# Oracle CRM On Demand オンライ ンヘルプ

リリース **33 2016** 年 **10** 月版

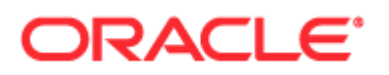

Copyright © 2005, 2016, Oracle and/or its affiliates. All rights reserved.

このソフトウェアおよび関連ドキュメントの使用と開示は、ライセンス契約の制約条件に従うものとし、知的財産に関する法 律により保護されています。ライセンス契約で明示的に許諾されている場合もしくは法律によって認められている場合を除き 、形式、手段に関係なく、いかなる部分も使用、複写、複製、翻訳、放送、修正、ライセンス供与、送信、配布、発表、実行 、公開または表示することはできません。このソフトウェアのリバース・エンジニアリング、逆アセンブル、逆コンパイルは 互換性のために法律によって規定されている場合を除き、禁止されています。

ここに記載された情報は予告なしに変更される場合があります。また、誤りが無いことの保証はいたしかねます。誤りを見つ けた場合は、オラクル社までご連絡ください。

このソフトウェアまたは関連ドキュメントを、米国政府機関もしくは米国政府機関に代わってこのソフトウェアまたは関連ド キュメントをライセンスされた者に提供する場合は、次の通知が適用されます。

U.S. GOVERNMENT END USERS: Oracle programs, including any operating system, integrated software, any programs installed on the hardware, and/or documentation, delivered to U.S. Government end users are "commercial computer software" pursuant to the applicable Federal Acquisition Regulation and agency-specific supplemental regulations.As such, use, duplication, disclosure, modification, and adaptation of the programs, including any operating system, integrated software, any programs installed on the hardware, and/or documentation, shall be subject to license terms and license restrictions applicable to the programs.No other rights are granted to the U.S. Government.

このソフトウェアもしくはハードウェアは様々な情報管理アプリケーションでの一般的な使用のために開発されたものです。 このソフトウェアもしくはハードウェアは、危険が伴うアプリケーション(人的傷害を発生させる可能性があるアプリケーシ ョンを含む)への用途を目的として開発されていません。このソフトウェアもしくはハードウェアを危険が伴うアプリケーシ ョンで使用する際、安全に使用するために、適切な安全装置、バックアップ、冗長性(redundancy)、その他の対策を講じ ることは使用者の責任となります。このソフトウェアもしくはハードウェアを危険が伴うアプリケーションで使用したことに 起因して損害が発生しても、オラクル社およびその関連会社は一切の責任を負いかねます。

Oracle および Java は Oracle Corporation およびその関連企業の登録商標です。その他の名称は、それぞれの所有者の商標 または登録商標です。

Intel、Intel Xeonは、Intel Corporationの商標または登録商標です。すべてのSPARCの商標はライセンスをもとに使用し 、SPARC International, Inc.の商標または登録商標です。AMD、Opteron、AMD ロゴ、AMD Opteron ロゴは、 Advanced Micro Devices, Inc.の商標または登録商標です。UNIX は、The Open Group の登録商標です。

このソフトウェアまたはハードウェア、そしてドキュメントは、第三者のコンテンツ、製品、サービスへのアクセス、あるい はそれらに関する情報を提供することがあります。適用されるお客様と Oracle Corporation との間の契約に別段の定めがあ る場合を除いて、Oracle Corporation およびその関連会社は、第三者のコンテンツ、製品、サービスに関して一切の責任を 負わず、いかなる保証もいたしません。適用されるお客様と Oracle Corporation との間の契約に定めがある場合を除いて、 Oracle Corporation およびその関連会社は、第三者のコンテンツ、製品、サービスへのアクセスまたは使用によって損失、 費用、あるいは損害が発生しても一切の責任を負いかねます。

ドキュメントのアクセシビリティについて

Oracle のアクセシビリティについての詳細情報は、Oracle Accessibility Program の Web サイト [\(http://www.oracle.com/pls/topic/lookup?ctx=acc&id=docacc\)](http://www.oracle.com/pls/topic/lookup?ctx=acc&id=docacc)を参照してください。

Oracle Support へのアクセス

サポートをご契約のお客様には、My Oracle Support を通して電子支援サービスを提供しています。詳細情報は Oracle Global Customer Support Contacts Directory [\(http://www.oracle.com/pls/topic/lookup?ctx=acc&id=info\)](http://www.oracle.com/pls/topic/lookup?ctx=acc&id=info)か、聴 覚に障害のあるお客様は Global Customer Support Accessibility [\(http://www.oracle.com/pls/topic/lookup?ctx=acc&id=trs\)](http://www.oracle.com/pls/topic/lookup?ctx=acc&id=trs)を参照してください。

# 目次

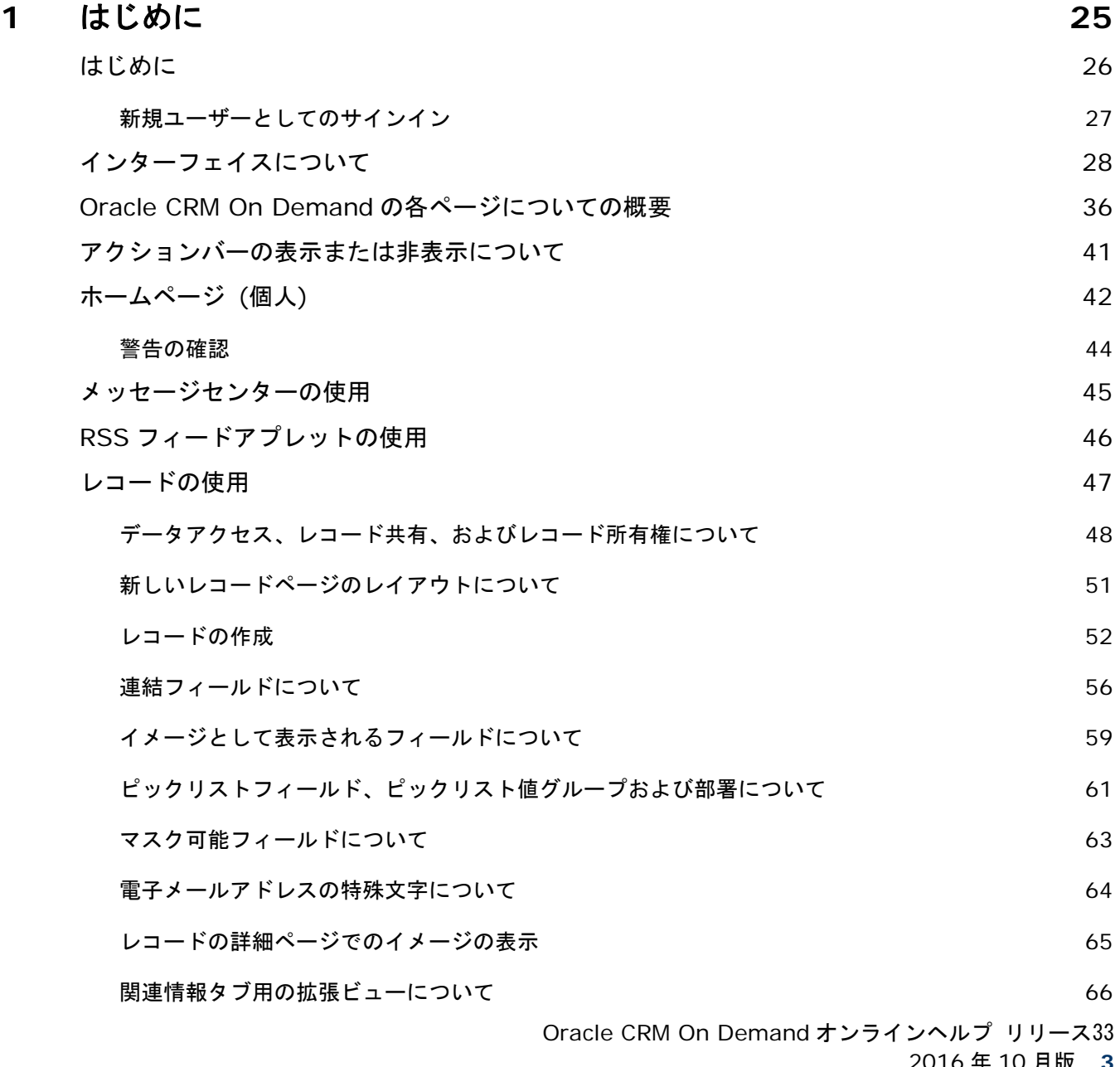

2016 年 10 月版 **3**

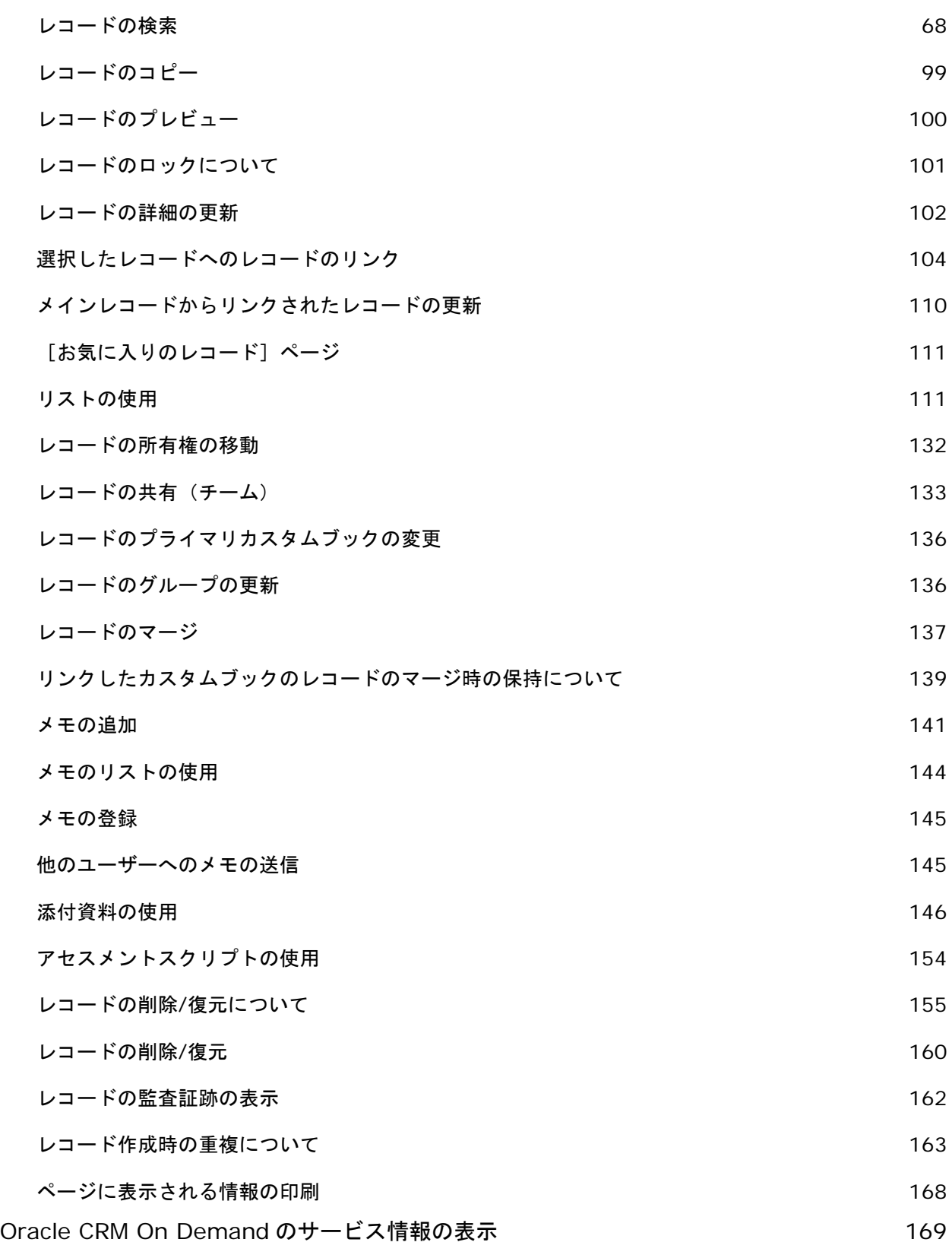

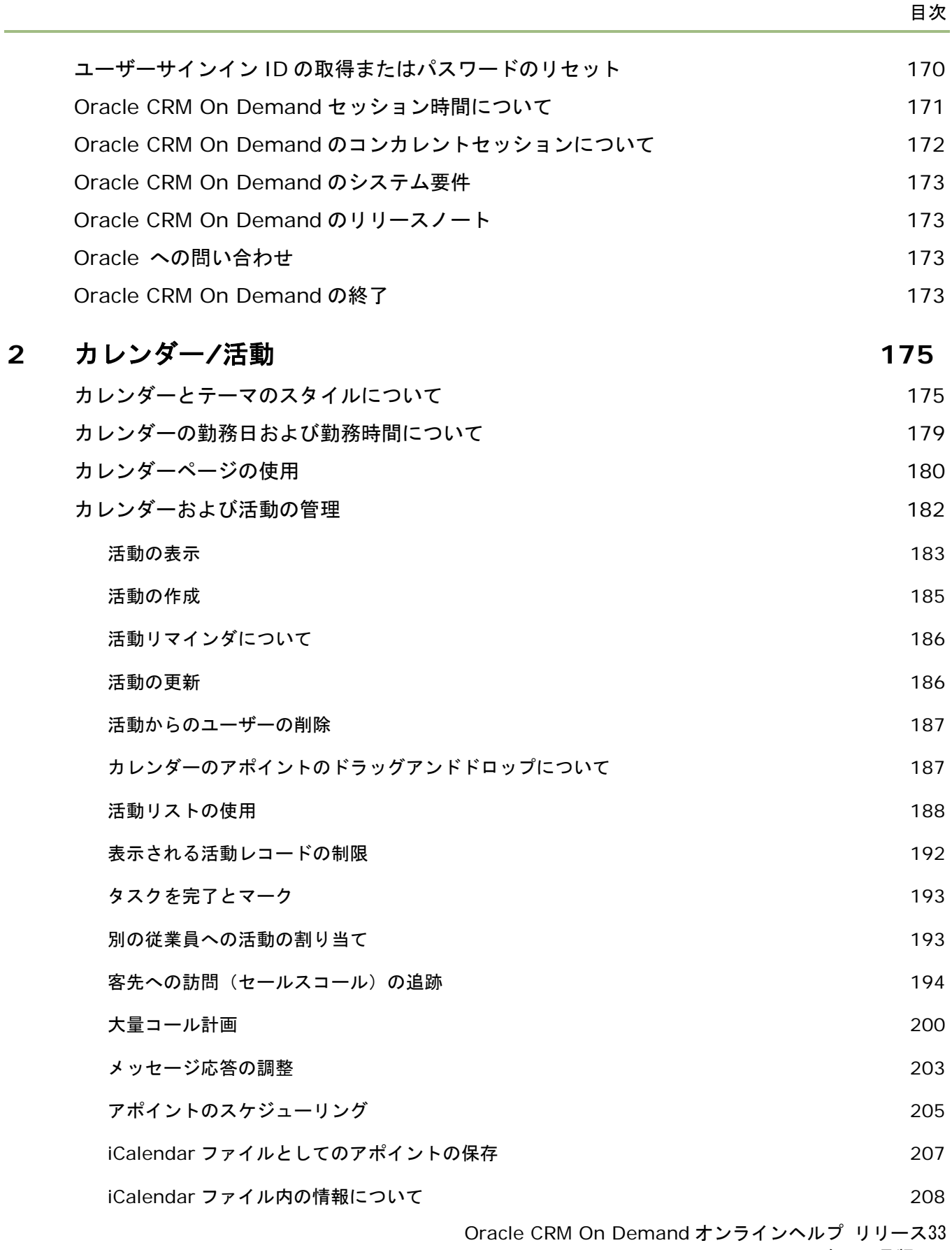

2016 年 10 月版 **5**

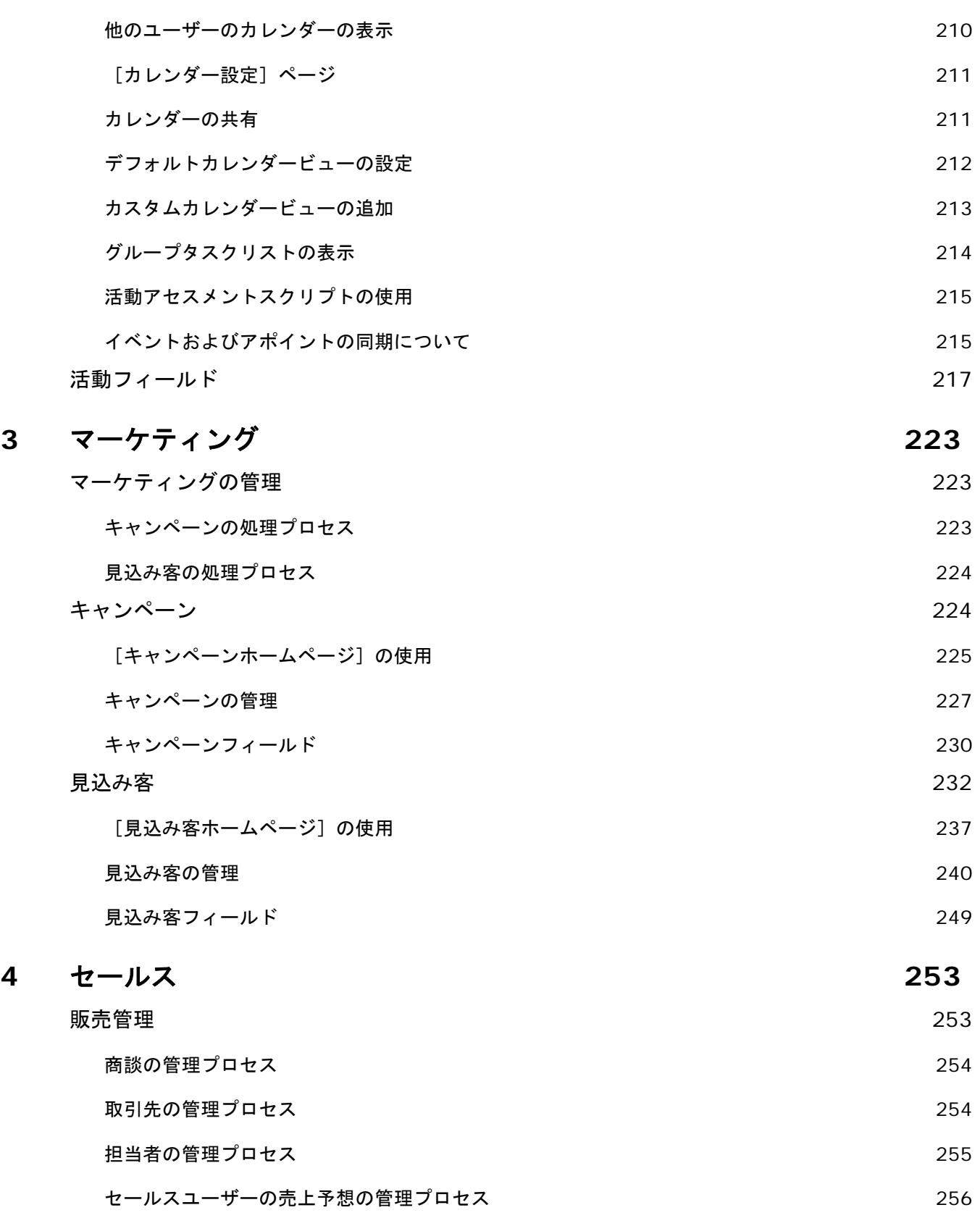

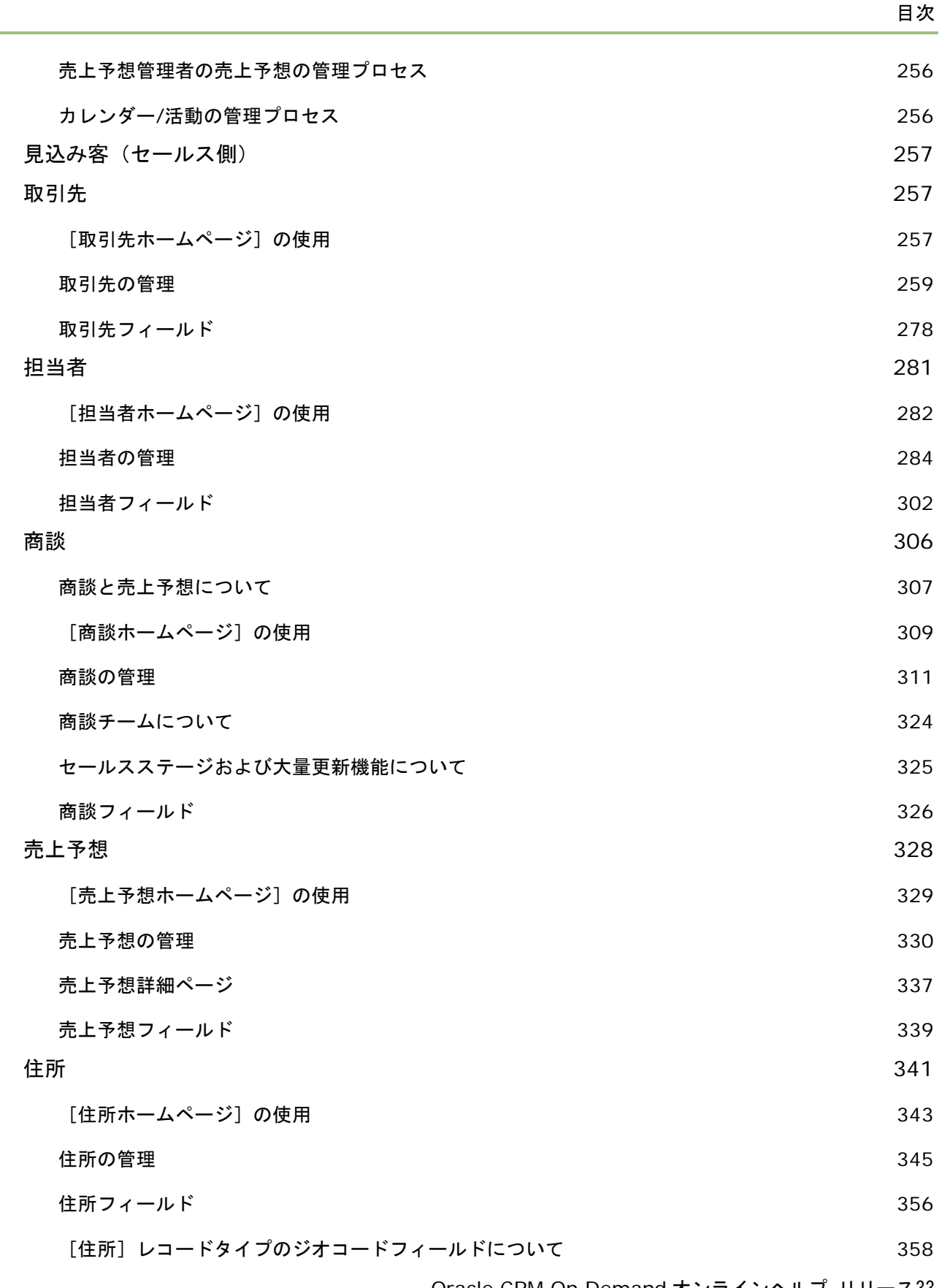

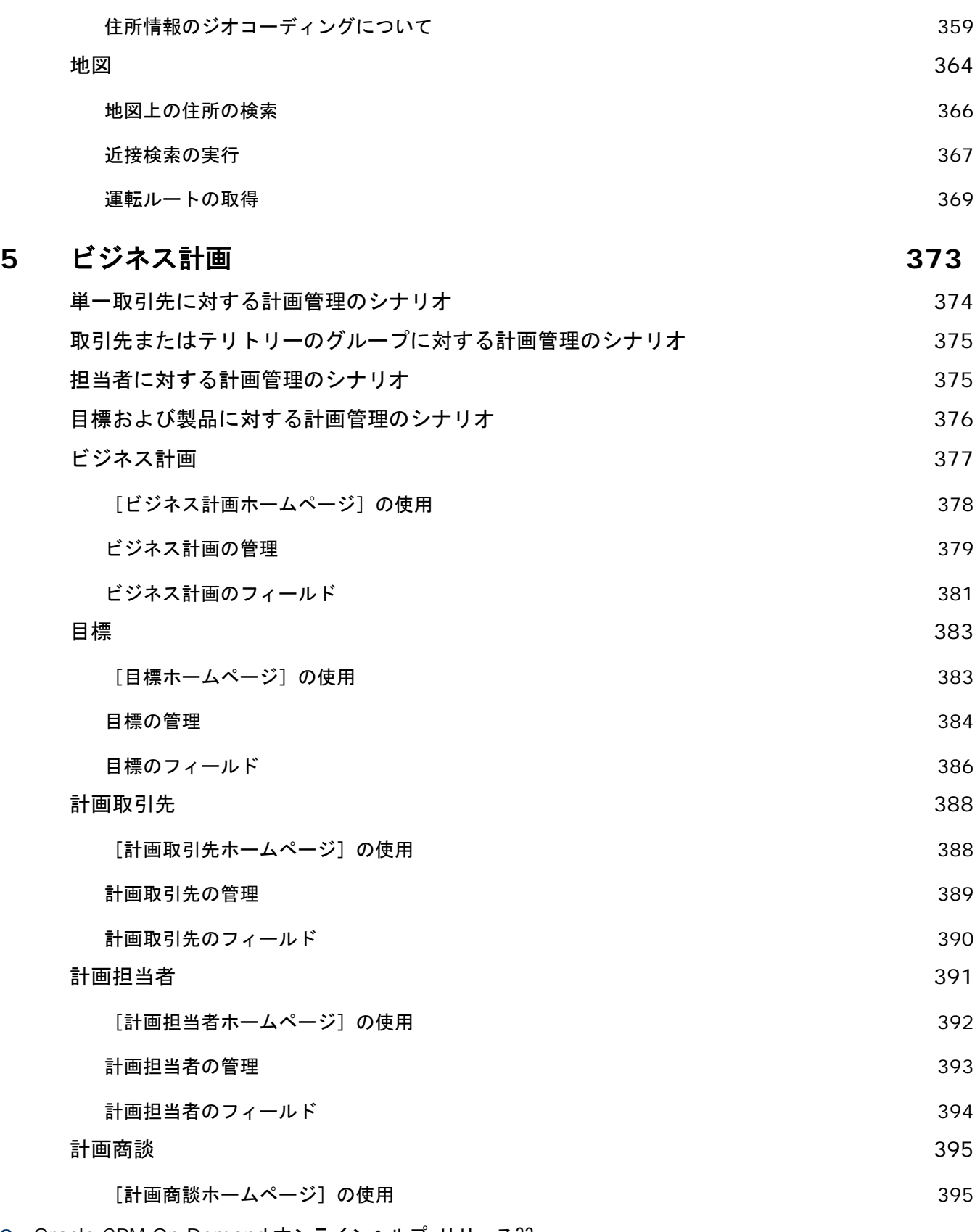

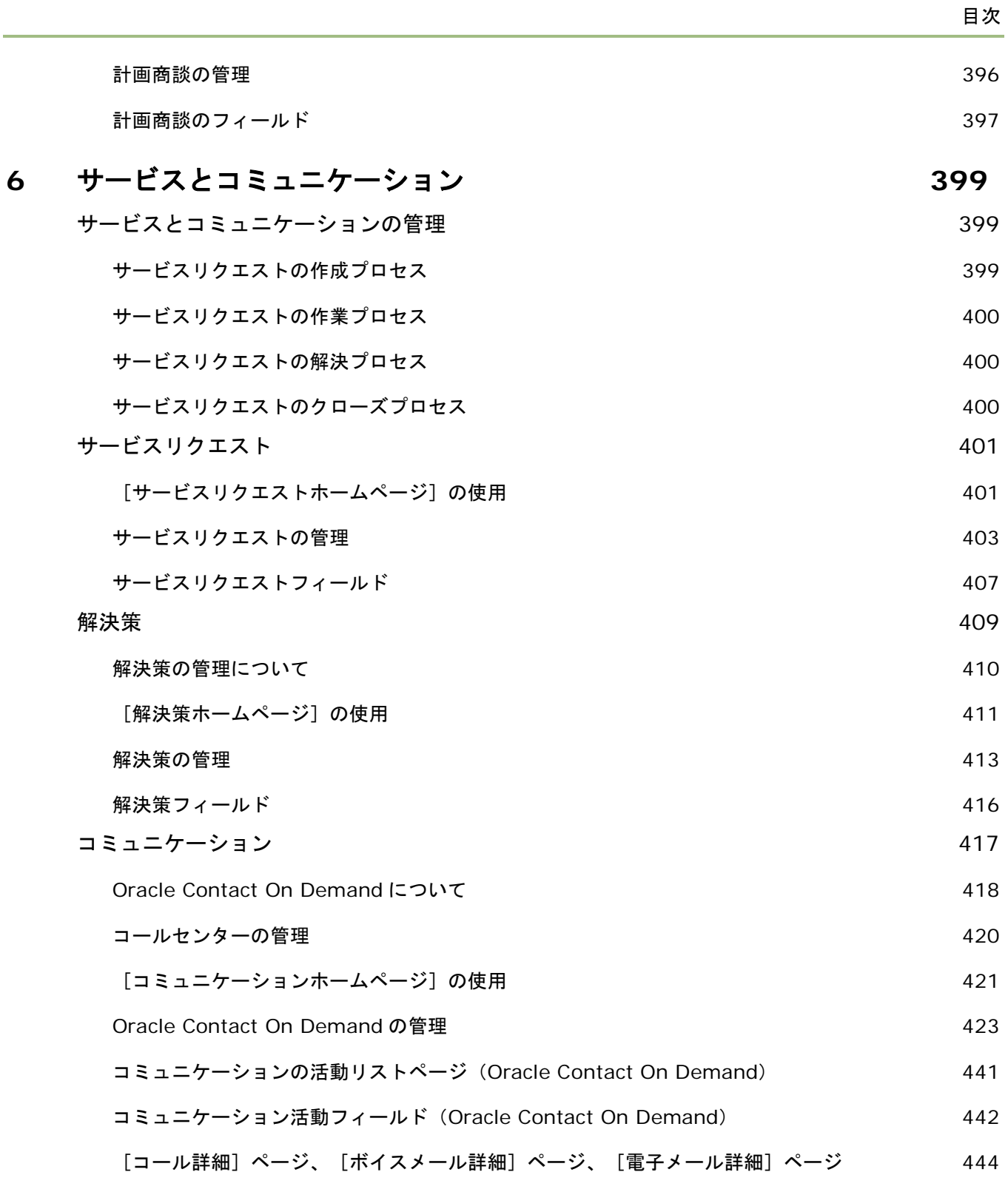

# **7** ソーシャルネットワーキング **447**

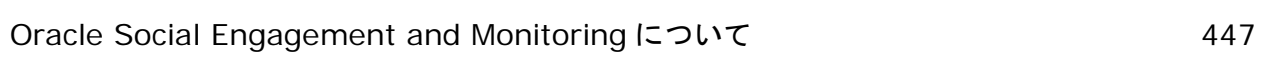

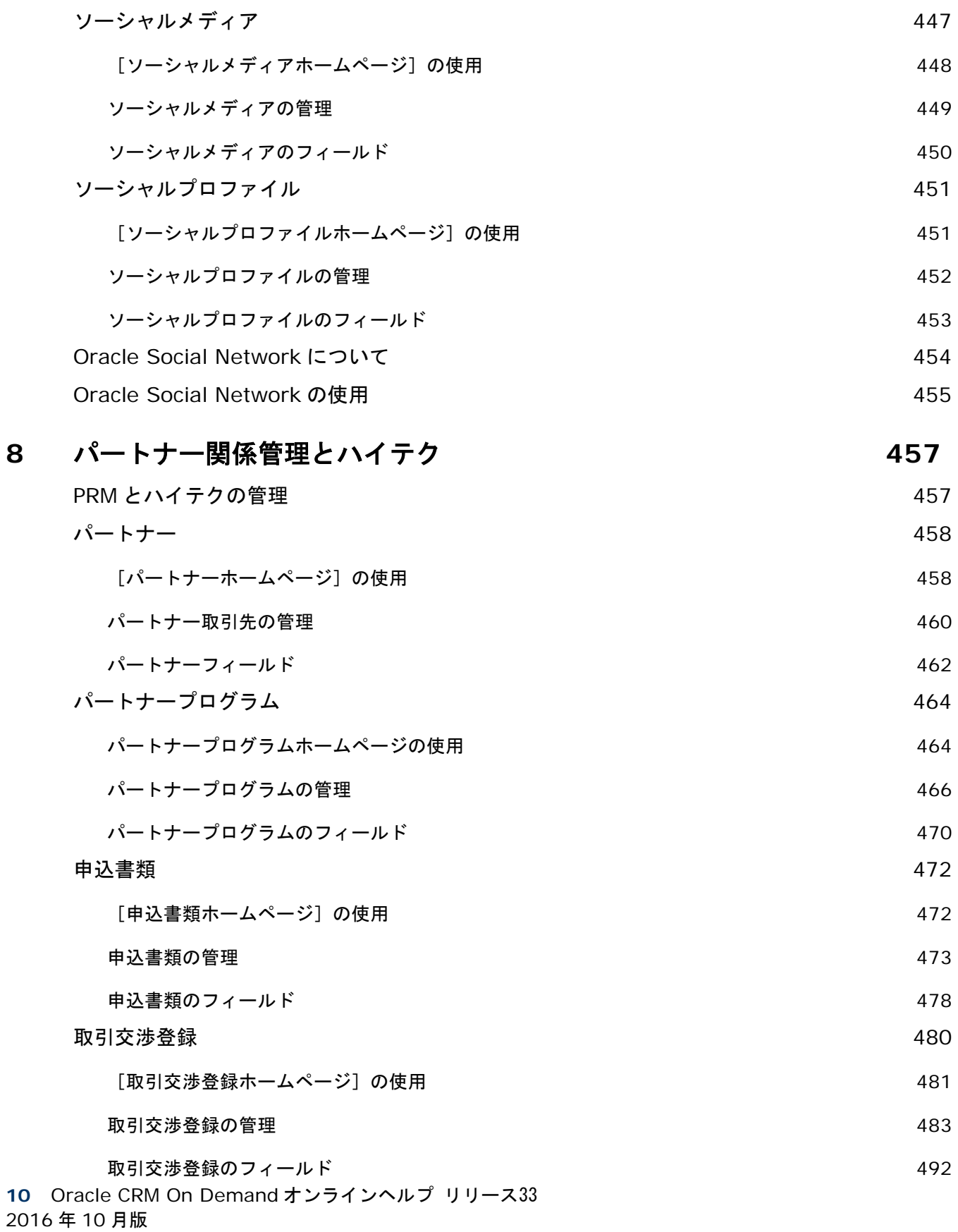

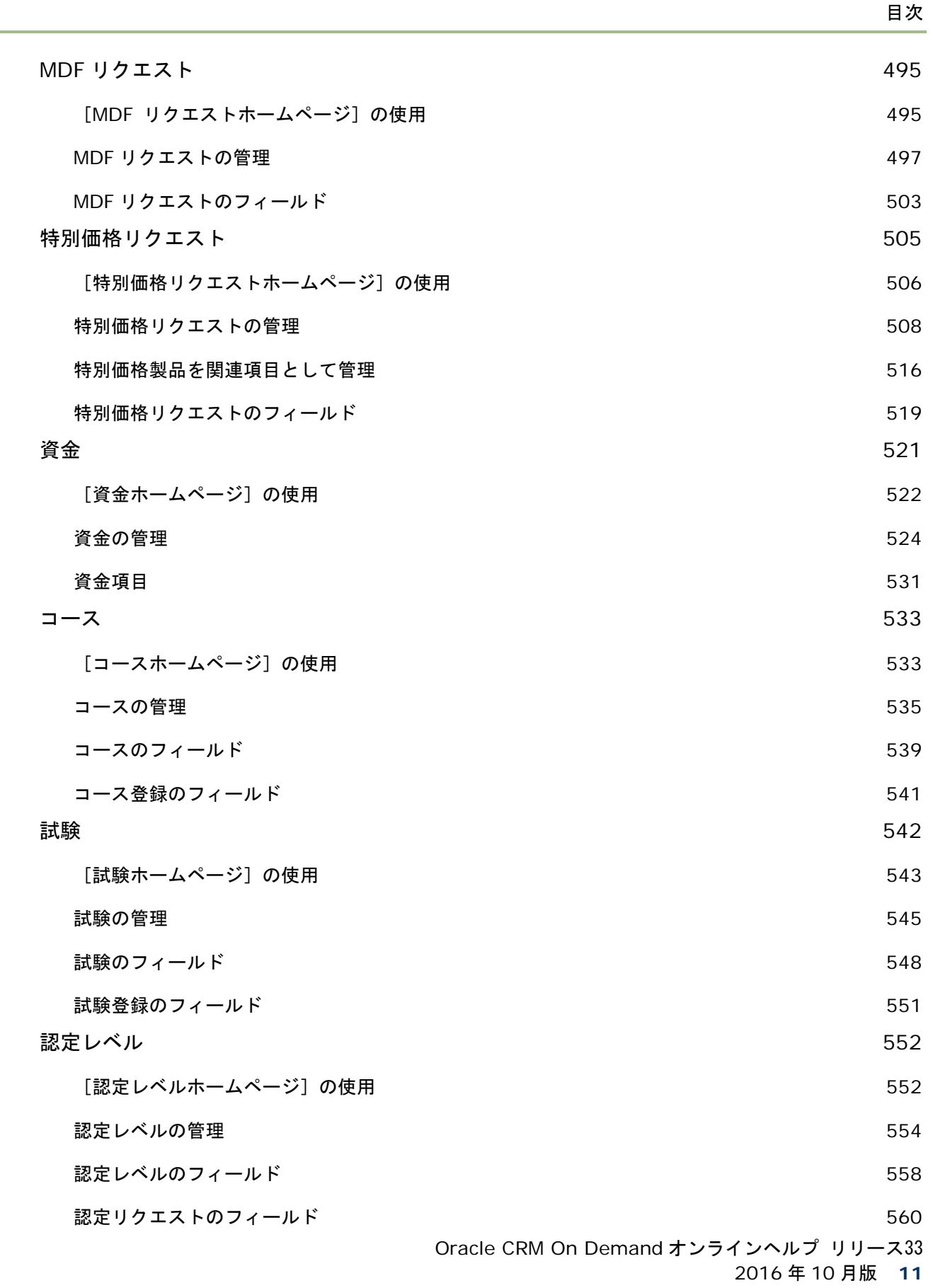

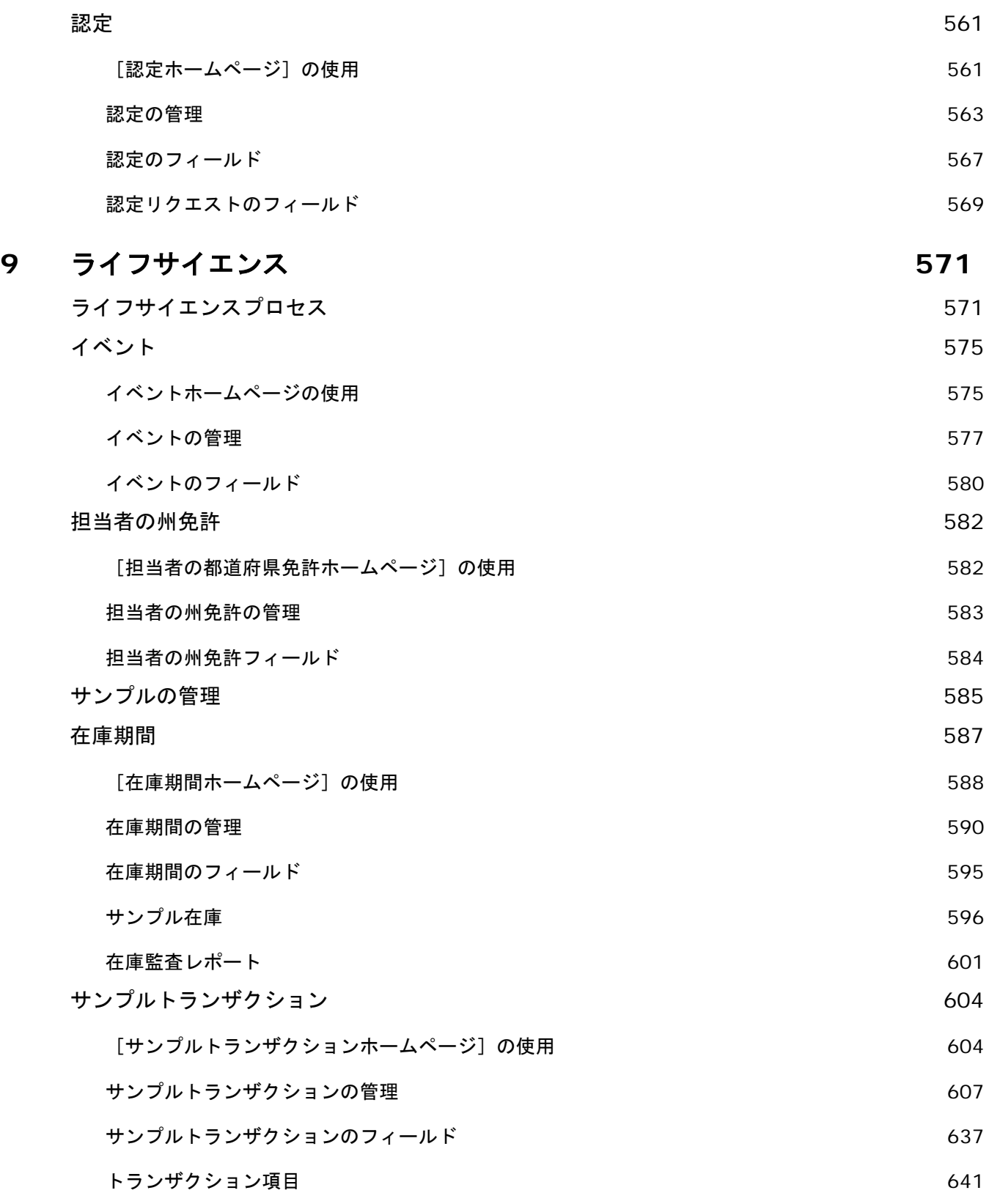

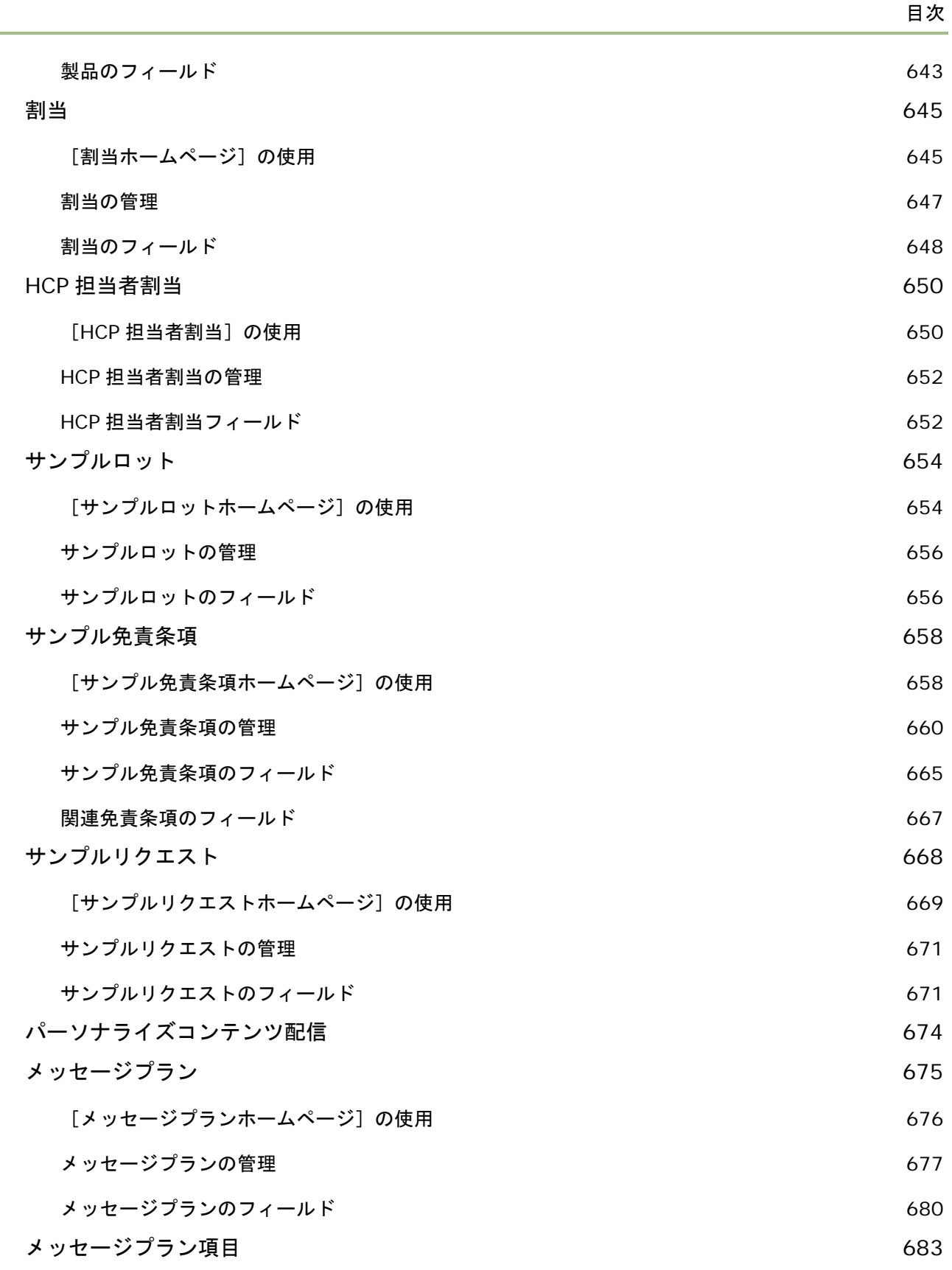

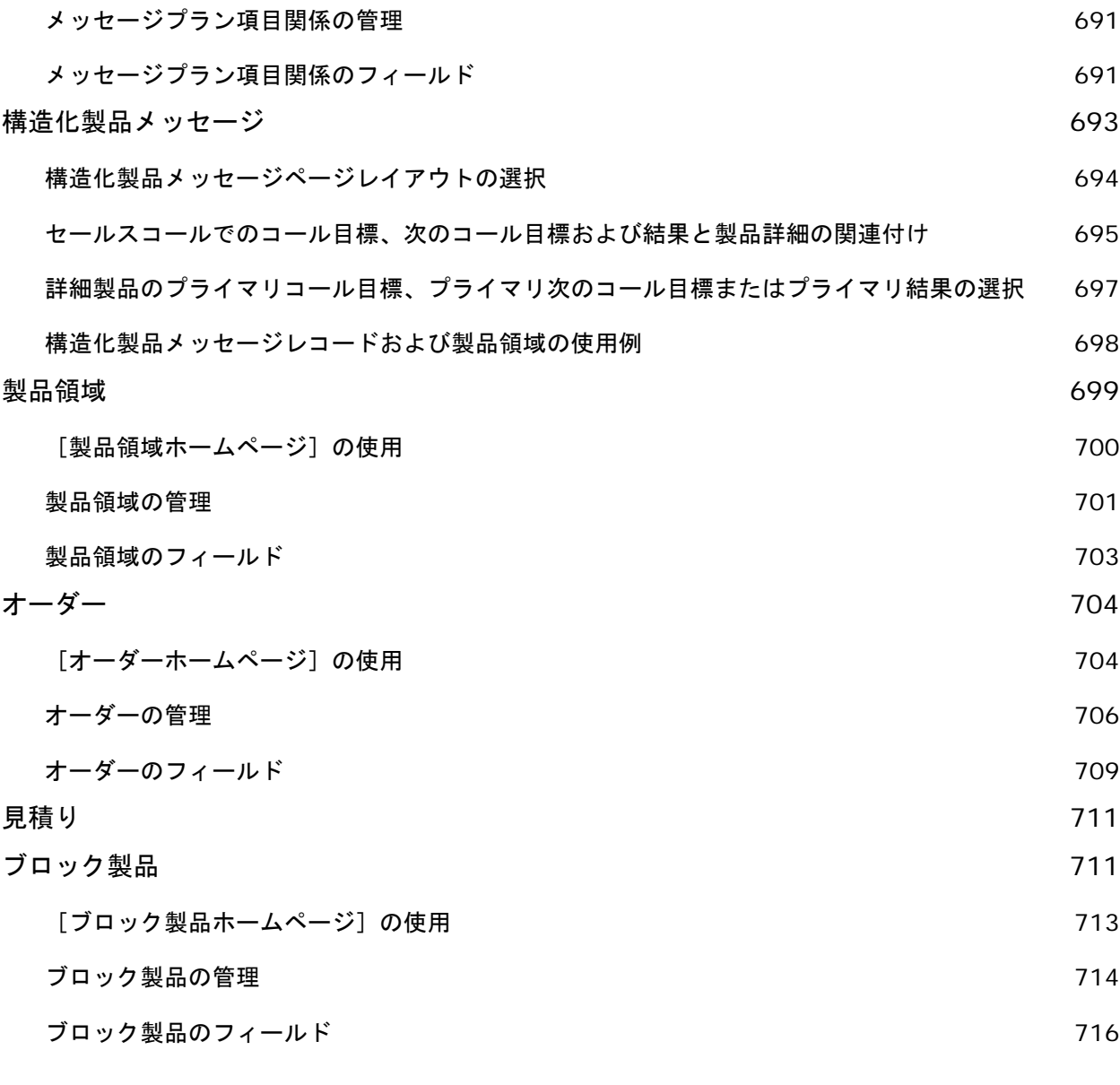

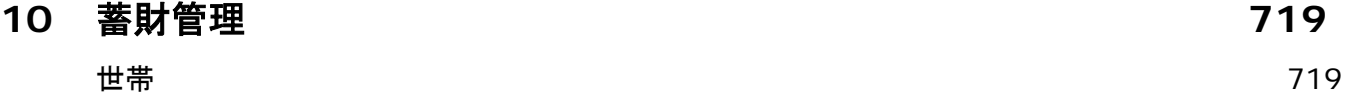

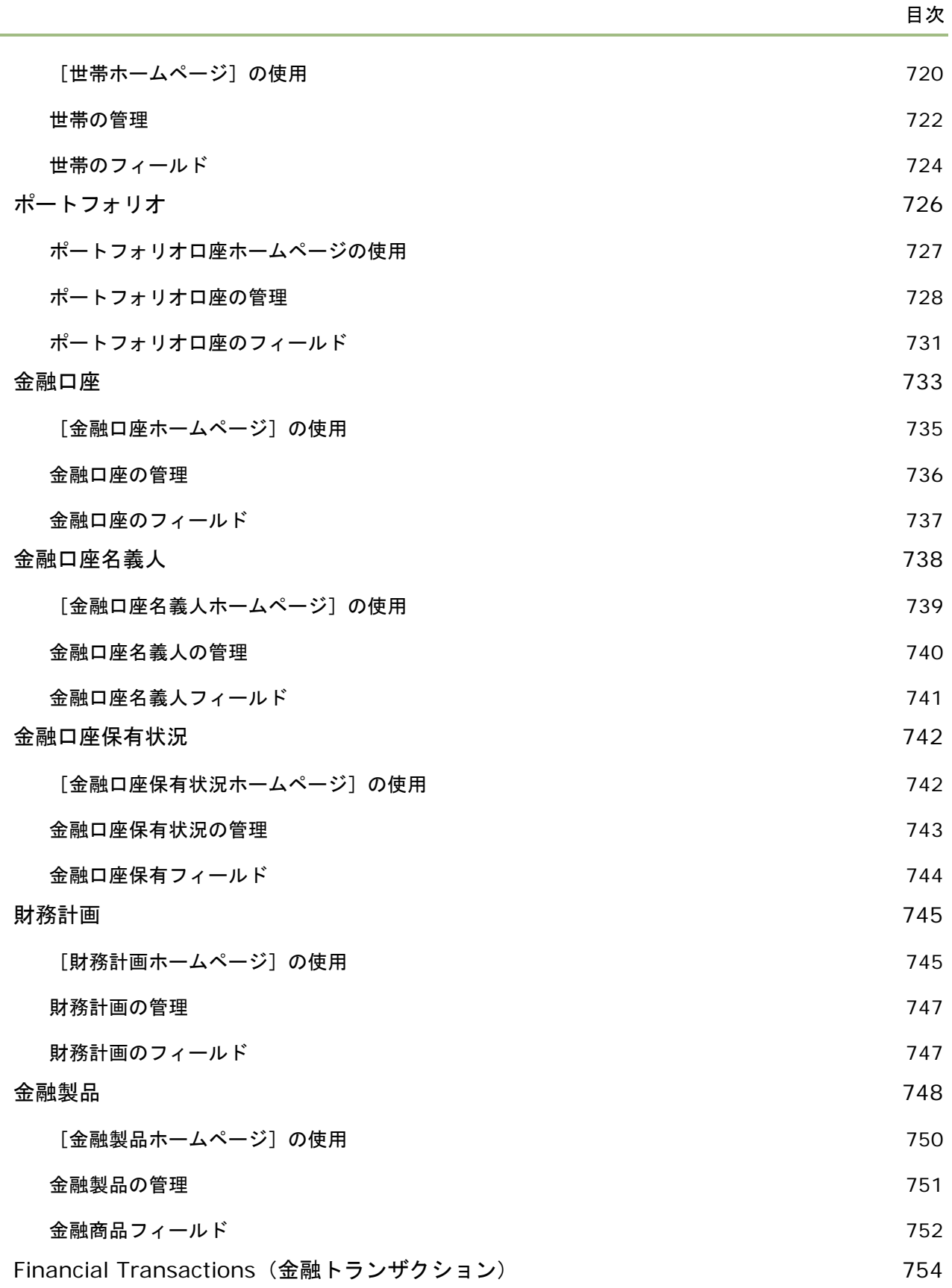

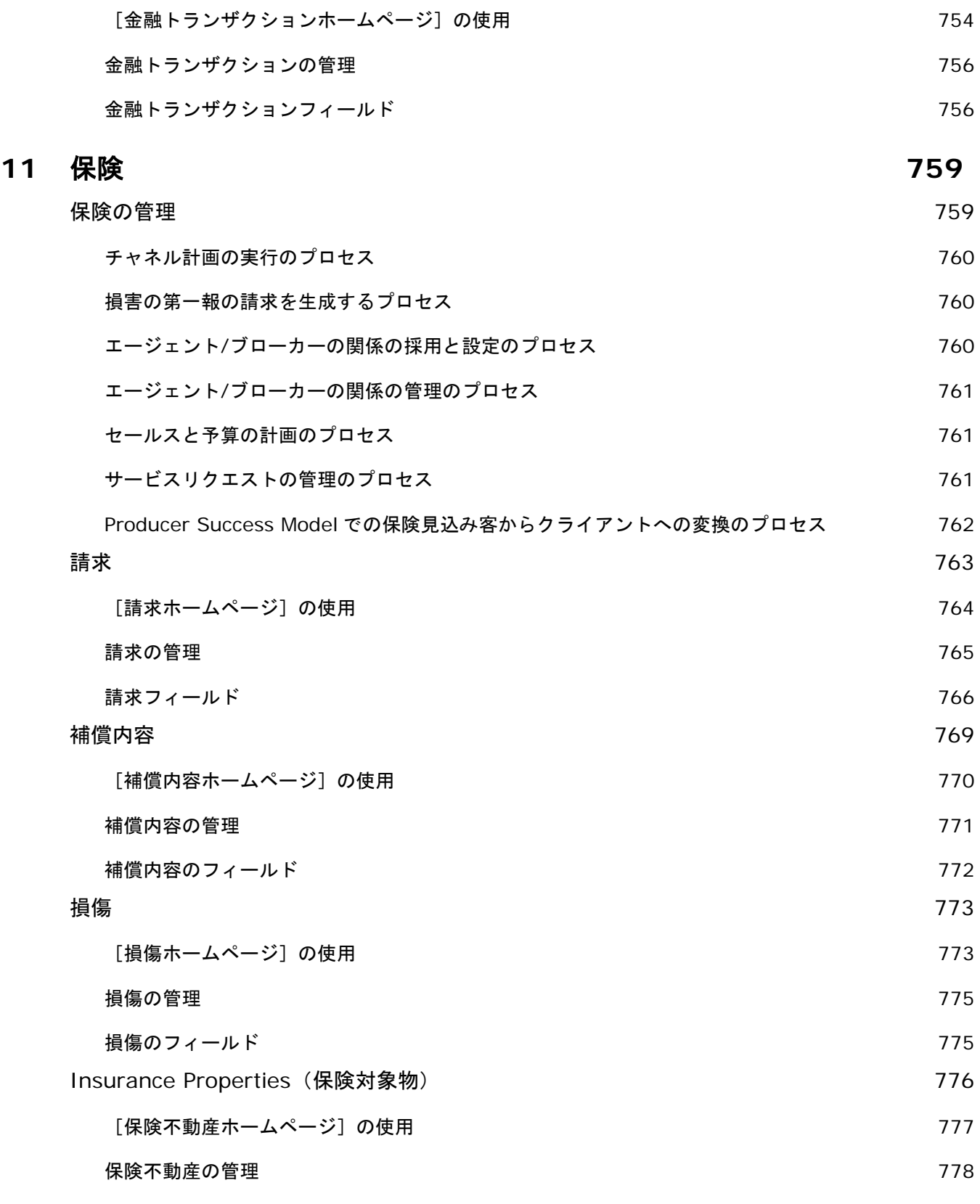

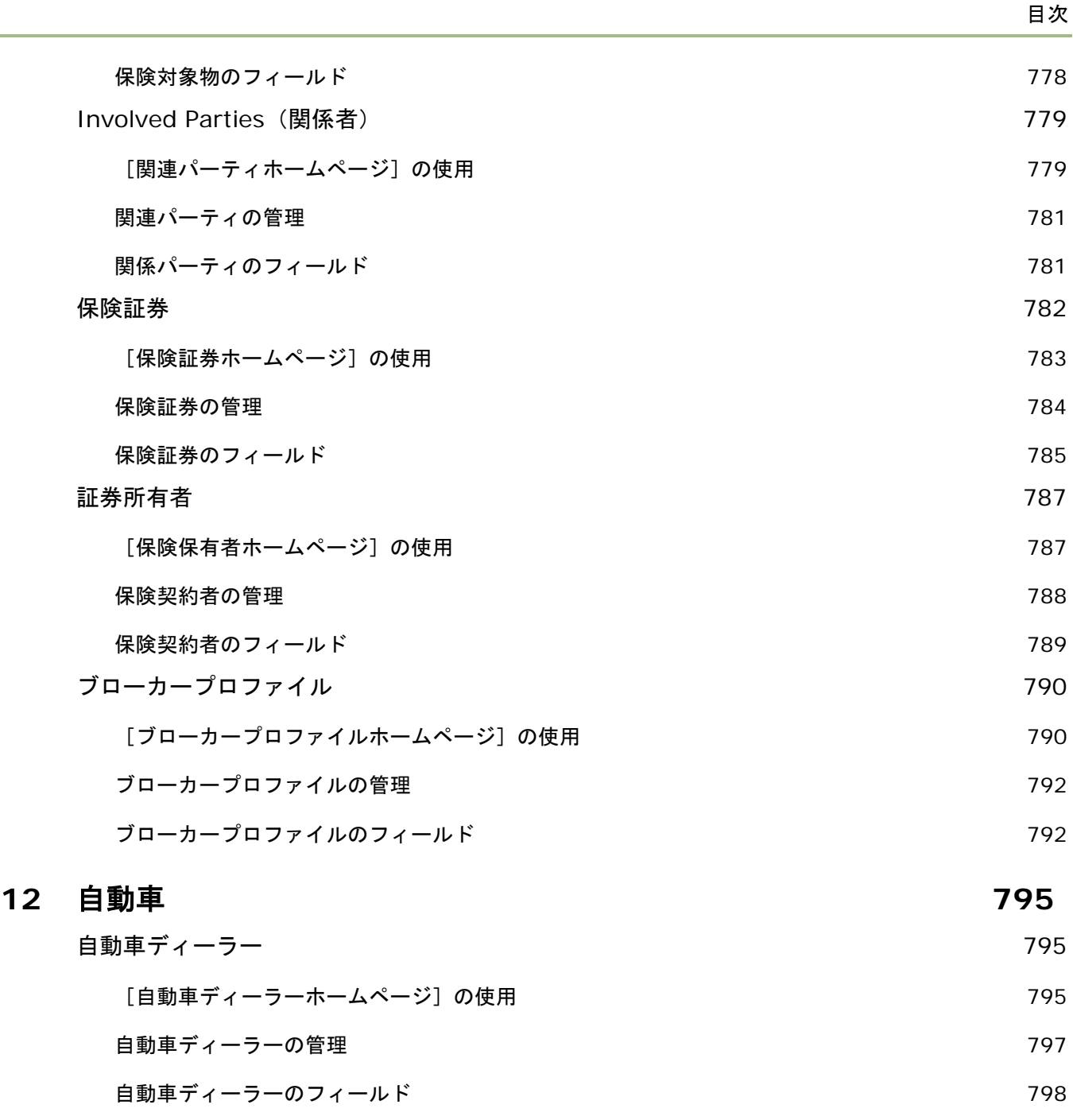

## 車両 801

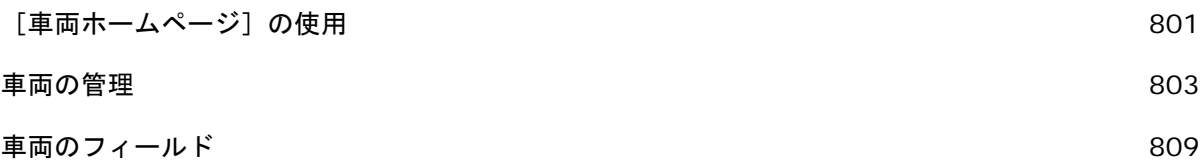

**13** アプリケーションのパーソナライズ **813**

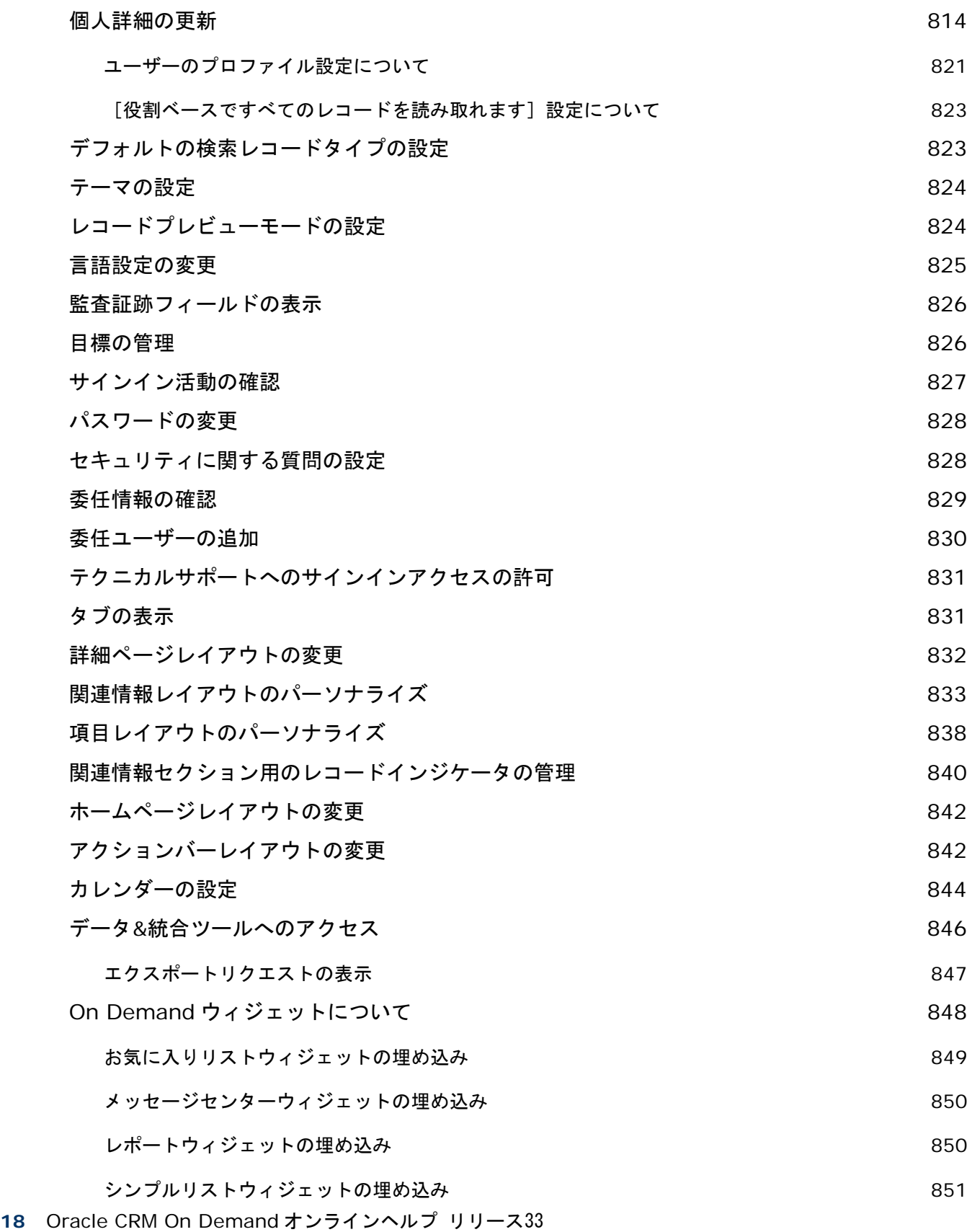

2016 年 10 月版

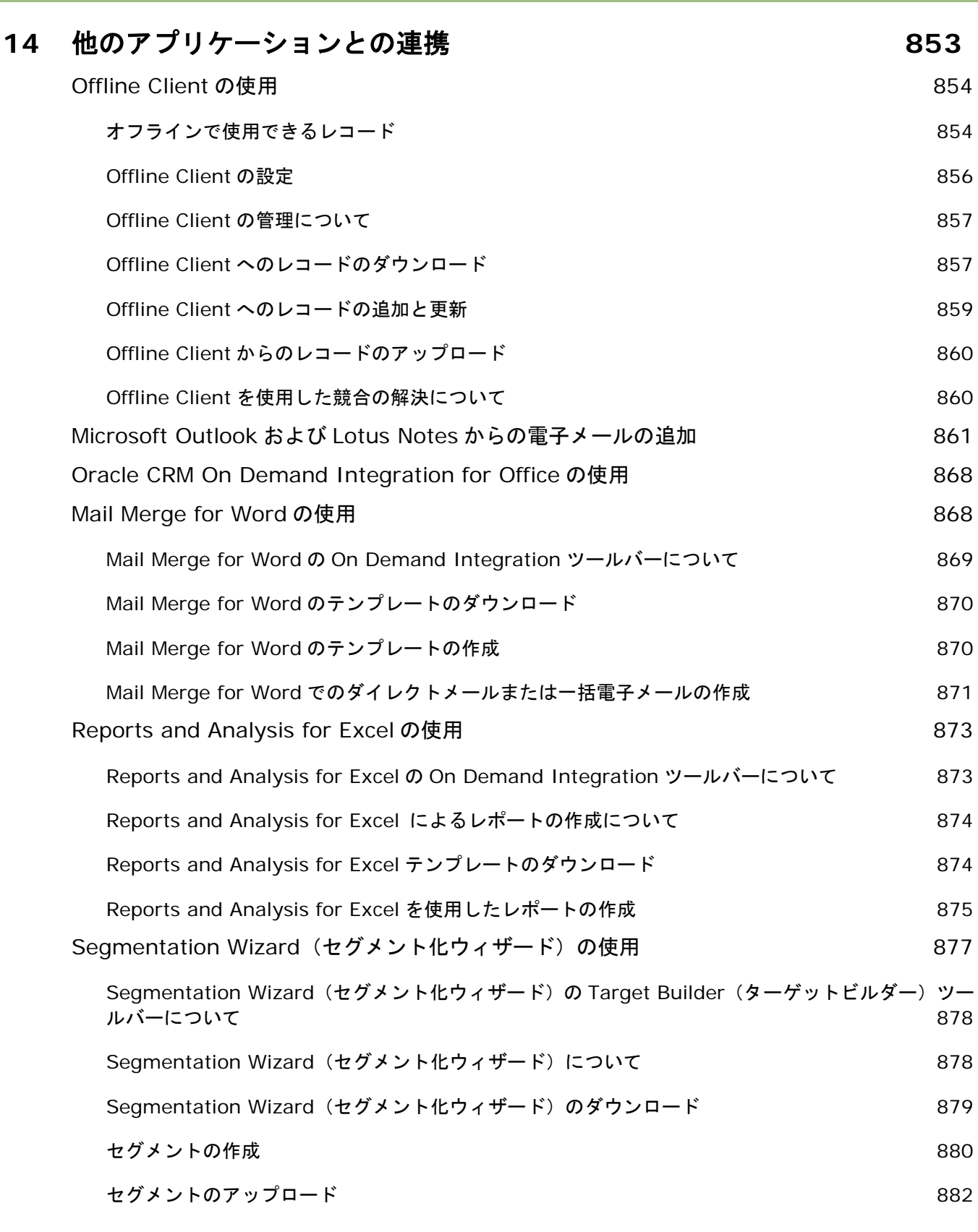

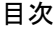

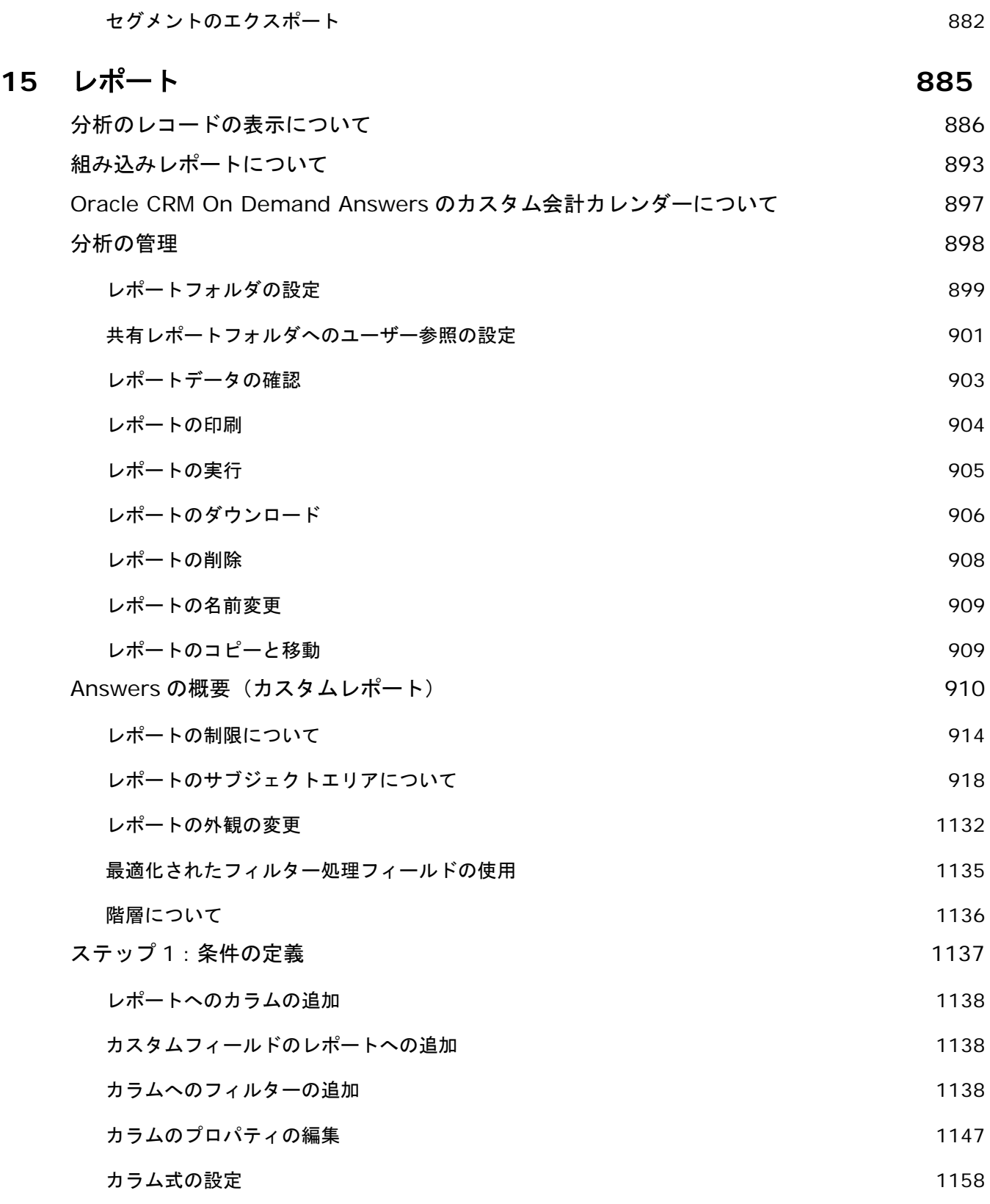

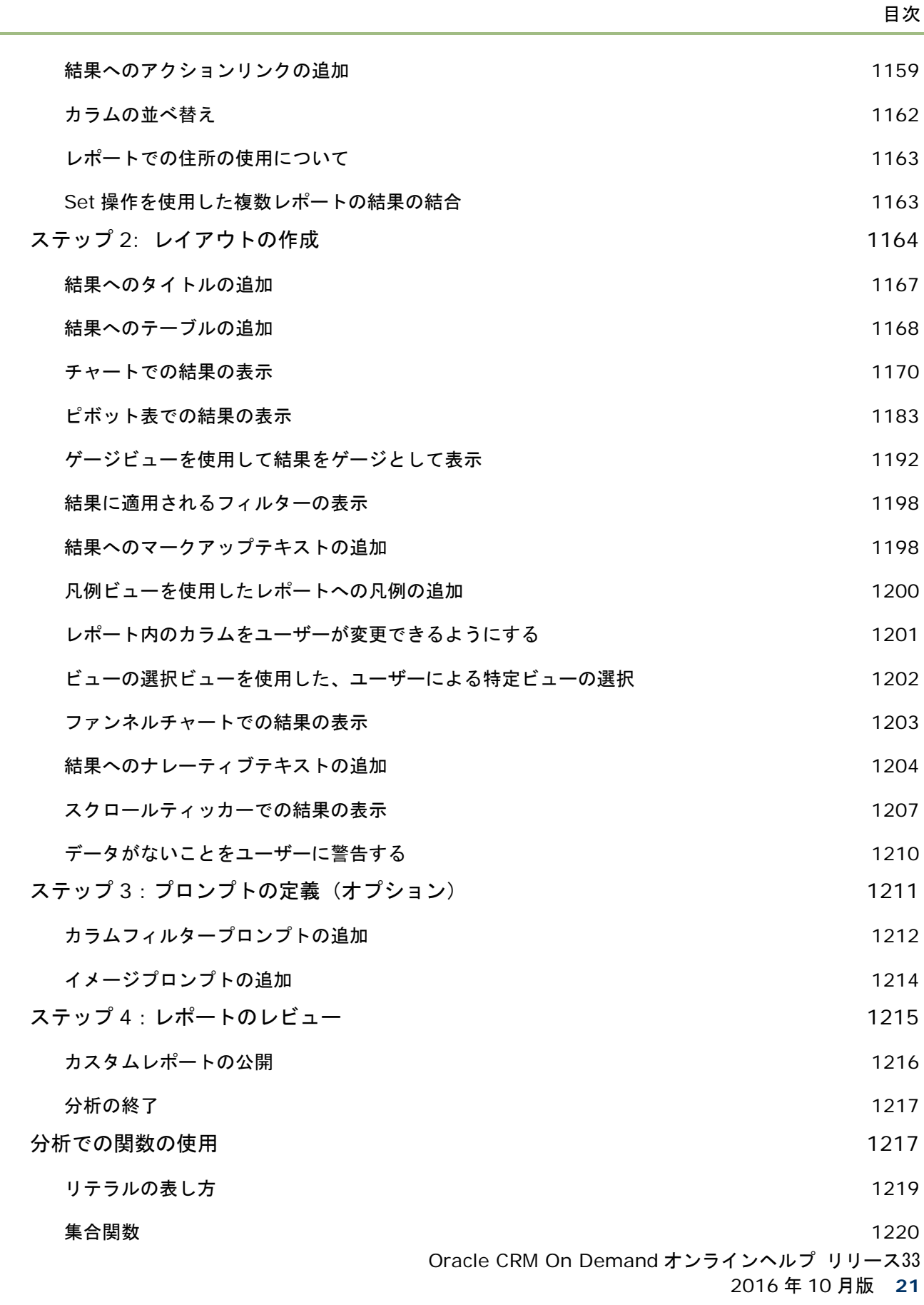

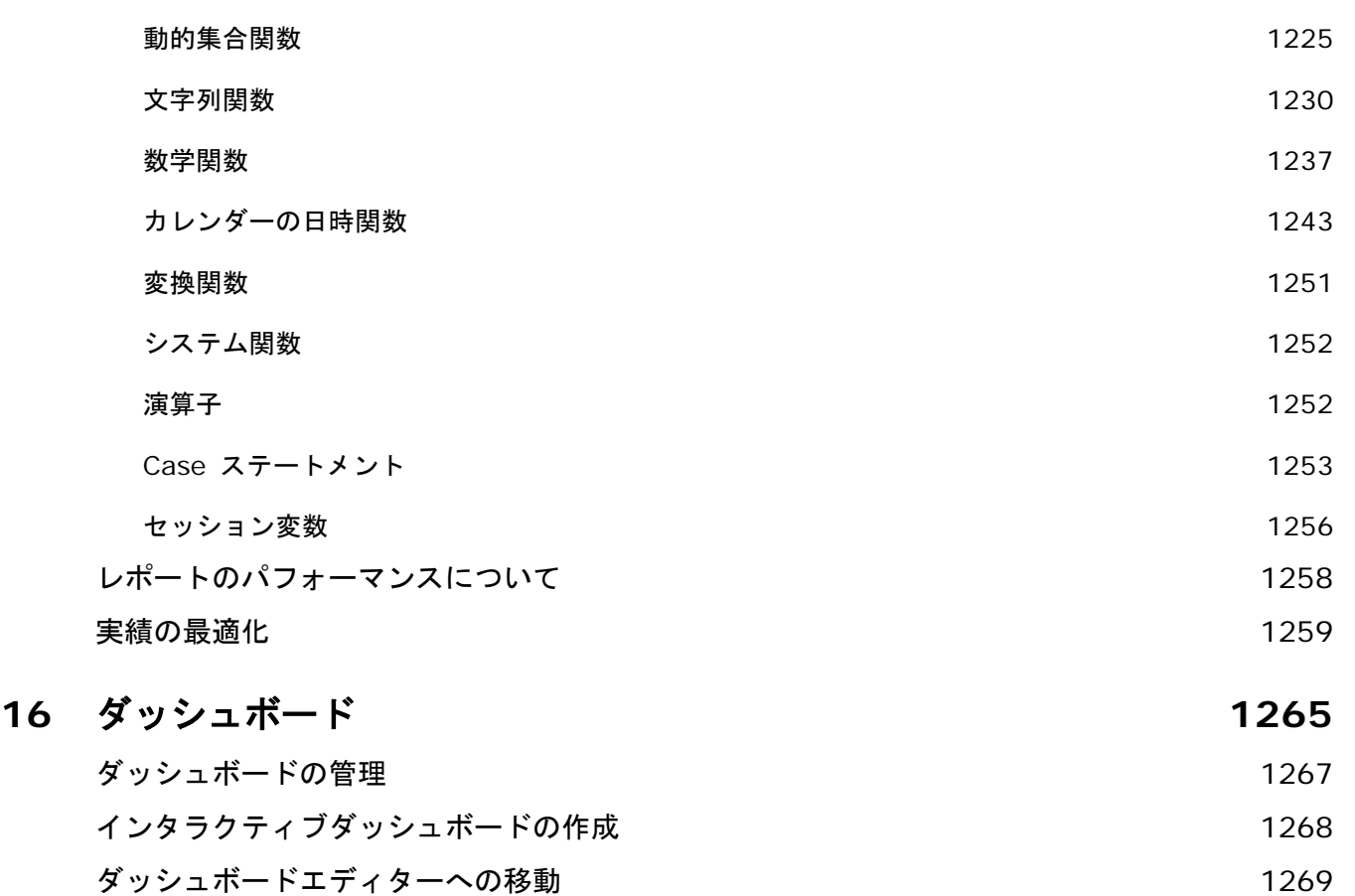

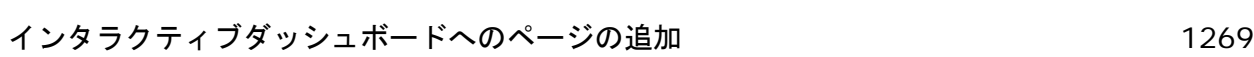

- インタラクティブダッシュボードページへのコンテンツの追加と表示 1270
	- インタラクティブダッシュボードページの外観の管理 1271

## ダッシュボードページへのコンテンツの条件付き表示 1273

インタラクティブダッシュボードページへのガイド付きナビゲーションリンクの追加 1273

インタラクティブダッシュボードページへのテキストリンクと画像リンクの追加 1274

インタラクティブダッシュボードページへのプレゼンテーションカタログフォルダのビューの追加 1277

プレゼンテーションカタログに保存されたコンテンツのインタラクティブダッシュボードページへの 追加 しょうしょう しゅうしょう しゅうしょう しゅうしゅん しゅうしゅん おおし インフォーム しょうしゅう しゅうしゅう しゅうしゅう しゅうしゅう しゅうしゅう しゅうしゅうしゅ

ユーザーがインタラクティブダッシュボードページをドリルダウンしたときの結果の表示方法の管理 1278

- インタラクティブダッシュボードプロンプトとレポートのプロパティの編集 1278
- インタラクティブダッシュボードへのフォーマットの適用 1280

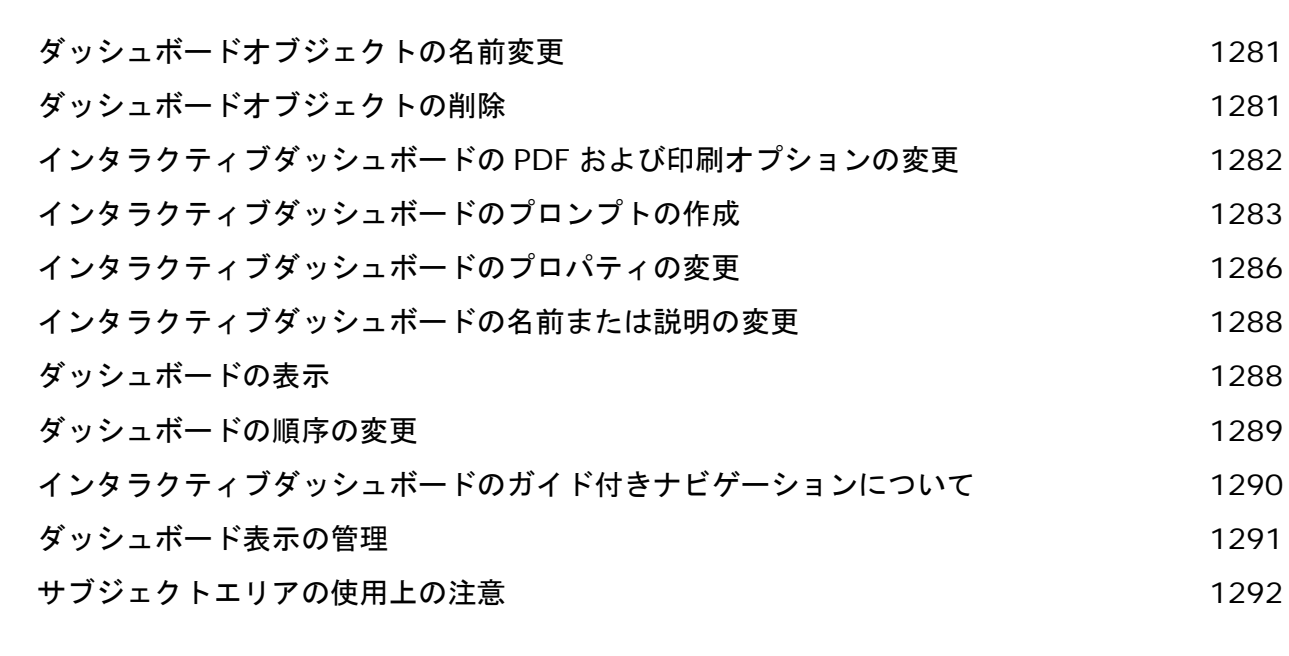

索引 **1293**

目次

# **1** はじめに

Oracle CRM On Demand は、Web 経由でアクセスするカスタマーリレーションシップ管理ソリューションです。Oracle CRM On Demand は、企業の営業、カスタマーサービス、マーケティングに関する全情報を管理するのに役立ちます。

- セールスプロフェッショナルは、Oracle CRM On Demand を使用して、販売戦略を分析したり、より正確な売上予想 を行ったり、チーム全体で重要な販売情報を共有したりすることにより、セールスの効率と効果を最適化できます。
- カスタマーサービス要員は、Oracle CRM On Demand を使用して、取引先を追跡したり、サービスリクエストを管理 したり、クロスセルとアップセルの機会を見つけたり、顧客からの問い合わせを解決したりすることにより、顧客の満足 度とサービス実績を最大限に高めることができます。
- マーケティング要員は、Oracle CRM On Demand を使用して、より多くの見込み客を獲得したり、見込み客を自動的 に割り当てたり、キャンペーン結果を量的に追跡することにより、マーケティング活動から収益を生み出すことができま す。
- エグゼクティブは、Oracle CRM On Demand を使用して、セールスの見通しを把握したり、重要なビジネス問題を迅 速に解決したり、複雑な分析を実行したりすることにより、ビジネスのあらゆるエリアを管理することができます。

Oracle CRM On Demand では、情報は次の主要エリアに分類されます。

カレンダーと活動。電話、イベント、予定リストなどの活動を追跡します。

キャンペーン。マーケティングキャンペーンを管理し、目的の条件を満たす見込み客と商談を特定します。

**見込み客。**新しい商談の見込み客を追跡し、見込み客変換プロセスを自動化します。

取引先。取引先となる企業を追跡します。

担当者。取引先と商談の担当者を追跡します。

商談。売上を生み出す可能性がある商談を管理します。

売上予想。既存の商談に基づいてプロジェクトの四半期別の売上予想を生成します。

サービスリクエスト。製品またはサービスに対する顧客リクエストを管理します。

パートナー。自社のサービスまたは製品を販売する外部の会社またはその会社の担当者を追跡します(Oracle CRM On Demand Partner Relationship Management Edition)。

パートナープログラム。自社のパートナープログラムに含まれる企業の要件と利益を追跡します(Oracle CRM On Demand Partner Relationship Management Edition)。

解決策。一般的な質問やサービスに関する問題に対する回答を保存します。

コミュニケーション。コールセンターを通しての顧客との対話を管理します(Oracle Contact On Demand)。

レポート。パイプライン表示、セールス効果など 250 種類以上の分析の結果を示すさまざまなレポートを生成します。

ダッシュボード。主要なビジネスエリアに基づいて体系化された一連のチャート、グラフ、表を表示します。

これらの他に、業界固有のソリューションには次のレコードタイプが含まれます。

車両。自動車のサービス履歴と販売履歴を追跡します(Oracle CRM On Demand Automotive Edition)。

自動車ディーラー。自動車ディーラーとの関連付けを追跡します(Oracle CRM On Demand Automotive Edition)。

イベント。イベントおよび招待者を管理します(Oracle CRM On Demand Life Sciences Edition)。

資金。資金リクエスト、クレジット、および承認を管理します(Oracle CRM On Demand High Tech Edition および Oracle CRM On Demand Partner Relationship Management Edition)。

**ポートフォリオ。**ポートフォリオ口座を追跡します(Oracle CRM On Demand Financial Services Edition)。

世帯。関連担当者のグループ情報を追跡します(Oracle CRM On Demand Financial Services Edition)。

実装している業界固有のソリューションにより、他のレコードタイプが表示される場合もあります。

注**:** 企業の管理者は、標準レコードタイプの名前を変更できるので、タブラベルが違っている場合もあります。たとえば、企 業の管理者が「取引先」を「会社」に変更している場合もあります。また、企業の管理者は、カスタムレコードタイプを追加 することもできます。

# はじめに

企業の管理者は、通常、取引先、担当者、見込客などの全社レベルのレコードをインポートしています。次の手順に従ってす ぐに使い始めることができます。

- 新規ユーザーとしてのサインイン (ページ [27\)](#page-26-0)
- 個人詳細の更新 (ページ [814\)](#page-813-0)
- タブの表示 (ページ [831\)](#page-830-0)
- 担当者情報のインポート (ページ [285\)](#page-284-0)
- レコードの作成 (ページ [52\)](#page-51-0)
- レコードの検索 (ページ [68\)](#page-67-0)
- レコードの詳細の更新 (ページ [102\)](#page-101-0)
- 取引先へのレコードのリンク (ページ [262\)](#page-261-0)

ヒント**:** 作業対象となるレコードタイプに固有の手順、概念、ガイドラインについては、該当するページの[ヘルプ]リンク をクリックしてください。すべての [ヘルプ] ウィンドウから、PDF バージョンのヘルプの目次にアクセスでき、特定のトピ ックやヘルプ全体を印刷できます。

#### 初めて使用するユーザーへの注:

■ Oracle CRM On Demand にサインインすると別のウィンドウに警告メッセージが表示されるように管理者が設定して いる場合があります。サインイン時に警告ウィンドウが表示される場合は、メッセージを読んだ後に次のようにできます

 $\circ$ 

■ Oracle CRM On Demand へのサインイン時に別のウィンドウにこの警告が今後表示されないようにする場合は、 これを読んだので、今後表示しないというチェックボックスを選択します。警告ウィンドウを閉じた後、別の警告ウ

<span id="page-26-0"></span>ィンドウには警告が表示されなくなりますが、[ホームページ (個人)]の[警告]セクションには、警告が失効する まで引き続き警告が表示されます。

- [OK]をクリックして警告ウィンドウを閉じます。
- ほとんどのレポートは夜間に更新されるので、サインイン後 24 時間が経過するまでレポートのデータを表示できないこ とがあります。たとえば、サインイン後、[取引先ホームページ]、[担当者ホームページ]、および[商談ホームペー ジ]に表示されるレポートは、初回の更新期間の後でないと表示されません。
- また、売上予想レコードは1週間または1か月に1回しか生成されないので、表示されない可能性があります。売上予想 レコードの生成時は、レコードの複数のフィールドがチェックされ、売上予想の計算に使用する情報が決定されます。し たがって、売上予想レコードは、指定した期間が経過し、売上予想に使用されるデータが発生するまでは表示されません  $\circ$

## 他のアプリケーションの実行について

バックグラウンドで実行されている他のアプリケーションが Oracle CRM On Demand の動作に影響することがあります。 たとえば、ポップアップブロッカーによってマウスがロックされる可能性があります。何らかの要因によって正常な動作が妨 げられている場合は、次のようなアプリケーションが実行されていないことを確認してください。

- ウィルスチェッカー
- 外部の Java Runtime Environment
- ポップアップブロッカー
- 使用しているブラウザの外部ツールバー

注**:**JavaScript の実行およびポップアップダイアログボックスの表示を許可するようにブラウザが設定されていることを確認 してください。

# 新規ユーザーとしてのサインイン

新規ユーザーとして Oracle CRM On Demandにサインインするには、Oracle CRM On Demandの一時 URLと一時パスワ ードが必要です。この情報は、Oracle CRM On Demand から使用者に 2 通の電子メールで送信されます。

- 1通目の電子メールには、Oracle CRM On Demand に初めてアクセスする際に使用する一時 URL が記載されています  $\circ$
- 2 通目の電子メールには、一時パスワードが記載されています。

企業の管理者が行うユーザーアカウントの設定によっては、一時パスワードが記載される電子メールにユーザーID も含まれ ることがあります。

注:初めてサインインすると、自分のサインイン ID が Oracle CRM On Demand ページに表示されます。ユーザーID は、 Oracle CRM On Demand に初めてサインインするときは必要ありませんが、初回のサインイン以降に Oracle CRM On Demand にアクセスする際はユーザーID が必要です。したがって、今後のためにサインイン ID を書き留めておくことをお 勧めします。

初回サインイン時に、いくつかのセキュリティに関する質問を設定するように指示されます。設定したセキュリティに関する 質問および回答をメモしてください。後でパスワードを忘れてしまった場合、セキュリティに関する質問に回答してパスワー ドをリセットする必要があります。パスワードのリセットの詳細は、「ユーザーサインイン ID の取得またはパスワードのリ セット (ページ [170\)](#page-169-0)」を参照してください。

セキュリティに関する質問は、Oracle CRM On Demand でいつでも変更できます。詳細は、「セキュリティに関する質問の 設定 (ページ [828\)](#page-827-0)」を参照してください。

#### 新規ユーザーとしてサインインするには

- **1** 電子メールで通知を受けた Oracle CRM On Demand URL をクリックします。
- **2** [サインイン]ページで、電子メールで送られてきた仮パスワードを入力します。
- **3** サインイン ID を書き留めます。この ID は、[パスワード更新]ページの[ユーザーのサインイン ID]フィールドに表 示されます。
- **4** [パスワード更新]ページで、新しいパスワードを[新しいパスワード]フィールドに入力し、[新しいパスワードを再 入力]フィールドにも再度入力します。

ヒント: このタスクの繰返しを避けるために、パスワードは書き留めておいてください。

**5** [セキュリティに関する質問]ページで、セキュリティに関する質問として使用する質問を選択し、各質問に対して回答 を入力します。

設定する必要があるセキュリティに関する質問の数は、企業の管理者が決定します。

注:設定したセキュリティに関する質問および回答をメモしてください。

**6** セキュリティに関する質問を保存します。

[ホームページ (個人)]に、Oracle CRM On Demand の使用開始に必要な情報が表示されます。デフォルトで表 示されるタブと機能は、企業の管理者によって割り当てられた役割によって異なります。

注: Oracle CRM On Demand の [コミュニケーション] セクションの使用中にネットワーク接続の問題でオフライ ンになった場合、Oracle CRM On Demand でネットワークの開通が検出されると、ログインセッションは Oracle Contact On Demand サーバーに自動的に再接続します。

# インターフェイスについて

Oracle CRM On Demand は、Web ページのインターフェイスを使用して構築されています。Web をよく利用していれば 、このユーザーインターフェイスは見慣れたものであり、すぐに操作できるようになります。Oracle CRM On Demand の すべてのページでは、同一の基本的なインターフェイスフレームワークを共有しています。

ヒント:Internet Explorer ブラウザでは、[暗号化されたページをディスクに保存しない]オプションのチェックボックス をオフにするとパフォーマンスが向上します。このオプションを選択した場合、JavaScript コードはキャッシュされず、毎 回ダウンロードする必要があります。Internet Explorer Version 6 以降では、このオプションは、[ツール]メニューから 利用できます。[ツール]メニューから、[インターネット オプション]、[詳細設定]の順に選択します。

## テーマおよびテーマスタイルによるユーザーインターフェイスの外観の決定方法

Oracle CRM On Demand では、背景色、ハイパーリンク色、テキスト色、タブスタイルなどのユーザーインターフェイス の表示は、使用するテーマで決まります。Oracle CRM On Demand では、クラシックスタイルとモダンスタイルの 2 つの テーマスタイルを使用できます。通常、タブレットコンピュータを使用して Oracle CRM On Demand を使用する場合、使

用しているタブレットコンピュータ上の他のアプリケーションのユーザーインターフェイスとより一貫性があるのはモダンス タイルテーマです。たとえば、モダンスタイルを含むテーマでは、レコードタイプのホームページへのアクセスに使用するタ ブは、ボタンとして表示されます。複数の定義済みテーマを使用でき、クラシックスタイルのテーマとモダンスタイルのテー マがあります。管理者は、いずれかのスタイルでカスタムのテーマを作成することもできます。

次の表では、テーマスタイル別のユーザーインターフェースの外観と機能の違いをいくつか説明します。

注**:** オンラインヘルプで説明されている手順は、通常、クラシックスタイルのテーマの機能を対象にしています。

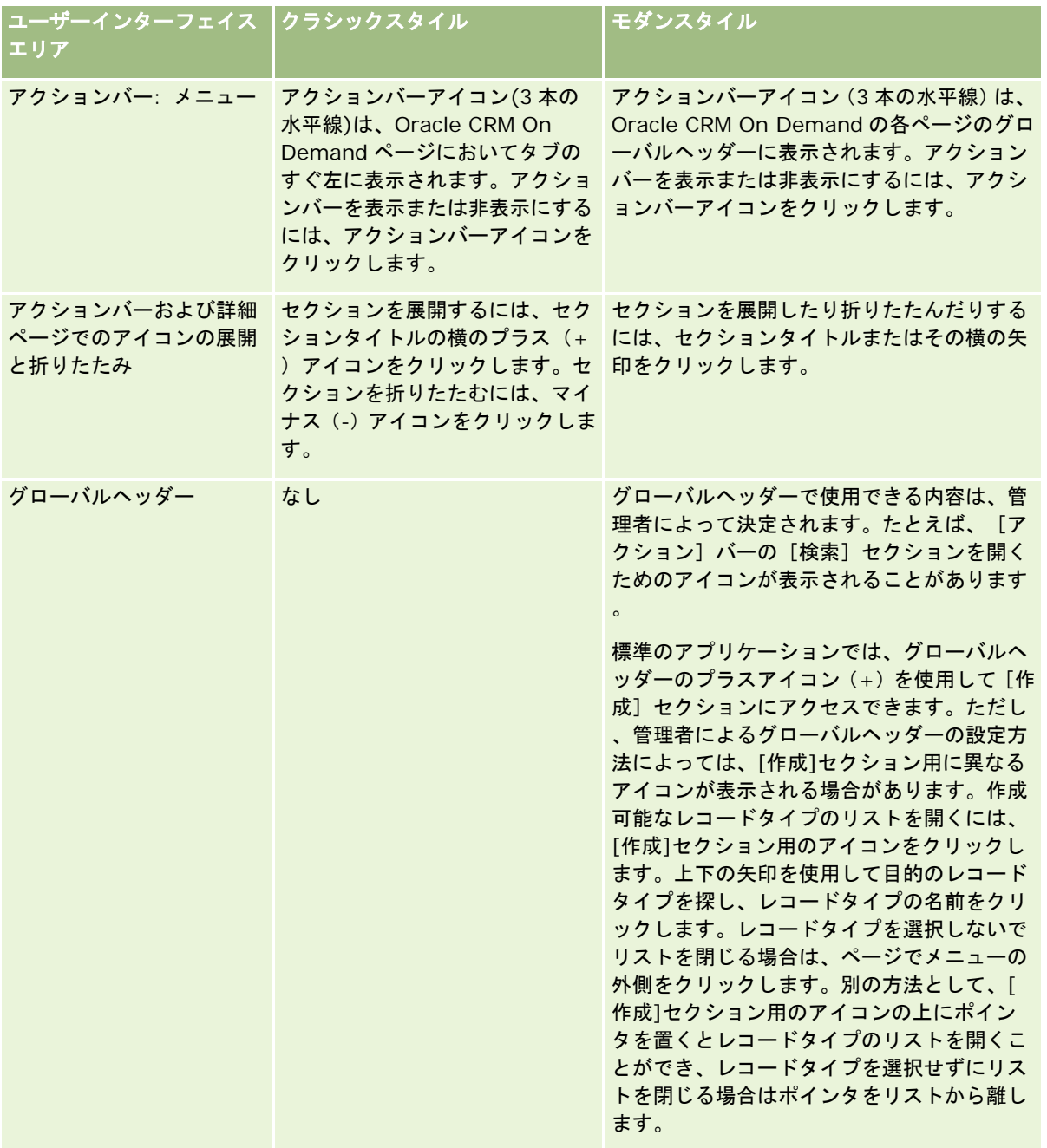

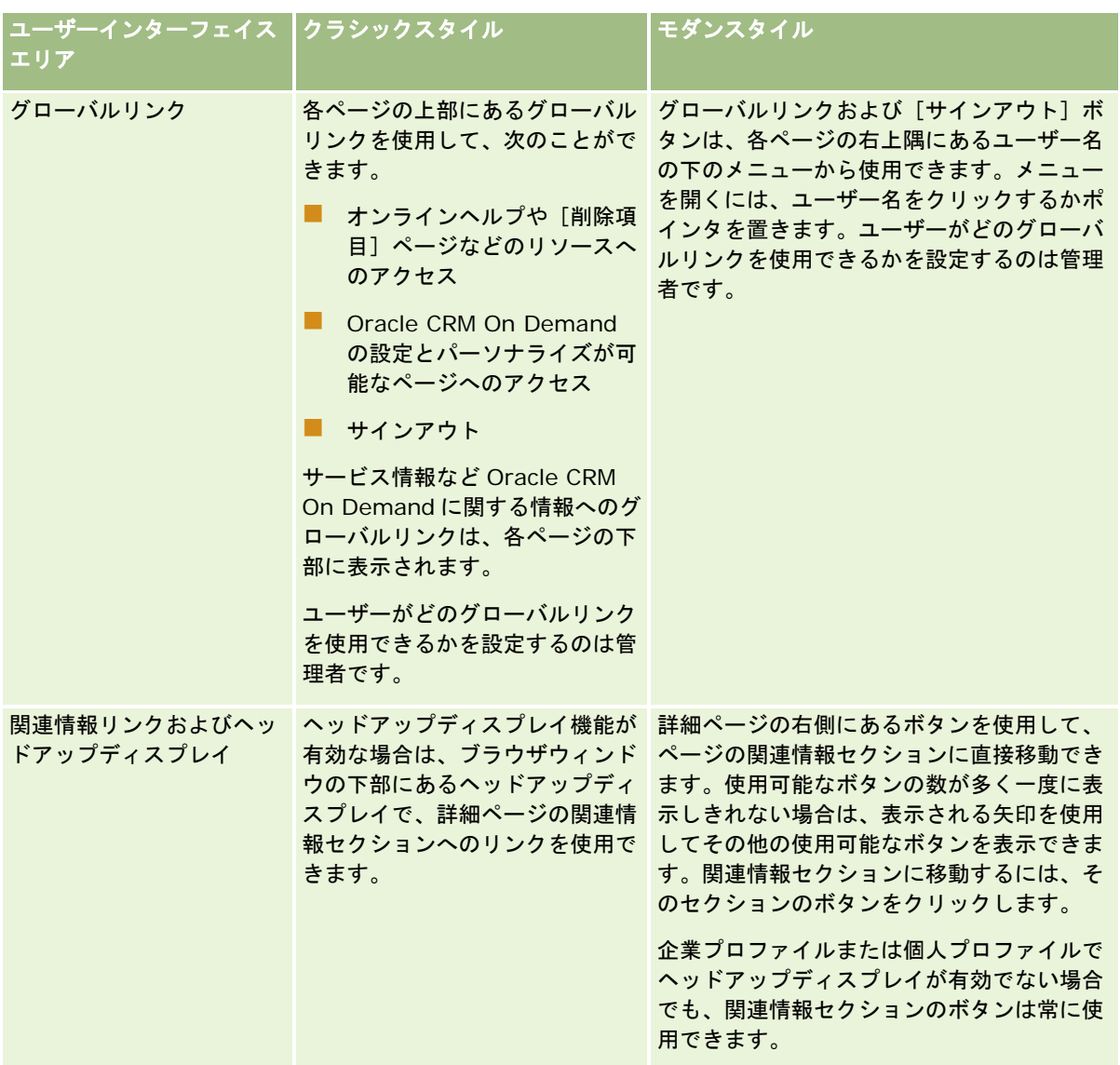

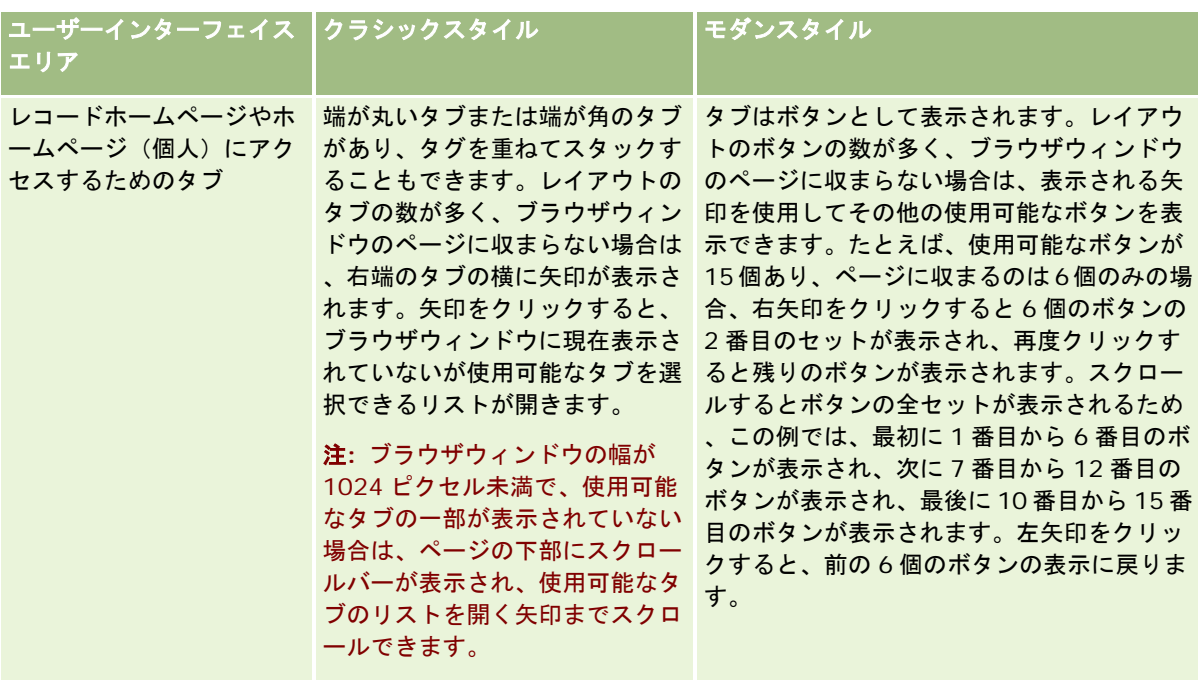

テーマスタイルのルックアンドフィールは次の点でも異なります。

- クラシックテーマとモダンテーマのスタイルでは、一部のアイコンが異なります。たとえばクラシックスタイルのテーマ では、タスクリスト内で優先順位の高いタスクを示すため上矢印アイコンが使用されます。モダンスタイルのテーマでは 感嘆符アイコンが使用されます。
- テーマスタイルの [カレンダー] ページの外観が異なります。詳細は、「カレンダーとテーマのスタイルについて (ペー ジ [175\)](#page-174-0)」を参照してください。

# デフォルトテーマおよびタブレットテーマについて

デフォルトテーマとタブレットテーマの 2 つのテーマを個人プロファイルで選択できます。デスクトップまたはラップトップ コンピュータを使用して Oracle CRM On Demand にサインインするとデフォルトテーマが自動的に使用されます。タブレ ットコンピュータまたはタッチスクリーンデバイスが Oracle CRM On Demand によって検出される場合は、タブレットコ ンピュータまたは他のタッチスクリーンデバイスを使用して Oracle CRM On Demand にサインインすると、タブレットテ ーマが自動的に使用されます。デフォルトテーマおよびタブレットテーマを個人プロファイルで選択していないと、ユーザー 役割に指定されているテーマが使用され、ユーザー役割にテーマが指定されていないと、会社に対して指定されているテーマ が使用されます。どのレベルにもタブレットテーマが指定されていない場合は、デフォルトテーマが使用されます。テーマの 選択の詳細は、「テーマの設定 (ページ [824\)](#page-823-0)」を参照してください。

#### デフォルトテーマとタブレットテーマの切替について

次の両方の条件が満たされている場合は、グローバルリンクでデフォルトテーマとタブレットテーマを切り替えることができ ます。

- タブレットテーマが個人プロファイル、ユーザー役割、企業レベルのいずれかに指定されています。
- 指定したタブレットテーマとデフォルトテーマが同じではありません。

テーマを切り替えた後は、そのコンピュータの同じユーザーアカウントにサインインしている限り、同じコンピュータの同じ ブラウザから Oracle CRM On Demand にサインインするたびに新しいテーマが使用されます。ただし、同じコンピュータ

の別のユーザーアカウントにサインインしてから Oracle CRM On Demand にサインインすると、コンピュータに対して適 切なデフォルトテーマまたはタブレットテーマが使用されます。同様に、別のブラウザを使用して同じコンピュータから Oracle CRM On Demand にサインインするか、別のコンピュータからサインインすると、コンピュータに対して適切なデ フォルトテーマまたはタブレットテーマが使用されます。

# アクションバー

企業の管理者は、各ユーザー役割に対してアクションバーレイアウトを割り当てます。企業の管理者は、アクションバーをユ ーザー役割に対して使用不可にすることもできます。

ユーザー役割に対してアクションバーが使用可能な場合、アクションバーはデフォルトですべての Oracle CRM On Demand ページの左側に表示されます。必要に応じてアクションバーの表示と非表示を切り替えることができます。詳細は 、「アクションバーの表示または非表示について (ページ [41\)](#page-40-0)」を参照してください。

アクションバーには次のセクションの一部またはすべてを含めることができます。

メッセージセンター

メッセージセンターセクションには、自分用のメモ、他のユーザーから受信したメモ、そして登録したレコードに追 加されたメモが含まれます。メッセージセンターに関する詳細については、「メッセージセンターの使用 (ページ [45\)](#page-44-0)」を参照してください。

メッセージセンターは、企業プロファイルでメッセージセンターが有効になっている場合にのみ表示されます。

#### ■ 検索

[検索]セクションを使用すると、既存のレコードを検索できます。たとえば、レコードを作成する前に検索を実行 して、そのレコードが存在するかどうかを調べることができます。これにより、レコードの重複を減らすことができ ます。[検索]セクションの使用方法は、「アクションバーでのレコードの検索 (ページ [81\)](#page-80-0)」を参照してください  $\circ$ 

■ コミュニケーションツール

社内でコールセンターアプリケーションの Oracle Contact On Demand を使用している場合、Oracle Contact On Demand でアクションバーの[コミュニケーションツール]セクションと[Voice Controls(音声制御)]セク ションを使用して、タスクを実行します。

#### ■ 作成

[作成] セクションからフォームをオープンして新規レコードを追加できます。このフォームはメインの Web ペー ジとは別のウィンドウで表示されるので、アプリケーション内での位置がわからなくなりません。

たとえば、Oracle CRM On Demand ページのメインセクションで取引先情報を更新中に、アクションバーの[作成 ]セクションで商談情報を作成できます。アクションバーの「作成]セクションを展開して「商談]をクリックする と、フォームがオープンします。次に、必要な商談情報をフォームに入力し、レコードを保存できます。新しい商談 がデータベースに保存された後、取引先情報の更新を続行できます。

[作成]セクションの使用方法については、「レコードの作成 (ページ [52\)](#page-51-0)」を参照してください。

■ 最近の表示

[最近の表示]セクションには、最近表示、編集、または作成された 10 個のレコードへのリンクが表示されます。 前回のセッションからのレコードも含まれます。あるレコードの詳細ページにドリルダウンすると、そのレコードが [最近の表示]セクションに表示されるようになります。

この機能により、アクティブなレコードに簡単にアクセスできます。レコードを削除すると、「最近の表示〕リスト から削除されます。別のユーザーによってレコードが削除された場合、そのレコードは[最近の表示]リストに残り ます。そのレコードを選択すると、そのリンクが存在しなくなったことを知らせるメッセージが表示されます。

注**:** [サインアウト]リンクをクリックしないで、ブラウザウィンドウを閉じて Oracle CRM On Demand を終了し た場合、Oracle CRM On Demand に再度サインインすると、最後のセッションで表示したレコードがアクション バーの[最近の表示]セクションに表示されないことがあります。常に[サインアウト]リンクを使用して Oracle CRM On Demand を終了することをお薦めします。

#### ■ お気に入りのレコード

[お気に入りのレコード]セクションには、お気に入りにマークしたレコードへのリンクが表示されます。この機能 により、最もよく使用するレコードにすばやくアクセスできます。アクションバーの「お気に入りのレコード]セク ションには、一度に最大で 10 件のレコードを含めることができます。[リストを全表示]リンクをクリックするこ とによって、お気に入りの完全なリストを表示できます。[リストを全表示]リンクをクリックすると、[お気に入 りのレコード]ページが表示され、お気に入りのレコードを管理できます。お気に入りには、最大 100 件のレコード を設定できます。[お気に入りのレコード]ページの詳細は、「[お気に入りのレコード]ページ (ページ [111\)](#page-110-0)」 を参照してください。

#### ■ お気に入りリスト

[お気に入りリスト]セクションには、お気に入りにマークしたリストへのリンクが表示されます。この機能により 、最もよく使用するリストにすばやくアクセスできます。アクションバーの[お気に入りリスト]セクションには、 一度に最大で 10件のリストを含めることができます。 [リストを全表示] リンクをクリックすることによって、お 気に入りの完全なリストを表示できます。「リストを全表示]リンクをクリックすると、「お気に入りリスト]ペー ジが表示され、お気に入りのリストを管理できます。お気に入りには、最大 100 件のリストを設定できます。[お気 に入りリスト]ページの詳細は、「[お気に入りリスト]ページ (ページ [130\)](#page-129-0)」を参照してください。

ヒント**:**リストは、[お気に入りに追加]アイコンをクリックしてお気に入りリストに追加できます。このアイコンは、[ リスト管理]ページのリスト名の横、およびリストページ自体のタイトルバーに表示されます。

#### ■ カレンダー

このセクションには、現在の日付が強調表示されているカレンダーが含まれています。カレンダー上のこの日をクリ ックすると、その日の[日別カレンダー]ページが表示されます。カレンダーセクションはデフォルトでは表示され ませんが、個人レイアウトのアクションバーに追加できます。個人レイアウトのアクションバーを編集するには、[ 設定(個人)]グローバルリンクをクリックし、[個人レイアウト]をクリックし、[アクションバーレイアウト] をクリックします。

#### ■ カスタム Web アプレット

企業の管理者は、アクションバーに追加して HTML Web コンテンツを表示できる Web アプレット(たとえば、ポ ーリング、ビデオなど)や RSS フィードを作成できます。カスタム Web アプレットの詳細は、「カスタム Web ア プレットについて」を参照してください。

アクションバーのセクションは、展開したり折りたたんだりできます。アクションバーの設定は、Oracle CRM On Demand 内を移動しても保持されます。アクションバーを非表示にした場合、アクションバー内部のセクションの設定は、 アクションバーが非表示にされても保持され、アクションバーを再び表示したときにその設定を利用できます。

ユーザー役割に適切な権限がある場合は、「自分のセットアップ〕グローバルリンクを使用してアクションバーのレイアウト を変更できます。企業の管理者がユーザー役割のアクションバーレイアウトで使用可能にした任意のアクションバーセクショ ン(Web アプレットを含む)を表示または非表示にできます。詳細は、「アクションバーレイアウトの変更 (ページ [842\)](#page-841-0) 」を参照してください。

# レコードタイプタブ

各ページの上部には、使用可能なトップレベルレコードタイプのホームページをオープンするタブがあります。たとえば、[ 担当者]タブをクリックすると、[担当者ホームページ]がオープンします。表示されるタブの数は、ブラウザウィンドウの サイズと解像度、およびタブレイアウトのタブの数によって異なります。タブの配置については、「タブの表示 (ページ [831\)](#page-830-0)」を参照してください。

## セクション

各ページには、セクションと呼ばれるエリアがあります。これらのセクションには、作業中のレコードタイプに関連する情報 がまとめて表示されます。

たとえば、[取引先ホームページ]には、取引先リスト、取引先関連タスク、最近修正した取引先、取引先分析チャートの各 セクションを表示できます。

セクションには、次のタイプの情報が含まれます。

- リスト。行単位でレコードを表示します。
- フォーム。フォーム形式でレコードのフィールドを表示します。
- **チャート/グラフ。**さまざまなチャートとグラフで情報を示します。

詳細ページでは、フォーム全体とフォーム内の個々のセクションを展開したり、折りたたんだりできます。これは、スクロー ルの手間を省き、必要のない情報を非表示にするのに役立ちます。フォームまたはセクションを折りたたむ場合はマイナス(- )アイコンをクリックします。フォームまたはセクションを展開する場合はプラス (+) アイコンをクリックします。各セク ションのボタンは、セクションを折りたたんだ場合でも表示されます。展開または折りたたみの状態は、セッションの終了後 も保持されます。

リストページと編集ページには、展開と折りたたみの機能はありません。

# エラーメッセージおよびオンスクリーンヘルプテキスト

エラーメッセージが表示された場合は、次のアイコンで示されます。

 $\left( \begin{smallmatrix} 0 \ 1 \end{smallmatrix} \right)$ 

オンスクリーンヘルプテキストは、次のアイコンで示されます。

## φ

## フィールドレベルのツールヒントテキスト

管理者は、オプションでフィールドのツールヒントテキストを追加できます。あるフィールドについてツールヒントテキスト が使用可能な場合、レコードの[詳細]ページおよび[編集]ページ、[リスト]ページのカラム見出し、およびレコードの [詳細]ページの関連情報セクションにおいて、次の例に示すように、そのフィールドのテキストラベルが点線の下線付きと なります。

**Account Name** 

ツールヒントテキストを確認するには、フィールドラベルの上にポインタを置きます。ツールヒントテキストの詳細は、「 Oracle CRM On Demand の各ページについての概要 (ページ [36\)](#page-35-0)」を参照してください。

# グローバルリンク

Oracle CRM On Demand の各ページでは、ページ上部のグローバルリンクで、特定のリソースにアクセスしたり、個人プ ロファイルにアクセスして、設定、ページレイアウトなどをパーソナライズしたりできます。次の表では、標準の各リンクを クリックすると実行されるアクションについて説明します。企業の管理者は、Oracle CRM On Demand のページにカスタ ムリンクを追加したり、標準のリンクの一部を非表示にしたりできます。

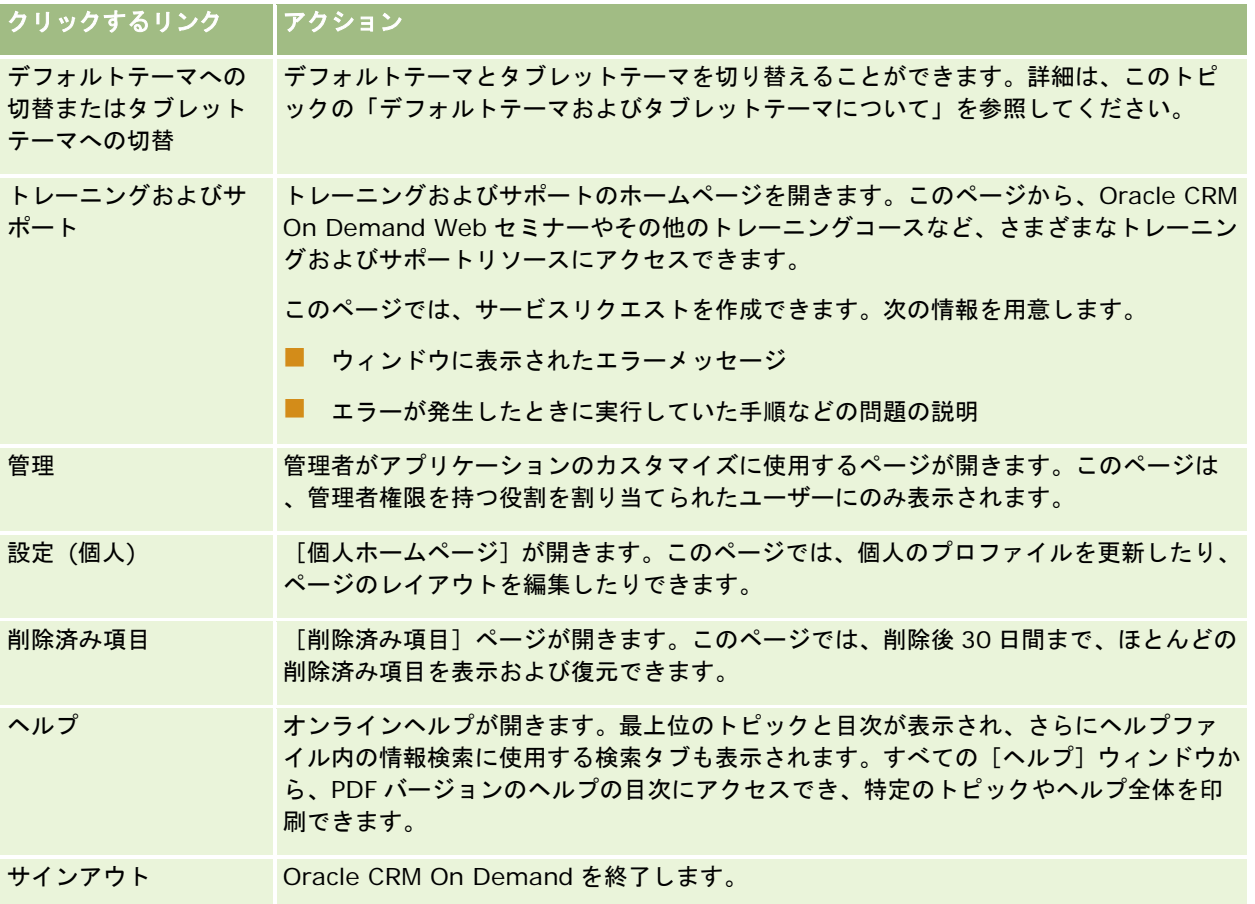

# その他のリンク

各ページには、ページ名の右側に複数のリンクが表示されます。次の表では、各リンクをクリックした場合に発生するアクシ ョンについて説明します。

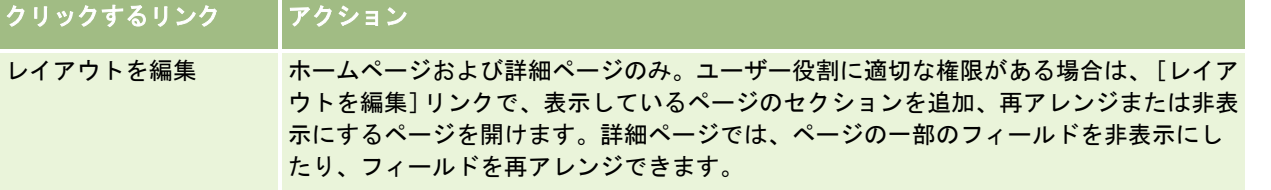

<span id="page-35-0"></span>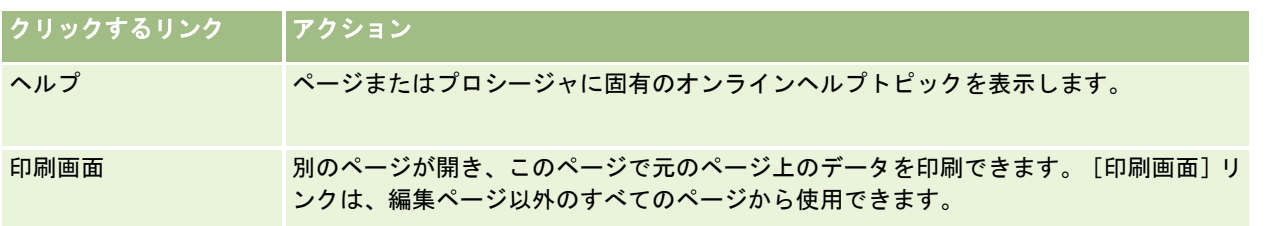

# **Oracle CRM On Demand** の各ページについての概要

Oracle CRM On Demand には、レコードタイプ(取引先、担当者など)ごとに複数の Web ページが用意されています。

# ホームページ

ほとんどのホームページには、そのページに対応するタイプのレコードに関連するタスク(取引先関連タスクなど)が表示さ れます。通常、企業の管理者によって定義されたフィルター済みリストに加え、ユーザーの仕事に関連する分析チャートも表 示されます。ホームページには、企業の管理者が設定した内容に応じ、Web ウィジェット、RSS フィード、およびその他の Web コンテンツも表示されることがあります。

ホームページからは、必要に応じてその他のページにドリルダウンして、さまざまな情報を管理することができます。

## リストページ

[リスト]ページには、ホームページで選択したリストに応じたレコードのサブセットが表示されます。 [リスト]ページで は、次の操作を行えます。

- レコードを並べ替える。
- 複数のレコードを一目で確認する。
- 確認、削除、または更新するレコードを検索する。
- インライン編集機能が有効な場合、 [リスト]ページのフィールドをインラインで更新します。
- [リスト]ページでレコードペインが使用可能な場合、レコードペインでレコードの[詳細]ページをオープンし、[リ スト]ページからナビゲートせずにレコード詳細を更新します。
- 新しいレコードを作成する。
- 【お気に入り】アイコンをクリックして、アクションバーの [お気に入りリスト] セクションにリストを追加します。
- 「リストの編集ペインの切替]アイコンが使用可能な場合は、「リスト1ページ内のリストを絞り込みます。詳細は、「[リス ト]ページ内のリストの絞り込み (ページ [124\)](#page-123-0)」を参照してください。
- カラム見出しを新しい位置にドラッグアンドドロップして、リスト内のカラムの順序を変更します。

また、各レコード名の横にあるレコードレベルのメニューを使用して、リストされたレコードに対して次の様々なアクション の一部またはすべてを実行できます。

 [編集]オプションを選択してレコードの[編集]ページを開く。このページを使用してレコードのすべてのフィールド を編集できます。
- 既存のレコードをコピーして新しいレコードを作成する。値が新規レコードに自動的にコピーされるフィールドは、企業 の管理者が決定します。
- レコードを削除する。

企業の設定およびユーザープロファイルでの設定に応じて、レコードのページをスクロールダウンしたときに[リスト]ページ のカラム見出しが常に表示される場合があります。この機能は企業レベルでオンまたはオフにできますが、企業レベルのリス トカラム見出しの固定設定を個人プロファイルで上書きできます。個人プロファイルのリストカラム見出しの固定設定の変更 方法については、「個人詳細の更新 (ページ [814\)](#page-813-0)」を参照してください。

注意**:** あるフィールドについてツールヒントテキストが使用可能な場合、[リスト]ページのカラム見出しにおいて、そのフ ィールドのテキストラベルが点線の下線付きとなります。

#### リスト管理ページ

[リスト管理]ページは、標準のフィルター済みリストに加え、自分用に作成したリスト、またはマネージャが従業員用とし て作成したリストを表示します。[リスト管理]ページでは、次の操作を行えます。

- リストを削除する。
- フィルター済みリスト全体を確認する。
- ユーザー自身またはマネージャが作成したリストを編集するか、他のフィルター済みリストを作成するプロセスを開始す る。
- アクションバーの [お気に入りリスト] セクションに追加するリストを選択する。

### 詳細ページ

詳細ページには、1 つのレコードの情報が表示されます。ページの上部のセクションには、そのレコードのフィールドが表示 されます。インライン編集が有効な場合は、これらのフィールドをインラインで更新できます。ユーザー役割の設定によって は、レコード詳細ページのフィールドのレイアウトをパーソナライズできる場合があります。詳細については、「詳細ページ レイアウトの変更 (ページ [832\)](#page-831-0)」を参照してください。

#### フィールドラベルおよびツールヒントテキスト

管理者によるフィールドの設定方法に従って、テキストラベルまたはフィールドの目的を示すアイコンで、レコードの[詳細 ]ページに表示されるフィールドにラベルを付けることができます。たとえば、携帯電話番号を保持するフィールドには、「 携帯電話番号」というテキストラベル、または携帯電話を表すアイコンでラベルを付けることができます。企業では、フィー ルドのラベルが表示されないように、フィールドを設定することもできます。

管理者は、オプションでフィールドのツールヒントテキストを追加できます。あるフィールドについてツールヒントテキスト が使用可能な場合、レコードの[詳細]ページおよび[編集]ページ、[リスト]ページのカラム見出し、およびレコードの [詳細]ページの関連情報セクションにおいて、次の例に示すように、そのフィールドのテキストラベルが点線の下線付きと なります。

#### **Account Name**

フィールドにラベルを付ける方法およびフィールドにツールヒントテキストが使用可能かどうかに応じて、ツールヒントテキ ストが次のように表示されます。

- フィールドテキストラベル。フィールドについてツールヒントテキストが使用可能な場合、フィールドのテキストラベル の上にポインタを置くと、ツールヒントテキストが表示されます。
- フィールドアイコンラベル。フィールドについてツールヒントテキストが使用不可である場合、アイコンの上にポインタ を置くと、フィールド名が表示されます。フィールドについてツールヒントテキストが使用可能な場合、アイコンの上に ポインタを置くと、ツールヒントテキストが表示されます。
- ラベルなしのフィールド。ツールヒントテキストは表示されません。

#### 詳細ページでのイメージ

特定のレコードタイプに対して、企業の管理者はレコードの詳細ページにイメージを表示できるように指定できます。管理者 がレコードの詳細ページにイメージを表示できるように指定すると、詳細ページの左上にイメージのプレースホルダが表示さ れ、表示するイメージをアップロードできます。ページ上のイメージの場所は変更できません。詳細は、「レコードの詳細ペ ージでのイメージの表示 (ページ [65\)](#page-64-0)」を参照してください。

#### 関連情報セクション

レコードの詳細ページ下部で、メインレコードにリンクされているレコードのリストが含まれている関連情報セクションにア クセスできます。設定によって、関連情報セクションはリストまたはタブとして表示されます。標準アプリケーションでは、 詳細ページ上のリンク済みレコードの各関連情報リストに、1 つのレコードタイプにつき 5 つまでのレコードが表示されます 。リンクされたレコードのリストでは、レコードタイプ、およびレコードタイプに対するアクセスレベルの設定に応じて、次 の一部またはすべてを実行できます。

- 特定のレコードタイプの全関連レコードのリストを開くことができます。
- メインレコードに追加のレコードをリンクできます。
- メインレコードにリンクされる新しいレコードを作成できます。
- すでにリンクされているレコードを確認できます。
- メインレコードにリンクされているレコードのフィールドを編集できます(インライン編集が有効な場合)。
- カラム見出しを新しい位置にドラッグアンドドロップして、リスト内のカラムの順序を変更します。

ユーザーの役割に [関連情報表示形式のパーソナライズ]権限がある場合は、個人プロファイルの [関連情報形式] オプショ ンを設定すると、関連情報セクションをリストまたはタブとして表示することを選択できます。個人プロファイルの[関連情 報形式]フィールドが空白の場合は、ユーザー役割の設定が使用されます。ユーザー役割の[関連情報形式]フィールドが空白 の場合は、企業の設定が使用されます。

関連情報セクションがタブとして表示されており、企業プロファイルでタブの拡張ビューを有効化するチェックボックスが選 択されている場合、並べ替えやフィルター処理など、その他のリスト機能も関連情報セクションで使用可能となります。詳細 は、「関連情報タブ用の拡張ビューについて (ページ [66\)](#page-65-0)」を参照してください。

ユーザー役割の設定によっては、レコード詳細ページの関連情報セクションのレイアウトをパーソナライズできる場合があり ます。詳細については、「詳細ページレイアウトの変更 (ページ [832\)](#page-831-0)」を参照してください。

関連情報セクションに表示される多くのレコードタイプに対して、管理者は関連レコードのリストにどのフィールドを表示す るかを指定するレイアウトを作成できます。一部のレコードタイプの場合、管理者はリストが最初に表示されるときの関連レ コードのリストの並べ替えに使用するフィールドを決定し、昇順または降順のどちらでレコードを並べ替えるかを決定するこ ともできます。

#### 関連情報タブのスクロール

クラシックテーマを使用しており、関連情報セクションがタブとして表示されている場合は、使用できるタブの数が多く、ブ ラウザウィンドウ内のページに収まらないことがあります。その場合は、タブの左右にある矢印をクリックしてタブをスクロ ールできます。タブのスクロール動作は、企業プロファイルでのタブでのクラシックテーマのページングを有効化するチェッ クボックスによって次のように決定されます。

- タブでのクラシックテーマのページングを有効化するチェックボックスが選択解除されている場合は、右矢印または左矢 印によってタブを 1 つずつスクロールします。
- タブでのクラシックテーマのページングを有効化するチェックボックスが選択されている場合は、右矢印または左矢印を クリックすると、次または前のタブセットが表示されます。たとえば、使用可能なタブが 15 個あり、ページに収まるの は 6 個のみの場合、右矢印をクリックすると 2 番目の 6 個のタブのセットが表示され、再度クリックすると残りのタブが 表示されます。その後、左矢印をクリックすることで、タブを一度に 6 個、逆にスクロールできます。

#### 関連情報タブ用のレコードインジケータ

ユーザー役割に[詳細ページのパーソナライズ - レコードインジケータ]権限が含まれている場合は、インジケータを関連情 報セクション用のタブに表示してレコードがセクション内に存在するかどうかを示すように、関連情報セクションを設定でき ます。管理者は、役割レベルでレコードタイプの[詳細]ページのレコードインジケータを構成することもできます。 レコー ドインジケータを 1 つ以上のタブで表示するよう設定した場合、インジケータの動作は次のようになります。

- 関連情報セクションのセット内の最初のタブでは、インジケータをこのタブで表示するよう設定してある場合であっても 、インジケータは表示されません。このタブはレコードの詳細ページを開くときに自動的に開くため、関連情報セクショ ン内にレコードがあるかどうかを一目で確認できます。
- インジケータを表示するよう設定したタブについては、インジケータは次のように表示されます。
	- そのタブの関連情報セクション内にレコードが存在する場合は、タブにアスタリスクが表示されます。
	- そのタブの関連情報セクション内にレコードがない場合は、線が引かれた円がタブに表示されます。
- 前にレコードが含まれていなかった関連情報セクションに 1 つ以上のレコードを追加した場合、通常は、関連情報セクシ ョンに現在レコードが含まれていることを示すようインジケータが動的に更新されます。同様に、関連情報セクションか らすべてのレコードを削除した場合、通常は、関連情報セクションにレコードが含まれていないことを示すようインジケ ータが動的に更新されます。ただし、場合によっては関連情報セクションの内容を変更しても関連情報セクションを更新 する必要がない場合、レコードインジケータが動的に更新されることはありません。たとえば、前は取引先がリンクされ ていなかった担当者レコードにプライマリ取引先を追加した場合、[担当者詳細]ページの[取引先]関連情報セクショ ン内のレコードインジケータは動的には更新されません。そのような場合、レコードインジケータは、次回親レコードの [詳細]ページを開いたとき、またはそのレコードの[詳細]ページの表示中にブラウザを手動で更新したときに更新さ れます。

注意**:** レコードの詳細ページ上の関連情報セクションがタブとして表示されており、企業プロファイルでタブの拡張ビューを 有効化するチェックボックスが選択されている場合は、関連情報セクション内でレコードのリストにフィルターを適用できま す。レコードを含む関連情報セクションを開き、セクション内にレコードが表示されないように関連レコードにフィルターを 適用した場合、そのタブのレコードインジケータでは、関連情報セクションにレコードが含まれていることが示されたままと なります。また、別のタブを開いてから元のタブをもう一度開いた場合、そのフィルターは適用されたままであり、レコード は表示されません。しかし、そのタブのレコードインジケータでは、関連情報セクションにレコードが含まれていることが示 されたままとなります。

レコードインジケータの設定の詳細は、「関連情報セクション用のレコードインジケータの管理 (ページ [840\)](#page-839-0)」を参照して ください。

注意**:** モダンテーマを使用しており、レコードインジケータを関連情報セクションで表示するよう設定してある場合は、レコ ードインジケータは関連情報セクションのボタン上に表示されます。

#### ヘッドアップディスプレイを使用した関連情報セクションの表示

ヘッドアップディスプレイとは、そのページの関連情報セクションへのリンクのリストです。ブラウザウィンドウ下部でヘッ ドアップディスプレイを使用できる場合もあります。ヘッドアップディスプレイを使用可能にするには、ヘッドアップディス プレイ機能を有効化する必要があります。ヘッドアップディスプレイは、個人プロファイルの[ヘッドアップディスプレイ] オプションを設定することによって有効化または無効化できます。個人プロファイルの[ヘッドアップディスプレイ]フィール ドが空白の場合は、企業の設定が使用されます。次の手順では、ヘッドアップディスプレイを使用する方法について説明しま す。

#### ヘッドアップディスプレイを使用して関連情報セクションを表示するには

- 次の処理を1つ以上実行します。
	- ページをスクロールダウンしなくても、表示されているリンクをクリックすることで関連情報のリストまたはタブに 移動します。
	- ディスプレイのマイナス記号(-)をクリックしてヘッドアップディスプレイを折りたたみます。
	- プラス記号(+)をクリックしてディスプレイを再度展開します。

ヘッドアップディスプレイの折りたたみまたは展開の設定は、再度変更するまでは、Oracle CRM On Demand か らサインアウトして再度サインインしてもすべてのレコードタイプに対して維持されます。

注:個人プロファイルの「関連情報形式]オプションおよび「ヘッドアップディスプレイ]オプションの変更方法の詳細は、 「個人詳細の更新 (ページ [814\)](#page-813-0)」を参照してください。

#### 詳細ページで実行できるタスク

詳細ページでは、次の操作も実行できます。

- 既存のレコードをコピーして新しいレコードを作成する(ほとんどのレコードタイプが対象)。値が新規レコードに自動 的にコピーされるフィールドは、企業の管理者が決定します。
- 必要に応じて、詳細ページのセクションを展開したり折りたたんだりする。これらの設定は、再度変更するまでは、 Oracle CRM On Demand からサインアウトして再度サインインしても維持されます。
- 詳細ページのアイコンをクリックし、アクションバーの「お気に入りのレコード]セクションにレコードを追加する。
- メモアイコンをクリックし、メモを追加したり、他のユーザーから送信されたメモを表示したりする。
- ユーザーの名前の上にポインタを移動すると、そのユーザーにメモを送信できます。「他のユーザーへのメモの送信 (ペ ージ [145\)](#page-144-0)」を参照してください。

[詳細]ページには、企業の管理者が設定するカスタム Web アプレットを含めることができます。これらの Web アプレット は、Webウィジェット、RSSフィード、およびその他のWebコンテンツをページに埋め込むために使用されます。詳細につ いては、「カスタム Web アプレットについて」を参照してください。

### 新規レコードページ

レコードは、Oracle CRM On Demand のさまざまなエリアから作成できます。新しいレコードの情報を入力するページに 表示される項目レイアウトは、ユーザー役割の設定方法によって異なります。 新規レコードページの項目レイアウトの詳細 は、「新規レコードページのレイアウトについて (参照 "[新しいレコードページのレイアウトについて](#page-50-0)" ページ [51\)](#page-50-0)」を参照 してください。

### 編集ページ

編集ページには、1 つのレコードのフィールドが編集可能な形式で表示されます。このページでは、レコードの情報を更新で きます。編集ページ上のレコードのフィールドは、詳細ページの上部のセクションに表示されるものと同じです。あるフィー ルドについてツールヒントテキストが使用可能な場合、レコードの「編集]ページにおいて、そのフィールドのテキストラベ ルが点線の下線付きとなります。

編集ページと詳細ページの両方に、カスタムWebリンクフィールドを含めることができます。特定のWebリンクに対して、 管理者は、編集ページに表示するか、詳細ページに表示するか、その両方に表示するかを指定できます。詳細については、「 Web リンクの設定」を参照してください。

### レイアウトページ

必要な権限を有する管理者およびその他のユーザーは、タブのレイアウトやアクションバーのレイアウトなどの構成のみでな く、Oracle CRM On Demand において多くのページのレイアウトを構成およびパーソナライズできます。そのようなレイ アウトを構成するレイアウトページでは、通常は、あるリスト内で項目を選択し、別のリストにそれらを移動することによっ て、必要な構成を指定します。

レイアウトページでのあるリストから別のリストへの値の移動には、ページ内に用意されている左矢印および右矢印を使用で き、オンラインヘルプ内の説明に通常は値のこの移動方法が記載されています。ただし、多くのレイアウトページでは、値を ダブルクリックすることによってあるリストから別のリストへ値を移動することもできます。値をダブルクリックすると、そ の値が、それが前に表示されていたリストのすぐ右側のリストに移動されます。最も右側のリスト内の値をダブルクリックし た場合、その値は、それが前に表示されていたリストのすぐ左側のリストに移動されます。

注意**:** レコードの詳細ページのフィールドレイアウトをパーソナライズまたはカスタマイズするためのレイアウトページのよ うに、レイアウトページ内のリストがグリッド形式で表示されている場合は、値をダブルクリックすることであるリストから 別のリストに値を移動する機能はサポートされていません。また、タッチデバイス上で値をタップすることであるリストから 別のリストに値を移動する機能もサポートされていません。

通常は、項目リスト内で項目の順序を変更できるよう、上矢印および下矢印もレイアウトページ内に用意されています。

注意**:** 値をあるリストから別のリストに移動する機能は、インターフェイスの別のエリアでもサポートされています。たとえ ば、リスト設定ページ内の[カラムの表示]セクションでは、フィールド名をダブルクリックすることで、フィールドを[使用 可能項目]リストから[選択済み項目]リストに移動できます。また、複数選択ピックリストフィールドのための値を選択する ウィンドウでは、必要な値を、ダブルクリックすることで[選択済み]リストに移動できます。

## アクションバーの表示または非表示について

企業の管理者は、各ユーザー役割に対してアクションバーレイアウトを割り当てます。また、アクションバーをユーザー役割 で使用不可にすることもできます。ユーザー役割に対してアクションバーが使用可能になっている場合は、Oracle CRM On Demand にサインインするたびにアクションバーが表示されます。Oracle CRM On Demand でのセッション中、アクショ ンバーアイコン(3本の水平線)をクリックすれば、必要に応じてアクションバーの表示と非表示を切り替えることができま す。

クラシックテーマスタイルを使用する場合、アクションバーアイコンは、Oracle CRM On Demand ページのタブのすぐ左 側に表示されます。モダンテーマスタイルを使用する場合、アクションバーアイコンは、Oracle CRM On Demand の各ペ ージのグローバルヘッダーに表示されます。

注意**:** ユーザー役割に対してアクションバーが使用不可になっている場合、アクションバーは表示できません。

# <span id="page-41-0"></span>ホームページ **(**個人**)**

[ホームページ(個人)]には、1 日の業務開始時に確認する必要がある情報が表示されます。次のことができます。

- [今日のカレンダー]セクションで、アポイントのスケジュールをチェックする。
- 〔警告〕セクションで、売上予想の提出などの締切り日を通知する時間依存警告を確認する。警告は企業の管理者が設定 します。Oracle CRM On Demand にサインインすると別のウィンドウに警告メッセージが表示されるように管理者が 設定している場合もあります。サインイン時に警告ウィンドウが表示される場合は、メッセージを読んだ後に次のように できます。
	- Oracle CRM On Demand へのサインイン時に別のウィンドウにこの警告が今後表示されないようにする場合は、 これを読んだので、今後表示しないというチェックボックスを選択します。警告ウィンドウを閉じた後、別の警告ウ ィンドウには警告が表示されなくなりますが、[ホームページ (個人)]の[警告]セクションには、警告が失効する まで引き続き警告が表示されます。
	- [OK]をクリックして警告ウィンドウを閉じます。
- [オープンタスク]セクションで、締切日と優先順位(上向き矢印は「高」、矢印なしは「中」、下向き矢印は「低」) に基づいて並べ替えられたオープンタスクのリストをスキャンする。

注:企業の管理者が「優先順位」フィールドの表示値をデフォルト値から変更すると(たとえば、デフォルト値の *1-*高い]から「最高位」に変更すると)、企業の管理者が 1-ラベル、2-ラベルまたは 3-ラベルというパターン(ラ ベルは企業の管理者がタスク優先順位につけた名前)を使用しない限り、Oracle CRM On Demand では、タスクリ ストの [優先順位] フィールドに矢印が表示されません。この場合、Oracle CRM On Demand では、1-ラベルには 上向き矢印が表示され、2-ラベルには矢印が表示されず、3-ラベルには下向き矢印が表示され、他の表示値には矢 印が表示されません。たとえば、Oracle CRM On Demand では、「*1-*自分の最高位」という値には上向き矢印が表 示されますが、「*自分の最高位*」という値には矢印が表示されません。Oracle CRM On Demand では、「優先順位 ]フィールドのピックリストに企業の管理者が追加したカスタム値には矢印が表示されません。[優先順位]フィー ルドなどのピックリストのデフォルト値の変更の詳細については、「ピックリスト値の変更」を参照してください。

■ 最近作成されたレコードまたは最近変更されたレコードを確認する。

標準アプリケーションでは、[最近作成された見込み客]セクションに、最近作成された見込み客が表示されます。 ユーザーまたは企業の管理者は、他のタイプのレコードが表示されるように[ホームページ (個人)]をカスタマイズ できます。

■ お気に入り担当者のリストを表示します。

お気に入りの担当者セクションには、お気に入りレコードに追加した担当者の名前が 10 人まで表示されます。お気 に入りの担当者セクションでの担当者の順序は、担当者レコードが作成された日付ではなく、お気に入りレコードに 担当者を追加した日付で決定されます。担当者は日付の降順でリストされ、お気に入りレコードに最後に追加した担 当者が、リストの先頭に表示されます。お気に入りの担当者セクションから[リストを全表示]をクリックすること で、お気に入り担当者のリスト全体を表示できます。 お気に入りの担当者リストの詳細は、「お気に入りの担当者リ ストについて (ページ [292\)](#page-291-0)」を参照してください。

■ 自分に関連する分析を確認する。

「ホームページ(個人)]には、企業の管理者がこのホームページをどのように設定しているかに応じて、1 つ以上 のレポートセクションが表示されます。標準的には、[ホームページ(個人)]に現四半期の商談の品質分析が表示 されます(現四半期のパイプライン品質)。

■ Web ウィジェット、RSS フィード、およびその他の Web コンテンツを表示する。

企業の管理者がセットアップした内容やページレイアウトに含まれているものに従って、[ホームページ(個人)] に埋め込まれた Web コンテンツを表示することができます。この Web コンテンツには、Google マップや企業ビデ

オ、RSS フィードなどの Web ウィジェットが含まれる場合があります。外部 Web コンテンツのセットアップ方法 の詳細は、「カスタム Web アプレットについて」を参照してください。

企業の管理者は、[ホームページ(個人)]のレイアウトをカスタマイズできます。また、ユーザーの役割に[ホームページ のパーソナライズ〕権限が含まれている場合、そのページでセクションを追加または削除できます。

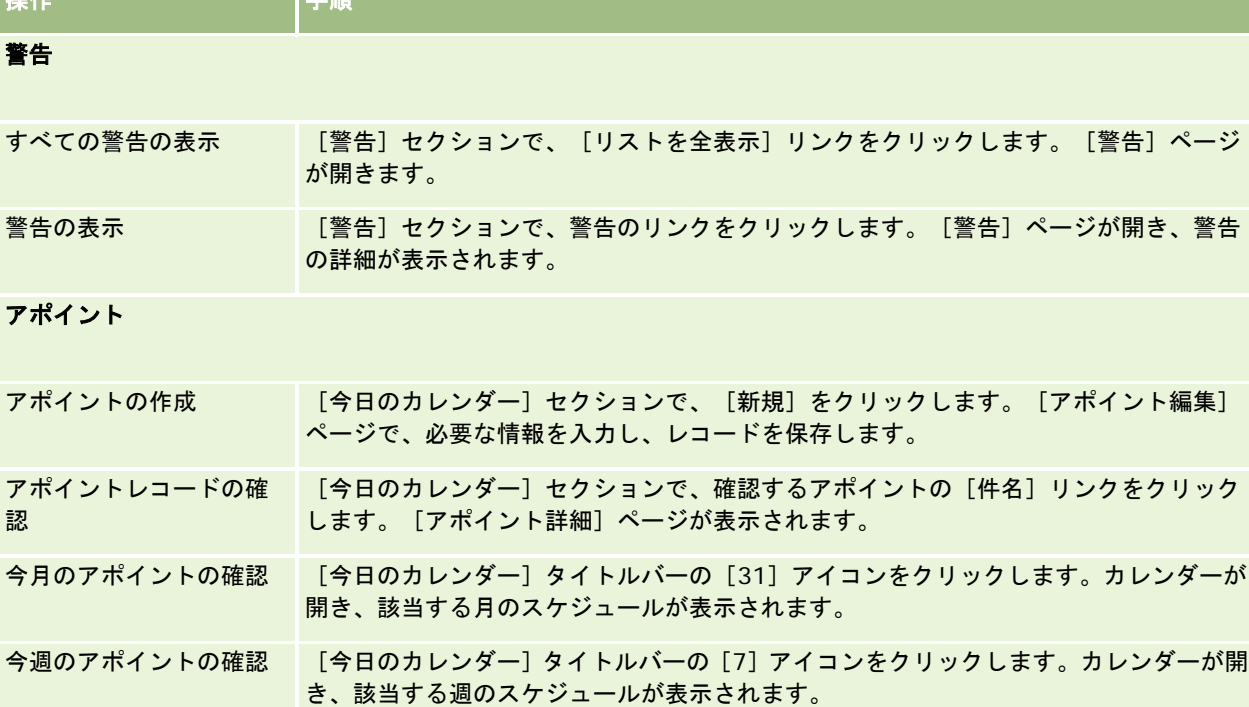

次の表では、[ホームページ (個人)]から実行できる一般的なタスクについて説明します。

■ 場 ルーツ キャンプ エンジェント 一つ 手順 せいこうかい

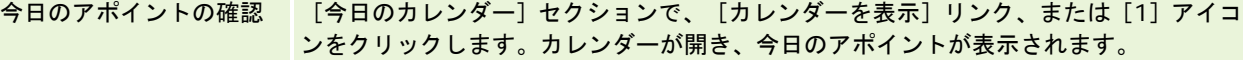

### レイアウト

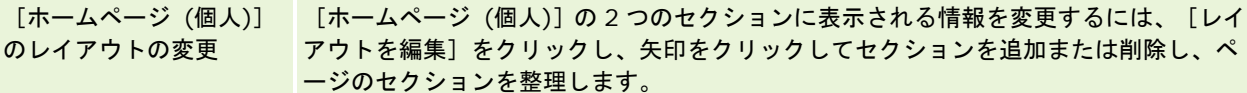

#### レコード

注**:**標準アプリケーションでは、[最近作成された見込み客]セクションに、最近作成された見込み客が表示されま す。ユーザーまたは企業の管理者は、最近変更された取引先など、他のタイプのレコードが表示されるように[ホー ムページ (個人)]をカスタマイズできます。

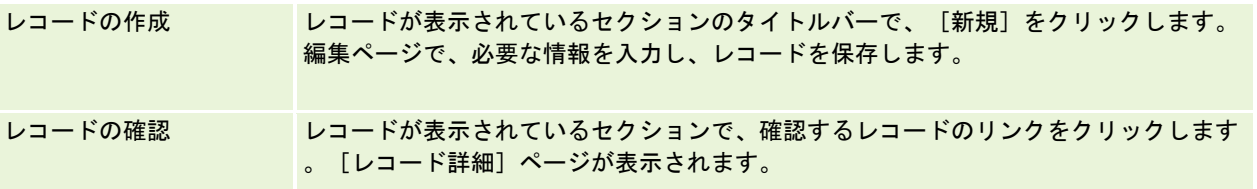

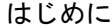

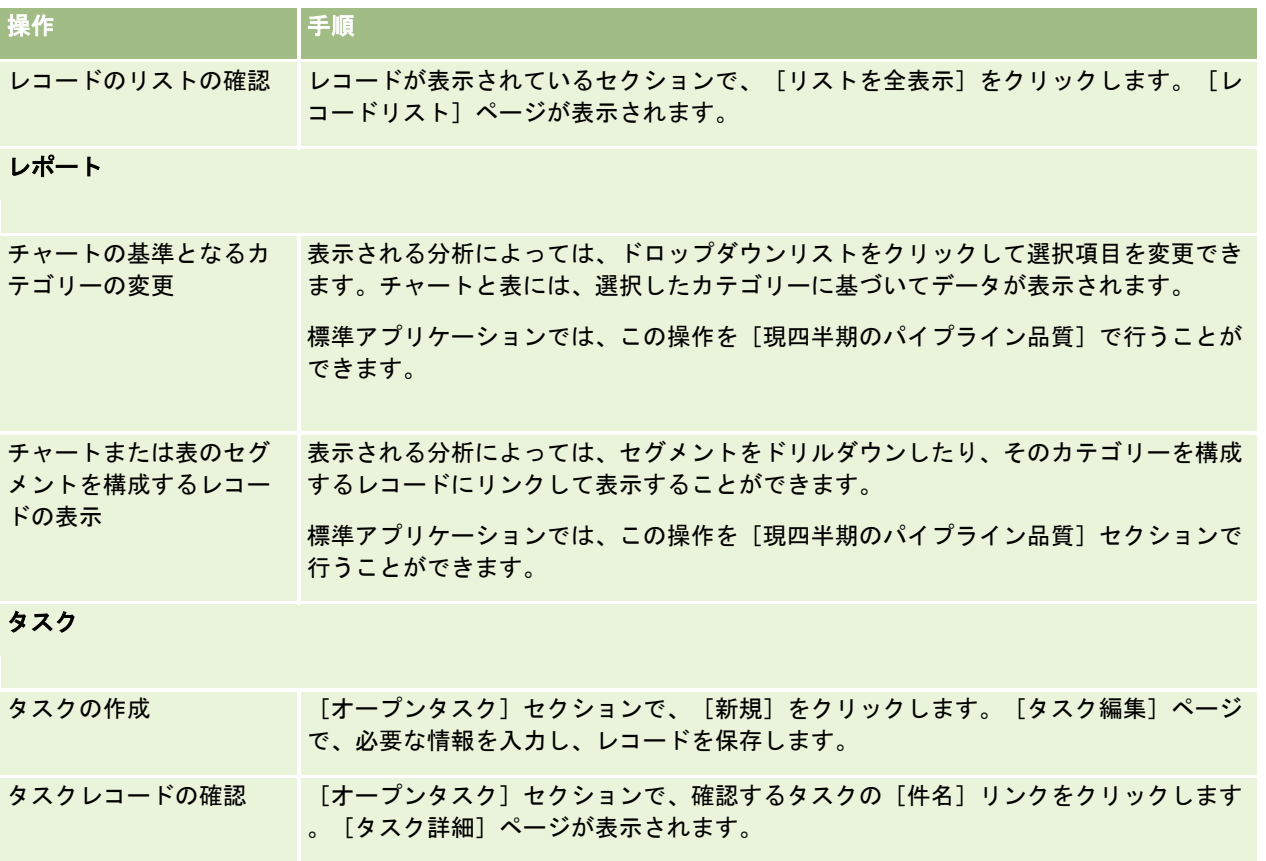

## 警告の確認

会社レベルの警告は[ホームページ(個人)]に表示されます。企業の管理者は警告を使用して、ミーティングの通知やポリ シーの変更など、会社レベルの情報を一括送信できます。会社の売上予想が生成されるとき、その売上予想に情報が含まれて いる営業担当者にも警告が届きます。

注**:** Oracle CRM On Demandにサインインすると別のウィンドウに警告メッセージが表示されるように管理者が設定してい る場合もあります。警告ウィンドウの詳細は、「ホームページ (個人) (ページ [42\)](#page-41-0)」を参照してください。

## 警告を確認するには

- **7** [ホーム]タブをクリックします。
- **8** [警告]セクションで、次のことを実行できます。
	- [ホームページ(個人)]に現在表示されている、確認したい警告のリンクをクリックします。 [警告]ページが開いて、その警告についての追加情報が表示されます。
	- [リストを全表示]リンクをクリックします。

[Alerts (List)(警告(リスト))]ページが開いて、ここから警告を選択したり、ドロップダウンリスト からオプションを選択して表示する警告レコードのタイプを制限したり、警告用の独自のフィルター済みリ ストを作成したりできます。

#### 関連トピック

関連する情報については、次のトピックを参照してください。

■ 警告フィールド

■ リストの使用 (ページ [111\)](#page-110-0)

## メッセージセンターの使用

アクションバーの[メッセージセンター]では、ユーザー自身のメモ、他のユーザーからのメモ、およびレコードに関するメ モのすべてを 1 つの場所で管理できます。したがって、メッセージセンターは Oracle CRM On Demand 内の通信と協力を 効果的に促進します。

メッセージセンターには以下が含まれます。

- ユーザー自身のために作成するメモ:「メッセージセンター〕では、ユーザー自身のためのメモを作成できます。このメ モは、フォローアップするアクションを記録したり、後で参照する情報として役立ちます。これらのプライベートメモは 、キーのアイコンによって示されます。
- 登録しているレコードのメモ:メモ機能をサポートしているレコードタイプでは、[詳細]ページに移動して、レコード に追加された新しいメモを登録することによって、特定のレコードに関する会話を追跡できます。このため、[メッセー ジセンター]のすべてのメモのコピーを取得して、[メッセージセンター]からレコードに返答できます。取得するのは 、レコードに追加された新しいメモのコピーのみで、レコードに対する他の変更に関するメモは取得しません。
- 他のユーザーによって送信されたメモ: アプリケーションのページのユーザー名の横にあるメモアイコンをクリックして 、別のユーザーがそのユーザーにメモを送信できます。この方法で送信されたメモは、この 2 人を表すアイコンによって 示されます。

メッセージセンターには、メモ(押しピン)アイコンが含まれ、新規メッセージ数がメモアイコンの横に表示されます。

[メッセージセンター]のメモアイコンをクリックすると、メモのリストが表示されます。メモごとに、メモを作成したユー ザーの名前が件名とともに、または件名がない場合はメモテキストの最初の部分とともに表示されます。メモの日付が表示さ れ、メモが今日のものである場合は時刻が表示されます。

メモのリストでは、次の操作を行えます。

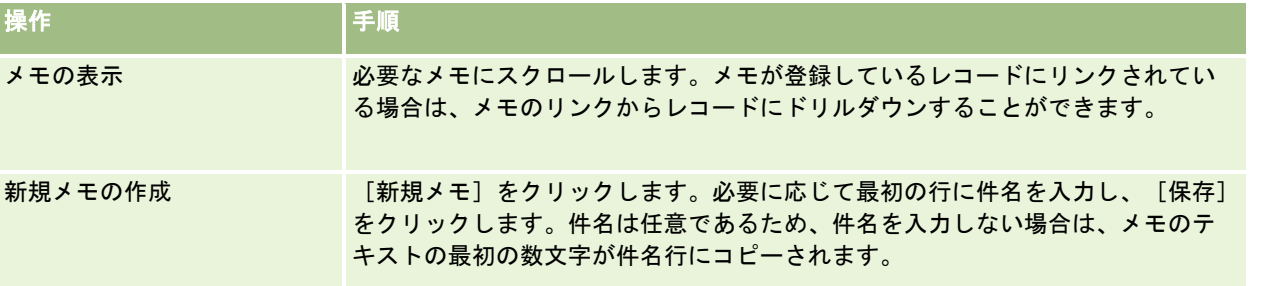

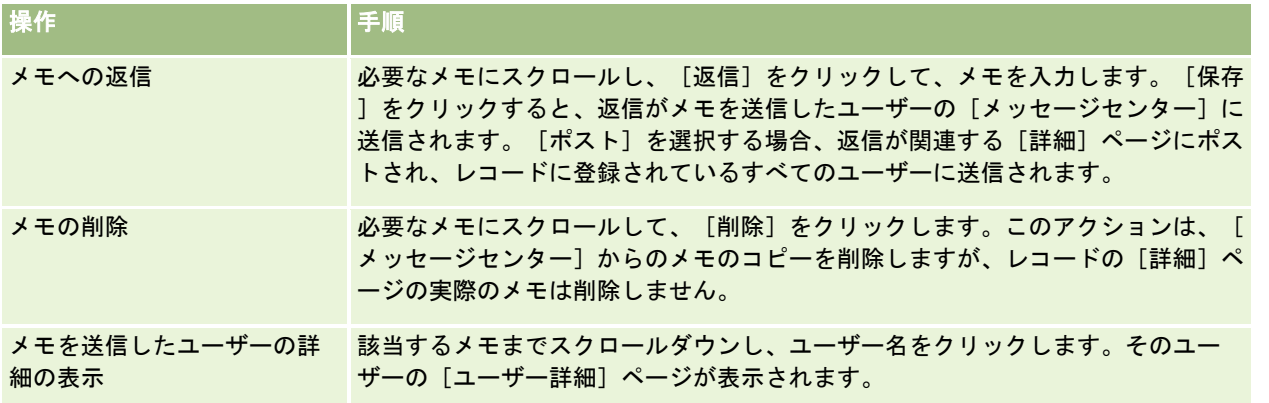

他のアプリケーションの Web ウィジェットとしてメッセージセンターに埋め込むことができます。詳細は、「メッセージセ ンターウィジェットの埋め込み (ページ [850\)](#page-849-0)」を参照してください。

メッセージセンターが Web ウィジェットとして埋め込まれると、[最新情報の更新]ボタンをクリックして、メッセージセ ンターを Oracle CRM On Demand からの最新メッセージで更新できます。

# **RSS** フィードアプレットの使用

Oracle CRM On Demand で、RSS フィードアプレットを使用して、ブログエントリー、ニュースヘッドライン、ポッドキ ャストなどの関心のある頻繁に更新されるコンテンツに登録することができます。たとえば、このコンテンツにより、CRM 情報を、登録しているニュースプロバイダからの情報で補うことができます。一般的な市場関係のニュースがホームページに 表示される場合があります。クライアントの従業員に固有のニュースや情報は、担当者の[詳細]ページ内に表示することが できます。

Oracle CRM On Demand には、アプリケーションを中断せずにコンテンツを収集するフィードリーダーが、アプリケーシ ョンに組み込まれています。たとえば、市場関係のニュースを入手するために他の Web サイトにアクセスしなくても、情報 が Oracle CRM On Demand 内に配信されるようにできます。フィードリーダーは、コンテンツ収集の他に、ユーザーおよ びレコードフィールドのパラメータを受け取ることができます。

RSS フィードアプレットは、RSS フィードの URL が指定され、企業の管理者によって作成された一種のカスタム Web アプ レットです。したがって、RSS フィードアプレットは、次の場所に表示することができます。

- ホームページ (個人)
- レコードタイプのホームページ
- レコードタイプの詳細ページ
- アクションバー

カスタム Web アプレットの詳細は、「カスタム Web アプレットについて」を参照してください。

アプレットがページまたはアクションバーに表示されていない場合は、ホームページレイアウト、詳細ページレイアウト、ま たはアクションバーレイアウトにアプレットを追加する必要があります。

企業の管理者は、RSS フィードアプレットが設定可能であることを指定することができます。この場合、[設定]リンクがア プレットとともに表示され、さまざまな RSS フィードが表示されるように、アプレットおよびアプレットに関連付けられた URL の名前を変更することができます。RSS フィードアプレットが設定可能でない場合は、[設定]リンクが表示されませ ん。

注意**:** 企業の管理者は、少数の RSS フィードアプレットだけを設定可能にします。

企業の管理者が RSS フィードアプレットを削除する場合は、アプレットのカスタマイズされたバージョンもアプリケーショ ンから削除されます。たとえば、ユーザーが自分のホームページ上に CNN ニュースフィードのアプレットを設定し、別のユ ーザーが自分のホームページ上に NBC ニュースフィードのアプレットを設定している場合、元の RSS フィードアプレットが 削除されると、両方のユーザーがアプレットフィードにアクセスできなくなります。

#### *RSS* フィードアプレットを設定するには

- **1** [設定]リンクをクリックします。
- **2** [名前]フィールドで、アプレットの名前を入力します。
- **3** [URL]フィールドで、URL を必要に応じて編集します。
- **4** [保存]をクリックします。

フィードは、設定された URL からのデータで最新情報に更新されます。Oracle CRM On Demand の URL の標準化 の詳細は、「URL の標準化について」を参照してください。

注意**:** [デフォルトの使用]をクリックして、企業の管理者によって定義されている URL に戻すことができます。

# レコードの使用

このトピックでは、レコードを使用するための次の一般的な手順について説明します。

- レコードの作成 (ページ [52\)](#page-51-0)
- レコードの検索 (ページ [68\)](#page-67-0)
- レコードのプレビュー (ページ [100\)](#page-99-0)
- レコードの詳細の更新 (ページ [102\)](#page-101-0)
- 選択したレコードへのレコードのリンク (ページ [104\)](#page-103-0)
- メインレコードからリンクされたレコードの更新 (ページ [110\)](#page-109-0)
- リストの使用 (ページ [111\)](#page-110-0)
- リストの作成と編集 (ページ [118\)](#page-117-0)
- リストのレコードのエクスポート (ページ [130\)](#page-129-0)
- レコードの所有権の移動 (ページ [132\)](#page-131-0)
- レコードの共有 (チーム) (ページ [133\)](#page-132-0)
- レコードのプライマリカスタムブックの変更 (ページ [136\)](#page-135-0)
- レコードの更新グループ (参照 "[レコードのグループの更新](#page-135-0)" ページ [136\)](#page-135-0)
- レコードのマージ (ページ [137\)](#page-136-0)
- メモの追加 (ページ [141\)](#page-140-0)
- レコードへのファイルと URL の添付 (ページ [148\)](#page-147-0)

- <span id="page-47-0"></span>■ レコードの削除/復元 (ページ [160\)](#page-159-0)
- ページに表示される情報の印刷 (ページ [168\)](#page-167-0)

#### 関連トピック

関連する情報については、次のトピックを参照してください。

- インポートツールとエクスポートツール
- データアクセス、レコード共有、およびレコード所有権について(ページ [48\)](#page-47-0)

## データアクセス、レコード共有、およびレコード所有権について

Oracle CRM On Demand でのデータへのアクセスは、次のように、Oracle CRM On Demand でユーザーの役割に関連付 けられたアクセス制御コンポーネントによって決まります。

- 権限。特定のビジネスデータまたは管理データにアクセスできるのは、ユーザーの役割にそのデータに対する権限が付与 されている場合です。たとえば、ユーザーの役割にワークフロールールの管理権限が含まれる場合は、すべてのワークフ ロー設定データにアクセスできます。
- レコードタイプアクセスおよびアクセスプロファイル。特定のレコードタイプのレコードにアクセスするには、次のよ うに、ユーザーの役割およびアクセスプロファイルが適切に設定されている必要があります。
	- トップレベルのレコードタイプの場合は、そのレコードタイプへのアクセス権がユーザーの役割に付与されている必 要があります。たとえば、取引先レコードにアクセスするには、ユーザーの役割に[取引先]レコードタイプへのア クセス権が付与されている必要があります。
	- レコードタイプにアクセスするには、アクセスプロファイルが必要です。また、アクセスプロファイルは、アクセス 可能なデータに対して実行できる操作も制御します。たとえば、所有者アクセスプロファイルによって、所有する取 引先レコードを編集する権限を付与でき、デフォルトアクセスプロファイルによって、所有していないが共有アクセ スを使用して表示できる取引先レコードへの読み取り専用権限を付与できます。

注:次の項で説明するように、アクセスプロファイルは様々なレコード共有メカニズムでも使用されます。

## レコード共有メカニズム

ユーザーは、次のレコード共有メカニズムを使用してレコードを共有できます。

- 企業のレポート階層。たとえば、マネージャは部下のレコードを表示できます。
- コーザーの委任。たとえば、ユーザーは、同じレポート階層に属さない別のユーザーにアクセスを委任できます。
- カスタムブックメンバーシップ。たとえば、様々なユーザーグループに対して、「*Hot Deals*」と呼ばれるカスタムブッ クに関連付けられた一連のレコードへのアクセス権を付与できます。
- チームメンバーシップ。たとえば、取引先レコードの所有者は、任意で一連のユーザーと取引先を共有できます。
- グループメンバーシップ。グループとは、複数ユーザーの定義済みのチームです。たとえば、グループのメンバーである ユーザーが担当者レコードの所有者になると、同じグループの他のすべてのメンバーも担当者チームに追加されます。グ ループの詳細は、「グループの管理」を参照してください。

注:ユーザーが数百万件以上のレコードを共有する大企業の場合は、カスタムブックを使用してデータを共有するのが最も効 率的なデータ共有方法です。

### レコード所有権モード

カスタムブックをサポートするほとんどのレコードタイプについて、企業の管理者はレコードタイプのレコード所有権をユー ザーモード、ブックモード、または混合モードに設定できます。企業のポリシー、およびレコードタイプに対して設定された 所有権モードに応じて、レコードを直接所有したり、レコード共有メカニズムを使用してレコードにアクセスできます(その 両方を組み合せることも可能です)。レコード所有権モードは次のとおりです。

- ユーザーモード。レコードタイプがユーザーモードに設定された場合、そのレコードタイプの各レコードには所有者を割 り当てる必要があります。ユーザーがレコードの[所有者]フィールドに関連付けられると、そのユーザーはレコードを 所有します。レコードの詳細ページで[ブック]フィールドが使用可能な場合、[ブック]フィールドには、所有者に関 連付けられたユーザーブックが表示されます。
- ブックモード。レコードタイプがブックモードに設定された場合、そのレコードタイプのレコードには所有者は割り当て られません。かわりに、各レコードにプライマリカスタムブックを関連付ける必要があります。カスタムブックはレコー ド共有メカニズムの 1 つであるため、プライマリカスタムブックをレコードに関連付けても、カスタムブックがレコード を所有することにはなりません。プライマリカスタムブックのレコードへの関連付けは、レコードが特定のユーザーに属 するのではなく、主としてカスタムブックに属することのみを示します。ブックモードは、レコードが特定のカスタムブ ックに属することを示すレポートで役立ち、レコードが他のブックとも共有されている場合に複数回カウントされません  $\circ$
- 混合モード。レコードタイプが混合モードに設定された場合、そのレコードタイプのレコードは次のいずれかの方法で設 定できます。
	- レコードは所有者または関連プライマリカスタムブックのいずれかがなくても設定できます。
	- レコードに所有者を割り当てることができます。
	- レコードにプライマリカスタムブックを関連付けることができます。

カスタムブックスクリプトをサポートしていないが所有者は必要なレコードタイプの場合、サポートの対象となるのは、レコ ード所有権のユーザーモードのみです。

すべてのレコード所有権モードで、レコードに割当済み所有者と関連プライマリカスタムブックの両方は設定できません。た だし、一部の所有権モードでは、レコードタイプでカスタムブックをサポートしている場合、追加のカスタムブックをレコー ドに割り当てることができます。

レコードの[詳細]ページに[ブック]フィールドが表示されている場合、そのフィールドには、次のように、ユーザーブッ クの名前またはレコードのプライマリカスタムブックが表示されたり、空白の場合があります。

- ユーザーがレコードを所有している場合、 [ブック] フィールドには、レコード所有者のユーザーブックの名前が表示さ れます。
- ユーザーがレコードを所有していない場合、「ブック〕フィールドには、レコードのプライマリカスタムブックが表示さ れるか、空白の場合があります。

企業の管理者は、レコードタイプに対して特定のフィールドを必須に指定することによって、レコード所有権モードを設定し ます。企業の管理者は、レコードタイプに対するレコード所有権モードを変更できます。レコード所有権モードの設定につい ては、「レコード所有権モードの設定」を参照してください。

#### [所有者]および [ブック] フィールドのデフォルト値

新規のレコードページを開くと、[所有者]および[ブック]フィールドの値は、次のように表示されます。

- レコードタイプがユーザーモードに設定されている場合は、 [所有者] フィールドにユーザーのエイリアスが自動的に挿 入されます。[ブック]フィールド(存在する場合)には、ユーザーのブック名が自動的に挿入されます。
- レコードタイプが混合モードに設定されている場合は、[所有者]フィールドおよび[ブック]フィールドのいずれにも 値は挿入されません。

注**:** カレンダーを使用して作成したアポイントは、レコード所有権モードの通常の動作に対する例外です。カレンダ ーを使用してアポイントを作成すると、[所有者]フィールドには、レコード所有権モードに関係なく自分の名前が 挿入されます。

- レコードタイプがブックモードに設定されている場合は、次のように動作します。
	- 新規レコードの [所有者] フィールドは入力されません。
	- | [ブック] フィールドは、ユーザーレコードのレコードタイプに指定されたデフォルトブックに従って、次のように デフォルト値が決まります。
		- レコードタイプのデフォルトブックとしてカスタムブックを指定した場合、新規レコードの[ブック]フィール ドには、指定したデフォルトブック名が自動挿入されます。
		- レコードタイプのデフォルトブックを指定しなかった場合、あるいはユーザーブックまたは[全ブック]をレコ ードタイプのデフォルトブックとして指定した場合、新規レコードの[ブック]フィールドは入力されません。 [全ブック]の詳細は、「ブックセレクタの使用 (ページ [92\)](#page-91-0)」を参照してください。

注**:** レコードタイプが混合モードに設定されている場合でも、ページレイアウトで[所有者]フィールドまたは[ブック]フ ィールドのいずれかを必須フィールドにできます。[所有者]フィールドが必須の場合、デフォルトでは、新しいレコードペ ージを開いたときに[所有者]フィールドは空白ですが、レコードを保存する前にレコードの所有者を選択する必要がありま す。レコードの所有者を選択すると、[ブック]フィールドには、レコード所有者のユーザーブック名が表示されます。ペー ジレイアウトで[ブック]フィールドが必須の場合は、レコードを保存する前に、プライマリカスタムブックを選択する必要 があります。

## レコードタイプに対するレコード所有権モードを変更するときの動作

レコードタイプに対するレコード所有権モードを別のモードに変更するときの動作は次のとおりです。

- そのレコードタイプの新しいレコードを作成するときは、新しい所有権モードに応じて、レコードの所有者を選択するか 、またはプライマリブックを新規レコードに関連付けるように要求されます。
- 所有権モードを変更した後、最初にレコードを更新するユーザーは、変更を保存する前に、新しい所有権モードに応じて レコードの所有者またはプライマリブックを選択するように要求されます。次の表に、各状況の動作を示します。

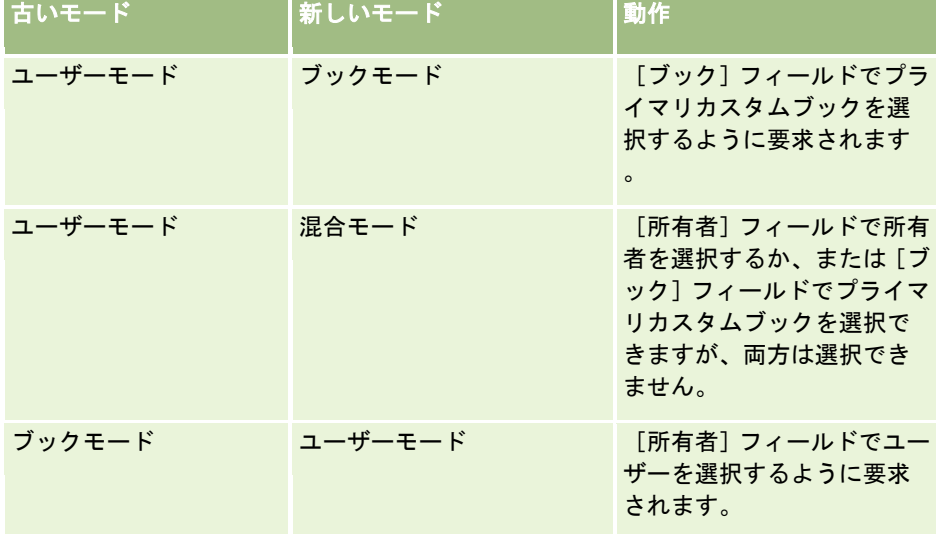

<span id="page-50-0"></span>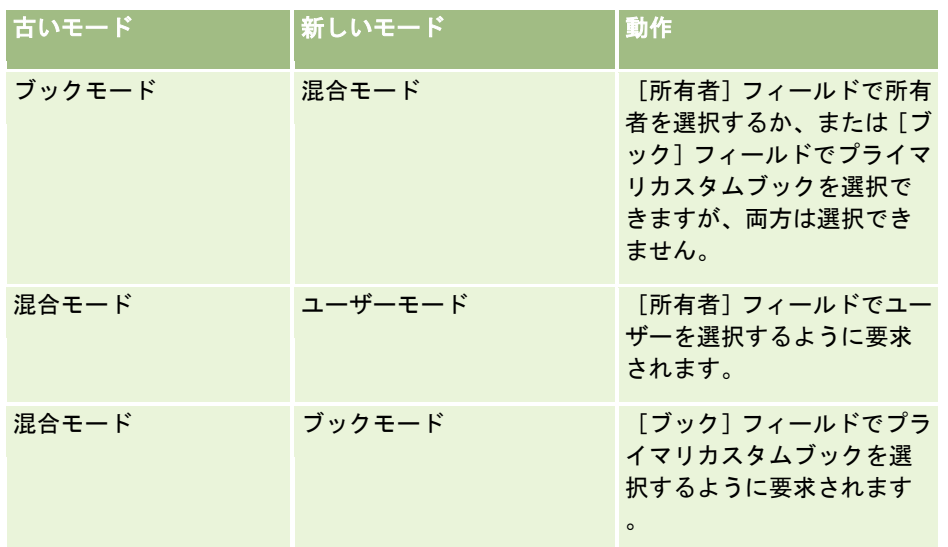

さらに、レコードタイプに対するレコード所有権モードがユーザーモードから別のモードに変更された後のレコードの更新時 に、既存のレコードの所有者がレコードから削除された場合の動作は次のとおりです。

■ レコードタイプがチームをサポートしている場合は、レコードの前の所有者を除き、チームのすべてのメンバーがチーム のメンバーとして残ります。この動作は、定義済みグループのメンバーであるチームメンバーの場合と同じです。つまり 、レコードの前の所有者を除いて、グループのメンバー全員がチームのメンバーとして残ります。ただし、[取引先]レ コードタイプはこのルールに対する例外になります。取引先の前の所有者が定義済みグループのメンバーである場合は、 そのグループのすべてのメンバーがチームから削除されます。定義済みグループのメンバー以外のチームメンバーは、他 のレコードタイプの場合と同様に、チームのメンバーとして残ります。

注**:** 標準アプリケーションでは、ここで説明されているように、レコードの前の所有者はチームのメンバーとして保 持されません。ただし、管理者がレコードタイプを構成して、レコードの前の所有者がレコードのチームのメンバー として保持されるようにできます。チームのメンバーとして前の所有者を保持するためのレコードタイプの構成の詳 細は、「共有レコードの前の所有権のカスタマイズ」を参照してください。

■ すでに所有者が設定されている活動を更新して [所有者] フィールドをクリアすると、その活動は前の所有者のカレンダ ーに表示されなくなります。ただし、その活動は、ユーザーがレコードの[詳細]ページからアクセスする関連活動のリ ストには表示されます。ブックメンバーシップを使用してレコードにアクセスできるすべてのユーザー(レコードの前の 所有者を含む)は、必要に応じて、オープン活動または完了活動の関連リストに活動を表示できます。

## 新しいレコードページのレイアウトについて

標準アプリケーションでは、新しいレコードの情報を入力するページの項目レイアウトは、レコードタイプの[詳細]ページ の項目レイアウトと同じです。ただし、ユーザー役割の設定方法に応じて、別のレイアウトを表示することもできます。レコ ードを作成するときに表示されるレイアウトは、次の機能によって決まります。

■ 新しいレコードページのカスタムレイアウト。 管理者は、ユーザーが特定のレコードタイプの新規レコードの情報を入 力した後、そのレイアウトを役割に割り当てるページ専用に使用されるカスタムレイアウトを作成できます。通常、新し いレコードページのカスタムレイアウトには、レコードタイプの[詳細]ページよりも少ないフィールドが含まれていま す。

管理者は、アクションバー(また h、モダンテーマを使用する場合はグローバルヘッダー)を使用してレコードを作 成するときにのみ使用される新しいレコードページのカスタムレイアウトを指定することもできます。管理者が役割 に対してこのオプションを選択した場合、次のようになります。

- <span id="page-51-0"></span>■ 新しいレコードページのカスタムレイアウトは、アクションバーを使用してレコードを作成するときに開くフォーム で使用されます。
- [詳細]ページの項目レイアウトは、Oracle CRM On Demand の他のエリアからレコードを作成するとき([ホー ムページ]、[リスト]ページまたは[詳細]ページの[新規]ボタンをクリックして新しいレコードページを開く ときなど)に開く新しいレコードページで使用されます。

注**:** 新しいレコードページにカスタムレイアウトを使用する場合、ページの[詳細]リンクが使用可能になり、新し いレコードページの完全なレイアウトに切り替えることができます。

■ パーソナライズレイアウト。ユーザー役割でレコードの[詳細]ページの項目レイアウトをパーソナライズできる場合で 、レコードタイプの[詳細]ページの項目レイアウトをパーソナライズする場合、パーソナライズされた項目レイアウト は、新しいレコードページの役割にカスタムレイアウトが割り当てられていないかぎり、新しいレコードの情報を入力す るページでも使用されます。カスタムレイアウトが新しいレコードページのユーザー役割に割り当てられている場合は、 パーソナライズレイアウトのかわりにカスタムレイアウトが使用されます。ページの[詳細]リンクが使用可能になり、 ページのパーソナライズレイアウトに切り替えることができます。ページレイアウトのパーソナライズの詳細は、「詳細 ページレイアウトの変更 (ページ [832\)](#page-831-0)」を参照してください。

注**:** 新しいレコードページのカスタムレイアウトの項目レイアウトをパーソナライズできません。

## レコードの作成

レコードは、アプリケーション内のさまざまなエリアから作成できます。どのエリアを選択するかは、次のような状況によっ て異なります。

- 作業中のレコードとは無関係のポップアップウィンドウでレコードを作成する。アプリケーションのメインのエリア内で の位置を見失うことはありません。
- ホームページ、リスト、詳細の各ページで、[新規]ボタンをクリックしてレコードを作成する。各ページでは、他の状 況と同じフォームが表示されますが、フォーカスが現在のページから編集ページに移動します。作業していたページに戻 るには、[戻る]リンクを使用する必要があります。
- 現在作業中のレコードに自動的にリンクされる別のレコードタイプのレコードを作成する。

次の方法で新しいレコードを作成することもできます。

- レコードをインポートする。
	- インポートアシスタントを使用して外部 CSV(カンマで区切られた形式のデータ)ファイルからレコードをインポー トする(ユーザー役割に [個人インポート]権限が含まれる場合)
	- Oracle Data Loader On Demand クライアントユーティリティを使用する
	- Web サービスを使用して他のアブリケーションとレコードを同期する

インポートできるレコードのタイプは、ユーザーの役割に割り当てられている権限によって異なります。外部 CSV ファイルおよびその他の外部ソースからレコードをインポートする方法の詳細は、「インポートツールとエクスポー トツール」を参照してください。

- 見込み客レコードを変換する方法。 [見込み客を変換] ページで選択したオプションに基づいて見込み客レコードを変換 することで、次の 1 つ以上のレコードを作成できます。
	- 取引先レコード
	- 担当者レコード

■ 商談レコード

見込み客の変換方法の詳細は、「見込み客から取引先、担当者、取引交渉登録、または商談への変換 (ページ [243\)](#page-242-0) 」を参照してください。

- 取引交渉登録レコードを変換する方法。 [取引交渉登録の変更] ページで選択したオプションに基づいて取引交渉登録レ コードを変換することで、次の 1 つ以上のレコードを作成できます。
	- 取引先レコード
	- 担当者レコード
	- 商談レコード

取引交渉登録の変換方法の詳細は、「取引交渉登録から取引先、担当者、または商談への変換 (ページ [490\)](#page-489-0)」を参 照してください。

ヒント**:** レコードの重複を避けるため、そのレコードが存在していないことを検索して調べてから、新しいレコードを作成 します。詳細は、「レコードの検索 (ページ [68\)](#page-67-0)」を参照してください。

注**:**フィールド名の横にあるアスタリスク(\*)は、必須フィールドであることを示します。また、レコードタイプの新しいレ コードページの役割にカスタムレイアウトが割り当てられている場合、レコードの作成時に開くページに、レコードタイプの ページ全体のレイアウトで使用できるよりも少ないフィールドが表示される場合があります。追加のフィールドに情報を入力 する場合は、新規レコードページの[高度]リンクをクリックすると、ページ全体が表示されます。[高度]リンクを新規レ コードページで使用できるのは、レコードタイプの新規レコードページの役割にカスタムレイアウトが割り当てられている場 合のみです。 新規レコードページの項目レイアウトの詳細は、「新規レコードページのレイアウトについて (参照 "[新しいレ](#page-50-0) [コードページのレイアウトについて](#page-50-0)" ページ [51\)](#page-50-0)」を参照してください。

#### [作成]セクションを使用してレコードを作成するには

- **1** 必要に応じて、アクションバーの[作成]セクションを展開します。
- **2** 作成するレコードタイプをクリックします。
- **3** [新規レコード]フォームで、レコード情報を入力します。
- **4** [保存]または[保存して続行]のどちらかをクリックしてレコードを保存します。
	- [保存]をクリックすると、Oracle CRM On Demand で新規レコードが保存され、新規レコードフォームが閉じま す。
	- [保存して続行]をクリックすると、Oracle CRM On Demand で新規レコードが保存され、新規レコードの[詳細] ページが表示されて、メモや添付資料などの追加コンテンツをレコードに関連付けることができるようになります。

#### ホームページ、リスト、または詳細ページからレコードを作成するには

- **1** これらのいずれかのページで、タイトルバーの[新規]ボタンをクリックします。
- **2** [編集]ページで、レコード情報を入力します。
- **3** レコードを保存します。

#### 選択したレコードにリンクされているレコードを作成するには

**1** レコードを選択します。

レコードの選択方法については、「レコードの検索 (ページ [68\)](#page-67-0)」を参照してください。

- **2** レコードの[詳細]ページで、適切なセクションまでスクロールします。
- **3 そのセクションのタイトルバーで「新規]または「追加]をクリックします。**
- **4** [編集]ページで、レコード情報を入力します。
- **5** レコードを保存します。

### レコード情報の入力

レコードの作成時には、一部のフィールドに情報を直接入力するか、ドロップダウンリストから値を選択することができます 。また、一部のフィールドでは、フィールドの右側のアイコンをクリックすると、値を選択または入力できるウィンドウが表 示されます。クリックできるのは次のアイコンです。

- [電話]アイコン。電話番号を入力できます。
- [カレンダー]アイコン。日付を選択できます。
- [通貨]アイコン。通貨を検索および選択できます。
- 【ルックアップ】アイコン(虫めがね)。1 つまたは複数のレコードを検索および選択できます。レコードは作成中のレ コードに関連付けられます。[ルックアップ]アイコンは複数選択ピックリストフィールドの値を選択する場合にも使用 されます。

#### ピックリストフィールドおよびピックリスト値グループについて

ピックリストフィールドでは、定義済み値リストから値を選択できます。企業でピックリスト値グループを使用する場合は、 ピックリストフィールドで使用できる値を、状況に応じてフィールドに定義された値のサブセットに制限できます。ピックリ ストフィールドおよびピックリスト値グループの詳細は、「ピックリストフィールド、ピックリスト値グループおよび部署に ついて (ページ [61\)](#page-60-0)」を参照してください。

#### 複数選択ピックリストについて

複数選択ピックリストは、複数の値を選択できるピックリストです。複数選択ピックリストの[ルックアップ]アイコンをク リックすると、ポップアップウィンドウが表示されます。このウィンドウでは、[利用可能]リストから[選択済み]リスト に値を移動することにより、必要な値を選択できます。値をダブルクリックするか、値を選択するか、左矢印および右矢印を 使用してそれを移動することで、あるリストから別のリストに値を移動できます。[選択済み]リストの値を並べ替えること もできます。

複数選択ピックリストがサポートされているのは次のレコードタイプです。

- 取引先
- 活動
- 担当者
- カスタムオブジェクト 01

- カスタムオブジェクト 02
- 見込み客
- 商談
- パートナー
- サービスリクエスト

#### 電話番号フィールドについて

電話フィールドの横に電話アイコンがあります。アイコンをクリックすると電話エディタが開き、次の操作を実行できます。

- 電話番号の国を選択します。
- 市外局番を入力します。
- 市内電話番号を入力します。
- 内線番号を入力します(存在する場合)。

電話番号を保存するとき、Oracle CRM On Demand では、入力した電話番号に次の両方のプレフィックスを付けます。

■ 国外に発信するための国際アクセスコードを表すプラス記号 (+)。

ユーザーレコードの[ロケール]設定が「英語 - 米国」の場合、プラス記号は 011 国際アクセスコードを表します 。ユーザーレコードの[ロケール]設定が「フランス語 - フランス」の場合、プラス記号は 00 国際アクセスコード を表します。

■ 電話について選択した国の国別通話コード。

たとえば、電話番号の国としてスペインを選択した場合、Oracle CRM On Demand ではプラス記号に追加してプ レフィックス 34 を付けます。

ヒント**:**ある国の国別通話コードを確定する場合は、電話アイコンをクリックし、国を選択し、情報を保存できます。その国 の国コードが「雷話] フィールドに表示されます。

電話エディタの国のリストには、独立国の属国、外国領土および領地も含まれています。たとえば、マン島は英国王室属領で 、アーランド諸島はフィンランドの領地です。属国、外国領土または領地には、その独立国と同じ国コードを指定できます。 このようにした場合、独立国の国コードが指定された電話番号を編集しようとすると、電話エディタの[国]フィールドには 、電話番号を当初入力する際に独立国の属国、外国領土または領地を選択していたとしても、独立国の名前が表示されます。

たとえば、電話番号を初めて入力するときに、電話エディタの[国]フィールドでアーランド諸島を選択します。Oracle CRM On Demand により、プラス記号と 358 の電話番号が先頭に自動的に付加されます。その後、電話アイコンをクリックして 電話番号を編集しようとすると、電話エディタの[国]フィールドにはフィンランドが表示されます。

#### 条件付き必須フィールドについて

管理者はフィールドを条件付き必須、つまり、デフォルトではフィールドが必須でなくても、レコードの他のフィールドのデ ータが特定の条件を満たすと必須になるように設定できます。これが発生すると、必須になったフィールドの横に赤いアスタ リスク(\*)が表示され、フィールドにテキストラベルが表示されている場合は赤いテキストで表示されます。フィールドが空 白の場合は、レコードを保存する前にフィールドを更新する必要があります。

#### <span id="page-55-0"></span>テキストからリンクへの自動変換について

[テキスト (短い)]フィールドタイプまたは[テキスト (長い)]フィールドタイプのフィールドに入力したテキスト文字列が「 http://」または「https://」で始まる場合に、フィールド値の保存後にそのテキストを自動的にリンクに変換できます。企業 プロファイル上の[URLテキスト値からリンクへの変換]チェックボックスにより、次のようにこれらのフィールドでのそのよ うなテキストの動作が決定されます。

- 企業プロファイルでこのチェックボックスが選択されている場合は、フィールド値の保存後にテキストが自動的にリンク に変換されます。
- このチェックボックスが選択されていない場合は、テキストはリンクに変換されません。

#### 住所フィールドについて

各国に固有の情報に対応するために、住所についてはさまざまなフィールドが表示されます。たとえば、取引先の請求先住所 の[国]として[日本]を選択した場合は、他の住所フィールドが、[丁目]、[区]、[市/郡]などの日本の住所に必要な フィールドに変更されます。

通常、住所は特定のレコードタイプで保存されます。ただし、一部の住所は、レコードを別のレコードにリンクすると継承さ れます。たとえば、取引先の請求先や出荷先の住所を入力した場合、その取引先を担当者にリンクすると、その取引先の請求 先住所が[担当者詳細]ページに表示されます。

企業の管理者によって、アプリケーションに[住所]セクションが追加されると、取引先や担当者のレコードなど、住所の追 加的な情報を追跡できます。担当者の住所を追跡する場合、その住所は常に、[住所(2)]セクションに入力した住所とな ります。

#### 関連トピック

関連する情報については、次のトピックを参照してください。

- 連結フィールドについて (ページ [56\)](#page-55-0)
- イメージとして表示されるフィールドについて (ページ [59\)](#page-58-0)
- ピックリストフィールド、ピックリスト値グループおよび部署について (ページ [61\)](#page-60-0)
- マスク可能フィールドについて (ページ [63\)](#page-62-0)
- 電子メールアドレスの特殊文字について (ページ [64\)](#page-63-0)
- 新規レコードページのレイアウトについて (参照 "[新しいレコードページのレイアウトについて](#page-50-0)" ページ [51\)](#page-50-0)

## 連結フィールドについて

連結フィールドは、複数のフィールドからの値の表示や追加テキストの表示が可能なフィールドです。 ほとんどのレコード タイプで管理者は連結フィールドを設定できます。たとえば、[肩書]フィールドと[年齢]フィールドの値を次のような形 式で表示するために、管理者がプロファイルという名前の連結フィールドを「担当者]レコードタイプに設定することがあり ます。

*Job Title*、年齢 *Age*

管理者はこのフィールドを[担当者]レコードタイプの[詳細]ページレイアウトに追加できます。担当者の肩書きがマネー ジャで年齢が 41 歳の場合、担当者の[プロファイル]連結フィールドに次のように表示されます。

<span id="page-56-0"></span>マネージャ、年齢 41

連結フィールド内に表示されるフィールドを編集する権限を付与されている場合は、連結フィールドを介してそれらのフィー ルドを編集できます。前述の例では、連結フィールドを編集することで担当者の肩書きを変更できますが、担当者の年齢は変 更できません。担当者の年齢は担当者のレコード上の生年月日から算出されるため、[年齢]フィールドは編集できないフィ ールドです。

連結フィールドはレコードの [詳細]ページと [編集] ページ、 [リスト] ページおよび関連情報のセクション内に表示され ます。しかし、連結フィールドを検索フィールドやリストのフィルターフィールドとして使用することはできません。ユーザ ー役割の設定状態によっては、連結フィールド内のフィールドを検索フィールドやリストのフィルターフィールドとして使用 できる場合もあります。

#### 関連トピック

関連する情報については、次のトピックを参照してください。

- 連結フィールド内のフィールドを編集する際の考慮事項 (ページ [57\)](#page-56-0)
- 連結フィールド内のフィールドの編集 (ページ [58\)](#page-57-0)
- ターゲット検索について (ページ [68\)](#page-67-0)
- [高度な検索]の使用 (ページ [82\)](#page-81-0)
- リストの作成と編集 (ページ [118\)](#page-117-0)

### 連結フィールド内のフィールドを編集する際の考慮事項

連結フィールド内のフィールドを編集するときには、次の点を考慮する必要があります。

- 管理者がフィールドをレコードタイプまたは [詳細] ページレイアウトで読み取り専用として指定した場合、それらのフ ィールドは連結フィールド内で編集できません。
- 管理者がフィールドを必須として指定している場合、そのフィールドが連結フィールドの一部であるときはフィールドへ の値入力が必須です。
- フィールドに適用した検証ルールは、そのフィールドが連結フィールドの一部になった場合でも維持されます。
- 連結フィールド内のフィールドに加えた更新内容がフィールドの検証ルールに反する場合、そのフィールドへの変更は保 存されません。つまり編集ウィンドウ内の変更は、すべて保存されるか、まったく保存されないかのいずれかになります  $\circ$
- レコードの [編集] ページで連結フィールドを編集する際、 [保存] をクリックして連結フィールドの編集ウィンドウを 閉じても変更内容は保存されません。連結フィールド内で加えたフィールドに対する変更は、レコードを保存したときに 保存されます。
- スマート関連付けは、連結フィールド内のフィールドではサポートされません。 連結フィールドに含まれるフィールド により、レコードを使用中のレコードに関連付けることができる場合は、[ルックアップ]アイコンをクリックして[ルッ クアップ]ウィンドウを開き、ここで、必要なレコードを検索する必要があります。スマート関連付けの詳細は、「スマー ト関連付けおよび自動解決機能について (ページ [92\)](#page-91-0)」を参照してください。
- 管理者が指定した連結フィールド内の追加テキストは一切編集できません。

### <span id="page-57-0"></span>連結フィールド内の住所フィールドについて

管理者は、住所からのフィールドを連結フィールド内に含めることができます。住所からのフィールドを含む連結フィールド を編集する場合には、次のような考慮事項があります。

- 連結フィールド内の住所フィールドが取引先、担当者、自動車ディーラーまたはパートナーのレコード上の共有住所から のフィールドである場合、その住所内のフィールドは編集できません。代わりに、別の住所を選択できます。
- 共有住所でない住所からのフィールドである場合は、次のような考慮事項があります。
	- 住所内のすべてのフィールドを編集できます。

たとえば、[請求先住所 - 市]フィールドが連結フィールド内に含まれている場合は、関連する国のための 請求先住所テンプレート内のすべてのフィールドを編集できます。連結フィールドに、出荷先住所からの[ 出荷先市]フィールドなど、別の住所からのフィールドも含まれている場合は、関連する国のためのその住 所用のテンプレート内のすべてのフィールドも編集できます。

■ 住所のために別の国を選択した場合は、それに応じて、住所テンプレート内の他のフィールドのラベルが変更されま す。

注意**:** 連結フィールドに、レコード上の住所の国のための住所テンプレートの一部ではない住所フィールドが含まれ ている場合、そのフィールドは連結フィールド内で空になります。この場合、連結フィールドを編集する際に、その レコード上の住所のための住所テンプレートを構成するフィールドを編集することができます。ただし、住所の国を 変更し、新しい国のための住所テンプレートをフィールドに含めない限り、連結フィールドの一部となっているフィ ールドを編集することはできません。

#### 関連トピック

関連する情報については、次のトピックを参照してください。

- 連結フィールドについて (ページ [56\)](#page-55-0)
- 連結フィールド内のフィールドの編集 (ページ [58\)](#page-57-0)

## 連結フィールド内のフィールドの編集

このトピックでは、連結フィールド内のフィールドを編集する方法を説明します。

#### インライン編集機能を使用して連結フィールド内のフィールドを編集するには

- **1** 連結フィールドをクリックして、[編集]ウィンドウを開きます。
- **2** [編集]ウィンドウで、連結フィールド内に表示される個々のフィールドを編集します。
- **3** 変更を保存します。

#### レコードの[編集]ページでの連結フィールド内のフィールドの編集

次の手順では、レコードの「編集]ページで連結フィールド内のフィールドを編集する方法を説明します。

<span id="page-58-0"></span>レコードの[編集]ページで連結フィールド内のフィールドを編集するには

- <mark>1</mark> 連結フィールドの編集アイコン(鉛筆)をクリックして、[編集]ウィンドウを開きます。
- **2** [編集]ウィンドウで、連結フィールド内に表示される個々のフィールドを編集します。
- **3** 変更を保存します。
- **4** レコード編集の終了時に変更が保存されます。

注**:** レコードの[編集]ページで連結フィールドを編集する際、[保存]をクリックして連結フィールドの編集ウィンドウを 閉じても変更内容は保存されません。連結フィールド内で加えたフィールドに対する変更は、レコードを保存したときに保存 されます。

#### 関連トピック

関連する情報については、次のトピックを参照してください。

- 連結フィールド内のフィールドを編集する際の考慮事項 (ページ [57\)](#page-56-0)
- 連結フィールドについて (ページ [56\)](#page-55-0)

# イメージとして表示されるフィールドについて

次のタイプのフィールドでは、フィールド値がイメージとして表示され、整数として格納されます。

■ 星評価整数フィールド。星評価整数フィールドでは、フィールド値が 5 つの星のイメージとして表示されます。企業のビ ジネス要件に応じて、さまざまな方法で星評価フィールドを使用できます。たとえば、商談の予想値を示すために商談レ コードで星評価フィールドを使用するなどです。星評価フィールドでは、評価を上げる場合は星を選択し、評価を下げる 場合は星の選択を解除します。星が 1 つも選択されていない場合、評価は適用されません。星を 1 つ選択した場合は最低 の評価、5 つ選択した場合は最高の評価となります。

フィールド値は次のように整数として格納されます。

- 星が選択されていない場合フィールドは null で、値は格納されません。
- 星が 1 つ選択されている場合、格納される値は 1 です。星が 2 つ選択されている場合、格納される値は 2 で、以降 同様に格納されます。

ヒント**:** 設定されている星評価をクリアし、フィールドに null の値を格納する場合は、フィールドを編集し、評価フィー ルドの最初の星のすぐ左側をクリックして評価をクリアします。

■ 信号機整数フィールド。信号機整数フィールドでは、フィールド値が横型の信号機として表示されます。最初のランプを 選択すると赤、2 番目のランプを選択すると黄色、3 番目のランプを選択すると緑色になります。企業のビジネス要件に 応じて、さまざまな方法で信号機フィールドを使用できます。たとえば次のように、タスクの締切日がどれだけ迫ってい るかを示すためにタスクレコードで信号機フィールドを使用するなどです。

- 今日から締切日まで 5 日以上あることを緑のステータスで示します。
- 今日から締切日まで 5 日未満であることを黄色のステータスで示します。
- 締切日が過ぎたこと、つまりタスクの延滞を赤のステータスで示します。

信号機フィールドで一度に選択できるランプの色は 1 つのみで、ランプを 1 つも選択しないことも可能です。

フィールド値は次のように整数として格納されます。

- ランプが選択されていない場合フィールドは null で、値は格納されません。
- 赤色のランプが選択されている場合、格納される値はゼロ(0)です。
- 黄色のランプが選択されている場合、格納される値は1です。
- 緑色のランプが選択されている場合、格納される値は2 です。

ヒント**:** 選択されているランプをリセットし、ランプを未選択の状態にして null の値をフィールドに格納する場合は、フ ィールドを編集し、現在選択されているランプをクリックします。ランプの選択が解除され、フィールドに null が格納 されます。

#### 検索およびリスト基準での星評価と信号機フィールドについて

星評価フィールドと信号機フィールドはリストのフィルターフィールドとして使用することができ、管理者はこれらのフィー ルドをレコードタイプの検索レイアウトに追加できます。ただし、検索する値を指定するには、フィールドの整数値を入力す る必要があります。たとえば、未評価のレコードを検索する場合は、評価フィールドで [IS NULL] 条件を使用してレコード を検索します。信号機フィールドで緑色が設定されているレコードを検索する場合は、信号機フィールドの値が 2 のレコード を検索します。

## 星評価フィールドと信号機フィールドの編集について

星評価フィールドと信号機フィールドはレコードの [編集] ページで編集できるほか、レコードの [詳細] ページや [リスト ]ページでもインラインで編集できます。リストの表示列内に星評価フィールドが含まれている場合、レコード上で少なくと も 1 つの星が選択されていれば、フィールドに星のイメージが表示されます。ただし、フィールドで星が選択されていない場 合はリスト内のフィールドにイメージが表示されませんが、[リスト]ページでインラインでフィールドを更新して星を選択 できます。

同様に、リストの表示列内に信号機フィールドが含まれている場合、レコード上のフィールドでランプが選択されていれば、 フィールドに信号機のイメージが表示されます。ただし、フィールドでランプが選択されていない場合はリスト内のフィール ドにイメージが表示されませんが、「リスト]ページでインラインでフィールドを更新してランプを選択できます。

## 星評価フィールドと信号機フィールドをサポートしているレコードタイプ

次のレコードタイプは星評価フィールドと信号機フィールドをサポートしています。

- 取引先
- 活動
- 担当者
- 見込み客
- 商談
- 解決策

注**:** 星評価フィールドと信号機フィールドは Oracle CRM On Demand で使用できるさまざまなアプリケーションプログラ ミング言語(API)でサポートされます。

# <span id="page-60-0"></span>ピックリストフィールド、ピックリスト値グループおよび部署につい て

多くのレコードタイプで、ピックリストフィールドで使用できる値を、フィールドに定義された値のサブセットに制限できま す。ピックリストフィールドでの選択を制限する場合、管理者はピックリスト値グループを設定し、ピックリストフィールド の値をピックリスト値グループにリンクします。ピックリスト値グループによって、1 つ以上のレコードタイプのピックリス トフィールドを 1 つ以上制御できます。管理者は、ピックリスト値グループフィールドをレコードタイプのページレイアウト に追加できます。このフィールドを使用して、ピックリスト値グループを選択できます。この結果、レコードで選択されたピ ックリスト値グループによって制御されるピックリストフィールドでは、ピックリスト値グループにリンクされている値のみ がピックリストに表示されます。

たとえば、企業に Oracle CRM On Demand を使用するコールセンターが 3 つあるとします。コールセンターの所在地およ びコールセンターで扱う製品に応じて、個々のコールセンターでユーザーが選択可能な値として、サービスリクエストのいく つかのピックリストフィールドの値が有効にならない場合があります。ユーザーがコールセンターに対して適切な値を選択で きるように、管理者は、3 つのピックリスト値グループ(つまり、各コールセンターに 1 つのピックリスト値グループ)を設 定します。次に管理者は、関連する各ピックリストフィールドの値のサブセットを各ピックリスト値グループにリンクし、ピ ックリスト値グループフィールドを[サービスリクエスト]レコードタイプのページレイアウトに追加します。コールセンタ ーのユーザーがサービスリクエストを作成するとき、ユーザーは、サービスリクエストのピックリスト値グループフィールド で、そのコールセンターに適切なピックリスト値グループを選択できます。これによって、レコードのピックリストフィール ドで選択できるのは、コールセンターに適切な値に制限されます。

### ピックリスト値グループおよび部署について

企業が[部署]レコードタイプを使用して、ビジネス目的に合わせてユーザーをサブグループに編成する場合、ユーザーレコ ードは 1 つ以上の部署に関連付けられ、その中の 1 つはプライマリ部署として指定されます。各部署は、1 つのピックリスト 値グループに関連付けることができます。このような設定でレコードを作成すると、そのレコードは、プライマリ部署および 部署に関連付けられたピックリスト値グループに自動的に関連付けられます。部署およびピックリスト値グループを使用でき るレコードタイプのリストについては、「ピックリスト値グループおよび部署をサポートするレコードタイプ」を参照してく ださい。

注**:** 管理者は、企業のビジネスニーズに合わせて、部署およびピックリスト値グループを設定できます。また、管理者は、[ 部署]レコードタイプの名前を変更でき、すべてのレコードタイプの[部署]フィールドとピックリスト値グループフィール ド(これらのフィールドが使用可能な場合)の名前を変更できます。

## ピックリスト値グループおよび部署の設定

企業でピックリスト値グループを使用する場合は、次の設定が必要です。

- 管理者はピックリスト値グループを設定します。
- 管理者は様々なフィールドのピックリスト値をピックリスト値グループにリンクします。
- 管理者は、特定のレコードタイプについてユーザー役割に割り当てられているページレイアウトにピックリスト値グルー プフィールドを追加します。

企業が[部署]レコードタイプを使用する場合は、次の設定も必要です。

- 管理者は、各部署にどのユーザーを関連付けるかを指定します。
- 管理者は、各部署にどのピックリスト値グループ(ある場合)を関連付けるかを指定します。
- 管理者は、特定のレコードタイプについてユーザー役割に割り当てられているページレイアウトに[部署]フィールドを 追加できます。

## レコードの作成と編集時の[部署]およびピックリスト値グループフィールドの動作

企業でピックリスト値グループおよび部署を使用する場合、レコードを作成および編集するときの動作は次のとおりです。

- ユーザーレコードが 1 つ以上の部署に関連付けられている場合、レコードの作成時に次のことが発生します。
	- レコードの [部署] フィールドに、プライマリ部署の名前が自動的に入力されます。
	- ピックリスト値グループがプライマリ部署に関連付けられている場合、ピックリスト値グループフィールドにはその 部署のピックリスト値グループが自動的に入力されます。ピックリスト値グループがプライマリ部署に関連付けられ ていない場合、ピックリスト値グループフィールドには入力されません。
- 新規レコードを保存する前に、そのタイプの新規レコードにある [部署] フィールドの値を変更またはクリアできます。 レコードを更新するのに必要なアクセス権がある場合は、既存のレコードにある[部署]フィールドの値も変更またはク リアできます。[部署]フィールドの値を変更すると、レコードのピックリスト値グループフィールドの値も次のように 自動的に変更されます。
	- 新しい部署のピックリスト値グループが、前の部署に割り当てられたピックリスト値グループと同じ場合、ピックリ スト値グループフィールドの値は変更されません。
	- 新しい部署のピックリスト値グループが、前の部署に割り当てられたピックリスト値グループと異なる場合、ピック リスト値グループフィールドの値は新しい部署のピックリスト値グループに変更されます。
	- [部署]フィールドの値をクリアすると、ピックリスト値グループフィールドの値も自動的にクリアされます。

注**:** 管理者は[部署]フィールドを読み取り専用フィールドとして設定でき、その場合はフィールドの値の変更また はクリアはできません。

■ 新規レコードを保存する前に、そのタイプの新規レコードにあるピックリスト値グループフィールドの値を変更またはク リアできます。レコードを更新するのに必要なアクセス権がある場合は、既存のレコードにあるピックリスト値グループ フィールドの値も変更またはクリアできます。ピックリスト値グループフィールドを変更またはクリアしても、レコード の部署は自動的に変更されません。

注**:** 管理者は、ピックリスト値グループフィールドを読み取り専用フィールドとして設定できます。その場合は、フ ィールドの値の変更またはクリアはできません。

レコードの[部署]フィールドで値を保存した後にレコードの所有者を変更すると、新しい所有者がレコードの部署に関連付 けられていない場合でも、[部署]フィールドとピックリスト値グループフィールドの値は自動的に変更されません。

### レコードのピックリスト値グループを変更するときの動作

別のピックリスト値グループに関連付けられた新しい部署を選択したか、または新しいピックリスト値グループを選択したた めに、レコードのピックリスト値グループが変更された場合、古いピックリスト値グループまたは新しいピックリスト値グル ープによって制御されているピックリストフィールドで以前に選択されたすべての値は、このようなフィールドで選択された 値が新しいピックリスト値グループにリンクされていない場合でも変更されません。この場合、レコードの他のフィールドを 更新するとき、ピックリスト値フィールドの更新を求めるメッセージは表示されません。ただし、次回にレコードのピックリ ストフィールドを編集するときは、次のように動作します。

- ピックリストフィールドが新しいピックリスト値グループによって制御される場合は、新しいピックリスト値グループに リンクされた値のみ選択可能です。フィールドの新しい値を選択したり、編集操作を取り消して既存の値を保持できます 。
- ピックリストフィールドが古いピックリスト値グループによって制御され、新しいピックリスト値グループによって制御 されない場合、すべての値が選択可能です。

## <span id="page-62-0"></span>ピックリスト値グループ、部署およびインライン編集について

レコードの詳細ページまたはレコードのリストページでレコードのピックリスト値グループフィールドまたは[部署]フィー ルドを直接編集する場合、インライン編集機能は使用できません。これらのフィールドを編集するには、レコードの[編集] ページを開く必要があります。

### 検索およびリストフィルターでのピックリスト値グループと部署について

検索およびリストフィルターについては、次の事項を考慮します。

- 管理者は、部署をサポートするレコードタイプについて、[部署]フィールドまたはピックリスト値グループフィールド (あるいはその両方)をアクションバーの検索フィールドに追加できます。これによって、部署またはピックリスト値グ ループを選択してレコードを検索できます。
- [部署]フィールドが検索フィールドまたはリストフィルターとして使用可能な場合は、検索またはリストフィルターの 条件の一部として任意の部署を選択できます。選択対象は、ユーザーに関連付けられている部署のみに制限されません。 同様に、[ユーザー]フィールドが検索フィールドまたはリストフィルターとして使用可能で、条件の一部としてユーザ ーを選択する場合、選択対象はそのユーザーに関連付けられている部署のみに制限されません。
- 検索またはリストフィルターの条件の一部として部署を選択すると、レコードタイプの検索フィールドの1つがピックリ スト値グループフィールドである場合でも、その部署のピックリスト値グループは条件の一部として自動的に選択されま せん。
- 検索またはリストフィルターの条件の一部として、ピックリスト値グループによって制御されたピックリストフィールド を使用する場合、検索またはリストのフィルターとしてピックリストフィールドの任意の値を選択できます。ピックリス トフィールドで選択可能な値は、条件の一部としてピックリスト値グループを選択した場合でも、特定のピックリスト値 グループにリンクされた値に限定されません。
- 部署レコードまたはピックリスト値グループレコードは検索できません。

### 部署をマージまたは削除した場合の動作

管理者は、部署を削除したり、複数の部署を 1 つの部署にマージできます。部署をマージまたは削除した場合の動作について は、「部署のマージおよび部署の削除について」を参照してください。

#### 関連トピック

追加情報については、次のトピックを参照してください。

■ レコードの部署およびピックリスト値グループについて

# マスク可能フィールドについて

マスク可能フィールドは、一部のデータを一部のユーザーに非表示にできるフィールドです。Oracle CRM On Demand で は、管理者が、特定のレコードタイプのために一部のマスク可能カスタムフィールドを設定できます。割り当てられているユ ーザー役割によって、次のようにこれらのマスク可能カスタムフィールドの表示動作が決定されます。

■ ユーザー役割に[マスクされたデータの表示]権限が含まれていない場合は、次のようになります。

<span id="page-63-0"></span>■ レコードの編集、詳細およびリストページなど、マスク可能フィールドが表示されているどの場所でも、フィールド 内の最後の 4 文字のみはマスク解除されます。フィールド内の他のすべての文字は、XXXX という文字で表されます  $\circ$ 

たとえば、フィールドに 102030456789 という値が含まれている場合は、次のように表示されます。

XXXX6789

ただし、マスク可能フィールドは更新できます。フィールドの更新後は、値の最後の 4 文字を除くすべての 文字がマスクされたままとなります。

注**:** デフォルト値がマスク可能フィールドに割り当てられている場合は、ユーザー役割に[マスクされたデ ータの表示]権限が含まれていない場合でも、新規レコードの作成時にそのフィールドに完全なデフォルト 値が表示されます。

- マスク可能フィールドをレコードの検索やリストのフィルター処理のための基準として使用することはできません。 [アクション]バーの[検索]セクション、[高度な検索]ページ、およびレコードの検索やリストのフィルター処理が可 能なその他のエリアでは、マスク可能フィールドは使用不可となっています。マスク可能フィールドが検索基準とし て含まれているリストを開こうとしたり、リストのフィルター処理にマスク可能フィールドを使用しようとした場合 は、エラーメッセージが表示されます。
- リスト内にマスク可能フィールドが表示されている場合でも、そのフィールドをリストの並べ替えに使用することは できません。リストの並べ替えにマスク可能フィールドを使用しようとすると、エラーメッセージが表示されます。
- ユーザー役割に[マスクされたデータの表示]権限が含まれている場合は、他のテキストフィールドと同じ方法で、マスク 可能フィールドを検索やリストで表示、更新および使用のために使用可能です。

注**:** 管理者は、レコードタイプまたはページレイアウトに対してマスク可能フィールドを読み取り専用として設定できます。 マスク可能フィールドが、レコードタイプで、またはレコードタイプのために役割に割り当てられているページレイアウトで 読み取り専用に設定されている場合、そのフィールドは更新できません。これは、ユーザーの役割に[マスクされたデータの 表示]権限が含まれているかどうかに関係なく、すべてのユーザーに当てはまります。

## 電子メールアドレスの特殊文字について

標準の Oracle CRM On Demand アプリケーションでは、電子メールフィールドのアドレスで次の文字を使用できます。

- 大文字と小文字。
- 0から9の数字。

次の特殊文字も使用できますが、電子メールアドレスのローカルパートのみです。

 $!$  # \$ % & ' \* + - / = ? ^ \_ ` { | } ~

また、電子メールアドレスでピリオド(.)を使用できますが、連続するピリオドは使用できません。たとえば、次に示す例は 有効ではありません。

**isa..mple@rightequip** 

**i**sample@riqhtequip..com

管理者が企業プロファイルで電子メールフィールドでの Unicode 文字を許可するチェックボックスをオンにした場合、担当 者および見込み客レコードのみの電子メールフィールドのアドレスで、ほとんどの Unicode (UTF-8) 文字 (アクセント付き の文字を含む)を使用できます。これらの電子メールアドレスのローカルパートとドメインパートの両方で Unicode (UTF-8 )文字を使用できますが、連続するピリオドはまだサポートされていません。また、企業プロファイルで電子メールフィール ドでの Unicode 文字を許可するチェックボックスがオンになっている場合でも、次の文字は許可されません。

<span id="page-64-0"></span>, ( ) [ ] : ; " < >

標準の Oracle CRM On Demand アプリケーションでサポートされていない特殊文字を含む電子メールアドレスを使用する 場合、次の考慮事項が適用されます。

- Oracle CRM On Demand で電子メールアドレスリンクをクリックして電子メールを送信する場合、電子メールはデフ ォルトの電子メールクライアントで開きます。電子メールをアドレスに送信できるかどうかは、電子メールクライアント によって決まります。同様に、[アポイント詳細]ページで[メール送信]をクリックして電子メールをアポイントの担当者 に送信する場合、電子メールを担当者のアドレスに送信できるかどうかは、電子メールクライアントによって決まります  $\circ$
- 次のアプリケーションでは、電子メールアドレスで Unicode (UTF-8) 文字の全セットはサポートされません。
	- **D** Oracle Outlook Email Integration On Demand
	- **D** Oracle Notes Email Integration On Demand
	- **D** Oracle CRM On Demand Disconnected Mobile Sales
	- **D** Oracle CRM On Demand Connected Mobile Sales

これらのアプリケーションでは、標準の Oracle CRM On Demand アプリケーションで使用がサポートされている 文字のセットがサポートされます。その他の特殊文字を含む電子メールアドレスは、これらのアプリケーションで正 しく認識または表示されない場合があります。

■ ワークフローの[メール送信]アクションで、ワークフローアクションの[宛先]フィールドの式によって、標準アプリケー ションの電子メールアドレスで使用がサポートされていない文字を含む電子メールアドレスが返された場合、企業プロフ ァイルで電子メールフィールドでの Unicode 文字を許可するチェックボックスがオンになっている場合でも、Oracle CRM On Demand は電子メールをそのアドレスに送信できません。

有効および無効と見なされる電子メールアドレス形式の詳細は、「データインポート時のフィールドタイプのガイドライン」 を参照してください。

## レコードの詳細ページでのイメージの表示

特定のレコードタイプに対して、企業の管理者はレコードの詳細ページにイメージを表示できるように指定できます。管理者 がレコードの詳細ページにイメージを表示できるように指定すると、詳細ページの左上にイメージのプレースホルダが表示さ れ、表示するイメージをアップロードできます。ページ上のイメージの場所は変更できません。

レコードの詳細ページにイメージを表示する機能は、次のレコードタイプで使用できます。

- 取引先
- 担当者
- ■製品

次のファイルタイプのイメージファイルをアップロードできます。

- $\Box$  .jpg
- $\Box$  . jpeg
- .png
- $\Box$  .gif
- .bmp

<span id="page-65-0"></span>アップロードするファイルは 5MB 未満にする必要があります。表示するイメージの最大の高さは 150 ピクセル、最大の幅は 150 ピクセルです。アップロードするイメージが最大の高さまたは幅を超える場合は、イメージのサイズが自動的に変更さ れてからイメージファイルが Oracle CRM On Demand に保存されます。高さと幅の比率は維持されます。たとえば、高さ が 1500 ピクセル、幅が 1000 ピクセルのイメージをアップロードすると、イメージのサイズは高さ 150 ピクセル、幅 100 ピクセルに自動的に変更されます。アップロードするイメージが最大の高さおよび幅より小さい場合、イメージのサイズは変 更されません。

次の手順では、レコードの詳細ページに表示されるイメージをアップロードする方法について説明します。レコードの作成中 は、イメージをレコードにアップロードできません。最初にレコードを作成して保存し、次にイメージをレコードにアップロ ードする必要があります。レコードを更新するのに必要なアクセス権がある場合は、イメージを既存のレコードにアップロー ドできます。

注**:** 以前にイメージがレコードに表示されていた場合、アップロードするイメージは以前に表示されていたイメージと置き換 わります。以前に表示されていたイメージファイルは Oracle CRM On Demand から削除されるため、復元することはでき ません。

#### イメージをレコードの詳細ページにアップロードするには

- **1** レコードの詳細ページで、イメージのプレースホルダ上にポインタを置き、イメージメニューが表示されたら[メニュー ]をクリックします。
- **2** ファイルの選択をクリックするとダイアログボックスが開き、ファイルを選択できます。
- **3** アップロードするファイルを参照して選択します。

選択したイメージがイメージフィールドに表示されます。

次の手順では、レコードの詳細ページからイメージを削除する方法について説明します。

注**:** 詳細ページからイメージを削除すると、イメージファイルも Oracle CRM On Demand から削除されるため、復元する ことはできません。

#### イメージをレコードの詳細ページから削除するには

- **1** レコードの詳細ページで、イメージにポインタを置き、イメージメニューが表示されたら[削除]をクリックします。
- **2** イメージファイルを削除することを確認します。

## 関連情報タブ用の拡張ビューについて

レコードの詳細ページ下部で、メインレコードにリンクされているレコードのリストが含まれている関連情報セクションにア クセスできます。標準アプリケーションでは、詳細ページ上の各関連情報セクションでレコードタイプ 1 つにつき 5 つまでの レコードが表示されますが、より多くのレコードを表示したり、フィルター処理や並べ替えなどのリストアクションを実行す る必要がある場合は、[リストを全表示]リンクをクリックすることで関連レコードの全リストを開く必要があります。

ただし、レコードの詳細ページ上の関連情報セクションがタブとして表示されている場合、および企業プロファイルでタブの 拡張ビューを有効化するチェックボックスが選択されている場合は、レコードの詳細ページ上の関連情報セクションでさらに 次のような操作を実行できます。

■ 関連情報セクションの下部にある[表示レコード数]フィールドで、関連情報セクション内に一度に表示するレコード数を 選択します。セクション内に 5 件、10 件、25 件、50 件、75 件または 100 件のレコードを一度に表示するよう選択で きます。関連情報セクション内に表示するレコード数を変更すると、新しい設定が、レコードのすべての詳細ページ上の 、拡張機能をサポートしているすべての関連情報セクションに適用され、再度変更するまでその設定が維持されます。

注意**:** 関連情報セクション内のリストに表示されるよう選択したレコード数は、そのレコードタイプ用のメインリス トページに表示されるよう選択したレコード数とは関係なく、関連情報セクションで[リストを全表示]リンクをクリ ックしたときに開くリストページに表示されるよう選択したレコード数とも関係ありません。

- リスト内に現在のページに表示しきれないレコードがある場合は、関連情報セクションの上部または下部にあるナビゲー ションアイコンをクリックすることで、リスト内の次のページ、前のページ、先頭ページまたは最終ページに移動します  $\circ$
- 現在のリストでそのフィールドの並べ替えがサポートされている場合は、カラム見出しをクリックすることでリストを並 べ替えます。
- リストをフィルター処理します。リストのフィルター処理の詳細は、「リストのフィルター処理(ページ [122\)](#page-121-0)」を参照 してください。

表示したリストページ、および関連情報セクションで適用した並べ替え順序とフィルターは、次のことを実行した場合でも有 効なままとなります。

- ページ上で別の関連情報セクションを開いてから、元の関連情報セクションを再度開く。
- 関連情報セクション内でフィールドをインラインで編集する。
- 親レコード内でフィールドをインラインで編集する。ただし、動的レイアウトのドライビングピックリストフィールドを 変更し、結果としてページレイアウトが変更された場合は、リストの先頭ページが表示され、並べ替え順序およびフィル ターがそのリストのデフォルトの並べ替え順序およびフィルターに戻ります。
- 「リストを全表示]をクリックすることで関連レコードの全リストを開く。

この場合は、関連情報セクションで適用した並べ替え順序およびフィルターは全表示リストページにも適用されます が、レコードの詳細ページ上の関連情報セクションでリストの別のページを開いてあった場合でも、リストの先頭ペ ージが表示されます。また、関連レコードの全表示リストから親レコードの詳細ページに戻った場合は、リストに適 用した並べ替え順序およびフィルターはクリアされ、リストの先頭ページが再度表示されます。

注意**:** ユーザー役割に詳細ページのパーソナライズ - レコードインジケータ権限が含まれている場合は、関連情報セクショ ン用のタブにグラフィカルインジケータを表示してセクション内にレコードが存在するかどうかを示すよう、関連情報セクシ ョンを設定できます。これらのインジケータは、関連レコードのリストに適用したフィルターを反映するよう動的に更新され ることはありません。レコードを含む関連情報セクションを開き、セクション内にレコードが表示されないように関連レコー ドにフィルターを適用した場合、そのタブのレコードインジケータでは、関連情報セクションにレコードが含まれていること が示されたままとなります。また、別のタブを開いてから元のタブをもう一度開いた場合、そのフィルターは適用されたまま であり、レコードは表示されません。しかし、そのタブのレコードインジケータでは、関連情報セクションにレコードが含ま れていることが示されたままとなります。 レコードインジケータの設定の詳細は、「関連情報セクション用のレコードインジ ケータの管理 (ページ [840\)](#page-839-0)」を参照してください。

次のアクションのいずれかを実行した場合は、関連情報セクションで適用した並べ替え順序およびフィルターはクリアされ、 リストの先頭ページが再度表示されます。

- 「リストを全表示]をクリックする以外のアクションによって親レコードの詳細ページから移動する。親レコードの詳細ペ ージから移動するアクションの例としては、親レコードタイプの新規レコードを追加するための[新規]のクリック、また は別ページ内の親レコードを更新するための[編集]のクリックがあります。
- 関連レコードの全表示リストから親レコードの詳細ページに戻る。
- レコードを親レコードにリンクさせるために、関連情報セクションで[追加]または[新規]をクリックする。

<span id="page-67-0"></span>■ 関連情報セクションでレコードに対して[編集]、[リンク切断]または[削除]リンクをクリックする。

注意**:** このトピックで説明されている拡張機能は、レコードの詳細ページ上の関連情報セクションがタブではなくリストとし て表示されている場合は使用不可となります。また、リンク済みレコードのリストの中には、関連情報セクションがタブとし て表示されており、企業プロファイルでタブの拡張ビューを有効化するチェックボックスが選択されている場合であっても、 このトピックで説明されている拡張機能がサポートされていないものがあります。

## レコードの検索

Oracle CRM On Demand では複数通りの方法でレコードを検索できます。

- アクションバーでのレコードの検索 (ページ [81\)](#page-80-0)
- [高度な検索]の使用 (ページ [82\)](#page-81-0)
- リストページでのレコードの検索 (ページ [87\)](#page-86-0)
- ルックアップウィンドウでのレコードの検索 (ページ [88\)](#page-87-0)
- 拡張キーワード検索を使用したレコードの検索 (ページ [94\)](#page-93-0)

#### 関連トピック

レコードの検索の関連情報については、次のトピックを参照してください。

- ターゲット検索について (ページ [68\)](#page-67-0)
- フィルター条件について (ページ [71\)](#page-70-0)
- フィルター値について (ページ [77\)](#page-76-0)
- 複数選択ピックリストの検索について (ページ [78\)](#page-77-0)
- キーワード検索について (ページ [78\)](#page-77-0)
- キーワード検索のデフォルトの検索フィールド (ページ [79\)](#page-78-0)
- スマート関連付けおよび自動解決機能について (ページ [92\)](#page-91-0)
- ブックセレクタの使用 (ページ [92\)](#page-91-0)
- 拡張キーワード検索について (ページ [96\)](#page-95-0)

## ターゲット検索について

Oracle CRM On Demand では、ターゲット検索とキーワード検索の 2 種類の検索を実行できます。企業の管理者は、企業 プロファイルページで検索タイプを選択して、企業がデフォルトで使用する検索のタイプを決定します。検索タイプは「ター ゲット検索」をお勧めします。キーワード検索については、「キーワード検索について (ページ [78\)](#page-77-0)」を参照してください。

Oracle CRM On Demand では、次のようにいくつかの場所でターゲット検索を使用できます。

■ アクションバーの[検索]セクション。企業のアクションバーの[検索]セクションでは、企業の管理者が企業用に選択 した検索のタイプに基づいて、キーワード検索またはターゲット検索のいずれかが使用されます。アクションバーでのレ コードの検索の詳細は、「アクションバーでのレコードの検索 (ページ [81\)](#page-80-0)」を参照してください。

- ルックアップウィンドウ。作業中のレコードにリンクするレコードを検索するルックアップウィンドウでは、企業の管理 者が企業用に選択した検索のタイプに基づいて、キーワード検索またはターゲット検索のいずれかが使用されます。ルッ クアップウィンドウでのレコードの検索の詳細は、「ルックアップウィンドウでのレコードの検索 (ページ [88\)](#page-87-0)」を参照 してください。
- **Oracle CRM On Demand の[高度な検索]ページ。**[高度な検索]ページでは、検索のタイプは次のように、選択 したオプションによって異なります。
	- 複数のレコードタイプを検索する場合、検索はキーワード検索となります。
	- 単一のレコードタイプを検索する場合、検索はターゲット検索となります。

高度な検索の詳細は、「[高度な検索]の使用 (ページ [82\)](#page-81-0)」を参照してください。

■■ リストページのクイックフィルターフィールド。リストページのクイックフィルターフィールドを使用した検索は、企業 のデフォルトの検索タイプとしてキーワード検索が選択されている場合でも、常にターゲット検索になります。

ターゲット検索の場合は、ユーザーの役割に基づいて、次のように、検索できるレコードタイプ、および各レコードタイプで 検索できるフィールドが決まります。

- レコードタイプに対するユーザーの役割に割り当てられた検索レイアウトで、企業の管理者が検索フィールドを使用可能 にしていない場合の動作は次のとおりです。
	- アクションバーの[検索]セクションで、そのタイプのレコードを検索できません。
	- そのレコードタイプの高度な検索の検索基準を指定できません。検索基準を指定せずに高度な検索を実行すると、ユ ーザーの役割およびアクセス設定によって表示可能な、そのレコードタイプのすべてのレコードが返されます。
	- ルックアップウィンドウでクイックフィルターフィールドを使用できません。
	- そのレコードタイプのレコードのリストに対して検索基準を指定できません。リストの作成と編集の詳細は、「リス トの作成と編集 (ページ [118\)](#page-117-0)」を参照してください。
- すべてのレコードタイプについて、企業の管理者がレコードタイプのユーザーの役割に割り当てられた検索レイアウトで 使用可能にしたフィールドに応じて、アクションバーの[検索]セクションおよびルックアップウィンドウのクイックフ ィルターフィールドに複数の検索フィールドが表示される場合があります。
- ユーザーの役割に対して [[検索]および[リスト]のすべてのフィールド] 権限が有効な場合は、レコードタイプのユーザ ーの役割に割り当てられた検索レイアウトで企業の管理者が使用可能にしたすべてのフィールドを次の場所で検索できま す。
	- アクションバー
	- ルックアップウィンドウ
	- 高度な検索

注:企業の管理者が、「検索]および「リスト]のすべてのフィールド権限をユーザー役割の多くで使用可能にしな いことをお勧めします。その権限が使用可能でない場合、企業で使用しないフィールドは検索およびリストのページ に表示されません。これにより、不要な情報が削減され、ユーザーが最も必要なフィールドを表示することが容易に なります。

- ユーザーの役割に対して [[検索]および[リスト]のすべてのフィールド] 権限が無効な場合は、フィールドが次の両方の 条件を満たす場合のみ、アクションバー、ルックアップウィンドウ、または高度な検索でフィールドを検索できます。
	- レコードタイプのユーザーの役割に割り当てられた検索レイアウトで、フィールドが使用可能であること。
	- 該当するレコードタイプのユーザーの役割に割り当てられた [詳細]ページレイアウトにフィールドが表示されてい ること。ユーザーの役割に動的ページレイアウトが定義されている場合は、少なくともその動的ページレイアウトの 1 つにフィールドが表示されている必要があります。

#### 注:動的レイアウトは、レコードの特定のフィールドで選択したピックリスト値に基づいて、レコードタイ プが同じ様々なレコードに対して異なるフィールドセットを表示するページレイアウトです。

ターゲット検索では、検索フィールドに指定した値が、選択したレコードタイプのレコード内での対応する値に一致するレコ ードを返します。この検索では、入力した各値について一致が見つかったレコードのみが表示され、これは検索フィールド間 に AND 条件を使用するのと同じです。検索フィールドを空白のままにすると、そのフィールドは検索で考慮されません。た だし、検索レイアウトにチェックボックスフィールドがある場合は、検索基準の一部としてチェックボックスフィールドの値 が常に含まれます。チェックボックスを選択すると、Oracle CRM On Demand では、チェックボックスの値が[真]または [はい]として解釈されます。チェックボックスを選択解除すると、Oracle CRM On Demand では、チェックボックスの値 が[偽]または[いいえ]として解釈されます。

レコードタイプに対するユーザーの役割に割り当てられた検索レイアウトに基づいて、そのレコードタイプの検索で返される レコードのリストにカラムとして表示されるフィールドが決まります。

注**:**アクションバーからの検索では、フィールドに NULL 値を指定できません。NULL 値を指定するには、[高度な検索]を使 用する必要があります。詳細は、「[高度な検索]の使用 (ページ [82\)](#page-81-0)」を参照してください。

#### ターゲット検索のワイルドカードについて

デフォルトでは、ターゲット検索フィールドに入力されるすべての検索値には、ワイルドカード、つまりアスタリスク(\*) が追加されるため、検索文字列にワイルドカードを追加する必要はありません。検索値の前にワイルドカードを付けるか、検 索値の間にワイルドカードを使用できます。値が事前に決定されているピックリストではワイルドカードを使用できません。 たとえば、取引先レコードのターゲット検索では、デフォルトの検索レイアウトの場合は[取引先名]フィールドと[所在地 ]フィールドに検索文字列を入力できます。これらの両方のフィールドでは大文字と小文字が区別されません。[取引先名] フィールドに「*C*」と入力し、[所在地]フィールドに「*Head*」と入力すると、ターゲット検索式では次のように解釈されま す。

[取引先名]が C\*で、 [所在地]が Head\*のすべての取引先を表示する

検索では、[取引先名]が文字「C」(大文字および小文字)で始まり、[所在地]フィールドの値が「Head」(大文字と小 文字の任意の組合せ)という語で始まるすべての取引先を返します。

注:ワイルドカードを使用すると、検索のパフォーマンスに影響を与えます。検索値の前にワイルドカードを使用する検索が 最も低速になります。

次のセクションで説明するように、完全一致検索の場合、ワイルドカードの使用に制限があります。

#### 完全一致の検索について

検索するレコードのフィールドの正確な値が判明している場合は、検索文字列の前に等号(=)を付けることによって完全一 致を検索できます。検索文字列の前に等号を付けた場合、ターゲット検索の動作は次のようになります。

■ ワイルドカードが検索文字列の末尾に追加されません。

大文字と小文字が区別される検索フィールドの場合は、検索文字列の完全一致が返されます。大文字と小文字が区別 されない検索フィールドの場合は、大文字と小文字が混在した一致が返されます。

たとえば、[取引先名]フィールドの検索値として「=Acme」と入力すると、[取引先名]は大文字と小文字を区 別しないフィールドであるため、検索では取引先名が「Acme」、「ACME」、または大文字と小文字が混在したそ の他の種類のすべての取引先レコードが返されます。検索では、取引先名に「*Acme*」という語が含まれていても、 「*Acme Inc*」、「*Acme Incorporated*」、「*Acme SuperStore*」などの他の文字が含まれるレコードは返されま せん。

■ 検索文字列でワイルドカードを明示的に使用した場合、そのワイルドカードはテキストとして処理されます。

<span id="page-70-0"></span>たとえば、取引先名が「*Acme\**」および「*Acme Super Store*」という 2 つの取引先レコードがあるとします。[ 取引先名]検索フィールドに「*=Acme\**」と入力すると、検索では取引先名が「*Acme\**」のレコードが返されます 。検索では、取引先名が「*Acme Super Store*」のレコードは返されません。

■ レコード内のフィールド値が等号で始まる場合は、検索フィールドに入力した2番目の等号のみが検索文字列の一部とし て処理されます。

たとえば、取引先名が「*=Acme Super Store*」および「*Acme Super Store*」という 2 つの取引先レコードがある とします。[取引先名]検索フィールドに「*==Acme Super Store*」と入力すると、検索では取引先名が「*=Acme Super Store*」のレコードが返されます。検索では、取引先名が「*Acme Super Store*」のレコードは返されません  $\circ$ 

検索文字列の前に等号を使用することには、次の制限事項が適用されます。

- [電話]フィールドタイプの検索フィールドでは、検索文字列の前に等号を使用できません。
- ピックリスト検索フィールドでは、値の前に等号を付けることができません。

## フィルター条件について

検索では、次の表に示すように、検索フィールドのデータタイプによって使用できるフィルター条件が異なります。

注意**:** 場合によっては、検索において検索またはリストフィルターの基準に使用したフィールドにnull値が含まれるレコード は返されません。たとえば、状態が[成約]と一致しない商談を検索する場合、状態が null の商談は返されません。検索でフ ィールドに null 値が含まれるレコードが返されるようにする場合、そのフィールドについて[NULL である]条件を含めてく ださい。前述の例では、状態が null の商談および状態が[成約]以外である商談が検索で返されるようにする場合、検索基準 の [状態] フィールドについて [NULL である] 条件を含め、また状態が [成約] と一致しないレコードを検索するための条 件を含めてください。

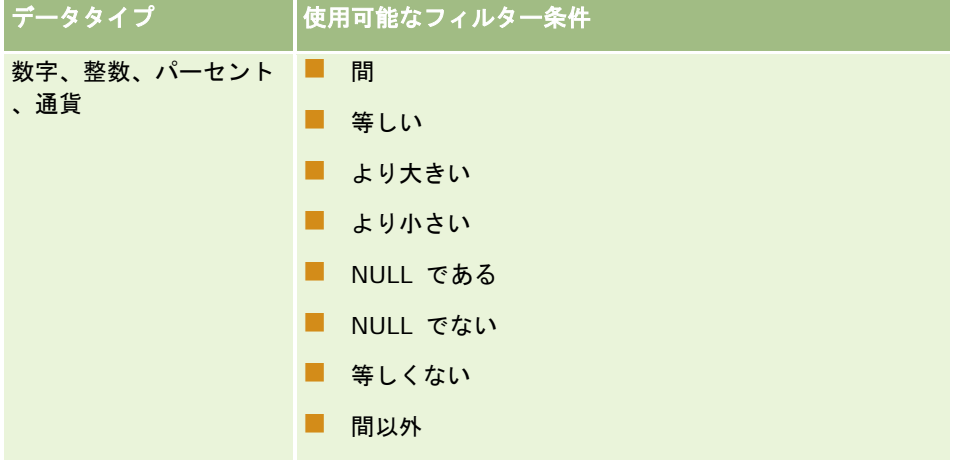

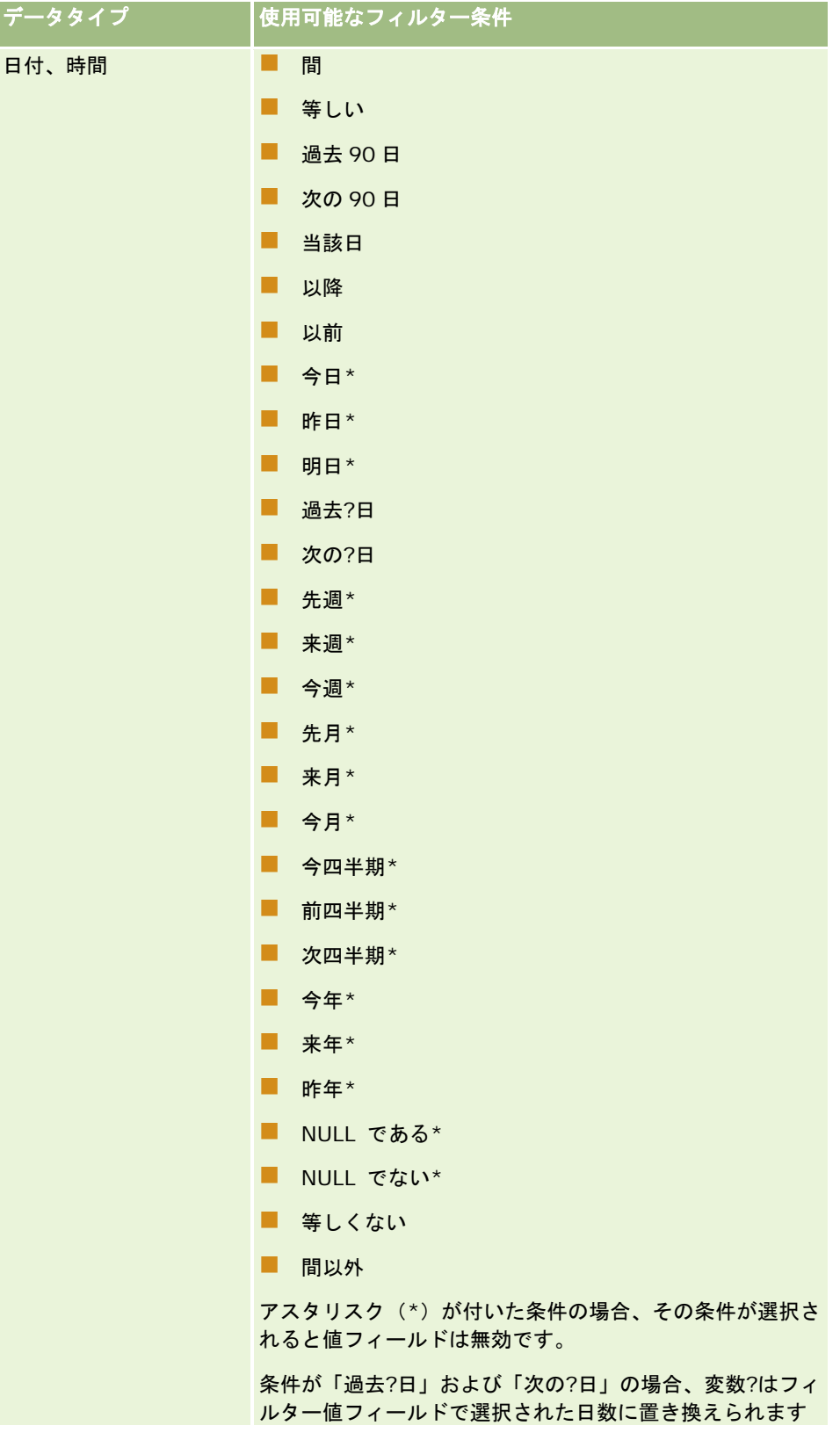
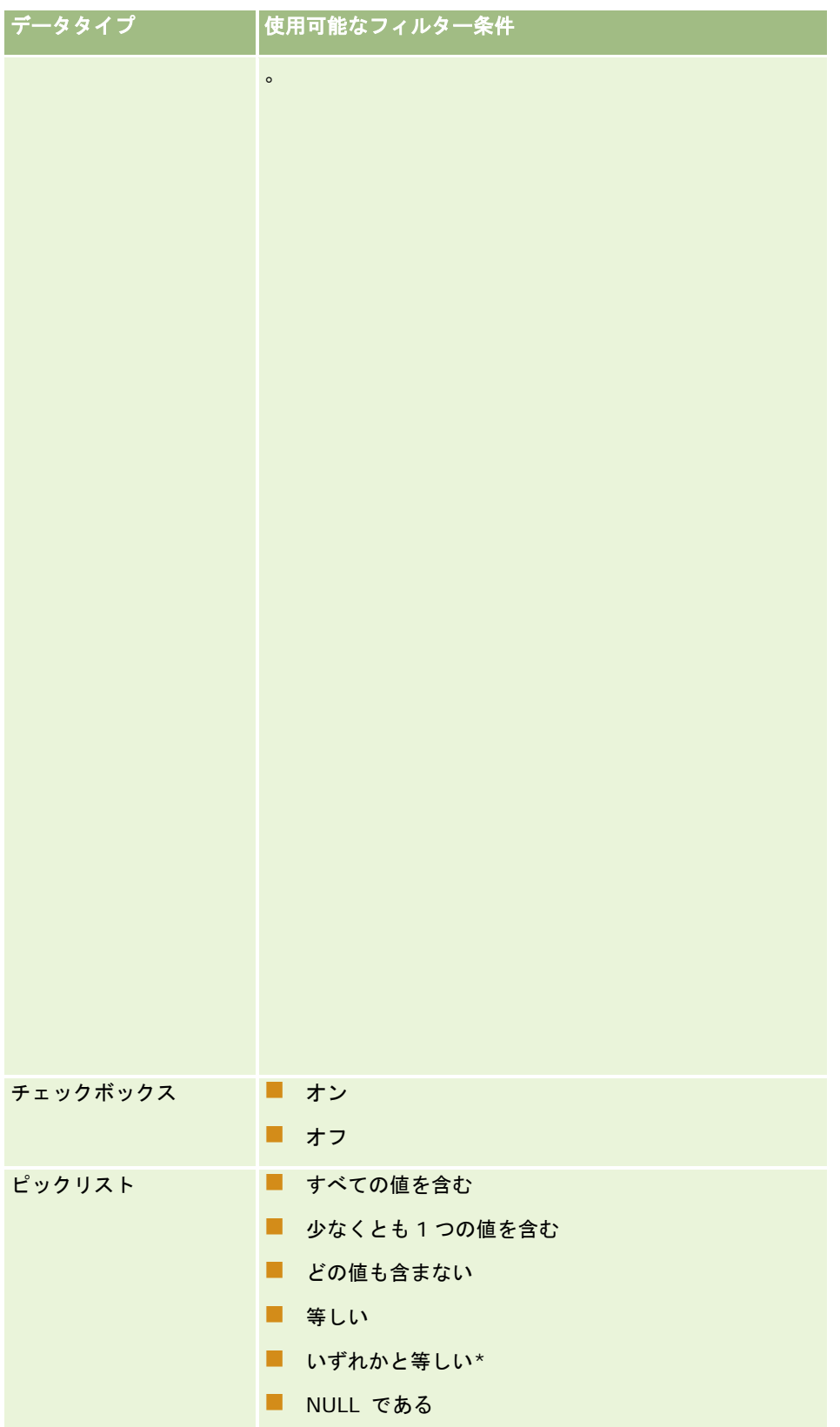

| データタイプ | 使用可能なフィルター条件                                                            |
|--------|-------------------------------------------------------------------------|
|        | H<br>NULL でない                                                           |
|        | ■ 等しくない                                                                 |
|        | ■ 間*                                                                    |
|        | . .<br>より大きい*                                                           |
|        | . .<br>より小さい*                                                           |
|        | アスタリスク (*) が付いた条件の詳細は、このトピックの<br>「ピックリスト項目のフィルター条件について」の項を参照<br>してください。 |
| テキスト   | 間<br>×.                                                                 |
|        | すべての値を含む<br>a a                                                         |
|        | 少なくとも1つの値を含む<br>. .                                                     |
|        | どの値も含まない                                                                |
|        | ■ 等しい                                                                   |
|        | ■ より大きい                                                                 |
|        | a s<br>より小さい                                                            |
|        | NULL である<br>. .                                                         |
|        | NULL でない<br>. .                                                         |
|        | ■ 等しくない                                                                 |
|        | . .<br>開始文字                                                             |
|        | この文字から開始しない<br>m.                                                       |
|        | ■ 一致する                                                                  |
|        | a a s<br>一致しない                                                          |
|        | 間以外<br>H                                                                |
| 電話     | 開始文字                                                                    |
|        | 間                                                                       |
|        | すべての値を含む<br>m.                                                          |
|        | 少なくとも1つの値を含む<br>H                                                       |
|        | どの値も含まない<br>. .                                                         |
|        | 等しい<br>a a s                                                            |
|        | a s<br>より大きい                                                            |
|        | より小さい<br>a a s                                                          |
|        | 等しくない<br>H                                                              |

**<sup>74</sup>** Oracle CRM On Demand オンラインヘルプ リリース33 2016 年 10 月版

## ピックリスト項目のフィルター条件について

ピックリスト項目の[間]、[より大きい]および[より小さい]条件では、Oracle CRM On Demand によって、指定した フィルター基準と適合するレコードを見つけるために、ピックリスト値自体ではなくピックリスト値の言語独立コード(LIC )が検索されます。そのため、検索結果には、基準とピックリスト値自体が適合しない場合でも、基準とピックリスト値の LIC とが適合したすべてのレコードが含まれます。同様に、検索結果には、基準とピックリスト値とは適合するが基準とピッ クリスト値の LIC とが適合しないレコードは含まれません。

たとえば、管理者が Beta というピックリスト値を作成したとします。その新規ピックリスト値の LIC は、デフォルトではそ のピックリスト値と同じになります。そのため、次のようなフィルターを使用して検索すると、ピックリスト値が Beta のレ コードが返されます。

間 Alpha, Gamma

ただし、管理者が後でそのピックリスト値を Beta から Not Beta に変更した場合、ピックリスト値の LIC は変更されません 。そのため、上記のフィルターを使用してレコードを検索した場合は、ピックリスト値の LIC がまだ Beta のため、検索結果 には、ピックリスト値が Not Beta のすべてのレコードが含まれます。しかしながら、次のようなフィルターを使用してレコ ードを検索した場合は、そのピックリスト値の LIC は指定した基準と適合しないため、検索結果には、ピックリスト値が Not Beta のレコードは含まれません。

間 Gamma, Zeta

同様に、ピックリスト値の翻訳版を検索した場合、検索結果には、指定した基準と変換後のピックリスト値とが適合しない場 合でも、指定した基準とピックリスト値の LIC とが適合したすべてのレコードが含まれます。

[間]、[より大きい]および[より小さい]条件以外のピックリスト項目条件では、Oracle CRM On Demand によって、 指定したフィルター基準と適合するレコードを見つけるために、LIC ではなくピックリスト値自体が検索されます。

#### いずれかと等しいフィルター条件

いずれかと等しいフィルター条件は、指定された値のいずれかと厳密に一致するレコードを検索します。このフィルター条件 は、レコードの[詳細]ページまたは[編集]ページで、[ルックアップ]アイコン(虫めがね)が使用可能なピックリストフィー ルドのみでサポートされます。レコードの[詳細]ページまたは[編集]ページで、値のドロップダウンリストが使用可能なピッ クリストフィールドではサポートされません。このタイプのピックリストフィールドでは、[すべての値を含む]フィルター条 件を使用して、指定された値のいずれかと厳密に一致するレコードを検索します。

また、いずれかと等しいフィルター条件は、複数選択ピックリストフィールドではサポートされません。複数選択ピックリス トフィールドでの検索の詳細は、「複数選択ピックリストの検索について (ページ [78\)](#page-77-0)」を参照してください。

## フィルター条件の使用方法

次の表では、さまざまなフィルター条件と演算子を使用する方法について説明します。

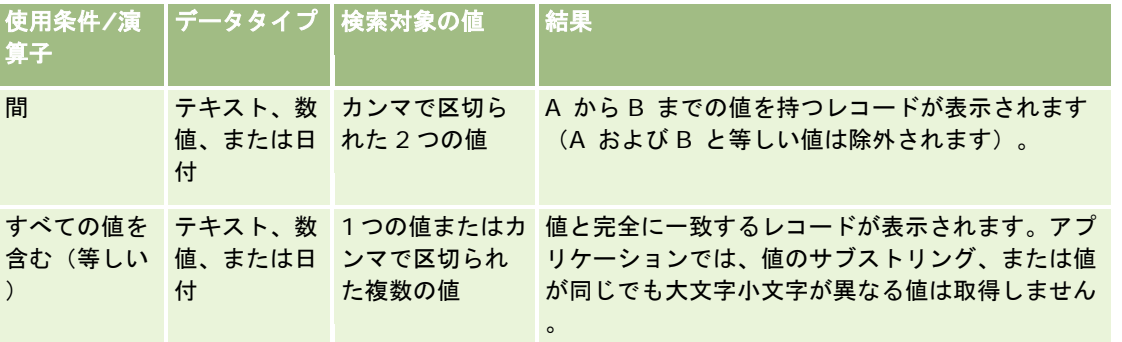

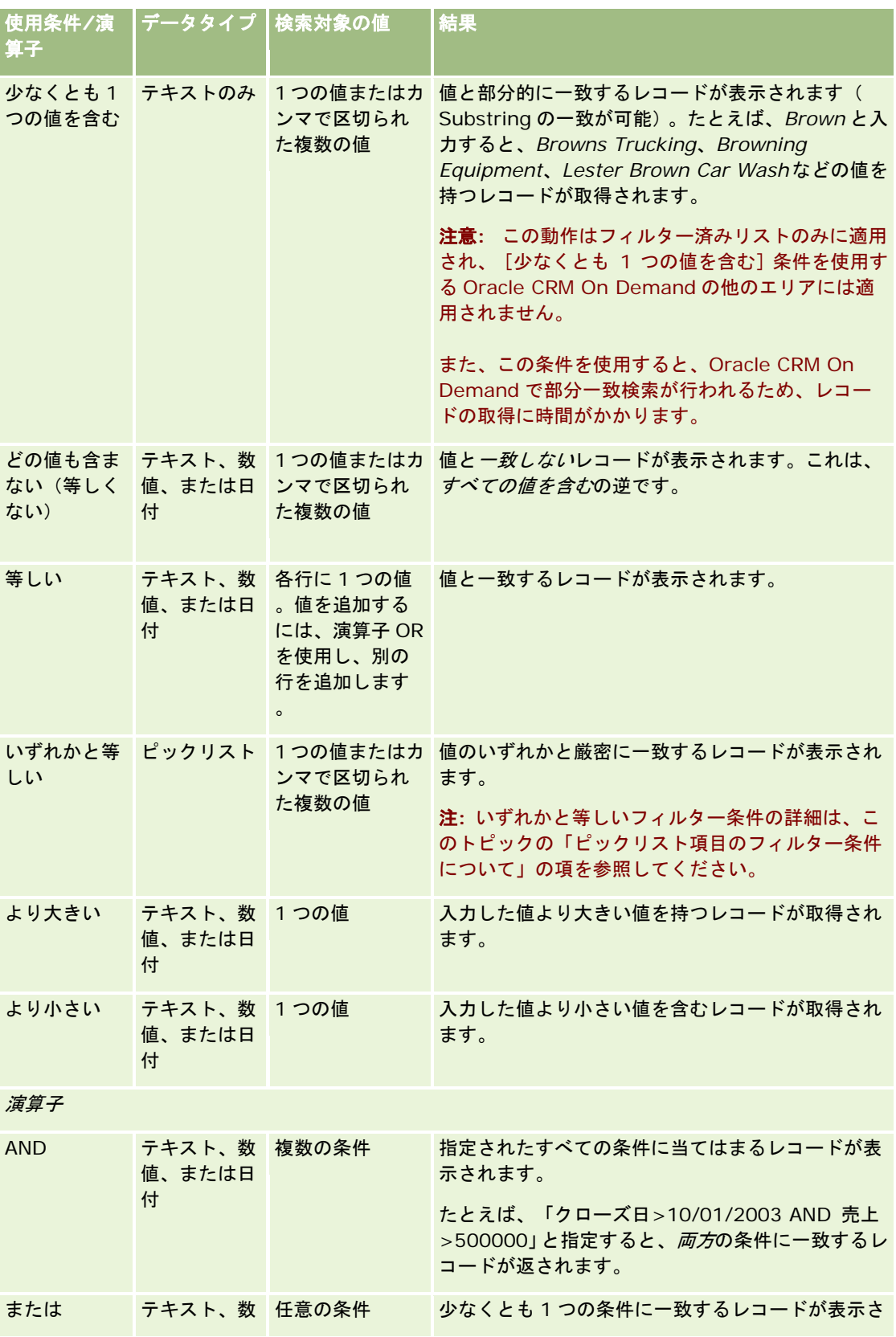

<span id="page-76-0"></span>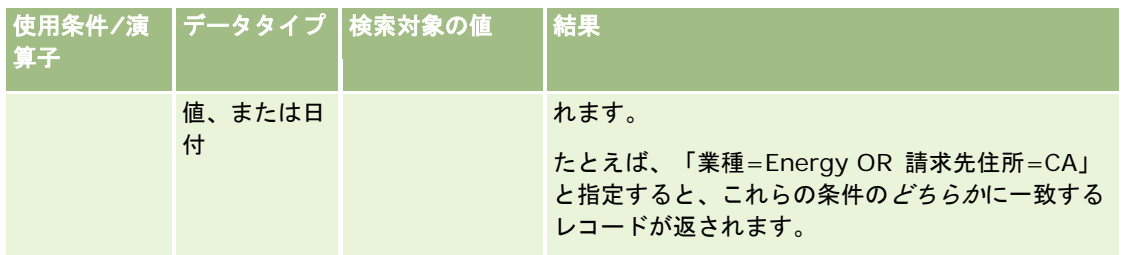

# フィルター値について

レコードの検索時には、選択したフィルター条件に応じて、フィルター値を指定する必要があります。

検索用のフィルター値を入力する場合は、次のガイドラインに従ってください。

- 次のいずれかの条件では、カンマを使用して値リストの各値を区切ります。
	- すべての値を含む
	- 少なくとも1つの値を含む
	- どの値も含まない
	- いずれかと等しい
- 次のいずれかの条件では、1つの値の中でカンマを使用しません。
	- すべての値を含む
	- 少なくとも 1 つの値を含む
	- どの値も含まない
	- いずれかと等しい

カンマは、値リスト内でセパレータとして処理されるため、カンマ自体を値内で使用することはできません。フィル ターの値にカンマが含まれている場合は、他の条件の組合せを使用して必要なフィルターを作成します。

- 数値の場合、カンマは、千の単位を表すために使用しません。
- [少なくとも 1 つの値を含む]条件で語句の一部を使用できます。ただし、他の条件で語句の一部を使用すると、目的の レコードを取得できません。

注**:** この動作は、[少なくとも 1 つの値を含む]条件を使用するフィルター済みリストのみに適用され、Oracle CRM On Demand の他のエリアには適用されません。

- 日付は、会社で使用している形式で入力してください。ただし、年は 2003 のように 4 桁で入力してください。
- 通貨は、カンマやドル記号(\$)などの記号を省略します。

## フィルター値とワイルドカードの使用

テキストフィールドと電話フィールドの検索にワイルドカード文字(\*および?)が使用できるのは、フィルター条件が[開始 文字]の場合のみです。

注意:大量のデータの検索にアスタリスク(\*)を使用すると、検索に時間がかかることがあります。

<span id="page-77-0"></span>ワイルドカードは、次のタイプの検索で使用できます。

- [高度な検索]の[検索基準]セクション
- リスト作成ページおよびリストの編集ページの「検索基準]セクション
- リストページのアルファベット文字検索機能
- ■■リストページのクイック検索
- アクションバーの「検索]セクション

電話番号フィールドでは、たとえば特定の市外局番に該当するすべての電話番号を検索できます。この操作を行うには、[電 話]アイコンをクリックし、「電話番号]ポップアップに市外局番を入力し、「市内雷話番号]フィールドにアスタリスク( \*)のワイルドカードを入力します。

# 複数選択ピックリストの検索について

複数選択ピックリストフィールドのすべての値に対して検索およびクエリーを実行できます。*複数選択ピックリスト*は、レコ ード情報を入力するときに複数の値を選択できるピックリストです。

複数選択ピックリストフィールドは、ターゲット検索結果のカラム、およびターゲット検索のフィルター基準のカラムとして サポートされています。

以下に、フィルター基準およびフィルター条件の複数選択ピックリスト値によって、レコードが見つかる場合を説明します。

- すべての値を含む:指定したすべてのフィルター値が検索したレコードの複数選択ピックリスト値に一致する場合に、レ コードが見つかります。
- **少なくとも1つの値を含む**: 指定したフィルター値のいずれかが検索したレコードの複数選択ピックリスト値に一致する 場合に、レコードが見つかります。
- どの値も含まない:指定したどのフィルター値も検索したレコードの複数選択ピックリスト値に一致しない場合、レコー ドが見つかります。

## キーワード検索について

Oracle CRM On Demand では、ターゲット検索とキーワード検索の 2 種類の検索を使用できます。企業の管理者は、企業 プロファイルページで検索タイプを選択して、企業がデフォルトで使用する検索のタイプを決定します。検索タイプは「ター ゲット検索」をお勧めします。ターゲット検索の詳細は、「ターゲット検索について (ページ [68\)](#page-67-0)」を参照してください。

Oracle CRM On Demand では、次のようにいくつかの場所でキーワード検索を使用できます。

- アクションバーの[検索]セクション。企業のアクションバーの[検索]セクションでは、企業の管理者が企業用に選択 した検索のタイプに基づいて、キーワード検索またはターゲット検索のいずれかが使用されます。アクションバーでのレ コードの検索の詳細は、「アクションバーでのレコードの検索 (ページ [81\)](#page-80-0)」を参照してください。
- ルックアップウィンドウ。作業中のレコードにリンクするレコードを検索するルックアップウィンドウでは、企業の管理 者が企業用に選択した検索のタイプに基づいて、キーワード検索またはターゲット検索のいずれかが使用されます。ルッ クアップウィンドウでのレコードの検索の詳細は、「ルックアップウィンドウでのレコードの検索 (ページ [88\)](#page-87-0)」を参照 してください。
- Oracle CRM On Demand の [高度な検索] ページ。 [高度な検索] ページでは、検索のタイプは次のように、選択 したオプションによって異なります。

- <span id="page-78-0"></span>■ 複数のレコードタイプを検索する場合、検索はキーワード検索となります。
- 単一のレコードタイプを検索する場合、検索はターゲット検索となります。

高度な検索の詳細は、「[高度な検索]の使用 (ページ [82\)](#page-81-0)」を参照してください。

注:リストページのクイックフィルターフィールドを使用した検索は、企業のデフォルトの検索タイプとしてキーワード検索 が選択されている場合でも、常にターゲット検索になります。

企業の管理者が企業の検索タイプとしてキーワード検索を選択した場合は、アクションバーの[検索]セクションおよびルッ クアップウィンドウに検索フィールドが 1 つのみ表示されます。キーワード検索では、検索フィールドに入力したテキストと の一致を見つけるために特定のフィールドが検索されます。入力したテキスト文字列はデフォルトの各フィールドに対して OR 条件を使用して評価され、いずれかの検索対象フィールドでその文字列が見つかったレコードがすべて表示されます。た とえば、サービスリクエストレコードのキーワード検索では、[サービス番号] フィールドと[主題]フィールドが検索されま す。アクションバーの[検索]フィールドに「*1234*」という値を入力すると、次のようなレコードが表示されます。

- サービスリクエスト番号「12345」、「01234」など、[サービス番号]フィールドの値に「1234」という文字列 が含まれているすべてのレコード。
- 「顧客から製品番号 1234 に関する問題が報告されました」など、[主題]フィールドのテキストに「1234」とい う文字列が含まれているすべてのレコード。

一部のレコードタイプではキーワード検索がサポートされていません。キーワード検索がサポートされているレコードタイプ のリストと、キーワード検索で各レコードタイプについて検索されるフィールドの詳細は、「キーワード検索のデフォルトの 検索フィールド (ページ [79\)](#page-78-0)」を参照してください。

# キーワード検索のデフォルトの検索フィールド

Oracle CRM On Demand では、次のようにいくつかの場所でキーワード検索を使用できます。

- アクションパーの[検索]セクション。企業のアクションバーの [検索] セクションでは、企業の管理者が企業用に選択 した検索のタイプに基づいて、キーワード検索またはターゲット検索のいずれかが使用されます。アクションバーでのレ コードの検索の詳細は、「アクションバーでのレコードの検索 (ページ [81\)](#page-80-0)」を参照してください。
- ルックアップウィンドウ。作業中のレコードにリンクするレコードを検索するルックアップウィンドウでは、企業の管理 者が企業用に選択した検索のタイプに基づいて、キーワード検索またはターゲット検索のいずれかが使用されます。ルッ クアップウィンドウでのレコードの検索の詳細は、「ルックアップウィンドウでのレコードの検索 (ページ [88\)](#page-87-0)」を参照 してください。
- **Oracle CRM On Demand の[高度な検索]ページ。**[高度な検索]ページでは、検索のタイプは次のように、選択 したオプションによって異なります。
	- 複数のレコードタイプを検索する場合、検索はキーワード検索となります。
	- 単一のレコードタイプを検索する場合、検索はターゲット検索となります。

高度な検索の詳細は、「[高度な検索]の使用 (ページ [82\)](#page-81-0)」を参照してください。

注:リストページのクイックフィルターフィールドを使用した検索は、企業のデフォルトの検索タイプとしてキーワード検索 が選択されている場合でも、常にターゲット検索になります。

キーワード検索とターゲット検索の詳細は、「キーワード検索について (ページ [78\)](#page-77-0)」および「ターゲット検索について (ペ ージ [68\)](#page-67-0)」を参照してください。

ターゲット検索はすべてのレコードタイプでサポートされますが、キーワード検索は一部のレコードタイプではサポートされ ません。次の表に、キーワード検索をサポートするレコードタイプを示します。この表では、キーワード検索で Oracle CRM On Demand が検索するフィールドを、レコードタイプごとに示します。

### はじめに

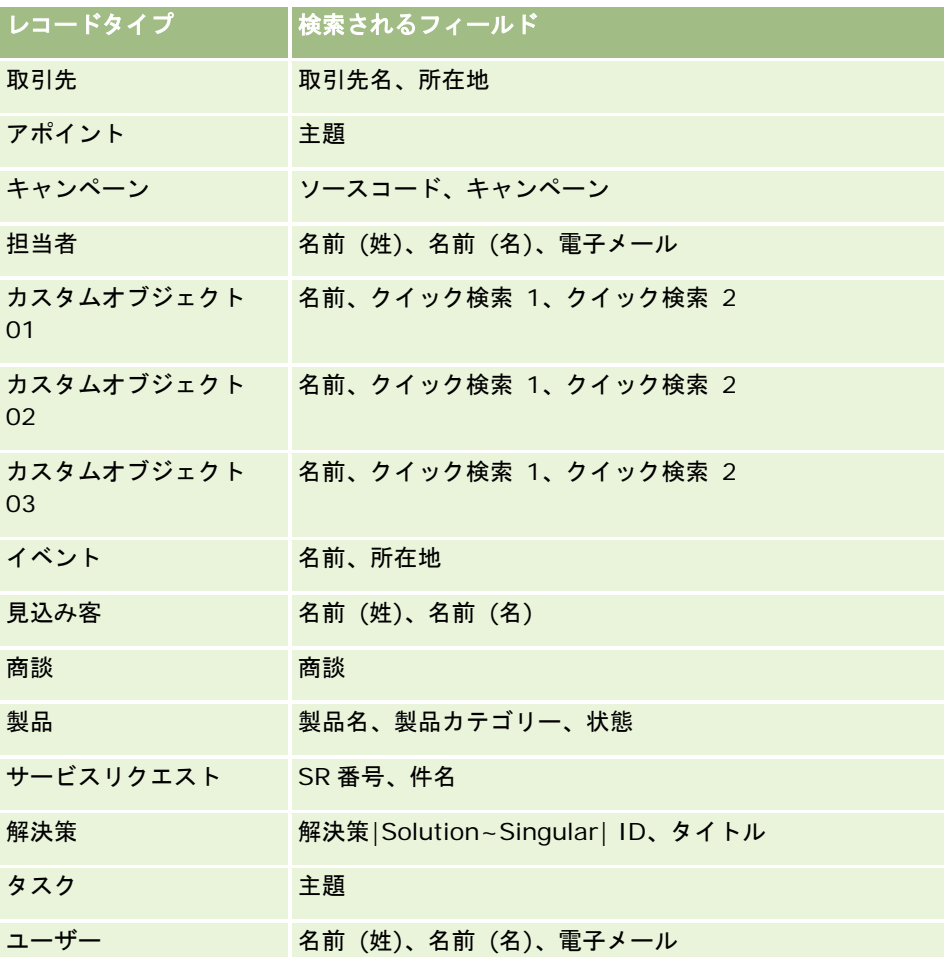

**Oracle CRM On Demand High Tech Edition** および **Oracle CRM On Demand Partner Relationship Management Edition** の場合のみ存在します 。

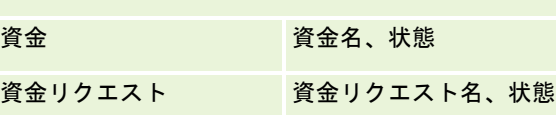

**Oracle CRM On Demand Partner Relationship Management Edition** の 場合のみ存在します。

パートナー パートナー名、所在地

**Oracle CRM On Demand Automotive Edition** の場合のみ存在します。

自動車ディーラー 名前、部署

車両 車両識別番号

**Oracle CRM On Demand Life Sciences Edition** の場合のみ存在します。

イベント 名前、所在地

<span id="page-80-0"></span>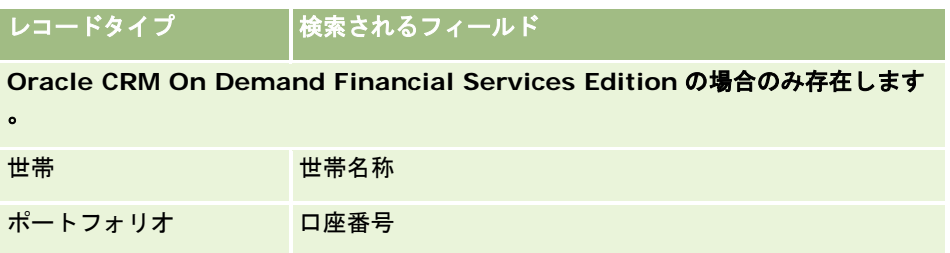

# アクションバーでのレコードの検索

アクションバーの[検索]セクションを使用して、レコードを検索できます。取引先、担当者などを新規に作成する場合は、 それらのレコードがすでに存在しているかどうかを事前に確認すると効率的です。アクションバーの[検索]セクションの最 初のフィールドでは、検索対象のレコードタイプを指定します。[すべて]を選択してすべてのレコードタイプを検索するか 、または個々のレコードタイプを選択できます。[検索]セクションに対してデフォルトのレコードタイプを設定できます。 詳細は、「デフォルトの検索レコードタイプの設定 (ページ [823\)](#page-822-0)」を参照してください。

注:ユーザーの役割および企業が使用する検索タイプに基づいて、アクションバーの[検索]セクションで検索できるレコー ドタイプが決まります。

## 様々なタイプの検索について

単一のレコードタイプを検索すると、検索結果はリストページに表示され、ユーザーはレコードのリストを使用できます。 Oracle CRM On Demand のリスト管理機能を使用すると、リストの絞り込みを実行したり、検索結果を新規リストとして 保存できます。レコードリストの管理の詳細は、「リストの使用 (ページ [111\)](#page-110-0)」を参照してください。すべてのレコードタ イプを検索する場合、検索結果ページには、検索で見つかったレコードタイプごとに異なるセクションが表示されます。テキ ストベース検索フィールドを使用して検索すると、入力フィールドに「大文字と小文字を区別」というテキストがグレーで表 示される場合を除き、大文字と小文字は区別されません。このグレーのテキストはユーザーがフィールドをクリックすると消 えます。

[高度な検索]ページに移動すると、一度に複数のレコードタイプを検索したり、日付フィールドを使用して検索できます。 また、高度な検索では高度なフィルター機能も使用できます。詳細は、「[高度な検索]の使用 (ページ [82\)](#page-81-0)」を参照してく ださい。

Oracle CRM On Demand では、ターゲット検索とキーワード検索の 2 種類の検索がサポートされています。企業の管理者 は、企業プロファイルページで検索タイプを選択して、企業がデフォルトで使用する検索のタイプを決定します。一般に、タ ーゲット検索の方がクエリーのパフォーマンスに優れています。キーワード検索とターゲット検索の詳細は、「ターゲット検 索について (ページ [68\)](#page-67-0)」および「キーワード検索について (ページ [78\)](#page-77-0)」を参照してください。

注**:**ターゲット検索の場合にのみ、アクションバーの[検索]セクションにブックセレクタが表示されます。ブックセレクタを 使用すると、特定のユーザーブック(通常はユーザーと呼ばれる)またはカスタムブック(通常はブックと呼ばれる)に属し ているレコードのみが検索されるように、検索を絞り込むことができます。詳細は、「ブックセレクタの使用 (ページ [92\)](#page-91-0)」 を参照してください。

## 検索から **1** レコードのみが返された場合

検索からレコードが 1 つのみ返された場合のレコードの表示方法を指定できます。レコードの[詳細]ページに直接オープン することも、リストページに表示することもできます。この動作を制御するオプションは、個人設定の[アクションバーレイ アウト]ページの[クイック検索オプション]セクションにある [返されたレコードが 1 つのみの場合、直接詳細ページに

<span id="page-81-0"></span>移動します]チェックボックスです。アクションバーレイアウトの設定方法の詳細は、「アクションバーレイアウトの変更 ( ページ [842\)](#page-841-0)」を参照してください。

次の手順で、アクションバーでレコードを検索する方法を説明します。

#### アクションバーでレコードを検索するには

**1** アクションバーが非表示の場合は表示します。

アクションバーの表示および非表示については、「アクションバーの表示または非表示について (ページ [41\)](#page-40-0)」を参 照してください。

**2** アクションバーの[検索]セクションの最初のフィールドで、レコードタイプを選択するか、または[すべて]を選択し て検索対象として有効なすべてのレコードタイプを選択します。

注:すべてのレコードタイプを検索するオプションを選択すると、カスタムオブジェクト 01、02、および 03 レコ ードタイプが検索に含められますが、カスタムオブジェクト 04 以降のレコードタイプは含められません。検索対象 として有効なすべてのレコードタイプを検索すると、1 つのレコードタイプを検索するより検索速度が遅くなります 。

- **3** 設定に応じて、単一のテキストフィールド、または複数のテキストフィールドのいずれかに検索対象の値を入力します。
- **4** [検索]をクリックします。

ヒント**:**検索要求がタイムアウトしたことを示すメッセージが表示される場合、[高度な検索]を使用して条件をさらに絞 り込むことができます。詳細は、「[高度な検索]の使用 (ページ [82\)](#page-81-0)」を参照してください。検索およびリストの最適 化に関する詳細をトレーニングおよびサポート Web サイトで確認することもできます。トレーニングおよびサポート Web サイトにアクセスするには、Oracle CRM On Demand の各ページの上部で [トレーニングおよびサポート] グロ ーバルリンクをクリックします。

**5** 対象となるレコードのリンクをクリックします。

そのレコードの「詳細]ページが開きます。

# [高度な検索]の使用

高度な検索を使用すると、次の操作が行えます。

- 一度に1つ以上のレコードタイプを検索する
- 日付検索フィールドを使用してレコードを検索する
- フィルター基準を使用して各フィールドを検索する

[高度な検索]ページで使用可能なセクションは、単一のレコードタイプを選択して検索するか、複数のレコードタイプを選 択して検索するかによって異なります。

### 単一のレコードタイプの高度な検索について

単一のレコードタイプの高度な検索は、アクションバーの[検索]セクションのターゲット検索に似ています。レコードタイ プの複数のフィールドを使用して検索できます。ただし、高度な検索では、次の操作も行えます。

- ユーザー役割に対して検索フィールドとして表示可能ないずれかのフィールドを選択する
- 条件、フィルター値、およびフィルターを定義する演算子(AND、OR)を入力する
- 検索結果に表示するフィールドを指定する

注:単一のレコードタイプの高度な検索では、完全一致の検索に等号(=)を使用しません。かわりに、[等しい]条件または いずれかと等しい条件を使用して完全一致を検索します。

高度な検索を使用して 1 つのレコードタイプを検索する場合は、次のようにユーザーの役割に基づいて、検索できるレコード タイプ、および検索できる各レコードタイプのフィールドが決まります。

- レコードタイプに対するユーザーの役割に割り当てられた検索レイアウトで、企業の管理者が検索フィールドを使用可能 にしていない場合、そのレコードタイプの高度な検索には検索基準を指定できません。検索基準を指定せずに高度な検索 を実行すると、ユーザーの役割およびアクセス設定によって表示可能な、そのレコードタイプのすべてのレコードが返さ れます。
- ユーザーの役割で [[検索]および[リスト]のすべてのフィールド]権限が有効な場合は、レコードタイプのユーザーの役 割に割り当てられた検索レイアウトで、企業の管理者が使用可能にしているすべてのフィールドを検索できます。

注:企業の管理者が、「検索]および「リスト]のすべてのフィールド権限をユーザー役割の多くで使用可能にしな いことをお勧めします。その権限が使用可能でない場合、企業で使用しないフィールドは検索およびリストのページ に表示されません。これにより、不要な情報が削減され、ユーザーが最も必要なフィールドを表示することが容易に なります。

- ユーザーの役割で [[検索]および[リスト]のすべてのフィールド] 権限が無効な場合は、次の基準を両方とも満たす場合 のみ、フィールドを検索できます。
	- レコードタイプのユーザーの役割に割り当てられた検索レイアウトで、フィールドが使用可能であること。
	- 該当するレコードタイプのユーザーの役割に割り当てられた [詳細] ページレイアウトにフィールドが表示されてい ること。ユーザーの役割に動的ページレイアウトが定義されている場合は、少なくともその動的ページレイアウトの 1 つにフィールドが表示されている必要があります。

注:動的レイアウトは、レコードの特定のフィールドで選択したピックリスト値に基づいて、レコードタイプが同じ 様々なレコードに対して異なるフィールドセットを表示するページレイアウトです。

高度な検索を使用して 1 つのレコードタイプを検索する場合、検索結果はリストページに表示され、そのレコードリストを操 作できます。ユーザーの役割に割り当てられた検索レイアウトに基づいて、検索で返されるレコードのリストに表示されるフ ィールドが決まります。レコードリストの管理の詳細は、「リストの使用 (ページ [111\)](#page-110-0)」を参照してください。

## 複数のレコードタイプの高度な検索について

複数のレコードタイプの高度な検索は、キーワード検索です。キーワード検索をサポートするレコードタイプの一部またはす べてを検索できます。高度な検索を使用して複数のレコードタイプを検索する場合、検索で検出されたレコードのタイプごと に異なるセクションが[検索結果]ページに表示されます。

注:検索するレコードタイプのリストで「すべてのレコードタイプ]オプションを選択した場合、検索にはキーワード検索をサ ポートするレコードタイプのみが含まれます。キーワード検索をサポートしないレコードタイプを検索するには、一度に 1 つ のレコードタイプを検索する必要があります。

キーワード検索の使用方法の詳細は、「キーワード検索について (ページ [78\)](#page-77-0)」を参照してください。

#### 検索から **1** レコードのみが返された場合

検索からレコードが 1 つのみ返された場合のレコードの表示方法を指定できます。レコードの[詳細]ページに直接オープン することも、リストページに表示することもできます。この動作を制御するオプションは、個人設定の[アクションバーレイ アウト]ページの「クイック検索オプション]セクションにある「返されたレコードが 1 つのみの場合、直接詳細ページに 移動します]チェックボックスです。アクションバーレイアウトの設定方法の詳細は、「アクションバーレイアウトの変更 ( ページ [842\)](#page-841-0)」を参照してください。

#### 単一のレコードタイプの高度な検索を実行するには

- **1** アクションバーが非表示の場合は表示します。アクションバーの表示および非表示については、「アクションバーの表示 または非表示について (ページ [41\)](#page-40-0)」を参照してください。
- **2 アクションバーの[検索]セクションで、[高度な検索]をクリックします。**
- **3** [高度な検索]ページで、次の手順を実行します。
	- **a** [次のレコードタイプ]ラジオボタンを選択します。
	- **b** 検索するレコードタイプのチェックボックスをオンにします。
	- **c** その他のすべてのレコードタイプのチェックボックスがオンになっていないことを確認します。
- **4** [検索対象]セクションで、次のいずれかのオプションを選択します。
	- レコードセット
	- ブック

注**:**[製品]、[ユーザー]など、所有者のないレコードタイプでは、[検索対象]セクションは表示されません。[ 検索対象]セクションの[ブック]オプションは、企業で[ブック]機能が有効になっている場合にのみ使用できま す。

- **5** [検索対象]セクションで[レコードセット]オプションを選択した場合は、検索するレコードセットを指定するには次 のいずれかを選択します。
	- 表示可能なレコード(全件):少なくとも [表示] することができるレコードで、レポート階層、ユーザーのアクセ スレベル、そして共有レコードのアクセスレベルを定義したものになります。

注**:** 企業プロファイルの[管理者の表示が有効]オプションおよびユーザーの役割の[すべてのレコードを 読み取れますか?]設定定、このオプションを選択すると考慮されます。企業プロファイルで「管理者の表 示が有効]オプションを選択していないと、[表示可能なレコード (全件)]オプションを選択した場合に検 索されるレコードのセットは、関連するレコードタイプに対するユーザーの役割の[すべてのレコードを読 み取れますか?]設定の選択に関係なく、[自分が属しているチームのレコード (全件)]オプションを選択 した場合に検索されるレコードと同じセットになります。

- 自分が所有するレコード **(**全件**)**
- **自分が属しているチームのレコード (全件)。**次にいずれかに該当するレコードのみがフィルター済みリストに含ま れます。
	- 自分が所有しているレコード
	- チーム機能によって、所有者が共有化したレコード

- 取引先、活動、担当者、世帯、商談、ポートフォリオのグループ割り当て機能によって共有化したレコード
- 自分または部下が所有するレコード (全件)。自分または部下が所有するレコードが含まれます。このオプションを 選択した場合、企業プロファイルの[管理者の表示が有効]オプションは考慮されません。
- 自分または部下が属しているチームのレコード (全件)。企業プロファイルで [マネージャ表示] が有効な場合は、 自分または部下が属しているチームのレコードが含まれます。このオプションを選択した場合、企業プロファイルの [管理者の表示が有効]オプションは考慮されません。
- **デフォルトブック (個人)**。ブックセレクタのデフォルト設定は、企業の管理者によって定義されます。
- **6** [検索対象]セクションで[ブック]オプションを選択した場合は、ブックセレクタでブック、ユーザーまたは委任を選 択します。

詳細は、「ブックセレクタの使用 (ページ [92\)](#page-91-0)」を参照してください。

**7** [大文字と小文字の区別を選択]セクションで、必要に応じて[大文字と小文字を区別しない]チェックボックスをオン にします。

このチェックボックスがオンの場合、特定のフィールドは検索に対して大文字小文字が区別されなくなります。これ らのフィールドは、[検索基準を入力]セクションで青いテキストで示されます。

- **8** [検索基準を入力]セクションで、次の操作を行います。
	- **a** [フィールド]リストからフィールドを選択します。

これらのフィールドには、該当するレコードタイプのターゲット検索フィールドが事前に入力されています  $\circ$ 

特定のフィールドは、検索中およびリストの並べ替え時のパフォーマンスを向上させるために最適化されま す。これらの最適化されたフィールドは、検索フィールドのリストに緑色のテキストで表示されます。検索 用に最適化されていないフィールドが検索条件に含まれる場合、検索速度が遅くなることがあります。最大 10 個のフィールドに対してフィルターできます。

注**:** [検索基準を入力]セクションで紫のテキストで表示されるフィールドは、[大文字と小文字を区別しな い]チェックボックスの設定に関係なく、常に大文字小文字が区別されません。これらのフィールドは、高 速検索用に最適化されません。

**b** 条件、フィルター値、およびフィルターを定義する演算子(AND、OR)を入力します。

フィルター条件の使用については、「フィルター条件について (ページ [71\)](#page-70-0)」を参照してください。

注意: [フィルター値]を入力する場合は、「フィルター値について (ページ [77\)](#page-76-0)」で説明する規則に従っている ことを確認してください。規則に従わないと、正しいレコードを検索できない場合があります。

例

取引先:年間売上が\$100,000,000.00 を超え、かつ、カナダに所在する取引先のフィルター済みリストを作成する 場合は、次のようにフォームに値を入力します。

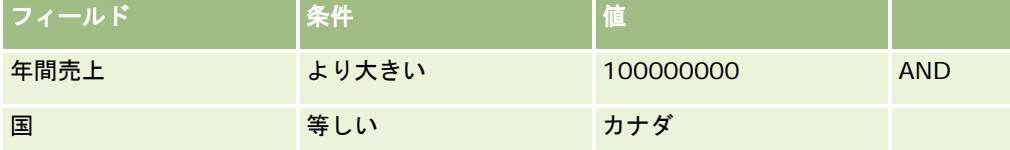

見込み客:見込み売上が\$100,000.00 を超え、かつ、評価が A または B である見込み客のフィルター済みリストを 作成する場合は、次のようにフォームに値を入力します。

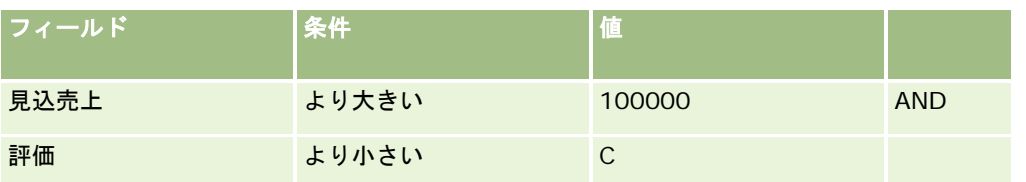

**9** [カラムの表示]セクションで、検索結果にカラムとして表示するフィールドを選択し、[使用可能項目]リストから[選択 した項目]リストにフィールドを移動します。選択したフィールドの順序を変更するには、上下の矢印を使用します。

ヒント**:** レコードのリストが返された後、カラム見出しを新しい位置にドラッグアンドドロップすると、リスト内のカラ ムの順序をすばやく変更できます。カラムの順序を変更した後で、オプションでリストを保存できます。

**10** [並べ替え順]セクションの[並べ替え基準]ドロップダウンリストでデフォルトの並べ替えフィールドを選択し、[昇順]ま たは[降順]をクリックして並べ替え順を選択します。

特定のフィールドは、検索中およびリストの並べ替え時のパフォーマンスを向上させるために最適化されます。これ らの最適化されたフィールドは、並べ替えフィールドのリストに緑色のテキストで表示されます。デフォルトの並べ 替えフィールドとして最適化されていないフィールドを選択した場合、検索速度が遅くなることがあります。

注: この手順では、チェックボックスタイプのフィールドを、並べ替えフィールドとして選択できません。ただし 、リストを作成した後で、カラムの見出しをクリックすることによって、チェックボックスの値に基づいたフィール ドの並べ替えをすることはできます。

11 [検索] をクリックします。

単一のレコードタイプの高度な検索によって返されたレコードは[リスト]ページに表示されます。リストに表示され るレコードが多すぎる場合は、フィルター処理するか、[リスト]ページでリストを絞り込めます。フィルターおよび [リスト]ページでのリストの絞り込みの詳細は、次のトピックを参照してください。

- リストのフィルター処理 (ページ [122\)](#page-121-0)
- [リスト]ページ内のリストの絞り込み (ページ [124\)](#page-123-0)

#### 複数のレコードタイプの高度な検索を実行するには

- **1** アクションバーが非表示の場合は表示します。アクションバーの表示および非表示については、「アクションバーの表示 または非表示について (ページ [41\)](#page-40-0)」を参照してください。
- **2** アクションバーの[検索]セクションで、[高度な検索]をクリックします。
- **3** [高度な検索]ページで、次のように項目を選択します。
	- 〔すべてのレコードタイプ〕オプションを選択し、キーワード検索をサポートするすべてのレコードタイプを検索し ます。このクエリーは速度が遅くなります。
	- [次のレコードタイプ]オプションを選択し、検索する各レコードタイプのチェックボックスをオンにします。
- **4** [キーワード]フィールドに検索する値を入力するか、または[キーワード]フィールドを空白のままにして、指定した 日付のみに基づいて検索します。

注: [キーワード]フィールドではユーザー入力の先頭と末尾にワイルドカードが自動的に追加されるため、語句に ワイルドカード(\*)を使用する必要はありません。等号(=)を使用した完全一致の検索はサポートされていません  $\bullet$ 

- **5** 必要な場合は、日付の範囲を入力します(年は 2010 のように 4 桁で指定します)。
	- アポイントの場合、日付は開始日に適用されます。
	- タスクの場合、日付は締切日に適用されます。
	- 商談の場合、日付はクローズ日に適用されます。
	- 他のすべてのレコードタイプでは、日付は作成日に適用されます。
- **6** [検索] をクリックします。

結果がレコードタイプごとに表示されます。

ヒント**:**検索要求がタイムアウトしたことを示すメッセージが表示された場合は、検索条件を修正して再試行してください。 検索およびリストの最適化に関する詳細をトレーニングおよびサポート Web サイトで確認することもできます。トレーニン グおよびサポート Web サイトにアクセスするには、Oracle CRM On Demand の各ページの上部で[トレーニングおよびサ ポート]グローバルリンクをクリックします。

# リストページでのレコードの検索

リストページでレコードを検索するには、次の手順を実行します。

#### リストページでレコードを検索するには

- **1** 検索するレコードタイプのタブをクリックします。
- **2** レコードのホームページで、検索対象のレコードを含むフィルター済みリストを選択します。

また、アクションバーの[お気に入りリスト]セクションでリストが利用可能な場合は、そこから必要なリストを選 択することもできます。

- **3** リストページで、次の操作を実行できます。
	- アルファベット文字検索機能を使用してレコードを検索する。

注意**:** ユーザー言語が韓国語、日本語、簡体字中国語または繁体字中国語の場合、アルファベット文字検索 機能は使用できません。

- クイックフィルターフィールドを使用してレコードを検索する。
- リストページの上部または下部にあるナビゲーションアイコンをクリックして、リスト内の次のページ、前のページ 、先頭ページまたは最終ページに移動します。

アルファベット文字検索およびクイックフィルターフィールドの詳細は、「リストのフィルター処理 (ページ [122\)](#page-121-0) 」を参照してください。

**4** 作業対象となるレコードのリンクをクリックします。

そのレコードの[詳細]ページが開きます。

## <span id="page-87-0"></span>ルックアップウィンドウでのレコードの検索

ルックアップウィンドウを使用して、作業中のレコードに関連付けるレコードを検索して選択します。通常、[ルックアップ ]ウィンドウは、フィールドの横にある[ルックアップ]アイコンをクリックして開きます。作業中のレコードタイプによっ ては、レコードの[詳細]ページの関連情報セクションで[追加]をクリックしてルックアップウィンドウを開くこともでき ます。また、スマート関連付けが有効な場合は、特定の状況でルックアップウィンドウが自動的に開きます。スマート関連付 けの詳細は、「スマート関連付けおよび自動解決機能について (ページ [92\)](#page-91-0)」を参照してください。

ルックアップウィンドウの外観と動作は、次の内容によって異なります。

- 企業に対して有効な検索のタイプ。企業の管理者が企業に対して選択した検索のタイプ(キーワード検索またはターゲッ ト検索のいずれか)に応じて、ルックアップウィンドウは次のように動作します。
	- キーワード検索が有効な場合。単一のテキストフィールドが [ルックアップ]ウィンドウに表示されます。検索基準 を入力して Enter キーを押すか、[ジャンプ]をクリックしてレコードリストを絞り込むことができます。

注**:** 一部のレコードタイプではキーワード検索がサポートされていません。キーワード検索が企業のデフォ ルト検索タイプの場合、このようなレコードタイプについては、「ルックアップ]ウィンドウでターゲット 検索を実行できます。

■ ターゲット検索が有効な場合。クイックフィルター検索フィールドが [ルックアップ] ウィンドウに表示されます。 検索基準を入力して Enter キーを押すか、[ジャンプ]をクリックしてレコードリストを絞り込むことができます。 [詳細]リンクも表示されます。このリンクは、「[高度な検索]の使用 (ページ [82\)](#page-81-0)」の場合と同様です。企業で ブックを使用している場合は、ブックセレクタも表示されます。ブックセレクタを使用すると、特定のユーザーまた はブックに属するレコードに検索を絞り込むことができます。詳細は、「ブックセレクタの使用 (ページ [92\)](#page-91-0)」を参 照してください。

検索タイプは「ターゲット検索」をお勧めします。キーワード検索とターゲット検索の詳細は、「ターゲット検索に ついて (ページ [68\)](#page-67-0)」および「キーワード検索について (ページ [78\)](#page-77-0)」を参照してください。

- [ルックアップ]ウィンドウの関連付けのタイプ。ルックアップウィンドウは、操作しているレコードにリンクさせるレ コードを 1 つ選択できる単一関連付けウィンドウ、または操作しているレコードにリンクさせるレコードを複数選択でき る複数関連付けルックアップウィンドウのどちらかとなります。たとえば、次の方法で担当者をタスクにリンクできます  $\circ$ 
	- [タスク詳細]ページで、タスクのプライマリ担当者を追加する場合は、[プライマリ担当者]フィールドの[ルッ クアップ]アイコンをクリックします。この場合、単一の関連付け[ルックアップ]ウィンドウが開き、タスクのプ ライマリ担当者として 1 人の担当者を選択できます。
	- [タスク詳細]ページの [担当者]関連情報セクションでは、複数の担当者をタスクにリンクできます。この場合は 、[担当者]関連情報セクションで[追加]をクリックします。複数関連付けルックアップウィンドウが開き、タス クにリンクさせる担当者を 1 人以上選択できます。
	- 企業の管理者が[担当者]フィールドを[タスク詳細]ページに追加した場合は、そのフィールドの[ルックアップ ]アイコンをクリックすると、複数の担当者をタスクにリンクできます。複数関連付けルックアップウィンドウが開 き、複数の担当者を選択できます。選択した担当者が[担当者]フィールドにリストされ、[タスク詳細]ページの [担当者]関連情報セクションにもリストされます。
- 企業の管理者がレコードタイプに対して設定した検索レイアウト。たとえば、[ルックアップ]ウィンドウを使用して担 当者レコードにリンクする取引先レコードを検索する場合、[ルックアップ]ウィンドウの外観は、ユーザーの役割に対 する[取引先]レコードタイプの検索レイアウトによって決まります。
- 企業プロファイル上の**[**ルックアップウィンドウ内のレコードタイプリスト**]**設定。この設定では、ルックアップウィン ドウでの検索対象を定義済みレコードリストに限定できるかどうかを決定します。この設定の値はデフォルトで[有効化] になっており、ルックアップウィンドウでの検索対象を限定できるようになっています。詳細は、このトピックの「検索 を制限するためのリスト」の項を参照してください。

## 検索レイアウトで制御される [ルックアップ] ウィンドウの機能

企業の管理者が設定してユーザーの役割に割り当てた検索レイアウトに基づいて、ルックアップウィンドウの動作が次のよう に決まります。

- クイックフィルターフィールド。企業でターゲット検索が有効な場合は、ユーザーの役割に対するレコードタイプの検索 レイアウトによって、[ルックアップ]ウィンドウでのクイックフィルターフィールドの使用方法が次のように決まりま す。
	- 企業の管理者が検索レイアウトで検索フィールドを使用可能にしていない場合、クイックフィルターは使用できませ ん。
	- 通常、「ルックアップ]ウィンドウに表示されるレコードのリストは、企業の管理者が検索レイアウトで検索フィー ルドとして使用可能にしたフィールドに基づいてフィルター処理できます。

ただし、[ルックアップ]ウィンドウに表示されるレコードのリストの検索基準に、検索レイアウトで定義 した検索フィールド以外のフィールドが含まれている場合、クイックフィルターは使用できません。たとえ ば、取引先レコードを検索する際に、企業の設定により検索対象を事前定義済みのレコードリストに制限で きる場合、[顧客取引先 (全件)]リストを[ルックアップ]ウィンドウで検索するとします。ただし、[顧 客取引先(全件)]リストの検索フィールドは[取引先タイプ]フィールドです。[取引先タイプ]フィール ドが役割に対する検索フィールドとして使用可能でない場合、[ルックアップ]ウィンドウではレコードの リストをフィルター処理できません。ルックアップウィンドウでレコードの定義済みリストを選択する方法 の詳細は、このトピックの「検索を制限するためのリスト」の項を参照してください。

■ 製品検索レイアウトウィザードのステップ 2 で[部署をデフォルト検索フィールドとしてルックアップウィンドウを 設定します]設定が選択されている場合は、製品ルックアップウィンドウで[部署]フィールドがデフォルト検索フィ ールドになり、ユーザーにプライマリ部署があればこのフィールドにユーザーのプライマリ部署が入力されます。ユ ーザーにプライマリ部署がない場合は、製品ルックアップウィンドウから部署を選択して特定の部署内の製品を検索 することをお勧めします。ユーザーが部署を選択せずに[検索]をクリックして検索を実行した場合は、Oracle CRM On Demand によって検索結果にすべての製品が表示されます。

製品検索レイアウトウィザードのステップ 2 で[部署をデフォルト検索フィールドとしてルックアップウィ ンドウを設定します]設定が選択されていない場合は、製品名が製品ルックアップウィンドウのデフォルト 検索フィールドのままとなりますが、Oracle CRM On Demand によって表示される製品は、製品検索レ イアウトウィザードのステップ 3 で管理者が選択したオプションに応じて異なります。 部署は、管理者が 製品検索レイアウトでの検索フィールドとして選択しない限り、検索リストに表示されません。

[部署をデフォルト検索フィールドとしてルックアップウィンドウを設定します]設定は、デフォルトでは選 択されていません。この設定の詳細は、「検索レイアウトの管理」を参照してください。

- レコードの事前入力リスト。企業の管理者がレコードタイプの検索レイアウトで[ルックアップウィンドウを開いたとき に検索結果を表示]オプションを選択した場合は、[ルックアップ]ウィンドウが開くとウィンドウにレコードのリスト が挿入されます。このオプションが無効な場合は、[ルックアップ]ウィンドウが開いたときにレコードは表示されず、 検索基準を指定して対象のレコードを検索する必要があります。
- コンテキスト依存リスト。企業プロファイルの[ルックアップウィンドウ内のレコードタイプリスト]設定の値が[有効化] になっている場合、企業の管理者は、レコードタイプのために検索レイアウトを設定して、そのレコードタイプ用のルッ クアップウィンドウの左上隅にある*レコードタイプ*リストフィールドで、システムリストおよびカスタムリストの前に使 用可能なコンテキスト依存リストを表示するかどうかを指定できます。コンテキスト依存リストは、ユーザーが必要とす る可能性が高いレコードが含まれた定義済みセットです。ルックアップウィンドウの「*レコードタイプ*リスト]フィール ドの詳細は、このトピックの「検索を制限するためのリスト」の項を参照してください。
- 表示されたカラム。ほとんどの場合、検索レイアウトによって、[ルックアップ]ウィンドウのレコードのリストにカラ ムとして表示するフィールドが決まります。ただし、検索レイアウトの影響を受けない設定済みのルックアップウィンド ウもあります。

### 検索を制限するためのリスト

企業設定によっては、[ルックアップ]ウィンドウでの検索対象をレコードの定義済みリストに制限できる場合があります。 また、レコードを検索するコンテキストによっては、検索対象をコンテキスト依存リストに制限できる場合もあります。検索 を 1 つのレコードリストに限定する機能は、企業プロファイルの[ルックアップウィンドウ内のレコードタイプリスト]設定で 指定します。企業プロファイルで[ルックアップウィンドウ内のレコードタイプリスト]設定が[有効化]になっている場合、検 索対象の限定に使用可能な定義済みリストのセットは、トップレベルのレコードタイプ用の全ルックアップウィンドウ内の*レ* コードタイプリストフィールドで使用できます(ここでは、レコードタイプは検索するレコードのタイプの名称です)。[レ コードタイプリスト]フィールドで使用可能な定義済みリストのセットには標準リストおよびカスタムリストが含まれる場合 があり、使用可能なコンテキスト依存リストも含まれます。

デフォルトでは、トップレベルレコードタイプの[リスト]ページおよび[ホームページ]で使用可能な標準リストおよびカ スタムリストはすべて、そのレコードタイプのルックアップウィンドウでも使用できます。ただし、企業の管理者は、ユーザ ーの役割において使用できるリストを決定でき、ユーザーはリストのセットに表示される使用可能なリストを選択できます。 詳細は、「レコードタイプのリストセットの変更 (ページ [128\)](#page-127-0)」を参照してください。

注: ルックアップウィンドウに [*レコードタイプ*リスト] フィールドがある場合、 [ルックアップ]ウインドウが開くと、 [ レコードタイプリスト]フィールドのリストセットにおける最初のリストがデフォルトで有効となります。[ルックアップ] ウィンドウにコンテキスト依存リストがあり、ユーザーの役割の検索レイアウトにより、「ルックアップ]ウィンドウの「レ コードタイプリスト]フィールドのリストセット最上部にコンテキスト依存リストが表示されるよう指定されている場合、[ ルックアップ]ウィンドウが開くと、使用可能な最初のコンテキスト依存リストがデフォルトで有効となります。ルックアッ プウィンドウに [*レコードタイプ*リスト] フィールドがない場合、 [ルックアップ] ウィンドウにおける指定レコードタイプ のレコードの初期検索は、そのレコードタイプのアクセス可能なすべてのレコードに対して実行されます。

[ルックアップ]ウィンドウでレコードが表示されない場合でも、[ルックアップ]ウィンドウで有効なリストにより、[ル ックアップ]ウィンドウで検索されるレコードのセットに対するフィルターが決定されます。[ルックアップ]ウィンドウで 適用した追加のフィルターは、選択したリスト内のレコードセットに適用されます。たとえば、次のように設定されていると します。

- ルックアップウィンドウで定義済みリストのセットを使用できるように、企業プロファイルの[ルックアップウィンドウ 内のレコードタイプリスト]設定の値が[有効化]になっています。
- **■** [州 (米国)] フィールドの値が *[カリフォルニア]* であるすべての担当者が表示された、「カリフォルニアの担当者全*員* 」と呼ばれるカスタムリストがあります。
- 「カリフォルニアの担当者全員」リストは、レコードタイプのリストセットにおける最初のリストです。
- ユーザーの役割における「担当者]レコードタイプの検索レイアウトで、「ルックアップ]ウィンドウが開いたとき値は 入力されておらず、コンテキスト依存リストはリストセットの最上部に表示されないよう企業の管理者が指定しました。

この場合、[担当者]レコードタイプの[ルックアップ]ウィンドウを開くと、レコードが[ルックアップ]ウィンドウに表 示されていなくても、「カリフォルニアの担当者全員」リストは有効です。[名前 (名)]フィルターフィールドに「*Jane*」 と入力して[検索]をクリックした場合、[州(米国)]フィールドの値が*[カリフォルニア]*であり、[名前(名)]フィー ルドの値が「Jane」であるすべての担当者が [ルックアップ]ウィンドウに返されます。名前(名)が「Jane」である担当 者について別のレコードリストを検索する場合は、[レコードタイプリスト]フィールドでそのリストを選択し、[検索]を クリックします。

注**:** [ルックアップ]ウィンドウを開いて担当者を検索し、別のレコードタイプのレコードにリンクする場合は、そのレコー ドタイプの[リスト]フィールドのお気に入りの担当者リストを使用できます。お気に入り担当者を選択し、その担当者を親 レコードにリンクできます。

#### コンテキスト依存リストについて

次に、[ルックアップ]ウィンドウで使用可能なコンテキスト依存リストをいくつか示します。

- [タスク編集]ページの[取引先]フィールドで有効な値を選択し、[プライマリ担当者]フィールドの[ルックアップ ]ウィンドウをオープンすると、コンテキスト依存リストとして、次のリストを使用できる場合があります。
	- [関連する取引先の担当者(プライマリ)]リスト。このリストには、選択した取引先がプライマリ取引先であるすべ ての担当者が含まれます。

注意**:** リリース 25 より前のリリースでは、[関連する取引先の担当者*(*プライマリ*)*]リストは、関連取引 先の担当者という名称でした。

■ 関連する取引先に対する担当者(全件)このリストには、選択した取引先が担当者のプライマリ取引先であるかどうか に関係なく、選択した取引先にリンクされているすべての担当者が含まれています。

注意**:** 関連する取引先に対する担当者(全件)リストは、関連する取引先の担当者(プライマリ)リストが使用 可能なすべてのルックアップウィンドウ(複数関連付けルックアップウィンドウの場合を除く)で使用でき ます。ルックアップウィンドウが複数関連付けウィンドウの場合、関連する取引先の担当者(プライマリ)リ ストは使用できますが、関連する取引先に対する担当者(全件)リストは使用できません。

- [タスク編集]ページでは、[担当者]フィールドの有効な値を選択し、[サービスリクエスト]フィールドの[ルック アップ]ウィンドウを開くと、関連担当者のサービスリクエストリストがコンテキスト依存リストとして使用可能になり ます。
- [サービスリクエスト編集]ページでは、[担当者]フィールドの有効な値を選択し、[金融口座]フィールドの [ルッ クアップ]ウィンドウを開くと、関連担当者の金融口座リストがコンテキスト依存リストとして使用可能になります。
- [見込み客編集]ページでは、[取引先]フィールドの有効な値を選択し、[金融口座]フィールドの[ルックアップ] ウィンドウを開くと、関連取引先の金融口座リストがコンテキスト依存リストとして使用可能になります。

#### [ルックアップ]ウィンドウでのレコードの検索および選択

この手順では、レコードを検索して選択する方法を説明します。

#### [ルックアップ]ウィンドウでレコードを検索して選択するには

- **1** [ルックアップ]ウィンドウでは、レコードタイプおよび企業の管理者による検索機能の設定に基づいて、次の一部また は全部の方法で対象のレコード(1つまたは複数)を検索します。
	- [ルックアップ]ウィンドウの [*レコードタイプ*リスト]フィールドで、定義済みリストを選択して検索対象をその リスト内のレコードに制限し、[検索]をクリックします。
	- クイックフィルターフィールドを使用して、リストをフィルター処理します。

注**:** [ルックアップ]ウィンドウのレコードリストにフィルターを適用する際には、その時にリストにある レコードのみが検索対象になります。そのため、すでにフィルターを適用したリストにもう一度フィルター を適用すると、最初のフィルターで返されたレコードのみが 2 番目のフィルターの検索対象になります。す べてのフィルターをクリアする場合は、[クリア]ボタンをクリックしてください。[クリア]をクリック すると、最初に選択したリストに適用されているすべてのフィルターがリストから削除され、クイックフィ ルターのフィールドが空白にリセットされます。その後、必要に応じて、新しいフィルターをリストに適用 できます。

- ターゲット検索が有効な場合は、 [詳細]リンクをクリックしてリストをフィルター処理します。この方法は、「 [ 高度な検索]の使用 (ページ [82\)](#page-81-0)」の場合と同様です。
- リストページの上部または下部にあるナビゲーションアイコンをクリックして、リスト内の次のページ、前のページ 、先頭ページまたは最終ページに移動します。

<span id="page-91-0"></span>注:レコードタイプによっては、[新規]をクリックして新しいレコードを作成することもできます。新しいレコー ドはリストに追加されます。

- **2** 次のように、対象のレコードを選択します。
	- [ルックアップ]ウィンドウが単一の関連付けウィンドウの場合は、必要なレコードで[選択]をクリックします。
	- [ルックアップ]ウィンドウが複数の関連付けウィンドウの場合は、必要な各レコードで [選択]をクリックします 。選択したレコードは[使用可能なレコード]リストから[選択されたレコード]リストに移動されます。対象のレ コードをすべて選択したら、[OK]をクリックします。

注: [ルックアップ]ウィンドウで[現在の値をクリア]をクリックすると、すでに選択されている情報をクリアし 、フィールドを空白にできます。ただし、スマート関連付け機能がオンの場合、[現在の値をクリア]ボタンは使用 できません。スマート関連付けの詳細は、「スマート関連付けおよび自動解決機能について (ページ [92\)](#page-91-0)」を参照し てください。

# スマート関連付けおよび自動解決機能について

Oracle CRM On Demand における*スマート関連付け*は、取引先、担当者、商談、活動などの様々なレコードタイプの相互 関連付けを容易にする自動検索機能です。スマート関連付け機能は、検索レイアウトの[自動解決有効]チェックボックスに よって制御されます(詳細は、「検索レイアウトの管理」を参照)。

スマート関連付けが有効である場合、メインレコードと関連付けるレコードの名前の一部またはすべてを該当するフィールド に入力してから、Oracle CRM On Demand による関連付けの自動解決を許可できます。変更を保存しようとすると、 Oracle CRM On Demand によって入力した名前との一致が検索されます。Oracle CRM On Demand によって一意の一致 が見つかった場合は、一致するレコードが使用され、変更が保存されます。Oracle CRM On Demand によって一致するレ コードが見つからないか、または複数のレコードが候補として見つかった場合は、表示された[ルックアップ]ウィンドウで さらに検索を実行し、適切なレコードを選択できます。

たとえば、取引先をタスクに関連付ける場合は、[タスク詳細]ページの[取引先名]フィールドに取引先名を入力できます 。変更を保存しようとすると、Oracle CRM On Demand によって一致する取引先が検索されます。Oracle CRM On Demand によって一意の一致する取引先が見つかった場合は、その取引先が使用されます。Oracle CRM On Demand によ って一致する取引先が見つからないか、または複数の一致する取引先が候補として見つかった場合は、[ルックアップ]ウィ ンドウが開きます。[ルックアップ]ウィンドウでは、さらに検索を実行し、適切な取引先を選択できます。ルックアップウ ィンドウの使用方法の詳細は、「ルックアップウィンドウでのレコードの検索 (ページ [88\)](#page-87-0)」を参照してください。

スマート関連付けが無効な場合、または作業中のレコードに関連付けるレコードの名前がわからない場合は、フィールドの横 にある[ルックアップ]アイコンをクリックして、[ルックアップ]ウィンドウを開く必要があります。[ルックアップ]ウ ィンドウでは、作業中のレコードに関連付けるレコードを検索できます。

注**:** スマート関連付けを適用できるのは、単一の関連付けルックアップウィンドウが使用可能な場合です。複数の関連付けル ックアップウィンドウが使用可能な場合、スマート関連付けは適用できません。 スマート関連付けは、連結フィールド内の フィールドではサポートされません。

# ブックセレクタの使用

ブックセレクタを使用すると、検索対象を特定のユーザーブックまたはカスタムブックに絞り込むことができます。ブックセ レクタのコンテキストでは、カスタムブックがブックとみなされます。

## ブックセレクタの表示場所

ブックセレクタは、次の場所に表示されます。

- アクションバーの「検索]セクション
- [ルックアップ]ウィンドウ
- 高度な検索の [検索対象] セクション
- リストページ
- 「レポート〕タブおよび「ダッシュボード〕タブ

ブックセレクタが表示されるのは、次の条件の両方に該当する場合のみです。

- 企業プロファイルの「ブックセレクターの表示]オプションが有効な場合。
- ブックのレコードタイプがサポートされている場合。

ブックでサポートされているレコードタイプについては、「ブックの管理」を参照してください。

## ブックセレクタによる検索の制限

ブックセレクタを使用すると、検索対象を特定のユーザーまたはブックに制限できます。このため、ブックセレクタには、ユ ーザー階層とブック階層が表示され、階層の上部には[すべて]と表示されます。階層の各レベルは展開したり、折りたたむ ことができます。カスタムブック機能はデフォルトでは無効なため、ほとんどの従業員はユーザー階層のみを使用します。

レポートとダッシュボードの場合、ブック階層が表示されるのは、企業プロファイルの「履歴サブジェクトエリア]設定で「 フル表示]が選択されている場合のみです。

### ブック階層内のレベル

ブック階層でレベルを展開する場合、および階層の特定のレベルに 500 を超えるブックがある場合、ブックは 500 のセット でグループ化されます。一連のブックのラベルには、セットの最初のブック名と最後のブック名が表示されます。ブックの適 切なセットを展開して必要なブックを検索できます。ブックの最終セットには、500 未満のブックが格納される可能性があ ります。

### ブックセレクタのデフォルトブック

ユーザーレコードの設定により、ブックセレクタにデフォルトで表示されるブックが決定されます。ブックセレクタのデフォ ルトブックの詳細は、「個人詳細の更新 (ページ [814\)](#page-813-0)」で次のフィールドの説明を参照してください。

- デフォルトブック
- 分析のデフォルトブック
- デフォルトブックの保持

## ブックセレクタでのブックの選択時に適用される考慮事項

ブックセレクタでブックを選択する場合は、次の考慮事項が適用されます。

■ サブブックがあるブックを選択すると、親ブックとすべてのサブブックが選択されます。

<span id="page-93-0"></span>注意**:** 最適なパフォーマンスを得るために、サブブックは必要な場合のみ検索対象に含めます。

- ユーザーごとにデフォルトのブックセットが使用できます。 [すべて]を選択した場合、自分および(存在する場合は) 自分の部下に適用可能なすべてのブックが選択されます。
- ユーザー階層内では、自分に対してアクセス権を委任したユーザー、または組織内のユーザーを選択できます。
- ブックまたはユーザーを選択して [OK] をクリックすると、そのブックまたはユーザーの名前がブックセレクタに表示さ れます。プラス[+]記号は、階層内の子も選択されていることを示します。
- [サブ項目を含める]チェックボックスを使用してサブブックまたは部下をそれぞれの階層に含めるかどうかを制御でき ます。

注**:**有効なパートナーレコードの作成時に自動的に作成されたブックは、[パートナー]レコードタイプのブックセレクタのみ に表示されます。

## 拡張キーワード検索を使用したレコードの検索

アクションバーの[検索]セクションでレコードを検索する以外に、企業の管理者がアクションバーまたはグローバルヘッダ ーの拡張キーワード検索セクションを設定している場合、拡張キーワード検索を使用してレコードを検索することもできます 。次のレコードタイプに拡張キーワード検索を使用できます。

- 取引先
- アポイント
- 担当者
- 商談
- タスク

検索文字列を入力すると、拡張キーワード検索機能では、検索しているレコードタイプに対して表示されるすべてのレコード について、複数のキーフィールドでその文字列を検索しようとします。たとえば、取引先を検索している場合、拡張キーワー ド検索では[取引先名]、[場所]および[請求先住所 - 市]フィールドを検索して、必要な取引先を探します。たとえば、3 つの取引先レコードがあり、最初のレコードでは[場所]フィールドがサンフランシスコに設定され、2 番目および 3 番目のレ コードでは[場所]フィールドがサンマテオに設定されているとします。検索文字列として「サン」と入力すると、拡張キー ワード検索は 3 つの取引先レコードをすべて返します。ただし、「サンマテオ」を検索する場合は、2 番目および 3 番目の取 引先レコードのみが返されます。拡張キーワード検索の詳細は、「拡張キーワード検索について」を参照してください。

会社の管理者が、レコードタイプの役割に対して割り当てられている検索レイアウトの[選択した検索結果フィールドを使用 して拡張キーワード検索を設定]オプションを選択している場合は、そのタイプのレコードを拡張検索すると、検索レイアウ トに定義されている一連の結果が表示されます。そうでない場合は、レコードタイプのキーフィールドが拡張検索時に表示さ れます。たとえば、管理者が連絡先の検索レイアウトウィザードに[名前 (名)]、[名前 (姓)]および[取引先]フィールドのみ を設定している場合は、連絡先を検索すると、これらのフィールドのみが検索結果ページにリストされます。

作業前の準備。次の手順を完了するには、会社の管理者が次のいずれかを実行する必要があります。

- アクションバーの拡張キーワード検索セクションを設定します。
- モダンスタイルインターフェイスを使用している場合は、グローバルヘッダーの検索アイコンで拡張キーワード検索セク ションを設定します。

#### 拡張キーワード検索を使用してレコードを検索するには

- **1** 次のように、アクションバーまたはグローバルヘッダーの拡張キーワード検索セクションに移動します。
	- 管理者がアクションバーで拡張キーワード検索セクションを設定している場合は、アクションバーのそのセクション に移動します。アクションバーの表示および非表示については、「アクションバーの表示または非表示について (ペ ージ [41\)](#page-40-0)」を参照してください。
	- モダンスタイルユーザーインターフェイスを使用していて、管理者がグローバルヘッダーの検索アイコンで拡張キー ワード検索を設定している場合は、検索アイコンをクリックして、拡張キーワード検索セクションに移動します。
- **2** 拡張キーワード検索セクションで、レコードタイプを選択します。

注**:** 拡張キーワード検索でサポートされているのは、[取引先]、[アポイント]、[担当者]、[商談]および[ タスク]の各レコードタイプのみです。拡張キーワード検索セクションにデフォルトで表示されるレコードタイプは 、ユーザーの[個人詳細]ページの[デフォルトの検索レコードタイプ]フィールドで設定されます。

ヒント**:** 拡張キーワード検索機能が検索するフィールドをレコードタイプ別に表示するには、レコードタイプを選択し、 検索フィールドの横にあるツールヒントアイコンの上にポインタを置きます。

- **3** 検索フィールドに検索する文字列を入力します。
- **4** [検索]または[高度な検索]をクリックします。

ヒント**:**検索要求がタイムアウトしたことを示すメッセージが表示される場合、[高度な検索]を使用して条件をさらに絞 り込むことができます。詳細は、「[高度な検索]の使用 (ページ [82\)](#page-81-0)」を参照してください。検索およびリストの最適 化に関する詳細をトレーニングおよびサポート Web サイトで確認することもできます。トレーニングおよびサポート Web サイトにアクセスするには、Oracle CRM On Demand の各ページの上部で [トレーニングおよびサポート] グロ ーバルリンクをクリックし、目的のレコードのリンクをクリックします。

- [検索]をクリックした場合は、[詳細]ページを開くレコードのリンクをクリックできます。
- [高度な検索]をクリックした場合は、ステップ 2 で選択したレコードタイプが表示されている [高度な検索] ペー ジが開きます。[高度な検索]ページでは、レコードタイプが事前に選択されています。

その後、[高度な検索]ページに検索パラメータおよび基準を入力できます。高度な検索の詳細は、「[高 度な検索]の使用 (ページ [82\)](#page-81-0)」を参照してください。

#### 関連トピック

関連する情報については、次のトピックを参照してください。

- 拡張キーワード検索について (ページ [96\)](#page-95-0)
- レコードの検索 (ページ [68\)](#page-67-0)
- ターゲット検索について (ページ [68\)](#page-67-0)
- キーワード検索について (ページ [78\)](#page-77-0)
- アクションバーでのレコードの検索 (ページ [81\)](#page-80-0)
- [高度な検索]の使用 (ページ [82\)](#page-81-0)

# <span id="page-95-0"></span>拡張キーワード検索について

ターゲット検索とキーワード検索以外に、Oracle CRM On Demand では拡張キーワード検索がサポートされています。拡 張キーワード検索では、完全一致を含むレコードを検索する以外に、入力した検索文字列に似ている文字列を含むレコードを 検索できます。この検索では、文字列の順序、またはスペースや句読点を使用して文字列をどのように区切るかに関係なく、 レコードと入力した正確な検索文字列を照合します。単語の語幹に基づいているレコードを照合し、スペルが似ている単語を 照合することもできます。

一般に、ターゲット検索の方が、拡張キーワード検索よりもパフォーマンスに優れています。検索する正確な文字列がわかっ ている場合は、拡張キーワード検索セクションではなく、UI の[検索]または[高度な検索]セクションで使用できるターゲ ット検索を使用します。正確な文字列がわからず、似ているレコードを検索する場合は、拡張キーワード検索を使用します。

次の表に示すように、拡張キーワード検索には、サポートされているフィールドを含む選択したレコードタイプの検索に使用 される 1 つの検索フィールドが含まれています。

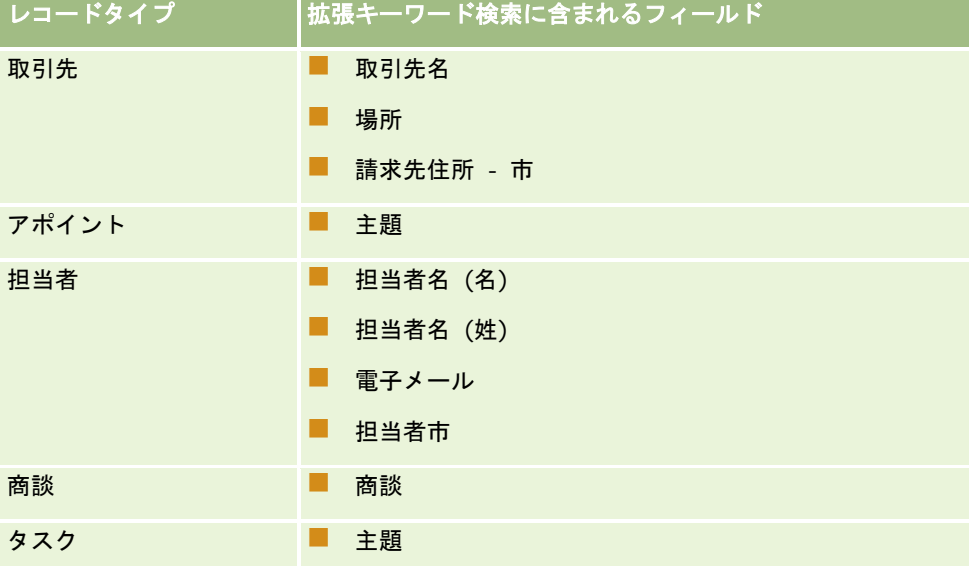

各レコードタイプの拡張キーワード検索セクションのツールヒントには、そのレコードタイプに対してサポートされているフ ィールドが表示されます。たとえば、取引先を検索する際に *Sunnyvale* と入力すると、拡張キーワード検索では、アクセス できるすべてのアカウントの[取引先名]、[場所]および[請求先住所 - 市]フィールドで Sunnyvale が検索されます。 検索では、サポート対象の検索フィールドに入力した検索文字列があるすべてのレコードが表示されます。

## 拡張キーワード検索の特徴

このトピックでは、拡張キーワード検索の特徴について説明します。

■ 検索では、次の単語の照合が実行されます。

■ 単語の完全一致

検索文字列の完全一致、つまり検索に入力された文字列と同じスペルを含むレコードが検索されます。

■ 累積一致

検索文字列が少なくとも 1 回は含まれているレコードが検索され、検索文字列の一致回数および発生頻度で 累積スコアが決定され、返されるレコードがランク付けされます。たとえば、*First National Bank of* 

*Arizona* を検索すると、一致文字列の値が 4 の Arizona First National Bank のレコードが、一致文字列の 値が 3 の First National Bank のレコードより前に返されます。

■ 語幹一致

問合せ文字列と同じ語根の値を含むレコードが検索されます。たとえば、Manufacturer を検索すると、 Manufacturer に加えて、Manufacturing または Manufactured を含むレコードも返されます。(語幹一致 がサポートされるのは英語のみです。)

■ ファジーマッチ

指定した検索文字列の単語と類似したスペルの単語を含むレコードが検索されます。たとえば、*Orcale* と スペルミスして *Oracle* を検索すると *Oracle* を含むレコードが検索されます。(ファジーマッチがサポート されるのは英語のみです。)

- **検索では大文字と小文字が区別されません(たとえば、Bella を検索すると Bella または bella が返されます)**
- 検索では次の項目が無視されます。
	- 発音区別符号。たとえば、Velka を検索すると Velká が返されます
	- 次を含む句読点。
		- $\blacksquare$  アポストロフィ(')
		- 角かっこ([])
		- 山かっこ(< >)
		- 波かっこ({ })
		- 丸かっこ[()]
		- コロン $($ :)
		- コンマ(, , )
		- ダッシュ(- –)
		- 省略記号( ... ... . . . .)
		- 感嘆符(!)
		- ピリオド(.)
		- ハイフン(-)
		- 疑問符 (?)
		- 引用符( ' ' " " ' " ")
		- セミコロン(;)
		- スラッシュ( / /)
	- ノイズワード

検索問合せでは、拡張キーワード検索で、英語、デンマーク語、オランダ語、フィンランド語、フランス語 、ドイツ語、イタリア語、ポルトガル語、スペイン語およびスウェーデン語のノイズワードが無視されます 。ノイズワードはあまりに頻出するため役に立たず、検索の時間を節約するために無視されます。英語のノ イズワードの例としては、*or*、*and*、*the* などがあります。

- 拡張キーワード検索には、専用の検索用インデックスが必要となります。Oracle CRM On Demand からのデータは、 時間間隔の経過後に検索用インデックスと同期されます。そのため、追加または変更されたばかりのレコードは、時間が 経過するまで見つからないことがあります。
- 拡張キーワード検索は複雑な検索のため、検索パフォーマンスは検索条件とデータ品質によって異なる可能性があります 。より詳細な検索基準を使用して検索することや、検索対象の正確な文字列またはフィールドがわかる場合は[高度な検 索]を使用することをお薦めします。

### 先行入力サポート

拡張キーワード検索では、先行入力検索がサポートされています。先行入力検索では、検索対象の特定のレコードタイプのサ ポート対象フィールドの検索文字列を含む[最近のアイテム]リストのレコードが検索されます。先行入力検索では大文字と 小文字が区別されず、発音区別符号が無視され、フィールド値の最初、フィールド値のサブストリング、フィールドの最後の いずれかで照合できます。

サポートされる[最近のアイテム]リストには次のリストが含まれます。

- 最近表示されたレコードタイプ(個人)
- 最近作成されたレコードタイプ(個人)
- 最近変更されたレコードタイプ(個人)

先行入力検索では、検索文字列を入力すると、小さな[最近のアイテム]ウィンドウが拡張キーワード検索セクションのそば に開きます。このウィンドウには、入力した検索文字列の文字と一致する文字列を含むすべてのレコードが、最大 10 レコー ドまでリストされます。先行入力検索では、検索文字列の入力につれて、1 回に 1 文字が太字で照合されます。ウィンドウに リストされる項目には、レコードの名前およびサポートされているフィールド名がレコード名の後のかっこ[( )]内に表示さ れます。レコード名は、次に示す表に示されているフィールドから導出されます。

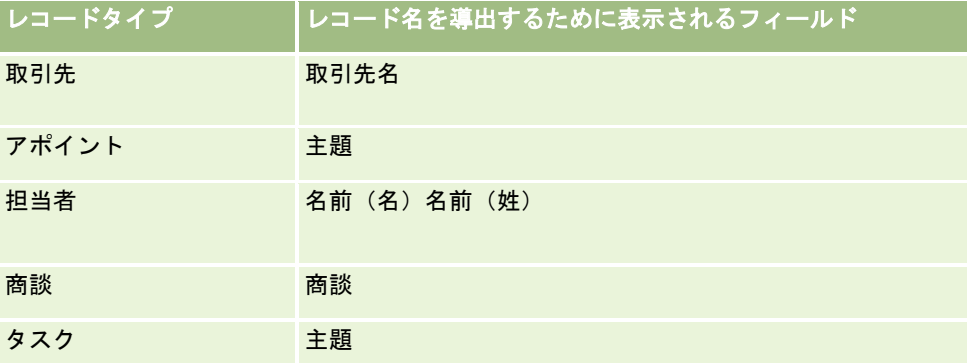

サポートされているフィールドの値と検索文字列が一致すると、一致した値が太字になります。たとえば、取引先レコードの [場所]フィールドに値が含まれている場合、取引先名(場所、請求先住所 - 市)がウィンドウに表示されます。たとえば、次 の表に示される設定で 3 つの取引先を作成したとします。

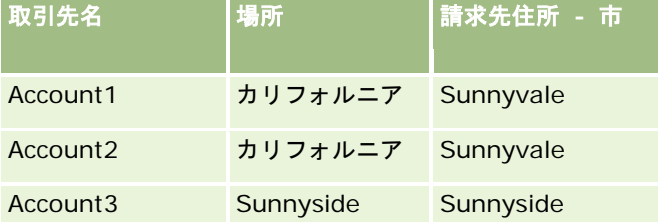

*Sunnyvale* の取引先を検索する場合に、*S* と入力すると、[最近のアイテム]ウィンドウに次のように表示されます。

Account3 (**S**unnyside, **S**unnyside) Account2 (カリフォルニア, **S**unnyvale) Account1 (カリフォルニア, **S**unnyvale)

*Sunnyv* と入力すると、[最近のアイテム]ウィンドウに次のように表示されます。

Account2 (カリフォルニア, **Sunnyv**ale) Account1 (カリフォルニア, **Sunnyv**ale)

検索では、[取引先名]、[場所]、[請求先住所 - 市]のいずれかのフィールドに Sunnyvale が含まれる、最近表示され た取引先、最近作成された取引先、最近変更された取引先のリストの取引先レコードが返されます。[最近のアイテム]ウィ ンドウのレコードをクリックすると、そのレコードの[詳細]ページが開きます。

### 関連トピック

関連する情報については、次のトピックを参照してください。

- 拡張キーワード検索を使用したレコードの検索 (ページ [94\)](#page-93-0)
- レコードの検索 (ページ [68\)](#page-67-0)
- ターゲット検索について (ページ [68\)](#page-67-0)
- キーワード検索について (ページ [78\)](#page-77-0)
- アクションバーでのレコードの検索 (ページ [81\)](#page-80-0)
- [高度な検索]の使用 (ページ [82\)](#page-81-0)

# レコードのコピー

ほとんどのレコードタイプでは、既存のレコードをコピーすることで新規レコードを作成できます。レコードをコピーすると 、そのレコード内の特定のフィールドの値が新規レコードにコピーされます。新規レコードにコピーするフィールド値は、企 業の管理者によって決定されます。ただし、コピーするレコードと他のレコード間のリンクは新規レコードにコピーされませ  $\mathcal{L}_{\alpha}$ 

レコードをコピーする際は、新規レコードにコピーする値を変更したり、元のレコードから値がコピーされなかったフィール ドに値を追加できます。

次の手順では、レコードのコピー方法について説明します。

#### レコードをコピーするには

**1** コピーするレコードを検索します。

レコードの検索方法については、「レコードの検索 (ページ [68\)](#page-67-0)」を参照してください。

**2** レコードタイプの[リスト]ページで、コピーするレコードの名前のリンクをクリックします。

ヒント:多くのレコードタイプでは、[リスト]ページで[コピー]オプションを使用できます。このオプションが使用 できる場合は、[リスト]ページで[コピー]オプションを選択して、手順4に進んでください。

- **3** レコードの詳細ページで、[コピー]をクリックします。
- **4** [編集]ページで、新規レコードの詳細を入力します。 元のレコードからコピーした値を編集したり、空のフィールドに値を入力できます。
- **5** 新規レコードを保存します。

# レコードのプレビュー

レコードプレビュー機能を有効にすると、Oracle CRM On Demand において、次を含む多数の場所でレコードリンクから レコードをプレビューできます。

- ホームページ (個人)
- レコードのホームページ
- レコードリストのページ
- レコード詳細のページ(関連レコードのリストを含む)
- アクションバー

レコードプレビューの設定によって、レコードへのリンクにマウスポインタを置くか、レコードへのリンクにポインタを置い たときに表示されるプレビューアイコンをクリックすると、プレビューウィンドウが開きます。プレビューウィンドウには、 レコードの[詳細]ページの最初のセクションが表示されます。

レコードプレビューの設定は、企業レベルで、個々のユーザーによって指定できます。企業の設定より個人の設定が優先され ます。

レコードプレビューモードの設定については、「レコードプレビューモードの設定 (ページ [824\)](#page-823-0)」を参照してください。企 業レベルでのレコードプレビューモードの設定については、「企業プロファイルとグローバルデフォルトの設定」を参照して ください。

注**:** レコードプレビュー機能は、iOS オペレーティングシステムを実行しているデバイスを使用して Oracle CRM On Demand にアクセスしている場合には使用できません。

#### レコードをプレビューするには

■ レコードリンクの上にポインタを置きます。

- レコードプレビューオプションが [Hover on Link(リンクをポイント)]に設定されている場合は、プレビューウ ィンドウが自動的に開きます。
- レコードプレビューオプションが [Click on Preview Icon (プレビューアイコンをクリック)]に設定されている 場合は、リンクの上にポインタを置くとアイコンが表示されます。このアイコンをクリックすると、プレビューウィ ンドウが開きます。

注:プレビューウィンドウが開いている間、インライン編集機能やメッセージセンターは使用できません。

レコードプレビューウィンドウを閉じるには

 プレビューウィンドウの[X]アイコンをクリックするか、またはプレビューウィンドウの背後のページをクリックしま す。

注**:**プレビューウィンドウ、レコードリンク、またはプレビューアイコンを除く UI 要素にポインタを移動すると、プレビュー ウィンドウは 2 秒後に自動的に閉じます。

# レコードのロックについて

企業の管理者は、特定のレコードタイプに対して、レコードのフィールドが特定の値の場合にそのレコードで実行できるアク ションを制限するようにプロセスを設定できます。このようにユーザーによる特定のアクションを制限することを、*レコード* のロックと呼びます。プロセスによってレコードがロックされると、Oracle CRM On Demand では、プロセスで許可され ないアクションは実行できず、許可されていないアクションを実行しようとしたことを示すエラーメッセージも表示されます  $\circ$ 

企業の管理者が企業でレコードロックプロセスをどのように設定しているかに応じて、プロセスではユーザーのアクションを 次のように制限できます。

- レコードレベルのアクション。レコードロックプロセスでは、ロックされたレコードに対する次のアクションを制限でき ます。
	- レコードの更新。
	- レコードの削除。
	- 別のレコードとの関係からのレコードの削除(関係からレコードを削除すると、そのレコードが Oracle CRM On Demand から削除される場合)。ただし、関係からレコードを削除してもそのレコードが Oracle CRM On Demand から削除されない場合は、レコードの削除が制限されている場合でも関係からレコードを削除できます。

たとえば、企業の管理者が[解決策]レコードタイプに対してプロセスを設定するとします。このプロセス では、[承認]状態の解決策の削除、[旧式]状態の解決策の更新などを制限できます。

- 関連レコードレベルのアクション。レコードロックプロセスでは、親レコードがロックされているときに、指定の関連レ コードタイプのレコードに対する次のアクションを制限できます。
	- 親レコードからの関連レコードタイプのレコードの新規作成。
	- 関連レコードタイプのレコードが親レコードの子レコードの場合のレコードの更新。この場合、親レコードがロック されている間は、Oracle CRM On Demand のどの場所からも関連レコードを更新できません。
	- 親レコードへの関連レコードタイプの既存レコードの追加。

たとえば、タスクの状態が[完了]に設定されている場合は、担当者レコードをタスクにリンクできません。

■ フィールドレベルのアクション。レコードロックプロセスでは、レコードのフィールドが特定の値の場合に指定のフィー ルドの更新を制限できるため、レコードを部分的にロックできます。

たとえば、企業で共有住所を使用している場合は、住所の状態が[検証済み]に設定されると、住所 1、2、3、都道 府県、郵便番号、および国の各フィールドは更新できなくなります。ただし、住所レコードのカスタムフィールドは 引き続き更新可能です。

レコードをロックするようにプロセスを設定する方法については、プロセス管理」を参照してください。

## レコードロックプロセスの上書きについて

特定のユーザーには、ロックされたレコードを更新できるように[プロセス管理の上書き]権限が付与されます。ユーザーの 役割で「プロセス管理の上書き]権限が有効になっている場合は、レコードロックプロセスによるロックされたレコードに対 するアクションの実行は防止されません。また、レコードがロックされたことを示す警告メッセージまたはエラーメッセージ も表示されません。

# レコードの詳細の更新

通常、レコードの情報を更新できるのは、そのレコードを所有しているか、そのレコードの所有者を管理しているか、または そのレコードの所有者によってそのレコードの編集を許可されているユーザーになります。ただし、企業の管理者はアクセス レベルを調整して、ユーザーによるアクセスを制限したり、拡張したりできます。

また、レコードを解決する場合は、ユーザーの役割に解決策の公開権限が含まれている必要があります。

注意**:** 特定のシステムフィールドは常に読み取り専用であり、Oracle CRM On Demand によってのみ更新できます。常に 読み取り専用のフィールドの例としては、[作成]フィールドおよび[作成 : 日付]フィールドがあり、それらは両方とも多く のレコードタイプで使用可能となっています。

レコードは次の方法で更新できます。

■ [リスト]および[詳細]ページでフィールドをインライン編集する。

企業の管理者は、企業プロファイルでインライン編集を有効にしたり、無効にすることができます。デフォルトでは 、インライン編集は有効になっています。

**ヒント:** ほとんどの [リスト] ページにおいて、 [リスト] ページからナビゲートせずに、 [リスト] ページのレコード ペインでレコードの[詳細]ページをオープンできます。詳細は、「[リスト]ページのレコードペインについて(ペー ジ [125\)](#page-124-0)」および「[リスト]ページのレコードペインの使用 (ページ [126\)](#page-125-0)」を参照してください。

注**:**場合によっては、フィールドをインライン編集するときに、[編集]ページに移動して編集を完了することを求め るプロンプトが表示されます。このプロンプトは、多数のフィールドを編集する必要がある場合や、インライン編集 したフィールドにビジネスプロセスが添付されている場合に表示されます。

■ 「編集]ページでレコードを更新する。

[編集]ページを表示するには、リストページでレコードの[編集]リンクをクリックするか、[詳細]ページでレ コードの[編集]ボタンをクリックします。

- レコードをインポートします。
	- インポートアシスタントを使用して外部 CSV (カンマで区切られた形式のデータ) ファイルからレコードデータをイ ンポートする(ユーザー役割に[個人インポート]権限が含まれる場合)
	- Oracle Data Loader On Demand クライアントユーティリティを使用する
	- Web サービスを使用して他のアプリケーションとレコードを同期する

インポートできるレコードのタイプは、ユーザー役割に割り当てられた権限に依存します。外部 CSV ファイルおよ びその他の外部ソースからレコードをインポートする方法の詳細は、「インポートツールとエクスポートツール」を 参照してください。

メインレコードの[詳細]ページで、リンクされたレコードのフィールドを編集することもできます(インライン編集が有効 な場合)。リンクされたレコードのフィールドを更新する方法の詳細については、「メインレコードからリンクされたレコー ドの更新 (ページ [110\)](#page-109-0)」を参照してください。

注**:**プレビューウィンドウが開いているときや、メッセージセンターを使用しているときは、インライン編集機能を使用でき ません。

次の手順では、リストページ、関連情報セクション、およびレコード詳細ページでフィールドをインラインで更新する方法に ついて説明します。フィールドをインラインで更新できるようにするには、インライン編集を有効にする必要があります。

#### フィールドをインラインで更新するには

**1** レコードの[リストを全表示]ページまたは[詳細]ページで、更新するフィールド上にマウスポインタを移動します。

フィールドの右側に編集アイコンが表示されます。フィールドのタイプによって、異なるアイコンが表示されます。 [詳細]ページでは、読み取り専用のフィールド上にマウスポインタを置いた場合、情報は表示されません。そのフ ィールドをクリックしても何も起こりません。[リストを全表示]ページでは、読み取り専用フィールド上にマウス ポインタを置いた場合、情報が表示されます。また、読み取り専用フィールドをクリックすると、読み取り専用のイ ンラインエディタが表示されます。

**2** 編集アイコンをクリックするか、フィールドをクリックして、インライン編集の編集モードを有効にします。

一部のフィールドでは、フィールドをクリックする場合と[編集]アイコンをクリックする場合では表示される内容 が異なります。たとえば、[電話]フィールドをクリックすると、フィールドにテキストエディタが表示され、電話 番号を直接入力できます。編集アイコンをクリックすると、[電話]エディタが表示され、[国]、[市外局番]、 [電話番号]および[内線番号]をそれぞれ指定できます。

- **3** フィールドの値を更新します。
- **4** 緑のチェックマークアイコンをクリックするか、Enter キーを押して変更内容を保存します。

変更内容を取り消すには、赤の [X] アイコンをクリックするか、Esc キーを押します。

次の手順では、[編集]ページでレコードの詳細を更新する方法について説明します。

#### [編集]ページでレコードの詳細を更新するには

- **1** レコードのリストページで、レコードの[編集]リンクをクリックするか、[詳細]ページでタイトルバーの[編集]ボ タンをクリックします。
- **2** レコードの編集ページで、必要な情報を更新します。
- **3** レコードを保存します。
	- レコードを保存してから、そのレコードの詳細ページ(ここでレコードに情報をリンクできる)を開くには、[保存 ]をクリックします。
	- レコードを保存してから、 [編集] ページ(ここで別のレコードを作成できる)を開くには、 [保存&新規作成] を クリックします。

注**:** 管理者はフィールドを条件付き必須、つまり、デフォルトではフィールドが必須でなくても、レコードの他のフィールド のデータが特定の条件を満たすと必須になるように設定できます。これが発生すると、必須になったフィールドの横に赤いア スタリスク(\*)が表示され、フィールドにテキストラベルが表示されている場合は赤いテキストで表示されます。フィールド が空白の場合は、レコードを保存する前にフィールドを更新する必要があります。

# 選択したレコードへのレコードのリンク

Oracle CRM On Demand では、レコードを別のレコードにリンクできます。レコードをリンクすると、表示したレコード からすべての関連情報にアクセスできるようになります。たとえば、担当者、商談、および活動を取引先レコードにリンクす ることで、顧客情報の全体ビューを表示できます。

リンクによってレコードどうしが関連付けられるので、作成したレコードへのアクセス権を持っているユーザーは、リンクさ れているレコードの情報も表示できます。

ルックアップウィンドウウィンドウを使用して、作業中のレコードにリンクする既存のレコードを検索し、選択します。企業 の管理者がユーザーの役割に対してレコードタイプの検索レイアウトをどのように設定しているかによって、そのレコードタ イプに対する[ルックアップ]ウィンドウが開くときに、レコードが入力されている場合があります。ルックアップウィンド ウとその使用方法の詳細は、「ルックアップウィンドウでのレコードの検索 (ページ [88\)](#page-87-0)」を参照してください。スマート関 連付けを利用して別のレコードに関連付けるレコードを検索する方法の詳細は、「スマート関連付けおよび自動解決機能につ いて (ページ [92\)](#page-91-0)」を参照してください。

### 新規レコードおよび既存レコードのリンク

レコードの[詳細]ページから、作業中のレコードタイプに応じて、次のいずれかまたは両方を実行できます。

- 既存のレコードをメインレコードにリンクする。
- メインレコードに自動的にリンクされる新しいレコードを作成する。

選択したレコードにリンクした新しいレコードは、ただちにデータベースに追加されます。たとえば、[見込み客詳細]ペー ジから作成した活動は、見込み客にリンクされ、[活動]ページに表示されます。

注:インライン編集が無効な場合は、メインレコードの[詳細]ページから、リンクされたレコードの一部のフィールドを編 集することもできます。メインレコードからリンクされたレコードを編集する方法の詳細については、「メインレコードから リンクされたレコードの更新 (ページ [110\)](#page-109-0)」を参照してください。

次の手順では、レコードの[詳細]ページの関連情報セクションで、選択したレコードに 1 つ以上のレコードをリンクする方 法について説明します。

#### 選択したレコードに既存のレコードをリンクするには

**1** メインレコードを選択します。

レコードの選択方法の詳細については、「レコードの検索 (ページ [68\)](#page-67-0)」を参照してください。

**2** レコードの[詳細]ページで、適切な関連情報セクションまでスクロールダウンし、[追加]をクリックします。

リンクするレコードタイプに応じて、複数の関連付け[ルックアップ]ウィンドウまたはリストページのいずれかが 開きます。

- **3** 次の該当する操作を行います。
	- 複数の関連付け[ルックアップ]ウィンドウで、メインレコードにリンクする各レコードに対する[選択]をクリッ クし、[OK]をクリックします。
	- リストページで、フィールドの横にある [ルックアップ] アイコンをクリックして [ルックアップ] ウィンドウを開 き、メインレコードにリンクする各レコードに対する[選択]をクリックします。

次の手順では、新しいレコードを作成し、選択したレコードにリンクする方法について説明します。

注:作業中のレコードタイプによっては、選択したレコードから、新しいリンクされたレコードを作成できない場合がありま す。

#### 新規レコードを作成して選択したレコードにリンクするには

**1** メインレコードを選択します。

レコードの選択方法の詳細については、「レコードの検索 (ページ [68\)](#page-67-0)」を参照してください。

2 レコードの「詳細]ページで、適切な関連情報セクションまでスクロールダウンし、「新規]をクリックします。

注:関連情報セクションで「新規]ボタンを使用できない場合があります。かわりに、「ルックアップ」ウィンドウ で「追加]をクリックしてから [新規]をクリックし、新しいレコードを作成できるフォームを開く必要があります  $\bullet$ 

- **3** [編集]ページで、新しいレコードを作成し、[保存]または[保存して続行]のどちらかをクリックして保存します。
	- [保存]をクリックすると、Oracle CRM On Demand で新規レコードが保存され、メインレコードの[詳細]ページ が表示されます。
	- [保存して続行]をクリックすると、Oracle CRM On Demand で新規レコードが保存され、子レコードの[詳細]ペ ージが表示されて、メモや添付資料などの追加コンテンツを子レコードに関連付けることができるようになります。

注**:** このナビゲーションが適用されるのは、関連情報セクションを使用して他のレコードタイプを指定でき る子レコードのみです。たとえば、添付資料およびメモでは[保存して続行]ボタンは使用できません。

どちらの場合も、Oracle CRM On Demand で新しいレコードがメインレコードに自動的にリンクされます。

次の手順では、レコードの[詳細]ページの関連情報セクションから、リンクされているレコードのリンク切断または削除を 行う方法について説明します。

#### リンクされているレコードのリンク切断または削除を行うには

**1** メインレコードを選択します。

レコードの選択方法の詳細については、「レコードの検索 (ページ [68\)](#page-67-0)」を参照してください。

- **2** レコードの[詳細]ページで、適切な関連情報セクションまでスクロールダウンします。
- **3** リンク切断または削除を行うレコードの行で、レコードレベルのメニューから次のいずれかのオプションを選択します。
	- **リンク切断。**このオプションは、レコードを削除することなく、レコードの関連付けを解除します。
	- 削除。このオプションは、リンクされているレコードを削除します。削除されたレコードは、[削除項目]ページに 移動され、30 日後にデータベースから完全に削除されます。

注:複数の関連付けルックアップウィンドウが使用可能な場合は、複数の関連付け[ルックアップ]ウィンドウで、 リンクされている各レコードに対する[リンク切断]をクリックして、リンクされているレコードのリンク切断を行 うこともできます。

# 他のレコードタイプにリンクされたレコードタイプの例

次の表に、Oracle CRM On Demand で他のレコードにリンクできるレコードタイプの例をいくつか示します。[情報]列で は、メインレコードの[詳細]ページからレコードタイプをリンクする方法を示しています。

選択したレコードにリンクできるレコードタイプは、作業中のレコードタイプや、従業員またはマネージャが Oracle CRM On Demand に加えたカスタマイズによって異なります。また、Oracle CRM On Demand や Oracle CRM On Demand for Partner Relationship Management の業界別エディションなどの Oracle CRM On Demand の特定のエディションで 作業している場合は、その他のレコードタイプをリンクできます。

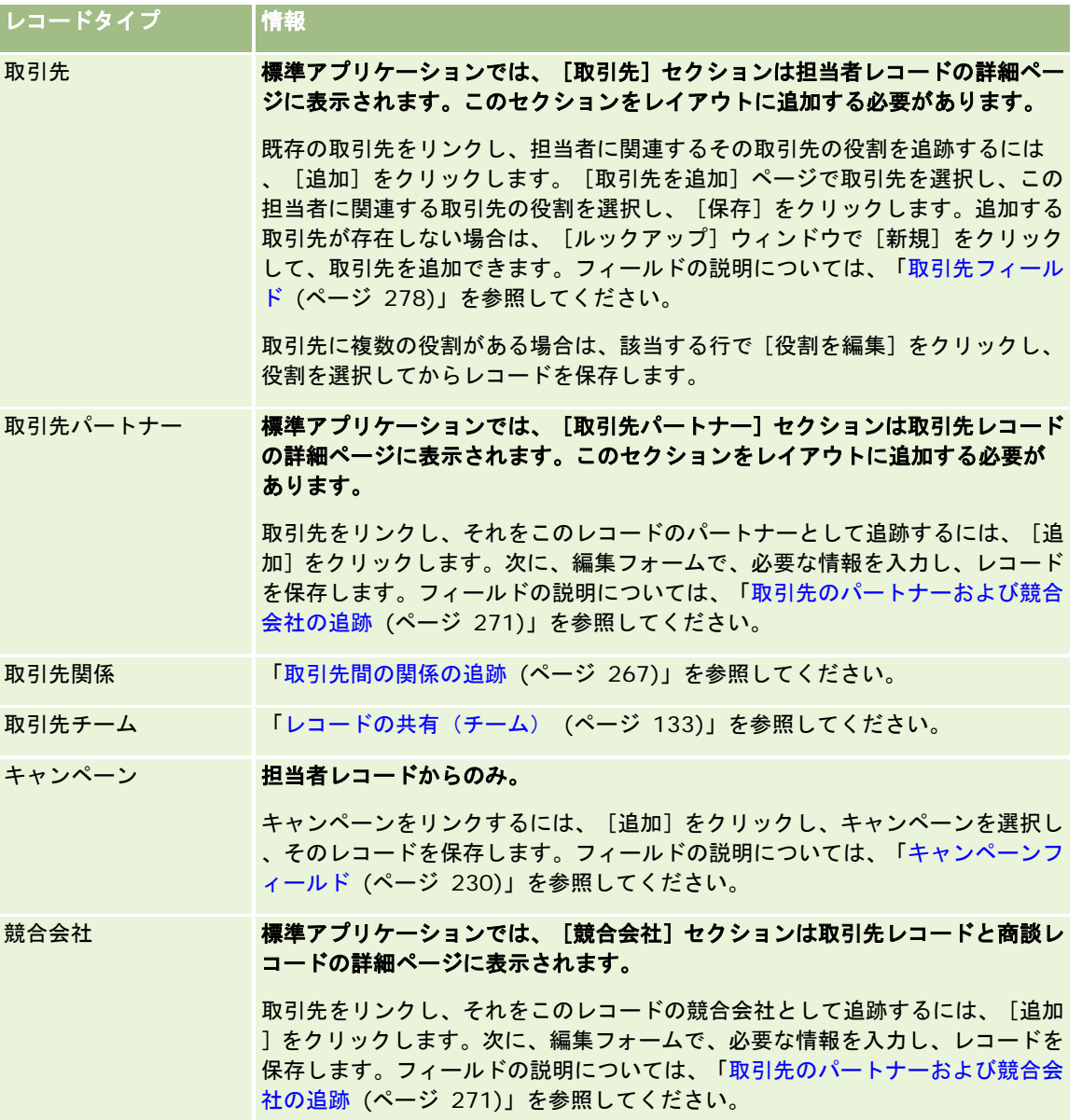

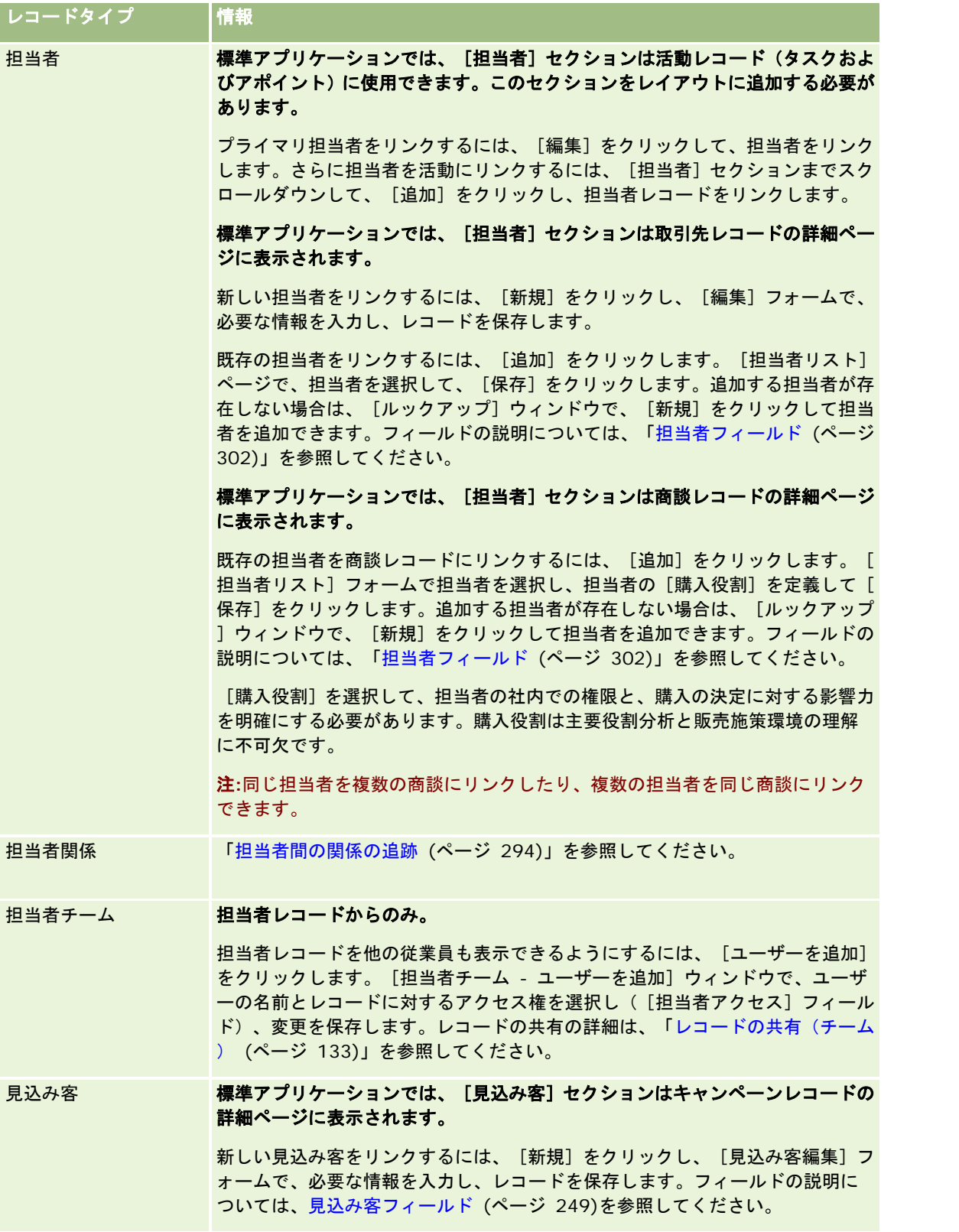

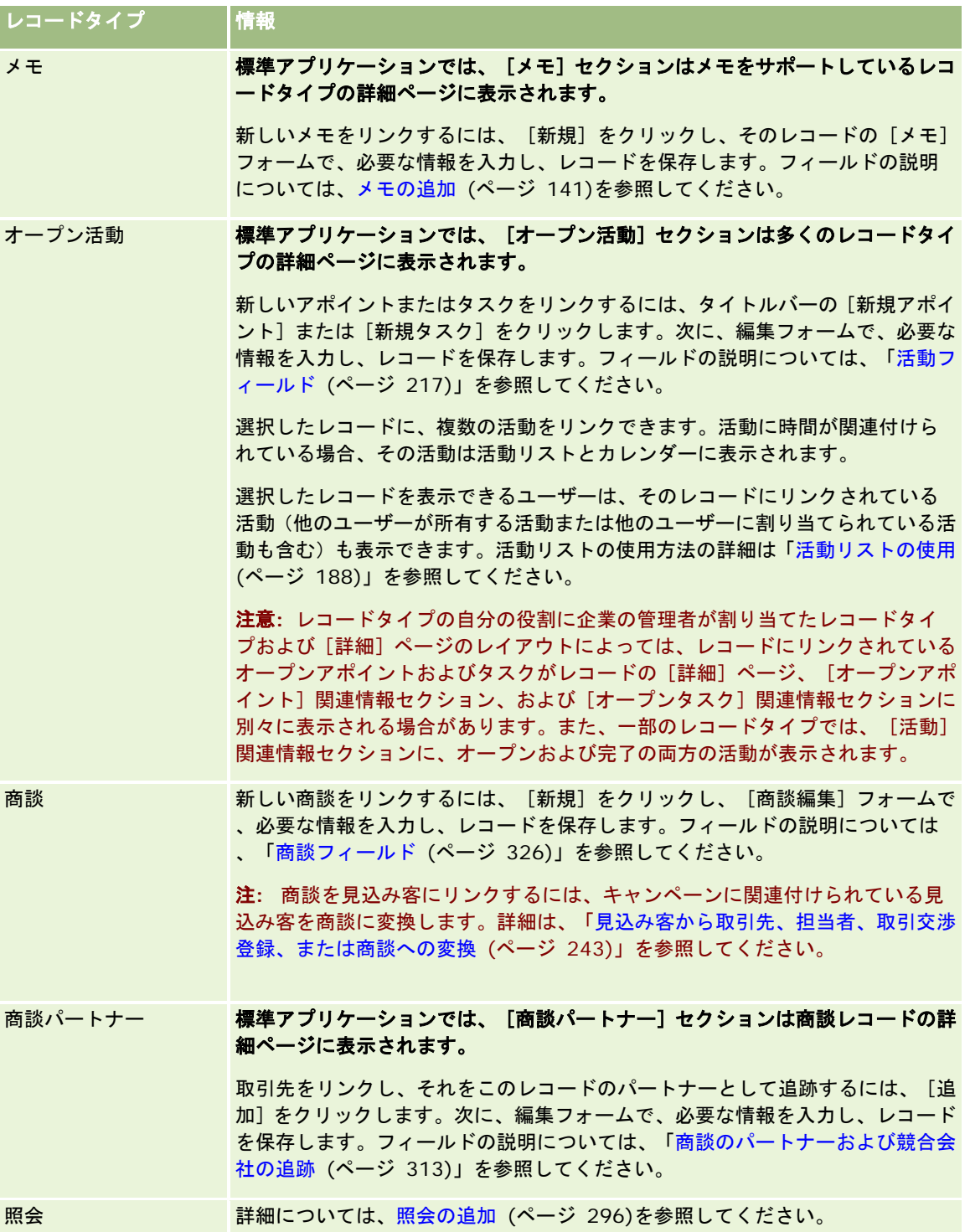
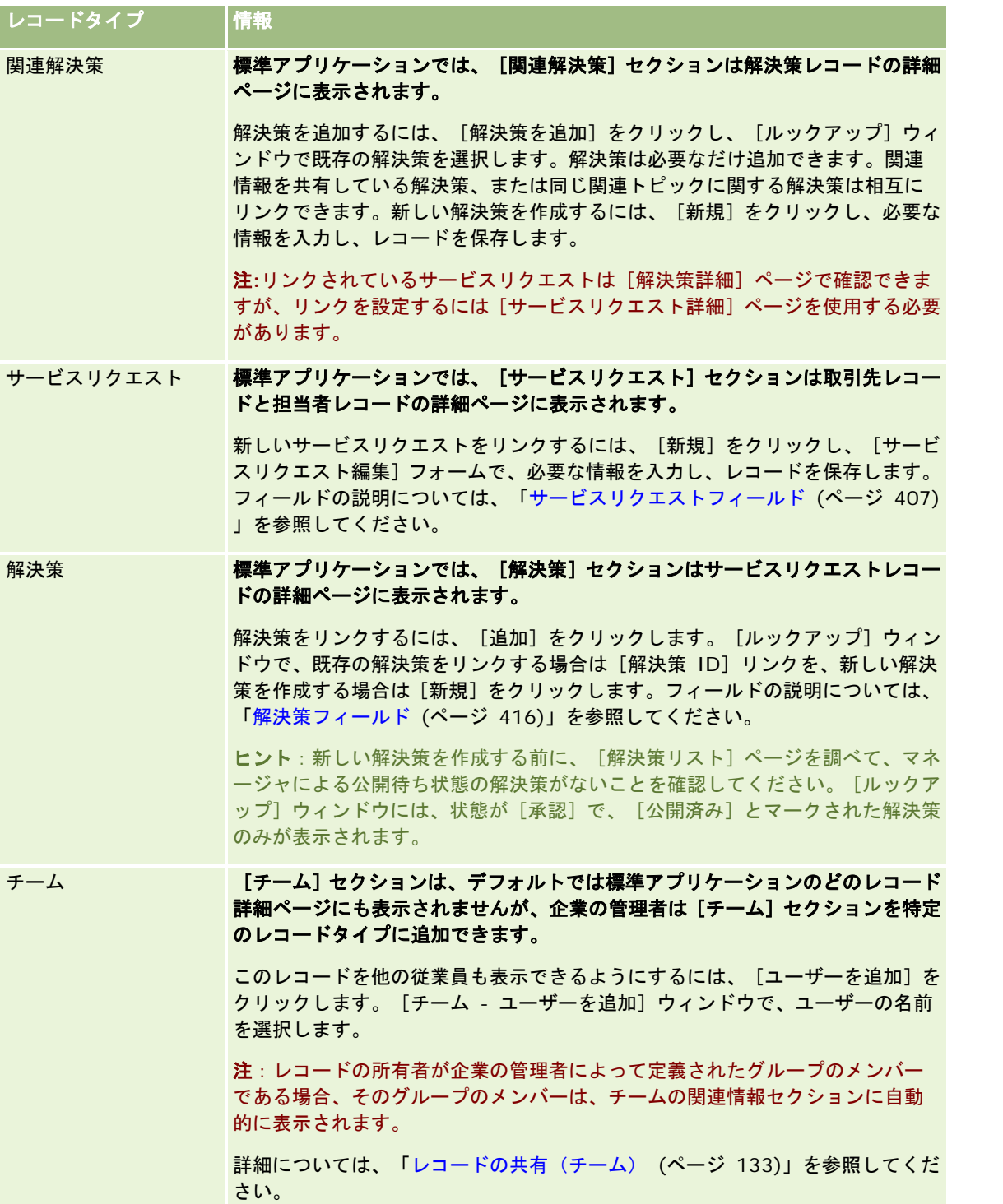

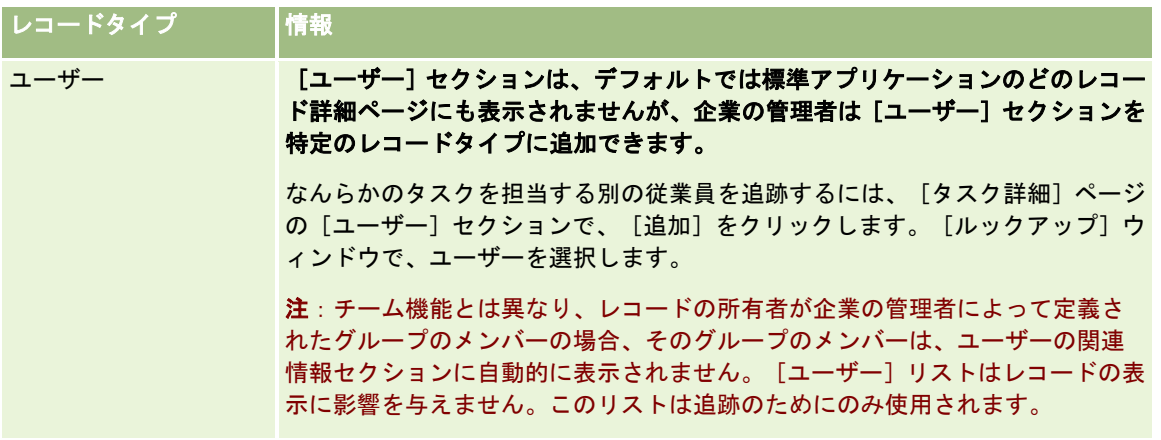

# メインレコードからリンクされたレコードの更新

メインレコードからリンクされたレコードのフィールドを更新するには、次の操作を行います。

■ メインレコードの [詳細]ページで、リンクされたレコードのフィールドを編集します (インライン編集が有効になって いる場合)。

ほとんどの場合、メインレコードの[詳細]ページからリンクされたレコードのフィールドを編集できます。ただし 、メインレコードの[詳細]ページからリンクされたレコードの次のフィールドは編集できません。

- リンクされたレコード自体の [詳細]ページに表示されないフィールド
- 「氏名〕などの計算フィールド
- リンクされたレコードの [編集] ページで読み取り専用のフィールド

さらに、リンクされた同じレコードが複数のメインレコードの下に表示される場合、リレーションシップの一部にな っているフィールドは編集できますが、リンクされたレコード自体に属しているフィールドは編集できません。たと えば、取引先レコードの[取引先チーム]関連リストでは、[チームの役割]フィールドは取引先とチームメンバー 間のリレーションシップの一部になっているので編集できます。ただし、[名前(姓)]フィールドと[名前(名) ]フィールドは、ユーザーレコード(チームメンバー)に属しているので編集できません。

■ メインレコードの「詳細]ページからリンクされたレコードの「編集]ページを開き、そのページでフィールドを更新し ます。

次の手順では、メインレコードの[詳細]ページでリンクされたレコードを更新する方法について説明します。

### メインレコードの[詳細]ページでリンクされたレコードを更新するには

■ メインレコードの「詳細」ページで、適切なセクションにスクロールダウンし、必要に応じてフィールドを編集します。

注:編集するレコードがページに表示されない場合は、[リストを全表示]リンクをクリックし、そのタイプのすべ てのリンクされたレコードを表示し、[リスト]ページでレコードのフィールドを編集します。

フィールドのインライン編集の詳細については、「レコードの詳細の更新 (ページ [102\)](#page-101-0)」を参照してください。

次の手順では、メインレコードの[詳細]ページでリンクされたレコードを開く方法について説明します。

<span id="page-110-0"></span>メインレコードの[詳細]ページでリンクされたレコードを開くには

- **1** メインレコードの[詳細]ページで、適切なセクションにスクロールダウンします。
- **2** レコードの[編集]リンクがある場合はそれをクリックするか、またはリンクされたレコードの名前のリンクをクリック します。

注:編集するレコードがページに表示されない場合は、[リストを全表示]リンクをクリックし、そのタイプのすべ てのリンクされたレコードを表示します。

**3** リンクされたレコードの[編集]ページまたは[詳細]ページが開いたら、レコードの詳細を更新します。 レコード詳細の更新の詳細については、「レコードの詳細の更新 (ページ [102\)](#page-101-0)」を参照してください。

# [お気に入りのレコード]ページ

[お気に入りのレコード]ページには、お気に入りのレコードが表示されます。 [お気に入りのレコード]ページにアクセス するには、アクションバーの[お気に入りのレコード]セクションで[リストを全表示]をクリックします。お気に入りには 、最大 100 件のレコードを設定できます。

注:お気に入りにすでに 100 件のレコードがあり、さらにレコードを追加する場合は、新しいレコードを追加できるように 、最も古いレコードがお気に入りから削除されます。

[お気に入りのレコード]ページから、次の表に示すタスクを実行できます。

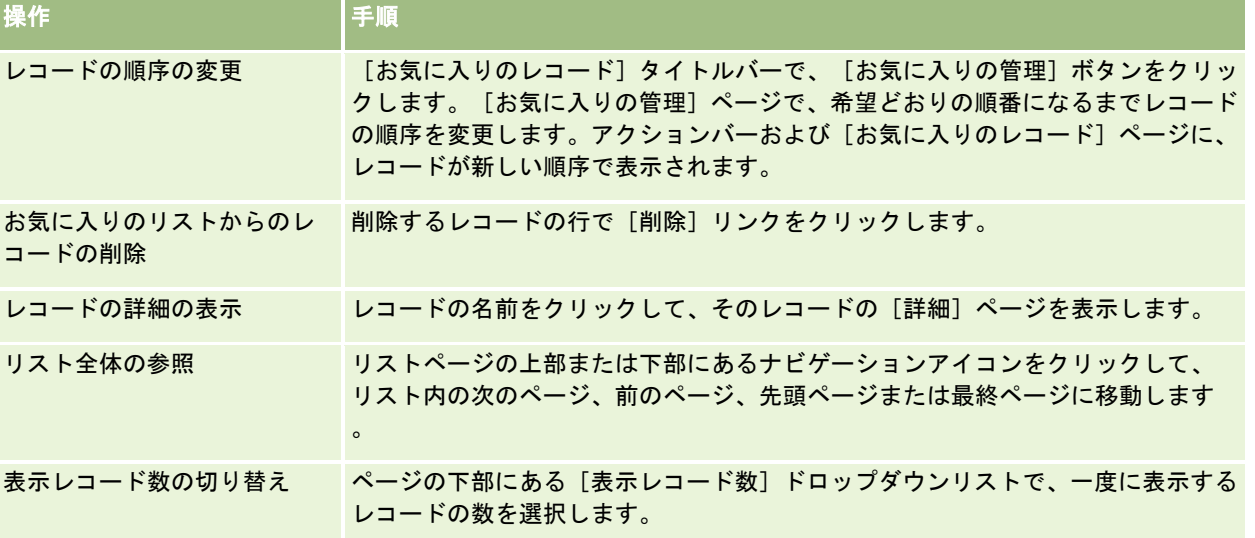

# リストの使用

様々なレコードタイプについて、フィルター済みリストを使用することにより、表示するレコードを制限できます。フィルタ ー済みリストには、リストの条件を満たすレコードのサブセットが表示されます。

Oracle CRM On Demand は、多くのレコードタイプについて標準のフィルター済みリストを提供します。ユーザーの役割 で[公開リストを管理する]権限を持つユーザーは、フィルター済みのカスタムリストを作成し、他のユーザーが使用できる ように設定できます。企業の管理者は、ユーザーの役割において使用できるリストを決定できます。また、フィルター済みの カスタムリストを追加作成し、作業するレコードを返すことができます。詳細は、「リストの作成と編集 (ページ [118\)](#page-117-0)」を 参照してください。トップレベルのレコードタイプで使用できるリストから、[ホームページ]およびリストのピックリスト に表示されるリストセットを選択できます。詳細は、「レコードタイプのリストセットの変更 (ページ [128\)](#page-127-0)」を参照してく ださい。

フィルター済みリストを選択すると、リストの条件を満たすレコードのリストがレコードの [リスト] ページに表示されます 。ページに、最初の 5 件、10 件、25 件、50 件、75 件、または 100 件のレコードを一度に表示するように選択できます。 選択したオプションは、変更するまで、すべてのレコードタイプのリストページで保持されます。リストを参照するとき、ポ インタが置かれているレコードは、背景色の変更によって強調表示されます。

企業の設定およびユーザープロファイルでの設定に応じて、レコードのページをスクロールダウンしたときに[リスト]ページ のカラム見出しが常に表示される場合があります。この機能は企業レベルでオンまたはオフにできますが、企業レベルのリス トカラム見出しの固定設定を個人プロファイルで上書きできます。個人プロファイルのリストカラム見出しの固定設定の変更 方法については、「個人詳細の更新 (ページ [814\)](#page-813-0)」を参照してください。

注:リスト内の並べ替え順を決定するために Oracle CRM On Demand で使用できる照合方法は 1 つのみです。該当の照合 方法は、すべての言語に対して最善の解決策を提供するために選択されました。ただし、言語によっては、一部の文字が誤っ た順序で表示される場合があります。

## レコードが複数ページにわたる場合

1 ページに表示できるレコードよりも多くのレコードがリストにある場合、次の処理が実行されます。

- リストページの上部または下部にあるナビゲーションアイコンをクリックして、リスト内の次のページ、前のページ、先 頭ページまたは最終ページに移動できます。
- アイコンをクリックしてリストの最終ページに移動すると、最終ページには、ページ全体にレコードが表示され、表示さ れるレコード数は、リストページに表示するレコード数によって決まります。

たとえば、リスト内に合計 60 のレコードがあり、リストページに 25 のレコードを表示するとします。アイコンを クリックしてリストの最終ページに移動すると、リストの最後の 25 のレコードがページに表示されます。

■ 1回に 1 ページずつリストをナビゲートすると、リストの最終ページには、リストの残りのレコードのみが表示されます  $\circ$ 

たとえば、リスト内に合計 60 のレコードがあり、リストページに 25 のレコードを表示するとします。1 回に 1 ペ ージずつリストをナビゲートすると、最初の 2 ページにはそれぞれ 25 のレコードが表示され、最終ページには、リ ストの残りの 10 のレコードが表示されます。

### リストページで実行できるタスク

リストページから、次の操作を実行できます。

- レコードを並べ替える。
- 複数のレコードを一目で確認する。
- 確認、削除、または更新するレコードを検索する。
- インライン編集機能が有効な場合、 [リスト]ページのフィールドをインラインで更新します。

- [リスト]ページでレコードペインが使用可能な場合、レコードペインでレコードの[詳細]ページをオープンし、[リ スト]ページからナビゲートせずにレコード詳細を更新します。
- 新しいレコードを作成する。
- 【お気に入り】アイコンをクリックして、アクションバーの [お気に入りリスト] セクションにリストを追加します。
- [リストの編集ペインの切替]アイコンが使用可能な場合は、[リスト]ページ内のリストを絞り込みます。詳細は、「[リス ト]ページ内のリストの絞り込み (ページ [124\)](#page-123-0)」を参照してください。
- カラム見出しを新しい位置にドラッグアンドドロップして、リスト内のカラムの順序を変更します。 カラムの順序を変 更した後で、オプションでリストを保存できます。

### リストページでのカラムの順序変更について

リストページで直接、リスト内のカラムを順序変更できます。カラム見出しの上にポインターを重ねると、4 方向の矢印が表 示され、カラムを新しい位置にドラッグアンドドロップできます。ブラウザページに表示できるよりも多くのカラムが使用可 能な場合、表示されているカラムの端にカラム見出しをドラッグすると、ページは自動的にスクロールされ、その他のカラム が表示されます。変更されたカラム順序は、リストのページ移動、リストの並べ替え、アルファベット文字検索機能およびク イックフィルターフィールドの使用など、ページを更新するアクションを実行したときに引き続き適用されます。変更された 順序は、リストからレコードの[詳細]ページを開き、リストに戻った場合にも、引き続き適用されます。ただし、リストから ナビゲートした後で次にリストを開くと、カラムの順序変更後にリストを保存していない限り、カラムは元の順序で表示され ます。

### カスタムフィールドを使用したリストの並べ替えについて

パフォーマンス上の理由から、一部のカスタムフィールドはリストの並べ替えに使用できません。次の一般的なルールが適用 されます。

- 次のタイプのカスタムフィールドは、カスタムオブジェクトレコードタイプも含めて、レコードタイプのリストを並べ替 えるために使用できません。
	- チェックボックスフィールド
	- Web リンクフィールド
	- 複数選択ピックリストフィールド

ただし、特定のレコードタイプについては、リストの並べ替えに他のタイプのカスタムフィールドを使用できない場 合があります。

 [カスタムオブジェクト 01]から[カスタムオブジェクト 03]までのレコードタイプの場合は、リストの並べ替えに すべてのタイプのカスタムフィールドを使用できません。

### リストレコードで実行できるアクション

また、レコードレベルのメニュー(各レコード名の横にあるメニュー)を使用して、リストされたレコードに対して次の様々 なアクションの一部またはすべてを実行できます。

- 【編集】オプションを選択してレコードの[編集]ページを開く。このページを使用してレコードのすべてのフィールド を編集できます。
- 既存のレコードをコピーして新しいレコードを作成する。値が新規レコードに自動的にコピーされるフィールドは、企業 の管理者が決定します。

#### ■ レコードを削除する。

ページに表示されるレコードが多すぎる場合に、リストをフィルター処理することもできます。リストのフィルター処理に関 する詳細は、「リストのフィルター処理 (ページ [122\)](#page-121-0)」を参照してください。

各フィルター済みリストは商談や取引先などレコードタイプによって異なります。すべての従業員は自分用のフィルター済み リストを作成できますが、すべての従業員が使用できる公開リストを作成できるのは、適切な役割が割り当てられている従業 員だけです。

注: 従業員またはマネージャが作成したリストは、リストを作成した言語でのみ表示されます。アプリケーションがサポー トしている他の言語に切り替えても、その言語ではリストに追加されません。デフォルトのフィルター済みリストだけがすべ ての言語で表示されます。たとえば、イタリアのマネージャが新しいリストを作成し、そのチームの一部のメンバーがスペイ ン語版の製品を使用している場合、そのチームのメンバーは、新たに作成されたリストを参照できません。

### リストページのブックマークの作成について

ほとんどのリストで、リストのページは同じ URL を共有します。その結果、リスト内のページのブックマークを作成した場 合、ブックマークによって、リストは最初にアクセスしたときに開いたページ(通常はリストの先頭ページ)で常に開きます 。同様に、リスト内のページのアドレスフィールドから URL をコピーし、後でブラウザのアドレスフィールドに URL を貼り 付けた場合、リストは最初にアクセスしたときに開いたページで開きます。

たとえば、[取引先ホームページ]のリストリンクからリストを開く場合、リスト内の先頭ページが開きます。リストの 3 番 目のページにナビゲートし、そのページのブックマークを作成すると、新しいブックマークではリスト内の先頭ページ(つま り、リストに最初にアクセスしたときに開いたページ)が開きます。

### リスト管理オプション

ほとんどのレコードタイプのリストページには、次のオプションの一部またはすべてを含む「メニュー]ボタンが表示されま す。

- - 一括削除。リストからすべてのレコードを削除します。「レコードの削除/復元(ページ [160\)](#page-159-0)」を参照してください。
- バッチ割当ブック。ブックに対してレコードを追加、または削除します。「ブックへのレコードの割り当て」を参照して ください。
- リストをエクスポート。リストをエクスポートしてコンピュータに保存します。「リストのレコードのエクスポート(ペ ージ [130\)](#page-129-0)」を参照してください。
- 大量更新。多数のレコードを一度に更新します。「レコードの更新グループ (参照 "[レコードのグループの更新](#page-135-0)" ページ [136\)](#page-135-0)」を参照してください。
- 大量コール計画。「大量コール計画 (ページ [200\)](#page-199-0)」を参照してください。
- 大量作成アポイント。1つ以上の取引先のためのアポイントの作成については、「複数の取引先のためのアポイントの作 成 (ページ [276\)](#page-275-0)」を参照してください。
- レコード数。「リストのレコードのカウント (ページ [130\)](#page-129-0)」を参照してください。
- リストを絞り込み。フィルター済みリストを絞り込みます。「リストの作成と編集 (ページ [118\)](#page-117-0)」を参照してください  $\circ$

注**:** ほとんどのレコードタイプの[リスト]ページでは、[リスト]ページを閉じずにリストを絞り込み、絞り込んだリ ストをオプションで保存することもできます。[リスト]ページ内のリストの絞り込みの詳細は、「[リスト]ページ内 のリストの絞り込み (ページ [124\)](#page-123-0)」を参照してください。

- リストを保存。リストを保存します。[リストを保存]をクリックすると、[保存]オプションを含むページが表示され ます。
- リストフィルターを表示。リストの主要情報を表示します。「[リストを表示]ページ (ページ [128\)](#page-127-0)」を参照してくだ さい。このページにアクセスするには、[リスト管理]ページの[表示]をクリックする方法もあります。
- リストを新規作成。新しいフィルター済みリストを作成します。「リストの作成と編集 (ページ [118\)](#page-117-0)」を参照してくだ さい。
- リスト管理。「リスト管理ページ (参照 "[リスト管理] ページ ページ [127\)](#page-126-0)」を参照してください。
- 一括復元。削除されたレコードのリストを復元します。「レコードの削除/復元 (ページ [160\)](#page-159-0)」を参照してください。

## リスト管理オプションの利用

次の表に示すように、リスト管理オプションに移動する方法は、レコードタイプによって異なります。

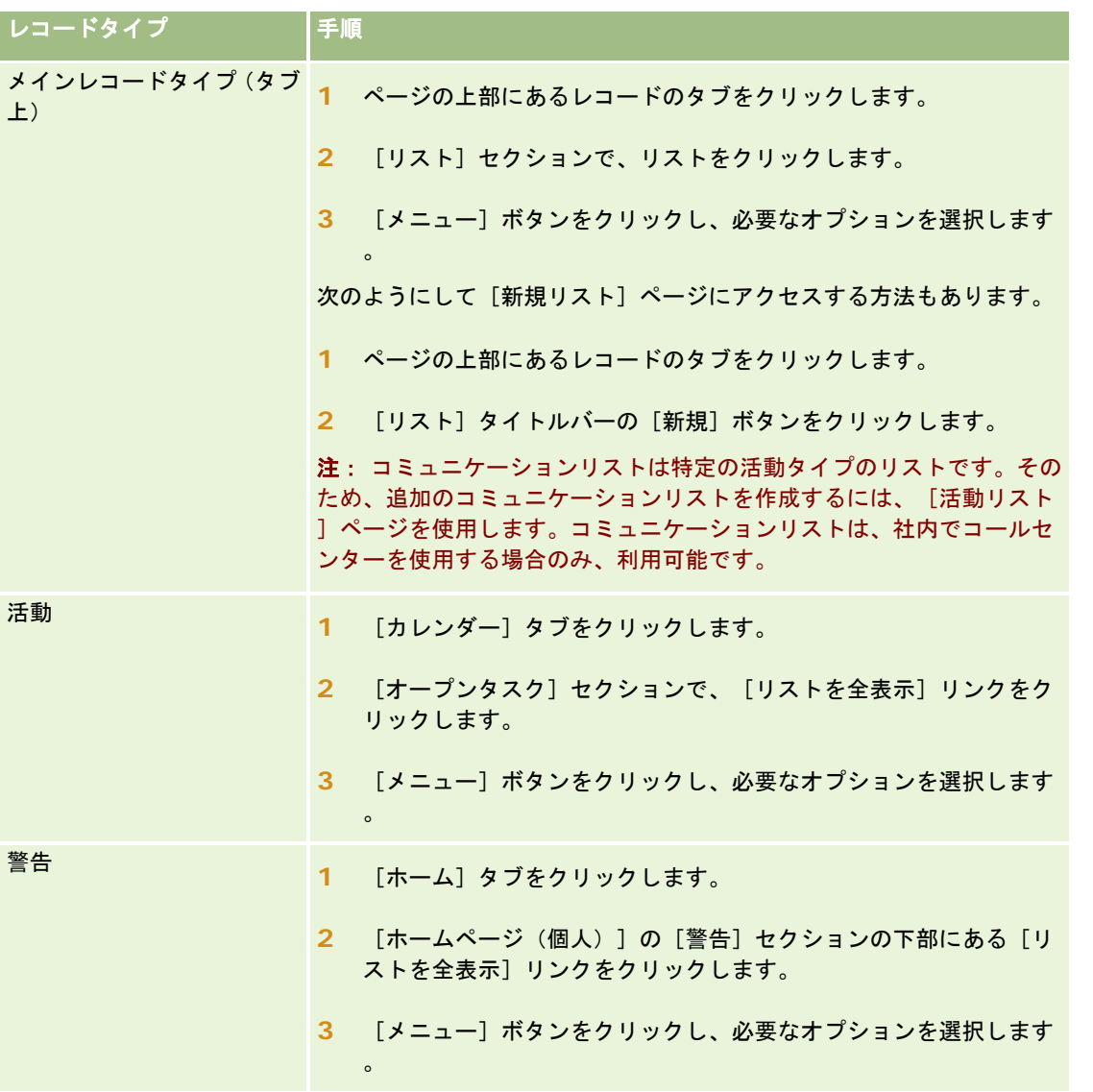

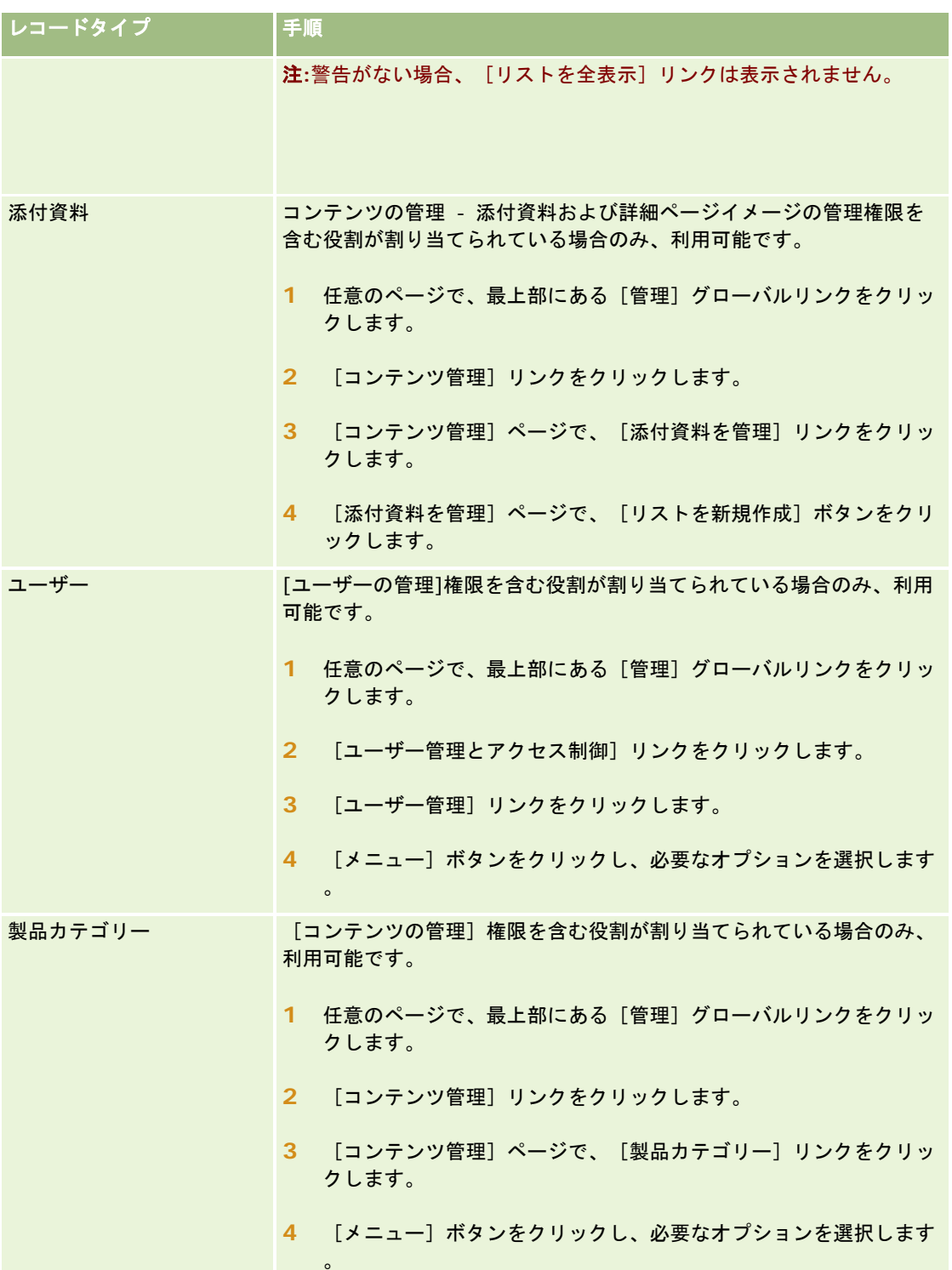

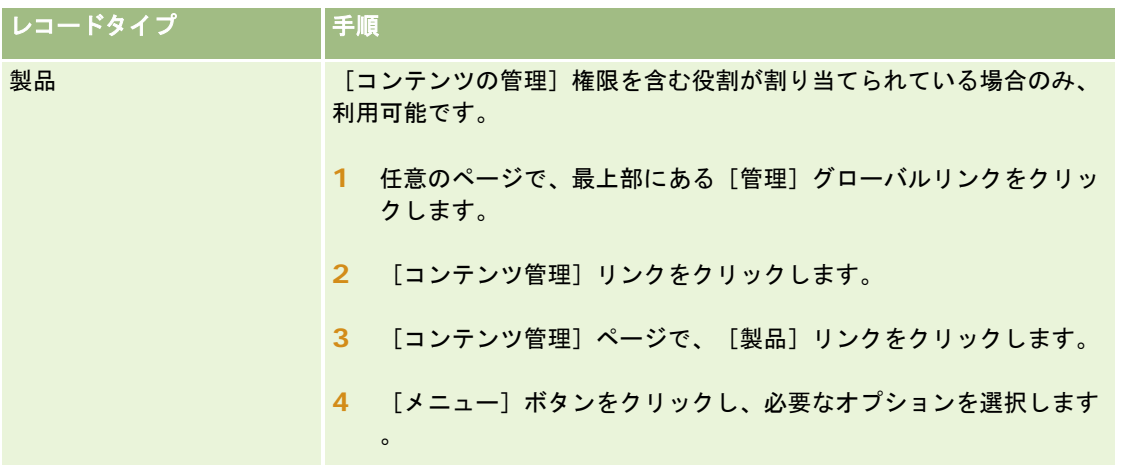

### 標準のフィルター済みリスト

標準のフィルター済みリストの説明については、各レコードタイプの「レコードタイプホームページの使用」のトピックを参 照してください。たとえば、次のトピックがあります。

- [見込み客ホームページ]の使用 (ページ [237\)](#page-236-0)
- [取引先ホームページ]の使用 (ページ [257\)](#page-256-0)
- [担当者ホームページ]の使用 (ページ [282\)](#page-281-0)
- [商談ホームページ]の使用 (ページ [309\)](#page-308-0)
- [サービスリクエストホームページ]の使用 (ページ [401\)](#page-400-0)

### リストを開くには

**1** 該当するレコードのタブをクリックします。

注: 活動リストを表示するには、[カレンダー]タブをクリックしてから、[オープンタスク]セクションの[リス トを全表示]をクリックします。活動リストの使用方法の詳細は「活動リストの使用 (ページ [188\)](#page-187-0)」を参照してく ださい。

**2** そのレコードのホームページのリストセクションから、作業対象となるリストを選択します。

### 関連トピック

関連する情報については、次のトピックを参照してください。

- [リスト]ページのレコードペインについて (ページ [125\)](#page-124-0)
- [リスト]ページのレコードペインの使用 (ページ [126\)](#page-125-0)

## <span id="page-117-0"></span>リストの作成と編集

レコードのリストを作成または絞り込む場合、次のようにユーザーの役割に基づいて、検索できるフィールドおよびリストに 表示できるフィールドが決まります。

■ ユーザーの役割で [[検索]および[リスト]のすべてのフィールド]権限が有効な場合は、レコードタイプのユーザーの役 割に割り当てられた検索レイアウトで、企業の管理者が使用可能にしているすべてのフィールドを検索できます。

注:企業の管理者が、「検索]および「リスト]のすべてのフィールド権限をユーザー役割の多くで使用可能にしな いことをお勧めします。その権限が使用可能でない場合、企業で使用しないフィールドは検索およびリストのページ に表示されません。これにより、不要な情報が削減され、ユーザーが最も必要なフィールドを表示することが容易に なります。

- ユーザーの役割で [[検索]および[リスト]のすべてのフィールド] 権限が無効な場合は、次の基準を両方とも満たす場合 のみ、フィールドを検索できます。
	- レコードタイプのユーザーの役割に割り当てられた検索レイアウトで、フィールドが使用可能であること。
	- 該当するレコードタイプのユーザーの役割に割り当てられた [詳細]ページレイアウトにフィールドが表示されてい ること。ユーザーの役割に動的ページレイアウトが定義されている場合は、少なくともその動的ページレイアウトの 1 つにフィールドが表示されている必要があります。

**注**:*動的レイアウト*は、レコードの特定のフィールドで選択したピックリスト値に基づいて、レコードタイプが同じ 様々なレコードに対して異なるフィールドセットを表示するページレイアウトです。

■ 既存のリストを絞り込むとき、リストの検索基準のフィールドの一部はユーザーの役割に対して使用可能にならない場合 があります。このような制限付きフィールドはグレーで表示され、編集できません。制限付きフィールドは、リストを実 行または保存する前に検索基準から削除できます。検索基準から制限付きフィールドを削除せずにリストを実行または保 存すると、Oracle CRM On Demand ではリストを実行または保存する前に、検索基準から制限付きフィールドが自動 的に削除されます。

注**:** 企業の管理者は、ユーザーの役割の検索レイアウトで使用できるフィールドのセットをいつでも変更できます。以前検索 に使用できたフィールドを企業の管理者が削除した場合、次回そのフィールドを含むフィルターによりリストを絞り込むと、 そのフィールドをフィルターに含めてリストを保存できません。フィルターからフィールドを削除しない場合、Oracle CRM On Demand ではリストを実行または保存する前に、フィルターからフィールドが自動的に削除されます。

### ユーザーの役割に基づいた、レコードのリストに表示可能なフィールドの決定

検索で返されるレコードのリストに表示できるフィールドは、次のように、ユーザーの役割に基づいて決まります。

- ユーザーの役割に対して [[検索]および[リスト]のすべてのフィールド] 権限が有効な場合は、検索で返されるレコード のリストにカラムとして表示するフィールドを選択できます。
- ユーザーの役割に対して [[検索]および[リスト]のすべてのフィールド] 権限が無効な場合は、レコードタイプのユーザ ーの役割に割り当てられた[詳細]ページレイアウトにフィールドが表示される場合のみ、検索で返されるレコードのリ ストにカラムとして表示するフィールドを選択できます。ユーザーの役割に対して動的ページレイアウトが定義されてい る場合は、レコードタイプの 1 つ以上の動的ページレイアウトにフィールドが表示される必要があります。

作業前の準備。リストの作成時は、設定する条件に使用するフィールドと値を入力する必要があります。まず、そのレコード の[編集]ページに移動し、Oracle CRM On Demand で使用されている正確なフィールド名と値をメモすることをお勧めし ます。それらの名前や値が正確でないと、フィルター済みリストに正しいレコードが取り出されない場合があります。メモす る代わりに、そのレコードの[詳細]ページを印刷して、フィールドの正確な名前を得ることもできます。ただし、プリント アウトには、ドロップダウンリストに表示されるフィールドの値は印刷されません。

### リストを設定するには

**1** 新しいリストを作成するか、既存のリストの[リストを絞り込み]ページに移動します。

ほとんどのレコードタイプの[リスト]ページには、新しいリストを作成する、または既存のリストを絞り込むため のオプションを含む [メニュー] ボタンがあります。リスト管理オプションにアクセスする方法の詳細は、「リスト の使用 (ページ [111\)](#page-110-0)」を参照してください。

注**:** ほとんどのレコードタイプの[リスト]ページでは、[リスト]ページを閉じずにリストを絞り込み、絞り込んだリ ストをオプションで保存することもできます。[リスト]ページ内のリストの絞り込みの詳細は、「[リスト]ページ内 のリストの絞り込み (ページ [124\)](#page-123-0)」を参照してください。

- **2** [リストの新規作成]ページまたは[リストを絞り込み]ページの[検索対象]セクションで、次のいずれかのオプショ ンを選択します。
	- レコードセット
	- ブック

注**:**[製品]、[ユーザー]など、所有者のないレコードタイプでは、[検索対象]セクションは表示されません。[ 検索対象]セクションの[ブック]オプションは、企業で[ブック]機能が有効になっている場合にのみ使用できま す。

- **3** [レコードセット]オプションを選択した場合は、[レコードセット]フィールドのリストから次のいずれかを選択しま す。
	- 表示可能なレコード(全件): 少なくとも[表示]することができるレコードで、レポート階層、ユーザーのアクセ スレベル、そして共有レコードのアクセスレベルを定義したものになります。
	- 自分が所有するレコード **(**全件**)**
	- 自分がチームに属しているレコード(全件)。次にいずれかに該当するレコードのみがフィルター済みリストに含ま れます。
		- 自分が所有しているレコード
		- チーム機能によって、所有者が共有化したレコード
		- 取引先、活動、担当者、世帯、商談、ポートフォリオのグループ割り当て機能によって共有化したレコード
	- 自分または部下が所有するレコード(全件)。
	- 自分または部下がチームに属しているレコード(全件)
	- **デフォルトブック (個人)**。ブックセレクタのデフォルト設定は、企業の管理者によって定義されます。

**4** [ブック]オプションを選択した場合は、ブックセレクタでブック、ユーザーまたは委任を選択します。 詳細は、「ブックセレクタの使用 (ページ [92\)](#page-91-0)」を参照してください。

5 [大文字と小文字の区別を選択]セクションで、必要に応じて [大文字と小文字を区別しない] チェックボックスをオン にします。

このチェックボックスがオンの場合、特定のフィールドは検索に対して大文字小文字が区別されなくなります。これ らのフィールドは、[検索基準を入力]セクションで青いテキストで示されます。

**6** [検索基準を入力]セクションで、次の操作を行います。

a (オプション)ユーザーの役割に対して使用不可の検索フィールドが含まれる既存のリストフィルターを絞り込む場 合は、フィールド行の横にある[X]アイコンをクリックして、リストから検索フィールドを削除します。

リストフィルターの検索フィールドが、ユーザーの役割に対する検索フィールドとして使用可能でない場合 、そのフィールドはグレーで表示され編集不可で、フィールドの横に[X]アイコンが表示されます。リス トフィルターから制限付きフィールドを削除できます。フィルターから制限付きフィールドを削除せずにリ ストを実行または保存すると、Oracle CRM On Demand ではリストを実行または保存する前に、フィル ターから制限付きフィールドが自動的に削除されます。

**b** [フィールド]リストからフィールドを選択します。

これらのフィールドには、該当するレコードタイプのターゲット検索フィールドが事前に入力されています 。

注:レコードタイプに対するユーザーの役割に割り当てられた検索レイアウトで、企業の管理者が検索フィ ールドを使用可能にしていない場合、そのレコードタイプのレコードのリストには検索基準を指定できませ ん。

特定のフィールドは、検索中およびリストの並べ替え時のパフォーマンスを向上させるために最適化されま す。これらの最適化されたフィールドは、検索フィールドのリストに緑色のテキストで表示されます。検索 用に最適化されていないフィールドが検索条件に含まれる場合、検索速度が遅くなることがあります。

注**:** [検索基準を入力]セクションで紫のテキストで表示されるフィールドは、[大文字と小文字を区別しな い]チェックボックスの設定に関係なく、常に大文字小文字が区別されません。これらのフィールドは、高 速検索用に最適化されません。

必要な住所フィールドがドロップダウンリストに表示されない場合は、次の表や「国と住所のマッピングに ついて」に示される対応するフィールドを選択します。

注**:**この表に示すフィールドは、すべての国またはロケールに適用されるとはかぎりません。

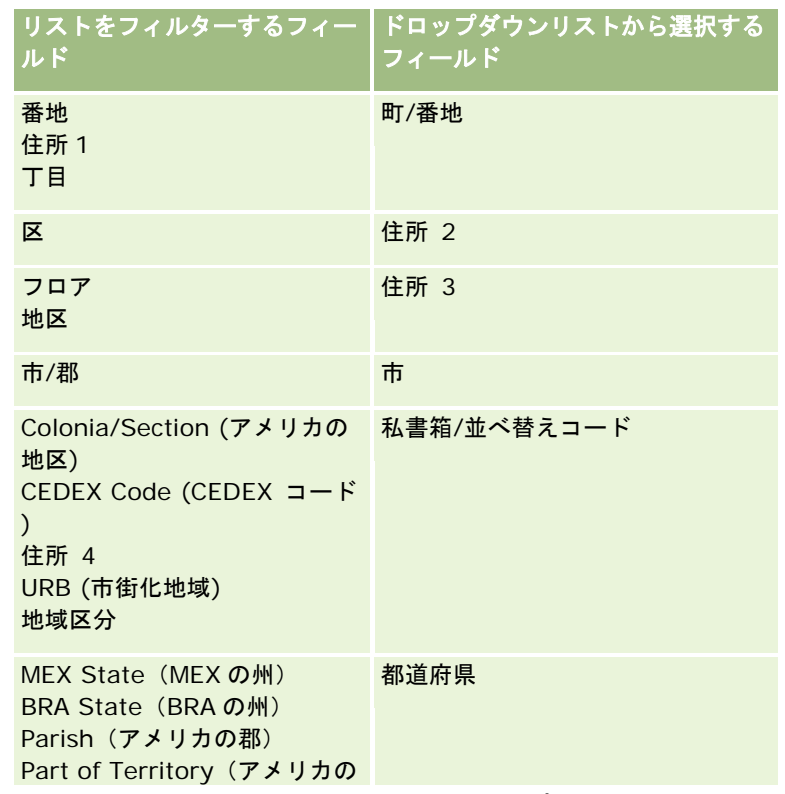

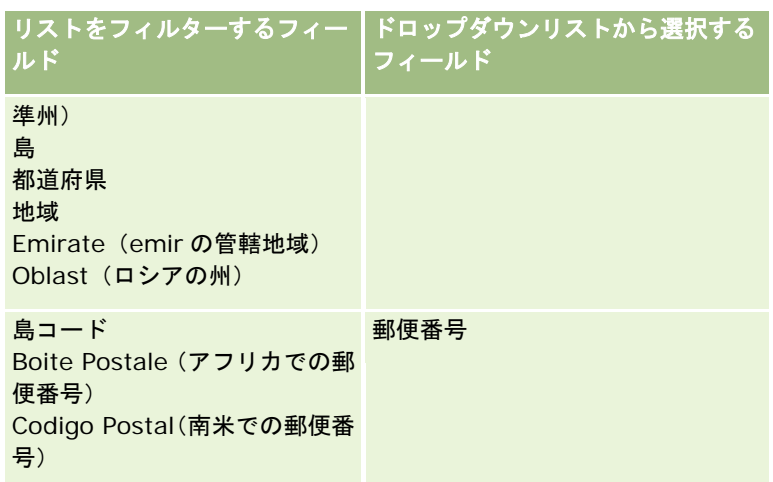

**c** 条件、フィルター値、およびフィルターを定義する演算子(AND、OR)を入力します。

リストを絞り込み中の場合、フィールドにはさらに絞り込むための基準が自動的に挿入されます。

フィルター条件の使用については、「フィルター条件について (ページ [71\)](#page-70-0)」を参照してください。

ヒント:所有者がないサービスリクエストのリストを作成するには、[所有者 ID]フィールドの[等しい]フィル ター条件を選択し、値を空白のままにします。これは、他の NULL リストを作成するときにも使用できる一般的な方 法です。

注意: [フィルター値]を入力する場合は、「フィルター値について (ページ [77\)](#page-76-0)で説明する規則に従っているこ とを確認してください。ルールに従わないと、リストに正しいレコードが含まれない場合があります。

例

取引先:年間売上が\$100,000,000.00 を超え、かつ、カナダに所在する取引先のフィルター済みリストを作成する 場合は、次のようにフォームに値を入力します。

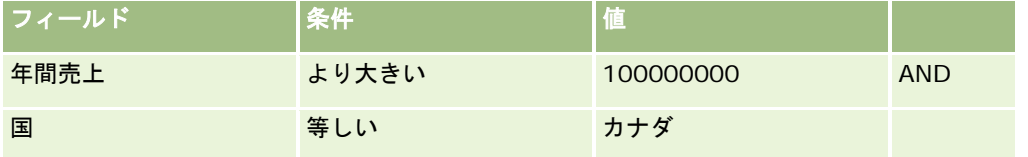

見込み客:見込み売上が\$100,000.00 を超え、かつ、評価が A または B である見込み客のフィルター済みリストを 作成する場合は、次のようにフォームに値を入力します。

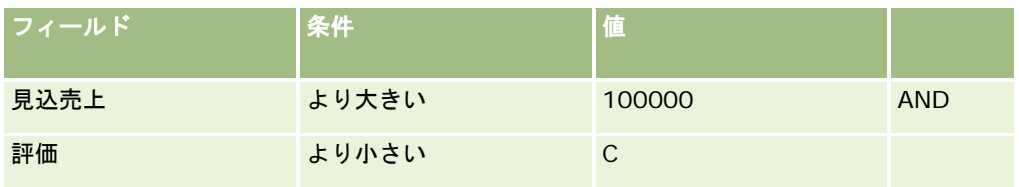

**7** [カラムの表示]セクションで、検索結果にカラムとして表示するフィールドを選択し、[使用可能項目]リストから[選択 した項目]リストにフィールドを移動します。選択したフィールドの順序を変更するには、上下の矢印を使用します。

ヒント**:** レコードのリストが返された後、カラム見出しを新しい位置にドラッグアンドドロップすると、リスト内のカラ ムの順序をすばやく変更できます。カラムの順序を変更した後で、オプションでリストを保存できます。

<span id="page-121-0"></span>**8** [並べ替え順]セクションの[並べ替え基準]ドロップダウンリストでデフォルトの並べ替えフィールドを選択し、[昇順]ま たは[降順]をクリックして並べ替え順を選択します。

特定のフィールドは、検索中およびリストの並べ替え時のパフォーマンスを向上させるために最適化されます。これ らの最適化されたフィールドは、並べ替えフィールドのリストに緑色のテキストで表示されます。デフォルトの並べ 替えフィールドとして最適化されていないフィールドを選択した場合、検索速度が遅くなることがあります。

注: この手順では、チェックボックスタイプのフィールドを、並べ替えフィールドとして選択できません。ただし 、リストを作成した後で、カラムの見出しをクリックすることによって、チェックボックスの値に基づいたフィール ドの並べ替えをすることはできます。

**9** (オプション)リストを保存せずに検索基準の結果を確認するには、[実行]をクリックします。

リストページが表示され、検索基準の結果が表示されます。次に、タイトルバーの[メニュー]ボタンをクリックし て[リストを保存]または[リストを絞り込み]を選択すると、リストを保存できます。

**10** [保存]をクリックして、[保存オプション]セクションのフィールドに必要な情報を入力します。

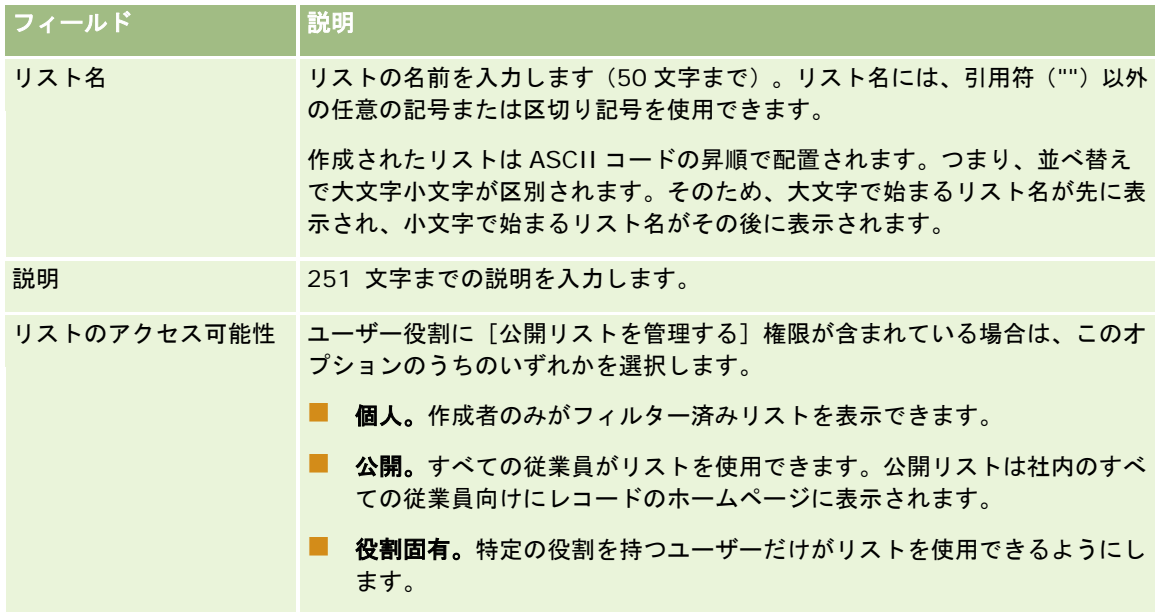

**1** [保存および実行]をクリックします。

作成したフィルター済みリストは、このページのタイトルバーのドロップダウンリストと、レコードの「ホームペー ジ]の[リスト]セクションに表示されます。

ヒント:リスト要求がタイムアウトしたことを示すメッセージが表示された場合は、リスト条件をさらに絞り込んで再試行し てください。検索およびリストの最適化の詳細は、トレーニングおよびサポートセンターの Web サイトを参照してください (このサイトにアクセスするには、Oracle CRM On Demand の各ページの上部にある[トレーニングおよびサポート]グロ ーバルリンクをクリックします)。

## リストのフィルター処理

リストページで、次の 2 つの方法でリストのレコードをすばやくフィルター処理できます。

■ アルファベット文字検索機能を使用した特定のカラムのフィルター処理

注意**:** ユーザー言語が韓国語、日本語、簡体字中国語または繁体字中国語の場合、アルファベット文字検索機能は使 用できません。

■ クイックフィルターフィールドの使用

デフォルトでは、リストページにアルファベット文字検索機能が表示されますが(使用可能な場合)、フィルタートグルアイ コンをクリックすると、クイックフィルターフィールドを表示できます。アルファベット文字検索機能に切り替えるには、[ ABC]アイコンをクリックします。表示される検索機能は、別のセッションでも保持されます。

注意**:** リストのフィルター処理に通常使用するアルファベット文字検索機能およびクイックフィルターフィールドは、レコー ドペインがオープンしている間は使用できません。リストをフィルター処理する場合は、レコードペインをクローズする必要 があります。レコードペインの詳細は、「[リスト]ページのレコードペインについて (ページ [125\)](#page-124-0)」および「[リスト] ページのレコードペインの使用 (ページ [126\)](#page-125-0)」を参照してください。

検索するレコードは、ブックセレクタからブックまたはユーザーを選択して制限することもできます。詳細は、「ブックセレ クタの使用 (ページ [92\)](#page-91-0)」を参照してください。

さらに高度なフィルター処理をする場合は、リスト基準を絞り込めます。詳細は、「[リスト]ページ内のリストの絞り込み ( ページ [124\)](#page-123-0)」および「リストの作成と編集 (ページ [118\)](#page-117-0)」を参照してください。

### アルファベット文字検索

リストのカラム見出しの横にある矢印は、そのカラムがリストの並べ替えおよびフィルター処理で使用されていること、およ びリストが昇順と降順のどちらで並べ替えられているかを示します。リストの並べ替えおよびフィルター処理で使用されてい るカラムを変更するには、使用するカラムのカラム見出しをクリックします。

アルファベット文字検索機能を使用できる場合は、次のことが可能です。

- アルファベットバーの 1 文字をクリックし、その文字で始まるレコードのみを表示します。
- テキストフィールドに文字を入力して「検索」をクリックすると、リストがフィルター処理され、入力した文字で始まる レコードのみが表示されます。ワイルドカードを使用できます。詳細については、「フィルター値について (ページ [77\)](#page-76-0) 」を参照してください。

アルファベット文字検索は大文字と小文字を区別せず、[リストを絞り込み]検索基準に影響を与えません。

デフォルトの並べ替えの基準がアルファベットバーが機能しないカラムに設定されている場合、アルファベットバーは有効で なくなり、バーの文字にハイパーリンクが設定されていない状態になります。たとえば[削除項目]ページでは、デフォルト の並べ替えの基準は、並べ替えができない[タイプ]カラムに設定されています。したがって、アルファベットバーは有効に なっていません。ただし、[名前]カラムの見出しをクリックすると、データは並べ替えられ、アルファベットバーは有効に なります。

### クイックフィルターフィールド

クイックフィルターフィールドを使用すると、リストをフィルター処理して、選択したフィールドが特定のフィルター条件を 満たすレコードを表示できます。

リストページの [結果表示条件] セクションで、左から右に向かってフィールドで値を選択または入力して、検索フィールド 、フィルター条件、およびフィルター値(フィルター条件に値が必要な場合)を指定します。フィルター条件リストで使用で きる値は、選択した検索フィールドによって異なります。使用可能なフィルター条件については、「フィルター条件について (ページ [71\)](#page-70-0)」を参照してください。

フィルター値フィールドは、フィールドタイプに一致するように変更されます。たとえば、日付を選択する場合はカレンダー アイコンが表示され、電話番号を指定する場合は電話アイコンが表示されます。フィルター条件に値を設定する必要がない場

<span id="page-123-0"></span>合、フィルター値フィールドは非表示になります。テキストフィールドおよび電話フィールドでは、ワイルドカードが使用で きます。詳細については、「フィルター値について (ページ [77\)](#page-76-0)」を参照してください。

ユーザーの役割に対するレコードタイプの検索レイアウトで、企業の管理者が検索フィールドとして使用可能にしたフィール ドを使用して、レコードのリストをフィルター処理できます。企業の管理者が検索レイアウトで検索フィールドを使用可能に していない場合、クイックフィルターフィールドは使用できません。

注:フィルター処理するレコードのリストの検索基準に、ユーザーの役割に対するレコードタイプに対して検索レイアウトで 定義した検索フィールド以外のフィールドが含まれている場合、クイックフィルターフィールドは使用できません。

クイックフィルターフィールドの検索は、[リストを絞り込み]検索基準に影響を与えません。また、クイックフィルターフィ ールドの検索は、ほとんどのフィールドでは大文字小文字が区別されます。ただし、一部のフィールドは常に大文字小文字が 区別されません。これらのフィールドは紫のテキストで表示されます。

ヒント**:** リストに関する作業を行う際、その他の一部のフィールドの検索で大文字小文字を区別しないでリストを絞り込むこ とができます。[リストを絞り込み]ページで[大文字と小文字を区別しない]チェックボックスをオンにしてから、[リストを 絞り込み]ページでリストを実行すると、大文字小文字が区別されなくなるフィールドはクイックフィルターフィールドに青 いテキストで表示されます。ただし、リストから別の場所にナビゲートして再び同じリストを開いた場合、紫のテキストで表 示されるフィールドを除き、そのリストのすべてのフィールドの検索で大文字小文字の区別が再びオンに戻ります。作成した カスタムの個人用リストや公開リストで[大文字と小文字を区別しない]チェックボックスをオンにしてリストを保存すると、 関連するフィールドでの大文字小文字の区別を完全にオフにすることができます。

### クイックフィルターフィールドを使用してリストをフィルター処理するには

- **1** [結果表示条件]ラベルの右側にあるドロップダウンリストで、フィールドを選択します。
- **2** フィルター条件のドロップダウンリストから条件を選択します。
- **3** 必要な場合は、フィルター値のドロップダウンリストに値を入力します。
- **4** [検索]をクリックします。

## **[**リスト**]**ページ内のリストの絞り込み

多くの[リスト]ページにおいて、[リスト]ページ内のリストの編集ペインを開いて、[リスト]ページを閉じずに、リストの検 索基準を変更できます。[リスト]ページに表示される一連のフィールドも変更できます。

### *[*リスト*]*ページ内のリストを編集するには

**1** [リスト]ページで、[リストの編集ペインの切替]アイコンをクリックします。

ۦ

- **2** リストの編集ペインで、検索基準、表示するフィールド、並べ替え順序を要件に合わせて変更します。 リストの絞り込みの詳細は、「リストの作成と編集 (ページ [118\)](#page-117-0)」を参照してください。
- **3** [実行]をクリックしてレコードのリストを更新します。

<span id="page-124-0"></span>**4** リストの編集ペインを閉じるには、[リストの編集ペインの切替]アイコンを再度クリックします。

[リスト]ページ内のリストを編集する際には、次の点を考慮します。

- [リストを絞り込み]ページで[保存]ボタンは使用できません。絞り込まれたリストを実行後に保存する場合は、[リスト] ページのタイトルバーの[メニュー]ボタンから[リストを保存]オプションを選択する必要があります。
- 検索されるレコードタイプは変更できません。別のレコードタイプのレコードを検索するには、そのタイプのレコードの 既存のリストを開くか、たとえば、アクションバーの[検索]セクションで[詳細]をクリックして新しい検索を開始する必 要があります。
- ページ内にリストの編集ペインが開いている間は、[リスト]ページで次の機能を使用できません。
	- クイックフィルターフィールド。
	- ブックセレクタ。ただし、リストの編集ペインでブックを選択できます。

## [リスト]ページのレコードペインについて

多くの [リスト] ページにおいて、 [リスト] ページからナビゲートせずにレコードペインでレコードをオープンできます。 レコードに必要なアクセス権があるかぎり、レコードペイン内でレコードを操作できます。たとえば、次のような処理が可能 です。

- レコード詳細を表示します。
- レコードの関連情報セクションを表示します。
- インライン編集機能が有効な場合、レコードおよび[詳細]ページの関連情報セクションのフィールドを編集します。
- レコードプレビュー機能を使用して、リンクされたレコードをプレビューします。
- レコードを削除します。

レコードペイン機能は、Oracle CRM On Demand のほとんどのレコードリストで使用できます。特定のリストではレコー ドペインがサポートされていません。リストでレコードペインがサポートされている場合、およびリストに少なくとも 1 つの レコードがある場合、[リスト]ページのタイトルバーの右側にレコードペインの切り替えアイコンが表示されます。

肩

リストでレコードペインがサポートされていない場合、レコードペインの切り替えアイコンは [リスト] ページでは使用でき ません。

注意**:** Oracle CRM On Demand の管理ページからアクセスするリストでは、レコードペインはサポートされていません。

### レコードペインの操作時に適用される考慮事項

レコードペインを操作するときは、次の点に注意してください。

Oracle CRM On Demand オンラインヘルプ リリース33 カスタムコードおよびカスタム **Web** アプレット。管理者は、カスタムコードおよびカスタム HTML ヘッド追加を使用し て Oracle CRM On Demand のページをカスタマイズできます。たとえば、管理者はレコードの[詳細]ページにカス タムボタンを追加したり、カスタムコードが含まれるカスタム Web アプレットをページに追加できます。場合によって は、レコードペインでレコードを操作する際に、こうしたカスタマイズが想定どおりに機能しない可能性があります。

2016 年 10 月版 **125**

- <span id="page-125-0"></span>■ レコードペインでのレコードの更新。レコードペインでレコードをオープンしている間に別のユーザーがレコードを更新 した場合、レコードを更新しようとするとメッセージが表示されます。その場合は、ページのリストセクションでレコー ドの行を再度クリックし、レコードペインのレコードを更新する必要があります。
- レコードペインでのレコードの削除。レコードペインでレコードを削除した場合、レコードペインはクローズします。リ ストが更新され、レコードがリストに表示されなくなります。
- [リスト]ページからナビゲートするアクション。レコードペインでは、Oracle CRM On Demand で別のページをオー プンするリンク(関連情報セクションの[リストを全表示]リンクなど)をクリックした場合、または新規レコードの作 成などのアクションを実行するボタンをクリックした場合、新規ページがオープンします。 [リスト]ページが新規ペー ジに置き換わります。リストに戻る場合は、[戻る]リンクを使用してリストに戻ることができます。
- リストのナビゲーションおよびインライン編集。ページのリストセクションには、次の考慮事項が適用されます。
	- リストセクションの上部または下部にあり、リスト内の次のページ、前のページ、先頭ページまたは最終ページに移 動できるナビゲーションアイコンは、レコードペインがオープンしているときに使用できます。ただし、レコードペ インでレコードをオープンしている場合、リストで別のページにナビゲートすると、レコードはクローズします。レ コードペインはオープンしたままとなります。
	- レコードペインがオープンしている間は、ページのリストセクションでフィールドをインライン編集することはでき ません。
	- リストのフィルター処理に通常使用するアルファベット文字検索機能およびクイックフィルターフィールドは、レコ ードペインがオープンしている間は使用できません。リストをフィルター処理する場合は、レコードペインをクロー ズする必要があります。
	- レコードペインがオープンしている間は、リストを並べ替えできません。リストを並べ替える場合は、レコードペイ ンをクローズする必要があります。
	- レコードペインがオープンしている間は、「リスト〕ページに表示されるレコード数を変更できません。「リスト] ページに表示されるレコード数を変更する場合は、レコードペインをクローズする必要があります。

### 関連トピック

関連情報については、次のトピックを参照してください。

■ [リスト]ページのレコードペインの使用 (ページ [126\)](#page-125-0)

## [リスト]ページのレコードペインの使用

このトピックでは、[リスト]ページのレコードペインでレコードをオープンし操作する方法について説明します。 次の手順では、[リスト]ページでレコードペインをオープンする方法について説明します。

### [リスト]ページでレコードペインをオープンするには

■ レコードペインの切り替えアイコンをクリックします。

置

レコードペインがオープンします。リストの最初のカラムは、ページのリストセクションに表示されたままとなりま す。

<span id="page-126-0"></span>次の手順では、レコードペインでレコードをオープンする方法について説明します。

### [リスト]ページのレコードペインでレコードをオープンするには

■ ページのリストセクションで、レコードペインでオープンするレコードの行をクリックします。

レコードペインにレコードがオープンします。ページのリストセクションでは、リストの最初のカラムが表示された ままとなり、オープンしたレコードの行が強調表示されます。

次の手順では、レコードペインがオープンしている間にページのリストセクションで別のカラムを表示する方法について説明 します。

### ページのリストセクションで別のリストカラムを表示するには

■ リストヘッダーで、表示するカラムの選択アイコン(円の中に下矢印)をクリックしてから、表示するカラムの名称を選 択します。

選択したカラムはページのリストセクションに表示されます。レコードペインで現在オープンしているレコードの行 が、リストで強調表示されます。

次の手順では、レコードペインをクローズする方法について説明します。

### レコードペインをクローズするには

■ レコードペインの切り替えアイコンをクリックします。 レコードペインがクローズします。[リスト]ページはオープンしたままとなります。

### 関連トピック

関連情報については、次のトピックを参照してください。

■ [リスト]ページのレコードペインについて (ページ [125\)](#page-124-0)

## [リスト管理]ページ

[リスト管理]ページでは、特定のレコードタイプのフィルター済みリスト(ユーザーが作成したリスト、マネージャがユー ザー用に作成したリスト、システムから提供されたリスト)が表示されます。リストページの[メニュー]ボタンから[リス ト管理]を選択すると、[リスト管理]ページにアクセスできます。リスト管理オプションにアクセスする方法の詳細は、「 リストの使用 (ページ [111\)](#page-110-0)」を参照してください。

このページから、次の表に示すタスクを実行できます。

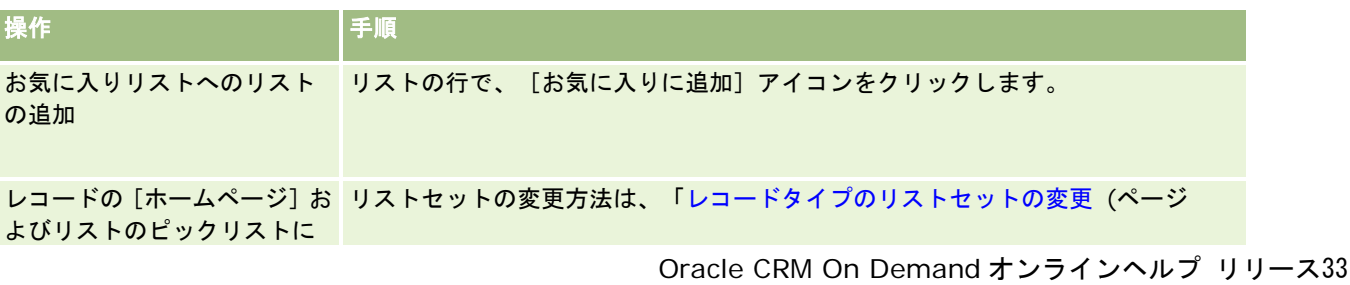

2016 年 10 月版 **127**

<span id="page-127-0"></span>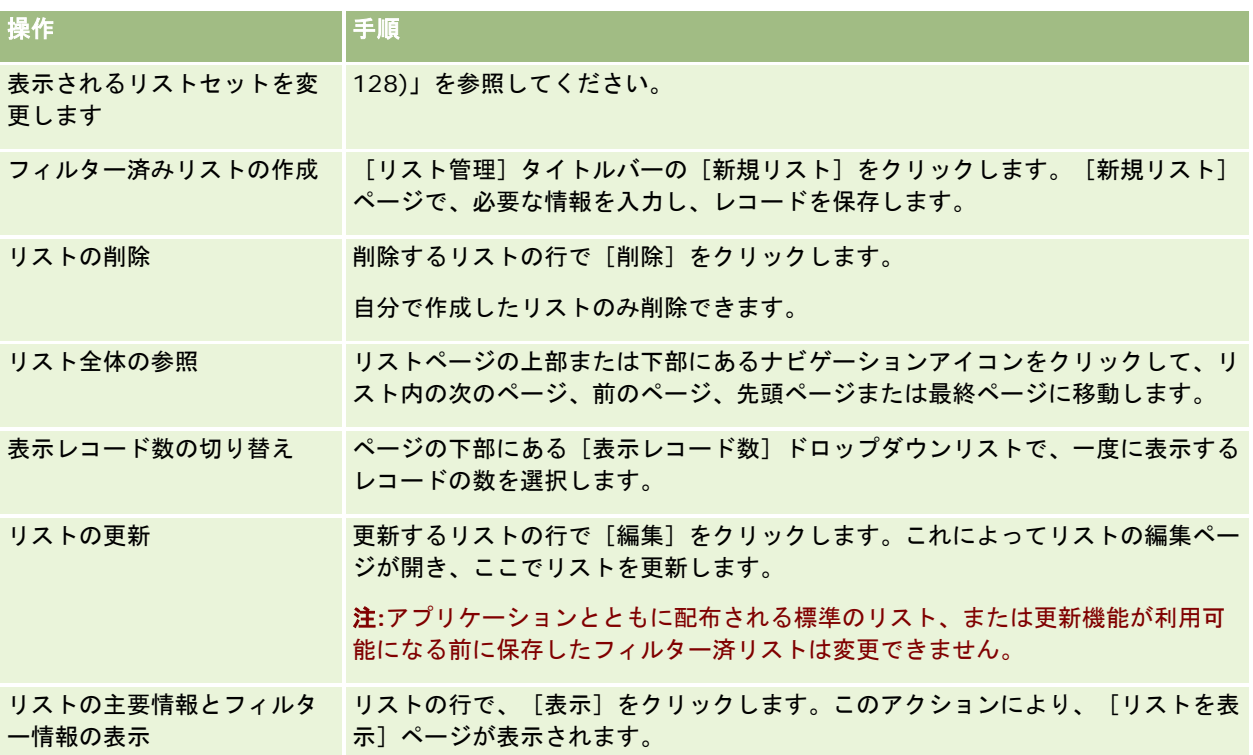

# [リストを表示]ページ

[リストを表示]ページには次の情報が表示されます。

- 主要リスト情報:リストの名前と説明に加え、次の情報が含まれます。
	- リストのアクセス可能性:リストの表示について、プライベート、公開またはユーザーの役割に固有かどうかを示し ます。
	- 検索:リストのフィルター処理するために検索されたレコードのサブセットです。
- フィルター情報:フィルター済みリストの作成に使用するフィールド、フィルター条件、およびフィルター値です。
- 選択した項目:検索結果にカラムとして表示するために選択したフィールド、およびデフォルトの検索フィールドとして 選択したフィールドの並べ替え順です。

[リストを表示]ページにアクセスするには、リストページの[メニュー]ボタンから[リストフィルターを表示]を選択し ます。リスト管理オプションにアクセスする方法の詳細は、「リストの使用 (ページ [111\)](#page-110-0)」を参照してください。

# レコードタイプのリストセットの変更

企業の管理者は、ユーザーの役割において使用できるリストを決定できます。自分用にカスタムリストを作成することもでき ます(詳細は、「リストの作成と編集 (ページ [118\)](#page-117-0)」を参照)。トップレベルのレコードタイプで使用できるリストから、 次の場所に表示されるリストセットを選択できます。

- レコードタイプのホームページ内(レコードタイプにホームページがある場合)。ホームページには、レコードタイプの リストセットにおける上位 10 件までのリストが表示されます。
- レコードタイプのリストページに含まれるリストのピックリスト内。
- レコードタイプのルックアップウィンドウ内の[*レコードタイプ*リスト]フィールド内(*レコードタイプ*は、[ルックア ップ]ウィンドウで検索するレコードタイプの名前)。

ルックアップウィンドウでレコードタイプリストフィールドが使用可能であるかどうかは、企業プロファイルの[ル ックアップウィンドウ内のレコードタイプリスト]メニューにより制御されます。このメニューおよびその制御対象 の詳細は、「ルックアップウィンドウでのレコードの検索 (ページ [88\)](#page-87-0)」および「企業プロファイルとグローバルデ フォルトの設定」を参照してください。

**注:**ルックアップウィンドウに「*レコードタイプ*リスト]フィールドがある場合、「ルックアップ]ウィンドウが開 くと、[レコードタイプリスト]フィールドのリストセットにおける最初のリストがデフォルトで有効となります。 [ルックアップ]ウィンドウにコンテキスト依存リストがあり、ユーザーの役割の検索レイアウトにより、[ルック アップ]ウィンドウの[レコードタイプリスト]フィールドのリストセット最上部にコンテキスト依存リストが表示 されるよう指定されている場合、[ルックアップ]ウィンドウが開くと、使用可能な最初のコンテキスト依存リスト がデフォルトで有効となります。ルックアップウィンドウに [*レコードタイプ*リスト] フィールドがない場合、 [ル ックアップ]ウィンドウにおける指定レコードタイプのレコードの初期検索は、そのレコードタイプのアクセス可能 なすべてのレコードに対して実行されます。

レコードタイプのリストセットを選択するだけでなく、そのセット内のリストの順序も決定できます。最も頻繁に使用するリ ストはリストセットの最上部に置くことをお薦めします。

### レコードタイプのリストセットを変更するには

- **1** レコードタイプのレコードのリストを開きます。リストを開く操作の詳細は、「リストの使用 (ページ [111\)](#page-110-0)」を参照し てください。
- 2 [リスト管理]ページの [リスト並べ替え]をクリックします。
- **3** [リストの表示順序]ページで、次の操作を行います。
	- リストセットにリストを追加するには、方向矢印を使用して、[使用可能なリスト]セクションから [ホームページ に表示するリスト1 セクションにリストを移動します。

注**:** [利用可能]リストに残っているリストは、ホームページ、リストページ内のリストのピックリスト、 およびルックアップウィンドウの事前定義済みリストセットのいずれにも表示されません。

- リストセットからリストを削除するには、方向矢印を使用して、「ホームページに表示するリスト]セクションから [使用可能なリスト]セクションにリストを移動します。
- リストセット内のリストの順序を変更するには、方向矢印を使用して、 [ホームページに表示するリスト] セクショ ンのリストを上下に移動します。

**ヒント:** レコードタイプのホームページに表示するリストは、[ホームページに表示するリスト]セクションの上位 10 件のリストに含まれる必要があります。ただし、[ホームページに表示するリスト]セクション内のリストはすべて、ル ックアップウィンドウの事前定義済みリストセットで使用できます。

**4** 変更を保存します。

注**:** カスタムリストを作成する場合は、リストセットを更新して、新規リストをリストセット内の別の場所に移動したり、リ ストセットから削除してください。

# <span id="page-129-0"></span>[お気に入りリスト]ページ

アクションバーの[お気に入りリスト]セクションにある[リストを全表示]リンクをクリックすると、[お気に入りリスト ]ページが開き、お気に入りリストが表示されます。お気に入りには、最大 100 件のリストを設定できます。

注:お気に入りにすでに 100 件のリストがあり、さらにお気に入りのリストを追加する場合は、新しいリストを追加できる ように、最も古いリストが削除されます。

次の表では、[お気に入りリスト]ページで行える操作について説明します。

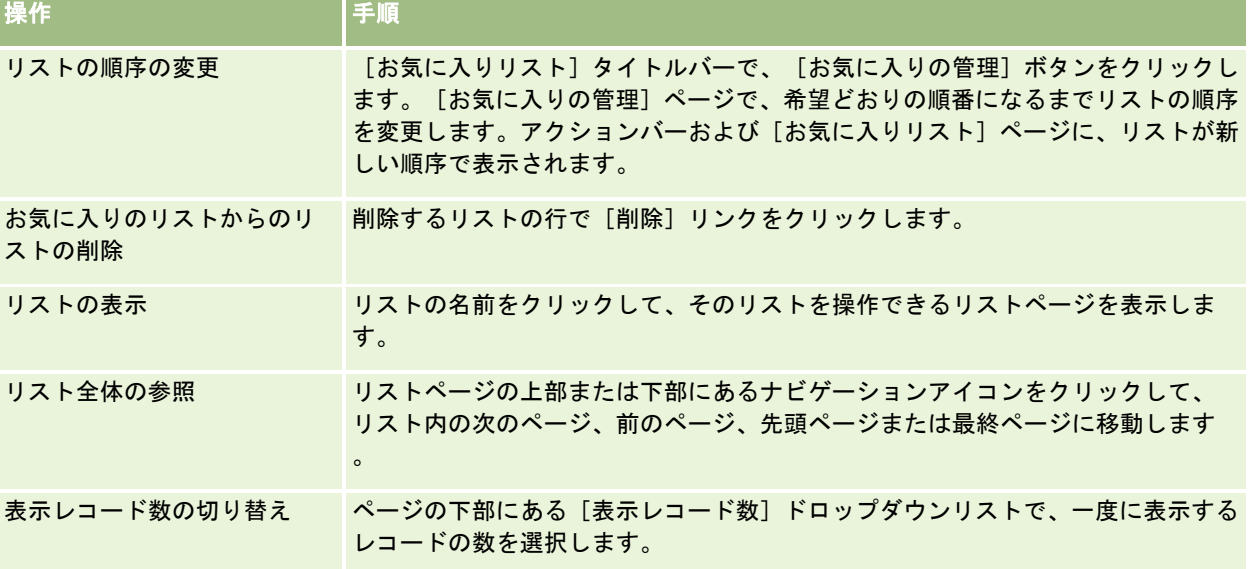

[お気に入りリスト]を、Web ウィジェットとして他のアプリケーションに埋め込むことができます。詳細については、「お 気に入りリストウィジェットの埋め込み (ページ [849\)](#page-848-0)」を参照してください。

# リストのレコードのカウント

次の手順では、リストのレコードをカウントする方法について説明します。

### リストのレコードをカウントするには

■ レコードの [リスト] ページで、 [メニュー] をクリックし、 [レコード数] を選択します。

注:リストに 1000 を超えるレコードがある場合、カウント処理は失敗し、検索条件に一致するレコードが多すぎることを示 すメッセージが表示されます。この場合、返されるレコード数が減るようにリストを絞り込みます。カウント処理に 30 秒以 上かかる場合、処理は失敗します。この場合、後で再試行するか、または返されるレコードが減るようにリストを絞り込みま す。リストの絞り込みの詳細は、「リストの作成と編集 (ページ [118\)](#page-117-0)」を参照してください。

## リストのレコードのエクスポート

リストに設定した基準を満たすレコードをエクスポートできます。Oracle CRM On Demand によってレコードのリストが エクスポートされた後、そのファイルをダウンロードして保存できます。

注意**:** エクスポートされた結果は、Oracle CRM On Demand で 168 時間(7 日間)保存されます。それ以降は、リストを 再度エクスポートする必要があります。

最大 250 件のレコードをリストからすぐにエクスポートできます。このオプションを選択すると、(リストの現在の並べ替え 順に基づいて)リストの上位にあるレコードが最大 250 件エクスポートされます。または、リスト内のすべてのレコードをエ クスポートできます。リスト内のレコードをすべてエクスポートする場合、エクスポートリクエストはキューに登録され、バ ッチジョブとして実行されます。

リストからレコードをエクスポートするには、ユーザーの役割に[リスト - すべてのフィールドのエクスポート]権限または [リスト - 表示されたフィールドのエクスポート]権限が含まれている必要があります。レコードのリストをエクスポートす る場合、次のようにユーザーの役割によってエクスポートできるフィールドが決まります。

- ユーザーの役割で「リスト すべてのフィールドのエクスポート]権限が有効になっている場合、レコードのすべてのフ ィールドをエクスポートするか、リストに表示されているフィールドのみをエクスポートするかを選択できます。
- ユーザーの役割で「リスト 表示されたフィールドのエクスポート]権限が有効になっていて、「リスト すべてのフ ィールドのエクスポート]権限が有効になっていない場合は、リストに表示されているフィールドのみエクスポートでき ます。

次の手順では、リストのレコードを最大 250 件エクスポートする方法について説明します。

#### リストのレコードを最大 *250* 件エクスポートするには

**1** エクスポートするレコードのリストを開きます。

**2** 必要な場合は、エクスポートするレコードがリストの最上部に表示されるようにリストを並べ替えます。

ヒント**:**リストをカラムで並べ替えるには、カラムの見出しをクリックします。リストを同じカラムで逆順に並べ替える には、カラムの見出しを再度クリックします。

- **3** レコードの[リスト]ページで、[メニュー]をクリックし、[リストをエクスポート]を選択します。
- **4** [リストをエクスポート]ページで、次の操作を実行します。
	- [エクスポートタイプ]セクションで、即時エクスポートのオプションを選択します。
	- 〔エクスポートするフィールド〕および[フィールド区切り]セクションで、使用するオプションを選択します。

注: [エクスポートするフィールド] セクションを使用できるのは、ユーザーの役割に [リスト - すべての <u>フィールドのエクスポート]権限がある場合のみです。</u>

**5** [エクスポート]をクリックします。

**6** [ダウンロード]をクリックしてファイルをダウンロードします。

注**:** [エクスポートタイプ]セクションで即時エクスポートを選択した場合、エクスポートプロセスの完了時に電子メール通知 は送信されません。

次の手順では、リストのレコードをすべてエクスポートする方法について説明します。

### リストのレコードをすべてエクスポートするには

**1** エクスポートするレコードのリストを開きます。

- **2** レコードの[リスト]ページで、[メニュー]をクリックし、[リストをエクスポート]を選択します。
- **3** [リストをエクスポート]ページで、次の操作を実行します。
	- [エクスポートタイプ]セクションで、キューに登録されたエクスポートのオプションを選択します。
	- [エクスポートするフィールド]および[フィールド区切り]セクションで、使用するオプションを選択します。 注: [エクスポートするフィールド] セクションを使用できるのは、ユーザーの役割に [リスト - すべての フィールドのエクスポート]権限がある場合のみです。
	- エクスポートプロセスの完了後に電子メール通知を送信する場合は、電子メール通知を有効化する (キューに登録さ れたエクスポートにのみ適用可能)チェックボックスをオンにします。

注**:** このチェックボックスはデフォルトでオンになっており、キューに登録されたエクスポートを実行する 場合にのみ適用できます。

■ エクスポートされる CSV ファイルに URL を含める場合は、エクスポートファイルに Web リンク URL を含めるチェ ックボックスをオンにします。

エクスポートファイルに Web リンク URL を含めるチェックボックスのデフォルト値は、企業プロファイル のエクスポートファイルに Web リンク URL を含めるチェックボックスによって制御されます。この設定は 、エクスポートリクエストごとにオンまたはオフにできます。このチェックボックスの詳細は、「統合設定 の設定」を参照してください。

**4** [エクスポート]をクリックします。

[個人エクスポートリクエストキュー]ページが表示されます。

- 5 ページの「保留リクエスト]セクションにエクスポートリクエストがある場合、「更新]をクリックすると、更新リクエ ストが完了したかどうかを確認できます。
- **6** エクスポート結果が [個人エクスポートリクエストキュー]ページの [完了リクエスト] セクションに表示されている場 合は、[リスト]または[レコードタイプ]リンクをクリックすると、[リストのエクスポートリクエスト詳細]ページ を開くことができます。
- **7** ページの[エクスポートリクエスト添付資料]セクションで、ダウンロードする ZIP ファイルが含まれている行で、レコ ードレベルのメニューから[ダウンロード]を選択します。

ZIP ファイルは、エクスポートの概要が記載されたテキストファイル、およびエクスポートした様々なタイプのレコ ードの CSV ファイルで構成されます。

キューに登録されたリクエストとしてエクスポートされたリストの ZIP ファイルは、エクスポートリクエストの完了後 168 時間、[個人エクスポートリクエストキュー]ページから使用できます。 [個人エクスポートリクエストキュー]ページおよ び ZIP ファイルへのアクセス方法の詳細は、「エクスポートリクエストの表示 (ページ [847\)](#page-846-0)」を参照してください。

# レコードの所有権の移動

[所有者]フィールドに自分の名前が含まれている場合には、そのレコードを所有していることを示しています。通常、所有 するすべてのレコードを表示したり、編集できます。

企業の管理者がレコードタイプに対して設定したレコード所有権モードに応じて、ユーザーは、レコードの作成時に自動的に レコードの所有者になる場合があります。レコード所有権モードの詳細は、「データアクセス、レコード共有、およびレコー ド所有権について (ページ [48\)](#page-47-0)」を参照してください。

<span id="page-132-0"></span>また、次のいずれかの場合も、レコードの所有者になります。

- ユーザーにそのレコードが割り当てられている場合。
- ユーザーがそのレコードを所有しているグループに属している場合。グループ所有権の場合は、[所有者]フィールドに 名前が表示されない場合があります。

次の条件を満たす場合は、大半のレコードの所有権を移動することができます。

- そのレコードの所有者が自分の場合。
- そのレコードの所有者が自分の部下の場合。
- ■■ユーザーの役割およびアクセスレベルで許可されている場合。

注**:**取引先レコード、担当者レコード、および商談レコードの場合のみ、これらのレコードへの完全アクセス権がレコード所 有者によって付与されていれば、そのレコードの所有権を移動できます。

### レコードの所有権を移動するには

**1** レコードを選択します。

レコードの選択方法については、「レコードの検索 (ページ [68\)](#page-67-0)」を参照してください。

**2** [詳細]ページで、[編集]をクリックして[編集]ページを開きます。

注:企業でインライン編集が有効な場合、[編集]ページを開く必要はありません。代わりに、[詳細]ページで [ 所有者]フィールドを直接編集できます。

- **3** [所有者]フィールドの横にある[ルックアップ]アイコンをクリックします。
- **4** [ルックアップ]ウィンドウで、別の従業員の[名前 (姓)]リンクをクリックします。
- **5** レコードを保存します。

# レコードの共有(チーム)

一部のレコードタイプでは、ユーザーのチームでレコードを表示できるように、レコードを共有できます。次のレコードタイ プをチームで共有できます。

- 取引先
- ■認定
- 申込書類
- ビジネス計画
- 認定レベル
- 担当者
- コース
- カスタムオブジェクト

- 取引交渉登録
- イベント
- ■試験
- 世帯
- 見込み客
- MDF リクエスト
- 目標
- 商談
- オーダー
- パートナー
- ポートフォリオ
- サンプルリクエスト
- サービスリクエスト
- 特別価格リクエスト

取引先レコードの場合、取引先レコードにリンクされている担当者レコードや商談レコードも共有できます。

### チームおよびレコード所有権モードについて

企業の管理者がレコードタイプに対して設定したレコード所有権モードによっては、レコードに所有者が設定されない場合が あります。かわりに、レコードにはプライマリカスタムブックが設定されるか、所有者もプライマリカスタムブックも設定さ れない場合があります。レコード所有権モードの詳細は、「データアクセス、レコード共有、およびレコード所有権について (ページ [48\)](#page-47-0)」を参照してください。レコード所有権モードは、ブックをサポートしているレコードタイプにのみ適用されま す。

企業の管理者がレコードタイプのレコード所有権モードを変更した場合、以前に所有者が設定されていたレコードでは、レコ ード所有権モードの変更後はじめてレコードが更新されたときに、所有者がレコードから削除される場合があります。この場 合、レコードの前の所有者を除いて、チームのメンバー全員がチームのメンバーとして残ります。この動作は、定義済みグル ープのメンバーであるチームメンバーの場合と同じです。つまり、レコードの前の所有者を除いて、グループのメンバー全員 がチームのメンバーとして残ります。 ただし、[取引先]レコードタイプはこのルールに対する例外になります。取引先の前 の所有者が定義済みグループのメンバーである場合は、そのグループのすべてのメンバーがチームから削除されます。定義済 みグループのメンバー以外のチームメンバーは、他のレコードタイプの場合と同様に、チームのメンバーとして残ります。

注**:** 標準アプリケーションでは、ここで説明されているように、レコードの前の所有者はチームのメンバーとして保持されま せん。ただし、管理者がレコードタイプを構成して、レコードの前の所有者がレコードのチームのメンバーとして保持される ようにできます。チームのメンバーとして前の所有者を保持するためのレコードタイプの構成の詳細は、「共有レコードの前 の所有権のカスタマイズ」を参照してください。

レコードを共有するには、最初に、選択したレコードのチームにユーザーを追加します。その次に、そのユーザーに適したア クセスレベルをレコードに設定します。

### レコードを共有するには

**1** レコードを選択します。

レコードの選択方法については、「レコードの検索 (ページ [68\)](#page-67-0)」を参照してください。

- **2** [レコードの詳細]ページで、スクロールダウンしてチームのセクションを表示し、[ユーザーを追加]をクリックしま す。
- **3** [ユーザーを追加]ウィンドウで、[ユーザー]の横にある[ルックアップ]アイコンをクリックします。
- **4** [ルックアップ]ウィンドウで、従業員を選択します。
- **5** 役割とアクセスレベルの設定:

注:レコードのタイプと設定によっては、アプリケーションのオプションがこれらのオプションとは異なることがあ ります。

- **a** (オプション)メインレコードに関連してリンクされている役割を説明するには、[チームの役割]ドロップダウン リストからオプションを選択します。
- **b** レコードタイプに対するアクセス権をチームメンバーに設定するには、[アクセス]ドロップダウンリストからオプ ションを選択します。デフォルトで使用可能なオプションは、次のとおりです。
	- 読み取り専用。ユーザーはレコードを表示できますが、変更することはできません。
	- 編集。ユーザーはレコードを更新できます。
	- 全部。ユーザーはレコードを更新および削除できます。

企業の管理者は、他のアクセスプロファイルをチームで利用可能にできます。

注**:** マネージャは、企業プロファイルの[管理者の表示が有効]オプションの設定や、[アクセス]ドロッ プダウンリストでの選択に関係なく、部下のレコードに対する所有者アクセスが許可されています。どのユ ーザーの場合も、アプリケーションで設定される最も広範囲のアクセスが許可されるのは、そのユーザーの アクセスレベルを決定する人です。アクセスプロファイルの詳細は、「アクセスプロファイル管理」を参照 してください。

- **6** [保存]をクリックします。
- **7** (商談チームのみ)商談の売上の一部またはすべてをチームメンバーに割り当てるには、次の手順を実行します。
	- **a** [商談詳細]ページの[商談チーム]セクションで、[ユーザーを編集]をクリックします。
	- **b** [商談チーム ユーザーを編集]ページの分割割合フィールドに、チームメンバーに割り当てる値の割合を入力しま す。

分割割合フィールドには、0(ゼロ)から 100 までの数値を入力できます。

注**:** [分割売上]フィールドは、商談チームレコードの分割割合フィールドおよび商談レコードの[売上]フィ ールドから計算される読み取り専用フィールドです。

**c** [保存]をクリックします。

### <span id="page-135-0"></span>関連トピック

商談チームの関連情報については、次のトピックを参照してください。

■ 商談チームについて (ページ [324\)](#page-323-0)

# レコードのプライマリカスタムブックの変更

企業の管理者がレコードタイプに対して設定したレコード所有権モードに応じて、そのタイプのレコードには、レコードの所 有者を設定するかわりに、プライマリカスタムブックを関連付けることができます。レコードのプライマリカスタムブックは 変更できます。レコード所有権モードの詳細は、「データアクセス、レコード共有、およびレコード所有権について (ページ [48\)](#page-47-0)」を参照してください。

### レコードのプライマリカスタムブックを変更するには

- 1 レコードの [詳細]ページの [ブック] フィールドで、 [ルックアップ] アイコンをクリックします。
- **2** [ルックアップ]ウィンドウで、レコードに関連付けるカスタムブックを検索し、[選択]をクリックします。

注:レコードに関連付けることができるのは、データを含めることができるブックのみです。

レコードの前のプライマリブックだったカスタムブックは、レコードから削除されます。カスタムブックをレコード に関連付ける場合は、レコードの [詳細] ページの [ブック] セクションで、ブックをレコードに追加する必要があ ります。

注:レコードの[詳細]ページの[ブック]関連情報セクションにある、カスタムブックレコードの[プライマリ]チェック ボックスは編集できません。

# レコードのグループの更新

トップレベルのレコードタイプの多くは大量更新機能をサポートしているため、レコードのグループに対してフィールド値の 同時更新を実行できます。たとえば、一揃いのレコードの所有者を別の従業員に変更するとします。これを行うには、レコー ドのグループを更新します。

注意**:** Oracle CRM On Demand Life Sciences Edition 特有のレコードタイプの中には、大量更新機能がサポートされない ものもあります。メッセージ応答、メッセージプラン、メッセージプラン項目、メッセージプラン項目関係、在庫監査レポー ト、在庫期間、サンプル免責条項、サンプルトランザクション、トランザクション項目などのレコードタイプがこれに該当し ます。

大量更新がサポートされているレコードタイプでは、最大 100 件の選択したレコードの値を一度に更新できます。リストの レコードが 100 件を超えている場合は、すべてのレコードが更新されるまでタスクを繰り返します。または、更新するレコ ードのみがリストに表示されるようにリストを絞り込むこともできます。

レコードのグループを更新する場合、次の制約が適用されます。

■ 大量更新機能を使用して、1 つ以上の商談レコードの [セールスステージ] フィールドの値を変更する場合、レコードの [確度 (%)] フィールドの値は、新しいセールスステージに対するデフォルトの確度 (%) に更新されません。セール スステージの更新時に商談の確度(%)を変更するには、各レコードでセールスステージを個別に変更するか、Web サ ービスを使用して変更する必要があります。Web サービスについては、「Web サービスの統合」を参照してください。

■ 大量更新機能では、取引先、担当者、見込み客などのレコードの個々の住所フィールドは更新できません。しかし、企業 で共有住所を使用している場合は、トップレベルの住所レコードでそれらのフィールドを更新できます。共有住所の詳細 は、「住所」および「取引先、担当者、自動車ディーラー、およびパートナーのレコード間での住所の共有 (ページ [347\)](#page-346-0) 」を参照してください。

注意**:** 大量更新機能を使用して、商談にリンクされた製品売上レコードのグループ内の値を一度に更新できます。商談製品売 上レコードのグループ内の値の更新については、「製品の商談へのリンク (ページ [314\)](#page-313-0)」を参照してください。

#### 作業前の準備:

- 必要な場合は、更新するレコードを取得するリストを作成します。リストの作成方法および使用方法については、「リス トの使用 (ページ [111\)](#page-110-0)」を参照してください。
- レコードのグループを更新するには、ユーザーの役割に「大量更新]権限が含まれている必要があります。
- 商談レコードの「セールス ステージ] フィールドの更新時に選択できる値の詳細は、「セールスステージおよび大量更新 機能について (ページ [325\)](#page-324-0)」を参照してください。

次の手順では、リストの選択したレコードを更新する方法について説明します。

#### リストの選択したレコードを更新するには

**1** 更新するレコードのリストを開きます。

注**:** 大量更新機能を使用する場合、更新に使用できるのは[リスト]ページに表示されるレコードのみです。たとえ ば、[リスト]ページに 10 レコードのみを表示する場合、更新に使用できるのはその 10 レコードのみです。[リ スト]ページには最大 100 件のレコードを表示できます。

**2** 必要な場合は、更新するレコードがリストの最上部に表示されるようにリストを並べ替えます。

ヒント**:**リストをカラムで並べ替えるには、カラムの見出しをクリックします。リストを同じカラムで逆順に並べ替える には、カラムの見出しを再度クリックします。

- **3** レコードの[リスト]ページで、[メニュー]をクリックし、[大量更新]を選択します。
- **4** ステップ 1 では、更新しないレコードのチェックボックスをオフにして、[次へ]をクリックします。
- **5** ステップ 2 では、更新するフィールドを選択して新しい値を入力します。

最大で 5 個のフィールドを選択して新しい値に更新できます。フィールドから既存の値を削除するには、ステップ 2 で[値]カラムを空白のまま残します。

**6** [終了]をクリックします。

# レコードのマージ

特定のレコードタイプでは、レコードの重複がある場合に 2 つのレコードを 1 つのレコードにマージできます。マージ機能は 、[取引先]、[担当者]、[部署]、[世帯]、[見込み客]、[パートナー]、[ポートフォリオ]、および[サービス リクエスト]の各レコードタイプに対してサポートされます。

注**:** 部署をマージした場合の動作については、「部署のマージおよび部署の削除について」を参照してください。

2 つのレコードをマージする場合には、維持するレコード、すなわち*プライマリレコード*に残す 2 つのレコードからのフィー ルド値を指定します。削除されるレコードは、重複レコードと呼ばれます。

注:企業で共有住所を使用している場合は、2 つの取引先または担当者をマージするときに、保持するフィールドとして請求 先住所、出荷先住所、およびプライマリ住所内の各フィールドを選択できません。デフォルトでは、プライマリレコードの請 求先住所、出荷先住所、およびプライマリ住所が保持されます。これらのフィールドの詳細は、「取引先フィールド:インポ ートの準備」および「担当者フィールド:インポートの準備」を参照してください。共有住所の詳細は、「住所」を参照して ください。

レコードのマージについては、次の事項を考慮します。

- プライマリレコードと重複レコードのフィールドに同じ値が設定されている場合、マージ操作中にそのフィールドの値を 変更することはできません。
- システムによって更新されるフィールドでは、値はマージ操作中にプライマリレコードの値にデフォルト設定され、その 値を変更することはできません。
- 重複レコードにリンクされたカスタムブックを除いて、重複レコードにリンクされたレコードはすべて、プライマリレコ ードに自動的にリンクされます。

ほとんどの場合、Oracle CRM On Demand では重複している関連レコードをチェックしません。重複している関 連レコードを除外するには、削除する必要があります。ただし、商談を取引先にリンクするときに、商談名とプライ マリ担当者 ID が同じ商談がプライマリ取引先にすでにリンクされている場合、Oracle CRM On Demand ではその 商談をマージ後の取引先からプライマリ取引先にリンクしません。

注**:** 2 つのレコードをマージする際には、プライマリレコードにリンクされているカスタムブックは常に保持されま すが、重複レコードにリンクされているカスタムブックはプライマリレコードに自動的にリンクされません。 ただ し、管理者が企業プロファイルでオプションを有効にすると、ユーザーはレコードをマージするときにカスタムブッ クをプライマリレコードにリンクできます。詳細は、「レコードをマージするときのリンクされたカスタムブックの 保持 (参照 "[リンクしたカスタムブックのレコードのマージ時の保持について](#page-138-0)" ページ [139\)](#page-138-0)」を参照してください 。

- 取引先をマージすると、重複している取引先レコードの所有者は該当する取引先チームに追加され、その所有者に対して プライマリレコードへの完全アクセスが許可されます。
- マージするレコードのいずれかにリンクされている 1 つのレコードタイプのレコード数が 9999 件より多い場合、マージ 操作は正常に完了しません。また、マージするレコードのいずれかにリンクされたすべてのタイプのレコードの数が多い と、レコードタイプごとではリンクされたレコードの数が 9999 件を超えていない場合でも、マージ操作がタイムアウト になることがあります。 マージ操作に関係するレコードのタイプ、ネットワークの速度、および Oracle CRM On Demand データベースと Oracle CRM On Demand サーバーでの負荷など、その他の要因によって、マージ操作がタイ ムアウトになる可能性もあります。次の手順を実行することで、これらの問題を回避できます。
	- 親レコードをマージする前に、必要に応じて、リンクされているレコードのいくつかを親レコードからリンク解除し ます。
	- オフピーク時間の間にマージ操作を実行します。

#### 作業前の準備:

- この手順を実行するには、ユーザーの役割に [レコードをマージ] 権限が含まれている必要があります。 [部署] レコー ドタイプのレコードをマージするには、ユーザーの役割に[ユーザーの管理]権限および[役割およびアクセスの管理]権限 も含まれている必要があります。
- プライマリレコードと重複レコードの両方についてのアクセスレベルで、レコードの削除が許可されている必要がありま す。プライマリレコードのアクセスレベルでレコードを削除できない場合、レコードで[マージ]ボタンは使用できませ ん。
- マージ中に選択できるように、レコード名を書き留めてください。

### <span id="page-138-0"></span>*2* 個のレコードをマージするには

- **1** プライマリレコードとして維持するレコードを選択します。 レコードの選択方法については、「レコードの検索 (ページ [68\)](#page-67-0)」を参照してください。
- **2** [レコードの詳細]ページで、[マージ]ボタンをクリックします。
- **3** ステップ 1 では、[ルックアップ]アイコンをクリックし、重複レコードを選択します。
- **4** ステップ 2 では、各レコードの値を確認し、レコードとともに保存する値を選択します。 デフォルトでは、プライマリレコードの値が「保存する値]カラムに表示されます。
- **5** ステップ 3 で、レコードをマージするときに重複レコードにリンクされたブックをプライマリレコードにもリンクする場 合は、チェックボックスをオンにします。

注**:** ステップ 3 は、企業プロファイルで重複レコードのブックのマージの有効化チェックボックスがオンの場合のみ 表示されます。ステップ 3 が表示されない場合、またはステップ 3 でチェックボックスをオンにしなかった場合、重 複レコードにリンクされたブックは、レコードをマージするときにプライマリレコードに自動的にリンクされません 。詳細は、「レコードをマージするときのリンクされたカスタムブックの保持 (参照 "[リンクしたカスタムブックの](#page-138-0) [レコードのマージ時の保持について](#page-138-0)" ページ [139\)](#page-138-0)」を参照してください。

**6** [終了]をクリックします。

# リンクしたカスタムブックのレコードのマージ時の保持について

2 つのレコードをマージする際には、プライマリレコードにリンクされているカスタムブックは常に保持されますが、重複レ コードにリンクされているカスタムブックはプライマリレコードに自動的にリンクされません。 つまり、重複レコードにリ ンクされているカスタムブックのメンバーシップを介した重複レコードへのアクセス権がユーザーにある場合で、かつ他のア クセス制御コンポーネントを介した重複レコードまたはプライマリレコードへのアクセス権がユーザーにない場合は、レコー ドをマージした後に適切なブックをプライマリレコードに手動でリンクしない限り、レコードをマージした後、ユーザーはプ ライマリレコードにアクセスできなくなります。

ただし、管理者が重複レコードのブックのマージの有効化チェックボックスを選択している場合は、2 つのレコードをマージ するときに、重複レコードのカスタムブックをプライマリレコードにリンクするオプションがマージ操作の追加ステップに表 示されます。

## レコード所有者モードおよびレコードのマージ

2 つのレコードをマージするときに重複レコードのカスタムブックをプライマリレコードにリンクするオプションを選択する と、次の項で説明されているように、レコードタイプに構成されているレコード所有者モードによって、レコードをマージし た後にどのカスタムブックをプライマリレコードにリンクするかが決まります。

### ユーザーモード

レコードタイプがユーザーモードに設定されている場合は、レコードをマージした後、次のように動作します。

■ プライマリレコードの「ブック]フィールドには、プライマリレコードの所有者のユーザーブックが表示されます。

- 重複レコードにリンクされていたすべてのカスタムブックが、プライマリレコードの「詳細]ページの「ブック】関連情 報セクションのプライマリレコードにリンクされます。
- プライマリレコードにリンクされていたすべてのカスタムブックは、プライマリレコードの[詳細]ページの[ブック] 関連情報セクションのプライマリレコードに引き続きリンクされます。

### ブックモード

レコードタイプがブックモードに設定されている場合は、レコードをマージした後、次のように動作します。

- マージ操作のステップ2の [ブック] フィールドで選択するカスタムブックがプライマリレコードのプライマリブックに なります。プライマリレコードからブックを選択すると、重複レコードのプライマリブックが、プライマリレコードの[ 詳細]ページの[ブック]関連情報セクションのプライマリレコードにリンクされます。ただし、プライマリブックとし て重複レコードからブックを選択すると、プライマリレコードのプライマリブックであったブックはプライマリレコード に自動的にリンクされません。
- 重複レコードにリンクされていたすべてのカスタムブックが、プライマリレコードの[詳細]ページの[ブック]関連情 報セクションのプライマリレコードにリンクされます。
- プライマリレコードにリンクされていたすべての非プライマリカスタムブックは、プライマリレコードの「詳細]ページ の[ブック]関連情報セクションのプライマリレコードに引き続きリンクされます。

#### 混合モード

レコードタイプが混合モードに設定されている場合は、レコードをマージした後、次のように動作します。

- プライマリレコードと重複レコードの両方に所有者が割り当てられている場合は、レコードタイプがユーザーモードに構 成されているときの動作と同じ動作になります。
- プライマリレコードと重複レコードの両方にプライマリカスタムブックが割り当てられている場合は、レコードタイプが ブックモードに構成されているときの動作と同じ動作になります。
- プライマリレコードに所有者が割り当てられており、かつ重複レコードにプライマリカスタムブックが割り当てられてい る場合には、レコードをマージした後、次のように動作します。
	- マージ操作のステップ2の [ブック] フィールドで選択するブックが、レコードがマージされた後、プライマリレコ ードの[ブック]フィールドに表示されます。重複レコードからカスタムブックを選択すると、そのカスタムブック がプライマリレコードのプライマリブックになり、プライマリレコードの[所有者]フィールドには値が挿入されま せん。

プライマリレコードからユーザーブックを選択すると、そのユーザーがプライマリレコードの所有者になり 、プライマリレコードの[ブック]フィールドにプライマリレコードの所有者のユーザーブックが表示され ます。プライマリレコードには、プライマリカスタムブックは割り当てられません。

- 重複レコードのプライマリブックであったカスタムブックを含めて、重複レコードにリンクされていたすべてのカス タムブックが、プライマリレコードの[詳細]ページの[ブック]関連情報セクションのプライマリレコードにリン クされます。
- プライマリレコードにリンクされていたすべてのカスタムブックは、プライマリレコードの「詳細]ページの「ブッ ク]関連情報セクションのプライマリレコードに引き続きリンクされます。
- プライマリレコードにプライマリブックが割り当てられており、かつ重複レコードに所有者が割り当てられている場合に は、次のように動作します。
	- マージ操作のステップ2の [ブック] フィールドで選択するブックが、レコードがマージされた後、プライマリレコ ードの[ブック]フィールドに表示されます。プライマリレコードからカスタムブックを選択すると、そのカスタム

ブックが引き続きプライマリレコードのプライマリカスタムブックになり、プライマリレコードの[所有者]フィー ルドには値が挿入されません。

重複レコードからユーザーブックを選択すると、そのユーザーがプライマリレコードの所有者になり、プラ イマリレコードの[ブック]フィールドにそのユーザーのユーザーブックが表示されます。レコードをマー ジした後、プライマリレコードには、プライマリカスタムブックがなくなります。プライマリレコードのプ ライマリブックであったカスタムブックは、レコードをマージした後、プライマリブックに自動的にリンク されません。

- 重複レコードにリンクされていたすべてのカスタムブックが、プライマリレコードの [詳細]ページの [ブック]関 連情報セクションのプライマリレコードにリンクされます。
- プライマリレコードにリンクされていたすべての非プライマリカスタムブックは、プライマリレコードの「詳細]ペ ージの[ブック]関連情報セクションのプライマリレコードに引き続きリンクされます。

## カスタムブックへのリンクの情報について

レコードをマージする前に、カスタムブックがプライマリレコードおよび重複レコードにリンクされている場合は、レコード をマージした後も、[自動関連付け]チェックボックスの設定を含めた、プライマリレコードからブックへのリンクの情報が 保持されます。レコードをマージする前に、カスタムブックが重複レコードにリンクされていて、プライマリレコードにリン クされていない場合は、レコードをマージした後、カスタムブックがプライマリレコードにリンクされる際に、次のように動 作します。

- 重複レコードへのリンクで [自動関連付け] チェックボックスが選択されていた場合でも、プライマリレコードへのリン クの[自動関連付け]チェックボックスは選択されません。
- プライマリレコードへのリンクの「開始日]および「終了日]フィールドには、重複レコードへのリンクの対応するフィ ールドの値が入力されるか、重複レコードへのリンクのフィールドに値が入力されていない場合は空白になります。

### 関連トピック

レコード所有権モードの詳細は、次のトピックを参照してください。

■ データアクセス、レコード共有、およびレコード所有権について(ページ [48\)](#page-47-0)

# メモの追加

メモ機能をサポートするレコードタイプには、2 つの方法でメモを追加できます。

- レコードの詳細ページ右上のメモアイコンをクリックします。このアイコンは、企業でメッセージセンターが有効になっ ている場合に利用可能です。この方法では、レコードのメモのリストにメモを追加し、レコードに追加されたメモに登録 できます。
- [メモ]セクションの [新規作成]をクリックします。

通常、企業の管理者がメモアイコンを利用可能にすると、「メモ」セクションは利用できません。ただし、「メモ」セクショ ンがある場合は、メモのリストに追加されたメモは、[メモ]セクションにも追加されます。

メッセージセンターに関する詳細については、「メッセージセンターの使用 (ページ [45\)](#page-44-0)」を参照してください。メモのリス トを使用する方法の詳細については、「メモのリストの使用 (ページ [144\)](#page-143-0)」を参照してください。

メモの作成に使用した方法により、メモに対するアクセス許可が異なることはありません。

#### <span id="page-141-0"></span>メモアイコンを使用してメモを追加するには

- **1** レコードを選択します。 レコードの選択方法については、「レコードの検索 (ページ [68\)](#page-67-0)」を参照してください。
- **2** [詳細]ページで、メモアイコンをクリックします。
- **3** [新規メモ]をクリックします。
- **4** メモの一番上の行で、件名を入力します。
- **5** 他のユーザーがメモを表示できないようにするには、[個人]チェックボックスをオンにします。 [個人]チェックボックスでメモへのアクセスを制御する方法の詳細は、「[メモ編集]ページ (ページ [142\)](#page-141-0)」を 参照してください。
- **6** 「保存]をクリックします。

### [メモ]セクションにメモを追加するには

- **1** レコードを選択します。 レコードの選択方法については、「レコードの検索 (ページ [68\)](#page-67-0)」を参照してください。
- **2** 詳細ページで、[メモ]セクションまでスクロールし、[メモ]タイトルバーの[新規]をクリックします。
- **3** [メモ編集]ページで、件名を入力します。
- **4** 他のユーザーがメモを表示できないようにするには、[個人]を選択します。

[個人]チェックボックスでメモへのアクセスを制御する方法の詳細は、「[メモ編集]ページ (ページ [142\)](#page-141-0)」を 参照してください。

**5** レコードを保存します。

# [メモ編集]ページ

[メモ編集]ページでは、レコードにメモを追加したり、既存のメモの情報を更新したりできます。このページには、メモレ コードのすべてのフィールドが表示されます。次の表では、[メモ編集]ページのフィールドについて説明します。

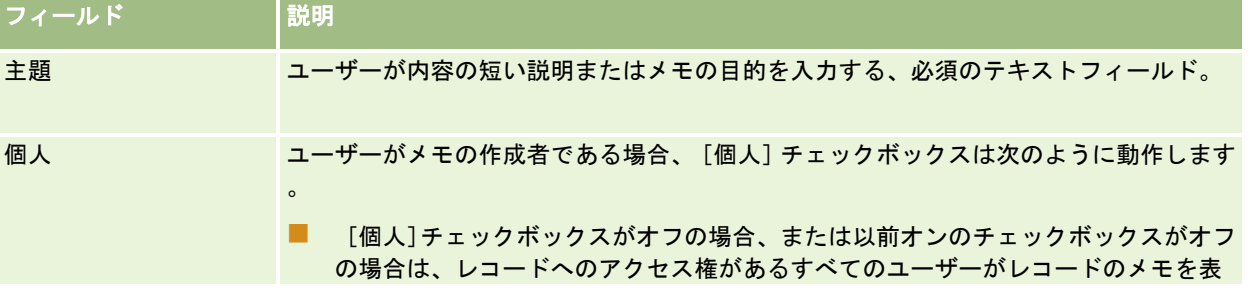

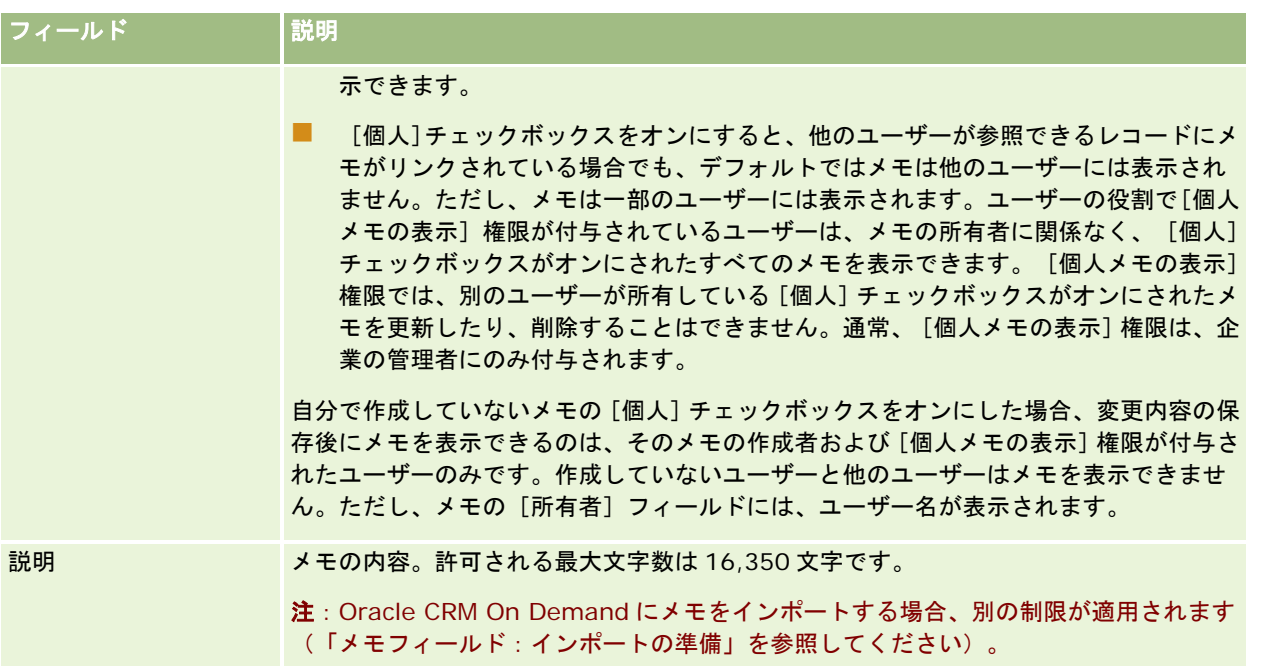

# [メモ]ページ(リスト)

[メモ]ページには、レコードにリンクされているすべてのメモが表示されます。次の表では、[メモ]ページで行える操作 について説明します。

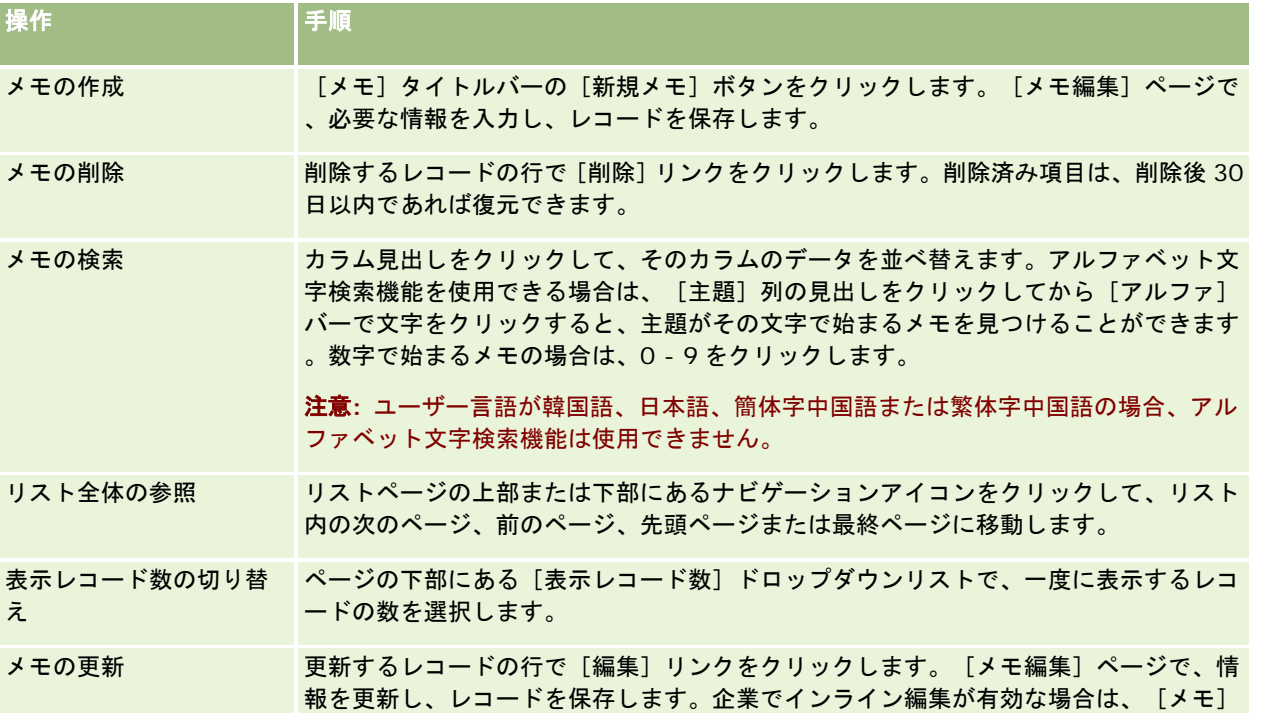

<span id="page-143-0"></span>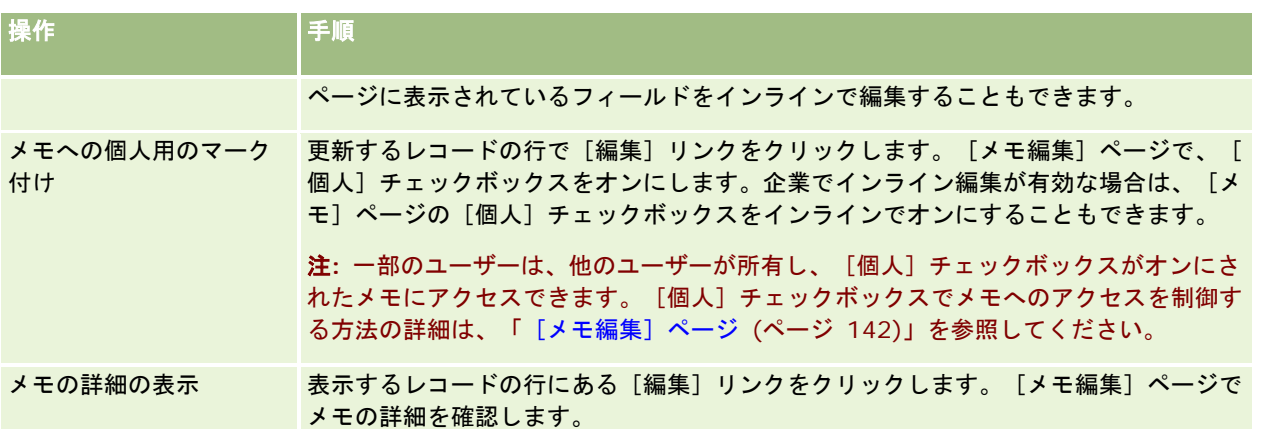

# メモのリストの使用

企業でこの機能が有効になっている場合は、レコードの詳細ページの右上にメモアイコンが表示されます。メモアイコンの隣 にある数字は、レコードに添付されているメモの数を表します。

メモアイコンをクリックすると、メモのリストが表示されます。それぞれのメモには、そのメモを作成したユーザーの名前と メモの件名、または、件名がない場合は、メモのテキストの冒頭部分が表示されます。メモの日付も表示されますが、その日 に作成されたメモの場合は、作成された時刻が表示されます。

メモのリストでは、次の操作を行えます。

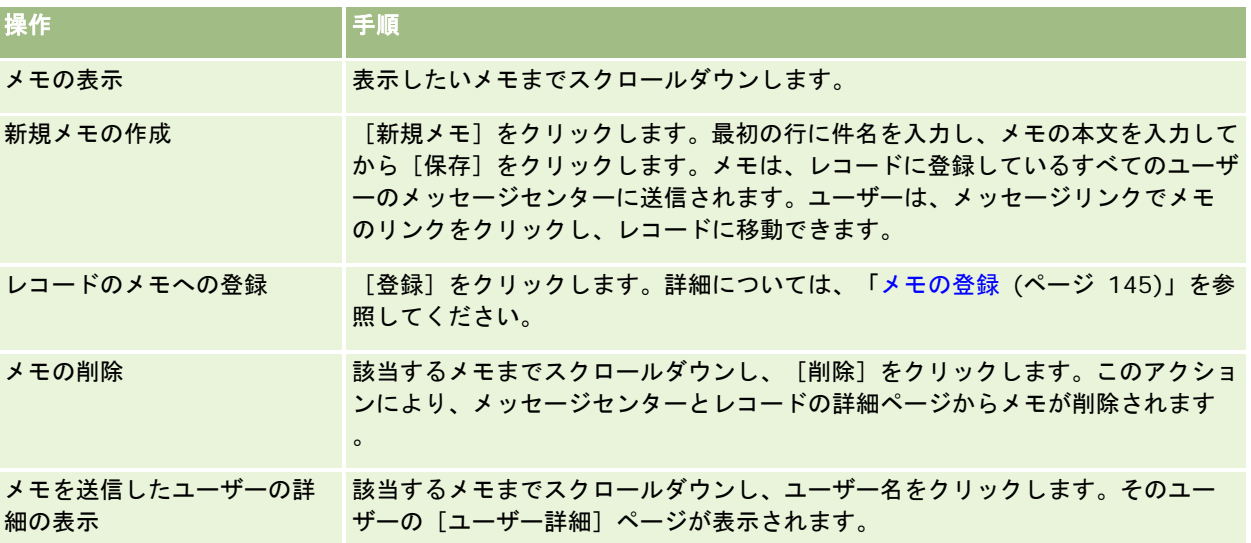
## メモの登録

レコードに追加されたメモを登録することができます。これにより、誰かがレコードにメモを追加すると、そのメモがメッセ ージセンターに送信されます。アクセス権のあるレコードであれば、どのレコードでもメモを登録できます。

メッセージセンターで、レコードのメモのリンクをクリックすると、レコードに移動できます。

メッセージセンターに関する詳細については、「メッセージセンターの使用 (ページ [45\)](#page-44-0)」を参照してください。

#### レコードのメモに登録するには

- **1** レコードを選択します。 レコードの選択方法の詳細については、「レコードの検索 (ページ [68\)](#page-67-0)」を参照してください。
- **2** [詳細]ページで、メモアイコンをクリックします。
- **3** [登録]ボタンをクリックします。

ボタンのラベルが[登録済み]に変わります。このボタンを再度クリックすると、登録を取り消すことができます。

## 他のユーザーへのメモの送信

アプリケーションのユーザー名の隣に表示されるメモアイコンをクリックすると、他のユーザーにメモを送信することができ ます。メモは、そのユーザーのメッセージセンターに送信されます。

この機能は、ユーザー名に関連付けられたフィールド([名前(名)]、[所有者]、[作成者]、[変更者]など)で使用 できます。これらのフィールドは、詳細ページ、リスト、およびアプリケーション内のその他の場所に表示されます。

メッセージセンターから、他のユーザーから送られたメモに返信することも可能です。

アクションバーの[お気に入りのレコード]セクションに、ユーザーレコードを追加できます。これにより、メッセージを頻 繁に送信するユーザーに簡単にアクセスできます。

メッセージセンターに関する詳細については、「メッセージセンターの使用」を参照してください。 (参照 "[メッセージセン](#page-44-0) [ターの使用](#page-44-0)" ページ [45\)](#page-44-0)

#### 他のユーザーにメモを送信するには

**1** ユーザー名に関連付けられたフィールドにポインタを移動し、メモアイコンを表示させます。

- **2** メモアイコンをクリックします。
- **3** メモを入力し、[保存]をクリックします。

# <span id="page-145-0"></span>添付資料の使用

企業の管理者がユーザーの役割とアクセスプロファイルをどのように設定しているかによって、様々なレコードタイプにファ イル(および場合によっては URL)を添付できます。ファイルの添付に関する説明は、次のトピックを参照してください。

- 事前に設定された添付資料関連項目を使用してファイルと URL を添付する方法については、「レコードへのファイルと URL の添付 (ページ [148\)](#page-147-0)」を参照してください。
- 添付フィールドをサポートするレコードにファイルを添付する方法については、「添付フィールドを使用したレコードへ のファイルの添付 (ページ [153\)](#page-152-0)」を参照してください。

事前に設定された添付資料関連項目をサポートするレコードタイプのリスト、および添付フィールドをサポートするレコード タイプのリストについては、「添付資料について (ページ [146\)](#page-145-0)」を参照してください。

#### 関連トピック

添付資料の詳細は、次のトピックを参照してください。

- 添付資料について (ページ [146\)](#page-145-0)
- 添付資料関連項目 (ページ [151\)](#page-150-0)
- [添付資料リスト]ページ (ページ [152\)](#page-151-0)

### 添付資料について

レコードタイプおよび企業の管理者が Oracle CRM On Demand をどのように設定しているかに基づいて、次の方法でいく つかのレコードにファイルを添付できます。

- 親レコードで添付資料関連項目を使用
- 添付フィールドを使用

#### 添付資料関連項目について

特定のレコードタイプでは、企業の管理者は事前に設定された添付資料関連項目をレコードページレイアウトに追加できます 。その後、ユーザーは複数の添付資料を親レコードにリンクできます。この方法で親レコードにリンクされた添付資料には、 ファイルまたは URL を含めることができます。

次のレコードタイプでは、事前構成添付資料関連項目がサポートされます。

- 取引先
- 活動
- キャンペーン
- 担当者
- $\blacksquare$  カスタムオブジェクト 01、02 および 03
- 自動車ディーラー
- イベント
- 資金

- 資金リクエスト
- 世帯
- 見込み客
- 商談
- パートナー
- プログラムメンバーシップ
- サービスリクエスト
- 解決策

添付資料は、警告レコードおよびセールスステージレコードにリンクすることもできます。

事前に設定された添付資料関連項目を使用してレコードにファイルおよび URL を添付する方法については、次のトピックを 参照してください。

- レコードへのファイルと URL の添付 (ページ [148\)](#page-147-0)
- 添付資料関連項目 (ページ [151\)](#page-150-0)
- [添付資料リスト] ページ (ページ [152\)](#page-151-0)

#### 添付フィールドについて

次のレコードタイプでは、添付フィールドを使用してファイルをレコードに添付できます。企業の管理者がページレイアウト をどのように設定しているかに基づいて、次のレコードタイプで添付フィールドを使用することもできます。

■ カスタムオブジェクト 01、02、03、04 以降

注:企業の管理者は、カスタムオブジェクトレコードタイプを他のレコードタイプの関連項目として設定することも できます。関連するカスタムオブジェクトレコードタイプで添付フィールドを使用できる場合、1 つのファイルを各 関連レコードに添付できます。このような設定により、複数のファイルを親レコードにリンクできます。詳細は、「 添付資料設定について」を参照してください。

- 在庫監査レポート
- サンプルトランザクション
- 署名

次のレコードタイプでは、添付資料のフィールドもサポートされます。ただし、これらのレコードタイプは、次のように関連 項目としてのみ使用できます。

■ 認定添付資料

認定添付資料レコードタイプは、認定レコードタイプの関連項目としてのみ使用可能にできます。

■ 申込書類添付資料

申込書類添付資料レコードタイプは、申込書類レコードタイプの関連項目としてのみ使用可能にできます。

■ ビジネス計画添付資料

[ビジネス計画添付資料]レコードタイプは、[ビジネス計画]レコードタイプの関連項目としてのみ使用可能にで きます。

<span id="page-147-0"></span>■ 認定レベル添付資料

認定レベル添付資料レコードタイプは、認定レベルレコードタイプの関連項目としてのみ使用可能にできます。

■ コース添付資料

コース添付資料レコードタイプは、コースレコードタイプの関連項目としてのみ使用可能にできます。

■ 試験添付資料

試験添付資料レコードタイプは、試験レコードタイプの関連項目としてのみ使用可能にできます。

■ MDF リクエスト添付資料

MDF リクエスト添付資料レコードタイプは、MDF リクエストレコードタイプの関連項目としてのみ使用可能にでき ます。

■ 目標添付資料

[目標添付資料]レコードタイプは、[目標]レコードタイプの関連項目としてのみ使用可能にできます。

■ パートナープログラム添付資料

パートナープログラム添付資料レコードタイプは、パートナープログラムレコードタイプの関連項目としてのみ使用 可能にできます。

■ 保険証券添付資料

保険証券添付資料レコードタイプは、保険証券レコードタイプの関連項目としてのみ使用可能にできます。

■ 特別価格リクエスト添付資料

特別価格リクエスト添付資料レコードタイプは、特別価格リクエストレコードタイプの関連項目としてのみ使用可能 にできます。

これらのレコードタイプのいくつかは、業界に固有であるか、Oracle CRM On Demand Partner Relationship Management Edition の場合のみ存在し、Oracle CRM On Demand のエディションでは使用できないことがあります。

添付フィールドを使用してレコードにファイルを添付する方法については、「添付フィールドを使用したレコードへのファイ ルの添付 (ページ [153\)](#page-152-0)」を参照してください。

## レコードへのファイルと **URL** の添付

注:このトピックは、事前構成添付資料関連項目を介してレコードにリンクされた添付資料のみに適用されます。事前構成添 付資料関連項目をサポートするレコードタイプのリストは、「添付資料について (ページ [146\)](#page-145-0)」を参照してください。

事前構成添付資料関連項目をサポートするレコードタイプでは、ファイルや URL を親レコードに添付できます。ファイルま たは URL をレコードに添付すると、次の操作を実行できるようになります。

- 添付資料を表示する。
- 別の添付資料を選択する。
- 添付ファイルの場合は、ファイルの内容を更新し、更新したファイルで前の添付ファイルを置き換える。

レコードにファイルを添付する場合、次の制約が適用されます。

■ zip ファイルを含む、圧縮ファイルをアップロードできます。

■ データの保護およびセキュリティ上の理由から、Oracle CRM On Demand では.exe または.bat の拡張子を持つ実行フ ァイルの添付を許可していません。

注**:**ユーザーが.exe または.bat などの拡張子を持つ実行ファイルをクリックすると、そのファイルを実行するか保存 するかのオプションが表示されます。この方法で Oracle CRM On Demand から直接実行ファイルを不適切に実行 することを回避するために、そのような拡張子を持つファイルをレコードへ添付することは Oracle CRM On Demand では許可されません。ただし、アップロード前にファイルに異なるファイル拡張子を指定すると、この問 題に対処できます。ファイルに.txt などのファイル拡張子を指定すると、そのファイルをクリックしたユーザーにフ ァイルを実行するオプションは表示されません。ユーザーは、ファイルをローカルマシンに保存し、ファイル拡張子 を実行ファイルに適切な拡張子に変更してから、実行ファイルを実行する必要があります。

- Microsoft Windows のファイル名に使用できる文字はすべてファイル名として使用できます。
- 設定済みの添付資料関連情報セクションを使用して添付資料としてレコードにアップロードされるファイルの場合、同じ ファイル名の 2 つのファイルを同じ親レコードに添付資料としてアップロードすることはできません。しかしながら、 iOS オペレーティングシステムを使用するモバイルデバイスからアップロードされるすべての写真は、そのモバイルデバ イスによって同じ名前を与えられます。親レコードにリンクされた添付資料セット内でのファイル名の一意性を確保する ために、Oracle CRM On Demand によってそのようなすべてのファイルのファイル名に現在のタイムスタンプが付加 されます。これは、iOS オペレーティングシステムを使用するモバイルデバイスから添付資料として同じファイルを 2 回 以上アップロードする場合は、そのファイルをアップロードするたびにそれが添付資料として追加されますが、Oracle CRM On Demand 内のその添付資料のファイル名は異なるということを意味します。
- ユーザーがアップロードしている各ファイルにウィルスのスキャンが実行されます。ファイルにウィルスが検出されると 、そのファイルはアップロードされずにメッセージが表示されます。
- アップロードするファイルのサイズは 20MB 未満にする必要があります。それより大きいファイルの場合は、次のオプ ションを考慮してください。
	- ファイルを圧縮して小さくします。
	- ファイルを小さなファイルに分割します(必要に応じて圧縮します)。
	- ファイルをレコードに添付するかわりに、ファイルをパブリックサーバーに配置してそのパスとファイル名を示しま す。

#### レコードにファイルまたは *URL* を添付するには

- **1** ファイルまたは URL を添付するレコードを選択します。 レコードの選択方法については、「レコードの検索 (ページ [68\)](#page-67-0)」を参照してください。
- 2 詳細ページで [添付資料]セクションまでスクロールし、タイトルバーの [添付資料を追加]または [URL の追加]をク リックします。

注**:** ユーザーが公開サーバーに移動してファイルにアクセスできるようにする場合は、[添付資料を追加]のかわり に[URL を追加]をクリックし、添付ファイルではなく添付 URL を追加する手順に従ってください。

- **3** [添付資料編集]ページで、次の操作を行います。
	- 添付ファイルの場合は、[ファイル]フィールドの横にある[参照]ボタンをクリックしてファイルを選択します。 デフォルトでは、ファイルを選択すると、[添付ファイル名]フィールドにファイル拡張子なしのファイル名が表示 されます。添付ファイルを識別する表示名として別の名前を使用する場合は、[添付ファイル名]フィールドの値を 変更します。

注意**:** Oracle CRM On Demandとの使用がサポートされているバージョンのiOSオペレーティングシステ ムでデバイスを使用している場合は、写真またはビデオを撮影するオプションも使用可能です。写真または ビデオを撮影すると、それが添付資料として自動的に Oracle CRM On Demand にアップロードされます  $\bullet$ 

■ 添付 URL の場合は、 [URL] フィールドに URL アドレスを入力し (たとえば、www.crmondemand.com) 、 [添 付ファイル名]フィールドには URL を示す表示名を入力します。URL アドレスには、最大 1999 文字の長さまで指 定できます。

URL フィールドに入力したテキスト文字列が「http://」または「https://」で始まる場合に、フィールド 値の保存後にそのテキストを自動的にリンクに変換できます。企業プロファイル上の[URL テキスト値から リンクへの変換]チェックボックスにより、次のように URL フィールドでのそのようなテキストの動作が決 定されます。

- 企業プロファイルでこのチェックボックスが選択されている場合は、フィールド値の保存後にテキストが自動的 にリンクに変換されます。
- このチェックボックスが選択されていない場合は、テキストはリンクに変換されません。

注**:** 公開サーバーに添付ファイルを置いた場合は、[URL]フィールドにパスとファイル名を「ファイル: デ ィレクティブ」の形式で入力し、ファイルの後には「 file://///<*computer\_name>*/<*directory*>/<*file\_name*>」のように 5 つのスラッシュを付けます(た とえば、file://///scdept/attachments/products.xls)。ローカルファイルシステムおよび「ファイル: プ ロトコル」形式の共有パス URL に対するブラウザのサポートについては、ブラウザの製品マニュアルを参照 してください。

**4** [添付資料編集]ページで[保存]をクリックします。

#### 添付資料を表示するには

- **1** ファイルまたは URL が添付されているレコードを選択します。 レコードの選択方法については、「レコードの検索 (ページ [68\)](#page-67-0)」を参照してください。
- 2 詳細ページで、「添付資料]セクションまでスクロールし、該当する行で「表示]をクリックします。

#### 別の添付資料を選択するには

**1** ファイルまたは URL が添付されているレコードを選択します。

レコードの選択方法については、「レコードの検索 (ページ [68\)](#page-67-0)」を参照してください。

- **2** 詳細ページで、[添付資料]セクションまでスクロールし、置き換える添付資料の[添付資料名]リンクをクリックしま す。
- **3** [添付資料編集]ページで、次の操作を行います。
	- 添付ファイルの場合は、「参照]ボタンをクリックして新しいファイルを選択します。新しいファイルを選択すると 、[添付ファイル名]フィールドは自動的に更新されて、ファイル拡張子なしの新規ファイル名が表示されます。必 要に応じて、[添付資料名]フィールドを更新します。
	- 添付 URL の場合は、[URL]フィールドに新しい URL アドレスを入力し、必要に応じて[添付ファイル名]フィー ルドを更新します。

<span id="page-150-0"></span>**4** [添付資料編集]ページで[保存]をクリックします。

ヒント**:** 入力した添付資料の情報が正しいかどうかを確認するには、元のレコードの詳細ページに戻るまで[戻る]リ ンクをクリックします。[添付]セクションで、新しく追加した添付資料の情報を確認します。

#### 添付ファイルを更新するには

- **1** Oracle CRM On Demand からではなく、元の場所から添付ファイルを開きます。
- **2** ファイルを編集し、ハードドライブなどローカルに保存します。
- **3** Oracle CRM On Demand にサインインします。
- **4** 更新されたファイルを添付するレコードを選択します。 レコードの選択方法については、「レコードの検索 (ページ [68\)](#page-67-0)」を参照してください。
- **5** 詳細ページで、[添付資料]セクションまでスクロールし、添付ファイルの行で[置換]をクリックします。
- **6** [添付資料を置換]ウィンドウで、更新されたファイルを選択し、[保存]をクリックします。

#### 添付資料関連項目

注:このトピックは、事前構成添付資料関連項目を介してレコードにリンクされた添付資料のみに適用されます。事前構成添 付資料関連項目をサポートするレコードタイプのリストは、「添付資料について (ページ [146\)](#page-145-0)」を参照してください。

次の表では、レコードの関連項目として添付するファイルまたは URL のフィールド情報を説明します。ファイルの添付先の レコードタイプの[詳細]ページに表示されるフィールドと、[添付資料編集]ページに表示されるフィールドがあります。

次の表内の情報を参照して、ファイルがファイルサイズやファイルタイプの要件を満たしていることを確認してください。

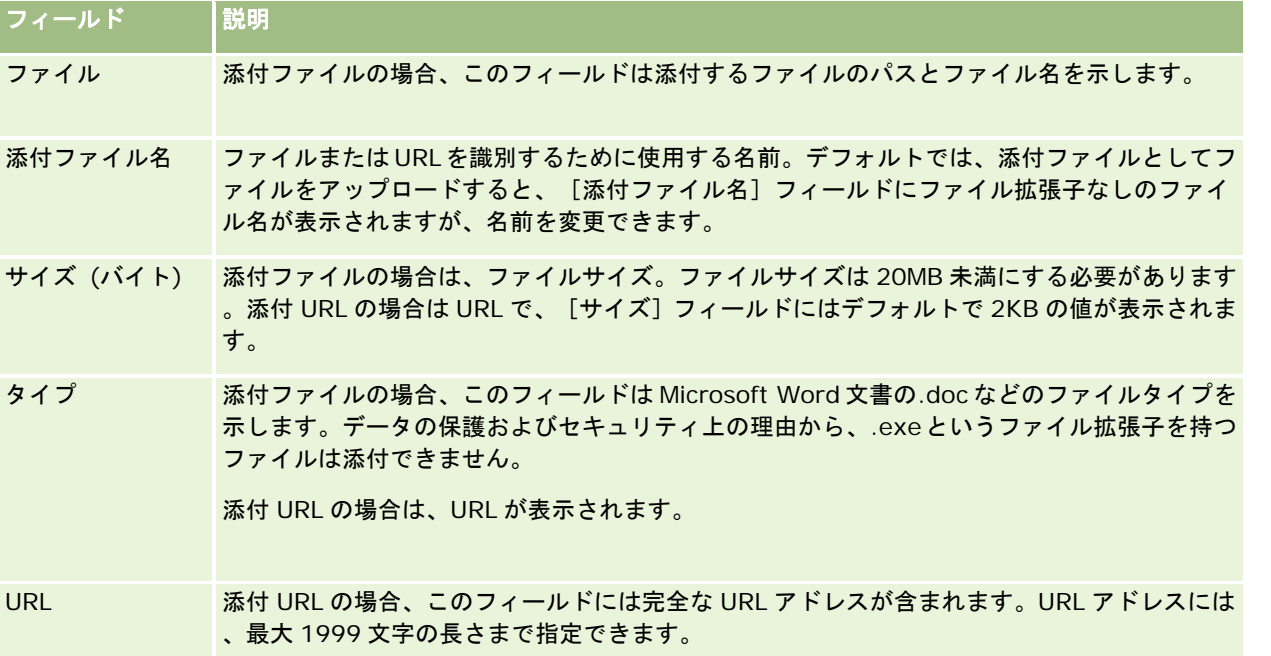

#### <span id="page-151-0"></span>はじめに

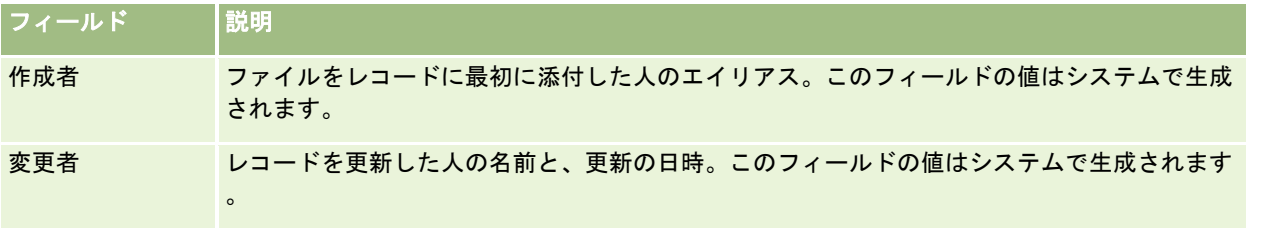

## [添付資料リスト]ページ

注:このトピックは、事前構成添付資料関連項目を介してレコードにリンクされた添付資料のみに適用されます。事前構成添 付資料関連項目をサポートするレコードタイプのリストは、「添付資料について (ページ [146\)](#page-145-0)」を参照してください。

[添付資料リスト]ページでは、レコードにリンクされたすべてのファイルと URL を表示します。 [添付資料リスト]ページ には、メインレコードの「添付資料」セクションにある「リストを全表示」リンクをクリックしてアクセスします。

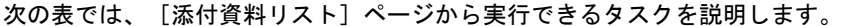

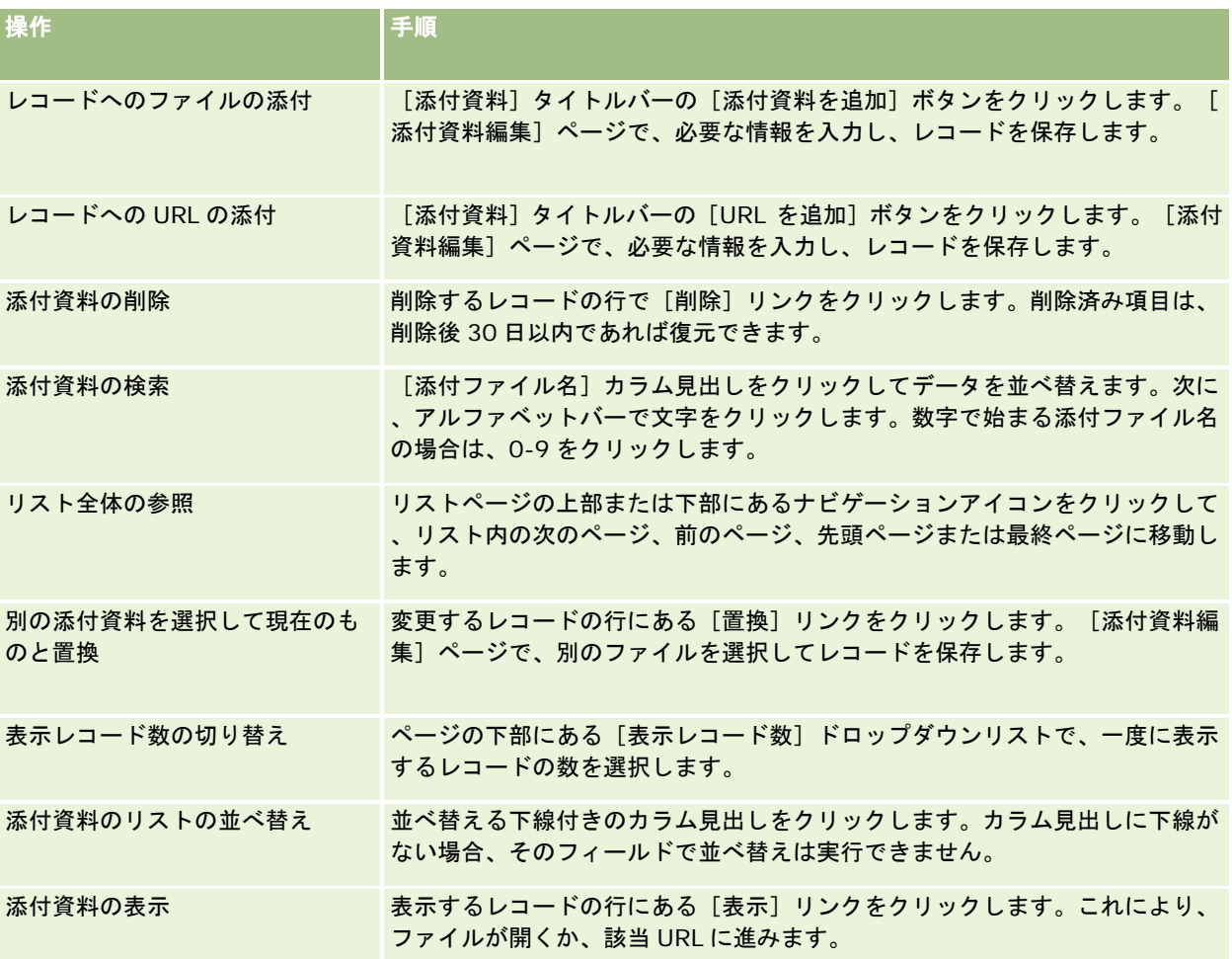

## <span id="page-152-0"></span>添付フィールドを使用したレコードへのファイルの添付

添付フィールドは、カスタムオブジェクトレコードタイプ、および業界に固有または Oracle CRM On Demand Partner Relationship Management Edition の場合のみ存在する特定のレコードタイプでサポートされます。添付フィールドを使用 すると、ファイルをレコードに添付できます。添付フィールドがサポートされているレコードタイプのリストについては、「 添付資料について (ページ [146\)](#page-145-0)」を参照してください。

企業の管理者は、ユーザーの役割のページレイアウトで添付フィールドを使用できるかどうかを決定します。

レコードにファイルを添付する場合、次の制約が適用されます。

- 2ip ファイルを含む、圧縮ファイルをアップロードできます。
- データの保護およびセキュリティ上の理由から、Oracle CRM On Demand では.exe または.bat の拡張子を持つ実行フ ァイルの添付を許可していません。

注**:**ユーザーが.exe または.bat などの拡張子を持つ実行ファイルをクリックすると、そのファイルを実行するか保存 するかのオプションが表示されます。この方法で Oracle CRM On Demand から直接実行ファイルを不適切に実行 することを回避するために、そのような拡張子を持つファイルをレコードへ添付することは Oracle CRM On Demand では許可されません。ただし、アップロード前にファイルに異なるファイル拡張子を指定すると、この問 題に対処できます。ファイルに.txt などのファイル拡張子を指定すると、そのファイルをクリックしたユーザーにフ ァイルを実行するオプションは表示されません。ユーザーは、ファイルをローカルマシンに保存し、ファイル拡張子 を実行ファイルに適切な拡張子に変更してから、実行ファイルを実行する必要があります。

- Microsoft Windows のファイル名に使用できる文字はすべてファイル名として使用できます。
- 設定済みの添付資料関連情報セクションを使用して添付資料としてレコードにアップロードされるファイルの場合、同じ ファイル名の 2 つのファイルを同じ親レコードに添付資料としてアップロードすることはできません。しかしながら、 iOS オペレーティングシステムを使用するモバイルデバイスからアップロードされるすべての写真は、そのモバイルデバ イスによって同じ名前を与えられます。親レコードにリンクされた添付資料セット内でのファイル名の一意性を確保する ために、Oracle CRM On Demand によってそのようなすべてのファイルのファイル名に現在のタイムスタンプが付加 されます。これは、iOS オペレーティングシステムを使用するモバイルデバイスから添付資料として同じファイルを 2 回 以上アップロードする場合は、そのファイルをアップロードするたびにそれが添付資料として追加されますが、Oracle CRM On Demand 内のその添付資料のファイル名は異なるということを意味します。
- ユーザーがアップロードしている各ファイルにウィルスのスキャンが実行されます。ファイルにウィルスが検出されると 、そのファイルはアップロードされずにメッセージが表示されます。
- アップロードするファイルのサイズは 20MB 未満にする必要があります。それより大きいファイルの場合は、次のオプ ションを考慮してください。
	- ファイルを圧縮して小さくします。
	- ファイルを小さなファイルに分割します(必要に応じて圧縮します)。
	- ファイルをレコードに添付するかわりに、ファイルをパブリックサーバーに配置してそのパスとファイル名を示しま す。

次の手順では、添付フィールドを使用してファイルをレコードに添付する方法について説明します。

#### 添付フィールドを使用してファイルをレコードに添付するには

**1** ファイルを添付するレコードの[編集]ページの[添付資料]フィールドで、ペーパークリップアイコンをクリックしま す。

4

**2** 添付するファイルを参照して選択します。

注意**:** Oracle CRM On Demandとの使用がサポートされているバージョンのiOSオペレーティングシステムでデバ イスを使用している場合は、写真またはビデオを撮影するオプションも使用可能です。写真またはビデオを撮影する と、それが添付資料として自動的に Oracle CRM On Demand にアップロードされます。

**3** 変更を保存します。

注**:**企業の管理者がページレイアウトをどのように設定しているかに基づいて、[添付資料: ファイル名]フィールドと[添付 資料: サイズ (バイト)]フィールドがページに表示されます。これらのフィールドが表示される場合、レコードを保存したと きに、ファイル名とファイルサイズが自動的に挿入されます。これらのフィールドは編集できません。

添付されたファイルをレコードから削除できます。ただし、ファイルを削除すると、Oracle CRM On Demand データベー スからも削除されるため、Oracle CRM On Demand 内でファイルを復元することはできません。

ヒント:ファイルをレコードから削除する前に、ファイルをローカルマシンまたは別のサーバーにダウンロードして保存しま す。

ファイルをレコードから削除する方法について説明します。

#### ファイルをレコードから削除するには

- **1** レコードの[編集]ページで、添付フィールドの横にある[X]アイコンをクリックします。
- **2** ファイルをレコードから削除することを確認します。

## アセスメントスクリプトの使用

企業の管理者がアセスメントスクリプトを設定している場合は、そのスクリプトにアクセスして、顧客や商談に関する情報を 収集できます。この情報を親レコードにマップして、後でレポートや分析に使用できます。

このアプリケーションでは、次のレコードタイプのスクリプトにアクセスできます。

- 取引先 (アカウント調査)
- 活動(セールスコール、タスクまたはアポイントの活動アセスメント)
- ビジネス計画アセスメント)
- 担当者 (顧客満足度調査)
- 見込み客 (見込み客認定スクリプト)
- 目標(目標アセスメント)
- 商談(商談アセスメント)

<span id="page-154-0"></span>■ サービスリクエスト (コールスクリプトおよび顧客満足度調査)

管理者は、特定のタスクに合ったアセスメントを識別するのに役立つフィルターを設定できます。たとえば、次のフィルター で見込み客認定アセスメントスクリプトを設定できます。

- 取引先階層 = ゴールド
- セグメント = 大
- 地域 = 西部

次に、ユーザーが対応する値を含む見込み客レコードからアセスメントスクリプトを起動すると、正しい見込み客認定スクリ プトが表示されます。アセスメントが完了した後で管理者がテンプレートスクリプトでデータを変更した場合、これは完了後 のアセスメントスクリプトには反映されません。回答セクションは、このルールにおける唯一の例外になります。管理者は、 回答セクション内のデータをいつでも変更でき、その変更は、テンプレート質問が処理されるとき、アセスメント詳細ページ に反映されます。

作業前の準備:アセスメントスクリプトを使用するには、アセスメントレコードにアクセスできるようにユーザー役割を設定 する必要があります。必要な設定については、「アセスメントスクリプトについて」を参照してください。

#### アセスメントスクリプトを使用するには

**1** レコードを選択します。

レコードの選択方法については、「レコードの検索 (ページ [68\)](#page-67-0)」を参照してください。

- **2** [レコードの詳細]ページで、スクロールダウンしてスクリプトのセクションを表示し、[追加]をクリックします。
- **3 必要に応じて、「ルックアップ」ウィンドウからスクリプトを選択します。**

企業の管理者が定義した基準を満たすスクリプトが 1 つだけの場合は、そのスクリプトが自動的に開きます。それ以 外の場合は、[ルックアップ]ウィンドウで適切なスクリプトを選択します。

ヒント:適切なスクリプトを検索するには、ドロップダウンリストからオプションを選択し、[ジャンプ]をクリックし ます。

- **4** スクリプトのページで、顧客に質問して情報を入力してください。
- **5 「保存**】をクリックします。

企業の管理者がこのスクリプトをどのように設定したかによって、次のイベントが発生します。

- 評点が計算され、しきい値と比較されます。
- 評点がしきい値よりも上か下かによって、結果が計算されます。
- 評点、質問に対する回答、結果が親レコードにマップされます。
- 最後の評価日も挿入されます。

# レコードの削除**/**復元について

レコードまたはレコードのリストを削除すると、レコードは[削除済み項目]エリアに 30 日間保存されます。その期間中で あれば、レコードを復元できます。ただし 30 日が経過すると、削除済み項目は永久に削除され、復元できなくなります。

注**:** [削除項目]エリアに保存されるレコードタイプのリストについては、『Oracle Web Services On Demand Guide』を 参照してください。これは、Oracle Technology Network の Oracle CRM On Demand ドキュメントライブラリ (参照 Oracle CRM On Demand documentation library -

[http://www.oracle.com/technetwork/documentation/siebelcrmod-096050.html\)](http://www.oracle.com/technetwork/documentation/siebelcrmod-096050.html)から入手できます。

#### 削除操作のタイプ

レコードを削除する際に、レコードで実行される削除操作およびそれに関連するレコードは、レコードタイプおよびレコード 間の関係によって決まります。削除操作のタイプは、次のとおりです。

- 直接削除。レコードを削除すると、レコード自体が削除されます。この操作を*直接削除*と呼びます。
- カスケード削除。レコードを削除する際に、メモや添付レコードなどのトップレベルレコードタイプではないレコードの 子レコードも削除されます。この操作をカスケード削除と呼びます。

次の例外が適用されます。

- 親レコードが削除される際、監査証跡レコードに対してはカスケード削除は実行されません。
- 子住所レコードが共有住所である場合、カスケード削除は実行されません。
- | ディープ削除。レコードを削除する際に、トップレベルレコードタイプのレコードの子レコードの一部も削除される場合 があります。この操作をディープ削除と呼びます。

ディープ削除を子レコードに対して実行すると、次のように動作します。

- トップレベルレコードタイプではないレコードの子レコードに対してカスケード削除が実行されますが、監査証跡レ コードおよび共有住所である子住所レコードは例外として対象外になります。
- 関係するレコードタイプによっては、トップレベルレコードタイプであるレコードの子レコードに対してディープ削 除が実行されます。

親レコードが削除される際に、ディープ削除が実行されるレコードタイプを次の表に示します。この表に示されてい るレコードタイプ以外では、親レコードが削除されても、トップレベルレコードタイプの他のすべての子レコードは 変更されません。

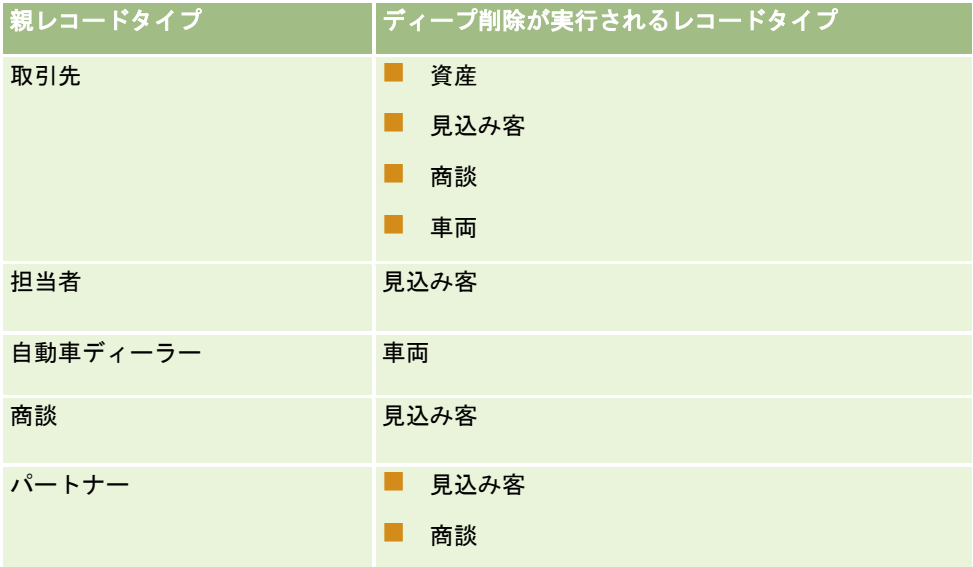

たとえば、子メモレコード、子カスタムオブジェクト 04 レコード、および子商談レコードがある取引先があると仮定します 。子商談レコードには、子メモレコード、子カスタムオブジェクト 05 レコード、および子見込み客レコードがあります。取 引先レコードを削除すると、次のように動作します。

- 取引先レコードに対して、直接削除が実行されます。
- 取引先の子メモレコードに対して、カスケード削除が実行されます。
- ↓ [カスタムオブジェクト 04]レコードタイプはトップレベルレコードタイプであり、ディープ削除が実行されるレコー ドタイプの表にはリストされていないため、アカウントの子カスタムオブジェクト 04 レコードは変更されません。
- 取引先の子商談レコードに対して、ディープ削除が実行されます。

取引先の子商談に対してディープ削除が実行されると、商談の子レコードが次のように処理されます。

- 商談の子メモレコードに対して、カスケード削除が実行されます。
- **■** [カスタムオブジェクト 05]レコードタイプはトップレベルレコードタイプであり、ディープ削除が実行されるレコー ドタイプの表にはリストされていないため、商談の子カスタムオブジェクト 05 レコードは変更されません。
- 商談の子見込み客レコードに対して、ディープ削除が実行されます。

#### レコードの関連付けの削除について

Oracle CRM On Demand では、別の(親)レコードにリンクされている子レコードを削除しても、レコードを相互に関連付 ける情報は削除されません。この関連付け情報が保持されているのは、削除されたレコードが後で復元された場合に、復元さ れたレコードと以前にリンクされていたレコードとの間の関係も復元できるようにするためです。しかし、削除された子レコ ードの関連付け情報は親レコードに保持されているため、親レコードをクエリーする Web サービスコールでは、関連付け情 報が返されます。

そのため、レコードを削除する場合に、別のレコードとそのレコードを関連付ける情報も削除する必要がある場合は、レコー ドのリンクを解除して、レコード間の関連付けをまず削除することをお薦めします。たとえば、カスタムオブジェクト 01 レ コードにリンクされている取引先レコードがある場合に、取引先および取引先とカスタムオブジェクト 01 との間の関連付け を削除する必要がある場合は、取引先を削除する前に、カスタムオブジェクト 01 から取引先レコードをリンク解除します。 ただし、この取引先レコードを後で復元しても、取引先レコードとカスタムオブジェクト 01 レコードの間の関係は復元され ません。

#### レコード削除に関する追加情報

次の表に、レコードの削除に関する追加情報を示しています。

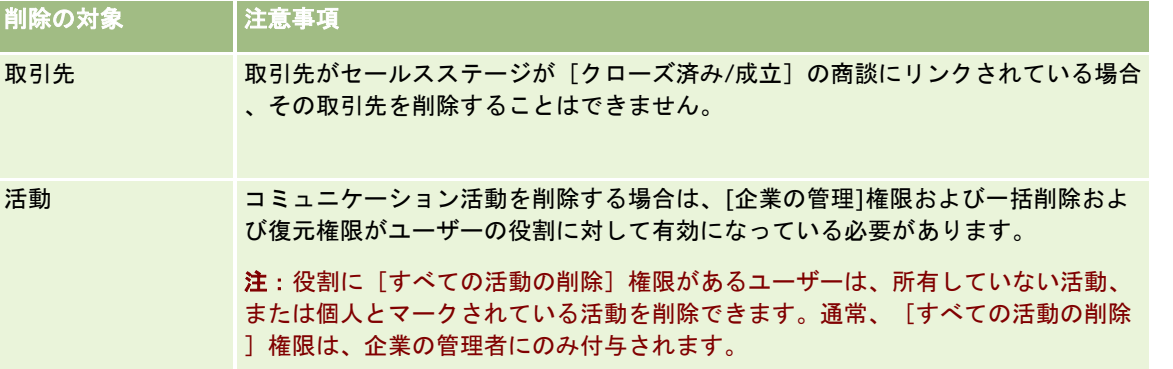

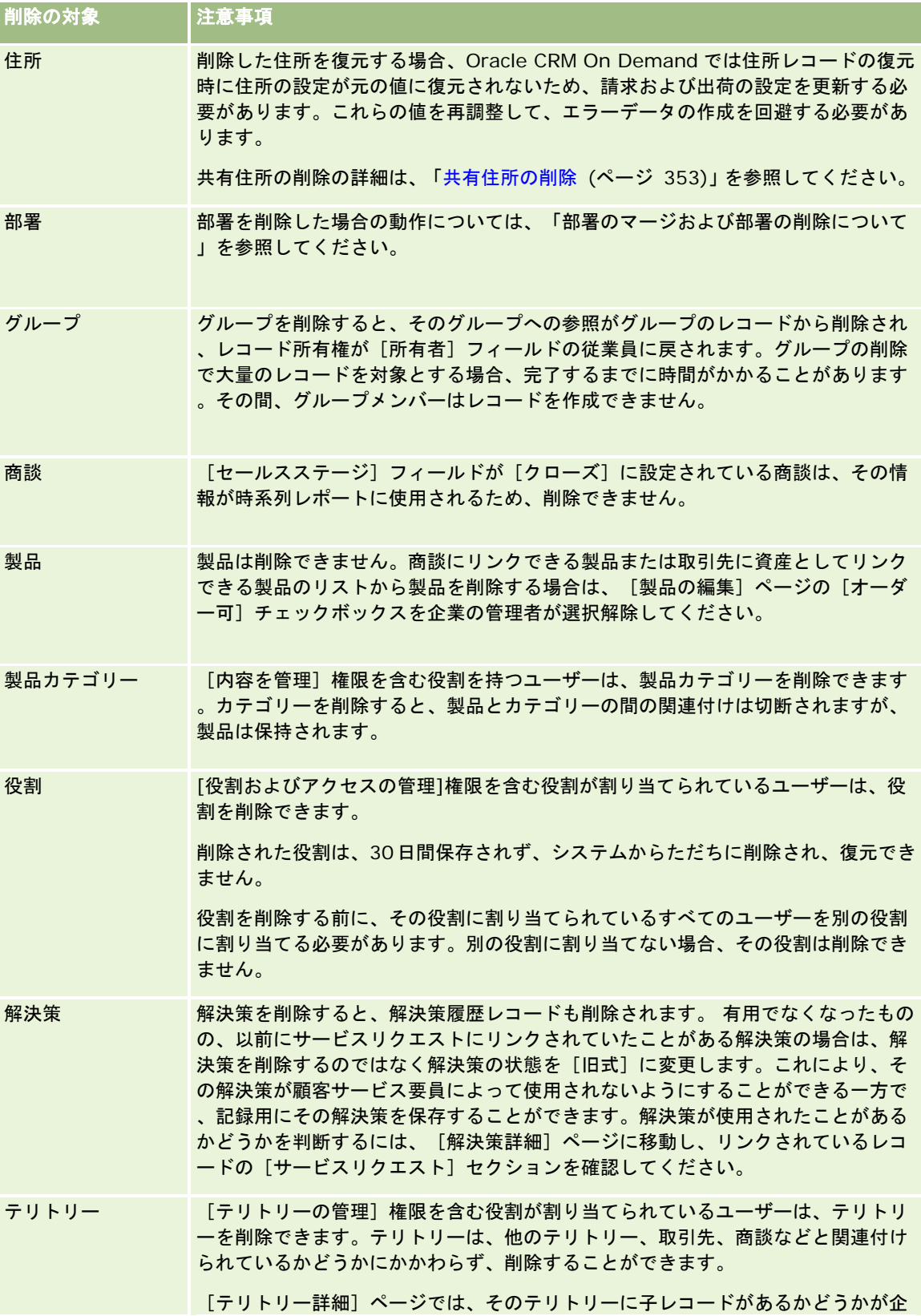

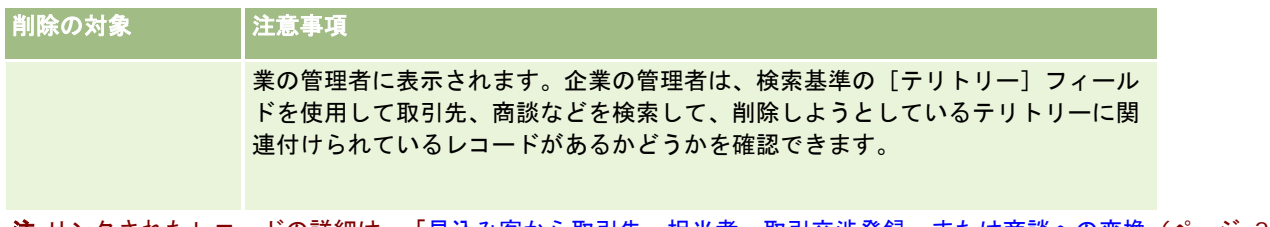

注**:**リンクされたレコードの詳細は、「見込み客から取引先、担当者、取引交渉登録、または商談への変換 (ページ [243\)](#page-242-0)」を 参照してください。

#### 削除済み項目

[削除済み項目]グローバルリンクをクリックすると、削除したすべての項目が[削除済み項目(全件)]ページに表示され ます。ユーザー役割に[すべてのレコードを回復]権限が含まれているユーザーの場合は、自社の削除された項目をすべて表 示できます。

削除済み項目のリストには親レコードが表示されますが、それにリンクされているレコードは表示されません。リンクされて いるレコードが独立したレコードとして表示されるのは、親レコードを削除する前に、リンクされているレコードを削除した 場合だけです。

たとえば、3 つのメモがリンクされている取引先を削除した場合、削除済み項目のリストにはメモレコードは表示されません 。しかし、取引先自体を削除する前にリンクされているメモのいずれかを削除した場合、そのメモは削除済み項目のリストに 別のレコードとして表示されます。

レコードを復元すると、そのレコードを削除した時点でリンクされていたすべてのレコードも、以前の関係を保持したまま復 元されます。必ず親レコードを最初に復元してください。子レコードを最初に復元しようとすると、エラーメッセージが表示 されます。

[削除済み項目(全件)]ページのリストを使用すると、削除されたレコードを探すことができます。リストからレコードタ イプを選択すると、表示されるレコードには、そのタイプのすべての削除されたレコードと共に削除されたすべてのメモおよ び添付ファイルが含まれます。ただし、リンクされたレコードのルールは引き続き適用されます。親レコードと共に削除され たメモと添付ファイルはリストに表示されません。たとえば、リストの[取引先(全件)]を選択すると、削除されたすべて の取引先レコードと共に、親レコードとは別に削除されたすべての取引先のメモと添付ファイルが表示されます。

注: 企業では保存できるデータ量は限られています。[削除項目]に保存されるレコードは、企業の総ディスクスペース制限 には加算されません。

#### 削除項目の行 **ID** について

レコードを削除すると、元のレコードの行 IDとは異なる行 IDが削除項目に付けられます。ただし、レコードを復元すると、 レコードの元の行 ID が復元されます。削除項目のリストをエクスポートする際にすべてのフィールドをエクスポートするオ プションを選択すると、各削除項目に対してエクスポートされるデータには、削除項目に割り当てられた行 ID とレコードの 元の行 ID の両方が含まれます。レコードのリストのエクスポートの詳細は、「リストのレコードのエクスポート (ページ [130\)](#page-129-0)」を参照してください。

#### 関連トピック

レコードの削除/復元方法については、次のトピックを参照してください。

■ レコードの削除/復元 (ページ [160\)](#page-159-0)

# <span id="page-159-0"></span>レコードの削除**/**復元

レコードを削除できるのは、そのレコードへのユーザーのアクセスレベルで削除が許可されている場合です。ユーザー役割に 対して有効になっている権限に応じて、次のタスクの一部またはすべてを実行できる場合もあります。

- レコードのリストを削除します。
- 他のユーザーが削除した個別のレコードを復元します。
- 自分が削除したレコードのリストを復元します。
- 別のユーザーが削除したレコードのリストを復元します。

注意**:** レコードを削除する際には、削除するレコードにリンクされているレコードの一部またはすべてが削除される可能性が あります。

作業前の準備。「レコードの削除/復元について (ページ [155\)](#page-154-0)」というトピックを読むことをお薦めします。親レコードが削 除される際に削除されるリンク先レコードに関する情報およびレコードの削除と復元に関するその他の情報が説明されていま す。

#### 個別のレコードの削除

次の手順では、レコードの[詳細]ページからレコードを削除する方法について説明します。

#### レコードの[詳細]ページからレコードを削除するには

■ レコードの [詳細] ページで、 [削除] をクリックします。

注**:**リストページからドリルダウンするか、または親レコードの関連するレコードのリストからドリルダウンしてレ コードの[詳細]ページにアクセスした場合、レコードを削除した後、Oracle CRM On Demand はドリルダウン元 のページに戻ります。

次の手順では、レコードのリストからレコードを削除する方法について説明します。

#### レコードのリストからレコードを削除するには

■ 削除するレコードの行で、レコードレベルのメニューから [削除] を選択します。

#### レコードのリストの削除

トップレベルのレコードタイプの多くはバッチ削除機能をサポートしているため、[リスト]ページから複数のレコードを同 時に削除できます。次の手順では、レコードのリストを削除する方法を説明します。

注意**:** Oracle CRM On Demand Life Sciences Edition 特有のレコードタイプの中には、バッチ削除機能がサポートされな いものもあります。メッセージ応答、メッセージプラン、メッセージプラン項目、メッセージプラン項目関係、在庫監査レポ ート、在庫期間、サンプル免責条項、サンプルトランザクション、トランザクション項目などのレコードタイプがこれに該当 します。

作業前の準備。この手順を実行するには、ユーザーの役割に一括削除および復元権限が含まれている必要があります。

#### レコードのリストを削除するには

**1** 削除するレコードのリストを開きます。

ヒント:リストは、削除する前にエクスポートしてください。そうすれば、誤ってレコードを削除した場合に、エクスポ ートしたリストのデータを Oracle CRM On Demand にインポートできます。

- **2** レコードの[リスト]ページで、[メニュー]ボタンをクリックして[一括削除]を選択します。
- **3** [OK]をクリックして、処理の続行を確認します。

一括削除および復元キューページが表示されます。リクエストはページの[アクティブなリクエスト]セクションに表 示されます。リクエストが正常に準備されると、Oracle CRM On Demand によって電子メールが送信され、一括 削除および復元キューページでリクエストのレコードレベルメニューで[続行]オプションが使用可能になります。 この間に、オプションで一括削除および復元キューページからナビゲートし、後で戻ってレコードのリストの削除を 完了できます。[管理]グローバルリンクをクリックし、[管理ホームページ]で一括削除および復元キューリンクをク リックすることにより、いつでも一括削除および復元キューページに戻ることができます。

**4** 一括削除および復元キューページの[アクティブなリクエスト]セクションで、提出したリクエストのレコードレベルメニ ューの[続行]をクリックします。

注**:** [続行]をクリックしない場合、レコードは削除されません。

**5** [OK]をクリックして、処理の続行を確認します。

操作が完了すると、Oracle CRM On Demand から電子メールが送信されます。

**6** 操作のログファイルを確認するには、一括削除および復元キューページの[処理済みリクエスト]セクションのリクエスト のエントリで、削除ログの表示をクリックします。

#### 個別のレコードの復元

自分が削除したレコードを復元できます。役割に[すべてのレコードを回復]権限が含まれている場合は、他のユーザーが削除 したレコードも[削除項目]エリアに表示され、それらを復元できます。次の手順では、個別のレコードの復元方法について説 明します。

#### 個別のレコードを復元するには

- **1** [削除済み項目]グローバルリンクをクリックします。
- **2** 削除するレコードの行で[回復]をクリックします。

注**:** レコードを削除すると、レコードは[削除項目]エリアに 30 日間保存されます。その期間中であれば、レコード を復元できます。ただし30日が経過すると、削除されたレコードは完全に削除され、復元できなくなります。[削除 項目]エリアの詳細は、「レコードの削除/復元について (ページ [155\)](#page-154-0)」を参照してください。

#### 削除されたレコードのリストの復元

レコードのリストを削除した場合は、そのリスト内のすべてのレコードを同時に復元できます。ユーザー役割に[すべてのレ コードを回復]権限が含まれている場合は、他のユーザーが削除したレコードのリストも復元できます。次の手順では、削除 されたレコードのリストを復元する方法について説明します。

作業前の準備。この手順を実行するには、ユーザーの役割に一括削除および復元権限が含まれている必要があります。

#### 削除されたレコードのリストを復元するには

- **1** [削除済み項目]グローバルリンクをクリックします。
- **2** [削除済み項目 (全件)]ページで、[メニュー]ボタンをクリックし、一括復元を選択します。
- **3** 一括削除および復元ページの[処理済みリクエスト]セクションで、復元するリストの一括削除リクエストを検索します。

注**:** レコードのリストを削除すると、レコードは[削除項目]エリアに 30 日間保存されます。その期間中であれば、 レコードを復元できます。ただし 30 日が経過すると、削除されたレコードは完全に削除され、復元できなくなりま す。[削除項目]エリアの詳細は、「レコードの削除/復元について (ページ [155\)](#page-154-0)」を参照してください。

**4** リクエストのレコードレベルメニューで、[回復]を選択します。

一括削除リクエストは[処理済みリクエスト]セクションから[アクティブなリクエスト]セクションに移動されます。 リクエストが正常に準備されると、Oracle CRM On Demand によって電子メールが送信され、一括削除および復 元キューページでリクエストのレコードレベルメニューで[続行]オプションが使用可能になります。 この間に、オ プションで一括削除および復元キューページからナビゲートし、後で戻ってレコードのリストの復元を完了できます 。[管理]グローバルリンクをクリックし、[管理ホームページ]で一括削除および復元キューリンクをクリックするこ とにより、いつでも一括削除および復元キューページに戻ることができます。

**5** 一括削除および復元キューページの[アクティブなリクエスト]セクションで、提出したリクエストのレコードレベルメニ ューの[続行]をクリックします。

注**:** [続行]をクリックしない場合、レコードは復元されません。

**6** [OK]をクリックして、処理の続行を確認します。

操作が完了すると、Oracle CRM On Demand から電子メールが送信されます。

**7** 操作のログファイルを確認するには、一括削除および復元キューページの[処理済みリクエスト]セクションのリクエスト のエントリで、復元ログの表示をクリックします。

## レコードの監査証跡の表示

監査証跡をサポートするレコードタイプでは、レコードの監査フィールドに加えられた変更を追跡する監査証跡を表示できま す。

企業の管理者がレコードタイプの監査証跡を設定する方法に基づいて、監査証跡には次のものも表示できます。

- レコードの作成のエントリ
- レコードが削除または復元された場合、それらの各アクションのエントリ

注**:** レコードが削除されたが復元されていない場合、レコードそのものにアクセスできなくなるため、関連する監査 証跡情報で削除アクションの詳細は表示できません。ただし、全社レベルのマスター監査証跡には、削除アクション のエントリがあります。レコードが後で復元された場合は、全社レベルのマスター監査証跡およびレコードの監査証 跡情報に、削除アクションのエントリおよび復元アクションのエントリがあります。全社レベルのマスター監査証跡 を表示するには、ユーザー役割に[マスター監査証跡および管理設定の監査へのアクセス]権限が必要です。

レコードに対する変更については、監査証跡には変更前と変更後のフィールドの値およびフィールドを変更したユーザー名と タイムスタンプが表示されます。企業の管理者は、監査されるフィールドがある場合はどのフィールドが監査されるかを決定 します。監査証跡がサポートされているレコードタイプおよびデフォルトで監査されるフィールドのリストについては、「監 査証跡のカスタマイズ」を参照してください。

作業前の準備。レコードタイプの監査証跡を表示できるようにするために、企業の管理者は、親レコードタイプの [詳細] ペ ージのレイアウトに監査証跡関連項目が含まれるように、ユーザーの役割のページレイアウトが設定されていることを確認す る必要があります。また、企業の管理者は、親レコードタイプの監査証跡関連項目に対する読み取り専用アクセス権をユーザ ーに付与する必要もあります。企業の管理者が設定を完了しても、監査証跡関連項目がレコードの[詳細]ページに表示され ない場合は、レコードの[詳細]ページの[レイアウトを編集]リンクをクリックして、関連情報セクションとして監査証跡 を追加します。[詳細]ページのレイアウト編集の詳細は、「詳細ページレイアウトの変更 (ページ [832\)](#page-831-0)」を参照してくだ さい。

注意**:** [招待者]レコードタイプは、[イベント]レコードタイプの子レコードタイプです。招待者レコードの監査証跡を表示で きるようにするには、管理者が[イベント]レコードタイプのための[アプリケーションカスタマイズ]ページを使用して、[監 査証跡]関連情報セクションを含めるよう[招待者]ページのレイアウトを設定する必要があります。招待者レコードの監査証 跡を表示できるようにするには、管理者にイベント親レコードタイプ用の招待者の監査証跡関連項目への読み取り専用アクセ ス権を付与してもらう必要があります。

#### レコードの監査証跡を表示するには

■ レコードの [詳細]ページで、 [監査証跡] 関連情報セクションまでスクロールダウンします。

各行には、レコードが更新された日付と更新したユーザーが表示されます。変更前と変更後の監査フィールドの値も 表示されます。

注**:**変更の各監査証跡レコードには、1 つのフィールドのみに対する 1 つの変更の詳細が表示されます。また、変更 の監査証跡レコードが表示されるのは、監査フィールドのみです。そのため、2 つのフィールドを変更した後にユー ザーがレコードを保存する場合に、どちらか 1 つのフィールドのみが監査フィールドの場合には、監査フィールドに 対する変更のみに監査証跡レコードが表示されます。もう一方のフィールドに対する変更の詳細は表示されません。

## レコード作成時の重複について

多くのレコードタイプでは、レコードの作成時にそのレコードがすでに存在している場合は、Oracle CRM On Demand に よって警告が表示されます。既存のレコードは、現在の企業レコードに置くことができます。重複エラーメッセージを受け取 った場合は、レコードの作成をキャンセルし、既存のレコードを検索し、そのレコードを更新します。

次のレコードタイプでは、ユーザーインターフェイスを介して新規レコードを作成する際に Oracle CRM On Demand で重 複レコードのチェックは実行されません。

- 活動
- 取引先売上
- アセスメント
- 担当者
- 担当者売上
- カスタムオブジェクト 01、02、03、04 およびそれ以上
- 取引交渉登録製品売上

はじめに

- 世帯
- 見込み客
- メモ
- 商談製品売上
- オーダー
- オーダー項目
- サンプル免責条項

注**:** どのようなときでも、免責条項タイプが[グローバル]に設定されているサンプル免責条項を 1 つのみ有効にす ることができ、国を問わずどのようなときでも、免責条項タイプが[多言語]に設定されているサンプル免責条項を 1 つのみ有効にすることができます。

- サンプルリクエスト
- サンプルリクエスト項目
- 特別価格製品
- 特別価格リクエスト

注**:**新しいレコードを追加する際には、レコードリストを検索して、同じレコードが存在していないか確認してください。

次の表に、ユーザーインターフェイスを介して作成されたレコードが重複であるかどうかを判別するのに使用するフィールド を示します。

注**:**レコードのインポート時にレコードが重複する原因については、「レコードの重複と外部 ID について」を参照してくだ さい。

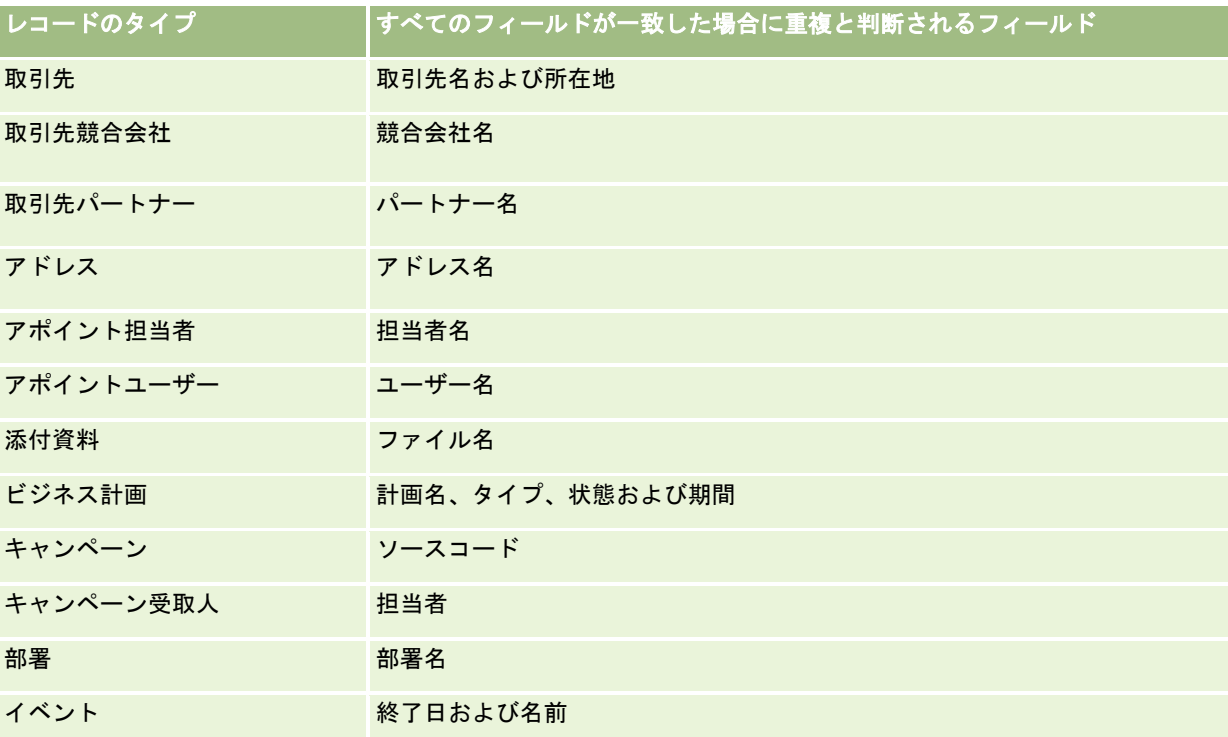

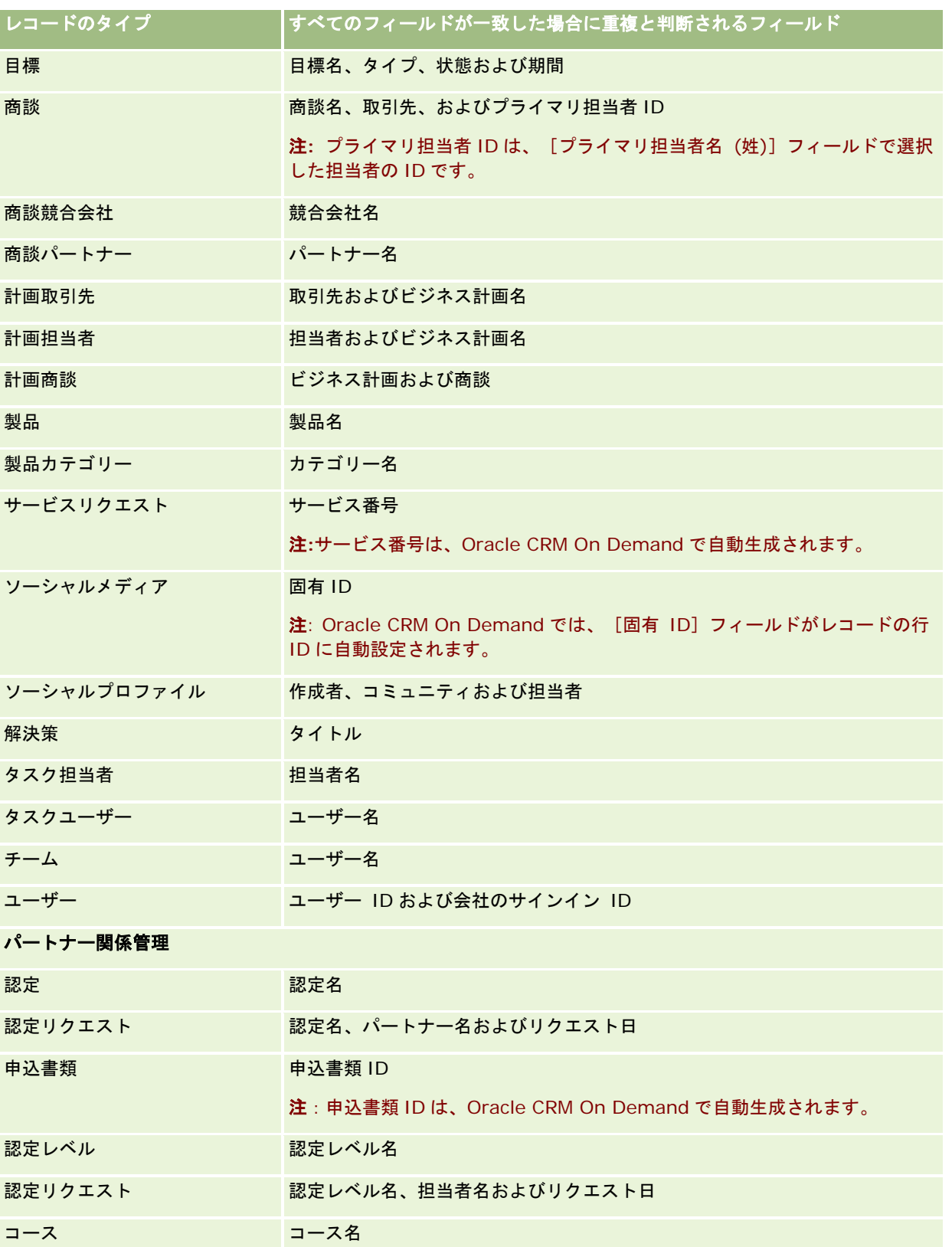

#### はじめに

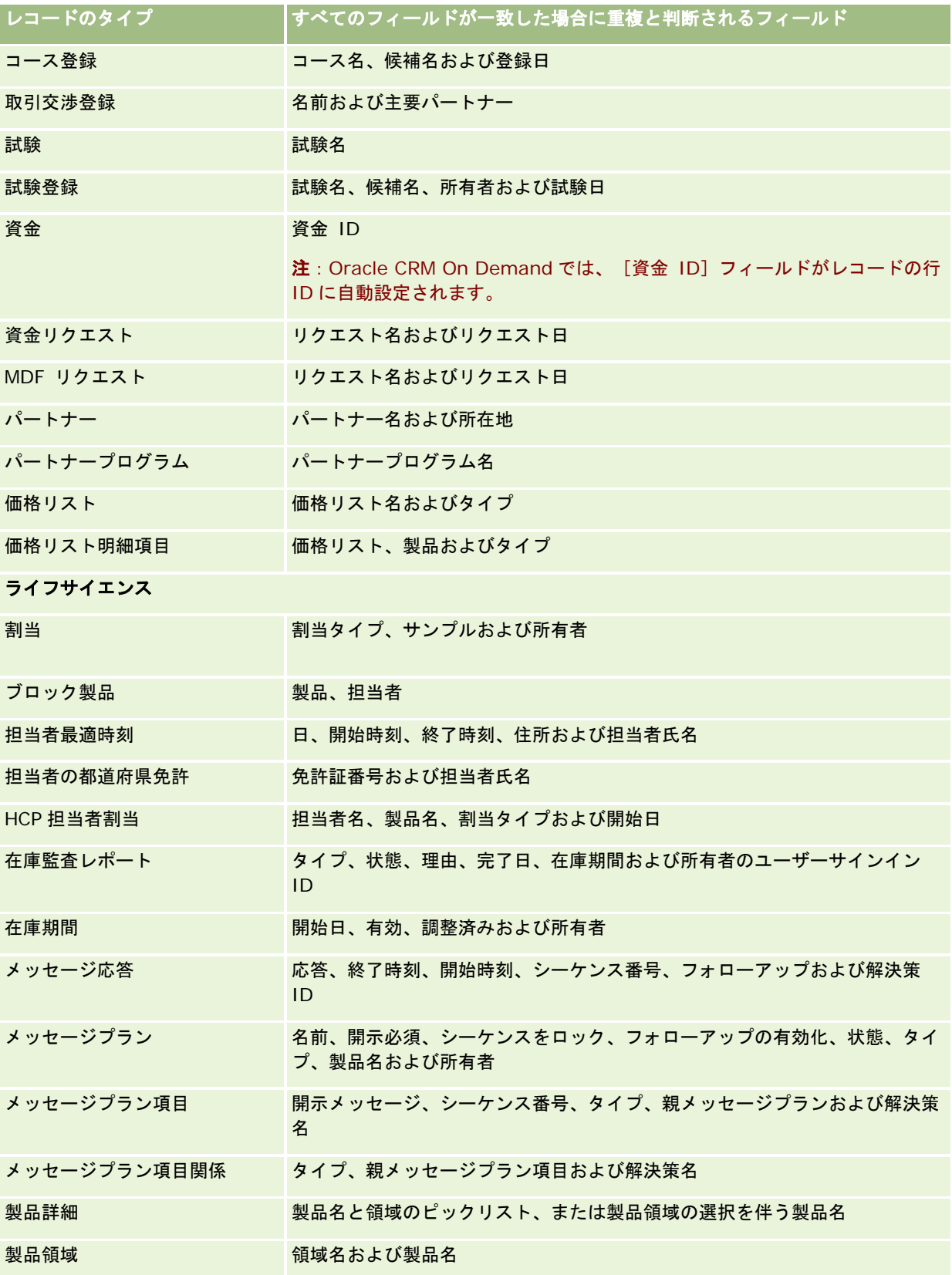

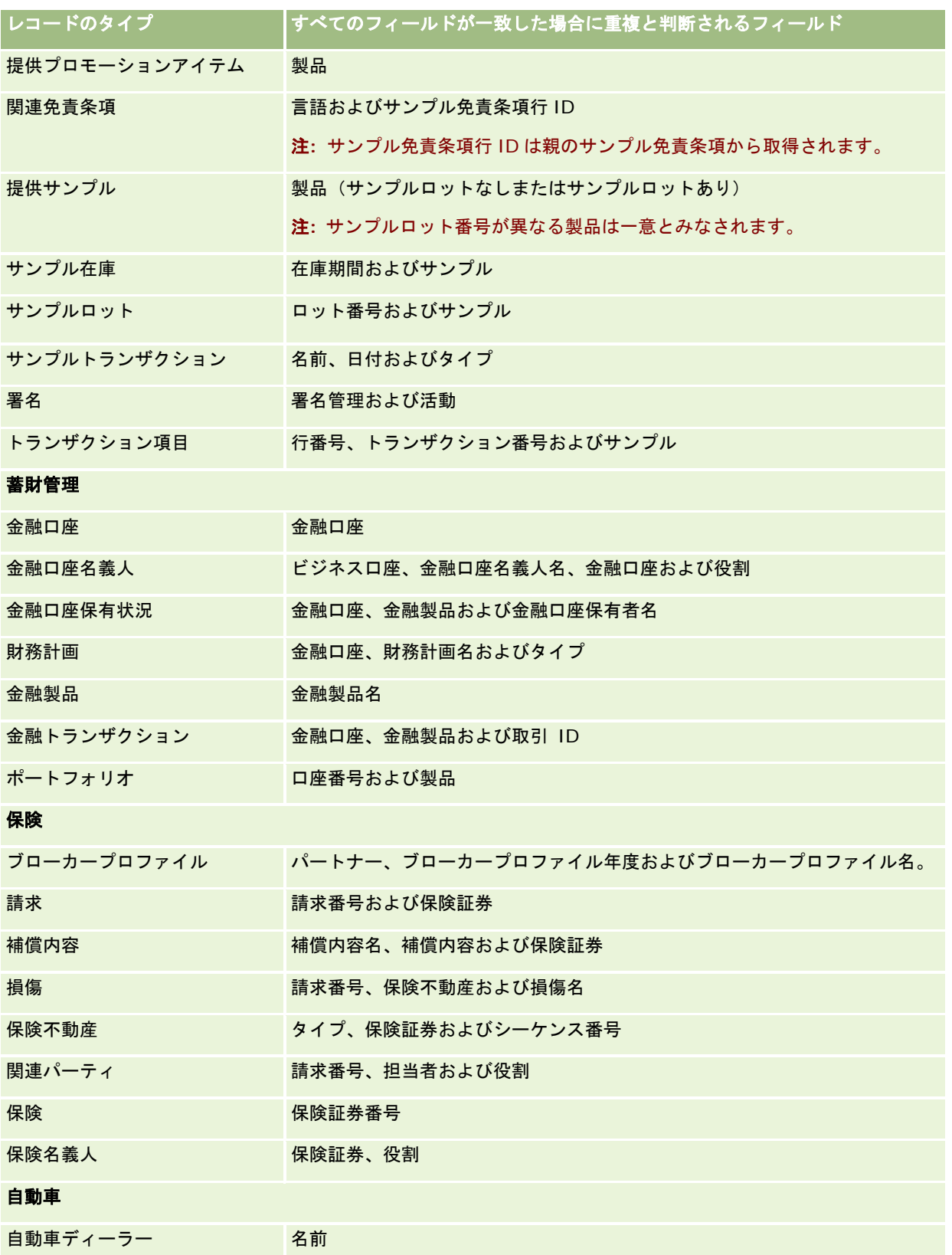

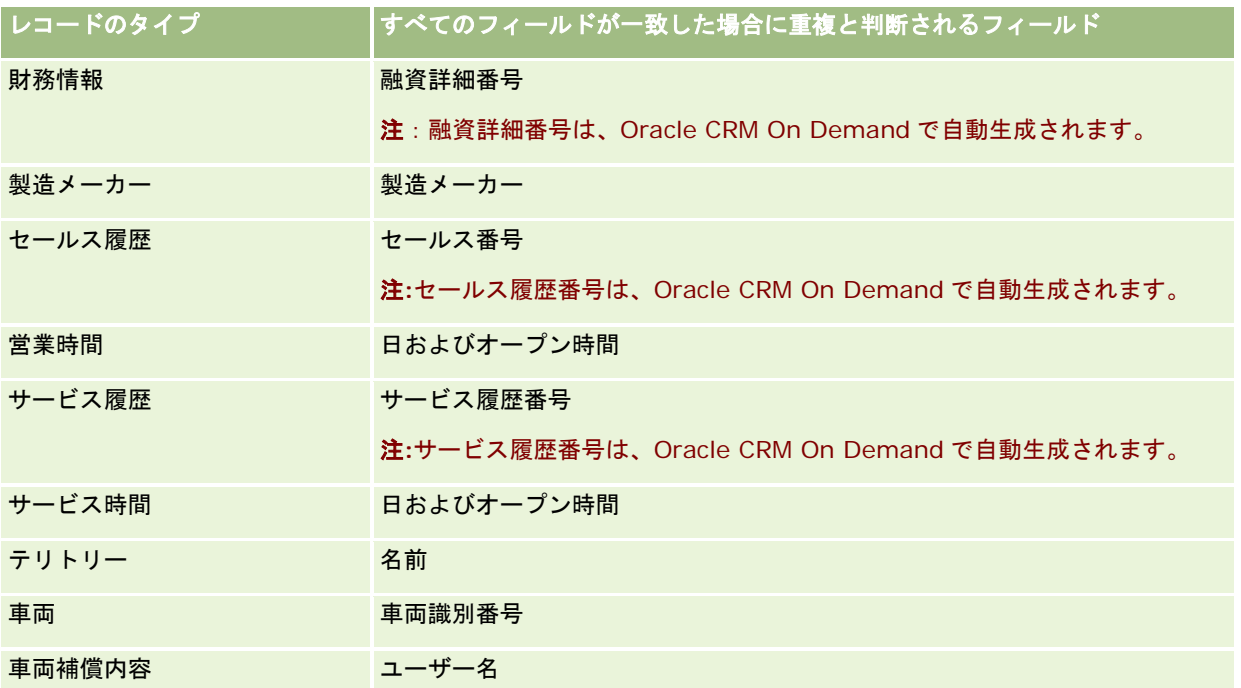

# ページに表示される情報の印刷

[編集]ページ以外のすべてのページでは、ページ上に表示された情報を印刷できます。ページの印刷時には、すべての外部 インターフェイス要素およびリンクは除外されます。ページに表示される情報を印刷する際には、次の点に注意してください 。

- レコードの[詳細]ページの関連情報セクションがタブとして表示される場合は、現在開いている関連情報セクションの みが印刷用[詳細]ページに表示されます。開いている関連情報セクションは、タブイメージなしに、リストモードで印 刷用ページに表示されます。
- レコードの [リスト] ページを印刷する際には、リストにさらにレコードがある場合でも、印刷される [リスト] ページ には、ページに表示されているレコードのみが表示されます。 [リスト]ページに表示できるレコードの最大数は 100 で す。リストページのレコードの表示の詳細は、「リストの使用 (ページ [111\)](#page-110-0)」を参照してください。

#### ユーザーページに表示された情報を印刷するには

- **1** [印刷画面]リンクをクリックします。 別のページが開き、印刷画面ページが表示されます。
- **2** このページで[印刷]リンクをクリックします。

- **3** [印刷]ウィンドウで、ページを横向きモードで印刷するようにプリンタの設定を調整します。 横向きモードを使用すると、印刷済みページのデータの外観が最適化されます。
- **4** 画面の指示に従ってページを印刷します。

# **Oracle CRM On Demand** のサービス情報の表示

[サービス情報]ページには、Oracle CRM On Demand の本番環境とステージング環境の計画済みメンテナンスセッション と最新メンテナンスセッションに関する情報が表示されます。本番環境は、企業が Oracle CRM On Demand で作業を実行 する環境です。ステージング環境は通常、本番環境のコピーで、テスト目的で使用できます。たとえば、設定の変更やパッチ を本番環境に適用する前にテストするために使用します。

また、[サービス情報]ページには、Oracle CRM On Demand の本番環境の過去数か月間の可用性に関する情報が表示され ます。

次の手順では、Oracle CRM On Demand のサービス情報の表示方法について説明します。

#### *Oracle CRM On Demand* のサービス情報を表示するには

■ Oracle CRM On Demand の任意のページの下部までスクロールし、[サービス情報]をクリックして、[サービス情報 ]ページを開きます。

[サービス情報]ページの[バージョン情報]セクションには、バージョンレベルやパッチなど、現在サインインしている Oracle CRM On Demand 環境に適用されている詳細が表示されます。この情報は、トラブルシューティング目的で Oracle が使用します。Oracle にサポートを依頼した場合に、この情報が必要になる場合があります。

次の表では、このページの「生産可用性情報」セクションに表示される情報について説明します。

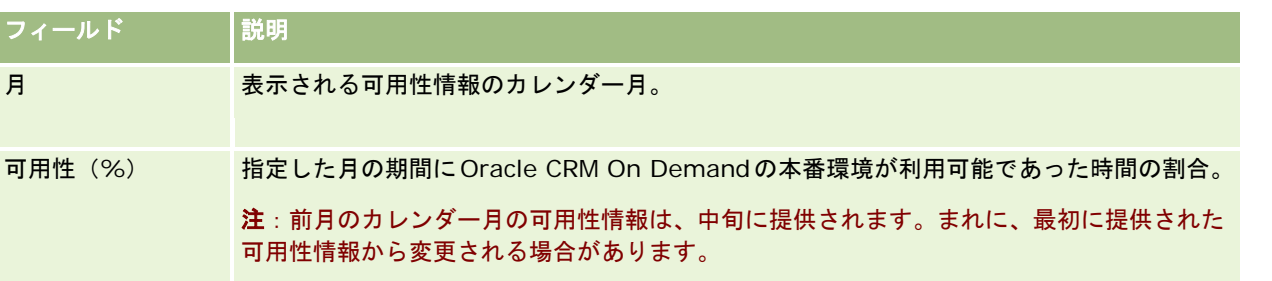

[サービス情報]ページでは、本番環境とステージング環境のそれぞれのメンテナンススケジュール情報が 2 つのセクション にわかれて表示されます。

次の表では、このページの各メンテナンススケジュールのセクションに表示される情報の一部について説明します。

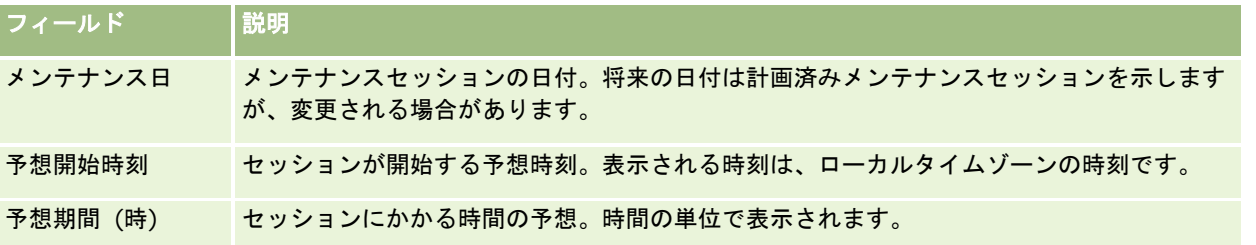

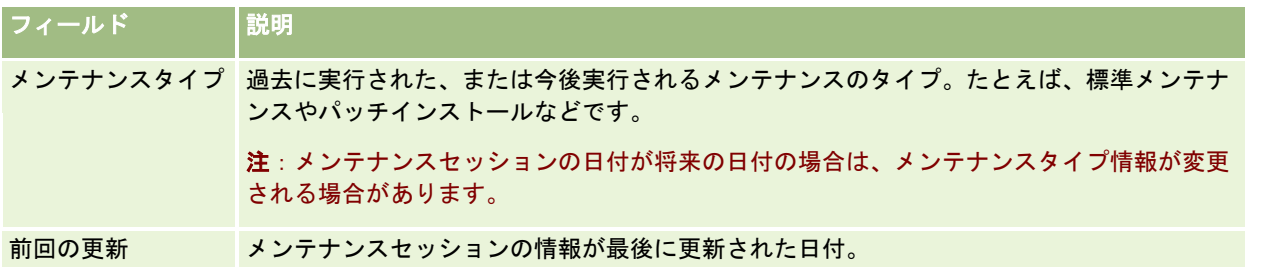

注:[サービス情報]ページの[診断]リンクを使用すると、診断情報にアクセスできます。セキュリティ上の理由から、情 報は暗号化されています。Oracle にサポートを依頼した場合は、この[診断]リンクをクリックして、暗号化した情報を Oracle CRM On Demand Customer Care に送信することが必要な場合があります。

# ユーザーサインイン **ID** の取得またはパスワードのリセット

ユーザーサインイン ID を忘れた場合は、Oracle CRM On Demand のサインインページから、電子メールで情報を送信する ようにリクエストを送信できます。パスワードを忘れた場合も、ユーザーの役割に[個人のパスワードをリセット]権限が設 定されていれば、Oracle CRM On Demand のサインインページから、パスワードをリセットするようにリクエストを送信 できます。

ユーザーサインイン ID とパスワードの両方を忘れた場合は、ユーザーサインイン ID を入手し、その情報を、Oracle CRM On Demand に設定したセキュリティに関する質問とともに使用して、パスワードをリセットできます。

ユーザーサインイン ID を取得したり、パスワードをリセットしたりする際には、次の点に注意します。

- コーザーサインイン ID を取得するには、Oracle CRM On Demand のユーザーレコードに保存されているプライマリ雷 子メールアドレスを知っている必要があります。ユーザーサインイン ID の取得で問題が発生する場合は、企業の管理者 に連絡して、プライマリ電子メールアドレスを確認してください。
- **■** パスワードをリセットするには、ユーザーサインイン ID を知っている必要があります。そのため、パスワードとユーザ ーサインイン IDの両方を忘れた場合は、まずユーザーサインイン IDを取得し、その情報を使用してパスワードをリセッ トします。
- パスワードをリセットするには、Oracle CRM On Demand に設定したセキュリティに関する質問の答えを知っている 必要があります。
- ユーザーサインイン ID がユーザーに送信されるたびに、ユーザーレコードの監査証跡にエントリが作成されます。
- パスワードをユーザーがリセットするたびに、ユーザーレコードの監査証跡にエントリが作成されます。

#### ユーザーサインイン *ID* を取得するには

- **1** Oracle CRM On Demand のサインインページで、[アカウントにアクセスできませんか?]リンクをクリックします。
- **2** [オプションの選択]ページで、[ユーザーサインイン ID を忘れました。]リンクをクリックします。
- **3** Oracle CRM On Demand のユーザーレコードに保存されているプライマリ電子メールアドレスを入力して、[ジャンプ ]をクリックします。

入力した電子メールアドレスに応じて、次の処理が実行されます。

- 入力した電子メールアドレスの構文が正しければ、確認メッセージが表示されます。正しくない場合は、エラーメッ セージが表示されます。
- 入力した電子メールアドレスが、ユーザーレコードの正しいプライマリアドレスである場合は、ユーザーサインイン ID が記述された電子メールが、その電子メールアドレスに送信されます。
- 入力した電子メールアドレスの構文は正しいが、ユーザーレコードの正しいプライマリアドレスでない場合、電子メ ールは送信されません。その場合は、企業の管理者に連絡して正しいプライマリ電子メールアドレスを確認してくだ さい。

注:Oracle CRM On Demand に複数のアカウントがある場合は、アカウントがシングルサインオン専用に設定さ れている場合を除き、各アカウントで有効なユーザーサインイン ID が電子メールに記述されます。アカウントがシ ングルサインオン専用に設定されているかどうかわからない場合は、企業の管理者に連絡して確認してください。

ユーザーサインイン ID が記述された電子メールを受信したときに、パスワードを知っている場合は、サインインペ ージに戻って、通常どおり Oracle CRM On Demand にサインインできます。

注:24 時間以内に送信できるユーザーサインイン ID の送信リクエストは 3 つまでです。

パスワードを忘れた場合は、次の手順に従ってパスワードをリセットできます。

#### パスワードをリセットするには

- **1** Oracle CRM On Demand のサインインページで、[アカウントにアクセスできませんか?]リンクをクリックします。
- **2** [オプションの選択]ページで、[パスワードを忘れました。]リンクをクリックします。
- **3** [パスワードを忘れた方はこちらへ]ページで、ユーザーサインイン ID を入力して、[ジャンプ]をクリックします。 正しいユーザーサインイン ID を入力した場合は、確認メッセージが表示されて、Oracle CRM On Demand への一 時リンクが記述された電子メールを受信します。
- **4** Oracle CRM On Demand にアクセスするには、電子メールの一時リンクをクリックします。 注:一時リンクの有効期間および一時リンクを使用したサインイン試行可能回数は、企業の管理者が決めます。
- **5** [パスワードをリセット]ページで、セキュリティに関する質問の答えを入力して、[実行]をクリックします。
- **6** [パスワード更新]ページで、新しいパスワードを[新しいパスワード]フィールドに入力し、[新しいパスワードを再 入力]フィールドにも同じパスワードを再度入力します。
- 7 [保存]をクリックして新しいパスワードを保存します。
- 注:特定の期間にパスワードをリセットできる回数は、企業の管理者が決めます。

# **Oracle CRM On Demand** セッション時間について

企業の管理者は、企業の Oracle CRM On Demand アクティブセッションの最大時間を指定できます。インタラクティブユ ーザーセッションが指定の最大時間に達した場合、リンク、タブまたはボタンのクリックなどのアクションを次回 Oracle CRM On Demand で実行するとサインインページに戻され、アクセスしようとしていたページに戻るには再度サインインす

る必要があります。Web サービスの使用中にアクティブセッションがタイムアウトした場合、Web サービスの使用を続行す るには、Web サービスクライアントは新規認証リクエストを送信する必要があります。

企業プロファイルにおける[企業のアイドルタイムアウト]の設定により、使用されていなかったためにユーザーのセッショ ンが終了するまでに許可された時間(分)が決定されます。管理者は、使用されていなかったためにセッションが終了する前 に一定の時間を置いて事前に表示される警告ウィンドウをオプションで設定することもできます。警告ウィンドウで[OK]を クリックすると、アイドルタイムアウトカウンターがセットされます。アイドルタイムアウト制限に達するまでに[OK]をク リックしない場合、セッションが終了します。

# **Oracle CRM On Demand** のコンカレントセッションにつ いて

企業の管理者は、コンカレントセッションが許可されるかどうかを指定できます。コンカレントセッション*は、同じユーザー* 資格情報が、*Oracle CRM On Demand* へのサインインに複数回、異なるブラウザから同時に使用された場合に発生します 。インタラクティブなユーザーセッションのみがカウントされます。コンカレントセッションのカウント時には、*Web* サー ビスまたはデスクトップクライアント経由の *Oracle CRM On Demand* への接続は考慮されません。

企業の管理者は、コンカレントセッションが許可されるかどうかを指定します。次の表では、企業の管理者が選択したオプシ ョンに応じて、少なくとも 1 つの既存のセッションですでに使用されているユーザーの資格情報で Oracle CRM On Demand へのサインインが試行されたときに、ユーザーに示される動作について説明します。

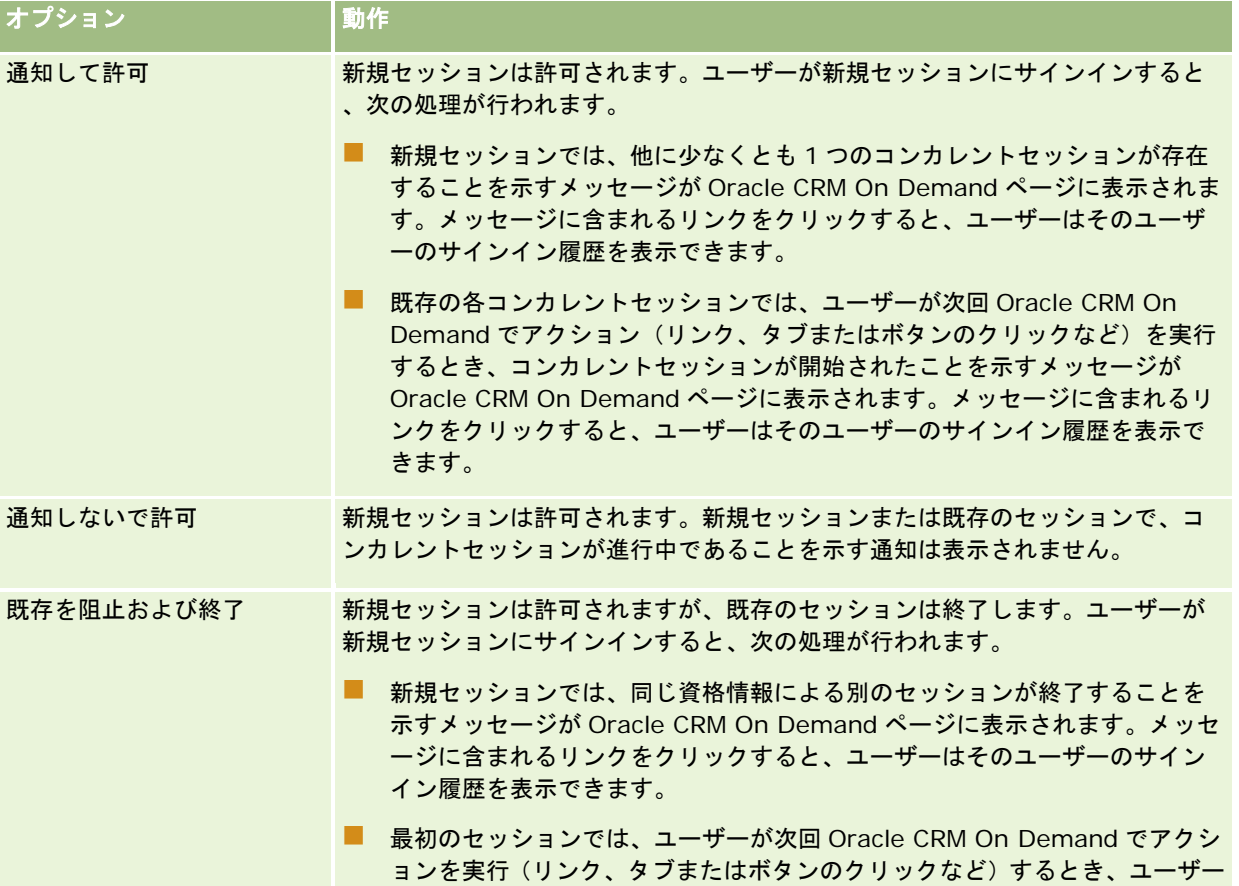

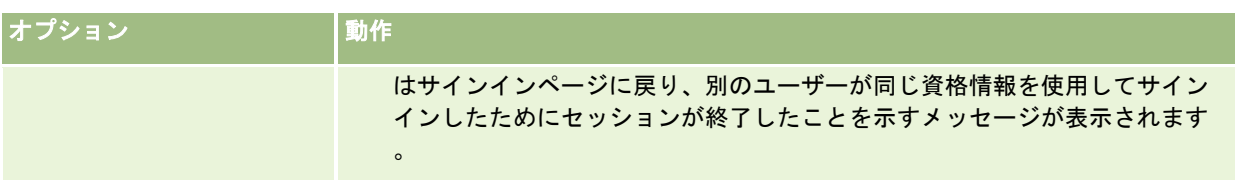

# **Oracle CRM On Demand** のシステム要件

Oracle CRM On Demand のシステム要件の詳細は、「Oracle CRM On DemandWeb サイト <http://crmondemand.oracle.com/en/products/system-requirements/index.html>」を参照してください。

# **Oracle CRM On Demand** のリリースノート

Oracle CRM On Demand の各リリースでは、一連のリリースノートが提供されます。このリリースノートには、Oracle CRM On Demand の細部の変更(既存の動作やユーザーインターフェイスの変更)の概要が記述されています。リリースノ ートは、トレーニングおよびサポートセンターの Web サイトで提供されています。このサイトにアクセスするには、Oracle CRM On Demand の各ページの上部にある [トレーニングおよびサポート] グローバルリンクをクリックします。

# **Oracle** への問い合わせ

Oracle では、さまざまなサービスを提供しており、このアプリケーションに関するご意見/ご要望をお待ちしています。次 のリソースをご利用ください。

- Oracle の製品、サービス、対応に関する改善点のご提案は https://ebusiness.siebel.com/OnDemandCustomerCare/ をご利用ください。
- Siebel の新製品およびプロモーションに関する販促品または情報のご請求は http://www.crmondemand.com/ をご 利用ください。
- オンラインヘルプの改善点についてのご提案は、siebeldoc\_ww@oracle.com まで電子メールをお送りください。

# **Oracle CRM On Demand** の終了

注意**:** Oracle CRM On Demandを終了する際には、まず、すべての情報を明示的に保存し、新しいレコードを作成するため のフォームなど、開いているウィンドウをすべて閉じます。コールセンターアプリケーションである Oracle Contact On Demand を使用している場合には、サインアウトする前に、作業状態を[使用不可]に変更してください。

#### *Oracle CRM On Demand* を終了するには

■ Oracle CRM On Demand ページの右上隅の [サインアウト] をクリックします。

Oracle CRM On Demand からサインアウトする際には、次の点を考慮します。

- Oracle CRM On Demand を終了する際には、常に [サインアウト] リンクを使用してセッションを終了することをお薦 めします。 [サインアウト]リンクをクリックせずにブラウザウィンドウを閉じて Oracle CRM On Demand を終了す ると、指定されたアイドルタイムアウト間隔が経過するまでセッションが開いたままになります。アイドルタイムアウト 間隔は企業全体の設定であり、通常 60 分に設定されています。
- 企業情報を保護するために、Oracle CRM On Demand からサインアウトする際にはすべてのオープンブラウザウィン ドウおよびタブを閉じることをお薦めします。

# <span id="page-174-0"></span>**2** カレンダー**/**活動

カレンダーページを使用して、活動の確認、作成および更新を行い、予定コールの確認および更新を行います。

活動は、特定の日付までに完了する必要があるタスクと、特定の時間にスケジュールされたアポイントで構成されます。タス クとアポイントには、ミーティング、コール、デモまたはイベントがあります。タスクとアポイントの違いは、タスクがタス クリストに表示され、かつ締切日および状態があるのに対して、アポイントはカレンダーの特定の日時でスケジュールされる 点です。

予定コールはライフサイエンス固有のコールであり、医師、病院またはクリニックへのセールスコール用のプレースホルダー を一時的に設定するために[計画済み]の状態で作成します。予定コールはカレンダーおよび[カレンダー]ページの[予定 コール]セクションに表示されます。

カレンダーページの[予定コール]セクションでは、使用されているテーマを基に次の色分けが使用されます。

- 開始日が過ぎた延滞の予定コールは、そのテーマのアラートテキスト用として管理者が選択した色を使用して表示されま す。
- 開始日がこれから来る予定コールは、そのテーマのページリンク用として管理者が選択した色を使用して表示されます。

予定コールはデフォルトではカレンダーに表示されません。予定コールをカレンダーに表示するには、ユーザー役割に、ライ フサイエンス権限「コール: カレンダーの予定コール」が含まれている必要があります。

# カレンダーとテーマのスタイルについて

Oracle CRM On Demand では、クラシックスタイルとモダンスタイルの 2 つのテーマスタイルを使用できます。テーマス タイルは[カレンダー]ページの外観を決定します。たとえば、クラシックテーマとモダンテーマのスタイルでは、日別、週 別および月別のビューのアイコンが異なります。次の表では、テーマスタイルの[カレンダー]ページのその他の相違点につ いて説明します。

注**:** オンラインヘルプで説明されている手順は、通常、クラシックスタイルのテーマを対象にしています。

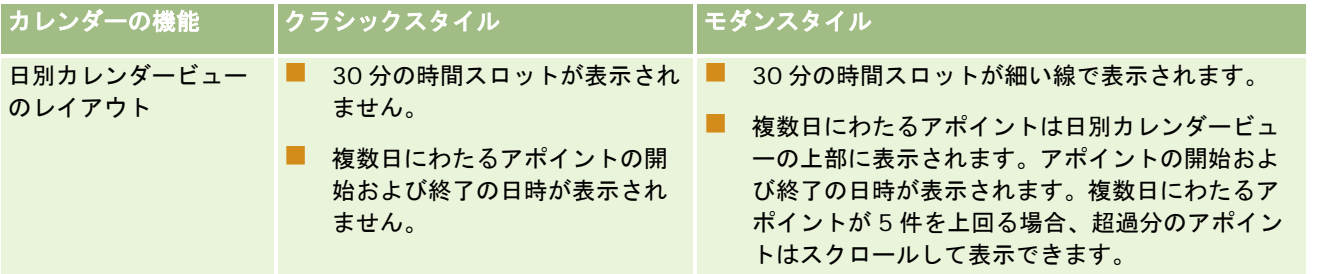

#### カレンダー/活動

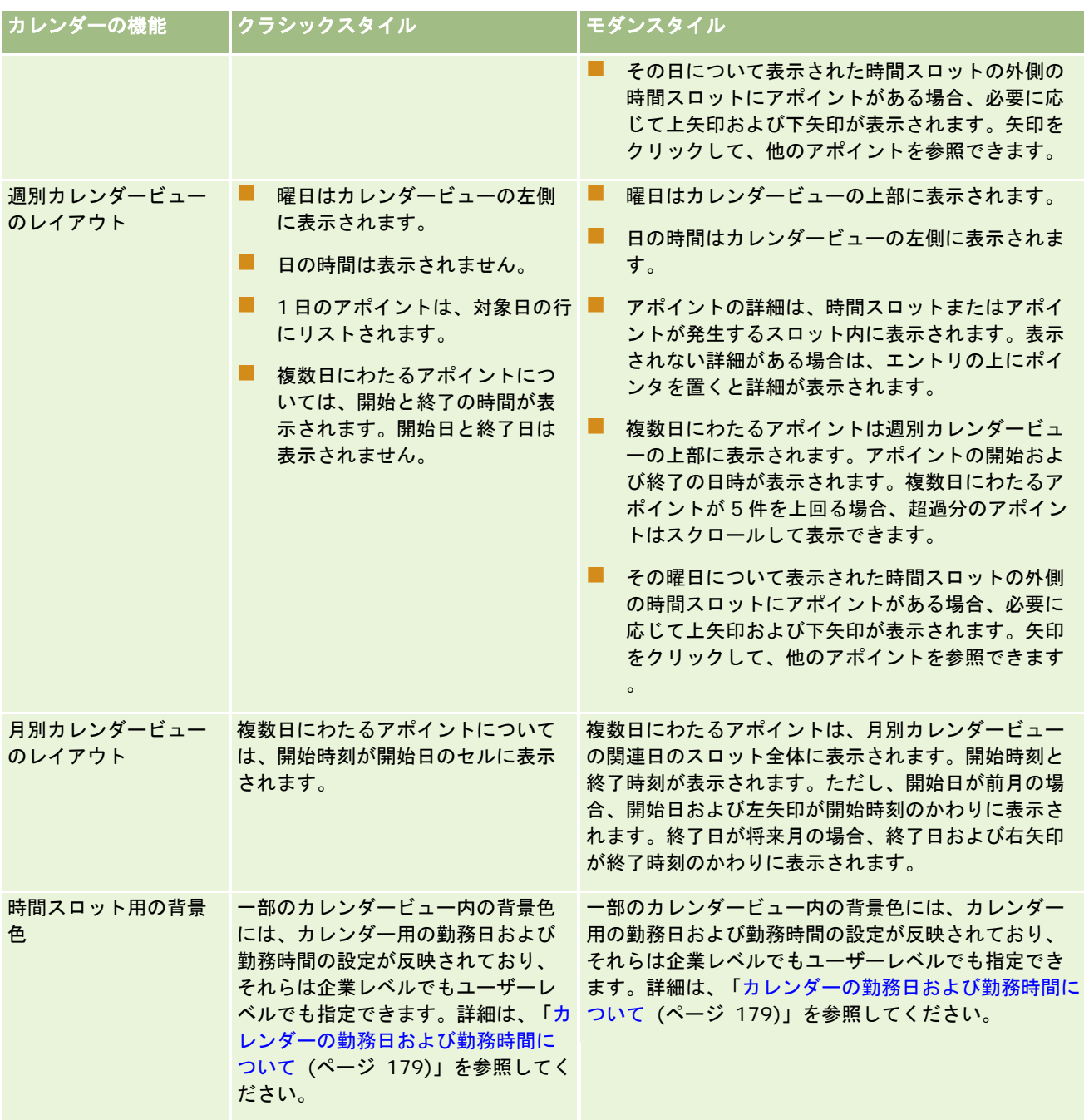

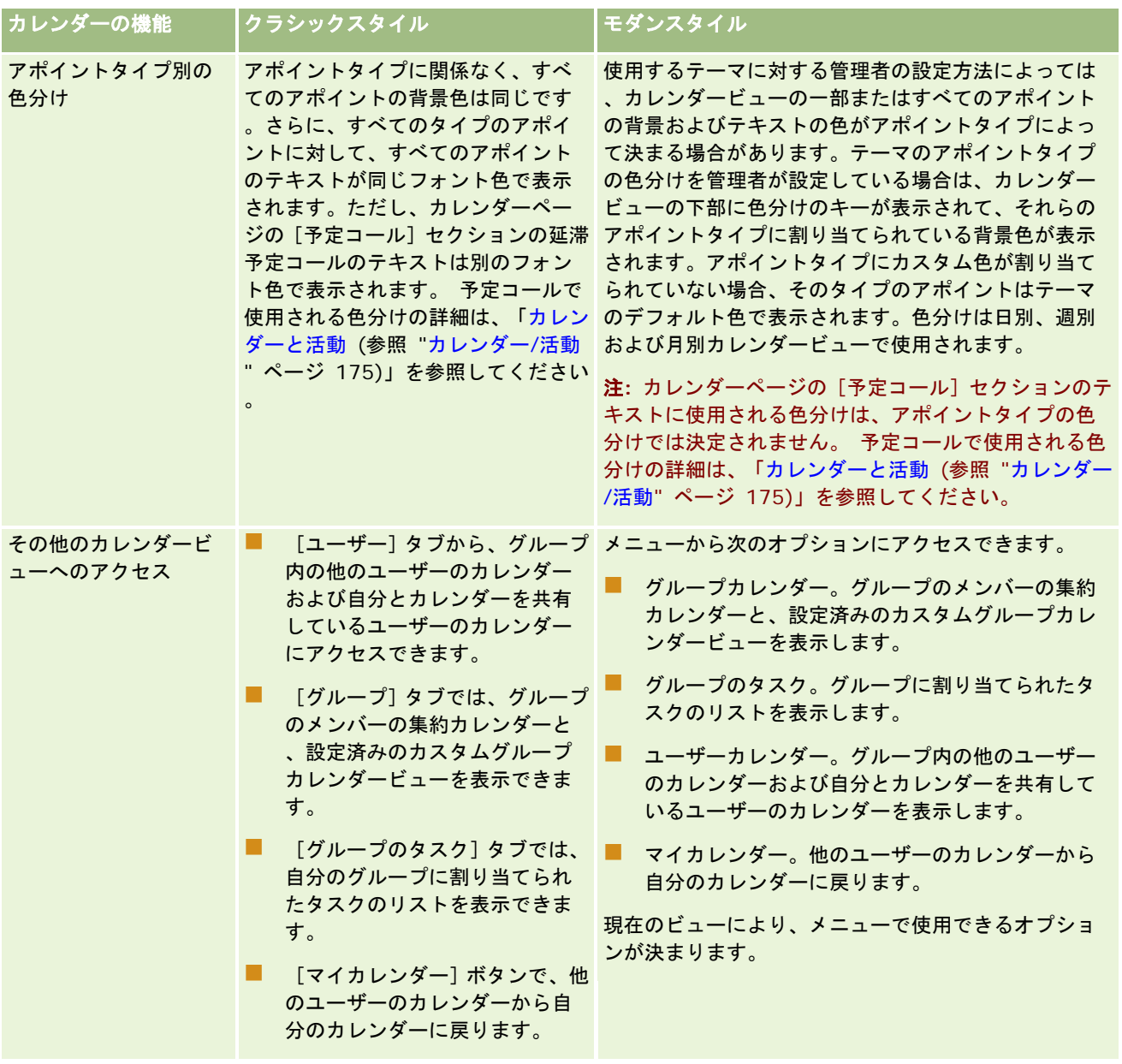

#### カレンダー/活動

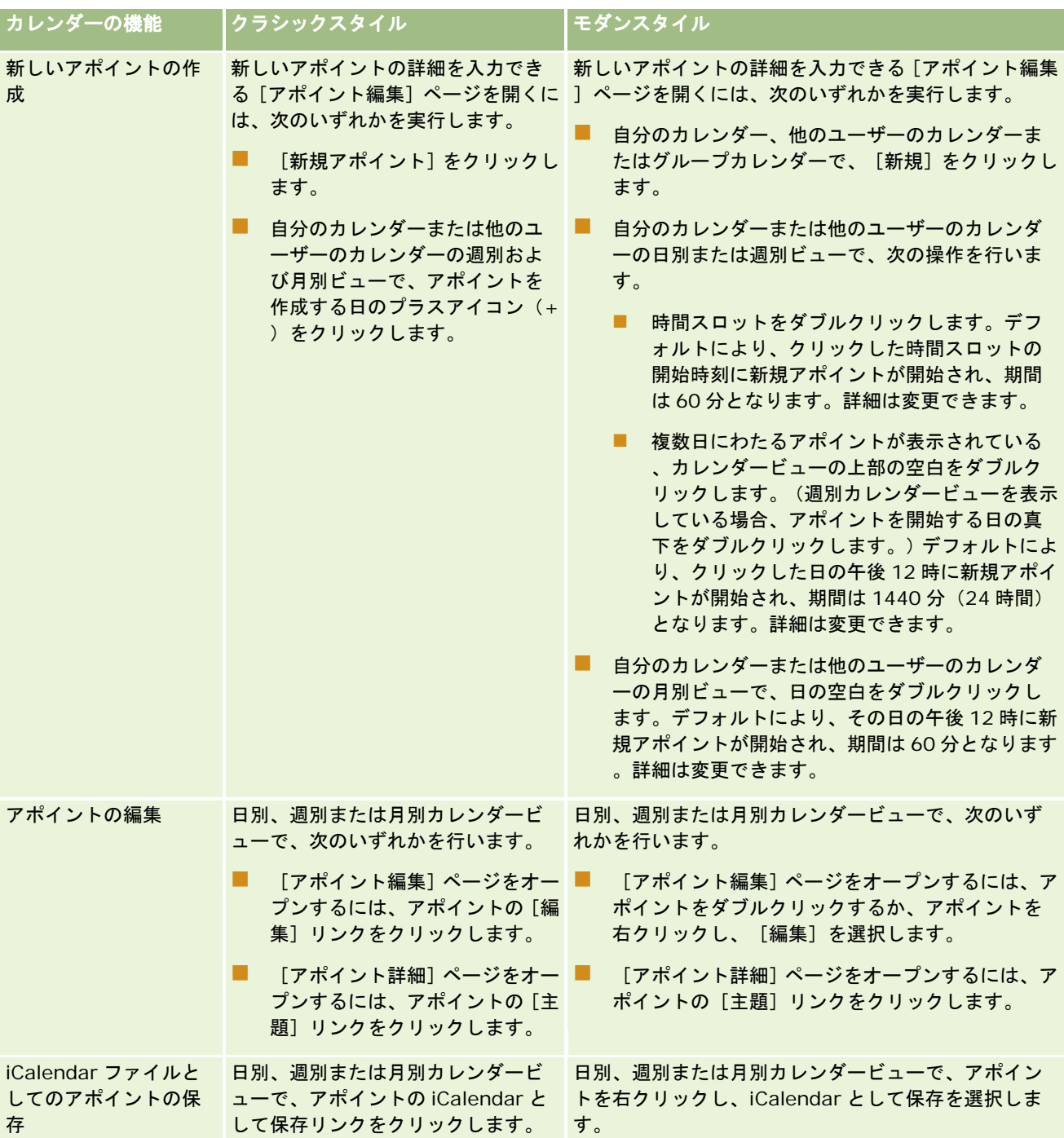

<span id="page-178-0"></span>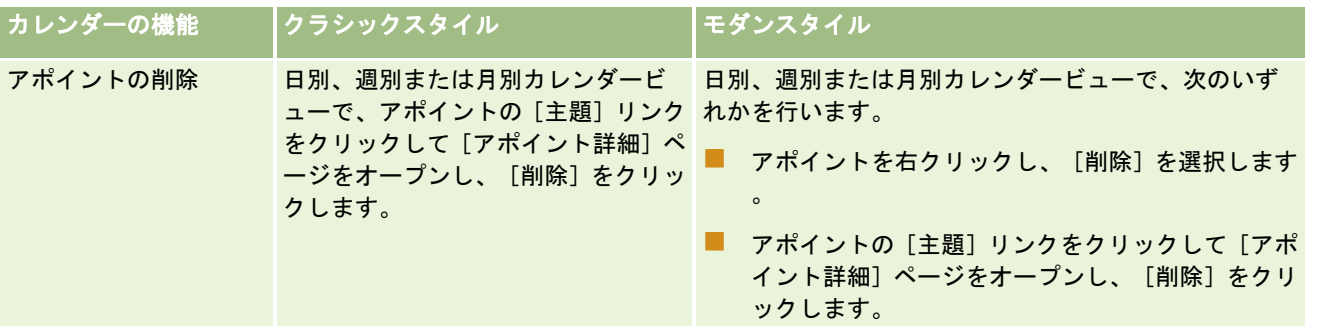

ヒント**:** モダンスタイルのテーマでは、日別および週別のカレンダービューで、重複するアポイントが横に並んで表示されま す。時間スロット内に複数のアポイントがある場合、一部のアポイントが表示されないことがあります。週別カレンダービュ ーで表示しきれない数のアポイントが時間スロットに含まれている場合は、日別カレンダービューに切り替えることで他のア ポイントを表示できます。日別カレンダービューで表示しきれない数のアポイントが時間スロットに含まれている場合は、ア ポイントをリスト形式で表示できます。アポイントのリストの表示の詳細は、「活動リストの使用 (ページ [188\)](#page-187-0)」を参照し てください。

# カレンダーの勤務日および勤務時間について

企業のためのデフォルトの勤務日および勤務時間は、企業プロファイルで指定されます。異なる勤務日および勤務時間を自分 のカレンダーに表示するには、勤務日を選択し、自分のデフォルトカレンダー設定で希望の勤務時間を指定します。詳細は、 「デフォルトカレンダービューの設定 (ページ [212\)](#page-211-0)」を参照してください。

週別カレンダービューでは、カレンダー週の全表示と、勤務日として指定した日のみの表示とを切り換えることができます。 クラシックテーマを使用する場合は、週を全表示リンクおよび勤務週を表示リンクを使用してビューを切り替えることができ ます。モダンテーマを使用する場合は、週の全日メニューオプションおよび勤務週メニューオプションを使用してビューを切 り替えることができます。

勤務日と勤務時間の設定、および使用するテーマによって、次のように一部のカレンダービューでの時間スロットの背景色が 決定されます。

- モダンテーマの場合は、自分のカレンダーの日別および週別カレンダービュー、および自分とカレンダーを共有する他の ユーザーのカレンダーで、3 つの異なる背景色が使用され、次のそれぞれに 1 つの色が使用されます。
	- 勤務日の勤務時間。
	- 勤務日ではない日のすべての時間や勤務日の勤務時間外の時間など、仕事と無関係の時間。
	- 当日の勤務時間。
- クラシックテーマの場合は、次にようになります。
	- 自分のカレンダーの日別カレンダービュー、および自分とカレンダーを共有する他のユーザーのカレンダーで、2 つ の異なる背景色が使用され、次のそれぞれに 1 つの色が使用されます。
		- 勤務日の勤務時間。
		- 勤務日ではない日のすべての時間や勤務日の勤務時間外の時間など、仕事と無関係の時間。
	- 自分のカレンダーの调別カレンダービュー、および自分とカレンダーを共有する他のユーザーのカレンダーで、3 つ の異なる色が使用され、次のそれぞれに 1 つの色が使用されます。
		- 勤務日。

- 勤務日ではない日。
- 当日。

注意**:** 勤務日および勤務時間は、自分のカレンダーのビューと、自分とカレンダーを共有する他のユーザーのカレンダーの自 分のビューでは、それらのユーザーが自身のカレンダービュー用に異なる勤務日および勤務時間を指定してある場合でも同一 になります。そのため、全社レベルの設定とは異なる勤務日を選択した場合、選択した勤務日が、自分のカレンダーのビュー と、他のユーザーのカレンダーの自分のビューに反映されます。同様に、自分のカレンダー用に全社レベルの勤務時間とは異 なる勤務時間を指定した場合、指定した勤務時間が、自分のカレンダーと他のユーザーのカレンダーの両方で自分のビューに 反映されます。

勤務日および勤務時間の設定は、次のカレンダービューでは、時間スロットおよび日のための背景色に反映されません。

- 自分のカレンダーの月別カレンダービュー、および自分とカレンダーを共有する他のユーザーのカレンダー。月別カレン ダービューでは、当日のみが、その月の他の日とは異なる背景色で表示されます。
- 日別、週別および月別グループカレンダービュー。

# カレンダーページの使用

カレンダーページは、活動を管理するためのメインエリアです。デフォルトのページは[日別カレンダー]ページです。この ページには、 [日別カレンダー] セクション、 [カレンダービュー] セクション、 [オープンタスク] セクション、および [ 予定コール]セクションがあります。

カレンダーページの [予定コール] セクションを表示するには、ユーザー役割に [コール: カレンダーの予定コール] 権限が 含まれる必要があります。[予定コール]セクションには、営業員の最大 2 週間の予定コールが日付順にリストされ、各予定 コールについて、訪問日と開始時刻、時刻、主題、訪問する担当者およびその他の担当者の住所情報が表示されます。リスト される予定コールの 2 週間の範囲には、前の 1 週間の予定コールおよび次の 1 週間の予定コールが含まれます。

カレンダーページの[予定コール]セクションでは、使用されているテーマを基に次の色分けが使用されます。

- 開始日が過ぎた延滞の予定コールは、そのテーマのアラートテキスト用として管理者が選択した色を使用して表示されま す。
- 開始日がこれから来る予定コールは、そのテーマのページリンク用として管理者が選択した色を使用して表示されます。

予定コールの作成についての詳細は、「客先への訪問(セールスコール)の追跡 (ページ [194\)](#page-193-0)」、「セールスコール時のサ ンプルの提供 (ページ [614\)](#page-613-0)」および「大量コール計画 (ページ [200\)](#page-199-0)」を参照してください。

[カレンダー]タブをクリックするたびに表示するカレンダービューを選択し、カレンダーに週の最初の日として表示する日 を指定できます。また、企業のデフォルトの勤務日および勤務時間とは異なる勤務日および勤務時間のセットを指定できます 。カレンダービューのアポイントに表示する追加情報を表示することもできます。これらのカレンダーオプションの設定の詳 細は、「デフォルトカレンダービューの設定 (ページ [212\)](#page-211-0)」を参照してください。

注**:** ユーザーの役割に[カレンダー共有]権限が含まれている場合、カレンダーページで、デフォルトページに表示される以 外の機能を利用できることがあります。追加機能の詳細は、「[カレンダー設定]ページ (ページ [211\)](#page-210-0)」を参照してくださ い。

次の表では、日別カレンダーまたは週別カレンダーで行える操作について説明します。

注**:** Oracle Contact On Demand で生成されたコミュニケーション活動は、特定の活動サブタイプに属します。したがっ て、これらは、カレンダーページや活動リストに表示されません。

操作 手順
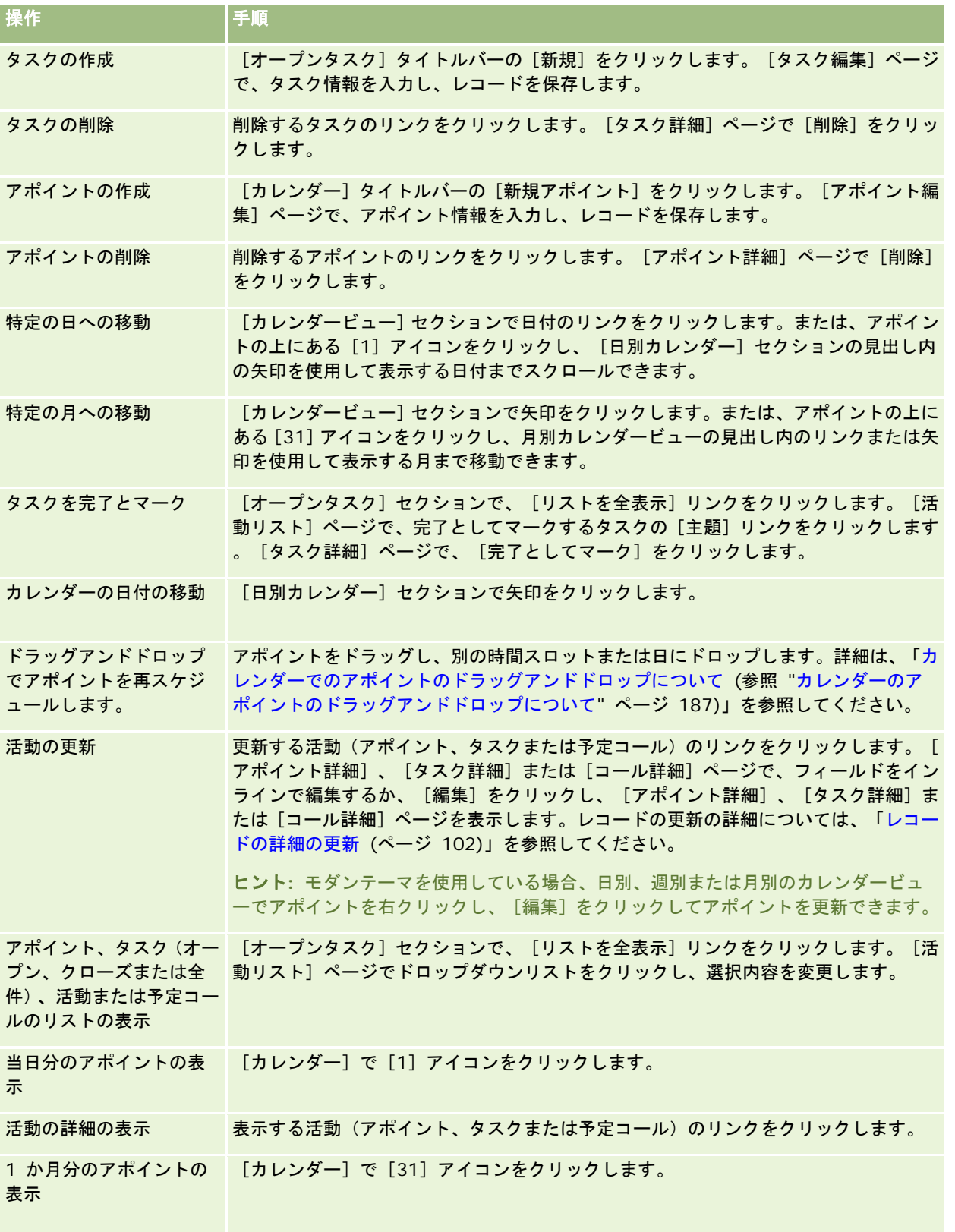

### カレンダー/活動

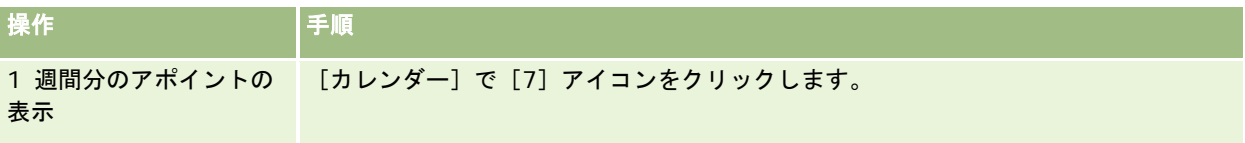

### 関連トピック

関連する情報については、次のトピックを参照してください。

- カレンダーとテーマのスタイルについて (ページ [175\)](#page-174-0)
- カレンダーの勤務日および勤務時間について (ページ [179\)](#page-178-0)

# カレンダーおよび活動の管理

カレンダーおよび活動を管理する手順については、次のトピックを参照してください。

- 活動の表示 (ページ [183\)](#page-182-0)
- 活動の作成 (ページ [185\)](#page-184-0)
- 活動の更新 (ページ [186\)](#page-185-0)
- 活動からのユーザーの削除 (ページ [187\)](#page-186-0)
- 表示される活動レコードの制限 (ページ [192\)](#page-191-0)
- タスクを完了とマーク (ページ [193\)](#page-192-0)
- 別の従業員への活動の割り当て (ページ [193\)](#page-192-0)
- 客先への訪問 (セールスコール)の追跡 (ページ [194\)](#page-193-0)
- イベントおよびアポイントの同期について (ページ [215\)](#page-214-0)

注:これは Oracle CRM On Demand の標準エディションの機能ではないため、使用できない可能性があります。

- メッセージ応答の調整 (ページ [203\)](#page-202-0)
- アポイントのスケジューリング (ページ [205\)](#page-204-0)
- iCalendar ファイルとしてのアポイントの保存 (ページ [207\)](#page-206-0)
- 大量コール計画 (ページ [200\)](#page-199-0)
- 活動アセスメントスクリプトの使用 (ページ [215\)](#page-214-0)
- デフォルトカレンダービューの設定 (ページ [212\)](#page-211-0)
- 活動に対して推奨されるメッセージプランの確認 (ページ [679\)](#page-678-0)
- 複数の取引先のためのアポイントの作成 (ページ [276\)](#page-275-0)
- ユーザーの役割に[共有カレンダー]権限が含まれている場合、ユーザーは次の作業も実行できます。
	- 他のユーザーのカレンダーの表示 (ページ [210\)](#page-209-0)
	- カレンダーの共有 (ページ [211\)](#page-210-0)

<span id="page-182-0"></span>■ カスタムカレンダービューの追加 (ページ [213\)](#page-212-0)

ユーザーの役割に[共有カレンダー]権限が含まれていて、かつ、社内でデフォルトグループ割当オプションが使用されてい る場合、ユーザーは「グループタスクリストの表示 (ページ [214\)](#page-213-0)」の作業も実行できます。

ユーザー役割に地図統合権限が含まれる場合、近接検索の実行 (ページ [367\)](#page-366-0)の手順を実行することもできます。

様々なレコードタイプに共通する作業手順については、次のトピックを参照してください。

- レコードの作成 (ページ [52\)](#page-51-0)
- レコードの詳細の更新 (ページ [102\)](#page-101-0)
- 選択したレコードへのレコードのリンク (ページ [104\)](#page-103-0)
- リストの使用 (ページ [111\)](#page-110-0)

注: 企業の管理者は、レコードタイプ、フィールド、リストのオプションの名前を変更するなど、様々な方法で Oracle CRM On Demand をカスタマイズできます。そのため、ユーザーに表示される情報と、オンラインヘルプで説明されている 標準的な情報は異なることがあります。

また、自分に割り当てられているアクセスレベルによっては、これらの手順の一部を実行できない可能性があります。

#### 関連トピック

カレンダーおよび活動の関連情報については、次のトピックを参照してください。

- カレンダーとテーマのスタイルについて (ページ [175\)](#page-174-0)
- カレンダーの勤務日および勤務時間について (ページ [179\)](#page-178-0)
- 活動リマインダについて (ページ [186\)](#page-185-0)

## 活動の表示

Oracle CRM On Demand では、活動は次のページを表示することにより、すぐに確認できるようになっています。

■ ホームページ (個人)

[ホームページ(個人)]には、アポイントとタスクがそれぞれ日付順に並べ替えられて表示されます。

■ カレンダー

カレンダーページでは、スケジュール帳で今日のスケジュールを開くように、アポイントが表示されます。他の日付 のアポイントを確認するには、右側の月別カレンダーを使用するか、アポイントの上にある[1]、[7]、または[ 31]のアイコンをクリックして希望するカレンダー形式を表示します。

[日別カレンダー]ページおよび[週別カレンダー]ページには、次の 30 日間(締切日<= Today +30)に対する タスクの 10 件までのリストも表示されます。このリストはデフォルトでは締切日順に並べ替えられます。

■ レコードタイプ(取引先、担当者など)に対する詳細ページ

詳細ページには、特定のレコードにリンクされている活動が表示される関連情報セクションがあります。次の表では 、レコードの[詳細]ページの活動に対して表示される可能性がある関連情報セクションについて説明します。いず れの場合にも、表示する権限があるレコードのみが表示されます。

| リスト       | 表示レコード                                                                                                    |
|-----------|----------------------------------------------------------------------------------------------------|
| 活動        | 完了日が空白のリンク済みタスク。                                                                                                    |
|           | 完了日時が現在の日時よりも後のリンク済みアポイント。                                                                                                    |
|           | 完了日時が現在の日時よりも前のリンク済みタスク。<br>. .                                                                                                    |
|           | 完了日時が現在の日時よりも前のリンク済みアポイント。                                                                                                    |
| 完了済み活動    | 完了日時が現在の日時よりも前のリンク済みアポイント。                                                                                                    |
|           | 完了日時が現在の日時よりも前のリンク済みタスク。                                                                                                    |
| オープンアポイント | 「完了日〕フィールドの値が過去でないリンク済みアポイント。                                                                                                    |
|           | <b>注意:</b> アポイントを作成したユーザーが[完了日]フィールドに値を入力<br>しないと、アポイントの [終了時刻] フィールドと同じ値が自動的に入力<br>されます。                                                                                                    |
|           | アポイントの完了日になると、 [オープンアポイント] リストからアポイ<br>ントが削除されて、 [完了済み活動] リストに加えられます。親レコード<br>の [詳細] ページのオープンアポイントおよび完了済み活動の関連情報セ<br>クションの情報は、ページが更新される際に更新されます。                                                                                                    |
|           | [オープンアポイント]リストのレコードは[開始時刻]フィールドの日<br>時でソートされ、開始日時の最も早いアポイントがリストの最初に表示<br>されます。                                                                                                    |
| オープンタスク   | 企業で[状態]フィールドにデフォルトの値セットを使用している場合に<br>、「完了日]フィールドに値がないか、「完了]のステータスがないリンク<br>済みタスク。                                                                                                    |
|           | 注意: タスクが完了にマークされている場合、 [完了日] フィールドには<br>、タスクを完了にマークしたユーザーのタイムゾーンの日時が自動的に<br>入力されます。タスクの[完了日]フィールドにユーザーが手動で入力す<br>ることもできます。タスクの [完了日] フィールドが入力されると、タス<br>クは[オープンタスク]リストから削除され、[完了済み活動]リストに<br>追加されます。                                                                                                    |
|           | 親レコードの「詳細]ページのオープンタスクおよび完了済み活動の関連<br>情報セクションの情報は、ページが更新される際に更新されます。                                                                                                    |
|           | [オープンタスク] リストのレコードは [締切日] フィールドでソートさ<br>れ、締切日の最も早いタスクがリストの最初に表示されます。                                                                                                    |
| オープン活動    | [オープンアポイント] リストと [オープンタスク] リストの組合せ。                                                                                                    |
|           | 注意: [オープン活動] リストのレコードは、 [完了日] フィールドでソ<br>ートされます。 [完了日] フィールドが空白のレコードは、 [オープン活<br>動] リストの末尾に表示されます。したがって、オープンタスクはこのリ<br>ストの最下部、すべてのオープンアポイントの後に表示されます。関連<br>するオープンタスクおよびオープンアポイントがレコードの [詳細] ペー<br>ジにこの順序で表示されないようにする必要がある場合は、企業の管理<br>者が [オープンタスク] および [オープンアポイント] 関連情報セクショ<br>ンを、 [オープン活動] 関連情報セクションではなく、レコードの [詳細<br>] ページに追加することをお薦めします。 |

**<sup>184</sup>** Oracle CRM On Demand オンラインヘルプ リリース33 2016 年 10 月版

<span id="page-184-0"></span>注: 活動レコードは、Offline On Demand (Offline client) と同期することもできます。詳細については、「他のアプリケ ーションとの連携 (ページ [853\)](#page-852-0)」を参照してください。

## タスクの管理について

タスクを管理する方法として、重要性または緊急性に基づいてタスクに優先順位を付けることができます。タスクに優先順位 を付けるには、「1-高」、「2-中」、「3-低」などのレベルをタスクに割り当てます。タスクの優先順位は、矢印によって示 されています(上向き矢印は「高」、矢印なしは「中」、下向き矢印は「低」)。タスクの優先順位は[タスク編集]ページ で変更できます。タスクのデフォルトの優先順位は[3 - 低]です。

ヒント: [ホームページ (個人)]、[日別カレンダー]ページ、および[週別カレンダー]の[オープンタスク]セクショ ンに赤で表示されているタスクは、締切日を過ぎています。 [ホームページ (個人)]の[オープンタスク] セクションで [リ ストを全表示]をクリックしたときに表示されるリストページなどの他のページでは、締切日を過ぎたタスクは赤で表示され ません。

注:企業の管理者が「優先順位]フィールドの表示値をデフォルト値から変更すると(たとえば、デフォルト値の [1-高い] から「*最高位」*に変更すると)、企業の管理者が 1- ラベル、2- ラベルまたは 3- ラベルというパターン(ラベルは企業の管理 者がタスク優先順位につけた名前)を使用しない限り、Oracle CRM On Demand では、タスクリストの[優先順位]フィー ルドに矢印が表示されません。この場合、Oracle CRM On Demand では、1-ラベルには上向き矢印が表示され、2-ラベル には矢印が表示されず、3-ラベルには下向き矢印が表示され、他の表示値には矢印が表示されません。たとえば、Oracle CRM On Demand では、「*1-*自分の最高位」という値には上向き矢印が表示されますが、「自分の最高位」という値には矢 印が表示されません。Oracle CRM On Demand では、[優先順位]フィールドのピックリストに企業の管理者が追加したカ スタム値には矢印が表示されません。[優先順位]フィールドなどのピックリストのデフォルト値の変更の詳細については、 「ピックリスト値の変更」を参照してください。

[グループタスクリスト]タブについては、グループタスクリストの表示 (ページ [214\)](#page-213-0)を参照してください。このタブは、 社内でグループ機能が使われている場合に表示されます。

# 活動の作成

活動(タスクまたはアポイント)は、常にフォームに情報を入力して作成します。作業対象や目的に応じて、アプリケーショ ン内のさまざまなエリアからこのフォームにアクセスできます。

ここでは、活動の作成方法の 1 つについて説明します。この方法では、アプリケーションのメインエリアで作業を続けながら 、レコードを追加できます。すべての方法の説明については、「レコードの作成 (ページ [52\)](#page-51-0)」を参照してください。

#### アクションバーの[作成]セクションを使用して活動を作成するには

- **1** アクションバーの[作成]セクションで、[アポイント]または[タスク]をクリックします。
- **2** フォームで活動情報を入力します。

活動レコードのフィールドについては、「活動フィールド (ページ [217\)](#page-216-0)」を参照してください。

**3** レコードを保存します。

#### <span id="page-185-0"></span>関連トピック

関連する情報については、次のトピックを参照してください。

- 活動フィールド (ページ [217\)](#page-216-0)
- カレンダーページの使用 (ページ [180\)](#page-179-0)
- 活動リマインダについて (ページ [186\)](#page-185-0)
- Offline Client の使用 (ページ [854\)](#page-853-0)
- Microsoft Outlook および Lotus Notes からの電子メールの追加 (ページ [861\)](#page-860-0)

# 活動リマインダについて

ユーザーのレコードおよび会社レベルの[活動通知]フィールドの設定でユーザーに対する活動リマインダの送信が許可されて いる場合に、活動にリマインダが設定されていると、リマインダに指定されている時間に、活動所有者および活動のユーザー リストの各ユーザーに電子メールが送信されます。[活動通知]フィールドの詳細は、「デフォルトカレンダービューの設定 ( ページ [212\)](#page-211-0)」を参照してください。

電子メールのリマインダはユーザーの言語で送信されます。活動の主題が電子メールの件名行に表示されます。アポイントの 電子メールリマインダのメッセージには、アポイントの[主題]、[開始時刻]、[状態]および[説明]フィールドの情報が含まれ ます。また、アポイントにリンクされた担当者の名前、アポイントにリンクされた取引先の名前(存在する場合)、Oracle CRM On Demand のアポイントの[詳細]ページへのリンクも含まれます。

タスクの電子メールリマインダのメッセージには、タスクの[主題]、[締切日]、[優先順位]、[状態]および[説明]フィールド の情報が含まれます。電子メールメッセージには、Oracle CRM On Demand のタスクの[詳細]ページへのリンクも含まれ ています。

## 活動の更新

活動レコード内の情報を更新できます。たとえば、あるレコードに対する編集を許可されている場合、そのレコードの状態を 「完了」に変更することができます。

注意**:** [私的活動の表示]権限が付与され、ユーザーの役割で[活動]レコードタイプの[すべてのレコードを読み取れます か?]が有効になっているユーザーは、活動の所有者に関係なく、私的とマークされたすべての活動を表示できます。[私的 活動の表示]権限では、別のユーザーが所有している私的とマークされた活動を更新したり、削除することはできません。 [ すべての活動の削除]権限が付与され、ユーザーの役割で[活動]レコードタイプの[すべてのレコードを読み取れますか? ]設定が有効になっているユーザーは、自分が所有者でない活動または私的とマークされた活動を削除できます。通常、[す べての活動の削除]権限および[私的活動の表示]権限は、企業の管理者にのみ付与されます。

#### 活動情報を更新するには

**1** タスクまたはアポイントを選択します。

活動の選択方法については、「レコードの検索 (ページ [68\)](#page-67-0)」を参照してください。

<span id="page-186-0"></span>**2** [アポイント詳細]または[タスク詳細]ページで、フィールドをインラインで編集するか、[編集]をクリックし、[ アポイント編集]または[タスク編集]ページを表示します。レコードの更新の詳細については、「レコードの詳細の更 新 (ページ [102\)](#page-101-0)」を参照してください。

# 活動からのユーザーの削除

活動からユーザーを削除するには、次の条件のうち少なくとも 1 つが真である必要があります。

- 自分が活動の所有者である。
- 自分の名前が活動の[委任元]フィールドに表示されている。

それ以外の場合は、[アポイント詳細]または[タスク詳細]ページの[ユーザー]セクションで[削除]リンクを使用できないため 、活動からユーザーを削除できません。自分の名前が表示されるように、活動の[委任元]フィールドを手動で更新できます。 次に、活動の[詳細]ページを更新すると、活動の所有者以外の各ユーザーが[削除]リンクを使用できるようになります。[委 任元]フィールドの詳細は、「活動フィールド (ページ [217\)](#page-216-0)」を参照してください。

#### 活動からユーザーを削除するには

- **1** [アポイント詳細]ページまたは[タスク詳細]ページで、[ユーザー]セクションにスクロールします。
- **2** 削除するユーザーがリストに表示されない場合は、[リストを全表示]をクリックしてリストを展開します。
- **3** 削除するユーザーを見つけて、ユーザーの[削除]リンクをクリックし、ユーザーを削除することを確認します。

注**:** 活動の所有者である場合、または活動の[委任元]フィールドに自分の名前が表示されている場合は、ページの[ユーザー] セクションで[追加]をクリックすると表示される複数の関連付けウィンドウでも[削除]リンクを使用できます。

# カレンダーのアポイントのドラッグアンドドロップについて

アポイントを編集するために必要なアクセスレベルが付与されている場合は、カレンダービュー内でアポイントをドラッグア ンドドロップしてアポイントを再スケジュールできます。たとえば、日別カレンダービューを操作しているときには、同じ日 の別の時間スロットにアポイントをドラッグできます。週別カレンダービューを操作しているときには、現在表示している週 の別の曜日にアポイントをドラッグできます。

複数の日にまたがらないアポイントの動作は、次のとおりです。

**日別カレンダービュー。**同じ日の別の時間スロットにアポイントをドラッグアンドドロップできます。新しい時間スロッ トにアポイントをドロップすると、アポイントの開始時間が新しいスロットの開始時間に更新されます。たとえば、午前 9 時 15 分に開始する予定のアポイントを午前 10 時 30 分に始まるスロットにドラッグすると、アポイントの開始時間は 午前 10 時 30 分に更新されます。アポイントの終了時間は、アポイントをドロップした時間スロットの開始時間および アポイントの期間に応じて、適切な値に自動的に更新されます。たとえば、60 分間のアポイントをドラッグして、午前 10 時 30 分に始まる時間スロットにドロップすると、アポイントの終了時間は午前 11 時 30 分に更新されます。アポイ ントの期間は移動した後も変わりません。アポイントの期間を変更する場合は、アポイントを編集する必要があります。

新しい時間スロットで、同じ日のうちにアポイントが開始して終了できる必要があります。たとえば、60 分間のア ポイントをドラッグして午後 11 時 30 分に始まる時間スロットにドロップすると、アポイントの終了時間が開始時 間と同じ日にならないためドロップできません。

注**:** クラシックテーマを使用する場合は、日別ビューにアポイントをドラッグすると、赤い線が表示されます。この 赤い線は、時間スロットが正時または 30 分に開始しているかどうかを示しています。

■ 週別カレンダービュー。同じ週の別の曜日にアポイントをドラッグアンドドロップできます。アポイントの期間は変わり ません。クラシックテーマを使用する場合は、週別カレンダービュー内にアポイントをドラッグアンドドロップして、ア ポイントの時間を変更できません。アポイントの日付は、別の曜日にアポイントをドロップすると更新されますが、アポ イントの時間は変更されません。

ただし、モダンテーマを使用する場合は、週別カレンダービュー内の曜日の特定の時間スロットにアポイントをドラ ッグアンドドロップして、アポイントの時間を変更できます。アポイントの開始日時および終了日時はそれに従って 更新されます。新しい曜日の時間で、同じ日のうちにアポイントが開始して終了できる必要があります。週別カレン ダービューで表示しきれない数のアポイントが時間スロットに含まれている場合は、移動した後にアポイントが表示 されない場合があります。日別カレンダービューに変更すれば、さらにアポイントが表示されます。

■ 月別カレンダービュー。同じ月の別の日にアポイントをドラッグアンドドロップできます。アポイントの時間および期間 は変わりません。時間または期間を変更する場合は、アポイントを編集する必要があります。月別カレンダービューで表 示しきれない数のアポイントが 1 日に含まれている場合は、移動した後にアポイントが表示されない場合があります。日 別または週別カレンダービューに変更すれば、さらにアポイントが表示されます。

複数の日にまたがるアポイントの動作は、次のとおりです。

- 日別カレンダービュー。 日別カレンダービューを使用しているときには、複数の日にまたがるアポイントを別の日また は時間にドラッグできません。
- 週別カレンダービュー。アポイントの終了が別の调である場合でも、複数の日にまたがるアポイントが表示されているセ クション内で、現在表示されている週内の別の曜日にアポイントをドラッグアンドドロップできます。アポイントをドロ ップする曜日がアポイントの新しい開始日になります。たとえば、3 月 21 日月曜日の午前 10 時 30 分に始まり、3 月 23 日水曜日の午後 10 時 30 分に終わるアポイントをドラッグして、3 月 22 日火曜日にドロップすると、アポイントが 3 月 22 日の午前 10 時 30 分に始まり、3 月 24 日の午後 10 時 30 分に終わるように、アポイントの詳細が変更されます。ア ポイントが始まる時間またはアポイントの期間を変更する場合は、アポイントを編集する必要があります。
- 月別カレンダービュー。アポイントの終了が別の月である場合でも、現在表示されている月内の別の日に、複数の日にま たがるアポイントをドラッグアンドドロップできます。アポイントをドロップする曜日がアポイントの新しい開始日にな ります。たとえば、3 月 24 日の午前 10 時 30 分に始まり、3 月 29 日の午後 10 時 30 分に終わるアポイントをドラッグ して、3 月 31 日にドロップすると、アポイントが 3 月 31 日の午前 10 時 30 分に始まり、4 月 5 日の午後 10 時 30 分 に終わるように、アポイントの詳細が変更されます。アポイントが始まる時間またはアポイントの期間を変更する場合は 、アポイントを編集する必要があります。

# 活動リストの使用

[活動リスト] ページは、レコードの [詳細] ページまたは [カレンダー] ページからオープンできます。 [活動リスト] ペ ージをオープンすると表示されるレコードのリストは、ページへのアクセス方法によって異なります。

## レコードの[詳細]ページから[活動リスト]ページをオープンすると表示される内容

レコードの [詳細] ページの活動レコードリストにある [リストを全表示] リンクをクリックして [活動リスト] ページを開 くと、レコードにリンクされている活動が[活動リスト]ページに表示されます。次の表に示すように、リストには、オープ ン活動、完了済み活動、または両方の組合せが含まれる場合があります。いずれの場合にも、表示する権限があるレコードの みが表示されます。

### リスト こうしょう 最示レコード

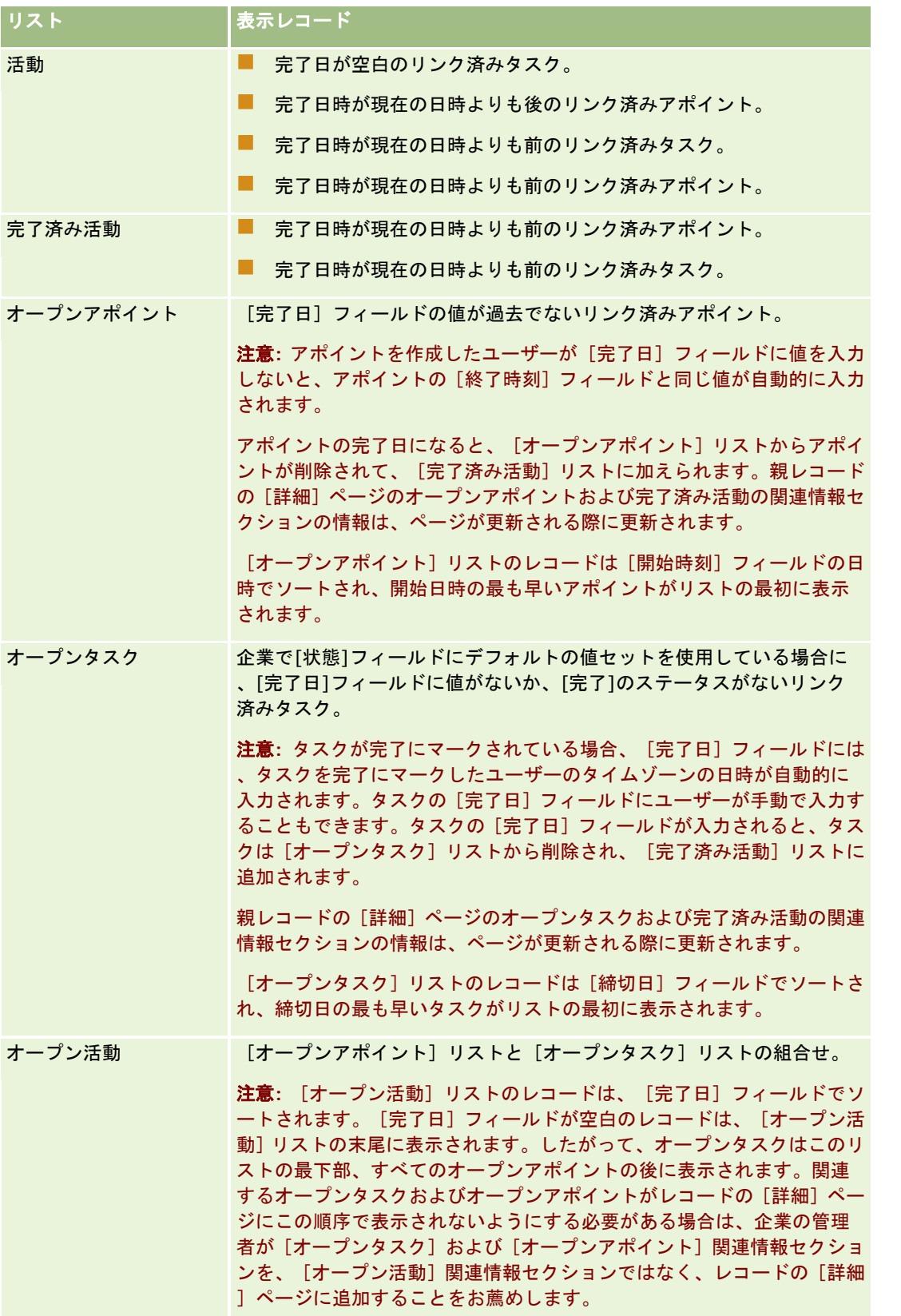

## [カレンダー]ページから[活動リスト]ページをオープンすると表示される内容

[カレンダー]ページの[リストを全表示]リンクをクリックして [活動リスト]ページを開くと、自分に割り当てられてい るすべてのオープン活動がリストに表示されます。[活動リスト]ページには、使用可能な他のリストもあります。使用可能 なリストのセットには、Oracle CRM On Demand とともに配布される標準のリストと自社のカスタムリストが表示される 場合があります。レコードを表示できるかどうかは、次のように決定されます。

- 委任活動リスト以外のすべてのリストでは、ユーザーの役割に「私的活動の表示]権限または「すべての活動の削除]権 限が付与されている場合も、表示可能なレコードは、[所有者]フィールドまたはユーザーリストに自分の名前が表示さ れる活動に限定されます。
- 委任活動のリストの場合、[委任元]フィールドに自分の名前が表示される活動に、表示可能なレコードが限定されます  $\circ$
- すべてのリストに対しては、リストに適用されるフィルターによって、リストに表示されるレコードが決まります。

注**:** 企業の管理者がユーザーをあるグループに追加した場合は、そのユーザーのカレンダーページに[グループのタスク]タ ブが表示されます。

## [活動リスト]ページの[私的活動]へのアクセスについて

[私的活動の表示]権限が付与され、ユーザーの役割で [活動]レコードタイプの [すべてのレコードを読み取れますか?] が有効になっている場合は、活動の所有者に関係なく、私的とマークされたすべての活動を表示できます。[私的活動の表示 ]権限では、別のユーザーが所有している私的とマークされた活動を更新したり、削除することはできません。

[すべての活動の削除]権限が付与され、ユーザーの役割で [活動]レコードタイプの [すべてのレコードを読み取れますか ?]設定が有効になっている場合は、自分が所有者でない活動または私的とマークされた活動を削除できます。通常、[すべ ての活動の削除]権限および[私的活動の表示]権限は、企業の管理者にのみ付与されます。

## [活動リスト] ページで可能な操作

次の表では、[活動リスト]ページで可能な操作について説明します。

注**:** レコードの詳細ページから[活動リスト]ページにアクセスした場合は、一部の機能を使用できません。

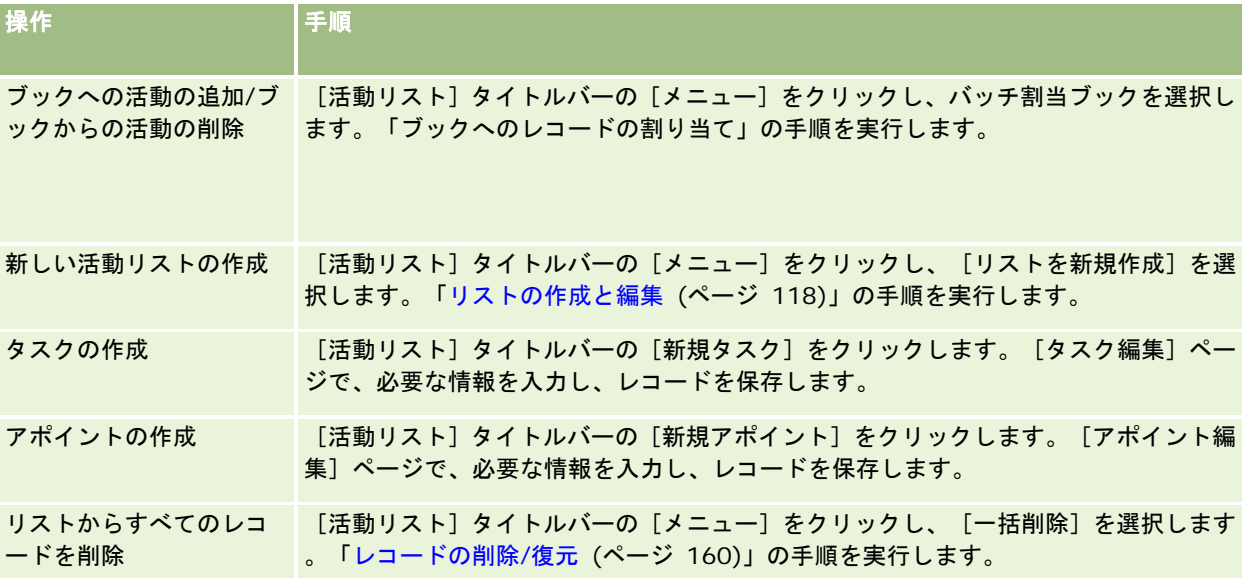

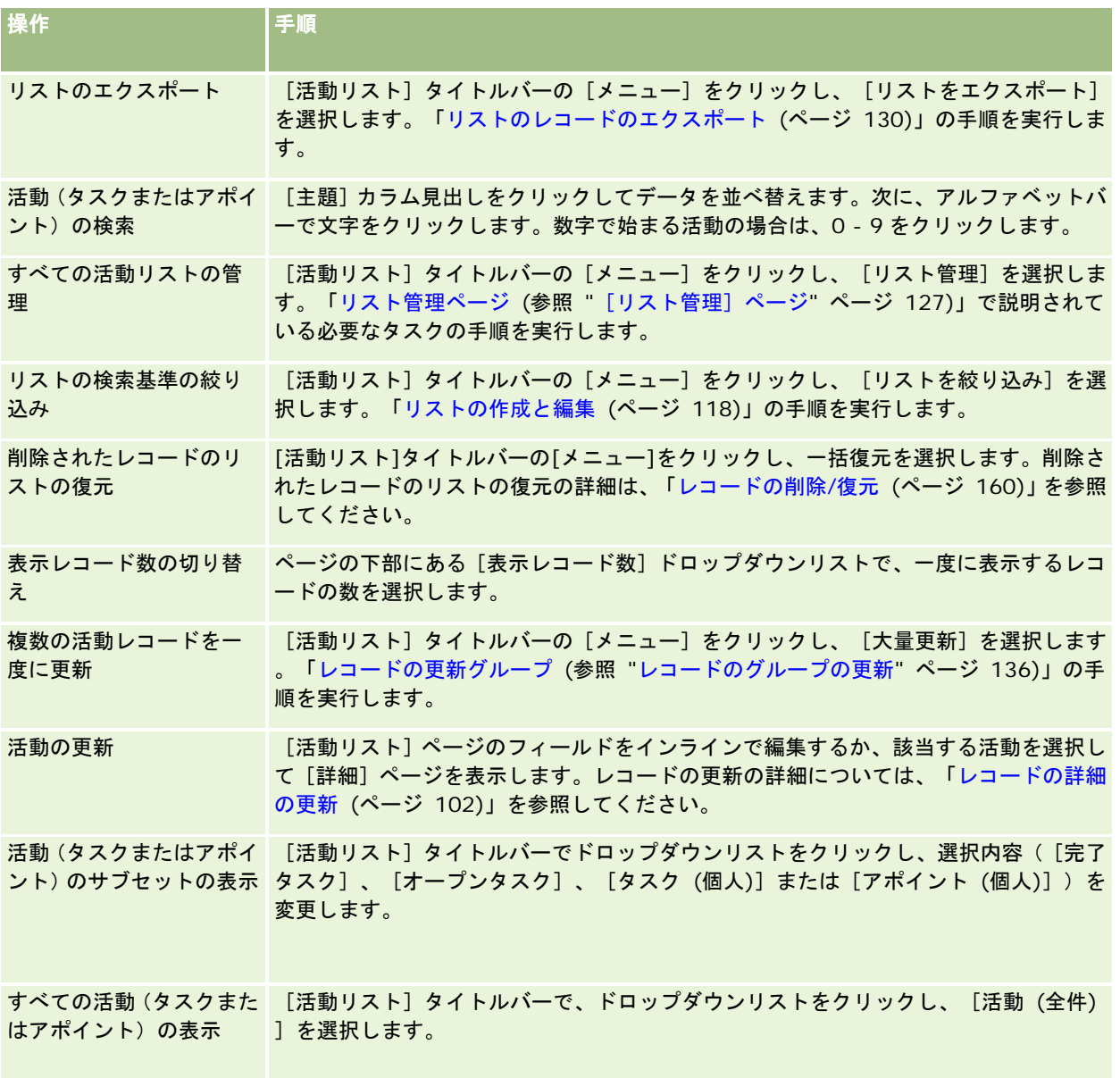

## 標準の活動リスト

次の表では、標準のリストについて説明します。

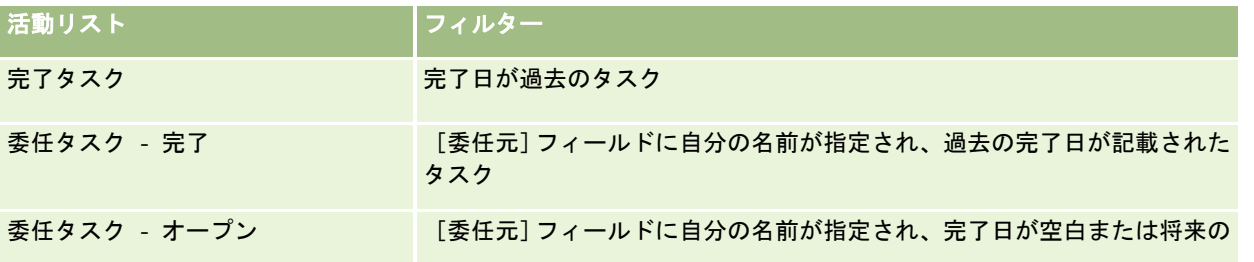

### <span id="page-191-0"></span>カレンダー/活動

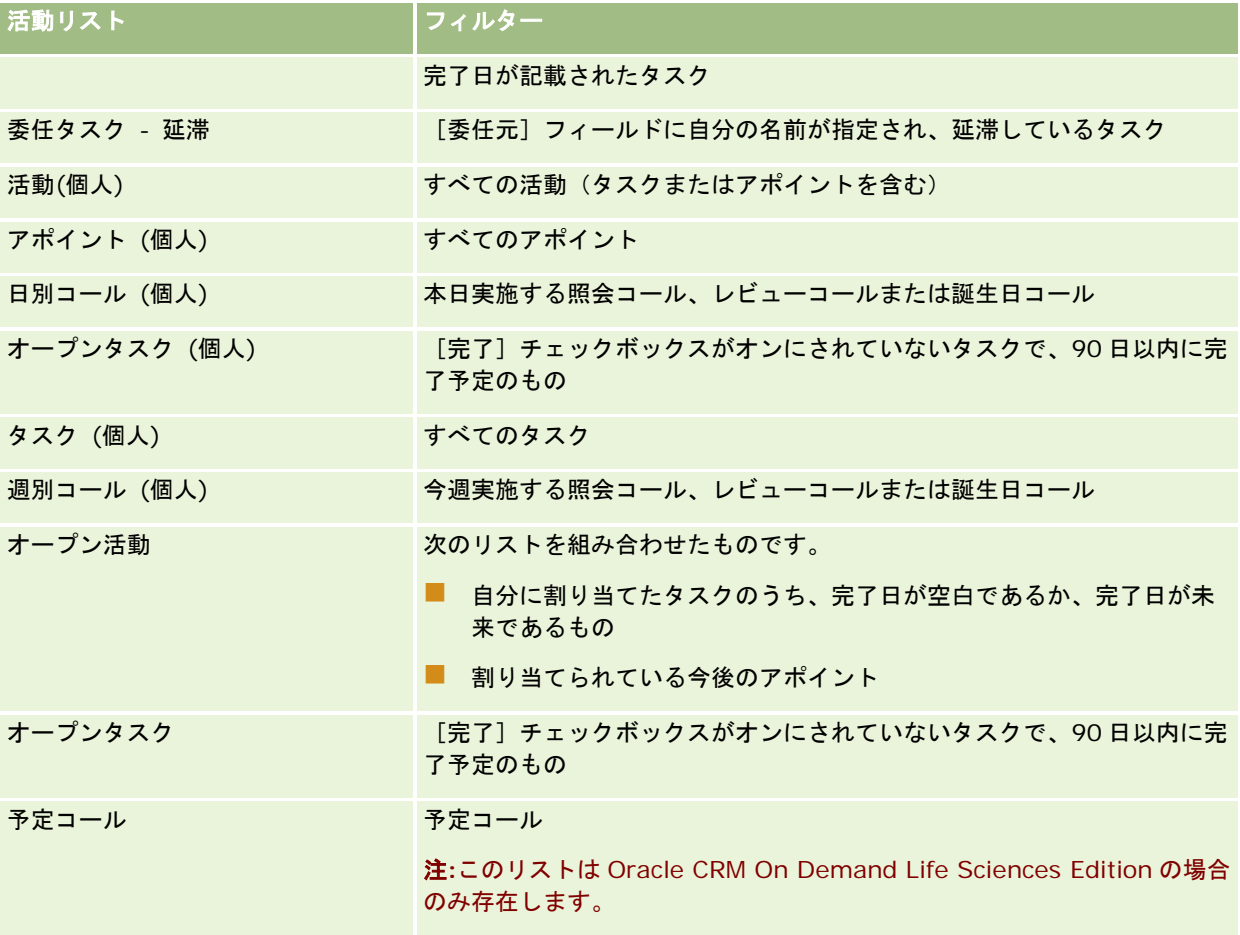

# 表示される活動レコードの制限

表示される活動を制限するには、フィルター済みリストを選択します。フィルター済みリストには、リスト内に保存された条 件を満たす活動が表示されます。

注: 企業の管理者は、レコードタイプ、フィールド、リストのオプションの名前を変更するなど、様々な方法で Oracle CRM On Demand をカスタマイズできます。そのため、ユーザーに表示される情報と、オンラインヘルプで説明されている 標準的な情報は異なることがあります。

作業前の準備:リストの作成時は、設定する条件に使用するフィールドと値を入力する必要があります。[タスク編集]また は[アポイント編集]ページに移動し、アプリケーションで使用されている正確なフィールド名と値をメモすることをお勧め します。それらの名前や値が正確でないと、フィルター済みリストに正しいレコードが取り出されない場合があります。メモ するかわりに、そのレコードの詳細ページを印刷して、フィールドの正確な名前を得ることもできます。ただし、プリントア ウトには、ドロップダウンリストで使用可能なフィールドのすべての値は印刷されません。

#### <span id="page-192-0"></span>活動のフィルター済みリストを開くには

- **1** [カレンダー]タブをクリックします。
- 2 [カレンダー]ページの[オープンタスク]セクションで、[リストを全表示]をクリックします。
- **3** [活動リスト]ページのドロップダウンリストで、選択内容を変更します。

#### 活動のフィルター済みリストを作成するには

- **1** [カレンダー]タブをクリックします。
- 2 [カレンダー]ページの [オープンタスク] セクションで、 [リストを全表示]をクリックします。
- **3** [活動リスト]ページで[メニュー]をクリックし、[リスト管理]を選択します。
- **4** [リスト管理]ページで、[リストの新規作成]ボタンをクリックします。
- **5** 「リストの作成と編集 (ページ [118\)](#page-117-0)」の手順を実行します。

# タスクを完了とマーク

タスクを[完了]とマークできます。完了タスクは[活動(全件)]や[活動(個人)]などの特定のリストに残ります。た だし、[ホームページ(個人)]には残りません。

完了にマークしたタスクがレコードにリンクされている場合は、そのレコードの [詳細]ページのオープン活動またはオープ ンタスクのリストから完了済み活動リストにそのタスクが移動されます。

### タスクを完了とマークするには

**1** タスクを選択します。

タスクの選択方法については、「レコードの検索 (ページ [68\)](#page-67-0)」を参照してください。

**2** [タスク詳細]ページで、[完了としてマーク]ボタンをクリックします。

企業で[状態]フィールドにデフォルトの値セットを使用している場合は、タスクを完了とマークすると、Oracle CRM On Demand によってそのタスクに関する[状態]フィールドが[完了]に設定されます。

## 別の従業員への活動の割り当て

ある活動レコードに対する編集を許可されている場合、その活動を別の従業員に割り当てることができます。一般に、ユーザ ーがあるレコードを編集できるのは、そのユーザーがそのレコードを所有している場合、または、レコードの所有者がそのユ ーザーに対して報告した場合です。なお、アクセスレベルを調整することにより、ユーザーのアクセスレベルを制限できます  $\circ$ 

<span id="page-193-0"></span>活動を別の従業員に割り当てると、その活動は、そのユーザーの[活動(個人)]リストまたは[タスク(個人)]リストに 自動的に表示されます。また、割り当て後の活動でも、割り当て前の活動への関連付けはすべて保持されます。活動を別の所 有者に割り当てる際に[委任元]フィールドが空白の場合は、活動を再度割り当てると、操作したユーザーの名前が[委任元 ]フィールドに自動的に表示されます。一方、[委任元]フィールドにユーザーの名前がすでに挿入されている場合は、活動 の再割当時にフィールドが自動的に更新されることはありません。必要な場合は、自分または他のユーザーの名前が表示され るようにフィールドを手動で更新できます。 委任タスクのリストを使用して、自分に割り当てられていないタスクで、[委任 元]フィールドに自分の名前があるタスクを追跡できます。委任タスクのリストは、 [活動リスト]ページのリストのピック リストから使用できます。

#### 別の従業員に活動を割り当てるには

**1** 活動を選択します。 活動の選択方法については、「レコードの検索 (ページ [68\)](#page-67-0)」を参照してください。

- **2** [アポイント詳細]または[タスク詳細]ページで、[所有者]フィールドにマウスカーソルを置き、[ルックアップ] アイコンをクリックします。
- **3** [ルックアップ]ウィンドウで、新しい所有者の名前の横にある[選択]リンクをクリックします。 [アポイント詳細]または[タスク詳細]ページの[所有者]フィールドに新しい所有者の名前が表示されます。

## 客先への訪問(セールスコール)の追跡

注**:**この機能は、Oracle CRM On Demand Life Sciences Edition でのみ使用できます。 また、このトピック内の情報は、 企業で[状態]ピックリストフィールドにデフォルトの値セットが使用されていることが前提となっています。ただし、管理者 が[状態]ピックリストフィールド内の標準の値セットを変更した場合は、Oracle CRM On Demand における活動処理がこ のトピックで説明されているとおりには機能しない場合があります。

[コール詳細]ページでは、次の操作を行えます。

- 説明した製品、提供したサンプル、プロモーションアイテム、教育アイテム、説明した解決策、関連担当者などの情報を 記録することで、客先への訪問(セールスコール)を追跡できます。客先への訪問(セールスコール)は、次のいずれか の方法で追跡できます。
	- 製品詳細、提供サンプル、サンプルリクエスト、およびプロモーションアイテム情報を親コールに追加します。
	- 出席者を親コールに追加し、各出席者レコードの製品詳細、提供サンプル、サンプルリクエスト、およびプロモーシ ョンアイテム情報を追跡します。

注: *出席者*とは、ミーティングの出席者または通話先の個人です。

出席者を使用して客先への訪問(セールスコール)を追跡する場合は、次の点に注意してください。

- すべての出席者は、親コールに記録された製品詳細情報を継承します。
- 出席者情報は、親コールのプライマリ担当者情報に影響を与えません。
- この情報は、スマートコールというテンプレートとして保存できます。このスマートコールテンプレートは、臨床研究者 の登録など、同じ目的で複数の客先を訪問する際に役に立ちます。このテンプレートは非公開にすることも、他の人が使 用できるように公開することもできます。

スマートコールテンプレートを新しいコールに使用すると、そのコールに関連する製品の詳細情報、提供プロモーシ ョンアイテム、提供サンプルの情報など、スマートコールのほとんどの情報が新しいレコードに自動的に挿入されま す。ただし、提供サンプルのロット番号などのフィールドは、テンプレートの一部として保存されません。

コールにスマートコールテンプレートを適用してから残りのフィールドを更新して、その訪問の詳細を追跡します。

企業の管理者により[取引先編集]ページまたは[担当者編集]ページに[最終訪問日]フィールドが組み込まれて いる場合、リンク先の取引先およびリンク先のすべての担当者のこのフィールドが自動的に更新されます。コールレ コードの状態を[完了]に変更し、レコードを保存した時点で、更新が行われます。コールの開始時刻と日付がフィ ールドに反映されます。

注意**:** Oracle CRM On Demand Disconnected Mobile SalesはOracle CRM On Demandでスマートコール設定 と共存できますが、スマートコールはサポートされず、応答もされません。

スマートコールの詳細については、「スマートコールの管理」を参照してください。

■ 在庫期間の調整処理に使用するために、コール情報を提出できます。

コール詳細情報が提出された後、Oracle CRM On Demand Life Sciences Edition では次の操作が実行されます。

- コール活動のステータスが「提出済み]に設定されます。
- ステータスが [提出済み]に設定されたコール詳細のすべてのレコードがロックされ、変更や削除ができなくなりま す。コール活動レコードのレコードのロックについては、『Configuration Guide for Oracle CRM On Demand Life Sciences Edition』を参照してください。
- 在庫期間の調整処理に使用する支出トランザクションが作成されます。詳細については、「在庫期間の調整 (ページ [594\)](#page-593-0)」、「在庫の調整プロセス (ページ [599\)](#page-598-0)」、および「支出トランザクションの表示 (ページ [612\)](#page-611-0)」を参照し てください。

注**:** コールレコードに有効な担当者の都道府県免許が含まれていない、または署名レコードが関連付けられていない 場合で、管理者が[ライフサイエンス関連の設定]ページでこれらの条件に対する検証チェックを設定していると、 Oracle CRM On Demand にエラーメッセージが表示され、コールは送信できません。関連する設定の詳細は、「ラ イフサイエンス関連設定の設定」の担当者の都道府県免許検証の有効化および署名検証の有効化を参照してください 。

## 担当者コールで使用されるプライマリ担当者を変更する際の制限事項

担当者コールを保存した後にそのコールで使用されているプライマリ担当者を変更すると、次のことが起こります。

- 元のプライマリ担当者と新しいプライマリ担当者の下にコールが表示されます。
- このコールは両方の場所で新しいプライマリ担当者を使用します。
- 両コールとも主題行は変わりません。

次の例は、プライマリ担当者を変更したときの結果を示しています。

- **1** Jack と Jill の 2 人の担当者を作成します。
- **2** 担当者 Jack に対する担当者コール(Call\_Jack)を作成します。 このコールのプライマリ担当者は Jack に設定されます。
- **3** Call\_Jack コールのプライマリ担当者を Jill に変更します。

Oracle CRM On Demand によって担当者 Jill の下に 2 つ目のコールが自動作成されますが、このコールでは元の主 題(Call Jack)が使用されます。Call Jack コールが Jack と Jill の両方の担当者の下に表示されます。必要に応じ、 Jill の下に表示されているコールの主題行を、よりふさわしい名前(Call\_Jill など)に変更します。

#### 作業前の準備 :

- コール (取引先コールまたは担当者コール) を追加、編集または提出するには、役割に [コール : コールの詳細化を有効 化]権限が含まれる必要があります。
- コールへのアクセスを管理し、Oracle CRM On Demand Disconnected Mobile Sales アプリケーションへの自動コー ル提出を設定するには、役割に[コール : コールの管理]権限が含まれる必要があります。通常、この権限は、企業の管 理者にのみ付与されます。

#### 客先への訪問(セールスコール)を追跡するには

**1** [取引先]または[担当者]ホームページで、訪問する取引先または担当者を開きます。

レコードの選択方法については、「レコードの検索 (ページ [68\)](#page-67-0)」を参照してください。

注**:**Oracle CRM On Demand の大量コール計画機能を使用して、一度に最大 25 の顧客への訪問(セールスコール )を計画できます。複数の顧客の予定コールの作成方法の詳細は、「大量コール計画 (ページ [200\)](#page-199-0)」を参照してく ださい。

**2** [取引先詳細]または[担当者詳細]ページの[コール]セクションで、[新規コール]または[自動コール]をクリッ クして新しいコールレコードを作成します。

注**:**[詳細]ページに[コール]セクションが表示されない場合は、ページの右上隅にある[レイアウトを編集]リン クをクリックし、[コール]セクションをページレイアウトに追加します。このセクションをページレイアウトに追 加できない場合、企業の管理者に問い合わせてください。

 [新規コール]をクリックすると、[コール編集]ページが表示されます。このページで、新しいコールレコードに 関するほとんどの情報を手動で入力する必要があります。

[タイプ]フィールドには[コール]を必ず指定してください。指定しないと、関連項目である[提供サン プル]、[プロモーションアイテム]、[製品詳細]を使用できません。

- [自動コール]をクリックすると、[コール詳細]ページが表示されます。このページでは、新しいコールレコード の次のフィールドデータが自動的に入力されます。
	- [状態]フィールドには[計画済み]の値が設定されます。
	- 〔終了日〕フィールドには、[開始日]に 30 分加算した値が設定されます。
	- [主題]フィールドには[自動コール]の値が含まれ、このフィールドには取引先名または担当者名が表示され ます。
	- [タイプ]フィールドには[コール]の値が設定されます。

警告:Oracle CRM On Demand ライフサイエンスの顧客は、[タイプ]の値[コール]を無効にしたり、 カスタマイズすることはできません。

- **3** [コール編集]または[コール詳細]ページで、次の手順を実行します。
	- **a** 新規のコールレコードに既存のスマートコールの情報を挿入するには、[スマートコール]フィールドの横にある[ ルックアップ]アイコンをクリックし、スマートコールを選択します。

**b** 情報を入力または更新します。

この手順の最後にあるコールレコードフィールドを説明した表では、一部のフィールドについて説明します  $\circ$ 

注: 企業の管理者は、レコードタイプ、フィールド、リストのオプションの名前を変更するなど、様々な 方法で Oracle CRM On Demand をカスタマイズできます。そのため、ユーザーに表示される情報と、オ ンラインヘルプで説明されている標準的な情報は異なることがあります。 企業の管理者が定義したカスタ ムフィールドは、スマートコールテンプレートに保存されます。

- **4** 次のいずれかの方法で、レコードを保存します。
	- [コール編集]ページで[保存]をクリックします。
	- [コール詳細]ページで、[プライベートスマートコールとして保存]または[公開スマートコールとして保存]の いずれかをクリックします。

詳細は、「コール詳細情報のテンプレートとしての保存 (ページ [632\)](#page-631-0)」を参照してください。

- **5** 次に、必要に応じて、[コール詳細]ページで、次のいずれかの操作を実行します。
	- 製品詳細、提供サンプル、サンプルリクエスト、またはプロモーションアイテム明細項目を親コールレコードに追加 します。
	- 出席者明細項目を親コールレコードに追加し、製品詳細、提供サンプル、サンプルリクエスト、またはプロモーショ ンアイテム明細項目を出席者レコードに追加します。

これらのタスクの詳細は、次のトピックを参照してください。

- コールへの出席者の追加 (ページ [616\)](#page-615-0)
- コールへの製品詳細情報のリンク (ページ [619\)](#page-618-0)
- コールへの提供サンプル情報のリンク (ページ [623\)](#page-622-0)
- コールへのプロモーションアイテム情報のリンク (ページ [626\)](#page-625-0)
- コールへのサンプルリクエスト情報のリンク (ページ [628\)](#page-627-0)
- **6** [提出]をクリックして、処理のためにコール詳細情報を提出します(「在庫追跡のためのコール詳細情報の提出」を参 照)。

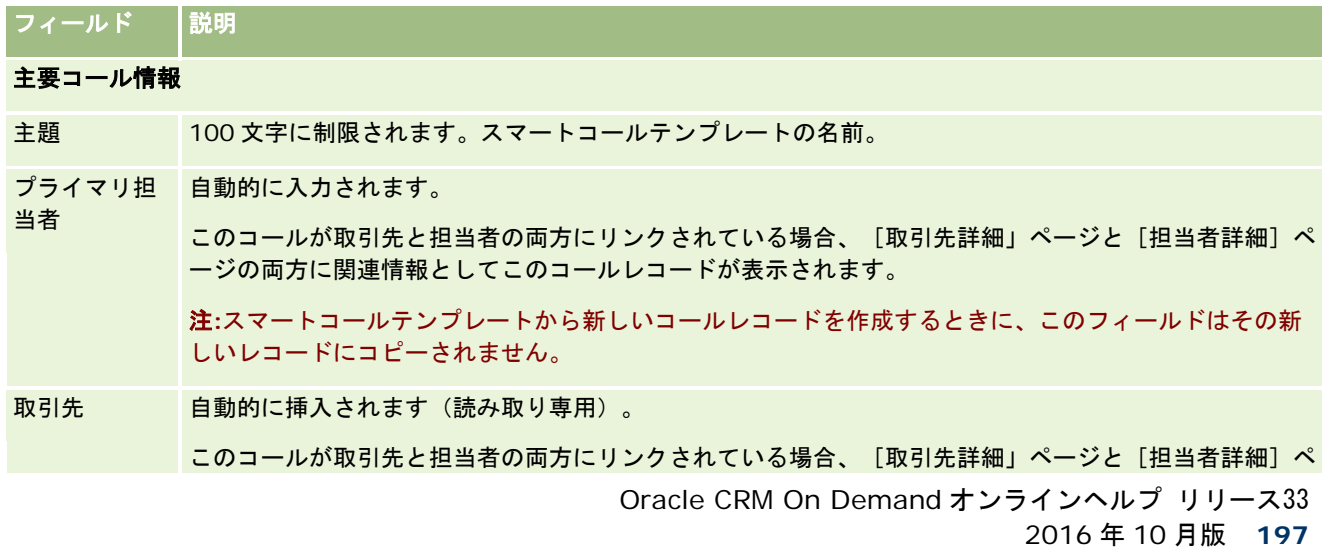

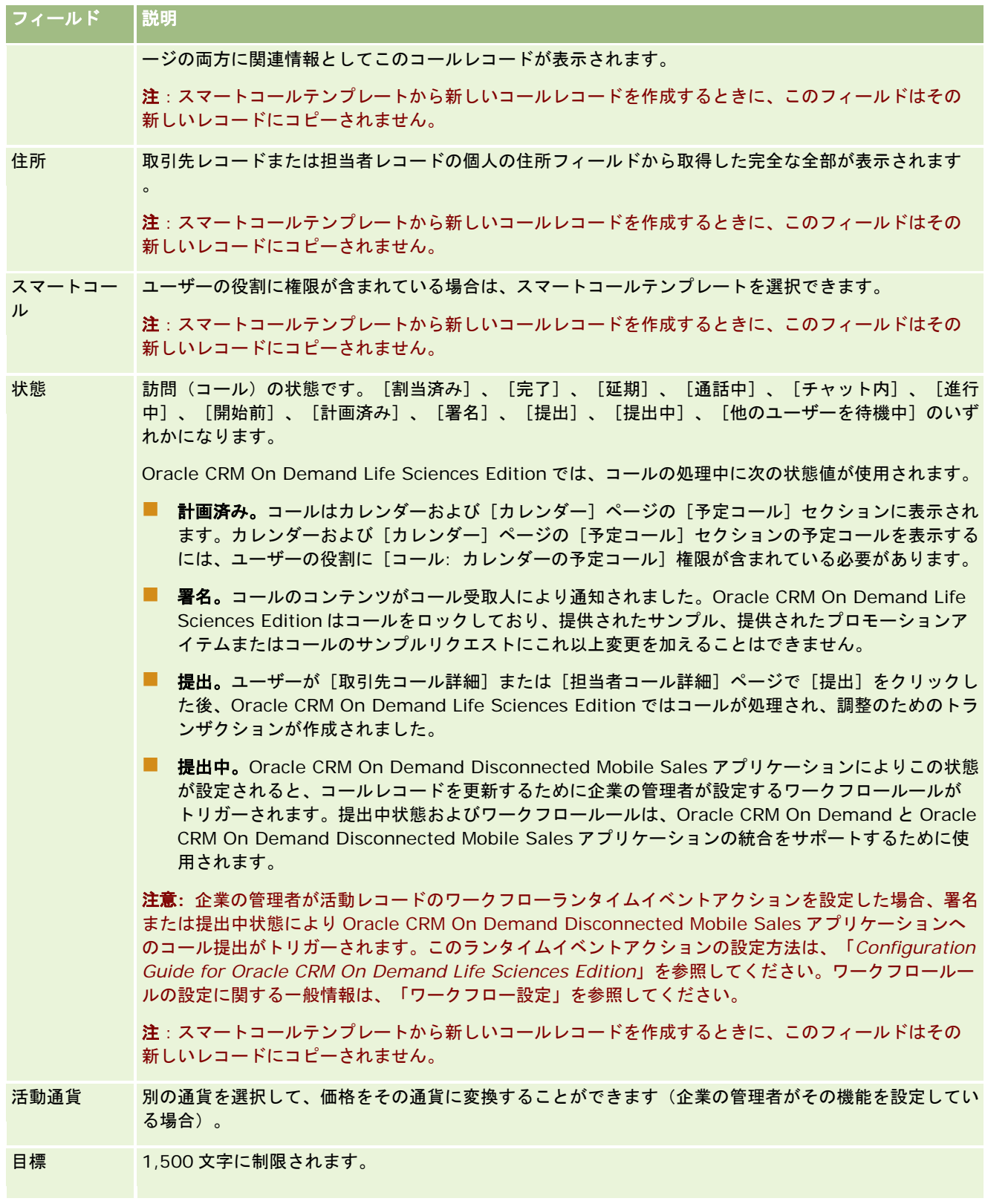

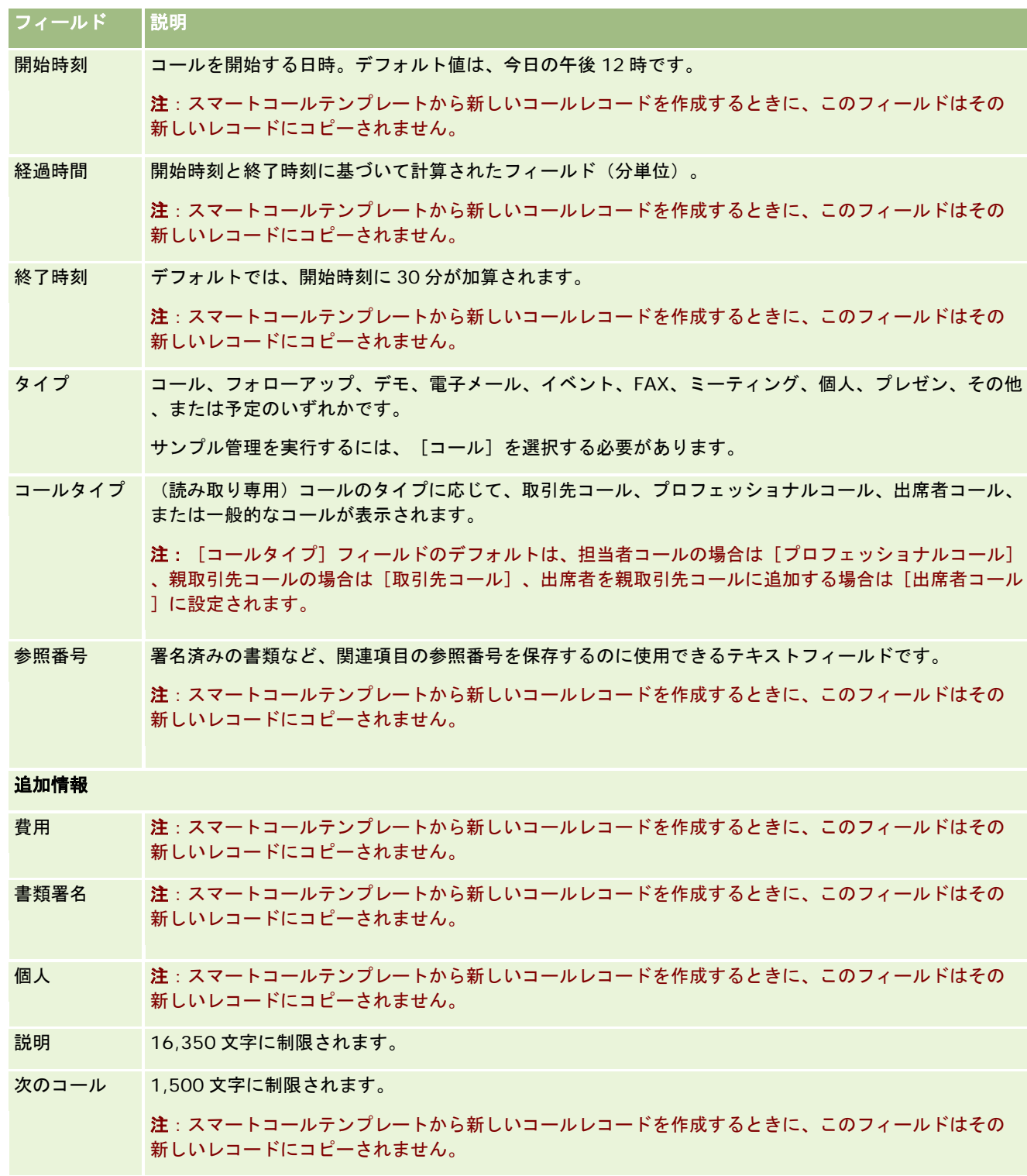

## 関連トピック

客先への訪問の追跡に関連する情報については、次のトピックを参照してください。

- <span id="page-199-0"></span>■ セールスコール時のサンプルの提供 (ページ [614\)](#page-613-0)
- 担当者がサンプルを受領できる最大回数の設定
- 担当者へのサンプル受領権限の付与
- 最適コール時刻の追跡 (ページ [297\)](#page-296-0)

## 大量コール計画

1 つ以上の顧客の予定コールを次の方法で作成できます。

■ 状態が [計画済み] の [取引先詳細] または [担当者詳細] ページから。

[取引先詳細]ページまたは[担当者詳細]ページから顧客の予定コールを作成する方法の詳細は、「客先への訪問 (セールスコール)の追跡 (ページ [194\)](#page-193-0)」を参照してください。

[取引先リスト]ページまたは[担当者リスト]ページから大量コール計画機能を使用。

[取引先リスト]ページまたは[担当者リスト]ページから大量コール計画機能を使用して複数の顧客の予定コール を作成する方法の詳細は、次の手順を参照してください。

コールの状態が「計画済み]に設定されている場合、コールはカレンダーおよび「カレンダー]ページの「予定コール]セク ションに表示されます。[カレンダー]ページの[予定コール]セクションには、最大 2 週間のセールス要員の予定コールが 時系列で表示され、予定コールごとに訪問日と開始時刻、時刻、主題、訪問対象の担当者およびその他の担当者の住所情報が 表示されます。

カレンダーページの[予定コール]セクションでは、使用されているテーマを基に次の色分けが使用されます。

- 開始日が過ぎた延滞の予定コールは、そのテーマのアラートテキスト用として管理者が選択した色を使用して表示されま す。
- 開始日がこれから来る予定コールは、そのテーマのページリンク用として管理者が選択した色を使用して表示されます。

注**:**カレンダーおよび[カレンダー]ページの[予定コール]セクションの計画コールを表示するには、ユーザー役割に[コー ル: カレンダーの予定コール]権限が含まれている必要があります。

Oracle CRM On Demand の大量コール計画機能を使用して、最大 25 の顧客の予定コールを作成できます。複数の担当者の 予定コールを作成するには、次の手順を実行します。

注意**:** 予定コールは、当日より後の 7 日以内の最初の適切な日のために作成されます。たとえば、今日が火曜日の場合、予定 コールの日として水曜日を選択すると、そのコールは翌日のために作成されます。しかし、予定コールの日として火曜日を選 択すると、選択した時刻が現在時刻より後の場合でも、そのコールは今日のためではなく翌週の火曜日のために作成されます 。また、予定コールごとに 1 つのインスタンスのみが作成されます(つまり、予定コールを周期的に繰り返すように設定する ことはできません)。

#### 一度に複数の担当者の予定コールを作成するには

- **1** [担当者ホームページ]に移動します。
- **2** ページの[担当者リスト]セクションに含める担当社リストを選択します。
- **3** [担当者リスト]ページで[メニュー]をクリックし、[大量コール計画]を選択します。

- **4** [予定コール]ページで、大量コール計画に含める担当者ごとに次の情報を入力します。
	- コールを計画する曜日を入力します。

有効なオプションは、[日曜日]、[月曜日]、[火曜日]、[水曜日]、[木曜日]、[金曜日]および [土曜日]です。

■ コンタクトの最適時刻を入力します。

有効なオプションは、[早朝](午前 7 時から 9 時)、[朝](午前 9 時から 11 時)、[昼間](午前 11 時から午後 1 時)、[昼下がり](午後 1 時から 3 時)、[昼](午後 3 時から 5 時)、[夕方](午 後 5 時から 7 時)、[夜中](午後 7 時から 9 時)および[深夜](午後 9 時から 11 時)です。

**5 「終了**】をクリックします。

ユーザー役割に[コール: カレンダーの予定コール]権限が含まれている場合、[カレンダー]ページで、すべての 予定コールをカレンダーおよびページの[予定コール]セクションに表示できます。カレンダーの上に、作成された 予定コール数を示す情報メッセージが表示されます。

6 カレンダーで適切なリンクをクリックするか、「カレンダー]ページの「予定コール]セクションで「主題]リンクをク リックして[コール詳細]ページを開きます。

大量コール計画によって作成された各新規コールレコードの次のフィールドデータが自動的に挿入されます。

- 「状態]フィールドには「計画済み]の値が設定されます。
- [開始日]には、[曜日]と[コンタクトの最適時刻]を組み合わせた値が設定されます。
- 【終了日】フィールドには、[開始日]に 30 分加算した値が設定されます。
- [主題]フィールドには、「プロフェッショナルコール]と[担当者名]の値が含まれます。
- [タイプ]フィールドには [コール]の値が設定されます。
- **7** 必要に応じて、[コール詳細]ページの残りのフィールドに情報を入力するか更新します。

たとえば、新規のコールレコードに既存のスマートコールの情報を挿入するには、[スマートコール]フィールドの 横にある[ルックアップ]アイコンをクリックし、スマートコールを選択します。

[コール詳細]ページの各フィールドの詳細は、「客先への訪問(セールスコール)の追跡 (ページ [194\)](#page-193-0)」を参照 してください。

8 必要に応じて、明細項目をコールレコードに追加し、 [プライベートスマートコールとして保存]または [公開スマート コールとして保存]をクリックします。

製品詳細情報、提供サンプル情報およびプロモーションアイテムをコールレコードにリンクできます。コールレコー ドに明細項目を追加する方法の詳細は、「客先への訪問(セールスコール)の追跡 (ページ [194\)](#page-193-0)」を参照してくだ さい。

複数の取引先の予定コールを作成するには、次の手順を実行します。

#### 一度に複数の取引先の予定コールを作成するには

- **1** [取引先ホームページ]に移動します。
- **2** ページの[取引先リスト]セクションに含める取引先リストを選択します。

- **3** [取引先リスト]ページで[メニュー]をクリックし、[大量コール計画]を選択します。
- **4** [予定コール]ページで、大量コール計画に含める取引先ごとに次の情報を入力します。
	- コールを計画する曜日を入力します。

有効なオプションは、[日曜日]、[月曜日]、[火曜日]、[水曜日]、[木曜日]、[金曜日]および [土曜日]です。

■ コンタクトの最適時刻を入力します。

有効なオプションは、[早朝](午前 7 時から 9 時)、[朝](午前 9 時から 11 時)、[昼間](午前 11 時から午後 1 時)、[昼下がり](午後 1 時から 3 時)、[昼](午後 3 時から 5 時)、[夕方](午 後5時から7時)、[夜中] (午後7時から9時)および[深夜] (午後9時から11時)です。

**5** [終了] をクリックします。

ユーザー役割に [コール: カレンダーの予定コール]権限が含まれている場合、 [カレンダー]ページで、すべての 予定コールをカレンダーおよびページの[予定コール]セクションに表示できます。カレンダーの上に、作成された 予定コール数を示す情報メッセージが表示されます。

6 カレンダーで適切なリンクをクリックするか、[カレンダー]ページの[予定コール]セクションで[主題]リンクをク リックして[コール詳細]ページを開きます。

大量コール計画によって作成された各新規コールレコードの次のフィールドデータが自動的に挿入されます。

- [状態]フィールドには [計画済み]の値が設定されます。
- [開始日]には、[曜日]と[コンタクトの最適時刻]を組み合わせた値が設定されます。
- 【終了日】フィールドには、[開始日]に 30 分加算した値が設定されます。
- [主題]フィールドには、[取引先コール]と[取引先名]の値が含まれます。
- [タイプ]フィールドには[コール]の値が設定されます。
- **7** 必要に応じて、[コール詳細]ページの残りのフィールドに情報を入力するか更新します。

たとえば、新規のコールレコードに既存のスマートコールの情報を挿入するには、[スマートコール]フィールドの 横にある[ルックアップ]アイコンをクリックし、スマートコールを選択します。

[コール詳細]ページの各フィールドの詳細は、「客先への訪問(セールスコール)の追跡 (ページ [194\)](#page-193-0)」を参照 してください。

8 必要に応じて、明細項目をコールレコードに追加し、 [プライベートスマートコールとして保存]または [公開スマート コールとして保存]をクリックします。

製品詳細情報、提供サンプル情報およびプロモーションアイテムをコールレコードにリンクできます。コールレコー ドに明細項目を追加する方法の詳細は、「客先への訪問(セールスコール)の追跡 (ページ [194\)](#page-193-0)」を参照してくだ さい。

## 予定コールの所有権について

予定コールの所有権は、次のように決定されます。

■ 「活動1レコードタイプがユーザーモードで設定されている場合は、予定コールを作成したユーザーが、デフォルトでその コールの所有者になります。

- <span id="page-202-0"></span>■ 「活動1レコードタイプが混合モードで設定されている場合は、予定コールの[所有者]フィールドは、デフォルトでは空白 となります。ただし、管理者によるこれらのフィールドの設定内容によっては、そのコールが初めて編集されたときに、 それを編集したユーザーに、そのコールの[所有者]フィールドまたは[ブック]フィールドのどちらかに入力するよう求め るメッセージが表示される場合があります。
- 「活動]レコードタイプがブックモードで設定されている場合は、コールが正常に作成されるには、次の条件のうち少なく とも 1 つが満たされている必要があります。
	- ユーザーレコードでの[活動]レコードタイプのデフォルトブックとしてカスタムブックが選択されている。
	- ユーザーレコードでのデフォルトブックとしてカスタムブックが選択されている。

予定コールを作成した後、そのコールの[所有者]フィールドおよび[ブック]フィールドが両方とも空白になります。 ただし、そのコールが初めて編集されたときに、それを編集したユーザーに、[ブック]フィールドに入力するよう求 めるメッセージが表示されます([活動]レコードタイプがブックモードで設定されている場合はこれは必須フィール ドであるためです)。

### 関連トピック

関連する情報については、次のトピックを参照してください。

- 客先への訪問(セールスコール)の追跡(ページ [194\)](#page-193-0)
- セールスコール時のサンプルの提供 (ページ [614\)](#page-613-0)

# メッセージ応答の調整

メッセージ応答は、特定の期間にわたるメッセージプランのプレゼン時に参加者から受信したフィードバックです。このフィ ードバックは、プレゼンタによるマウスクリックやタブレットペンのタップの数に基づいています。これらのフィードバック は、メッセージプランの配信中に継続的に収集され、プレゼンの時間別および特定のメッセージプラン項目別に追跡されます 。メッセージプランの詳細は、「メッセージプラン (ページ [675\)](#page-674-0)」を参照してください。

メッセージ応答には、PCD 配信ソフトウェアによって収集されて挿入された情報が表示されます。過去の対話に関係がある 応答は、Oracle CRM On Demand に表示される必要があります。これらの応答を変更する権限は、メッセージプランの応 答を過去にさかのぼって調整する権限がある管理者のみに付与する必要があります。

メッセージ応答の各ページを使用するには、ユーザーの役割に[パーソナライズコンテンツ配信の管理]権限が含まれている 必要があります。

注**:**この機能は、Oracle CRM On Demand Life Sciences Edition でのみ使用できます。 メッセージ応答レコードはコール レコードの関連項目として使用することができ、トップレベルのレコードタイプとして使用することはできません。

#### メッセージ応答を調整するには

**1** [コール詳細]ページから[メッセージ応答]関連項目セクションにスクロールして、[新規]をクリックします。

注**:** [メッセージ応答]セクションを[コール詳細]ページに追加する必要がある場合があります。詳細ページレイ アウトのパーソナライズの詳細は、「詳細ページレイアウトの変更 (ページ [832\)](#page-831-0)」を参照してください。 [メッセ ージ応答]セクションをページレイアウトに追加できない場合は、企業の管理者に問い合わせてください。

**2** [メッセージ応答編集]ページで、必要に応じて次のフィールドを表示して調整します。

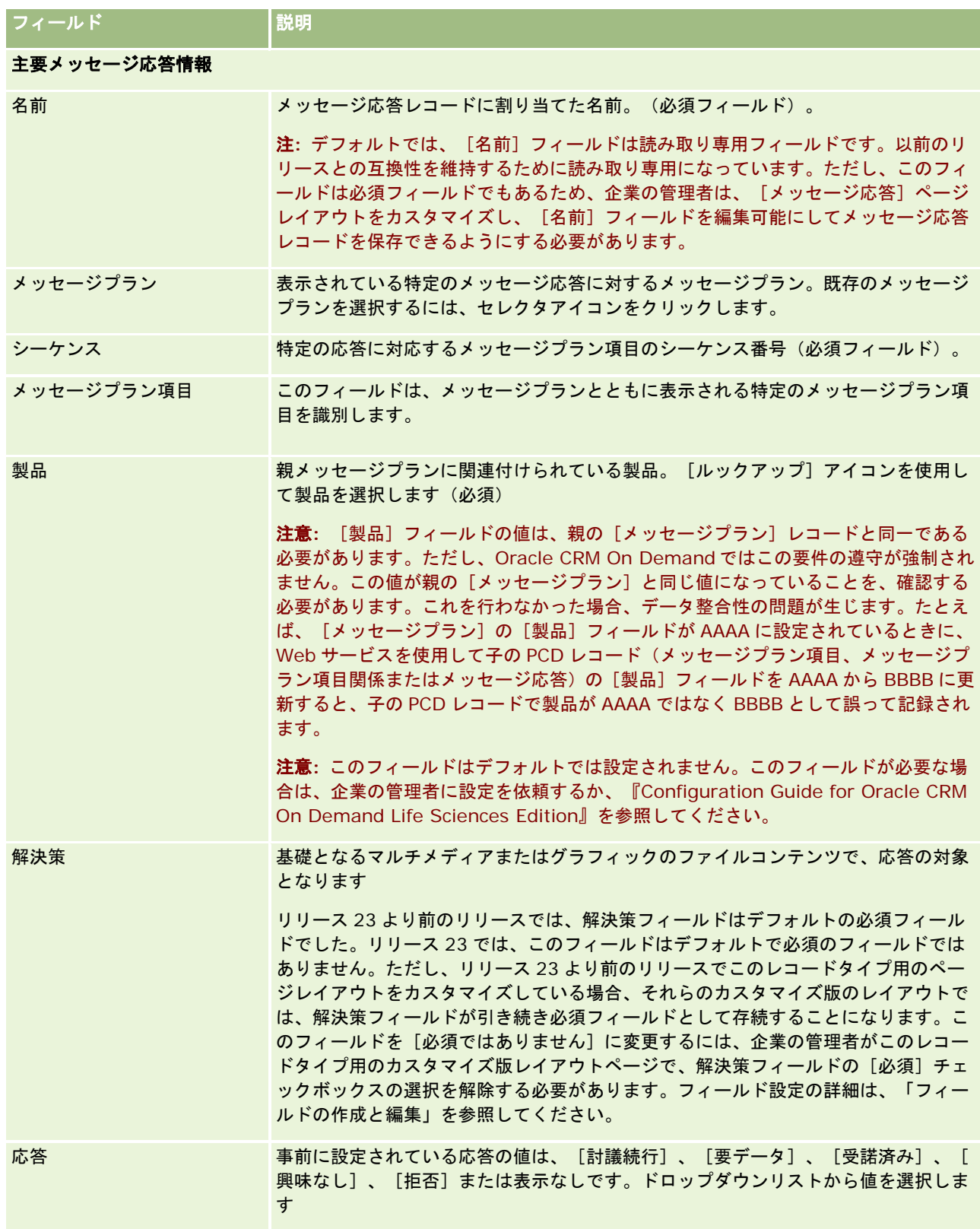

<span id="page-204-0"></span>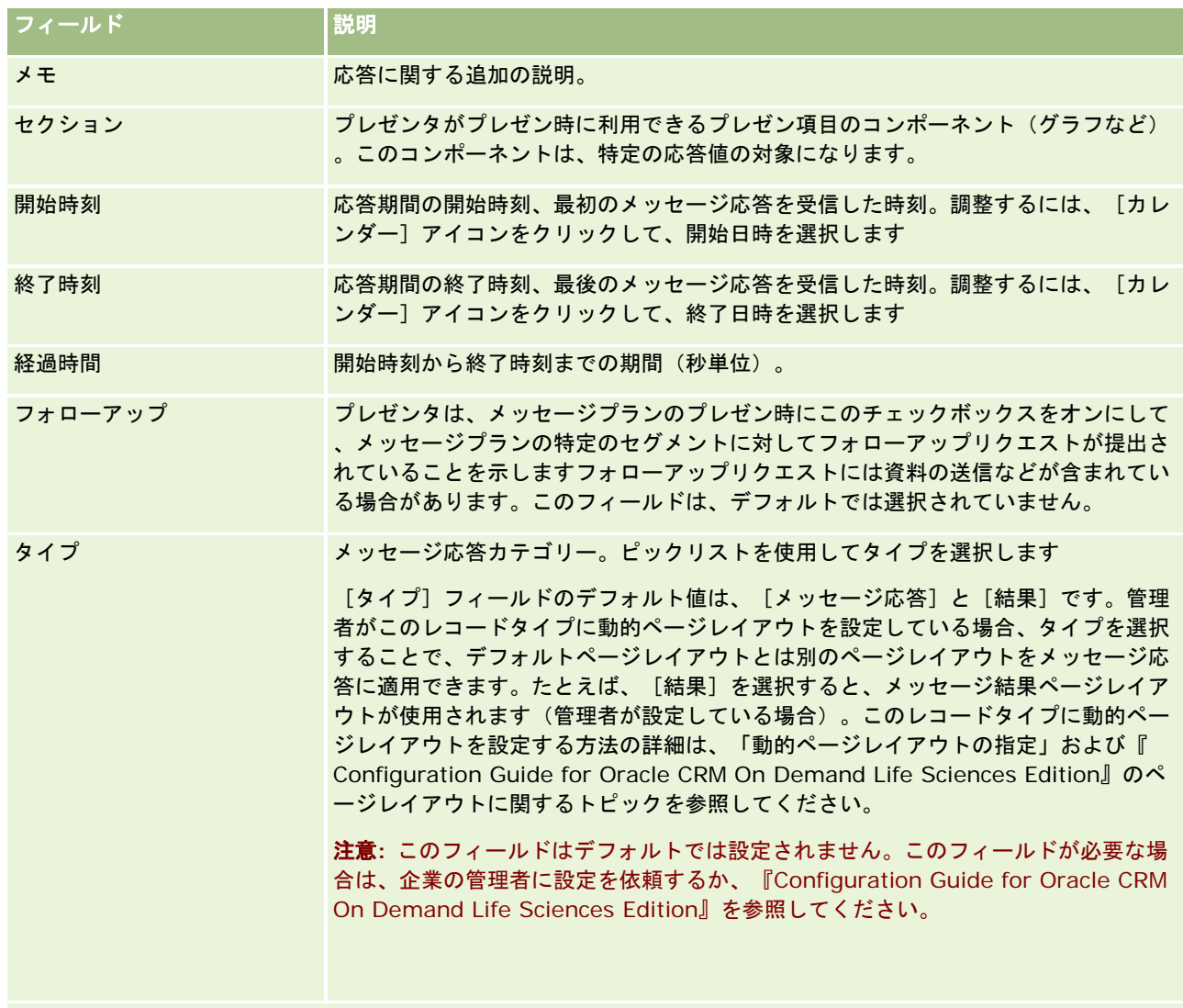

注**:** [開始時刻]、[終了時刻]、[フォローアップ]および[応答]フィールドは、リリース 24 より前のリリース では必須フィールドでした。リリース 24 では、これらのフィールドは必須フィールドではありません。

**3** いずれかのフィールドを調整した場合は、レコードを保存します。

# アポイントのスケジューリング

アポイントをスケジューリングして他ユーザーに通知するには、次の手順を実行します。

- **1** アポイントを作成します。
- **2** 担当者とユーザーを招待します。

アポイントをスケジューリングする場合の、担当者とユーザーの違いは次のとおりです。

■ 担当者。社内で担当者レコードとして登録されている、顧客やパートナーなど。

- ユーザー。社内の Oracle CRM On Demand ユーザー。
- **3** ユーザーの空き時間を確認します。

ユーザーの空き時間は確認できますが、担当者の空き時間は確認できません。これは、アプリケーションの外にある カレンダーにはアクセスできないためです。

注**:**この手順を実行するには、ユーザー役割に[共有カレンダー]権限が含まれている必要があります。

**4** アポイント通知をすべての招待者に送信します。

#### アポイントに招待者を追加するには

- **1** アポイントを作成し、アポイント情報を入力して、レコードを保存します。
- **2** [アポイント詳細]ページで、スクロールダウンして[担当者]セクションを表示し、[追加]をクリックします。 注: レイアウトに [担当者] セクションと [ユーザー] セクションを追加する必要があります。 詳細ページレイア ウトのパーソナライズの詳細は、「詳細ページレイアウトの変更 (ページ [832\)](#page-831-0)」を参照してください。
- **3** [ルックアップ]ウィンドウで、既存の担当者を選択するか、または[新規]をクリックして担当者レコードを作成しま す。

選択した担当者はアルファベット順に表示されます。

**4** [OK]をクリックします。

注: プライマリ担当者として表示される担当者を変更するには、[カレンダー]ページのアポイントの横にある[編 集]リンクをクリックします。[アポイント編集]ページで、[プライマリ担当者]フィールドの横にある[ルック アップ]アイコンをクリックして新しいプライマリ担当者を選択し、[保存]をクリックします。プライマリ担当者 はカレンダーの概要に表示されます。新しいプライマリ担当者が [アポイント詳細]ページの [担当者] セクション にも追加されます(まだ表示されていない場合)。

- **5** [アポイント詳細]ページで、スクロールダウンして[ユーザー]セクションを表示し、[追加]をクリックします。
- **6** [ルックアップ]ウィンドウで、アポイントに招待するユーザーを選択します。

[ルックアップ]ウィンドウ内に表示されるリストには、社内のすべての Oracle CRM On Demand ユーザーが含 まれています。

**7** [保存]をクリックします。

#### ユーザーの空き時間を確認するには

**1** [アポイント詳細]ページで、[ユーザーの空き時間情報]をクリックします。

[ユーザーの空き時間情報]ボタンが表示されるには、ユーザーの役割に [共有カレンダー]権限が含まれている必 要があります。

結合されカレンダーに、ユーザー一覧と各ユーザーのカレンダーが表示されます。カレンダーを共有していないユー ザーの行は空白になります。

<span id="page-206-0"></span>カレンダー上で予定が入っている時間に関する情報を表示するには、マウスポインタをそのアポイントの上に置きま す。

- **2** 別の日の空き時間を表示するには、次のいずれかの操作を実行します。
	- カレンダー見出しにある矢印をクリックし、翌日または前日までスクロールします。
	- カレンダー見出しにある [カレンダー] アイコンをクリックします。
- **3** 必要に応じて、アポイントの日時を更新します。
- **4** レコードを保存します。

注意**:**重複するアポイントを作成しても警告メッセージは表示されません。

#### 招待者(担当者およびユーザー)に電子メール通知を送信するには

- 1 [アポイント詳細]ページで、[メール送信]をクリックします。
- **2** メールウィンドウが開き、次の情報が表示されます。
	- 宛先。招待者(担当者およびユーザー)。

招待者数が 71 人以上いる場合、電子メールメッセージは 71 人目以降の招待者にも送信されますが、それ らの招待者の電子メールアドレスは[宛先]行に表示されません。

■ 件名。電子メールの件名行には、Appointment という語に続いて、アポイントの[主題]、[場所]、[開始時刻 ]、および[終了時刻]の各フィールドの値が表示されます。このような電子メールの[件名]行の内容は編集でき ます。ただし、ユーザー言語の文字セットでマルチバイト文字を使用している場合は、電子メールクライアントで Unicode (UTF-8) サポートを有効にする必要があります。電子メールクライアントの Unicode (UTF-8) サポート を有効にする方法の詳細は、電子メールクライアントのヘルプを参照してください。

### 関連トピック

関連する情報については、次のトピックを参照してください。

- 活動フィールド (ページ [217\)](#page-216-0)
- デフォルトカレンダービューの設定 (ページ [212\)](#page-211-0)
- 活動リマインダについて (ページ [186\)](#page-185-0)

# **iCalendar** ファイルとしてのアポイントの保存

このトピックでは、iCalendar ファイルとしてアポイントを保存する方法について説明します。これはコールおよびアポイン トにのみ適用されます。

Oracle CRM On Demand では、アポイントを iCalendar ファイル形式で保存できます。この機能を使用すると、モバイル デバイスなどの他のコンピュータまたはデバイスに転送してから、iCalendar 形式をサポートするアプリケーションでオープ ンできるよう、アポイントの詳細を格納できます。

## <span id="page-207-0"></span>添付資料

アポイントを iCalendar ファイルとして保存すると、Oracle CRM On Demand では、アポイントのすべての添付資料を iCalendar ファイルに含めるよう試行されます。ただし、Oracle CRM On Demand から保存される iCalendar ファイルの 最大許容サイズは 500MB です。添付資料のサイズによっては、一部の添付資料が iCalendar ファイルに含められない可能性 があります。Oracle CRM On Demand では、iCalendar ファイルに追加される添付資料が次のように選択されます。

- Oracle CRM On Demand では、ファイルおよび URL の両方の添付資料を含む添付資料がアルファベットの昇順で並べ 替えられ、追加されます。この順序は[添付ファイル名]フィールドに基づきます。
- 添付資料を iCalendar ファイルに追加する前に、Oracle CRM On Demand では、添付資料により iCalendar ファイル が最大許容サイズを超えるかどうかが計算されます。添付資料を添付してもiCalendarファイルが最大許容サイズを超え ない場合、添付資料がファイルに追加されます。添付資料を添付するとiCalendarファイルが最大許容サイズを超える場 合、Oracle CRM On Demand はその添付資料をスキップし、リスト内の次の添付資料に進みます。

ヒント**:** [添付ファイル名]フィールドで添付資料のリストをアルファベットの昇順で並べ替えたときに、リストの先頭に最 も重要な添付資料が表示されるように、添付資料の名称を変更することを検討してください。

次の手順では、アポイントを iCalendar ファイルとして保存する方法について説明します。

#### アポイントを *iCalendar* ファイルとして保存するには

- 次の該当する操作を行います。
	- 日別、週別または月別カレンダービューで、保存するアポイントのiCalendar として保存リンクをクリックします。
	- [アポイント詳細]ページまたは[コール詳細]ページで、iCalendar として保存をクリックします。

ブラウザの設定によっては、iCalendar ファイルの保存場所を指定するよう求められる場合があります。デフォルトにより、 iCalendar ファイルはファイル拡張子.ics で保存されます。

### 関連トピック

関連情報については、次のトピックを参照してください。

■ iCalendar ファイル内の情報について (ページ [208\)](#page-207-0)

## **iCalendar** ファイル内の情報について

このトピックでは、Oracle CRM On Demand により iCalendar ファイルに書き込まれる情報について説明します。これは コールおよびアポイントにのみ適用されます。

アポイントを iCalendar ファイルとして保存すると、Oracle CRM On Demand の情報が iCalendar ファイルの特定のプロ パティに書き込まれます。iCalendar ファイルに書き込まれる情報には、アポイントからの情報だけでなく、アポイントにリ ンクされているユーザー、担当者および添付資料からの情報が含まれます。次の表に、Oracle CRM On Demand から iCalendar プロパティに書き込まれる情報を示します。

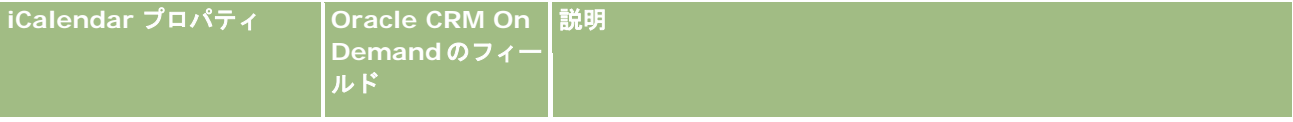

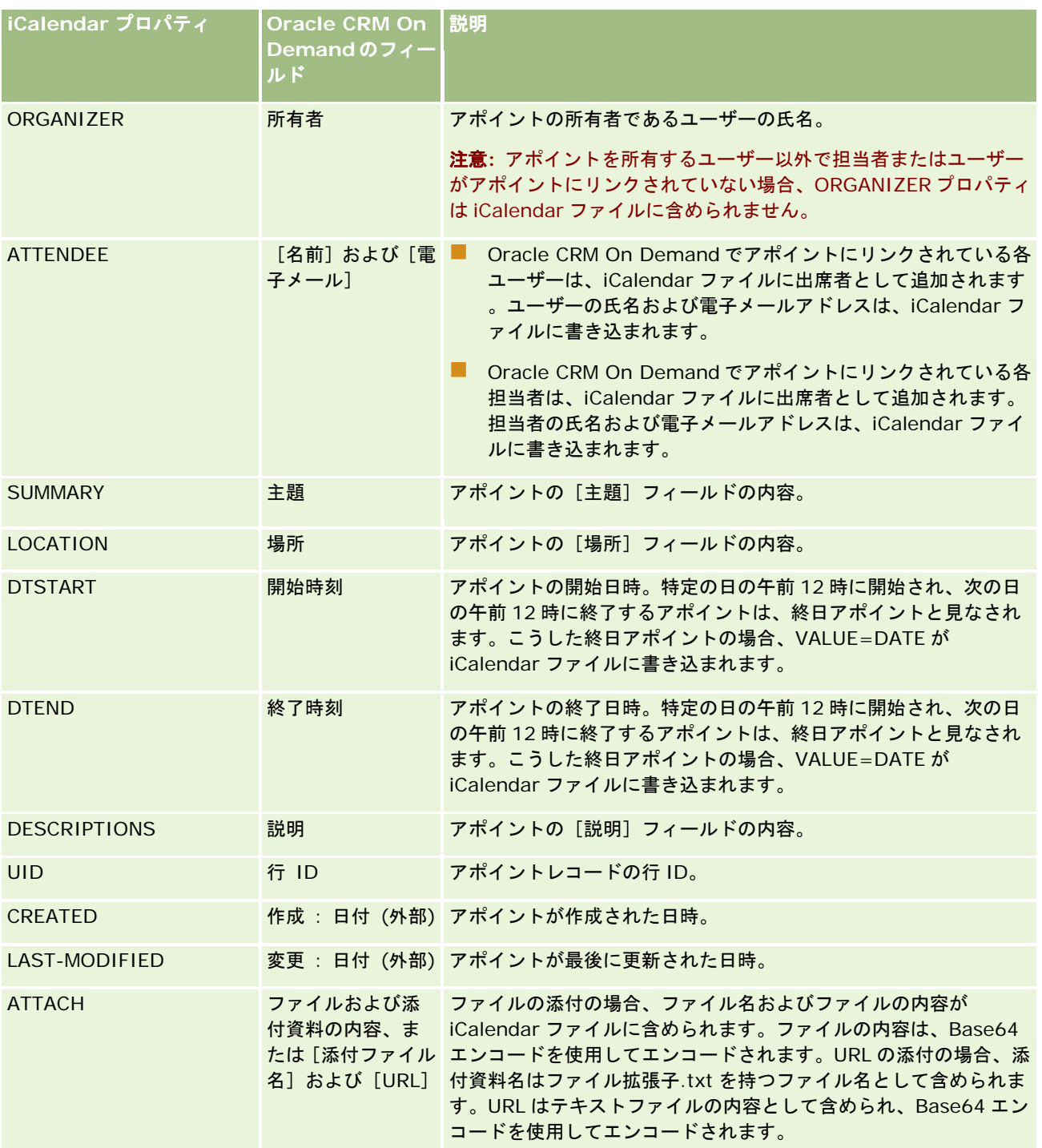

## 関連トピック

関連情報については、次のトピックを参照してください。

■ iCalendar ファイルとしてのアポイントの保存 (ページ [207\)](#page-206-0)

# <span id="page-209-0"></span>他のユーザーのカレンダーの表示

作業前の準備。この手順を実行するには、ユーザーの役割に「共有カレンダー〕権限が含まれている必要があります。

次の情報を表示できます。

■ 他のユーザーのカレンダー

グループ内のユーザー固有のカレンダー(そのグループのメンバーである場合)、および他のユーザーが自分のカレ ンダーを明示的に共有している場合は、そのカレンダーを表示できます。

注意**:** 自分の監督下のユーザーのカレンダーを表示するには、自分とそのユーザーが事前定義の同一のグループに所 属しているか、そのユーザーが自分とのカレンダー共有を明示的に指定している必要があります。

■ グループのメンバー全員のカレンダーを 1 つのカレンダービューに結合したグループカレンダー (そのグループのメンバ ーである場合)。

注**:**ユーザーはアルファベット順に表示されます。メンバーが 11 人以上いる場合、一覧をスクロールすると、11 人 目以降のユーザーのカレンダーを表示できます。

グループの詳細は、「グループの管理」を参照してください。

■ 他のユーザーのカレンダーを結合したカスタムビュー。

たとえば、短期の特別なプロジェクトを多数のユーザーと分担しているとします。それらのユーザーのカレンダーだ けを含むカスタムビューを設定すると、1 つのビューでそれらのユーザーのスケジュールを参照できます。カスタム カレンダービューを設定する際は、次のユーザーをビューに追加できます。

- 自分がメンバーであるグループのユーザー(グループに所属している場合)
- カレンダーを明示的に共有しているユーザー

カスタムカレンダービューの設定の詳細については、「カスタムカレンダービューの追加 (ページ [213\)](#page-212-0)」を参照し てください。

カレンダーには、ユーザーの地域のタイムゾーンの時刻が表示されます。時間帯は午前 7 時から午後 7 時までです。また、ア ポイントの招待者と所有者だけは、個人のアポイントに関する詳細情報を表示できます。

#### 他のユーザーのカレンダーを表示するには

- **1** カレンダーページで[ユーザー]タブをクリックします。
- 2 タイトルバーの [ルックアップ] アイコンをクリックし、 [ルックアップ] ウィンドウでユーザーの名前(姓) をクリッ クします。

そのユーザーのカレンダーが [ユーザー] ビューに表示されます。

注**:**選択できるのは、自分とカレンダーを共有しているユーザー、自分のグループのメンバーであるユーザーのみで す。

#### 自分自身のカレンダーにすばやく戻るには

■ タイトルバーの [マイカレンダー] ボタンをクリックします。

<span id="page-210-0"></span>グループの全メンバーのカレンダーが結合されたカレンダーを表示するには

- **1** カレンダーページで、[グループ]タブをクリックします。
- **2** 結合されたカレンダーに対して、次の操作を実行できます。
	- ユーザー名をクリックし、そのユーザーの個人カレンダーを表示する。
	- 日付をクリックし、その日付のグループビューを表示する。

#### 関連トピック

カスタムカレンダービューについての関連情報は、次のトピックを参照してください。 カスタムカレンダービューの追加 (ページ [213\)](#page-212-0)

# [カレンダー設定]ページ

[カレンダー設定]ページから次の処理を行うための指示を参照するには、該当するトピックをクリックしてください。

- カレンダーの共有 (ページ [211\)](#page-210-0)
- デフォルトカレンダービューの設定 (ページ [212\)](#page-211-0)
- カスタムカレンダービューの追加 (ページ [213\)](#page-212-0)
- 注:このカレンダーの機能は、グレゴリオ暦のみに従っています。他のカレンダーシステム用には設定できません。

# カレンダーの共有

作業前の準備:この手順を実行するには、ユーザーの役割に [共有カレンダー]権限が含まれている必要があります。 自分のカレンダーをグループメンバーにアクセスさせるには、カレンダーを他のユーザーと明示的に共有する必要があります  $\circ$ 

### カレンダーを共有するには

- **1** [カレンダー]ページで、[カレンダーの設定]をクリックします。
- **2** [カレンダー設定]ページで、[共有カレンダー]をクリックします。 ユーザーがグループのメンバーの場合、グループのメンバーが[デフォルト共有]セクションにリストされます。
- **3** [マイカレンダー共有リスト]セクションで、[ユーザーを追加]をクリックします。
- **4** [共有カレンダー]ページで、カレンダーを共有するユーザーを選択します。
- **5** 変更を保存します。

# <span id="page-211-0"></span>デフォルトカレンダービューの設定

このトピックでは、カレンダーページ内の[カレンダーの設定]リンクからデフォルトのカレンダービューを設定する方法を説 明します。

デフォルトのカレンダービューを設定する場合は、次の操作を実行できます。

- - [カレンダー]タブをクリックするたびに表示するカレンダービューを選択します。
- カレンダー、および Oracle CRM On Demand の日付フィールドの値を選択する日付セレクターで、週の最初の日とし て表示する日を指定します。
- 全社レベルの設定を使用しない場合は、カレンダーに表示する曜日および勤務時間を選択します。

デフォルトでは、曜日のすべてのチェックボックスは選択解除されており、勤務時間開始時刻フィールドおよび勤務 時間終了時刻フィールドは空となります。勤務時間を指定する場合は、1 つの開始時刻と 1 つの終了時刻のみを入力 できます。個々の勤務日に異なる勤務時間を指定することはできません。勤務時間の開始時刻を入力した場合は、終 了時刻も入力する必要があり、終了時刻は開始時刻よりも後である必要があります。同様に、終了時刻を入力した場 合は、開始時刻も入力する必要があります。必要に応じて、変更内容の保存後に、入力した開始時刻と終了時刻が Oracle CRM On Demand によってロケールに適した形式に変換されます。

カレンダーでは、クラシックテーマを使用する場合は時間スロットを正時に開始および終了でき、モダンカレンダー を使用する場合は時間スロットを正時または 30 分に開始および終了できます。カレンダービューの場合は、Oracle CRM On Demand によって、必要に応じて勤務時間の開始時刻が直近の正時または 30 分まで切り捨てられ、勤務 時間の終了時刻が直近の正時または 30 分まで切り上げられます。たとえば、開始時刻として 08:40 A.M.と入力す ると、Oracle CRM On Demand によって、クラシックテーマを使用する場合は開始時刻がカレンダービュー用に 08:00 A.M.まで切り捨てられ、モダンテーマを使用する場合は 08:30 A.M.まで切り捨てられます。終了時刻とし て 5:40 P.M.と入力した場合は、クラシックテーマまたはモダンテーマのどちらでも、Oracle CRM On Demand によって終了時刻がカレンダービュー用に 06:00 P.M.に切り上げられます。

カレンダービューに勤務日および勤務時間がどのように表示されるかの詳細は、「カレンダーの勤務日および勤務時 間について (ページ [179\)](#page-178-0)」を参照してください。

- カレンダービューのアポイントに表示する追加情報を選択します。デフォルトでは、アポイントの[件名]、[場所]お よび[担当者名]フィールドからの情報が、カレンダービューのアポイントに表示されます。次の追加情報を表示できま す。
	- アポイントにリンクされた取引先の名前。取引先名は取引先レコードへのリンクです。
	- アポイントのステータス。
	- アポイントにリンクされたプライマリ担当者の電話番号。電話番号は担当者レコードへのリンクです。担当者レコー ドに[勤務先電話]フィールドが入力されている場合は、勤務先電話番号が表示されます。担当者レコードに[勤務 先電話]フィールドが入力されていない場合で、[携帯電話番号]フィールドが入力されている場合は、携帯電話番 号が表示されます。
- 活動にリマインダが設定されている場合に、自分が所有するか、ユーザーリストに自分が含まれている活動のリマインダ を受信するかどうかを指定します。[活動通知]フィールドのオプションは次のとおりです。
	- 電子メール。このオプションを選択すると、電子メールのリマインダを受信します。
	- なし。このオブションを選択すると、リマインダを受信しません。
	- ブランク。[活動通知]フィールドを空白のままにすると、会社レベルの[活動通知]フィールドで選択されたオプショ ンが適用されます。会社レベルのデフォルトオプションは[なし]ですが、管理者が[電子メール]オプションを選択で きます。

次の手順では、デフォルトカレンダービューの設定方法について説明します。

### <span id="page-212-0"></span>デフォルトのカレンダービューを設定するには

- **1** [カレンダー]ページで、[カレンダーの設定]をクリックします。
- **2** [カレンダー設定]ページで、[デフォルトカレンダービュー]をクリックします。
- **3** [デフォルトのカレンダー設定]ページで、次のように設定を指定します。
	- **a** カレンダービューを選択します。
	- **b** カレンダーで週の最初の曜日として表示する曜日を選択します。

デフォルトでは、カレンダー週開始曜日フィールドは空白です。このフィールドを空白のままにすると、週 の最初の曜日に対する全体レベルの設定が使用されます。

注**:** 週の最初の曜日を変更した後、カレンダー、および Oracle CRM On Demand の日付フィールドの値 を選択する日付セレクタに変更を表示するには、Oracle CRM On Demand からサインアウトして再度サ インインする必要があります。

- **c** カレンダー勤務週セクションで、次のようにカレンダーのための勤務日および勤務時間を設定します。
	- カレンダー内で勤務日として表示する各日のチェックボックスを選択します。1 日以上のチェックボックスを選 択した場合は、企業レベルで指定されている勤務日に関係なく、それらの日のみが日別または週別ユーザーカレ ンダービューに勤務日として表示されます。すべての日のチェックボックスが選択解除されている場合は、企業 レベルで指定されている勤務日がカレンダーに適用されます。
	- 企業レベルで指定されている時間とは異なる独自の勤務時間の開始時刻を指定する場合は、勤務時間開始時刻フ ィールドに開始時刻を入力します。
	- 独自の勤務時間の開始時刻を指定した場合は、勤務時間終了時刻フィールドに終了時刻を入力します。終了時刻 は、開始時刻よりも後である必要があります。

注意**:** 勤務時間の開始時刻および終了時刻を入力しない場合は、企業レベルで指定されている勤務時間がカ レンダーに適用されます。

- **d** アポイント情報設定セクションで、カレンダービューのアポイントに表示する追加情報のチェックボックスを選択し ます。
- **e** [活動通知]フィールドで、必要なオプションを選択するか、会社レベルの設定を適用する場合はフィールドを空白の ままにします。
- **f** 変更を保存します。

# カスタムカレンダービューの追加

作業前の準備:この手順を実行するには、ユーザーの役割に [共有カレンダー]権限が含まれている必要があります。

グループに所属している場合(および [共有カレンダー]権限を持っている場合)は、グループ内のすべてのメンバーのカレ ンダーが自動的にマージされ、1 つのカレンダービューに結合されて表示されます。ただし、特定のニーズに合った別の結合 されたカレンダービューを設定できます。結合されたカレンダービューを設定するには、カスタムビューを追加します。

<span id="page-213-0"></span>たとえば、さまざまな機能間で多数のユーザーとともに短期間の特殊なプロジェクトにかかわっているとします。それらのユ ーザーのカレンダーだけを含むカスタムビューを設定すると、1 つのビューでそれらのユーザーのスケジュールを参照できま す。カスタムカレンダービューを設定する場合は、次のユーザーをビューに追加できます。

- 自分がメンバーであるグループのユーザー(グループに所属している場合)
- カレンダーを明示的に共有しているユーザー
- 注:[カスタム]ビューでは、週の開始日や 1 日の開始時刻は変更できません。

#### カスタムカレンダービューを追加するには

- **1** カレンダーページで、[カレンダーの設定]リンクをクリックします。
- **2** [カレンダー設定]ページで、[グループビューの管理]をクリックします。 [ビューを管理]ページの[標準ビュー]セクションに、所属グループ名が表示されます。
- **3** [追加]をクリックします。
- **4** [ビューを管理]ページで、ビューの名前と説明を入力します。

注: カレンダーの共有相手として、グループ全体を選択することはできません。所属グループの各メンバーを、ユ ーザーとしてカスタムビューに追加する必要があります。

- **5** レコードを保存します。
- **6** [ビューを管理]ページで、作成したグループの名前をクリックします。 [ビューを管理]詳細ページが開きます。
- **7** [メンバーを追加]をクリックし、ユーザーを選択します。
- **8** レコードを保存します。

カレンダーの[グループ]タブのドロップダウンリストに、新規に作成したビューが追加表示されます。

## グループタスクリストの表示

社内でグループ割当オプションが使用されている場合、所属グループ内の各メンバーが所有しているタスクを集約したリスト を表示できます。グループの詳細は、「グループの管理」を参照してください。

#### グループタスクリストを表示するには

- **1** カレンダーページで[グループのタスク]タブをクリックします。
- **2** ドロップダウンリストで、表示したいタスクリストを選択します。

タスクリストには、グループのメンバーによって作成されたすべてのタスクが表示されます(個人のマークが付いた タスクを除く)。

# <span id="page-214-0"></span>活動アセスメントスクリプトの使用

企業の管理者がアセスメントスクリプトを設定していることがあります。アセスメントスクリプトは、タスク、アポイント、 セールスコールなどの活動に関する情報の収集や評価に役立ちます。アセスメントスクリプトは、顧客データの収集に使用す る一連の質問で構成されます。回答はスコア化され、重みが割り当てられた後、指定のしきい値との比較によって、適切な結 果または実行するアクションが決定されます。

注**:**現時点では、[スマートコール]では[活動アセスメント]は有効化されていません。

作業前の準備。アセスメントスクリプトを使用するには、アセスメントレコードにアクセスできるようにユーザー役割を設定 する必要があります。必要な設定については、「アセスメントスクリプトについて」を参照してください。

#### 活動アセスメントスクリプトを使用するには

**1** 活動を選択します。

活動の選択の詳細は、「レコードの検索 (ページ [68\)](#page-67-0)」を参照してください。活動の詳細は、「カレンダーと活動 ( 参照 "[カレンダー](#page-174-0)/活動" ページ [175\)](#page-174-0)」を参照してください。

**2** 活動の[詳細]ページ([コール]、[アポイント]または[タスク詳細]ページ)で、スクロールダウンして[活動ア セスメント]セクションを表示し、[追加]をクリックします。

注**:** [活動アセスメント]セクションをページレイアウトに追加する必要がある場合があります。 詳細ページレイア ウトのパーソナライズの詳細は、「詳細ページレイアウトの変更 (ページ [832\)](#page-831-0)」を参照してください。

- **3** [ルックアップ]ウィンドウで、適切なスクリプトを検索し、[選択]をクリックします。[ルックアップ]ウィンドウ 上部のフィルターフィールドを使用して、スクリプトのリストにフィルターを適用できます。
- **4** [活動アセスメント]ページで、スクリプトの各質問の回答を選択し、[保存]をクリックします。 活動の[詳細]ページ([コール]、[アポイント]または[タスク詳細]ページ)が再度表示されます。 スクリプトの結果によって、レコードの一部のフィールドが自動的に更新されることがあります。

# イベントおよびアポイントの同期について

企業管理者が[企業プロファイル]ページのカレンダーにイベントを表示設定を選択している場合、Oracle CRM On Demand では、カレンダのイベントレコードの詳細が表示されます。この設定が選択されていると、Oracle CRM On Demand では、イベントレコードに関連するアポイントレコードが自動的に維持されます。ユーザーが UI、インポートアシ スタント、Web サービスのいずれかでイベントレコードを作成、更新または削除すると、Oracle CRM On Demand では、 関連するアポイントレコードが作成、更新または削除されます。同じチャネルを介してイベントの対応するアポイントレコー ドを更新または削除するたびに、Oracle CRM On Demand では、逆に元のイベントレコードが自動的に更新または削除さ れます。

たとえば、心臓病学者の会議が 2015 年 7 月 20 日午前 9 時から 2015 年 7 月 20 日午後 5 時までマリオットホテルで開催さ れる予定になっているとします。Oracle CRM On Demand では、次のようにアポイントレコードが作成されます。

■ 件名が心臓病学者の会議に設定されます

- アポイントの日時が、2015 年 7 月 20 日午前 9 時開始、2015 年 7 月 20 日午後 5 時終了に設定されます
- 場所がマリオットホテルに設定されます
- 活動タイプが [イベント] に設定されます

Oracle CRM On Demand では、Oracle CRM On Demand カレンダーにイベントのアポイントが表示されます。さらに、 Oracle CRM On Demand Desktopなど、Oracle CRM On Demand と同期される他の製品のカレンダーにもアポイントが 表示されます。

次の表は、イベントレコードとそれに対応するアポイントレコードの間のフィールドのマッピングを示しています。

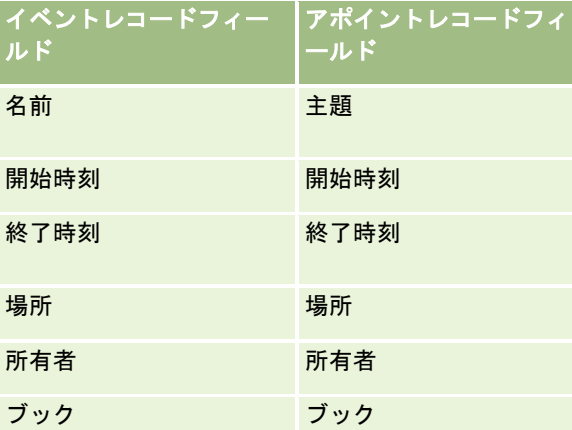

ユーザーがイベントを作成すると、Oracle CRM On Demand によって対応するアポイントが作成され、これらのフィール ドがイベントからアポイントにコピーされます。また、Oracle CRM On Demand によって、イベントチームに追加された ユーザーやイベントに追加されるブックなど、イベントのための特定の子レコードがコピーされます。同様に、アポイントレ コード上でそれらが作成されると、Oracle CRM On Demand によってイベントのためにこれらの子レコードが作成されま す。Oracle CRM On Demand によってイベントのために作成されたカレンダーエントリでは、アポイントの主題および場 所として、イベントの名称および場所が表示されます(場所は括弧内に表示されます)。[主題]リンクをクリックすると、 非イベントカレンダーエントリの場合と同様に [アポイント詳細] ページに移動します。

注意**:** 既存のイベントレコードの場合は、ユーザーがイベントを更新して保存するたびに、Oracle CRM On Demand によ ってブックおよびユーザーの子レコードとともにその時点のアポイントが自動的に作成されます。つまり、Oracle CRM On Demand には、ユーザーがイベントを再度更新して保存するまでカレンダーに古いイベントは表示されません。イベントの 子レコードの追加または削除は、イベントレコードの更新とはみなされず、アポイントの作成は引き起こされません。さらに 、企業管理者が[企業ブロファイル]ページのカレンダーにイベントを表示設定を選択解除すると、Oracle CRM On Demand では、新しいイベントに対応する関連イベントアポイントが作成されなくなります。ただし、管理者が設定を選択 した時点以降に作成された既存のイベントアポイントは Oracle CRM On Demand に残るため、Oracle CRM On Demand では、これらのイベントアポイントが、対応するイベント更新と引き続き同期されて、イベントとイベントアポイントの間の データに差異が生じないようにしています。ただし、管理者が設定を選択解除したため、Oracle CRM On Demand のカレ ンダーにはイベントアポイントは表示されません。

マップされたイベントアポイントまたは元のイベントをユーザーが削除すると、Oracle CRM On Demand では、共有ユー ザーレコードや共有ブックレコードなど、共有子レコードを含めて、マップされたイベントアポイントとイベント自身の両方 が削除されます。ユーザーは、削除後最大 30 日まで、[削除項目]ページからどちらのレコードも復元できます。これらの レコードのどちらかを復元すると、対応するもう 1 つのレコードも復元されます。たとえば、イベントを復元すると、そのイ ベントに対応するアポイントが復元されます。

**216** Oracle CRM On Demand オンラインヘルプ リリース33 2016 年 10 月版 同期済みアポイントにユーザーとして追加されるユーザーは、イベントへの読み取り専用レコードアクセス権があるチームメ ンバーとしてイベントに追加され、同期済みイベントに追加されたユーザーには、そのアポイントへの読み取り専用レコード アクセス権が付与されます。Oracle CRM On Demand によって、チームからのレコードアクセス権の結合、およびユーザ ーの役割に付属しているデフォルトのアクセスプロファイルが評価されて、レコードに対するユーザーのアクセス権が決定さ
れます。ユーザーグループのメンバーは、チームメンバーとしてはイベントに追加されません。ユーザーがイベントチームメ ンバーとして追加されたときの追加元のチャネルに関係なく、そのユーザーはアポイントにユーザーとして追加されます。

ブックを介して同期済みアポイントにアクセスできるユーザーには、ブックを介したイベントへの同じアクセス権があり、そ れらのユーザーがブックを介して同期済みイベントにアクセスできる場合は、それらのユーザーには、ブックを介したアポイ ントへの同じアクセス権があります。ユーザーがアポイントのリスト内のイベントアポイントレコードにアクセスできるとし ても、イベントアポイントは、ブックを介してアクセスしているユーザーのカレンダーには表示されません。[ブック割当]ア クションを使用するイベントにワークフローがある場合、そのイベントに割り当てられるブックは、同期済みアポイントにも 割り当てられます。その逆も当てはまり、つまり、[ブック割当]アクションを使用する活動にワークフローがある場合、アポ イントに割り当てられるブックは、同期済みイベントにも割り当てられます。

### 関連トピック

関連する情報については、次のトピックを参照してください。

- カレンダーおよび活動の管理 (ページ [182\)](#page-181-0)
- イベントの管理 (ページ [577\)](#page-576-0)
- レコードの削除/復元 (ページ [160\)](#page-159-0)

# 活動フィールド

[タスク編集]ページでは、タスクを追加したり、既存のタスクの詳細を更新できます。[アポイント編集]ページでは、ア ポイントを追加したり、既存のアポイントの詳細を更新できます。[コール編集]ページでは、既存の予定コールの詳細を更 新できます。これらの編集ページには、タスクまたはアポイントのすべてのフィールドが表示されます。

ヒント**:**[活動リスト]ページ、[アポイント詳細]、[タスク詳細]ページおよび[コール詳細]ページで活動を編集するこ ともできます。レコードの更新の詳細については、「レコードの詳細の更新 (ページ [102\)](#page-101-0)」を参照してください。

注: 企業の管理者は、レコードタイプ、フィールド、リストのオプションの名前を変更するなど、様々な方法で Oracle CRM On Demand をカスタマイズできます。そのため、ユーザーに表示される情報と、オンラインヘルプで説明されている 標準的な情報は異なることがあります。

次の表に、「タスク編集]ページおよび「アポイント編集]ページで利用できる一部のフィールドの詳細を示します。「コー ル編集]ページで使用可能なフィールドの詳細は「客先への訪問(セールスコール)の追跡 (ページ [194\)](#page-193-0)」を参照してくだ さい。

注:[活動]レコードタイプが混合モードまたはブックモードに設定されている場合、[委任フラグ]フィールドは、アポイ ント、タスク、およびコール詳細ページのレイアウトで使用できず、使用した場合は、アポイント、タスク、またはコールを 保存しようとしたときにエラーが発生します。

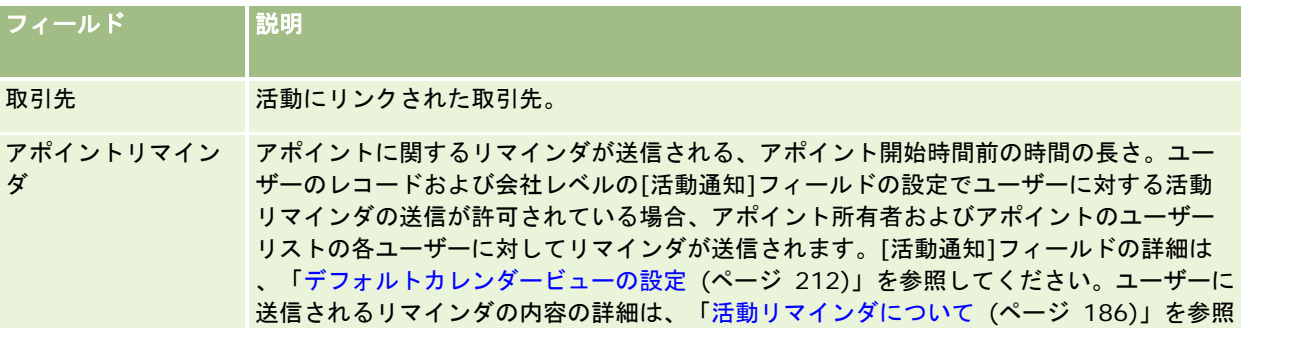

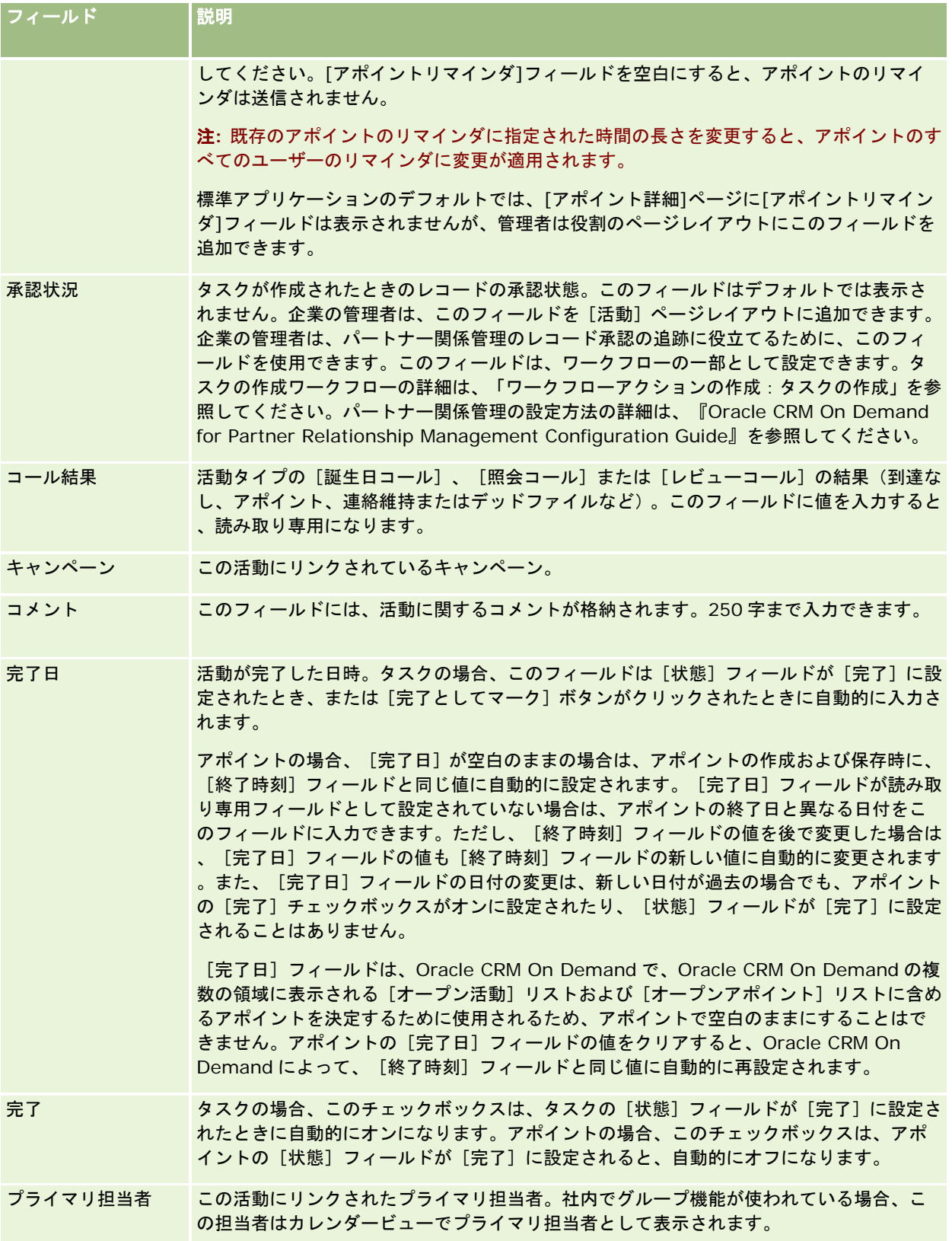

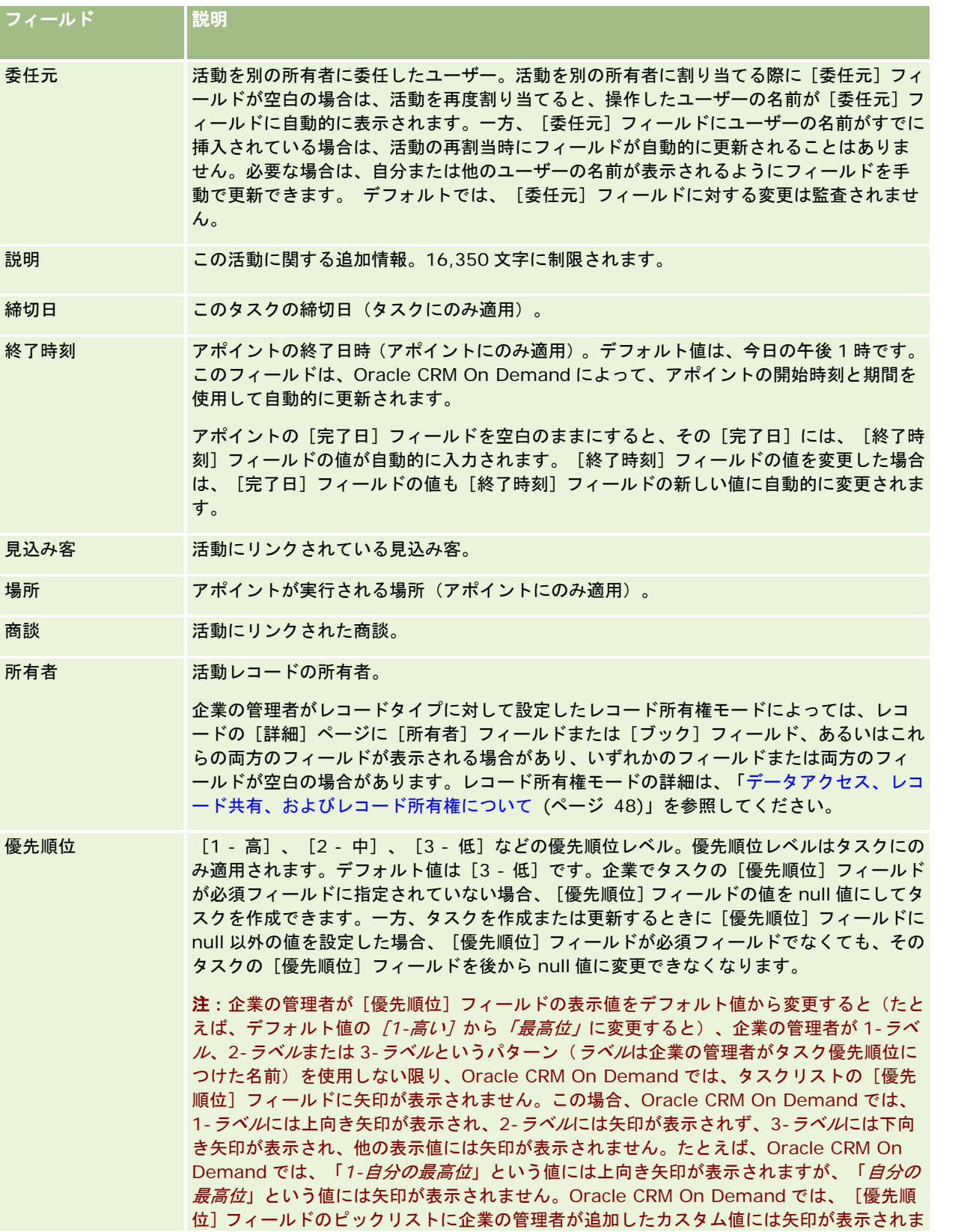

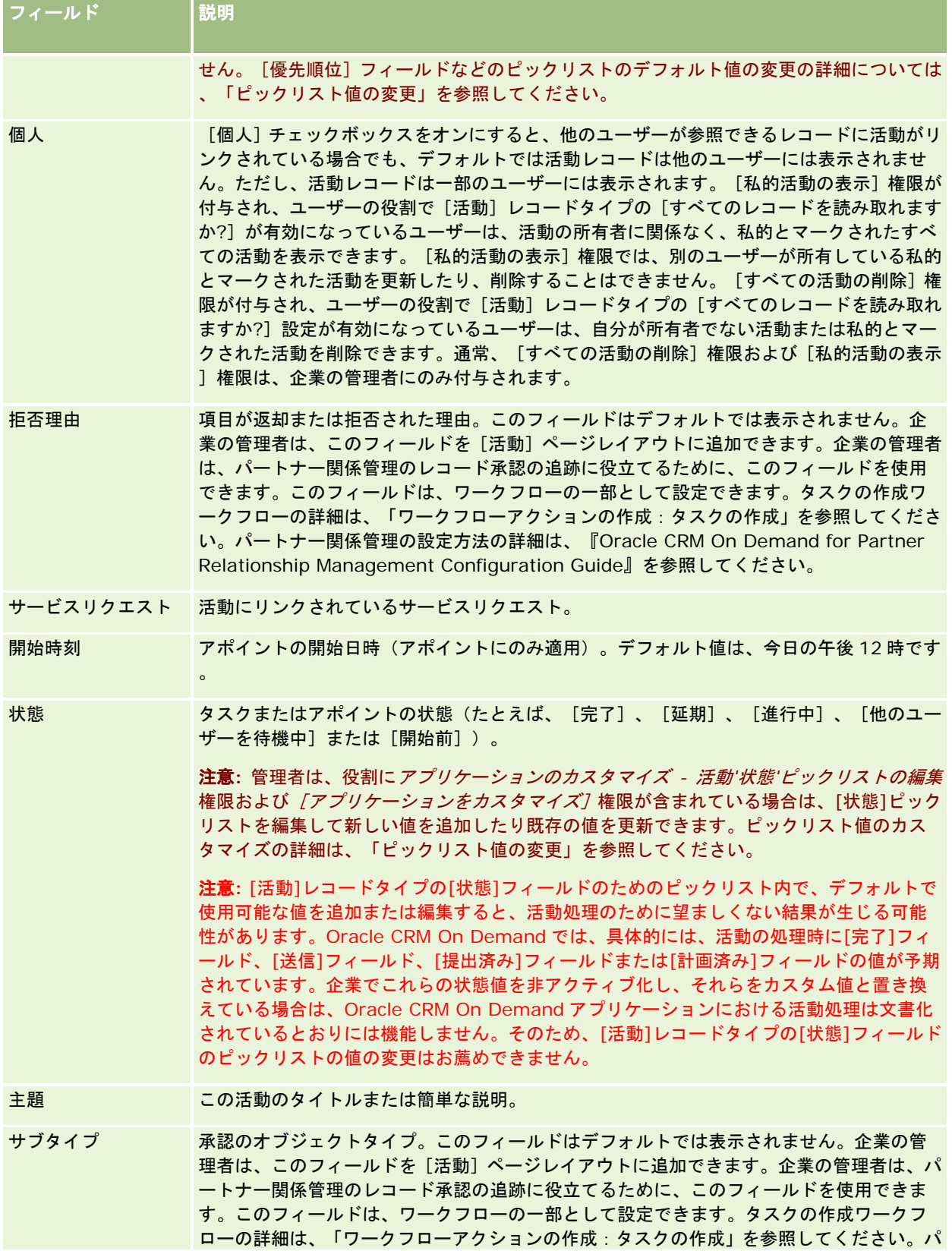

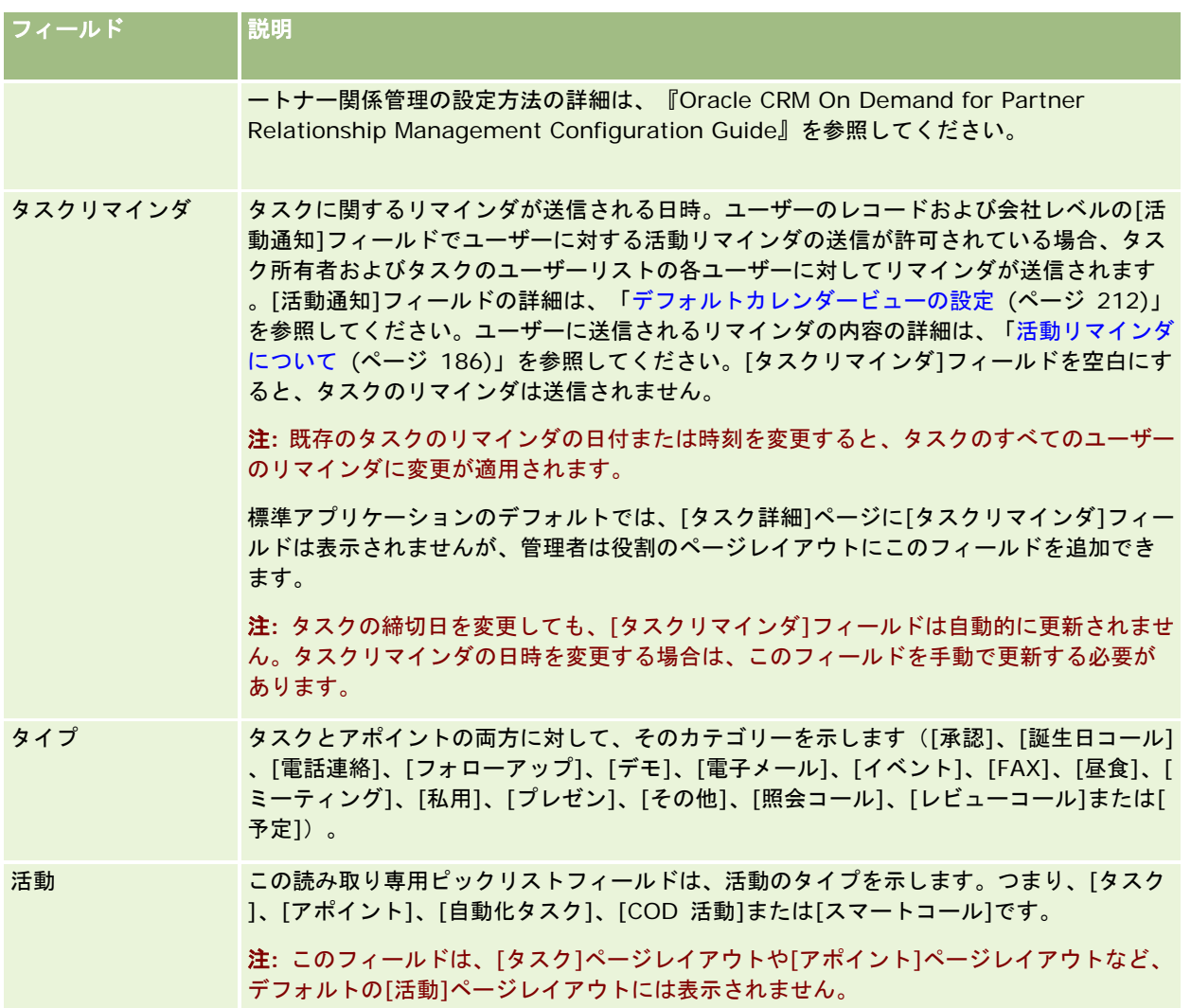

<span id="page-222-0"></span>Oracle CRM On Demand には、マーケティング情報を管理するために次のレコードタイプが用意されています。

- キャンペーン:これらのページでは、マーケティングキャンペーンを管理し、目的の条件を満たす見込み客と商談を生成 します。
- 見込み客:これらのページでは、新しい商談の見込み客を追跡し、見込み客変換プロセスを自動化します。

# マーケティングの管理

マーケティングを管理するには、次のプロセスを実行します。

- **1** キャンペーンの処理プロセス (ページ [223\)](#page-222-0)
- **2** 見込み客の処理プロセス (ページ [224\)](#page-223-0)

# キャンペーンの処理プロセス

キャンペーンを処理するには、次のタスクを実行します。

- **1** キャンペーンレコードを作成します。詳細については、「レコードの作成 (ページ [52\)](#page-51-0)」および「キャンペーンのフィー ルド (参照 "[キャンペーンフィールド](#page-229-0)" ページ [230\)](#page-229-0)」を参照してください。
- **2** キャンペーン受取人を割り当てます。詳細については、「キャンペーン担当者の設定 (参照 "[キャンペーンの担当者の設](#page-227-0) [定](#page-227-0)" ページ [228\)](#page-227-0)」を参照してください。
- **3** キャンペーンを実行します。
- **4** キャンペーンへの応答を追跡します。詳細については、「キャンペーンへの応答の記録 (ページ [229\)](#page-228-0)」を参照してくだ さい。
- **5** キャンペーンの効果を測定します。詳細については、「キャンペーンの効果の測定 (ページ [230\)](#page-229-0)」を参照してください  $\circ$

<span id="page-223-0"></span>**6** キャンペーンに見込み客を関連付けます。見込み客がそのキャンペーンによって生成された場合は、見込み客が生成され たキャンペーンに新規の見込み客を関連付ける必要があります。詳細については、「レコードの作成 (ページ [52\)](#page-51-0)」およ び「見込み客フィールド (ページ [249\)](#page-248-0)」を参照してください。

# 見込み客の処理プロセス

見込み客を処理するには、次のタスクを実行します。

- **1** 見込み客割当ルールを設定します。詳細については、「割当ルールについて」および「割当ルールの設定」を参照してく ださい。
- **2** 見込み客変換ルールを設定します。詳細については、「見込み客 (ページ [232\)](#page-231-0)」および「見込み客変換中の追加フィー ルドのマッピング」を参照してください。
- **3** 見込み客変換レイアウトを設定します。詳細については、「見込み客変換レイアウトの作成」を参照してください。
- **4** 見込み客認定スクリプトを作成します。詳細については、「見込み客認定スクリプトの使用 (ページ [242\)](#page-241-0)」を参照して ください。
- **5** 見込み客を承認します。詳細については、「見込み客の承認 (ページ [241\)](#page-240-0)」を参照してください。
- **6** 見込み客を変換または拒否します。

見込み客は、取引先、担当者、取引交渉登録または商談のレコードに変換できます。詳細については、「見込み客か ら取引先、担当者、取引交渉登録、または商談への変換 (ページ [243\)](#page-242-0)」を参照してください。見込み客として該当 しないと判断した場合は、見込み客管理プロセスから除外することもできます。詳細については、「見込み客の拒否 (ページ [248\)](#page-247-0)」を参照してください。

# キャンペーン

キャンペーンの各ページを使用して、キャンペーンを作成、更新、および追跡します。キャンペーンとは、既存の顧客や見込 み客などの 1 グループ以上の人々にマーケティングメッセージを伝える手段またはプロジェクトです。通常、キャンペーンは 、現在の顧客を確保し続ける目的や新しい顧客を獲得する目的で、提供プロモーションを様々な伝達チャネルに配信します。 キャンペーンの目標は、企業の製品およびサービスへの関心をさらに深めることです。

キャンペーンを使用して、次のことができます。

- 予算計上済みコストと実費用の比較、目標見込み客数、マーケティング資料(たとえば、パンフレットやアートワークな ど)といったキャンペーン情報を 1 か所に保存する。
- マーケティングチームでキャンペーン表示を共有し、一貫性のあるキャンペーン情報をセールスチームと同じ場所からリ アルタイムで共有する。
- 各キャンペーンで生成された見込み客および商談別にキャンペーン結果を表示する。
- 組み込みレポートを使用して結果を測定し、キャンペーン活動の投資対効果をリアルタイムに判断する。
- 現在と過去のキャンペーンの履歴を比較して、傾向を特定する。

<span id="page-224-0"></span>セールスマネージャおよびマーケティングマネージャは、見込み客をインポートし、既存のキャンペーンにリンクすることが できます。最初に、見込み客情報をカンマ区切り値(.csv)ファイルとして書式設定する必要があります。

### キャンペーン、見込み客、商談および担当者

キャンペーンの過程で、キャンペーンにリンクされた複数の見込み客を生成できます。それらの見込み客の一部を新しい商談 、担当者、または取引先に変換すると、キャンペーンへのリンクは、元の見込み客から、変換された商談、担当者、および取 引先に引き継がれます。たとえば、キャンペーン A で L1 から L100 の 100 件の見込み客が作成されたとします。これらの各 見込み客をキャンペーン A にリンクします。L1 から L90 の見込み客は売上に結び付く可能性がありません。L91 から L100 の見込み客は売上に結び付く可能性があるため、O1 から O10 の商談に変換します。これらの各商談は元の見込み客を経由し てキャンペーン Aに自動的にリンクされます。数か月経過して、キャンペーン Aの効果を確認することになりました。キャン ペーン A レコードを表示すると、キャンペーン A には 100 件の見込み客と 10 件の商談がリンクされていることがわかりま す。これらの結果を過去のキャンペーンやこのキャンペーンの売上予想と比較して、適切に調整できます。

注: 企業の管理者が見込み客に関してカスタムフィールドを追加している場合、見込み客を商談または担当者に変換しても 、そのフィールドは商談レコードに継承されません。企業の管理者が見込み客変更マッピング機能を使用して、追加のマッピ ングを設定する場合、例外が発生します。見込み客フィールドのマッピングについては、「見込み客変換中の追加フィールド のマッピング」を参照してください。

# 「キャンペーンホームページ]の使用

「キャンペーンホームページ」から、キャンペーンの管理を開始します。

注**:** 企業の管理者は、[キャンペーンホームページ]のレイアウトをカスタマイズできます。また、ユーザーの役割に[ホー ムページのパーソナライズ]権限が含まれている場合、そのページでセクションを追加または削除できます。

### キャンペーンの作成

キャンペーンを作成するには、[最近表示されたキャンペーン (個人)]セクションの[新規]ボタンをクリックします。詳細 については、「レコードの作成 (ページ [52\)](#page-51-0)」および「キャンペーンフィールド (ページ [230\)](#page-229-0)」を参照してください。

### [キャンペーン リスト]の使用

[キャンペーン リスト]セクションには、多数のフィルター済みリストが表示されます。 Oracle CRM On Demand には 、標準のリストのセットがあらかじめ用意されています。標準のリストはすべて公開です。従業員とマネージャは別の条件に 基づくリストを追加できます。

次の表では、キャンペーンの標準のリストについて説明します。

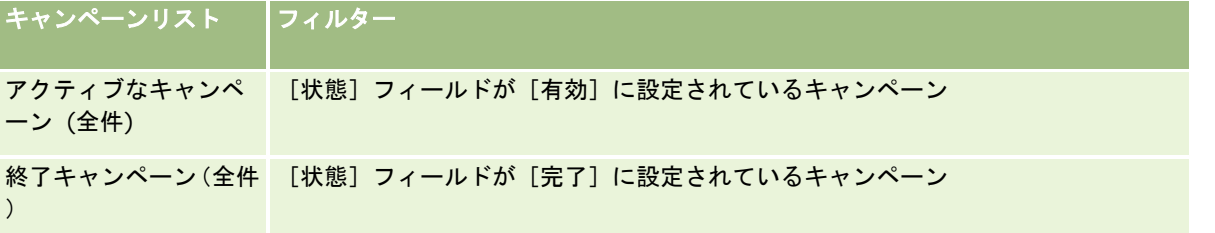

マーケティング

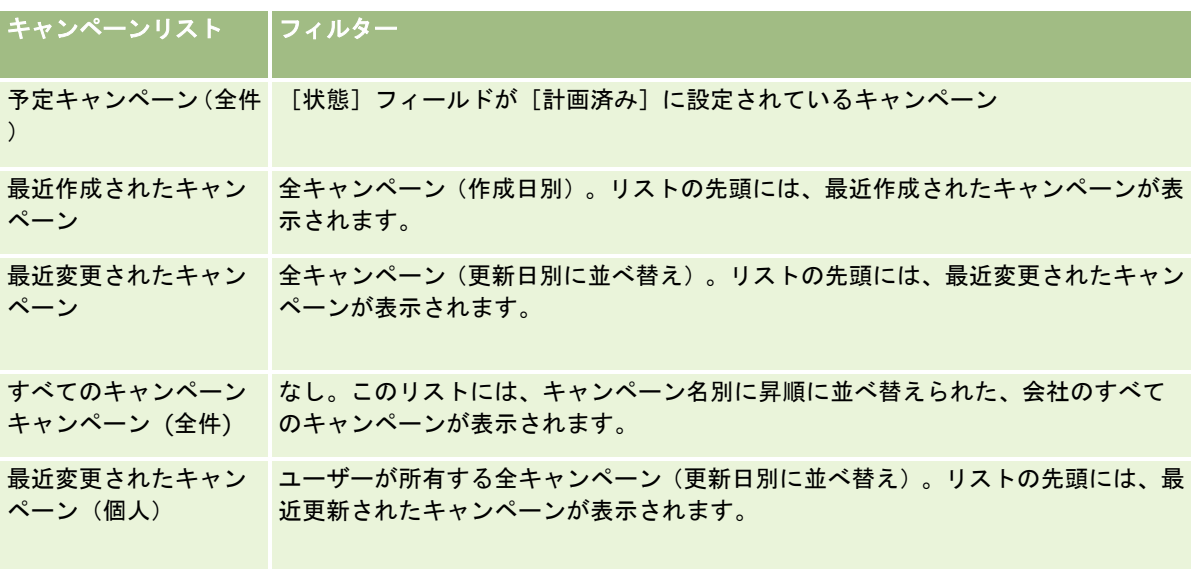

リストを表示するには、リスト名をクリックします。

新しいリストを作成するには、[新規]をクリックします。リストの作成方法の詳細は、「リストの作成と編集 (ページ [118\)](#page-117-0) 」を参照してください。

使用可能なすべてのリストの確認、新しいリストの作成、または既存のリストの表示、編集、削除を行うには、[リスト管理 ]をクリックします。[リスト管理]ページには、Oracle CRM On Demand に付属している標準のリストも表示されます。 これらのリストは表示専用であるため、編集または削除することはできません。

### 最近表示されたキャンペーンの表示

[最近表示されたキャンペーン (個人)]セクションには、最近表示したキャンペーンが表示されます。

## [キャンペーンタスク]の使用

[キャンペーンタスク]セクションには、自分に割り当てられているタスクが、締切日、優先順位の順に基づいて並べ替えら れて表示されます。締切日および優先順位は自分で設定すか、マネージャが設定します。[1 - 高]、[2 - 中]、[3 - 低 ]などのタスクの優先順位は、矢印によって示されます(上向き矢印は「高」、矢印なしは「中」、下向き矢印は「低」)。

注:企業の管理者が[優先順位]フィールドの表示値をデフォルト値から変更すると(たとえば、デフォルト値の[*1-*高い] から「最高位」に変更すると)、企業の管理者が 1- ラベル、2- ラベルまたは 3- ラベルというパターン(ラベルは企業の管理 者がタスク優先順位につけた名前)を使用しない限り、Oracle CRM On Demand では、タスクリストの[優先順位]フィー ルドに矢印が表示されません。この場合、Oracle CRM On Demand では、1-ラベルには上向き矢印が表示され、2-ラベル には矢印が表示されず、3-*ラベル*には下向き矢印が表示され、他の表示値には矢印が表示されません。たとえば、Oracle CRM On Demand では、「*1-*自分の最高位」という値には上向き矢印が表示されますが、「自分の最高位」という値には矢 印が表示されません。Oracle CRM On Demand では、[優先順位]フィールドのピックリストに企業の管理者が追加したカ スタム値には矢印が表示されません。[優先順位]フィールドなどのピックリストのデフォルト値の変更の詳細については、 「ピックリスト値の変更」を参照してください。

- タスクを確認するには、 [主題] リンクをクリックします。
- タスクが関連付けられているキャンペーンを確認するには、キャンペーン名をクリックします。
- タスクのリストを展開するには、 [リストを全表示] をクリックします。

### アクティブなキャンペーンの表示

[アクティブなキャンペーン]セクションには、現在実行中のキャンペーンのリストが表示されます。

- アクティブなキャンペーンを表示するには、 [キャンペーン] フィールドをクリックします。
- リストを展開するには、[リストを全表示]をクリックします。

### レポートセクション

[キャンペーンホームページ]には、1 つ以上のレポートセクションが表示されます。ページに表示するレポートセクション は、企業の管理者が設定できます。Oracle CRM On Demand の標準エディションでは、[アクティブなキャンペーン状況] セクションが表示されます。

#### レポートを使用したキャンペーンの効果の測定

[キャンペーンホームページ]には1つ以上のレポートセクションが表示される場合があります(企業の管理者は、ホームペ ージに表示されるレポートセクションを指定できます)。標準アプリケーションでは、「アクティブなキャンペーン状況]セ クションが表示され、活動中のすべてのキャンペーンの分析が示されます。[アクティブなキャンペーン状況]セクションの 使用方法の詳細は、「キャンペーンの効果の測定 (ページ [230\)](#page-229-0)」を参照してください。

### 「キャンペーンホームページ」へのセクションの追加

ユーザーの役割に[ホームページのパーソナライズ]権限が含まれている場合は、企業の管理者が[キャンペーンホームペー ジ]に表示できるように設定したセクションに基づいて、自分の[キャンペーンホームページ]にセクションを追加できます  $\circ$ 

### [キャンペーンホームページ]にセクションを追加するには

- **1** [キャンペーンホームページ]で、[レイアウトを編集]をクリックします。
- 2 [キャンペーンホームページレイアウト]ページで、矢印をクリックしてセクションを追加または削除し、ページのセク ションを整理します。
- **3** [保存]をクリックします。

# キャンペーンの管理

キャンペーンを管理するには、次のタスクを実行します。

- キャンペーンの担当者の設定 (ページ [228\)](#page-227-0)
- キャンペーンへの応答の記録 (ページ [229\)](#page-228-0)
- キャンペーンのクローズ (ページ [229\)](#page-228-0)
- キャンペーンの効果の測定 (ページ [230\)](#page-229-0)

様々なレコードタイプに共通する作業手順については、次のトピックを参照してください。

- <span id="page-227-0"></span>■ レコードの作成 (ページ [52\)](#page-51-0)
- レコードの詳細の更新 (ページ [102\)](#page-101-0)
- 選択したレコードへのレコードのリンク (ページ [104\)](#page-103-0)
- リストの使用 (ページ [111\)](#page-110-0)

注: 企業の管理者は、レコードタイプ、フィールド、リストのオプションの名前を変更するなど、様々な方法で Oracle CRM On Demand をカスタマイズできます。そのため、ユーザーに表示される情報と、オンラインヘルプで説明されている 標準的な情報は異なることがあります。

また、自分に割り当てられているアクセスレベルによっては、これらの手順の一部を実行できない可能性があります。

#### 関連トピック

関連する情報については、次のトピックを参照してください。

- キャンペーンフィールド (ページ [230\)](#page-229-0)
- [キャンペーンホームページ]の使用 (ページ [225\)](#page-224-0)
- レポート (ページ [885\)](#page-884-0)
- データのインポート

## キャンペーンの担当者の設定

キャンペーンに設定する担当者を選択できます。

注:Oracle CRM On Demand と Excel 間で動作するダウンロード可能なアプリケーションであるセグメント化ウィザード を使用すれば、レコードをレコードタイプ条件によりフィルター処理するターゲットセグメントを構築できます。セグメント 化ウィザードのダウンロード方法と使用方法については、「セグメント化ウィザードの使用 (参照 ["Segmentation Wizard](#page-876-0) [\(セグメント化ウィザード\)の使用](#page-876-0)" ページ [877\)](#page-876-0)」を参照してください。

#### キャンペーンの担当者を設定するには

**1** キャンペーンを選択します。

キャンペーンの選択方法については、「レコードの検索 (ページ [68\)](#page-67-0)」を参照してください。

**2** [キャンペーン詳細]ページで、[受取人]セクションまでスクロールダウンし、次の該当する操作を行います。

注: [受取人] セクションが [キャンペーン詳細] ページで非表示の場合は、ページの右上隅にある [レイアウトを 編集]リンクをクリックし、ページレイアウトに[受取人]セクションを追加します。セクションがページレイアウ トに追加できない場合は、企業の管理者に連絡してください。

- 担当者を1人ずつ設定するには、[追加]をクリックします。
- 担当者のリンクを切断するには、レコード行の [リンク切断]をクリックします。これによって、レコードを削除す ることなく、レコードの関連付けを解除します。
- **3** レコードを保存します。

<span id="page-228-0"></span>ファイルから担当者をインポートする方法については、「データのインポート」を参照してください。

## キャンペーンへの応答の記録

キャンペーンへの反応(たとえば、受取人がイベントに参加したという事実)を記録する場合、キャンペーン受取人のセクシ ョンで追跡できます。

#### キャンペーンへの反応を記録するには

**1** キャンペーンを選択します。

キャンペーンの選択方法については、「レコードの検索 (ページ [68\)](#page-67-0)」を参照してください。

注: [受取人] セクションが [キャンペーン詳細] ページに表示されない場合、[ページレイアウト]をクリックし て、このセクションを追加してください。

- **2** [キャンペーン詳細]で[受取人]セクションまでスクロールダウンし、応答を記録する担当者について[修正]をクリ ックします。
- **3** [キャンペーン応答編集]ページで、情報を入力します。

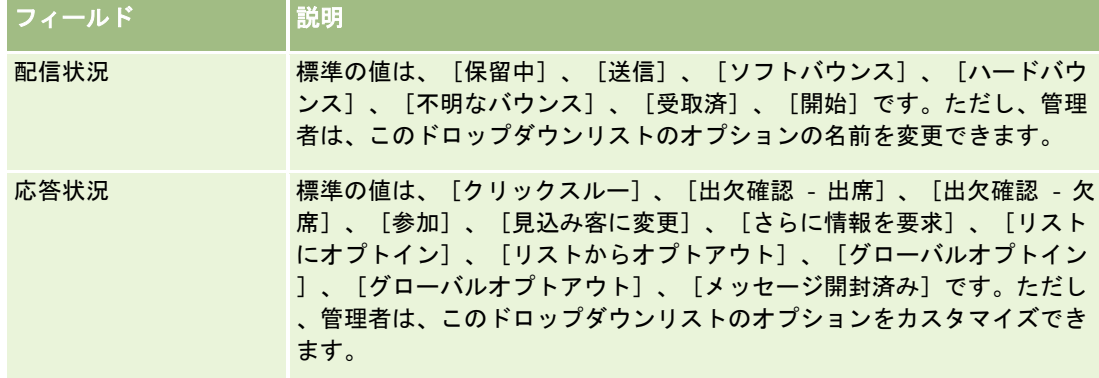

**4** レコードを保存します。

## キャンペーンのクローズ

キャンペーンの状況を変更して、キャンペーンの完了を示すことができます。

### キャンペーンをクローズするには

- **1** [キャンペーンリスト]ページで、[状態]フィールドをクリックします。
- **2** ドロップダウンリストから[完了]状態を選択します。
- **3** [状態]フィールドの緑色のチェックマークアイコンをクリックして、レコードを保存します。

## <span id="page-229-0"></span>キャンペーンの効果の測定

[キャンペーンホームページ]の[アクティブなキャンペーン状況]セクションには、活動中のすべてのキャンペーンの分析 が表示されます。この情報を使用すると、キャンペーンの効果を判断できます。

### キャンペーンの効果に関する情報を表示するには

- [キャンペーンホームページ]のこのセクションで、次の操作を行います。
	- 特定の情報を表示するには、グラフの上にポインタを置きます。
	- 詳細レポートを確認するには、セグメントをクリックします。
	- 同じデータを別の観点から表示するには、リスト内のカテゴリーを変更します。 たとえば、キャンペーンは、投資対効果(ROI)、見込み客変更率、見込み客ごとの費用別に表示できます  $\circ$

# キャンペーンフィールド

[キャンペーン編集]ページでは、キャンペーンを追加したり、既存のキャンペーンの情報を更新したりできます。[キャン ペーン編集]ページには、あるキャンペーンに関するすべての情報が表示されます。

ヒント**:**[キャンペーンリスト]ページおよび[キャンペーン詳細]ページでキャンペーンを編集することもできます。レコー ドの更新の詳細については、「レコードの詳細の更新 (ページ [102\)](#page-101-0)」を参照してください。

注 :企業の管理者は、レコードタイプ、フィールド、ドロップダウンリストのオプションの名前を変更するなど、さまざま な方法でアプリケーションをカスタマイズできます。そのため、ユーザーが目にする画面上の情報と、この表で説明されてい る標準的な情報とは異なることがあります。

次の表では、一部のフィールドについて説明します。

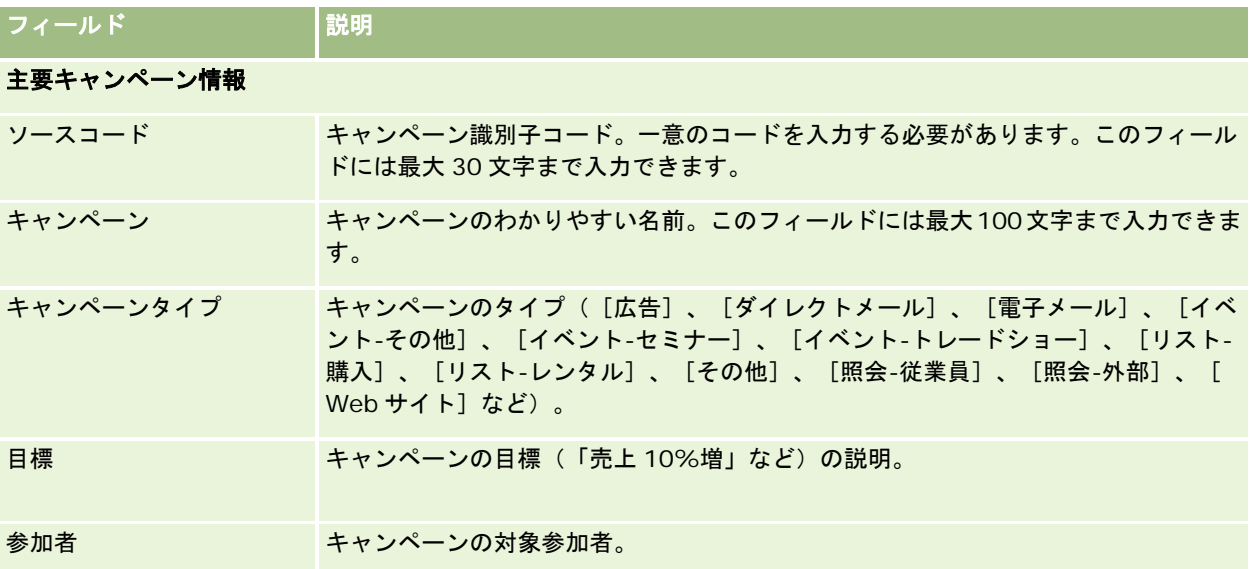

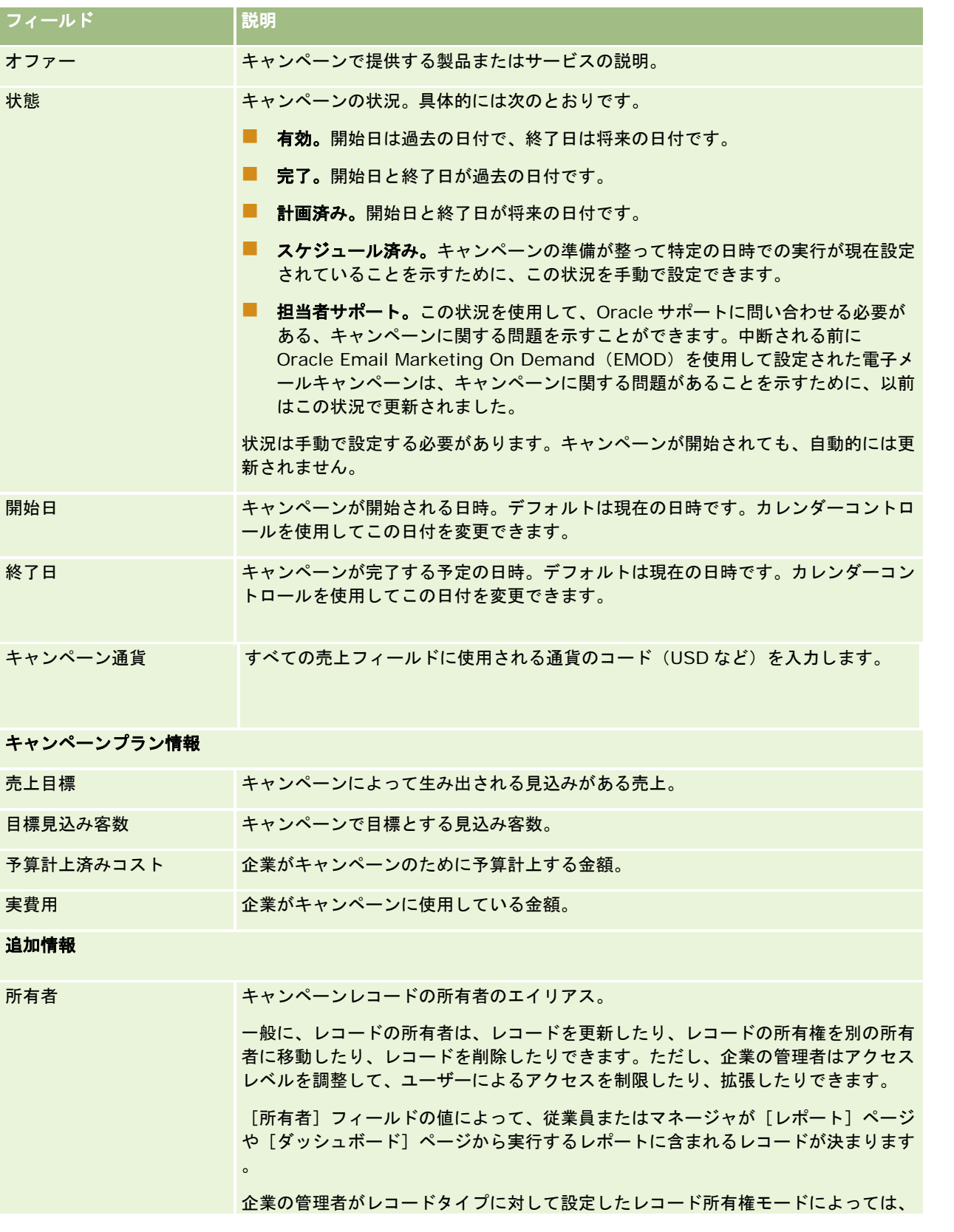

<span id="page-231-0"></span>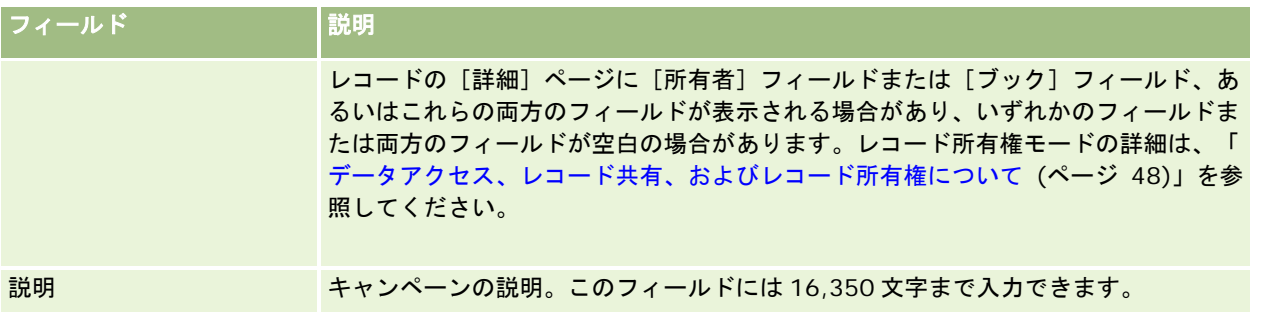

# 見込み客

見込み客の各ページを使用して、見込み客を作成、更新、および評価します。*見込み客*とは、自社の製品やサービスに興味を 示している人のことです。

見込み客は、手動で入力するか、自分に割り当てることができます。最終的に企業に売上をもたらすかどうかを判断するため に、割り当てられた見込み客を追跡できます。見込み客レコードを作成すると、新しい顧客の情報をすばやく収集できます。 取引先、担当者、取引交渉登録および商談について 4 件の異なるレコードを作成するのではなく、1 件のレコードに、企業、 個人、および事業利益に関する詳細を入力できます。

見込み客は、評価、承認、および商談または取引交渉登録への変換の一連のステージに従って、見込み客管理プロセスを移動 します。見込み客を承認するかわりに、見込み客をアーカイブして削除する場合もあります。承認済み見込み客を商談または 取引交渉登録に変換するかわりに、見込み客を拒否する場合もあります。ここでは、各ステージについて詳細に説明します。

## 見込み客の評価

見込み客を評価するユーザーは評価中に次のようなさまざまな活動を行います。

- 電話、電子メール、または訪問によって担当者と情報を交換します。
- 見込み客の情報をより正確で新しい情報で更新します。
- 見込み客に関連する活動を作成、追跡、および完了します。
- インタラクションに関するメモを記録します。
- 見込み客を取引先および担当者にリンクします(オプションの手順ですが実行することをお勧めします)。この活動には 次のような利点があります
	- 取引先または担当者に割り当てられているユーザーは (見込み客に割り当てられているかどうかに関係なく) 評価プ ロセスにある見込み客を表示できます。見込み客は[取引先]ページや[担当者]ページに表示されます。
	- 見込み客所有者は、リンクをクリックすることにより、取引先または担当者に関する詳しい情報にアクセスできます  $\circ$
	- 見込み客の所有者は、取引先の追加担当者や出荷先住所など、見込み客に通常保存される情報より多くの詳細を入力 できます。
	- 見込み客を商談または取引交渉登録に変換する場合は、既存の取引先および担当者リンクを使用することにより、変 換プロセスが速くなります。

### 見込み客の承認

承認プロセスによって、評価者はさらに追跡する見込み客を特定するための十分な情報を収集できます。評価者は、見込み客 を売上につながる可能性があると判断した場合、その見込み客を承認します。必要なフィールドにデータが入力されているか どうかが自動的に確認されます。条件を満たしている場合、見込み客は[承認済み]とマークされ、新しく承認された見込み 客としてセールス要員に表示されます。

見込み客の承認によって、企業は可能性の高い商取引により多くの時間をかけることができます。企業の管理者が見込み客の 認定スクリプトを設定することで、評価者は見込み客の承認を正確かつ一貫して行うことができます(アセスメントスクリプ トの設定については、「アセスメントスクリプトの設定」を参照してください)。

### 見込み客のアーカイブ

逆に、見込み客が自社の売上につながらないと判断した場合、評価者はその見込み客をアーカイブできます。見込み客は見込 み客管理プロセスから削除されます。

ヒント**:**アーカイブ済みの見込み客を並べ替えるには、新しく「アーカイブ済み見込み客」という名前のリストを作成します。 リストの作成の詳細については、「リストの作成と編集 (ページ [118\)](#page-117-0)」を参照してください。

### 見込み客から商談または取引交渉登録への変換

見込み客は、[見込み客を変換]ページを使用して、担当者(必要な場合は取引先、商談および取引交渉登録)に変換できま す。[見込み客を変換]ページには、ユーザーの役割に適用できる見込み客変換レイアウトに指定した見込み客の変換オプシ ョンが表示されます。見込み客変換レイアウトのすべての見込み客変換オプションが有効化されている場合は、見込み客に十 分な潜在的価値が認められたときに、評価者が見込み客を商談または取引交渉登録に変換できます。評価者には、見込み客に リンクする取引先、見込み客にリンクする取引先の担当者、および見込み客にリンクする商談または取引交渉登録の入力を求 めるプロンプトが表示されます。

次に、Oracle CRM On Demand は新しい商談または取引交渉登録を作成し、有効な評価から見込み客を削除します(ただし 、必要に応じてまだ表示できます)。

管理者が関連オプションを見込み客変換レイアウトに追加した場合、評価者は見込み客の変換時に次のことも実行できます。

■ 見込み客チームのメンバーを、変換プロセスで作成されたか、または見込み客にリンクされた取引先、担当者および商談 のチームにコピーします。

取引先、担当者または商談での見込み客チームメンバーのチーム役割およびアクセスレベルは、次のように決定され ます。

- 既存のレコードが使用される場合。評価者が新規作成せずに既存の取引先または担当者に見込み客をリンクするオプ ションを選択した場合、評価者は、チーム内の見込み客所有者に対して付与される、リンクされた取引先または担当 者でのレコードアクセスレベルを指定する必要があります。見込み客チームのその他のすべてのメンバーは、見込み 客レコードで持つレコードアクセスレベルを、リンクされたレコードで付与されます。これは、リンクされたレコー ドですでにチームのメンバーである場合を除きます(この場合、そのレコードでのアクセスレベルは変更されません )。見込み客所有者を含むチームのすべてのメンバーが見込み客でのチーム役割を持つ場合、ユーザーはリンクされ たレコードで同じ役割を付与されます。これは、リンクされたレコードでユーザーがすでにチーム役割を持つ場合を 除きます(この場合、リンクされたレコードでのユーザーの役割は変更されません)。
- 新しいレコードが作成される場合。評価者が新しい取引先、担当者または商談を作成するオプションを選択した場合 、見込み客の所有者は新しいレコードの所有者になり、レコードへの所有者レベルのアクセスを付与されます。見込 み客チームのその他のメンバーには、見込み客レコードで持つレコードアクセスレベルが新しいレコードで付与され ます。見込み客所有者を含むチームのすべてのメンバーが見込み客でのチーム役割を持つ場合、ユーザーは新しいレ コードで同じ役割を付与されます。

注**:** 見込み客でチームメンバーに割り当てられるチーム役割が、リンクされたレコードのレコードタイプでは使用で きない場合、[チームの役割]フィールドはリンクされたレコードでそのユーザーに対して空白のままです。

■ 見込み客の関連カスタムオブジェクトレコードを、変換プロセスで作成されたか、または見込み客にリンクされた取引先 、担当者および商談にリンクします。

#### 変換時の状況

標準アプリケーションでは、見込み客レコードからの一部の情報が、変換プロセスで作成されたか、または見込み客にリンク された取引先、担当者、商談および取引交渉登録レコードの関連するフィールドに継承されます。 レコード間でのフィール ドのマップ方法の例を次の表に示します。この表に表示されるフィールドの一部はデフォルトでマップされますが、マップさ れないフィールドもあります。企業に対して見込み客フィールドがマップされる方法は、企業の管理者が決定できます。見込 み客変換に対するフィールドのマッピングについては、「見込み客変換中の追加フィールドのマッピング」を参照してくださ い。

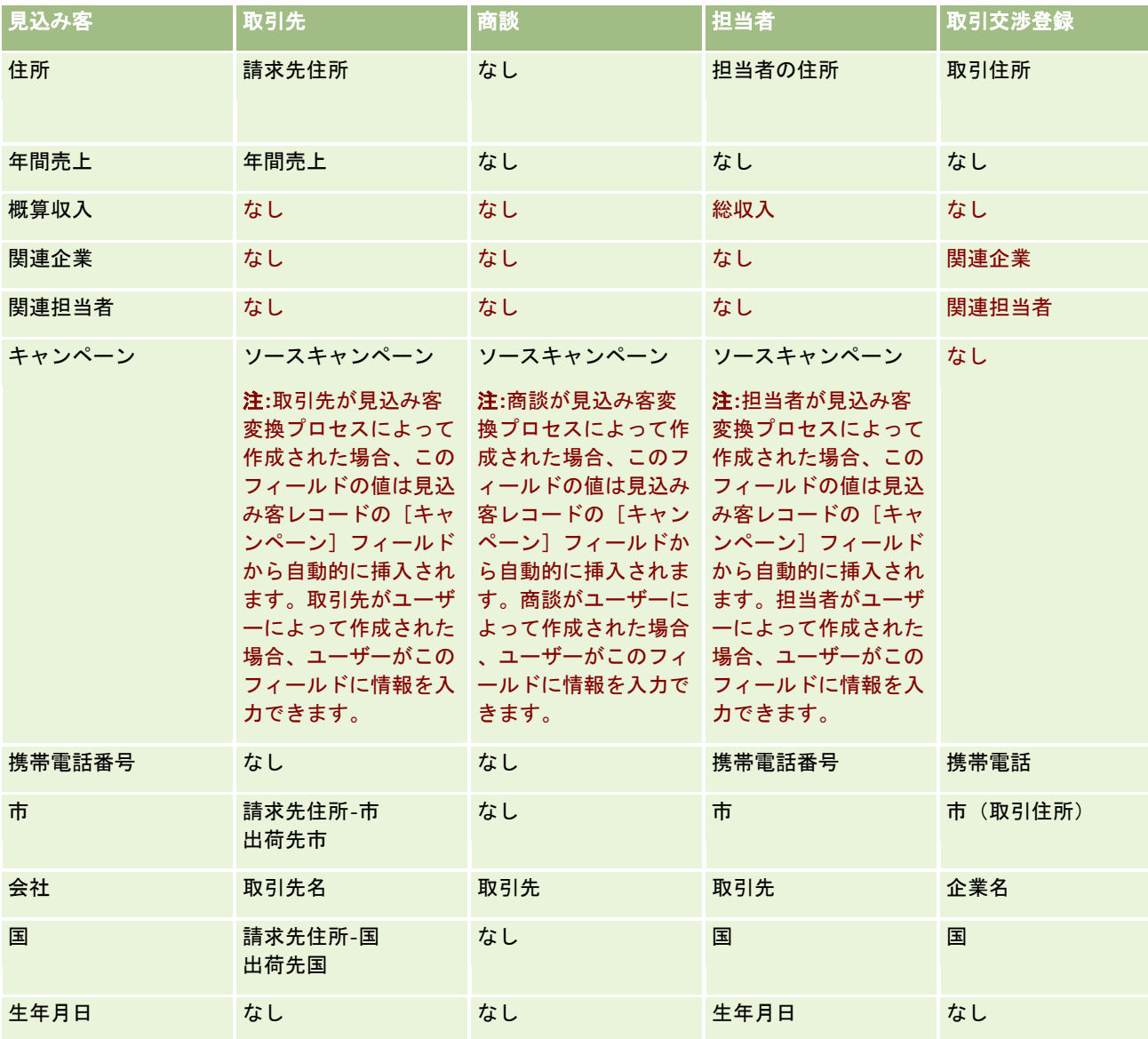

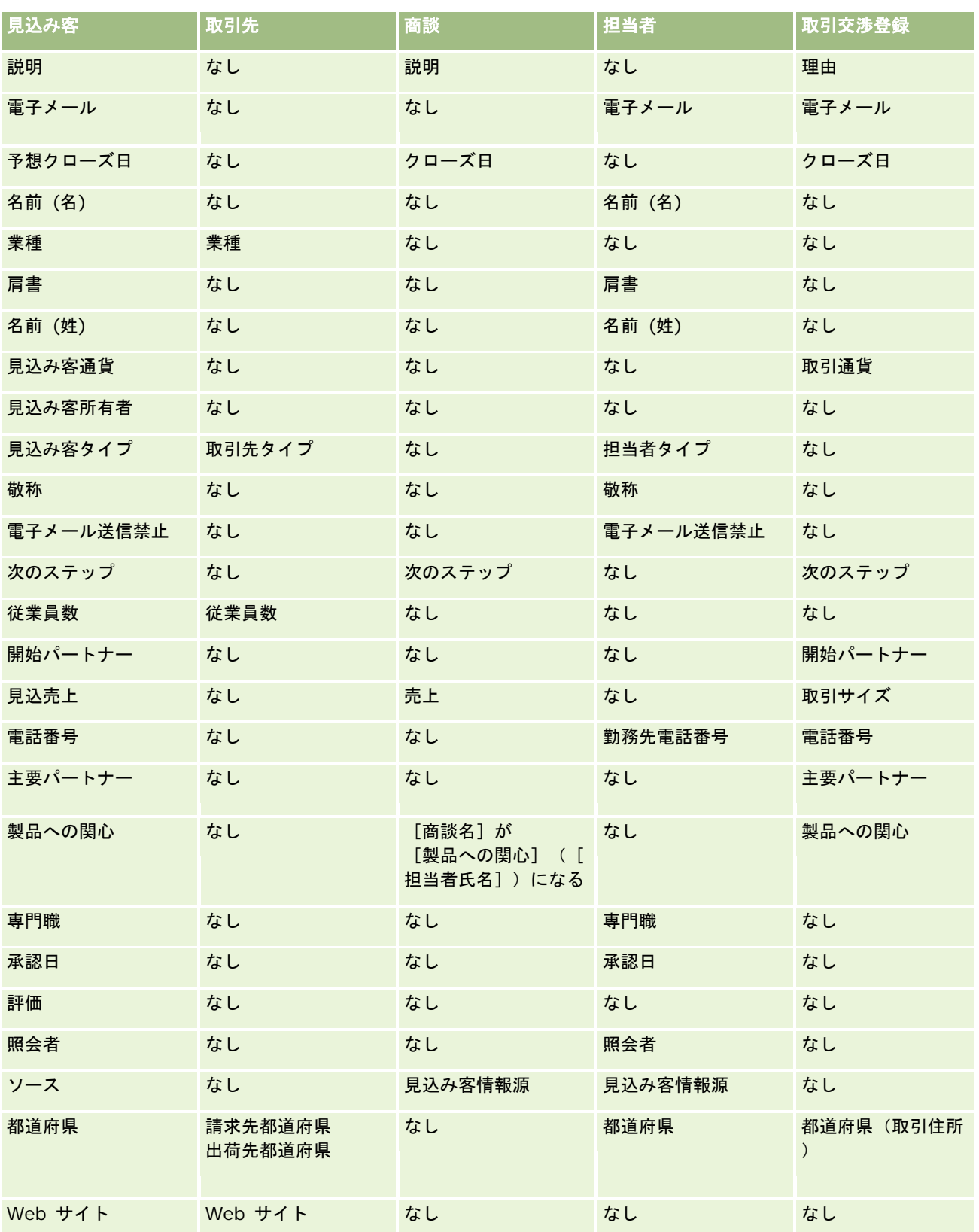

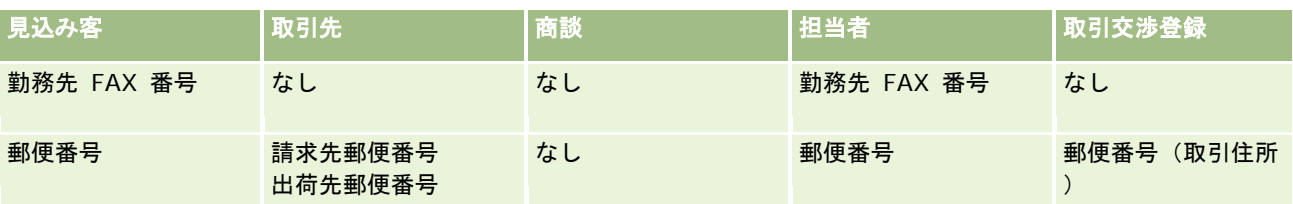

さらに、見込み客の変換プロセスの結果、一部のフィールドに別の値が表示されます。新しい値を次の表に示します。

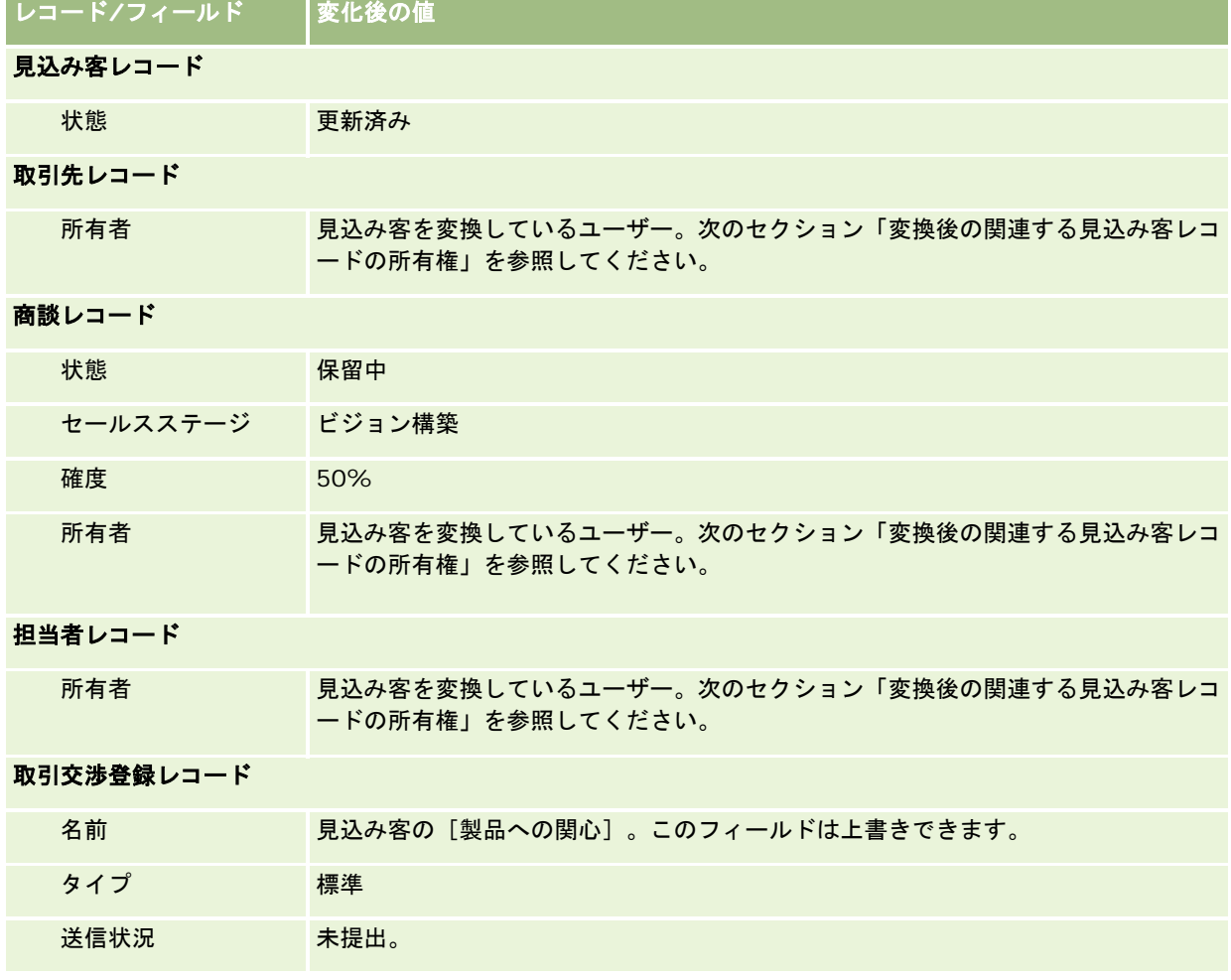

## 変換後の関連する見込み客レコードの所有権

[セールス要員]フィールドが入力済みの場合、見込み客の変換時にはその要員がすべての関連レコードの所有者になります 。このフィールドに入力されていない場合は、見込み客を変換しているユーザーがデフォルトですべての関連レコードの所有 者になります。ただし、企業の管理者は見込み客変更マッピング機能を使用してこの動作を変更できます。詳細については、 見込み客変換中の追加フィールドのマッピングを参照してください。

### 承認済み見込み客の拒否

承認済み見込み客を拒否することもできます。通常、社内で見込み客を評価するユーザーまたはグループと、承認済み見込み 客を売上につなげるセールス要員が異なる場合に、拒否が行われます。このような組織では、承認済み見込み客に割り当てら れたセールス要員が、評価者の評価ほどその見込み客に価値がないと判断することがあります。

見込み客を拒否する場合は、セールス要員が拒否の拒否コードを指定する必要があります。必要な場合は拒否理由も指定でき ます。[拒否コード]に[その他]を選択すると、[拒否理由]は必須フィールドになります。その後、拒否の発生、拒否し たユーザー、および拒否の理由は記録されます。

セールス要員は、拒否と同時に見込み客を再度割り当てることもできます。自社のポリシーに基づいて、見込み客をフォロー アップのためにマネージャに再度割り当てたり、評価を続行するために最初の評価者に戻したりできます。

# [見込み客ホームページ]の使用

見込み客の管理は、「見込み客ホームページ」から開始します。

注**:**企業の管理者は、[見込み客ホームページ]のレイアウトをカスタマイズできます。また、ユーザーの役割に[ホームペー ジのパーソナライズ]権限が含まれている場合、そのページでセクションを追加または削除できます。

## 見込み客の作成

見込み客を作成するには、[最近表示された見込み客 (個人)]セクションの [新規] ボタンをクリックします。詳細について は、「レコードの作成 (ページ [52\)](#page-51-0)」および「見込み客フィールド (ページ [249\)](#page-248-0)」を参照してください。

### 見込み客リストの使用

[見込み客リスト]セクションには、多数のフィルター済みリストが表示されます。 Oracle CRM On Demand には、標準 のリストのセットがあらかじめ用意されています。標準のリストはすべて公開です。従業員とマネージャは別の条件に基づく リストを追加できます。

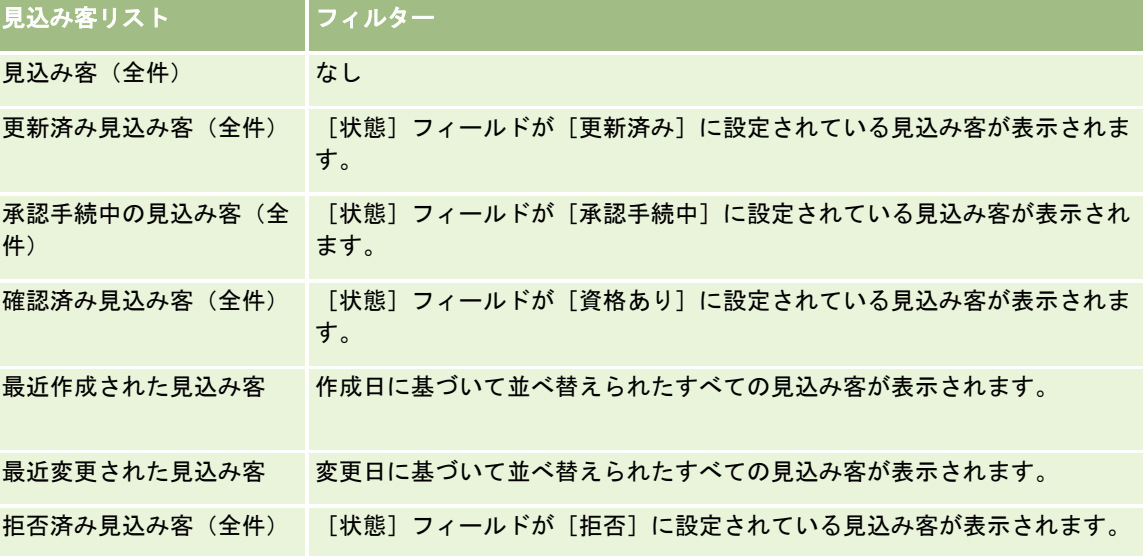

次の表では、見込み客の標準のリストについて説明します。

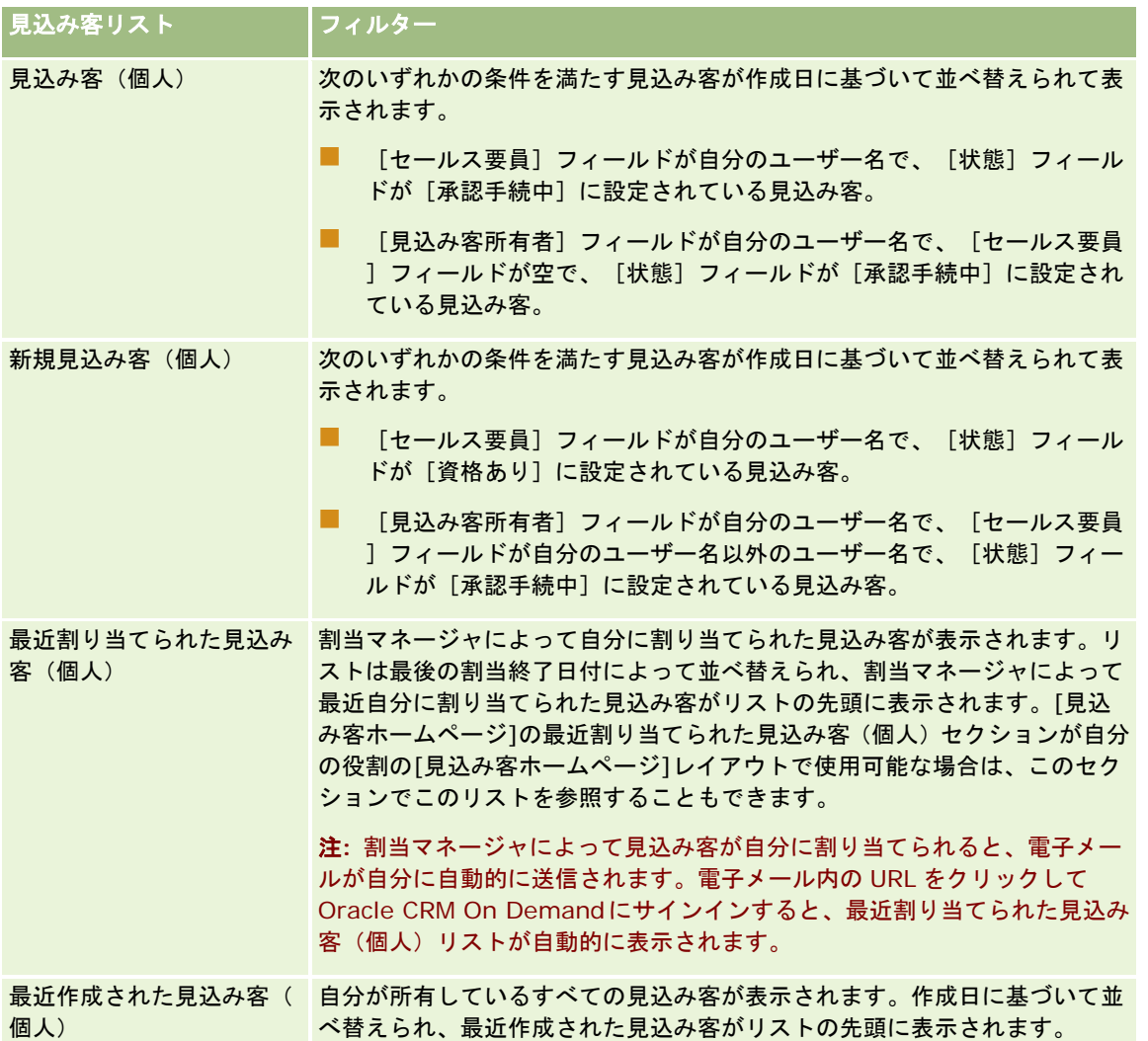

リストを表示するには、リスト名をクリックします。

新しいリストを作成するには、[新規]をクリックします。リストの作成方法の詳細は、「リストの作成と編集 (ページ [118\)](#page-117-0) 」を参照してください。

使用可能なすべてのリストの確認、新しいリストの作成、または既存のリストの表示、編集、削除を行うには、[リスト管理 ]をクリックします。 [リスト管理] ページには、Oracle CRM On Demand に付属している標準のリストも表示されます。 これらのリストは表示専用であるため、編集または削除することはできません。

### 最近表示された見込み客の表示

[最近表示された見込み客 (個人)]セクションには、最近表示した見込み客が表示されます。

## 見込み客タスクの使用

[オープン見込み客関連タスク (個人)]セクションには、従業員に割り当てられているタスクが、締切日、優先順位の順に基 づいて並べ替えられて表示されます。締切日および優先順位は自分で設定すか、マネージャが設定します。[1 - 高]、[2 -

中]、[3 - 低]などのタスクの優先順位は、矢印によって示されます(上向き矢印は「高」、矢印なしは「中」、下向き矢 印は「低」)。

注:企業の管理者が [優先順位] フィールドの表示値をデフォルト値から変更すると(たとえば、デフォルト値の [1-高い] から「*最高位」*に変更すると)、企業の管理者が 1- ラベル、2- ラベルまたは 3- ラベルというパターン( ラベルは企業の管理 者がタスク優先順位につけた名前)を使用しない限り、Oracle CRM On Demand では、タスクリストの[優先順位]フィー ルドに矢印が表示されません。この場合、Oracle CRM On Demand では、1-ラベルには上向き矢印が表示され、2-ラベル には矢印が表示されず、3-ラベルには下向き矢印が表示され、他の表示値には矢印が表示されません。たとえば、Oracle CRM On Demand では、「*1-*自分の最高位」という値には上向き矢印が表示されますが、「自分の最高位」という値には矢 印が表示されません。Oracle CRM On Demand では、[優先順位]フィールドのピックリストに企業の管理者が追加したカ スタム値には矢印が表示されません。[優先順位]フィールドなどのピックリストのデフォルト値の変更の詳細については、 「ピックリスト値の変更」を参照してください。

- タスクを確認するには、 [主題] リンクをクリックします。
- タスクが関連付けられている見込み客を確認するには、見込み客名をクリックします。
- タスクのリストを展開するには、[リストを全表示]をクリックします。

### 確認済み見込み客の表示

[承認済み見込み客]セクションには、承認された見込み客のリストが表示されます。[氏名]フィールドは、見込み客レコ ードを開くリンクです。

- 見込み客レコードを開くには、[氏名]フィールドをクリックします。
- リストを展開するには、 [リストを全表示] をクリックします。

### レポートを使用した見込み客フォローアップの分析

[見込み客ホームページ]には、1 つ以上のレポートセクションが表示されます。ページに表示するレポートセクションは、 企業の管理者が設定できます。Oracle CRM On Demand の標準エディションでは、「見込み客フォローアップ分析」セクシ ョンが表示され、最近 90 日間について見込み客の承認への進展が示されます。[見込み客フォローアップ分析]セクション の使用方法については、「見込み客フォローアップの分析 (ページ [249\)](#page-248-0)」を参照してください。

### [見込み客ホームページ]へのセクションの追加

ユーザーの役割に [ホームページのパーソナライズ]権限が含まれている場合は、企業の管理者が [見込み客ホームページ] に表示できるように設定したセクションに基づいて、自分の「見込み客ホームページ】にセクションを追加できます。

### 見込み客ホームページにセクションを追加するには

- **1** [見込み客ホームページ]で、[レイアウトを編集]をクリックします。
- **2** [見込み客ホームページレイアウト]ページで、矢印をクリックしてセクションを追加または削除し、ページのセクショ ンを整理します。
- **3** [保存]をクリックします。

## <span id="page-239-0"></span>見込み客の管理

見込み客を管理するには、次のタスクを実行します。

- 見込み客の再割当 (ページ [240\)](#page-239-0)
- 見込み客の承認 (ページ [241\)](#page-240-0)
- 見込み客認定スクリプトの使用 (ページ [242\)](#page-241-0)
- 見込み客のアーカイブ (ページ [243\)](#page-242-0)
- 見込み客から取引先、担当者、取引交渉登録、または商談への変換 (ページ [243\)](#page-242-0)
- 見込み客の拒否 (ページ [248\)](#page-247-0)
- 見込み客フォローアップの分析 (ページ [249\)](#page-248-0)
- Oracle Eloqua Engage を使用したマーケティング電子メールの送信 (ページ [300\)](#page-299-0)

注**:** 使用している Oracle CRM On Demand Financial Services Edition に照会機能がある場合は、新しい照会を担当者に リンクすると、新しい見込み客が作成されます。

様々なレコードタイプに共通する作業手順については、次のトピックを参照してください。

- レコードの作成 (ページ [52\)](#page-51-0)
- レコードの詳細の更新 (ページ [102\)](#page-101-0)
- 選択したレコードへのレコードのリンク (ページ [104\)](#page-103-0)
- リストの使用 (ページ [111\)](#page-110-0)

注: 企業の管理者は、レコードタイプ、フィールド、リストのオプションの名前を変更するなど、様々な方法で Oracle CRM On Demand をカスタマイズできます。そのため、ユーザーに表示される情報と、オンラインヘルプで説明されている 標準的な情報は異なることがあります。

また、自分に割り当てられているアクセスレベルによっては、これらの手順の一部を実行できない可能性があります。

## 見込み客の再割当

アクセスレベルで許可されている場合は、見込み客レコードの所有者またはプライマリカスタムブックを変更して、見込み客 を手動で再割当できます。

注:見込み客レコードは、企業の管理者が「見込み客」レコードタイプに対して設定したレコード所有権モードに応じて所有 者またはプライマリカスタムブックに割り当てることができます(ただし、所有者とプライマリカスタムブックの両方に割り 当てることはできません)。レコード所有権モードの詳細は、「データアクセス、レコード共有、およびレコード所有権につ いて (ページ [48\)](#page-47-0)」を参照してください。

企業で割当マネージャを使用していて、[見込み客]レコードタイプがレコード所有権のユーザーモードまたは混合モードに 対して設定されている場合、ユーザーはリクエストで[所有者を再割当]チェックボックスをオンにすることによって、見込 み客を新しい所有者に再割当することもできます。

#### 見込み客を再度割り当てるには

**240** Oracle CRM On Demand オンラインヘルプ リリース33 2016 年 10 月版 **1** 再度割り当てる見込み客を選択します。

<span id="page-240-0"></span>見込み客の選択方法については、「レコードの検索 (ページ [68\)](#page-67-0)」を参照してください。

- **2** [見込み客詳細]ページで、[編集]をクリックします。
- **3** [見込み客編集]ページで、次の該当する操作を行います。
	- [所有者氏名]フィールドまたは[ブック]フィールドで[ルックアップ]アイコンをクリックし、[ルックアップ ]ウィンドウで別のユーザーまたはブックを選択します。
	- 【所有者を再割当】チェックボックスをオンにして、割当マネージャによって見込み客が再度割り当てられるように します。

注:割当マネージャは、ユーザーに対してのみレコードを再割当できます。レコードを再割当できるのは、レコード タイプがレコード所有権のユーザーモードまたは混合モードに設定されている場合のみです。割当マネージャは、レ コードタイプがブックモードに設定されている場合、レコードを再割当できません。レコード所有権モードの詳細は 、「データアクセス、レコード共有、およびレコード所有権について (ページ [48\)](#page-47-0)」を参照してください。

**4** 変更を保存します。

注**:** レコードの再割当の処理時間は、企業の割当ルールの複雑さ、再割当されるレコードの数、および現在のシステム負荷に よって異なります。

## 見込み客の承認

見込み客が商談になる可能性があると判断した場合は、その見込み客を承認できます。通常、企業の管理者によって設定され ている評価基準に基づいて見込み客の評価を選択します。

注**:**企業の管理者が、見込み客承認のための評価に役立つアセスメントスクリプトを作成している場合があります。見込み客 の確認スクリプトの使用方法については、「見込み客の確認スクリプトの使用 (参照 "[見込み客認定スクリプトの使用](#page-241-0)" ペー ジ [242\)](#page-241-0)」を参照してください。

**作業前の準備。**この手順を実行するには、ユーザーの役割に[見込み客の承認]権限が含まれている必要があります。

#### 見込み客を承認するには

**1** 見込み客を選択します。

見込み客の選択方法については、「レコードの検索 (ページ [68\)](#page-67-0)」を参照してください。

**2** [見込み客詳細]ページの必要なフィールドが入力されていることを確認します。

見込み客を承認する前に入力する必要があるフィールドの詳細は、「見込み客認定の必須フィールド (ページ [242\)](#page-241-0) 」を参照してください。

**3** [承認済みとしてマーク]をクリックします。

必要なフィールドにデータが入力されているかどうかが自動的に確認されます。条件を満たしている場合は、見込み 客の[状態]フィールドの値が[承認済み]に変更されます。

注**:**[承認済みとしてマーク]をクリックした後にエラーメッセージが表示される場合は、[承認日]フィールドが読 み取り専用値を使用してカスタマイズされていないことを確認します。

# <span id="page-241-0"></span>見込み客認定スクリプトの使用

企業の管理者が、見込み客承認のための評価に役立つアセスメントスクリプトを作成している場合があります。見込み客の確 認スクリプトは、顧客データの収集に使用する一連の質問で構成されます。回答はスコア化され、重みが割り当てられた後、 指定のしきい値との比較によって、適切な結果または実行するアクションが決定されます。

作業前の準備:アセスメントスクリプトを使用するには、アセスメントレコードにアクセスできるようにユーザー役割を設定 する必要があります。必要な設定については、「アセスメントスクリプトについて」を参照してください。

注**:** 見込み客を承認する前に入力する必要があるフィールドの詳細は、「見込み客認定の必須フィールド (ページ [242\)](#page-241-0)」を 参照してください。

#### 見込み客認定スクリプトを使用するには

**1** 見込み客を選択します。

見込み客の選択方法の詳細については、「レコードの検索 (ページ [68\)](#page-67-0)」を参照してください。

**2** [見込み客詳細]ページで、スクロールダウンして[見込み客認定スクリプト]セクションを表示し、[追加]をクリッ クします。

注**:**[見込み客認定スクリプト]セクションが表示されない場合は、このページの右上隅の[レイアウトを編集]リン クをクリックして、ページレイアウトに[見込み客認定スクリプト]セクションを追加します。このセクションは、 企業の管理者が見込み客認定スクリプトを設定した場合にのみ利用可能です。

- **3** [ルックアップ]ウィンドウで、適切なスクリプトを検索し、[選択]をクリックします。[ルックアップ]ウィンドウ 上部のフィルターフィールドを使用して、スクリプトのリストにフィルターを適用できます。
- **4** [見込み客認定スクリプト]ウィンドウで、スクリプトの各質問の回答を選択し、[保存]をクリックします。

[見込み客詳細]ページが再度表示されます。スクリプトの結果によって、レコードの一部のフィールドが自動的に 更新されることがあります。

## 見込み客認定の必須フィールド

見込み客の状態を[資格あり]に設定すると、見込み客の特定のフィールドは常に必須になり、他のフィールドも次のように必 須になる場合があります。

■ 「名前 (名)]および[名前 (姓)]フィールドは常に必須です。

■ 標準アプリケーションでは、次のフィールドも必須です: [所有者氏名]、[評価]および[セールス要員]。これは、見込み 客を直接承認する場合と見込み客認定スクリプトを使用する場合の両方に当てはまります。見込み客認定スクリプトが見 込み客の[状態]フィールドを[資格あり]に設定しようとする場合に、1 つ以上の必須フィールドが入力されていないと、 エラーメッセージが表示され、スクリプトはスクリプトに定義されている認定のしきい値を見込み客が満たさなかったと 見なします。スクリプトは、スクリプトに定義された、しきい値条件を満たさなかった場合の結果に従って「状態」フィ ールドを設定します。

管理者は企業プロファイルの次の設定を選択解除することにより、見込み客認定に対して[所有者氏名]、[評価]およ び[セールス要員]フィールドが必須にならないように動作を変更できます: 見込み客に資格を与えるには、[所有者 氏名]、[評価]、および[セールス要員]の有効化が必要です。

■ 企業はオプションでビジネスプロセスを作成して、1 つ以上のフィールドに値が入力されていないか、特定の値が設定さ れていない場合に、見込み客の状態を[資格あり]に設定できないようにすることができます。これを行うには、管理者が

<span id="page-242-0"></span>見込み客レコードタイプにビジネスプロセスを設定して、[資格あり]状態値に推移ステートを設定する必要があります。 ビジネスプロセスを設定する方法については、「プロセス管理」を参照してください。

## 見込み客のアーカイブ

見込み客として認定しないで、追求する価値がないとしてアセスメントプロセスから除外することもできます。アーカイブさ れた見込み客は削除されずに、データベース内でアーカイブ済みの状態が付けられます。

作業前の準備:この手順を行うには、ユーザーの役割に [Archive Leads (見込み客をアーカイブ)]権限が含まれている必 要があります。

### 見込み客をアーカイブするには

- **1** アーカイブする見込み客を選択します。 見込み客の選択方法については、「レコードの検索 (ページ [68\)](#page-67-0)」を参照してください。
- **2** [見込み客詳細]ページで、[アーカイブ]をクリックします。

見込み客の「状態]フィールドが「アーカイブ]に変わります。

## 見込み客から取引先、担当者、取引交渉登録、または商談への変換

ユーザーの役割が適切に設定されている場合、見込み客レコードを変換することによって、取引先、担当者、取引交渉登録お よび商談のレコードを作成したり、見込み客情報を既存レコードにコピーしたりできます。新規商談レコードには、企業の設 定に応じて、売上計算に影響を与える情報を含めることができます。変換プロセスとそのフィールドや値への影響の詳細は、 「見込み客 (ページ [232\)](#page-231-0)」の「変換時の状況」を参照してください。

注: 通常、承認済みの見込み客は商談に変換します。「見込み客の承認 (ページ [241\)](#page-240-0)」を参照してください。

ここでは、2 つのシナリオに対する手順を説明します。

シナリオ **1**。キャンペーンを実施した結果、新しい見込み客を獲得しました。各見込み客レコードには、見込み客の名前と企 業名が含まれます。この見込み客の情報を使用して、新しい担当者レコードと新しい取引先レコードを作成し、可能であれば 、新しい商談レコードを作成します。

シナリオ **2**。既存の取引先および担当者を対象としてキャンペーンを実施します。このキャンペーンで獲得した見込み客を商 談に変換します。

作業前の準備。この手順を実行するには、「見込み客を変換するためのアクセスプロファイルおよび役割の設定 (ページ [246\)](#page-245-0)」の説明に従って、ユーザーの役割およびアクセスプロファイルを設定する必要があります。[見込み客を変換]ページ には、役割に対して選択した見込み客変換レイアウトに従って、ユーザーの役割に使用可能な変換オプションのみが表示され ます。役割に対して見込み客変換レイアウトが選択されていない場合は、デフォルトの見込み客変換レイアウトが適用されま す。

### 見込み客を取引先、担当者、取引交渉登録または商談に変換するには

**1** 変換する見込み客を選択します。

見込み客の選択方法については、「レコードの検索 (ページ [68\)](#page-67-0)」を参照してください。

- **2** [見込み客詳細]ページで、[変換]をクリックします。
- **3** [見込み客から商談に変換]ページで、次の該当する操作を行います。
	- この見込み客の新しい取引先および担当者レコードを作成するには(シナリオ 1)、 [新規取引先を自動作成]およ び[新規担当者を自動作成]オプションを選択します。

[取引先]セクションでは、見込み客の [企業] フィールドが [取引先名] フィールドにデフォルトで表示 されます。[担当者]セクションでは、見込み客の[名前(名)]と[名前(姓)]がデフォルトで表示さ れます。

■ 新規商談を作成し、その商談を既存の取引先と担当者にリンクするには、 [既存取引先を使用する] および [既存担 当者を使用する]オプションを選択します。

見込み客レコードに取引先が関連付けられている場合は、[関連取引先]フィールドにその取引先が表示さ れます。見込み客レコードに担当者が関連付けられている場合は、[関連担当者]フィールドにその担当者 が表示されます。

- 見込み客を別の取引先または担当者にリンクするには、[関連取引先]または [関連担当者] フィールドの横にある [ルックアップ]アイコンをクリックし、別の取引先または担当者を選択します。[関連取引先]および[関連担当 者]フィールドに正しい名前が表示されており、[既存取引先を使用する]および[既存担当者を使用する]オプシ ョンボタンが選択されていることを確認します。
- **4** (オプション) 見込み客を商談に変換するには、[新規商談を自動作成]オプションを選択し、フィールドにデータを入 力します。

注**:** 見込み客レコードの姓名は、デフォルトで[関連商談]フィールドに表示され、このフィールドは編集できます。 標準アプリケーションでは、[売上]、[クローズ日]、[次のステップ]および[説明]フィールドも[見込み客を変換]ペ ージの[商談]セクションに表示されます。これらのフィールドをここで編集でき、値は商談レコードに継承されます 。管理者が[見込み客を変換]ページのレイアウトをどのように設定するかに応じて、異なるフィールドが表示される 場合があります。

- **5** 見込み客チームを取引先、担当者または商談のチームにコピーする場合は、次の操作を実行します。
	- **a** ページの適切なセクションの見込み客チームのコピーチェックボックスがオンになっていることを確認します。たと えば、見込み客チームを新しい商談にコピーする場合は、ページの[商談]セクションの見込み客チームのコピーチェ ックボックスがオンになっていることを確認します。
	- **b** [既存取引先を使用する]オプションを選択した場合、およびページの[取引先]セクションで見込み客チームのコピー チェックボックスがオンになっている場合、取引先チーム内の見込み客所有者に付与するレコードアクセスレベルを 選択します。
	- **c** [既存担当者を使用する]オプションを選択した場合、およびページの[担当者]セクションで見込み客チームのコピー チェックボックスがオンになっている場合、担当者チーム内の見込み客所有者に付与するレコードアクセスレベルを 選択します。

注**:** 管理者は、[企業プロファイル]ページの[担当者の親チーム継承の有効化]チェックボックスおよび[商談の親チ ーム継承の有効化]チェックボックスをオンにすることによって、[担当者]および[商談]レコードタイプのチーム継 承を有効にすることができます。[担当者]または[商談]レコードタイプでチーム継承が有効になっている場合、担当 者または商談チームは、[見込み客を変換]ページの[担当者]または[商談]セクションで見込み客チームのコピーチェ ックボックスがオンになっていない場合でも、見込み客変換中に見込み客にリンクされている取引先のチームメンバ ーを自動的に継承します。

- **6** 見込み客チームを取引先、担当者または商談のチームにコピーしない場合は、ページの適切なセクションの見込み客チー ムのコピーチェックボックスをオフにします。たとえば、見込み客チームを新しい商談にコピーしない場合は、ページの [商談]セクションの見込み客チームのコピーチェックボックスをオフにします。
- **7** 見込み客の、特定のカスタムオブジェクトレコードタイプの関連レコードを取引先、担当者または商談に関連付けるには 、ページの適切なセクションでそのカスタムオブジェクトレコードタイプを関連付けるチェックボックスをオンにします  $\circ$

注**:** どのカスタムオブジェクトレコードタイプをレコードに関連付けることができるかは、[見込み客を変換]ページ のレイアウトの設定時に関連オプションを使用可能にすることによって、管理者が決定します。

8 (オプション)見込み客を取引交渉登録に変換するには、[取引交渉登録の自動作成]オプションを選択して、フィール ドに入力します。

注**:** 見込み客レコードからの[製品への関心]フィールドおよび[主要パートナー取引先]フィールドの値は、デフォル トでそれぞれ[取引交渉登録名]フィールドおよび[主要パートナー取引先]フィールドに表示され、これらのフィール ドは編集できます。標準アプリケーションでは、[売上]、[クローズ日]、[次のステップ]および[説明]フィールドも [見込み客を変換]ページの[取引交渉登録]セクションに表示されます。これらのフィールドをここで編集でき、値は 取引交渉登録レコードに継承されます。管理者が[見込み客を変換]ページのレイアウトをどのように設定するかに応 じて、異なるフィールドが表示される場合があります。

**9** 見込み客を変換するには、[保存]をクリックします。

変換が完了すると、次のような結果になります。

- [見込み客詳細]ページが再度開き、次に示すフィールド値が表示されます。それらのほとんどの値は[見込み客情報の 更新]ページで選択した情報に基づいています。
	- 見込み客の [状況] フィールドの値は [更新済み] です。
	- 「関連取引先】および「関連担当者]フィールドの値は「見込み客情報の更新]ページの値と同じです。
	- 見込み客を商談に変換した場合、 [関連商談] フィールドの値は [見込み客情報の更新] ページの新しい商談名と同 じです。
	- 見込み客を商談に変換した場合、変換プロセスから作成された新しい商談レコードでは、変換済みの見込み客が商談 レコードにリンクされます。
	- 見込み客を取引交渉登録に変換した場合、関連取引交渉登録フィールド値は [見込み客を変換] ページで指定した新 規取引交渉登録名と同じです。
	- 見込み客を取引交渉登録に変換した場合、変換プロセスから作成された新しい取引交渉登録レコードも変換済み見込 み客にリンクされます。
- 見込み客を商談に変換した場合 (ステップ 4) または見込み客を取引交渉登録に変換した場合 (ステップ 8)、新しい商 談または取引交渉登録レコードは、その見込み客から一部のフィールド値を継承します。
- 見込み客レコードは変換後も表示できますが、ビジネスプロセスは適切な商談または取引交渉登録レコードに移行します  $\circ$

注: 同じ見込み客を取引先または担当者に複数回変換できますが、見込み客を取引交渉登録または商談に変換できるのは 1 回のみです。見込み客を取引交渉登録または商談に変換した場合は、その見込み客を後で別の取引交渉登録または商談に変換 することはできません。ただし、取引交渉登録に変換された見込み客を別の取引先または担当者に再変換することはできます  $\bullet$ 

# <span id="page-245-0"></span>見込み客を変換するためのアクセスプロファイルおよび役割の設定

見込み客を取引先、担当者、取引交渉登録または商談に変換するには、ユーザーの役割およびアクセスプロファイルを適切に 設定しておく必要があります。変換プロセスに関連しているレコードタイプや、企業の管理者が見込み客変換ページをどのよ うに設定しているかなどの条件に応じて、次の 1 つまたは複数のオプションを使用して見込み客を変換できます。

- 変更しない
- 自動作成
- 既存を使用

このトピックでは、見込み客を変換するときに必要な役割およびアクセスプロファイルの設定を、使用するオプションと変換 プロセスに関連するレコードタイプの組合せ別に説明します。

### 見込み客を変換するための役割の設定

見込み客を特定のレコードタイプのレコードに変換するには、ユーザーの役割を次のように設定する必要があります。

- 見込み客変換権限を有効にする必要があります。
- 既存を使用オプションを使用して見込み客を別のレコードタイプに変換するには、関連するレコードタイプに対して [ア クセス可能]設定を有効にする必要があります。
- 自動作成オプションを使用して見込み客を別のレコードタイプに変換するには、関連するレコードタイプに対して [アク セス可能]設定と作成可能設定を有効にする必要があります。

### 見込み客を変換するためのアクセスプロファイルの設定

次の表では、見込み客を変換するのに必要になる最低限のアクセスレベルを示しています。ここに示したアクセスレベルが、 Oracle CRM On Demand が使用しているアクセスプロファイルに存在している必要があります。特定のレコードタイプの レコードに対するアクセスレベルはこのアクセスプロファイルから取得されます。

次の表では、見込み客レコードタイプで必要になる最低限のアクセスレベルを示しています。

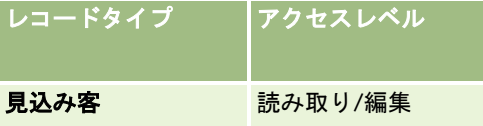

次の表では、見込み客レコードタイプに関連するレコードタイプで必要になる最低限のアクセスレベルを示しています。

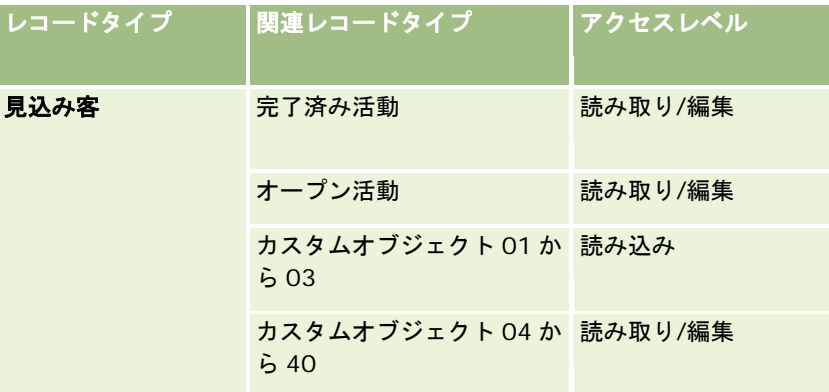

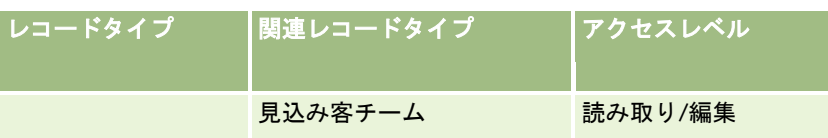

次の表では、変換プロセスに関連するトップレベルのレコードタイプで最低限必要になるアクセスレベルを、変換プロセスで 選択するオプション別に示しています。

注意**:** 見込み客変更ページで作成しないオプションを選択した場合、レコードタイプに対するアクセスレベルは関係ありませ ん。

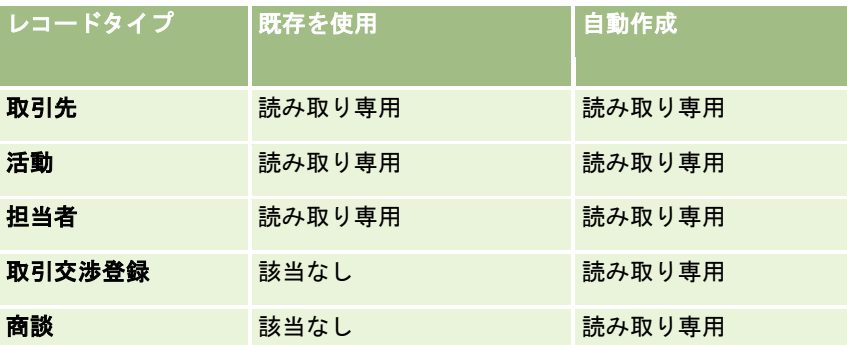

次の表では、関連するレコードタイプで必要になる最低限のアクセスレベルを、変換プロセスで選択するオプション別に示し ています。

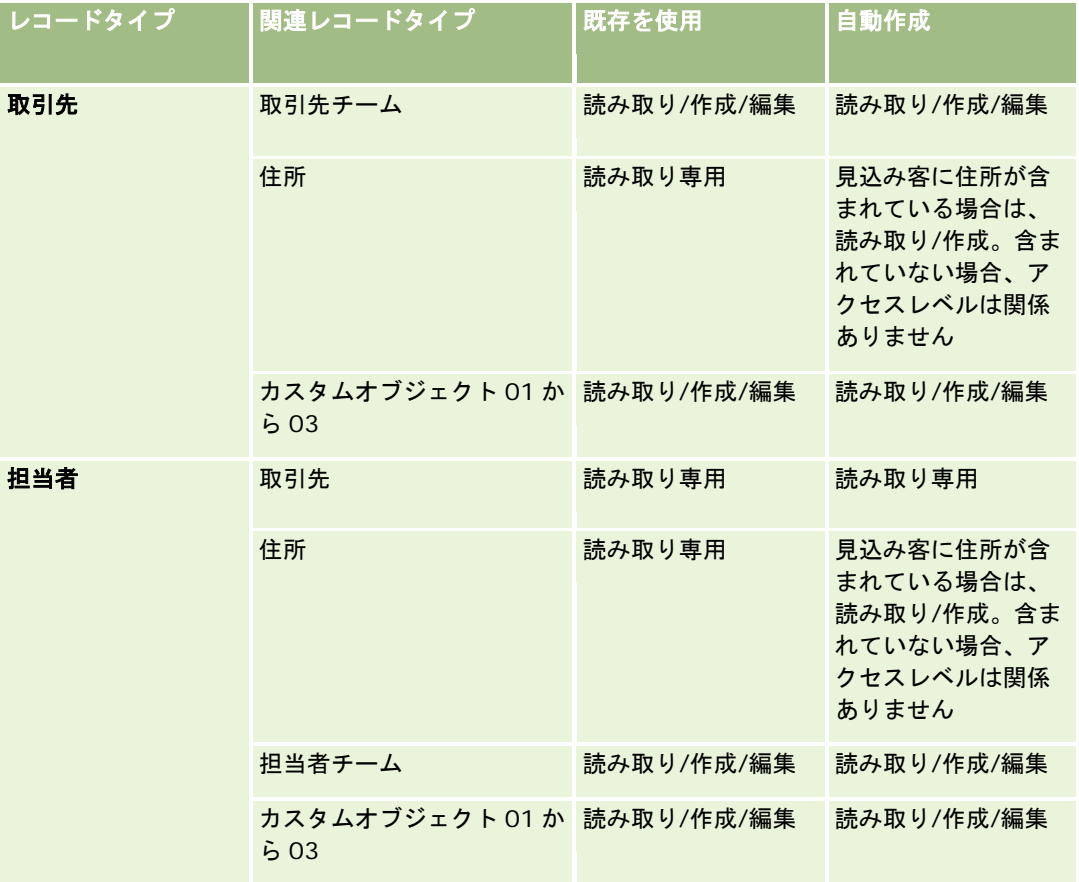

<span id="page-247-0"></span>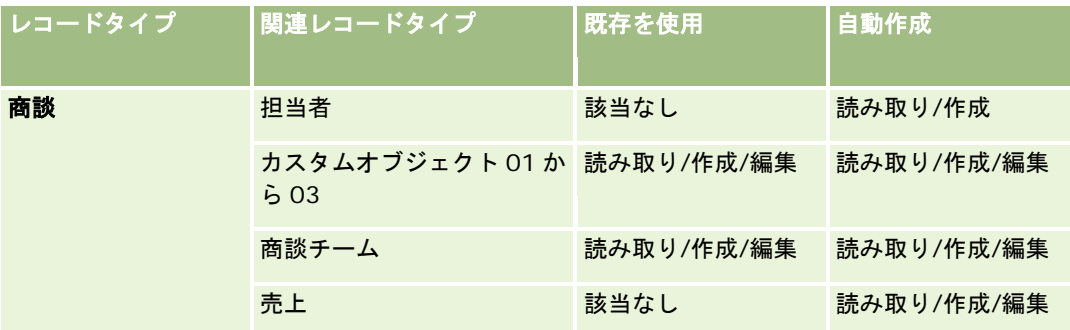

## 見込み客に関連付けられた活動およびカスタムオブジェクトレコードへのアクセス

標準アプリケーションでは、次のすべてに対する編集アクセス権がないと、見込み客変換に失敗します。

- 見込み客の関連活動。
- 見込み客の、カスタムオブジェクトレコードタイプの関連レコード(それらのレコードを取引先、担当者または商談に関 連付けるオプションを[見込み客を変換]ページで選択した場合)。

ただし、管理者が企業プロファイルで編集可能な関連オブジェクトのみを変換する設定を選択していると、見込み客に関連付 けられているすべての活動および関連カスタムオブジェクトレコードに対する編集アクセス権がなくても、見込み客を正常に 変換できます。その場合、編集アクセス権のある関連レコードのみが、変換後に作成または更新されるレコードにリンクされ ます。

Oracle CRM On Demand でどのアクセスプロファイルが使用されるかについての詳細は、次のトピックを参照してくださ い。

- プライマリレコードタイプのレコードを使用するためのアクセス権を指定する方法
- 関連レコードタイプのレコードを使用するためのアクセス権を指定する方法

注意**:** 見込み客を取引交渉登録に変換するには、企業で Oracle CRM On Demand Partner Relationship Management Edition を使用するための設定が行われている必要があります。パートナー関係管理の設定方法の詳細は、『*Oracle CRM On Demand for Partner Relationship Management Configuration Guide*』を参照してください。

# 見込み客の拒否

承認済み見込み客を商談に転換しないで、評価の結果が示すほどの価値がないとして見込み客管理プロセスから除外すること もできます。見込み客を拒否しても削除はされずに、アーカイブ済みの状態で企業のレコードに残ります。

**作業前の準備。**この手順を実行するには、ユーザーの役割に[見込み客を拒否]権限が含まれている必要があります。

#### 承認済み見込み客を拒否するには

**1** 拒否する見込み客を選択します。

見込み客の選択方法については、「レコードの検索 (ページ [68\)](#page-67-0)」を参照してください。

**2** [見込み客詳細]ページで、[拒否]をクリックします。

**248** Oracle CRM On Demand オンラインヘルプ リリース33 2016 年 10 月版 **3** [見込み客を拒否]ページで、情報を入力します。

- <span id="page-248-0"></span>[拒否コード]フィールドで、ドロップダウンリストから値を選択します。
- (オプション) [拒否理由] フィールドに、拒否の理由を入力します。

注:[拒否コード]が[その他]に設定されている場合、[拒否理由]フィールドは必須です。

■ 見込み客を新しい所有者に再割当するには、[所有者を再割当] チェックボックスをオンにします。

企業の管理者が見込み客割当ルールを設定している場合に[所有者を再割当]チェックボックスをオンにす ると、割当マネージャがトリガーされ、見込み客割当ルールを使用して見込み客が再度割り当てられます。 企業のポリシーによって、拒否された見込み客は、元の所有者または元の所有者の管理者に再割り当てされ ます。 割当マネージャは、ユーザーに対してのみレコードを再割当できます。レコードを再割当できるの は、レコードタイプがレコード所有権のユーザーモードまたは混合モードに設定されている場合のみです。 割当マネージャは、レコードタイプがブックモードに設定されている場合、レコードを再割当できません。 レコード所有権モードの詳細は、「データアクセス、レコード共有、およびレコード所有権について (ペー ジ [48\)](#page-47-0)」を参照してください。

**4** [拒否を確定]をクリックします。

[見込み客詳細]ページには、ユーザー名、拒否コード、拒否の理由(指定した場合)など、拒否に関する情報が再 表示されます。見込み客の[状態]フィールドの値は「拒否」に変更されます。

## 見込み客フォローアップの分析

標準エディションの Oracle CRM On Demand では、[見込み客ホームページ]の[見込み客フォローアップ分析]セクシ ョンに、過去 90 日に見込み客に対して行われた承認作業の進行状況の分析に役立つ情報が表示されます。

[見込み客ホームページ]のこのセクションでは、次の操作を行います。

- 様々な視点からセールスチームのパフォーマンスを評価します。
- [見込み客所有者]または[セールス要員]を選択して、各セールスチームメンバーの見込み客状況を表示します。
- データを月単位または週単位で表示して、それらの期間の見込み客の状況を参照します。
- セールスプロセスに沿って見込み客を進めるために必要なアクションを識別します。
- 見込み客リストを表示するには、チャートのセグメントをクリックします。
- これらの分析をダウンロードまたは印刷します。

# 見込み客フィールド

[見込み客編集]ページを使用して、見込み客を追加したり、既存の見込み客の詳細を更新したりできます。[見込み客編集 ]ページには、見込み客に関するすべての情報が表示されます。

ヒント**:**[見込み客リスト]ページおよび[見込み客詳細]ページで見込み客を編集することもできます。レコードの更新の詳 細については、「レコードの詳細の更新 (ページ [102\)](#page-101-0)」を参照してください。

注 :企業の管理者は、レコードタイプ、フィールド、ドロップダウンリストのオプションの名前を変更するなど、さまざま な方法でアプリケーションをカスタマイズできます。そのため、ユーザーが目にする画面上の情報と、この表で説明されてい る標準的な情報とは異なることがあります。

次の表では、一部のフィールドについて説明します。

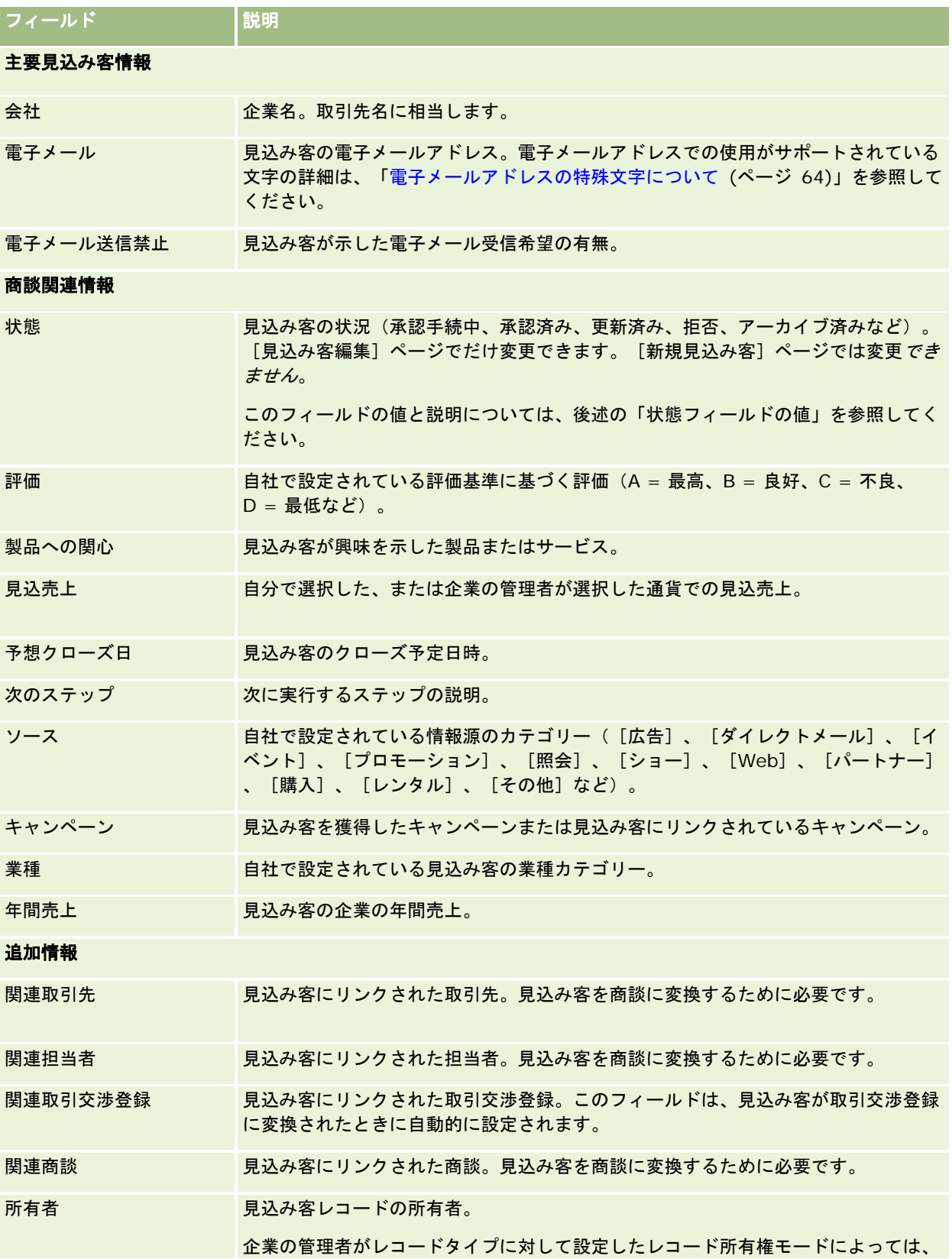

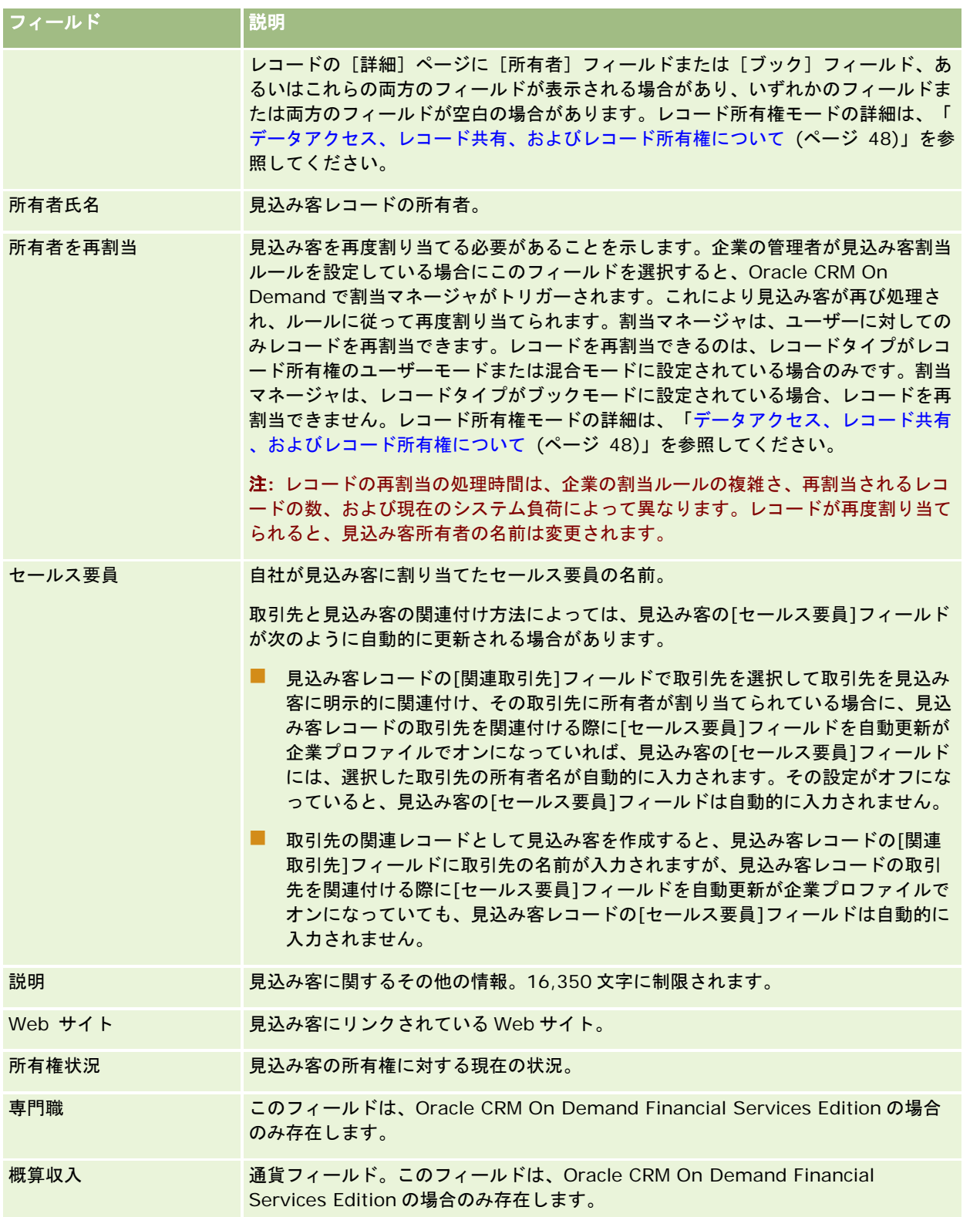

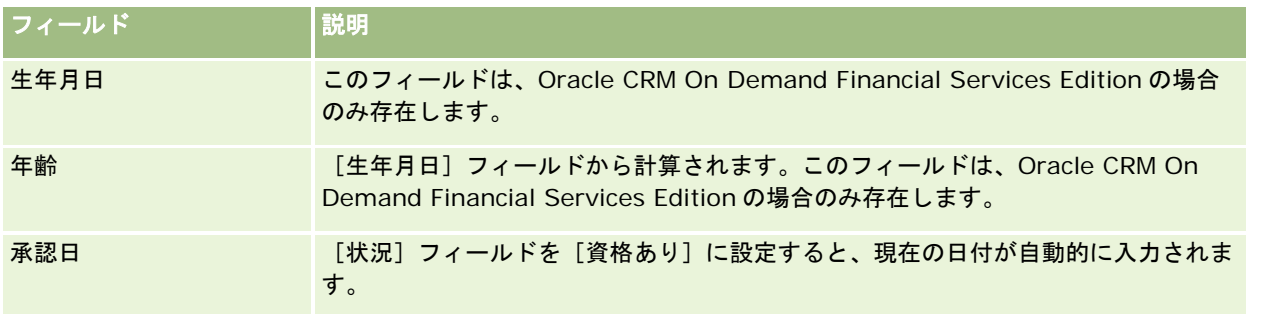

## 状態フィールドの値

見込み客が見込み客管理プロセス内を移動している間、見込み客の[状態]フィールドには、プロセス内での見込み客の状況 が表示されます。状況値は見込み客にフィルターを適用するために主に使用されます。見込み客管理プロセスの詳細は、「見 込み客 (ページ [232\)](#page-231-0)」を参照してください。

次の表では、状態フィールドで使用できる値を示しています。

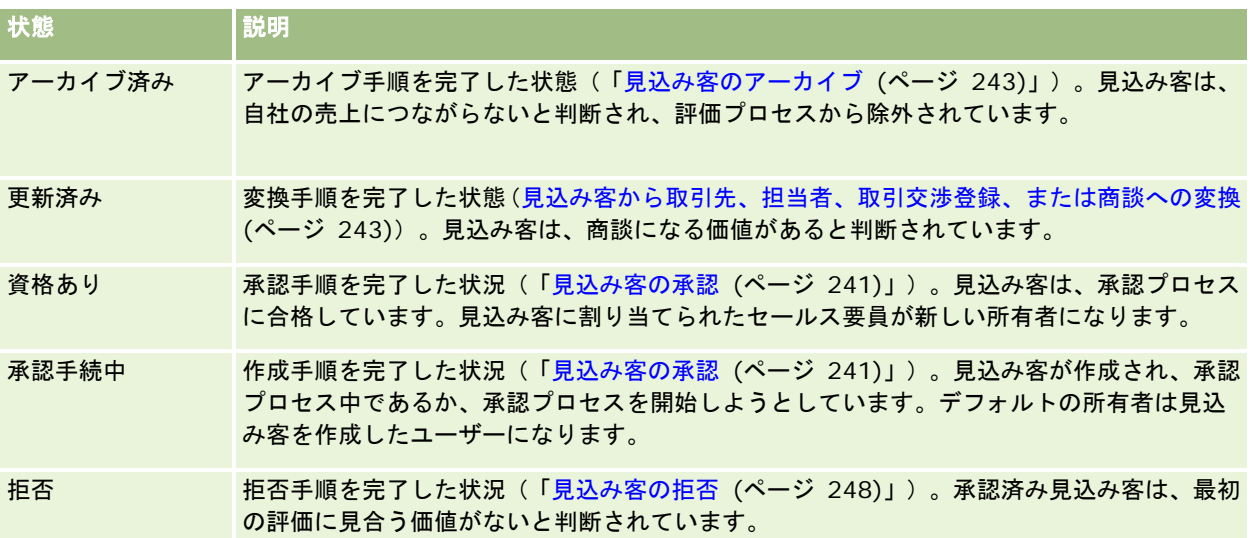
Oracle CRM On Demand には、セールス情報を管理するために次のレコードタイプが用意されています。

- 取引先:これらのページでは、取引を行う企業に関する情報を管理します。
- 担当者:これらのページでは、取引先と商談の担当者を追跡します。
- 商談:これらのページをでは、売上を生み出す可能性がある商談を管理します。
- 売上予想:これらのページでは、既存の商談に基づいてプロジェクトの四半期別の売上予想を生成します。

見込み客は商談に変わる可能性があるため、見込み客レコードタイプはセールスエリアにも関連付けられます。

Oracle CRM On Demand には、セールスおよびビジネス計画の情報を管理するためにも、次のレコードタイプが用意され ています。

- ビジネス計画:これらのページでは、取引先、担当者、または製品の戦略目標とアクションを設定します。
- 日標:これらのページでは、達成する高レベルの目標を管理します。
- 計画取引先: これらのページでは、取引先がビジネス計画にどのようにマップされているかを追跡します。
- 計画担当者:これらのページでは、担当者をビジネス計画に関連付けます。
- 計画商談:これらのページでは、商談をビジネス計画に関連付けます。

# 販売管理

販売を管理するには、次のプロセスを実行します。

- **1** 商談の管理プロセス (ページ [254\)](#page-253-0)
- **2** 取引先の管理プロセス (ページ [254\)](#page-253-0)
- **3** 担当者の管理プロセス (ページ [255\)](#page-254-0)
- **4** セールスユーザーの売上予想の管理プロセス (ページ [256\)](#page-255-0)
- **5** 売上予想管理者の売上予想の管理プロセス (ページ [256\)](#page-255-0)
- **6** カレンダー/活動の管理プロセス (ページ [256\)](#page-255-0)

# <span id="page-253-0"></span>商談の管理プロセス

商談を管理するには、次のタスクを実行します。

- **1** 商談の各フィールドおよび関連情報を確認します。詳細については、「商談フィールド (ページ [326\)](#page-325-0)」を参照してくだ さい。
- **2** 新しい商談レコードを作成します。詳細については、「レコードの作成 (ページ [52\)](#page-51-0)」を参照してください。
- **3** 製品売上レコードを商談に追加します。詳細については、「製品の商談へのリンク (ページ [314\)](#page-313-0)」を参照してください  $\circ$
- **4** 主要担当者および担当者役割を定義します。詳細については、「担当者 (ページ [281\)](#page-280-0)」および「役割の追加」を参照し てください。
- **5** 商談に関連する活動およびメモを追跡します。詳細については、「活動フィールド (ページ [217\)](#page-216-0)」および「メモの追加 ( ページ [141\)](#page-140-0)」を参照してください。
- **6** 商談の所有権および表示を割り当てます。詳細は、「アクセスプロファイル管理」および「レコードの共有(チーム) ( ページ [133\)](#page-132-0)」を参照してください。
- **7** 商談セールスステージを更新します。詳細については、「商談と売上予想について (ページ [307\)](#page-306-0)」を参照してください  $\circ$
- **8** 商談に関連するパートナーおよび競合会社をリンクします。詳細については、「商談のパートナーおよび競合会社の追跡 (ページ [313\)](#page-312-0)」を参照してください。
- **9** 商談を査定し、売上を予想します。詳細については、「商談と売上予想について (ページ [307\)](#page-306-0)」を参照してください。

# 取引先の管理プロセス

取引先を管理するには、次のタスクを実行します。

- **1** 取引先の各フィールドおよび関連情報を確認します。詳細については、「取引先フィールド (ページ [278\)](#page-277-0)」を参照して ください。
- **2** 新しい取引先レコードを作成します。詳細については、「レコードの作成 (ページ [52\)](#page-51-0)」を参照してください。
- **3** 主要担当者および担当者役割を定義します。詳細については、「担当者 (ページ [281\)](#page-280-0)」および「役割の追加」を参照し てください。
- **4** 取引先関連の活動およびメモを追跡します。詳細については、「活動フィールド (ページ [217\)](#page-216-0)」および「メモの追加 ( ページ [141\)](#page-140-0)」を参照してください。
- **5** 取引先の所有権および表示を割り当てます。詳細は、「アクセスプロファイル管理」および「レコードの共有(チーム) ( ページ [133\)](#page-132-0)」を参照してください。
- **6** パートナーおよび競合会社を取引先に関連付けます。詳細については、「取引先のパートナーおよび競合会社の追跡 (ペ ージ [271\)](#page-270-0)」を参照してください。

- <span id="page-254-0"></span>**7** 取引先関係を定義します。詳細については、「取引先間の関係の追跡 (ページ [267\)](#page-266-0)」を参照してください。 注:このステップは、Oracle CRM On Demand Financial Services Edition の場合のみ実行します。
- **8** 売上レコードを取引先に追加します。詳細については、「取引先ごとの売上の追跡 (ページ [273\)](#page-272-0)」を参照してください 。

注:このステップは、Oracle CRM On Demand Financial Services Edition の場合のみ実行します。

- **9** 取引先の売上を予想します。詳細については、「取引先ごとの売上の追跡 (ページ [273\)](#page-272-0)」を参照してください。 注:このステップは、Oracle CRM On Demand Financial Services Edition の場合のみ実行します。
- **10** 取引先の資産を追跡します。詳細については、「資産の追跡 (ページ [272\)](#page-271-0)」を参照してください。

# 担当者の管理プロセス

担当者を管理するには、次のタスクを実行します。

- **1** 担当者の各フィールドおよび関連情報を確認します。詳細については、「担当者フィールド (ページ [302\)](#page-301-0)」を参照して ください。
- **2** 新しい担当者レコードを作成します。詳細については、「レコードの作成 (ページ [52\)](#page-51-0)」を参照してください。
- **3** 担当者関連の活動およびメモを追跡します。詳細については、「活動フィールド (ページ [217\)](#page-216-0)」および「メモの追加 ( ページ [141\)](#page-140-0)」を参照してください。
- **4** 担当者の所有権および表示を割り当てます。詳細は、「アクセスプロファイル管理」および「レコードの共有(チーム) ( ページ [133\)](#page-132-0)」を参照してください。
- **5** 顧客満足度調査を実行します。詳細は、「アセスメントスクリプトの使用 (ページ [154\)](#page-153-0)」を参照してください。
- **6** 担当者関係を定義します。詳細については、「担当者間の関係の追跡 (ページ [294\)](#page-293-0)」を参照してください。 注:このステップは、Oracle CRM On Demand Financial Services Edition の場合のみ実行します。
- **7** 売上レコードを担当者に追加します。詳細については、「担当者ごとの売上の追跡 (ページ [295\)](#page-294-0)」を参照してください  $\circ$ 注:このステップは、Oracle CRM On Demand Financial Services Edition の場合のみ実行します。
- **8** 担当者の売上を予想します。詳細については、「担当者ごとの売上の追跡 (ページ [295\)](#page-294-0)」を参照してください。 注:このステップは、Oracle CRM On Demand Financial Services Edition の場合のみ実行します。
- **9** 担当者の資産を追跡します。詳細については、「資産の追跡 (ページ [272\)](#page-271-0)」を参照してください。 注:このステップは、Oracle CRM On Demand Financial Services Edition の場合のみ実行します。

# <span id="page-255-0"></span>セールスユーザーの売上予想の管理プロセス

売上予想を管理するには、次のタスクを実行します。

- **1** 目標を設定します。詳細については、「目標の管理 (ページ [336\)](#page-335-0)」を参照してください。
- **2** 商談、取引先、および担当者の売上を予想します。詳細については、「売上予想 (ページ [328\)](#page-327-0)」を参照してください。
- **3** 売上予想を確認します。詳細については、「売上予想の確認 (ページ [331\)](#page-330-0)」を参照してください。
- **4** 売上予想を更新します。詳細については、「売上予想の更新 (ページ [332\)](#page-331-0)」を参照してください。
- **5** 売上予想を提出します。詳細については、「売上予想の提出 (ページ [334\)](#page-333-0)」を参照してください。

# 売上予想管理者の売上予想の管理プロセス

売上予想を管理するには、次のタスクを実行します。

- **1** 企業の会計カレンダーを設定します。詳細については、「企業プロファイルとグローバルデフォルトの設定」を参照して ください。
- **2** 売上予想階層を決定します。詳細については、「売上予想定義の設定」を参照してください。
- **3** ユーザー目標を設定します。詳細については、「ユーザーのセールス目標の設定」を参照してください。
- **4** 日付、タイプ、期間、参加者など、売上予想定義を作成します。詳細については、「売上予想定義の設定」を参照してく ださい。

# カレンダー**/**活動の管理プロセス

カレンダー/活動を管理するには、次のタスクを実行します。

- **1** 現在のカレンダーアポイントを確認します。詳細については、「カレンダー/活動 (ページ [175\)](#page-174-0)」を参照してください。
- **2** 新しいアポイントとタスクを作成します。詳細については、「活動の作成 (ページ [185\)](#page-184-0)」を参照してください。
- **3** 他のユーザーとカレンダーを共有します。詳細については、「他のユーザーのカレンダーの表示 (ページ [210\)](#page-209-0)」を参照 してください。
- **4** 主要なタスクを追跡および管理します。詳細については、「カレンダー/活動 (ページ [175\)](#page-174-0)」を参照してください。

# <span id="page-256-0"></span>見込み客(セールス側)

見込み客は、セールスプロセスで重要な役割を果たします。セールスプロセスは、見込み客の生成から始まる場合があります 。見込み客は、認定から変換に段階的に移行します。セールスプロセスの詳細は、「マーケティングの管理 (ページ [223\)](#page-222-0)」 を参照してください。見込み客は、担当者、取引先、取引交渉登録および商談に変換できます。見込み客が商談または取引交 渉登録に変換された後は、セールスプロセスの段階に入ります。商談レコードまたは取引交渉登録レコードの特定のフィール ドの値は、見込み客レコードから取得されます。これらの値は、セールスプロセス中に変換された見込み客のマッピングに基 づいています。

# 取引先

取引先の各ページを使用して、取引先を作成、更新、および追跡します。取引先は一般的にはビジネスの相手企業ですが、パ ートナー、競合会社、関連会社などを取引先として追跡することもできます。

取引先レコードが企業の経営管理の中心となっている場合は、取引先について可能なかぎり詳しい情報を入力します。[地域 ]フィールドまたは[業種]フィールドなどの一部の情報は、情報を分類する方法の 1 つとして、レポート作成で使用できま す。同様に、[地域]または[業種]のフィールドが入力された取引先レコードに商談などのレコードをリンクした場合は、 これらの商談を地域別または業種別に分類できます。

#### 関連トピック

関連情報については、次のトピックを参照してください。

■ 取引先の管理 (ページ [259\)](#page-258-0)

# [取引先ホームページ]の使用

取引先の管理は、「取引先ホームページ〕から開始します。

注**:**企業の管理者は、[取引先ホームページ]のレイアウトをカスタマイズできます。また、ユーザーの役割に[ホームページ のパーソナライズ]権限が含まれている場合、そのページでセクションを追加または削除できます。

## 取引先の作成

取引先を作成するには、 [最近表示された取引先 (個人)] セクションの [新規] ボタンをクリックします。詳細については、 「レコードの作成 (ページ [52\)](#page-51-0)」および「取引先フィールド (ページ [278\)](#page-277-0)」を参照してください。

## 取引先リストの使用

[取引先リスト]セクションには、多数のフィルター済みリストが表示されます。 Oracle CRM On Demand には、標準の リストのセットがあらかじめ用意されています。標準のリストはすべて公開です。従業員とマネージャは別の条件に基づくリ ストを追加できます。

次の表では、取引先の標準のリストについて説明します。

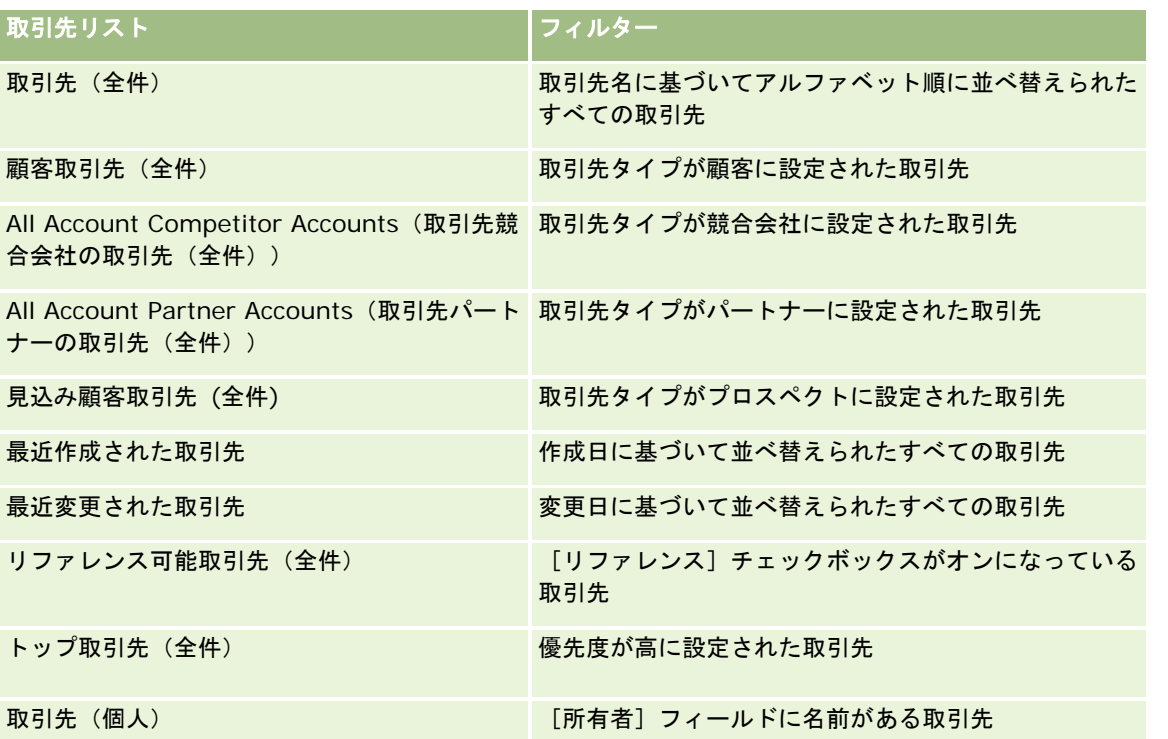

リストを表示するには、リスト名をクリックします。

新しいリストを作成するには、[新規]をクリックします。リストの作成方法の詳細は、「リストの作成と編集 (ページ [118\)](#page-117-0) 」を参照してください。

使用可能なすべてのリストの確認、新しいリストの作成、または既存のリストの表示、編集、削除を行うには、[リスト管理 ]をクリックします。 [リスト管理] ページには、Oracle CRM On Demand に付属している標準のリストも表示されます。 これらのリストは表示専用であるため、編集または削除することはできません。

## 最近表示された取引先の表示

[最近表示された取引先(個人)]セクションには、最近表示した取引先が表示されます。

## 取引先タスクの使用

[オープン取引先関連タスク (個人)]セクションには、自分に割り当てられているタスクが、締切日、優先順位の順に基づい て並べ替えられて表示されます。締切日および優先順位は自分で設定すか、マネージャが設定します。[1 - 高]、[2 - 中 ]、[3 - 低]などのタスクの優先順位は、矢印によって示されます(上向き矢印は「高」、矢印なしは「中」、下向き矢印 は「低」)。

注:企業の管理者が[優先順位]フィールドの表示値をデフォルト値から変更すると(たとえば、デフォルト値の[*1-*高い] から「*最高位」*に変更すると)、企業の管理者が 1- ラベル、2- ラベルまたは 3- ラベルというパターン( ラベルは企業の管理 者がタスク優先順位につけた名前)を使用しない限り、Oracle CRM On Demand では、タスクリストの[優先順位]フィー ルドに矢印が表示されません。この場合、Oracle CRM On Demand では、1-ラベルには上向き矢印が表示され、2-ラベル には矢印が表示されず、3-ラベルには下向き矢印が表示され、他の表示値には矢印が表示されません。たとえば、Oracle CRM On Demand では、「*1-*自分の最高位」という値には上向き矢印が表示されますが、「自分の最高位」という値には矢 印が表示されません。Oracle CRM On Demand では、[優先順位]フィールドのピックリストに企業の管理者が追加したカ

<span id="page-258-0"></span>スタム値には矢印が表示されません。[優先順位]フィールドなどのピックリストのデフォルト値の変更の詳細については、 「ピックリスト値の変更」を参照してください。

- タスクを確認するには、[主題] リンクをクリックします。
- タスクが関連付けられている取引先を確認するには、取引先名をクリックします。
- タスクのリストを展開するには、[リストを全表示]をクリックします。

## レポートを使用した取引先の実績の分析

[取引先ホームページ]では、1 つ以上のレポートセクションを表示できます(企業の管理者は、ページに表示されるレポー トセクションを指定できます)。Oracle CRM On Demand の標準エディションでは、[取引先分析]セクションが表示され 、取引先の分散や確定売上の包括的な分析が示されます。[取引先分析]セクションの使用方法については、「取引先の実績 の分析 (ページ [278\)](#page-277-0)」を参照してください。

## [取引先ホームページ]へのセクションの追加

ユーザーの役割に [ホームページのパーソナライズ]権限が含まれている場合は、企業の管理者が [取引先ホームページ]に 表示できるように設定したセクションに基づいて、自分の[取引先ホームページ]にセクションを追加できます。

#### 取引先ホームページにセクションを追加するには

- **1** 取引先ホームページで、[レイアウトを編集]をクリックします。
- **2** [取引先ホームページレイアウト]ページで、矢印をクリックしてセクションを追加または削除し、ページのセクション を整理します。
- **3** [保存]をクリックします。

# 取引先の管理

取引先を管理するには、次のタスクを実行します。

- 取引先の再割当 (参照 "[取引先を再割当](#page-260-0)" ページ [261\)](#page-260-0)
- 取引先のプライマリ担当者の変更 (ページ [261\)](#page-260-0)
- 取引先へのレコードのリンク (ページ [262\)](#page-261-0)
- ポートフォリオ口座のリンク (ページ [265\)](#page-264-0)
- 親取引先の指定 (ページ [265\)](#page-264-0)
- 表示される取引先レコードの制限 (ページ [266\)](#page-265-0)
- 取引先間の関係の追跡 (ページ [267\)](#page-266-0)

注:これは Oracle CRM On Demand の標準エディションの機能ではないため、使用できない可能性があります。

■ 取引先と担当者間の関係の追跡 (ページ [268\)](#page-267-0)

セールス

- 取引先のパートナーおよび競合会社の追跡 (ページ [271\)](#page-270-0)
- 資産の追跡 (ページ [272\)](#page-271-0)
- 取引先ごとの売上の追跡 (ページ [273\)](#page-272-0)

注:これは Oracle CRM On Demand の標準エディションの機能ではないため、使用できない可能性があります。

■ 客先への訪問(セールスコール)の追跡 (ページ [194\)](#page-193-0)

注:これは Oracle CRM On Demand の標準エディションの機能ではないため、使用できない可能性があります。

- 複数の取引先のためのアポイントの作成 (ページ [276\)](#page-275-0)
- 取引先の実績の分析 (ページ [278\)](#page-277-0)

ユーザー役割に地図統合権限が含まれる場合、近接検索の実行 (ページ [367\)](#page-366-0)の手順を実行することもできます。

様々なレコードタイプに共通する作業手順については、次のトピックを参照してください。

- レコードの作成 (ページ [52\)](#page-51-0)
- レコードの詳細の更新 (ページ [102\)](#page-101-0)
- 選択したレコードへのレコードのリンク (ページ [104\)](#page-103-0)
- リストの使用 (ページ [111\)](#page-110-0)
- アセスメントスクリプトの使用 (ページ [154\)](#page-153-0)
- レコードの共有 (チーム) (ページ [133\)](#page-132-0)

注: 企業の管理者は、レコードタイプ、フィールド、リストのオプションの名前を変更するなど、様々な方法で Oracle CRM On Demand をカスタマイズできます。そのため、ユーザーに表示される情報と、オンラインヘルプで説明されている 標準的な情報は異なることがあります。

また、自分に割り当てられているアクセスレベルによっては、これらの手順の一部を実行できない可能性があります。

### 関連トピック

関連する情報については、次のトピックを参照してください。

- 取引先フィールド (ページ [278\)](#page-277-0)
- [取引先ホームページ]の使用 (ページ [257\)](#page-256-0)
- レコードの詳細ページでのイメージの表示 (ページ [65\)](#page-64-0)
- Oracle Social Network の使用 (ページ [455\)](#page-454-0)
- レポート (ページ [885\)](#page-884-0)
- Offline Client の使用 (ページ [854\)](#page-853-0)
- データのインポート

## <span id="page-260-0"></span>取引先を再割当

アクセスレベルで許可されている場合は、取引先レコードの所有者またはプライマリカスタムブックを変更して、取引先を手 動で再割当できます。

注:取引先レコードは、企業の管理者が[取引先]レコードタイプに対して設定したレコード所有権モードに応じて所有者ま たはプライマリカスタムブックに割り当てることができます(ただし、所有者とプライマリカスタムブックの両方に割り当て ることはできません)。レコード所有権モードの詳細は、「データアクセス、レコード共有、およびレコード所有権について ( ページ [48\)](#page-47-0)」を参照してください。

企業で割当マネージャを使用していて、[取引先]レコードタイプがレコード所有権のユーザーモードまたは混合モードに対 して設定されている場合、ユーザーはリクエストで[取引先を再割当]チェックボックスをオンにすることによって、取引先 を新しい所有者に再割当することもできます。

### 取引先を再割当するには

**1** 再割当する取引先を選択します。 取引先の選択方法については、「レコードの検索 (ページ [68\)](#page-67-0)」を参照してください。

- **2** [取引先詳細]ページで、[編集]をクリックします。
- **3** [取引先編集]ページで、次のいずれかの操作を実行します。
	- [所有者]フィールドまたは[ブック]フィールドで[ルックアップ]アイコンをクリックし、[ルックアップ]ウ ィンドウで別のユーザーまたはブックを選択します。
	- [取引先を再割当]チェックボックスをオンにして割当マネージャをトリガーし、取引先を再割当します。

注:割当マネージャは、ユーザーに対してのみレコードを再割当できます。レコードを再割当できるのは、レコード タイプがレコード所有権のユーザーモードまたは混合モードに設定されている場合のみです。割当マネージャは、レ コードタイプがブックモードに設定されている場合、レコードを再割当できません。レコード所有権モードの詳細は 、「データアクセス、レコード共有、およびレコード所有権について (ページ [48\)](#page-47-0)」を参照してください。

**4** 変更を保存します。

注**:** レコードの再割当の処理時間は、企業の割当ルールの複雑さ、再割当されるレコードの数、および現在のシステム負荷に よって異なります。

## 取引先のプライマリ担当者の変更

1 つの取引先に複数の担当者が存在することがありますが、その場合は、そのうちの 1 人を取引先のプライマリ担当者として 指定する必要があります。デフォルトでは、取引先に対して最初に追加された担当者がプライマリ担当者になりますが、この 設定を変更することができます。

### 取引先のプライマリ担当者を変更するには

**1** 取引先を選択します。

取引先の選択方法については、「レコードの検索 (ページ [68\)](#page-67-0)」を参照してください。

<span id="page-261-0"></span>**2** [取引先詳細]ページで、[編集]をクリックします。

注**:**[取引先詳細]ページに[プライマリ担当者]フィールドが表示されない場合は、社内の管理者に、このフィール ドをページレイアウトに追加してもらってください。

ヒント**:**社内でインライン編集機能が有効になっている場合、[取引先詳細]ページでプライマリ担当者をインラインで変 更できます。インライン編集の詳細については、「レコードの詳細の更新 (ページ [102\)](#page-101-0)」を参照してください。

- **3** [取引先編集]ページで、[プライマリ担当者]フィールドの[ルックアップ]アイコンをクリックします。
- **4** [ルックアップ]ウィンドウで、新しいプライマリ担当者を選択します。

注**:** 取引先のプライマリ担当者として選択できるのは、取引先にすでにリンクされた担当者のみです。さらに、[取 引先担当者リスト]フィールドが[ルックアップ]ウィンドウに表示された場合、取引先にすでにリンクされた担当 者が含まれる[担当者]リストのみが[取引先担当者リスト]フィールドで選択に使用できます。担当者の検索に別 のリストを選択することはできません。

**5** [取引先編集]ページで[保存]をクリックします。

注**:** [取引先詳細]ページの[担当者]関連情報セクションで[プライマリ担当者]チェックボックスが表示されない場合で も、[取引先詳細]ページの[担当者]関連情報セクションには、取引先にリンクされている担当者リストの最初の担当者と して取引先のプライマリ担当者が表示されます。[リストを全表示]をクリックしてリンクされている担当者の全リストを開 くと、[名前 (姓)]や[名前 (名)]を使用してリストをソートした場合でも、プライマリ担当者がリストページ上の最初の レコードとして表示されます。

リスト内でのプライマリ担当者の位置は、リストに含まれているレコードの数とリストページに表示するレコード数によって 決まります。たとえば、ある取引先に 180 件の担当者がリンクされており、その取引先のプライマリ担当者の姓がアルファ ベットの最後の文字で始まり、リストページに 100 件のレコードを表示すると仮定します。この場合、[名前 (姓)]フィー ルドを使用してリストをソートしたとき、プライマリ担当者はリストの 2 ページ目の最初のレコードとして表示されます。

## 取引先へのレコードのリンク

詳細ページで作成した新しいレコード(担当者、活動など)を取引先レコードにリンクできます。リンクによってレコードど うしが関連付けられるので、作成したレコードへのアクセス権を持っているユーザーは、リンクされているレコードの情報も 表示できます。

選択した取引先にリンクした新しいレコードは、ただちにデータベースに追加されます。たとえば、[取引先詳細]ページか ら作成した担当者は、取引先にリンクされ、[担当者]ページに表示されます。

取引先レコードには、別のレコードにリンクされた後に継承される情報が含まれています。たとえば、商談レポートでは、レ コードを地域別または業種別に表示できます。商談レコードには地域や業種の情報が含まれていないため、リンクされている 取引先レコードを参照して、各商談が属するグループが特定されます。したがって、必要に応じていつでもレコードを取引先 レコードにリンクできます。

また、他のユーザーを取引先レコードにリンクして、そのレコードの表示を許可することもできます。たとえば、取引をクロ ーズするために職場の同僚のチームと取引先レコードを共有する必要があるとします。チームメンバーには、各役割に基づい て、取引先レコード、およびその取引先にリンクされた担当者と商談レコードに対して異なるアクセス要件を設定できます。

#### 情報を取引先にリンクするには

**1** 取引先を選択します。

取引先の選択方法については、「レコードの検索 (ページ [68\)](#page-67-0)」を参照してください。

**2** [取引先詳細]ページで、該当するセクションまでスクロールし、必要に応じてレコードを取引先にリンクします。

注**:**企業の管理者は、[取引先詳細]ページで表示できる関連情報のタイプを決定できます。従業員は、参照可能な関 連情報セクションの順序を変更したり、使用していない関連情報をすべて非表示にすることができます。 詳細ペー ジレイアウトのパーソナライズの詳細は、「詳細ページレイアウトの変更 (ページ [832\)](#page-831-0)」を参照してください。

次の表に、取引先にリンクできるレコードタイプの一部を示します。

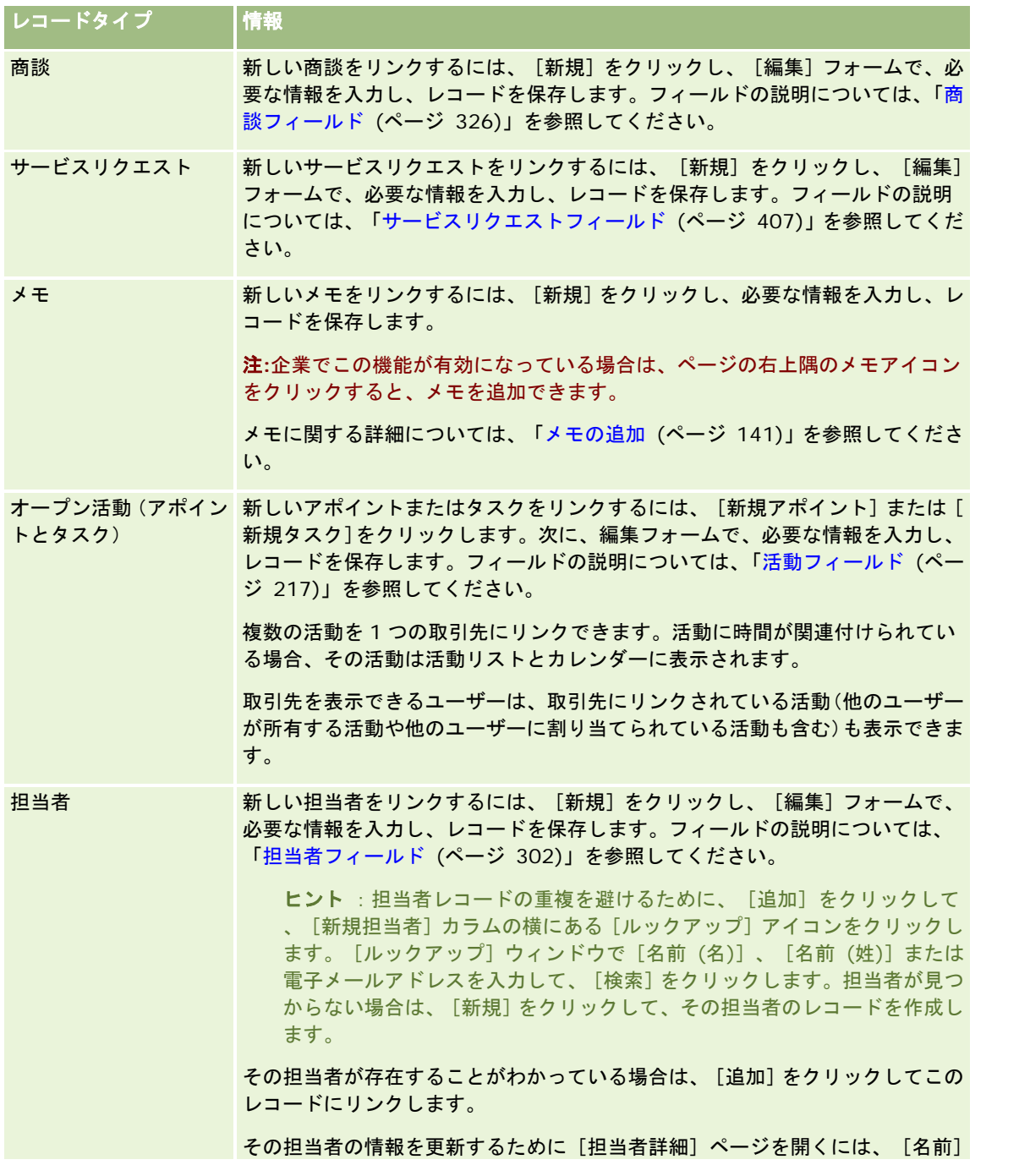

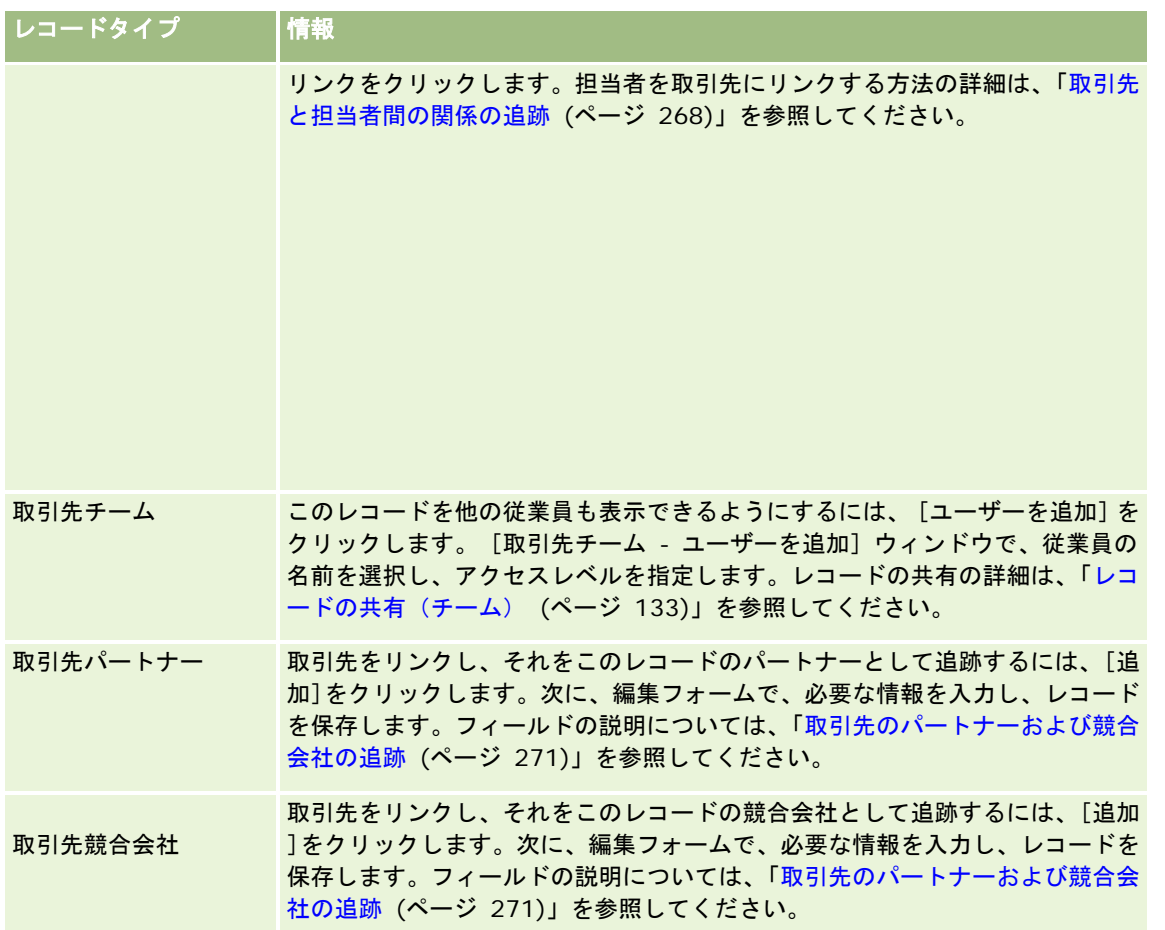

## リンクされているレコードのリンク切断または削除を行うには

- **1** 取引先を選択します。 取引先の選択方法については、「レコードの検索 (ページ [68\)](#page-67-0)」を参照してください。
- **2** [取引先詳細]ページで、適切なセクションまでスクロールダウンします。
- **3** リンク切断または削除を行うリンクがある行で、レコードレベルのメニューから[リンク切断]または[削除]を選択し ます。
	- リンク切断。レコードを削除することなく、レコードの関連付けを解除します。
	- 削除。リンクされているレコードを削除します。削除されたレコードは、[削除項目]ページに移動され、30 日後 にデータベースから完全に削除されます。

#### 関連トピック

関連する情報については、次のトピックを参照してください。

■ レコードへのファイルと URL の添付 (ページ [148\)](#page-147-0)

- <span id="page-264-0"></span>■ レコードの削除/復元 (ページ [160\)](#page-159-0)
- 資産の追跡 (ページ [272\)](#page-271-0)

## ポートフォリオ口座のリンク

この機能は、Oracle CRM On Demand Financial Services Edition の場合のみ存在します。

ポートフォリオ口座は多対一の関係で、1 つの取引先にリンクできます。つまり、1 つの取引先には多数のポートフォリオ口 座をリンクできますが、各ポートフォリオ口座がリンクできるのは 1 つの取引先のみです。

作業前の準備。ポートフォリオに関連する情報は、デフォルトでは[取引先詳細]ページには表示されません。この情報を表 示するには、企業の管理者がポートフォリオに関連する情報へのアクセスをユーザーの役割に許可する必要があります。その 場合企業の管理者は、ポートフォリオに関連する情報をユーザーの[取引先詳細]ページのレイアウトに追加する必要もあり ます。詳細ページレイアウトのカスタマイズの詳細については、「詳細ページレイアウトの変更 (ページ [832\)](#page-831-0)」を参照して ください。

#### ポートフォリオサブ取引先をリンクするには

- **1** 親取引先を選択します。 取引先の選択方法については、「レコードの検索 (ページ [68\)](#page-67-0)」を参照してください。
- **2** [取引先詳細]ページで、ポートフォリオに関連する情報までスクロールし、[新規]をクリックします。
- **3** [ポートフォリオ口座を編集]ページのフィールドに必要な値を入力します。 ポートフォリオ口座の詳細は、「ポートフォリオ口座のフィールド (ページ [731\)](#page-730-0)」を参照してください。
- **4** レコードを保存します。

## 親取引先の指定

親子関係を指定することによって、別の企業の子会社などの取引先階層を示すことができます。最初に親取引先を作成し、次 にその取引先を子またはサブ取引先の親として選択します。

#### 親取引先を指定するには

**1** 子取引先を選択します。

取引先の選択方法については、「レコードの検索 (ページ [68\)](#page-67-0)」を参照してください。

**2** [取引先詳細]ページで、[編集]をクリックします。

注:企業に対してインライン編集機能が有効になっている場合、[取引先詳細]ページでインラインで親取引先を指 定できます。インライン編集の詳細については、「レコードの詳細の更新 (ページ [102\)](#page-101-0)」を参照してください。

**3** [取引先編集]ページで、[親取引先]フィールドの横にある[ルックアップ]アイコンをクリックします。

- <span id="page-265-0"></span>**4** [ルックアップ]ウィンドウで、親取引先を選択します。
- **5** レコードを保存します。

#### 関連トピック

関連する情報については、次のトピックを参照してください。

- レコードの検索 (ページ [68\)](#page-67-0)
- 取引先フィールド (ページ [278\)](#page-277-0)

## 表示される取引先レコードの制限

表示される取引先を制限するには、フィルター済みリストを選択します。フィルター済みリストには、そのリストの条件を満 たす取引先が表示されます。

#### 作業前の準備:

- リストの作成時は、設定する条件に使用するフィールドと値を入力する必要があります。 [取引先編集] ページに移動し 、アプリケーションで使用されている正確なフィールド名と値をメモすることをお勧めします。それらの名前や値が正確 でないと、フィルター済みリストに正しいレコードが取り出されない場合があります。メモする代わりに、そのレコード の[詳細]ページを印刷して、フィールドの正確な名前を得ることもできます。ただし、プリントアウトには、ドロップ ダウンリストに表示されるフィールドの値は印刷されません。
- Offline On Demand (Offline client) を使用している場合は、一度にダウンロードできるレコード数が制限されます。 Offline client を使用している場合は、一度にダウンロードできる取引先がデフォルトで 250 件に制限されます。企業の 管理者は、このレコード数の増加をリクエストできます。ただし、レコード数が増加すると、ダウンロードプロセスの完 了にかかる時間が長くなる場合があります。取引先レコードが、ユーザーのダウンロードできる最大レコード数を超える 場合は、優先順位値や場所に基づいて取引先を細分するフィルター済みリストを作成してください。ダウンロード時には 、作成したフィルター済みリストを選択して、ラップトップコンピュータまたはデスクトップコンピュータにすべての取 引先レコードが確実にコピーされるようにします。

#### 取引先のフィルター済みリストを開くには

- **1** [取引先]タブをクリックします。
- **2** [取引先ホームページ]の[取引先リスト]セクションから、作業対象となるリストを選択します。

取引先のデフォルトのフィルター済みリストの説明については、「「取引先ホームページ]の使用 (ページ [257\)](#page-256-0)」 を参照してください。

#### 取引先のフィルター済みリストを作成するには

- **1** [取引先]タブをクリックします。
- **2** [取引先ホームページ]の[取引先リスト]セクションから、[リスト管理]リンクをクリックします。
- **3** [リスト管理]ページで、[リストの新規作成]ボタンをクリックします。

<span id="page-266-0"></span>**4** 「リストの作成と編集 (ページ [118\)](#page-117-0)」の手順を実行します。

### 関連トピック

関連する情報については、次のトピックを参照してください。

- 取引先フィールド (ページ [278\)](#page-277-0)
- 活動リストの使用 (ページ [188\)](#page-187-0)
- [取引先ホームページ]の使用 (ページ [257\)](#page-256-0)

## 取引先間の関係の追跡

取引先間の関係を追跡する場合は、[取引先関係]ページに情報を保存します。たとえば、この取引先への投資者またはこの 取引先の関連会社を追跡する必要があるとします。

それには、まず、関係を追跡する取引先を、その取引先のレコードにリンクします。(リンクする取引先の数に制限はありま せん)。その後、関係を定義して、その他の該当する情報を追加します。

注:関係の追跡機能は、Oracle CRM On Demand の標準エディションの一部ではないため、企業で使用できない場合があ ります。取引先間の関係を追跡するには、 [拡張された担当者および取引先の関係へのアクセスの管理]権限を企業の管理者 の役割に含めたうえ、企業の管理者が、取引先間の関係を追跡するユーザーの[拡張された取引先の関係へのアクセス]権限 を有効にする必要があります。

企業の管理者は、取引先関係に関する追加情報を保存するカスタムフィールドを作成でき、これらのカスタムフィールドを[ 取引先関係編集]ページレイアウトに追加できます。その後、取引先関係レコードにアクセスできるユーザーは、カスタムフ ィールドの情報を表示および更新できます。

作業前の準備。取引先にリンクする組織ごとに、取引先レコードを作成します。この機能は、ご使用のアプリケーションのバ ージョンによっては使用できないことがあります。

#### 取引先間の関係を追跡するには

- **1** 取引先を選択します。 取引先の選択方法については、「レコードの検索 (ページ [68\)](#page-67-0)」を参照してください。
- **2** [取引先詳細]ページで、[取引先関係]セクションまでスクロールダウンし、次の該当する操作を行います。
	- 取引先をリンクするには、 [追加] をクリックします。
	- 情報を更新するには、既存の取引先関係の [編集] リンクをクリックします。
- **3** [取引先関係編集]ページで、必要な情報を入力します。

次の表では、取引先間の関係の追跡に使用するフィールドについて説明します。

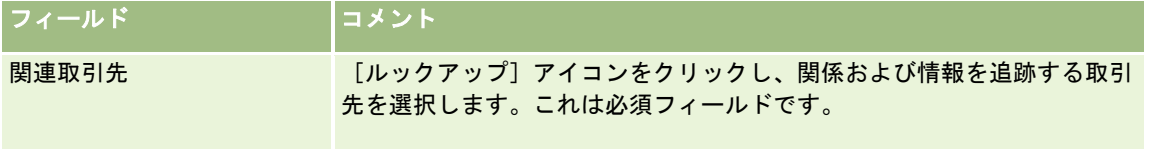

<span id="page-267-0"></span>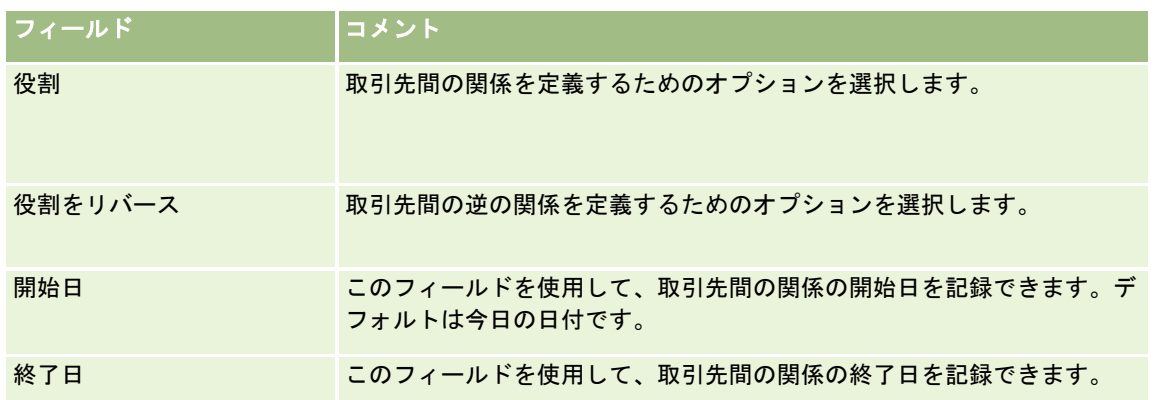

**4** レコードを保存します。

# 取引先と担当者間の関係の追跡

取引先は、いくつかの方法で担当者にリンクできます。[取引先詳細]ページでは、既存の担当者を取引先にリンクしたり、 取引先に自動的にリンクする新しい担当者を作成できます。同様に、[担当者詳細]ページでは、既存の取引先を担当者にリ ンクしたり、担当者に自動的にリンクする新しい取引先を作成できます。

## 取引先担当者の情報について

取引先と担当者をリンクした後は、[取引先担当者編集]ページに取引先担当者の詳細を表示できます。企業の管理者は、取 引先担当者に関する追加情報を格納するためのカスタム項目を作成し、そのカスタムフィールドを[取引先担当者編集]ペー ジレイアウトに追加できます。これによって、取引先担当者レコードにアクセスできるユーザーは、カスタム項目の情報を表 示および更新できます。

企業の管理者は、取引先担当者項目リンクを使用して取引先担当者のカスタム項目を作成します(このリンクは、Oracle CRM On Demand の [アプリケーションカスタマイズ]ページで [取引先]および [担当者]レコードタイプに対して使用 できます)。企業の管理者は、[取引先担当者ページレイアウト]リンクを使用して[取引先担当者編集]ページのレイアウ トを作成します(このリンクは、「取引先]および「担当者]レコードタイプに対しても使用できます)。カスタム項目の追 加およびページレイアウトの作成の詳細は、「アプリケーションカスタマイズ」を参照してください。

## 取引先のプライマリ担当者について

1 つの取引先に複数の担当者をリンクできますが、その場合は、リンクした担当者のうちの 1 人を取引先のプライマリ担当者 として指定する必要があります。取引先にリンクした最初の担当者が自動的にその取引先のプライマリ担当者に指定されます が、後から別の担当者を取引先のプライマリ担当者として指定できます。取引先のプライマリ担当者の変更の詳細は、「取引 先のプライマリ担当者の変更 (ページ [261\)](#page-260-0)」を参照してください。

[取引先詳細]ページレイアウトに[プライマリ担当者]フィールドが含まれている場合、[取引先詳細]ページの[プライ マリ担当者]フィールドにプライマリ担当者の名前が表示されます。また、レイアウトに[プライマリ担当者]チェックボッ クスが含まれている場合、[取引先詳細]ページの[担当者]関連情報セクション内で、プライマリ担当者の行内にある同チ ェックボックスが選択されます。[プライマリ担当者]フィールドおよび[プライマリ担当者]チェックボックスをレイアウ トに含めるかどうかは、管理者が決定します。

**268** Oracle CRM On Demand オンラインヘルプ リリース33 2016 年 10 月版 [取引先詳細]ページの[担当者]関連情報セクションで[プライマリ担当者]チェックボックスが表示されない場合でも、 [取引先詳細]ページの[担当者]関連情報セクションには、取引先にリンクされている担当者リストの最初の担当者として 取引先のプライマリ担当者が表示されます。[リストを全表示]をクリックしてリンクされている担当者の全リストを開くと

、[名前 (姓)]や[名前 (名)]を使用してリストをソートした場合でも、プライマリ担当者がリストページ上の最初のレコ ードとして表示されます。

リスト内でのプライマリ担当者の位置は、リストに含まれているレコードの数とリストページに表示するレコード数によって 決まります。たとえば、ある取引先に 180 件の担当者がリンクされており、その取引先のプライマリ担当者の姓がアルファ ベットの最後の文字で始まり、リストページに 100 件のレコードを表示すると仮定します。この場合、[名前 (姓)]フィー ルドを使用してリストをソートしたとき、プライマリ担当者はリストの 2 ページ目の最初のレコードとして表示されます。

## 担当者役割について

取引先と担当者をリンクするときは、取引先における担当者の役割を指定できます。企業の担当者の役割を記録することは、 取引先における購入決定への影響を理解するために重要です。たとえば、取引先に関して追跡できる担当者関係は、[承認者 ]、[ユーザーおよび評価者]、[ユーザーおよび承認者]、[ユーザーおよび意志決定者]、[評価者および承認者]、[ 評価者および意志決定者]、および[不明]です。

次の手順では、担当者を取引先にリンクする方法を説明します。

#### 担当者を取引先にリンクするには

**1** 対象の取引先を選択します。

レコードの選択方法については、「レコードの検索 (ページ [68\)](#page-67-0)」を参照してください。

- **2** 取引先にリンクする新しい担当者を作成するには、次の手順を実行します。
	- **a** [取引先詳細]ページの[担当者]関連情報セクションで、[新規]をクリックします。
	- **b** [担当者編集]ページで、新しい担当者の情報を入力し、変更を保存します。 注:[担当者編集]ページの一部のフィールドには、取引先レコードから値が自動的に挿入される場合があ ります。
- **3** 既存の担当者を取引先にリンクするには、次の手順を実行します。
	- **a** [取引先詳細]ページの[担当者]関連情報セクションで、[追加]をクリックします。
	- **b** [担当者リスト]ページで[ルックアップ]アイコンをクリックし、取引先にリンクする担当者を選択します。 [担当者リスト]ページでは、最大 5 名の担当者を取引先にリンクできます。
	- **c** (オプション)担当者ごとに、取引先における担当者のプライマリ役割を定義するオプションを選択します。 注:担当者を取引先にリンクした後は、取引先における担当者の他の役割を追加できます。
	- **d** 変更を保存します。

次の手順では、取引先を担当者にリンクする方法を説明します。

### 取引先を担当者にリンクするには

**1** 対象の担当者を選択します。

レコードの選択方法については、「レコードの検索 (ページ [68\)](#page-67-0)」を参照してください。

- **2** 担当者にリンクする新しい取引先を作成するには、次の手順を実行します。
	- **a** [担当者詳細]ページの[取引先]関連情報セクションで、[新規]をクリックします。
	- **b** [取引先編集]ページで、新しい取引先の情報を入力し、変更を保存します。
- **3** 既存の取引先を担当者にリンクするには、次の手順を実行します。
	- **a** [担当者詳細]ページの[取引先]関連情報セクションで、[追加]をクリックします。
	- **b** [取引先を追加]ページで[ルックアップ]アイコンをクリックし、担当者にリンクする取引先を選択します。 [取引先を追加]ページでは、最大 5 つの取引先を担当者にリンクできます。
	- **c** (オプション)取引先ごとに、取引先における担当者のプライマリ役割を定義するオプションを選択します。 注:取引先を担当者にリンクした後は、取引先における担当者の他の役割を追加できます。
	- **d** 変更を保存します。

次の手順では、取引先担当者の詳細を表示および更新する方法を説明します。

#### 取引先担当者の詳細を表示および更新するには

- **1** 次の該当する操作を行います。
	- [取引先詳細]ページの[担当者]関連情報セクションで、担当者の[編集]リンクをクリックします。
	- [担当者詳細]ページの[取引先]関連情報セクションで、取引先の[編集]リンクをクリックします。

[取引先担当者編集]ページに、関連担当者の詳細が表示されます。企業の管理者によるページレイアウトの設定に 応じて、ページ内のフィールドが読み取り専用になる場合、またはページで情報を追加したり変更できる場合があり ます。

**2** 必要に応じて情報を更新し、変更を保存します。

次の手順では、取引先担当者の役割情報を更新する方法を説明します。

#### 取引先担当者の役割情報を更新するには

- **1** 次の該当する操作を行います。
	- [取引先詳細]ページの[担当者]関連情報セクションで、担当者の[役割を編集]リンクをクリックします。

■ [担当者詳細]ページの[取引先]関連情報セクションで、取引先の[役割を編集]リンクをクリックします。

[取引先役割]ページまたは[担当者役割]ページに、取引先担当者に対して使用可能な選択済みの役割が表示され ます。

**2** [取引先役割]ページまたは[担当者役割]ページの[利用可能]セクションで、担当者の役割を選択し、矢印ボタンを 使用してその役割を[選択]セクションに移動します。

- <span id="page-270-0"></span>**3** [選択]セクションの役割の順序を変更するには、上下の矢印を使用します。 リストの最上位の役割がプライマリ役割です。
- **4** 変更を保存します。

# 取引先のパートナーおよび競合会社の追跡

Oracle CRM On Demand のアプリケーションには、取引先のパートナーや競合会社に関する情報を追跡するためのエリア が用意されています。たとえば、取引先 XYZ と取引している会社(取引先)や取引先 XYZ の競合会社を追跡できます。

そのためには、最初にパートナーまたは競合会社となる取引先を取引先レコードにリンクします。パートナーまたは競合会社 としてリンクする取引先の数に制限はありません。次に、[取引先パートナーの編集]または[取引先競合会社の編集]ペー ジで、強みまたは弱みなど、パートナーまたは競合会社に関する情報を追加します。

注**:**取引先パートナーまたは取引先競合会社を追加すると、選択した取引先に相互レコードが作成されます。たとえば、取引 先 123 を取引先 XYZ の取引先パートナーとして追加すると、取引先 XYZ の取引先パートナーリストに取引先 123 が自動的 に表示されます。

既存の取引先をパートナー取引先に変換する方法については、「パートナー取引先への取引先の変換 (ページ [461\)](#page-460-0)」を参照 してください。

作業前の準備。取引先にリンクするパートナーまたは競合会社ごとに取引先レコードを作成します。レコードの追加方法につ いては、「レコードの作成 (ページ [52\)](#page-51-0)」を参照してください。

#### 取引先のパートナー情報および競合会社情報を追跡するには

**1** 取引先を選択します。

取引先の選択方法については、「レコードの検索 (ページ [68\)](#page-67-0)」を参照してください。

- **2** [取引先詳細]ページで、[取引先パートナー]または[取引先競合会社]セクションまでスクロールダウンし、次のい ずれかを行います。
	- 取引先をリンクするには、 [追加] をクリックします。
	- 情報を更新するには、既存のパートナーまたは競合会社の横にある[編集]リンクをクリックします。
- **3** [取引先パートナーの編集]または[取引先競合会社の編集]ページで、必要な情報を入力します。

次の表では、パートナーまたは競合会社の情報の追跡に使用するフィールドについて説明します。

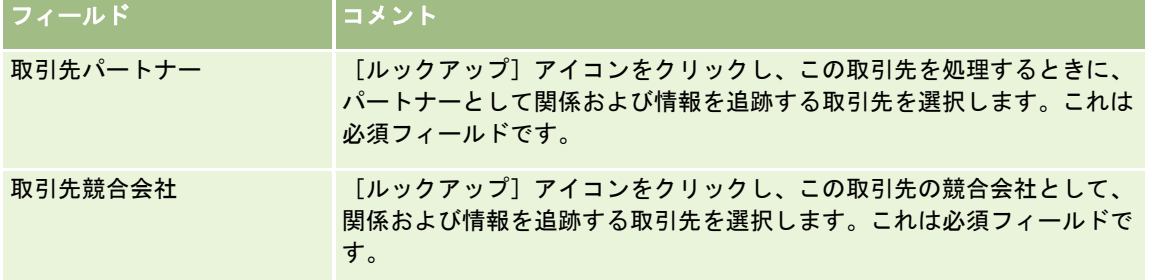

<span id="page-271-0"></span>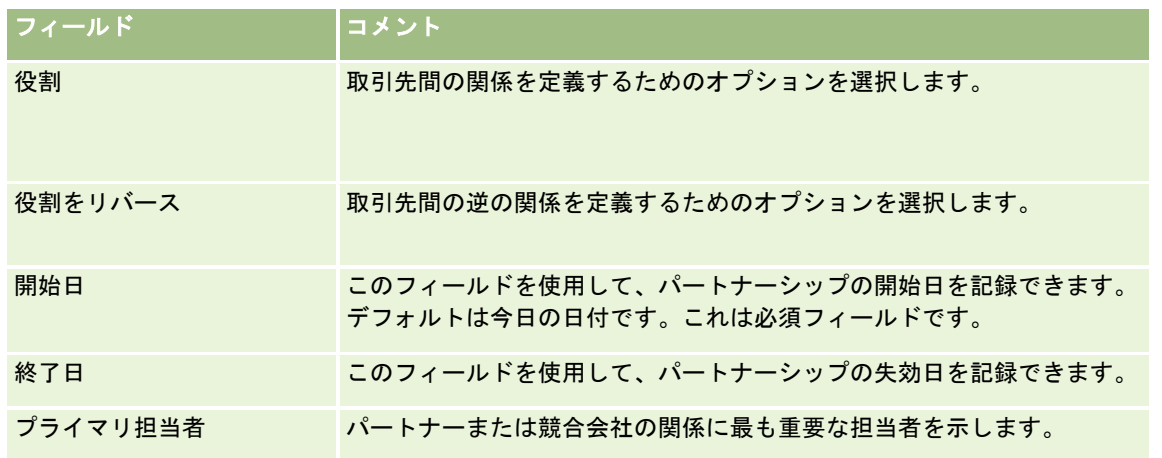

**4** レコードを保存します。

## 資産の追跡

顧客または企業に販売した製品を追跡するには、製品レコードを資産として取引先にリンクします。

### 製品レコードを資産として取引先にリンクするには

- **1** 取引先を選択します。 取引先の選択方法については、「レコードの検索 (ページ [68\)](#page-67-0)」を参照してください。
- **2** [取引先詳細]ページで、[資産]セクションまでスクロールし、次の該当する操作を行います。
	- 資産を作成するには、 [新規] をクリックします。

デフォルトでは、資産の作成者が資産の所有者となります。

■ 資産情報を更新するには、既存の資産の横の [編集] リンクをクリックします。

**3** [資産編集]ページで、必要な情報を入力します。

注**:** 業界別バージョンの Oracle CRM On Demand を使用している場合は、資産の見出しが異なることがあります 。たとえば、Oracle CRM On Demand Automotive Edition の場合、資産の見出しは*[車両]*となります。

次の表では、資産情報の追跡に使用するフィールドについて説明します。業界別バージョンの Oracle CRM On Demand を使用している場合、他のフィールドが表示されることがあります。

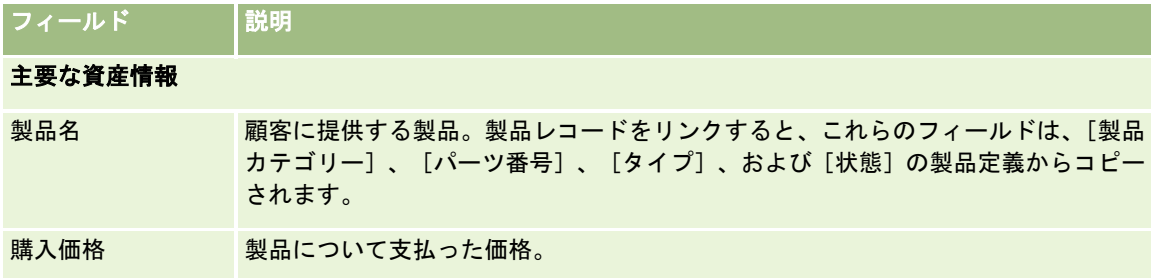

<span id="page-272-0"></span>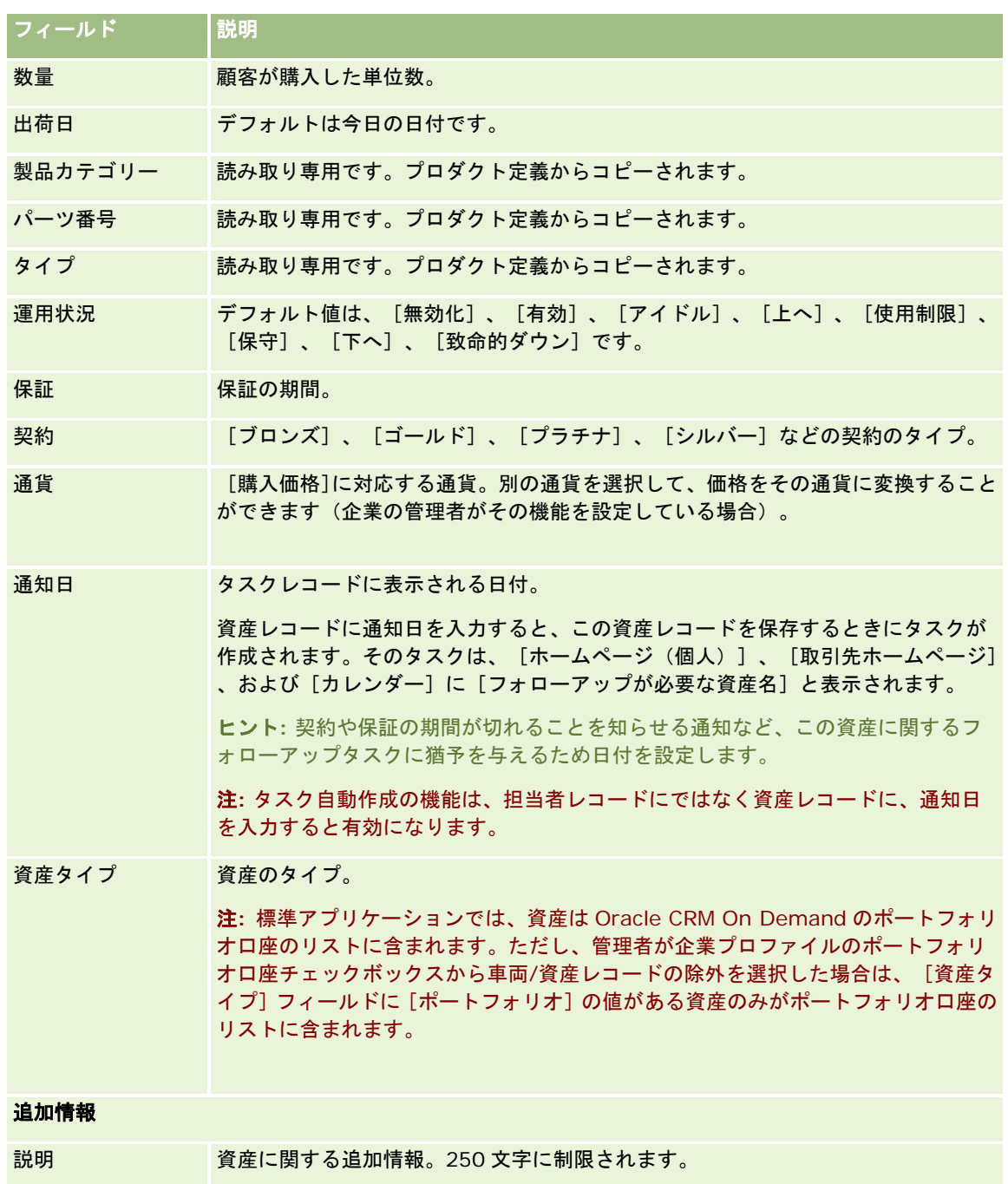

# 取引先ごとの売上の追跡

作業前の準備。この機能は、Oracle CRM On Demand Financial Services Edition の場合のみ存在します。

取引先ごとに売上情報を追跡できます。これにより、取引先売上に基づいて売上予想を出すことができます。それには、取引 先に売上レコードを追加します。

売上レコードを取引先に追加すると、次のことが可能になります。

- 各取引先について予想されたプロダクト、製品カテゴリー、売上の追跡
- 取引先売上に基づく企業の売上予想

取引先の売上予想に基づいて企業が売上を予想する場合、次の基準を満たすレコードだけが売上予想に含められます。

- 取引先の[状態]が[オープン]、[懸案]、[クローズ]である売上レコード
- 取引先の [売上予想] フィールドにチェックマークがある売上レコード
- 商談にリンクできない売上レコード

作業前の準備。企業で使用する売上予想の方法をユーザーに通知する必要があります。企業は、商談売上、商談製品の数量と 売上、取引先売上、または担当者売上を予想できます。企業の売上予想の方法によって、売上レコードを取引先に追加すると きに入力しなければならないフィールドが決まります。

#### 取引先に売上を追加するには

**1** 取引先を選択します。

取引先の選択方法については、「レコードの検索 (ページ [68\)](#page-67-0)」を参照してください。

- **2** [取引先詳細]ページで、[売上]セクションまでスクロールダウンし、次の該当する操作を行います。
	- 売上レコードを追加するには、[追加]をクリックします。
	- 売上情報を更新するには、既存の売上の横の [編集] リンクをクリックします。
- **3** [売上編集]ページで、[売上]フィールドに必要な情報を入力します。

注: 企業が売上予想に取引先売上を使用していない場合は、[売上]ページの[売上予想]チェックボックスを空白 のままにすることをお勧めします。

**4** レコードを保存します。

## 売上のフィールド

次の表では、売上の各フィールドについて説明します。企業の管理者はフィールドの追加、名前の変更、削除を行えるので、 実際に表示されるフィールドがこの表のものとは異なる場合があります。

注**:**取引先売上と担当者売上を予想するには、[取引先]と[担当者]の両方の[売上]を有効にする必要があります。この機 能は、企業に対して設定する必要があります。詳細については、企業の管理者にお問い合わせください。

注意: 企業が取引先または担当者売上に基づいて売上予想を行っている場合は、売上に入力する情報がその計算に影響を与 えることがあります。

フィールド |説明

### 主要な製品情報

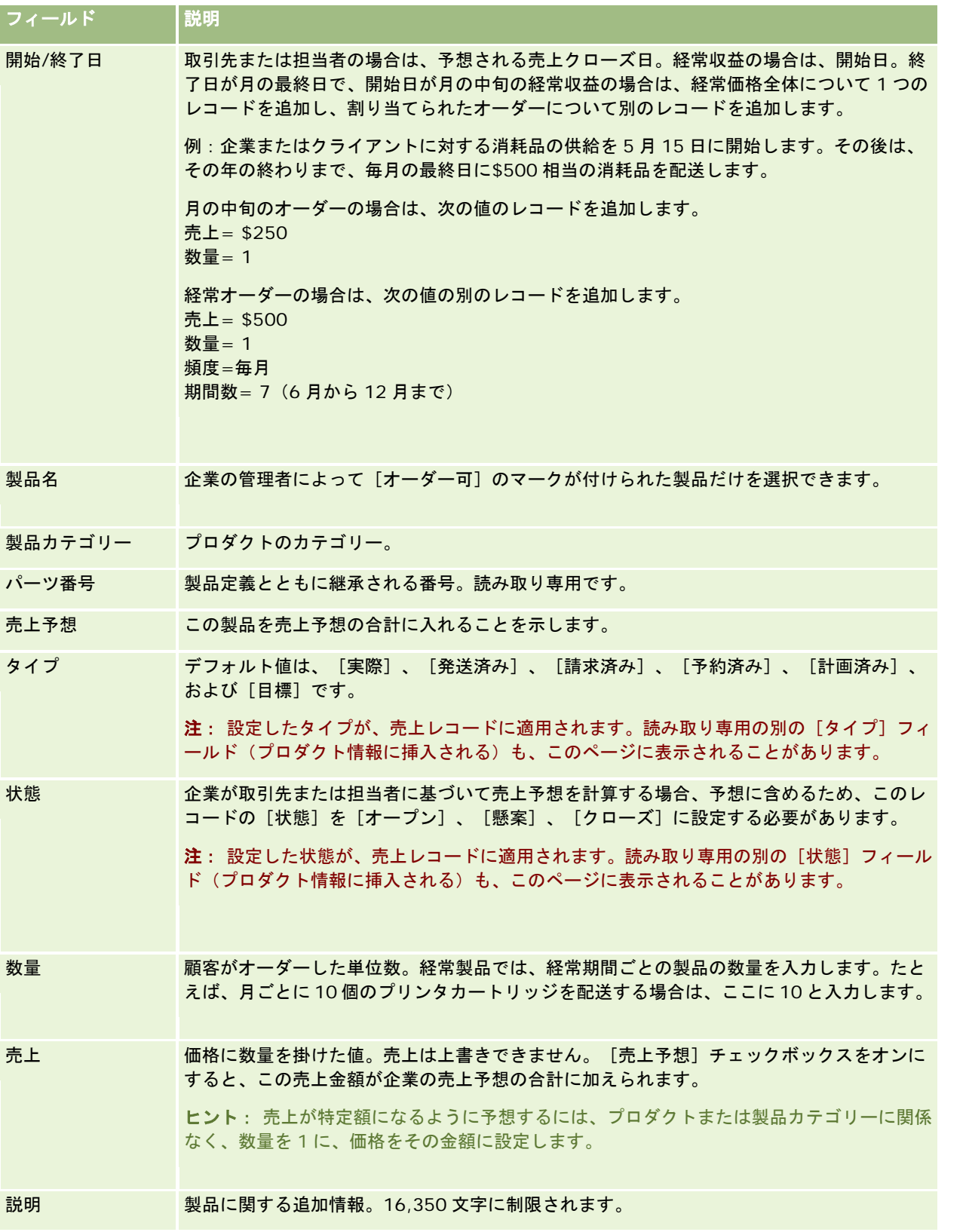

<span id="page-275-0"></span>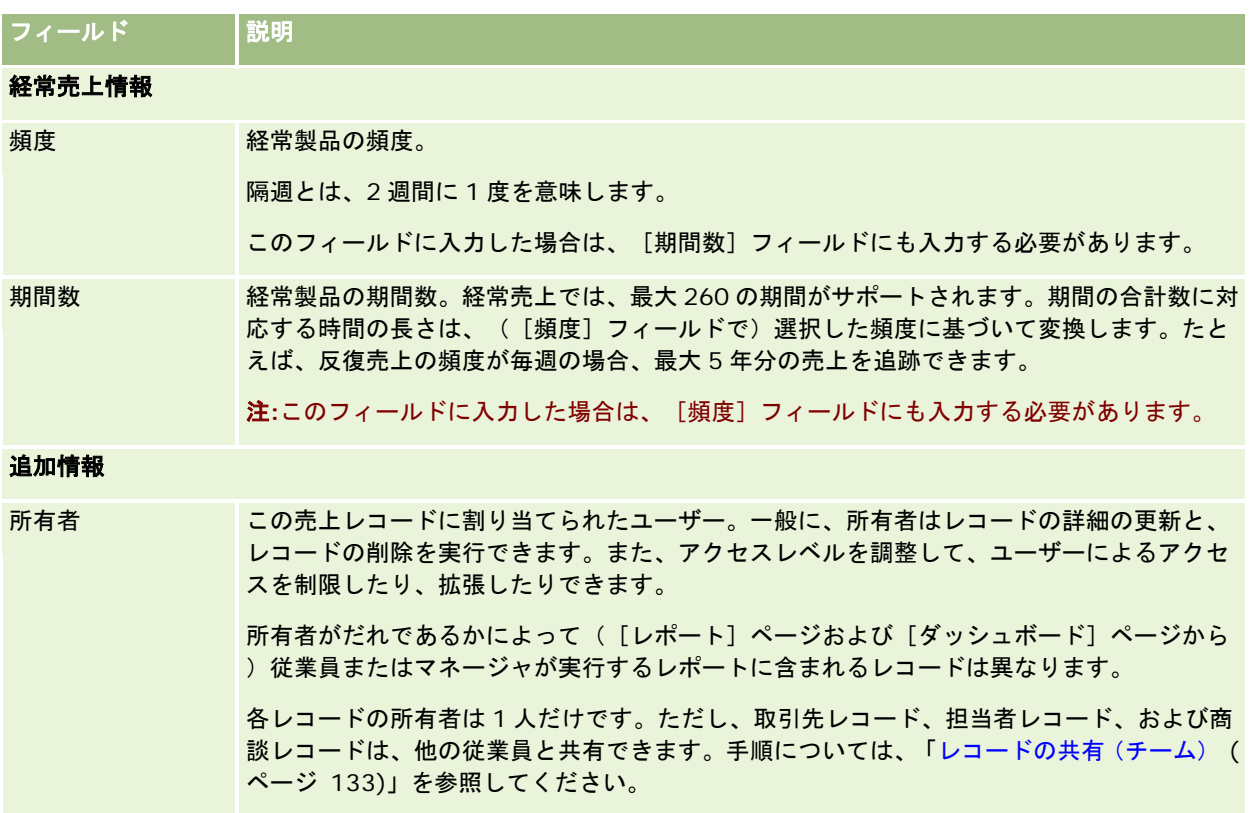

# 複数の取引先のためのアポイントの作成

Oracle CRM On Demand で大量作成アポイント機能を使用することで、一度に 25 件までの取引先のためにアポイントを作 成できます。

## アポイントの所有権について

取引先大量作成アポイントページ内の各アポイントの[所有者]フィールドには、デフォルトで自分の名前が表示されます。必 要に応じて、アポイントごとに異なる所有者を選択することや、[所有者]フィールドから値をクリアすることができます。作 成するアポイントの所有権は次のように決定されます。

■ 「活動]レコードタイプがユーザーモードで設定されている場合は、取引先大量作成アポイントページ内のアポイントの[ 所有者]フィールドで選択されたユーザーがそのアポイントの所有者になります。

注意**:** 取引先大量作成アポイントページ内でアポイントの[所有者]フィールドから自分の名前をクリアし、別のユー ザーを選択しなかった場合は、[所有者 ID]フィールドが[活動]レコードタイプの必須フィールドとして設定されて いない限り、デフォルトで自分がそのアポイントの所有者になります。[所有者 ID]フィールドが[活動]レコードタ イプの必須フィールドとして設定されている場合に、取引先大量作成アポイントページ内の[所有者]フィールドを空 白のままにすると、アポイントを作成できません。

- [活動]レコードタイプが混合モードで設定されている場合は、取引先大量作成アポイントページ内のアポイントの[所有 者]フィールドに入力したり空白のままにすることができ、その場合は次のことが起こります。
	- フィールドに入力した場合は、選択されたユーザーがアポイントの所有者になります。

- フィールドに入力しなかった場合は、アポイントの[所有者]フィールドが空白になります。ただし、管理者によるこ れらのフィールドの設定内容によっては、そのアポイントが初めて編集されたときに、それを編集したユーザーに、 そのアポイントの[所有者]フィールドまたは[ブック]フィールドのどちらかに入力するよう求めるメッセージが表示 される場合があります。
- 「活動]レコードタイプがブックモードで設定されている場合は、取引先大量作成アポイントページ内のアポイントの[所 有者]フィールドを空白にする必要があります(つまり、フィールドから値をクリアする必要があります)。また、アポイ ントが正常に作成されるには、次の条件のうち少なくとも 1 つが満たされている必要があります。
	- ユーザーレコードでの[活動]レコードタイプのデフォルトブックとしてカスタムブックが選択されている。
	- ユーザーレコードでのデフォルトブックとしてカスタムブックが選択されている。

アポイントを作成した後、そのアポイントの[所有者]フィールドおよび[ブック]フィールドが両方とも空白になりま す。ただし、そのアポイントが初めて編集されたときに、それを編集したユーザーに、[ブック]フィールドに入力す るよう求めるメッセージが表示されます([活動]レコードタイプがブックモードで設定されている場合はこれは必須 フィールドであるためです)。

一度に複数の取引先のためのアポイントを作成するには、次の手順を実行します。

#### 一度に複数の取引先のためのアポイントを作成するには

- **1** 必要な場合は、取引先のリストを作成するか、アポイントの作成対象となる取引先が表示されるよう既存のリストをフィ ルター処理します。
- **2** リスト内に 25 件を超えるレコードがある場合は、[取引先リスト]ページの下部にある[表示レコード数]フィールドの値 を 25 に変更します。
- **3** [取引先リスト]ページで、[メニュー]をクリックし、大量作成アポイントを選択します。
- **4** 取引先大量作成アポイントページで、必要に応じて各アポイントの情報を更新します。 取引先大量作成アポイントページを開くと、ページ内のフィールドに次の値が表示されます。
	- 開始時刻。開始日時は、現在の日付で 12:00 P.M.に設定されます。
	- 終了時刻。終了日時は、開始日時の 60 分後に設定されます。
	- 件名。このフィールドには、[アポイント]という単語に続いて取引先の名称が表示されます。
	- 所有者。このフィールドには、自分の名前が表示されます。
	- 取引先名。このフィールドには、取引先の名称が表示されます。
- **5** [終了] をクリックします。

注意**:** 取引先大量作成アポイントページでリストされている取引先のいずれかに対して正常にアポイントを作成でき ない場合は、どのアポイントも保存されず、エラーメッセージが表示されます。

**6** リスト内の他の取引先のためにさらにアポイントを作成する場合は、リストの次ページを表示し、必要に応じてこの手順 を繰り返します。

アポイントの作成後は、各アポイントが、関連する取引先のための詳細ページの[活動を開く]関連情報セクションで関連項目 として使用可能になります。他のアポイントを編集するのと同じ方法で、アポイントを編集してアポイント詳細を更新できま す。

# <span id="page-277-0"></span>取引先の実績の分析

[取引先ホームページ]の[取引先分析]セクションには、取引先の分布方法と確定売上の分析が表示されます。このセクシ ョンでは、売上がトップの顧客や平均を下回る顧客、新しい市場分野を特定できます。

[取引先ホームページ]のこのセクションでは、グラフ上にポインタを置いて特定の情報を表示したり、セグメントをクリッ クして詳細なレポートを表示できます。また、ドロップダウンリストでカテゴリーを変更し、同じデータを別の観点から表示 できます。

# 取引先フィールド

[取引先編集]ページでは、取引先を追加したり、既存の取引先の詳細情報を更新したりできます。[取引先編集]ページに は、ある取引先に関するすべての情報が表示されます。

ヒント**:**[取引先リスト]ページと[取引先詳細]ページの取引先情報も編集することができます。レコードの更新の詳細につ いては、「レコードの詳細の更新 (ページ [102\)](#page-101-0)」を参照してください。

注 :企業の管理者は、レコードタイプ、フィールド、ドロップダウンリストのオプションの名前を変更するなど、さまざま な方法でアプリケーションをカスタマイズできます。そのため、ユーザーが目にする画面上の情報と、この表で説明されてい る標準的な情報とは異なることがあります。

取引先レコードを中心にしてデータの管理および表示が行われます。そのため、取引先について、ユーザーが把握するすべて の情報を入力できるようになっています。地域、業種などの一部の情報は、情報を分類する方法の 1 つとして、レポート作成 で使用できます。同様に、地域または業種が入力された取引先レコードに商談などのレコードをリンクした場合は、これらの 商談を地域別または業種別に分類できます。

次の表では、一部のフィールドについて説明します。

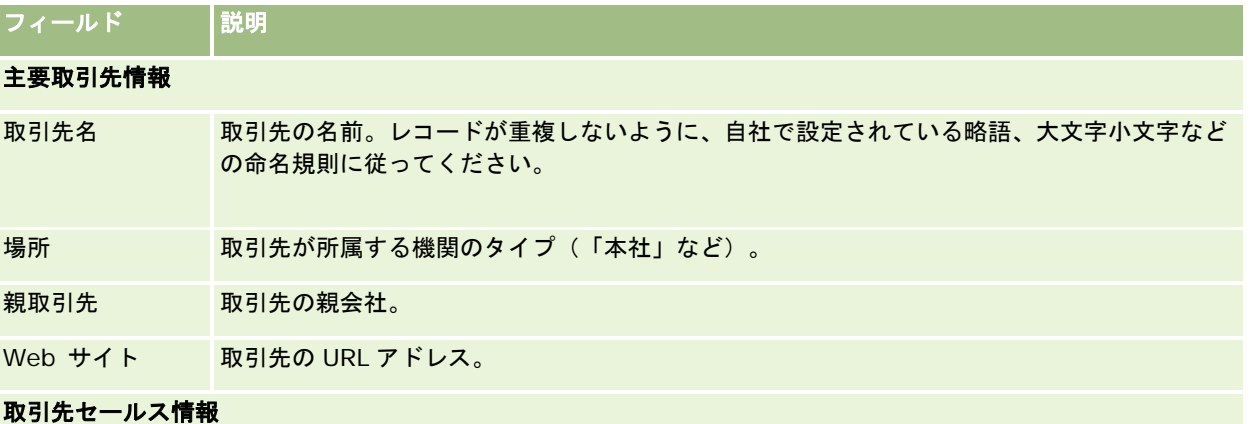

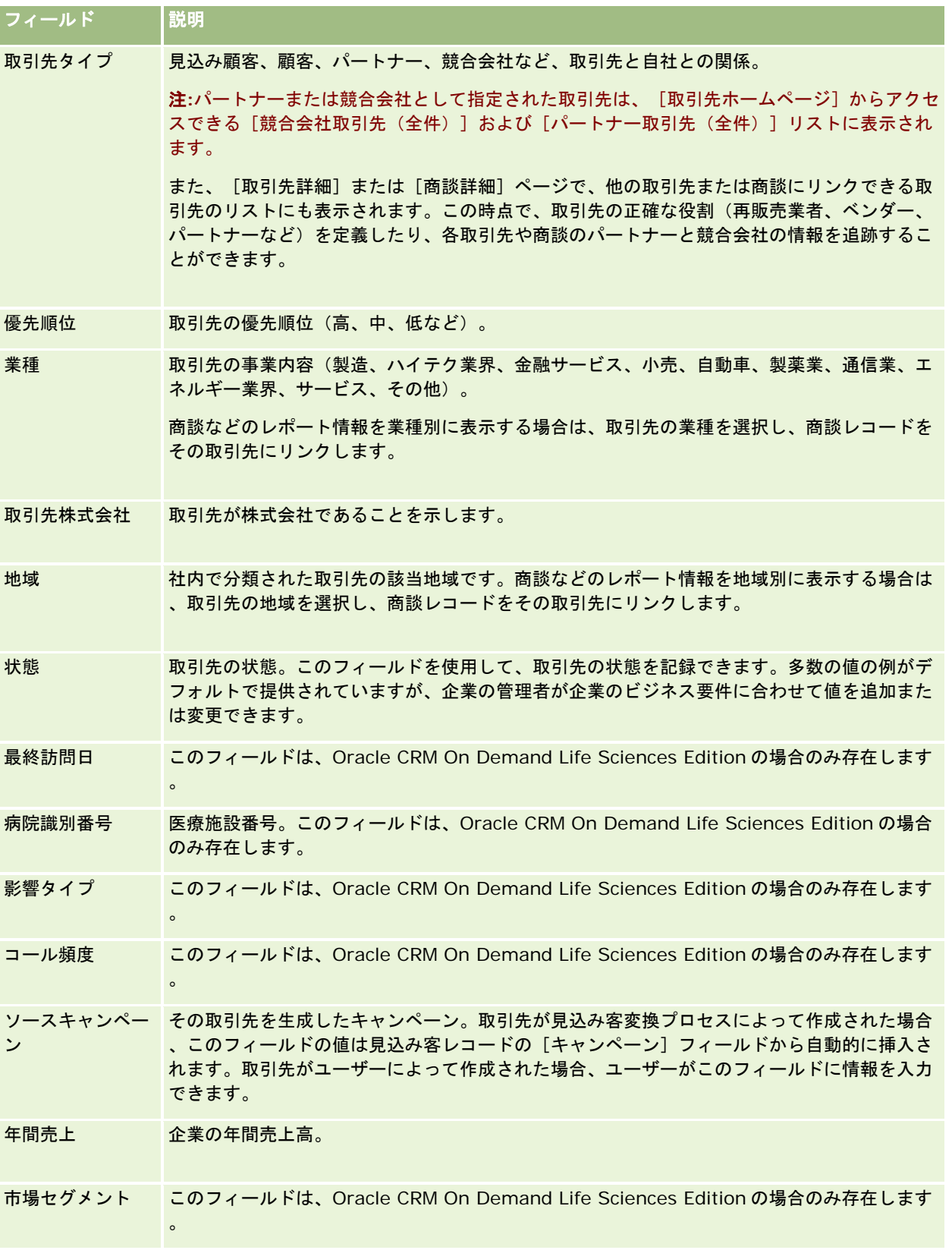

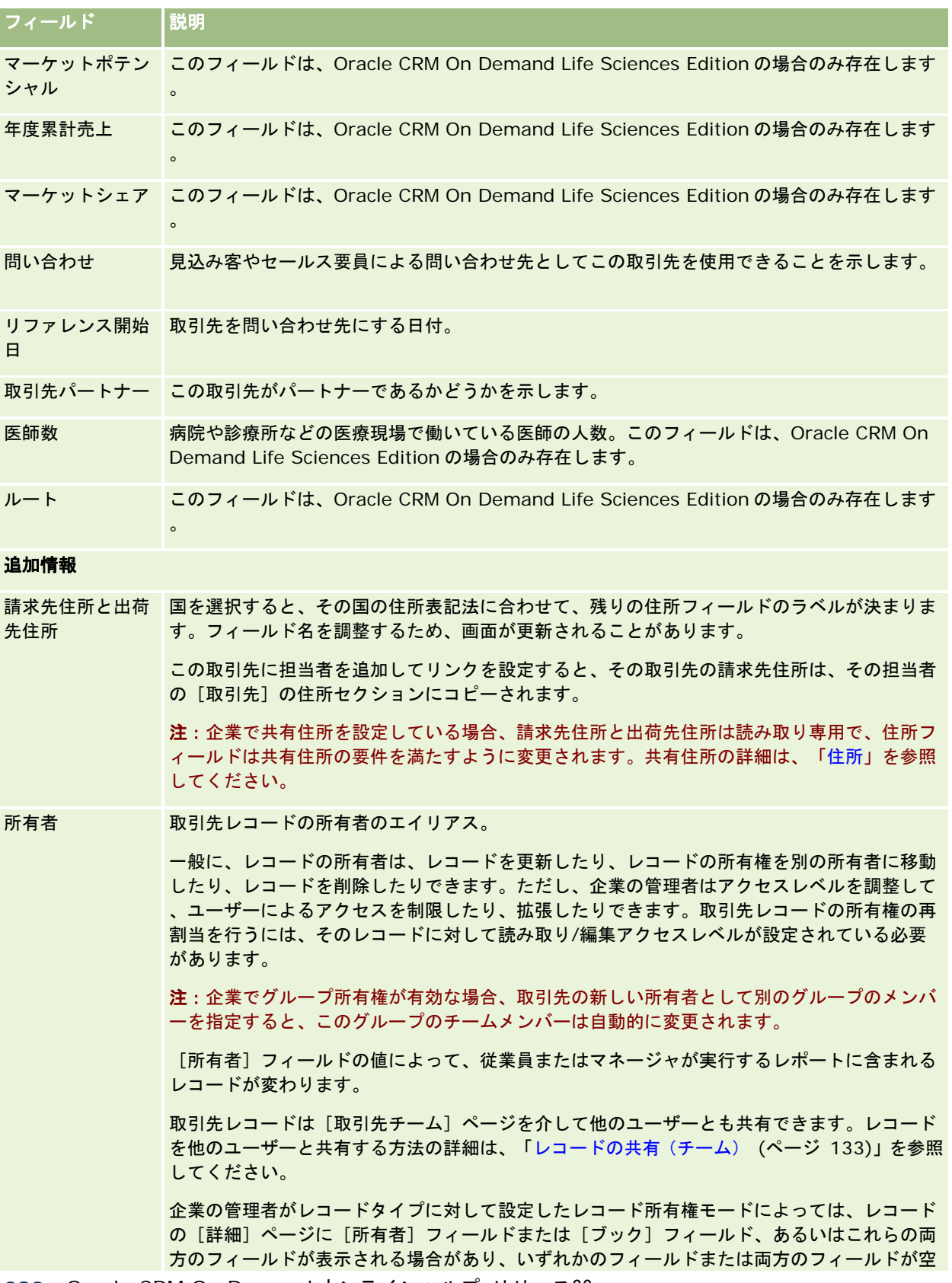

<span id="page-280-0"></span>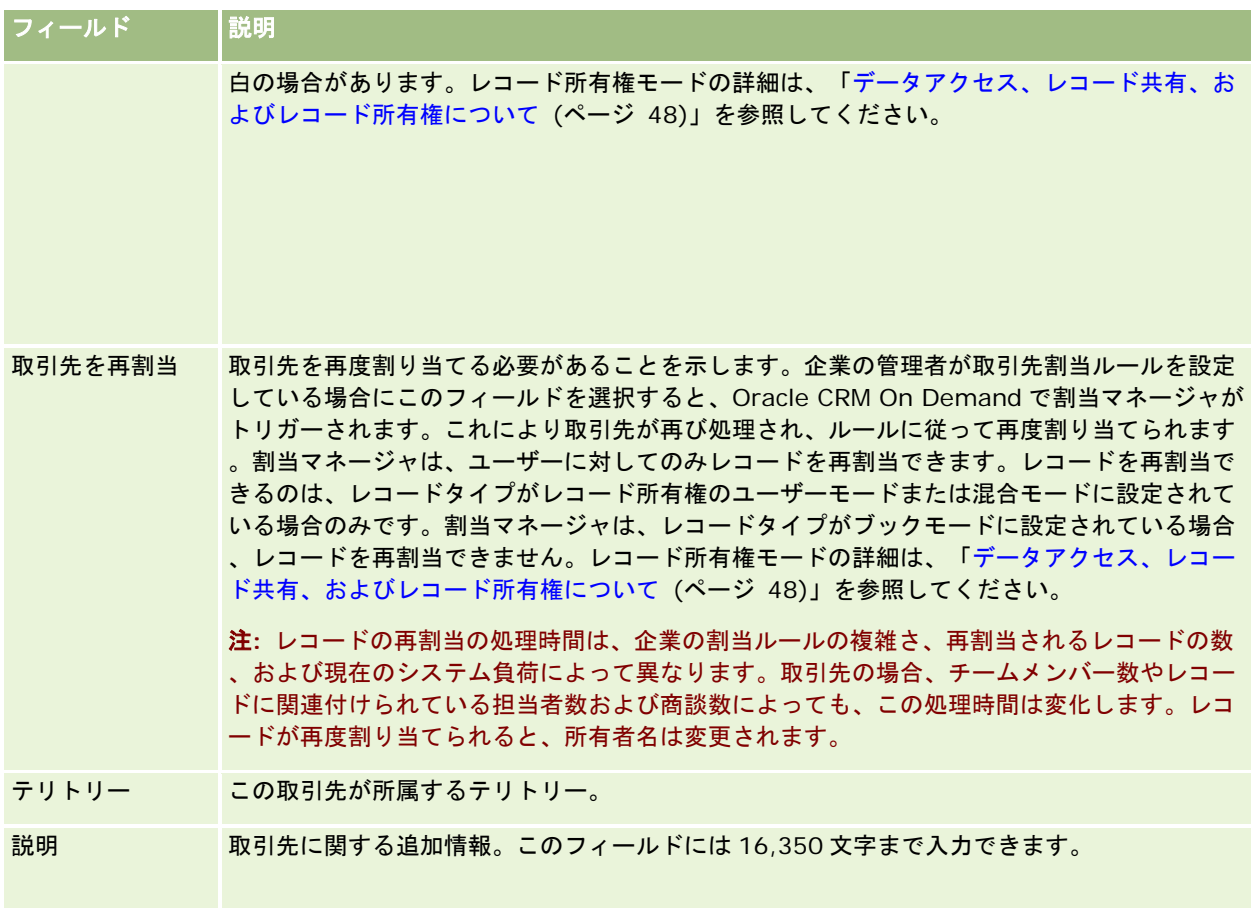

## 関連トピック

関連情報については、次のトピックを参照してください。

■ 取引先の管理 (ページ [259\)](#page-258-0)

# 担当者

[担当者]ページでは、担当者を作成、更新、および追跡できます。*担当者*は、会社が現在取引を行っているか、または将来 取引を行うことが予想される個人です。この個人は、他の会社の従業員、フリーのコンサルタント、ベンダー、個人的な知り 合いなどです。担当者は、通常、取引先と関連付けられます。多くの場合、取引先レコードには、その企業の複数の担当者の 情報へのリンクが含まれています。

Oracle CRM On Demand Financial Services Edition 内では、担当者は多くの場合、Oracle CRM On Demand Financial Services Edition に固有の機能をサポートするクライアントとして指定されます。担当者をクライアントとして指 定することは、企業がこの担当者と長期にわたる関係を維持することによって、クライアントの状況の変化を監視し、追加の 製品をクライアントにクロスセルするための商談を識別できるということを意味します。

### 関連トピック

関連情報については、次のトピックを参照してください。

■ 担当者の管理 (ページ [284\)](#page-283-0)

# [担当者ホームページ]の使用

[担当者ホームページ]から担当者の管理を開始します。

注**:**企業の管理者は、[担当者ホームページ]のレイアウトをカスタマイズできます。また、ユーザーの役割に[ホームページ のパーソナライズ]権限が含まれている場合、そのページでセクションを追加または削除できます。

## 担当者の作成

担当者を作成するには、[最近表示された担当者 (個人)]セクションの[新規]ボタンをクリックします。詳細については、 「レコードの作成 (ページ [52\)](#page-51-0)」および「担当者フィールド (ページ [302\)](#page-301-0)」を参照してください。

## 担当者リストの使用

[担当者リスト]セクションには、多数のフィルター済みリストが表示されます。 Oracle CRM On Demand には、標準の リストのセットがあらかじめ用意されています。標準のリストはすべて公開です。従業員とマネージャは別の条件に基づくリ ストを追加できます。

次の表では、担当者の標準のリストについて説明します。

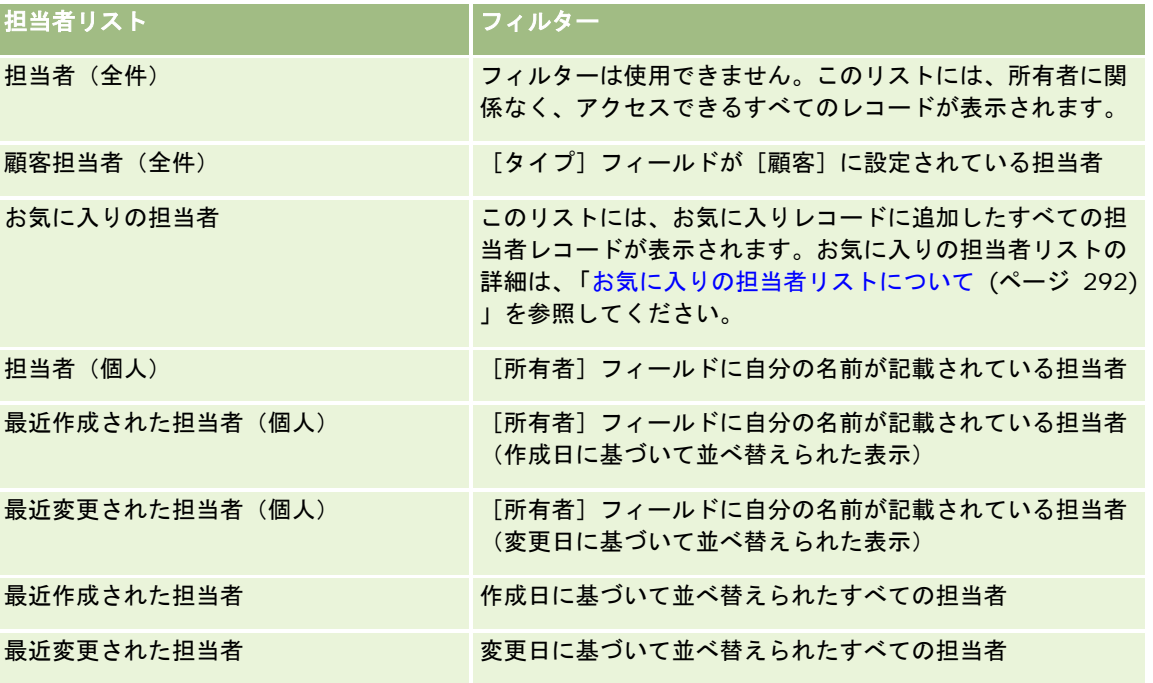

リストを表示するには、リスト名をクリックします。

新しいリストを作成するには、[新規]をクリックします。リストの作成方法の詳細は、「リストの作成と編集 (ページ [118\)](#page-117-0) 」を参照してください。

使用可能なすべてのリストの確認、新しいリストの作成、または既存のリストの表示、編集、削除を行うには、[リスト管理 ]をクリックします。[リスト管理]ページには、Oracle CRM On Demand に付属している標準のリストも表示されます。 これらのリストは表示専用であるため、編集または削除することはできません。

## 最近表示された担当者の表示

[最近表示された担当者(個人)]セクションには、最近表示した担当者が表示されます。

## お気に入りの担当者の表示

お気に入りの担当者セクションには、お気に入りレコードに追加した担当者の名前が 10 人まで表示されます。お気に入りの 担当者セクションでの担当者の順序は、担当者レコードが作成された日付ではなく、お気に入りレコードに担当者を追加した 日付で決定されます。担当者は日付の降順でリストされ、お気に入りレコードに最後に追加した担当者が、リストの先頭に表 示されます。お気に入りの担当者セクションから[リストを全表示]をクリックすることで、お気に入り担当者のリスト全体 を表示できます。 お気に入りの担当者リストの詳細は、「お気に入りの担当者リストについて (ページ [292\)](#page-291-0)」を参照してく ださい。

## 担当者タスクの使用

[オープン担当者関連タスク (個人)]セクションには、自分に割り当てられているタスクが、締切日、優先順位の順に基づい て並べ替えられて表示されます。締切日および優先順位は自分で設定すか、マネージャが設定します。[1 - 高]、[2 - 中 ]、[3 - 低]などのタスクの優先順位は、矢印によって示されます(上向き矢印は「高」、矢印なしは「中」、下向き矢印 は「低」)。

注:企業の管理者が[優先順位]フィールドの表示値をデフォルト値から変更すると(たとえば、デフォルト値の[*1-*高い] から「*最高位」*に変更すると)、企業の管理者が 1- ラベル、2- ラベルまたは 3- ラベルというパターン (ラベルは企業の管理 者がタスク優先順位につけた名前)を使用しない限り、Oracle CRM On Demand では、タスクリストの[優先順位]フィー ルドに矢印が表示されません。この場合、Oracle CRM On Demand では、1-ラベルには上向き矢印が表示され、2-ラベル には矢印が表示されず、3-ラベルには下向き矢印が表示され、他の表示値には矢印が表示されません。たとえば、Oracle CRM On Demand では、「*1-*自分の最高位」という値には上向き矢印が表示されますが、「自分の最高位」という値には矢 印が表示されません。Oracle CRM On Demand では、[優先順位]フィールドのピックリストに企業の管理者が追加したカ スタム値には矢印が表示されません。[優先順位]フィールドなどのピックリストのデフォルト値の変更の詳細については、 「ピックリスト値の変更」を参照してください。

- タスクを確認するには、 [主題] リンクをクリックします。
- タスクが関連付けられている担当者を確認するには、担当者名をクリックします。
- タスクのリストを展開するには、 [リストを全表示] をクリックします。

## レポートを使用した担当者の分析

[担当者ホームページ]では、1 つ以上のレポートセクションを表示できます(企業の管理者は、ページに表示されるレポー トセクションを指定できます)。Oracle CRM On Demand の標準エディションでは、[取引先別担当者分析]セクションが 表示され、地域、都道府県、業種などの取引先条件に基づいて担当者が示されます。[取引先別担当者分析]セクションの使 用方法については、「担当者の分析 (ページ [297\)](#page-296-0)」を参照してください。

## <span id="page-283-0"></span>[担当者ホームページ]へのセクションの追加

ユーザーの役割に [ホームページのパーソナライズ]権限が含まれている場合は、企業の管理者が [担当者ホームページ]に 表示できるように設定したセクションに基づいて、自分の[担当者ホームページ]にセクションを追加できます。

#### 担当者ホームページにセクションを追加するには

- **1** [担当者ホームページ]で、[レイアウトを編集]をクリックします。
- **2** [担当者ホームページレイアウト]ページで、矢印をクリックしてセクションを追加または削除し、ページのセクション を整理します。
- **3** [保存]をクリックします。

# 担当者の管理

担当者を管理するには、次のタスクを実行します。

- 担当者情報のインポート (ページ [285\)](#page-284-0)
- vCard ファイルのインポート (ページ [291\)](#page-290-0)
- vCard ファイルとしての担当者の保存 (ページ [292\)](#page-291-0)
- 複数の取引先への担当者のリンク (ページ [294\)](#page-293-0)
- 担当者間の関係の追跡 (ページ [294\)](#page-293-0)
- 取引先と担当者間の関係の追跡 (ページ [268\)](#page-267-0)
- 担当者ごとの売上の追跡 (ページ [295\)](#page-294-0)
	- 注:これは Oracle CRM On Demand の標準エディションの機能ではないため、使用できない可能性があります。
- 照会の追加 (ページ [296\)](#page-295-0)
	- 注:これは Oracle CRM On Demand の標準エディションの機能ではないため、使用できない可能性があります。
- 担当者の関心事の追跡 (ページ [296\)](#page-295-0)

注:これは Oracle CRM On Demand の標準エディションの機能ではないため、使用できない可能性があります。

- 担当者の分析 (ページ [297\)](#page-296-0)
- 最適コール時刻の追跡 (ページ [297\)](#page-296-0)
	- 注:これは Oracle CRM On Demand の標準エディションの機能ではないため、使用できない可能性があります。
- 担当者の州免許の追加 (ページ [298\)](#page-297-0)
	- 注:これは Oracle CRM On Demand の標準エディションの機能ではないため、使用できない可能性があります。
- 客先への訪問(セールスコール)の追跡 (ページ [194\)](#page-193-0)
	- 注:これは Oracle CRM On Demand の標準エディションの機能ではないため、使用できない可能性があります。
- 担当者のブロック (ページ [299\)](#page-298-0)

<span id="page-284-0"></span>■ Oracle Eloqua Engage を使用したマーケティング電子メールの送信 (ページ [300\)](#page-299-0)

ユーザー役割に地図統合権限が含まれる場合、近接検索の実行 (ページ [367\)](#page-366-0)の手順を実行することもできます。

様々なレコードタイプに共通する作業手順については、次のトピックを参照してください。

- レコードの作成 (ページ [52\)](#page-51-0)
- レコードの詳細の更新 (ページ [102\)](#page-101-0)
- 選択したレコードへのレコードのリンク (ページ [104\)](#page-103-0)
- リストの使用 (ページ [111\)](#page-110-0)
- レコードの共有(チーム) (ページ [133\)](#page-132-0)
- アセスメントスクリプトの使用 (ページ [154\)](#page-153-0)

注: 企業の管理者は、レコードタイプ、フィールド、リストのオプションの名前を変更するなど、様々な方法で Oracle CRM On Demand をカスタマイズできます。そのため、ユーザーに表示される情報と、オンラインヘルプで説明されている 標準的な情報は異なることがあります。

また、自分に割り当てられているアクセスレベルによっては、これらの手順の一部を実行できない可能性があります。

#### 関連トピック

関連する情報については、次のトピックを参照してください。

- お気に入りの担当者リストについて (ページ [292\)](#page-291-0)
- レコードの詳細ページでのイメージの表示 (ページ [65\)](#page-64-0)

## 担当者情報のインポート

管理者以外のユーザーは、カンマ区切りデータ(.csv)ファイルから同時に最大 2000 人分の担当者情報をインポートして、 Oracle CRM On Demand で使用できます。

担当者のインポート時に、Oracle CRM On Demand 側で重複レコードを処理する方法を指定できます。

[インポートツールとエクスポートツール]ページでは、Oracle CRM On Demand でのインポート機能とエクスポート機能 を拡張できる次のユーティリティを使用できます。

- インポートアシスタント。詳細は、「インポートアシスタント」を参照してください。
- **Oracle Data Loader On Demand。**詳細は、「Oracle Data Loader On Demand クライアントユーティリティ」 を参照してください。
- **Oracle Migration Tool On Demand。**詳細は、「Oracle Migration Tool On Demand クライアントユーティリテ ィ」を参照してください。
- **Oracle Web Services。詳細については、「Web サービスの統合」を参照してください。**

適切なインポート方法を選択する方法の詳細は、My Oracle Support の 1089184.1(記事 ID)を参照してください。Oracle CRM On Demand でのインポートおよびエクスポートの詳細は、「インポートツールとエクスポートツール」を参照してく ださい。

vCard ファイルのインポートによって個々の担当者をインポートすることもできます。詳細は、「vCard ファイルについて ( ページ [289\)](#page-288-0)」を参照してください。

注:企業の管理者は、一度に最大 30,000人分の担当者レコードを最大ファイルサイズ 20MB の範囲内でインポートできます

#### 作業前の準備:

。

- 社内の複数の従業員が担当者情報をインポートする場合は、レコードができる限り重複しないようにインポート作業を調 整します。
- ファイル内のすべてのデータを取得できるように、ファイルでインポートの準備をします。少なくとも、すべての必須フ ィールドをデータファイルに含める必要があります。また、管理者はフィールドを条件付き必須、つまり、デフォルトで はフィールドが必須でなくても、レコードの他のフィールドのデータが特定の条件を満たすと必須になるように設定でき ます。フィールドに対して定義された条件が真になった結果としてフィールドが必須になる場合に、条件付き必須フィー ルドの値がインポートファイルに含まれていないと、レコードは拒否されます。 条件付き必須フィールドが[担当者]レ コードタイプに設定されているかどうかを確認するには、管理者に連絡してください。

注 :インポートされたレコードを元に戻したり、レコードを大量に削除したりはできません。したがって、後でデータを消 去することにならないように、5 - 10 レコードから成るファイルを使用して、インポート手順の予行練習を行ってください 。大量のレコードをインポートする場合は、データのインポートのトレーニングセッションに参加してください。これらのリ ソースについては、Oracle CRM On Demand の各ページの上部にある[トレーニングおよびサポート]グローバルリンクを クリックしてください。

#### 担当者情報をインポートするには

- **1** [担当者]タブをクリックします。
- **2** [最近変更された担当者]タイトルバーの [インポート]をクリックします。 注**:**[担当者ホームページ]に[最近変更された担当者]セクションが表示されない場合は、ページ右上隅の[レイア ウトを編集]リンクをクリックして、ページレイアウトに[最近変更された担当者]セクションを追加します。
- **3** [データ & 統合ツール]ページの[インポートツールとエクスポートツール (個人)]セクションで、[担当者をインポ ートします] をクリックします。

これにより、インポートアシスタントが起動します。

- **4** インポートアシスタントのステップ 1 で、次の手順を実行します。
	- **a** 一致するレコードをインポートアシスタントで識別する方法を選択します。

インポートアシスタントでは、別のシステムからインポートされる固有の外部 ID フィールドの、外部固有 ID を使用します。また、Oracle CRM On Demand の定義済みフィールドも使用します。

重複レコードの定義方法については、「レコードの重複と外部 ID について」を参照してください。

- **b** Oracle CRM On Demand 内で重複したレコード固有識別子が見つかった場合のインポートアシスタントの処理を 選択します。重複しているレコードはインポートしない、既存のレコードを上書きする、または追加のレコードを作 成する、のいずれかを選択できます。
- **c** インポートされたレコードのレコード固有識別子が、Oracle CRM On Demand 内の既存レコードと一致しない場 合のインポートアシスタントの処理を選択します。

注**:**前のオプションで[既存のレコードを上書き]および[新規レコードを作成しない]を選択した場合は、 結果としてレコードが更新されます。

- **d** データファイル内に関連付け(関連レコード)がない場合に、インポートアシスタントで新しいレコードを作成する かどうかを指定します。
- **e** CSV ファイルで使用する日時形式を選択します。 詳細は、「データインポート時のフィールドタイプのガイドライン」を参照してください。
- **f** ファイルのエンコード方式として[西ヨーロッパ言語]が選択されていることを確認します。

注:別のエンコード方式を使用するかどうかわからない場合は、この設定を変更しないでください。デフォ ルトの[西ヨーロッパ言語]は、ヨーロッパと北米のほとんどのエンコード方式に適用されます。

- **g** [エラーログ]ドロップダウンリストで、Oracle CRM On Demand で記録するログを選択します([メッセージ ( 全件)]、[エラーと警告]または[エラーのみ])。
- **h** ファイルで使用される CSV 区切りのタイプを選択します。カンマまたはセミコロンを選択できます。
- **i** 必要に応じて、[データファイルレコードは連続して処理する必要があります]チェックボックスをオンにします。 注:データファイルを連続して処理するように選択すると、インポートリクエストが送信されたときに、子 インポートリクエストが常に順番に処理されるようになります。CSV ファイルの依存関係が維持されます  $\bullet$
- **j** インポートプロセスの完了後に電子メール通知を送信する場合は、電子メール通知を有効化するチェックボックスを オンにします。このチェックボックスはデフォルトでオンになっています。
- **5** インポートアシスタントのステップ 2 で、次の手順を実行します。
	- **a** 必要に応じてファイル検証の手順に従います。
	- **b** フィールドマッピングファイルがある場合は、そのファイルを選択します。

フィールドマッピングファイル(.map)には、CSV ファイルのフィールドと、Oracle CRM On Demand の既存のフィールドとの組み合わせが定義されています。インポートの実行後に、最新のマッピング方式を 使用した.map ファイルが含まれる電子メールがシステムにより送信されます。このファイルをコンピュー タに保存して、後のインポートで使用します。

**6** インポートアシスタントのステップ 3 で、ファイル内のフィールドを Oracle CRM On Demand のフィールドにマップ します。少なくとも、すべての必須フィールドは CSV ファイルのカラム見出しにマップする必要があります。

インポートアシスタントでは、インポート CSV ファイルのカラム見出しがドロップダウンリストの横に表示され、 ユーザーが追加したカスタムフィールドを含む、Oracle CRM On Demand の該当するエリアのすべてのフィール ドが表示されます。

必要な住所フィールドがドロップダウンリストに表示されない場合は、次の表に示した対応するフィールドを選択し ます。

リストをフィルターするフィールド ドロップダウンリストから選択するフィールド

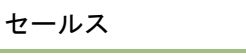

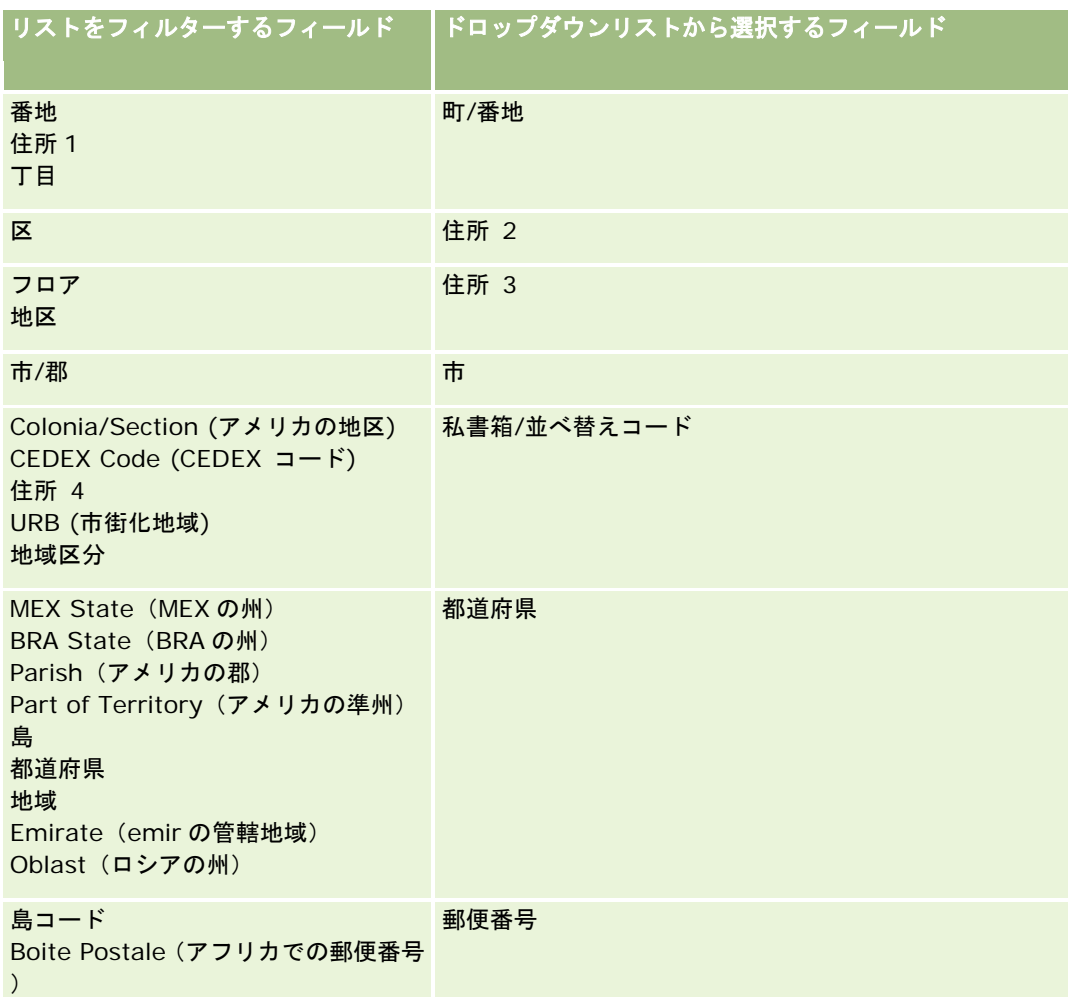

Codigo Postal (南米での郵便番号)

.map ファイルを選択した場合は、フィールドが正しくマップされていることを確認してください。場合によっては 、前回のインポート後に作成されたカスタムフィールドもマップする必要があります。

外部 ID については、「レコードの重複と外部 ID について」を参照してください。

注意:間違ったファイルをインポート用に選択した場合は、[取消]をクリックして選択を変更します。この時点で[戻 る]ボタンを使用してもキャッシュはクリアされないので、最初に選択したインポートファイルがフィールドマッピング のステップで表示されます。

注意: [外部固有 ID] および [マネージャの外部 ID] は、担当者とマネージャレコードの関連付けに使用される重要な フィールドです。これらのフィールドがマップされない場合、マネージャレコードは[担当者名]および[マネージャ] の各フィールドを使用して担当者に関連付けられます。[担当者名]および[マネージャ]の各フィールドを使用して関 連付けを行う場合、データファイルのレコードは、より厳密な依存関係の順序に従う必要があります。

- **7** インポートアシスタントのステップ 4 で、必要に応じて画面の指示に従います。
- **8 インポートアシスタントのステップ5で、[終了]をクリックします。**
### <span id="page-288-0"></span>インポートリクエストのキューを表示するには

- **1** [担当者]タブをクリックします。
- **2** [最近修正した担当者]タイトルバーの[インポート]ボタンをクリックします。
- **3** [データ&統合ツール]ページで、[インポートリクエストキュー]リンクをクリックします。 [インポートリクエストキュー]ページには、完了予定時間などのリクエストに関する情報が表示されます。 次の表では、インポート状態について説明します。

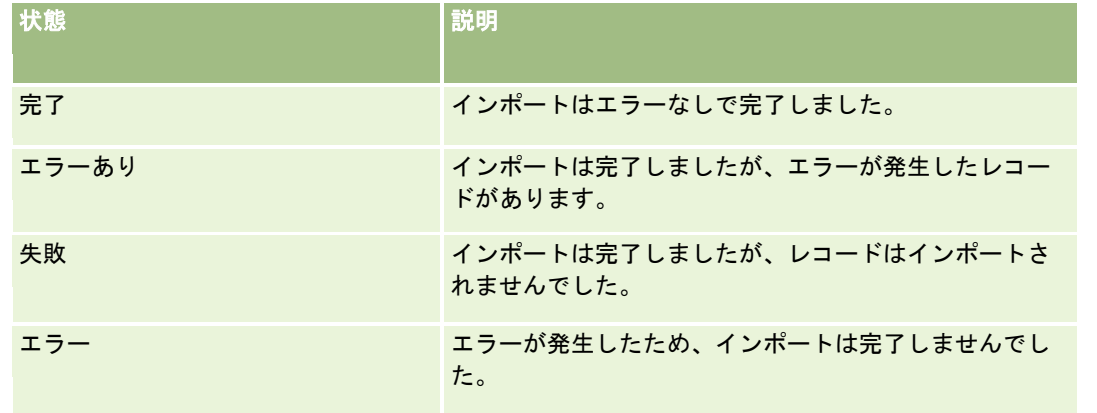

次の表では、インポートレコードの情報について説明します。

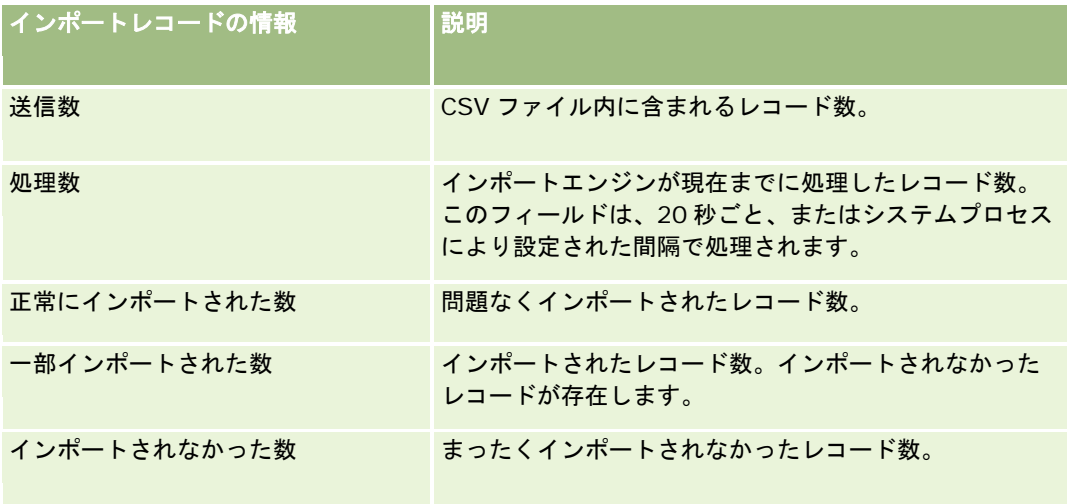

# **vCard** ファイルについて

vCard は仮想名刺であり、これによってユーザーは、名前、住所、電話番号、電子メールアドレス、Web サイトアドレスお よび写真などの担当者情報を交換できます。vCard ファイルは多くの場合電子メールメッセージに添付され、受取人が個人 アドレス帳に新規担当者情報を素早く追加できます。vCard ファイルの拡張子は.vcf です。

Oracle CRM On Demand では、次のことが可能です。

- vCard ファイルをインポートし、ファイルの情報を新規担当者レコードとして保存します。詳細は、「vCard ファイルの インポート (ページ [291\)](#page-290-0)」を参照してください。
- 既存の担当者レコードを vCard ファイルとして Oracle CRM On Demand に保存します。詳細は、「vCard ファイルと しての担当者の保存 (ページ [292\)](#page-291-0)」を参照してください。

vCard ファイルを Oracle CRM On Demand にインポートする場合、または Oracle CRM On Demand 担当者レコードを vCard ファイルとして保存する場合、担当者詳細に含まれる特定の情報が、vCard および Oracle CRM On Demand の[担 当者詳細]ページの両方に正しく表示されるようにマップされます。

次の表に、Oracle CRM On Demand の [担当者] レコードタイプの各フィールドと vCard プロパティ間のマッピングを示 します。

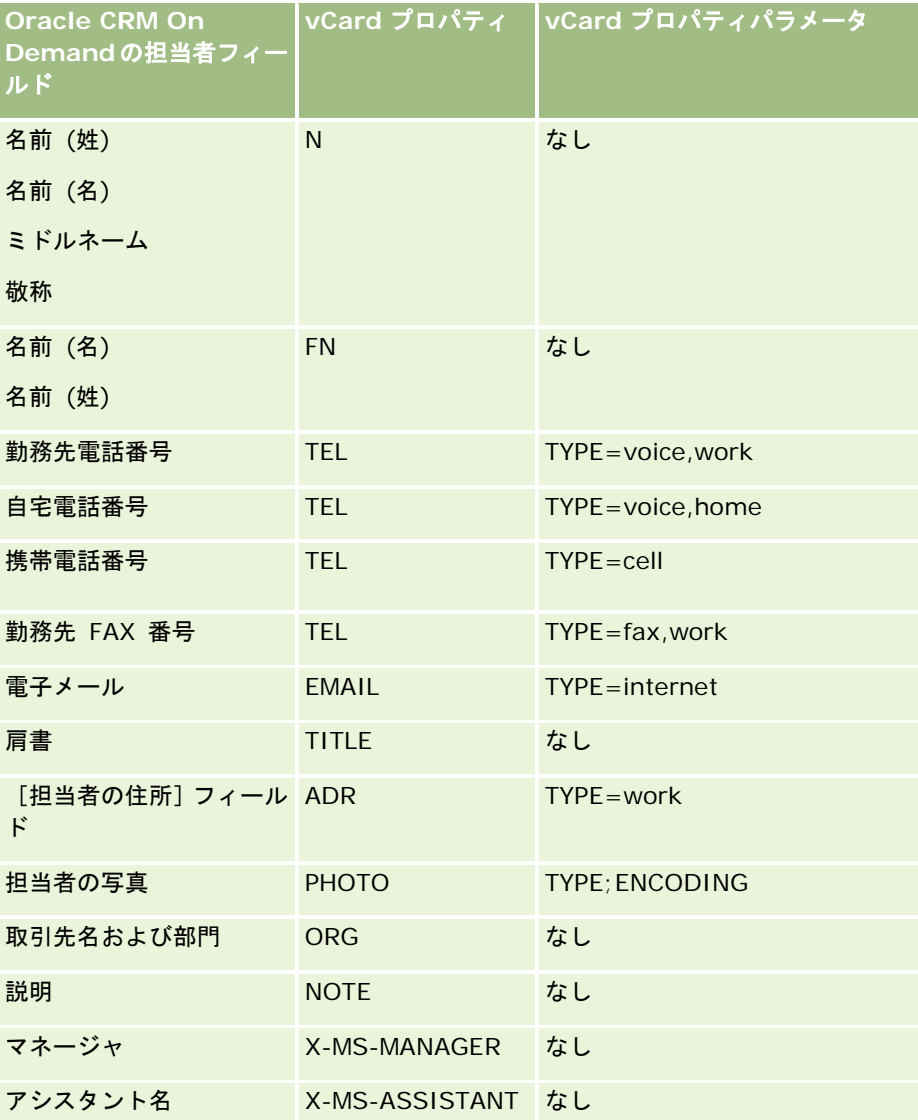

## <span id="page-290-0"></span>**Oracle CRM On Demand** に **vCard** ファイルをインポートする際の考慮事項

Oracle CRM On Demand に vCard ファイルをインポートする際、次の考慮事項が適用されます。

- vCard プロパティの値が Oracle CRM On Demand でサポートされるフィールド長を超える場合、Oracle CRM On Demand の担当者レコードでは値が切り捨てられます。Oracle CRM On Demand のフィールド長の詳細は、「データ インポート時のフィールドタイプのガイドライン」を参照してください。
- Oracle CRM On Demand でサポートされる vCard プロパティのみインポートできます。
- vCard ファイルに複数の担当者が含まれる場合、vCard ファイル内の最初の担当者のみが Oracle CRM On Demand に インポートされます。
- vCard ファイルを使用して担当者イメージを Oracle CRM On Demand にインポートすることはできません。
- Oracle CRM On Demand で、vCard プロパティに対応する [担当者詳細] フィールドが読み取り専用である場合、 vCard プロパティはインポートできません。
- 企業で共有住所を設定している場合、Oracle CRM On Demand では住所フィールドは読み取り専用で、vCard ファイ ル内の住所プロパティは Oracle CRM On Demand にインポートされません。
- vCard ファイルプロパティをインポートできるのは、対応するフィールドが Oracle CRM On Demand のページレイア ウトの一部である場合のみです。
- ファイル拡張子.vcf を持つファイルのみ、Oracle CRM On Demand にインポートできます。

## 関連トピック

関連する情報については、次のトピックを参照してください。

- vCard ファイルについて (ページ [289\)](#page-288-0)
- vCard ファイルのインポート (ページ [291\)](#page-290-0)
- vCard ファイルとしての担当者の保存 (ページ [292\)](#page-291-0)

## **vCard** ファイルのインポート

このトピックでは、コンピュータから vCard ファイルをインポートして担当者を Oracle CRM On Demand にインポートす る方法を説明します。

注意**:** ファイル拡張子.vcf を持つファイルのみ、Oracle CRM On Demand にインポートできます。

### *vCard* ファイルをインポートするには

- 1 担当者ホームページ、[担当者詳細]または [リスト]ページで、vCard のインポートをクリックします。
- **2** [vCard のインポート]ページで、[参照]をクリックして、Oracle CRM On Demand にインポートする vCard ファ イルを見つけ、それを選択します。
- **3** [vCard のインポート]をクリックします。 vCard ファイルからの担当者詳細が含まれる新規 [担当者詳細] ページがオープンします。

<span id="page-291-0"></span>**4** [保存]をクリックします。

## 関連トピック

関連する情報については、次のトピックを参照してください。

- vCard ファイルについて (ページ [289\)](#page-288-0)
- Oracle CRM On Demand に vCard ファイルをインポートする際の考慮事項 (ページ [291\)](#page-290-0)
- vCard ファイルとしての担当者の保存 (ページ [292\)](#page-291-0)

## **vCard** ファイルとしての担当者の保存

このトピックでは、Oracle CRM On Demand から vCard ファイルとして担当者を保存する方法を説明します。

### *vCard* ファイルとして担当者を保存するには

- **1** vCard ファイルとして保存する担当者を選択します。 担当者の選択方法は、「レコードの検索 (ページ [68\)](#page-67-0)」を参照してください。
- **2** [担当者詳細]ページで、タイトルバーの vCard として保存ボタンをクリックします。 ブラウザの設定によっては、vCard ファイルの保存場所を指定するよう求められる場合があります。

## 関連トピック

関連する情報については、次のトピックを参照してください。

- vCard ファイルについて (ページ [289\)](#page-288-0)
- Oracle CRM On Demand に vCard ファイルをインポートする際の考慮事項 (ページ [291\)](#page-290-0)
- vCard ファイルのインポート (ページ [291\)](#page-290-0)

# お気に入りの担当者リストについて

お気に入りの担当者リストは、[お気に入りのレコード]リストのサブセットです。これには、お気に入りレコードに追加し た担当者レコードのみが表示されます。企業設定および役割設定に応じて、お気に入りの担当者リストは、Oracle CRM On Demand 内の次の場所で使用できます。

■ [担当者ホームページ]の [担当者リスト] セクション。

注**:** [担当者ホームページ]の[担当者リスト]セクションでお気に入りの担当者リストがデフォルトで使用可能でな い場合は、[担当者リスト]セクションに表示されるリストのセットにそれを追加できる場合があります。リストセ ットの変更方法は、「レコードタイプのリストセットの変更 (ページ [128\)](#page-127-0)」を参照してください。

■ 担当者を検索する[ルックアップ]ウィンドウ内のリストのセット。

■ [担当者ホームページ]または[ホームページ (個人)]のお気に入りの担当者セクション。

お気に入りの担当者セクションには、お気に入りレコードに追加した担当者の名前が 10 人まで表示されます。お気 に入りの担当者セクションでの担当者の順序は、担当者レコードが作成された日付ではなく、お気に入りレコードに 担当者を追加した日付で決定されます。担当者は日付の降順でリストされ、お気に入りレコードに最後に追加した担 当者が、リストの先頭に表示されます。お気に入りの担当者セクションから[リストを全表示]をクリックすること で、お気に入り担当者のリスト全体を表示できます。

注**:** 管理者が、お気に入りの担当者セクションを[担当者ホームページ]または[ホームページ (個人)]、あるいはそ れら両方で表示できるかどうかを決定します。お気に入りの担当者セクションが「担当者ホームページ]または「ホ ームページ (個人)]でまだ表示されていない場合は、それをそのホームページに追加できる場合があります。ホーム ページのパーソナライズの詳細は、「ホームページレイアウトの変更 (ページ [842\)](#page-841-0)」を参照してください。

お気に入りの担当者リストページでお気に入りの担当者リストを開くと、リストにお気に入り担当者の名前、およびお気に入 りレコードに担当者を追加した日付が表示されます。デフォルトでは、リストはお気に入りレコードに担当者を追加した日付 順で並べられ、お気に入りレコードに最後に追加した担当者が、リストの先頭となります。 リストの並べ替え順の変更、お よびリスト内のレコードの検索はできますが、リストにさらに多くのフィールドを表示することやリストフィルターの基準と してさらにフィールドを追加することはできません。

お気に入りレコードに追加した担当者は、[お気に入りのレコード]リストおよびお気に入りの担当者リストに表示されます 。[お気に入りのレコード]リストには、最大 100 件のレコードを設定できます。[お気に入りのレコード]リストにすでに 100 件のレコードがあり、お気に入りレコードにさらにレコードを追加する場合は、新しいレコードを追加できるよう、[お 気に入りのレコード]リストに最も長く存在するレコードが削除されます。[お気に入りのレコード]リストから削除された レコードが担当者である場合は、お気に入りの担当者リストに含まれているレコードが 100 件未満の場合でも、その担当者 は、[お気に入りのレコード]リストおよびお気に入りの担当者リストに表示されなくなります。

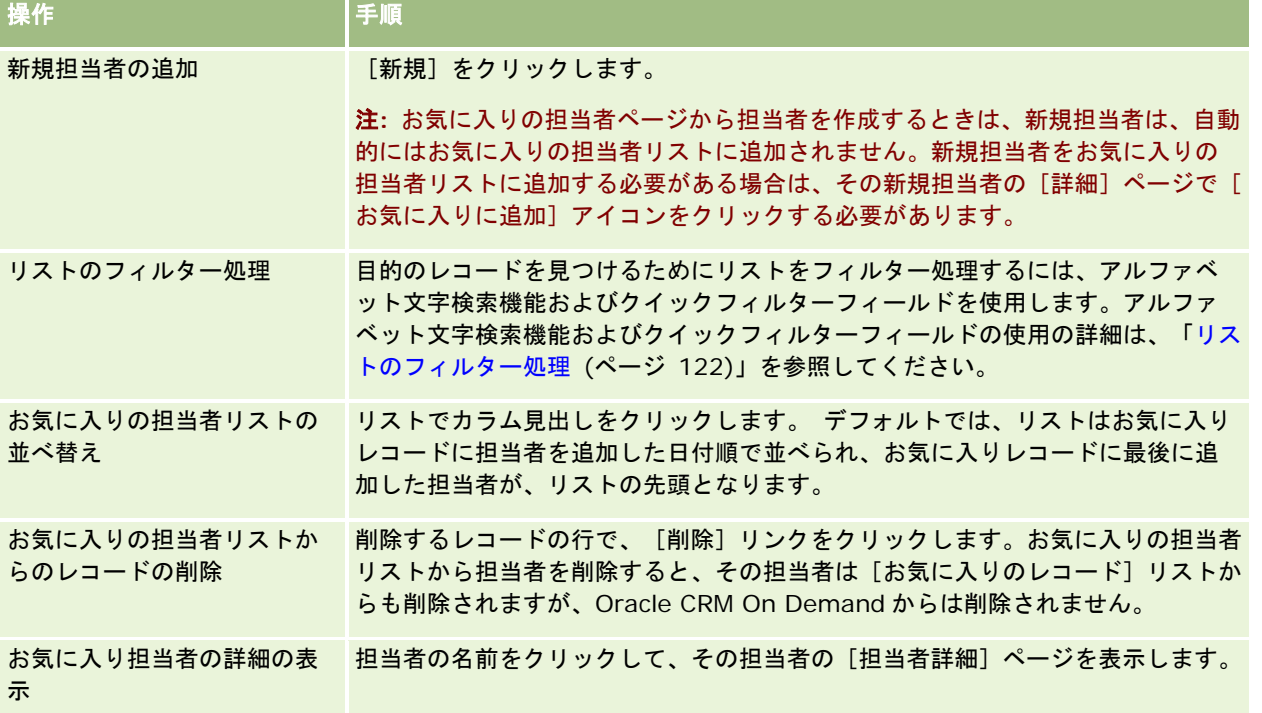

次の表では、お気に入りの担当者リストページで行える操作について説明します。

<span id="page-293-0"></span>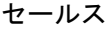

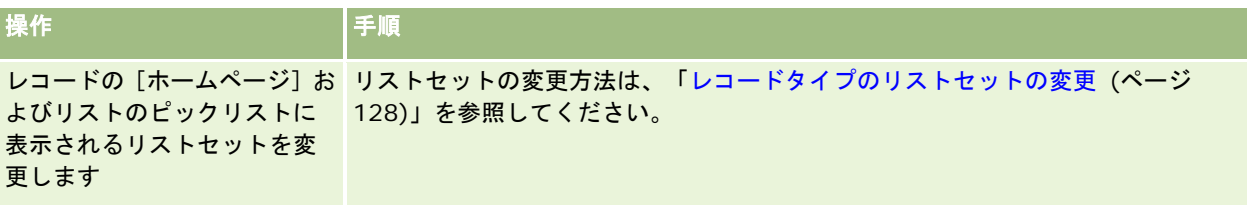

# 複数の取引先への担当者のリンク

1 件の担当者を複数の取引先にリンクすることができます。このタスクを実行するには、[担当者詳細]ページのレイアウト に取引先関連情報を追加する必要があります。ページレイアウトの変更方法については、「詳細ページレイアウトの変更 (ペ ージ [832\)](#page-831-0)」を参照してください。

レコードのリンクの詳細については、「選択したレコードへのレコードのリンク (ページ [104\)](#page-103-0)」を参照してください。

# 担当者間の関係の追跡

担当者間の関係を追跡する場合は、[担当者関係]ページに情報を保存します。たとえば、この担当者の個人的な関係、取引 関係、同業者などの影響関係を追跡する必要があるとします。

それには、まず、関係を追跡する担当者を、この担当者のレコードにリンクします(リンクする担当者の数に制限はありませ ん)。その後、関係を定義して、その他の該当する情報を追加します。

注:関係の追跡機能は、Oracle CRM On Demand の標準エディションの一部ではないため、企業で使用できない場合があ ります。

注:企業の管理者は、担当者関係に関する追加情報を保存するカスタムフィールドを作成でき、これらのカスタムフィールド を[担当者関係編集]ページレイアウトに追加できます。その後、担当者関係レコードにアクセスできるユーザーは、カスタ ムフィールドの情報を表示および更新できます。

作業前の準備。担当者にリンクするユーザーごとに、担当者レコードを作成します。

### 担当者間の関係を追跡するには

**1** 担当者を選択します。

担当者の選択方法については、「レコードの検索」 (参照 "[レコードの検索](#page-67-0)" ページ [68\)](#page-67-0)を参照してください。

- **2** [担当者詳細]ページで、[担当者関係]セクションまでスクロールダウンし、次の該当する操作を行います。
	- 担当者をリンクするには、[追加]をクリックします。
	- 情報を更新するには、既存の担当者関係の [編集] リンクをクリックします。
- **3** [担当者関係編集]ページで、必要な情報を入力します。 次の表では、担当者間の関係の追跡に使用するフィールドについて説明します。

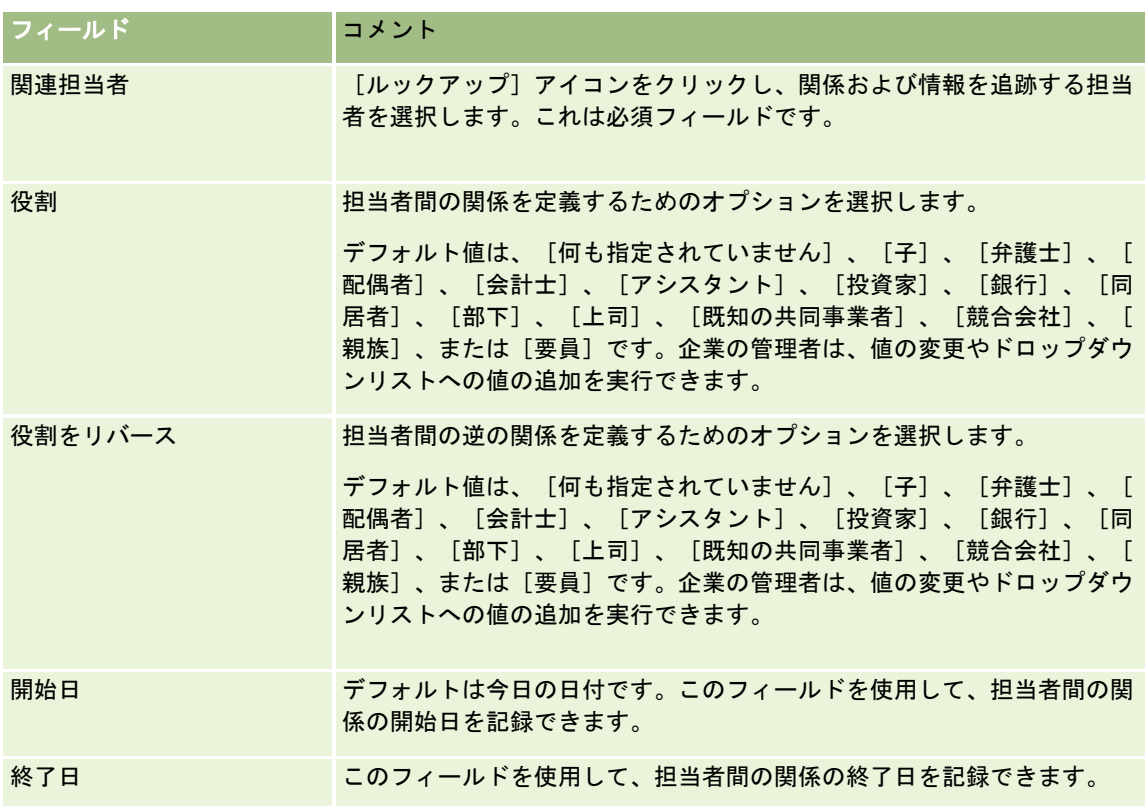

# 担当者ごとの売上の追跡

担当者ごとに売上情報を追跡できます。これによって、担当者売上に基づいて売上予想を出すことができます。それには、担 当者に売上レコードを追加します。

注:売上追跡機能は、Oracle CRM On Demand の標準エディションの一部ではないため、企業で使用できない場合があり ます。

売上レコードを担当者に追加すると、次のことが可能になります。

- 各担当者について予想されたプロダクト、製品カテゴリー、売上の追跡
- 担当者売上に基づく企業の売上予想

担当者の売上予想に基づいて企業が売上を予想する場合、次の基準を満たすレコードだけが売上予想に含められます。

- 担当者の [状態] が [オープン] 、 [懸案] 、 [クローズ] である売上レコード
- 担当者の [売上予想] フィールドにチェックマークがある売上レコード
- 商談にリンクできない売上レコード

作業前の準備。企業で使用する売上予想の方法をユーザーに通知する必要があります。企業は、商談、商談製品、取引先、担 当者売上、または製品数量の予想はできますが、一度に予想できるのは、このうち 1 つのみです。企業の売上予想の方法によ って、売上レコードを担当者に追加するときに入力しなければならないフィールドが決まります。

### 担当者に売上を追加するには

- **1** 担当者を選択します。 担当者の選択方法については、「レコードの検索」 (参照 "[レコードの検索](#page-67-0)" ページ [68\)](#page-67-0)を参照してください。
- **2** [担当者詳細]ページで、[売上]セクションまでスクロールダウンし、次の該当する操作を行います。
	- 売上レコードをリンクするには、[追加]をクリックします。
	- 売上情報を更新するには、既存の売上の横の [編集] リンクをクリックします。
- **3** [売上編集]ページで、[売上]フィールドに必要な情報を入力し、取引先ごとの売上の追跡 (ページ [273\)](#page-272-0)を参照しま す。

注: 企業が売上予想に担当者売上を使用していない場合は、[売上]ページの[売上予想]チェックボックスを空白 のままにすることをお勧めします。

**4** レコードを保存します。

# 照会の追加

照会は担当者レコードに追加できます。新しい照会を作成すると、レコードは新規見込み客レコードとして保存されます。 注:照会機能は、Oracle CRM On Demand の標準エディションの一部ではないため、企業で使用できない場合があります  $\bullet$ 

## 照会を追加するには

- **1** 担当者を選択します。 担当者の選択方法については、「レコードの検索」 (参照 "[レコードの検索](#page-67-0)" ページ [68\)](#page-67-0)を参照してください。
- **2** [担当者詳細]ページで、[照会]セクションまでスクロールダウンし、[新規]をクリックします。
- **3** [照会編集]ページで、必要な情報を入力します。
- **4** レコードを保存します。

新規照会には、デフォルトで[承認手続中]の状況が表示されます。

# 担当者の関心事の追跡

担当者にとって関心がある製品、サービスまたは趣味を追跡できます。たとえば、投資信託やゴルフなどです。

注:担当者の関心事機能は、Oracle CRM On Demand の標準エディションの一部ではないため、企業で使用できない場合 があります。

### 担当者の関心事を追跡するには

**1** 担当者を選択します。

担当者の選択方法については、「レコードの検索」 (参照 "[レコードの検索](#page-67-0)" ページ [68\)](#page-67-0)を参照してください。

- 2 「担当者詳細]ページで、「担当者の関心]セクションまでスクロールダウンし、「追加]をクリックします。
- **3** [担当者の関心]ページで、必要な情報を入力します。
- **4** レコードを保存します。

# 担当者の分析

[担当者ホームページ]の[取引先別担当者分析]セクションには、取引先条件(地域、都道府県、業種など)に基づいて担 当者の総数を分析できるグラフが表示されます。この情報から、ユーザーは担当者の分布を表示したり、取引機会が多い地域 や競争力が弱い地域を特定できます。

[担当者ホームページ]のこのセクションでは、グラフ上にポインタを置いて特定の情報を表示したり、セグメントをクリッ クして詳細なレポートを表示できます。また、ドロップダウンリストでカテゴリーを変更し、同じデータを別の観点から表示 できます。

# 最適コール時刻の追跡

担当者(通常、医師または別の医療提供者)へのコールに最適な時刻を記録して追跡するには、次の手順を実行して、最適な コール時刻を追加します。このレコードを作成すると、特定の住所で担当者が対応可能な時間を追跡できます。

担当者レコードにはゼロ個以上の最適なコール時刻を格納することができ、多数の住所を格納してそれぞれにゼロ個以上の最 適なコール時刻を含めることができます。担当者コールでは少なくとも 1 つの住所が選択されている必要があり、選択された 住所の担当者にコールする際の最適時刻情報を営業員が表示できるようにする必要があります。

注**:** [担当者最適時刻]セクションを[担当者詳細]ページまたは[コール詳細]ページに追加する必要がある場合がありま す。詳細ページレイアウトのパーソナライズの詳細は、「詳細ページレイアウトの変更 (ページ [832\)](#page-831-0)」を参照してください 。 [担当者最適時刻]セクションをページレイアウトに追加できない場合は、企業の管理者に問い合わせてください。

注**:** 担当者最適時刻の機能は、Oracle CRM On Demand Life Sciences Edition でのみ使用可能です。

### 最適コール時刻を追跡するには

- **1** [担当者詳細]ページで、[担当者最適時刻]セクションまでスクロールし、[新規]をクリックします。
- **2** 次の表で説明するフィールドに入力します。

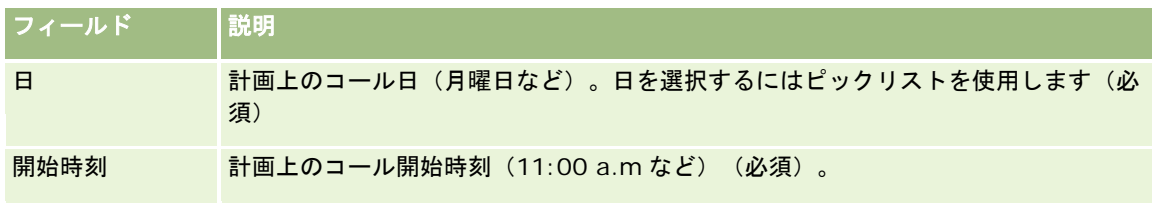

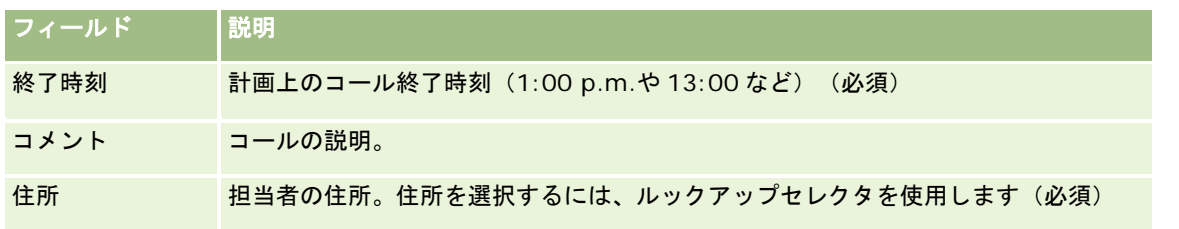

**3** レコードを保存します。

担当者の最適コール時刻を作成すると、Oracle CRM On Demand によってその担当者の担当者コール詳細ページ の[担当者最適時刻]セクションにコール時刻が追加されます。担当者コール詳細ページから最適コール時刻レコー ドの追跡はできますが、作成はできません。

**4** 最適コール時刻のフィールドを更新するには、[担当者詳細]ページで最適コール時刻レコードの[編集]をクリックし ます。

[担当者詳細]ページの[担当者最適時刻]セクションでは、レコードの[日]フィールドをクリックすると、最適 コール時刻の詳細を表示できます。

# 担当者の州免許の追加

セールス要員(製薬のセールス要員など)が担当者(医師など)に提供したサンプルの署名を検証するには、医師開業免許を 使用します。医師には、医療行為を行う州において有効な医師免許が必要です。担当者の州免許レコードによって、担当者( 通常、医師)の免許情報が取得されます。

担当者の州免許レコードを追加するには、次の手順を実行します。

注:[担当者詳細]ページに[担当者の都道府県免許]関連項目セクションが表示されない場合は、「関連項目レイアウトの カスタマイズ」の説明に従って、関連項目セクションを追加するか、管理者に連絡してください。この機能は、Oracle CRM On Demand Life Sciences Edition でのみ使用できます。

### 担当者の州免許を追加するには

**1** [担当者詳細]ページで、[担当者の都道府県免許]セクションまでスクロールし、[新規]をクリックします。

**2** 次の表に示す各フィールドに入力し、レコードを保存します。

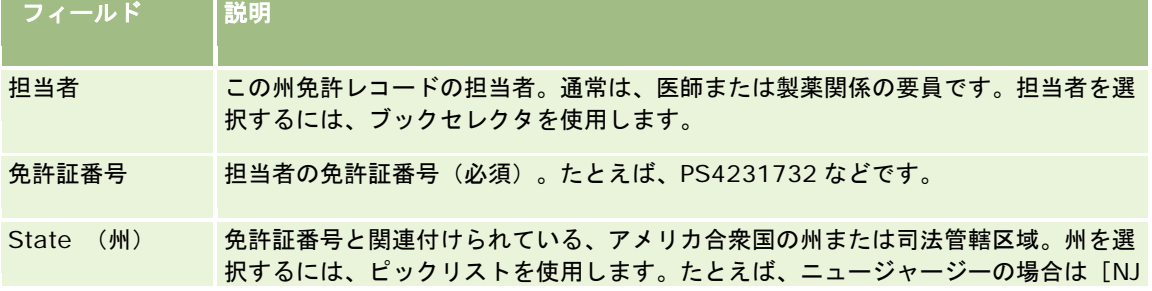

<span id="page-298-0"></span>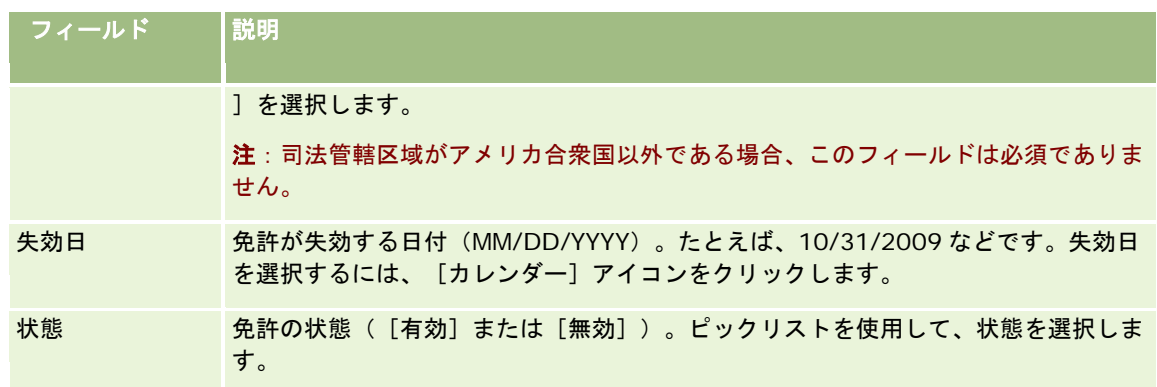

# ブロックされた担当者について

すべての製品の情報、サンプル、またはプロモーションアイテムを担当者が受信できないようにする必要がある場合は、企業 の管理者が担当者をブロックできます。担当者がブロックされているときに、次のアクションを実行しようとすると、エラー メッセージが表示されます。

- 担当者に対する新規担当者コールの作成
- 担当者に対する既存の担当者コールレコードの送信

担当者がブロックされる前に、担当者コールが計画中または進行中の場合があります。担当者コールが送信される前 に担当者がブロックされた場合は、担当者コールを送信できません。

- 担当者コールに対する出席者としての担当者の追加
- ブロックされた担当者が担当者コールのプライマリ担当者である場合の既存の取引先コールレコードの送信

コールのプライマリ担当者がブロックされる前に、取引先コールが計画中または進行中の場合があります。取引先コ ールが送信される前にプライマリ担当者がブロックされた場合は、コールに対してブロックされていない別のプライ マリ担当者を指定した場合にのみ、取引先コールレコードを送信できます。

担当者をブロックする方法については、「担当者のブロック (ページ [299\)](#page-298-0)」を参照してください。

# 担当者のブロック

担当者のブロックは、担当者レコードの [ブロック理由コード] フィールドで値を選択して行います。次の値がデフォルトで フィールドで指定されていますが、企業をカスタム値をフィールドに追加することもできます。

- ビジネス。ハイレベルのビジネス上の決定のため、製品情報および製品サンプルを担当者が受け取れないようにブロック されています。
- 表示しない。すべての製品セットを担当者に表示しないというビジネス上の決定のため、製品情報および製品サンプルを 担当者が受け取れないようにブロックされています。
- 出荷しない。医師に対する製品の出荷を許可しないというビジネス上の決定のため、製品情報および製品サンプルを担当 者が受け取れないようにブロックされています。

- **HR。医師との製品の共有を許可しないという人事上の決定のため、製品情報および製品サンプルを担当者が受け取れな** いようにブロックされています。
- 法曹関連。担当者の法律上の確認のため、製品情報および製品サンプルを担当者が受け取れないようにブロックされてい ます。

フィールドへのカスタム値の追加については、「フィールドの作成と編集」を参照してください。担当者がブロックされた時 の動作の詳細については、「ブロックされた担当者について (ページ [299\)](#page-298-0)」を参照してください。

作業前の準備。役割の「担当者詳細」ページレイアウトに「ブロック理由コード]フィールドが存在する必要があります。ペ ージレイアウトにフィールドを追加する方法は、「静的ページレイアウトのカスタマイズ」および「動的ページレイアウトの 指定「を参照してください。

### 担当者をブロックする手順

**1** ブロックする担当者を選択します。

レコードの選択方法の詳細については、「レコードの検索 (ページ [68\)](#page-67-0)」を参照してください。

- **2** [担当者詳細]ページで、[編集]をクリックします。
- **3** [担当者の編集]ページの[ブロック理由コード]フィールドで、適切なコードを選択します。
- **4** 変更を保存します。

# 担当者に対するブロック製品について

この機能は、Oracle CRM On Demand Life Sciences Edition の場合のみ存在します。企業の管理者は、1 つ以上の製品の 情報、サンプル、またはプロモーションアイテムを担当者が受信できないようにブロックできます。[担当者詳細]ページの ブロック製品関連情報セクションの読取り専用リストにある担当者に対してブロックされている製品を表示できます。[担当 者詳細]ページのブロック製品関連情報セクションで、ブロック製品レコードを追加、更新、または削除できます。

注**:** ブロック製品関連情報セクションが[担当者詳細]ページに表示されない場合は、ページの右上隅にある[レイアウトを 編集]リンクをクリックし、セクションをページレイアウトに追加します。このセクションをページレイアウトに追加できな い場合は、企業の管理者に問い合わせてください。

担当者に対して製品をブロックする方法については、「ブロック製品 (ページ [711\)](#page-710-0)」を参照してください。

# **Oracle Eloqua Engage** を使用したマーケティング電子メールの送信

営業員はOracle Eloqua Marketing Cloud Serviceおよびアドオン製品であるOracle Eloqua Engageを使用して、顧客担 当者および見込み客に対し、個別またはリストでマーケティング電子メールを送信できます。電子メールは Oracle Eloqua Engage を介して送信されるため、電子メールを追跡して見込み客のスコアリングや認定に使用したり、受信者が電子メール を開封したかどうかを確認したりできます。Oracle Eloqua Engage については、Oracle Eloqua Marketing Cloud Service の Web サイト <http://www.oracle.com/us/corporate/features/marketing-automation/index.html>を参照し てください。

注**:** Oracle Eloqua Marketing Cloud Service および Oracle Eloqua Engage を使用するには、企業が必要なライセンスを 購入する必要があります。Oracle Eloqua Marketing Cloud Service と Oracle Eloqua Engage は両方とも、Oracle CRM On Demand から個別にライセンスされている製品です。

[担当者詳細]または [見込み客詳細]ページで [電子メール送信禁止] チェックボックスが選択されている担当者または見 込み客の電子メールアドレスは、Oracle CRM On Demand から Oracle Eloqua Engage に送信されません。Oracle CRM On Demand で作成した新規担当者または見込み客は、Oracle Eloqua Marketing Cloud Service との同期完了後に Oracle Eloqua Engage からマーケティング電子メールを受け取るようになります。Oracle Eloqua Engage では、マーケ ティング電子メールなどの媒体を通じた連絡の登録解除設定など、担当者や見込み客に適用した非選択の設定が維持されます 。担当者または見込み客が電子メールコミュニケーションを受信するのは、Oracle CRM On Demand で[電子メール送信禁 止]の設定がクリアされていて、担当者または見込み客が Oracle Eloqua Marketing Cloud Service に記録されているとお り電子メールコミュニケーションを選択または登録している場合のみです。

## リストから送信可能な電子メールの件数制限

一度に送信できる電子メールの数には制限があります。Oracle CRM On Demand がリストから電子メールを送信するとき に送信される電子メールの数は、Oracle CRM On Demand で表示中の現在のページ上のレコード数に制限されます。25 行 を表示するように設定されたリストに 100 件のレコードが含まれている場合、[Engage 経由で電子メールを送信]をクリ ックしたときに Oracle CRM On Demandから送信されるのは、現在のページに表示されている 25レコードです。また、ブ ラウザ制限により、Oracle CRM On Demand が URL で Oracle Eloqua Engage に渡すことができるパラメータの長さは 2048 文字に制限されます。URL 内のアドレスリストの文字数が 2048 文字を超える場合、リスト内のレコード数を少なくす ることを求めるエラーメッセージが表示されます。Microsoft Internet Explorer ブラウザでは、合計の URL 長が 2000 文字 に制限されます。平均的な電子メールの長さを 25 文字とした場合、これらのブラウザ制限を回避するため、一度に送信する 電子メールを 40 通以下にすることをお薦めします。ベストプラクティスに従うとするならば、リストから一度に送信する電 子メールは 25 通までにしてください。

作業前の準備。ユーザー役割に Oracle Eloqua Marketing Cloud Service Integration 権限が含まれている必要があります 。役割に対してこの権限が有効化されていない場合は、Oracle CRM On Demand Customer Care に連絡してください。 さらに、管理者は、「Oracle Eloqua Engage を使用した電子メール配信の設定」の説明に従って、電子メール配信を設定す る必要があります。また、企業、ユーザー名、パスワードなどのサインイン認証情報が Oracle Eloqua Engage 用に設定さ れている必要があります。

### *Oracle Eloqua Engage* を使用してマーケティング電子メールを送信するには

- **1** [担当者詳細]、[担当者リスト]、[見込み客詳細]、[見込み客リスト]ページに移動します。
- 2 [詳細]または [リスト]ページの上部で、 [Engage 経由で電子メールを送信]をクリックします。

[担当者詳細]または[見込み客詳細]ページで[電子メール送信禁止]チェックボックスを選択している場合、[ 詳細]ページから[Engage 経由で電子メールを送信]をクリックするとメッセージが表示され、[電子メール送信 禁止]フィールドが選択されているため担当者または見込み客は電子メールを受信できないことが通知されます。[ リスト]ページから[Engage 経由で電子メールを送信]をクリックした場合、[担当者リスト]または[見込み客 リスト]内のすべてのレコードの[電子メール送信禁止]チェックボックスが選択されている場合にのみ、このメッ セージが表示されます。

[担当者詳細]または[見込み客詳細]ページで[電子メール]フィールドに入力しなかった場合、[詳細]ページ で[Engage 経由で電子メールを送信]をクリックすると警告メッセージが表示され、続行するには[電子メール] フィールドへの入力が必要であることが通知されます。 [リスト] ページから [Engage 経由で電子メールを送信] をクリックした場合、Oracle CRM On Demand は [担当者リスト] または [見込み客リスト] 内のレコードのうち 、[電子メール]フィールドが Oracle Eloqua Engage に設定されているレコードのみ送信します。

3 Oracle Eloqua Engage のサインイン画面で認証情報を入力し、「サインイン]をクリックします。

ヒント**:** Oracle Eloqua Engage にアクセスするたびに認証情報を入力しないようにするには、ユーザー情報の保存をク リックします。

**4** [テンプレートの選択]ウィンドウから、マーケティング電子メールのテンプレート名を選択します。

Oracle Eloqua Engage では、Oracle CRM On Demand で[電子メール]フィールドが入力されている担当者ま たは見込み客の電子メールアドレスが、電子メールの[宛先]フィールドに挿入されます。

- **5** Engage ウィンドウで電子メールの内容を確認し、必要に応じて内容をパーソナライズします。
- **6** 電子メールを送信するには、Engage ウィンドウで[送信]をクリックします。

# 関連トピック

- マーケティング電子メールの関連情報については、次のトピックを参照してください。
- Oracle Eloqua Engage を使用した電子メール配信の設定
- Oracle Eloqua Marketing Cloud Service の Web サイト <http://www.oracle.com/us/corporate/features/marketing-automation/index.html>

# 担当者フィールド

[担当者編集]ページでは、担当者を追加したり、既存の担当者の詳細を更新したりできます。[担当者編集]ページには、 ある担当者に関するすべての情報が表示されます。

ヒント**:**[担当者リスト]ページと[担当者詳細]ページの担当者情報も編集することができます。レコードの更新の詳細につ いては、「レコードの詳細の更新 (ページ [102\)](#page-101-0)」を参照してください。

注 :企業の管理者は、レコードタイプ、フィールド、ドロップダウンリストのオプションの名前を変更するなど、さまざま な方法でアプリケーションをカスタマイズできます。そのため、ユーザーが目にする画面上の情報と、この表で説明されてい る標準的な情報とは異なることがあります。

次の表では、一部のフィールドについて説明します。

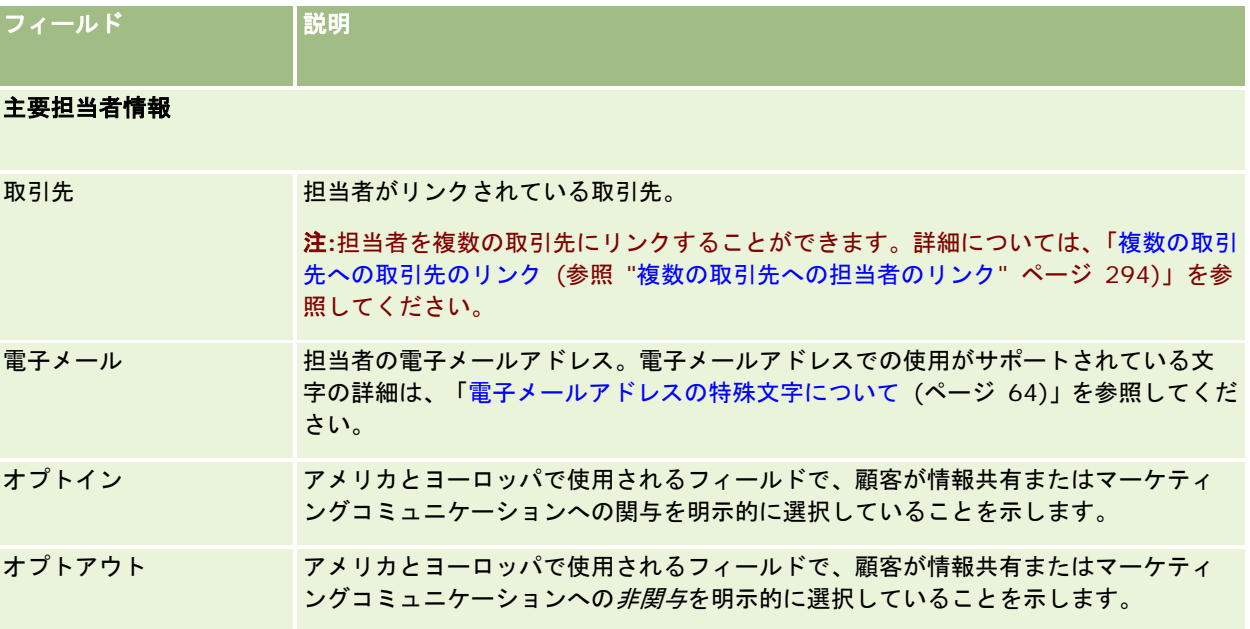

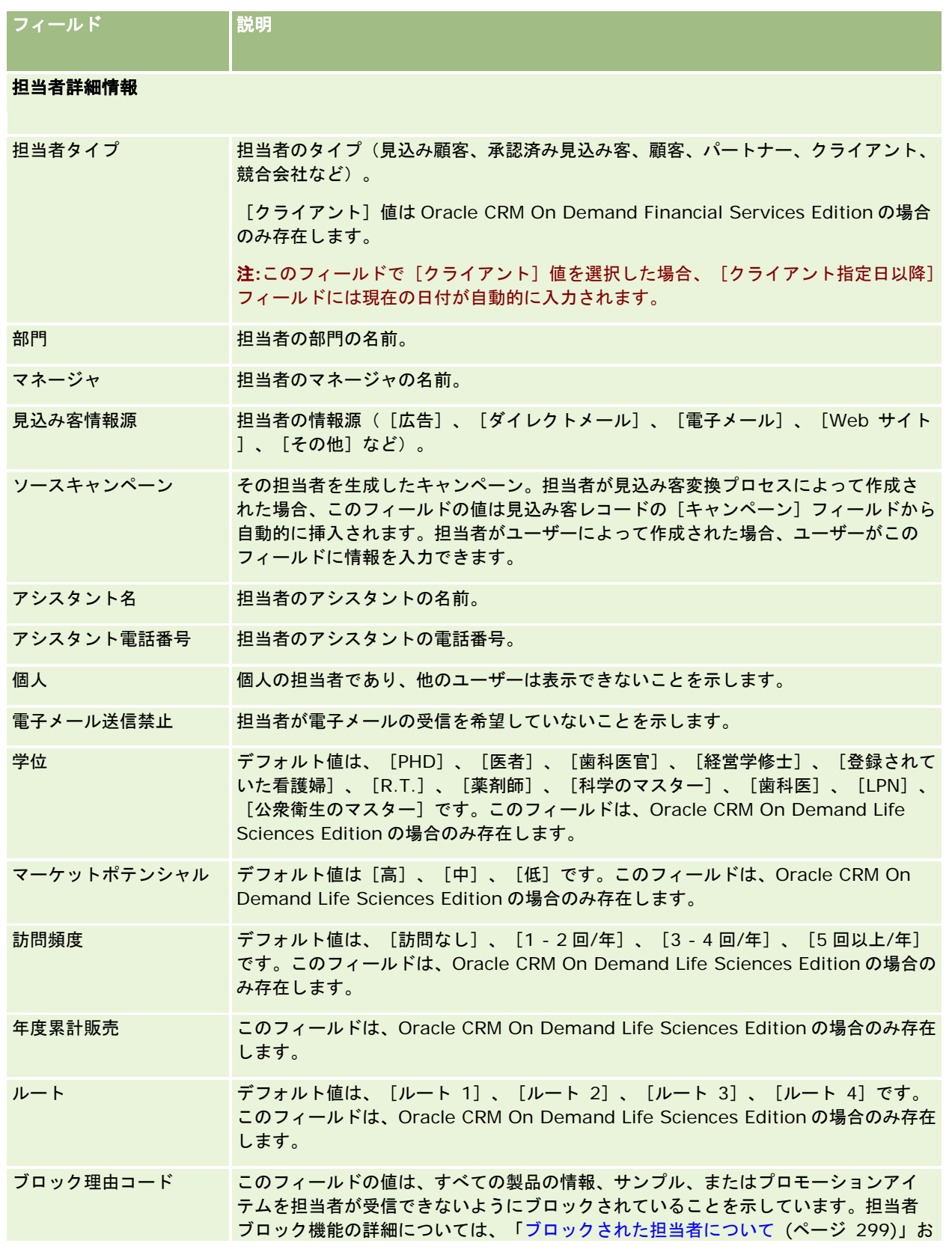

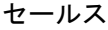

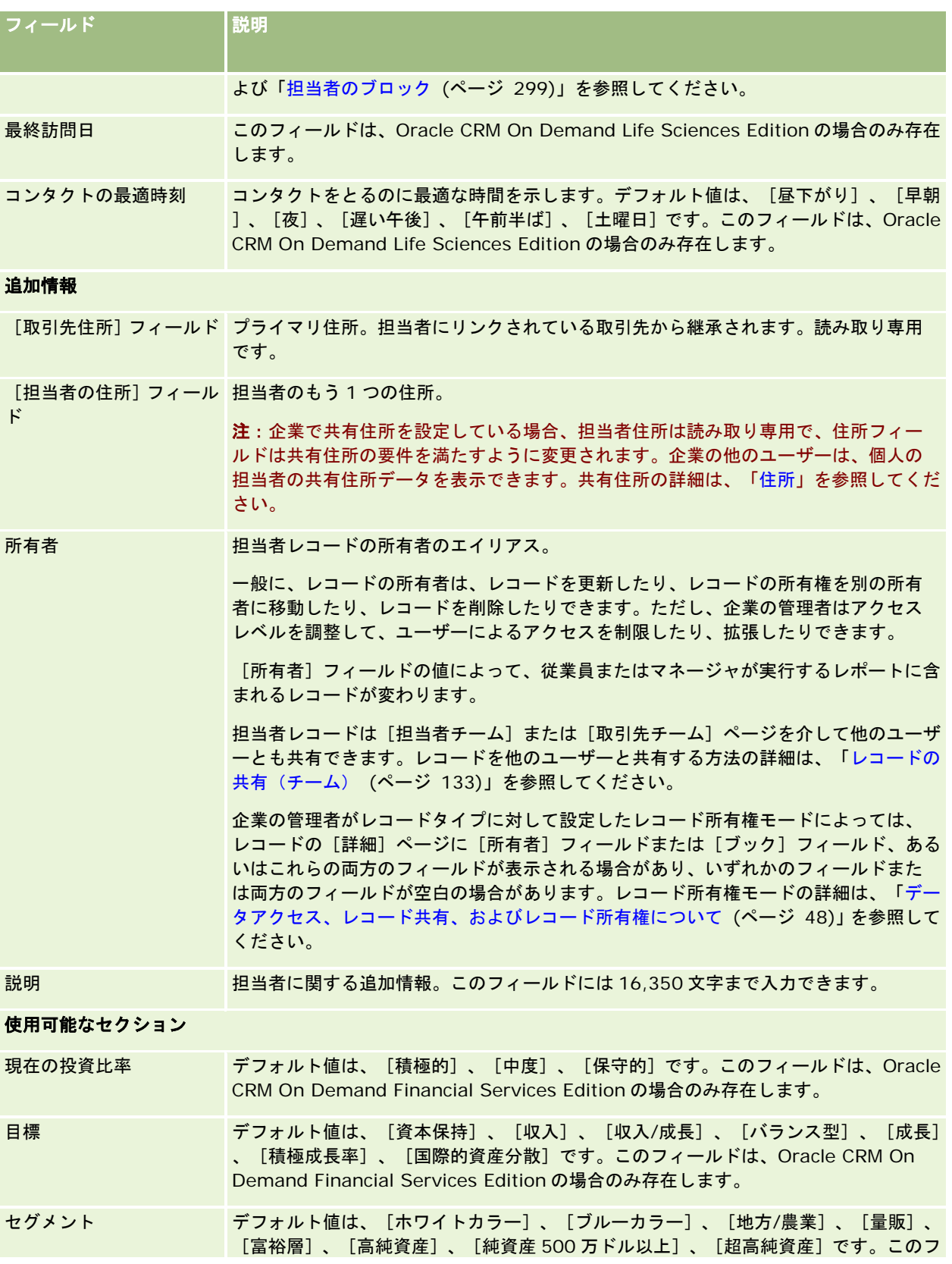

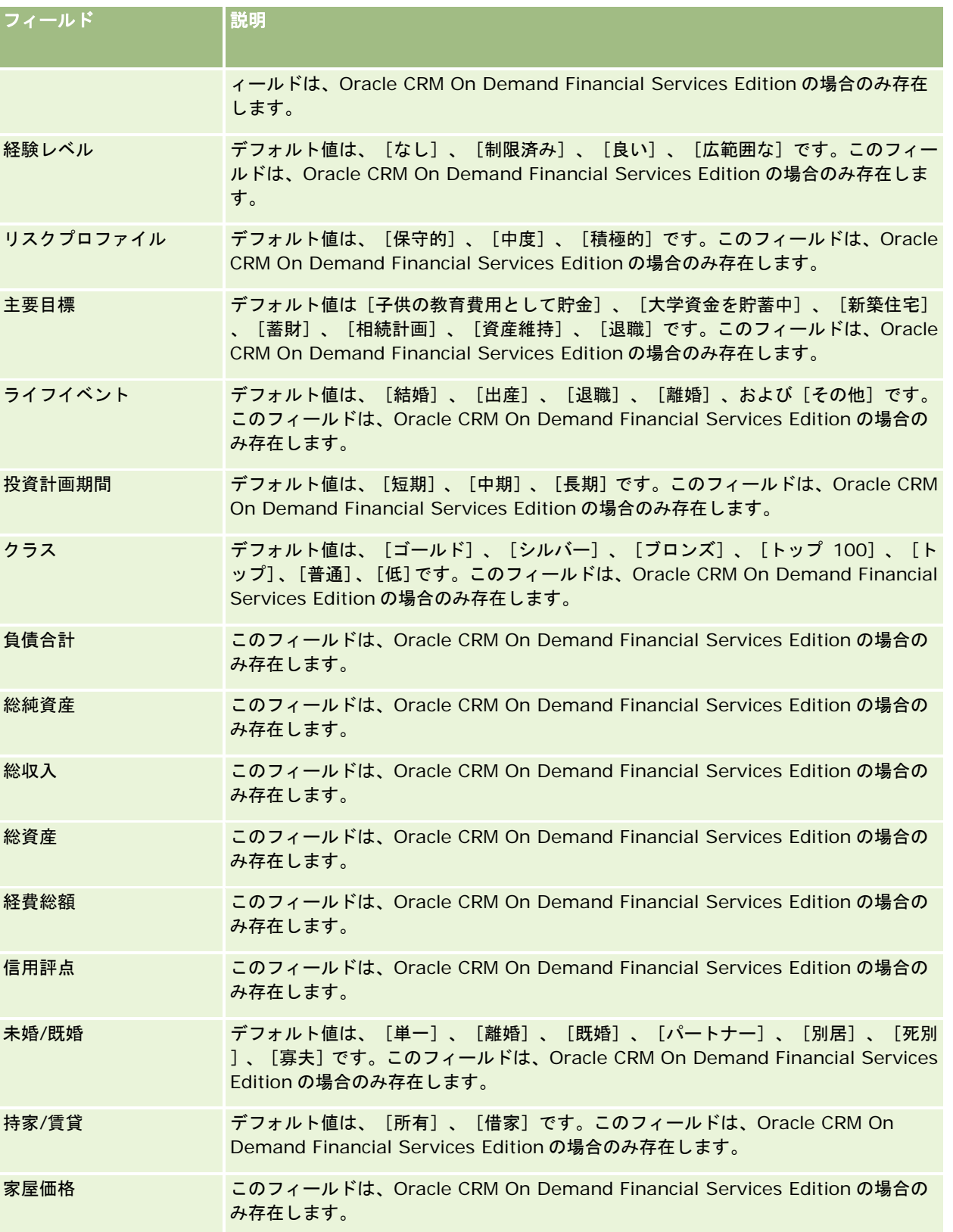

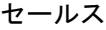

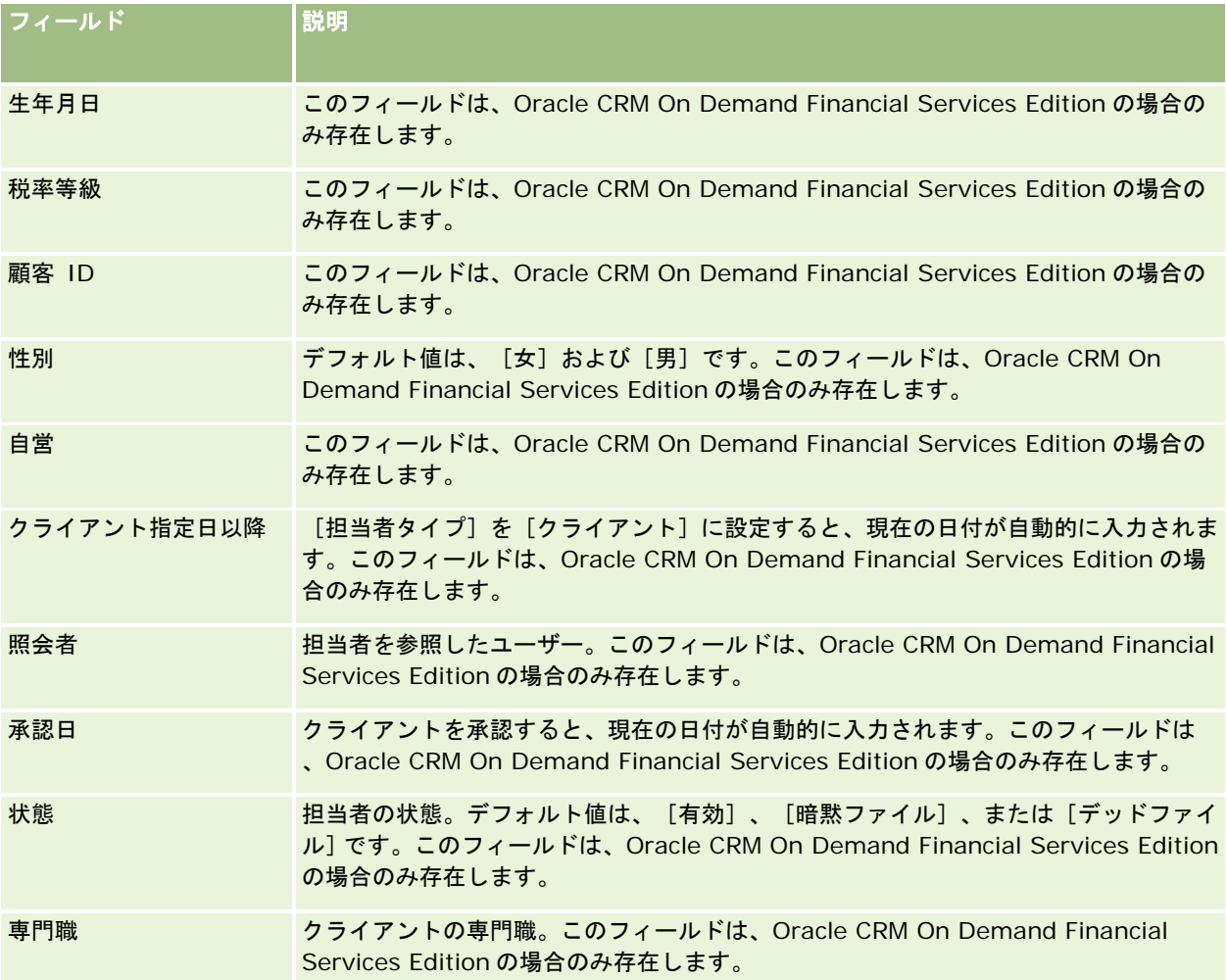

# 商談

商談の各ページを使用して、商談を作成、更新、および追跡します。商談とは、ある時点で見込みのあるセールス活動で、売 上予想に含めることができます。

商談を作成するには、承認済み見込み客を商談に変更するか、既存の取引先または担当者の商談を新規作成します。

商談レコードは、取引クローズまでの間、セールスパイプラインを管理するのに役立ちます。すべての商談情報は、関連する 見込み客、担当者、取引先情報にリンクされた状態で、1 か所に表示されます。この情報により、商談と顧客の状況を完全に 把握できます。

# <span id="page-306-0"></span>商談と売上予想について

商談は、売上につながる可能性のある取引であり、セールスプロセスにおいて特定の段階に達すると売上予想に追加されます 。予想に含まれると考えられる商談または製品売上レコードの場合、レコードのクローズ日が売上予想期間内にあり、レコー ドが予想の参加者により所有されている必要があります。予想期間と参加者は、予想定義の一部として決定されます。予想の 詳細については、「売上予想 (ページ [328\)](#page-327-0)」を参照してください。

注**:** 企業は、役割ごと、商談タイプごとに、異なるセールスプロセスを設定できます。商談タイプに基づくセールスプロセス は、ユーザーの役割に基づくデフォルトのセールスプロセスより優先されます。商談を作成すると、ユーザーの役割のデフォ ルトのセールスプロセスがその商談に割り当てられます。セールスプロセスが割り当てられている商談タイプを選択すると、 その商談のセールスプロセスは、選択した商談タイプによって決まります。

## 商談レコードの管理のヒント

取引クローズまでの間に商談情報を更新すると、チームメンバーとの意思の疎通が図りやすくなり、売上予想やレポートの精 度を向上させることができます。[商談詳細]ページの中でも、特に次のフィールドの情報を最新の状態にしておくことが重 要です。

- [売上]、[クローズ日]、[セールスステージ]は、パイプライン履歴を追跡するために必要なフィールドであり、ト レンド分析と予想に使用されます。
- 商談に基づいて売上予想を行う場合は、商談レコードの [売上予想] チェックボックスをオンにします。これにより、セ ールスプロセスの適切な段階で商談が予想売上に追加されるようになります。製品に基づいて売上予想を行う場合は、リ ンクされた製品の[売上予想]チェックボックスをオンにします。

### セールスステージ

セールスプロセスは、特定のステージ(セールスステージ)によって定義されます。それぞれのセールスステージには、商談 が次のセールスステージに進む前に達成する必要がある特定の活動、成果物、またはタスクがあります。進行中の商談は、セ ールスサイクルのステージごとに企業で明確に定義された条件に照らして評価します。

- 条件が満たされた場合、商談レコードの [セールスステージ] フィールドを更新します。
- 商談レコードの [確度 (%)] フィールドには、商談に対して選択したセールスステージに関連付けられた値がデフォルト で表示されます。この値は必要に応じて変更し、特定の商談についてそのセールスステージでの内容をよりよく反映する 値にすることができます。ただし、次のセールスステージに進むと、[確度 (%)]フィールドの値は、セールスステージ の変更に大量更新機能が使用されていないかぎり、新しいセールスステージに対するデフォルトの確度の値に自動的に更 新されます。大量更新機能を使用して、1 つ以上のレコードの[セールスステージ]フィールドの値を変更する場合、レ コードの [確度 (%)] フィールドの値は、新しいセールスステージに対するデフォルトの確度(%)に更新されません  $\circ$
- [予想売上]フィールドには、[売上]フィールドの値と[確度(%)]フィールドの値を掛けた値を基に計算された金 額が表示されます。この値は、売上予想に使用されます。
- セールスサイクルにおいて次のステージの条件を反映するように、 [次のステップ] フィールドの値を更新します。

### 検索およびリストフィルターでのセールスステージについて

検索基準およびリストフィルターで選択できるセールスステージは、次のように決定されます。

Oracle CRM On Demand オンラインヘルプ リリース33 2016 年 10 月版 **307** ■ アクションバーの [商談] レコードタイプのターゲット検索で、 [セールスステージ] フィールドを検索フィールドとし て使用できる場合、ユーザーの役割に対して指定されているセールスプロセスに関連付けられたセールスステージ、また はユーザーの役割に対してセールスプロセスが指定されていない場合は、デフォルトのセールスプロセスに対するセール スステージのみを選択できます。使用可能なセールスステージは、アクションバーで[商談タイプ]フィールドを検索フ ィールドとして使用でき、検索に商談タイプを選択した場合でも、商談タイプで制限されません。

- [商談]レコードタイプの高度な検索で、 [セールスステージ] フィールドに対してフィルター値として Oracle CRM On Demand に存在するいずれかのセールスステージを選択できます。使用可能なフィルター値は、ユーザーの役割に対し てデフォルトのセールスプロセスが指定されている場合、または検索に対するフィルターとして商談タイプを選択した場 合でも、特定のセールスプロセスのセールスステージに制限されません。
- 【商談】レコードタイプに対するリストフィルターの設定時に、[セールスステージ]フィールドに対してフィルター値 として Oracle CRM On Demand に存在するいずれかのセールスステージを選択できます。使用可能なフィルター値は 、ユーザーの役割に対してデフォルトのセールスプロセスが指定されている場合、またはリストに対するフィルターとし て商談タイプを選択した場合でも、特定のセールスプロセスのセールスステージに制限されません。

## 売上予想

Oracle CRM On Demand が売上予想を生成する場合は、売上予想の方法に従って、売上予想に入れるレコード、フィール ド、およびデータを決定します。特定の条件が満たされると、次のレコードが売上予想に含まれます。

- クローズ日。Oracle CRM On Demand により、商談または製品売上レコードのクローズ日が売上予想期間内にあるこ とが確認されます。
	- 企業の売上予想が商談売上に基づいている場合、商談レコード(独立したもの、または製品にリンクされているもの )に、売上予想期間内のクローズ日が表示されていなければなりません。
	- 企業の売上予想が製品売上に基づいている場合、製品売上レコードに、売上予想期間内のクローズ日が表示されてい なければなりません。
- 予想売上。Oracle CRM On Demand により、次のように予想売上データが計算されます。

商談売上または製品売上レコードの[予想売上]フィールドを合計し、その合計を売上予想レコードの[予想売上] フィールドに表示します。

注**:** 商談の予想売上に、商談製品に基づく予想売上を正確に反映するには、企業プロファイルの[製品の確度平均を 有効化]オプションを選択する必要があります。製品の確度の平均化機能を有効にすると、各製品売上レコードの確 度([確度 (%)] フィールドに記録される)が計算の一部として確実に含められます。また、企業プロファイルの [ 商談合計の自動更新の有効化]オプションが選択されている場合を除き、[商談合計を更新]ボタンをクリックして 商談の予想売上を更新する必要があります。商談合計の更新の詳細は、「製品の商談へのリンク (ページ [314\)](#page-313-0)」を 参照してください。

■ パイプライン。Oracle CRM On Demand は、パイプライン売上予想データを計算します。つまり、状況に関係なく売 上予想期間内に予想されるすべての取引の商談売上または製品売上レコードの[売上]フィールドを合計し、その合計を 売上予想レコードの[パイプライン]フィールドに表示します。

注**:**経常製品売上では、売上予想期間に関連する売上金額だけが含まれ、製品売上の合計は含まれません。

- **売上予想。**Oracle CRM On Demand は [売上予想] チェックボックスがオンのレコードから [売上] フィールドのデー タを取得し、その合計を売上予想レコードの[売上予想]フィールドに表示します。
	- 企業の売上予想が商談に基づいている場合、 [売上予想] チェックボックスがオンになっている商談レコードが含め られます。
	- 企業の売上予想が製品に基づいている場合、 [売上予想] チェックボックスがオンになっている製品売上レコードが 含められます。

注**:**[売上予想]フラグは、商談がクローズする確度が高いことを示します。このため、このフラグが選択さ れている場合は、対応する売上が売上予想の合計に含められます。

[売上予想]フラグからは、商談または製品売上レコードが売上予想レコード全体の一部であるかどうかは 判断できません。

- 確定売上: Oracle CRM On Demand は、セールスステージがクローズ済み/成立のレコードから[売上]フィールドを 取得し、売上予想レコードの[確定売上]フィールドに合計を表示します。
	- 企業の売上予想が商談に基づいている場合、クローズ日が売上予想期間内である商談レコードが含められます。
	- 企業の売上予想が製品に基づいている場合、スタート/クローズ日が売上予想期間内である商談レコードが含められ ます。

注: 経常製品売上では、売上予想期間に関連する売上金額だけが含まれ、製品売上の合計は含まれません 。

# [商談ホームページ]の使用

[商談ホームページ]から商談の管理を開始します。

注**:**企業の管理者は、[商談ホームページ]のレイアウトをカスタマイズできます。また、ユーザーの役割に[ホームページの パーソナライズ]権限が含まれている場合、そのページでセクションを追加または削除できます。

## 商談の作成

商談を作成するには、[最近表示された商談]セクションの[新規]ボタンをクリックします。詳細については、「レコード の作成 (ページ [52\)](#page-51-0)」および「商談フィールド (ページ [326\)](#page-325-0)」を参照してください。

## 商談リストの使用

[商談リスト]セクションには、多数のフィルター済みリストが表示されます。 Oracle CRM On Demand には、標準のリ ストのセットがあらかじめ用意されています。標準のリストはすべて公開です。従業員とマネージャは別の条件に基づくリス トを追加できます。

次の表では、商談の標準のリストについて説明します。

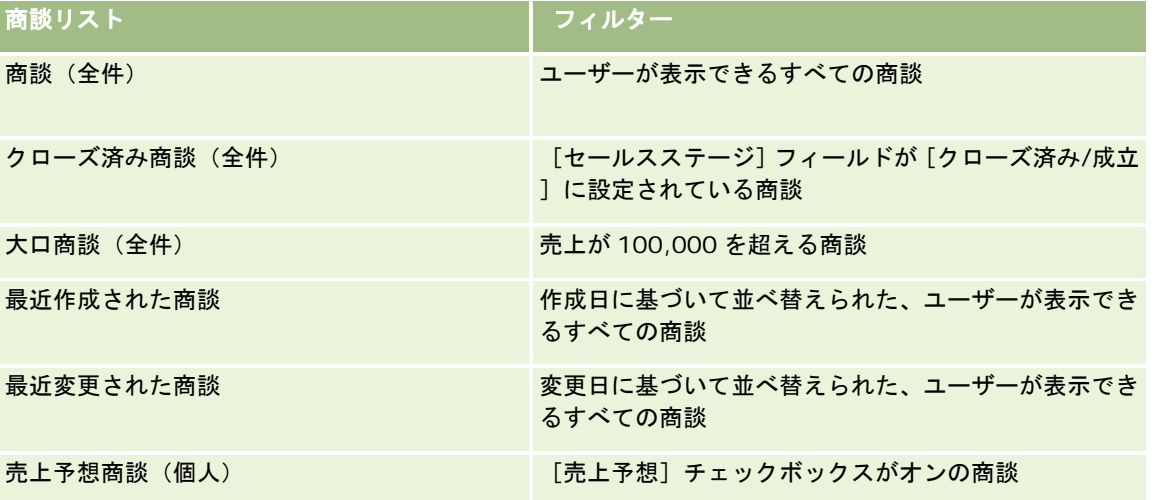

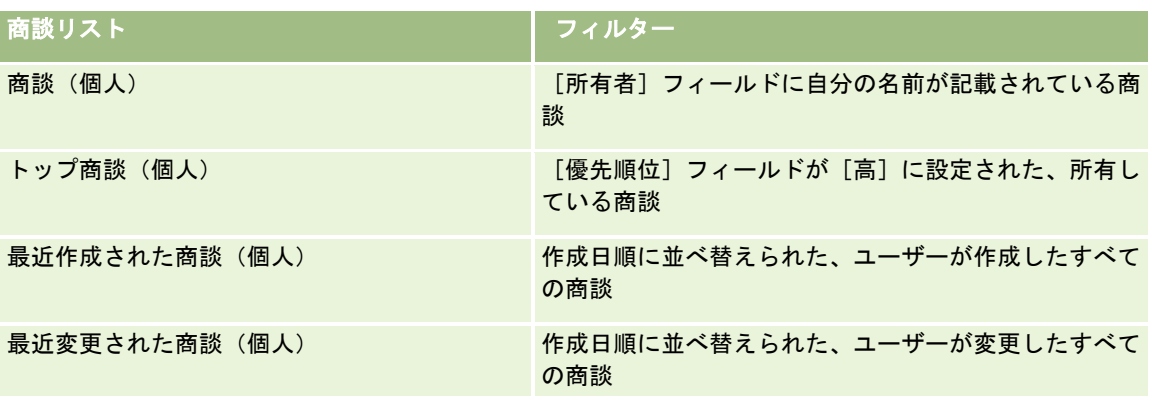

リストを表示するには、リスト名をクリックします。

新しいリストを作成するには、[新規]をクリックします。リストの作成方法の詳細は、「リストの作成と編集 (ページ [118\)](#page-117-0) 」を参照してください。

使用可能なすべてのリストの確認、新しいリストの作成、または既存のリストの表示、編集、削除を行うには、[リスト管理 ]をクリックします。[リスト管理]ページには、Oracle CRM On Demand に付属している標準のリストも表示されます。 これらのリストは表示専用であるため、編集または削除することはできません。

## 最近表示された商談の表示

[最近表示された商談(個人)]セクションには、最近表示した商談が表示されます。

## 商談タスクの使用

[オープン商談関連タスク (個人)]セクションには、自分に割り当てられているタスクが、締切日、優先順位の順に基づいて 並べ替えられて表示されます。締切日および優先順位は自分で設定するか、マネージャが設定します。[1 - 高]、[2 - 中 ]、[3 - 低]などのタスクの優先順位は、矢印によって示されます(上向き矢印は「高」、矢印なしは「中」、下向き矢印 は「低」)。

注:企業の管理者が[優先順位]フィールドの表示値をデフォルト値から変更すると(たとえば、デフォルト値の[*1-*高い] から「*最高位」*に変更すると)、企業の管理者が 1- ラベル、2-ラベルまたは 3-ラベルというパターン(ラベルは企業の管理 者がタスク優先順位につけた名前)を使用しない限り、Oracle CRM On Demand では、タスクリストの[優先順位]フィー ルドに矢印が表示されません。この場合、Oracle CRM On Demand では、1-ラベルには上向き矢印が表示され、2-ラベル には矢印が表示されず、3-ラベルには下向き矢印が表示され、他の表示値には矢印が表示されません。たとえば、Oracle CRM On Demand では、「*1-*自分の最高位」という値には上向き矢印が表示されますが、「自分の最高位」という値には矢 印が表示されません。Oracle CRM On Demand では、[優先順位]フィールドのピックリストに企業の管理者が追加したカ スタム値には矢印が表示されません。[優先順位]フィールドなどのピックリストのデフォルト値の変更の詳細については、 「ピックリスト値の変更」を参照してください。

- タスクを確認するには、[主題]リンクをクリックします。
- タスクが関連付けられている商談を確認するには、商談名をクリックします。
- タスクのリストを展開するには、[リストを全表示]をクリックします。

## レポートを使用したパイプラインの分析

[商談ホームページ]には、1 つ以上のレポートセクションが表示されますページに表示するレポートセクションは、企業の 管理者が設定できます。Oracle CRM On Demand の標準エディションでは、[現四半期のパイプライン分析]セクションが 表示され、パイプラインの四半期ごとの分析がチャート形式で示されます。[現四半期のパイプライン分析]セクションの使 用方法については、「パイプラインの分析 (ページ [320\)](#page-319-0)」を参照してください。

## [商談ホームページ]へのセクションの追加

ユーザーの役割に [ホームページのパーソナライズ]権限が含まれている場合は、企業の管理者が [商談ホームページ]に表 示できるように設定したセクションに基づいて、自分の[商談ホームページ]にセクションを追加できます。

### 商談ホームページにセクションを追加するには

- **1** [商談ホームページ]で、[レイアウトを編集]をクリックします。
- **2** [商談ホームページレイアウト]ページで、矢印をクリックしてセクションを追加または削除し、ページのセクションを 整理します。次に [保存] をクリックします。

# 商談の管理

商談を管理するには、次のタスクを実行します。

- 商談の再割当 (ページ [312\)](#page-311-0)
- 商談のパートナーおよび競合会社の追跡 (ページ [313\)](#page-312-0)
- セールスプロセスコーチへのアクセス (ページ [314\)](#page-313-0)
- 製品の商談へのリンク (ページ [314\)](#page-313-0)(製品売上の追跡を可能にする)
- パイプラインの分析 (ページ [320\)](#page-319-0)
- 商談からの特別価格リクエストの作成 (ページ [320\)](#page-319-0)
- 親商談と子商談の指定 (ページ [321\)](#page-320-0)
- 商談からの取引交渉登録の作成 (ページ [322\)](#page-321-0)
- チームメンバーでの商談売上の分割 (ページ [323\)](#page-322-0)

様々なレコードタイプに共通する作業手順については、次のトピックを参照してください。

- レコードの作成 (ページ [52\)](#page-51-0)
- レコードの詳細の更新 (ページ [102\)](#page-101-0)
- 選択したレコードへのレコードのリンク (ページ [104\)](#page-103-0)
- リストの使用 (ページ [111\)](#page-110-0)
- レコードの共有 (チーム) (ページ [133\)](#page-132-0)
- アセスメントスクリプトの使用 (ページ [154\)](#page-153-0)

<span id="page-311-0"></span>■ レコードの監査証跡の表示 (ページ [162\)](#page-161-0)

注: 企業の管理者は、レコードタイプ、フィールド、リストのオプションの名前を変更するなど、様々な方法で Oracle CRM On Demand をカスタマイズできます。そのため、ユーザーに表示される情報と、オンラインヘルプで説明されている 標準的な情報は異なることがあります。

また、自分に割り当てられているアクセスレベルによっては、これらの手順の一部を実行できない可能性があります。

### 関連トピック

関連する情報については、次のトピックを参照してください。

- セールスステージおよび大量更新機能について (ページ [325\)](#page-324-0)
- Oracle Social Network の使用 (ページ [455\)](#page-454-0)

## 商談の再割当

アクセスレベルで許可されている場合は、商談レコードの所有者またはプライマリカスタムブックを変更して、商談を手動で 再割当できます。

注:商談レコードは、企業の管理者が[商談]レコードタイプに対して設定したレコード所有権モードに応じて所有者または プライマリカスタムブックに割り当てることができます(ただし、所有者とプライマリカスタムブックの両方に割り当てるこ とはできません)。レコード所有権モードの詳細は、「データアクセス、レコード共有、およびレコード所有権について (ペ ージ [48\)](#page-47-0)」を参照してください。

企業で割当マネージャを使用していて、[商談]レコードタイプがレコード所有権のユーザーモードまたは混合モードに対し て設定されている場合、ユーザーはリクエストで[商談を再割当]チェックボックスをオンにすることによって、商談を新し い所有者に再割当することもできます。

### 商談を再割当するには

- **1** 再割当する商談を選択します。 商談の選択方法については、「レコードの検索 (ページ [68\)](#page-67-0)」を参照してください。
- **2** [商談詳細]ページで、[編集]ボタンをクリックします。
- **3** [商談編集]ページで、次のいずれかの操作を実行します。
	- [所有者]フィールドまたは[ブック]フィールドで[ルックアップ]アイコンをクリックし、[ルックアップ]ウ ィンドウで別のユーザーまたはブックを選択します。
	- [商談を再割当]チェックボックスをオンにして割当マネージャをトリガーし、商談を再割当します。

注:割当マネージャは、ユーザーに対してのみレコードを再割当できます。レコードを再割当できるのは、レコード タイプがレコード所有権のユーザーモードまたは混合モードに設定されている場合のみです。割当マネージャは、レ コードタイプがブックモードに設定されている場合、レコードを再割当できません。レコード所有権モードの詳細は 、「データアクセス、レコード共有、およびレコード所有権について (ページ [48\)](#page-47-0)」を参照してください。

**4** 変更を保存します。

<span id="page-312-0"></span>注**:** レコードの再割当の処理時間は、企業の割当ルールの複雑さ、再割当されるレコードの数、および現在のシステム負荷に よって異なります。

# 商談のパートナーおよび競合会社の追跡

Oracle CRM On Demand には、商談のパートナーや競合会社に関する情報を追跡するためのエリアが用意されています。 たとえば、商談 XYZ と取引している会社(取引先)や商談 XYZ に関する競合会社を追跡できます。

そのためには、最初に、パートナーまたは競合会社となる取引先を商談レコードにリンクします(パートナーまたは競合会社 としてリンクする取引先の数に制限はありません)。次に、商談パートナーまたは競合会社の編集ページで、強みまたは弱み など、パートナーまたは競合会社に関する情報を追加します。

作業前の準備。商談にリンクするパートナーまたは競合会社ごとに取引先レコードを作成します。レコードの追加方法につい ては、「レコードの作成 (ページ [52\)](#page-51-0)」を参照してください。

## 商談のパートナー情報および競合会社情報を追跡するには

**1** 商談を選択します。

商談の選択方法については、「レコードの検索 (ページ [68\)](#page-67-0)」を参照してください。

- **2** [商談詳細]ページで、[商談パートナー]または[商談競合会社]セクションまでスクロールし、次のいずれかを行い ます。
	- 取引先をリンクするには、[追加]をクリックします。
	- 情報を更新するには、既存のパートナーまたは競合会社の横にある [編集] リンクをクリックします。
- **3** [商談パートナーの編集]または[商談競合会社の編集]ページで、必要な情報を入力します。

次の表では、パートナーまたは競合会社の情報の追跡に使用するフィールドについて説明します。

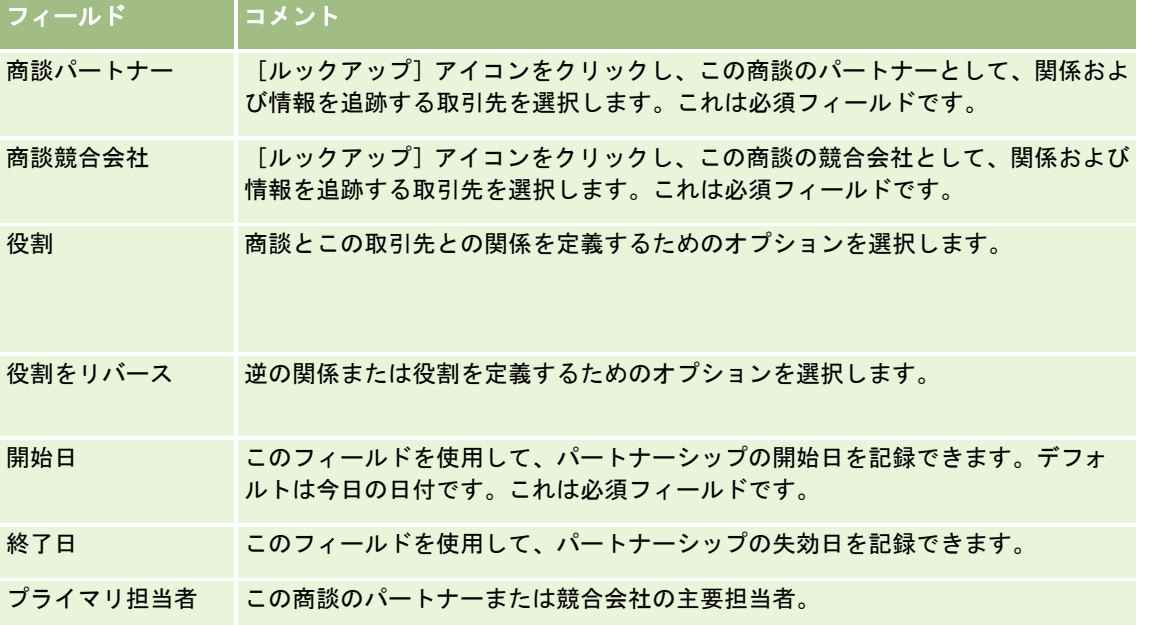

<span id="page-313-0"></span>**4** レコードを保存します。

# セールスプロセスコーチへのアクセス

商談の各セールスステージで、企業はビジネス習慣に応じて特定の情報を収集しなければならないことがあります。企業の管 理者は、ユーザーが必要な情報をすべて入力できるように、フォローアップタスクを設定し、特定の情報の入力を要求して、 セールスプロセスの各フェーズでユーザーがレビューする情報を追加できます。

注:企業は、役割ごと、商談タイプごとに、異なるセールスプロセス(ステージ、確度、コーチ情報)を設定することができ ます。たとえば、製品を販売するセールス要員とサービスを販売するセールス要員がそれぞれ別々の役割にリンクされている 場合、この 2 種類のセールス要員のセールスステージのオプションと、セールスプロセスコーチのガイドラインはそれぞれ異 なります。

#### セールスステージに関連するコーチ情報にアクセスするには

- **1** 商談を選択します。 商談の選択方法については、「レコードの検索 (ページ [68\)](#page-67-0)」を参照してください。
- **2** [商談詳細]ページで、[コーチ]ボタンをクリックします。
- **3** 管理者が設定した情報を[プロセスコーチ]ページでレビューし、状況に応じて商談レコードを更新します。 ヒント: [プロセスコーチ]ページ上で右クリックして、その情報を印刷できます。 注: [便利なリソース]セクションで、さらに詳しい情報を表示するには、その行の[表示]をクリックします。
- **4** 商談を更新するには[修正]をクリックして、コーチの指示に従ってレコード情報を修正します。
- **5** 商談レコードを保存します。
- **6** [セールスステージ]フィールドを更新すると、必要なフィールドに入力するように求められます。また、フィールドに よってはデフォルト値が含まれている場合がありますが、これらは変更することができます。
- **7** [プロセスコーチ]ウィンドウの[クローズ]をクリックします。

管理者がすでに設定している場合、レコードを保存すると、いくつかのタスクが、この商談と、商談にリンクされた取引先に 追加されます。

#### 関連トピック

関連情報については、次のトピックを参照してください。

■ セールスプロセス、カテゴリー、およびコーチの設定

## 製品の商談へのリンク

次の目的で製品を商談にリンクできます。

■ 商談に所属する製品の追跡

- 製品売上に基づく商談売上の計算
- 製品売上および製品数量に基づく会社の売上予想

商談を作成する場合は、商談に製品をリンクすることもできます。企業の管理者が[商談編集]ページの[製品を保存 & 追 加]ボタンを有効化した場合は、[製品を保存 & 追加]ボタンをクリックして新しい商談レコードを保存し、[製品売上編 集]ページに直接移動できます。製品売上レコードの追加を取り消すと、Oracle CRM On Demand には、以前に保存した商 談レコードの[商談詳細]ページが表示されます。

ユーザー役割に[大量更新]権限が含まれている場合は、大量更新機能を使用して、商談にリンクされた製品売上レコードのグ ループ内の値を一度に更新できます。[大量更新]ボタンは、[商談詳細]ページの [商談製品売上]セクションで使用可能で あり、[商談詳細]ページの[商談製品売上]セクションで[リストを全表示]リンクをクリックしたときに開く[商談製品売 上]リストページでも使用可能です。

## 商談合計の更新について

企業の設定に応じて、商談にリンクされた製品を更新すると、商談の売上および予想売上が自動的に更新されます。管理者が 企業プロファイルの[商談合計の自動更新の有効化]オプションを選択した場合、その商談にリンクされた製品に変更を加え るたびに、商談の売上および予想売上が自動的に更新されます。同様に、製品を商談にリンクしたり、製品を商談から削除す ると、商談の売上および予想売上が自動的に更新されます。

管理者が企業プロファイルの[商談合計の自動更新の有効化]オプションを選択しない場合、商談にリンクされた製品を更新 しても、商談の売上および予想売上は自動的に更新されません。かわりに、[商談詳細]ページの[商談製品売上]関連情報 セクションのタイトルバーにある[商談合計を更新]ボタンが使用可能になります。商談にリンクされたいずれかの製品に変 更を加えた後に、商談の売上および予想売上を更新するには、[商談合計を更新]ボタンをクリックする必要があります。

[商談合計を更新]ボタンが正確に機能するためには、[製品売上編集]ページに[数量]フィールドおよび[売上]フィー ルドを表示して値を設定する必要があります。管理者は、これらのフィールドが表示されるようにユーザーのページレイアウ トをカスタマイズできます。

#### 製品確度平均化について

商談売上が計算されるとき、実行される計算は次のように、企業プロファイルの[製品の確度平均を有効化]オプションが有 効かどうかによって決まります。

- [製品の確度平均を有効化] オプションが選択されている場合、Oracle CRM On Demand ではリンクされた各製品を使 用して、商談の[売上]フィールドおよび[確度 (%)]フィールドが更新されます。したがって、予想売上は、リンクさ れているすべての製品の平均確度を使用して計算されます。
- 企業プロファイルの 「製品の確度平均を有効化」 オプションが選択されていない場合、Oracle CRM On Demand ではリ ンクされた各製品の製品売上合計を使用して、商談の[売上]フィールドが更新されます。商談の[確度 (%)]フィール ドの値は更新されません。したがって、予想売上は、商談の[確度 (%)]フィールドから既存のパーセンテージを使用し て計算されます。

### 注**:** 企業プロファイルの[商談合計の自動更新の有効化]チェックボックスの設定に関係なく、予想売上の計算方法は同じで す。

### 作業前の準備:

- 企業で使用する売上予想の方法をユーザーに通知する必要があります。企業の売上予想の方法によって、製品を商談にリ ンクするときに選択する必要があるフィールドが決まります。
- 商談製品売上レコードのグループを更新するには、ユーザー役割に[大量更新]権限が含まれている必要があります。

#### 製品を商談にリンクするには

- **1** 商談を選択します。 商談の選択方法については、「レコードの検索 (ページ [68\)](#page-67-0)」を参照してください。
- **2** [商談詳細]ページで、[商談製品売上]セクションまでスクロールダウンし、次のいずれかを行います。
	- 製品をリンクするには、 [追加] をクリックします。
	- 製品情報を更新するには、既存の製品の横にある [編集] リンクをクリックします。
- **3** [商談製品売上編集]ページで、[数量]、[購入価格]、[クローズ日]の各フィールドに値を入力します。
- **4** 製品が経常売上を表す場合、[反復売上情報]セクションの[頻度]フィールドと[期間数]フィールドに入力します。
- **5** 企業が製品売上に基づいて売上を予想し、この製品売上レコードを、売上予想合計、予想数量、またはその両方の一部と して含める場合、[売上予想]チェックボックスをオンにします。

注: 企業が売上を製品ではなく商談に基づいて予想している場合は、商談製品売上レコードの「売上予想] チェック ボックスをオフにすることをお勧めします。

**6** レコードを保存します。

#### リンクされている製品売上に基づいて商談売上を計算するには

**1** 商談を選択します。

商談の選択方法については、「レコードの検索 (ページ [68\)](#page-67-0)」を参照してください。

- **2** [商談詳細]ページで、[Product Revenues(製品売上)]セクションまでスクロールダウンし、次の該当する操作を 行います。
	- 製品をリンクするには、 [追加] をクリックします。
	- 製品情報を更新するには、既存の製品の横にある [編集] リンクをクリックします。インライン編集が有効になって いる場合、[商談詳細]ページの[Product Revenues(製品売上)]のフィールドをインライン編集できます。関 連情報セクション内のフィールドの編集の詳細については、「メインレコードからリンクされたレコードの更新 (ペ ージ [110\)](#page-109-0)」を参照してください。
- **3** [商談製品売上編集]ページで、[数量]、[購入価格]、[開始/終了日]の各フィールドに値を入力します。
- **4** 製品が経常売上を表す場合、[反復売上情報]セクションの[頻度]フィールドと[期間数]フィールドに入力します。
- **5** レコードを保存します。
- **6** [商談詳細]ページの[商談製品売上]セクションで[商談合計を更新]ボタンが使用可能な場合は、[商談合計を更新 ]をクリックして商談合計を更新します。

これで、リンクされた各製品の製品売上の合計が計算され、商談の[売上]フィールドと[予想売上]フィールドに 表示されます。

### 製品売上レコードに基づいて企業の売上予想を行うには

- **1** 商談を選択します。 商談の選択方法については、「レコードの検索 (ページ [68\)](#page-67-0)」を参照してください。
- **2** [商談詳細]ページで、[商談製品売上]セクションまでスクロールし、次のいずれかを行います。
	- 製品をリンクするには、 [追加] をクリックします。
	- 製品情報を更新するには、[編集]をクリックします。インライン編集が有効になっている場合は、[商談詳細]ペ ージの[商談製品売上]のフィールドをインラインで編集できます。関連情報セクション内のフィールドの編集の詳 細については、「メインレコードからリンクされたレコードの更新 (ページ [110\)](#page-109-0)」を参照してください。
- **3** [商談製品売上編集]ページで次の操作を行います。
	- **a** [数量]、[購入価格]、[開始/終了日]の各フィールドに値を入力します。
	- **b** [開始/終了日]フィールド内の日付が、売上予想期間内であり、そのレコードが売上予想の参加者により所有されて いることを確認します。
	- **c** [売上予想]チェックボックスをオンにして、このレコード情報を売上予想合計に入れることを示します。
	- **d** 製品が経常売上を表す場合、[反復売上情報]セクションの[頻度]フィールドと[期間数]フィールドに入力しま す。
- **4** レコードを保存します。

注:販売されない関連付けられている「開始/終了日]を更新し、その製品の「製品売上]ページの「売上予想]チェ ックボックスをオフにして、その製品の売上が企業の売上予想に加算されないようにすることができます。また、あ る商談にリンクされている製品が保留になった場合、その製品を商談から削除して、その製品について別の商談を作 成することにより、その製品の売上が売上予想に含まれないようにすることもできます。

#### 商談製品売上レコードのグループを更新する手順は、次のとおりです。

- **1** [商談詳細]ページで[商談製品売上]セクションまでスクロールし、次のいずれかを行います。
	- [商談製品売上]セクションに現在表示されているレコードのみを更新する場合は、[大量更新]をクリックします。
	- [商談製品売上]セクションに現在表示されているレコードよりも多くのレコードを更新する場合は、[リストを全 表示]をクリックして商談製品売上レコードのリストを開いてから、[商談製品売上]リストページで[大量更新]をク リックします。

注意**:** [商談製品売上]リストページで[大量更新]をクリックする場合は、[商談製品売上]リストページに表 示されているレコードのみが更新に使用可能となります。たとえば、[商談製品売上]リストページに 10 件 のレコードしか表示されていない場合は、更新に使用できるのはその10件のレコードのみとなります。[商 談製品売上]リストページには、最大 100 件のレコードを表示できます。リストのレコードが 100 件を超え ている場合は、すべてのレコードが更新されるまでタスクを繰り返します。

- **2** ステップ 1 では、更新しないレコードのチェックボックスを選択解除して、[次へ]をクリックします。
- **3** ステップ 2 では、更新するフィールドを選択して新しい値を入力します。

最大で 5 個のフィールドを選択して新しい値に更新できます。フィールドから既存の値を削除するには、ステップ 2 で[値]カラムを空白のまま残します。

**4** [終了]をクリックします。

# 商談製品売上のフィールド

次の表では、製品売上のフィールド情報について説明します。管理者はフィールドの追加、名前の変更、削除を行えるので、 実際に表示されるフィールドがこの表のものとは異なる場合があります。

注意: 企業が製品に基づいて売上予想を行っている場合は、製品売上に入力する情報がその計算に影響を与えることがあり ます。

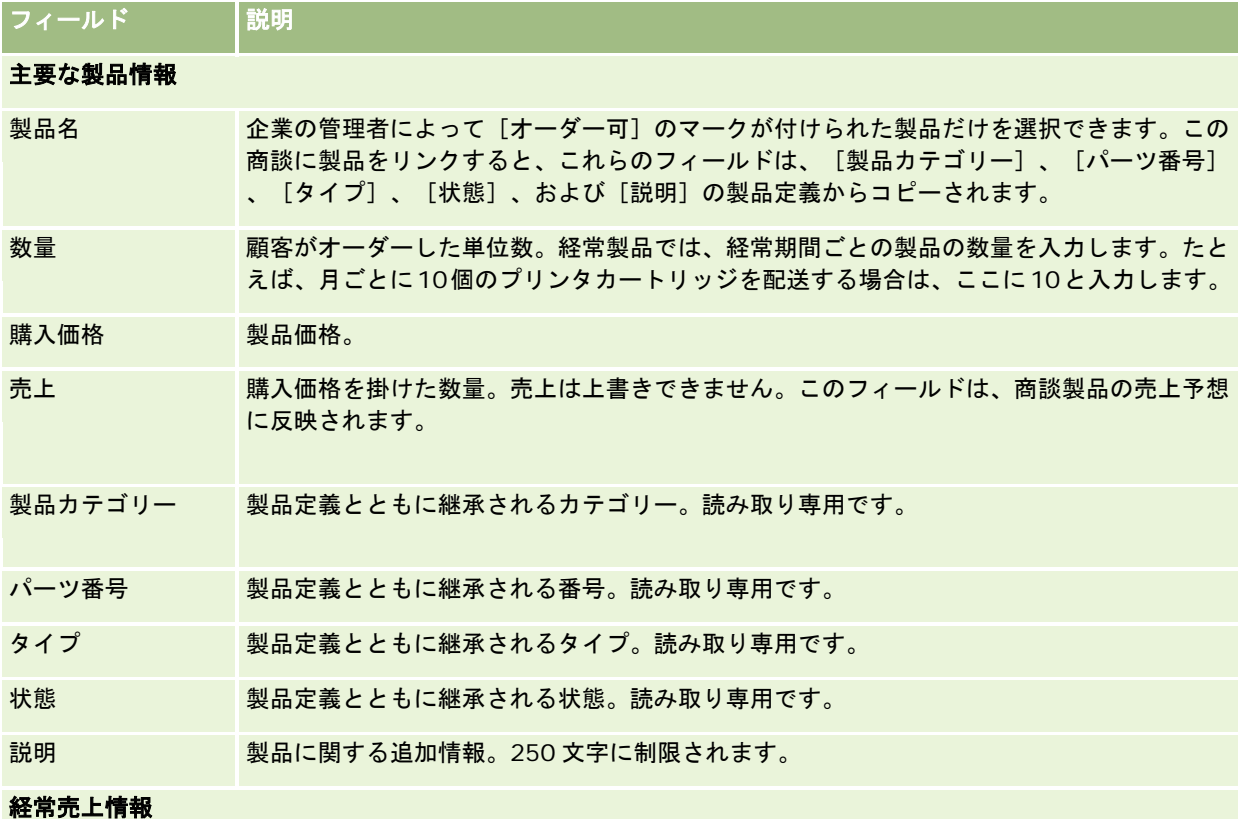

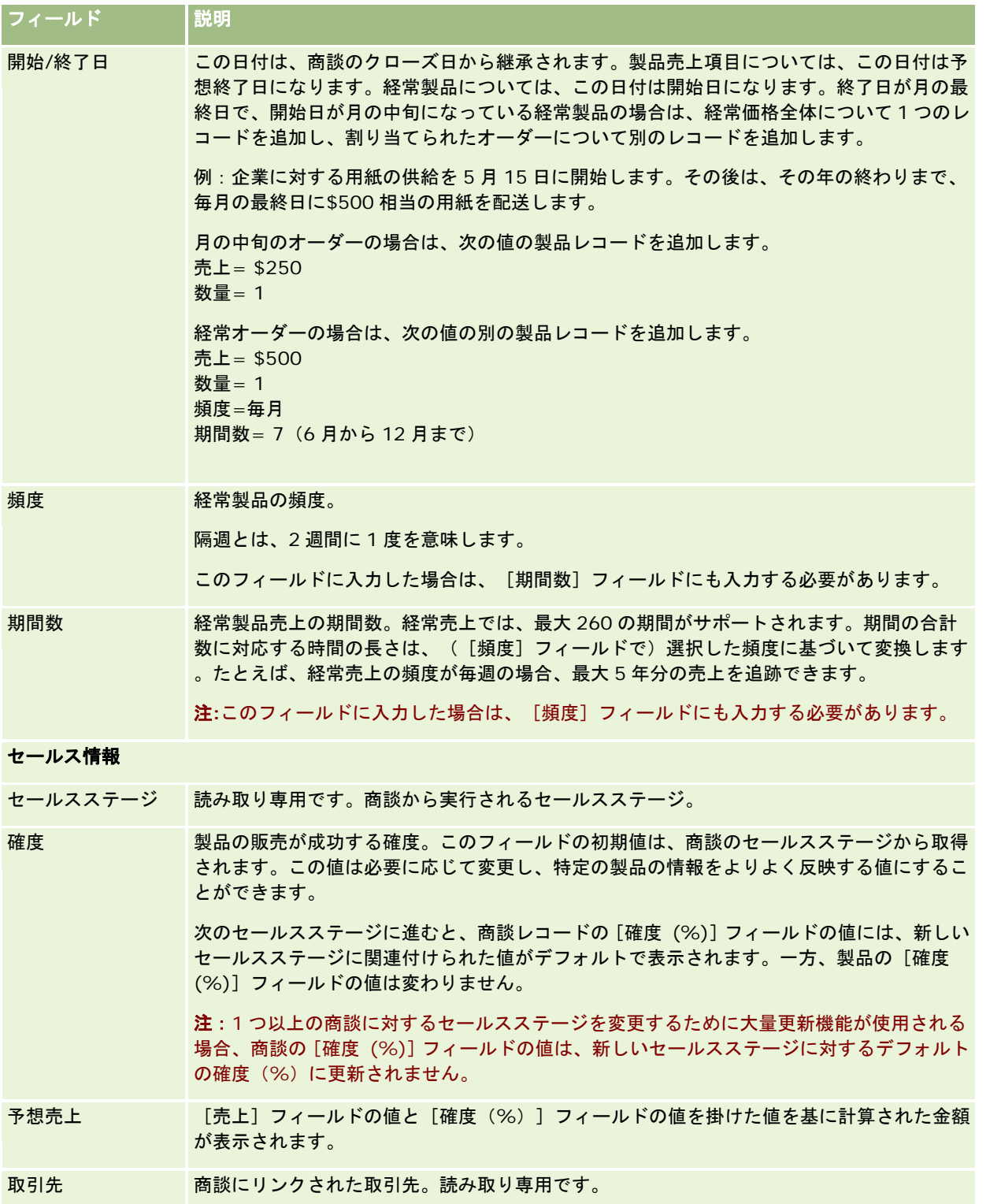

<span id="page-319-0"></span>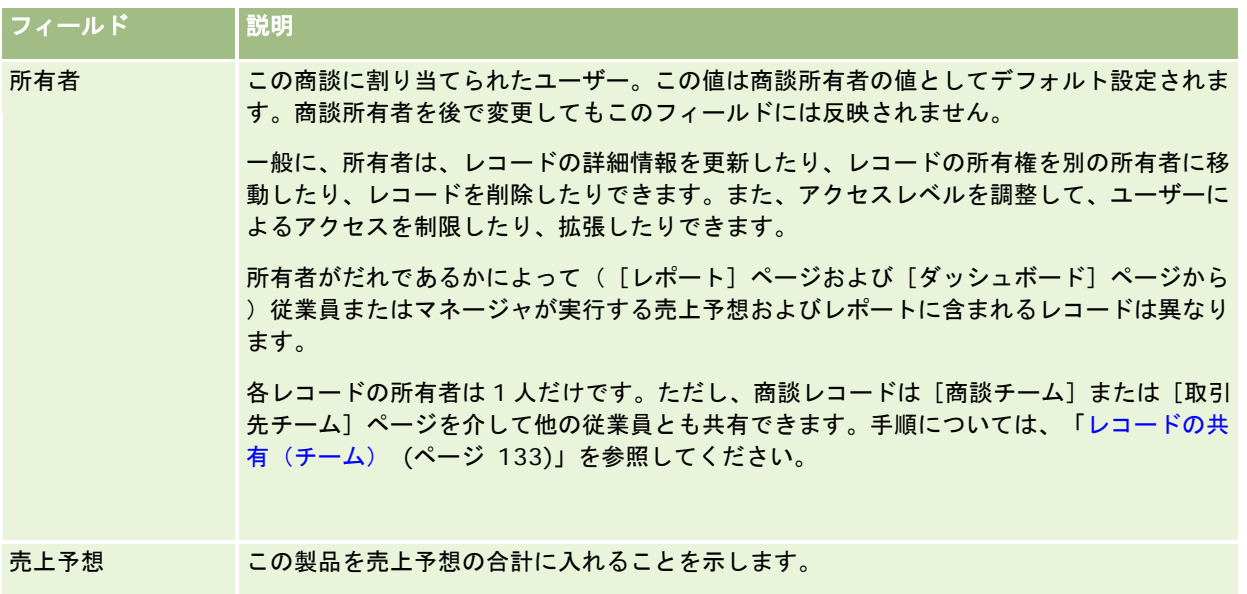

# パイプラインの分析

標準エディションの Oracle CRM On Demand では、 [商談ホームページ]の [現四半期のパイプライン分析]セクション に、パイプラインの四半期別分析がグラフ形式で表示されます。この分析を使用すると、商談と課題の識別に役立ちます。[ 商談ホームページ]のこのセクションでは、グラフ上にポインタを置いて特定の情報を表示したり、セグメントをクリックし て詳細なレポートを確認できます。また、ドロップダウンリストでカテゴリーを変更し、商談と売上の様々な分析レポートを 表示できます。たとえば、地域別の商談数を表示する分析を作成できます。

次のいずれかの操作を実行することもできます。

- この分析を使用して、取引がセールスサイクルのどこにあるのかを確認できるため、必要なときにアクションを取ること ができます。
- ステージの平均日数別にフィルターして、取引が停止しているかどうかと、どこで停止しているかを確認できます。
- 商談数別にフィルターして、セールスサイクルの各ステージに存在する商談の数を確認できます。
- 各ステージの取引のリストを表示して、注意が必要な分野に焦点を当てることができます。
- パイプラインダッシュボードに移動して、パフォーマンス全体を履歴および比較の観点から見ることができます。

## 商談からの特別価格リクエストの作成

特別価格リクエストは商談から作成できます。

注:この機能は、Oracle CRM On Demand Partner Relationship Management Edition でのみ使用できます。

**作業前の準備。**標準アプリケーションでは、商談の特別価格リクエストは表示されません。この監査証跡を[商談詳細]ペー ジに追加するには、企業の管理者が商談に関連する情報への読み取り専用アクセス権をユーザーの役割に付与する必要があり ます。その後で、[商談詳細]ページの[レイアウトを編集]リンクをクリックし、関連情報セクションとして[特別価格リ クエスト]を追加します(「詳細ページレイアウトの変更 (ページ [832\)](#page-831-0)」を参照してください)。

### <span id="page-320-0"></span>商談の特別価格リクエストを作成するには

- **1** 商談を選択します。 商談の選択方法については、「レコードの検索 (ページ [68\)](#page-67-0)」を参照してください。
- **2** [商談詳細]ページで、[特別価格リクエスト]関連情報までスクロールダウンし、[新規]をクリックします。
- **3** [特別価格製品詳細]ページで、必要な情報を入力し、レコードを保存します。 各フィールドの詳細は、「特別価格製品のフィールド (ページ [517\)](#page-516-0)」を参照してください。

# 親商談と子商談の指定

親子関係を指定することによって、複数のコンポーネントがある商談などの商談階層を示すことができます。子商談から親商 談を作成するか、または親商談から子商談を作成できます。

関連サブ商談がある親商談を削除した場合、親レコードと子レコード間の関連は削除されますが、子商談はアクティブなレコ ードのまま残ります。後で[削除項目]ページから親商談が復元された場合、[親商談の外部固有 ID]フィールドには子商 談レコードが挿入されたままとなります。

子商談を新しい親商談レコードに関連付けた場合、[親商談 ID]、[親商談]および[親商談の外部固有 ID]フィールドに は新しい親の値が挿入されます。元の親商談レコードが復元された場合、子レコードには再度関連付けられません。

1 つの子商談が削除された場合、親商談とその他の子商談はアクティブなレコードのまま残り、削除された子商談は[削除項 目]ページに移動します。削除された子商談は親商談の[サブ商談]関連情報リストに表示されなくなりますが、[親商談 ID ]、[親商談]および[親商談の外部固有 ID]フィールドの値には削除された子商談レコードが挿入されたままとなります  $\circ$ 

次の手順では、親商談および子商談を指定する方法について説明します。

### 親商談を指定するには

**1** 子商談にする商談を選択します。

商談の選択方法については、「レコードの検索 (ページ [68\)](#page-67-0)」を参照してください。

- **2** [商談詳細]ページで、[編集]ボタンをクリックします。
- **3** [商談編集]ページで、[親商談]フィールドの横にある[ルックアップ]アイコンをクリックします。
- **4** [ルックアップ]ウィンドウで、親商談を選択または作成します。
- **5** レコードを保存します。

### 子商談を指定するには

**1** 親商談にする商談を選択します。

<span id="page-321-0"></span>商談の選択方法については、「レコードの検索 (ページ [68\)](#page-67-0)」を参照してください。

- **2** [商談詳細]ページで、[サブ商談]セクションまでスクロールダウンし、[新規]をクリックします。
- **3** [商談編集]ウィンドウで、子商談を作成します。
- **4** レコードを保存します。

#### 親商談階層を切断または削除するには

- **1** 子商談を選択します。 商談の選択方法については、「レコードの検索 (ページ [68\)](#page-67-0)」を参照してください。
- **2** [商談詳細]ページで、[編集]ボタンをクリックします。
- **3** [親商談]フィールドで、現在の値を削除し、新しい値を入力するか、または[ルックアップ]アイコンを使用して新し い値を選択します。
- **4** レコードを保存します。

### 関連トピック

関連する情報については、次のトピックを参照してください。

- レコードの検索 (ページ [68\)](#page-67-0)
- 商談フィールド (ページ [326\)](#page-325-0)

# 商談からの取引交渉登録の作成

取引交渉登録は商談から作成できます。

注:この機能は、Oracle CRM On Demand Partner Relationship Management Edition でのみ使用できます。

作業前の準備。標準的なエディションの Oracle CRM On Demand では、 [商談詳細]ページに、 [取引交渉登録]セクシ ョンが表示されません。この監査証跡を[商談詳細]ページに追加するには、企業の管理者が商談に関連する情報への読み取 り専用アクセス権をユーザーの役割に付与する必要があります。その後で、[商談詳細]ページの[レイアウトを編集]リン クをクリックし、関連情報セクションとして[取引交渉登録]を追加します(「詳細ページレイアウトの変更 (ページ [832\)](#page-831-0) 」を参照してください)。

#### 商談から取引交渉登録を作成するには

**1** 商談を選択します。 商談の選択方法については、「レコードの検索 (ページ [68\)](#page-67-0)」を参照してください。

**322** Oracle CRM On Demand オンラインヘルプ リリース33 2016 年 10 月版 **2** [商談詳細]ページで、[取引交渉登録]関連情報までスクロールダウンし、[新規]をクリックします。 <span id="page-322-0"></span>**3** [取引交渉登録編集]ページで、必要な情報を入力します。

各フィールドの詳細は、「取引交渉登録のフィールド (ページ [492\)](#page-491-0)」を参照してください。既存の取引交渉登録と 既存の商談の関連付け、およびそれらの既存の関連付けの変更については、「取引交渉登録と商談の関連付け (ペー ジ [489\)](#page-488-0)」を参照してください。

# チームメンバーでの商談売上の分割

商談の売上は、商談チームメンバー間で分割できます。 [商談売上]売上予想タイプでは、これらの売上分割を使用して、商 談レコードに記録する売上を計算します。売上予想の詳細は、「売上予想 (ページ [328\)](#page-327-0)」および「商談と売上予想について ( ページ [307\)](#page-306-0)」を参照してください。商談チームの詳細は、「商談チームについて (ページ [324\)](#page-323-0)」を参照してください。

### 商談売上をチームメンバー間で分割するには

**1** 商談を選択します。

商談の選択方法については、「レコードの検索 (ページ [68\)](#page-67-0)」を参照してください。

- **2** [商談詳細]ページで、[商談チーム]セクションまでスクロールダウンし、次の該当する操作を行います。
	- チームメンバーを追加するには、 [ユーザーを追加] をクリックします。
	- チームメンバー情報を更新するには、 [ユーザーを編集] をクリックします。
- **3** [商談チーム ユーザーを編集]ページで、次の操作を行います。
	- **a** 分割割合フィールドなどの必須フィールドに、各チームメンバーの情報を入力します。
	- **b** (オプション)チームメンバー間で分割割合を均等にして分配するには、[展開分割]ボタンをクリックします。
	- **c** (オプション)[分割売上]と[合計]を再計算するには、[合計を更新]ボタンをクリックします。

注**:**企業プロファイルで[商談売上分割の有効化]が選択されていない場合、[合計を更新]ボタンと[展開分割]ボ タンは表示されません。「企業プロファイルとグローバルデフォルトの設定」を参照してください。

**4** レコードを保存します。

## 商談チームのフィールド

次の表では、商談チームの一部のフィールドについて説明します。

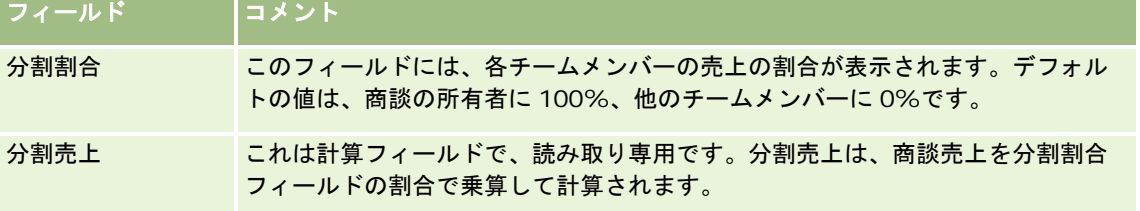

<span id="page-323-0"></span>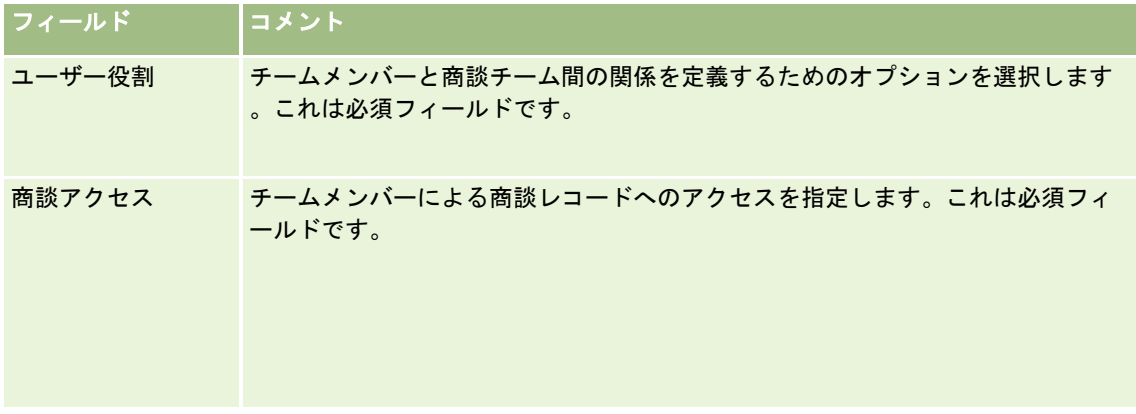

# 商談チームについて

取引先、担当者、商談などの一部のレコードタイプでは、ユーザーのチームでレコードを共有できます。ユーザーがレコード を共有できるようにするには、最初に、選択したレコードのチームにユーザーを追加します。次に、該当のレコード、および 指定されたリンク先レコードに対するユーザーのアクセスレベルを指定します。

商談チーム、取引先チーム、および商談レコードへのアクセスについては次の点に注意してください。

- 「商談]レコードタイプでチーム継承が有効になっている場合(つまり、 [企業プロファイル]ページ上の商談の[親チーム 継承の有効化]チェックボックスが選択されている)、商談を取引先にリンクすると、取引先チームのメンバーがその商談 チームに自動的に追加されます。
- 商談レコードが取引先にリンクされるときにユーザーが商談チームに自動的に追加されないようにする場合は、[商談]レ コードタイプに対してチーム継承が有効になっていないことを確認してください。
- ユーザーは、次の方法で商談チームに追加できます。
- レコードの [詳細] ページにある [ユーザーを追加] ボタンをクリックします。
- 割当マネージャを使用します。詳細は、「割当ルールについて」を参照してください。
- 見込み客を商談に変換し、見込み客チームを商談にコピーするオプションを選択します。管理者は、見込み客の変換時に 役割の見込み客変換レイアウトで見込み客チームを商談にコピーできるかどうかを決定します。
- グループを使用します。詳細は、「グループの管理」を参照してください。

取引先にリンクされている商談へのアクセス権がユーザーにないことを確認するには、そのユーザーにアクセス権が付与され ていないことを、次の 1 つ以上の方法を使用して確認する必要があります。

- 該当するユーザーは商談チームのメンバーではない。
- 該当するユーザーの部下は、商談チームのメンバーではない。
- 該当するユーザーは、商談へのアクセス権がある別のユーザーの委任元ではない。
- 該当するユーザーがメンバーであるブックまたはサブブックには、商談がない。
- 該当するユーザーには、商談レコードに対する役割設定からのアクセス権がない。
- 取引先関連商談のレコードタイプのアクセスレベルが、[アクセスなし]および[プライマリの継承]以外のオプション に設定されている。
- **324** Oracle CRM On Demand オンラインヘルプ リリース33 2016 年 10 月版
# セールスステージおよび大量更新機能について

大量更新機能を使用して商談レコードの[セールスステージ]フィールドを更新する場合、レコードの[セールスステージ] フィールドで選択できる値は次の要素によって決まります。

- [商談タイプ]フィールドの値
- ユーザーの役割に割り当てられたデフォルトのセールスプロセス (割り当てられている場合)

商談レコードの「商談タイプ」フィールドが空白であり、大量更新によるレコードの更新時に商談タイプを選択しない場合、 次のようになります。

- デフォルトのセールスプロセスがユーザーの役割に割り当てられている場合、そのセールスプロセスのセールスステージ は、大量更新のステップ 2 において[セールスステージ]フィールドで選択できます。
- デフォルトのセールスプロセスがユーザーの役割に割り当てられていない場合、企業のデフォルトセールスプロセスのセ ールスステージは、大量更新のステップ 2 において[セールスステージ]フィールドで選択できます。

商談レコードの「商談タイプ]フィールドにすでに値が入力されているか、大量更新機能によるレコードの更新時に商談タイ プを選択した場合、次のようになります。

- 特定のセールスプロセスが商談タイプに関連付けられている場合、そのセールスプロセスのセールスステージは、大量更 新のステップ2において [セールスステージ] フィールドで選択できます。
- 特定のセールスプロセスが商談タイプに関連付けられていない場合、次のようになります。
	- デフォルトのセールスプロセスがユーザーの役割に割り当てられている場合、そのセールスプロセスのセールスステ ージは、大量更新のステップ 2 において[セールスステージ]フィールドで選択できます。
	- デフォルトのセールスプロセスがユーザーの役割に割り当てられていない場合、企業のデフォルトセールスプロセス のセールスステージは、大量更新のステップ 2 において[セールスステージ]フィールドで選択できます。

商談レコードの[商談タイプ]フィールドにすでに値が入力されているが、大量更新機能によるレコードの更新時に[商談タ イプ]フィールドから値をクリアした場合、次のようになります。

- デフォルトのセールスプロセスがユーザーの役割に割り当てられている場合、そのセールスプロセスのセールスステージ は、大量更新のステップ 2 において[セールスステージ]フィールドで選択できます。
- デフォルトのセールスプロセスがユーザーの役割に割り当てられていない場合、企業のデフォルトセールスプロセスのセ ールスステージは、大量更新のステップ 2 において[セールスステージ]フィールドで選択できます。
- 大量更新により [セールスステージ] フィールドを更新しない場合、大量更新が完了しても商談レコードの [セールスス テージ]フィールドは変更されないままです。ただし、次回ユーザーがインラインまたは「商談編集]ページで編集する ことで商談の[セールスステージ]フィールドの値を更新しようとした場合、[セールスステージ]フィールドで選択で きる値は次のように決まります。
	- デフォルトのセールスプロセスがユーザーの役割に割り当てられている場合、そのセールスプロセスのセールスステ ージは、[セールスステージ]フィールドで選択できます。
	- デフォルトのセールスプロセスがユーザーの役割に割り当てられていない場合、企業のデフォルトセールスプロセス のセールスステージは、[セールスステージ]フィールドで選択できます。

大量更新機能の使用方法の詳細は、「レコードのグループの更新 (ページ [136\)](#page-135-0)」を参照してください。

# 商談フィールド

[商談編集]ページでは、商談を追加したり、既存の商談の詳細を更新したりできます。[商談編集]ページには、ある商談 に関するすべての情報が表示されます。

ヒント**:**[商談リスト]ページと[商談詳細]ページの商談情報も編集することができます。レコードの更新の詳細については 、「レコードの詳細の更新 (ページ [102\)](#page-101-0)」を参照してください。

注 :企業の管理者は、レコードタイプ、フィールド、ドロップダウンリストのオプションの名前を変更するなど、さまざま な方法でアプリケーションをカスタマイズできます。そのため、ユーザーが目にする画面上の情報と、この表で説明されてい る標準的な情報とは異なることがあります。

注意**:**入力した商談情報は自社の売上予想に影響することがあります。

次の表では、一部のフィールドについて説明します。

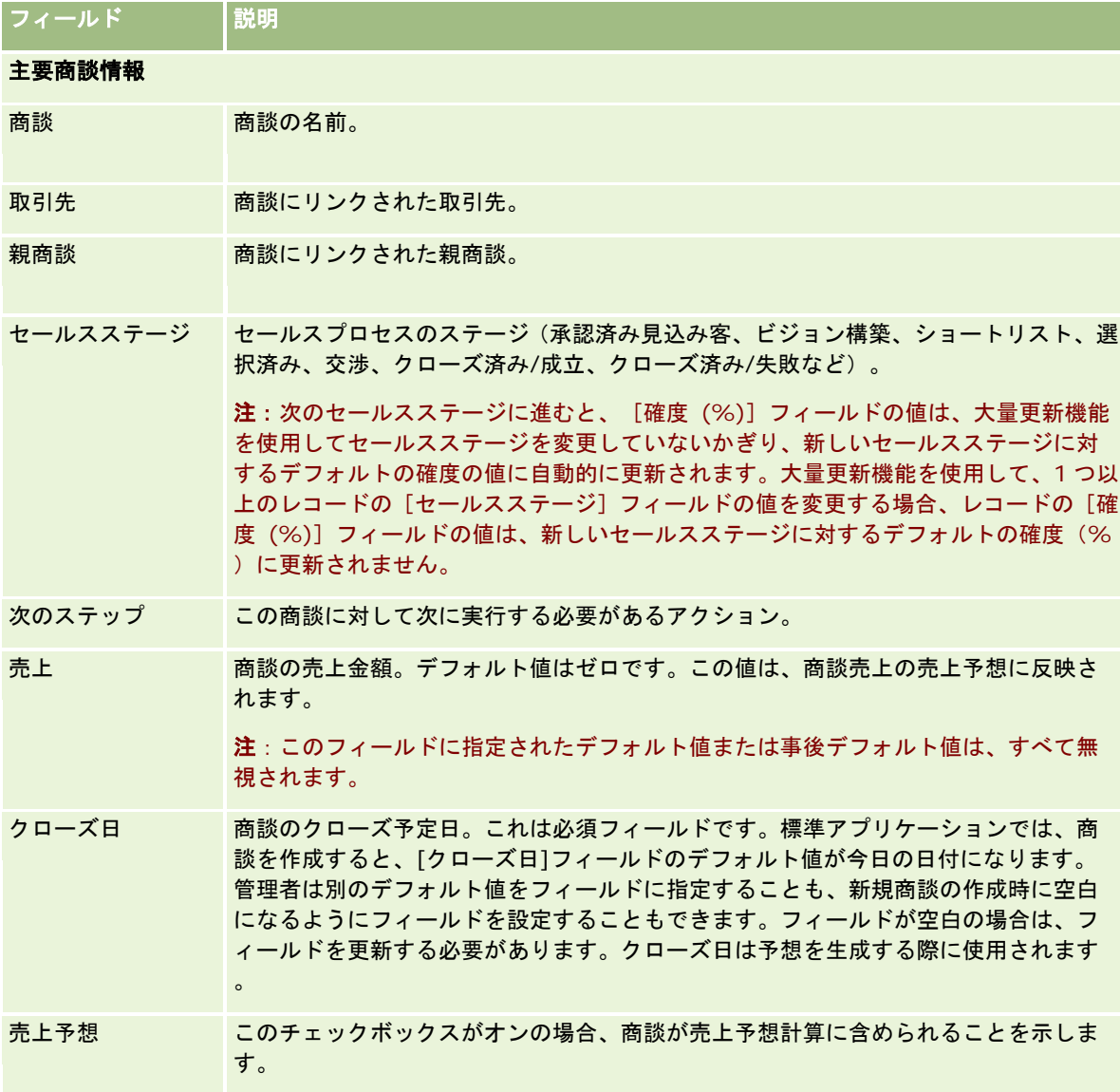

### セールス詳細情報

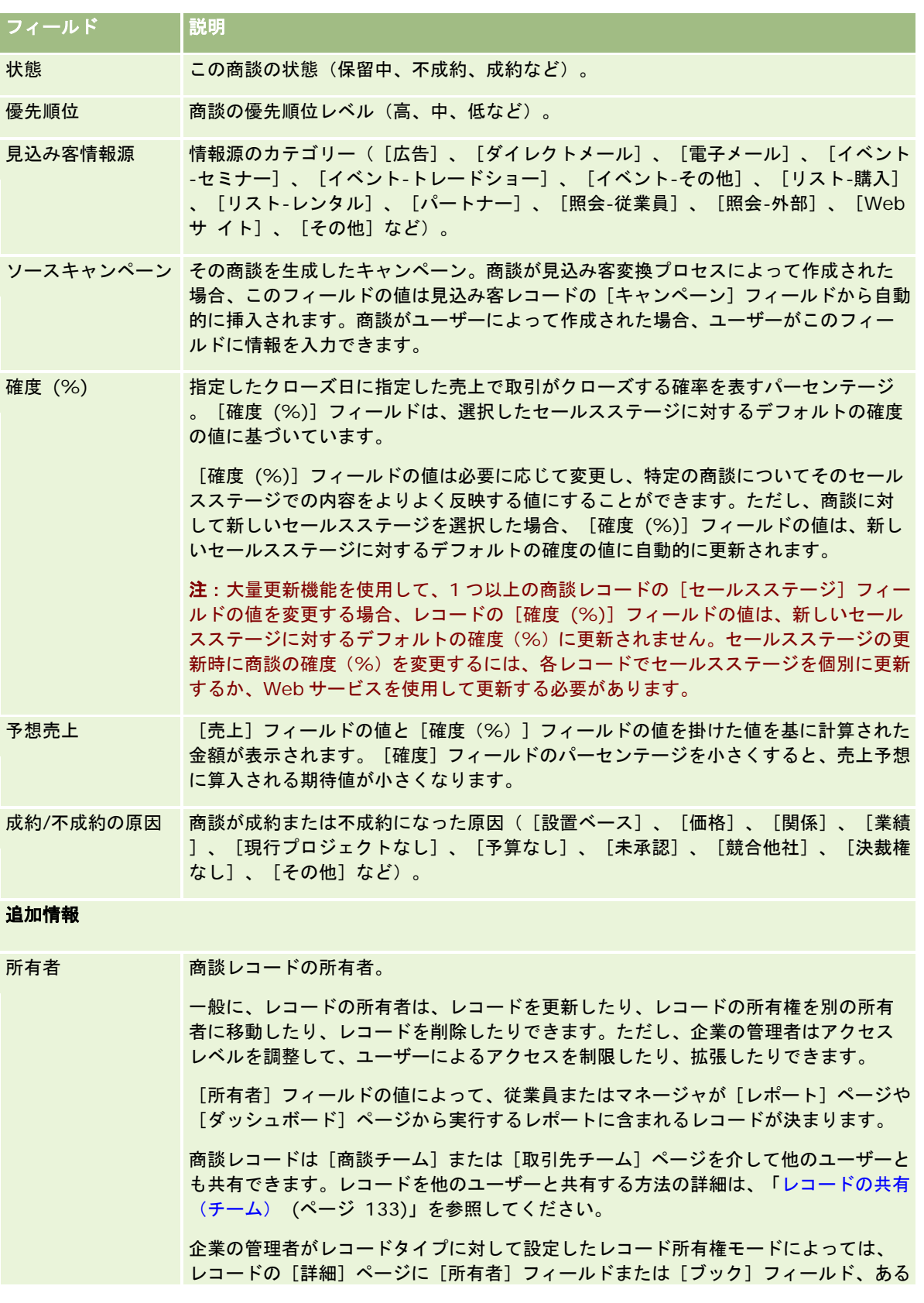

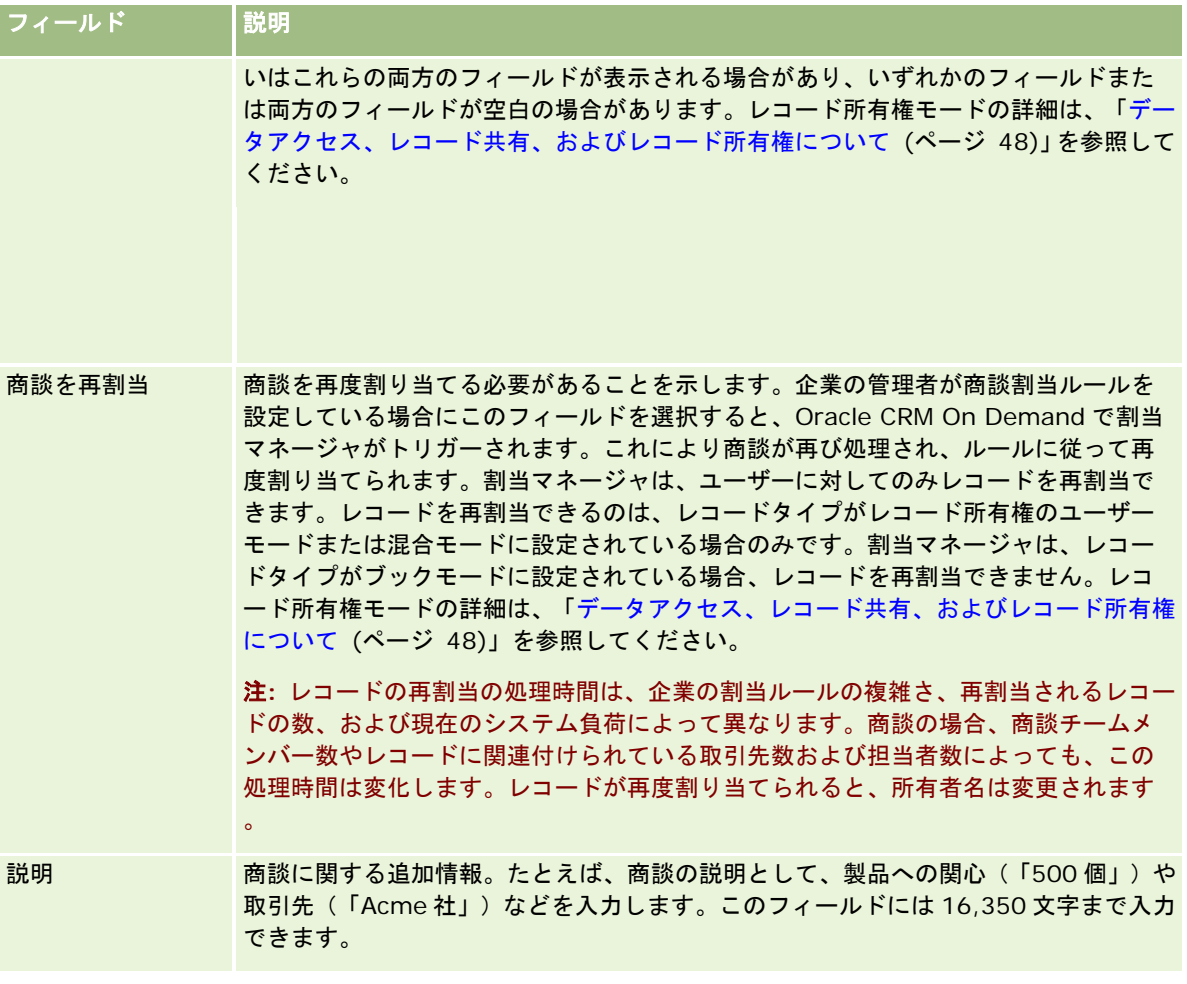

# 売上予想

売上予想の各ページを使用して、売上予想を確認、調整、および提出します。売上予想*とは、一定期間における予想売上の保* 存済みスナップショットです。*Oracle CRM On Demand* では、各四半期ごとに売上予想が計算され、決算月ごとに算出さ れます。

手動で計算され内容が不正確になる場合もある売上予想でも、Oracle CRM On Demand を使用することにより、売上予想 の計算が自動化されます。売上予想により、企業は、販売戦略を立てることができます。また、予想セールスやセールス目標 に対する四半期の進捗状況に関する正確な最新情報がマネージャに提供されることにより、企業は、将来のビジネスニーズを 特定することもできます。個々のセールス要員が統計情報をまとめる必要はありません。セールス要員は、いつ自分の売上予 想にレコードを含めるかを決定するだけで済みます。残りのプロセスは自動的に処理されます。

企業は、次のいずれかに基づいて売上予想を行うことができます。

- 商談売上
- 商談にリンクされた商談製品売上および数量

#### <span id="page-328-0"></span>■ 担当者売上

売上予想スナップショットには、売上予想済みの商談、製品、または売上情報と調整済みの売上予想合計が保存され、ユーザ ーやマネージャは売上予想トレンドを確認したり評価したりできます。さらに、保存済みの売上予想を表示して、チームが現 在従事している商談の履歴を調べることができます。

企業は、売上予想が週単位または月単位で実行されるように設定できます。Oracle CRM On Demand は、ホスト施設のタ イムゾーンで指定された日付の開始時間(深夜12時1分)に売上予想を自動的に生成し、[ホームページ (個人)]に警告を 表示します。この警告を受信した後に、売上予想を確認し、新しい計算済みパイプライン、売上予想、確定売上を目標情報に 対して分析できます。

予定された次の売上予想が生成される 1 時間前に、現在の売上予想は自動的にアーカイブされ、編集できなくなります。

# [売上予想ホームページ]の使用

[売上予想ホームページ]から売上予想の管理を開始します。このページには、自分に関連のある売上予想の要約情報が表示 されます。

次の 2 つの方法を用いて、[売上予想ホームページ]に表示されるレコードを制限できます。

■ アルファベット文字検索機能を使用できる場合は、レコードの並替基準にする値を含むカラムのカラム見出しをクリック し、アルファバーの文字を 1 文字クリックします。これにより、その文字で始まるレコードのみが表示されるため、特定 の売上予想を見つけることができます。また、テキストフィールドに文字を入力し、[検索]をクリックして、入力した 文字で始まるレコードを検索することもできます。すべての売上予想を表示するには、 [すべて] リンクをクリックしま す。

### 注意**:** ユーザー言語が韓国語、日本語、簡体字中国語または繁体字中国語の場合、アルファベット文字検索機能は使 用できません。

■ 表示レコード数。このフィールドの値を調整して、売上予想概要リストに表示するレコードの数を増減します。

[売上予想ホームページ]には、一番新しい売上予想を先頭に、売上予想が作成された日付に基づいて売上予想が一覧表示さ れます。また、次のような重要な情報の概要も表示されます。

- 売上予想の現在の状態が示されます。適切に完了している売上予想は[有効]になっています。状態が[提出済み]にな っている売上予想は、管理者によるレビュー待ちであることを示しています。
- パイプライン売上は、個々のレコードの[売上予想]チェックボックスの設定やセールスステージに関係なく、すべての レコードの売上を合計したものです。パイプライン売上は、取引先または担当者の売上予想には適用できません。
- 売上予想は、[売上予想] チェックボックスがオンになっているすべてのレコードの総売上と等しくなります。
- 確定売上は、セールスステージ値が [クローズ済み/成立] のすべての商談または製品売上の売上合計と等しくなります。 取引先売上および担当者売上については、状態フィールド値が[クローズ]の場合、確定売上の計算に使用されたレコー ドが含まれます。確定売上は、そのレコードの開始/終了日に基づく売上予想期間に関係する売上額として認識されます  $\circ$

セールス

## 売上予想の管理

売上予想を管理するには、次のタスクを実行します。

- 売上予想の確認 (ページ [331\)](#page-330-0)
- 売上予想の更新 (ページ [332\)](#page-331-0)
- 別の通貨を使用した売上予想の表示および編集 (ページ [334\)](#page-333-0)
- 売上予想履歴の表示 (ページ [334\)](#page-333-0)
- 売上予想の提出 (ページ [334\)](#page-333-0)
- 売上予想の解除 (ページ [335\)](#page-334-0)
- 目標の管理 (ページ [336\)](#page-335-0)
- チームの売上予想の管理 (ページ [337\)](#page-336-0)

注**:**売上予想は、ユーザー役割とレポート階層に依存します。売上予想を作成するには、売上予想役割として指定されている ユーザー役割があるユーザー全員のユーザーレコードの状態がアクティブである必要があります。また、各ユーザーレコード でマネージャが指定されている必要もあります。マネージャは、[上司]フィールドまたは[上司 (エイリアス)]フィールド のいずれか((どちらのフィールドがユーザーページレイアウトに表示されるかによって決まる)で指定します。

様々なレコードタイプに共通する作業手順については、次のトピックを参照してください。

- レコードの作成 (ページ [52\)](#page-51-0)
- レコードの詳細の更新 (ページ [102\)](#page-101-0)
- 選択したレコードへのレコードのリンク (ページ [104\)](#page-103-0)
- リストの使用 (ページ [111\)](#page-110-0)

注: 企業の管理者は、レコードタイプ、フィールド、リストのオプションの名前を変更するなど、様々な方法で Oracle CRM On Demand をカスタマイズできます。そのため、ユーザーに表示される情報と、オンラインヘルプで説明されている 標準的な情報は異なることがあります。

また、自分に割り当てられているアクセスレベルによっては、これらの手順の一部を実行できない可能性があります。

## 関連トピック

関連する情報については、次のトピックを参照してください。

- 売上予想フィールド (ページ [339\)](#page-338-0)
- [売上予想ホームページ]の使用 (ページ [329\)](#page-328-0)
- ユーザーの設定
- ユーザーのセールス目標の設定
- レポート (ページ [885\)](#page-884-0)

## <span id="page-330-0"></span>売上予想の確認

売上予想は、企業のビジネスプロセスに応じて、週ごとまたは月ごとに自動的に生成されます。新しい売上予想が生成される たびに、ユーザーの[ホームページ (個人)]に警告が送信されます。通知を受信した後、売上予想を確認してください。売上 予想を確認するときに、売上予想概要の月が企業の会計カレンダー定義に合わせて調整されます。4-4-5、5-4-4 などの会計 カレンダー、またはカスタム会計カレンダーを使用している場合、企業の売上予想期間は必ずしもグレゴリオ暦に対応してい ません。したがって、[商談]が 6 月のカレンダー月にある場合でも、6 月の会計月の一部として予想されるという意味では ありません。カスタム会計カレンダーの詳細は、「会計カレンダーについて」を参照してください。

注:カスタム会計カレンダーを使用する場合、売上予想期間は、企業の管理者が定義した会計年度および会計月に基づきます  $\bullet$ 

#### 売上予想を確認するには

**1** [売上予想]タブをクリックします。

[売上予想ホームページ]には、[状態]、[パイプライン]、[確定売上]を含む売上予想の概要情報が表示され ます。売上予想の概要は、状態、売上予想日、または所有者(マネージャのみ)によって並べ替えることができます 。パイプラインは、取引先または担当者の売上予想には適用できません。

- **2** [売上予想ホームページ]で、確認する売上予想の[売上予想日]リンクをクリックします。
- **3** [売上予想詳細]ページで、次のセクションの情報を確認します。
	- **売上予想概要**:ここには、四半期および月別の売上予想がまとめられます。売上予想概要リストには、目標、確定売 上、目標%、売上予想額、ベストケース、パイプライン、および予想売上に関する情報が表示されます。概要リス トは、月で並べ替えることができます。

月別概要(チーム):ここには、各チームメンバーの売上予想のリストが表示されます。マネージャは、売 上予想月、目標%、売上予想額、確定売上、ベストケース、パイプライン、および最終更新日を所有者エ イリアス(チームメンバー)別に確認できます。チーム概要ページの特定のチームメンバーの行をドリルダ ウンすると、そのユーザーの売上予想詳細ページを開くことができます。このページには、チームメンバー 個人の売上予想概要と、[商談(個人)]、[売上(個人)]、[My Products(製品(個人))]の各セ クションに予想売上が表示されます。

注:売上予想タイプが取引先売上と担当者売上の概要セクションには、パイプライン、ベースケース、また は売上予想額は含まれません。

■ チームプロダクト概要:(商談製品売上予想タイプのみ)ここには、各チームメンバーの売上予想製品のリストが表 示されます。マネージャは、確定数量、売上予想数量、パイプライン数量、確定売上、および予想売上を所有者エイ リアス(チームメンバー)と製品別に確認できます。[チームプロダクト概要]の特定のチームメンバーの行をドリ ルダウンすると、そのユーザーの売上予想詳細ページを開くことができます。ここでは、そのユーザー個人の売上予 想概要と製品別の売上予想数量が、[プロダクト (個人)]セクションに表示されます。

注:[売上予想詳細]ページには、チームのレコードが 5 つだけ表示されます。すべてのレコードを確認す るには、[月別概要(チーム)]セクションの[リストを全表示]リンクをクリックします。

- 商談(個人):売上予想タイプが商談売上である場合、このセクションが売上予想詳細の一部として表示されます。 ここには、現在の商談のリストが表示され、商談について売上予想されているかどうかが示されます。また、各商談 について、クローズ日、取引先名、売上額、現在のセールスステージ、および次のステップが指定されていれば、そ れぞれ表示されます。
- 売上**(**個人**)**:売上予想タイプが商談製品売上、取引先売上、または担当者売上である場合、このセクションが売上 予想詳細の一部として表示されます。ここには、現在の売上のリストが表示され、その売上レコードが所有者によっ

<span id="page-331-0"></span>て売上予想対象となっている(売上予想フラグが選択されている)かどうかが示されます。また、そのユーザーが入 力した各売上レコードについて、開始/終了日、製品名、売上額、および取引先名も表示されます。

[売上(個人)]セクションには、売上予想対象の売上タイプによってその他のカラムが表示される場合が あります。

商談製品売上予想の場合、次のカラムが表示されます。

- 商談名
- セールスステージ

取引売上および担当者売上の場合、次のカラムが表示されます。

- 製品カテゴリー
- 状態
- 担当者名
- **プロダクト (個人)**:売上予想タイプが商談製品である場合、このセクションが売上予想詳細の一部として表示され ます。売上予想対象の各製品の行に、対応する製品カテゴリー、確定数量、売上予想数量、パイプライン数量、確定 売上、および予想売上が表示されます。これらの値は、選択されたユーザーの売上予想の全売上予想対象商談の合計 になります。特定の製品に関連付けられている売上予想対象商談を表示するには、製品名をクリックします。

注:売上予想タイプが商談製品である場合、[製品カテゴリー]フィールドをクリックすると、特定の製品 カテゴリー内のすべての売上予想対象商談を表示できます。

売上予想で使用される、売上予想情報セクションの[タイプ]フィールドに基づく売上予想タイプを確認で きます。

### 別の通貨を使用した売上予想の表示および編集

表示単位通貨換算機能により、売上予想の表示に使用する通貨を指定できます。別の通貨での売上予想の表示および編集の詳 細については、「別の通貨を使用した売上予想の表示および編集 (ページ [334\)](#page-333-0)」を参照してください。

## 売上予想の更新

売上予想とは、特定期間の売上データのスナップショットです。商談または売上レコードが更新された場合、現在の未提出の 売上予想について一部値を更新して、最新情報を反映する売上予想を作成することができます。それから、[売上予想概要] セクションでこれらのレコードを調整して、生成される売上をより正確に反映させることができます。

売上予想額に算入されているレコード値を更新してから売上予想合計を再計算すると、より一貫性の高い売上予想を行うこと ができます。[売上]、[クローズ日]、[セールスステージ]、[確度]、[売上予想]、[数量]、[状態]の各フィー ルドを更新すると、売上予想の値が変化することがあります。

#### レコード値を更新し、売上予想額を更新するには

**1** [売上予想]タブをクリックします。

[売上予想ホームページ]には、一番新しい売上予想を先頭に、作成された日に基づいて売上予想が一覧表示されま す。

- **2** [売上予想ホームページ]で、更新する売上予想の[売上予想日]リンクをクリックします。
- **3** [売上予想詳細]ページの[商談(個人)]、[売上(個人)]、[My Products(製品(個人))]の各セクションで 、変更するレコードの[商談名]、[開始/終了日]、または[製品]リンクをクリックします。
- **4** 詳細ページで、[編集]をクリックします。
- **5** [編集]ページで、商談と売上レコードの値を更新し、[保存]をクリックします。
- **6** [売上予想詳細]ページに戻り、レコードの行で[更新]リンクをクリックします。
- **7** [売上予想詳細]ページで、[ロールアップ]をクリックします。

売上予想概要の合計が、変更した商談または売上レコードに基づいて更新されます。

注:売上予想概要の商談または売上レコードの更新を取得するには、[ロールアップ]をクリックします。

[ロールアップ]をクリックすると、売上予想概要合計への以前の調整が、商談または売上レコードから取得された新しい値 で上書きされます。したがって、レコードの更新後でも、販売予想をより正確に反映するように売上予想概要を調整する必要 がある場合があります。

### 売上予想の合計の調整

セールス要員やマネージャは、専門的な判断に基づいた値を反映して売上予想が自動生成されるように、現在の売上予想対象 の売上を月ごとに詳細に調整できます。次の売上予想概要フィールドを調整できます。

- 売上予想
- ベストケース
- 注:売上予想の所有者のみが売上予想の合計を調整できます。

### 売上予想の合計を調整するには

- **1** [売上予想]タブをクリックします。
- **2** [売上予想ホームページ]で、調整する売上予想レコードの[売上予想日]リンクをクリックします。
- **3** [売上予想概要]セクションで、[編集]をクリックします。
- **4** [Forecast Edit(売上予想編集)]ページで、[売上予想]フィールドまたは[ベストケース]フィールドに、調整した 売上値を入力します。
- 5 [合計を更新]をクリックして調整した値を確認し、[保存]をクリックします。
- 注:ベストケースの売上は、取引先または担当者の売上予想には適用できません。

## <span id="page-333-0"></span>別の通貨を使用した売上予想の表示および編集

通貨換算の表示機能により、売上予想を表示する通貨を指定できます。デフォルトでは、売上予想はユーザーのネイティブ通 貨(ユーザープロファイルで選択したデフォルト通貨またはユーザーの会社のデフォルト通貨)で表示されます。複数の経済 圏で商談を管理している場合は、選択した通貨で売上予想を編集することもできます。

売上予想をユーロ(EUR)で表示しながら編集する場合は、売上予想の値をユーロで入力できます。編集済みの売上予想を保 存すると、会社のデフォルト通貨に変換されて保存されます。

#### 別の通貨を使用して売上予想を表示するには

- **1** [売上予想]タブをクリックします。
- **2** [売上予想ホームページ]で、確認する売上予想の[売上予想日]リンクをクリックします。

**3** [売上予想詳細]ページで、[売上予想概要]タイトルバーの[View In(表示単位)]リストから通貨を選択します。

表示単位の通貨の値は、デフォルトでユーザープロファイルの通貨を表示します。ユーザープロファイル通貨が定義されてい ない場合、[View In(表示単位)]セレクタにはデフォルトで会社の通貨が表示されます。ユーザーの会社で有効なすべて の通貨を選択できます。

表示単位の通貨を選択すると、売上予想の値が、保存されていた売上予想通貨(会社の通貨)から選択された表示単位の通貨 に、売上予想日の為替レートで変換されます。

売上予想レコードをドリルダウンしたり、売上予想日の有効な為替レートが定義されていない表示通貨を選択したりすると、 売上予想は会社のデフォルト通貨で表示され、通知メッセージが表示されます。

## 売上予想履歴の表示

売上予想の履歴を表示して、一定期間における傾向を分析することができます。

#### 売上予想履歴を表示するには

- **1** [売上予想]タブをクリックします。
- **2** [売上予想ホームページ]セクションで、レコードを並べ替える基準とする列見出しをクリックします。
- **3** 売上予想、パイプライン、および確定売上の一定期間の傾向を確認します。

## 売上予想の提出

売上予想作成の最後のステップでは、レビューのために上司に売上予想を提出します。会社の売上予想に含める必要がある金 額が自分の売上予想に含まれている場合、その売上予想を提出する必要があります。

注:上司は、自分の部下の売上予想を提出できます。このオプションは、売上予想定義の設定時に選択する必要があります。 このオプションを選択しない場合、上司は、自分の部下全員が売上予想を提出するまで自分の売上予想を提出できません。

<span id="page-334-0"></span>いったん提出された売上予想は編集できません。提出した後に売上予想を調整することが必要になった場合には、上司または 管理者がまずそのレコードをアンロック(解除)する必要があります。詳細については、「売上予想の解除 (ページ [335\)](#page-334-0)」 を参照してください。

### 売上予想を提出するには

- **1** [売上予想]タブをクリックします。
- **2** [売上予想ホームページ]で、提出する売上予想レコードの[売上予想日]リンクをクリックします。
- **3** [売上予想詳細]ページで、[売上予想概要]タイトルバーの[売上予想の提出]をクリックします。

#### 関連トピック

関連情報については、次のトピックを参照してください。

- 売上予想の解除 (ページ [335\)](#page-334-0)
- 売上予想定義の設定

## 売上予想の解除

売上予想の所有者が提出済み売上予想を更新するには、上司または管理者が、まずそのレコードをアンロック(解除)する必 要があります。

### 売上予想を解除するには

- **1** [売上予想]タブをクリックします。
- **2** [売上予想ホームページ]で、アンロックする売上予想レコードの[売上予想日]リンクをクリックします。
- **3** [売上予想詳細]ページで、[売り上げ予想を解除]をクリックします。

このアクションにより、売上予想がアンロックされ、上司が、自分の売上予想を更新および調整して、その売上予想 を再提出できるようになります。

注:[売り上げ予想を解除]をクリックすると、売上予想の状態がアクティブになります。

#### 関連トピック

関連する情報については、次のトピックを参照してください。

- 売上予想の提出 (ページ [334\)](#page-333-0)
- 売上予想定義の設定

## <span id="page-335-0"></span>目標の管理

企業の管理者がユーザーの目標を設定しない場合は、ユーザー自身が[目標を編集]ページを使用して、年間の目標を作成お よび更新できます。これにより、目標を売上予想と比較したり調整したりできます。また、年ごとに各期間の目標値の履歴を 確認できます。

目標を作成した後で売上予想を生成すると、売上予想に月間目標値が自動的に反映されます。有効なすべての月間目標値が加 算され、その合計が売上予想として表示されます。目標値を売上予想に算入しない場合は、その目標値を追跡する準備ができ るまで[状態]フィールドを[無効化]に設定します。

### 目標を管理するには

- **1** 任意のページで、右上隅にある[設定(個人)]リンクをクリックします。
- **2** [ホームページ(個人)]で、[プロファイル(個人)]セクションの[プロファイル(個人)]リンクをクリックしま す。
- **3** [プロファイル(個人)]ページで、[個人情報]セクションの[プロファイル(個人)]リンクをクリックします。 [プロファイル(個人)]では、目標や共有グループのほか、自分の通貨、言語、およびタイムゾーンを定義できま す。
- 4 「個人詳細]ページで、「目標]セクションまでスクロールダウンし、「新規目標]をクリックします。

既存の目標が[目標]リストに表示されます。これらの目標は年、名前、状況で並べ替えることができます。表示さ れた目標を変更する場合は、編集する目標レコードのレコードレベルメニューで[編集]を選択します。目標をリス トから削除するには、削除する目標レコードのレコードレベルメニューで[削除]を選択します。

- **5** [目標を編集]ページで、新しい目標の必要なフィールドに情報を入力します。
	- **a** 目標が開始するカレンダー年を選択します。

注:このページで選択する年はカレンダー年であり、会計年度ではありません。会計年度はカレンダー年と 異なる場合があります。たとえば、企業の会計年度が 4 月 1 日始まりの 3 月 31 日 (翌カレンダー年) 締め である場合もあります。

- **b** [状態]が[有効]になっていることを確認します。
- **c** 目標の名前を入力します。
- **6** 各月の目標情報を入力します。月間目標フィールドは、企業の会計年度の開始月から始まります。
- **7** 目標を保存します。

#### 該当年のすべての月に合計目標額を均等に分割するには

- **1** [個人詳細]ページで、[目標]セクションまでスクロールダウンし、[新規目標]をクリックします。
- **2** [目標を編集]ページで、必須情報を入力して、目標の状況を[有効]にします。

**336** Oracle CRM On Demand オンラインヘルプ リリース33 2016 年 10 月版 **3** いずれかの月のフィールドで、その年の合計目標額を入力し、[合計]をクリックします。 <span id="page-336-0"></span>[合計目標]フィールドに金額が表示されます。

**4** [分割]をクリックします。

合計金額が該当年の 12 か月に均等に分割され、等分された金額が各月のフィールドに表示されます。

**5** 目標を保存します。

[目標]リストに目標が表示されます。

## チームの売上予想の管理

マネージャの場合は、次の操作を行えます。

- チームの売上予想を確認および調整する。
- チームが所有するすべての商談を表示する。
- チームメンバーが売上予想を調整できるように売上予想を解除する。

チームを構成するのは、そのチームのマネージャに報告する役割に関連付けられたすべての従業員です。この役割階層は[ユ ーザー管理]で設定されます。詳細については、ユーザーの設定を参照してください。

#### チームの売上予想と商談を確認するには

- **1** [売上予想]タブをクリックします。
- **2** [売上予想ホームページ]で、売上予想レコードの[売上予想日]リンクをクリックします。

[売上予想詳細]ページに、チームの合計金額の概要、各チームメンバーの月別の合計金額、および売上予想が最後 に更新された日付が表示されます。

**3** [売上予想詳細]ページで、表示する売上予想を所有するチームメンバーの[所有者エイリアス]リンクをクリックしま す。

ヒント:チームメンバー全員の売上予想概要を表示するには、[リストを全表示]リンクをクリックします。

そのチームメンバーの[売上予想詳細]ページが表示されます。このページから、そのチームメンバーの売上予想合 計金額と、個人のすべての売上予想済み商談を確認できます。ただし、これらのフィールドは読み取り専用なので編 集できません。

# 売上予想詳細ページ

[売上予想詳細]ページには、選択した売上予想の参加者についての売上予想情報が表示されます。このページには、売上予 想概要が表示され、会計年度ごとの計画されている売上額、対応するユーザー目標、および目標達成率のリストとともに、個 人の売上予想対象の商談、売上、または製品のリストが表示されます。

マネージャは、自分のチームの月別概要も確認できます。その結果、マネージャは、売上予想期間における自身の詳細売上予 想レコードと、部下の概要レコードを参照できます。

会計月は、売上予想概要とチームの概要セクションで、標準名で示されます。ただし、その月の期間は、企業の会計カレンダ ーの定義に基づきます。たとえば、10 月が 10 月 15 日始まりの 11 月 14 日締めである場合もあります。

次の表では、[売上予想詳細]ページで行える操作について説明します。

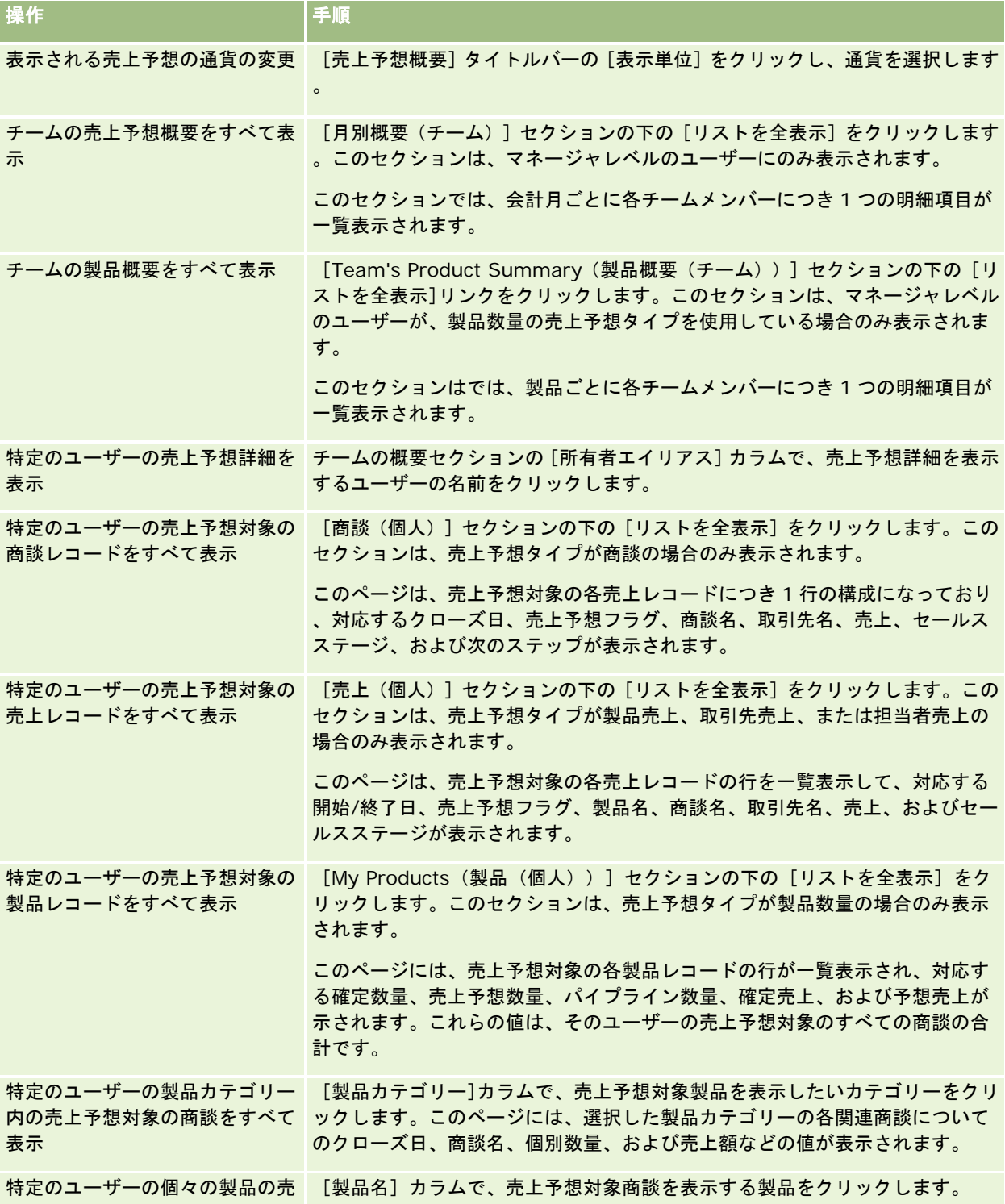

<span id="page-338-0"></span>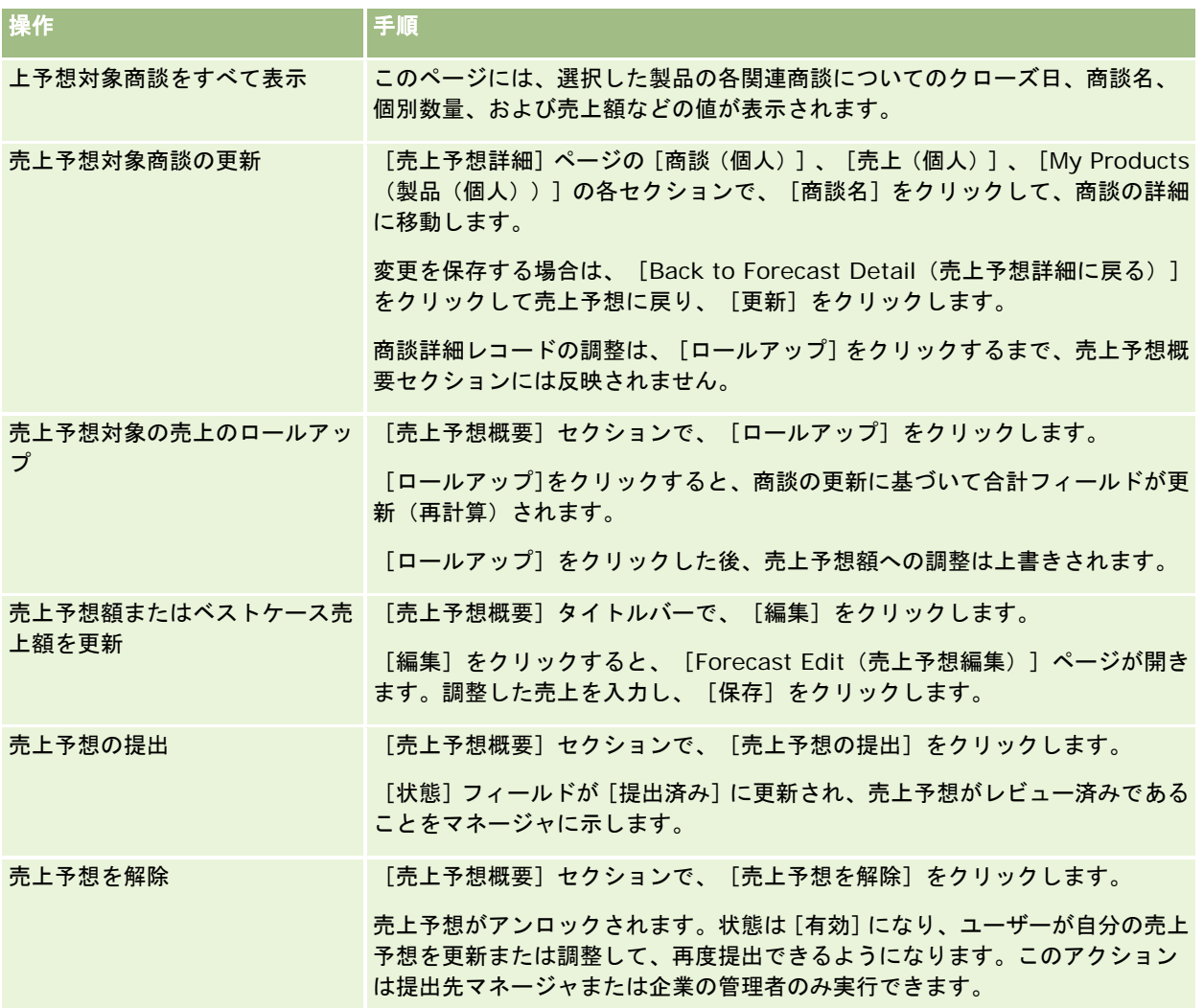

# 売上予想フィールド

売上予想関連フィールド(目標、確定売上、目標%、売上予想、パイプライン、予想売上)は計算されます。各フィールドの 詳細については、次の表を参照してください。

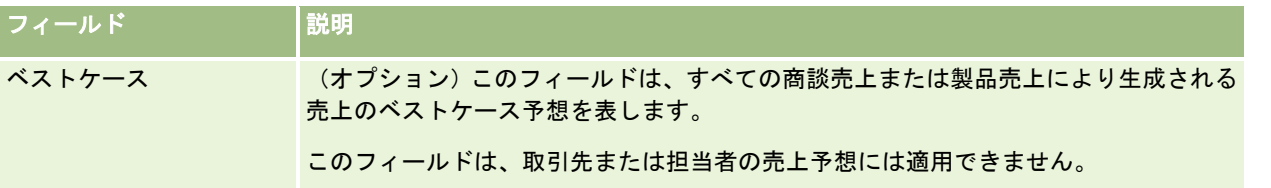

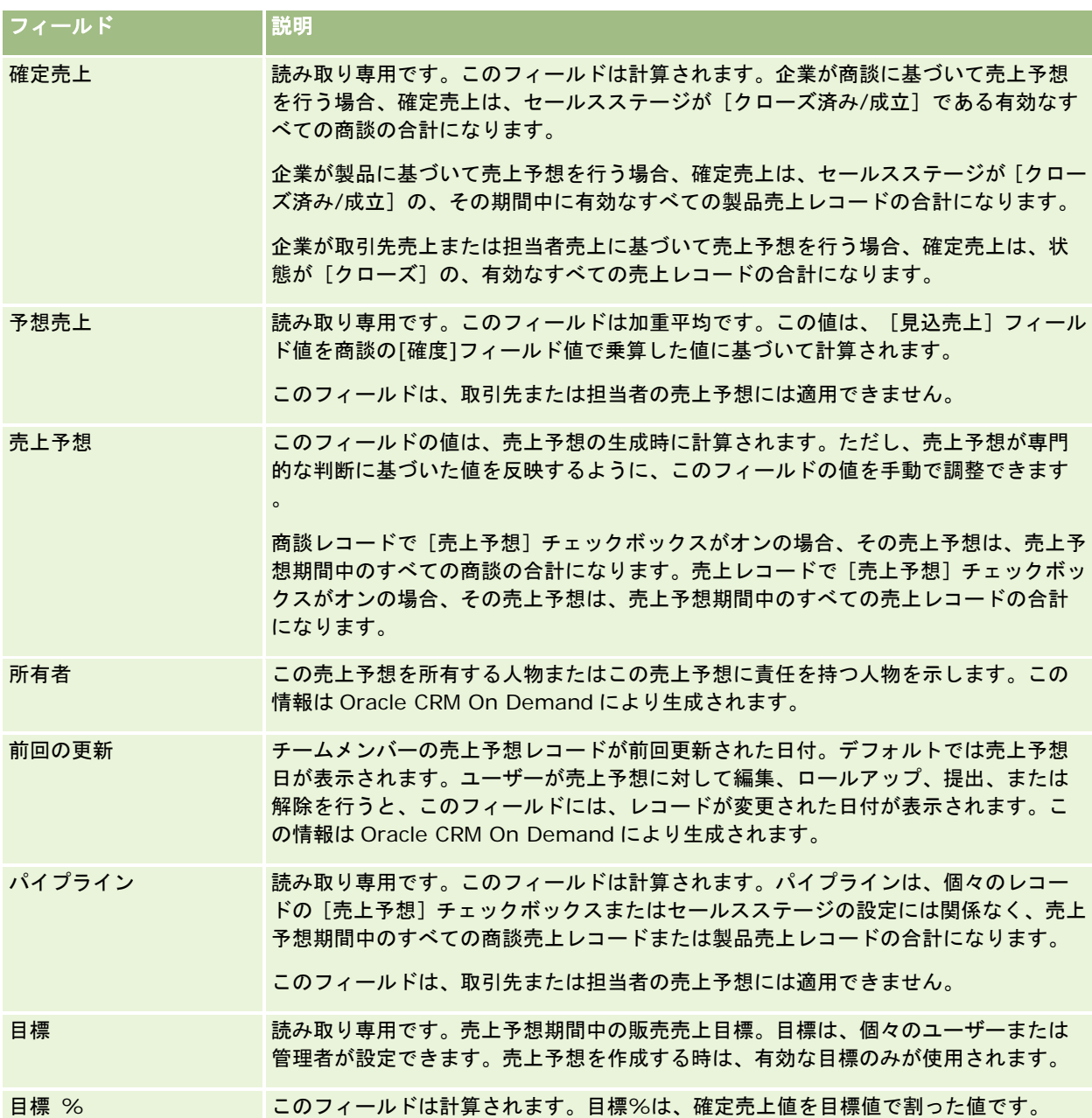

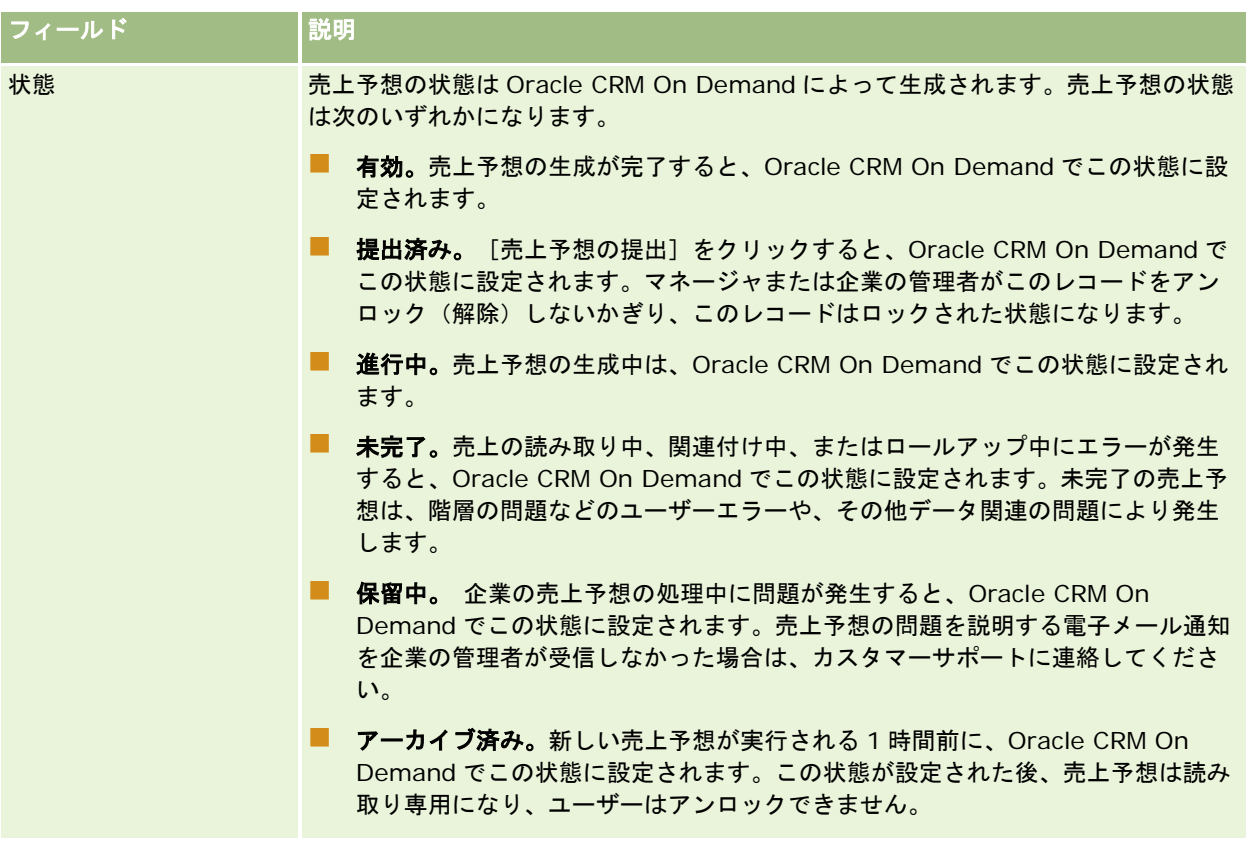

# 住所

住所ページでは、取引先、担当者、自動車ディーラー、パートナーのレコード間で共有する住所を作成、更新、および追跡し ます。

注: 各企業の管理者が、ユーザーが使用できるタブを設定します。業務上、住所を扱う必要のないユーザーに対しては、[住 所]タブが設定時に除外されている場合もあります。

企業の管理者が、企業プロファイルで[共有アドレスの有効化]チェックボックスをオンにして住所レコード機能を有効にし ている場合、住所ページで作成した住所は、複数の取引先、担当者、自動車ディーラー、またはパートナーのレコードに関連 付けることができます(共有住所機能)。[共有アドレスの有効化]を設定していない企業は、レコード間で住所情報を共有 せず、各レコードの住所情報は各レコード固有です(非共有住所機能)。

注:Oracle CRM On Demand の共有住所機能のサポート対象は、取引先、担当者、自動車ディーラー、およびパートナー のレコードタイプのみです。見込み客、世帯、オーダーなど、住所フィールドを含む他のレコードタイプの場合、Oracle CRM On Demand では非共有住所機能のみサポートします。

注**:** 共有住所には Offline On Demand との互換性がありません。企業の共有住所が有効になっている場合、および Offline On Demand の住所を使用して取引先または担当者のレコードを新規作成している場合、Offline On Demand から Oracle CRM On Demand へのデータのアップロードは失敗となります。一方、住所なしで新規の取引先または担当者を作成した場 合は、データが Offline On Demand から Oracle CRM On Demand に正しくアップロードされます。 Offline On Demand の詳細は、「Offline Client の使用 (ページ [854\)](#page-853-0)」を参照してください。

セールス

### 共有住所機能の特性

企業で設定した場合の共有住所機能の特性の一部を次に示します。

- 取引先、担当者、自動車ディーラー、およびパートナーのレコードは、トップレベルの共通の住所レコードを共有および 再使用できます。
- 住所の関係は、多対多です。つまり、取引先に複数の住所を指定したり(病院に一意の住所の建物が複数ある場合など) 、担当者に複数の住所を指定できます(医師に病院の住所、クリニックの住所、および個人事務所の住所がある場合など )。複数の担当者が各住所を使用したり(複数の医師が各住所に勤務している場合など)、複数の取引先が各住所を使用 できます(複数のクリニックが特定の住所の同じ建物を共有している場合など)。
- 単純な検索を使用すると、郵便番号、市区町村、都道府県、または住所 (住所 1フィールド) を共有するすべての住所レ コードを検索できます。高度な検索では、市区町村、都道府県、郵便番号などのユーザーキーワードと一致するすべての レコードタイプ(取引先、担当者、自動車ディーラー、およびパートナー)を検索できます。共有している住所を検索し たり、特定の住所を使用している担当者、取引先、自動車ディーラー、またはパートナーを確認できます。ただし、レコ ードタイプを検索して、特定の共有住所を使用しているすべての取引先、担当者、自動車ディーラー、またはパートナー を検出することはできません。
- 住所は、独立したエンティティとして扱われるため、外部の一連の住所を Oracle CRM On Demand にインポートする ことができます。これは、データの品質および住所の検証のために(正確な住所規則が使用されていて、入力の誤りや重 複がないことを確実にするために)サードパーティのシステムを使用している場合に便利です。
- 住所にテリトリーの関連付けはありません。テリトリーの関連付けは、取引先、担当者、自動車ディーラー、またはパー トナーのレコードとの関連性でのみ定義されます。
- 住所は、ブック対応ではありません。ブックセグメントは、取引先、担当者、自動車ディーラー、またはパートナーのレ コードとの関連性でのみ定義されます。
- トップレベルの共有住所レコードでは、Web アプレットの追加がサポートされています。ただし、リリース 26 以降では 、取引先住所、担当者住所、自動車ディーラー住所、またはパートナー住所のレコードでも、関連情報セクションとして 埋め込みのWebアプレットの追加がサポートされています。管理者が企業のWebアプレットを設定する方法の詳細は、 「レコードタイプの Web アプレットの作成」を参照してください。

## 住所レコードを使用して実行できるタスク

住所レコードは、トップレベルのタブから作成、編集、または削除できます。また、取引先、担当者、ディーラーまたはパー トナーのレコードから住所レコードを直接作成または削除したり、既存の住所レコードを取引先、担当者、自動車ディーラー 、またはパートナーのレコードに追加できます。さらに、取引先、担当者、自動車ディーラー、またはパートナーのレコード 内にある共有住所レコード([アドレスタイプ]ピックリスト、あるいは[プライマリ]、[請求]、および[出荷]設定など )の特定のフィールドを編集できます。削除機能によって、住所と、取引先、担当者、自動車ディーラー、またはパートナー のレコード間の関連付けは削除されますが、共有住所はグローバルリソースとして保持されます。標準リストは、ユーザーが デフォルトでアクセスできる[住所ホームページ]で使用できます。共有住所をユーザーが所有することはできないため、こ れらのリストの名前には、*個人*ではなく*全件*という語が付きます。

## 非標準化フィールドについて

出荷先および請求先住所が取引先、自動車ディーラーおよびパートナーに設定されていて、プライマリ住所が担当者に設定さ れている場合は、Oracle CRM On Demand によって住所フィールドが親オブジェクトに直接格納されます。このプロセス は、非標準化と呼ばれます。共有住所フィールドが削除または更新されると、Oracle CRM On Demand によってその変更 が共有住所を使用している取引先、担当者、自動車ディーラー、またはパートナーのレコードに伝播されるため、すべての住 所データが一貫し、データの整合性が維持されます。また、非標準化は検索機能を向上させます。

## <span id="page-342-0"></span>非標準化フィールドの伝播による影響

住所を更新すると、Oracle CRM On Demand の伝播ビジネスサービスが取引先、担当者、自動車ディーラー、およびパー トナーのレコードのフィールドに変更内容を伝播するための処理に数分かかる場合があります。また、トップレベルの共有住 所を削除すると、Oracle CRM On Demand の伝播ビジネスサービスが非標準化フィールドの住所値を削除する際に同様の 遅延が発生する場合があります。タイムアウトまたはエラーが発生した場合、Oracle CRM On Demand の伝播ビジネスサ ービスは変更内容の再伝播を毎晩深夜に試行します。伝播が実行されない場合は、企業の管理者が変更内容を手動で適用する 必要がありますが、支援が必要な場合は Oracle CRM On Demand Customer Care に相談してください。

# [住所ホームページ]の使用

住所の管理は、 [住所ホームページ]から開始します。

注:企業の管理者は、[住所ホームページ]のレイアウトをカスタマイズできます。また、ユーザーの役割に[ホームページ のパーソナライズ]権限が含まれている場合は、ページにセクションを追加したり、ページからセクションを削除できます。

### 住所の作成

住所を作成するには、[最近更新された住所]セクションの[新規]ボタンをクリックします。詳細は、「レコードの作成( ページ [52\)](#page-51-0)」および「住所フィールド (ページ [356\)](#page-355-0)」を参照してください。

## 住所リストの使用

[住所リスト]セクションには、多数のリストが表示されます。 Oracle CRM On Demand には、標準のリストのセットが あらかじめ用意されています。標準のリストはすべて公開です。従業員とマネージャは別の条件に基づくリストを追加できま す。

次の表では、共有住所の標準のリストについて説明します。

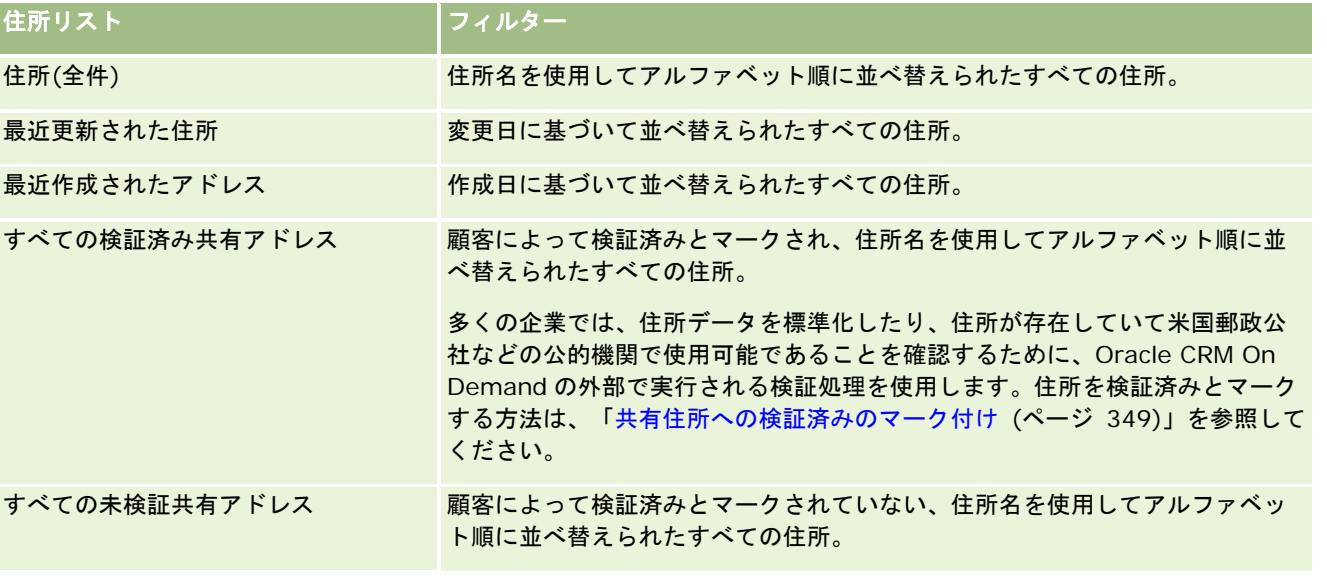

リストを表示するには、リスト名をクリックします。

新しいリストを作成するには、[新規]をクリックします。リストの作成方法の詳細は、「リストの作成と編集 (ページ [118\)](#page-117-0) 」を参照してください。

使用可能なすべてのリストの確認、新しいリストの作成、または既存のリストの表示、編集、削除を行うには、[リスト管理 ]をクリックします。[リスト管理]ページには、Oracle CRM On Demand に付属している標準のリストも表示されます。 これらのリストは表示専用であるため、編集または削除することはできません。

## 最近変更された住所の表示

[最近更新された住所]セクションには、最近変更された共有住所が表示されます。

### [住所ホームページ]へのセクションの追加

ユーザーの役割に [ホームページのパーソナライズ]権限が含まれている場合、ユーザーは自分の [住所ホームページ]に、 次のセクションの一部またはすべてを追加できます。

- 住所(全件)
- 最近更新された住所
- 最近作成されたアドレス
- すべての検証済み共有アドレス
- すべての未検証共有アドレス

### [住所ホームページ]にセクションを追加するには

- **1** [住所ホームページ]で、[レイアウトを編集]をクリックします。
- **2** [住所ホームページレイアウト]ページで、矢印をクリックしてセクションを追加または削除し、ページのセクションを 整理します。
- **3** [保存]をクリックします。

## 関連トピック

共有住所の関連情報については、次のトピックを参照してください。

- 住所
- 住所の管理 (ページ [345\)](#page-344-0)
- 住所フィールド (ページ [356\)](#page-355-0)

## <span id="page-344-0"></span>住所の管理

住所の管理の詳細は、次のトピック(共有住所と非共有住所の両方の手順を含む)を参照してください。

- 取引先、担当者、自動車ディーラー、またはパートナーのレコードでの新しい共有住所の作成 (ページ [345\)](#page-344-0)
- 取引先、担当者、自動車ディーラー、およびパートナーのレコード間での住所の共有 (ページ [347\)](#page-346-0)
- 共有住所への検証済みのマーク付け (ページ [349\)](#page-348-0)
- 担当者住所への DEA 情報の追加 (ページ [349\)](#page-348-0)
- 取引先、担当者、自動車ディーラー、またはパートナーのレコードでの新しい非共有住所の作成 (ページ [351\)](#page-350-0)
- 取引先、担当者、自動車ディーラー、またはパートナーからの住所の削除 (ページ [353\)](#page-352-0)
- 共有住所の削除 (ページ [353\)](#page-352-0)
- レコードと住所のリンクについて (ページ [354\)](#page-353-0)
- 取引先、担当者、自動車ディーラー、またはパートナーからの住所レコードの表示(ページ [355\)](#page-354-0)
- 住所の地図へのアクセス (ページ [355\)](#page-354-0)
- [住所]レコードタイプのジオコードフィールドについて (ページ [358\)](#page-357-0)

注:住所機能は、Oracle CRM On Demand の標準エディションの一部ではないため、企業で共有住所を使用できない場合 があります。

様々なレコードタイプに共通する作業手順については、次のトピックを参照してください。

- レコードの作成 (ページ [52\)](#page-51-0)
- レコードの詳細の更新 (ページ [102\)](#page-101-0)
- 選択したレコードへのレコードのリンク (ページ [104\)](#page-103-0)
- リストの使用 (ページ [111\)](#page-110-0)
- レコードの使用 (ページ [47\)](#page-46-0)

# 取引先、担当者、自動車ディーラー、またはパートナーのレコードでの新しい 共有住所の作成

共有住所機能が設定されている場合、新しい住所レコードは、取引先、担当者、自動車ディーラー、またはパートナーのレコ ードの[詳細]ページにある[住所]セクションに入力することで直接作成できるため、[住所]タブに移動する必要はあり ません([住所]セクションが設定されている場合)。作成した住所レコードは、[住所ホームページ]にリストされます。

作業前の準備。住所に関連する情報は、デフォルトでは[取引先]、[担当者]、[自動車ディーラー]、または[パートナ ー]の各[詳細]ページに表示されません。この情報を表示するには、企業の管理者が住所に関連する情報へのアクセスをユ ーザーの役割に許可する必要があります。その場合、ユーザーまたは企業の管理者は、住所に関連する情報をそのレコードタ イプに対するユーザーの[詳細]ページのレイアウトに追加する必要があります。詳細ページレイアウトのカスタマイズの詳 細については、「詳細ページレイアウトの変更 (ページ [832\)](#page-831-0)」を参照してください。

取引先、担当者、自動車ディーラー、またはパートナーのレコードから新しい共有住所レコードを作成するには、企業プロフ ァイルで[共有アドレスの有効化]チェックボックスをオンにする一方、[共有アドレスの検証]チェックボックスをオフに する必要があります。

注:共有住所が設定されていない場合、つまり非共有住所機能が使用されている場合、[詳細]ページの[住所]セクション から新しい共有住所を作成することはできません。

取引先、担当者、自動車ディーラー、またはパートナーのレコードに新しい共有住所を作成するには

- 1 取引先、担当者、自動車ディーラー、またはパートナーのレコードの [詳細]ページで、 [住所]セクションに移動しま す(設定されている場合)。
- **2** 新しい共有住所を作成するには、[新規]をクリックします。

注:[新規]ボタンが表示されるのは、企業で住所検証がオフの場合のみです。住所検証がオンの場合、新しい住所 は「住所]タブからのみ追加できます。

**3** [アドレス名]フィールドに住所名(本社住所など)を入力します。

注:[アドレス名]フィールドは必須で、検索で使用できます。共有住所の使用に移行する場合は、住所レコードの 命名標準を慎重に検討してください。主要住所フィールドと数字サフィックスの連結や、市区町村と都道府県と外部 生成 ID の組合せを使用することをお勧めします。たとえば、住所名が LebanonNJ38A08833 の場合は、 LebanonNJ から始まるすべての住所名を検索すると、ニュージャージー(NJ)州の Lebanon 自治区の住所すべて が検出されます。

**4** 必要に応じて、[アドレス情報]セクションのフィールドに入力します。

入力した住所レコードは、[詳細]ページの[住所]セクションにリストされます。表示される[住所]フィールド は、既存の住所フィールドの住所オブジェクトの連結です。たとえば、 [住所 1]が 43 2nd St.、 [市]が Newark 、[都道府県]が NJ、および[国]が U.S.A の場合、[住所]セクションの[住所]フィールドには 43 2nd St., Newark, NJ, USA と表示されます。住所レコードフィールドの詳細は、「住所フィールド (ページ [356\)](#page-355-0)」を参照してくださ い。

- **5** [保存]をクリックします。
- **6** 共有住所情報を保存した後は、必要に応じて住所レコードのレコードレベルメニューから[編集]を選択し、次の手順を 完了してください。
	- **a** 取引先、自動車ディーラー、またはパートナーの場合:
		- 請求の目的で住所を使用する場合は、その住所レコードに対して [請求] を選択します。
		- 出荷の目的で住所を使用する場合は、その住所レコードに対して [出荷] を選択します。

必要に応じて、Oracle CRM On Demand によって住所情報が[請求]セクションまたは[出荷]セクショ ンにコピーされます。

- **b** 担当者については、住所がプライマリ担当者住所の場合、その住所レコードに対して[プライマリ]を選択します。 Oracle CRM On Demand によって住所情報がプライマリの[担当者]セクションにコピーされます。
- **c** 4 つのレコードタイプのいずれの場合も、住所タイプを選択するには、住所タイプピックリストを使用します。

<span id="page-346-0"></span>デフォルトで使用可能な住所タイプは、[居住施設]、[事務所]、[別荘]、[その他]、[バニティ] 、[個人]、[郵便]、[病院]、および[クリニック]です。

注:このフィールドは必須です。

**d** [保存]をクリックします。

取引先、担当者、自動車ディーラー、またはパートナーのレコードに新しい共有住所を作成するには(代替方法)

**1** 取引先、自動車ディーラー、またはパートナーのレコードの[詳細]ページでは、[請求]または[出荷]住所セクショ ンに移動します。

担当者レコードの[詳細]ページでは、プライマリの[担当者]住所セクションに移動します。

- 2 右上隅にある [ルックアップ] アイコンをクリックします。
- **3** 住所検証が企業で設定されていない場合は、[住所]検索ウィンドウで[新規]をクリックすると、新しい住所を作成で きます。

注:[新規]ボタンが表示されるのは、企業で住所検証がオフの場合のみです。住所検証がオンの場合、新しい住所 は「住所]タブからのみ追加できます。

注:企業で共有住所を設定している場合、[詳細]ページの[請求]、[出荷]、およびプライマリの[担当者の住 所]セクションは読み取り専用になります。

**4** [住所]ウィンドウで、新しい住所について各フィールドに入力します。

入力した住所レコードは、[詳細]ページの[取引先住所]セクションにリストされます。表示される[住所]フィ ールドは、既存の住所フィールドの住所オブジェクトの連結です。たとえば、 [住所 1]が43 2nd St.、 [市]が Newark、[都道府県]が NJ、および[国]が U.S.A の場合、[住所]セクションの[住所]フィールドには 43 2nd St., Newark, NJ, U.S.A.と表示されます。住所レコードフィールドの詳細は、「住所フィールド (ページ [356\)](#page-355-0)」 を参照してください。

**5** 住所レコードを保存します。

Oracle CRM On Demand によって、[詳細]ページの[Addresses]セクションに新しい住所がリストされます。

住所レコードが取引先、自動車ディーラー、パートナーのレコードの請求先または出荷先住所である場合、Oracle CRM On Demand では、請求先または出荷先を選択して、レコードの[請求]または[出荷]セクションに新しい 住所情報を移入します。住所レコードがプライマリ担当者住所の場合、Oracle CRM On Demand では[プライマリ ]を選択して、レコードの[担当者]住所セクションに新しい担当者住所情報を移入します。

# 取引先、担当者、自動車ディーラー、およびパートナーのレコード間での住所 の共有

企業で共有住所が設定されている場合は、既存の住所レコードを追加したり、取引先、担当者、自動車ディーラー、またはパ ートナーの[詳細]ページの[住所]セクションにリストされている住所を編集できます。取引先、担当者、自動車ディーラ ー、またはパートナーのレコードで共通の住所は、各レコードの[詳細]ページに同じ住所レコードを追加することでリンク されます。

作業前の準備。住所に関連する情報は、デフォルトでは [取引先]、 [担当者]、 [自動車ディーラー]、または [パートナ ー]の各[詳細]ページに表示されません。この情報を表示するには、企業の管理者が住所に関連する情報へのアクセスをユ ーザーの役割に許可する必要があります。その場合、ユーザーまたは企業の管理者は、住所に関連する情報をそのレコードタ イプに対するユーザーの[詳細]ページのレイアウトに追加する必要があります。詳細ページレイアウトのカスタマイズの詳 細については、「詳細ページレイアウトの変更 (ページ [832\)](#page-831-0)」を参照してください。

既存の共有住所レコードを取引先、担当者、自動車ディーラー、またはパートナーのレコードに追加するには、企業プロファ イルで[共有アドレスの有効化]チェックボックスがオンにする必要があります。企業プロファイルで[共有アドレスの検証 ]チェックボックスがオンの場合、この手順でレコードに追加できるのは検証済みの住所のみです。

#### 取引先、担当者、自動車ディーラー、またはパートナーのレコード間で住所を共有するには

- **1** レコードの[詳細]ページで、[住所]セクションに移動します(設定されている場合)。
- **2** [住所]セクションで、[追加]をクリックします。
- **3** [住所編集]ウィンドウで、編集する[住所]フィールドの横にある住所セレクタをクリックします。 注:[アドレス名]フィールドは読み取り専用です。
- **4** 住所検索ウィンドウでは、企業で住所検証をオンにしている場合は、検証済み住所のリストから住所を選択し、住所検証 をオフにしている場合は、使用可能なすべての住所のリストから住所を選択します。

住所の検証の詳細は、「共有住所への検証済みのマーク付け (ページ [349\)](#page-348-0)」を参照してください。

注:企業で住所検証がオンで、使用可能な住所が検証されていない場合は、選択肢の住所のリストに住所が表示され ません。

**5** 住所タイプピックリストから住所タイプを選択します。

デフォルトで使用可能な住所タイプは、[居住施設]、[事務所]、[別荘]、[その他]、[バニティ]、[個人 ]、[郵便]、[病院]、および[クリニック]です。

注:このフィールドは必須です。同じ住所を異なる住所タイプを使用して、同一の取引先、自動車ディーラー、パー トナーまたは担当者に複数回関連付けることができます。詳細は、「住所フィールド (ページ [356\)](#page-355-0)」の住所タイプ フィールドを参照してください。

**6** 取引先、自動車ディーラー、またはパートナーについては、請求の目的で住所を使用する場合は[請求]を、出荷の目的 で住所を使用する場合は[出荷]をクリックできます。

必要に応じて、Oracle CRM On Demand によって住所情報が「請求]セクションまたは「出荷]セクションにコピ ーされます。

注意**:** アドレスタイプがそれぞれ異なる共有住所インスタンスが複数ある場合、1 つのインスタンスを削除するか、 または 1 つのインスタンスの出荷または請求フラグを削除すると、共有住所のすべてのインスタンスの出荷または請 求フラグが削除されます。たとえば、Cain Clinicという名前の共有住所インスタンスが3つあり、住所が123 Main Street, Lansdowne PA 19050 に設定されているとします。この住所の最初のインスタンスは [事務所] タイプ、2 つ目のインスタンスは「郵便」タイプ、3 つ目のインスタンスは「その他」タイプにそれぞれ設定されていて、すべ てのインスタンスで出荷フラグが選択されているとします。たとえば、この中のいずれかのインスタンス(たとえば 事務所タイプ)を削除するか、またはインスタンスの出荷フラグの選択を解除すると、Oracle CRM On Demand に より同住所の 3 つすべてのインスタンス(事務所、郵便、その他)の出荷フラグが選択解除されます。同様に、すべ てのインスタンスで請求フラグが選択されているときに、いずれかのインスタンスの請求フラグを選択解除するかイ ンスタンスを削除すると、Oracle CRM On Demand によって 3 つすべてのインスタンスの請求フラグが選択解除 されます。

<span id="page-348-0"></span>**7** 担当者については、住所がプライマリ住所の場合は[プライマリ]をクリックできます。

**8** レコードを保存します。

## 共有住所への検証済みのマーク付け

[住所詳細]ページに検証日フィールドが設定されている場合、Oracle CRM On Demand では、住所レコードの検証状況を [未検証]から[検証済み]に変更します。顧客は通常、Oracle CRM On Demand の外部にある独自の方法を使用して住所 が有効であるかどうかを判断した後検証済みとマークするために、Oracle CRM On Demand で検証日フィールドを設定し ます。

企業で住所検証が設定されている場合、取引先や担当者のレコードに表示されたり、それらのレコードに追加されるのは検証 済みとマークされた住所のみで、新しい住所を取引先や担当者に追加することはできません。ただし、[住所ホームページ] には追加できます。

作業前の準備。住所レコードを検証済みとマークするには、「共有アドレスの検証1権限が必要です。企業で住所の検証を設 定するには、企業プロファイルで[共有アドレスの有効化]と[共有アドレスの検証]の両方の設定をオンにする必要があり ます。

#### 共有住所を検証済みとマークするには

- **1** [住所詳細]ページで、[編集]をクリックします。
- **2** [主要アドレス情報]セクションに移動し、日付セレクタを使用して[検証日]フィールドを設定します。 注:検証日を将来の日付に設定することはできません。
- **3** 住所レコードを保存します。

Oracle CRM On Demand によって、住所レコードの検証状況が[未検証]から[検証済み]に変更されます。

注:住所レコードの検証状況フィールドはデフォルトでは表示されません。このフィールドは、企業の管理者が設定する必要 があります。

## 担当者住所への **DEA** 情報の追加

米国の製薬業種または医療業種の担当者は、メーカーから規制物質を受け取る際に麻薬取締局(DEA)番号を使用します。た とえば、医師が複数の病院に勤務している場合、各場所で規制物質または規制薬剤を受け取るには、場所ごとに異なる DEA 番号が必要です。担当者住所レコードに DEA 番号を追加するには、次の手順を実行します。

作業前の準備。DEA フィールドは、デフォルトでは [担当者の住所] ページで使用できません。企業の管理者は、 [担当者住 所詳細]ページをカスタマイズして、ユーザーが担当者住所に DEA 情報を追加できるようにアクセスを許可する必要があり ます。

## **DEA** 番号について

Oracle CRM On Demand オンラインヘルプ リリース33 2016 年 10 月版 **349** DEA 番号は、医療業者(開業医、歯科医、獣医など)が規制物質に対する処方薬を書くことができるようにそれらの業者に割 り当てられている一連の番号です。DEA 番号は、規制物質を追跡するために使用されます。ただし、製薬業種または医療業

種では通常、この番号を一般的な処方者番号として使用し、投薬を処方できる処方者の一意の識別子として使用しています。 有効な DEA番号は、2つの文字、6つの番号、および 1つの検査数字で構成されます。最初の文字は、登録者のタイプを識別 するコードです。2 番目の文字は、登録者の名前(姓)のイニシャルです。その後の 7 桁すべてがチェックサムで、次のよう に計算されます。

- 1桁目、3桁目、および5桁目をすべて加算します。これを SUM135 と呼びます。
- 2桁目、4桁目、および6桁目をすべて加算した合計に2を乗算します。これを DoubleSUM246 と呼びます。
- SUM135 と DoubleSum246 を加算します。これを CHECK と呼びます。
- CHECK の右端の桁を DEA 番号の検査数字として使用します。

たとえば、DEA 文字列の *XY1234563* は、次のように要件を満たしています。

- $1 + 3 + 5 = 9$
- $2*(2+4+6) = 24$
- $9 + 24 = 33$

最後の桁は 3 です。

登録タイプ(DEA 番号の最初の文字)には、次のいずれかを使用できます。

- A: 非推奨 (一部の古いエンティティで使用できます)
- **B: 病院/クリニック**
- C: 開業医
- D: 教育機関
- E: メーカー
- F: 販売代理店
- G: 研究者
- H: 分析研究所
- J: 輸入業者
- K: 輸出業者
- L: リバースディストリビュータ
- M: ミッドレベルプラクティショナ
- N: 軍医
- P: 麻酔治療プログラム
- R: 麻酔治療プログラム
- S: 麻酔治療プログラム
- T: 麻酔治療プログラム
- U: 麻酔治療プログラム
- X: サボキソン/サブテック処方プログラム

#### <span id="page-350-0"></span>担当者住所に *DEA* 情報を追加するには

- **1** 担当者の[詳細]ページで、[住所]セクションに移動します(設定されている場合)。
- **2** 住所のリストから、レコードレベルメニューの[編集](共有住所が設定されている場合)または[関係の編集](共有 住所が設定されていない場合は、トップレベルの住所レコードにアクセスするように設定されています。)を選択します 。
- **3** 次の表で説明する DEA フィールドに入力し、担当者住所レコードを保存します。

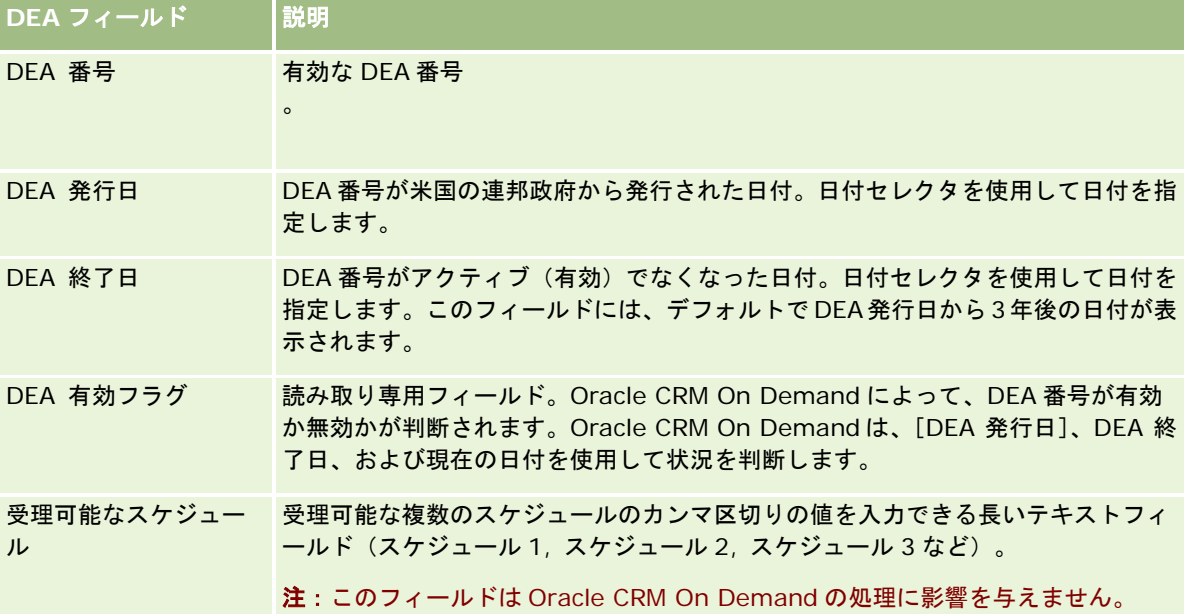

# 取引先、担当者、自動車ディーラー、またはパートナーのレコードでの新しい 非共有住所の作成

取引先、担当者、自動車ディーラー、またはパートナーのレコードに新しい非共有住所を作成するには、レコードの[詳細] ページで[住所]セクションのフィールドにデータを入力します。

作業前の準備。住所に関連する情報は、デフォルトでは [取引先]、 [担当者]、 [自動車ディーラー]、または [パートナ ー]の各[詳細]ページに表示されません。この情報を表示するには、企業の管理者が住所に関連する情報へのアクセスをユ ーザーの役割に許可する必要があります。その場合、ユーザーまたは企業の管理者は、住所に関連する情報をそのレコードタ イプに対するユーザーの[詳細]ページのレイアウトに追加する必要があります。詳細ページレイアウトのカスタマイズの詳 細については、「詳細ページレイアウトの変更 (ページ [832\)](#page-831-0)」を参照してください。

取引先、担当者、自動車ディーラー、またはパートナーのレコードに新しい非共有住所レコードを追加するには、企業プロフ ァイルで[共有アドレスの有効化]設定をオフにする必要があります。

#### 取引先、担当者、自動車ディーラー、またはパートナーのレコードに新しい非共有住所を作成するには

- **1** 取引先、担当者、自動車ディーラー、またはパートナーの[詳細]ページで、[住所]セクションに移動します(設定さ れている場合)。
- **2** 新しい非共有住所を追加するには、[新規]をクリックします。
- **3** [住所を編集]ページで、[国]ピックリストから住所に適用する国を選択し、レコードの残りの住所フィールドにデー タを入力します。

注:Oracle CRM On Demand によって、該当の国の住所規則に準拠するように住所フィールドが調整されます。 住所規則のマッピングの詳細は、「国と住所のマッピングについて」を参照してください。

**4** [住所]セクションの住所を保存します。

#### 取引先、自動車ディーラー、またはパートナーのレコードに新しい非共有請求先または出荷先住所を作成するには

- **1** 取引先、自動車ディーラー、またはパートナーの[詳細]ページで、[追加情報]の下にある[請求]または[出荷]セ クションに移動します。
- **2** 右上隅にある編集アイコンをクリックし、請求先または出荷先の非共有住所フィールドを編集します。
- **3** [国]ピックリストから住所に適用する国を選択し、レコードの残りの請求先または出荷先住所フィールドにデータを入 力します。

注:Oracle CRM On Demand によって、該当の国の住所規則に準拠するように住所フィールドが調整されます。 住所規則のマッピングの詳細は、「国と住所のマッピングについて」を参照してください。

**4** 出荷先または請求先住所を保存します。

出荷先または請求先住所は、請求先または出荷先設定が適宜オンの状態でレコードの住所関連情報セクションにリス トされます。

#### 担当者レコードに新しい非共有プライマリ住所を作成するには

- **1** 担当者の[詳細]ページで、[追加情報]の下にある[担当者]セクションに移動します。
- **2** 右上隅にある編集アイコンをクリックし、担当者の非共有住所フィールドを編集します。
- **3** [国]ピックリストから住所に適用する国を選択し、レコードの残りの担当者住所フィールドにデータを入力します。 注:Oracle CRM On Demand によって、該当の国の住所規則に準拠するように住所フィールドが調整されます。 住所規則のマッピングの詳細は、「国と住所のマッピングについて」を参照してください。
- **4** 担当者住所を保存します。

担当者住所は、[プライマリ]設定がオンの状態でレコードの住所関連情報セクションにリストされます。

## <span id="page-352-0"></span>取引先、担当者、自動車ディーラー、またはパートナーからの住所の削除

取引先、担当者、自動車ディーラー、またはパートナーから住所レコードを削除するには、次の手順を実行します。

#### 取引先、担当者、自動車ディーラー、またはパートナーのレコードから住所を削除するには

- **1** レコードの[詳細]ページで、[住所]セクションに移動します(設定されている場合)。
- **2 「住所]セクションで、住所レコードのレコードレベルメニューで「削除]をクリックします。**

住所が共有化されている場合、Oracle CRM On Demand ではレコードの[詳細]ページからその住所を削除、つま り、住所と親レコード間の関連付けを削除します。ただし、住所レコードは削除されずに継続して存在します。共有 住所の削除の詳細は、「共有住所の削除 (ページ [353\)](#page-352-0)」を参照してください。

住所が共有化されていない場合、Oracle CRM On Demand ではレコードの[詳細]ページからその住所を削除しま す。

## 共有住所の削除

トップレベルの共有住所レコードを削除すると、Oracle CRM On Demand によって、取引先、担当者、自動車ディーラー 、またはパートナーのレコードに対するすべての非標準化フィールドが削除されます。

注**:** 共有住所を削除すると、その住所を共有するすべてのレコード、つまり、取引先、担当者、ディーラーおよびパートナー のレコードから削除されます。一方、関連するコール活動レコードからは削除されません。たとえば、関連する担当者の一部 として担当者コールに共有住所が含まれている場合、その共有住所を削除しても担当者コールから住所は削除されません。一 方、担当者レコードからは削除されます。

## 共有住所を削除すると非標準化フィールドが削除される例

トップレベルの共有住所の 550 Walnut Lane, Swarthmore PA 19050, USA の例について考えてみます。2 つの取引先と 8 人の担当者がこの共有住所を使用しています。この住所は一方の取引先には請求先住所としてリストされ、他方の取引先に は出荷先住所としてリストされています。この住所は、8 人の担当者のうち 5 人のプライマリ住所として指定されています。 この共有住所を削除すると、Oracle CRM On Demand では次の処理が実行されます。

- 取引先および担当者との関連付けが削除されます。
- 請求先住所情報が、請求先住所としてリストされていた取引先からクリアされます。
- 出荷先住所情報が、出荷先住所としてリストされていた取引先からクリアされます。
- 担当者住所情報が、プライマリ住所としてリストされていた5人の担当者からクリアされます。

## 削除した共有住所を復元する場合の考慮事項

削除した住所を復元する場合、Oracle CRM On Demand では住所レコードの復元時に住所の設定が元の値に復元されない ため、請求および出荷の設定を更新する必要があります。これらの値を再調整して、エラーデータの作成を回避する必要があ ります。 次の例について考えてみます。

■ 請求先住所としてマークされている取引先 1 の共有住所 1 を削除します。

<span id="page-353-0"></span>Oracle CRM On Demand によって、取引先 1 の請求先住所フィールドがクリアされます。

■ 次に新しい共有住所 2 を請求先住所として関連付けます。

Oracle CRM On Demand によって、取引先 1 の請求先住所フィールドに共有住所 2 が移入されます。

■ [削除項目]リストから住所1を復元します。

Oracle CRM On Demand によって、住所 1 が住所リストに復元され、この共有住所が取引先 1 に再度関連付けら れますが、元の請求設定は復元されません。

住所 2 と住所 1 が、取引先 1 に関連付けられている住所のリストに表示されます。請求先を住所 1 に手動で再設定 するまで、請求先住所は住所 2 のままで、住所 2 の該当するフィールドがこの取引先に対して非標準化された状態と なります。

注:1 つの取引先、自動車ディーラー、またはパートナーのレコードに複数の請求先住所または出荷先住所を指定できないた め、住所を復元した状況では請求先および出荷先設定を再調整する必要があります。これは、担当者住所を復元した場合のプ ライマリ設定に対しても適用されます。

レコードの削除/復元の詳細は、「レコードの削除/復元 (ページ [160\)](#page-159-0)」を参照してください。

#### 共有住所を削除するには

- **1** 共有の[住所リスト]ページに移動します。
- **2** 共有住所のレコードレベルメニューで、[削除]をクリックします。
- **3** 確認ウィンドウで[OK]をクリックします。

## レコードと住所のリンクについて

次に、住所にリンクできるレコードタイプを示します。

- 取引先
- 担当者
- 自動車ディーラー
- パートナー
- カスタムオブジェクト1から15

取引先、担当者、自動車ディーラー、またはパートナーのレコードをリンクして、住所に関連付けられたレコードタイプを追 跡できます。共有住所レコードをカスタムオブジェクトにリンクすることもできます。ただし、非共有の住所レコードをカス タムオブジェクトにリンクすることはできません。レコードのリンクの詳細については、「選択したレコードへのレコードの リンク (ページ [104\)](#page-103-0)」を参照してください。

## <span id="page-354-0"></span>取引先、担当者、自動車ディーラー、またはパートナーからの住所レコードの 表示

取引先、担当者、自動車ディーラー、またはパートナーに関連付けられた住所、つまり、取引先住所、担当者住所、自動車デ ィーラー住所、またはパートナー住所のレコードを表示するには、次の手順を実行します。

#### 取引先、担当者、自動車ディーラー、またはパートナーから住所レコードを表示するには

- **1** レコードの[詳細]ページで、[住所]セクションに移動します(設定されている場合)。
- <mark>2</mark> 表示する住所レコードで、適切な行のレコードレベルメニューから[表示]をクリックします。

## 住所の地図へのアクセス

住所リスト内から、または住所セクションが含まれる詳細ページの住所セクションから、住所レコードの地図にアクセスでき ます。

作業前の準備**:** 地図ページにアクセスするには、自分のユーザー役割に地図統合権限が含まれている必要があります。

#### 住所の地図にアクセスするには

- **1** 次のいずれかにナビゲートします。
	- 次のレコードタイプに対応する、 [詳細]ページ内の [請求先住所]、 [出荷先住所]または [プライマリ住所] セ クションなどの[住所]セクション: 住所、取引先、担当者、自動車ディーラー、パートナー、ブローカープロファ イル、見込み客、ユーザーまたは世帯
	- [取引先]、[担当者]、[自動車ディーラー]または[パートナー]レコードタイプの[詳細]ページの住所関連 項目セクション
- **2** 次の該当する操作を行います。
	- [詳細]ページの[住所]セクションの場合、[住所]セクションの[マップ]アイコンをクリックします。

**注意**: [マップ] アイコンは、企業プロファイルの [請求先住所] セクションおよび [出荷先住所] セクシ ョンでも使用できます。企業プロファイルは企業の管理者が保守します。

■ 住所関連項目セクションの住所リストの場合、住所の左側にあるドロップダウンリストから [マップ] をクリックし ます。

注意**:** [マップ]リンクは[住所リスト]ページでは使用できません。

Oracle CRM On Demand では、マッピング機能により住所情報から住所の場所を解決できる場合、次のように住 所の地図がオープンします。

■ 住所レコードに緯度と経度が含まれ、他の住所情報が含まれない場合、Oracle CRM On Demand では緯度と経度 に対応する場所にピンが表示された地図がオープンし、ピンの上にポインターを重ねると、緯度および経度が表示さ れます。

- <span id="page-355-0"></span>■ 住所レコードに緯度と経度ならびに他の住所情報が含まれる場合、Oracle CRM On Demand では緯度と経度に対 応する場所にピンが表示された地図がオープンし、ピンの上にポインターを重ねると、住所情報が表示されます。
- 住所レコードに住所情報が含まれ、緯度と経度が含まれない場合、Oracle CRM On Demand では住所の場所にピ ンが表示された地図がオープンし、ピンの上にポインターを重ねると、住所が表示されます。マッピング機能によっ て使用可能な住所情報から場所を特定できない場合、使用可能な住所情報から特定された住所候補のリストから住所 を選択するよう求められます。
- 住所レコードに住所情報も緯度および経度の情報も含まれない場合、Oracle CRM On Demand では北米の地図が オープンします。

注意**:** ブローカープロファイルレコードおよび見込み客レコードの[住所]セクションには、緯度および経度の情報 を保持するフィールドは含まれません。そのため、ブローカープロファイルレコードまたは見込み客レコードの[住 所]セクションにある[マップ]アイコンをクリックすると、必ず[マップ]ページにリダイレクトされ、ここでマ ッピング機能により連結住所の検索が開始されます。

## 関連トピック

関連する情報については、次のトピックを参照してください。

- 住所
- [住所ホームページ]の使用 (ページ [343\)](#page-342-0)
- 地図 (ページ [364\)](#page-363-0)

# 住所フィールド

[住所編集]ページでは、住所を追加したり、既存の住所の詳細を更新します。[住所編集]ページには、住所に使用可能な すべてのフィールドが表示されます。

注: 企業の管理者は、レコードタイプ、フィールド、リストのオプションの名前を変更するなど、様々な方法で Oracle CRM On Demand をカスタマイズできます。そのため、ユーザーに表示される情報と、オンラインヘルプで説明されている 標準的な情報は異なることがあります。

次の表では、一部のフィールドについて説明します。

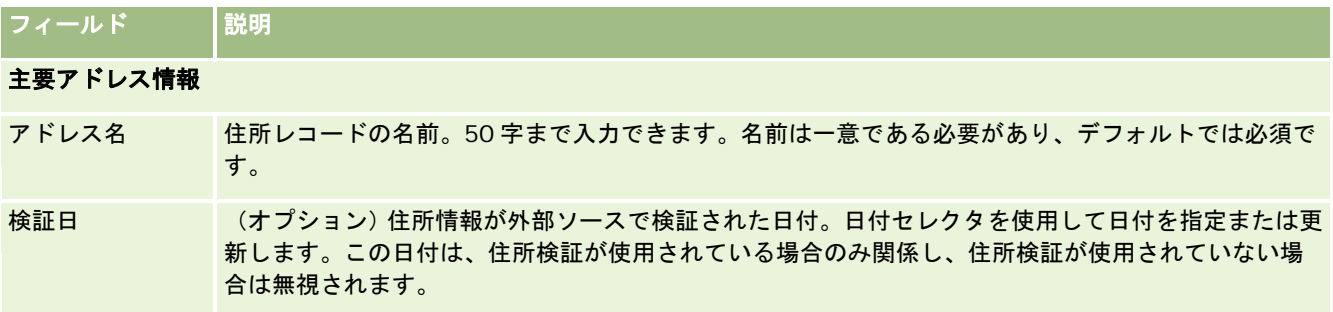

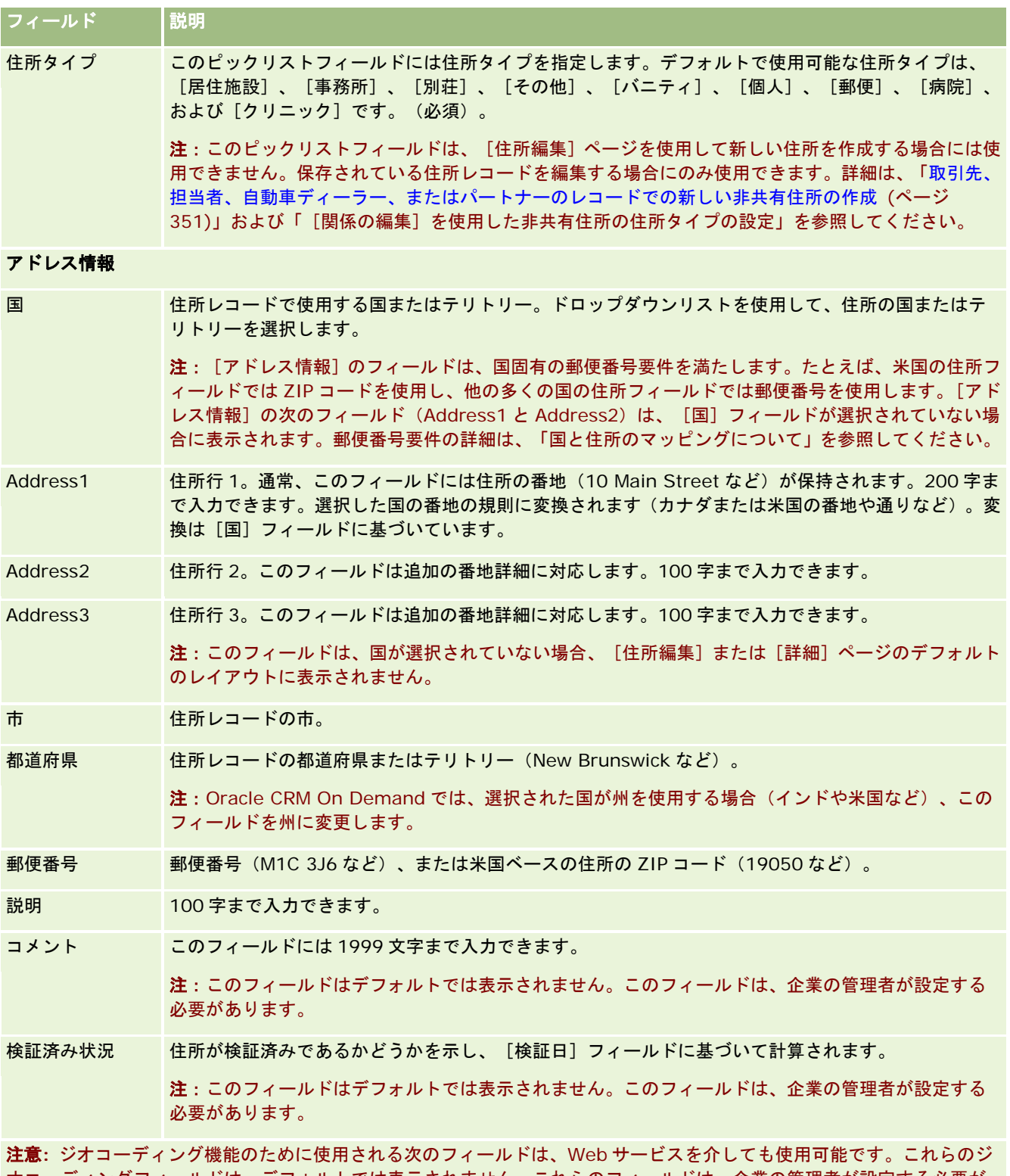

オコーディングフィールドは、デフォルトでは表示されません。これらのフィールドは、企業の管理者が設定する必要が あります。これらのフィールドは読み取り専用です。これらのフィールドの使用方法の詳細は、「住所情報のジオコーディ ングについて (ページ [359\)](#page-358-0)」を参照してください。

### <span id="page-357-0"></span>セールス

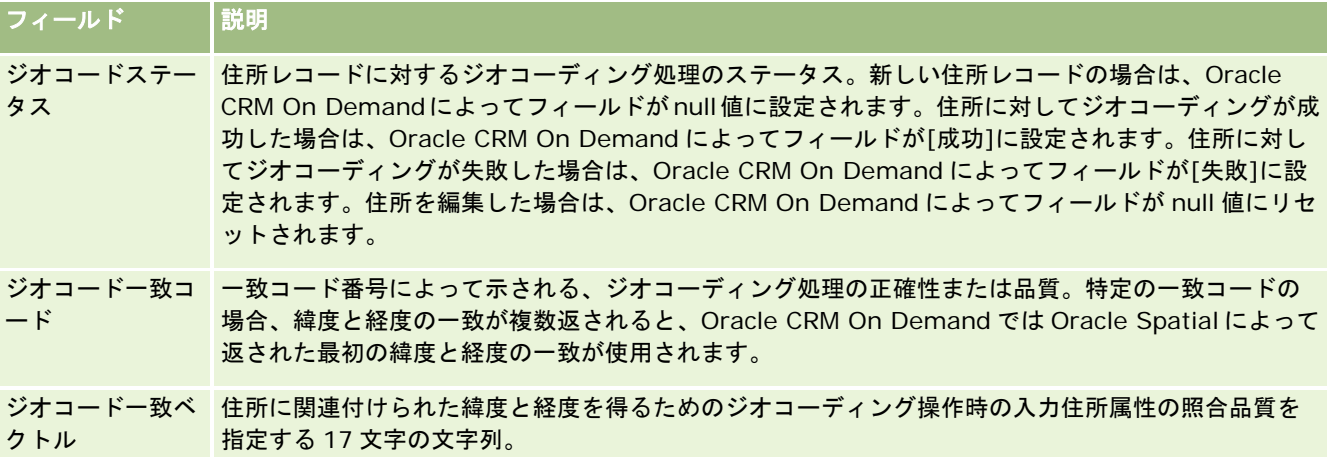

## 関連トピック

共有住所の関連情報については、次のトピックを参照してください。

- 住所
- [住所ホームページ]の使用 (ページ [343\)](#page-342-0)
- 住所の管理 (ページ [345\)](#page-344-0)
- [住所]レコードタイプのジオコードフィールドについて(ページ [358\)](#page-357-0)
- 住所情報のジオコーディングについて (ページ [359\)](#page-358-0)

# [住所]レコードタイプのジオコードフィールドについて

Oracle CRM On Demand には、[住所]レコードタイプの次のジオコードフィールドが用意されています。これらのフィー ルドは、デフォルトでは使用できません。

■ 緯度

#### ■ 経度

これらのフィールドが必要な場合、企業の管理者はこれらのフィールドを [住所]ページレイアウトに追加する必要がありま す。ページレイアウトにフィールドを追加する方法については、「静的ページレイアウトのカスタマイズ」を参照してくださ い。

通常、ジオコードフィールドを使用して、住所や郵便番号などの住所値から地理的座標(一般的に緯度と経度と呼ばれる)を 検索します。これらのジオコードフィールドは、Oracle CRM On Demand クライアントアプリケーション(Oracle CRM On Demand Disconnected Mobile Sales など)でのマッピングや場所ベースの機能をサポートしたり、マッピングアプリ ケーション(Google マップなど)で場所を特定するために使用されます。ユーザーがこれらのフィールドに入力しない場合 、これらのフィールドは、クライアントアプリケーションで使用可能な住所値を使用する標準的なマッピング機能の使用に限 定されます。

通常、緯度と経度は度、分、および秒表記を使用して表記されます(例: 59º20'30"N)。ただし、Oracle CRM On Demand では、次のようにプラスまたはマイナス記号が付いた 10 進データとして表記して格納されます。

- <span id="page-358-0"></span>■ 緯度の場合、-90.0000000 から+90.0000000 の範囲の値を入力できます(小数点以下は最大 7 桁)。小数点以下の桁 数が 7 を超えた場合、Oracle CRM On Demand により値が四捨五入されます。たとえば、Oracle CRM On Demand では緯度の値 89.12345678 が 89.1234568 に切り上げられます。
- 経度の場合、-180.0000000 から+180.0000000 の範囲の値を入力できます (小数点以下は最大 7 桁) 。小数点以下の 桁数が 7 を超えた場合、Oracle CRM On Demand により値が四捨五入されます。たとえば、Oracle CRM On Demand では経度の値 179.12345674 が 179.1234567 に切り捨てられます。

さらに、Oracle CRM On Demand では緯度と経度の汎用的な 10 進形式がサポートされ、つまり、Oracle CRM On Demand では小数区切りとしてピリオド(.)を使用する数表記がサポートされています。小数区切りとしてカンマ(,)を使 用するロケールもありますが、そのようなロケールの場合でも、小数区切りとしてピリオド(.)を使用して 10 進データを入 力する必要があります。Oracle CRM On Demand では、データベースに格納されるのと同じ書式で 10 進数が表示され、こ の 10 進データはローカル書式に変換されません。

緯度と経度の値を Oracle CRM On Demandに追加するには、次のように、緯度と経度の度、分、秒表記を 10進表記に変換 する必要があります。

10 進の度 = 度 + 分/60 + 秒/3600

緯度または経度の値はマイナス値が可能であるため、プラスまたはマイナス記号が必要です。プラスの緯度値は赤道より北( N)で、マイナスの緯度値は赤道より南(S)です。プラスの経度値はグリニッジ子午線より東(E)で、マイナスの経度値は グリニッジ子午線より西(W)です。たとえば、いくつかの市について、次の表に Oracle CRM On Demand の [緯度]フ ィールドと[経度]フィールドのサンプル値を示します。

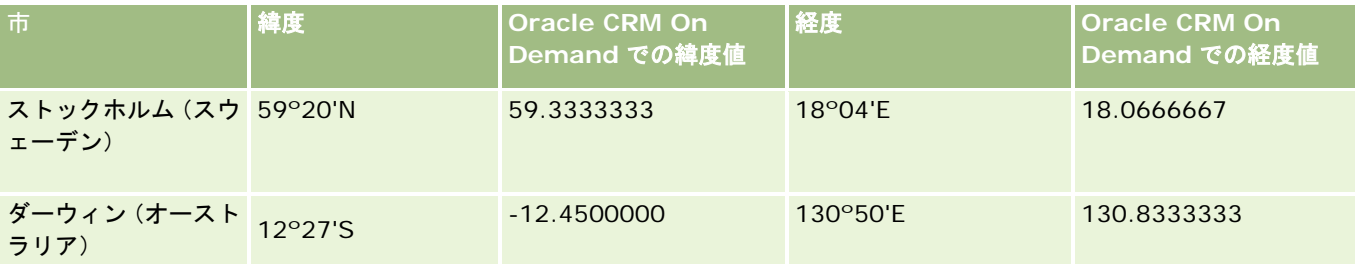

注意**:** Oracle CRM On Demand では、Oracle CRM On Demand で必要な表現への緯度と経度の変換は実行されません。 [緯度]フィールドと[経度]フィールドには、住所に関連付けられたジオコードのみ格納されます。一般的に、Oracle CRM On Demand クライアントアプリケーション(Oracle CRM On Demand Disconnected Mobile Sales など)では、ジオコ ードデータの処理と変換が実行されます。ただし、Oracle CRM On Demand では、住所レコード内の情報を使用して Oracle Spatial によってその住所に対応する緯度および経度の値を自動的に検索し、[緯度]および[経度]フィールドに入 力できます。詳細は、「住所情報のジオコーディングについて (ページ [359\)](#page-358-0)」を参照してください。

# 住所情報のジオコーディングについて

[企業プロファイル]ページでジオコーダーの有効化が選択されている場合、Oracle CRM On Demand によって住所レコー ド内の情報が使用され、Oracle Spatial を使用してその住所のために対応する緯度値と経度値が検索され、成功すると、こ れらの値が住所レコード内の緯度フィールドと経度フィールドに入力されます。住所情報から緯度と経度を検索して入力する この処理は、ジオコーディングと呼ばれます。Oracle CRM On Demand によって、Oracle Spatial を使用して、対応する ジオコードが非同期的に検索されます。Oracle CRM On Demand では、緯度フィールドまたは経度フィールド内にすでに 値が含まれているレコードのジオコーディングは省略されます。

Oracle CRM On Demand では、次の場合に、緯度フィールドと経度フィールドが再度ジオコードされます。

■ 緯度フィールド経度フィールドをクリアした

■ 住所フィールドを編集した

## 住所レコード内のジオコーディングフィールドについて

住所レコードには、ジオコーディングに関連する次の 3 つのフィールドが含まれています。

■ ジオコードステータス。住所レコードに対するジオコーディング処理のステータスは、次のとおりです。

- Null 値。住所はジオコードされていません。
- 成功。住所は正常にジオコードされました。
- 失敗。住所のジオコーディングは失敗しました。

ジオコーディングの失敗は、一般に、住所データが正しくないことや、住所のジオコードが利用できないこ とや、住所の一致が一般的すぎることが原因で起こります。

■ ジオコード一致コード。整数値で示される、指定された住所と緯度および経度がどのくらい正確に一致しているか。

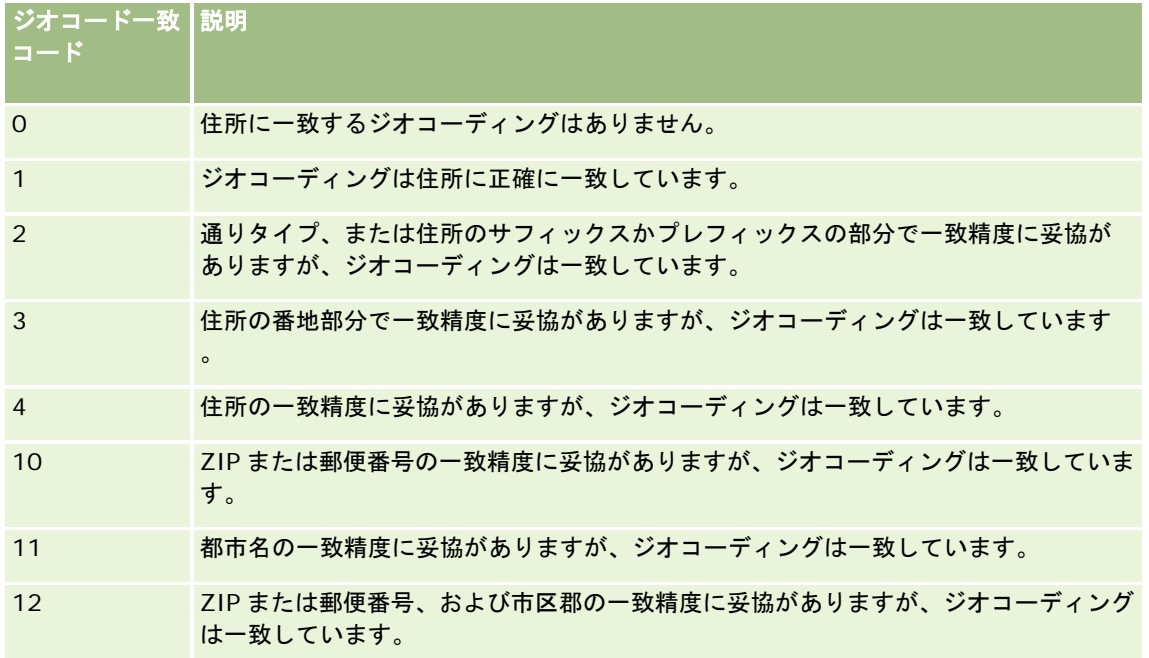

Oracle CRM On Demand Customer Care によって、企業のためにジオコード一致コードの許容レベルが構成さ れます。Oracle CRM On Demand では、Oracle CRM On Demand Customer Care によって設定されたレベル と一致コードが等しいかそれよりも小さい場合のみ、ジオコーディング処理から返された緯度フィールドおよび経度 フィールドが住所レコードに保存されます。通常、この値はデフォルトでは 3 に設定されます。

Oracle CRM On Demand では、ジオコーディング処理において一致が見つからなかった場合は、ジオコード一致 コードが 0 に設定され、住所に緯度および経度は入力されません。

■ ジオコード一致ベクトル。住所のどの部分が入力住所用に返される緯度および経度の正確性または不正確性の要因となる かについて詳細な概要を提供する 17 文字の文字列。疑問符は、未使用のフィールド位置を示します。Oracle CRM On Demand によって、ジオコードされていない住所のためのジオコードー致ベクトルフィールドが疑問符( ?????????????????)に設定されます。各位置には、0 から 4 までの値が含まれます。
次の表に、文字列内の位置、および各位置に対応する住所属性を示します。住所属性は Oracle CRM On Demand における住所フィールドではありませんが、番地や通りプレフィックスなど、住所を構成するさまざまな住所部分の 概念的表現となります。

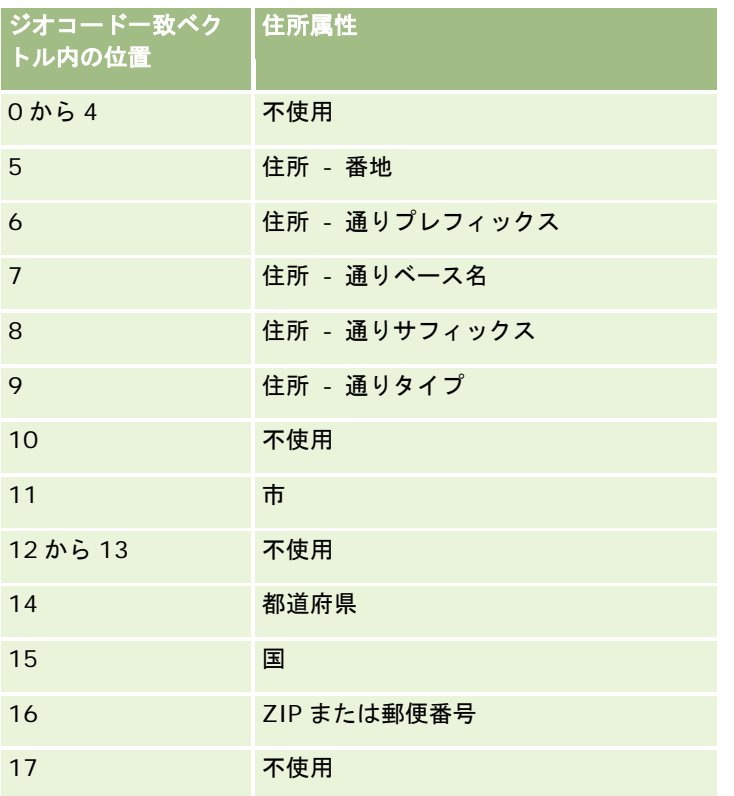

注意**:** Oracle Spatial では、Oracle CRM On Demand 住所レコ ード内の[住所 1]フィールド、[住所 2]フィールドおよび[住所 3]フィールドに含まれている住所情報を解析することによって、 番号や通りプレフィックスなどの住所属性が導出されます。 Oracle Spatial でのこれらの属性の導出方法は、国によって異な ります。

Oracle CRM On Demand でジオコード一致ベクトルの文字列内の位置に設定される数値は、次のような 0 から 4 までの異なる値となる可能性があります。

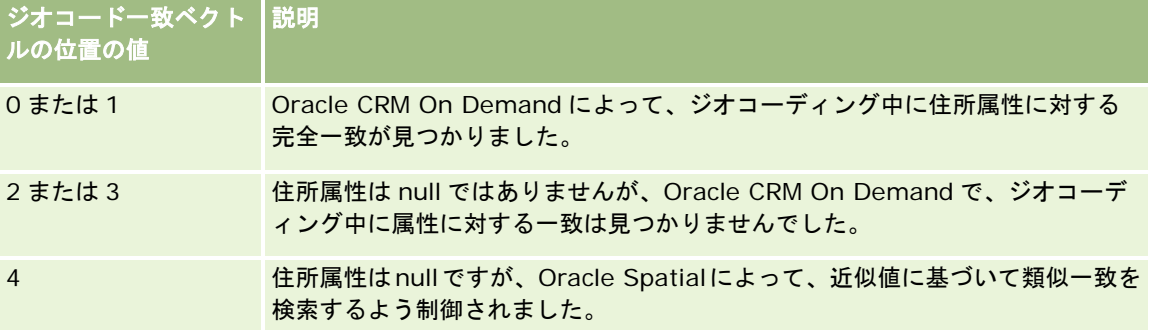

これらのジオコーディングフィールドおよびその他の住所フィールドの詳細は、「住所フィールド (ページ [356\)](#page-355-0)」を参照し てください。

## ジオコーディングの例

次の例では、Oracle CRM On Demand で住所をジオコードする場合のジオコーディングフィールドの使用および解釈の方 法を示します。住所に次のフィールド値があるものとします。

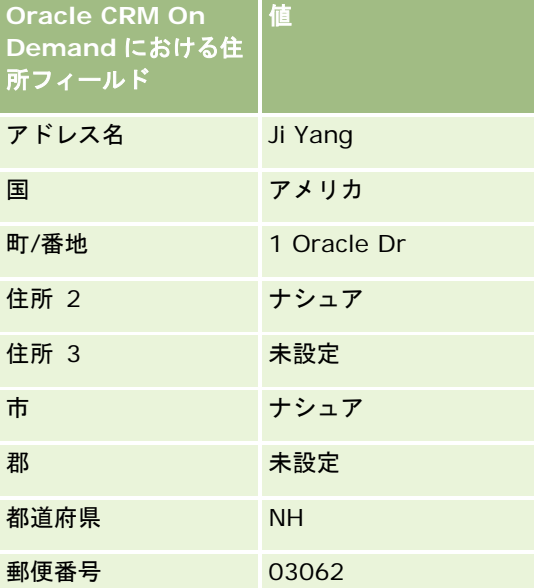

Oracle CRM On Demand でこの住所をジオコードするときには、Oracle Spatial によって住所が分解され、次のように住 所属性値が設定されます。

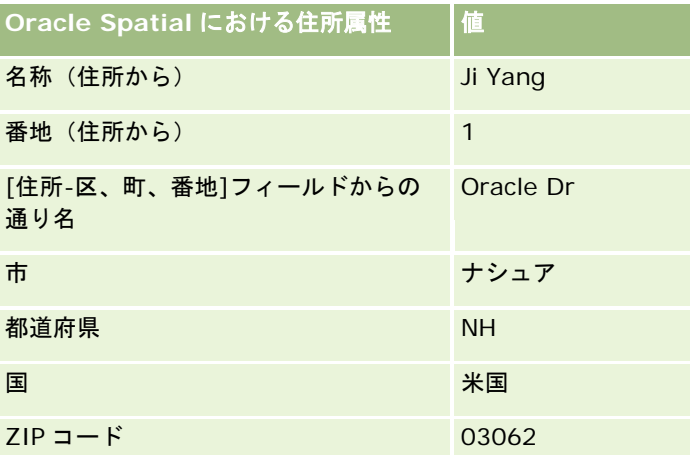

Oracle Spatial によって、個々の属性で別々に検索してから住所属性の組合せを使用して最も近い緯度および経度を見つけ ることで、これらの住所属性に基づいて一致の検索が試みられます。

正常にジオコーディングされると、Oracle CRM On Demand によってフィールドが次のように設定されます。

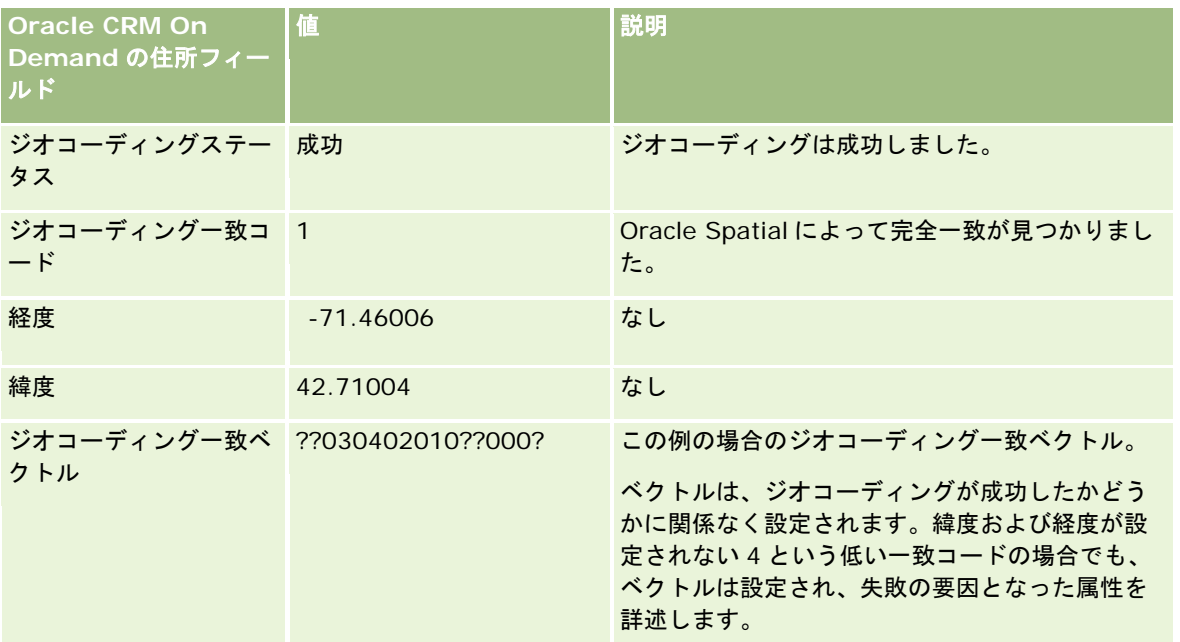

??030402010??000?というベクトル値は、次の表で示されているように解釈できます。

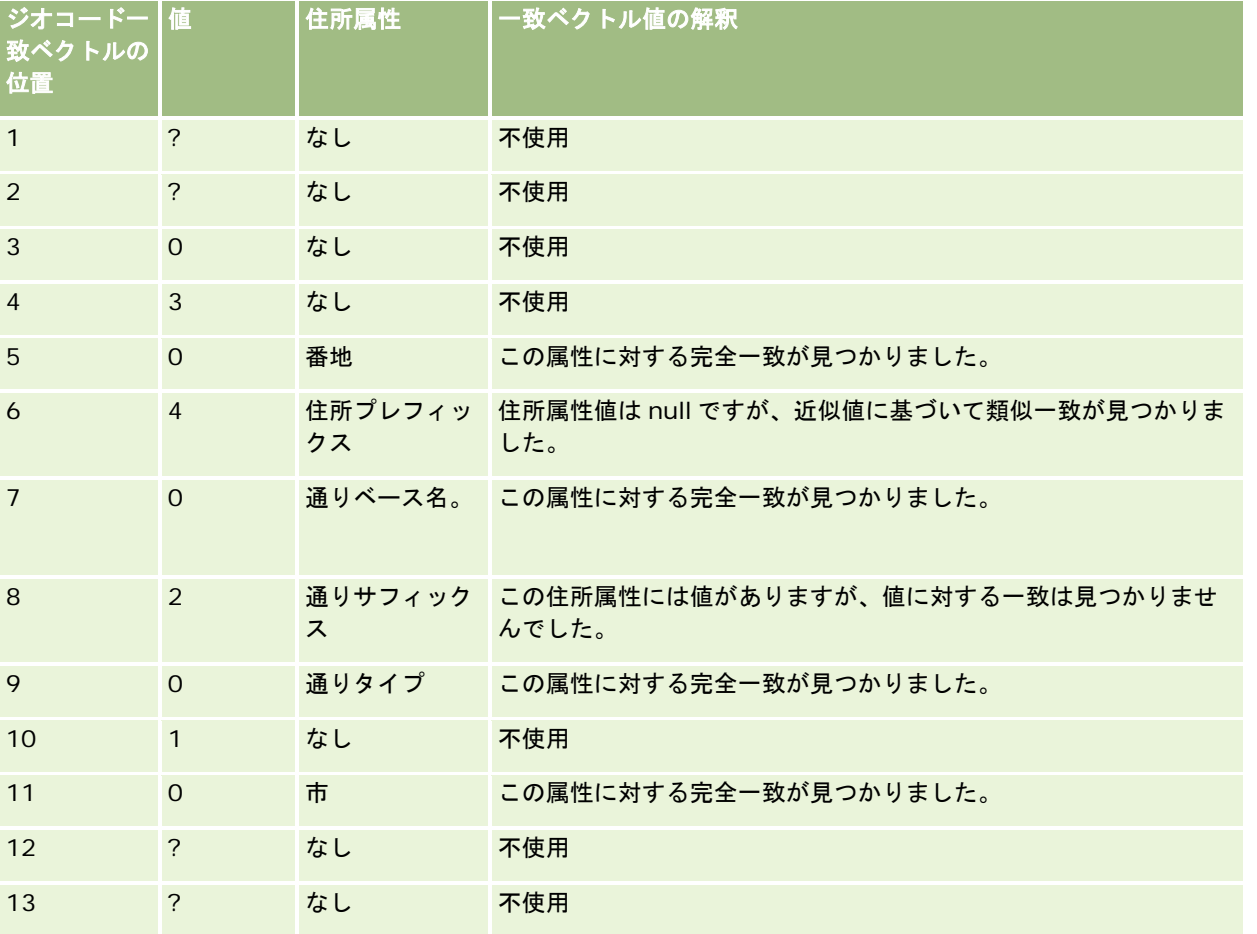

<span id="page-363-0"></span>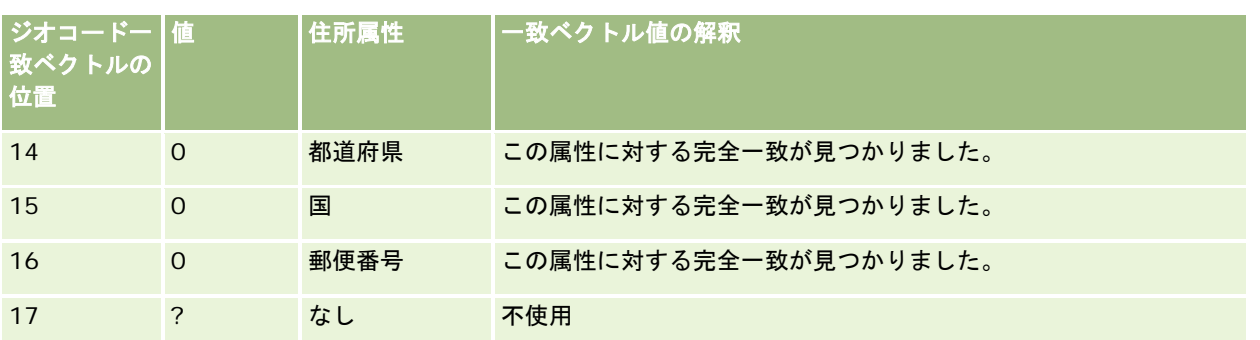

## 関連トピック

住所の関連情報については、次のトピックを参照してください。

- 住所
- [住所ホームページ]の使用 (ページ [343\)](#page-342-0)
- 住所の管理 (ページ [345\)](#page-344-0)
- 住所フィールド (ページ [356\)](#page-355-0)
- [住所]レコードタイプのジオコードフィールドについて (ページ [358\)](#page-357-0)

## 地図

Oracle CRM On Demand の [マップ] ページを使用して、地図上の住所を検索したり、住所への運転ルートを取得できます 。地図ページを使用するには、自分のユーザー役割に地図統合権限が含まれている必要があります。また、管理者が自分のユ ーザー役割に対して、地図タブの使用を許可する設定を行っている必要があります。管理者が自分のユーザー役割に対して地 図タブの使用を許可する設定を行った後、Oracle CRM On Demand のページ上部のタブ内に地図タブが表示されない場合 は、地図タブを自分でタブレイアウトに追加できます。タブレイアウトへのタブ追加の詳細は、「タブの表示 (ページ [831\)](#page-830-0) 」を参照してください。

注**:** 地図統合権限を有効にして自分の役割で地図タブを使用できるようにするには、管理者によってユーザー役割に地図統合 管理権限が付与されている必要があります。管理者によって自分の役割に地図統合管理権限が付与されていない場合は、 Oracle CRM On Demand Customer Care に連絡し、権限の有効化を依頼する必要があります。

地図ページでは次を実行できます。

- 地図上の住所を検索します。
- 近接検索を実行し、次の距離内にある住所を Oracle CRM On Demand のレコードから検索します。
	- 現在の場所から指定半径距離
	- 別の場所から指定半径距離

■ 地図上の住所までの運転ルートを取得します。

注意**:** インドおよびシンガポールを例外として、地図機能により、住所に含まれる国または司法管轄区域の主要言語で住所が 示されます。たとえば、カタールの住所はアラビア語で、ロシアの住所はロシア語で、といった具合に示されます。インドお よびシンガポールが含まれる住所の場合、地図機能では住所が英語で示されます。カナダの場合、地図機能ではケベック以外 の住所は英語で示され、ケベックの住所はフランス語で示されます。

近接検索を実行するときに、検索をレコードの事前定義済みリストに制限できます。たとえば、担当者タイプが[パートナー ]である担当者のリストを作成し、そのリストに対して近接検索を実行すると、自分が現在いる場所または明日いる場所から 10 マイル以内にいるパートナー担当者を見つけることができます。

次の表は、地図上に表示されるピンを示しています。

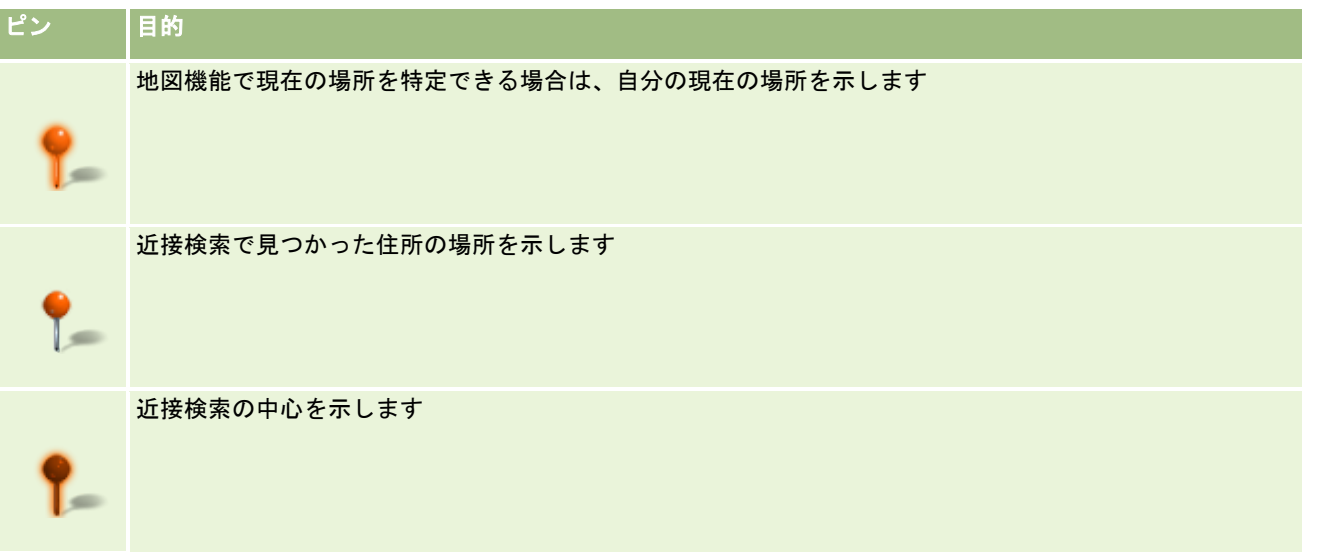

現在の場所を特定できる場合、地図ページを開いたときに表示される地図上に自分の場所を示すピンが表示されます。現在の 場所を特定できない場合、北米の地図が表示されます。 地図機能では、ユーザーの現在の場所が次のように特定されます。

- 全地球位置測定システム(GPS)情報を受信するコンピュータを使用している場合、地図機能は GPS 情報を使用してユ ーザーの現在の場所を特定します。
- GPS 情報を受信しないコンピュータを使用している場合、地図機能はブラウザのアプリケーションプログラミングイン タフェース(API)を使用してユーザーの現在の場所を特定します。これらの API はコンピュータの IP アドレスを使用し てユーザーの現在の場所を特定します。コンピュータがプロキシサーバーを指し示している場合、プロキシサーバーの場 所がユーザーの現在の場所として表示されます。

注**:** 自分の現在の場所が検出されるようにするには、現在の場所情報へのアクセスをブラウザに許可する必要があり ます。使用しているブラウザおよびブラウザで選択したプライバシーの設定によっては、現在の場所情報にブラウザ がアクセスすることを許可するためのプロンプトが表示されることがあります。同意しない場合、現在の場所のかわ りに北米のデフォルト地図が表示されます。

また、次の表に地図上で使用できるターゲットアイコンを示します。

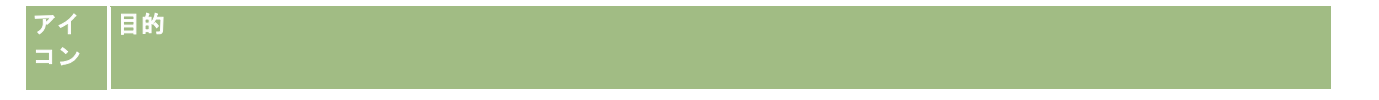

<span id="page-365-0"></span>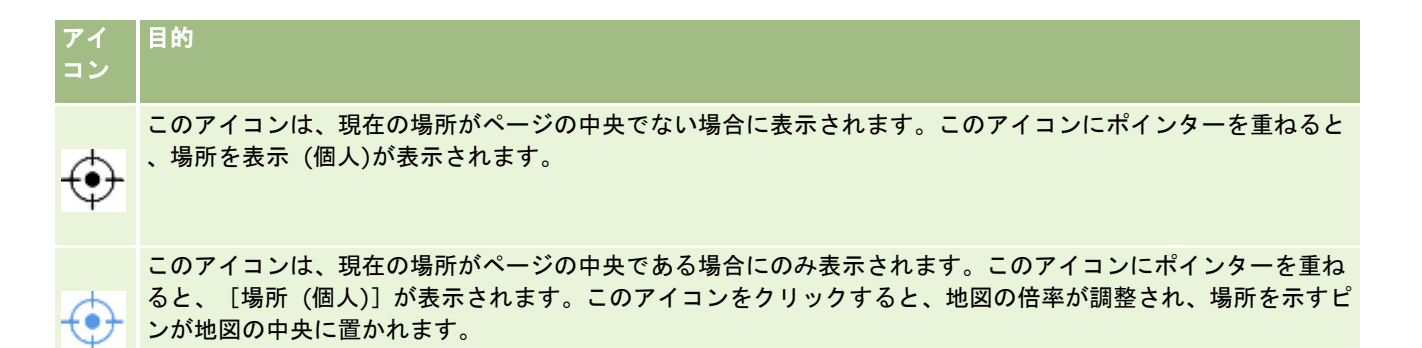

複数のレコードが同じ緯度および経度で描画または固定されている場合は、Oracle CRM On Demand ではこれらすべての レコードに対して 1 つのピンが表示されます。ピンをクリックすると、基礎になるすべてのレコード名とそれらに関連付けら れた住所のリストが表示されます。このリストから任意のレコードを選択して、道順に住所を追加することや、住所を近接性 の中心として設定することができます。道順情報の取得の詳細は「運転ルートの取得 (ページ [369\)](#page-368-0)」、近接検索の詳細は「 近接検索の実行 (ページ [367\)](#page-366-0)」を参照してください。

#### 関連トピック

関連する情報については、次のトピックを参照してください。

- 地図上の住所の検索 (ページ [366\)](#page-365-0)
- 近接検索の実行 (ページ [367\)](#page-366-0)
- 運転ルートの取得 (ページ [369\)](#page-368-0)
- 住所の地図へのアクセス (ページ [355\)](#page-354-0)

# 地図上の住所の検索

このトピックでは、Oracle CRM On Demand の地図ページで住所を検索する方法について説明します。

注**:** 現在の場所を特定できる場合、地図ページを開いたときに表示される地図上に自分の場所を示すピンが表示されます。現 在の場所を特定できない場合、北米の地図が表示されます。

作業前の準備。 地図ページを使用するには、自分のユーザー役割に地図統合権限が含まれている必要があります。また、管 理者が自分のユーザー役割に対して、地図タブの使用を許可する設定を行っている必要があります。管理者が自分のユーザー 役割に対して地図タブの使用を許可する設定を行った後、Oracle CRM On Demand のページ上部のタブ内に地図タブが表 示されない場合は、地図タブを自分でタブレイアウトに追加できます。タブレイアウトへのタブ追加の詳細は、「タブの表示 (ページ [831\)](#page-830-0)」を参照してください。

#### 地図上の住所を検索するには

- **1** 地図タブをクリックします。
- **2** 地図ページの検索ペインで、検索する住所を入力します。

**366** Oracle CRM On Demand オンラインヘルプ リリース33 2016 年 10 月版 住所の各要素をカンマで区切り、住所の最後の要素として国名または国コードを入力する必要があります。住所の形 式は国によって大きく異なります。検索では大文字小文字が区別されません。次に、住所の入力例を示します。

- <span id="page-366-0"></span>■ Avenida Vitacura 2939 Piso 6, Las Condes, Santiago, Chile
- 5805 Owens Drive, Pleasanton, CA 94588, USA
- Unit 6, IDA Business Park, Dangan, Galway, IE
- Leela Infopark, 10th Floor, technopark campus, Plot No. 02, Kariavattom P.O., Trivandrum, KL 695581, In

市および国の名前を入力することもできます。この場合、地図機能により、その市および国のデフォルトの番地が返 されます。複数が一致する場合、検索された使用可能な一致住所が表示され、いずれかの住所を選択するよう求めら れます。たとえば、文字列「*Toronto, Canada*」を英語で入力すると、2 つの住所が返されます。1 つは、プリンス エドワード島のトロントのデフォルトの住所、もう 1 つはオンタリオのトロントのデフォルトの住所で、どちらもカ ナダにあります。Oracle Maps により住所が示されます。

**3** 虫めがねアイコンをクリックします。

地図上で、住所の場所がピンで示されます。検索基準で一致するものが複数見つかった場合、それらがリストに表示されるた め、適切な一致を選択できます。最初にリストされる一致は最大 10件です。10件を上回る一致が見つかった場合、超過分は スクロールして表示できます。

#### 関連トピック

関連する情報については、次のトピックを参照してください。

- 地図 (ページ [364\)](#page-363-0)
- 近接検索の実行 (ページ [367\)](#page-366-0)
- 運転ルートの取得 (ページ [369\)](#page-368-0)

# 近接検索の実行

近接検索では、Oracle CRM On Demand は特定のレコードタイプのレコードに格納されている住所を確認し、その住所が 検索で指定された半径距離内にあるかどうかを判断します。検索半径距離内の住所が Oracle CRM On Demand によって検 出されると、住所の場所を示すピンが地図上に表示されます。ピンの上にポインタを置くと、そのピンに関連付けられている レコードの名前と住所を表示できます。

近接検索は検索される住所の[緯度]および[経度]フィールドの情報を基に実行されます。そのため、近接検索で住所が検 索されるようにするには、関連する住所でこれらのフィールドが正しく入力されている必要があります。 [緯度] および [経 度]フィールドの詳細は、「[住所]レコードタイプのジオコードフィールドについて (ページ [358\)](#page-357-0)」を参照してください  $\circ$ 

次の表は、近接検索をサポートしているレコードタイプと、近接検索の実行時に各レコードタイプでチェックされる住所タイ プを示しています。

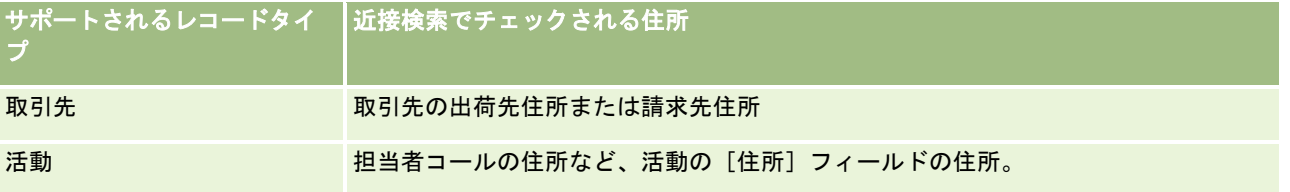

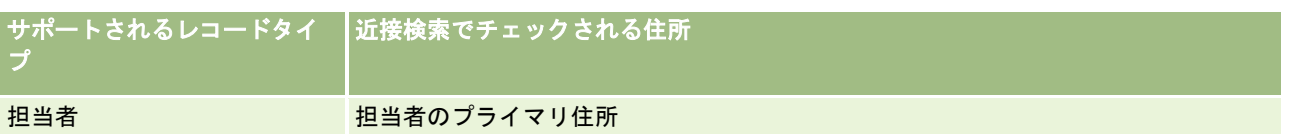

注**:** 現在の場所を特定できる場合、地図ページを開いたときに表示される地図上に自分の場所を示すピンが表示されます。現 在の場所を特定できない場合、北米の地図が表示されます。

作業前の準備。 地図ページを使用するには、自分のユーザー役割に地図統合権限が含まれている必要があります。また、管 理者が自分のユーザー役割に対して、地図タブの使用を許可する設定を行っている必要があります。管理者が自分のユーザー 役割に対して地図タブの使用を許可する設定を行った後、Oracle CRM On Demand のページ上部のタブ内に地図タブが表 示されない場合は、地図タブを自分でタブレイアウトに追加できます。タブレイアウトへのタブ追加の詳細は、「タブの表示 (ページ [831\)](#page-830-0)」を参照してください。

次の手順は、現在の場所から指定半径距離内にある取引先または担当者を見つけるための近接検索の実行方法を説明していま す。

注**:** 近接検索では指定半径距離内にある最初の 500 件のレコードの場所が返されます。

#### 現在の場所から指定半径距離内で近接検索を実行するには

- **1** 地図タブをクリックします。
- **2** [マップ]ページの検索ペインで、二重矢印をクリックして自分の周辺タブに検索基準フィールドを表示します。
- **3** 検索ペインの自分の周辺タブに検索基準を入力し、虫めがねアイコンをクリックします。

注**:** 検索基準フィールドの詳細については、このトピックの最後にある表を参照してください。

指定半径距離内で見つかった住所の場所を示すピンが地図上に表示されます。

- **4** 地図ペイン上のピンに関連付けられたレコードの名前と住所を表示するには、ピンの上にポインタを置きます。
- **5** 地図上にピンとして表示された近接検索の結果をクリアするには、自分の周辺タブの最下部にある結果のクリアをクリッ クします。

次の手順は、選択した場所から指定半径距離内で近接検索を実行する方法を説明しています。

注**:** 特定の住所を近接検索の中心として使用する場合で、その住所が地図上のピンで示されていない場合は、近接検索を実行 する前にその住所を検索します。詳細は、「地図上の住所の検索 (ページ [366\)](#page-365-0)」を参照してください。

#### 選択した場所から指定半径距離内で近接検索を実行するには

**1** 地図ページの地図上で、近接検索の中心を設定します。

次の該当する操作を行います。

- 地図上で、近接検索の中心として使用する住所を示しているピンをクリックし、[近接性の中心として設定]をクリ ックします。
- 地図上で、近接検索の中心として使用する場所を右クリックし、近接の中心として設定をクリックします。

注**:** 近接検索の中心として使用する住所が地図上のピンで示されていない場合は、「地図上の住所の検索 (ページ [366\)](#page-365-0)」の説明に従って、その住所を検索します。

<span id="page-368-0"></span>設定した近接検索の中心がピンで示されます。

- **2** 検索ペインで自分の周辺タブの検索基準フィールドが表示されていない場合は、二重矢印をクリックしてフィールドを表 示します。
- **3** 検索ペインの自分の周辺タブに検索基準を入力し、虫めがねアイコンをクリックします。 指定半径距離内で見つかった住所の場所を示すピンが地図上に表示されます。
- **4** 地図ペイン上のピンに関連付けられたレコードの名前と住所を表示するには、ピンの上にポインタを置きます。
- **5** 地図上にピンとして表示された近接検索の結果をクリアするには、自分の周辺タブの最下部にある結果のクリアをクリッ クします。

次の表では、近接検索の基準フィールドについて説明します。

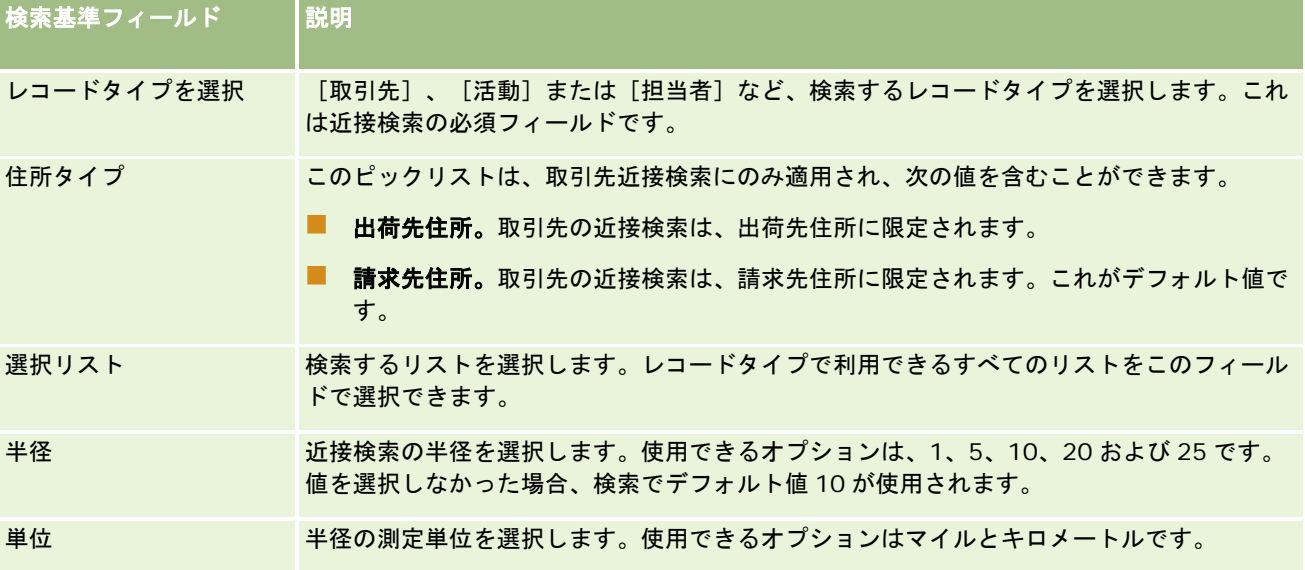

### 関連トピック

関連する情報については、次のトピックを参照してください。

- 地図 (ページ [364\)](#page-363-0)
- 地図上の住所の検索 (ページ [366\)](#page-365-0)
- 運転ルートの取得 (ページ [369\)](#page-368-0)

# 運転ルートの取得

このトピックでは、Oracle CRM On Demand で [マップ] ページ上の住所までの運転ルートを取得する方法について説明し ます。

注**:** 現在の場所を特定できる場合、地図ページを開いたときに表示される地図上に自分の場所を示すピンが表示されます。現 在の場所を特定できない場合、北米の地図が表示されます。

作業前の準備。 地図ページを使用するには、自分のユーザー役割に地図統合権限が含まれている必要があります。また、管 理者が自分のユーザー役割に対して、地図タブの使用を許可する設定を行っている必要があります。管理者が自分のユーザー 役割に対して地図タブの使用を許可する設定を行った後、Oracle CRM On Demand のページ上部のタブ内に地図タブが表 示されない場合は、地図タブを自分でタブレイアウトに追加できます。タブレイアウトへのタブ追加の詳細は、「タブの表示 (ページ [831\)](#page-830-0)」を参照してください。

#### 運転ルートを取得するには

- **1** 地図タブをクリックします。
- **2** [マップ]ページで次のいずれかの方法を使用して、運転ルートの出発点および目的地(開始点および停止点ともいう) を追加します。
	- 検索ペインで二重矢印をクリックし、 [道順] タブで、ラベル A のフィールドに開始点の住所を入力してから、ラベ ル B のフィールドに目的地または停止点の住所を入力します。

住所の各要素をカンマで区切り、住所の最後の要素として国名または国コードを入力する必要があります。 住所の形式は国によって大きく異なります。

Oracle Maps でサポートされている国とその 2 文字の国コードのリストについては、「Oracle Maps Geocoder Metadata Web page [\(http://elocation.oracle.com/geocoder/metadata.jsp\)](http://elocation.oracle.com/geocoder/metadata.jsp)」を参照して ください。Oracle Maps でサポートされている住所形式の詳細は、「Oracle Maps Geocoder Concepts Web page <http://elocation.oracle.com/geocoder/concept.html>」を参照してください。

- 地図上の開始場所を右クリックしてから道順に追加を選択し、 [道順] タブのラベル A のフィールドに開始点を追加 します。目的地の場所を右クリックして道順に追加を選択し、ラベル B のフィールドに停止点を追加します。
- 地図上のピンをクリックして道順に追加を選択し、[道順]タブのラベル A のフィールドに開始点を追加します。目 的地のピンをクリックして道順に追加を選択し、ラベル B のフィールドに停止点を追加します。

これらの方法をうまく組み合わせて、必要に応じて開始点および停止点を追加できます。

注意**:** 検索ペインの検索フィールドに住所を入力し、開始点(A)および停止点(B)が[道順]タブに存在する場合 、検索を実行すると、この住所は停止点(C)として追加されます。

**3** 虫めがねアイコンをクリックします。

[道順]タブで、Oracle CRM On Demand により運転ルートが開始されます。道順つまりルートカードは、考えら れる運転ルートを示すものであり、商用の全地球位置測定システムからの運転ルート情報と類似した、ルートごとの 予測時間および距離が含まれます。Oracle CRM On Demand では、目的地のラベルおよびルートも地図上に示さ れます。

開始点 A と停止点 B および C のように、複数の目的地の停止点を入力した場合、運転情報には開始点 A から停止点 B までの道順、続いて停止点 B から停止点 C までの道順が含められます。現在の場所から停止点までの道順を取得す る場合は、[場所 (個人)]ピンをクリックしてから道順に追加をクリックして、現在の場所を開始点として含めます 。

注意**:** 運転ルートは、Oracle Maps から使用できる住所に最も近い通りの情報に基づきます。そのため、停止点ラ ベルは地図上の正確な住所に固定されない可能性があります。

**4** 地図ビューの中心に停止点を置くには、ルートカードで停止点ラベル(B、C など)をクリックします。

ビューにおける停止点のセンタリングは、地図にルートが表示されている場合のみ機能します。ルートカード内の x アイコンをクリックするか停止点を変更してルートをクリアした場合、または停止点の入力後に虫めがねをクリック していない場合、地図の中心が停止点となりません。

**5** 運転ルートについて取得した結果をクリアするには、ルートカードで x をクリックします。

停止点の編集、停止点の削除または停止点の順序の入替など、既存の停止点を変更した場合も、ルートがクリアされ ます。

**6** 運転ルートを印刷するには、運転結果カードの[プリンター]アイコンをクリックします。

画

印刷プレビューウィンドウが表示され、運転ルートを含む地図のスナップショットが表示されます。プレビューには 、すべての停止点、停止点住所、移動の時間と距離の概要、使用可能なすべてのルートを示す地図が含まれています 。地図イメージに続き、予測運転時間を含む運転ルートの表があります。表内の停止点は、地図上の停止点のピンの 色と一致するように色分けされています。

さらに、次の表で説明するオプションは、[道順]タブの最下部でリンクとして使用できます。

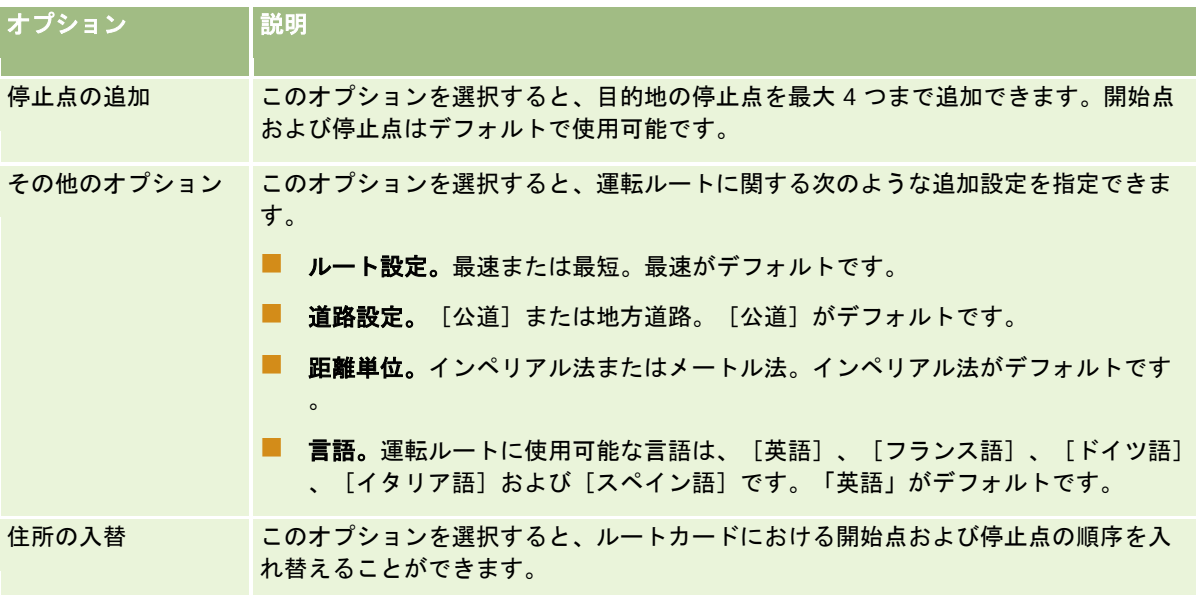

### 関連トピック

関連する情報については、次のトピックを参照してください。

- 地図 (ページ [364\)](#page-363-0)
- 地図上の住所の検索 (ページ [366\)](#page-365-0)
- 近接検索の実行 (ページ [367\)](#page-366-0)

このトピックでは、Oracle CRM On Demand で使用できるビジネス計画機能について説明します。

## ビジネス計画について

Oracle CRM On Demand では、取引先および担当者の管理がサポートされています。この管理には、取引先と関連担当者 のプロファイルの処理、取引先と担当者の関係、および取引先に関連付けられている資金とリソースを効率的に割り当てる方 法に関する全体的な計画の作成などがあります。

セールスチームとマーケティングチームが製品中心の戦略から取引先ベース(顧客ベース)のセールス戦略に移行するとき、 主要取引先の販売計画と戦略的なビジネス計画は、成功するための重要な計画となります。セールスチームとマーケティング チームは、次の内容を定義します。

- ビジネスに対する見込商談
- 戦略目標
- これらの目標を達成し、商談を成立させるための定義済み活動のリスト
- 取引先全体の戦略目標
- 見込商談の適切な定義を使用した具体的な目標

Oracle CRM On Demand では、主要な取引先を管理するための販売戦略やプロセスがサポートされており、取引先チーム は、次の内容を作成および管理できます。

- ビジネスおよび約束の計画
- 関連目標
- 商談
- 活動

注:ビジネス計画、目標、計画取引先、計画担当者、および計画商談の機能は、Oracle CRM On Demand Life Sciences Editionのコンテキストで開発されましたが、すべての Oracle CRM On Demand顧客がこの機能にアクセスし、使用できま す。企業の管理者は、ユーザーが使用できるようにこの機能を有効にできます。

## ビジネス計画のシナリオ

次のトピックでは、Oracle CRM On Demand ビジネス計画機能の使用例を示します。この機能は、ビジネスモデルに応じ て様々な方法で使用できます。

- 単一取引先に対する計画管理のシナリオ (ページ [374\)](#page-373-0) (取引先中心)
- 取引先またはテリトリーのグループに対する計画管理のシナリオ (ページ [375\)](#page-374-0)(取引先中心)

- <span id="page-373-0"></span>■ 担当者に対する計画管理のシナリオ (ページ [375\)](#page-374-0) (担当者中心)
- 目標および製品に対する計画管理のシナリオ (ページ [376\)](#page-375-0) (製品中心)

# 単一取引先に対する計画管理のシナリオ

このシナリオは、Oracle CRM On Demand ビジネス計画機能の使用例の 1 つを示します。Oracle CRM On Demand ビジ ネス計画機能は、ビジネスモデルに応じて様々な方法で使用できます。

このシナリオでは、取引先マネージャが単一の取引先に対する計画を管理します。取引先マネージャは、単純な取引先(自営 業など)と比較して大規模で複雑な取引先(たとえば、多国籍企業)を管理するために、高度な機能を使用します。このよう な取引先には、異なる期間ごとに、または同じ期間内であっても異なる取引先マネージャごとに複数の計画があります。たと えば、一般的な取引先マネージャまたは特別製品の取引先マネージャには、それぞれ異なる計画が設定されている場合があり ます。

取引先マネージャは、取引先に対する計画を管理するために、次のタスクを実行します。

- **1** 計画期間前に、取引先マネージャは、各取引先に対するビジネス計画を作成します。この計画では、取引先に対して、関 連期間の上位レベルの量的および質的な目標を設定します。通常は、年間計画および四半期ごとの子計画を使用できます 。これらの計画は、特に重要な取引先の場合に使用します。ビジネス計画の主要な基準は売上です。通常、大規模な顧客 に対する計画には、異なる営業単位やテリトリーごとに複数の子計画が含まれますが、すべての計画は 1 つの取引先とし て管理されます。ビジネス計画の設定方法については、「ビジネス計画 (ページ [377\)](#page-376-0)」を参照してください。
- **2** ビジネス計画の承認プロセスで、取引先マネージャは、計画の状態を[ドラフト]から[提出済み]に変更します。この 計画は、他の主要な担当者によって確認および編集されます。取引先マネージャは計画を承認し、状態を「最終承認済み ]に変更します。計画期間の終了時に、取引先マネージャは、状態を[期限切れ]に変更して、有効な計画の数を削減で きます。
- **3** 取引先マネージャは、ビジネス計画の追加の詳細、つまり目標を完了します。この目標は、計画の下位レベルでの目標で す。たとえば、特定数のセールスコールの実施などがあります。取引先マネージャは、特定の活動および商談を、ビジネ ス計画または目標に関連付けることができます。目標の設定方法については、「目標 (ページ [383\)](#page-382-0)」を参照してくださ い。
- **4** 商談が発生すると、取引先マネージャは、その商談を入力し、計画または目標に関連付けます。商談の設定方法について は、「商談 (ページ [306\)](#page-305-0)」を参照してください。

活動の計画の実行時に、取引先マネージャは次の操作を実行できます。

- 取引先および関連する取引先担当者に明示的に関連付けられている計画、目標、商談および活動の表示
- すべての取引先に適用される目標の表示
- 既存の活動の継続的な確認、およびフォローアップ活動と商談の作成

# <span id="page-374-0"></span>取引先またはテリトリーのグループに対する計画管理のシナ リオ

このシナリオは、Oracle CRM On Demand ビジネス計画機能の使用例の 1 つを示します。Oracle CRM On Demand ビジ ネス計画機能は、ビジネスモデルに応じて様々な方法で使用できます。

このシナリオは「単一取引先に対する計画管理のシナリオ (ページ [374\)](#page-373-0)」のバリエーションで、取引先マネージャまたはセ ールスマネージャが、取引先のグループに対するビジネス計画を実行します。取引先のグループの例には、取引先マネージャ のテリトリー全域、地域(取引先および担当者の集合、通常は共通の地理的エリア内)、より広範囲な地域、市場チャネルま たはセグメント、個々の計画の対象とならない小規模取引先のグループなどがあります。通常は、「単一取引先に対する計画 管理のシナリオ」を実行するユーザーがこのシナリオも実行します。

取引先マネージャまたはセールスマネージャは、取引先またはテリトリーのグループに対する計画を管理するために、次のタ スクを実行します。

- **1** 計画期間前に、取引先マネージャは、各取引先に対するビジネス計画を作成します。この計画では、取引先に対して、関 連期間の上位レベルの量的および質的な目標を設定します。通常は、年間計画および四半期ごとの子計画を使用できます 。これらの計画は、特に重要な取引先の場合に使用します。ビジネス計画の主要な基準は売上です。通常、下位レベルの 計画に対しては、四半期の子計画が常に存在し、多くの場合、月別の子計画も存在します。[担当者]などの特定のフィ ールドは、空白のままになる場合があります。この計画は、テリトリー、地域、国など、階層の複数レベルに存在する場 合があり、ビジネス計画レコードタイプの再帰的関係によって作成できます。取引先マネージャは、最上位の計画を最初 に作成し、他の担当者が階層の親の下に子計画を作成できるようにします。ビジネス計画の設定方法については、「ビジ ネス計画 (ページ [377\)](#page-376-0)」を参照してください。
- **2** ビジネス計画の承認プロセスで、取引先マネージャは、計画の状態を[ドラフト]から[提出済み]に変更します。この 計画は、他の主要な担当者によって確認および編集されます。取引先マネージャは計画を承認し、状態を[最終承認済み ]に変更します。計画期間の終了時に、取引先マネージャは、状態を[期限切れ]に変更して、有効な計画の数を削減で きます。
- **3** 取引先マネージャは、ビジネス計画の詳細、つまり目標を完了します。この目標は、計画の下位レベルでの目標です。た とえば、特定数のセールスコールの実施などがあります。取引先マネージャは、特定の活動および商談を、ビジネス計画 または目標に関連付けることができます。目標の設定方法については、「目標 (ページ [383\)](#page-382-0)」を参照してください。

活動の計画の実行時に、取引先マネージャは次の操作を実行できます。

- 取引先および関連する取引先担当者に明示的に関連付けられている計画、目標、商談および活動の表示
- すべての取引先に適用される目標の表示
- 既存の活動の継続的な確認、およびフォローアップ活動の作成

# 担当者に対する計画管理のシナリオ

このシナリオは、Oracle CRM On Demand ビジネス計画機能の使用例の 1 つを示します。Oracle CRM On Demand ビジ ネス計画機能は、ビジネスモデルに応じて様々な方法で使用できます。

このシナリオでは、取引先マネージャが、取引先と担当者の関係とは別に、担当者に対する計画を管理します。担当者の例に は、その影響力が関連取引先の範囲を超える、主要なオピニオンリーダー、コンサルタント、または研究者などがいます。

取引先マネージャまたは業界連絡係は、担当者に対する計画を管理するために、次のタスクを実行します。

<span id="page-375-0"></span>**1** 計画期間前に、取引先マネージャは、各担当者に対するビジネス計画を作成します。この計画では、担当者に対して、関 連期間の上位レベルの目標を設定します。通常は、年間計画および四半期ごとの子計画を使用できます。これらの計画は 、特に重要な担当者の場合に使用します。

目標関連のフィールドは、売上目標ではなく質的な目標の可能性があります。多くの場合、取引先全体、営業単位な どに対応する取引先計画の階層のような階層は存在しません。ビジネス計画の設定方法については、「ビジネス計画 (ページ [377\)](#page-376-0)」を参照してください。

- **2** ビジネス計画の承認プロセスで、取引先マネージャは、計画の状態を[ドラフト]から[提出済み]に変更します。この 計画は、他の主要な担当者によって確認および編集されます。取引先マネージャは計画を承認し、状態を[最終承認済み ]に変更します。計画期間の終了時に、取引先マネージャは、状態を[期限切れ]に変更して、有効な計画の数を削減で きます。
- **3** 取引先マネージャは目標を完了します。この目標は、計画の下位レベルでの目標です。たとえば、特定数のアカデミック プレゼンテーションの実施などがあります。取引先マネージャは、特定の活動および商談を、ビジネス計画または目標に 関連付けることができます。目標の設定方法については、「目標 (ページ [383\)](#page-382-0)」を参照してください。
- **4** 商談(たとえば、講演または資金調査を実施する商談)が発生すると、取引先マネージャは、その商談を入力し、計画ま たは目標に関連付けます。商談の設定方法については、「商談 (ページ [306\)](#page-305-0)」を参照してください。

活動の計画の実行時に、取引先マネージャは次の操作を実行できます。

- 担当者および関連取引先に明示的に関連付けられている計画、目標、商談および活動の表示
- すべての担当者に適用される目標の表示
- 既存の活動の継続的な確認、およびフォローアップ活動と商談の作成

# 目標および製品に対する計画管理のシナリオ

このシナリオは、Oracle CRM On Demand ビジネス計画機能の使用例の 1 つを示します。Oracle CRM On Demand ビジ ネス計画機能は、ビジネスモデルに応じて様々な方法で使用できます。

このシナリオでは、取引先マネージャが、計画、目標および製品に焦点を当てたビジネス計画を管理します。計画は、広範囲 にわたる取引先グループに適用できます。たとえば、戦略的なプロダクト開始の場合、上級セールス管理者または上級マーケ ティング管理者は、個々の取引先計画固有の詳細に関係なく、すべての取引先(または関連サブセット)に適用されるビジネ ス計画および目標を作成します。

上級セールス管理者または上級セールス管理者の承認を得たマーケティング管理者は、通常、計画を管理するために、次のタ スクを実行します。計画の管理方法は、組織のアクセス制御の実装方法によって異なります。

- **1** 年間計画期間および四半期計画期間の開始時に、マーケティングマネージャは、一部の製品マーケティングイニシアチブ に対するビジネス計画を作成します。マーケティング組織には、総合的な製品ビジネス計画用の別システムが存在する場 合がありますが、このシナリオでの使用は、セールスチームが特に注意する必要がある優先順位の高いイニシアチブを対 象としています。ビジネス計画では、関連期間中の上位レベルの量的および質的な目標が設定されます。年間計画および 四半期ごとの子計画も使用できます。通常、ビジネス計画の主要な基準には売上が含まれています。ビジネス計画の設定 方法については、「ビジネス計画 (ページ [377\)](#page-376-0)」を参照してください。
- **2** マーケティングマネージャは、ビジネス計画の状態を[ドラフト]から[提出済み]に変更できます。要求されたマネー ジャは、その計画を確認、編集し、状態を[最終承認済み]に変更して計画を承認します。計画期間の終了時に、マーケ ティングマネージャは、計画の状態を[期限切れ]に変更して、無効な計画の数を削減します。

- <span id="page-376-0"></span>**3** マーケティングマネージャは、計画に対して詳細、つまり目標を追加します。この目標は、計画の下位レベルでの目標で す。たとえば、サンプリングの有効化や活動の実行(特定のコール、訪問など)などがあります。マーケティングマネー ジャは、活動を、ビジネス計画または目標に関連付けることができます。目標の設定方法については、「目標 (ページ [383\)](#page-382-0)」を参照してください。
- **4** マーケティングマネージャは、計画または目標を取引先のグループに適用します。この計画は、特定の製品に関連するす べての取引先または取引先のサブセットに適用できます。マーケティングマネージャは、ビジネス計画または目標を各関 連取引先に結び付けます。取引先マネージャは、ビジネス計画または目標を実行し、評価します。
- **5** 商談が発生すると、取引先マネージャまたはマーケティングマネージャは、その商談を入力し、計画または目標に関連付 けます。商談の設定方法については、「商談 (ページ [306\)](#page-305-0)」を参照してください。

活動の計画の実行時に、取引先マネージャまたはマーケティングマネージャは次の操作を実行できます。

- 取引先および関連する取引先担当者に明示的に関連付けられている計画、目標、商談および活動の表示
- すべての取引先に適用される目標の表示
- 既存の活動の継続的な確認、およびフォローアップ活動と商談の作成

# ビジネス計画

ビジネス計画の各ページを使用して、取引先、担当者、または製品のビジネス計画を作成、更新、および追跡します。ビジネ ス計画を使用すると、セールス組織では、戦略目標(売上目標など)およびその目標を達成するためのアクション計画を、目 標、活動、および商談の形式で設定できます。

ビジネス計画は、企業固有の計画プロセスに応じた様々な方法で使用できます。たとえば、個々の取引先(本社レベル、テリ トリーレベルなど)について計画を作成することも、複数の取引先(セールス要員のテリトリー内のすべての取引先など)に ついて計画を作成することもできます。計画は、担当者の取引先の関連付けとは関係なく担当者に対して作成できます。これ は、各自が担当する取引先の関連付けを超えて業界や分野に影響を与える主要なオピニオンリーダー(影響力の大きい医療研 究者など)との関連を管理する際に便利です。たとえば、複数の取引先に販売する新製品の発売を計画するなど、製品に対し て計画を作成できます。これらすべてのビジネス計画タイプについて、計画期間は短期または長期に設定できます。ビジネス 計画タイプは、企業で定義した計画期間に基づき、通常は月、四半期、および年です。

ユーザーは、ビジネス計画の階層を作成できます。特定のビジネス計画には、複数の子計画を指定できます。さらに、特定の 計画に目標を関連付けることができます(目標の詳細は、「目標 (ページ [383\)](#page-382-0)」を参照してください)。ビジネス計画には 、売上目標などの高レベルの戦略目標を設定します。一方、目標には、相当数のセールスコールの達成や、医療での特定数の 新処方薬の実現など、戦術目標を設定します。

ビジネス計画を使用すると、ビジネス計画ライフサイクルの中で、ビジネス計画のタスク、ワークフロー、および成果物と顧 客関係の管理を統合できます。取引先計画の作成と管理をサポートすることにより、ビジネス計画では取引先への販売と販売 管理がサポートされます。ビジネス計画は、一般的な複数の計画情報で構成され、関連する計画目標、商談、および活動が含 まれます。ビジネス計画は、1 つの取引先(取引先グループの親など)に対して作成され、グループ内のその他複数の取引先 に適用されるため、この計画情報も複数の取引先に関連します。

注**:** 各企業の管理者が、ユーザーが使用できるタブを設定します。ビジネス計画情報の追跡を担当しないユーザーの場合、[ ビジネス計画]タブは使用不可になっています。

# <span id="page-377-0"></span>[ビジネス計画ホームページ]の使用

ビジネス計画の管理は、[ビジネス計画ホームページ]から開始します。

注:企業の管理者は、[ビジネス計画ホームページ]のレイアウトをカスタマイズできます。また、ユーザーの役割に[ホー ムページのパーソナライズ]権限が含まれている場合は、ページにセクションを追加したり、ページからセクションを削除で きます。

### ビジネス計画の作成

新規のビジネス計画を作成するには、[最近表示されたビジネス計画]セクションの[新規]ボタンをクリックします。詳細 については、「レコードの作成 (ページ [52\)](#page-51-0)」および「ビジネス計画フィールド (参照 "[ビジネス計画のフィールド](#page-380-0)" ページ [381\)](#page-380-0)」を参照してください。

### ビジネス計画リストの使用

[ビジネス計画リスト]セクションには、多数のフィルター済みリストが表示されます。フィルター済みリストは、一度に作 業対象にするレコード数を制限するために使用するレコードのサブセットまたはグループです。

次の表では、ビジネス計画の標準のリストについて説明します。

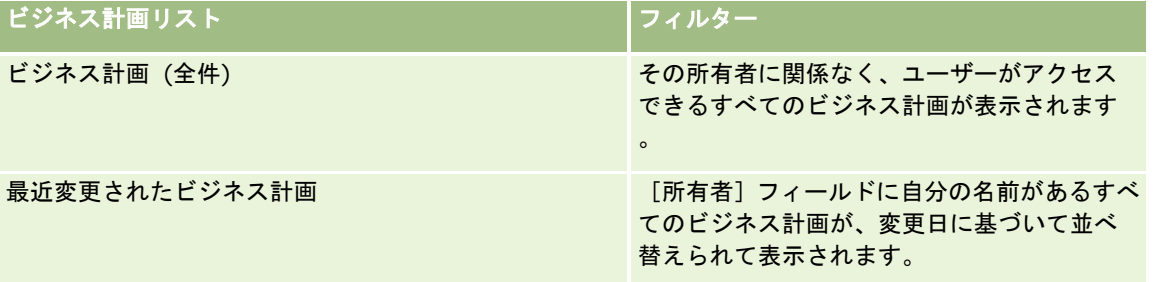

リストを表示するには、リスト名をクリックします。

新しいリストを作成するには、[新規]をクリックします。リストの作成方法の詳細は、「リストの作成と編集 (ページ [118\)](#page-117-0) 」を参照してください。

使用可能なすべてのリストの確認、新しいリストの作成、または既存のリストの表示、編集、削除を行うには、[リスト管理 ]をクリックします。[リスト管理]ページには、Oracle CRM On Demand に付属している標準のリストも表示されます。 これらのリストは表示専用であるため、編集または削除することはできません。

### 最近のビジネス計画の表示

[最近変更されたビジネス計画]セクションには、最近表示したビジネス計画が表示されます。

リストを展開するには、[リストを全表示]をクリックします。

### [ビジネス計画ホームページ]へのセクションの追加

ユーザーの役割に [ホームページのパーソナライズ]権限が含まれている場合、ユーザーは自分の [ビジネス計画ホームペー ジ]に、次のセクションの一部またはすべてを追加できます。

**378** Oracle CRM On Demand オンラインヘルプ リリース33 2016 年 10 月版 ■ 最近作成されたビジネス計画

- <span id="page-378-0"></span>■ 最近変更されたビジネス計画
- 最近作成されたビジネス計画 (個人)
- 最近変更されたビジネス計画 (個人)
- その他のレポートセクション(企業の管理者は、レポートセクションを [ビジネス計画ホームページ]で表示可能にでき ます)。

#### [ビジネス計画ホームページ]にセクションを追加するには

- **1** [ビジネス計画ホームページ]で、[レイアウトを編集]をクリックします。
- **2** [ビジネス計画ホームページレイアウト]ページで、矢印をクリックして、セクションを追加または削除し、ページのセ クションを整理します。[保存]をクリックします。

### 関連トピック

ビジネス計画の関連情報については、次のトピックを参照してください。

- ビジネス計画 (ページ [377\)](#page-376-0)
- ビジネス計画のフィールド (ページ [381\)](#page-380-0)
- ビジネス計画の管理 (ページ [379\)](#page-378-0)

# ビジネス計画の管理

ビジネス計画を管理する手順については、次のトピックを参照してください。

■ ビジネス計画へのレコードのリンク (ページ [380\)](#page-379-0)

様々なレコードタイプに共通する作業手順については、次のトピックを参照してください。

- レコードの作成 (ページ [52\)](#page-51-0)
- レコードの詳細の更新 (ページ [102\)](#page-101-0)
- 選択したレコードへのレコードのリンク (ページ [104\)](#page-103-0)
- リストの使用 (ページ [111\)](#page-110-0)
- アセスメントスクリプトの使用 (ページ [154\)](#page-153-0)
- レコードの共有(チーム) (ページ [133\)](#page-132-0)
- 添付資料の使用 (ページ [146\)](#page-145-0)
- レコードの監査証跡の表示 (ページ [162\)](#page-161-0)

注: 企業の管理者は、レコードタイプ、フィールド、リストのオプションの名前を変更するなど、様々な方法で Oracle CRM On Demand をカスタマイズできます。そのため、ユーザーに表示される情報と、オンラインヘルプで説明されている 標準的な情報は異なることがあります。

<span id="page-379-0"></span>また、自分に割り当てられているアクセスレベルによっては、これらの手順の一部を実行できない可能性があります。

## ユーザー役割およびアクセスプロファイルの設定

[ビジネス計画]ページを使用するには、ユーザーの役割に次の権限が必要です。

- ビジネス計画へのアクセスの管理
- 期間管理の管理

さらに、次のレコードタイプへのアクセスをアクセスプロファイル設定で許可する必要があります。

- ビジネス計画
- 目標
- 計画取引先
- 計画担当者
- 計画商談

### 関連トピック

ビジネス計画の関連情報については、次のトピックを参照してください。

- ビジネス計画 (ページ [377\)](#page-376-0)
- [ビジネス計画ホームページ]の使用 (ページ [378\)](#page-377-0)
- ビジネス計画のフィールド (ページ [381\)](#page-380-0)

## ビジネス計画へのレコードのリンク

追加のレコードをビジネス計画にリンクするには、ビジネス計画レコードの[詳細ページ]に次のセクションを追加します。

- 計画取引先
- 計画担当者
- ビジネス計画
- 目標
- 計画商談
- 活動

注**:**特定のビジネス計画は、前述されているすべてのエンティティの複数の項目と対応付けることができます。「計画」という 語が前に付くエンティティは、多対多の関係を使用できる特別なエンティティです。ビジネス計画、目標、または活動は、単 一の親ビジネス計画にのみ対応付けることができます。一方、計画取引先、計画担当者、または計画商談には、複数の親ビジ ネス計画を使用できます。複数の親計画を使用できることで、これらのエンティティをビジネス計画に対応付ける際に必要な 柔軟性が提供されます。

詳細については、「詳細ページレイアウトの変更 (ページ [832\)](#page-831-0)」を参照してください。

#### <span id="page-380-0"></span>レコードをビジネス計画にリンクするには

- **1** [ビジネス計画詳細]ページで、[レイアウトを編集]をクリックします。
- **2** ビジネス計画詳細レイアウトページで、矢印をクリックしてレコードのセクションを追加し、ページのセクションを整理 します。
- **3** [保存]をクリックします。

# ビジネス計画のフィールド

[ビジネス計画編集]ページでは、ビジネス計画を追加したり、既存のビジネス計画の詳細を更新できます。[ビジネス計画 編集]ページには、ビジネス計画に関するすべての情報が表示されます。

ヒント**:**[ビジネス計画リスト]ページおよび[ビジネス計画詳細]ページでビジネス計画を編集することもできます。レコー ドの更新の詳細については、「レコードの詳細の更新 (ページ [102\)](#page-101-0)」を参照してください。

注: 企業の管理者は、レコードタイプ、フィールド、リストのオプションの名前を変更するなど、様々な方法で Oracle CRM On Demand をカスタマイズできます。そのため、ユーザーに表示される情報と、オンラインヘルプで説明されている 標準的な情報は異なることがあります。

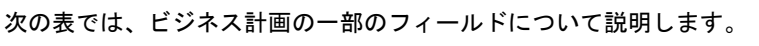

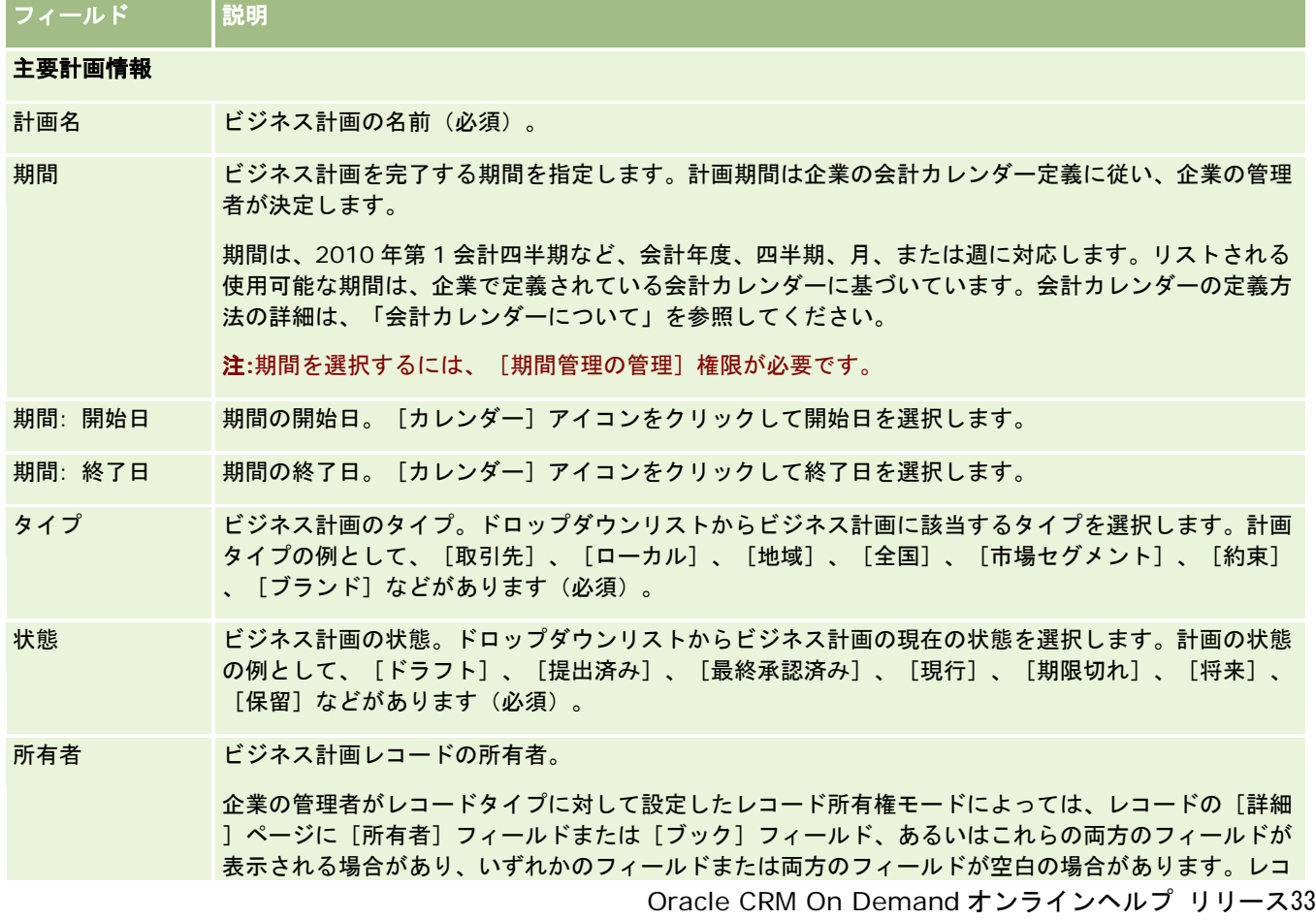

2016 年 10 月版 **381**

### ビジネス計画

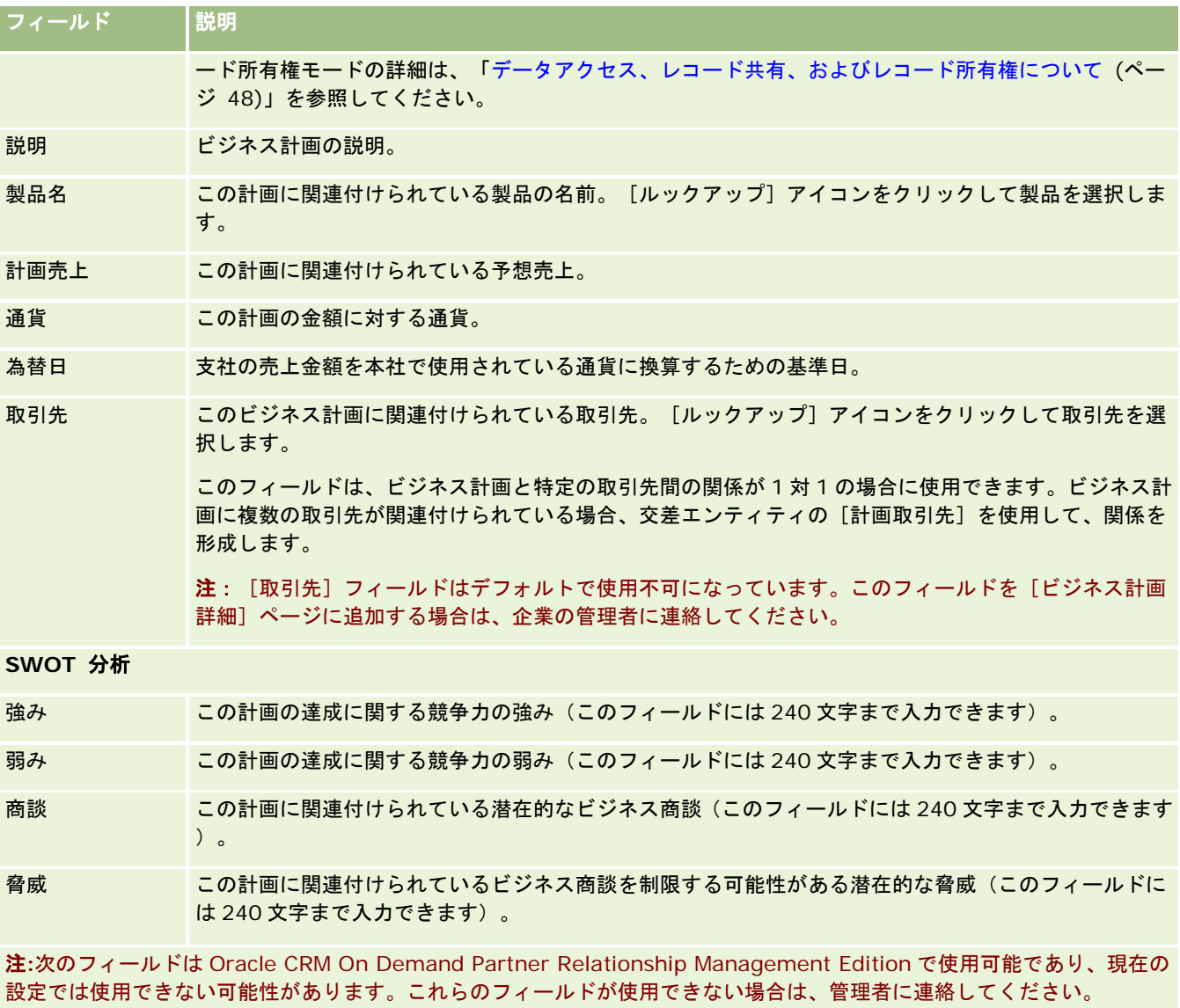

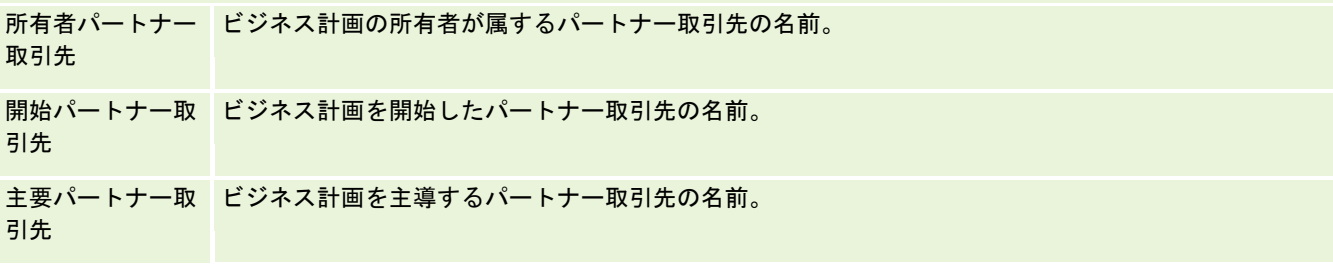

## 関連トピック

ビジネス計画の関連情報については、次のトピックを参照してください。

■ ビジネス計画 (ページ [377\)](#page-376-0)

■ [ビジネス計画ホームページ]の使用 (ページ [378\)](#page-377-0)

#### <span id="page-382-0"></span>■ ビジネス計画の管理 (ページ [379\)](#page-378-0)

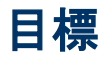

目標の各ページを使用して、ビジネス計画の目標を作成、更新、および追跡します。

*目標*とは、ビジネス計画における高いレベルの戦略目標に到達するために達成する戦術目標です。一般には、ビジネス計画に 関連する目標を作成します。ビジネス計画には取引先の総合的な年間売上目標を規定し、目標には戦術目標(相当数のセール スコールの達成や医療での特定数の新処方薬の実現など)を規定します。目標は、ビジネス計画を使用した高レベルの戦略目 標の設定と、活動(個々の訪問セールスやセールスコール)および商談(個々のセールス活動)を使用した低レベルの計画の 間の中間レベルの計画を提供します。

目標は、ビジネス計画に従属する必要はありません。組織では、個別の目標を使用するように選択できます。目標は、ビジネ ス計画と同様に取引先、担当者、または製品に適用できます。特定の目標には、複数の子目標を指定できます。短期または長 期の目標を設定できます。期間は、企業で定義した計画期間に基づき、一般には月、四半期、または年になります。目標は、 ビジネス計画ほど柔軟ではありません。ビジネス計画は、複数の取引先と複数の担当者に対応付けることができますが、目標 は、単一の取引先と単一の担当者にのみ対応付けることができます。また、商談を複数のビジネス計画に対応付けることはで きますが、商談を対応付けることができる目標は 1 つのみです。

注**:** 各企業の管理者が、ユーザーが使用できるタブを設定します。目標の追跡を担当しないユーザーの場合、[目標]タブは 使用不可になっています。

# [目標ホームページ]の使用

目標レコードの管理は、[目標ホームページ]から開始します。

注:企業の管理者は、[目標ホームページ]のレイアウトをカスタマイズできます。また、ユーザーの役割に[ホームページ のパーソナライズ]権限が含まれている場合は、ページにセクションを追加したり、ページからセクションを削除できます。

### 目標の作成

新しい目標を作成するには、[最近変更された目標]セクションの[新規]ボタンをクリックします。詳細については、「レ コードの作成 (ページ [52\)](#page-51-0)」および「目標のフィールド (ページ [386\)](#page-385-0)」を参照してください。

### 目標リストの使用

[目標リスト]セクションには、多数のフィルター済みリストが表示されます。フィルター済みリストは、一度に作業対象に するレコード数を制限するために使用するレコードのサブセットまたはグループです。

次の表では、目標の標準のリストについて説明します。

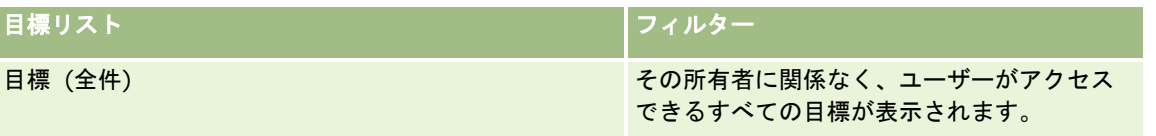

<span id="page-383-0"></span>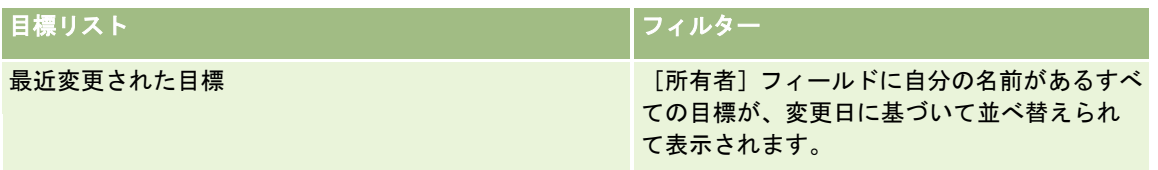

リストを表示するには、リスト名をクリックします。

新しいリストを作成するには、[新規]をクリックします。リストの作成方法の詳細は、「リストの作成と編集 (ページ [118\)](#page-117-0) 」を参照してください。

使用可能なすべてのリストの確認、新しいリストの作成、または既存のリストの表示、編集、削除を行うには、[リスト管理 ]をクリックします。[リスト管理]ページには、Oracle CRM On Demand に付属している標準のリストも表示されます。 これらのリストは表示専用であるため、編集または削除することはできません。

### 最近の目標の表示

[最近変更された目標]セクションには、最近変更した目標が表示されます。

リストを展開するには、[リストを全表示]リンクをクリックします。

### [目標ホームページ]へのセクションの追加

ユーザーの役割に [ホームページのパーソナライズ]権限が含まれている場合、ユーザーは自分の [目標ホームページ]に、 次のセクションの一部またはすべてを追加できます。

- 最近作成された目標
- 最近変更された目標
- 最近作成された目標 (個人)
- 最近変更された目標 (個人)
- その他のレポートセクション(企業の管理者は、レポートセクションを [目標ホームページ]で表示可能にできます)。

### [目標ホームページ]にセクションを追加するには

- **1** [目標ホームページ]で、[レイアウトを編集]をクリックします。
- **2** [目標ホームページレイアウト]ページで、矢印をクリックしてセクションを追加または削除し、ページのセクションを 整理します。次に [保存] をクリックします。

# 目標の管理

目標を管理する手順については、次のトピックを参照してください。

■ 目標へのレコードのリンク (ページ [385\)](#page-384-0)

<span id="page-384-0"></span>様々なレコードタイプに共通する作業手順については、次のトピックを参照してください。

- レコードの作成 (ページ [52\)](#page-51-0)
- レコードの詳細の更新 (ページ [102\)](#page-101-0)
- 選択したレコードへのレコードのリンク (ページ [104\)](#page-103-0)
- リストの使用 (ページ [111\)](#page-110-0)
- アセスメントスクリプトの使用 (ページ [154\)](#page-153-0)
- レコードの共有 (チーム) (ページ [133\)](#page-132-0)
- 添付資料の使用 (ページ [146\)](#page-145-0)
- レコードの監査証跡の表示 (ページ [162\)](#page-161-0)

注: 企業の管理者は、レコードタイプ、フィールド、リストのオプションの名前を変更するなど、様々な方法で Oracle CRM On Demand をカスタマイズできます。そのため、ユーザーに表示される情報と、オンラインヘルプで説明されている 標準的な情報は異なることがあります。

また、自分に割り当てられているアクセスレベルによっては、これらの手順の一部を実行できない可能性があります。

## ユーザー役割およびアクセスプロファイルの設定

[目標]ページを使用するには、ユーザー役割に次の権限が必要です。

- ビジネス計画へのアクセスの管理
- 期間管理の管理

さらに、次のレコードタイプへのアクセスをアクセスプロファイル設定で許可する必要があります。

- ビジネス計画
- 目標
- 計画取引先
- 計画担当者
- 計画商談

## 関連トピック

目標の関連情報については、次のトピックを参照してください。

- 目標 (ページ [383\)](#page-382-0)
- [目標ホームページ]の使用 (ページ [383\)](#page-382-0)
- 目標のフィールド (ページ [386\)](#page-385-0)

## 目標へのレコードのリンク

次のレコードを目標にリンクするには、目標レコードの「詳細ページ】にセクションを追加します。

#### <span id="page-385-0"></span>目標

- 商談
- 活動

詳細については、「詳細ページレイアウトの変更 (ページ [832\)](#page-831-0)」を参照してください。

#### レコードを目標にリンクするには

- **1** [目標詳細]ページで、[レイアウトを編集]をクリックします。
- **2** 目標詳細レイアウトページで、矢印をクリックしてレコードのセクションを追加し、ページのセクションを整理します。
- **3** [保存]をクリックします。

# 目標のフィールド

[目標編集]ページでは、目標を追加したり、既存の目標の詳細を更新できます。[目標編集]ページには、目標に関するす べての情報が表示されます。

ヒント**:**[目標リスト]ページおよび[目標詳細]ページで目標を編集することもできます。レコードの更新の詳細については 、「レコードの詳細の更新 (ページ [102\)](#page-101-0)」を参照してください。

注: 企業の管理者は、レコードタイプ、フィールド、リストのオプションの名前を変更するなど、様々な方法で Oracle CRM On Demand をカスタマイズできます。そのため、ユーザーに表示される情報と、オンラインヘルプで説明されている 標準的な情報は異なることがあります。

次の表では、目標の一部のフィールドについて説明します。

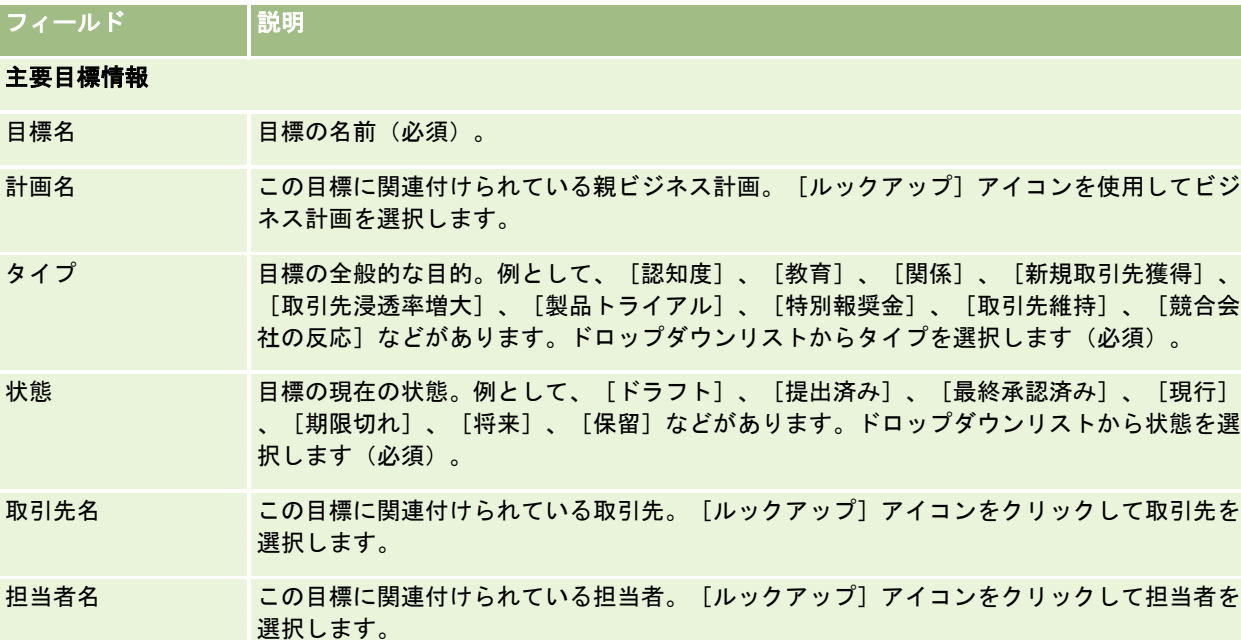

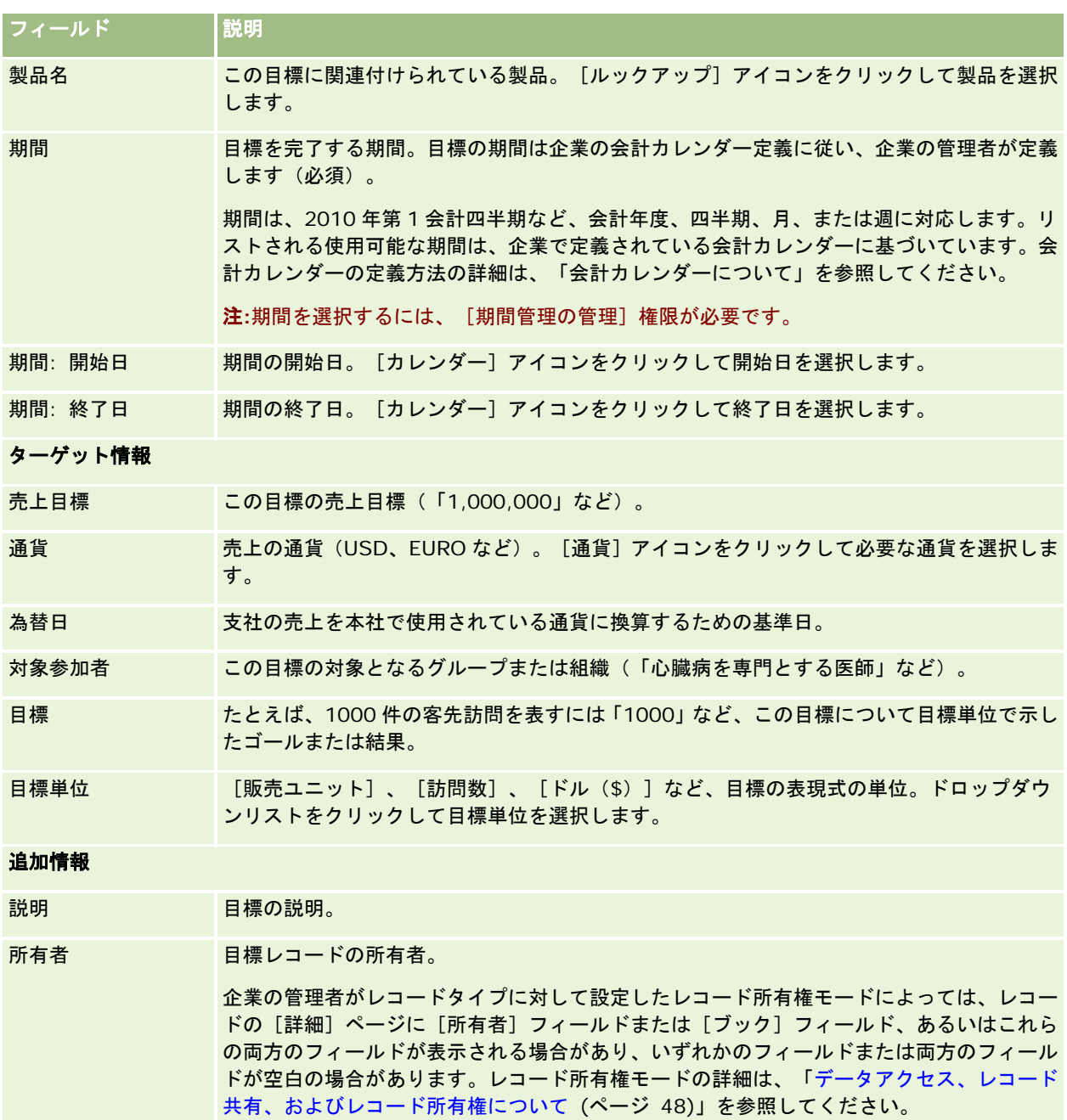

## 関連トピック

目標の関連情報については、次のトピックを参照してください。

- 目標 (ページ [383\)](#page-382-0)
- [目標ホームページ]の使用 (ページ [383\)](#page-382-0)
- 目標の管理 (ページ [384\)](#page-383-0)

# <span id="page-387-0"></span>計画取引先

計画取引先の各ページを使用して、ビジネス計画に関連付けられている計画取引先を作成、更新、および追跡します。計画取 引先により、取引先とビジネス計画がマップされます。つまり、計画取引先を使用して、取引先をビジネス計画に関連付けま す。計画取引先を使用すると、単一の取引先が複数のビジネス計画を保持できます(1 つは一般のセールス要員用、もう1つ は専門のセールス要員用など)。一方、1 つのビジネス計画は複数の取引先をカバーします(あるテリトリー内の全取引先な ど)。

計画取引先レコードタイプと直接情報を交換せずに、[ビジネス計画詳細]ページまたは[取引先詳細]ページから取引先と ビジネス計画を関連付ける方法を選択するユーザーもいれば、計画取引先レコードタイプと直接情報を交換する方法を選択す るユーザーもいます。

注:ユーザーがどのタブを使用できるかを設定するのは、各企業の管理者です。計画取引先情報の追跡を担当しないユーザー の場合、[計画取引先]タブは使用不可になっています。

# [計画取引先ホームページ]の使用

計画取引先の管理は、「計画取引先ホームページ]から開始します。

注:企業の管理者は、[計画取引先ホームページ]のレイアウトをカスタマイズできます。また、ユーザーの役割に[ホーム ページのパーソナライズ]権限が含まれている場合は、ページにセクションを追加したり、ページからセクションを削除でき ます。

### 計画取引先の作成

新しい計画取引先を作成するには、[最近変更された計画取引先]セクションの [新規] ボタンをクリックします。詳細につ いては、「レコードの作成 (ページ [52\)](#page-51-0)」および「計画取引先のフィールド (ページ [390\)](#page-389-0)」を参照してください。

### 計画取引先リストの使用

[計画取引先リスト]セクションには、多数のフィルター済みリストが表示されます。フィルター済みリストは、一度に作業 対象にするレコード数を制限するために使用するレコードのサブセットまたはグループです。

次の表では、計画取引先の標準のリストについて説明します。

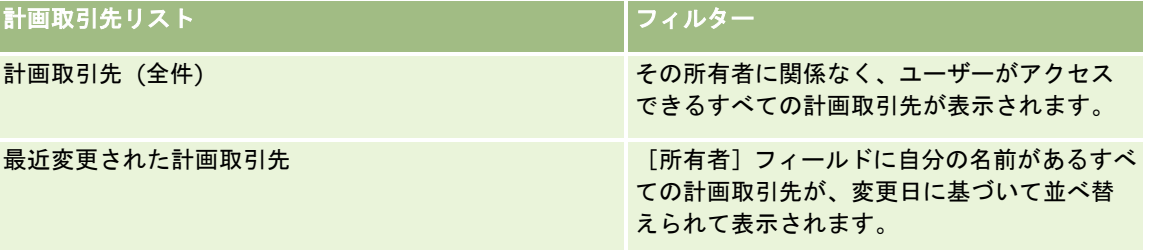

リストを表示するには、リスト名をクリックします。

新しいリストを作成するには、[新規]をクリックします。リストの作成方法の詳細は、「リストの作成と編集 (ページ [118\)](#page-117-0) 」を参照してください。

<span id="page-388-0"></span>使用可能なすべてのリストの確認、新しいリストの作成、または既存のリストの表示、編集、削除を行うには、[リスト管理 ]をクリックします。[リスト管理]ページには、Oracle CRM On Demand に付属している標準のリストも表示されます。 これらのリストは表示専用であるため、編集または削除することはできません。

### 最近の計画取引先の表示

[最近変更された計画取引先]セクションには、最近変更した計画取引先が表示されます。 リストを展開するには、[リストを全表示]をクリックします。

## [計画取引先ホームページ]へのセクションの追加

ユーザーの役割に [ホームページのパーソナライズ]権限が含まれている場合、ユーザーは自分の [目標ホームページ]に、 次のセクションの一部またはすべてを追加できます。

- 最近作成された計画取引先
- 最近変更された計画取引先
- 最近作成された計画取引先 (個人)
- 最近変更された計画取引先 (個人)
- その他のレポートセクション(企業の管理者は、レポートセクションを [計画取引先ホームページ]で表示可能にできま す)。

#### [計画取引先ホームページ]にセクションを追加するには

- **1** [計画取引先ホームページ]で、[レイアウトを編集]をクリックします。
- **2** [計画取引先ホームページレイアウト]ページで、矢印をクリックしてセクションを追加または削除し、ページのセクシ ョンを整理します。次に「保存】をクリックします。

# 計画取引先の管理

様々なレコードタイプに共通する作業手順については、次のトピックを参照してください。

- レコードの作成 (ページ [52\)](#page-51-0)
- レコードの詳細の更新 (ページ [102\)](#page-101-0)
- 選択したレコードへのレコードのリンク (ページ [104\)](#page-103-0)
- リストの使用 (ページ [111\)](#page-110-0)

注: 企業の管理者は、レコードタイプ、フィールド、リストのオプションの名前を変更するなど、様々な方法で Oracle CRM On Demand をカスタマイズできます。そのため、ユーザーに表示される情報と、オンラインヘルプで説明されている 標準的な情報は異なることがあります。

また、自分に割り当てられているアクセスレベルによっては、これらの手順の一部を実行できない可能性があります。

## <span id="page-389-0"></span>ユーザー役割およびアクセスプロファイルの設定

[計画取引先]ページを使用するには、ユーザー役割に次の権限が必要です。

- ビジネス計画へのアクセスの管理
- 期間管理の管理

さらに、次のレコードタイプへのアクセスをアクセスプロファイル設定で許可する必要があります。

- ビジネス計画
- 目標
- 計画取引先
- 計画担当者
- 計画商談

### 関連情報

計画取引先の関連情報については、次のトピックを参照してください。

- 計画取引先 (ページ [388\)](#page-387-0)
- [計画取引先ホームページ]の使用 (ページ [388\)](#page-387-0)
- 計画取引先のフィールド (ページ [390\)](#page-389-0)

# 計画取引先のフィールド

[計画取引先編集]ページでは、計画取引先を追加したり、既存の計画取引先の詳細を更新できます。

ヒント:[計画取引先リスト]ページおよび[計画取引先詳細]ページで計画取引先を編集することもできます。レコードの 更新方法の詳細は、「レコードの詳細の更新」を参照してください。

注: 企業の管理者は、レコードタイプ、フィールド、リストのオプションの名前を変更するなど、様々な方法で Oracle CRM On Demand をカスタマイズできます。そのため、ユーザーに表示される情報と、オンラインヘルプで説明されている 標準的な情報は異なることがあります。

次の表では、計画取引先の一部のフィールドについて説明します。

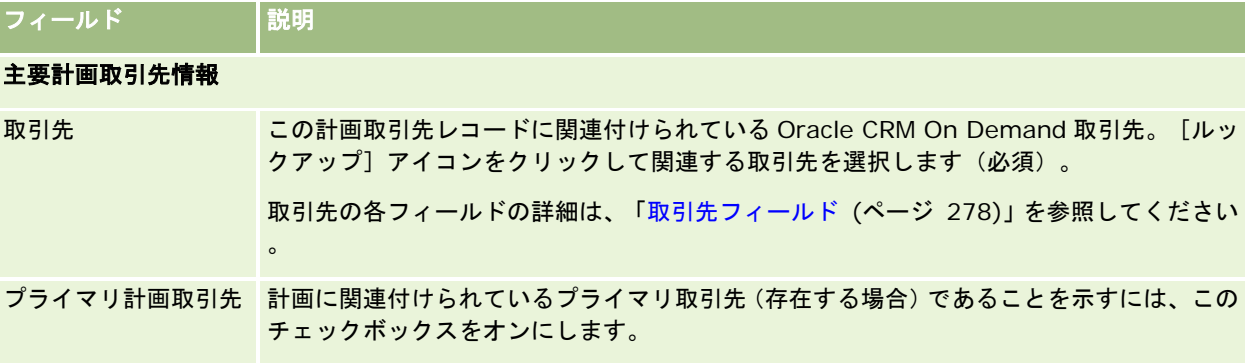

<span id="page-390-0"></span>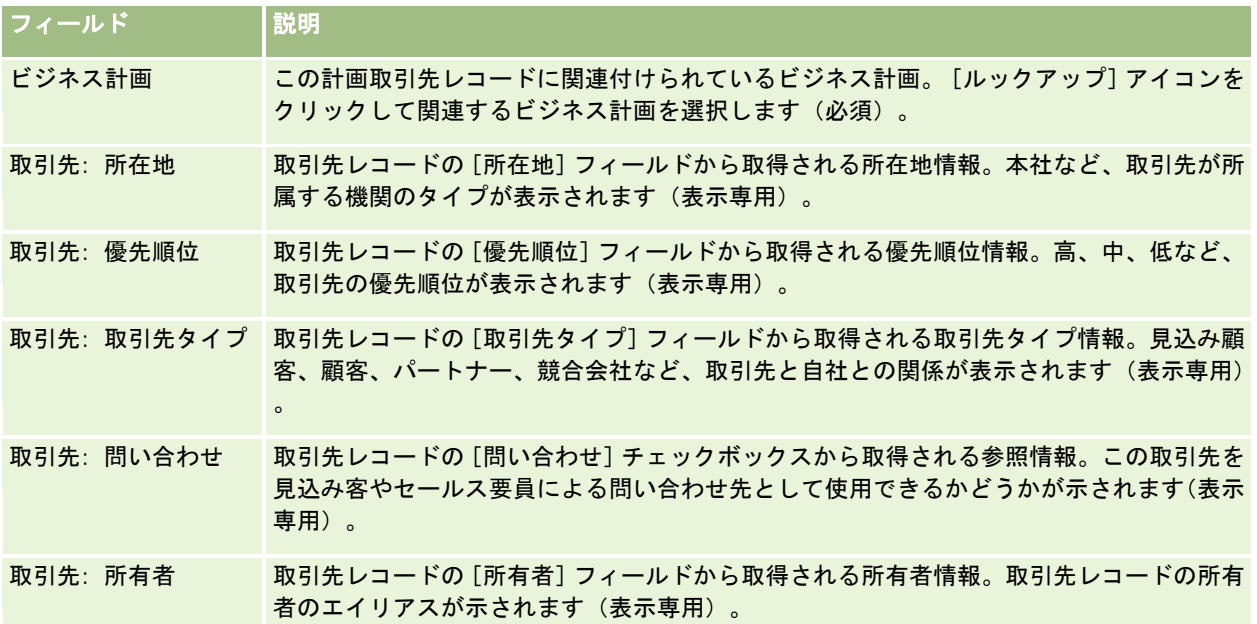

## 関連情報

計画取引先の関連情報については、次のトピックを参照してください。

- 計画取引先 (ページ [388\)](#page-387-0)
- [計画取引先ホームページ]の使用 (ページ [388\)](#page-387-0)
- 計画取引先の管理 (ページ [389\)](#page-388-0)

# 計画担当者

計画担当者の各ページを使用して、ビジネス計画に関連付けられている担当者を作成、更新、および追跡します。計画担当者 とは、担当者とビジネス計画を関連付けることができるレコードで、各担当者には複数のビジネス計画を指定できます。たと えば、1 つは一般のセールス要員用、もう 1 つは専門のセールス要員用に計画担当者を指定できます。同時に、計画担当者に より、1 つのビジネス計画で複数の担当者をカバーできます(あるテリトリー内の全担当者など)。

計画担当者レコードタイプと直接情報を交換せずに、[ビジネス計画詳細]ページまたは[担当者詳細]ページから担当者と ビジネス計画を関連付ける方法を選択するユーザーもいれば、計画担当者レコードタイプと直接情報を交換する方法を選択す るユーザーもいます。

注:ユーザーがどのタブを使用できるかを設定するのは、各企業の管理者です。計画担当者情報の追跡を担当しないユーザー の場合、[計画担当者]タブは使用不可になっています。

# <span id="page-391-0"></span>[計画担当者ホームページ]の使用

計画担当者の管理は、[計画担当者ホームページ]から開始します。

注:企業の管理者は、[計画担当者ホームページ]のレイアウトをカスタマイズできます。また、ユーザーの役割に[ホーム ページのパーソナライズ]権限が含まれている場合は、ページにセクションを追加したり、ページからセクションを削除でき ます。

#### 計画担当者の作成

新しい計画担当者を作成するには、[最近変更された計画担当者]セクションの[新規]ボタンをクリックします。詳細につ いては、「レコードの作成 (ページ [52\)](#page-51-0)」および「計画担当者のフィールド (ページ [394\)](#page-393-0)」を参照してください。

### 計画担当者リストの使用

[計画担当者リスト]セクションには、多数のフィルター済みリストが表示されます。フィルター済みリストは、一度に作業 対象にするレコード数を制限するために使用するレコードのサブセットまたはグループです。

次の表では、計画担当者の標準のリストについて説明します。

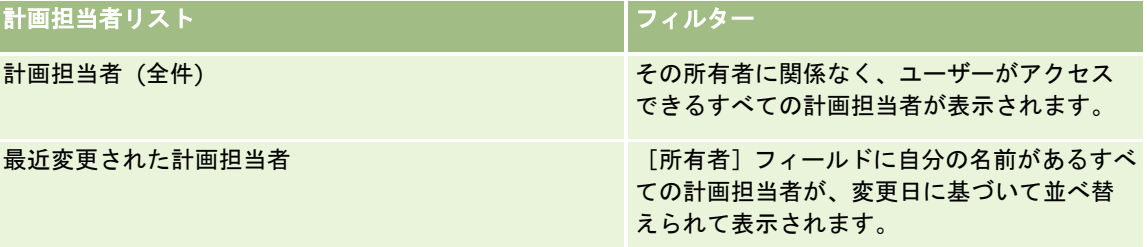

リストを表示するには、リスト名をクリックします。

新しいリストを作成するには、[新規]をクリックします。リストの作成方法の詳細は、「リストの作成と編集 (ページ [118\)](#page-117-0) 」を参照してください。

使用可能なすべてのリストの確認、新しいリストの作成、または既存のリストの表示、編集、削除を行うには、[リスト管理 ]をクリックします。[リスト管理]ページには、Oracle CRM On Demand に付属している標準のリストも表示されます。 これらのリストは表示専用であるため、編集または削除することはできません。

### 最近の計画担当者の表示

[最近変更された計画担当者]セクションには、最近変更された計画担当者が表示されます。リストを展開するには、[リス トを全表示]をクリックします。

### [計画担当者ホームページ]へのセクションの追加

ユーザーの役割に[ホームページのパーソナライズ]権限が含まれている場合、ユーザーは自分の[計画担当者ホームページ ]に、次のセクションの一部またはすべてを追加できます。

- 最近作成された計画担当者
- 最近変更された計画担当者

- <span id="page-392-0"></span>■ 最近作成された計画担当者 (個人)
- 最近変更された計画担当者 (個人)
- その他のレポートセクション(企業の管理者は、レポートセクションを [計画担当者ホームページ]で表示可能にできま す)。

[計画担当者ホームページ]にセクションを追加するには

- **1** [計画担当者ホームページ]で、[レイアウトを編集]をクリックします。
- **2** [計画担当者ホームページレイアウト]ページで、矢印をクリックしてセクションを追加または削除し、ページのセクシ ョンを整理します。次に[保存]をクリックします。

# 計画担当者の管理

様々なレコードタイプに共通する計画担当者の管理手順については、次のトピックを参照してください。

- レコードの作成 (ページ [52\)](#page-51-0)
- レコードの詳細の更新 (ページ [102\)](#page-101-0)
- 選択したレコードへのレコードのリンク (ページ [104\)](#page-103-0)
- リストの使用 (ページ [111\)](#page-110-0)

注: 企業の管理者は、レコードタイプ、フィールド、リストのオプションの名前を変更するなど、様々な方法で Oracle CRM On Demand をカスタマイズできます。そのため、ユーザーに表示される情報と、オンラインヘルプで説明されている 標準的な情報は異なることがあります。

また、自分に割り当てられているアクセスレベルによっては、これらの手順の一部を実行できない可能性があります。

## ユーザー役割およびアクセスプロファイルの設定

[計画担当者]ページを使用するには、ユーザーの役割に次の権限が必要です。

- ビジネス計画へのアクセスの管理
- 期間管理の管理

さらに、次のレコードタイプへのアクセスをアクセスプロファイル設定で許可する必要があります。

- ビジネス計画
- 目標
- 計画取引先
- 計画担当者
- 計画商談

### <span id="page-393-0"></span>関連情報

計画担当者の関連情報については、次のトピックを参照してください。

- 計画担当者 (ページ [391\)](#page-390-0)
- [計画担当者ホームページ]の使用 (ページ [392\)](#page-391-0)
- 計画担当者のフィールド (ページ [394\)](#page-393-0)

# 計画担当者のフィールド

[計画担当者編集]ページでは、計画担当者を追加したり、既存の計画担当者の詳細を更新できます。[計画担当者編集]ペ ージには、計画担当者に関するすべての情報が表示されます。

ヒント:[計画担当者リスト]ページおよび[計画担当者詳細]ページで計画担当者を編集することもできます。レコードの 更新方法の詳細は、「レコードの詳細の更新」を参照してください。

注: 企業の管理者は、レコードタイプ、フィールド、リストのオプションの名前を変更するなど、様々な方法で Oracle CRM On Demand をカスタマイズできます。そのため、ユーザーに表示される情報と、オンラインヘルプで説明されている 標準的な情報は異なることがあります。

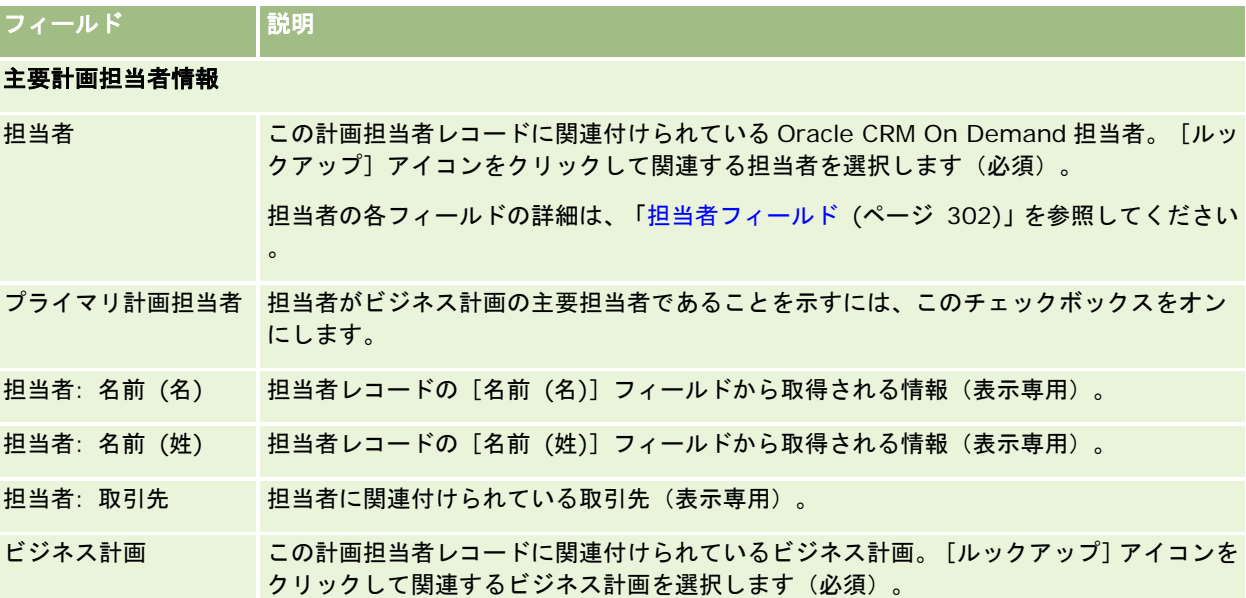

次の表では、計画担当者の一部のフィールドについて説明します。

## 関連トピック

計画担当者の関連情報については、次のトピックを参照してください。

- 計画担当者 (ページ [391\)](#page-390-0)
- [計画担当者ホームページ]の使用 (ページ [392\)](#page-391-0)
- 計画担当者の管理 (ページ [393\)](#page-392-0)

# 計画商談

[計画商談]ページを使用して、ビジネス計画に関連付けられている商談を作成、更新および追跡します。計画商談は商談を ビジネス計画に関連付け、商談を複数のビジネス計画に関連付けられるようにします(1 つは一般のセールス要員用、もう 1 つは専門のセールス要員用など)。ビジネス計画は一度に複数の商談に関連付けることができます。

計画商談レコードタイプと直接情報を交換せずに、[ビジネス計画詳細]ページまたは[商談詳細]ページから商談とビジネ ス計画を関連付ける方法を選択するユーザーもいれば、計画商談レコードタイプと直接情報を交換する方法を選択するユーザ ーもいます。

注:ユーザーがどのタブを使用できるかを設定するのは、各企業の管理者です。計画商談情報の追跡を担当しないユーザーの 場合、[計画商談]タブは使用不可になっています。

# [計画商談ホームページ]の使用

計画商談の管理は、「計画商談ホームページ]から開始します。

注:企業の管理者は、「計画商談ホームページ]のレイアウトをカスタマイズできます。また、ユーザーの役割に「ホームペ ージのパーソナライズ]権限が含まれている場合は、ページにセクションを追加したり、ページからセクションを削除できま す。

## 計画商談の作成

計画商談を作成するには、[最近変更された計画商談]セクションの[新規]ボタンをクリックします。詳細については、「 レコードの作成 (ページ [52\)](#page-51-0)」および「計画商談のフィールド (ページ [397\)](#page-396-0)」を参照してください。

## 計画商談リストの使用

[計画商談リスト]セクションには、多数のフィルター済みリストが表示されます。フィルター済みリストは、一度に作業対 象にするレコード数を制限するために使用するレコードのサブセットまたはグループです。

次の表では、計画商談の標準のリストについて説明します。

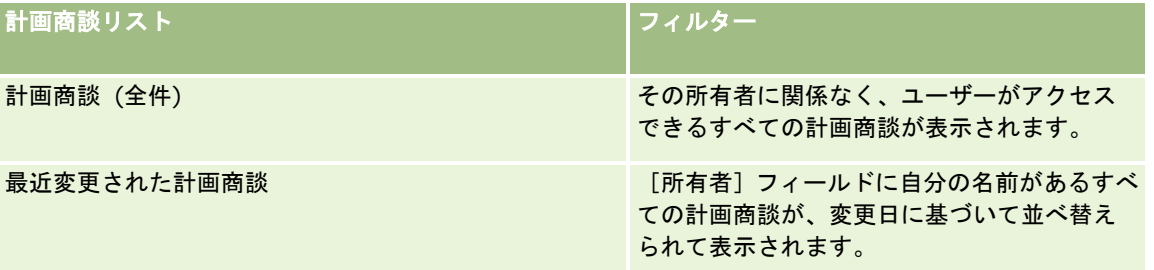

リストを表示するには、リスト名をクリックします。

新しいリストを作成するには、[新規]をクリックします。リストの作成方法の詳細は、「リストの作成と編集 (ページ [118\)](#page-117-0) 」を参照してください。

使用可能なすべてのリストの確認、新しいリストの作成、または既存のリストの表示、編集、削除を行うには、[リスト管理 ]をクリックします。[リスト管理]ページには、Oracle CRM On Demand に付属している標準のリストも表示されます。 これらのリストは表示専用であるため、編集または削除することはできません。

### 最近の計画商談の表示

[最近変更された計画商談]セクションには、最近変更された計画商談が表示されます。リストを展開するには、[リストを 全表示]をクリックします。

### [計画商談ホームページ]へのセクションの追加

ユーザーの役割に[ホームページのパーソナライズ]権限が含まれている場合、ユーザーは自分の[計画商談ホームページ] に、次のセクションの一部またはすべてを追加できます。

- 最近作成された計画商談
- 最近変更された計画商談
- 最近作成された計画商談 (個人)
- 最近変更された計画商談 (個人)
- その他のレポートセクション(企業の管理者は、レポートセクションを [計画商談ホームページ]で表示可能にできます )。

#### [計画商談ホームページ]にセクションを追加するには

- **1** [計画商談ホームページ]で、[レイアウトを編集]をクリックします。
- **2** [計画商談ホームページレイアウト]ページで、矢印をクリックしてセクションを追加または削除し、ページのセクショ ンを整理します。[保存]をクリックします。

# 計画商談の管理

様々なレコードタイプに共通する計画商談の管理手順については、次のトピックを参照してください。

- レコードの作成 (ページ [52\)](#page-51-0)
- レコードの詳細の更新 (ページ [102\)](#page-101-0)
- 選択したレコードへのレコードのリンク (ページ [104\)](#page-103-0)
- リストの使用 (ページ [111\)](#page-110-0)

注: 企業の管理者は、レコードタイプ、フィールド、リストのオプションの名前を変更するなど、様々な方法で Oracle CRM On Demand をカスタマイズできます。そのため、ユーザーに表示される情報と、オンラインヘルプで説明されている 標準的な情報は異なることがあります。

また、自分に割り当てられているアクセスレベルによっては、これらの手順の一部を実行できない可能性があります。
## <span id="page-396-0"></span>ユーザー役割およびアクセスプロファイルの設定

[計画商談]ページを使用するには、ユーザー役割に次の権限が必要です。

- ビジネス計画へのアクセスの管理
- 期間管理の管理

さらに、次のレコードタイプへのアクセスをアクセスプロファイル設定で許可する必要があります。

- ビジネス計画
- 目標
- 計画取引先
- 計画担当者
- 計画商談

#### 関連情報

関連する計画商談情報については、次のトピックを参照してください。

- 計画商談 (ページ [395\)](#page-394-0)
- [計画商談ホームページ]の使用 (ページ [395\)](#page-394-0)
- 計画商談のフィールド (ページ [397\)](#page-396-0)

# 計画商談のフィールド

[計画商談編集]ページでは、計画商談を追加したり、既存の計画商談の詳細を更新できます。

ヒント:[計画商談リスト]ページおよび[計画商談詳細]ページで計画商談を編集することもできます。レコードの更新方 法の詳細は、「レコードの詳細の更新」を参照してください。

注: 企業の管理者は、レコードタイプ、フィールド、リストのオプションの名前を変更するなど、様々な方法で Oracle CRM On Demand をカスタマイズできます。そのため、ユーザーに表示される情報と、オンラインヘルプで説明されている 標準的な情報は異なることがあります。

次の表では、計画商談の一部のフィールドについて説明します。

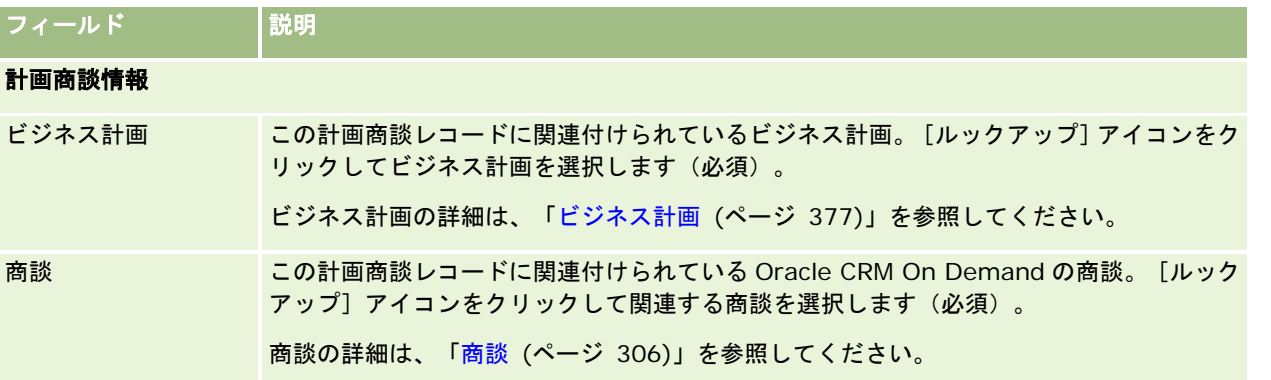

## ビジネス計画

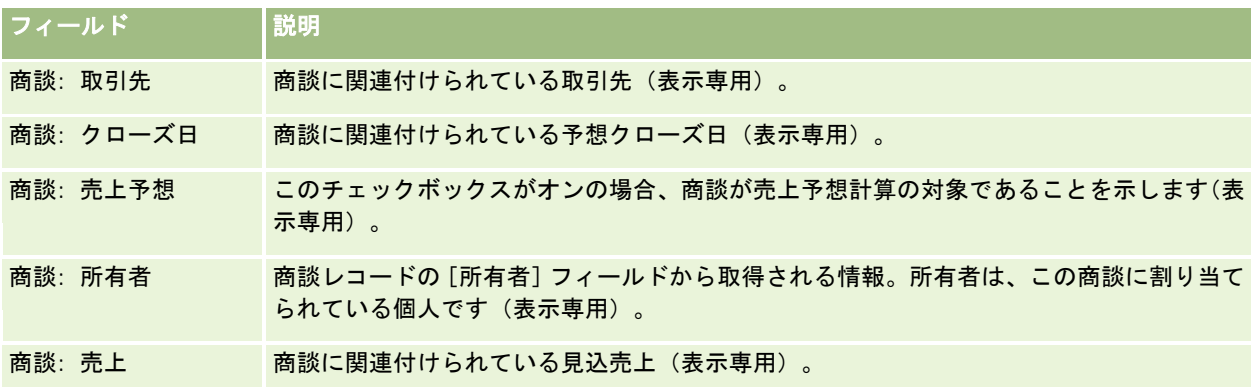

# 関連トピック

計画商談の関連情報については、次のトピックを参照してください。

- 計画商談 (ページ [395\)](#page-394-0)
- [計画商談ホームページ]の使用 (ページ [395\)](#page-394-0)
- 計画商談の管理 (ページ [396\)](#page-395-0)

# <span id="page-398-0"></span>**6** サービスとコミュニケーション

Oracle CRM On Demand には、顧客サービスに関する情報を管理するために次のレコードタイプが用意されています。

- サービスリクエスト:これらのページでは、製品またはサービスに対する顧客からのサービスリクエストを管理します。
- 解決策:これらのページでは、一般的な質問やサービスに関する問題に対する回答を保存します。
- コミュニケーション:これらのページでは、コールセンターを通しての顧客との対話を管理します(**Oracle Contact On Demand**)。

# サービスとコミュニケーションの管理

サービスとコミュニケーションを管理するには、次のプロセスを実行します。

- **1** サービスリクエストの作成プロセス (ページ [399\)](#page-398-0)
- **2** サービスリクエストの作業プロセス (ページ [400\)](#page-399-0)
- **3** サービスリクエストの解決プロセス (ページ [400\)](#page-399-0)
- **4** サービスリクエストのクローズプロセス (ページ [400\)](#page-399-0)

サービスリクエストは、顧客からの着信通話または Oracle CRM On Demand を介して受信した顧客通話から発生する場合 があります。

# サービスリクエストの作成プロセス

サービスリクエストを作成するには、次のタスクを実行します。

- **1** 顧客情報を確認し、サービス問題を記録します。
- **2** サービススクリプトを使用して、問題の識別、問題のエスカレーションなど、社内手順を一貫して適用します。 スクリプトの詳細は、「サービスリクエストスクリプトの使用 (ページ [405\)](#page-404-0)」を参照してください。

<span id="page-399-0"></span>**3** サービスリクエストをサービス要員に割り当てます。詳細については、「サービスリクエストの割り当て (参照 "[サービ](#page-403-0) [スリクエストの割当](#page-403-0)" ページ [404\)](#page-403-0)」を参照してください。

# サービスリクエストの作業プロセス

サービスリクエストの作業を行うには、次のタスクを実行します。

- **1** フォローアップコールのログを記録します。
- **2** タスクのログを記録します。
- **3** メモをログし、顧客支援のために実行したアクションを記録します。

サービスリクエストに活動を追加する方法の詳細は、「活動の作成 (ページ [185\)](#page-184-0)」および「活動フィールド (ページ [217\)](#page-216-0) 」を参照してください。

# サービスリクエストの解決プロセス

サービスリクエストを解決するには、次のタスクを実行します。

- **1** 解決策ライブラリから顧客リクエストの解決に役立つ情報を検索します。詳細については、「解決策の確認 (ページ [414\)](#page-413-0)」を参照してください。
- **2** サービスリクエストに適切な解決策をリンクし、その有効性を評価し、ライブラリの監視と改善が継続して行われるよう にします。詳細については、「解決策の評価 (ページ [415\)](#page-414-0)」を参照してください。
- **3** 組み込みレポートまたはカスタムレポートを使用して問題を識別します。詳細については、「レポートの実行 (ページ [905\)](#page-904-0)」を参照してください。
- **4** 問題を解決するための即時アクションを実行します。解決策が見つからない場合は、新しい解決策をライブラリに追加し ます。詳細については、「解決策の管理 (ページ [413\)](#page-412-0)」を参照してください。

# サービスリクエストのクローズプロセス

サービスリクエストをクローズするには、次のタスクを実行します。

- **1** 最終活動を記録します。
- **2** サービスリクエストが解決した後は、サービスリクエストをクローズします。詳細については、「解決済みサービスリク エストのクローズ (ページ [406\)](#page-405-0)」を参照してください。

# サービスリクエスト

サービスリクエストの各ページを使用して、情報の取得または支援を目的とした顧客リクエストの記録、追跡、および対処を 行います。サービスリクエストには、特定のサービス活動におけるすべての関連詳細情報が格納されます。サービスリクエス トを使用して、サービスリクエストの解決に必要な解決策や活動などの追加情報を取得することもできます。サービス要員は 、サービスリクエストに関するすべての関連情報に *1* 箇所でアクセスできます。サービスリクエストレコードがすべてのサー ビス活動を取得するように、レコードの変更は監査証跡により追跡されます。サービスリクエストの対処方法については、「 サービスおよびコミュニケーションの管理」を参照してください。

# [サービスリクエストホームページ]の使用

サービスリクエストの管理は、[サービスリクエストホームページ]から開始します。

注**:**企業の管理者は、[サービスリクエストホームページ]のレイアウトをカスタマイズできます。ユーザーの役割に[ホーム ページのパーソナライズ]権限が含まれている場合、ページにセクションを追加したり、ページからセクションを削除するこ とができます。

## サービスリクエストの作成

サービスリクエストレコードを作成するには、[オープンサービスリクエスト (個人)]セクションの[新規]ボタンをクリッ クします。サービスリクエストの詳細は、「サービスリクエストの割り当て (参照 "[サービスリクエストの割当](#page-403-0)" ページ [404\)](#page-403-0)」および「サービスリクエストフィールド (ページ [407\)](#page-406-0)」を参照してください。

# サービスリクエストリストの使用

[サービスリクエストリスト]セクションには、多数のリストが表示されます。 Oracle CRM On Demand には、標準のリ ストのセットがあらかじめ用意されています。標準のリストはすべて公開です。従業員とマネージャは別の条件に基づくリス トを追加できます。

次の表では、サービスリクエストの標準のリストについて説明します。

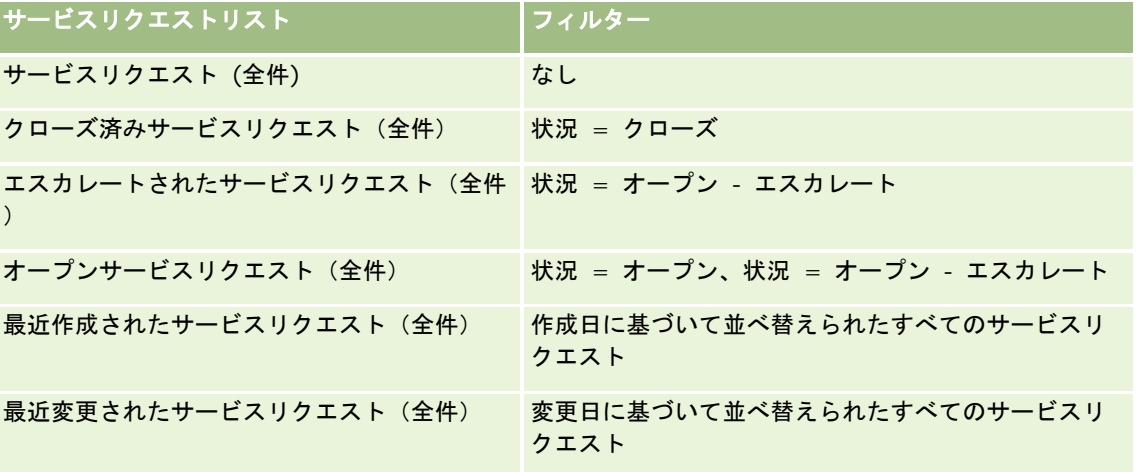

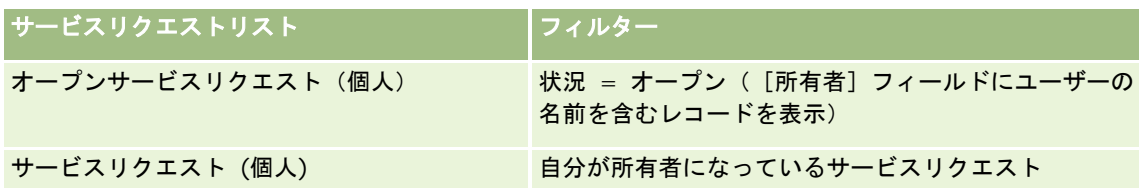

リストを表示するには、リスト名をクリックします。

新しいリストを作成するには、[新規]をクリックします。リストの作成方法の詳細は、「リストの作成と編集 (ページ [118\)](#page-117-0) 」を参照してください。

使用可能なすべてのリストの確認、新しいリストの作成、または既存のリストの表示、編集、削除を行うには、[リスト管理 ]をクリックします。[リスト管理]ページには、Oracle CRM On Demand に付属している標準のリストも表示されます。 これらのリストは表示専用であるため、編集または削除することはできません。

## オープンサービスリクエストの表示

[オープンサービスリクエスト(個人)]セクションには、オープンサービスリクエストのリストが、作成された順序で表示 されます。リストを展開するには、[リストを全表示]リンクをクリックします。

## サービスリクエスト関連タスクの表示

[サービスリクエスト-関連タスク]セクションには、割り当てられたオープンサービスリクエスト関連タスクが表示され、最 初に日付ごと、次に優先順位ごとに並べ替えられます。次の情報が表示されます。

- 糖切日。従業員またはマネージャによって設定されるタスクの締切日。
- 優先順位。従業員またはマネージャによって設定されるタスクの優先順位([1 高]、[2 中]、[3 低]など) 。タスクの優先順位は、矢印によって示されています(上向き矢印は「高」、矢印なしは「中」、下向き矢印は「低」)  $\circ$

注:企業の管理者が[優先順位]フィールドの表示値をデフォルト値から変更すると(たとえば、デフォルト値の[ *1-*高い]から「最高位」に変更すると)、企業の管理者が 1-ラベル、2-ラベルまたは 3-ラベルというパターン(ラ ベルは企業の管理者がタスク優先順位につけた名前)を使用しない限り、Oracle CRM On Demand では、タスクリ ストの [優先順位] フィールドに矢印が表示されません。この場合、Oracle CRM On Demand では、1-ラベルには 上向き矢印が表示され、2-ラベルには矢印が表示されず、3-ラベルには下向き矢印が表示され、他の表示値には矢 印が表示されません。たとえば、Oracle CRM On Demand では、「*1-*自分の最高位」という値には上向き矢印が表 示されますが、「*自分の最高位*」という値には矢印が表示されません。Oracle CRM On Demand では、[優先順位 ]フィールドのピックリストに企業の管理者が追加したカスタム値には矢印が表示されません。[優先順位]フィー ルドなどのピックリストのデフォルト値の変更の詳細については、「ピックリスト値の変更」を参照してください。

■ 件名。タスクのタイトル。リンクをクリックしてタスクを確認します。

■ サービスリクエスト。サービスリクエストを識別するためにシステムによって割り当てられた番号。

[リストを全表示]をクリックすると、サービスリクエスト関連タスクのリストが展開されます。

#### オープンサービスリクエストレポートの表示

[オープンサービスリクエスト分析] セクションには、サービスリクエストのレポートがソース別、製品エリア別、ユーザー 名別、または優先順位別に表示されます。チャートセクションまたは表の項目をクリックすると、詳細が表示され、その日に

問題を解決するには何をすべきかを判断できます。さらに、ドロップダウンリストでカテゴリーを変更して、別の観点から同 じデータを参照することもできます。

たとえば、次の操作を行うことができます。

- この分析を使用して、オープンサービスリクエストとエスカレートされたサービスリクエストについて、常に把握するこ とができます。
- 製品エリア別にフィルターして、通話が最も多く生成されているエリアを確認できます。
- ユーザー名別にフィルターして、チーム全体での仕事量の分布を確認できます。
- 優先順位別にフィルターして、報告されているサービスの問題のレベルを確認できます。

他のタイプのサービス分析を参照するには、[レポートホームページ]に移動してください。

## [サービスリクエストホームページ]へのセクションの追加

ユーザーの役割に[ホームページのパーソナライズ]権限が含まれている場合、ユーザーは自分のサービスリクエストホーム ページに、次のセクションの一部またはすべてを追加できます。

- サービスリクエスト関連タスク
- 現在のサービスリクエスト(個人)関連タスク(今日が締切日のタスク)
- その他のレポートセクション(企業の管理者は、レポートセクションを[サービスリクエストホームページ]で表示可能 にできます)。

#### サービスリクエストホームページにセクションを追加するには

- **1** サービスリクエストホームページで、[レイアウトを編集]リンクをクリックします。
- **2** サービスリクエストホームページの[レイアウト]ページの矢印ボタンを使用して、ページにセクションを追加したり、 ページからセクションを削除したり、ページのセクションを整理したりできます。
- **3** [保存]をクリックします。

# サービスリクエストの管理

サービスリクエストを管理するには、次のタスクを実行します。

- サービスリクエストの割当 (ページ [404\)](#page-403-0)
- サービスリクエストスクリプトの使用 (ページ [405\)](#page-404-0)
- サービスリクエストへの解決策の追加 (ページ [405\)](#page-404-0)
- サービスリクエストのエスカレート (ページ [406\)](#page-405-0)
- 解決済みサービスリクエストのクローズ (ページ [406\)](#page-405-0)

様々なレコードタイプに共通する作業手順については、次のトピックを参照してください。

■ レコードの作成 (ページ [52\)](#page-51-0)

- <span id="page-403-0"></span>■ レコードの詳細の更新 (ページ [102\)](#page-101-0)
- 選択したレコードへのレコードのリンク (ページ [104\)](#page-103-0)
- リストの使用 (ページ [111\)](#page-110-0)
- レコードの監査証跡の表示 (ページ [162\)](#page-161-0)

注: 企業の管理者は、レコードタイプ、フィールド、リストのオプションの名前を変更するなど、様々な方法で Oracle CRM On Demand をカスタマイズできます。そのため、ユーザーに表示される情報と、オンラインヘルプで説明されている 標準的な情報は異なることがあります。

また、自分に割り当てられているアクセスレベルによっては、これらの手順の一部を実行できない可能性があります。

#### 関連トピック

関連情報については、次のトピックを参照してください。

■ Oracle Social Network の使用 (ページ [455\)](#page-454-0)

# サービスリクエストの割当

サービスリクエストの作成時は、[所有者]フィールドは空白になっています。所有者を手動で割り当てるか、または企業で 割当マネージャを使用していて、[サービスリクエスト]レコードタイプがレコード所有権のユーザーモードまたは混合モー ドに対して設定されている場合は、リクエストを最初に保存するときにサービスリクエストを所有者に自動的に割り当てるこ とができます。レコード所有権モードの詳細は、「データアクセス、レコード共有、およびレコード所有権について (ページ [48\)](#page-47-0)」を参照してください。

注:割当マネージャは、ユーザーに対してのみレコードを再割当できます。レコードを再割当できるのは、レコードタイプが レコード所有権のユーザーモードまたは混合モードに設定されている場合のみです。割当マネージャが所有者にレコードを再 割当する前に、レコードに割り当てられたプライマリカスタムブックがある場合、割当マネージャは、レコードからプライマ リブックを削除します。割当マネージャは、レコードタイプがブックモードに設定されている場合、レコードを再割当できま せん。レコードタイプをブックモードに設定する場合は、そのレコードタイプに対するすべてのルールグループを無効にする ことを強くお勧めします。

サービスリクエストがすでに割り当てられていて、アクセスレベルで許可されている場合は、リクエストの所有者名またはプ ライマリカスタムブックを変更して、リクエストを再割当できます。さらに、企業で割当マネージャを使用していて、[サー ビスリクエスト]レコードタイプがレコード所有権のユーザーモードまたは混合モードに対して設定されている場合、ユーザ ーは、次のいずれかの方法でサービスリクエストを新しい所有者に再割当できます。

■ リクエストの [所有者を再割当] チェックボックスをオンにする。

■ 所有者名またはプライマリカスタムブックをリクエストから削除する。

[所有者を再割当]チェックボックスをオンにするか、所有者名またはプライマリカスタムブック名を削除すると、割当マネ ージャがトリガーされます。これにより、サービスリクエストが再び処理され、企業で設定したルールに従って所有者に再度 割り当てられます。

注: サービスリクエストの状態が[クローズ]の場合、割当マネージャではこのサービスリクエストが無視され、再割当は行 われません。また、レコードの再割当の処理時間は、企業の割当ルールの複雑さ、再度割り当てられるレコードの数、および 現在のシステム負荷によって異なります。

#### <span id="page-404-0"></span>サービスリクエストを手動で割り当てるには

- **1** 割り当てるサービスリクエストを選択します。 サービスリクエストの検索方法については、「レコードの検索 (ページ [68\)](#page-67-0)」を参照してください。
- **2** [サービスリクエスト詳細]ページで、[編集]をクリックします。
- **3** [サービスリクエスト編集]ページの[所有者]フィールドまたは[ブック]フィールドにカーソルを置き、[ルックア ップ]アイコンをクリックして、[ルックアップ]ウィンドウで新しい所有者またはブックを選択します。
- **4** 変更を保存します。

# サービスリクエストスクリプトの使用

企業の管理者がアセスメントスクリプトを設定していることがあります。アセスメントスクリプトは、サービスリクエストに 関する情報の収集や(コールスクリプト)、顧客満足度のアセスメント(顧客満足度調査)に役立ちます。アセスメントスク リプトは、顧客データの収集に使用する一連の質問で構成されます。回答はスコア化され、重みが割り当てられた後、指定の しきい値との比較によって、適切な結果または実行するアクションが決定されます。

作業前の準備:アセスメントスクリプトを使用するには、アセスメントレコードにアクセスできるようにユーザー役割を設定 する必要があります。必要な設定については、「アセスメントスクリプトについて」を参照してください。

#### サービスリクエストスクリプトを使用するには

**1** サービスリクエストを選択します。

サービスリクエストの選択方法の詳細については、「レコードの検索 (ページ [68\)](#page-67-0)」を参照してください。

**2** [サービスリクエスト詳細]ページで、スクロールダウンして[コールスクリプト]または[顧客満足度調査]のセクシ ョンを表示し、[追加]をクリックします。

注:[コールスクリプト]セクションまたは[顧客満足度調査]セクションが表示されない場合は、ページ右上隅の [レイアウトを編集]リンクをクリックして、ページレイアウトに適切なセクションを追加します。これらのセクシ ョンをページに追加できるのは、企業の管理者により設定されている場合のみです。

- **3** [ルックアップ]ウィンドウで、適切なスクリプトを検索し、[選択]をクリックします。[ルックアップ]ウィンドウ 上部のフィルターフィールドを使用して、スクリプトのリストにフィルターを適用できます。
- **4** [コールスクリプト]または[顧客満足度調査]ウィンドウで、スクリプトの各質問に対する回答を選択し、[保存]を クリックします。

[サービスリクエスト詳細]ページが再度表示されます。スクリプトの結果によって、レコードの一部のフィールドが自動的 に更新されることがあります。

## サービスリクエストへの解決策の追加

サービスリクエストに、既存の解決策を追加できます。解決策の詳細は、「解決策 (ページ [409\)](#page-408-0)」を参照してください。

#### <span id="page-405-0"></span>サービスリクエストに解決策を追加するには

- **1** サービスリクエストを選択します。 サービスリクエストの選択方法の詳細については、「レコードの検索 (ページ [68\)](#page-67-0)」を参照してください。
- 2 「サービスリクエスト詳細]ページの「解決策]セクションまでスクロールして、「追加]をクリックします。 承認および公開された解決策のリストが表示されます。
- **3** 表示される解決策の数を制限するには、キーワードまたは解決策 ID を検索するフィルターオプションを使用します。
- **4** [プレビュー]をクリックして解決策の詳細を表示し、顧客の問題に適合していることを確認します。
- **5** サービスリクエストに追加する解決策の横の[選択]リンクをクリックし、[OK]をクリックします。
- **6** 問題が解決されたことを顧客に確認できるまで、次のようにサービスリクエストの状態を懸案に変更します。
	- **a** [サービスリクエスト詳細]ページの[状態]フィールドをクリックし、ドロップダウンリストから[懸案]を選択 します。
	- **b** [状態]フィールドの緑色のチェックマークアイコンをクリックして、変更を保存します。

## サービスリクエストのエスカレート

サービスリクエストをエスカレートすると、緊急事項として目立たせることができます。

#### サービスリクエストをエスカレートするには

- **1** [サービスリクエストリスト]ページで、エスカレートするサービスリクエストの[状態]フィールドをクリックします  $\sim$
- **2** フィールドのドロップダウンリストから[オープン エスカレート]を選択します。
- **3** [状態]フィールドの緑色のチェックマークアイコンをクリックして、変更を保存します。

サービスリクエストのエスカレート時に実行するアクションは、企業の方針によって決定します。たとえば企業の管理者は、 サービスリクエストのエスカレート時に電子メールを送信する、またはタスクを生成するというワークフロールールを定義す ることができます。

ユーザーがアクセスできる、エスカレートされたすべてのサービスリクエストを表示するフィルター済みリストを作成できま す。

# 解決済みサービスリクエストのクローズ

顧客のリクエストに適切に対応した後は、サービスリクエストをクローズできます。

**作業前の準備**:[サービスリクエスト詳細]ページで、次の点をチェックして、サービスリクエストが完了したことを確認し ます。

- <span id="page-406-0"></span>■ サービスリクエストのすべての活動の状態が [完了] になっていること。これは、顧客に対する対応が完了していること を表します。
- 企業で解決策を使用している場合、その解決策がサービスリクエストレコードにリンクされていること。これは、問題の 解決方法を示します。

#### 解決済みサービスリクエストをクローズするには

- **1** [サービスリクエストリスト]ページで、クローズするサービスリクエストの[状態]フィールドをクリックします。
- **2** フィールドのドロップダウンリストから[クローズ]を選択します。
- **3** [状態]フィールドの緑色のチェックマークアイコンをクリックして、変更を保存します。

# サービスリクエストフィールド

[サービスリクエスト編集]ページでは、サービスリクエストを追加したり、既存のサービスリクエストの詳細を更新したり できます。

ヒント**:**[サービスリクエストリスト]ページと[サービスリクエスト詳細]ページのサービスリクエストも編集することがで きます。レコードの更新の詳細については、「レコードの詳細の更新 (ページ [102\)](#page-101-0)」を参照してください。

[サービスリクエスト編集]ページには、次の表に示すとおり、サービスリクエストのフィールドがすべて表示されます。

注 :企業の管理者は、レコードタイプ、フィールド、ドロップダウンリストのオプションの名前を変更するなど、さまざま な方法でアプリケーションをカスタマイズできます。そのため、ユーザーが目にする画面上の情報と、この表で説明されてい る標準的な情報とは異なることがあります。

次の表では、一部のフィールドについて説明します。

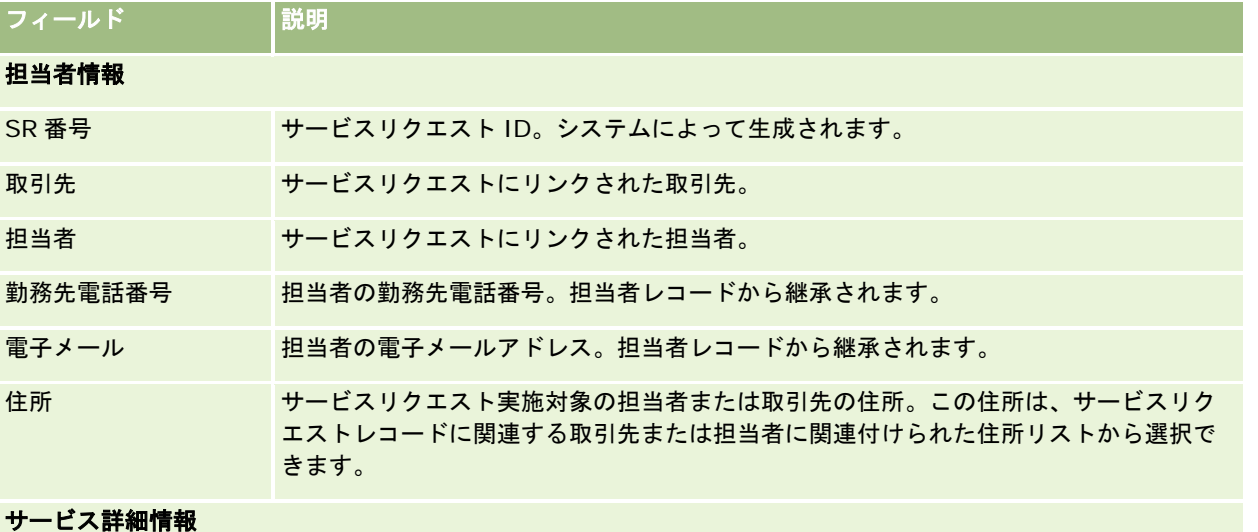

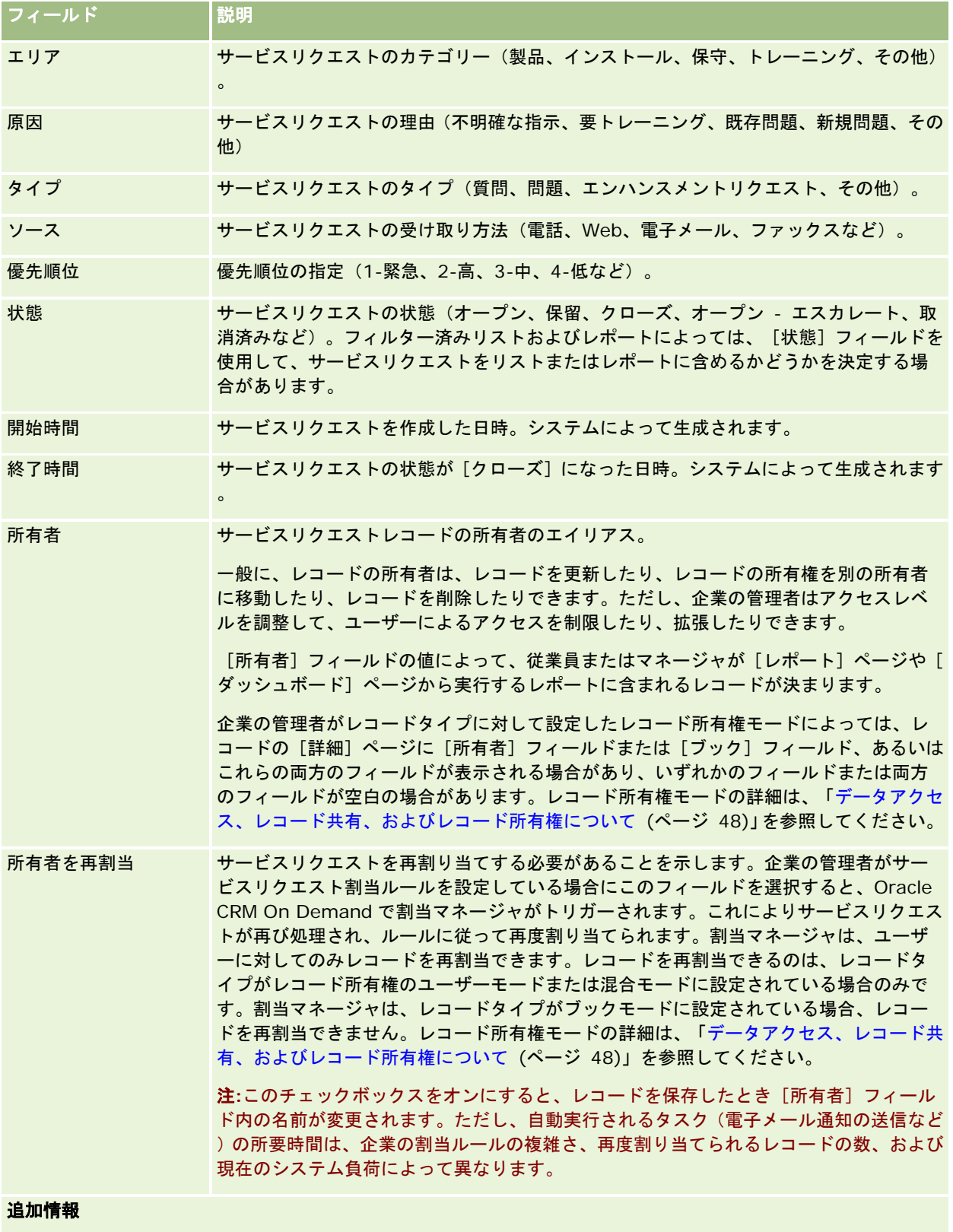

<span id="page-408-0"></span>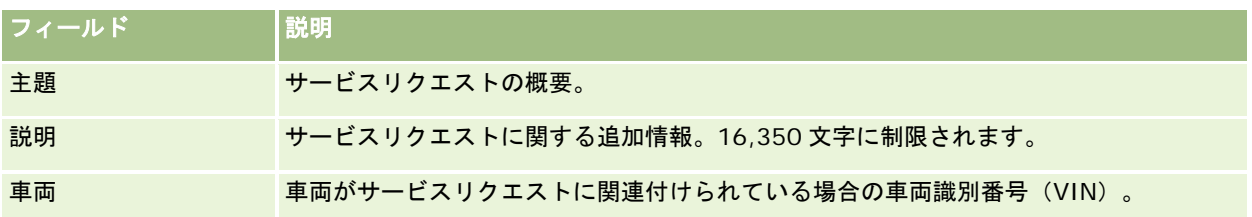

## **Oracle Social Engagement and Monitoring** のフィールド

Oracle Social Engagement and Monitoring を使用している場合は、管理者により、次のフィールドの一部またはすべて が[サービスリクエスト]ページに追加される可能性があります。詳細は、「Oracle Social Engagement and Monitoring について (ページ [447\)](#page-446-0)」を参照してください。

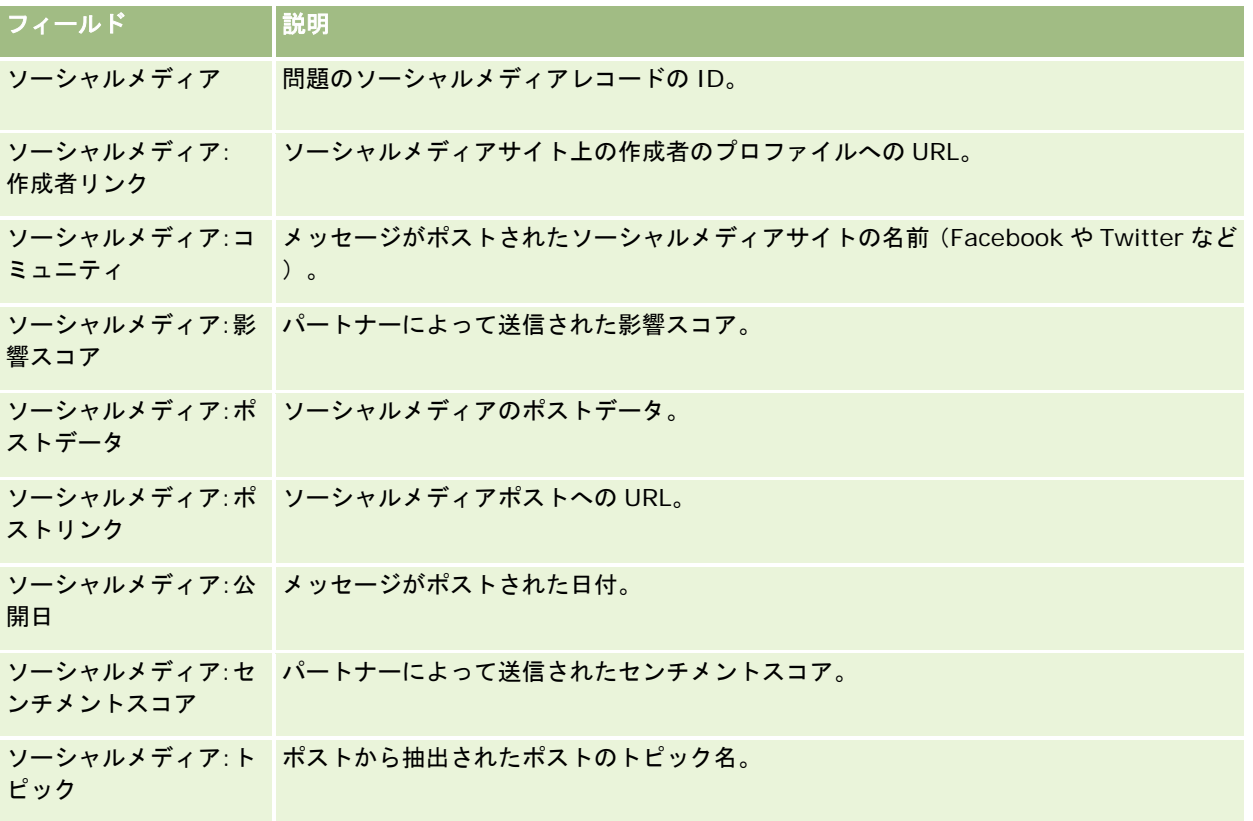

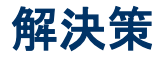

解決策の各ページを使用して、解決策を作成、更新、および追跡します。解決策*には、顧客の問題の解決方法に関する情報が* 含まれています。解決策の知識ベースを整備することにより、サービス要員は、集中管理された知識ベースにアクセスして顧 客の問題を解決できます。さらに、サービス要員が顧客とのやりとりを通じて新しい解決策を作成するにつれて、知識ベース は拡大していきます。

Oracle CRM On Demand では、解決策の使用状況は自動的に追跡され、ユーザーが解決策を評価できるようになっていま す。この情報により、組織は、顧客に提供する解決策を改善し、製品またはサービスの問題を識別できます。使用頻度が高い 解決策は、製品の欠陥を示している可能性があります。評価が低い解決策は、改善が必要であることを示している可能性があ ります。

# 解決策の管理について

解決策の知識ベースを構築および管理するための、次のようなプロセスの実装を検討してください。

- **1** 企業の管理者は、既存の解決策をアプリケーションにインポートします(オプション)。
- **2** サービスエージェントやその他のエキスパートはドラフトの解決策を追加し、時間とともに知識ベースの幅と深さが拡張 されていくようにします。
- **3** サービスマネージャが解決策を確認し、承認後、公開します。
- **4** エージェントは既存の解決策をスコア化し、最も役に立つ解決策を識別できるようにします。
- **5** サービスマネージャは解決策の知識ベースを監視し、有効な最新情報だけが含まれていることを確認します。

## 解決策の知識ベースを管理するためのベストプラクティス

相互評価済みの充実した解決策のライブラリを用意することで、常により効果的なサービスを顧客に提供することができます 。ここでは、解決策の知識ベースを設定し、管理するためのいくつかのベストプラクティスを紹介します。

#### **1 -** 既存の解決策のインポート

解決策をインポートする前に、Oracle CRM On Demand 内の解決策レコードと既存の解決策の情報を比較します。レコー ドにフィールドを追加したり、フィールド名を変更したり、レコードからフィールドを削除したりして、インポートする情報 に適合させることができます。

トレーニングおよびサポートセンターの、ツールとテンプレートのページにあるカスタムフィールドの設定テンプレートを使 用すると、変更の計画をしやすくなります。このドキュメントは、アプリケーションに対するあらゆるカスタム変更を計画し 、追跡するのに役立ちます。

#### **2 -** ドラフトの解決策の追加

解決策レコードの作成ガイドラインを定め、このガイドラインを、サービスエージェント、製品エキスパート、サービスエキ スパートなど、ドラフトの解決策を作成するすべてのユーザーに配布します。解決策レコードの[タイトル]フィールドの重 要性を強調して伝えるようにしてください。[タイトル]フィールドは、解決策のほとんどのリストおよび[ルックアップ] ウィンドウに表示される検索可能なフィールドです。サービスエージェントは、このフィールドを使用して、質問や問題に対 する適切な解決策をすばやく識別することができます。

新しい解決策レコードが作成された時点では、その状態は[ドラフト]です。ドラフトの解決策は、サービスリクエストレコ ードに追加できません。これらは、公開されるまで解決策の[ルックアップ]ウィンドウに表示されません。たとえば、サー ビスリクエストを作成し、通話中にドラフトの解決策を入力したエージェントは、このドラフトの解決策をサービスリクエス トに追加することができます。しかし他のエージェントは、この解決策が公開されるまでアクセスすることができません。

#### **3 -** 解決策の確認、承認、および公開

承認プロセスにより、すべての解決策は、特定のエキスパートによって確認された後、サービスエージェント用にリリースさ れます。確認と承認のガイドラインを定め、すべての解決策が有効で、わかりやすく、必要なときに確実に利用できるように します。

解決策の状態を [承認] に変更して公開するには、 [解決策を公開] 権限が必要です。詳細については、「解決策の承認と公 開 (ページ [415\)](#page-414-0)」を参照してください。

#### **4 -** 解決策の評価

サービスエージェントに、使用している解決策を評価し、サービスリクエストレコードに評価情報を追加することを依頼しま す。この作業は、[解決策詳細]ページで[解決策を評価]をクリックするだけで実行できます。解決策の評価は 5 段階です 。解決策が非常に有効だった場合は、5 と評価します。有効でない場合は 1 と評価します。

解決策が評価されるたびに、評点が再計算され、レコードに表示されます。エージェントに解決策の評価をさせることで、知 識ベースの品質管理に利用できる情報が得られます。詳細については、「解決策の評価 (ページ [415\)](#page-414-0)」を参照してください  $\circ$ 

#### **5 -** 解決策の監視

 $\bullet$ 

定期的に解決策の知識ベースを監視して、サービスエージェントのための情報や指示を最適かつ最新の状態にしておくように します。次に推奨事項を示します。

- 特定のエリアまたはタイプの解決策に所有者を割り当て、解決策を各所有者が定期的に確認し、更新するようにします。 各所有者が自分のエリアの正確さと承認に責任を持つようにします。
- 時間の経過とともに、解決策が無効になることがあります。たとえば、サポートされなくなった製品関連の解決策がこれ に該当します。解決策リストを作成し、たとえば[製品]フィールドにフィルターを適用して、これらの解決策を検出し ます。その後、[大量更新]機能を使用して、これらの解決策を検索可能な解決策のリストから削除します。
- 重複以外の理由で解決策を削除しないでください。状態を「旧式]に設定します。サービスリクエストに追加する解決策 の検索時、旧式の解決策はリストに表示されません。ただし、必要な場合に、[解決策ホームページ]のリストからこれ らの解決策にアクセスすることができます。
- 評価の低いすべての解決策を確認します。これらを検索するには、評価が 1 または 2 の公開済み解決策をすべて表示する カスタムリストを作成します。
- [解決策ホームページ]の組み込み解決策リストを使用して、評価の高い解決策と最多使用回数の解決策を確認します。 こうすることにより、より多くの情報を追加してライブラリを拡張できるエリアがわかります。
- クローズ済みサービスリクエストのトレンドを日常的に分析し、知識ベースに情報を追加する必要がある主要な問題エリ アを特定します。

# [解決策ホームページ]の使用

解決策の管理は、[解決策ホームページ]から開始します。

注**:**企業の管理者は、[解決策ホームページ]のレイアウトをカスタマイズできます。ユーザーの役割に[ホームページのパー ソナライズ]権限が含まれている場合、ページにセクションを追加したり、ページからセクションを削除することができます

## 解決策レコードの作成

解決策レコードを作成するには、 [最近表示された解決策 (個人)] セクションの [新規] ボタンをクリックします。詳細につ いては、「レコードの作成 (ページ [52\)](#page-51-0)」および「解決策フィールド (ページ [416\)](#page-415-0)」を参照してください。

## 解決策リストの使用

[解決策リスト]セクションには、多数のリストが表示されます。 Oracle CRM On Demand には、標準のリストのセット があらかじめ用意されています。標準のリストはすべて公開です。従業員とマネージャは別の条件に基づくリストを追加でき ます。

次の表では、解決策の標準のリストについて説明します。

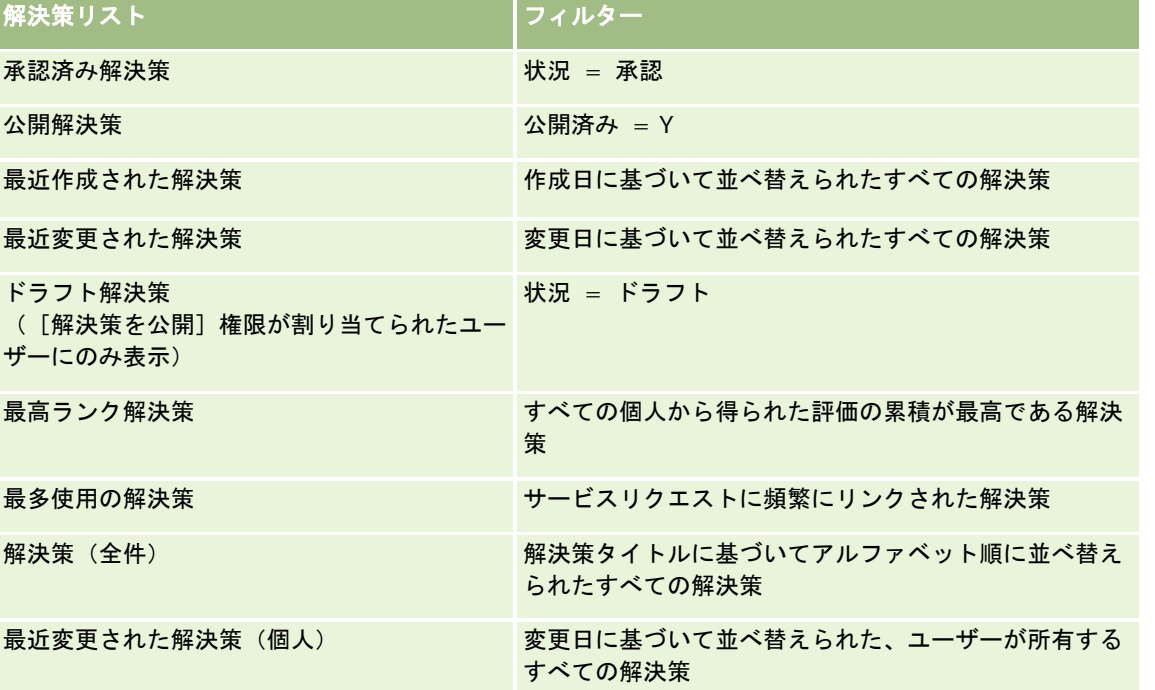

リストを表示するには、リスト名をクリックします。

新しいリストを作成するには、[新規]をクリックします。リストの作成方法の詳細は、「リストの作成と編集 (ページ [118\)](#page-117-0) 」を参照してください。

使用可能なすべてのリストの確認、新しいリストの作成、または既存のリストの表示、編集、削除を行うには、[リスト管理 ]をクリックします。[リスト管理]ページには、Oracle CRM On Demand に付属している標準のリストも表示されます。 これらのリストは表示専用であるため、編集または削除することはできません。

## 最近表示された解決策の表示

[最近表示された解決策 (個人)]セクションには、最近表示した解決策が表示されます。

## <span id="page-412-0"></span>最多使用の解決策の表示

[最多使用の解決策]セクションには、サービスリクエストへのリンクが頻繁に行われた解決策が表示されます。使用頻度が 高い解決策は、製品やサービスに関して顧客が直面している特定の問題をサービス組織に示している可能性があります。示さ れた問題に対応するために、サービス組織はサービス要員に顧客をサポートするための情報を追加で提供したり、顧客に情報 を直接提供したりできます。

## 最高ランク解決策の表示

[最高ランク解決策]セクションには、すべての個人から得られた評価の累積が最高である解決策が表示されます。

## [解決策ホームページ]へのセクションの追加

ユーザーの役割に[ホームページのパーソナライズ]権限が含まれている場合、ユーザーは自分の解決策ホームページに、次 のセクションの一部またはすべてを追加できます。

- 最近作成された解決策
- 最近変更された解決策
- 最近作成された解決策(個人)
- 最近変更された解決策(個人)
- 1つ以上のレポートセクション(企業の管理者が、解決策ホームページでレポートを表示可能にできます)

次の手順では、解決策ホームページにセクションを追加する方法について説明します。

#### 解決策ホームページにセクションを追加するには

- **1** 解決策ホームページで、[レイアウトを編集]をクリックします。
- **2** 解決策ホームページの[レイアウト]ページの矢印ボタンを使用して、ページにセクションを追加したり、ページからセ クションを削除したり、ページのセクションを整理したりできます。
- **3** [保存]をクリックします。

# 解決策の管理

解決策を管理するには、次の処理を実行します。

- 解決策の確認 (ページ [414\)](#page-413-0)
- 解決策の承認と公開 (ページ [415\)](#page-414-0)
- 解決策の評価 (ページ [415\)](#page-414-0)
- 解決策へのブックの追加 (ページ [416\)](#page-415-0)

様々なレコードタイプに共通する作業手順については、次のトピックを参照してください。

■ レコードの作成 (ページ [52\)](#page-51-0)

- <span id="page-413-0"></span>■ レコードの詳細の更新 (ページ [102\)](#page-101-0)
- 選択したレコードへのレコードのリンク (ページ [104\)](#page-103-0)
- リストの使用 (ページ [111\)](#page-110-0)
- レコードへのファイルと URL の添付 (ページ [148\)](#page-147-0)
- レコードの監査証跡の表示 (ページ [162\)](#page-161-0)

注 :解決策レコードを更新するには、ユーザーの役割に解決策の公開権限が含まれている必要があります。

注: 企業の管理者は、レコードタイプ、フィールド、リストのオプションの名前を変更するなど、様々な方法で Oracle CRM On Demand をカスタマイズできます。そのため、ユーザーに表示される情報と、オンラインヘルプで説明されている 標準的な情報は異なることがあります。

また、自分に割り当てられているアクセスレベルによっては、これらの手順の一部を実行できない可能性があります。

#### 関連トピック

関連する情報については、次のトピックを参照してください。

- 解決策フィールド (ページ [416\)](#page-415-0)
- レポート (ページ [885\)](#page-884-0)
- データのインポート

# 解決策の確認

最多使用の解決策または最高ランク解決策を確認できます。解決策レコードの完全な情報を確認することもできます。

#### 最多使用の解決策を確認するには

- **1** 任意のページから、[解決策]タブをクリックします。
- **2** [最多使用の解決策]セクションで、確認する解決策の解決策タイトルリンクをクリックします。

#### 最高ランク解決策を確認するには

- **1** 任意のページから、[解決策]タブをクリックします。
- **2** [最高ランク解決策]セクションで、確認する解決策の解決策タイトルリンクをクリックします。

#### 解決策の情報を確認するには

**1** 解決策を選択します。 解決策の選択方法については、「レコードの検索 (ページ [68\)](#page-67-0)」を参照してください。

<span id="page-414-0"></span>**2** [解決策詳細]ページで、解決策レコードを確認できます。 各フィールドの説明については、「解決策フィールド (ページ [416\)](#page-415-0)」を参照してください。

# 解決策の承認と公開

**作業前の準備**:この手順を実行するには、ユーザーの役割に [解決策の公開] 権限が含まれている必要があります。

解決策の精度と完成度を評価できます。その後、ドラフトの解決策を承認し、承認した解決策を社内で公開できます。社内で 公開された解決策は、すべての顧客サービス要員が使用でき、サービスリクエストにリンクできます。

#### 解決策を承認して公開するには

- **1** [解決策ホームページ]で、[ドラフト解決策]リンクをクリックします。
- 2 [解決策リスト]ページで解決策を選択し、[編集]をクリックします。
- **3** [解決策編集]ページで、[状況]フィールドの値を[承認]に変更して解決策を承認します。
- **4** 解決策を公開するには、[公開済み]チェックボックスをオンにします。
- **5** レコードを保存します。

# 解決策の評価

解決策の効果を必要な回数評価できます。

#### 解決策の情報を評価するには

- **1** 解決策を選択します。 解決策の選択方法については、「レコードの検索 (ページ [68\)](#page-67-0)」を参照してください。
- **2** [解決策詳細]タイトルバーの[解決策を評価]ボタンをクリックします。
- **3** [解決策評価]ページで、ドロップダウンリストから、1 から 5 までの評価(5 が最高)を選択します。
- **4** レコードを保存します。

各ユーザーの評価が平均され、[解決策ホームページ]の[最高ランク解決策]セクションに表示される解決策が決 定されます。

# <span id="page-415-0"></span>解決策へのブックの追加

解決策にブックを追加するには、次の手順を使用します。解決策に追加したブックは、変更または削除できます。この手順で は、[ブック]レコードタイプが[解決策]ページの関連項目に表示されることを想定しています。関連項目情報のカスタマ イズの詳細は、「関連項目レイアウトのカスタマイズ」を参照してください。

#### 解決策にブックを追加するには

**1** [解決策リスト]ページで、目的の解決策を開きます。

**2** [解決策詳細]ページで、そのページの[ブック]セクションにある[追加]をクリックします。

**3** ブックセレクタで、解決策に追加するブックを選択し、[OK]をクリックします。

ブックの詳細は、「ブックの管理」を参照してください。

# 解決策フィールド

[解決策編集]ページを使用して、解決策を追加したり、既存の解決策の詳細を更新したりできます。[解決策編集]ページ には、解決策のすべてのフィールドが表示されます。

注 :企業の管理者は、レコードタイプ、フィールド、ドロップダウンリストのオプションの名前を変更するなど、さまざま な方法でアプリケーションをカスタマイズできます。そのため、ユーザーが目にする画面上の情報と、この表で説明されてい る標準的な情報とは異なることがあります。

次の表では、一部のフィールドについて説明します。

# フィールド |説明 解決策詳細情報 解決策 ID 解決策の一意の ID。システムによって生成されます。 タイトル インス 解決策のタイトル。このフィールドは必須で 100 文字まで入力できます。 状態 インスト バラフト、承認済み、旧式などの解決策の状態。デフォルトはドラフトです。[解決策を公 開]特権を持っているユーザーのみがこの情報を変更できます。 公開済 インスト 解決策が内部で使用できることを示します。「解決策を公開]特権を持っているユーザーの みがこの情報を変更できます。 解決策評価 イから5までの解決策の評価(5 が最高)。 追加情報

注**:**次のフィールドは Oracle CRM On Demand Life Sciences Edition で使用可能であり、現在の設定では使用で きない可能性があります。これらのフィールドが使用できない場合は、企業の管理者に連絡してください。

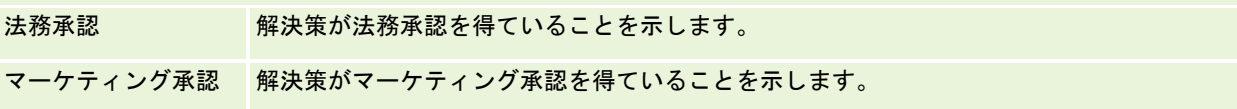

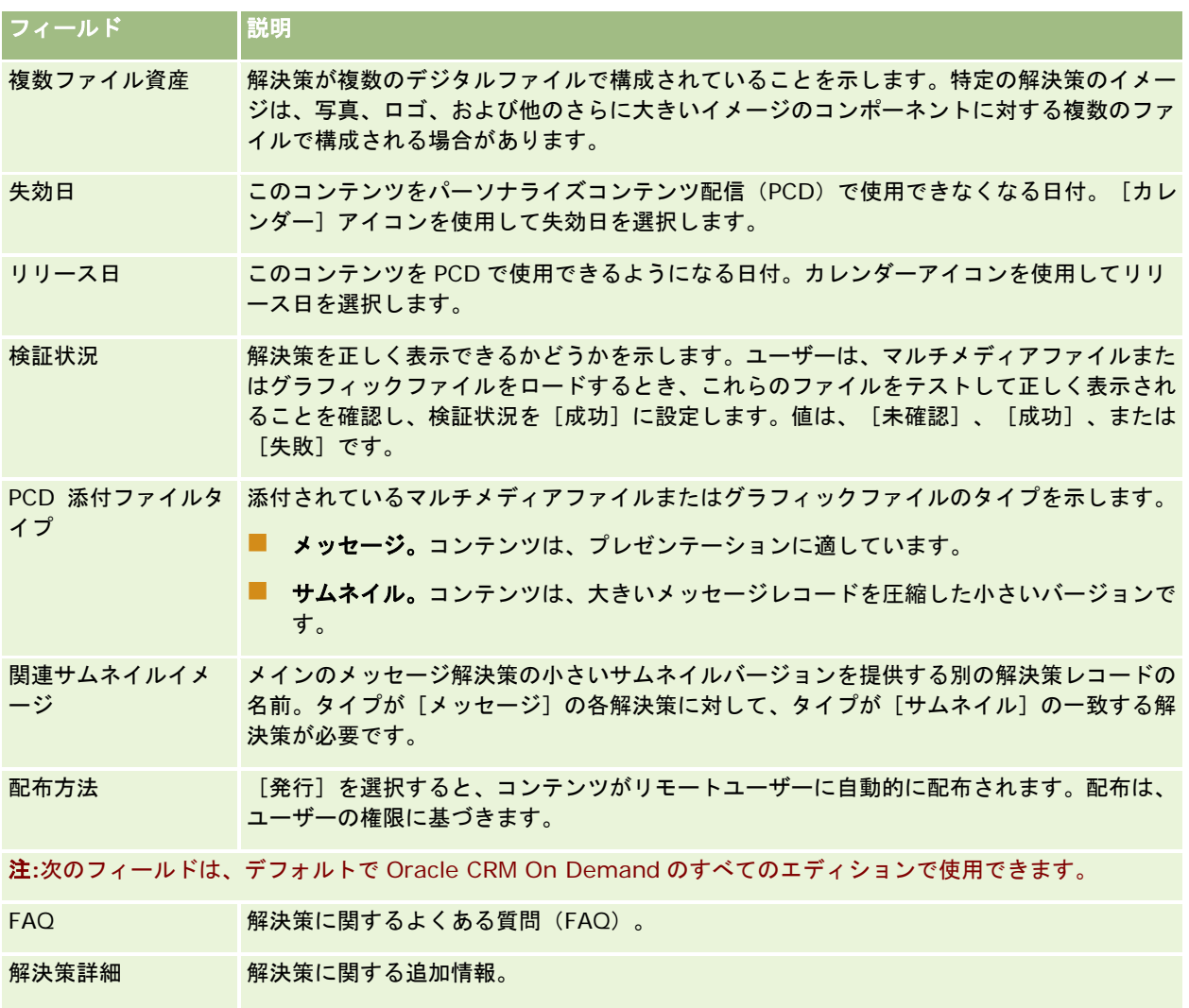

# コミュニケーション

コミュニケーション関連ページと、アクションバーの[Communication Tools(コミュニケーションツール)]セクション および [Voice Controls(音声制御)] セクションを組み合わせて使うことにより、通話、ボイスメール、および電子メール を使った顧客とのやりとりを管理できます。また、スーパーバイザーはこれらのページとセクションを使って、エージェント を監視できます。

注:ユーザーがどのタブを使用できるかを設定するのは、各企業の管理者です。Oracle Contact On Demand を使用しない ユーザーの場合、[コミュニケーション]タブおよびそのサブタブは使用不可になっている場合があります。

# <span id="page-417-0"></span>**Oracle Contact On Demand** について

Oracle Contact On Demand を利用すれば、音声通話、ボイスメール、および電子メールを使って、顧客とのやりとりを効 率化できます。Oracle Contact On Demand は Oracle CRM On Demand と統合されているので、それぞれのやりとりが 追跡され、保存されます。この保存場所は、社内で担当者、取引先、解決策などを管理するために使っている場所と同じです 。このように統合されていることにより、ユーザーは社内データベースの情報を活用して、顧客の問題に対する解決策を見つ けること、担当者情報を更新すること、および、データを分析することができます。

Oracle Contact On Demand は、Web ブラウザを使ったコールセンター製品であり、次のチャネルを使用しています。

#### ■ 音声通話

Oracle Contact On Demand では、リアルタイム音声コミュニケーションを利用できます。通話はスキルに基づい て適切なエージェントに転送されます。画面上の通話関連項目を使って、通話の受信、外線通話の発信、内線通話( エージェント間通話)の発信、通話の保留、通話の切断(終了)、通話の転送、および会議を行うことができます。 音声通話に関する機能は次のとおりです。

- 着信通話:Oracle Contact On Demand にログインしている場合、電話がある場所ならどこででも、Oracle Contact On Demand 画面を使用して着信通話を受信し、処理できます。
- 発信通話:Oracle Contact On Demand は、米国(国内)への発信通話と国際通話をサポートします。通話を発信 するには、Oracle Contact On Demand ツールバーを使用します。
- **通話制御**:すべての通話は、アクションバーの[コミュニケーションツール]セクションと[Voice Controls(音声 制御)]セクションから処理します。通話と一緒に渡されるその他の情報(発信者名、電話番号、800 番サービスの 電話番号など)は、設定されている場合にのみ表示されます。
- 内線通話: Oracle Contact On Demand にログインしている他のエージェントまたはスーパーバイザーに電話をか けることができます。具体的には、有効ユーザーのドロップダウンリストでエージェントまたはスーパーバイザーを 選択します。
- スキルに基づく転送:音声通話は、IVR 音声自動応答装置(IVR)に対して顧客が押しボタン式電話で選択した内容 に応じて、最も適切なエージェントに転送されます。
- **[統計(Statistics)]ウィンドウ**:Oracle Contact On Demand における通話進行状況に関する統計情報をリア ルタイム表示できます。ウィンドウには、現在の状態、現在の状態の経過時間、キュー内の通話数、およびキュー格 納時間が最も長い通話が表示されます。
- クリックでダイヤル: [詳細]ページまたは [リスト]ページの電話番号のリンクをクリックすると、通話が発信さ れます。
- スーパーバイザーによる管理 : スーパーバイザーは、品質保証目的で通話を記録したり、以前に記録された通話を聞 いたりできます。また、エージェントをリアルタイムで監視し、指示、コーチ、参加、引き継ぎ、エージェントをロ グアウトなどのアクションを実行できます。
- コールパック:管理者は、エージェントが通話中の場合に、発信者が次の利用可能なエージェントが空くまで待機し 続けることができるように設定できます。また、発信者は、エージェントが利用可能になるとコールバックを受ける ように設定することもできます。Oracle Contact On Demand が通話をキュー内に割り当てます。エージェントが 空くと、コールセンターのサーバーが自動的に発信者の電話番号にコールバックし、発信者を利用可能なエージェン トにつなぎます。そして、エージェントが着信コールを受けます。
- **Web** コールバック:Web コールバックは、コールバックと似ていますが、Web コールバックでは、顧客は自分の 電話番号を、電話を使ってではなく企業のWebページ上に入力します。たとえば、見込み客が、ある企業のWebペ ージにアクセスしたときに、その見込み客がエージェントからのコールバックを受けたい場合、自分の電話番号をそ の Web ページ上に入力するように求められます。Oracle Contact On Demand 管理者が、顧客に対してこの機能 を実施します。Web コールバック機能の設定については、『*Oracle Contact On Demand Administration Manager Guide*』を参照してください。

■ ボイスメール:Oracle Contact On Demand のボイスメールチャネルでは、スキルに基づいてメッセージが適 切なエージェントに転送されます。**Oracle Contact On Demand** を使う企業では、ボイスメールを発信者に提 供する時間帯と方法を定義します。**Oracle Contact On Demand** の高度な転送機能を利用すれば、音声メッセ ージを残した発信者に、迅速に応答できます。つまり、通常の通話と同水準の品質と優先順位を確保できます。エ ージェントは発信者のメッセージを監視し、必要に応じて別のエージェントまたは作業グループに再割り当てする ことができます。エージェントは活動レコードを使って、ボイスメールメッセージを再生できます。まとめ完了後 のメッセージも再生できます。ボイスメールは、エージェントのコンピュータのメディア再生アプリケーションか 電話で再生できます。

#### ■ 電子メール

電子メールメッセージは、メッセージ内のキーワードまたはエージェントのスキルに基づいて、適切なエージェント に転送されます。電子メールメッセージに対して、返信、破棄、および他のエージェントまたは作業グループへの再 割り当てを行うことができます。エージェントが同時に処理できるメッセージ数には制限があります。この制限値を 確認するには、アクションバーの [Statistics(統計)] をクリックし、 [Offline Messages(オフラインメッセー ジ) ] の行を調べます。

#### **IVR** の概要

音声チャネルおよびボイスメールチャネルの基盤となっているのは、音声自動応答装置(IVR)です。IVR では、プッシュ音 認識、および、Oracle Contact On Demand のスキルに基づく転送機能が使われています。

プッシュ音認識機能を使用することにより、IVR では通話に応答したり、あらかじめ録音しておいたメッセージを再生したり できます。また、顧客に質問の種類を入力してもらい、その種類に応じて、顧客の通話を適切なエージェントに転送すること もできます(たとえば、顧客が「1」を押した場合は販売担当エージェントに転送するなど)。企業の管理者が、IVR プロン プトに基づいて画面ポップアップを設定している場合、発信者が押しボタン式電話で入力した値は、「Oracle Contact On Demand でのレコードの照合について」で説明する検索基準より優先されます。IVR プロンプトでは、サービスリクエスト番 号、担当者自宅電話番号、およびキャンペーン ID のみがサポートされます。

Oracle CRM On Demand のサービスリクエスト番号にはハイフンが含まれます。ただし、発信者が IVR プロンプトに応答 してサービスリクエスト番号を入力する場合、IVR プロンプト内でハイフンを示すためにアスタリスク(\*)を使用するよう 発信者に通知する必要があります。

注:担当者自宅電話番号は、標準の[担当者]ページレイアウトには含まれません。

## **Oracle Contact On Demand** でのレコードの照合について

エージェントが顧客からコミュニケーションを受信すると、Oracle Contact On Demand によって次の処理が実行されます 。

**1** Oracle CRM On Demand データベースの既存レコードが検索され、担当者、見込み客、取引先、サービスリクエスト 、キャンペーンの各レコードが照合されます。

通話の場合、次の情報に基づいて合致レコードが検索されます。

■ 発信者電話番号(顧客がダイアルしたときの発信元電話番号)。この情報は「発信元]フィールドに取り込まれ ます。キャンペーンでは、発信者電話番号は顧客が発信するキャンペーン電話番号です。

電子メールの場合、次の情報に基づいて合致レコードが検索されます。

■ 送信者電子メールアドレス。この情報は「発信元〕フィールドに取り込まれます。

合致の判断に使用される電話番号フィールドと電子メールアドレスフィールドをキャンペーンレコードに組み込むに は、企業の管理者は、[キャンペーン電子メール]フィールドと[キャンペーン電話番号]フィールドを手動で追加 するために、[キャンペーン詳細]ページのレイアウトをカスタマイズする必要があります。

Oracle Contact On Demand では、IVR プロンプトが活動用に設定されている場合のみ、サービスリクエストが活 動に関連付けられます。たとえば、Oracle Contact On Demand では、企業の管理者が、発信者に自宅電話番号 の入力を要求するように IVR プロンプトを設定している場合、一致する担当者自宅電話番号のみが検索されます。 担当者自宅電話番号を照合するには、企業の管理者は、標準の[担当者詳細]ページのレイアウトをカスタマイズし て、担当者自宅電話番号のフィールドを組み込み、このフィールドに有効な担当者自宅電話番号を入力する必要があ ります。ページレイアウトのカスタマイズ方法については、「静的ページレイアウトのカスタマイズ」を参照してく ださい。

**2** 検索が完了すると、コミュニケーションに対する活動レコードが生成され、その活動レコードが、合致するレコードにリ ンクされます。

次に、考えられる検索結果を示します。

- Oracle Contact On Demand では、サービスリクエストが1件のみ見つかった場合、活動レコードは、サービ スリクエストレコードとサービスリクエストのプライマリ取引先の両方と関連付けられます。また、電話番号に 対して一意の合致する担当者が見つからない場合、Oracle Contact On Demand によりサービスリクエストの 担当者とも関連付けられます。
- Oracle Contact On Demand では、合致する担当者が1人のみ見つかった場合、活動レコードは、担当者と担 当者のプライマリ取引先の両方と自動的に関連付けられます。
- Oracle Contact On Demand では、合致する見込み客が1人のみ見つかった場合、活動は、見込み客と見込み 客のプライマリ取引先の両方と自動的に関連付けられます。
- Oracle Contact On Demand では、合致する一意のレコードに取引先が関連付けられていない場合、電話番号 が一致した一意の取引先が自動的に関連付けられます(電話番号が存在する場合)。
- 合致するレコードが 1 件だけ見つかった場合、そのレコードが表示されます。
- Oracle Contact On Demand では、特定のレコードタイプに対して合致するレコードが複数見つかった場合、 このレコードタイプの特定のレコードに対して活動はリンクされません。

注:特定のレコードタイプに対するアクセス権が必要です。アクセス権がない場合、Oracle Contact On Demand では、このレコードタイプに活動を関連付けることができません。

注:あるエージェントから別のエージェントに通話を転送する場合、転送先のエージェントに対して活動が作成され ます。

# コールセンターの管理

スーパーバイザーは、複数のツールや情報を利用して、コールセンターを効果的に管理する必要があります。スーパーバイザ ーは、チームが処理する通話数、電子メール数、ボイスメール数だけでなく、やりとりの平均処理時間、キューにおける顧客 の待ち時間なども把握しておく必要があります。業務内容に関する情報にリアルタイムでアクセスすることにより、コールセ ンターを管理しやすくなり、個々のエージェントをピンポイントで改善できるようになります。

## **Oracle Contact On Demand** スーパーバイザーツール

Oracle CRM On Demand と Oracle Contact On Demand は、コールセンターの管理に役立ついくつかのツールを提供し ます。すべての顧客コミュニケーションを追跡し、顧客レコードにリンクすることができます。この追跡機能では、業務や顧 客に関する情報をデータベース化し、レポートや分析によってこれらの情報にアクセスできます。エージェント監視ツールも 、個々のエージェントのパフォーマンスをコーチするのに役立ちます。

# コミュニケーションダッシュボード

コミュニケーションダッシュボードには、コールセンターのキューに関する統計情報がリアルタイムで表示されます。この情 報は、パフォーマンスの分析に役立ちます。

- 【ダッシュボード】タブをクリックし、ドロップダウンリストから [コミュニケーション] ダッシュボードを選択します 。[表示]をクリックします。
- コミュニケーションチャネルごとに、現在の顧客とのやりとりの数が表示されます。
- ワークグループの統計情報を確認します。これらの情報は、コールセンターの処理量の分析や従業員数の管理に役立ちま す。
- 他のサービス分析またはセールス分析を表示するには、[Additional Reports(その他のレポート)]リンクをクリック し、別のダッシュボードを選択します。

#### コミュニケーションレポートと分析

「レポートホームページ]には、コールセンターの管理に役立つ、組み込みの分析とカスタム分析へのリンクが含まれていま す。カスタム分析と組み込みの分析を定期的に確認して、コールセンターのトレンド、潜在リスク、改善できる部分を特定し ます。

Oracle CRM On Demand Answers を使用することで、コールセンターとのやりとりで生成されたコミュニケーション活動 を分析するカスタムレポートを作成できます。カスタム分析を作成するときは、次のようにします。

- [活動]レポートサブジェクトエリアを使用して、コミュニケーションごとの分析を構築します。
- [活動]フォルダ、[コミュニケーション]フォルダの順に展開します。
- Oracle Contact On Demand データカラム名をクリックし、カスタム分析に追加します。

詳細については、「レポート (ページ [885\)](#page-884-0)」を参照してください。

# [コミュニケーションホームページ]の使用

顧客インタラクションの管理は、「コミュニケーションホームページ]から開始します。

## 顧客インタラクションの表示

[受信箱]セクションには、サブタブ([コール]、[ボイスメール]または[電子メール])で選択したチャネルごとに、 現在割り当てられている顧客インタラクションが一覧表示されます。このセクションにあるフィールド(カラム)については 、「コミュニケーション活動のまとめ (ページ [435\)](#page-434-0)」を参照してください。個人プロファイル内の現在の活動および完了し た活動を[コミュニケーションホームページ]の受信箱に表示する期間を決定できます。詳細は、「個人詳細の更新 (ページ [814\)](#page-813-0)」を参照してください。

## コミュニケーションリストの使用

[コミュニケーションリスト]セクションには、多数のリストが表示されます。 Oracle CRM On Demand には、標準のリ ストのセットがあらかじめ用意されています。標準のリストはすべて公開です。従業員とマネージャは別の条件に基づくリス トを追加できます。

次の表では、コミュニケーションの標準のリストについて説明します。

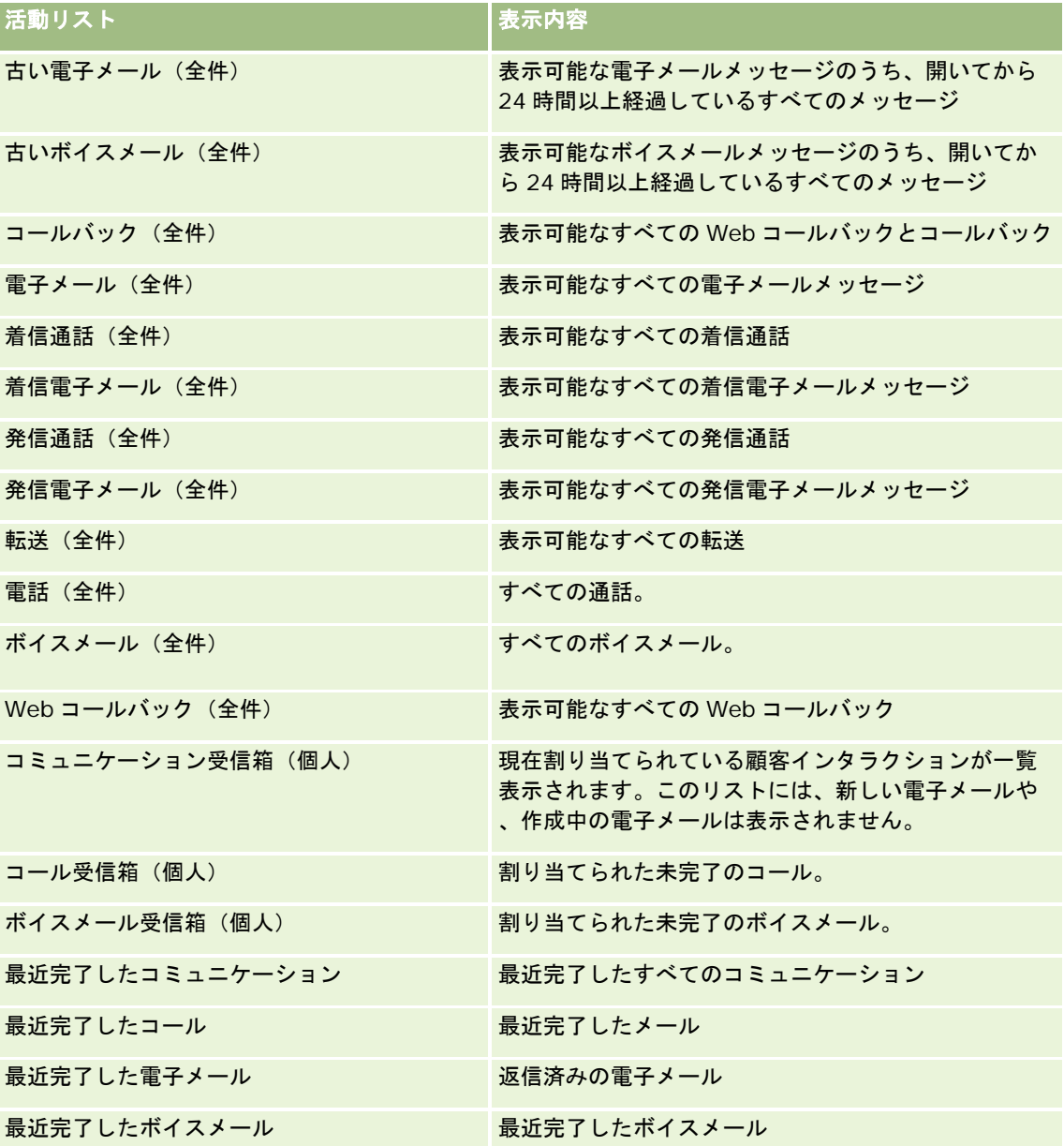

リストを表示するには、リスト名をクリックします。

新しいリストを作成するには、[リストを新規作成]をクリックします。リストの作成方法の詳細は、「リストの作成と編集 ( ページ [118\)](#page-117-0)」を参照してください。

<span id="page-422-0"></span>使用可能なすべてのリストの確認、新しいリストの作成、または既存のリストの表示、編集、削除を行うには、[リスト管理 ]をクリックします。[リスト管理]ページには、Oracle CRM On Demand に付属している標準のリストも表示されます。 これらのリストは表示専用です。このため、編集することも削除することもできません。

## 最近終了したコミュニケーションの表示

[最近終了したコミュニケーション]セクションには、最近完了したインタラクションが一覧表示されます。このセクション にあるフィールド(カラム)については、「コミュニケーション活動のまとめ(ページ [435\)](#page-434-0)」を参照してください。

最近終了したコミュニケーションのリストを展開するには、[リストを全表示]をクリックします。このリストには、レコー ドのページ全体が表示されます。レコードはページ単位でスクロールできます。

#### 関連トピック

関連する情報については、次のトピックを参照してください。

- Oracle Contact On Demand について (ページ [418\)](#page-417-0)
- Oracle Contact On Demand の管理 (ページ [423\)](#page-422-0)

# **Oracle Contact On Demand** の管理

Oracle Contact On Demand を管理するには、次のタスクを実行します。

- 顧客とやりとりするための準備 (ページ [424\)](#page-423-0)
- 通話の処理 (ページ [427\)](#page-426-0)
- ブラウザセッションでのコミュニケーションツールバーの無効化 (ページ [430\)](#page-429-0)
- 発信 (ページ [430\)](#page-429-0)
- コールバックの処理(Web および電話)(ページ [431\)](#page-430-0)
- ボイスメールメッセージの処理 (ページ [432\)](#page-431-0)
- 電子メールの処理 (ページ [433\)](#page-432-0)
- コミュニケーション活動のまとめ (ページ [435\)](#page-434-0)
- 統計情報の確認 (ページ [438\)](#page-437-0)
- やりとり履歴の表示 (ページ [439\)](#page-438-0)
- エージェントの監視 (ページ [439\)](#page-438-0)

注: 企業の管理者は、レコードタイプ、フィールド、リストのオプションの名前を変更するなど、様々な方法で Oracle CRM On Demand をカスタマイズできます。そのため、ユーザーに表示される情報と、オンラインヘルプで説明されている 標準的な情報は異なることがあります。

また、自分に割り当てられているアクセスレベルによっては、これらの手順の一部を実行できない可能性があります。

# <span id="page-423-0"></span>顧客とやりとりするための準備

これ以降のトピックでは、顧客とやり取りするための準備に使用する手順について説明します。

#### **Oracle Contact On Demand** へのアクセス

Oracle CRM On Demand にサインインすると、[取引先] タブや [担当者] タブとともに [コミュニケーション] タブが表 示されます。[コミュニケーション]タブが表示されない場合は、次の手順を実行します。

■ タブ行の右端にある矢印をクリックしてドロップダウンリストを開き、 [コミュニケーション]を選択します。

注: 選択項目の中に[コミュニケーション]がない場合、レイアウトに[コミュニケーション]タブを追加するか、 または管理者に連絡する必要があります。タブを表示する手順については、「タブの表示 (ページ [831\)](#page-830-0)」を参照し てください。

## エージェントの電話番号の更新

別の場所で通話を受信したい場合は、エージェントの電話番号を更新してください。そのエージェント宛の通話は、更新後の 電話番号に転送されるようになります。

#### エージェントの電話番号を更新するには

- **1** アクションバーの[Communication Tools(コミュニケーションツール)]セクションで[User Preference(ユーザ ー設定)]をクリックします。
- 2 [Configuration (設定)]ウィンドウで、電話番号設定を更新します。
	- SIP Address (SIP アドレス): VoIP 通話を受信するための標準プロトコル。企業が SIP ベースの VoIP を使用 している場合、このフィールドを更新します。
	- **Outside Phone (Remote Extension) (通話転送先リモート内線番号)**: Oracle Contact On Demand のエ ージェント宛の着信通話の転送先電話番号。この電話番号は随時更新できます。
	- Play Announcement (ボタン押下を指示):エージェント宛の通話を受信するときに事前にボタン(DTMF キー )を押すよう、エージェントに指示します。

ヒント:自宅で仕事をする場合は、このオプションを選択するとよいでしょう。このオプションを選択した場合、子供な ど他の人がコールセンターからの通話を誤って受信することがありません。

**3** [OK]をクリックして[Configuration(設定)]ウィンドウを閉じます。

変更結果はすぐに反映されます。

## ユーザー基本情報の設定

個人的な挨拶の修正、オフフック状態での作業、および他の電話関連動作の変更を行うには、ユーザー基本情報を更新する必 要があります。

## ユーザー基本情報を設定するには

- **1** アクションバーの[Communication Tools(コミュニケーションツール)]セクションで[User Preference(ユーザ ー設定)]をクリックします。
- **2** [Configuration(設定)]ウィンドウの[General Phone(電話に関する一般設定)]セクションおよび[Voicemail Prompt (ボイスメール着信通知)]セクションで、必要な設定を行います。

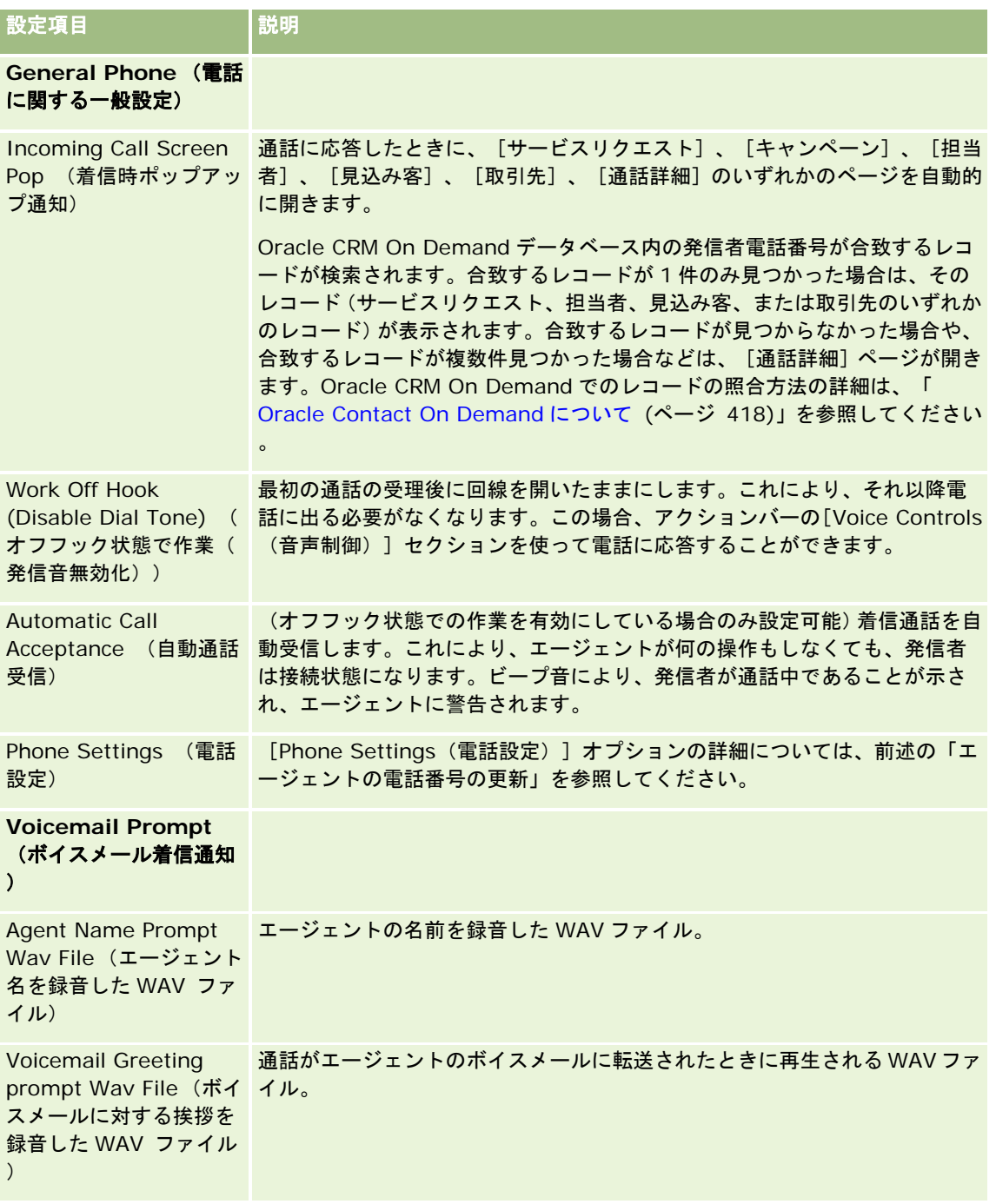

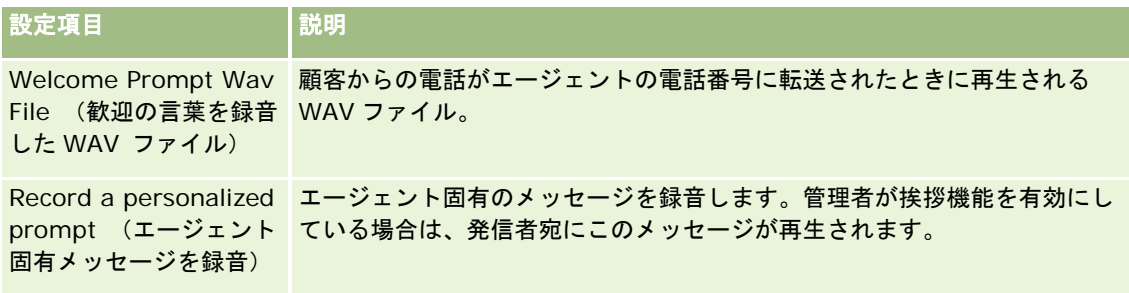

## **Oracle Contact On Demand** 受信箱のチェック

[コミュニケーション]タブにある[受信箱]セクションには、選択したサブタブ([コール]、[ボイスメール]、または [電子メール])で割り当てられている進行中のチャネル別のやりとりが一覧表示されます。Oracle Contact On Demand では、次の事象が発生するまでの間、これらのコミュニケーションは有効であるとみなされます。

- 通話:通話が終了すると、内容がまとめられます。 [まとめ] フォームに表示される状態は自動的に [完了] になります 。活動の状態を[完了]にするには、まとめ画面の[保存]をクリックします。[進行中]の状態にしておくには、[キ ャンセル]をクリックします。通話がまとめられると、その通話はもう受信箱には表示されなくなります。
- ポイスメール:ボイスメールを聞いた後、手動で [まとめ]を選択する必要があります。 [まとめ] フォームでは、その ボイスメールの状態が自動的に[完了]になります。ボイスメールがまとめられると、そのボイスメールは受信箱にはも う表示されなくなります。
- 電子メール:電子メールメッセージに対しては、返信、再割り当て、または破棄を行うことができます(破棄するのはた とえば迷惑メールなどの場合です)。電子メールに返信すると、[まとめ]ウィンドウが自動的に表示されます。ここで 、最近完了した電子メール活動に情報を追加することができます。

電子メールの再割り当てを実行した後、またはエージェントの対応時間が遅かったためシステムが自動的に電子メー ルの再割り当てを実行した後には、その電子メールはエージェントの受信箱に表示されなくなります。

注:電子メール活動は、返信されてまとめられ、状態が[完了]になるまで、Oracle CRM On Demand に保存され ません。企業の管理者は、Oracle CRM On Demand で[まとめ]ウィンドウを表示せずに、活動を自動的にまとめ るように Oracle Contact On Demand を設定することもできます。詳細については、「コミュニケーション活動の まとめ (ページ [435\)](#page-434-0)」を参照してください。

## エージェントを空き状態にするための設定

新しいコールとボイスメールのやりとりを受信するには、エージェントの状態が「利用可能] (空き状態)になっている必要 があります。エージェントの状態が[利用可能](空き状態)になっている場合は、電子メールのやりとりを受信できます。 サインインすると同時にエージェントの状態が[利用可能]に変わるかどうかは、管理者がどのように設定しているかによっ て異なります。サインインすると同時に[利用可能]になるように設定されていない場合、エージェントが手動で状態を [利 用可能]にする必要があります。

状態が「利用可能」である場合、次の作業を実行できます。

- そのエージェントに割り当てられている、1種類または複数種類の新しい顧客コミュニケーション(通話、電子メール、 ボイスメール)を受信する。コミュニケーションの種類と数は、管理者が設定した内容によって決まります。
- アクションバーに表示される着信したやりとりに関連するデータを確認する。

#### <span id="page-426-0"></span>エージェントを空き状態に設定して、通話を受信できるようにするには

■ アクションバーの [コミュニケーションツール] セクションで [使用不可] をクリックします。

[使用不可]状態が[利用可能]に変わります。

# 通話の処理

顧客とやりとりするための準備作業が完了したら、顧客からの通話を受理するための作業に着手できます。エージェントは、 自分のスキルや作業グループなど、社内で定められた基準に基づいて、通話を受信します。

個人プロファイル内の現在のコールおよび完了したコールを[コミュニケーションホームページ]の受信箱に表示する期間を 決定できます。詳細は、「個人詳細の更新 (ページ [814\)](#page-813-0)」を参照してください。

また、その通話に合致するレコードが検索され、表示されます。着信通話に合致するレコードが 1 件も存在しないかまたは複 数件存在する場合、[通話詳細]ページが開きます。この処理の詳細については、「Oracle Contact On Demand について ( ページ [418\)](#page-417-0)」を参照してください。

自分の状態を[使用不可]に変更した場合でも、電子メールは割り当てることができます。通話、ボイスメールなどその他の コミュニケーションは割り当てることはできません。既存メッセージの完了や消去など、その他の作業を行っている間、状態 を使用不可に設定することができます。状態を使用不可に設定しておくことにより、自分が他の作業をしているときなどに、 不必要に通話を逃がすことを避けることができます。着信通話を逃さないもう一つの方法としては、同じユーザー資格情報で 2 つのブラウザセッションを実行しておくという方法があります。1 つ目のブラウザではコミュニケーションツールバーを開 き、2 つ目のブラウザではコミュニケーションバーを閉じておきます。着信通話には最初のブラウザを使用して、他の活動に は 2 つ目のブラウザを使用するようにします。

#### 通話を受理するには

■ 新しいコミュニケーションがエージェントに割り当てられた場合、そのエージェントは通話に応答します。

ポップアップ通知が表示されるようにOracle Contact On Demandを設定している場合、次のデータに基づいて合 致レコードが表示されます(この順序で検索されます)。

- サービスリクエスト
- キャンペーン
- 担当者
- 見込み客
- 取引先

注:発信者が音声自動応答装置(IVR)プロンプトへの返答として入力したデータ(サービスリクエスト番号、担当 者自宅電話番号、またはキャンペーン ID)が検索されるようにする場合は、Oracle Contact On Demand の追加設 定タスクを完了する必要があります。

画面ポップアップ通知を設定していない場合は、コミュニケーションツールバー上で点滅している[着信通話]の警 告をクリックすると、[通話詳細]ページに直接移動できます。

#### 通話を受信すると、通話関連項目が有効になります。

ヒント:レコードの編集中に着信通話の画面ポップアップが表示された場合、このレコードの保存していないデータは失 われます。これを避けるよい方法として、同じユーザー資格情報で、2 つのブラウザセッションを実行しておくという方 法があります。このとき、1 つ目のブラウザではコミュニケーションツールバーを開き、2 つ目のブラウザではコミュニ

ケーションバーを閉じておきます。着信通話には最初のブラウザを使用して、他の活動には 2 つ目のブラウザを使用する ようにします。

#### 電話を切るには

■ 受話器を置くか、または、アクションバーの [Voice Controls(音声制御)]セクションにある [Hangup(切断)] を クリックします。

通話が終了すると、[まとめ]フォームが表示されます。このフォームで、その通話に関する情報を追跡できます。 管理者が時間に基づいて「まとめ」の設定をしている場合は、通話後に作業を完了できます。活動のまとめに関する 詳細は、「コミュニケーション活動のまとめ (ページ [435\)](#page-434-0)」を参照してください。

#### 通話を保留するには

■ アクションバーの [Voice Controls (音声制御) ] セクションで、通話中に [Hold (保留) ] ボタンをクリックします。

通話を保留することにより、その通話を待機状態にし、発信者との音声コミュニケーションを一時停止することがで きます。このとき、アクションバーで通話の状態が[保留]と表示されます。

#### 音声コミュニケーションを再開するには

**■ [Hold (保留)] ボタンをクリックします。** 

#### 通話を転送するには

- **1** アクションバーの[Voice Controls(音声制御)]セクションで、[転送]をクリックします。
- **2** ドロップダウンリストで項目を選択します。
- **3** [転送]ウィンドウで、ステップ 2 で選択した項目に従って次の手順を実行します。

選択項目 手順

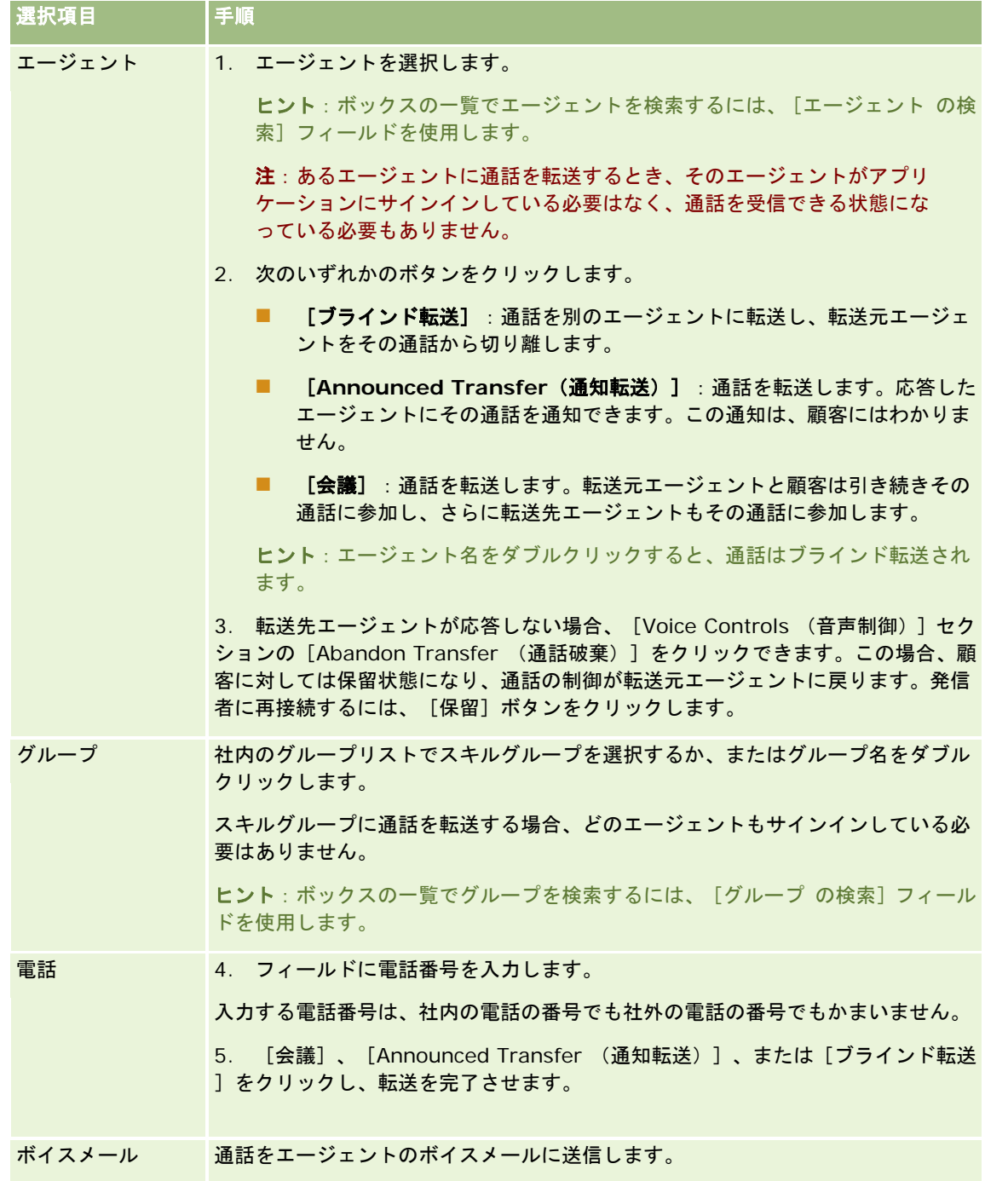

**1** [まとめ]フォームに情報を入力します。

注:通話を転送すると、転送元エージェントと発信者との間の通話が終了し、[まとめ]フォームが表示されます。

#### 発信者に再接続するには

■ [Abandon Transfer (通話破棄)]ボタンをクリックし、[保留]ボタンをクリックします。

#### <span id="page-429-0"></span>注:このオプションは、通知転送または会議転送で使用できます。

# ブラウザセッションでのコミュニケーションツールバーの無効化

Oracle CRM On Demand で複数のブラウザセッションを使用し、顧客との通話とフォームへの詳細の追加(サービスリクエ ストなど)を同時に実行している場合、一方の Oracle CRM On Demand ブラウザセッションのコミュニケーションツール を無効にすることができます。この機能により、フォームに入力している詳細情報を保護することができます。2 番目の Oracle CRM On Demand ブラウザセッションでは、コミュニケーションツールを使用して顧客とのコミュニケーションを 管理できます。

注:ブラウザセッション内でコミュニケーションツールを無効化した場合、Oracle CRM On Demand からサインアウトし て再度サインインするまで、このツールは無効のままになります。ブラウザウィンドウを閉じる必要はありません。

#### ブラウザセッション *1* でコミュニケーションツールバーを無効化するには

**1** アクションバーで、[コミュニケーション]ツールバーセクションのタイトルバーの[X]ボタンをクリックします。

ヒント:ボタンの上にマウスポインタを置くと、そのボタンの機能に関する情報(ヒント)が表示されます。

[Disable Communications Toolbar(コミュニケーションツールバーを無効にする)]ボタンをクリックすると、 確認のメッセージが表示されます。

**2** [OK]をクリックすると、コミュニケーションツールバーが無効になります。

注:コミュニケーションツールバーが無効の場合、[破棄]、[まとめ]、[再割り当て]、[電子メールを開く]の各ボタ ンは使用できません。また、[コール詳細]ページのやりとり履歴の表示など、ブラウザセッションから Oracle Contact On Demand の添付資料も使用できません。コミュニケーションツールバーを有効にするには、Oracle CRM On Demand に再 度サインインします。

# 発信

Oracle Contact On Demand では、顧客に外線通話を発信すること、および、他のエージェントまたはスーパーバイザーに 内線通話を発信することができます。

デフォルトでは、各エージェントは電話回線を 2 つ持っています。つまり、第 1 回線で着信通話を受信し、第 2 回線で通話を 発信することができます。たとえば、顧客がある情報を求めているが、エージェントがその情報を即座に提供できないとしま す。この場合、顧客との通話を保留し、第 2 回線をクリックして[Dial(ダイアル)]をクリックし、別のエージェントに電 話してその情報を入手することができます。情報を受信したら、第 2 回線の通話を終了し、第 1 回線の顧客との通話に戻るこ とができます。

外線通話を発信すると、その通話に対する活動レコードが Oracle CRM On Demand 内に自動生成されます(ただし、その オプションを無効にした状態で発信した場合は自動生成されません)。発信通話活動をログ記録した場合、毎日の活動を追跡 するのに必要な時間を節約できます。また、マネージャは各エージェントの生産性を測定できます。

#### 外線通話を発信するには

**1** アクションバーの[コミュニケーションツール]セクションで[ダイアル]をクリックします。

<span id="page-430-0"></span>注**:**デフォルトでは、[活動をログ記録]チェックボックスがオンになっています。

- **2** 次のいずれかを実行できます。
	- 〔最近ダイアルした番号〕ボックスの一覧で電話番号を選択し、[電話連絡]をクリックします。 注: 最近ダイアルした電話番号とは、現在のセッション中にダイアルした番号のことです。サインアウト すると、このボックスの一覧はクリアされます。
	- 電話番号を入力し、[電話連絡]をクリックします。
	- 【エージェントを検索】ボタンをクリックし、ボックスの一覧でエージェントを選択して、[ダイアル]をクリック します。

ヒント**:**ボックスの一覧でエージェントを検索するには、[エージェント の検索]フィールドを使用します。

**3** 相手に応答します。

Oracle Contact On Demand によって、エージェントが入力した電話番号に対して発信されます。

#### クリックでダイヤルを使用して外線通話を発信するには

**1** [担当者詳細]ページまたは[担当者リスト]ページで、担当者の詳細情報を確認します。

担当者の電話番号がハイパーリンクになっている場合は、クリックするとその番号にダイヤルできます。

注**:**システム管理者は、システムをカスタマイズしたり、フィールドやその特性を変更できます。[クリックでダイア ル]は、そのようなフィールドでは機能しない場合があります。

**2** ダイヤルする電話番号のリンクをクリックします。

ダイヤラダイアログボックスが表示されます。

注: このダイアログボックスに表示されている電話番号は、読み取り専用です。このダイアログボックスを無効化 するには、[設定 (個人)]、[個人プロファイル]、[プロファイル (個人)]の順に選択し、[[クリックでダイヤ ル] ポップアップを表示]チェックボックスをオフにします。この変更を有効にするには、いったんログアウトし、 再度ログインする必要があります。

**3** [電話連絡]ボタンをクリックして発信します。

Oracle Contact On Demand によって、エージェントがクリックした電話番号に対して発信されます。

#### 内線通話を発信するには

内線通話は、任意のエージェントおよびスーパーバイザーに対して発信できます。発信先エージェントの状態は、そのエージ ェントの名前および電話番号(つまり現在の場所)とともに、ユーザー一覧に表示されます。エージェントに対して発信する と、そのエージェントの電話が鳴ります。そのエージェントがログインしているかどうかは関係ありません。

# コールバックの処理(**Web** および電話)

Oracle Contact On Demand には、Web コールバック機能とコールバック機能があります。これらの機能は、管理者がセ ットアップする必要があります。

- <span id="page-431-0"></span> **Web** コールバック:顧客は、企業の Web サイトにあるフォームを使用して、コールバックをスケジューリングします  $\circ$
- コールバック:顧客はコールセンターに問い合わせしたときに、電話メニューを使用してコールバックをリクエストしま す。

コールバックリクエストが Web ページまたは電話メニューを使って提出された場合、そのコールバックリクエストは、空い ているエージェントのうち、その問い合わせ内容に最も適したエージェントに転送されます。そのエージェントに対して警告 が点滅表示され、通話関連のボタンが有効になります。

#### コールバックリクエストを受理するには

■ アクションバーに警告が表示されたら、 [回答] をクリックします。

エージェントがコールバックリクエストを受理すると、通話がそのエージェントに転送されます。そのエージェント の電話が鳴るので、応答すると、通話がリクエスト元顧客に対して発信されます。Web コールバックを受理すると 、[Web コールバック]ダイアログボックスに、発信者が[Web コールバック]フォームに入力した情報が表示さ れます。

注:Web コールバックの場合、Oracle Contact On Demand の詳細ページは表示されません。ただし、活動レコ ードは、一致するレコードに自動的にリンクされます。

# ボイスメールメッセージの処理

ボイスメールメッセージには、個人宛メッセージと ACD メッセージがあります。ACD メッセージとは、自社のコールセンタ ーに届いたボイスメールのことです。このような ACD メッセージは、管理者によって設定された通話フローに従って転送さ れ、エージェントのスキルと空き状態に基づいて各エージェントに割り当てられます。

エージェントは、自分に割り当てられたボイスメールメッセージを、別のエージェント、スーパーバイザー、またはスキルグ ループに再割り当てすることもできます。再割り当てされたボイスメールは、管理者が設定したワークフローに従って再度転 送されます。ボイスメールを再割り当てしたエージェントは、そのボイスメールの所有者ではなくなります。

ボイスメールメッセージがキューに格納されると、アクションバーの [コミュニケーションツール]セクションに [着信ボイ スメール]警告が数秒間点滅表示されます。レコードは、 [コミュニケーションホームページ]の[ボイスメール]サブタブ の受信箱の先頭にも表示されます。

個人プロファイル内の現在のボイスメールおよび完了したボイスメールを[コミュニケーションホームページ]の受信箱に表 示する時間フレームを決定できます。詳細は、「個人詳細の更新 (ページ [814\)](#page-813-0)」を参照してください。

ボイスメールメッセージは随時再生でき、メッセージを再生しても、応答通話の自分の空き状態には影響を与えません。ただ し、電話を使用してボイスメールを聞く場合は、空き状態に影響を与えます。

注:ボイスメールメッセージは削除できません。

#### 新規メッセージおよび過去に再生したことのあるメッセージを再生するには

- **1** 受信箱で、再生するボイスメールメッセージに対する[件名]リンクをクリックします。
- **2** [ボイスメール]ページで、[ボイスメールを再生]ボタンをクリックします。 エージェントのコンピュータのメディア再生アプリケーションで、ボイスメールが再生されます。
ヒント:録音メッセージを再生できない場合、コンピュータのデフォルトのメディア再生アプリケーションを変更してく ださい。

#### 新規メッセージおよび過去に再生したことのあるメッセージを電話で再生するには

- **1** 受信箱で、再生するボイスメールメッセージに対する[件名]リンクをクリックします。
- 2 [ボイスメール]ページで、[電話でボイスメールを聞く]ボタンをクリックします。 エージェントの電話が鳴り、電話でボイスメールが再生されます。

#### ボイスメールを再割り当てするには

- **1** [ボイスメール]ページで[再割り当て]をクリックします。
- **2** ウィンドウが開くので、[エージェント]または[グループ]をクリックします。
- **3** [転送]ウィンドウで、グループまたはエージェントを選択します。

[エージェント]をクリックすると、エージェント全員と、それぞれの状態のリストを表示するダイアログボックス が開きます。次の表で、エージェントの状態について説明します。

- 利用可能 : このエージェントは、コミュニケーションバーでは状態が[利用可能]になります。
- **On Break(休憩中): このエージェントは、コミュニケーションバーでは状態が[使用不可]になります。**
- ビジー:エージェントは別のやりとり中で、使用不可になります。
- ログアウト:エージェントは Communication Server にログインしていません。この情報は、Oracle CRM On Demand のエージェントの状態とは連動しません。
- **ACD Email (ACD 電子メール):エージェントは電子メールの処理中です。**
- まとめ:エージェントは [まとめ] フォームの処理中です。
- **4** [転送]をクリックします。

## 電子メールの処理

電子メールメッセージは、スキル、空き状態、またはメッセージ内のキーワードに基づいて、適切なエージェントに転送され ます。メッセージがエージェントに転送されると、そのエージェントの画面上のアクションバーにある[コミュニケーション ツール]ボックスに、[着信電子メール]警告が点滅表示されます。レコードは、[コミュニケーションホームページ]の[ 電子メール]サブタブの受信箱の先頭にも表示されます。

個人プロファイル内の現在の電子メールおよび完了した電子メールを[コミュニケーションホームページ]の受信箱に表示す る期間を決定できます。詳細は、「個人詳細の更新」を参照してください。

基本的にエージェントは、すべてのメッセージに返信する必要があります。ただし、迷惑メールなど返信不要なメッセージを 受信した場合は、破棄できます。破棄によって、返信なしでメッセージがまとめられ、完了した電子メール活動は作成されま せん。ただし、必要な場合は、破棄した電子メールの電子メール活動を作成できます。作成中の返信メッセージを保存するに

は、ドラフトとして保存をクリックします。これらは [ドラフト] フォルダに保存されます。破棄したメッセージは、編集す ることも送信することもできません。

管理者は、各エージェントが受信できる最大メッセージ数を設定します。この情報を表示するには、[Statistics(統計)] ウィンドウの[Offline Messages(オフラインメッセージ)]行を調べます。この情報は x/y という形式で表示されます。x は現在エージェントに割り当てられているメッセージ数、y は受信できる最大メッセージ数です。

注:エージェントが電子メールを受信したとき、エージェントの状態は[利用可能]のままになります。

#### 新しい電子メールを読むには

新しい電子メールにアクセスするには、次のいずれかを実行します。

- アクションバーの [コミュニケーションツール] セクションの [着信電子メール] 警告をクリックします。 これにより、[コミュニケーションホームページ]の[電子メール]サブタブが自動的に開きます。
- [コミュニケーションホームページ]の [電子メール] サブタブに移動します。 エージェント宛の新しい電子メールのリストが表示されます。
- **1** 確認する電子メールの[件名]リンクをクリックします。 [新規電子メール詳細]ウィンドウに電子メールの本文が表示されます。
- **2** [電子メール詳細]ウィンドウでは、次の操作を行うことができます。
	- 再割当。電子メールを他のエージェントまたはグループに再度割り当てることができるように、同じワークグループ に再送信します。

次のエージェントまたはグループに背景情報を伝えたい場合には[メモ]フィールドに情報を入力してくだ さい。

■ 破棄。受信箱から電子メールを削除します。

不要な電子メールに対してこの機能を使用してください。特定の破棄メールを追跡したい場合には、[電子 メールを破棄]ダイアログボックスの[活動をログ]チェックボックスをオンにします。

- ドラフトとして保存。電子メールを個人の[電子メール]セクションのドラフトのリストに保存します。
- 返信。電子メールの返信時に、まとめ画面が表示されます。ここに適切な詳細を入力し、[保存]をクリックします  $\circ$

これにより活動は [コミュニケーション] ホームページの [最近完了した電子メール] セクションに記録されます。 また、電子メールが何かのレコードに関連付けられている場合は、そのオブジェクトのやりとり履歴からその電子メ ールにアクセスできます。元の電子メールおよびその応答の両方がやりとり履歴内に取り込まれます。

#### ドラフト電子メール、送信済み電子メール、および破棄した電子メールを読むには

- **1** [コミュニケーションホームページ]の[電子メール]サブタブをクリックします。
- **2** [My Emails(電子メール(個人))]セクションで、確認する電子メールをドロップダウンメニューから選択します。
	- ドラフトメッセージ
	- 送信済みメッセージ

<span id="page-434-0"></span>■ 破棄したメッセージ

選択したフォルダの電子メールのリストが表示されます。

**3** 確認する電子メールの[件名]リンクをクリックします。

[電子メール詳細]ウィンドウに電子メールの本文が表示されます。

注:発信電子メール活動は、別の活動レコードとして保存されます。発信電子メール活動が担当者や取引先などにリ ンクされている場合、活動レコードはその担当者または取引先の関連情報セクションにも表示されます。完了した電 子メール活動は、Oracle CRM On Demand では送信済みメッセージについてのみ作成できます。

#### 電子メールを再割り当てするには

- **1** [電子メール]ページで[再割り当て]をクリックします。
- 2 ウィンドウが開くので、 [エージェント]または [グループ] をクリックします。
- **3** [転送]ウィンドウで、グループまたはエージェントを選択します。

[エージェント]をクリックすると、エージェント全員と、それぞれの状態のリストを表示するダイアログボックス が開きます。次の表で、エージェントの状態について説明します。

- 利用可能。このエージェントは、コミュニケーションバーでは状態が「利用可能」になります。
- **休憩中。**このエージェントは、コミュニケーションバーでは状態が[使用不可]になります。
- ビジー。エージェントは別のやりとり中で、使用不可になります。
- ログアウト。エージェントは Communication Server にログインしていません。この情報は、Oracle CRM On Demand のエージェントの状態とは連動しません。
- ACD 電子メール。エージェントは電子メールの処理中です。
- まとめ。エージェントは [まとめ] フォームの処理中です。
- **4** [転送]をクリックします。

# コミュニケーション活動のまとめ

管理者は、Oracle Contact On Demand の[まとめ]フォームを自動的に有効にするか手動で有効にするかを決定します。 デフォルトでは、[まとめ]フォームは必須となっています。Oracle Contact On Demand での[まとめ]フォームの有効 化または無効化は管理者のみが行います。

ヒント:Oracle CRM On Demand の[企業プロファイル]セクションで、自動まとめ設定を行うことができます。この設定 の有効/無効は管理者のみ設定できます。自動まとめ設定の詳細については、『*Oracle Contact On Demand Administration Manager Guide*』および『*Oracle Contact Center Anywhere Administration Manager Guide*』を参照 してください。

なんらかのコミュニケーション(通話、ボイスメール、電子メール)を終了すると、Oracle Contact On Demand は、自動 的に活動を 1 つ作成し、[まとめ]フォームを表示します。[まとめ]フォームに情報を入力して、そのコミュニケーション 活動を完了させる必要があります。

[まとめ]フォームが表示されない場合、次のことを行います。

■ 自分の [まとめ] フォームが有効になっていることを管理者に確認する。

■ ブラウザのポップアップブロッカーが有効になっていないか確認する。

注意:通話が有効な間は活動をまとめないでください。このことを行うと、その電話を切ったところで、次の[まとめ]フォ ームが起動します。[まとめ]フォームを複数開いたままにすると、どの[まとめ]フォームがどの通話用なのかわからなく なります。

注:各活動につき[まとめ]フォームが 1 つ開きます。Oracle CRM On Demand の[Activity Application Customization (活動アプリケーションのカスタマイズ)]ページで[まとめ]フォームをカスタマイズできます。[Wrap Up Layout(ま とめレイアウト)]フォームのカスタマイズの詳細については、「静的ページレイアウトのカスタマイズ」を参照してくださ い。[まとめ]フォームを特定のユーザーに割り当てる方法については、「役割の追加」を参照してください。

レコードの編集中に[まとめ]フォームが表示された場合でも、このレコードに入力したデータは失われません。これは、 Oracle Contact On Demand が [まとめ] フォーム上のデータを保存するとき、編集中の開いているページは更新されない ためです。

[まとめ]フォームでは、コミュニケーション時に発生した事象を要約できます。また、コミュニケーション活動に他のレコ ード(取引先や担当者など)をリンクすることもできます。レコードをリンクすると、自社とリンク先担当者/取引先との間で 行われるすべてのコミュニケーションの監査履歴が生成されます。また、特定のサービスリクエストを解決するために必要な すべてのコミュニケーションや、特定のキャンペーンによって生成されたすべてのコミュニケーションを追跡できます。後者 の場合、キャンペーン全体の実効性を測定するのに役立ちます。

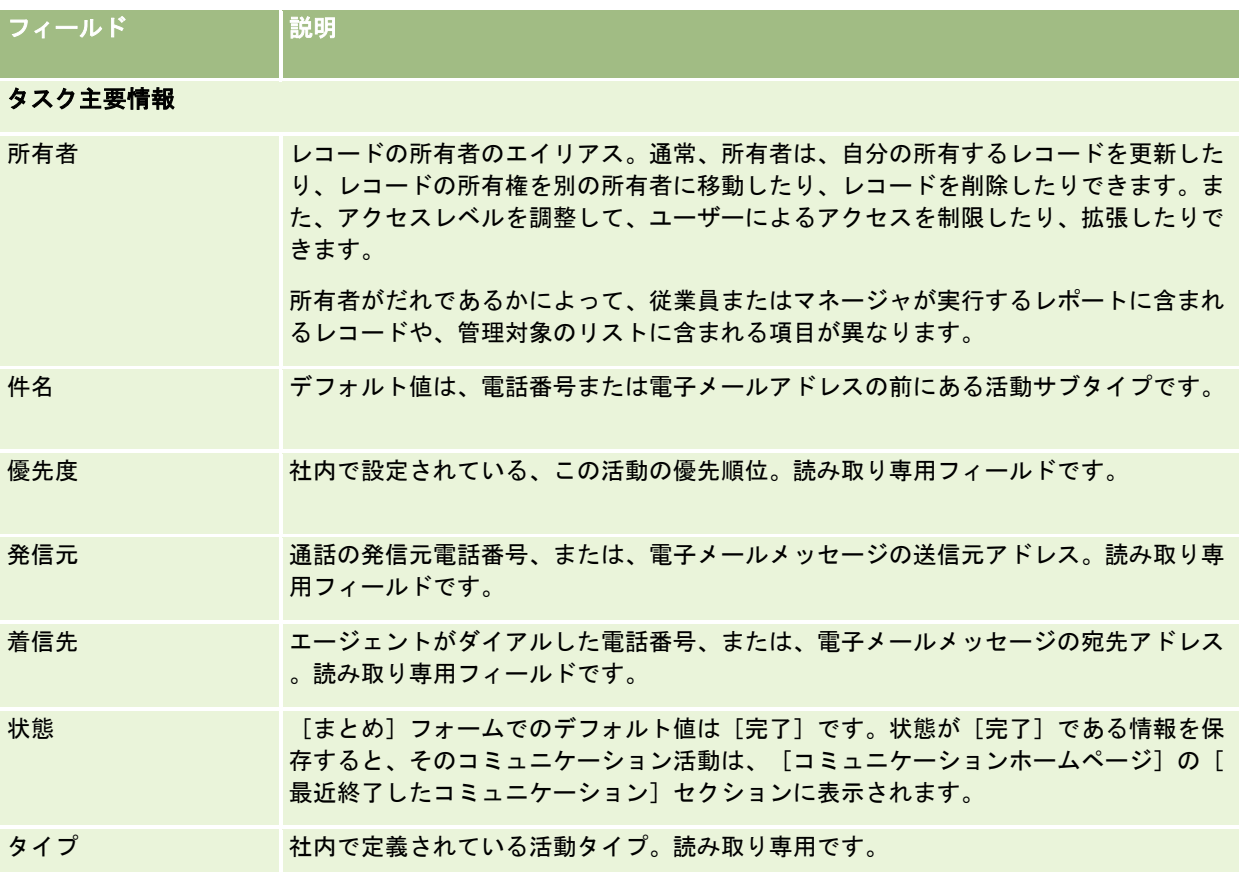

[まとめ]フォーム内の一部のフィールドを次の表に示します。

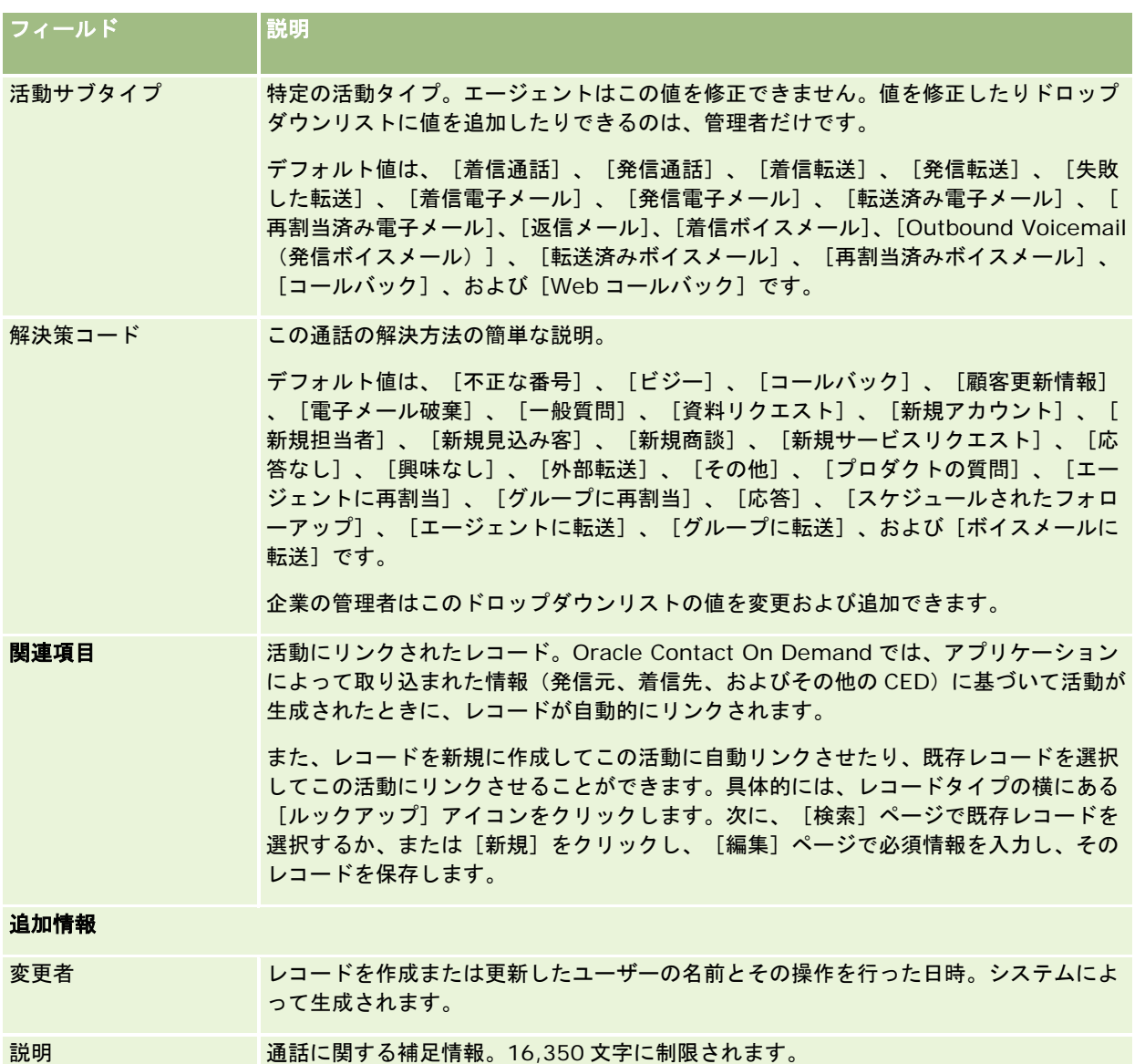

## 自動[まとめ]フォームの使用

[まとめ]フォームに情報を入力するための時間は 1 分ですが、この時間は管理者によって変更できます。[まとめ]フォー ムに情報を入力できる時間が過ぎると、タイマー警告が表示されます。[OK]をクリックして、入力を続け、それから[保存 ]をクリックします。タイマー警告の表示は最初だけです。それ以降は表示されません。[まとめ]フォームが自動的に開く 場合は、[キャンセル]ボタンは淡色表示され、使用できないようになっています。[まとめ]フォームウィンドウを閉じる と、入力した情報が(あれば)保存されます。

# 手動 [まとめ] フォームの使用

[まとめ]フォームを手動で開いた場合は、[キャンセル]をクリックすることによって情報を保存するこなく[まとめ]フ ォームを閉じることができます。

# <span id="page-437-0"></span>統計情報の確認

統計情報を確認するには、アクションバーの [コミュニケーションツール]セクションで [Statistics (統計)]をクリック します。統計情報の中では、自分および自分が属する作業グループに関する、直前の 24 時間の活動が表示されます。具体的 な情報を次の表に示します。統計情報は、社内時刻の午前 0 時になると、0 にリセットされます。

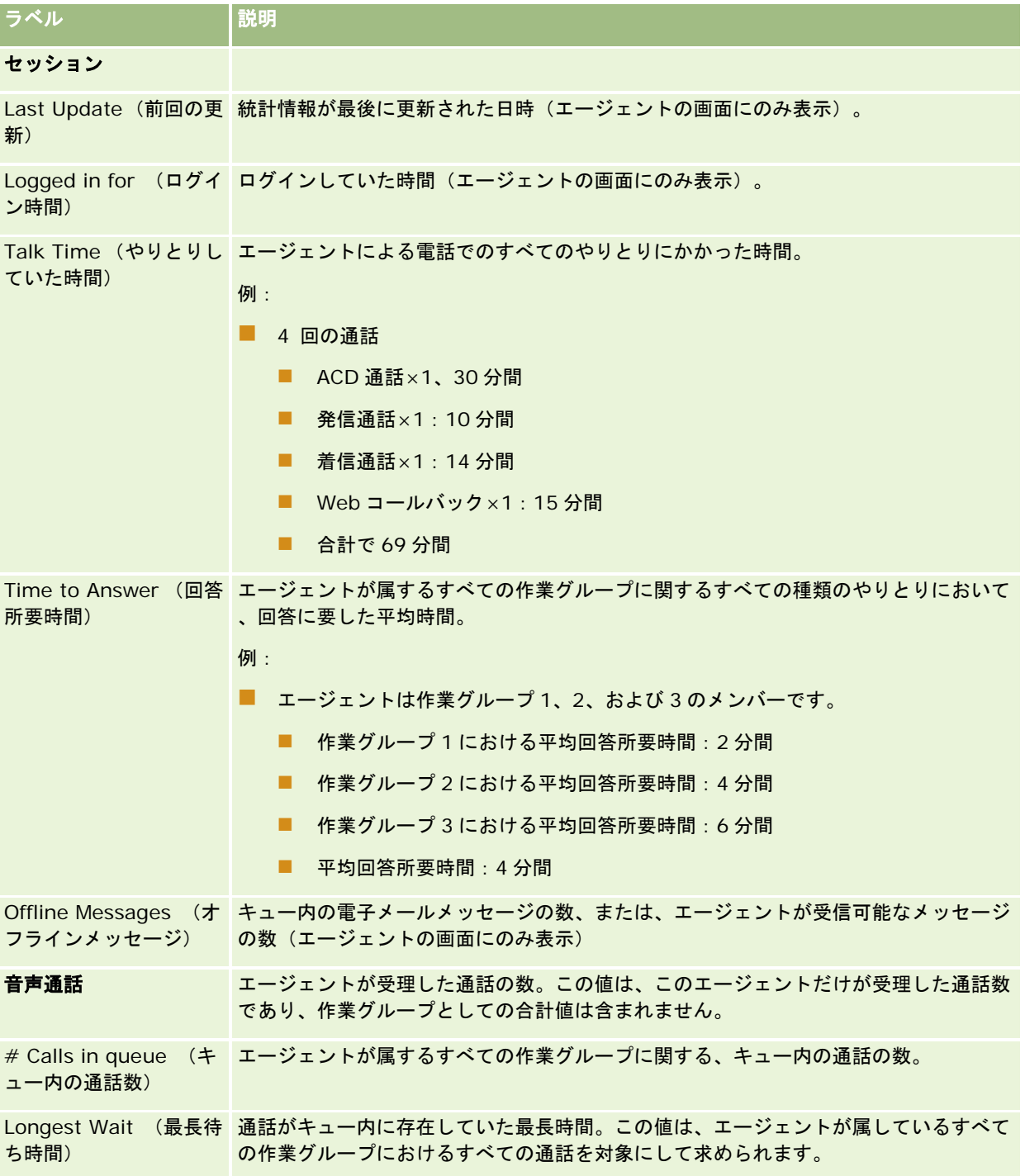

<span id="page-438-0"></span>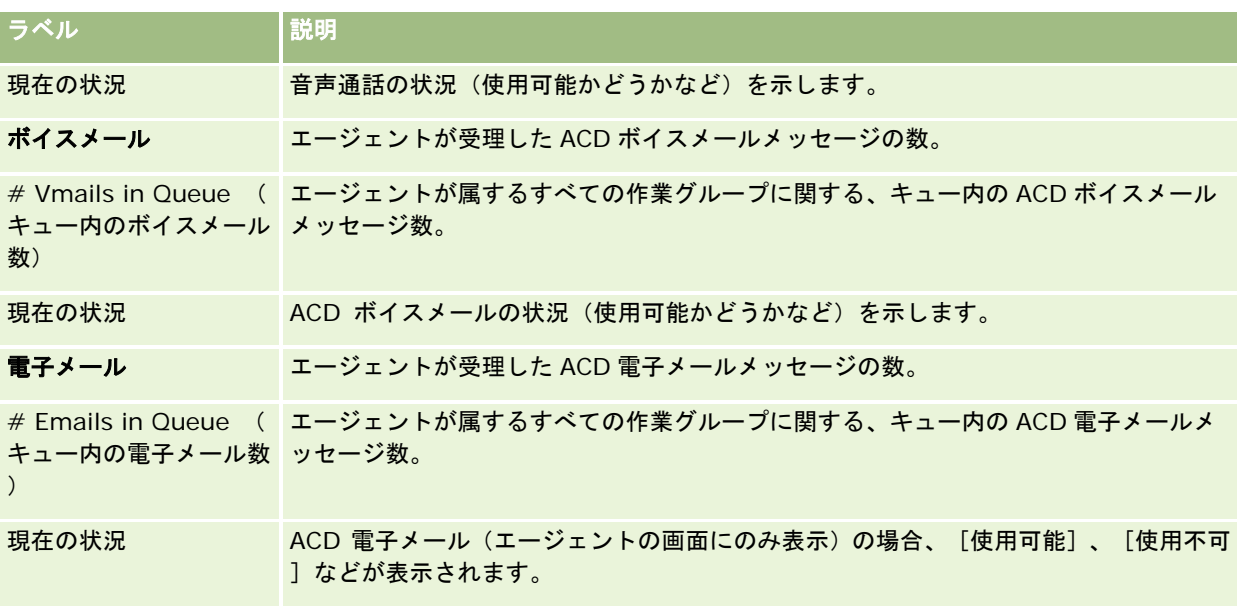

# やりとり履歴の表示

Oracle Contact On Demand では、顧客とのやりとりにおいて発生した事象が、やりとり履歴と呼ばれる別ファイル内で追 跡されます。やりとり履歴の中には、ログファイルと同様に、エージェント、優先順位、ボイスメールの転送などに関する情 報が格納されます。やりとり履歴は、活動レコードに対する添付資料として格納されます。

### やりとり履歴を表示するには

- **1** 活動を選択します。
- **2** [詳細]ページを下へスクロールし、添付資料に関するセクションを表示します。
- **3** [インタラクション履歴]行にある[表示]をクリックします。
- **4** さらに詳しい情報を表示するには、履歴内の特定のリンクをクリックします。

たとえば、[返信メッセージのコピーを保存]リンクをクリックすると、エージェントが返信したメッセージを確認 できます。

# エージェントの監視

作業前の準備:この手順を実行するには、Oracle Contact On Demand でスーパーバイザーとして設定されている必要があ ります。

監視機能は、エージェントが顧客の問題に適切に対応するためのコーチツールとして使用できます。エージェントを監視する 間、エージェントはその監視に気が付きません。

#### エージェントの通話を監視するには

- **1** アクションバーの[コミュニケーションツール]セクションで[スーパーバイザー]、[モニター]の順にクリックしま す。
- **2** [Monitor Agent(エージェントの監視)]ウィンドウで、エージェント名を選択します。

**ヒント**: ボックスの一覧でエージェントを検索するには、 [Search for an Agent (エージェントを検索)]フィール ドを使います。

- **3** 現在の通話を監視または録音する方法を選択します。
	- [**Listen**(監視)]:スーパーバイザーはエージェントと顧客の会話を監視できます。一方、顧客やエージェントは 、スーパーバイザーを認識できません。
	- **[Whisper (指示)]**: スーパーバイザーは会話を監視し、また、エージェントにコーチすることができます。顧 客は、スーパーバイザーを認識できません。
	- **[Take Over(引き継ぎ)]:エージェントと顧客との通話をスーパーバイザーが引き継ぐことができます。スー** パーバイザーが引き継ぎを行うと、エージェントは通話から切断され、エージェントの画面上に[まとめ]フォーム が表示されます。
	- **[Join(参加)]:スーパーバイザーが会話に参加します。エージェントと顧客はどちらも、スーパーバイザーが参** 加したことを認識できます。
	- **【Record(録音)】/【Stop Recording(録音停止)】: スーパーバイザーは会話を録音します。録音を停止す** ると、この活動に対する添付資料として、WAV ファイルがやりとり履歴に保存されます。
	- [**Log Out Agent**(エージェントをログアウト)] スーパーバイザーがエージェントをアプリケーションからサ インアウトさせます。このオプションを使うのは、ワークステーションから離れたままになっているリモートのエー ジェントをサインアウトさせる場合です。このオプションを選択すると、チャネルを切断するかどうかを尋ねるメッ セージが表示されます。[はい]を選択した場合、通話が切断されます。

#### エージェントの録音を聞くには

**1** アクションバーの[コミュニケーションツール]セクションで[スーパーバイザー]をクリックし、[Recordings(録音 )]をクリックします。

スーパーバイザーがエージェントの監視中に行った録音が表示されます。

注:エージェントによる録音は、やりとり履歴で参照できます。

**2** [Recordings(録音)]ウィンドウで、録音を選択します。

ヒント:リスト内で録音を検索するには、[ユーザー]、[開始]、[終了]の各フィールドに情報を入力し、[検索] をクリックします。[開始]フィールドと[終了]フィールドには、カレンダーアイコンを使用して値を入力することも できます。

- **3** 現在の録音の操作方法を選択します。
	- Play (再生): 選択した録音を再生できます。
	- 閉じる:録音を停止し、 [Recordings (録音)] ウィンドウを閉じます。

**ヒント**:録音メッセージを再生できない場合、コンピュータのデフォルトのメディア再生アプリケーションを変更してく ださい。

# コミュニケーションの活動リストページ(**Oracle Contact On Demand**)

Oracle Contact On Demand の[Activities List (活動リスト)]ページには、[コミュニケーションホームページ]で選 択した、顧客とのやりとりのサブセットまたはリストが表示されます。[活動リスト]ページでは、複数のやりとりを一目で 確認できます。また、特定のやりとりを選択して確認または更新することもできます。

#### 活動リストページの表示方法

- **1** [コール]タブ、[ボイスメール]タブ、または[電子メール]タブをクリックします。
- **2** [受信箱]セクションで、[リストを全表示]リンクをクリックします。

[活動リスト]ページに、顧客とのすべてのやりとりのリストが表示されます。

個人プロファイル内の現在の活動および完了した活動を[コミュニケーションホームページ]の受信箱に表示する期間を決定 できます。詳細は、「個人詳細の更新 (ページ [814\)](#page-813-0)」を参照してください。

ドロップダウンメニューを使用して、別のリストに切り替えることもできます。ドロップダウンリストには、アプリケーショ ンとともに配布される標準のリストと自社のカスタムリストが表示されます。標準のリストの説明については、「[コミュニ ケーションホームページ]の使用 (ページ [421\)](#page-420-0)」の[コミュニケーションリスト]セクションの表を参照してください。

注:活動には、アポイント活動、タスク活動、およびコミュニケーション活動があります。[コミュニケーション]タブ、[ カレンダー]または[ホーム]ページから、Oracle Contact On Demand の活動を削除することはできません。

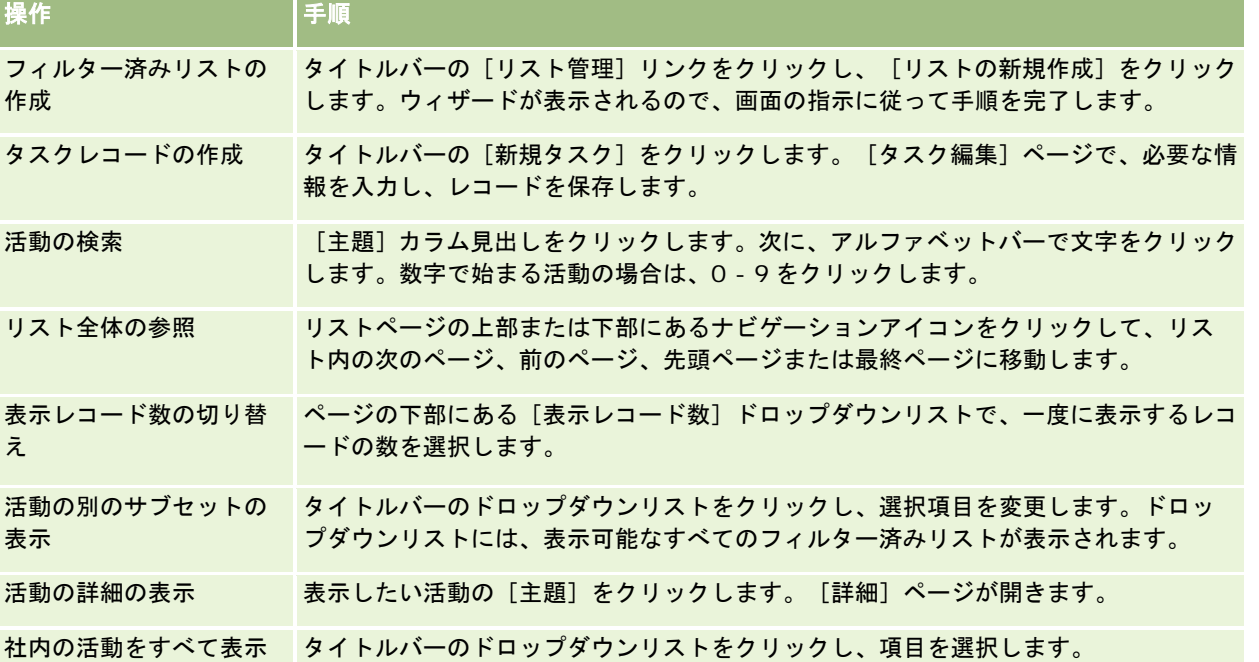

次の表では、[活動リスト]ページで行える操作について説明します。

### <span id="page-441-0"></span>**Oracle Contact On Demand** のツールバー

Oracle Contact On Demand によって、アクションバーに[コミュニケーションツール]セクションと[Voice Controls ( 音声制御)]セクションが追加されます。この2つのセクションにあるオプションを次の表に示します。ユーザーの権限によ っては、表示されないオプションもあります。

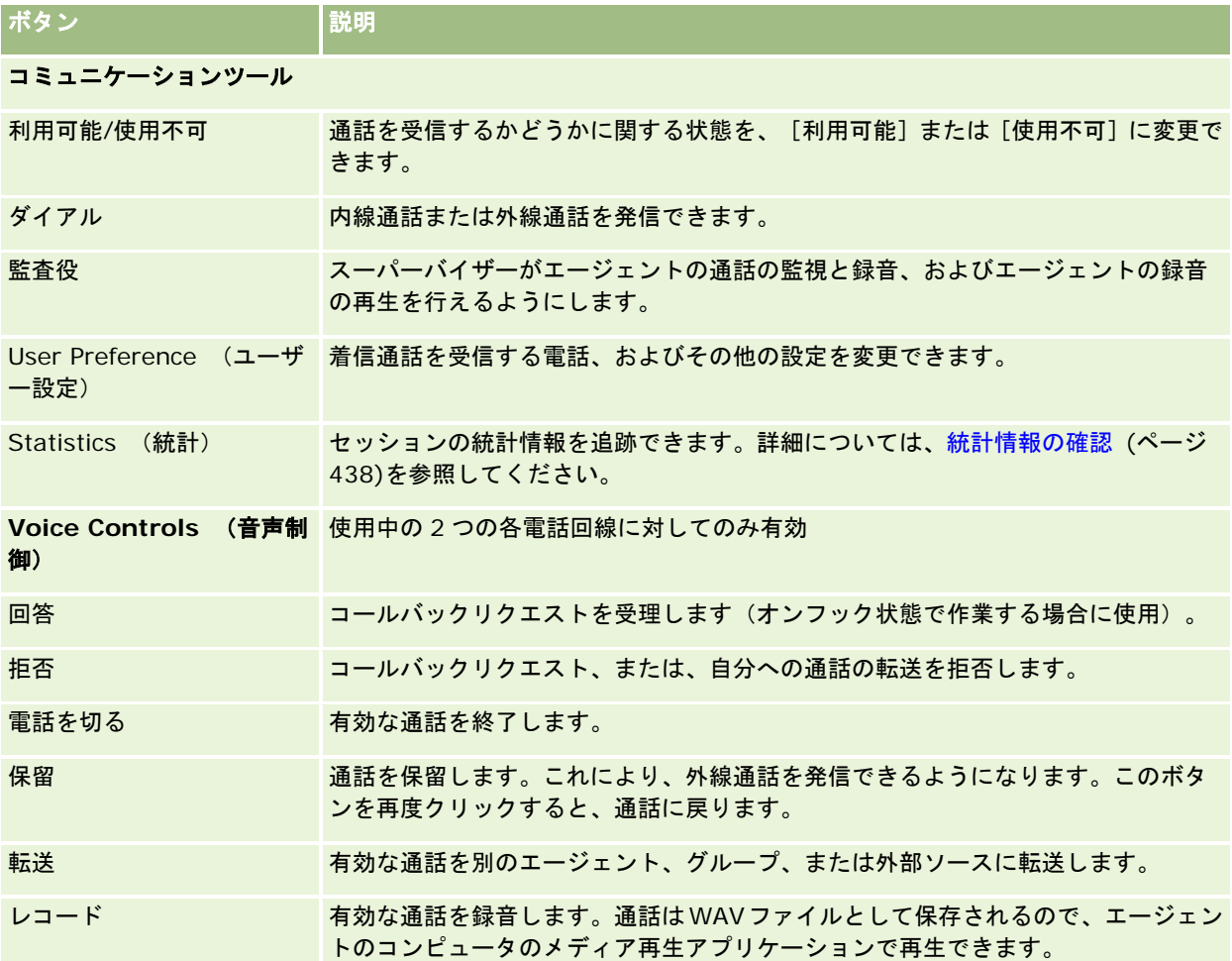

# コミュニケーション活動フィールド(**Oracle Contact On Demand**)

[電話連絡]ページ、[ボイスメール]ページ、または[電子メール詳細]ページで[編集]をクリックすると、[活動編集 ]ページが開き、その活動に関する[まとめ]フォームから引き継がれた情報が表示されます。

注:企業の管理者は、レコードタイプ、フィールド、ドロップダウンリストのオプションの名前を変更するなど、様々な方法 でアプリケーションをカスタマイズできます。そのため、画面に表示される情報と、この表で説明されている標準的な情報は 異なることがあります。アプリケーションのすべてのフィールドを編集できるわけではありません。企業の管理者が[活動] レコードタイプをカスタマイズして、必要に応じて追加のフィールドが表示されるようにした場合、このカスタマイズによっ て、Oracle CRM On Demand では新しいやりとりについての[活動]レコードが作成されなくなります。

#### 次の表では、一部のフィールドについて説明します。

#### 注:時間に関するフィールドの単位は、すべて秒です。

フィールド 説明

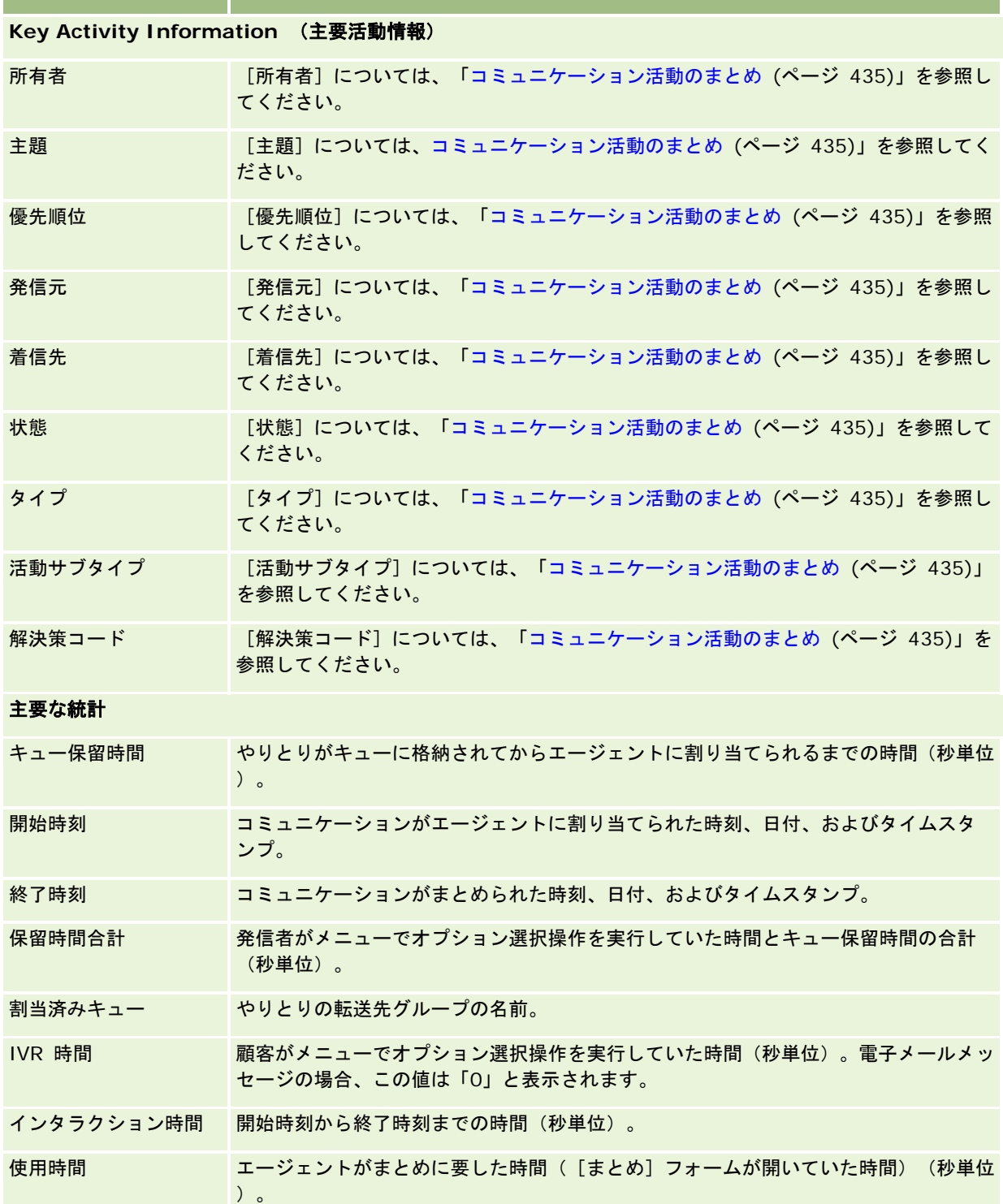

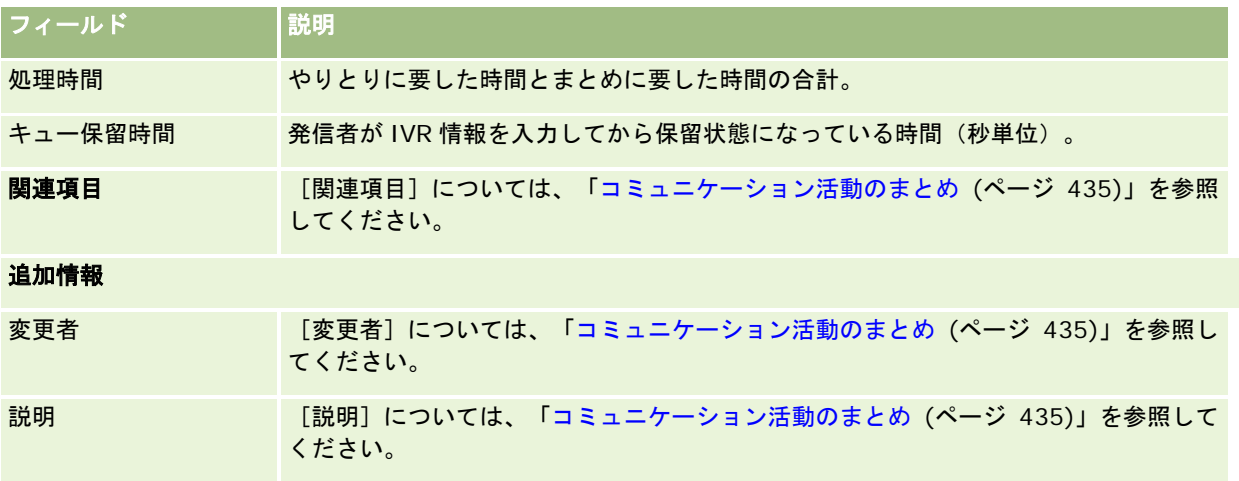

# [コール詳細]ページ、[ボイスメール詳細]ページ、[電子メール 詳細]ページ

[コール詳細]ページ、[ボイスメール詳細]ページ、または[電子メール詳細]ページから次の処理を行うための指示を参 照するには、該当するトピックをクリックしてください。

- やりとり履歴の表示 (ページ [439\)](#page-438-0)
- 選択したレコードへのレコードのリンク (ページ [104\)](#page-103-0)
- レコードへのファイルと URL の添付 (ページ [148\)](#page-147-0)

Oracle Contact On Demand 管理者は、カスタマイズ可能な[コール詳細]ページ、[ボイスメール詳細]ページ、[電子 メール詳細]ページを作成できます。ページレイアウトの詳細は、「静的ページレイアウトのカスタマイズ」を参照してくだ さい。

注:Oracle Contact On Demand では、コール、ボイスメール、電子メールのページレイアウトを作成できます。動的ペー ジレイアウトは Oracle Contact On Demand ではサポートされていません。

[コール詳細]ページ、[ボイスメール詳細]ページ、または[電子メール詳細]ページのレイアウトを編集して、通常使用 するセクションのみが表示されるようにできます。ページレイアウトの編集により、ページのロード速度を上げ、クラッター を削除します。

#### [コール詳細]ページ、[ボイスメール詳細]ページ、または[電子メール詳細]ページのレイアウトを編集するには

- **1** 詳細ページを開くコール、ボイスメール、または電子メールをクリックします。
- **2** 詳細ページの右側にある[レイアウトを編集]リンクをクリックします。
- **3** 矢印を使用して、[使用可能関連情報]列から[表示する関連情報]列にセクション(コンテンツ)を移動します。
- **4** [保存]をクリックします。

注:頻繁に使用するセクションやあまり使用しないセクションを折りたたんだり、展開したりすることもできます。ほとんど 使用しないセクションは折りたたんでおきます。折りたたむことにより、ページの再ロード速度を改善することができます。 また、インライン編集により、頻繁に使用するフィールドを編集することもできます。インライン編集の詳細については、「 レコードの詳細の更新 (ページ [102\)](#page-101-0)」を参照してください。

## 関連トピック

関連する情報については、次のトピックを参照してください。

- コミュニケーション活動フィールド(Oracle Contact On Demand) (ページ [442\)](#page-441-0)
- Oracle Contact On Demand について (ページ [418\)](#page-417-0)

<span id="page-446-0"></span>Oracle CRM On Demand では、Oracle Social Engagement and Monitoring などのソーシャルネットワーキングツール を使用して、ソーシャルメディアを介してユーザーが顧客に対応できます。

# **Oracle Social Engagement and Monitoring** について

Oracle Social Engagement and Monitoring は、ユーザーの企業に関するコメントについてソーシャルメディアサイトを 監視する独立したアプリケーションで、コメントに適切に応答するのに役立ちます。Oracle Social Engagement and Monitoring ユーザーが、Oracle CRM On Demand のサービスリクエスト経由で対応する必要がある問題または苦情が含ま れるコメントを検出した場合は、[CRMOD に送信]をクリックすることで、Oracle Social Engagement and Monitoring から Oracle CRM On Demand にコメントの詳細を直接送信できます。Oracle CRM On Demand が情報を受信した場合の 動作は次のとおりです。

- Oracle CRM On Demand は、ポストの URL、ポストの作成者名、ポストがあるソーシャルコミュニティ名を含め、問 題についてソーシャルメディアレコードを作成します。
- Oracle CRM On Demand は、ポストの作成者についてソーシャルプロファイルレコードを作成します (作成されていな い場合)。可能な場合は、Oracle CRM On Demand がソーシャルプロファイルを Oracle CRM On Demand の既存の 担当者に関連付けます。
- Oracle CRM On Demand は、問題を解決するためにサービスリクエストレコードおよび活動レコードを作成します。

その後、カスタマーサービス要員がサービスリクエストのフォローアップを実施し、問題を解決できます。

サービスリクエスト機能を有効にするには、企業の管理者が Oracle Social Engagement and Monitoring のフィールドを ユーザーの役割のサービスリクエストページレイアウトに追加する必要があります。特定のソーシャルメディアフィールドの 詳細は、「サービスリクエストのフィールド (参照 "[サービスリクエストフィールド](#page-406-0)" ページ [407\)](#page-406-0)」を参照してください。 フィールドをページに追加する方法の詳細は、「静的ページレイアウトのカスタマイズ」を参照してください。

#### 関連トピック

ソーシャルメディアおよびソーシャルプロファイルの関連情報については、次のトピックを参照してください。

- ソーシャルメディア (ページ [447\)](#page-446-0)
- ソーシャルプロファイル (ページ [451\)](#page-450-0)

# ソーシャルメディア

ソーシャルメディアのページを使用して、担当者のソーシャルメディアの更新に関する情報を記録します。

Oracle CRM On Demand オンラインヘルプ リリース33

2016 年 10 月版 **447**

#### <span id="page-447-0"></span>関連トピック

ソーシャルメディアの関連情報については、次のトピックを参照してください。

- [ソーシャルメディアホームページ]の使用 (ページ [448\)](#page-447-0)
- ソーシャルメディアの管理 (ページ [449\)](#page-448-0)
- ソーシャルメディアのフィールド (ページ [450\)](#page-449-0)
- Oracle Social Engagement and Monitoring について (ページ [447\)](#page-446-0)

# [ソーシャルメディアホームページ]の使用

ソーシャルメディアレコードの管理は、[ソーシャルメディアホームページ]から開始します。

注**:** 企業の管理者は、[ソーシャルメディアホームページ]のレイアウトをカスタマイズできます。また、ユーザーの役割に [ホームページのパーソナライズ]権限が含まれている場合は、ページにセクションを追加したり、ページからセクションを 削除できます。

### ソーシャルメディアレコードの作成

ソーシャルメディアレコードを作成するには、[ソーシャルメディアホームページ]の[最近更新されたソーシャルメディア ]セクションで[新規]ボタンをクリックします。

### ソーシャルメディアリストの使用

[ソーシャルメディアリスト]セクションには、フィルター処理された多数のリストが表示されます。フィルター済みリスト は、一度に作業対象にするレコード数を制限するために使用するレコードのサブセットまたはグループです。 Oracle CRM On Demand には、標準のリストのセットがあらかじめ用意されています。標準のリストはすべて公開です。従業員とマネ ージャは別の条件に基づくリストを追加できます。

次の表では、ソーシャルメディアの標準のリストについて説明します。

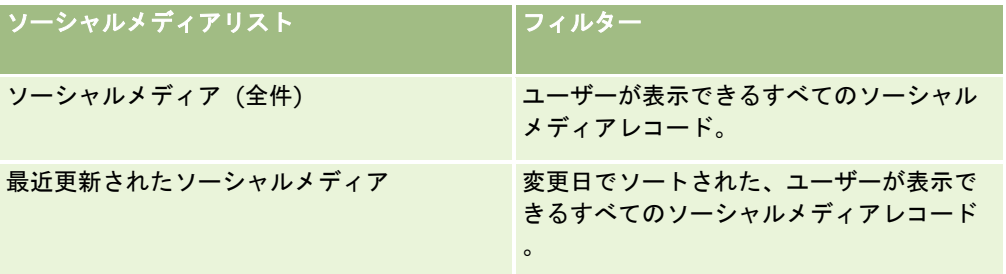

リストを表示するには、リスト名をクリックします。

新しいリストを作成するには、[新規]をクリックします。リストの作成方法の詳細は、「リストの作成と編集 (ページ [118\)](#page-117-0) 」を参照してください。

使用可能なすべてのリストの確認、新しいリストの作成、または既存のリストの表示、編集、削除を行うには、[リスト管理 ]をクリックします。[リスト管理]ページには、Oracle CRM On Demand に付属している標準のリストも表示されます。 これらのリストは表示専用であるため、編集または削除することはできません。

## <span id="page-448-0"></span>[最近更新されたソーシャルメディア]のレコードの表示

[最近更新されたソーシャルメディア]セクションには、最近更新されたソーシャルメディアレコードが表示されます。 リストを展開するには、[リストを全表示]をクリックします。

### [ソーシャルメディアホームページ]へのセクションの追加

ユーザーの役割に「ホームページのパーソナライズ]権限が含まれている場合は、「ソーシャルメディアホームページ]にレ ポートセクションを追加できる可能性があります。企業の管理者は、レポートセクションを[ソーシャルメディアホームペー ジ]で表示可能にできます。

#### [ソーシャルメディアホームページ]にセクションを追加するには

- **1** [ソーシャルメディアホームページ]で、[レイアウトを編集]をクリックします。
- **2** [ソーシャルメディアホームページレイアウト]ページで、矢印をクリックしてセクションを追加または削除し、ページ のセクションを整理します。[保存]をクリックします。

#### 関連トピック

ソーシャルメディアレコードの関連情報については、次のトピックを参照してください。

- ソーシャルメディア (ページ [447\)](#page-446-0)
- ソーシャルメディアのフィールド (ページ [450\)](#page-449-0)
- Oracle Social Engagement and Monitoring について (ページ [447\)](#page-446-0)

# ソーシャルメディアの管理

様々なレコードタイプに共通する作業手順については、次のトピックを参照してください。

- レコードの作成 (ページ [52\)](#page-51-0)
- レコードの詳細の更新 (ページ [102\)](#page-101-0)
- 選択したレコードへのレコードのリンク (ページ [104\)](#page-103-0)
- リストの使用 (ページ [111\)](#page-110-0)

注: 企業の管理者は、レコードタイプ、フィールド、リストのオプションの名前を変更するなど、様々な方法で Oracle CRM On Demand をカスタマイズできます。そのため、ユーザーに表示される情報と、オンラインヘルプで説明されている 標準的な情報は異なることがあります。

また、自分に割り当てられているアクセスレベルによっては、これらの手順の一部を実行できない可能性があります。

#### 関連トピック

ソーシャルメディアレコードの関連情報については、次のトピックを参照してください。

- <span id="page-449-0"></span>■ ソーシャルメディア (ページ [447\)](#page-446-0)
- [ソーシャルメディアホームページ]の使用 (ページ [448\)](#page-447-0)
- ソーシャルメディアのフィールド (ページ [450\)](#page-449-0)

# ソーシャルメディアのフィールド

[ソーシャルメディア編集]ページには、ソーシャルメディアレコードのすべてのフィールドが表示されます。

**ヒント:** ソーシャルメディアレコードは、[ソーシャルメディアリスト]ページおよび[ソーシャルメディア詳細]ページで も編集できます。レコードの更新方法の詳細は、「レコードの詳細の更新」を参照してください。

注: 企業の管理者は、レコードタイプ、フィールド、リストのオプションの名前を変更するなど、様々な方法で Oracle CRM On Demand をカスタマイズできます。そのため、ユーザーに表示される情報と、オンラインヘルプで説明されている 標準的な情報は異なることがあります。

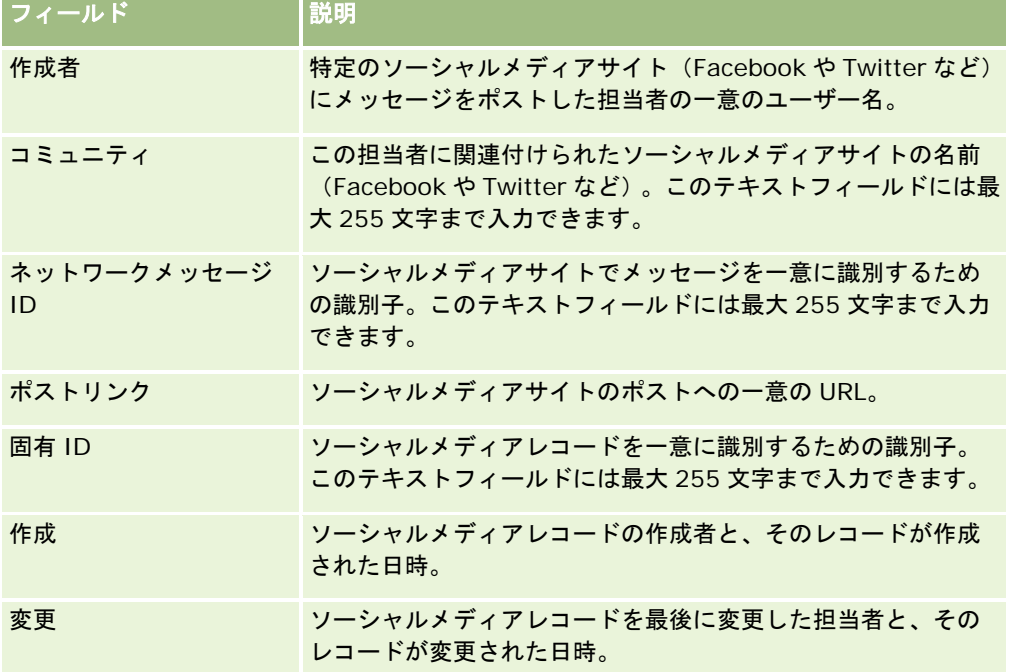

次の表では、ソーシャルメディアの一部のフィールドについて説明します。

#### 関連トピック

ソーシャルメディアレコードの関連情報については、次のトピックを参照してください。

- ソーシャルメディア (ページ [447\)](#page-446-0)
- [ソーシャルメディアホームページ]の使用 (ページ [448\)](#page-447-0)
- Oracle Social Engagement and Monitoring について (ページ [447\)](#page-446-0)

# <span id="page-450-0"></span>ソーシャルプロファイル

[ソーシャルプロファイル]ページを使用して、ソーシャルメディアインタラクションに従事する担当者のプロファイルに関 する情報を記録します。対応する必要があるソーシャルメディアポストが Oracle Social Engagement and Monitoring で 検出されると、Oracle CRM On Demand により担当者のソーシャルプロファイルが作成されます。詳細は、「Oracle Social Engagement and Monitoring について (ページ [447\)](#page-446-0)」を参照してください。

### 関連トピック

ソーシャルプロファイルの関連情報については、次のトピックを参照してください。

- [ソーシャルプロファイルホームページ]の使用 (ページ [451\)](#page-450-0)
- ソーシャルプロファイルの管理 (ページ [452\)](#page-451-0)
- ソーシャルプロファイルのフィールド (ページ [453\)](#page-452-0)
- Oracle Social Engagement and Monitoring について (ページ [447\)](#page-446-0)

# [ソーシャルプロファイルホームページ]の使用

ソーシャルプロファイルの管理は、「ソーシャルプロファイルホームページ]から開始します。

注**:** 企業の管理者は、[ソーシャルプロファイルホームページ]のレイアウトをカスタマイズできます。また、ユーザーの役 割に[ホームページのパーソナライズ]権限が含まれている場合は、ページにセクションを追加したり、ページからセクショ ンを削除できます。

# ソーシャルプロファイルレコードの作成

ソーシャルプロファイルレコードを作成するには、[ソーシャルプロファイルホームページ]の[最近更新されたソーシャル プロファイル]セクションで[新規]ボタンをクリックします。

## ソーシャルプロファイルリストの使用

[ソーシャルプロファイルリスト]セクションには、フィルター処理された多数のリストが表示されます。フィルター済みリ ストは、一度に作業対象にするレコード数を制限するために使用するレコードのサブセットまたはグループです。 Oracle CRM On Demand には、標準のリストのセットがあらかじめ用意されています。標準のリストはすべて公開です。従業員と マネージャは別の条件に基づくリストを追加できます。

次の表では、ソーシャルプロファイルの標準のリストについて説明します。

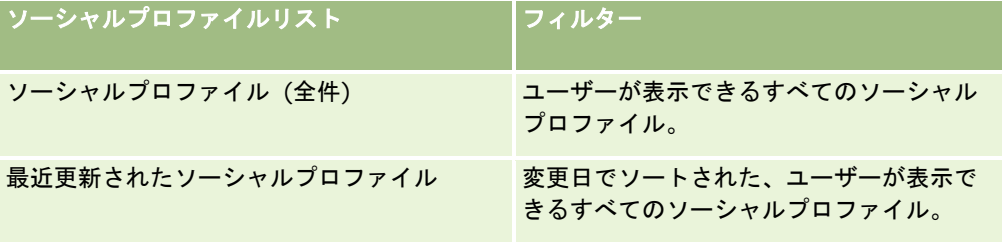

リストを表示するには、リスト名をクリックします。

<span id="page-451-0"></span>新しいリストを作成するには、[新規]をクリックします。リストの作成方法の詳細は、「リストの作成と編集 (ページ [118\)](#page-117-0) 」を参照してください。

使用可能なすべてのリストの確認、新しいリストの作成、または既存のリストの表示、編集、削除を行うには、[リスト管理 ]をクリックします。[リスト管理]ページには、Oracle CRM On Demand に付属している標準のリストも表示されます。 これらのリストは表示専用であるため、編集または削除することはできません。

### [最近更新されたソーシャルプロファイル]の表示

[最近更新されたソーシャルプロファイル]セクションには、最近更新されたソーシャルプロファイルが表示されます。 リストを展開するには、[リストを全表示]をクリックします。

## [ソーシャルプロファイルホームページ]へのセクションの追加

ユーザーの役割に[ホームページのパーソナライズ]権限が含まれている場合は、[ソーシャルプロファイルホームページ] にレポートセクションを追加できる可能性があります。企業の管理者は、レポートセクションを[ソーシャルプロファイルホ ームページ]で表示可能にできます。

#### [ソーシャルプロファイルホームページ]にセクションを追加するには

- **1** [ソーシャルプロファイルホームページ]で、[レイアウトを編集]をクリックします。
- **2** [ソーシャルプロファイルホームページレイアウト]ページで、矢印をクリックしてセクションを追加または削除し、ペ ージのセクションを整理します。[保存]をクリックします。

#### 関連トピック

ソーシャルプロファイルの関連情報については、次のトピックを参照してください。

- ソーシャルプロファイル (ページ [451\)](#page-450-0)
- ソーシャルプロファイルのフィールド (ページ [453\)](#page-452-0)
- Oracle Social Engagement and Monitoring について (ページ [447\)](#page-446-0)

# ソーシャルプロファイルの管理

様々なレコードタイプに共通する作業手順については、次のトピックを参照してください。

- レコードの作成 (ページ [52\)](#page-51-0)
- レコードの詳細の更新 (ページ [102\)](#page-101-0)
- 選択したレコードへのレコードのリンク (ページ [104\)](#page-103-0)
- リストの使用 (ページ [111\)](#page-110-0)

注: 企業の管理者は、レコードタイプ、フィールド、リストのオプションの名前を変更するなど、様々な方法で Oracle CRM On Demand をカスタマイズできます。そのため、ユーザーに表示される情報と、オンラインヘルプで説明されている

<span id="page-452-0"></span>標準的な情報は異なることがあります。

また、自分に割り当てられているアクセスレベルによっては、これらの手順の一部を実行できない可能性があります。

#### 関連トピック

ソーシャルプロファイルの関連情報については、次のトピックを参照してください。

- ソーシャルプロファイル (ページ [451\)](#page-450-0)
- [ソーシャルプロファイルホームページ]の使用 (ページ [451\)](#page-450-0)
- ソーシャルプロファイルのフィールド (ページ [453\)](#page-452-0)
- Oracle Social Engagement and Monitoring について (ページ [447\)](#page-446-0)

# ソーシャルプロファイルのフィールド

[ソーシャルプロファイル編集]ページには、ソーシャルプロファイルのすべてのフィールドが表示されます。

**ヒント:** ソーシャルプロファイルは、[ソーシャルプロファイルリスト]ページおよび [ソーシャルプロファイル詳細]ペー ジでも編集できます。レコードの更新方法の詳細は、「レコードの詳細の更新」を参照してください。

注: 企業の管理者は、レコードタイプ、フィールド、リストのオプションの名前を変更するなど、様々な方法で Oracle CRM On Demand をカスタマイズできます。そのため、ユーザーに表示される情報と、オンラインヘルプで説明されている 標準的な情報は異なることがあります。

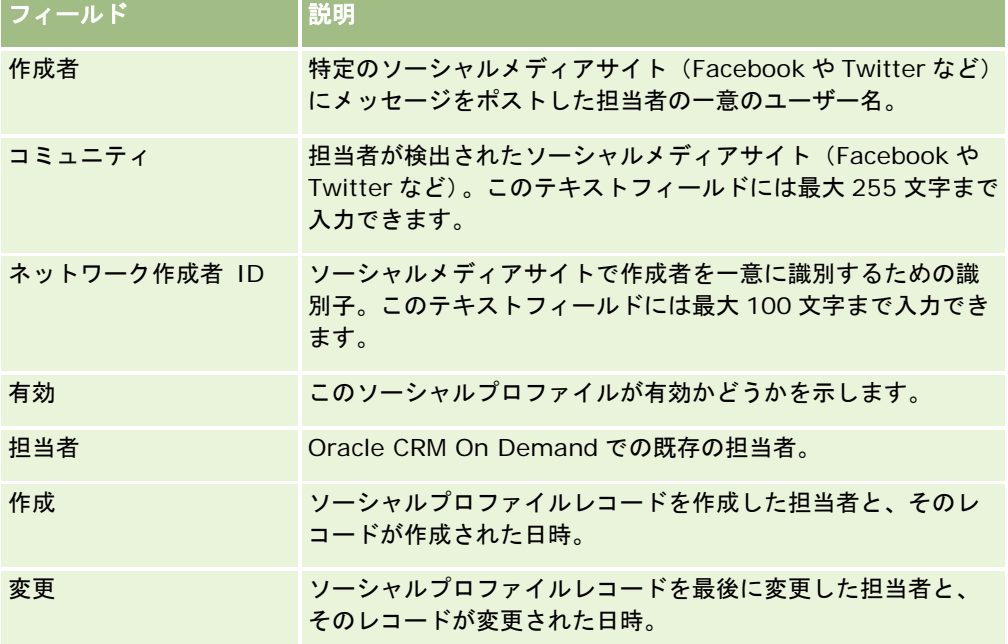

次の表では、ソーシャルプロファイルの一部のフィールドについて説明します。

#### <span id="page-453-0"></span>関連トピック

ソーシャルプロファイルの関連情報については、次のトピックを参照してください。

- ソーシャルプロファイル (ページ [451\)](#page-450-0)
- [ソーシャルプロファイルホームページ]の使用 (ページ [451\)](#page-450-0)
- Oracle Social Engagement and Monitoring について (ページ [447\)](#page-446-0)

# **Oracle Social Network** について

Oracle Social Network は、ビジネス情報を取得して共有するための広範囲のソーシャルツールを提供する、安全なプライ ベートネットワークです。企業でOracle Social Networkを使用している場合、管理者はOracle Social NetworkをOracle CRM On Demand に統合できます。Oracle Social Network と Oracle CRM On Demand の統合後、特定の Oracle CRM On Demand レコードタイプのレコードからの情報を Oracle Social Network のソーシャルオブジェクトとして共有できま す。ソーシャルオブジェクトの詳細は、Oracle Social Network のヘルプマニュアルを参照してください。

管理者による Oracle Social Network との統合の設定方法に従って、次のレコードタイプのレコードを共有できます。

■ 取引先

 $\circ$ 

- 商談
- サービスリクエスト

管理者は、レコードのどのフィールドを Oracle Social Network のソーシャルオブジェクトに表示するかを決定します。1 つのレコードから最大 10 フィールドをソーシャルオブジェクトに表示できます。レコードタイプの[詳細]ページレイアウ トでソーシャル関連情報セクションが使用可能で、レコードに対して必要なアクセス権がある場合、Oracle CRM On Demand のレコードの詳細ページから、そのタイプのレコードに対して次のことができます。

- レコードがまだ共有されていない場合は、Oracle Social Network でレコードを共有します。Oracle Social Network では、Oracle Social Network の他のユーザーをソーシャルオブジェクトのメンバーとして追加できます。Oracle Social Network でレコードを共有した後は、Oracle CRM On Demand のレコードの詳細ページにあるソーシャルセク ションに、Oracle Social Network のソーシャルオブジェクトのウォールが表示されます。
- 別のユーザーが Oracle Social Network でレコードをすでに共有している場合は、ソーシャルオブジェクトを結合しま す。Oracle Social Network でソーシャルオブジェクトを結合した後は、Oracle CRM On Demand のレコードの詳細 ページにあるソーシャルセクションに、Oracle Social Network のソーシャルオブジェクトのウォールが表示されます
- Oracle Social Network のソーシャルオブジェクトのメンバーである場合は、更新を Oracle Social Network のソーシ ャルオブジェクトにポストします。Oracle Social Networkのソーシャルオブジェクトに表示されている、Oracle CRM On Demand のレコードのフィールドを更新した場合は、Oracle Social Network の情報が常に最新になるように、そ の更新を Oracle Social Network のソーシャルオブジェクトにポストできます。
- ソーシャルオブジェクトのメンバーである場合は、Oracle Social Network のソーシャルオブジェクトに関する対話に アクセスします。ソーシャルセクションの Oracle Social Network Web アプレットにあるリンクまたはボタンをクリッ クすると、Oracle Social Network が別のブラウザウィンドウに開き、Oracle Social Network で使用可能なすべての 機能を使用できます。

たとえば、Oracle CRM On Demand の商談チームのメンバーである場合は、次のことができます。

■ Oracle CRM On Demand で、商談を Oracle Social Network のソーシャルオブジェクトとして共有します。

<span id="page-454-0"></span>■ Oracle Social Network で、商談チームの他のメンバーを新しいソーシャルオブジェクトに追加します。また、Oracle Social Network ユーザーが Oracle CRM On Demand のユーザーでない場合でも、他の Oracle Social Network ユー ザーをソーシャルオブジェクトに追加できます。

次に、ユーザーおよびソーシャルオブジェクトの他のメンバーは、Oracle Social Network の商談のソーシャルオブジェク トについて対話を開始および参加できます。

#### 関連トピック

関連情報については、次のトピックを参照してください。

■ Oracle Social Network の使用 (ページ [455\)](#page-454-0)

# **Oracle Social Network** の使用

このトピックでは、次の方法について説明します。

- Oracle CRM On Demand のレコードを Oracle Social Network で共有します。
- Oracle CRM On Demand のレコードの詳細ページから Oracle Social Network のソーシャルオブジェクトを結合しま す。
- Oracle Social Network のソーシャルオブジェクトにフィールドへの更新をポストします。
- Oracle Social Network で参加しているすべての対話にアクセスします。

作業前の準備。このトピックで説明するタスクを実行するには、Oracle CRM On Demand のユーザー役割に Oracle Social Network 統合権限が含まれている必要があります。ユーザーが Oracle Social Network でレコードを共有して更新できるよ うにするには、管理者がユーザー役割のレコードタイプに対して、[詳細]ページレイアウトでソーシャル関連情報セクショ ンを使用可能にする必要があります。Oracle Social Network で参加しているすべての対話にアクセスできるようにするに は、企業の管理者がユーザー役割に対してソーシャル Web タブを使用可能にする必要があります。

注**:** 1 つのレコードを Oracle Social Network で共有できるのは 1 回のみです。Oracle Social Network でユーザーがレコ ードを共有すると、Oracle CRM On Demand のレコードの詳細ページにあるソーシャルセクションでは共有ボタンが使用 できなくなります。かわりに、結合ボタンまたは[更新]ボタンのいずれかが表示されます。まだ Oracle Social Network のソーシャルオブジェクトのメンバーでない場合は、結合ボタンが表示されます。すでに Oracle Social Network のソーシ ャルオブジェクトのメンバーである場合は、[更新]ボタンが表示されます。

#### *Oracle Social Network* でレコードを共有するには

**1** Oracle CRM On Demand で、共有するレコードを検索します。

レコードの検索方法については、「レコードの検索 (ページ [68\)](#page-67-0)」を参照してください。

- **2** 詳細ページでレコードを開き、ページのソーシャルセクションにスクロールします。
- **3** ページのソーシャルセクションのタイトルバーで、共有をクリックします。

### *Oracle Social Network* で共有されたレコードのソーシャルオブジェクトを結合するには

- **1** Oracle CRM On Demand のレコードの詳細ページで、ページのソーシャルセクションにスクロールします。
- **2** ページのソーシャルセクションのタイトルバーで、結合をクリックします。

#### *Oracle Social Network* のソーシャルオブジェクトにフィールドへの更新をポストするには

- **1** Oracle CRM On Demand のレコードの詳細ページで、ページのソーシャルセクションにスクロールします。
- **2** ページのソーシャルセクションのタイトルバーで、[更新]をクリックします。

#### *Oracle Social Network* で参加しているすべての対話にアクセスするには

■ ソーシャルタブをクリックします。

### 関連トピック

関連情報については、次のトピックを参照してください。

■ Oracle Social Network について (ページ [454\)](#page-453-0)

Oracle CRM On Demand には、パートナー関係管理(PRM)のために次のレコードタイプが用意されています。

- パートナー : これらのページでは、自社のサービスまたは製品を販売する外部の会社またはその会社の担当者に関する情 報を管理します。
- パートナープログラム:これらのページでは、自社のパートナープログラムに含まれる企業の要件と利益を追跡します。
- 申込書類:これらのページでは、ブランド所有者企業とのパートナーシップに関する新規または既存のパートナーからの 申込書類を管理します。
- 取引交渉登録:これらのページでは、取引交渉登録を管理します。この登録によって、パートナーは、ブランド所有者企 業からの商談に対する独占権をリクエストできます。
- MDF リクエスト:これらのページでは、メーカーの販売部門またはマーケティング部門が提供する資金に対する市場開 発資金(MDF)リクエストを管理します。MDF リクエストは、パートナーが製品を販売したり、メーカーのブランドを 市場に売り出すために使用します。
- **SP リクエスト**: これらのページでは、製品の価格調整に関するパートナーからの特別価格 (SP) リクエストを管理しま す。
- 資金:これらのページでは、資金リクエスト、資金追加、および承認を管理します。
- トレーニングと認定レベル (T&C):これらのページでは、ブランド所有者企業の製品とサービスに対して提供されるト レーニングコースとプログラムをパートナーコミュニティに周知します。T&C は、パートナー企業とその従業員のスキ ルと適性を追跡するのにも役立ちます。T&C のレコードタイプは次のとおりです。
	- コース
	- 試験
	- 認定レベル
	- 認定

注:これらのレコードタイプはすべて、Oracle CRM On Demand Partner Relationship Management Edition でのみ使 用できます。資金レコードタイプは Oracle CRM On Demand High Tech Edition でも使用できます。

# **PRM** とハイテクの管理

パートナー関係管理(PRM)の管理方法と設定方法の詳細は、『Oracle CRM On Demand for Partner Relationship Management Configuration Guide』を参照してください。

# パートナー

パートナーの各ページは、パートナー企業とその社員を追跡し、Oracle CRM On Demand でパートナー取引先を作成して パートナーユーザーをサポートし、各パートナー取引先に対して Oracle CRM On Demand へのアクセスレベルとデータ表 示範囲を設定するために使用します。

### パートナーについて

[パートナー]タブは、ブランド所有者が所有する製品の販売やサービスを行う外部企業を表します。

Oracle CRM On Demand のパートナーの各ページでは、パートナーに関するビジネス情報、およびブランド所有者とパー トナー間のパートナーシップ情報を定義できます。パートナープロファイルの情報例には、会社名、住所、電話番号、ファッ クス番号、Web サイト、年間売上、従業員数、市場、業種、業務説明などがあります。

### パートナー取引先について

管理対象パートナー取引先とも呼ばれる PRM パートナー取引先は、Oracle CRM On Demand にユーザーが存在するパート ナーです。管理対象でないパートナー取引先には、Oracle CRM On Demand 内にユーザーが存在しません。PRM パートナ ー取引先は、[取引先]タブと[パートナー]タブの両方に表示され、次の属性が指定されています。

- 取引先タイプが [パートナー] に設定されています。
- 管理対象パートナーフラグが Y に設定されています。
- パートナー組織の状態が「有効]に設定されています。

組織が、セールス要員の販売先の取引先と、PRM パートナーの両方である場合は、取引先レコードとパートナーレコードの 2 つのレコードを作成する必要があります。

パートナーレコードタイプは、取引先レコードタイプのサブクラスです。このため、取引先レコードタイプに追加されたカス タムフィールドはパートナーレコードタイプでも使用できます。ただし、その反対はありません。つまり、パートナーレコー ドタイプに追加されたカスタムフィールドは取引先レコードタイプでは使用できません。

通常、パートナー固有の属性は[パートナー]タブに保持し、パートナーシップとの関連がない取引先固有の属性は[取引先 ]タブに保持します。ただし、パートナー固有の属性を [取引先] タブで使用する場合があります。このような場合は、カス タム属性を取引先レコードタイプに追加できます。これらの属性は、自動的にパートナーレコードタイプの一部になります。

[取引先] タブからパートナー取引先を表示すると、 [取引先タイプ] フィールドが表示され、 [パートナー] に設定されて いることを確認できます。この [パートナー] タブからパートナー取引先を表示すると、 [取引先タイプ] フィールドは表示 されません。これは、パートナー取引先に設定できる値は[パートナー]のみであるためです。

注:パートナー組織の状態が[有効]に設定されているときは、パートナー取引先の取引先タイプを[パートナー]に設定す る必要があります。

# 「パートナーホームページ]の使用

パートナーホームページは、パートナーを管理するために最初にアクセスするページです。

注**:**企業の管理者はパートナーホームページのレイアウトをカスタマイズでまきす。ユーザーの役割に[ホームページのパーソ ナライズ]権限が含まれている場合、ページにセクションを追加したり、ページからセクションを削除することができます。

## パートナー取引先の作成

パートナー取引先を作成するには、「最近変更されたパートナー〕セクションの「新規]ボタンをクリックします。パートナ ーの作成方法の詳細は、「レコードの作成 (ページ [52\)](#page-51-0)」および「パートナーフィールド (ページ [462\)](#page-461-0)」を参照してくださ い。

ヒント**:** 親取引先を選択することにより、ある会社の子会社といったパートナーの階層を示すことができます。パートナー階 層の詳細は、「親取引先の指定 (ページ [265\)](#page-264-0)」を参照してください。

### パートナーリストの使用

[パートナーリスト]セクションには、多数のリストが表示されます。Oracle CRM On Demand には、標準のリストのセ ットがあらかじめ用意されています。標準のリストはすべて公開です。従業員とマネージャは別の条件に基づくリストを追加 できます。

次の表では、パートナーの標準リストについて説明します。

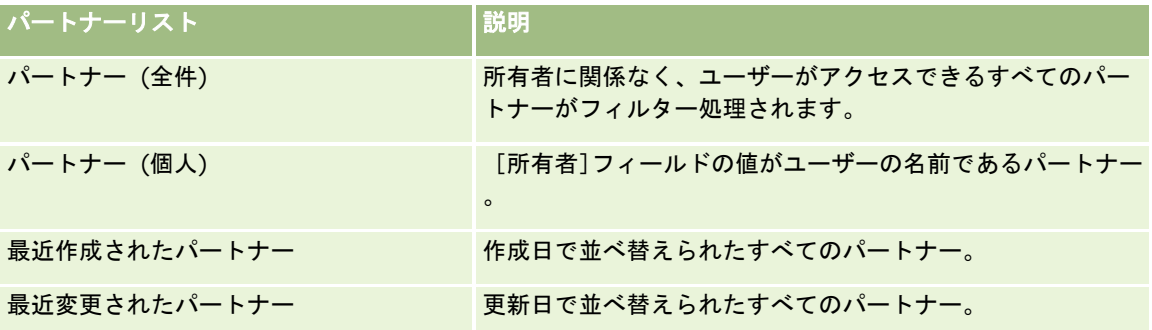

リストを表示するには、リスト名をクリックします。

新しいリストを作成するには、[新規]をクリックします。リストの作成方法の詳細は、「リストの作成と編集 (ページ [118\)](#page-117-0) 」を参照してください。

使用可能なすべてのリストの確認、新しいリストの作成、または既存のリストの表示、編集、削除を行うには、[リスト管理 ]をクリックします。[リスト管理]ページには、Oracle CRM On Demand に付属している標準のリストも表示されます。 これらのリストは表示専用です。このため、編集することも削除することもできません。

# 最近変更されたパートナーの表示

[最近変更されたパートナー]セクションには、最近変更されたパートナーが表示されます。

リストを展開するには、[リストを全表示]リンクをクリックします。

## [パートナーホームページ]へのセクションの追加

ユーザーの役割に[ホームページのパーソナライズ]権限が含まれている場合、ユーザーは自分のパートナーホームページに 、次のセクションの一部またはすべてを追加できます。

- 有効なパートナー (全件)
- 無効なパートナー (全件)
- 最近作成されたパートナー

- 最近変更されたパートナー
- 1つ以上のレポートセクション(レポートセクションは企業の管理者によりパートナーホームページで使用可能なように 設定されます)

パートナーホームページにセクションを追加するには

- **1** [パートナーホームページ]で[レイアウトを編集]をクリックします。
- 2 パートナーホームページの [レイアウト]ページの矢印ボタンを使用して、ページにセクションを追加したり、ページか らセクションを削除したり、ページのセクションを整理したりできます。
- **3** [保存]をクリックします。

# パートナー取引先の管理

パートナー取引先を管理するには、次のタスクを実行します。

- パートナー取引先の有効化と無効化 (ページ [461\)](#page-460-0)
- [パートナー取引先の検索](#page-461-0) (参照 "パートナー取引先の検索" ページ [462\)](#page-461-0)
- パートナー取引先の削除 (ページ [462\)](#page-461-0)

様々なレコードタイプに共通する作業手順については、次のトピックを参照してください。

- レコードの作成 (ページ [52\)](#page-51-0)
- レコードの詳細の更新 (ページ [102\)](#page-101-0)
- 選択したレコードへのレコードのリンク (ページ [104\)](#page-103-0)
- リストの使用 (ページ [111\)](#page-110-0)
- 取引先のパートナーおよび競合会社の追跡 (ページ [271\)](#page-270-0)
- 取引先間の関係の追跡 (ページ [267\)](#page-266-0)
- メモの追加 (ページ [141\)](#page-140-0)
- レコードへのファイルと URL の添付 (ページ [148\)](#page-147-0)
- レコードの監査証跡の表示 (ページ [162\)](#page-161-0)

注**:** パートナー取引先を作成し、取引先の[パートナー組織状況]フィールドを[有効]に設定すると、パートナー取引先にブッ クが自動的に作成されます。自動生成されるブックの名前には、パートナー取引先の名前が含まれます。パートナー組織にユ ーザーを追加する、つまり、ユーザーのレコードの[パートナー組織]フィールドでパートナー取引先を選択すると、そのパー トナー取引先に自動作成されたブックにそのユーザーも関連付けられます。ユーザーのパートナー組織が後で別のパートナー 組織に変更されると、そのユーザーは古いパートナー組織のパートナーブックから自動的に削除されて、新規パートナー組織 の適切なパートナーブックに追加されます。

注: 企業の管理者は、レコードタイプ、フィールド、リストのオプションの名前を変更するなど、様々な方法で Oracle CRM On Demand をカスタマイズできます。そのため、ユーザーに表示される情報と、オンラインヘルプで説明されている 標準的な情報は異なることがあります。

<span id="page-460-0"></span>また、自分に割り当てられているアクセスレベルによっては、これらの手順の一部を実行できない可能性があります。

# パートナー取引先の有効化と無効化

パートナーシップが保留になったり、終了した場合、そのパートナー取引先を無効化できます。パートナー取引先を無効化す ることによって、その取引先を Oracle CRM On Demand に残し、また後で再有効化できるようにしておくことができます  $\circ$ 

#### パートナー取引先を有効化または無効化するには

- **1** [Partner Edit(パートナー編集)]ページに移動します。
- **2** [パートナー組織状況]リストで、パートナー取引先を有効にするには[有効]を選択し、無効にするには[無効]を選 択します。
- **3** [保存]をクリックします。

注:パートナー取引先を無効化すると、[取引先]タブから取引先タイプ値を変更したり、[取引先]タブからその 取引先を削除できなくなります。取引先が有効である間は、[取引先]タブからその取引先を削除したり、取引先タ イプを変更したりすることはできません。

# パートナー取引先への取引先の変換

Oracle CRM On Demand では、アクセスレベルで許可されている場合、取引先をパートナー取引先に変換できます。

作業前の準備。企業の管理者は、詳細ページに[管理対象パートナー]を追加しています。

#### 取引先をパートナー取引先に変換するには

- **1** [取引先リスト]で、パートナー取引先に変換する取引先を選択します。
- **2** [取引先詳細]ページで、[編集]をクリックします。
- **3** 取引先の編集ページで、取引先タイプを[パートナー]に変更します。
- **4** [管理対象パートナー]チェックボックスをオンにして、[保存]をクリックします。

注:[パートナー]レコードタイプがレコード所有権のユーザーモードに設定されている場合は、このタスクを完了すると、 [所有者]フィールドの名前が変換を実行しているユーザーの名前に自動的に変更され、新規パートナーがその所有者のパー トナーチームに追加されます。

#### パートナー取引先が通常の取引先に戻らないようにするには

**1** [パートナー]タブの[取引先リスト]に移動し、パートナ取引先を選択します。

- <span id="page-461-0"></span>**2** [パートナー詳細]ページで、[編集]をクリックします。
- **3** パートナーの編集ページで、パートナー組織の状態を[有効]に変更します。 状態を[有効]に設定した後は、パートナー取引先を通常の取引先に変更できません。

# パートナー取引先の検索

アクションバーの高度な検索機能を使用して、パートナー取引先を検索できます。この場合、次の検索条件を指定します。

- [フィールド]を[取引先タイプ]に設定します。
- [条件]を[等しい]に設定します。
- [フィルター値]を[パートナー]に設定します。

PRM パートナー取引先(管理対象パートナー取引先)を検索するには、前述のリストで示した検索基準を指定し、次の検索基 準を設定する必要があります。

- フィールドに [管理対象パートナー] フラグを設定します。
- 条件に [等しい] を設定します。
- フィルター値を Y に設定します。

レコードの検索方法の詳細は、「レコードの検索 (ページ [68\)](#page-67-0)」を参照してください。

# パートナー取引先の削除

パートナー取引先は取引先としても使用されるため、パートナー取引先は他のレコードと同様、商談と関連付けられることが あります。この関連付けがあるため、パートナー取引先を削除すると、エラーになることがあります。

取引先はパートナー取引先としても使用されるため、取引先タイプがパートナーである取引先を[取引先]タブから削除する と、エラーになることがあります。結果的に、[パートナー]タブからパートナー取引先を削除することはできません。パー トナー取引先を無効にすることができるだけです。他にその取引先の用途がなく、削除する必要がある場合は、無効なパート ナー取引先を[取引先]タブから削除することができます。

取引先タイプがパートナーである取引先を[取引先]タブから削除するとき、Oracle CRM On Demand はそのパートナー 組織の状態が[無効]であることを確認することで、誤って有効なパートナーレコードを削除しないようにします。レコード の削除/復元の詳細については、「レコードの削除/復元 (ページ [160\)](#page-159-0)」を参照してください。

# パートナーフィールド

[パートナーの編集]ページを使用して、パートナーを追加したり、既存のパートナーの詳細を更新したりできます。[パー トナーの編集]ページには、パートナーに関するすべてのフィールドが表示されます。

ヒント**:**[パートナーリスト]ページと[パートナー詳細]ページのパートナー情報も編集することができます。レコードの更 新の詳細については、「レコードの詳細の更新 (ページ [102\)](#page-101-0)」を参照してください。

注: 企業の管理者は、レコードタイプ、フィールド、リストのオプションの名前を変更するなど、様々な方法で Oracle CRM On Demand をカスタマイズできます。そのため、ユーザーに表示される情報と、オンラインヘルプで説明されている 標準的な情報は異なることがあります。

次の表では、一部のフィールドについて説明します。

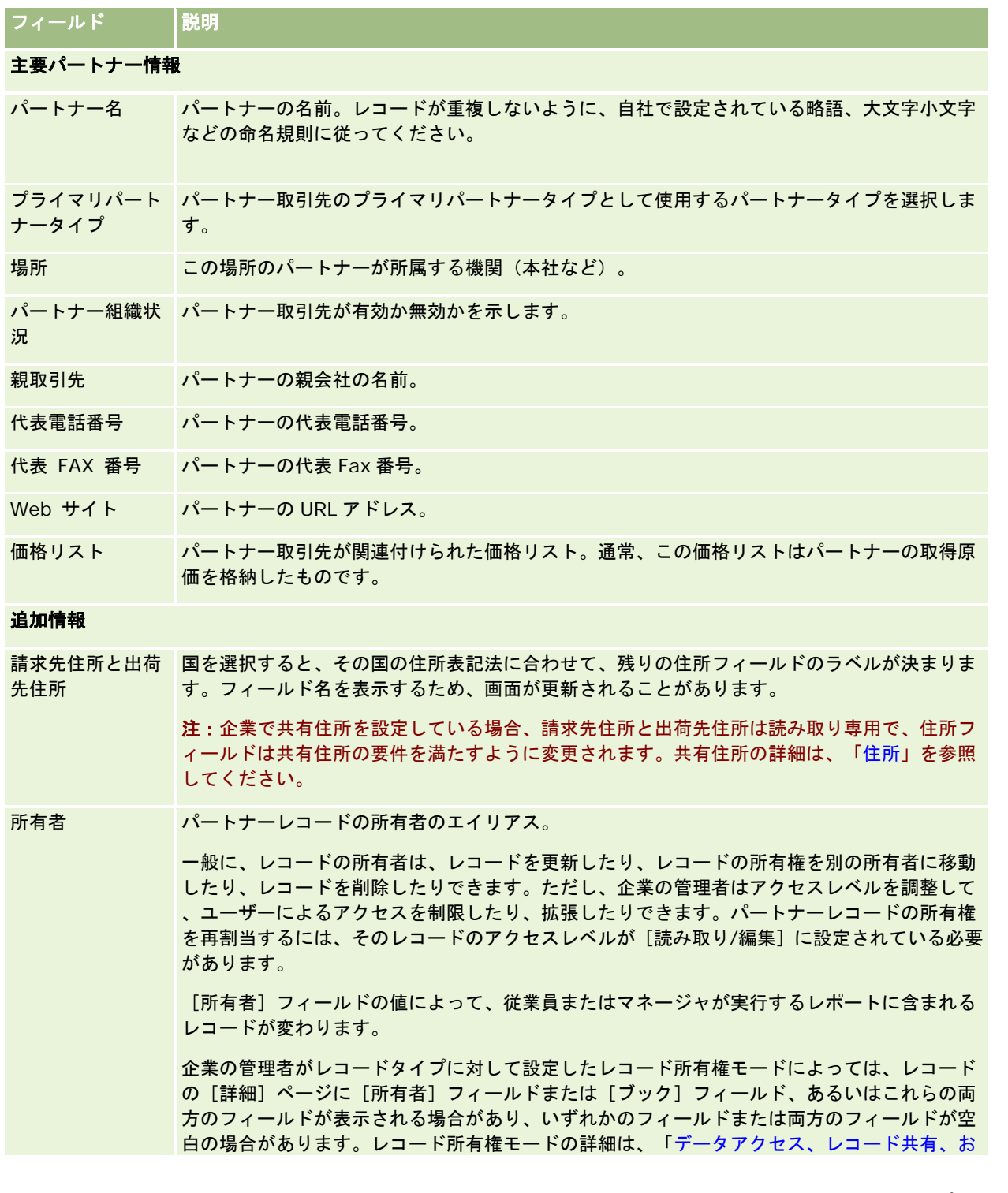

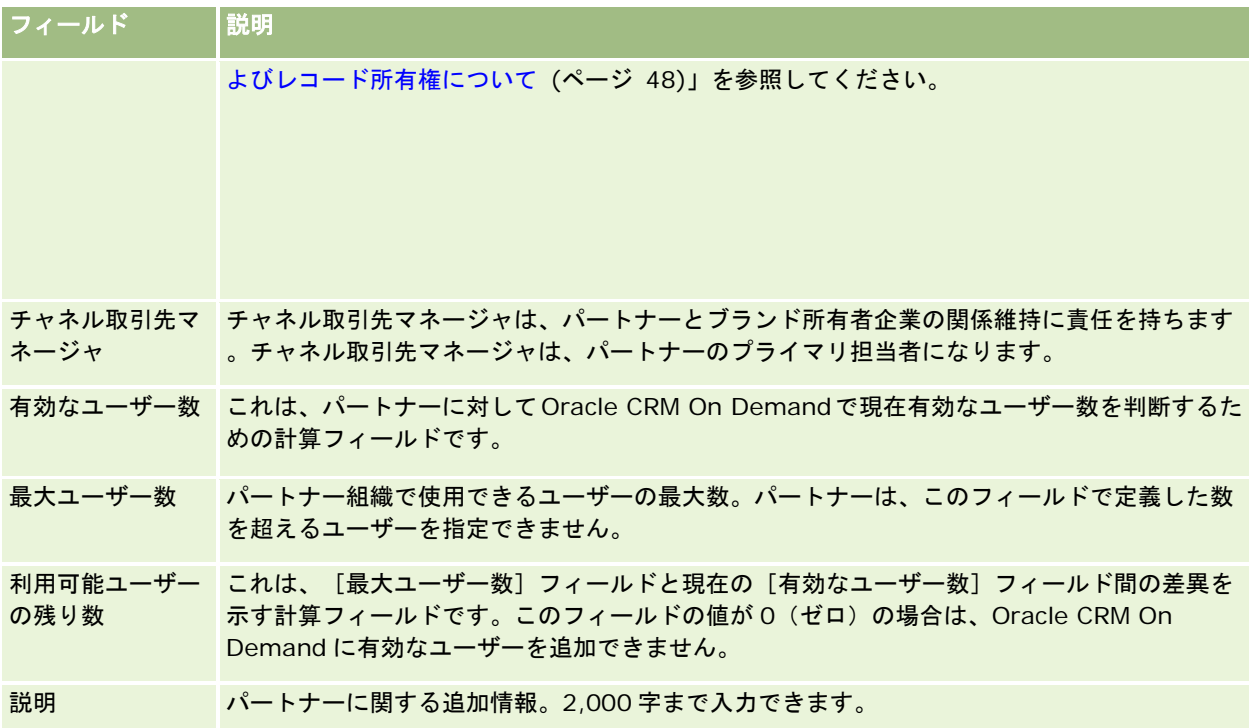

# パートナープログラム

パートナープログラムの各ページを使用すると、次の操作を行えます。

- パートナープログラムの様々なタイプとレベルの管理
- パートナーの様々なタイプの指定
- パートナープログラムメンバーシップの管理

パートナープログラムは、パートナーがパートナープログラムのメンバーであるための要件、およびその利点を説明します。 パートナープログラムは、ブランド所有企業がパートナーを募集するためのプログラムです。

# パートナープログラムホームページの使用

[パートナープログラムホームページ]から、パートナープログラムの管理を開始します。

注**:**企業の管理者は[パートナープログラムホームページ]のレイアウトをカスタマイズすることができます。また、ユーザー の役割に [ホームページのパーソナライズ]権限が含まれている場合、そのページでセクションを追加または削除できます。

## パートナープログラムの作成

パートナープログラムを作成するには、「最近変更されたパートナープログラム]の[新規]ボタンをクリックします。詳細 は「パートナープログラムの作成 (ページ [467\)](#page-466-0)」および「パートナープログラムフィールド (参照 "[パートナープログラム](#page-469-0) [のフィールド](#page-469-0)" ページ [470\)](#page-469-0)」を参照してください。

# パートナープログラムリストの使用

[パートナープログラムリスト]セクションには、多数のリストが表示されます。 Oracle CRM On Demand には、標準の リストのセットがあらかじめ用意されています。標準のリストはすべて公開です。従業員とマネージャは別の条件に基づくリ ストを追加できます。

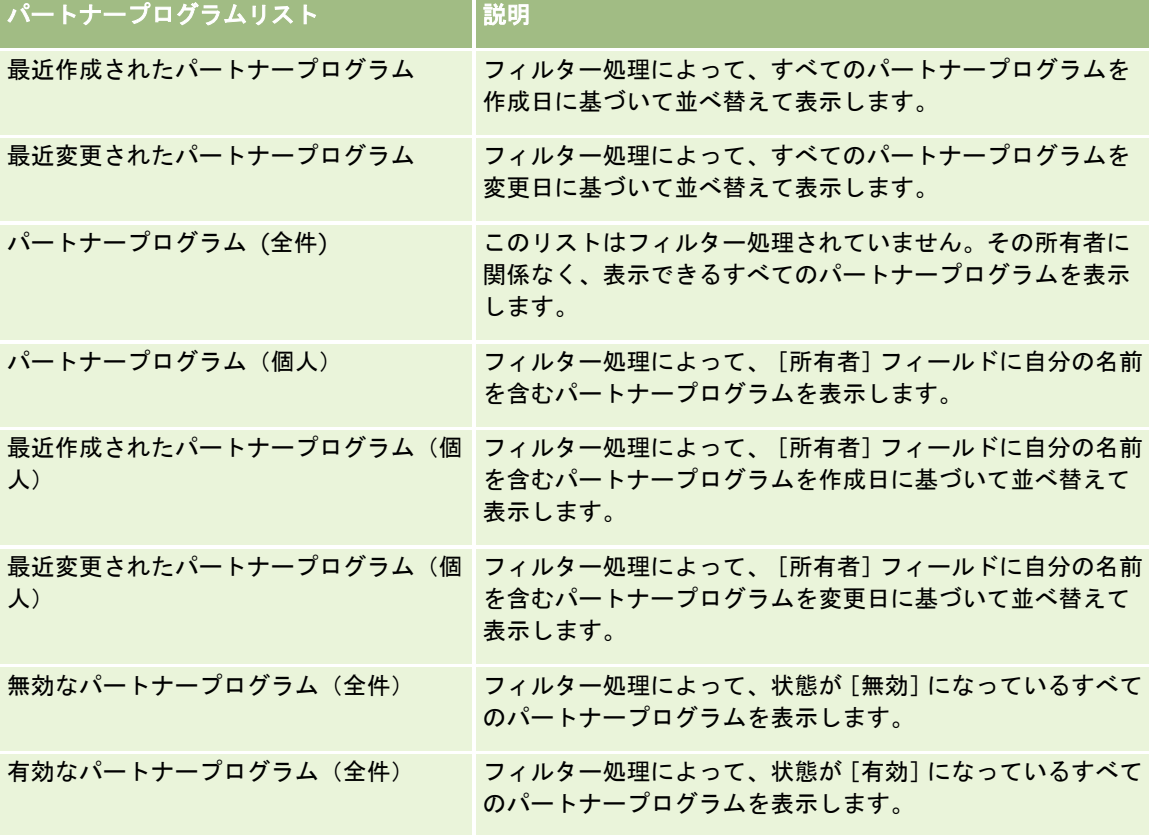

次の表では、パートナープログラムの標準のリストについて説明します。

リストを表示するには、リスト名をクリックします。

新しいリストを作成するには、[新規]をクリックします。リストの作成方法の詳細は、「リストの作成と編集 (ページ [118\)](#page-117-0) 」を参照してください。

使用可能なすべてのリストの確認、新しいリストの作成、または既存のリストの表示、編集、削除を行うには、[リスト管理 ]をクリックします。[リスト管理]ページには、Oracle CRM On Demand に付属している標準のリストも表示されます。 これらのリストは表示専用であるため、編集または削除することはできません。

## 最近変更されたパートナープログラムの表示

「最近変更されたパートナープログラム」セクションには、最近変更されたパートナープログラムが表示されます。

リストを展開するには、[リストを全表示]リンクをクリックします。

### パートナープログラムホームページにセクションを追加するには

ユーザーの役割に[ホームページのパーソナライズ]権限が含まれている場合、ユーザーは自分の[パートナープログラムホ ームページ]に、次のセクションの一部またはすべてを追加できます。

- 有効なパートナープログラム(全件)
- 無効なパートナープログラム (全件)
- 最近作成されたパートナープログラム
- 最近変更されたパートナープログラム
- 最近作成されたパートナープログラム(個人)
- 最近変更されたパートナープログラム(個人)
- 1つまたは複数のレポートセクション(企業の管理者は「パートナープログラムホームページ〕でレポートセクションを 使用できるようにすることができます)

#### [パートナープログラムホームページ]にセクションを追加するには

- **1** [パートナープログラムホームページ]で[レイアウトを編集]をクリックします。
- **2** [パートナープログラムホームページのレイアウト]ページの矢印ボタンを使用して、ページにセクションを追加したり 、ページからセクションを削除したり、ページのセクションを整理したりできます。
- 3 「保存]をクリックします。

# パートナープログラムの管理

パートナープログラムを管理するには、次のタスクを実行します。

- パートナープログラムの作成 (ページ [467\)](#page-466-0)
- パートナープログラムメンバーの管理 (ページ [467\)](#page-466-0)
- パートナープログラムの削除 (ページ [470\)](#page-469-0)

様々なレコードタイプに共通する作業手順については、次のトピックを参照してください。

- レコードの作成 (ページ [52\)](#page-51-0)
- レコードの詳細の更新 (ページ [102\)](#page-101-0)
- 選択したレコードへのレコードのリンク (ページ [104\)](#page-103-0)
- リストの使用 (ページ [111\)](#page-110-0)
- 添付資料の使用 (ページ [146\)](#page-145-0)
- レコードの監査証跡の表示 (ページ [162\)](#page-161-0)

- <span id="page-466-0"></span>■ 取引先のパートナーおよび競合会社の追跡 (ページ [271\)](#page-270-0)
- 取引先間の関係の追跡 (ページ [267\)](#page-266-0)

注: 企業の管理者は、レコードタイプ、フィールド、リストのオプションの名前を変更するなど、様々な方法で Oracle CRM On Demand をカスタマイズできます。そのため、ユーザーに表示される情報と、オンラインヘルプで説明されている 標準的な情報は異なることがあります。

また、自分に割り当てられているアクセスレベルによっては、これらの手順の一部を実行できない可能性があります。

# パートナープログラムの作成

Oracle CRM On Demand では、フォームに情報を入力することでパートナープログラムを作成できます。作業対象や目的 に応じて、Oracle CRM On Demand 内のさまざまなエリアからこのフォームにアクセスできます。

### パートナープログラムを作成するには

1 [Partner Programs Lists(パートナープログラムリスト)]ページで、 [New Partner Program (新規パートナープ ログラム)]をクリックします。

[Partner Program Edit(パートナープログラムの編集)]ページが表示されます。

**2** [Partner Program Name(パートナープログラム名)]フィールドに、作成するパートナープログラムの名前を入力 します。

ヒント:パートナープログラムの名前はそれぞれ一意である必要があります。

- **3** [状態]フィールドで、パートナープログラムに適した状態を選択します。
- **4** 必要に応じて、[Partner Program Edit(パートナープログラムの編集)]ページの他のフィールドも変更します。 各フィールドの詳細については、「パートナープログラムフィールド (参照 "[パートナープログラムのフィールド](#page-469-0)" ページ [470\)](#page-469-0)」を参照してください。
- **5** パートナープログラムを保存します。

# パートナープログラムメンバーの管理

[Program Membership New (新規プログラムメンバー)]および [Program Membership Edit (プログラムメンバーの 編集)]ページを使用して、次の管理タスクを実行することができます。

- パートナープログラムメンバーの作成 (ページ [468\)](#page-467-0)
- パートナープログラムメンバー状態の変更 (ページ [468\)](#page-467-0)
- パートナープログラムメンバーの削除 (ページ [468\)](#page-467-0)
- レコードへのファイルと URL の添付 (ページ [148\)](#page-147-0)

## <span id="page-467-0"></span>パートナープログラムメンバーの作成

パートナープログラムのメンバーに対するパートナーのアプリケーションが承認されると、パートナーはパートナープログラ ムのメンバーになります。

#### パートナープログラムメンバーを作成するには

**1** 選択したパートナープログラムの[Partner Program Detail(パートナープログラム詳細)]ページで、[Program Memberships (プログラムメンバー)] バーの [新規] をクリックします。

[Program Membership New(新規プログラムメンバー)]ページが表示されます。

- **2** [Partner Name(パートナー名)]フィールドで、パートナープログラムに追加するパートナーの名前を選択します。
- **3** 必要に応じて、[Program Membership New(新規プログラムメンバー)]ページの他のフィールドに入力します。

これらのフィールドの詳細については、「プログラムメンバーフィールド (参照 "[プログラムメンバーのフィールド](#page-468-0)" ページ [469\)](#page-468-0)」を参照してください。

注:[有効]チェックボックスの状態と[状態]フィールドの値は、互いに同期している必要があります。たとえば 、メンバーの状態が[現行]の場合、[有効]チェックボックスはオンである必要があります。

**4** [保存]をクリックします。

## パートナープログラムメンバー状態の変更

パートナーがパートナープログラムへの参加を承認され、このパートナープログラムに対する新規メンバーレコードを作成す ると、このメンバーレコードのデフォルトの状態は[現行]になります。

パートナープログラムメンバーの状態は、次のいずれかの値に変更できます。

- 期限切れ
- 終了済み

注: [有効] チェックボックスの状態と [状態] フィールドの値は、互いに同期している必要があります。たとえば、メンバ ーの状態が[期限切れ]または[終了済み]の場合、[有効]チェックボックスはオフである必要があります。

#### パートナープログラムメンバーの状態を変更するには

- **1** [Partner Program Detail(パートナープログラム詳細)]ページで、状態を変更するパートナープログラムメンバー の[編集]リンクをクリックします。
- **2** [Program Membership Edit(プログラムメンバーの編集)]ページで、[状態]ドロップダウンリストから適切な値 を選択します。
- **3** [保存]をクリックします。

### パートナープログラムメンバーの削除

プログラムメンバーを誤って作成したときやメンバーを削除する必要がある場合は、[Partner Program Detail (パートナ ープログラム詳細)]ページで削除します。
注:パートナープログラムメンバーの状態の値が[現行]に設定されている場合、そのメンバーは削除できません。

#### パートナープログラムメンバーを削除するには

**1** [Partner Program Detail(パートナープログラム詳細)]ページの[Program Memberships(プログラムメンバー )]セクションで、削除するパートナープログラムメンバーに対して[削除]をクリックします。

メッセージボックスが表示され、選択したメンバーを削除するかどうかの確認を求められます。

**2** [OK]をクリックします。

選択したメンバーが削除されます。

## プログラムメンバーのフィールド

[新規プログラムメンバー]および [プログラムメンバーの編集] ページを使用して、パートナープログラムを追加したり、 既存のパートナープログラムの詳細を更新したりできます。[プログラムメンバーの編集]ページを使用すると、新しいパー トナープログラムのメンバーを作成することもできます。このページには、パートナープログラムに関するすべてのフィール ドが表示されます。

注: 企業の管理者は、レコードタイプ、フィールド、リストのオプションの名前を変更するなど、様々な方法で Oracle CRM On Demand をカスタマイズできます。そのため、ユーザーに表示される情報と、オンラインヘルプで説明されている 標準的な情報は異なることがあります。

次の表では、[プログラムメンバー]ページの各フィールドに関する追加情報を示します。

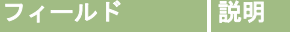

### 主要プログラムメンバー情報

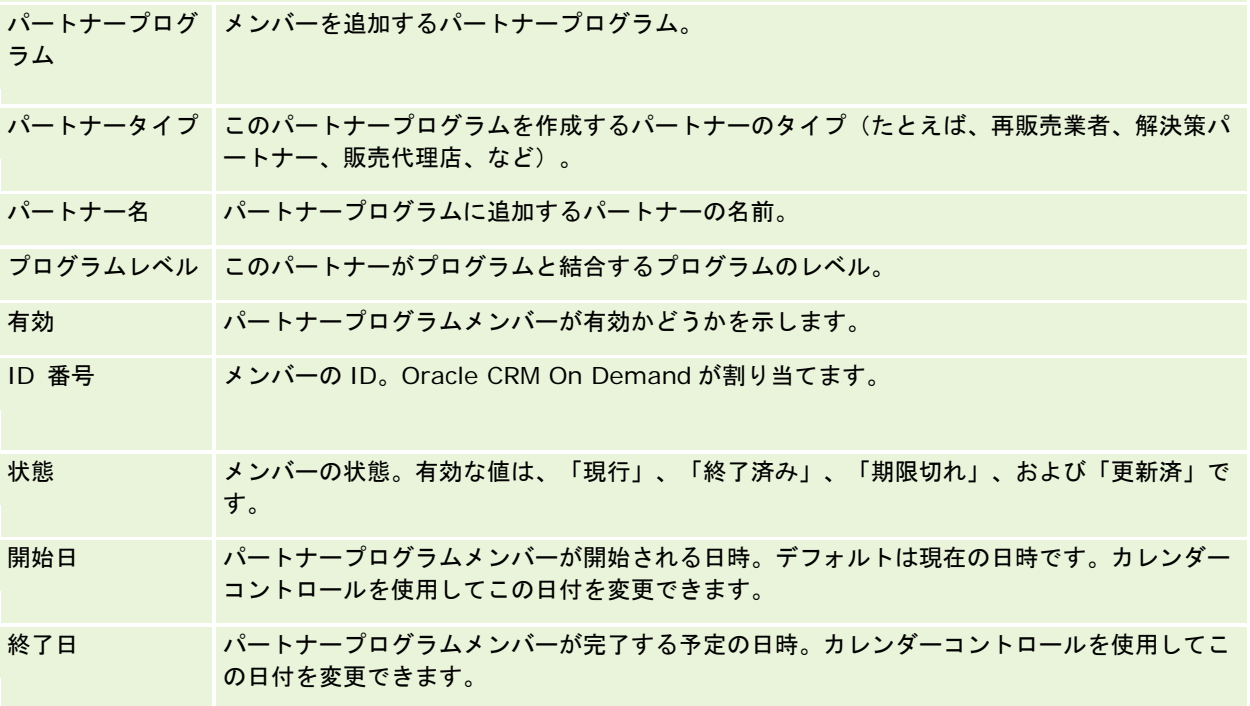

# パートナープログラムの削除

[Partner Program Detail(パートナープログラム詳細)]ページで、パートナープログラムを削除できます。

注:状態が[有効]に設定されているパートナープログラムは削除できません。

### パートナープログラムを削除するには

1 [Partner Program Detail (パートナープログラム詳細)]ページで、削除するパートナープログラムに対して [削除 ]をクリックします。

メッセージボックスが表示され、選択したパートナープログラムを削除するかどうかの確認を求められます。

**2** [OK]をクリックします。

パートナープログラムが削除されます。

# パートナープログラムのフィールド

[パートナープログラムの編集]ページを使用して、パートナープログラムを追加したり、既存のパートナープログラムの詳 細を更新したりできます。また、新しいパートナープログラムのメンバーを作成することもできます。このページには、パー トナープログラムに関するすべてのフィールドが表示されます。

ヒント**:**[パートナープログラムリスト]ページと[パートナープログラム詳細]ページのパートナー情報も編集することがで きます。詳細については、「レコードの詳細の更新 (ページ [102\)](#page-101-0)」を参照してください。

注: 企業の管理者は、レコードタイプ、フィールド、リストのオプションの名前を変更するなど、様々な方法で Oracle CRM On Demand をカスタマイズできます。そのため、ユーザーに表示される情報と、オンラインヘルプで説明されている 標準的な情報は異なることがあります。

また、管理者は、パートナーが情報を更新できるように、これらの詳細フィールドへのパートナーアクセス権を付与できます  $\circ$ 

次の表では、一部のフィールドについて説明します。

### |フィールド ||説明

### 主要パートナープログラム情報

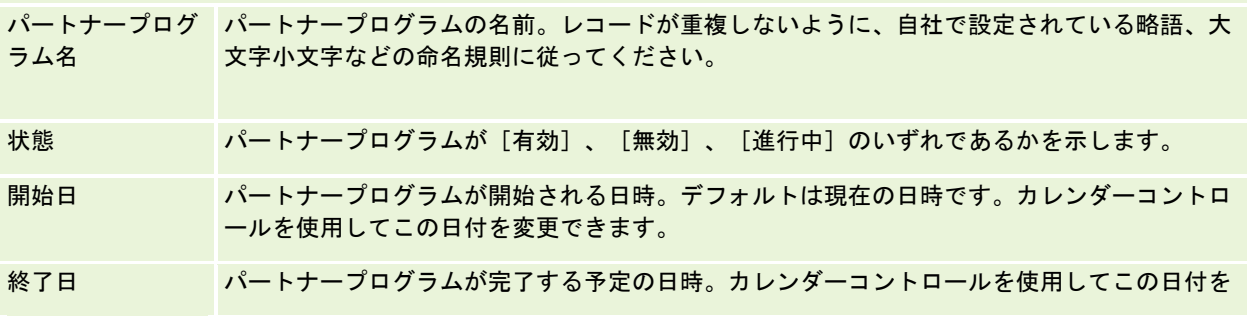

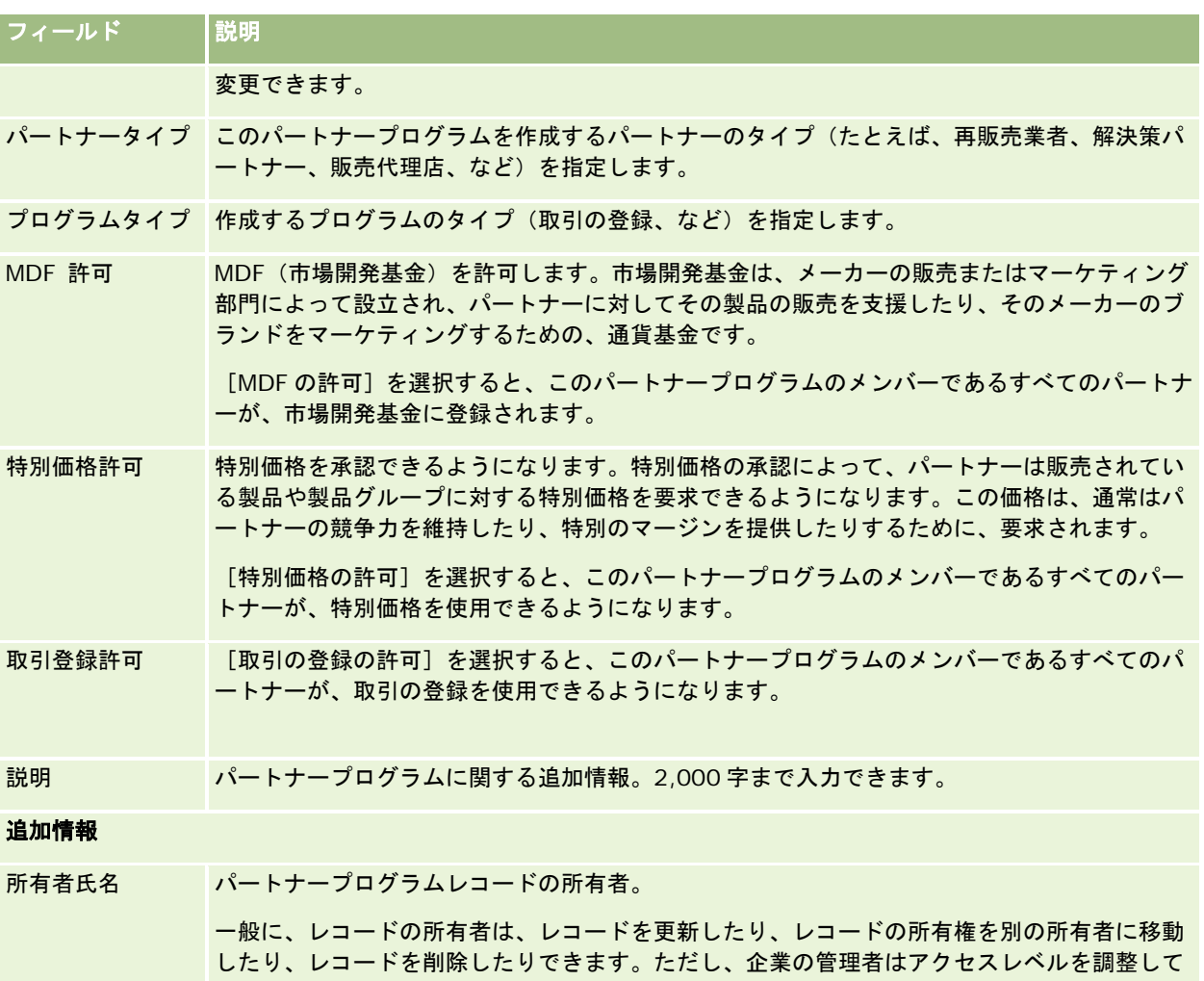

、ユーザーによるアクセスを制限したり、拡張したりできます。パートナープログラムレコー ドの所有権を再割当するには、そのレコードのアクセスレベルが[読み取り/編集]に設定され ている必要があります。

[所有者]フィールドの値によって、従業員またはマネージャが実行するレポートに含まれる レコードが変わります。

企業の管理者がレコードタイプに対して設定したレコード所有権モードによっては、レコード の[詳細]ページに[所有者]フィールドまたは [ブック]フィールド、あるいはこれらの両 方のフィールドが表示される場合があり、いずれかのフィールドまたは両方のフィールドが空 白の場合があります。レコード所有権モードの詳細は、「データアクセス、レコード共有、お よびレコード所有権について (ページ [48\)](#page-47-0)」を参照してください。

# 申込書類

新規または既存のパートナーは、申込書類を使用して、ブランド所有者とのパートナーシップを申し込みます。ブランド所有 者はその申込書類を検討、承認、または拒否します。申込書類には、ブランド所有者のポータルからデータを挿入できます。 パートナーからの申込書類によって、ブランド所有者は申込を効率的に検討、承認、または拒否できます。また、ブランド所 有者は、Oracle CRM On Demand で作業しているときに申込情報を参照することもできます。

# 「申込書類ホームページ]の使用

パートナーの申込書類の管理は、[申込書類ホームページ]から開始します。

注:企業の管理者は、[申込書類ホームページ]のレイアウトをカスタマイズできます。また、ユーザーの役割に[ホームペ ージのパーソナライズ]権限が含まれている場合は、ページにセクションを追加したり、ページからセクションを削除するこ とができます。

### 申込書類の作成

申込書類を作成するには、[最近変更された申込書類]セクションの[新規]ボタンをクリックします。詳細については、「 レコードの作成 (ページ [52\)](#page-51-0)」および「申込書類のフィールド (ページ [478\)](#page-477-0)」を参照してください。

申込書類は、Web サービスを使用して、パートナーのポータルから挿入できます。また、申込書類は Oracle CRM On Demand のインポートツールを使用してインポートすることもできます。申込書類のインポート方法の詳細は、「申込書類の インポート (ページ [478\)](#page-477-0)」を参照してください。

# 申込書類リストの使用

Oracle CRM On Demand には、標準のリストのセットがあらかじめ用意されています。標準のリストはすべて公開です。 従業員とマネージャは別の条件に基づくリストを追加できます。

次の表では、申込書類の標準のリストについて説明します。

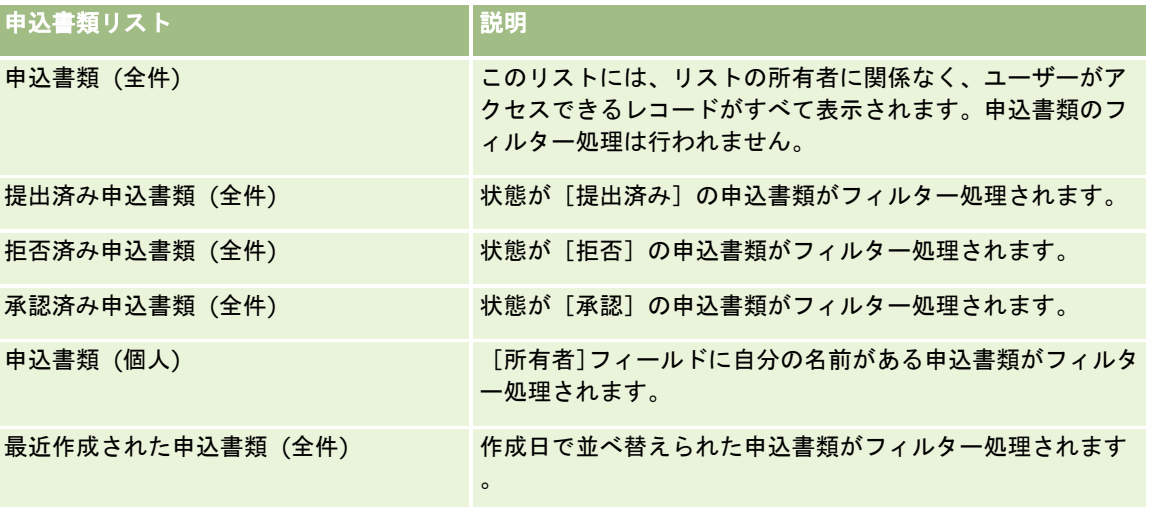

リストを表示するには、リスト名をクリックします。

新しいリストを作成するには、[新規]をクリックします。リストの作成方法の詳細は、「リストの作成と編集 (ページ [118\)](#page-117-0) 」を参照してください。

使用可能なすべてのリストの確認、新しいリストの作成、または既存のリストの表示、編集、削除を行うには、[リスト管理 ]をクリックします。[リスト管理]ページには、Oracle CRM On Demand に付属している標準のリストも表示されます。 これらのリストは表示専用であるため、編集または削除することはできません。

### [最近変更された申込書類 **(**個人**)**]セクションの表示

[最近変更された申込書類 (個人)]セクションには、ユーザーが所有し、最近変更された申込書類が表示されます。リストを 展開するには、[リストを全表示]リンクをクリックします。

### [申込書類ホームページ]へのセクションの追加

ユーザーの役割に [ホームページのパーソナライズ]権限が含まれている場合、ユーザーは自分の [申込書類ホームページ] に、次のセクションの一部またはすべてを追加できます。

- 申込書類リスト
- 申込書類 (全件)
- 拒否済み申込書類 (全件)
- 承認済み申込書類 (全件)
- 提出済み申込書類 (全件)
- 申込書類 (個人)
- 最近作成された申込書類 (全件)
- 1つ以上のレポートセクション(企業の管理者は、[申込書類ホームページ]で、申込書類分析レポートなどのレポート セクションを使用可能にできます。)

#### [申込書類ホームページ]にセクションを追加するには

- **1** [申込書類ホームページ]で、[レイアウトを編集]をクリックします。
- **2** [申込書類ホームページレイアウト]ページで、矢印をクリックしてセクションを追加または削除し、ページのセクショ ンを整理します。次に[保存]をクリックします。
- **3** [保存]をクリックします。

# 申込書類の管理

申込書類を管理するには、次のタスクを実行します。

- 申込書類の作成 (ページ [474\)](#page-473-0)
- 承認用に申込書類を提出 (ページ [475\)](#page-474-0)

- <span id="page-473-0"></span>■ 申込書類の検討 (ページ [475\)](#page-474-0)
- 申込書類の拒否 (ページ [476\)](#page-475-0)
- 申込書類のリコール (ページ [476\)](#page-475-0)
- 申込書類の取消 (ページ [477\)](#page-476-0)
- 申込書類の削除 (ページ [477\)](#page-476-0)
- 申込書類のインポート (ページ [478\)](#page-477-0)
- 申込書類のフィールド (ページ [478\)](#page-477-0)

すべてのレコードに共通のその他の手順については、「レコードの使用 (ページ [47\)](#page-46-0)」を参照してください。

様々なレコードタイプに共通する作業手順については、次のトピックを参照してください。

- レコードの作成 (ページ [52\)](#page-51-0)
- レコードの詳細の更新 (ページ [102\)](#page-101-0)
- 選択したレコードへのレコードのリンク (ページ [104\)](#page-103-0)
- リストの使用 (ページ [111\)](#page-110-0)
- 添付資料の使用 (ページ [146\)](#page-145-0)

注: 企業の管理者は、レコードタイプ、フィールド、リストのオプションの名前を変更するなど、様々な方法で Oracle CRM On Demand をカスタマイズできます。そのため、ユーザーに表示される情報と、オンラインヘルプで説明されている 標準的な情報は異なることがあります。

また、自分に割り当てられているアクセスレベルによっては、これらの手順の一部を実行できない可能性があります。

# 申込書類の作成

申込書類は、Oracle CRM On Demand からフォームに情報を入力して作成します。

### 申込書類を作成するには

- **1** [申込書類リスト]ページで、[新規]をクリックします。
- **2** 申込書類名フィールドに、作成する申込書類の名前を入力します。 ヒント:申込書類の名前はそれぞれ一意である必要があります。
- **3** [申込書類提出者]セクションの該当するフィールドに、ユーザーの姓と名を入力します。
- **4** 必要に応じて、[申込書類編集]ページの残りのフィールドも変更します。 各フィールドの詳細は、「申込書類のフィールド (ページ [478\)](#page-477-0)」を参照してください。
- **5** 申込書類を保存します。

# <span id="page-474-0"></span>承認用に申込書類を提出

パートナーの申込書類を使用すると、ブランド所有者は、申込を効率的に検討、拒否、および承認できます。

作業前の準備:最初に、申込書類を作成する必要があります。申込書類の作成方法の詳細は、「申込書類の作成 (ページ [474\)](#page-473-0)」を参照してください。さらに、適切なユーザーを申込書類の承認者として割り当てるワークフロールールを作成する必 要があります。ワークフロールールの作成方法の詳細は、「ワークフロールールの作成」を参照してください。

#### 承認用に申込書類を提出するには

- **1** [申込書類ホームページ]の[申込書類 (全件)]セクションから、提出する申込書類を選択します。 申込書類の選択方法については、「レコードの検索 (ページ [68\)](#page-67-0)」を参照してください。
- **2** [申込書類詳細]ページで、[編集]ボタンをクリックします。
- **3** [申込書類編集]ページで、[送信状況]フィールドから[提出済み]を選択します。次に、[保存]をクリックします  $\circ$

[送信状況]フィールドを[提出済み]に変更してレコードを保存すると、次の処理が実行されます。

- 承認状況が [承認保留] に設定されます。
- 提出日が現在のタイムスタンプに自動的に設定されます。
- 申込書類の承認が開始されます。ワークフロールールによって、申込書類の[承認者]フィールドに適切なユーザー が設定されます。
- 承認者が申込書類のチームに追加されます(承認者がまだ存在しない場合)。
- 電子メールを送信するようにワークフロールールが設定されている場合は、電子メール通知が送信されます。

# 申込書類の検討

ブランド所有者は、パートナープログラムに適したパートナーを採用する必要があります。見込みパートナーがパートナーシ ップに応募した場合、または既存のパートナーがブランド所有者の他のプログラムメンバーシップに応募した場合、ブランド 所有者は、Oracle CRM On Demand を使用して申込書類を検討できます。その後、その申込書類を承認または拒否できま す。

#### 申込書類を検討するには

- **1** [申込書類リスト]ページで、検討する申込書類の名前をクリックします。
- **2** [申込書類詳細]ページで、適切なフィールドを検討します。
- **3** 申込書類の承認や拒否などの変更を加える場合は、[編集]をクリックします。
- **4** [申込書類編集]ページで、申込書類に対して必要な変更を加えます。次に、[保存]をクリックします。

# <span id="page-475-0"></span>申込書類の承認

ブランド所有者は Oracle CRM On Demand を使用して、受理可能と判断したパートナー申込書類を承認できます。 注:承認できるのは、現在の承認者として指定されているパートナー申込書類のみです。

#### パートナー申込書類を承認するには

- **1** [申込書類リスト]ページで、承認するパートナー申込書類の名前をクリックします。
- **2** [申込書類詳細]ページで、[編集]をクリックします。
- **3** [承認状況]を[承認]に変更して、[保存]をクリックします。

# 申込書類の拒否

申込書類が承認チェーンに従って移動するとき、承認者は申込書類を拒否できます。

作業前の準備:申込書類の提出状況が「提出済み]である必要があります。

### 申込書類を拒否するには

- **1** [申込書類ホームページ]の[申込書類 (全件)]セクションから、拒否する申込書類を選択します。 申込書類の選択方法については、「レコードの検索 (ページ [68\)](#page-67-0)」を参照してください。
- **2** [申込書類詳細]ページで、[編集]ボタンをクリックします。
- **3** [申込書類編集]ページで、[承認状況]フィールドから[拒否]を選択します。次に、[保存]をクリックします。 承認状況を[拒否]に変更して[保存]をクリックすると、次の処理が実行されます。
	- 登録の提出状況は [提出済み]のままです。
	- 【承認日】フィールドから日付が削除されます。ただし、 [送信日] フィールドの日付はそのままです。 注:申込書類が承認されていない場合は、[承認日]フィールドに日付が表示されません。
	- ワークフロールールが設定されている場合は、承認者の戻しアクションを追跡するための新規タスクレコードが作成 されます。
	- 電子メールを送信するようにワークフロールールが設定されている場合は、適切な電子メール通知が送信されます。

# 申込書類のリコール

申込書類が承認チェーンに従って移動するとき、パートナーは申込書類をリコールできます。

作業前の準備:申込書類の提出状況が [提出済み] で、承認状況が [承認保留] ある必要があります。

#### <span id="page-476-0"></span>申込書類をリコールするには

- **1** [申込書類ホームページ]の[申込書類 (全件)]セクションから、リコールする申込書類を選択します。 申込書類の選択方法については、「レコードの検索 (ページ [68\)](#page-67-0)」を参照してください。
- **2** [申込書類詳細]ページで、[編集]ボタンをクリックします。
- **3** [申込書類編集]ページで、[送信状況]フィールドから[リコール済]を選択します。次に、[保存]をクリックしま す。

提出状況を [リコール済]に変更すると、次の処理が実行されます。

- 承認者状況が空白にリセットされます。
- ワークフロールールが設定されている場合は、承認アクションを追跡するための新規タスクが作成されます。
- 電子メールを送信するようにワークフロールールが設定されている場合は、適切な電子メール通知が送信されます。

# 申込書類の取消

申込書類が承認チェーンに従って移動するとき、承認者は申込書類を取り消すことができます。

作業前の準備:申込書類の承認状況が[承認]である必要があります。

#### 申込書類を取り消すには

- **1** [申込書類ホームページ]の[申込書類 (全件)]セクションから、取り消す申込書類を選択します。 申込書類の選択方法については、「レコードの検索 (ページ [68\)](#page-67-0)」を参照してください。
- **2** [申込書類詳細]ページで、[編集]ボタンをクリックします。
- **3** [申込書類編集]ページで、[承認状況]フィールドから[取消済み]を選択します。次に、[保存]をクリックします  $\circ$

# 申込書類の削除

申込書類は、[申込書類詳細]ページから削除できます。

#### 申込書類を削除するには

- **1** [申込書類詳細]ページで、[削除]をクリックします。 メッセージボックスが表示され、申込書類を削除するかどうかの確認を求められます。
- **2** [OK]をクリックします。 申込書類が削除されます。

# <span id="page-477-0"></span>申込書類のインポート

ほとんどの場合、ブランド所有者は、最初のパートナー申込書類を別の情報源から挿入できます。ブランド所有者は、 Oracle CRM On Demand のインポートツールを使用してパートナー申込書類を挿入したり、Web サービスを使用してパー トナーポータルから申込書類データをロードすることができます。Oracle CRM On Demand を使用したデータのインポー ト方法の詳細は、「データのインポート」を参照してください。

# 申込書類のフィールド

[申込書類編集]ページでは、申込書類を追加したり、既存の申込書類の詳細を更新することができます。[申込書類編集] ページには、申込書類に関するすべての情報が表示されます。

ヒント**:**[申込書類リスト]ページおよび[申込書類詳細]ページで申込書類を編集することもできます。レコードの更新の詳 細については、「レコードの詳細の更新 (ページ [102\)](#page-101-0)」を参照してください。

注: 企業の管理者は、レコードタイプ、フィールド、リストのオプションの名前を変更するなど、様々な方法で Oracle CRM On Demand をカスタマイズできます。そのため、ユーザーに表示される情報と、オンラインヘルプで説明されている 標準的な情報は異なることがあります。

次の表では、一部のフィールドについて説明します。

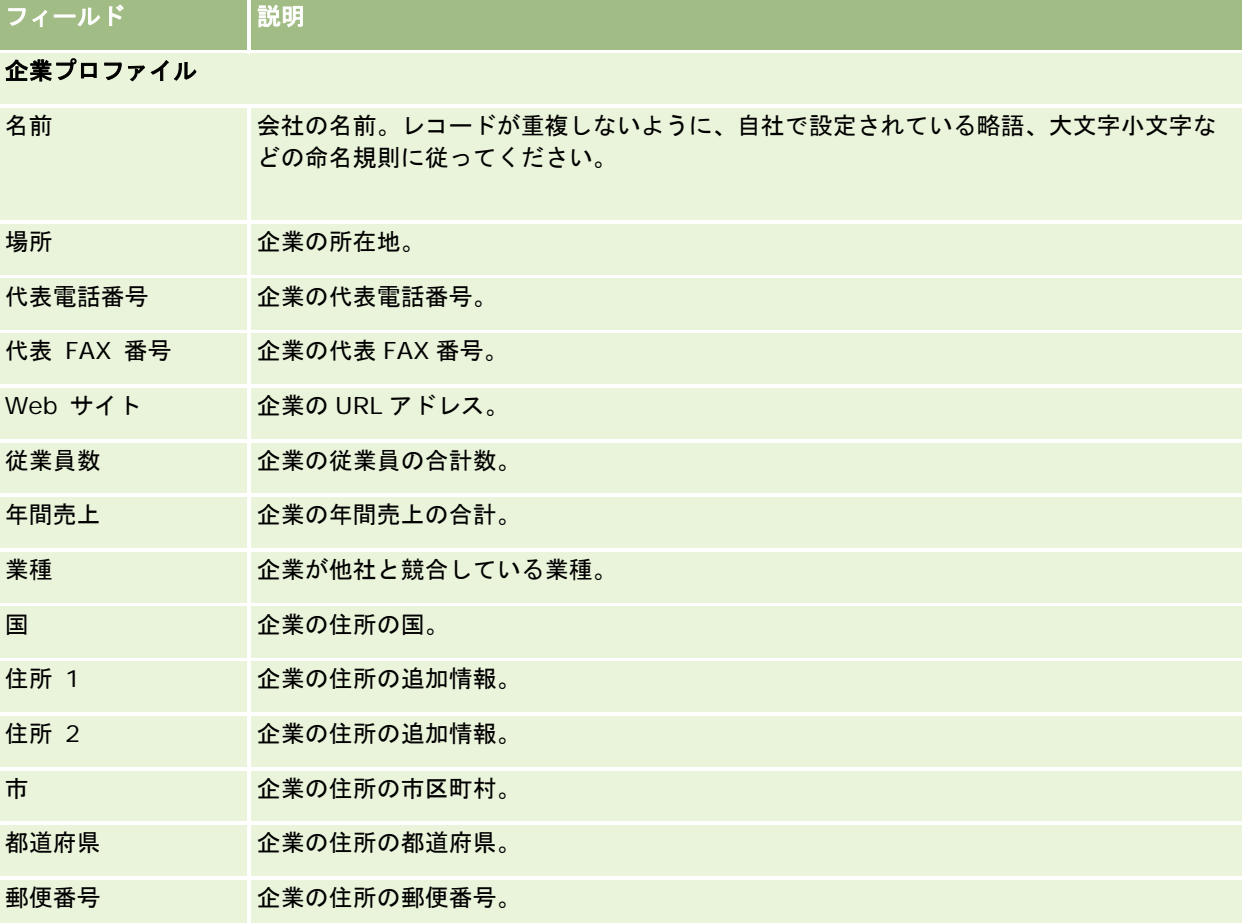

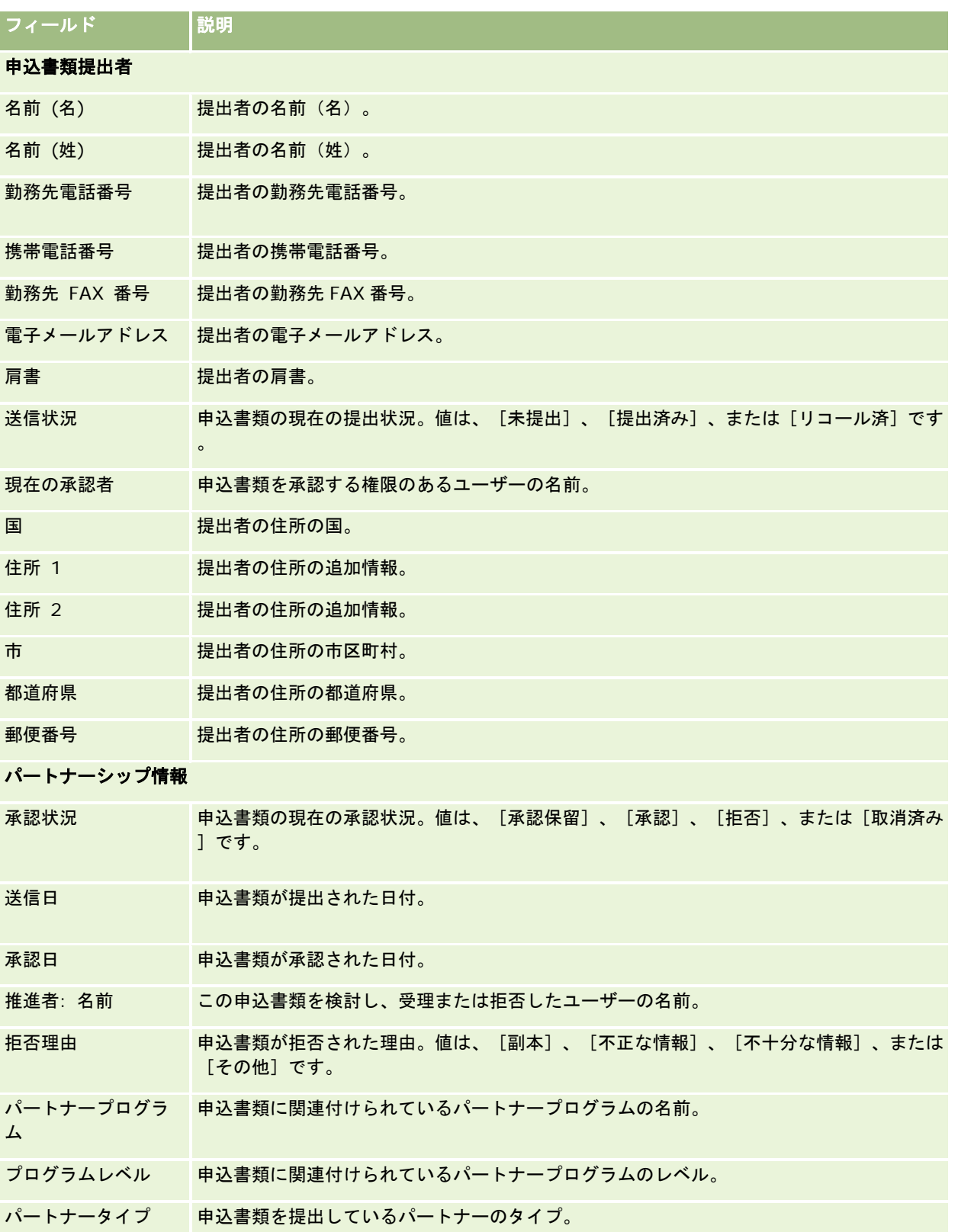

### パートナー関係管理とハイテク

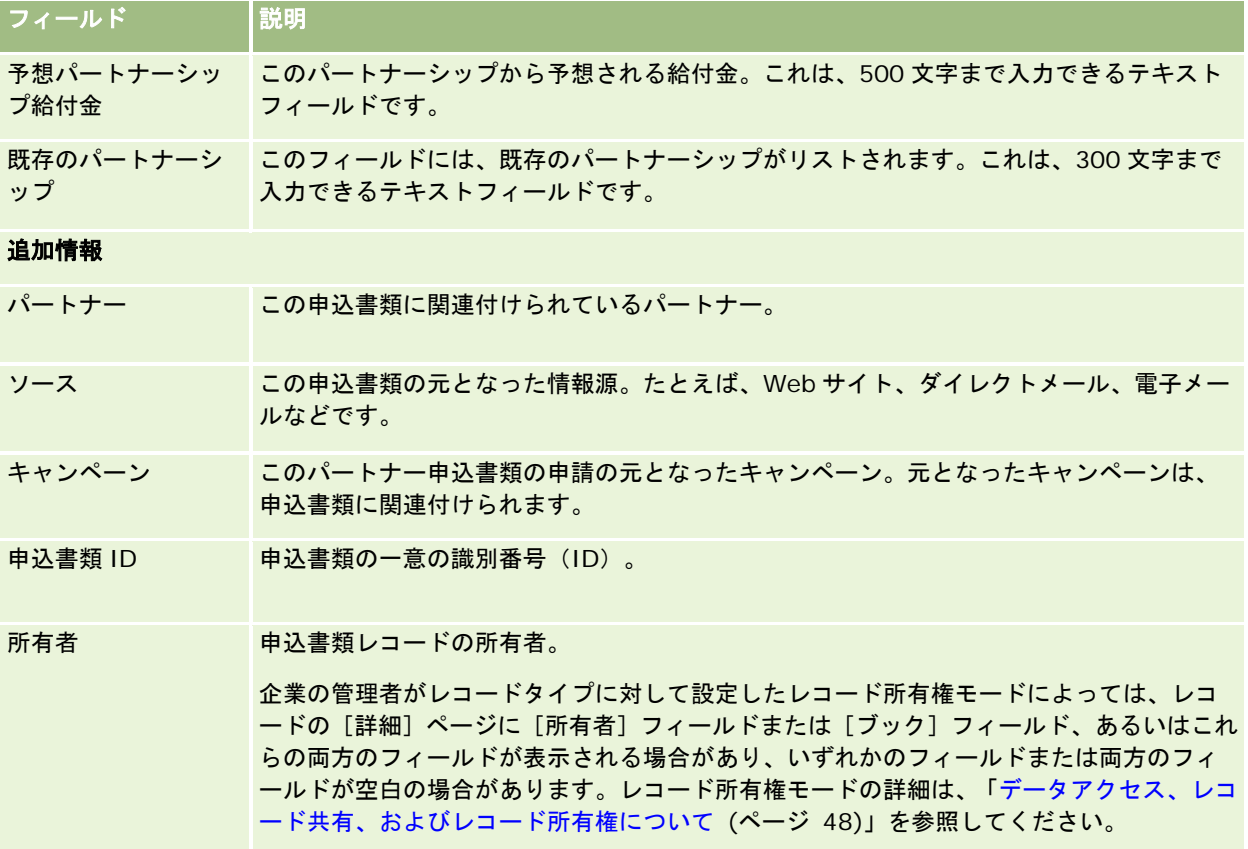

# 取引交渉登録

取引交渉登録とは、パートナーがブランド所有者に対して、商談の独占権を要求するプロセスです。この取引交渉登録によっ て、パートナーはベンダーに対して見込みのある商談を通知して、その商談の優先権を得ます。取引交渉登録は、見込み客よ り交渉成立の可能性は低いですが、商談よりは可能性が高いため、見込み客と商談の中間に位置するとみなされます。

ほとんどの場合、パートナーが要求する見込み客や商談は、そのパートナーが見つけた見込み客や商談です。ただし、パート ナーは、以前にブランド所有者からパートナーにオファーされた商談の登録を要求することもできます。

取引交渉登録は、同じ商談について、パートナーが他のパートナーやベンダーの社内セールス部門と競合する場合に、チャネ ル間の競合を軽減するのに役立ちます。取引交渉登録には次のような利点もあります。

- ブランド所有者は、パートナーの商談パイプラインをより詳細に見通すことができます。
- ブランド所有者は、アップセルまたはクロスセル(あるいはその両方)の能力を高めることができます。

取引を登録するとき、パートナーには、商談に関する情報が不足している場合があります。たとえば、見込み顧客が購入しよ うとしている製品の特徴を正確に把握していない場合があります。あるいは、見込み顧客が購入を希望する製品が明確でなく 、「高性能サーバー」のように漠然とした関心のみの場合もあります。したがって、取引の登録時にパートナーが提供できる のは、最小限または最大限必要な情報となります。

# [取引交渉登録ホームページ]の使用

取引交渉登録の管理は、[取引交渉登録ホームページ]から開始します。

注**:**企業の管理者は、[取引交渉登録ホームページ]のレイアウトをカスタマイズできます。ユーザーの役割に[ホームページ のパーソナライズ]権限が含まれている場合、ページにセクションを追加したり、ページからセクションを削除することがで きます。

### 取引交渉登録の作成

取引交渉登録を作成するには、[最近表示された承認 (個人) 待ちの登録]セクションの [新規] ボタンをクリックします。 詳細については、「レコードの作成 (ページ [52\)](#page-51-0)」および「取引交渉登録のフィールド (ページ [492\)](#page-491-0)」を参照してください  $\circ$ 

## 取引交渉登録リストの使用

[取引交渉登録リスト]セクションには、多数のフィルター済みリストが表示されます。 Oracle CRM On Demand には、 標準のリストのセットがあらかじめ用意されています。標準のリストはすべて公開です。従業員とマネージャは別の条件に基 づくリストを追加できます。

次の表では、[取引交渉登録ホームページ]に表示される一部のセクションについて説明します。

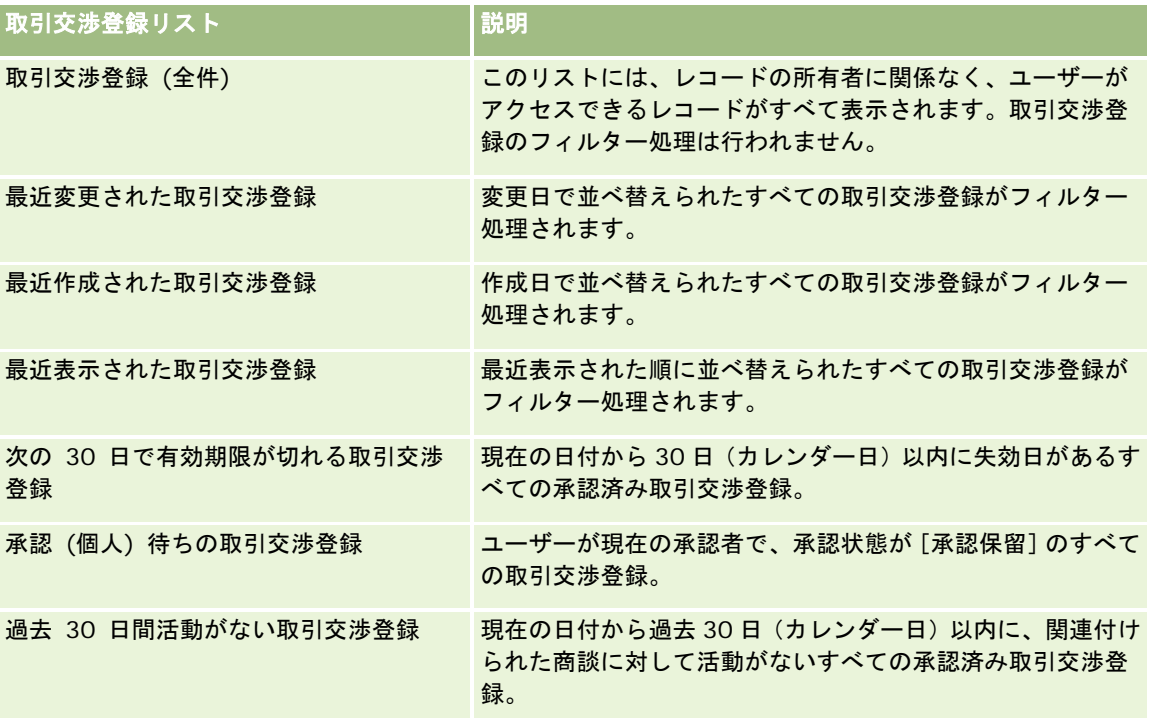

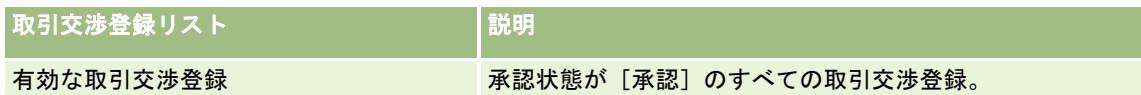

リストを表示するには、リスト名をクリックします。

新しいリストを作成するには、[新規]をクリックします。リストの作成方法の詳細は、「リストの作成と編集 (ページ [118\)](#page-117-0) 」を参照してください。

使用可能なすべてのリストの確認、新しいリストの作成、または既存のリストの表示、編集、削除を行うには、[リスト管理 ]をクリックします。[リスト管理]ページには、Oracle CRM On Demand に付属している標準のリストも表示されます。 これらのリストは表示専用です。このため、編集することも削除することもできません。

### 承認 **(**個人**)** 待ちの取引交渉登録

[承認 (個人) 待ちの取引交渉登録]セクションには、ユーザーが現在の承認者となっている未承認の取引交渉登録がすべて 表示されます。

### その他のセクション

ユーザーの役割に[ホームページのパーソナライズ]権限が含まれている場合、ユーザーは自分の[取引交渉登録ホームペー ジ]に、次のセクションの一部またはすべてを追加できます。

- 承認済み取引交渉登録
- 次の 30 日で有効期限が切れる取引交渉登録
- 過去 30 日間活動がない取引交渉登録
- 最近作成された取引交渉登録
- 最近変更された取引交渉登録
- 有効な取引交渉登録
- 1つ以上のレポートセクション(企業の管理者はレポートセクションを作成できます。たとえば、取引サイズ別承認済み 登録(棒グラフ)、存続期間別承認済み登録(棒グラフ)、状況別登録(円グラフ)、期間別成約済み登録(棒グラフ) 、期間別登録数(棒グラフ)などです。)

### [取引交渉登録ホームページ]へのセクションの追加

ユーザーの役割に[ホームページのパーソナライズ]権限が含まれている場合は、企業の管理者が[取引交渉登録ホームペー ジ]に表示できるように設定したセクションに基づいて、[取引交渉登録ホームページ]にセクションを追加できます。

#### [取引交渉登録ホームページ]にセクションを追加するには

- **1** [取引交渉登録ホームページ]で、[レイアウトを編集]をクリックします。
- 2 [取引交渉登録ホームページレイアウト]ページで、矢印をクリックしてセクションを追加または削除し、ページのセク ションを整理します。次に [保存] をクリックします。

# <span id="page-482-0"></span>取引交渉登録の管理

取引交渉登録を管理するには、次のタスクを実行します。

- 取引交渉登録の作成 (ページ [483\)](#page-482-0)
- 承認用に取引交渉登録を提出 (ページ [484\)](#page-483-0)
- 取引交渉登録の承認 (ページ [485\)](#page-484-0)
- 取引交渉登録の戻し (ページ [486\)](#page-485-0)
- 取引交渉登録の拒否 (ページ [486\)](#page-485-0)
- 取引交渉登録の再提出 (ページ [486\)](#page-485-0)
- 取引交渉登録の取消 (ページ [487\)](#page-486-0)
- 取引交渉登録の期間の終了 (ページ [488\)](#page-487-0)
- 取引交渉登録の更新 (ページ [488\)](#page-487-0)
- 取引交渉登録への製品のリンク (ページ [488\)](#page-487-0)
- 取引サイズの計算 (ページ [489\)](#page-488-0)
- 取引交渉登録と商談の関連付け (ページ [489\)](#page-488-0)
- 取引交渉登録から取引先、担当者、または商談への変換 (ページ [490\)](#page-489-0)
- 取引交渉登録を変換するためのアクセスプロファイルと役割の設定 (ページ [491\)](#page-490-0)
- 取引交渉登録のフィールド (ページ [492\)](#page-491-0)

# 取引交渉登録の作成

パートナーは、Oracle CRM On Demand 内でフォームに情報を入力して取引交渉登録を作成します。パートナーは、作業 対象や目的に応じて、アプリケーション内の様々なエリアからこのフォームにアクセスできます。このトピックでは、作成方 法の 1 つとして、[取引交渉登録]タブから取引交渉登録を作成する方法を説明します。パートナーは、これ以外の方法でも 取引交渉登録を作成できます。「レコードの作成 (ページ [52\)](#page-51-0)」を参照してください。

取引交渉登録を作成する際に、パートナーは、その取引交渉登録を独立した登録にするか、商談に関連付けることができます 。パートナーが、独立した取引交渉登録(スタンドアロン登録)を作成するのは、見込みのある新しいビジネス商談であると 判断し、ブランド所有者にその内容を登録する場合です。ただし、ブランド所有者は、組織内の 1 名以上の従業員によって検 証されるまでは、その取引交渉登録を商談とみなさない場合があります。

このように、パートナーは商談の発見と判断し、ブランド所有者は検証して確認するまでは商談ではないと主張する場合の解 決策は、パートナーによる取引交渉登録の作成です。取引交渉登録には、商談および登録情報の両方が含まれています。任意 の時点でパートナーは承認を受けるために登録を提出し、内容が適切である場合は、ブランド所有者がその登録を承認します 。ブランド所有者は、取引交渉登録を最終承認する前に、その登録を商談に関連付けます。

#### 取引交渉登録を作成するには

- **1** [取引交渉登録リスト]ページから、[新規]をクリックします。
- **2** [取引交渉登録詳細]フォームに、必要な情報を入力します。

- <span id="page-483-0"></span>**a** 取引交渉登録が既存の商談に関する内容の場合は、[関連商談]フィールドで適切な商談を検索して選択します。こ のフィールドには、ユーザーがアクセスできる商談のみが表示されます。[顧客]フィールドには、選択した商談に 関連付けられた顧客の名前が自動的に挿入されます。
- **b** 取引交渉登録が新規商談(またはアクセス不可の商談)に関する内容の場合は、[新規商談]チェックボックスをオ ンにして、[商談情報]セクションに次の情報を入力します。
	- 诵貨
	- 取引サイズ
	- クローズ日
	- 製品への関心
	- 次のステップ
- **c** 取引交渉登録が新規商談に関する内容の場合、その登録は既存の顧客の場合と新規の顧客の場合があります。既存の 顧客に関する登録の場合は、[関連顧客]フィールドで顧客を検索して選択します。新規の顧客に関する取引交渉登 録の場合は、[新規顧客]チェックボックスをオンにして、[新規企業情報]セクションのフィールドに入力します  $\circ$ [取引交渉登録]フィールドの詳細は、「取引交渉登録のフィールド (ページ [492\)](#page-491-0)」を参照してください
- **3** レコードを保存します。

 $\circ$ 

# 承認用に取引交渉登録を提出

取引交渉登録は、パートナーがブランド所有者に対して、商談の独占権を要求するリクエストです。このリクエストは、ブラ ンド所有者によって承認される場合とされない場合があります。ほとんどの企業には、パートナーによる承認の要求を処理す るための明確なプロセスがあります。通常は、ブランド所有者の 1 名以上の従業員が様々な条件に基づいて取引交渉登録を評 価し、承認するかどうかを判断します。小規模企業の場合、取引交渉登録を承認する従業員は静的です。つまり、同じ承認者 グループがすべての取引交渉登録を承認します。一方、大企業の場合、承認者グループは動的で、取引サイズ、パートナー、 製品などの様々な要素に基づいて変動します。

作業前の準備:取引交渉登録を作成します。取引交渉登録の作成方法の詳細は、「取引交渉登録の作成 (ページ [483\)](#page-482-0)」を参 照してください。さらに、適切なユーザーを取引交渉登録の承認者として割り当てるワークフロールールを作成します。ワー クフロールールの作成方法の詳細は、「ワークフロールールの作成」を参照してください。

#### 承認用に取引交渉登録を提出するには

**1** [取引交渉登録編集]ページの[送信状況]フィールドで、[提出済み]を選択します。

提出状況を [提出済み]に変更すると、承認プロセスが開始されます。承認プロセスは、取引交渉登録への更新アク セス権があるユーザーが開始できます。

2 [保存]をクリックします。

[送信状況]フィールドを[提出済み]に変更すると、次の処理が実行されます。

■ 承認状況が [承認保留] に設定されます。

- <span id="page-484-0"></span>■ 提出日が現在のタイムスタンプに自動的に設定されます。
- 取引交渉登録のルーティングが開始されます。ワークフロールールによって、取引交渉登録の [承認者] フィールド に適切なユーザーが設定されます。
- 承認者が取引交渉登録のチームに追加されます(承認者がまだ存在しない場合)。
- ワークフロールールが設定されている場合は、ワークフロールールによって電子メール通知が送信されます。

# 取引交渉登録の承認

企業のビジネスプロセスによって異なりますが、取引交渉登録を承認して有効な商談とみなすには、企業内に複数の従業員が 必要です。現在の承認ルーティングは手動プロセスで、サポートされているのは、1 レベルの承認のみです。登録を承認チェ ーンに従って移動するには、現在の承認者のフィールドを手動で変更する必要があります。

注:承認チェーン内の各承認者が[承認者]フィールドをチェーン内の次の承認者に更新することによって、実際には複数レ ベルの承認を実行できます。

取引交渉登録は、商談に関連付けられている場合のみ最終承認を得ることができます。取引交渉登録が商談に関連付けられて いない場合は(スタンドアロン登録の場合など)、登録を既存の商談にリンクするか、その登録を商談に手動で変換する必要 があります。取引交渉登録の変換方法の詳細は、「取引交渉登録から取引先、担当者、または商談への変換 (ページ [490\)](#page-489-0)」 を参照してください。取引交渉登録が最終承認されると、その登録に関連付けられた商談をパートナー組織で表示できるよう になります。これは、パートナーユーザーによる商談へのアクセスに必要です。

注:関連付けられた商談がパートナー組織で表示できるのは、取引交渉登録が承認された場合のみです。登録が戻されたり拒 否されたりした場合、関連付けられた商談(ある場合)にはアクセスできません。

作業前の準備:承認前の取引交渉登録の提出状況は[提出済み]に設定されている必要があります。

#### 取引交渉登録を承認するには

- **1** [取引交渉登録編集]ページの[承認状況]フィールドで、[承認]を選択します。
- 2 [保存] をクリックします。

承認状況を[承認]に変更すると、次の処理が実行されます。

- Oracle CRM On Demand では、提出状況の値が [提出済み] であることが検証されます。提出状況がこれ以外の値 である場合、検証は失敗し、適切なエラーメッセージが表示されます。
- Oracle CRM On Demand では、「関連商談」フィールドに商談が挿入されていることが検証されます。
- Oracle CRM On Demand では、 [関連商談] フィールドで指定した商談が承認済み取引交渉登録にまだ関連付けら れていないことが検証されます。
- 商談ヘッダーにある「登録済み」チェックボックスがオンになります。
- 商談ヘッダーにある登録有効期限フィールドに、承認済み登録の失効日が挿入されます。
- 承認済み登録のパートナー情報が商談ヘッダーにコピーされます。
- 最終承認者が現在のユーザーに変更されます。 [現在の承認者] フィールドは変更されません。
- 承認日が Oracle CRM On Demand の現在の日付に変更されます。
- ワークフロールールによって、承認アクションを追跡するための新規タスクが作成されます。

<span id="page-485-0"></span>■ ワークフロールールが設定されている場合は、ワークフロールールによって適切な電子メール通知が送信されます。

# 取引交渉登録の戻し

取引交渉登録が承認チェーンに従って移動するとき、承認者は取引交渉登録を作成者に戻して、取引交渉登録パラメータの変 更を求めることができます。

作業前の準備:取引交渉登録の提出状況が[提出済み]である必要があります。

#### 取引交渉登録を戻すには

- [取引交渉登録編集]ページの[承認状況]フィールドで、戻り済みを選択します。次に、[保存]をクリックします。 承認状況を戻り済みに変更すると、次の処理が実行されます。
	- 登録の提出状況が [未提出] に設定されます。
	- [承認日]フィールドから日付が削除されます。ただし、[送信日]フィールドの日付はそのままです。
	- 承認者の戻しアクションを追跡するためのタスクレコードが作成されます。
	- ワークフロールールが設定されている場合は、ワークフロールールによって適切な電子メール通知が送信されます。

これにより、取引交渉登録の作成者は、取引交渉登録を更新して再提出できるようになります。取引交渉登録の提出方法の詳 細は、「承認用に取引交渉登録を提出 (ページ [484\)](#page-483-0)」を参照してください。

## 取引交渉登録の拒否

取引交渉登録が承認チェーンに従って移動するとき、承認者は取引交渉登録を拒否できます。

作業前の準備:取引交渉登録の提出状況が[提出済み]である必要があります。

#### 取引交渉登録を拒否するには

- [取引交渉登録編集]ページの[承認状況]フィールドで、[拒否]を選択します。次に、[保存]をクリックします。 承認状況を[拒否]に変更すると、次の処理が実行されます。
	- 登録の提出状況は [提出済み] のままです。
	- [承認日]フィールドから日付が削除されます。ただし、[送信日]フィールドの日付はそのままです。
	- 承認者の戻しアクションを追跡するためのタスクレコードが作成されます。
	- ワークフロールールが設定されている場合は、ワークフロールールによって適切な電子メール通知が作成されます。

# 取引交渉登録の再提出

取引交渉登録が承認プロセスに従って移動するとき、承認者は、登録を承認するか拒否するかを判断するための追加情報が必 要になる場合があります。このような場合、承認者はその登録を所有者に戻し、戻した理由を示すことができます。また、追 加情報を提供するために、登録の所有者が登録をリコールすることもできます。

<span id="page-486-0"></span>所有者は、戻されたりリコールされた取引交渉登録を更新できます。また、所有者は、取引交渉登録を更新した後に、承認を 受けるためにその登録を再提出できます。

作業前の準備:取引交渉登録の提出状況が[リコール済]または[未提出]のいずれかである必要があります。

#### 承認用に取引交渉登録を再提出するには

- **1** [取引交渉登録編集]ページで、追加情報を追加します。
- **2** [取引交渉登録編集]ページの[送信状況]フィールドで、[提出済み]を選択します。

提出状況を「提出済み」に変更すると、承認プロセスが開始されます。承認プロセスは、取引交渉登録への更新アク セス権があるユーザーが開始できます。次に、[保存]をクリックします。

[送信状況]フィールドを[提出済み]に変更すると、次の処理が実行されます。

- 承認状況が [承認保留] に設定されます。
- 提出日が現在のタイムスタンプに自動的に設定されます。
- 取引交渉登録のルーティングが開始されます。ワークフローによって、取引交渉登録の[承認者]フィールドに適切 なユーザーが設定されます。
- 承認者が取引交渉登録のチームに追加されます(承認者がまだ存在しない場合)。
- ワークフロールールが設定されている場合は、ワークフロールールによって適切な電子メール通知が送信されます。

# 取引交渉登録の取消

ブランド所有者は、[承認状況]フィールドが次のいずれかに設定されている場合、取引交渉登録を取り消すことができます

- 承認保留
- 承認

 $\circ$ 

承認状況がこれ以外の値の場合、取引交渉登録の取消はサポートされません。

### 取引交渉登録を取り消すには

 [取引交渉登録編集]ページの[承認状況]フィールドで、[取消済み]を選択します。次に、[保存]をクリックしま す。

承認済みの取引交渉登録を取り消すと、関連付けられた商談に対して次の更新が実行されます。

- 「登録済み」チェックボックスがオフになります。
- 登録有効期限フィールドが NULL 値に変更されます。
- [登録パートナー]フィールドが NULL 値に変更されます。

# <span id="page-487-0"></span>取引交渉登録の期間の終了

取引交渉登録の期間はいつでも終了できます。

#### 取引交渉登録の期間を終了するには

■ [取引交渉登録編集]ページの[承認状況]フィールドで、[期限切れ]を選択します。次に、[保存]をクリックしま す。

承認状況を[期限切れ]に変更すると、次の処理が実行されます。

- 商談ヘッダーにある「登録済み」チェックボックスがオフになります。
- 商談ヘッダーにある登録有効期限フィールドの日付が、NULL 値に戻されます。
- 商談ヘッダーにある [登録パートナー] フィールドが、NULL 値に戻されます。

# 取引交渉登録の更新

最初に取引交渉登録を作成するときは、必要な情報がすべて揃っているわけではありません。さらに、製品情報を取引交渉登 録に追加できるのは、取引交渉登録を作成した後のみです。このため、Oracle CRM On Demand では、ユーザーがアクセ スできる取引交渉登録を表示して変更できます。

取引交渉登録の状況が「未提出]または「リコール済]の場合は、登録の編集、売上明細項目の追加や削除を行うことができ ます。取引交渉登録がこれ以外の状況の場合、これらの変更はできません。

#### 取引交渉登録を更新するには

- **1** [取引交渉登録リスト]ページで、[編集]をクリックします。
- **2** [取引交渉登録編集]ページで、取引交渉登録に対して必要な変更を加えます。次に、[保存]をクリックします。

# 取引交渉登録への製品のリンク

ユーザーは、新規商談を登録するとき、見込み顧客が関心を持っている製品のタイプや数量についてある程度の情報を把握し ています。取引交渉登録に関するこのような情報は、保存しておくことが重要です。これは、登録を承認するかどうかを検討 している間にも、多くの企業が製品に注目しているためです。さらに、取引交渉登録は最終承認の前に商談に変換できるため 、取引に関する製品ライン情報を保存しておくことが重要です。これにより、登録を商談に変換するときにこの情報を商談に コピーできます。

作業前の準備:企業の管理者は、[製品売上]関連情報セクションを詳細ページで使用できるようにしています。関連情報セ クションが詳細ページに表示されない場合は、[レイアウトを編集]リンクをクリックして、表示する関連情報セクションと してセクションを追加します。

取引交渉登録を作成し、状態を[未提出]または[リコール済]に設定します。取引交渉登録は作成したが、承認を受けるた めにその登録を提出する前であれば、製品ラインを取引交渉登録に追加できます。

#### <span id="page-488-0"></span>取引交渉登録に製品をリンクするには

- **1** [取引交渉登録詳細]ページの[製品売上]セクションで、[追加]をクリックします。
- **2** 取引交渉登録にリンクする製品について、各フィールドに製品名、数量、および価格を入力します。次に、[保存]をク リックします。

レコードのリンク方法の詳細は、「選択したレコードへのレコードのリンク (ページ [104\)](#page-103-0)」を参照してください。

# 取引サイズの計算

取引交渉登録には、1つ以上の製品明細項目が関連付けられている場合があります(関連付けられていないこともあります) 。さらに、各製品明細項目には、売上値が関連付けられている場合があります。取引交渉登録ヘッダーにある取引サイズは、 適切な通貨変換を使用して、すべての売上明細項目の合計に設定できます。

作業前の準備:企業の管理者は、[製品売上]関連情報セクションを詳細ページで使用できるようにしています。関連情報セ クションが詳細ページに表示されない場合は、[レイアウトを編集]リンクをクリックして、表示する関連情報セクションと してセクションを追加します。

### 取引サイズを計算するには

**1** [取引交渉登録詳細]ページの[製品売上]セクションで、[取引サイズの更新]をクリックします。

Oracle CRM On Demand では、各明細項目から売上が取得され、登録ヘッダーで指定した取引通貨に変換されま す。変換の実行時に、Oracle CRM On Demand では、明細項目にある為替日が考慮されます。つまり、明細項目 に為替日が指定されている場合は、その日付の為替レートを使用して変換が実行されます。為替日が指定されていな い場合は、現在の日付を使用して変換計算が実行されます。

各明細項目から変換された売上が合計に順次追加され、最終的な合計値が登録ヘッダーの[取引サイズ]フィールド に挿入されます。

2 [保存]をクリックします。

# 取引交渉登録と商談の関連付け

Oracle CRM On Demand では、既存の取引交渉登録を既存の商談に関連付けたり、取引交渉登録と商談の既存の関連付け を変更できます。また、取引交渉登録を不完全な商談に関連付けることもできます。

#### 取引交渉登録を商談に関連付けるには

- **1** [取引交渉登録リスト]ページで、対象の取引交渉登録の[編集]をクリックします。
- **2** [取引交渉登録編集]ページの[関連商談]フィールドで、取引交渉登録を関連付ける商談を検索して選択します。次に 、[保存]をクリックします。

# <span id="page-489-0"></span>取引交渉登録から取引先、担当者、または商談への変換

ユーザーの役割が適切に設定されている場合は、取引先、担当者、および商談の各レコードを作成したり、取引交渉登録レコ ードを変換して取引交渉登録情報を既存のレコードにマージできます。新規商談レコードには、企業の設定に応じて、売上計 算に影響を与える情報を含めることができます。

作業前の準備。次のタスクを実行する必要があります。

- 取引交渉登録を作成します。取引交渉登録の作成方法の詳細は、「取引交渉登録の作成 (ページ [483\)](#page-482-0)」を参照してくだ さい。
- ユーザーの役割およびアクセスプロファイルを設定します。これらの設定の詳細は、「取引交渉登録を変換するためのア クセスプロファイルと役割の設定 (ページ [491\)](#page-490-0)」を参照してください。

#### 取引交渉登録を取引先、担当者、または商談に変換するには

- **1** [取引交渉登録ホームページ]の[取引交渉登録 (全件)]セクションから、変換する取引交渉登録を選択します。 取引交渉登録の選択方法の詳細は、「レコードの検索 (ページ [68\)](#page-67-0)」を参照してください。
- **2** [取引交渉登録詳細]ページで、[商談に変更]ボタンをクリックします。
- **3** [取引交渉登録の変更]ページで、次のいずれかの操作を実行します。
	- この取引交渉登録に対して新規取引先レコードおよび新規担当者レコードを作成するには、[新規取引先を自動作成 ]および[新規担当者を自動作成]オプションを選択します。

[取引先]セクションでは、取引交渉登録の関連企業フィールドが[関連取引先]フィールドにデフォルト で表示されます。[担当者]セクションには、取引交渉登録の[名前 (名)]と[名前 (姓)]がデフォルト で表示されます。

■ 新規商談を作成し、その商談を既存の取引先と担当者にリンクするには、 [既存取引先を使用する] および [既存担 当者を使用する]オプションを選択します。

登録レコードに関連取引先が含まれている場合は、[関連取引先]フィールドにその取引先が表示されます 。登録レコードに関連担当者が含まれている場合は、[関連担当者]フィールドにその担当者が表示されま す。

- 取引交渉登録を別の取引先または担当者にリンクするには、「関連取引先]または「関連担当者]フィールドの横に ある[ルックアップ]アイコンをクリックし、別の取引先または担当者を選択します。[関連取引先]および[関連 担当者]フィールドに正しい名前が表示されており、[既存取引先を使用する]および[既存担当者を使用する]オ プションが選択されていることを確認します。
- **4** 取引交渉登録を商談に変換するには、商談の自動作成を選択し、フィールドに必要な情報を入力します。

[商談]フィールドに、取引交渉登録の名前がデフォルトで表示されます。[売上]、[クローズ日]、[次のステ ップ]、および[説明]フィールドのデータも商談レコードに継承されます。このデータは、[取引交渉登録の変更 ]ページで編集できます。また、取引交渉登録を既存の商談に関連付けることもできます。それには、次の操作を行 います。

- **a** [既存商談を使用する]オプションを選択します。
- <u>b</u> [関連商談]フィールドの横にある [ルックアップ]アイコンを使用して、適切な商談を選択します。

**490** Oracle CRM On Demand オンラインヘルプ リリース33 2016 年 10 月版 5 [保存]をクリックすると、取引交渉登録が変換されます。

# <span id="page-490-0"></span>取引交渉登録を変換するためのアクセスプロファイルと役割の設定

取引交渉登録を取引先、担当者、または商談に変換するには、アクセスプロファイルおよびユーザーの役割を適切に設定して おく必要があります。ここでは、必要な設定について説明します。

## 取引交渉登録を変換するためのアクセスプロファイルの設定

次の表に、取引交渉登録を変換できるアクセスレベルを示します。これらの設定は、自分のデフォルトのアクセスプロファイ ルと所有者のアクセスプロファイルの両方に必要です。

次の表に、取引交渉登録を変換できるレコードタイプのアクセスレベルを示します。

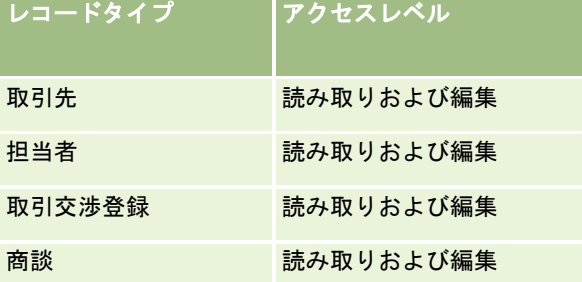

次の表に、取引交渉登録を変換できる関連情報のレコードタイプのアクセスレベルを示します。

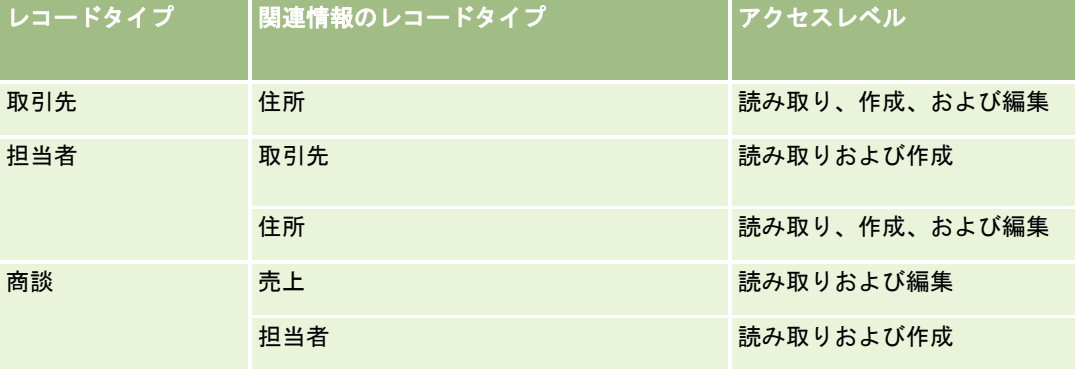

## 取引交渉登録を変換するためのユーザー役割の設定

取引交渉登録を変換できる役割設定は、次のとおりです。

- 役割には、[PRM 取引交渉登録:取引交渉登録の変換]権限が必要です。
- 役割のレコードタイプのアクセスには、次の設定が必要です。
	- 取引交渉登録の変換のあらゆる場合について、[取引交渉登録]レコードタイプの [アクセス可能] チェックボック スがオンになっている必要があります。
	- 取引交渉登録を既存の商談に変換する(つまり、関連付ける、またはリンクする)には、[商談]レコードタイプの [アクセス可能]チェックボックスがオンになっている必要があります。

- <span id="page-491-0"></span>■ 取引交渉登録を新規の商談に変換するには、 [商談] レコードタイプの [アクセス可能] チェックボックスと [作成 できますか?]チェックボックスがオンになっている必要があります。
- 取引交渉登録を既存の取引先に変換するには、 [取引先]レコードタイプの [アクセス可能] チェックボックスがオ ンになっている必要があります。
- 取引交渉登録を新規の取引先に変換するには、[取引先]レコードタイプの[アクセス可能]チェックボックスと [ 作成できますか?] チェックボックスがオンになっている必要があります。
- 取引交渉登録を既存の担当者に変換するには、 [担当者]レコードタイプの [アクセス可能] チェックボックスがオ ンになっている必要があります。
- 取引交渉登録を新規の担当者に変換するには、[担当者]レコードタイプの[アクセス可能]チェックボックスと [ 作成できますか?] チェックボックスがオンになっている必要があります。

注意**:** パートナー関係管理の設定方法の詳細は、『*Oracle CRM On Demand for Partner Relationship Management Configuration Guide*』を参照してください。

# 取引交渉登録のフィールド

[取引交渉登録編集]ページでは、取引交渉登録を追加したり、既存の取引交渉登録の詳細を更新できます。[取引交渉登録 編集]ページには、取引交渉登録に関するすべての情報が表示されます。

注: 企業の管理者は、レコードタイプ、フィールド、リストのオプションの名前を変更するなど、様々な方法で Oracle CRM On Demand をカスタマイズできます。そのため、ユーザーに表示される情報と、オンラインヘルプで説明されている 標準的な情報は異なることがあります。

次の表では、一部のフィールドについて説明します。

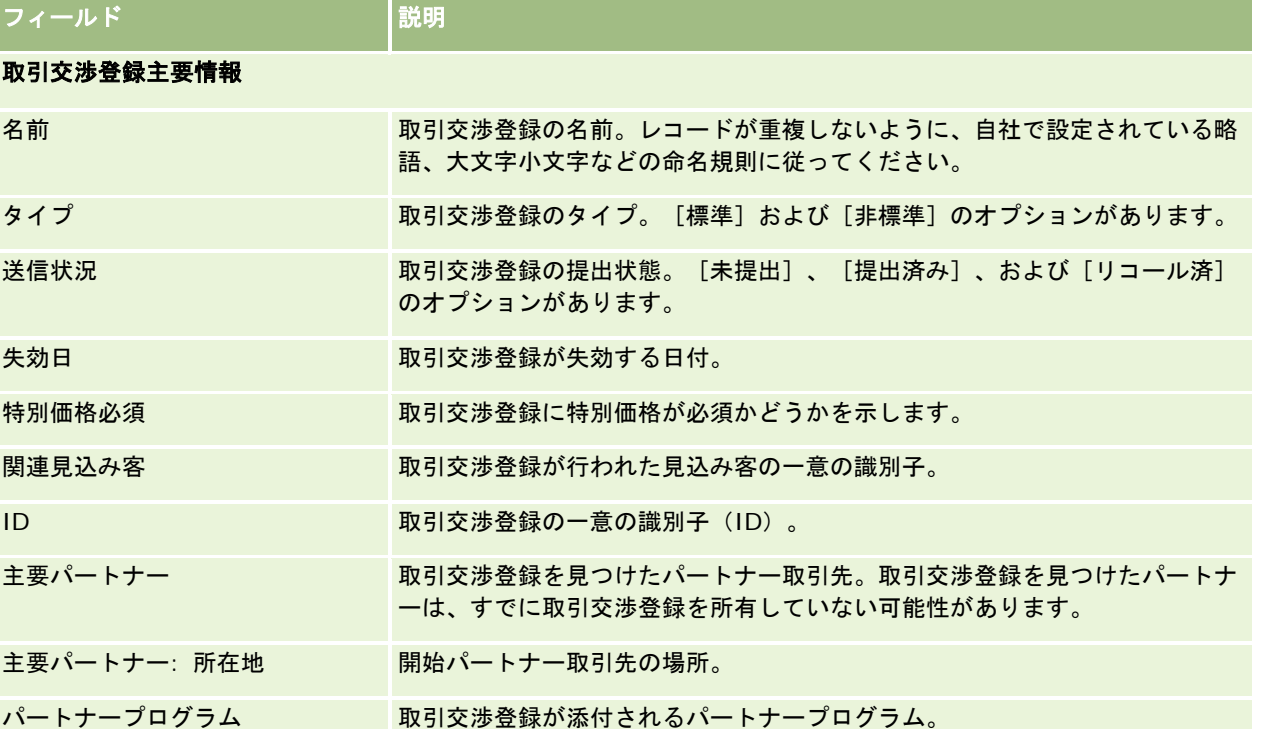

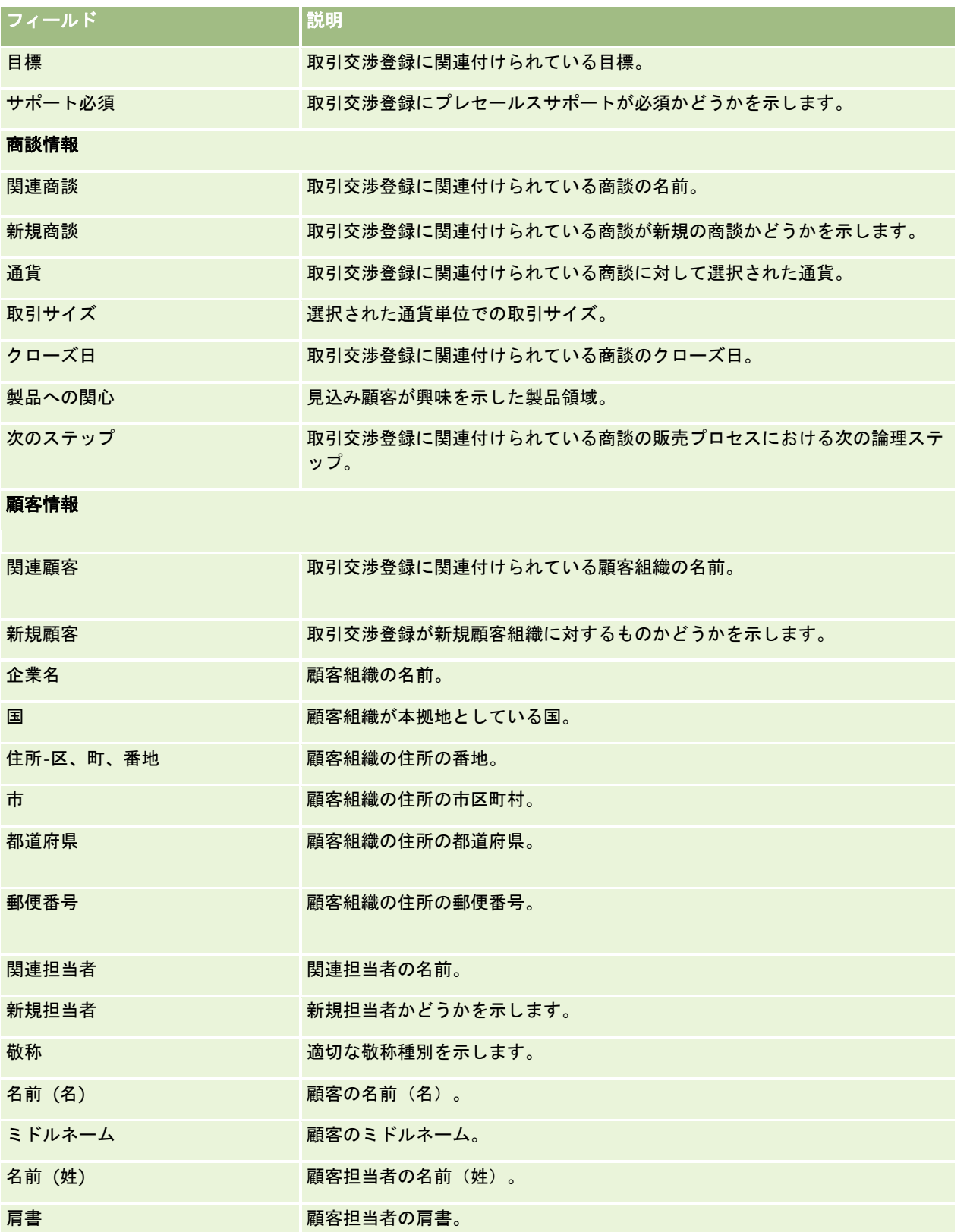

## パートナー関係管理とハイテク

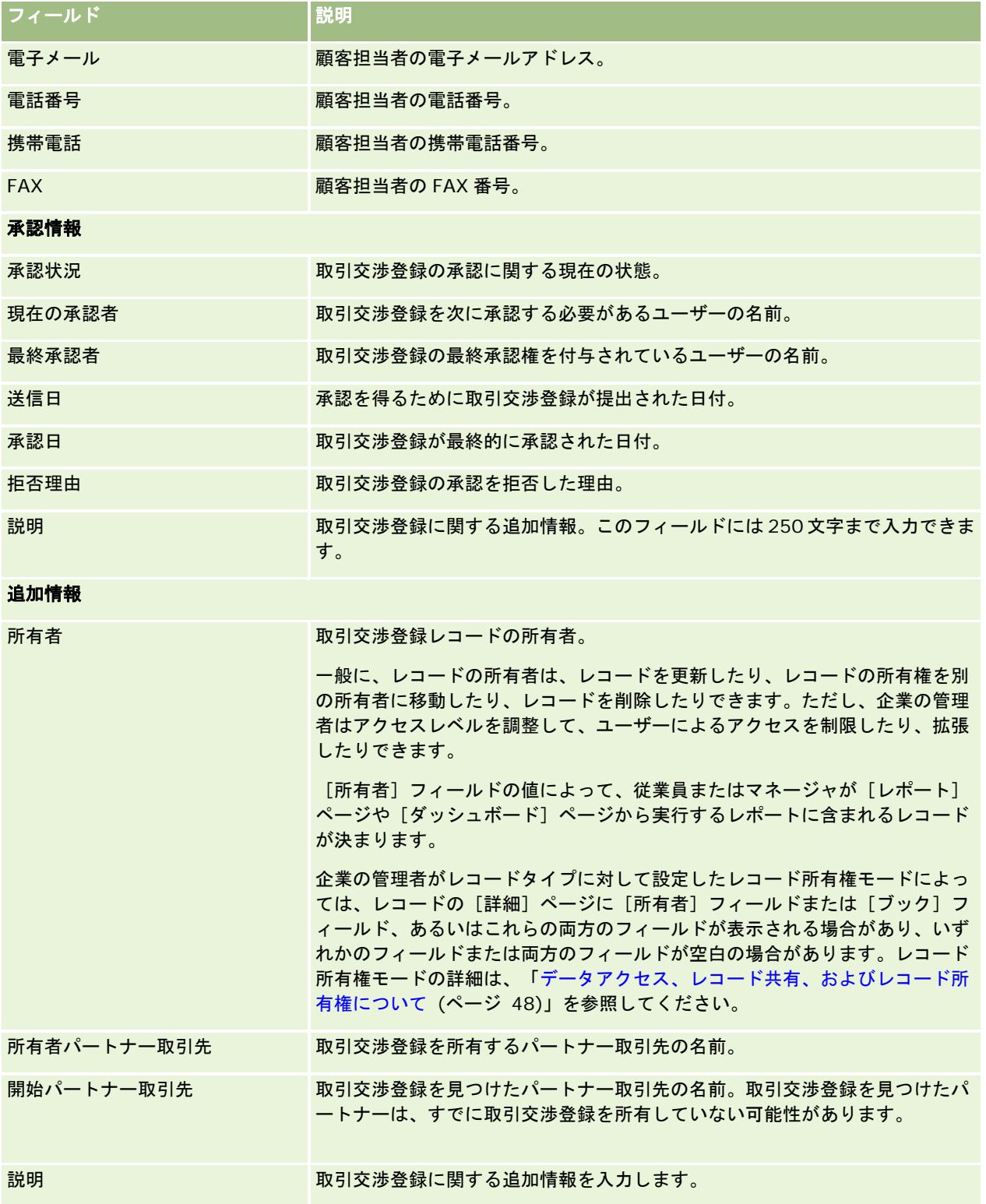

# **MDF** リクエスト

市場開発資金(MDF)は、パートナーがブランド所有者の製品を特定の地域で販売したり、そのブランドを市場に売り出すこ とができるように、マーケティング資金をパートナーに系統的な方法で供給する機能をブランド所有者に提供します。MDF リクエストとは、パートナーがブランド所有者に資金を依頼するリクエストです。

パートナーは、マーケティング活動の資金調達に対する事前承認をリクエストできます。MDF リクエストでは、マーケティ ング活動とその予想費用の詳細を特定します。その後、MDF リクエストは承認プロセスに従って進みます。ブランド所有者 は、MDF リクエストに対する承認済みの資金を準備し、そのリクエストの承認、拒否、または戻し処理を行うことができま す。

マーケティング活動が完了した後、パートナーはブランド所有者によって事前承認された使用金額を清算する請求を作成でき ます。請求は、特定の MDF リクエストに対して作成することも、独立して存在することもできます。MDF リクエストに関連 付けることのできる請求は 1 つのみです。請求が承認されると、資金は関連する MDF リクエストを使用して引き落とされま す。

# [**MDF** リクエストホームページ]の使用

市場開発資金 (MDF) リクエストの管理は、 [MDF リクエストホームページ]から開始します。

注**:**企業の管理者は、[MDF リクエストホームページ]のレイアウトをカスタマイズできます。ユーザーの役割に[ホームペ ージのパーソナライズ]権限が含まれている場合、ページにセクションを追加したり、ページからセクションを削除すること ができます。

### **MDF** リクエストの作成

MDF リクエストを作成するには、[最近変更された MDF リクエスト]セクションの[新規]ボタンをクリックします。詳細 については、「レコードの作成 (ページ [52\)](#page-51-0)」および「MDF のフィールド」を参照してください。

### **MDF** リクエストリストの使用

[MDF リクエストリスト]セクションには、多数のリストが表示されます。 Oracle CRM On Demand には、標準のリス トのセットがあらかじめ用意されています。標準のリストはすべて公開です。従業員とマネージャは別の条件に基づくリスト を追加できます。

次の表では、MDF リクエストの標準のリストについて説明します。

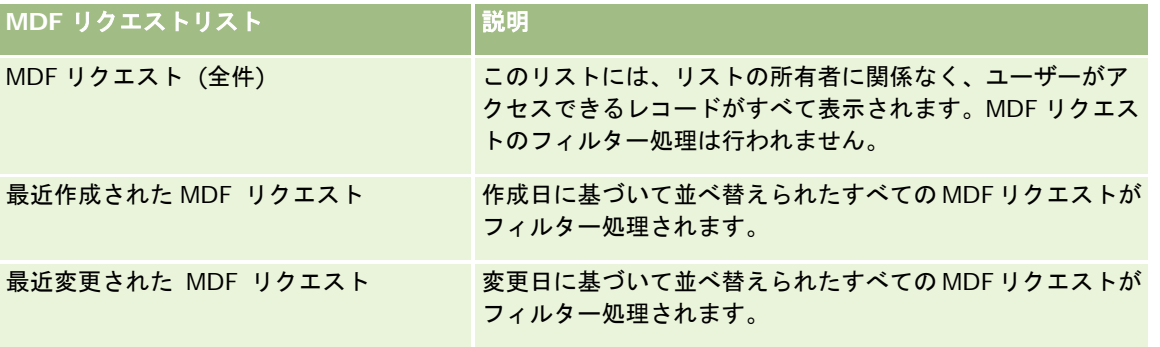

### パートナー関係管理とハイテク

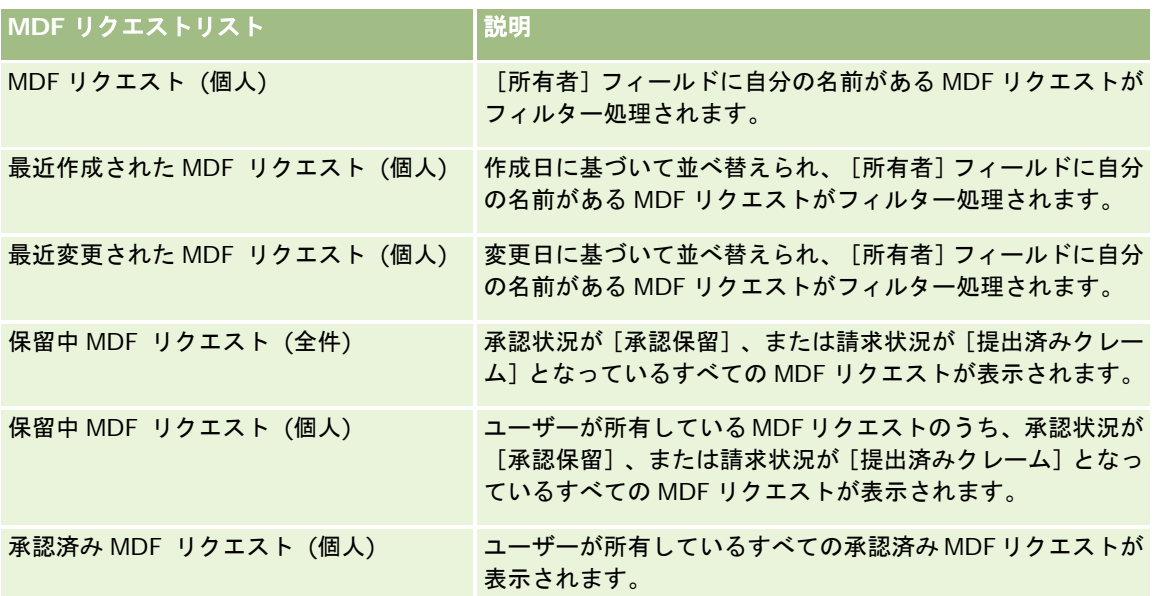

リストを表示するには、リスト名をクリックします。

新しいリストを作成するには、[新規]をクリックします。リストの作成方法の詳細は、「リストの作成と編集 (ページ [118\)](#page-117-0) 」を参照してください。

使用可能なすべてのリストの確認、新しいリストの作成、または既存のリストの表示、編集、削除を行うには、[リスト管理 ]をクリックします。[リスト管理]ページには、Oracle CRM On Demand に付属している標準のリストも表示されます。 これらのリストは表示専用です。このため、編集することも削除することもできません。

### [最近変更された **MDF** リクエスト **(**個人**)**]セクションの表示

[最近変更された MDF リクエスト (個人)]セクションには、ユーザーが所有し、最近変更された MDF リクエストが表示さ れます。リストを展開するには、[リストを全表示]リンクをクリックします。

## [保留中 **MDF** リクエスト **(**個人**)**]セクションの表示

[保留中 MDF リクエスト (個人)]セクションには、ユーザーが所有している MDF リクエストのうち、承認状況が[承認保 留]、または請求状況が[提出済みクレーム]となっているすべての MDF リクエストが表示されます。リストを展開するに は、[リストを全表示]をクリックします。

## [**MDF** リクエストホームページ]へのセクションの追加

ユーザーの役割に[ホームページのパーソナライズ]権限が含まれている場合、ユーザーは自分の[MDF リクエストホーム ページ]に、次のセクションの一部またはすべてを追加できます。

- **MDF リクエストリスト**
- 保留中 MDF リクエスト (全件)
- 最近作成された MDF リクエスト
- 最近変更された MDF リクエスト

- 保留中 MDF リクエスト (個人)
- 承認済み MDF リクエスト (個人)
- 最近作成された MDF リクエスト (個人)
- 最近変更された MDF リクエスト (個人)
- 承認 (個人) 保留中の MDF リクエスト

### [MDF リクエストホームページ]にセクションを追加するには

- 1 「MDF リクエストホームページ]で、[レイアウトを編集]をクリックします。
- **2** [MDF リクエストホームページレイアウト]ページで、セクションを追加または削除する矢印をクリックし、ページのセ クションを編成します。次に[保存]をクリックします。

# **MDF** リクエストの管理

MDF リクエストを管理するには、次のタスクを実行します。

- 承認用に MDF リクエストを提出 (ページ [498\)](#page-497-0)
- MDF リクエストのリコール (ページ [498\)](#page-497-0)
- MDF リクエストの戻し (ページ [499\)](#page-498-0)
- MDF リクエストの拒否 (ページ [500\)](#page-499-0)
- MDF リクエストの承認 (ページ [500\)](#page-499-0)
- MDF リクエストの取消 (ページ [501\)](#page-500-0)
- MDF リクエストに対する請求の提出 (ページ [502\)](#page-501-0)
- MDF リクエストに対する請求の拒否 (ページ [502\)](#page-501-0)
- MDF リクエストに対する請求の承認 (ページ [503\)](#page-502-0)

すべてのレコードに共通のその他の手順については、「レコードの使用 (ページ [47\)](#page-46-0)」を参照してください。

様々なレコードタイプに共通する作業手順については、次のトピックを参照してください。

- レコードの作成 (ページ [52\)](#page-51-0)
- レコードの詳細の更新 (ページ [102\)](#page-101-0)
- 選択したレコードへのレコードのリンク (ページ [104\)](#page-103-0)
- リストの使用 (ページ [111\)](#page-110-0)
- 添付資料の使用 (ページ [146\)](#page-145-0)

注: 企業の管理者は、レコードタイプ、フィールド、リストのオプションの名前を変更するなど、様々な方法で Oracle CRM On Demand をカスタマイズできます。そのため、ユーザーに表示される情報と、オンラインヘルプで説明されている 標準的な情報は異なることがあります。

<span id="page-497-0"></span>また、自分に割り当てられているアクセスレベルによっては、これらの手順の一部を実行できない可能性があります。

# 承認用に **MDF** リクエストを提出

パートナーは、市場開発資金(MDF)リクエストを提出することで、マーケティング活動の資金調達に対する事前承認をリク エストできます。MDF リクエストには、活動の詳細およびパートナーが費用を見積もった資金総額が含まれます。

作業前の準備: MDF リクエストを作成します。適切なユーザーを MDF リクエストの承認者として割り当てるワークフロール ールを作成します。ワークフロールールの作成方法の詳細は、「ワークフロールールの作成」を参照してください。

#### 承認用に *MDF* リクエストを提出するには

**1** [MDF リクエストホームページ]の[MDF リクエスト (全件)]セクションから、承認を受けるために提出する MDF リクエストを選択します。

MDF リクエストの選択方法については、「レコードの検索 (ページ [68\)](#page-67-0)」を参照してください。

- **2** [MDF リクエスト詳細]ページで、[編集]ボタンをクリックします。
- **3** [MDF リクエスト編集]ページで、[送信状況]フィールドから[提出済み]を選択します。次に、[保存]をクリッ クします。

[送信状況]フィールドの値を [提出済み]に変更してレコードを保存すると、次の処理が実行されます。

- 承認状況が「承認保留】に設定されます。
- 提出日が現在のタイムスタンプに自動的に設定されます。
- MDF リクエストのルーティングが開始されます。ワークフロールールによって、MDF リクエストの[承認者]フィ ールドに適切なユーザーが設定されます。
- 承認者が MDF リクエストのチームに追加されます(承認者がまだ存在しない場合)。
- ワークフロールールによって、電子メール通知が送信されます。

これにより、MDF リクエストは、承認者によるアクション待ちのレコードのリストに表示され、パートナー(所有者)に対し て読み取り専用になります。リクエストの更新(リクエストした金額の更新、関連資金の変更など)はできません。提出済み の MDF リクエストをパートナーが変更できるのは、MDF リクエストが正常にリコールされた後のみです。

### **MDF** リクエストのリコール

提出した市場開発資金(MDF)リクエストは、承認される前であればリコールできます。リクエストを正常にリコールした後 は、そのリクエストを更新して、承認を受けるために再度提出できます。

作業前の準備: MDF リクエストの提出状況が [提出済み]で、承認状況が [承認保留] である必要があります。

#### <span id="page-498-0"></span>*MDF* リクエストをリコールするには

**1** [MDF リクエストホームページ]の[MDF リクエスト (全件)]セクションから、リコールする MDF リクエストを選択 します。

MDF リクエストの選択方法については、「レコードの検索 (ページ [68\)](#page-67-0)」を参照してください。

- **2** [MDF リクエスト詳細]ページで、[編集]ボタンをクリックします。
- **3** [MDF リクエスト編集]ページで、[送信状況]フィールドから[リコール済]を選択します。次に、[保存]をクリ ックします。

提出状況を「リコール済]に変更すると、次の処理が実行されます。

- [承認状況]の値が NULL 値にリセットされます。
- ワークフロールールによって、アクションを追跡するための新規タスクが作成されます(ワークフロールールが設定 されている場合)。
- ワークフロールールによって、適切な電子メール通知が送信されます(ワークフロールールが設定されている場合)  $\circ$

これにより、MDF リクエストを更新して再度提出できるようになります。リクエストの提出方法の詳細は、「承認用に MDF リクエストを提出 (ページ [498\)](#page-497-0)」を参照してください。

## **MDF** リクエストの戻し

市場開発資金(MDF)リクエストが承認チェーンに従って移動するとき、承認者はそのリクエストを所有者に戻して、変更ま たは追加情報の提供を求めることができます。

作業前の準備: MDF リクエストの提出状況が [提出済み] である必要があります。

#### *MDF* リクエストを戻すには

- **1** [MDF リクエストホームページ]の[MDF リクエスト (全件)]セクションから、戻す MDF リクエストを選択します。 MDF リクエストの選択方法については、「レコードの検索 (ページ [68\)](#page-67-0)」を参照してください。
- **2** [MDF リクエスト詳細]ページで、[編集]ボタンをクリックします。
- **3** [MDF リクエスト編集]ページで、[承認状況]フィールドから戻り済みを選択します。次に、[保存]をクリックし ます。

承認状況を戻り済みに変更して[保存]をクリックすると、次の処理が実行されます。

- MDF リクエストの提出状況が [未提出] に設定されます。
- [事前承認日付]フィールドから日付が削除されます。ただし、[送信日]フィールドの日付はそのままです。
- 承認者の戻しアクションを追跡するためのタスクレコードが作成されます。
- ワークフロールールによって、適切な雷子メール通知が送信されます。

これにより、MDF リクエストの所有者は、リクエストを更新して再度提出できるようになります。MDF リクエストの提出方 法の詳細は、「承認用に MDF リクエストを提出 (ページ [498\)](#page-497-0)」を参照してください。

# <span id="page-499-0"></span>**MDF** リクエストの拒否

市場開発資金(MDF)リクエストが承認チェーンに従って移動するとき、承認者は、マーケティング活動用にリクエストされ た金額を承認できない場合、そのリクエストを拒否できます。

作業前の準備:MDF リクエストの提出状況が[提出済み]である必要があります。

#### *MDF* リクエストを拒否するには

**1** [MDF リクエストホームページ]の[MDF リクエスト (全件)]セクションから、拒否する MDF リクエストを選択しま す。

MDF リクエストの選択方法については、「レコードの検索 (ページ [68\)](#page-67-0)」を参照してください。

- **2** [MDF リクエスト詳細]ページで、[編集]ボタンをクリックします。
- **3** [MDF リクエスト編集]ページで、[承認状況]フィールドから[拒否]を選択します。次に、[保存]をクリックし ます。

承認状況を[拒否]に変更して[保存]をクリックすると、次の処理が実行されます。

- MDF リクエストの提出状況は [提出済み]のままです。
- [事前承認日付]フィールドから日付が削除されます。ただし、[送信日]フィールドの日付はそのままです。
- 承認者の戻しアクションを追跡するためのタスクレコードが作成されます。
- ワークフロールールによって、適切な電子メール通知が送信されます。

MDF リクエストが拒否されると、そのリクエストは所有者に対して読み取り専用になり、リクエストの更新はできません。

## **MDF** リクエストの承認

承認者は、MDF リクエストの事前承認を実行し、リクエストされたマーケティング活動に資金を割り当てることができます 。現在、MDF リクエストの承認ルーティングは手動プロセスで、サポートされているのは 1 レベルの承認のみです。

注:承認チェーン内の各承認者が[承認者]フィールドをチェーン内の次の承認者に更新することによって、実際には複数レ ベルの承認を実行できます。

作業前の準備:承認前の MDF リクエストの提出状況は [提出済み]に設定されている必要があります。

#### *MDF* リクエストを承認するには

**1** [MDF リクエストホームページ]の[MDF リクエスト (全件)]セクションから、承認する MDF リクエストを選択しま す。

MDF リクエストの選択方法については、「レコードの検索 (ページ [68\)](#page-67-0)」を参照してください。

**2** [MDF リクエスト詳細]ページで、[編集]ボタンをクリックします。

- <span id="page-500-0"></span>**3** [MDF リクエスト編集]ページで、[事前承認金額]フィールドに金額を入力します。
- **4** [承認状況]フィールドから[承認]を選択します。次に、[保存]をクリックします。 承認状況を[承認]に変更すると、次の処理が実行されます。
	- Oracle CRM On Demand では、提出状況の値が [提出済み] であることが検証されます。提出状況がこれ以外の値 である場合、検証は失敗し、適切なエラーメッセージが表示されます。
	- Oracle CRM On Demand では、事前承認金額が現在の承認者に設定された承認限度を超えていないこと、および 承認によって負の資金残高にならないことが検証されます。検証が失敗すると、適切なエラーメッセージが表示され ます。
	- [最終承認者]フィールドが現在のユーザーに変更されます。 [現在の承認者] フィールドは変更されません。
	- 事前承認日が Oracle CRM On Demand の現在の日付に変更されます。
	- ワークフローによって、承認アクションを追跡するための新規タスクが作成されます。
	- ワークフローによって、適切な雷子メール通知が送信されます。

承認された MDF リクエストは読み取り専用になります。関連する請求が提出された場合、または失効日が延長された場合を 除いて、リクエストの更新はできません。

## **MDF** リクエストの取消

市場開発資金(MDF)リクエストが無効になった場合、ブランド所有者はいつでもその MDF リクエストを取り消すことがで きます。

作業前の準備: MDF リクエストの承認状況が [承認]に設定されている必要があります。

#### *MDF* リクエストを取り消すには

**1** [MDF リクエストホームページ]の[MDF リクエスト (全件)]セクションから、取り消す MDF リクエストを選択しま す。

MDF リクエストの選択方法については、「レコードの検索 (ページ [68\)](#page-67-0)」を参照してください。

- **2** [MDF リクエスト詳細]ページで、[編集]ボタンをクリックします。
- **3** [MDF リクエスト編集]ページで、[承認状況]フィールドから[取消済み]を選択します。次に、[保存]をクリッ クします。

承認状況を[取消済み]に変更すると、次の処理が実行されます。

- Oracle CRM On Demand では、承認状況が[承認]に設定されていることが検証されます。
- ワークフロールールによって、アクションを追跡するための新規タスクが作成されます。
- ワークフローによって、適切な電子メール通知が送信されます。

取り消された MDF リクエストは読み取り専用になり、更新できません。

# <span id="page-501-0"></span>**MDF** リクエストに対する請求の提出

パートナーは、マーケティング活動に使用した事前承認済みの金額を精算する請求を作成します。請求は、特定の市場開発資 金(MDF)リクエストに対して作成することも、独立して存在することもできます。

#### *MDF* リクエストに対する請求を提出するには

- **1** [MDF リクエストホームページ]の[MDF リクエスト (全件)]セクションから、請求を提出する MDF リクエストを選 択します。 MDF リクエストの選択方法については、「レコードの検索 (ページ [68\)](#page-67-0)」を参照してください。
- **2** [MDF リクエスト詳細]ページで、[編集]ボタンをクリックします。
- **3** [MDF リクエスト編集]ページで、[要求済み請求額合計]フィールドに金額を入力します。
- **4** [クレーム状況]フィールドから[提出済みクレーム]を選択します。次に、[保存]をクリックします。 [クレーム状況] フィールドを[提出済みクレーム]に変更してレコードを保存すると、次の処理が実行されます。
	- MDF リクエストの請求のルーティングが開始されます。
	- ワークフロールールによって、MDF リクエストの[承認者]フィールドに適切なユーザーが設定されます。
	- 承認者が MDF リクエストのチームに追加されます(承認者がまだ存在しない場合)。
	- ワークフロールールによって、適切な電子メール通知が送信されます。

### **MDF** リクエストに対する請求の拒否

市場開発資金(MDF)請求が承認チェーンに従って移動するとき、承認者は MDF 請求を拒否できます。 作業前の準備:MDF 請求の請求状況が[提出済みクレーム]である必要があります。

#### *MDF* リクエストに対する請求を拒否するには

**1** [MDF リクエストホームページ]の[MDF リクエスト (全件)]セクションから、請求を拒否する MDF リクエストを選 択します。

MDF リクエストの選択方法については、「レコードの検索 (ページ [68\)](#page-67-0)」を参照してください。

- **2** [MDF リクエスト詳細]ページで、[編集]ボタンをクリックします。
- **3** [MDF リクエスト編集]ページで、[クレーム状況]フィールドから[請求拒否]を選択します。次に、[保存]をク リックします。

請求状況を[請求拒否]に変更して[保存]をクリックすると、ワークフロールールによって適切な電子メール通知が送信さ れます。

# <span id="page-502-0"></span>**MDF** リクエストに対する請求の承認

承認者は、市場開発資金(MDF)請求を承認し、パートナーにクレジットを提供できます。現在サポートされているのは、 MDF 請求に対して 1 レベルの承認のみです。

作業前の準備:承認前の MDF リクエストの提出状況は [提出済みクレーム]に設定されている必要があります。

#### *MDF* リクエストに対する請求を承認するには

- **1** [MDF リクエストホームページ]の[MDF リクエスト (全件)]セクションから、請求を承認する MDF リクエストを選 択します。 MDF リクエストの選択方法については、「レコードの検索 (ページ [68\)](#page-67-0)」を参照してください。
- **2** [MDF リクエスト詳細]ページで、[編集]ボタンをクリックします。
- **3** [MDF リクエスト編集]ページで、[承認済み請求額合計]フィールドに金額を入力します。
- **4** [クレーム状況]フィールドから[承認済みクレーム]を選択します。次に、[保存]をクリックします。 承認状況を[承認]に変更すると、次の処理が実行されます。
	- Oracle CRM On Demand では、承認済み請求額合計が承認者に設定された承認限度を超えていないこと、および 承認によって負の資金残高にならないことが検証されます。検証が失敗すると、適切なエラーメッセージが生成され ます。
	- 請求決定日が Oracle CRM On Demand の現在の日付に設定されます。
	- ワークフロールールによって、適切な電子メール通知が送信されます。

請求が承認されると、MDF リクエストに関連付けられた資金が引き落とされます。

# **MDF** リクエストのフィールド

[MDF リクエスト編集]ページでは、市場開発資金(MDF)リクエストを追加したり、既存の MDF リクエストの詳細を更 新することができます。[MDF リクエスト編集]ページには、MDF リクエストに関するすべての情報が表示されます。

注: 企業の管理者は、レコードタイプ、フィールド、リストのオプションの名前を変更するなど、様々な方法で Oracle CRM On Demand をカスタマイズできます。そのため、ユーザーに表示される情報と、オンラインヘルプで説明されている 標準的な情報は異なることがあります。

次の表では、一部のフィールドについて説明します。

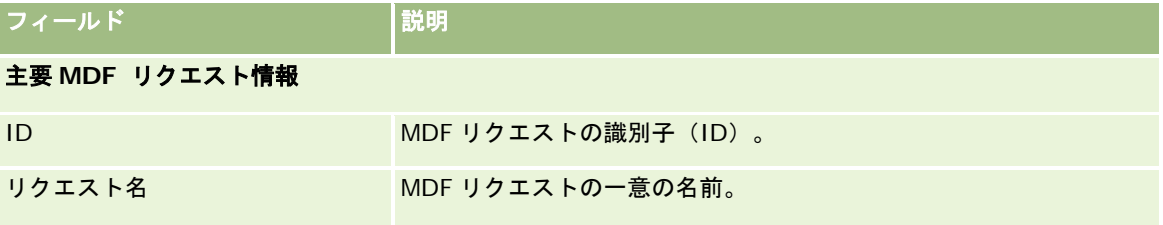

## パートナー関係管理とハイテク

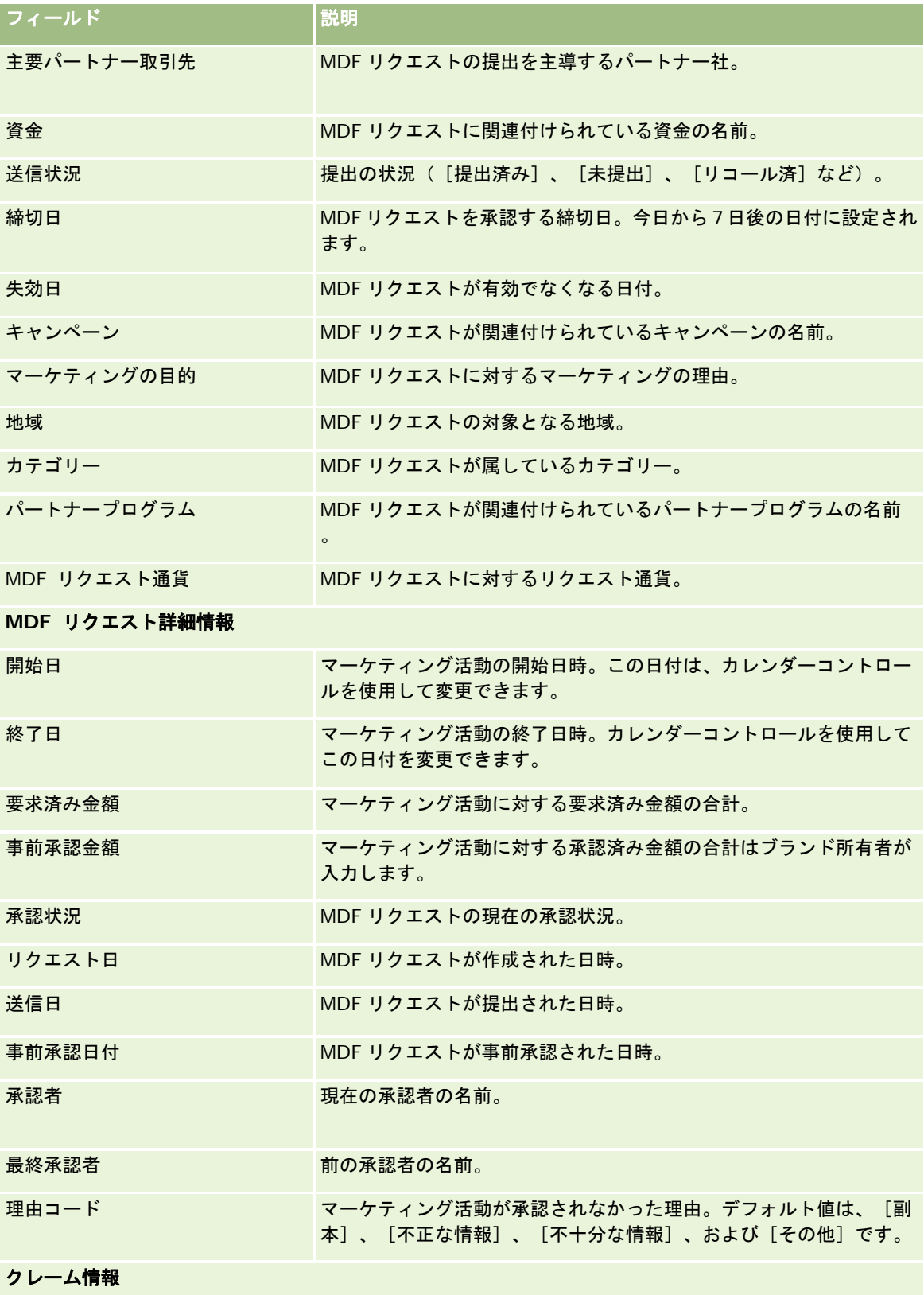
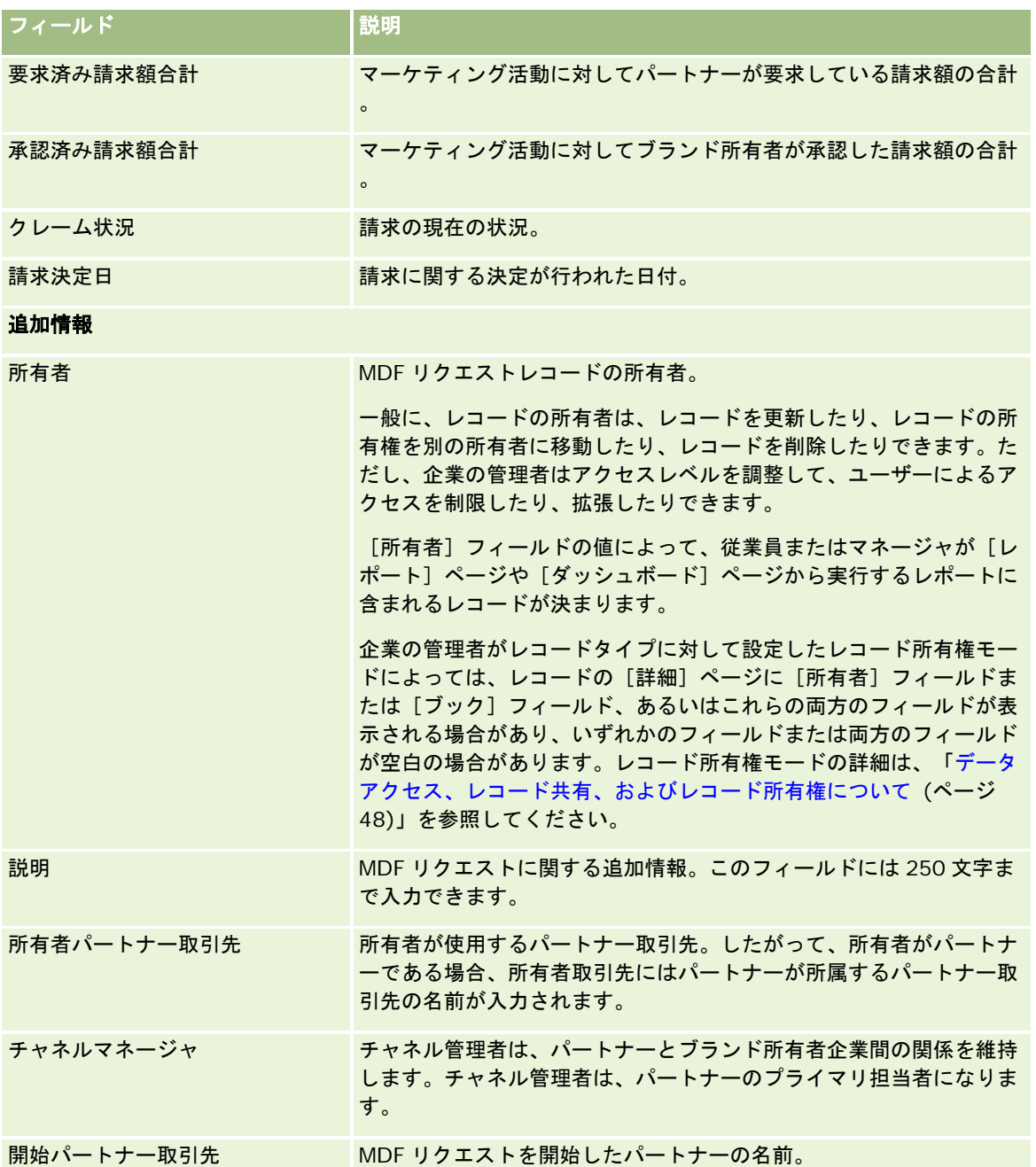

# 特別価格リクエスト

特別価格リクエストにはビジネスプロセスのセットが含まれています。パートナーは、この特別価格リクエストを使用して、 ブランド所有者に製品の割引を要求します。特別価格リクエストは、たとえば、競争が激しい取引や価格の下落傾向などに対 応するために使用します。ブランド所有者は、価格割引を認可し、販売後にパートナーにクレジットを提供します。通常、特

別に認可された価格は、認可された製品、数量、期間、およびパートナーか最終顧客(あるいはその両方)に対して有効です  $\circ$ 

特別価格リクエストは、次の 2 つのフェーズで構成されています。

特別価格リクエストの管理:パートナー(または、パートナーのかわりにブランド所有者)は、製品に対する特別価格リクエ ストを作成し、詳細(価格割引の理由など)を入力します。パートナーは、承認を受けるためにそのリクエストをブランド所 有者に提出し、リクエストが承認されると、在庫を割引後の価格で顧客に販売します。販売後、パートナーは、特別価格請求 プロセスを使用して、元の取得原価と認可原価の差異を請求できます。

特別価格請求の管理:パートナーは、損失に対するクレジットを受け取るために、承認されたオープンの特別価格リクエスト に対して特別価格請求を作成します。通常は、販売後に、特別価格請求とともに POS (Point-Of-Sale) レポートが提出され ます。リクエストが承認されると、ブランド所有者は、元の原価と認可原価の差異をクレジットとしてパートナーに提供しま す。

特別価格リクエストには、ブランド所有者とパートナーにとって次のような利点があります。

- ブランド所有者は、競争の激しい状況にあるパートナーをサポートできます。
- パートナーは、将来、価格が下落する傾向がある場合でも、ブランド所有者から製品を購入して在庫に入れることができ ます。

# [特別価格リクエストホームページ]の使用

特別価格リクエストの管理は、[特別価格リクエストホームページ]から開始します。

注**:**企業の管理者は、[特別価格リクエストホームページ]のレイアウトをカスタマイズできます。ユーザーの役割に[ホーム ページのパーソナライズ]権限が含まれている場合、ページにセクションを追加したり、ページからセクションを削除するこ とができます。

## 特別価格リクエストの作成

特別価格リクエストを作成するには、[最近変更された特別価格リクエスト]セクションの「新規]ボタンをクリックします 。詳細は、「レコードの作成 (ページ [52\)](#page-51-0)」および「特別価格リクエストのフィールド (ページ [519\)](#page-518-0)」を参照してください  $\circ$ 

# 特別価格リクエストリストの使用

[特別価格リクエストリスト]セクションには、多数のリストが表示されます。Oracle CRM On Demand には、標準のリ ストのセットがあらかじめ用意されています。標準のリストはすべて公開です。従業員とマネージャは別の条件に基づくリス トを追加できます。

次の表では、特別価格リクエストの標準のリストについて説明します。

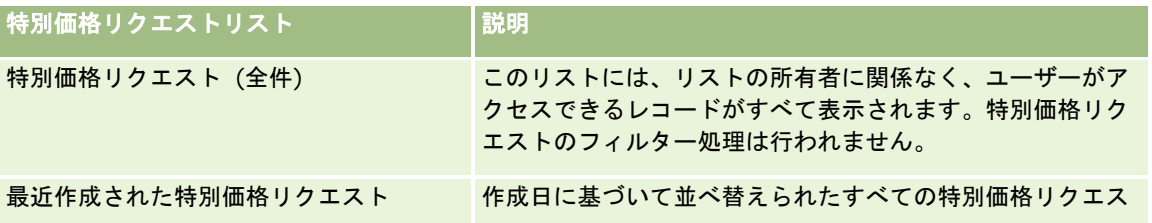

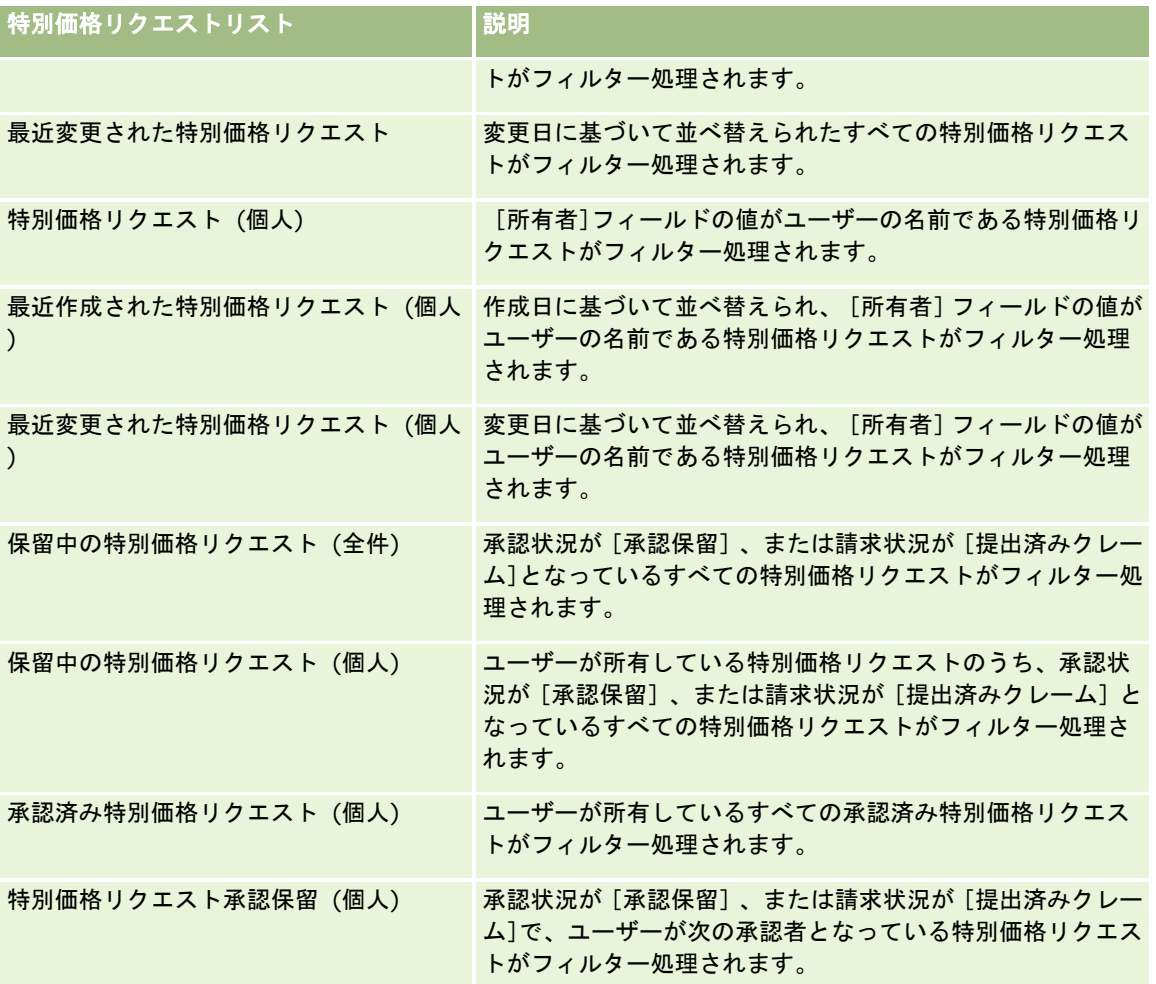

リストを表示するには、リスト名をクリックします。

新しいリストを作成するには、[新規]をクリックします。リストの作成方法の詳細は、「リストの作成と編集 (ページ [118\)](#page-117-0) 」を参照してください。

使用可能なすべてのリストの確認、新しいリストの作成、または既存のリストの表示、編集、削除を行うには、[リスト管理 ]をクリックします。[リスト管理]ページには、Oracle CRM On Demand に付属している標準のリストも表示されます。 これらのリストは表示専用であるため、編集や削除はできません。

# [最近変更された特別価格リクエスト **(**個人**)**]セクションの表示

[最近変更された特別価格リクエスト (個人)]セクションには、ユーザーが所有し、最近変更された特別価格リクエストが表 示されます。リストを展開するには、 [リストを全表示] をクリックします。

# [保留中の特別価格リクエスト **(**個人**)**]セクションの表示

[保留中の特別価格リクエスト (個人)]セクションには、ユーザーが所有している特別価格リクエストのうち、承認状況が[ 承認保留]、または請求状況が[提出済みクレーム]となっているすべての特別価格リクエストが表示されます。リストを展 開するには、[リストを全表示]をクリックします。

## [特別価格リクエストホームページ]へのセクションの追加

ユーザーの役割に[ホームページのパーソナライズ]権限が含まれている場合、ユーザーは自分の[特別価格リクエストホー ムページ]に、次のセクションの一部またはすべてを追加できます。

- 特別価格リクエストリスト
- 保留中の特別価格リクエスト (全件)
- 最近作成された特別価格リクエスト
- 最近変更された特別価格リクエスト
- 保留中の特別価格リクエスト (個人)
- 承認済み特別価格リクエスト (個人)
- 最近作成された特別価格リクエスト (個人)
- 最近変更された特別価格リクエスト (個人)
- 特別価格リクエスト承認保留 (個人)
- 1つ以上のレポートセクション(企業の管理者は、[特別価格リクエストホームページ]で、特別価格リクエスト分析レ ポートなどのレポートセクションを使用可能にできます。)

### [特別価格リクエストホームページ]にセクションを追加するには

- **1** [特別価格リクエストホームページ]で、[レイアウトを編集]をクリックします。
- **2** [特別価格リクエストホームページレイアウト]ページで、矢印をクリックしてセクションを追加または削除し、ページ のセクションを整理します。次に[保存]をクリックします。

# 特別価格リクエストの管理

特別価格リクエストを管理するには、次のタスクを実行します。

- 特別価格リクエストへの製品のリンク (ページ [509\)](#page-508-0)
- 特別価格リクエストへのプログラムのリンク (ページ [510\)](#page-509-0)
- 承認用に特別価格リクエストを提出 (ページ [510\)](#page-509-0)
- 特別価格リクエストのリコール (ページ [511\)](#page-510-0)
- 特別価格リクエストの戻し (ページ [512\)](#page-511-0)
- 特別価格リクエストの拒否 (ページ [512\)](#page-511-0)
- 特別価格リクエストの承認 (ページ [513\)](#page-512-0)
- 特別価格リクエストの取消 (ページ [514\)](#page-513-0)
- 特別価格リクエストに対する請求の提出 (ページ [514\)](#page-513-0)
- 特別価格リクエストに対する請求の拒否 (ページ [515\)](#page-514-0)

<span id="page-508-0"></span>■ 特別価格リクエストに対する請求の承認 (ページ [515\)](#page-514-0)

すべてのレコードに共通のその他の手順については、「レコードの使用 (ページ [47\)](#page-46-0)」を参照してください。

様々なレコードタイプに共通する作業手順については、次のトピックを参照してください。

- レコードの作成 (ページ [52\)](#page-51-0)
- レコードの詳細の更新 (ページ [102\)](#page-101-0)
- 選択したレコードへのレコードのリンク (ページ [104\)](#page-103-0)
- リストの使用 (ページ [111\)](#page-110-0)
- 添付資料の使用 (ページ [146\)](#page-145-0)

注: 企業の管理者は、レコードタイプ、フィールド、リストのオプションの名前を変更するなど、様々な方法で Oracle CRM On Demand をカスタマイズできます。そのため、ユーザーに表示される情報と、オンラインヘルプで説明されている 標準的な情報は異なることがあります。

また、自分に割り当てられているアクセスレベルによっては、これらの手順の一部を実行できない可能性があります。

# 特別価格リクエストへの製品のリンク

特別価格リクエストには、次の目的で製品をリンクできます。

- 特別価格リクエストに属する製品の追跡
- 要求済み金額および事前承認(認可済み)金額の合計の計算

注:要求済み金額および事前承認金額の合計を計算するには、[更新リクエスト合計]ボタンをクリックします。

作業前の準備:企業の管理者は、[特別価格製品]関連情報セクションを詳細ページで使用できるようにしています。関連情 報セクションが詳細ページに表示されない場合は、[レイアウトを編集]リンクをクリックして、表示する関連情報セクショ ンとしてセクションを追加します。

### 製品を特別価格リクエストにリンクするには

**1** [特別価格リクエストホームページ]の[特別価格リクエスト (全件)]セクションにあるリストから、製品をリンクする 特別価格リクエストを選択します。

特別価格リクエストの選択方法の詳細は、「レコードの検索 (ページ [68\)](#page-67-0)」を参照してください。

- **2** [特別価格リクエスト詳細]ページで、[特別価格製品]セクションまでスクロールダウンし、[追加]をクリックしま す。
- **3** [製品]フィールドで、特別価格リクエストに追加する製品を選択します。
- **4** [特別価格製品詳細]ページで、必要なフィールドを更新します。 各フィールドの詳細は、「特別価格製品のフィールド (ページ [517\)](#page-516-0)」を参照してください。
- **5** レコードを保存します。

#### <span id="page-509-0"></span>要求済み金額および事前承認金額の合計を計算するには

**1** [特別価格リクエストホームページ]の[特別価格リクエスト (全件)]セクションにあるリストから、要求済み金額およ び事前承認金額の合計を計算する特別価格リクエストを選択します。

特別価格リクエストの選択方法の詳細は、「レコードの検索 (ページ [68\)](#page-67-0)」を参照してください。

- **2** [特別価格リクエスト詳細]ページで、[特別価格製品]セクションまでスクロールダウンします。
- **3** [特別価格製品]セクションで、[更新リクエスト合計]をクリックします。

これにより、要求済み金額および事前承認金額の合計が計算され、特別価格リクエストの[要求済み金額合計]フィ ールドと[認可金額合計]フィールドが更新されます。

# 特別価格リクエストへのプログラムのリンク

特別価格リクエストは、参加している特定のパートナープログラムに関連付けることができます。

#### プログラムを特別価格リクエストにリンクするには

- **1** [特別価格リクエスト編集]ページに移動します。
- **2** [パートナープログラム]リストで、特別価格リクエストに追加するパートナープログラムを選択します。次に、[保存 ]をクリックします。

# 承認用に特別価格リクエストを提出

パートナー(または、パートナーのかわりにブランド所有者)は、製品の価格調整を行うための特別価格リクエストを作成し 、詳細(価格割引の理由など)を入力します。パートナーは、承認を受けるためにその特別価格リクエストをブランド所有者 に提出します。リクエストは、ブランド所有者によって承認される場合とされない場合があります。多くの企業では、承認を 受けるためにパートナーから提出されるリクエストの処理プロセスを明確に整備しています。通常は、ブランド所有者の 1 名 以上の従業員が、様々な条件に基づいて特別価格リクエストを評価し、承認するかどうかを最終的に判断します。

作業前の準備:最初に、特別価格リクエストを作成する必要があります。レコードの作成方法の詳細は、「レコードの作成 ( ページ [52\)](#page-51-0)」を参照してください。さらに、適切なユーザーを特別価格リクエストの承認者として割り当てるワークフロール ールを作成する必要があります。ワークフロールールの作成方法の詳細は、「ワークフロールールの作成」を参照してくださ い。

#### 承認用に特別価格リクエストを提出するには

**1** [特別価格リクエストホームページ]の[特別価格リクエスト (全件)]セクションにあるリストから、承認を受けるため に提出する特別価格リクエストを選択します。

特別価格リクエストの選択方法の詳細は、「レコードの検索 (ページ [68\)](#page-67-0)」を参照してください。

**2** [特別価格リクエスト詳細]ページで、[編集]ボタンをクリックします。

**3** [特別価格リクエスト編集]ページで、[送信状況]フィールドから[提出済み]を選択します。

<span id="page-510-0"></span>**4** [保存]をクリックします。

[送信状況]フィールドを[提出済み]に変更してレコードを保存すると、次の処理が実行されます。

- 承認状況が「承認保留】に設定されます。
- 提出日が現在のタイムスタンプに自動的に設定されます。
- 特別価格リクエストのルーティングが開始されます。特別価格リクエストの[承認者]フィールドには、ワークフロ ールールによって適切なユーザーが設定されます。
- 承認者が特別価格リクエストのチームに追加されます(承認者がまだ存在しない場合)。
- ワークフロールールによって、必要な電子メール通知が送信されます。

これにより、特別価格リクエストは、承認者によるアクション待ちのレコードのリストに表示され、パートナー(所有者)に 対して読み取り専用になります。特別価格リクエストの更新(製品の追加や削除、要求済み価格の変更など)はできません。 提出済みの特別価格リクエストをパートナーが変更できるのは、特別価格リクエストが正常にリコールされた後のみです。

# 特別価格リクエストのリコール

特別価格リクエストを承認を受けるために提出した後は、承認を受ける前であればそのリクエストをリコールできます。特別 価格リクエストを正常にリコールした後は、そのリクエストを更新して、承認を受けるために再度提出できます。

作業前の準備:特別価格リクエストの提出状況が [提出済み]で、承認状況が [承認保留] である必要があります。

#### 特別価格リクエストをリコールするには

**1** [特別価格リクエストホームページ]の[特別価格リクエスト (全件)]セクションにあるリストから、リコールする特別 価格リクエストを選択します。

特別価格リクエストの選択方法の詳細は、「レコードの検索 (ページ [68\)](#page-67-0)」を参照してください。

- **2** [特別価格リクエスト詳細]ページで、[編集]ボタンをクリックします。
- **3** [特別価格リクエスト編集]ページで、[送信状況]フィールドから[リコール済]を選択します。
- **4** [保存]をクリックします。

提出状況を「リコール済]に変更すると、次の処理が実行されます。

- 承認状況が空白にリセットされます。
- ワークフロールールによって、アクションを追跡するための新規タスクが作成されます。
- ワークフロールールによって、適切な電子メール通知が送信されます。

これにより、特別価格リクエストを更新して再度提出できるようになります。特別価格リクエストの提出方法の詳細は、「承 認用に特別価格リクエストを提出 (ページ [510\)](#page-509-0)」を参照してください。

# <span id="page-511-0"></span>特別価格リクエストの戻し

特別価格リクエストが承認チェーンに従って移動するとき、承認者はその特別価格リクエストを所有者に戻して変更を求める ことができます。承認者は、コメントを入力し、所有者に追加情報を要求できます。

作業前の準備:特別価格リクエストの提出状況が[提出済み]である必要があります。

#### 特別価格リクエストを戻すには

**1** [特別価格リクエストホームページ]の[特別価格リクエスト (全件)]セクションから、戻す特別価格リクエストを選択 します。

特別価格リクエストの選択方法の詳細は、「レコードの検索 (ページ [68\)](#page-67-0)」を参照してください。

- **2** [特別価格リクエスト詳細]ページで、[編集]ボタンをクリックします。
- **3** [特別価格リクエスト編集]ページで、[承認状況]フィールドから戻り済みを選択します。次に、[保存]をクリック します。

承認状況を戻り済みに変更して[保存]をクリックすると、次の処理が実行されます。

- 特別価格リクエストの提出状況が [未提出] に設定されます。
- [認可日]フィールドから日付が削除されます。ただし、[送信日]フィールドの日付はそのままです。
- ワークフロールールによって、承認者の戻しアクションを追跡するためのタスクレコードが作成されます。
- ワークフロールールによって、適切な電子メール通知が送信されます。

これにより、特別価格リクエストの所有者は、特別価格リクエストを更新して再度提出できるようになります。特別価格リク エストの提出方法の詳細は、「承認用に特別価格リクエストを提出 (ページ [510\)](#page-509-0)」を参照してください。

# 特別価格リクエストの拒否

特別価格リクエストが承認チェーンに従って移動するとき、承認者は、要求された割引を承認できない場合、その特別価格リ クエストを拒否できます。

作業前の準備:特別価格リクエストの提出状況が「提出済み]である必要があります。

### 特別価格リクエストを拒否するには

**1** [特別価格リクエストホームページ]の[特別価格リクエスト (全件)]セクションから、拒否する特別価格リクエストを 選択します。

特別価格リクエストの選択方法の詳細は、「レコードの検索 (ページ [68\)](#page-67-0)」を参照してください。

- **2** [特別価格リクエスト詳細]ページで、[編集]ボタンをクリックします。
- **3** [特別価格リクエスト編集]ページで、[承認状況]フィールドから[拒否]を選択します。
- **4** [保存]をクリックします。

<span id="page-512-0"></span>承認状況を[拒否]に変更して[保存]をクリックすると、次の処理が実行されます。

- 特別価格リクエストの提出状況は [提出済み]のままです。
- [認可日]フィールドから日付が削除されます。ただし、[送信日]フィールドの日付はそのままです。
- ワークフロールールによって、承認者の戻しアクションを追跡するためのタスクレコードが作成されます。
- ワークフロールールによって、適切な電子メール通知が送信されます。

特別価格リクエストが拒否されると、そのリクエストは所有者に対して読み取り専用になり、リクエストの更新はできません  $\circ$ 

# 特別価格リクエストの承認

企業のビジネスプロセスによって異なりますが、特別価格リクエストを承認するには、企業内に複数の従業員が必要です。現 在の承認ルーティングは手動プロセスで、サポートされているのは、1 レベルの承認のみです。特別価格リクエストを承認チ ェーンに従って移動するには、現在の承認者のフィールドを手動で変更する必要があります。

注:承認チェーン内の各承認者が[承認者]フィールドを更新することによって、実際には複数レベルの承認を実行できます  $\bullet$ 

作業前の準備: 承認前の特別価格リクエストの提出状況は「提出済み]に設定されている必要があります。

#### 特別価格リクエストを承認するには

**1** [特別価格リクエストホームページ]の[特別価格リクエスト (全件)]セクションから、承認する特別価格リクエストを 選択します。

特別価格リクエストの選択方法の詳細は、「レコードの検索 (ページ [68\)](#page-67-0)」を参照してください。

- **2** [特別価格リクエスト詳細]ページで、[編集]ボタンをクリックします。
- **3** [特別価格リクエスト編集]ページで、[承認状況]フィールドから[承認]を選択します。
- **4** [保存]をクリックします。

承認状況を[承認]に変更すると、次の処理が実行されます。

- Oracle CRM On Demand では、提出状況の値が「提出済み]に設定されていることが検証されます。提出状況がこ れ以外の値である場合、検証は失敗し、適切なエラーメッセージが表示されます。
- Oracle CRM On Demand では、認可金額合計が現在の承認者に設定された承認限度を超えていないこと、および 承認によって負の資金残高にならないことが検証されます。検証が失敗すると、適切なエラーメッセージが表示され ます。
- Oracle CRM On Demand では、認可金額合計が、すべての特別価格製品の認可金額の合計と等しいことが検証さ れます。等しくない場合、検証は失敗し、適切なエラーメッセージが表示されます。
- [最終承認者]フィールドが現在のユーザーに変更されます。[現在の承認者]フィールドは変更されません。
- 認可日が Oracle CRM On Demand の現在の日付に変更されます。
- ワークフロールールによって、承認アクションを追跡するための新規タスクが作成されます。

<span id="page-513-0"></span>■ ワークフロールールによって、適切な電子メール通知が送信されます。

承認された特別価格リクエストは読み取り専用になります。関連する請求が提出された場合、または失効日が延長された場合 を除いて、リクエストの更新はできません。

# 特別価格リクエストの取消

特別価格リクエストが無効になった場合、ブランド所有者はいつでもそのリクエストを取り消すことができます。 作業前の準備:特別価格リクエストの承認状況が[承認]である必要があります。

### 特別価格リクエストを取り消すには

**1** [特別価格リクエストホームページ]の[特別価格リクエスト (全件)]セクションから、取り消す特別価格リクエストを 選択します。

特別価格リクエストの選択方法の詳細は、「レコードの検索 (ページ [68\)](#page-67-0)」を参照してください。

- **2** [特別価格リクエスト詳細]ページで、[編集]ボタンをクリックします。
- **3** [特別価格リクエスト編集]ページで、[承認状況]フィールドから[取消済み]を選択します。次に、[保存]をクリ ックします。

承認状況を[取消済み]に変更すると、次の処理が実行されます。

- Oracle CRM On Demand では、承認状況の値が[承認]であることが検証されます。
- ワークフロールールによって、アクションを追跡するための新規タスクが作成されます。
- ワークフロールールによって、適切な電子メール通知が送信されます。

取り消された特別価格リクエストは読み取り専用になり、更新できません。

# 特別価格リクエストに対する請求の提出

パートナーは特別価格請求プロセスを使用して、特別価格リクエストで認可された、元の取得原価と承認済み原価の差異を請 求します。通常は、ブランド所有者の 1 名以上の従業員が様々な条件に基づいて請求を評価し、請求を承認するかどうかを判 断します。

#### 特別価格リクエストに対する請求を提出するには

**1** [特別価格リクエストホームページ]の[特別価格リクエスト (全件)]セクションから、請求を提出する特別価格リクエ ストを選択します。

特別価格リクエストの選択方法の詳細は、「レコードの検索 (ページ [68\)](#page-67-0)」を参照してください。

**2** [特別価格リクエスト詳細]ページで、[編集]ボタンをクリックします。

- <span id="page-514-0"></span>**3** [特別価格リクエスト編集]ページで、[要求済み請求額合計]フィールドに金額を入力します。
- **4** [クレーム状況]フィールドから[提出済みクレーム]を選択します。次に、[保存]をクリックします。 [クレーム状況]フィールドを[提出済み]に変更してレコードを保存すると、次の処理が実行されます。
	- 特別価格リクエストの請求のルーティングが開始されます。ワークフロールールによって、特別価格リクエストの [ 承認者]フィールドに適切なユーザーが設定されます。
	- 承認者が特別価格リクエストのチームに追加されます (承認者がまだ存在しない場合)。
	- ワークフロールールによって、適切な電子メール通知が送信されます。

# 特別価格リクエストに対する請求の拒否

特別価格請求が承認チェーンに従って移動するとき、承認者は特別価格請求を拒否できます。

作業前の準備:特別価格リクエストの請求状況が[提出済み]である必要があります。

#### 特別価格リクエストに対する請求を拒否するには

- **1** [特別価格リクエストホームページ]の[特別価格リクエスト (全件)]セクションから、請求を拒否する特別価格リクエ ストを選択します。 特別価格リクエストの選択方法の詳細は、「レコードの検索 (ページ [68\)](#page-67-0)」を参照してください。
- **2** [特別価格リクエスト詳細]ページで、[編集]ボタンをクリックします。
- **3** [特別価格リクエスト編集]ページで、[クレーム状況]フィールドから[請求拒否]を選択します。
- **4** [保存]をクリックします。

請求状況を[請求拒否]に変更して[保存]をクリックすると、ワークフロールールによって適切な電子メール通知 が送信されます。

### 特別価格リクエストに対する請求の承認

承認者は、特別価格請求を承認し、パートナーにクレジットを提供できます。現在サポートされているのは、特別価格請求に 対して 1 レベルの承認のみです。

作業前の準備:承認前の特別価格請求の請求状況は[提出済みクレーム]に設定されている必要があります。

#### 特別価格リクエストに対する請求を承認するには

**1** [特別価格リクエスト]ホームページの[特別価格リクエスト (全件)]セクションから、請求を承認する特別価格リクエ ストを選択します。

特別価格リクエストの選択方法の詳細は、「レコードの検索 (ページ [68\)](#page-67-0)」を参照してください。

**2** [特別価格リクエスト詳細]ページで、[編集]ボタンをクリックします。

- <span id="page-515-0"></span>**3** [特別価格リクエスト編集]ページで、[承認済み請求額合計]フィールドに金額を入力します。
- **4** [クレーム状況]フィールドから[承認済みクレーム]を選択します。次に、[保存]をクリックします。 請求状況を[承認済みクレーム]に変更すると、次の処理が実行されます。
	- Oracle CRM On Demand では、承認済み請求額合計が承認者に設定された承認限度を超えていないこと、および 承認によって負の資金残高にならないことが検証されます。検証が失敗すると、適切なエラーメッセージが表示され ます。
	- 請求決定日が Oracle CRM On Demand の現在の日付に変更されます。
	- ワークフロールールによって、適切な電子メール通知が送信されます。

# 特別価格製品を関連項目として管理

特別価格製品を関連項目として管理するには、次のタスクを実行します。

- 特別価格製品を関連項目として作成 (ページ [516\)](#page-515-0)
- 特別価格製品のフィールド (ページ [517\)](#page-516-0)

すべてのレコードに共通のその他の手順については、「レコードの使用 (ページ [47\)](#page-46-0)」を参照してください。

様々なレコードタイプに共通する作業手順については、次のトピックを参照してください。

- レコードの作成 (ページ [52\)](#page-51-0)
- レコードの詳細の更新 (ページ [102\)](#page-101-0)
- 選択したレコードへのレコードのリンク (ページ [104\)](#page-103-0)
- リストの使用 (ページ [111\)](#page-110-0)

注: 企業の管理者は、レコードタイプ、フィールド、リストのオプションの名前を変更するなど、様々な方法で Oracle CRM On Demand をカスタマイズできます。そのため、ユーザーに表示される情報と、オンラインヘルプで説明されている 標準的な情報は異なることがあります。

また、自分に割り当てられているアクセスレベルによっては、これらの手順の一部を実行できない可能性があります。

# 特別価格製品を関連項目として作成

特定の製品の必要な原価(またはその他の情報)を示すために、特別価格製品を特別価格リクエストの関連項目として作成で きます。Oracle CRM On Demand からフォームに情報を入力して、特別価格製品を関連項目として作成します。このフォ ームには、[特別価格リクエスト詳細]ページからアクセスできます。

注:特別価格製品を作成する前に、[特別価格製品]エリアが関連項目として[特別価格リクエスト詳細]ページに追加され ている必要があります。関連項目の追加方法の詳細は、「関連項目レイアウトのカスタマイズ」を参照してください。

### <span id="page-516-0"></span>特別価格製品を関連項目として作成するには

- **1** [特別価格リクエスト詳細]ページで、[特別価格製品]セクションまでスクロールダウンし、[追加]をクリックしま す。
- **2** [製品名]フィールドで、製品を選択します。
- **3** 必要に応じて、特別価格リクエスト製品編集ページで残りのフィールドを更新します。次に、[保存]をクリックします 。

各フィールドの詳細は、「特別価格製品のフィールド (ページ [517\)](#page-516-0)」を参照してください。

# 特別価格製品のフィールド

新しい特別価格製品を作成するには、[特別価格製品編集]ページを使用します。このページには、特別価格製品に対して使 用可能なすべてのフィールドが表示されます。

注: 企業の管理者は、レコードタイプ、フィールド、およびリストのオプションの名前を変更するなど、様々な方法で Oracle CRM On Demand をカスタマイズできます。そのため、ユーザーが目にする画面上の情報と、この表で説明されて いる情報とは異なることがあります。

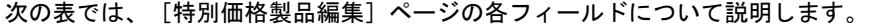

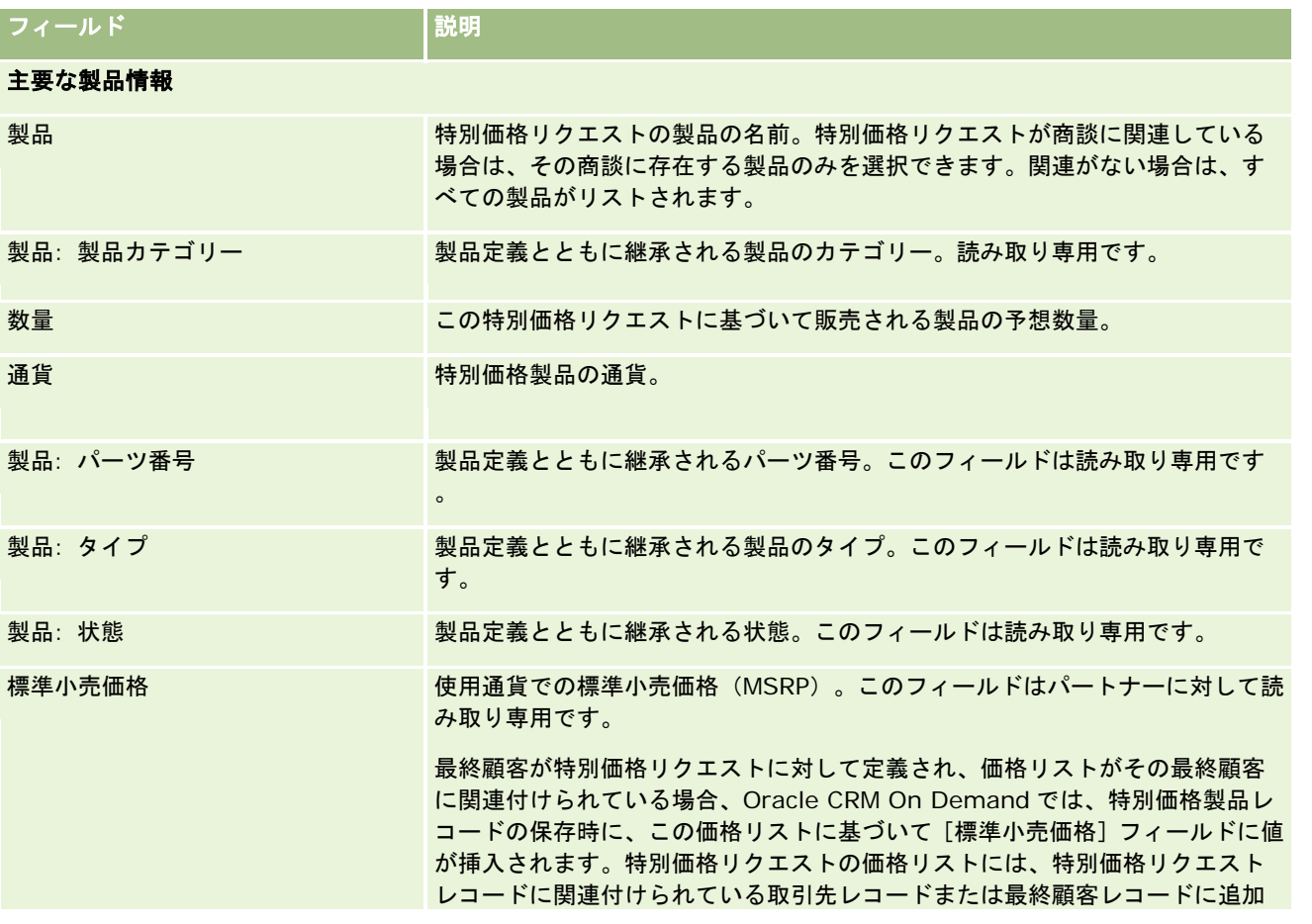

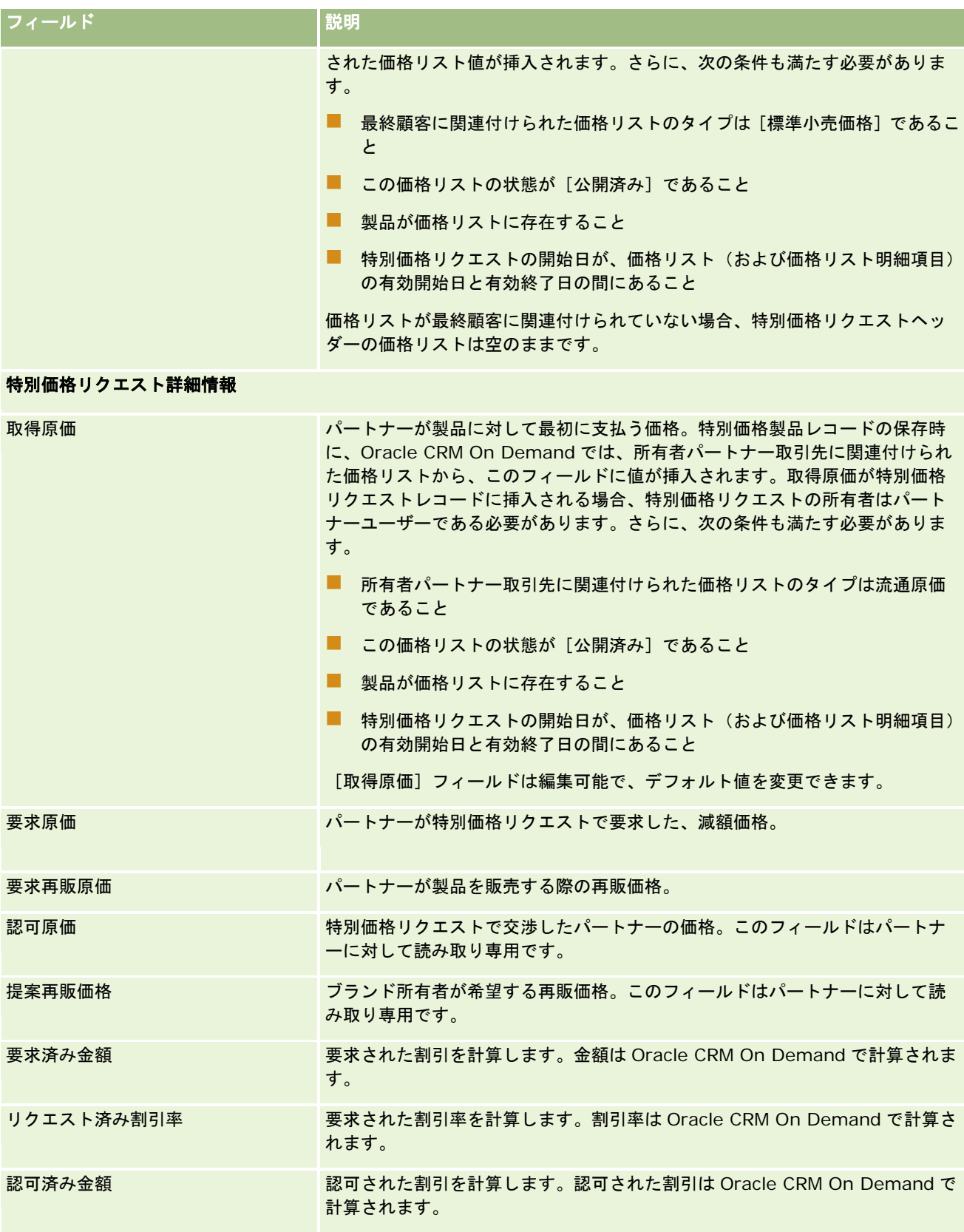

<span id="page-518-0"></span>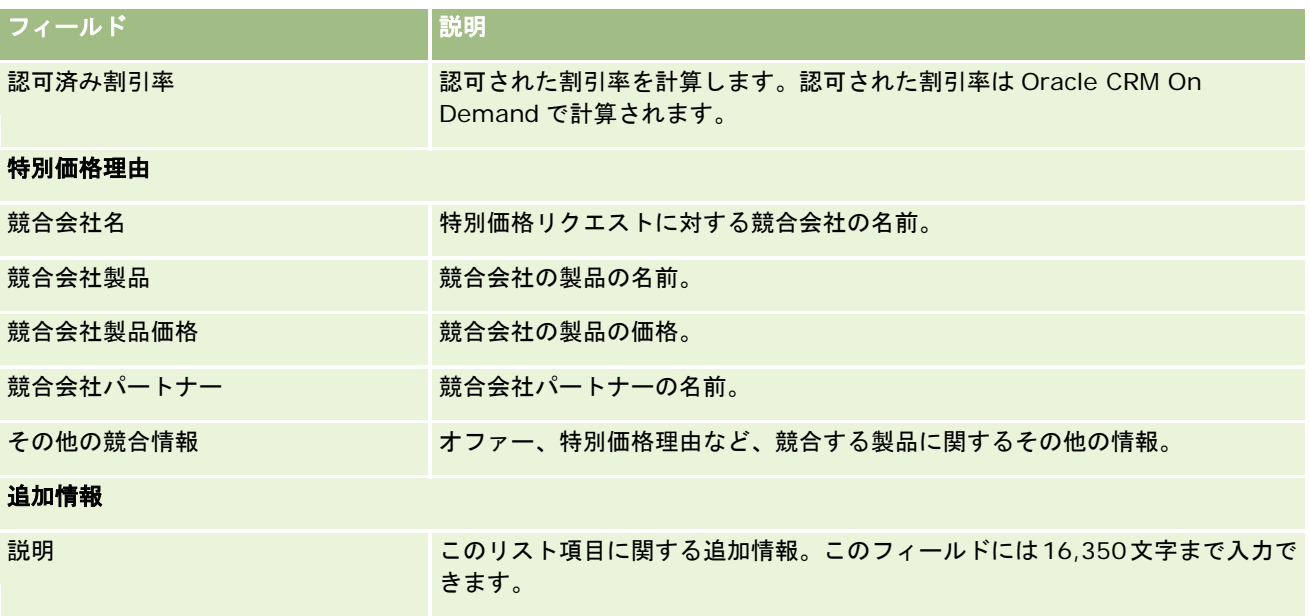

# 特別価格リクエストのフィールド

[特別価格リクエスト編集]ページでは、特別価格リクエストを追加したり、既存の特別価格リクエストの詳細情報を更新で きます。このページには、特別価格リクエストに関するすべてのフィールドが表示されます。

注: 企業の管理者は、レコードタイプ、フィールド、およびリストのオプションの名前を変更するなど、様々な方法で Oracle CRM On Demand をカスタマイズできます。そのため、ユーザーが目にする画面上の情報と、この表に示した標準 的な情報とは異なることがあります。

次の表では、一部のフィールドについて説明します。

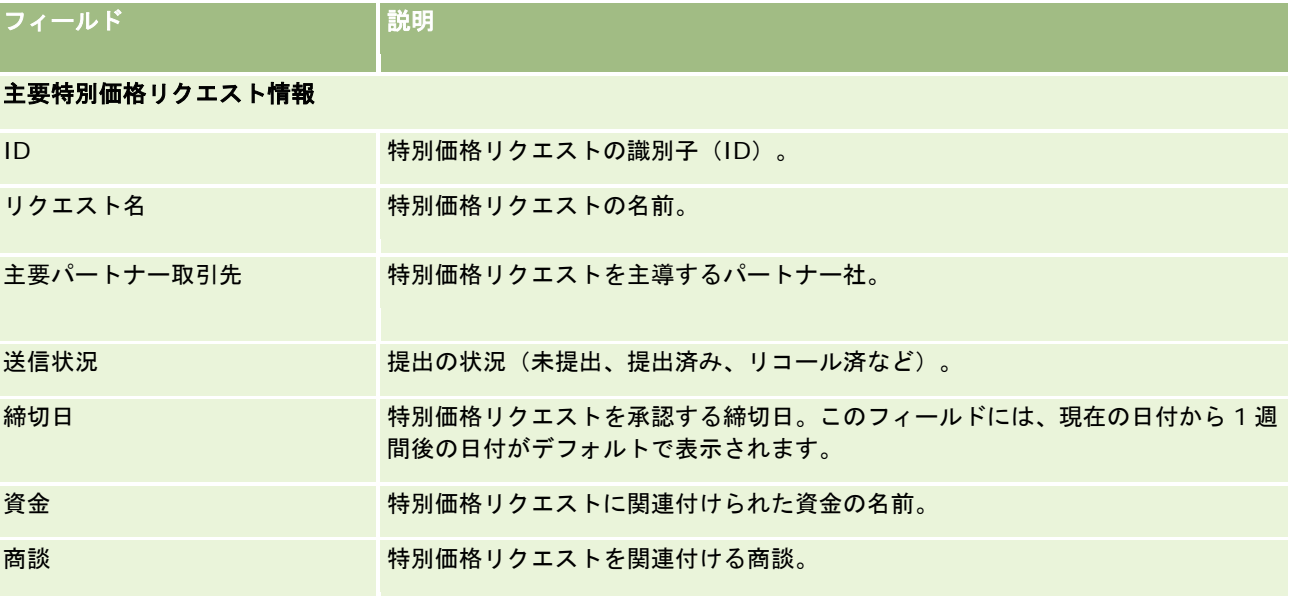

# パートナー関係管理とハイテク

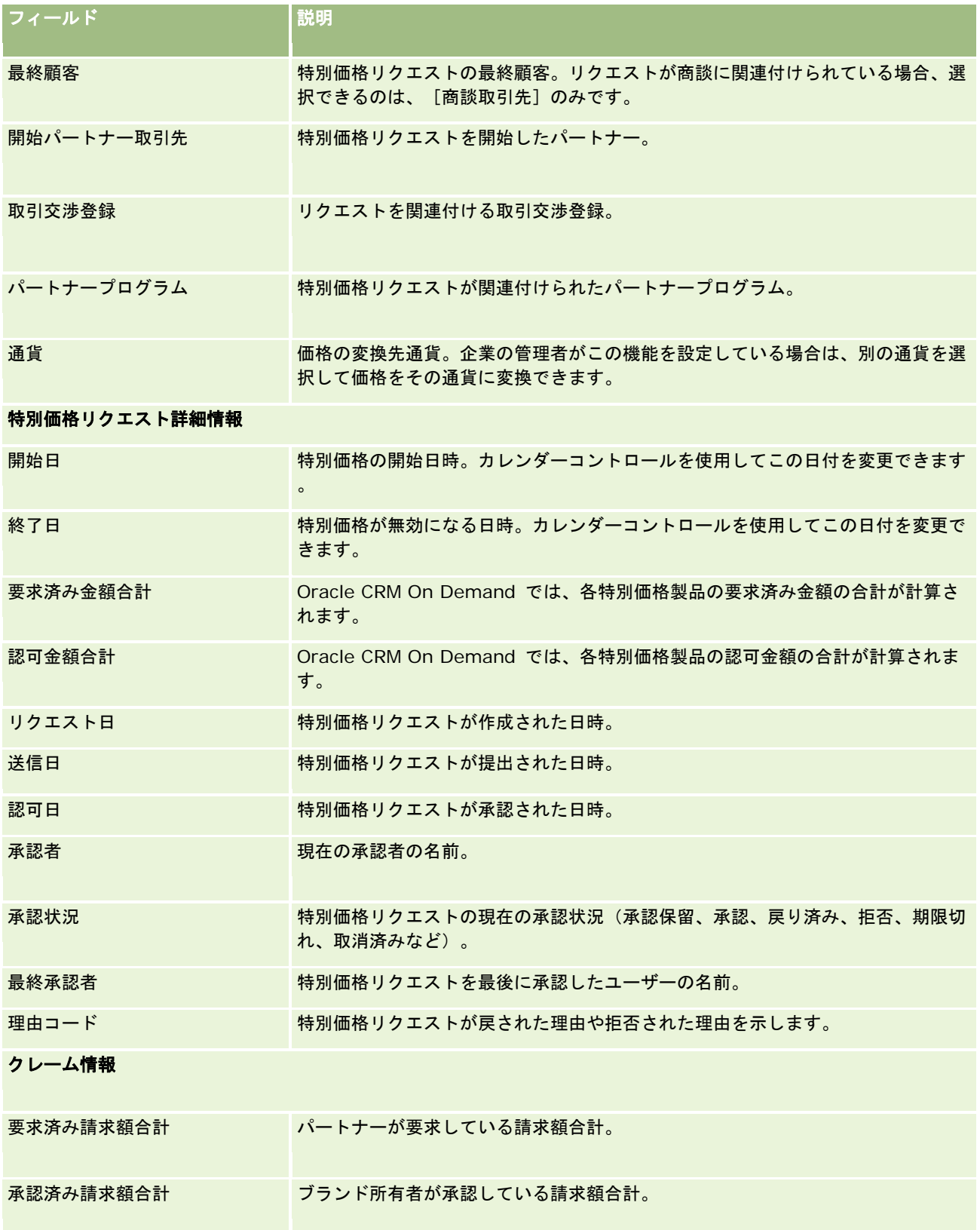

<span id="page-520-0"></span>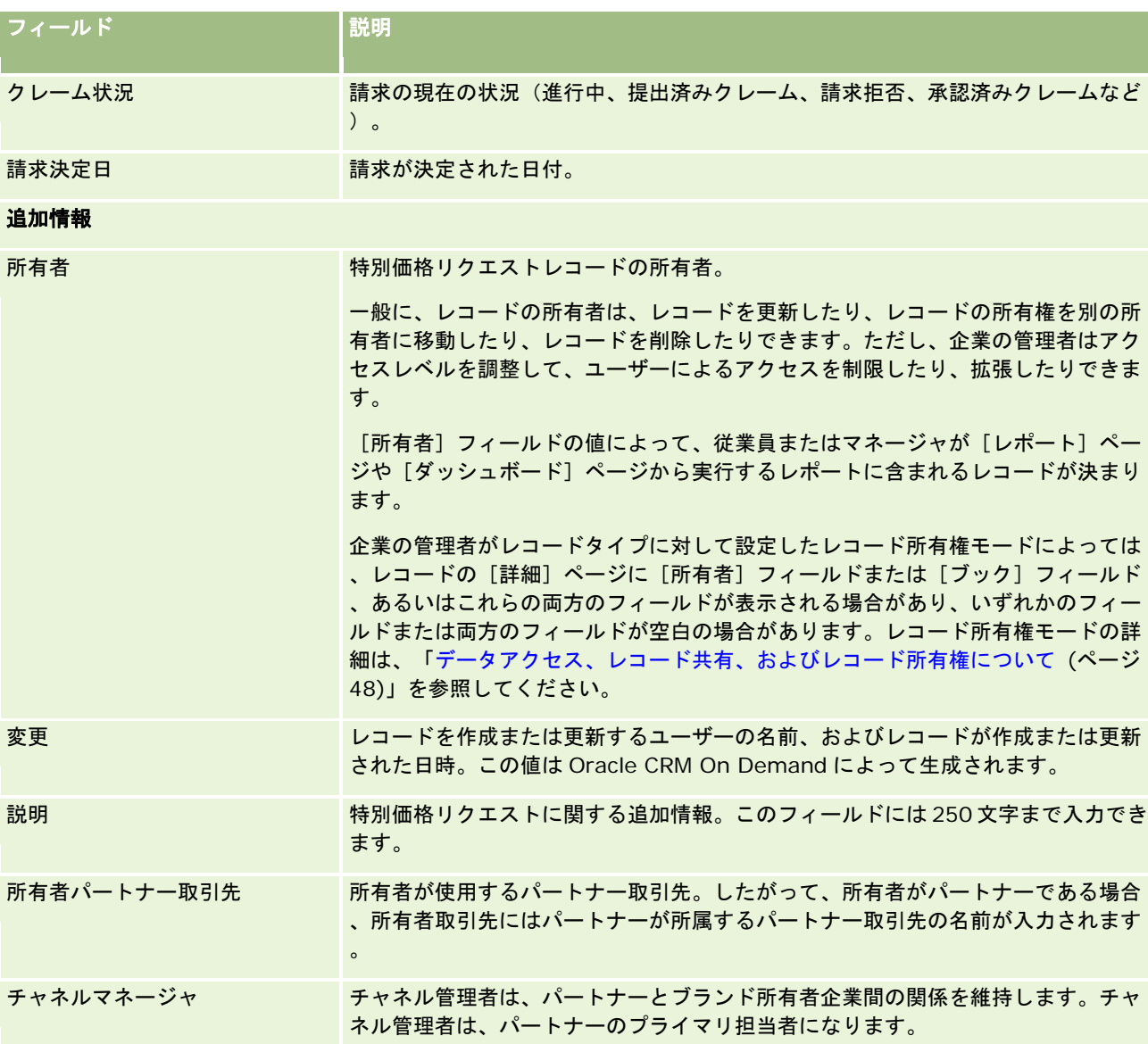

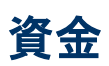

資金の各ページを使用して、資金を作成、更新、および追跡します。

資金は通常、特定の目的のために留保されている金額または他のリソースのセットを表します。資金には、市場開発の資金、 共同組合の資金、取引推進の資金などが含まれます。資金の各ページから、マーケティング資金に対して事前承認を必要とす る一連の活動を管理し、請求を処理できます。

資金レコードを作成すると、その資金の所有者、またはその資金マネージャとなります。通常、資金の所有者は、資金レコー ドの更新や削除を行ったり、他のユーザーを資金参加者として追加したり、クレジットと引き落としのエントリを作成したり

<span id="page-521-0"></span>、添付資料やメモを資金に追加したりできます。ただし、企業の管理者はアクセスレベルを調整して、ユーザーによる資金レ コードへのアクセスを制限したり、拡張したりできます。

資金参加者は、資金レコードを表示できますが、編集はできません。また、資金参加者は、自分が参加者となっている資金に 対して、事前承認リクエストや請求リクエストを提出できます。資金マネージャは、自分が所有する資金に対するすべての資 金リクエストを表示し、編集できます。

注: [状態]フィールドが [承認済みクレーム]に設定されている資金リクエストは編集できません。

注: 各企業の管理者が、ユーザーが使用できるタブを設定します。業務上、資金を扱う必要のないユーザーに対しては、[資 金] タブが設定時に除外されている場合もあります。

# [資金ホームページ]の使用

資金および資金リクエストの管理は、 [資金ホームページ] から開始します。

注**:**企業の管理者は、[資金ホームページ]のレイアウトをカスタマイズできます。ユーザーの役割に[ホームページのパーソ ナライズ]権限が含まれている場合、ページにセクションを追加したり、ページからセクションを削除することができます。

### 資金または資金リクエストの作成

資金または資金リクエストを作成するには、「資金ホームページ」の左側の「作成」セクションで、「資金」または「資金リ クエスト]のいずれかをクリックします。詳細については、「レコードの作成 (ページ [52\)](#page-51-0)」および「資金項目 (ページ [531\)](#page-530-0) 」を参照してください。

## 資金リストまたは資金リクエストリストの使用

[資金リスト]および[資金リクエストリスト]セクションには、多数のリストが表示されます。 Oracle CRM On Demand には、標準のリストのセットがあらかじめ用意されています。標準のリストはすべて公開です。従業員とマネージャは別の条 件に基づくリストを追加できます。

次の表では、デフォルトで使用可能な標準の資金リストについて説明します。

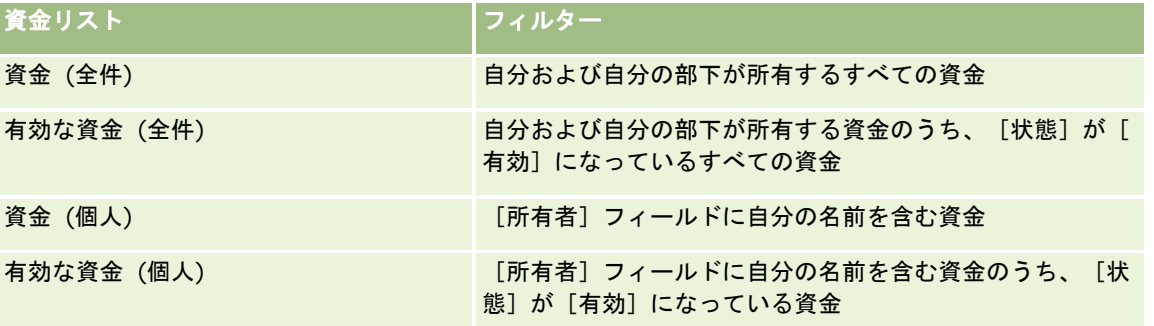

次の表では、デフォルトで使用可能な標準の資金リクエストリストについて説明します。

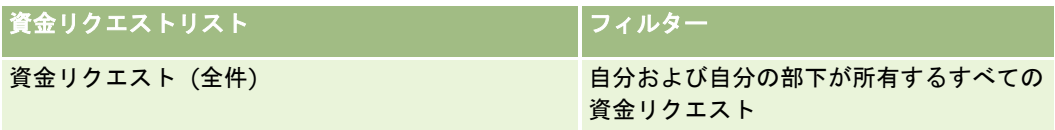

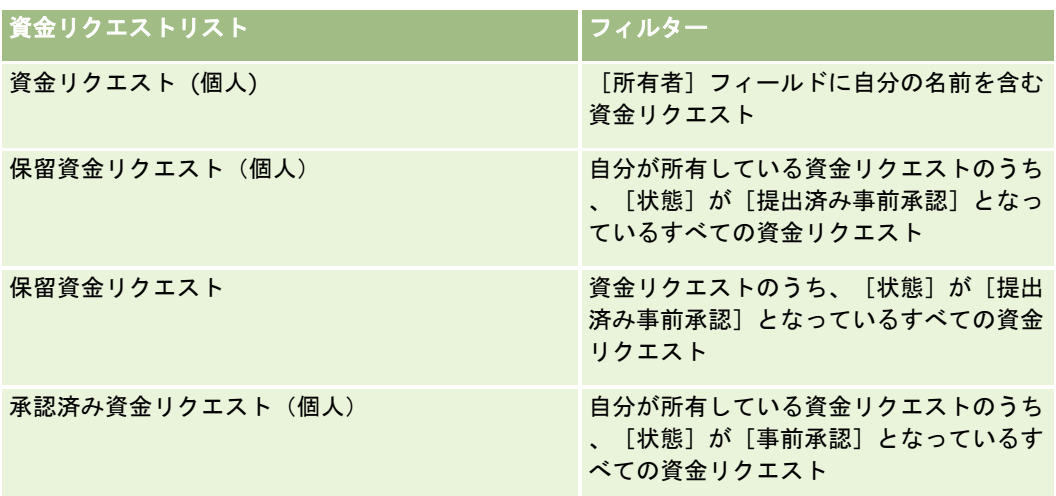

リストを表示するには、リスト名をクリックします。

新しいリストを作成するには、[新規]をクリックします。リストの作成方法の詳細は、「リストの作成と編集 (ページ [118\)](#page-117-0) | を参照してください。

使用可能なすべてのリストの確認、新しいリストの作成、または既存のリストの表示、編集、削除を行うには、[リスト管理 ]をクリックします。[リスト管理]ページには、Oracle CRM On Demand に付属している標準のリストも表示されます。 これらのリストは表示専用であるため、編集または削除することはできません。

### 保留資金リクエストの表示

保留資金リクエストを表示するには、[保留資金リクエスト (個人)]セクションを検索します。このセクションには、[資金 リクエスト名]、[資金]、[事前承認リクエスト]、[認可]、[承認]、[リクエスト日]、[締切日]、[状態]の情 報が表示されます。

保留資金リクエストは、[状態]が[提出済み事前承認]となっているリクエストです。

最近変更された資金のリストを展開するには、[リストを全表示]をクリックします。

### 資金リクエストのオープン活動の表示

資金リクエストのオープン活動を表示するには、「資金リクエスト - オープン活動]セクションを検索します。このセクショ ンには、[締切日]、[優先順位]、[活動]、[件名]、[資金リクエスト]の情報が表示されます。

この情報によって、資金リクエストにリンクされたオープン活動のリストが提供されます。[優先順位]フィールドには、従 業員またはそのマネージャが指定する[1 - 高]、[2 - 中]、[3 - 低]などのタスクの優先順位が表示されます。タスク の優先順位は、矢印によって示されています(上向き矢印は「高」、矢印なしは「中」、下向き矢印は「低」)。

注:企業の管理者が[優先順位]フィールドの表示値をデフォルト値から変更すると(たとえば、デフォルト値の[*1-*高い] から「*最高位」*に変更すると)、企業の管理者が 1- ラベル、2- ラベルまたは 3- ラベルというパターン( ラベルは企業の管理 者がタスク優先順位につけた名前)を使用しない限り、Oracle CRM On Demand では、タスクリストの[優先順位]フィー ルドに矢印が表示されません。この場合、Oracle CRM On Demand では、1-*ラベル*には上向き矢印が表示され、2-*ラベル* には矢印が表示されず、3-ラベルには下向き矢印が表示され、他の表示値には矢印が表示されません。たとえば、Oracle CRM On Demand では、「*1-*自分の最高位」という値には上向き矢印が表示されますが、「自分の最高位」という値には矢 印が表示されません。Oracle CRM On Demand では、[優先順位]フィールドのピックリストに企業の管理者が追加したカ スタム値には矢印が表示されません。[優先順位]フィールドなどのピックリストのデフォルト値の変更の詳細については、 「ピックリスト値の変更」を参照してください。

<span id="page-523-0"></span>最近変更された資金リクエストのリストを展開するには、 [リストを全表示] をクリックします。

### [資金ホームページ]へのセクションの追加

ユーザー役割に[ホームページのパーソナライズ]権限が含まれている場合、ユーザーは[資金ホームページ]に、次のセク ションの一部またはすべてを追加できます。

- 保留資金リクエスト
- 1つ以上のレポートセクション(企業の管理者は、[資金ホームページ]に表示するためのレポートセクションを作成で きます)

### [資金ホームページ]にセクションを追加するには

- **1** [資金ホームページ]で、[レイアウトを編集]をクリックします。
- **2** [資金ホームページ]の[レイアウト]ページの矢印ボタンを使用して、ページでのセクションの追加または削除、およ びセクションの整理ができます。
- **3** [保存]をクリックします。

## 関連トピック

関連する資金情報については、次のトピックを参照してください。

- 資金 (ページ [521\)](#page-520-0)
- 資金の管理 (ページ [524\)](#page-523-0)
- 資金項目 (ページ [531\)](#page-530-0)

# 資金の管理

資金を管理するには、次のタスクを実行します。

- 資金参加者の追加 (ページ [525\)](#page-524-0)
- 資金へのクレジットの追加 (ページ [526\)](#page-525-0)
- 資金リクエストの処理 (ページ [527\)](#page-526-0)
- 請求の処理 (ページ [530\)](#page-529-0)
- 資金への引き落としの適用 (ページ [531\)](#page-530-0)
- 資金活動の確認 (ページ [531\)](#page-530-0)

注:資金機能は、Oracle CRM On Demand の標準エディションの一部ではないため、企業で使用できない場合があります  $\bullet$ 

<span id="page-524-0"></span>注:資金レコードの所有者の場合は、その資金レコードを更新できます。資金参加者の場合は、資金リクエストを作成および 更新できます。

様々なレコードタイプに共通する作業手順については、次のトピックを参照してください。

- レコードの作成 (ページ [52\)](#page-51-0)
- レコードの詳細の更新 (ページ [102\)](#page-101-0)
- 選択したレコードへのレコードのリンク (ページ [104\)](#page-103-0)
- リストの使用 (ページ [111\)](#page-110-0)
- レコードの所有権の移動 (ページ [132\)](#page-131-0)
- メモの追加 (ページ [141\)](#page-140-0)
- レコードへのファイルと URL の添付 (ページ [148\)](#page-147-0)
- レコードの削除/復元 (ページ [160\)](#page-159-0)
- レコードの監査証跡の表示 (ページ [162\)](#page-161-0)
- 監査証跡のカスタマイズ

注: 企業の管理者は、レコードタイプ、フィールド、リストのオプションの名前を変更するなど、様々な方法で Oracle CRM On Demand をカスタマイズできます。そのため、ユーザーに表示される情報と、オンラインヘルプで説明されている 標準的な情報は異なることがあります。

また、自分に割り当てられているアクセスレベルによっては、これらの手順の一部を実行できない可能性があります。

### 関連情報

資金の関連情報については、次のトピックを参照してください。

- [資金ホームページ]の使用 (ページ [522\)](#page-521-0)
- 資金項目 (ページ [531\)](#page-530-0)
- レポート (ページ [885\)](#page-884-0)
- 資産の追跡 (ページ [272\)](#page-271-0)

# 資金参加者の追加

資金レコードを作成すると、デフォルトでそのレコードの所有者になります。次に行うことは、資金参加者を追加することで す。資金参加者として追加されたユーザーは、その資金レコードを表示したり、その資金に対する資金リクエストを提出した りできるようになります。

作業前の準備。有効な資金参加者のリストにユーザーを表示するためには、そのユーザーを Oracle CRM On Demand High Tech Edition の有効なユーザーとしてまず設定する必要があります。

### <span id="page-525-0"></span>資金参加者を追加するには

- **1** 資金を選択します。 資金の選択方法については、「レコードの検索 (ページ [68\)](#page-67-0)」を参照してください。
- **2** [資金詳細]ページで、[資金参加者]セクションまでスクロールダウンし、[参加者を追加]をクリックします。 注:レイアウトに[資金参加者]セクションを追加する必要があります。レイアウトの変更の詳細については、「詳 細ページレイアウトの変更 (ページ [832\)](#page-831-0)」を参照してください。
- **3** [資金参加者を追加]ページで、[ルックアップ]アイコンをクリックし、ユーザーを選択します。 このユーザーリストには、Oracle CRM On Demand High Tech Edition を使用しているすべてのユーザーが表示 されます。
- **4** レコードを保存します。

# 資金へのクレジットの追加

資金を使用できるようにするために、クレジットをその資金に追加します。

### 資金にクレジットを追加するには

- **1** 資金を選択します。 資金の選択方法については、「レコードの検索 (ページ [68\)](#page-67-0)」を参照してください。
- **2** [資金詳細]ページで、[資金追加]セクションまでスクロールダウンし、タイトルバーの[新規]をクリックします。 注**:**レイアウトに[資金追加]セクションを追加する必要があります。レイアウトの変更の詳細については、「詳細ペ ージレイアウトの変更 (ページ [832\)](#page-831-0)」を参照してください。
- **3** 次の表の説明に従って情報を入力し、レコードを保存します。

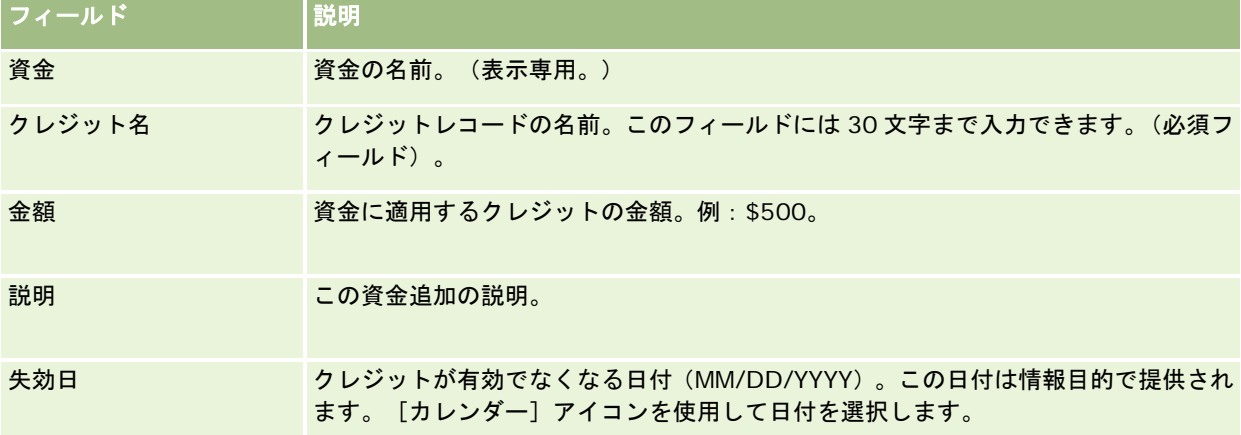

# <span id="page-526-0"></span>資金リクエストの処理

資金金額の一部を使いたいユーザーは、資金リクエストを作成し、それを資金マネージャに提出して承認を受ける必要があり ます。資金リクエストのステージを追跡する場合、ユーザーとその担当の資金マネージャは[状態]フィールドを更新します  $\circ$ 

### 事前承認リクエストを提出するには

**1** 資金を選択します。

資金の選択方法については、「レコードの検索 (ページ [68\)](#page-67-0)」を参照してください。

**2** [資金詳細]ページで、[資金リクエスト]セクションまでスクロールダウンし、[新規]をクリックします。

注:レイアウトに[資金リクエスト]セクションを追加する必要があります。詳細については、「詳細ページレイア ウトの変更 (ページ [832\)](#page-831-0)」を参照してください。

**3** [資金リクエスト編集]ページで、必要な情報を入力します。

次の表では、資金リクエストのフィールド情報について説明します。管理者はフィールドの追加、名前の変更、削除 を行えるので、実際に表示されるフィールドがこの表のものとは異なる場合があります。

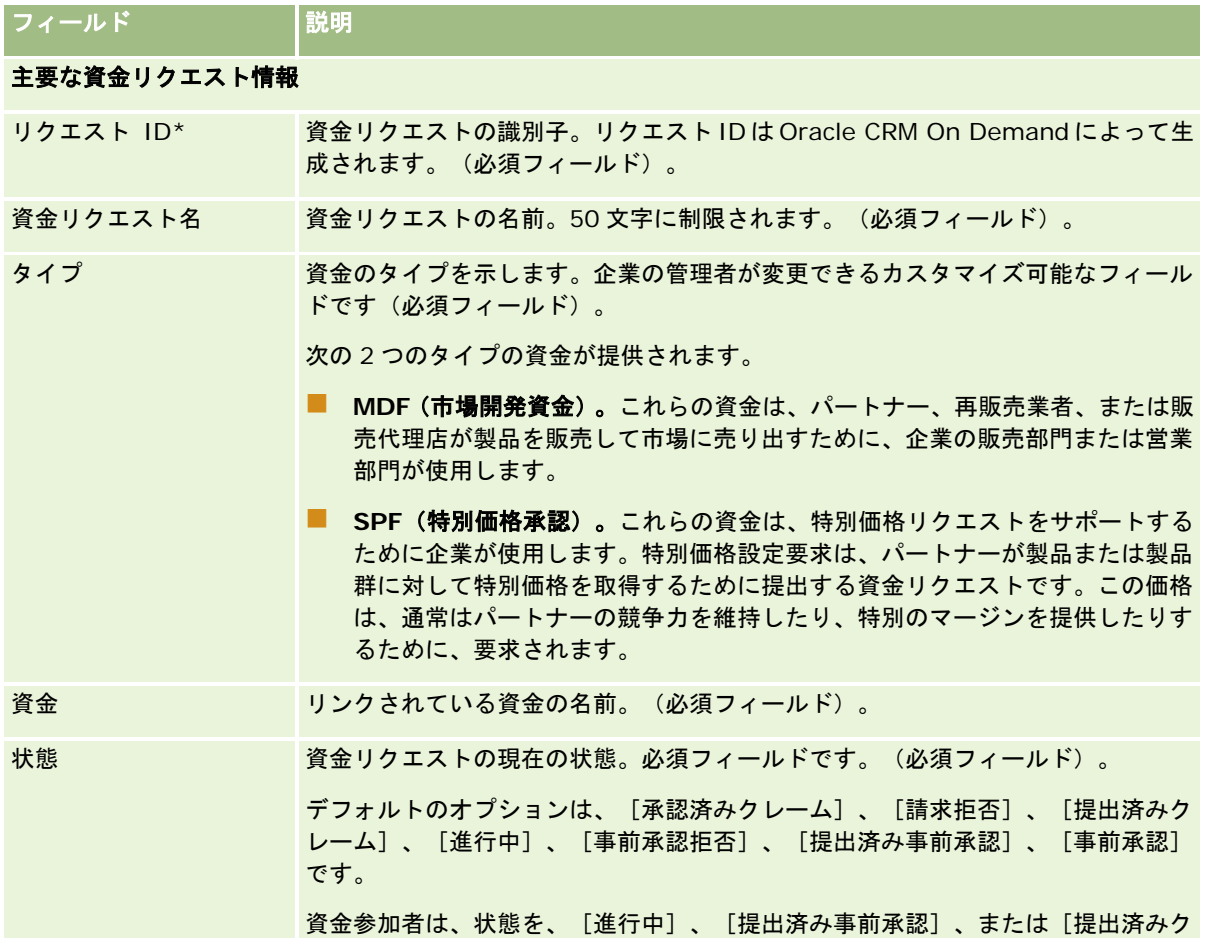

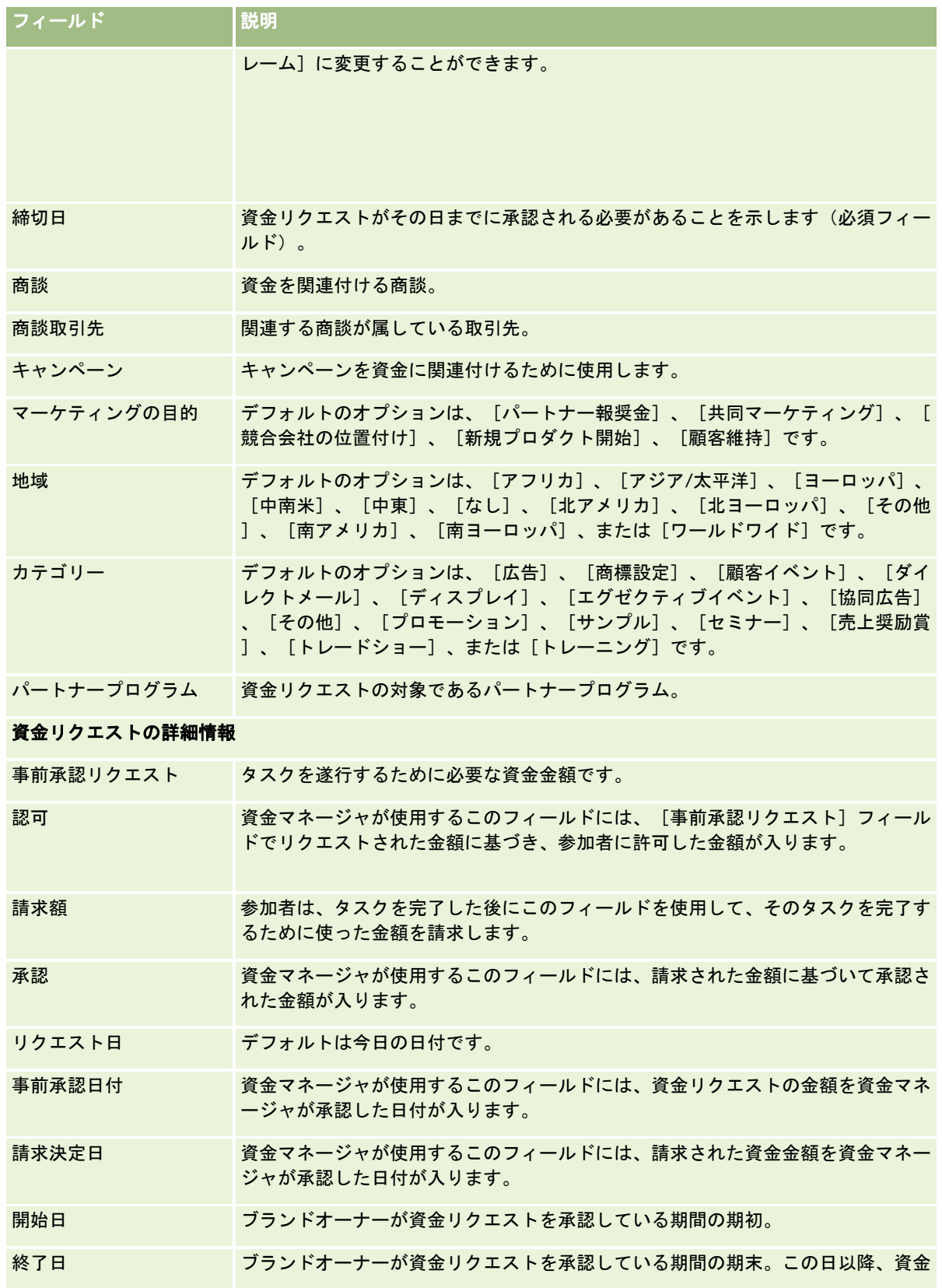

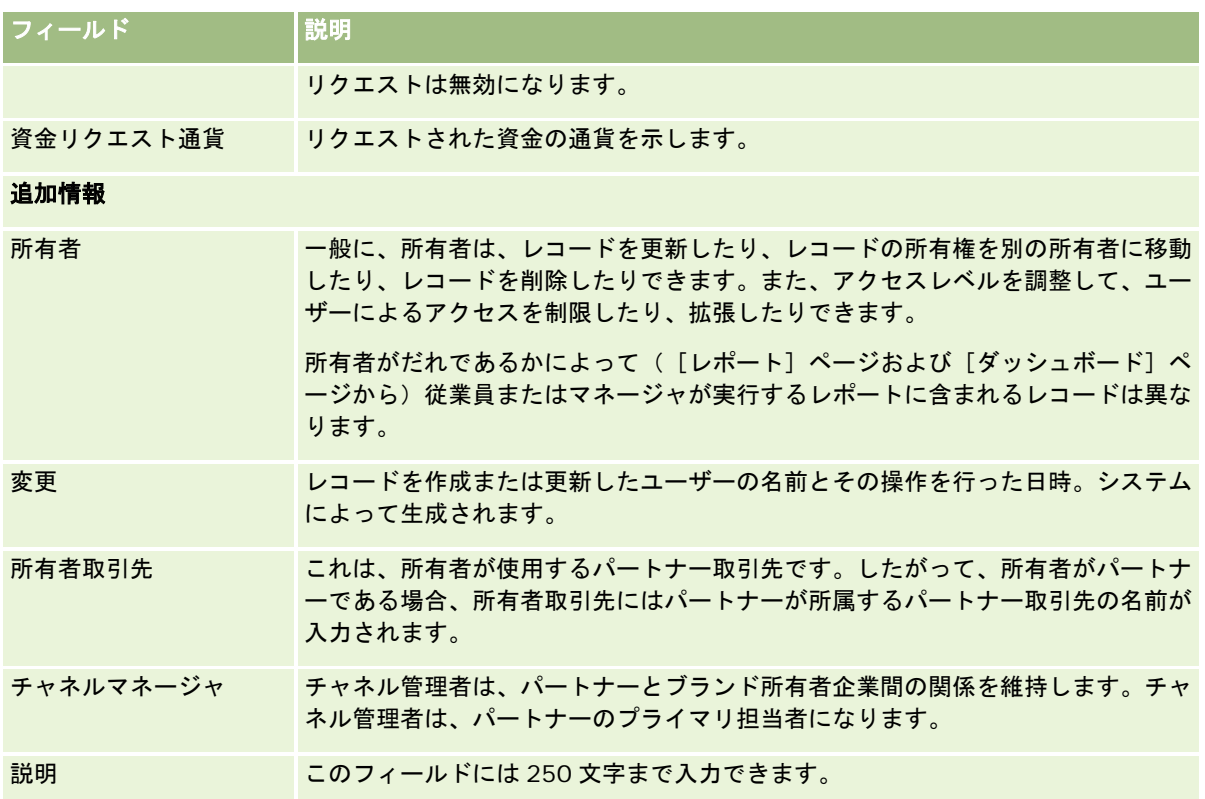

- **1** [状態]として、[提出済み事前承認]を選択します。
- **2** レコードを保存します。

この資金リクエストレコードは、資金マネージャの[資金ホームページ]の[保留資金リクエスト]セクションに表 示されます。

### 資金リクエストを事前承認するには

- **1** [資金ホームページ]で、[保留資金リクエスト]セクションから資金リクエストを選択します。
- **2** [資金リクエスト詳細]ページで、[編集]ボタンをクリックします。
- **3** [資金リクエスト編集]ページで、次の操作を行います。
	- **a** [事前承認日付]フィールドに該当する日付を入力します。
	- **b** [許可]フィールドに、承認する金額を入力します。
	- **c** [状態]フィールドを[事前承認]に更新します。
- **4** レコードを保存します。

# <span id="page-529-0"></span>請求の処理

資金マネージャが資金リクエストを承認し、資金をリクエストしたユーザーがそのタスクを完了すると、そのユーザーは請求 を提出できます。ユーザーが請求を提出すると、資金マネージャによりその請求が確認され、承認されます。

### 請求を提出するには

1 請求を提出する資金リクエストを [資金リクエストリスト]から選択するか、事前承認された資金リクエスト([資金ホ 一ムページ]の[保留資金リクエスト]セクションに表示されている)を選択します。

資金リクエストの選択方法については、「レコードの検索 (ページ [68\)](#page-67-0)」を参照してください。

- **2** [資金リクエスト詳細]ページで、[編集]ボタンをクリックします。
- **3** [資金リクエスト編集]ページで、次の操作を行います。
	- **a** [請求額]フィールドに請求する金額を入力します。
	- **b** [状態]フィールドから[提出済みクレーム]を選択します。
	- **c** [締切日]フィールドに該当する日付を入力します。
- **4** レコードを保存します。

### 請求を承認するには

- **1** 請求を承認する資金リクエスト([資金ホームページ]の[保留資金リクエスト]セクションに表示されている)を選択 します。 資金リクエストの選択方法については、「レコードの検索 (ページ [68\)](#page-67-0)」を参照してください。
- **2** [資金リクエスト詳細]ページで、請求された金額を[請求額]フィールドで確認します。次に、[編集]ボタンをクリ ックします。
- **3** [資金リクエスト編集]ページで、次の操作を行います。
	- **a** 承認する金額を[承認]フィールドに入力します。
	- **b** 日付を[請求決定日]フィールドに入力します。
	- **c** [状態]フィールドから[承認済みクレーム]を選択します。

注:資金を承認するには、自身のユーザーレコードの[資金承認限度]を十分な値に設定する必要があります。承認 限度が十分ではない場合は、企業の管理者に連絡してください。また、Oracle CRM On Demand では、[資金詳細 ]ページで[負の残高の許可]チェックボックスがオンの場合を除き、結果が負の資金残高になる資金リクエストは 承認できません。

**4** レコードを保存します。

<span id="page-530-0"></span>承認された請求は、資金レコードの[資金引き落とし]セクションに表示されます。

注: 請求が承認された後には、その資金リクエストは編集できなくなります。

# 資金への引き落としの適用

資金から特定の金額を引き落とすには、引き落としレコードを作成します。

### 資金に引き落としを適用するには

- **1** 資金を選択します。 資金の選択方法については、「レコードの検索 (ページ [68\)](#page-67-0)」を参照してください。
- 2 [資金詳細]ページで、[資金引き落とし]セクションまでスクロールダウンし、タイトルバーの[新規]をクリックし て引き落としエントリを作成します。
- **3** [資金引き落とし編集]ページで、必要な情報を入力します。 [資金リクエスト名]は 50 字まで入力できます。

# 資金活動の確認

自分が管理しているレコードの資金活動を確認することができます。また、企業の資金管理者の場合は、全社の資金と資金リ クエストを確認できます。これにより、資金活動を監視し、追跡できます。

### 資金活動を確認するには

- **1** 資金を選択します。 資金の選択方法については、「レコードの検索 (ページ [68\)](#page-67-0)」を参照してください。
- **2** [資金詳細]ページで、[監査証跡]セクションまでスクロールダウンします。

このリストにより、資金に関するそれぞれの活動(取引、日付、関係者など)を追跡します。

注:レイアウトに[監査証跡]セクションを追加することもできます。詳細については、「詳細ページレイアウトの 変更 (ページ [832\)](#page-831-0)」を参照してください。

# 資金項目

[資金編集]ページを使用して、資金を追加したり、既存の資金の詳細を編集したりします。[資金編集]ページには、資金 レコードのすべてのフィールドが表示されます。

注 :企業の管理者は、レコードタイプ、フィールド、ピックリストのオプションの名前を変更するなど、さまざまな方法で アプリケーションをカスタマイズできます。そのため、ユーザーが目にする情報と、この表で説明されている標準的な情報は 異なることがあります。

### 次の表では、一部のフィールドについて説明します。

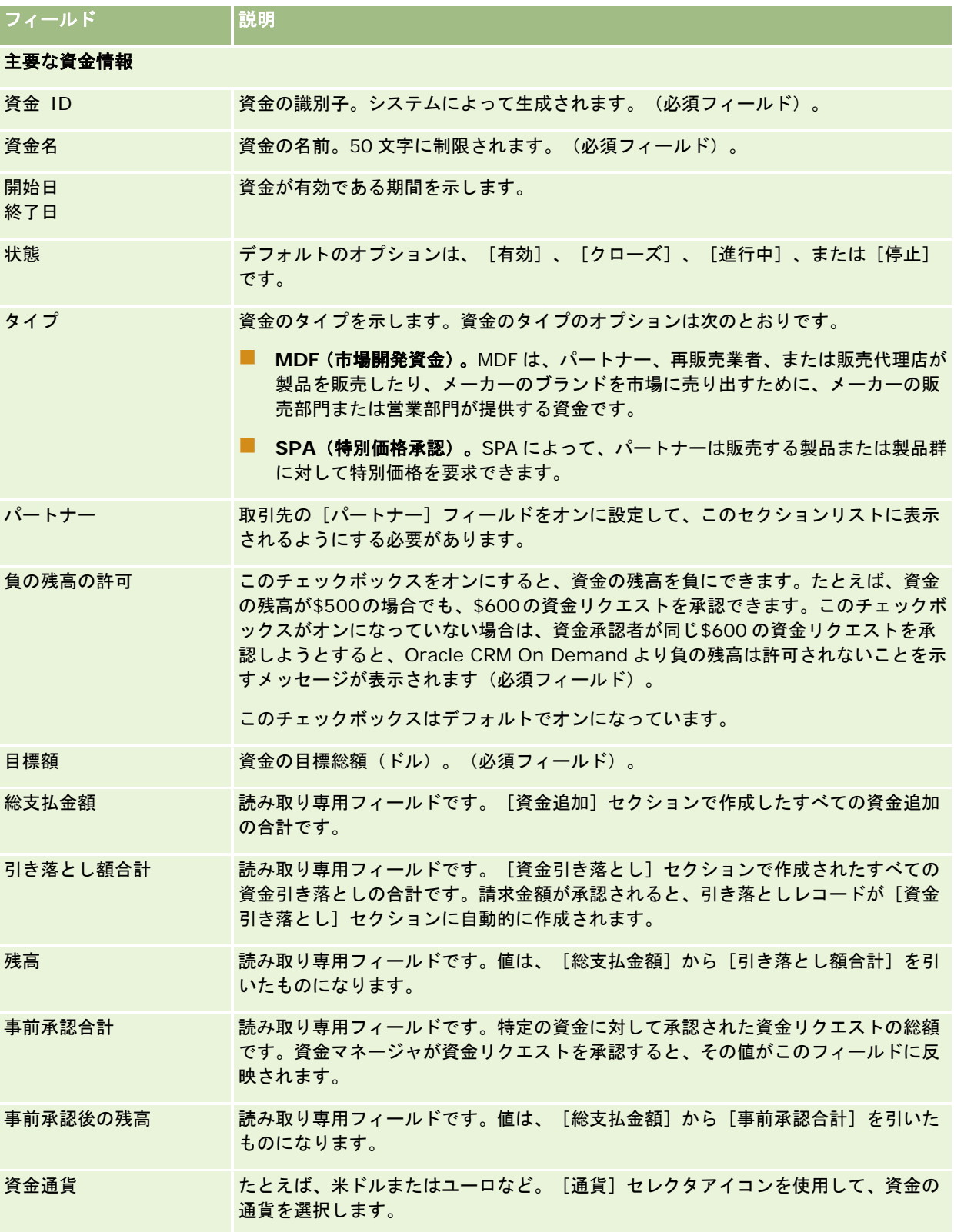

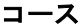

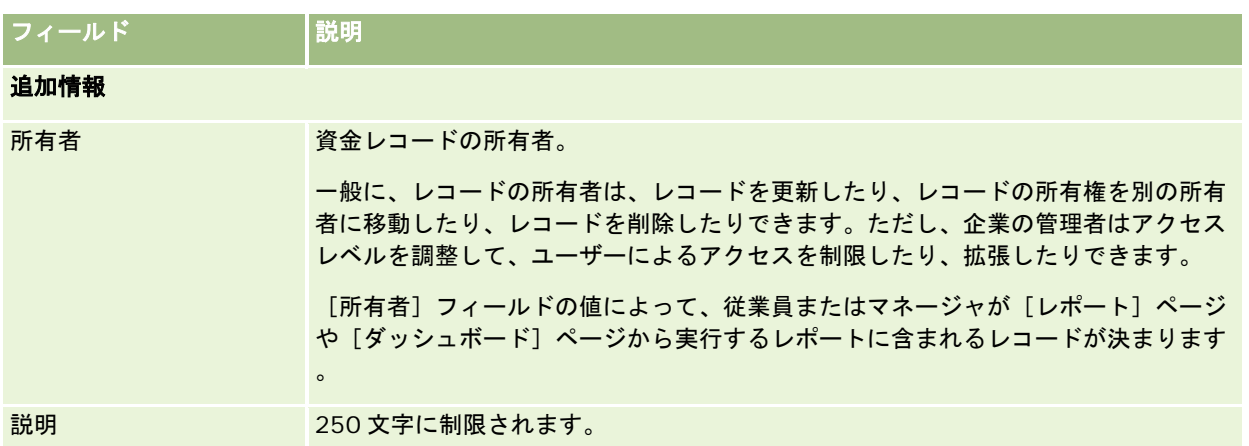

### 関連情報

関連する資金情報については、次のトピックを参照してください。

- 資金 (ページ [521\)](#page-520-0)
- [資金ホームページ]の使用 (ページ [522\)](#page-521-0)
- 資金の管理 (ページ [524\)](#page-523-0)

# コース

コースとは、特定のスキルセットを個人に与えることを主な目的として提供される構造化された教育プログラムのことです。 特に複雑な製品やサービスを扱う多くの企業では、パートナーと再販業者に適切なトレーニングを提供して、販売する製品や サービスをよく理解できるようにする必要があります。このように、コースは企業の製品やサービスに関する知識や情報を広 めるメカニズムになります。通常、コースでは、特定の製品や製品ファミリに焦点が当てられます。ただし、一般的な概念や 原則が扱われる場合もあります。コースは、理論的な場合もあれば、実践的な場合(演習や実習など)もあり、両方が混在す る場合もあります。

Oracle CRM On Demandでは、特定の製品や一連の製品にコースが関連付けられている場合があります。同様に、1つの製 品カテゴリーやいくつかの製品カテゴリーにコースが関連付けられている場合もあれば、まったく関連付けられていない場合 もあります。Oracle CRM On Demand の標準設定では、期間、料金、開始日、終了日、他のコースとの依存関係など、コ ースのいくつかの基本属性も取得できます。

コースは、企業自身によって提供されたり、指定されたトレーニングサービス業者に外注されたり、両方が組み合わされたり する場合があります。Oracle CRM On Demand では、コースを提供しているサードパーティベンダーのリストを定義して 、パートナーにリストを公開できます。コースが公開されると、パートナーの従業員は、コースに担当者を登録できるように なります。

# [コースホームページ]の使用

コースの管理は、[コースホームページ]から開始します。

注**:**企業の管理者は、[コースホームページ]のレイアウトをカスタマイズできます。ユーザーの役割に[ホームページのパー ソナライズ]権限が含まれている場合、ページにセクションを追加したり、ページからセクションを削除することができます  $\bullet$ 

# コースの作成

コースを作成するには、[最近変更されたコース]セクションの[新規]ボタンをクリックします。コースの作成方法の詳細 は、「レコードの作成 (ページ [52\)](#page-51-0)」および「コースフィールド (参照 "[コースのフィールド](#page-538-0)" ページ [539\)](#page-538-0)」を参照してく ださい。

## コースリストの使用

[コースリスト]セクションには、多数のリストが表示されます。 Oracle CRM On Demand には、標準のリストのセット があらかじめ用意されています。標準のリストはすべて公開です。従業員とマネージャは別の条件に基づくリストを追加でき ます。

次の表では、コースの標準のリストについて説明します。

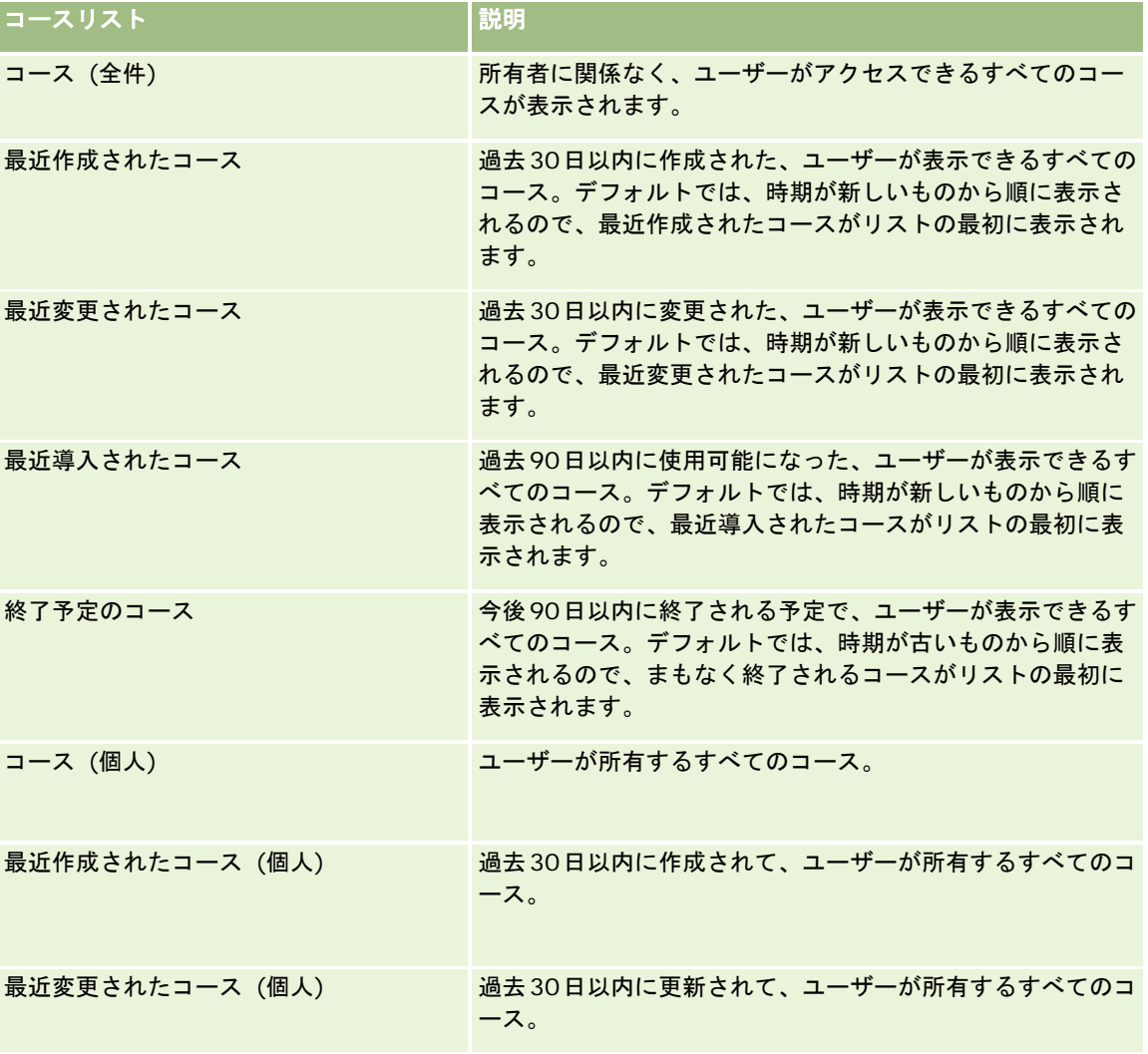

リストを表示するには、リスト名をクリックします。

新しいリストを作成するには、[新規]をクリックします。リストの作成方法の詳細は、「リストの作成と編集 (ページ [118\)](#page-117-0) 」を参照してください。

使用可能なすべてのリストの確認、新しいリストの作成、または既存のリストの表示、編集、削除を行うには、[リスト管理 ]をクリックします。[リスト管理]ページには、Oracle CRM On Demand に付属している標準のリストも表示されます。 これらのリストは表示専用であるため、編集または削除することはできません。

# 最近変更されたコースの表示

最近変更されたコースは、[最近変更されたコース]セクションに表示されます。

リストを展開するには、[リストを全表示]リンクをクリックします。

### [コースホームページ]へのセクションの追加

ユーザーの役割に [ホームページのパーソナライズ]権限が含まれている場合、ユーザーは自分の [コースホームページ]に 、次のセクションの一部またはすべてを追加できます。

- コース (全件)
- 最近作成されたコース
- 最近変更されたコース
- 最近導入されたコース
- 終了予定のコース
- コース (個人)
- 最近作成されたコース (個人)
- 最近変更されたコース (個人)

#### [コースホームページ]にセクションを追加するには

- **1** [コースホームページ]で、[レイアウトを編集]をクリックします。
- **2** [コースホームページレイアウト]ページの矢印ボタンを使用して、ページにセクションを追加したり、ページからセク ションを削除したり、ページのセクションを整理したりできます。
- **3** [保存]をクリックします。

# コースの管理

コースを管理するには、次のタスクを実行します。

- 製品、製品カテゴリーおよびソリューションと認定レベルとの関連付け (ページ [554\)](#page-553-0)
- 試験および認定レベルとコースとの関連付け (ページ [537\)](#page-536-0)

- 他のコースへのコースの関連付け (ページ [537\)](#page-536-0)
- パートナーへのコースの表示 (ページ [538\)](#page-537-0)
- コースへの登録 (ページ [538\)](#page-537-0)
- コース登録レコードの更新 (ページ [539\)](#page-538-0)

様々なレコードタイプに共通する作業手順については、次のトピックを参照してください。

- レコードの作成 (ページ [52\)](#page-51-0)
- レコードの詳細の更新 (ページ [102\)](#page-101-0)
- 選択したレコードへのレコードのリンク (ページ [104\)](#page-103-0)
- リストの使用 (ページ [111\)](#page-110-0)
- メモの追加 (ページ [141\)](#page-140-0)
- 添付資料の使用 (ページ [146\)](#page-145-0)

注: 企業の管理者は、レコードタイプ、フィールド、リストのオプションの名前を変更するなど、様々な方法で Oracle CRM On Demand をカスタマイズできます。そのため、ユーザーに表示される情報と、オンラインヘルプで説明されている 標準的な情報は異なることがあります。

また、自分に割り当てられているアクセスレベルによっては、これらの手順の一部を実行できない可能性があります。

# 製品、製品カテゴリーおよびソリューションとコースとの関連付け

コースは、1 つ以上の製品、製品カテゴリーおよびソリューションと関連付けることができます。コースが 1 つの製品のみま たは 1 つの製品カテゴリーのみに該当する場合、「プライマリ製品]フィールドまたは「プライマリ製品カテゴリー]フィー ルドから該当する値をそれぞれ選択します。ただし、ソリューション、複数の製品または複数の製品カテゴリーにコースを適 用できる場合は、次に示す手順に従います。

### 作業前の準備:

企業の管理者は、[コース製品]、[コース製品カテゴリー]または[コース解決策]関連情報セクションを詳細ページで使 用できるようにしています。関連情報セクションが詳細ページに表示されない場合は、[レイアウトを編集]リンクをクリッ クして、表示する関連情報セクションとしてセクションを追加します。

#### 製品、製品カテゴリーまたはソリューションをコースと関連付けるには

- 1 [コース詳細]ページの [コース製品]セクション、 [コース製品カテゴリー]セクションまたは [コース解決策]セク ションで、[追加]をクリックします。
- **2** 編集ページで、製品(または製品カテゴリー)を指定して、[保存]をクリックします。
- **3** 前述の手順を必要な回数繰り返して、すべての関係を定義します。

注:コースが関連付けられているソリューションが 1 つまたは複数であるかに関係なく、前述の手順に従って、コースとソリ ューションを関連付けます。

# <span id="page-536-0"></span>試験および認定レベルとコースとの関連付け

コースの最後には通常 1 つ以上の試験があります。試験に合格すると、認定レベルが与えられます。コースは試験か認定レベ ルのどちらかまたは両方と関連付けることができます。

### 作業前の準備:

企業の管理者は、[コース試験]または[認定レベルコース]関連情報セクションを詳細ページで使用できるようにしていま す。関連情報セクションが詳細ページに表示されない場合は、[レイアウトを編集]リンクをクリックして、表示する関連情 報セクションとしてセクションを追加します。

#### 試験および認定レベルとコースを関連付けるには

- **1** [コース詳細]ページの[コース試験]セクションまたは[認定レベルコース]セクションで、[追加]をクリックしま す。
- **2** 編集ページで、必要に応じて試験や認定レベルを指定します。
- **3** [保存]をクリックします。
- **4** 前述の手順を繰り返して、試験や認定レベルの関係を追加します。

# 他のコースへのコースの関連付け

Oracle CRM On Demandでは、コースを他のコースに関連付けることができます。1つのコースが、あるコースの前提条件 、別のコースのフォローアップ、および終了したコースの代替コースになる場合があります。

この情報は情報目的としてのみ取得され、利用可能なコースの全体表示と相互依存関係をパートナーに提供することを主な目 的として取得されます。担当者がコースに登録する際に、このセクションに指定された関係の要件が、Oracle CRM On Demand で強制されるわけではありません。そのため、たとえば、コース A の登録完了がコース B に登録する前提条件にな っている場合でも、この前提条件が Oracle CRM On Demand によって強制されることはなく、担当者はコース A に登録し ていなくてもコース B に登録できます。

注:コースがそのコース自身と関連付けられないようにするために、[関連コース]フィールドを親ページのコースと同じに することはできません。

#### 作業前の準備:

企業の管理者は、[関連コース]関連情報セクションを詳細ページで使用できるようにしています。関連情報セクションが詳 細ページに表示されない場合は、[レイアウトを編集]リンクをクリックして、表示する関連情報セクションとしてセクショ ンを追加します。

#### コースを別のコースに関連付けるには

- 1 [コースリスト]ページで、別のコースに関連付けるコースの名前をクリックします。
- **2** [コース詳細]ページの[関連コース]セクションで、[追加]をクリックします。
- **3** [関連コース編集]ページで、関連コースと関連のタイプを選択します。次に[保存]をクリックします。

# <span id="page-537-0"></span>パートナーへのコースの表示

コースはパートナーに自動的には表示されません。パートナーの従業員をチームに追加して、そのチームをコースレコードに 関連付けると、コースが表示されます。

### 作業前の準備:

企業の管理者は、[コースチーム]関連情報セクションを詳細ページで使用できるようにしておく必要があります。関連情報 セクションが詳細ページに表示されない場合は、[レイアウトを編集]リンクをクリックして、表示する関連情報セクション としてセクションを追加します。

#### パートナーにコースが表示されるようにするには

- **1** [コース詳細]ページの[コースチーム]セクションで、[ユーザーを追加]をクリックします。
- **2** [コースチーム編集|Course Team Edit]ページで、コースを表示するパートナーの各従業員のユーザー名、チームの役 割およびレコードアクセスを指定します。

注:パートナーの従業員のチームメンバーには読み取り専用アクセス権を付与することをお勧めします。

**3** [保存]をクリックします。

# コースへの登録

Oracle CRM On Demand でコースに登録して、特定の製品や一連の製品に関するスキルセットを向上できます。

#### 作業前の準備:

企業の管理者は、[コース登録]関連情報セクションを詳細ページで使用できるようにしています。関連情報セクションが詳 細ページに表示されない場合は、[レイアウトを編集]リンクをクリックして、表示する関連情報セクションとしてセクショ ンを追加します。

### コースに登録するには

- **1** [コースリスト]ページで、登録するコースの名前をクリックします。
- **2** [コース詳細]ページの[コース登録]セクションで、[登録]をクリックします。
- **3** [コース登録編集]ページで、コースとコースに登録する候補者を選択します。次に[保存]をクリックします。

注:Oracle CRM On Demand では、一部制限はありますが、同じ担当者が同じコースに複数回登録できます。未完了の登 録を完了するため、スキルを回復するためなど、様々な理由で複数回同じコースに登録することが必要になる場合があります 。Oracle CRM On Demand では、登録日またはレコードの所有者が異なれば、担当者が同じコースに繰り返し登録できま す。

# <span id="page-538-0"></span>コース登録レコードの更新

コース登録レコードを更新できるのは、適切なアクセス権があるユーザーのみです。デフォルトでは、チャネルマネージャな どのブランド所有者の役割のみが、登録レコードの[状況]フィールドを更新できます。ブランド所有者の役割とパートナー の役割は、他のすべてのフィールドを更新できます。

企業の管理者は、必要に応じて、デフォルトのアクセス権設定を変更できます。

#### 作業前の準備 :

企業の管理者は、[コース登録]関連情報セクションを詳細ページで使用できるようにしています。関連情報セクションが詳 細ページに表示されない場合は、[レイアウトを編集]リンクをクリックして、表示する関連情報セクションとしてセクショ ンを追加します。

### コース登録レコードを更新するには

**1** コース詳細ページの[コース登録]セクションで、編集する登録レコードへの[編集]リンクをクリックします。

**2** 必要に応じてフィールドを変更します。

**3** [保存]をクリックします。

注:[登録状況]フィールドにデフォルトで許容される値は、[登録]、[完了]、[未完了]です。ただし、このリストは 自由に設定可能で、ビジネス要件に合わせて変更できます。

# コースのフィールド

[コース編集]ページでは、コースを追加したり、既存のコースの詳細を更新したりできます。[コース編集]ページには、 コースに関するすべての情報が表示されます。

ヒント**:**[コースリスト]ページおよび[コース詳細]ページでコースを編集することもできます。レコードの更新方法の詳細 は、「レコードの詳細の更新 (ページ [102\)](#page-101-0)」を参照してください。

注: 企業の管理者は、レコードタイプ、フィールド、リストのオプションの名前を変更するなど、様々な方法で Oracle CRM On Demand をカスタマイズできます。そのため、ユーザーに表示される情報と、オンラインヘルプで説明されている 標準的な情報は異なることがあります。

次の表では、一部のフィールドについて説明します。

### フィールド |説明

### 主要情報セクション

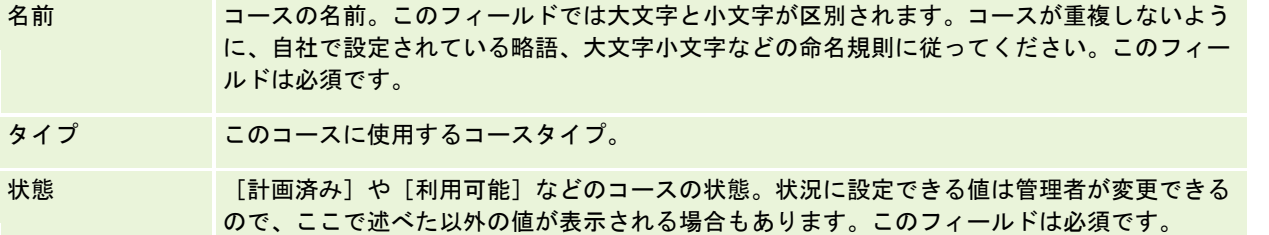

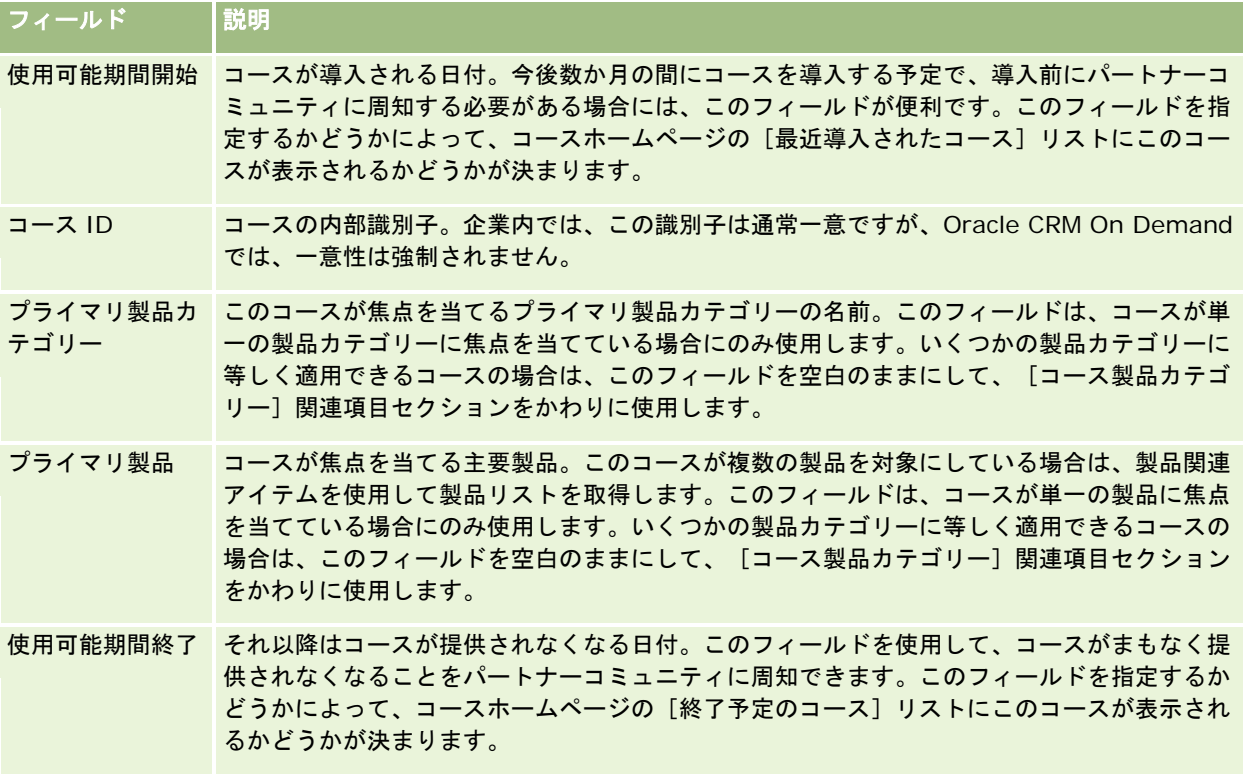

#### コース詳細セクション

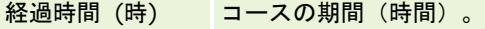

- コースの長さ (日 カレンダーの日数で表したコースの長さ。期間が長い(通常は 8 時間を超える)コースは、通  $\lambda$ 常数日にわたって行われます。
- フォーマット コースの提供フォーマット。
- メディア コースの提供メディアを示します。
- 外部固有 ID 外部システムにおけるコースの一意の識別子。外部システムからデータをインポートする際に は、この ID が必要で、インポートしようとしているコースが以前にインポートされているか どうかを知っている必要があります。
- Web サイト コースの追加情報が記述されているページの URL。[Web サイト]フィールドは、Oracle CRM On Demand 以外のアプリケーションにコース情報が保存および保守されている場合に 便利です。

通貨 科金の表示に使用される通貨。

コース料金 コースに参加するための料金。

支払オプション クレジットカードや小切手など、コースの支払方法。これは単一値フィールドです。そのため 、複数の支払いオプションが許可されている場合は、支払いオプションをドロップダウンリス トの 1 つの値として定義します。たとえば、「小切手またはクレジット」、「現金またはクレ ジット」のように定義します。
## フィールド |説明

### 担当者情報セクション

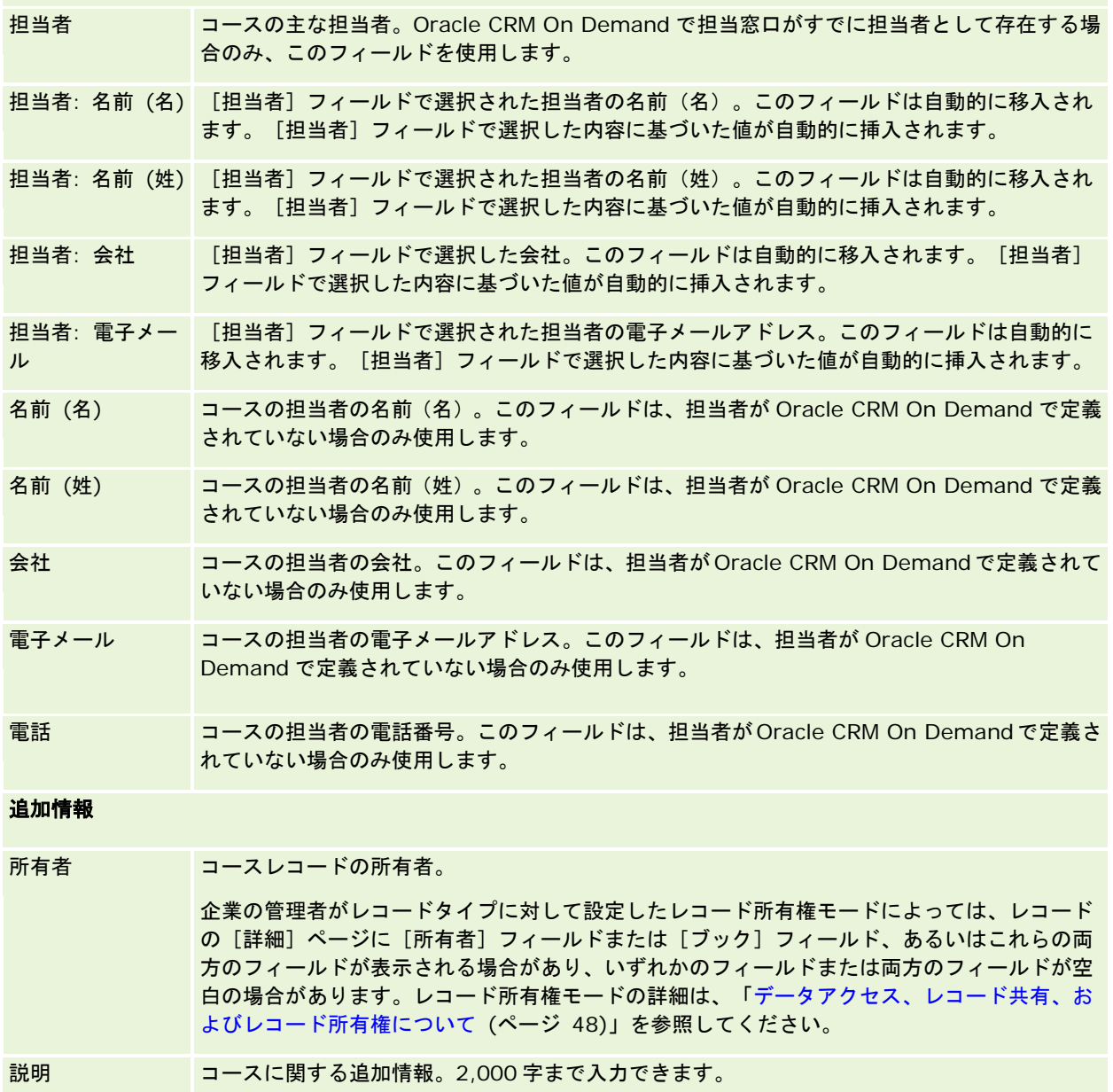

# コース登録のフィールド

[コース登録]ページでは、コースに登録できます。[コース登録]ページには、コース登録に関するすべてのフィールドが 表示されます。

注: 企業の管理者は、レコードタイプ、フィールド、およびリストのオプションの名前を変更するなど、様々な方法で Oracle CRM On Demand をカスタマイズできます。そのため、ユーザーが目にするオンラインヘルプの情報と、この表に 示した標準的な情報とは異なることがあります。

次の表では、一部のフィールドについて説明します。

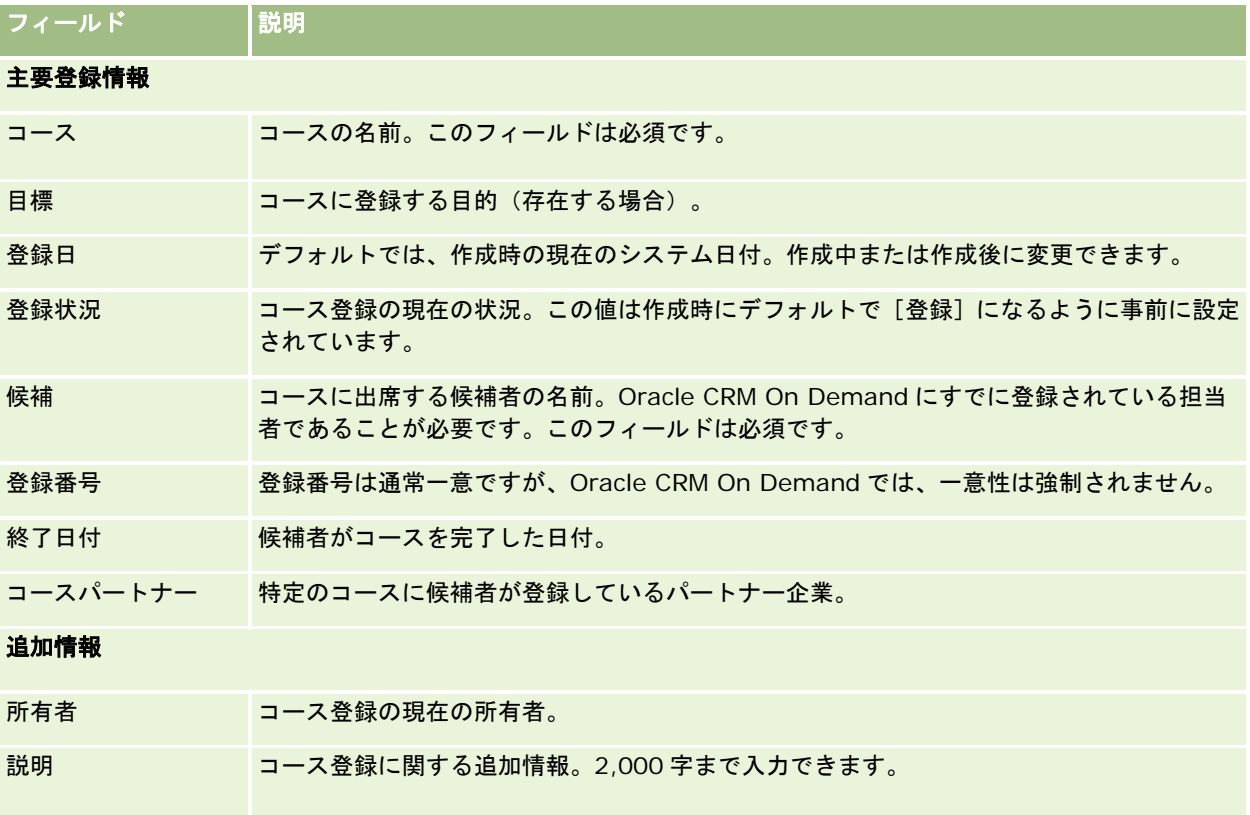

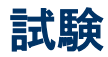

試験とは、特定のスキルまたは一連のスキルにおける個人の適性を測定する方法のことです。通常、試験はコース完了後の次 のステップです。コースの最後には 1 つの試験または一連の試験が行われるのが普通です。受講者はコースを完了すると、登 録して試験を受けることが期待されています。多くの企業では、最低合格スコア以上ですべての最終試験に合格した場合にの み、コースを完了したとみなされます。

コースの場合と同様に、試験も製品、製品グループおよび 1 つまたは複数の製品カテゴリーに関連付けることができます。 Oracle CRM On Demand では、特定の製品または一連の製品や製品カテゴリーに対して試験を定義できます。また、コー スから試験への論理的過程が正確に取得されるように、1 つまたは複数のコースと試験を関連付けることもできます。

通常は企業自身ではなく認可されたテストサービスプロバイダが試験の管理を行うので、Oracle CRM On Demand では、 そのようなサードパーティベンダーのリストを特定の試験に対して定義できます。Oracle CRM On Demand を使用して、 ユーザーがアクセスできる任意の担当者を試験に登録できます。

### 試験

# [試験ホームページ]の使用

試験の管理は、試験ホームページから開始します。

注**:**企業の管理者は、[試験ホームページ]のレイアウトをカスタマイズできます。ユーザーの役割に[ホームページのパーソ ナライズ]権限が含まれている場合、ページにセクションを追加したり、ページからセクションを削除することができます。

# 試験の作成

試験を作成するには、[最近変更された試験]セクションの[新規]ボタンをクリックします。試験の作成方法の詳細は、「 レコードの作成 (ページ [52\)](#page-51-0)」および「試験のフィールド (ページ [548\)](#page-547-0)」を参照してください。

### 試験リストの使用

[試験リスト]セクションには、多数のリストが表示されます。 Oracle CRM On Demand には、標準のリストのセットが あらかじめ用意されています。標準のリストはすべて公開です。従業員とマネージャは別の条件に基づくリストを追加できま す。

次の表では、試験の標準のリストについて説明します。

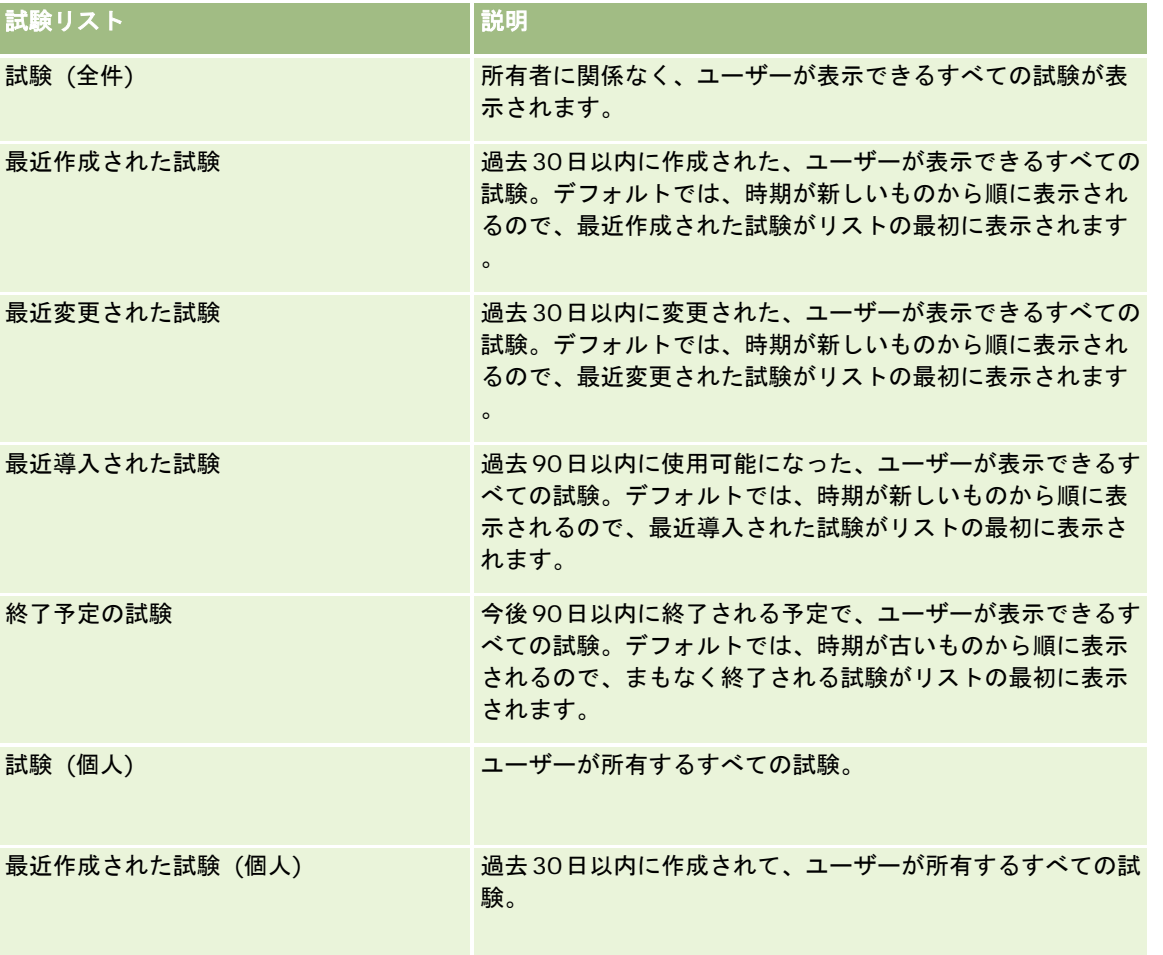

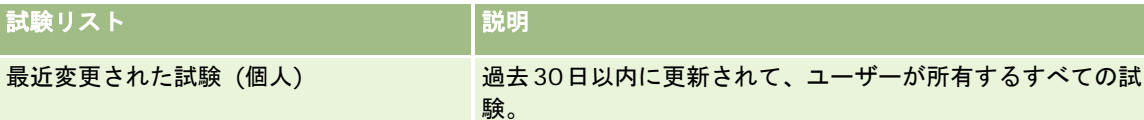

リストを表示するには、リスト名をクリックします。

新しいリストを作成するには、[新規]をクリックします。リストの作成方法の詳細は、「リストの作成と編集 (ページ [118\)](#page-117-0) 」を参照してください。

使用可能なすべてのリストの確認、新しいリストの作成、または既存のリストの表示、編集、削除を行うには、[リスト管理 ]をクリックします。[リスト管理]ページには、Oracle CRM On Demand に付属している標準のリストも表示されます。 これらのリストは表示専用であるため、編集または削除することはできません。

### 最近変更された試験の表示

最近変更された試験は、「最近変更された試験]セクションに表示されます。

リストを展開するには、[リストを全表示]リンクをクリックします。

### 試験ホームページへのセクションの追加

ユーザーの役割に [ホームページのパーソナライズ]権限が含まれている場合、ユーザーは自分の [試験ホームページ]に、 次のセクションの一部またはすべてを追加できます。

- 試験 (全件)
- 最近作成された試験
- 最近変更された試験
- 最近導入された試験
- 終了予定の試験
- 試験 (個人)
- 最近作成された試験 (個人)
- 最近変更された試験 (個人)

### [試験ホームページ]にセクションを追加するには

- **1** [試験ホームページ]で、[レイアウトを編集]をクリックします。
- **2** [コースホームページレイアウト]ページの矢印ボタンを使用して、ページにセクションを追加したり、ページからセク ションを削除したり、ページのセクションを整理したりできます。
- **3** [保存]をクリックします。

# <span id="page-544-0"></span>試験の管理

試験を管理するには、次のタスクを実行します。

- 製品、製品カテゴリーおよびソリューションと試験との関連付け (ページ [545\)](#page-544-0)
- コースおよび認定レベルと試験との関連付け (ページ [546\)](#page-545-0)
- 他の試験への試験の関連付け (ページ [546\)](#page-545-0)
- パートナーへの試験の表示 (ページ [547\)](#page-546-0)
- 試験への登録 (ページ [547\)](#page-546-0)
- 試験登録レコードの更新 (ページ [548\)](#page-547-0)

様々なレコードタイプに共通する作業手順については、次のトピックを参照してください。

- レコードの作成 (ページ [52\)](#page-51-0)
- レコードの詳細の更新 (ページ [102\)](#page-101-0)
- 選択したレコードへのレコードのリンク (ページ [104\)](#page-103-0)
- リストの使用 (ページ [111\)](#page-110-0)
- メモの追加 (ページ [141\)](#page-140-0)
- 添付資料の使用 (ページ [146\)](#page-145-0)

注: 企業の管理者は、レコードタイプ、フィールド、リストのオプションの名前を変更するなど、様々な方法で Oracle CRM On Demand をカスタマイズできます。そのため、ユーザーに表示される情報と、オンラインヘルプで説明されている 標準的な情報は異なることがあります。

また、自分に割り当てられているアクセスレベルによっては、これらの手順の一部を実行できない可能性があります。

# 製品、製品カテゴリーおよびソリューションと試験との関連付け

試験は、1 つ以上の製品、製品カテゴリーおよびソリューションと関連付けることができます。試験が 1 つの製品のみまたは 1つの製品カテゴリーのみに該当する場合、[プライマリ製品]フィールドまたは[プライマリ製品カテゴリー]フィールド から該当する値をそれぞれ選択します。ただし、ソリューション、複数の製品または複数の製品カテゴリーに試験を適用でき る場合は、次に示す手順に従います。

### 作業前の準備:

企業の管理者は、[試験製品]、[試験製品カテゴリー]または[試験解決策]関連情報セクションを詳細ページで使用でき るようにしています。関連情報セクションが詳細ページに表示されない場合は、[レイアウトを編集]リンクをクリックして 、表示する関連情報セクションとしてセクションを追加します。

### 製品、製品カテゴリーまたはソリューションを試験と関連付けるには

- **1** [試験詳細]ページの[試験製品]セクション、[試験製品カテゴリー]セクションまたは[試験解決策]セクションで 、[追加]をクリックします。
- **2** 編集ページで、製品または製品カテゴリーを指定して、[保存]をクリックします。

#### <span id="page-545-0"></span>**3** 前述の手順を必要な回数繰り返して、すべての関係を定義します。

注:試験が関連付けられているソリューションが 1 つまたは複数であるかに関係なく、前述の手順に従って、試験とソリュー ションを関連付けます。

# コースおよび認定レベルと試験との関連付け

認定レベルのコースを正しく完了したことは、通常 1 つまたは一連の試験によって示されます。1 つの試験または一連の試験 に合格すると、コースに合格するか、認定レベルが与えられます。コースと認定レベルのどちらかまたは両方に試験を関連付 けることができます。

#### 作業前の準備:

企業の管理者は、[コース試験]または[認定レベル試験]関連情報セクションを詳細ページで使用できるようにしています 。関連情報セクションが詳細ページに表示されない場合は、[レイアウトを編集]リンクをクリックして、表示する関連情報 セクションとしてセクションを追加します。

#### コースおよび認定レベルと試験を関連付けるには

- **1** [試験詳細]ページの[コース試験]セクションまたは[認定レベル試験]セクションで、[追加]をクリックします。
- **2** 編集ページで、必要に応じてコースや認定レベルを指定します。
- **3** 「保存]をクリックします。
- **4** 前述の手順を繰り返して、コースや認定レベルの関係を追加します。

## 他の試験への試験の関連付け

Oracle CRM On Demandでは、試験を他の試験に関連付けることができます。1つの試験が、ある試験の前提条件、別の試 験のフォローアップ、および終了した試験の代替試験になる場合があります。

この情報は情報目的としてのみ取得され、利用可能な試験の全体表示と相互依存関係をパートナーに提供することを主な目的 としています。担当者が試験に登録する際に、このセクションに指定された関係の要件が、Oracle CRM On Demand で強 制されるわけではありません。そのため、たとえば、試験Aの合格が試験 Bに登録する前提条件として定義されている場合で も、この前提条件が Oracle CRM On Demand によって強制されることはなく、担当者が試験 A に不合格または未登録でも 試験 B に登録できます。

注:試験がその試験自身と関連付けられないようにするために、[関連試験]フィールドを親ページの試験と同じにすること はできません。

#### 作業前の準備 :

企業の管理者は、[関連試験]関連情報セクションを詳細ページで使用できるようにしています。関連情報セクションが詳細 ページに表示されない場合は、[レイアウトを編集]リンクをクリックして、表示する関連情報セクションとしてセクション を追加します。

#### <span id="page-546-0"></span>試験を別の試験と関連付けるには

- **1** [試験リスト]ページで、別の試験に関連付ける試験の名前をクリックします。
- **2** [試験詳細]ページの[関連試験]セクションで、[追加]をクリックします。
- **3** [関連試験編集]ページで、関連試験と関連のタイプを選択します。
- **4** [保存]をクリックします。

# パートナーへの試験の表示

試験はパートナーに自動的には表示されません。 パートナーの従業員をチームに追加して、そのチームを試験レコードに関 連付けると、 試験が表示されます。

### 作業前の準備:

企業の管理者は、[試験チーム]関連情報セクションを詳細ページで使用できるようにしています。関連情報セクションが詳 細ページに表示されない場合は、[レイアウトを編集]リンクをクリックして、表示する関連情報セクションとしてセクショ ンを追加します。

#### パートナーに試験が表示されるようにするには

- **1** [試験詳細]ページの[試験チーム]セクションで、[ユーザーを追加]をクリックします。
- **2** [試験チーム編集]ページで、試験を表示するパートナーの各従業員のユーザー名、チームの役割およびレコードアクセ スを指定します。

注:パートナーの従業員のチームメンバーには読み取り専用アクセス権を付与することをお勧めします。

**3** [保存]をクリックします。

# 試験への登録

Oracle CRM On Demand で試験に登録して、特定の製品や一連の製品に関する適性を証明できます。

#### 作業前の準備 :

企業の管理者は、[試験登録]関連情報セクションを詳細ページで使用できるようにしています。関連情報セクションが詳細 ページに表示されない場合は、[レイアウトを編集]リンクをクリックして、表示する関連情報セクションとしてセクション を追加します。

### 試験に登録するには

- **1** [試験リスト]ページで、登録する試験の名前をクリックします。
- **2** [試験詳細]ページの[試験登録]セクションで、[登録]をクリックします。

<span id="page-547-0"></span>**3** [試験登録編集]ページで、試験と登録する候補書を選択します。

**4** [保存]をクリックします。

注:Oracle CRM On Demand では、一部制限はありますが、同じ担当者が同じ試験に複数回登録できます。以前よりも高 いスコアを獲得するため、不合格だった試験に合格するため、未完了の登録を完了するため、期限切れのスコアを更新するた めなど、様々な理由で担当者が複数回同じ試験に登録することが必要になる場合があります。Oracle CRM On Demand で は、試験日またはレコードの所有者が異なれば、担当者は同じ試験に繰り返し登録できます。

# 試験登録レコードの更新

試験登録レコードを更新できるのは、適切なアクセス権があるユーザーのみです。デフォルトでは、チャネルマネージャなど のブランド所有者の役割のみが、登録レコードの[状況]フィールドを更新できます。ブランド所有者の役割とパートナーの 役割は、他のすべてのフィールドを更新できます。

企業の管理者は、必要に応じて、デフォルトのアクセス権設定を変更できます。

### 作業前の準備:

企業の管理者は、[試験登録]関連情報セクションを詳細ページで使用できるようにしています。関連情報セクションが詳細 ページに表示されない場合は、[レイアウトを編集]リンクをクリックして、表示する関連情報セクションとしてセクション を追加します。

#### 試験登録レコードを更新するには

- **1** [試験詳細]ページの[試験登録]セクションで、変更する登録レコードへの[編集]リンクをクリックします。
- **2** 必要に応じてフィールドを変更します。
- **3** [保存]をクリックします。

注:登録状況フィールドにデフォルトで許容される値は、[登録済み]、[パス]、[失敗]です。ただし、このリストは自 由に設定可能で、ビジネス要件に合わせて変更できます。

# 試験のフィールド

[試験編集]ページでは、コースを追加したり、既存の試験の詳細を更新したりできます。[試験編集]ページには、試験に 関するすべての情報が表示されます。

ヒント**:**[試験リスト]ページおよび[試験詳細]ページでコースを編集することもできます。レコードの更新方法の詳細は、 「レコードの詳細の更新 (ページ [102\)](#page-101-0)」を参照してください。

注: 企業の管理者は、レコードタイプ、フィールド、リストのオプションの名前を変更するなど、様々な方法で Oracle CRM On Demand をカスタマイズできます。そのため、ユーザーに表示される情報と、オンラインヘルプで説明されている 標準的な情報は異なることがあります。

次の表では、一部のフィールドについて説明します。

# フィールド |説明

# 主要情報セクション

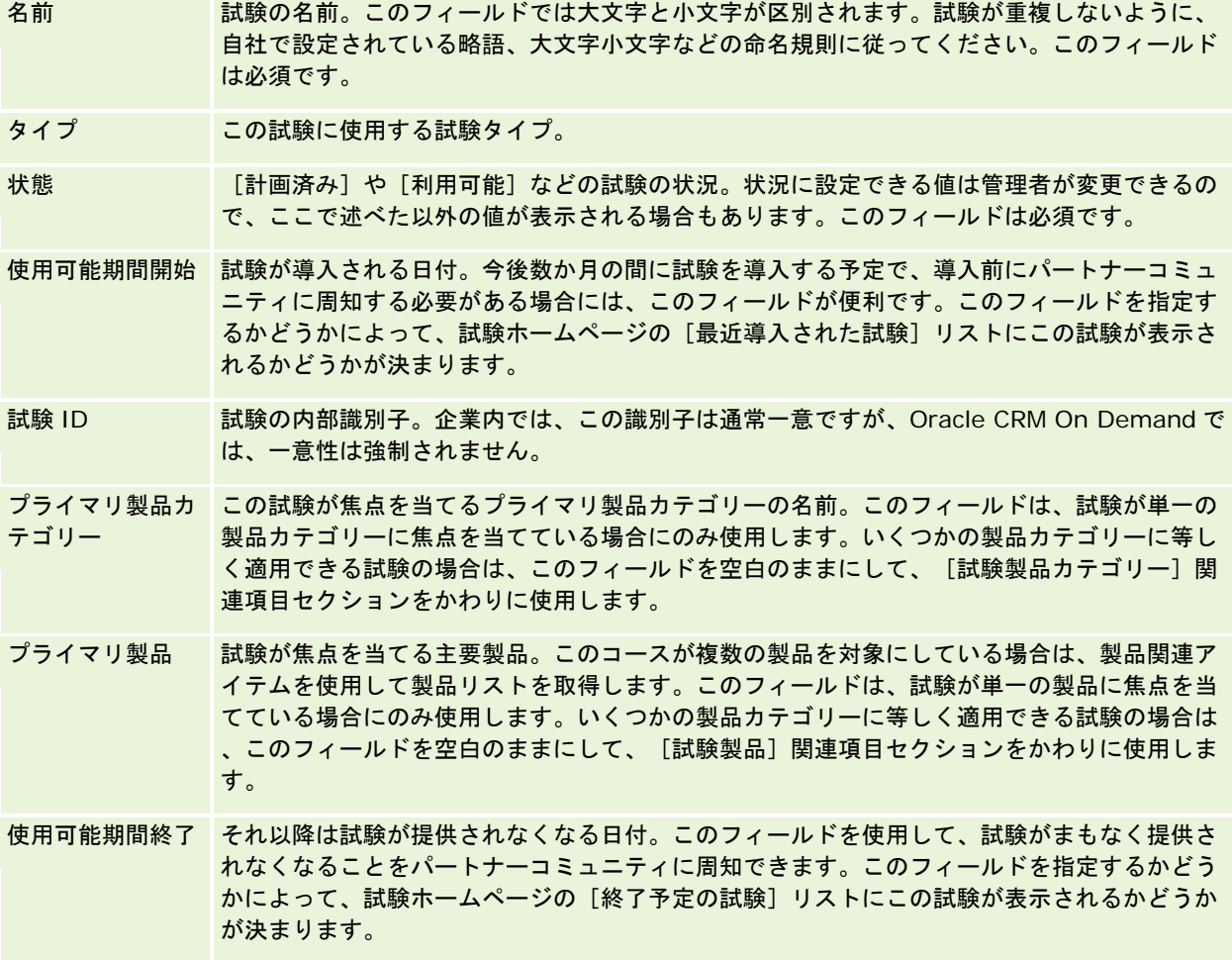

## 試験詳細セクション

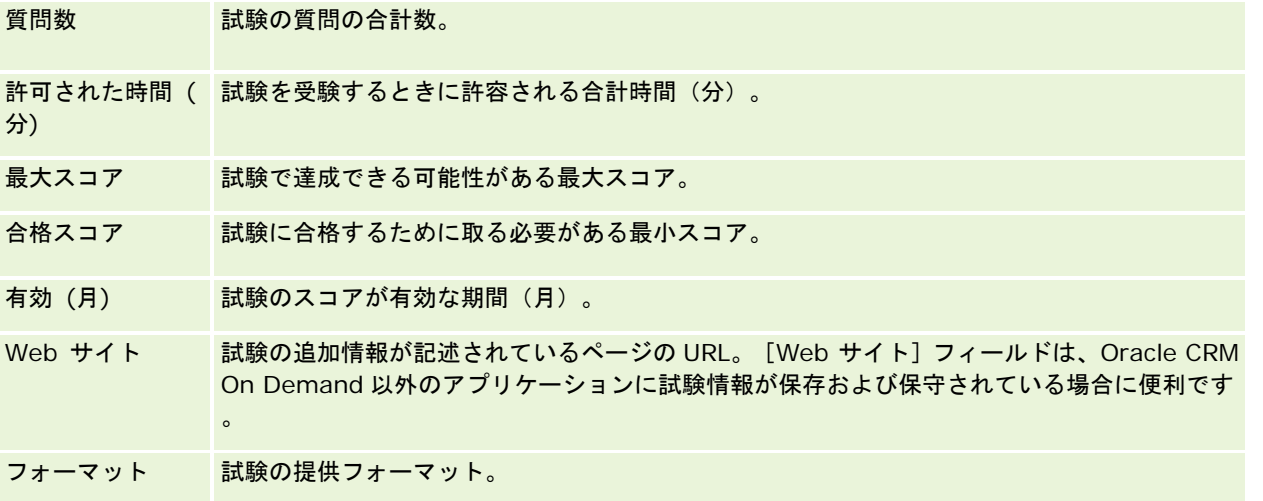

### パートナー関係管理とハイテク

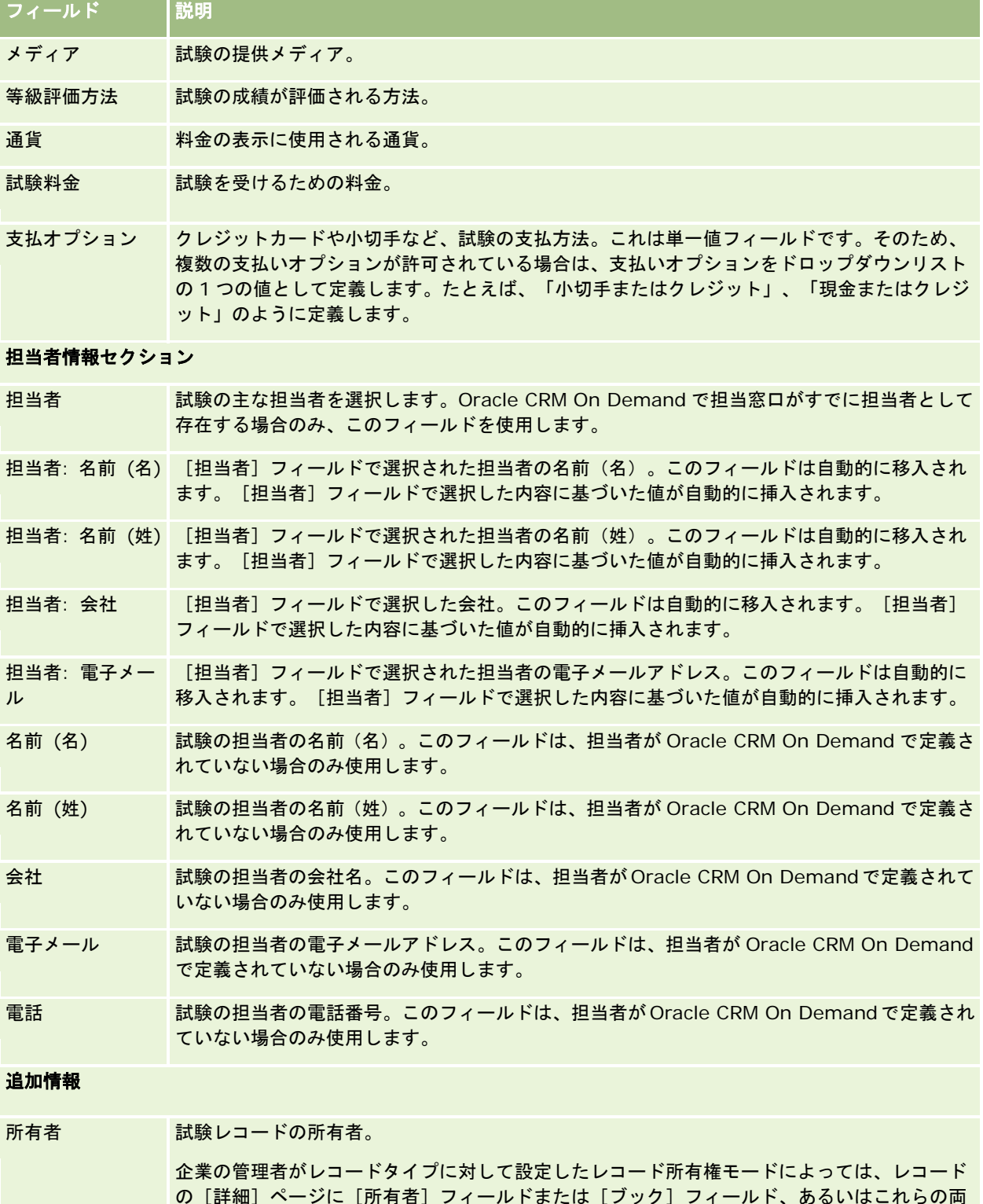

の[詳細]ページに[所有者]フィールドまたは[ブック]フィールド、あるいはこれらの両 方のフィールドが表示される場合があり、いずれかのフィールドまたは両方のフィールドが空 白の場合があります。レコード所有権モードの詳細は、「データアクセス、レコード共有、お よびレコード所有権について (ページ [48\)](#page-47-0)」を参照してください。

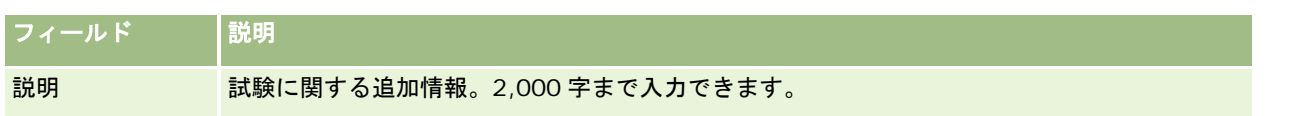

# 試験登録のフィールド

[試験登録]ページでは、試験に登録できます。[試験登録]ページには、試験登録に関するすべてのフィールドが表示され ます。

注: 企業の管理者は、レコードタイプ、フィールド、およびリストのオプションの名前を変更するなど、様々な方法で Oracle CRM On Demand をカスタマイズできます。そのため、ユーザーが目にするオンラインヘルプの情報と、この表に 示した標準的な情報とは異なることがあります。

次の表では、一部のフィールドについて説明します。

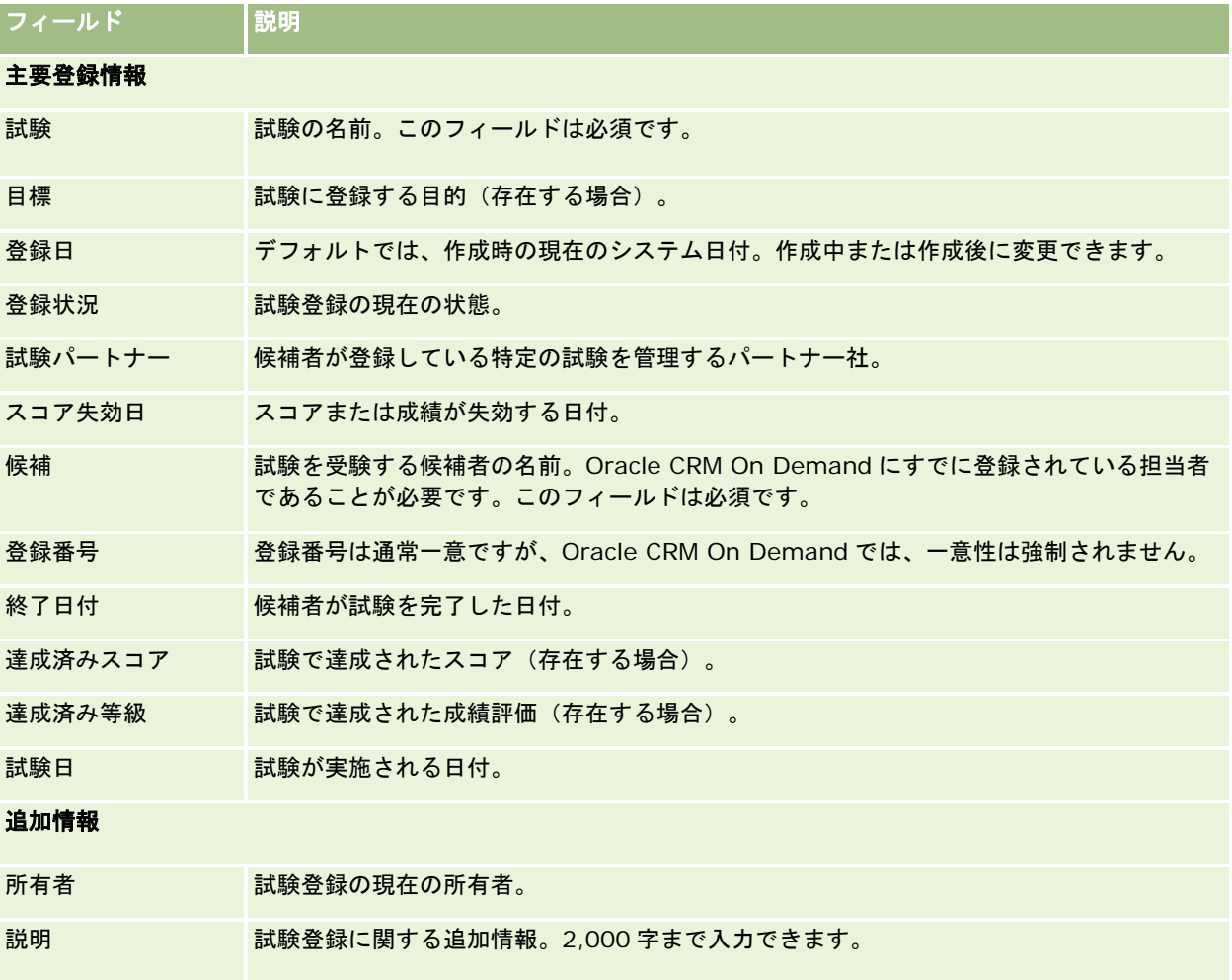

# 認定レベル

認定レベルは、特定のスキルセットに対するユーザーの適性を証明します。試験がユーザーの適性を測定するのに対し、認定 レベルはユーザーに適性があることを証明します。通常は、ユーザーが 1 つ以上の試験に合格すると認定レベルが与えられま す。そのため、認定レベルは、コースと試験の論理的過程とみなされる場合もあります。

必須ではありませんが、認定レベルには有効期限が関連付けられているのが普通です。つまり、認定レベルを保持するユーザ ーが認定されていると主張できるのは、定義されている期間のみで、その後は認定レベルを再申請する必要があります。通常 、認定レベルに失効日が設定されているのは、授与した企業が(認定レベルを与えられた)スキルや技術が進化したり、古く なったりすることを想定しているためです。

製品と関連付けられている場合もそうでない場合もある、コースや試験の場合とは異なり、認定レベルは、ほとんどすべての 場合に、特定の製品や一連の製品に対して与えられます。Oracle CRM On Demand では、コース、試験、製品、製品カテ ゴリーおよびソリューションと認定レベルとの関連付けがサポートされます。これらの関連付けはいずれも必須ではありませ ん。つまり、必要に応じて、これらの中から必要なものを関連付けることができます。一部のケースでは、コース、試験、製 品、製品カテゴリーまたはソリューションと関連付けられていない認定レベルを定義することもできます。

# [認定レベルホームページ]の使用

認定レベルの管理は、[認定レベルホームページ]から開始します。

注**:**企業の管理者は、[認定レベルホームページ]のレイアウトをカスタマイズできます。ユーザーの役割に[ホームページの パーソナライズ]権限が含まれている場合、ページにセクションを追加したり、ページからセクションを削除することができ ます。

### 認定レベルの作成

認定レベルを作成するには、[最近変更された認定レベル]セクションの[新規]ボタンをクリックします。認定レベルの作 成方法の詳細は、「レコードの作成 (ページ [52\)](#page-51-0)」および「認定レベルのフィールド (ページ [558\)](#page-557-0)」を参照してください。

### 認定レベルリストの使用

[認定レベルリスト]セクションには、多数のリストが表示されます。 Oracle CRM On Demand には、標準のリストのセ ットがあらかじめ用意されています。標準のリストはすべて公開です。従業員とマネージャは別の条件に基づくリストを追加 できます。

次の表では、認定レベルの標準のリストについて説明します。

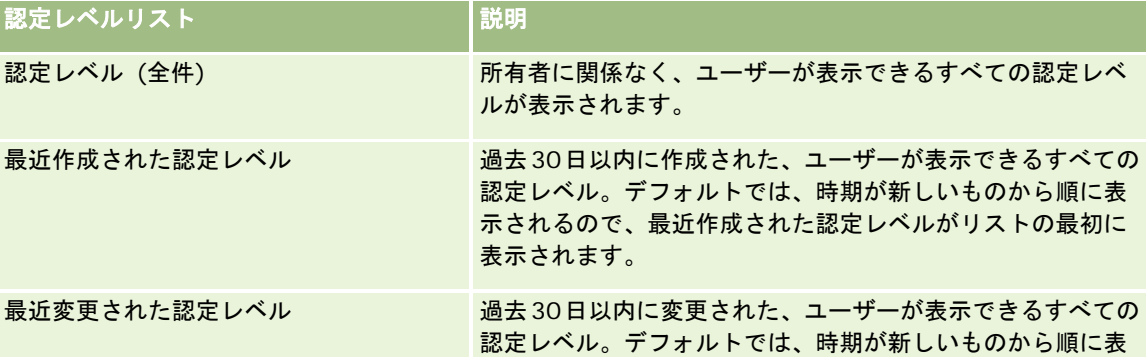

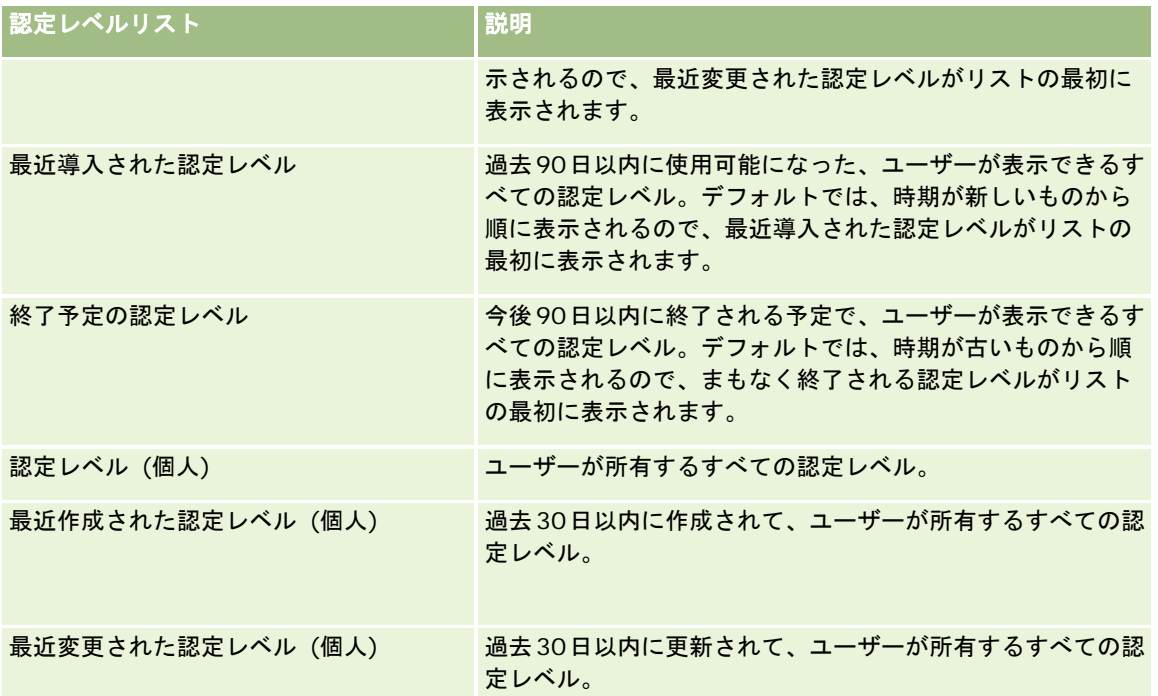

リストを表示するには、リスト名をクリックします。

新しいリストを作成するには、[新規]をクリックします。リストの作成方法の詳細は、「リストの作成と編集 (ページ [118\)](#page-117-0) 」を参照してください。

使用可能なすべてのリストの確認、新しいリストの作成、または既存のリストの表示、編集、削除を行うには、[リスト管理 ]をクリックします。[リスト管理]ページには、Oracle CRM On Demand に付属している標準のリストも表示されます。 これらのリストは表示専用であるため、編集または削除することはできません。

## 最近変更された認定レベルの表示

最近変更された認定レベルは、[最近変更された認定レベル]セクションに表示されます。

リストを展開するには、[リストを全表示]リンクをクリックします。

## [認定レベルホームページ]へのセクションの追加

ユーザーの役割に[ホームページのパーソナライズ]権限が含まれている場合、ユーザーは自分の[認定レベルホームページ ]に、次のセクションの一部またはすべてを追加できます。

- 認定レベル (全件)
- 最近作成された認定レベル
- 最近変更された認定レベル
- 最近導入された認定レベル
- 終了予定の認定レベル
- 認定レベル (個人)

- <span id="page-553-0"></span>■ 最近作成された認定レベル (個人)
- 最近変更された認定レベル (個人)

### [認定レベルホームページ]にセクションを追加するには

- **1** [認定レベルホームページ]で、[レイアウトを編集]をクリックします。
- **2** [認定レベルホームページレイアウト]ページで、矢印をクリックしてセクションを追加または削除し、ページのセクシ ョンを整理します。次に「保存〕をクリックします。

# 認定レベルの管理

認定レベルを管理するには、次のタスクを実行します。

- 製品、製品カテゴリーおよびソリューションと認定レベルとの関連付け (ページ [554\)](#page-553-0)
- 試験およびコースと認定レベルとの関連付け (ページ [555\)](#page-554-0)
- 他の認定レベルへの認定レベルの関連付け (ページ [555\)](#page-554-0)
- パートナーへの認定レベルの表示 (ページ [556\)](#page-555-0)
- 認定レベルのリクエスト (ページ [557\)](#page-556-0)
- 認定レベルリクエストレコードの更新 (ページ [557\)](#page-556-0)

様々なレコードタイプに共通する作業手順については、次のトピックを参照してください。

- レコードの作成 (ページ [52\)](#page-51-0)
- レコードの詳細の更新 (ページ [102\)](#page-101-0)
- 選択したレコードへのレコードのリンク (ページ [104\)](#page-103-0)
- リストの使用 (ページ [111\)](#page-110-0)
- メモの追加 (ページ [141\)](#page-140-0)
- 添付資料の使用 (ページ [146\)](#page-145-0)

注: 企業の管理者は、レコードタイプ、フィールド、リストのオプションの名前を変更するなど、様々な方法で Oracle CRM On Demand をカスタマイズできます。そのため、ユーザーに表示される情報と、オンラインヘルプで説明されている 標準的な情報は異なることがあります。

また、自分に割り当てられているアクセスレベルによっては、これらの手順の一部を実行できない可能性があります。

# 製品、製品カテゴリーおよびソリューションと認定レベルとの関連付け

認定レベルは、1 つ以上の製品、製品カテゴリーおよびソリューションと関連付けることができます。認定レベルが 1 つの製 品のみまたは 1 つの製品カテゴリーのみに該当する場合、[プライマリ製品]フィールドまたは[プライマリ製品カテゴリー ]フィールドから該当する値をそれぞれ選択します。ただし、ソリューション、複数の製品または複数の製品カテゴリーに認 定レベルを適用できる場合は、次に示す手順に従います。

#### <span id="page-554-0"></span>作業前の準備 :

企業の管理者は、[認定レベル製品]、[認定レベル製品カテゴリー]または[認定レベル解決策]関連情報セクションを詳 細ページで使用できるようにしています。関連情報セクションが詳細ページに表示されない場合は、[レイアウトを編集]リ ンクをクリックして、表示する関連情報セクションとしてセクションを追加します。

#### 製品、製品カテゴリーまたはソリューションを認定レベルと関連付けるには

- **1** [認定レベル詳細]ページの[認定レベル製品]セクション、[認定レベル製品カテゴリー]セクションまたは[認定レ ベル解決策]セクションで、[追加]をクリックします。
- **2** 編集ページで、製品、製品カテゴリーまたはソリューションを指定して、[保存]をクリックします。
- **3** 前述の手順を必要な回数繰り返して、すべての関係を定義します。

注:認定レベルが関連付けられているソリューションが 1 つまたは複数であるかに関係なく、前述の手順に従って、認定レベ ルとソリューションを関連付けます。

# 試験およびコースと認定レベルとの関連付け

通常、認定レベルを取得するには、1 つまたは一連のコースを取る必要があります。これらのコースの最後には 1 つ以上の試 験があります。試験に合格すると、認定レベルが与えられます。認定レベルは試験かコースのどちらかまたは両方と関連付け ることができます。

### 作業前の準備:

企業の管理者は、[認定レベル試験]または[認定レベルコース]関連情報セクションを詳細ページで使用できるようにして います。関連情報セクションが詳細ページに表示されない場合は、[レイアウトを編集]リンクをクリックして、表示する関 連情報セクションとしてセクションを追加します。

#### 試験およびコースと認定レベルを関連付けるには

- **1** [認定レベル詳細]ページの[認定レベル試験]セクションまたは[認定レベルコース]セクションで、[追加]をクリ ックします。
- **2** 編集ページで、必要に応じて試験やコースを指定します。
- **3** [保存]をクリックします。
- **4** 前述の手順を繰り返して、試験やコースの関係を追加します。

# 他の認定レベルへの認定レベルの関連付け

Oracle CRM On Demandでは、認定レベルを他の認定レベルに関連付けることができます。1つの認定レベルが、ある認定 レベルの前提条件、別の認定レベルのフォローアップ、および終了した認定レベルの代替認定レベルになる場合があります。

<span id="page-555-0"></span>この情報は情報目的としてのみ取得され、すべての認定レベルの全体表示と相互依存関係をパートナーに提供することを主な 目的としています。認定レベルを授与する際に、このセクションに指定された関係の要件が、Oracle CRM On Demand で 強制されるわけではありません。たとえば、認定レベル Aを保持していることが認定レベル Bが認可される前提条件として定 義されている場合でも、この前提条件が Oracle CRM On Demand によって強制されることはなく、担当者が認定レベル A を保持していなくても認定レベル B が認可されます。

注:認定レベルがその認定レベル自身と関連付けられないようにするために、[関連認定レベル]フィールドを親レコードの 認定レベルと同じにすることはできません。

#### 作業前の準備:

企業の管理者は、[関連認定レベル]関連情報セクションを詳細ページで使用できるようにしています。関連情報セクション が詳細ページに表示されない場合は、[レイアウトを編集]リンクをクリックして、表示する関連情報セクションとしてセク ションを追加します。

### 認定レベルを別の認定レベルに関連付けるには

- **1** [認定レベルリスト]ページで、別の認定レベルに関連付ける認定レベルの名前をクリックします。
- **2** [認定レベル詳細]ページの[関連認定レベル]セクションで、[追加]をクリックします。
- **3** [関連認定レベル編集]ページで、関連認定レベルと関連のタイプを選択します。次に[保存]をクリックします。

# パートナーへの認定レベルの表示

認定レベルはパートナーに自動的には表示されません。 認定レベルを表示できるようにするには、パートナーの従業員をチ ームに追加し、 そのチームを認定レベルレコードに関連付けます。

#### 作業前の準備 :

企業の管理者は、[認定レベルチーム]関連情報セクションを詳細ページで使用できるようにしています。関連情報セクショ ンが詳細ページに表示されない場合、[レイアウトを編集]リンクをクリックし、表示する関連情報セクションとしてセクシ ョンを追加します。

#### パートナーに認定レベルが表示されるようにするには

- **1** [認定レベル詳細]ページの[認定レベルチーム]セクションで、[ユーザーを追加]をクリックします。
- **2** 認定レベルチームの編集ページで、認定レベルを表示できるようにする各パートナーの従業員について、ユーザー名、チ ームの役割およびレコードアクセスを指定します。

注:パートナーの従業員のチームメンバーには読み取り専用アクセス権を付与することをお勧めします。

**3** [保存]をクリックします。

# <span id="page-556-0"></span>認定レベルのリクエスト

特定の製品または製品セットの認定レベルをリクエストするには、Oracle CRM On Demand を使用します。

### 作業前の準備 :

企業の管理者は、[認定レベルリクエスト]関連情報セクションを詳細ページで使用できるようにしています。関連情報セク ションが詳細ページに表示されない場合、[レイアウトを編集]リンクをクリックし、表示する関連情報セクションとしてセ クションを追加します。

### 認定レベルをリクエストするには

- **1** [認定レベルリスト]ページで、リクエストする認定レベルの名前をクリックします。
- 2 [認定レベル詳細]ページの [認定レベルリクエスト]セクションで、 [リクエスト認定レベル]をクリックします。

**3** 認定レベルリクエストの編集ページで、認定レベルおよび認定レベルの候補を選択してから[保存]をクリックします。

注:同一担当者の複数の認定レベルリクエストがサポートされています。これは、既存の認定レベルが期限切れである、また は前のリクエストが却下されたという理由から、担当者が同一認定レベルを複数回リクエストする必要性が考えられるためで す。したがって Oracle CRM On Demand では、リクエスト日が異なるかぎり、同一担当者の同一認定レベルについて複数 のリクエストが可能です。

# 認定レベルリクエストレコードの更新

適切なアクセス権を持つユーザーのみが認定レベルリクエストレコードを更新できます。デフォルトでは、リクエストレコー ド上の[状態]フィールドを更新できるのは、チャネルマネージャなどのブランド所有者の役割のみです。ブランド所有者の 役割およびパートナー役割は他のすべてのフィールドを更新できます。

企業の管理者は、必要に応じて、デフォルトのアクセス権設定を変更できます。

#### 作業前の準備:

企業の管理者は、[認定レベルリクエスト]関連情報セクションを詳細ページで使用できるようにしています。関連情報セク ションが詳細ページに表示されない場合、[レイアウトを編集]リンクをクリックし、表示する関連情報セクションとしてセ クションを追加します。

### 認定レベルリクエストレコードを更新するには

- **1** [認定レベル詳細]ページの[認定レベルリクエスト]セクションで、変更するリクエストレコードの[編集]リンクを クリックします。
- **2** 必要に応じてフィールドを変更します。
- **3** [保存]をクリックします。

注:[認定レベル状況]フィールドのデフォルト許容値は、[リクエスト済み]、[認可]および[拒否]です。ただし、こ のリストは完全に設定可能であり、企業の管理者はビジネス要件に合わせてリストを変更できます。

# <span id="page-557-0"></span>認定レベルのフィールド

[認定レベル編集]ページでは、認定レベルを追加したり、既存の認定レベルの詳細を更新できます。 [認定レベル編集] ペ ージには、認定レベルに関するすべての情報が表示されます。

ヒント:[認定レベルリスト]ページおよび[認定レベル詳細]ページで認定レベルを編集することもできます。レコードの 更新方法の詳細は、「レコードの詳細の更新 (ページ [102\)](#page-101-0)」を参照してください。

注: 企業の管理者は、レコードタイプ、フィールド、リストのオプションの名前を変更するなど、様々な方法で Oracle CRM On Demand をカスタマイズできます。そのため、ユーザーに表示される情報と、オンラインヘルプで説明されている 標準的な情報は異なることがあります。

次の表では、一部のフィールドについて説明します。

# フィールド |説明 主要情報セクション 名前 わきの うっぽ こんの名前。このフィールドでは大/小文字が区別されるため、略語、大/小文字などに ついて企業が設定した命名規則に必ず従い、認定レベルの重複を防ぎます。これは必須フィー ルドです。 タイプ この認定レベルに使用する認定レベルタイプ。 状態 この 認定レベルの状況 ([計画済み]、 [利用可能] など) 。管理者は、状況に指定可能な値を変 更できるため、ここに記載された値と異なる値セットが表示される場合があります。これは必 須フィールドです。 使用可能期間開始 認定レベルがリクエスト可能になる最初の日。このフィールドを指定すると、この認定レベル が認定レベルホームページの[最近導入された認定レベル]リストに表示されるかどうかが決 まります。 認定レベル ID ス認定レベルの内部識別子。通常は一意ですが、Oracle CRM On Demand では一意性は強制さ れません。 プライマリ製品カ 認定レベルを問題なく達成した際に担当者が認定されるプライマリ製品カテゴリーの名前。認 テゴリー 定レベルの焦点が単一製品カテゴリーに置かれている場合のみ、このフィールドを使用します 。認定レベルが複数の製品カテゴリーに対して等しく適切である場合、このフィールドは空白 のままとし、かわりに[Certification Product Categories]関連項目セクションを使用します  $\bullet$ プライマリ製品 認定レベルを問題なく達成した際にパートナー社が認定されるプライマリ製品の名前。認定レ ベルの焦点が単一製品に置かれている場合のみ、このフィールドを使用します。認定レベルが 複数の製品に対して等しく適切である場合、このフィールドは空白のままとし、かわりに[認 定レベル製品]関連項目セクションを使用します。 使用可能期間終了 認定レベルがオファーされる最後の日。このフィールドを指定すると、この認定レベルが [認 定レベル]ホームページの[終了予定の認定レベル]リストに表示されるかどうかが決まりま す。 [認定レベル詳細]セクション 有効 (月) 担当者に与えられた認定レベルがその後有効である時間の長さ(月数)。このフィールドは情

報提供のみを目的としており、Oracle CRM On Demand では与えられた認定レベルの有効期 間は自動設定されません。

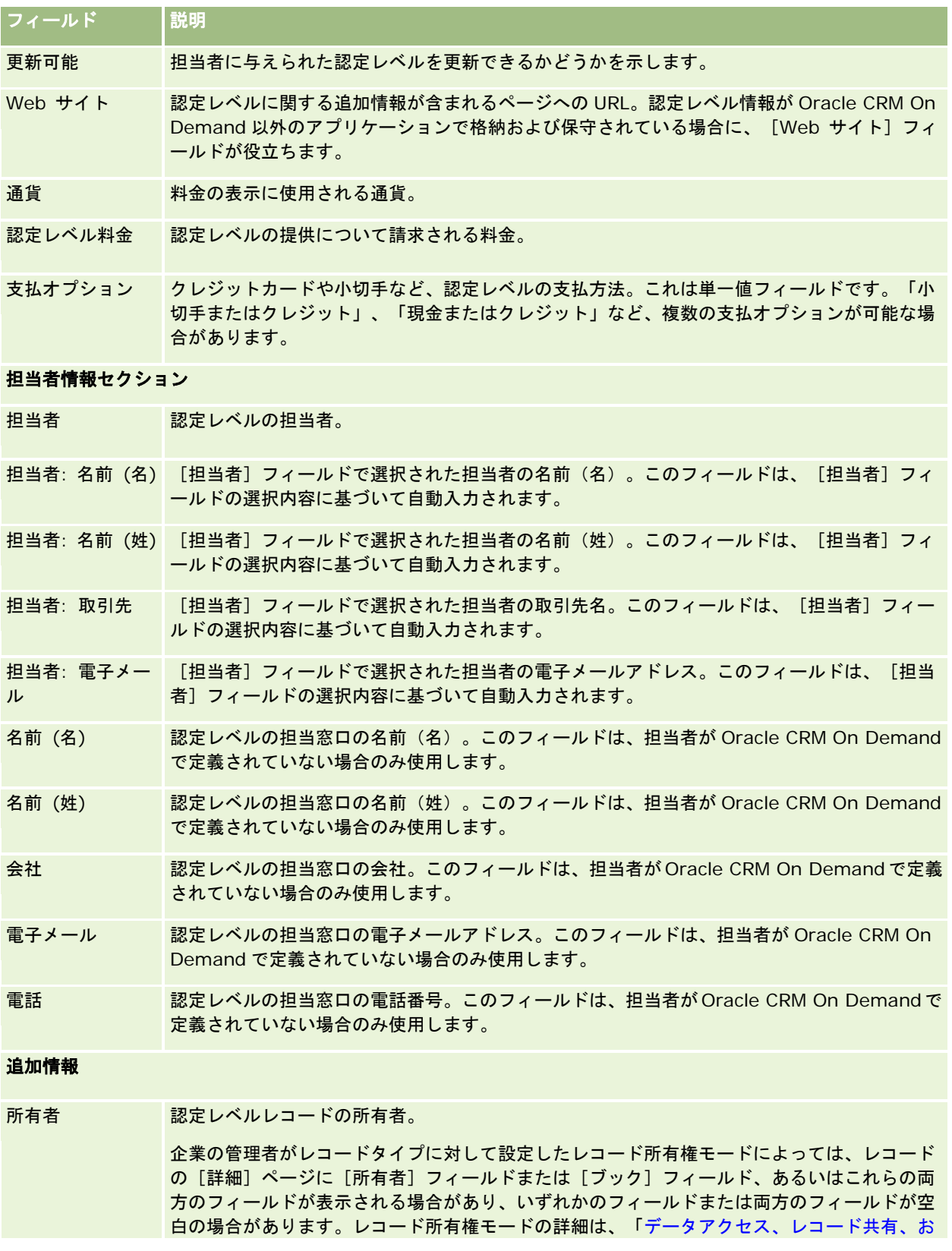

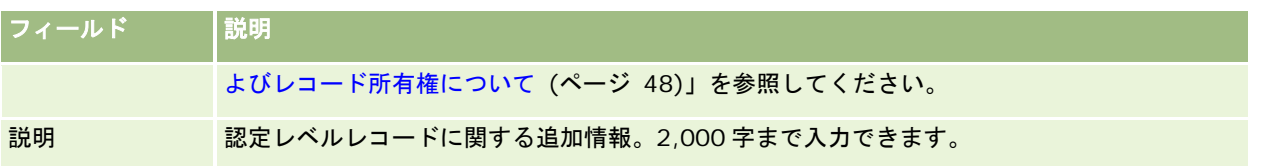

# 認定リクエストのフィールド

[認定レベルリクエスト]ページを使用して、認定レベルをリクエストできます。 [認定レベルリクエスト]ページには、認 定レベルリクエストに関するすべての情報が表示されます。

注: 企業の管理者は、レコードタイプ、フィールド、リストのオプションの名前を変更するなど、様々な方法で Oracle CRM On Demand をカスタマイズできます。そのため、ユーザーに表示される情報と、オンラインヘルプで説明されている 標準的な情報は異なることがあります。

次の表では、一部のフィールドについて説明します。

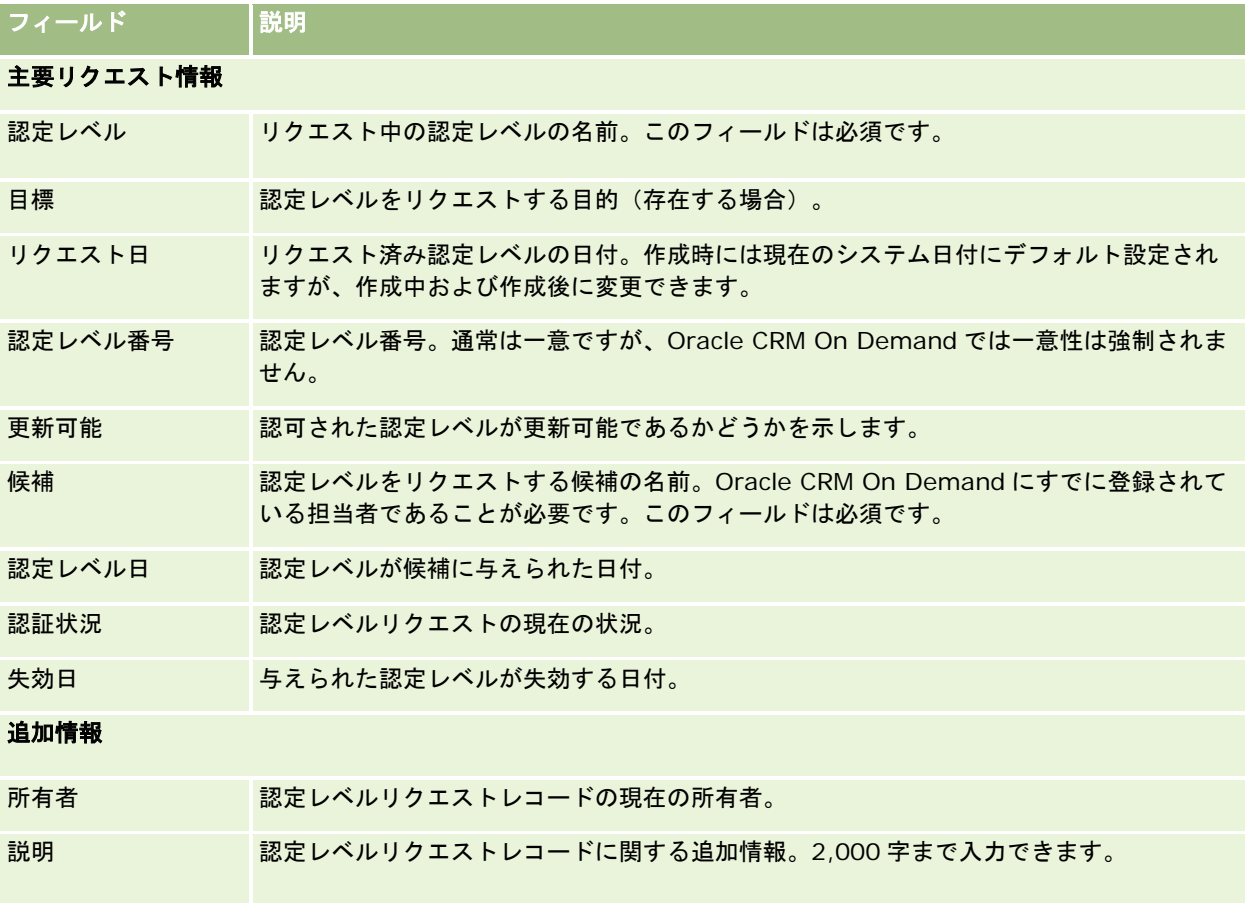

# 認定

認定とは、パートナー社が製品を販売したり基準を満たす品質のサービスを提供する上での、能力または適性を証明するもの です。認定レベルが個人に与えられるのに対し、認定はパートナー社に与えられます。パートナー社は、複数の要件を満たす と認定が与えられます。通常、従業員総数に対して事前定義された最小人数の従業員が、特定の認定レベルを保有しているこ とが要件の 1 つとなっています。このように、ある意味で認定とは認定レベルの集まりであり、コースから認定レベルに対す る試験への論理的過程における次のステップです。

認定は、製品、製品カテゴリーおよびソリューションに関連付けることができます。また、認定は他の認定に関連付けること もできます。

# [認定ホームページ]の使用

認定の管理は、[認定ホームページ]から開始します。

注:企業の管理者は、[認定ホームページ]のレイアウトをカスタマイズできます。ユーザーの役割に[ホームページのパー ソナライズ]権限が含まれている場合、ページにセクションを追加したり、ページからセクションを削除することができます 。

### 認定の作成

認定をリクエストするには、[最近変更された認定]セクションの[新規]ボタンをクリックします。認定の作成方法の詳細 は、「レコードの作成 (ページ [52\)](#page-51-0)」および「認定のフィールド (ページ [567\)](#page-566-0)」を参照してください。

### [認定リスト]の使用

[認定リスト]セクションには、多数のリストが表示されます。 Oracle CRM On Demand には、標準のリストのセットが あらかじめ用意されています。標準のリストはすべて公開です。従業員とマネージャは別の条件に基づくリストを追加できま す。

次の表では、認定の標準のリストについて説明します。

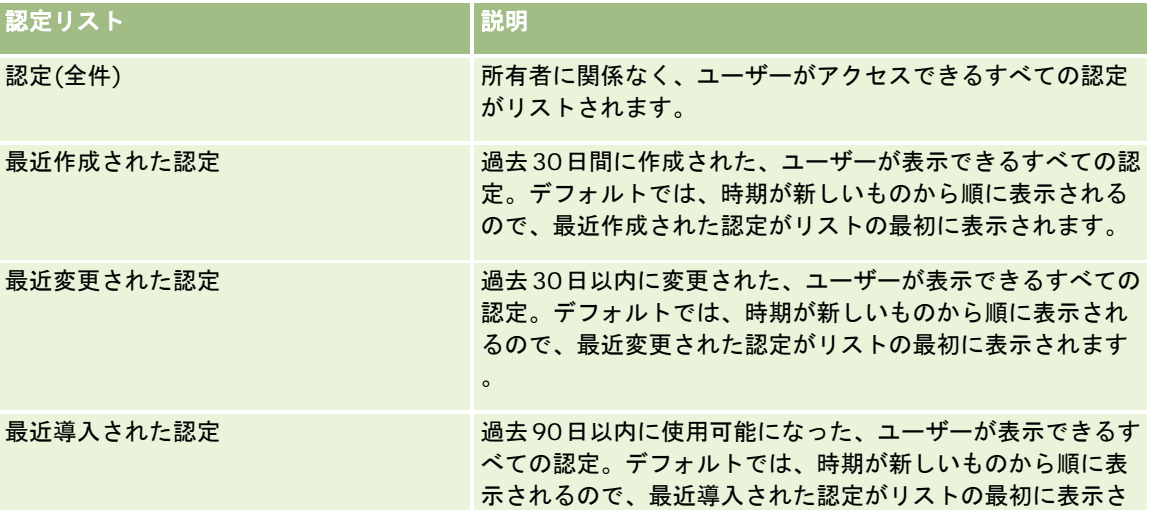

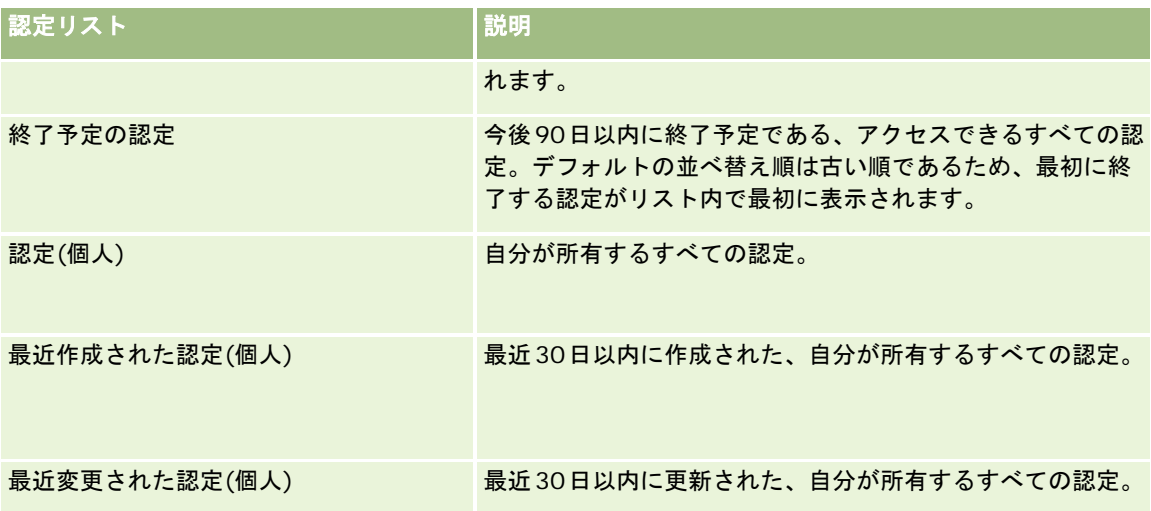

リストを表示するには、リスト名をクリックします。

新しいリストを作成するには、[新規]をクリックします。リストの作成方法の詳細は、「リストの作成と編集 (ページ [118\)](#page-117-0) 」を参照してください。

使用可能なすべてのリストの確認、新しいリストの作成、または既存のリストの表示、編集、削除を行うには、[リスト管理 ]をクリックします。[リスト管理]ページには、Oracle CRM On Demand に付属している標準のリストも表示されます。 これらのリストは表示専用であるため、編集または削除することはできません。

### 最近変更された認定の表示

[最近変更された認定]セクションでは、最近変更された認定が表示されます。

リストを展開するには、[リストを全表示]リンクをクリックします。

### [認定ホームページ]へのセクションの追加

ユーザーの役割に [ホームページのパーソナライズ]権限が含まれている場合、ユーザーは自分の [認定ホームページ]に、 次のセクションの一部またはすべてを追加できます。

- 認定(全件)
- 最近作成された認定
- 最近変更された認定
- 最近導入された認定
- 終了予定の認定
- 認定(個人)
- 最近作成された認定(個人)
- 最近変更された認定(個人)

### <span id="page-562-0"></span>[認定ホームページ]にセクションを追加するには

- **1** [認定ホームページ]で、[レイアウトを編集]をクリックします。
- **2** [認定ホームページ]の[レイアウト]ページの矢印ボタンを使用して、ページにセクションを追加したり、ページから セクションを削除したり、ページのセクションを整理したりできます。
- **3** [保存]をクリックします。

# 認定の管理

認定を管理するには、次のタスクを実行します。

- 製品、製品カテゴリーおよびソリューションへの認定の関連付け (ページ [563\)](#page-562-0)
- 他の認定への認定の関連付け (ページ [564\)](#page-563-0)
- 認定に関する認定レベル要件の記録 (ページ [564\)](#page-563-0)
- パートナーに認定を表示 (ページ [565\)](#page-564-0)
- 認定のリクエスト (ページ [566\)](#page-565-0)
- 認定リクエストレコードの更新 (ページ [566\)](#page-565-0)
- 様々なレコードタイプに共通する作業手順については、次のトピックを参照してください。
- レコードの作成 (ページ [52\)](#page-51-0)
- レコードの詳細の更新 (ページ [102\)](#page-101-0)
- 選択したレコードへのレコードのリンク (ページ [104\)](#page-103-0)
- リストの使用 (ページ [111\)](#page-110-0)
- メモの追加 (ページ [141\)](#page-140-0)
- 添付資料の使用 (ページ [146\)](#page-145-0)

注: 企業の管理者は、レコードタイプ、フィールド、リストのオプションの名前を変更するなど、様々な方法で Oracle CRM On Demand をカスタマイズできます。そのため、ユーザーに表示される情報と、オンラインヘルプで説明されている 標準的な情報は異なることがあります。

また、自分に割り当てられているアクセスレベルによっては、これらの手順の一部を実行できない可能性があります。

# 製品、製品カテゴリーおよびソリューションへの認定の関連付け

認定は、1 つ以上の製品、製品カテゴリーおよびソリューションと関連付けることができます。認定が 1 つの製品のみまたは 1 つの製品カテゴリーのみに該当する場合、 [プライマリ製品]または [プライマリ製品カテゴリー] フィールドから該当す る値をそれぞれ選択します。ただし、ソリューション、複数の製品または複数の製品カテゴリーに認定を適用できる場合は、 次に示す手順に従います。

### 作業前の準備:

<span id="page-563-0"></span>企業の管理者は、[認定製品]、[認定製品カテゴリー]または[認定解決策]関連情報セクションを詳細ページで使用でき るようにしています。関連情報セクションが詳細ページに表示されない場合は、[レイアウトを編集]リンクをクリックして 、表示する関連情報セクションとしてセクションを追加します。

#### 製品、製品カテゴリーまたはソリューションに認定を関連付けるには

- **1** [認定詳細]ページの[認定製品]、[認定製品カテゴリー]または[認定解決策]セクションで、[追加]をクリック します。
- **2** 編集ページで、製品、製品カテゴリーまたはソリューションを指定して、[保存]をクリックします。
- **3** 前述の手順を必要な回数繰り返して、すべての関係を定義します。

注:認定が関連付けられているソリューションが 1 つであるか複数であるかに関係なく、前述の手順に従って、認定をソリュ ーションに関連付けます。

# 他の認定への認定の関連付け

Oracle CRM On Demand では、認定を他の認定に関連付けることができます。ある認定を、別の認定の前提条件、フォロ ーアップおよび(終了済み認定などの)代替に指定できます。

この情報は情報目的としてのみ取得され、すべての認定の全体表示と相互依存関係の全体表示をパートナーに提供することを 主な目的としています。認定を授与する際に、このセクションに指定された関係の要件が、Oracle CRM On Demand で強 制されるわけではありません。そのため、たとえば、認定Aを保持していることが認定Bを授与される前提条件として定義さ れている場合でも、この前提条件が Oracle CRM On Demand によって強制されることはなく、パートナーが認定 A を保持 していなくても認定 B が授与されます。

注:認定をそれ自体に関連付けできないようにするため、[関連認定]フィールドは親レコードの認定と同じにできません。

### 作業前の準備:

企業の管理者は、[関連認定]関連情報セクションを詳細ページで使用できるようにしています。関連情報セクションが詳細 ページに表示されない場合は、[レイアウトを編集]リンクをクリックして、表示する関連情報セクションとしてセクション を追加します。

#### 認定を別の認定に関連付けるには

- **1** [認定リスト]ページで、別の認定に関連付ける認定の名前をクリックします。
- **2** [認定詳細]ページの[関連認定]セクションで、[追加]をクリックします。
- **3** 関連認定の編集ページで、関連認定および関係のタイプを選択し、[保存]をクリックします。

# 認定に関する認定レベル要件の記録

**564** Oracle CRM On Demand オンラインヘルプ リリース33 2016 年 10 月版 認定とは、パートナー社が製品またはサービスを提供するための能力または適性を証明するものです。Oracle CRM On Demand を使用して、認定に関する認定レベル要件を設定できます。たとえば、パートナー社がこの認定を認可されるため <span id="page-564-0"></span>に、従業員の 10%が適切な認定レベルを保有しており、この認定レベルを保有する最小従業員数が 2 人であることを要求し ます。つまり、企業の従業員名簿に 40 人の技術従業員が存在する場合、この企業では少なくとも 4 人の従業員が適切な認定 レベルを保有している必要があります。企業の従業員名簿に 15 人の従業員のみが存在する場合、この企業では 2 人の従業員 が適切な認定レベルを保有している必要があります。

Oracle CRM On Demand では、認定を授与する際に、このセクションに指定された関係の要件が、Oracle CRM On Demand で強制されるわけではありません。この情報は情報目的としてのみ取得され、認定要件をパートナーに通知するこ とを主な目的としています。

#### 作業前の準備:

企業の管理者は、[認定認定レベル]関連情報セクションを詳細ページで使用できるようにしています。関連情報セクション が詳細ページに表示されない場合は、[レイアウトを編集]リンクをクリックして、表示する関連情報セクションとしてセク ションを追加します。

### 認定に関する認定レベル要件を記録するには

- **1** [認定リスト]ページで、認定レベル要件を記録する認定の名前をクリックします。
- **2** [認定詳細]ページの[認定認定レベル]セクションで、[追加]をクリックします。
- **3** [認定レベル]ピックリストから、適切な認定レベルを選択します。
- **4** [認定レベル数]フィールドでは、この認定レベルの保有に必要な最小従業員数として定義する場合に、数値を入力しま す。
- **5** [認証済み従業員の割合]フィールドでは、この認定レベルの保有に必要な従業員の最小割合として定義する場合に、割 合を入力します。続いて[保存]をクリックします。

## パートナーに認定を表示

認定はパートナーに自動的には表示されません。 認定を表示できるようにするには、パートナーの従業員をチームに追加し 、 そのチームを認定レコードに関連付けます。

#### 作業前の準備 :

企業の管理者は、[認定チーム]関連情報セクションを詳細ページで使用できるようにしています。関連情報セクションが詳 細ページに表示されない場合は、[レイアウトを編集]リンクをクリックして、表示する関連情報セクションとしてセクショ ンを追加します。

#### パートナーに認定が表示されるようにするには

- <mark>1</mark> [認定詳細]ページの[認定チーム]セクションで、[ユーザーを追加]をクリックします。
- **2** 認定チームの編集ページで、認定を表示できるようにする各パートナーの従業員について、ユーザー名、チームの役割お よびレコードアクセスを指定します。

注:パートナーの従業員のチームメンバーには読み取り専用アクセス権を付与することをお勧めします。

#### <span id="page-565-0"></span>**3** [保存]をクリックします。

## 認定のリクエスト

企業が認定の要件を満たしていると確信している場合、パートナー社から認定をリクエストできます。

#### 作業前の準備:

企業の管理者は、[認定リクエスト]関連情報セクションを詳細ページで使用できるようにしています。関連情報セクション が詳細ページに表示されない場合は、[レイアウトを編集]リンクをクリックして、表示する関連情報セクションとしてセク ションを追加します。

### 認定をリクエストするには

- **1** [認定リスト]ページで、リクエストする認定の名前をクリックします。
- 2 [認定詳細]ページの [認定リクエスト] セクションで、 [リクエスト認定] をクリックします。
- **3** 認定リクエストの編集ページで、認定およびパートナーを選択し、[保存]をクリックします。

注:パートナー社は、既存の認定が期限切れであるか、前のリクエストが却下されたために、同じ認定を複数回リクエストす る必要がある可能性があります。したがって、Oracle CRM On Demand では、リクエスト日が異なる場合にかぎり、同一 パートナー社について同一認定の複数リクエストを許可しています。

## 認定リクエストレコードの更新

適切なアクセス権を持つユーザーのみが認定リクエストレコードを更新できます。デフォルトでは、リクエストレコード上の [状況]フィールドを更新できるのは、チャネルマネージャなどのブランド所有者の役割のみです。ブランド所有者の役割お よびパートナー役割は他のすべてのフィールドを更新できます。

企業の管理者は、必要に応じて、デフォルトのアクセス権設定を変更できます。

### 作業前の準備:

企業の管理者は、[認定リクエスト]関連情報セクションを詳細ページで使用できるようにしています。関連情報セクション が詳細ページに表示されない場合は、[レイアウトを編集]リンクをクリックして、表示する関連情報セクションとしてセク ションを追加します。

### 認定リクエストレコードを更新するには

- **1** [認定詳細]ページの[認定リクエスト]セクションで、変更するリクエストレコードの[編集]リンクをクリックしま す。
- **2** 必要に応じてフィールドを変更します。
- **3** [保存]をクリックします。

<span id="page-566-0"></span>注: [認定状況] フィールドのデフォルト許容値は、 [リクエスト済み] 、 [認可] および [拒否] です。ただし、このリス トは完全に設定可能であり、企業の管理者はビジネス要件に合わせてリストを変更できます。

# 認定のフィールド

[認定編集]ページでは、認定を追加したり、既存の認定の詳細を更新したりできます。[認定編集]ページには、ある認定 に関するすべての情報が表示されます。

ヒント:[認定リスト]ページおよび[認定詳細]ページで認定を編集することもできます。レコードの更新方法の詳細は、 「レコードの詳細の更新 (ページ [102\)](#page-101-0)」を参照してください。

注: 企業の管理者は、レコードタイプ、フィールド、リストのオプションの名前を変更するなど、様々な方法で Oracle CRM On Demand をカスタマイズできます。そのため、ユーザーに表示される情報と、オンラインヘルプで説明されている 標準的な情報は異なることがあります。 管理者は、フィールドを追加して認定に含めることもできます。

次の表では、一部のフィールドについて説明します。

### フィールド |説明

### 主要情報セクション

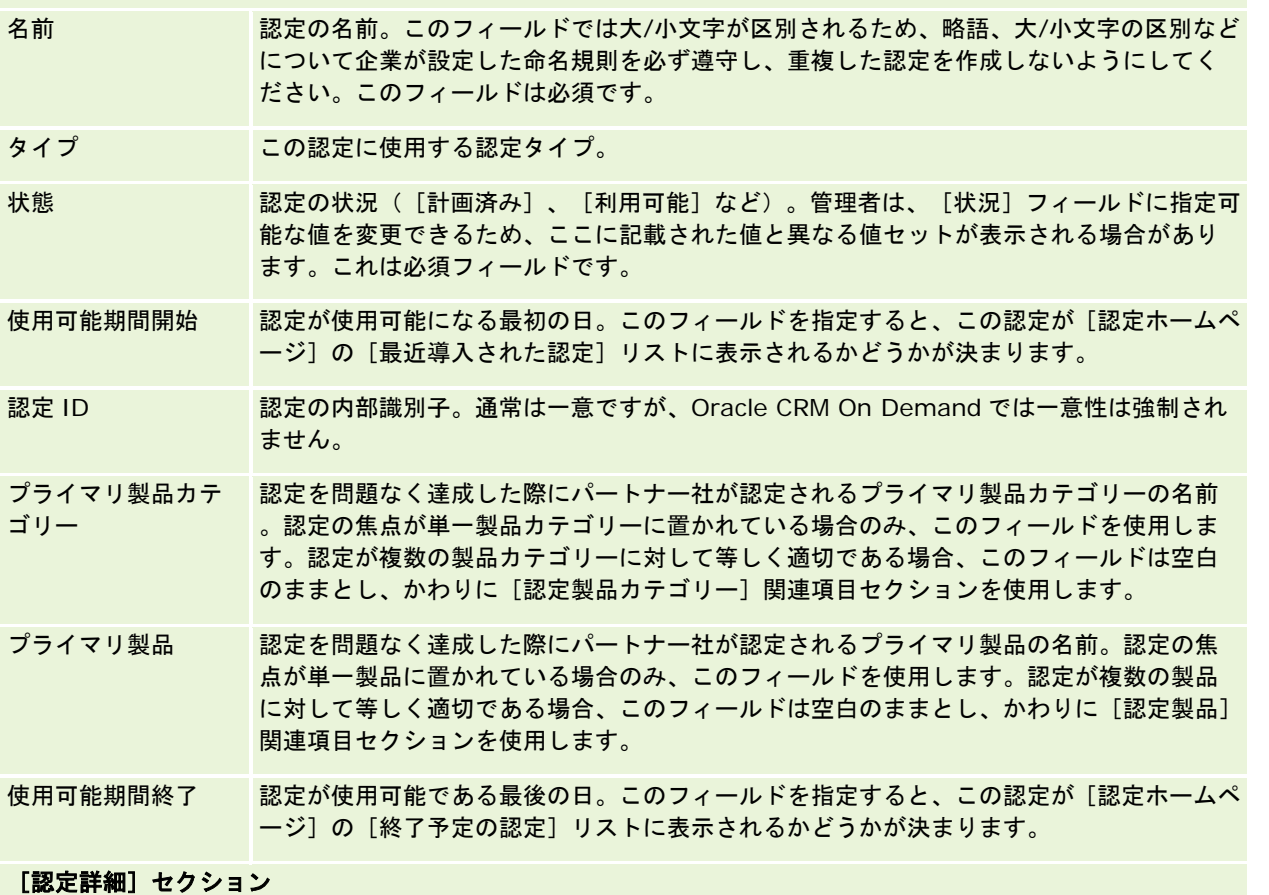

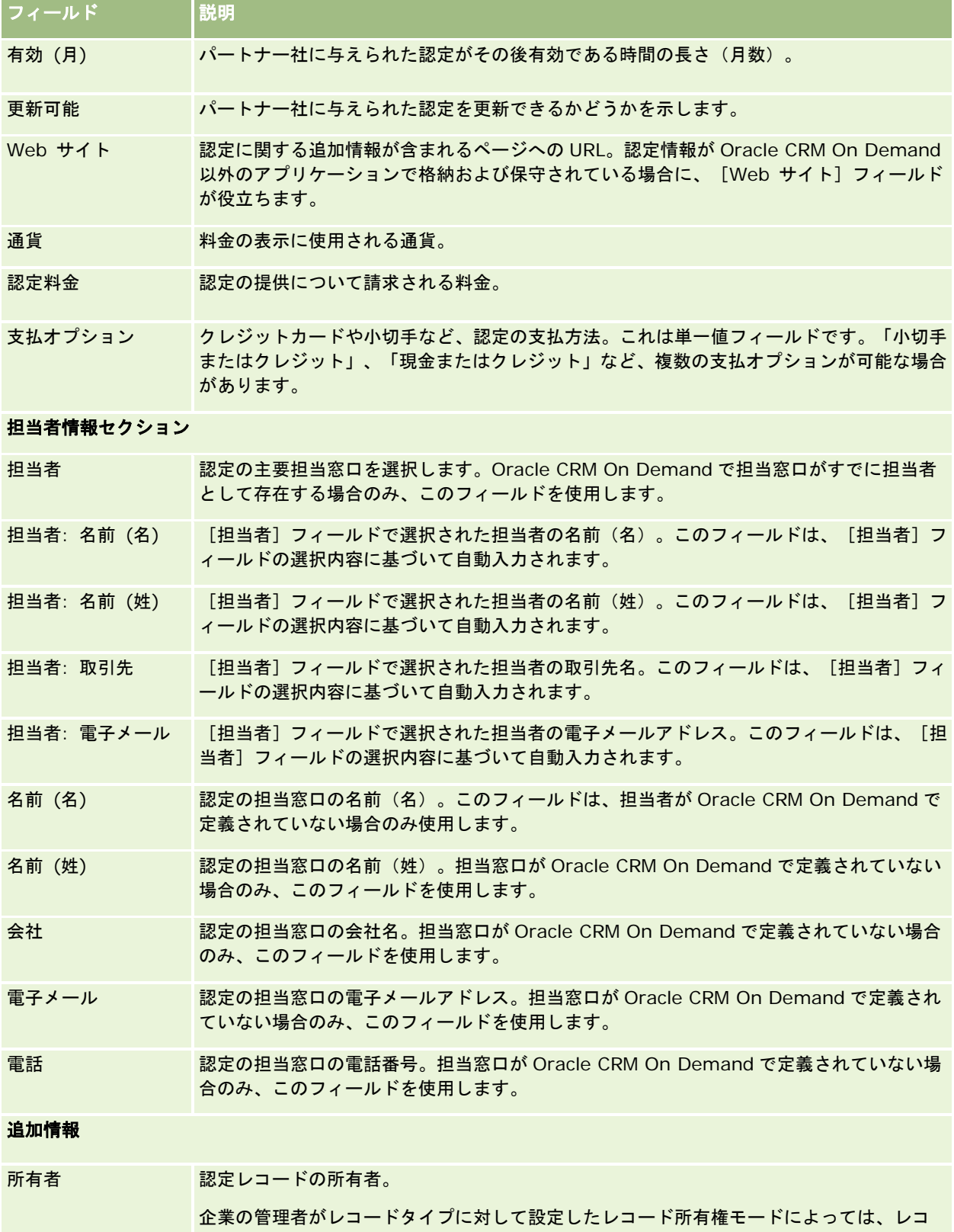

ードの[詳細]ページに[所有者]フィールドまたは[ブック]フィールド、あるいはこれ

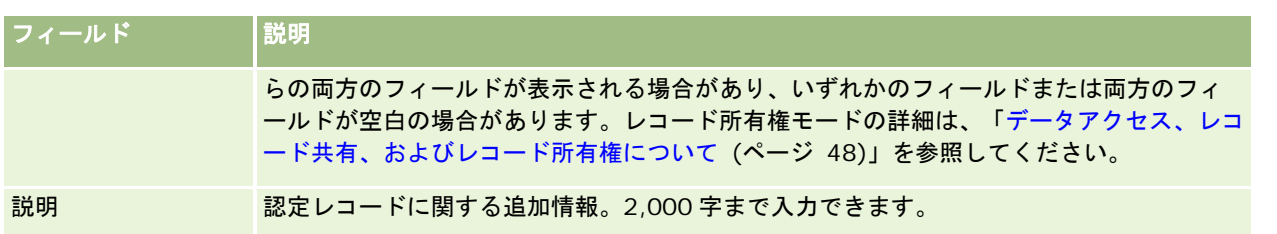

# 認定リクエストのフィールド

[認定リクエスト]ページでは、認定をリクエストできます。[認定リクエスト]ページには、認定リクエストに関するすべ ての情報が表示されます。

注: 企業の管理者は、レコードタイプ、フィールド、リストのオプションの名前を変更するなど、様々な方法で Oracle CRM On Demand をカスタマイズできます。そのため、ユーザーに表示される情報と、オンラインヘルプで説明されている 標準的な情報は異なることがあります。

次の表では、一部のフィールドについて説明します。

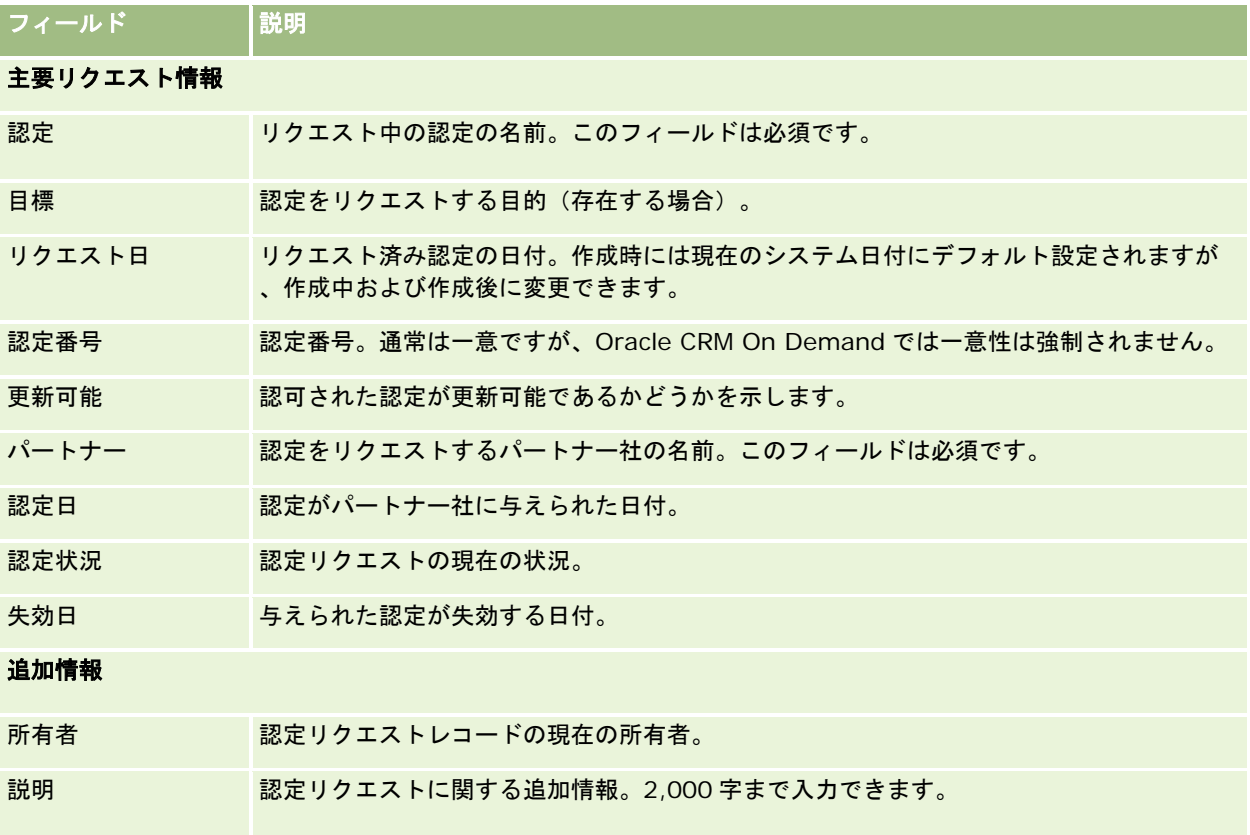

Oracle CRM On Demand には、ライフサイエンスの情報、および製薬業のセールスプロセスを管理するために様々なレコ ードタイプが用意されています。

Oracle CRM On Demand Life Sciences Edition では次のタブを使用できます。

イベント。これらのページを使用して、教育イベントや顧客イベント、およびそれらのイベントへの招待者などのイベント管 理を行います。

担当者の都道府県免許。これらのページでは、州(または他の司法管轄区域)の医師開業免許の詳細を記録し、セールス要員 が提供したサンプルの署名を検証します。

在庫期間。これらのページでは、基準(たとえば、暫定監査カウント、最終監査カウント、調整の実行など)を計画および評 価するためのセールス要員を編成します。

サンプルトランザクション。これらのページでは、様々なタイプのサンプルトランザクション(振替、通知、調整、支出、ま たは提供のサンプルトランザクション)および関連トランザクション項目を作成、更新、および追跡します。

割当。これらのページでは、サンプルをエンドユーザーに割り当て、サンプル製品の数量、およびサンプル製品を配布できる 期間を追跡します。

サンプルロット。{2}:これらのページでは、サンプル製品のロット番号を追跡します。

サンプル免責条項。これらのページでは、サンプル製品の免責条項を作成、更新、および追跡します。

メッセージプラン。これらのページでは、メッセージプラン(セールスユーザーに対して PC またはタブレット PC を使用し て実施されるプレゼンテーション)を管理します。

メッセージプラン項目。これらのページでは、メッセージプランを構成する項目を指定します。

メッセージプラン項目関係。これらのページでは、プライマリメッセージプラン項目をサポートするためのオプション情報を 提供するプレゼンテーション項目を指定します。

ブロック製品。これらのページを使用して、特定の担当者に対して特定の製品がブロックされていることを指定します。

**HCP** 担当者割当。これらのページを使用して、医療の専門家に関連付けられた割当を作成、更新および削除します。

# ライフサイエンスプロセス

Oracle CRM On Demand Life Sciences Edition を使用して、次のタスクを実行できます。

### イベントの追跡

イベントページを使用して、教育イベントなどのイベントを計画および追跡します。イベントは、オフィスで顧客が行うラン チタイム講習のように簡易的な場合もあれば、企業のシリーズ講習や全国営業会議のように複雑な場合もあります。イベント の計画方法と追跡方法の詳細は、「イベント (ページ [575\)](#page-574-0)」を参照してください。

## ビジネス計画

ビジネス計画の各ページは、製薬業のビジネス計画活動の基盤となります。取引先、担当者、および製品に対する目標を設定 できます。これらの目標は、長期戦略計画、短期目標、階層取引先計画、主要なオピニオンリーダー計画、またはブランド計 画にリンクできます。ビジネス計画の管理方法の詳細は、「ビジネス計画 (ページ [373\)](#page-372-0)」を参照してください。

### 担当者と取引先の詳細の取得およびセールスコールの計画

セールスコールに関する詳細情報は、「担当者詳細]ページおよび「取引先詳細]ページのコール活動部分を使用して取得お よび格納できます。これらのページには、コール活動のリストが示され、担当者または取引先に対するコール履歴が表示され ます。[担当者]ページの使用方法の詳細は、「担当者 (ページ [281\)](#page-280-0)」を参照してください。[取引先]ページの使用方法 の詳細は、「取引先 (ページ [257\)](#page-256-0)」および「活動リストの使用 (ページ [188\)](#page-187-0)」を参照してください。

### セールスコールの計画

セールス要員は、関連担当者および関連取引先の関係を確認することによって、取引先に対するコール前計画タスクを実行で きます。担当者に対する最適なコール時刻および担当者の有効な医師免許も確認できます。この計画によって、セールス要員 は次の内容を確認できます。

- 説明する製品
- 提供するサンプルまたはプロモーションアイテムの数
- セールスコールを完了するために取得する署名

これらのタスクの詳細は、「客先への訪問(セールスコール)の追跡 (ページ [194\)](#page-193-0)」、「最適コール時刻の追跡 (ページ [297\)](#page-296-0) 」、「担当者の州免許 (ページ [582\)](#page-581-0)」、および「大量コール計画 (ページ [200\)](#page-199-0)」を参照してください。

### 規制ガイドラインに準拠するための顧客情報の取得

顧客訪問に関する次の情報を取得できます。

- 製品詳細
- 顧客に提供するサンプル
- 顧客が要求しているサンプル
- 顧客に提供するプロモーションアイテムまたは教育アイテム
- 説明するメッセージプラン
- メッセージ応答
- 取得する顧客署名

この情報は通常、食品医薬品局(FDA)、および他国の同様の機関の規制に準拠するために必要です。この情報は、担当者詳 細レコードのコール活動リストページに格納できます。活動の各ページの詳細は、次のトピックを参照してください。

- [カレンダー](#page-174-0)と活動 (参照 "カレンダー/活動" ページ [175\)](#page-174-0)
- 活動リストの使用 (ページ [188\)](#page-187-0)
- 客先への訪問(セールスコール)の追跡 (ページ [194\)](#page-193-0)

## サンプルの管理

サンプル管理者は、セールス要員に対する在庫期間、割当レコード、サンプル在庫レコードの作成など、ビジネスプロセスを 実行できます。セールス要員は、サンプル管理者の要求に応じて在庫監査レポートを作成し、在庫期間を処分または調整でき ます。さらに、在庫の調整、サンプルの振替(内部/外部)、およびサンプルの提供を実行できます。サンプルの提供では、支 出トランザクションが作成されます。これらのタスクの詳細は、「サンプルの管理 (ページ [585\)](#page-584-0)」を参照してください。

### 顧客プレゼンテーションの管理

セールス組織およびマーケティング組織は、マルチメディアまたはグラフィックファイルコンテンツを管理し、メッセージプ ランを作成してフィールドセールス要員に配布できます。また、セールス組織は、顧客の応答に関する基準を自動的に取得し ながら、顧客に合わせて調整したプレゼンテーションを実施できます。これらの基準は、分析のためにマーケティング組織に 渡されます。Oracle CRM On Demand Life Sciences Edition は、オフラインのクライアントアプリケーションとともに使 用します。クライアントは、顧客にプレゼンテーションを行い、顧客の応答の基準を取得するために必要です。プレゼンテー ションのコンテンツおよびメッセージプランを管理するには、セールスプレゼンテーションソフトウェアである、パーソナラ イズコンテンツ配信(PCD)を使用します。PCD の詳細は、「パーソナライズコンテンツ配信 (ページ [674\)](#page-673-0)」を参照してく ださい。

### 分析の管理

製薬会社内のセールス要員、マーケティング組織、管理チーム、または管理者チームは、Oracle CRM On Demand Answers 内で詳細な分析レポートを作成できます。コール履歴、イベント、および PCD には分析コンポーネントが用意され ており、Oracle CRM On Demand Life Sciences Edition のこれらのエリアでの分析を管理できます。Oracle CRM On Demand Answers の使用方法の詳細は、「ダッシュボード (ページ [1265\)](#page-1264-0)」および「レポート (ページ [885\)](#page-884-0)」を参照して ください。

### 統合イベントとワークフロールールの作成

統合イベントは、次のライフサイエンスレコードタイプおよびライフサイエンス関連のレコードタイプでサポートされていま す。

- 活動
- ビジネス計画
- キャンペーン
- 担当者の都道府県免許
- イベント
- 資金
- 資金リクエスト
- HCP 担当者割当
- 在庫期間
- MDF リクエスト
- メッセージプラン
- 目標
- オーダー
- サンプル在庫
- サンプルロット
- サンプルリクエスト
- サンプルリクエスト項目
- サンプルトランザクション
- トランザクション項目

統合イベントとワークフロールールの詳細は、「統合イベントについて」および「ワークフロールールの作成」を参照してく ださい。

### 活動アセスメントの実行

企業の管理者が活動アセスメントスクリプトを設定している場合、取引先または担当者について、タスク、アポイント、コー ルまたは予定コールのアセスメントを実行できます。アセスメントの詳細は、「アセスメントスクリプトの設定」および「活 動アセスメントスクリプトの使用 (ページ [215\)](#page-214-0)」を参照してください。

# ライフサイエンスレコードタイプへのブックの追加

ブックは、次のライフサイエンスレコードタイプおよびライフサイエンス関連のレコードタイプでサポートされています。

- 割当
- ビジネス計画
- イベント
- HCP 担当者割当
- 在庫監査レポート
- 在庫期間
- 目標
- サンプルロット
- サンプルトランザクション

各レコードタイプのブックセレクタで、ユーザーに対してデフォルトで表示されるブックを指定できます。詳細は、「ユーザ ーに対するレコードタイプ別のデフォルトブックの設定」を参照してください。ブック全般についての詳細は、「ブックの管 理」を参照してください。

# <span id="page-574-0"></span>イベント

[イベント]ページを使用して、教育セミナー、シンポジウム、顧客感謝イベントなどのイベントを計画および追跡します。 イベントは、オフィスで顧客が行うランチタイム講習のように簡易的な場合もあれば、はシリーズ講習や全国営業会議のよう に複雑な場合もあります。

注意**:** イベントおよび関連する招待者レコードタイプは Oracle CRM On Demand Life Sciences Edition にパッケージ化 されていますが、企業がOracle CRM On Demand Life Sciences Editionを使用していない場合でも、レコードタイプを企 業向けに設定するように Oracle CRM On Demand Customer Care に要求できます。ユーザーがどのタブを使用できるか を設定するのは、各企業の管理者です。イベントの追跡を担当しないユーザーの場合、[イベント]タブは使用不可になって います。

# イベントホームページの使用

イベントの管理は、イベントホームページから開始します。

注**:**企業の管理者は、イベントホームページのレイアウトをカスタマイズできます。ユーザーの役割に[ホームページのパーソ ナライズ]権限が含まれている場合、ページにセクションを追加したり、ページからセクションを削除することができます。

## イベントの作成

イベントを作成するには、[最近表示されたイベント(個人)]セクションの[新規]ボタンをクリックします。詳細について は、「レコードの作成 (ページ [52\)](#page-51-0)」および「イベントのフィールド (ページ [580\)](#page-579-0)」を参照してください。

## イベントリストの使用

イベントリストセクションには、多数のリストが表示されます。 Oracle CRM On Demand には、標準のリストのセット があらかじめ用意されています。標準のリストはすべて公開です。従業員とマネージャは別の条件に基づくリストを追加でき ます。

次の表では、イベントの標準のリストについて説明します。

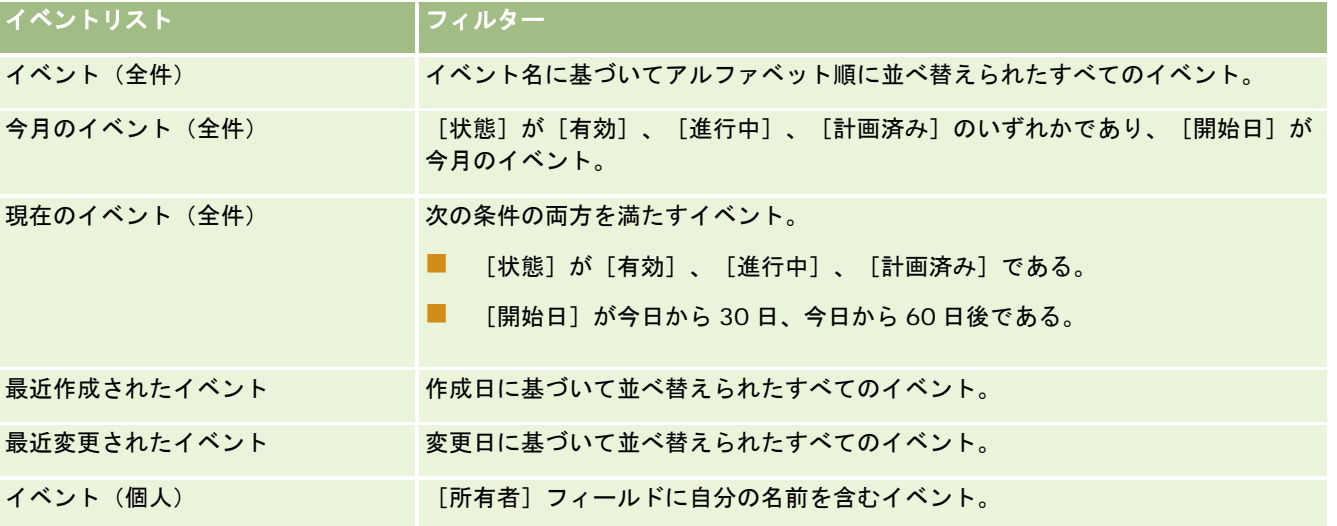

リストを表示するには、リスト名をクリックします。

新しいリストを作成するには、[新規]をクリックします。リストの作成方法の詳細は、「リストの作成と編集 (ページ [118\)](#page-117-0) 」を参照してください。

使用可能なすべてのリストの確認、新しいリストの作成、または既存のリストの表示、編集、削除を行うには、[リスト管理 ]をクリックします。[リスト管理]ページには、Oracle CRM On Demand に付属している標準のリストも表示されます。 これらのリストは表示専用であるため、編集または削除することはできません。

### 最近変更されたイベントの表示

[最近更新されたイベント(個人)]セクションには、最近変更したイベントが表示されます。

### イベント関連タスクの表示

[医学教育に関連するタスク]セクションには、割り当てられたタスクが表示され、最初に日付ごと、次に優先順位ごとに並 べ替えられます。また、次の情報も表示されます。

- **締切日。**従業員またはマネージャによって設定されるタスクの締切日。
- 矢印。従業員またはマネージャによって設定されるタスクの優先度([1-高]、[2-中]、または[3-低]など)。タス クの優先度は、矢印によって示されます。上矢印は高い優先度、矢印なしは中程度の矢印、下矢印は低い優先度を示して います。

注:企業の管理者が[優先順位]フィールドの表示値をデフォルト値から変更すると(たとえば、デフォルト値の[ *1-*高い]から「最高位」に変更すると)、企業の管理者が 1-ラベル、2-ラベルまたは 3-ラベルというパターン(ラ ベルは企業の管理者がタスク優先順位につけた名前)を使用しない限り、Oracle CRM On Demand では、タスクリ ストの [優先順位] フィールドに矢印が表示されません。この場合、Oracle CRM On Demand では、1-ラベルには 上向き矢印が表示され、2-ラベルには矢印が表示されず、3-ラベルには下向き矢印が表示され、他の表示値には矢 印が表示されません。たとえば、Oracle CRM On Demand では、「*1-*自分の最高位」という値には上向き矢印が表 示されますが、「*自分の最高位*」という値には矢印が表示されません。Oracle CRM On Demand では、[優先順位 ]フィールドのピックリストに企業の管理者が追加したカスタム値には矢印が表示されません。[優先順位]フィー ルドなどのピックリストのデフォルト値の変更の詳細については、「ピックリスト値の変更」を参照してください。

- 件名。タスクのタイトル。リンクをクリックしてタスクを確認します。
- イベント。このタスクに関連付けられているイベント。

リストを展開するには、[リストを全表示]をクリックします。

### イベントホームページへのセクションの追加

ユーザーの役割に[ホームページのパーソナライズ]権限が含まれている場合、ユーザーは自分のイベントホームページに、 次のセクションの一部またはすべてを追加できます。

- イベント関連タスク
- 最近作成されたイベント
- 最近変更されたイベント
- 最近作成されたイベント(個人)
- 最近更新されたイベント(個人)
<span id="page-576-0"></span>■ 1つ以上のレポートセクション(企業の管理者は、レポートセクションをイベントホームページで表示可能にできます)  $\circ$ 

#### イベントホームページにセクションを追加するには

- **1** イベントホームページで、[レイアウトを編集]をクリックします。
- **2** イベントホームページレイアウトページで、矢印をクリックしてセクションを追加または削除し、ページのセクションを 整理します。
- **3** [保存]をクリックします。

### 関連情報

イベントの関連情報については、次のトピックを参照してください。

- イベント (ページ [575\)](#page-574-0)
- イベントの管理 (ページ [577\)](#page-576-0)
- イベントのフィールド (ページ [580\)](#page-579-0)

# イベントの管理

イベントおよび招待者の管理方法については、次のトピックを参照してください。

- イベントへの招待者の追跡 (ページ [578\)](#page-577-0)
- イベントおよびアポイントの同期について (ページ [215\)](#page-214-0)

注意**:** イベント機能は、Oracle CRM On Demand の標準エディションの一部ではないため、企業で使用できない場合があ ります。

様々なレコードタイプに共通する作業手順については、次のトピックを参照してください。

- レコードの作成 (ページ [52\)](#page-51-0)
- レコードの詳細の更新 (ページ [102\)](#page-101-0)
- 選択したレコードへのレコードのリンク (ページ [104\)](#page-103-0)
- リストの使用 (ページ [111\)](#page-110-0)
- レコードの使用 (ページ [47\)](#page-46-0)
- レコードの所有権の移動 (ページ [132\)](#page-131-0)
- レコードの削除/復元 (ページ [160\)](#page-159-0)
- レコードの監査証跡の表示 (ページ [162\)](#page-161-0)
- レコードの共有(チーム) (ページ [133\)](#page-132-0)

<span id="page-577-0"></span>注: 企業の管理者は、レコードタイプ、フィールド、リストのオプションの名前を変更するなど、様々な方法で Oracle CRM On Demand をカスタマイズできます。そのため、ユーザーに表示される情報と、オンラインヘルプで説明されている 標準的な情報は異なることがあります。

また、自分に割り当てられているアクセスレベルによっては、これらの手順の一部を実行できない可能性があります。

### 関連情報

イベントの関連情報については、次のトピックを参照してください。

- イベント (ページ [575\)](#page-574-0)
- イベントのフィールド (ページ [580\)](#page-579-0)
- イベントホームページの使用 (ページ [575\)](#page-574-0)

## イベントへの招待者の追跡

イベントの招待者をそれらの署名によって追跡できます。たとえば、これにより、トレードショーイベントへの招待者の出席 を確認してイベント招待についてフィードバックを保存できます。オプションで、イベントの関連情報項目として見込み客、 商談または取引先のレコードを表示することもできます。

イベントに任意の数の招待者を追加できます。ただし、一度に追加できる招待者は最大で 145 人です。つまり、追加できる 招待者の数に制限はありませんが、招待者は最大 145 人のグループ単位でしか追加できません。

#### イベントへの招待者を追跡するには、次のようにします。

**1** [イベント]レコードを選択します。

イベントの選択方法については、「レコードの検索 (ページ [68\)](#page-67-0)」を参照してください。

**2** イベント詳細ページで、[招待者]セクションまでスクロールダウンします。

注**:** 詳細ページレイアウトに[招待者]セクションを追加するには、「詳細ページレイアウトの変更 (ページ [832\)](#page-831-0) 」を参照してください。

- **3** [招待者]タイトルバーで、次のいずれかを実行して招待者を追加します。
	- [新規]をクリックし、イベントに招待者を1度に1人ずつ追加します。
	- [追加]をクリックし、イベントに招待者を1度に5人まで追加します。
	- イベントに一度に追加する招待者が 5 人を上回る場合は、[リスト追加]をクリックます。

注意**:** Oracle CRM On Demand Disconnected Mobile Sales アプリケーションでイベントレコードを使用する予 定がある場合は、[リスト追加]をクリックして招待者を追加しないでください。このレコードタイプでは、同期に 必要な変更トラッキングがサポートされていません。かわりに「追加」または「新規」をクリックします。[追加] または[新規]をクリックすると、それぞれ異なる招待者詳細ページが開き、一度に単一の招待者レコードまたは最 大5件の招待者レコードを更新できます。 [リスト追加] をクリックすると [担当者検索] ウィンドウが開き、一度 に 5 人を上回る数の担当者を招待者として選択できます。

- **4** [新規]または[追加]をクリックした場合は、招待者詳細ページで次の情報を入力または更新します。
	- **a** [担当者名]フィールドで、[ルックアップ]アイコンをクリックし、招待者として追加する既存の担当者を選択し ます。(これは必須フィールドです。)
	- **b** [招待者状況]フィールドで、ドロップダウンリストから招待者の状況を選択します。デフォルトの状況は[保留中 ]に設定されています。(これは必須フィールドです。)
	- **c** 必要に応じて、[セッション詳細]および[コメント]フィールドの情報を追加します。
	- **d** [招待者]レコードを保存します。

注**:** [招待者]タイトルバーで[新規]または[追加]のどちらをクリックしたかによって異なる招待者詳細ページ が開き、1 度に単一の招待者レコードまたは複数の招待者レコードを更新できます。

**5** [リスト追加]をクリックした場合は、招待者として追加するすべての担当者を[担当者検索]ウィンドウで選択し、[ OK]をクリックします。

注意**:** ブックを使用して検索をフィルター処理し、取引先名、担当者タイプ、名前(姓)および名前(名)で検索で きます。[新規]をクリックして、[検索]ウィンドウから新しい担当者を追加することもできます。作成した招待 者レコードの招待者フィールドでデフォルト値の更新が必要な場合は、イベント詳細ページのインライン編集または [招待者詳細]ページを使用して編集します。

**6** イベント詳細ページで、必要に応じてフィールドを更新します。

イベントフィールドの詳細は、「イベントフィールド (参照 "[イベントのフィールド](#page-579-0)" ページ [580\)](#page-579-0)」を参照してく ださい。

**7** イベントへの出席を確認するためなどでイベントの招待者が署名を提供する必要があり、管理者が[招待者]ページレイ アウトで[署名状態]フィールドを設定してある場合は、各招待者レコードでこのフィールドの状況を確認できます。

署名の取得後は、Oracle CRM On Demand Disconnected Mobile Sales などの外部アプリケーションで検証され 、Web サービスを介して[署名状態]フィールドが設定されます。このフィールドの設定後に、Oracle CRM On Demand の UI を使用してそれをクリアすることはできません。担当者名などの署名詳細、または署名取得日時を表 示するには、その招待者に対応する担当者レコードの署名関連項目レコードを表示する必要があります。

**8** 管理者が見込み客、商談または取引先のレコードを関連情報項目として設定してある場合は、[追加]をクリックして、 イベントの対象となる取引先、見込み客または商談を追加できます。

必要に応じて、[編集]ドロップダウンメニューの[削除]リンクをクリックすることで、関連情報項目セクション 内の取引先、見込み客または商談を削除できます。

注: 関連情報項目セクションで新しい取引先、見込み客または商談を作成することはできません。管理者は、取引先 、見込み客または商談が参加するすべてのイベントを表示できるよう、イベントレコードを取引先、見込み客または 商談のレコードの関連情報項目として設定することもできます。

- **9 「イベント**】レコードを保存します。
- **10** (オプション)イベントレコードでは、[招待者詳細]ページから次の方法で新しい招待者レコードを作成できます。
	- **a** イベントレコードで、[招待者]セクションに移動し、招待者レコードのドロップダウンリストから[表示]を選択 します。
	- **b** [招待者詳細]ページで、[新規]をクリックして新規招待者レコードのフィールドを完成させます。

<span id="page-579-0"></span>**c** [保存]をクリックして新規招待者レコードを保存します。

Oracle CRM On Demand によって [招待者] セクションにリストされている最初の招待者の [詳細]ペー ジに戻されます。作成した新しい招待者レコードを表示するには、イベント詳細ページに戻ります。新しく 作成した招待者レコードが [招待者] セクションにリストされています。

# イベントのフィールド

イベント編集ページを使用して、イベントを追加したり、既存のイベントの詳細を更新したりできます。イベント編集ページ には、イベントで使用可能なフィールドのすべての情報が表示されます。

注: 企業の管理者は、レコードタイプ、フィールド、リストのオプションの名前を変更するなど、様々な方法で Oracle CRM On Demand をカスタマイズできます。そのため、ユーザーに表示される情報と、オンラインヘルプで説明されている 標準的な情報は異なることがあります。

次の表では、一部のフィールドについて説明します。

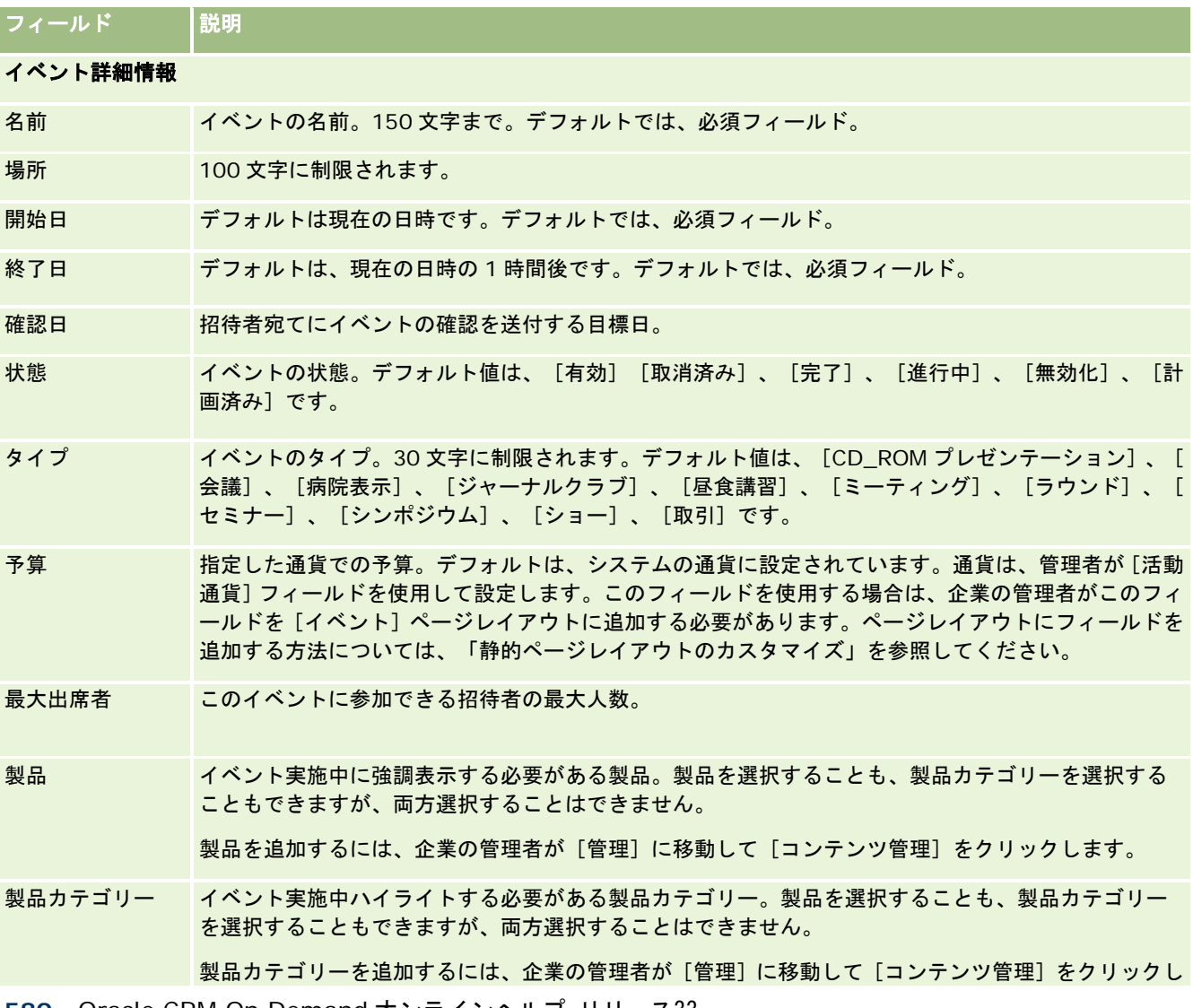

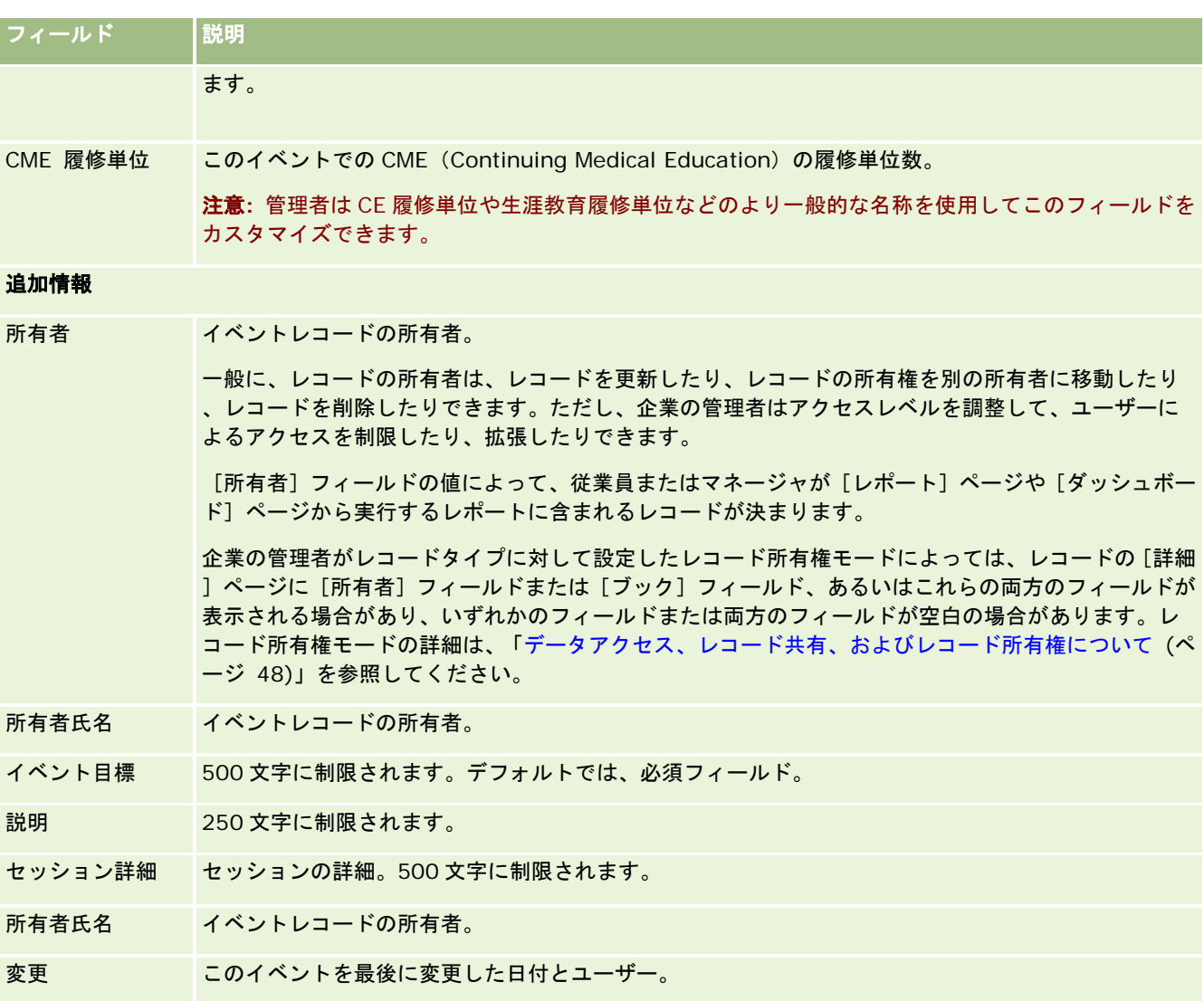

## 関連情報

イベントの関連情報については、次のトピックを参照してください。

- イベント (ページ [575\)](#page-574-0)
- イベントホームページの使用 (ページ [575\)](#page-574-0)
- イベントの管理 (ページ [577\)](#page-576-0)

# <span id="page-581-0"></span>担当者の州免許

[担当者の都道府県免許]ページを使用して、担当者の州免許を作成、更新、および追跡します。

[担当者の都道府県免許]には、州(または他の司法管轄区域)の医師開業免許の詳細が記録されます。このページは、セー ルス要員(製薬のセールス要員など)が担当者(医師など)に提供したサンプルの署名を検証するために使用します。医師は 常に州ごとに有効な免許を *1* つのみ保持します。司法管轄区域内における医師開業免許は更新されます。アメリカ合衆国以外 での実装の場合、[都道府県]フィールドは必須ではありません。

注:ユーザーがどのタブを使用できるかを設定するのは、各企業の管理者です。担当者の州免許情報の追跡を担当しないユー ザーの場合、[担当者の都道府県免許]タブは使用不可になっています。

# [担当者の都道府県免許ホームページ]の使用

担当者の州免許レコードの管理は、[担当者の都道府県免許ホームページ]から開始します。

注**:**企業の管理者は、[担当者の都道府県免許ホームページ]のレイアウトをカスタマイズできます。ユーザーの役割に[ホー ムページのパーソナライズ]権限が含まれている場合、ページにセクションを追加したり、ページからセクションを削除する ことができます。

### 担当者の州免許の作成

新しい担当者の州免許を作成するには、[最近変更された担当者の都道府県免許]セクションの[新規]ボタンをクリックし ます。詳細については、「レコードの作成 (ページ [52\)](#page-51-0)」および「担当者の州免許フィールド (ページ [584\)](#page-583-0)」を参照してく ださい。

## 担当者の州免許リストの使用

[担当者の都道府県免許リスト]セクションには、多数のフィルター済みリストが表示されます。フィルター済みリストは、 一度に作業対象にするレコード数を制限するために使用するレコードのサブセットまたはグループです。

次の表では、担当者の州免許の標準リストについて説明します。

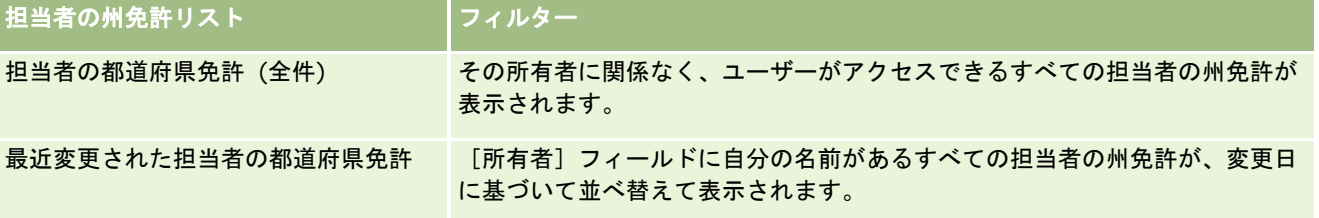

リストを表示するには、リスト名をクリックします。

新しいリストを作成するには、[新規]をクリックします。リストの作成方法の詳細は、「リストの作成と編集 (ページ [118\)](#page-117-0) 」を参照してください。

使用可能なすべてのリストの確認、新しいリストの作成、または既存のリストの表示、編集、削除を行うには、[リスト管理 ]をクリックします。[リスト管理]ページには、Oracle CRM On Demand に付属している標準のリストも表示されます。 これらのリストは表示専用であるため、編集または削除することはできません。

### <span id="page-582-0"></span>最近の担当者の州免許の表示

「最近変更された担当者の都道府県免許]セクションには、最近表示した担当者の州免許が表示されます。

リストを展開するには、[リストを全表示]をクリックします。

## [担当者の都道府県免許ホームページ]へのセクションの追加

ユーザーの役割に[ホームページのパーソナライズ]権限が含まれている場合、ユーザーは自分の[担当者の都道府県免許ホ ームページ]に、次のセクションの一部またはすべてを追加できます。

- 最近作成された担当者の都道府県免許
- 最近変更された担当者の都道府県免許
- 最近作成された担当者の都道府県免許 (個人)
- 最近変更された担当者の都道府県免許 (個人)
- その他のレポートセクション(企業の管理者は、レポートセクションを[担当者の都道府県免許ホームページ]で表示可 能にできます)。

#### [担当者の都道府県免許ホームページ]にセクションを追加するには

- **1** [担当者の都道府県免許ホームページ]で、[レイアウトを編集]をクリックします。
- **2** [担当者の都道府県免許ホームページレイアウト]ページで、矢印をクリックしてセクションを追加または削除し、ペー ジのセクションを整理します。次に[保存]をクリックします。

# 担当者の州免許の管理

担当者の都道府県免許を管理する手順は、次のトピックを参照してください。

- レコードの作成 (ページ [52\)](#page-51-0)
- レコードの詳細の更新 (ページ [102\)](#page-101-0)
- 選択したレコードへのレコードのリンク (ページ [104\)](#page-103-0)
- リストの使用 (ページ [111\)](#page-110-0)

注: 企業の管理者は、レコードタイプ、フィールド、リストのオプションの名前を変更するなど、様々な方法で Oracle CRM On Demand をカスタマイズできます。そのため、ユーザーに表示される情報と、オンラインヘルプで説明されている 標準的な情報は異なることがあります。

また、自分に割り当てられているアクセスレベルによっては、これらの手順の一部を実行できない可能性があります。

## 関連トピック

関連する担当者の州免許情報については、次のトピックを参照してください。

- <span id="page-583-0"></span>■ 担当者の都道府県免許 (参照 "[担当者の州免許](#page-581-0)" ページ [582\)](#page-581-0)
- [担当者の都道府県免許ホームページ]の使用 (ページ [582\)](#page-581-0)
- 担当者の州免許フィールド (ページ [584\)](#page-583-0)

# 担当者の州免許フィールド

[担当者の都道府県免許編集]ページでは、担当者の州免許を追加したり、既存の担当者の州免許情報を更新できます。[担 当者の都道府県免許編集]ページには、担当者の州免許に関するすべての情報が表示されます。

ヒント:[担当者の都道府県免許リスト]ページおよび[担当者の都道府県免許詳細]ページで担当者の州免許情報を編集す ることもできます。レコードの更新の詳細については、「レコードの詳細の更新 (ページ [102\)](#page-101-0)」を参照してください。

注**:**企業の管理者は、レコードタイプ、フィールド、リストのオプションの名前を変更するなど、さまざまな方法で Oracle CRM On Demand をカスタマイズできます。そのため、ユーザーが目にする情報と、この表で説明されている標準的な情報 は異なることがあります。

次の表では、担当者の州免許の一部のフィールドについて説明します。

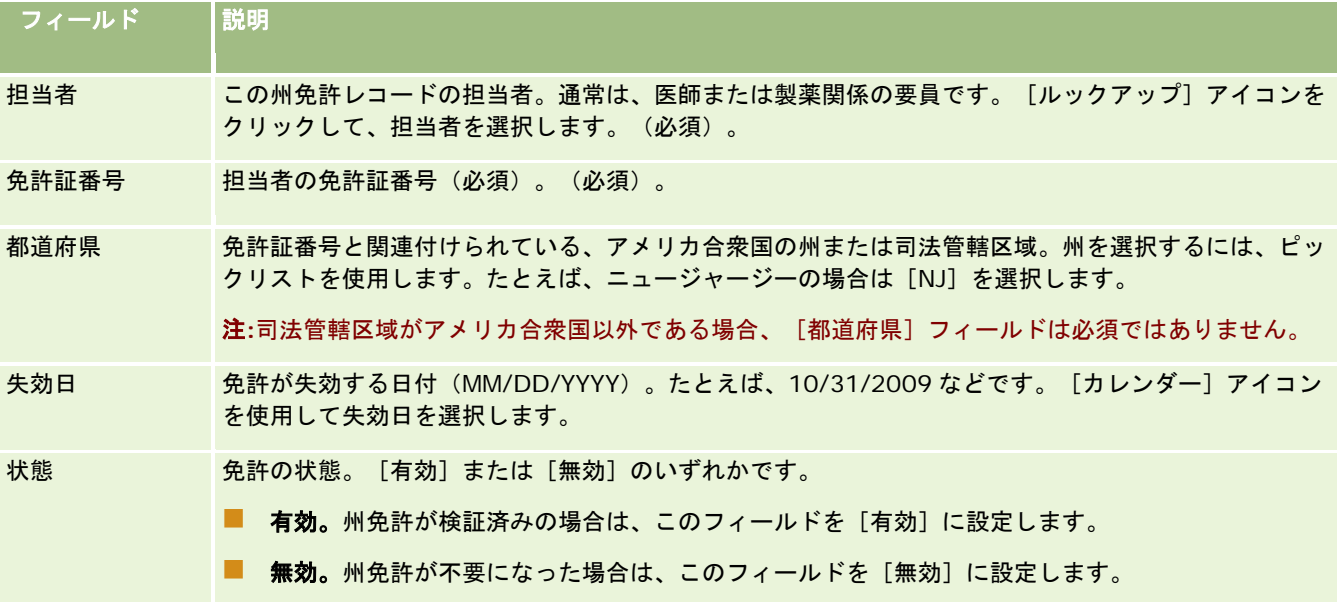

### 関連情報

担当者の州免許の関連情報については、次のトピックを参照してください。

- 担当者の都道府県免許(参照"[担当者の州免許](#page-581-0)"ページ [582\)](#page-581-0)
- [担当者の都道府県免許ホームページ]の使用 (ページ [582\)](#page-581-0)
- 担当者の州免許の管理 (ページ [583\)](#page-582-0)
- 有効な州免許がない担当者がサンプルを受領できる最大回数の設定

# サンプルの管理

ほとんどの主要製薬会社は、通常のフィールドセールス活動の一環として、医療の専門家に対して無料のサンプルを提供して います。アメリカ合衆国では、サンプルの配布は食品医薬品局(FDA)によって規制され、少なくとも年に 1 回は調整する必 要があります。このトピックでは、Oracle CRM On Demand サンプル管理を使用して、サンプルおよびプロモーションア イテムの電子在庫を管理および保守する方法について説明します。管理者は、サンプル在庫を設定および保守でき、サンプル の配布、振替、受取り、差異、調整、在庫カウントを監視できます。エンドユーザーは、Oracle CRM On Demand のサン プル管理を使用して、サンプル在庫の電子在庫の追跡、サンプル振替の作成、サンプル振替の受取りの通知、調整のための在 庫残高の調整を実行します。

Oracle CRM On Demand のサンプル管理では、サンプル管理者およびセールス要員は、組織のあらゆるレベルでサンプル 提供を測定および監視できます。サンプル管理者のタスクとエンドユーザーのタスクの相違については、次のトピックを参照 してください。

## サンプル管理のシナリオ

このトピックでは、サンプルを医療の専門家に配布するサンプル管理者およびセールス要員(エンドユーザー)が実行するプ ロセスを示す例について説明します。企業のビジネス要件によって、プロセスは異なる場合があります。

ある製薬会社が新製品を市場に投入しようとしています。サンプル在庫を設定するために、サンプル管理者は製品をデータベ ースに追加し、ロット番号を関連付け、サンプルをセールス要員に割り当て、マネージャとフィールドのセールス要員にサン プルを振り替えます。次に、セールス要員は、自分のテリトリー内の医師を訪問し、新しいサンプルを提供します。1 か月後 、各セールス要員は、自分の在庫を調整するように本社から要求されます。新しい在庫期間は、セールス要員が各在庫レコー ドの最終カウントを提供した後に開始します。調整の実行時に、セールス要員が在庫に差異があることに気付いたとします。 セールス要員は、必要な修正を実行した後、正しい調整を実行し、在庫に[完了]および[調整済]のマークを付けます。

このシナリオのサンプル管理者には、自社のサンプル在庫を管理し、規則およびガイドラインに準拠していることを確認する 責任があります。この役割では、サンプル管理者は、サンプルのマスター在庫を設定した後、サンプルを各エンドユーザーに 振り替えます。エンドユーザーは出荷を受け取り、在庫の受取りまたは通知を送信します。受け取ったサンプルは、Oracle CRM On Demand により、各自の在庫カウントに自動的に記録されます。

このシナリオでは、セールス要員、セールス要員のマネージャ、およびサンプル管理者が、出荷数量と受取数量の差異を監視 できます。

#### 管理者の手順

サンプル管理者は、次のタスクを実行するために、Oracle CRM On Demand でサンプル管理の管理権限が必要です。

- サンプルを製品として定義し、Oracle CRM On Demand データベースに追加します。企業の製品の設定方法について は、「コンテンツ管理」を参照してください。
- 組織でロット番号を使用してサンプルを追跡している場合は、ロット番号を定義してサンプル製品に関連付けます。詳細 については、「サンプルロット (ページ [654\)](#page-653-0)」を参照してください。
- サンプルの在庫を設定します。サンプル在庫の各レコードによって、サンプル提供処理に適格として分類されている製品 に関する情報がセールス要員に提供されます。詳細については、「サンプル在庫 (ページ [596\)](#page-595-0)」を参照してください。
- 割当を設定し、サンプルをセールス要員に割り当てます。割当レコードによって、サンプル提供コールの実行時に、セー ルス要員がクリニック、病院、または医師の担当者に配布するサンプル製品の提供期間が決まります。さらに、サンプル に関連付けられている制限(たとえば、1回のコールで提供を許可される最大数量)も定義されます。詳細については、 「割当 (ページ [645\)](#page-644-0)」を参照してください。

サンプル管理スキームにおいて、特定の医療の専門家(HCP)からの製品をブロックしたり、医療の専門家が使用で きる特定の製品の数量を制限できる場合、割当の詳細は、「HCP 担当者割当 (ページ [650\)](#page-649-0)」または「ブロック製品 (ページ [711\)](#page-710-0)」を参照してください。

- 在庫期間を設定します。在庫期間は、サンプルまたはプロモーションアイテムの移動の追跡が可能な定義期間です。管理 者およびセールス要員は、在庫期間内の全初期カウント、暫定監査カウント、最終監査カウント、レポート、および調整 を実行します。詳細については、「在庫期間 (ページ [587\)](#page-586-0)」を参照してください。
- サンプルをフィールドのエンドユーザーに振り替えます。詳細は、「サンプル振替の作成 (ページ [608\)](#page-607-0)」を参照してく ださい。
- サンプル活動を監視します。監視する活動には、サンプル提供、従業員と本社間のサンプル振替、ユーザー在庫カウント 、および在庫調整があります。詳細については、「サンプル活動の監視 (ページ [636\)](#page-635-0)」を参照してください。
- 電子署名を保存します。電子署名は Oracle CRM On Demand で取得され、Oracle CRM On Demand データベースに 保存されます。署名の詳細は、「電子署名の確認 (ページ [633\)](#page-632-0)」を参照してください。

#### エンドユーザーの手順

エンドユーザーは、医療の専門家にサンプルを配布するセールス要員であり、次のタスクを実行します。

- サンプル在庫の受取り(サンプル振替)を通知します。詳細は、「サンプル在庫の受取りの通知 (ページ [598\)](#page-597-0)」を参照 してください。
- サンプルを他のエンドユーザーに振り替えるか、または本社に戻します。セールス要員は、セールス要員間でサンプルを 交換したり、サンプル(期限切れのサンプルなど)を本社に戻すことができます。詳細は、「サンプル振替の作成 (ペー ジ [608\)](#page-607-0)」を参照してください。
- 訪問セールス中に顧客にサンプルを提供します。詳細については、「セールスコール時のサンプルの提供 (ページ [614\)](#page-613-0) 」を参照してください。
- 必要に応じて暫定在庫カウントを実行します。詳細については、「暫定在庫数のリクエスト (ページ [593\)](#page-592-0)」を参照して ください。
- 必要に応じて在庫期間を処分します。詳細は、「在庫期間の処分 (ページ [594\)](#page-593-0)」を参照してください。
- 在庫調整を実行し、他のトランザクションを提出して、在庫レコードの差異を報告します。詳細については、「サンプル トランザクションの調整 (ページ [610\)](#page-609-0)」、「[紛失および発見]サンプルトランザクションの作成 (ページ [612\)](#page-611-0)」、 および「支出トランザクションの表示 (ページ [612\)](#page-611-0)」を参照してください。
- 必要に応じて在庫を調整します。詳細については、「在庫の調整プロセス (ページ [599\)](#page-598-0)」を参照してください。

### サンプル管理の要件

次の要件が管理者およびエンドユーザーに適用されます。

- 管理者。Oracle CRM On Demand でサンプルを管理するには、最初に製品を定義する必要があります。企業の製品の 設定方法については、「コンテンツ管理」を参照してください。
- エンドユーザー。サンプルを提供するには、サンプルに対する関連割当レコードが必要です。また、サンプルの受取りを 通知する必要があります。割当および通知の詳細は、「割当 (ページ [645\)](#page-644-0)」および「サンプル在庫の受取りの通知 (ペ ージ [598\)](#page-597-0)」を参照してください。

作業前の準備。ユーザーの役割を確認します。

- <span id="page-586-0"></span>■ すべての管理者手順を実行するには、ユーザーの役割に管理権限が割り当てられていて、[基本サンプル操作の有効化] 権限、[サンプル調整の有効化]権限、および(必要な場合は)[署名]権限が含まれている必要があります。
- すべてのエンドユーザー手順を実行するには、ユーザーの役割に、 [基本サンプル操作の有効化]権限と [サンプル調整 の有効化]権限が含まれている必要があります。

# 在庫期間

在庫期間の各ページを使用して、在庫期間を作成、更新、および追跡します。在庫期間は、サンプルアイテムやプロモーショ ンアイテムのすべての移動(サンプルの提供、受取り、振替、および在庫調整)を追跡できるように定義した期間です。在庫 期間は、顧客企業のサンプル管理者によって定義されます。在庫期間は、基準の計画と評価を介して、セールス要員を編成す るために使用します。

サンプル管理者およびセールス要員は、初期カウント、暫定監査カウント、最終監査カウント、および調整をすべて在庫期間 内で実行します。

- 初期カウント:初期カウントは、セールス要員が新規在庫を受け取った時点で実行します。セールス要員は、受け取った すべてのサンプルを実地でカウントし、所有するアイテムを通知する必要があります。詳細については、「サンプル在庫 の受取りの通知 (ページ [598\)](#page-597-0)」を参照してください。
- 暫定監査カウント:暫定監査カウントはサンプル管理者がいつでもリクエストできます。これは、在庫をカウントしてレ ポートするように求めるリクエストです。暫定監査カウントは通常、不正活動の疑いがある場合や在庫の追跡プロセスに 問題があった場合に、特別なケースの監査として実行されます。これは、サンプル管理者向けのチェックポイントの役割 を果たします。詳細については、「暫定在庫数のリクエスト (ページ [593\)](#page-592-0)」を参照してください。
- 最終監査カウント:最終監査カウントは、サンプル管理者がリクエストします。この場合は、在庫期間の終了が近づいて いるため、すべてのサンプルを計上する必要があります。セールス要員は、サンプルごとに最終実地棚卸をカウントして 記録し、最終監査レポートを提出する必要があります。監査レポートを作成するセールス要員は、[在庫監査レポートホ ームページ]に移動し、新規の在庫監査レポートを作成します。セールス要員は、最終監査レポートを自動的に作成する こともできます。詳細については、「在庫期間の処分 (ページ [594\)](#page-593-0)」を参照してください。
- 調整:最終監査カウントの完了時に、セールス要員は在庫を調整する必要があります。この調整では、内部のサンプルト ランザクションの追跡が、最終実地棚卸と比較されます。差異がある場合は記録されます。差異が存在しない場合は、調 整に問題はなく、在庫期間に[調整済]のマークが付きます。詳細については、「実地棚卸数と電子棚卸数の差異の訂正 ( ページ [614\)](#page-613-0)」および「在庫期間の調整 (ページ [594\)](#page-593-0)」を参照してください。

注:ユーザーがどのタブを使用できるかを設定するのは、各企業の管理者です。在庫期間情報の追跡を担当しないユーザーの 場合、[在庫期間]タブは使用不可になっています。

## 在庫期間のタイプ

サンプル在庫の調整は 1 か月に 1 度発生する可能性があるため、Oracle CRM On Demand のサンプル管理では、サンプル 管理者からリクエストがあるたびに調整を実行できます。最大限の柔軟性を提供するために、在庫期間には 3 つのタイプが用 意されています。

次の表では、在庫期間のタイプについて説明します。

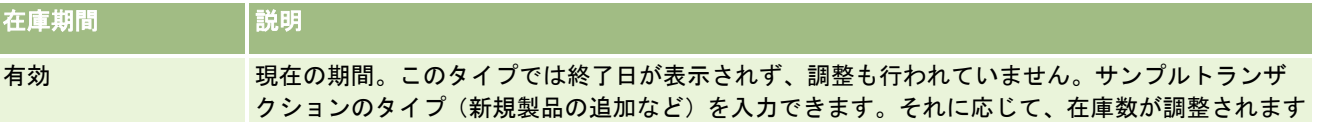

### <span id="page-587-0"></span>ライフサイエンス

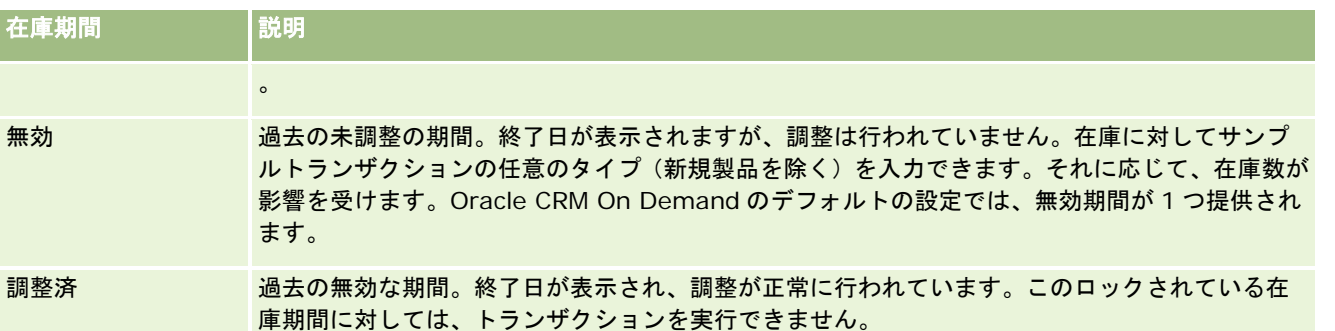

サンプル管理に対する Oracle CRM On Demand のデフォルト設定では、未調整期間に対して有効な期間が 1 つと、無効な 期間が 2 つの合計 3 つが提供されます。調整済在庫期間は複数設定できますが、開くことができる有効な在庫期間は、常に 1 つのみです。

# [在庫期間ホームページ]の使用

在庫期間の管理は、[在庫期間ホームページ]から開始します。このページにはいくつかのセクションがあり、ユーザーに関 連する在庫期間情報が表示されます。

注:企業の管理者は、「在庫期間ホームページ〕のレイアウトをカスタマイズできます。また、ユーザーの役割に「ホームペ ージのパーソナライズ]権限が含まれている場合は、ページにセクションを追加したり、ページからセクションを削除するこ とができます。

作業前の準備:在庫期間を使用するには、ユーザーの役割に[基本サンプル操作の有効化]権限が含まれている必要がありま す。

### 在庫期間の作成

在庫期間を作成できるのは、企業のサンプル管理者のみです。セールス要員は、在庫期間を作成できません。サンプル管理者 は、Oracle CRM On Demand Life Sciences Edition を使用するセールス要員ごとに最初の在庫期間を作成します。詳細に ついては、「ユーザーの在庫期間の作成」および「レコードの作成 (ページ [52\)](#page-51-0)」を参照してください。

#### 在庫期間リストの使用

[在庫期間リスト]セクションには、多数のフィルター済みリストが表示されます。フィルター済みリストは、一度に作業対 象にするレコードの数を制限するために使用するレコードのサブセットまたはグループです。Oracle CRM On Demand に は、標準のリストのセットがあらかじめ用意されています。標準のリストはすべて公開です。従業員とマネージャは別の条件 に基づくリストを追加できます。

次の表では、在庫期間の標準のリストについて説明します。

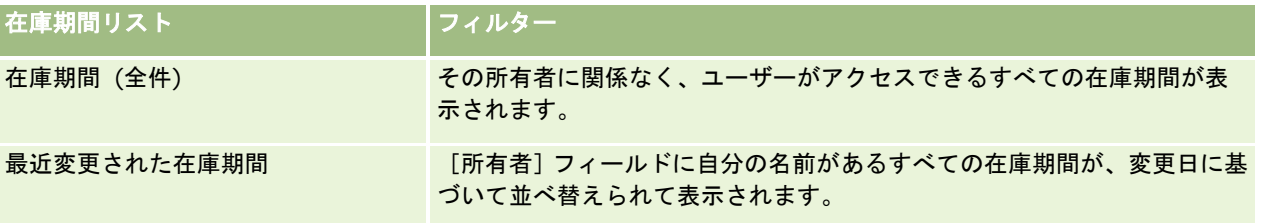

リストを表示するには、リスト名をクリックします。

新しいリストを作成するには、[新規]をクリックします。リストの作成方法の詳細は、「リストの作成と編集 (ページ [118\)](#page-117-0) 」を参照してください。

使用可能なすべてのリストの確認、新しいリストの作成、または既存のリストの表示、編集、削除を行うには、[リスト管理 ]をクリックします。[リスト管理]ページには、Oracle CRM On Demand に付属している標準のリストも表示されます。 これらのリストは表示専用であるため、編集または削除することはできません。

## 最近の在庫期間の表示

[最近変更された在庫期間]セクションには、最近変更された在庫期間が表示されます。

リストを展開するには、[リストを全表示]リンクをクリックします。

### [在庫期間ホームページ]へのセクションの追加

ユーザーの役割に[ホームページのパーソナライズ]権限が含まれている場合、ユーザーは自分の[在庫期間ホームページ] に、次のセクションの一部またはすべてを追加できます。

- 最近作成された在庫期間
- 最近変更された在庫期間
- 最近作成された在庫期間 (個人)
- 最近変更された在庫期間 (個人)
- その他のレポートセクション(企業の管理者は、レポートセクションを [在庫期間ホームページ]で表示可能にできます )。

#### [在庫期間ホームページ]にセクションを追加するには

- **1** [在庫期間ホームページ]で、[レイアウトを編集]をクリックします。
- **2** [在庫期間ホームページレイアウト]ページで、矢印をクリックしてセクションを追加または削除し、ページのセクショ ンを整理します。次に[保存]をクリックします。

## 関連情報

在庫期間の関連情報については、次のトピックを参照してください。

- 在庫期間 (ページ [587\)](#page-586-0)
- 在庫期間のフィールド (ページ [595\)](#page-594-0)
- 在庫期間の管理 (ページ [590\)](#page-589-0)

## <span id="page-589-0"></span>在庫期間の管理

在庫期間を管理する手順については、次のトピックを参照してください。

- 在庫期間へのサンプル在庫の追加 (ページ [590\)](#page-589-0)
- 在庫期間へのサンプルトランザクションの追加 (ページ [591\)](#page-590-0)
- 在庫期間へのブックの追加 (ページ [592\)](#page-591-0)
- 在庫期間に対する在庫監査レポートの作成 (ページ [592\)](#page-591-0)
- 暫定在庫数のリクエスト (ページ [593\)](#page-592-0)
- 在庫期間の処分 (ページ [594\)](#page-593-0)
- 在庫期間の調整 (ページ [594\)](#page-593-0)

様々なレコードタイプに共通する作業手順については、次のトピックを参照してください。

- レコードの作成 (ページ [52\)](#page-51-0)
- レコードの詳細の更新 (ページ [102\)](#page-101-0)
- 選択したレコードへのレコードのリンク (ページ [104\)](#page-103-0)
- リストの使用 (ページ [111\)](#page-110-0)

注: 企業の管理者は、レコードタイプ、フィールド、リストのオプションの名前を変更するなど、様々な方法で Oracle CRM On Demand をカスタマイズできます。そのため、ユーザーに表示される情報と、オンラインヘルプで説明されている 標準的な情報は異なることがあります。

また、自分に割り当てられているアクセスレベルによっては、これらの手順の一部を実行できない可能性があります。

### 関連トピック

在庫期間の関連情報については、次のトピックを参照してください。

- 在庫期間 (ページ [587\)](#page-586-0)
- 在庫期間のフィールド (ページ [595\)](#page-594-0)
- [在庫期間ホームページ]の使用 (ページ [588\)](#page-587-0)

## 在庫期間へのサンプル在庫の追加

サンプル管理者は、[サンプル在庫編集]ページを使用して、サンプル在庫明細項目をセールス要員の在庫期間に追加したり 、既存のサンプル在庫明細項目の詳細を更新することができます。[サンプル在庫編集]ページには、サンプル在庫に関する すべての情報が表示されます。

セールス要員は、在庫期間にサンプル在庫明細項目を追加したり、在庫期間からサンプル在庫明細項目を削除することはでき ません。ただし、セールス要員は、暫定監査カウントおよび最終監査カウントを実行する際に、在庫期間内にあるサンプル在 庫明細項目の[実地棚卸]フィールドを編集する必要があります。監査カウントの詳細は、「暫定在庫数のリクエスト (ペー ジ [593\)](#page-592-0)」および「在庫期間の処分 (ページ [594\)](#page-593-0)」を参照してください。

作業前の準備:在庫期間にサンプル在庫明細項目を追加するには、ユーザーの役割に [基本サンプル操作の有効化]権限が含 まれている必要があります。

#### <span id="page-590-0"></span>在庫期間にサンプル在庫明細項目を追加するには

- **1** [在庫期間リスト]ページで、[開始日]フィールドをドリルダウンして、目的の在庫期間レコードを開きます。
- **2** [在庫期間詳細]ページで、[サンプル在庫]セクションの[新規]をクリックします。
- **3** [サンプル在庫編集]ページで、必須フィールドに情報を入力します。次に、[保存]をクリックします。

このページの各フィールドの詳細は、「サンプル在庫のフィールド (ページ [599\)](#page-598-0)」を参照してください。

注:この手順は、少数の製品を追加する場合に適しています。複数の在庫レコードを追加する場合は、(適切な在庫レコード で構成された)インポートファイルを作成し、企業の管理者に、そのデータを在庫期間にロードするように依頼してください  $\bullet$ 

## 関連トピック

関連するサンプル在庫情報については、次のトピックを参照してください。

- サンプル在庫 (ページ [596\)](#page-595-0)
- サンプル在庫の管理 (ページ [597\)](#page-596-0)
- サンプル在庫のフィールド (ページ [599\)](#page-598-0)

## 在庫期間へのサンプルトランザクションの追加

[サンプルトランザクション編集]ページでは、サンプルトランザクション明細項目を在庫期間に追加したり、既存のサンプ ルトランザクション明細項目の詳細を更新することができます。 [サンプルトランザクション編集] ページには、サンプルト ランザクションに関するすべての情報が表示されます。

作業前の準備:在庫期間にサンプルトランザクションを追加するには、ユーザーの役割に[基本サンプル操作の有効化]権限 が含まれている必要があります。

#### 在庫期間にサンプルトランザクションを追加するには

- **1** [在庫期間リスト]ページで、[開始日]フィールドをドリルダウンして、目的の在庫期間レコードを開きます。
- **2** [在庫期間詳細]ページで、[サンプルトランザクション]セクションの[新規]をクリックします。
- **3** [サンプルトランザクション編集]ページで、必須フィールドに情報を入力します。[保存]をクリックします。 このページの各フィールドの詳細は、「サンプルトランザクションのフィールド (ページ [637\)](#page-636-0)」を参照してくださ い。

### 関連情報

関連するサンプルトランザクション情報については、次のトピックを参照してください。

- サンプルトランザクション (ページ [604\)](#page-603-0)
- [サンプルトランザクションホームページ]の使用 (ページ [604\)](#page-603-0)

- <span id="page-591-0"></span>■ サンプルトランザクションの管理 (ページ [607\)](#page-606-0)
- サンプルトランザクションのフィールド (ページ [637\)](#page-636-0)

## 在庫期間へのブックの追加

有効な在庫期間にブックを追加するには、次の手順を実行します。有効な在庫期間に追加したブックは、変更または削除でき ます。この手順は、ブックが在庫期間詳細ページに関連項目として表示されていることを前提としています。関連項目の表示 方法の詳細は、「関連項目レイアウトのカスタマイズ」を参照してください。

#### 在庫期間にブックを追加するには

- **1** [在庫期間リスト]ページで、[開始日]フィールドをドリルダウンして、目的の在庫期間レコードを開きます。
- **2** [在庫期間詳細]ページで、ページの[ブック]セクションの[追加]をクリックします。
- **3** ブックセレクタで、在庫期間に追加するブックを選択し、[OK]をクリックします。 ブックの詳細は、「ブックの管理」を参照してください。
- **4** 必要に応じて、[処分]ボタンをクリックして在庫期間を処分します。

在庫期間がクローズされると、在庫監査レポートが生成され、新規在庫期間が作成されます。クローズされた在庫期 間に添付されていたすべてのサンプル在庫情報およびブック情報は新規在庫期間および在庫監査レポートにコピーさ れます。詳細は、「在庫期間の処分 (ページ [594\)](#page-593-0)」を参照してください。

## 在庫期間に対する在庫監査レポートの作成

[在庫監査レポート編集]ページでは、在庫期間の在庫監査レポートを作成したり、既存の在庫監査レポートの詳細を更新す ることができます。[在庫監査レポート編集]ページには、在庫監査レポートに関するすべての情報が表示されます。

作業前の準備:在庫期間に対する在庫監査レポートを作成するには、ユーザーの役割に [基本サンプル操作の有効化]権限が 含まれている必要があります。

#### 在庫期間に対する在庫監査レポートを作成するには

- **1** [在庫期間リスト]ページで、[開始日]フィールドをドリルダウンして、目的の在庫期間レコードを開きます。
- **2** [在庫期間詳細]ページで、[在庫監査レポート]セクションの[新規]をクリックします。
- **3** [在庫監査レポート編集]ページで、必須フィールドに情報を入力し、[保存]をクリックします。 このページの各フィールドの詳細は、「在庫監査レポートのフィールド (ページ [602\)](#page-601-0)」を参照してください。

<span id="page-592-0"></span>作成した在庫監査レポートは変更できません。生成された在庫監査レポートにエラーが示された場合は、最初に在庫 を調整してエラーを訂正し、在庫調整を処理した後に、新規の在庫監査レポートを生成する必要があります。

## 関連トピック

在庫監査レポートの関連情報については、次のトピックを参照してください。

- 在庫監査レポート (ページ [601\)](#page-600-0)
- 在庫監査レポートの管理 (ページ [601\)](#page-600-0)
- 在庫監査レポートのフィールド (ページ [602\)](#page-601-0)

## 暫定在庫数のリクエスト

セールス要員は通常、帰社時に、在庫の実地棚卸を求められます。セールス要員は、暫定在庫数をリクエストします。この暫 定在庫数を使用すると、各自のサンプルの在庫を監査し、その情報をサンプル管理者に提出できます。サンプル管理者は通常 、在庫の実地監査の要件を発行します。暫定監査は、企業のガイドラインに基づいています。暫定監査カウントは通常、不正 活動の疑いがある場合や在庫の追跡プロセスに問題があった場合に、特別なケースの監査として実行され、サンプル管理者向 けのチェックポイントの役割を果たします。

実地棚卸は、有効な未調整の在庫期間中いつでも実行できます。暫定在庫数をリクエストしたときに考慮されるのは、有効な 在庫期間のみです。

作**業前の準備**: 暫定在庫数をリクエストするには、ユーザーの役割に [基本サンプル操作の有効化] 権限が含まれている必要 があります。

#### 暫定在庫数をリクエストするには

- **1** [在庫期間リスト]ページで、[開始日]フィールドをドリルダウンして、監査を実行する在庫期間レコードを開きます  $\circ$
- **2** 各サンプル在庫明細項目の[実地棚卸]フィールドに値を入力します。

[実地棚卸]フィールドに入力する値は、手元にある各製品の実地数量に対応している必要があります。

**3** [暫定数]をクリックします。

次の処理が実行されます。

- [最終実地棚卸]フィールドの値が、現在の実地数量値より前の実地数量値を反映するように変更されます。これに よって、古い実地棚卸と新規の実地棚卸を検証して比較できます。
- 新規の在庫監査レポートが作成されます。このレポートには、現在の在庫からすべての明細項目がコピーされていま す。
- 現在の在庫期間は開いたままの状態になります。
- 注:[暫定数]ボタンを使用できるのは、有効な在庫期間の場合のみです。

## <span id="page-593-0"></span>在庫期間の処分

在庫期間が終了すると、セールス要員はサンプルごとに最終実地棚卸をカウントして記録し、最終監査レポートを提出する必 要があります。セールス要員は、在庫期間を処分することで最終監査数(製品別またはロット番号別)を提出します。在庫期 間を処分すると、その在庫期間が終了し、在庫監査レポートの作成が起動します。処分できるのは、有効な在庫期間のみです  $\circ$ 

在庫期間の処分は、「在庫の調整プロセス (ページ [599\)](#page-598-0)」でも重要なステップです。

作業前の準備:在庫期間を処分するには、ユーザーの役割に[基本サンプル操作の有効化]権限が含まれている必要がありま す。

#### 在庫期間を処分するには

- **1** [在庫期間リスト]ページで、[開始日]フィールドをドリルダウンして、処分する在庫期間レコードを開きます。
- **2** 各サンプル在庫明細項目の[実地棚卸]フィールドに値を入力します。

[実地棚卸]フィールドに入力する値は、手元にある各製品の実地数量に対応している必要があります。

**3** [処分]をクリックします。

[処分]をクリックすると、次の処理が行われます。

- ステップ1で開いた在庫期間は、終了日を割り当てられて終了し、古い在庫期間内のすべてのレコードが含まれた新 規の在庫期間が作成されます。
- 古い在庫期間の「実地棚卸]フィールド(サンプル在庫レコード)の値は、新規の在庫期間の「開始残高]フィール ド(対応するサンプル在庫レコード)にコピーされます。
- 失効していないすべてのサンプルが、古い在庫期間から新規の在庫期間にコピーされます。
- 0(ゼロ)より大きい数量を持つ失効サンブルが、古い在庫期間から新規の在庫期間にコピーされます。
- 古い在庫期間に関連付けられたすべてのブック情報は、新規在庫期間にコピーされます。
- 在庫監査レポートが作成されます。古い在庫期間に関連付けられたすべてのサンプル在庫情報およびブック情報は、 新規の在庫監査レポートにコピーされます。

注:[処分]ボタンをクリックしたときに、在庫期間の状態が有効でない場合、またはサンプル在庫レコードのいず れかの[実地棚卸]フィールドが空白である場合は、エラーメッセージが表示されます。

**4** [在庫期間リスト]ページに戻り、ステップ 1 で開いた在庫期間レコードと同じレコードを開きます。

在庫監査レポートが、終了した在庫期間の子として作成されていることに注意してください。この在庫監査レポート には、在庫レコードのスナップショットと在庫期間終了時の最終実地棚卸が含まれています。在庫監査レポートとそ の関連レコードはロックされているため、変更できませんが、サンプル管理者向けの履歴監査証跡として残ります。

## 在庫期間の調整

セールス要員は、少なくとも年に 1 度各自のサンプルを調整する必要があります。調整は、1 年のうちの様々な時期に開始で きますが、調整できるのは、終了している在庫期間のみです。在庫期間を完全に調整するには、その前に、在庫期間に関連付 けられているすべてのトランザクションが完了している必要があります。

<span id="page-594-0"></span>在庫期間の調整は、「在庫の調整プロセス (ページ [599\)](#page-598-0)」の最終ステップです。

作業前の準備:在庫期間を調整するには、ユーザーの役割に [基本サンプル操作の有効化]権限が含まれている必要がありま す。

#### 在庫期間を調整するには

- **1** [在庫期間リスト]ページで、[開始日]フィールドをドリルダウンして、調整する在庫期間レコードを開きます。 開く在庫期間は終了している必要があります。期間を調整できるのは、実地棚卸と、Oracle CRM On Demand に よって算出された数量の間に差異がなく、かつ在庫期間に保留トランザクションがない場合のみです。
- **2** [調整]をクリックします。

次の条件のいずれに該当する場合は、エラーメッセージが表示されます。

- 状態が [進行中] のトランザクションが、在庫期間に関連付けられている場合。
- 前の在庫期間が開いている場合。
- 差異が許容範囲を超えている場合。現在、差異は 0 (ゼロ) に設定されています。
- **3** [在庫期間リスト]ページに戻り、ステップ 1 で開いた在庫期間レコードと同じレコードを開きます。調整が正常に実行 されると、[調整済]フラグが選択されます。

注:期間中にサンプルを別のセールス要員に振り替えた場合や本社に戻した場合、エンドユーザーは、調整前に、振替トラン ザクションを作成する必要があります。また、モバイルユーザーは、在庫数を送信する前に、各自のローカルデータベースを サーバーデータベースと同期化する必要があります。この同期化が重要となるのは、モバイルユーザーが以前の期間または有 効でない期間に受け取ったサンプルを記録している場合です。

## 在庫期間のフィールド

[在庫期間編集]ページでは、在庫期間を追加したり、既存の在庫期間の詳細を更新することができます。[在庫期間編集] ページには、在庫期間に関するすべての情報が表示されます。

ヒント**:**在庫期間は、[在庫期間リスト]ページおよび[在庫期間詳細]ページで編集することもできます。レコードの更新方 法の詳細は、「レコードの詳細の更新 (ページ [102\)](#page-101-0)」を参照してください。

注: 企業の管理者は、レコードタイプ、フィールド、リストのオプションの名前を変更するなど、様々な方法で Oracle CRM On Demand をカスタマイズできます。そのため、ユーザーに表示される情報と、オンラインヘルプで説明されている 標準的な情報は異なることがあります。

次の表では、在庫期間の一部のフィールドについて説明します。ほとんどのフィールドは、セールス要員には読み取り専用で すが、サンプル管理者は編集できます。[有効]フィールドと[調整]フィールドは、在庫期間が完了しているか、調整済み であるかに応じて、Oracle CRM On Demand によって自動的に設定されます。

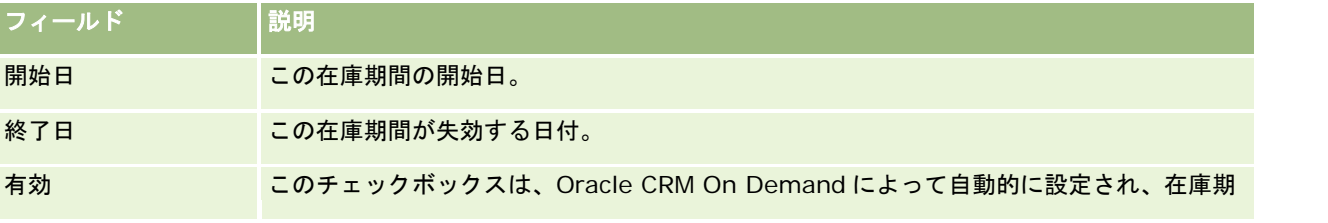

<span id="page-595-0"></span>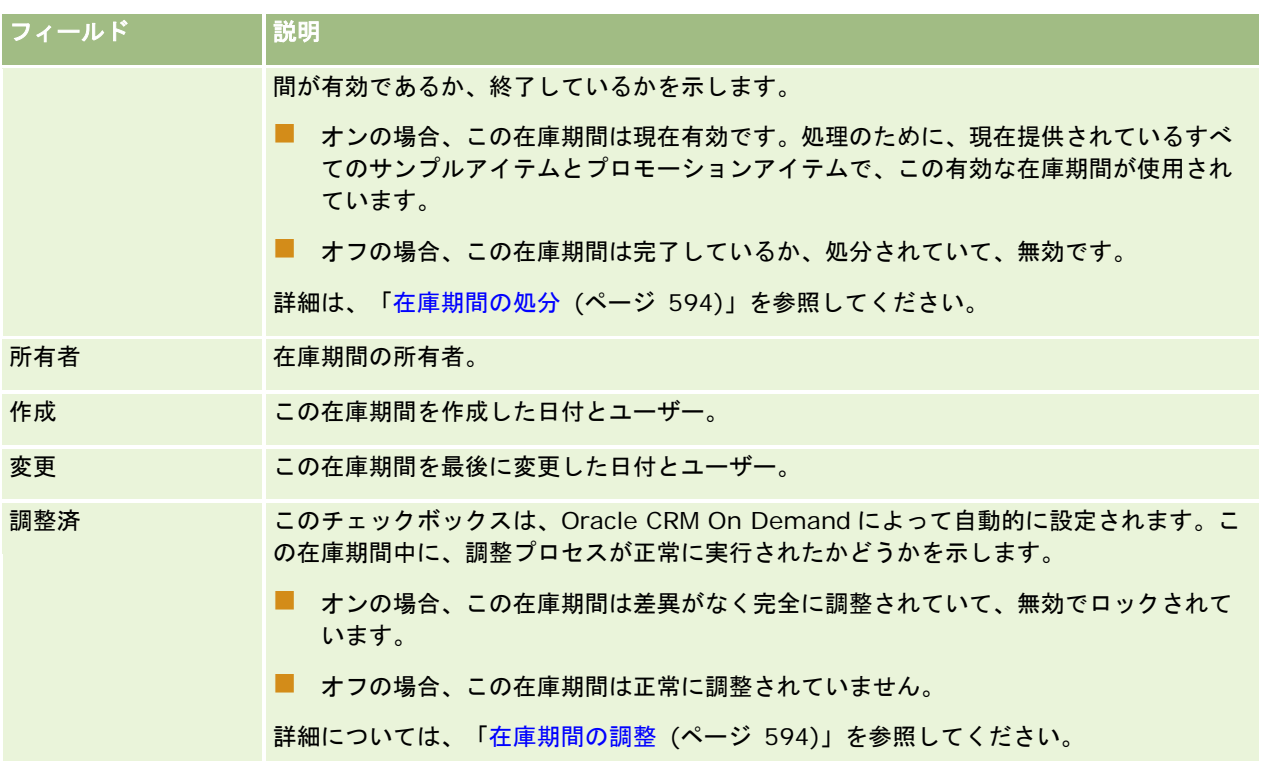

## 関連トピック

在庫期間の関連情報については、次のトピックを参照してください。

- 在庫期間 (ページ [587\)](#page-586-0)
- 在庫期間の管理 (ページ [590\)](#page-589-0)
- [在庫期間ホームページ]の使用 (ページ [588\)](#page-587-0)

# サンプル在庫

サンプル在庫の各ページを使用して、サンプル在庫レコードを作成、更新、および追跡します。

サンプル在庫レコードは、セールス要員に、サンプル提供の対象として分類されている製品を示します。サンプル管理者は製 品を承認し、セールス要員に数量を割り当てます。セールス要員は、検証済みの医師、クリニック、病院施設に配布するまで サンプルを保持できます。サンプル在庫レコードは、製品レベルまたはサンプルのロットレベルで定義できます。特定の担当 者に配布可能な数量に関するルールは、該当する製品サンプルの割当レコードに保持されています。セールスコールの実行プ ロセスおよびサンプルアイテムやプロモーションアイテムの提供は、割当レコードとサンプル在庫レコードによって追跡され ます。

## <span id="page-596-0"></span>サンプル在庫レコードの追跡プロセスについて

サンプル管理者がフィールドのエンドユーザーにサンプルを出荷した場合、セールス要員はそのサンプル在庫の受取りを通知 する必要があります。セールス要員は、サンプル在庫を実地に受け取ってカウントし、数量を通知する必要があります。この プロセスは、サンプル在庫追跡プロセスの起点であり、最終的な結果は、在庫期間終了時の在庫調整となります。

在庫期間中に、セールス要員は、サンプル管理マネージャから在庫の監査を要求される場合があります。この場合、セールス 要員は、サンプル在庫レコードを使用して、在庫監査レポートを生成します。在庫期間の終了時には、在庫がカウントされて サンプル在庫レコードに保持され、残りの在庫は新規の在庫期間にコピーされます。在庫期間の調整によって、在庫が、各製 品のトランザクションレコードの処理で取得した計算結果と一致することが確認されます。在庫期間を調整済みとするには、 すべてのレコードが一致している必要があります。

## サンプル在庫の管理

サンプル在庫を管理する手順については、次のトピックを参照してください。

- サンプル在庫の累積合計の計算 (ページ [597\)](#page-596-0)
- サンプル在庫の受取りの通知 (ページ [598\)](#page-597-0)
- 在庫の調整プロセス (ページ [599\)](#page-598-0)
- 在庫期間へのサンプル在庫の追加 (ページ [590\)](#page-589-0)

様々なレコードタイプに共通する作業手順については、次のトピックを参照してください。

- レコードの作成 (ページ [52\)](#page-51-0)
- レコードの詳細の更新 (ページ [102\)](#page-101-0)
- 選択したレコードへのレコードのリンク (ページ [104\)](#page-103-0)
- リストの使用 (ページ [111\)](#page-110-0)

注: 企業の管理者は、レコードタイプ、フィールド、リストのオプションの名前を変更するなど、様々な方法で Oracle CRM On Demand をカスタマイズできます。そのため、ユーザーに表示される情報と、オンラインヘルプで説明されている 標準的な情報は異なることがあります。

また、自分に割り当てられているアクセスレベルによっては、これらの手順の一部を実行できない可能性があります。

### 関連トピック

関連するサンプル在庫情報については、次のトピックを参照してください。

- サンプル在庫 (ページ [596\)](#page-595-0)
- サンプル在庫のフィールド (ページ [599\)](#page-598-0)

## サンプル在庫の累積合計の計算

在庫期間のはじめに、セールス要員は、*n* 数量の *x* 製品を指定できます。在庫期間中に、セールス要員は、様々なトランザク ションタスク(振替(内部)、振替(外部)、サンプルの提供、調整、および通知)を実行します。*x* 製品の累積カウントは 、各トランザクションタスクの開始時と完了時に、*Oracle CRM On Demand* によって更新されます。

<span id="page-597-0"></span>*Oracle CRM On Demand* では、サンプルトランザクション活動に基づいてセールス要員の在庫残高を計算し、すべての製 品に関する現在のカウントのレコードを保持します。セールス要員の在庫残高を計算するために、*Oracle CRM On Demand* では、各在庫期間の開始時に *x* 製品の数量を取得し、次の処理を実行します。

- 出荷通知による加算。
- [振替 (内部)] タイプのサンプルトランザクションの加算。
- [振替 (外部)] タイプのサンプルトランザクションの減算。
- [支出]タイプのサンプルトランザクション(サンプル提供トランザクション)の減算。
- [返却]タイプのサンプルトランザクションの減算。
- 〔在庫調整〕タイプと数量フィールドの値に基づいたサンプルトランザクションの加算または減算。紛失、盗難、人によ るエラーを示すために負の数値を使用できます。

作業前の準備:サンプル在庫の累積カウントを表示するには、[サンプル在庫詳細]ページと [サンプル在庫編集]ページに [システム数]フィールドが表示されている必要があります。このフィールドは、デフォルトでは表示されていないため、サ ンプル管理者に連絡して、サンプル在庫ページのフィールド設定を依頼してください。フィールド管理方法の詳細は、「レコ ードタイプ別の[アプリケーションカスタマイズ]ページ」を参照してください。

#### 最終実地棚卸で数量を表示するには

- **1** [在庫期間リスト]ページで、[開始日]フィールドをドリルダウンして、目的の在庫期間レコードを開きます。
- **2** [在庫期間詳細]ページで、[サンプル在庫]セクションに移動します。

各サンプル在庫明細項目の[最終実地棚卸]フィールドの値は、最終在庫監査レポートが実行されたときの在庫の数 量を示しています。[システム数]フィールドには、本社がセールス要員に振り替えた最初のサンプル数量が表示さ れます。このページの各フィールドの詳細は、「サンプル在庫のフィールド (ページ [599\)](#page-598-0)」を参照してください。

## サンプル在庫の受取りの通知

サンプル管理者がフィールドのエンドユーザーにサンプルを出荷した場合、エンドユーザーがサンプルを交換した場合、また はエンドユーザーが本社にサンプルを戻した場合、そのトランザクションの受取人は、サンプル在庫の受取りを通知する必要 があります。受取人は、サンプル在庫を実地に受け取ってカウントし、数量を通知する必要があります。このステップは、サ ンプル在庫追跡の起点であり、最終的な結果は、期間終了時のサンプル在庫調整となります。

Oracle CRM On Demand のサンプル管理では、サンプル振替の作成 (ページ [608\)](#page-607-0)プロセスを介したサンプル在庫の電子 的な移動がサポートされています。サンプルが受取人に転送されると、受取人はサンプルの受取りを通知する必要があります 。その後に、Oracle CRM On Demand で受取人の有効な在庫期間に新しい在庫を振り替えることができます。

エンドユーザーは、サンプル振替のすべてまたは一部の受取りを通知できます。詳細については、次のトピックを参照してく ださい。

- サンプル振替の完全受取りの通知 (ページ [609\)](#page-608-0)
- サンプル振替の一部受取りの通知 (ページ [609\)](#page-608-0)

作業前の準備:サンプル在庫の受取りを通知するには、ユーザーの役割に [基本サンプル操作の有効化]権限が含まれている 必要があります。

注:エンドユーザーがサンプル在庫の受取りを通知するときに、振替対象のサンプル在庫に関連付けられているサンプル製品 、サンプルロット、または在庫期間に対応するレコードがない場合、これらのレコードは、Oracle CRM On Demand によ って作成されます。

## <span id="page-598-0"></span>在庫の調整プロセス

このトピックでは、在庫の調整方法について説明します。

作業前の準備:次の操作を実行します。

- ユーザーの役割に [基本サンプル操作の有効化]権限と [サンプル調整の有効化]権限が含まれている必要があります。
- 次の要件を満たします。
	- 以前の在庫期間が調整済みであることの確認。ユーザーは、以前の在庫期間を年代順に調整する必要があります。こ の要件が問題になるのは、企業の設定で、無効な未調整の期間が複数許可されている場合のみです。
	- 在庫振替の受取りの通知。ユーザーは、受け取ったすべてのサンプル在庫の出荷通知を送信する必要があります。
	- 振替対象サンプルの振替トランザクションの作成。ユーザーは、別のセールス要員に振り替えるサンプルまたは本社 に戻すサンプルに対して振替トランザクションを作成する必要があります。
	- モバイルユーザーによるサーバーデータベースとの同期化(必須)。モバイルユーザーは、在庫数を送信する前に、 各自のローカルデータベースをサーバーデータベースと同期化する必要があります。この要件が重要となるのは、モ バイルユーザーが以前の期間に受け取ったサンプルを記録している場合です。

### 在庫の調整時に適用される制限

次の制限に注意してください。

- 振り替えられたサンプルおよび受け取ったサンプルの数は、それらのレコードが送信されるまで在庫数に反映されません 。
- 実地棚卸数と電子棚卸数の在庫の間に差異がある場合、在庫期間は調整できません。差異がある場合、ユーザーは、訂正 してから期間を調整する必要があります。

在庫を調整するには、次のタスクを実行します。

- **1** 在庫期間の処分 (ページ [594\)](#page-593-0)
- **2** 実地棚卸数と電子棚卸数の差異の訂正 (ページ [614\)](#page-613-0)
- **3** 在庫期間の調整 (ページ [594\)](#page-593-0)

## サンプル在庫のフィールド

[サンプル在庫編集]ページでは、新規のサンプル在庫レコードを在庫期間に追加したり、既存のサンプル在庫レコードの詳 細を更新することができます。[サンプル在庫編集]ページには、サンプル在庫に関するすべての情報が表示されます。

ヒント**:**[サンプル在庫リスト]ページおよび[サンプル在庫詳細]ページでサンプル在庫を編集することもできます。レコー ドの更新の詳細については、「レコードの詳細の更新 (ページ [102\)](#page-101-0)」を参照してください。

注: 企業の管理者は、レコードタイプ、フィールド、リストのオプションの名前を変更するなど、様々な方法で Oracle CRM On Demand をカスタマイズできます。そのため、ユーザーに表示される情報と、オンラインヘルプで説明されている 標準的な情報は異なることがあります。

次の表では、サンプル在庫の一部のフィールドについて説明します。

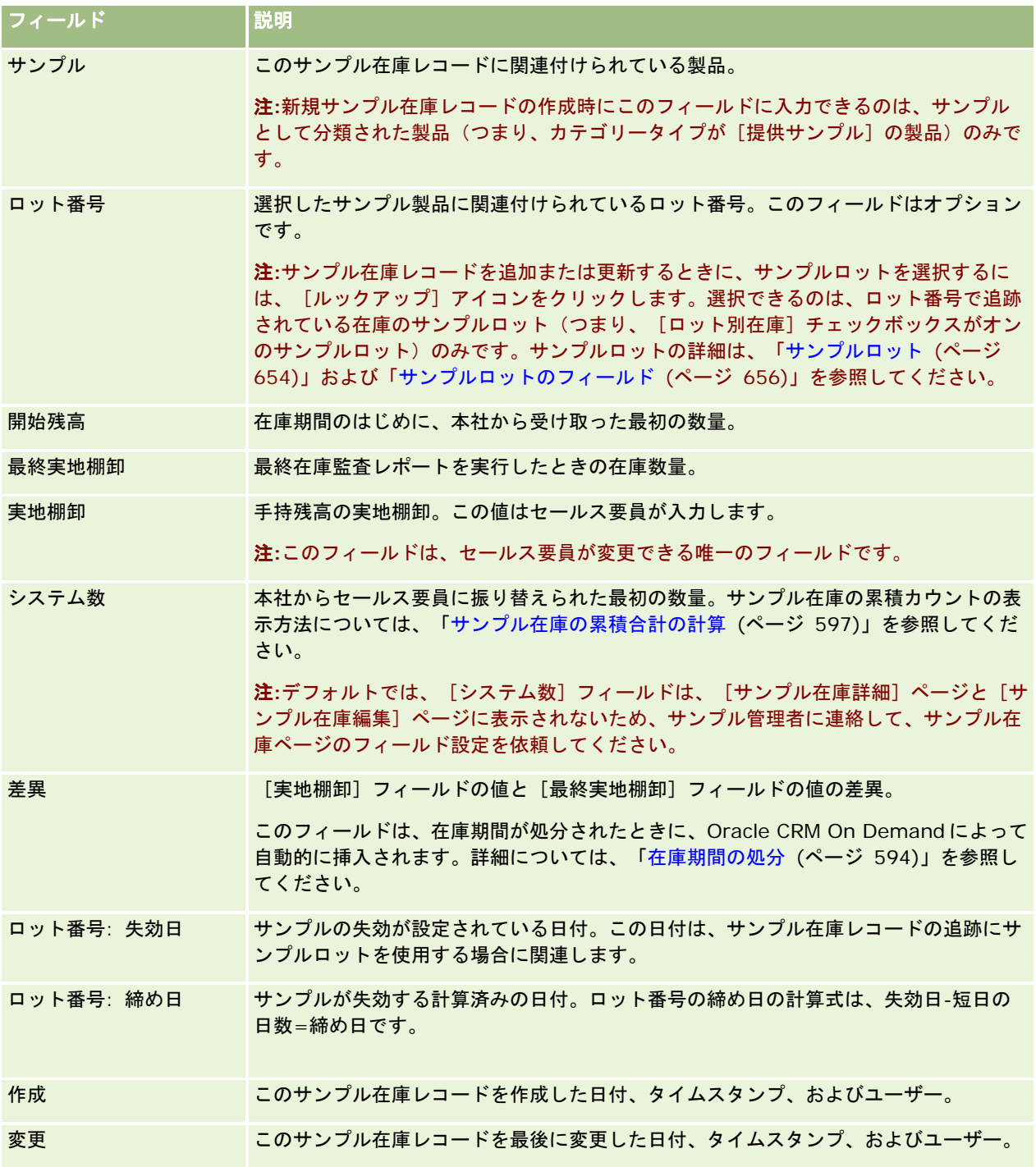

## 関連情報

サンプル在庫の関連情報については、次のトピックを参照してください。

■ サンプル在庫 (ページ [596\)](#page-595-0)

■ サンプル在庫の管理 (ページ [597\)](#page-596-0)

<span id="page-600-0"></span>■ 在庫期間へのサンプル在庫の追加 (ページ [590\)](#page-589-0)

# 在庫監査レポート

在庫監査レポートの各ページを使用して、在庫監査レポートを作成および追跡します。

在庫監査レポートは、セールス要員が在庫期間の暫定または最終監査カウントを作成すると、*Oracle CRM On Demand* に よって生成されます。管理者およびセールス要員は、事前に送信した在庫数(暫定期間および最終処分期間)を[在庫監査レ ポートリスト]ページに表示できます。

在庫監査レポートは、サンプルのコンプライアンス管理者が、サンプルがそれぞれのセールス要員によって適切に配布されて いることを確認するための有用なツールです。コンプライアンス管理者は、在庫監査レポートを使用して、特定の規制上の要 件を年間を通して満たすことができます。作成された在庫監査レポートは変更できません。

注:ユーザーがどのタブを使用できるかを設定するのは、各企業の管理者です。在庫監査レポート情報の追跡を担当しないユ ーザーの場合、[在庫監査レポート]タブは使用不可になっています。

## 在庫監査レポートの管理

在庫監査レポートを管理する手順については、次のトピックを参照してください。

- 暫定在庫数のリクエスト (ページ [593\)](#page-592-0)。暫定監査カウントは、在庫をカウントし、在庫監査レポートを生成するための リクエストです。
- 存庫期間の処分(ページ [594\)](#page-593-0)。エンドユーザーは、サンプルごとに最終実地棚卸をカウントして記録し、最終監査レポ ートを提出する必要があります。在庫期間を処分すると、最終在庫監査レポートが自動的に作成されます。

様々なレコードタイプに共通する作業手順については、次のトピックを参照してください。

- レコードの作成 (ページ [52\)](#page-51-0)
- レコードの詳細の更新 (ページ [102\)](#page-101-0)
- 選択したレコードへのレコードのリンク (ページ [104\)](#page-103-0)
- リストの使用 (ページ [111\)](#page-110-0)
- 添付フィールドを使用したレコードへのファイルの添付 (ページ [153\)](#page-152-0)

注: 企業の管理者は、レコードタイプ、フィールド、リストのオプションの名前を変更するなど、様々な方法で Oracle CRM On Demand をカスタマイズできます。そのため、ユーザーに表示される情報と、オンラインヘルプで説明されている 標準的な情報は異なることがあります。

また、自分に割り当てられているアクセスレベルによっては、これらの手順の一部を実行できない可能性があります。

### 関連トピック

在庫監査レポートの関連情報については、次のトピックを参照してください。

- 在庫監査レポート (ページ [601\)](#page-600-0)
- 在庫監査レポートのフィールド (ページ [602\)](#page-601-0)

<span id="page-601-0"></span>■ 在庫期間に対する在庫監査レポートの作成 (ページ [592\)](#page-591-0)

## 在庫監査レポートのフィールド

[在庫監査レポートリスト]ページでは、在庫監査レポートのレコードを表示できます。作成または生成された在庫監査レポ ートは、修正または変更できません。

注: 企業の管理者は、レコードタイプ、フィールド、リストのオプションの名前を変更するなど、様々な方法で Oracle CRM On Demand をカスタマイズできます。そのため、ユーザーに表示される情報と、オンラインヘルプで説明されている 標準的な情報は異なることがあります。

次の表では、在庫監査レポートの一部のフィールドについて説明します。

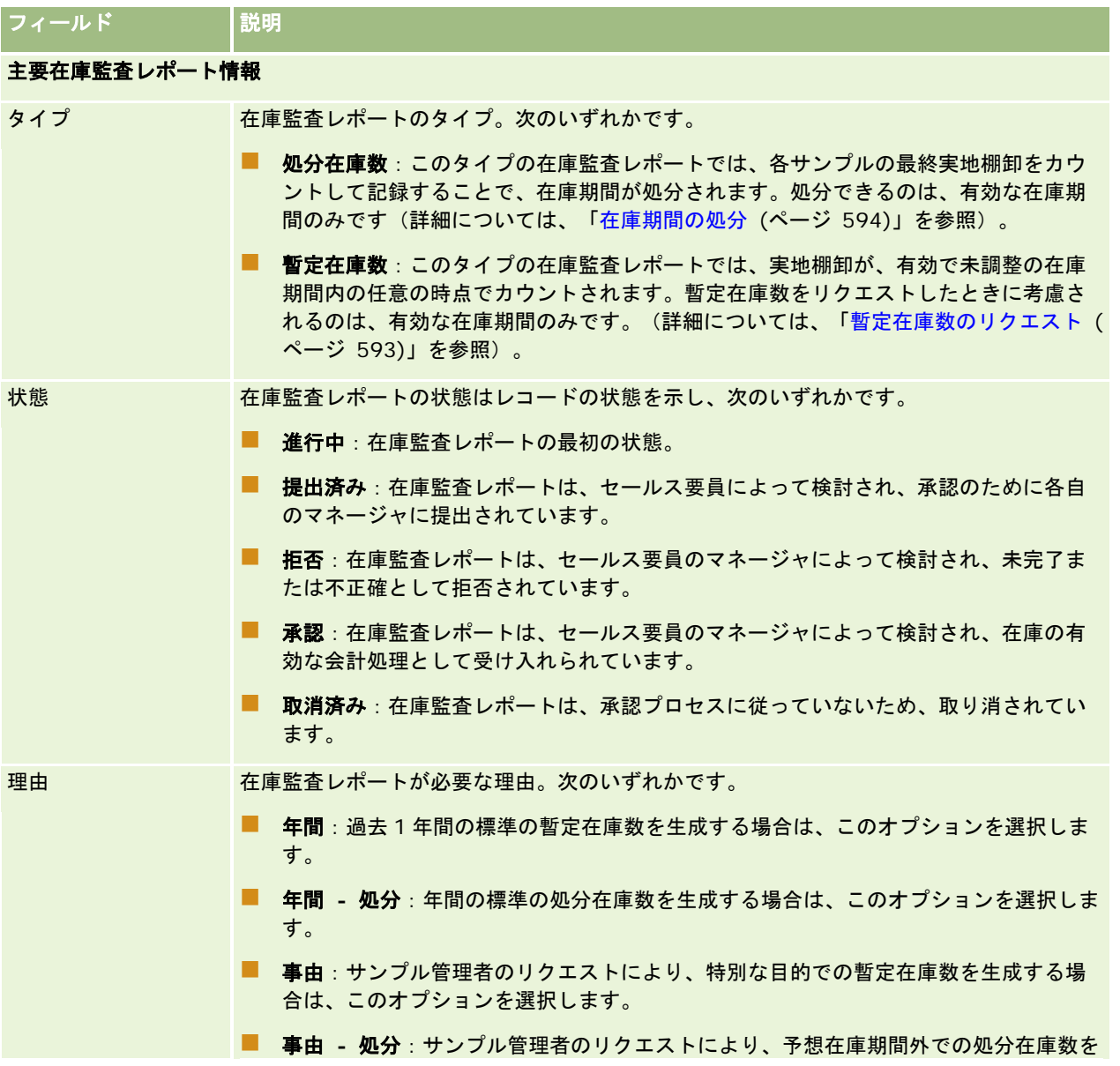

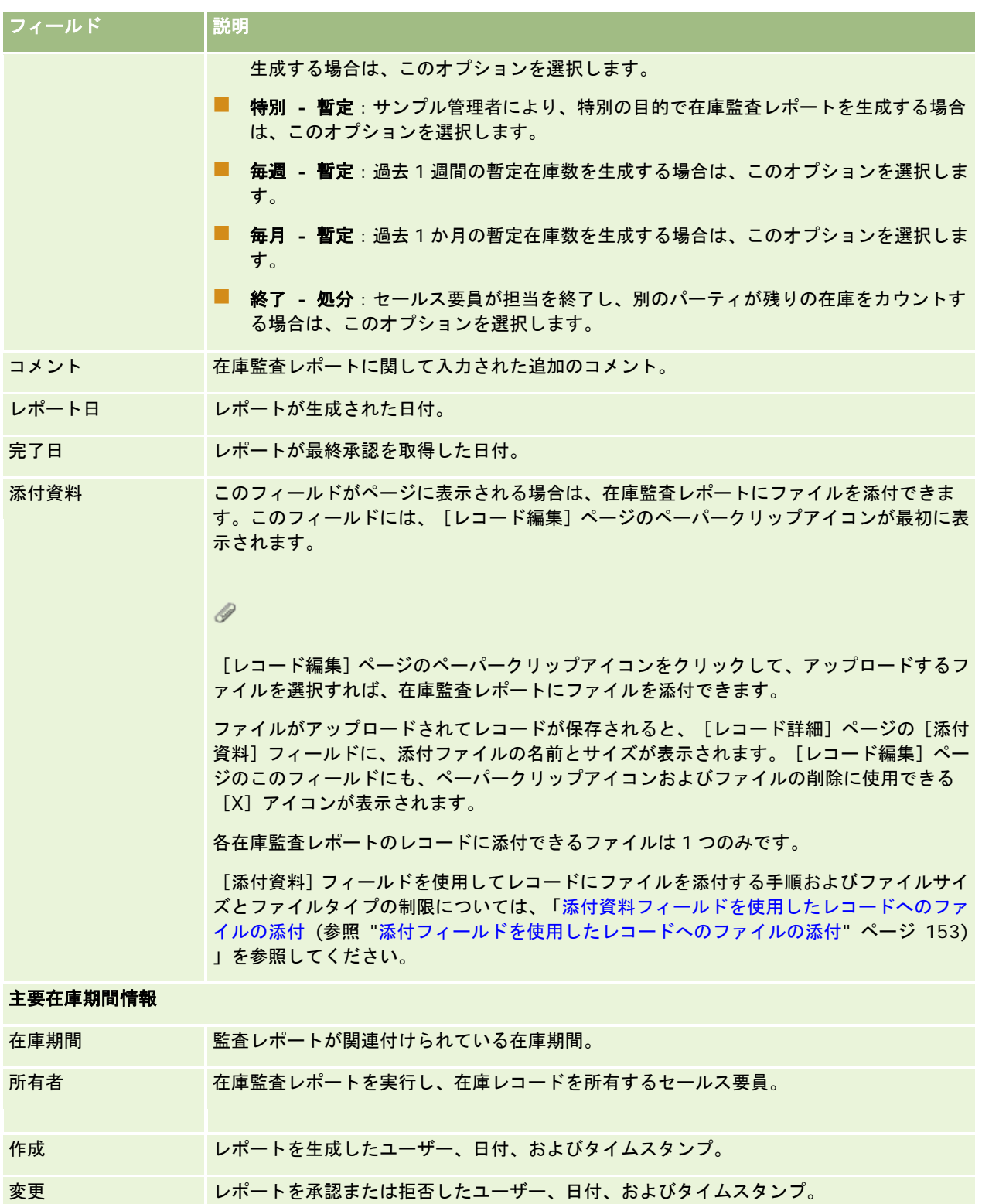

### <span id="page-603-0"></span>関連トピック

在庫監査レポートの関連情報については、次のトピックを参照してください。

- 在庫監査レポート (ページ [601\)](#page-600-0)
- 在庫監査レポートの管理 (ページ [601\)](#page-600-0)
- 在庫期間に対する在庫監査レポートの作成 (ページ [592\)](#page-591-0)

# サンプルトランザクション

サンプルトランザクションの各ページを使用して、サンプルトランザクション、およびサンプルの関連トランザクション項目 を作成、更新、および追跡します。

サンプルトランザクションは、サンプルの振替、受取り、サンプルの提供、または在庫調整を行うためのレコードです。 Oracle CRM On Demand では、サンプルトランザクションを追跡できるように、各サンプルトランザクションレコードに 一意の識別子が割り当てられます。サンプルトランザクションを作成すると、サンプルおよびプロモーションアイテムの移動 をすべてレポートして、在庫期間の終了時に調整できます。さらに、在庫期間中は在庫製品の現在の個数を保守できます。各 サンプルトランザクションレコードは、1 つ以上の明細項目エントリ(トランザクション項目)から構成できる単一のトラン ザクションを表します。トランザクションは、トランザクション日に応じて適切な在庫期間に関連付けられます。すべてのサ ンプル提供およびプロモーションアイテム提供活動によって、支出トランザクション(サンプル提供トランザクション)が生 成されます。在庫を本社とセールス要員との間で振り替えると、次の 2 つのレコードが生成されます。

■ 送出側エンティティ用の振替(外部)のトランザクションレコード

■ サンプル受取側エンティティ用の振替(内部)のトランザクションレコード

セールス要員または本社は、調整トランザクションを作成することにより、在庫の差異が、紛失、盗難、返却、発見、または 人によるエラーのどれによるものかを明確にできます。サンプルトランザクションの状態が[提出済み]の場合は、トランザ クション情報を変更できません。変更が必要な場合は、新規のトランザクション調整を生成する必要があります。

注:ユーザーがどのタブを使用できるかを設定するのは、各企業の管理者です。サンプルトランザクション情報の追跡を担当 しないユーザーの場合、[サンプルトランザクション]タブは使用不可になっています。

# [サンプルトランザクションホームページ]の使用

サンプルトランザクションの管理は、「サンプルトランザクションホームページ]から開始します。

注**:**企業の管理者は、[サンプルトランザクションホームページ]のレイアウトをカスタマイズできます。また、ユーザーの役 割に[ホームページのパーソナライズ]権限が含まれている場合、そのページでセクションを追加または削除できます。

作業前の準備。サンプルトランザクションを使用するには、ユーザーの役割に[基本サンプル操作の有効化]権限と[サンプ ル調整の有効化]権限が含まれている必要があります。

### サンプルトランザクションの作成

新しいサンプルトランザクションを作成するには、「最近変更されたサンプルトランザクション]セクションの「新規]ボタ ンをクリックします。詳細は、「レコードの作成 (ページ [52\)](#page-51-0)」および「サンプルトランザクションのフィールド (ページ [637\)](#page-636-0)」を参照してください。

次のタイプのサンプルトランザクションを作成できます。

- [送信済み]トランザクション。詳細は、「サンプル振替の作成 (ページ [608\)](#page-607-0)」を参照してください。
- [調整] トランザクション。詳細は、「サンプル振替の調整 (参照 "[サンプルトランザクションの調整](#page-609-0)" ページ [610\)](#page-609-0)」 を参照してください。
- [**紛失および発見]トランザクション。**詳細は、「[紛失および発見]サンプルトランザクションの作成(ページ [612\)](#page-611-0) | を参照してください。

次のタイプのサンプルトランザクションは作成できません。これらのサンプルトランザクションは、セールス要員がセールス コール時にサンプルを提供すると、Oracle CRM On Demand によって自動的に生成されます。

- [支出]トランザクション。支出トランザクションは表示できます。支出トランザクションの変更が必要な場合は、新規 の在庫調整トランザクションを作成する必要があります。詳細は、「支出トランザクションの表示 (ページ [612\)](#page-611-0)」を参 照してください。
- [受取済み]トランザクション。エンドユーザーは、サンプルの受取りを通知する必要があります。セールス要員がエン ドユーザーに出荷したサンプル数とエンドユーザーが受け取ったサンプル数が異なる場合、セールス要員は在庫調整トラ ンザクションを作成して、差異を記録する必要があります。詳細は、「サンプル在庫の受取りの通知 (ページ [598\)](#page-597-0)」を 参照してください。

## サンプルトランザクションリストの使用

[サンプルトランザクションリスト]セクションには、多数のフィルター済みリストが表示されます。フィルター済みリスト は、一度に作業対象にするレコード数を制限するために使用するレコードのサブセットまたはグループです。 Oracle CRM On Demand には、標準のリストのセットがあらかじめ用意されています。標準のリストはすべて公開です。従業員とマネ ージャは別の条件に基づくリストを追加できます。

次の表では、サンプルトランザクションの標準のリストについて説明します。

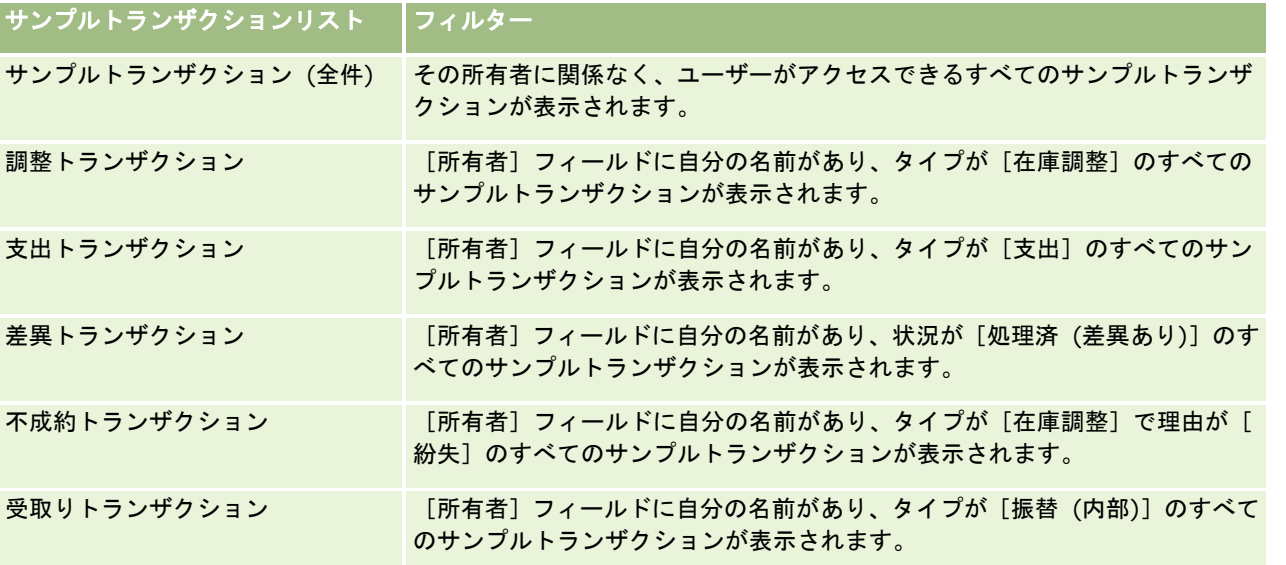

#### ライフサイエンス

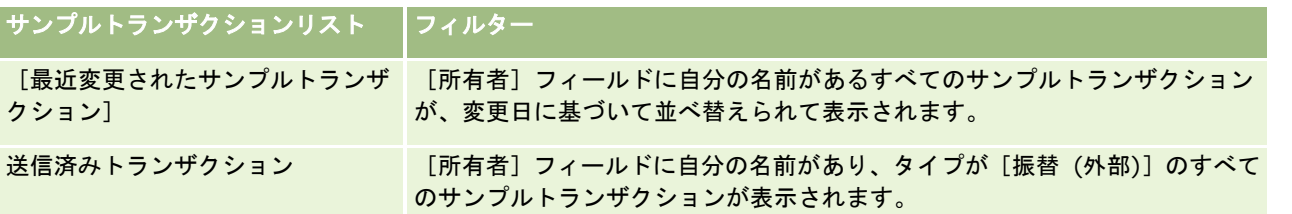

リストを表示するには、リスト名をクリックします。

新しいリストを作成するには、[新規]をクリックします。リストの作成方法の詳細は、「リストの作成と編集 (ページ [118\)](#page-117-0) 」を参照してください。

使用可能なすべてのリストの確認、新しいリストの作成、または既存のリストの表示、編集、削除を行うには、[リスト管理 ]をクリックします。[リスト管理]ページには、Oracle CRM On Demand に付属している標準のリストも表示されます。 これらのリストは表示専用であるため、編集または削除することはできません。

## 最近のサンプルトランザクションの表示

[最近変更されたサンプルトランザクション]セクションには、最近変更されたサンプルトランザクションが表示されます。 リストを展開するには、[リストを全表示]リンクをクリックします。

## [サンプルトランザクションホームページ]へのセクションの追加

ユーザーの役割に[ホームページのパーソナライズ]権限が含まれている場合、ユーザーは自分の[サンプルトランザクショ ンホームページ]に、次のセクションの一部またはすべてを追加できます。

- 最近作成されたサンプルトランザクション
- [最近変更されたサンプルトランザクション]
- 最近作成されたサンプルトランザクション (個人)
- 最近変更されたサンプルトランザクション (個人)

### [サンプルトランザクションホームページ]にセクションを追加するには

- **1** [サンプルトランザクションホームページ]で、[レイアウトを編集]をクリックします。
- **2** [サンプルトランザクションホームページレイアウト]ページで、矢印をクリックしてセクションを追加または削除し、 ページのセクションを整理します。次に[保存]をクリックします。

## 関連トピック

サンプルトランザクションの関連情報については、次のトピックを参照してください。

- サンプルトランザクション (ページ [604\)](#page-603-0)
- サンプルトランザクションのフィールド (ページ [637\)](#page-636-0)
- サンプルトランザクションの管理 (ページ [607\)](#page-606-0)

# <span id="page-606-0"></span>サンプルトランザクションの管理

サンプルトランザクションを管理する手順については、次のトピックを参照してください。

- サンプル振替の作成 (ページ [608\)](#page-607-0)
- サンプル振替の完全受取りの通知 (ページ [609\)](#page-608-0)
- サンプル振替の一部受取りの通知 (ページ [609\)](#page-608-0)
- サンプルトランザクションの調整 (ページ [610\)](#page-609-0)
- [紛失および発見]サンプルトランザクションの作成 (ページ [612\)](#page-611-0)
- 支出トランザクションの表示 (ページ [612\)](#page-611-0)
- サンプルトランザクションへのトランザクション項目の追加 (ページ [613\)](#page-612-0)
- 実地棚卸数と電子棚卸数の差異の訂正 (ページ [614\)](#page-613-0)
- セールスコール時のサンプルの提供 (ページ [614\)](#page-613-0)
- 電子署名の確認 (ページ [633\)](#page-632-0)
- サンプル活動の監視 (ページ [636\)](#page-635-0)
- サンプルトランザクションの自動実行の設定

様々なレコードタイプに共通する作業手順については、次のトピックを参照してください。

- レコードの作成 (ページ [52\)](#page-51-0)
- レコードの詳細の更新 (ページ [102\)](#page-101-0)
- 選択したレコードへのレコードのリンク (ページ [104\)](#page-103-0)
- リストの使用 (ページ [111\)](#page-110-0)
- 添付フィールドを使用したレコードへのファイルの添付 (ページ [153\)](#page-152-0)

注: 企業の管理者は、レコードタイプ、フィールド、リストのオプションの名前を変更するなど、様々な方法で Oracle CRM On Demand をカスタマイズできます。そのため、ユーザーに表示される情報と、オンラインヘルプで説明されている 標準的な情報は異なることがあります。

また、自分に割り当てられているアクセスレベルによっては、これらの手順の一部を実行できない可能性があります。

### 関連トピック

- サンプルトランザクション (ページ [604\)](#page-603-0)
- [サンプルトランザクションホームページ]の使用 (ページ [604\)](#page-603-0)
- サンプルトランザクションのフィールド (ページ [637\)](#page-636-0)
- トランザクション項目のフィールド (ページ [642\)](#page-641-0)

## <span id="page-607-0"></span>サンプル振替の作成

サンプル振替は、タイプが[振替 (外部)]の送信済みトランザクションです。サンプル振替は、製品サンプルを企業内で交換 するたびに作成します。この手順は、次のユーザーが実行できます。

- フィールドのエンドユーザーにサンプルを出荷するサンプル管理者
- 別のエンドユーザーとサンプルを交換するエンドユーザー
- サンプルを本社に送付するエンドユーザー

Oracle CRM On Demand 内でサンプル振替が送信されると、受取人はタイプが[振替 (内部)]のサンプル振替を受け取り ます。受取人からトランザクションの受取りが通知されると、Oracle CRM On Demand では在庫数に新しい在庫を入力し 、送信者の在庫レコードから在庫項目を減らします。

作業前の準備。サンプル振替を作成するには、ユーザーの役割に「基本サンプル操作の有効化]権限が含まれている必要があ ります。

#### サンプル振替を作成するには

- **1** [サンプルトランザクションリスト]ページで、[新規]をクリックします。
- **2** [サンプルトランザクション編集]ページで、[トランザクションタイプ]を[振替 (外部)]に設定します。 [振替 (外部)]は、サンプルを自分のところから他のユーザーに振り替えていることを示します。
- **3** 状態を[進行中]に設定します。
- **4** 振替先フィールドに、サンプルを受け取る人物の名前を入力します。
- **5** 必要に応じて、[サンプルトランザクション編集]ページの残りのフィールドを入力し(詳細は「サンプルトランザクシ ョンのフィールド (ページ [637\)](#page-636-0)」を参照)、[保存]をクリックします。
- **6** 「サンプルトランザクションへのトランザクション項目の追加 (ページ [613\)](#page-612-0)」の説明に従って、トランザクション項目 の明細項目を少なくとも 1 つ追加します。
- **7** レコードに関連付けられているブックを必要に応じて追加または変更します。

**8 「提出]をクリックします。** 

エラーがない場合は、振替(外部)トランザクションレコードの状態が[運送中]に変更されます。さらに、Oracle CRM On Demand では、トランザクションタイプが [振替 (内部)] で状態が [運送中] の新規の受取りトランザク ションレコードが自動的に作成されます。

振替(外部)トランザクションに関連付けられたすべてのブック情報が、新規の受取りトランザクションにコピーさ れます。

新規の受取りトランザクションレコードは、振替(外部)トランザクションレコードからトランザクション項目の明 細項目をすべて継承します。

## <span id="page-608-0"></span>サンプル振替の完全受取りの通知

Oracle CRM On Demand では、サンプル在庫の電子的な移動がサポートされています。詳細については、「サンプル振替の 作成 (ページ [608\)](#page-607-0)」を参照してください。サンプルが送られてきたら、受取人はサンプルの受取りを通知する必要がありま す。通知されると、Oracle CRM On Demand では、受取人の有効な在庫期間に新しい在庫を振り替えることができます。

エンドユーザーは、サンプル振替の完全受取りを通知することも(次の手順を参照)、サンプル振替の一部受取りを通知する こともできます(「サンプル振替の一部受取りの通知 (ページ [609\)](#page-608-0)」を参照)。

エンドユーザーがサンプル振替の受取りを通知するときに、振替対象のサンプル在庫に関連付けられているサンプル製品、サ ンプルロット、または在庫期間に対応するレコードがない場合、これらのレコードは、Oracle CRM On Demand によって 作成されます。

作業前の準備:サンプル振替の受取りを通知するには、ユーザーの役割に [基本サンプル操作の有効化]権限が含まれている 必要があります。

#### サンプル振替の完全受取りを通知するには

- 1 「サンプルトランザクションホームページ]の[サンプルトランザクションリスト]セクションで、[受取りトランザク ション]をクリックします。
- **2** [サンプルトランザクションリスト]ページで、[名前]フィールドをドリルダウンして、通知するトランザクションを 開きます。 開くトランザクションは、タイプが [振替 (内部)] で、状況が [運送中] である必要があります。
- 3 トランザクションの詳細を確認し、 [トランザクション項目]セクションの受取り数フィールドに、受け取ったサンプル 製品の数を入力します。

[出荷数量]フィールドに、出荷済み項目の数量が表示されます。このフィールドは読み取り専用です。

**4** [認識]をクリックします。

受取り数と出荷数に差異がない場合、トランザクションの状態は[処理済み]に変更され、ユーザーはサンプル振替 の完全受取りを通知したことになります。

受取り数と出荷数に差異がある場合は、差異のあるままでトランザクションを終了するか、状態を[一部受取り]に してトランザクションを開いたままにできます。詳細については、「サンプル振替の一部受取りの通知 (ページ [609\)](#page-608-0)」を参照してください。

注:エンドユーザーがサンプルの受取りを通知するまで、サンプル振替の数量はエンドユーザーの在庫数に表示されません。

## サンプル振替の一部受取りの通知

Oracle CRM On Demand では、サンプル在庫の電子的な移動がサポートされています。詳細は、「サンプル振替の作成 ( ページ [608\)](#page-607-0)」を参照してください。サンプルが送られてきたら、受取人はサンプルの受取りを通知する必要があります。通 知されると、Oracle CRM On Demand では、受取人の有効な在庫期間に新しい在庫を振り替えることができます。

エンドユーザーは、サンプル振替の完全受取りを通知することも(「サンプル振替の完全受取りの通知 (ページ [609\)](#page-608-0)」を参 照)、サンプル振替の一部受取りを通知することもできます(次の手順を参照)。

<span id="page-609-0"></span>エンドユーザーがサンプル振替の受取りを通知するときに、振替対象のサンプル在庫に関連付けられているサンプル製品、サ ンプルロット、または在庫期間に対応するレコードがない場合、これらのレコードは、Oracle CRM On Demand によって 作成されます。

作業前の準備。サンプル振替の受取りを通知するには、ユーザーの役割に [基本サンプル操作の有効化]権限が含まれている 必要があります。

#### サンプル振替の一部受取りを通知するには

- 1 「サンプルトランザクションホームページ]の「サンプルトランザクションリスト]セクションで、「受取りトランザク ション] をクリックします。
- **2** [サンプルトランザクションリスト]ページで、[名前]フィールドをドリルダウンして、通知するトランザクションを 開きます。

開くトランザクションは、タイプが [振替 (内部)]で、状態が [運送中] である必要があります。

**3** トランザクションの詳細を確認し、[トランザクション項目]セクションの受取り数フィールドに、受け取ったサンプル 製品の数を入力します。

[出荷数量]フィールドに、出荷済み項目の数量が表示されます。このフィールドは読み取り専用です。

**4** [認識] をクリックします。

受取り数量と出荷数量に差異がある場合、Oracle CRM On Demand では、状態が[処理済 (差異あり)]の差異ト ランザクションが自動的に生成されます。受取り数量と出荷数量に差異がない場合、Oracle CRM On Demand で はトランザクションの状態が[処理済み]に変更され、ユーザーはサンプル振替の完全受取りを通知したことになり ます。

注**:**エンドユーザーがサンプルの受取りを通知するまで、サンプル振替の数量はエンドユーザーの在庫数に表示されません。

## サンプルトランザクションの調整

セールス要員は、在庫を追跡し、調整の間、各サンプルの状況が明確であるようにする必要があります。サンプル管理者およ びエンドユーザーは、調整機能を使用して過去のサンプルトランザクション(すでに処理済みのトランザクション)を調整す ることによって、サンプルの在庫数を調整できます。過去のサンプルトランザクションを調整する一般的な理由は、製品の紛 失、盗難、カウントエラー、またはデータ入力エラーなどです。任意のタイプのサンプルトランザクション(振替、紛失、盗 難、受取り、サンプル提供(支出)など)に対して、製品を追加したり数量を調整することができます。調整機能を使用して 、サンプル管理者レコードの元の数量を、セールス要員が行った実地棚卸の数量に調整します。

トランザクション状態が[処理済み]の任意のタイプのトランザクションはすべて調整可能です。既存のトランザクションが 処理された後は、再度そのトランザクションを調整することはできません。新規の在庫調整レコードを作成する必要がありま す。詳細は、次のトピックを参照してください。

- 既存の在庫調整レコードの調整 (ページ [611\)](#page-610-0)
- 新規の在庫調整レコードの作成 (ページ [611\)](#page-610-0)

作業前の準備:調整(タイプが [在庫調整] のサンプルトランザクション) を作成するには、ユーザーの役割に [基本サンプ ル操作の有効化]権限と「サンプル調整の有効化]権限が含まれている必要があります。

### <span id="page-610-0"></span>既存の在庫調整レコードの調整

トランザクション状態が[処理済み]の任意のタイプの任意のトランザクションを調整できます。処理された後の既存のトラ ンザクションは、再度調整できません。調整が必要な場合は、新規の調整レコードを作成する必要があります。「新規の在庫 調整レコードの作成 (ページ [611\)](#page-610-0)」を参照してください。

作業前の準備:既存の在庫調整レコードを調整するには、ユーザーの役割に [基本サンプル操作の有効化]権限と [サンプル 調整の有効化]権限が含まれている必要があります。

#### 既存の在庫調整レコードを調整するには

- **1** [サンプルトランザクションリスト]ページで、タイプが[在庫調整]でトランザクションの状態が[処理済み]のトラ ンザクションを開きます。
- **2** レコードに関連付けられているブックを必要に応じて追加または変更します。
- **3** [調整]をクリックします。

この手順では、状態が[進行中]の[在庫調整]タイプの新規トランザクションを作成します。

トランザクション項目の明細項目はすべて新規レコードにコピーされます。元のトランザクションに関連付けられた すべてのブック情報は、新規トランザクションにコピーされます。

**4** 必要に応じて、主要トランザクション情報を変更します。

このページのセクション内にある各フィールドの詳細は、「サンプルトランザクションのフィールド (ページ [637\)](#page-636-0) 」を参照してください。

**5** 必要に応じて、トランザクション項目を変更します。

たとえば、トランザクション項目の既存の明細項目の数量を変更したり、新規の明細項目を追加したり、既存の明細 項目を削除することができます。このページのセクション内にある各フィールドの詳細は、「トランザクション項目 のフィールド (ページ [642\)](#page-641-0)」を参照してください。

**6** [送信]をクリックして、新規の在庫調整トランザクションレコードを送信します。

エラーがない場合は、新規の在庫トランザクションレコードの状態が[提出済み]に変更されます。

### 新規の在庫調整レコードの作成

在庫の実地棚卸数と電子棚卸数の差異を解決するには、エンドユーザーとサンプル管理者が調整トランザクションを作成して 送信する必要があります。タイプが[在庫調整]の新規のサンプルトランザクションを作成すると、セールス要員とサンプル 管理者のレコードがサンプルトランザクションの情報に変更されます。

作業前の準備:在庫調整レコードを作成するには、ユーザーの役割に[基本サンプル操作の有効化]権限と[サンプル調整の 有効化]権限が含まれている必要があります。

#### 新規の在庫調整レコードを作成するには

- **1** [サンプルトランザクションリスト]ページで、[新規]をクリックします。
- 2 [サンプルトランザクション編集]ページで、[トランザクションタイプ]を[在庫調整]に設定します。

- <span id="page-611-0"></span>**3** [理由]フィールドに理由(紛失サンプル、発見サンプル、初期カウントなど)を入力します。
- **4** 必要に応じて、[サンプルトランザクション編集]ページの残りのフィールドを入力し、[保存]をクリックします。 このページの各フィールドの詳細は、「サンプルトランザクションのフィールド (ページ [637\)](#page-636-0)」を参照してくださ い。
- **5** 「サンプルトランザクションへのトランザクション項目の追加 (ページ [613\)](#page-612-0)」の説明に従って、トランザクション項目 の明細項目を少なくとも 1 つ追加します。
- **6** 「送信] をクリックします。

# [紛失および発見]サンプルトランザクションの作成

セールス要員は、新規の[紛失および発見]サンプルトランザクションレコードを作成することによって、在庫内で発見した [紛失および発見]サンプルトランザクションを記録できます。

作業前の準備:「紛失および発見]サンプルトランザクションを作成するには、ユーザーの役割に「基本サンプル操作の有効 化]権限と[サンプル調整の有効化]権限が含まれている必要があります。

#### 新規の[紛失および発見]サンプルトランザクションレコードを作成するには

- **1** [サンプルトランザクションリスト]ページで、[新規]をクリックします。
- 2 [サンプルトランザクション編集]ページで、[トランザクションタイプ]を[在庫調整]に設定します。
- **3** [理由]フィールドに理由(紛失、発見など)を入力します。
- **4** 必要に応じて、[サンプルトランザクション編集]ページの残りのフィールドを入力し、[保存]をクリックします。 このページの各フィールドの詳細は、「サンプルトランザクションのフィールド (ページ [637\)](#page-636-0)」を参照してくださ い。
- **5** トランザクション項目の明細項目を少なくとも 1 つ追加します。 詳細については、「サンプルトランザクションへのトランザクション項目の追加 (ページ [613\)](#page-612-0)」を参照してくださ い。
- **6** [送信]をクリックします。

## 支出トランザクションの表示

エンドユーザーは、支出トランザクション(サンプル提供トランザクション)を作成できません。支出トランザクションは、 セールス要員がセールスコール時にサンプルを提供すると、Oracle CRM On Demand によって自動的に生成されます。

注:エンドユーザーは受取りトランザクションも作成できません。振替(内部)トランザクションは、セールス要員が以前に 提供したサンプルを返したり、サンプルを本社や別のセールス要員に振り替えると、Oracle CRM On Demand によって自 動的に生成されます。
<span id="page-612-0"></span>作業前の準備:支出トランザクションを表示するには、ユーザーの役割に「基本サンプル操作の有効化]権限が含まれている 必要があります。

### 支出トランザクションを表示するには

- **1** [サンプルトランザクションホームページ]の[サンプルトランザクションリスト]セクションで、[支出トランザクシ ョン] をクリックします。
- **2** [サンプルトランザクションリスト]ページで、[名前]フィールドをドリルダウンして、表示する支出トランザクショ ンを開きます。
- **3** 表示された[サンプルトランザクション 詳細]ページで、主要トランザクション情報、主要担当者情報およびトランザク ション項目情報を確認します。

このページの各フィールドの詳細は、「サンプルトランザクションのフィールド (ページ [637\)](#page-636-0)」を参照してくださ い。

エンドユーザーは、このページの情報を更新も変更もできません。支出トランザクションの変更や訂正が必要な場合 は、新規の在庫調整トランザクションを作成する必要があります。「新規の在庫調整レコードの作成 (ページ [611\)](#page-610-0) 」を参照してください。

注:同様に、サンプルトランザクションリストから適切なオプションを選択して、受取りトランザクションを表示することも できます。

## サンプルトランザクションへのトランザクション項目の追加

[サンプルトランザクション編集]ページでは、サンプルトランザクションにトランザクション項目の明細項目を追加したり 、サンプルトランザクション内にある既存のトランザクション項目の明細項目の詳細を更新することができます。

作業前の準備:サンプルトランザクションにトランザクション項目を追加するには、ユーザーの役割に[基本サンプル操作の 有効化]権限が含まれている必要があります。

### サンプルトランザクションにトランザクション項目を追加するには

- **1** [サンプルトランザクションリスト]ページで、[名前]フィールドをドリルダウンして、目的のトランザクションレコ ードを開きます。
- **2** [サンプルトランザクション詳細]ページの[トランザクション項目]セクションで、[新規]をクリックします。
- **3** [トランザクション項目編集]ページで、必須フィールドに情報を入力します。[保存]をクリックします。 このページの各フィールドの詳細は、「トランザクション項目のフィールド (ページ [642\)](#page-641-0)」を参照してください。

## 関連トピック

トランザクション項目の関連情報については、次のトピックを参照してください。

- トランザクション項目 (ページ [641\)](#page-640-0)
- トランザクション項目の管理 (ページ [641\)](#page-640-0)

### <span id="page-613-0"></span>■ トランザクション項目のフィールド (ページ [642\)](#page-641-0)

## 実地棚卸数と電子棚卸数の差異の訂正

在庫の実地棚卸数と電子棚卸数の差異(サンプル振替時に Oracle CRM On Demand によって記録されます)を訂正するに は、サンプル管理者とエンドユーザーが調整トランザクションを作成して送信する必要があります。

実地棚卸数と電子棚卸数の差異の訂正は、「在庫の調整プロセス (ページ [599\)](#page-598-0)」でも重要なステップです。

作業前の準備:在庫の実地棚卸数と電子棚卸数の差異を訂正するには、ユーザーの役割に「基本サンプル操作の有効化]権限 と[サンプル調整の有効化]権限が含まれている必要があります。

サンプル管理者およびセールス要員は、次のオプションの 1 つまたは全部を使用して、在庫の実地棚卸数と電子棚卸数の差異 を訂正できます。

- 1つ以上の明細項目があるサンプル調整トランザクションを作成して送信します。詳細は、「新規の在庫調整レコードの 作成 (ページ [611\)](#page-610-0)」を参照してください。
- 以前に入力したトランザクションが未送信の場合は、その明細項目レコードを調整します。詳細は、「既存の在庫調整レ コードの調整 (ページ [611\)](#page-610-0)」を参照してください。

# セールスコール時のサンプルの提供

セールスコール時に、セールス要員は在庫からサンプルを取得し、そのサンプルを医師、薬剤師、クリニック、病院などの適 切な担当者に提供します。セールス要員は次の操作を実行する必要があります。

- 提供した各サンプルをカウントします。
- サンプルが医師および医師の専門分野に対して適切であることを確認します。
- トランザクションを完了するための認可済み署名を取得します。

**製品をコールレコードにリンクするための製品要件。**コールレコードにリンクできるのは、次の条件を満たす[提供サンプル ]、[提供プロモーションアイテム]、[製品詳細]または[サンプルリクエスト項目]カテゴリータイプの製品のみです。

■ 製品がセールスコールのプライマリ担当者に対してブロックされていない。セールスコール中、セールス要員はコールに おいてプライマリ担当者に対しブロックされている製品を提供できません(ブロックされている製品情報、サンプルまた はプロモーションアイテム製品を含む)。製品は、企業、規則または法律上の理由から担当者に対してブロックされる場 合があります。たとえば、製薬会社では場合によって被験薬の詳細の開示を避ける必要があります。担当者に対して製品 をブロックする方法については、「ブロック製品 (ページ [711\)](#page-710-0)」を参照してください。

注**:** セールスコールにおいて製品がプライマリ担当者に対してブロックされている場合、セールス要員は、その製品 について割り当てられていても、コールレコードに製品をリンクすることはできません。コールにおいてプライマリ 担当者に対しブロックされている製品は、コールに追加できる製品のリストでは選択できません。コールにプライマ リ担当者が存在しない場合、製品はブロックされません。

- その製品がセールス要員に割り当てられている。
- サンプルおよびプロモーションアイテムの場合は、その製品がセールス要員の在庫に存在している。
- その製品が現行のコール日時点で有効である。

セールスコールの設定のガイドライン。サンプルまたはプロモーションアイテムの提供、または製品の詳細説明についてセー ルスコールを設定する場合、次のガイドラインを考慮してください。

- すべての出席者コールまたは担当者コールにプライマリ担当者が関連付けられていることを確認してください。
- すべての出席者コール、担当者コールまたは取引先コールに住所が関連付けられていることを確認してください。
- コールレコードが作成され、関連するサンプル提供、プロモーションアイテム、製品詳細またはサンプルリクエストが定 義された後で、プライマリ担当者情報を変更しないでください。

作業前の準備。サンプルの提供、サンプルのリクエスト、およびプロモーションアイテムの配布をセールスコール時に実行す るには、ユーザーの役割に [基本サンプル操作の有効化] 権限が含まれている必要があります。

### セールスコール時にサンプルを提供するには

- **1** [担当者ホームページ]で、サンプルを提供する担当者を開きます。
- **2** [担当者詳細]ページの[コール]セクションで、[新規コール]か[自動コール]クリックして新規明細項目を追加し ます。
	- [新規コール]をクリックすると、[コール編集]ページが表示されます。このページで、新しいコールレコードに 関するほとんどの情報を手動で入力する必要があります。

[タイプ]フィールドには[コール]を必ず指定してください。指定しないと、関連項目である[提供サン プル]、[プロモーションアイテム]、[製品詳細]を使用できません。

- [自動コール]をクリックすると、[コール詳細]ページが表示されます。このページでは、新規コールレコードの 次のフィールドデータが自動的に挿入されます。
	- [状態]フィールドには [計画済み]の値が設定されます。
	- 【終了日】フィールドには、【開始日】に 30 分加算した値が設定されます。
	- [タイプ]フィールドには [コール]の値が設定されます。
- **3** [コール編集]または[コール詳細]ページで、次の手順を実行します。
	- **a** 新規のコールレコードに既存のスマートコールの情報を挿入するには、[スマートコール]フィールドの横にある[ ルックアップ]アイコンをクリックし、スマートコールを選択します。
	- **b** 情報を入力または更新します。

[コール編集]ページまたは[コール詳細]ページの各フィールドの詳細は、「客先への訪問(セールスコ ール)の追跡 (ページ [194\)](#page-193-0)」を参照してください。

- **4** 次のいずれかの方法で、レコードを保存します。
	- [コール編集]ページで[保存]をクリックします。
	- [コール詳細]ページで、[プライベートスマートコールとして保存]または[公開スマートコールとして保存]の いずれかをクリックします。

詳細は、「コール詳細情報のテンプレートとしての保存 (ページ [632\)](#page-631-0)」を参照してください。

- **5** 次に、必要に応じて、[コール詳細]ページで、次のいずれかの操作を実行します。
	- 製品詳細、提供サンプル、サンプルリクエスト、またはプロモーションアイテム明細項目を親コールレコードに追加 します。

<span id="page-615-0"></span>注**:** コールにおいてプライマリ担当者に対しブロックされていない製品のみ、親コールレコードに追加でき ます。プライマリ担当者に対しブロックされている製品は、製品リストでは選択できません。

■ 出席者明細項目を親コールレコードに追加し、製品詳細、提供サンプル、サンプルリクエスト、またはプロモーショ ンアイテム明細項目を出席者レコードに追加します。

これらのタスクの詳細は、次のトピックを参照してください。

- コールへの出席者の追加 (ページ [616\)](#page-615-0)
- 取引先コールへの複数の担当者の追加 (ページ [618\)](#page-617-0)
- コールへの製品詳細情報のリンク (ページ [619\)](#page-618-0)
- コールへの提供サンプル情報のリンク (ページ [623\)](#page-622-0)
- コールへのプロモーションアイテム情報のリンク (ページ [626\)](#page-625-0)
- コールへのサンプルリクエスト情報のリンク (ページ [628\)](#page-627-0)
- **6** 準備を整えた後、[提出]をクリックし、処理のためにコール詳細情報を提出します。 詳細は、「在庫追跡のためのコール詳細情報の提出」を参照してください。

## 関連トピック

サンプル提供の関連情報については、次のトピックを参照してください。

- 割当の管理 (ページ [647\)](#page-646-0)
- 客先への訪問(セールスコール)の追跡 (ページ [194\)](#page-193-0)
- 担当者がサンプルを受領できる最大回数の設定
- 担当者へのサンプル受領権限の付与

### コールへの出席者の追加

出席者とは、所定のミーティングの出席者または通話先の個人です。取引先コールには複数の出席者を割り当てることが可能 で、取引先コールに出席する各個人には、一意の異なるアイテムまたはセールス要員が記録する特定のインタラクションを保 持できます。個々のインタラクションレベルでのレポート作成により、セールス要員は、提供したサンプルまたはプロモーシ ョンアイテムを記録したり、個々のインタラクションごとに記録された製品詳細またはサンプルリクエスト情報を記録できま す。

出席者コールとは、親取引先コールに関連付けられている個別のコールです。出席者コールは、それが取引先コールにリンク されること以外は、プロフェッショナルコールと同様に機能します。出席者コールは、コールタイプが「出席者コール]であ る個別のレコードです。

## 出席者コールに対するアクセスプロファイルの設定

親取引先にアクセスして出席者を追加するには、アクセスプロファイルを適切に設定しておく必要があります。次の表に、親 取引先の出席者コールにアクセスできる[出席者コール]関連情報のレコードタイプのアクセスレベル設定を示します。設定 は、自分のデフォルトのアクセスプロファイルと所有者のアクセスプロファイルの両方に必要です。[出席者コール]関連情 報のレコードタイプにアクセスレベルが設定されている場合、出席者コールは、コールフレームワーク内の他の(取引先や担 当者への)コールと同様に機能します。ただし、出席者コールのトップレベル権限は、親活動で定義されている権限に制限さ

れます。アクセスプロファイルの詳細は、「アクセスプロファイル管理」および「アクセスプロファイルの設定プロセス」を 参照してください。

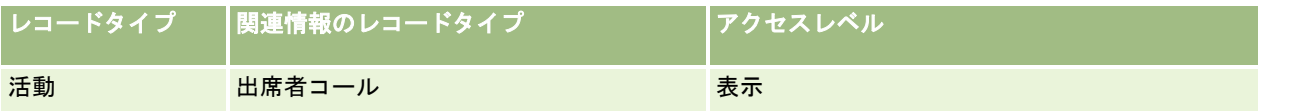

注:出席者コールは、取引先の孫で、取引先コール([活動]タイプ)の子に相当します。結果として、出席者コールへのア クセスは、[活動]レコードタイプ関連情報セクションから設定する必要があります。

次の手順では、出席者をコールに追加する方法を説明します。

### 出席者をコールに追加するには

- **1** [取引先ホームページ]に移動し、目的の取引先を選択します。 レコードの選択方法については、「レコードの検索 (ページ [68\)](#page-67-0)」を参照してください。
- **2** [取引先詳細]で、[コール]セクションまでスクロールダウンし、出席者を追加する取引先コールレコードを開きます  $\circ$
- 3 [コール詳細]ページの [出席者] セクションで、 [新規コール]をクリックします。

注:「詳細]ページに「出席者]セクションが表示されない場合は、ページの右上隅にある「レイアウトを編集]リ ンクをクリックし、[出席者]セクションをページレイアウトに追加します。このセクションをページレイアウトに 追加できない場合、企業の管理者に問い合わせてください。

- **4** [出席者詳細]ページで、次の手順を実行します。
	- **a** 新規のコールレコードに既存のスマートコールの情報を挿入するには、[スマートコール]フィールドの横にある[ ルックアップ]アイコンをクリックし、スマートコールを選択します。
	- **b** 必要に応じて情報を入力または更新します。ただし、次の点に注意してください。
		- [コールタイプ]フィールドの値は読み取り専用で、デフォルトでは[出席者コール]に設定されます。
		- 取引先情報は、取引先コールから設定されます。
		- 住所情報は、取引先コールから設定されます。
		- 取引先コールに出席している担当者を選択するには、[プライマリ担当者]フィールドを使用する必要がありま す。

このページの各フィールドの詳細は、「客先への訪問(セールスコール)の追跡 (ページ [194\)](#page-193-0)」を参照してくださ い。

注: 企業の管理者は、レコードタイプ、フィールド、およびリストのオプションの名前を変更するなど、様々な方 法で Oracle CRM On Demand をカスタマイズできます。そのため、ユーザーが目にするオンラインヘルプの情報 と、この表に示した標準的な情報とは異なることがあります。企業の管理者が定義したカスタムフィールドは、スマ ートコールテンプレートに保存されます。

5 [保存]をクリックして、出席者レコードを保存します。

- <span id="page-617-0"></span>**6** [出席者詳細]ページで、この出席者レコードの製品詳細、提供サンプル、サンプルリクエスト、およびプロモーション アイテムの情報(次の各トピックを参照)を入力します。
	- コールへの製品詳細情報のリンク (ページ [619\)](#page-618-0)
	- コールへの提供サンプル情報のリンク (ページ [623\)](#page-622-0)
	- コールへのプロモーションアイテム情報のリンク (ページ [626\)](#page-625-0)
	- コールへのサンプルリクエスト情報のリンク (ページ [628\)](#page-627-0)

注**:** コールにおいてプライマリ担当者に対しブロックされていない製品のみ、[出席者詳細]ページに追加できます 。プライマリ担当者に対しブロックされている製品は、製品リストでは選択できません。

**7** 終了後、コール詳細に戻るをクリックします。

新規に追加した出席者が[出席者]セクションに表示されます。

**8** 準備を整えた後、[提出]をクリックし、処理のためにコール詳細情報を提出します。

詳細は、「在庫追跡のためのコール詳細情報の提出」を参照してください。

## 取引先コールへの複数の担当者の追加

取引先コールには複数の担当者を含めることができます。Oracle CRM On Demand の[コールを生成]機能を使用すると、 担当者ごとに出席者コールを自動的に作成できるため、コールを作成する際のキーストローク数を減らすことができます。さ らに、この機能によって、取引先コールの [担当者] および [出席者コール] 関連情報セクションの情報の一貫性が保たれま す。

## 取引先コールに複数の担当者を追加する際の考慮事項

取引先コールに複数の担当者を追加する前に、この手順に従って次の点を検討してください。

- 担当者に[ブロック理由コード]フィールドが設定されていないかぎり、選択した担当者は取引先コールに関連付けられ ます。担当者に[ブロック理由コード]が設定されている場合、その担当者は取引先コールに追加されず、出席者コール も生成されず、Oracle CRM On Demand では担当者がブロックされていることを示すメッセージが表示されます。担 当者をブロックする方法の詳細は、「担当者のブロック (ページ [299\)](#page-298-0)」を参照してください。
- [取引先コール詳細]ページで[コールを生成]を選択すると、Oracle CRM On Demand ではブロックされていない担 当者ごとに出席者コールが生成されます。生成された出席者コールは、[取引先コール詳細]ページの[出席者コール] タブに表示されます。生成された出席者コールの[日付]、[時間]、[経過時間]、[取引先]、[住所]、[状態] および[主題]フィールドは、親取引先コールから入力されます。
- ■■取引先コールの出席者コールと担当者リストの間には、次の相関関係があります。
	- 担当者が削除されると、出席者コールも削除されます。
	- 取引先コールの状態が [署名]、 [提出済み]または [完了]でないかぎり、出席者コールが削除されると、担当者 も削除されます。
- 取引先コールの UI フロー内で担当者がマージされると、Oracle CRM On Demand ではセカンダリ担当者の出席者コー ルが削除されます。
- 取引先コールの [製品詳細] 関連情報セクションまたは [詳細化に使用可能な製品] 関連情報セクションを使用して製品 詳細情報をすでに入力している場合、[コールを生成]を使用してコールが作成されると、各出席者コールには同じ製品 詳細情報が入力されます。

<span id="page-618-0"></span>■ コールの提供サンプル、提供プロモーションアイテムまたは製品詳細を文書化したが、そのコールをまだ提出しておらず 、ブロックされた製品レコードが担当者に関連付けられている場合、コールの提出はエラーなしで続行されます。サンプ ルまたはプロモーションアイテムが最初に提供されたとき、または製品詳細が最初に作成されたときは製品がブロックさ れるため、その製品はコールレポートからブロックされます。Oracle CRM On Demand にアイテムをすでに入力して 製品をブロックしている場合、コール処理は正常に続行されます。製品のブロックの詳細は、「ブロック製品 (ページ [711\)](#page-710-0)」を参照してください。

作業前の準備。この手順を実行するユーザー(通常は企業の管理者やフィールドサービス要員)には、LS コールの管理権限、 およびアクセスプロファイルでの取引先コール、担当者コールおよび出席者コールレコードへのアクセス権が必要です。

### 取引先コールに複数の担当者を追加するには

- **1** [取引先ホームページ]に移動し、目的の取引先を選択します。 レコードの選択方法については、「レコードの検索」を参照してください。
- **2** [取引先詳細]で、[コール]セクションまでスクロールダウンし、出席者を追加する取引先コールレコードを開きます 。
- **3** [取引先コール詳細]ページの[担当者]関連情報セクションで[追加]をクリックし、[担当者を検索]ウィンドウか らコールに追加する担当者を選択し、担当者の選択が終了したら「OK]をクリックします。

注**:** [コール詳細]ページに[担当者]セクションが表示されない場合は、ページ右上隅の[レイアウトを編集]リ ンクをクリックして、ページレイアウトに[担当者]セクションを追加します。このセクションをページレイアウト に追加できない場合は、企業の管理者に問い合わせてください。

- **4** [取引先コール詳細]ページ、または生成された[出席者コール詳細]ページで、製品詳細、提供サンプル、サンプルリ クエスト、およびプロモーションアイテムの情報(次の各トピックを参照)を入力します。
	- コールへの製品詳細情報のリンク (ページ [619\)](#page-618-0)
	- コールへの提供サンプル情報のリンク (ページ [623\)](#page-622-0)
	- コールへのプロモーションアイテム情報のリンク (ページ [626\)](#page-625-0)
	- コールへのサンプルリクエスト情報のリンク (ページ [628\)](#page-627-0)

注**:** コールにおいてプライマリ担当者に対しブロックされていない製品のみ、[出席者詳細]ページに追加できます 。プライマリ担当者に対しブロックされている製品は、製品リストでは選択できません。

**5** 終了後、[コール詳細に戻る]をクリックします。

[担当者]セクションに、新たに追加された担当者がリストされます。

**6** 準備を整えた後、[提出]をクリックし、処理のためにコール詳細情報を提出します。 詳細は、「在庫追跡のためのコール詳細情報の提出」を参照してください。

### コールへの製品詳細情報のリンク

製品詳細情報は、次のいずれかの方法でコールにリンクできます。

- 製品詳細情報を親コールに追加する方法
- 出席者を親コールに追加し、次に各出席者レコードの製品詳細情報を追加する方法

ミーティングに出席する個人ごとに製品詳細、提供サンプル、サンプルリクエスト、およびプロモーションアイテム の情報を追跡できるように、出席者を親取引先コールに追加します。

製品詳細情報を構造化製品メッセージ(SPM)情報に関連付ける方法については、「セールスコールでのコール目標、次のコ ール目標および結果と製品詳細の関連付け (ページ [695\)](#page-694-0)」を参照してください。

この手順では、製品詳細情報をコールレコードにリンクする方法について説明します。

## [詳細化に使用可能な製品]情報セクションまたは[製品詳細]関連情報セクションを使用す るように選択する場合の考慮事項

このトピックでは、[詳細化に使用可能な製品]情報セクションまたは[製品詳細]情報セクションを使用して製品の詳細情 報をコールにリンクする際の考慮事項について説明します。

[詳細化に使用可能な製品]関連情報セクション

[詳細化に使用可能な製品]には、セールス要員が顧客にディテーリングできる製品のリストが表示されます。この リストは、セールス要員の割当レコードに基づいています。管理者は、[詳細化に使用可能な製品]セクションをカ スタマイズして、[領域]ピックリストの削除、製品領域レコードの追加、新規フィールドの追加、およびカスタマ イズされたページレイアウトの使用を行うことができます。さらに、管理者は、Oracle CRM On Demand の他の 関連情報セクションと同様に、独自のカスタムフィールドを含めることができます。リリース 24 以前のリリースで は、[優先順位]フィールドとともに[領域]ピックリストが必須フィールドでした。この要件は必要なくなりまし た。

注意**:** 構造化製品メッセージをサポートするメッセージプランオブジェクトは[詳細化に使用可能な製品]にリンク できません。

■ [製品詳細] 関連情報セクション

コール目標、次のコール目標および結果をドキュメント化する必要がある場合は、[詳細化に使用可能な製品]では なく、[製品詳細]関連情報セクションを使用します。

[製品詳細]は、セールス要員がディテーリングセッションに含める製品を選択できる [詳細] タイプのすべての製 品の選択メニューを表示するために使用されてきました。セールス要員に割り当てられている製品のみをセールス要 員が表示できるようにする管理フィルターの役割を果たしています。[製品詳細]関連情報セクションには、管理者 が必要に応じて新しいフィールドを追加できるため、完全なカスタマイズが可能です。管理者は「製品領域]レコー ドタイプを[製品詳細]に追加して、オプションの[領域]ピックリストを置き換えることができます。[製品詳細 ]では、構造化製品メッセージのレコードタイプと情報もサポートされています。

Oracle CRM On Demand のカスタマイズの詳細については、「アプリケーションカスタマイズ」を参照してください。

## 製品詳細、メッセージプラン項目、メッセージプラン関係およびメッセージ応答レコードの [製品]フィールドの同期について

メッセージプラン項目、メッセージプラン項目関係およびメッセージ応答関連情報レコード (関連 PCD レコード)の[製品 ]フィールドは、親の製品詳細レコードの使用可能な製品に関連付けられる必要があります。ルックアップセレクタを使用し て関連 PCD レコードの製品を関連付けるときは、親の製品詳細レコードの使用可能な製品のみがリストされます。ただし、 製品詳細レコードの[製品]フィールドを関連 PCD レコードに関連付けた後に、ユーザーは製品詳細レコードの親製品を変 更することが可能です。その結果、製品詳細レコードと同じ製品になるように強制され、すでに保存されている子の関連 PCD レコードは非同期になります。このような理由から、製品を関連 PCD レコードに関連付けた後に、製品詳細レコードの [製品]フィールドは更新しないでください。

## 活動レコードおよびコール製品詳細レコードをロックするためのプロセス管理ルールについ て

管理者は、Oracle CRM On Demand のプロセス管理を使用して次のレコードロックルールを作成できます。

- 活動レコードとその子レコードをロックするためのルール
- コール製品詳細レコードとその子レコードをロックするためのルール

この場合、コール活動レコードを提出すると、Oracle CRM On Demand ではコール製品詳細レコードの状態とコール活動 レコードの状態が同期化されます。コール活動が[提出済み]とマークされると、Oracle CRM On Demand では製品詳細レ コードも[提出済み]とマークされます。状態が[提出済み]に設定された活動に対して、プロセス管理ロックルールを使用 してその活動の子レコードをロックする場合は、コール製品詳細の状態が[提出済み]に設定されたときも、同様のプロセス 管理ロックルールを使用することをお勧めします。Oracle CRM On Demand Life Sciences Edition でレコードロックルー ルを設定する方法の詳細は、『Configuration Guide for Oracle CRM On Demand Life Sciences Edition』を参照してく ださい。

## **[**製品詳細**]**関連情報セクションの操作についての重要な考慮事項

製品詳細機能特有の性質から、製品詳細に関連する操作は必ず[コール詳細]ページ内の[製品詳細]関連情報セクションから 実行します。製品詳細の操作は次の場所から実行できます。

- (推奨)[コール詳細]ページ内の[製品詳細]関連情報セクション(ここでは、新規作成、編集、インライン編集および削 除の 4 つの操作がサポートされています)。4 つすべての操作において、親活動レコードを含む統合イベントキュー(IEQ )XML が生成されます。
- (非推奨)[製品詳細]関連情報セクション内で[製品名]をクリックすることで表示される、製品詳細の詳細ページ(編集 、インライン編集および削除の 3 つの操作がサポートされています)。3 つすべての操作において、親活動レコードを含 まない IEQ XML が生成されます。製品詳細の詳細ページからこのような操作を実行した場合、これらの操作を使用して 構成したワークフローアクション、または生成された IEQ XML に依存する他のアクションが、予期したとおりに動作し ない可能性があります。

### 製品詳細情報をコールレコードにリンクするには

**1** [コール詳細]または[出席者詳細]ページで、[詳細化に使用可能な製品]または[製品詳細]セクションまでスクロ ールダウンして、次のいずれかを行います。

注:使用するセクションがページに表示されない場合は、ページの右上隅にある [レイアウトを編集] リンクをクリ ックし、セクションをページレイアウトに追加します。このセクションをページレイアウトに追加できない場合は、 企業の管理者に問い合わせてください。

 [詳細化に使用可能な製品]セクションで、[領域]、[優先順位](オプション)、[問題](オプション)の各 フィールドに必要な情報を入力します。

プライマリ担当者に対してブロックされておらず、セールス要員に割り当てられており、現在の日付で有効 な、カテゴリータイプが[製品詳細]の製品のみ、コールレコードにリンクされる使用可能な製品リストに 表示されます。

このフィールドの詳細は、このトピックの最後にある表を参照してください。

 [製品詳細]セクションで、[新規]をクリックし、[製品詳細編集]ページで必要な情報を入力します。 このフィールドの詳細は、このトピックの最後にある表を参照してください。

注意**:** 企業の管理者が[営業員の割当による製品選択のフィルタリングを有効化]を設定した場合は、セー ルス要員に割り当てられた製品のみが[製品]セレクタに表示されます。詳細は、「セールス要員の割当レ コードに基づくピックリストのフィルタリングの設定」を参照してください。

注: スマートコールテンプレートから新しいコールレコードを作成するときに、[製品詳細]フィールドは その新しいレコードにコピーされます。

[出席者詳細]ページにアクセスするには、[コール詳細]ページの[出席者]セクションに移動して、該当する出 席者レコードを開きます。

- **2** レコードを保存します。
- **3** ステップ 1 から 2 を繰り返し、その他の製品詳細明細項目をコールレコードに追加します。

**4** 準備を整えた後、[提出]をクリックし、処理のためにコール詳細情報を提出します。

詳細は、「在庫追跡のためのコール詳細情報の提出」を参照してください。

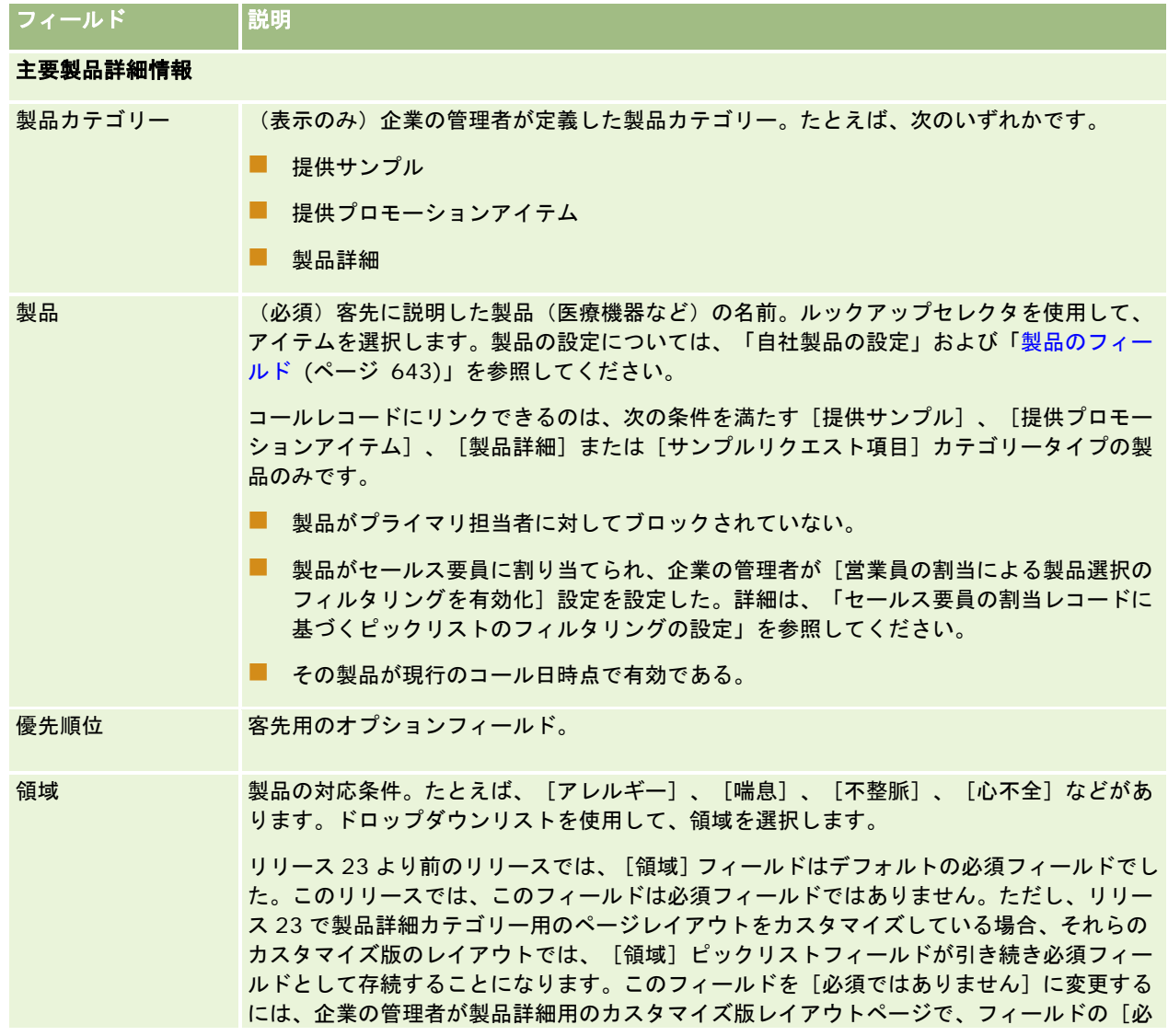

<span id="page-622-0"></span>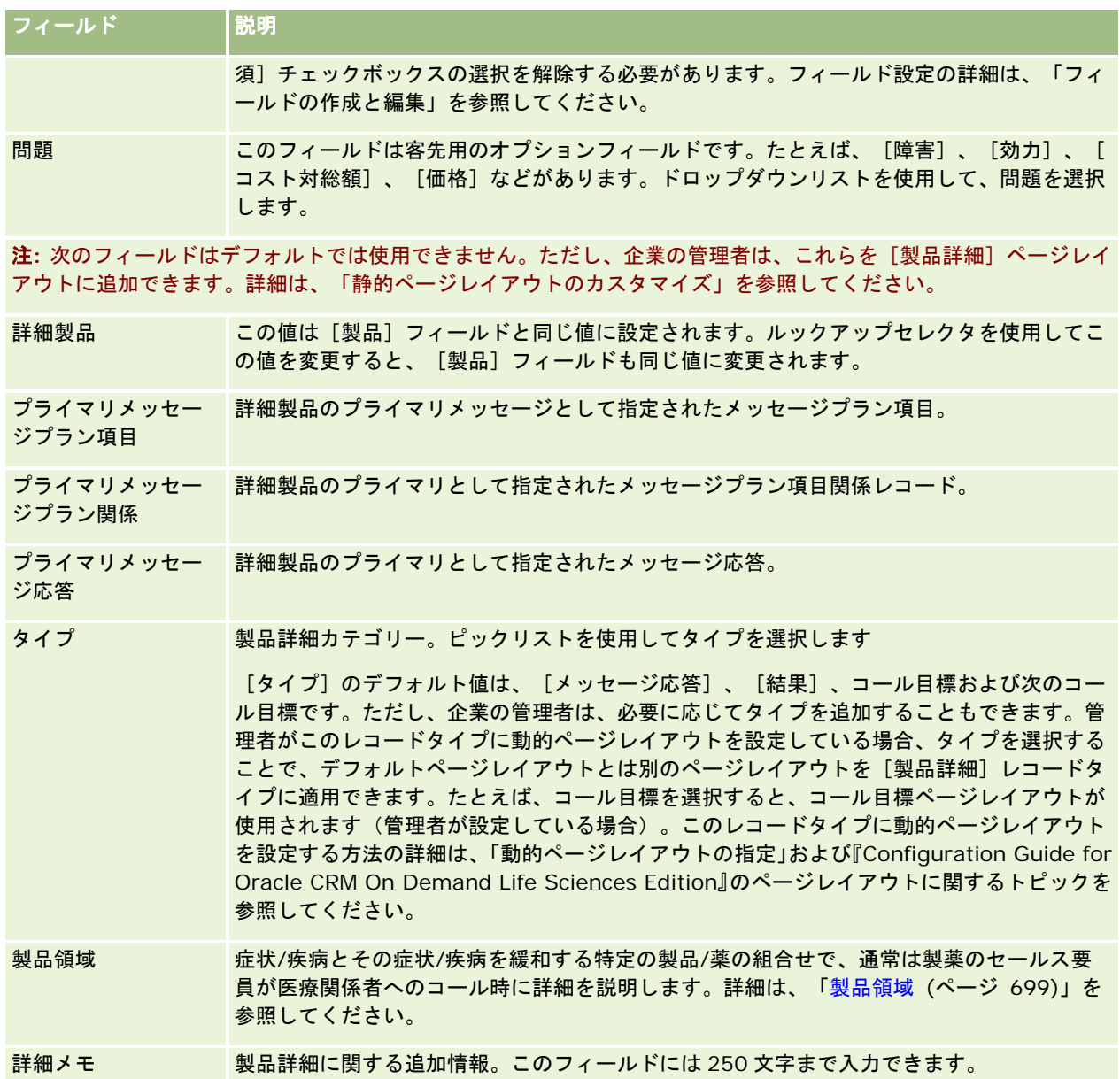

## コールへの提供サンプル情報のリンク

提供サンプル情報は、次のいずれかの方法でコールにリンクできます。

- 提供サンプル情報を親コールに追加する方法
- 出席者を親コールに追加し、次に各出席者レコードの提供サンプル情報を追加する方法

ミーティングに出席する個人ごとに製品詳細、提供サンプル、サンプルリクエスト、およびプロモーションアイテム の情報を追跡できるように、出席者を親取引先コールに追加します。

次の手順では、提供サンプル情報をコールレコードにリンクする方法について説明します。

作業前の準備。セールスコール時にサンプルを提供するには、ユーザーの役割に[基本サンプル操作の有効化]権限が含まれ ている必要があります。

## 提供サンプル情報をコールレコードにリンクするには

**1** [コール詳細]または[出席者詳細]ページで、[提供に使用可能なサンプル]または[提供サンプル]セクションまで スクロールダウンして、次のいずれかを行います。

注:使用するセクションがページに表示されない場合は、ページの右上隅にある [レイアウトを編集] リンクをクリ ックし、セクションをページレイアウトに追加します。このセクションをページレイアウトに追加できない場合、企 業の管理者に問い合わせてください。

■ [提供に使用可能なサンプル]セクションで、[数量]フィールドに必要な情報を入力します。

プライマリ担当者に対してブロックされておらず、セールス要員の在庫に割り当てられ、セールス要員の在 庫に存在している、カテゴリータイプが[提供サンプル]の製品のみ、コールレコードにリンクされる使用 可能なサンプルのリストに表示されます。

■ [提供サンプル]セクションで、[新規]をクリックし、[提供サンプルの編集]ページで必要な情報を入力します  $\circ$ 

注意**:** 企業の管理者が[営業員の割当による製品選択のフィルタリングを有効化]を設定した場合は、セー ルス要員に割り当てられた製品のみが[製品]セレクタに表示されます。詳細は、「セールス要員の割当レ コードに基づくピックリストのフィルタリングの設定」を参照してください。

注: スマートコールテンプレートから新しいコールレコードを作成するときに、ロット番号*以外*の提供サンプルの フィールドは新しいフィールドにコピーされます。

[出席者詳細]ページにアクセスするには、[コール詳細]ページの[出席者]セクションに移動して、該当する出 席者レコードを開きます。

次の表では、一部のフィールドについて説明します。

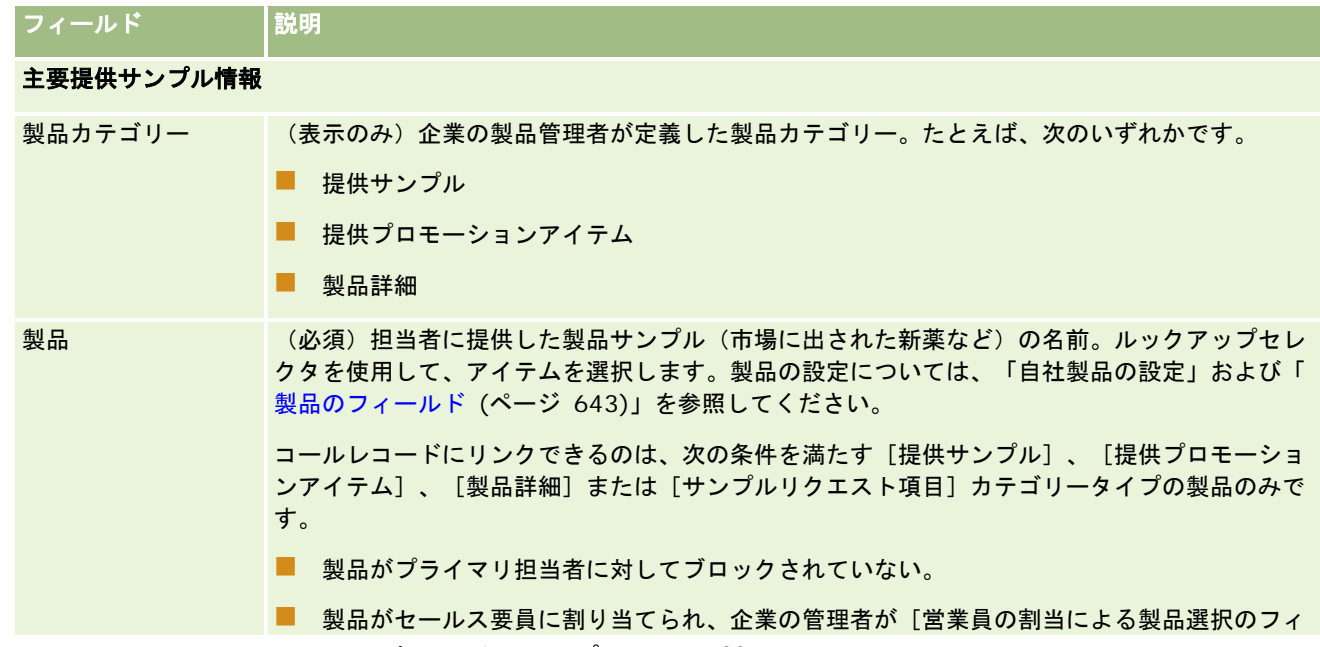

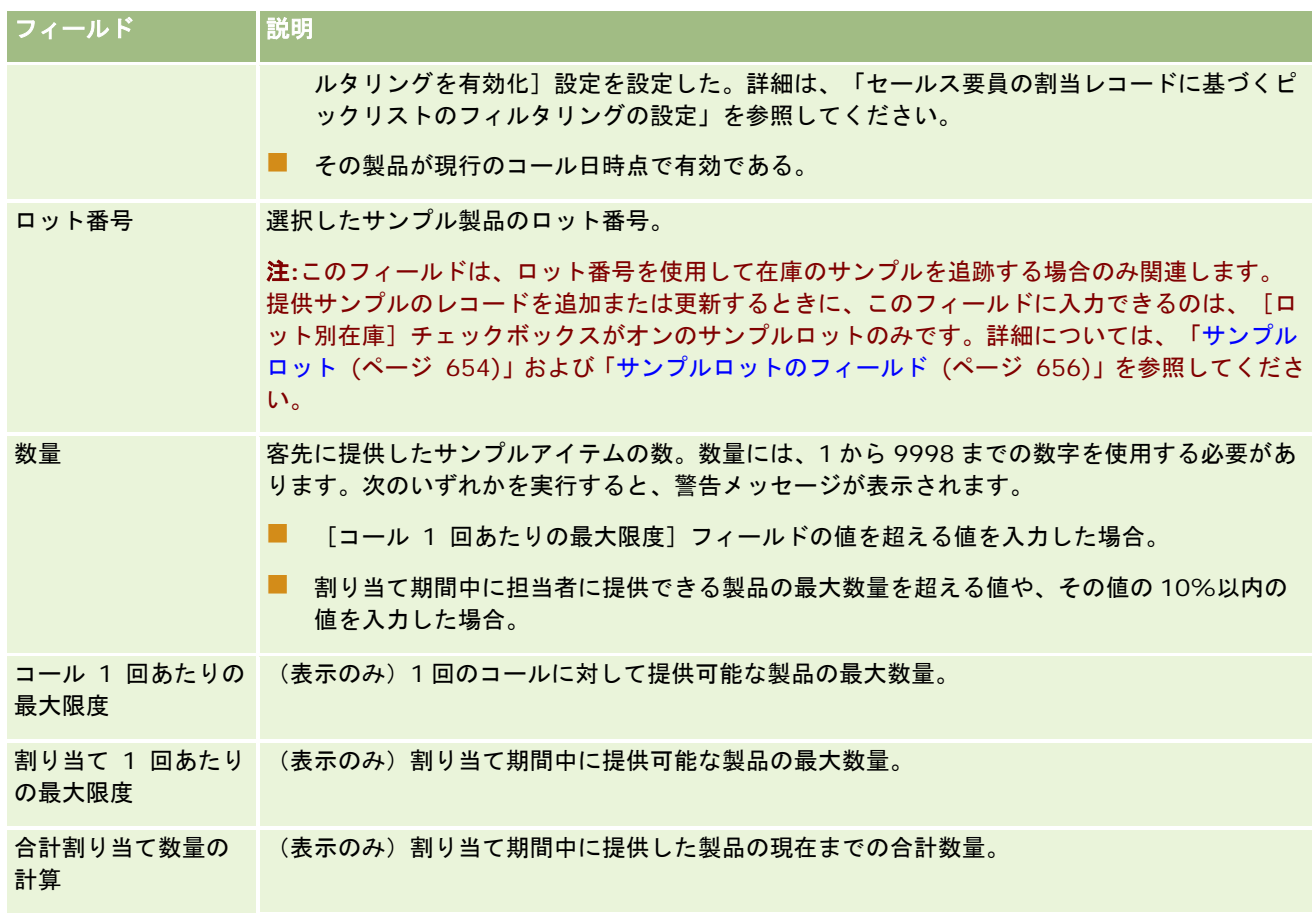

**1** レコードを保存します。

[保存]をクリックしたときに、次のすべての条件が満たされている場合は、Oracle CRM On Demand によって支 出トランザクションが生成されます。この支出トランザクションには、コールで提供したサンプルごとに 1 つの明細 項目が含まれます。次に、この支出トランザクションが送信されてサンプル在庫が更新されます。支出トランザクシ ョンが正常に実行されると、Oracle CRM On Demand により、コールの状況が[提出済み]に変更されます。

- すべてのサンプルが、コールの日時に該当する期間にサンプル在庫に存在すること。
- サンプルが記録される期間が未調整の期間であること。期間が調整済み期間の場合は、エラーメッセージが表示され ます。
- ロット番号で追跡される提供サンプルに対して、有効なロット番号が指定されていること。
- 入力した数量値が、1回のコールに対して提供可能な最大数量を超えていないこと。
- 入力した数量値が、割当期間内に提供可能な最大値を超えていないこと。
- **2** ステップ 1 から 2 を繰り返し、その他の提供サンプル明細項目をコールレコードに追加します。
- **3** 準備を整えた後、[提出]をクリックし、処理のためにコール詳細情報を提出します。 詳細は、「在庫追跡のためのコール詳細情報の提出」を参照してください。

## <span id="page-625-0"></span>コールへのプロモーションアイテム情報のリンク

プロモーションアイテム情報は、次のいずれかの方法でコールにリンクできます。

- ブロモーションアイテム情報を親コールに追加する方法
- 出席者を親コールに追加し、次に各出席者レコードのプロモーションアイテム情報を追加する方法

ミーティングに出席する個人ごとに製品詳細、提供サンプル、サンプルリクエスト、およびプロモーションアイテム の情報を追跡できるように、出席者を親取引先コールに追加します。

次の手順では、プロモーションアイテム、教育アイテム、またはその他のマーケティングアイテムをコールレコードにリンク する方法について説明します。

作業前の準備。セールスコール時にプロモーションアイテムを提供するには、ユーザーの役割に [基本サンプル操作の有効化 ]権限が含まれている必要があります。

#### プロモーションアイテム、教育アイテム、またはその他のマーケティングアイテムをコールレコードにリンクするには

<mark>1</mark> [コール詳細]または[出席者詳細]ページで、[提供に使用可能なプロモーションアイテム]または[プロモーション アイテム]セクションまでスクロールダウンして、次のいずれかを行います。

注:使用するセクションがページに表示されない場合は、ページの右上隅にある[レイアウトを編集]リンクをクリ ックし、セクションをページレイアウトに追加します。このセクションをページレイアウトに追加できない場合は、 企業の管理者に問い合わせてください。

[提供に使用可能なプロモーションアイテム]セクションで、[数量]フィールドに必要な情報を入力します。

プライマリ担当者に対してブロックされておらず、セールス要員の在庫に割り当てられ、セールス要員の在 庫に存在している、カテゴリータイプが「提供プロモーションアイテム】の製品のみ、コールレコードにリ ンクされる使用可能なプロモーションアイテムのリストに表示されます。

■ [プロモーションアイテム]セクションで、[新規]をクリックし、[提供プロモーションアイテム編集]ページで 必要な情報を入力します。

注意**:** 企業の管理者が[営業員の割当による製品選択のフィルタリングを有効化]を設定した場合は、セー ルス要員に割り当てられた製品のみが[製品]セレクタに表示されます。詳細は、「セールス要員の割当レ コードに基づくピックリストのフィルタリングの設定」を参照してください。

プロモーションアイテムのフィールドの詳細は、この手順の最後にあるフィールドの説明の表を参照してください。

[出席者詳細]ページにアクセスするには、[コール詳細]ページの[出席者]セクションに移動して、該当する出 席者レコードを開きます。

注:スマートコールテンプレートから新しいコールレコードを作成すると、プロモーションアイテムの各フィールド が新しいレコードにコピーされます。

**2** レコードを保存します。

[保存]をクリックしたときに、次のすべての条件が満たされている場合は、Oracle CRM On Demand によって支 出トランザクションが生成されます。この支出トランザクションには、コールで提供したプロモーションアイテムご とに 1 つの明細項目が含まれます。次に、この支出トランザクションが送信されてサンプル在庫が更新されます。支 出トランザクションが正常に実行されると、Oracle CRM On Demand により、コールの状況が[提出済み]に変更 されます。

■ すべてのサンプルプロモーションアイテムが、コールの日時に該当する期間にサンプル在庫に存在すること。

- サンプルプロモーションアイテムが記録される期間が未調整の期間であること。期間が調整済み期間の場合は、エラ ーメッセージが表示されます。
- ロット番号で追跡される提供サンプルプロモーションアイテムに対して、有効なロット番号が指定されていること。
- 入力した数量値が、1回のコールに対して自分が提供できる最大数量を超えていないこと。
- 入力した数量値が、割当期間内に自分が提供できる最大値を超えていないこと。
- **3** ステップ 1 から 2 を繰り返し、その他のプロモーションアイテム明細項目をコールレコードに追加します。
- **4** 準備を整えた後、[提出]をクリックし、処理のためにコール詳細情報を提出します。 詳細は、「在庫追跡のためのコール詳細情報の提出」を参照してください。

# 主要提供プロモーションアイテム情報

フィールド |説明

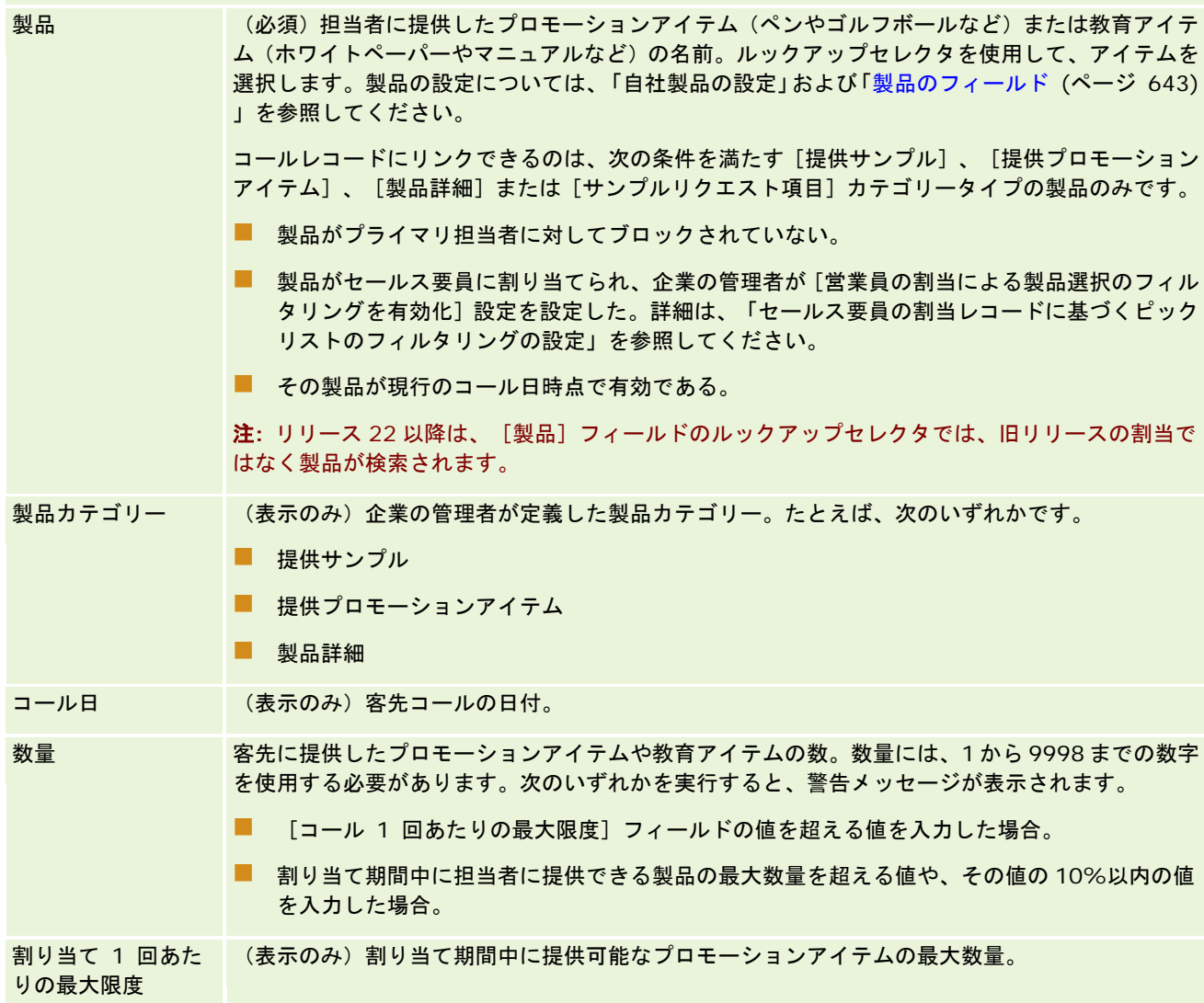

<span id="page-627-0"></span>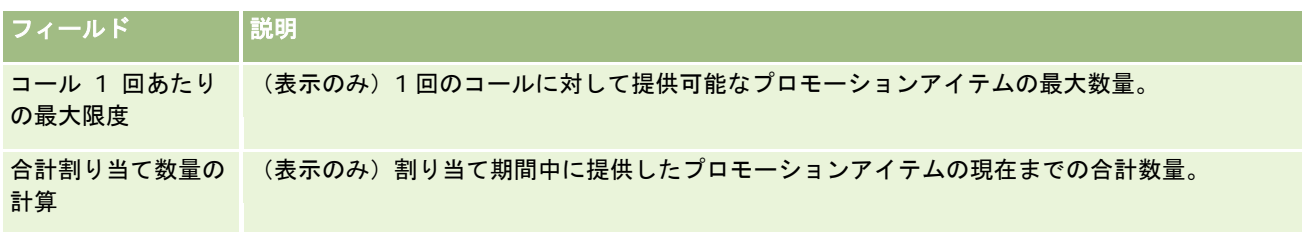

## コールへのサンプルリクエスト情報のリンク

サンプルリクエスト情報は、次のいずれかの方法でコールにリンクできます。

- サンプルリクエスト情報を親コールに追加する方法
- 出席者を親コールに追加し、次に各出席者レコードのサンプルリクエスト情報を追加する方法

ミーティングに出席する個人ごとに製品詳細、提供サンプル、サンプルリクエスト、およびプロモーションアイテム の情報を追跡できるように、出席者を親取引先コールに追加します。

注意:「オーダー]ページを使用して、製品のオーダー項目を作成および更新することもできます。新しいフィール ドを追加して[オーダー詳細]ページをカスタマイズすると、その新しいフィールドも[サンプルリクエスト]ペー ジで使用可能になります。オーダー項目の詳細は、「製品に対するオーダー項目の作成 (ページ [707\)](#page-706-0)」を参照して ください。

次の手順では、サンプルリクエスト情報をコールレコードにリンクする方法について説明します。

注意**:** リリース 22 より前の Oracle CRM On Demand リリースでは、Web サービスまたはインポート機能を使用してサン プルリクエスト項目レコードを挿入するときに、サンプルリクエスト項目に関連付けられている親サンプルリクエストレコー ドは不要でした。しかし、リリース 22 以降では、Web サービスまたはインポート機能を使用してサンプルリクエスト項目レ コードを挿入するときに、サンプルリクエスト項目のコンテキストを提供するため、親のサンプルリクエストのサンプルリク エスト ID を指定する必要があります。Oracle CRM On Demand ユーザーインターフェイスでは、サンプルリクエスト項目 は、コールのコンテキストの親サンプルリクエストからのみ作成できます。また、サンプルリクエスト項目を Web サービス またはインポート機能を使用して挿入または更新するときに、製品ブロックルールは無視されます。

注意**:** Oracle CRM On Demandでワークリストが使用されている場合、サンプルリクエスト項目に対するブロック製品の処 理はサポートされません。詳細は、「サンプルリクエスト項目ワークフローとブロック製品ルールについて (ページ [716\)](#page-715-0)」 を参照してください。

作業前の準備。セールスコール時にサンプルをリクエストするには、ユーザーの役割に[基本サンプル操作の有効化]権限が 含まれている必要があります。

### サンプルリクエスト情報をコールレコードにリンクするには

**1** [コール詳細]または[出席者詳細]ページの[サンプルリクエスト]セクションで、[新規]をクリックします。

[出席者詳細]ページにアクセスするには、[コール詳細]ページの[出席者]セクションに移動して、該当する出 席者レコードを開きます。

注:使用するセクションがページに表示されない場合は、ページの右上隅にある[レイアウトを編集]リンクをクリ ックし、セクションをページレイアウトに追加します。このセクションをページレイアウトに追加できない場合、企 業の管理者に問い合わせてください。

**2** [サンプルリクエスト編集]ページで、サンプルリクエストに必要な情報を入力します。

サンプルリクエストのフィールドについては、「サンプルリクエストのフィールド (ページ [671\)](#page-670-0)」を参照してくだ さい。

- **3** サンプルリクエストレコードを保存します。
- **4** [サンプルリクエスト詳細]ページで、[サンプルリクエスト項目]セクションに移動します。

注:使用するセクションがページに表示されない場合は、ページの右上隅にある[レイアウトを編集]リンクをクリ ックし、セクションをページレイアウトに追加します。このセクションをページレイアウトに追加できない場合、企 業の管理者に問い合わせてください。

- **5** [サンプルリクエスト項目]セクションで次のようにします。
	- a [新規]をクリックして、リクエストした各製品サンプルに対してサンプルリクエスト項目を追加します。

注意**:** 企業の管理者が[営業員の割当による製品選択のフィルタリングを有効化]を設定した場合は、セー ルス要員に割り当てられた製品のみが[製品]セレクタに表示されます。詳細は、「セールス要員の割当レ コードに基づくピックリストのフィルタリングの設定」を参照してください。

- **b** [サンプルリクエスト項目編集]ページで、サンプルリクエスト項目の必須情報を入力します。 この手順の最後の表では、サンプルリクエスト項目の一部のフィールドについて説明します。
- **c** サンプルリクエスト項目レコードを保存します。
- **d** 必要に応じて、サンプルリクエスト項目を追加します。
- **6** ステップ 1 から 5 を繰り返し、その他のサンプルリクエスト明細項目をコールレコードに追加します。
- **7** 準備を整えた後、「提出]をクリックし、処理のためにコール詳細情報を提出します。 詳細は、「在庫追跡のためのコール詳細情報の提出」を参照してください。

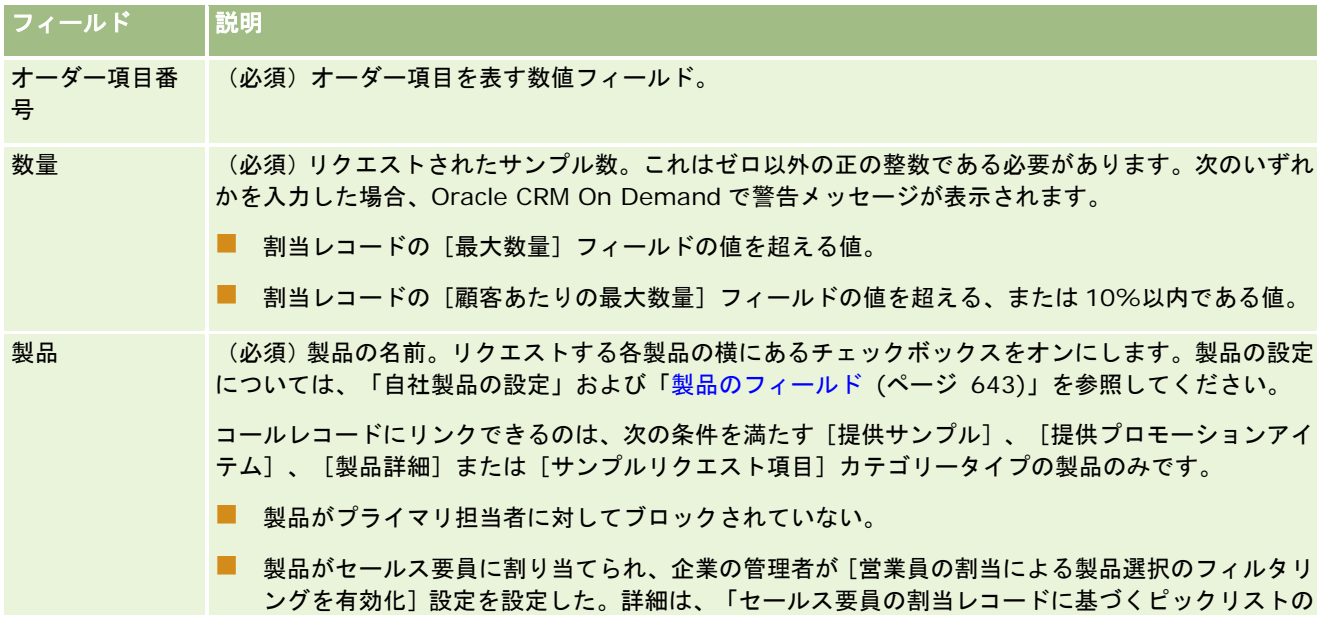

## ライフサイエンス

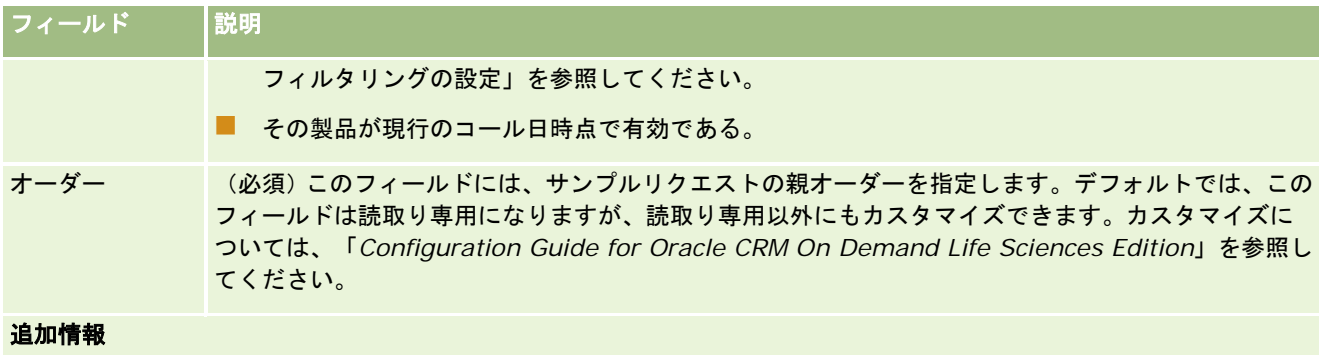

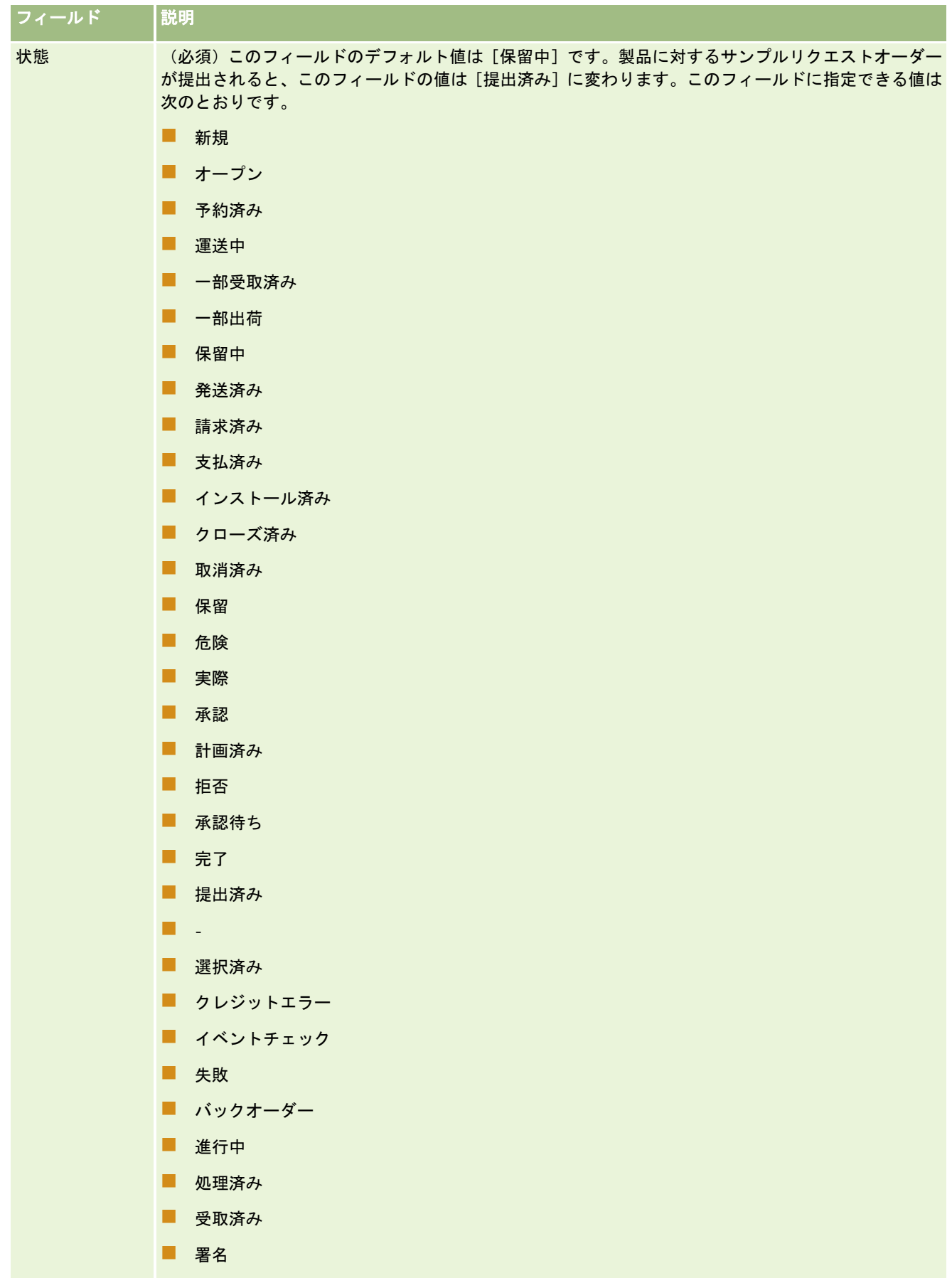

無効

## <span id="page-631-0"></span>コール詳細情報のテンプレートとしての保存

次の手順では、コール詳細情報をテンプレートとして保存する方法について説明します。

### コール詳細情報をテンプレートとして保存するには

■ 「コール詳細]ページで、適切なボタンをクリックします。

- プライベートスマートコールとして保存します。自分専用のテンプレートとして限定します。
- 公開スマートコールとして保存します。テンプレートをリストに追加して、ほかの人も使用できるようにします。

注:ボタンをクリックするたびに、レコードは別のスマートコールとして保存されます。Oracle CRM On Demand は、このページで開いたままの状態です。

## 在庫追跡のためのコール詳細情報の提出

次の手順では、在庫追跡のためにコール詳細情報を提出する方法について説明します。

注**:** コールレコードに有効な担当者の都道府県免許が含まれていない、または署名レコードが関連付けられていない場合で、 管理者が[ライフサイエンス関連の設定]ページでこれらの条件に対する検証チェックを設定していると、Oracle CRM On Demand にエラーメッセージが表示され、コールは送信できません。関連する設定の詳細は、「ライフサイエンス関連設定の 設定」の担当者の都道府県免許検証の有効化および署名検証の有効化を参照してください。

## 出席者コールおよび取引先コールの提出について

リリース24より前のOracle CRM On Demandリリースでは、出席者コール情報を提出すると、Oracle CRM On Demand では関連する取引先コール情報を提出できなくなり、取引先コールに在庫アイテムや有効な署名が含まれているかどうかに関 係なく、取引先コールはあいまいな状態のままでした。しかし、リリース 24 では、取引先コールの提出機能が次のように拡 張されました。

- 関連する出席者コールの状態に関係なく、取引先コールを提出できます。
- 取引先コールがすでに「提出済み]とマークされている場合に、「コール詳細]ページで「提出]をクリックしてもエラ ーにはならず、Oracle CRM On Demand では引き続き子の出席者コールをチェックして、まだ提出されていない場合 はそれらを提出します。
- 取引先コールが [提出済み] とマークされていない場合に、[コール詳細] ページで [提出] をクリックすると、その取 引先コール、および [提出済み]状態でない関連するすべての出席者コールが提出され、エラーは生成されません。
- 取引先コールとすべての出席者コールが「提出済み〕とマークされている場合に、「コール詳細]ページで「提出]をク リックすると、Oracle CRM On Demand ではエラーを生成しませんが、コール処理を続行しないため、重複レコード は作成されません。

### 在庫追跡のためにコール詳細情報を提出するには

■ [コール詳細]ページにすべての情報を入力し、保存した後、[提出]をクリックして、処理するためのコール詳細情報 を提出します。

<span id="page-632-0"></span>[提出]をクリックすると、提供したサンプルまたはプロモーションアイテムを記録する支出トランザクションが作 成され、次の処理が実行されます。

- 取引先コールの状態が [提出済み]に変わります。
- セールス要員のサンプル在庫が、コールで提供したプロモーションアイテムおよびサンプルに応じて減らされます。 注**:** サンプルリクエストオーダーは、サンプル在庫に影響を与えません。
- サンプルリクエストオーダーが提出されます。
- 取引先コールがクローズします。
- 取引先コール詳細は表示のみ可能です。

# 電子署名について

Oracle CRM On Demand では、提供サンプルに対する署名データをイメージ形式で安全に格納できます。署名イメージは 、標準のイメージ形式を使用して Oracle CRM On Demand に格納されます。この署名イメージは、Oracle CRM On Demand データベースに格納可能な一連の XY 座標または文字列です。

セールスコール時に提供するサンプルについて記録する各コール活動には、関連付けられた署名イメージが必要です。サンプ ルを提供するセールス要員は、そのサンプルを受け取る個人(または企業)から電子署名を取得する責任があります。この署 名は、書面または外部アプリケーション(モバイルハンドヘルドデバイスなど)によって取得され、Web サービスインターフ ェイスから Oracle CRM On Demand にアップロードされます。セールス要員は、サンプルの提供時に署名を取得する必要 があります。認可済み署名を取得していない場合、セールス要員はサンプルを配布できません。

管理者および授権者は、[署名詳細]ページでサンプル署名イメージを表示できますが、署名イメージの作成、更新、または 削除はできません。[署名詳細]ページには、提供サンプルについて最近取得した署名が 4 つ表示されます。サンプル管理者 は、[署名詳細]ページで署名イメージを定期的にチェックし、各担当者から集められた署名が一致していることを確認する 必要があります。

注**:**サンプル署名イメージへのアクセスは制御されており、指定された役割のみが署名イメージにアクセスして表示できます 。署名イメージにアクセスして表示できるのは、サンプルの受領を承認されていて、[基本サンプル操作の有効化]権限を割 り当てられている役割のみです。

## 電子署名の確認

提供したサンプルのコール活動に関連付けられた署名を確認するには、次の手順を実行します。この手順では、署名レコード タイプが[コール詳細]ページに関連項目として表示されることを前提としています。関連項目情報の表示方法の詳細は、「 関連項目レイアウトのカスタマイズ」を参照してください。

実際のサンプル署名イメージへのアクセスは制御されており、指定された役割のみが署名イメージにアクセスして表示できま す。署名イメージにアクセスして表示できるのは、サンプルの受領を承認されている役割のみです。詳細は、「担当者へのサ ンプル受領権限の付与」を参照してください。

署名の詳細は、「電子署名について (ページ [633\)](#page-632-0)」を参照してください。

作業前の準備。電子署名を確認するには、ユーザーの役割に[基本サンプル操作の有効化]権限が含まれていて、サンプルの 受領を承認されている必要があります。

### サンプル署名を確認するには

- **1** [担当者ホームページ]で、目的の担当者を開きます。
- **2** [担当者詳細]ページの[コール]セクションで、[主題]フィールドをドリルダウンして、目的のコール活動レコード を開きます。
- **3** [コール詳細]ページの[署名]セクションで、[タイトル]フィールドをドリルダウンして、表示するサンプル署名レ コードを開きます。

注**:**既存の署名レコードの編集、および新規の署名レコードの作成はできません。

- **4** [署名詳細]ページでは、次の操作を実行できます。
	- 署名の詳細を確認する。
	- ファイルの添付またはレコードからのファイルの削除によって、署名レコードを編集する。詳細は、次の表の [添付 資料]フィールドを参照してください。
	- 署名レコードに関連付けられている添付ファイルを取得および表示する。詳細は、次の表の [添付資料] フィールド を参照してください。

次の表では、[署名詳細]ページの一部のフィールドについて説明します。

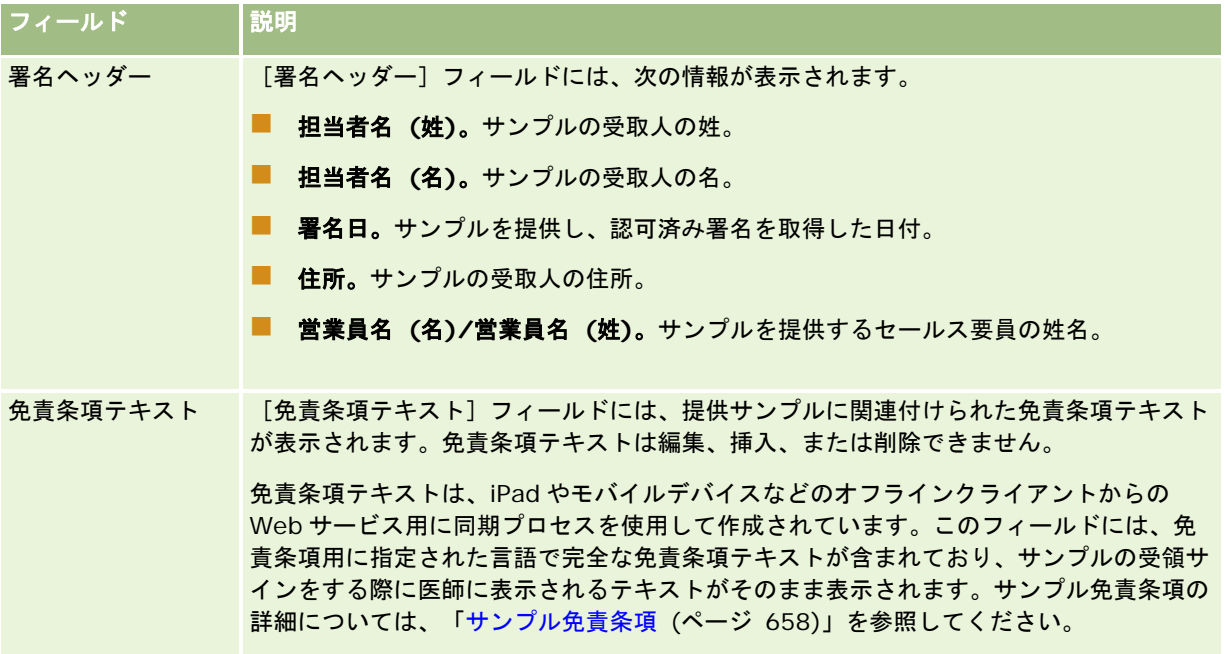

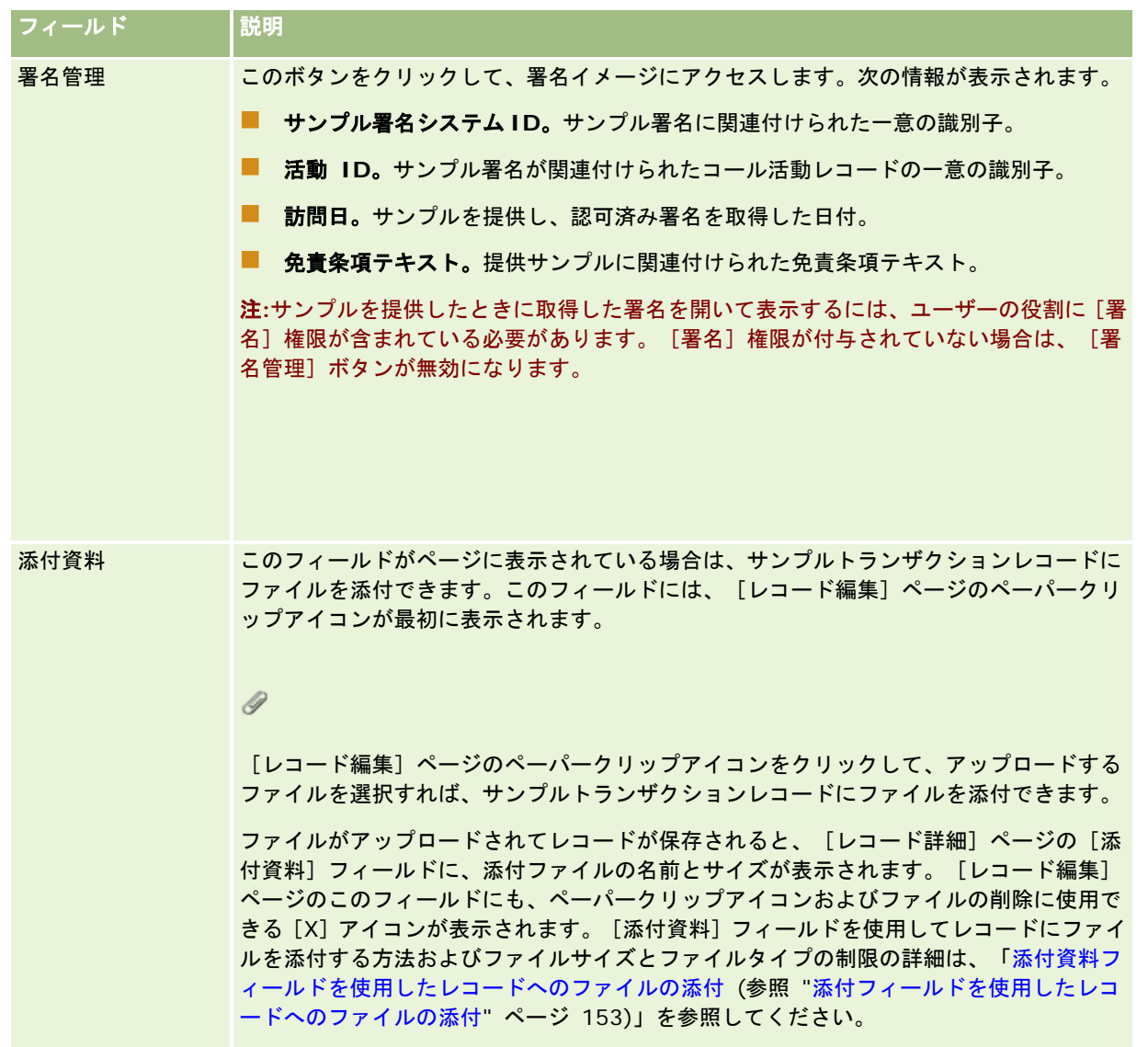

# サンプルトランザクションとサンプル在庫の関係について

次の表に、サンプルトランザクション、トランザクションタイプ、およびセールス要員用のサンプル在庫への影響の関係を示 します。

注: [振替 (外部)] および [在庫調整] (サンプルの紛失および発見)は、ユーザーが生成するトランザクションです。 [支 出]および[振替 (内部)]トランザクションタイプは、Oracle CRM On Demand によって生成されます。

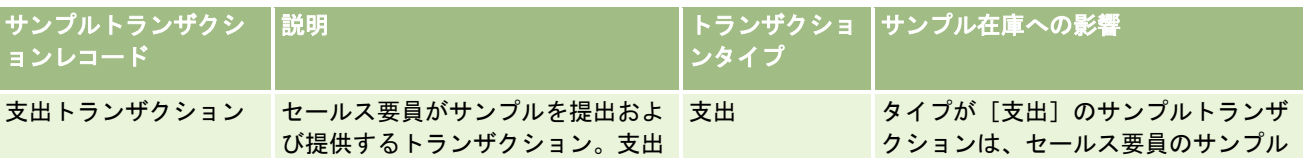

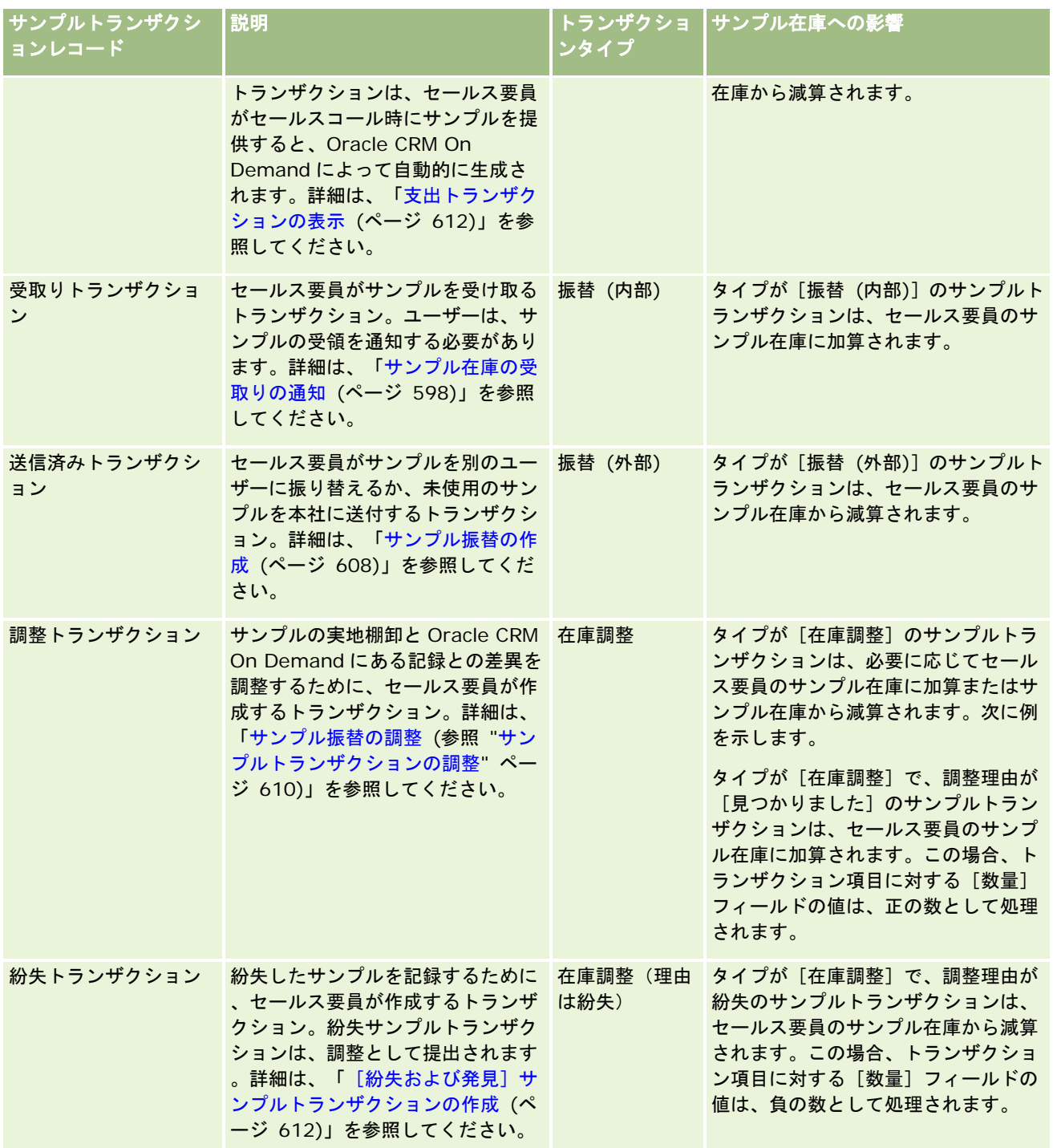

# サンプル活動の監視

サンプル管理者は企業のサンプル在庫の責任者で、サンプル在庫が規制ルールや規定に準拠していることを確認します。

<span id="page-636-0"></span>作業前の準備。サンプル活動を監視するには、ユーザーの役割に管理権限が割り当てられ、次の権限が含まれている必要があ ります。

- [基本サンプル操作の有効化]権限
- 「サンプル調整の有効化]権限

サンプル活動を監視するには、[サンプルトランザクションホームページ]の[サンプルトランザクションリスト]セクショ ンで、監視するリストをクリックします。次の表では、各リストの目的について説明します。

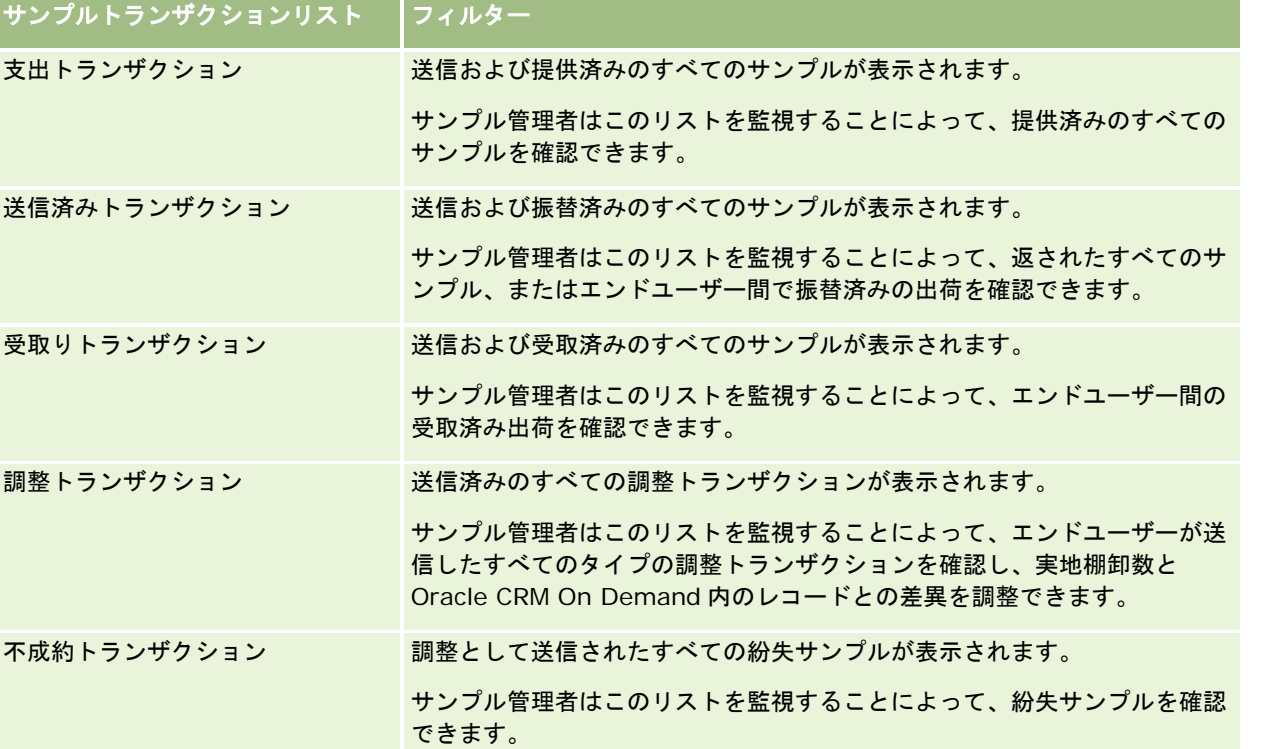

これらのリストの表示方法または作成方法については、「リストの使用 (ページ [111\)](#page-110-0)」および「リストの作成と編集 (ペー ジ [118\)](#page-117-0)」を参照してください。

リストを表示するには、リスト名をクリックします。

新しいリストを作成するには、[新規]をクリックします。

使用可能なすべてのリストの確認、新しいリストの作成、または既存のリストの表示、編集、削除を行うには、[リスト管理 ]をクリックします。[リスト管理]ページには、Oracle CRM On Demand に付属している標準のリストも表示されます。 これらのリストは表示専用です。このため、編集することも削除することもできません。

# サンプルトランザクションのフィールド

[サンプルトランザクション編集]ページでは、サンプルトランザクションを追加したり、状態が[進行中]の既存のサンプ ルトランザクションの詳細を更新できます。[サンプルトランザクション編集]ページには、サンプルトランザクションに関 するすべての情報が表示されます。

ヒント**:**[サンプルトランザクションリスト]ページおよび[サンプルトランザクション詳細]ページでサンプルトランザクシ ョンを編集することもできます。レコードの更新の詳細については、「レコードの詳細の更新 (ページ [102\)](#page-101-0)」を参照してく ださい。

注: 企業の管理者は、レコードタイプ、フィールド、リストのオプションの名前を変更するなど、様々な方法で Oracle CRM On Demand をカスタマイズできます。そのため、ユーザーに表示される情報と、オンラインヘルプで説明されている 標準的な情報は異なることがあります。

次の表では、サンプルトランザクションの一部のフィールドについて説明します。開くサンプルトランザクションのタイプ( 振替(内部)、振替(外部)、在庫調整、支出、欠落サンプル)によっては、該当しないフィールドがある場合があります。

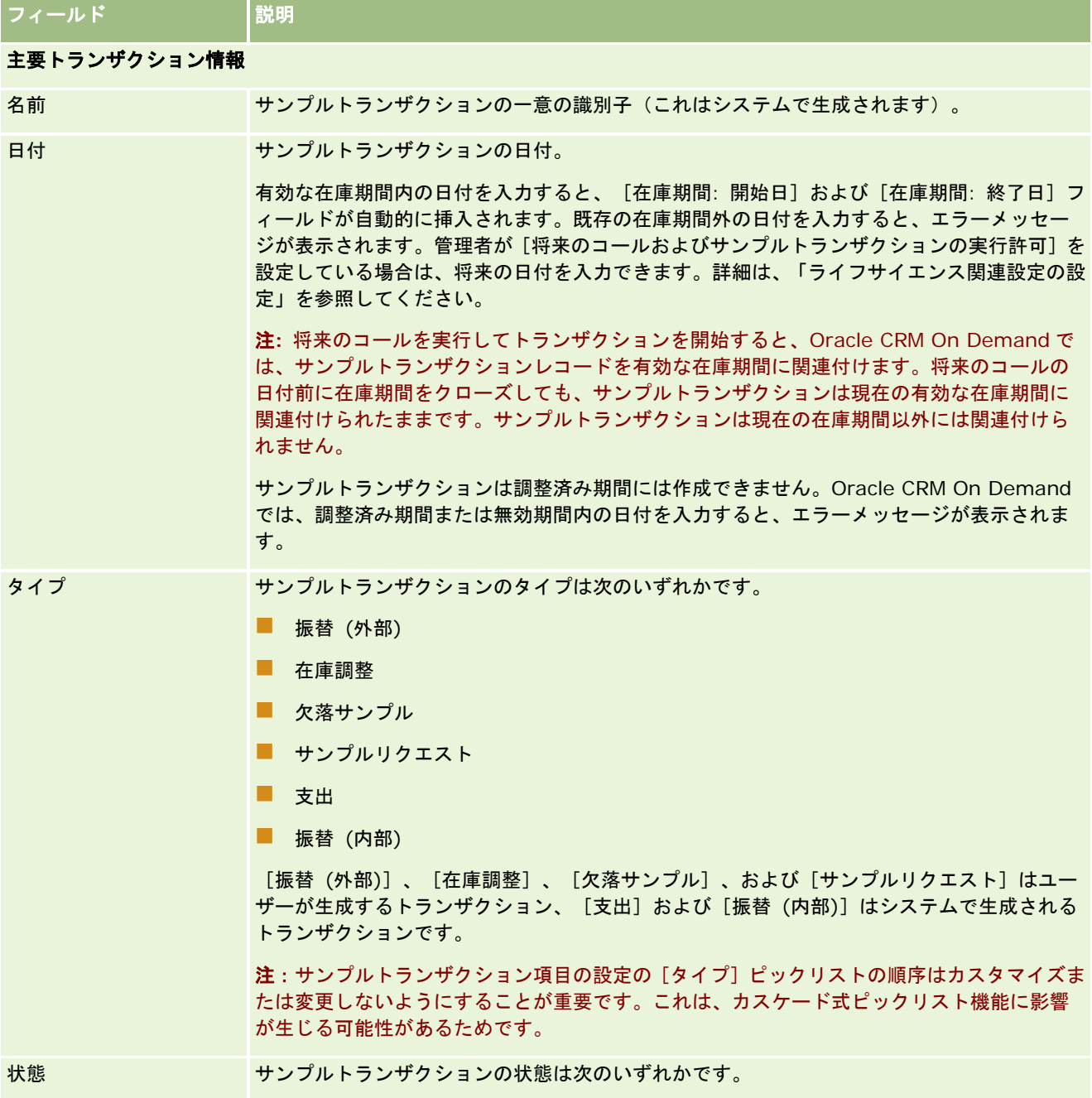

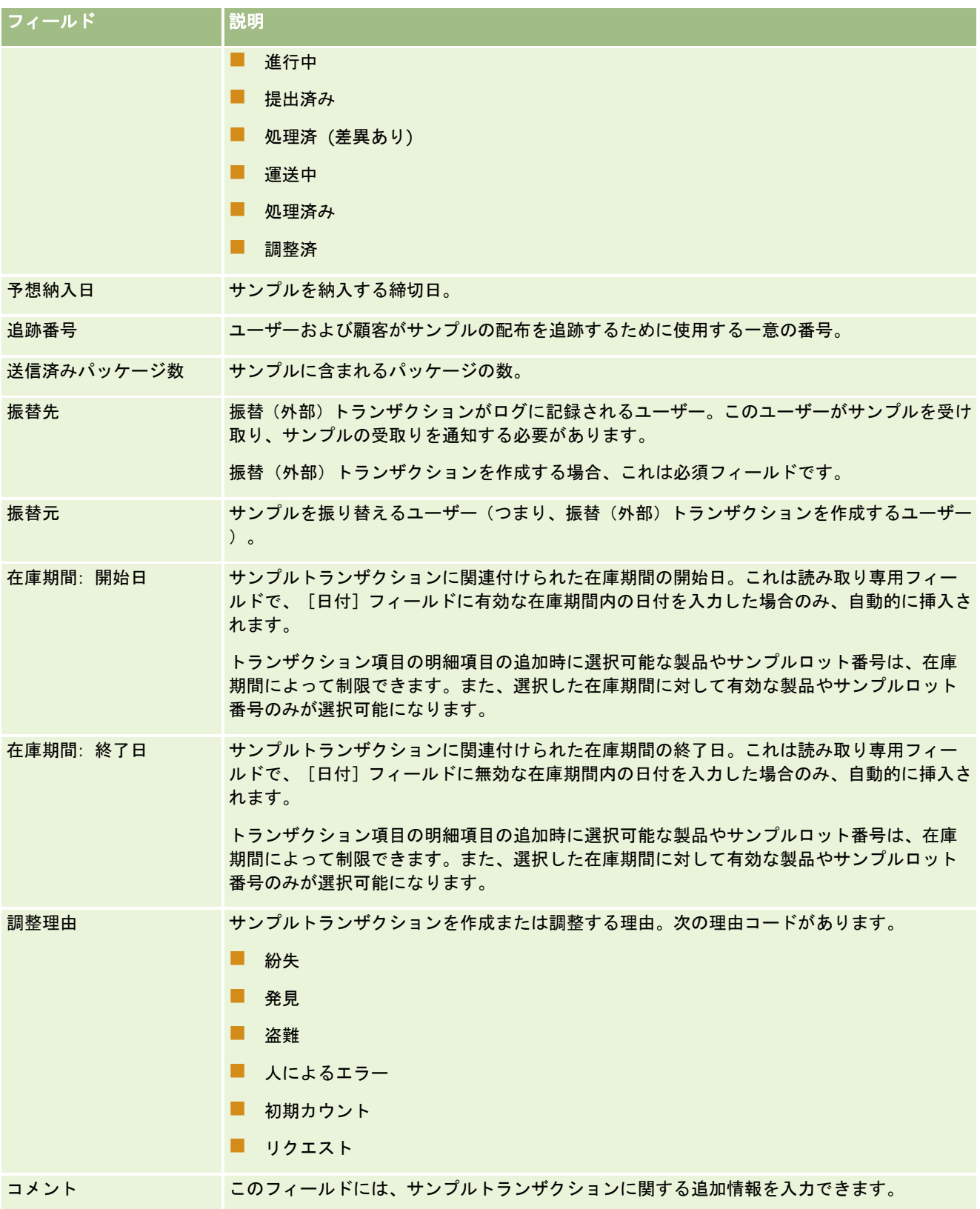

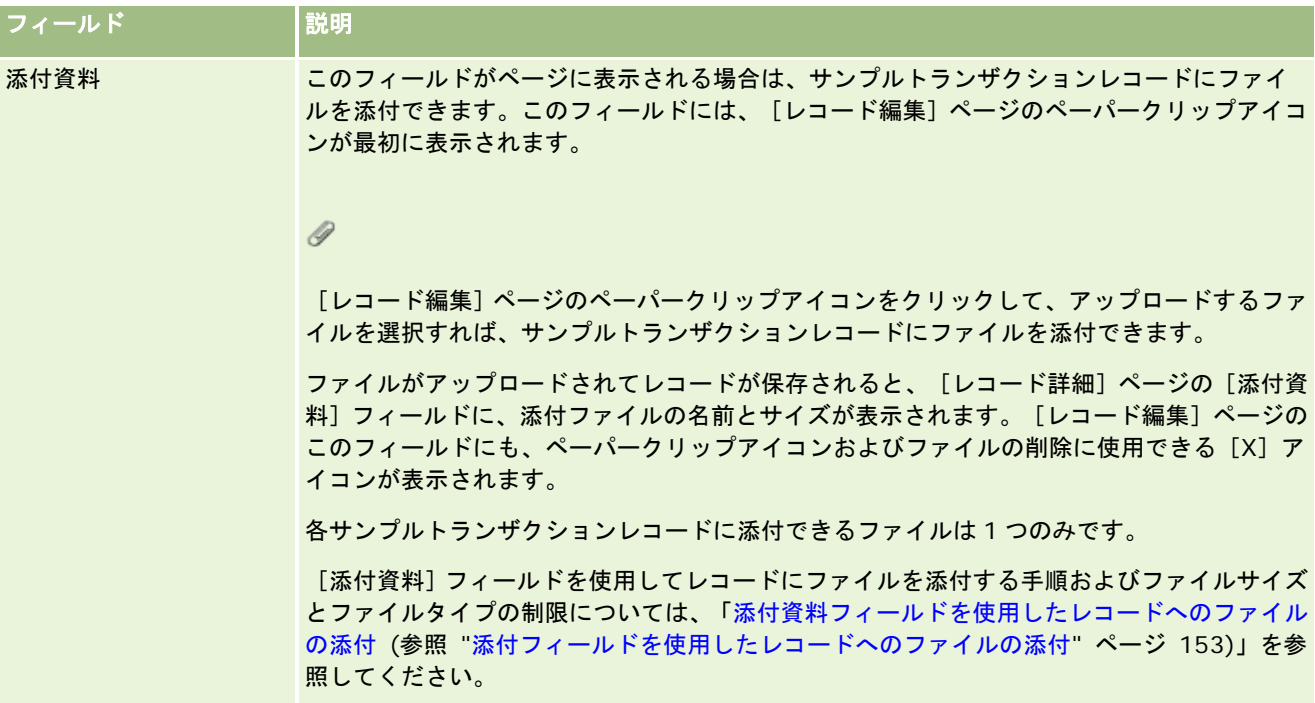

## 主要担当者情報

注:この読み取り専用情報は、支出トランザクションの場合のみ挿入されます。支出トランザクションは、セールス要員 がセールスコール時にサンプルを提供または支出すると、Oracle CRM On Demand によって自動的に生成されます。詳 細は、「セールスコール時のサンプルの提供 (ページ [614\)](#page-613-0)」および「支出トランザクションの表示 (ページ [612\)](#page-611-0)」を参 照してください。

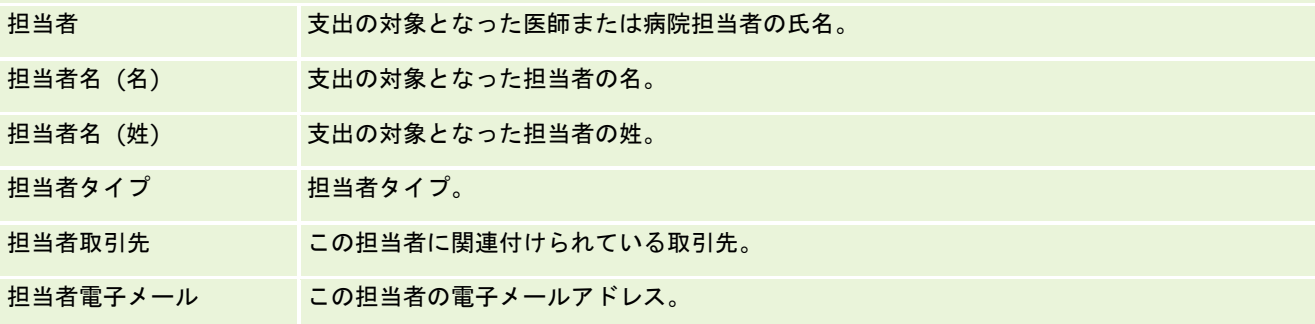

## 関連情報

関連するサンプルトランザクション情報については、次のトピックを参照してください。

- サンプルトランザクション (ページ [604\)](#page-603-0)
- [サンプルトランザクションホームページ]の使用 (ページ [604\)](#page-603-0)
- サンプルトランザクションの管理 (ページ [607\)](#page-606-0)

# <span id="page-640-0"></span>トランザクション項目

トランザクション項目の各ページを使用して、サンプルのトランザクション項目を作成、更新、および追跡します。

トランザクション項目には、サンプルトランザクションに関連付けられたサンプルまたはプロモーションアイテムの詳細が記 録されます。各サンプルトランザクションには、トランザクション項目の明細項目が 1 つ以上存在する必要があります。この 情報は、セールス要員の現在の在庫数を計算するときに使用されます。調整プロセスでは、サンプルトランザクションを使用 して、セールス要員に割り当てられているすべてのサンプルおよびプロモーションアイテムを明確にします。

## トランザクション項目の管理

トランザクション項目を管理する手順については、次のトピックを参照してください。

- トランザクション項目のサンプルの変更 (ページ [641\)](#page-640-0)
- トランザクション項目のサンプルロットの変更 (ページ [642\)](#page-641-0)
- サンプルトランザクションへのトランザクション項目の追加 (ページ [613\)](#page-612-0)

様々なレコードタイプに共通する作業手順については、次のトピックを参照してください。

- レコードの作成 (ページ [52\)](#page-51-0)
- レコードの詳細の更新 (ページ [102\)](#page-101-0)
- 選択したレコードへのレコードのリンク (ページ [104\)](#page-103-0)
- リストの使用 (ページ [111\)](#page-110-0)

注: 企業の管理者は、レコードタイプ、フィールド、リストのオプションの名前を変更するなど、様々な方法で Oracle CRM On Demand をカスタマイズできます。そのため、ユーザーに表示される情報と、オンラインヘルプで説明されている 標準的な情報は異なることがあります。

また、自分に割り当てられているアクセスレベルによっては、これらの手順の一部を実行できない可能性があります。

## 関連トピック

- トランザクション項目 (ページ [641\)](#page-640-0)
- トランザクション項目のフィールド (ページ [642\)](#page-641-0)
- 製品のフィールド (ページ [643\)](#page-642-0)

## トランザクション項目のサンプルの変更

[製品編集]ページでは、トランザクション項目のサンプルを変更できます。[製品編集]ページには、製品に関するすべて の情報が表示されます。

作業前の準備:トランザクション項目のサンプルを変更するには、ユーザーの役割に [基本サンプル操作の有効化]権限が含 まれている必要があります。

### <span id="page-641-0"></span>トランザクション項目のサンプルを変更するには

**1** [サンプルトランザクションリスト]ページで、[名前]フィールドをドリルダウンして、目的のトランザクションレコ ードを開きます。

注:開くトランザクションレコードの状態は[進行中]である必要があります。状態が[提出済み]のトランザクシ ョンは変更できません。

- **2** [サンプルトランザクション詳細]ページで、変更するトランザクション項目の明細項目に移動します。
- **3** 必要に応じて、トランザクション項目の明細項目の[サンプル]フィールドで[ルックアップ]アイコンをクリックし、 トランザクション項目の明細項目に関連付ける別のサンプルを選択します。
- **4** トランザクション項目の明細項目の[サンプル]フィールドでサンプルの名前をクリックし、[製品詳細]ページで[編 集]をクリックして、フィールドに対して必要な変更を加えます。

詳細については、「製品のフィールド (ページ [643\)](#page-642-0)」を参照してください。

## トランザクション項目のサンプルロットの変更

[サンプルロット編集]ページでは、トランザクション項目のサンプルロットを変更できます。[サンプルロット編集]ペー ジには、サンプルロットに関するすべての情報が表示されます。

作業前の準備:トランザクション項目のサンプルロットを変更するには、ユーザーの役割に[基本サンプル操作の有効化]権 限が含まれている必要があります。

#### トランザクション項目のサンプルロットを変更するには

**1** [サンプルトランザクションリスト]ページで、[名前]フィールドをドリルダウンして、目的のトランザクションレコ ードを開きます。

注:開くトランザクションレコードの状態は [進行中] である必要があります。状態が [提出済み] のトランザクシ ョンは変更できません。

- **2** [サンプルトランザクション詳細]ページで、変更するトランザクション項目の明細項目に移動します。
- 3 必要に応じて、トランザクション項目の明細項目の「ロット番号]フィールドで「ルックアップ]アイコンをクリックし 、トランザクション項目の明細項目に関連付ける別のサンプルロットを選択します。

注:選択できるのは、ロット番号で追跡されている在庫のサンプルロット(つまり、[ロット別在庫]チェックボッ クスがオンのサンプルロット)のみです。

**4** トランザクション項目の明細項目の[ロット番号]フィールドでサンプルロットの名前をクリックし、[サンプルロット 詳細]ページで[編集]をクリックして、サンプルロットのフィールドに対して必要な変更を加えます(詳細については 、「サンプルロットのフィールド (ページ [656\)](#page-655-0)」を参照)。

## トランザクション項目のフィールド

[トランザクション項目編集]ページでは、トランザクション項目を追加したり、既存のトランザクション項目の詳細を更新 することができます。

<span id="page-642-0"></span>ヒント**:**[トランザクション項目詳細]ページでトランザクション項目を編集することもできます。レコードの更新の詳細につ いては、「レコードの詳細の更新 (ページ [102\)](#page-101-0)」を参照してください。

注: 企業の管理者は、レコードタイプ、フィールド、リストのオプションの名前を変更するなど、様々な方法で Oracle CRM On Demand をカスタマイズできます。そのため、ユーザーに表示される情報と、オンラインヘルプで説明されている 標準的な情報は異なることがあります。

次の表では、トランザクション項目の一部のフィールドについて説明します。

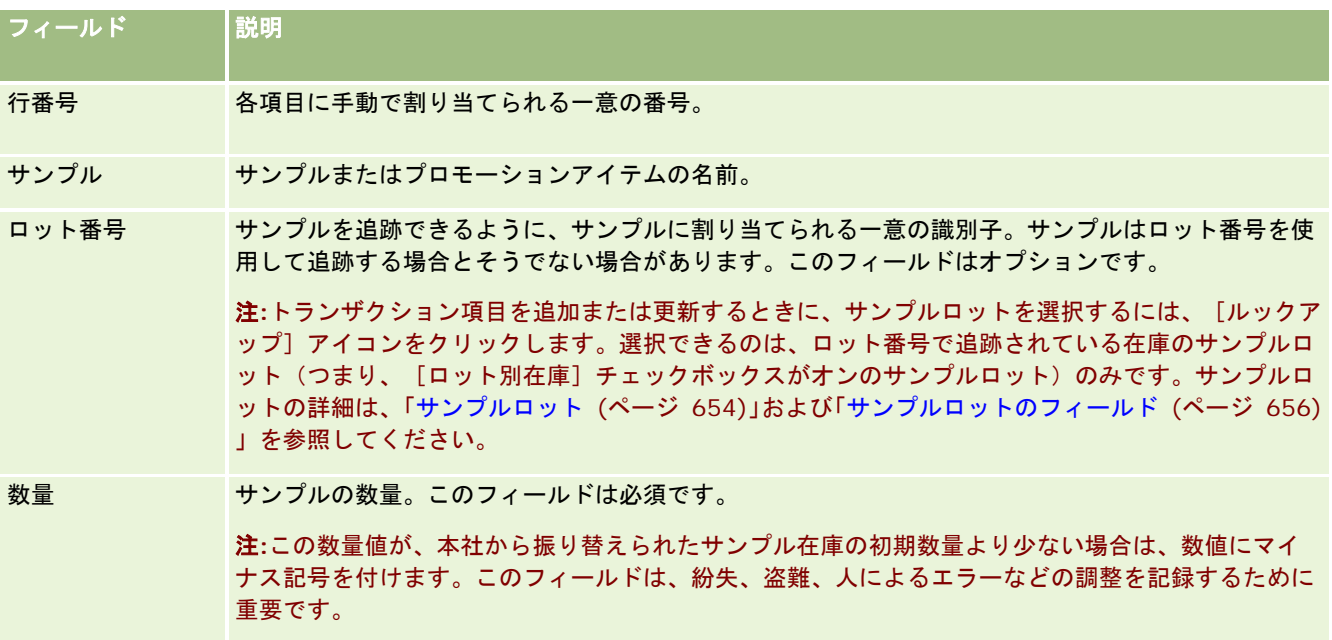

## 関連トピック

トランザクション項目の関連情報については、次のトピックを参照してください。

- トランザクション項目 (ページ [641\)](#page-640-0)
- トランザクション項目の管理 (ページ [641\)](#page-640-0)
- サンプルトランザクションへのトランザクション項目の追加 (ページ [613\)](#page-612-0)

# 製品のフィールド

[製品編集]ページでは、自社製品のリストを定義して管理できます。[製品編集]ページには、製品に関するすべての情報 が表示されます。自社製品の設定方法については、「自社製品の設定」を参照してください。

ヒント**:**[製品詳細]ページで製品を編集することもできます。レコードの更新の詳細については、「レコードの詳細の更新 ( ページ [102\)](#page-101-0)」を参照してください。

注: 企業の管理者は、レコードタイプ、フィールド、リストのオプションの名前を変更するなど、様々な方法で Oracle CRM On Demand をカスタマイズできます。そのため、ユーザーに表示される情報と、オンラインヘルプで説明されている 標準的な情報は異なることがあります。

次の表では、製品の一部のフィールドについて説明します。

## ライフサイエンス

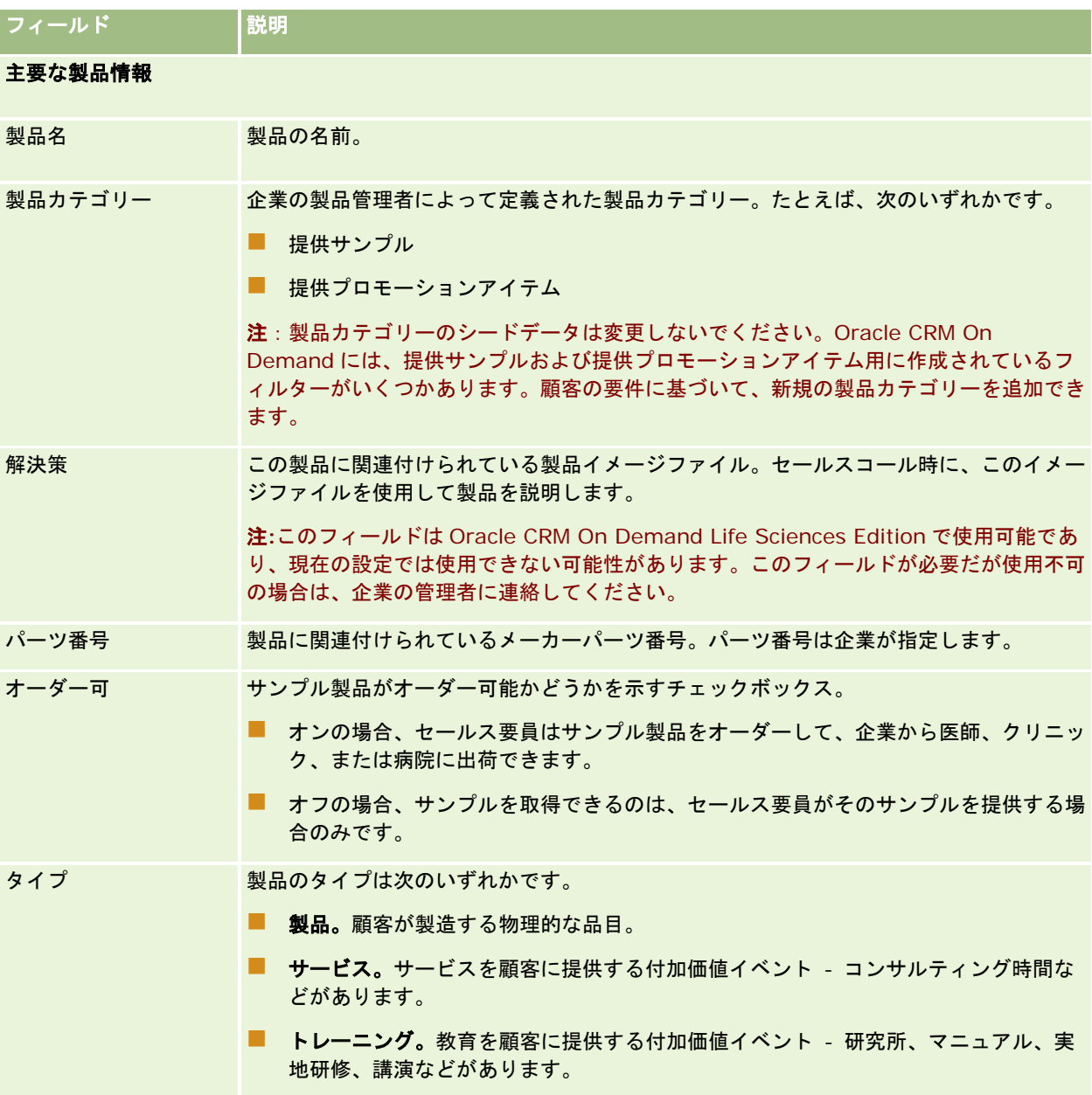

<span id="page-644-0"></span>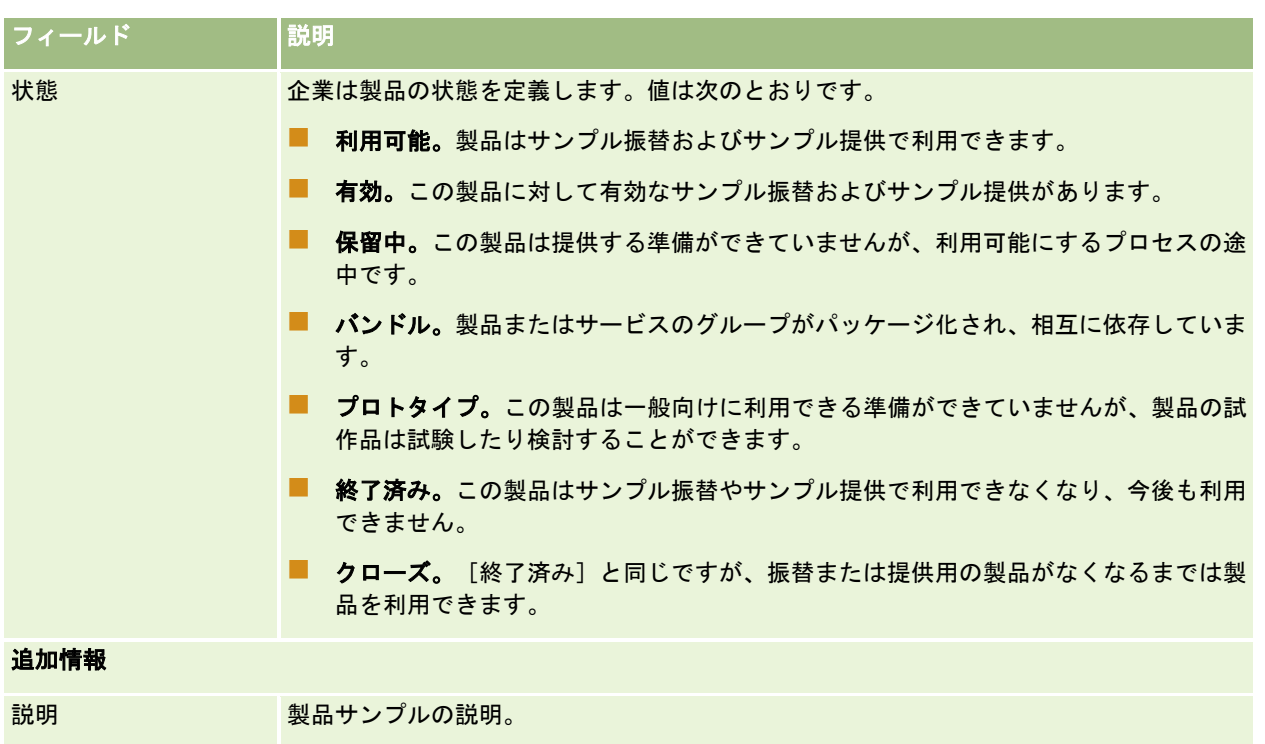

# 割当

割当の各ページを使用して、サンプルの割当を作成、更新、および追跡します。

製薬会社のサンプル管理者は、割当レコードを定義します。この割当レコードによって、セールス要員がクリニック、病院、 または医師の担当者に配布するサンプル製品の提供期間が決まります。さらに、割当情報によって、次の内容が定義されます  $\circ$ 

- 特定の時期に提供を許可される特定製品のサンプル数
- セールス要員が特定の場所への配布を許可される最大サンプル数

この機能を使用すると、サンプル管理者は、製品レベルでこれらのパラメータを設定して、すべてのセールス要員にこの情報 を伝えることができます。割当を使用すると、割当期間の定義、その割当期間内のサンプルの割当、各割当期間で使用可能な サンプルリストの表示、およびその割当期間中にサンプルを配布するための最大パラメータの設定ができます。

注:ユーザーがどのタブを使用できるかを設定するのは、各企業の管理者です。割当情報の追跡を担当しないユーザーの場合 、[割当]タブは使用不可になっています。

# [割当ホームページ]の使用

割当の管理は、[割当ホームページ]から開始します。

注**:**企業の管理者は、[割当ホームページ]のレイアウトをカスタマイズできます。ユーザーの役割に[ホームページのパーソ ナライズ]権限が含まれている場合、ページにセクションを追加したり、ページからセクションを削除することができます。

作業前の準備。割当を使用するには、ユーザーの役割に[基本サンプル操作の有効化]権限が含まれている必要があります。

## 割当の作成

サンプル管理者が新しい割当を作成するには、[最近変更された割当]セクションの[新規]ボタンをクリックします。詳細 については、「レコードの作成 (ページ [52\)](#page-51-0)」および「割当のフィールド (ページ [648\)](#page-647-0)」を参照してください。

### 割当リストの使用

[割当リスト]セクションには、多数のフィルター済みリストが表示されます。フィルター済みリストは、一度に作業対象に するレコード数を制限するために使用するレコードのサブセットまたはグループです。 Oracle CRM On Demand には、 標準のリストのセットがあらかじめ用意されています。標準のリストはすべて公開です。従業員とマネージャは別の条件に基 づくリストを追加できます。

次の表では、割当の標準のリストについて説明します。

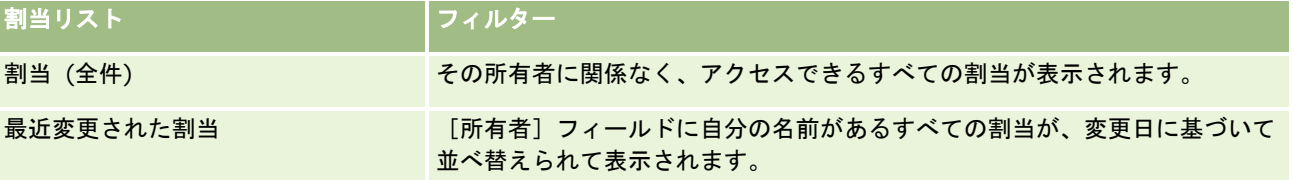

リストを表示するには、リスト名をクリックします。

新しいリストを作成するには、[新規]をクリックします。リストの作成方法の詳細は、「リストの作成と編集 (ページ [118\)](#page-117-0) 」を参照してください。

使用可能なすべてのリストの確認、新しいリストの作成、または既存のリストの表示、編集、削除を行うには、[リスト管理 ]をクリックします。[リスト管理]ページには、Oracle CRM On Demand に付属している標準のリストも表示されます。 これらのリストは表示専用であるため、編集または削除することはできません。

### 最近の割当の表示

[最近変更された割当]セクションには、最近変更された割当が表示されます。

リストを展開するには、[リストを全表示]をクリックします。

### [割当ホームページ]へのセクションの追加

ユーザーの役割に [ホームページのパーソナライズ]権限が含まれている場合、ユーザーは自分の [割当ホームページ]に、 次のセクションの一部またはすべてを追加できます。

- 最近作成された割当
- 最近変更された割当
- 最近作成された割当 (個人)
- 最近変更された割当 (個人)

<span id="page-646-0"></span>■ その他のレポートセクション(企業の管理者は、レポートセクションを [割当ホームページ]で表示可能にできます)。

### [割当ホームページ]にセクションを追加するには

- **1** [割当ホームページ]で、[レイアウトを編集]をクリックします。
- **2** [割当ホームページレイアウト]ページで、矢印をクリックしてセクションを追加または削除し、ページのセクションを 整理します。[保存]をクリックします。

### 関連トピック

割当の関連情報については、次のトピックを参照してください。

- 割当 (ページ [645\)](#page-644-0)
- 割当のフィールド (ページ [648\)](#page-647-0)
- 割当の管理 (ページ [647\)](#page-646-0)

# 割当の管理

割当を管理する手順については、次のトピックを参照してください。

- エンドユーザーへのサンプルの割り当て (ページ [648\)](#page-647-0)
- 割当のサンプルの変更 (ページ [648\)](#page-647-0)

様々なレコードタイプに共通する作業手順については、次のトピックを参照してください。

- レコードの作成 (ページ [52\)](#page-51-0)
- レコードの詳細の更新 (ページ [102\)](#page-101-0)
- 選択したレコードへのレコードのリンク (ページ [104\)](#page-103-0)
- リストの使用 (ページ [111\)](#page-110-0)
- レコードの監査証跡の表示 (ページ [162\)](#page-161-0)

注: 企業の管理者は、レコードタイプ、フィールド、リストのオプションの名前を変更するなど、様々な方法で Oracle CRM On Demand をカスタマイズできます。そのため、ユーザーに表示される情報と、オンラインヘルプで説明されている 標準的な情報は異なることがあります。

また、自分に割り当てられているアクセスレベルによっては、これらの手順の一部を実行できない可能性があります。

## 関連トピック

割当の関連情報については、次のトピックを参照してください。

- 割当 (ページ [645\)](#page-644-0)
- [割当ホームページ]の使用 (ページ [645\)](#page-644-0)

#### <span id="page-647-0"></span>■ 割当のフィールド (ページ [648\)](#page-647-0)

## エンドユーザーへのサンプルの割り当て

[割当詳細]ページでは、サンプルをエンドユーザーに割り当てることができます。

複数の割当レコードを追加する場合は、サンプル管理者がインポートファイル(製品割当へのエンドユーザーのマッピング) を作成し、Oracle CRM On Demand にデータをロードすることをお勧めします。

作業前の準備:サンプルをエンドユーザーに割り当てるには、ユーザーの役割に「基本サンプル操作の有効化]権限が含まれ ている必要があります。

#### サンプルをエンドユーザーに割り当てるには

- **1** [割当リスト]ページで、[割当タイプ]フィールドをドリルダウンして、目的の割当レコードを開きます。
- **2** [割当詳細]ページで、[所有者]フィールドの横にある[ルックアップ]アイコンをクリックし、エンドユーザーを選 択します。次に[保存]をクリックします。

## 割当のサンプルの変更

[製品編集]ページでは、割当のサンプルを変更できます。[製品編集]ページには、製品に関するすべての情報が表示され ます。

作業前の準備:割当のサンプルを変更するには、ユーザーの役割に「基本サンプル操作の有効化]権限が含まれている必要が あります。

#### 割当のサンプルを変更するには

- **1** [割当リスト]ページで、[割当タイプ]フィールドをドリルダウンして、変更する割当レコードを開きます。
- **2** 必要に応じて、[割当詳細]ページの[サンプル]フィールドで[ルックアップ]アイコンをクリックし、割当レコード に関連付ける別のサンプルを選択します。
- **3** [割当詳細]ページの[サンプル]フィールドでサンプルの名前をクリックし、[製品詳細]ページで[編集]をクリッ クして、フィールドに対して必要な変更を加えます(詳細については、「製品のフィールド (ページ [643\)](#page-642-0)」を参照)。

# 割当のフィールド

[割当編集]ページでは、割当を追加したり、既存の割当の詳細を更新できます。[割当編集]ページには、割当に関するす べての情報が表示されます。

ヒント**:**[割当リスト]ページおよび[割当詳細]ページで割当を編集することもできます。レコードの更新の詳細については 、「レコードの詳細の更新 (ページ [102\)](#page-101-0)」を参照してください。
注: 企業の管理者は、レコードタイプ、フィールド、リストのオプションの名前を変更するなど、様々な方法で Oracle CRM On Demand をカスタマイズできます。そのため、ユーザーに表示される情報と、オンラインヘルプで説明されている 標準的な情報は異なることがあります。

次の表では、割当の一部のフィールドについて説明します。

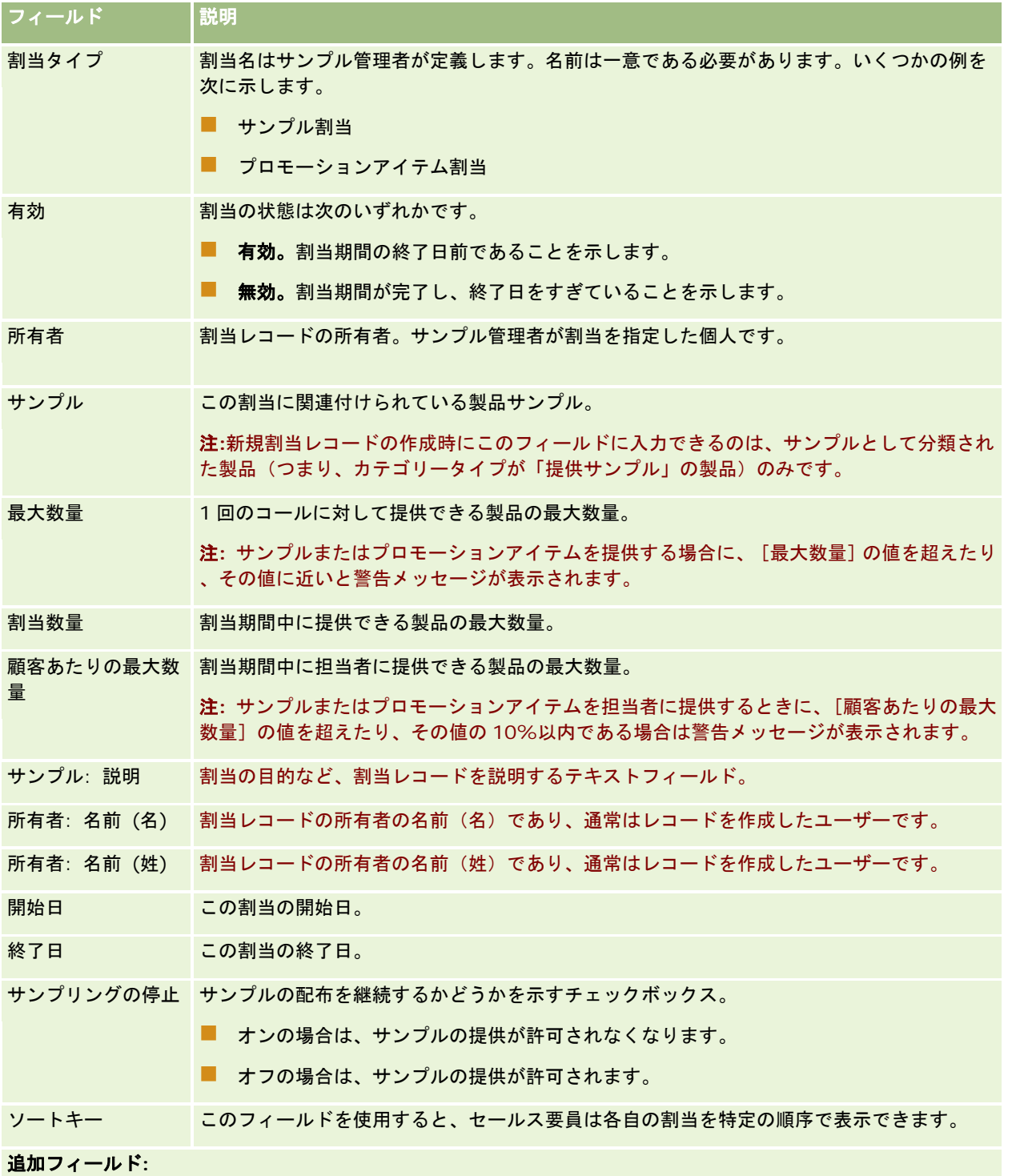

#### <span id="page-649-0"></span>ライフサイエンス

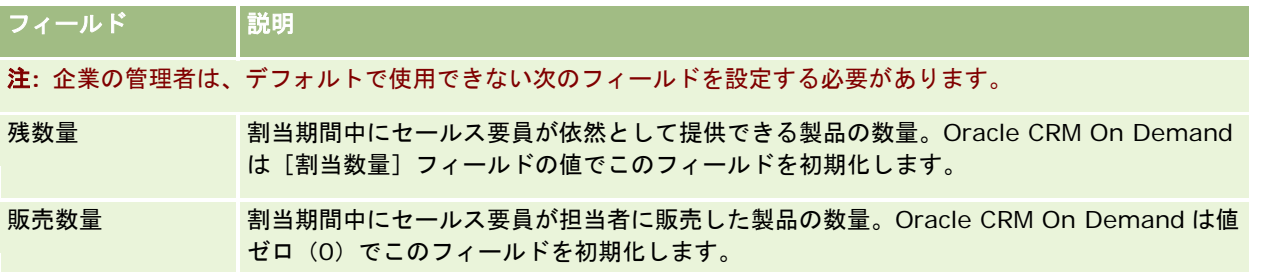

## 関連トピック

割当の関連情報については、次のトピックを参照してください。

- 割当(ページ [645\)](#page-644-0)
- [割当ホームページ]の使用 (ページ [645\)](#page-644-0)
- 割当の管理 (ページ [647\)](#page-646-0)

# **HCP** 担当者割当

HCP 担当者割当ページを使用して、医療の専門家(HCP)の担当者(医師など)がセールス要員から受け取ることができる製 品またはサンプルの最大数量を指定します。一方、割当レコードでは、各セールス要員が割当期間内に担当者に提供または詳 細を説明できる製品またはサンプルの最大数量を指定します。割当の詳細は、「割当 (ページ [645\)](#page-644-0)」を参照してください。

HCP 担当者割当は、通常は製薬会社のサンプル管理者が管理します。ユーザーの役割に[基本サンプル操作の有効化]権限が 含まれる場合、HCP 担当者割当を使用できます。各担当者について、複数の HCP 担当者割当レコードを作成できます。各 HCP 担当者割当レコードについて、割当タイプ、割当期間の開始日と終了日、割当期間中に担当者に提供できる指定製品の サンプルの数を指定できます。

HCP 担当者割当レコードを HCP 担当者割当のページから直接作成して個々のレコードを作成できますが、大量のレコードを 作成する必要がある場合は特に、HCP 担当者割当レコードを Oracle CRM On Demand にインポートすることをお薦めしま す。HCP 担当者割当のインポートの詳細は、「HCP 担当者割当フィールド: インポートの準備」を参照してください。

HCP 担当者割当は、担当者レコードで表示専用の関連項目として表示できます(企業の管理者が企業についてこれを設定して いる場合)。

注**:** 各企業の管理者が、ユーザーが使用できるタブを設定します。HCP 担当者の割当の追跡を担当しないユーザーの場合、[ HCP 担当者割当 うブは設定から除外されている場合があります。

# [**HCP** 担当者割当]の使用

HCP 担当者割当の管理は、 [HCP 担当者割当] から開始します。

注**:**企業の管理者は、[HCP 担当者割当]のレイアウトをカスタマイズできます。また、ユーザーの役割に[ホームページの パーソナライズ]権限が含まれている場合は、セクションを追加したり、ページからセクションを削除できます。

作業前の準備。HCP 担当者割当を使用するには、ユーザーの役割に [基本サンプル操作の有効化] 権限が含まれている必要が あります。

#### **HCP** 担当者割当の作成

サンプル管理者が新しい HCP 担当者割当を作成するには、「最近更新された HCP 担当者割当]セクションの「新規]ボタン をクリックします。詳細は、「レコードの作成 (ページ [52\)](#page-51-0)」および「HCP 担当者割当フィールド (ページ [652\)](#page-651-0)」を参照し てください。

注**:** HCP 担当者割当レコードを HCP 担当者割当のページから直接作成して個々のレコードを作成できますが、大量のレコー ドを作成する必要がある場合は特に、HCP 担当者割当レコードを Oracle CRM On Demand にインポートすることをお薦め します。HCP 担当者割当のインポートの詳細は、「HCP 担当者割当フィールド: インポートの準備」を参照してください。

#### **HCP** 担当者割当リストの使用

[HCP 担当者割当リスト]セクションには、多数のフィルター済みリストが表示されます。フィルター済みリストは、一度に 作業対象にするレコード数を制限するために使用するレコードのサブセットまたはグループです。 Oracle CRM On Demand には、標準のリストのセットがあらかじめ用意されています。標準のリストはすべて公開です。従業員とマネージ ャは別の条件に基づくリストを追加できます。

次の表では、HCP 担当者割当の標準のリストについて説明します。

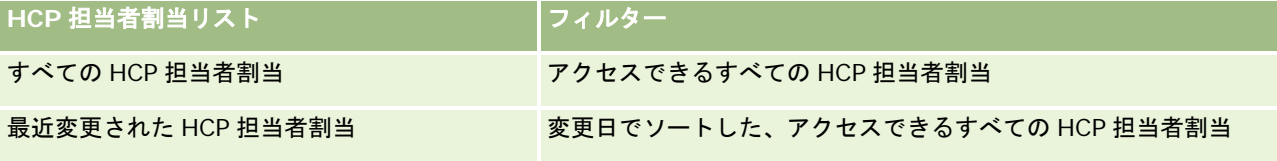

リストを表示するには、リスト名をクリックします。

新しいリストを作成するには、[新規]をクリックします。リストの作成方法の詳細は、「リストの作成と編集 (ページ [118\)](#page-117-0) 」を参照してください。

使用可能なすべてのリストの確認、新しいリストの作成、または既存のリストの表示、編集、削除を行うには、[リスト管理 ]をクリックします。[リスト管理]ページには、Oracle CRM On Demand に付属している標準のリストも表示されます。 これらのリストは表示専用であるため、編集または削除することはできません。

### 最近変更された **HCP** 担当者割当の表示

[最近更新された HCP 担当者割当]セクションには、最近変更された HCP 担当者割当が表示されます。

リストを展開するには、[リストを全表示]をクリックします。

#### [**HCP** 担当者割当]へのセクションの追加

ユーザー役割に [ホームページのパーソナライズ]権限が含まれている場合は、[HCP 担当者割当]にレポートセクションを 追加できる場合があります。企業の管理者は、レポートセクションを[HCP 担当者割当]で表示可能にできます。

#### [HCP 担当者割当]にセクションを追加するには

- **1** [HCP 担当者割当]で、[レイアウトを編集]をクリックします。
- **2** [HCP 担当者割当]ページで、矢印をクリックしてセクションを追加または削除し、ページのセクションを整理します。 [保存]をクリックします。

#### <span id="page-651-0"></span>関連トピック

HCP 担当者割当の関連情報については、次のトピックを参照してください。

- HCP 担当者割当 (ページ [650\)](#page-649-0)
- HCP 担当者割当の管理 (ページ [652\)](#page-651-0)
- HCP 担当者割当フィールド (ページ [652\)](#page-651-0)

## **HCP** 担当者割当の管理

様々なレコードタイプに共通する作業手順については、次のトピックを参照してください。

- レコードの作成 (ページ [52\)](#page-51-0)
- レコードの詳細の更新 (ページ [102\)](#page-101-0)
- 選択したレコードへのレコードのリンク (ページ [104\)](#page-103-0)
- リストの使用 (ページ [111\)](#page-110-0)
- レコードの監査証跡の表示 (ページ [162\)](#page-161-0)

注: 企業の管理者は、レコードタイプ、フィールド、リストのオプションの名前を変更するなど、様々な方法で Oracle CRM On Demand をカスタマイズできます。そのため、ユーザーに表示される情報と、オンラインヘルプで説明されている 標準的な情報は異なることがあります。

また、自分に割り当てられているアクセスレベルによっては、これらの手順の一部を実行できない可能性があります。

#### 関連トピック

HCP 担当者割当の関連情報については、次のトピックを参照してください。

- HCP 担当者割当 (ページ [650\)](#page-649-0)
- [HCP 担当者割当]の使用 (ページ [650\)](#page-649-0)
- HCP 担当者割当フィールド (ページ [652\)](#page-651-0)

## **HCP** 担当者割当フィールド

[HCP 担当者割当]ページでは、HCP 担当者割当を追加したり、既存の割当の詳細を更新できます。[HCP 担当者割当]ペ ージには、HCP 担当者割当に関するすべての情報が表示されます。

ヒント**:**[HCP 担当者割当リスト]ページと[HCP 担当者割当]ページの HCP 担当者割当も編集できます。レコードの更新 の詳細については、「レコードの詳細の更新 (ページ [102\)](#page-101-0)」を参照してください。

注: 企業の管理者は、レコードタイプ、フィールド、リストのオプションの名前を変更するなど、様々な方法で Oracle CRM On Demand をカスタマイズできます。そのため、ユーザーに表示される情報と、オンラインヘルプで説明されている 標準的な情報は異なることがあります。

次の表では、HCP 担当者割当の一部のフィールドについて説明します。

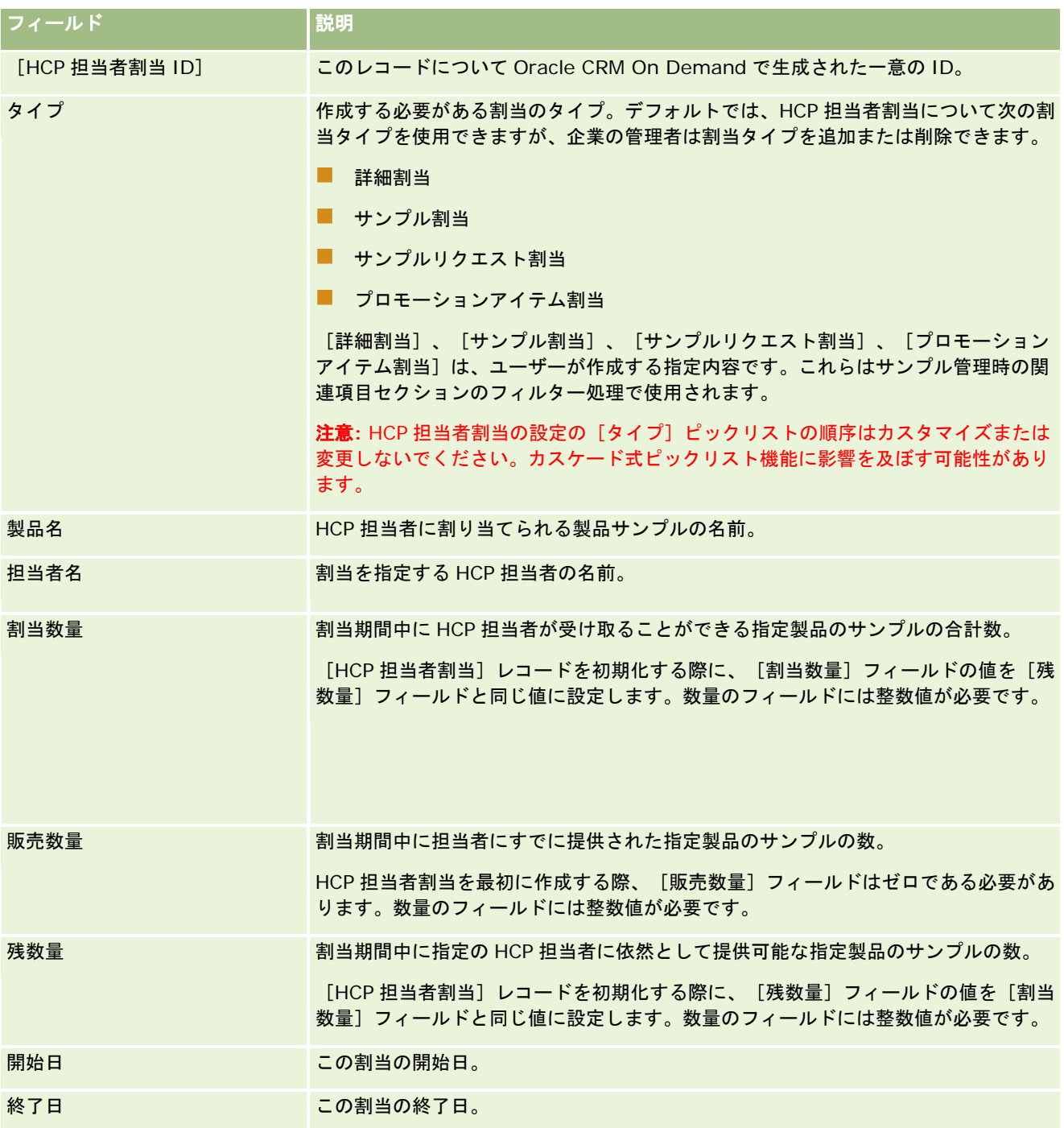

#### 関連トピック

HCP 担当者割当の関連情報については、次のトピックを参照してください。

- HCP 担当者割当 (ページ [650\)](#page-649-0)
- [HCP 担当者割当] の使用 (ページ [650\)](#page-649-0)

<span id="page-653-0"></span>■ HCP 担当者割当の管理 (ページ [652\)](#page-651-0)

# サンプルロット

サンプルロットの各ページを使用して、サンプルロットを作成、更新、および追跡します。

製造される製品にはロット番号が指定されます。企業はこのロット番号を使用して製品を追跡します。追跡は、特定の製品を リコールする必要がある場合や、製造中に欠陥が見つかった場合に重要となります。すべての自社製品がどこにあるかを把握 することは、多くの企業にとって必要不可欠です。Oracle CRM On Demand には、ロット番号を使用して提供サンプルを 追跡するオプションが用意されています。ロット番号を使用するかどうかは、企業のサンプル管理者が決定します。

注:ユーザーがどのタブを使用できるかを設定するのは、各企業の管理者です。サンプルロット情報の追跡を担当しないユー ザーの場合、[サンプルロット]タブは使用不可になっています。

# [サンプルロットホームページ]の使用

サンプルロットの管理は、[サンプルロットホームページ]から開始します。このページには、ユーザーに関連する情報が表 示されます。

注**:**企業の管理者は、[サンプルロットホームページ]のレイアウトをカスタマイズできます。また、ユーザーの役割に[ホー ムページのパーソナライズ]権限が含まれている場合、そのページでセクションを追加または削除できます。

作業前の準備。サンプルロットを使用するには、ユーザーの役割に「基本サンプル操作の有効化]権限が含まれている必要が あります。

#### サンプルロットの作成

新しいサンプルロットを作成するには、[最近表示されたサンプルロット]セクションの[新規]ボタンをクリックします。 詳細については、「レコードの作成 (ページ [52\)](#page-51-0)」および「サンプルロットのフィールド (ページ [656\)](#page-655-0)」を参照してくださ い。

#### サンプルロットリストの使用

[サンプルロットリスト]セクションには、多数のフィルター済みリストが表示されます。フィルター済みリストは、一度に 作業対象にするレコード数を制限するために使用するレコードのサブセットまたはグループです。 Oracle CRM On Demand には、標準のリストのセットがあらかじめ用意されています。標準のリストはすべて公開です。従業員とマネージ ャは別の条件に基づくリストを追加できます。

次の表では、サンプルロットの標準のリストについて説明します。

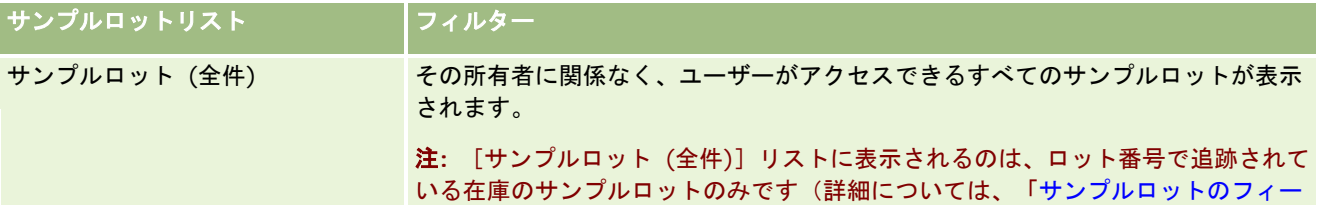

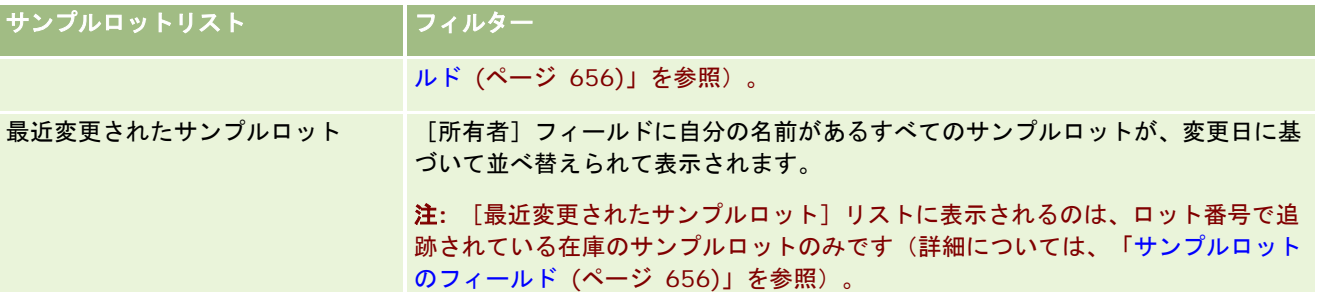

リストを表示するには、リスト名をクリックします。

新しいリストを作成するには、[新規]をクリックします。リストの作成方法の詳細は、「リストの作成と編集 (ページ [118\)](#page-117-0) 」を参照してください。

使用可能なすべてのリストの確認、新しいリストの作成、または既存のリストの表示、編集、削除を行うには、[リスト管理 ]をクリックします。[リスト管理]ページには、Oracle CRM On Demand に付属している標準のリストも表示されます。 これらのリストは表示専用であるため、編集または削除することはできません。

## 最近のサンプルロットの表示

[最近変更されたサンプルロット]セクションには、最近変更されたサンプルロットが表示されます。

リストを展開するには、[リストを全表示]をクリックします。

### [サンプルロットホームページ]へのセクションの追加

ユーザーの役割に「ホームページのパーソナライズ]権限が含まれている場合、ユーザーは自分の「サンプルロットホームペ ージ]に、次のセクションの一部またはすべてを追加できます。

- 最近作成されたサンプルロット
- 最近変更されたサンプルロット
- 最近作成されたサンプルロット (個人)
- 最近変更されたサンプルロット (個人)
- その他のレポートセクション(企業の管理者は、レポートセクションを[サンプルロットホームページ]で表示可能にで きます)。

#### [サンプルロットホームページ]にセクションを追加するには

- **1** [サンプルロットホームページ]で、[レイアウトを編集]をクリックします。
- 2 [サンプルロットホームページレイアウト]ページで、矢印を使用してセクションを追加または削除し、ページのセクシ ョンを整理します。
- **3** [保存]をクリックします。

#### <span id="page-655-0"></span>関連トピック

サンプルロットの関連情報については、次のトピックを参照してください。

- サンプルロット (ページ [654\)](#page-653-0)
- サンプルロットのフィールド (ページ [656\)](#page-655-0)
- サンプルロットの管理 (ページ [656\)](#page-655-0)

# サンプルロットの管理

様々なレコードタイプに共通する作業手順については、次のトピックを参照してください。

- レコードの作成 (ページ [52\)](#page-51-0)
- レコードの詳細の更新 (ページ [102\)](#page-101-0)
- 選択したレコードへのレコードのリンク (ページ [104\)](#page-103-0)
- リストの使用 (ページ [111\)](#page-110-0)

注: 企業の管理者は、レコードタイプ、フィールド、リストのオプションの名前を変更するなど、様々な方法で Oracle CRM On Demand をカスタマイズできます。そのため、ユーザーに表示される情報と、オンラインヘルプで説明されている 標準的な情報は異なることがあります。

また、自分に割り当てられているアクセスレベルによっては、これらの手順の一部を実行できない可能性があります。

### 関連トピック

サンプルロットの関連情報については、次のトピックを参照してください。

- サンプルロット (ページ [654\)](#page-653-0)
- [サンプルロットホームページ]の使用 (ページ [654\)](#page-653-0)
- サンプルロットのフィールド (ページ [656\)](#page-655-0)

## サンプルロットのフィールド

[サンプルロット編集]ページでは、サンプルロットを追加したり、既存のサンプルロットの詳細を更新できます。[サンプ ルロット編集]ページには、サンプルロットに関するすべての情報が表示されます。

ヒント**:**[サンプルロットリスト]ページおよび[サンプルロット詳細]ページでサンプルロットを編集することもできます。 レコードの更新の詳細については、「レコードの詳細の更新 (ページ [102\)](#page-101-0)」を参照してください。

注: 企業の管理者は、レコードタイプ、フィールド、リストのオプションの名前を変更するなど、様々な方法で Oracle CRM On Demand をカスタマイズできます。そのため、ユーザーに表示される情報と、オンラインヘルプで説明されている 標準的な情報は異なることがあります。

次の表では、サンプルロットの一部のフィールドについて説明します。

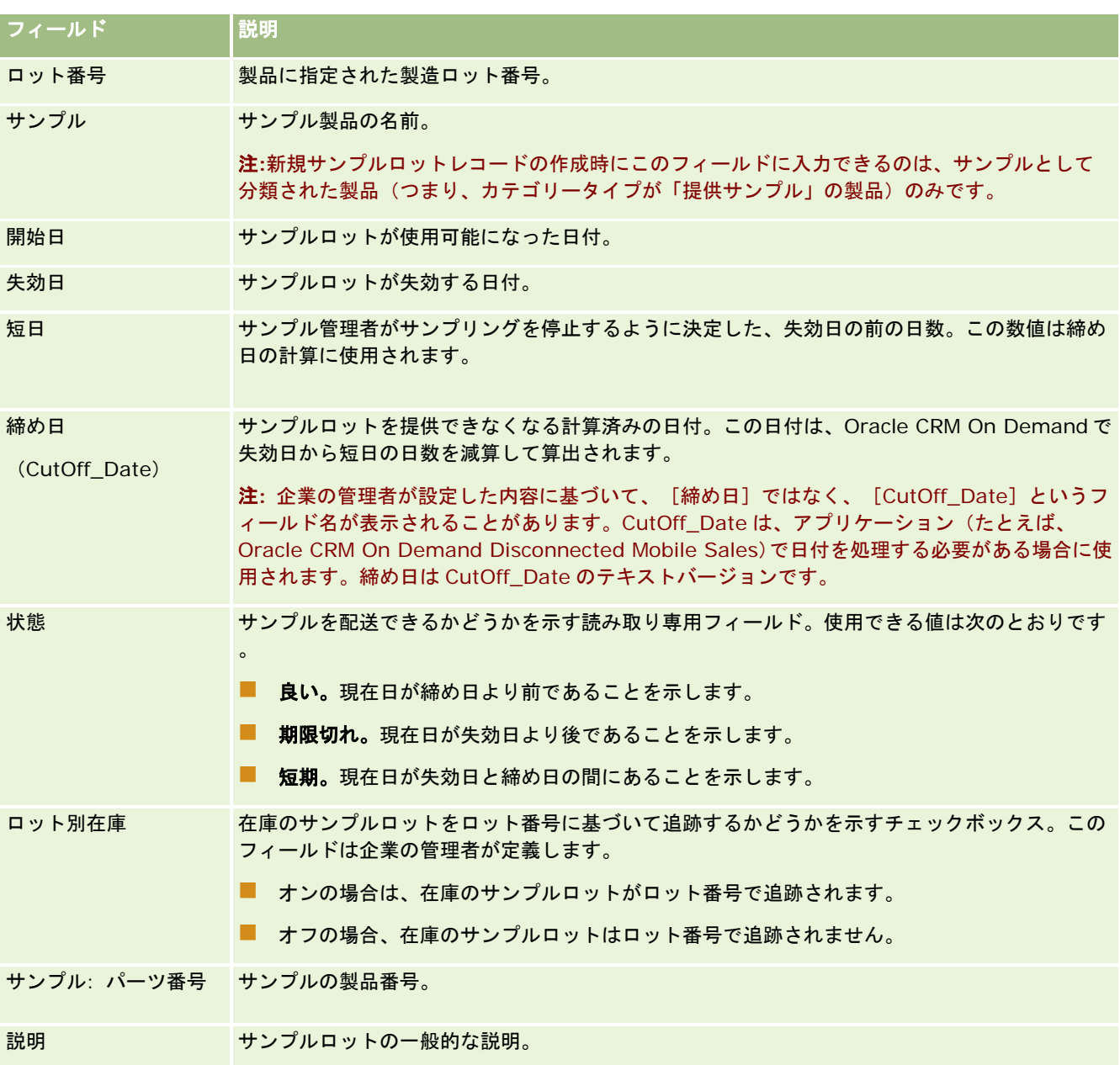

## 関連トピック

サンプルロットの関連情報については、次のトピックを参照してください。

- サンプルロット (ページ [654\)](#page-653-0)
- [サンプルロットホームページ]の使用 (ページ [654\)](#page-653-0)
- サンプルロットの管理 (ページ [656\)](#page-655-0)

# <span id="page-657-0"></span>サンプル免責条項

サンプル免責条項の各ページでは、企業の免責条項を作成、更新、および追跡します。セールス要員が、提供したサンプルに 対する署名を取得する際は、企業の免責条項が、確認のために医師に提示されます。

サンプル免責条項は、医師または他の医療の専門家に提供した製品サンプルについて、特定の副作用に関する責任は負わない こと、および法的責任の減免を記述したテキストです。各免責条項のテキスト表現は、製薬会社の法務専門家、マーケティン グ専門家、またはサンプルのコンプライアンス専門家(あるいは複数の専門家)が慎重に記述して承認します。Oracle CRM On Demand では、企業に対して常に有効なサンプル免責条項のテキストは 1 つのみです。

Oracle CRM On Demand では、2 つのタイプのサンプル免責条項がサポートされています。

- グローバル。グローバルサンプル免*責条項*には、企業インスタンスごとに1つの免責条項レコードが格納されています。 この免責条項は、サンプルとして提供されるすべての製品に適用され、製品サンプルの受取りを確認する署名取得時に表 示されます。有効なグローバルサンプル免責条項は常に 1 つのみです。このグローバルサンプル免責条項が Oracle CRM On Demand のデフォルトタイプです。
- **多言語***。多言語サンプル免責条項***には、複数の言語のサンプル免責条項テキストレコードが免責条項が該当する国ごとに** グループ分けされて格納されており、レコード数に制限はありません。各免責条項レコードは、関係コード(免責条項の 導出名を表す)を含むヘッダーセクション、タイプ、状態、言語、免責条項の国、およびその国で必要な翻訳済みの免責 条項テキストを含む言語固有の [関連免責条項] セクションで構成されています。これらのフィールドおよび [関連免責 条項]セクションの詳細については、「サンプル免責条項のフィールド (ページ [665\)](#page-664-0)」を参照してください。複数の多 言語サンプル免責条項セットを同時にアクティブにできます。多言語サンプル免責条項を使用する前に、企業の管理者は 、「*Configuration Guide for Oracle CRM On Demand Life Sciences Edition*」に説明されている特別なページレイ アウトを設定しておく必要があります。

一般的には、グローバル免責条項のみから始めて、必要に応じて多言語にカスタマイズしていきます。グローバルと多言語の 免責条項をハイブリッドで使用することも可能ですが、通常はどちらか一方を使用します。

注**:** 各企業の管理者が、ユーザーが使用できるタブを設定します。免責条項情報の追跡を担当しないユーザーの場合、[サン プル免責条項]タブは使用不可になっています。

# [サンプル免責条項ホームページ]の使用

サンプル免責条項の管理は、[サンプル免責条項ホームページ]から開始します。このページには、ユーザーに関連する情報 が表示されます。

注**:**企業の管理者は、[サンプル免責条項ホームページ]のレイアウトをカスタマイズできます。また、ユーザーの役割に[ホ ームページのパーソナライズ]権限が含まれている場合、そのページでセクションを追加または削除できます。

作業前の準備。サンプル免責条項を使用するには、ユーザーの役割に「基本サンプル操作の有効化]権限が含まれている必要 があります。

#### サンプル免責条項の作成

サンプル免責条項を作成するには、[最近変更されたサンプル免責条項]セクションの[新規]をクリックします。作成時は 、すべてのサンプル免責条項が[無効]の状態に設定されます。詳細については、「レコードの作成 (ページ [52\)](#page-51-0)」および「 サンプル免責条項のフィールド (ページ [665\)](#page-664-0)」を参照してください。

注**:** サンプル免責条項をコピーする際には、関連する子サンプル免責条項はコピーされませんが、サンプル免責条項を削除す る際には、関連する子サンプル免責条項レコードを含む免責条項全体が削除されます。

### サンプル免責条項リストの使用

[サンプル免責条項リスト]セクションには、多数のフィルター済みリストが表示されます。フィルター済みリストは、一度 に作業対象にするレコード数を制限するために使用するレコードのサブセットまたはグループです。 Oracle CRM On Demand には、標準のリストのセットがあらかじめ用意されています。標準のリストはすべて公開です。従業員とマネージ ャは別の条件に基づくリストを追加できます。

次の表では、サンプル免責条項の標準のリストについて説明します。

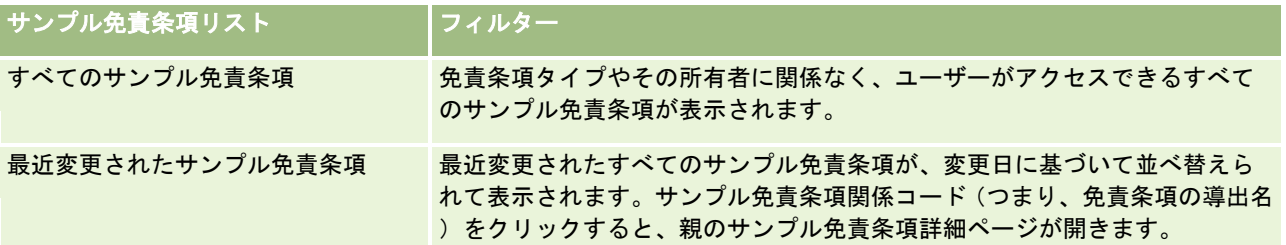

注**:** 多言語サンプル免責条項を表示するためなどの目的で、企業の管理者が追加のカスタマイズリストを設定してい る場合があります。カスタマイズリストおよびページレイアウトの詳細については、「*Configuration Guide for Oracle CRM On Demand Life Sciences Edition*」を参照してください。

リストを表示するには、リスト名をクリックします。

新しいリストを作成するには、[新規]をクリックします。リストの作成方法の詳細は、「リストの作成と編集 (ページ [118\)](#page-117-0) 」を参照してください。

使用可能なすべてのリストの確認、新しいリストの作成、または既存のリストの表示、編集、削除を行うには、[リスト管理 ]をクリックします。[リスト管理]ページには、Oracle CRM On Demand に付属している標準のリストも表示されます。 これらのリストは表示専用であるため、編集または削除することはできません。

## 最近のサンプル免責条項の表示

[最近変更されたサンプル免責条項]セクションには、最近変更されたサンプル免責条項が表示されます。

リストを展開するには、[リストを全表示]をクリックします。

#### [サンプル免責条項ホームページ]へのセクションの追加

ユーザーの役割に[ホームページのパーソナライズ]権限が含まれている場合、ユーザーは自分の[サンプル免責条項ホーム ページ]に、次のセクションの一部またはすべてを追加できます。

- 最近作成されたサンプル免責条項
- 最近変更されたサンプル免責条項
- その他のレポートセクション(企業の管理者は、レポートセクションを[サンプル免責条項ホームページ]で表示可能に できます)。

#### [サンプル免責条項ホームページ]にセクションを追加するには

**1** [サンプル免責条項ホームページ]で、[レイアウトを編集]をクリックします。

<span id="page-659-0"></span>**2** [サンプル免責条項ホームページレイアウト]ページで、矢印をクリックしてセクションを追加または削除し、ページの セクションを整理します。[保存]をクリックします。

#### 関連トピック

サンプル免責条項の関連情報については、次のトピックを参照してください。

- サンプル免責条項 (ページ [658\)](#page-657-0)
- サンプル免責条項の管理 (ページ [660\)](#page-659-0)
- サンプル免責条項のフィールド (ページ [665\)](#page-664-0)
- 関連免責条項のフィールド (ページ [667\)](#page-666-0)

# サンプル免責条項の管理

サンプル免責条項を管理する手順については、次のトピックを参照してください。

- グローバルサンプル免責条項の作成 (ページ [661\)](#page-660-0)
- 多言語サンプル免責条項の作成 (ページ [661\)](#page-660-0)
- 関連する免責条項のデフォルトとしてのマーキング (ページ [662\)](#page-661-0)
- サンプル免責条項の有効化 (ページ [662\)](#page-661-0)
- グローバル免責条項から多言語免責条項への変換 (ページ [664\)](#page-663-0)

様々なレコードタイプに共通する作業手順については、次のトピックを参照してください。

- レコードの作成 (ページ [52\)](#page-51-0)
- レコードの詳細の更新 (ページ [102\)](#page-101-0)
- 選択したレコードへのレコードのリンク (ページ [104\)](#page-103-0)
- リストの使用 (ページ [111\)](#page-110-0)

注: 企業の管理者は、レコードタイプ、フィールド、リストのオプションの名前を変更するなど、様々な方法で Oracle CRM On Demand をカスタマイズできます。そのため、ユーザーに表示される情報と、オンラインヘルプで説明されている 標準的な情報は異なることがあります。

また、自分に割り当てられているアクセスレベルによっては、これらの手順の一部を実行できない可能性があります。

### 関連トピック

- サンプル免責条項 (ページ [658\)](#page-657-0)
- [サンプル免責条項ホームページ]の使用 (ページ [658\)](#page-657-0)
- サンプル免責条項のフィールド (ページ [665\)](#page-664-0)
- 関連免責条項のフィールド (ページ [667\)](#page-666-0)

## <span id="page-660-0"></span>グローバルサンプル免責条項の作成

グローバルサンプル免責条項には、企業で使用するサンプル免責条項テキストインスタンスが含まれており、デフォルトで使 用できます。

作業前の準備。グローバルサンプル免責条項を作成するには、ユーザーの役割に[基本サンプル操作の有効化]権限が含まれ ている必要があります。

#### グローバルサンプル免責条項を作成する手順

- **1** [サンプル免責条項ホームページ]の[最近変更されたサンプル免責条項]セクションで[新規]をクリックします。
- **2** [主要免責条項情報]セクションのフィールドに入力します。

サンプル免責条項のフィールドの詳細については、「サンプル免責条項のフィールド (ページ [665\)](#page-664-0)」を参照してく ださい。

注**:** 免責条項レコードで[タイプ]フィールドを使用できる場合は、[グローバル]に設定されていることを確認し てください。

**3** サンプル免責条項レコードを保存します。

Oracle CRM On Demand では、状態が [無効]に設定された新規サンプル免責条項レコードが作成されます。

## 多言語サンプル免責条項の作成

多言語サンプル免責条項は、サンプル免責条項の関係コード(免責条項の導出名)、言語、および国などの情報を含むメイン ヘッダーセクションで構成されています。複数の関連免責条項レコードも含まれています。各レコードには、免責条項に該当 する言語の 1 つで免責条項テキストが格納されています。

作業前の準備。多言語サンプル免責条項を作成するには、ユーザーの役割に「基本サンプル操作の有効化]権限が含まれてい る必要があり、企業の管理者が多言語サンプル免責条項用のページレイアウトを設定している必要があります。

#### 多言語サンプル免責条項を作成する手順

**1** [サンプル免責条項ホームページ]の[最近変更された多言語サンプル免責条項]リストで[新規]をクリックします。

**2** [主要免責条項情報]セクションのフィールドに入力します。

注**:** 免責条項レコードで[タイプ]フィールドを使用できる場合は、[多言語]に設定されていることを確認してく ださい。

サンプル免責条項のフィールドの詳細については、「サンプル免責条項のフィールド (ページ [665\)](#page-664-0)」を参照してく ださい。

**3** サンプル免責条項レコードを保存します。

Oracle CRM On Demand では、状態が [無効]に設定された新規サンプル免責条項レコードが作成されます。

- <span id="page-661-0"></span>**4** サンプル免責条項の翻訳済み免責条項テキストを[関連免責条項]セクションに入力します。
	- **a** [サンプル免責条項詳細]ページの[関連免責条項]セクションで[新規]をクリックします。
	- **b** [関連免責条項]セクションのフィールドに入力します。

[関連免責条項]のフィールドの詳細については、「サンプル免責条項のフィールド (ページ [665\)](#page-664-0)」を参 照してください。

- **c** 関連免責条項レコードを保存します。
- **d** 必要に応じて、サンプル免責条項の追加の関連免責条項レコードを作成します。

## 関連する免責条項のデフォルトとしてのマーキング

多言語サンプル免責条項の場合は、1 つの関連免責条項をデフォルトとして選択する必要があります。デフォルトとしてマー クできるのは、1 つの関連免責条項のみです。

作業前の準備。多言語サンプル免責条項を作成するには、ユーザーの役割に[基本サンプル操作の有効化]権限が含まれてい る必要があります。

#### 関連免責条項をデフォルトとしてマークする手順は次のとおりです。

[サンプル免責条項詳細] ページで、[言語]フィールドの[ルックアップ]セレクタを使用してデフォルト言語を選択 します。

使用可能な言語は、[関連免責条項]の子レコードに指定されている言語から導出されます。

## サンプル免責条項の有効化

すべてのサンプル免責条項レコードは、作成された時点で[無効]の状態が自動的に割り当てられます。サンプル免責条項レ コードのすべてのテキストが定義され、社内の適切な部門で承認された場合は、サンプル免責条項を有効化できます。

#### サンプル免責条項に適用される制限事項

サンプル免責条項には、次の制限が適用されます。

- | 新規]または [コピー]をクリックして作成する新規免責条項は、 [アクティブにする] ボタンを押して有効にするま で、無効のままです。
- サンプル免責条項を有効にした後は、読取り専用になります。「サンプル免責条項リスト]ページにリストされている免 責条項の[コピー]リンクを使用すれば、有効な免責条項のみをコピーできます。サンプル免責条項にビジネスプロセス が設定されている場合は、[修正]および[削除]リンクをクリックするとエラーメッセージが表示されます。免責条項

が無効な場合は、[サンプル免責条項リスト]ページの編集およひ[削除]リンクが有効になります。新しい免責条項を 有効にすると、重複した免責条項が旧式になるので、重複した有効な免責条項は期限切れになります。

- 免責条項の状態を手動で更新することはできません。状態を手動で更新しようとすると、エラーメッセージが表示されま す。
- セールス要員、医師、およびその他の医療専門家は、署名キャプチャプロセス中に、現在有効なサンプル免責条項を表示 できます。

グローバルサンプル免責条項に適用される制限事項

次の制限が適用されます。

- 同時に有効なサンプル免責条項は1つのみです。
- 免責条項の [免責条項テキスト] フィールドには、内容を設定する必要があります。このフィールドが空の場合、免 責条項を有効にしようとするとエラーメッセージが表示されます。

#### 多言語サンプル免責条項に適用される制限事項

次の制限が適用されます。

- 免責条項を有効にする前に、少なくとも1つの子関連免責条項レコードおよび有効なデフォルト関連免責条項レコー ドをサンプル免責条項に含めておく必要があります。
- 複数の多言語免責条項セットを同時にアクティブにできます。有効にできる多言語免責条項の数に制限はありません 。ただし、国ごとに有効にできる多言語免責条項は 1 つのみです。
- デフォルトでグローバルになる新規サンプル免責条項を有効にしようとすると、複数の多言語サンプル免責条項を 1 つのグローバルサンプル免責条項で置き換えようとしているという警告が Oracle CRM On Demand によって表示 されます。このサンプル免責条項の有効化を続行すると、Oracle CRM On Demand によってすべての有効な免責 条項が期限切れにされます。
- 無効な免責条項に対して、デフォルトの関連免責条項レコードを削除すると、新しいデフォルト関連免責条項を選択 する必要があります。そうしない場合、免責条項を有効にする前にデフォルト言語を選択する必要があるというエラ ーメッセージが表示されます。
- 企業の管理者がサンプル免責条項用のビジネスプロセスを設定している場合は、次の制限が適用されます。
	- 有効または期限切れのサンプル免責条項の場合は、関連情報セクションが読取り専用になります。関連免責条項 を編集、削除、または作成しようとすると、Oracle CRM On Demand でエラーが発生します。
	- 期限切れまたは現在有効なサンプル免責条項またはその関連免責条項を変更または削除することはできません。 ただし、サンプル免責条項用のビジネスプロセスが設定されていない場合は、これらのレコードを編集できます 。

サンプル免責条項用のビジネスプロセスの設定方法については、「*Configuration Guide for Oracle CRM On Demand Life Sciences Edition*」を参照してください。

作業前の準備。サンプル免責条項を有効化するには、ユーザーの役割に[基本サンプル操作の有効化]権限が含まれている必 要があります。

#### <span id="page-663-0"></span>サンプル免責条項レコードを有効化するには

- <mark>1</mark> [サンプル免責条項リスト]ページで、有効にするサンプル免責条項レコードの関係コードをクリックします。状態が[ 無効]のサンプル免責条項レコードを選択する必要があります。
- **2** [サンプル免責条項詳細]ページで[アクティブにする]をクリックし、サンプル免責条項レコードを有効化します。

サンプル免責条項を有効化すると、次のように動作します。

- 新規に有効化されたサンプル免責条項の開始日、およびこれまで有効であったサンプル免責条項(ある場合)の終了 日が設定されます。
- 以前に有効だったサンプル免責条項の状態が「期限切れ】に設定され、それに従って関係コードが変更されます。
- 多言語サンプル免責条項の場合、関連免責条項セクションにリストされているすべての関連免責条項レコードが有効 になります。

## グローバル免責条項から多言語免責条項への変換

グローバルサンプル免責条項を現在使用していて、多言語サンプル免責条項を使用することに決定した場合は、次の手順を実 行する必要があります。

ヒント**:** 変換を始める前に、グローバル免責条項テキストが、外部の翻訳サービスを使用して企業に必要な言語に翻訳されて いることを確認し、関連免責条項テキストとして入力するために翻訳済み免責条項テキストを使用できることを確認してくだ さい。

注**:** この手順は、無効なグローバル免責条項のみに該当します。他の状態のグローバル免責条項の場合、ビジネスプロセスが 設定されているので、免責条項レコードを編集できません。

作業前の準備。多言語サンプル免責条項を作成するには、ユーザーの役割に[基本サンプル操作の有効化]権限が含まれてい る必要があり、企業の管理者が多言語サンプル免責条項用のページレイアウトを設定している必要があり、免責条項が無効で ある必要があります。通常は外部の翻訳サービスを利用して、すべての免責条項テキストをサンプル免責条項に必要な言語で 翻訳する必要があります。

#### グローバル免責条項を多言語免責条項に変換する手順

- **1** [最近変更されたグローバルサンプル免責条項]リストで、変換する有効なグローバル免責条項をクリックし、免責条項 を参照して確認します。
- **2** グローバルサンプル免責条項をコピーします。

コピーされた新規免責条項はデフォルトで無効になります。

**3** コピーしたグローバル免責条項を多言語免責条項レコードに変換するには、[タイプ]フィールドで[多言語]を選択し て、[国]セレクタで国を選択します。

注**:** このフィールドはデフォルトでは使用できないので、企業の管理者がこのフィールドをアクセス可能にする必要 があります。

**4** サンプル免責条項レコードを保存します。

Oracle CRM On Demand では、状態が [無効]に設定された新規サンプル免責条項レコードが作成されます。

- <span id="page-664-0"></span>**5** サンプル免責条項の翻訳済み免責条項テキストを[関連免責条項]セクションに入力します。
	- **a** [サンプル免責条項詳細]ページの[関連免責条項]セクションで[新規]をクリックします。
	- **b** [関連免責条項]セクションのフィールドに入力します。 関連免責条項のフィールドの詳細については、「サンプル免責条項のフィールド」を参照してください。
	- **c** 関連免責条項レコードを保存します。
	- **d** 必要に応じて、サンプル免責条項の追加の関連免責条項レコードを作成します。
- **6** 親サンプル免責条項レコードの[言語]セレクタでデフォルト言語を選択して、レコードを保存します。
- **7** 必要に応じて、追加のグローバル免責条項を多言語免責条項に変換します。

# サンプル免責条項のフィールド

[サンプル免責条項編集]ページでは、サンプル免責条項を追加したり、既存のサンプル免責条項の詳細を更新することがで きます。[サンプル免責条項編集]ページには、サンプル免責条項に関するすべての情報が表示されます。

ヒント**:**[サンプル免責条項リスト]ページおよび[サンプル免責条項詳細]ページでサンプル免責条項を編集することもでき ます。レコードの更新の詳細については、「レコードの詳細の更新 (ページ [102\)](#page-101-0)」を参照してください。

注: 企業の管理者は、レコードタイプ、フィールド、リストのオプションの名前を変更するなど、様々な方法で Oracle CRM On Demand をカスタマイズできます。そのため、ユーザーに表示される情報と、オンラインヘルプで説明されている 標準的な情報は異なることがあります。

次の表では、サンプル免責条項の一部のフィールドについて説明します。

# 主要免責情報

フィールド |説明

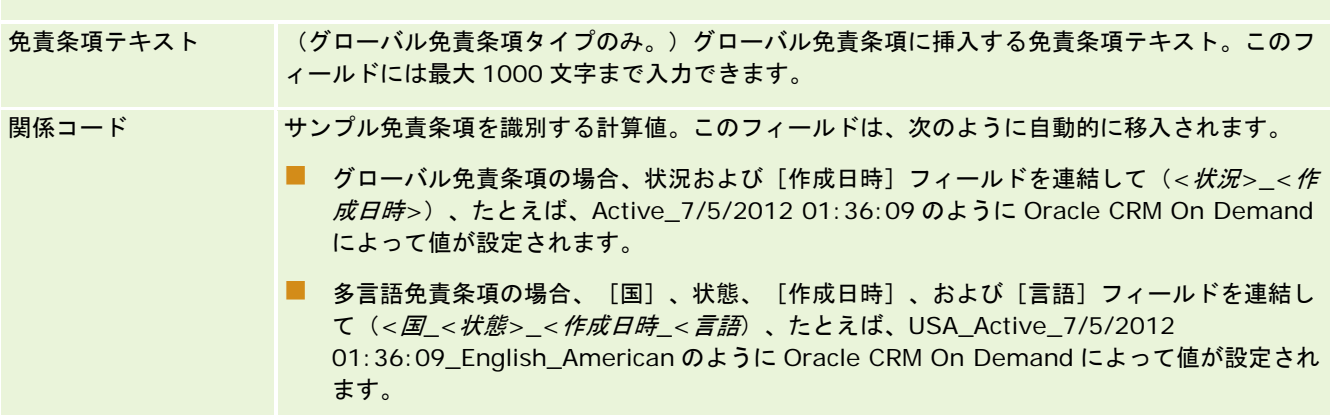

### ライフサイエンス

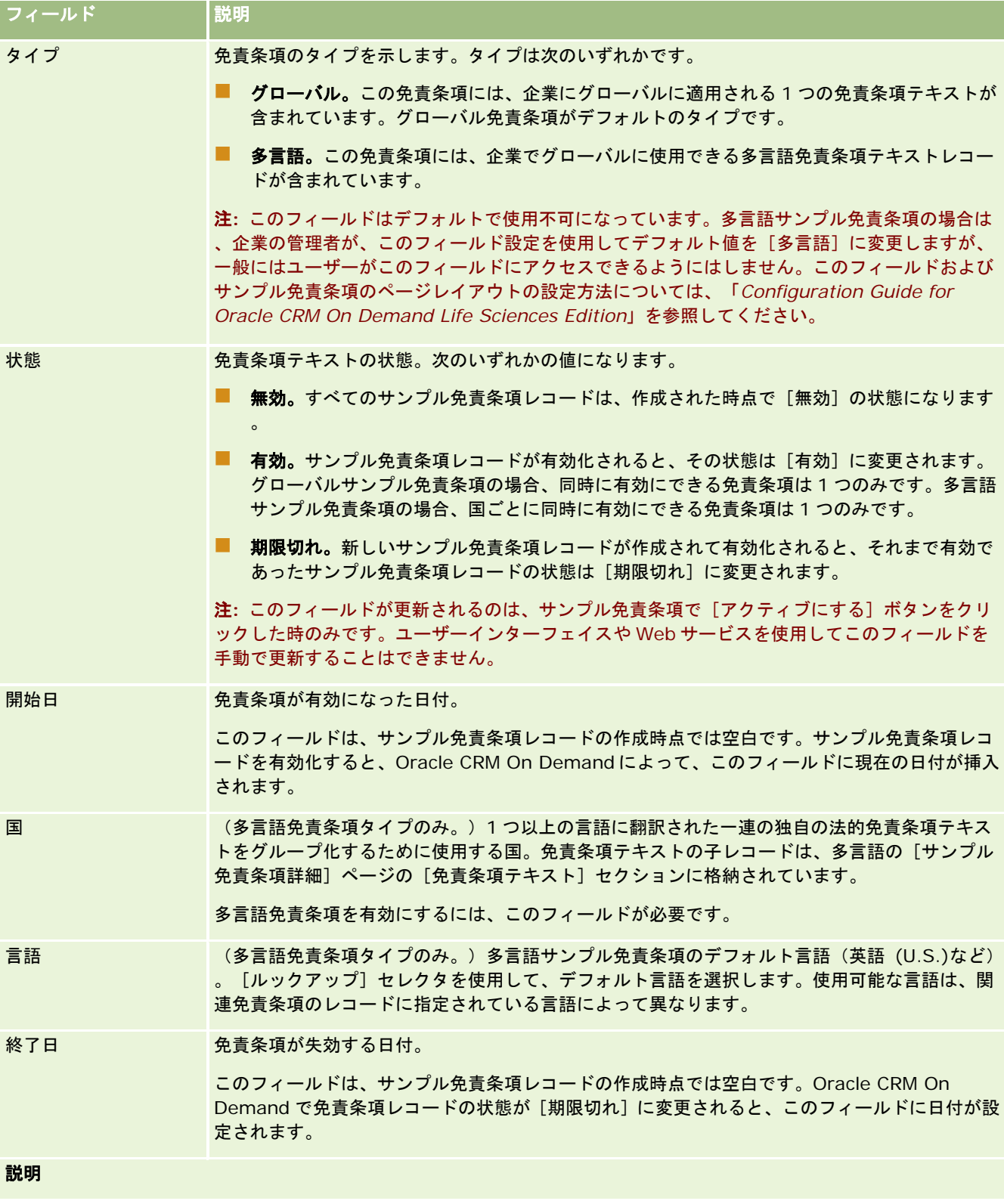

<span id="page-666-0"></span>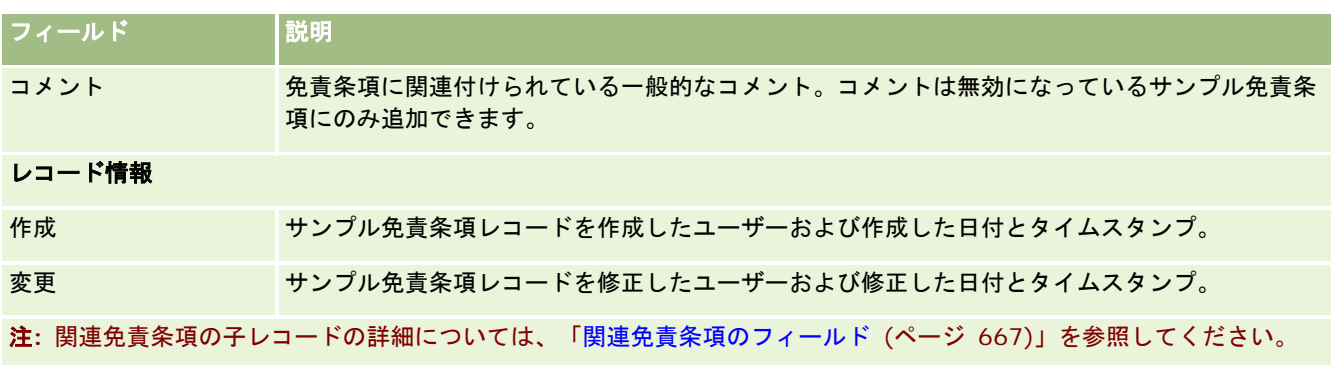

#### 関連情報

サンプル免責条項の関連情報については、次のトピックを参照してください。

- サンプル免責条項 (ページ [658\)](#page-657-0)
- [サンプル免責条項ホームページ]の使用 (ページ [658\)](#page-657-0)
- サンプル免責条項の管理 (ページ [660\)](#page-659-0)
- 関連免責条項のフィールド (ページ [667\)](#page-666-0)

## 関連免責条項のフィールド

[関連免責条項編集]ページでは、関連免責条項を作成したり、既存の関連免責条項の詳細を更新することができます。[関 連免責条項編集]ページには、関連免責条項に関するすべての情報が表示されます。関連免責条項は、サンプル免責条項の子 レコードです。

注: 関連免責条項は、多言語免責条項のみに該当します。

多言語サンプル免責条項の[関連免責条項]セクションには、特定の国に対する一連の関連免責条項が含まれています。関連 免責条項を変更すると、親のサンプル免責条項レコードの[変更日時]フィールドの値が更新されます。サンプル免責条項の ビジネスプロセスが設定されている場合、親レコードが有効になるまでは、新規関連免責条項を作成することも、既存の関連 免責条項を編集することもできます。この時点で、関連免責条項を含む免責条項全体が読取り専用になります。

注: 企業の管理者は、レコードタイプ、フィールド、リストのオプションの名前を変更するなど、様々な方法で Oracle CRM On Demand をカスタマイズできます。そのため、ユーザーに表示される情報と、オンラインヘルプで説明されている 標準的な情報は異なることがあります。

次の表では、関連免責条項の一部のフィールドについて説明します。

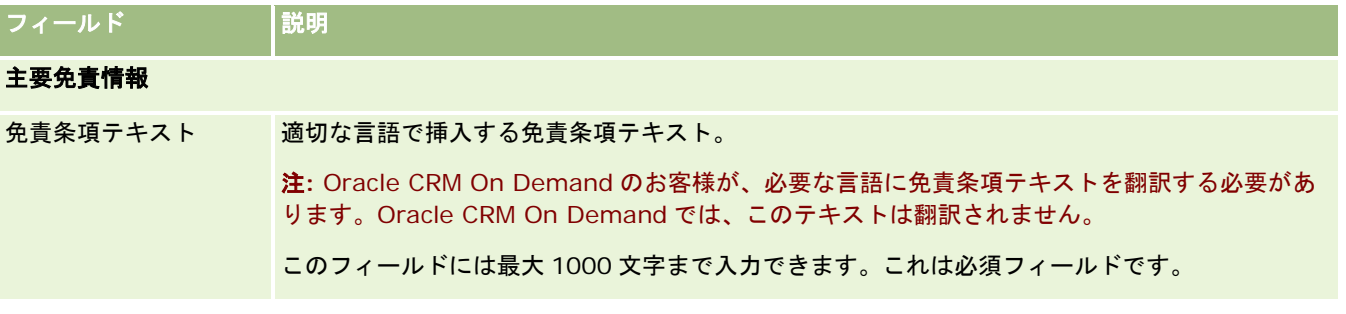

#### <span id="page-667-0"></span>ライフサイエンス

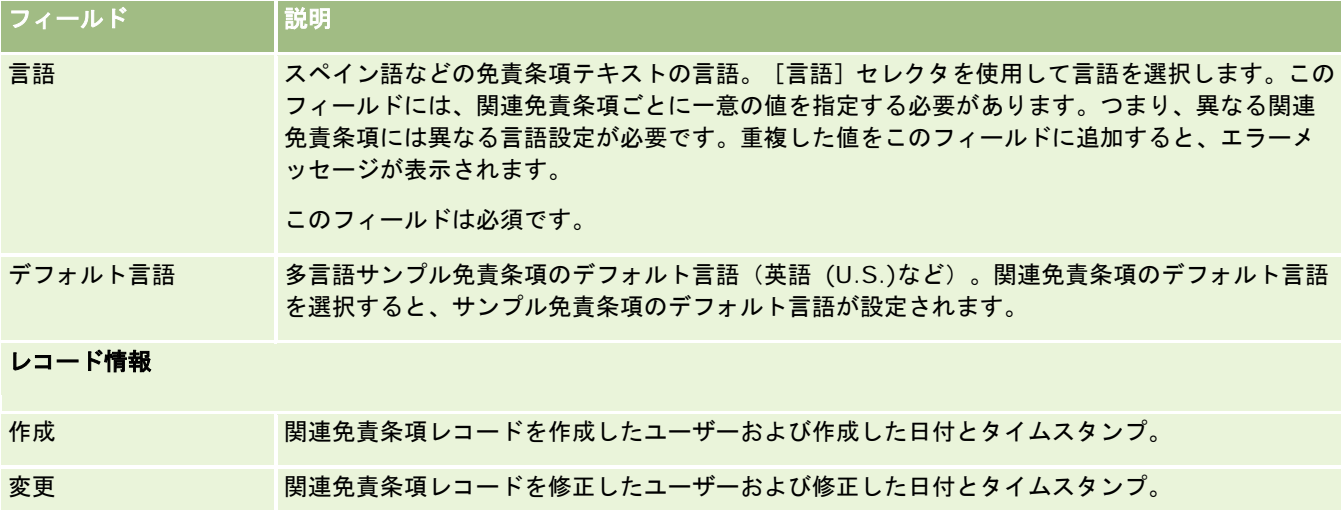

### 関連情報

サンプル免責条項の関連情報については、次のトピックを参照してください。

- サンプル免責条項 (ページ [658\)](#page-657-0)
- [サンプル免責条項ホームページ]の使用 (ページ [658\)](#page-657-0)
- サンプル免責条項の管理 (ページ [660\)](#page-659-0)
- サンプル免責条項のフィールド (ページ [665\)](#page-664-0)

# サンプルリクエスト

サンプルリクエストのページを使用して、製品サンプルに対するリクエストの作成、更新、および管理を、製薬のセールス要 員が医師に製品サンプルを渡す場合などのセールスコール中に行います。

サンプルリクエストとは、医師や他の医療提供者の代わりにセールス要員が製品サンプルを注文するメカニズムのことです。 サンプルリクエストには、1 つ以上のサンプルリクエスト項目が含まれており、各サンプルリクエスト項目は、リクエストさ れた製品サンプルを表しています。

サンプルリクエストは署名が必要なコール活動の一部であり、コール活動ロック内にサンプルリクエストが含まれているため 、Oracle CRM On Demand プロセス管理で、サンプルリクエストがサポートされています。サンプルリクエストには、サ ンプルリクエスト項目のロックを許可する独自のルールがあります。プロセス管理の詳細については、「プロセス管理機能」 を参照してください。サンプルリクエストのロックルールの設定方法の推奨事項については、「*Configuration Guide for Oracle CRM On Demand Life Sciences Edition*」を参照してください。

## サンプルリクエストの要件

サンプルリクエストは次の要件を満たしている必要があります。そうでない場合は、作成した後に提出できません。

**668** Oracle CRM On Demand オンラインヘルプ リリース33 ■ サンプルリクエストには、有効な住所が設定された担当者が必要です。

2016 年 10 月版

- <span id="page-668-0"></span>■ サンプルリクエストには、正の数が表示された少なくとも1つのサンプルリクエスト明細項目が必要です。
- レコードロックが実行されるように、「*Configuration Guide for Oracle CRM On Demand Life Sciences Edition*」 の説明に従ってサンプルリクエストのプロセス管理を設定しておく必要があります。

### サンプルリクエストの制限

サンプルリクエストには、次の制限があります。

- 1つのコール(つまり、取引先コール、担当者コール、または出席者コール)に許可されるサンプルリクエストは1つの みです。
- サンプルリクエストが [署名] に設定された後に編集できるフィールドは [状態] フィールドのみです。
- サンプルリクエストレコードをロックする場合、管理者は、[状態]フィールドを除くすべてのサンプルリクエスト項目 フィールドをロックするフィールドレベルのプロセス管理ルールを設定する必要があります。[状態]フィールドは、[ 署名]から[無効]、または[署名]から[承認]、[バックオーダー済み]、[配送済み]に変更できます。状態にお けるこれらの変更を追跡するには、状態におけるこれらの変更をOracle CRM On Demand Life Sciences Editionに取 り込むプロセスを設定するよう管理者に依頼します。プロセスのロックの設定方法は、「*Configuration Guide for Oracle CRM On Demand Life Sciences Edition*」を参照してください。

#### コールへのサンプルリクエスト情報のリンクについて

リリース 22 より前の Oracle CRM On Demand リリースでは、Web サービスまたはインポート機能を使用してサンプルリ クエスト項目レコードを挿入するときに、サンプルリクエスト項目に関連付けられている親サンプルリクエストレコードは不 要でした。しかし、リリース 22 以降では、Web サービスまたはインポート機能を使用してサンプルリクエスト項目レコード を挿入するときに、サンプルリクエスト項目のコンテキストを提供するため、親のサンプルリクエスト ID を指定する必要が あります。Oracle CRM On Demand ユーザーインターフェイスでは、サンプルリクエスト項目は、コールのコンテキスト の親サンプルリクエストからのみ作成できます。また、サンプルリクエスト項目を Web サービスまたはインポート機能を使 用して挿入または更新するときに、製品ブロックルールは無視されます。

注**:** 各企業の管理者が、ユーザーが使用できるタブを設定します。サンプルリクエスト情報の追跡を担当しないユーザーの場 合は、[サンプルリクエスト]タブが設定から除外されている場合があります。

# [サンプルリクエストホームページ]の使用

サンプルリクエストレコードの管理は、[サンプルリクエストホームページ]から開始します。

注**:** 企業の管理者は、[サンプルリクエストホームページ]のレイアウトをカスタマイズできます。また、ユーザーの役割に [ホームページのパーソナライズ]権限が含まれている場合は、ページにセクションを追加したり、ページからセクションを 削除できます。

作業前の準備。サンプルリクエストを使用するには、ユーザーの役割に[基本サンプル操作の有効化]権限が含まれている必 要があります。

#### サンプルリクエストの作成

新しいサンプルリクエストを作成するには、[最近変更されたサンプルリクエスト]セクションの[新規]ボタンをクリック します。詳細については、「レコードの作成 (ページ [52\)](#page-51-0)」および「サンプルリクエストのフィールド (ページ [671\)](#page-670-0)」を参 照してください。

#### サンプルリクエストリストの使用

[サンプルリクエストリスト]のセクションには、多数のフィルター済みリストが表示されます。フィルター済みリストは、 一度に作業対象にするレコード数を制限するために使用するレコードのサブセットまたはグループです。 Oracle CRM On Demand には、標準のリストのセットがあらかじめ用意されています。標準のリストはすべて公開です。従業員とマネージ ャは別の条件に基づくリストを追加できます。

次の表では、サンプルリクエストの標準のリストについて説明します。

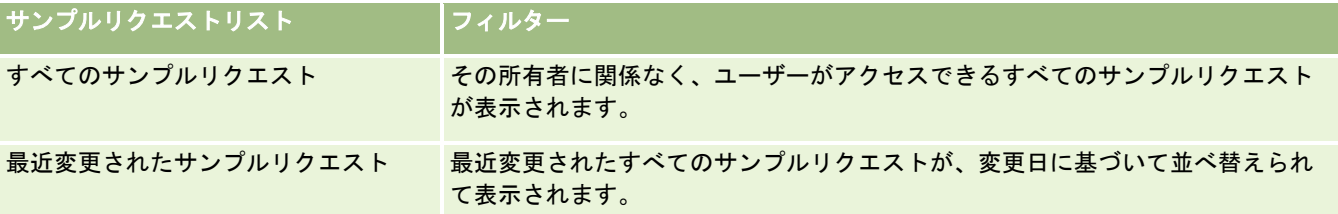

リストを表示するには、リスト名をクリックします。

新しいリストを作成するには、[新規]をクリックします。リストの作成方法の詳細は、「リストの作成と編集 (ページ [118\)](#page-117-0) 」を参照してください。

使用可能なすべてのリストの確認、新しいリストの作成、または既存のリストの表示、編集、削除を行うには、[リスト管理 ]をクリックします。[リスト管理]ページには、Oracle CRM On Demand に付属している標準のリストも表示されます。 これらのリストは表示専用であるため、編集または削除することはできません。

#### 最近のサンプルリクエストの表示

「最近変更されたサンプルリクエスト」セクションには、最近表示したサンプルリクエストが表示されます。

リストを展開するには、[リストを全表示]をクリックします。

#### [サンプルリクエストホームページ]へのセクションの追加

ユーザーの役割に「ホームページのパーソナライズ]権限が含まれている場合、ユーザーは自分の「サンプルリクエストホー ムページ]に、次のセクションの一部またはすべてを追加できます。

- 最近作成されたサンプルリクエスト
- 最近変更されたサンプルリクエスト
- 最近作成されたサンプルリクエスト (個人)
- 最近変更されたサンプルリクエスト (個人)
- その他のレポートセクション(企業の管理者は、レポートセクションを[サンプルリクエストホームページ]で表示可能 にできます。)

#### [サンプルリクエストホームページ]にセクションを追加する手順

- **1** [サンプルリクエストホームページ]で、[レイアウトを編集]をクリックします。
- **2** [サンプルリクエストホームページレイアウト]ページで、矢印をクリックしてセクションを追加または削除し、ページ のセクションを整理します。[保存]をクリックします。

### <span id="page-670-0"></span>関連トピック

サンプルリクエストの関連情報については、次のトピックを参照してください。

- サンプルリクエスト (ページ [668\)](#page-667-0)
- サンプルリクエストのフィールド (ページ [671\)](#page-670-0)
- サンプルリクエストの管理 (ページ [671\)](#page-670-0)
- サンプルリクエストのフィールド値の自動入力について (ページ [673\)](#page-672-0)
- コールへのサンプルリクエスト情報のリンク (ページ [628\)](#page-627-0)

# サンプルリクエストの管理

様々なレコードタイプに共通する作業手順については、次のトピックを参照してください。

- レコードの作成 (ページ [52\)](#page-51-0)
- レコードの詳細の更新 (ページ [102\)](#page-101-0)
- 選択したレコードへのレコードのリンク (ページ [104\)](#page-103-0)
- リストの使用 (ページ [111\)](#page-110-0)
- レコードの監査証跡の表示 (ページ [162\)](#page-161-0)
- レコードの共有(チーム) (ページ [133\)](#page-132-0)

注: 企業の管理者は、レコードタイプ、フィールド、リストのオプションの名前を変更するなど、様々な方法で Oracle CRM On Demand をカスタマイズできます。そのため、ユーザーに表示される情報と、オンラインヘルプで説明されている 標準的な情報は異なることがあります。

また、自分に割り当てられているアクセスレベルによっては、これらの手順の一部を実行できない可能性があります。

# サンプルリクエストのフィールド

[サンプルリクエスト編集]ページでは、サンプルリクエストを追加したり、既存のサンプルリクエストの情報を更新できま す。[サンプルリクエスト編集]ページには、サンプルリクエストに関するすべての情報が表示されます。

ヒント**:** [サンプルリクエストリスト]ページと[サンプルリクエスト詳細]ページのサンプルリクエストも編集することが できます。レコードの更新方法の詳細は、「レコードの詳細の更新 (ページ [102\)](#page-101-0)」を参照してください。

注: 企業の管理者は、レコードタイプ、フィールド、リストのオプションの名前を変更するなど、様々な方法で Oracle CRM On Demand をカスタマイズできます。そのため、ユーザーに表示される情報と、オンラインヘルプで説明されている 標準的な情報は異なることがあります。

次の表では、サンプルリクエストの一部のフィールドについて説明します。

### フィールド |説明

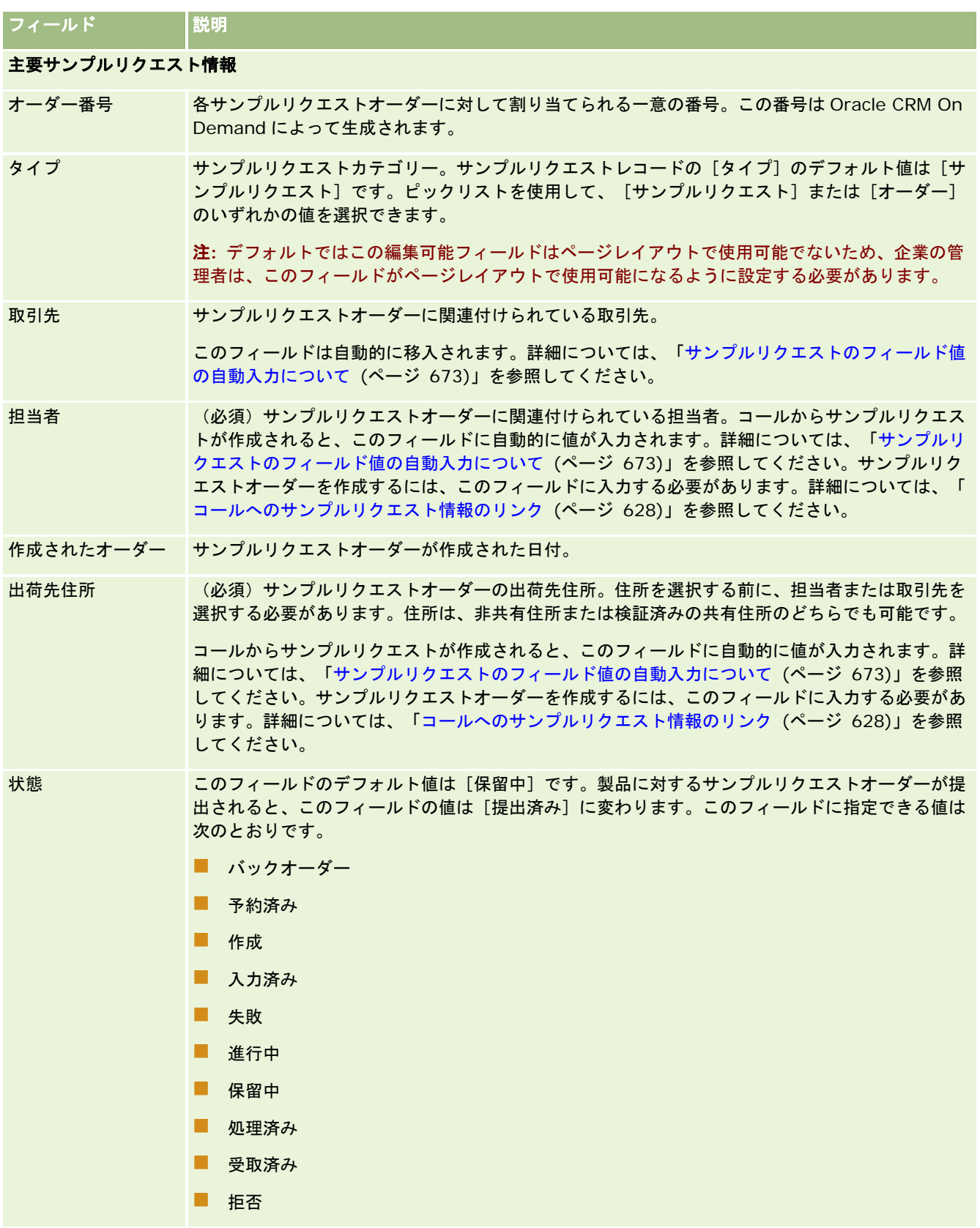

<span id="page-672-0"></span>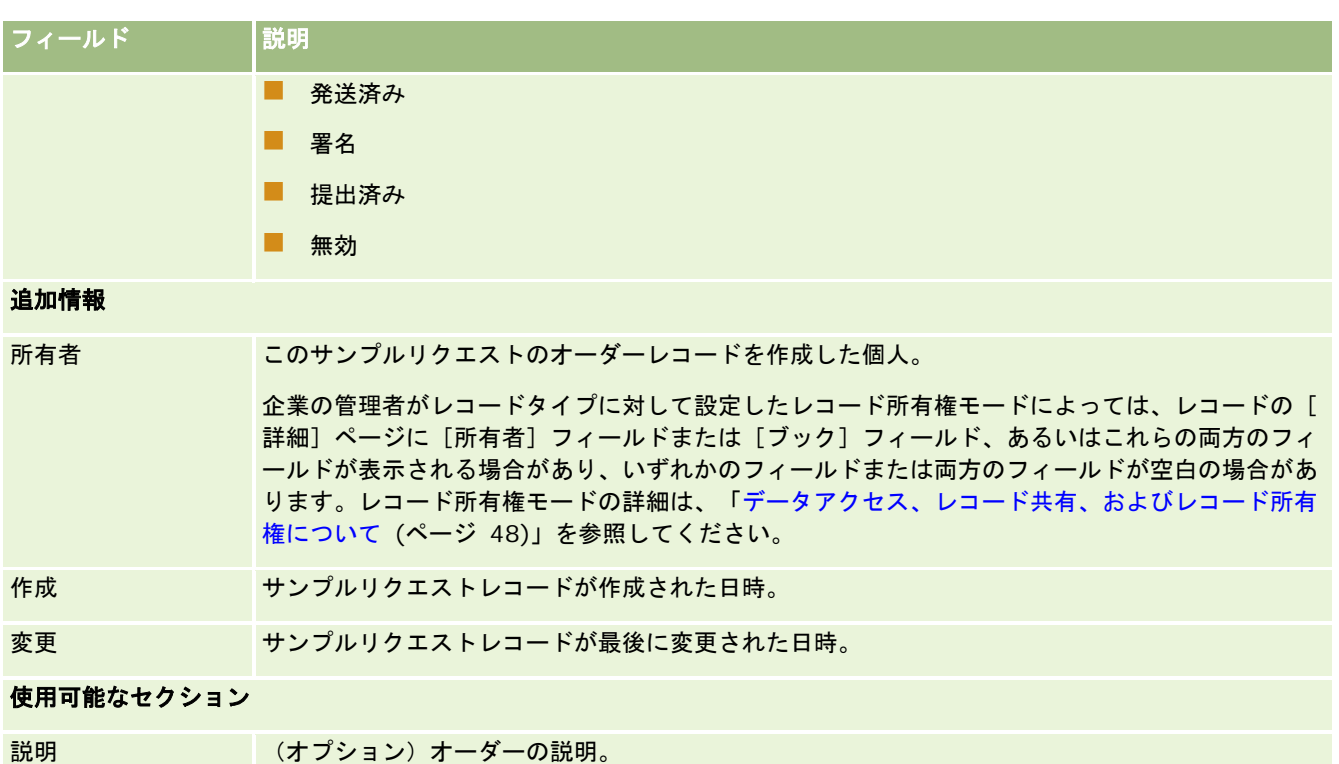

#### 関連情報

サンプルリクエストの関連情報については、次のトピックを参照してください。

- サンプルリクエスト (ページ [668\)](#page-667-0)
- サンプルリクエストホームページの使用 (参照 "[\[サンプルリクエストホームページ\]の使用](#page-668-0)" ページ [669\)](#page-668-0)
- サンプルリクエストの管理 (ページ [671\)](#page-670-0)
- サンプルリクエストのフィールド値の自動入力について (ページ [673\)](#page-672-0)
- コールへのサンプルリクエスト情報のリンク (ページ [628\)](#page-627-0)

## サンプルリクエストのフィールド値の自動入力について

Oracle CRM On Demand では、取引先コールまたは担当者コールからサンプルリクエストを作成すると、[取引先]、[担 当者]、[出荷先住所]フィールドの値が自動的に入力されます。

注**:** 次の場合は、[ルックアップ]アイコンを使用して、Oracle CRM On Demand が選択する値を上書きできます。

取引先コールからサンプルリクエストを作成する場合は、次のフィールドの値が Oracle CRM On Demand によって次のよ うに入力されます。

- 取引先。Oracle CRM On Demand では、親の取引先コールの取引先名がこのフィールドに入力されます。
- 担当者。Oracle CRM On Demand では、親の取引先コールの担当者名がこのフィールドに入力されます。

親の取引先コールに担当者名がない場合、Oracle CRM On Demand では、取引先のプライマリ担当者がこのフィ ールドに入力されます。取引先にプライマリ担当者が存在しない場合に、レコードを保存しようとすると、Oracle CRM On Demand によってエラーメッセージが表示されます。

■ 出荷先住所。Oracle CRM On Demand では、親の取引先コールの担当者のプライマリ住所がこのフィールドに入力さ れます。

親の取引先コールに担当者のプライマリ住所がない場合、Oracle CRM On Demand では、取引先の出荷先住所が このフィールドに入力されます。取引先の出荷先住所がない場合、Oracle CRM On Demand では、このフィール ドが空のままになります。ただし、このレコードを保存しようとすると、Oracle CRM On Demand によってエラ ーメッセージが表示されます。

担当者コールまたは出席者コールからサンプルリクエストを作成する場合は、次のフィールドの値が Oracle CRM On Demand によって次のように入力されます。

■ 取引先。Oracle CRM On Demand では、親の担当者コールまたは出席者コールの取引先名がこのフィールドに入力さ れます。

親の担当者コールまたは出席者コールに取引先がない場合、Oracle CRM On Demand では、担当者のプライマリ 取引先がこのフィールドに入力されます。担当者にプライマリ取引先がない場合、Oracle CRM On Demand では 、取引先フィールドが空のままになります。

- 担当者。Oracle CRM On Demand では、親の担当者コールまたは出席者コールの担当者名がこのフィールドに入力さ れます。
- 出荷先住所。Oracle CRM On Demand では、親の担当者コールまたは出席者コールの担当者のプライマリ住所がこの フィールドに入力されます。

親の担当者コールまたは出席者コールに担当者のプライマリ住所がない場合、Oracle CRM On Demand では、取 引先の出荷先住所がこのフィールドに入力されます。取引先の出荷先住所がない場合、Oracle CRM On Demand では、このフィールドが空のままになります。ただし、このレコードを保存しようとすると、Oracle CRM On Demand によってエラーメッセージが表示されます。

# パーソナライズコンテンツ配信

このトピックでは、Oracle CRM On Demand Life Sciences Edition で使用できるパーソナライズコンテンツ配信(PCD) 機能について説明します。

## パーソナライズコンテンツ配信について

パーソナライズコンテンツ配信(PCD)は、Oracle のクローズドループ型マーケティングの Electronic Detailing プレゼン テーション用のソリューションです。PCD を使用すると、セールス組織およびマーケティング組織は、デジタルコンテンツ の管理、メッセージプランの作成、およびこれらのメッセージプランのフィールドセールス要員への配布を実行できます。ま た、セールス組織は、クローズドループ型分析のためにマーケティング組織に戻される顧客応答基準を自動的に取得しながら 、顧客に合わせて調整したプレゼンテーションを実施できます。PCD は、プレゼンテーションの実施および顧客応答基準の 取得に必要です。

#### **PCD** を使用するシナリオ

Oracle CRM On Demand PCD では、次の操作を実行できます。

- <span id="page-674-0"></span>■ デジタルコンテンツの管理
- メッセージプランの管理
- メッセージプランに対する顧客応答の保存

Oracle CRM On Demand PCD ソリューションの対象ユーザーは、製品マネージャ、営業オペレーションマネージャ、およ びセールス要員が使用する付随コンテンツを開発する他のユーザーです。

次のシナリオでは、PCD 機能の使用目的の概要を示します。

**1** デジタルコンテンツの管理

デジタルコンテンツ (グラフィックファイル)は、最初に解決策レコードに添付されます。PCD では様々なグラフィ ックフォーマットがサポートされますが、最も一般的なフォーマットは、豊富なメディアプレゼンテーションが可能 な SWF ファイルです。対応するサムネイルイメージ(通常は PNG、GIF、または JPG ファイル)も、サイズの大き いメディアファイルの圧縮グラフィック表現用に、同じ解決策レコードに添付されます。解決策レコードには、失効 日、マーケティング承認および法務承認を受けているかどうかなど、添付ファイルに関するメタデータのフィールド が含まれています。

解決策レコードの設定方法については、「解決策 (ページ [409\)](#page-408-0)」を参照してください。

**2** メッセージプランの管理

グラフィックファイルを解決策レコードに添付した後は、メッセージプランを作成します。メッセージプランは、セ ールスメッセージを伝えるために配置されたメディアファイルの集合で構成されています。ユーザーは、メッセージ プランを構成する一連のメッセージプラン項目を指定します。各メッセージプラン項目は、解決策レコードとその関 連デジタルコンテンツに対応しており、関連するメディアファイルも含まれています。これらのファイルは、プレゼ ンタが特定のトピックの詳細説明に使用できます。解決策レコードは、複数のメッセージプランに使用できるデジタ ルメディアファイルで構成されますが、メッセージプラン項目は、特定のメッセージプランに対するメディアファイ ルの使用に固有のメタデータとともに、特定の解決策メディアファイルの一意のインスタンスを表します。

メッセージプランとその関連レコードの設定方法については、「メッセージプラン (ページ [675\)](#page-674-0)」、「メッセージ プラン項目 (ページ [683\)](#page-682-0)」、および「メッセージプラン項目関係 (ページ [689\)](#page-688-0)」を参照してください。

**3** メッセージプランに対する顧客応答の保存

メッセージプランは、Oracle CRM On Demand の外部のアプリケーションに配信されます。Oracle CRM On Demand は、外部アプリケーションから参加者のフィードバックを受信し、この情報を保存します。このようなフ ィードバックは、メッセージプランの配信内に一定期間保存され、定義済みの応答に関連付けることもできます。

メッセージ応答の設定方法については、「メッセージ応答の調整 (ページ [203\)](#page-202-0)」を参照してください。

# メッセージプラン

メッセージプランの各ページを使用して、メッセージプランを作成、更新、および追跡します。

メッセージプランは、PCまたはタブレットPCを使用して実施されるプレゼンテーションです。セールスユーザーは、メッセ ージプランを使用して製品について説明し、顧客フィードバックを追跡します。メッセージプランの各ページで、対象製品、 メッセージプランの失効日、その他のパラメータなど、メッセージプランの様々な属性を取得します。

<span id="page-675-0"></span>メッセージプランは、ブランドマネージャ、プロダクトマネージャ、および営業オペレーションマネージャが作成します。メ ッセージプランは、セールスユーザーが企業の法的ガイドラインおよびマーケティングガイドラインに従ったプレゼンテーシ ョンを実施できるように、一連の明確なコンテンツで構成されます。

メッセージプランには、多数のスライドで構成される従来のプレゼンテーションのように、多数のメッセージプラン項目が特 定の順序で含まれる場合があります。または、メッセージプランは、特定のメッセージを伝達する 1 つのスライドの場合もあ ります。活動を作成するとき、セールス要員はセールスコール、タスク、アポイントなどの活動に対して推奨されるメッセー ジプランを確認し、推奨事項を把握できます。メッセージプランの推奨事項は、メッセージプランと、セールスコール、タス クまたはアポイントとの間のセグメント一致および目的の関連付けに基づきます。詳細は、「活動に対して推奨されるメッセ ージプランの確認 (ページ [679\)](#page-678-0)」を参照してください。

注:ユーザーがどのタブを使用できるかを設定するのは、各企業の管理者です。メッセージプラン情報の管理を担当しないユ ーザーの場合、[メッセージプラン]タブは使用不可になっています。メッセージプランの各ページを使用するには、[パー ソナライズコンテンツ配信の管理]権限を含むユーザー役割が割り当てられている必要があります。

# [メッセージプランホームページ]の使用

メッセージプランレコードの管理は、[メッセージプランホームページ]から開始します。このページにはいくつかのセクシ ョンがあり、ユーザーに関連する関係者情報が表示されます。

注**:**企業の管理者は、[メッセージプランホームページ]のレイアウトをカスタマイズできます。ユーザーの役割に[ホームペ ージのパーソナライズ]権限が含まれている場合、ページにセクションを追加したり、ページからセクションを削除すること ができます。

### メッセージプランの作成

新規のメッセージプランを作成するには、[最近変更されたメッセージプラン]セクションの[新規]ボタンをクリックしま す。詳細については、「レコードの作成 (ページ [52\)](#page-51-0)」および「メッセージプランのフィールド (ページ [680\)](#page-679-0)」を参照して ください。

#### メッセージプランリストの使用

[メッセージプランリスト]セクションには、多数のフィルター済みリストが表示されます。フィルター済みリストは、一度 に作業対象にするレコード数を制限するために使用するレコードのサブセットまたはグループです。

次の表では、メッセージプランの標準のリストについて説明します。

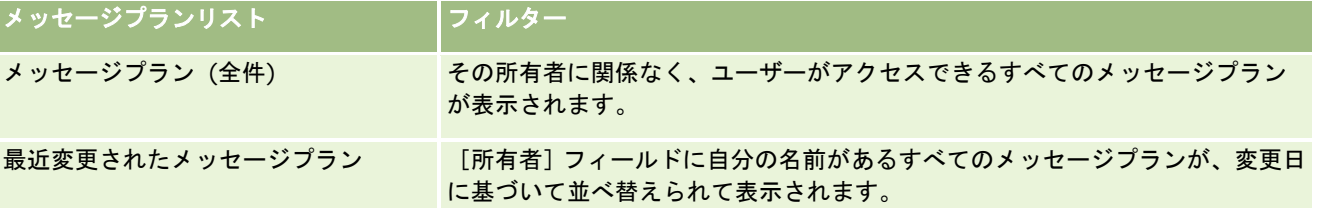

リストを表示するには、リスト名をクリックします。

新しいリストを作成するには、[新規]をクリックします。リストの作成方法の詳細は、「リストの作成と編集 (ページ [118\)](#page-117-0) 」を参照してください。

<span id="page-676-0"></span>使用可能なすべてのリストの確認、新しいリストの作成、または既存のリストの表示、編集、削除を行うには、[リスト管理 ]をクリックします。[リスト管理]ページには、Oracle CRM On Demand に付属している標準のリストも表示されます。 これらのリストは表示専用であるため、編集または削除することはできません。

#### 最近のメッセージプランの表示

[最近変更されたメッセージプラン]セクションには、最近変更したメッセージプランが表示されます。

リストを展開するには、[リストを全表示]リンクをクリックします。

#### [メッセージプランホームページ]へのセクションの追加

ユーザーの役割に[ホームページのパーソナライズ]権限が含まれている場合、ユーザーは自分の[メッセージプランホーム ページ]に、次のセクションの一部またはすべてを追加できます。

- 最近作成されたメッセージプラン
- 最近変更されたメッセージプラン
- 最近作成されたメッセージプラン (個人)
- 最近変更されたメッセージプラン (個人)
- その他のレポートセクション(企業の管理者は、レポートセクションを [メッセージプランホームページ]で表示可能に できます)。

#### [メッセージプランホームページ]にセクションを追加するには

- **1** [メッセージプランホームページ]で、[レイアウトを編集]をクリックします。
- **2** [メッセージプランホームページレイアウト]ページで、矢印をクリックしてセクションを追加または削除し、ページの セクションを整理します。次に[保存]をクリックします。

# メッセージプランの管理

メッセージプランを管理する手順については、次のトピックを参照してください。

- メッセージプランへのブックの追加 (ページ [678\)](#page-677-0)
- メッセージプラン項目の追加 (ページ [678\)](#page-677-0)
- 活動に対して推奨されるメッセージプランの確認 (ページ [679\)](#page-678-0)
- メッセージプランからのメッセージ応答の作成 (ページ [680\)](#page-679-0)
- 様々なレコードタイプに共通する作業手順については、次のトピックを参照してください。
- レコードの作成 (ページ [52\)](#page-51-0)
- レコードの詳細の更新 (ページ [102\)](#page-101-0)
- 選択したレコードへのレコードのリンク (ページ [104\)](#page-103-0)

<span id="page-677-0"></span>■ リストの使用 (ページ [111\)](#page-110-0)

注:メッセージプラン機能は、Oracle CRM On Demand の標準エディションの一部ではないため、企業で使用できない場 合があります。

注: 企業の管理者は、レコードタイプ、フィールド、リストのオプションの名前を変更するなど、様々な方法で Oracle CRM On Demand をカスタマイズできます。そのため、ユーザーに表示される情報と、オンラインヘルプで説明されている 標準的な情報は異なることがあります。

また、自分に割り当てられているアクセスレベルによっては、これらの手順の一部を実行できない可能性があります。

#### 関連トピック

メッセージプランの関連情報については、次のトピックを参照してください。

- メッセージプラン (ページ [675\)](#page-674-0)
- [メッセージプランホームページ]の使用 (ページ [676\)](#page-675-0)
- メッセージプランのフィールド (ページ [680\)](#page-679-0)

注**:**メッセージプランの各ページを使用するには、ユーザーの役割に[パーソナライズコンテンツ配信の管理]権限が含まれて いる必要があります。

## メッセージプランへのブックの追加

メッセージプランにブックを追加するには、次の手順を使用します。メッセージプランに追加したブックは、変更または削除 できます。この手順では、ブックが[メッセージプラン詳細]ページに関連項目として表示されることを前提としています。 関連項目の表示方法の詳細は、「関連項目レイアウトのカスタマイズ」を参照してください。

#### メッセージプランにブックを追加するには

- 1 [メッセージプランリスト]ページで、目的のメッセージプランを開きます。
- **2** [メッセージプラン詳細]ページで、そのページの[ブック]セクションにある[追加]をクリックします。
- **3** ブックセレクタで、メッセージプランに追加するブックを選択し、[OK]をクリックします。 ブックの詳細は、「ブックの管理」を参照してください。

## メッセージプラン項目の追加

メッセージプランにはメッセージプラン項目を追加できます。メッセージプラン項目には、メッセージプランを構成する項目 に関する情報が格納されます。メッセージプラン項目の詳細は、「メッセージプラン項目 (ページ [683\)](#page-682-0)」を参照してくださ い。

注:[担当者詳細]ページに[メッセージプラン項目関係]関連項目セクションが表示されない場合は、「関連項目レイアウ トのカスタマイズ」の説明に従って、この関連項目セクションを追加するか、管理者に連絡してください。

#### <span id="page-678-0"></span>メッセージプランにメッセージプラン項目を追加するには

- **1** [メッセージプラン詳細]ページで、[メッセージプラン項目]セクションまでスクロールし、[新規]をクリックしま す。
- **2** 「メッセージプラン項目のフィールド (ページ [686\)](#page-685-0)」の説明に従って、各フィールドに必要な値を入力します。次に、 レコードを保存します。

## 活動に対して推奨されるメッセージプランの確認

活動の作成時に、セールス要員はその活動に関連する取引先、担当者または製品に関する情報を記録できます。また、推奨事 項が存在する場合、セールス要員は、活動(セールスコール、タスクまたはアポイント)に対して推奨されるメッセージプラ ンを確認できます。メッセージプランの推奨事項は、次のように、メッセージプランと、セールスコール、タスクまたはアポ イントとの間のセグメント一致および目的の関連付けに基づきます。

- メッセージプランのプライマリセグメントまたはセカンダリセグメントが、担当者に対して指定されたセグメントと一致 する場合、[コール詳細]ページの[使用可能なメッセージプラン]セクションにあるメッセージプランの[推奨]フィ ールドには、完全な金色の星が入力されます。
- メッセージプランのプライマリ目的またはセカンダリ目的が、活動に指定された目的と一致する場合、 [コール詳細] ペ ージの[使用可能なメッセージプラン]セクションにあるメッセージプランの[推奨]フィールドには、半分の金色の星 が入力されます。
- メッセージプランと担当者または活動との間でセグメントも目的も一致しない場合、 [コール詳細] ページの [使用可能 なメッセージプラン]セクションにあるメッセージプランの[推奨]フィールドには、空の白色の星が入力されます。

セールスコールの詳細は、「客先への訪問(セールスコール)の追跡 (ページ [194\)](#page-193-0)」および「セールスコール時のサンプル の提供 (ページ [614\)](#page-613-0)」を参照してください。活動の詳細は、「カレンダーと活動 (参照 "[カレンダー](#page-174-0)/活動" ページ [175\)](#page-174-0)」 を参照してください。

活動に対して推奨されるメッセージプランを確認するには、次の手順を実行します。

#### 活動に対して推奨されるメッセージプランを確認するには

- **1** 訪問用の活動を選択します。 活動の選択方法については、「レコードの検索 (ページ [68\)](#page-67-0)」を参照してください。
- **2** 活動の詳細ページ([コール詳細]、[タスク詳細]または[アポイント詳細])で、[コール]セクションまでスクロ ールし、確認するセールスコールを開きます。
- **3** [コール詳細]ページで、[使用可能なメッセージプラン]セクションまでスクロールし、メッセージプランのリストを 確認します。意味は次のとおりです。
	- 〔推奨〕フィールド内の完全な金色の星は、メッセージプランと担当者とでセグメントが一致することを示します。
	- 〔推奨〕フィールドの半分の金色の星は、メッセージプランと活動の目的が一致することを示します。
	- [推奨]フィールドの空の白色の星は、メッセージプランと活動のセグメントも目的も一致しないことを示します。
- **4** メッセージプラン名のリンクをクリックし、メッセージプランを開いて確認します。

## <span id="page-679-0"></span>メッセージプランからのメッセージ応答の作成

メッセージプランにメッセージ応答を追加できます。メッセージ応答は、特定の期間にわたるメッセージプランのプレゼン時 に参加者から受信したフィードバックです。メッセージ応答の詳細は、「メッセージ応答の調整 (ページ [203\)](#page-202-0)」を参照して ください。

注**:** メッセージプランまたはメッセージプラン項目からメッセージ応答を作成するのは、構造化製品のメッセージページレイ アウトを使用して、これらのレコードのページレイアウトを再利用(たとえば、メッセージ応答を結果として再利用、メッセ ージプランをコール計画として再利用)した場合のみです。構造化製品メッセージを使用すると、製薬のセールス要員は標準 的な一連の応答(要求された詳細情報、肯定的な反応など)から選択できます。これらのレコードタイプを再利用する方法の 詳細は、「構造化製品メッセージ」を参照してください。

作業前の準備。メッセージ応答の各ページを使用するには、ユーザーの役割に[パーソナライズコンテンツ配信の管理]権限 が含まれている必要があり、企業の管理者は[メッセージ応答]関連情報セクションを[メッセージプラン詳細]ページに追 加する必要があります。

#### メッセージプランからメッセージ応答を作成するには

- **1** [メッセージプラン詳細]ページに[メッセージ応答]関連情報セクションが表示されない場合は、「関連項目レイアウ トのカスタマイズ」の説明に従って、この関連情報セクションを追加するか、企業の管理者に連絡してください。
- **2** [メッセージプラン詳細]ページから[メッセージ応答]関連情報セクションにスクロールして、[新規]をクリックし ます。
- **3** 「メッセージ応答の調整 (ページ [203\)](#page-202-0)」の説明に従って、フィールドに入力します。
- **4** メッセージ応答レコードを保存します。

# メッセージプランのフィールド

[メッセージプラン編集]ページでは、メッセージプランを追加したり、既存のメッセージプランの詳細を更新することがで きます。[メッセージプラン編集]ページには、メッセージプランに関するすべての情報が表示されます。

ヒント**:**[メッセージプランリスト]ページおよび[メッセージプラン詳細]ページでメッセージプランを編集することもでき ます。レコードの更新の詳細については、「レコードの詳細の更新 (ページ [102\)](#page-101-0)」を参照してください。

注: 企業の管理者は、レコードタイプ、フィールド、リストのオプションの名前を変更するなど、様々な方法で Oracle CRM On Demand をカスタマイズできます。そのため、ユーザーに表示される情報と、オンラインヘルプで説明されている 標準的な情報は異なることがあります。

次の表では、メッセージプランの一部のフィールドについて説明します。

## フィールド 説明

#### 主要メッセージプラン情報

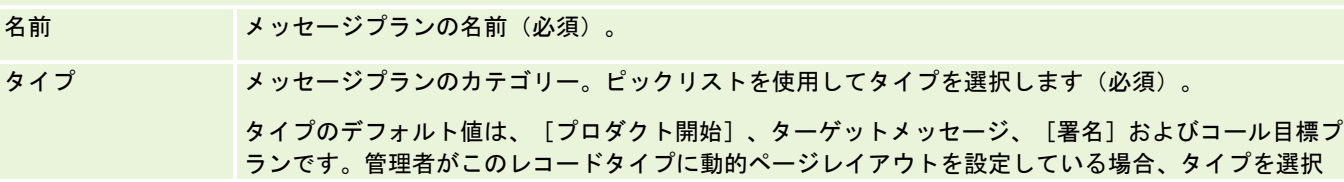

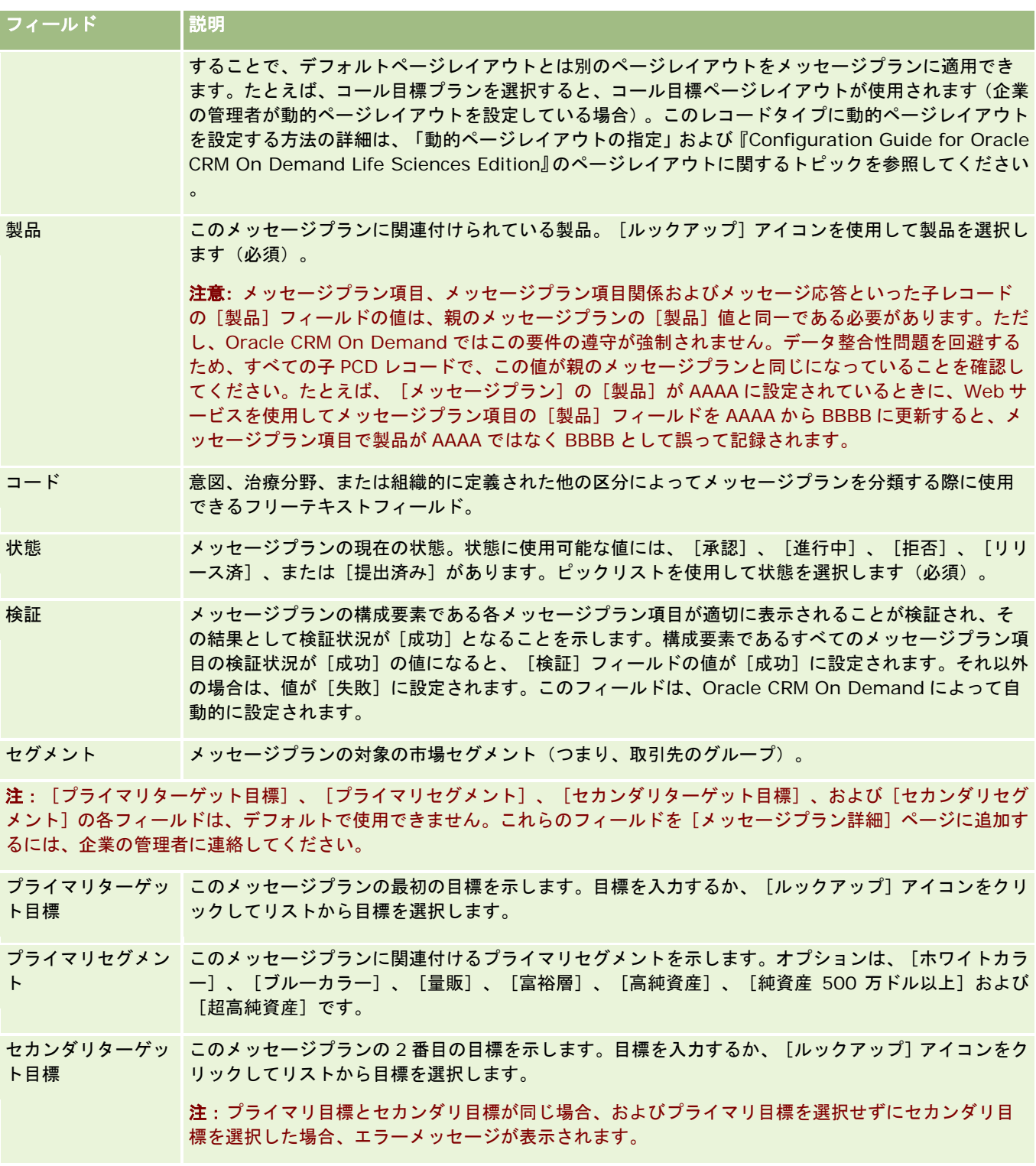

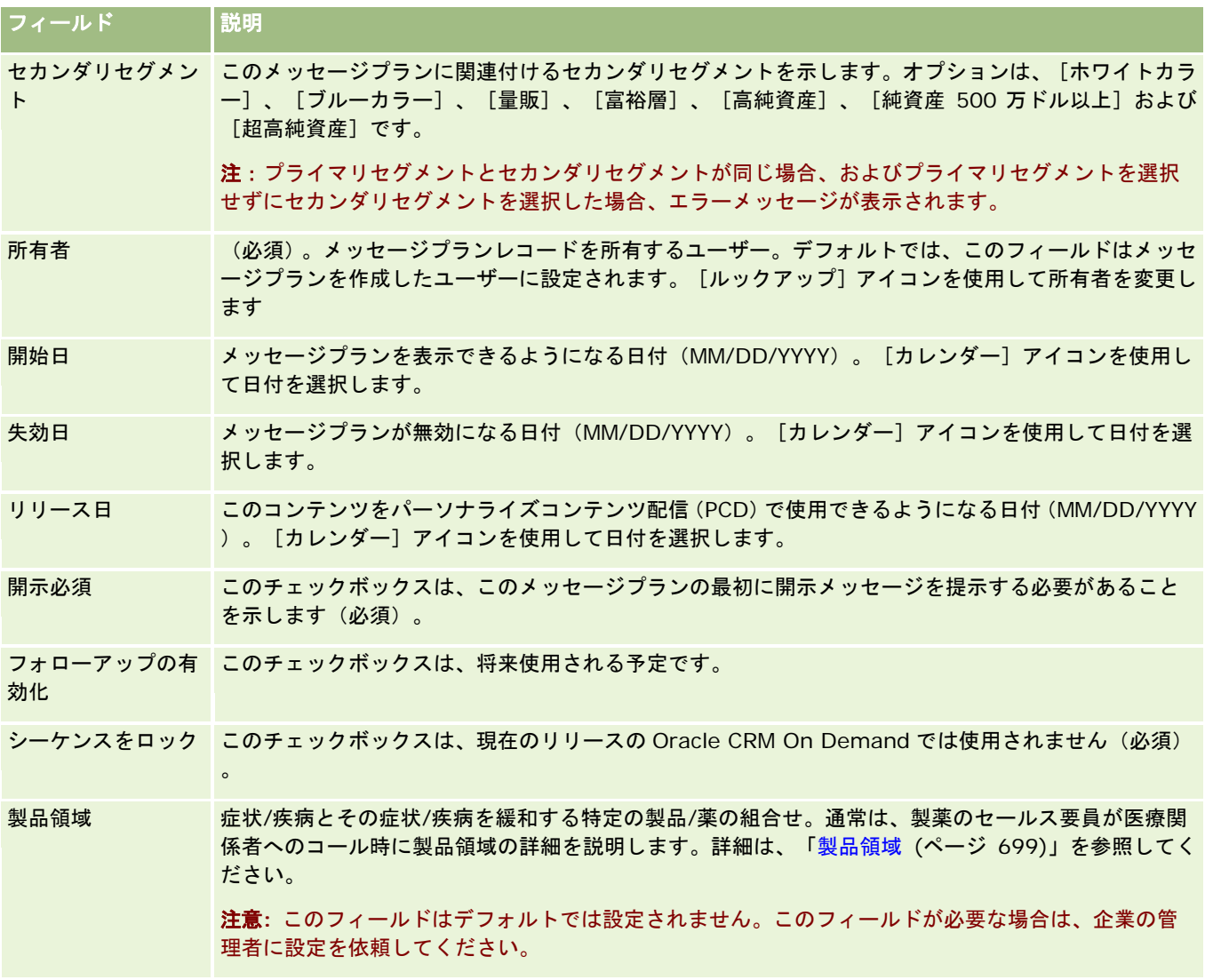

#### メッセージプラン追加情報

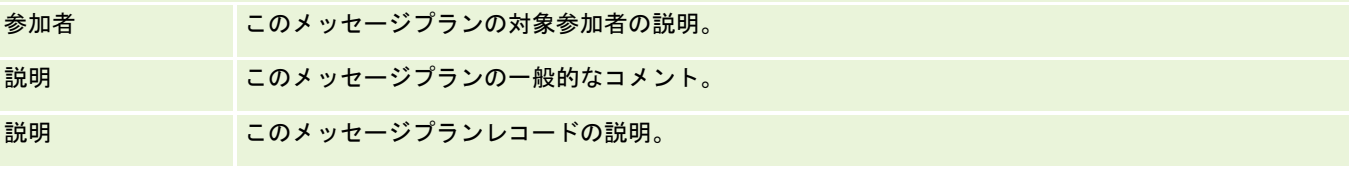

注意**:** 次のフィールドは、Oracle CRM On Demand Disconnected Mobile Sales アプリケーションのみで使用され、デフ ォルトでは表示されません。これらは、企業の管理者が設定する必要があります。

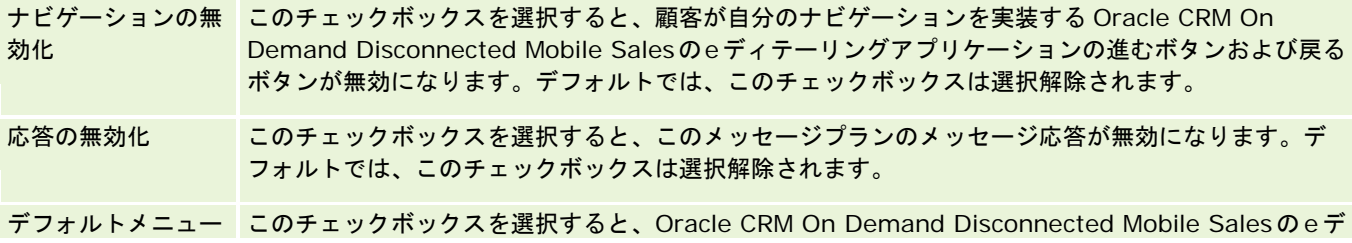

<span id="page-682-0"></span>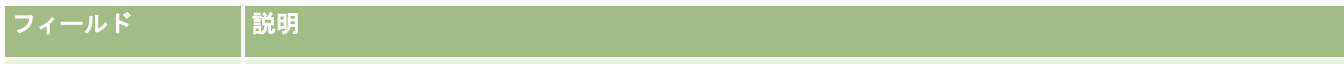

バーコントロール ィテーリングアプリケーションのデフォルトタップメニューバーが使用されます。デフォルトでは、 このチェックボックスは選択解除されます。

#### 関連情報

関連するメッセージプラン情報については、次のトピックを参照してください。

- メッセージプラン (ページ [675\)](#page-674-0)
- \_ [メッセージプランホームページ]の使用 (ページ [676\)](#page-675-0)
- メッセージプランの管理 (ページ [677\)](#page-676-0)

# メッセージプラン項目

メッセージプラン項目の各ページを使用して、メッセージプラン項目を作成、更新、および追跡します。

メッセージプラン項目には、メッセージプランを構成する項目に関する情報が格納されます。メッセージプランを構成するこ れらの項目には特定の順序があり、いくつかのスライドで構成される伝統的なプレゼンテーションに類似しています。

ソリューションは、メッセージプラン項目の基礎となるプレゼンテーションに使用されるマルチメディアコンテンツおよびグ ラフィックのファイル (SWF、GIF、JPEG などのファイル)です。ソリューションは再利用可能ですが、メッセージプラン 項目は単一のメッセージプランに固有のものです。[メッセージプラン項目]ページには、ソリューションに関連付けられて いる内容以外の追加の属性情報が格納されます。

注:ユーザーがどのタブを使用できるかを設定するのは、各企業の管理者です。メッセージプラン項目情報の追跡を担当しな いユーザーの場合、[メッセージプラン項目]タブは使用不可になっています。メッセージプラン項目の各ページを使用する には、[パーソナライズコンテンツ配信の管理]権限を含む役割が割り当てられている必要があります。

# 「メッセージプラン項目ホームページ]の使用

メッセージプラン項目レコードの管理は、[メッセージプラン項目ホームページ]から開始します。このページには、ユーザ ーに関連する情報が表示されます。

注**:**企業の管理者は、[メッセージプラン項目ホームページ]のレイアウトをカスタマイズできます。また、ユーザーの役割に [ホームページのパーソナライズ]権限が含まれている場合、そのページでセクションを追加または削除できます。

#### メッセージプラン項目の作成

新規のメッセージプラン項目を作成するには、[最近変更されたメッセージプラン項目]セクションの[新規]ボタンをクリ ックします。詳細については、「レコードの作成 (ページ [52\)](#page-51-0)」および「メッセージプラン項目のフィールド (ページ [686\)](#page-685-0) 」を参照してください。

#### メッセージプラン項目リストの使用

[メッセージプラン項目リスト]セクションには、多数のフィルター済みリストが表示されます。フィルター済みリストは、 一度に作業対象にするレコード数を制限するために使用するレコードのサブセットまたはグループです。

次の表では、メッセージプラン項目の標準のリストについて説明します。

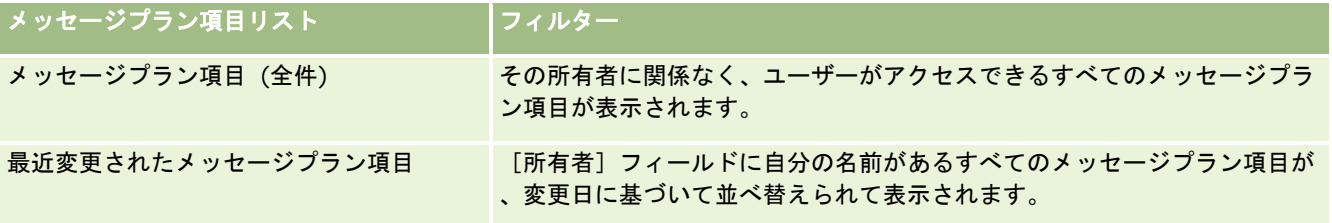

リストを表示するには、リスト名をクリックします。

新しいリストを作成するには、[新規]をクリックします。リストの作成方法の詳細は、「リストの作成と編集 (ページ [118\)](#page-117-0) 」を参照してください。

使用可能なすべてのリストの確認、新しいリストの作成、または既存のリストの表示、編集、削除を行うには、[リスト管理 ]をクリックします。[リスト管理]ページには、Oracle CRM On Demand に付属している標準のリストも表示されます。 これらのリストは表示専用であるため、編集または削除することはできません。

## 最近のメッセージプラン項目の表示

[最近変更されたメッセージプラン項目]セクションには、最近変更したメッセージプラン項目が表示されます。

リストを展開するには、[リストを全表示]をクリックします。

## 「メッセージプラン項目ホームページ]へのセクションの追加

ユーザーの役割に [ホームページのパーソナライズ]権限が含まれている場合、ユーザーは自分の [メッセージプラン項目ホ ームページ]に、次のセクションの一部またはすべてを追加できます。

- 最近作成されたメッセージプラン項目
- 最近変更されたメッセージプラン項目
- 最近作成されたメッセージプラン項目 (個人)
- 最近変更されたメッセージプラン項目 (個人)
- その他のレポートセクション(企業の管理者は、レポートセクションを[メッセージプラン項目ホームページ]で表示可 能にできます)。

#### [メッセージプラン項目ホームページ]にセクションを追加するには

- **1** [メッセージプラン項目ホームページ]で、[レイアウトを編集]をクリックします。
- **2** [メッセージプラン項目ホームページレイアウト]ページで、矢印をクリックしてセクションを追加または削除し、ペー ジのセクションを整理します。[保存]をクリックします。
## <span id="page-684-0"></span>メッセージプラン項目の管理

様々なレコードタイプに共通する作業手順については、次のトピックを参照してください。

- レコードの作成 (ページ [52\)](#page-51-0)
- レコードの詳細の更新 (ページ [102\)](#page-101-0)
- 選択したレコードへのレコードのリンク (ページ [104\)](#page-103-0)
- リストの使用 (ページ [111\)](#page-110-0)
- メッセージプラン項目関係の追加 (ページ [685\)](#page-684-0)
- メッセージプラン項目からのメッセージ応答の作成 (ページ [686\)](#page-685-0)

注:メッセージプラン項目機能は、Oracle CRM On Demand の標準エディションの一部ではないため、企業で使用できな い場合があります。

注: 企業の管理者は、レコードタイプ、フィールド、リストのオプションの名前を変更するなど、様々な方法で Oracle CRM On Demand をカスタマイズできます。そのため、ユーザーに表示される情報と、オンラインヘルプで説明されている 標準的な情報は異なることがあります。

また、自分に割り当てられているアクセスレベルによっては、これらの手順の一部を実行できない可能性があります。

#### 関連トピック

メッセージプラン項目の関連情報については、次のトピックを参照してください。

- メッセージプラン項目 (ページ [683\)](#page-682-0)
- \_ [メッセージプラン項目ホームページ]の使用 (ページ [683\)](#page-682-0)
- メッセージプラン項目のフィールド (ページ [686\)](#page-685-0)

注**:**メッセージプラン項目の各ページを使用するには、ユーザーの役割に[パーソナライズコンテンツ配信の管理]権限が含ま れている必要があります。

## メッセージプラン項目関係の追加

メッセージプラン項目関係はメッセージプラン項目に追加できます。メッセージプラン項目関係は、主要なメッセージプラン 項目を補足するために任意の情報を提供するプレゼンテーション項目です。たとえば、主要項目で新薬の副作用を示している 場合は、任意の関連情報として、従来からあるその種の薬の副作用を示すことができます。主要項目のテーマが、臨床試験で の良好な結果を示すものであった場合は、任意の詳細として臨床試験の数値を表示できます。メッセージプラン項目関係の詳 細は、「メッセージプラン項目関係 (ページ [689\)](#page-688-0)」を参照してください。

注:[担当者詳細]ページに[メッセージプラン項目関係]関連項目セクションが表示されない場合は、「関連項目レイアウ トのカスタマイズ」の説明に従って、この関連項目セクションを追加するか、管理者に連絡してください。

#### メッセージプラン項目にメッセージプラン項目関係を追加するには

**1** [メッセージプラン項目詳細]ページで、[メッセージプラン項目関係]セクションまでスクロールし、[新規]をクリ ックします。

<span id="page-685-0"></span>**2** 「メッセージプラン項目関係のフィールド (ページ [691\)](#page-690-0)」の説明に従って、各フィールドに必要な値を入力します。次 に、レコードを保存します。

## メッセージプラン項目からのメッセージ応答の作成

メッセージプラン項目にメッセージ応答を追加できます。メッセージ応答は、特定の期間にわたるメッセージプランのプレゼ ン時に参加者から受信したフィードバックです。メッセージ応答の詳細は、「メッセージ応答の調整 (ページ [203\)](#page-202-0)」を参照 してください。

注**:** メッセージプランまたはメッセージプラン項目からメッセージ応答を作成するのは、構造化製品のメッセージページレイ アウトを使用して、これらのレコードのページレイアウトを再利用(たとえば、メッセージ応答を結果として再利用、メッセ ージプランをコール計画として再利用)した場合のみです。構造化製品メッセージを使用すると、製薬のセールス要員は標準 的な一連の応答(要求された詳細情報、肯定的な反応など)から選択できます。これらのレコードタイプを再利用する方法の 詳細は、「構造化製品メッセージ」を参照してください。

作業前の準備。メッセージ応答の各ページを使用するには、ユーザーの役割に「パーソナライズコンテンツ配信の管理]権限 が含まれている必要があり、企業の管理者は[メッセージ応答]関連情報セクションを[メッセージプラン項目詳細]ページ に追加する必要があります。

#### メッセージプラン項目からメッセージ応答を作成するには

- **1** [メッセージプラン項目詳細]ページに[メッセージ応答]関連情報セクションが表示されない場合は、「関連項目レイ アウトのカスタマイズ」の説明に従って、この関連情報セクションを追加するか、企業の管理者に連絡してください。
- **2** [メッセージプラン項目詳細]ページから[メッセージ応答]関連情報セクションにスクロールして、[新規]をクリッ クします。
- **3** 「メッセージ応答の調整 (ページ [203\)](#page-202-0)」の説明に従って、フィールドに入力します。
- **4** メッセージ応答レコードを保存します。

## メッセージプラン項目のフィールド

[メッセージプラン項目編集]ページでは、メッセージプラン項目を追加したり、既存のメッセージプラン項目の詳細を更新 することができます。[メッセージプラン項目編集]ページには、メッセージプラン項目に関するすべての情報が表示されま す。

ヒント**:**[メッセージプラン項目リスト]ページおよび[メッセージプラン項目詳細]ページでメッセージプラン項目を編集す ることもできます。レコードの更新の詳細については、「レコードの詳細の更新 (ページ [102\)](#page-101-0)」を参照してください。

注: 企業の管理者は、レコードタイプ、フィールド、リストのオプションの名前を変更するなど、様々な方法で Oracle CRM On Demand をカスタマイズできます。そのため、ユーザーに表示される情報と、オンラインヘルプで説明されている 標準的な情報は異なることがあります。

次の表では、メッセージプラン項目の一部のフィールドについて説明します。

#### |フィールド | アンド | 説明

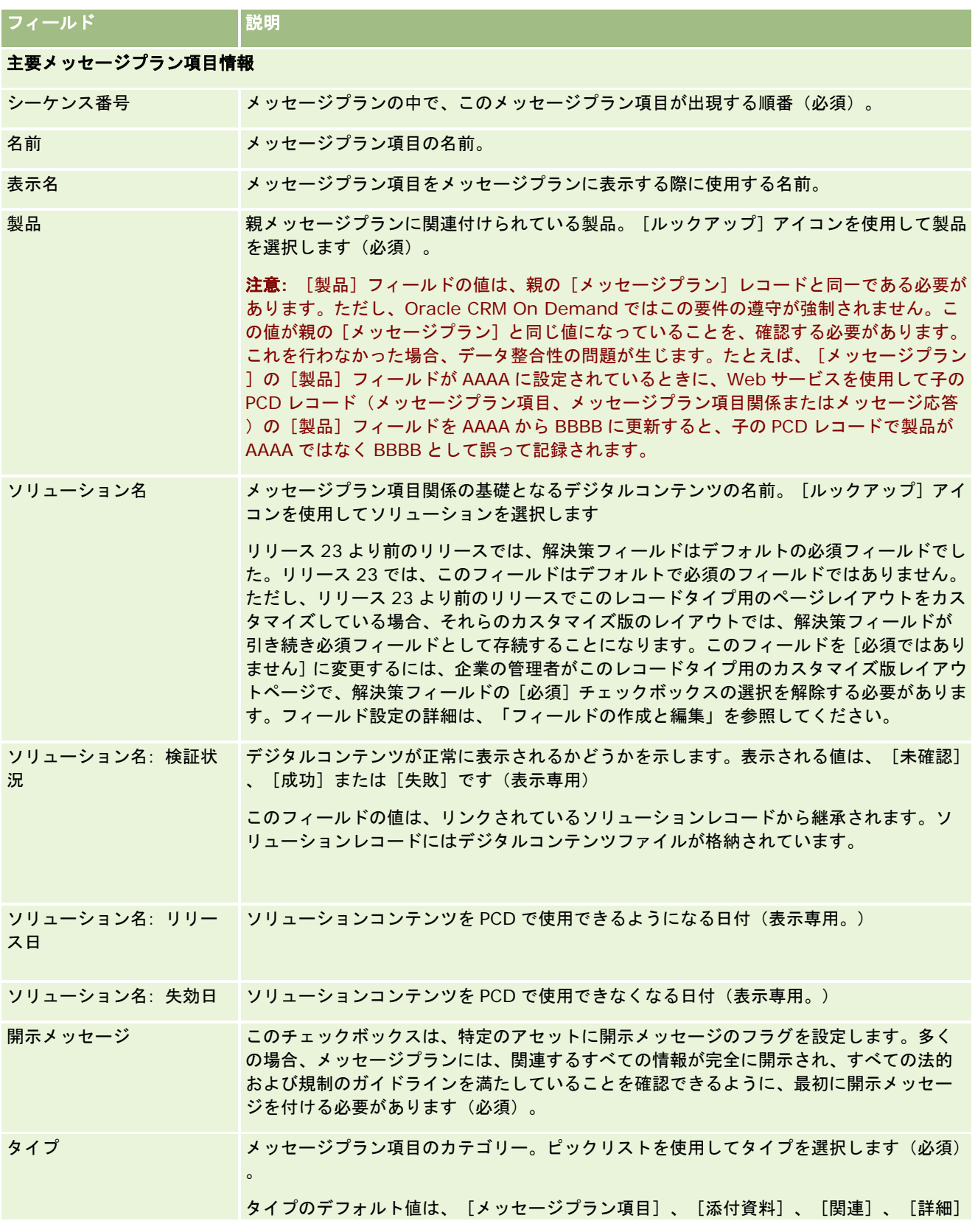

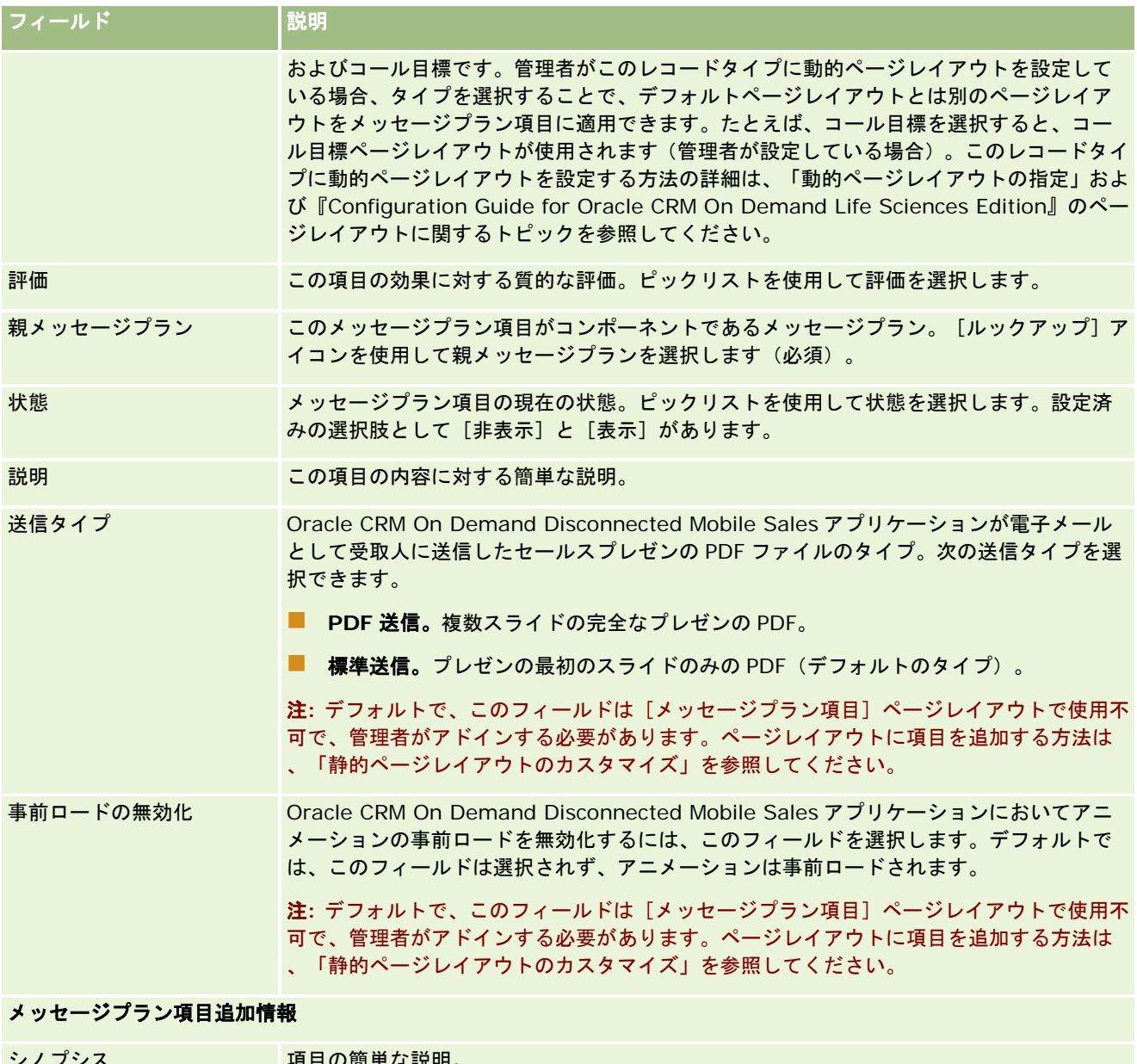

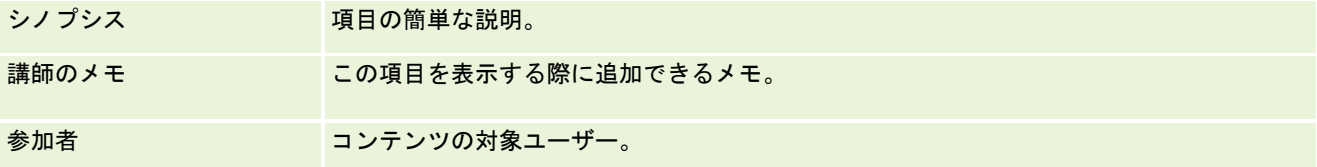

## 関連トピック

メッセージプラン項目の関連情報については、次のトピックを参照してください。

- メッセージプラン項目 (ページ [683\)](#page-682-0)
- [メッセージプラン項目ホームページ]の使用 (ページ [683\)](#page-682-0)

<span id="page-688-0"></span>■ メッセージプラン項目の管理 (ページ [685\)](#page-684-0)

# メッセージプラン項目関係

メッセージプラン項目関係の各ページを使用して、メッセージプラン項目関係を作成、更新、および追跡します。

メッセージプラン項目関係は、プライマリメッセージプラン項目を補足するために任意の情報を提供するプレゼンテーション 項目です。たとえば、主要項目で新薬の副作用を示している場合は、任意の関連情報として、従来からあるその種の薬の副作 用を示すことができます。主要項目のテーマが、臨床試験での良好な結果を示すものであった場合は、任意の詳細として臨床 試験の数値を表示できます。メッセージプランは、いくつかのメッセージプラン項目が特定の順序で構成され、複数のスライ ドで構成される伝統的なプレゼンテーションに類似しています。各メッセージプラン項目には、メッセージプラン項目関係と 呼ばれる関連項目を対応付けることができます。[メッセージプラン項目関係]ページには、補足するこれらのプレゼンテー ション項目に関する情報が含まれています。

## メッセージプラン項目関係は一意であることが必要

[タイプ]値および親のメッセージプラン項目値が同じメッセージプラン項目関係レコードを複数設定する場合は、[解決策 ]フィールドに同じ値を設定できません。たとえば、MPIR1 と MPIR2 の 2 つのメッセージプラン項目関係レコードを作成す るとき、両方とも「タイプ]を「添付資料]に設定し、親のメッセージプラン項目レコードを「MPIabc」に設定した場合は 、各メッセージプラン項目関係レコードの[解決策]フィールドを異なる値に設定する必要があります。そうでない場合、 Oracle CRM On Demand でエラーメッセージが表示されます。

注**:** 各企業の管理者が、ユーザーが使用できるタブを設定します。メッセージプラン項目関係の追跡を担当しないユーザーの 場合、[メッセージプラン項目関係]タブは使用不可になっています。メッセージプラン項目関係の各ページを使用するには 、[パーソナライズコンテンツ配信の管理]権限を含む役割が割り当てられている必要があります。

# 「メッセージプラン項目関係ホームページ]の使用

メッセージプラン項目関係レコードの管理は、[メッセージプラン項目関係ホームページ]から開始します。このページには いくつかのセクションがあり、ユーザーに関連する関係者情報が表示されます。

注**:**企業の管理者は、[メッセージプラン項目関係ホームページ]のレイアウトをカスタマイズできます。また、ユーザーの役 割に[ホームページのパーソナライズ]権限が含まれている場合、そのページでセクションを追加または削除できます。

## メッセージプラン項目関係の作成

新規のメッセージプラン項目関係を作成するには、「最近変更されたメッセージプラン項目関係]セクションの「新規]ボタ ンをクリックします。詳細については、「レコードの作成 (ページ [52\)](#page-51-0)」および「メッセージプラン項目関係のフィールド ( ページ [691\)](#page-690-0)」を参照してください。

## メッセージプラン項目関係リストの使用

[メッセージプラン項目関係リスト]セクションには、多数のフィルター済みリストが表示されます。フィルター済みリスト は、一度に作業対象にするレコード数を制限するために使用するレコードのサブセットまたはグループです。

次の表では、メッセージプラン項目関係の標準のリストについて説明します。

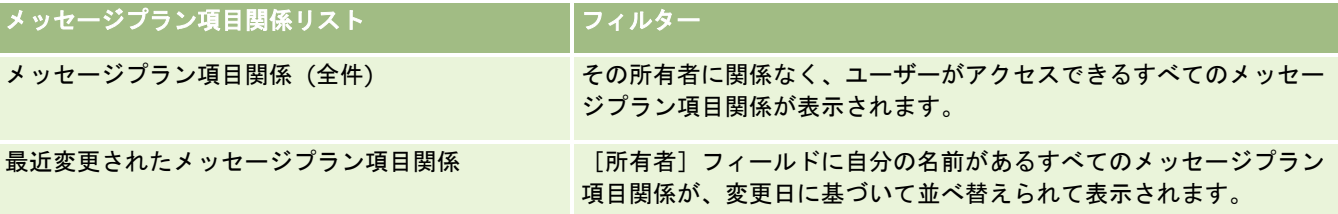

リストを表示するには、リスト名をクリックします。

新しいリストを作成するには、[新規]をクリックします。リストの作成方法の詳細は、「リストの作成と編集 (ページ [118\)](#page-117-0) 」を参照してください。

使用可能なすべてのリストの確認、新しいリストの作成、または既存のリストの表示、編集、削除を行うには、[リスト管理 ]をクリックします。[リスト管理]ページには、Oracle CRM On Demand に付属している標準のリストも表示されます。 これらのリストは表示専用であるため、編集または削除することはできません。

#### 最近のメッセージプラン項目関係の表示

[最近変更されたメッセージプラン項目関係]セクションには、最近変更したメッセージプラン項目関係が表示されます。 リストを展開するには、[リストを全表示]リンクをクリックします。

## [メッセージプラン項目関係ホームページ]へのセクションの追加

ユーザーの役割に [ホームページのパーソナライズ]権限が含まれている場合、ユーザーは自分の [メッセージプラン項目関 係ホームページ]に、次のセクションの一部またはすべてを追加できます。

- 最近作成されたメッセージプラン項目関係
- 最近変更されたメッセージプラン項目関係
- 最近作成されたメッセージプラン項目関係 (個人)
- 最近変更されたメッセージプラン項目関係 (個人)
- その他のレポートセクション(企業の管理者は、レポートセクションを [メッセージプラン項目関係ホームページ]で表 示可能にできます)。

#### [メッセージプラン項目関係ホームページ]にセクションを追加するには

- **1** [メッセージプラン項目関係ホームページ]で、[レイアウトを編集]をクリックします。
- 2 [メッセージプラン項目関係ホームページレイアウト]ページで、矢印をクリックしてセクションを追加または削除し、 ページのセクションを整理します。
- **3** [保存]をクリックします。

# <span id="page-690-0"></span>メッセージプラン項目関係の管理

様々なレコードタイプに共通する作業手順については、次のトピックを参照してください。

- レコードの作成 (ページ [52\)](#page-51-0)
- レコードの詳細の更新 (ページ [102\)](#page-101-0)
- 選択したレコードへのレコードのリンク (ページ [104\)](#page-103-0)
- リストの使用 (ページ [111\)](#page-110-0)

注:メッセージプラン項目関係機能は、Oracle CRM On Demand の標準エディションの一部ではないため、企業で使用で きない場合があります。

注: 企業の管理者は、レコードタイプ、フィールド、リストのオプションの名前を変更するなど、様々な方法で Oracle CRM On Demand をカスタマイズできます。そのため、ユーザーに表示される情報と、オンラインヘルプで説明されている 標準的な情報は異なることがあります。

また、自分に割り当てられているアクセスレベルによっては、これらの手順の一部を実行できない可能性があります。

## 関連トピック

メッセージプラン項目関係の関連情報については、次のトピックを参照してください。

- メッセージプラン項目関係 (ページ [689\)](#page-688-0)
- [メッセージプラン項目関係ホームページ]の使用 (ページ [689\)](#page-688-0)
- メッセージプラン項目関係のフィールド (ページ [691\)](#page-690-0)

注**:**メッセージプラン項目関係の各ページを使用するには、ユーザーの役割に[パーソナライズコンテンツ配信の管理]権限が 含まれている必要があります。

# メッセージプラン項目関係のフィールド

[メッセージプラン項目関係編集]ページでは、メッセージプラン項目関係を追加したり、既存のメッセージプラン項目関係 の詳細を更新することができます。[メッセージプラン項目関係編集]ページには、メッセージプラン項目関係に関するすべ ての情報が表示されます。

ヒント**:**[メッセージプラン項目関係リスト]ページおよび[メッセージプラン項目関係詳細]ページでメッセージプラン項目 関係を編集することもできます。レコードの更新の詳細については、「レコードの詳細の更新 (ページ [102\)](#page-101-0)」を参照してく ださい。

注: 企業の管理者は、レコードタイプ、フィールド、リストのオプションの名前を変更するなど、様々な方法で Oracle CRM On Demand をカスタマイズできます。そのため、ユーザーに表示される情報と、オンラインヘルプで説明されている 標準的な情報は異なることがあります。

次の表では、メッセージプラン項目関係の一部のフィールドについて説明します。

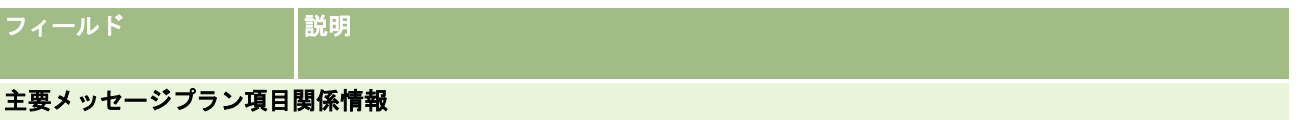

## ライフサイエンス

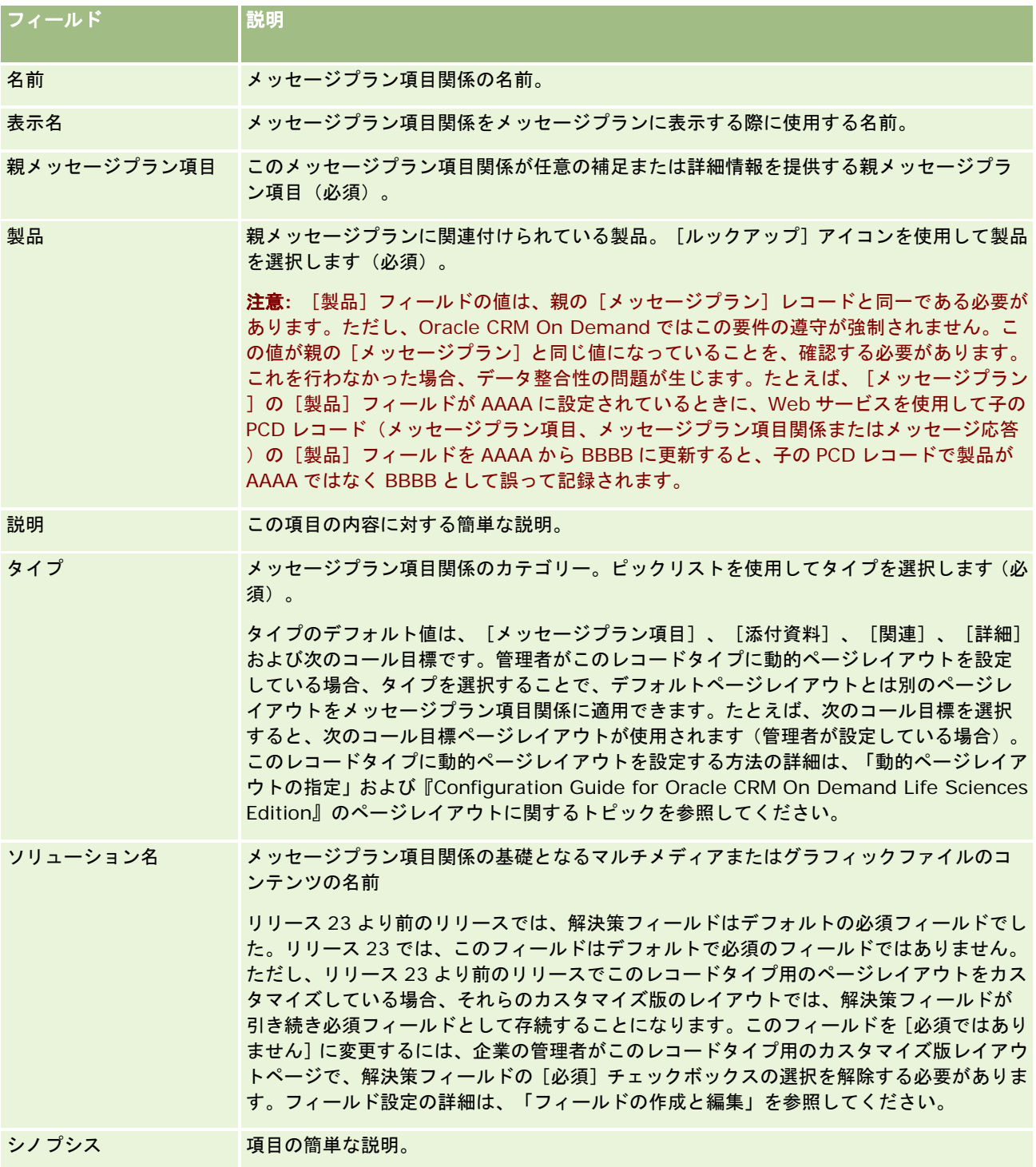

## 関連情報

メッセージプラン項目関係の関連情報については、次のトピックを参照してください。

■ メッセージプラン項目関係 (ページ [689\)](#page-688-0)

- <span id="page-692-0"></span>■ [メッセージプラン項目関係ホームページ]の使用 (ページ [689\)](#page-688-0)
- メッセージプラン項目関係の管理 (ページ [691\)](#page-690-0)

# 構造化製品メッセージ

構造化製品メッセージ(SPM)は、再利用されるパーソナライズコンテンツ配信(PCD)レコードタイプ(メッセージプラン 、メッセージプラン項目、メッセージプラン項目関係およびメッセージ応答)を示し、製薬のセールス要員がセールスコール 目標を管理できるように管理者が設定します。管理者は、PCD レコードに動的ページレイアウトを定義することにより、 PCD レコードタイプを再利用します。PCD レコードに対して[タイプ]ピックリストフィールドを適切に選択することによ り、ユーザーは、Oracle CRM On Demand で使用される PCD レコードに対応したページレイアウトを動的に変更できます 。たとえば、[タイプ]で値[コール目標]を選択すると、メッセージプラン項目のページレイアウトはコール目標のページ レイアウトに変更されます。

PCD レコードタイプに対応する SPM ページレイアウトは、コール目標プラン(メッセージプランに対応)、コール目標(メ ッセージプラン項目に対応)、次のコール目標(メッセージプラン項目関係に対応)、および結果(メッセージ応答に対応) です。通常、セールス要員はコール目標プランを使用して、製品(薬など)に関連するセールスコールのコール目標、次のコ ール目標および結果を記録します。

デフォルトの PCD レコードタイプを使用して E-Detailing プレゼンテーションを管理する場合は、「パーソナライズコンテ ンツ配信 (ページ [674\)](#page-673-0)」を参照してください。さらに、デフォルトレイアウトを使用して、コール時に製品詳細情報を取得 する方法は、「コールへの製品詳細情報のリンク (ページ [619\)](#page-618-0)」を参照してください。

次に、PCD レコードタイプに対応する SPM ページレイアウトについて説明します。

- コール目標プランは [メッセージプラン]レコードタイプに基づき、セールスチームのコール目標、次のコール目標およ び結果をパッケージ化するプランです。コール目標プランは管理者が定義し、承認パスに従って標準的な選択が行われま す。コール目標プランには、セールス要員がコール(取引先コール、担当者コールまたは出席者コール)のコンテキスト 内で製品詳細説明セッション時に選択する事前定義のメタデータが含まれます。
- ■■コール目標は「メッセージプラン項目]レコードタイプに基づき、特定の製品を説明する際の訪問の目的と目標を示す事 前定義の値のセットです。
- 次のコール目標は [メッセージプラン項目関係] レコードタイプに基づき、フォローアップ訪問の目標と目的を示す事前 定義の値のセットで、特定の製品に関連付けられます。
- 結果は [メッセージ応答]レコードタイプに基づき、製品に関する詳細説明セッションに対する顧客の応答のレポートを 作成するために、管理者が使用するのを承認された事前定義の値のセットです。

#### コール目標プランの例

製品 Drug Z に定義されるコール目標を考えてみます。セールスチームが顧客に Drug Z について説明するとき、次のような いくつかのコール目標が考えられます。

- **コール目標 1.Drug Z 製品を開始します。**
- **コール目標 2.Drug Z の効用を紹介します。**
- コール目標 3.Drug Z の安全な使用法について説明します。
- コール目標 4.Drug Z の起こり得る副作用を説明します。

<span id="page-693-0"></span>次のコール目標には次が考えられます。

- 次のコール目標 1.Drug Z の用量を説明します。
- **次のコール目標 2.**Drug Z の価格を確認します。
- 次のコール目標 **3.**Drug Z のサンプルを提供して医師との関係を強化します。

詳細説明セッションの応答を示す結果には次が考えられます。

- 結果 1.肯定的な応答。
- 結果 2.否定的な応答。
- **結果 3.**医師から追加の質問がありました。
- **結果 4.フォローアップ訪問が必要です。**
- **結果 5.フォローアップ訪問は不要です。**

この例のすべての SPM レコードは、製品 Drug Z に定義されたコール目標プランに関連付けられます。セールス要員はコー ル時に、[コール詳細]ページの[製品詳細]関連項目セクションで適切な項目を選択します。

注**:** SPM レコードタイプを使用するには、管理者が SPM および PCD レコードタイプに動的ページレイアウトを設定する必要 があります。管理者がこのレコードタイプに動的ページレイアウトを設定している場合、SPM タイプを選択することで、デ フォルトページレイアウトとは別のページレイアウトを PCD レコードに適用できます。たとえば、コール目標タイプを選択 すると、[コール目標]ページレイアウトが使用されます(管理者が設定している場合)。このレコードタイプに動的ページ レイアウトを設定する方法の詳細は、「動的ページレイアウトの指定」および『Configuration Guide for Oracle CRM On Demand Life Sciences Edition』のページレイアウトに関するトピックを参照してください。

コール目標の管理方法の詳細は、次のトピックを参照してください。

- 構造化製品メッセージページレイアウトの選択 (ページ [694\)](#page-693-0)
- セールスコールでのコール目標、次のコール目標および結果と製品詳細の関連付け (ページ [695\)](#page-694-0)
- 詳細製品のプライマリコール目標、プライマリ次のコール目標またはプライマリ結果の選択 (ページ [697\)](#page-696-0)

製品領域とともに構造化製品メッセージレコードを使用する方法については、「構造化製品メッセージレコードと製品領域の 使用例 (参照 "[構造化製品メッセージレコードおよび製品領域の使用例](#page-697-0)" ページ [698\)](#page-697-0)」を参照してください。

注: 企業の管理者は、レコードタイプ、フィールド、リストのオプションの名前を変更するなど、様々な方法で Oracle CRM On Demand をカスタマイズできます。そのため、ユーザーに表示される情報と、オンラインヘルプで説明されている 標準的な情報は異なることがあります。

また、自分に割り当てられているアクセスレベルによっては、これらの手順の一部を実行できない可能性があります。

## 構造化製品メッセージページレイアウトの選択

製品詳細説明セッション時に、構造化製品メッセージ(SPM)ページレイアウトを使用してコール目標を管理するには、適切 な[タイプ]値を選択して、SPM の動的ページレイアウトを決定する必要があります。

**694** Oracle CRM On Demand オンラインヘルプ リリース33 2016 年 10 月版 作業前の準備。管理者は、『Configuration Guide for Oracle CRM On Demand Life Sciences Edition』の説明に従って 、SPM 用に動的ページレイアウトを設定する必要があります。管理者が動的ページレイアウトを設定した場合は、SPM タイ プを選択すると、PCD レコードタイプのデフォルトレイアウトとは異なるページレイアウトが使用されます。たとえば、メ ッセージプラン項目レコードの場合、コール目標タイプを選択すると、[コール目標]ページレイアウトが使用されます。動 的ページレイアウトの設定の詳細は、「動的ページレイアウトの指定」を参照してください。また、管理者は、[製品詳細]

<span id="page-694-0"></span>詳細ページの関連情報 SPM レコードに対する「読み取り専用]、[表示]または[プライマリの継承]アクセスがユーザー に確保されるように、ユーザーアクセスプロファイルを設定する必要があります。

#### 構造化製品メッセージページレイアウトを選択するには

- **1** [メッセージプラン詳細]ページに移動し、[タイプ]ピックリストフィールドで[コール目標プラン]を選択すると、 [コール目標プラン]ページレイアウトが表示されます。
- 2 [メッセージプラン項目詳細]ページに移動し、[タイプ]ピックリストフィールドで[コール目標]を選択すると、[ コール目標]ページレイアウトが表示されます。
- **3** [メッセージプラン項目関係詳細]ページに移動し、[タイプ]ピックリストフィールドで[次のコール目標]を選択す ると、[次のコール目標]ページレイアウトが表示されます。
- **4** [コール詳細]ページの[メッセージ応答]関連項目セクションに移動し、[タイプ]ピックリストフィールドで[結果 ]を選択すると、[結果]ページレイアウトが表示されます。

# セールスコールでのコール目標、次のコール目標および結果と製品詳 細の関連付け

構造化製品メッセージ(SPM)ページレイアウトを使用すると、セールス要員は、製品のみに基づいて、製品のコール目標や 、製品のセールスコールから予想される結果を確認したり、将来の訪問のコール目標を決定できます。通常、セールス要員は 、医師へのコール時に、1 つ以上の薬について説明する製品詳細説明セッション中にこれらのレコードにアクセスします。訪 問の詳細は担当者コールレコードに取り込まれ、薬の詳細は製品レコードで使用可能です。

セールス要員は、[製品詳細]関連情報セクションで次を選択できます。

- 特定の製品または薬に対して事前定義されたコール目標セットからコール目標(メッセージプラン項目)
- 特定の製品または薬に対して事前定義された次のコール目標セットから次のコール目標(メッセージプラン項目関係)
- 特定の製品または薬に対して事前定義された結果セットから結果(メッセージ応答)

たとえば、次の表に、セールスマネージャがセールス要員用に設定するコール目標(メッセージプラン項目)を示します。

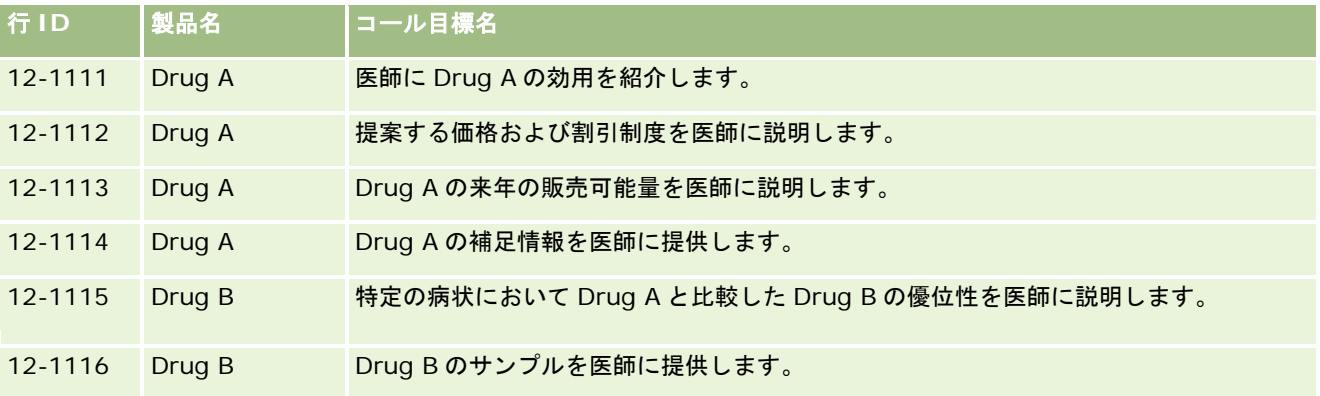

#### [製品詳細]関連情報セクションのフィールド

[製品詳細]関連情報セクションでは、次のフィールドのみ使用可能です。

- プライマリメッセージプラン項目([コール目標]に名前を変更可能)
- プライマリメッセージプラン項目関係([次のコール目標]に名前を変更可能)
- プライマリメッセージ応答([結果]に名前を変更可能)

さらに、次の関連項目を使用して、SPM(または PCD)レコードを製品詳細レコードに関連付けることができます。

- コール製品詳細のコール目標 (コール製品詳細のメッセージプラン項目)
- コール製品詳細の次のコール目標 (コール製品詳細のメッセージプラン項目関係)
- コール製品詳細の結果 (コール製品詳細のメッセージ応答)

このトピックでは、これらの関連項目を総称して、コール製品詳細関連項目と呼びます。コール製品詳細関連項目と PCD レ コードは多対多関係です。つまり、1 つの PCD レコードを複数の異なるコール製品詳細関連項目レコードに関連付けること ができます。

Oracle CRM On Demand Life Sciences Edition の企業の管理者は、取引先コール、担当者コールおよび出席者コールのコ ールページレイアウトの[製品詳細]関連情報セクションを構成します。Oracle CRM On Demand Life Sciences Edition でページレイアウトを構成する方法の詳細は、『Configuration Guide for Oracle CRM On Demand Life Sciences Edition』のページレイアウトに関する情報を参照してください。

作業前の準備。管理者は、『Configuration Guide for Oracle CRM On Demand Life Sciences Edition』の説明に従って 、SPM 用に動的ページレイアウトを設定する必要があります。管理者が動的ページレイアウトを設定した場合は、SPM タイ プを選択すると、PCD レコードタイプのデフォルトレイアウトとは異なるページレイアウトが使用されます。たとえば、メ ッセージプラン項目レコードの場合、コール目標タイプを選択すると、[コール目標]ページレイアウトが使用されます。動 的ページレイアウトの設定の詳細は、「動的ページレイアウトの指定」を参照してください。また、管理者は、[製品詳細] 詳細ページの関連情報 SPM レコードに対する[読み取り専用]、[表示]または[プライマリの継承]アクセスがユーザー に確保されるように、ユーザーアクセスプロファイルを設定する必要があります。

SPM (または PCD) レコードタイプを製品詳細レコードに関連付けるには、次の条件を満たす必要があります。

- コール製品詳細関連項目と PCD レコードの製品が一致する必要があります。
- PCD レコードタイプを次のように設定する必要があります。
	- メッセージプラン項目タイプは「コール目標]に設定する必要があります。
	- メッセージプラン項目関係タイプは [次のコール目標]に設定する必要があります。
	- メッセージ応答タイプは「結果]に設定する必要があります。

これらの条件は、関連付けを作成するときに適用されます。ただし、その後は適用されません。そのため、次の点に注意して ください。

- 関連付けを作成した後は、コール製品詳細関連項目の「製品]フィールドを変更しないでください。
- PCD レコードがコール製品詳細関連項目に子レコードとして追加された後は、PCD レコードの[製品]および[タイプ ]フィールドを変更しないでください。
- 既存の関連付けを削除したり、製品詳細レコードや PCD レコードを変更した後に、関連付けを復元しようとしないでく ださい。

#### <span id="page-696-0"></span>セールスコールでコール目標、次のコール目標および結果を製品詳細に関連付けるには

**1** 担当者コール、取引先コールまたは出席者コールの[コール詳細]ページで、[製品詳細]関連情報セクションに移動し ます。

[製品詳細]セクションには、プライマリコール目標(プライマリメッセージプラン項目)、プライマリ次のコール 目標(プライマリメッセージプラン項目関係)およびプライマリ結果(プライマリメッセージ応答)の各カラムがあ ります。

- 2 セールスコール時に説明する製品の行に移動し、製品名(Drug A など)をクリックします。
- **3** [製品詳細]詳細ページで次の操作を行います。
	- コール目標を Drug A に関連付けるには、コール製品詳細のコール目標(コール製品詳細のメッセージプラン項目) 関連情報セクションにスクロールし、[編集]ページで[選択]をクリックし、ルックアップセレクタを使用してコ 一ル目標(メッセージプラン項目)のリストから Drug A のコール目標(メッセージプラン項目)を選択し、製品詳 細レコードを保存します。
	- 次のコール目標を Drug A に関連付けるには、コール製品詳細の次のコール目標(コール製品詳細のメッセージプラ ン項目関係)関連情報セクションにスクロールし、[編集]ページで[選択]をクリックし、ルックアップセレクタ を使用して次のコール目標(メッセージプラン項目関係)のリストから Drug A の次のコール目標(メッセージプラ ン項目関係)を選択し、製品詳細レコードを保存します。
	- 結果を Drug A に関連付けるには、コール製品詳細の結果(コール製品詳細のメッセージ応答)関連情報セクション にスクロールし、[編集] ページで [選択] をクリックし、ルックアップセレクタを使用して結果(メッセージ応答 )のリストから Drug A の結果(メッセージ応答)を選択し、製品詳細レコードを保存します。

注**:** (前のリストの)関連情報セクションを[製品詳細]の詳細ページに追加する必要があります。詳細ページレイア ウトのパーソナライズの詳細は、「詳細ページレイアウトの変更 (ページ [832\)](#page-831-0)」を参照してください。 このセクシ ョンをページレイアウトに追加できない場合は、企業の管理者に問い合わせてください。

注**:** SPM(または PCD)レコードは、[製品詳細]詳細ビュー内から作成できませんが、製品詳細レコードに関連付 けることのみ可能です。SPM(または PCD)レコードは、SPM(または PCD)ページから作成し、同じ製品ブラン ド(Drug A など)に関連付ける必要があります。各 SPM(または PCD)レコードは、別のコールで詳細説明されて いる製品ブランドに関連付けることができます。ただし、同じコール内では、詳細説明される同じ製品に対して同じ SPM(または PCD)レコードを選択できません。管理者は、『Configuration Guide for Oracle CRM On Demand Life Sciences Edition』の説明に従って、SPM(または PCD)詳細ページを設定する必要があります。

# 詳細製品のプライマリコール目標、プライマリ次のコール目標または プライマリ結果の選択

次の手順に従って、詳細説明される製品のプライマリコール目標(プライマリメッセージプラン項目)、プライマリ次のコー ル目標(プライマリメッセージプラン項目関係)およびプライマリ結果(プライマリメッセージ応答)を選択できます。プラ イマリとして選択したコール目標、次のコール目標および結果は、[コール詳細]ページの[製品詳細]関連項目セクション に表示されます。プライマリを指定する目的は、[製品詳細]ページに最初に表示される項目レコードを決定することです。 この指定によって特別な処理は発生しません。

Oracle CRM On Demand オンラインヘルプ リリース33 2016 年 10 月版 **697** 作業前の準備。管理者は、『Configuration Guide for Oracle CRM On Demand Life Sciences Edition』の説明に従って 、SPM 用に動的ページレイアウトを設定する必要があります。管理者が動的ページレイアウトを設定した場合は、SPM タイ プを選択すると、PCD レコードタイプのデフォルトレイアウトとは異なるページレイアウトが使用されます。たとえば、メ ッセージプラン項目レコードの場合、コール目標タイプを選択すると、[コール目標]ページレイアウトが使用されます。動 的ページレイアウトの設定の詳細は、「動的ページレイアウトの指定」を参照してください。また、管理者は、[製品詳細]

<span id="page-697-0"></span>詳細ページの関連情報 SPM レコードに対する「読み取り専用]、「表示]または「プライマリの継承]アクセスがユーザー に確保されるように、ユーザーアクセスプロファイルを設定する必要があります。

#### プライマリコール目標、プライマリ次のコール目標またはプライマリ結果を選択するには

- **1** 詳細説明する製品(Drug A など)の[製品詳細]詳細ページに移動します。
- **2** コール目標(メッセージプラン項目)をプライマリコール目標(プライマリメッセージプラン項目)として指定する手順 は、次のとおりです。
	- **a** [製品詳細]詳細ページを編集します。
	- **b** プライマリコール目標(プライマリメッセージプラン項目)フィールドで、ルックアップセレクタを使用して、リス トからコール目標(メッセージプラン項目)をプライマリ目標として選択します。
- **3** 次のコール目標(メッセージプラン項目関係)をプライマリ次のコール目標(プライマリメッセージプラン項目関係)と して指定する手順は、次のとおりです。
	- **a** [製品詳細]詳細ページを編集します。
	- **b** プライマリ次のコール目標(プライマリメッセージプラン項目関係)フィールドで、ルックアップセレクタを使用し て、リストから次のコール目標(メッセージプラン項目関係)をプライマリ目標として選択します。
- **4** 結果(メッセージ応答)をプライマリ結果(メッセージ応答)として指定する手順は、次のとおりです。
	- **a** [製品詳細]詳細ページを編集します。
	- **b** プライマリ結果(プライマリメッセージ応答)フィールドで、ルックアップセレクタを使用して、リストから結果( メッセージ応答)をプライマリ結果として選択します。

## 構造化製品メッセージレコードおよび製品領域の使用例

このトピックでは、セールス要員が製品の詳細説明をしたり製品を顧客に提供できるように、管理者またはセールスマネージ ャが構造化製品メッセージ(SPM)レコードおよび製品領域レコードを設定する方法の例を示します。この機能は、ビジネス モデルに応じて様々な方法で使用できます。

- **1** セールスマネージャまたは管理者は、通常、セールスチーム用に次の情報を設定します。
	- 特定の製品(必要に応じて特定の領域(製品領域)を含む場合がある)のコール目標プラン (メッセージプラン) メッセージプランについては、「メッセージプラン (ページ [675\)](#page-674-0)」を参照してください。
	- 製品領域レコード (必要な場合)

製品領域については、「製品領域 (ページ [699\)](#page-698-0)」を参照してください。

<span id="page-698-0"></span>■ コール目標プランのコール目標(メッセージプラン項目)、次のコール目標(メッセージプラン項目関係)および結 果(メッセージ応答) (必要な場合)

このステップにより、コール目的や結果が標準化され、セールスチームの各コールの目標が構築されます。

メッセージプラン項目については、「メッセージプラン項目 (ページ [683\)](#page-682-0)」を参照してください。メッセ ージプラン項目関係については、「メッセージプラン項目関係 (ページ [689\)](#page-688-0)」を参照してください。メッ セージ応答については、「メッセージ応答の調整 (ページ [203\)](#page-202-0)」を参照してください。

- **2** SPM レコードおよび製品領域が設定された後、通常は製薬のセールス要員が次のタスクを実行します。
	- **a** 医師または病院を訪問して、取引先または担当者の[コール詳細]ページにコール情報を入力します

セールスコールを実施する方法については、「客先への訪問(セールスコール)の追跡(ページ [194\)](#page-193-0)」を 参照してください。

**b** [コール詳細]ページの該当する関連情報セクション(提供サンプルまたは提供プロモーションアイテム)を使用し て、担当者ごとに提供サンプルまたは提供プロモーションアイテムを文書化します

提供サンプルまたは提供プロモーションアイテムを文書化する方法については、「コールへの提供サンプル 情報のリンク (ページ [623\)](#page-622-0)」または「コールへのプロモーションアイテム情報のリンク (ページ [626\)](#page-625-0)」 を参照してください。

- **c** [コール詳細]ページの[製品詳細]関連情報セクションを使用して、担当者または取引先ごとに製品詳細を文書化 します。セールス要員は、製品詳細ごとに次の操作を実行できます。
	- 領域(製品領域)を選択します。
	- 追加のコール目標、次のコール目標および結果を文書化します。
	- (オプション)セールス要員は、領域を識別して、適切なコール目標、次のコール目標および結果を文書化でき ます。

製品詳細を文書化する方法については、「コールへの製品詳細情報のリンク (ページ [619\)](#page-618-0)」を参照してく ださい。

**d** セールス要員は、コールに関連するすべての項目を選択して文書化した後に、そのコールを提出します。

# 製品領域

製品領域の各ページを使用して、製品領域を作成、更新および追跡します。製品領域とは、症状/疾病とその症状/疾病を緩和 する特定の製品/薬の組合せです。通常は、製薬のセールス要員が医療関係者へのコール時に製品領域の詳細を説明します。 製品領域の例として、「アレルギー – Drug A」、「喘息 – Drug A」、「不整脈 – Drug B」、「心不全 – Drug C」など があります。この例では、Drug A はアレルギーと喘息の両方の症状を治療するのに使用されます。

製品には 0 または 1 つ以上の領域があります。製品領域レコードは、製品と関連する領域の一意の組合せを追跡します。製品 領域が存在する場合、その製品領域名は一意である必要があります。客先コールで製品詳細を表示すると製品領域のリストが 使用可能になり、セールス要員は製品詳細説明セッション時に製品領域を選択できます。製品領域は、[コール詳細]ページ の[製品詳細]関連情報セクションで使用可能になります。

製品領域は、製薬のセールス要員用の製品メッセージプロセスに含まれる主要コンポーネントの 1 つです。通常、セールス要 員は、製品在庫システムの在庫管理単位(SKU)レベルではなく、製品レベルで製品または薬の詳細を説明します。たとえば 、Drug A には複数の領域があり、1 つは慢性閉塞性肺疾患(COPD)で、もう 1 つは喘息です。各領域には、独自かつ一意

<span id="page-699-0"></span>のコール目標プラン(メッセージプラン)およびコール目標(メッセージプラン項目)があります。製品領域を使用して、コ ール目標プラン(メッセージプラン)、コール目標(メッセージプラン項目)など構造化製品メッセージレコードの適切な関 連情報セクションをフィルター処理できます。 [コール詳細] ページの [製品詳細] 関連情報セクションを使用して製品を詳 細説明する方法の詳細は、「コールへの製品詳細情報のリンク (ページ [619\)](#page-618-0)」を参照してください。構造化製品メッセージ (SPM)の詳細は、「構造化製品メッセージ (ページ [693\)](#page-692-0)」を参照してください。

注: 各企業の管理者が、ユーザーが使用できるタブを設定します。製品領域情報の追跡を担当しないユーザーの場合は、[製 品領域]タブが設定から除外されている場合があります。

# [製品領域ホームページ]の使用

製品領域の管理は、[製品領域ホームページ]から開始します。このページには、ユーザーに関連する情報が表示されます。

注**:** 企業の管理者は、[製品領域ホームページ]のレイアウトをカスタマイズできます。また、ユーザーの役割に[ホームペ ージのパーソナライズ]権限が含まれている場合、そのページでセクションを追加または削除できます。

作業前の準備。製品領域を使用するには、ユーザーの役割に [ライフサイエンス - 製薬へのアクセスの管理] 権限が含まれて いる必要があります。

#### 製品領域の作成

新規の製品領域を作成するには、[最近更新された製品領域]セクションで[新規]ボタンをクリックします。詳細は、「レ コードの作成 (ページ [52\)](#page-51-0)」および「製品領域のフィールド (ページ [703\)](#page-702-0)」を参照してください。

#### 製品領域リストの使用

[製品領域リスト]セクションには、フィルター処理された多数のリストが表示されます。フィルター処理されたリストとは 、一度に作業対象にするレコードの数を制限するために使用するレコードのサブセットまたはグループです。Oracle CRM On Demand には、標準のリストのセットがあらかじめ用意されています。標準のリストはすべて公開です。従業員とマネ ージャは別の条件に基づくリストを追加できます。

次の表では、製品領域の標準のリストについて説明します。

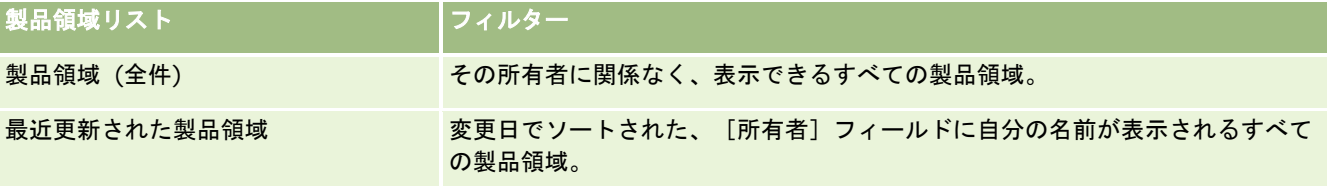

リストを表示するには、リスト名をクリックします。

新しいリストを作成するには、[新規]をクリックします。リストの作成方法の詳細は、「リストの作成と編集 (ページ [118\)](#page-117-0) 」を参照してください。

使用可能なすべてのリストの確認、新しいリストの作成、または既存のリストの表示、編集、削除を行う場合は、「[リスト 管理]ページ (ページ [127\)](#page-126-0)」を参照してください。[リスト管理]ページには、Oracle CRM On Demand に付属している 標準のリストも表示されます。これらのリストは表示専用です。このため、編集することも削除することもできません。

## <span id="page-700-0"></span>最近の製品領域の表示

[最近更新された製品領域]セクションには、最近更新された製品領域が表示されます。

リストを展開するには、[リストを全表示]をクリックします。

## [製品領域ホームページ]へのセクションの追加

ユーザーの役割に[ホームページのパーソナライズ]権限が含まれている場合、ユーザーは自分の[製品領域ホームページ] に、次のセクションの一部またはすべてを追加できます。

- 最近作成された製品領域
- 最近更新された製品領域
- 最近作成された製品領域 (個人)
- 最近更新された製品領域 (個人)
- その他のレポートセクション(企業の管理者は、レポートセクションを[製品領域ホームページ]で表示可能にできます )。

#### [製品領域ホームページ]にセクションを追加するには

- **1** [製品領域ホームページ]で、[レイアウトを編集]をクリックします。
- **2** [製品領域ホームページレイアウト]ページで、矢印を使用してセクションを追加または削除し、ページのセクションを 整理します。
- **3** [保存]をクリックします。

#### 関連トピック

製品領域の関連情報については、次のトピックを参照してください。

- 製品領域 (ページ [699\)](#page-698-0)
- 製品領域の管理 (ページ [701\)](#page-700-0)
- 製品領域のフィールド (ページ [703\)](#page-702-0)

## 製品領域の管理

製品領域の管理方法については、次のトピックを参照してください。

- 製品領域レコードと製品詳細の関連付け (ページ [702\)](#page-701-0)
- 製品領域と構造化製品メッセージレコードの関連付け (ページ [702\)](#page-701-0)

様々なレコードタイプに共通する作業手順については、次のトピックを参照してください。

- <span id="page-701-0"></span>■ レコードの作成 (ページ [52\)](#page-51-0)
- レコードの詳細の更新 (ページ [102\)](#page-101-0)
- 選択したレコードへのレコードのリンク (ページ [104\)](#page-103-0)
- リストの使用 (ページ [111\)](#page-110-0)

注: 企業の管理者は、レコードタイプ、フィールド、リストのオプションの名前を変更するなど、様々な方法で Oracle CRM On Demand をカスタマイズできます。そのため、ユーザーに表示される情報と、オンラインヘルプで説明されている 標準的な情報は異なることがあります。

また、自分に割り当てられているアクセスレベルによっては、これらの手順の一部を実行できない可能性があります。

## 関連トピック

製品領域の関連情報については、次のトピックを参照してください。

- 製品領域 (ページ [699\)](#page-698-0)
- [製品領域ホームページ]の使用 (ページ [700\)](#page-699-0)
- 製品領域のフィールド (ページ [703\)](#page-702-0)

## 製品領域レコードと製品詳細の関連付け

通常、[製品詳細]関連情報セクションを使用して、詳細説明する製品に製品領域レコードを関連付けます。

#### 製品領域レコードを製品詳細に関連付けるには

- **1** 詳細説明する製品の製品領域レコードを作成します。
- **2** 客先コールの[コール詳細]ページの[製品詳細]関連情報セクションに移動し、対象の製品の製品詳細レコードを編集 します。
- **3** [領域名]フィールドで、ルックアップセレクタを使用して、詳細説明する製品で使用可能な製品領域のリストから製品 領域名を選択します。

## 製品領域と構造化製品メッセージレコードの関連付け

通常、コール目標プラン(メッセージプラン)、コール目標(メッセージプラン項目)、次のコール目標(メッセージプラン 項目関係)および結果(メッセージ応答)などの構造化製品メッセージ(SPM)レコードに製品領域レコードを関連付けます  $\circ$ 

#### <span id="page-702-0"></span>製品領域を構造化製品メッセージレコードに関連付けるには

- **1** 詳細説明する製品の製品領域レコードを作成します。
- **2** 各 SPM レコードタイプ(たとえば、コール目標プラン(メッセージプラン)、コール目標(メッセージプラン項目)、 次のコール目標(メッセージプラン項目関係)、結果(メッセージ応答))に移動し、対象のレコードを編集します。
- **3** [領域名]フィールドで、ルックアップセレクタを使用して、詳細説明する製品で使用可能な製品領域名のリストから製 品領域名を選択します。

注**:** 企業の管理者は、SPM レコードタイプに対して[領域名]フィールドを設定する必要があります。

# 製品領域のフィールド

[製品領域編集]ページを使用して、製品領域を追加したり、既存の製品領域の詳細を更新します。[製品領域編集]ページ には、製品領域のすべてのフィールドが表示されます。

ヒント: 製品領域は[製品領域リスト]ページおよび[製品領域詳細]ページでも編集できます。レコードの更新の詳細につ いては、「レコードの詳細の更新 (ページ [102\)](#page-101-0)」を参照してください。

注: 企業の管理者は、レコードタイプ、フィールド、リストのオプションの名前を変更するなど、様々な方法で Oracle CRM On Demand をカスタマイズできます。そのため、ユーザーに表示される情報と、オンラインヘルプで説明されている 標準的な情報は異なることがあります。

次の表では、製品領域の一部のフィールドについて説明します。

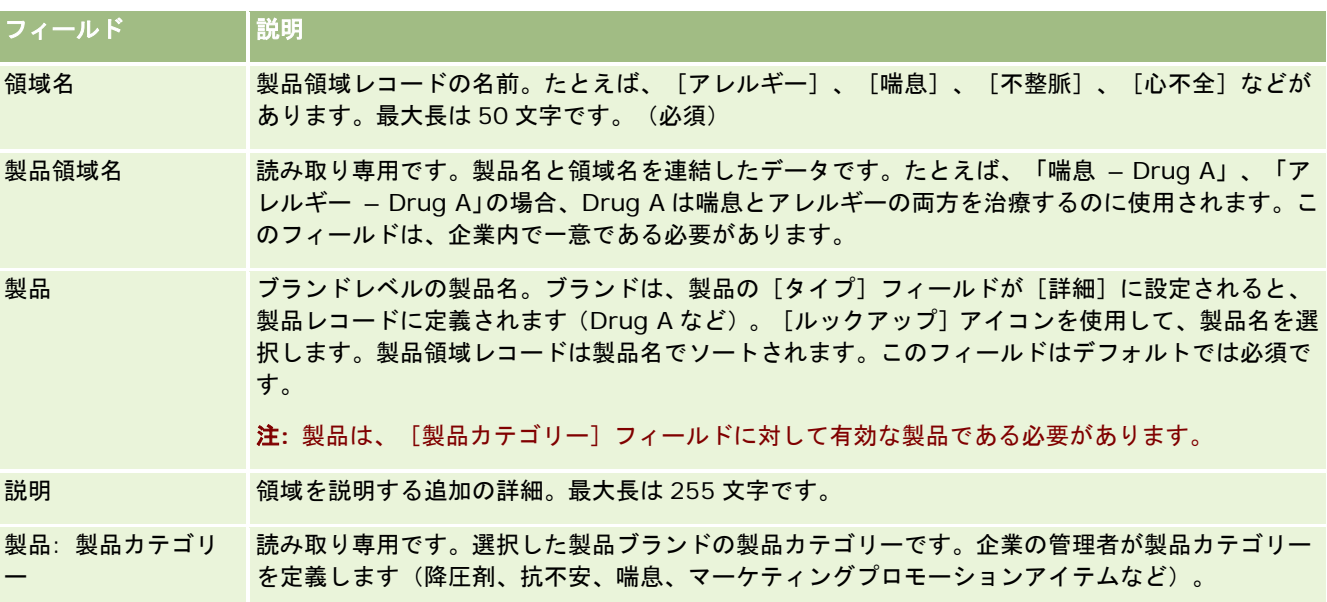

# <span id="page-703-0"></span>オーダー

[オーダー]レコードタイプは、すでに Oracle CRM On Demand で使用されていますが、ライフサイエンス機能を向上さ せるために拡張されています。[オーダー]ページを使用して、製品に対するオーダーと関連オーダー項目を作成、更新、お よび追跡します。たとえば、セールス要員は、[オーダー]ページを使用して次の操作を実行できます。

- サンプル補充に対する直接リクエストを作成し、サンプルを顧客に直接送付するためにオーダーをメインオフィスに提出 する。
- 使い果たしたサンプルを補充するために、メインオフィスに社内オーダーを提出する。セールス要員は、サンプルを定期 的に使い切るため、必要に応じて再オーダーできます。

[オーダー]レコードタイプは、すべてのカスタムオブジェクトにリンクされ、Web 統合イベントおよびワークフローを使用 して統合を有効化できます。カスタムオブジェクト詳細ページに[オーダー]セクションが表示されない場合は、ページ右上 隅の [レイアウトを編集] リンクをクリックして、ページレイアウトに [オーダー]セクションを追加します。このセクショ ンをページレイアウトに追加できない場合、企業の管理者に問い合わせてください。

作業前の準備:オーダーを処理するには、企業プロファイルページのオーダー使用の値が CRM On Demand オーダー管理に 設定されていて、ユーザーの役割に[オーダーアクセスの有効化]権限が含まれている必要があります。

注: 各企業の管理者が、ユーザーが使用できるタブを設定します。オーダーと関連オーダー明細項目情報の追跡を担当しな いユーザーの場合、[オーダー]タブは使用不可になっています。

# [オーダーホームページ]の使用

製品に対するオーダーと関連オーダー項目の管理は、[オーダーホームページ]から開始します。

注:企業の管理者は、「オーダーホームページ]のレイアウトをカスタマイズできます。また、ユーザーの役割に「ホームペ ージのパーソナライズ]権限が含まれている場合は、ページにセクションを追加したり、ページからセクションを削除できま す。

作業前の準備。製品に対するオーダーとオーダー項目を処理するには、企業プロファイルページのオーダー使用の値が CRM On Demand オーダー管理に設定されていて、ユーザーの役割に「オーダーアクセスの有効化]権限が含まれている必要があ ります。詳細については、「企業プロファイルとグローバルデフォルトの設定」を参照してください。

## オーダーの作成

サンプル管理者が新しいオーダーを作成するには、[最近作成されたオーダー(個人)]セクションの[新規]ボタンをクリッ クします。詳細は、「レコードの作成 (ページ [52\)](#page-51-0)」および「オーダーのフィールド (ページ [709\)](#page-708-0)」を参照してください。

#### オーダーリストの使用

[オーダーリスト]セクションには、多数のフィルター済みリストが表示されます。フィルター済みリストは、一度に作業対 象にするレコード数を制限するために使用するレコードのサブセットまたはグループです。 Oracle CRM On Demand に は、標準のリストのセットがあらかじめ用意されています。標準のリストはすべて公開です。従業員とマネージャは別の条件 に基づくリストを追加できます。

次の表では、オーダーの標準のリストについて説明します。

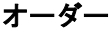

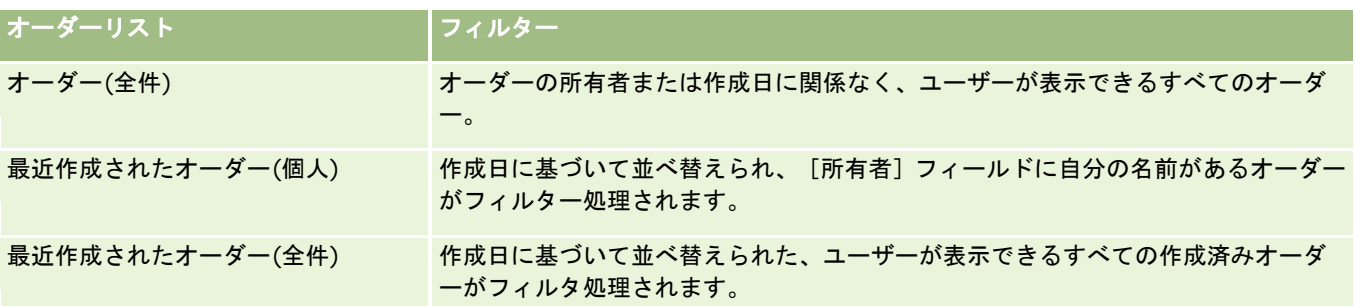

リストを表示するには、リスト名をクリックします。

新しいリストを作成するには、[新規]をクリックします。リストの作成方法の詳細は、「リストの作成と編集 (ページ [118\)](#page-117-0) 」を参照してください。

使用可能なすべてのリストの確認、新しいリストの作成、または既存のリストの表示、編集、削除を行うには、[リスト管理 ]をクリックします。[リスト管理]ページには、Oracle CRM On Demand に付属している標準のリストも表示されます。 これらのリストは表示専用であるため、編集または削除することはできません。

#### 最近のオーダーの表示

[最近作成されたオーダー(個人)]および [最近表示されたオーダー(個人)] セクションには、最近作成または表示したオー ダーが表示されます。

リストを展開するには、[リストを全表示]をクリックします。

#### 「オーダーホームページ]へのセクションの追加

ユーザーの役割に [ホームページのパーソナライズ]権限が含まれている場合、ユーザーは自分の [オーダーホームページ] に、次のセクションの一部またはすべてを追加できます。

- 最近作成されたオーダー
- 最近更新されたオーダー
- 最近作成されたオーダー(個人)
- 最近更新されたオーダー(個人)
- その他のレポートセクション(企業の管理者は、レポートセクションを [オーダーホームページ]で表示可能にできます )。

#### [オーダーホームページ]にセクションを追加するには

- **1** [オーダーホームページ]で、[レイアウトを編集]をクリックします。
- **2** [オーダーホームページレイアウト]ページで、矢印をクリックしてセクションを追加または削除し、ページのセクショ ンを整理します。[保存]をクリックします。

ライフサイエンス

#### 関連トピック

サンプルに対するオーダーとオーダー項目の関連情報については、次のトピックを参照してください。

- オーダー (ページ [704\)](#page-703-0)
- オーダーのフィールド (ページ [709\)](#page-708-0)
- オーダーの管理

## オーダーの管理

オーダーの管理方法は、次のトピックを参照してください。

- EBIZ PIP 統合および Oracle CRM On Demand オーダー管理について (ページ [707\)](#page-706-0)
- 製品に対するオーダー項目の作成 (ページ [707\)](#page-706-0)
- 製品に対するオーダーの提出 (ページ [709\)](#page-708-0)
- コールへのサンプルリクエスト情報のリンク (ページ [628\)](#page-627-0)

注:オーダー機能は、Oracle CRM On Demand の標準エディションの一部ではないため、企業で使用できない場合があり ます。

様々なレコードタイプに共通する作業手順については、次のトピックを参照してください。

- レコードの作成 (ページ [52\)](#page-51-0)
- レコードの詳細の更新 (ページ [102\)](#page-101-0)
- 選択したレコードへのレコードのリンク (ページ [104\)](#page-103-0)
- リストの使用 (ページ [111\)](#page-110-0)
- レコードの使用 (ページ [47\)](#page-46-0)
- レコードの所有権の移動 (ページ [132\)](#page-131-0)
- レコードの削除/復元 (ページ [160\)](#page-159-0)
- レコードの共有 (チーム) (ページ [133\)](#page-132-0)

注: 企業の管理者は、レコードタイプ、フィールド、リストのオプションの名前を変更するなど、様々な方法で Oracle CRM On Demand をカスタマイズできます。そのため、ユーザーに表示される情報と、オンラインヘルプで説明されている 標準的な情報は異なることがあります。

また、自分に割り当てられているアクセスレベルによっては、これらの手順の一部を実行できない可能性があります。

#### 関連トピック

オーダーの関連情報については、次のトピックを参照してください。

- オーダー (ページ [704\)](#page-703-0)
- オーダーのフィールド (ページ [709\)](#page-708-0)
- [オーダーホームページ]の使用 (ページ [704\)](#page-703-0)

## <span id="page-706-0"></span>**Ebiz PIP** 統合および **Oracle CRM On Demand** オーダー管理について

Oracle CRM On Demand では、相互に排他的な 2 つのタイプのオーダー管理がサポートされています。管理者は、[企業プ ロファイル〕ページの[オーダー使用状況]オプションを設定して、使用するオーダー管理のタイプを選択できます。

■ Oracle CRM On Demand オーダー管理 (Oracle CRM On Demand Life Sciences Edition で提供)

Oracle CRM On Demand オーダー管理を使用して Oracle E-Business Suite とオーダーを統合することはできま せん。Oracle E-Business Suite とオーダーを統合するには、[eBusiness PIP 統合]オプションを使用する必要 があります。

■ eBusiness PIP 統合 (Oracle Lead to Order Integration Pack for Oracle CRM On Demand および Oracle E-Business Suite の統合ソリューション)

[eBusiness PIP 統合]オプションでは、Oracle E-Business Suite からの情報を表示専用に Oracle CRM On Demand に保存できるようにするために、Oracle CRM On Demand のオーダーレコードに読取り専用のヘッダー 情報が含まれています。すべてのオーダーおよび明細項目は Oracle E-Business Suite で作成されます。[ eBusiness PIP 統合]オプションを選択すると、Oracle CRM On Demand ではオーダー明細項目は追跡されませ ん。

## **eBusiness PIP** 統合のオーダー管理を **Oracle CRM On Demand** オーダー管理に移行 する際の考慮事項

オーダー管理に [eBusiness PIP 統合] オプションを現在使用している場合、および Oracle CRM On Demand に次の項目 を表示して、カスタマイズに対してカスタムオブジェクトサポートを提供する場合は、オーダーを Oracle CRM On Demand オーダー管理に移行する必要があります。

- オーダーホームページ
- 各取引先または担当者のオーダーリスト
- オーダー明細項目エントリ

Oracle CRM On Demand オーダー管理への移行に加えて、Oracle CRM On Demand Customer Care では、[オーダー ]および[オーダー項目]レコードタイプ、ワークフロー、インポート、エクスポート、および Web サービスを有効にする 必要があります。Oracle CRM On Demand には、以前は Oracle CRM On Demand for Partner Relationship Management のみで使用可能であった[価格リスト]レコードタイプとの統合も用意されています。Oracle CRM On Demand オーダー管理にオーダーを移行する際には、[価格リスト]レコードタイプを表示できるようにするために必要な権 限を Oracle CRM On Demand Customer Care で有効にする必要があります。Oracle CRM On Demand オーダー管理に オーダーを移行した後、ビジネスロジックの要件に合わせて Oracle CRM On Demand のオーダーレコードをカスタマイズ できます。企業プロファイルの[オーダー使用状況]オプションの使用方法の詳細は、「企業プロファイルとグローバルデフ ォルトの設定」を参照してください。

## 製品に対するオーダー項目の作成

製品に対するオーダー項目は、[オーダー]ページを使用して作成および更新できるため、顧客が購入した製品をオーダーの 一部として追跡できます。

Oracle CRM On Demand オンラインヘルプ リリース33 2016 年 10 月版 **707** 注:サンプルリクエスト情報は、[サンプルリクエスト]ページを使用してコールにリンクすることもできます。「コールへ のサンプルリクエスト情報のリンク (ページ [628\)](#page-627-0)」を参照してください。新しいフィールドを追加して[オーダー詳細]ペ ージをカスタマイズすると、その新しいフィールドも[サンプルリクエスト]ページで使用可能になることに注意してくださ い。

作業前の準備。製品に対するオーダーとオーダー項目を処理するには、企業プロファイルページのオーダー使用の値が CRM On Demand オーダー管理に設定されていて、ユーザーの役割に [オーダーアクセスの有効化]権限が含まれている必要があ ります。

#### 製品に対するオーダー項目を作成または更新するには

- **1** [オーダーホームページ]で処理するオーダーを選択します。 オーダーの選択方法は、「レコードの検索 (ページ [68\)](#page-67-0)」を参照してください。
- **2** [オーダー詳細]ページで次の操作を実行します。
	- 【オーダー項目】セクションで[新規]をクリックして、オーダー明細項目をオーダーに追加します。 注:レイアウトに[オーダー項目]セクションを追加する必要がある場合があります。レイアウトの変更の 詳細は、「詳細ページレイアウトの変更 (ページ [832\)](#page-831-0)」を参照してください。
	- 既存のオーダー明細項目の横にある [編集] をクリックして、そのオーダー項目を更新します。
- **3** [オーダー項目]の[詳細]または[編集]ページで、次の表で説明するフィールドに入力して、レコードを保存します 。

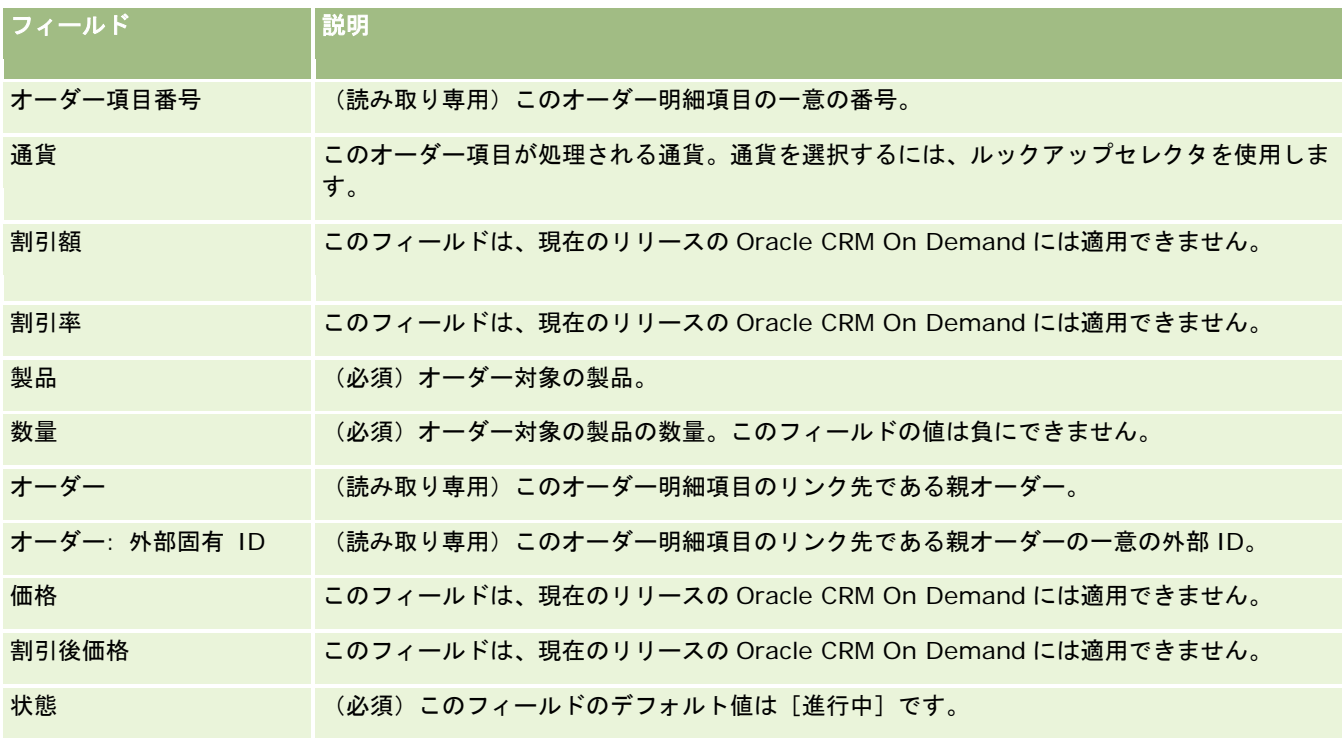

## 関連トピック

オーダーの関連情報については、次のトピックを参照してください。

- <span id="page-708-0"></span>■ オーダー (ページ [704\)](#page-703-0)
- [オーダーホームページ]の使用 (ページ [704\)](#page-703-0)
- オーダーの管理
- オーダーのフィールド (ページ [709\)](#page-708-0)

## 製品に対するオーダーの提出

オーダーオブジェクトに対するオーダー項目の作成および更新が終了した後は、オーダーを提出できます。

作業前の準備。製品に対するオーダーとオーダー項目を処理するには、企業プロファイルページのオーダー使用の値が CRM On Demand オーダー管理に設定されていて、ユーザーの役割に [オーダーアクセスの有効化]権限が含まれている必要があ ります。

#### 製品に対するオーダーを提出するには

- **1** [オーダーホームページ]で処理するオーダーを選択します。 オーダーの選択方法は、「レコードの検索 (ページ [68\)](#page-67-0)」を参照してください。
- **2** [オーダー詳細]ページで、製品に対するこのオーダーに関連付けられているオーダー項目を確認し、記録されている情 報が正しいことを確認します。
- **3** [提出]をクリックして、製品に対するオーダーをその関連オーダー明細項目も含めて提出します。

オーダーに対する[オーダー作成状況]フィールドの値が、製品に対するオーダーが処理のために提出されたことを 示すために「提出済み]に変わります。提出された製品に対するオーダーは変更できません。

#### 関連トピック

オーダーの関連情報については、次のトピックを参照してください。

- オーダー (ページ [704\)](#page-703-0)
- [オーダーホームページ]の使用 (ページ [704\)](#page-703-0)
- オーダーの管理
- オーダーのフィールド (ページ [709\)](#page-708-0)

# オーダーのフィールド

[オーダー編集]ページでは、製品に対するオーダーを追加したり、製品に対する既存のオーダーの詳細を更新することがで きます。[オーダー編集]ページには、オーダーに対するすべてのフィールドが表示されます。

ヒント:[オーダー詳細]ページでは、オーダーを編集することもできます。レコードの更新の詳細については、「レコード の詳細の更新 (ページ [102\)](#page-101-0)」を参照してください。

注: 企業の管理者は、レコードタイプ、フィールド、リストのオプションの名前を変更するなど、様々な方法で Oracle CRM On Demand をカスタマイズできます。そのため、ユーザーに表示される情報と、オンラインヘルプで説明されている 標準的な情報は異なることがあります。

#### 次の表では、オーダーの一部のフィールドについて説明します。

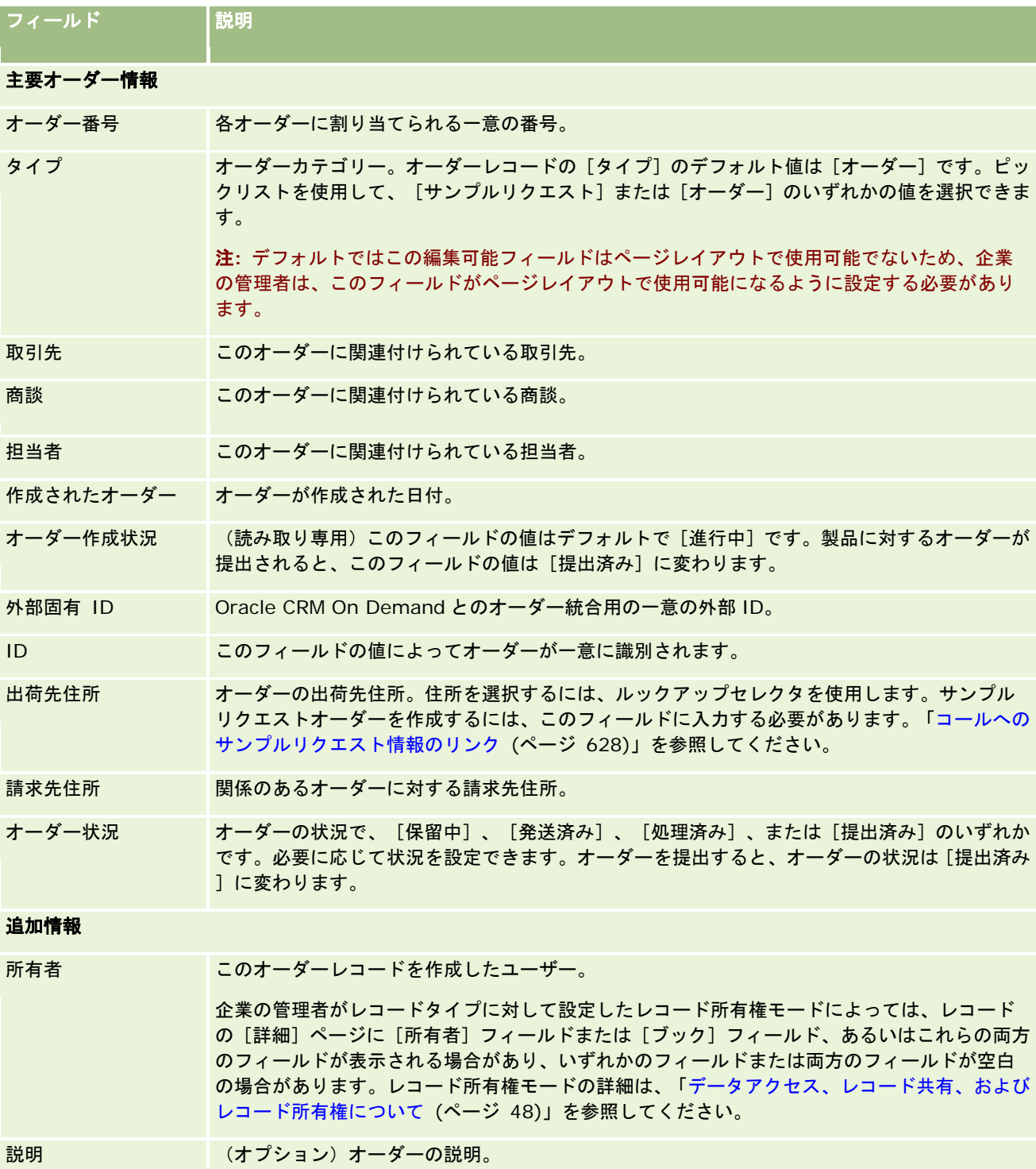

#### <span id="page-710-0"></span>関連トピック

オーダーの関連情報については、次のトピックを参照してください。

- オーダー (ページ [704\)](#page-703-0)
- [オーダーホームページ]の使用 (ページ [704\)](#page-703-0)
- オーダーの管理

# 見積り

見積りレコードには、特定の価格での特定の製品およびサービスに関する顧客へのオファーが含まれます。Oracle Lead to Order Integration Pack for Oracle CRM On Demand and Oracle E-Business Suite を使用することで、商談レコード の[見積り]関連項目セクションにある[新規見積り]ボタンをクリックして、Oracle CRM On Demand から見積りの作成 を開始できます。見積りレコードは Oracle E-Business Suite 内で作成および保守され、Oracle CRM On Demand と同期 されます。ユーザーは Oracle CRM On Demand から、統合パックにより作成された、取引先または商談に関連付けられた 見積りをすべて表示できます。統合パックでは、Oracle CRM On Demand の[見積り]レコードタイプが使用されます。統 合パックがライセンスされている顧客は、Oracle CRM On Demand Customer Care に連絡して[見積り]レコードタイプ の設定を依頼する必要があります。

[見積り]レコードタイプの設定後、取引先、取引先-担当者および製品情報を Oracle E-Business Suite に入力または更新 し、その情報を Oracle CRM On Demand と同期できます。このデータを Oracle CRM On Demand 内で使用して、セール ス見込み客および商談を管理できます。通常、見積りが必要になるまでセールスサイクルが進んだときに、Oracle CRM On Demand から見積りの作成を開始します。統合パックの設定の詳細は、『Oracle Application Integration Architecture Oracle Lead to Order Integration Pack for Oracle CRM on Demand and Oracle E-Business Suite Implementation Guide』を参照してください。

#### 関連トピック

関連する情報については、次のトピックを参照してください。

- オーダー (ページ [704\)](#page-703-0)
- Ebiz PIP 統合および Oracle CRM On Demand オーダー管理について (ページ [707\)](#page-706-0)
- 商談 (ページ [306\)](#page-305-0)
- 取引先 (ページ [257\)](#page-256-0)

# ブロック製品

この機能は、Oracle CRM On Demand Life Sciences Edition の場合のみ存在します。[ブロック製品]ページを使用して 、プライマリ担当者に対して特定の製品がブロックされていることを指定します。特定のプライマリ担当者に対してブロック

する製品ごとに 1 つのブロック製品レコードを作成します。[担当者詳細]ページのブロック製品関連情報セクションの読取 り専用リストにある担当者に対してブロックされている製品を表示できます。

## ブロック製品に適用される制限事項

ブロック製品レコードが存在する場合、製品詳細、提供サンプル、プロモーションアイテムおよびサンプルリクエストについ て客先コール時に選択できる製品がフィルターされます。ブロック製品レコードにより、次のコール詳細関連項目で使用可能 な製品のリストに指定ブロック製品が表示されなくなります。

- 詳細を説明する使用可能な製品
- 提供する使用可能なサンプル
- 提供する使用可能なプロモーションアイテム
- 使用可能なメッセージプラン

また、ブロック製品レコードにより、[製品詳細]または[製品編集]ページの[製品ルックアップ]ウィンドウに指定ブロ ック製品が表示されなくなります。このフィルター処理を行わないようにするには、ブロック製品レコードに値を入力しない でください。

注**:** 旧リリースの Oracle CRM On Demand では、ブロック製品レコードにより、客先コールの完了時に[コール詳細]関 連項目または[製品ルックアップ]ウィンドウで使用可能な製品はフィルターされませんでした。リリース 22 より前のリリ ースで作成されたブロック製品レコードにより、このリリースの使用可能な製品がフィルター処理されないようにするには、 これらのブロック製品レコードを削除する必要があります。

#### ブランドレベルでブロックされない製品

製品ブランドのすべてのアイテムがセールスコールで提供または説明されないようにするには、製品ブランドの使用可能なす べてのアイテム(プロモーションアイテム、情報アイテムまたは製品サンプルを含む)をブロックする必要があります。たと えば、薬品 X に関連付けられたすべての製品アイテムをプライマリ担当者の Dr. Smith に対してブロックするには、ブロッ クするアイテムごとに、個々のエントリを[ブロックされた製品]レコード内のデータの行として設定する必要があります。

- Dr. Smith 薬品 X 400mg
- Dr. Smith 薬品 X 200mg
- Dr. Smith 薬品 X 販促パンフレット
- Dr. Smith 薬品 X ゴルフボール

製品のブロックにより、製品ブランドの一部のアイテムをブロックし、他のアイテムをブロックしないでおくことが可能です 。たとえば、ドラッグのサンプルの受取についてプライマリ担当者をブロックできますが、この担当者に対してその薬品に関 するプロモーションアイテムの受取を許可したり、あるいはこの担当者に対して 400mg の薬品の受取を許可するが 200mg の調剤を許可しないことができます。

#### プライマリ担当者に対する製品のブロックの要件

プライマリ担当者に対して製品をブロックするには、ブロック製品レコードタイプに対する適切なアクセス権がユーザー役割 およびアクセスプロファイルに設定されている必要があります。また、自分の役割で[ブロック製品]タブを使用できる必要 があります。別のユーザー役割で[ブロック製品]タブを使用できるようにするには、[製薬へのアクセスの管理]権限が自 分の役割に含まれている必要があります。

# <span id="page-712-0"></span>[ブロック製品ホームページ]の使用

[ブロック製品ホームページ]から、ブロック製品の管理を開始します。

注**:** 企業の管理者は[ブロック製品ホームページ]のレイアウトをカスタマイズすることができます。また、ユーザーの役割 に[ホームページのパーソナライズ]権限が含まれている場合は、ページにセクションを追加したり、ページからセクション を削除できます。

## ブロック製品レコードの作成

ブロック製品レコードを作成するには、[ブロック製品ホームページ]の[最近変更されたブロック製品]セクションで[新 規]ボタンをクリックします。

## ブロック製品リストの使用

[ブロック製品リスト]セクションには、フィルター処理された多数のリストが表示されます。フィルター済みリストは、一 度に作業対象にするレコード数を制限するために使用するレコードのサブセットまたはグループです。 Oracle CRM On Demand には、標準のリストのセットがあらかじめ用意されています。標準のリストはすべて公開です。従業員とマネージ ャは別の条件に基づくリストを追加できます。

次の表では、ブロック製品の標準のリストについて説明します。

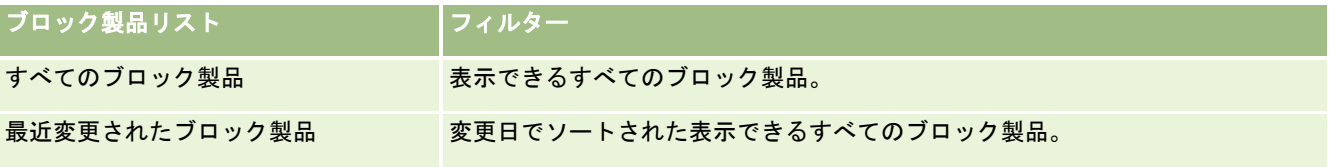

リストを表示するには、リスト名をクリックします。

新しいリストを作成するには、[新規]をクリックします。リストの作成方法の詳細は、「リストの作成と編集 (ページ [118\)](#page-117-0) 」を参照してください。

使用可能なすべてのリストの確認、新しいリストの作成、または既存のリストの表示、編集、削除を行うには、[リスト管理 ]をクリックします。[リスト管理]ページには、Oracle CRM On Demand に付属している標準のリストも表示されます。 これらのリストは表示専用であるため、編集または削除することはできません。

## 最近変更されたブロック製品の表示

[最近変更されたブロック製品] セクションには、最近変更されたブロック製品が表示されます。

リストを展開するには、[リストを全表示]をクリックします。

## [ブロック製品ホームページ]へのセクションの追加

ユーザー役割に「ホームページのパーソナライズ]権限が含まれている場合は、「ブロック製品ホームページ]にレポートセ クションを追加できる場合があります。企業の管理者は、レポートセクションを[ブロック製品ホームページ]で表示可能に できます。

#### <span id="page-713-0"></span>[ブロック製品ホームページ]にセクションを追加する手順は、次のとおりです。

- **1** [ブロック製品ホームページ]で、[レイアウトを編集]をクリックします。
- 2 [ブロック製品ホームページレイアウト]ページの矢印ボタンを使用して、ページへのセクションの追加、ページからの セクションの削除、およびページのセクションの整理を行うことができます。[保存]をクリックします。

#### 関連トピック

ブロック製品の関連情報については、次のトピックを参照してください。

- ブロック製品 (ページ [711\)](#page-710-0)
- ブロック製品の管理 (ページ [714\)](#page-713-0)
- 担当者に対するブロック製品リストの表示について (ページ [715\)](#page-714-0)
- ブロック製品のフィールド (ページ [716\)](#page-715-0)
- セールスコール時のサンプルの提供 (ページ [614\)](#page-613-0)

# ブロック製品の管理

様々なレコードタイプに共通する作業手順については、次のトピックを参照してください。

- レコードの作成 (ページ [52\)](#page-51-0)
- レコードの詳細の更新 (ページ [102\)](#page-101-0)
- 選択したレコードへのレコードのリンク (ページ [104\)](#page-103-0)
- リストの使用 (ページ [111\)](#page-110-0)

注: 企業の管理者は、レコードタイプ、フィールド、リストのオプションの名前を変更するなど、様々な方法で Oracle CRM On Demand をカスタマイズできます。そのため、ユーザーに表示される情報と、オンラインヘルプで説明されている 標準的な情報は異なることがあります。

また、自分に割り当てられているアクセスレベルによっては、これらの手順の一部を実行できない可能性があります。

#### 関連トピック

- ブロック製品 (ページ [711\)](#page-710-0)
- [ブロック製品ホームページ]の使用 (ページ [713\)](#page-712-0)
- 担当者に対するブロック製品リストの表示について (ページ [715\)](#page-714-0)
- 製品のブロックとスマートコールテンプレートについて (ページ [715\)](#page-714-0)
- サンプルリクエスト項目ワークフローとブロック製品ルールについて (ページ [716\)](#page-715-0)
- ブロック製品のフィールド (ページ [716\)](#page-715-0)
- セールスコール時のサンプルの提供 (ページ [614\)](#page-613-0)

## <span id="page-714-0"></span>担当者に対するブロック製品リストの表示について

[担当者詳細]ページに [ブロック製品] セクションをユーザーが表示できるようにするには、適切な役割の [担当者詳細] ページレイアウトにブロック製品関連情報セクションを追加する必要があります。適切なユーザー役割およびアクセスプロフ ァイルを設定して、[担当者]レコードタイプの[ブロック製品]レコードタイプへの読取り専用アクセスをユーザーに付与 する必要もあります。ページレイアウトに関連情報セクションを追加する方法は、「静的ページレイアウトのカスタマイズ」 および「動的ページレイアウトの指定」を参照してください。ユーザー役割およびアクセスプロファイルに対するアクセスレ ベルの設定については、「ユーザー管理とアクセス制御」を参照してください。

#### 関連トピック

- ブロック製品 (ページ [711\)](#page-710-0)
- [ブロック製品ホームページ]の使用 (ページ [713\)](#page-712-0)
- ブロック製品の管理 (ページ [714\)](#page-713-0)
- ブロック製品のフィールド (ページ [716\)](#page-715-0)
- セールスコール時のサンプルの提供 (ページ [614\)](#page-613-0)

## 製品のブロックとスマートコールテンプレートについて

製品のブロックに関する Oracle CRM On Demand のルールはスマートコールテンプレートには適用されません。グループ または繰り返し使用の目的でスマートコールを作成した後に、スマートコールテンプレートで指定されている製品に対して製 品ブロックルールを適用し、そのスマートコールテンプレートを使用すると、サンプル提供、製品詳細または製品プロモーシ ョン中に Oracle CRM On Demand で対象の製品がブロックされません。

たとえば、次の状況について考えてみます。

**1** たとえば、担当者 1 と担当者 2 という 2 人の担当者を作成します。

**2** 担当者 1 に対するコールを作成し、製品をサンプル A に設定して担当者 1 にサンプル提供を行います。

**3** このコールを公開スマートコールテンプレートを使用して保存します。

**4** 担当者 2 のブロック製品を作成します。製品はサンプル A に設定します。

**5** 担当者 2 に対するコールを作成し、作成済のスマートコールテンプレートを選択します。

この場合、テンプレートを使用すると自動的にサンプル A が作成されて、担当者 2に関連付けられ、製品ブロックルールがバ イパスされます。サンプル A が担当者 2のブロックとして定義されている場合でも、担当者 2の製品ルックアップでサンプル A は使用できます。

注意**:** この例のとおり、製品をブロックしているときにはスマートコールテンプレートを注意して使用する必要があります。 スマートコールテンプレートを設定した後に製品ブロックルールを追加した場合は、製品支出用に手動でレポートメカニズム を変更する必要があります。企業で製品をブロックする場合は、製品ブロックルールを定義した後にスマートコールテンプレ ートを作成し、その製品をブロックしない顧客の場合は、その製品をスマートコールに追加するようにすることをお薦めしま す。

## <span id="page-715-0"></span>サンプルリクエスト項目ワークフローとブロック製品ルールについて

Oracle CRM On Demand でワークリストが使用されている場合、サンプルリクエスト項目に対するブロック製品の処理は サポートされません。たとえば、次の状況において、サンプルリクエスト項目用に作成したワークフローでは、サンプルリク エスト項目の[製品]フィールドがブロック製品である Prod1 に設定されます。

- **1** 次のレコードを作成します。
	- 取引先: Acc1
	- 担当者: 住所付きの Con1
	- 製品: Prod1 および Prod2
- **2** Prod1 と Prod2 を管理ユーザーに割り当てます。
- **3** Prod1、Con1 用のブロック製品レコードを作成し、Prod1 が担当者 Con1 のブロック製品になるように定義します。
- **4** サンプルリクエスト項目のワークフローを作成します。[新規レコードが保存されたとき]トリガーを設定し、[値を更 新]アクションの [フィールド名]を[製品]に設定、値を Prod1 に設定します。
- **5** Acc1 からコールを作成し、そのコール(コールの担当者は Con1)の[サンプルリクエスト]セクションでサンプルリク エストを作成します。
- **6** [サンプルリクエスト]セクションで、[サンプルリクエスト項目]の[新規]をクリックし、フィールドに次のように 入力します。
	- オーダー項目番号: 1
	- 数量: 1
	- 製品: Prod2

注意**:** 担当者 Con1 の場合 Prod1 はブロックされるので、Prod2 のみ表示されます。

**7** レコードを保存します。

Prod1 はブロックされているため、サンプルリクエスト項目ワークフローの[製品]フィールドに Prod1 は設定さ れないと考えるのが通常です。しかし、ステップ 4 で設定したワークフローアクションが起動しても、ワークフロー はこの製品ブロックルールに従いません。そのため、このワークフローでは、サンプルリクエスト項目の[製品]フ ィールドにブロック製品である Prod1 が設定されます。

# ブロック製品のフィールド

[ブロック製品編集]ページには、ブロック製品に関するすべての情報が表示されます。

ヒント**:** [ブロック製品リスト]ページと[ブロック製品詳細]ページでも、ブロック製品を編集することができます。レコ ードの更新方法の詳細は、「レコードの詳細の更新」を参照してください。

注: 企業の管理者は、レコードタイプ、フィールド、リストのオプションの名前を変更するなど、様々な方法で Oracle CRM On Demand をカスタマイズできます。そのため、ユーザーに表示される情報と、オンラインヘルプで説明されている 標準的な情報は異なることがあります。

次の表では、ブロック製品の一部のフィールドについて説明します。

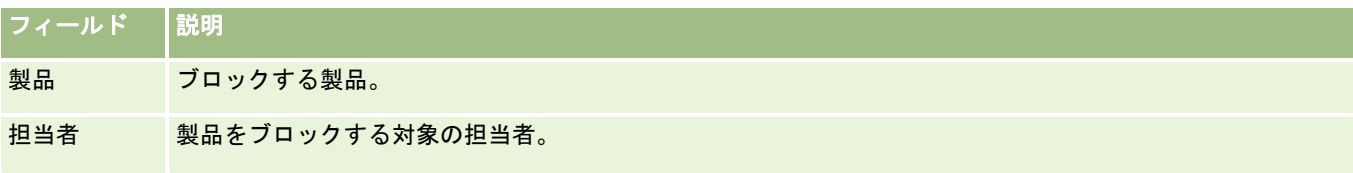

#### 関連トピック

- ブロック製品 (ページ [711\)](#page-710-0)
- [ブロック製品ホームページ]の使用 (ページ [713\)](#page-712-0)
- ブロック製品の管理 (ページ [714\)](#page-713-0)
- 担当者に対するブロック製品リストの表示について (ページ [715\)](#page-714-0)
- セールスコール時のサンプルの提供 (ページ [614\)](#page-613-0)

# **10** 蓄財管理

Oracle CRM On Demand には、蓄財管理のために次のレコードタイプが用意されています。

- 金融口座:これらのページでは、金融口座情報を管理します。
- ●金融口座名義人:これらのページでは、金融口座の名義人に関する情報を管理します。
- 金融口座保有状況:これらのページでは、金融口座の1つの金融商品のトランザクションを管理します。
- 射務計画 : これらのページでは、1 つ以上の特定の金融口座の担当者または企業の財務計画を管理します。
- 金融製品:これらのページでは、金融製品情報を管理します。
- ●金融トランザクション:これらのページでは、特定の金融口座のトランザクションを追跡します。
- ポートフォリオ: これらのページでは、ポートフォリオ口座を管理します。
- 世帯:これらのページでは、同じ世帯で生活する関連担当者のグループ情報を管理します。
- 注:これらのレコードタイプは、Oracle CRM On Demand Financial Services Edition でのみ使用できます。

# 世帯

[世帯]ページを使用して、世帯レコードを作成、更新、および追跡できます。[世帯]ページを使用して、世帯にアポイン ト、タスク、商談およびサービスリクエストを直接関連付けることもできます。

世帯は、同じ住所の同じ家で生活する家族(親と子)など、共通のリンクまたは関連付けを通常共有する担当者のグループで す。世帯によって、担当者をグループ化でき、担当者グループを追跡して、1 つ以上の世帯つまり担当者グループに担当者を 分類できます。銀行員、アドバイザー、リレーションシップマネージャなどの金融機関と個人ユーザーでは、多くの異なる方 法で担当者のグループ化が使用されます。世帯の関連情報は、世帯にリンクされている担当者から収集できます。

世帯は、世帯全体の重要なセグメント化情報および世帯メンバー担当者の概要を提供します。[世帯]ページを使用すると、 世帯に関する人口統計情報を特定して取得できます。世帯に関連する顧客の金融口座、製品、および担当者情報を確認するこ ともできます。この情報により、顧客のデータにアクセスできます。

クライアントのすべての取引先を世帯ごとに分類すると、金融機関は組織に対するクライアントの価値を特定し、世帯主の保 険や子供の教育ローンなど、クライアントに追加の製品およびサービスをクロスセルおよびアップセルするための商談機会を 探すことができます。さらに、世帯ごとに顧客のすべての金融口座を表示できるため、金融機関は世帯全体の財務状況を確認 できます。

## 世帯のサブ取引先および関連情報

[世帯]ページを使用すると、世帯を識別してプロファイルを確認できます。また、世帯のサブ取引先および次のようなその 他の関連情報を確認することもできます。

- 担当者。担当者は世帯に関連付けることができます。 [世帯] ページでは、世帯に関連付けられているすべての担当者を 確認できます。担当者については、「担当者 (ページ [281\)](#page-280-0)」を参照してください。
- 活動。アポイントまたはタスクは直接世帯に関連付けることも、世帯担当者をとおして関連付けることもできます。[世 帯]ページでは、世帯に関連するすべての活動を表示したり、その世帯の新規活動を直接作成したりできます。[世帯] ページから新規アポイントまたはタスクを作成するときには、デフォルトで世帯の[世帯名称]と[プライマリ担当者] の値が使用されます。活動の詳細は、「活動フィールド (ページ [217\)](#page-216-0)」を参照してください。
- 商談。商談は直接世帯に関連付けることも、世帯担当者をとおして関連付けることもできます。[世帯]ページでは、世 帯に関連するすべての商談を表示したり、その世帯の新規商談を直接作成したりできます。 [世帯]ページから新規商談 を作成するときには、デフォルトで世帯の[世帯名称]と[プライマリ担当者]の値が使用されます。商談の詳細は、「 商談 (ページ [306\)](#page-305-0)」を参照してください。
- サービスリクエスト。サービスリクエストは直接世帯に関連付けることも、世帯担当者をとおして関連付けることもでき ます。[世帯]ページでは、世帯に関連するすべてのサービスリクエストを表示したり、その世帯の新規サービスリクエ ストを直接作成したりできます。[世帯]ページから新規サービスリクエストを作成するときには、デフォルトで世帯の [世帯名称]と[プライマリ担当者]の値が使用されます。サービスリクエストの詳細は、「サービスリクエスト (ペー ジ [401\)](#page-400-0)」を参照してください。
- 請求。請求は世帯に関連付けることができます。 [世帯] ページでは、世帯に関連付けられているすべての請求を確認で きます。請求については、「請求 (ページ [763\)](#page-762-0)」を参照してください。
- 財務計画。財務計画は世帯に関連付けることができます。 [世帯] ページでは、世帯に関連付けられているすべての財務 計画を確認できます。財務計画については、「財務計画 (ページ [745\)](#page-744-0)」を参照してください。
- 証券名義人。保険名義人は世帯に関連付けることができます。[世帯]ページでは、世帯に関連付けられているすべての 保険名義人を確認できます。保険名義人については、「保険名義人 (参照 "[証券所有者](#page-786-0)" ページ [787\)](#page-786-0)」を参照してくだ さい。
- 金融口座名義人。金融口座名義人は世帯に関連付けることができます。「世帯]ページでは、世帯に関連付けられている すべての金融口座名義人を確認できます。金融口座名義人については、「金融口座名義人 (ページ [738\)](#page-737-0)」を参照してく ださい。
- 世帯チーム。ユーザーは、世帯に関連付けられたチームに含めることができます。 [世帯] ページでは、世帯に関連付け られているすべてのチームメンバーを確認できます。

注: 各企業の管理者が、ユーザーが使用できるタブを設定します。世帯情報の追跡を担当しないユーザーの場合、[世帯]タ ブは使用不可になっています。

# 「世帯ホームページ」の使用

世帯の管理は、[世帯ホームページ]から開始します。

注**:**企業の管理者は、[世帯ホームページ]のレイアウトをカスタマイズできます。ユーザーの役割に[ホームページのパーソ ナライズ]権限が含まれている場合、ページにセクションを追加したり、ページからセクションを削除することができます。

#### 世帯の作成

世帯を作成するには、[最近表示された世帯 (個人)]セクションの[新規]ボタンをクリックします。詳細については、「レ コードの作成 (ページ [52\)](#page-51-0)」および「世帯のフィールド (ページ [724\)](#page-723-0)」を参照してください。
### 世帯リストの使用

[世帯リスト]セクションには、多数のリストが表示されます。 Oracle CRM On Demand には、標準のリストのセットが あらかじめ用意されています。標準のリストはすべて公開です。従業員とマネージャは別の条件に基づくリストを追加できま す。

次の表では、世帯の標準のリストについて説明します。

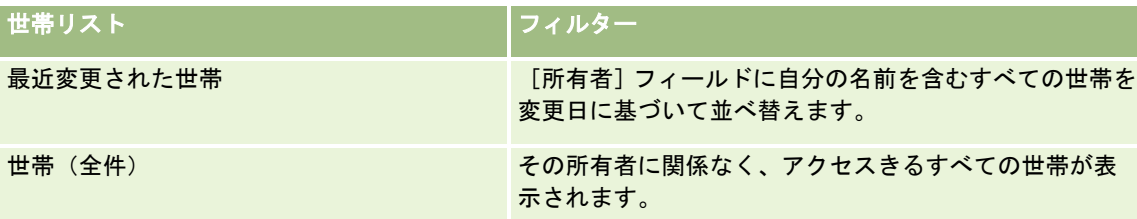

リストを表示するには、リスト名をクリックします。

新しいリストを作成するには、[新規]をクリックします。リストの作成方法の詳細は、「リストの作成と編集 (ページ [118\)](#page-117-0) 」を参照してください。

使用可能なすべてのリストの確認、新しいリストの作成、または既存のリストの表示、編集、削除を行うには、[リスト管理 ]をクリックします。[リスト管理]ページには、Oracle CRM On Demand に付属している標準のリストも表示されます。 これらのリストは表示専用であるため、編集または削除することはできません。

### 最近変更された世帯の表示

[最近表示された世帯 (個人)]セクションには、最近表示した世帯が表示されます。

リストを展開するには、[リストを全表示]をクリックします。

### [世帯ホームページ]へのセクションの追加

ユーザーの役割に [ホームページのパーソナライズ]権限が含まれている場合、ユーザーは自分の [世帯ホームページ]に、 次のセクションの一部またはすべてを追加できます。

- 最近作成された世帯
- 最近変更された世帯
- 最近作成された世帯(個人)
- 最近変更された世帯(個人)
- 1つ以上のレポートセクション(企業の管理者は、[世帯ホームページ]に表示するためのレポートセクションを作成で きます)

#### [世帯ホームページ]にセクションを追加するには

- **1** [世帯ホームページ]で、[レイアウトを編集]をクリックします。
- **2** [世帯ホームページ]の[レイアウト]ページの矢印ボタンを使用して、ページにセクションを追加したり、ページから セクションを削除したり、ページのセクションを整理したりできます。

<span id="page-721-0"></span>**3** [保存]をクリックします。

# 関連情報

関連する世帯情報については、次のトピックを参照してください。

- 世帯 (ページ [719\)](#page-718-0)
- 世帯の管理 (ページ [722\)](#page-721-0)
- 世帯のフィールド (ページ [724\)](#page-723-0)

# 世帯の管理

世帯を管理するには、次のタスクを実行します。

- 世帯のプロファイリング (ページ [723\)](#page-722-0)
- 世帯員の追跡 (ページ [723\)](#page-722-0)

注**:**これは、標準アプリケーションの機能ではないため、ご使用の Oracle CRM On Demand のバージョンによっては使用で きないことがあります。

様々なレコードタイプに共通する作業手順については、次のトピックを参照してください。

- レコードの作成 (ページ [52\)](#page-51-0)
- レコードの詳細の更新 (ページ [102\)](#page-101-0)
- 選択したレコードへのレコードのリンク (ページ [104\)](#page-103-0)
- リストの使用 (ページ [111\)](#page-110-0)
- レコードの所有権の移動 (ページ [132\)](#page-131-0)
- メモの追加 (ページ [141\)](#page-140-0)
- レコードへのファイルと URL の添付 (ページ [148\)](#page-147-0)
- レコードの削除/復元 (ページ [160\)](#page-159-0)
- レコードのマージ (ページ [137\)](#page-136-0)
- レコードの共有 (チーム) (ページ [133\)](#page-132-0)
- レコードの監査証跡の表示 (ページ [162\)](#page-161-0)

注: 企業の管理者は、レコードタイプ、フィールド、リストのオプションの名前を変更するなど、様々な方法で Oracle CRM On Demand をカスタマイズできます。そのため、ユーザーに表示される情報と、オンラインヘルプで説明されている 標準的な情報は異なることがあります。

また、自分に割り当てられているアクセスレベルによっては、これらの手順の一部を実行できない可能性があります。

#### 関連情報

**722** Oracle CRM On Demand オンラインヘルプ リリース33 2016 年 10 月版 関連する世帯情報については、次のトピックを参照してください。

- <span id="page-722-0"></span>■ 世帯 (ページ [719\)](#page-718-0)
- [世帯ホームページ]の使用 (ページ [720\)](#page-719-0)
- 世帯のフィールド (ページ [724\)](#page-723-0)

# 世帯のプロファイリング

世帯レコードの情報を更新して、世帯をプロファイリングできます。

#### 世帯をプロファイリングするには

- **1** 世帯を選択します。 世帯の選択方法については、「レコードの検索 (ページ [68\)](#page-67-0)」を参照してください。
- **2** [家主詳細]ページで、[修正]をクリックします。
- **3** [世帯編集]ページで、情報を入力します。フィールドの説明については、「世帯のフィールド (ページ [724\)](#page-723-0)」を参照 してください。

# 世帯員の追跡

世帯員を追跡するには、世帯内の担当者として追加します。

#### 世帯員を追跡するには

- **1** 世帯レコードを選択します。 世帯レコードの選択方法については、「レコードの検索」 (参照 "[レコードの検索](#page-67-0)" ページ [68\)](#page-67-0)を参照してください  $\sim$
- 2 [家主詳細]ページで、スクロールダウンして [担当者]セクションを表示し、[追加]をクリックします。

注:レイアウトに[担当者]セクションを追加することもできます。レイアウトの変更の詳細については、「詳細ペ ージレイアウトの変更 (ページ [832\)](#page-831-0)」を参照してください。

- **3** [担当者リスト]ページで、[新規担当者]フィールドにある[ルックアップ]アイコンをクリックします。これにより 、[担当者を検索]ウィンドウが開きます。
- **4** [担当者を検索]ウィンドウで、担当者を選択します。
- **5** [担当者リスト]ページの[関係]ドロップダウンリストで、担当者の世帯に対する関係を選択します。

<span id="page-723-0"></span>

| フィールド  | 説明                                                                                                    |
|--------|----------------------------------------------------------------------------------------------------|
| 新規担当者  | 世帯担当者名です。「担当者を検索]ウィンドウで、担当者を選択します。                                                                                                    |
| 関係     | 世帯に対する担当者の関係です。世帯主、配偶者、子、姻戚、第2世代の子、上司<br>などの多くの定義済みの関係を選択できます。                                                                                                    |
| ロールアップ | 担当者のサブセットを選択し、総純資産、総収入などの世帯の財務合計にロールア<br>ップする場合は、[ロールアップ]チェックボックスをオンにします。選択されて<br>いない担当者は、世帯の合計または関連するリスト(商談、ポートフォリオ、活動<br>、メモなど)にロールアップされません。「ロールアップ]はデフォルトでオンに<br>なっています。 |
|        | 注: [担当者詳細] ページと [世帯詳細] ページの [ロールアップ] チェックボック<br>スは同じです。一方のページの変更は他方のページに反映されます。                                                                                             |

**6** [担当者リスト]ページの[保存]をクリックします。

**7** [新規担当者]フィールドでドリルダウンして担当者を選択し、[関係]ピックリストで世帯に対する担当者の関係を選 択します。

世帯のフィールドの詳細については、「世帯のフィールド (ページ [724\)](#page-723-0)」を参照してください。

注**:** 管理者は、カスタムフィールドを追加したり関連レコードタイプが[担当者]または[世帯]であるカスタム関連情報フ ィールドを追加したりすることで、[世帯担当者]レコードタイプをカスタマイズできます。管理者は、新しいカスタムフィ ールドやカスタム関連情報フィールドを[世帯担当者]ページレイアウトに含めることができます。[世帯担当者]関連情報 セクション内のカスタムフィールドは編集できますが、カスタム関連情報フィールドは編集できません。カスタム関連情報フ ィールドおよびそれらの作成方法の詳細は、「カスタム関連情報フィールドについて」および「カスタム関連情報フィールド の作成」を参照してください。

# 世帯のフィールド

[世帯編集]ページでは、世帯を追加したり、既存の世帯の情報を更新したりできます。[世帯編集]ページには、ある世帯 に関するすべての情報が表示されます。

注 :企業の管理者は、レコードタイプ、フィールド、ピックリストのオプションの名前を変更するなど、さまざまな方法で アプリケーションをカスタマイズできます。そのため、ユーザーが目にする情報と、この表で説明されている標準的な情報は 異なることがあります。

次の表では、一部のフィールドについて説明します。 [世帯] ページにあるフィールドの多くは、 [ロールアップ] フィール ドをオンにして、世帯にリンクされた担当者レコードから計算された値であるため、読み取り専用です。[総資産]などの合 計額のフィールドは、世帯の[ロールアップ]フィールドをオンにして、すべての担当者のレコードの値を合計して表示され ます。住所など、固定値のフィールドは通常、その世帯のプライマリ担当者のレコードから表示されます。

世帯に担当者レコードがリンクされていない場合、世帯のレコードに担当者を追加できます。「世帯員の追跡 (ページ [723\)](#page-722-0) 」を参照してください。

#### |フィールド | | 説明

#### 主要世帯情報

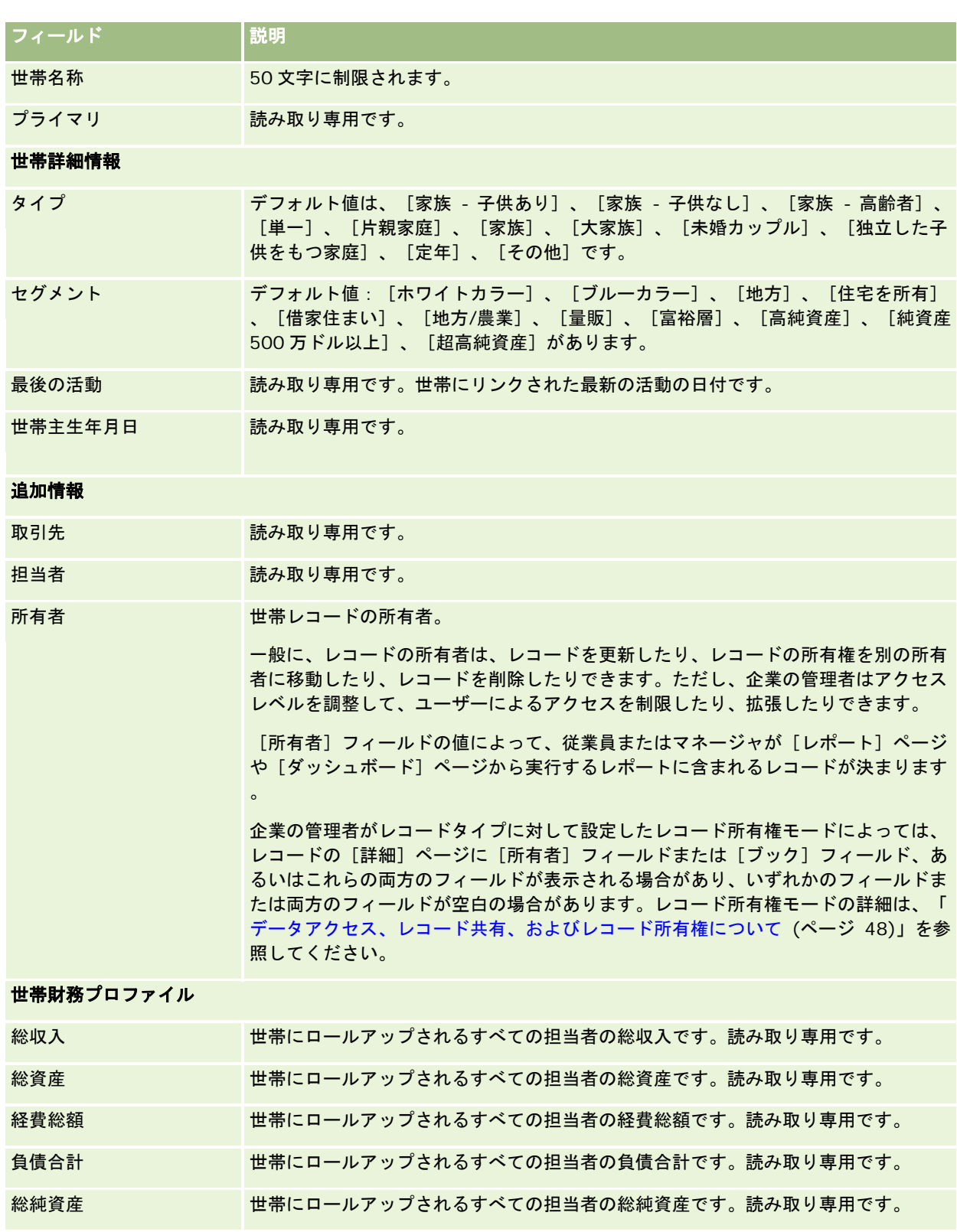

# 投資リスクプロファイル

#### 蓄財管理

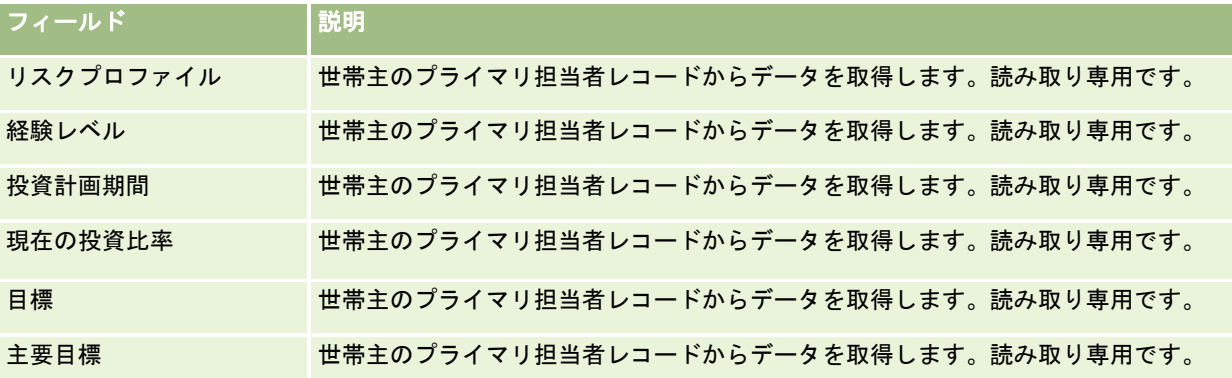

#### 関連情報

関連する世帯情報については、次のトピックを参照してください。

- 世帯 (ページ [719\)](#page-718-0)
- [世帯ホームページ]の使用 (ページ [720\)](#page-719-0)
- 世帯の管理 (ページ [722\)](#page-721-0)
- レコードの共有 (チーム) (ページ [133\)](#page-132-0)

# ポートフォリオ

任意のタイプのポートフォリオを作成、更新、および追跡するには、 [ポートフォリオ] ページを使用します。ポートフォリ オは、追跡する担当者に関連するどのタイプの情報でもかまいません。

ポートフォリオでは、次のものを表すことができます。

■ 金融口座:証券取引口座、ローン、またはクレジットカード

#### ■ 保険契約:生命保険または年金保険

[ポートフォリオ]ページを使用すると、ポートフォリオを識別してそのプロファイルを設定できます。

ヒント:金融口座レコードタイプと金融口座階層を使用すると、金融口座グループ(ポートフォリオとも呼ばれる)を追跡で きます。金融口座の詳細は、「親金融口座の追跡 (ページ [737\)](#page-736-0)」を参照してください。

注: ユーザーがどのタブを使用できるかを設定するのは、各企業の管理者です。金融口座情報の追跡を担当しないユーザー の場合、[ポートフォリオ]タブは使用不可になっています。

# <span id="page-726-0"></span>ポートフォリオ口座ホームページの使用

ポートフォリオ口座の管理は、ポートフォリオ口座ホームページから開始します。

注**:** 企業の管理者は、[ポートフォリオ口座ホームページ]のレイアウトをカスタマイズできます。また、ユーザーの役割に [ホームページのパーソナライズ]権限が含まれている場合、そのページでセクションを追加または削除できます。

## ポートフォリオ口座の作成

ポートフォリオ口座を作成するには、「最近表示されたポートフォリオ(個人)]セクションの「新規]ボタンをクリックしま す。詳細については、「レコードの作成 (ページ [52\)](#page-51-0)」および「ポートフォリオ口座のフィールド (ページ [731\)](#page-730-0)」を参照し てください。

### ポートフォリオ口座リストの使用

[ポートフォリオリスト]セクションには、多数のリストが表示されます。 Oracle CRM On Demand には、標準のリスト のセットがあらかじめ用意されています。標準のリストはすべて公開です。従業員とマネージャは別の条件に基づくリストを 追加できます。

次の表では、ポートフォリオ口座の標準のリストについて説明します。

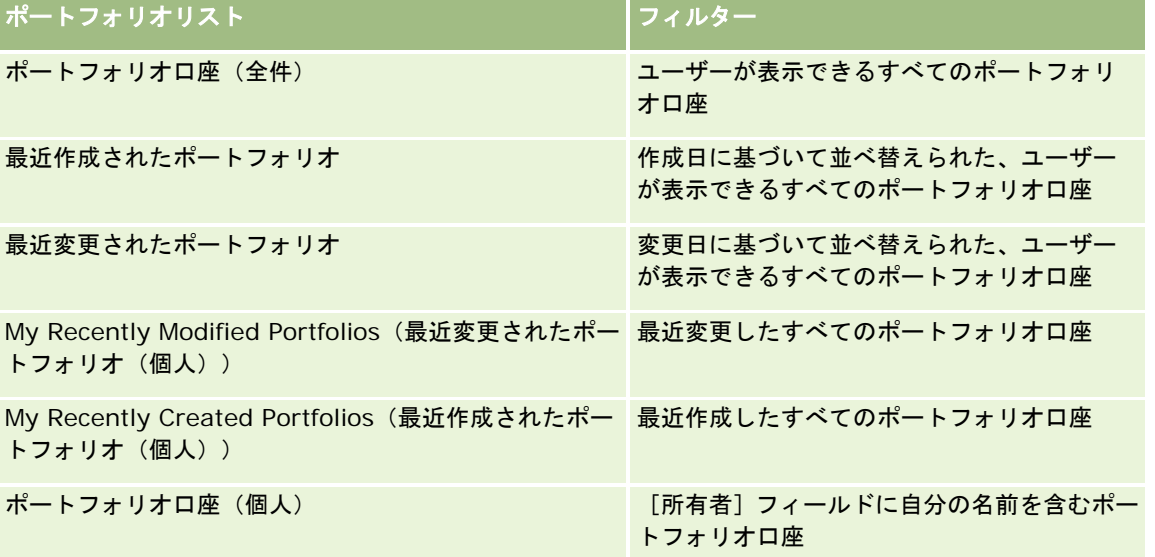

リストを表示するには、リスト名をクリックします。

新しいリストを作成するには、[新規]をクリックします。リストの作成方法の詳細は、「リストの作成と編集 (ページ [118\)](#page-117-0) 」を参照してください。

使用可能なすべてのリストの確認、新しいリストの作成、または既存のリストの表示、編集、削除を行うには、[リスト管理 ]をクリックします。[リスト管理]ページには、Oracle CRM On Demand に付属している標準のリストも表示されます。 これらのリストは表示専用であるため、編集または削除することはできません。

注**:** ポートフォリオ口座リストの[車両]および[資産]レコードタイプの使用可否は、企業プロファイルのポートフォリオ 口座オプションの車両/資産レコードの除外で制御されます。詳細については、「企業プロファイルとグローバルデフォルトの 設定」を参照してください。

### <span id="page-727-0"></span>最近変更されたポートフォリオ口座の表示

[最近表示されたポートフォリオ (個人)]セクションには、最近表示したポートフォリオ口座が表示されます。

### ポートフォリオ口座ホームページへのセクションの追加

ユーザーの役割に[ホームページのパーソナライズ]権限が含まれている場合、ユーザーは自分のポートフォリオ取引先ホー ムページに、次のセクションの一部またはすべてを追加できます。

- 最近作成されたポートフォリオ
- 最近変更されたポートフォリオ
- My Recently Created Portfolios (最近作成されたポートフォリオ(個人))
- My Recently Modified Portfolios (最近変更されたポートフォリオ(個人))
- 1つ以上のレポートセクション(企業の管理者は、レポートセクションをポートフォリオロ座ホームページで表示可能に できます)。

#### ポートフォリオ口座ホームページにセクションを追加するには

- **1** ポートフォリオ口座ホームページで、[レイアウトを編集]をクリックします。
- **2** ポートフォリオ口座ホームページの[レイアウト]ページで、矢印をクリックしてセクションを追加または削除し、ペー ジのセクションを整理します。
- **3** [保存]をクリックします。

### 関連情報

関連するポートフォリオ口座情報については、次のトピックを参照してください。

- ポートフォリオロ座のフィールド (ページ [731\)](#page-730-0)
- ポートフォリオロ座の管理 (ページ [728\)](#page-727-0)

# ポートフォリオ口座の管理

ポートフォリオ口座を管理するには、次のタスクを実行します。

- ポートフォリオロ座の主要担当者の追跡 (ページ [729\)](#page-728-0)
- ポートフォリオサブ取引先の指定 (ページ [730\)](#page-729-0)

注意**:** これは、標準アプリケーションの機能ではないため、ご使用の Oracle CRM On Demand のバージョンによっては使 用できないことがあります。

<span id="page-728-0"></span>様々なレコードタイプに共通する作業手順については、次のトピックを参照してください。

- レコードの作成 (ページ [52\)](#page-51-0)
- レコードの詳細の更新 (ページ [102\)](#page-101-0)
- 選択したレコードへのレコードのリンク (ページ [104\)](#page-103-0)
- リストの使用 (ページ [111\)](#page-110-0)
- 選択したレコードへのレコードのリンク (ページ [104\)](#page-103-0) (照会を含む)
- レコードの共有 (チーム) (ページ [133\)](#page-132-0)
- レコードの所有権の移動 (ページ [132\)](#page-131-0)
- メモの追加 (ページ [141\)](#page-140-0)
- レコードへのファイルと URL の添付 (ページ [148\)](#page-147-0)
- レコードの削除/復元 (ページ [160\)](#page-159-0)
- レコードタイプの名前変更
- レコードのマージ (ページ [137\)](#page-136-0)
- カレンダーおよび活動の管理 (ページ [182\)](#page-181-0)
- ブックの設定のプロセス
- レコードタイプの Web アプレットの作成
- レコードの監査証跡の表示 (ページ [162\)](#page-161-0)

注: 企業の管理者は、レコードタイプ、フィールド、リストのオプションの名前を変更するなど、様々な方法で Oracle CRM On Demand をカスタマイズできます。そのため、ユーザーに表示される情報と、オンラインヘルプで説明されている 標準的な情報は異なることがあります。

また、自分に割り当てられているアクセスレベルによっては、これらの手順の一部を実行できない可能性があります。

#### 関連情報

関連するポートフォリオ口座情報については、次のトピックを参照してください。

- ポートフォリオロ座ホームページの使用 (ページ [727\)](#page-726-0)
- ポートフォリオ口座のフィールド (ページ [731\)](#page-730-0)

# ポートフォリオ口座の主要担当者の追跡

ポートフォリオ口座の主要担当者を追跡するには、ポートフォリオ口座レコードにリンクされた担当者として、その担当者を 追加します。

#### ポートフォリオ口座の主要担当者を追跡するには

**1** ポートフォリオ口座レコードを選択します。

<span id="page-729-0"></span>ポートフォリオ口座の選択方法については、「レコードの検索 (ページ [68\)](#page-67-0)」を参照してください。

- **2** [ポートフォリオ口座詳細]ページで、[担当者]セクションまでスクロールダウンして、[追加]をクリックします。 注:レイアウトに[担当者]セクションを追加することもできます。詳細については、「詳細ページレイアウトの変 更 (ページ [832\)](#page-831-0)」を参照してください。
- **3** [担当者リスト]ページで、[名前]カラムの横にある[ルックアップ]アイコンをクリックします。
- **4** [ルックアップ]ウィンドウで、[新規]をクリックして新しい担当者レコードを作成するか、または既存の担当者を選 択します。
- **5** [担当者リスト]ページで、必要に応じて情報を入力します。
- **6** レコードを保存します。

# ポートフォリオサブ取引先の指定

親子関係を指定することによって、生命保険または証券取引口座に含まれる投資信託などのポートフォリオ口座の階層を示す ことができます。最初に親ポートフォリオ口座を作成し、次にその取引先を子またはポートフォリオサブ取引先の親として選 択します。

ポートフォリオは、ポートフォリオサブ取引先との間に 1 対多の関係を持ちます。たとえば、証券ポートフォリオ口座には、 多くの投資信託や株式サブ取引先を含めることができます。

#### ポートフォリオサブ取引先を作成するには

**1** 親ポートフォリオ口座を選択します。

ポートフォリオ口座の選択方法については、「レコードの検索 (ページ [68\)](#page-67-0)」を参照してください。

**2** [ポートフォリオ口座詳細]ページで、[ポートフォリオサブ取引先]セクションまでスクロールし、[新規]をクリッ クします。

注:[ポートフォリオサブ取引先]セクションをレイアウトに追加できます。レイアウトの変更の詳細については、 「詳細ページレイアウトの変更 (ページ [832\)](#page-831-0)」を参照してください。

- **3** [ポートフォリオ口座を編集]ページのフィールドに必要な値を入力します。
- **4** レコードを保存します。

#### 親ポートフォリオ口座を指定するには

- **1** 子ポートフォリオサブ取引先を選択します。 ポートフォリオ口座の選択方法については、「レコードの検索 (ページ [68\)](#page-67-0)」を参照してください。
- 2 [ポートフォリオ口座を編集]ページで、 [親ポートフォリオ口座]フィールドの横にある [ルックアップ]アイコンを クリックします。

<span id="page-730-0"></span>**3** [ルックアップ]ウィンドウで、親ポートフォリオ口座を選択します。

**4** レコードを保存します。

# ポートフォリオ口座のフィールド

[ポートフォリオ口座編集]ページでは、ポートフォリオ口座を追加したり、既存のポートフォリオ口座の詳細情報を更新し たりできます。[ポートフォリオ口座編集]ページには、ポートフォリオ口座に関するすべての情報が表示されます。

注 :企業の管理者は、レコードタイプ、フィールド、ピックリストのオプションの名前を変更するなど、さまざまな方法で アプリケーションをカスタマイズできます。そのため、ユーザーが目にする情報と、この表で説明されている標準的な情報は 異なることがあります。

次の表では、一部のフィールドについて説明します。

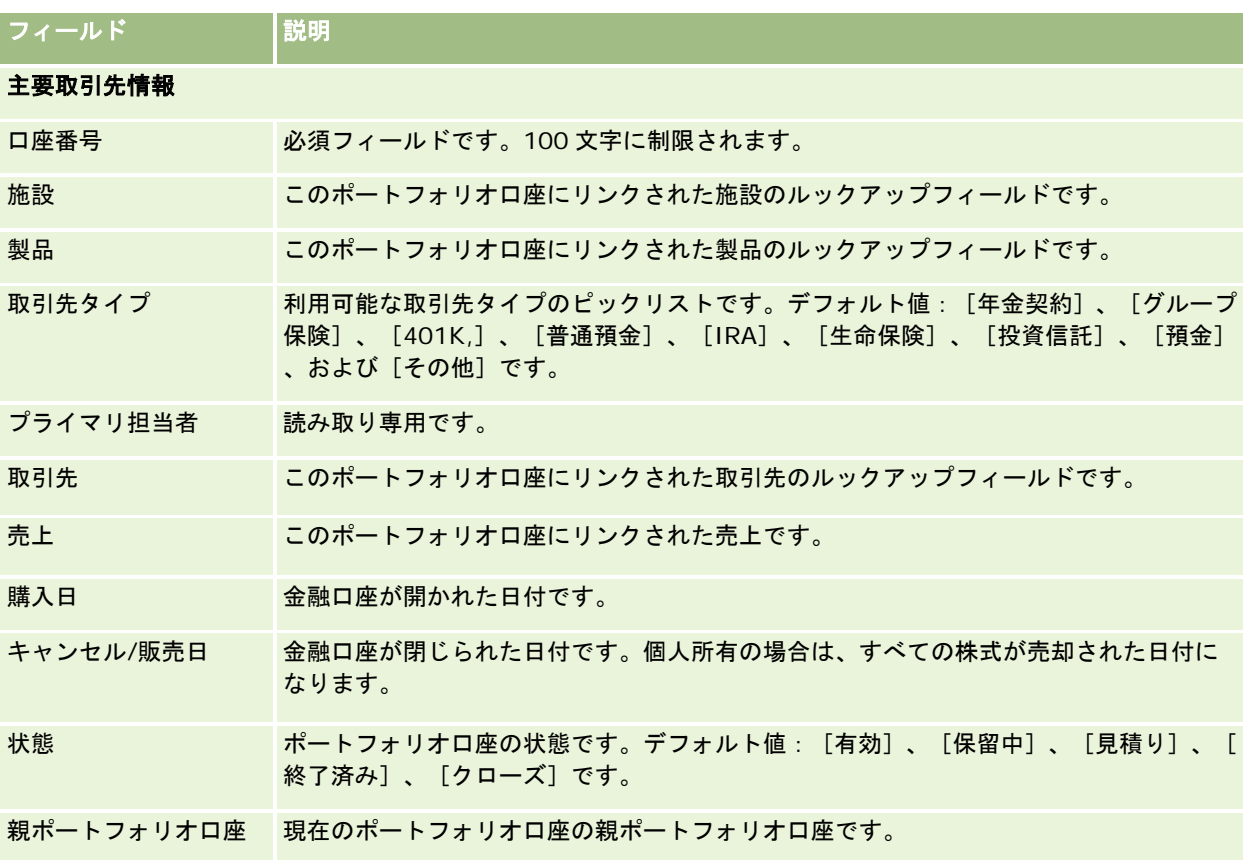

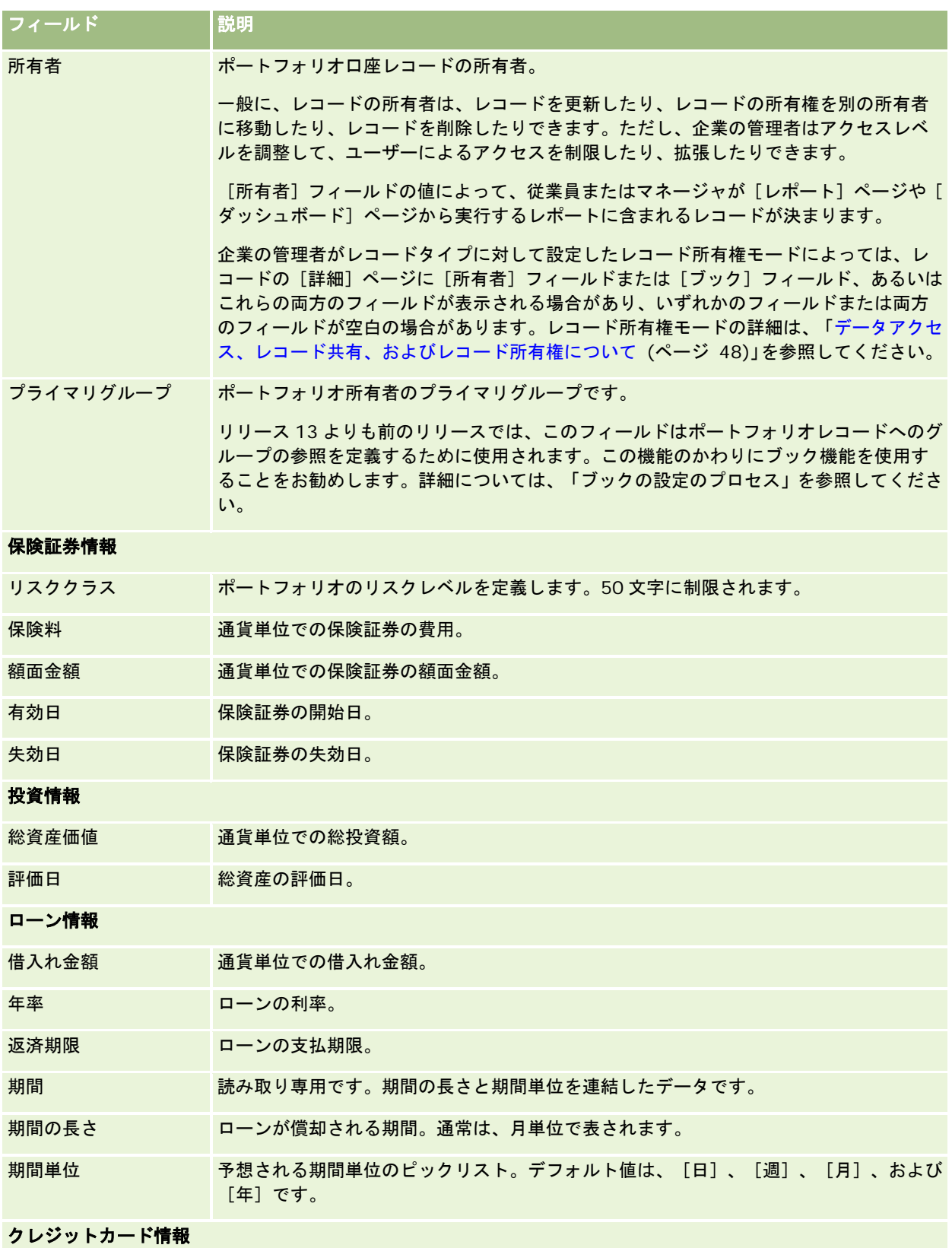

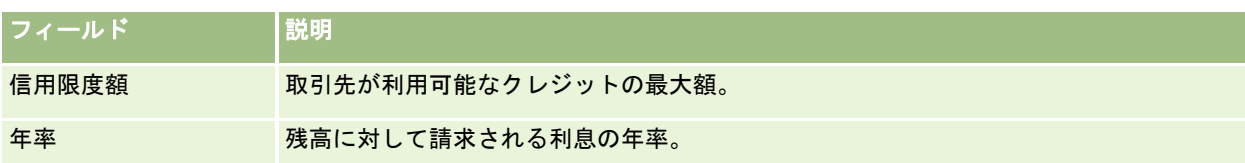

# ポートフォリオ担当者フィールド

次の表に、企業の管理者が使用可能にする可能性があり、ポートフォリオ口座の[担当者]関連レコードに表示される可能性 がある一部のフィールドを示します。

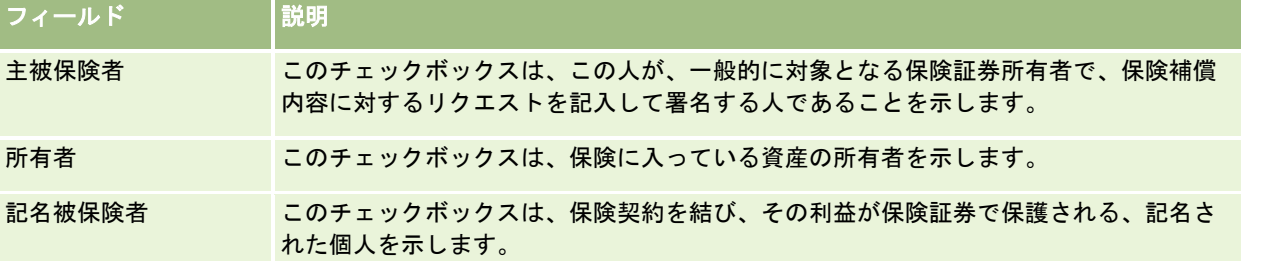

注**:** 管理者は、カスタムフィールドを追加したり関連レコードタイプが[担当者]または[ポートフォリオ]であるカスタム 関連情報フィールドを追加したりすることで、担当者ポートフォリオレコードタイプをカスタマイズできます。管理者は、新 しいカスタムフィールドやカスタム関連情報フィールドを担当者ポートフォリオページレイアウトに含めることができます。 担当者ポートフォリオ関連情報セクション内のカスタムフィールドは編集できますが、カスタム関連情報フィールドは編集で きません。カスタム関連情報フィールドおよびそれらの作成方法の詳細は、「カスタム関連情報フィールドについて」および 「カスタム関連情報フィールドの作成」を参照してください。

#### 関連情報

関連するポートフォリオ口座情報については、次のトピックを参照してください。

- ポートフォリオロ座ホームページの使用 (ページ [727\)](#page-726-0)
- ポートフォリオロ座の管理 (ページ [728\)](#page-727-0)

# 金融口座

[Financial Account(金融口座)]ページを使用して、あらゆる種類の金融口座を作成、更新、および追跡することができ ます。金融口座は、通常、金融機関が管理する担当者または企業の金融口座になります。金融口座は、金融機関の口座を含め 、担当者または企業のすべての金融口座を追跡することもできます。

注:ユーザーがどのタブを使用できるかを設定するのは、各企業の管理者です。金融口座情報の追跡を担当しないユーザーの 場合、[金融口座]タブは使用不可になっています。

*金融口座*は、金融機関同士の金融トランザクションの記録です。これには、金融機関が特定の受託者責任を負う金融商品が含 まれています。金融口座によって、金融機関が担当者とビジネスの両方の関係を管理する構造が提供されます。

注: Oracle CRM On Demand Financial Services Edition 内では、取引先はビジネスアカウントという名前に変更されて います。ビジネスアカウントは、業務、会社、または信託を表す法的な存在です。これらの親子関係を指定することによって 、部門、部署、などの複雑な法的構造をサポートできます。

金融口座を使用すると、すべてのタイプの金融口座(預金、普通預金、住宅ローン、定期預金、クレジットカード、当座預金 口座、投資、融資、退職、教育など)を追跡できます。

金融口座を使用すると、金融機関は金融口座中心からクライアントおよび世帯中心の関係に移行できます。この機能を使用す ると、[金融口座タイプ]、[残高]、[共同]の各フィールドに含まれる高レベルの金融口座情報にアクセスして、クライ アントおよび世帯中心の関係(活動、商談、サービスリクエスト、カレンダーなど)をサポートできます。また、金融口座で は、取引の階層とサブ取引先もサポートされます。これらの階層を使用すると、取引先をポートフォリオにグループ化できま す。金融口座をポートフォリオにグループ化するには、この取引先のグループ化を使用します。次の図に、階層の例をいくつ か示します。図 1 は、金融口座の親子関係を示しています。図 2 は、ポートフォリオ口座と金融口座の関係を示しています。 図 3 は、金融口座とサブ取引先の関係を示しています。

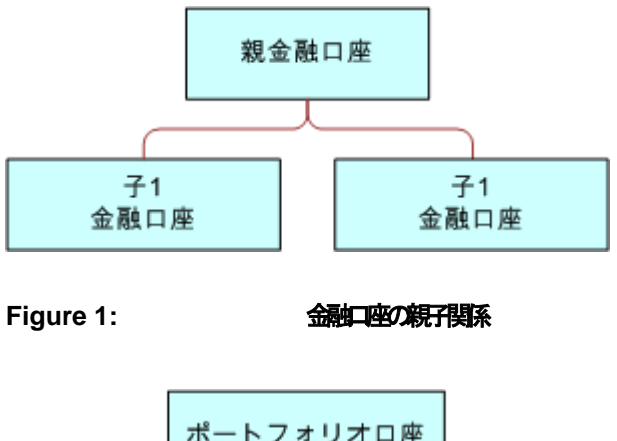

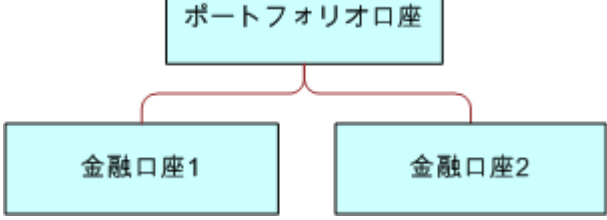

#### **Figure 2: フォリオロ座と金融口座の関係**

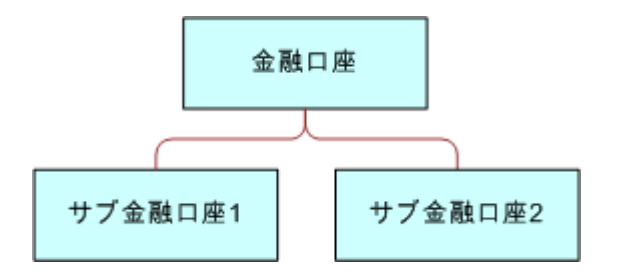

#### **Figure 3:** 金融口座とサブ口座の関係

[Financial Account(金融口座)]ページでは、金融口座を確認およびプロファイルできます。また、[Financial Account (金融口座)]ページを使用すると、金融口座のサブ取引および次のような関連情報を確認できます。

- 金融口座名義人 (ページ [738\)](#page-737-0)
- 金融口座保有状況 (ページ [742\)](#page-741-0)

- <span id="page-734-0"></span>■ 金融トランザクション (参照 "Financial Transactions [\(金融トランザクション\)](#page-753-0) " ページ [754\)](#page-753-0)
- 財務計画 (ページ [745\)](#page-744-0)
- 保険証券 (ページ [782\)](#page-781-0)
- 商談 (ページ [306\)](#page-305-0) : [Financial Account (金融口座) ]ページで、金融口座に関連するすべての商談を表示できま す。
- 活動: [Financial Account (金融口座)]ページで、金融口座に関連するすべての活動を表示できます。
- サービスリクエスト **(**ページ **[401\)](#page-400-0)**:[**Financial Account**(金融口座)]ページで、金融口座に関連するすべてのサ ービスリクエストを表示できます。
- 見込み客 (ページ [232\)](#page-231-0): [Financial Account (金融口座)]ページで、金融口座に関連するすべての見込み客を表 示できます。

# [金融口座ホームページ]の使用

[金融口座ホームページ]から、金融口座の管理を開始します。

注:企業の管理者は[Financial Account Homepage(金融口座ホームページ)]のレイアウトをカスタマイズすることがで きます。また、ユーザーの役割に[ホームページのパーソナライズ]権限が含まれている場合、そのページにセクションを追 加または削除できます。

### 金融口座の作成

[最近変更された金融口座]セクションの[新規]ボタンをクリックして、金融口座を作成できます。詳細は、「レコードの 作成 (ページ [52\)](#page-51-0)」および「金融口座フィールド (参照 "[金融口座のフィールド](#page-736-0)" ページ [737\)](#page-736-0)」を参照してください。

### 金融口座リストの使用

Oracle CRM On Demand には、標準のリストのセットがあらかじめ用意されています。標準のリストはすべて公開です。 従業員とマネージャは別の条件に基づくリストを追加できます。

次の表では、金融口座の標準のリストについて説明します。

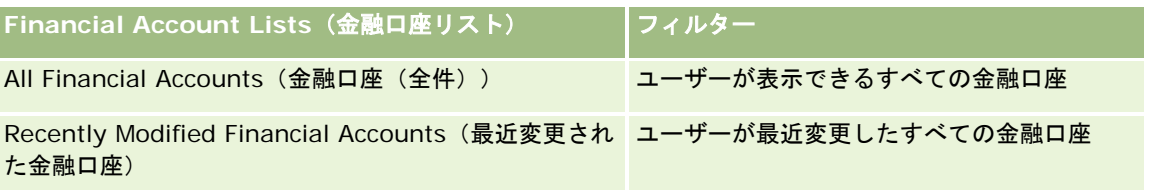

リストを表示するには、リスト名をクリックします。

新しいリストを作成するには、[新規]をクリックします。リストの作成方法の詳細は、「リストの作成と編集 (ページ [118\)](#page-117-0) 」を参照してください。

使用可能なすべてのリストの確認、新しいリストの作成、または既存のリストの表示、編集、削除を行うには、[リスト管理 ]をクリックします。[リスト管理]ページには、Oracle CRM On Demand に付属している標準のリストも表示されます。 これらのリストは表示専用であるため、編集または削除することはできません。

#### <span id="page-735-0"></span>蓄財管理

### 最近変更された金融口座の表示

[最近変更された金融口座]セクションには、最近変更された金融口座が表示されます。

リストを展開するには、[リストを全表示]をクリックします。

# [金融口座ホームページ]へのセクションの追加

ユーザーの役割に [ホームページのパーソナライズ]権限が含まれている場合、ユーザーは、企業の管理者が [金融口座ホー ムページ]で表示可能にしている内容に応じて、自分の[金融口座ホームページ]にセクションを追加できます。

次の手順では、「金融口座ホームページ]にセクションを追加する方法について説明します。

#### [*Financial Account Homepage*(金融口座ホームページ)]にセクションを追加するには

- **1** [金融口座ホームページ]で、[レイアウトを編集]をクリックします。
- **2** [Financial Account Homepage Layout(金融口座ホームページのレイアウト)]ページの矢印ボタンを使用して、ペ ージにセクションを追加したり、ページからセクションを削除したり、ページのセクションを整理したりできます。
- **3** [保存]をクリックします。

# 金融口座の管理

金融口座を管理するには、次のタスクを実行します。

■ 親金融口座の追跡 (ページ [737\)](#page-736-0)

様々なレコードタイプに共通する作業手順については、次のトピックを参照してください。

- レコードの作成 (ページ [52\)](#page-51-0)
- レコードの詳細の更新 (ページ [102\)](#page-101-0)
- 選択したレコードへのレコードのリンク (ページ [104\)](#page-103-0)
- リストの使用 (ページ [111\)](#page-110-0)

注: 企業の管理者は、レコードタイプ、フィールド、リストのオプションの名前を変更するなど、様々な方法で Oracle CRM On Demand をカスタマイズできます。そのため、ユーザーに表示される情報と、オンラインヘルプで説明されている 標準的な情報は異なることがあります。

また、自分に割り当てられているアクセスレベルによっては、これらの手順の一部を実行できない可能性があります。

#### 関連トピック

関連する金融口座情報については、次のトピックを参照してください。

- [金融口座ホームページ]の使用 (ページ [735\)](#page-734-0)
- 金融口座フィールド (参照 "[金融口座のフィールド](#page-736-0)" ページ [737\)](#page-736-0)

# <span id="page-736-0"></span>親金融口座の追跡

金融口座の親金融口座を追跡できるようにするには、親金融口座を子金融口座の[Parent Financial Account(親金融口座) ]フィールドに追加します。

### 親金融口座を追跡するには

**1** 金融口座を選択します。

金融口座の選択については、「レコードの検索 (ページ [68\)](#page-67-0)」を参照してください。

- **2** [Financial Account Detail(金融口座詳細)]ページで、[編集]をクリックします。
- **3** [Financial Account Edit(金融口座編集)]ページで、[Parent Financial Account(親金融口座)]フィールドを選 択して金融口座を選択します。

# 金融口座のフィールド

[Financial Account Edit(金融口座編集)]ページでは、金融口座を追加したり、既存の金融口座の詳細情報を更新したり できます。[Financial Account Edit(金融口座編集)]ページには、金融口座に関するすべての情報が表示されます。

ヒント**:**金融口座を選択することにより、金融口座の階層を示すことができます。たとえば、ポートフォリオ金融口座の子取 引である退職金融口座などです。手順については、「親金融口座の追跡 (ページ [737\)](#page-736-0)」を参照してください。

注: 企業の管理者は、レコードタイプ、フィールド、リストのオプションの名前を変更するなど、様々な方法で Oracle CRM On Demand をカスタマイズできます。そのため、ユーザーに表示される情報と、オンラインヘルプで説明されている 標準的な情報は異なることがあります。

次の表では、一部のフィールドについて説明します。

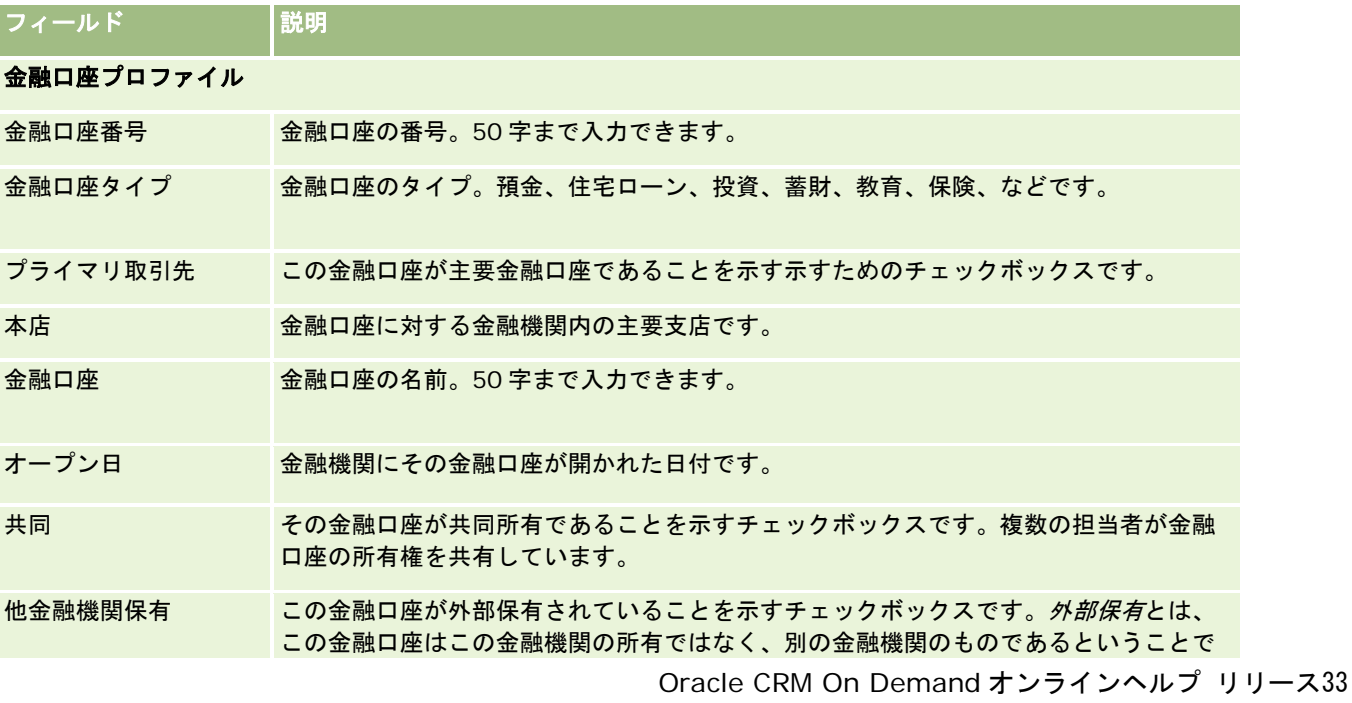

#### <span id="page-737-0"></span>蓄財管理

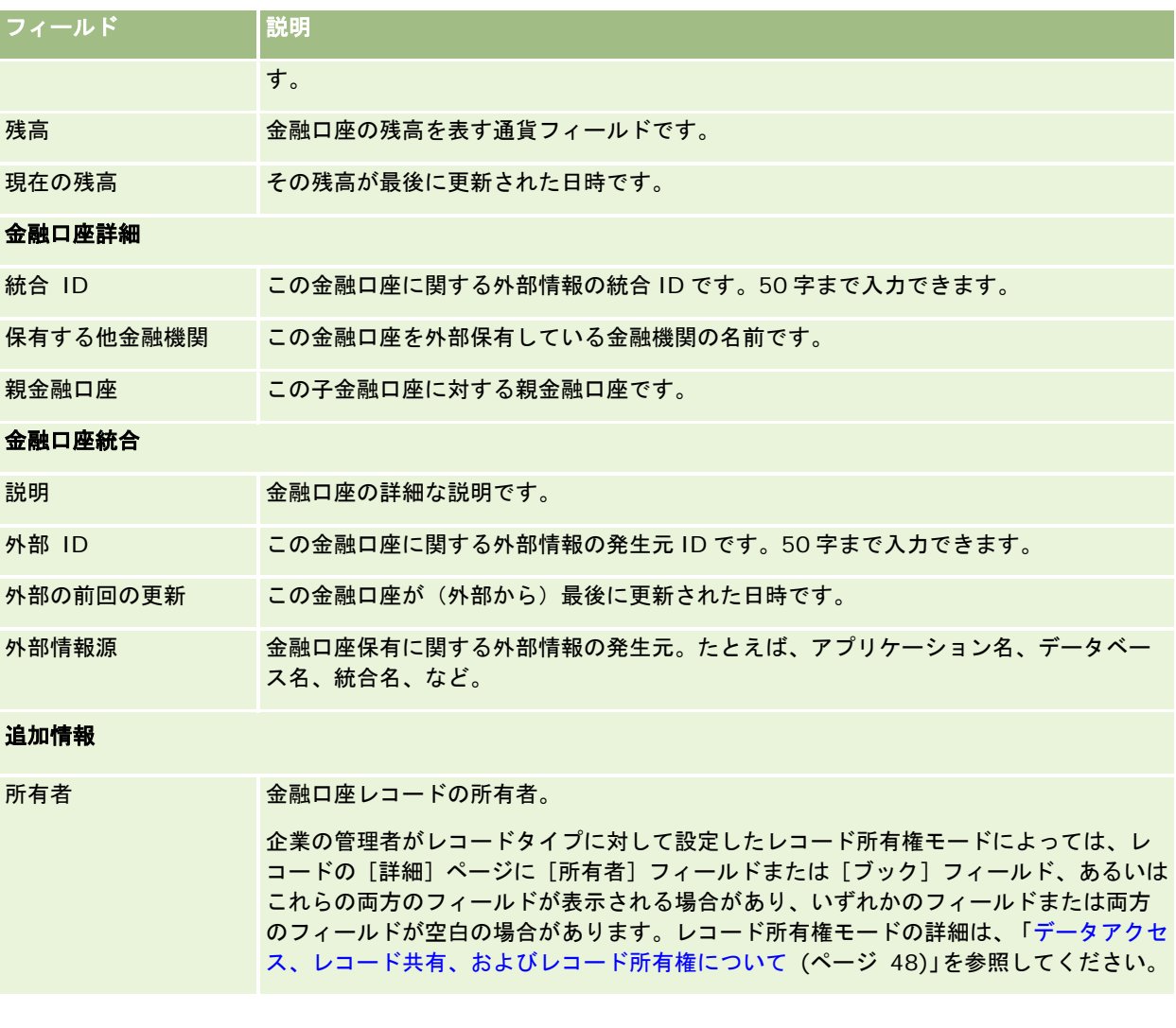

### 関連トピック

関連する金融口座情報については、次のトピックを参照してください。

- [金融口座ホームページ]の使用 (ページ [735\)](#page-734-0)
- 金融口座の管理 (ページ [736\)](#page-735-0)

# 金融口座名義人

金融口座名義人ページを使用して、金融口座と所有者の間のリレーションシップを作成、更新、および追跡します。金融口座 名義人は、金融口座とのリレーションシップがある任意の担当者で、通常は金融口座の法定名義人です。

注:ユーザーがどのタブを使用できるかを設定するのは、各企業の管理者です。金融口座名義人情報の追跡を担当しないユー ザーの場合、[金融口座名義人]タブは使用不可になっています。

<span id="page-738-0"></span>金融口座名義人レコードから、担当者と金融口座の関係を追跡することで、どの担当者がどの金融口座と関係するか、どの金 融口座がどの担当者と関係するかを完全に把握できます。

金融口座名義人を使用すると、金融機関とユーザーは担当者と金融口座の関係を追跡でき、特定の属性および関係の詳細を追 跡できます。金融口座名義人から、金融口座と関連する担当者の役割(法的な所有者、後見人、アドバイザー、後援者、など )を追跡します。

# [金融口座名義人ホームページ]の使用

「金融口座名義人ホームページ〕から、金融口座名義人の管理を開始します。

注:企業の管理者は「金融口座名義人ホームページ]のレイアウトをカスタマイズすることができます。また、ユーザーの役 割に[ホームページのパーソナライズ]権限が含まれている場合、そのページにセクションを追加または削除できます。

# 金融口座名義人の作成

[最近変更された金融口座名義人]セクションの[新規]ボタンをクリックして、金融口座名義人を作成できます。詳細は、 「レコードの作成 (ページ [52\)](#page-51-0)」および「金融口座名義人フィールド (ページ [741\)](#page-740-0)」を参照してください。

### 金融口座名義人リストの使用

Oracle CRM On Demand には、標準のリストのセットがあらかじめ用意されています。標準のリストはすべて公開です。 従業員とマネージャは別の条件に基づくリストを追加できます。

次の表では、金融口座名義人の標準のリストについて説明します。

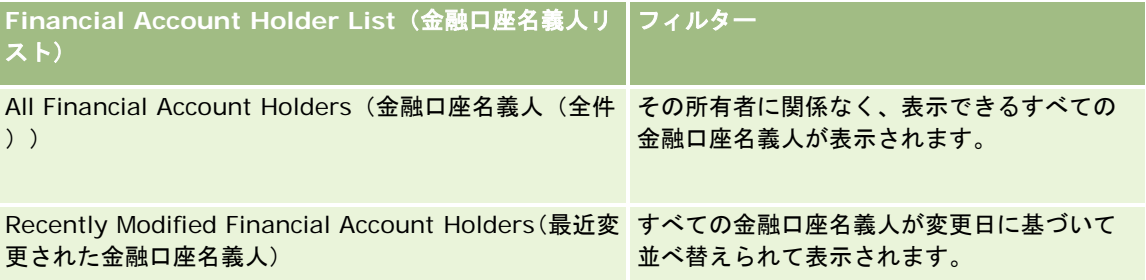

リストを表示するには、リスト名をクリックします。

新しいリストを作成するには、[新規]をクリックします。リストの作成方法の詳細は、「リストの作成と編集 (ページ [118\)](#page-117-0) 」を参照してください。

使用可能なすべてのリストの確認、新しいリストの作成、または既存のリストの表示、編集、削除を行うには、[リスト管理 ]をクリックします。[リスト管理]ページには、Oracle CRM On Demand に付属している標準のリストも表示されます。 これらのリストは表示専用であるため、編集または削除することはできません。

### 最近変更された金融口座名義人の表示

[最近変更された金融口座名義人]セクションには、最近変更された金融口座名義人が表示されます。

リストを展開するには、[リストを全表示]をクリックします。

### <span id="page-739-0"></span>[金融口座名義人ホームページ]へのセクションの追加

ユーザーの役割に[ホームページのパーソナライズ]権限が含まれている場合、ユーザーは、企業の管理者が[金融口座名義 人ホームページ]で表示可能にしている内容に応じて、自分の[金融口座名義人ホームページ]にセクションを追加できます  $\circ$ 

次の手順では、[金融口座名義人ホームページ]にセクションを追加する方法について説明します。

#### [金融口座名義人ホームページ]にセクションを追加するには

- **1** [金融口座名義人ホームページ]で、[レイアウトを編集]をクリックします。
- 2 [金融口座名義人ホームページレイアウト]ページの矢印ボタンを使用して、ページへのセクションの追加、ページから のセクションの削除、およびページのセクションの整理を行うことができます。
- **3** [保存]をクリックします。

#### 関連情報

関連する金融口座名義人情報については、次のトピックを参照してください。

- 金融口座名義人の管理 (ページ [740\)](#page-739-0)
- 金融口座名義人フィールド (ページ [741\)](#page-740-0)

# 金融口座名義人の管理

様々なレコードタイプに共通する作業手順については、次のトピックを参照してください。

- レコードの作成 (ページ [52\)](#page-51-0)
- レコードの詳細の更新 (ページ [102\)](#page-101-0)
- 選択したレコードへのレコードのリンク (ページ [104\)](#page-103-0)
- リストの使用 (ページ [111\)](#page-110-0)

注: 企業の管理者は、レコードタイプ、フィールド、リストのオプションの名前を変更するなど、様々な方法で Oracle CRM On Demand をカスタマイズできます。そのため、ユーザーに表示される情報と、オンラインヘルプで説明されている 標準的な情報は異なることがあります。

また、自分に割り当てられているアクセスレベルによっては、これらの手順の一部を実行できない可能性があります。

#### 関連トピック

関連する情報については、次のトピックを参照してください。

- [金融口座名義人ホームページ]の使用 (ページ [739\)](#page-738-0)
- 金融口座名義人フィールド (ページ [741\)](#page-740-0)

# <span id="page-740-0"></span>金融口座名義人フィールド

[Financial Account Holder Edit(金融口座名義人編集)]ページでは、金融口座名義人を追加したり、既存の金融口座名 義人の詳細情報を更新したりできます。[Financial Account Holder Edit(金融口座名義人編集)]ページには、金融口座 名義人に関するすべての情報が表示されます。

ヒント: [Financial Account Holder Lists (金融口座名義人リスト)]ページと [Financial Account Holder Detail (金 融口座名義人詳細)]ページの金融口座名義人情報も編集することができます。レコードの更新の詳細については、「レコー ドの詳細の更新 (ページ [102\)](#page-101-0)」を参照してください。

注: 企業の管理者は、レコードタイプ、フィールド、リストのオプションの名前を変更するなど、様々な方法で Oracle CRM On Demand をカスタマイズできます。そのため、ユーザーに表示される情報と、オンラインヘルプで説明されている 標準的な情報は異なることがあります。

次の表では、一部のフィールドについて説明します。

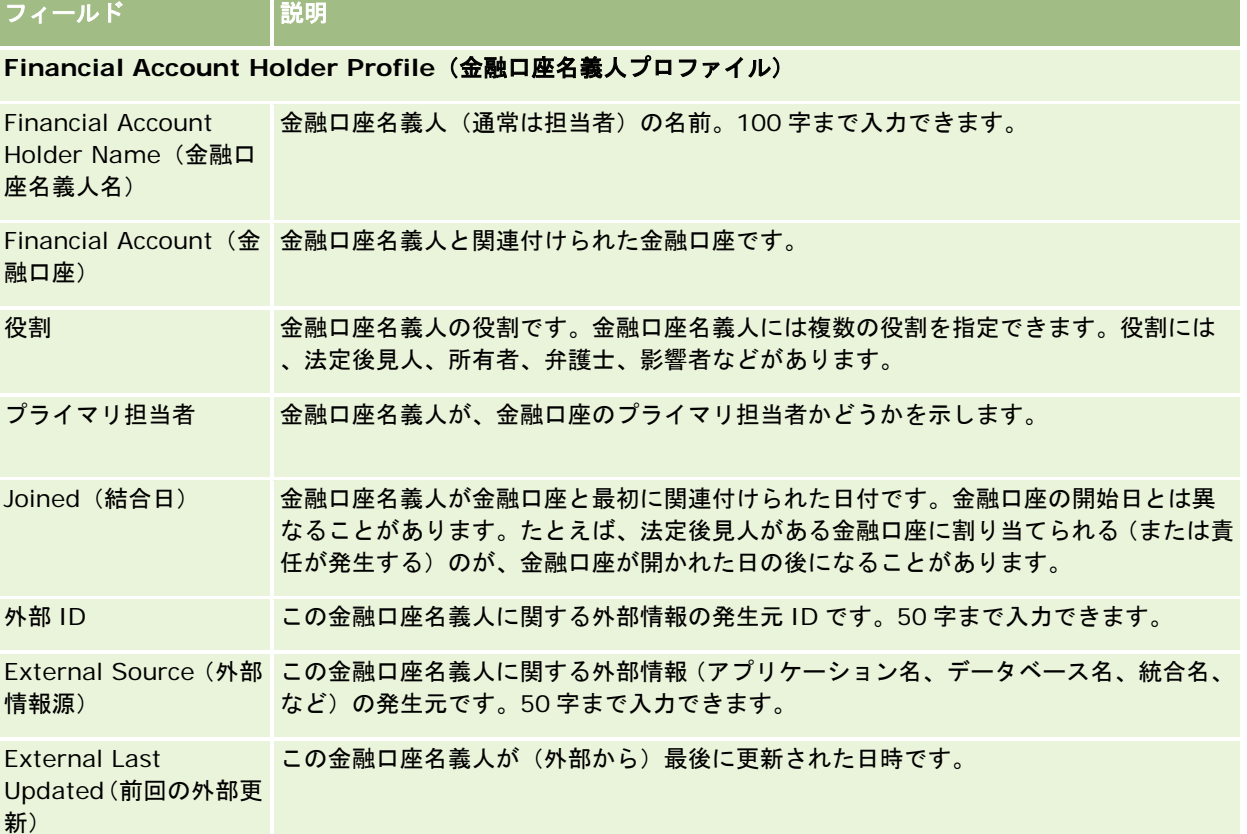

### 関連トピック

関連情報については、次のトピックを参照してください。

[金融口座名義人ホームページ]の使用 (ページ [739\)](#page-738-0)

# <span id="page-741-0"></span>金融口座保有状況

[Financial Account Holding(金融口座保有状況)]ページを使用して、特定の金融口座が保有する金融商品を作成、更新 、および追跡できます。金融口座保有状況は、通常、特定の金融口座につき 1 つの金融商品の総合金融口座トランザクション になります。

金融口座保有状況によって、各金融口座によって保有されている金融商品がわかります。金融口座保有状況を使用すると、次 のようなすべてのタイプの金融商品を追跡できます。

- 物的資産(たとえば、住宅、美術、および車両)
- 金融商品(たとえば、債権、株式、および投資信託)
- 金融サービスおよびローン(たとえば、住宅ローン、貸付限度額)
- ユーザーの金融商品内で定義されたこれ以外の商品

金融口座保有状況を使用すると、金融機関はミドルオフィスまたはバックオフィスのアプリケーションから顧客の金融口座に 関する概要情報を配布できるようになります。この情報は、クライアントまたは世帯に基づいたビューを提供します。金融口 座保有状況の詳細情報は、クライアントとの関係(数量、価格、パフォーマンス、重要な日付(購入日など))を管理すると きに Oracle CRM On Demand 内で使用できます。

注:ユーザーがどのタブを使用できるかを設定するのは、各企業の管理者です。金融口座情報の追跡を担当しないユーザーの 場合、[金融口座保有状況]タブは使用不可になっています。

# [金融口座保有状況ホームページ]の使用

[金融口座保有状況ホームページ]から、金融口座保有状況の管理を開始します。

注:企業の管理者は [Financial Account Holding Homepage(金融口座保有ホームページ)]のレイアウトをカスタマイ ズできます。また、ユーザーの役割に[ホームページのパーソナライズ]権限が含まれている場合、そのページにセクション を追加したり、ページからセクションを削除することができます。

# 金融口座保有状況の作成

[最近変更された金融口座保有状況] セクションの [新規] ボタンをクリックして、金融口座保有状況を作成できます。詳細 は、「レコードの作成 (ページ [52\)](#page-51-0)」および「金融口座保有状況フィールド (参照 "[金融口座保有フィールド](#page-743-0)" ページ [744\)](#page-743-0) 」を参照してください。

### 金融口座保有状況リストの使用

Oracle CRM On Demand には、標準のリストのセットがあらかじめ用意されています。標準のリストはすべて公開です。 従業員とマネージャは別の条件に基づくリストを追加できます。

次の表では、金融口座保有状況の標準のリストについて説明します。

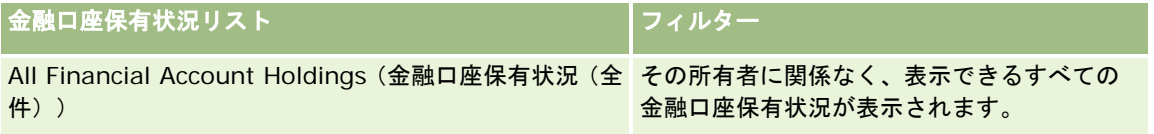

#### 金融口座保有状況リスト ┃フィルター

Recently Modified Financial Account Holdings(最近 変更日に基づいて並べ替えられたすべての金 変更された金融口座保有状況) 融口座保有状況です。

リストを表示するには、リスト名をクリックします。

新しいリストを作成するには、[新規]をクリックします。リストの作成方法の詳細は、「リストの作成と編集 (ページ [118\)](#page-117-0) 」を参照してください。

使用可能なすべてのリストの確認、新しいリストの作成、または既存のリストの表示、編集、削除を行うには、[リスト管理 ]をクリックします。[リスト管理]ページには、Oracle CRM On Demand に付属している標準のリストも表示されます。 これらのリストは表示専用であるため、編集または削除することはできません。

### 最近変更された金融口座保有状況の表示

[最近変更された金融口座保有状況]セクションには、最近変更された金融口座保有状況が表示されます。

リストを展開するには、[リストを全表示]をクリックします。

### [金融口座保有状況ホームページ]へのセクションの追加

ユーザーの役割に [ホームページのパーソナライズ]権限が含まれている場合、ユーザーは自分の [Financial Account Holding Homepage(金融口座保有ホームページ)]に、管理者による設定に応じて、次のセクションの一部またはすべてを 追加できます。

次の手順では、 [Financial Account Holding Homepage (金融口座保有ホームページ)]にセクションを追加する方法に ついて説明します。

#### [*Financial Account Holding Homepage*(金融口座保有ホームページ)]にセクションを追加するには

- **1** [Financial Account Holding Homepage(金融口座保有ホームページ)]で、[レイアウトを編集]をクリックしま す。
- 2 [Financial Account Holding Homepage Layout (金融ロ座保有ホームページのレイアウト)]ページの矢印ボタンを 使用して、ページでセクションを追加または削除したり、ページのセクションを整理したりできます。
- **3** [保存]をクリックします。

# 金融口座保有状況の管理

様々なレコードタイプに共通する作業手順については、次のトピックを参照してください。

- レコードの作成 (ページ [52\)](#page-51-0)
- レコードの詳細の更新 (ページ [102\)](#page-101-0)
- 選択したレコードへのレコードのリンク (ページ [104\)](#page-103-0)
- リストの使用 (ページ [111\)](#page-110-0)

<span id="page-743-0"></span>注: 企業の管理者は、レコードタイプ、フィールド、リストのオプションの名前を変更するなど、様々な方法で Oracle CRM On Demand をカスタマイズできます。そのため、ユーザーに表示される情報と、オンラインヘルプで説明されている 標準的な情報は異なることがあります。

また、自分に割り当てられているアクセスレベルによっては、これらの手順の一部を実行できない可能性があります。

#### 関連情報

関連する情報については、次のトピックを参照してください。

■ 金融口座保有フィールド (ページ [744\)](#page-743-0)

# 金融口座保有フィールド

[Financial Account Holding Edit(金融口座保有編集)]ページでは、金融口座保有を追加したり、既存の金融口座保有の 詳細を更新したりできます。 [Financial Account Holding Edit(金融口座保有編集)]ページには、金融口座保有に関する すべての情報が表示されます。

注: 企業の管理者は、レコードタイプ、フィールド、リストのオプションの名前を変更するなど、様々な方法で Oracle CRM On Demand をカスタマイズできます。そのため、ユーザーに表示される情報と、オンラインヘルプで説明されている 標準的な情報は異なることがあります。

次の表では、一部のフィールドについて説明します。

フィールド - - - - - - - 説明

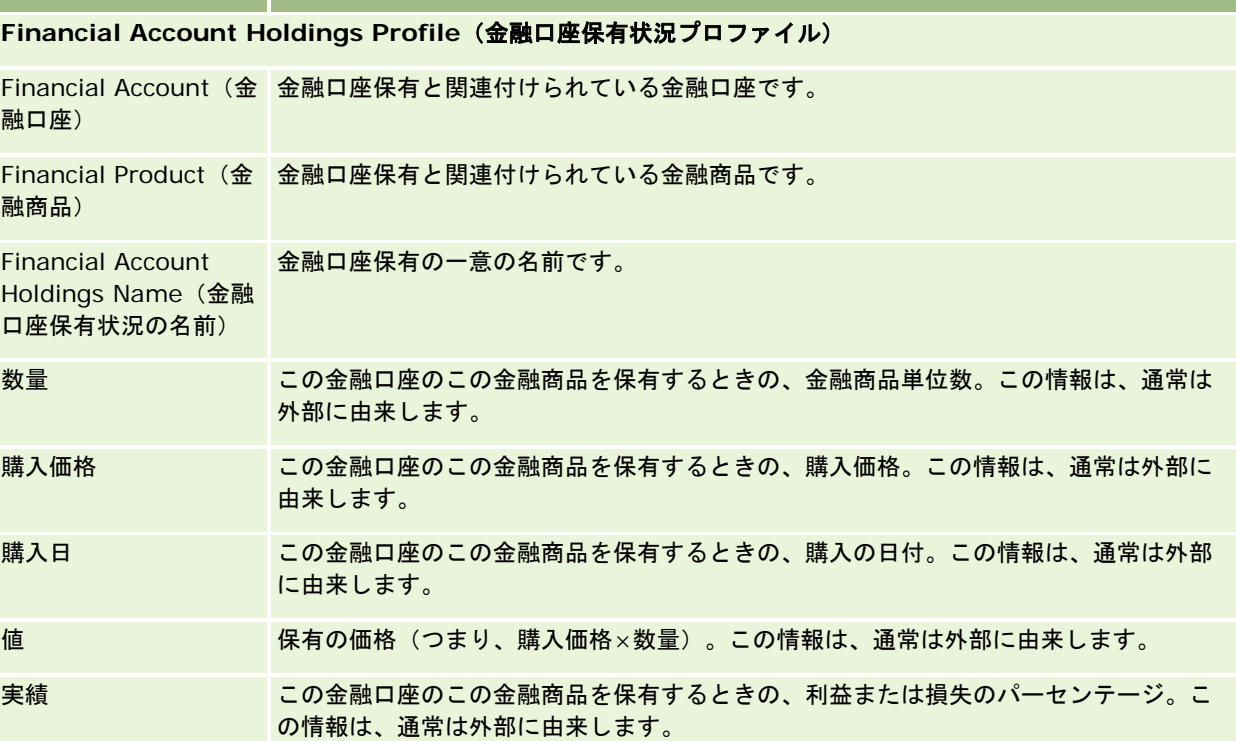

# <span id="page-744-0"></span>フィールド |説明

**Financial Account Holdings Integration**(金融口座保有状況統合)

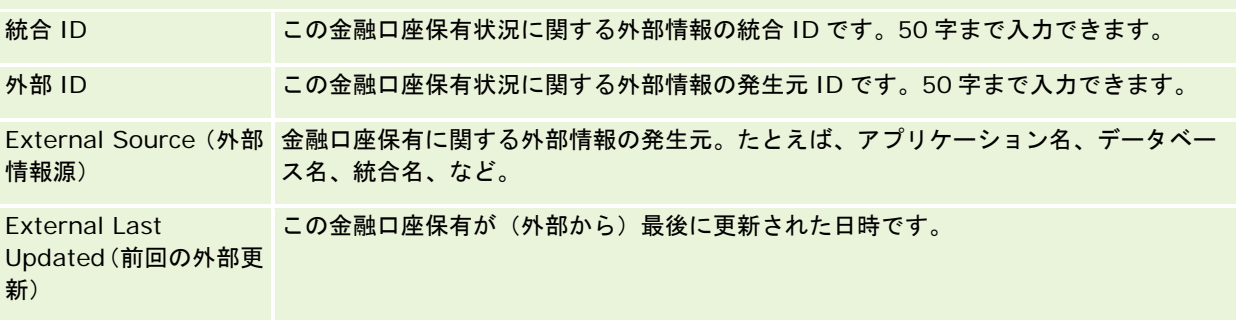

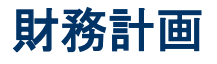

[財務計画]ページを使用して、金融口座の財務計画を作成、更新および追跡します。*財務計画*は、一般に金融機関が管理す る 1 つ以上の特定の金融口座の担当者または企業の財務計画です。

注:ユーザーがどのタブを使用できるかを設定するのは、各企業の管理者です。金融口座プラン情報の追跡を担当しないユー ザーの場合、[財務計画]タブは使用不可になっています。

財務計画によって、状態、計画の段階、承認などの情報にアクセスできるようにすることで、高レベルの財務計画を実行でき ます。また、ミドルオフィスまたはバックオフィスのアプリケーションへのリンクも提供します。バッチフィードと Web サ ービスからの更新は、通常、Oracle CRM On Demand のミドルオフィスまたはバックオフィス情報を統合するために使用 されます。

財務計画を使用すると、金融機関は財務計画のタスク、ワークフロー、および財務計画のライフサイクル全体で発生する成果 物と、顧客関係の管理を統合できます。この機能を使用すると、ユーザーは財務計画の活動、商談、サービスリクエストおよ び見込み客を追跡して、クライアントおよび世帯中心の財務計画を実行できるようになります。

[Financial Plan(財務計画)]ページでは、財務計画を確認およびプロファイルできます。また、[Financial Plan(財務 計画)]ページを使用すると、財務計画のサブ口座および次のような関連情報を確認できます。

- 商談:詳細は、「商談と売上予想について (ページ [307\)](#page-306-0)」を参照してください。
- 活動:詳細は、「活動フィールド (ページ [217\)](#page-216-0)」を参照してください。
- サービスリクエスト : 詳細は、「サービスとコミュニケーションの管理 (ページ [399\)](#page-398-0)」を参照してください。
- 見込み客。詳細は、「見込み客(ページ [232\)](#page-231-0)」を参照してください。

# [財務計画ホームページ]の使用

[財務計画ホームページ]から、財務計画の管理を開始します。

注:企業の管理者は [Financial Plan Homepage (財務計画ホームページ)]のレイアウトをカスタマイズすることができ ます。また、ユーザーの役割に[ホームページのパーソナライズ]権限が含まれている場合、そのページにセクションを追加 または削除できます。

### 財務計画の作成

[最近変更された財務計画]セクションの[新規]ボタンをクリックして、財務計画を作成できます。詳細は、「レコードの 作成 (ページ [52\)](#page-51-0)」および「財務計画フィールド (参照 "[財務計画のフィールド](#page-746-0)" ページ [747\)](#page-746-0)」を参照してください。

# 財務計画リストの使用

Oracle CRM On Demand には、標準のリストのセットがあらかじめ用意されています。標準のリストはすべて公開です。 従業員とマネージャは別の条件に基づくリストを追加できます。

次の表では、財務計画の標準のリストについて説明します。

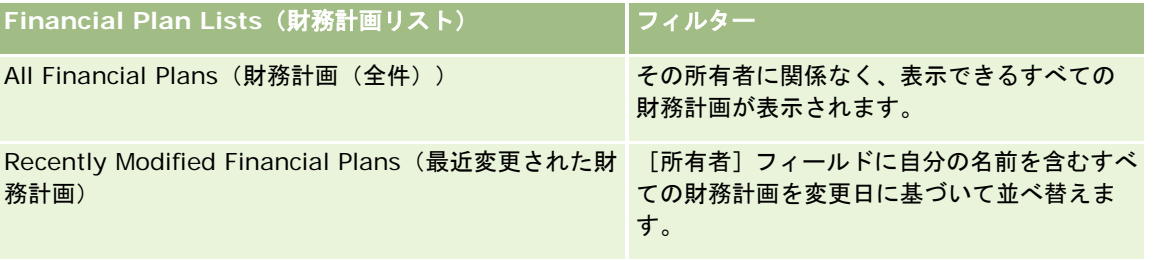

リストを表示するには、リスト名をクリックします。

新しいリストを作成するには、[新規]をクリックします。リストの作成方法の詳細は、「リストの作成と編集 (ページ [118\)](#page-117-0) 」を参照してください。

使用可能なすべてのリストの確認、新しいリストの作成、または既存のリストの表示、編集、削除を行うには、[リスト管理 ]をクリックします。[リスト管理]ページには、Oracle CRM On Demand に付属している標準のリストも表示されます。 これらのリストは表示専用であるため、編集または削除することはできません。

# 最近変更された財務計画の表示

[最近変更された財務計画]セクションには、最近表示した財務計画が表示されます。

リストを展開するには、[リストを全表示]をクリックします。

### [財務計画ホームページ]へのセクションの追加

ユーザーの役割に [ホームページのパーソナライズ]権限が含まれている場合、ユーザーは、企業の管理者が [財務計画ホー ムページ]で表示可能にしているセクションに応じて、自分の[財務計画ホームページ]にセクションを追加できます。

次の手順では、[財務計画ホームページ]にセクションを追加する方法について説明します。

#### [*Financial Plan Homepage*(財務計画ホームページ)]にセクションを追加するには

- **1** [Financial Plan Homepage(財務計画ホームページ)]で、[レイアウトを編集]をクリックします。
- 2 [Financial Plan Homepage Layout (財務計画ホームページのレイアウト)]ページの矢印ボタンを使用して、ページ でセクションを追加または削除したり、ページのセクションを整理したりできます。
- **3** [保存] をクリックします。

# <span id="page-746-0"></span>財務計画の管理

様々なレコードタイプに共通する作業手順については、次のトピックを参照してください。

- レコードの作成 (ページ [52\)](#page-51-0)
- レコードの詳細の更新 (ページ [102\)](#page-101-0)
- 選択したレコードへのレコードのリンク (ページ [104\)](#page-103-0)
- リストの使用 (ページ [111\)](#page-110-0)

注: 企業の管理者は、レコードタイプ、フィールド、リストのオプションの名前を変更するなど、様々な方法で Oracle CRM On Demand をカスタマイズできます。そのため、ユーザーに表示される情報と、オンラインヘルプで説明されている 標準的な情報は異なることがあります。

また、自分に割り当てられているアクセスレベルによっては、これらの手順の一部を実行できない可能性があります。

### 関連トピック

関連する情報については、次のトピックを参照してください。

- [財務計画ホームページ]の使用 (ページ [745\)](#page-744-0)
- 財務計画フィールド (参照 "[財務計画のフィールド](#page-746-0)" ページ [747\)](#page-746-0)

# 財務計画のフィールド

[Financial Plan Edit(財務計画編集)]ページでは、財務計画を追加したり、既存の財務計画の詳細情報を更新したりでき ます。[Financial Plan Edit(財務計画編集)]ページには、財務計画に関するすべての情報が表示されます。

ヒント**:**[Financial Plan Lists(財務計画リスト)]ページおよび[Financial Plan Detail(財務計画詳細)]ページでも、 財務計画情報を編集することができます。レコードの更新の詳細については、「レコードの詳細の更新」を参照してください  $\bullet$ 

注: 企業の管理者は、レコードタイプ、フィールド、リストのオプションの名前を変更するなど、様々な方法で Oracle CRM On Demand をカスタマイズできます。そのため、ユーザーに表示される情報と、オンラインヘルプで説明されている 標準的な情報は異なることがあります。

次の表では、 [Financial Plan (財務計画)]の一部のフィールドについて説明します。

# フィールド 引説明

#### 財務計画プロファイル

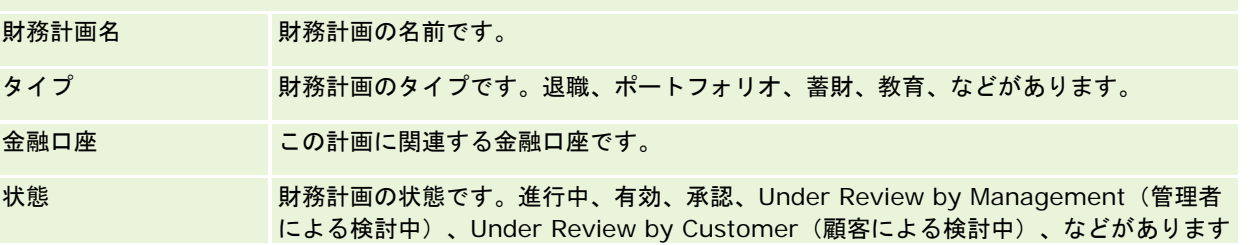

#### <span id="page-747-0"></span>蓄財管理

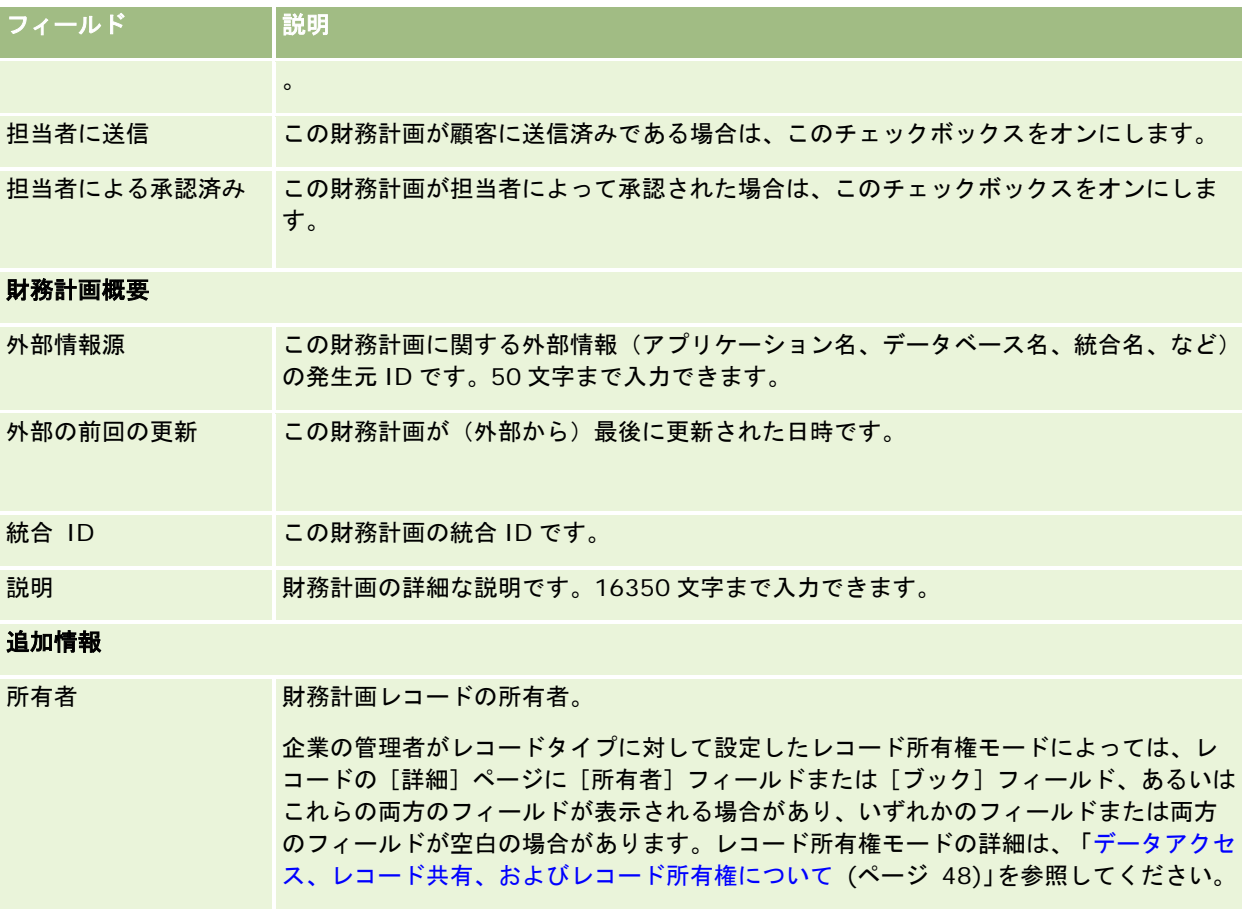

### 関連情報

関連する財務計画情報については、次のトピックを参照してください。

- [財務計画ホームページ]の使用 (ページ [745\)](#page-744-0)
- 財務計画の管理 (ページ [747\)](#page-746-0)

# 金融製品

[金融製品]ページでは、金融製品のタイプを作成、更新および追跡できます。

注:ユーザーがどのタブを使用できるかを設定するのは、各企業の管理者です。金融製品情報の追跡を担当しないユーザーの 場合、[金融製品]タブは使用不可である場合があります。

Oracle CRM On Demand での*金融製品*は、金融機関が顧客に提示する固有の有形の商品またはサービス、または金融製品 のグループですが、金融機関からの金融製品を表すこともあります。

金融製品は、金融製品タイプを追跡するために使用できます。金融製品タイプには、たとえば、融資、直接預金(普通預金口 座および預金口座)、市場金利預金(またはマネーマーケットアカウント)、定期預金などがあります。また金融製品には、 固定配分のない株、金融派生商品、別口座、ヘッジファンドまたは投資信託も含まれます。

金融商品レコードを使用すると、金融機関は高レベルの商品の詳細、金融商品の Web サイトの URL リンク、カタログ、など 金融商品の詳細を表示できます。この機能を使用すると、ユーザーは最新の金融商品の詳細と、顧客の活動、商談、サービス リクエスト、カレンダーなどの関連情報にアクセスできます。

金融商品レコードタイプは、金融商品の階層もサポートします。このような階層によって、金融商品をグループ化できます。 たとえば、添付されたオファー、投資信託、その他必要なマルチ階層またはマルチグループのようにグループ化が可能です。

金融製品階層は、次の図のように表示されることがあります。

図 4 は、投資信託階層の例を示しています。

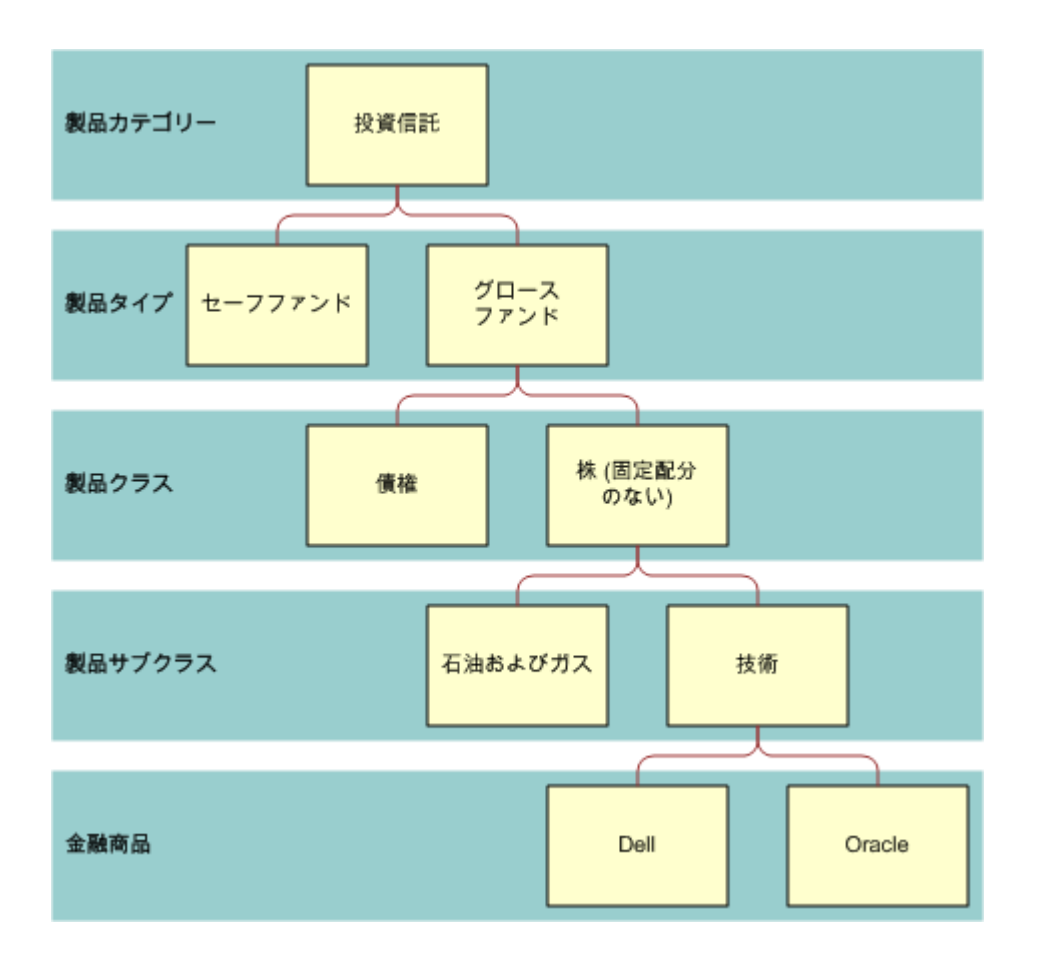

**Figure 4: 按資言世間の例** 

<span id="page-749-0"></span>図 5 は、保険証券階層の例を示しています。

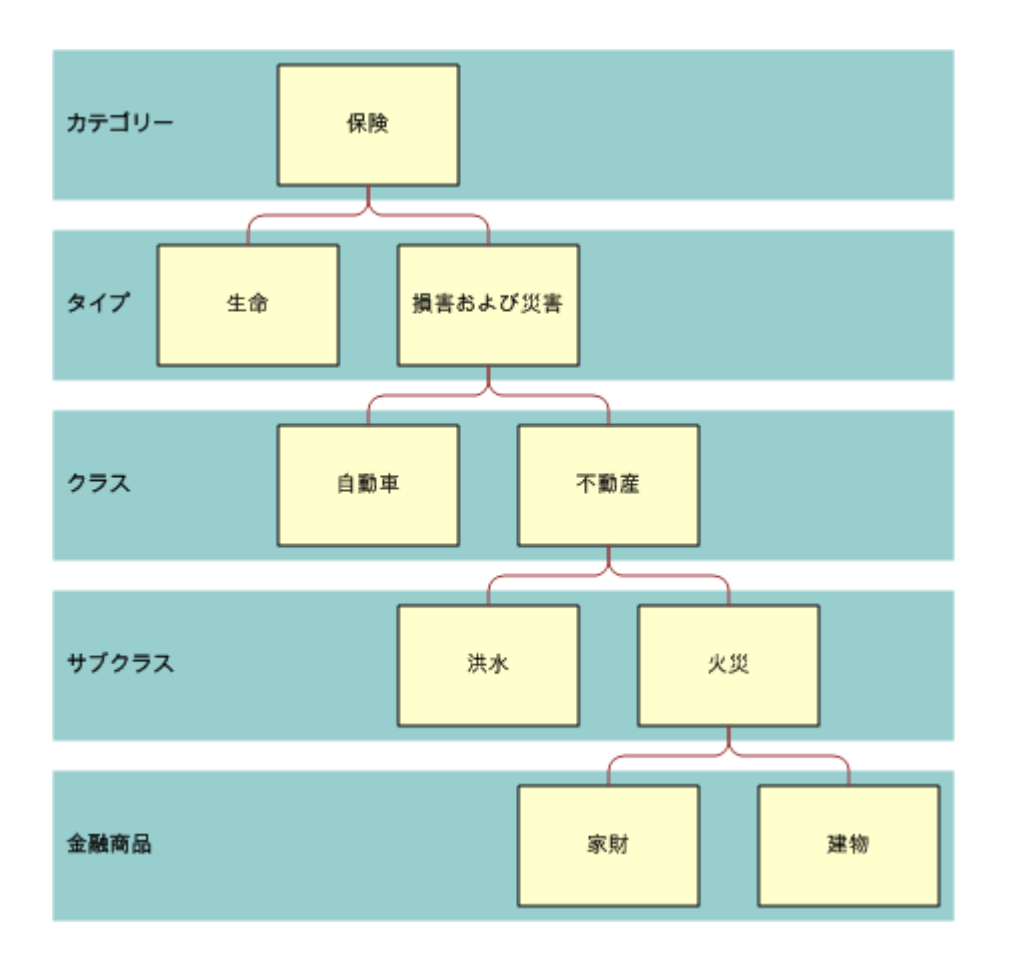

**Figure 5:** 保険証券階層の例

# [金融製品ホームページ]の使用

[金融製品ホームページ]から、金融製品の管理を開始します。

注:企業の管理者は [Financial Products Homepage (金融商品ホームページ)]のレイアウトをカスタマイズすることが できます。また、ユーザーの役割に[ホームページのパーソナライズ]権限が含まれている場合、そのページにセクションを 追加または削除できます。

# 金融製品レコードの作成

[最近変更された金融製品]セクションの[新規]ボタンをクリックして、金融製品を作成できます。詳細は、「レコードの 作成 (ページ [52\)](#page-51-0)」および「金融商品フィールド (ページ [752\)](#page-751-0)」を参照してください。

ヒント:[親金融製品]フィールドを選択することで、投資信託の子会社としての資本などの金融商品階層を示すことができ ます。金融製品階層の詳細は、「親金融商品の追跡 (ページ [752\)](#page-751-0)」を参照してください。

# <span id="page-750-0"></span>金融製品リストの使用

Oracle CRM On Demand には、標準のリストのセットがあらかじめ用意されています。標準のリストはすべて公開です。 従業員とマネージャは別の条件に基づくリストを追加できます。

次の表では、金融製品の標準のリストについて説明します。

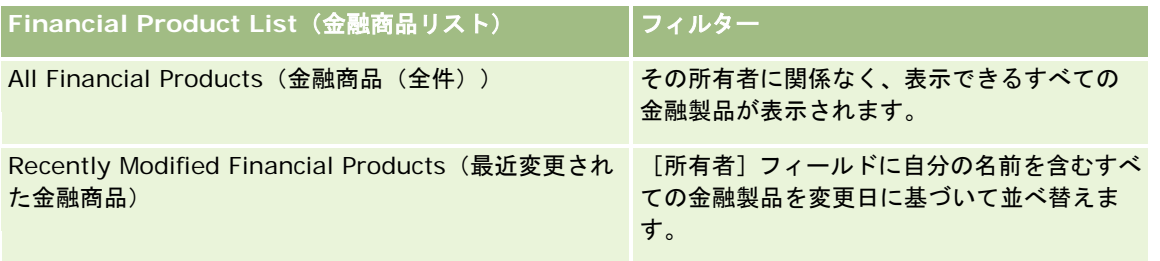

リストを表示するには、リスト名をクリックします。

新しいリストを作成するには、[新規]をクリックします。リストの作成方法の詳細は、「リストの作成と編集 (ページ [118\)](#page-117-0) 」を参照してください。

使用可能なすべてのリストの確認、新しいリストの作成、または既存のリストの表示、編集、削除を行うには、[リスト管理 ]をクリックします。[リスト管理]ページには、Oracle CRM On Demand に付属している標準のリストも表示されます。 これらのリストは表示専用であるため、編集または削除することはできません。

### 最近変更された金融製品の表示

[最近変更された金融製品]セクションには、最近表示した金融製品が表示されます。

リストを展開するには、[リストを全表示]をクリックします。

### 「金融製品ホームページ]へのセクションの追加

ユーザーの役割に [ホームページのパーソナライズ]権限が含まれている場合、ユーザーは、企業の管理者が [金融製品ホー ムページ]で表示可能にしているセクションに応じて、自分の[金融製品ホームページ]にセクションを追加できます。

次の手順では、[金融製品ホームページ]にセクションを追加する方法について説明します。

#### [金融製品ホームページ]にセクションを追加するには

- **1** [金融製品ホームページ]で、[レイアウトを編集]をクリックします。
- **2** [金融製品ホームページレイアウト]ページの矢印ボタンを使用して、ページへのセクションの追加、ページからのセク ションの削除、およびページのセクションの整理を行うことができます。
- **3** [保存]をクリックします。

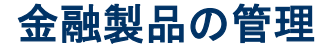

金融製品を管理するには、次のタスクを実行します。

<span id="page-751-0"></span>■ 親金融商品の追跡 (ページ [752\)](#page-751-0)

様々なレコードタイプに共通する作業手順については、次のトピックを参照してください。

- レコードの作成 (ページ [52\)](#page-51-0)
- レコードの詳細の更新 (ページ [102\)](#page-101-0)
- 選択したレコードへのレコードのリンク (ページ [104\)](#page-103-0)
- リストの使用 (ページ [111\)](#page-110-0)

注: 企業の管理者は、レコードタイプ、フィールド、リストのオプションの名前を変更するなど、様々な方法で Oracle CRM On Demand をカスタマイズできます。そのため、ユーザーに表示される情報と、オンラインヘルプで説明されている 標準的な情報は異なることがあります。

また、自分に割り当てられているアクセスレベルによっては、これらの手順の一部を実行できない可能性があります。

### 関連トピック

関連する金融商品情報については、次のトピックを参照してください。

- [財務計画ホームページ]の使用 (ページ [745\)](#page-744-0)
- 金融商品フィールド (ページ [752\)](#page-751-0)

# 親金融商品の追跡

金融商品の親金融商品を追跡できるようにするには、親金融商品を子金融商品の[Parent Financial Product(親金融商品) ]フィールドに追加します。

#### 親金融商品を追跡するには

**1** 金融商品を選択します。

金融商品の選択の詳細については、「レコードの検索 (ページ [68\)](#page-67-0)]を参照してください。

- **2** [Financial Product Detail(金融商品詳細)]ページで、[編集]をクリックします。
- **3** [Financial Product Edit(金融商品編集)]ページで[Parent Financial Product(親金融商品)]フィールドを選択 し、金融商品を選択します。

# 金融商品フィールド

[Financial Products Edit(金融商品編集)]ページでは、金融商品を追加したり、既存の金融商品の詳細を更新したりでき ます。[Financial Products Edit(金融商品編集)]ページには、金融商品に関するすべての情報が表示されます。

ヒント:[Financial Products List(金融商品リスト)]ページと[Financial Products Detail(金融商品詳細)]ページで も、金融商品情報を編集することができます。レコードの更新の詳細については、「レコードの詳細の更新 (ページ [102\)](#page-101-0)」 を参照してください。

注: 企業の管理者は、レコードタイプ、フィールド、リストのオプションの名前を変更するなど、様々な方法で Oracle CRM On Demand をカスタマイズできます。そのため、ユーザーに表示される情報と、オンラインヘルプで説明されている 標準的な情報は異なることがあります。

次の表では、 [Financial Product (金融商品)]の一部のフィールドについて説明します。

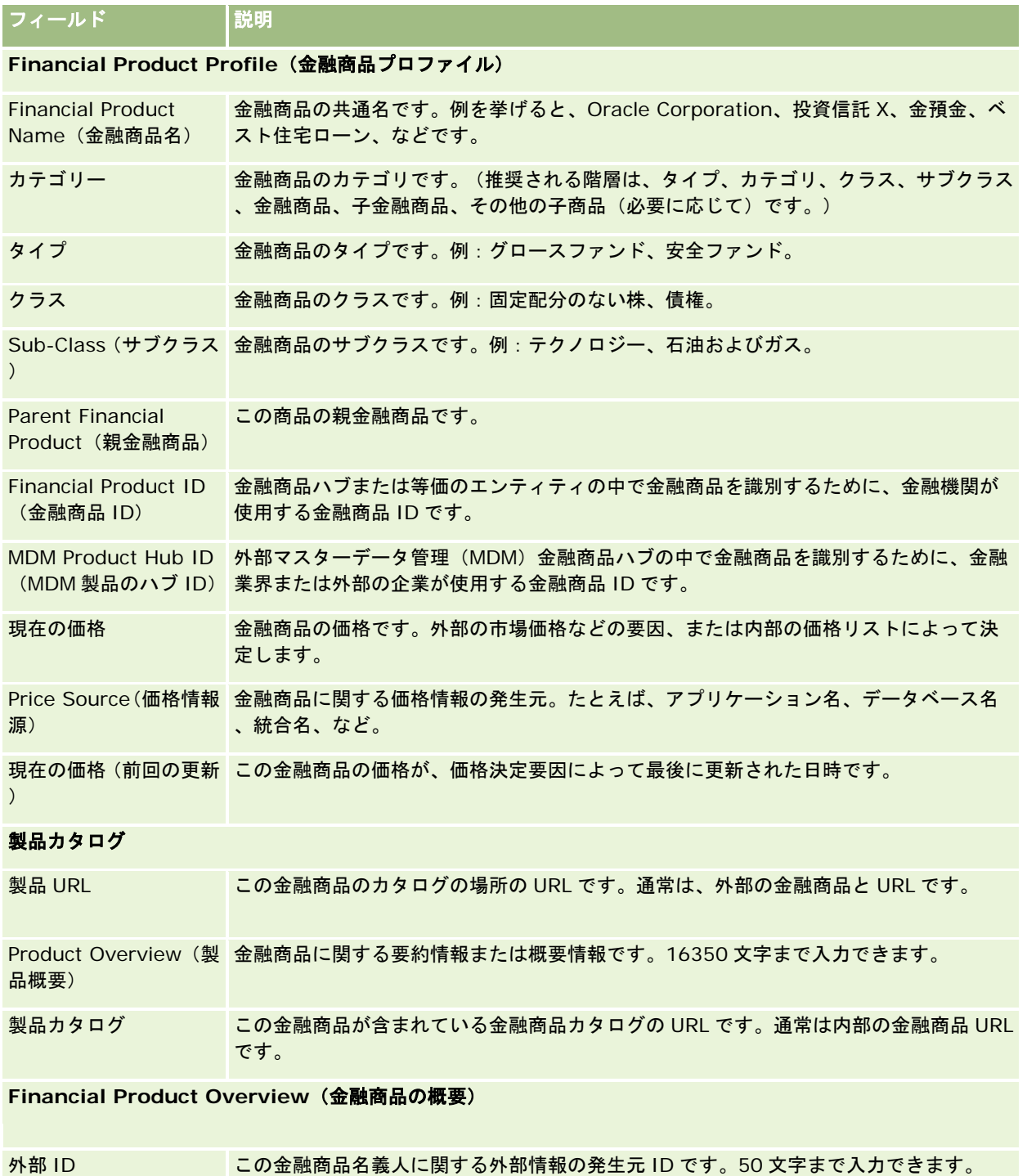

#### <span id="page-753-0"></span>蓄財管理

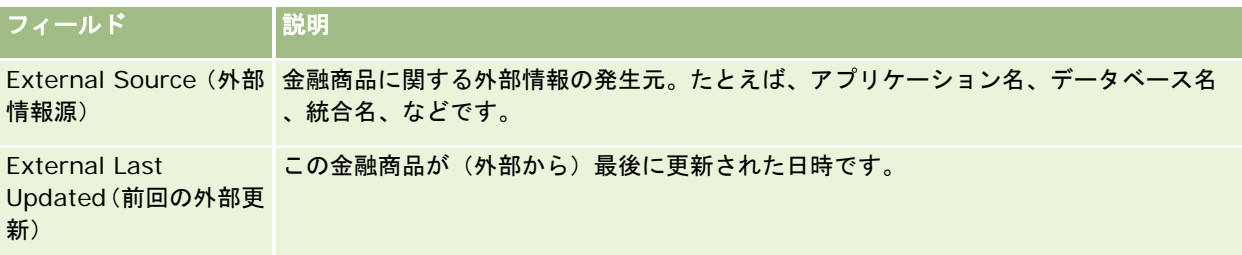

# 関連トピック

関連する金融商品情報については、次のトピックを参照してください。

- Financial Products (金融商品) (参照 "[金融製品](#page-747-0)" ページ [748\)](#page-747-0)
- [金融製品ホームページ]の使用 (ページ [750\)](#page-749-0)
- 金融製品の管理 (ページ [751\)](#page-750-0)

# **Financial Transactions**(金融トランザクション)

[Financial Transactions(金融トランザクション)]ページでは、特定の金融口座に対するすべてのタイプの金融トランザ クションを作成、更新、および追跡できます。*金融トランザクション*は、ある金融口座のすべての金融商品に関する個別のト ランザクションです。

注: ユーザーがどのタブを使用できるかを設定するのは、各企業の管理者です。金融トランザクション情報の追跡を担当し ないユーザーの場合、 [Financial Transactions (金融トランザクション)] タブは使用不可になっています。

金融トランザクションレコードを使用すると、すべての金融商品との関連でどの金融口座にどの金融トランザクションがある かを判別できます。この情報によって、金融トランザクションが金融口座ごとにわかりやすく整理されます。金融トランザク ションレコードは、購入、売却、高額商品、償却、預金、引出、金融製品内でユーザーが定義したその他の商品などのすべて のタイプの金融製品のトランザクションの追跡にも使用できます。

金融トランザクションを使用すると、金融機関はミドルオフィスまたはバックオフィスのアプリケーションから顧客の金融口 座に関する概要情報を配布できるようになります。この情報は、クライアントまたは世帯に基づいたビューを提供します。金 融トランザクションの詳細情報(数量、価格、購入日などの重要な日付など)は、ユーザーがクライアントとの関係を管理す るときに Oracle CRM On Demand 内で使用できます。

# [金融トランザクションホームページ]の使用

「金融トランザクションホームページ」から、金融トランザクションの管理を開始します。

注:企業の管理者は[Financial Transaction Homepage(金融トランザクションホームページ)]のレイアウトをカスタマ イズすることができます。また、ユーザーの役割に[ホームページのパーソナライズ]権限が含まれている場合、そのページ でセクションを追加または削除できます。

### 金融トランザクションの作成

[最近変更された金融トランザクション]セクションの[新規]ボタンをクリックして、金融トランザクションを作成できま す。詳細は、「レコードの作成 (ページ [52\)](#page-51-0)」および「金融トランザクションフィールド (ページ [756\)](#page-755-0)」を参照してくださ い。

# 金融トランザクションリストの使用

Oracle CRM On Demand には、標準のリストのセットがあらかじめ用意されています。標準のリストはすべて公開です。 従業員とマネージャは別の条件に基づくリストを追加できます。

次の表では、金融トランザクションの標準のリストについて説明します。

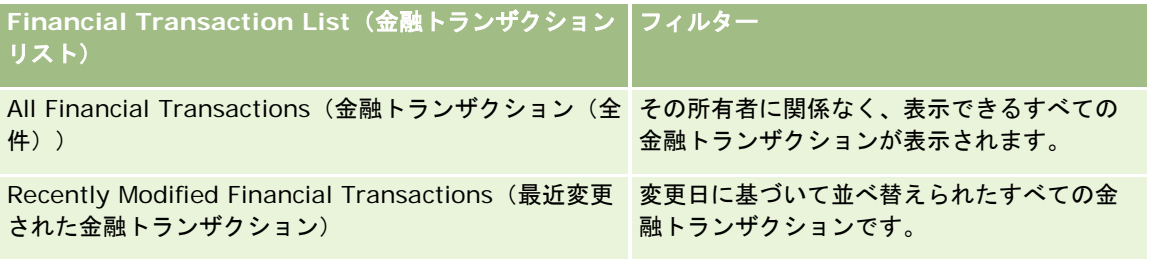

リストを表示するには、リスト名をクリックします。

新しいリストを作成するには、[新規]をクリックします。リストの作成方法の詳細は、「リストの作成と編集 (ページ [118\)](#page-117-0) 」を参照してください。

使用可能なすべてのリストの確認、新しいリストの作成、または既存のリストの表示、編集、削除を行うには、[リスト管理 ]をクリックします。[リスト管理]ページには、Oracle CRM On Demand に付属している標準のリストも表示されます。 これらのリストは表示専用であるため、編集または削除することはできません。

### 最近変更された金融トランザクションの表示

[最近変更された金融トランザクション]セクションには、最近変更された金融トランザクションが変更日で並べ替えられて 表示されます。

リストを展開するには、[リストを全表示]をクリックします。

### [金融トランザクションホームページ]へのセクションの追加

ユーザーの役割に「ホームページのパーソナライズ]権限が含まれている場合、ユーザーは自分の「Financial Transaction Homepage(金融トランザクションホームページ)]に、管理者による設定に応じて、次のセクションの一部またはすべてを 追加できます。

次の手順では、 [Financial Transaction Homepage (金融トランザクションホームページ)]にセクションを追加する方法 について説明します。

#### [*Financial Transaction Homepage*(金融トランザクションホームページ)]にセクションを追加するには

**1** [Financial Transaction Homepage(金融トランザクションホームページ)]で、[レイアウトを編集]をクリックし ます。

- <span id="page-755-0"></span>2 [Financial Transaction Homepage Layout (金融トランザクションホームページのレイアウト)]ページの矢印ボタ ンを使用して、ページでセクションを追加または削除したり、ページのセクションを整理したりできます。
- **3** [保存]をクリックします。

# 金融トランザクションの管理

様々なレコードタイプに共通する作業手順については、次のトピックを参照してください。

- レコードの作成 (ページ [52\)](#page-51-0)
- レコードの詳細の更新 (ページ [102\)](#page-101-0)
- 選択したレコードへのレコードのリンク (ページ [104\)](#page-103-0)
- リストの使用 (ページ [111\)](#page-110-0)

注: 企業の管理者は、レコードタイプ、フィールド、リストのオプションの名前を変更するなど、様々な方法で Oracle CRM On Demand をカスタマイズできます。そのため、ユーザーに表示される情報と、オンラインヘルプで説明されている 標準的な情報は異なることがあります。

また、自分に割り当てられているアクセスレベルによっては、これらの手順の一部を実行できない可能性があります。

# 金融トランザクションフィールド

[Financial Transaction Edit(金融トランザクション編集)]ページでは、金融トランザクションを追加したり、既存の金 融トランザクションの詳細情報を更新したりできます。 [Financial Transaction Edit(金融トランザクション編集)] ペー ジには、金融トランザクションに関するすべての情報が表示されます。

ヒント:[Financial Transaction List(金融トランザクションリスト)]ページと[Financial Transaction Detail(金融ト ランザクション詳細)]ページでも、金融トランザクション情報を編集することができます。レコードの更新の詳細について は、「レコードの詳細の更新 (ページ [102\)](#page-101-0)」を参照してください。

注: 企業の管理者は、レコードタイプ、フィールド、リストのオプションの名前を変更するなど、様々な方法で Oracle CRM On Demand をカスタマイズできます。そのため、ユーザーに表示される情報と、オンラインヘルプで説明されている 標準的な情報は異なることがあります。

次の表では、一部のフィールドについて説明します。

#### フィールド - - - - - - 説明

#### **Financial Transaction Profile**(金融トランザクションプロファイル)

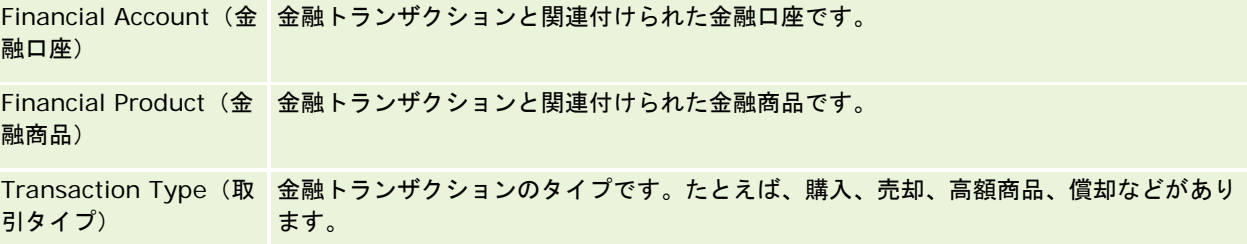
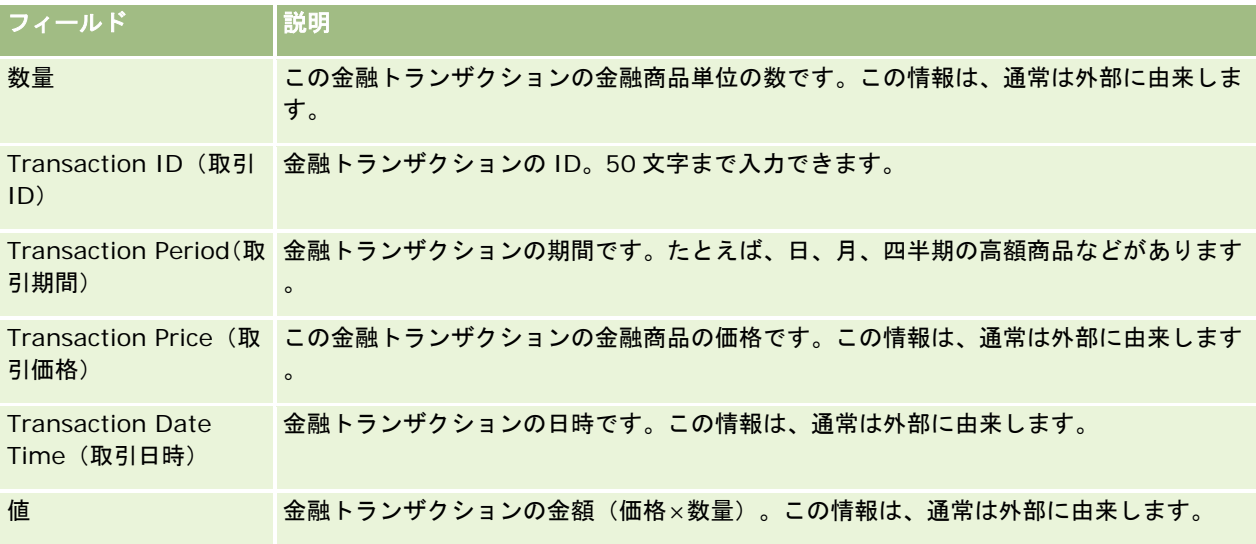

### **Financial Transaction Integration**(金融トランザクション統合)

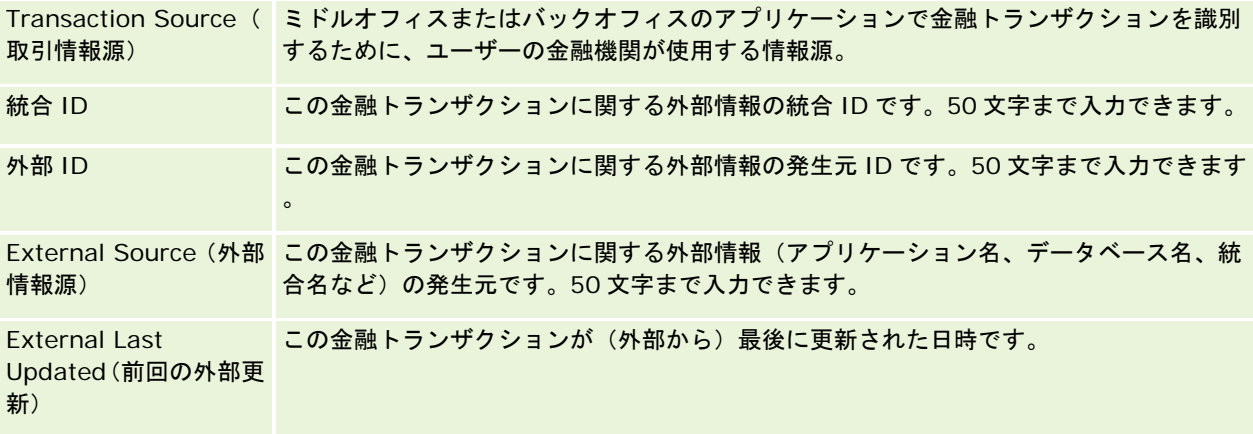

# **11** 保険

Oracle CRM On Demand には、保険情報に関する次のレコードタイプが用意されています。

- **請求 (ページ [763\)](#page-762-0)。これらのページでは、保険請求に関する情報を管理します。**
- **補償内容 (ページ [769\)](#page-768-0)。これらのページでは、保険証券でカバーされる金銭的な限度およびリスクを管理します。**
- **損傷 (ページ [773\)](#page-772-0)。これらのページでは、担当者の保険不動産に対する損傷に関する情報を管理します。**
- 保険不動産 (参照 ["Insurance Properties](#page-775-0) (保険対象物) " ページ [776\)](#page-775-0)。これらのページでは、保険不動産に関 する情報を管理します。
- **関連パーティ (参照 ["Involved Parties](#page-778-0) (関係者) " ページ [779\)](#page-778-0)。これらのページでは、保険請求に関係する担当** 者に関する情報を管理します。
- 保険証券 **(**ページ **[782\)](#page-781-0)**。これらのページでは、保険証券に関する情報を管理します。
- **保険保有者 (参照 "[証券所有者](#page-786-0)" ページ [787\)](#page-786-0)。これらのページでは、証券の名義人に関する情報を管理します。**
- ブローカープロファイル **(**ページ **[790\)](#page-789-0)**。これらのページでは、ブローカーに関する情報を管理します。
- 注:これらのレコードタイプは、Oracle CRM On Demand Financial Services Edition でのみ使用できます。

# 保険の管理

保険を管理するには、次のプロセスを実行します。

- チャネル計画の実行のプロセス (ページ [760\)](#page-759-0)
- 損害の第一報の請求を生成するプロセス (ページ [760\)](#page-759-0)
- エージェント/ブローカーの関係の採用と設定のプロセス (ページ [760\)](#page-759-0)
- エージェント/ブローカーの関係の管理のプロセス (ページ [761\)](#page-760-0)
- セールスと予算の計画のプロセス (ページ [761\)](#page-760-0)
- Producer Success Model での保険見込み客からクライアントへの変換のプロセス (ページ [762\)](#page-761-0)
- サービスリクエストの管理のプロセス (ページ [761\)](#page-760-0)

 $\mathbb{Z}^n$ 

メモ:これらのプロセスの一部は Oracle CRM On Demand で実行されますが、その他のプロセスは Oracle CRM On Demand の外部で実行されます。

# <span id="page-759-0"></span>チャネル計画の実行のプロセス

チャネル計画は、チャネルマネージャが自分の権限でチャネルに対して実行する戦略および計画活動の開発を伴います。 チャネル計画を実行するには、次のタスクを実行します。

- **1** ビジネス計画の作成。「ビジネス計画 (ページ [373\)](#page-372-0)」を参照してください。
- **2** ビジネス計画の目標の作成。「目標 (ページ [383\)](#page-382-0)」を参照してください。
- **3** 計画取引先の管理。「計画取引先 (ページ [388\)](#page-387-0)」を参照してください。
- **4** 計画担当者の管理。「計画担当者 (ページ [391\)](#page-390-0)」を参照してください。
- **5** 計画商談の管理。「計画商談 (ページ [395\)](#page-394-0)」を参照してください。

# 損害の第一報の請求を生成するプロセス

損害の第一報では、請求および請求者に関する情報を示す顧客請求レポートを作成します。このレポートには、コールセンタ ーエージェントによる補償内容の検証などの情報が記載されます。コールセンターエージェントは保険証券および補償内容の 情報を検証します。

損害の第一報の請求を作成するには、次の手順に従います。

- **1** 請求者が提供する保険証券および補償内容の情報を検証します(「Policies(保険証券) (参照 "[保険証券](#page-781-0)" ページ [782\)](#page-781-0) 」を参照)。
- **2** 請求レコードを作成します(「請求 (ページ [763\)](#page-762-0)」を参照)。
- **3** 損害の第一報に関する情報を入力します(「請求 (ページ [763\)](#page-762-0)」を参照)。

# エージェント**/**ブローカーの関係の採用と設定のプロセス

エージェント/ブローカーの関係の設定には、潜在的なエージェントを対象とするマーケティングキャンペーンの計画と実行 に加えて、新しいエージェントの設定が含まれます。

新しいエージェントを採用し、エージェント/ブローカーの関係を設定するには、次のタスクを実行します。

- **1** キャンペーンレコードを作成します。詳細については、「レコードの作成 (ページ [52\)](#page-51-0)」および「キャンペーンのフィー ルド (参照 "[キャンペーンフィールド](#page-229-0)" ページ [230\)](#page-229-0)」を参照してください。
- **2** 潜在的なエージェントをキャンペーンに関連付けます。「キャンペーンの担当者の設定 (ページ [228\)](#page-227-0)」を参照してくだ さい。
- **3** マーケティングキャンペーンを実行します。「キャンペーンの処理プロセス (ページ [223\)](#page-222-0)」を参照してください。

- <span id="page-760-0"></span>**4** エージェントからの申込みを管理し、新規エージェントを承認します。
- **5** 新しい承認済みエージェントを設定します。「レコードの作成 (ページ [52\)](#page-51-0)」および「パートナーフィールド (ページ [462\)](#page-461-0)」を参照してください。

### エージェント**/**ブローカーの関係の管理のプロセス

エージェント/ブローカーの関係の管理には、エージェントとの通信、エージェント/ブローカーの関係の監視、エージェント の人口統計に関する情報の更新、資格情報の監視、ブックの保守などが含まれます。

エージェント/ブローカーの関係を管理するには、次のタスクを実行します。

- **1** エージェントと代理店に関する情報を更新します。「レコードの詳細の更新 (ページ [102\)](#page-101-0)」を参照してください。
- **2** エージェントおよび代理店の資格情報を監視します。「パートナー取引先の管理 (ページ [460\)](#page-459-0)」を参照してください。
- **3** ビジネス計画を管理します。「ビジネス計画の管理 (ページ [379\)](#page-378-0)」を参照してください。
- **4** エージェントおよび代理店からの商談およびサービスリクエストを監視します。「商談の管理 (ページ [311\)](#page-310-0)」および「 サービスリクエストの管理 (ページ [403\)](#page-402-0)」を参照してください。

# セールスと予算の計画のプロセス

保険セールス計画には、年、四半期またはその他の期間のセールス計画が含まれます。セールス予算の管理、売上予想の管理 、テリトリーなど、セールス計画の管理も含まれます。

セールスと予算を計画するには、次のタスクを実行します。

- **1** 年、四半期またはその他の期間のセールス計画を実行します。「ビジネス計画 (ページ [373\)](#page-372-0)」を参照してください。
- **2** セールス予算および目標を管理します。「売上予想 (ページ [328\)](#page-327-0)」を参照してください。
- **3** 売上予想を管理します。「売上予想 (ページ [328\)](#page-327-0)」を参照してください。
- **4** テリトリーを管理します。「テリトリー管理」を参照してください。

# サービスリクエストの管理のプロセス

サービスリクエストの管理には、一般的な問い合わせの処理や 1 つのサービスリクエストの開始から終了までの解決が含まれ ます。また、サービスの問題の評価、リクエストの優先順位付けも含まれます。

サービスリクエストを管理するには、次の手順に従います。

- <span id="page-761-0"></span>**1** サービスリクエストを作成します(「サービスリクエスト (ページ [401\)](#page-400-0)」を参照)。
- **2** サービスリクエストの割り当て、またはエスカレートを行います(「サービスリクエストの割り当て (参照 "[サービスリ](#page-403-0) [クエストの割当](#page-403-0)" ページ [404\)](#page-403-0)」または「サービスリクエストのエスカレート (ページ [406\)](#page-405-0)」を参照)。
- **3** サービスリクエストの解決策を操作します(「サービスリクエストへの解決策の追加 (ページ [405\)](#page-404-0)」を参照)。
- **4** 解決したサービスリクエストをクローズします(「解決済みサービスリクエストのクローズ (ページ [406\)](#page-405-0)」を参照)。

# **Producer Success Model** での保険見込み客からクライアントへ の変換のプロセス

Oracle CRM On Demand では、ワークフロールールを使用して、指定したイベントが発生するたびに 1 つ以上のアクショ ンを自動的に実行するように指定できます。ビジネスプロセスの実装で必要になるだけの数のワークフロールールを設定でき ます。

Oracle CRM On Demand の Producer Success Model (PSM) は、ワークフロールールを使用して活動の作成を自動化す るフレームワークです。これにより、保険代理店や金融アドバイザーは、定期的に見込み客をフォローアップしたり、クライ アントと連絡を取り合うことが可能になります。

Producer Success Model では、次の用語が使用されます。

- プロデューサ: プロデューサとは、保険代理店や金融アドバイザーのことです。
- クライアント:クライアントとは、企業が長期関係を維持する担当者です。長期関係を維持することで、クライアントの 状況の変化を監視したり、追加製品をクライアントに抱き合わせ販売するための機会を見極めることができます。

Producer Success Model では、ワークフロールールを使用して次の処理を行います。

- 見込み客レコードが作成されるたびに、次の営業日にその見込み客に対してコールを行うタスクを作成します。
- プロデューサが見込み客またはクライアントに対するコール後に[タスク詳細]ページの[コール結果]フィールドの値 を更新したときに、フォローアップタスクを作成します。

プロデューサが見込み客またはクライアントに対して行うコールのタイプには、次のものがあります。

- 照会コール: プロデューサが見込み客のフォローアップ時に行う必要があるコール。
- 誕生日コール: プロデューサが既存の見込み客またはクライアントの誕生日に行うコール。
- レビューコール:前回のコールから6か月経過したときに、プロデューサが見込み客またはクライアントに対して行うコ ール。

プロデューサは、これらのコールの結果を[タスク詳細]ページの[コール結果]フィールドで取得できます。[コール結果 ]フィールドの値は次のとおりです。

- 到達なし:見込み客に到達していません。
- 連絡維持:見込み客または担当者は、今日は話せませんでしたが、プロデューサとの連絡を維持したいと考えています。
- デッドファイル:見込み客は、今日だけでなく、今後の連絡も不要と考えています。
- アポイント:見込み客またはクライアントは、アポイントの準備が整っています。

<span id="page-762-0"></span>コールの結果に応じて、ワークフローで別のフォローアップタスクが作成されます。たとえば、コールの結果が[到達なし] の場合、翌日に同じ見込み客またはクライアントに対してコールを行うタスクが作成されます。コールの結果が[連絡維持] の場合、現在から 6 か月後または誕生日の 1 週間前のどちらか早い日付に見込み客またはクライアントに対してコールを行う タスクが作成されます。

注:Producer Success Model では、ワークフロールールおよびアクションの設定が必要です。詳細は、Oracle On Demand Financial Services Edition の設定マニュアルを参照してください。

Producer Success Model で保険見込み客をクライアントに変換するには、次のタスクを実行します。

**1** 照会用の新しい見込み客レコードを作成します。

ワークフロールールによって、次の営業日に見込み客に対してコールを行うタスクが自動的に作成されます。

- **2** [活動リスト]ページで、照会コールの日別コールリストを確認し、見込み客に対してコールを行います。「活動リスト の使用 (ページ [188\)](#page-187-0)」を参照してください。
- **3** [コール結果]フィールドにコール結果情報を記録します。

コール結果に応じて、ワークフローでフォローアップタスクが作成されます。

- **4** 見込み客に会うアポイントをスケジューリングします。「アポイントのスケジューリング (ページ [205\)](#page-204-0)」を参照してく ださい。
- **5** 対象の見込み客に会い、追加の情報を集めます。
- **6** [見込み客タイプ]ピックリストから[見込み顧客]を選択して、見込み客を見込み顧客に格上げします。「見込み客フ ィールド (ページ [249\)](#page-248-0)」を参照してください。
- **7** 見込み顧客のニーズに合う製品を提供し、興味を示した場合は商談を作成します。「[商談ホームページ]の使用 (ペー ジ [309\)](#page-308-0)」を参照してください。
- **8** 最終的な面談を行って、製品を販売します。
- **9** 製品を購入してもらった場合、[担当者タイプ]ピックリストから[クライアント]を選択して、担当者をクライアント に格上げします。
- **10** [担当者詳細]ページで、[訪問頻度]フィールドを[1 2 回/年]に設定します。[タスクを作成]ワークフローの詳 細は、「ワークフローアクションの作成:タスクの作成」を参照してください。

# 請求

[請求]ページを使用して、あらゆる種類の請求を作成、更新、および追跡します。請求は、一般に保険会社が管理する担当 者または企業の請求です。

注: 各企業の管理者がユーザーが使用できるタブを設定します。請求情報の追跡を担当しないユーザーの場合、[請求]タブ は使用不可になっています。

請求は、被保険物の喪失または損傷に対する支払を、保険会社に対して正式な書面で請求することです。

<span id="page-763-0"></span>現在の請求状態を含む顧客の請求履歴を理解することで、販売およびサービスの担当者は保険会社と顧客の関係のこの重要な 局面についてより良く知ることができます。保険会社は、 [請求] ページを使用して、損害の第一報と適切な担当者までの正 確な請求ルートに関する重要な情報をすばやく記録できます。

請求レコードのタイプは、自動車保険、動産保険、賠償責任保険などすべてのタイプの請求の損害の第一報をサポートします 。請求には親請求があることがあり、すべてのタイプの請求構造および階層(たとえば、請求が請求グループに構造化される など)がサポートされます。

[請求詳細]ページでは、請求に関するプロファイルおよび詳細情報を確認し、取得ことができます。また、 [請求詳細]ペ ージを使用すると、請求の子請求および次のような関連情報を確認できます。

■ Involved Parties (関係者) (ページ [779\)](#page-778-0)

- 損傷 (ページ [773\)](#page-772-0)
- 活動

請求には活動を関連付けることができます。[請求詳細]ページで請求に関連するすべての活動を表示できます。

■ サービスリクエスト

請求にはサービスリクエストを関連付けることができます。[請求詳細]ページで請求に関連するすべてのサービスリクエス トを表示できます。

# [請求ホームページ]の使用

[Claim Homepage(請求ホームページ)]から請求の管理を開始します。このページにはいくつかのセクションがあり、 ユーザーに関連する関係者情報が表示されます。

注:企業の管理者は[Claim Homepage(請求ホームページ)]のレイアウトをカスタマイズすることができます。また、 ユーザーの役割に[ホームページのパーソナライズ]権限が含まれている場合、そのページでセクションを追加または削除で きます。

### 請求の作成

[最近変更された請求]セクションの[新規]ボタンをクリックして、請求を作成できます。詳細は、「レコードの作成 (ペ ージ [52\)](#page-51-0)」および「請求フィールド (ページ [766\)](#page-765-0)」を参照してください。

### 請求リストの使用

Oracle CRM On Demand には、標準のリストのセットがあらかじめ用意されています。標準のリストはすべて公開です。 従業員とマネージャは別の条件に基づくリストを追加できます。

次の表では、請求の標準のリストについて説明します。

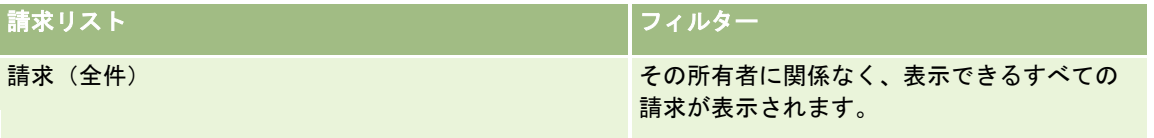

<span id="page-764-0"></span>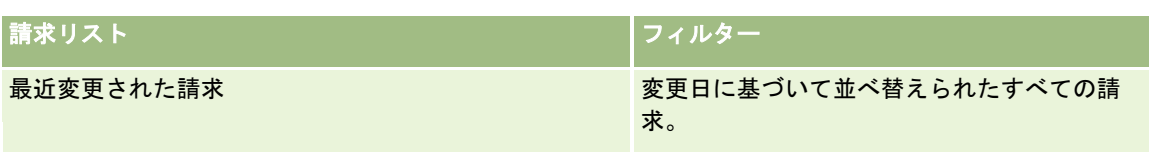

リストを表示するには、リスト名をクリックします。

新しいリストを作成するには、[新規]をクリックします。リストの作成方法の詳細は、「リストの作成と編集 (ページ [118\)](#page-117-0) 」を参照してください。

使用可能なすべてのリストの確認、新しいリストの作成、または既存のリストの表示、編集、削除を行うには、[リスト管理 ]をクリックします。[リスト管理]ページには、Oracle CRM On Demand に付属している標準のリストも表示されます。 これらのリストは表示専用であるため、編集または削除することはできません。

### [最近変更された請求]セクションの表示

[最近変更された請求]セクションには、最近変更された請求が変更日に基づいて並べ替えられて表示されます。リストを展 開するには、[リストを全表示]リンクをクリックします。次の手順では、[請求ホームページ]にセクションを追加する方 法について説明します。

### [請求ホームページ]へのセクションの追加

ユーザーの役割に「ホームページをパーソナライズ]権限が含まれている場合、ユーザーは、企業の管理者が「請求ホームペ ージ]で表示可能にしているセクションに応じて、自分の[請求ホームページ]にセクションを追加できます。

#### [請求ホームページ]にセクションを追加するには

- **1** [請求ホームページ]で、[レイアウトを編集]リンクをクリックします。
- **2** [請求ホームページレイアウト]ページの矢印ボタンを使用して、ページへのセクションの追加、ページからのセクショ ンの削除、およびページのセクションの整理を行うことができます。
- **3** [保存]をクリックします。

#### 関連情報

関連する請求情報については、次のトピックを参照してください。

- 請求フィールド (ページ [766\)](#page-765-0)
- 請求の管理 (ページ [765\)](#page-764-0)

# 請求の管理

次に示した作業の手順を参照するには、該当するトピックをクリックしてください。

■ レコードの詳細の更新 (ページ [102\)](#page-101-0)

- <span id="page-765-0"></span>■ 選択したレコードへのレコードのリンク (ページ [104\)](#page-103-0)
- 親請求の追跡 (ページ [766\)](#page-765-0)

すべてのレコードに共通のその他の手順については、「レコードの使用 (ページ [47\)](#page-46-0)」を参照してください。

注: 注:企業の管理者は、レコードタイプ、フィールド、ピックリストのオプションの名前を変更するなど、さまざまな方 法で Oracle CRM On Demand をカスタマイズできます。そのため、ユーザーが目にする情報と、オンラインヘルプで説明 されている標準的な情報は異なることがあります。

また、ユーザーは、自分に割り当てられているアクセスレベルによっては、これらの手順の一部を実行できないことがありま す。

### 関連情報

関連する請求情報については、次のトピックを参照してください。

- [請求ホームページ]の使用 (ページ [764\)](#page-763-0)
- 請求フィールド (ページ [766\)](#page-765-0)

### 親請求の追跡

親請求の追跡を許可するには、子請求レコードの[Parent Claim(親請求)]フィールドに親請求を追加します。

#### 親請求を追跡するには

**1** 請求を選択します。

請求の選択方法については、「レコードの検索 (ページ [68\)](#page-67-0)」を参照してください。

- **2** [Claim Detail(請求詳細)]ページで、[編集]をクリックします。
- **3** [Claim Edit(請求の編集)]ページで、[Parent Claim(親請求)]フィールドを選択し、請求を選択します。

# 請求フィールド

[Claim Edit(請求の編集)]ページを使用して、新規の請求を追加したり、既存の請求の情報を更新したりできます。[Claim Edit(請求の編集)]ページには、請求に関するすべてのフィールドが表示されます。

ヒント:[Claim List(請求リスト)]ページおよび[Claim Detail(請求詳細)]ページで請求を編集することもできます 。レコードの更新の詳細については、「レコードの詳細の更新 (ページ [102\)](#page-101-0)」を参照してください。

注: 企業の管理者は、レコードタイプ、フィールド、リストのオプションの名前を変更するなど、様々な方法で Oracle CRM On Demand をカスタマイズできます。そのため、ユーザーに表示される情報と、オンラインヘルプで説明されている 標準的な情報は異なることがあります。

**766** Oracle CRM On Demand オンラインヘルプ リリース33 2016 年 10 月版 次の表では、一部のフィールドについて説明します。

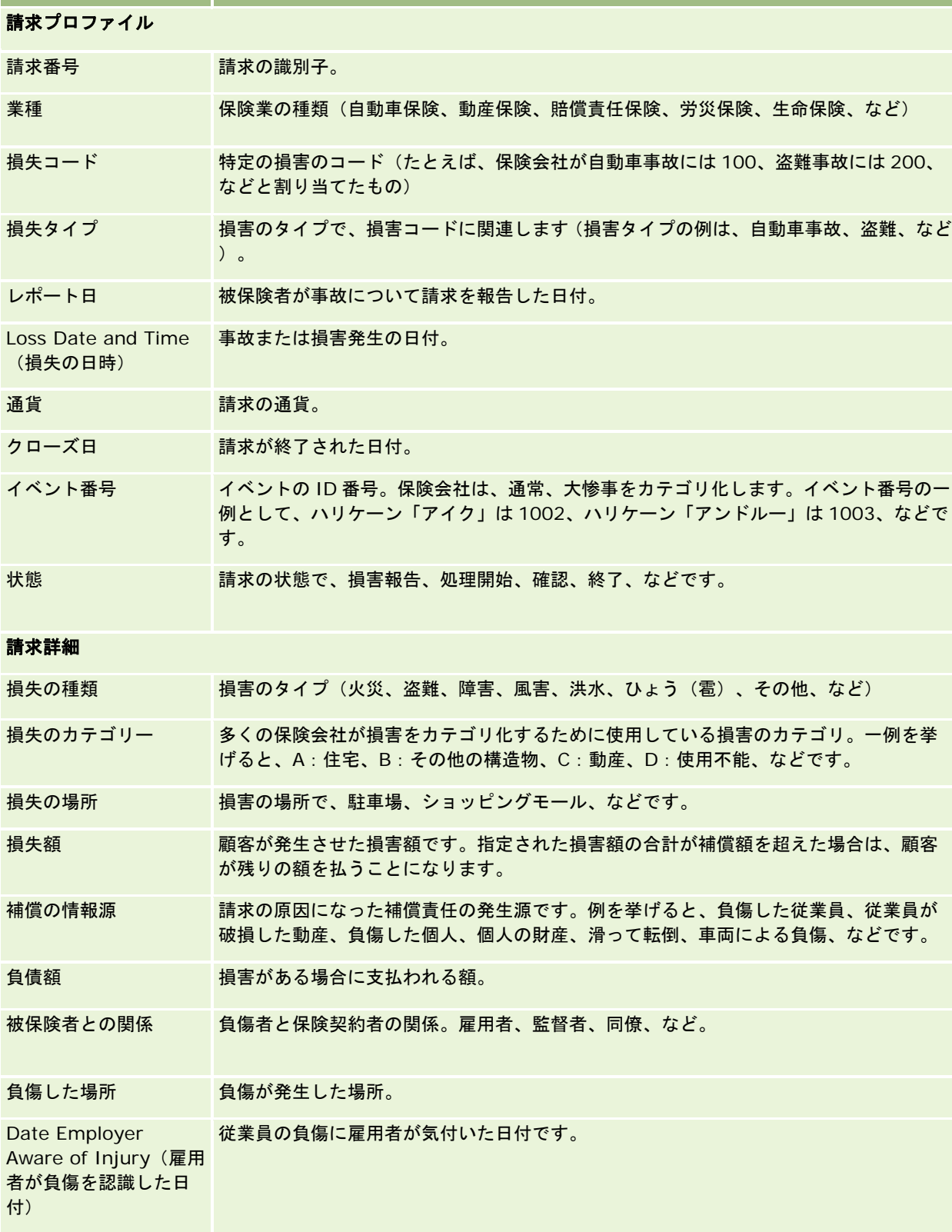

フィールド |説明

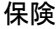

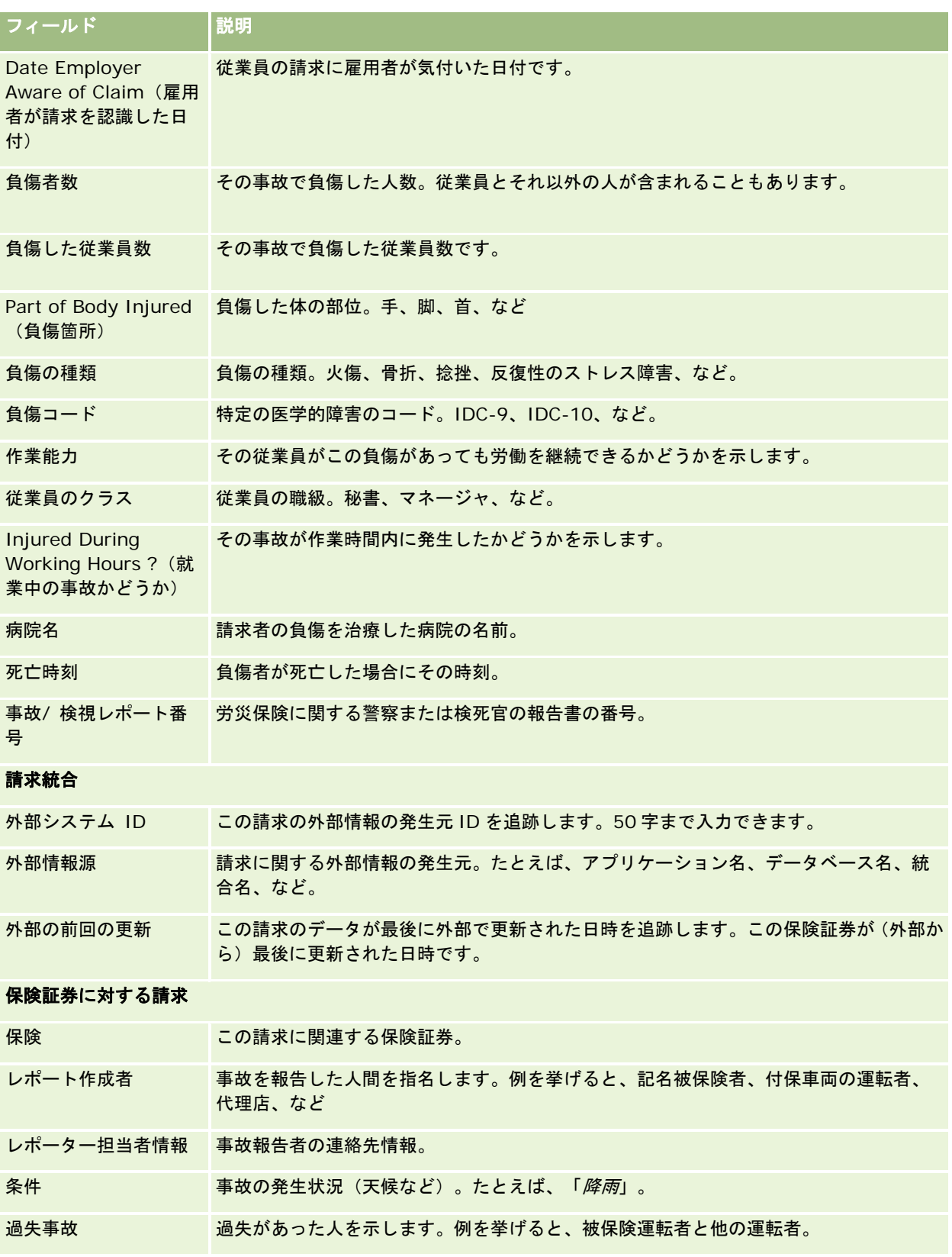

<span id="page-768-0"></span>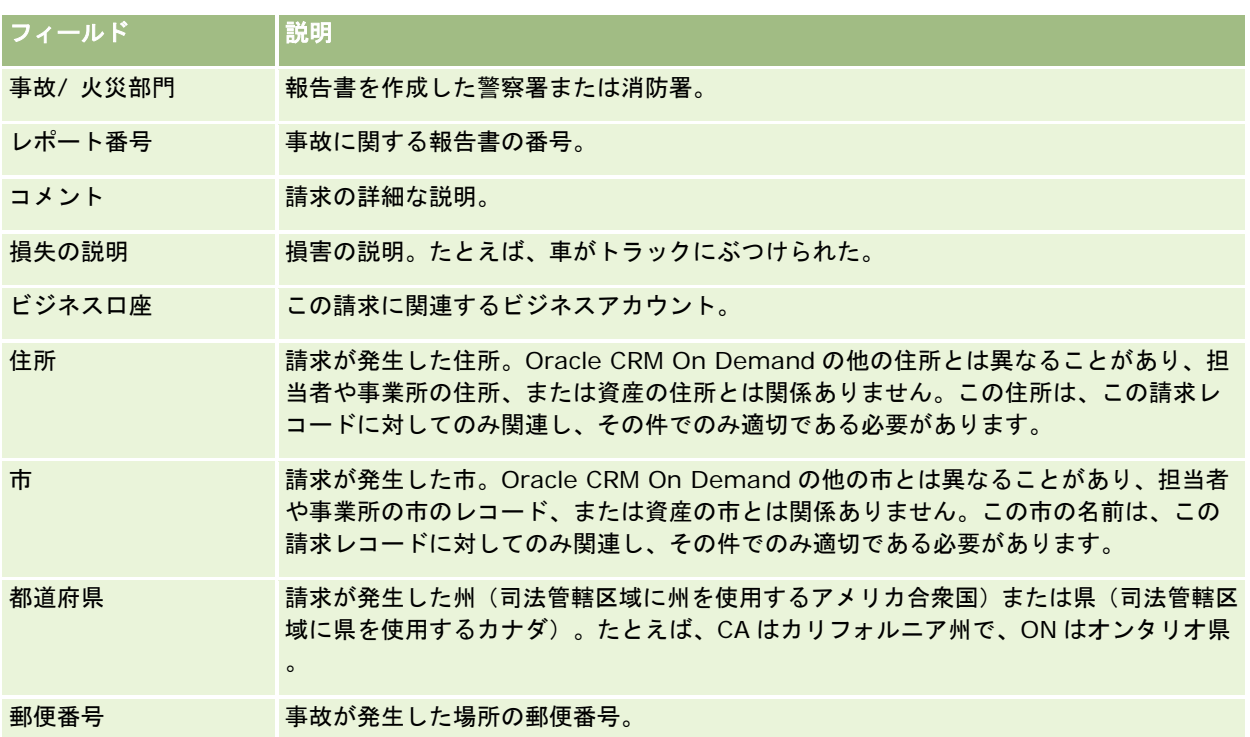

### 関連情報

関連する請求情報については、次のトピックを参照してください。

- [請求ホームページ]の使用 (ページ [764\)](#page-763-0)
- 請求の管理 (ページ [765\)](#page-764-0)

# 補償内容

[補償内容]ページでは、すべてのタイプの保険の補償内容を作成、更新および追跡できます。補償内容は、通常は担当者の 保険証券でカバーされている金銭的な限度およびリスクです。

注: ユーザーがどのタブを使用できるかを設定するのは、各企業の管理者です。補償内容情報の追跡を担当しないユーザー の場合、[補償内容]タブは使用不可になっています。

補償内容は、保険証券でカバーされている金銭的な限度およびリスクです。保険証券の補償内容を追跡するには、証券に補償 内容として追加します。補償内容は、衝突、身体傷害、火災など、すべてのタイプの補償内容の追跡に使用できます。[補償 内容]ページは、補償内容情報(補償内容のタイプ、個別の限度額、合計限度額、控除金額など)を取得して、確認およびプ ロファイルするために使用できます。

# <span id="page-769-0"></span>[補償内容ホームページ]の使用

[補償内容ホームページ]から、補償内容レコードの管理を開始します。

注:企業の管理者は[Coverage Homepage(補償内容ホームページ)]のレイアウトをカスタマイズすることができます。 また、ユーザーの役割に[ホームページのパーソナライズ]権限が含まれている場合、そのページにセクションを追加または 削除できます。

#### 補償内容レコードの作成

[最近変更された補償内容セクションの[新規]ボタンをクリックして、補償内容レコードを作成できます。詳細は、「レコ ードの作成 (ページ [52\)](#page-51-0)」および「補償内容フィールド (参照 "[補償内容のフィールド](#page-771-0)" ページ [772\)](#page-771-0)」を参照してください  $\circ$ 

### 補償内容リストの使用

Oracle CRM On Demand には、標準のリストのセットがあらかじめ用意されています。標準のリストはすべて公開です。 従業員とマネージャは別の条件に基づくリストを追加できます。

次の表では、補償内容の標準のリストについて説明します。

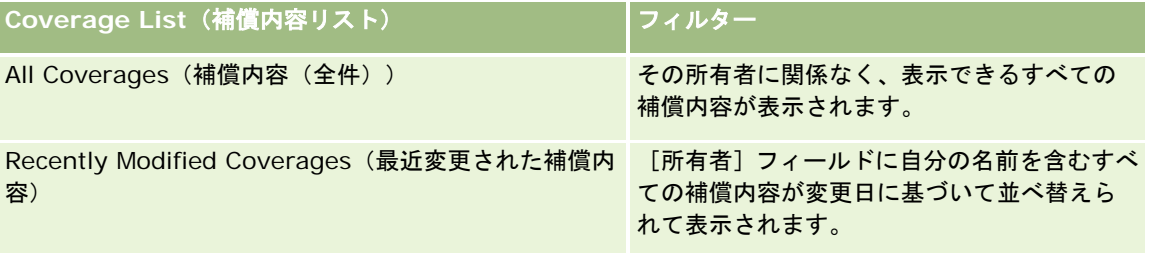

リストを表示するには、リスト名をクリックします。

新しいリストを作成するには、[新規]をクリックします。リストの作成方法の詳細は、「リストの作成と編集 (ページ [118\)](#page-117-0) 」を参照してください。

使用可能なすべてのリストの確認、新しいリストの作成、または既存のリストの表示、編集、削除を行うには、[リスト管理 ]をクリックします。[リスト管理]ページには、Oracle CRM On Demand に付属している標準のリストも表示されます。 これらのリストは表示専用であるため、編集または削除することはできません。

### 最近変更された補償内容の表示

[最近変更された補償内容セクションには、最近表示した補償内容が表示されます。

リストを展開するには、[リストを全表示]をクリックします。

#### [補償内容ホームページ]へのセクションの追加

ユーザーの役割に [ホームページのパーソナライズ]権限が含まれている場合、ユーザーは、企業の管理者が [補償内容ホー ムページ]で表示可能にしているセクションに応じて、自分の[補償内容ホームページ]にセクションを追加できます。

#### <span id="page-770-0"></span>[*Coverage Homepage*(補償内容ホームページ)]にセクションを追加するには

- **1** [Coverage Homepage(補償内容ホームページ)]で、[レイアウトを編集]リンクをクリックします。
- **2** [Coverage Homepage Layout(補償内容ホームページのレイアウト)]ページの矢印ボタンを使用して、ページにセ クションを追加したり、ページからセクションを削除したり、ページのセクションを整理したりできます。
- **3** [保存]をクリックします。

### 関連情報

関連する補償内容情報については、次のトピックを参照してください。

- 補償内容フィールド (参照 "[補償内容のフィールド](#page-771-0)" ページ [772\)](#page-771-0)
- 補償内容の管理 (ページ [771\)](#page-770-0)

# 補償内容の管理

次に示した作業の手順を参照するには、該当するトピックをクリックしてください。

- レコードの詳細の更新 (ページ [102\)](#page-101-0)
- 選択したレコードへのレコードのリンク (ページ [104\)](#page-103-0)

すべてのレコードに共通のその他の手順については、「レコードの使用 (ページ [47\)](#page-46-0)」を参照してください。

注: 企業の管理者は、レコードタイプ、フィールド、ピックリストのオプションの名前を変更するなど、さまざまな方法で Oracle CRM On Demand をカスタマイズできます。そのため、ユーザーが目にする情報と、オンラインヘルプで説明され ている標準的な情報は異なることがあります。

また、ユーザーは、自分に割り当てられているアクセスレベルによっては、これらの手順の一部を実行できないことがありま す。

### 関連情報

関連する補償内容情報については、次のトピックを参照してください。

- [補償内容ホームページ]の使用 (ページ [770\)](#page-769-0)
- 補償内容フィールド (参照 "[補償内容のフィールド](#page-771-0)" ページ [772\)](#page-771-0)

# <span id="page-771-0"></span>補償内容のフィールド

[Coverage Edit(補償内容編集)]ページを使用して、新規の補償内容レコードを追加したり、既存の補償内容レコードの 情報を更新したりできます。[Coverage Edit(補償内容編集)]ページには、補償内容レコードに関するすべての情報が表 示されます。

ヒント: [Coverage List (補償内容リスト)]ページと [Coverage Detail (補償内容詳細)]ページの補償内容レコード も編集することができます。レコードの更新の詳細については、「レコードの詳細の更新 (ページ [102\)](#page-101-0)」を参照してくださ い。

注: 企業の管理者は、レコードタイプ、フィールド、リストのオプションの名前を変更するなど、様々な方法で Oracle CRM On Demand をカスタマイズできます。そのため、ユーザーに表示される情報と、オンラインヘルプで説明されている 標準的な情報は異なることがあります。

次の表では、一部のフィールドについて説明します。

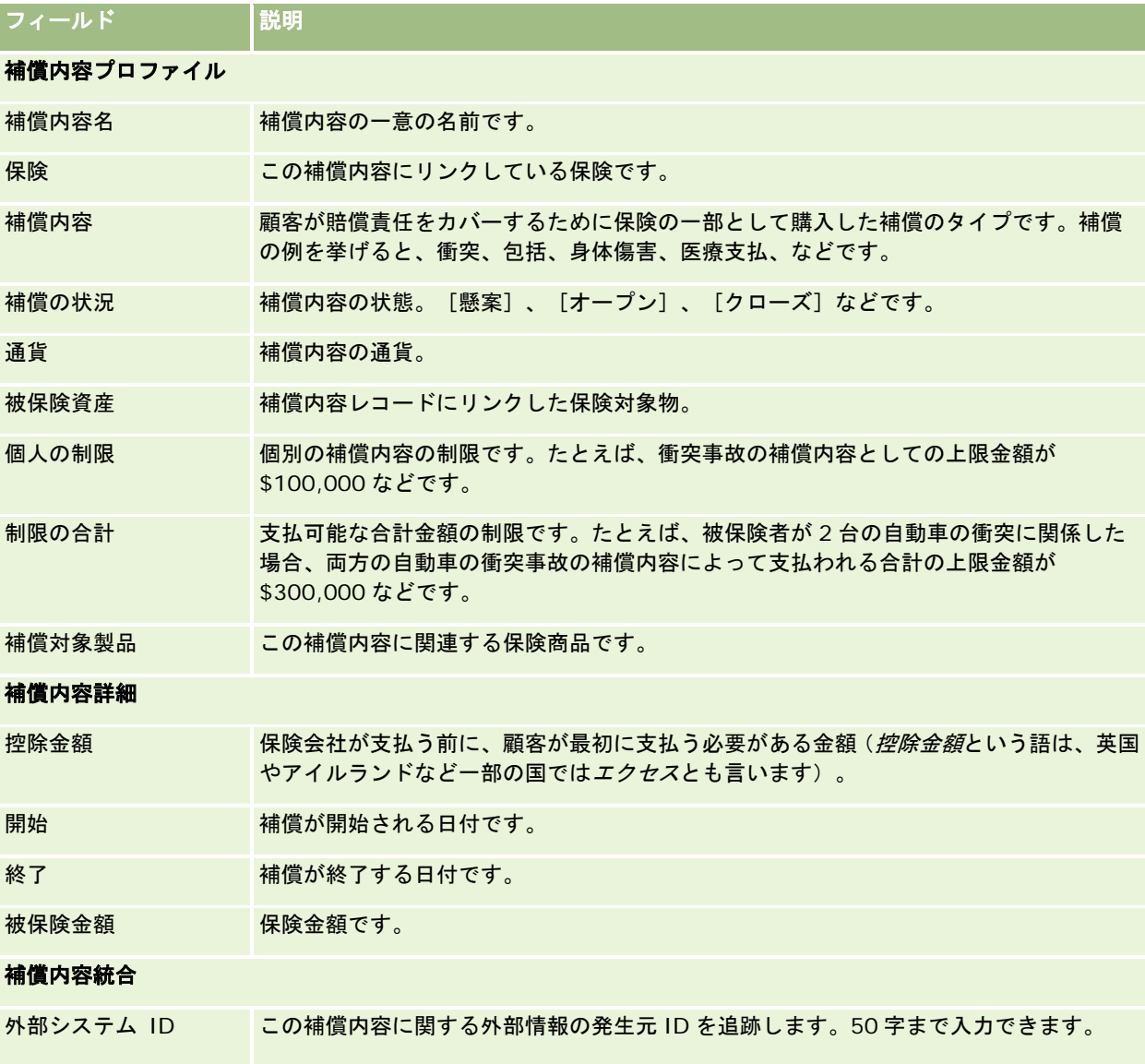

<span id="page-772-0"></span>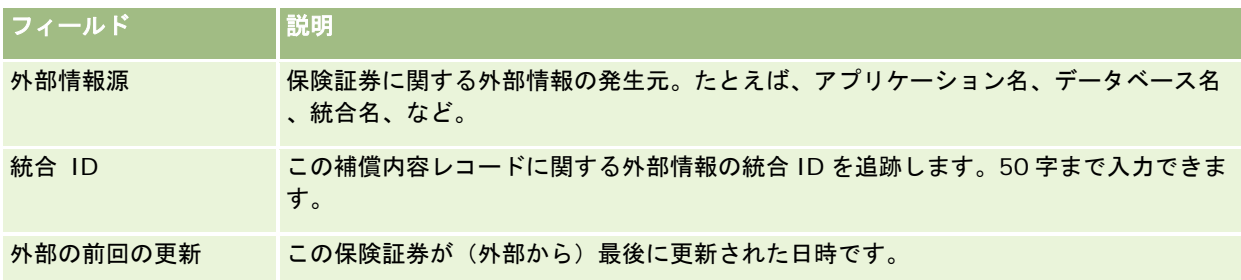

### 関連情報

関連する補償内容情報については、次のトピックを参照してください。

- [補償内容ホームページ]の使用 (ページ [770\)](#page-769-0)
- 補償内容の管理 (ページ [771\)](#page-770-0)

# 損傷

「損傷]ページを使用して、損傷の説明や損傷額など、損傷に関する情報を確認し、取り込みます。*損傷*とは、財産を傷つけ てその価値を失わせることです。損傷は、保険証券でカバーされている財産に対する損傷を追跡するために保険請求で使用さ れます。

注: ユーザーがどのタブを使用できるかを設定するのは、各企業の管理者です。損傷情報の追跡を担当しないユーザーの場 合、[損傷]タブは使用不可になっています。

# [損傷ホームページ]の使用

[損傷ホームページ]から、損傷の管理を開始します。

注:企業の管理者は [Damage Homepage (損傷ホームページ)] のレイアウトをカスタマイズすることができます。また 、ユーザーの役割に[ホームページのパーソナライズ]権限が含まれている場合、そのページにセクションを追加または削除 できます。

### 損傷レコードの作成

[最近変更された損傷]セクションの[新規]ボタンをクリックして、損傷レコードを作成できます。詳細は、「レコードの 作成 (ページ [52\)](#page-51-0)」および「損傷フィールド (参照 "[損傷のフィールド](#page-774-0)" ページ [775\)](#page-774-0)」を参照してください。

### 損傷リストの使用

Oracle CRM On Demand には、標準のリストのセットがあらかじめ用意されています。標準のリストはすべて公開です。 従業員とマネージャは別の条件に基づくリストを追加できます。

次の表では、損傷の標準のリストについて説明します。

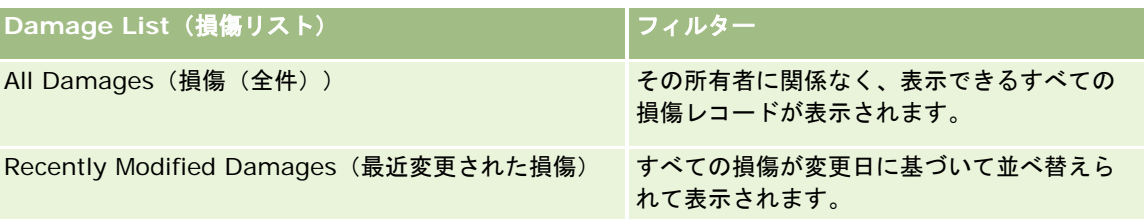

リストを表示するには、リスト名をクリックします。

新しいリストを作成するには、[新規]をクリックします。リストの作成方法の詳細は、「リストの作成と編集 (ページ [118\)](#page-117-0) 」を参照してください。

使用可能なすべてのリストの確認、新しいリストの作成、または既存のリストの表示、編集、削除を行うには、[リスト管理 ]をクリックします。[リスト管理]ページには、Oracle CRM On Demand に付属している標準のリストも表示されます。 これらのリストは表示専用であるため、編集または削除することはできません。

### 最近変更された損傷の表示

[最近変更された損傷]セクションには、最近変更された損傷レコードが表示されます。

リストを展開するには、[リストを全表示]をクリックします。

### [損傷ホームページ]へのセクションの追加

ユーザーの役割に [ホームページのパーソナライズ]権限が含まれている場合、ユーザーは、企業の管理者が [損傷ホームペ ージ]で表示可能にしている内容に応じて、自分の[損傷ホームページ]にセクションを追加できます。

次の手順では、「損傷ホームページ]にセクションを追加する方法について説明します。

#### [Damage Homepage (損傷ホームページ) ]にセクションを追加するには

- **1** [Damage Homepage(損傷ホームページ)]で[レイアウトを編集]をクリックします。
- **2** [Damage Homepage Layout(損傷ホームページのレイアウト)]ページの矢印ボタンを使用して、ページにセクシ ョンを追加したり、ページからセクションを削除したり、ページのセクションを整理したりできます。
- **3** [保存]をクリックします。

#### 関連トピック

関連する損傷情報については、次のトピックを参照してください。

- 損傷フィールド (参照 "[損傷のフィールド](#page-774-0)" ページ [775\)](#page-774-0)
- 損傷の管理 (ページ [775\)](#page-774-0)

# <span id="page-774-0"></span>損傷の管理

様々なレコードタイプに共通する作業手順については、次のトピックを参照してください。

- レコードの作成 (ページ [52\)](#page-51-0)
- レコードの詳細の更新 (ページ [102\)](#page-101-0)
- 選択したレコードへのレコードのリンク (ページ [104\)](#page-103-0)
- リストの使用 (ページ [111\)](#page-110-0)

注: 企業の管理者は、レコードタイプ、フィールド、リストのオプションの名前を変更するなど、様々な方法で Oracle CRM On Demand をカスタマイズできます。そのため、ユーザーに表示される情報と、オンラインヘルプで説明されている 標準的な情報は異なることがあります。

また、自分に割り当てられているアクセスレベルによっては、これらの手順の一部を実行できない可能性があります。

#### 関連トピック

関連する損傷情報については、次のトピックを参照してください。

- [損傷ホームページ]の使用 (ページ [773\)](#page-772-0)
- 損傷フィールド (参照 "[損傷のフィールド](#page-774-0)" ページ [775\)](#page-774-0)

# 損傷のフィールド

[Damage Edit(損傷編集)]ページを使用して、新規の損傷レコードを追加したり、既存の損傷レコードの情報を更新した りできます。[Damage Edit(損傷編集)]ページには、損傷レコードに関するすべての情報が表示されます。

ヒント**:**[Damage List(損傷リスト)]ページと[Damage Detail(損傷詳細)]ページの損傷レコードも編集することが できます。レコードの更新の詳細については、「レコードの詳細の更新 (ページ [102\)](#page-101-0)」を参照してください。

注: 企業の管理者は、レコードタイプ、フィールド、リストのオプションの名前を変更するなど、様々な方法で Oracle CRM On Demand をカスタマイズできます。そのため、ユーザーに表示される情報と、オンラインヘルプで説明されている 標準的な情報は異なることがあります。

次の表では、一部のフィールドについて説明します。

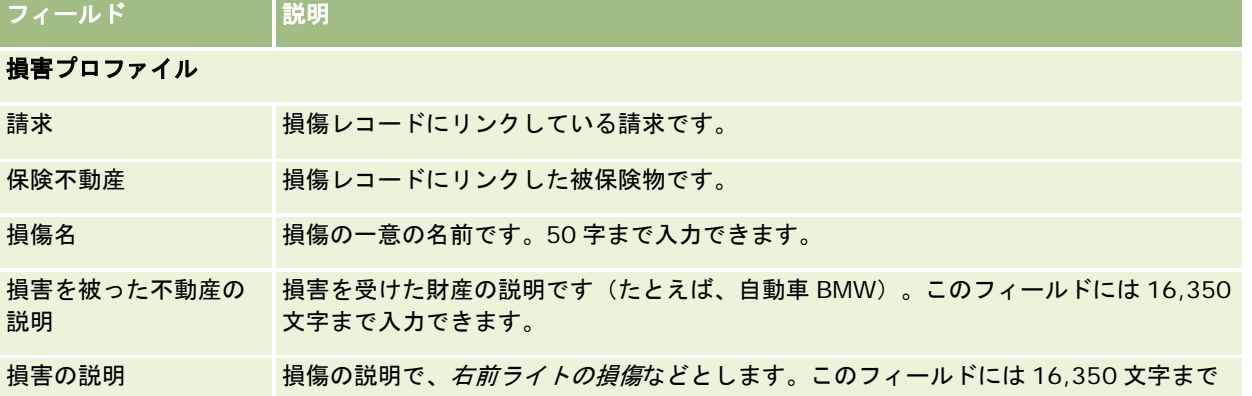

<span id="page-775-0"></span>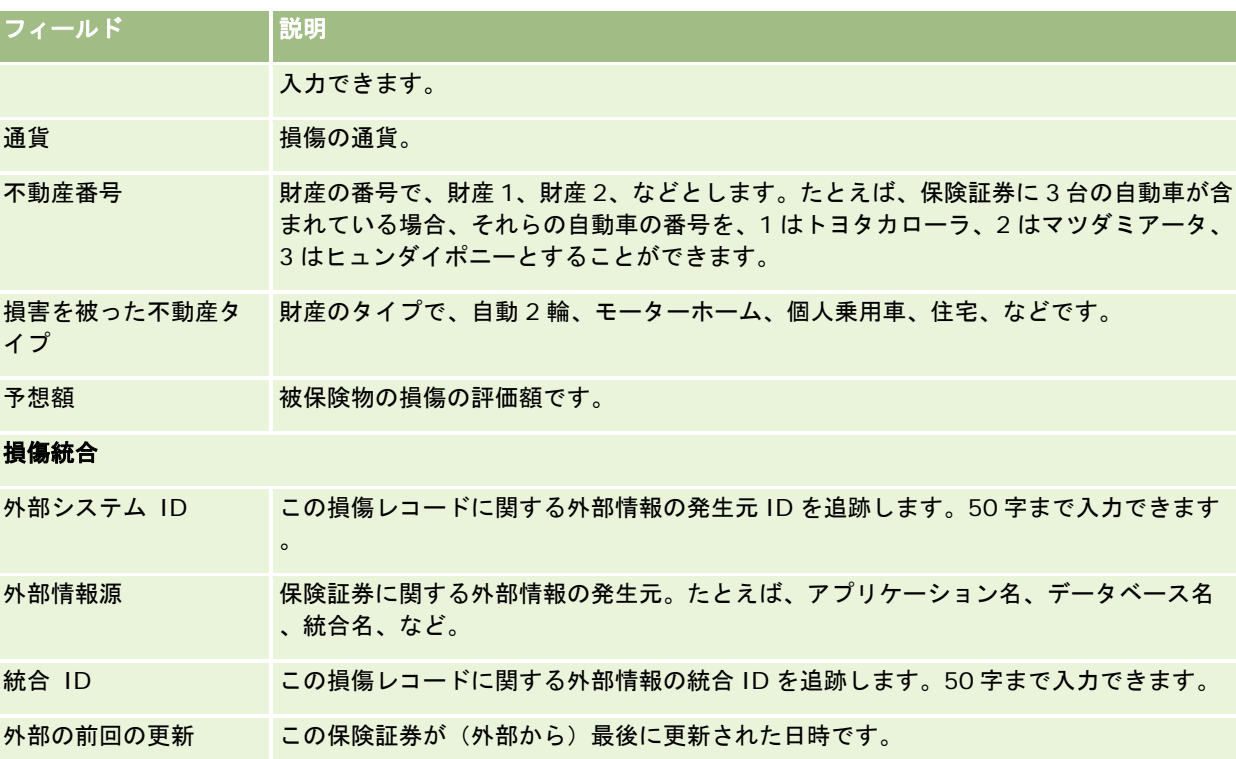

### 関連トピック

関連する損傷情報については、次のトピックを参照してください。

- [損傷ホームページ]の使用 (ページ [773\)](#page-772-0)
- 損傷の管理 (ページ [775\)](#page-774-0)

# **Insurance Properties**(保険対象物)

[Insurance Properties(保険対象物)]ページでは、損害保険口座を作成、更新、および追跡できます。保険対象物レコー ドによって、担当者をグループ化し、関連情報をその保険対象物にリンクされた担当者からロールアップできます。

保険不動産とは有形資産で、担当者またはビジネス所有者が法的所有権を持ちます。所有者は、盗難、火災およびその他の危 険から有形の財産を保護するために保険証券を購入します。この契約(保険不動産)は請求でも使用されます。所有者は、事 故で損傷された保険不動産を指定できます。保険不動産レコードを使用して、補償されるすべての保険不動産(自動車、船舶 、宝石、住宅など)を追跡できます。

[保険不動産]ページを使用して、製造、モデル、作成年、ライセンス番号などの情報を取得することで、保険不動産を確認 してプロファイルできます。また、[保険不動産]ページでは、その他の関連情報も確認できます。詳細は、「補償内容 (ペ ージ [769\)](#page-768-0)」および「損傷 (ページ [773\)](#page-772-0)」を参照してください。

注: ユーザーがどのタブを使用できるかを設定するのは、各企業の管理者です。保険対象物に関する情報の追跡を担当しな いユーザーの場合、[Insurance Properties(保険対象物)]タブは使用できません。

# [保険不動産ホームページ]の使用

[保険不動産ホームページ]から、保険不動産レコードの管理を開始します。

注:企業の管理者は [Insurance Property Homepage (保険対象物ホームページ)]のレイアウトをカスタマイズすること ができます。また、ユーザーの役割に[ホームページのパーソナライズ]権限が含まれている場合、そのページにセクション を追加または削除できます。

### 保険不動産レコードの作成

[最近変更された保険不動産]セクションの[新規]ボタンをクリックして、保険不動産レコードを作成できます。詳細は、 「レコードの作成 (ページ [52\)](#page-51-0)」および「保険対象物フィールド (参照 "[保険対象物のフィールド](#page-777-0)" ページ [778\)](#page-777-0)」を参照し てください。

### 保険不動産リストの使用

Oracle CRM On Demand には、標準のリストのセットがあらかじめ用意されています。標準のリストはすべて公開です。 従業員とマネージャは別の条件に基づくリストを追加できます。

次の表では、保険不動産で使用可能な標準のリストについて説明します。

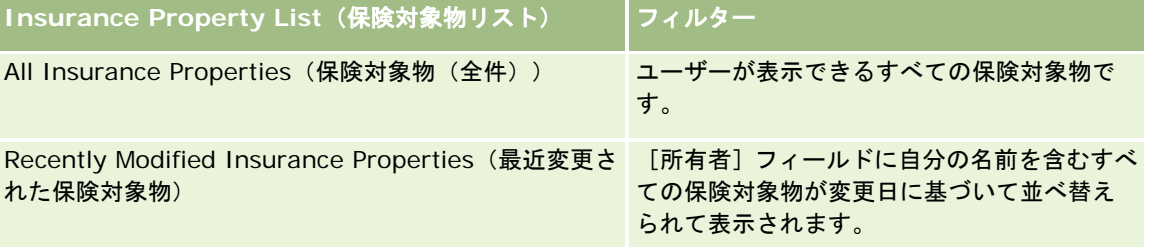

リストを表示するには、リスト名をクリックします。

新しいリストを作成するには、[新規]をクリックします。リストの作成方法の詳細は、「リストの作成と編集 (ページ [118\)](#page-117-0) 」を参照してください。

使用可能なすべてのリストの確認、新しいリストの作成、または既存のリストの表示、編集、削除を行うには、[リスト管理 ]をクリックします。[リスト管理]ページには、Oracle CRM On Demand に付属している標準のリストも表示されます。 これらのリストは表示専用であるため、編集または削除することはできません。

### [最近変更された保険不動産]セクションの表示

[最近変更された保険不動産]セクションには、最近表示した保険不動産が表示されます。

リストを展開するには、[リストを全表示]をクリックします。

### <span id="page-777-0"></span>[保険不動産ホームページ]へのセクションの追加

ユーザーの役割に [ホームページのパーソナライズ]権限が含まれている場合、ユーザーは、企業の管理者が [保険不動産ホ ームページ]で表示可能にしているセクションに応じて、自分の [保険不動産ホームページ]にセクションを追加できます。

次の手順では、[保険不動産ホームページ]にセクションを追加する方法について説明します。

#### [保険不動産ホームページ]にセクションを追加するには

- **1** [Insurance Property Homepage(保険対象物ホームページ)]で、[レイアウトを編集]をクリックします。
- **2** [Insurance Property Homepage Layout(保険対象物ホームページのレイアウト)]ページの矢印ボタンを使用して 、ページにセクションを追加したり、ページからセクションを削除したり、ページのセクションを整理したりできます。
- **3 「保存」をクリックします。**

# 保険不動産の管理

様々なレコードタイプに共通する作業手順については、次のトピックを参照してください。

- レコードの作成 (ページ [52\)](#page-51-0)
- レコードの詳細の更新 (ページ [102\)](#page-101-0)
- 選択したレコードへのレコードのリンク (ページ [104\)](#page-103-0)
- リストの使用 (ページ [111\)](#page-110-0)

注: 企業の管理者は、レコードタイプ、フィールド、リストのオプションの名前を変更するなど、様々な方法で Oracle CRM On Demand をカスタマイズできます。そのため、ユーザーに表示される情報と、オンラインヘルプで説明されている 標準的な情報は異なることがあります。

また、自分に割り当てられているアクセスレベルによっては、これらの手順の一部を実行できない可能性があります。

# 保険対象物のフィールド

[Insurance Property Edit(保険対象物編集)]ページでは、保険対象物レコードを追加したり、既存の保険対象物の情報 を更新したりできます。[Insurance Property Edit(保険対象物編集)]ページには、ある保険対象物に関するすべての情 報が表示されます。

ヒント**:**[Insurance Property List(保険対象物リスト)]ページと[Insurance Property Detail(保険対象物詳細)]ペ ージの保険対象物情報も編集することができます。レコードの更新の詳細については、「レコードの詳細の更新 (ページ [102\)](#page-101-0)」を参照してください。

注: 企業の管理者は、レコードタイプ、フィールド、リストのオプションの名前を変更するなど、様々な方法で Oracle CRM On Demand をカスタマイズできます。そのため、ユーザーに表示される情報と、オンラインヘルプで説明されている 標準的な情報は異なることがあります。

<span id="page-778-0"></span>次の表では、一部のフィールドについて説明します。

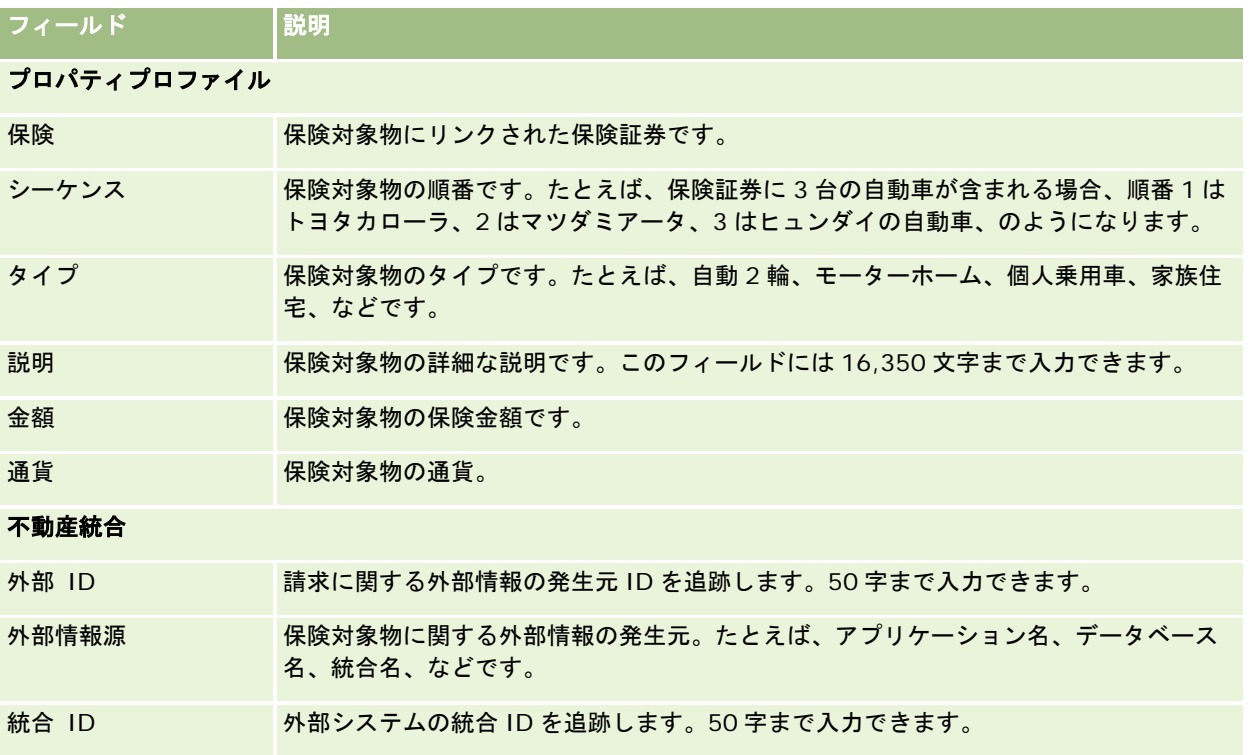

# **Involved Parties**(関係者)

[Involved Parties(関係者)]ページでは、すべてのタイプの関係者を作成、更新、および追跡できます。関係者は、担当 者と請求の関係を追跡します。

注:ユーザーがどのタブを使用できるかを設定するのは、各企業の管理者です。関係者情報の追跡を担当しないユーザーの場 合、[Involved Parties(関係者)]タブは使用不可になっています。

*関連パーティ*は、保険請求に関係する担当者です。それぞれの担当者には請求における役割があります。 [関連パーティ] タ ブを使用して、担当者と請求の関係を追跡できます。請求における担当者の役割の例をあげると、請求者、被保険ドライバー 、弁護士などです。[関連パーティ]ページを使用すると、関連パーティを確認およびプロファイルできます。

# [関連パーティホームページ]の使用

[関連パーティホームページ]から、関連パーティの管理を開始します。

注:企業の管理者は[Involved Party Homepage(関係者ホームページ)]のレイアウトをカスタマイズすることができま す。また、ユーザーの役割に[ホームページのパーソナライズ]権限が含まれている場合、そのページにセクションを追加ま たは削除できます。

### 関連パーティレコードの作成

[最近変更された関連パーティ]セクションの[新規]ボタンをクリックして、関連パーティレコードを作成できます。詳細 は、「レコードの作成 (ページ [52\)](#page-51-0)」および「[Involved Party(関係者)]のフィールド (参照 "[関係パーティのフィール](#page-780-0) [ド](#page-780-0)" ページ [781\)](#page-780-0)」を参照してください。

### 関連パーティリストの使用

Oracle CRM On Demand には、標準のリストのセットがあらかじめ用意されています。標準のリストはすべて公開です。 従業員とマネージャは別の条件に基づくリストを追加できます。

次の表では、標準のリストについて説明します。

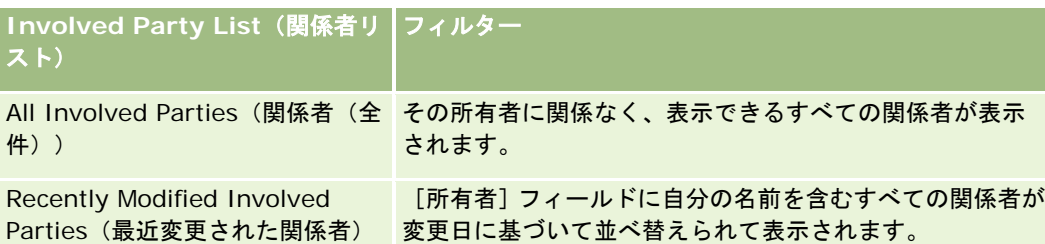

リストを表示するには、リスト名をクリックします。

新しいリストを作成するには、[新規]をクリックします。リストの作成方法の詳細は、「リストの作成と編集 (ページ [118\)](#page-117-0) 」を参照してください。

使用可能なすべてのリストの確認、新しいリストの作成、または既存のリストの表示、編集、削除を行うには、[リスト管理 ]をクリックします。[リスト管理]ページには、Oracle CRM On Demand に付属している標準のリストも表示されます。 これらのリストは表示専用であるため、編集または削除することはできません。

### 最近変更された関連パーティの表示

[最近変更された関連パーティ]セクションには、最近変更した関連パーティが表示されます。

リストを展開するには、[リストを全表示]をクリックします。

### [関連パーティホームページ]へのセクションの追加

ユーザーの役割に[ホームページのパーソナライズ]権限が含まれている場合、ユーザーは、企業の管理者が[関連パーティ ホームページ]で表示可能にしているセクションに応じて、自分の[関連パーティホームページ]にセクションを追加できま す。

次の手順では、「関連パーティホームページ」にセクションを追加する方法について説明します。

#### [*Involved Party Homepage*(関係者ホームページ)]にセクションを追加するには

- **1** [Involved Party Homepage(関係者ホームページ)]で、[レイアウトを編集]をクリックします。
- **2** [Involved Party Homepage Layout(関係者ホームページのレイアウト)]ページの矢印ボタンを使用して、ページ にセクションを追加したり、ページからセクションを削除したり、ページのセクションを整理したりできます。

<span id="page-780-0"></span>**3** [保存]をクリックします。

# 関連パーティの管理

様々なレコードタイプに共通する作業手順については、次のトピックを参照してください。

- レコードの作成 (ページ [52\)](#page-51-0)
- レコードの詳細の更新 (ページ [102\)](#page-101-0)
- 選択したレコードへのレコードのリンク (ページ [104\)](#page-103-0)
- リストの使用 (ページ [111\)](#page-110-0)

注: 企業の管理者は、レコードタイプ、フィールド、リストのオプションの名前を変更するなど、様々な方法で Oracle CRM On Demand をカスタマイズできます。そのため、ユーザーに表示される情報と、オンラインヘルプで説明されている 標準的な情報は異なることがあります。

また、自分に割り当てられているアクセスレベルによっては、これらの手順の一部を実行できない可能性があります。

# 関係パーティのフィールド

[Involved Party Edit(関係者編集)]ページでは、関係者レコードを追加したり、既存の関係者の情報を更新したりでき ます。[Involved Party Edit(関係者編集)]ページには、ある関係者に関するすべての情報が表示されます。

ヒント:[Involved Party List(関係者リスト)]ページと[Involved Party Detail(関係者詳細)]ページの関係者も編 集することができます。レコードの更新の詳細については、「レコードの詳細の更新 (ページ [102\)](#page-101-0)」を参照してください。

注: 企業の管理者は、レコードタイプ、フィールド、リストのオプションの名前を変更するなど、様々な方法で Oracle CRM On Demand をカスタマイズできます。そのため、ユーザーに表示される情報と、オンラインヘルプで説明されている 標準的な情報は異なることがあります。

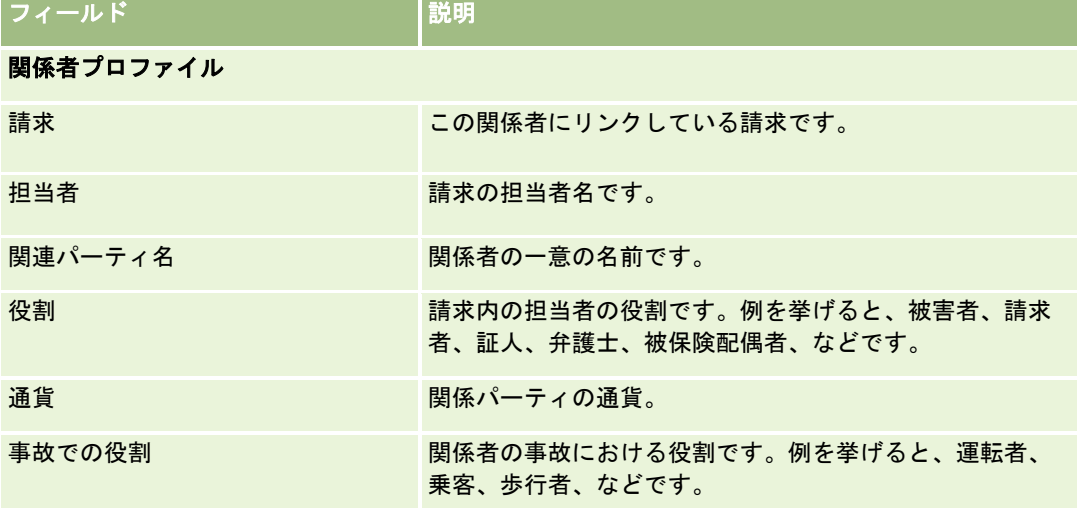

次の表では、[Involved Party(関係者)]の一部のフィールドについて説明します。

<span id="page-781-0"></span>保険

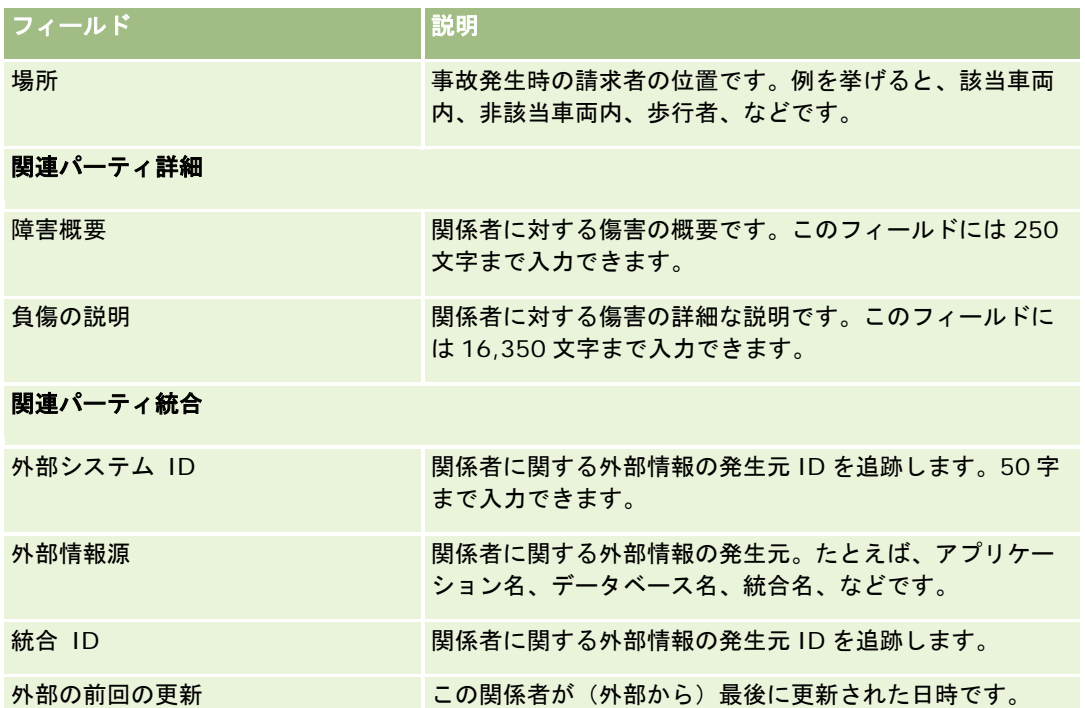

# 保険証券

[Policies(保険証券)]ページでは、すべてのタイプの保険証券を作成、更新、および追跡できます。保険証券は、通常は 保険会社が管理する担当者またはビジネスの証券ですが、他の保険会社を含む担当者やビジネスのすべての証券も追跡できま す。

注:ユーザーがどのタブを使用できるかを設定するのは、各企業の管理者です。証券情報の追跡を担当しないユーザーの場合 、[保険証券]タブは使用不可になっています。

保険証券とは、保険会社と保険契約者の間の書面による契約で、保険会社が保険対象イベントの発生時に保険金を支払うこと を約束し、保険契約者が保険料を支払うことを約束するものです。保険証券によって、保険会社が担当者とビジネスの両方の 関係を管理する構造が提供されます。

保険証券レコードタイプを使用すると、保険会社は高レベルの保険証券情報にアクセスし、保険証券中心の関係からクライア ントおよび世帯中心の関係に移行できます。保険証券情報(たとえば、Oracle CRM On Demand 内のタイプ、状態、有効日 )によって、活動、請求、カレンダーなど、クライアントおよび世帯中心の関係をサポートできるようになります。保険証券 レコードタイプを使用すると、自動車保険、損害保険、賠償責任保険、その他のタイプの保険など、すべてのタイプの保険証 券を追跡できます。保険証券は親保険証券をサポートするため、あらゆるタイプの保険証券構造および階層をサポートします 。このような保険証券階層は、保険証券グループへの保険証券のグループ化をサポートして、柔軟に、必要な保険証券構造を 有効にします。

#### 保険証券に関するプロファイルおよび関連情報

[Policies(保険証券)]ページを使用すると、保険証券を確認しプロファイルと詳細情報を取得できます。また、[Policies (保険証券)]ページでは、その保険証券の子保険証券や次のような関連情報を確認できます。

- <span id="page-782-0"></span>■ 証券名義人 (参照 "[証券所有者](#page-786-0)" ページ [787\)](#page-786-0)
- 請求 (ページ [763\)](#page-762-0)
- 保険不動産 (参照 ["Insurance Properties](#page-775-0) (保険対象物) " ページ [776\)](#page-775-0)
- 補償内容 (ページ [769\)](#page-768-0)
- 活動。保険証券には 1 つの活動が関連付けられることがあります。 [保険証券ホームページ] では、保険証券に関連する 活動を表示できます。詳細は、「[保険証券ホームページ]の使用 (ページ [783\)](#page-782-0)」を参照してください。
- サービスリクエスト : 保険証券には 1 つのサービスリクエストが関連付けられることがあります。 [保険証券ホームペー ジ]では、保険証券に関連するサービスリクエストを表示できます。サービスリクエストの詳細は、「サービスリクエス ト (ページ [401\)](#page-400-0)」を参照してください。

# [保険証券ホームページ]の使用

[保険証券ホームページ]から、保険証券の管理を開始します。

注:企業の管理者は[保険証券ホームページ]のレイアウトをカスタマイズできます。また、ユーザーの役割に[ホームペー ジのパーソナライズ]権限が含まれている場合は、そのページでセクションを追加または削除できます。

### 保険証券の作成

[最近変更された保険証券]セクションの[新規]ボタンをクリックして、保険証券を作成できます。詳細は、「レコードの 作成 (ページ [52\)](#page-51-0)」および「[Policy(保険証券)]のフィールド (参照 "[保険証券のフィールド](#page-784-0)" ページ [785\)](#page-784-0)」を参照し てください。

### 保険証券リストの使用

Oracle CRM On Demand には、標準のリストのセットがあらかじめ用意されています。標準のリストはすべて公開です。 従業員とマネージャは別の条件に基づくリストを追加できます。

次の表では、保険証券の標準のリストについて説明します。

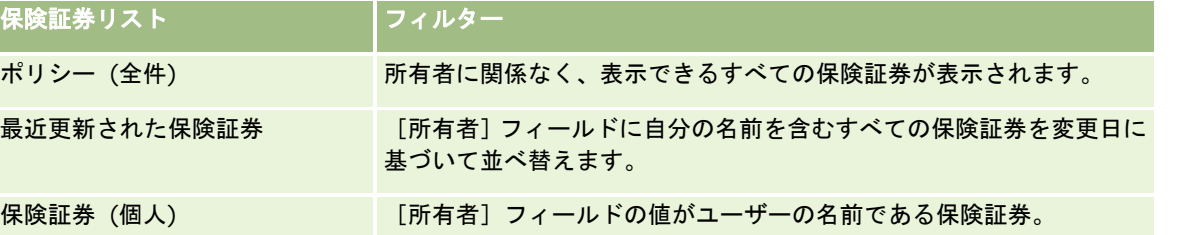

リストを表示するには、リスト名をクリックします。

新しいリストを作成するには、[新規]をクリックします。リストの作成方法の詳細は、「リストの作成と編集 (ページ [118\)](#page-117-0) 」を参照してください。

使用可能なすべてのリストの確認、新しいリストの作成、または既存のリストの表示、編集、削除を行うには、[リスト管理 ]をクリックします。[リスト管理]ページには、Oracle CRM On Demand に付属している標準のリストも表示されます。 これらのリストは表示専用であるため、編集または削除することはできません。

### <span id="page-783-0"></span>最近変更された保険証券の表示

[最近変更された保険証券]セクションには、最近変更された保険証券が表示されます。

リストを展開するには、[リストを全表示]をクリックします。

### [保険証券ホームページ]へのセクションの追加

ユーザーの役割に[ホームページのパーソナライズ]権限が含まれている場合、ユーザーは、企業の管理者が[保険証券ホー ムページ]で表示可能にしているセクションに応じて、自分の[保険証券ホームページ]にセクションを追加できます。

次の手順では、[保険証券ホームページ]にセクションを追加する方法について説明します。

#### [*Policy Homepage*(保険証券ホームページ)]にセクションを追加するには

- **1** [Policy Homepage(保険証券ホームページ)]で[レイアウトを編集]をクリックします。
- **2** [Policy Homepage Layout(保険証券ホームページのレイアウト)]ページの矢印ボタンを使用して、ページでセクシ ョンを追加または削除したり、ページのセクションを整理したりできます。
- **3** [保存]をクリックします。

### 保険証券の管理

保険証券を管理するには、「親保険証券の追跡 (ページ [784\)](#page-783-0)」のタスクを実行します。

様々なレコードタイプに共通する作業手順については、次のトピックを参照してください。

- レコードの作成 (ページ [52\)](#page-51-0)
- レコードの詳細の更新 (ページ [102\)](#page-101-0)
- 選択したレコードへのレコードのリンク (ページ [104\)](#page-103-0)
- リストの使用 (ページ [111\)](#page-110-0)
- 添付資料の使用 (ページ [146\)](#page-145-0)

注: 企業の管理者は、レコードタイプ、フィールド、リストのオプションの名前を変更するなど、様々な方法で Oracle CRM On Demand をカスタマイズできます。そのため、ユーザーに表示される情報と、オンラインヘルプで説明されている 標準的な情報は異なることがあります。

また、自分に割り当てられているアクセスレベルによっては、これらの手順の一部を実行できない可能性があります。

### 親保険証券の追跡

保険証券の親保険証券を追跡できるようにするために、子保険証券の[Parent Policy(親保険証券)]フィールドに親保険証 券を追加します。

#### <span id="page-784-0"></span>親保険証券を追跡するには

**1** 保険証券を選択します。

保険証券の選択方法については、「レコードの検索 (ページ [68\)](#page-67-0)」を参照してください。

- **2** [Policy Detail(保険証券詳細)]ページで、[編集]をクリックします。
- **3** [Policy Edit(保険証券編集)]ページで、[Parent Policy(親保険証券)]フィールドを選択し、保険証券を選択し ます。

# 保険証券のフィールド

[Policy Edit(保険証券編集)]ページでは、保険証券を追加したり、既存の保険証券の情報を更新したりできます。[Policy Edit(保険証券編集)]ページには、ある保険証券に関するすべての情報が表示されます。

[保険証券リスト]ページおよび[保険証券詳細]ページで保険証券レコードを編集することもできます。レコードの更新の 詳細については、「レコードの詳細の更新 (ページ [102\)](#page-101-0)」を参照してください。

ヒント**:**保険証券が別の保険証券の子であるような保険証券階層を指定できます。それには、保険証券レコード内の親保険証 券を選択します。親保険証券の追跡の詳細については、「親保険証券の追跡 (ページ [784\)](#page-783-0)」を参照してください。

注: 企業の管理者は、レコードタイプ、フィールド、リストのオプションの名前を変更するなど、様々な方法で Oracle CRM On Demand をカスタマイズできます。そのため、ユーザーに表示される情報と、オンラインヘルプで説明されている 標準的な情報は異なることがあります。

次の表では、保険証券の一部のフィールドについて説明します。

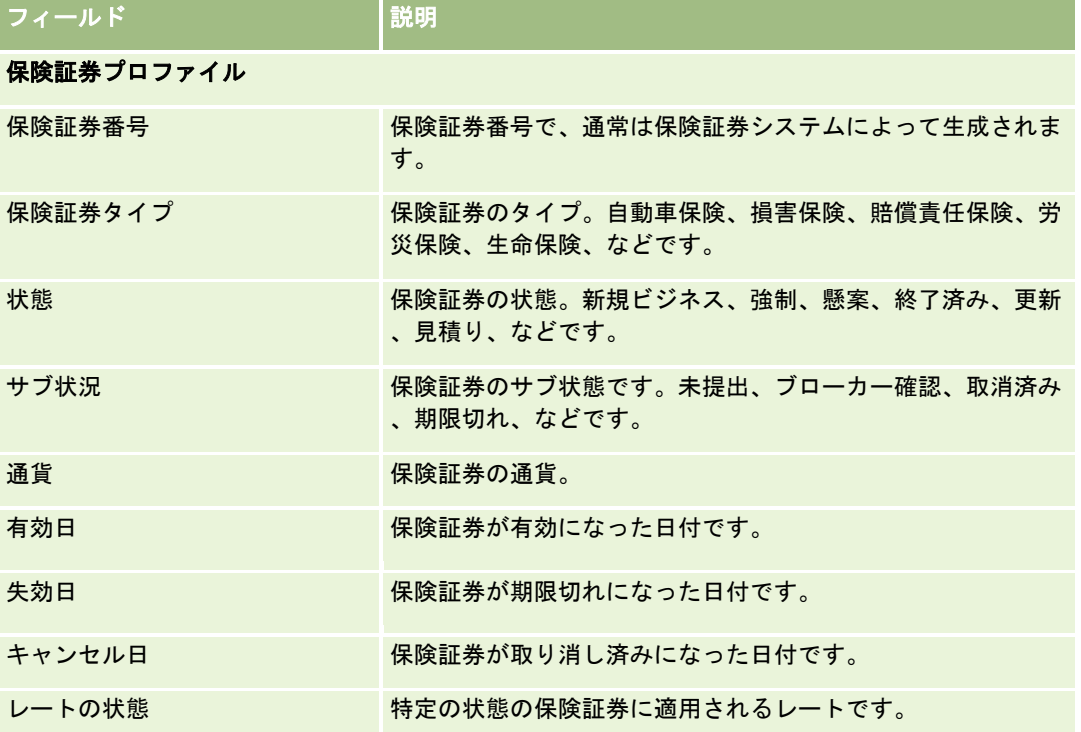

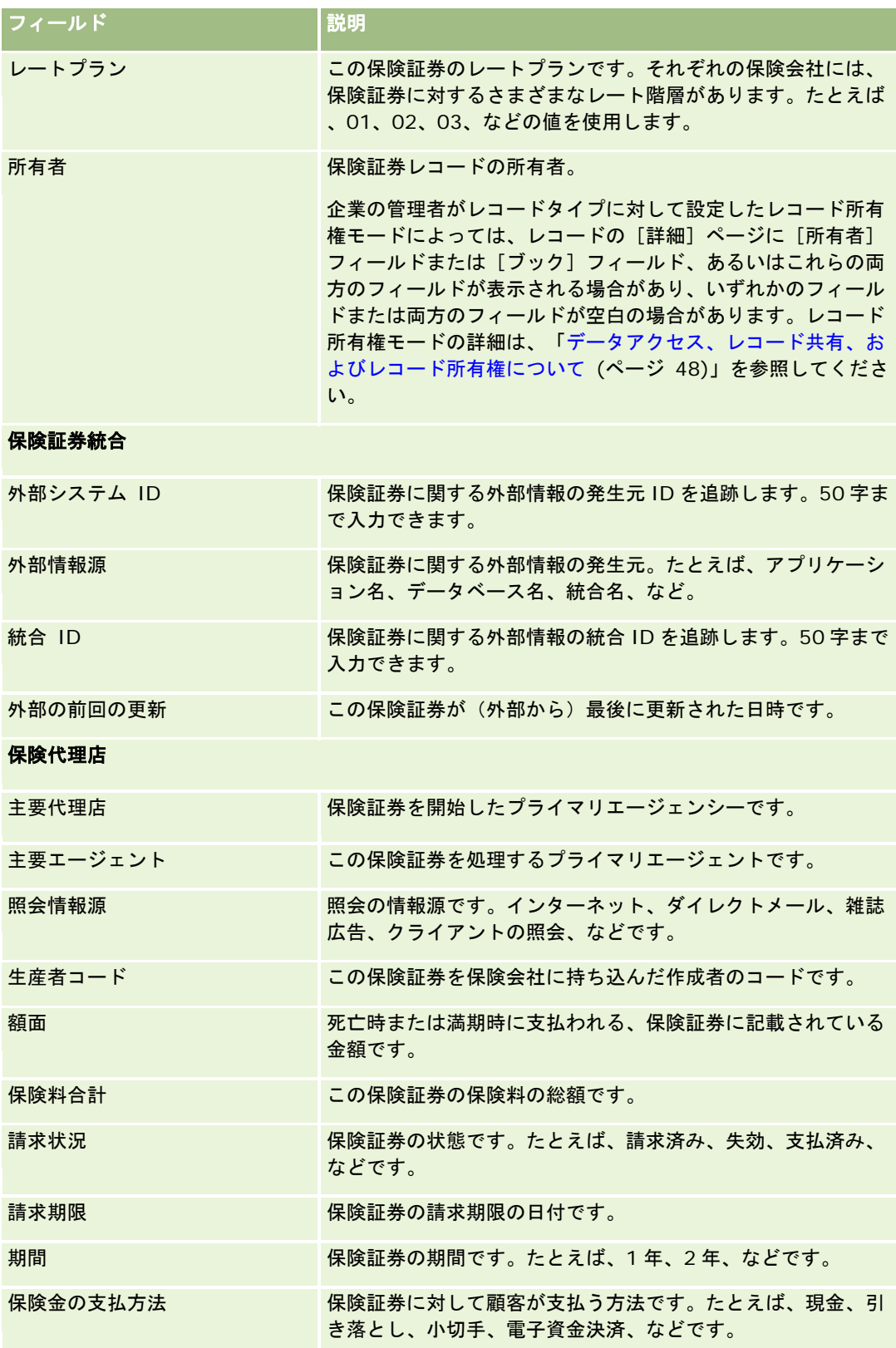

# <span id="page-786-0"></span>証券所有者

[Policy Holder(保険契約者)]ページを使用して、あらゆる種類の保険契約者を作成、更新、および追跡します。*保険契約* 者は、一般に保険会社が管理する保険証券を所有する担当者です。

保険契約者レコードを使用すると、担当者と保険証券の関係を追跡できます。これは、保険証券に対する担当者の役割のタイ プをすべて取得します。たとえば、被保険者、プライマリ運転者、受益者などです。必要に応じて、他の役割を作成できます 。フィールドとフィールド値の設定の詳細は、「フィールドの作成と編集」を参照してください。

注:各企業の管理者が、ユーザーが使用できるタブを設定します。保険契約者情報の追跡を担当しないユーザーの場合、[ Policy Holder (保険契約者)] タブは使用不可になっています。

# [保険保有者ホームページ]の使用

[保険保有者ホームページ]から、保険契約者の管理を開始します。

注:企業の管理者は「保険保有者ホームページ」のレイアウトをカスタマイズすることができます。また、ユーザーの役割に [ホームページのパーソナライズ]権限が含まれている場合、そのページにセクションを追加または削除できます。

### 保険契約者の作成

[最近変更された保険保有者]セクションの[新規]ボタンをクリックして、保険契約者を作成できます。詳細は、「レコー ドの作成 (ページ [52\)](#page-51-0)」および「Policy Holder(保険契約者)フィールド (参照 "[保険契約者のフィールド](#page-788-0)" ページ [789\)](#page-788-0) 」を参照してください。

### 保険契約者リストの使用

Oracle CRM On Demand には、標準のリストのセットがあらかじめ用意されています。標準のリストはすべて公開です。 従業員とマネージャは別の条件に基づくリストを追加できます。

次の表では、保険契約者の標準のリストについて説明します。

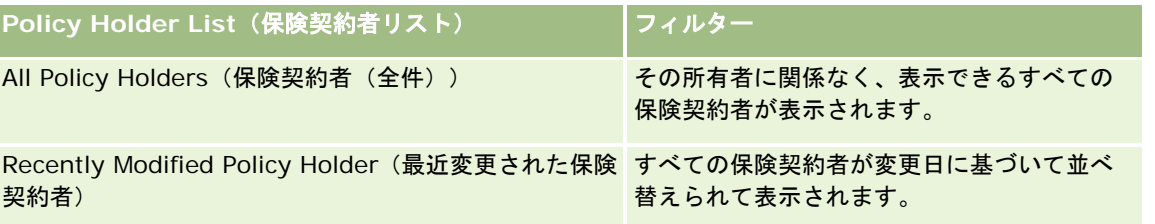

リストを表示するには、リスト名をクリックします。

新しいリストを作成するには、[新規]をクリックします。リストの作成方法の詳細は、「リストの作成と編集 (ページ [118\)](#page-117-0) 」を参照してください。

<span id="page-787-0"></span>使用可能なすべてのリストの確認、新しいリストの作成、または既存のリストの表示、編集、削除を行うには、[リスト管理 ]をクリックします。[リスト管理]ページには、Oracle CRM On Demand に付属している標準のリストも表示されます。 これらのリストは表示専用であるため、編集または削除することはできません。

### 最近変更された保険契約者の表示

[最近変更された保険保有者]セクションには、最近変更された保険契約者が表示されます。

リストを展開するには、[リストを全表示]をクリックします。

### [保険保有者ホームページ]へのセクションの追加

ユーザーの役割に[ホームページのパーソナライズ]権限が含まれている場合、ユーザーは、企業の管理者が[保険保有者ホ ームページ】で表示可能にしているセクションに応じて、自分の [保険保有者ホームページ]にセクションを追加できます。

次の手順では、[Policy Holder Homepage(保険契約者ホームページ)]にセクションを追加する方法について説明します 。

[*Policy Holder Homepage*(保険契約者ホームページ)]にセクションを追加するには

- **1** [Policy Holder Homepage(保険契約者ホームページ)]で[レイアウトを編集]をクリックします。
- **2** [保険保有者ホームページレイアウト]ページの矢印ボタンを使用して、ページへのセクションの追加、ページからのセ クションの削除、およびページのセクションの整理を行うことができます。
- **3** [保存]をクリックします。

#### 関連トピック

関連する情報については、次のトピックを参照してください。

- 保険契約者の管理 (ページ [788\)](#page-787-0)
- Policy Holder(保険契約者)フィールド (参照 "[保険契約者のフィールド](#page-788-0)" ページ [789\)](#page-788-0)

# 保険契約者の管理

様々なレコードタイプに共通する作業手順については、次のトピックを参照してください。

- レコードの作成 (ページ [52\)](#page-51-0)
- レコードの詳細の更新 (ページ [102\)](#page-101-0)
- 選択したレコードへのレコードのリンク (ページ [104\)](#page-103-0)
- リストの使用 (ページ [111\)](#page-110-0)

注: 企業の管理者は、レコードタイプ、フィールド、リストのオプションの名前を変更するなど、様々な方法で Oracle CRM On Demand をカスタマイズできます。そのため、ユーザーに表示される情報と、オンラインヘルプで説明されている

<span id="page-788-0"></span>標準的な情報は異なることがあります。

また、自分に割り当てられているアクセスレベルによっては、これらの手順の一部を実行できない可能性があります。

#### 関連トピック

関連する情報については、次のトピックを参照してください。

- [保険保有者ホームページ]の使用 (ページ [787\)](#page-786-0)
- Policy Holder (保険契約者) フィールド (参照 "[保険契約者のフィールド](#page-788-0)" ページ [789\)](#page-788-0)

# 保険契約者のフィールド

[Policy Holder Edit(保険契約者編集)]ページでは、保険契約者を追加したり、既存の保険契約者の情報を更新したりで きます。[Policy Polder Edit(保険契約者編集)]ページには、ある保険契約者に関するすべての情報が表示されます。

ヒント**:**[Policy Holder List(保険契約者リスト)]ページおよび[Policy Holder Detail(保険契約者詳細)]ページで保 険契約者を編集することもできます。レコードの更新の詳細については、「レコードの詳細の更新 (ページ [102\)](#page-101-0)」を参照し てください。

注: 企業の管理者は、レコードタイプ、フィールド、リストのオプションの名前を変更するなど、様々な方法で Oracle CRM On Demand をカスタマイズできます。そのため、ユーザーに表示される情報と、オンラインヘルプで説明されている 標準的な情報は異なることがあります。

次の表では、一部のフィールドについて説明します。

# フィールド |説明 保険証券保有者プロファイル 保険 マンクロンクリアいる保険証券です。 担当者名義人 保険証券の担当者名です。 証券名義人名 保険契約者の一意の名前です。 役割 この保険証券での担当者の役割です。例を挙げると、被保険者、プライマリ運転者、受 益者、などです。 通貨 アンチン 保険契約者の通貨。 被保険者タイプ 保険証券の各担当者の被保険のタイプです。プライマリ、セカンダリ、などです。 割合 保険証券に対して保険契約者が所有している割合です。たとえば、生命保険の場合、顧 客はこの割合に基づいて保険証券からの給付金を受け取ります。 証券名義人統合 外部システム ID 保険契約者に関する外部情報の発生元 ID です。50 字まで入力できます。 外部情報源 この保険証券に関する外部情報(アプリケーション名、データベース名、統合名、など) の発生元 ID です。50 字まで入力できます。

<span id="page-789-0"></span>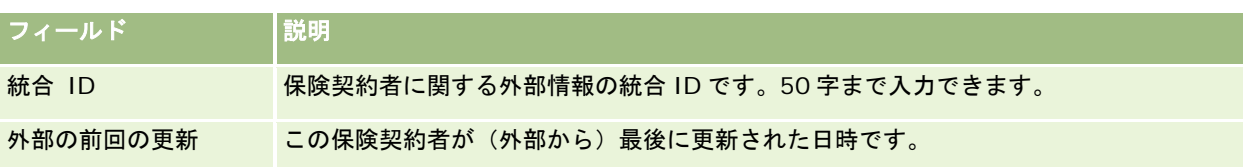

#### 関連トピック

関連情報については、次のトピックを参照してください。

[保険保有者ホームページ]の使用 (ページ [787\)](#page-786-0)

# ブローカープロファイル

[ブローカープロファイル]タブには、保険商品を販売したりサービスを提供したりする保険ブローカーが表示されます。通 常は、チャネルマネージャが毎年各ブローカーと面談し、その年の新しいブローカープロファイルを作成します。ブローカー プロファイルによって、特定の年のブローカーに関する人口統計情報を取得できます。

Oracle CRM On Demand のブローカープロファイルの各ページでは、ブローカー名、住所、電話番号、FAX 番号、Web サ イト、売上、業務説明など、パートナーに関する人口統計情報を取得できます。ブローカープロファイルはパートナーの子に なります。パートナーの詳細は、「パートナー (ページ [458\)](#page-457-0)」を参照してください。

# 「ブローカープロファイルホームページ]の使用

ブローカープロファイルの管理は、[ブローカープロファイルホームページ]から開始します。

注:企業の管理者は、「ブローカープロファイルホームページ]のレイアウトをカスタマイズできます。ユーザーの役割に「 ホームページのパーソナライズ]権限が含まれている場合、ページにセクションを追加したり、ページからセクションを削除 することができます。

### ブローカープロファイルの作成

ブローカープロファイルを作成するには、[最近変更されたブローカープロファイル]セクションの[新規]ボタンをクリッ クします。詳細については、「レコードの作成 (ページ [52\)](#page-51-0)」および「ブローカープロファイルのフィールド (ページ [792\)](#page-791-0) | を参照してください。

### ブローカープロファイルリストの使用

[ブローカープロファイルリスト]セクションには、多数のリストが表示されます。 Oracle CRM On Demand には、標準 のリストのセットがあらかじめ用意されています。標準のリストはすべて公開です。従業員とマネージャは別の条件に基づく リストを追加できます。

次の表では、ブローカープロファイルの標準のリストについて説明します。

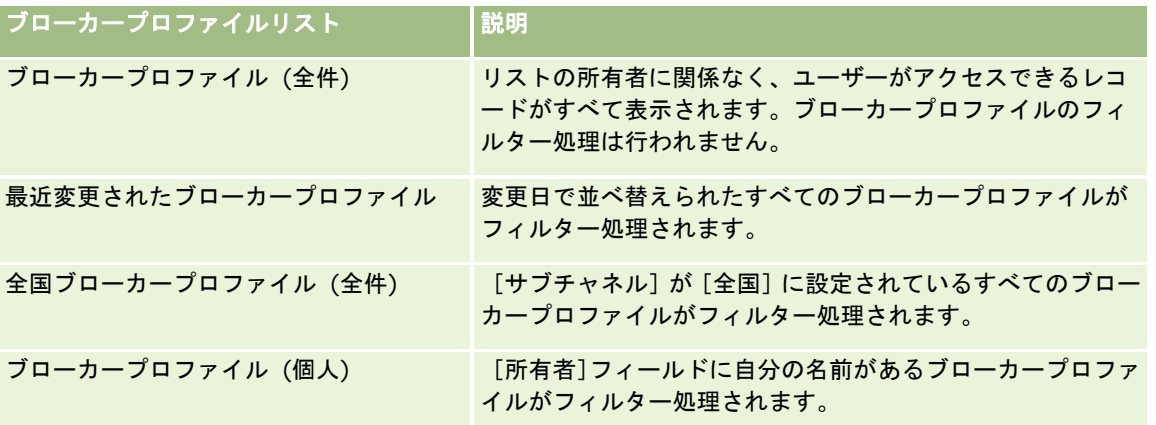

リストを表示するには、リスト名をクリックします。

新しいリストを作成するには、[新規]をクリックします。リストの作成方法の詳細は、「リストの作成と編集 (ページ [118\)](#page-117-0) 」を参照してください。

使用可能なすべてのリストの確認、新しいリストの作成、または既存のリストの表示、編集、削除を行うには、[リスト管理 ]をクリックします。[リスト管理]ページには、Oracle CRM On Demand に付属している標準のリストも表示されます。 これらのリストは表示専用であるため、編集や削除はできません。

### [最近変更されたブローカープロファイル **(**個人**)**]セクションの表示

[最近変更されたブローカープロファイル (個人)]セクションには、ユーザーが所有し、最近変更されたブローカープロファ イルリクエストが表示されます。リストを展開するには、[リストを全表示]をクリックします。

### [ブローカープロファイルホームページ]へのセクションの追加

ユーザーの役割に[ホームページのパーソナライズ]権限が含まれている場合、ユーザーは自分の[ブローカープロファイル ホームページ]に、次のセクションの一部またはすべてを追加できます。

- ブローカープロファイルリスト
- 最近変更されたブローカープロファイル (個人)
- ブローカープロファイル (個人)
- 全国ブローカープロファイル (全件)

#### [ブローカープロファイルホームページ]にセクションを追加するには

- **1** [ブローカープロファイルホームページ]で、[レイアウトを編集]をクリックします。
- **2** [ブローカープロファイルホームページレイアウト]ページで、矢印をクリックしてセクションを追加または削除し、ペ ージのセクションを整理します。次に[保存]をクリックします。

# <span id="page-791-0"></span>ブローカープロファイルの管理

すべてのレコードに共通のその他の手順については、「レコードの使用 (ページ [47\)](#page-46-0)」を参照してください。

様々なレコードタイプに共通する作業手順については、次のトピックを参照してください。

- レコードの作成 (ページ [52\)](#page-51-0)
- レコードの詳細の更新 (ページ [102\)](#page-101-0)
- 選択したレコードへのレコードのリンク (ページ [104\)](#page-103-0)
- リストの使用 (ページ [111\)](#page-110-0)

注: 企業の管理者は、レコードタイプ、フィールド、リストのオプションの名前を変更するなど、様々な方法で Oracle CRM On Demand をカスタマイズできます。そのため、ユーザーに表示される情報と、オンラインヘルプで説明されている 標準的な情報は異なることがあります。

また、自分に割り当てられているアクセスレベルによっては、これらの手順の一部を実行できない可能性があります。

# ブローカープロファイルのフィールド

[ブローカープロファイル編集]ページでは、ブローカープロファイルを追加したり、既存のブローカープロファイルの詳細 を更新することができます。[ブローカープロファイル編集]ページには、ブローカープロファイルに関するすべての情報が 表示されます。

注: 企業の管理者は、レコードタイプ、フィールド、およびリストのオプションの名前を変更するなど、様々な方法で Oracle CRM On Demand をカスタマイズできます。そのため、ユーザーが目にする画面上の情報と、この表に示した標準 的な情報とは異なることがあります。

次の表では、一部のフィールドについて説明します。

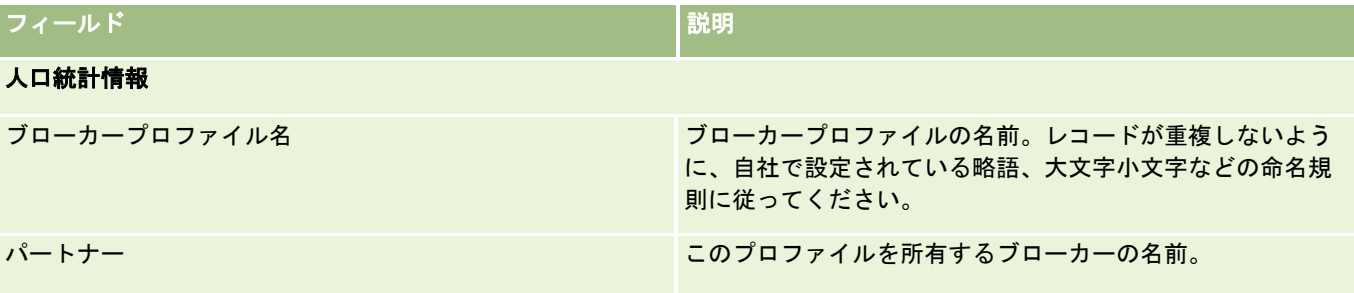
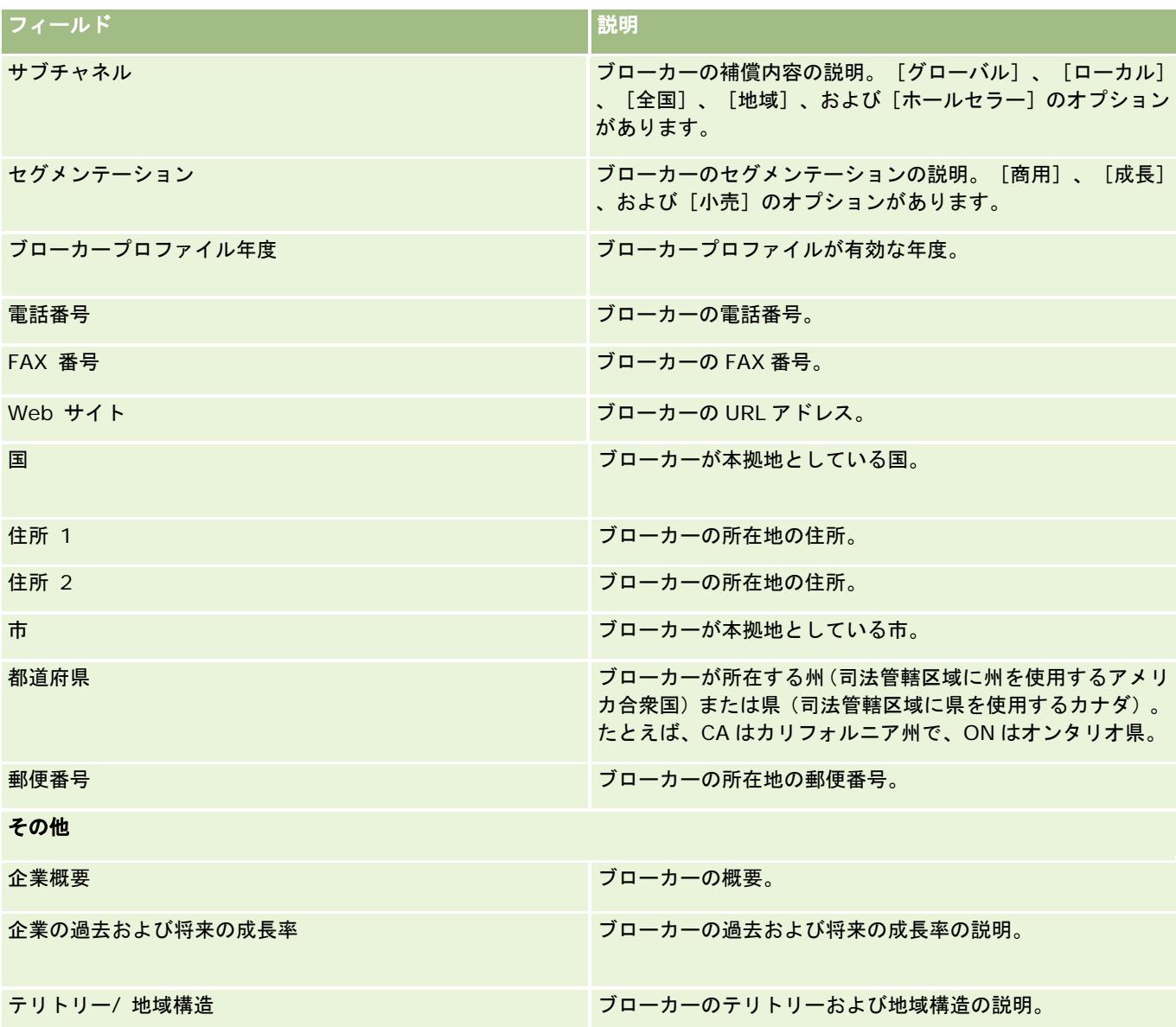

# <span id="page-794-0"></span>**12** 自動車

Oracle CRM On Demand には自動車情報を示す次のレコードタイプがあります。

- 車両:このページでは、車両のセールス履歴およびサービス履歴を追跡できます。
- 自動車ディーラー:このページでは、自動車ディーラー情報を管理できます。

注:これらのレコードタイプは Oracle CRM On Demand Automotive Edition のみで使用可能です。

# 自動車ディーラー

[自動車ディーラーホームページ]では、自動車ディーラーレコードを作成、更新、および追跡できます。

注: ユーザーがどのタブを使用できるかを設定するのは、各企業の管理者です。自動車ディーラー情報の追跡を担当しない ユーザーの場合、[自動車ディーラー]タブは使用不可になっています。

## [自動車ディーラーホームページ]の使用

自動車ディーラーの管理は、[自動車ディーラーホームページ]から開始します。

注**:**企業の管理者は、[自動車ディーラーホームページ]のレイアウトをカスタマイズできます。また、ユーザーの役割に[ホ ームページのパーソナライズ]権限が含まれている場合、そのページでセクションを追加または削除できます。

## 自動車ディーラーの作成

自動車ディーラーを作成するには、[最近表示された自動車ディーラー (個人)]セクションの[新規]ボタンをクリックしま す。詳細については、「レコードの作成 (ページ [52\)](#page-51-0)」および「自動車ディーラーのフィールド (ページ [798\)](#page-797-0)」を参照して ください。

## 自動車ディーラーリストの使用

[自動車ディーラーリスト]セクションには、多数のリストが表示されます。 Oracle CRM On Demand には、標準のリス トのセットがあらかじめ用意されています。標準のリストはすべて公開です。従業員とマネージャは別の条件に基づくリスト を追加できます。

次の表では、自動車ディーラーの標準のリストについて説明します。

自動車ディーラーリスト マンフィルター

自動車

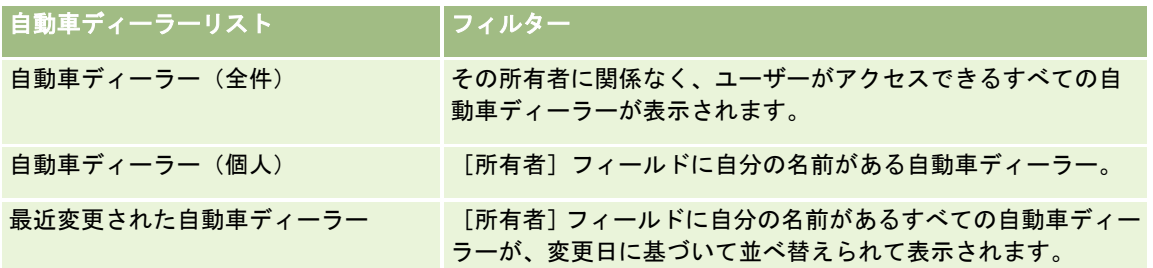

リストを表示するには、リスト名をクリックします。

新しいリストを作成するには、[新規]をクリックします。リストの作成方法の詳細は、「リストの作成と編集 (ページ [118\)](#page-117-0) 」を参照してください。

使用可能なすべてのリストの確認、新しいリストの作成、または既存のリストの表示、編集、削除を行うには、[リスト管理 ]をクリックします。[リスト管理]ページには、Oracle CRM On Demand に付属している標準のリストも表示されます。 これらのリストは表示専用であるため、編集または削除することはできません。

## 最近変更された自動車ディーラーの表示

[最近表示された自動車ディーラー (個人)]セクションには、最近表示した自動車ディーラーが表示されます。

リストを展開するには、[リストを全表示]をクリックします。

## 自動車ディーラーに関連する商談の表示

自動車ディーラーに関連する商談のセクションには、ユーザーに割り当てられているトップ商談が表示されます。 自動車ディーラーに関連する商談のリストを展開するには、[リストを全表示]をクリックします。

## [自動車ディーラーホームページ]へのセクションの追加

ユーザー役割に[ホームページのパーソナライズ]権限が含まれている場合、ユーザーは自分の[自動車ディーラーホームペ ージ]に、次のセクションの一部またはすべてを追加できます。

- 最近作成された自動車ディーラー
- 最近変更された自動車ディーラー
- 最近作成された自動車ディーラー(個人)
- 最近変更された自動車ディーラー(個人)
- 1つ以上のレポートセクション(企業の管理者は、[自動車ディーラーホームページ]に表示するためのレポートセクシ ョンを作成できます)

#### [自動車ディーラーホームページ]にセクションを追加するには

**1** [自動車ディーラーホームページ]で、[レイアウトを編集]をクリックします。

- <span id="page-796-0"></span>**2** [自動車ディーラーホームページ]の[レイアウト]ページの矢印ボタンを使用して、ページにセクションを追加したり 、ページからセクションを削除したり、ページのセクションを整理したりできます。
- **3** [保存]をクリックします。

## 関連情報

関連する自動車ディーラー情報については、次のトピックを参照してください。

- 自動車ディーラーのフィールド (ページ [798\)](#page-797-0)
- 自動車ディーラーの管理 (ページ [797\)](#page-796-0)

## 自動車ディーラーの管理

自動車ディーラーを管理するには、次のタスクを実行します。

- レコードの作成 (ページ [52\)](#page-51-0)
- レコードの詳細の更新 (ページ [102\)](#page-101-0)
- 選択したレコードへのレコードのリンク (ページ [104\)](#page-103-0)
- リストの使用 (ページ [111\)](#page-110-0)
- レコードの所有権の移動 (ページ [132\)](#page-131-0)
- メモの追加 (ページ [141\)](#page-140-0)
- レコードへのファイルと URL の添付 (ページ [148\)](#page-147-0)
- レコードの削除/復元 (ページ [160\)](#page-159-0)
- カレンダーおよび活動の管理 (ページ [182\)](#page-181-0)

注: 企業の管理者は、レコードタイプ、フィールド、リストのオプションの名前を変更するなど、様々な方法で Oracle CRM On Demand をカスタマイズできます。そのため、ユーザーに表示される情報と、オンラインヘルプで説明されている 標準的な情報は異なることがあります。

また、自分に割り当てられているアクセスレベルによっては、これらの手順の一部を実行できない可能性があります。

## 関連情報

関連する自動車ディーラー情報については、次のトピックを参照してください。

- 自動車ディーラー (ページ [795\)](#page-794-0)
- 自動車ディーラーのフィールド (ページ [798\)](#page-797-0)
- [自動車ディーラーホームページ]の使用 (ページ [795\)](#page-794-0)
- レポート (ページ [885\)](#page-884-0)

## <span id="page-797-0"></span>自動車ディーラーのフィールド

[自動車ディーラー編集]ページでは、自動車ディーラーを追加したり、既存の自動車ディーラーの詳細を更新したりできま す。[自動車ディーラー編集]ページには、ある自動車ディーラーに関するすべての情報が表示されます。

注 :企業の管理者は、レコードタイプ、フィールド、ピックリストのオプションの名前を変更するなど、さまざまな方法で アプリケーションをカスタマイズできます。そのため、ユーザーが目にする情報と、この表で説明されている標準的な情報は 異なることがあります。

次の表では、一部のフィールドについて説明します。

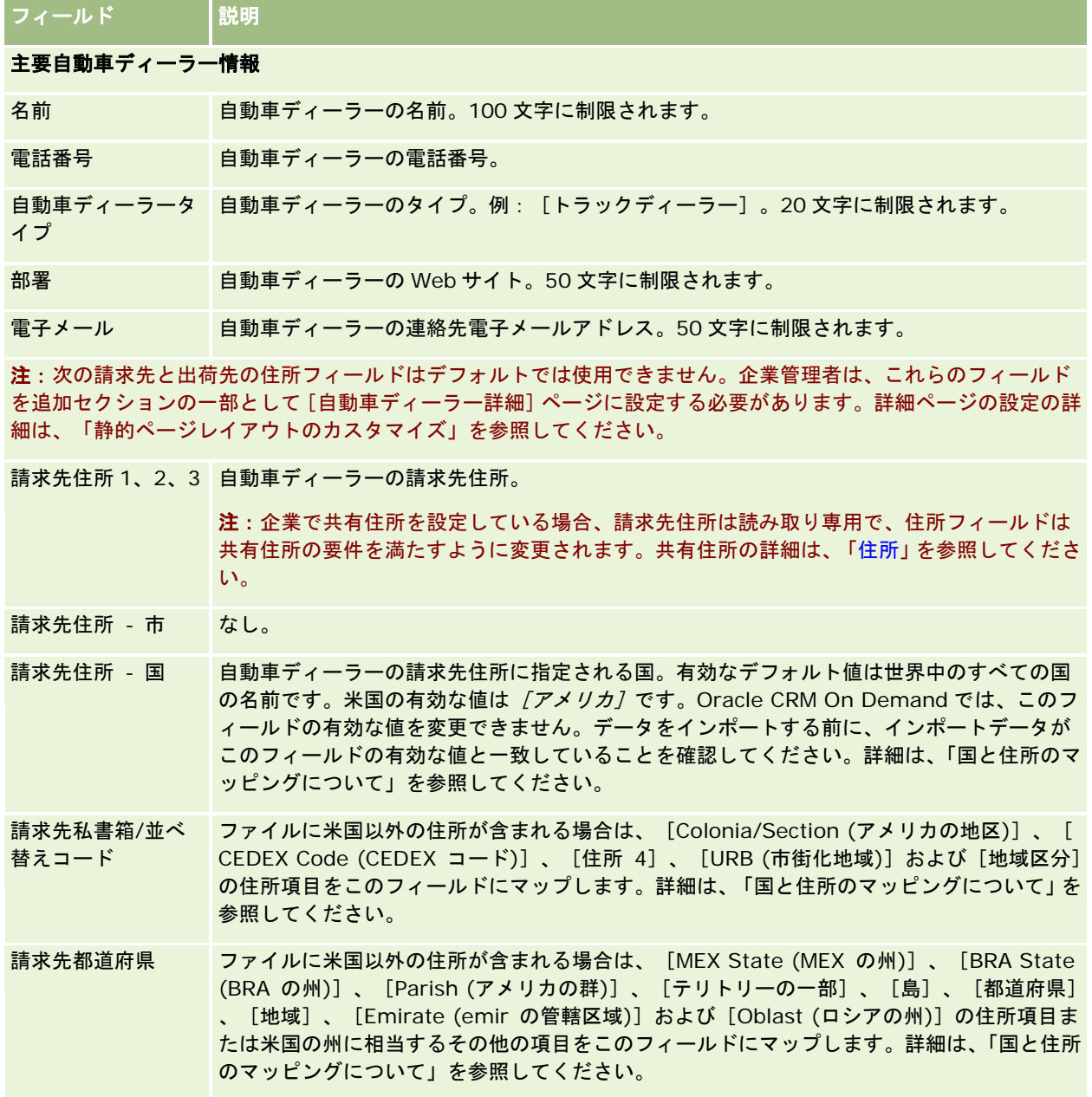

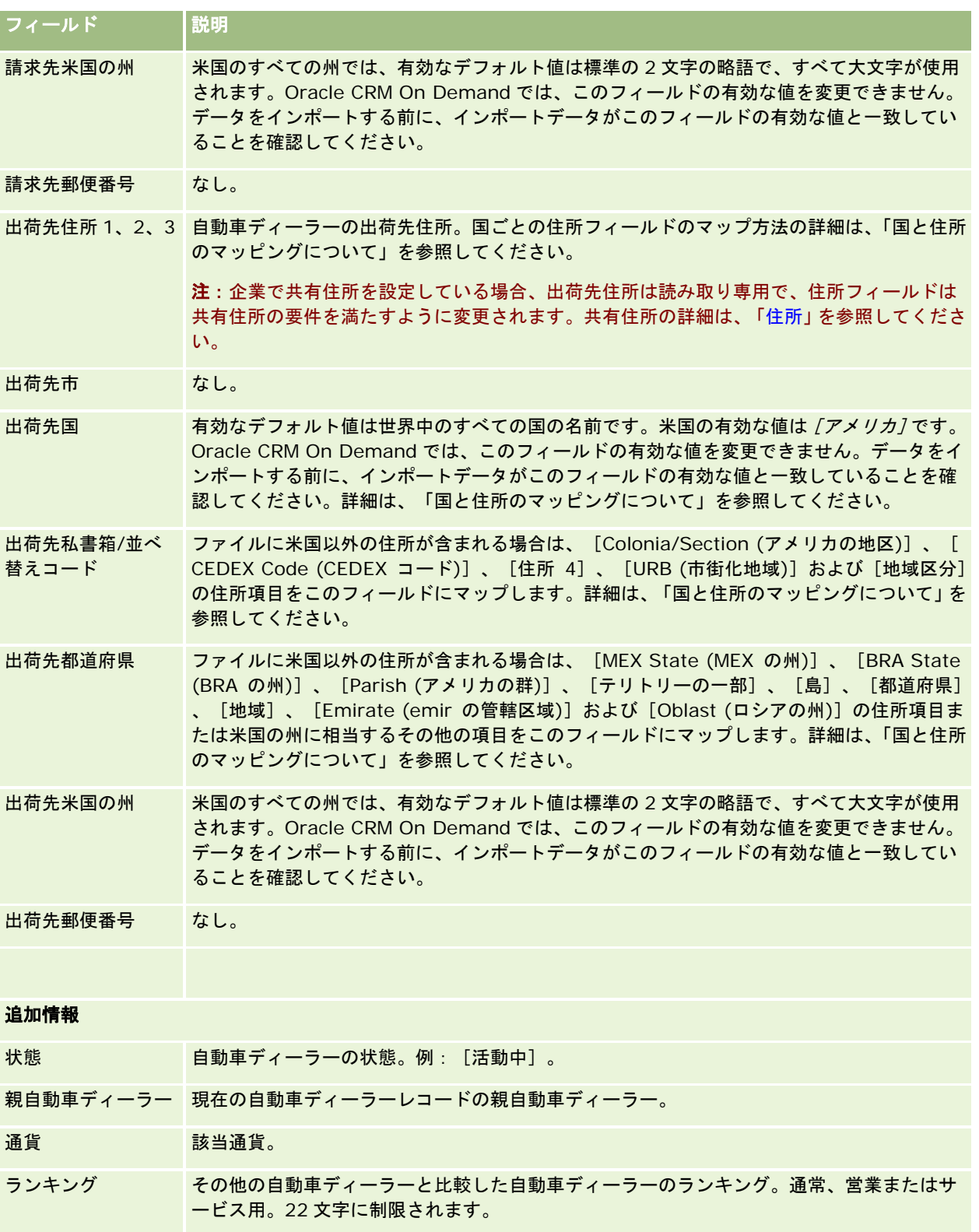

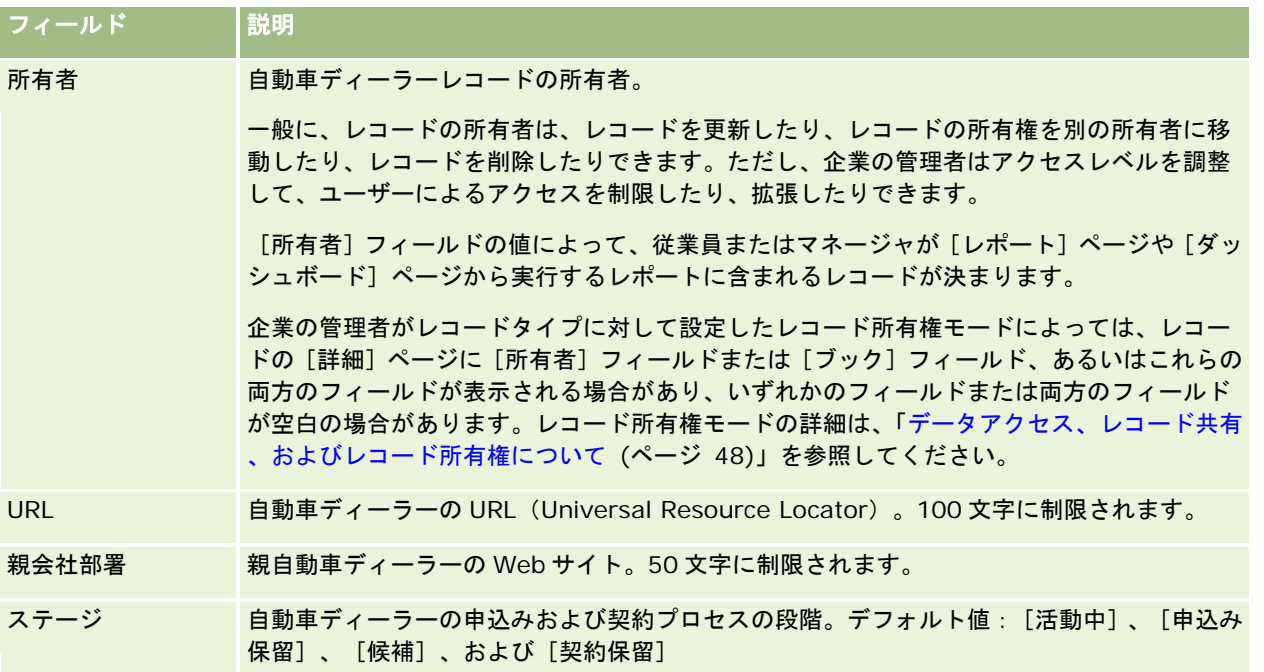

## カスタムフィールド

注:企業の管理者の役割には[アプリケーションをカスタマイズ]権限が含まるため、通常、企業の管理者がカスタムフィー ルドを作成します。

取引先レコードに作成されたカスタムフィールドは、自動車ディーラーレコードのカスタムフィールドとしても同様に表示さ れます。これは、自動車ディーラーレコードが取引先レコードのカスタムフィールドを継承しているためです。ただし、自動 車ディーラーレコードに作成されるカスタムフィールドは、資産レコードには自動的に表示されません。

[取引先]ビューと[自動車ディーラー]ビューの両方で同じカスタムフィールドを表示する場合、企業の管理者は、取引先 レコードでカスタムフィールドを作成し、[取引先]ビューと[自動車ディーラー]ビューの両方に表示できるようにするこ とができます。

[取引先]ビューと[自動車ディーラー]ビューの両方に同じカスタムフィールドを表示したくない場合、企業の管理者は、 取引先固有のカスタムフィールドを作成し、そのカスタムフィールドが[取引先]ビューでのみ表示されるようにすることが できます。

カスタムフィールドの詳細については、「カスタムフィールドについて」を参照してください。

## 関連情報

関連する自動車ディーラー情報については、次のトピックを参照してください。

- 自動車ディーラー (ページ [795\)](#page-794-0)
- [自動車ディーラーホームページ]の使用 (ページ [795\)](#page-794-0)
- 自動車ディーラーの管理 (ページ [797\)](#page-796-0)

<span id="page-800-0"></span>車両

[車両]ページでは、車両を作成、更新、および追跡できます。

注: ユーザーがどのタブを使用できるかを設定するのは、各企業の管理者です。車両情報の追跡を担当しないユーザーの場 合、[車両]タブは使用不可になっています。

## 「車両ホームページ」の使用

車両の管理は、[車両ホームページ]から開始します。

注**:**企業の管理者は、[車両ホームページ]のレイアウトをカスタマイズできます。ユーザーの役割に[ホームページのパーソ ナライズ]権限が含まれている場合、ページにセクションを追加したり、ページからセクションを削除することができます。

## 車両の作成

車両を作成するには、[最近表示された車両 (個人)]セクションの[新規]ボタンをクリックします。詳細については、「レ コードの作成 (ページ [52\)](#page-51-0)」および「車両のフィールド (ページ [809\)](#page-808-0)」を参照してください。

## 車両リストの使用

[車両リスト]セクションには、多数のリストが表示されます。 Oracle CRM On Demand には、標準のリストのセットが あらかじめ用意されています。標準のリストはすべて公開です。従業員とマネージャは別の条件に基づくリストを追加できま す。

次の表では、車両の標準のリストについて説明します。

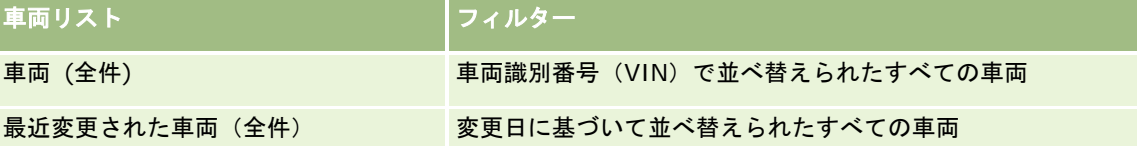

リストを表示するには、リスト名をクリックします。

新しいリストを作成するには、[新規]をクリックします。リストの作成方法の詳細は、「リストの作成と編集 (ページ [118\)](#page-117-0) 」を参照してください。

使用可能なすべてのリストの確認、新しいリストの作成、または既存のリストの表示、編集、削除を行うには、[リスト管理 ]をクリックします。[リスト管理]ページには、Oracle CRM On Demand に付属している標準のリストも表示されます。 これらのリストは表示専用であるため、編集または削除することはできません。

## 最近変更された車両の表示

[最近変更された車両 (個人)]セクションには、最近表示した車両が表示されます。

自動車

## 車両に関連するサービスリクエストの表示

[車両に関連するサービスリクエスト]セクションには、次の情報が表示されます。

- サービス番号。ユーザーに割り当てられたサービスリクエスト。[SR 番号]リンクをクリックして、サービスリクエス トを確認します。
- 件名。サービスリクエストのタイトル。
- 資産。サービスリクエストに対応する資産。
- リストを全表示。車両に関連するサービスリクエストのリストを展開します。

リストを展開するには、[リストを全表示]をクリックします。

## [車両ホームページ]へのセクションの追加

ユーザーの役割に[ホームページのパーソナライズ]権限が含まれている場合、ユーザーは自分の車両 ホームページに、次の セクションの一部またはすべてを追加できます。

- 最近作成された車両
- 最近変更された車両
- 最近作成された車両(個人)
- 最近変更された車両(個人)
- 1つ以上のレポートセクション(企業の管理者は、レポートセクションを車両ホームページで表示可能にできます)。

次のタスクを完了して、車両ホームページにセクションを追加します。

### 車両ホームページにセクションを追加するには

- **1** 車両ホームページで、[レイアウトを編集]をクリックします。
- **2** 車両ホームページの[レイアウト]ページで、矢印をクリックしてセクションを追加または削除し、ページのセクション を整理します。
- **3** [保存]をクリックします。

## 関連情報

関連する車両情報については、次のトピックを参照してください。

- 車両のフィールド (ページ [809\)](#page-808-0)
- 車両の管理 (ページ [803\)](#page-802-0)

### 車両

## <span id="page-802-0"></span>車両の管理

次のトピックでは、Oracle CRM On Demand で車両を管理するときに企業の管理者が実行できるオプションの設定につい て説明します。

- 車両の製品タイプの有効化 (ページ [805\)](#page-804-0)
- サービスリクエストでの車両の関連付けの有効化 (ページ [804\)](#page-803-0)

次に示した作業の手順を参照するには、該当するトピックをクリックしてください。

- 車両所有権の更新 (ページ [806\)](#page-805-0)
- 車両のサービスリクエストの追跡 (ページ [806\)](#page-805-0)
- 車両のセールス履歴の追跡 (ページ [807\)](#page-806-0)
- 車両のサービス履歴の追跡 (ページ [808\)](#page-807-0)
- 車両の財務情報の追跡 (ページ [809\)](#page-808-0)

注**:**これは、標準アプリケーションの機能ではないため、ご使用の Oracle CRM On Demand のバージョンによっては使用で きないことがあります。

様々なレコードタイプに共通する作業手順については、次のトピックを参照してください。

- レコードの作成 (ページ [52\)](#page-51-0)
- レコードの詳細の更新 (ページ [102\)](#page-101-0)
- 選択したレコードへのレコードのリンク (ページ [104\)](#page-103-0)
- リストの使用 (ページ [111\)](#page-110-0)
- レコードの使用 (ページ [47\)](#page-46-0)
- メモの追加 (ページ [141\)](#page-140-0)
- レコードの所有権の移動 (ページ [132\)](#page-131-0)
- 資産の追跡 (ページ [272\)](#page-271-0) (取引先への車両のリンクを含む)
- レコードへのファイルと URL の添付 (ページ [148\)](#page-147-0)
- レコードの監査証跡の表示 (ページ [162\)](#page-161-0)
- レコードの削除/復元 (ページ [160\)](#page-159-0)
- 資産の追跡 (ページ [272\)](#page-271-0) (取引先への車両のリンクを含む)
- レコードタイプの名前変更

注: 企業の管理者は、レコードタイプ、フィールド、リストのオプションの名前を変更するなど、様々な方法で Oracle CRM On Demand をカスタマイズできます。そのため、ユーザーに表示される情報と、オンラインヘルプで説明されている 標準的な情報は異なることがあります。

また、自分に割り当てられているアクセスレベルによっては、これらの手順の一部を実行できない可能性があります。

ヒント**:** 標準アプリケーションでは、車両は Oracle CRM On Demand のポートフォリオ口座のリストに含まれます。ただ し、管理者が企業プロファイルのポートフォリオ口座チェックボックスから車両/資産レコードの除外を選択した場合、車両 はポートフォリオ口座のリストには含まれません。

<span id="page-803-0"></span>自動車

## 関連情報

関連する車両情報については、次のトピックを参照してください。

- 車両 (ページ [801\)](#page-800-0)
- 車両のフィールド (ページ [809\)](#page-808-0)
- [車両ホームページ]の使用 (ページ [801\)](#page-800-0)
- レポート (ページ [885\)](#page-884-0)

## サービスリクエストでの車両の関連付けの有効化

デフォルトのサービスリクエストレイアウトには、車両の関連付けは表示されません。ただし、企業の管理者は、次の手順を 実行して、カスタムサービスリクエストページレイアウトを設定できます。

#### サービスリクエストレコードで車両の関連付けを表示するには

- **1** 任意のページで、[管理]、[アプリケーションカスタマイズ]、[サービスリクエスト]、[サービスリクエストペー ジレイアウト]の順にクリックします。
- **2** [ページレイアウト]リストで、次の該当する操作を行います。
	- 既存のレイアウトの[編集]リンクをクリックして、そのレイアウトを変更します。
	- [新規レイアウト]ボタンをクリックして、新しいレイアウトを作成します。
	- [コピー]リンクをクリックして、既存のレイアウトをコピーします。

ページレイアウトウィザードが表示されます。

注:ページレイアウトウィザードのステップの数は、クリックした[ページレイアウト]リンクによって異なります  $\bullet$ 

- **3** [ステップ 1: レイアウト名]で、レイアウトの名前と説明を入力します(説明はオプションです)。
- **4** [ステップ 2:項目設定]で、必要に応じてフィールドの特徴を選択します。
- **5** [ステップ 3:項目レイアウト]で、[車両]フィールドがサービスリクエストページレイアウトで使用できることを確 認します。
- **6** [終了]をクリックしてウィザードを終了します。 次に、役割管理ウィザードを使用して新しいカスタムレイアウトをユーザー役割に割り当てる必要があります。
- **7** [管理]、[ユーザー管理とアクセス制御]、[役割管理]の順に選択します。
- **8** カスタムサービスリクエストページレイアウトを割り当てる役割を検索し、[編集]をクリックします。
- **9** ウィザードのステップ 6 で、[ページレイアウト名]をサービスリクエストレコードのカスタムサービスリクエストペー ジレイアウトに変更します。

<span id="page-804-0"></span>**10** [終了] をクリックしてウィザードを終了します。

注:車両の関連付けを有効にすることによって、[車両の検索]ページレイアウトを更新して、ユーザーに表示される選択済 み関連付けを変更することもできます。詳細は、「検索レイアウトの管理」を参照してください。

## 車両の製品タイプの有効化

通常、製品を追加するには、企業の管理者は管理ツールの[コンテンツ管理]の部分を使用します。車両の場合、管理者は車 両に設定された[プロダクトタイプ]フィールドで製品レコードを更新できます。車両レコードの製品タイプは、製品のデフ ォルトレイアウトでは表示されません。車両の製品タイプを有効にする場合、企業の管理者は次の手順を実行して、カスタム 製品ページレイアウトを作成することができます。

#### 車両レコードの製品タイプを表示するには

- **1** 任意のページで、[管理]、[アプリケーションカスタマイズ]、[製品]、[製品ページレイアウト]を順にクリック し、新しいレイアウトに製品ページの標準レイアウトをコピーします。
- **2** 製品のページレイアウトウィザードの手順を実行します。
	- **a** ステップ 1 では、レイアウトの名前を入力します。
	- **b** ステップ 2 では、製品タイプの必須ボックスをオンにします。
	- **c** ステップ 3 では、右側の[主要な製品情報]セクションに[製品タイプ]フィールドが一覧表示されていることを確 認します。
	- **d [終了]をクリックしてウィザードを終了します。**
- **3** 必要に応じ、役割管理ウィザードを使用して新しいカスタムレイアウトをユーザー役割に割り当てます。
	- **a** [管理]、[ユーザー管理とアクセス制御]、[役割管理]の順に選択します。
	- **b** カスタム製品ページレイアウトに割り当てる役割を検索して、[編集]をクリックします。
	- **c** ウィザードのステップ 6 で、ページレイアウトの名前を製品レコードのカスタム製品ページレイアウトに変更します  $\circ$
	- **d [終了]をクリックしてウィザードを終了します。**

変更される役割を持つユーザーは、[コンテンツ管理]機能を使用することで、[製品タイプ]フィールドを持つ製 品レコードを作成できます。製品の追加の詳細については、「自社の製品の設定」を参照してください。

詳細については、「自社の製品の設定」を参照してください。

## <span id="page-805-0"></span>車両のサービスリクエストの追跡

車両のサービスリクエストを確認、更新または作成する場合は、車両レコードを更新するか、関連付けられている車両のサー ビスリクエストを作成します。

### 車両のサービスリクエストを追跡するには

- **1** 追跡する車両を選択します。 車両の選択方法の詳細は、「レコードの検索 (ページ [68\)](#page-67-0)」を参照してください。
- **2** [車両詳細]ページで[サービスリクエスト]セクションまでスクロールし、タイトルバーの[新規]をクリックします  $\circ$

注:サービスリクエストを作成するときに自動車ディーラーを選択すると、すべての担当者検索から関連自動車ディ ーラーの担当者に切り替えることが可能になります。必要に応じて、フィルターを変更してクエリーを実行できます  $\bullet$ 

**3** [サービスリクエスト編集]ページで、必要な情報を入力します。

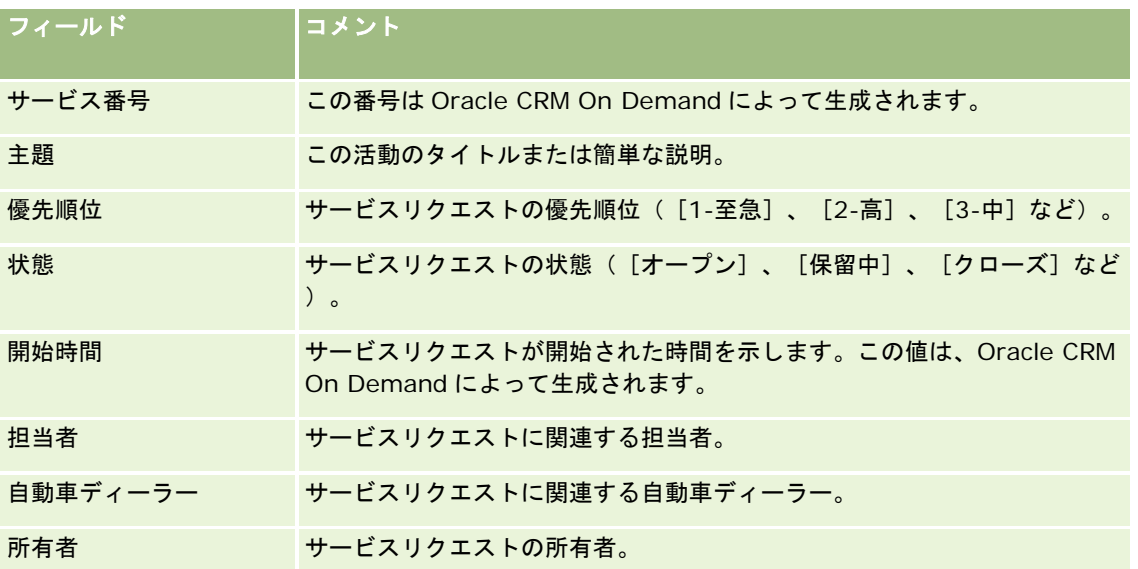

次の表では、サービス履歴の一部のフィールドについて説明します。

注:サービスリクエストを作成するときに自動車ディーラーを選択すると、デフォルトですべての担当者が、その自動車ディ ーラーに関連付けられている担当者のみに切り替わります。フィルターを変更して、すべての担当者に関するクエリーを実行 できます。

## 車両所有権の更新

車両の販売が行われると、車両所有権を追跡するために車両レコードが更新されます。

**1** 車両を選択します。

<span id="page-806-0"></span>車両の選択方法については、「レコードの検索 (ページ [68\)](#page-67-0)」を参照してください。

- **2** [車両詳細]ページで、タイトルバーの[編集]をクリックします。 [車両詳細]ページのフィールドの詳細については、「車両のフィールド (ページ [809\)](#page-808-0)」を参照してください。
- **3** [車両編集]ページで、車両レコードの[所有者]フィールドを更新します。
- **4** レコードを保存します。
	- レコードを保存してから、[車両詳細]ページ(ここでレコードに情報をリンクできる)を開くには、[保存]をク リックします。
	- レコードを保存してから、編集ページ(ここで別の車両レコードを作成できる)を開くには、[車両を保存&新規作 成] をクリックします。

## 車両のセールス履歴の追跡

車両のセールス履歴を確認、更新、または作成する場合は、車両レコードを更新します。

#### 車両のセールス履歴を追跡するには

- **1** 車両を選択します。 車両の選択方法については、「レコードの検索 (ページ [68\)](#page-67-0)」を参照してください。
- **2** [車両詳細]ページで[セールス履歴]セクションまでスクロールし、タイトルバーの[追加]をクリックします。 注:[車両詳細]ページに[セールス履歴]セクションが表示されていない場合、このページの右上隅にある[レイ アウトを編集]リンクをクリックし、[セールス履歴]セクションをページレイアウトに追加します。このセクショ ンをページレイアウトに追加できない場合、企業の管理者に連絡してください。
- **3** [セールス履歴編集]ページで、必要な情報をフィールドに入力します。

次の表では、セールス履歴の一部のフィールドについて説明します。

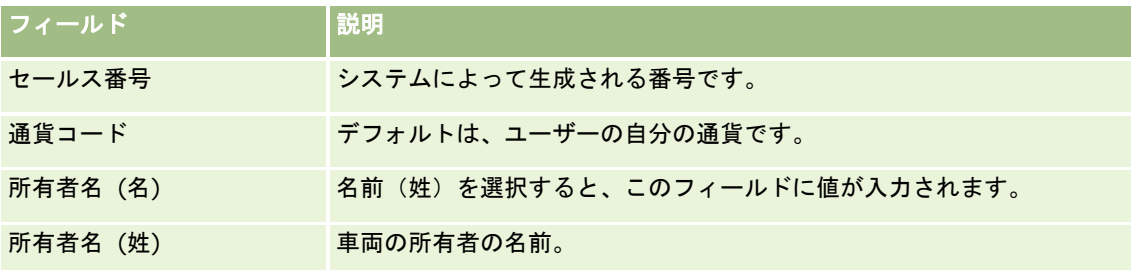

**4** レコードを保存します。

## <span id="page-807-0"></span>車両のサービス履歴の追跡

車両のサービス履歴を確認、更新または作成する場合は、車両レコードを更新します。サービス履歴には、車両に関連するサ ービスリクエストおよび他のサービスを含めることができます。

### 車両のサービス履歴を追跡するには

**1** 車両を選択します。

車両の選択方法については、「レコードの検索 (ページ [68\)](#page-67-0)」を参照してください。

**2** [車両詳細]ページで[サービス履歴]セクションまでスクロールし、タイトルバーの[追加]をクリックします。

注:[車両 詳細]ページに[サービス履歴]セクションが表示されていない場合、このページの右上隅にある[レイ アウトを編集]リンクをクリックし、[サービス履歴]セクションをページレイアウトに追加します。このセクショ ンをページレイアウトに追加できない場合、企業の管理者に問い合わせてください。

**3** [サービス履歴編集]ページで、必要な情報をフィールドに入力します。

次の表では、サービス履歴の一部のフィールドについて説明します。

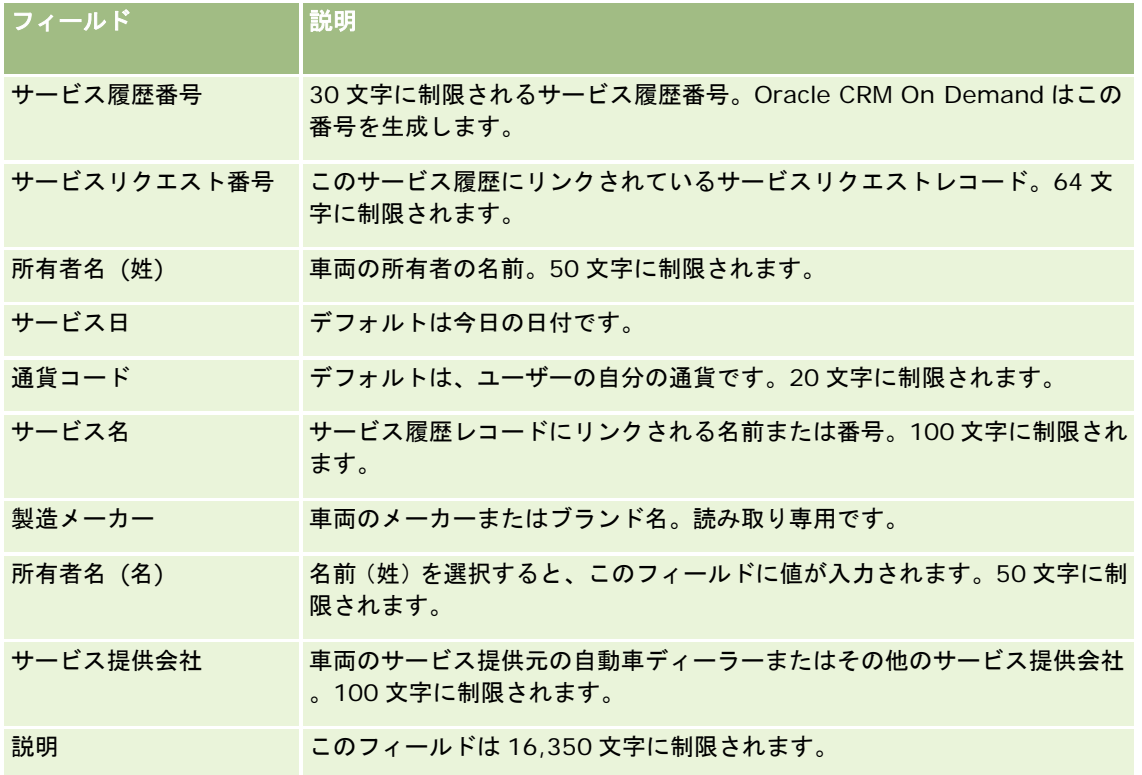

**4** レコードを保存します。

## <span id="page-808-0"></span>車両の財務情報の追跡

車両の財務情報を追跡できます。

#### 車両の財務情報を追跡するには

**1** 車両を選択します。

車両の選択方法については、「レコードの検索 (ページ [68\)](#page-67-0)」を参照してください。

**2** [車両詳細]ページでスクロールダウンして、[財務情報]タイトルバーの[追加]をクリックします。

注: [車両詳細]ページに [財務情報] セクションが表示されていない場合、このページの右上隅にある [レイアウ トを編集]リンクをクリックし、[財務情報]セクションをページレイアウトに追加します。このセクションをペー ジレイアウトに追加できない場合、企業の管理者に連絡してください。

**3** [財務情報編集]ページで、情報を入力します。

次の表では、財務情報の追跡に使用する、一部のフィールドについて説明します。

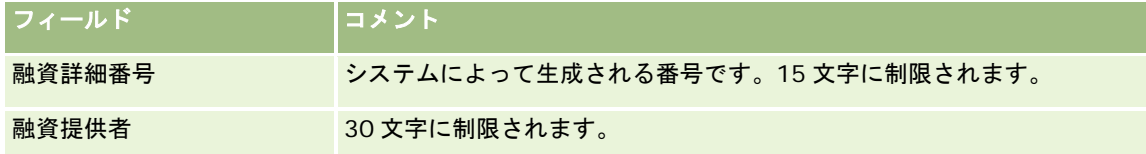

## 車両のフィールド

[車両編集]ページでは、車両を追加したり、既存の車両の情報を更新したりできます。[車両編集]ページには、車両に関 するすべての情報が表示されます。

注 :企業の管理者は、レコードタイプ、フィールド、ピックリストのオプションの名前を変更するなど、さまざまな方法で アプリケーションをカスタマイズできます。そのため、ユーザーが目にする情報と、この表で説明されている標準的な情報は 異なることがあります。

次の表では、一部のフィールドについて説明します。

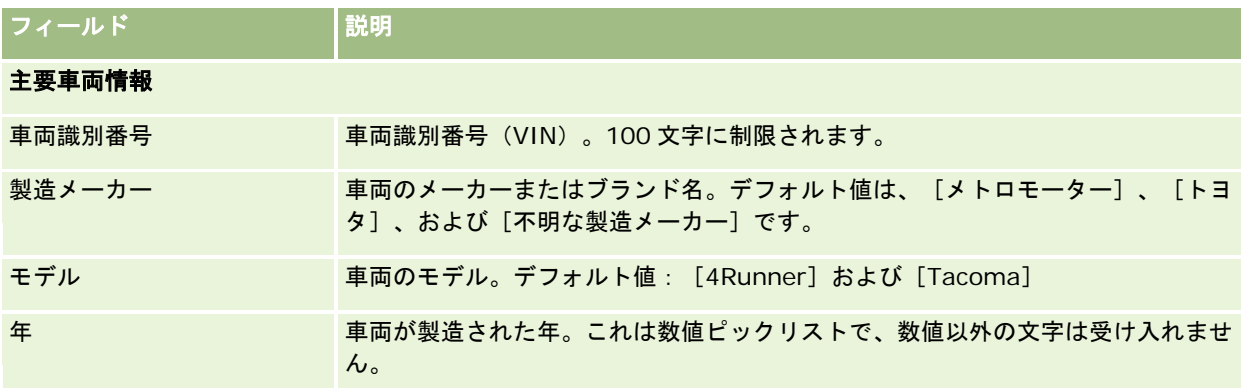

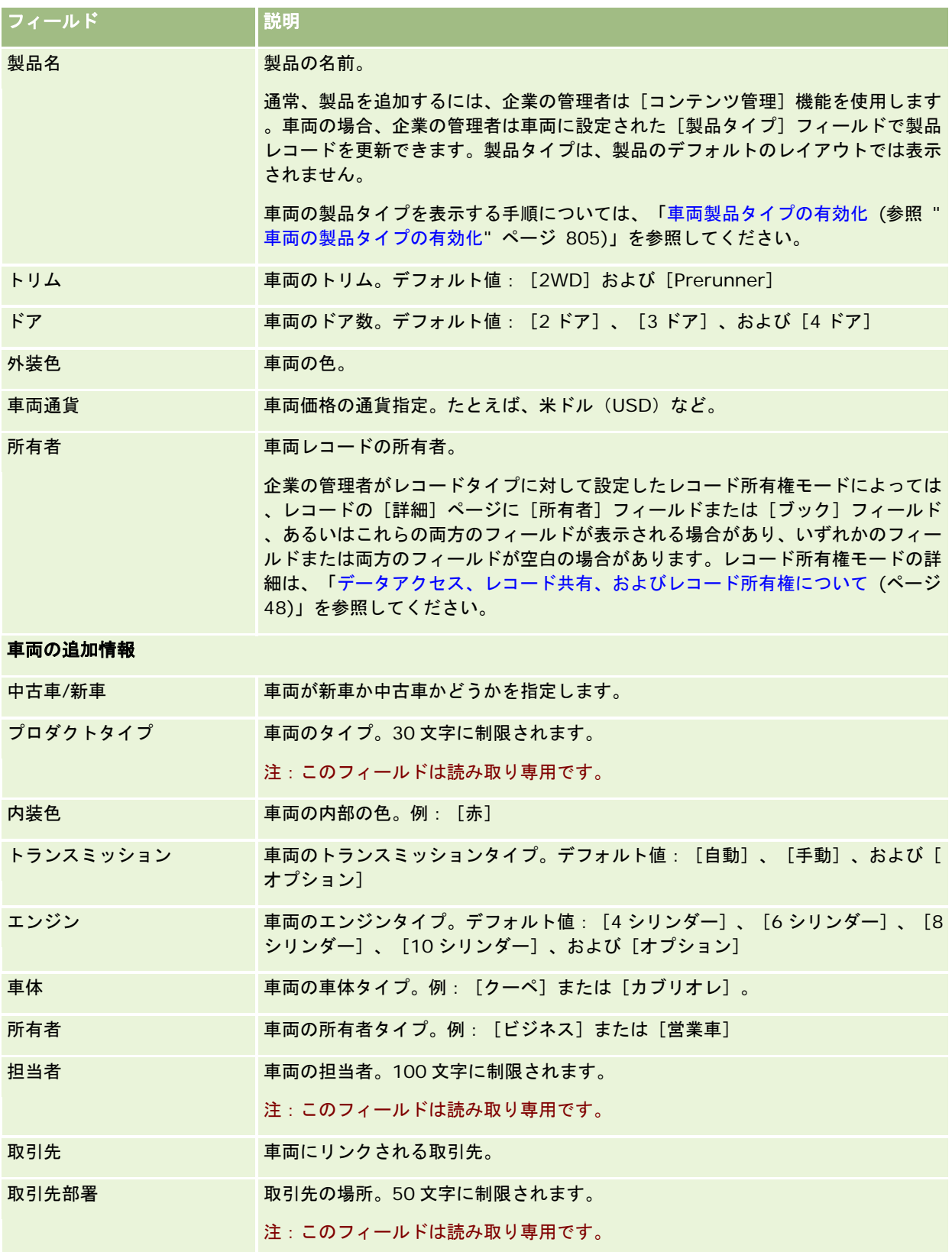

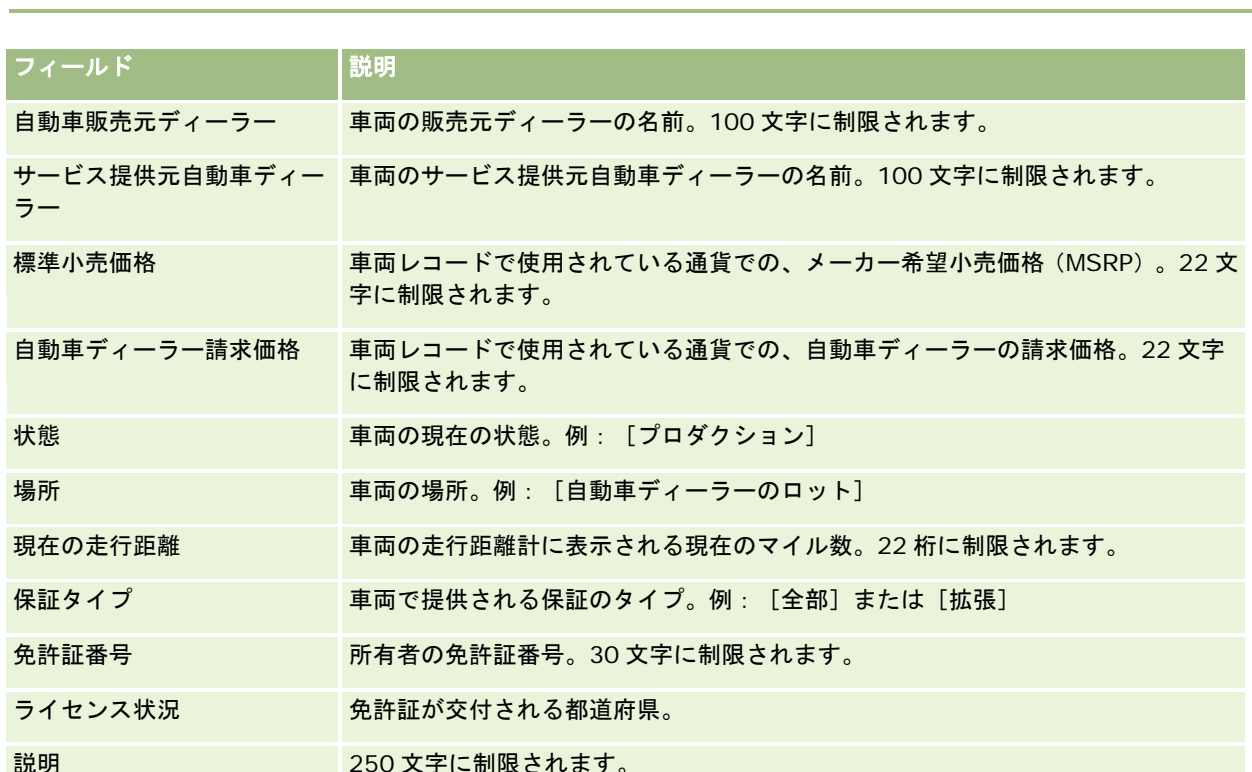

注**:**ピックリストフィールド(例:[モデル]、[トリム]、[ドア])のいずれかを設定する場合は、企業の管理者は「ピッ クリスト値の変更」の説明に従ってピックリスト値をカスタマイズすることができます。

## カスタムフィールド

注:企業の管理者の役割には[アプリケーションをカスタマイズ]権限が含まるため、通常、企業の管理者がカスタムフィー ルドを作成します。

資産レコードに作成されるカスタムフィールドは、車両レコードのカスタムフィールドとしても同様に表示されます。車両レ コードは、資産レコードのカスタムフィールドを継承します。ただし、車両レコードに作成されるカスタムフィールドは、資 産レコードには自動的に表示されません。

[資産]ビューと[車両]ビューの両方で同じカスタムフィールドを表示する場合、企業の管理者は、資産レコードでカスタ ムフィールドを作成し、[資産]ビューと[車両]ビューの両方に表示できるようにすることができます。

[資産]ビューと[車両]ビューの両方に同じカスタムフィールドを表示したくない場合、企業の管理者は、資産固有のカス タムフィールドを作成し、そのカスタムフィールドが[資産]ビューでのみ表示されるようにすることができます。

カスタムフィールドの詳細については、「カスタムフィールドについて」を参照してください。

## 追加フィールド

一部のフィールドは、デフォルトでは[車両詳細]ページに表示されません。そのようなフィールドには、[パーツ番号]、 [購入日]、[購入価格]、[数量]、[出荷日]、[インストール日]、[有効期限]、[日付を通知]、[製品カテゴリ ー]、および[契約]があります。

企業の管理者は必要に応じてこれらのフィールドの定義を変更できます。フィールド定義の変更方法については、「フィール ドの作成と編集」を参照してください。フィールドを表示するには、企業の管理者がページレイアウトにこれらのフィールド

## 自動車

を含める必要があります。これらのフィールドをページ上に表示する方法については、「静的ページレイアウトのカスタマイ ズ」を参照してください。

## 関連情報

関連する車両情報については、次のトピックを参照してください。

- [車両ホームページ]の使用 (ページ [801\)](#page-800-0)
- 車両の管理 (ページ [803\)](#page-802-0)

# **13** アプリケーションのパーソナライズ

[設定(個人)]ページを使用して Oracle CRM On Demand をパーソナライズすることができます。次に示した作業の手順 を参照するには、該当するトピックをクリックしてください。

- 個人詳細の更新 (ページ [814\)](#page-813-0)
- デフォルトの検索レコードタイプの設定 (ページ [823\)](#page-822-0)
- テーマの設定 (ページ [824\)](#page-823-0)
- レコードプレビューモードの設定 (ページ [824\)](#page-823-0)
- 言語設定の変更 (ページ [825\)](#page-824-0)
- 監査証跡フィールドの表示 (ページ [826\)](#page-825-0)
- 目標の管理 (ページ [826\)](#page-825-0)
- サインイン活動の確認 (ページ [827\)](#page-826-0)
- パスワードの変更 (ページ [828\)](#page-827-0)
- セキュリティに関する質問の設定 (ページ [828\)](#page-827-0)
- 委任情報の確認 (ページ [829\)](#page-828-0)
- 委任ユーザーの追加 (ページ [830\)](#page-829-0)
- テクニカルサポートへのサインインアクセスの許可 (ページ [831\)](#page-830-0)
- タブの表示 (ページ [831\)](#page-830-0)
- 詳細ページレイアウトの変更 (ページ [832\)](#page-831-0)
- 項目レイアウトのパーソナライズ (ページ [838\)](#page-837-0)
- 関連情報セクション用のレコードインジケータの管理 (ページ [840\)](#page-839-0)
- 関連情報レイアウトのパーソナライズ (ページ [833\)](#page-832-0)
- ホームページレイアウトの変更 (ページ [842\)](#page-841-0)
- アクションバーレイアウトの変更 (ページ [842\)](#page-841-0)
- カレンダーの設定 (ページ [844\)](#page-843-0)
- データ&統合ツールへのアクセス (ページ [846\)](#page-845-0)
- エクスポートリクエストの表示 (ページ [847\)](#page-846-0)

- <span id="page-813-0"></span>■ お気に入りリストウィジェットの埋め込み (ページ [849\)](#page-848-0)
- メッセージセンターウィジェットの埋め込み (ページ [850\)](#page-849-0)
- レポートウィジェットの埋め込み (ページ [850\)](#page-849-0)
- シンプルリストウィジェットの埋め込み (ページ [851\)](#page-850-0)

#### 関連トピック

アプリケーションのパーソナライズの関連情報については、次のトピックを参照してください。

- On Demand ウィジェットについて (ページ [848\)](#page-847-0)
- 担当者情報のインポート (ページ [285\)](#page-284-0)
- Offline Client の使用 (ページ [854\)](#page-853-0)
- Microsoft Outlook および Lotus Notes からの電子メールの追加 (ページ [861\)](#page-860-0)

# 個人詳細の更新

住所や電話番号などの個人詳細を更新できます。企業の管理者は[個人詳細]ページに表示するレイアウトと情報を制御しま す。その結果、次の説明と表示内容が異なる可能性があります。

注 :個人プロファイルページの[デフォルト言語]、[通貨]、[タイムゾーン]、および[国]に対する変更は、サインア ウトして再度サインインするまでは、すべてのレポートと分析には反映されません。

#### 個人詳細を更新するには

- **1** 任意のページの右上隅にある[設定(個人)]グローバルリンクをクリックします。
- 2 [個人プロファイル]セクションで、[個人プロファイル]リンクをクリックします。
- **3** [個人情報]セクションで、[プロファイル(個人)]リンクをクリックします。
- **4** [個人詳細]セクションで、[編集]をクリックします。
- **5** [個人編集]フォームで、情報を更新し、レコードを保存します。

注**:**いくつかの変更([言語]、[ロケール]、[タイムゾーン]、および[通貨])を有効にするには、サインアウ トして再度サインインする必要があります。

次の表では、ユーザーが確認または更新できるフィールドについて説明します。

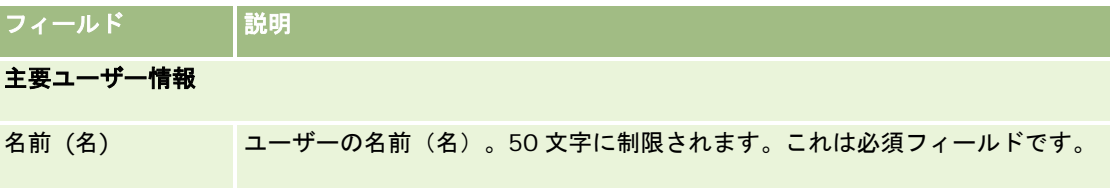

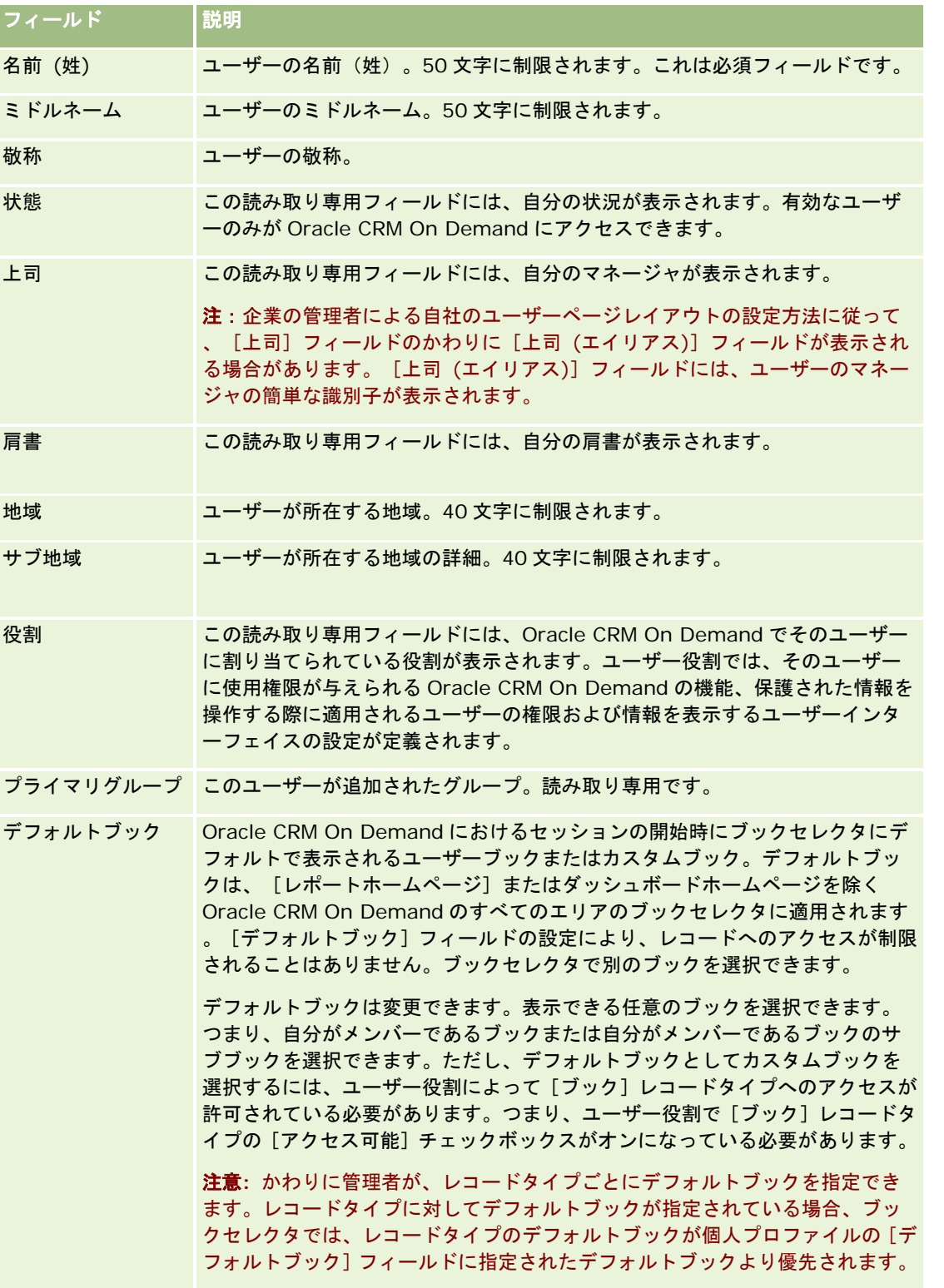

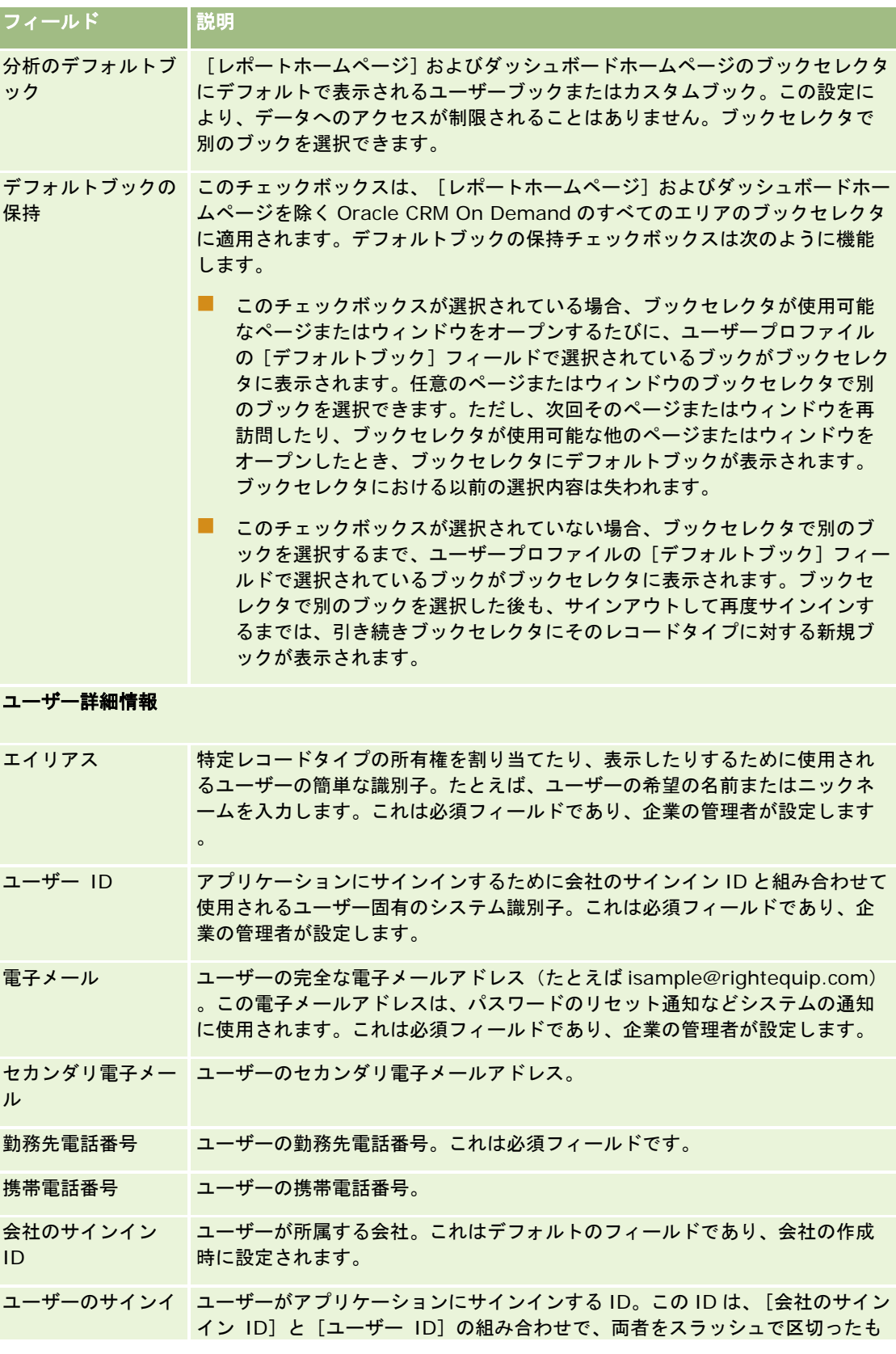

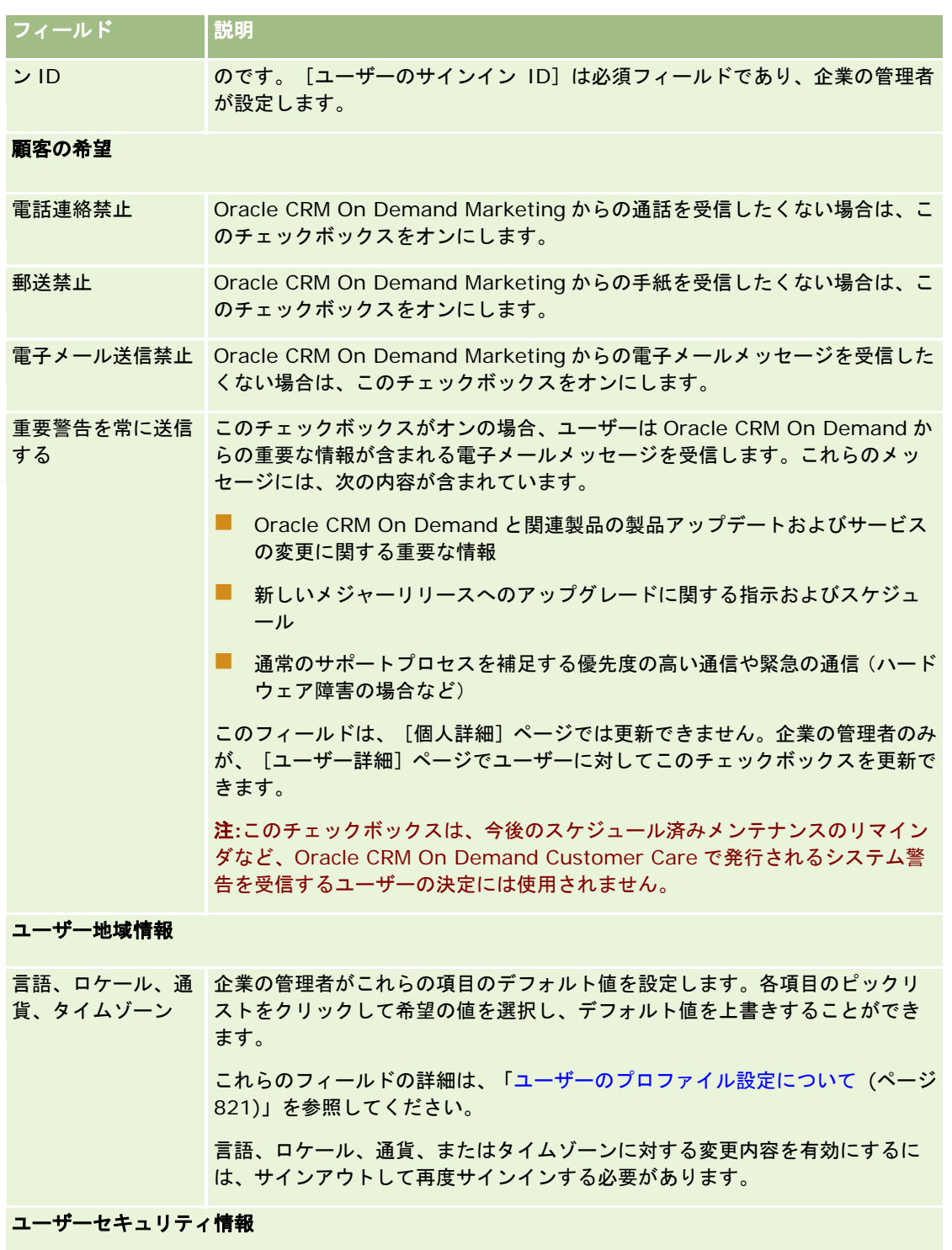

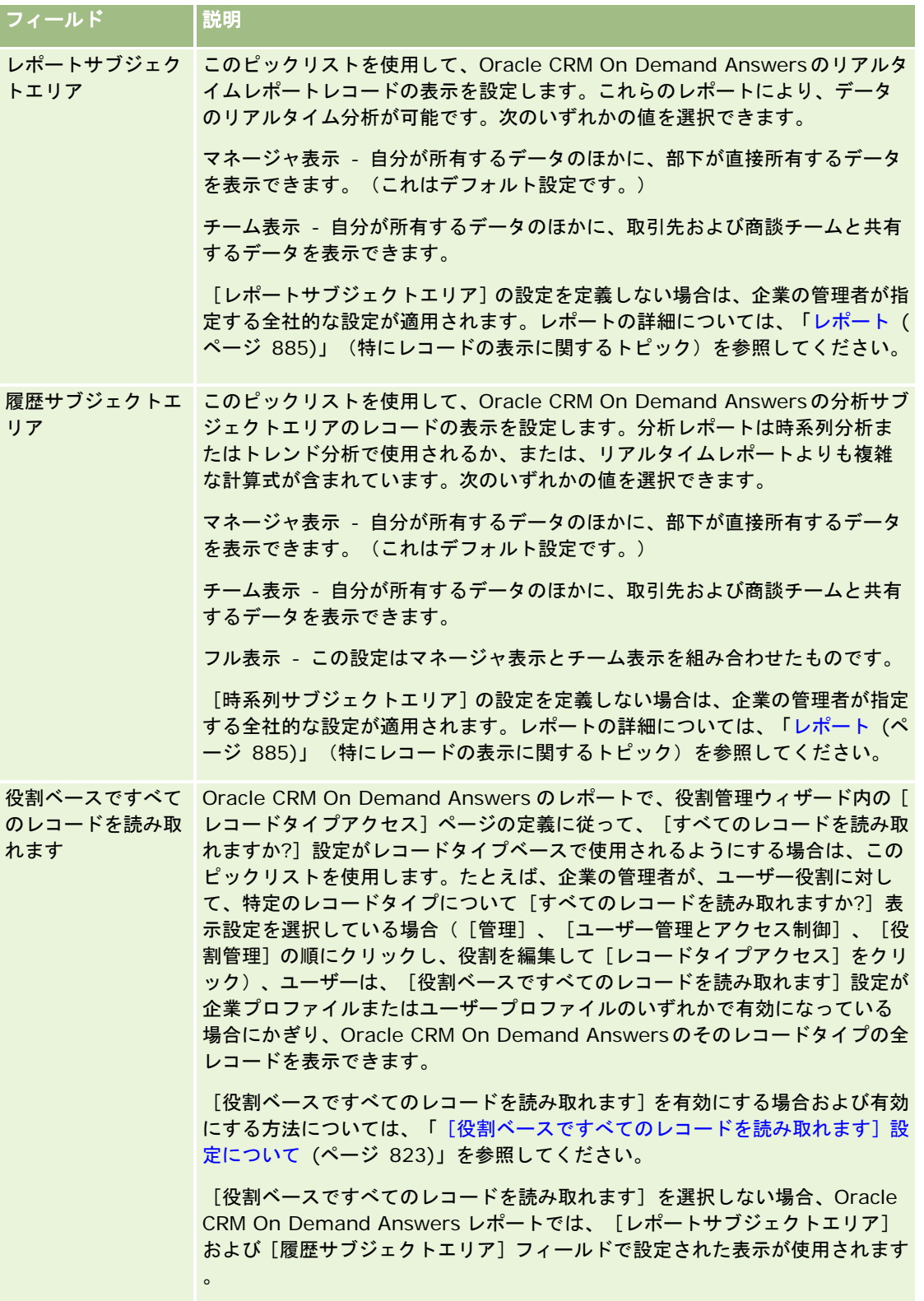

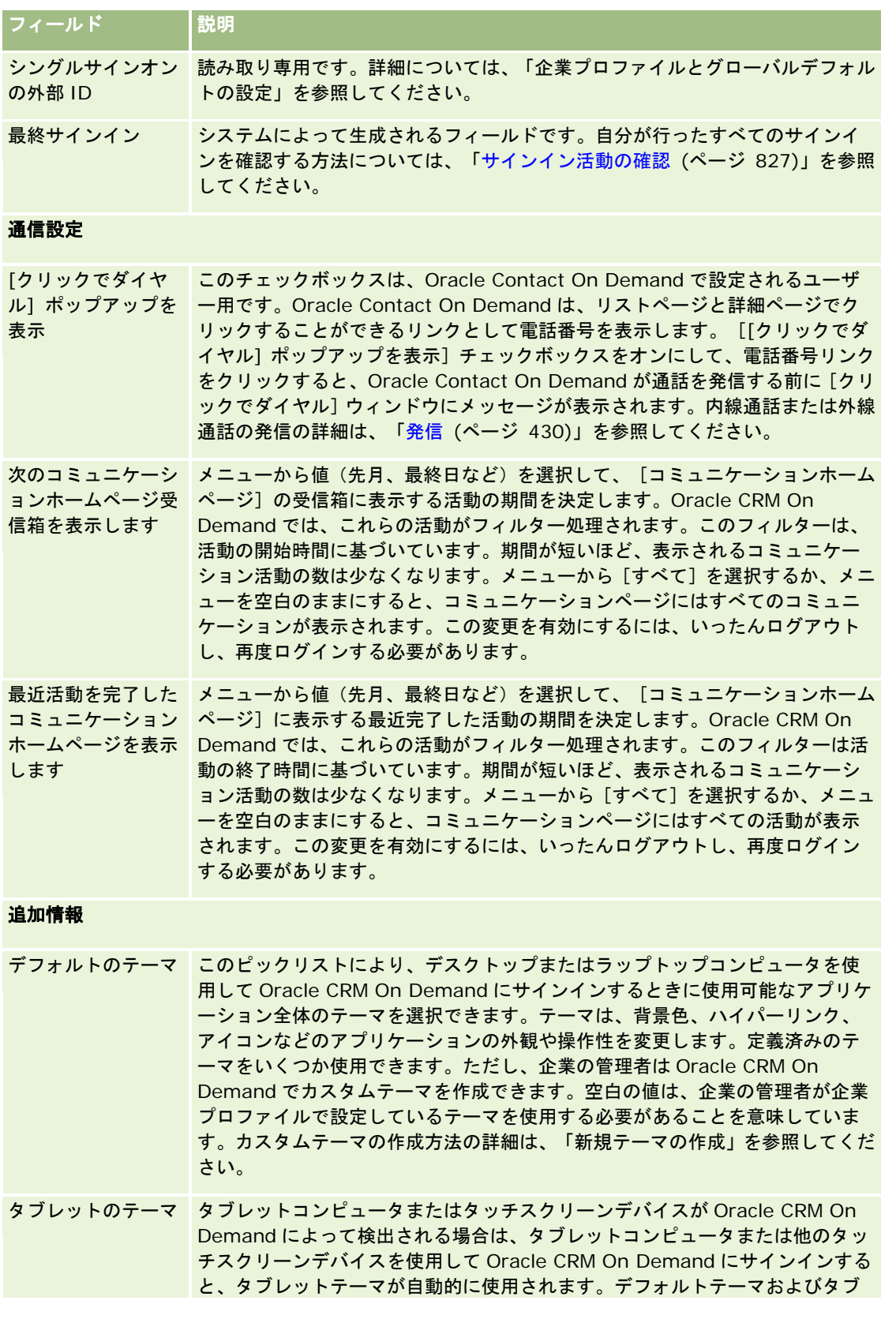

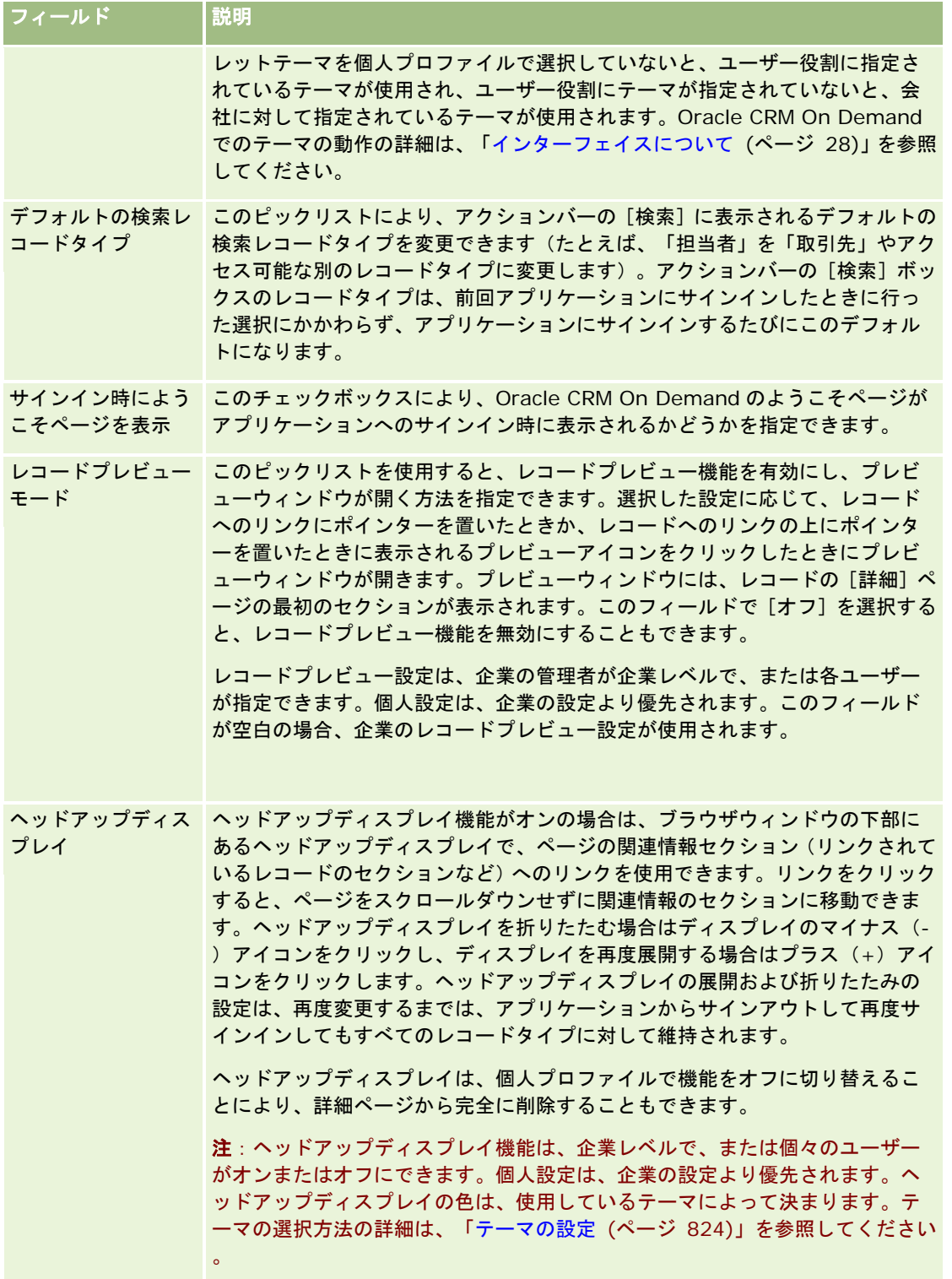

<span id="page-820-0"></span>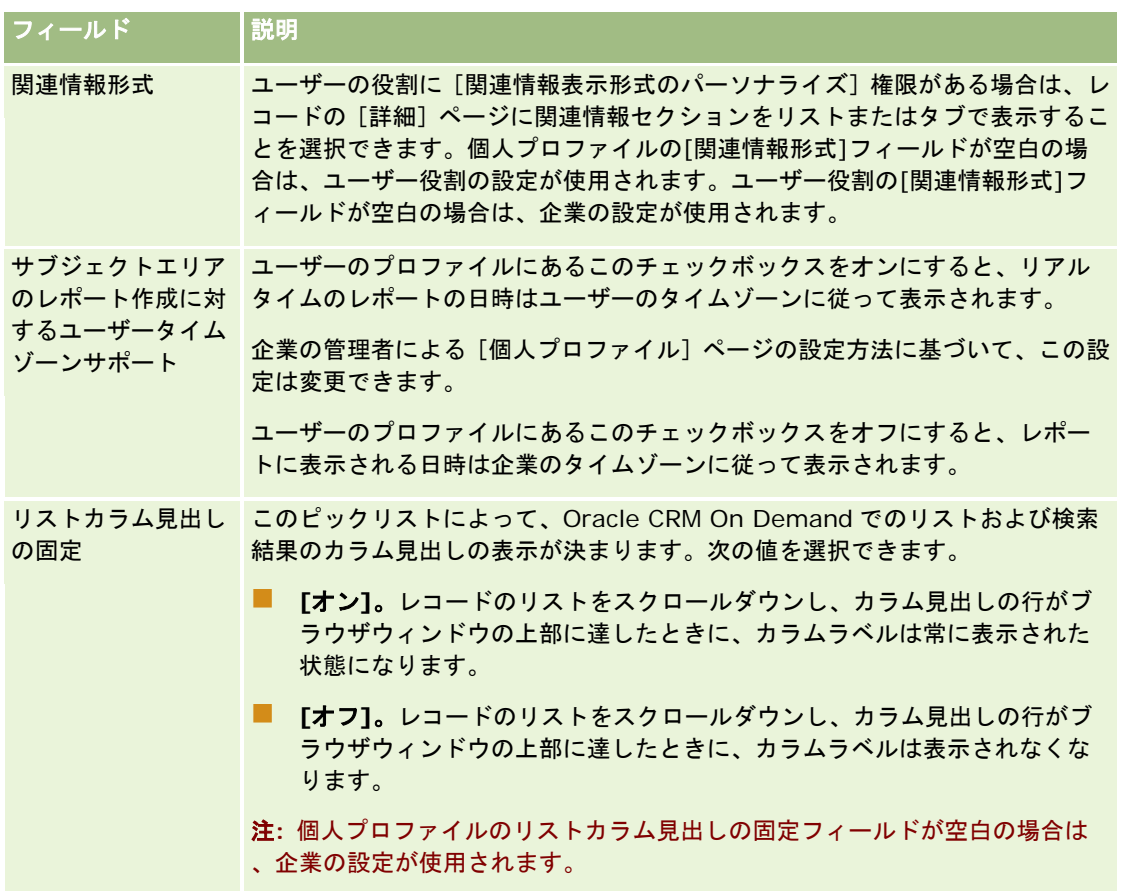

# ユーザーのプロファイル設定について

各企業では、少なくとも 1 人の管理者が指定されており、この管理者が組織全体に合わせて Oracle CRM On Demand を設 定およびカスタマイズします。企業の管理者は、すべてのユーザーが継承するいくつかのデフォルトを最初に設定しますが、 各ユーザーはこれらの初期のデフォルト設定を上書きできます。次の表では、これらの設定の影響について説明します。

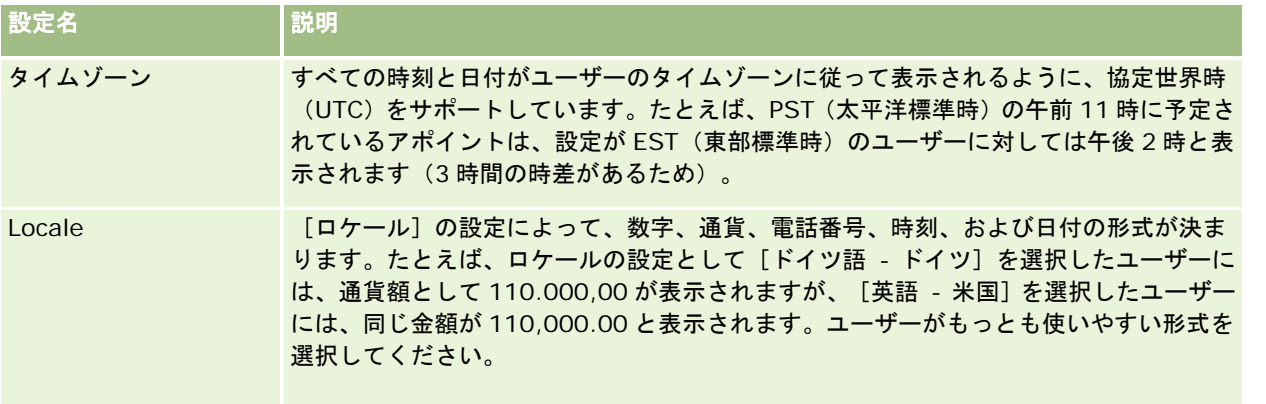

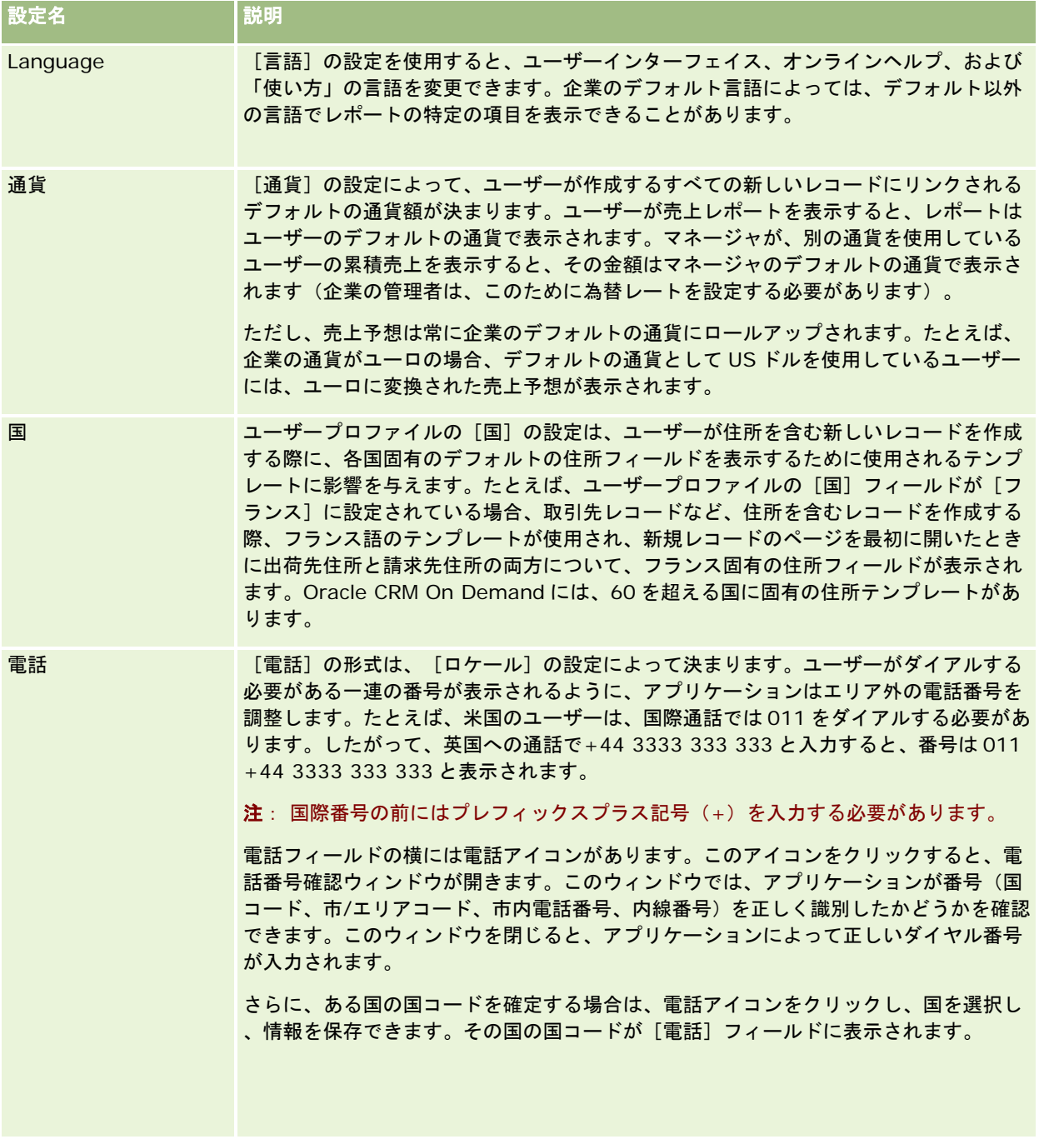

注: これらの設定を変更した場合は、Oracle CRM On Demand が新しい設定を使用してデータを表示するように、一度サ インアウトして、再度サインインする必要があります。

# <span id="page-822-0"></span>[役割ベースですべてのレコードを読み取れます] 設定について

企業の管理者は、[企業プロファイル]ページの[役割ベースですべてのレコードを読み取れます]チェックボックスを設定 しますが、ユーザーは、ユーザープロファイルページでこの設定を上書きできます。[役割ベースですべてのレコードを読み 取れます〕チェックボックスの設定内容に応じて、Oracle CRM On Demand Answers レポートは、ユーザーの役割定義に オブジェクト単位で設定されている表示、または[企業プロファイル]ページおよびユーザープロファイルページの[レポー トサブジェクトエリア]フィールドおよび[履歴サブジェクトエリア]フィールドに設定されている表示を使用します。企業 プロファイルとユーザープロファイルの詳細は、「企業とユーザーのプロファイル設定について (参照 "[ユーザーのプロファ](#page-820-0) [イル設定について](#page-820-0)" ページ [821\)](#page-820-0)」を参照してください。

次の表に、[役割ベースですべてのレコードを読み取れます]設定を有効にする場合とその方法に関する情報を示します。

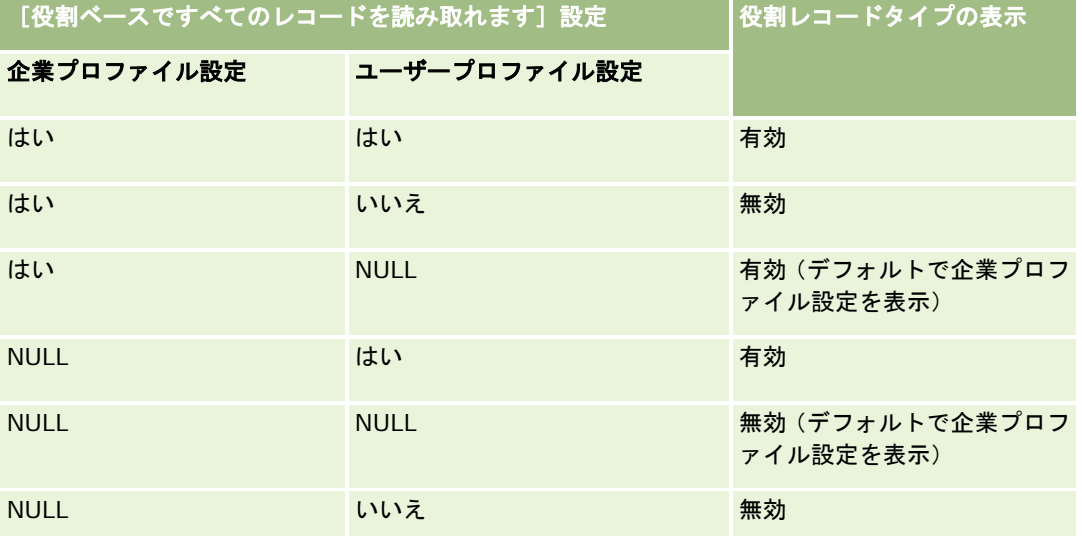

個人プロファイルを更新するには、「個人詳細の更新 (ページ [814\)](#page-813-0)」を参照してください。

企業プロファイルを更新するには(企業管理者のみ)、「企業プロファイルとグローバルデフォルトの設定」を参照してくだ さい。

# デフォルトの検索レコードタイプの設定

個人のプロファイル情報からデフォルトの検索レコードタイプを設定できます。たとえば、ターゲット検索用のデフォルトの 検索レコードタイプを、担当者レコードから取引先レコードに変更できます。Oracle CRM On Demand で検索を使用する 方法については、「レコードの検索 (ページ [68\)](#page-67-0)」を参照してください。デフォルトの検索レコードタイプを設定するには、 次の手順を実行します。

## デフォルトの検索レコードタイプを設定するには

- **1** 任意のページの右上隅にある[設定(個人)]グローバルリンクをクリックします。
- **2** [個人プロファイル]セクションで、[個人プロファイル]リンクをクリックします。
- **3** [個人情報]セクションで、[プロファイル(個人)]リンクをクリックします。

- <span id="page-823-0"></span>**4** [個人詳細]ページで、[編集]をクリックします。
- **5** [個人編集]ページで、[追加情報]までスクロールダウンします。
- **6** [デフォルトの検索レコードタイプ]ピックリストで必要なレコードタイプを選択します。
- **7** レコードを保存します。
- 注:変更を表示するには、Oracle CRM On Demand からサインアウトして、再度サインインする必要があります。

# テーマの設定

個人プロファイル情報の UI テーマを、Oracle CRM On Demand で定義済みのいずれかのテーマまたは企業の管理者が作成 済みのカスタムテーマに設定できます。新しいテーマの作成の詳細は、「新しいテーマの作成」を参照してください。空白の テーマは、テーマが定義されていないことを示します。この場合、企業テーマまたは役割テーマ(定義されている場合)が使 用されます。

テーマを設定するには、次の手順を実行します。指定したテーマは、役割レベルまたは企業レベルで指定された他のテーマよ り優先されます。

#### テーマを設定するには

- **1** 任意のページの右上隅にある[設定 (個人)]グローバルリンクをクリックします。
- **2** [個人プロファイル]セクションで、[個人プロファイル]リンクをクリックします。
- **3** [個人情報]セクションで、[プロファイル(個人)]リンクをクリックし、[編集]をクリックします。
- **4** [追加情報]セクションまでスクロールダウンします。
- **5** [デフォルト名]ピックリストで必要なテーマを選択します。
- **6** (オプション)タブレットコンピュータまたは他のタッチスクリーンデバイスを使用する場合に使用するテーマを選択す るには、タブレットテーマフィールドの[ルックアップ]アイコン(虫めがね)をクリックします。

注**:** Oracle CRM On Demand は、タブレットテーマフィールドに指定されたテーマを使用します(Oracle CRM On Demand でタブレットコンピュータまたはタッチスクリーンデバイスが検出された場合)。デフォルトテーマお よびタブレットテーマを個人プロファイルで選択していないと、ユーザー役割に指定されているテーマが使用され、 ユーザー役割にテーマが指定されていないと、会社に対して指定されているテーマが使用されます。どのレベルにも タブレットテーマが指定されていない場合は、デフォルトテーマが使用されます。Oracle CRM On Demand での テーマの動作の詳細は、「インターフェイスについて (ページ [28\)](#page-27-0)」を参照してください。

# レコードプレビューモードの設定

レコードプレビュー機能を有効にすると、Oracle CRM On Demand において、次を含む多数の場所でレコードリンクから レコードをプレビューできます。

- <span id="page-824-0"></span>■ ホームページ (個人)
- レコードのホームページ
- レコードリストのページ
- レコード詳細のページ(関連レコードのリストを含む)
- アクションバー

プレビューウィンドウには、レコードの[詳細]ページの最初のセクションが表示されます。レコードプレビューモードは、 各自の[個人詳細]ページで設定できます。指定した設定に基づいて、レコードへのリンクの上にポインタを置くか、または レコードへのリンクの上にポインタを置いたときに表示されるプレビューアイコンをクリックすると、プレビューウィンドウ が開きます。レコードプレビュー機能を無効にすることもできます。

企業の管理者は、企業レベルでレコードプレビューモードを指定でき、各ユーザーは、[個人詳細]ページでレコードプレビュ ーモードを指定することもできます。個人設定は、企業の設定より優先されます。個人プロファイルの[レコードプレビュー モード]フィールドが空白である場合、企業のレコードプレビューモードが使用されます。

レコードプレビューモードを設定するには、次の手順を実行します。

#### レコードプレビューモードを設定するには

- **1** 任意のページの右上隅にある[設定(個人)]をクリックします。
- **2** 「個人プロファイル]セクションで、「個人プロファイル]をクリックします。
- **3** [個人情報]セクションで、[プロファイル(個人)]をクリックします。
- **4** [個人詳細]ページで、[編集]をクリックします。
- **5** [個人編集]ページで、[追加情報]までスクロールダウンします。
- **6** [レコードプレビューモード]フィールドで、ピックリストから目的のモードを選択します。 企業のレコードプレビューモードを使用する場合は、ピックリストから空白のオプションを選択します。
- **7** レコードを保存します。

# 言語設定の変更

個人詳細の言語設定は、ユーザーインターフェイス、オンラインヘルプ、および「使い方」の言語を制御します。企業の管理 者が言語の初期値を設定しますが、個人詳細で変更することができます。企業のデフォルト言語によっては、自分のデフォル ト言語以外の言語でレポート内の特定項目が表示されることがあります。

言語設定を変更するには、次の手順を実行します。

#### 言語設定を変更するには

**1** 任意のページの右上隅にある[設定(個人)]グローバルリンクをクリックします。

- <span id="page-825-0"></span>**2** [個人プロファイル]セクションで、[個人プロファイル]をクリックします。
- **3** [個人情報]セクションで、[プロファイル(個人)]をクリックします。
- **4** [個人詳細]ページで、[編集]をクリックします。
- **5** [個人編集]ページで、[ユーザー地域情報]セクションまでスクロールダウンします。
- **6** [言語]ピックリストから、必要な言語を選択します。
- **7** レコードを保存します。
- **8** Oracle CRM On Demand からサインアウトし、再度サインインして、変更を有効にします。

# 監査証跡フィールドの表示

Web サービスや Oracle Outlook Email Integration On Demand などのソフトウェアアプリケーションの活動を表示する には、次の手順を実行します。

### 監査証跡フィールドを表示するには

- **1** 任意のページの右上隅にある[設定 (個人)]グローバルリンクをクリックします。
- **2** [個人プロファイル]セクションで、[個人プロファイル]リンクをクリックします。
- **3** [個人情報]セクションで、[プロファイル(個人)]リンクをクリックします。
- **4** [監査証跡]セクションまでスクロールダウンし、監査が有効なフィールドを確認します。

## 目標の管理

目標は自分で設定するか、企業の管理者が設定します。エンドユーザーが自分の目標を設定するには、特別な権限は必要あり ませんが、企業の管理者がエンドユーザーの目標を設定するには、[ユーザーの管理]権限が必要となります。

自分で既存の目標を確認および変更したり、新しい目標を入力して次の方法で目標を計算したりは、自分で行うことができま す。

- 年間目標を入力します。該当年に対して自動的に均等に分割されます。
- 各月の目標を入力します。該当年に対して合計が自動的に計算されます。

目標はいつでも有効にできます。目標を有効にすると、Oracle CRM On Demand によって、その目標情報を使用して売上 予想ページ内のフィールドにデータが自動入力されます。各年の目標が保存されるため、目標の履歴を確認したり、売上予想 を目標と比較したりできます。詳細については、「目標の管理 (ページ [336\)](#page-335-0)」を参照してください。

注**:** 1 年につき複数の有効な目標を設定できます。売上予想の作成時には有効な目標だけが使用されるので、売上予想に算入 するすべての目標を有効にしてください。

#### <span id="page-826-0"></span>目標を定義するには

- **1** 任意のページの右上隅にある[設定 (個人)]グローバルリンクをクリックします。
- 2 [個人プロファイル]セクションで、[個人プロファイル]リンクをクリックします。
- **3** [個人情報]セクションで、[プロファイル(個人)]リンクをクリックします。
- **4** [個人詳細]ページで、[目標]セクションまでスクロールします。
- **5** [目標]セクションで、[新規目標]をクリックします。
- **6** [目標を編集]フォームで、目標の[目標開始]と[名前]を入力します。
- **7** 次の該当する操作を行います。
	- 年間目標を会計年度に対して均等に分割するには、[合計目標]に金額を入力し、[分割]をクリックします。
	- 月間目標を合計するには、各月の金額を入力し、 [合計] をクリックします。

注**:** [合計]をクリックすると、すべての月間目標の金額が加算され、[合計]フィールドにその合計が表 示されます。

**8** レコードを保存します。

# サインイン活動の確認

自分のサインイン活動(たとえば、アプリケーションへのサインイン回数)を確認できます。

注**:** 90 日より前のユーザーサインインレコードは Oracle CRM On Demand から継続的に削除されます。

### サインイン活動を確認するには

- **1** 任意のページの右上隅にある[設定 (個人)]グローバルリンクをクリックします。
- **2** [個人プロファイル]セクションで、[個人プロファイル]リンクをクリックします。
- **3** [個人情報]セクションで、[プロファイル(個人)]リンクをクリックします。
- 4 [個人詳細]ページで、[サインイン履歴]セクションにスクロールダウンしてサインイン活動を確認します。

この活動には、Oracle CRM On Demand Integration for Office や Oracle Outlook Email Integration On Demand などの他のアプリケーションからのサインイン活動が含まれます。

注**:** サインインレコードのタイプフィールドには、サインインが試みられたチャネルが表示されます。たとえば、ブ ラウザウィンドウを介してサインインが試みられた場合は、[タイプ]フィールドに[インタラクティブ]という値 が表示されます。Web サービスを介してサインインが試みられた場合は、[タイプ]フィールドに[Web サービス 1 という値が表示されます。

# <span id="page-827-0"></span>パスワードの変更

役割に[個人のパスワードをリセット]権限が含まれている場合、Oracle CRM On Demand では、いつでも自分のパスワー ドを変更できます。

注:企業がシングルサインオン(SSO)を使用して Oracle CRM On Demand にアクセスするソリューションを実装した場 合、Oracle CRM On Demand ではなくそのソリューションを使用してパスワードをリセットする必要があります。

## パスワードを変更するには

- **1** 任意のページの右上隅にある[設定(個人)]グローバルリンクをクリックします。
- **2** [個人プロファイル]セクションで、[個人プロファイル]リンクをクリックします。
- **3** [個人情報]セクションで、[パスワード更新]リンクをクリックします。
- **4** パスワードを変更する前に、[パスワード更新]ページでパスワードポリシーを確認します。 通常、パスワードポリシーは企業の管理者によって設定され、変更される可能性もあります。
- **5** [パスワード更新]セクションで、フィールドに必要な情報を入力します。
- **6** レコードを保存します。

# セキュリティに関する質問の設定

Oracle CRM On Demand のパスワードを忘れた場合は、セキュリティに関する質問が使用されます。セキュリティに関す る質問は、Oracle CRM On Demand に初めてサインインするときに設定します。ただし、セキュリティに関する質問と回 答はいつでも変更できます。

## パスワードを忘れたときの処理内容

Oracle CRM On Demand のパスワードを忘れた場合は、Oracle CRM On Demand のサインインページの[アカウントに アクセスできませんか?]リンクをクリックし、次に[パスワードを忘れました。]リンクをクリックすると、パスワードを リセットできます。Oracle CRM On Demand によって、アプリケーションへの一時リンクが含まれた電子メールがユーザ ーに送信されます。この一時リンクにアクセスすると、認証のセキュリティに関する質問への回答を求められます。質問に適 切に回答すると、Oracle CRM On Demand にパスワードを設定できます。パスワードを忘れた場合のパスワードのリセッ ト方法の詳細は、「ユーザーサインイン ID の取得またはパスワードのリセット (ページ [170\)](#page-169-0)」を参照してください。

注:自分のユーザーサインイン ID を忘れた場合は、Oracle CRM On Demand のサインインページの[アカウントにアクセ スできませんか?]リンクを使用して、自分のユーザーサインイン ID を電子メールで送信するようにリクエストを提出するこ ともできます。

次の手順では、セキュリティに関する質問の設定方法について説明します。
#### セキュリティに関する質問を設定するには

- **1** 任意のページの右上隅にある[設定(個人)]グローバルリンクをクリックします。
- 2 [個人プロファイル]セクションで、[個人プロファイル]リンクをクリックします。
- **3** [個人プロファイル]ページで、[セキュリティに関する質問]リンクをクリックします。
- **4** セキュリティに関する質問の設定が初めてでない場合は、[セキュリティに関する質問]ページで[現在のパスワード] フィールドに Oracle CRM On Demand のパスワードを入力します。
- **5** 質問を選択し、答えを入力します。

注:答えは 100 文字までです。

**6** レコードを保存します。

ヒント:パスワードを忘れた場合にすぐにセキュリティに関する質問と回答の情報を使用できるように、設定したこれらの情 報は書き留めておいてください。

# 委任情報の確認

ユーザーの委任は、複数のメンバーをサポートするユーザーが、それらのメンバーに属するレコードのすべてを表示できる機 能です。企業の管理者が、ユーザーの委任機能を有効にし、ユーザーの委任用にユーザーの役割を設定した場合は、次のこと を実行できます。

- 自分が委任者であるユーザーのリストを表示します。
- 自分の委任者であるユーザーのリストを表示します。
- 自分の委任者を追加します。

委任ユーザーの追加の詳細は、「委任ユーザーの追加 (ページ [830\)](#page-829-0)」を参照してください。

自分が委任者であるユーザーのリストを表示するには、次の手順を実行します。

#### 自分が委任者であるユーザーのリストを表示するには

- **1** 任意のページの右上隅にある[設定 (個人)]グローバルリンクをクリックします。
- **2** [個人プロファイル]セクションで、[個人プロファイル]リンクをクリックします。
- **3** [個人情報]セクションで、[プロファイル(個人)]リンクをクリックします。
- 4 [個人詳細]ページで、[委任元ユーザー]セクションまでスクロールダウンし、自分が委任者であるユーザーのリスト を確認します。

自分の委任者であるユーザーのリストを表示するには、次の手順を実行します。

#### <span id="page-829-0"></span>自分の委任者であるユーザーのリストを表示するには

- **1** 任意のページの右上隅にある[設定 (個人)]グローバルリンクをクリックします。
- 2 [個人プロファイル]セクションで、[個人プロファイル]リンクをクリックします。
- **3** [個人情報]セクションで、[プロファイル(個人)]リンクをクリックします。
- **4** [個人詳細]ページで、[委任されたユーザー]セクションまでスクロールダウンし、自分の委任者であるユーザーのリ ストを確認します。

注: [個人詳細]ページに [委任元ユーザー] セクションまたは [委任されたユーザー] セクションが表示されない場合は、 ページの右上隅にある[レイアウトを編集]をクリックし、そのセクションをページレイアウトに追加します。このセクショ ンをページレイアウトに追加できない場合は、企業の管理者に問い合わせてください。

#### 関連トピック

ユーザーの委任について

# 委任ユーザーの追加

ユーザーの委任によって、複数のメンバーをサポートするユーザーは、それらのメンバーに属するレコードのすべてを表示で きます。企業の管理者が、ユーザー委任機能を有効にし、ユーザーの委任用にユーザーの役割を設定した場合は、そのユーザ ーを委任ユーザーリストに追加することで、ユーザーを委任者として機能させることができます。委任されたユーザーは、委 任したユーザーが所有するレコードへの所有者アクセス権を取得します。

企業の管理者は、委任者を指名することもできます。企業の管理者が委任ユーザーを指名する方法については、「委任ユーザ ーの管理(管理者)」を参照してください。

#### 委任ユーザーを追加するには

- **1** 任意のページの右上隅にある[設定 (個人)]グローバルリンクをクリックします。
- **2** [個人プロファイル]セクションで、[個人プロファイル]リンクをクリックします。
- **3** [個人情報]セクションで、[プロファイル(個人)]リンクをクリックします。
- **4** [委任されたユーザー]セクションまでスクロールダウンし、[ユーザーを追加]をクリックします。

注:[個人詳細]ページに[委任されたユーザー]セクションが表示されない場合は、ページの右上隅にある[レイ アウトを編集]をクリックし、[委任されたユーザー]セクションをページレイアウトに追加します。このセクショ ンをページレイアウトに追加できない場合は、企業の管理者に問い合わせてください。

- **5** [委任されたユーザー 編集]ページで[ルックアップ]アイコンをクリックし、[委任ユーザー]リストに追加したい ユーザーを選択します。
- **6** [委任されたユーザー 役割]フィールドに値が定義されている場合は、必要に応じて各ユーザーに対して委任ユーザー の役割を選択できます。

**7** [保存]をクリックします。

#### 関連トピック

ユーザーの委任について

# テクニカルサポートへのサインインアクセスの許可

自分の Oracle CRM On Demand セッションにテクニカルサポート要員がアクセスすることを許可できます。このような許 可が必要になるのは、サポート要員に問題の解決をしてもらうときです。

#### サインインアクセスを他のユーザーに許可するには

- **1** 任意のページの右上隅にある[設定(個人)]グローバルリンクをクリックします。
- **2** [個人プロファイル]セクションで、[個人プロファイル]リンクをクリックします。
- **3** [個人情報]セクションで、[サインインアクセス]リンクをクリックします。
- **4** [サインインアクセス]ページで、セッションへのアクセスを許可する期間の日時の範囲を入力します。
- **5** レコードを保存します。

注:すでにこの機能を使用してアクセスを許可しており、指定したアクセスの終了日より前にサインインアクセスを終了した い場合は、過去の日付を使用して新しい日時の範囲を入力します。

# タブの表示

データの管理では、最初に、ページの上部に表示された一連のタブから目的のタブを選択します。企業の管理者によって割り 当てられた役割により、使用できるタブと、最初に表示されるタブの順序が決まります。

注:タブをパーソナライズできるのは、自分の役割に対して[タブのパーソナライズ]権限が有効な場合のみです。詳細につ いては、企業の管理者にお問い合わせください。

次の手順では、タブが表示される順序を変更する方法について説明します。

#### タブの順序を変更するには

- **1** 任意のページの右上隅にある[設定 (個人)]グローバルリンクをクリックします。
- 2 [レイアウトのパーソナライゼーション]セクションで、[個人レイアウト]リンクをクリックします。
- **3** [個人タブレイアウト]セクションで、[タブレイアウト]リンクをクリックします。

**4** [使用可能タブ]セクションで、追加するタブを選択し、右矢印ボタンをクリックして[使用可能タブ]セクションから [選択されたタブ] セクションに移動します。

注意**:** 一度に複数のタブを選択するには、タブをクリックして選択する際に、Shift キーまたは Ctrl キーを押しなが ら操作します。

**5** [選択されたタブ]セクションで、一度に 1 つのタブを選択して、矢印ボタンを使用して目的の順序になるまでタブを上 下に移動します。

注意**:** (オプション)タブレイアウトを自分の役割のデフォルト設定に戻すには、[初期値]をクリックします。

**6** [OK]をクリックして、レコードを保存します。

## 詳細ページレイアウトの変更

ユーザー役割の[詳細ページのパーソナライズ - 関連情報]権限が有効になっている場合、ユーザーはレコードタイプの[詳 細]ページで関連情報セクションのレイアウトをパーソナライズできます。 関連情報レイアウトのパーソナライズの手順につ いては、「関連情報レイアウトのパーソナライズ (ページ [833\)](#page-832-0)」を参照してください。

ユーザー役割が次のように設定されている場合、ユーザーはレコードタイプの[詳細]ページで項目レイアウトをパーソナラ イズできます。

- 役割の [詳細ページのパーソナライズ 項目] 権限が有効になっています。
- カスタムページレイアウトは、レコードタイプの役割に割り当てられています。

ユーザーがレコードタイプの[詳細]ページ用に作成するパーソナライズ項目レイアウトは、ユーザーがそのれコードタイプ のレコードを編集するページにも使用されます。ユーザーの役割がどのように設定されているかによって、ユーザーのパーソ ナライズ項目レイアウトは、ユーザーが新しいレコードの情報を入力するページで使用される場合もあります。項目レイアウ トのパーソナライズの手順については、「項目レイアウトのパーソナライズ (ページ [838\)](#page-837-0)」を参照してください。

#### パーソナライズレイアウトページへのアクセスについて

ユーザー役割で [詳細] ページレイアウトのパーソナライズが許可されている場合、レコードタイプのレコードの [詳細] ペ ージにある[レイアウトを編集]リンクを使用して、そのレコードタイプの[個人レイアウト]ページにアクセスできます。 [自分のセットアップ]グローバルリンクを使用して、レコードタイプの[詳細]ページの[個人レイアウト]ページにアク セスすることもできます。ユーザー役割に対して有効になっている権限に応じて、[詳細]ページレイアウトをパーソナライ ズするために[個人レイアウト]ページにアクセスするときの動作は次のようになります。

■ ユーザー役割に、「詳細ページのパーソナライズ - 項目]権限、「詳細ページのパーソナライズ - 関連情報]権限また は詳細ページのパーソナライズ - レコードインジケータ権限のうち 2 つの権限が含まれている場合は、[個人レイアウ ト]ページが開きます。

[個人レイアウト]ページには、次のような 3 つのリンクがあります。

■ 項目レイアウト。このリンクは [個人レイアウト - 項目] ページを開きます。このページでは、レコードタイプの項 目レイアウトをパーソナライズできます。

注**:** カスタムページレイアウトがレコードタイプのユーザー役割に割り当てられている場合のみ、[個人レ イアウト]ページで[項目レイアウト]リンクを使用できます。レコードタイプの標準ページレイアウトが ユーザー役割に割り当てられている場合、[項目レイアウト]リンクは使用できません。

- <span id="page-832-0"></span>■ 関連情報レイアウト。このリンクは [個人レイアウト - 関連情報] ページを開きます。このページでは、レコードタ イプの[詳細]ページにある関連情報セクションのレイアウトをパーソナライズできます。
- レコードインジケータの管理。このリンクで、個人レイアウト レコードインジケータページを開きます。このペ ージでは、インジケータを関連情報セクション用のタブに表示してレコードがセクション内に存在するかどうかを示 すように関連情報セクションを設定できます。
- ユーザー役割に [詳細ページのパーソナライズ 項目]権限が含まれるが、 [詳細ページのパーソナライズ 関連情報 ]権限または詳細ページのパーソナライズ - レコードインジケータ権限が含まれていない場合は、[個人レイアウト - 項 目]ページがただちに開きます。
- ユーザー役割に[詳細ページのパーソナライズ 関連情報]権限が含まれるが、[詳細ページのパーソナライズ 項目 ]権限または詳細ページのパーソナライズ - レコードインジケータ権限が含まれていない場合は、[個人レイアウト - 関 連情報]ページがただちに開きます。
- ユーザー役割に個人詳細ページ レコードインジケータ権限が含まれるが、「詳細ページのパーソナライズ 項目]権 限または [詳細ページのパーソナライズ - 関連情報]権限が含まれていない場合は、個人レイアウト - レコードインジ ケータページがただちに開きます。

#### 関連トピック

ページレイアウトのパーソナライズの詳細は、次のトピックを参照してください。

- 関連情報レイアウトのパーソナライズ (ページ [833\)](#page-832-0)
- 関連情報セクション用のレコードインジケータの管理 (ページ [840\)](#page-839-0)
- 項目レイアウトのパーソナライズ (ページ [838\)](#page-837-0)
- 新規レコードページのレイアウトについて(参照 "[新しいレコードページのレイアウトについて](#page-50-0)" ページ [51\)](#page-50-0)

# 関連情報レイアウトのパーソナライズ

ユーザー役割に[詳細ページのパーソナライズ - 関連情報]権限がある場合、パーソナライズレイアウトを作成し、特定のレ コードタイプの[詳細]ページの関連情報セクションに適用できます。関連情報セクションには、選択したレコードにリンク できる様々なレコードタイプが表示されます。たとえば、メモや活動のような関連情報は商談または担当者にリンクできます 。各詳細ページにデフォルトで表示される関連情報セクションのタイプと順序は企業の管理者が設定します。関連情報セクシ ョンの順序を変更したり、使用しない関連情報セクションを非表示したりするのは、自分で行うことができます。これらの設 定を変更しても、自分のアプリケーションの表示にしか影響しません。

注**:** 企業の管理者によって[詳細ページのパーソナライズ - 関連情報]権限がユーザー役割から削除された場合は、詳細ペー ジの関連情報セクションのレイアウトをパーソナライズできません。

#### 静的および動的な詳細ページレイアウトについて

詳細ページのレイアウトには静的または動的を選択できます。静的ページレイアウトを使用している場合、特定のレコードタ イプのすべてのレコードで同じレイアウトが使用されます。動的レイアウトを使用する場合、タイプが同じレコードでもレコ ードの特定のフィールドで選択されたピックリスト値に基づいて、レコードごとに異なるページレイアウトが使用されるよう に、企業の管理者がページレイアウトを指定することができます。静的ページレイアウトと動的ページレイアウトの両方をパ ーソナライズできます。

#### パーソナライズ関連情報レイアウトの作成後のデフォルトページレイアウトの変更について

静的ページレイアウトや動的レイアウトで使用されるページレイアウトが企業の管理者によって更新されることがあります。 レコードタイプの[詳細]ページの関連情報セクションのパーソナライズレイアウトを作成した後に、企業の管理者がデフォ ルトページレイアウトの関連セクションに加えた使用可否に関する変更は、パーソナライズレイアウトに即座には反映されま せん。

#### デフォルトページレイアウトに関連情報セクションが追加されると何が起こりますか。

特定のレコードタイプ用のパーソナライズレイアウトを作成した後に、そのレコードタイプのユーザー役割用のデフォルトペ ージレイアウトに、企業の管理者が新しい関連情報セクションを追加する場合があります。この場合、それらの新しいセクシ ョンを自分のパーソナライズレイアウトに追加するには、まず自分のページレイアウトをデフォルトのレイアウトにリセット する必要があります。その後、そのデフォルトページレイアウトを使用するか、新しいセクションを含めたパーソナライズレ イアウトを新たに作成します。

#### デフォルトページレイアウトから関連情報セクションが削除されると何が起こりますか。

企業の管理者が、特定のレコードタイプのユーザー役割用のデフォルトページレイアウトから関連情報セクションを削除する 場合があります。企業の管理者がデフォルトページレイアウトからセクションを削除し、そのセクションが自分のパーソナラ イズレイアウトに含まれている場合、セクションをパーソナライズレイアウトから削除するか、パーソナライズレイアウトを デフォルトレイアウトにリセットしない限り、それらのセクションはパーソナライズレイアウトに存在し続けます。

#### 静的ページレイアウトの関連情報レイアウトのパーソナライズ

次の手順では、「自分のセットアップ]グローバルリンクから「個人レイアウト]ページにアクセスして、静的レイアウトの 関連情報セクションのレイアウトをパーソナライズする方法について説明します。レコードの[詳細]ページから[レイアウ トを編集]をクリックして、静的ページレイアウトの関連情報セクションのレイアウトをパーソナライズすることもできます 。静的レイアウトは、どのような方法でページにアクセスしても動作は同一です。

#### 静的詳細ページレイアウトの関連情報セクションのレイアウトをパーソナライズするには

- **1** 任意のページの右上隅にある[設定 (個人)]グローバルリンクをクリックします。
- 2 [レイアウトのパーソナライゼーション]セクションで、[個人レイアウト]リンクをクリックします。
- **3** [個人詳細ページレイアウト]セクションで、詳細ページレイアウトを変更するページに該当するリンクをクリックしま す。
- **4** [個人レイアウト]ページが開いたら、[関連情報レイアウト]をクリックします。
- **5** [個人レイアウト 関連情報]ページの[使用可能関連情報]セクションで、表示する関連情報セクションを選択し、矢 印ボタンをクリックして[表示する関連情報]セクションに移動します。

ヒント**:** 一度に複数のセクションを選択するには、[Shift]キーまたは[Ctrl]キーを押しながら操作します。

- **6** [表示する関連情報]セクションで、一度に 1 つのセクションを選択して、矢印ボタンを使用して目的の順序になるまで 関連情報セクションを上下に移動します。
- **7** レコードを保存します。

関連情報セクションのレイアウトをパーソナライズした後は、次のいずれかのアクションが発生するまで、そのレコードタイ プのすべてのレコードの[詳細]ページで、この新しいレイアウトが使用されます。

■ レイアウトを再び変更します。

■ 関連情報セクションのレイアウトをデフォルトレイアウトに戻します。

注**:** 項目レイアウトをデフォルトレイアウトに戻しても、関連情報セクションのパーソナライズレイアウトには影響 しません。同様に、関連情報セクションのパーソナライズレイアウトをデフォルトレイアウトに戻しても、レコード タイプのパーソナライズ項目レイアウトには影響しません。

■ 管理者は、役割のページレイアウトをデフォルトレイアウトにリセットします。

注**:** 管理者がレコードタイプのページレイアウトを役割のデフォルトレイアウトにリセットした場合、パーソナライ ズ項目レイアウト、およびそのレコードタイプの関連情報セクションのパーソナライズレイアウトはすべて、その役 割を持つユーザーのデフォルトに戻されます。ただし、管理者がレコードの新しいページレイアウトを役割に割り当 てる場合、その役割を持つすべてのユーザーにはレコードタイプの新しい項目レイアウトが表示されますが、ユーザ ーが関連情報レイアウトをデフォルトレイアウトに戻すまで、レコードタイプの関連情報セクションのパーソナライ ズレイアウトが引き続き表示されます。

#### 動的ページレイアウトの関連情報レイアウトのパーソナライズ

動的レイアウトが使用されている場合、ピックリストフィールドの各値(この値がページレイアウトの動的レンダリング内容 を決定します)に対して 1 つずつ関連情報セクションのパーソナライズレイアウトを作成できます。1 つのレコードタイプに 関連情報セクションの複数のパーソナライズレイアウトを作成する機能は、次のように企業プロファイルで[個別の動的ペー ジレイアウトのパーソナライゼーションを有効化]チェックボックスを使用して制御します。

- 「個別の動的ページレイアウトのパーソナライゼーションを有効化]チェックボックスの選択を解除している場合、1 つの レコードタイプに対して関連情報セクションの 1 つのパーソナライズレイアウトしか作成できません。レコードタイプの レイアウトをパーソナライズすると、ページレイアウトの動的レンダリングを決定するピックリストフィールドでどの値 が選択されているかに関係なく、同タイプのレコードの[詳細]ページにはすべて同一の関連情報セクションが表示され ます。
- 企業プロファイルで[個別の動的ページレイアウトのパーソナライゼーションを有効化]チェックボックスを選択している 場合、ピックリストフィールドの各値(この値がページレイアウトの動的レンダリング内容を決定します)に対して1つ ずつ関連情報セクションのパーソナライズレイアウトを作成できます。

次の手順では、各動的ページレイアウトのパーソナライズの有効化が無効の場合の、動的詳細ページの関連情報セクションの レイアウトのパーソナライズ方法について説明します。この手順では、[自分のセットアップ]グローバルリンクから[個人 レイアウト]ページにアクセスして、動的レイアウトをパーソナライズする方法について説明します。レコードの[詳細]ペ ージから[レイアウトを編集]リンクをクリックして動的レイアウトをパーソナライズすることもできます。各動的レイアウ トのパーソナライズが無効な場合、どのような方法でページにアクセスしても動作は同一です。

#### 各動的レイアウトのパーソナライズが無効のときに、動的レイアウトをパーソナライズするには

- **1** 任意のページの右上隅にある[設定 (個人)]グローバルリンクをクリックします。
- **2** [レイアウトのパーソナライゼーション]セクションで、[個人レイアウト]リンクをクリックします。
- **3** [個人詳細ページレイアウト]セクションで、詳細ページレイアウトを変更するページに該当するリンクをクリックしま す。
- **4** [個人レイアウト]ページが開いたら、[関連情報レイアウト]をクリックします。

**5** [個人レイアウト - 関連情報]ページの[使用可能関連情報]セクションで、表示する関連情報セクションを選択し、矢 印ボタンをクリックして[表示する関連情報]セクションに移動します。

ヒント**:** 一度に複数のセクションを選択するには、[Shift]キーまたは[Ctrl]キーを押しながら操作します。

**6** [表示する関連情報]セクションで、一度に 1 つのセクションを選択して、矢印ボタンを使用して目的の順序になるまで 関連情報セクションを上下に移動します。

**7** レコードを保存します。

関連情報セクションのレイアウトをパーソナライズした後は、レイアウトを再び変更するか、[詳細]ページのデフォルトレ イアウトを復元するまで、そのレコードタイプのすべてのレコードの[詳細]ページで、ページレイアウトの動的レンダリン グを決定するピックリストフィールドの値に関係なく、この新しいレイアウトが使用されます。

次の手順では、各動的ページレイアウトのパーソナライズの有効化が有効の場合の、動的詳細ページのレイアウトのパーソナ ライズ方法について説明します。この手順では、 [自分のセットアップ] グローバルリンクから [個人レイアウト]ページに アクセスして、動的レイアウトをパーソナライズする方法について説明します。レコードの「詳細]ページから「レイアウト を編集]リンクをクリックして動的レイアウトをパーソナライズすることもできます。各動的レイアウトのパーソナライズが 有効な場合、動的レイアウトの動作は次のようになります。

- [自分のセットアップ]リンクから[個人レイアウト]ページにアクセスした場合、ピックリストのすべての値用(この 値がページの動的レイアウトを決定します)のパーソナライズレイアウトを作成できます。
- [詳細]ページの[レイアウトを編集]リンクから[個人レイアウト]ページにアクセスした場合、ピックリストで現在 選択されている値用(この値がページの動的レイアウトを決定します)のパーソナライズレイアウトのみを作成できます 。

#### 各動的レイアウトのパーソナライズが有効のときに、動的レイアウトをパーソナライズするには

- **1** 任意のページの右上隅にある[設定 (個人)]グローバルリンクをクリックします。
- 2 [レイアウトのパーソナライゼーション]セクションで、[個人レイアウト]リンクをクリックします。
- **3** [個人詳細ページレイアウト]セクションで、詳細ページレイアウトを変更するページに該当するリンクをクリックしま す。
- **4** [個人レイアウト]ページが開いたら、[関連情報レイアウト]をクリックします。
- **5** [個人レイアウト 関連情報]ページの[ドライビングピックリスト使用可能値]セクションで、パーソナライズレイアウ トを作成する値を選択します。

注意**:** ピックリストフィールドで値が選択されていないときに使用するパーソナライズレイアウトを作成する場合は 、ピックリストフィールドで空白の値を選択します。

**6** [使用可能関連情報]セクションで、表示する関連情報セクションを選択し、方向矢印ボタンを使用して[表示する関連 情報]セクションに移動します。

ヒント**:** 一度に複数のセクションを選択するには、[Shift]キーまたは[Ctrl]キーを押しながら操作します。

- **7** [表示する関連情報]セクションで、一度に 1 つのセクションを選択して、矢印ボタンをクリックして目的の順序になる まで関連情報セクションを上下に移動します。
- **8** ステップ 5 から 7 を繰り返し、必要な分だけパーソナライズレイアウトを作成します。

注意**:** ピックリスト値のパーソナライズレイアウトを作成しなかった場合、そのピックリスト値のデフォルトのペー ジレイアウトが使用されます。

**9** レコードを保存します。

特定のピックリスト値の関連情報セクションのレイアウトをパーソナライズした後は、そのピックリスト値のレイアウトを再 び変更するまで、または[詳細]ページをデフォルトレイアウトに戻すまでは、そのピックリスト値が選択されたすべてのレ コードの[詳細]ページでパーソナライズレイアウトが使用されます。

#### 関連情報レイアウトをデフォルトレイアウトに戻す方法

次の手順では、「自分のセットアップ]グローバルリンクから「個人レイアウト]ページにアクセスして、関連情報レイアウ トをデフォルトページレイアウトに戻す方法について説明します。レコードの[詳細]ページから[レイアウトを編集]リン クをクリックして関連情報レイアウトをデフォルトレイアウトに戻すこともできます。各動的レイアウトのパーソナライズが 有効な場合、動的レイアウトの動作は次のようになります。

- 「自分のセットアップ]グローバルリンクから「個人レイアウト]ページにアクセスした場合、ピックリストフィールド のすべての値(この値がページの動的レイアウトを決定します)のデフォルトの関連情報レイアウトに戻すことができま す。一部のピックリスト値のデフォルトの関連情報レイアウトをに戻す一方で、他のピックリスト値のパーソナライズレ イアウトを維持することもできます。
- レコードの「詳細]ページの「レイアウトを編集]リンクから「個人レイアウト]ページにアクセスした場合、ピックリ ストフィールドで現在選択されているピックリスト値(この値がページの動的レイアウトを決定します)のデフォルトの 関連情報レイアウトのみを戻すことができます。他のピックリスト値をデフォルトの関連情報レイアウトに戻すことはで きません。

#### 関連情報レイアウトをデフォルトレイアウトに戻すには

- **1** 任意のページの右上隅にある[設定 (個人)]グローバルリンクをクリックします。
- 2 [レイアウトのパーソナライゼーション]セクションで、[個人レイアウト]リンクをクリックします。
- **3** [個人詳細ページレイアウト]セクションで、詳細ページレイアウトを変更するページに該当するリンクをクリックしま す。
- **4** [個人レイアウト]ページが開いたら、[関連情報レイアウト]をクリックします。
- **5** [個人レイアウト 関連情報]ページで、次のいずれかを実行します。
	- 【初期値】をクリックして、[ドライビングピックリスト使用可能値]カラムで選択した値のレイアウトをデフォル トレイアウトに戻します。
	- [すべてデフォルト設定]をクリックして、[ドライビングピックリスト使用可能値]カラムで選択したすべての値 のレイアウトをデフォルトレイアウトに戻します。
	- 注: 「すべてデフォルト設定」ボタンは、一部の個人詳細ページレイアウトでのみ使用できます。

パーソナライズページレイアウトが役割のページレイアウトとやり取りする方法の詳細については、「パーソナライズ関連情 報レイアウトが役割のページレイアウトとやり取りする方法」を参照してください。

#### <span id="page-837-0"></span>レコードの[詳細]ページの関連情報形式

ユーザーの役割に[関連情報表示形式のパーソナライズ]権限がある場合は、個人プロファイルの[関連情報形式]オプショ ンを設定して、レコードの[詳細]ページに関連情報セクションをリストまたはタブで表示することも選択できます。個人プ ロファイルの[関連情報形式]フィールドが空白の場合は、ユーザー役割の設定が使用されます。ユーザー役割の[関連情報形 式]フィールドが空白の場合は、企業の設定が使用されます。個人プロファイルの[関連情報形式]オプションの変更方法につ いては、「個人詳細の更新 (ページ [814\)](#page-813-0)」を参照してください。

# 項目レイアウトのパーソナライズ

ユーザー役割が次のように設定されている場合、ユーザーはレコードタイプの[詳細]ページで項目レイアウトをパーソナラ イズできます。

- 役割の [詳細ページのパーソナライズ 項目]権限が有効になっています。
- カスタムページレイアウトは、レコードタイプの役割に割り当てられています。

静的レイアウトと動的レイアウトの両方の項目レイアウトをパーソナライズできます。項目レイアウトをパーソナライズする 場合は、次の点に注意してください。

- レコードタイプのユーザー役割に割り当てられているカスタムレイアウトで使用できるフィールドはすべて、レイアウト をパーソナライズするまでデフォルトでレイアウトに表示されます。
- パーソナライズレイアウトの一部のフィールドを削除(非表示)できますが、パーソナライズレイアウトのデフォルトレ イアウトに表示されないフィールドを追加できません。
- レイアウトから必須フィールドを削除できません。また、ユーザーがパーソナライズレイアウトから特定のフィールドを 削除できないように、管理者はそのフィールドをレイアウトに常に表示するように指定できます。[個人レイアウト - 項 目]ページでは、レイアウトに常に表示する必要があるフィールドは、必須フィールドと同じフォント色で表示されます  $\circ$

使用されるページのタイプに応じて、[自分のセットアップ]グローバルリンク、レコードの[詳細]ページの[レイアウト を編集]リンク、またはこれらのリンクの両方を使用して、項目レイアウトをパーソナライズすることもできます。次の表に 、項目レイアウトのパーソナライズに使用できるリンクを示します。すべての場合で、ユーザー役割に割り当てられたページ レイアウトはカスタムページレイアウトである必要があります。つまり、Oracle CRM On Demand でレコードタイプの標 準ページレイアウトをパーソナライズできません。この表の情報は、パーソナライズ項目レイアウトをデフォルト項目レイア ウトに戻す場合にも適用されます。項目レイアウトをデフォルト項目レイアウトに戻す方法の詳細は、このトピックの「項目 レイアウトをデフォルトレイアウトに戻す方法」を参照してください。

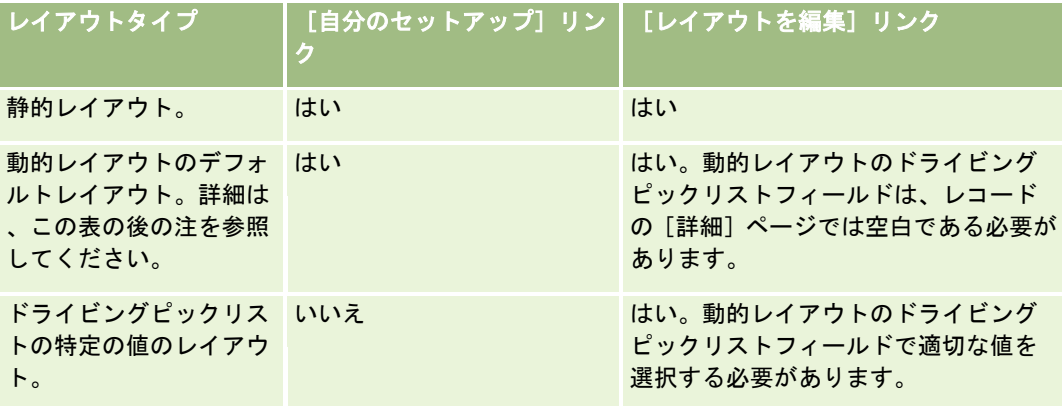

注**:** 動的レイアウトのデフォルトレイアウトは、動的レイアウトのドライビングピックリストフィールドがレコードで空白の 場合に使用されるレイアウトです。

レコードタイプの項目レイアウトをパーソナライズするには、次の手順を実行します。

#### レコードタイプの項目レイアウトをパーソナライズするには

**1** 任意のページの右上隅にある[設定 (個人)]グローバルリンクをクリックします。

注**:** 動的レイアウトのドライビングピックリストフィールドで特定の値に使用される項目レイアウトをパーソナライ ズする場合は、[自分のセットアップ]リンクをクリックするかわりに、ドライビングピックリストフィールドに適 切な値があるレコードを開き、[レイアウトを編集]をクリックしてステップ 4 にスキップします。

- 2 [レイアウトのパーソナライゼーション]セクションで、[個人レイアウト]をクリックします。
- **3** [個人詳細ページレイアウト]セクションで、パーソナライズするページに該当するリンクをクリックします。

たとえば、[取引先]レコードタイプの項目レイアウトをパーソナライズする場合は、取引先レイアウトをクリック します。

- **4** [個人レイアウト]ページが開いたら、[項目レイアウト]をクリックします。
- **5** [個人レイアウト 項目]ページで、矢印を使用してレイアウトのフィールドを再編成します。

ページのセクション内のフィールドを移動し、ページのあるセクションから別のセクションにフィールドを移動でき ます。特定のフィールドをパーソナライズページレイアウトに表示しないようにするには、フィールドを[使用可能 なフィールド]セクションに移動します。

注**:** 必須フィールド、または管理者がレイアウトに常に表示する必要があると指定したフィールドを[使用可能なフ ィールド]セクションに移動すると、レイアウトを保存するときにエラーメッセージが表示され、フィールドをレイ アウトのセクションの 1 つに戻す必要があります。

**6** 変更を保存します。

ユーザーがパーソナライズ項目レイアウトを作成した後は、次のいずれかのアクションが発生するまで、そのユーザーがその レコードタイプのレコードを開くまたは編集するたびに、そのレイアウトが使用されます。

- ユーザーは項目レイアウトを再び変更します。
- ユーザーはページをデフォルト項目レイアウトに戻します。

注**:** 項目レイアウトをデフォルトレイアウトに戻しても、関連情報セクションのパーソナライズレイアウトには影響 しません。同様に、関連情報セクションのパーソナライズレイアウトをデフォルトレイアウトに戻しても、レコード タイプのパーソナライズ項目レイアウトには影響しません。

■ 管理者は、ユーザーの役割のページレイアウトをデフォルトレイアウトにリセットするか、またはそのレコードタイプの 役割に別のレイアウトを割り当てます。

注**:** 管理者がレコードタイプのページレイアウトを役割のデフォルトレイアウトにリセットした場合、パーソナライ ズ項目レイアウト、およびそのレコードタイプの関連情報セクションのパーソナライズレイアウトはすべて、その役 割を持つユーザーのデフォルトに戻されます。ただし、管理者がレコードの新しいページレイアウトを役割に割り当 てる場合、その役割を持つすべてのユーザーにはレコードタイプの新しい項目レイアウトが表示されますが、ユーザ ーが関連情報レイアウトをデフォルトレイアウトに戻すまで、レコードタイプの関連情報セクションのパーソナライ ズレイアウトが引き続き表示されます。

<span id="page-839-0"></span>ユーザーの役割がどのように設定されているかによって、ユーザーのパーソナライズ項目レイアウトは、ユーザーが新しいレ コードの情報を入力するページで使用される場合もあります。 新規レコードページの項目レイアウトの詳細は、「新規レコー ドページのレイアウトについて (参照 "[新しいレコードページのレイアウトについて](#page-50-0)" ページ [51\)](#page-50-0)」を参照してください。

#### 項目レイアウトをデフォルトレイアウトに戻す方法

パーソナライズ項目レイアウトの使用を中止する場合、項目レイアウトを役割のレコードタイプのデフォルトレイアウトに戻 すことができます。使用されるページのタイプに応じて、「自分のセットアップ]グローバルリンク、レコードの「詳細]ペ ージの[レイアウトを編集]リンク、またはこれらのリンクの両方を使用して、項目レイアウトに戻すこともできます。使用 するリンクの詳細は、このトピックの前のセクションの表を参照してください。

パーソナライズ項目レイアウトをデフォルトレイアウトに戻すには、次の手順を実行します。

#### 項目レイアウトをデフォルトレイアウトに戻すには

**1** 任意のページの右上隅にある[設定 (個人)]グローバルリンクをクリックします。

注**:** 動的レイアウトのドライビングピックリストフィールドで特定の値に使用される項目レイアウトをその値のデフ ォルトレイアウトに戻す場合は、[自分のセットアップ]リンクをクリックするかわりに、ドライビングピックリス トフィールドに適切な値があるレコードを開き、[レイアウトを編集]をクリックしてステップ 4 にスキップします 。

- 2 [レイアウトのパーソナライゼーション]セクションで、[個人レイアウト]をクリックします。
- **3** [個人詳細ページレイアウト]セクションで、デフォルトに戻すページの[レイアウト]ページリンクをクリックします  $\circ$
- 4 [個人レイアウト]ページが開いたら、[項目レイアウト]をクリックします。
- 5 [個人レイアウト 項目]ページで、[デフォルト]をクリックします。
- **6** 変更を保存します。

次にそのレコードタイプのレコードを開く、編集するまたは作成するときに、レコードタイプの役割に割り当てられたデフォ ルトレイアウトが表示されます。

#### 関連トピック

パーソナライズ項目レイアウトの関連情報については、次のトピックを参照してください。

■ パーソナライズ項目レイアウトが役割のページレイアウトとやり取りする方法

# 関連情報セクション用のレコードインジケータの管理

ユーザー役割に[詳細ページのパーソナライズ - レコードインジケータ]権限が含まれている場合は、インジケータを関連情 報セクション用のタブに表示してレコードがセクション内に存在するかどうかを示すように、関連情報セクションを設定でき ます。管理者は、役割レベルでレコードタイプの[詳細]ページのレコードインジケータを構成することもできます。 レコー ドタイプに対するレコードインジケータ設定をパーソナライズしない場合は、ユーザーの役割のレコードタイプに対して構成

されているレコードインジケータ設定が使用されます。レコードインジケータの使用およびレコードインジケータの動作の詳 細は、「Oracle CRM On Demand の各ページについての概要 (ページ [36\)](#page-35-0)」および「関連情報タブ用の拡張ビューについ て (ページ [66\)](#page-65-0)」を参照してください。

レコードタイプのレコードインジケータ設定をパーソナライズするには、次の手順を実行します。

#### レコードタイプのレコードインジケータ設定をパーソナライズするには

- **1** 任意のページの右上隅にある[設定 (個人)]グローバルリンクをクリックします。
- **2** [レイアウトのパーソナライゼーション]セクションで、[個人レイアウト]リンクをクリックします。
- **3** [個人詳細ページレイアウト]セクションで、レコードタイプの[レイアウト]ページリンクをクリックします。
- **4** [個人レイアウト]ページが開いたら、レコードインジケータの管理リンクをクリックします。

注**:** レコード詳細ページで[レイアウトを編集]リンクをクリックすることで、[個人レイアウト] - [レコードインジ ケータ]ページにアクセスすることもできます。

- **5** [個人レイアウト] [レコードインジケータ]ページ内の[使用可能関連情報]リストで、レコードインジケータを表示す る必要がある関連情報セクションを選択し、矢印をクリックしてそれらを[選択した関連情報]リストに移動します。 ヒント**:** 一度に複数のセクションを選択するには、[Shift]キーまたは[Ctrl]キーを押しながら操作します。
- **6** 変更を保存します。

レコードタイプのレコードインジケータ設定をパーソナライズした後は、パーソナライズした設定は、次のいずれかのアクシ ョンが発生するまで、そのレコードタイプのすべてのレコードの[詳細]ページに適用されます。

- ユーザーが関連情報セクションでレコードインジケータを再度更新します。
- ユーザーがレコードタイプのレコードインジケータ設定をユーザーの役割のそのレコードタイプに対するデフォルト設定 に戻します。最初に管理者が役割レベルで実行した更新が、すべて実装されます。
- 管理者は、役割のページレイアウトをデフォルトレイアウトにリセットします。そのレコードタイプの関連情報セクショ ンでレコードインジケータを表示するためのすべてのパーソナライズ済み設定が、役割レベルでそのレコードタイプに対 して構成されている設定に戻ります。

レコードタイプのレコードインジケータ設定をユーザーの役割のそのレコードタイプに対するデフォルト設定に戻すには、次 の手順を実行します。

#### レコードタイプのレコードインジケータ設定をデフォルト設定に戻す手順は、次のとおりです。

■ [個人レイアウト] - [レコードインジケータ]ページで、 [デフォルト]をクリックします。

# ホームページレイアウトの変更

ユーザーの役割に「ホームページのパーソナライズ]権限が含まれている場合は、ホームページのレイアウト(「ホームペー ジ(個人)]、[取引先ホームページ]、[担当者ホームページ]、[見込み客ホームページ]、[商談ホームページ]、お よび[サービスリクエストホームページ])のセクションを追加したり削除したりできます。企業の管理者は、デフォルトで 表示されるホームページレイアウトを設定します。

注:各ホームページの[レイアウトを編集]リンクをクリックして、ホームページをパーソナライズすることもできます。

#### ホームページレイアウトを変更するには

- **1** 任意のページの右上隅にある[設定(個人)]グローバルリンクをクリックします。
- 2 [レイアウトのパーソナライゼーション]セクションで、[個人レイアウト]をクリックします。
- 3 [個人レイアウト]ページの [個人ホームページレイアウト]セクションで、変更するホームページレイアウト(たとえ ば [ホームページ (個人) レイアウト]) をクリックします。
- **4** ページ上の[使用可能なセクション]セクションで、ホームページに表示するセクションを選択し、矢印ボタンを使用し て、セクションを[左側]セクションまたは[右側]セクションに移動します。

ヒント:一度に複数のセクションを選択するには、セクションをクリックして選択する際に、Shift キーまたは Ctrl キー を押しながら操作します。

5 [左側]セクションまたは [右側] セクションで、一度に 1 つのセクションを選択して、矢印ボタンを使用してホームペ ージ上での順序になるまでセクションを上下に移動します。

**6** レコードを保存します。

# アクションバーレイアウトの変更

企業の管理者は、各ユーザー役割に対してアクションバーレイアウトを割り当てます。企業の管理者は、アクションバーをユ ーザー役割に対して使用不可にすることもできます。

ユーザー役割に対してアクションバーが使用可能な場合、アクションバーはデフォルトですべての Oracle CRM On Demand ページの左側に表示されます。必要に応じてアクションバーの表示と非表示を切り替えることができます。詳細は 、「アクションバーの表示または非表示について (ページ [41\)](#page-40-0)」を参照してください。

[アクションバーのパーソナライズ]権限がユーザーの役割に対して有効な場合、そのユーザーは、アクションバーの各セク ションを表示または非表示にできます。これには、管理者がアクションバーレイアウトでユーザーの役割に対して使用可能に した Web アプレットなどが含まれます。ユーザーの役割設定の詳細は、企業の管理者にお問い合わせください。

検索からレコードが 1 つのみ返された場合のレコードの表示方法を指定できます。レコードの[詳細]ページに直接オープン することも、リストページに表示することもできます。この動作を制御するオプションは、個人設定の[アクションバーレイ アウト]ページの[クイック検索オプション]セクションにある[返されたレコードが 1 つのみの場合、直接詳細ページに 移動します]チェックボックスです。 [返されたレコードが 1 つのみの場合、直接詳細ページに移動します] チェックボッ クスについては次の点を考慮してください。

■ デフォルトでは、チェックボックスは選択解除されています。

- チェックボックスが選択解除されている場合に、検索から1つのみのレコードが返されると、そのレコードはリストペー ジに表示され、リストページからレコードをオープンできます。
- チェックボックスが選択されている場合に、検索から1つのみのレコードが返されると、そのレコードはレコードの[詳 細]ページに直接オープンされます。
- チェックボックスを選択または選択解除すると、チェックボックスの設定を再び変更するまで、アクションバーおよび高 度な検索で 1 つのみのレコードが返されるすべての検索に対してその設定が適用されます。
- チェックボックスの設定が適用されるのは、アクションバーおよび高度な検索の検索のみです。Oracle CRM On Demand の他のエリアでオープンするリストは、リストに 1 つのレコードのみが含まれる場合でも、常にリストページ に表示されます。

#### アクションバーレイアウトを変更するには

- **1** 任意のページの右上隅にある[設定 (個人)]グローバルリンクをクリックします。
- 2 [レイアウトのパーソナライゼーション]セクションで、[個人レイアウト]をクリックします。
- **3** [個人レイアウト]ページで、[個人アクションバーレイアウト]セクションの[アクションバーレイアウト]をクリッ クします。
- **4** [個人レイアウト]ページで、次のように矢印を使用して各セクションを移動します。
	- アクションバーに表示するセクションを、 [使用可能なセクション] セクションから [表示されたセクション] セク ションに移動します。
	- アクションバーに表示しないセクションは、[表示されたセクション]セクションから[使用可能なセクション]セ クションに移動します。

注:Oracle CRM On Demand にアクションバーを表示するには、ページの[表示されたセクション]に少なくとも 1 つのセクションを含める必要があります。

**5** [お気に入りのカスタマイズ]セクションまでスクロールして適切なオプションを選択し、お気に入りリストの最初また は最後([お気に入りのレコード]と[お気に入りリスト])に必要に応じて新しいお気に入りを追加します。

お気に入りのレコードについては、「お気に入りのレコードページ(参照 "「お気に入りのレコード]ページ" ペー ジ [111\)](#page-110-0)」を参照してください。お気に入りリストについては、「お気に入りリストページ (参照 "[\[お気に入りリ](#page-129-0) [スト\]ページ](#page-129-0)" ページ [130\)](#page-129-0)」を参照してください。

- **6** [クイック検索オプション]セクションで、[返されたレコードが 1 つのみの場合、直接詳細ページに移動します]チ ェックボックスを選択または選択解除して、検索から 1 つのみのレコードが返された場合の動作を指定するには、次のよ うにします。
	- レコードの [詳細] ページでレコードを直接オープンする場合は、チェックボックスを選択します。
	- リストページにレコードを表示する場合は、チェックボックスを選択解除します。

**7** 変更を保存します。

# カレンダーの設定

このトピックでは、[設定 (個人)]グローバルリンクによるカレンダーの設定方法を説明します。

デフォルトのカレンダービューを設定する場合は、次の操作を実行できます。

- [カレンダー]タブをクリックするたびに表示するカレンダービューを選択します。
- カレンダー、および Oracle CRM On Demand の日付フィールドの値を選択する日付セレクターで、週の最初の日とし て表示する日を指定します。
- 全社レベルの設定を使用しない場合は、カレンダーに表示する曜日および勤務時間を選択します。

デフォルトでは、曜日のすべてのチェックボックスは選択解除されており、勤務時間開始時刻フィールドおよび勤務 時間終了時刻フィールドは空となります。勤務時間を指定する場合は、1 つの開始時刻と 1 つの終了時刻のみを入力 できます。個々の勤務日に異なる勤務時間を指定することはできません。勤務時間の開始時刻を入力した場合は、終 了時刻も入力する必要があり、終了時刻は開始時刻よりも後である必要があります。同様に、終了時刻を入力した場 合は、開始時刻も入力する必要があります。必要に応じて、変更内容の保存後に、入力した開始時刻と終了時刻が Oracle CRM On Demand によってロケールに適した形式に変換されます。

カレンダーでは、クラシックテーマを使用する場合は時間スロットを正時に開始および終了でき、モダンカレンダー を使用する場合は時間スロットを正時または 30 分に開始および終了できます。カレンダービューの場合は、Oracle CRM On Demand によって、必要に応じて勤務時間の開始時刻が直近の正時または 30 分まで切り捨てられ、勤務 時間の終了時刻が直近の正時または 30 分まで切り上げられます。たとえば、開始時刻として 08:40 A.M.と入力す ると、Oracle CRM On Demand によって、クラシックテーマを使用する場合は開始時刻がカレンダービュー用に 08:00 A.M.まで切り捨てられ、モダンテーマを使用する場合は 08:30 A.M.まで切り捨てられます。終了時刻とし て 5:40 P.M.と入力した場合は、クラシックテーマまたはモダンテーマのどちらでも、Oracle CRM On Demand によって終了時刻がカレンダービュー用に 06:00 P.M.に切り上げられます。

カレンダービューに勤務日および勤務時間がどのように表示されるかの詳細は、「カレンダーの勤務日および勤務時 間について (ページ [179\)](#page-178-0)」を参照してください。

- カレンダービューのアポイントに表示する追加情報を選択します。デフォルトでは、アポイントの[件名]、[場所]お よび[担当者名]フィールドからの情報が、カレンダービューのアポイントに表示されます。次の追加情報を表示できま す。
	- アポイントにリンクされた取引先の名前。取引先名は取引先レコードへのリンクです。
	- アポイントのステータス。
	- アポイントにリンクされたプライマリ担当者の電話番号。電話番号は担当者レコードへのリンクです。担当者レコー ドに[勤務先電話]フィールドが入力されている場合は、勤務先電話番号が表示されます。担当者レコードに[勤務 先電話]フィールドが入力されていない場合で、[携帯電話番号]フィールドが入力されている場合は、携帯電話番 号が表示されます。
- 活動にリマインダが設定されている場合に、自分が所有するか、ユーザーリストに自分が含まれている活動のリマインダ を受信するかどうかを指定します。[活動通知]フィールドのオプションは次のとおりです。
	- ■電子メール。このオプションを選択すると、電子メールのリマインダを受信します。
	- なし。このオプションを選択すると、リマインダを受信しません。
	- ブランク。[活動通知]フィールドを空白のままにすると、会社レベルの[活動通知]フィールドで選択されたオプショ ンが適用されます。会社レベルのデフォルトオプションは[なし]ですが、管理者が[電子メール]オプションを選択で きます。

カレンダーを設定するには、次の手順を実行します。カレンダーの詳細については、「カレンダーと活動 (参照 "[カレンダー](#page-174-0)/ [活動](#page-174-0)" ページ [175\)](#page-174-0)」を参照してください。

作業前の準備。他のユーザーとカレンダーを共有する、またはカスタムグループカレンダービューを設定するには、ユーザー 役割に[共有カレンダー]権限が含まれている必要があります。

#### カレンダーを設定するには

- **1** 任意のページの右上隅にある[設定(個人)]グローバルリンクをクリックします。
- **2** [カレンダーの設定]セクションで [カレンダー設定] をクリックします。
- **3** デフォルトのカレンダービューを設定するには、次の手順を実行します。
	- **a** [デフォルトカレンダービュー]をクリックします。
	- **b** カレンダービューを選択します。
	- **c** カレンダーで週の最初の曜日として表示する曜日を選択します。

デフォルトでは、カレンダー週開始曜日フィールドは空白です。このフィールドを空白のままにすると、週 の最初の曜日に対する全体レベルの設定が使用されます。

注**:** 週の最初の曜日を変更した後、カレンダー、および Oracle CRM On Demand の日付フィールドの値 を選択する日付セレクタに変更を表示するには、Oracle CRM On Demand からサインアウトして再度サ インインする必要があります。

- **d** カレンダー勤務週セクションで、次のようにカレンダーのための勤務日および勤務時間を設定します。
	- カレンダー内で勤務日として表示する各日のチェックボックスを選択します。1 日以上のチェックボックスを選 択した場合は、企業レベルで指定されている勤務日に関係なく、それらの日のみが日別または週別ユーザーカレ ンダービューに勤務日として表示されます。すべての日のチェックボックスが選択解除されている場合は、企業 レベルで指定されている勤務日がカレンダーに適用されます。
	- 企業レベルで指定されている時間とは異なる独自の勤務時間の開始時刻を指定する場合は、勤務時間開始時刻フ ィールドに開始時刻を入力します。
	- 独自の勤務時間の開始時刻を指定した場合は、勤務時間終了時刻フィールドに終了時刻を入力します。終了時刻 は、開始時刻よりも後である必要があります。

注意**:** 勤務時間の開始時刻および終了時刻を入力しない場合は、企業レベルで指定されている勤務時間がカ レンダーに適用されます。

- **e** アポイント情報設定セクションで、カレンダービューのアポイントに表示する追加情報のチェックボックスを選択し ます。
- **f** [活動通知]フィールドで、必要なオプションを選択するか、会社レベルの設定を適用する場合はフィールドを空白の ままにします。
- **g** 変更を保存します。
- **4** 別のユーザーとカレンダーを共有するには
	- **a** [共有カレンダー]をクリックします。
	- **b** [マイカレンダー共有リスト]で [ユーザーを追加]をクリックします。

- **c** [新規ユーザーにアクセスを付与]ウィンドウで、[ルックアップ]アイコンを使用してカレンダーを共有するユー ザーを追加します。
- **5** カスタムのグループカレンダービューを設定するには
	- a 「グループビューの管理]をクリックします。
	- **b** [マイカスタムビュー]で [追加] をクリックします。
	- **c** [ビューを管理]ウィンドウのフィールドに必要な情報を入力し、レコードを保存します。

カスタムのグループカレンダービューを設定すると、他のユーザーの空き時間を自分のビューで管理できます。新し いアポイントを作成する場合は、グループカレンダータブに移動して、ユーザーまたは企業の管理者が作成したカレ ンダーグループを選択し、空き時間を表示します。

# データ**&**統合ツールへのアクセス

[個人ホームページ]には、データをインポートするためのツールや Oracle CRM On Demand 内のデータを他のアプリケ ーションと統合するためのツールへのリンクがあります。

注**:**企業の管理者は、利用可能なクライアントへのアクセスを設定して有効化します。クライアントには、Oracle Outlook Email Integration On Demand および Offline On Demand が含まれます。

#### データ*&*統合ツールにアクセスするには

- **1** 任意のページの右上隅にある[設定(個人)]グローバルリンクをクリックします。
- **2** [個人ホームページ]の[データ & 統合ツール]セクションで、使用するツールのリンクをクリックします。
	- 担当者をインポートするには、 [データ & 統合ツール]をクリックし、 [担当者をインポートします]をクリック します。

詳細は、「担当者情報のインポート (ページ [285\)](#page-284-0)」を参照してください。

■ 保留中および完了したインポートリクエストに関する情報を表示するには、 [データ & 統合ツール]をクリッ クし、次に[インポートリクエストキュー]をクリックします。

詳細は、「インポート結果の確認」を参照してください。

■ 保留中および完了したエクスポートリクエストに関する情報を表示するには、 [データ & 統合ツール]をクリ ックし、次に[エクスポートリクエストキュー]をクリックします。

詳細は、「エクスポートリクエストの表示 (ページ [847\)](#page-846-0)」を参照してください。

■ Oracle CRM On Demand Desktop をインストールするには、データ & 統合ツールをクリックし、Oracle CRM On Demand Desktop をクリックして、画面の指示に従ってインストールを終了します。

詳細は、「Oracle CRM On Demand Desktop のインストール」を参照してください。

■ 特定の電子メールを、Oracle CRM On Demand 内の取引先レコード、担当者レコード、見込み客レコード、商談 レコードまたはサービスリクエストレコードにリンクするには、[データ &統合ツール]をクリックし、[Oracle Outlook Email Integration On Demand]をクリックします。

<span id="page-846-0"></span>詳細は、「Microsoft Outlook および Lotus Notes からの電子メールの追加 (ページ [861\)](#page-860-0)」を参照してく ださい。

- ウィジェットを埋め込むには、 [CRM On Demand コンテンツの埋め込み]をクリックします。 詳細は、次のトピックを参照してください。
	- お気に入りリストウィジェットの埋め込み (ページ [849\)](#page-848-0)
	- メッセージセンターウィジェットの埋め込み (ページ [850\)](#page-849-0)
	- レポートウィジェットの埋め込み (ページ [850\)](#page-849-0)
	- シンプルリストウィジェットの埋め込み (ページ [851\)](#page-850-0)

#### 関連トピック

データ&統合ツールの関連情報については、次のトピックを参照してください。

■ On Demand ウィジェットについて (ページ [848\)](#page-847-0)

## エクスポートリクエストの表示

[個人エクスポートリクエストキュー]ページには、提出した保留中および完了したすべてのエクスポートリクエストが表示 されます。[保留リクエスト]セクションにリクエストがある場合は、[更新]をクリックすると、リクエストが完了したか どうかを確認できます。リクエストが完了すると、リクエストをドリルダウンして出力ファイルを取得できます。

注意:権限によっては、一部のエクスポートリクエストが表示されない場合や、一部の出力ファイルを取得できない場合があ ります。

#### エクスポートリクエストを表示するには

- **1** 任意のページの右上隅にある[設定(個人)]をクリックします。
- 2 [データ &統合ツール]をクリックします。
- **3** [エクスポートリクエストキュー]をクリックします。

[個人エクスポートリクエストキュー]ページが表示され、エクスポートリクエストの詳細が表示されます。次の表 では、エクスポートリクエストの情報について説明します。

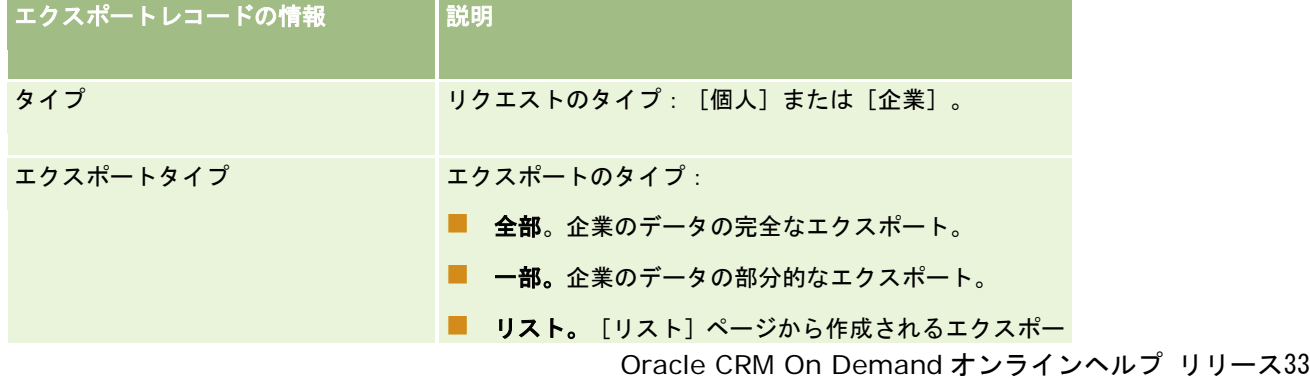

2016 年 10 月版 **847**

<span id="page-847-0"></span>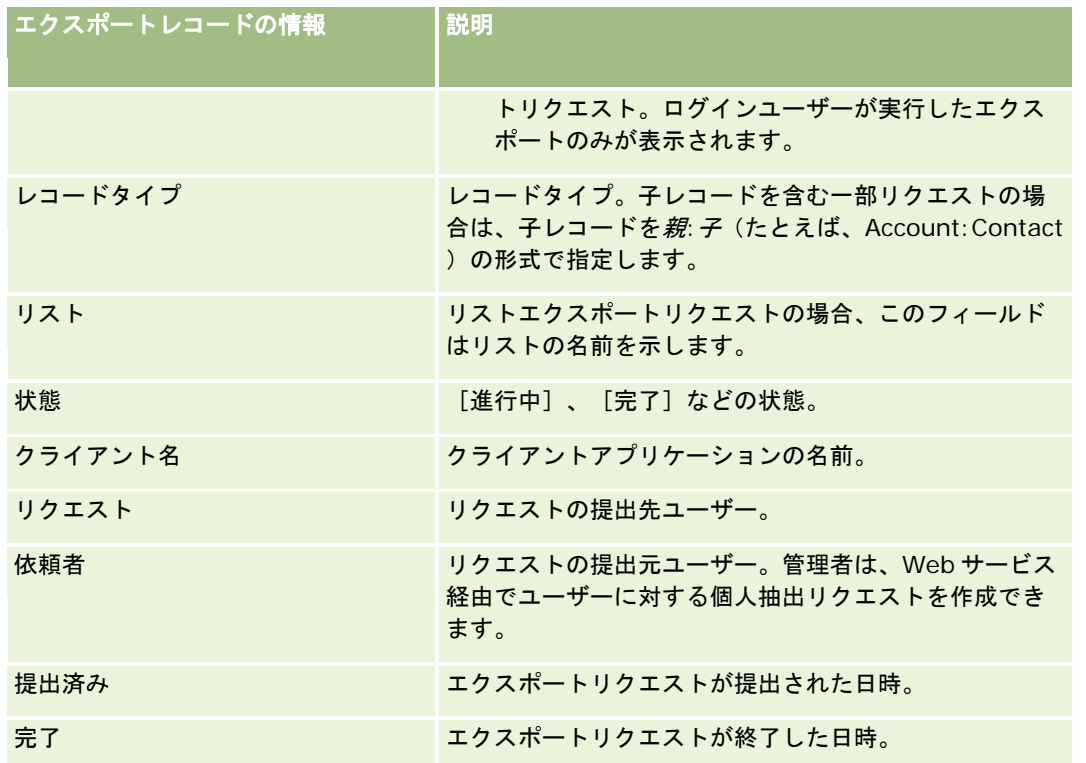

次の手順では、リクエストの ZIP ファイルを取得する方法について説明します。

#### リクエストの *ZIP* ファイルを取得するには

- **1** [完了リクエスト]セクションで、[エクスポートタイプ]または[レコードタイプ]リンクをクリックして、[リスト のエクスポートリクエスト詳細]または [エクスポートリクエスト詳細]ページを開きます。
- **2** ページの[エクスポートリクエスト添付資料]セクションの ZIP ファイルが含まれている行で、次の操作を実行できます  $\circ$ 
	- レコードレベルのメニューから [ダウンロード] を選択して、ZIP ファイルを開くか、または保存します。

ZIP ファイルは、エクスポートの概要が記載されたテキストファイル、およびエクスポートした様々なタイ プのレコードの CSV ファイルで構成されます。リストエクスポートリクエストには単一の CSV ファイルの みがあります。

[削除]をクリックして、ファイルを削除します。

# **On Demand** ウィジェットについて

Oracle CRM On Demand には、Webウィジェットをサポートするデスクトップアプリケーションに、多数の On Demand ウィジェットを埋め込むために使用できる HTML コードがあります。Web ウィジェットは、ポータルやスタンドアロンの Web ページにも埋め込むことができます。Web ウィジェットとは、HTML に埋め込み可能な、サードパーティ製のポータブ ルな一片のコードです。ユーザーがこの機能を使用できるように企業の管理者が設定すると、On Demand ウィジェットを

<span id="page-848-0"></span>他のアプリケーションに埋め込むために使用する HTML コードは、Oracle CRM On Demand の[CRM On Demand コン テンツの埋め込み]ページに表示されます。

この HTML コードをアプリケーションに正常に埋め込むと、Oracle CRM On Demand のサインインウィンドウが開きます 。次に、サインインに関する詳細を入力すると、Oracle CRM On Demand のお気に入りリストやメッセージセンターなど にアクセスできます。[Open Application(アプリケーションを開く)]をクリックすると、新しいブラウザウィンドウで Oracle CRM On Demand アプリケーションを開けます。

注**:**この機能は、企業の管理者が有効にした場合にのみ、お使いの Oracle CRM On Demand アプリケーションで利用できま す。ユーザーの Oracle CRM On Demand アプリケーションでこの機能が有効になっているかどうかを確認するには、[設 定 (個人)]グローバルリンクをクリックします。機能が有効になっていれば、[個人ホームページ]で On Demand コンテ ンツの埋め込みリンクが使用可能になります。企業の管理者が On Demand ウィジェットを使用する権限をユーザーに割り 当てていない場合は、On Demand ウィジェットにサインインしようとすると、サインインは失敗します。

利用可能な On Demand ウィジェットは次のとおりです。

- お気に入りリストウィジェット。この On Demand ウィジェットは、お気に入りの Oracle CRM On Demand リストを 表示します([商談(全件)]、[取引先(個人)]など)。[お気に入りリスト]は、[Oracle CRM On Demand ホ ームページ]のアクションバーにあります。お気に入りリストウィジェットの埋め込みに関する詳細については、「お気 に入りリストウィジェットの埋め込み (ページ [849\)](#page-848-0)」を参照してください。
- メッセージセンターウィジェット。この On Demand ウィジェットを使用すると、ユーザーは Oracle CRM On Demand アプリケーションにサインインすることなく、Oracle CRM On Demand で受信したメッセージにアクセスで きます。メッセージセンターは、[Oracle CRM On Demand ホームページ]のアクションバーにあります。メッセージ センターウィジェットの埋め込みに関する詳細については、「メッセージセンターウィジェットの埋め込み (ページ [850\)](#page-849-0)」を参照してください。
- レポートウィジェット。この On Demand ウィジェットは、Oracle CRM On Demand で作成されたレポートを表示し ます。レポートウィジェットの埋め込みに関する詳細については、「レポートウィジェットの埋め込み (ページ [850\)](#page-849-0)」 を参照してください。
- シンプルリストウィジェット。 この On Demand ウィジェットは、Oracle CRM On Demand レコードへのショート カットリストを 1 列で表示します。シンプルリストウィジェットの埋め込みに関する詳細は、「シンプルリストウィジェ ットの埋め込み (ページ [851\)](#page-850-0)」を参照してください。

ヒント**:** テーマで大きいフォントを使用すると、お気に入りリストウィジェットにスクロールバーが表示される場合がありま す。ウィジェットの[Web タブ HTML]フィールドの高さと幅の値を編集して、このスクロールバーを削除できます。詳細 は、「外部 Web ページのタブでの表示」を参照してください。

## お気に入りリストウィジェットの埋め込み

Oracle CRM On Demand からお気に入りリスト([商談(全件)]、[取引先(個人)]など)を、Web ウィジェットを サポートするデスクトップアプリケーションに埋め込むことができます。また、ポータルやスタンドアロンの Web ページに 埋め込むことも可能です。

注**:**この機能は、企業の管理者が有効にした場合にのみ、Oracle CRM On Demand で利用できます。

#### お気に入りリストを埋め込むには

**1** 任意のページの右上隅にある[設定 (個人)]グローバルリンクをクリックします。

- <span id="page-849-0"></span>2 [個人ホームページ]の [データ & 統合ツール]セクションで、 [CRM On Demand コンテンツの埋め込み]をクリ ックします。
- **3** [お気に入りリストウィジェット]セクションで、アプリケーションに HTML コードをコピーします。 この HTML コードをアプリケーションに正常に埋め込むと、Oracle CRM On Demand のサインインウィンドウが 開きます。
- **4** Oracle CRM On Demand のサインインに関する詳細を入力し、[お気に入りリスト]データにアクセスします。

ヒント**:** テーマで大きいフォントを使用すると、お気に入りリストウィジェットにスクロールバーが表示される場合がありま す。ウィジェットの[Web タブ HTML]フィールドの高さと幅の値を編集して、このスクロールバーを削除できます。詳細 は、「外部 Web ページのタブでの表示」を参照してください。

## メッセージセンターウィジェットの埋め込み

Oracle CRM On Demand メッセージセンターウィジェットは、Web ウィジェットをサポートするデスクトップアプリケー ションに埋め込むことができます。ポータルやスタンドアロンの Web ページに埋め込むこともできます。このメッセージセ ンターウィジェットにより、Oracle CRM On Demand にログインしなくても、Oracle CRM On Demand で受信したメッ セージにアクセスできます。メッセージセンターは、[Oracle CRM On Demand ホームページ]のアクションバーにありま す。

注**:**この機能は、企業の管理者が有効にした場合にのみ、Oracle CRM On Demand で利用できます。

#### メッセージセンターを埋め込むには

- **1** 任意のページの右上隅にある[設定 (個人)]グローバルリンクをクリックします。
- 2 [個人ホームページ]の [データ & 統合ツール]セクションで、 [CRM On Demand コンテンツの埋め込み]をクリ ックします。
- **3** [メッセージセンターウィジェット]セクションで、アプリケーションに HTML コードをコピーします。

この HTML コードをアプリケーションに正常に埋め込むと、Oracle CRM On Demand のサインインウィンドウが 開きます。

- **4** ユーザーのメッセージセンターのメッセージにアクセスするには、Oracle CRM On Demand のサインインに関する詳 細を入力します。
- **5** 新規メッセージにアクセスするには、[最新情報に更新]をクリックします。

## レポートウィジェットの埋め込み

Oracle CRM On Demand から Web ウィジェットをサポートするデスクトップアプリケーションにレポートとダッシュボー ドを埋め込むことができます。ポータルやスタンドアロン Web ページにも、Oracle CRM On Demand アプリケーションに ログインせずにそれらを埋め込むことができます。

<span id="page-850-0"></span>注:この機能は、企業の管理者が有効にした場合にのみ、Oracle CRM On Demand で利用できます。

#### レポートとダッシュボードを埋め込むには

- **1** 任意のページの右上隅にある[設定 (個人)]グローバルリンクをクリックします。
- 2 [個人ホームページ]の [データ & 統合ツール]セクションで、 [CRM On Demand コンテンツの埋め込み]をクリ ックします。
- **3** レポートウィジェットセクションの[タイプ]フィールドで、[単一レポート]または[ダッシュボード]を選択します  $\circ$
- **4** [パス]フィールドに、表示するレポート(またはダッシュボード)のパスを入力します。

注:入力されるパスは、コロン(:)で区切ります。レポートのパスの作成に関する詳細については、「ホームページ カスタムレポートの作成」を参照してください。

- **5** [新規 HTML の表示]をクリックします。
- **6** アプリケーションに HTML コードをコピーします。 この HTML コードをアプリケーションに正常に埋め込むと、Oracle CRM On Demand のサインインウィンドウが 開きます。
- **7** Oracle CRM On Demand のサインインに関する詳細を入力し、レポートまたはダッシュボードにアクセスします。

レポートに関する詳細については「レポート (ページ [885\)](#page-884-0)」、ダッシュボードに関する詳細については「ダッシュボード ( ページ [1265\)](#page-1264-0)」を参照してください。

## シンプルリストウィジェットの埋め込み

この On Demand ウィジェットを使用すると、Web ウィジェットをサポートするデスクトップアプリケーションに、レコー ドのシンプルリストを埋め込むことができます。また、Oracle CRM On Demand アプリケーションにログインしなくても 、ポータルやスタンドアロンの Web ページに埋め込むことも可能です。シンプルリストウィジェットにより、[資金]と[ 資金リクエスト]を除く標準レコードタイプのリストへのショートカットが表示されます。

注:この機能は、企業の管理者が有効にした場合にのみ、お使いの Oracle CRM On Demand アプリケーションで利用でき ます。

#### シンプルリストを埋め込むには

- **1** 任意のページの右上隅にある[設定 (個人)]グローバルリンクをクリックします。
- 2 [個人ホームページ]の [データ & 統合ツール]セクションで、 [CRM On Demand コンテンツの埋め込み]をクリ ックします。
- **3** シンプルリストウィジェットセクションで、メニューからリストを選択します。

**4** アプリケーションに HTML コードをコピーします。

この HTML コードをアプリケーションに正常に埋め込むと、Oracle CRM On Demand のサインインウィンドウが 開きます。

- **5** Oracle CRM On Demand のサインインに関する詳細を入力し、リストにアクセスします。
- **6** 他のリストを表示するには、[設定]をクリックします。

注:このアクションにより、セッションの間に利用可能なリストが変更されます。セッション中は、何回でもリスト を変更することができますが、セッションからログアウトすると、元のリストに戻ります。

# **14** 他のアプリケーションとの連携

Oracle CRM On Demand では、次のアプリケーションと連携して追加の機能を利用できます。

**Offline On Demand** 

取引先(およびそれらの取引先にリンクされている担当者や商談)、タスク、およびアポイントを、ラップトップま たはデスクトップ上の Offline On Demand (Offline client)にコピーできます。これによりインターネットに接続 せずにオフラインで作業できます。インターネットに再接続したら、変更を企業の Oracle CRM On Demand アプ リケーションにアップロードできます。

注**:** リリース 33 から、既存の顧客のみが Offline client にアクセスできます。新規ユーザーは Offline client をダウ ンロードできません。

■ Microsoft Outlook と Lotus Notes の電子メール統合

Oracle Outlook Email Integration On DemandとOracle Notes Email Integration On Demandを使用すると 、Oracle CRM On Demand 内の取引先レコード、担当者レコード、見込み客レコード、商談レコードまたはサー ビスリクエストレコードに特定の電子メールをリンクできます。この機能により、レコードと関連する重要な電子メ ールを一緒に保存できます。

**Microsoft Word** 

Oracle CRM On Demand データを使用し、Microsoft Word で Oracle CRM On Demand Integration for Office を使用して差し込み印刷および一括電子メールを作成できます。

**Microsoft Excel** 

Oracle CRM On Demand を使用して、Oracle CRM On Demand Integration for Office データを含む、更新可 能なオフラインの Microsoft Excel レポートを作成できます。

■ Segmentation Wizard (セグメント化ウィザード)

Segmentation Wizard(セグメント化ウィザード)を使用すると、Oracle CRM On Demand の取引先、担当者、 商談、サービスリクエストの各フィールドの組み合わせに基づいて、担当者セグメント(担当者一覧)を生成できま す。

#### 要件の確認

ソフトウェアをインストールする前に、コンピュータがシステム要件を満たしていることを確認します。詳細については、「 Oracle CRM On DemandWeb サイト

<http://crmondemand.oracle.com/en/products/system-requirements/index.html>」参照してください。

# <span id="page-853-0"></span>**Offline Client** の使用

Offline On Demand(Offline client)では、インターネットに接続していない状態でも、取引先の追加、取引先にリンクさ れている商談の更新、タスクの完了済みマーク付け、アポイントの設定など、日常の作業のほとんどを行えます。

Offline client を使用するには、Oracle CRM On Demand からコンピュータにレコードをコピーまたはダウンロードします 。レコードをダウンロードするときは、設定する基準に基づいて含めるレコードを制限できます。

ダウンロードを終了した後は、オフライン作業中にこれらのレコードを表示または更新したり、新しいレコードを作成したり できます。Offline client のユーザーインターフェイス(UI)は Oracle CRM On Demand の UI と類似していますが、Offline client では、Oracle CRM On Demand にある機能の一部を提供しています。次の機能は、Offline client ではサポートされ ていません。

- ビジネスプロセス管理。Offline client は切断されたクライアントとして動作するため、ワークフロー、フィールド検証 、カスタムデフォルト値、ポストデフォルト値などのサーバーベースの機能はサポートされません。詳細については、「 フィールド管理について」を参照してください。
- ペー**ジレイアウト。**Offline client のページレイアウトに表示できるフィールドの最大数は、Microsoft Excel の制約に 基づいて 250 です。Offline client では、ユーザー向けに定義されたオンラインページレイアウトからページレイアウト を継承しているため、この制約は、Offline client にも適用されます。
- タブの表示。レコードを Offline client に正常にダウンロードするには、対応するレコードタイプのタブを、ユーザーの オンラインタブレイアウトの一部として表示する必要があります。たとえば、取引先を Offline client にダウンロードす る場合は、ユーザーの Oracle CRM On Demand に[取引先]タブを表示する必要があります。

インターネットに再接続すると、新しいレコード情報を企業の Oracle CRM On Demand にアップロードできます。両方の レコードセットの一貫性を維持するプロセスは*同期*と呼ばれます。

注: Offline client を使用するには、管理者によってユーザー役割に [オフラインアクセスを有効にする]権限を設定しても らう必要があります。

注**:** 共有住所には Offline On Demand との互換性がありません。企業の共有住所が有効になっている場合、および Offline On Demand の住所を使用して取引先または担当者のレコードを新規作成している場合、Offline On Demand から Oracle CRM On Demand へのデータのアップロードは失敗となります。一方、住所なしで新規の取引先または担当者を作成した場 合は、データが Offline On Demand から Oracle CRM On Demand に正しくアップロードされます。 共有住所の詳細は、 「住所」を参照してください。

#### 関連トピック

関連する情報については、次のトピックを参照してください。

- オフラインで使用できるレコード (ページ [854\)](#page-853-0)
- Offline Client へのレコードのダウンロード (ページ [857\)](#page-856-0)
- Offline Client からのレコードのアップロード (ページ [860\)](#page-859-0)
- Offline Client を使用した競合の解決について (ページ [860\)](#page-859-0)

# オフラインで使用できるレコード

Oracle CRM On Demand でアクセスできるすべての情報のサブセットをダウンロードできます。次の表では、ダウンロー ドまたはアップロードできるレコードタイプと、これらのレコードにリンクされているレコードについて説明します。

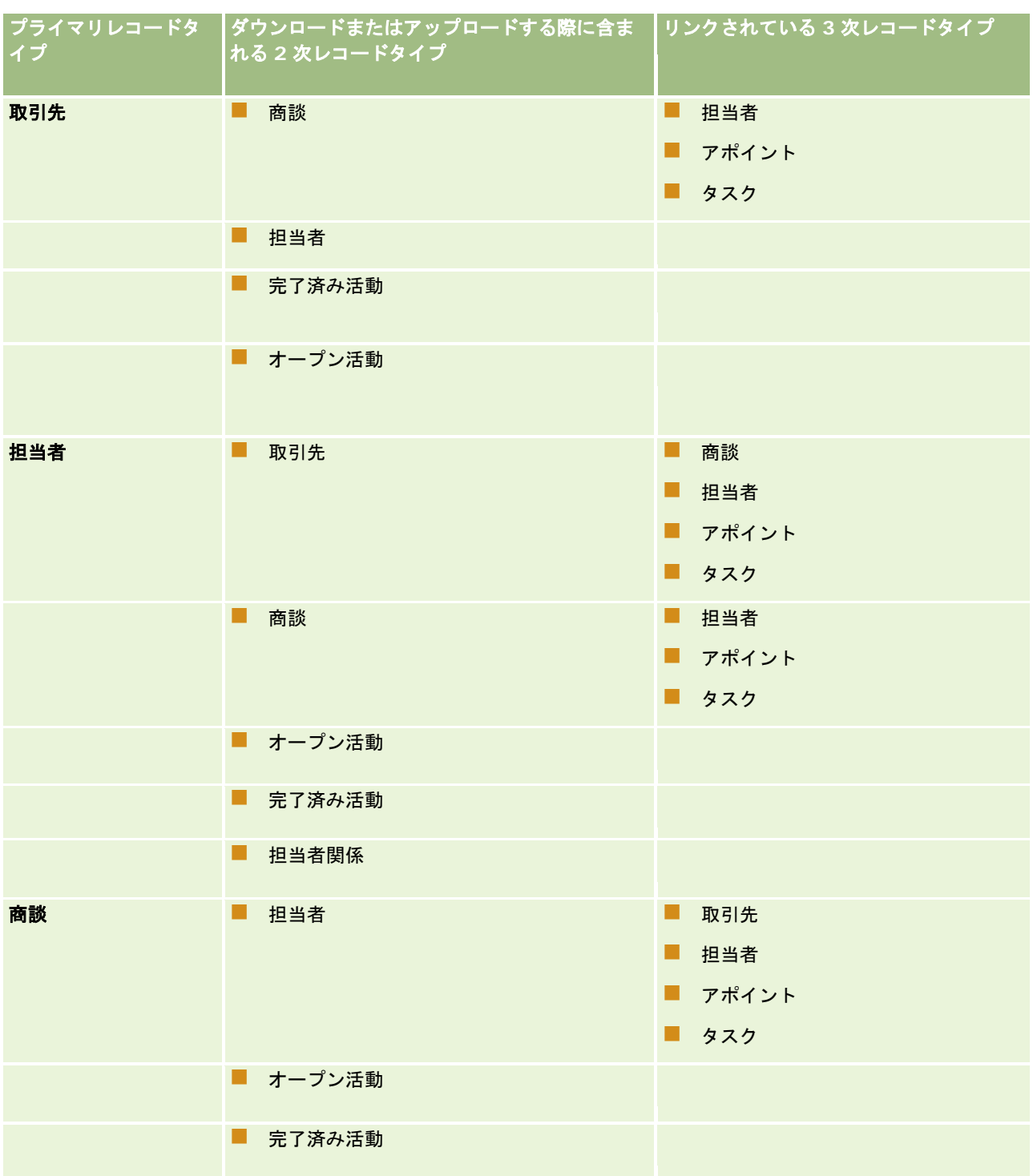

## <span id="page-855-0"></span>**Offline Client** の設定

このトピックでは、[システム情報]ページを使用して Offline On Demand のダウンロード設定を設定する方法について説 明します。

#### *Offline Client* のシステム情報を設定するには

- **1** Offline client を開きます。
- **2** [ヘルプ]、[情報]の順にクリックして、[システム情報]ページを開きます。
- **3** 次の情報を使用して、システム要件を設定します。
	- **ユーザーのサインイン ID。最後に成功したダウンロードまたはアップロード時に使用された Oracle CRM On** Demand サインインです。このフィールドは自動的に移入されます。
	- シ**ングルサインオン ID。**シングルサインオン ID を入力します。このフィールドは、企業が Oracle CRM On Demand にシングルサインオンを使用している場合にのみ移入します。
	- **認証タイプ。**Offline client が使用する必要のある次のいずれかのサインインタイプを選択します。
		- **ユーザーのサインイン。**ユーザーは、Offline client によって標準 Oracle CRM On Demand サインインとパス ワード資格情報の入力を求められます。これはデフォルト設定です。
		- **ユーザーのサインイン/シングルサインオン。**ユーザーは、Offline client によって各アップロードおよびダウ ンロードリクエストに使用するサインインタイプの選択を求められます。
		- シングルサインオン。ユーザーは、Offline client によってシングルサインオンサインインの資格情報の入力を 求められます。
	- ダウンロード設定の保存。Offline client がプライマリレコードリストとアポイントおよびタスク設定を後続のダウ ンロードで保存するようにする場合は、メニューから[真]を選択します。[真]を選択した場合、設定は次に成功 したダウンロード用に保存されます。[偽]を選択した場合は、データのダウンロードをリクエストするたびに、 Offline client によってプライマリレコードリストの選択を求められます。

注:保存したプライマリレコードタイプリストが名前変更または削除された場合は、Oracle CRM On Demand に よって、次のダウンロードリクエストに対して新しいリストの選択が求められます。

- **ダウンロードされたリスト。**これは、[オフラインクライアントにダウンロード]ウィンドウで選択した、最後に正 常にダウンロードされたプライマリレコードタイプリストです。この設定は読取り専用です。
- ダウンロードされたアポイントとタスク。これは、[オフラインクライアントにダウンロード]ウィンドウで選択し た、最後に正常にダウンロードされたアポイントおよびタスク設定です。この設定は読取り専用です。
- ログの有効化。カスタマーサポート用のログファイルを生成するには、データをダウンロードまたはアップロードす る前に[真]を選択します。

注:[システム情報]ページのダウンロード時間、オンデマンドサーバー、プロトコル、オフラインバージョン、ビ ルドバージョン、オペレーティングシステム、Excel バージョン、プロキシサーバーログイン、プロキシサーバーパ スワード、およびダウンロードタイムアウトのプロパティは読取り専用です。

**4** [ホーム]をクリックして、Offline client に戻ります。

## <span id="page-856-0"></span>**Offline Client** の管理について

企業の管理者は、Offline On Demand(Offline client)の[オフラインクライアント編集アクセス権]を Oracle CRM On Demand の [企業プロファイル]ページから設定できます。

この設定によって、ユーザーに対してレコードの編集アクセス権がいつ確認されるかが決まります。[オフラインクライアン ト編集アクセス権]設定の 3 つのオプションは次のとおりです。

- アップロード時に確認。レコードが Offline On Demand から Oracle CRM On Demand にアップロードされるときに 、レコードの編集アクセス権が確認されます。この設定は、パフォーマンスを最適にする場合にお勧めします。
- ダウンロード時に確認。レコードが編集されるときに、レコードの編集アクセス権が Offline On Demand で確認されま す。
- なし。このオプションが選択されている場合、Oracle CRM On Demand は、 [ダウンロード時に確認] オプションと同 じ方法で編集アクセス権を確認します。

[企業プロファイル]ページの詳細は、「企業プロファイルとグローバルデフォルトの設定」を参照してください。

## **Offline Client** へのレコードのダウンロード

このトピックでは、レコードを Offline On Demand (Offline client) にダウンロードする方法とダウンロード設定を Offline On Demand に保存する方法について説明します。

#### 作業前の準備:

- Oracle CRM On Demand で、自分のコンピュータにダウンロードする取引先レコード、担当者レコードまたは商談レ コードを制限するためのフィルター済みリストを設定します。作成手順については、「リストの使用 (ページ [111\)](#page-110-0)」を 参照してください。
- 一度にダウンロードできるのは、250 件の取引先、750 件の担当者、または 750 件の商談です。レコードがこの数を超 えると、Oracle CRM On Demand では、ダウンロードリクエストのレコード数を削減するように求められます。レコ ード数の削減には、フィルター済みリストを使用します。

注**:** 企業の管理者は、ダウンロードに使用できるレコード数の増加をリクエストできます。ただし、レコード数が増 加すると、ダウンロードプロセスの完了にかかる時間が長くなります。

- 日付と時刻は、コンピュータの地域の設定によって決まります。地域の設定で、日付と時刻のデフォルトの形式を変更で きます。日付と時刻のセパレータを同じにすることはできません。同じにした場合は、Offline On Demand(Offline client)へのレコードのダウンロードが失敗します。たとえば、ダッシュ記号を、日付の日と月とのセパレータとして使 用し、同時に時刻の時間と分とのセパレータとして使用することはできません。
- レコードをダウンロードまたはアップロードするには、インターネットに接続している必要があります。

オフライン作業中に使用するレコードをダウンロードします。ダウンロードできるすべてのレコードセットは、自分が所有し ているレコードと、共有しているレコードで構成されます。

注**:**レコードのダウンロードを開始する前に、Office 2007 の設定でマクロを有効にします。

#### レコードをダウンロードするには

**1** Offline client を開きます。

- 2 [ダウンロード]ボタンをクリックします。
- **3** Oracle CRM On Demand へのサインインを求めるメッセージが表示されたら、ユーザーID とパスワードを入力します  $\circ$

注**:** セキュリティに関する質問を含む Oracle CRM On Demand のセキュリティ資格情報を適切に設定する必要が あります。セキュリティ資格情報を設定しない場合、「ページが見つかりません」というエラーが表示されることが あります。

- **4** 次の該当する操作を行います。
	- 取引先の場合、リストからダウンロードする取引先を選択します。
	- 担当者の場合は、リストからダウンロードする担当者リストを選択します。
	- 商談の場合は、リストからダウンロードする商談リストを選択します。

注**:** 自分またはマネージャが作成したすべてのリストが Offline client のプライマリレコードリストに表示されます  $\bullet$ 

- **5** 自分のプライマリレコードタイプに関連するアポイントとタスクをダウンロードする場合は、ダウンロードするアポイン トとタスクを選択します。
	- デフォルトのアポイントとタスク **(**個人**)**。過去 60 日のアポイントとタスク、および自分が所有者、委任元ユーザ ー、または活動レコード上のユーザーとなるこの先 6 か月のアポイントとタスクです。
	- 延長されたアポイントとタスク (個人)。前年のアポイントとタスク、および自分が所有者、委任元ユーザー、また は活動レコード上のユーザーとなるこの先 6 か月のアポイントとタスクです。
	- **デフォルトのアポイントとタスク**:過去 60 日と、この先 6 か月のアポイントとタスクです。
	- 延長されたアポイントとタスク。前年と、この先 6 か月のアポイントとタスクです。
	- **次の 7 日 (プラス過去の 60 日)。次の**7日と、過去 60 日のアポイントとタスクです。
	- **次の 14 日 (プラス過去の 60 日)。次の 14 日と、過去 60 日のアポイントとタスクです。**
	- **次の 21 日 (プラス過去の 60 日)。次の 21 日と、過去 60 日のアポイントとタスクです。**
	- **次の 31 日 (プラス過去の 60 日)。次の 31 日と、過去 60 日のアポイントとタスクです。**
	- **次の 60 日 (プラス過去の 60 日)。次の 60 日と、過去 60 日のアポイントとタスクです。**
	- なし。アポイントとタスクはダウンロードされません。

注:選択したアポイントとタスクのリストにより、2 次レベルの活動(つまり、選択したプライマリレコードタイプ に直接関連するアポイントとタスク)のみがフィルター処理されます。3次レベルの活動については、デフォルト設 定である今日より前の 60 日と、この先 6 か月のすべてのレコードが常にダウンロードされます。

注**:**アポイントとタスクのリストは製品に組み込まれているため、変更できません。

**6** [ダウンロード]をクリックします。

プログレスバーは、次の 3 つのステップから成るダウンロードプロセスの進捗状況を示しています。

- **a** サーバーがデータの取得を要求する
- **b** Offline client のデータを収集する

<span id="page-858-0"></span>**c** Offline client 内でデータを処理する

プロセスが完了すると、ダウンロードが成功したことを示すメッセージが表示されます。

ヒント**:** Offline client のエラーログを有効にすると、ダウンロード中に発生したエラーの確認に役立ちます。エラーロ グが有効なときに、エラーメッセージが表示された場合は、[オフライン]ディレクトリに移動して、エラーログファイ ルの特定のエラーメッセージを確認します。エラーログを有効にする方法については、「Offline Client の設定 (ページ [856\)](#page-855-0)」を参照してください。

#### ダウンロード設定を *Offline On Demand* に保存するには

- **1** Offline client を開きます。
- **2** [ヘルプ]、[情報]の順にクリックして、[システム情報]ページを開きます。
- **3** ダウンロード設定の保存メニューから[真]を選択します。

この設定によって、Offline On Demand の使用時に、選択したリストを後続のダウンロードに保存できます。保存 されるのは、プライマリレコードリストと、前のダウンロードのアポイントとタスクの設定値です。

### **Offline Client** へのレコードの追加と更新

Offline On Demand(Offline client)でレコードを追加および更新してから、そのレコードを Oracle CRM On Demand にアップロードできます。

作業前の準備:使用しているラップトップコンピュータまたはデスクトップコンピュータのタイムゾーンが、Oracle CRM On Demand アプリケーションで使用されているタイムゾーンと同じであることを確認します。Oracle CRM On Demand でタイムゾーンを表示する方法については、「個人詳細の更新 (ページ [814\)](#page-813-0)」を参照してください。

Offline client でのレコードの追加と更新は、会社の Oracle CRM On Demand アプリケーションでの場合と同じです。

- 左のアクションバーの[作成]ボックスから、または、[新規]ボタンが表示されているどのページからでもレコードを 追加できます。
- [編集]ボタンまたは[編集]リンクが表示されているどのページからでも、レコードを更新できます。

企業の管理者が [オフラインクライアント編集アクセス権] フィールドを [アップロード時に確認] に設定している場合は、 すべてのレコードで[編集]ボタンまたはリンクが表示され、Oracle CRM On Demand では、Offline client からレコード を次回アップロードする際に編集アクセス権が確認されます。[オフラインクライアント編集アクセス権]設定の詳細は、「 企業プロファイルとグローバルデフォルトの設定」を参照してください。

特定のレコードを編集するための適切なアクセス権がない場合、Oracle CRM On Demand では、一部のレコードに対する 変更権限がないことを示すエラーメッセージが表示されます。このエラーメッセージには、アップロードされたのは一部のレ コードのみであることと、詳細についてはログファイルを参照するようにと示されています。このエラーメッセージには、自 動生成されたログファイルへのリンクがあり、そのログファイルには、アップロードに失敗したレコードが、トランザクショ ン順、次にレコード順にリストされています。エラーメッセージが表示された場合、Oracle CRM On Demand では、ユー ザーに適切なアクセス権があるレコードのアップロードが続行されます。

ヒント: オフライン作業中に行った変更数は、左側のオフラインステータス情報に表示されます。

#### <span id="page-859-0"></span>関連トピック

関連情報については、次のトピックを参照してください。

■ Offline Client からのレコードのアップロード (ページ [860\)](#page-859-0)

## **Offline Client** からのレコードのアップロード

Offline On Demand (各自の Offline client) でレコードを追加または更新した後に、その新しい情報を企業の Oracle CRM On Demand アプリケーションにアップロードします。

注: レコードは Oracle CRM On Demand で削除し、Offline client では削除しないでください。また、取引先の所有権を 自分から他の従業員に移動する場合は、最初に、その取引先を Oracle CRM On Demand にアップロードし、次に Oracle CRM On Demand で所有者を変更します。

作業前の準備:レコードをアップロードするには、インターネットに接続されている必要があります。

#### レコードをアップロードするには

- **1** Offline client で、[アップロード]ボタンをクリックします。
- **2** Oracle CRM On Demand にサインインします。

プログレスバーが表示され、その後、アップロードの正常終了を通知するメッセージが表示されます。エラーメッセ ージを受け取った場合は、アップロードプロセスは続行されますが、競合する変更内容を含むレコードは無視されま す。

**3** アップロードが終了すると、ダウンロードの実行を求めるメッセージを受け取ります。

注: 新しいデータセットをダウンロードする必要があります。ダウンロードしない場合は、Offline client が読み取 り専用に設定されます。

**4** [はい]をクリックし、ダウンロードを続行します。

#### 関連トピック

関連情報については、次のトピックを参照してください。

- Offline Client へのレコードの追加と更新 (ページ [859\)](#page-858-0)
- Offline Client を使用した競合の解決について (ページ [860\)](#page-859-0)

## **Offline Client** を使用した競合の解決について

同じレコードの同じフィールドを Oracle CRM On Demand と Offline On Demand(Offline client)の両方で更新すると 、フィールドレベルで競合が発生します。たとえば、Offline client で電子メールアドレスを更新しているときに、別の従業 員が Oracle CRM On Demand で同じ電子メールアドレスを更新することがあります。この電子メールアドレスは、同期中 に競合として認識されます。

<span id="page-860-0"></span>デフォルトでは、Oracle CRM On Demand でのフィールドの変更が競合において優先されます。ただし、このルールによ ってエラーを解決できない場合は、個々の問題に手動で対処する必要があります。エラーを確認するには、Offline On Demand ディレクトリの UploadError ファイルを開くか印刷します。

エラーは、Offline client と同じディレクトリにあるログファイルに保存されています。ログファイル名( UploadErrorYYYY-MM-DD.html)のフォーマットにより、UploadErrors2009-10-22.html のように、変更された日付が 示されます。

ヒント:エラーを訂正するには、ログファイルを印刷し、Oracle CRM On Demand で変更を加えます。

# **Microsoft Outlook** および **Lotus Notes** からの電子メー ルの追加

Oracle Outlook Email Integration On Demand (Outlook Email Integration client) および Oracle Notes Email Integration On Demand(Notes Email Integration client)は、Microsoft OutlookおよびLotus Notesから Oracle CRM On Demand に電子メールを追加できるようにするモジュールです。これらの電子メールは、取引先とのすべてのやり取り の履歴になり、セールスチーム全体が利用できます。

電子メール(受信済み電子メールまたは送信電子メール)をアプリケーションに追加すると、次の操作を行えます。

- Oracle CRM On Demand の取引先レコード、担当者レコード、見込み客レコード、商談レコード、またはサービスレ コードにリンクされたタスクレコード(完了済み活動)として電子メールを追加する
- 担当者、見込み客、商談、またはサービスリクエストとして電子メール受信者を Oracle CRM On Demand に追加する
- Oracle CRM On Demand で電子メールからフォローアップタスクまたはアポイントを作成する
- Oracle CRM On Demand レコードを Outlook または Notes から直接更新する(新しい電子メールアドレスも含む)
- Oracle CRM On Demand を検索して受信者の情報を探す (Outlook Email Integration client のみ)

Outlook Email Integration client または Notes Email Integration client を使用するには、ラップトップまたはデスクト ップコンピュータにこれらをインストールします。

注**:**Outlook Email Integration client または Notes Email Integration client を使用するには、ユーザー役割として[ Outlook/Notes の電子メールの統合]アクセス権限が必要です。

#### **Oracle Outlook Email Integration On Demand** のインストール

Outlook Email Integration client をインストールするには、InstallShield ウィザードを実行するセットアッププログラム をダウンロードして実行します。このウィザードにより、Outlook ツールバーに次のアイコンまたはラベルを追加する Outlook プラグインが作成されます。

- CRM On Demand に追加:受信トレイのツールバーに表示されます。
- CRM On Demand に送信および追加:メッセージウィンドウのツールバーに表示されます。
- CRM On Demand 検索: このアイコンは、メッセージウィンドウのツールバーに表示されます。

Outlook Email Integration client のインストール前の準備:

■ コンピュータが Oracle Outlook Email Integration On Demand の Oracle CRM On Demand に対して指定されてい るシステム要件を満たしていることを確認します。システム要件を確認する方法については、「Oracle CRM On

Demand Web サイト <http://crmondemand.oracle.com/en/products/system-requirements/index.html>」を参照 してください。

■ Microsoft Outlook 2003 を使用している場合は、Microsoft Word が電子メールのエディタとして選択されていないこ とを確認してください。確認するには、Outlook のメニューバーの[ツール]をクリックし、[オプション]を選択しま す。[メール形式]タブで、このフィールドのチェックボックス[電子メールの編集に Microsoft Word を使用する] をオフにします。

#### *Outlook Email Integration client* をインストールするには

- **1** Microsoft Outlook を終了し、開いているすべてのウィンドウを閉じます。
- **2** Oracle CRM On Demand にサインインします。
- **3** 任意のページの上部にある[設定(個人)]リンクをクリックします。
- **4** [個人ホームページ]で、[データ&統合ツール]リンクをクリックします。
- 5 [データ&統合ツール]ページで、 [Oracle Outlook Email Integration On Demand]リンクをクリックします。
- **6** [Oracle Outlook Email Integration On Demand]ページで、表示された情報を読んだ後、[Oracle Outlook Email Integration On Demand をダウンロード]リンクをクリックします。
- **7** 次の[Oracle Outlook Email Integration On Demand]ページで、表示された情報を読んだ後、[Oracle Outlook Email Integration On Demand をダウンロード]リンクをクリックします。
- **8** このウィンドウでは、次の操作を行えます。
	- [保存]をクリックして、Oracle\_OEI\_OnDemand.exe ファイルをハードドライブにコピーし、オフラインでイン ストールします(推奨)。
	- | [実行]をクリックして、インストールを開始します。インストールを続行するには、インターネットに接続したま まにする必要があります。
- **9** 画面の指示に従ってインストールを終了します。

#### **Oracle Notes Email Integration On Demand** のインストール

Lotus Notes Email と Oracle CRM On Demand の統合プロセスは、次の 2 つの手順で構成されます。

- Lotus Notes テンプレートの変更
- ユーザーのコンピュータへの Notes Email Integration client のインストール

#### **Lotus Notes** テンプレートの変更

Lotus Notes 管理者は Lotus Notes テンプレートを会社レベルで変更し、必要なコードと、Notes Email Integration client とのインターフェイスを提供する UI 要素を公開します。

次の手順では、Oracle Notes Email Integration On Demand ファイルをダウンロードする方法について説明します。

#### *Oracle Notes Email Integration On Demand* ファイルをダウンロードするには

**1** ページの右上隅にある[トレーニングおよびサポート]リンクをクリックして、My Oracle Support にサインインしま す。

Oracle.com アカウントがすでにある場合、My Oracle Support には、登録せずにサインインできます。 Oracle.com アカウントがない場合は、新規ユーザーとして登録する必要があります。

2 My Oracle Support ページで、[ダウンロード]リンクをクリックし、該当する Oracle Notes Email Integration On Demand のバージョンの Oracle CRM On Demand ファイルをダウンロードするためのリンクをクリックします。

#### **Notes Email Integration Client** のインストール

Notes Email Integration client をインストールするには、InstallShield ウィザードを実行するセットアッププログラムを 実行します。このウィザードにより、Lotus Notes のフォルダとメモビューに次のボタンを追加する Notes Email Integration client がインストールおよび登録されます。

- Oracle CRM On Demand に追加。このボタンは[受信箱]ビューと[送信済みアイテム]フォルダビューに表示されま す。
- Oracle CRM On Demand に送信および追加。このボタンは[新規メモ]ビューと[メモに返信]ビューに表示されます 。

Notes Email Integration client のインストール前の準備:

- Notes Email Integration client ではルーティングサーバーを使用してユーザーのインスタンス URL を動的に取得しま す。Notes Email Integration client のインストール環境と連動するようにルーターが設定されていることを確認して ください。詳細は、カスタマーサポートに問い合わせてください。
- 社内で Oracle CRM On Demand が有効になっているかどうか、Notes Email Integration client 管理者に確認します 。を機能させるためには、Lotus Notes 管理者は、Notes Email Integration client を有効にするように社内の Lotus Notes テンプレートを変更する必要があります。

注意:Notes Email Integration client は、社内で有効になっていることを確認するまでインストールしないでくださ い。有効になっていない状態でインストールした場合、Notes Email Integration client を機能させるためには、アン インストールしてから再インストールすることが必要になります。

- Notes Email Integration client のインストールパッケージをダウンロードするには、任意のページの右上隅にある [ト レーニングおよびサポート]リンクをクリックしてトレーニングおよびサポートセンターページを開きます。このページ で、知識とトレーニングのリンクをクリックし、My Oracle Support にサインインします。My Oracle Supportページ で、[ダウンロード]リンクをクリックし、インストールパッケージをダウンロードします。
- コンピュータが Oracle Notes Email Integration On Demand の Oracle CRM On Demand に対して指定されている システム要件を満たしていることを確認します。システム要件を確認する方法については、「Oracle CRM On Demand Web サイト <http://crmondemand.oracle.com/en/products/system-requirements/index.html>」を参照してくだ さい。

#### *Notes Email Integration client* をインストールするには

- **1** Lotus Notes を終了し、すべてのウィンドウを閉じます。
- **2** Notes Email Integration client 管理者から Oracle CRM On Demand のインストールファイルを入手して、お使いの コンピュータのデスクトップに保存します。

**3** デスクトップからインストールファイルを実行し、画面の指示に従ってインストールを完了します。

#### **Oracle Outlook Email Integration On Demand** または **Oracle Notes Email Integration On Demand** のアンインストール

Oracle Outlook Email Integration On Demand または Oracle Notes Email Integration On Demand は、Microsoft Windows の [プログラムの追加と削除] ユーティリティを使用していつでもアンインストールできます。

#### **Oracle CRM On Demand** への電子メール情報の追加

Oracle CRM On Demand に電子メールを追加するときには、電子メールと添付ファイルを合わせたファイルサイズが 5 メ ガバイト(MB)を超えないようにしてください。Oracle Outlook Email Integration On Demand および Oracle Notes Email Integration On Demand では、.zip、.rar、.7z、.cab などの圧縮ファイルは添付ファイルとしてサポートしていま せん。

注:Outlook 2007 で電子メールを開いたり、作成したりすると、CRM On Demand のボタンが[メッセージ]タブの CRM On Demand ボタン・グループに表示されます。

#### 電子メール情報を追加するには

- **1** Oracle CRM On Demand に追加する電子メールを強調表示するか開きます。
- **2** Microsoft Outlook では、[Add to CRM On Demand(CRM On Demand に追加)]をクリックします。Lotus Notes では、[Add to Oracle(Oracle に追加)]をクリックします。
- **3** [サインイン]ウィンドウで、Oracle CRM On Demand にアクセスするために通常使用する電子メールアドレスとパス ワードを入力します。

注**:**Outlook セッションまたは Notes セッションごとに一度だけサインインする必要があります。Outlook または Notes を閉じるまで、再びログインする必要はありません。Oracle CRM On Demand または Outlook Email Integration client と Notes Email Integration client の間で送受信されるデータは、セキュリティ保護のため、常 に暗号化されます。

**4** [宛先]、[CC]、および[差出人]の各フィールドに入力された担当者名を使用して、このセッションで電子メールを 自動的にリンクするには、[自動関連付け]で[はい]を選択します。

自動関連付け機能を使用すると、Oracle CRM On Demand で電子メールが検索され、この電子メールが完了タス クとして自動的に追加されます。一致するものが見つからない場合は、電子メールを手動で検索し、レコードにリン クするためのウィンドウが表示されます。

**5** [サインイン]ボタンをクリックします。

Oracle CRM On Demand でレコードが検索され、次の表で説明するように、結果がタスクの作成ウィンドウに表 示されます。

エリア インファイン 自まれるレコード
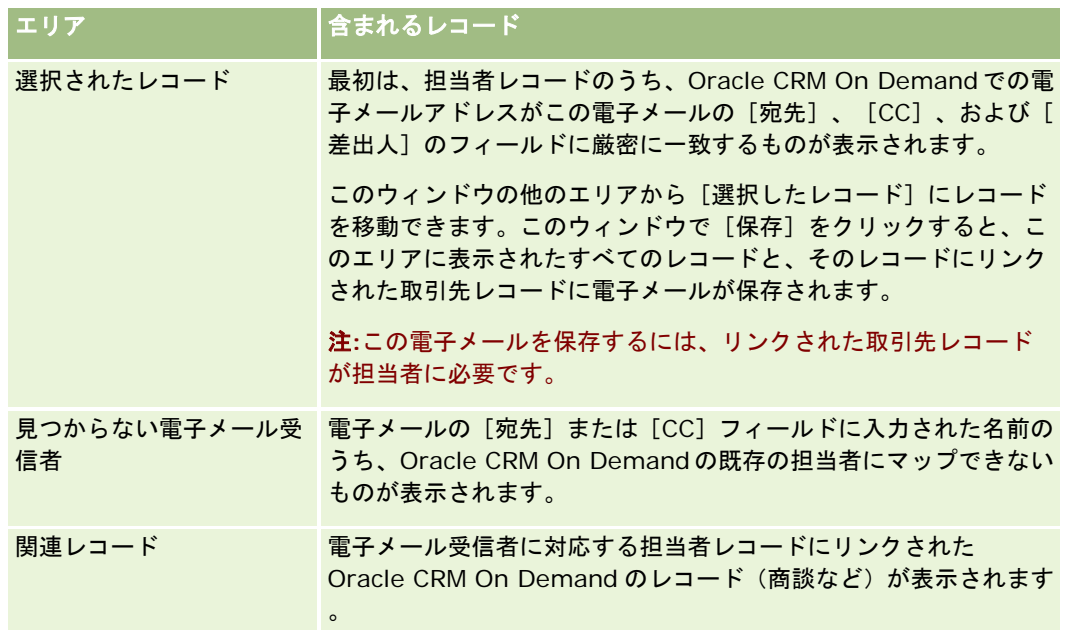

**6** [タスクの作成]ウィンドウからは、次の操作を行えます。

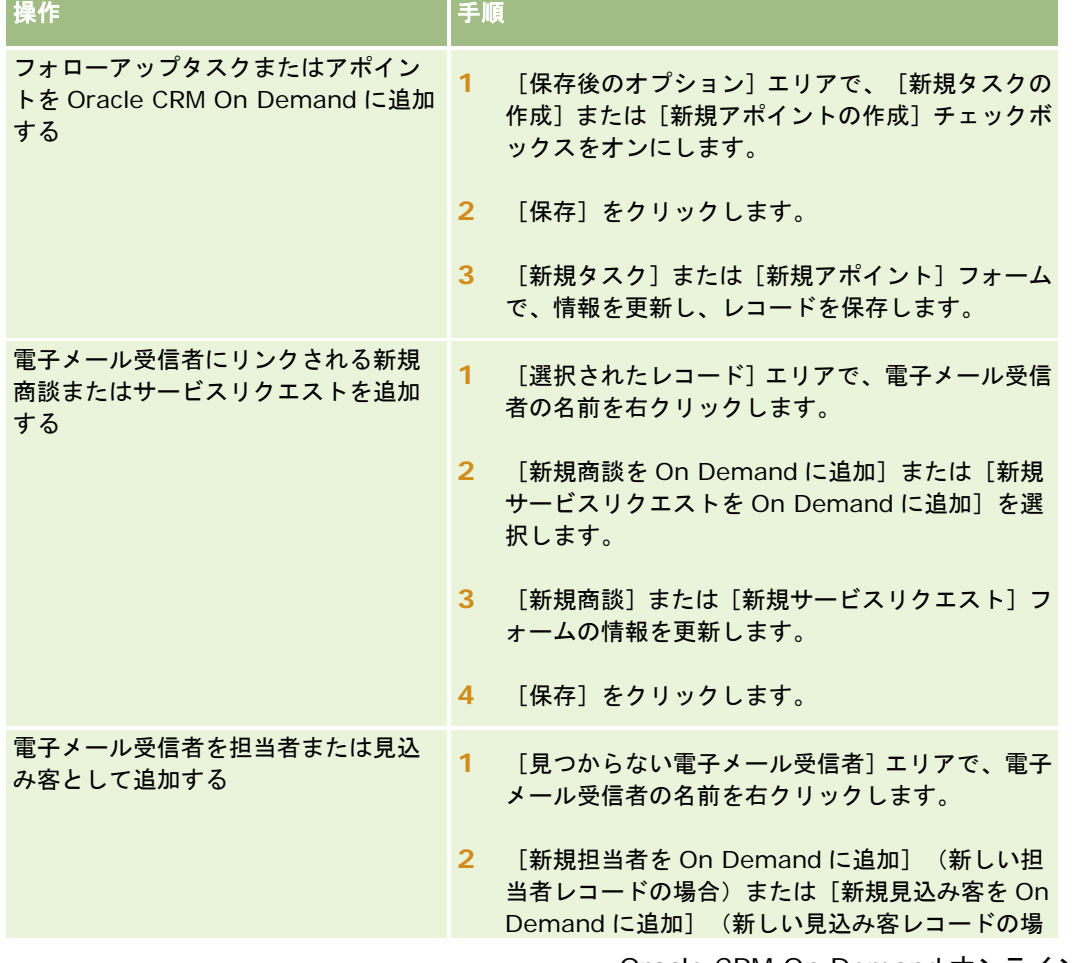

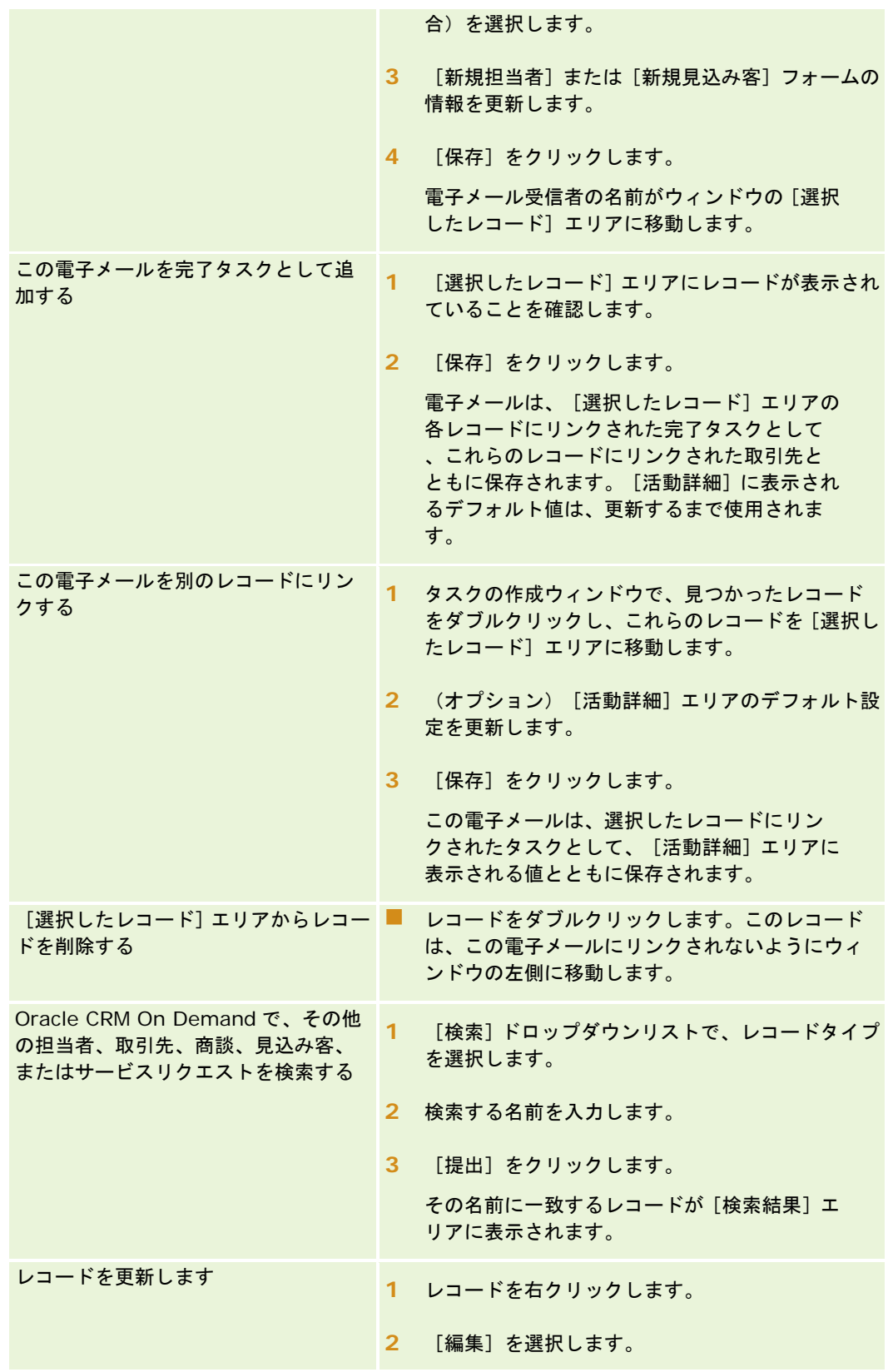

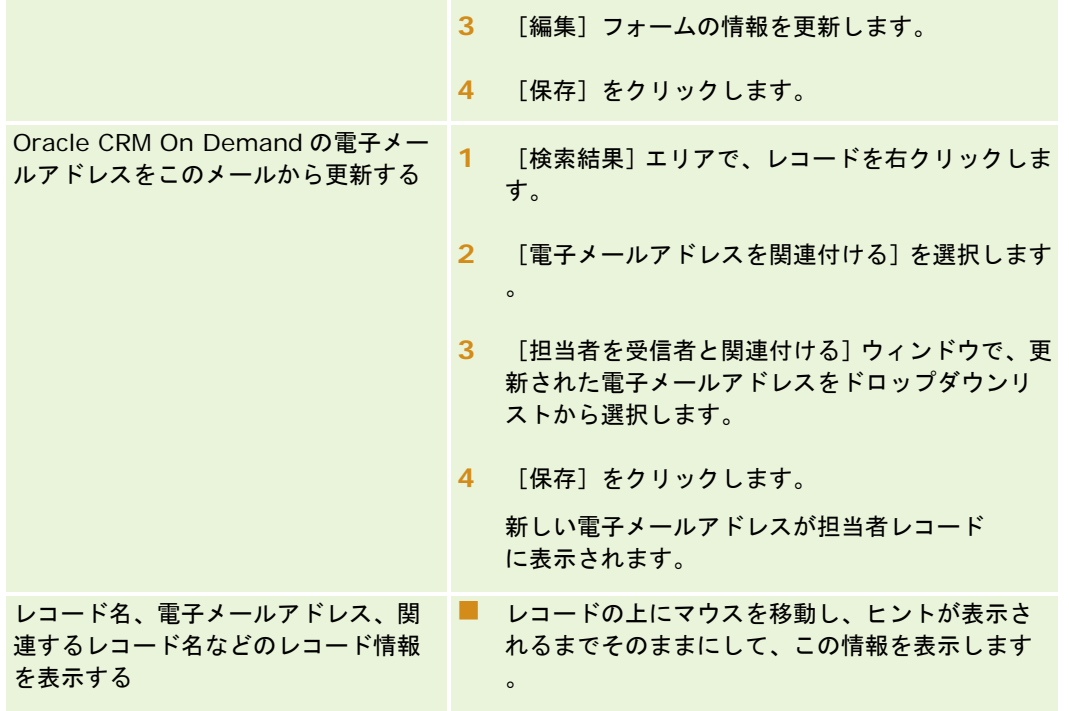

#### 電子メールを送信し、その電子メールを *Oracle CRM On Demand* に追加するには

- **1** Microsoft Outlook の場合は、ツールバーの[新規作成]をクリックします。Lotus Notes の場合は、[新規メモ]ボ タンまたは [返信] ボタンをクリックします。
- 2 (オプション) Oracle CRM On Demand 担当者レコードから電子メール受信者を追加します。
	- **a** メッセージウィンドウで、[CRM On Demand 検索]フィールドに名前を入力します。
	- **b** Enter キーを押します。

Oracle CRM On Demand で見つかった担当者がウィンドウに表示されます。

- **c** [宛先]、[CC]、または[BCC]のいずれかのオプションを選択します。
- **d** [選択]をクリックします。

注意**:** 100 文字を超える長さの電子メールアドレスを入力した場合は、Outlook Email Integration クライアントに よってその電子メールアドレスが無視され、タスクが Oracle CRM On Demand に追加されません。

**3** 通常に電子メールを送信する場合と同様に、その他の情報を入力します。

注意**:** Oracle Outlook Email Integration On Demand を使用している場合、電子メールの添付ファイルとしてイ メージをアップロードする必要があります。この統合では電子メールに埋め込まれたイメージは、電子メールから削 除されます。

- **4** 次の該当する操作を行います。
	- Microsoft Outlook では、[CRM On Demand に送信して追加]をクリックします。

<span id="page-867-0"></span>■ Lotus Notes では、[Oracle に送信して追加]をクリックします。

[保存]をクリックすると、選択した受信者に電子メールが送信され、電子メールは、タスクの作成ウィンドウの情 報に従って保存されます。

# **Oracle CRM On Demand Integration for Office** の使 用

Oracle CRM On Demand Integration for Office は、次のダウンロード可能なテンプレートファイルで構成されます。

- Mail Merge for Word
- $\blacksquare$  Reports and Analysis for Excel
- Segmentation Wizard (セグメント化ウィザード)

これらのテンプレートファイルにより、Microsoft Word および Microsoft Excel で特別なツールバーを使用できます。これ らのツールバーを使用すると、Oracle CRM On Demand のデータを Microsoft Word や Excel 内で操作して、ダイレクト メール、大量電子メール、または更新可能なオフラインレポートを作成したり、マーケティングキャンペーンで使用する担当 者リスト(コールするセグメント)を作成することができます。

Oracle CRM On Demand Integration for Office テンプレートを使用する方法について、次のセクションで説明します。

- Mail Merge for Word の使用 (参照 ["Mail Merge for Word](#page-867-0) の使用" ページ [868\)](#page-867-0)。Microsoft Word の On Demand Integration ツールバーについて説明します。Mail Merge for Word テンプレートを開くための適切な方法を示し、 Oracle CRM On Demand のデータを使用してダイレクトメールや大量電子メールを Microsoft Word で作成する方法 を説明します。
- Reports and Analysis for Excel の使用 (ページ [873\)](#page-872-0)。Microsoft **Excel の On Demand Integration ツールバ** ーについて説明します。**Reports and Analysis for Excel** テンプレートによるレポートの作成に関する背景情報を 提供し、**Reports and Analysis for Excel** を使用して既存のレポートを実行したり新しいレポートを作成したりす る方法について説明します。
- Segmentation Wizard (セグメント化ウィザード) の使用 (ページ [877\)](#page-876-0)。Microsoft Excel の Target Builder (ター ゲットビルダ)ツールバーについて説明します。セグメントタイプに関する背景情報と、セグメントを作成、アップロー ド、およびエクスポートする方法について説明します。

注: Oracle CRM On Demand Integration for Office を使用するには、管理者に依頼して、Oracle CRM On Demand で Web サービスを有効化する必要があります。

注: 認証されたプロキシを利用するネットワークはサポートされません。

## **Mail Merge for Word** の使用

Mail Merge for Word を使用すると、Oracle CRM On Demand のデータを Microsoft Word にダウンロードし、ダイレク トメールまたは一括電子メールを作成できます。その前に、Mail Merge for Word のテンプレートを設定する必要がありま す。

次に示した作業の手順を参照するには、該当するトピックをクリックしてください。

■ Mail Merge for Word のテンプレートのダウンロード (ページ [870\)](#page-869-0)

<span id="page-868-0"></span>■ Mail Merge for Word のテンプレートの作成 (ページ [870\)](#page-869-0)

■ Mail Merge for Word でのダイレクトメールまたは一括電子メールの作成 (ページ [871\)](#page-870-0)

#### 関連トピック

関連情報については、次のトピックを参照してください。

■ Mail Merge for Word の On Demand Integration ツールバーについて (ページ [869\)](#page-868-0)

## **Mail Merge for Word** の **On Demand Integration** ツールバー について

Mail Merge for Word には、Oracle CRM On Demand データとのメールマージを作成するために使用する On Demand Integration ツールバーがあります。

注:Microsoft Office 2007 を使用している場合は、[アドイン]タブに On Demand Integration ツールバーが表示されま す。[アドイン]タブをクリックすると、すべての On Demand Integration オプションが表示されます。

次の表では、Mail Merge for Word の On Demand Integration ツールバーで使用できるオプションについて説明します。

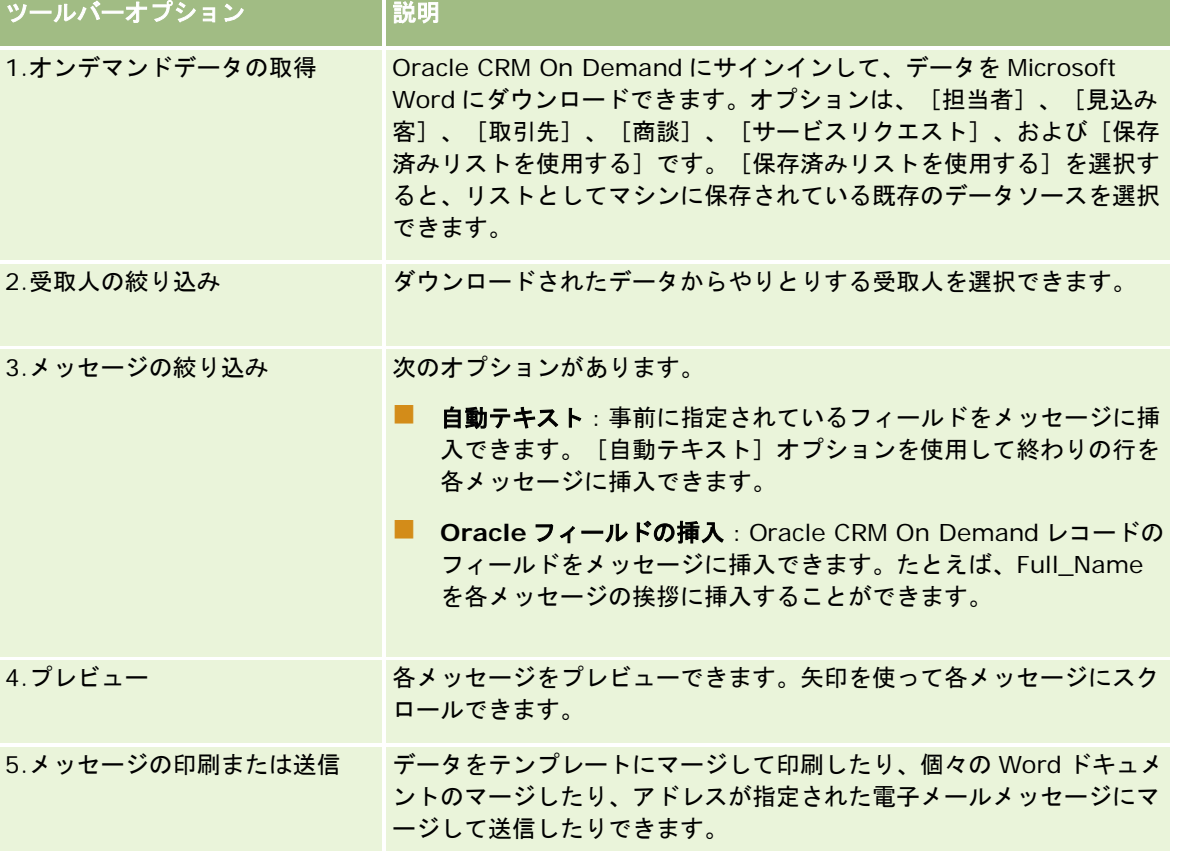

<span id="page-869-0"></span>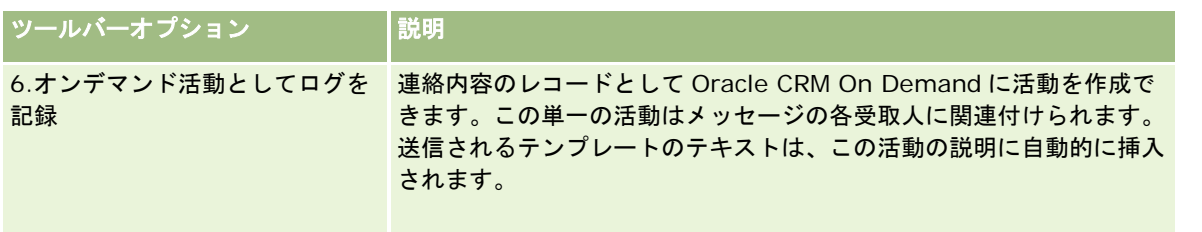

## **Mail Merge for Word** のテンプレートのダウンロード

Mail Merge for Word テンプレートを使用すると、On Demand Integration ツールバーが Microsoft Word に追加されま す。次の手順では、テンプレートをダウンロードする方法について説明します。

#### *Mail Merge for Word* テンプレートをダウンロードするには

**1** Oracle CRM On Demand の上部にある[トレーニングおよびサポート]リンクをクリックして、My Oracle Support にサインインします。

Oracle.com アカウントがすでにある場合、My Oracle Support には、登録せずにサインインできます。 Oracle.com アカウントがない場合は、新規ユーザーとして登録する必要があります。

- **2** My Oracle Support のナレッジページで、[ダウンロード]リンクをクリックし、Oracle Mail Merge for Word テン プレートをダウンロードするためのリンクをクリックします。
- **3** Web ページに表示された手順に従ってテンプレートをダウンロードします。

## **Mail Merge for Word** のテンプレートの作成

Mail Merge for Word の On Demand Integration ツールバーが各テンプレートファイルに添付されています。次の手順で は、On Demand Integration ツールバーを使用して Mail Merge for Word テンプレートを作成する方法を説明します。こ のツールバーを使用して Mail Merge for Word テンプレートを作成すると、テンプレートに埋め込まれているパーソナライ ゼーションが Oracle CRM On Demand データでサポートされます。

## **Mail Merge for Word** テンプレートを開く方法

Mail Merge for Word が、作成または変更するテンプレートに添付されるようにするには、元のテンプレートファイルを常 に開いておく必要があります。元のテンプレートファイルが開いているかどうかはタイトルバーで確認します。ドキュメント のタイトルには、.dot 拡張子が付いています。

注: ファイルをダブルクリックして開かないでください。なぜなら、テンプレートファイルに基づいた新しい Word ドキュ メントが開くだけだからです。このモードで変更を保存すると、On Demand Integration ツールバーが添付されていない 標準の Word ドキュメントが保存されます。

#### <span id="page-870-0"></span>*Mail Merge for Word* テンプレートを作成または変更するには

- **1** ダウンロードしてローカルに保存した Mail Merge for Word テンプレートを右クリックして[開く]を選択します。 Microsoft Word でファイルが開きます。
- **2** On Demand Integration ツールバーと Word 機能を使用して標準の連絡文書を作成します。

受信者の絞込み、Oracle CRM On Demand フィールドの挿入、プレビューなどを実行できます。ツールバーを使 用して連絡文書を作成する方法の詳細については、「Mail Merge for Word でのダイレクトメールまたは一括電子メ ールの作成 (ページ [871\)](#page-870-0)」を参照してください。

- **3** テンプレートを保存する前に、次のようにテンプレートからデータソースのリンクを解除します。
	- **a** Microsoft Word Mail Merge ツールバーの[メイン文書の設定]ボタンをクリックします。
	- **b** [メイン文書のタイプ]ダイアログボックスで、[標準の Word 文書]ラジオボタンを選択します。

注: Microsoft Word Mail Merge ツールバーが表示されない場合は、 [Word] メニューバーの [表示] 、 [ツールバー]、 [差し込み印刷]の順にクリックして表示します。Microsoft Office 2007 を使用し ている場合は、[差し込み印刷]タブ、[差し込み印刷の開始]の順にクリックします。

注意: データソースを切断する前にテンプレートを保存および公開する場合、ファイルは、使用時にローカルマシン上 のデータソースに接続しようとします。

- **4** 次の該当する操作を行います。
	- 新しいテンプレートを保存している場合は、 [ファイル]、 [名前をつけて保存]の順に選択します。
	- 既存のテンプレートに変更を保存している場合は、 [ファイル]、 [名前を付けて保存]の順に選択します。

# **Mail Merge for Word** でのダイレクトメールまたは一括電子メー ルの作成

Mail Merge for Word を使用すると、Oracle CRM On Demand データをダウンロードして Word ドキュメントにマージで きます。次の手順では、担当者を例として使用していますが、見込み客、取引先、商談、およびサービスリクエストから Oracle CRM On Demand データを使用するか、またはローカルに保存した受取人リストを使用してメールマージを作成す ることもできます。

注:ダウンロードできるレコードの最大数は 4000 です。

#### *Mail Merge for Word* を使用してダイレクトメールまたは一括電子メールを作成するには

- **1** ダイレクトメールに使用する Word テンプレートファイルを開きます。
- **2** On Demand Integration ツールバーで、[オンデマンドデータの取得]、 [担当者]の順にクリックします。
- **3** Oracle On Demand の [サインイン] ダイアログボックスで、適切なフィールドに入力し、 [サインイン]をクリック して Oracle CRM On Demand にサインインします。

- **4** [リストを定義]ダイアログボックスで、次の操作を行います。
	- **a** [フィルター]タブで、Word にダウンロードするデータの条件を定義します。 フィルターの作成の詳細については、「リストの使用 (ページ [111\)](#page-110-0)」を参照してください。
	- **b** [フィールド]タブで、ダウンロードする情報のフィールドを選択します。フィールドは、最大 40 まで選択できま す。

現在のテンプレートがスキャンされ、必要な各フィールドが自動的に選択されます。テンプレートに挿入す る追加フィールドを選択すると、さらに通信をパーソナライズできます。

注: 通信内容を送信するために必要な情報のフィールドも追加する必要があります。たとえば、一括電子 メールを送信する場合は、受信者ファイルに電子メールアドレスを含める必要があります。

- **c** [OK]をクリックします。
- **5** [リストを保存]ダイアログボックスで、次の操作を行います。
	- **a** その後の使用のためにリストをローカルに保存する場合は、[はい]をクリックします。[名前を付けて保存]ダイ アログボックスで、適切なフィールドに入力してから[保存]をクリックします。
	- **b** リストを一度だけ使用する場合は[いいえ]をクリックし、[OK]をクリックします。このオプションを選択すると 、受取人リストは使用後に削除される一時ファイルとして自動的に保存されます。
- **6** [Mail Merge Recipients(差し込み印刷の宛先)]ダイアログボックスでは、次の操作を実行できます。
	- チェックボックスをオフにし、このフォローアップから受取人を削除します。
	- チェックボックスをオンにし、このフォローアップに受取人を含めます。

受取人の編集が完了したら、[OK]をクリックします。

注: On Demand Integration ツールバーで [受取人の絞り込み] をクリックすると、 [Mail Merge Recipients] (差し込み印刷の宛先)]ダイアログボックスを再び開くことができます。

- **7** [Refine Message(メッセージの絞り込み)]をクリックして Word ドキュメントに Oracle CRM On Demand のフ ィールドまたは定型句を挿入します。[Refine Message(メッセージの絞り込み)]ボタンの詳細については、「Mail Merge for Word の使用 (ページ [868\)](#page-867-0)」を参照してください。
- **8** [プレビュー]をクリックし、矢印ボタンを使用して各メッセージをスクロールし、印刷されるか、または電子メールで 送信された場合にどのように表示されるかを確認します。

[プレビュー]ボタンの詳細については、「Mail Merge for Word の On Demand Integration ツールバーについ て (ページ [869\)](#page-868-0)」を参照してください。

- **9** [印刷]または[Send Message(メッセージの送信)]をクリックし、次のいずれかを行います。
	- **a** 別の Word ドキュメントに送信する場合は、[Merge to Document(文書へ差し込み)]を選択します。
	- **b** 印刷する場合は、[Merge to Printer(プリンタに差し込み)]を選択します。
	- **c** 一括電子メールとして配布する場合は、[Send as Email(電子メールとして送信)]を選択します。
	- **d** 一括ファックスとして配布する場合は、[Send as Fax(ファックスとして送信)]を選択します。

<span id="page-872-0"></span>注: 一括ファックスとして配布する場合は、まず Microsoft Office を設定する必要があります。詳細につ いては、Microsoft Office のヘルプファイルで「ファックス」を検索してください。

**10** (オプション)[Log as On Demand Activity(On Demand 活動として記録)]をクリックし、メールマージ用に選 択されたすべての取引先に関連付けられた単一の Oracle CRM On Demand 活動を作成します。活動の[説明]フィー ルドには、テンプレートのテキストが自動的に入力されます。[タスク]ダイアログボックスで、適切なフィールドに入 力し、[保存]をクリックします。

## **Reports and Analysis for Excel** の使用

Reports and Analysis for Excel を使用すると、Oracle CRM On Demand データを Microsoft Excel にダウンロードして 、このデータを使用してレポートを作成できます。ここでは、次のトピックを扱います。

- Reports and Analysis for Excel の On Demand Integration ツールバーについて (ページ [873\)](#page-872-0)
- Reports and Analysis for Excel によるレポートの作成について (ページ [874\)](#page-873-0)
- Reports and Analysis for Excel テンプレートのダウンロード (ページ [874\)](#page-873-0)
- Reports and Analysis for Excel を使用したレポートの作成 (ページ [875\)](#page-874-0)

## **Reports and Analysis for Excel** の **On Demand Integration** ツールバーについて

Reports and Analysis for Excel には、Oracle CRM On Demand のデータを使用してレポートを作成できる On Demand Integration ツールバーが含まれています。

注:Office 2007 を使用している場合は、[アドイン]タブに On Demand Integration ツールバーが表示されます。[アド イン]タブをクリックすると、すべての On Demand Integration オプションが表示されます。

次の表では、Reports and Analysis for Excel の On Demand Integration ツールバーについて説明します。

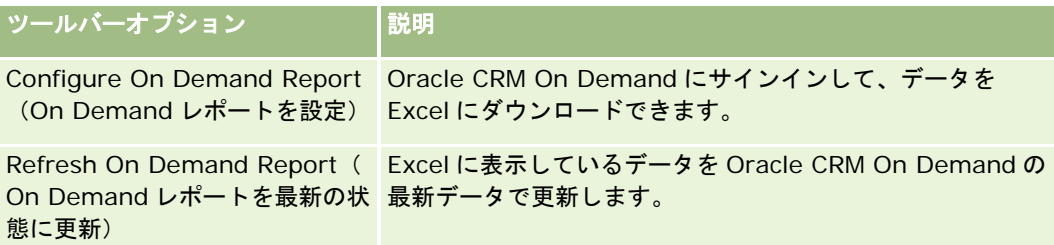

# <span id="page-873-0"></span>**Reports and Analysis for Excel** によるレポートの作成につい て

Reports and Analysis for Excel を使用して、Oracle CRM On Demand データをダウンロードし、そのデータを Microsoft Excel で操作することができます。Reports and Analysis for Excel の On Demand Integration ツールバーの [Configure On Demand Report(On Demand レポートを設定)]をクリックすると、[レポートを設定]ダイアログボ ックスが表示されます。[レポートを設定]ダイアログボックスを使用して、既存のレポートを編集したり、新しいレポート を作成したり、既存のレポートを削除したりできます。次の表では、[レポートを設定]ダイアログボックスで使用可能なオ プションについて説明します。

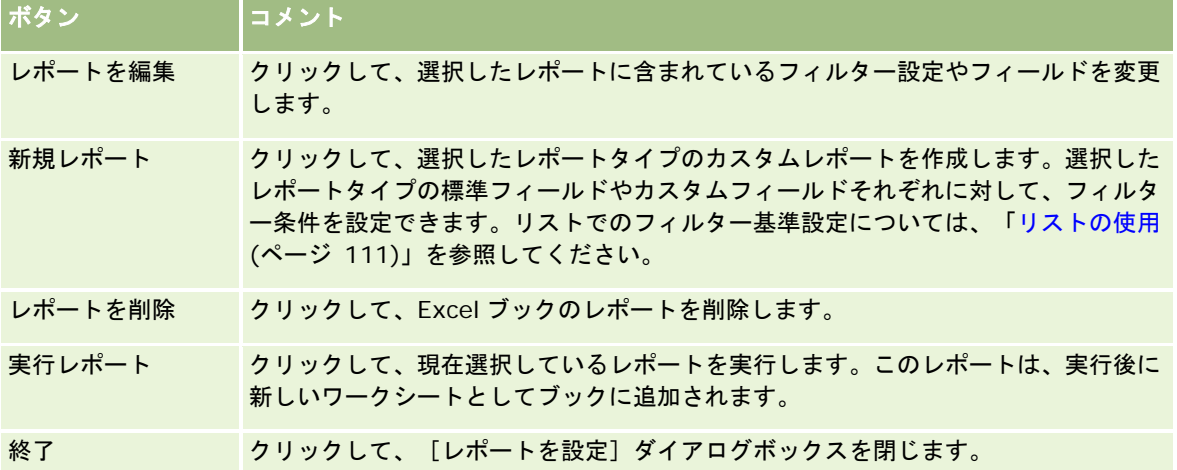

# **Reports and Analysis for Excel** テンプレートのダウンロード

Reports and Analysis for Excel テンプレートにより、Microsoft Excel に Oracle CRM On Demand Integration ツール バーが追加されます。次の手順では、テンプレートをダウンロードする方法について説明します。

#### *Reports and Analysis for Excel* テンプレートをダウンロードするには

- **1** Oracle CRM On Demand の上部にある[トレーニングおよびサポート]リンクをクリックします。
- **2** [サポート]タブをクリックします。
- 3 [My Oracle Support ログイン]をクリックします。
- **4** [サインイン]をクリックし、サインインの資格情報を入力します。
- **5** ナレッジベースの検索フィールドで、433624.1 と入力し、検索を開始します。
- **6** Oracle Reports and Analysis for Excel テンプレートのリンクをクリックします。
- **7** Web ページ上の指示に従って、テンプレート(zip ファイル)をダウンロードします。

<span id="page-874-0"></span>**8** ZIP ファイルをローカルディレクトリに解凍します。

## **Reports and Analysis for Excel** を使用したレポートの作成

このセクションでは、次のトピックについて説明します。

- 既存のレポートの実行
- 新規レポートの作成

#### 既存のレポートの実行

次の手順では、Reports and Analysis for Excel を使用して既存のレポートを実行する方法について説明します。また既存 のレポートを編集する方法を説明するオプションステップも含まれています。レポートを実行した後、ワークブックでデータ を使用できます。ピボットテーブル、ピボットチャート、チャートやグラフを作成して、レポートワークシートに含まれる情 報からフィールドを計算することができます。

注: 追加するピボットテーブル、ピボットチャート、グラフおよぴチャートは新しいワークシートで作成する必要がありま す。そうでない場合、レポートを更新すると、上書きされる可能性があります。

#### 既存のレポートを実行するには

- **1** Excel テンプレートファイルを開きます。
- 2 On Demand Integration ツールバーで、 [Configure On Demand Report (On Demand レポートを設定)]をクリ ックします。
- **3** [CRM On Demand Sign-in(CRM On Demand サインイン)]ダイアログボックスで、必要なフィールドに入力 し、[サインイン]をクリックして、Oracle CRM On Demand にサインインします。
- **4** [レポートを設定]ダイアログボックスの[レコードタイプを選択]ドロップダウンリストから、レポートに必要なレコ ードタイプを選択します。選択肢は次のとおりです。
	- 取引先
	- 担当者
	- 商談
	- 見込み客
	- サービスリクエスト
	- 解決策
	- 世帯
	- カスタムオブジェクト 1
	- カスタムオブジェクト 2
	- キャンペーン受取人

- カスタムオブジェクト 1 取引先
- カスタムオブジェクト 1 商談
- カスタムオブジェクト 2 取引先
- カスタムオブジェクト 2 商談

[Available Reports(使用可能なレポート)]リストには、選択したレコードタイプについて使用可能なレポート が表示されます。既存のレポートを編集したり、既存のレポートを削除したり、新しいレポートを作成したりできま す。[レポートを設定]ダイアログボックスの詳細については、「Reports and Analysis for Excel によるレポート の作成について (参照 ["Reports and Analysis for Excel](#page-873-0) によるレポートの作成について" ページ [874\)](#page-873-0)」を参照し てください。新しいレポートの作成については、「新規レポートの作成」を参照してください。

- **5** [Available Reports(使用可能なレポート)]リストから既存のレポートを選択します。
- **6** (オプション)[レポートを編集]をクリックして、フィルター設定を変更し、現在選択されているレポートに含まれて いるフィールドを変更します。
	- **a** [Define Report(レポートを定義)]ダイアログボックスの[フィルター]タブで、ダウンロードするデータの条 件を定義します。

フィルターの作成の詳細については、「リストの使用 (ページ [111\)](#page-110-0)」を参照してください。

- **b** [フィールド]タブで、ダウンロードする情報の特定フィールドを選択し、[OK]をクリックします。 注: レポートに含めるフィールドは最大 100 個まで選択できます。
- **7** [レポートの実行]をクリックします。

要求されたデータが、レポート名のラベルの付いた新しいワークシートとして Excel ワークブックに挿入されます。

- **8** [レポートを設定]ダイアログボックスで[編集]をクリックして、Excel 上でデータの編集を開始します。
- **9** [Refresh On Demand Report(On Demand レポートを最新の状態に更新)]をクリックして、Microsoft Excel で 編集するデータを Oracle CRM On Demand の最新データで更新します。

注: [Refresh On Demand Report (On Demand レポートを最新の状態に更新)]をクリックすると、ワークブ ック内の各レポートワークシートが最新の Oracle CRM On Demand データで上書きされます。

#### 新規レポートの作成

次の手順では、Reports and Analysis for Excel を使用して新しいレポートを作成して実行する方法について説明します。

#### 新しいレポートを作成するには

- **1** レポートの作成に使用する Excel テンプレートファイルを開きます。
- **2** On Demand Integration ツールバーで、 [Configure On Demand Report (On Demand レポートを設定)]をクリ ックします。
- **3** [CRM On Demand Sign-in(CRM On Demand サインイン)]ダイアログボックスで、必要なフィールドに入力 し、[サインイン]をクリックして、Oracle CRM On Demand にサインインします。

<span id="page-876-0"></span>**4** [レポートを設定]ダイアログボックスの[レコードタイプを選択]ドロップダウンリストから、レポートに使用するレ コードタイプを選択します。レコードタイプとしては、取引先、担当者、見込み客、商談、サービスリクエスト、解決策 があります。

[Available Reports(使用可能なレポート)]リストには、選択したレコードタイプについて使用可能なレポート が表示されます。

5 [新規レポート]をクリックして、独自のクエリーを作成します。

注: 新しいレポートを作成すれば、選択したレコードタイプに対するカスタムレポートを作成できます。そのレコ ードタイプの標準フィールドとカスタムフィールドのそれぞれに対してフィルター条件を設定できます。

- **6** [Define Report(レポートを定義)]ダイアログボックスで、以下のことを行います。
	- a [フィルター]タブで、ダウンロードするデータの条件を定義します。 フィルターの作成の詳細については、「リストの使用 (ページ [111\)](#page-110-0)」を参照してください。
	- **b** [フィールド]タブで、ダウンロードする情報の特定フィールドを選択し、[OK]をクリックします。 注: レポートに含めるフィールドは最大 100 個まで選択できます。
- **7** [Save Reports(レポートを保存)]ダイアログボックスで、後で使用できるようにレポート名を[レポート名]フィ ールドに入力して、[保存]をクリックします。
- 8 [レポートを設定]ダイアログボックスで、作成したばかりのレポートを選択し、[実行レポート]をクリックします。 作成したばかりのレポートは、指定した名前のラベルが付いたワークシートとして Excel 上に表示されます。
- **9** 必要なレポートをすべて追加した後、[終了]をクリックし、[レポートを設定]ダイアログボックスを閉じ、ワークシ ート内でのデータの使用を開始します。
- 10 [Refresh On Demand Report (On Demand レポートを最新の状態に更新)]をクリックして、Microsoft Excel で 編集するデータを Oracle CRM On Demand の最新データで更新します。

[Refresh On Demand Report(On Demand レポートを最新の状態に更新)]をクリックして、ワークブック内 のすべてのレポートワークシートを更新します。

# Segmentation Wizard (セグメント化ウィザード)の使用

セグメント化ウィザードを使用して、複数のレコードタイプに基づいた担当者セグメントを定義できます。セグメントとは、 Oracle CRM On Demand から抽出する担当者リストのことです。ここでは、次のトピックを扱います。

- Segmentation Wizard (セグメント化ウィザード) の Target Builder(ターゲットビルダー) ツールバーについて (ペ ージ [878\)](#page-877-0)
- Segmentation Wizard (セグメント化ウィザード)について (ページ [878\)](#page-877-0)
- Segmentation Wizard (セグメント化ウィザード) のダウンロード (ページ [879\)](#page-878-0)
- セグメントの作成 (ページ [880\)](#page-879-0)
- セグメントのアップロード (ページ [882\)](#page-881-0)

<span id="page-877-0"></span>■ セグメントのエクスポート (ページ [882\)](#page-881-0)

# **Segmentation Wizard**(セグメント化ウィザード)の **Target Builder**(ターゲットビルダー)ツールバーについて

Segmentation Wizard(セグメント化ウィザード)には、Oracle CRM On Demand のデータを使用して担当者セグメント を作成するときに使用できる Target Builder(ターゲットビルダー)ツールバーが含まれています。

次の表では、Segmentation Wizard(セグメント化ウィザード)の Target Builder(ターゲットビルダー)ツールバーにつ いて説明します。

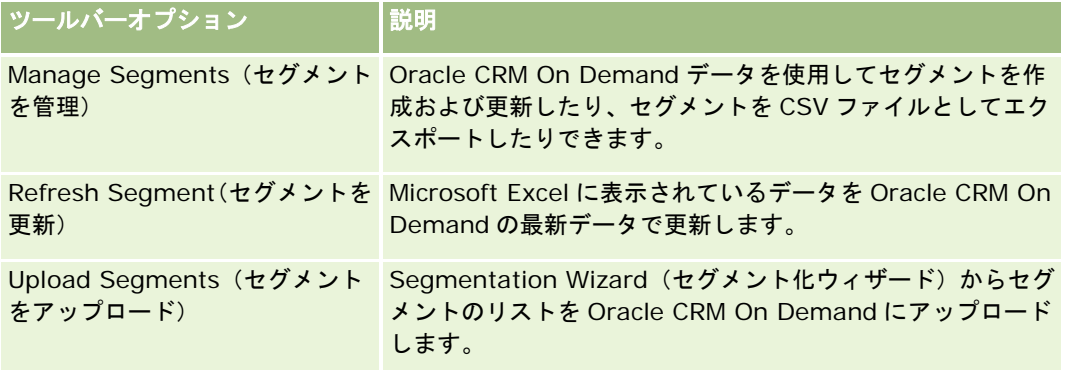

## Segmentation Wizard (セグメント化ウィザード)について

Segmentation Wizard(セグメント化ウィザード)を使用して、Oracle CRM On Demand の取引先フィールド、担当者フ ィールド、商談フィールド、サービスリクエストフィールドの任意の組み合わせに基づいて、担当者のセグメント(つまり、 担当者リスト)を生成することができます。生成されるセグメントは、ターゲット企業の多次元顧客リストになります。

次のセグメントタイプを作成できます。

- 動的セグメント:動的セグメントは、適宜更新できるセグメントです。動的セグメントを更新すると、そのセグメントで 保存されていたフィルターが Oracle CRM On Demand のレコードに再適用され、そのセグメントは新しいレコードで 更新されます。新しいセグメントは前のセグメントを上書きします。
- 静的セグメント:静的セグメントは、スナップショットとして保持されます。また、静的セグメントでは、リストに含め る担当者を手動で選択できます。静的セグメントは更新できません。
- 外部セグメント:外部セグメントは、外部システムまたは外部ソースのデータに基づくセグメントです。Segmentation Wizard(セグメント化ウィザード)は、外部のデータリストと合致する Oracle CRM On Demand レコードを検出して 、リンクされている担当者を返します。

また、Segmentation Wizard(セグメント化ウィザード)では、次のことも実行できます。

- セグメントをキャンペーン受取人として Oracle CRM On Demand にアップロードする
- セグメントを CSV ファイルとしてエクスポートする

#### <span id="page-878-0"></span>**Segmentation Wizard**(セグメント化ウィザード)を使用するシナリオ

マーケティングチームは、ドイツで、自動車セクターのエグゼクティブ対象のマーケティングイベントを開催する予定にして います。このイベントは、自社のエグゼクティブが、この四半期末前に、有効な大型の商談をまとめることができるようにす るためのものです。

このビジネスをサポートするためのセグメントを生成するには、次のフィルターを適用します。

- 担当者肩書を [社長] に設定します。
- 取引先所在地を [ドイツ] に設定します。
- 取引先の業種を「自動車]に設定します。
- 商談セールスステージを [Negotiation Opportunity (交渉商談)]に設定します。
- 売上を€1,000,000 より大きいと設定します。

結果生成されるセグメントは、定義した条件をすべて満たす Oracle CRM On Demand の担当者リストになります。

たとえば、担当者レコードは、肩書が社長であり、加えて、条件を持たす取引先レコードと商談レコードに関連付けられてい るレコードのみがリストに含まれます。

# **Segmentation Wizard**(セグメント化ウィザード)のダウンロー ド

Segmentation Wizard (セグメント化ウィザード)には、Oracle CRM On Demand のデータを使用して担当者セグメント を作成するときに使用する Target Builder(ターゲットビルダー)ツールバーが含まれています。次の手順では、 Segmentation Wizard(セグメント化ウィザード)(Excel ファイル)をダウンロードする方法について説明します。

#### *Segmentation Wizard*(セグメント化ウィザード)をダウンロードするには

**1** Oracle CRM On Demand の上部にある[トレーニングおよびサポート]リンクをクリックして、My Oracle Support にサインインします。

Oracle.com アカウントがすでにある場合、My Oracle Support には、登録せずにサインインできます。 Oracle.com アカウントを持っていない場合は、新規ユーザーとして登録する必要があります。

- **2** [サポート]タブで、アドオンアプリケーションをクリックします。
- **3** アドオンアプリケーションページで、セグメント化ウィザードをクリックします。
- **4** Web ページに表示された手順に従ってファイルをダウンロードします。
- **5** ファイルをローカルディレクトリに保存します。

## <span id="page-879-0"></span>セグメントの作成

セグメントを作成する際、最初に、作成するセグメントのタイプを指定します。次に、セグメントを定義するフィルターを設 定し、セグメント名を入力し、Oracle CRM On Demand レコードからセグメントを生成します。

次の手順では、セグメントの作成手順について説明します。

作業前の準備:入力するフィルター値が、セグメントに含めるレコードの値と一致していることを確認してください。 Oracle CRM On Demand でのリストのフィルター処理の詳細については、「リストの使用 (ページ [111\)](#page-110-0)」を参照してくだ さい。

注:セグメント化ウィザードでは、複数選択ピックリストフィールドはサポートされません。

#### セグメントを作成するには

- 1 Segmentation Wizard (セグメント化ウィザード) (Excel) テンプレートファイルを開きます。
- 2 Target Builder (ターゲットビルダー)ツールバーで、 [Manage Segments (セグメントを管理)]をクリックします  $\circ$
- **3** 要求されれば、オプションを選択してマクロを有効にします。
- **4** 要求されれば、Oracle CRM On Demand の電子メールアドレスとパスワードを使用してサインインします。
- **5** [Manage Segments(セグメントを管理)]ウィンドウで、[New(新規)]をクリックします。
- **6** [New Segment(新規セグメント)]ウィンドウで、セグメントのタイプを選択します。
	- **[Dynamic(動的)]**:セグメントの条件を保存して、Oracle CRM On Demand の最新情報でセグメントを更新 します。
	- [Static (静的)]: 担当者リストを初期フィルター処理した後、セグメントに含める担当者を指定できます。
	- **[External (外部)]:このセグメントタイプでは、外部データリスト(外部 CSV ファイル)を使用して、Oracle** CRM On Demand から担当者リストを取得できます。購入したり、その他の内部データシステムから抽出したサー ドパーティファイルに基づいてセグメントを作成できます。

Segmentation Wizard (セグメント化ウィザード) は、Oracle CRM On Demand 内のレコードと CSV ファイル内のレコードとを合致させることにより、セグメントを生成します。レコードの突合せに使用する フィールドを指定できます。

**7** (動的セグメントタイプまたは静的セグメントタイプのみ)[Set Segment Filters(セグメントフィルターを設定)] ウィンドウで、レコードタイプに適用するフィルターを設定します。

注:数値フィールドに対するフィルター値は、千単位の区切り記号なし、および小数点ありで入力する必要がありま す。たとえば、米国通貨フィールドに 1000 と 50 セントを指定する場合は「1000.50」と入力します。

**a** 最初のフィルターのレコードタイプに対応するタブをクリックします。

任意のレコードタイプにフィルターを設定すると、その条件を満たすレコードタイプにリンクされている担 当者がセグメントに含まれます。

**b** [フィールド]、[条件]、および[フィルター値]を選択して、最初のフィルターを定義します。

- **c** このセグメント用の全フィルターを定義し終えるまで、手順 a と b を繰り返します。
- d [Save Segment (セグメントを保存)]をクリックします。
- **8** (外部セグメントタイプのみ)セグメントを次のように設定します。
	- **a** [External List(外部リスト)]ウィンドウで、外部リストに含まれるレコードタイプを指定して、追加担当者フィ ルターを適用するかどうかを指定します。
	- **b** [Find External List(外部リストを検索)]ウィンドウで、CSV ファイルを選択します。
	- **c** [External List(外部リスト)]ウィンドウで、Segmentation Wizard(セグメント化ウィザード)により CSV ファイルと Oracle CRM On Demand フィールド間の突合せに使用するフィールドを選択し、CSV ファイルのフィ ールドを、対応する Oracle CRM On Demand フィールドにマップして、[保存]をクリックします。
- **9** [Save Segment(セグメントを保存)]ウィンドウで、セグメント名を入力し、[保存]をクリックします。

Segmentation Wizard (セグメント化ウィザード)は、設定したすべての条件を満たすレコードの担当者リストを 生成します。リストは、セグメント名として使用したラベルで、新しく作成されたワークシート内に表示されます。

注: Segmentation Wizard (セグメント化ウィザード)によりセグメントが生成される際、そのユーザーが Oracle CRM On Demand でアクセスできるレコードのみが返されます。

10 (オプション、静的セグメントのみ) [List Members (メンバーをリスト)]ウィンドウで担当者を選択または選択解 除して、[保存]をクリックします。

次の手順では、動的セグメントを更新する方法について説明します。

注:動的セグメントを更新すると、セグメントは上書きされ、復元できません。

#### 動的セグメントを更新するには

- 1 Segmentation Wizard (セグメント化ウィザード) (Excel) テンプレートファイルを開きます。
- 2 Target Builder (ターゲットビルダー) ツールバーで、 [Refresh Segment (セグメントを更新)] をクリックします  $\circ$
- **3** [Refresh Dynamic Segments(動的セグメントを更新)]ウィンドウで、セグメントを選択します。
- **4** [Refresh(更新)]をクリックします。

次の手順では、動的または静的セグメントの更新方法について説明します。

#### 動的または静的セグメントを更新するには

- 1 Segmentation Wizard (セグメント化ウィザード) (Excel) テンプレートファイルを開きます。
- 2 Target Builder (ターゲットビルダー)ツールバーで、 [Manage Segments (セグメントを管理)]をクリックします 。
- **3** 更新する動的または静的セグメントを選択します。

- <span id="page-881-0"></span>**4** [Edit(編集)]をクリックします。
- **5** 次の該当する操作を行います。
	- 静的セグメントに対しては、 [Select Segment Members (セグメントメンバーを選択)]ウィンドウで担当者を 選択または選択解除します。
	- 動的セグメントに対しては、フィルターを更新します。

**6** [保存]をクリックします。

Segmentation Wizard (セグメント化ウィザード) が、新しく定義された条件を使用してセグメントを生成します。

## セグメントのアップロード

Segmentation Wizard(セグメント化ウィザード)で作成するセグメントを Oracle CRM On Demand にアップロードでき ます。セグメントをアップロードすると、Oracle CRM On Demand は、リスト内の担当者を Oracle CRM On Demand 内 のキャンペーンにリンクします。担当者は、[キャンペーン詳細]ページの[受取人]セクションに表示されます。

次の手順では、セグメントを Oracle CRM On Demand にアップロードする方法について説明します。

作業前の準備。Oracle CRM On Demand で、セグメントをリンクするキャンペーンを作成しておきます。

#### セグメントをアップロードするには

- <mark>1</mark> Segmentation Wizard(セグメント化ウィザード)(Excel)テンプレートファイルを開きます。
- **2** Target Builder(ターゲットビルダー)ツールバーで、[Upload Segments(セグメントをアップロード)]をクリッ クします。
- **3** [Upload Segments(セグメントをアップロード)]ウィンドウで、次の操作を行います。
	- **a** アップロードするセグメントを選択します。
	- **b** このセグメントに対するキャンペーンを選択します。
	- **c** アップロードしている受取人の配送状況を選択します。 選択する値は、[キャンペーン詳細]ページの[受取人]セクションの[配送状況]カラムに表示されます  $\circ$
	- **d** [アップロード]をクリックします。

注**:**1 つのキャンペーンに対して合計 10,000 の受取人をアップロードできます。

# セグメントのエクスポート

**882** Oracle CRM On Demand オンラインヘルプ リリース33 2016 年 10 月版 セグメントは CSV ファイルとしてエクスポートして、サードパーティに配布することができます。次の手順では、セグメン トをエクスポートする方法について説明します。

#### セグメントをエクスポートするには

- 1 Segmentation Wizard (セグメント化ウィザード) (Excel) テンプレートファイルを開きます。
- 2 Target Builder (ターゲットビルダー)ツールバーで、 [Manage Segments (セグメントを管理)]をクリックします 。
- **3** [Manage Segments(セグメントを管理)]ウィンドウで、エクスポートするセグメントを選択して、[エクスポート ]をクリックします。
- **4** 含めるフィールドを、[Selected Fields(選択したフィールド)]エリアに移動して、必要に応じて順番を調整し、[エ クスポート]をクリックします。
- **5** [Save As(名前をつけて保存)]ウィンドウで、ファイル名を入力し、目的の場所に保存します。

# <span id="page-884-0"></span>**15** レポート

[レポートホームページ]では、ビジネスデータに関するレポートとチャートを作成して表示できます。[レポートホームペ ージ]には、使用できるレポートのカタログが表示されます。レポートの実行、印刷、および保存は、このページから開始し ます。[カスタムレポートの管理]権限が役割に含まれている場合は、このページからカスタムレポートを作成し、社内の従 業員がそのレポートを使用できるようにすることもできます。

様々なレコードまたはブックに関連する表示を変更するには、ブックセレクタを使用します。レコードに関連する表示および 使用可能なレコードの詳細は、「分析のレコードの表示について (ページ [886\)](#page-885-0)」を参照してください。

注:個人プロファイルページの [デフォルト言語]、 [通貨] および [国]の各フィールドに対する変更は、サインアウトし て、再度サインインするまでは、すべてのレポートと分析に反映されません。また、企業のデフォルト言語によっては、レポ ート内の特定の項目が、個人のデフォルト以外の言語で表示されることがあります。タイムゾーンに加えた変更がレポートに 反映されない場合であっても、ユーザーが次回ログインするとき、ユーザーのタイムゾーン値に基づくセッション変数には異 なる値のセットが初期化されます。

注: [個人プロファイル]ページに加えた変更は、サインアウトして再度サインインした後に有効になります。企業レベル設 定に加えた変更(デフォルト言語、通貨など)は、完全な抽出、変換、ロード(ETL)が実行されるまで有効になりません。 完全な ETL をリクエストするには、カスタマーサポートに連絡してください。

初めて使用するユーザーへの注: レポートによっては夜間に更新されるので、サインイン後 24 時間が経過するまでレポー トのデータを表示できないことがあります。たとえば、セールス効果レポートには、初回の更新期間の後でないとデータが表 示されません。

レポートには、次の 2 つのタイプがあります。

- カスタムレポート。カスタムレポートは、自分または同僚が作成したレポートです。これらのレポートは、[レポートホ ームページ]の[カスタムレポートおよび分析]セクションに表示されます。以前作成したレポートにアクセスするには 、[分析 (個人)]リンクを使用します。自分および同僚が作成した共有レポートにアクセスするには、[共有カスタム分 析]リンクを使用します。既存のカスタムレポートへのアクセス方法の詳細は、「レポートフォルダの設定 (ページ [899\)](#page-898-0) 」を参照してください。独自のカスタムレポートを作成するには、[分析をデザイン]リンクをクリックします。独自の カスタムレポートの作成方法の詳細は、「Answers の概要(カスタムレポート) (ページ [910\)](#page-909-0)」を参照してください。
- 組み込みレポート。Oracle CRM On Demand には、組み込みレポートが用意されています。これらのレポートは、[レ ポートホームページ]の[クイックリスト]、[パイプライン分析]、[セールス効果]、[顧客]、[サービス]、お よび[マーケティングの効果]の各セクションにあります。組み込みレポートは、編集または削除できません。ただし、 組み込みレポートを開いて編集し、別名で保存できます。これらのレポートを使用して、新しいカスタムレポートのベー スを作成できます。組み込みレポートの詳細は、「組み込みレポートについて (ページ [893\)](#page-892-0)」を参照してください。

#### 関連トピック

関連する情報については、次のトピックを参照してください。

分析のレコードの表示について (ページ [886\)](#page-885-0)

<span id="page-885-0"></span>組み込みレポートについて (ページ [893\)](#page-892-0) Oracle CRM On Demand Answers のカスタム会計カレンダーについて (ページ [897\)](#page-896-0) 分析の管理 (ページ [898\)](#page-897-0) Answers の概要(カスタムレポート) (ページ [910\)](#page-909-0) レポートの制限について (ページ [914\)](#page-913-0) ダッシュボード (ページ [1265\)](#page-1264-0) 実績の最適化 (ページ [1259\)](#page-1258-0)

# 分析のレコードの表示について

分析の複数の設定によって表示が制御されます。これらの設定は、次の順序で適用されます。

- **1** (役割の権限の)[分析内のすべてのデータへのアクセス]設定
- **2** ユーザープロファイルの[レポートサブジェクトエリア]設定
- **3** ユーザープロファイルの[履歴サブジェクトエリア]設定
- **4** ブックおよびブックセレクタ
- **5** ユーザーの委任
- **6** (企業プロファイルとユーザープロファイルの)[役割ベースですべてのレコードを読み取れます]設定

これらの設定を使用する企業の管理者は、実行するレポートに表示するレコードを制御できます。たとえば、マネージャは、 自身の商談と直属の従業員の商談を表示できますが、セールス要員の設定で表示可能な商談は自身の商談に限定されます。

#### [分析内のすべてのデータへのアクセス]設定

[分析内のすべてのデータへのアクセス]権限が役割の設定に含まれるユーザーは、個人とマークされたレコードを含む、組 織全体のすべてのデータを表示できます。通常、この権限は、企業の管理者に付与されます。この権限は、すべての分析表示 設定に優先します。

ユーザー役割に[分析内のすべてのデータへのアクセス]権限が含まれていない場合は、企業プロファイルまたはユーザープ ロファイルに指定された分析表示設定によって、ユーザーがレポートに表示できるデータが決定されます。

#### [レポートサブジェクトエリア] 設定

通常、この設定は、企業の管理者を除く組織内のすべてのユーザーに使用されます。この設定は、企業プロファイルとユーザ ープロファイルの両方で使用可能です。ユーザープロファイルでこの設定が定義されていない場合は、企業プロファイルの設 定が適用されます。この設定の値を次に示します。

■ マネージャ表示。自身のデータ、および個人とマークされたレコードを含む、部下が直接所有しているすべてのデータを 表示できます

■ チーム表示。自身のデータ、および取引先チームと商談チームおよびグループ割当を通じて共有されるすべてのデータを 表示できます

## 履歴サブジェクトエリア

通常、この設定は、企業の管理者を除く組織内のすべてのユーザーに使用されます。この設定は、企業プロファイルとユーザ ープロファイルの両方で使用可能です。ユーザープロファイルでこの設定が定義されていない場合は、企業プロファイルの設 定が適用されます。

この設定に使用できる値を次に示します。

- マネージャ表示。自身のデータ、および個人とマークされたレコードを含む、部下が直接所有しているすべてのデータを 表示できます
- チーム表示。自身のデータ、および取引先チームと商談チームおよびグループ割当を通じて共有されるすべてのデータを 表示できます
- フル表示。マネージャ表示とチーム表示を組み合わせて、自分と部下が所有しているデータ、および自分と部下が共有し ているデータを表示します。

## ブックおよびブックセレクタ

[フル表示]設定では、ブック機能を使用して、レポートに表示するデータを詳細に制御できます。 [レポート]ページにあ るブックセレクタを使用すると、ブックおよびそのサブブック(存在する場合)に含まれているデータのみ表示できます。こ の機能を使用できるのは、1つ以上のブックに割り当てられていて、(レポートサブジェクトエリアではなく)分析サブジェ クトエリアを使用している場合のみです。[分析内のすべてのデータへのアクセス]権限が指定されている場合は、選択され たブックに関係なくすべてのデータを引き続き表示できます。また、分析内では、[役割ベースですべてのレコードを読み取 れます]の表示がブックの表示に優先します。

企業の管理者は、各ユーザーについて、[レポート]ページのブックセレクタのデフォルトブックを設定できます。この設定 は、ユーザープロファイルの[分析のデフォルトブック]フィールドで行います。

注:プロファイルにデフォルトブックとして設定されているブックにデータを含めることができない場合、またはそのブック にアクセスできない場合は、アクセスが拒否されたことを示すエラーが表示されます。

Oracle CRM On Demand にテリトリーの管理およびアライメントの有効化を実装するために使用するブックに関連付けら れているデータは、Oracle CRM On Demand Answers でもブックの表示を介してサポートされます。ブックセレクタでブ ックを選択すると、Oracle CRM On Demand Answers には、そのブックに関連付けられている有効な取引先と担当者のレ コードのみが表示されます。ブックとの関連付が削除されたレコード、または有効になる予定のレコードは、レポートに表示 されません。

#### ブックの所有権

ユーザーおよびカスタムブックは、取引先および担当者のレコードを所有できます。ブックの所有権によって、テリトリーを シミュレートする機能が提供されます。レコードがブックによって排他的に所有されている場合、そのレコードはブックの表 示を介してのみ表示されます。同様に、レコードがユーザーによって排他的に所有され、どのブックにも関連付けられていな い場合、そのレコードはブックの表示を介して表示されません。レコード所有権モードを詳細に示すために、次の表の例につ いて考えてみます。

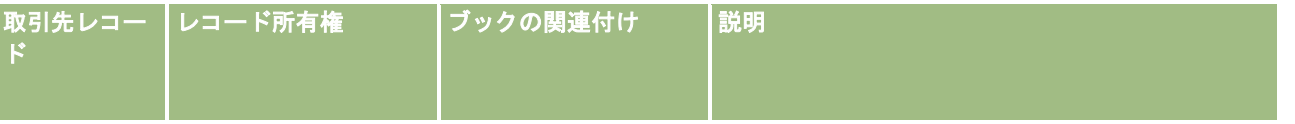

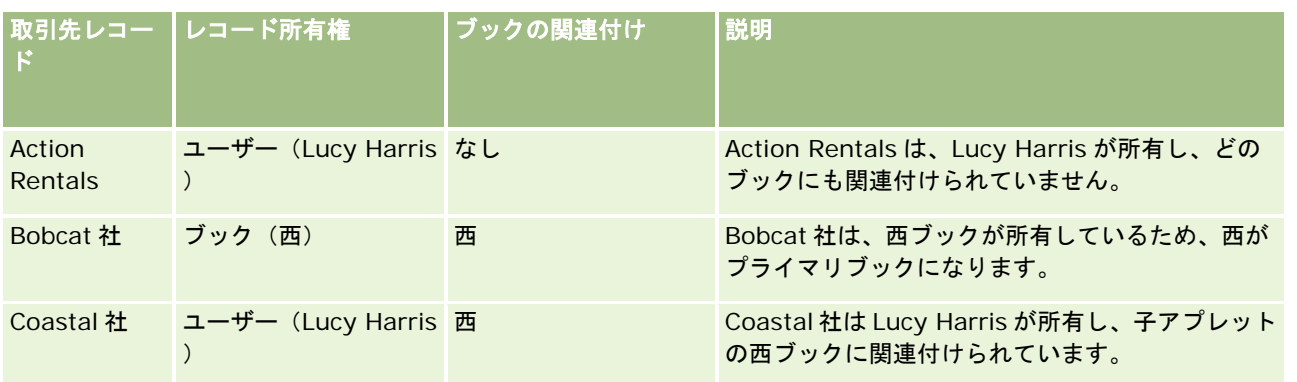

#### 結果

次のレコードが Lucy Harris のマネージャ、チーム、およびフルの表示モードで表示されますが、これは、これらのレコード がこのユーザーの所有または共有するレコードのためです。

- **Action Rentals**
- Coastal 社

Bobcat 社のレコードはこれらのモードで表示されませんが、これは、このレコードが西ブックによって排他的に所有されて いるためです。次のレコードはブックセレクタから西ブックが選択されると表示されますが、これは、これらのレコードが西 ブックによって所有されていたり、西ブックに関連付けられているためです。

- Bobcat 社
- Coastal 社

Action Rentals のレコードはブックの表示モードで表示されませんが、これは、このレコードがユーザーである Lucy Harris によって排他的に所有されているためです。詳細は、「データアクセス、レコード共有、およびレコード所有権につい て (ページ [48\)](#page-47-0)」および「レコード所有権モードについて」を参照してください。

#### ユーザーの委任

ユーザーの委任機能を使用すると、レポートに表示するデータを詳細に制御できます。ブックセレクタを使用すると、自分を 委任ユーザーリストに追加しているすべてのユーザーのデータを表示できます。ブックセレクタでユーザーの名前を選択して 、そのユーザーのレポートデータを表示できます。レポートには自分のデータが表示されなくなり、選択したユーザーのデー タのみ表示されます。ただし、分析表示設定は引き続き有効です。たとえば、Ryan が委任ユーザーリストにユーザーを追加 し、Ryan の分析表示設定が [マネージャ表示] の場合は、そのユーザーの設定も [マネージャ表示] でないかぎり、Ryan と同じデータをレポートに表示する必要はありません。

#### [役割ベースですべてのレコードを読み取れます] 設定

このコントロールは、企業プロファイルとユーザープロファイルの両方にあります。このコントロールでは、レコードタイプ の役割の [すべてのレコードを読み取れますか?]設定を Oracle CRM On Demand Answers で考慮するかどうかを指定し ます。このコントロールが企業プロファイルで [はい]に設定されている場合、またはユーザープロファイルで [はい]また は[null]に設定されている場合は、レコードタイプの[すべてのレコードを読み取れますか?]フラグもチェックされ、ユー ザーはそのレコードタイプのすべてのレコードをレポートに表示できます。これらの条件を満たさない場合、Oracle CRM On Demand Answers では、レポートサブジェクトエリアと分析サブジェクトエリアで定義されたデフォルトの表示設定が 適用されます。

ユーザーの「役割ベースですべてのレコードを読み取れます〕設定が有効な場合、Oracle CRM On Demand Answers では 、役割定義で [すべてのレコードを読み取り可能] が指定されているレコードタイプの表示設定を無視します。その他のレコ ードタイプについて、Oracle CRM On Demand Answers では、レポートサブジェクトエリアと履歴サブジェクトエリアの デフォルトの表示設定に基づく表示を適用します。たとえば、プロファイルで[役割ベースですべてのレコードを読み取れま す]が有効で、レポートサブジェクトエリアの表示設定は[マネージャ表示]に設定され、担当者レコードタイプではなく商 談レコードタイプに対して[すべてのレコードを読み取り可能]が設定されている場合は、レポートを実行すると、自分およ び自分の部下が所有する担当者のみのすべての商談が表示されます。

分析内で[役割ベースですべてのレコードを読み取れます]タイプの設定を使用する際の企業および企業の管理者の考慮事項 は次のとおりです。

- 役割ベースのレコードタイプの表示は、ブックの表示に優先します。役割ベースのレコードタイプの表示が有効で、役割 のレコードタイプで [すべてのレコードを読み取れますか?]設定が定義されているブックをブックセレクタで選択する と、選択したブックに含まれているレコードだけでなく、そのレコードタイプのすべてのレコードが表示されます。
- 役割ベースのレコードタイプの表示は、分析内のユーザー階層およびユーザーの委任の表示に優先します。役割ベースの レコードタイプの表示が有効で、役割のレコードタイプで [すべてのレコードを読み取れますか?]設定が定義されてい るユーザーをブックセレクタで選択すると、選択したユーザーのレコードだけでなく、そのレコードタイプのすべてのレ コードが表示されます。
- 2つ以上のレコードタイプがあるレポートの場合、表示の制限が最も大きいレコードタイプに基づいてレコードが表示さ れます。たとえば、商談レコードタイプではなく担当者レコードタイプで役割ベースのレコードタイプの表示が有効であ り、両方のレコードタイプがレポートに含まれている場合、分析に表示されるのは、ユーザーがアクセス可能な商談とそ れらに関連付けられている担当者のみです。
- 履歴サブジェクトエリアでは、常にマネージャ表示に基づいて従業員レコードタイプへのアクセスが行われます。ただし 、この制限はリアルタイムサブジェクトエリアには適用されません。役割ベースのレコードタイプの表示はこの制限には 影響しません。
- リアルタイムサブジェクトエリアと履歴サブジェクトエリアでは、常にマネージャ表示に基づいてユーザー目標へのアク セスが行われます。役割ベースのレコードタイプの表示はこの動作には影響しません。

#### 分析サブジェクトエリアとレポートサブジェクトエリアでのセキュリティおよびデータ表示

レポートに表示されるデータは、レコードタイプに対して定義されたセキュリティとデータ表示、および分析サブジェクトエ リアとレポートサブジェクトエリアに対して定義されたデフォルトの表示設定に基づいています。ほとんどのレコードタイプ は各サブジェクトエリアで保護されていますが、関連レコードタイプをユーザーが明示的に共有または所有していない場合で も、これらの関連レコードタイプのレポート作成ニーズをサポートするために、このルールには例外があります。たとえば、 取引先レコードタイプは、取引先が主要ドライビングレコードタイプであるサブジェクトエリアでのみ保護され、他のサブジ ェクトエリアでは制限されません。

レコードタイプをサブジェクトエリアで制限なしにする目的は、レコードタイプ間の関連付けに関するレポートを作成できる ようにすることです。たとえば、見込み客履歴サブジェクトエリアでは、自分が所有または共有している見込み客、およびそ れらの見込み客の対応する取引先に関するレポートを、これらの関連取引先を所有または共有していない場合でも作成できま す。

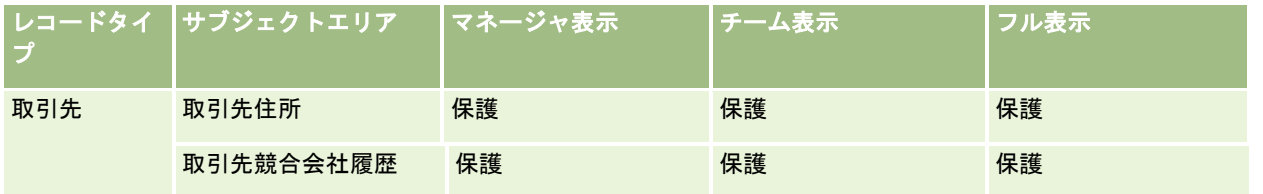

次の表に、分析サブジェクトエリアのレコードタイプの表示を示します。

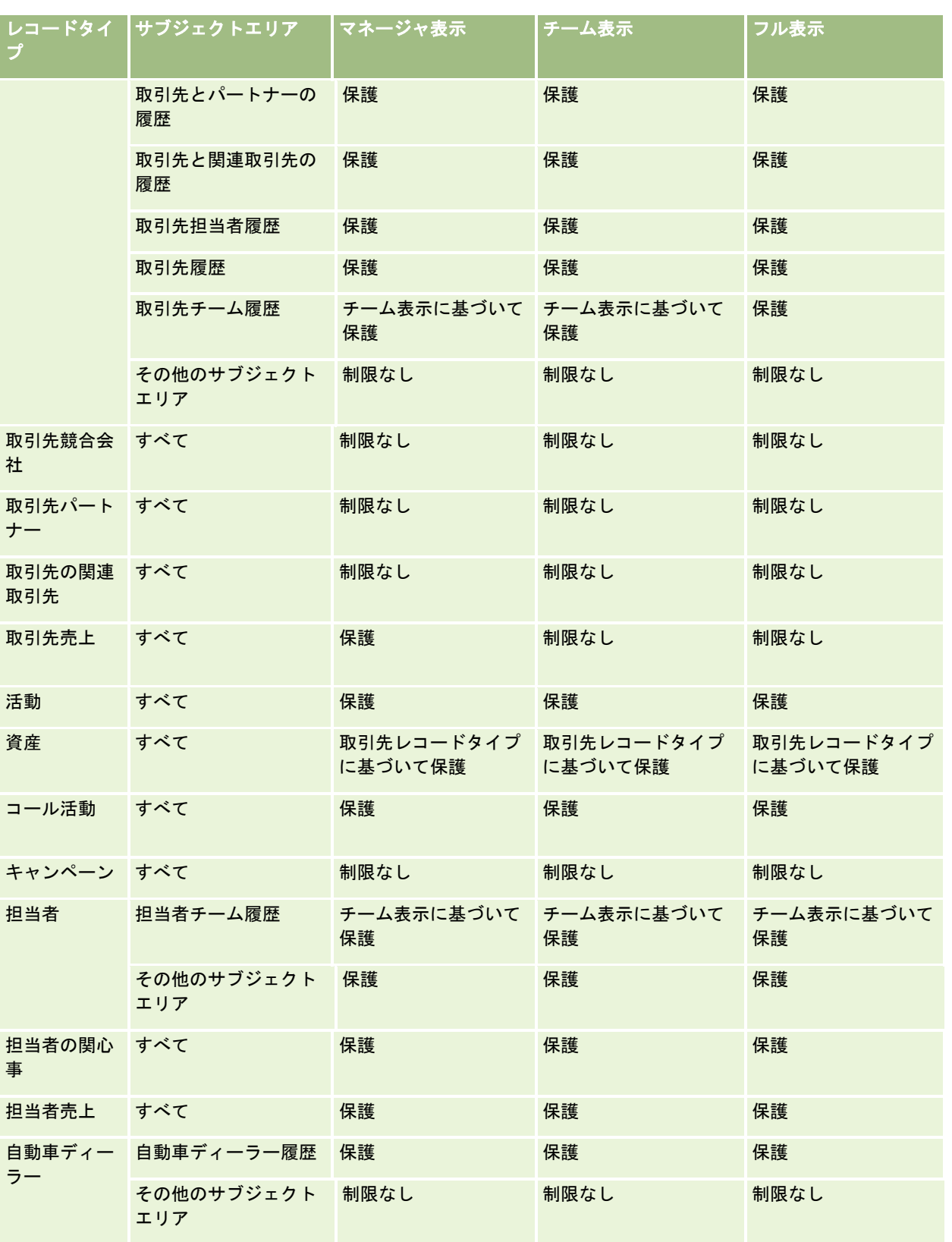

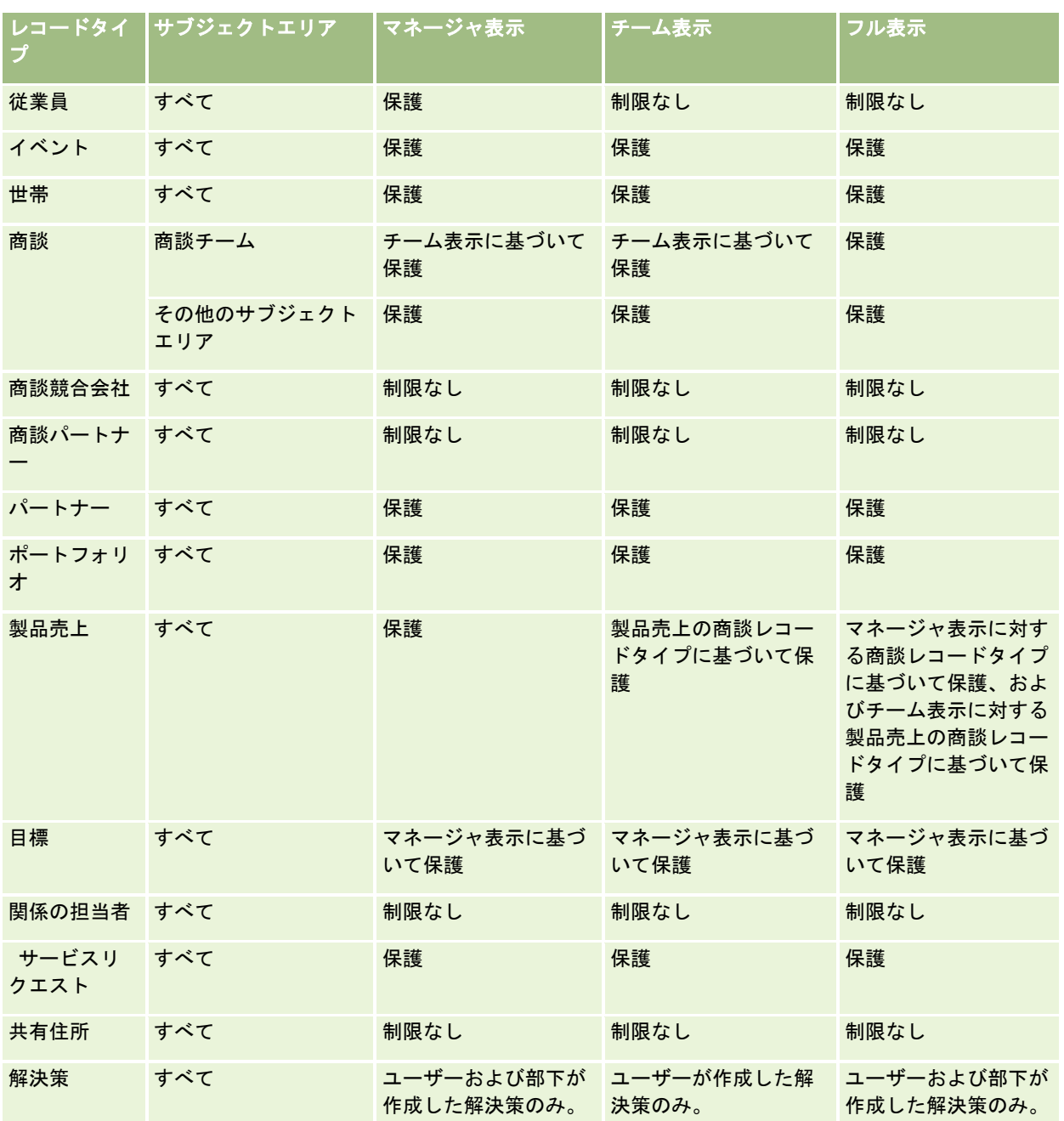

次の表に、レポートサブジェクトエリアのレコードタイプの表示を示します。

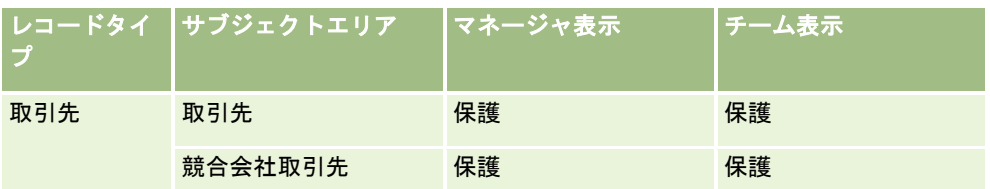

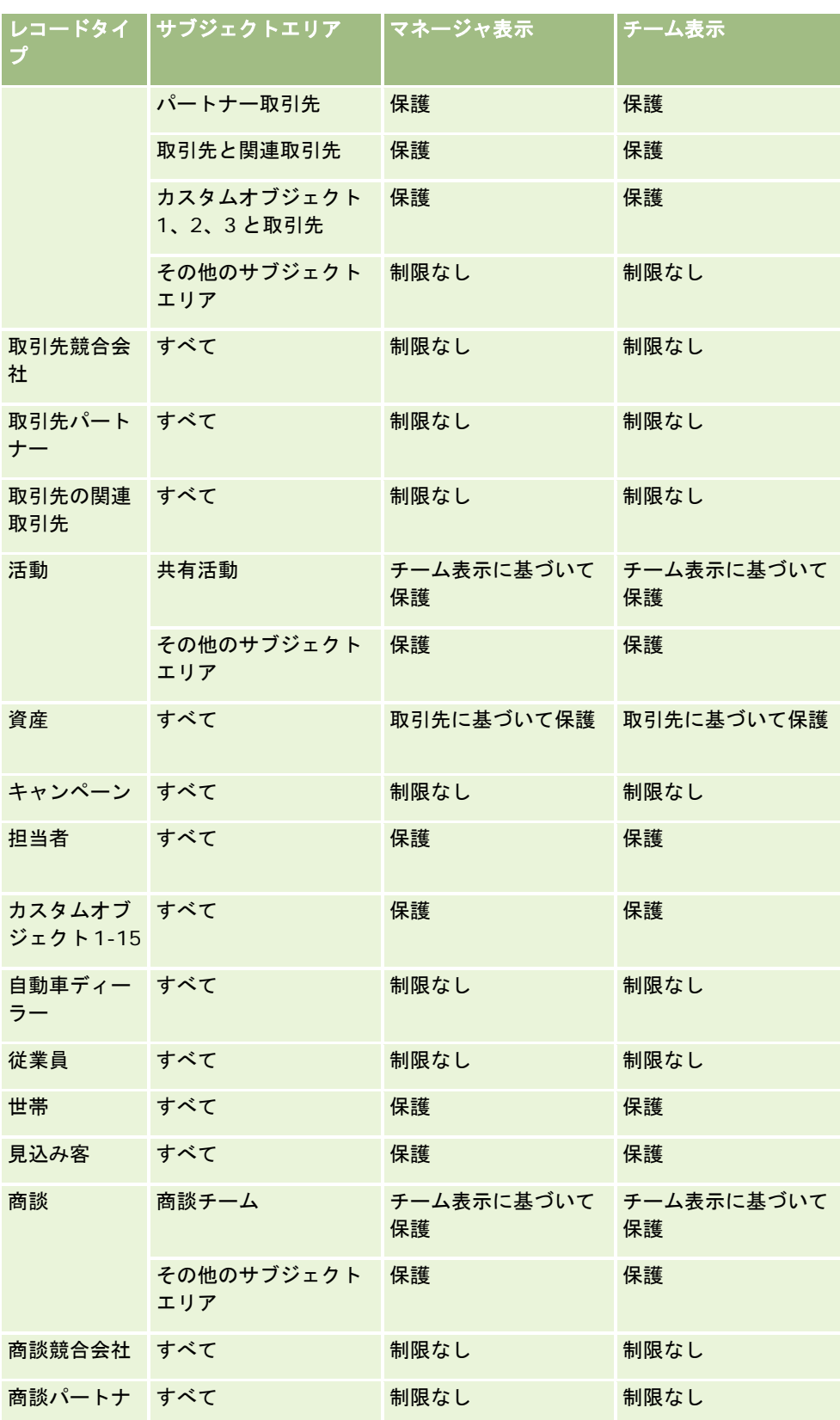

<span id="page-892-0"></span>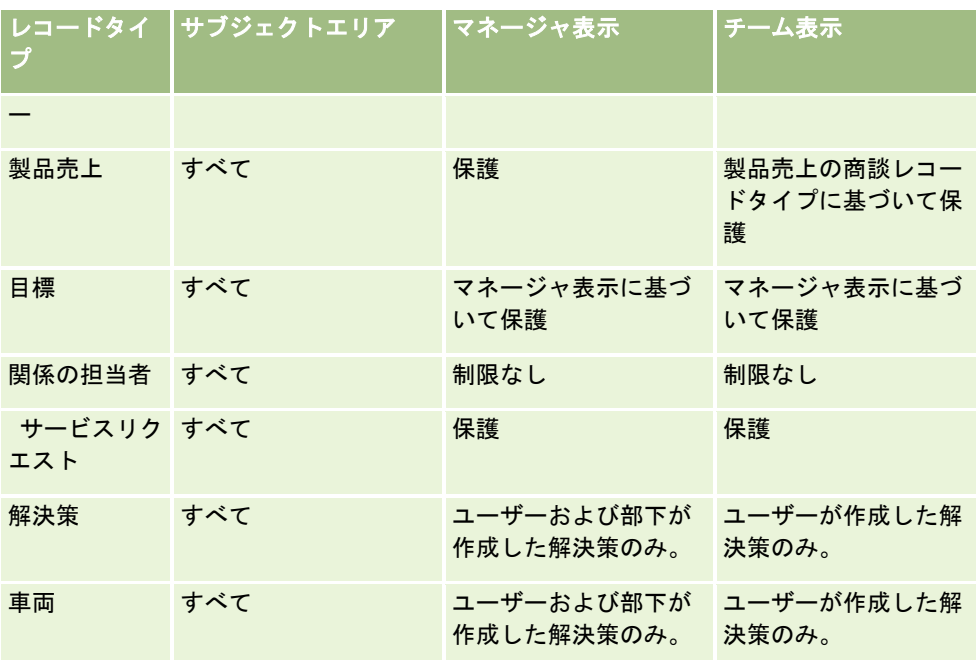

注:

1. 役割ベースのレコードタイプの表示は、すべてのレコードタイプで有効です。

2. Oracle CRM On Demand Answers のブックの表示は、取引先、活動、資産(取引先に基づく)、担当者、イベント、世 帯、見込み客、商談、製品売上、サービスリクエスト、解決策、カスタムオブジェクト 1 から 15 の各レコードタイプに対し て有効です。レポートサブジェクトエリアのブックの表示では、現在のブック内のレコードが表示されますが、分析サブジェ クトエリアでは、サブブックに含まれているレコードも表示されます。

3. クエリーが取引先基準のみに関係する場合、表示制御は取引先基準に適用されません。表示制御を有効にするには、[取引 先]ディメンションからフィールドを含めます。

# 組み込みレポートについて

Oracle CRM On Demand には、様々な組み込みレポートが用意されています。組み込みレポートの編集や削除はできませ ん。ただし、組み込みレポートを開いて編集し、別名で保存できます。これらのレポートを使用して、新しいカスタムレポー トのベースを作成できます。これらのレポートは、[レポートホームページ]で次のセクションに分類されています。

- クイックリスト
- パイプライン分析
- セールス効果
- 顧客
- サービス
- マーケティングの効果
- 使用状況追跡

注:組み込みレポートは、ユーザーの役割に分析レポート - 事前に作成された分析の表示権限がある場合にのみ表示されま す。

## クイックリスト

次の表にレポートの詳細を示します。

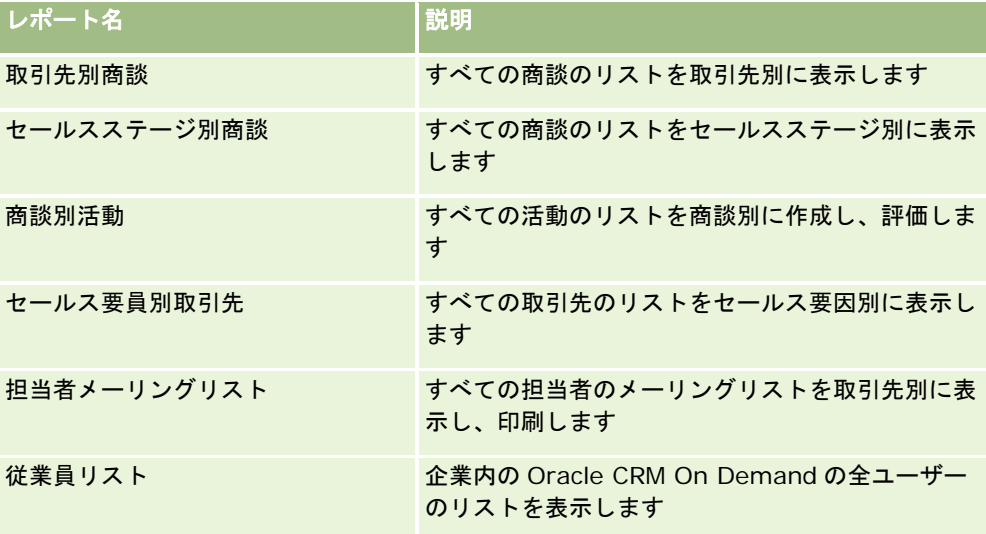

## パイプライン分析

次の表にレポートの詳細を示します。

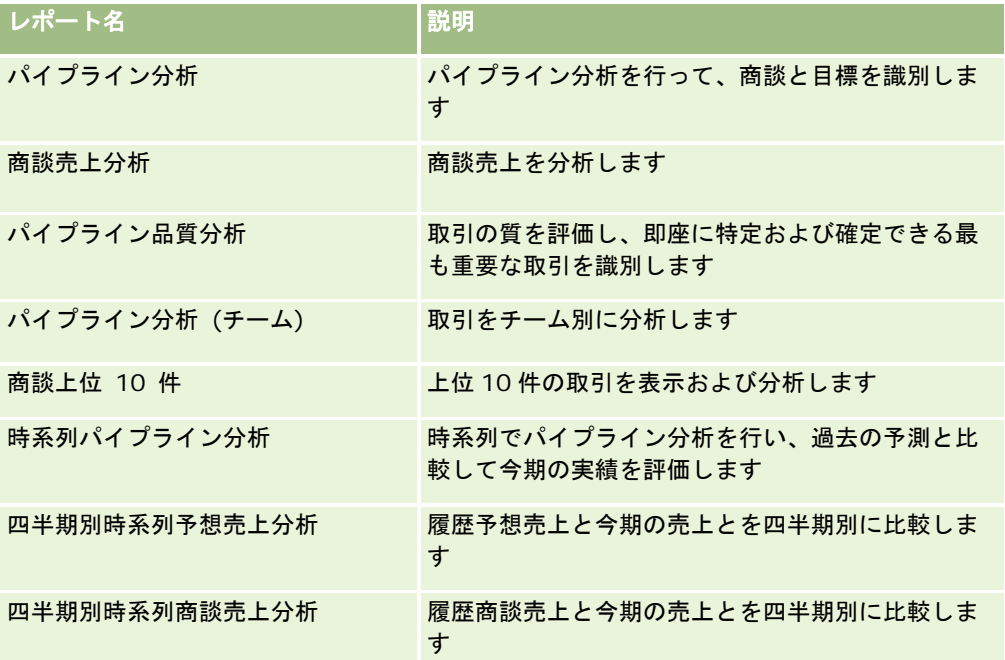

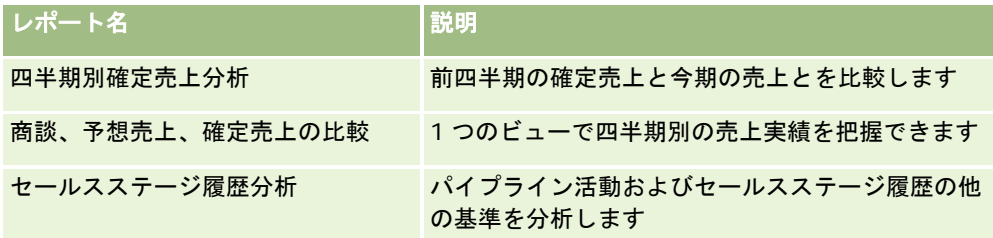

## セールス効果

次の表にレポートの詳細を示します。

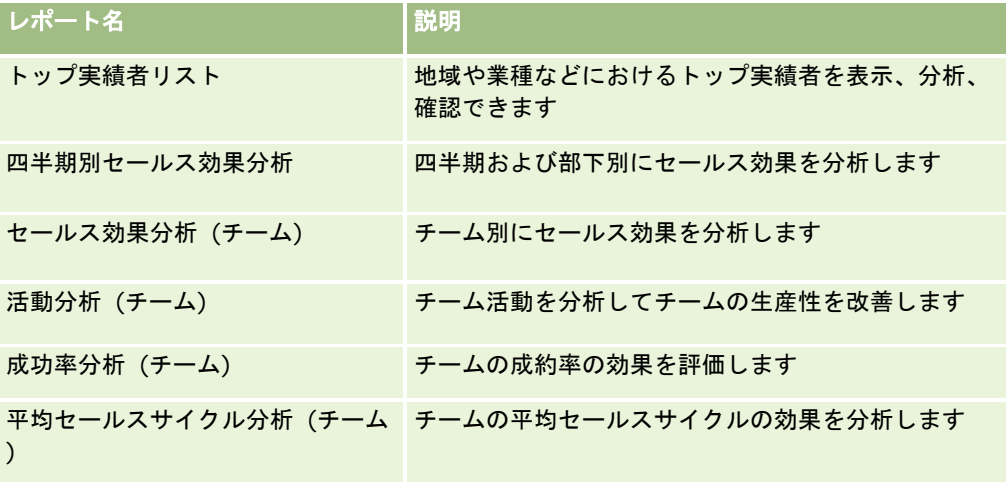

## 顧客

次の表にレポートの詳細を示します。

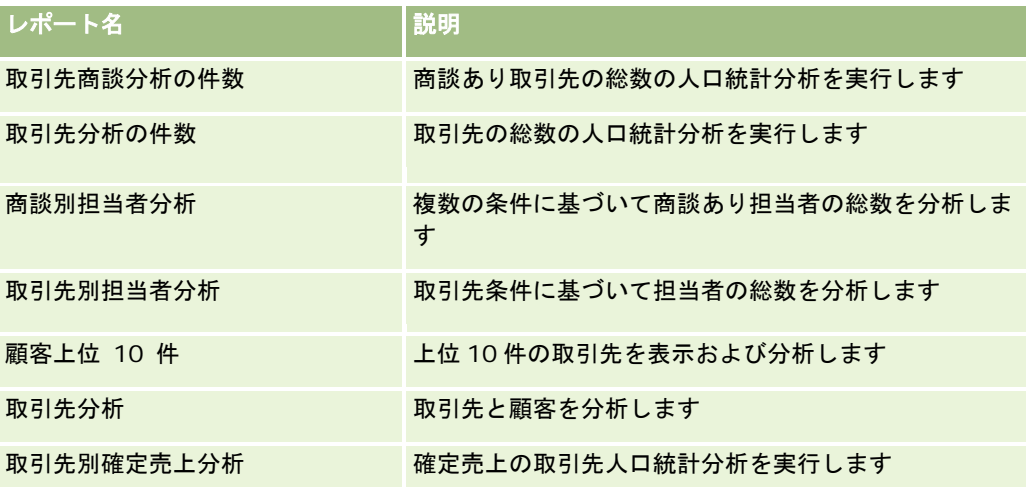

## サービス

次の表にレポートの詳細を示します。

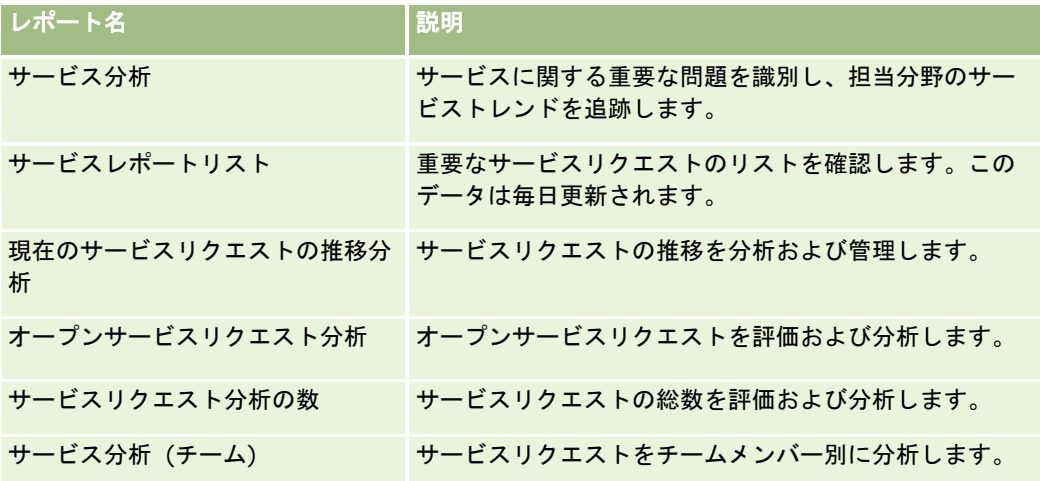

## マーケティングの効果

次の表にレポートの詳細を示します。

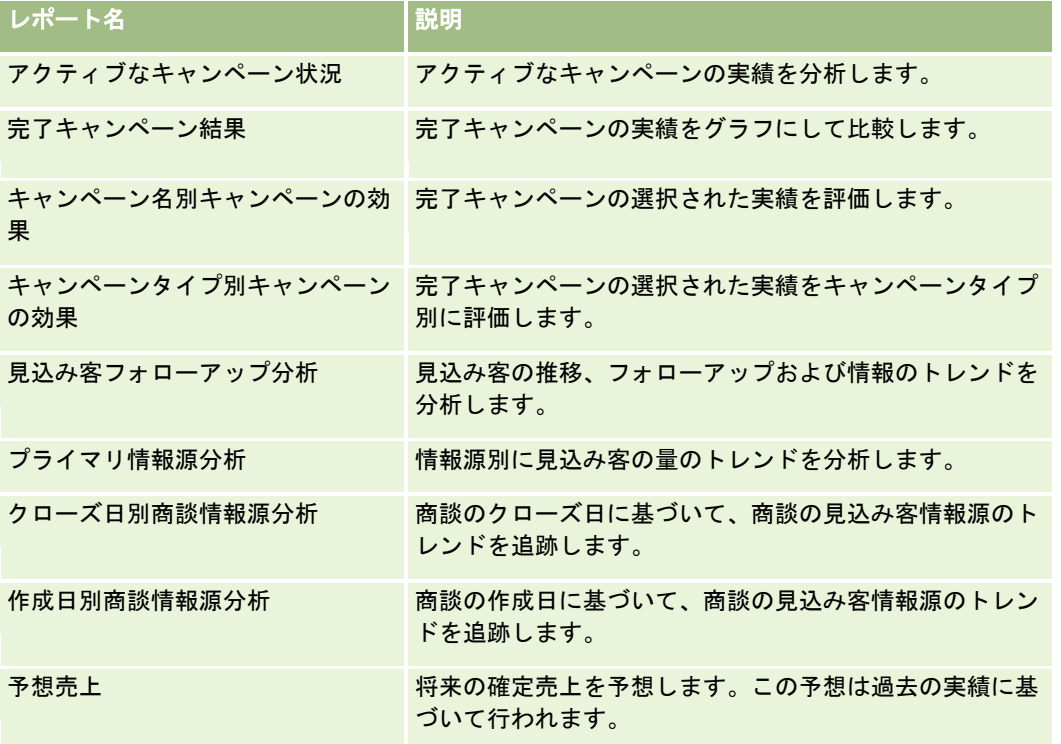

## 使用状況追跡

使用状況追跡レポートは、[使用状況追跡]権限を持つユーザーが利用できます。次の表にレポートの詳細を示します。

<span id="page-896-0"></span>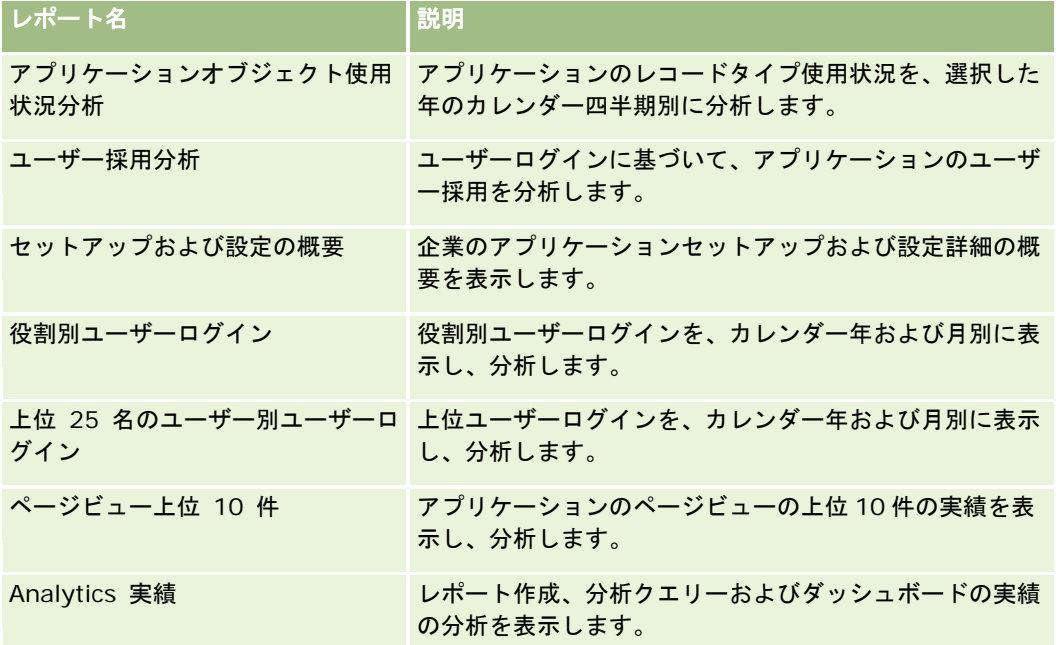

## レポート基準

前述の一部のレポートには、次の基準が表示されます。

- 平均取引サイズ。ユーザーのデフォルト通貨に変換される、商談売上に基づく平均取引サイズ。
- クローズしたセールスごとの費用。費用を成約数で割った数字です。
- **見込み客 1 件あたりの費用。**費用を見込み客数で割った数字です。
- **ROI (投資対効果)。投**資対効果比は、キャンペーン(利益)とその費用合計(費用)から求められる商談売上合計を使 用して計算されます。式は「(利益-費用)/費用」です。
- 商談成約率。商談が成約に至った割合(%)です。

# **Oracle CRM On Demand Answers** のカスタム会計カレ ンダーについて

Oracle CRM On Demand Answers では、複数の形式のカレンダーオプションをサポートしています。

- カレンダー四半期。会計年度を任意の日付および月から開始できる会計カレンダータイプ。各会計年度の12か月は、4 つの四半期(それぞれが 3 か月)で構成されます。各月は丸 1 月で、開始日および終了日は毎月同じ日付になります。
- **5-4-4** モデル。会計年度を任意の日付および月から開始できる会計カレンダータイプ。各会計年度の 12 か月は、4 つの 四半期(それぞれが 3 か月)で構成されます。最初の月の長さは 5 週間、2 番目と 3 番目の月の長さは 4 週間です。
- **4-4-5** モデル。会計年度を任意の日付および月から開始できる会計カレンダータイプ。各会計年度の 12 か月は、4 つの 四半期(それぞれが 3 か月)で構成されます。最初と 2 番目の月の長さは 4 週間、3 番目の月の長さは 5 週間です。

<span id="page-897-0"></span>■ カスタム会計カレンダー。毎年の開始日と終了日が固定している会計カレンダータイプ。企業では、53 週(うるう週) に設定されている年を独自に扱うこともできます。

カスタム会計カレンダータイプを除くすべてのカレンダータイプには、41年(2000 から 2040 年)の日付のディメンション がすでに生成されています。そのため、カレンダー四半期、4-4-5 または 5-4-4 のカレンダータイプを使用する企業では、 2000 から 2040 年の範囲内の日付のデータの会計基準を分析できます。この範囲外の日付のディメンションでアクセスまた は結合されたデータを会計期間別およびカレンダー期間別に分析することはできません。

カスタム会計カレンダーを使用する企業では、Oracle CRM On Demand で定義された年の日付のディメンションのみの会 計基準を分析できます。たとえば、2000 から 2010 年の会計カレンダーを定義する場合は、その 11 年間の会計基準のみ分 析できます。作成日、開始日または終了日がこの範囲外のレコードは、日付のディメンションテーブルを使用してアクセスま たは結合されていないかぎり、Oracle CRM On Demand Answers のレポートに表示されます。

企業でカスタム会計カレンダーを使用するときは、次の点に注意してください。

- 会計カレンダータイプを標準のカレンダーまたは通常の会計カレンダー(カレンダー四半期、4-4-5 モデル、5-4-4 モデ ル)からカスタム会計カレンダーに変更する場合、変更は即時に行われません。変更を完了するには、完全な ETL(抽出 、変換およびロード)をリクエストする必要があります。
- 会計カレンダーを標準のカレンダーまたは通常の会計カレンダーからカスタム会計カレンダーに変更する場合、カスタム 会計カレンダーに定義されていない会計年度の時系列パイプラインスナップショットの分析を Oracle CRM On Demand Answers で行うことはできません。時系列のスナップショットを新しいカレンダー定義に合わせることはでき ません。
- 既存の年のカスタム会計カレンダー定義を変更する場合、完全な ETL が実行されるまで変更は反映されません。
- 新しい企業のカスタム会計カレンダー定義と既存の企業の新しい会計年度のカレンダー定義は、夜間の更新時に処理され ます。
- 日付のディメンションの会計カレンダーコードフィールドを使用すると、標準のカレンダーまたは通常の会計カレンダー で企業の会計カレンダー定義をデコードできます。ただし、カスタム会計カレンダーを使用している企業の場合、このコ ードの一貫性が保証されないので、正確なデコードができません。
- カスタム会計カレンダーを使用する企業では、会計カレンダー定義を入力する場合に、指定可能な最も古い年から開始し 、会計年度の定義をギャップなく継続して入力する必要があります。必要に応じて過去の年のカレンダー定義を行うこと はできますが、その際は、完全な ETL のリクエストが必要になります。

# 分析の管理

分析を管理するには、次のタスクを実行します。

- レポートフォルダの設定 (ページ [899\)](#page-898-0)
- 共有レポートフォルダへのユーザー参照の設定 (ページ [901\)](#page-900-0)
- レポートデータの確認 (ページ [903\)](#page-902-0)
- レポートの印刷 (ページ [904\)](#page-903-0)
- レポートの実行 (ページ [905\)](#page-904-0)
- レポートのダウンロード (ページ [906\)](#page-905-0)
- レポートの削除 (ページ [908\)](#page-907-0)

- <span id="page-898-0"></span>■ レポートの名前変更 (ページ [909\)](#page-908-0)
- レポートのコピーと移動 (ページ [909\)](#page-908-0)

[カスタムレポートの管理]権限が役割に含まれている場合は、次に示すその他の手順を実行できます。

- Answers の概要 (カスタムレポート) (ページ [910\)](#page-909-0)
- カスタムレポートの公開 (ページ [1216\)](#page-1215-0)

#### 関連トピック

関連情報については、次のトピックを参照してください。

■ レポート (ページ [885\)](#page-884-0)

## レポートフォルダの設定

レポートフォルダを設定し、そのフォルダへのユーザー参照を制限できます。制限すると、特定のフォルダの表示を許可され たユーザーのみが、[レポートホームページ]でそのフォルダを表示できます。

レポートフォルダの一般的な設定手順は、次のとおりです。

- **1** フォルダおよびサブフォルダを作成します(Oracle CRM On Demand Answers)。
- **2** フォルダへのユーザー参照を割り当てます(Oracle CRM On Demand の管理ページから)。 ユーザー参照の設定方法については、「共有レポートフォルダへのユーザー参照の設定 (ページ [901\)](#page-900-0)」を参照して ください。
- **3** フォルダにレポートを挿入します(Oracle CRM On Demand Answers)。
- 注:この手順を行うには、ユーザーの役割に[カスタムレポートの管理]権限が含まれている必要があります。

#### レポートフォルダを作成するには

- **1** Oracle CRM On Demand で、[レポート]タブをクリックします。
- **2** [レポートホームページ]の[カスタムレポートおよび分析]セクションで、[分析をデザイン]をクリックし Oracle CRM On Demand Answers を開きます。
- 3 Oracle CRM On Demand Answers で、「分析を管理」をクリックします。
- **4** [分析を管理]ウィンドウで、次のオプションのうちの 1 つを選択します。
	- フォルダ(個人)。プライベートフォルダディレクトリに新しいフォルダを保存します。
	- 共有フォルダ。全社共有フォルダに新しいフォルダを保存します。
- **5** フォルダを別のフォルダのサブフォルダとして作成する場合は、親フォルダを開きます。

- **6** 新規フォルダの作成
- **7** フォルダの名前と説明を入力します。

注:レポートのフォルダ名に使用できるのは、255 文字までです。255 文字を超える名前の共有レポートフォルダ は、表示できません。

**8** [フォルダを作成]をクリックします。

フォルダが作成されると、[レポートホームページ]に表示されます。[共有カスタム分析]フォルダへのアクセス 権を持つすべてのユーザーが新しく作成される全社共有フォルダを表示できます。必要な場合は、ユーザーの役割を 共有フォルダにリンクすることによって、共有フォルダへの参照を限定できます。どのユーザーの役割もこのフォル ダにリンクされていない場合は、公開されたままになります。

マイフォルダに新規フォルダが作成されると、Oracle CRM On Demand の[レポート]タブからアクセスできる[ 分析 (個人)]フォルダに表示されます。このフォルダには個人レポートのみが含まれます。他のユーザーには表示さ れません。

詳細については、「共有レポートフォルダへのユーザー参照の設定」 (参照 "[共有レポートフォルダへのユーザー参](#page-900-0) [照の設定](#page-900-0)" ページ [901\)](#page-900-0)を参照してください。

#### フォルダの名前を変更するには

- **1** [分析を管理]ウィンドウで、名前を変更するフォルダの行を選択し、[名前変更]をクリックします。
- **2** 新しい名前を入力します。
- **3** (推奨)[この項目の変更前の名前への参照を維持]を選択します。
- **4** [更新]をクリックします。

#### フォルダを削除するには

[分析を管理]ウィンドウで、削除するフォルダの行を選択して[削除]をクリックし、その操作を確認します。

#### レポートフォルダにレポートを挿入するには

- 次の該当する操作を行います。
	- レポートを作成してフォルダに保存します。
	- 既存の保存されているレポートを、あるフォルダから別のフォルダにコピーまたは移動します。

レポートのコピーおよび移動に関する詳細は、「レポートのコピーと移動 (ページ [909\)](#page-908-0)」を参照してくだ さい。
# 共有レポートフォルダへのユーザー参照の設定

デフォルトでは、すべてのユーザーの役割に、各共有フォルダへの参照が含まれています。個々のフォルダに特定の役割を手 動でリンクさせることによって、デフォルト設定を変更できます。ただし、ユーザーの役割をフォルダに手動でリンクさせる と、Oracle CRM On Demand では、リンクさせた役割以外のすべてのユーザーの役割(管理者の役割を除く)がそのフォル ダを参照できなくなります。したがって、参照が必要な役割には引き続き手動でリンクする必要があります。

サブフォルダのあるフォルダへ役割をリンクさせると、その役割はすべてのサブフォルダにもリンクします。これを変更する には、サブフォルダまで移動して、必要な変更を加えます。フォルダでの権限は、フォルダごとにユーザーの役割に割り当て られたアクセスレベルで制御します。アクセスレベルの権限は次のとおりです。

- **読み込み。**(デフォルト)フォルダのレポートを開いて表示できます。
- 変更**/**削除。フォルダのレポートを表示、編集および削除したり、現在のフォルダに新しいフォルダを作成してサブフォ ルダの名前を変更できます。ただし、このアクセスレベルを使用して現在のフォルダの名前は変更できません。

次の表に示すように、アクセスレベルで[分析を管理]、[オープン分析]および[分析を保存]アクションを制御すること もできます。

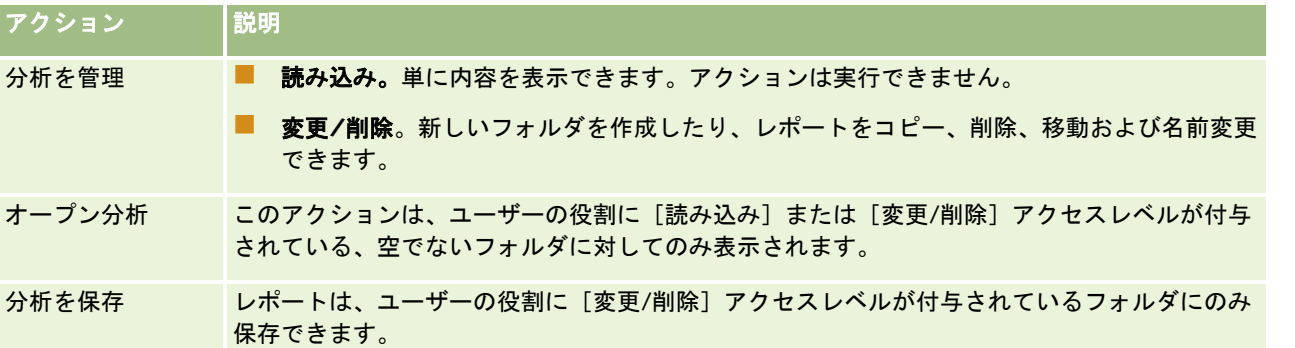

管理者の役割には、常時、すべてのフォルダへの参照が含まれています。したがって、管理者の役割を手動でフォルダにリン クさせたり、フォルダから削除したりできません。管理者の役割をコピーしてカスタムの役割を作成した場合は、その役割が フォルダに対して手動でリンクされているか、リンクが削除されているかにかかわらず、すべてのフォルダへの常時参照を継 承します。

[カスタムレポートの管理]分析権限をユーザーの役割に付与すると、フォルダーを参照する権限がユーザーにあるかどうか に関係なく、ユーザーがカスタムレポートを作成してレポートフォルダーに保存できるようになります。

作業前の準備。次の手順を実行するには、「内容を管理]権限を含む役割が割り当てられている必要があります。

#### 共有レポートフォルダへのユーザーの参照を設定するには

- **1 Oracle CRM On Demand(Oracle CRM On Demand Answers ではなく)の任意のページの右上隅にある[管理]グ** ローバルリンクをクリックします。
- 2 [管理ホームページ]の[コンテンツ管理]セクションで、[コンテンツ管理]リンクをクリックします。
- **3** [コンテンツ管理]ページの[レポートフォルダ]セクションで、[共有カスタム分析]リンクをクリックします。 [フォルダリスト]ページに、[共有カスタム分析]の親ページのすべてのサブフォルダが表示されます。 注: すべてのユーザーに[共有カスタム分析]のルートフォルダへの参照が設定されています。

- **4** フォルダを次のように選択します。
	- 参照を設定するフォルダが最上位フォルダの場合は、そのフォルダ名をクリックします。
	- 参照を設定するフォルダがサブフォルダの場合は、適切なフォルダに到達するまで、親フォルダの [サブフォルダ] リンクをクリックし、該当するフォルダ名をクリックします。
- **5** 特定の役割にフォルダへの参照を付与するには
	- **a** [フォルダ詳細]ページで、[役割を追加]をクリックします。
	- **b** 各役割フィールドの横にある[ルックアップ]アイコンをクリックしてユーザーの役割にリンクします。
	- **c** ドロップダウンメニューからアクセスレベル([読み込み]または[変更/削除])を選択します。
	- **d** [保存]をクリックします。
- **6** フォルダへの参照を付与していた役割を削除するには
	- **a** [フォルダ詳細]ページで、その役割のレコードレベルメニューから[削除]を選択します。
	- **b** [OK] をクリックします。
- **7** フォルダへの参照を付与していた役割のアクセスレベルを編集するには
	- **a** [フォルダ詳細]ページで、その役割のレコードレベルメニューから[編集]を選択します。
	- **b** [役割アクセスを編集]ページで、アクセスレベルを変更します。
	- c [保存]をクリックします。

ヒント**:**サブフォルダの参照を設定した場合は、[親フォルダ]フィールド内のフォルダ名をクリックすると、その親フォ ルダの[フォルダ詳細]ページに戻ることができます。

## 個人レポートの共有

ユーザーの [分析(個人)] の個人レポートフォルダへの参照は、Oracle CRM On Demand セッションユーザーのみに限定 されています。[分析(個人)]フォルダには、ユーザーが作成し、個人用として保存したレポートが含まれています。[カ スタムレポートの管理]権限を持つユーザーは、個人レポートを[全社共有フォルダ]に保存すれば、ほかの人と共有できま す

#### 個人レポートを共有するには

- **1** Oracle CRM On Demand で、[レポート]タブをクリックします。
- **2** [レポートホームページ]の[カスタムレポートおよび分析]セクションで、[分析をデザイン]をクリックし Oracle CRM On Demand Answers を開きます。
- **3** Oracle CRM On Demand Answers で、 [オープン分析] をクリックします。

**902** Oracle CRM On Demand オンラインヘルプ リリース33 2016 年 10 月版 **4** [オープン分析]ダイアログボックスで、分析に移動して選択し、[OK]をクリックします。

- <span id="page-902-0"></span>**5** [分析の作成と表示]ページで、[保存]をクリックします。
- **6** [分析を保存]ダイアログボックスで、[共有フォルダ]フォルダ内の保存先フォルダ([全社共有フォルダ]など)を 選択し、[OK]をクリックします。

## 組み込みレポートの共有と非表示について

組み込みレポートは、企業のすべてのユーザーに共有されます。

[分析レポートへのアクセス - 事前に作成された分析の表示]権限では、共有組み込み分析を特定の役割のユーザーに表示す るかどうかを管理します。ユーザーの役割の[分析レポートへのアクセス - 事前に作成された分析の表示]を有効にした場合 、すべての共有組み込み分析が[レポート]タブに表示されます。ユーザーの役割のこの権限を有効にしていない場合は、す べての組み込み分析が非表示になります。

特定の共有組み込みレポートを非表示にし、ほかのレポートは表示するには、[分析レポートへのアクセス - 事前に作成され た分析の表示]をオフにします。クリアすると、すべての共有組み込みレポートが非表示になります。次に、特定の組み込み レポートを共有するには、Oracle CRM On Demand Answers に移動して共有するレポートを開き、[全社共有フォルダ] 内の共有フォルダに保存します。必要に応じて、共有フォルダの参照を設定してください。

注: [分析レポートへのアクセス - 事前に作成された分析の表示]権限によって、組み込みレポートにアクセスできるかど うかが決まります。この権限が有効でない場合は、レポートのアクセス元の場所([レポート]タブ、ホームページ、ダッシ ュボード、Web アプレット、Web タブなど)に関係なく、レポートが表示されず、エラーメッセージが表示される場合があ ります。

# レポートデータの確認

レポートデータは、リスト、テーブル、チャート、またはグラフで表示されます。多くのレポートでは、様々なカテゴリーを 選択して、同じデータを別の観点から再構成できます。たとえば、最初に取引先を地域ごとにグループ化して表示し、次に選 択を変更して、同じデータを業種ごとにグループ化して表示できます。

リストと表の場合、NULL 値は空のフィールドとして表示されます。ただし、次の場合を除きます。

- 取引先 ID や担当者 ID などの ID フィールド。NULL 値は負の数値として表示されます。
- 取引先名、担当者氏名、顧客オブジェクト 1 の名前などのレコードタイプ名フィールド。NULL 値は [不特定] として表 示されます。

チャートとグラフの場合は、各セグメントをドリルダウンして、そのセグメントを構成するレコードを表示することもできま す。

相対数と絶対数を比較するために、多くのチャートレポートには、サポートされているデータ基準の表も表示されます。

#### レポートの観点を変更するには

■ ドロップダウンリストから別のカテゴリーを選択して、同じデータを別の観点から再構成します。

#### チャートまたはグラフのセグメントを構成するレコードを表示するには

■ チャート上で、円グラフまたは棒グラフのセグメントをクリックします。 そのセグメントを構成する基になった商談、取引先、またはサービスリクエストのリストが表示されます。

# レポートの印刷

レポートは、[レポートホームページ]から印刷できます。また、[カスタムレポートの管理]権限が役割に含まれている場 合は、Oracle CRM On Demand Answers から印刷することもできます。

ヒント:横向きの印刷では、レポートの外観が調整されます。

#### レポートホームページからレポートを印刷するには

- **1** Oracle CRM On Demand で、[レポート]タブをクリックします。
- **2** [レポートホームページ]で、印刷するレポートのリンクをクリックします。
	- 組み込みレポートを印刷するには、 [レポートホームページ]でレポートのリンクをクリックします。
	- カスタムレポートを印刷するには、 [分析 (個人)] フォルダまたは共有分析フォルダをドリルダウンし、カスタムレ ポートのリンクをクリックします。
- **3** レポートページの下部までスクロールし、[プリンタフレンドリー]をクリックして、目的の形式に応じて HTML または PDF を選択します。

レポートが別のウィンドウに表示されます。

- **4** レポートウィンドウのブラウザのメニューで、[ファイル]、[印刷]の順に選択します。
- **5** 印刷ウィンドウで、適切な設定を選択し、レポートを印刷します。
- **6** レポートウィンドウを閉じます。

#### *Oracle CRM On Demand Answers* からレポートを印刷するには

- **1** Oracle CRM On Demand で、[レポート]タブをクリックします。
- **2** [レポートホームページ]の[カスタムレポートおよび分析]セクションで、[分析をデザイン]をクリックし Oracle CRM On Demand Answers を開きます。
- **3** Oracle CRM On Demand Answers ページで、[オープン分析]をクリックします。
- **4** [オープン分析]ダイアログボックスで、印刷する分析を探して選択し、[OK]をクリックします。
- 5 [分析の作成と表示]ページのタイトルバーで [プレビュー分析]をクリックします。
- **6** レポートの下部までスクロールし、[プリンタフレンドリー]をクリックして、HTML または PDF を選択します。

レポートが別のウィンドウに表示されます。

- **7** レポートウィンドウのブラウザのメニューで、[ファイル]、[印刷]の順に選択します。
- **8** 印刷ウィンドウで、適切な設定を選択し、レポートを印刷します。
- **9** レポートウィンドウを閉じます。

# レポートの実行

レポートは、アプリケーション内のさまざまなページで表示できますが、[レポートホームページ]からはすべての組み込み レポートと公開カスタムレポートにアクセスできます。

### レポートを実行するには

**1** Oracle CRM On Demand で、[レポート]タブをクリックします。

[レポートホームページ]では、レポートが次のカテゴリーにグループ化されます。

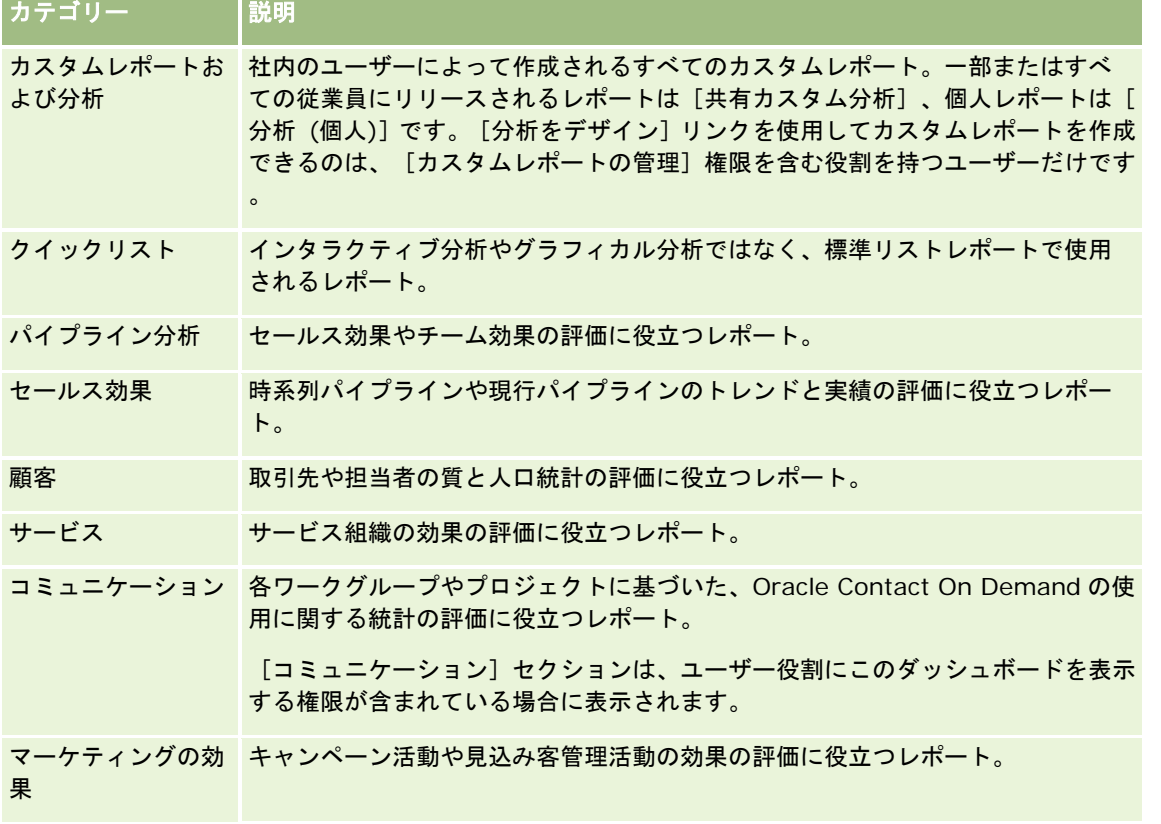

**2** [レポートホームページ]で、実行したい組み込みレポートのリンクをクリックするか、フォルダをドリルダウンして、 実行したいカスタムレポートへのリンクをクリックします。

レポートページにレポート情報が表示されます。

- **3** レポートの内容に応じて、レポートページから次の操作を行うことができます。
	- データを別の観点から表示するには、ドロップダウンリストから他のオプションを選択する。
	- チャートまたはグラフ内のセグメントの正確な集計値を表示するには、セグメント上にポインタを置く。
	- セグメントに属するレコードを表示するには、セグメントをクリックする。レコードのリストがデータとともに表示 されます。
	- レポートレベルでフィルターするには、「レポートレベル〕ドロップダウンリストからオプションを選択します。

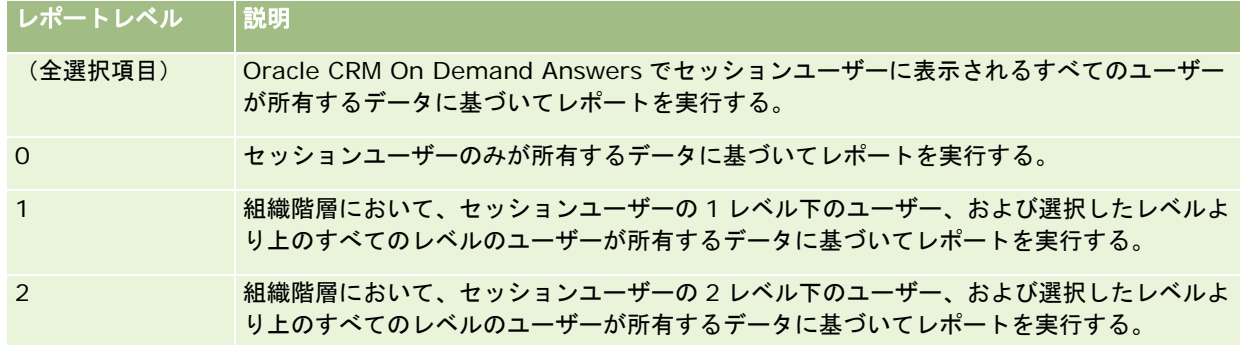

- レポートをダウンロードするには、レポートページの下部までスクロールし、 [ダウンロード]をクリックします。 適用するオプションを選択し、画面の指示に従ってレポートをダウンロードする。
- リアルタイムサブジェクトエリアに基づくレポートの場合は、ページの下部の [最新情報に更新] リンクをクリック すれば、現在のリアルタイムデータが表示されます。
- レポートを印刷するには、ページの下部にある [印刷画面] リンクをクリックする。

#### 関連トピック

関連する情報については、次のトピックを参照してください。

- レポート (ページ [885\)](#page-884-0)
- レポートデータの確認 (ページ [903\)](#page-902-0)

# レポートのダウンロード

レポートへのアクセス権が役割に設定されている場合は、[レポートホームページ]からレポートをダウンロードできます。 [カスタムレポートの管理]または[個人レポートの管理]権限が役割に設定されている場合は、Oracle CRM On Demand Answers の [プレビュー分析] からレポートをダウンロードすることもできます。

#### レポートホームページからレポートをダウンロードするには

- **1** [レポート]タブをクリックします。
- **2** [レポートホームページ]で、ダウンロードするレポートのリンクをクリックします。

- **3** レポートページの下部までスクロールし、[ダウンロード]リンクをクリックして、ドロップダウンリストから次のいず れかのオプションを選択します。
	- Microsoft Excel (Excel 2002 以降)にダウンロードする
	- Excel 2000 にダウンロードする 注**:**Excel 2000 へのチャートのダウンロードはサポートされません。データのみダウンロードできます。
	- データ (.csv) をダウンロードする
	- データ (.txt) をダウンロードする
	- Web ページ (MHTML) をダウンロードする
- **4** 画面の指示に従ってレポートをダウンロードします。
- **5** [レポートホームページに戻る]をクリックして、[レポートホームページ]に戻ります。

#### *Oracle CRM On Demand Answers* からレポートをダウンロードするには

- **1** [レポート]タブをクリックします。
- **2** [レポートホームページ]で、[カスタムレポートおよび分析]セクションの[分析をデザイン]をクリックします。 他の Oracle CRM On Demand Answers ページからは独立したページに、Oracle CRM On Demand が表示され ます。
- **3** [既存の分析を開く]セクションから[オープン分析]をクリックします。
- **4** [オープン分析]ダイアログボックスで、ダウンロードする分析を探して選択し、[OK]をクリックします。
- 5 [分析の作成と表示]ページのタイトルバーで [プレビュー分析]をクリックします。
- **6** レポートの下部までスクロールし、[ダウンロード]リンクをクリックして、次のいずれかのオプションを選択します。
	- Microsoft Excel (Excel 2002 以降) にダウンロードする
	- Excel (2000) にダウンロードする
	- データ (.csv) をダウンロードする
	- データ (.txt) をダウンロードする
	- Web ページ (MHTML) をダウンロードする
- **7** 画面の指示に従ってレポートをダウンロードします。
- **8** レポートの右上隅の「ウィンドウを閉じる]をクリックして、Oracle CRM On Demand Answers ページに戻ります。
- **9** Oracle CRM On Demand Answers ページの[ウィンドウを閉じる]ボタンをクリックして、[レポートホームページ ]に戻ります。

## ダウンロードしたレポートのインポート

Excel 内で、「ファイル]、 [開く]の順に選択してダウンロードしたレポートをインポートします。データが 1 つの列に表 示される場合、その列を選択し、[データ]、[区切り位置]の順に選択します。Excel の一部のバージョンでは、ダウンロ ードしたファイルのアイコンを Windows エクスプローラでダブルクリックして、ダウンロードしたレポートをインポートす ることもできます。

Oracle CRM On Demand Answers レポートを CSV モードでダウンロードすると、Microsoft Excel で開いたときにデータ が自動的に区切られません。レポートをCSVモードでダウンロードした後、Microsoft Excelの区切り位置指定ウィザードを カンマ区切りオプションとともに使用します。各バージョンの Microsoft Excel の互換性の詳細は、社内 IT サポートチーム に問い合わせてください。

#### **Microsoft Excel** での **CSV** ファイルの区切り

Microsoft Excel (Windows 2003 または 2007)で CSV ファイルを区切るには、次の手順を実行します。

#### *Microsoft Excel*(*Windows 2003* または *2007*)で *CSV* ファイルを区切るには

- **1** [CTRL]を押しながら[A]を押し、すべてのデータを選択します。
- **2** [データ]タブで、[区切り位置]をクリックします。 区切り位置指定ウィザードが表示されます。
- **3** [区切り]を選択し、[次へ]をクリックします。
- **4** [カンマ]を選択し、他のすべてのチェックボックスの選択を解除して、[次へ]をクリックします。
- **5** [標準]を選択してから、[完了]をクリックします。

# レポートの削除

自分で作成したレポートは削除できます。他のユーザーが作成したレポートは削除できません。

#### 作成したレポートを削除するには

- **1** [レポート]タブをクリックします。
- **2** [レポートホームページ]で、[カスタムレポートおよび分析]セクションの[分析をデザイン]をクリックします。
- 3 Loracle CRM On Demand Answers]ページで、[分析を管理]セクションの [分析を管理]ボタンをクリックしま す。
- **4** [分析を管理]ウィンドウで、レポートが保存されているフォルダを選択します。
- **5** レポート行で、[削除]をクリックし、[はい]を選択して削除を確認します。

**6** ページの上部にある[はじめに]をクリックして、[Answers の概要]ページに戻ります。

# レポートの名前変更

作成したレポートの名前を変更できます。自分で作成したレポートの名前は変更できますが、他のユーザーが作成したレポー トの名前は変更できません。

#### 作成したレポートの名前を変更するには

- **1** [レポート]タブをクリックします。
- **2** [レポートホームページ]で、[カスタムレポートおよび分析]セクションの[分析をデザイン]をクリックします。
- 3 [Oracle CRM On Demand Answers] ページで、[分析を管理]セクションの [分析を管理] ボタンをクリックしま す。
- **4** [分析を管理]ウィンドウで、名前を変更するレポートが保存されているフォルダを選択します。
- **5** レポート行で、[名前変更]をクリックします。
- **6** [名前]フィールドを更新します。
- **7** 必要に応じて、[説明]フィールドを更新します(最大 2,000 文字の入力が可能)。 公開レポートの場合は、[名前]フィールドと[説明]フィールドに入力したテキストがそのまま従業員の[レポー トホームページ]に表示されます。
- **8** [更新]をクリックします。
- **9** ページの上部にある[はじめに]をクリックして、[Answers の概要]ページに戻ります。

# レポートのコピーと移動

次の 2 つの方法で、レポートをあるフォルダから別のフォルダにコピーできます。

- Oracle CRM On Demand Answers の[分析の作成と表示]ページでレポートを開き、別のフォルダに保存する方法 注:レポートをマイフォルダから共有フォルダにコピーする場合は、この方法を使用してください。
- Oracle CRM On Demand Answers の[分析を管理]ウィンドウでコピー/移動機能を使用する方法

注:レポートをマイフォルダから共有フォルダにコピーする場合は、この方法を使用しないでください。

Oracle CRM On Demand Answers の[分析を管理]ウィンドウでコピー/移動機能を使用して、レポートをあるフォルダか ら別のフォルダに移動することもできます。

次の手順では、レポートをマイフォルダから共有フォルダにコピーする方法について説明します。

#### レポートをマイフォルダから共有フォルダにコピーするには

- **1** Oracle CRM On Demand で、[レポート]タブをクリックします。
- **2** [レポートホームページ]の[カスタムレポートおよび分析]セクションで、[分析をデザイン]をクリックし Oracle CRM On Demand Answers を開きます。
- **3** Oracle CRM On Demand Answers で、 [オープン分析] をクリックします。
- **4** [オープン分析]ダイアログボックスで、共有するレポートに移動して選択し、[OK]をクリックします。
- **5** [分析の作成と表示]ページで、[保存]をクリックします。
- **6** [分析を保存]ダイアログボックスで、レポートをコピーまたは移動するフォルダに移動します。
- **7** [OK]をクリックします。

次の手順では、レポートをあるフォルダから別のフォルダにコピーする方法について説明します。

#### [分析を管理]ウィンドウを使用して、レポートをあるフォルダから別のフォルダにコピーするには

- **1** Oracle CRM On Demand で、[レポート]タブをクリックします。
- **2** [レポートホームページ]の[カスタムレポートおよび分析]セクションで、[分析をデザイン]をクリックし Oracle CRM On Demand Answers を開きます。
- 3 Oracle CRM On Demand Answers で、「分析を管理」をクリックします。
- **4** [分析を管理]ウィンドウのフォルダ行で、[コピー/移動]をクリックします。
- **5** レポートディレクトリで、レポートをコピーまたは移動するフォルダを選択します。
- **6** [コピー]または[移動]をクリックします。

# **Answers** の概要(カスタムレポート)

注:カスタムレポートを作成するには、ユーザーの役割に [カスタムレポートの管理]権限または [個人レポートの管理]権 限が含まれている必要があります。

[Answers の概要]ページには、次のアクションを実行するためのリンクがあります。

- 既存の分析を開く。個人フォルダまたは共有フォルダに格納されている既存の分析を開くには、このリンクをクリックし ます。詳細は、「分析の管理 (ページ [898\)](#page-897-0)」を参照してください。
- 分析を管理。{2}: 既存の分析を削除したり、名前を変更するには、このリンクをクリックします。詳細は、「分析の管 理 (ページ [898\)](#page-897-0)」を参照してください。
- **新規分析を作成。**{2}:このセクションには、カスタムレポートの基礎を形成するサブジェクトエリアへのリンクが含ま れています。

## 新規分析の作成(カスタムレポート)

[新規分析を作成]セクションには、レポートで使用できる分析サブジェクトエリアとレポートサブジェクトエリアの 2 つの サブジェクトエリアがリストされます。ほとんどのレポートでは、単一のサブジェクトエリアのデータが使用されます。2 つ のサブジェクトエリアのデータを使用してレポートを作成できますが、高度なタスクになります。

各サブジェクトエリアには、データフィールド(複数のディメンションに編成)とその関連基準が含まれています。

分析サブジェクトエリアでは、夜間にコンパイルされたデータが使用されます。これらのサブジェクトエリアには、通常、時 系列データまたはトレンドデータがあるか、レポートサブジェクトエリアよりも複雑な計算式が含まれます。初回のサインイ ンの場合、最初の ETL 実行が完了するまでは、時系列分析にデータが表示されません。

レポートサブジェクトエリアでは、リアルタイム分析が提供されます。これらのレポートのデータは、勤務時間中に変化する 可能性があります。レポートサブジェクトエリアで作成されたレポートには「更新】ボタンがあるため、レポートをリアルタ イムで更新できます。サブジェクトエリアの詳細は、「レポートのサブジェクトエリアについて (ページ [918\)](#page-917-0)」を参照して ください。

作業前の準備。次の操作を実行します。

- 使用するデータがすでに組み込みレポートで使用されていないことを確認します。
- レポートおよびレポートレコードタイプの制限に注意します。詳細は、「レポートの制限について(ページ [914\)](#page-913-0)」を参 照してください。
- カスタムレポートに関する情報を確認します。新しいフィールドを追加した場合は、レポートでこれらのカスタムフィー ルドを使用できます。フィールドの表示名を変更した場合、レポートでは新しい表示名が使用されます。ただし、取引先 などのレコードタイプの名前を変更した場合、新しい名前はレポートには反映されません。

注**:** データのインポート時に新しいピックリスト値を追加するオプションを選択した場合、これらの新しいピックリ スト値は、次の ETL 実行が完了するまでレポートには表示されません。したがって、その間は新しいピックリスト 値をフィルターとして使用できません。

注**:** カスタム関連情報フィールドは Analytics Answers には公開されません。かわりにレポートのカスタム関連情 報フィールドで参照される元のフィールドを使用する必要があります。

カスタムレポートを作成するには、分析サブジェクトエリアまたはレポートサブジェクトエリアのいずれかをクリックします 。Oracle CRM On Demand Answers では、カスタムレポートの設定と動的分析の実行のプロセスが順に示されます。この プロセスは次の一般的な手順で構成されています。

**1** ステップ 1: 条件の定義 (参照 "ステップ 1[:条件の定義](#page-1136-0)" ページ [1137\)](#page-1136-0)

カラムとフィルターを設定します。レポートに含めるデータを特定するためのフィルターを追加します(オプション の手順ですが実行することをお勧めします)。フィルターにより、表示されるデータが限定され、データセットのサ イズが減り、パフォーマンスの問題を回避できます。

**2** ステップ 2: レイアウトの作成 (ページ [1164\)](#page-1163-0)

チャートまたはテーブルを追加して、データをグラフィカルに、または別の形式で表示します(オプション)。

**3** ステップ 3:プロンプトの定義(オプション) (ページ [1211\)](#page-1210-0)

ユーザーがレポートを実行するときに、フィルター値を指定できるようにするプロンプトを追加します。

**4** ステップ 4: レポートのレビュー (参照 "ステップ 4[:レポートのレビュー](#page-1214-0)" ページ [1215\)](#page-1214-0)

保存する前にレポート結果を表示します。

#### カスタムレポートを作成するには

- **1** ページの上部にある[レポート]タブをクリックします。
- **2** [レポートホームページ]で、[カスタムレポートおよび分析]セクションの[分析をデザイン]リンクをクリックしま す。

他の Oracle CRM On Demand Answers ページからは独立したページに、Oracle CRM On Demand が表示され ます。

**3** 分析サブジェクトエリアまたはレポートサブジェクトエリアをクリックします。

## **Analytics URL** 参照は非サポート

Oracle CRM On Demand では、Oracle CRM On Demand アプリケーション内または外部の埋め込み URL からの直接 Analytics URL 参照の使用はサポートされていません。アップグレード後にこれらのカスタマイズが反映されない可能性があ るため、カスタム Web タブ、Web アプレットまたは Web リンクに分析コンテンツを埋め込むためにこの URL 参照を使用し ないでください。直接 Analytics URL 参照が完全にサポートされるまでは、Oracle CRM On Demand アプリケーション内 に分析コンテンツを表示する際にカスタムホームページレポート機能を使用します。直接分析 URL を使用して発生した問題 については、サポートをリクエストできません。Oracle CRM On Demand アプリケーション内で発生した問題のみ、サポ ート対象となります。

## ピックリストの言語サポート

Oracle CRM On Demand Answers では、企業のデフォルト言語に加えて、ユーザーの言語でもピックリスト値を表示でき ます。次の表に、これらのピックリストをサポートしているレコードタイプとピックリストサブフォルダーの名前を示します 。各サブフォルダーには、自分の言語でピックリスト値を表示するために使用できる一連のピックリストフィールドが含まれ ています。

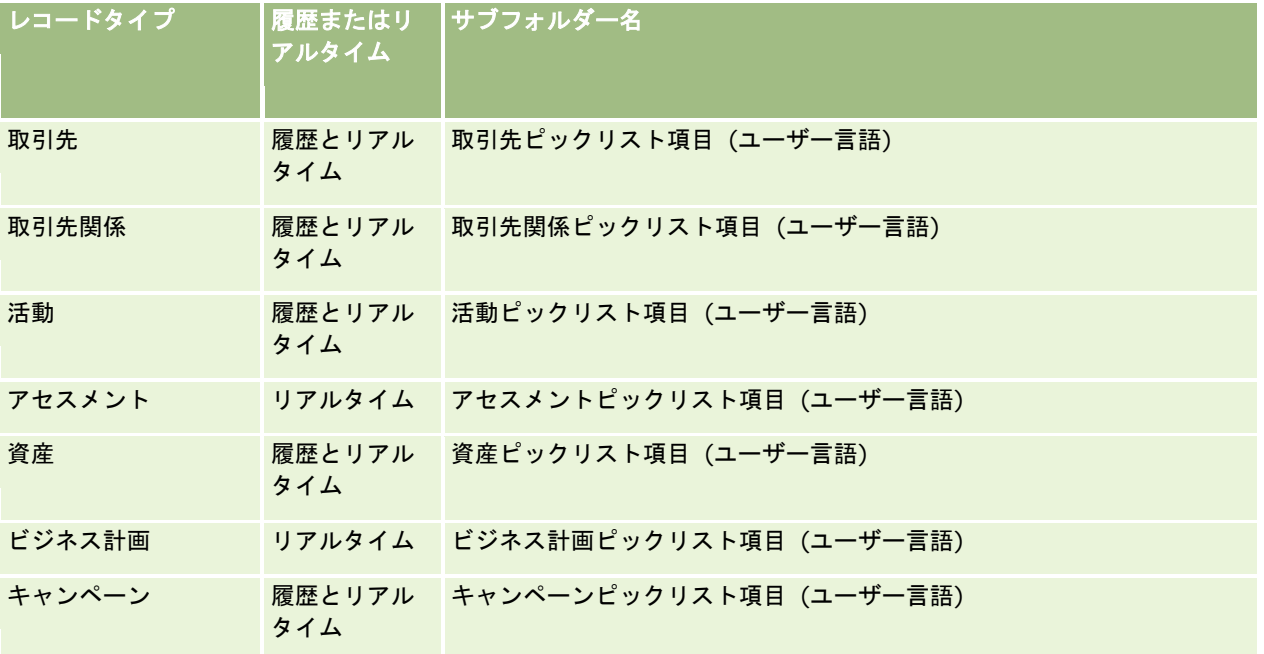

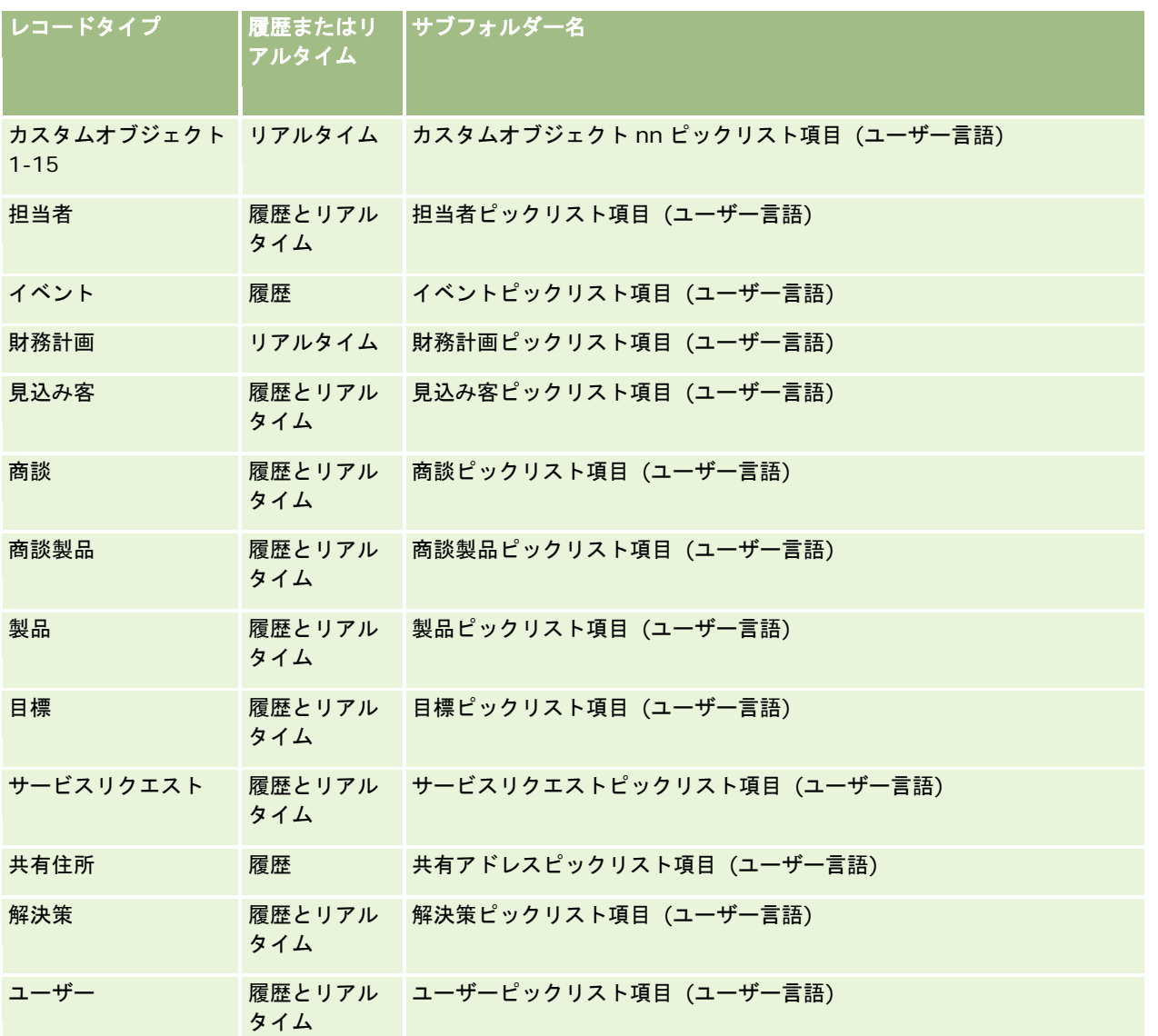

[ユーザー]レコードタイプは、常に [ユーザー] ディメンションとして表示されるわけではありません。 [ユーザー]レコ ードタイプに使用されるその他のディメンション名には、[承認者]、[最終承認者]および[最終承認者]があります。あ るユーザーレコードタイプが別のレコードタイプに含まれる場合、そのユーザーレコードタイプは予想されるとおり階層の第 2 レベルに表示されます。ただし、ユーザー言語ピックリストおよび企業ピックリストも、ユーザーレコードタイプの下では なく階層の第 2 レベルに表示されます。

企業の言語でピックリスト値を表示する場合は、標準的なディメンションフォルダのピックリスト項目を引き続き使用できま す。また、以前にメインフォルダで使用していた、コードという接尾辞がついたピックリスト項目は、サブフォルダで使用で きるようになり、項目名から接尾辞が削除されています([取引先ピックリスト項目 (コード)]、[活動ピックリスト項目 ( コード)]など)。これらの言語独立コード(LIC)フィールドおよびレポートフィルターにある最適化されたバージョンのベ ースピックリストフィールドを引き続き使用すれば、クエリーパフォーマンスを向上できます。

レポートでは、ユーザーまたは企業が選択した言語でピックリスト値が表示されます。ただし、ユーザーインターフェイスで 選択した値がないピックリストフィールドは、次の表に示すように表示されます。ピックリスト値の表示方法は、ピックリス トのタイプ(組み込みまたはインデックス付きカスタム)によって決まります。

<span id="page-913-0"></span>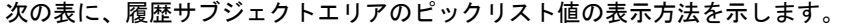

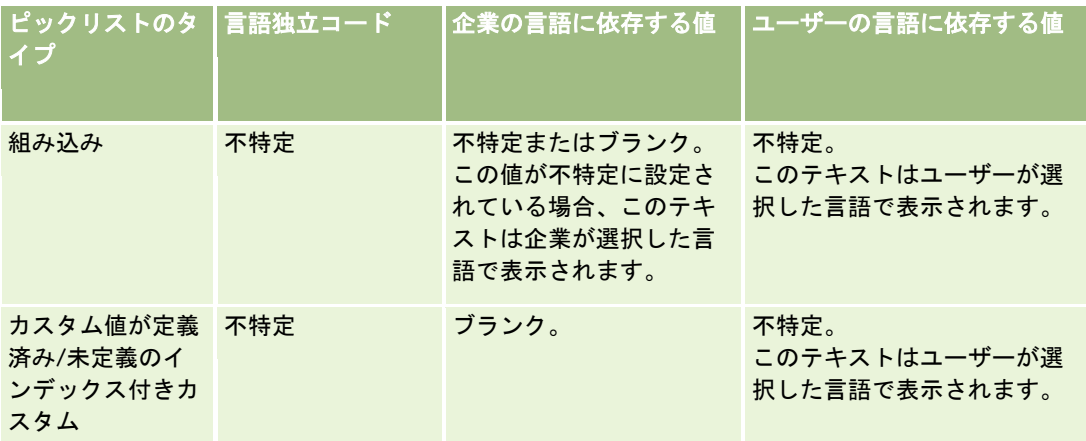

次の表に、リアルタイムサブジェクトエリアのピックリスト値の表示方法を示します。

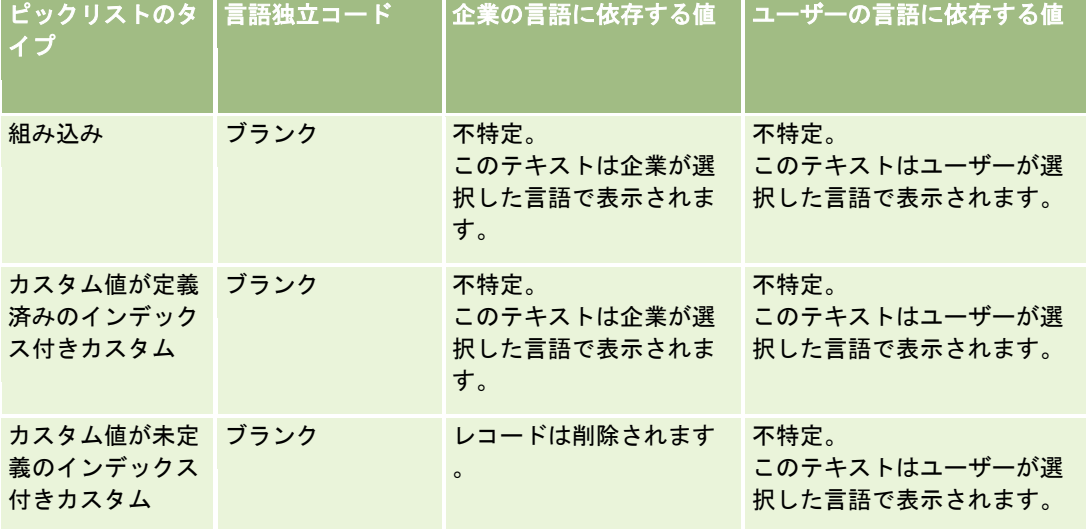

# レポートの制限について

レポートの制限事項を次の項に示します。

#### カスタムオブジェクトのレポート作成

Oracle CRM On Demand Answers では、カスタムオブジェクトのレポート作成が包括的にサポートされます。カスタム オブジェクト 1、2、3 およびそれらと取引先、担当者、商談およびサービスリクエストとの多対多リレーションシップのレ ポートを、専用のサブジェクトエリアを使用して作成できます。カスタムオブジェクト 4-15 とカスタムオブジェクト 1、2 、3 を含むその他の組み込みのオブジェクトとの間のリレーションシップのレポートを作成するには、高度なカスタムオブジ ェクトサブジェクトエリアを使用します。ただし、カスタムオブジェクトのレポート作成が現在サポートされているのは、リ アルタイムサブジェクトエリアのみです。履歴サブジェクトエリアでは使用できません。

#### 説明テキストの制限

レポートの説明テキストフィールドでは、印刷可能なテキストの文字数が次のように制限されています。

- 文字セットで 1 バイト文字を使用している場合は、バイトサイズの合計が 4,000 未満のときに最初の 2,000 文字が表示 されます。
- 文字セットでマルチバイト文字を使用している場合は、バイトサイズの合計が 2,000 未満のときに最初の 1,000 文字が 表示されます。

#### 最大行数

表示可能な最大レコード数は次のとおりです。

- テーブルビュー。このビューで表示可能な最大レコード数は 10,000 です。この数で、ダウンロード可能な行数も制御さ れます。ただし、CSV ファイルまたはテキストファイルをダウンロードする場合は、65,000 行までサポートされます。
- ピボットテーブルビュー。このビューで表示可能な最大レコード数は 20,000 で、作成可能な最大セル数(行×カラム) は 200,000 です。この制限では、除外されたカラムと非表示のカラムは考慮されていません。
- ドロップダウンリスト。ドロップダウンリストに表示可能な値の最大数は 1,000 です。この数には、フィルター条件お よびレポートとダッシュボードのプロンプトのドロップダウンリストが含まれています。

#### クエリー実行の時間制限

Oracle CRM On Demand Answers は、Oracle CRM On Demand のパフォーマンスとのバランスを保ちながら、クエリ ーとレポートに最適なパフォーマンスを実現します。長時間実行クエリーまたはリソース集中型クエリーが Oracle CRM On Demand Answers の全体的なパフォーマンスに及ぼす悪影響を最小限に抑えるために、リアルタイムレポートと時系列レポ ートの両方に対して時間制限が有効になっています。クエリーが時間制限を超えると、タイムアウトエラーメッセージが表示 されます。Oracle CRM On Demand のインスタンスに適用可能な特定のタイムアウト制限については、カスタマーサポー トにお問い合わせください。すべてのインスタンスは、最大のクエリー時間がレポート(リアルタイム)サブジェクトエリア では 10 分、分析(履歴)サブジェクトエリアでは 180 分を超えることができません。クエリー実行時間の最適化については 、「レポートのパフォーマンスについて (ページ [1258\)](#page-1257-0)」および「実績の最適化 (ページ [1259\)](#page-1258-0)」を参照してください。

#### 複数選択ピックリスト

リアルタイムレポートサブジェクトエリアでは、複数選択ピックリスト(MSP)の値はサポートされていません。次のサブジ ェクトエリアの履歴サブジェクトエリアでは、これらの値がサポートされています。

- 取引先
- 活動
- 担当者
- 自動車ディーラー
- 見込み客
- 商談
- サービスリクエスト

分析では複数選択ピックリストフィールド(各オブジェクト 10 フィールドまで)が別個のフォルダとして表示されます。こ れらのフォルダ内でレポートに使用できるのは、フィールドの最初の20個のピックリスト値と連結 MSPフィールド値のみで す。

#### 複合分析でのカラムフィルタープロンプト

カラムフィルタープロンプトを使用すると、リクエスト内のカラムの一般的なフィルタリングを行うことができます。ただし 、このカラムフィルタープロンプトは複合分析リクエストでは使用できません。

### ブックの表示

ブックセレクタは[レポート]ページと[ダッシュボード]ページのほか、レコードのホームページに埋め込まれたレポート 内に表示されます。ブックセレクタを使用してユーザーブックやカスタムブックにドリルダウンできます。[フル表示]設定 で分析(履歴)サブジェクトエリアを表示している場合、[サブ項目を含める]チェックボックスの選択を解除すると個々の ブック階層で部下またはサブブックを除外できます。

ブックセレクタはレポートプレビューでは使用できません。レポート(リアルタイム)レポートサブジェクトエリアから作成 されたレポートでは、サブ項目を除外できません。[サブ項目を含める]チェックボックスの選択は解除できますが、レポー トサブジェクトエリアには影響せず、分析サブジェクトエリアにのみ影響します。

注: 分析内のレコードの可視性はいくつかの設定によって決まります。詳細は、「分析のレコードの表示について (ページ [886\)](#page-885-0)」を参照してください。

#### 為替レート

企業で有効な通貨を複数指定している場合は、企業の管理者が各通貨の為替レートを設定する必要があります。為替レートの 変更は、夜間の分析データの更新後にレポートに表示されます。単一の為替レートは毎月決定され、その月におけるすべての トランザクションにそのレートが使用されます。

一部のレコードタイプには複数の日付フィールドが用意されています。対象の月の為替レートの決定に使用される日付フィー ルドは 1 つのみです。資産の通貨を変換する場合は、使用する月が[購入日]フィールドによって決定されます。商談の場合 は、為替レートの有効日に最も近い商談クローズ日が使用されます。

#### ローカライゼーションの設定

デフォルト言語を変更する場合は、新しく選択した言語でレポートの要素が表示されます。ただし、選択した言語に関係なく 、レポートまたはダッシュボードのデータには企業のデフォルト言語が使用されます。

#### 日付のサポート

Oracle CRM On Demand Answers では、カレンダー四半期または標準の会計カレンダーモデルを使用する企業は、41 年 間(2000 から 2040 年)の日付のディメンション内の基準の日付分析を行うことができます。また、カスタム会計カレンダ ーを使用する企業は、Oracle CRM On Demand で定義された年のみの基準の日付分析を Oracle CRM On Demand Answers でサポートできます。この期間外に作成されたレコードも、日付のディメンション内で分析されていなければ表示 可能です。

日付ディメンションは、分析(履歴)サブジェクトエリアでは、レポート(リアルタイム)サブジェクトエリアとは異なる方 法で設定されます。分析サブジェクトエリアでは、日付ディメンションは 1 つのみ(標準)で、異なる日付を使用する基準セ ットが 1 つまたは複数あるため、これらの基準を必要な範囲内の任意の日付でレポートできます。レポートサブジェクトエリ アでは、日付ディメンションは1つまたは複数(ロールプレイング)あり、基準セットが1つのみであるため、これらの基準 を異なる日付ディメンションを使用して分析できます。

たとえば、1 つの日付ディメンション(クローズ日)と 2 つの基準セットが含まれている商談履歴分析サブジェクトエリアが あるとします。デフォルトの基準セットである商談基準はクローズ日に基づいていますが、オープン日別に商談を分析できる 商談の基準(開始日別)という別の基準セットもあります。一方、商談レポートサブジェクトエリアには、2 つの日付ディメ ンション(オープン日およびクローズ日)と 1 つの基準セット(商談基準)があります。分析サブジェクトエリアの日付ディ

メンションを使用する利点は、必要な範囲内の任意の日付を使用して、1 つのレポートで期間全体の様々な関連基準を分析で きることです。

次の表に、分析サブジェクトエリアとレポートサブジェクトエリアの日付ディメンションの設定を示します。

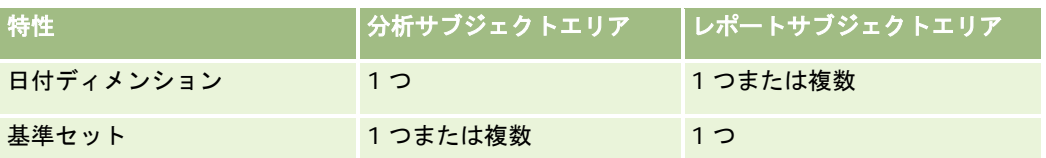

#### 時間のサポート

レポートに表示される日時は企業のタイムゾーンで提供されるため、レポートを使用するすべてのユーザーが一貫したデータ を表示できます。企業の管理者が[サブジェクトエリアのレポート作成に対するユーザータイムゾーンサポート]フィールド を有効にしていて、このフィールドがユーザーのプロファイルで選択されている場合は、日時をユーザーのタイムゾーンで表 示できます(レポートサブジェクトエリアのみ)。この設定を変更すると、対象のユーザーが表示するレポートのみに影響し 、他のユーザーが表示するレポートには影響しません。レポートを共有すると、表示される日時情報が他のユーザーに表示さ れる情報と異なる場合があります。

#### ユーザー目標

活動、活動履歴、商談、商談履歴、商談製品、商談製品履歴の各サブジェクトエリアでのレポート作成には、ユーザー目標を 使用できます。ユーザー目標のレポートを作成するときは、次の点に注意してください。

- ユーザー目標は、会計カレンダー定義に関連付けられています。会計カレンダー年で毎年 7 月 1 日から開始する 12 の期 間が使用されている場合は、ユーザーの目標にもこの定義が使用されます。レポートでは、ユーザー目標の年度は会計年 度の最終期間によって決定されます。たとえば、会計年度が 2011 年 6 月 30 日に終了する場合、ユーザー目標の 2011 年度は、2010 年 7 月 1 日から 2011 年 6 月 30 日になります。
- 企業で会計カレンダー定義を変更する場合は、ユーザーの目標値の四半期ごと、および毎年のロールアップで Oracle Contact On Demand と Oracle CRM On Demand Answers のユーザー目標を照合するときに、ユーザー目標を削除 して再作成する必要があります。ただし、Oracle CRM On Demand Answers では、ユーザー目標と会計年度との関連 付けは、引き続き会計年度の最終期が終了する年に基づいて行われます。
- ユーザー目標は、目標名、日付(月またはそれより大きい単位)、およびユーザーで定義します。商談レベルでは定義さ れません。商談のディメンションフィールドを含む目標基準および商談基準のレポートを作成しようとすると、ODBC エラーが発生することがあります。また、定義済みのレベルまたは使用可能なレベルよりも低いディメンションオブジェ クトレベルでユーザー目標のレポートを作成すると、ODBC エラーが発生することがあります。たとえば、ユーザー目 標が月レベルで定義されるとします。この場合、日付レベルでレポートを作成しようとすると、ODBC エラーが発生す ることがあります。
- ユーザー目標基準は、ユーザーの表示に関係なく、常に [マネージャ表示] を使用して生成されます。そのため、企業の 管理者でないユーザーの表示が[チーム表示]に設定されている場合、商談基準のレポートとともにユーザー目標のレポ ートを作成することはできません。
- 不適切なディメンションを含むユーザー目標基準のレポートを作成すると、ODBC エラーが発生することがあります。 たとえば、ユーザー目標基準は商談履歴サブジェクトエリアの商談のディメンションでは定義されないため、商談のディ メンションフィールドを含むユーザー目標および商談基準のレポートを作成しようとすると、ODBC エラーが発生する ことがあります。

<span id="page-917-0"></span>■ 特定の年に複数の目標を定義する場合、レポートに表示されるユーザー目標値は、その年のすべての目標タイプの集合で す。その年の選択した目標タイプのユーザー目標値をレポートに表示する場合は、基準によるフィルター機能を使用する 必要があります。たとえば、2009 会計年度の目標タイプがサービス目標とライセンス目標の 2 つである場合は、商談売 上のレポートの作成時にサービス目標のみレポートに表示し、ユーザー目標値カラムでは次のフィルター基準式を使用し ます。

FILTER("Quota Metric"."QUOTA VALUE" USING (Quota."QUOTA NAME" = 'Service Quota'))

#### カスタムオブジェクト **1**、**2**、**3** の関連付け

Oracle CRM On Demand Answersでは、カスタムオブジェクト1、2、3と次のオブジェクトとの多対多の関連付けのレポ ートは作成できません。

- 活動
- 資産
- 見込み客
- ■製品

Oracle CRM On Demand Answersでは、カスタムオブジェクト1、2、3および取引先、担当者、サービスリクエスト、商 談についてのみ多対多リレーションシップが実装されます。この多対多リレーションシップは、カスタムオブジェクト 1、2 、3 と活動、資産、見込み客、製品との間に実装されます。ただし、顧客は、高度なカスタムオブジェクトサブジェクトエリ アを使用してこれらのオブジェクトとカスタムオブジェクト 1、2、3 との間の 1 対多リレーションシップのレポートを作成 できます。レポートに活動基準を含めている場合、活動ディメンションからの要素を表示できます。

#### 通貨変換の制限

企業のデフォルト通貨ではない通貨を使用して通貨の値が入力されている場合は、Oracle CRM On Demand Answers によ って、レポートでの使用のためにその値が企業のデフォルト通貨に変換されます。ある通貨での入力で許容されている大きな 値が、企業のデフォルト通貨への変換時に値限度を超える場合があります。これが起こった場合は、レポート生成を完了でき ません。

# レポートのサブジェクトエリアについて

[Answers の概要]ページには、サブジェクトエリアの 2 つのカテゴリー(分析とレポート)があります。分析カテゴリー のサブジェクトエリアでは、毎夜更新されるデータに基づいて時系列で傾向分析を提示するレポートを生成できます。レポー トカテゴリーのサブジェクトエリアでは、最新データ分析とリアルタイム情報を提供します。

サブジェクトエリアは、特定のビジネス領域に合わせた情報または特定の参加者のニーズに合わせたレポートまたは分析を提 示します。サブジェクトエリア名は、含まれる情報の種類に対応します(ディメンションオブジェクト(レコードタイプ)、 ビジネスユーザーが分析しようとしているファクト基準など)。サブジェクトエリア名によって、この情報は各種のフォルダ に編成分類されます。

## 分析サブジェクトエリア

**918** Oracle CRM On Demand オンラインヘルプ リリース33 2016 年 10 月版 次のトピックでは、ビジネスの目的、関連タイプ(1対1、1対多、多対多など)および使用可能なディメンションと基準の リストを含む、各サブジェクトエリアについて詳しく説明します。

- 取引先住所 (参照 "[取引先住所分析サブジェクトエリア](#page-923-0)" ページ [924\)](#page-923-0)
- 取引先と競合会社の履歴 (参照 "[取引先と競合会社の履歴分析サブジェクトエリア](#page-925-0)" ページ [926\)](#page-925-0)
- 取引先とパートナーの履歴 (参照 "[取引先とパートナーの履歴分析サブジェクトエリア](#page-928-0)" ページ [929\)](#page-928-0)
- 取引先と関連取引先の履歴 (参照 "[取引先と関連取引先の履歴分析サブジェクトエリア](#page-932-0)" ページ [933\)](#page-932-0)
- 取引先担当者履歴 (参照 "[取引先担当者履歴分析サブジェクトエリア](#page-935-0)" ページ [936\)](#page-935-0)
- 取引先履歴 (参照 "[取引先履歴分析サブジェクトエリア](#page-937-0)" ページ [938\)](#page-937-0)
- 取引先チーム履歴 (参照 "[取引先チーム履歴分析サブジェクトエリア](#page-940-0)" ページ [941\)](#page-940-0)
- 活動履歴 (参照 "[活動履歴分析サブジェクトエリア](#page-941-0)" ページ [942\)](#page-941-0)
- 資産履歴 (参照 "[資産履歴分析サブジェクトエリア](#page-944-0)" ページ [945\)](#page-944-0)
- コール活動履歴 (参照 [コール活動履歴分析サブジェクトエリア](#page-947-0) ページ [948\)](#page-947-0)
- キャンペーン履歴 (参照 "[キャンペーン履歴分析サブジェクトエリア](#page-950-0)" ページ [951\)](#page-950-0)
- キャンペーン応答履歴 (参照 "[キャンペーン応答履歴分析サブジェクトエリア](#page-952-0)" ページ [953\)](#page-952-0)
- 担当者住所 (参照 "[担当者住所分析サブジェクトエリア](#page-954-0)" ページ [955\)](#page-954-0)
- 担当者履歴 (参照 "[担当者履歴分析サブジェクトエリア](#page-956-0)" ページ [957\)](#page-956-0)
- 担当者関心事履歴 (参照 "[担当者関心事履歴分析サブジェクトエリア](#page-958-0)" ページ [959\)](#page-958-0)
- 担当者売上履歴 (参照 [担当者売上履歴分析サブジェクトエリア](#page-960-0)" ページ [961\)](#page-960-0)
- 担当者チーム履歴 (参照 "[担当者チーム履歴分析サブジェクトエリア](#page-962-0)" ページ [963\)](#page-962-0)
- 取引交渉登録履歴 (参照"[取引交渉登録履歴分析サブジェクトエリア](#page-963-0)" ページ [964\)](#page-963-0)(Oracle CRM On Demand Partner Relationship Management Edition のみ)
- 取引交渉登録製品売上履歴 (参照 "[取引交渉登録製品売上履歴分析サブジェクトエリア](#page-966-0)" ページ [967\)](#page-966-0) (Oracle CRM On Demand Partner Relationship Management Edition のみ)
- 自動車ディーラー履歴(参照"[自動車ディーラー履歴分析サブジェクトエリア](#page-969-0)" ページ [970\)](#page-969-0)(Oracle CRM On Demand Automotive Edition のみ)
- イベント履歴 (参照 "[イベント履歴分析サブジェクトエリア](#page-970-0)" ページ [971\)](#page-970-0)
- 世帯履歴 (参照"[世帯履歴分析サブジェクトエリア](#page-972-0)"ページ [973\)](#page-972-0) (Oracle CRM On Demand Financial Services Edition のみ)
- 見込み客履歴 (参照"[見込み客履歴分析サブジェクトエリア](#page-975-0)"ページ [976\)](#page-975-0)
- MDF リクエスト履歴(参照"MDF [リクエスト履歴分析サブジェクトエリア](#page-977-0)" ページ [978\)](#page-977-0)(Oracle CRM On Demand Partner Relationship Management Edition のみ)
- 商談と競合会社の履歴 (参照 "[商談と競合会社履歴分析サブジェクトエリア](#page-980-0)" ページ [981\)](#page-980-0)
- 商談とパートナーの履歴 (参照 "[商談とパートナー履歴分析サブジェクトエリア](#page-984-0)" ページ [985\)](#page-984-0)
- 商談担当者履歴 (参照 "[商談担当者履歴分析サブジェクトエリア](#page-987-0)" ページ [988\)](#page-987-0)
- 商談履歴 (参照 "[商談履歴分析サブジェクトエリア](#page-988-0)" ページ [989\)](#page-988-0)
- 商談製品売上履歴 (参照 "[商談製品売上履歴分析サブジェクトエリア](#page-991-0)" ページ [992\)](#page-991-0)
- 商談チーム履歴 (参照 "[商談チーム履歴分析サブジェクトエリア](#page-993-0)" ページ [994\)](#page-993-0)

Oracle CRM On Demand オンラインヘルプ リリース33

- パートナー履歴 (参照"[パートナー履歴分析サブジェクトエリア](#page-995-0)"ページ [996\)](#page-995-0) (Oracle CRM On Demand Partner Relationship Management Edition のみ)
- パイプライン履歴 (参照 "[パイプライン履歴分析サブジェクトエリア](#page-996-0)" ページ [997\)](#page-996-0)
- ポートフォリオ履歴(参照"[ポートフォリオ履歴分析サブジェクトエリア](#page-998-0)" ページ [999\)](#page-998-0)(Oracle CRM On Demand Financial Services Edition のみ)
- 製品履歴 (参照 "[製品履歴分析サブジェクトエリア](#page-1001-0)" ページ [1002\)](#page-1001-0)
- 見積り履歴 (参照 "[見積り履歴分析サブジェクトエリア](#page-1003-0)" ページ [1004\)](#page-1003-0)
- セールスステージ履歴 (参照 "[セールスステージ履歴分析サブジェクトエリア](#page-1005-0)" ページ [1006\)](#page-1005-0)
- サービスリクエスト履歴 (参照 "[サービスリクエスト履歴分析サブジェクトエリア](#page-1006-0)" ページ [1007\)](#page-1006-0)
- 共有住所履歴
- 解決策履歴 (参照 "[解決策履歴分析サブジェクトエリア](#page-1011-0)" ページ [1012\)](#page-1011-0)
- 特別価格製品履歴 (参照 "[特別価格製品履歴分析サブジェクトエリア](#page-1014-0)" ページ [1015\)](#page-1014-0)
- 使用状況追跡分析 (参照 "[使用状況追跡分析サブジェクトエリア](#page-1017-0)" ページ [1018\)](#page-1017-0)

### レポートサブジェクトエリア

次のトピックでは、ビジネスの目的、関連タイプ(1対 1、1対多、多対多など)および使用可能なディメンションと基準の リストを含む、各サブジェクトエリアについて詳しく説明します。

- 取引先担当者(参照"[取引先担当者レポートサブジェクトエリア](#page-1022-0)"ページ [1023\)](#page-1022-0)
- 取引先売上 (参照 "[取引先売上レポートサブジェクトエリア](#page-1023-0)" ページ [1024\)](#page-1023-0)
- 取引先 (参照 "[取引先レポートサブジェクトエリア](#page-1026-0)" ページ [1027\)](#page-1026-0)
- 競合会社取引先 (参照 "[取引先と競合会社レポートサブジェクトエリア](#page-1029-0)" ページ [1030\)](#page-1029-0)
- パートナー取引先 (参照 "[取引先とパートナーレポートサブジェクトエリア](#page-1032-0)" ページ [1033\)](#page-1032-0)
- 取引先と関連取引先 (参照 "[取引先と関連取引先レポートサブジェクトエリア](#page-1035-0)" ページ [1036\)](#page-1035-0)
- 活動 (参照 "[活動レポートサブジェクトエリア](#page-1038-0)" ページ [1039\)](#page-1038-0)
- 詳細カスタムオブジェクト (参照 "[詳細カスタムオブジェクトレポートサブジェクトエリア](#page-1041-0)" ページ [1042\)](#page-1041-0)
- アセスメント (参照 "[アセスメントレポートサブジェクトエリア](#page-1056-0)" ページ [1057\)](#page-1056-0)
- 資産 (参照 "[資産レポートサブジェクトエリア](#page-1059-0)" ページ [1060\)](#page-1059-0)
- ビジネス計画 (参照 "[ビジネス計画レポートサブジェクトエリア](#page-1061-0)" ページ [1062\)](#page-1061-0)
- キャンペーン (参照 "[キャンペーンレポートサブジェクトエリア](#page-1065-0)" ページ [1066\)](#page-1065-0)
- 担当者関係 (参照 "[担当者関係レポートサブジェクトエリア](#page-1067-0)" ページ [1068\)](#page-1067-0)
- 担当者 (参照"[担当者レポートサブジェクトエリア](#page-1069-0)" ページ [1070\)](#page-1069-0)
- カスタムオブジェクト 1 と取引先 (参照 "[カスタムオブジェクトと取引先レポートサブジェクトエリア](#page-1071-0)" ページ [1072\)](#page-1071-0)
- カスタムオブジェクト 1 と担当者 (参照 "[カスタムオブジェクトと担当者レポートサブジェクトエリア](#page-1074-0)" ページ [1075\)](#page-1074-0)
- カスタムオブジェクト 1 と商談 (参照"[カスタムオブジェクトと商談レポートサブジェクトエリア](#page-1076-0)"ページ [1077\)](#page-1076-0)

- カスタムオブジェクト 1 とサービスリクエスト(参照 "[カスタムオブジェクトとサービスリクエストレポートサブジェク](#page-1079-0) [トエリア](#page-1079-0)" ページ [1080\)](#page-1079-0)
- カスタムオブジェクト1 (複数) (参照 "[カスタムオブジェクトレポートサブジェクトエリア](#page-1082-0)" ページ [1083\)](#page-1082-0)
- カスタムオブジェクト 2 と取引先(参照"[カスタムオブジェクトと取引先レポートサブジェクトエリア](#page-1071-0)"ページ [1072\)](#page-1071-0)
- カスタムオブジェクト 2 と担当者 (参照 "[カスタムオブジェクトと担当者レポートサブジェクトエリア](#page-1074-0)" ページ [1075\)](#page-1074-0)
- カスタムオブジェクト 2 と商談 (参照 "[カスタムオブジェクトと商談レポートサブジェクトエリア](#page-1076-0)" ページ [1077\)](#page-1076-0)
- カスタムオブジェクト 2 とサービスリクエスト (参照 "[カスタムオブジェクトとサービスリクエストレポートサブジェク](#page-1079-0) [トエリア](#page-1079-0)" ページ [1080\)](#page-1079-0)
- カスタムオブジェクト 2(複数)(参照 "[カスタムオブジェクトレポートサブジェクトエリア](#page-1082-0)" ページ [1083\)](#page-1082-0)
- カスタムオブジェクト 3 と取引先(参照"[カスタムオブジェクトと取引先レポートサブジェクトエリア](#page-1071-0)" ページ [1072\)](#page-1071-0)
- カスタムオブジェクト 3 と担当者 (参照 "[カスタムオブジェクトと担当者レポートサブジェクトエリア](#page-1074-0)" ページ [1075\)](#page-1074-0)
- カスタムオブジェクト 3 と商談 (参照 "[カスタムオブジェクトと商談レポートサブジェクトエリア](#page-1076-0)" ページ [1077\)](#page-1076-0)
- カスタムオブジェクト 3 とサービスリクエスト (参照 "[カスタムオブジェクトとサービスリクエストレポートサブジェク](#page-1079-0) [トエリア](#page-1079-0)" ページ [1080\)](#page-1079-0)
- カスタムオブジェクト 3(複数) (参照 "[カスタムオブジェクトレポートサブジェクトエリア](#page-1082-0)" ページ [1083\)](#page-1082-0)
- イベント (参照 "[イベントレポートサブジェクトエリア](#page-1085-0)" ページ [1086\)](#page-1085-0)
- 売上予想 (参照 "[売上予想レポートサブジェクトエリア](#page-1086-0)" ページ [1087\)](#page-1086-0)
- 世帯(参照"[世帯レポートサブジェクトエリア](#page-1091-0)" ページ [1092](#page-1091-0))(Oracle CRM On Demand Financial Services Edition のみ)
- 見込み客 (参照 "[見込み客レポートサブジェクトエリア](#page-1095-0)" ページ [1096\)](#page-1095-0)
- 商談サブジェクトエリア(参照"[商談レポートサブジェクトエリア](#page-1098-0)" ページ [1099\)](#page-1098-0)
- 商談と競合会社(参照"[商談と競合会社レポートサブジェクトエリア](#page-1101-0)" ページ [1102\)](#page-1101-0)
- 商談とパートナー(参照"[商談とパートナーレポートサブジェクトエリア](#page-1104-0)"ページ [1105\)](#page-1104-0)
- 商談担当者 (参照 "[商談担当者レポートサブジェクトエリア](#page-1107-0)" ページ [1108\)](#page-1107-0)
- 商談製品 (参照"[商談製品売上レポートサブジェクトエリア](#page-1108-0)" ページ [1109\)](#page-1108-0)
- 商談チーム (参照 "[商談チームレポートサブジェクトエリア](#page-1110-0)" ページ [1111\)](#page-1110-0)
- オーダー (参照 "[オーダーレポートサブジェクトエリア](#page-1112-0)" ページ [1113\)](#page-1112-0)
- パートナー (参照"[パートナーレポートサブジェクトエリア](#page-1114-0)"ページ [1115\)](#page-1114-0) (Oracle CRM On Demand Partner Relationship Management Edition のみ)
- パーソナライズコンテンツ配信 (参照 "[パーソナライズコンテンツ配信レポートサブジェクトエリア](#page-1116-0)" ページ [1117\)](#page-1116-0) ( Oracle CRM On Demand Life Sciences Edition のみ)
- 見積り (参照 "[見積りレポートサブジェクトエリア](#page-1119-0)" ページ [1120\)](#page-1119-0)
- サービスリクエスト (参照 "[サービスリクエストレポートサブジェクトエリア](#page-1121-0)" ページ [1122\)](#page-1121-0)
- 共有活動 (参照 "[共有活動レポートサブジェクトエリア](#page-1123-0)" ページ [1124\)](#page-1123-0)
- 解決策

#### ■ 特別価格製品 (参照 "[特別価格製品履歴分析サブジェクトエリア](#page-1014-0)" ページ [1015\)](#page-1014-0)

■ 車両 (参照 "[車両レポートサブジェクトエリア](#page-1129-0)" ページ [1130\)](#page-1129-0)

次の表では、Oracle CRM On Demand で使用されるサブジェクトエリアの 5 つのタイプについて説明します。

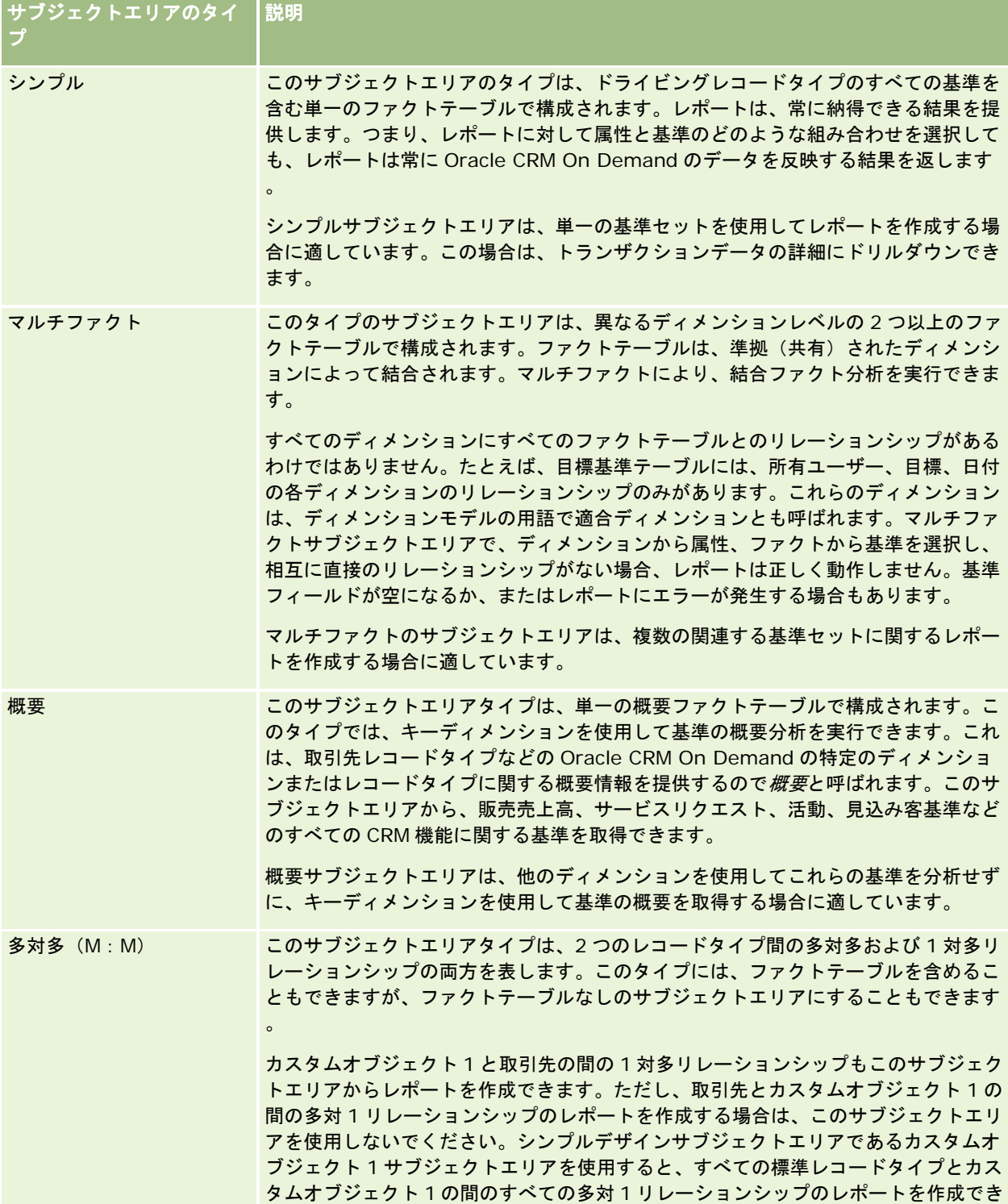

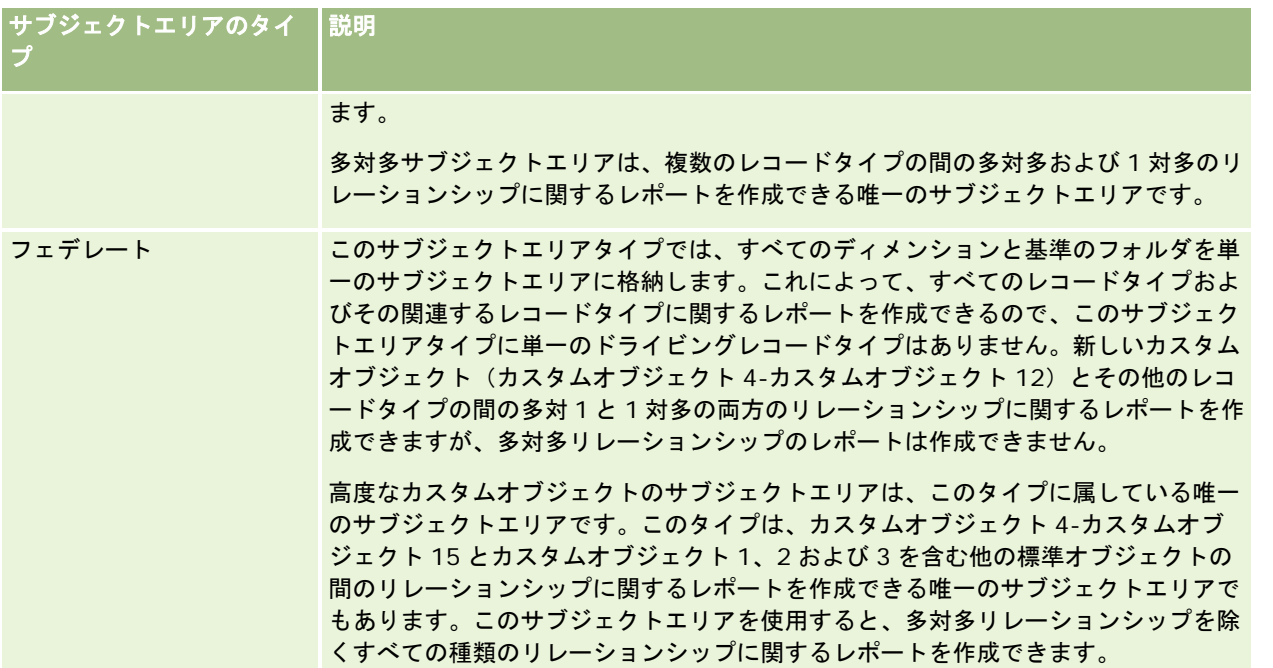

これまで説明したシンプル、マルチファクト、概要、および多対多の最初の 4 つのサブジェクトエリアは、標準のサブジェク トエリアです。5 番目のタイプのサブジェクトエリアは、新しいカスタムオブジェクトのためのフェデレートサブジェクトエ リアです。

## 標準サブジェクトエリア

標準サブジェクトエリアは、カスタムオブジェクト 1、2 および 3 を含む標準レコードタイプの間のリレーションシップに関 するレポートを作成することを目的にしています。標準レコードタイプおよびカスタムオブジェクト 1、2、および 3 では、 次のリレーションシップが可能です。

- 1対多
- 多対 1
- 多対多

Oracle CRM On Demand には、標準レコードタイプとその他のレコードタイプの間の多対 1 リレーションシップのレポー トを作成できる専用サブジェクトエリアがあります。たとえば、商談サブジェクトエリアでは、商談レコードタイプとその他 のレコードタイプのリレーションシップのレポートを作成できます。専用サブジェクトエリアでは、2 つのレコードタイプの 間の多対多リレーションシップのレポートも作成できます。たとえば、商談とパートナー履歴サブジェクトエリアでは、商談 レコードタイプとパートナーレコードタイプの間の多対多リレーションシップのレポートを作成できます。

## フェデレートサブジェクトエリア

フェデレートサブジェクトエリアタイプでは、カスタムオブジェクト 4 からカスタムオブジェクト 15 までとカスタムオブジ ェクト 1、2 および 3 を含む他の標準オブジェクトのレポートを作成できます。高度なカスタムオブジェクトサブジェクトエ リアは、このリリースに含まれるこのタイプの例外的なサブジェクトエリアで、カスタムオブジェクトとその関連オブジェク トのレポートを単一のサブジェクトエリアに結合します。

Oracle CRM On Demand オンラインヘルプ リリース33 2016 年 10 月版 **923** この方法によって、レコードタイプおよびその関連するレコードタイプにさらに完全な機能を提供します。単一のドライビン グレコードタイプの概念はもはや適用されません。ドライビングレコードタイプが不足していると、レポートに常にデフォル <span id="page-923-0"></span>ト基準を追加する必要があります。フェデレートサブジェクトエリアには単一のドライビングオブジェクトがないため、オブ ジェクト間のリレーションシップパスを選択するためにレポートに必ず基準を含める必要があります。フェデレート以外のサ ブジェクトエリアでは、リレーションシップは暗黙のファクト基準を使用してレポジトリにすでに定義されているので、基準 を選択する必要はありません。

高度なカスタムオブジェクトサブジェクトエリアでは、関連するすべてのレコードタイプの基準にアクセスできます。このサ ブジェクトエリアから、Oracle CRM On Demand のすべてのレコードタイプを含むすべての関連する基準に対する概要レ ポートを作成できます。

高度なカスタムオブジェクトサブジェクトエリアでは、すべてのレコードタイプの 1 対多と多対多のリレーションシップを表 示するレポートを作成できます。多対多のデザインでは、1 対多リレーションシップに対するレポートを作成する場合は取引 先とカスタムオブジェクト 1 サブジェクトエリアを使用し、他のレコードタイプとカスタムオブジェクト 1 の間の 1 対多リレ ーションシップに対するレポートを作成する場合はカスタムオブジェクト 1 サブジェクトエリアを使用する必要があります。 高度なカスタムオブジェクトサブジェクトエリアを使用すると、両方のタイプのリレーションシップにアクセスできます。た だし、このサブジェクトエリアで多対多のレポートは使用できません。

次の表では、新しいカスタムオブジェクトのサブジェクトエリアについて説明します。

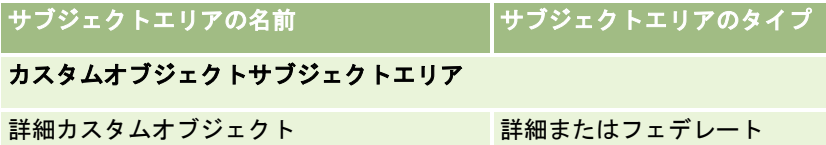

## 分析におけるレコードタイプ名の変更

Oracle では、すべての標準レコードタイプに対する分析においてレコードタイプ名を変更できます。企業の管理者は Oracle CRM On Demand のレコードタイプの名前を変更できます。新しい名前は、Oracle CRM On Demand の分析パートに反映 されます。名前が変更されたレコードタイプは、新しい名前でサブジェクトエリア、レポート、およびダッシュボードに表示 されます。たとえば、企業の管理者が Oracle CRM On Demand で取引先レコードタイプ名を*医師*に変更すると、*取引先*と いう用語はすべての回答およびサブジェクトエリアで置き換えられます。サブジェクトエリア*取引先住所*は*医師住所*になりま す。サブジェクトエリア*取引先基準*は*医師基準*になります。ただし、レポート名とダッシュボード名に対するレコードタイプ 名の変更は、現時点ではサポートされていません。

## **Row\_ID** とオブジェクト **ID**

サブジェクトエリア内の各レコードタイプ(取引先、活動、資産など)に対して、データベースの Row\_ID フィールドが <object> ID というフィールドにマップされます。たとえば、[取引先 ID]、[見込み客 ID]、[サービスリクエスト ID ]のようになります。

## 取引先住所分析サブジェクトエリア

## 対象製品

このサブジェクトエリアは、すべてのエディションの Oracle CRM On Demand で使用できます。

## ビジネスの目的

このサブジェクトエリアを使用すると、取引先と住所との間の多対多リレーションシップのレポートを作成できます。その他 のサブジェクトエリアでは、取引先のプライマリ住所のレポートのみ作成できます。しかし、このサブジェクトエリアでは、 取引先のすべての住所とそのカスタムフィールドのレポート、および複数の取引先で共有されている住所のレポートを作成で きます。このサブジェクトエリアには基準はありません。

## 最適化カスタム項目

このサブジェクトエリアには、フィルターでの使用時にクエリー時間を短縮するための最適化カスタム項目があります。最適 化カスタム項目は、最適化カスタム項目または最適化カスタム基準という名前で終了するフォルダ(取引先最適化カスタム項 目、商談最適化カスタム基準など)にあります。レコードタイプが特定のサブジェクトエリアのドライビングオブジェクトの 場合は、数値のカスタム項目(CUR、INT または NUM タイプの項目など)を最適化カスタム基準フォルダの基準として使用 できます。たとえば、[取引先]レコードタイプは、[取引先履歴]サブジェクトエリアのドライビングオブジェクトです。

次のレコードタイプには、Oracle CRM On Demand Answers の補償内容に関する最適化カスタム項目および基準があり、 このサブジェクトエリアのディメンションまたはファクトとして、これらのレコードタイプが 1 つ以上存在する可能性かあり ます。

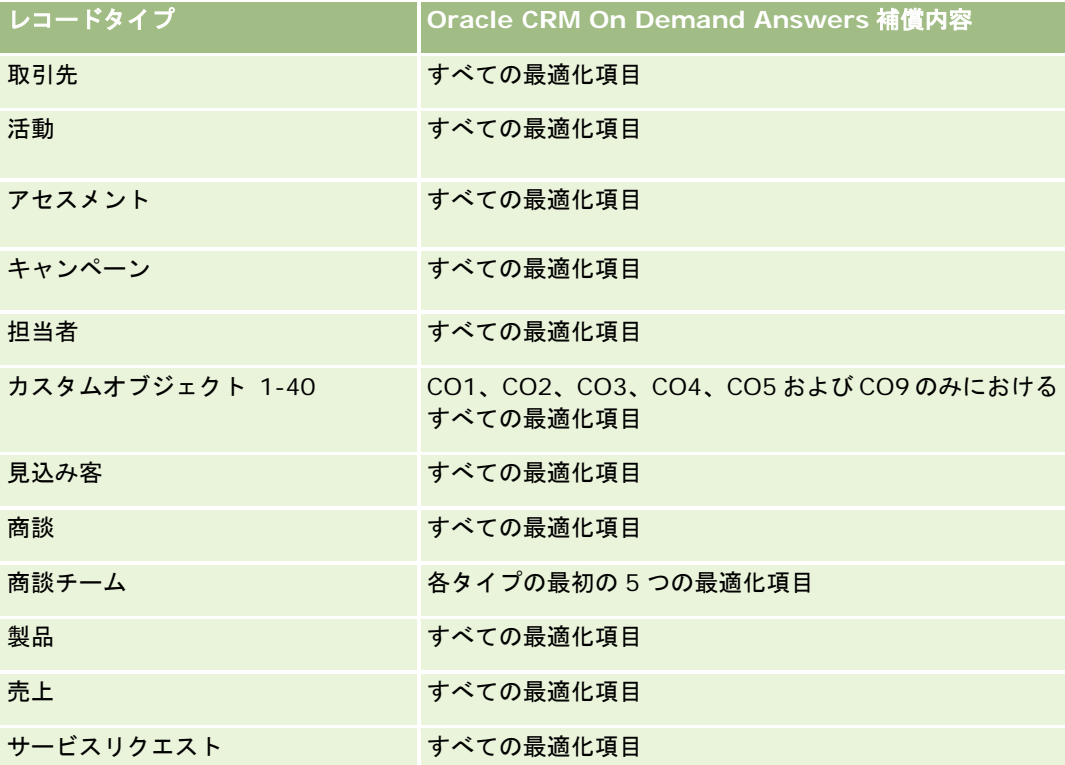

## 関連タイプ

多対多

## ディメンション

このサブジェクトエリアには次のディメンションがあります。

<span id="page-925-0"></span>レポート

■ 取引先

■ 住所

#### 基準

なし

## 使用上の注意

取引先ディメンションには、基準および関連属性を任意のレベルで分析できるブック階層が含まれています。

[取引先住所カスタム項目]フォルダーは、[取引先住所]のカスタムフィールドのみにマップされています。共有住所が取引先 に関連付けられている場合は、[修正]オプションを使用して取引先住所に追加されたカスタムフィールドのみをレポート作成 に使用でき、共有住所のカスタムフィールドは使用できません。

## 取引先と競合会社の履歴分析サブジェクトエリア

### 対象製品

このサブジェクトエリアは、すべてのエディションの Oracle CRM On Demand で使用できます。

## ビジネスの目的

このサブジェクトエリアを使用すると、取引先と競合取引先との間の多対多リレーションシップのレポートを作成できます。 このサブジェクトエリアは、取引先サブジェクトエリアとほぼ同じです。唯一の違いは、取引先レコードタイプとの多対多リ レーションシップを持つ競合会社のディメンションがこのサブジェクトエリアに含まれるという点です。このサブジェクトエ リアを使用すると、取引先のすべての競合会社を表示するレポートを作成できます。このサブジェクトエリアは取引先と競合 取引先との間の多対多リレーションシップを表すので、少なくとも 1 つの競合取引先に関連付けられていない取引先のレポー トは、このサブジェクトエリアでは作成できません。次の項目を含むレポートを作成する場合は、競合取引先のリレーション シップを定義する属性を使用できます。

- プライマリ担当者
- 役割
- 役割をリバース
- 開始日
- 終了日
- 強み
- 弱み
- コメント

## 関連タイプ

多対多

## 最適化カスタム項目

このサブジェクトエリアには、フィルターでの使用時にクエリー時間を短縮するための最適化カスタム項目があります。最適 化カスタム項目は、最適化カスタム項目または最適化カスタム基準という名前で終了するフォルダ(取引先最適化カスタム項 目、商談最適化カスタム基準など)にあります。レコードタイプが特定のサブジェクトエリアのドライビングオブジェクトの 場合は、数値のカスタム項目(CUR、INT または NUM タイプの項目など)を最適化カスタム基準フォルダの基準として使用 できます。たとえば、[取引先]レコードタイプは、[取引先履歴]サブジェクトエリアのドライビングオブジェクトです。

次のレコードタイプには、Oracle CRM On Demand Answers の補償内容に関する最適化カスタム項目および基準があり、 このサブジェクトエリアのディメンションまたはファクトとして、これらのレコードタイプが 1 つ以上存在する可能性かあり ます。

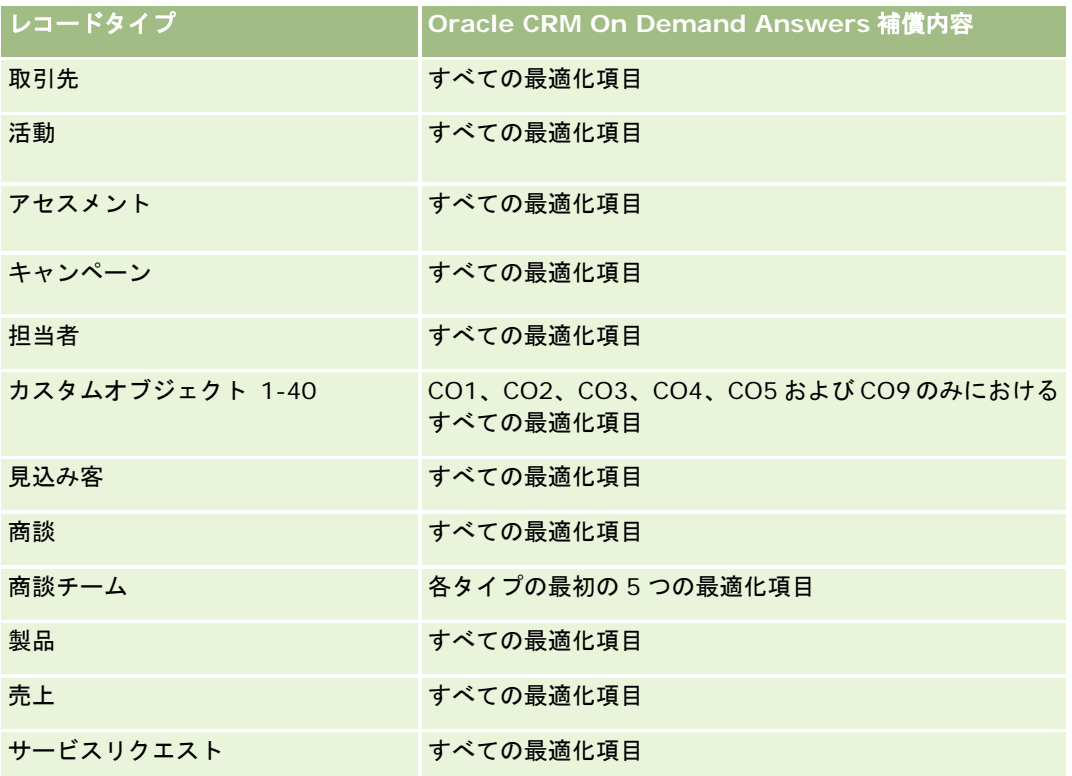

このサブジェクトエリアには、フィルターでの使用時にクエリー時間を短縮するために最適化されたフィールドがあります。 最適化されたフィールドの末尾には、*コード*または UTC という語が付いています。たとえば、取引先ディメンションには [ 取引先タイプ〕フィールドがあります。また、[取引先タイプ]フィールドが最適化されたフィールドである[取引先タイプ コード]フィールドもあります。同様に、[インデックス付き日付]フィールドが最適化されたフィールドである[インデッ クス付き日付 UTC]フィールドがあります。最適化されたフィールドをフィルターで使用した場合、より高速なクエリーが 生成されます。この方法は、標準のフィールドを使用するよりも高速です。最適化されたフィルター処理フィールドの詳細は 、「最適化されたフィルター処理フィールドの使用 (ページ [1135\)](#page-1134-0)」を参照してください。このサブジェクトエリアの次のデ ィメンションには、最適化されたフィルター処理フィールドがあります。

キャンペーン

レポート

## ディメンション

このサブジェクトエリアには次のディメンションがあります。

- 取引先
- 取引先競合会社
- キャンペーン
- 日付
- 所有ユーザー
- 関係の担当者
- テリトリー

## 基準

このサブジェクトエリアで使用するすべての基準を次に示します。

- 取引先基準
	- 取引先カスタム基準
	- 取引先数
	- 商談あり取引先数
	- 活動数
	- 担当者数
	- 見込み客数
	- アーカイブ済み見込み客数
	- 確認済み見込み客数
	- 拒否済み見込み客数
	- 商談が成立した見込み客数(定義:商談が成立済みの見込み客数)
	- 不成立商談となった見込み客数
	- 成約商談の見込み客数平均(定義:商談が成立済みで、セールスステージがクローズ済み/成立になっている見込み客 数)
	- SR 数
	- キャンセルされた SR 数
	- クローズした SR 数
	- オープン SR 数
	- 保留中の SR 数
	- 商談数
	- 成約数

- <span id="page-928-0"></span>■ 見込売上
- 見込売上 (千単位)
- 平均見込売上
- 平均オープンサービスリクエスト期間
- SR クローズまでの平均日数
- SR クローズまでの平均分数
- 平均オープンサービスリクエスト期間(分)
- 商談をクローズするまでの平均日数(定義:商談をクローズするまでの合計日数を成約数で割った数字)
- 確定売上
- 確定売上 (千単位)
- 確定売上平均
- 売上
- 売上 (千単位)
- 製品確定売上
- 平均売上
- ■「売上」
- 製品売上 (千単位)
- 製品確定売上 (千単位)

### 使用上の注意

このサブジェクトエリアは、関連サブジェクトエリアのグループのうちの 1 つです。このグループのすべてのサブジェクトエ リアの基準は同じであり、ほぼ同じディメンションを共有します。唯一の違いは、ディメンションリスト内の最初のディメン ションがサブジェクトエリアごとに異なる点です。このグループのサブジェクトエリアは次のとおりです。

- 取引先と競合会社の履歴
- 取引先とパートナーの履歴
- 取引先と関連取引先の履歴

取引先ディメンションには、基準および関連属性を任意のレベルで分析できるブック階層が含まれています。

## 取引先とパートナーの履歴分析サブジェクトエリア

## 対象製品

このサブジェクトエリアは、すべてのエディションの Oracle CRM On Demand で使用できます。

レポート

## ビジネスの目的

このサブジェクトエリアを使用すると、取引先とパートナー取引先との間の多対多リレーションシップのレポートを作成でき ます。このサブジェクトエリアは、取引先サブジェクトエリアとほぼ同じです。唯一の違いは、取引先レコードタイプとの多 対多リレーションシップを持つパートナーのディメンションがこのサブジェクトエリアに含まれるという点です。このサブジ ェクトエリアを使用すると、取引先のすべてのパートナーを表示するレポートを作成できます。このサブジェクトエリアは取 引先とパートナー取引先との間の多対多リレーションシップを表すので、少なくとも 1 つのパートナー取引先に関連付けられ ていない取引先のレポートは、このサブジェクトエリアでは作成できません。レポートには、パートナー取引先との関係を定 義する次のような属性を表示できます。

- プライマリ担当者
- 役割
- 役割をリバース
- 開始日
- 終了日
- 強み
- 弱み
- コメント

### 関連タイプ

多対多

## 最適化カスタム項目

このサブジェクトエリアには、フィルターでの使用時にクエリー時間を短縮するための最適化カスタム項目があります。最適 化カスタム項目は、最適化カスタム項目または最適化カスタム基準という名前で終了するフォルダ(取引先最適化カスタム項 目、商談最適化カスタム基準など)にあります。レコードタイプが特定のサブジェクトエリアのドライビングオブジェクトの 場合は、数値のカスタム項目(CUR、INT または NUM タイプの項目など)を最適化カスタム基準フォルダの基準として使用 できます。たとえば、[取引先]レコードタイプは、[取引先履歴]サブジェクトエリアのドライビングオブジェクトです。

次のレコードタイプには、Oracle CRM On Demand Answers の補償内容に関する最適化カスタム項目および基準があり、 このサブジェクトエリアのディメンションまたはファクトとして、これらのレコードタイプが 1 つ以上存在する可能性かあり ます。

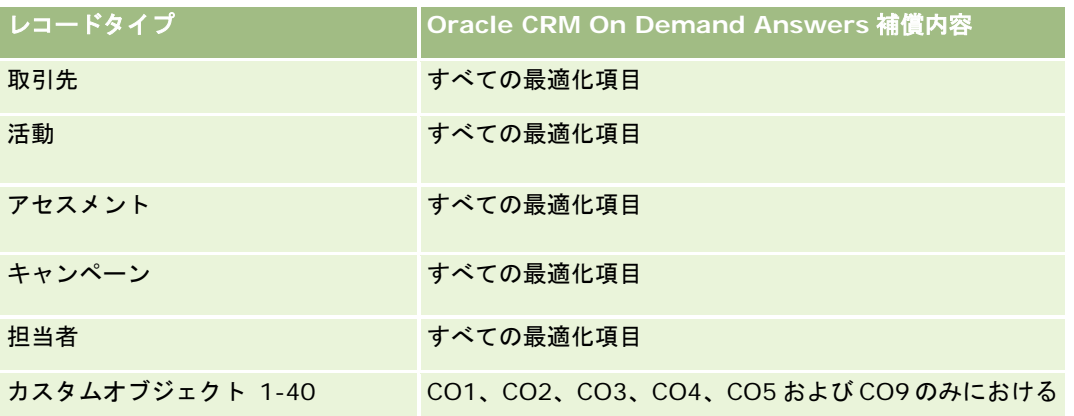

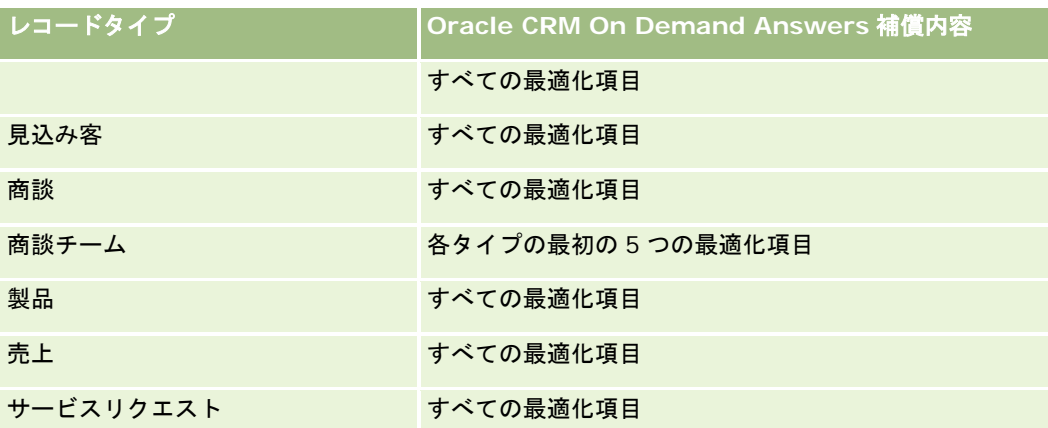

このサブジェクトエリアには、フィルターでの使用時にクエリー時間を短縮するために最適化されたフィールドがあります。 最適化されたフィールドの末尾には、コードまたは UTC という語が付いています。たとえば、取引先ディメンションには[ 取引先タイプ〕フィールドがあります。また、[取引先タイプ]フィールドが最適化されたフィールドである[取引先タイプ コード]フィールドもあります。同様に、[インデックス付き日付]フィールドが最適化されたフィールドである[インデッ クス付き日付 UTC]フィールドがあります。最適化されたフィールドをフィルターで使用した場合、より高速なクエリーが 生成されます。この方法は、標準のフィールドを使用するよりも高速です。最適化されたフィルター処理フィールドの詳細は 、「最適化されたフィルター処理フィールドの使用 (ページ [1135\)](#page-1134-0)」を参照してください。このサブジェクトエリアの次のデ ィメンションには、最適化されたフィルター処理フィールドがあります。

■ キャンペーン

## ディメンション

このサブジェクトエリアには次のディメンションがあります。

- 取引先
- 取引先パートナー
- キャンペーン
- 日付
- 所有ユーザー
- 関係の担当者
- テリトリー

このサブジェクトエリアで使用するすべての基準を次に示します。

- 取引先基準
	- 取引先カスタム基準
	- 取引先数
	- 商談あり取引先数
	- 活動数

基準

レポート

- 担当者数
- 見込み客数
- アーカイブ済み見込み客数
- 確認済み見込み客数
- 拒否済み見込み客数
- 商談が成立した見込み客数(定義:商談が成立済みの見込み客数)
- 不成立商談となった見込み客数
- 成約商談の見込み客数平均(定義:商談が成立済みで、セールスステージがクローズ済み/成立になっている見込み客 数)
- SR 数
- キャンセルされた SR 数
- クローズした SR 数
- オープン SR 数
- 保留中の SR 数
- 商談数
- 成約数
- 見込売上
- 見込売上 (千単位)
- 平均見込売上
- 平均オープン SR 期間
- SR クローズまでの平均日数
- SR クローズまでの平均分数
- 平均オープン SR 期間(分)
- 商談をクローズするまでの平均日数(定義:商談をクローズするまでの日数を成約数で割った数字)
- 確定売上
- 確定売上 (千単位)
- 確定売上平均
- 売上
- 売上 (千単位)
- 製品確定売上
- 売上平均
- 売上
- 製品売上 (千単位)

<span id="page-932-0"></span>■ 製品確定売上 (千単位)

### 使用上の注意

このサブジェクトエリアは、関連サブジェクトエリアのグループのうちの 1 つです。このグループのすべてのサブジェクトエ リアの基準は同じであり、ほぼ同じディメンションを共有します。唯一の違いは、ディメンションリスト内の最初のディメン ションがサブジェクトエリアごとに異なる点です。このグループのサブジェクトエリアは次のとおりです。

- 取引先と競合会社の履歴
- 取引先とパートナーの履歴
- 取引先と関連取引先の履歴

取引先ディメンションには、基準および関連属性を任意のレベルで分析できるブック階層が含まれています。

## 取引先と関連取引先の履歴分析サブジェクトエリア

### 対象製品

このサブジェクトエリアは、すべてのエディションの Oracle CRM On Demand で使用できます。

## ビジネスの目的

このサブジェクトエリアを使用すると、取引先と関連取引先との間の多対多リレーションシップのレポートを作成できます。 このサブジェクトエリアは、取引先サブジェクトエリアとほぼ同じです。唯一の違いは、取引先レコードタイプとの多対多リ レーションシップを持つ関連取引先のディメンションがこのサブジェクトエリアに含まれるという点です。このサブジェクト エリアを使用すると、取引先のすべての関連取引先を表示するレポートを作成できます。このサブジェクトエリアは取引先と 関連取引先との間の多対多リレーションシップを表すので、少なくとも 1 つの関連取引先に関連付けられていない取引先のレ ポートは、このサブジェクトエリアでは作成できません。次の項目を含むレポートを作成する場合は、関連取引先のリレーシ ョンシップを定義する属性を使用できます。

- プライマリ担当者
- 役割
- 役割をリバース
- 開始日
- 終了日
- 強み
- 弱み
- コメント

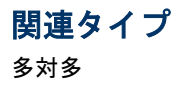

レポート

## 最適化カスタム項目

このサブジェクトエリアには、フィルターでの使用時にクエリー時間を短縮するための最適化カスタム項目があります。最適 化カスタム項目は、最適化カスタム項目または最適化カスタム基準という名前で終了するフォルダ(取引先最適化カスタム項 目、商談最適化カスタム基準など)にあります。レコードタイプが特定のサブジェクトエリアのドライビングオブジェクトの 場合は、数値のカスタム項目(CUR、INT または NUM タイプの項目など)を最適化カスタム基準フォルダの基準として使用 できます。たとえば、[取引先]レコードタイプは、[取引先履歴]サブジェクトエリアのドライビングオブジェクトです。

次のレコードタイプには、Oracle CRM On Demand Answers の補償内容に関する最適化カスタム項目および基準があり、 このサブジェクトエリアのディメンションまたはファクトとして、これらのレコードタイプが 1 つ以上存在する可能性かあり ます。

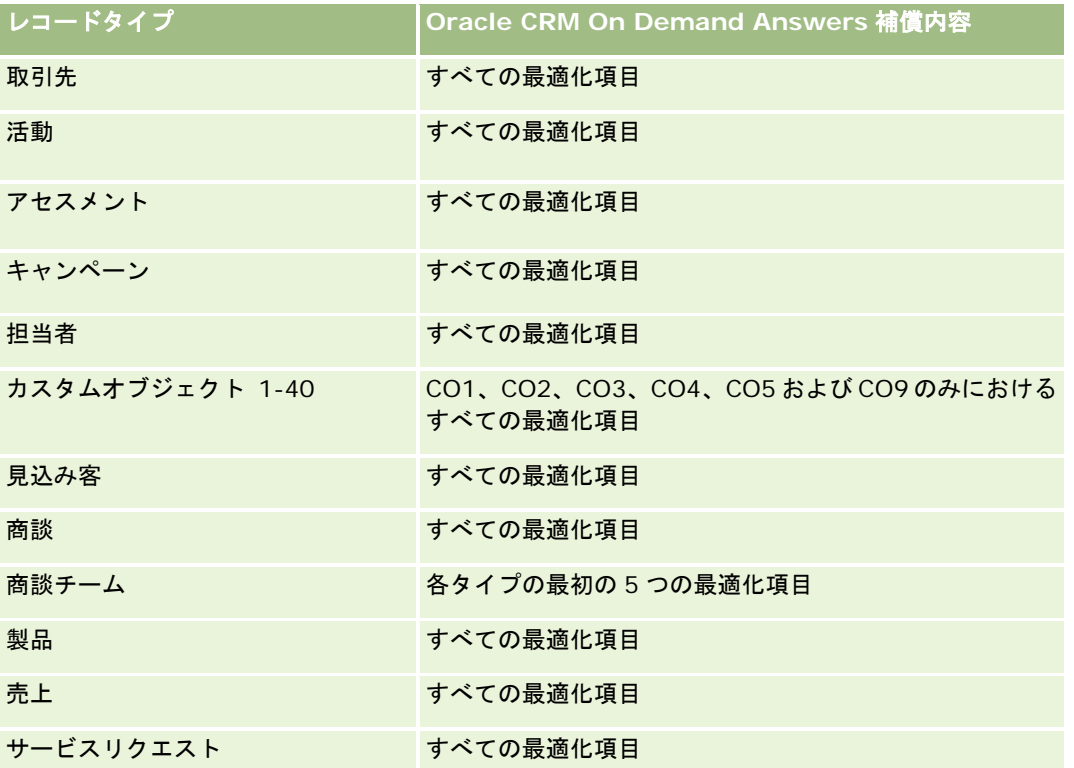

このサブジェクトエリアには、フィルターでの使用時にクエリー時間を短縮するために最適化されたフィールドがあります。 最適化されたフィールドの末尾には、*コード*または UTC という語が付いています。たとえば、取引先ディメンションには [ 取引先タイプ〕フィールドがあります。また、[取引先タイプ]フィールドが最適化されたフィールドである[取引先タイプ コード]フィールドもあります。同様に、[インデックス付き日付]フィールドが最適化されたフィールドである[インデッ クス付き日付 UTC]フィールドがあります。最適化されたフィールドをフィルターで使用した場合、より高速なクエリーが 生成されます。この方法は、標準のフィールドを使用するよりも高速です。最適化されたフィルター処理フィールドの詳細は 、「最適化されたフィルター処理フィールドの使用 (ページ [1135\)](#page-1134-0)」を参照してください。このサブジェクトエリアの次のデ ィメンションには、最適化されたフィルター処理フィールドがあります。

■ キャンペーン

## ディメンション

このサブジェクトエリアには次のディメンションがあります。

■ 取引先

- キャンペーン
- 日付
- 所有ユーザー
- 関連取引先
- 関係の担当者
- テリトリー

### 基準

このサブジェクトエリアで使用するすべての基準を次に示します。

- 取引先基準
	- 取引先カスタム基準
	- 取引先数
	- 商談あり取引先数
	- 活動数
	- 担当者数
	- 見込み客数
	- アーカイブ済み見込み客数
	- 確認済み見込み客数
	- 拒否済み見込み客数
	- 商談が成立した見込み客数(定義:商談が成立済みの見込み客数)
	- 不成立商談となった見込み客数
	- 成約商談の見込み客数平均(定義:商談が成立済みで、セールスステージがクローズ済み/成立になっている見込み客 数)
	- SR 数
	- キャンセルされた SR 数
	- クローズした SR 数
	- オープン SR 数
	- 保留中の SR 数
	- 商談数
	- 成約数
	- 見込売上
	- 見込売上 (千単位)
	- 平均見込売上
- <span id="page-935-0"></span>■ 平均オープン SR 期間
- SR クローズまでの平均日数
- SR クローズまでの平均分数
- 平均オープン SR 期間(分)
- 商談をクローズするまでの平均日数(定義:商談をクローズするまでの日数を成約数で割った数字)
- 確定売上
- 確定売上 (千単位)
- 確定売上平均
- 売上
- 売上(千単位)
- 製品確定売上
- 売上平均
- 売上
- 製品売上 (千単位)
- 製品確定売上 (千単位)

#### 使用上の注意

このサブジェクトエリアは、関連サブジェクトエリアのグループのうちの 1 つです。このグループのすべてのサブジェクトエ リアの基準は同じであり、ほぼ同じディメンションを共有します。唯一の違いは、ディメンションリスト内の最初のディメン ションがサブジェクトエリアごとに異なる点です。このグループのサブジェクトエリアは次のとおりです。

- 取引先と競合会社の履歴
- 取引先とパートナーの履歴
- 取引先と関連取引先の履歴

取引先ディメンションには、基準および関連属性を任意のレベルで分析できるブック階層が含まれています。

## 取引先担当者履歴分析サブジェクトエリア

### 対象製品

このサブジェクトエリアは、すべてのエディションの Oracle CRM On Demand で使用できます。

## ビジネスの目的

このサブジェクトエリアを使用すると、取引先と担当者との間の多対多リレーションシップのレポートを作成できます。レポ ートの作成が可能なのは、取引先に関連付けられているすべての担当者または複数の取引先で共有されている担当者です。担
当者に関連付けられていない取引先または取引先にリンクされていない担当者のレポートは、このサブジェクトエリアでは作 成できません。このサブジェクトエリアには基準はありません。

### 関連タイプ

多対多

#### 最適化カスタム項目

このサブジェクトエリアには、フィルターでの使用時にクエリー時間を短縮するための最適化カスタム項目があります。最適 化カスタム項目は、最適化カスタム項目または最適化カスタム基準という名前で終了するフォルダ(取引先最適化カスタム項 目、商談最適化カスタム基準など)にあります。レコードタイプが特定のサブジェクトエリアのドライビングオブジェクトの 場合は、数値のカスタム項目(CUR、INT または NUM タイプの項目など)を最適化カスタム基準フォルダの基準として使用 できます。たとえば、[取引先]レコードタイプは、[取引先履歴]サブジェクトエリアのドライビングオブジェクトです。

次のレコードタイプには、Oracle CRM On Demand Answers の補償内容に関する最適化カスタム項目および基準があり、 このサブジェクトエリアのディメンションまたはファクトとして、これらのレコードタイプが 1 つ以上存在する可能性かあり ます。

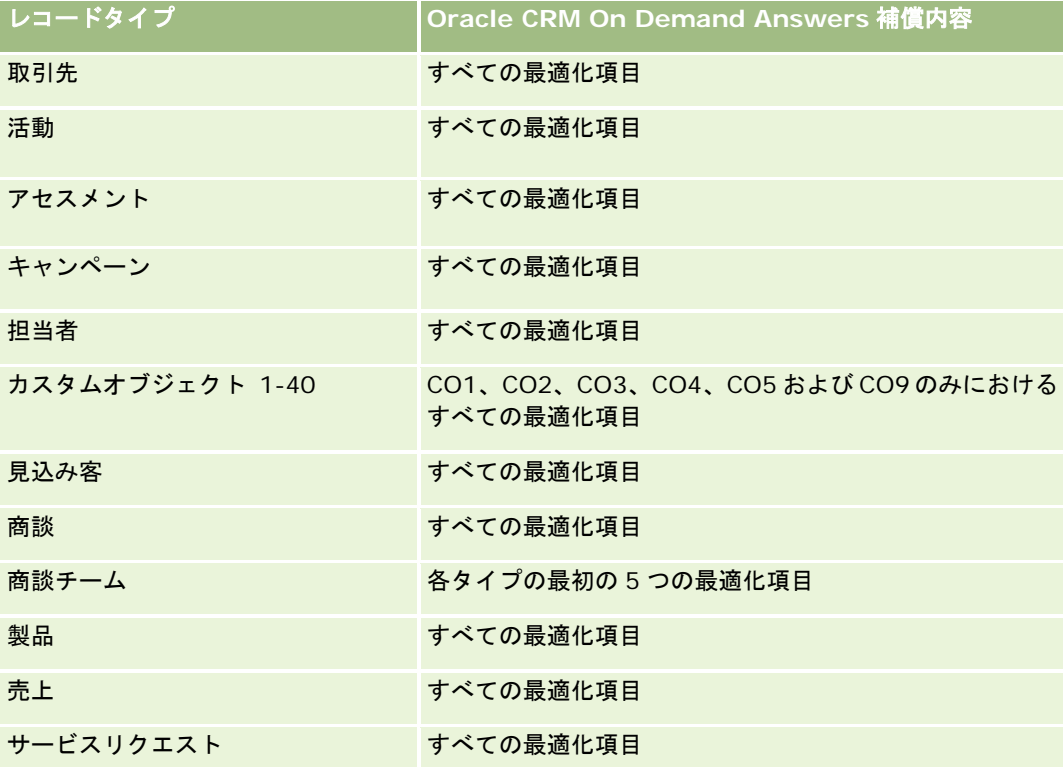

# ディメンション

このサブジェクトエリアには次のディメンションがあります。

- 取引先
- 担当者

#### 基準

なし

### 使用上の注意

取引先および担当者ディメンションには、基準および関連属性を任意のレベルで分析できるブック階層が含まれています。

# 取引先履歴分析サブジェクトエリア

#### 対象製品

このサブジェクトエリアは、すべてのエディションの Oracle CRM On Demand で使用できます。

## ビジネスの目的

このサブジェクトエリアには、取引先に対する企業の重要な運用基準の概要が表示されます。取引先レコードタイプは、分析 できるレコードタイプです。取引先レコードタイプを使用すると、次のような取引先実績に関する質問に回答できます。サー ビスリクエストの数が最も多い企業はどこか?商談が最も多い企業はどこか?このサブジェクトエリアでは、基準を取引先、 取引先テリトリー、日付の各ディメンション別に任意のレベルでグループ化およびロールアップできます。その他のビジネス 分野に関するより詳細な分析を行うには、他のサブジェクトエリアを使用する必要があります。

#### 関連タイプ

概要

### 最適化カスタム項目

このサブジェクトエリアには、フィルターでの使用時にクエリー時間を短縮するための最適化カスタム項目があります。最適 化カスタム項目は、最適化カスタム項目または最適化カスタム基準という名前で終了するフォルダ(取引先最適化カスタム項 目、商談最適化カスタム基準など)にあります。レコードタイプが特定のサブジェクトエリアのドライビングオブジェクトの 場合は、数値のカスタム項目(CUR、INT または NUM タイプの項目など)を最適化カスタム基準フォルダの基準として使用 できます。たとえば、[取引先]レコードタイプは、[取引先履歴]サブジェクトエリアのドライビングオブジェクトです。

次のレコードタイプには、Oracle CRM On Demand Answers の補償内容に関する最適化カスタム項目および基準があり、 このサブジェクトエリアのディメンションまたはファクトとして、これらのレコードタイプが 1 つ以上存在する可能性かあり ます。

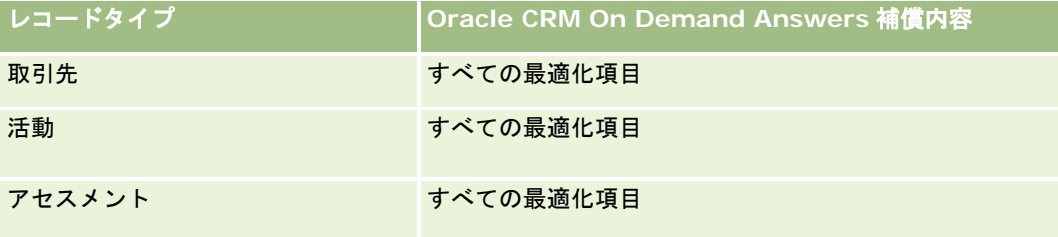

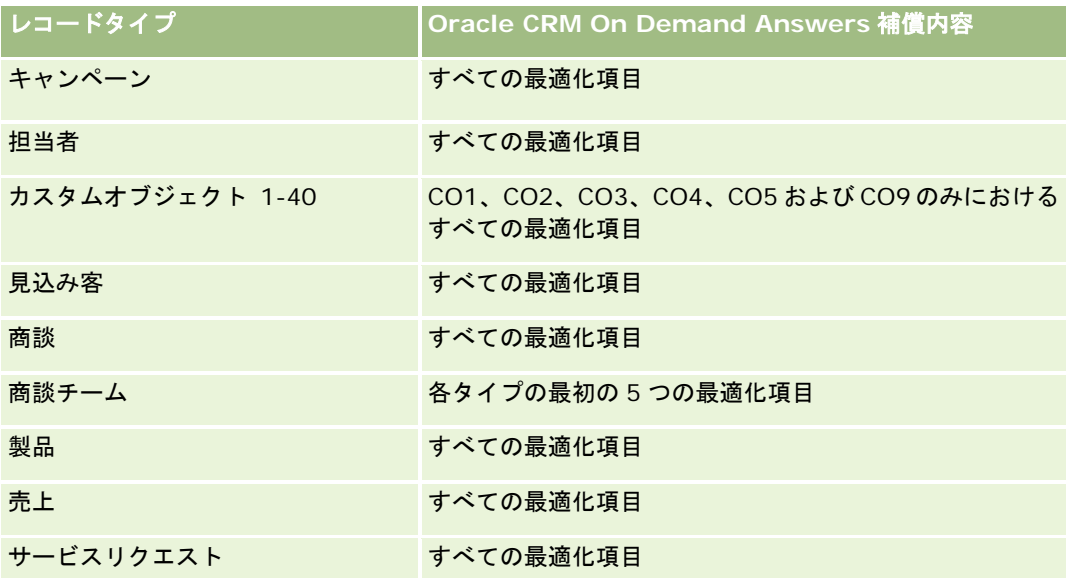

このサブジェクトエリアには、フィルターでの使用時にクエリー時間を短縮するために最適化されたフィールドがあります。 最適化されたフィールドの末尾には、*コード*または UTC という語が付いています。たとえば、取引先ディメンションには [ 取引先タイプ〕フィールドがあります。また、[取引先タイプ]フィールドが最適化されたフィールドである[取引先タイプ コード]フィールドもあります。同様に、[インデックス付き日付]フィールドが最適化されたフィールドである[インデッ クス付き日付 UTC]フィールドがあります。最適化されたフィールドをフィルターで使用した場合、より高速なクエリーが 生成されます。この方法は、標準のフィールドを使用するよりも高速です。最適化されたフィルター処理フィールドの詳細は 、「最適化されたフィルター処理フィールドの使用 (ページ [1135\)](#page-1134-0)」を参照してください。このサブジェクトエリアの次のデ ィメンションには、最適化されたフィルター処理フィールドがあります。

■ キャンペーン

# ディメンション

このサブジェクトエリアには次のディメンションがあります。

- 取引先
- キャンペーン
- 日付
- 所有ユーザー
- 主要パートナー取引先
- テリトリー

#### 基準

このサブジェクトエリアで使用するすべての基準を次に示します。

- 取引先基準
	- 取引先カスタム基準
	- 取引先数

- 商談あり取引先数
- 活動数
- 担当者数
- 見込み客数
- アーカイブ済み見込み客数
- 確認済み見込み客数
- 拒否済み見込み客数
- 商談が成立した見込み客数(定義:商談が成立済みの見込み客数)
- 不成立商談となった見込み客数
- 成約商談の見込み客数平均(定義:商談が成立済みで、セールスステージがクローズ済み/成立になっている見込み客 数)
- SR数
- キャンセルされた SR 数
- クローズした SR 数
- オープン SR 数
- 保留中の SR 数
- 商談数
- 成約数
- 見込売上
- 見込売上 (千単位)
- 平均見込売上
- 平均オープン SR 期間
- SR クローズまでの平均日数
- SR クローズまでの平均分数
- 平均オープン SR 期間(分)
- 商談をクローズするまでの平均日数(定義:商談をクローズするまでの日数を成約数で割った数字)
- 確定売上
- 確定売上 (千単位)
- 確定売上平均
- 売上
- 売上(千単位)
- 製品確定売上
- 売上平均

- 売上
- 製品売上 (千単位)
- 製品確定売上 (千単位)

#### 使用上の注意

取引先ディメンションには、基準および関連属性を任意のレベルで分析できるブック階層が含まれています。

# 取引先チーム履歴分析サブジェクトエリア

#### 対象製品

このサブジェクトエリアは、すべてのエディションの Oracle CRM On Demand で使用できます。

#### ビジネスの目的

このサブジェクトエリアを使用すると、取引先とチームユーザーとの間の多対多リレーションシップのレポートを作成できま す。Oracle CRM On Demand では取引先と様々なチームメンバーとの関連付けが可能なので、ユーザーがチームメンバー として追加されているチームの中で、1 つまたはすべての取引先に関連付けられているすべてのチームメンバーのリストをこ のサブジェクトエリアで作成できます。ユーザーに関連付けられていない取引先のレポートまたは取引先にリンクされていな いユーザーのレポートは、このサブジェクトエリアでは作成できません。このサブジェクトエリアには基準はありません。

#### 関連タイプ

多対多

#### 最適化カスタム項目

このサブジェクトエリアには、フィルターでの使用時にクエリー時間を短縮するための最適化カスタム項目があります。最適 化カスタム項目は、最適化カスタム項目または最適化カスタム基準という名前で終了するフォルダ(取引先最適化カスタム項 目、商談最適化カスタム基準など)にあります。レコードタイプが特定のサブジェクトエリアのドライビングオブジェクトの 場合は、数値のカスタム項目(CUR、INT または NUM タイプの項目など)を最適化カスタム基準フォルダの基準として使用 できます。たとえば、[取引先]レコードタイプは、[取引先履歴]サブジェクトエリアのドライビングオブジェクトです。

次のレコードタイプには、Oracle CRM On Demand Answers の補償内容に関する最適化カスタム項目および基準があり、 このサブジェクトエリアのディメンションまたはファクトとして、これらのレコードタイプが 1 つ以上存在する可能性かあり ます。

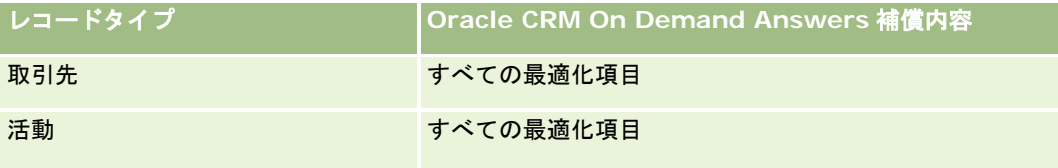

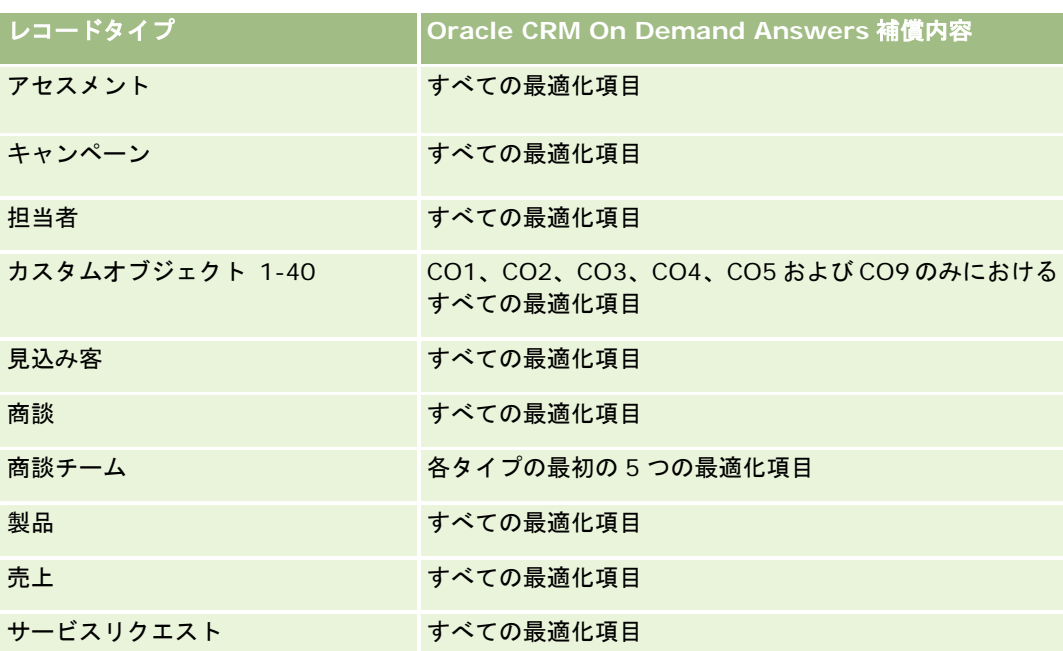

# ディメンション

このサブジェクトエリアには次のディメンションがあります。

- 取引先
- 取引先チーム
- チームメンバー

#### 基準

なし

# 使用上の注意

取引先ディメンションには、基準および関連属性を任意のレベルで分析できるブック階層が含まれています。

# 活動履歴分析サブジェクトエリア

# 対象製品

このサブジェクトエリアは、すべてのエディションの Oracle CRM On Demand で使用できます。

### ビジネスの目的

このサブジェクトエリアを使用すると、様々な活動基準を活動、取引先、商談、見込み客、キャンペーン、担当者、サービス リクエストおよび日付のディメンション別に分析できます。このサブジェクトエリアはこれらのレコードタイプに関連する個 々の活動イベントおよびインタラクションを表すため、このサブジェクトエリアのレベルは、使用可能なレベルの中で最も下 になります。つまり、このサブジェクトエリアを指定する活動ファクトテーブルが最も大きいテーブルです。このサブジェク トエリアでは、最も多くの種類のディメンションを使用して活動基準のロールアップと分析を行うことができます。このサブ ジェクトエリアは 2 つ以上のファクトテーブルで構成されており、活動基準に関連するユーザー目標のレポートの作成が可能 です。

#### 関連タイプ

シンプル

#### 最適化カスタム項目

このサブジェクトエリアには、フィルターでの使用時にクエリー時間を短縮するための最適化カスタム項目があります。最適 化カスタム項目は、最適化カスタム項目または最適化カスタム基準という名前で終了するフォルダ(取引先最適化カスタム項 目、商談最適化カスタム基準など)にあります。レコードタイプが特定のサブジェクトエリアのドライビングオブジェクトの 場合は、数値のカスタム項目(CUR、INT または NUM タイプの項目など)を最適化カスタム基準フォルダの基準として使用 できます。たとえば、[取引先]レコードタイプは、[取引先履歴]サブジェクトエリアのドライビングオブジェクトです。

次のレコードタイプには、Oracle CRM On Demand Answers の補償内容に関する最適化カスタム項目および基準があり、 このサブジェクトエリアのディメンションまたはファクトとして、これらのレコードタイプが 1 つ以上存在する可能性かあり ます。

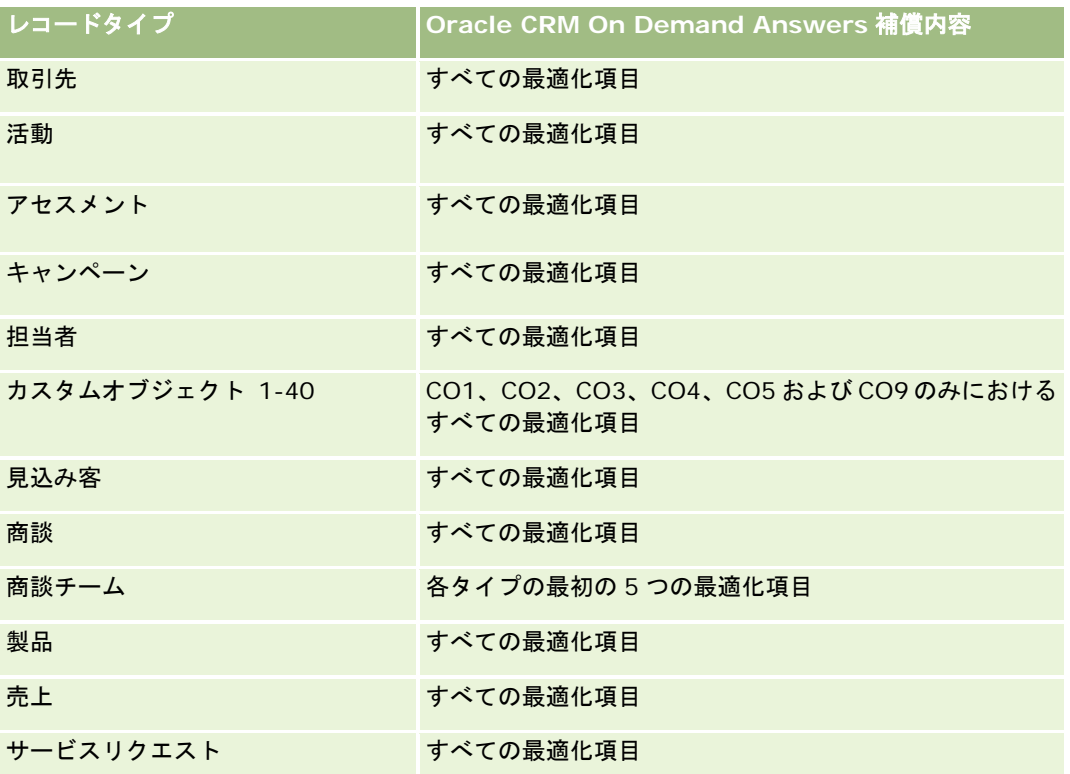

このサブジェクトエリアには、フィルターでの使用時にクエリー時間を短縮するために最適化されたフィールドがあります。 最適化されたフィールドの末尾には、*コード*または UTC という語が付いています。たとえば、取引先ディメンションには [ 取引先タイプ〕フィールドがあります。また、[取引先タイプ]フィールドが最適化されたフィールドである[取引先タイプ コード]フィールドもあります。同様に、[インデックス付き日付]フィールドが最適化されたフィールドである[インデッ クス付き日付 UTC]フィールドがあります。最適化されたフィールドをフィルターで使用した場合、より高速なクエリーが 生成されます。この方法は、標準のフィールドを使用するよりも高速です。最適化されたフィルター処理フィールドの詳細は 、「最適化されたフィルター処理フィールドの使用 (ページ [1135\)](#page-1134-0)」を参照してください。このサブジェクトエリアの次のデ ィメンションには、最適化されたフィルター処理フィールドがあります。

- キャンペーン
- 見込み客

## ディメンション

このサブジェクトエリアには次のディメンションがあります。

- 取引先
- 活動
- キャンペーン
- 担当者
- 日付
- 自動車ディーラー
- イベント
- 見込み客
- 商談
- 所有ユーザー
- 目標
- サービスリクエスト

### 基準

このサブジェクトエリアで使用するすべての基準を次に示します。

- 活動基準
	- 活動カスタム基準
	- 作成日順に並べ替えた活動基準
		- 活動数(作成日)
		- アポイント数 (作成日)
		- クローズした活動数 (作成日)
		- オープン活動数 (作成日)

- タスク数(作成日)
- 活動基準(その他の日別)
	- アポイント数 (終了日)
	- アポイント数 (開始日)
	- タスク数(締切日)
- 活動あり取引先数
- 活動数
- スケジュール済みアポイント数
- ダイアル済みコール数
- 到達済みコール数
- クローズした活動数
- オープン活動数
- 目標基準
	- 目標値

### 使用上の注意

取引先、活動およびサービスリクエストディメンションには、基準および関連属性を任意のレベルで分析できるブック階層が 含まれています。

#### ユーザーのタイムゾーン有効化フィールド

通常、分析サブジェクトエリアレポートに含まれるすべての時間には、企業のタイムゾーンが表示され、レポートを生成する ユーザーに関係なく時間の情報の一貫性が保たれます。活動ディメンションには次のフィールドが含まれています。

- 終了時刻
- 終了時刻ユーザータイムゾーン
- 開始時刻
- 開始時刻ユーザータイムゾーン

[終了時刻]フィールドと[開始時刻]フィールドでは、活動時間が企業のタイムゾーンでレポートされます。[終了時刻ユ ーザータイムゾーン]フィールドと[開始時刻ユーザータイムゾーン]フィールドでは、情報は標準フィールドと同じですが 、ユーザーの地域のタイムゾーンでレポートされます。

# 資産履歴分析サブジェクトエリア

#### 対象製品

このサブジェクトエリアは、すべてのエディションの Oracle CRM On Demand で使用できます。

## ビジネスの目的

このサブジェクトエリアでは、取引先、資産、製品、ユーザーの各ディメンション別に資産基準を分析できます。また、顧客 または企業に販売された資産および製品を追跡できます。このサブジェクトエリアは、関連付けられている取引先レコードの 表示に基づいて資産レコードが表示されるまれなサブジェクトエリアの 1 つです。

#### 関連タイプ

シンプル

### 最適化カスタム項目

このサブジェクトエリアには、フィルターでの使用時にクエリー時間を短縮するための最適化カスタム項目があります。最適 化カスタム項目は、最適化カスタム項目または最適化カスタム基準という名前で終了するフォルダ(取引先最適化カスタム項 目、商談最適化カスタム基準など)にあります。レコードタイプが特定のサブジェクトエリアのドライビングオブジェクトの 場合は、数値のカスタム項目(CUR、INT または NUM タイプの項目など)を最適化カスタム基準フォルダの基準として使用 できます。たとえば、[取引先]レコードタイプは、[取引先履歴]サブジェクトエリアのドライビングオブジェクトです。

次のレコードタイプには、Oracle CRM On Demand Answers の補償内容に関する最適化カスタム項目および基準があり、 このサブジェクトエリアのディメンションまたはファクトとして、これらのレコードタイプが 1 つ以上存在する可能性かあり ます。

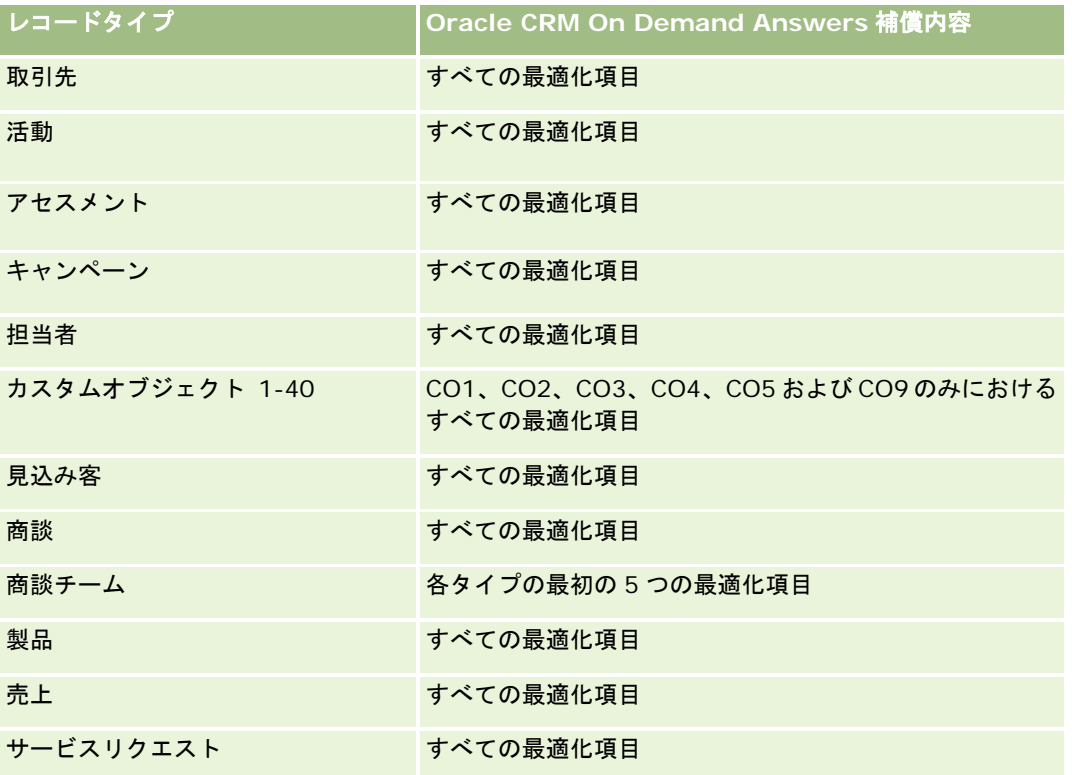

# ディメンション

このサブジェクトエリアには次のディメンションがあります。

- 取引先
- 資産
- 日付
- 所有ユーザー
- 製品カテゴリー
- 製品

#### 基準

このサブジェクトエリアで使用するすべての基準を次に示します。

- 資産基準
	- 資産基準(購入日別)
		- 資産数
		- 購入価格
		- 数量
		- 平均購入価格
		- 平均数量
	- 資産基準 (出荷日別)
		- 資産数
		- 購入価格
		- 数量
		- 平均購入価格
		- 平均数量
	- 資産数
	- 購入価格
	- 数量
	- 平均購入価格
	- 平均数量

## 使用上の注意

資産基準は、所有ユーザーディメンション別に分析できます。取引先ディメンションには、基準および関連属性を任意のレベ ルで分析できるブック階層が含まれています。

# コール活動履歴分析サブジェクトエリア

#### 対象製品

このサブジェクトエリアは、すべてのエディションの Oracle CRM On Demand で使用できます。

### ビジネスの目的

コール活動履歴サブジェクトエリアを使用すると、販売管理者とセールス要員は、コール活動のデータを取引先、担当者、活 動、所有者、製品、製品カテゴリーおよび日付別に分析できます。活動履歴サブジェクトエリアとは異なり、コール活動履歴 サブジェクトエリアの基準は、製品詳細、提供サンプル、サンプルリクエスト、サンプルリクエスト項目、および提供プロモ ーションアイテムを含む、活動に関連するライフサイエンスレコードタイプに基づいています。つまり、関連するこれらの 1 つ以上の子レコードタイプのレコードがない活動のレポートを、このサブジェクトエリアを使用して作成できます。

製品カテゴリーディメンションを使用すると、ブランド、サブマーケット、マーケットなど、様々なレベルの製品の階層につ いてコール活動の基準をまとめることができます。

### 関連タイプ

シンプル

#### 最適化カスタム項目

このサブジェクトエリアには、フィルターでの使用時にクエリー時間を短縮するための最適化カスタム項目があります。最適 化カスタム項目は、最適化カスタム項目または最適化カスタム基準という名前で終了するフォルダ(取引先最適化カスタム項 目、商談最適化カスタム基準など)にあります。レコードタイプが特定のサブジェクトエリアのドライビングオブジェクトの 場合は、数値のカスタム項目(CUR、INT または NUM タイプの項目など)を最適化カスタム基準フォルダの基準として使用 できます。たとえば、[取引先]レコードタイプは、[取引先履歴]サブジェクトエリアのドライビングオブジェクトです。

次のレコードタイプには、Oracle CRM On Demand Answers の補償内容に関する最適化カスタム項目および基準があり、 このサブジェクトエリアのディメンションまたはファクトとして、これらのレコードタイプが 1 つ以上存在する可能性かあり ます。

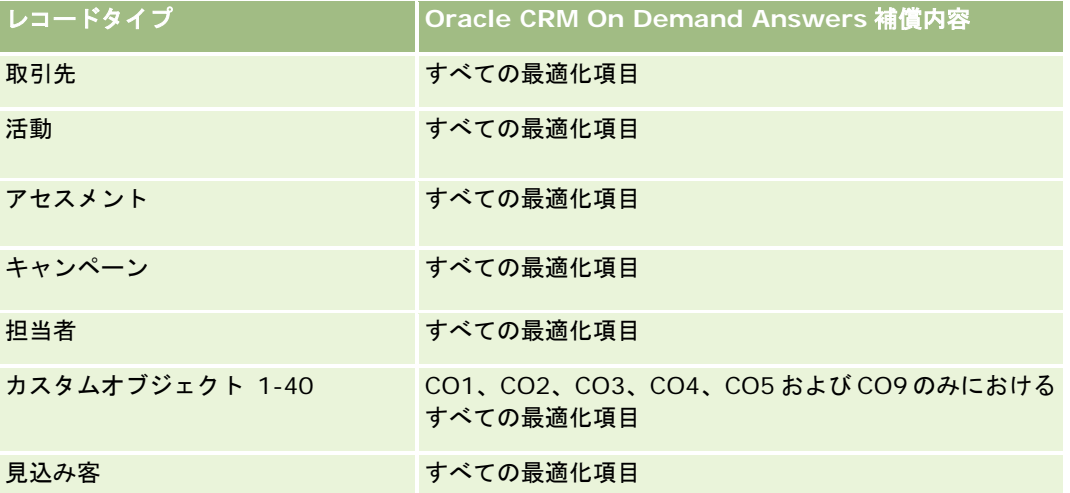

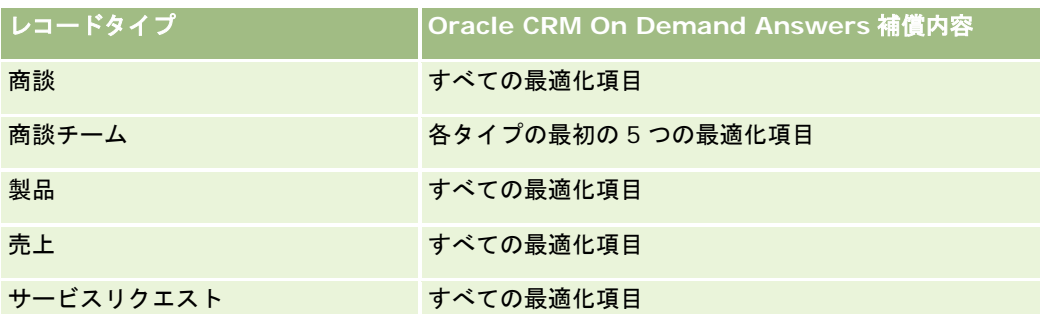

このサブジェクトエリアには、フィルターでの使用時にクエリー時間を短縮するために最適化されたフィールドがあります。 最適化されたフィールドの末尾には、コードまたは UTC という語が付いています。たとえば、取引先ディメンションには [ 取引先タイプ〕フィールドがあります。また、[取引先タイプ]フィールドが最適化されたフィールドである[取引先タイプ コード]フィールドもあります。同様に、[インデックス付き日付]フィールドが最適化されたフィールドである[インデッ クス付き日付 UTC]フィールドがあります。最適化されたフィールドをフィルターで使用した場合、より高速なクエリーが 生成されます。この方法は、標準のフィールドを使用するよりも高速です。最適化されたフィルター処理フィールドの詳細は 、「最適化されたフィルター処理フィールドの使用 (ページ [1135\)](#page-1134-0)」を参照してください。このサブジェクトエリアの次のデ ィメンションには、最適化されたフィルター処理フィールドがあります。

■ キャンペーン

# ディメンション

このサブジェクトエリアには次のディメンションがあります。

- 取引先
- 担当者
- コール活動
- キャンペーン
- 担当者
- 日付
- 商談
- 所有ユーザー
- 製品
- 製品カテゴリー
- 製品詳細
- サンプルリクエスト
- 提供サンプル

#### 基準

このサブジェクトエリアで使用するすべての基準を次に示します。

■ コール活動基準

- 製品詳細カスタム基準
	- インデックス付き通貨
	- インデックス付き数値
	- 平均インデックス付き通貨
	- 平均インデックス付き数値
- サンプルリクエストカスタム基準
- 提供サンプルカスタム基準
	- インデックス付き通貨
	- インデックス付き数値
	- 平均インデックス付き通貨
	- 平均インデックス付き数値
- 取引先数
- コール活動数
- 製品別詳細のコール数
- 製品詳細のコール数
- コール提供プロモーションアイテム数
- コールサンプルリクエスト項目数
- コールサンプルリクエスト数
- コール提供サンプル数
- 担当者数
- 提供プロモーションアイテム数
- サンプルリクエスト項目数
- 提供サンプル数

### 使用上の注意

取引先および担当者ディメンションには、基準および関連属性を任意のレベルで分析できるブック階層が含まれています。出 席者コール、取引先コール、およびプロフェッショナルコールのレコードおよび関連する基準に関するレポートを作成できま す。

[担当者数]には、訪問に関連付けられているすべての担当者ではなく、個別のプライマリ担当者の数が表示されます。

# キャンペーン履歴分析サブジェクトエリア

#### 対象製品

このサブジェクトエリアは、すべてのエディションの Oracle CRM On Demand で使用できます。

## ビジネスの目的

このサブジェクトエリアでは、キャンペーン、ユーザー、日付別にキャンペーンの総合分析を行うことができます。また、キ ャンペーン結果、実績および投資対効果(ROI)を分析できます。このサブジェクトエリアには、キャンペーンの目標の達成 および今後の効果的なキャンペーンの実施における問題の解決に役立つ基準が含まれています。

#### 関連タイプ

シンプル

#### 最適化カスタム項目

このサブジェクトエリアには、フィルターでの使用時にクエリー時間を短縮するための最適化カスタム項目があります。最適 化カスタム項目は、最適化カスタム項目または最適化カスタム基準という名前で終了するフォルダ(取引先最適化カスタム項 目、商談最適化カスタム基準など)にあります。レコードタイプが特定のサブジェクトエリアのドライビングオブジェクトの 場合は、数値のカスタム項目(CUR、INT または NUM タイプの項目など)を最適化カスタム基準フォルダの基準として使用 できます。たとえば、[取引先]レコードタイプは、[取引先履歴]サブジェクトエリアのドライビングオブジェクトです。

次のレコードタイプには、Oracle CRM On Demand Answers の補償内容に関する最適化カスタム項目および基準があり、 このサブジェクトエリアのディメンションまたはファクトとして、これらのレコードタイプが 1 つ以上存在する可能性かあり ます。

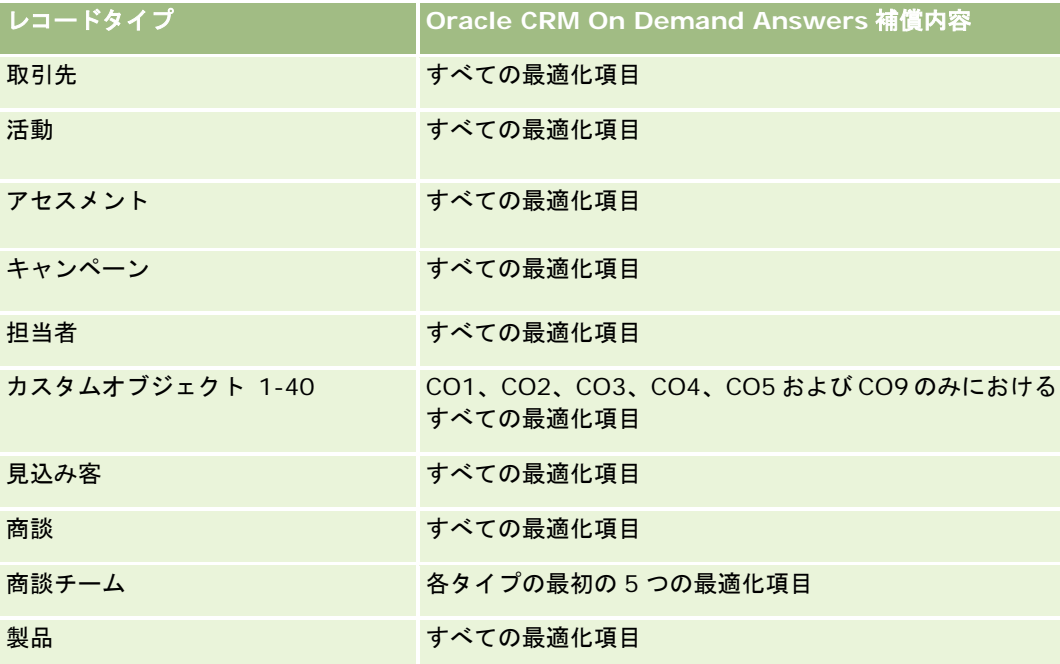

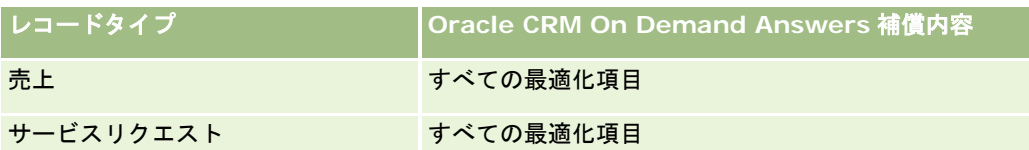

このサブジェクトエリアには、フィルターでの使用時にクエリー時間を短縮するために最適化されたフィールドがあります。 最適化されたフィールドの末尾には、コードまたは UTC という語が付いています。たとえば、取引先ディメンションには [ 取引先タイプ〕フィールドがあります。また、[取引先タイプ]フィールドが最適化されたフィールドである[取引先タイプ コード]フィールドもあります。同様に、「インデックス付き日付]フィールドが最適化されたフィールドである「インデッ クス付き日付 UTC]フィールドがあります。最適化されたフィールドをフィルターで使用した場合、より高速なクエリーが 生成されます。この方法は、標準のフィールドを使用するよりも高速です。最適化されたフィルター処理フィールドの詳細は 、「最適化されたフィルター処理フィールドの使用 (ページ [1135\)](#page-1134-0)」を参照してください。このサブジェクトエリアの次のデ ィメンションには、最適化されたフィルター処理フィールドがあります。

■ キャンペーン

# ディメンション

このサブジェクトエリアには次のディメンションがあります。

- キャンペーン
- 所有ユーザー
- 日付

## 基準

このサブジェクトエリアで使用するすべての基準を次に示します。

- 基準
	- キャンペーン数
	- 有効なキャンペーン数
	- 完了キャンペーン数
	- 予定キャンペーン数
	- 見込み客数
	- 商談数
	- 成約数
	- ー キャンペーンの取引先数
	- キャンペーンの担当者数
	- 予算の割合(定義:コストに 100 を掛けて予算計上済みコストで割った数字)
	- 見込み客目標の達成率(定義:見込み客数に 100 を掛けて見込み客目標数で割った数字)
	- 売上目標達成率(定義:確定売上×10 を売上目標で割った値)
	- 商談をクローズするまでの平均日数(定義:商談をクローズするまでの日数を成約数で割った数字)

- 見込み客から商談に変更するまでの平均日数(定義:見込み客の作成日から見込み客の変更日までの日数を、商談に 変更された見込み客数で割った数字)
- クローズしたセールスごとの費用(定義:費用を成約数で割った数字)
- クローズしたセールスごとの費用平均(定義:平均費用を成約数で割った数字)
- 見込み客 1 件当たりの費用(定義:費用を見込み客数で割った数字)
- 見込み客 1 件当たりの費用平均(定義:平均費用を見込み客数で割った数字)
- 見込み客変更率(定義:顧客になった見込み客の割合)
- 売上
- 確定売上
- 確定売上平均
- 商談成約率(定義:成約した商談数を、成約した商談と不成約の商談の合計数で割った数字)
- 投資対効果 (ROI)

#### 使用上の注意

なし

# キャンペーン応答履歴分析サブジェクトエリア

#### 対象製品

このサブジェクトエリアは、すべてのエディションの Oracle CRM On Demand で使用できます。

注意**:** キャンペーン応答データは、Oracle Email Marketing On Demand のキャンペーンのみからのデータに制限されます 。Oracle CRM On Demand のユーザーインターフェイスを使用してデータが入力されたキャンペーンの場合、応答データ は表示されません。Oracle Email Marketing On Demand は停止されており、新しいキャンペーンを開始できません。既 存のキャンペーンデータのレポートを作成するために、このサブジェクトエリアを引き続き使用できます。

# ビジネスの目的

このサブジェクトエリアでは、Oracle Email Marketing On Demand のキャンペーンからの応答データなど、キャンペー ン情報を分析できます。これは、キャンペーンサブジェクトエリアを補足するサブジェクトエリアであり、キャンペーンの実 績データが表示されます。企業は、次のような質問に回答することによって、Oracle Email Marketing On Demand キャ ンペーンに対する応答を分析できます。何名がキャンペーンの提供を受けたか?そのうち何名が応答したか?どのように応答 したか?応答までにどのくらいの時間がかかったかなどの質問に回答することによって、キャンペーンに対する応答を分析で きます。

関連タイプ

シンプル

#### 最適化カスタム項目

このサブジェクトエリアには、フィルターでの使用時にクエリー時間を短縮するための最適化カスタム項目があります。最適 化カスタム項目は、最適化カスタム項目または最適化カスタム基準という名前で終了するフォルダ(取引先最適化カスタム項 目、商談最適化カスタム基準など)にあります。レコードタイプが特定のサブジェクトエリアのドライビングオブジェクトの 場合は、数値のカスタム項目(CUR、INT または NUM タイプの項目など)を最適化カスタム基準フォルダの基準として使用 できます。たとえば、[取引先]レコードタイプは、[取引先履歴]サブジェクトエリアのドライビングオブジェクトです。

次のレコードタイプには、Oracle CRM On Demand Answers の補償内容に関する最適化カスタム項目および基準があり、 このサブジェクトエリアのディメンションまたはファクトとして、これらのレコードタイプが 1 つ以上存在する可能性かあり ます。

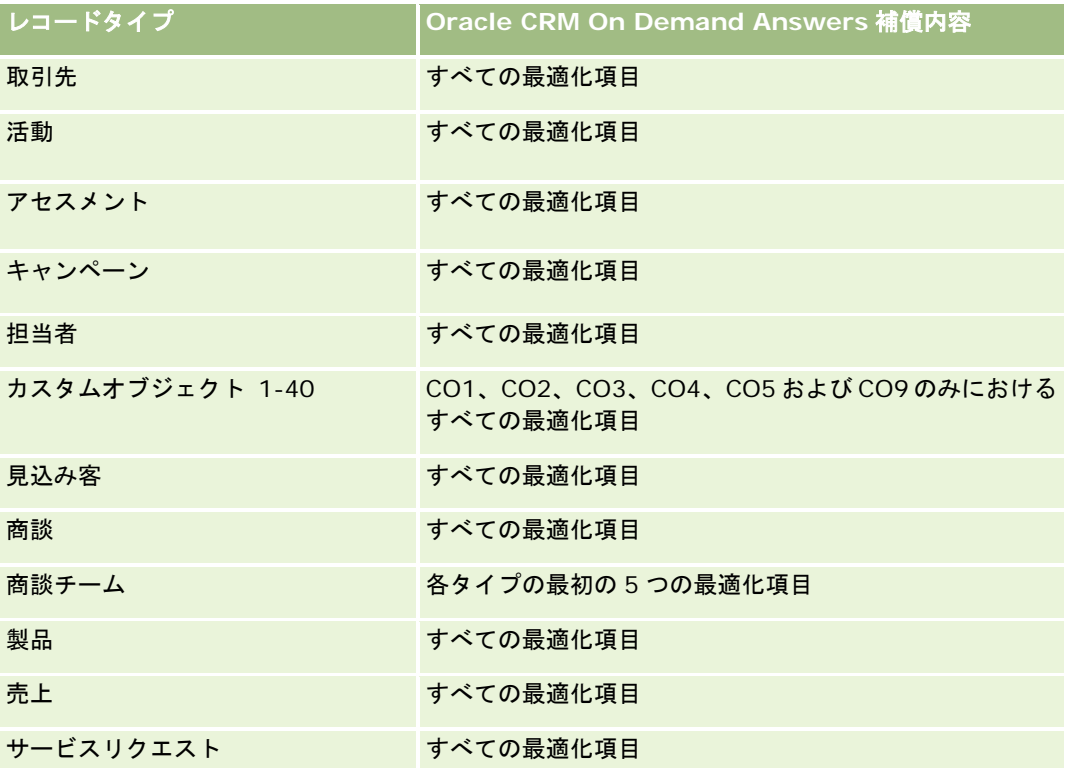

このサブジェクトエリアには、フィルターでの使用時にクエリー時間を短縮するために最適化されたフィールドがあります。 最適化されたフィールドの末尾には、*コード*または UTC という語が付いています。たとえば、取引先ディメンションには [ 取引先タイプ〕フィールドがあります。また、[取引先タイプ]フィールドが最適化されたフィールドである[取引先タイプ コード]フィールドもあります。同様に、[インデックス付き日付]フィールドが最適化されたフィールドである[インデッ クス付き日付 UTC]フィールドがあります。最適化されたフィールドをフィルターで使用した場合、より高速なクエリーが 生成されます。この方法は、標準のフィールドを使用するよりも高速です。最適化されたフィルター処理フィールドの詳細は 、「最適化されたフィルター処理フィールドの使用 (ページ [1135\)](#page-1134-0)」を参照してください。このサブジェクトエリアの次のデ ィメンションには、最適化されたフィルター処理フィールドがあります。

■ キャンペーン

# ディメンション

このサブジェクトエリアには次のディメンションがあります。

■ 取引先

- キャンペーン
- キャンペーン受取人
- キャンペーン応答
- 日付

#### 基準

このサブジェクトエリアで使用するすべての基準を次に示します。

■ 基準

- 受取人の数。この基準は、 [キャンペーン受取人] フィールドに基づいています。
- ハードバウンスの数。この基準は、[アドレスの移動]、[不正なアドレス]、および[不正な送信者]応答タイプ に基づいています。
- ソフトバウンスの数。この基準は、[メールボックスの問題]、[システムの問題]、[ネットワークの問題]、[ プロトコルの問題]、[セキュリティの問題]、[大きすぎるメッセージ]、[休暇]、および[最終手段]応答タ イプに基づいています。
- 応答者数。この基準は、配信状況に基づいています。
- 応答数。この基準は、配信状況に基づいています。
- 応答中の数。この基準は、[メッセージ開封済み]応答タイプに基づいています。
- クリックされた回数。この基準は、「クリックスルー]応答タイプに基づいています。
- オプトインの数。この基準は、[リストにオプトイン]応答タイプに基づいています。
- オプトアウトの数。この基準は、[リストからオプトアウト]応答タイプに基づいています。
- グローバルオプトインの数。この基準は、[グローバルオプトイン]応答タイプに基づいています。
- グローバルオプトアウトの数。この基準は、「グローバルオプトアウト]応答タイプに基づいています。
- 応答までの平均日数。この基準は、配信状況に基づいています。

#### 使用上の注意

キャンペーン応答基準は、配信状況または応答タイプに基づいています。たとえば、ハードバウンスの数は、ハードバウンス に配信状況がある場合でも、配信状況ではなく応答タイプに基づいています。

取引先ディメンションには、基準および関連属性を任意のレベルで分析できるブック階層が含まれています。

# 担当者住所分析サブジェクトエリア

#### 対象製品

このサブジェクトエリアは、すべてのエディションの Oracle CRM On Demand で使用できます。

## ビジネスの目的

このサブジェクトエリアを使用すると、担当者と住所との間の多対多リレーションシップのレポートを作成できます。他のサ ブジェクトエリアでは、担当者のプライマリ住所のレポート作成のみ可能です。しかし、このサブジェクトエリアでは、担当 者のすべての住所および複数の担当者で共有されている住所のレポートを作成できます。このサブジェクトエリアには、ファ クトテーブルと基準はありません。

#### 関連タイプ

多対多

#### 最適化カスタム項目

このサブジェクトエリアには、フィルターでの使用時にクエリー時間を短縮するための最適化カスタム項目があります。最適 化カスタム項目は、最適化カスタム項目または最適化カスタム基準という名前で終了するフォルダ(取引先最適化カスタム項 目、商談最適化カスタム基準など)にあります。レコードタイプが特定のサブジェクトエリアのドライビングオブジェクトの 場合は、数値のカスタム項目(CUR、INT または NUM タイプの項目など)を最適化カスタム基準フォルダの基準として使用 できます。たとえば、[取引先]レコードタイプは、[取引先履歴]サブジェクトエリアのドライビングオブジェクトです。

次のレコードタイプには、Oracle CRM On Demand Answers の補償内容に関する最適化カスタム項目および基準があり、 このサブジェクトエリアのディメンションまたはファクトとして、これらのレコードタイプが 1 つ以上存在する可能性かあり ます。

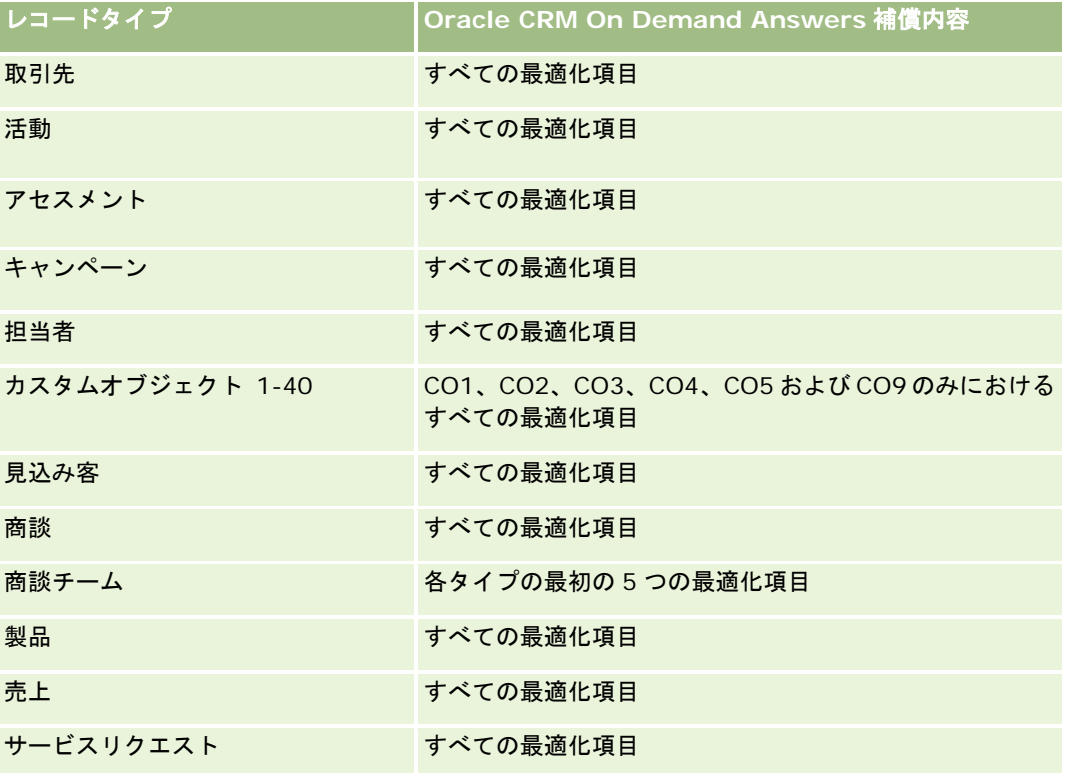

# ディメンション

**956** Oracle CRM On Demand オンラインヘルプ リリース33 2016 年 10 月版 このサブジェクトエリアには次のディメンションがあります。

■ 担当者

■ 住所

#### 基準

なし

### 使用上の注意

担当者ディメンションには、基準および関連属性を任意のレベルで分析できるブック階層が含まれています。

# 担当者履歴分析サブジェクトエリア

#### 対象製品

このサブジェクトエリアは、すべてのエディションの Oracle CRM On Demand で使用できます。

## ビジネスの目的

このサブジェクトエリアを使用すると、担当者の基準のレポートを担当者、取引先、キャンペーン、所有ユーザーおよび日付 のディメンション別に作成できます。このサブジェクトエリアの詳細レベルは、Oracle CRM On Demand で作成された担 当者につき 1 行です。このサブジェクトエリアを使用すると、次のような質問にすぐに回答できます。担当数が最も多い上位 10 位までの従業員は誰か?担当者がいない取引先はどれか?担当者別で最も規模の大きいキャンペーンはどれか?特定の担当 者が獲得した見込み顧客は何件かという質問にすぐに回答できます。

#### 関連タイプ

シンプル

### 最適化カスタム項目

このサブジェクトエリアには、フィルターでの使用時にクエリー時間を短縮するための最適化カスタム項目があります。最適 化カスタム項目は、最適化カスタム項目または最適化カスタム基準という名前で終了するフォルダ(取引先最適化カスタム項 目、商談最適化カスタム基準など)にあります。レコードタイプが特定のサブジェクトエリアのドライビングオブジェクトの 場合は、数値のカスタム項目(CUR、INT または NUM タイプの項目など)を最適化カスタム基準フォルダの基準として使用 できます。たとえば、[取引先]レコードタイプは、[取引先履歴]サブジェクトエリアのドライビングオブジェクトです。

次のレコードタイプには、Oracle CRM On Demand Answers の補償内容に関する最適化カスタム項目および基準があり、 このサブジェクトエリアのディメンションまたはファクトとして、これらのレコードタイプが 1 つ以上存在する可能性かあり ます。

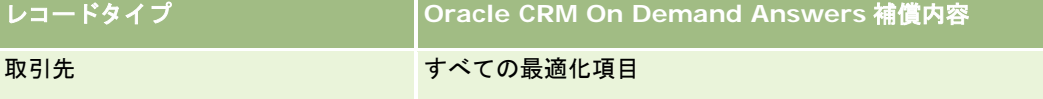

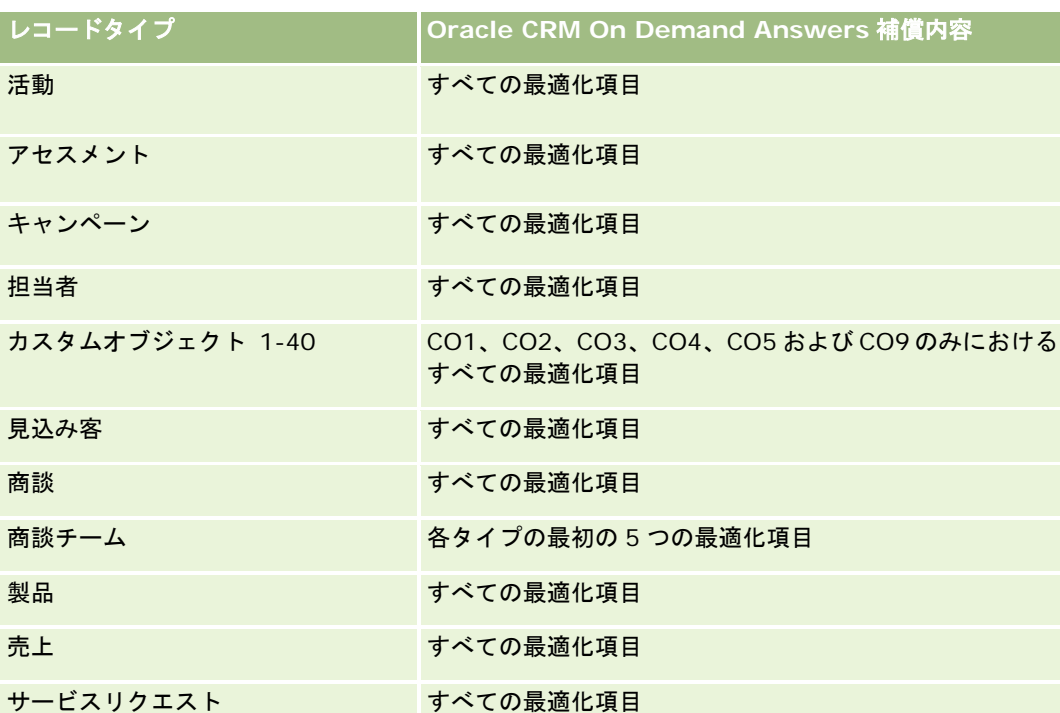

このサブジェクトエリアには、フィルターでの使用時にクエリー時間を短縮するために最適化されたフィールドがあります。 最適化されたフィールドの末尾には、*コード*または *UTC* という語が付いています。たとえば、取引先ディメンションには [ 取引先タイプ〕フィールドがあります。また、[取引先タイプ]フィールドが最適化されたフィールドである[取引先タイプ コード]フィールドもあります。同様に、[インデックス付き日付]フィールドが最適化されたフィールドである[インデッ クス付き日付 UTC]フィールドがあります。最適化されたフィールドをフィルターで使用した場合、より高速なクエリーが 生成されます。この方法は、標準のフィールドを使用するよりも高速です。最適化されたフィルター処理フィールドの詳細は 、「最適化されたフィルター処理フィールドの使用 (ページ [1135\)](#page-1134-0)」を参照してください。このサブジェクトエリアの次のデ ィメンションには、最適化されたフィルター処理フィールドがあります。

■ キャンペーン

# ディメンション

このサブジェクトエリアには次のディメンションがあります。

- 取引先
- キャンペーン
- 担当者
- 日付
- 所有ユーザー

#### 基準

このサブジェクトエリアで使用するすべての基準を次に示します。

#### ■ 担当者基準

- クライアント数
- 担当者数
- 見込み顧客数

### 使用上の注意

取引先および担当者ディメンションには、基準および関連属性を任意のレベルで分析できるブック階層が含まれています。

# 担当者関心事履歴分析サブジェクトエリア

#### 対象製品

このサブジェクトエリアは、すべてのエディションの Oracle CRM On Demand で使用できます。

#### ビジネスの目的

担当者関心事履歴分析サブジェクトエリアを使用すると、担当者のディメンションの担当者の関心事に関するレポートを生成 できます。アドバイザーとそのマネージャは、このレポートを使用して顧客の関心事や趣味を判断し、それを基に顧客が喜ぶ ギフトを選ぶことができます。また、この情報を利用して、ゴルフトーナメントなどの感謝イベントを開催することもできま す。この方法により、アドバイザーは顧客との関係を深めることができ、顧客の友人や家族との面識もできます。このような イベントによって新しいビジネスの可能性が広がります。

#### 関連タイプ

シンプル

#### 最適化カスタム項目

このサブジェクトエリアには、フィルターでの使用時にクエリー時間を短縮するための最適化カスタム項目があります。最適 化カスタム項目は、最適化カスタム項目または最適化カスタム基準という名前で終了するフォルダ(取引先最適化カスタム項 目、商談最適化カスタム基準など)にあります。レコードタイプが特定のサブジェクトエリアのドライビングオブジェクトの 場合は、数値のカスタム項目(CUR、INT または NUM タイプの項目など)を最適化カスタム基準フォルダの基準として使用 できます。たとえば、[取引先]レコードタイプは、[取引先履歴]サブジェクトエリアのドライビングオブジェクトです。

次のレコードタイプには、Oracle CRM On Demand Answers の補償内容に関する最適化カスタム項目および基準があり、 このサブジェクトエリアのディメンションまたはファクトとして、これらのレコードタイプが 1 つ以上存在する可能性かあり ます。

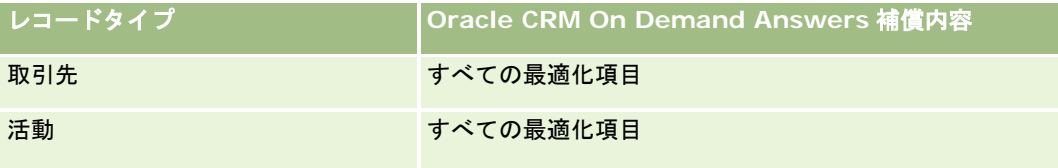

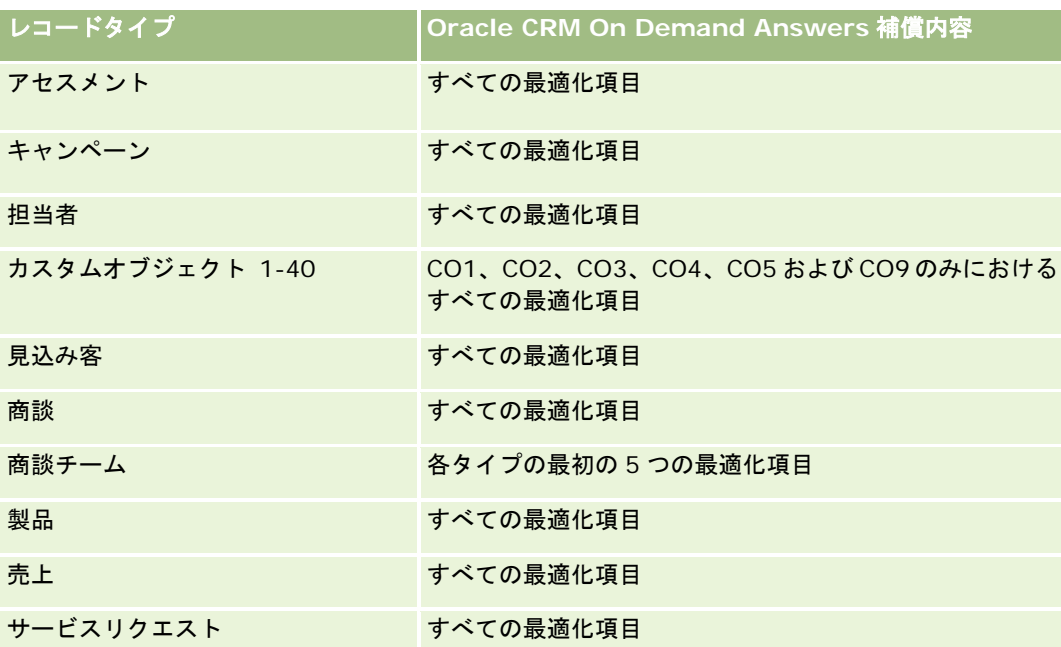

# ディメンション

このサブジェクトエリアには次のディメンションがあります。

- 担当者
- 所有ユーザー
- 日付
- 担当者の関心事

# 基準

このサブジェクトエリアで使用するすべての基準を次に示します。

- 担当者の関心事基準
	- 担当者の関心事数

# 使用上の注意

担当者ディメンションには、基準および関連属性を任意のレベルで分析できるブック階層が含まれています。

# 担当者売上履歴分析サブジェクトエリア

#### 対象製品

このサブジェクトエリアは、すべてのエディションの Oracle CRM On Demand で使用できます。

## ビジネスの目的

担当者売上履歴サブジェクトエリアを使用すると、製品売上データを担当者、製品、製品カテゴリー、所有者および日付別に 分析できます。このサブジェクトエリアに含まれる基準は次のとおりです。

- 製品数
- 平均製品数
- 売上平均

このサブジェクトエリアでは、様々なタイプの経時的な製品売上(予想売上と実際の売上との比較など)を表示するレポート を作成できます。この比較により、担当者別の製品の売上見込と売上に関する理解を深めることができます。製品カテゴリー ディメンションを使用すると、ブランド、サブマーケット、マーケットなど、様々なレベルの製品の階層について担当者売上 の基準をまとめることができます。

### 関連タイプ

シンプル

## 最適化カスタム項目

このサブジェクトエリアには、フィルターでの使用時にクエリー時間を短縮するための最適化カスタム項目があります。最適 化カスタム項目は、最適化カスタム項目または最適化カスタム基準という名前で終了するフォルダ(取引先最適化カスタム項 目、商談最適化カスタム基準など)にあります。レコードタイプが特定のサブジェクトエリアのドライビングオブジェクトの 場合は、数値のカスタム項目(CUR、INT または NUM タイプの項目など)を最適化カスタム基準フォルダの基準として使用 できます。たとえば、「取引先】レコードタイプは、「取引先履歴]サブジェクトエリアのドライビングオブジェクトです。

次のレコードタイプには、Oracle CRM On Demand Answers の補償内容に関する最適化カスタム項目および基準があり、 このサブジェクトエリアのディメンションまたはファクトとして、これらのレコードタイプが 1 つ以上存在する可能性かあり ます。

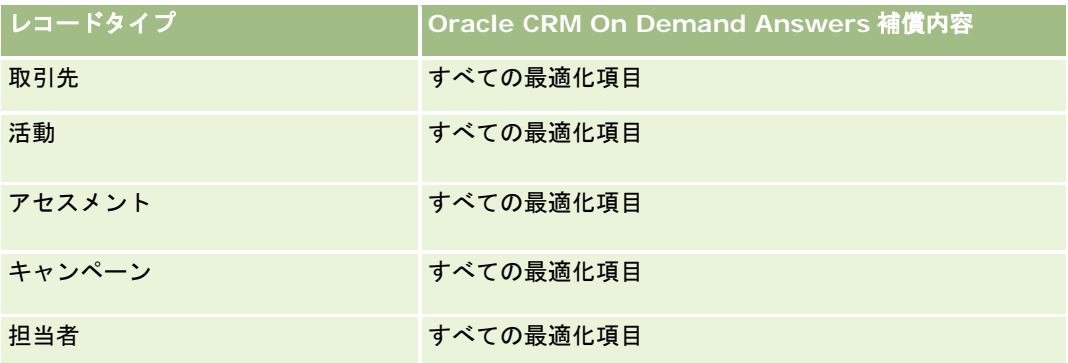

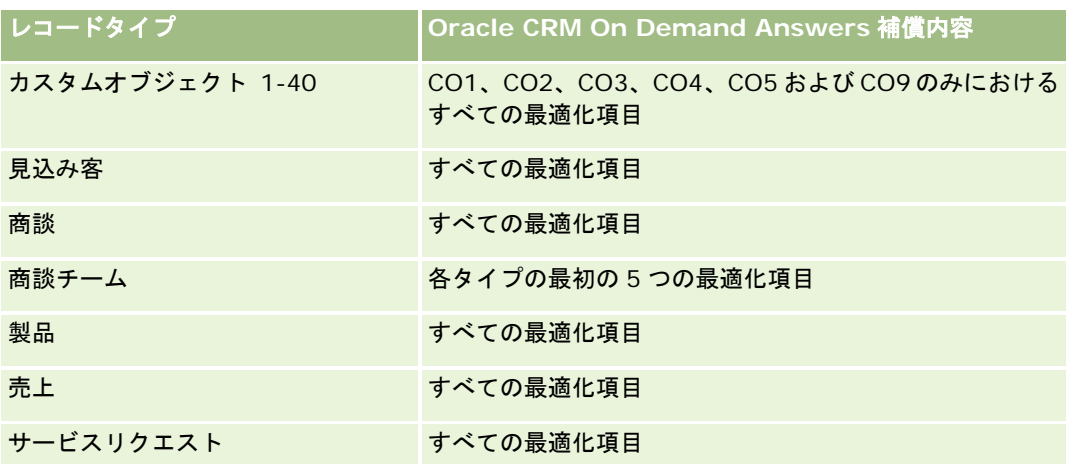

# ディメンション

このサブジェクトエリアには次のディメンションがあります。

- 担当者
- 製品カテゴリー
- 製品
- 担当者売上
- 日付
- 所有ユーザー
- 基準

このサブジェクトエリアで使用するすべての基準を次に示します。

- 担当者売上基準
	- 平均製品数
	- 製品数
	- 売上平均

# 使用上の注意

担当者ディメンションには、基準および関連属性を任意のレベルで分析できるブック階層が含まれています。

# 担当者チーム履歴分析サブジェクトエリア

#### 対象製品

このサブジェクトエリアは、すべてのエディションの Oracle CRM On Demand で使用できます。

## ビジネスの目的

このサブジェクトエリアを使用すると、担当者とチームメンバーとの間の多対多リレーションシップのレポートを作成できま す。このサブジェクトエリアには、ユーザーがチームメンバーとして追加されているチームの中で、1 人またはすべての担当 者に関連付けられているすべてのチームメンバーを一覧表示できます。ユーザーに関連付けられていない担当者または担当者 にリンクされていないユーザーのレポートは、このサブジェクトエリアでは作成できません。このサブジェクトエリアには、 ファクトテーブルと基準はありません。

#### 関連タイプ

多対多

#### 最適化カスタム項目

このサブジェクトエリアには、フィルターでの使用時にクエリー時間を短縮するための最適化カスタム項目があります。最適 化カスタム項目は、最適化カスタム項目または最適化カスタム基準という名前で終了するフォルダ(取引先最適化カスタム項 目、商談最適化カスタム基準など)にあります。レコードタイプが特定のサブジェクトエリアのドライビングオブジェクトの 場合は、数値のカスタム項目(CUR、INT または NUM タイプの項目など)を最適化カスタム基準フォルダの基準として使用 できます。たとえば、[取引先]レコードタイプは、[取引先履歴]サブジェクトエリアのドライビングオブジェクトです。

次のレコードタイプには、Oracle CRM On Demand Answers の補償内容に関する最適化カスタム項目および基準があり、 このサブジェクトエリアのディメンションまたはファクトとして、これらのレコードタイプが 1 つ以上存在する可能性かあり ます。

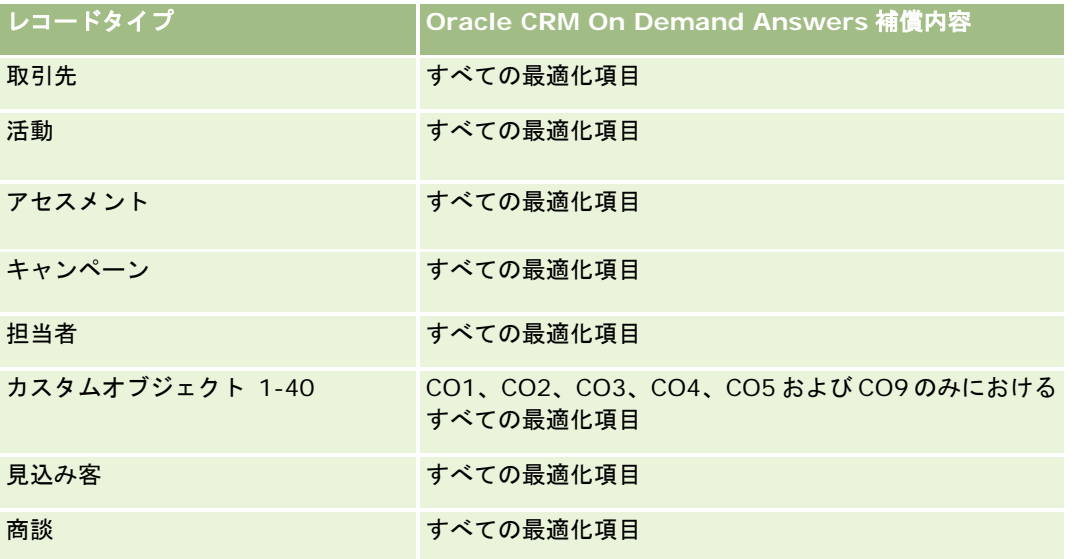

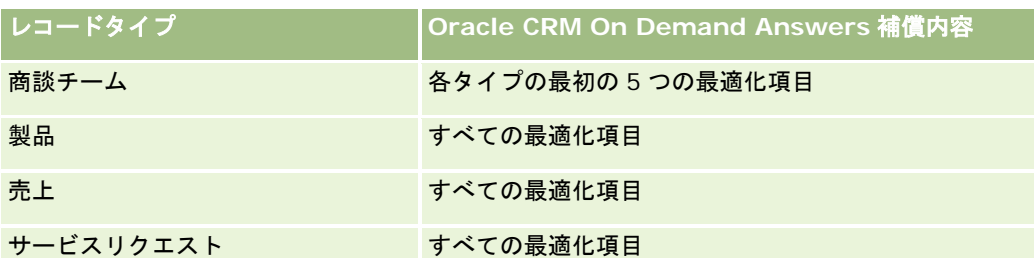

# ディメンション

このサブジェクトエリアには次のディメンションがあります。

- 担当者
- チームメンバー

#### 基準

なし

# 使用上の注意

担当者ディメンションには、基準および関連属性を任意のレベルで分析できるブック階層が含まれています。

# 取引交渉登録履歴分析サブジェクトエリア

### 対象製品

このサブジェクトエリアは Oracle CRM On Demand Partner Relationship Management Edition のみで使用できます。

## ビジネスの目的

取引交渉登録レポートサブジェクトエリアには、パートナーによる取引交渉登録の使用方法および取引交渉登録がビジネスに 及ぼす影響に関する情報が表示されます。たとえば、次のような処理が可能です。

- 取引交渉登録から予想売上高を表示するレポートの作成。
- 取引交渉登録の承認にかかる平均日数の特定。
- 登録済みの案件の割合の特定。
- 新規商談につながった取引交渉登録数のレポート作成。
- 取引交渉登録の平均有効期間の特定。
- 取引交渉登録からの四半期ごとの売上の変化のレポート作成。

## 関連タイプ

シンプル

## 最適化カスタム項目

このサブジェクトエリアには、フィルターでの使用時にクエリー時間を短縮するための最適化カスタム項目があります。最適 化カスタム項目は、最適化カスタム項目または最適化カスタム基準という名前で終了するフォルダ(取引先最適化カスタム項 目、商談最適化カスタム基準など)にあります。レコードタイプが特定のサブジェクトエリアのドライビングオブジェクトの 場合は、数値のカスタム項目(CUR、INT または NUM タイプの項目など)を最適化カスタム基準フォルダの基準として使用 できます。たとえば、[取引先]レコードタイプは、[取引先履歴]サブジェクトエリアのドライビングオブジェクトです。

次のレコードタイプには、Oracle CRM On Demand Answers の補償内容に関する最適化カスタム項目および基準があり、 このサブジェクトエリアのディメンションまたはファクトとして、これらのレコードタイプが 1 つ以上存在する可能性かあり ます。

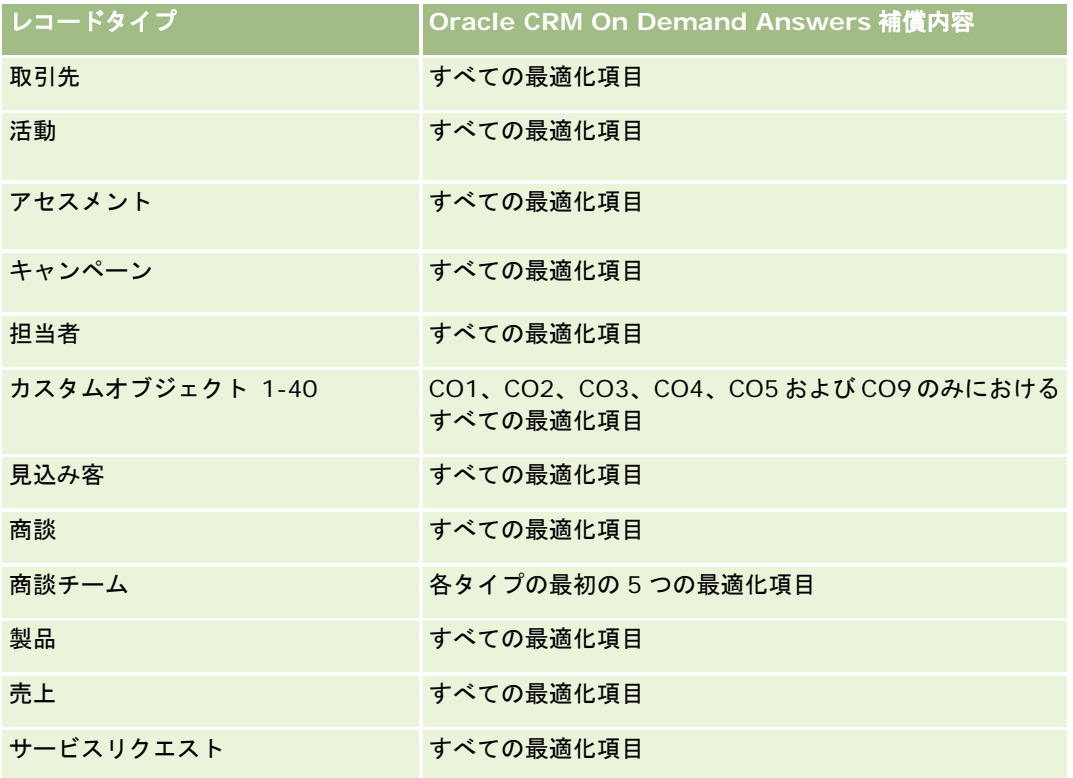

# ディメンション

このサブジェクトエリアには次のディメンションがあります。

- 関連顧客
- 関連商談
- 担当者
- 日付
- 取引交渉登録

- 最終承認者
- 所有ユーザー
- 主要パートナー取引先

## 非クローズ日基準

次の基準は、登録のクローズ日に基づく基準ではありません。

- 取引交渉登録基準
	- 取引交渉登録カスタム基準
	- 取引交渉登録数
	- 商談あり取引交渉登録数
	- 商談なし取引交渉登録数
	- 新規商談の取引交渉登録数
	- 既存顧客の取引交渉登録数
	- 新規顧客の取引交渉登録数
	- 商談が成立した取引交渉登録数
	- 承認保留中の取引交渉登録数
	- 承認済みの取引交渉登録数
	- 期限切れの取引交渉登録数
	- 承認保留日数
	- 承認までの平均日数
	- 平均有効期間 (日数)
	- 承認済み取引交渉登録率
	- 却下取引交渉登録率
	- 戻り済み取引交渉登録率
	- 商談に変更された取引交渉登録率
	- 成約取引交渉登録数

## クローズ日基準

次の基準は、登録のクローズ日に基づいています。

- 取引交渉登録基準
	- オープン取引交渉登録上の取引サイズ合計
	- オープン取引交渉登録上の平均取引サイズ合計
	- 取引交渉登録からの売上合計

- 取引交渉登録からの平均売上合計
- 取引交渉登録からの前四半期の売上合計
- 取引交渉登録からの前四半期の平均売上合計

#### 使用上の注意

関連担当者ディメンションには、基準および関連属性を任意のレベルで分析できるブック階層が含まれています。

## 取引交渉登録製品売上履歴分析サブジェクトエリア

#### 対象製品

このサブジェクトエリアは、すべてのエディションの Oracle CRM On Demand で使用できます。

## ビジネスの目的

取引交渉登録製品売上履歴サブジェクトエリアでは、取引交渉登録明細項目に基づいてトレンドおよび傾向を確認できます。 中心となるディメンション属性を使用して、取引交渉登録製品売上基準に関する基本的なクエリーを作成できます。次のよう な質問に回答できます。

- 単一の取引交渉登録の単一の製品で予想される最大売上はどの程度ですか?
- オープン取引交渉登録のみを考慮した場合、(売上レコードから計算される)各取引交渉登録の平均売上はどの程度です か?
- (承認状況に関係なく)すべての取引交渉登録で参照される一意の製品の数は?
- すべてのオープン取引交渉登録で、合計数量別、売上合計別、発生別、各取引交渉登録の平均数量別、または各取引交渉 登録の平均売上別の上位製品はどれですか?
- 数量がゼロまたは null、あるいは価格がゼロまたは null である製品売上明細項目が 1 つでもあるすべてのオープン取引 交渉登録をリストします。
- 前四半期について、数量別、売上別、発生別、取引交渉登録ごとの平均数量別、または各取引交渉登録の平均売上別の上 位製品はどれですか?

#### 関連タイプ

1 対多

# 最適化カスタム項目

このサブジェクトエリアには、フィルターでの使用時にクエリー時間を短縮するための最適化カスタム項目があります。最適 化カスタム項目は、最適化カスタム項目または最適化カスタム基準という名前で終了するフォルダ(取引先最適化カスタム項 目、商談最適化カスタム基準など)にあります。レコードタイプが特定のサブジェクトエリアのドライビングオブジェクトの 場合は、数値のカスタム項目(CUR、INT または NUM タイプの項目など)を最適化カスタム基準フォルダの基準として使用 できます。たとえば、[取引先]レコードタイプは、[取引先履歴]サブジェクトエリアのドライビングオブジェクトです。

次のレコードタイプには、Oracle CRM On Demand Answers の補償内容に関する最適化カスタム項目および基準があり、 このサブジェクトエリアのディメンションまたはファクトとして、これらのレコードタイプが 1 つ以上存在する可能性かあり ます。

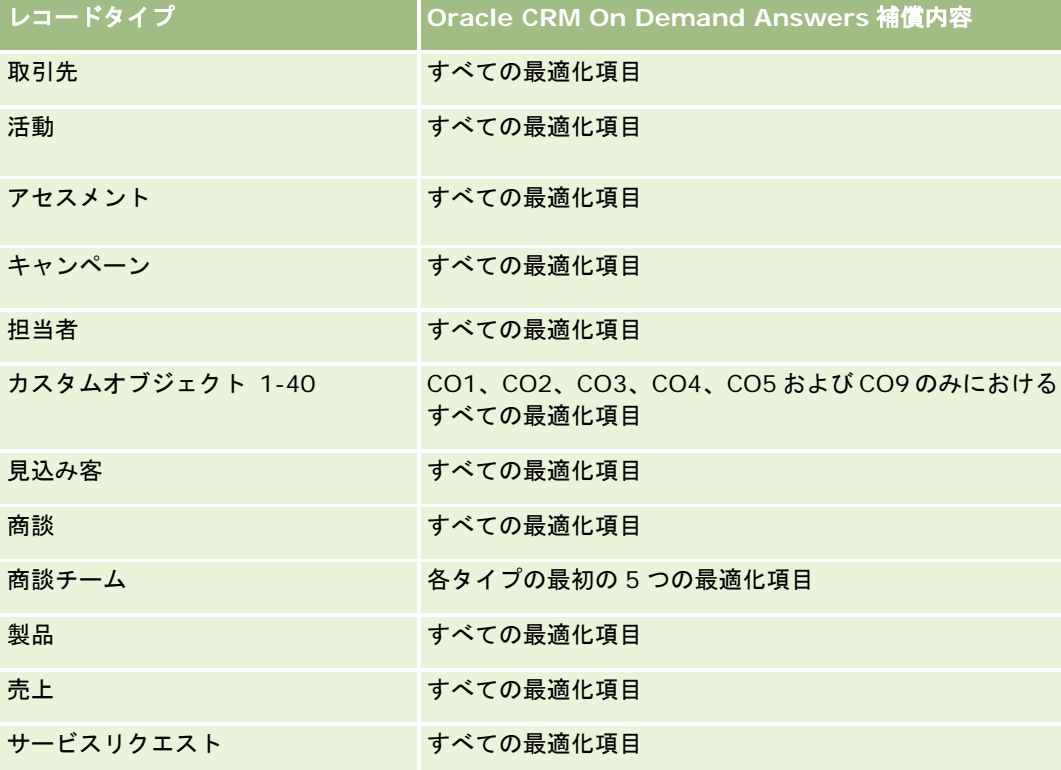

# ディメンション

このサブジェクトエリアには次のディメンションがあります。

- 関連担当者
- 関連顧客
- 関連商談
- 日付(取引交渉登録のクローズ日に基づく)
- 取引交渉登録
- 取引交渉登録製品売上
- 主要パートナー取引先 (Oracle CRM On Demand Partner Relationship Management Edition でのみ使用可能)
- 製品
- 製品カテゴリー

### 基準

このサブジェクトエリアには次の基準があります。

- 取引交渉登録製品売上基準
	- 取引交渉登録製品売上カスタム基準
		- 平均インデックス付き通貨
		- 平均インデックス付き数値
		- インデックス付き通貨
		- インデックス付き数値
	- 製品数
	- 商談なし取引交渉登録の製品数
	- オープン取引交渉登録の製品数
	- 商談なし取引交渉登録の平均製品数
	- オープン取引交渉登録の平均製品数
	- 平均価格
	- 平均数量
	- 前四半期の平均売上合計
	- 売上平均
	- 商談なし取引交渉登録の平均数量合計
	- オープン取引交渉登録の平均数量合計
	- 商談なし取引交渉登録の平均売上合計
	- オープン取引交渉登録の平均売上合計
	- 平均製品数(取引交渉登録別)
	- 前四半期の売上合計
	- 前四半期の売上合計 (千単位)
	- 合計数量
	- 合計数量 (千単位)
	- 商談なし取引交渉登録の数量合計
	- オープン取引交渉登録の数量合計
	- 売上合計
	- 売上合計 (千単位)
	- 商談なし取引交渉登録の売上合計
	- 商談なし取引交渉登録の売上合計(千単位)
	- オープン取引交渉登録の売上合計
	- オープン取引交渉登録の売上合計 (千単位)
	- 主要パートナー取引先

## 使用上の注意

なし

# 自動車ディーラー履歴分析サブジェクトエリア

#### 対象製品

このサブジェクトエリアは Oracle CRM On Demand Automotive Edition のみで使用できます。

## ビジネス上の目的

自動車ディーラー履歴分析サブジェクトエリアでは、サービスリクエストおよび活動の観点から自動車ディーラー履歴を分析 する機能を使用できます。

## リレーションシップタイプ

シンプル

# ディメンション

このサブジェクトエリアには次のディメンションがあります。

- 自動車ディーラー
- 所有ユーザー
- 日付

## 基準

このサブジェクトエリアで使用するすべての基準を次に示します。

- 自動車ディーラー基準
	- 自動車ディーラーカスタム基準
	- 自動車ディーラー数
	- サービスリクエスト数
	- 活動数
	- オープン活動数
	- クローズした活動数

## 使用上の注意

# イベント履歴分析サブジェクトエリア

## 対象製品

このサブジェクトエリアは Oracle CRM On Demand Life Sciences Edition のみで使用できます。

#### ビジネスの目的

イベントには、営業担当者または他の専門職が参加する任意のタイプのプロモーションまたは教育イベントを指定できます。 企業の観点からは、イベントには次のタイプがあります。

営業員レベル。管理者または 1 人以上の営業員によって実行されるイベント。

企業または全国レベル。特定の専門職グループを対象にした全国のトレーニングイベントまたはミーティング。

全国レベルで特定の製品または期間のイベントを計画し、地域、地区、または営業員ごとにリソースを割り当てることができ ます。たとえば、製薬会社が営業やマーケティング活動に協力するためには、医学イベントに関する基準と情報が必要です。 準拠に役立つ情報を提供するレポートにより、予算を管理し、予算からの逸脱を少なくする、またはなくすことができます。

#### 関連タイプ

シンプル

## 最適化カスタム項目

このサブジェクトエリアには、フィルターでの使用時にクエリー時間を短縮するための最適化カスタム項目があります。最適 化カスタム項目は、最適化カスタム項目または最適化カスタム基準という名前で終了するフォルダ(取引先最適化カスタム項 目、商談最適化カスタム基準など)にあります。レコードタイプが特定のサブジェクトエリアのドライビングオブジェクトの 場合は、数値のカスタム項目(CUR、INT または NUM タイプの項目など)を最適化カスタム基準フォルダの基準として使用 できます。たとえば、「取引先】レコードタイプは、「取引先履歴]サブジェクトエリアのドライビングオブジェクトです。

次のレコードタイプには、Oracle CRM On Demand Answers の補償内容に関する最適化カスタム項目および基準があり、 このサブジェクトエリアのディメンションまたはファクトとして、これらのレコードタイプが 1 つ以上存在する可能性かあり ます。

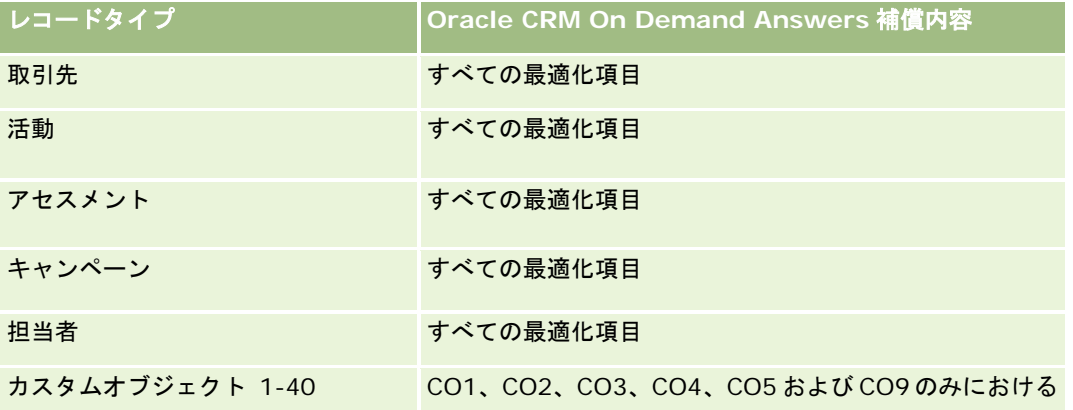

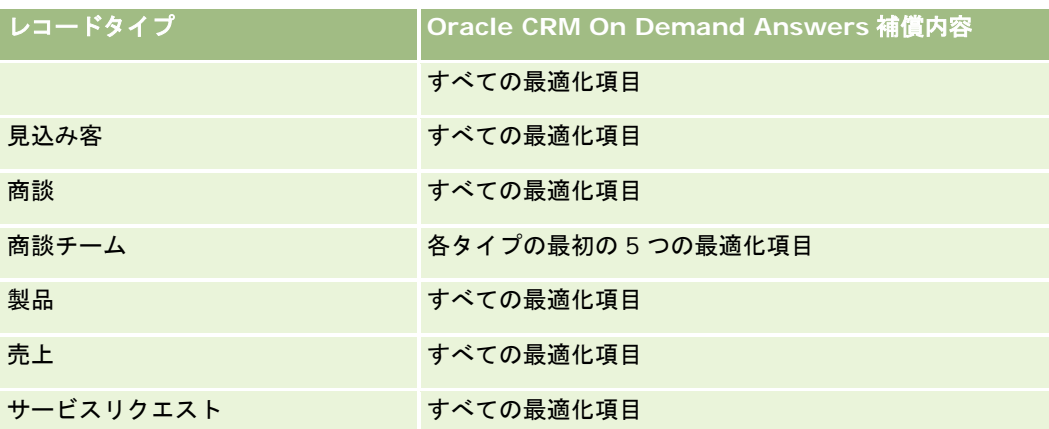

# ディメンション

このサブジェクトエリアには次のディメンションがあります。

- 日付
- イベント
- 招待者
- 所有ユーザー
- 製品
- 製品カテゴリー

### 基準

このサブジェクトエリアで使用するすべての基準を次に示します。

- イベント基準
	- イベント数
	- 招待者数
	- 予算剰余/不足

(定義:イベント予算とイベント費用の差異)

■ イベント予算

イベント予算はディメンションに起因する基準です。イベントディメンションを使用した場合にのみ、基準 はディメンションのフィールド値の合計になります。その他のディメンション(特に招待者)を使用した場 合、基準はディメンションのフィールド値の最大値として計算されます。

■ イベント費用

(定義:イベントに関連するすべての出席者を対象とした、完了した活動の費用)
企業がイベントの表示名をカスタム名に変更すると、そのカスタム名が Oracle CRM On Demand Answers に表示されます  $\circ$ 

以前のリリースでは、イベントに関連付けられた製品がない場合、製品カテゴリーおよびイベントディメンションを含むレポ ートには結果が作成されませんでした。この動作は変更され、製品カテゴリーはイベントと製品の関連付けに依存しません。 レポートには製品カテゴリーに基づく結果が表示され、製品をイベントに関連付ける必要はなくなりました。

#### 招待者がいないイベント

招待者がゼロのイベントは、ある特殊な場合を除き、レポートから除外されます。招待者がゼロのイベントをレポートに表示 する唯一の方法は、イベントディメンションのみを使用し(2 つ目のディメンションを追加しない)、基準を一切含めないよ うにすることです。

# 世帯履歴分析サブジェクトエリア

### 対象製品

このサブジェクトエリアは Oracle CRM On Demand Financial Services Edition のみで使用できます。

### ビジネスの目的

世帯履歴分析サブジェクトエリアでは、[担当者]ディメンションの世帯に関するレポートを生成する機能を使用できます。 このサブジェクトエリアを利用して、アドバイザーおよび管理者は次のような質問に答えることができます。

- どの顧客がどの世帯に属しますか?
- 取引記録では、世帯資産は顧客間でどのように分配されていますか?
- 総資産価値が最高の世帯はどの世帯ですか?

世帯履歴分析サブジェクトエリアでは、世帯担当者の関連ポートフォリオの情報に関するレポート作成に使用できる[ポート フォリオ]ディメンションもあります。ポートフォリオには(担当者を介した)世帯との間接的な関係しかないため、[ポー トフォリオ]ディメンション属性は世帯基準の分析には直接使用できない点に注意してください。世帯レポートとポートフォ リオレポートを組み合わせて顧客を世帯メンバーとして認識することにより、顧客サービスを向上させることができます。

### 関連タイプ

シンプル

### 最適化カスタム項目

このサブジェクトエリアには、フィルターでの使用時にクエリー時間を短縮するための最適化カスタム項目があります。最適 化カスタム項目は、最適化カスタム項目または最適化カスタム基準という名前で終了するフォルダ(取引先最適化カスタム項 目、商談最適化カスタム基準など)にあります。レコードタイプが特定のサブジェクトエリアのドライビングオブジェクトの 場合は、数値のカスタム項目(CUR、INT または NUM タイプの項目など)を最適化カスタム基準フォルダの基準として使用 できます。たとえば、[取引先]レコードタイプは、[取引先履歴]サブジェクトエリアのドライビングオブジェクトです。

次のレコードタイプには、Oracle CRM On Demand Answers の補償内容に関する最適化カスタム項目および基準があり、 このサブジェクトエリアのディメンションまたはファクトとして、これらのレコードタイプが 1 つ以上存在する可能性かあり ます。

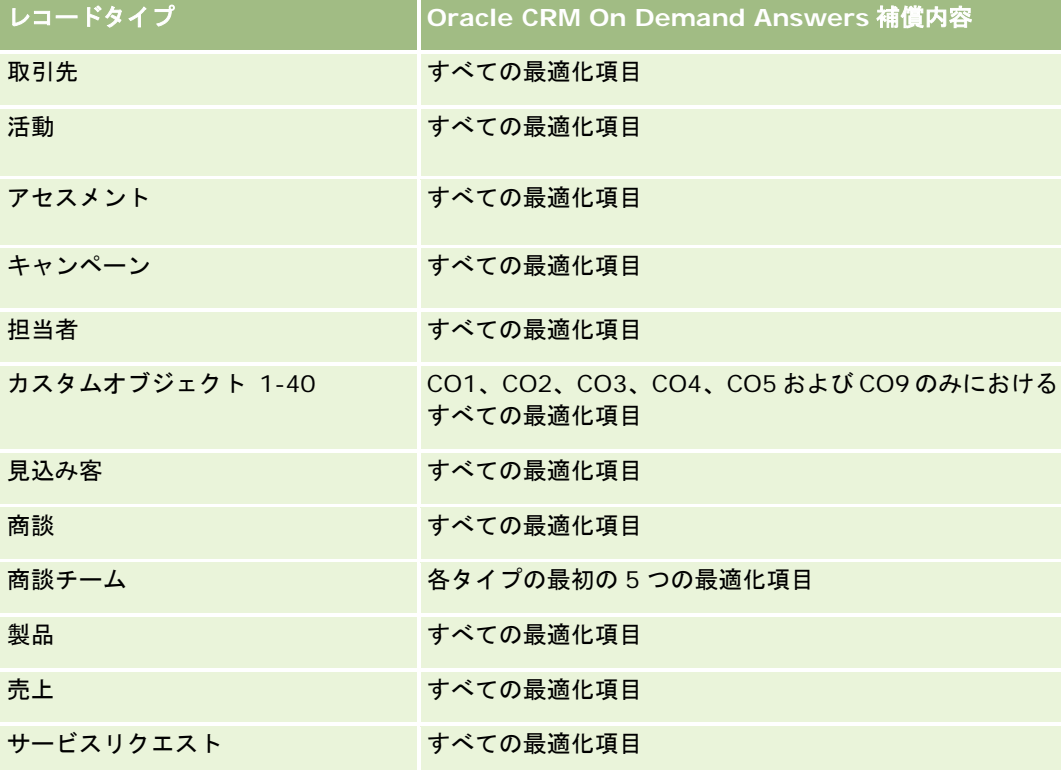

# ディメンション

このサブジェクトエリアには次のディメンションがあります。

- 担当者
- 世帯
- 世帯担当者

# 基準

このサブジェクトエリアで使用するすべての基準を次に示します。

- 世帯基準
	- 世帯資産合計
		- 世帯資産合計
		- 平均世帯資産合計
	- 世帯の経費総額
		- 世帯の経費総額

- 世帯の平均経費総額
- 世帯の総収入
	- 世帯の総収入
	- 世帯の平均総収入
- 世帯の負債合計
	- 世帯の負債合計
	- 世帯の平均負債合計
- 世帯の総純資産
	- 世帯の総純資産
	- 世帯の平均総純資産
- 担当者の資産合計
	- 総資産
	- 平均総資産
- 担当者の経費総額
	- 経費総額
	- 平均経費総額
- 担当者の総収入
	- 総収入
	- 平均総収入
- 担当者の負債合計
	- 負債合計
	- 平均負債合計
- 担当者総純資産
	- 総純資産
	- 平均総純資産
- 世帯カスタム基準
- ロールアップ担当者数
- ロールアップサービスリクエスト数
- ロールアップ見込み客数
- 担当者数
- 担当者サービスリクエスト数
- 担当者見込み客数
- 世帯数

担当者ディメンションには、基準および関連属性を任意のレベルで分析できるブック階層が含まれています。

# 見込み客履歴分析サブジェクトエリア

# 対象製品

このサブジェクトエリアは、すべてのエディションの Oracle CRM On Demand で使用できます。

# ビジネスの目的

このサブジェクトエリアでは、取引先、取引先テリトリー、キャンペーン、担当者、日付、見込み客、商談、所有ユーザー、 主要パートナー取引先別に見込み客基準を分析できます。このサブジェクトエリアには、見込み客に関連する信憑性、見込み 客変更および売上を分析する基準を表すレコードタイプが含まれています。

#### 関連タイプ

シンプル

## 最適化カスタム項目

このサブジェクトエリアには、フィルターでの使用時にクエリー時間を短縮するための最適化カスタム項目があります。最適 化カスタム項目は、最適化カスタム項目または最適化カスタム基準という名前で終了するフォルダ(取引先最適化カスタム項 目、商談最適化カスタム基準など)にあります。レコードタイプが特定のサブジェクトエリアのドライビングオブジェクトの 場合は、数値のカスタム項目(CUR、INT または NUM タイプの項目など)を最適化カスタム基準フォルダの基準として使用 できます。たとえば、[取引先]レコードタイプは、[取引先履歴]サブジェクトエリアのドライビングオブジェクトです。

次のレコードタイプには、Oracle CRM On Demand Answers の補償内容に関する最適化カスタム項目および基準があり、 このサブジェクトエリアのディメンションまたはファクトとして、これらのレコードタイプが 1 つ以上存在する可能性かあり ます。

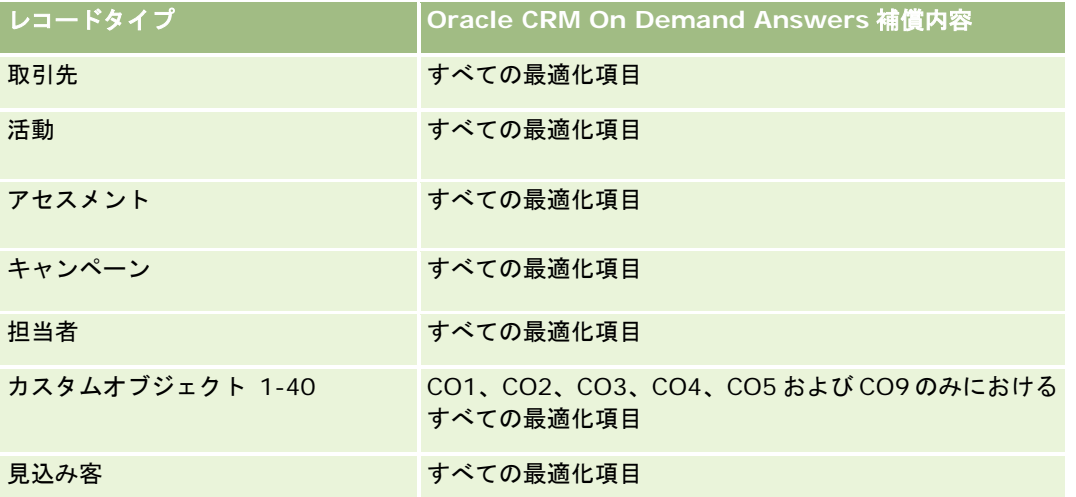

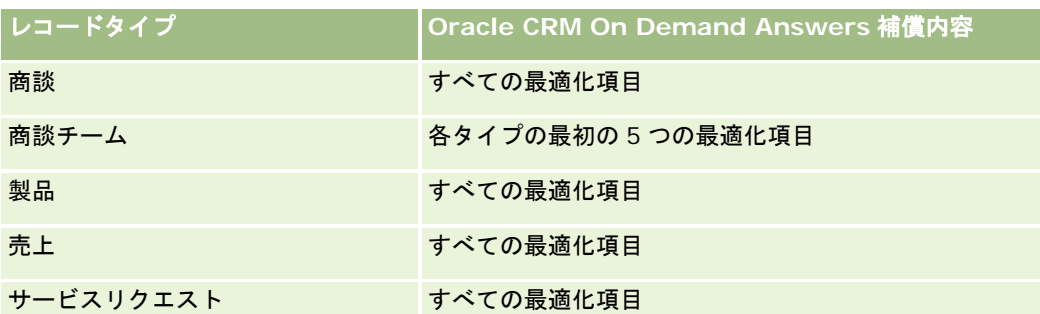

このサブジェクトエリアには、フィルターでの使用時にクエリー時間を短縮するために最適化されたフィールドがあります。 最適化されたフィールドの末尾には、コードまたは UTC という語が付いています。たとえば、取引先ディメンションには [ 取引先タイプ〕フィールドがあります。また、[取引先タイプ]フィールドが最適化されたフィールドである[取引先タイプ コード]フィールドもあります。同様に、[インデックス付き日付]フィールドが最適化されたフィールドである[インデッ クス付き日付 UTC]フィールドがあります。最適化されたフィールドをフィルターで使用した場合、より高速なクエリーが 生成されます。この方法は、標準のフィールドを使用するよりも高速です。最適化されたフィルター処理フィールドの詳細は 、「最適化されたフィルター処理フィールドの使用 (ページ [1135\)](#page-1134-0)」を参照してください。このサブジェクトエリアの次のデ ィメンションには、最適化されたフィルター処理フィールドがあります。

- キャンペーン
- 見込み客

# ディメンション

このサブジェクトエリアには次のディメンションがあります。

- 取引先
- 取引先テリトリー
- キャンペーン
- 担当者
- 日付
- 見込み客
- 商談
- 所有ユーザー
- 主要パートナー取引先 (Oracle CRM On Demand Partner Relationship Management Edition でのみ使用可能)

#### 基準

このサブジェクトエリアで使用するすべての基準を次に示します。

- 見込み客基準
	- アーカイブ済み見込み客数
	- 見込み客数
	- 商談が成立した見込み客数(定義:商談が成立済みの見込み客数)

- 不成立商談となった見込み客数
- 成約商談の見込み客数平均(定義:商談が成立済みで、セールスステージがクローズ済み/成立になっている見込み客 数)
- 新規商談数
- 確認済み見込み客数
- 拒否済み見込み客数
- 成約数
- 見込み客変換までの平均日数(定義:見込み客の作成日から見込み客の変換日までの日数を商談に変換された見込み 客数で割った値)
- 見込み客フォローアップの平均日数(定義:見込み客をフォローアップするまでの日数を見込み客数で割った数字)
- 見込み客の確定売上
- 見込み客の予想売上
- 見込み客の商談売上
- 予想売上

取引先および担当者ディメンションには、基準および関連属性を任意のレベルで分析できるブック階層が含まれています。

# **MDF** リクエスト履歴分析サブジェクトエリア

#### 対象製品

このサブジェクトエリアは Oracle CRM On Demand Partner Relationship Management Edition のみで使用できます。

# ビジネスの目的

市場開発資金(MDF)を利用して、ブランド所有者はパートナーに体系的な方法でマーケティング資金を提供できます。これ により、パートナーはブランド所有者の製品の特定地域での販売やブランドのマーケティングを行うことができます。パート ナーは MDFリクエストを利用してマーケティング活動資金の事前承認を要求します。ブランド所有者によって MDFリクエス トが承認されると、パートナーは MDF 請求を送信することによって、マーケティング活動を実施した際に出費した資金の返 金を事前承認された範囲で受けることができます。

ブランド所有者がマーケティングやチャネル営業に協力するためには、各パートナーおよびクオーターの MDF リクエストに 関する基準と情報が必要です。MDF リクエスト履歴分析サブジェクトエリアでは、ブランド所有者が MDF の予算を管理し、 活動に割り当てた資金から最大限の利益を得るために必要な情報を参照できます。

関連タイプ

シンプル

## 最適化カスタム項目

このサブジェクトエリアには、フィルターでの使用時にクエリー時間を短縮するための最適化カスタム項目があります。最適 化カスタム項目は、最適化カスタム項目または最適化カスタム基準という名前で終了するフォルダ(取引先最適化カスタム項 目、商談最適化カスタム基準など)にあります。レコードタイプが特定のサブジェクトエリアのドライビングオブジェクトの 場合は、数値のカスタム項目(CUR、INT または NUM タイプの項目など)を最適化カスタム基準フォルダの基準として使用 できます。たとえば、[取引先]レコードタイプは、[取引先履歴]サブジェクトエリアのドライビングオブジェクトです。

次のレコードタイプには、Oracle CRM On Demand Answers の補償内容に関する最適化カスタム項目および基準があり、 このサブジェクトエリアのディメンションまたはファクトとして、これらのレコードタイプが 1 つ以上存在する可能性かあり ます。

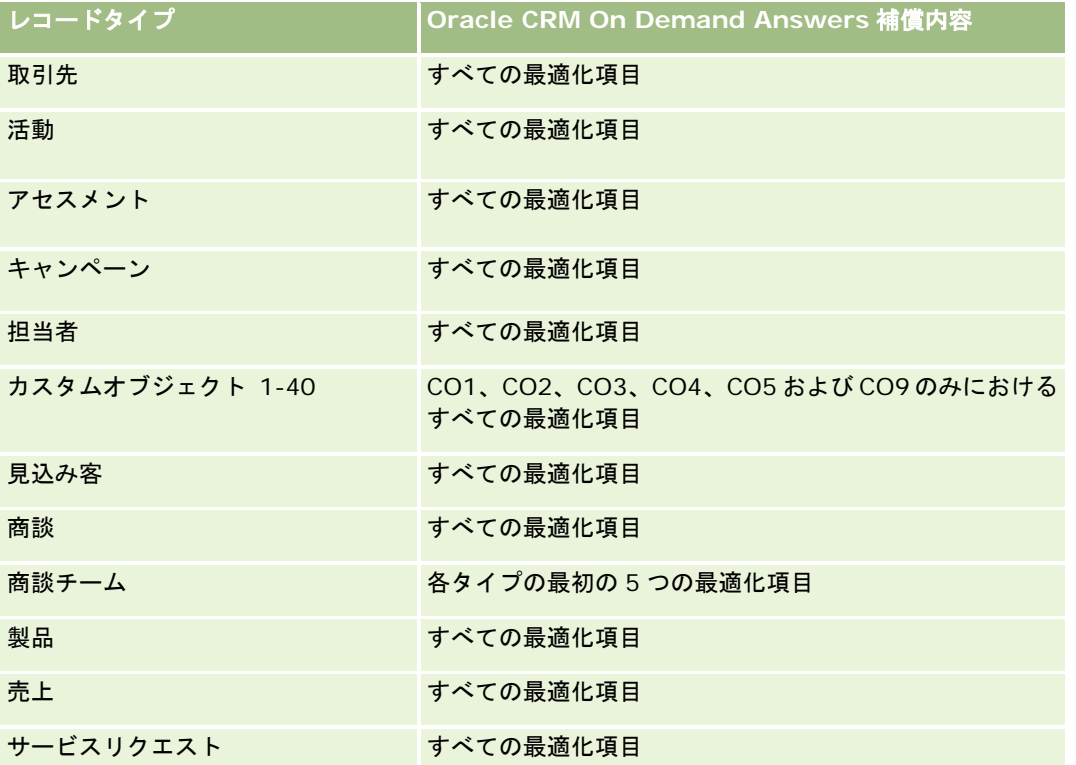

このサブジェクトエリアには、フィルターでの使用時にクエリー時間を短縮するために最適化されたフィールドがあります。 最適化されたフィールドの末尾には、*コード*または UTC という語が付いています。たとえば、取引先ディメンションには [ 取引先タイプ〕フィールドがあります。また、[取引先タイプ]フィールドが最適化されたフィールドである[取引先タイプ コード]フィールドもあります。同様に、「インデックス付き日付]フィールドが最適化されたフィールドである「インデッ クス付き日付 UTC]フィールドがあります。最適化されたフィールドをフィルターで使用した場合、より高速なクエリーが 生成されます。この方法は、標準のフィールドを使用するよりも高速です。最適化されたフィルター処理フィールドの詳細は 、「最適化されたフィルター処理フィールドの使用 (ページ [1135\)](#page-1134-0)」を参照してください。このサブジェクトエリアの次のデ ィメンションには、最適化されたフィルター処理フィールドがあります。

■ キャンペーン

# ディメンション

このサブジェクトエリアには次のディメンションがあります。

■ 主要パートナー取引先

レポート

- キャンペーン
- MDF リクエスト
- 日付
- 所有ユーザー
- 承認者

#### 基準

このサブジェクトエリアで使用するすべての基準を次に示します。

- MDF リクエスト基準
	- MDF リクエストカスタム基準
	- MDF リクエスト指標 (提出日別)
		- MDF リクエスト数
		- 要求済み金額
		- 要求済み平均金額
		- 事前承認金額
		- 事前承認平均金額
		- 要求済み請求額合計
		- 要求済み平均請求額合計
		- 承認済み請求額合計
		- 承認済み平均請求額合計
	- MDF リクエスト数
	- 要求済み金額
	- 要求済み平均金額
	- 事前承認金額
	- 事前承認平均金額
	- 前四半期の要求済み金額
	- 前四半期の要求済み平均金額
	- 前四半期の事前承認金額
	- 前四半期の事前承認平均金額
	- 要求済み請求額合計
	- 要求済み平均請求額合計
	- 承認済み請求額合計
	- 承認済み平均請求額合計

- 前四半期の要求済み請求額合計
- 前四半期の要求済み平均請求額合計
- 前四半期の承認済み請求額合計
- 前四半期の承認済み平均請求額合計
- 承認保留中の MDF リクエスト数
- 承認保留要求済み金額
- 送信された MDF リクエスト数
- 承認された MDF リクエスト数
- 拒否された MDF リクエスト数
- 返された MDF リクエスト数
- キャンセルされた MDF リクエスト数
- 期限切れ MDF リクエスト数
- 送信された MDF 請求数
- 承認された MDF 請求数
- 拒否された MDF 請求数
- 承認された MDF リクエストの割合
- 期限切れ MDF リクエストの割合
- 拒否された MDF リクエストの割合
- 返された MDF リクエストの割合
- 承認保留日数
- 承認までの日数
- 平均承認保留日数
- 承認までの平均日数

企業が MDF リクエストの表示名をカスタム名に変更すると、そのカスタム名が Oracle CRM On Demand Answers に表示 されます。

# 商談と競合会社履歴分析サブジェクトエリア

## 対象製品

このサブジェクトエリアは、すべてのエディションの Oracle CRM On Demand で使用できます。

レポート

### ビジネスの目的

このサブジェクトエリアでは、商談と競合取引先との多対多関係を分析できます。このサブジェクトエリアは、商談サブジェ クトエリアとほぼ同じです。唯一の違いは、商談レコードタイプとの多対多リレーションシップを持つ競合取引先のディメン ションがこのサブジェクトエリアに含まれるという点です。このサブジェクトエリアでは、商談に関するすべての競合会社を 表示するレポートを作成できます。商談と競合取引先との多対多関係を示すことを目的としているため、1 つ以上の競合取引 先に関連付けられていなければ、商談はレポートに表示されません。レポートには、競合取引先との関係を定義する次のよう な属性を表示できます。

- プライマリ担当者
- 役割
- 役割をリバース
- 開始日
- 終了日
- 強み
- 弱み
- コメント

# 関連タイプ

多対多

# 最適化カスタム項目

このサブジェクトエリアには、フィルターでの使用時にクエリー時間を短縮するための最適化カスタム項目があります。最適 化カスタム項目は、最適化カスタム項目または最適化カスタム基準という名前で終了するフォルダ(取引先最適化カスタム項 目、商談最適化カスタム基準など)にあります。レコードタイプが特定のサブジェクトエリアのドライビングオブジェクトの 場合は、数値のカスタム項目(CUR、INT または NUM タイプの項目など)を最適化カスタム基準フォルダの基準として使用 できます。たとえば、[取引先]レコードタイプは、[取引先履歴]サブジェクトエリアのドライビングオブジェクトです。

次のレコードタイプには、Oracle CRM On Demand Answers の補償内容に関する最適化カスタム項目および基準があり、 このサブジェクトエリアのディメンションまたはファクトとして、これらのレコードタイプが 1 つ以上存在する可能性かあり ます。

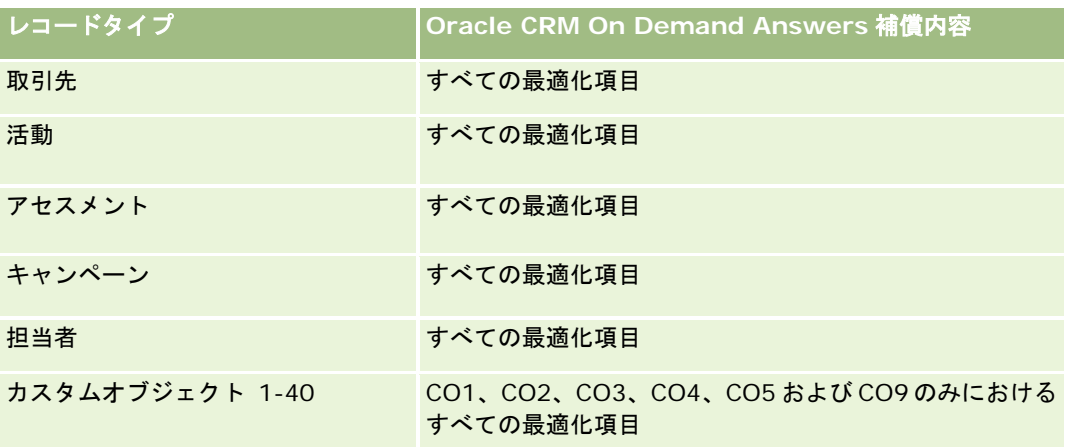

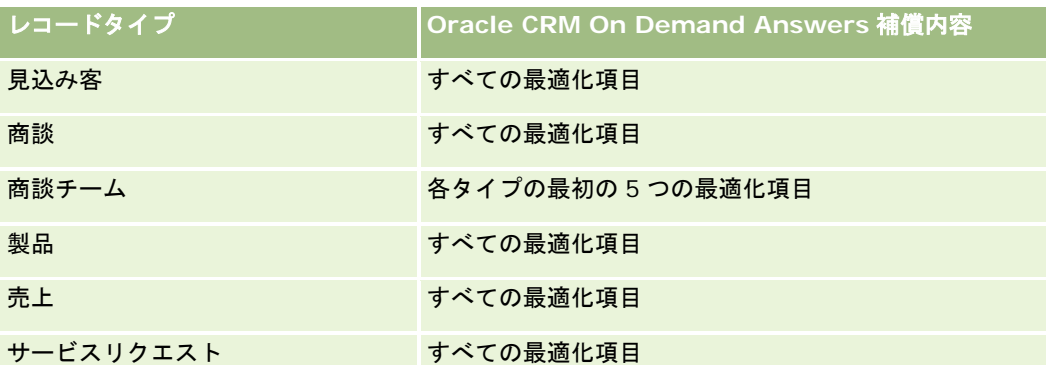

このサブジェクトエリアには、フィルターでの使用時にクエリー時間を短縮するために最適化されたフィールドがあります。 最適化されたフィールドの末尾には、コードまたは UTC という語が付いています。たとえば、取引先ディメンションには [ 取引先タイプ〕フィールドがあります。また、[取引先タイプ]フィールドが最適化されたフィールドである[取引先タイプ コード]フィールドもあります。同様に、[インデックス付き日付]フィールドが最適化されたフィールドである[インデッ クス付き日付 UTC]フィールドがあります。最適化されたフィールドをフィルターで使用した場合、より高速なクエリーが 生成されます。この方法は、標準のフィールドを使用するよりも高速です。最適化されたフィルター処理フィールドの詳細は 、「最適化されたフィルター処理フィールドの使用 (ページ [1135\)](#page-1134-0)」を参照してください。このサブジェクトエリアの次のデ ィメンションには、最適化されたフィルター処理フィールドがあります。

■ キャンペーン

# ディメンション

このサブジェクトエリアには次のディメンションがあります。

- 取引先
- 取引先テリトリー
- キャンペーン
- 日付
- 商談
- 商談競合会社
- 所有ユーザー
- プライマリ担当者
- 関係の担当者
- テリトリー

# 基準

このサブジェクトエリアで使用するすべての基準を次に示します。

- 商談基準
	- 商談カスタム基準
	- 商談の基準(開始日別)

- オープン商談数
- 商談数
- 商談あり担当者数
- 確定売上
- 予想売上
- 売上
- フェーズの平均日数
- 成約数
- 平均取引サイズ(定義:ユニット数または売上額で表した各顧客の取引ごとの平均サイズ)
- 平均セールスサイクル
- 商談成約率(定義:成約商談数を、成約商談数と不成立商談数の合計で割った値)
- 商談不成約率
- 売上
- 予想売上
- 確定売上
- 商談数
- オープン商談数
- 商談あり担当者数
- 成約数
- フェーズの平均日数
- 平均取引サイズ(定義:ユニット数または売上額で表した各顧客の取引ごとの平均サイズ)
- 平均セールスサイクル
- 商談成約率(定義:成約商談総数を、成約商談数と不成立商談数の合計で割った値)
- 商談不成約率
- 前四半期の商談売上
- 前四半期の確定売上

取引先およびプライマリ担当者ディメンションには、基準および関連属性を任意のレベルで分析できるブック階層が含まれて います。

# 商談とパートナー履歴分析サブジェクトエリア

### 対象製品

このサブジェクトエリアは、すべてのエディションの Oracle CRM On Demand で使用できます。

# ビジネスの目的

このサブジェクトエリアでは、商談とパートナー取引先との多対多関係を分析できます。このサブジェクトエリアは、商談サ ブジェクトエリアとほぼ同じです。唯一の違いは、商談レコードタイプとの多対多リレーションシップを持つパートナー取引 先のディメンションがこのサブジェクトエリアに含まれるという点です。このサブジェクトエリアでは、商談に関するすべて のパートナーを表示するレポートを作成できます。商談とパートナー取引先との多対多関係を示すことを目的としているため 、1 つ以上のパートナー取引先に関連付けられていなければ、商談はレポートに表示されません。レポートには、パートナー 取引先との関係を定義する次のような属性を表示できます。

- プライマリ担当者
- 役割
- 役割をリバース
- 開始日
- 終了日
- 強み
- 弱み
- コメント

# 関連タイプ

多対多

# 最適化カスタム項目

このサブジェクトエリアには、フィルターでの使用時にクエリー時間を短縮するための最適化カスタム項目があります。最適 化カスタム項目は、最適化カスタム項目または最適化カスタム基準という名前で終了するフォルダ(取引先最適化カスタム項 目、商談最適化カスタム基準など)にあります。レコードタイプが特定のサブジェクトエリアのドライビングオブジェクトの 場合は、数値のカスタム項目(CUR、INT または NUM タイプの項目など)を最適化カスタム基準フォルダの基準として使用 できます。たとえば、[取引先]レコードタイプは、[取引先履歴]サブジェクトエリアのドライビングオブジェクトです。

次のレコードタイプには、Oracle CRM On Demand Answers の補償内容に関する最適化カスタム項目および基準があり、 このサブジェクトエリアのディメンションまたはファクトとして、これらのレコードタイプが 1 つ以上存在する可能性かあり ます。

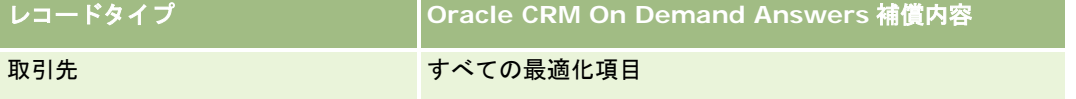

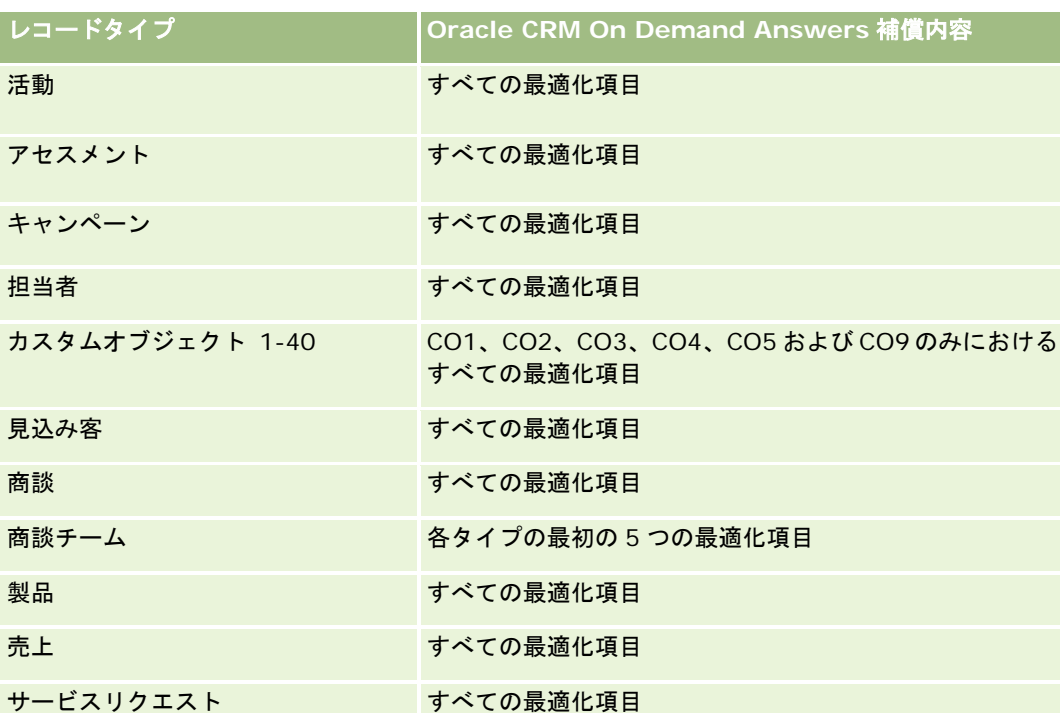

このサブジェクトエリアには、フィルターでの使用時にクエリー時間を短縮するために最適化されたフィールドがあります。 最適化されたフィールドの末尾には、*コード*または UTC という語が付いています。たとえば、取引先ディメンションには [ 取引先タイプ〕フィールドがあります。また、[取引先タイプ]フィールドが最適化されたフィールドである[取引先タイプ コード]フィールドもあります。同様に、[インデックス付き日付]フィールドが最適化されたフィールドである[インデッ クス付き日付 UTC]フィールドがあります。最適化されたフィールドをフィルターで使用した場合、より高速なクエリーが 生成されます。この方法は、標準のフィールドを使用するよりも高速です。最適化されたフィルター処理フィールドの詳細は 、「最適化されたフィルター処理フィールドの使用 (ページ [1135\)](#page-1134-0)」を参照してください。このサブジェクトエリアの次のデ ィメンションには、最適化されたフィルター処理フィールドがあります。

■ キャンペーン

# ディメンション

このサブジェクトエリアには次のディメンションがあります。

- 取引先
- 取引先テリトリー
- キャンペーン
- 日付
- 商談
- 商談パートナー
- 所有ユーザー
- プライマリ担当者
- 関係の担当者

#### ■ テリトリー

#### 基準

このサブジェクトエリアには次の基準があります。

- 商談基準
	- 商談カスタム基準
	- 商談の基準(開始日別)
		- オープン商談数
		- 商談数
		- 商談あり担当者数
		- 確定売上
		- 予想売上
		- 売上
		- フェーズの平均日数
		- 成約数
		- 平均取引サイズ (定義:ユニット数または売上額で表した各顧客の取引ごとの平均サイズ)
		- 平均セールスサイクル
		- 商談成約率 (定義:成約商談数的商談数と不成立商談数の合計で割った値)
		- 商談不成約率
	- 売上
	- 予想売上
	- 確定売上
	- 商談数
	- オープン商談数
	- 商談あり担当者数
	- 成約数
	- フェーズの平均日数
	- 平均取引サイズ(定義:ユニット数または売上額で表した各顧客の取引ごとの平均サイズ)
	- 平均セールスサイクル
	- 商談成約率(定義:成約商談数を、成約商談数と不成立商談数の合計で割った値)
	- 商談不成約率
	- 前四半期の商談売上
	- 前四半期の確定売上

レポート

## 使用上の注意

取引先およびプライマリ担当者ディメンションには、基準および関連属性を任意のレベルで分析できるブック階層が含まれて います。

# 商談担当者履歴分析サブジェクトエリア

# 対象製品

このサブジェクトエリアは、すべてのエディションの Oracle CRM On Demand で使用できます。

# ビジネスの目的

このサブジェクトエリアでは、1 つの商談に関連付けられているすべての担当者または複数の商談に関連付けられている 1 人 の担当者のレポートを作成できます。他の商談サブジェクトエリアでは、商談のプライマリ担当者のみのレポートを作成でき ます。このサブジェクトエリアには基準はありません。

#### 関連タイプ

多対多

# ディメンション

このサブジェクトエリアには次のディメンションがあります。

■ 担当者

商談

#### 基準

なし。

#### 使用上の注意

このサブジェクトエリアには、フィルターでの使用時にクエリー時間を短縮するために最適化されたフィールドがあります。 最適化されたフィールドの末尾には、コードまたは UTC という語が付いています。たとえば、取引先ディメンションには[ 取引先タイプ〕フィールドがあります。また、[取引先タイプ]フィールドが最適化されたフィールドである[取引先タイプ コード]フィールドもあります。同様に、[インデックス付き日付]フィールドが最適化されたフィールドである[インデッ クス付き日付 UTC]フィールドがあります。最適化されたフィールドをフィルターで使用した場合、より高速なクエリーが 生成されます。この方法は、標準のフィールドを使用するよりも高速です。最適化されたフィルター処理フィールドの詳細は 、「最適化されたフィルター処理フィールドの使用 (ページ [1135\)](#page-1134-0)」を参照してください。このサブジェクトエリアの次のデ ィメンションには、最適化されたフィルター処理フィールドがあります。

- 担当者
- 商談

# 商談履歴分析サブジェクトエリア

### 対象製品

このサブジェクトエリアは、すべてのエディションの Oracle CRM On Demand で使用できます。

# ビジネスの目的

このサブジェクトエリアでは、取引先、テリトリー、キャンペーン、担当者、所有者、日付の各ディメンション別に商談を分 析できます。このサブジェクトエリアは複数の要素テーブルで構成され、商談と目標の基準を含んでいます。商談基準は、サ ブジェクトエリアの最も低いレベルの詳細に定義されます。すべてのディメンションの基準を分析できます。ただし、目標基 準は詳細レベルが最小ではないため、分析できるディメンションは日付(月)、目標、所有者に限られます。

# 関連タイプ

マルチファクト

### 最適化カスタム項目

このサブジェクトエリアには、フィルターでの使用時にクエリー時間を短縮するための最適化カスタム項目があります。最適 化カスタム項目は、最適化カスタム項目または最適化カスタム基準という名前で終了するフォルダ(取引先最適化カスタム項 目、商談最適化カスタム基準など)にあります。レコードタイプが特定のサブジェクトエリアのドライビングオブジェクトの 場合は、数値のカスタム項目(CUR、INT または NUM タイプの項目など)を最適化カスタム基準フォルダの基準として使用 できます。たとえば、[取引先]レコードタイプは、[取引先履歴]サブジェクトエリアのドライビングオブジェクトです。

次のレコードタイプには、Oracle CRM On Demand Answers の補償内容に関する最適化カスタム項目および基準があり、 このサブジェクトエリアのディメンションまたはファクトとして、これらのレコードタイプが 1 つ以上存在する可能性かあり ます。

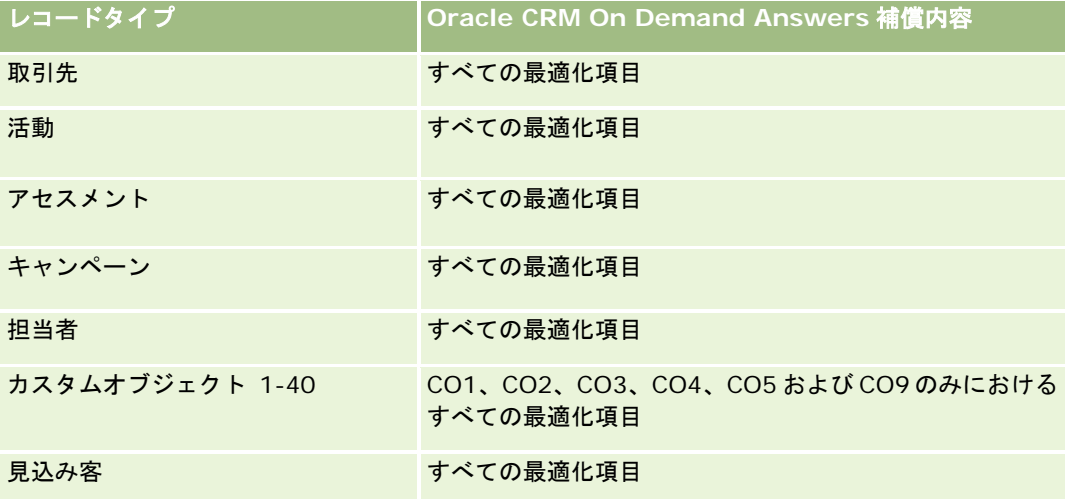

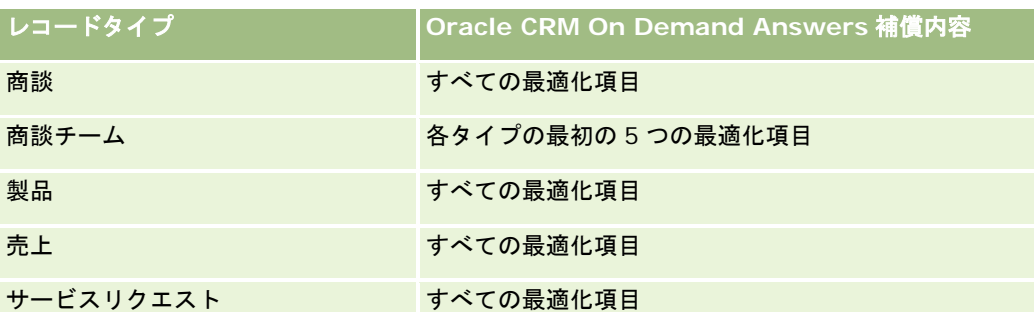

このサブジェクトエリアには、フィルターでの使用時にクエリー時間を短縮するために最適化されたフィールドがあります。 最適化されたフィールドの末尾には、コードまたは UTC という語が付いています。たとえば、取引先ディメンションには [ 取引先タイプ〕フィールドがあります。また、[取引先タイプ]フィールドが最適化されたフィールドである[取引先タイプ コード]フィールドもあります。同様に、[インデックス付き日付]フィールドが最適化されたフィールドである[インデッ クス付き日付 UTC]フィールドがあります。最適化されたフィールドをフィルターで使用した場合、より高速なクエリーが 生成されます。この方法は、標準のフィールドを使用するよりも高速です。最適化されたフィルター処理フィールドの詳細は 、「最適化されたフィルター処理フィールドの使用 (ページ [1135\)](#page-1134-0)」を参照してください。このサブジェクトエリアの次のデ ィメンションには、最適化されたフィルター処理フィールドがあります。

■ キャンペーン

# ディメンション

このサブジェクトエリアには次のディメンションがあります。

- 取引先
- 取引先テリトリー
- キャンペーン
- 日付
- 商談
- 所有ユーザー
- プライマリ担当者
- 主要パートナー取引先
- 目標
- テリトリー

### 基準

このサブジェクトエリアには次の基準があります。

■ 商談基準

- 商談カスタム基準
- 商談の基準(開始日別)
	- オープン商談数

- 商談数
- 商談あり担当者数
- 確定売上
- 予想売上
- 売上
- フェーズの平均日数
- 成約数
- 平均取引サイズ (定義:ユニット数または売上額で表した各顧客の取引ごとの平均サイズ)
- 平均セールスサイクル
- 商談成約率(定義:成約商談数を、成約商談数と不成立商談数の合計で割った値)
- 商談不成約率
- 売上
- 予想売上
- 確定売上
- 商談数
- オープン商談数
- 商談あり担当者数
- 成約数
- フェーズの平均日数
- 平均取引サイズ(定義:ユニット数または売上額で表した各顧客の取引ごとの平均サイズ)
- 平均セールスサイクル
- 商談成約率(定義:成約商談数を、成約商談数と不成立商談数の合計で割った値)
- 商談不成約率
- 前四半期の商談売上
- 前四半期の確定売上
- 目標基準
	- 目標値

取引先およびプライマリ担当者ディメンションには、基準および関連属性を任意のレベルで分析できるブック階層が含まれて います。

商談レポートサブジェクトエリアおよび商談履歴分析サブジェクトエリアでは、異なる基準が提供されます。これらのサブジ ェクトエリアのいずれかを選択する前に、両方の提供されている基準を確認し、ニーズに最も合うサブジェクトエリアを使用 するようにします。

# 商談製品売上履歴分析サブジェクトエリア

# 対象製品

このサブジェクトエリアは、すべてのエディションの Oracle CRM On Demand で使用できます。

## ビジネスの目的

このサブジェクトエリアでは、取引先、取引先テリトリー、パートナー、キャンペーン、商談、商談プロダクト、所有ユーザ ー、製品、製品カテゴリー別に商談製品売上を分析できます。各反復製品売上レコードは開始日が異なる可能性があるため、 このサブジェクトエリアは詳細レベルが最小になり、商談内の反復製品売上レコードごとに 1 行で表されます。詳細レベルが 高いため、柔軟性が高く、サポートされるディメンションの任意のレベルにデータをロールアップできます。このサブジェク トエリアには目標のディメンションと基準も存在するため、同じレポートに商談製品売上と目標の基準を表示できます。

# 関連タイプ

マルチファクト

### 最適化カスタム項目

このサブジェクトエリアには、フィルターでの使用時にクエリー時間を短縮するための最適化カスタム項目があります。最適 化カスタム項目は、最適化カスタム項目または最適化カスタム基準という名前で終了するフォルダ(取引先最適化カスタム項 目、商談最適化カスタム基準など)にあります。レコードタイプが特定のサブジェクトエリアのドライビングオブジェクトの 場合は、数値のカスタム項目(CUR、INT または NUM タイプの項目など)を最適化カスタム基準フォルダの基準として使用 できます。たとえば、[取引先]レコードタイプは、[取引先履歴]サブジェクトエリアのドライビングオブジェクトです。

次のレコードタイプには、Oracle CRM On Demand Answers の補償内容に関する最適化カスタム項目および基準があり、 このサブジェクトエリアのディメンションまたはファクトとして、これらのレコードタイプが 1 つ以上存在する可能性かあり ます。

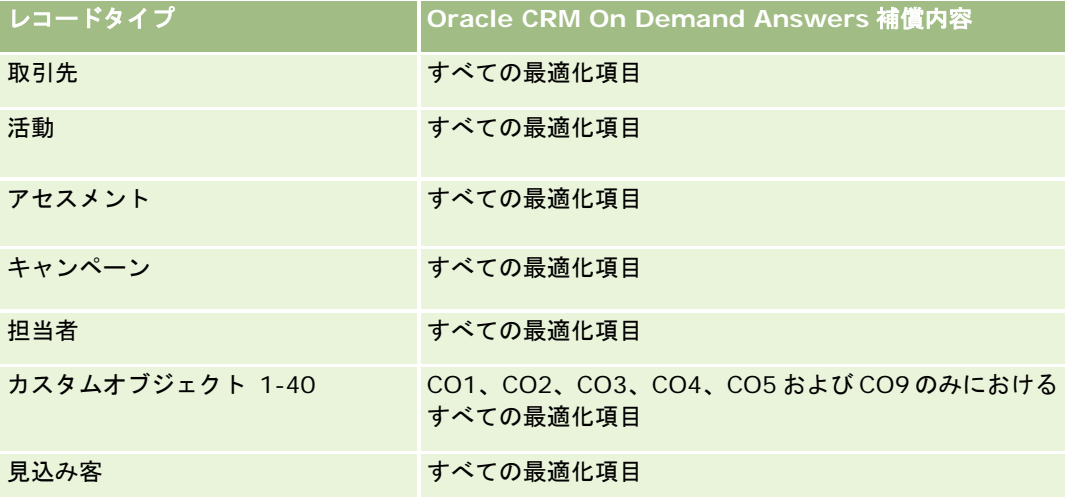

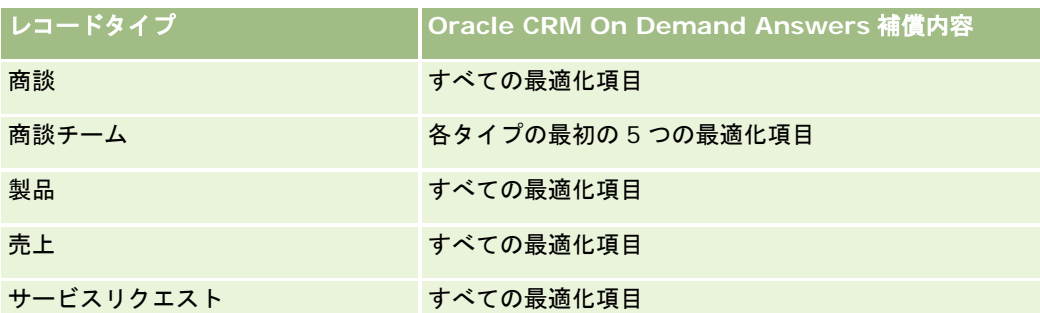

このサブジェクトエリアには、フィルターでの使用時にクエリー時間を短縮するために最適化されたフィールドがあります。 最適化されたフィールドの末尾には、コードまたは UTC という語が付いています。たとえば、取引先ディメンションには [ 取引先タイプ〕フィールドがあります。また、[取引先タイプ]フィールドが最適化されたフィールドである[取引先タイプ コード]フィールドもあります。同様に、[インデックス付き日付]フィールドが最適化されたフィールドである[インデッ クス付き日付 UTC]フィールドがあります。最適化されたフィールドをフィルターで使用した場合、より高速なクエリーが 生成されます。この方法は、標準のフィールドを使用するよりも高速です。最適化されたフィルター処理フィールドの詳細は 、「最適化されたフィルター処理フィールドの使用 (ページ [1135\)](#page-1134-0)」を参照してください。このサブジェクトエリアの次のデ ィメンションには、最適化されたフィルター処理フィールドがあります。

■ キャンペーン

# ディメンション

このサブジェクトエリアには次のディメンションがあります。

- 取引先
- 取引先テリトリー
- キャンペーン
- 日付
- 商談
- 商談製品売上
- 所有ユーザー
- プライマリ担当者
- 主要パートナー取引先 (Oracle CRM On Demand Partner Relationship Management Edition でのみ使用可能)
- 製品
- 製品カテゴリー
- 目標
- テリトリー

## 基準

このサブジェクトエリアで使用するすべての基準を次に示します。

■ 商談製品売上基準

レポート

- 製品数
- 平均製品数
- 目標基準
	- 目標値

# 使用上の注意

取引先およびプライマリ担当者ディメンションには、基準および関連属性を任意のレベルで分析できるブック階層が含まれて います。

# 商談チーム履歴分析サブジェクトエリア

# 対象製品

このサブジェクトエリアは、すべてのエディションの Oracle CRM On Demand で使用できます。

# ビジネスの目的

このサブジェクトエリアでは、商談と商談チームとの関係に関するレポートを生成できます。このサブジェクトエリアを使用 して、商談に関与するチームメンバーのクエリーを行います。このサブジェクトエリアには基準はありません。

#### 関連タイプ

多対多。

# ディメンション

このサブジェクトエリアには次のディメンションがあります。

- 取引先
- 商談
- 商談チーム
- 所有ユーザー

### 基準

なし。

データ表示。プロファイルで定義した[履歴サブジェクトエリア]設定が[マネージャ表示]または[チーム表示]である場 合、このサブジェクトエリアでは[チーム表示]モードが使用されるため、自分が所有者またはチームメンバーであるすべて の商談についてレポートを作成できます。プロファイルで定義した設定が[フル表示]の場合、自分または自分の部下が所有 する商談、または、自分または自分の部下がチームメンバーとして追加されている商談についてレポートを作成できます。

### 最適化カスタム項目

このサブジェクトエリアには、フィルターでの使用時にクエリー時間を短縮するための最適化カスタム項目があります。最適 化カスタム項目は、最適化カスタム項目または最適化カスタム基準という名前で終了するフォルダ(取引先最適化カスタム項 目、商談最適化カスタム基準など)にあります。レコードタイプが特定のサブジェクトエリアのドライビングオブジェクトの 場合は、数値のカスタム項目(CUR、INT または NUM タイプの項目など)を最適化カスタム基準フォルダの基準として使用 できます。たとえば、[取引先]レコードタイプは、[取引先履歴]サブジェクトエリアのドライビングオブジェクトです。

次のレコードタイプには、Oracle CRM On Demand Answers の補償内容に関する最適化カスタム項目および基準があり、 このサブジェクトエリアのディメンションまたはファクトとして、これらのレコードタイプが 1 つ以上存在する可能性かあり ます。

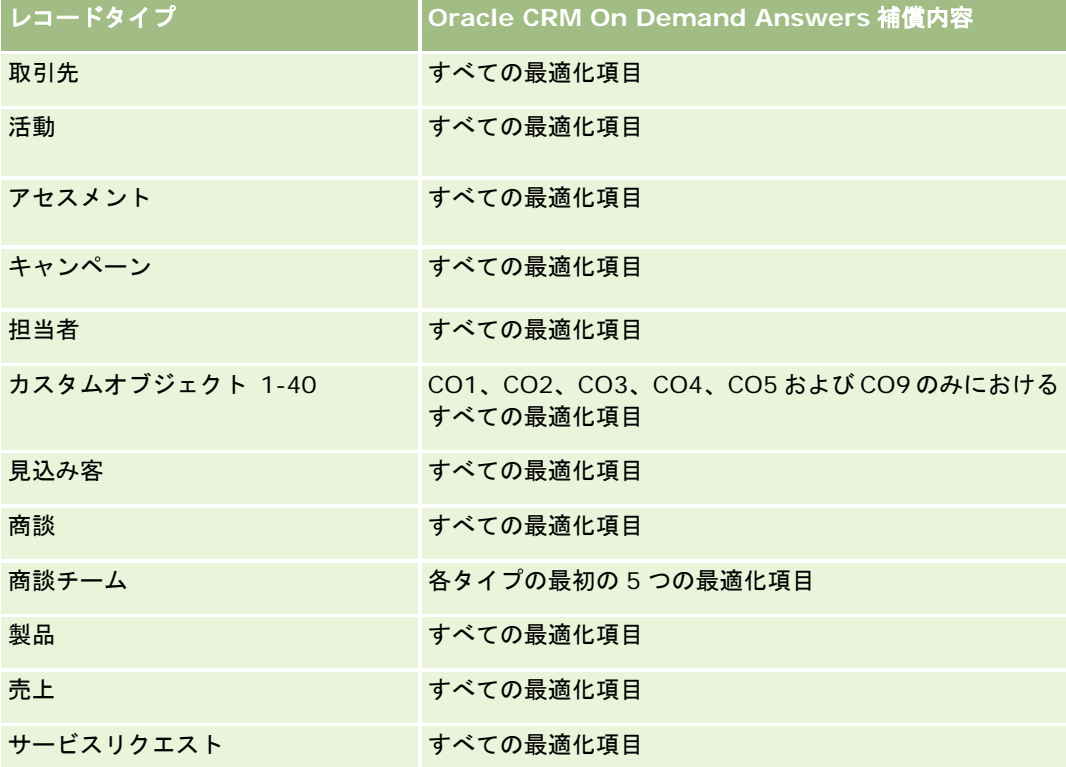

# パートナー履歴分析サブジェクトエリア

### 対象製品

このサブジェクトエリアは Oracle CRM On Demand Partner Relationship Management Edition のみで使用できます。

# ビジネス上の目的

パートナー履歴分析サブジェクトエリアでは、パートナー履歴を分析する機能を使用できます。また、パートナーおよびテリ トリー別に見込み客、商談、および売上を分析できます。

# リレーションシップタイプ

シンプル

# ディメンション

このサブジェクトエリアには次のディメンションがあります。

- パートナー
- テリトリー
- 所有ユーザー
- 日付

基準

このサブジェクトエリアで使用するすべての基準を次に示します。

- 所有者パートナー基準
	- 商談数
		- 商談ありパートナー数
		- 成約数
		- 確定売上平均
		- 商談をクローズするまでの平均日数(定義:商談をクローズするまでの日数を成約数で割った数字)
		- 確定売上
		- 確定売上 (千単位)
		- 製品確定売上
		- 製品確定売上(千単位)
		- 製品売上(千単位)
		- 見込み客数

- アーカイブ済み見込み客数
- 確認済み見込み客数
- 拒否済み見込み客数
- 商談が成立した見込み客数(定義:商談が成立済みの見込み客数)
- 成約商談の見込み客数平均(定義:商談が成立済みで、セールスステージがクローズ済み/成立になっている見込 み客数)
- 不成立商談となった見込み客数
- 見込み客から商談に変更するまでの平均日数(定義:見込み客の作成日から見込み客の変更日までの日数を、商 談に変更された見込み客数で割った数字)
- 見込み客フォローアップの平均日数
- 平均見込売上
- 見込売上
- 見込売上(千単位)
- 見込み客ありパートナー数
- パートナーカスタム基準
- パートナー数

なし

# パイプライン履歴分析サブジェクトエリア

#### 対象製品

このサブジェクトエリアは、すべてのエディションの Oracle CRM On Demand で使用できます。

# ビジネスの目的

パイプライン履歴分析サブジェクトエリアでは、Oracle CRM On Demand のすべての商談の毎月のスナップショットを生 成します。パイプラインスナップショットは夜間プロセスで毎日取得されますが、アーカイブには毎月の最新のパイプライン スナップショットのみが保存され、その他のスナップショットは削除されます。これらのパイプラインスナップショットは削 除されません。データの完全な抽出、変換、およびロード(ETL)の際に、これらのスナップショットはバックアップおよび 完全復元されます。会計カレンダータイプを変更すると、履歴スナップショットは新しい会計カレンダー定義に合わなくなり ます。カスタム会計カレンダータイプを使用している場合、履歴スナップショットのレポートには Oracle CRM On Demand に定義されている会計年度定義のみを使用できます。クローズ日がない商談またはクローズ日が現四半期または将 来の四半期にある商談のスナップショットが作成されます。

## 関連タイプ

シンプル

# 最適化カスタム項目

このサブジェクトエリアには、フィルターでの使用時にクエリー時間を短縮するための最適化カスタム項目があります。最適 化カスタム項目は、最適化カスタム項目または最適化カスタム基準という名前で終了するフォルダ(取引先最適化カスタム項 目、商談最適化カスタム基準など)にあります。レコードタイプが特定のサブジェクトエリアのドライビングオブジェクトの 場合は、数値のカスタム項目(CUR、INT または NUM タイプの項目など)を最適化カスタム基準フォルダの基準として使用 できます。たとえば、[取引先]レコードタイプは、[取引先履歴]サブジェクトエリアのドライビングオブジェクトです。

次のレコードタイプには、Oracle CRM On Demand Answers の補償内容に関する最適化カスタム項目および基準があり、 このサブジェクトエリアのディメンションまたはファクトとして、これらのレコードタイプが 1 つ以上存在する可能性かあり ます。

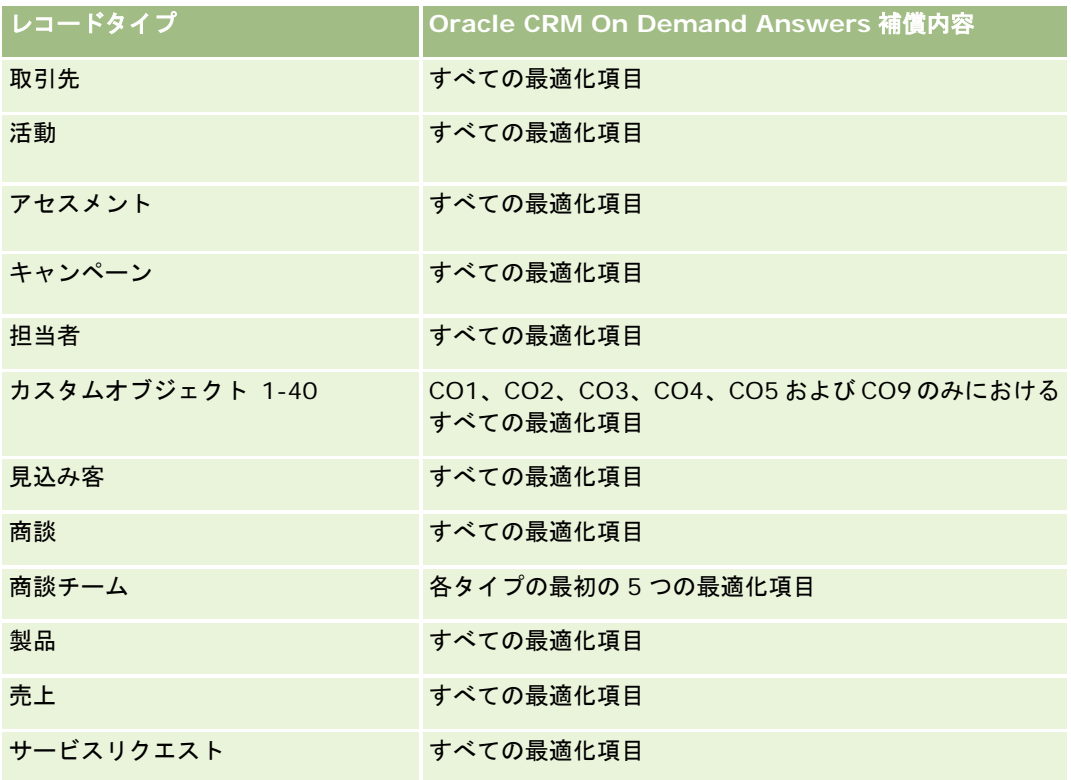

# ディメンション

このサブジェクトエリアには次のディメンションがあります。

- 取引先
- 日付
- 商談
- 所有ユーザー

**998** Oracle CRM On Demand オンラインヘルプ リリース33 2016 年 10 月版 ■ パイプラインスナップショットの作成日

#### ■ テリトリー

#### 基準

このサブジェクトエリアで使用するすべての基準を次に示します。

- 時系列パイプライン基準
	- 売上。この基準は、商談の売上を示します。
	- 予想売上。この基準は、商談の売上に商談の確度を掛けた値を示します。
	- 確定売上。この基準は、クローズ済み/成立商談の売上を示します。商談の状況が [クローズ済み/成立] の場合、売 上と確定売上は同じ値になります。
	- 売上(千単位)。この基準は、商談の売上(千単位)を示します。
	- 予想売上(千単位)。この基準は、商談の売上に商談の確度を掛けた値(千単位)を示します。
	- 確定売上(千単位)。この基準は、クローズ済み/成立商談の売上(千単位)を示します。商談の状況が[クローズ済 み/成立]の場合、売上と確定売上は同じ値になります。
	- 前四半期の商談売上。この基準は、前四半期の売上の値を示します。
	- 前四半期の予想売上。この基準は、前四半期の予想売上の値を示します。
	- 前四半期の確定売上。この基準は、前四半期の確定売上の値を示します。
	- 前四半期の商談売上(千単位)。この基準は、前四半期の売上の値(千単位)を示します。
	- 前四半期の予想売上(千単位)。この基準は、前四半期の予想売上の値(千単位)を示しています。
	- 前四半期の確定売上(千単位)。この基準は、前四半期の確定売上の値(千単位)を示します。
	- テリトリー

#### 使用上の注意

取引先ディメンションには、基準および関連属性を任意のレベルで分析できるブック階層が含まれています。

# ポートフォリオ履歴分析サブジェクトエリア

#### 対象製品

このサブジェクトエリアは Oracle CRM On Demand Financial Services Edition のみで使用できます。

# ビジネスの目的

このサブジェクトエリアでは、ポートフォリオ履歴、担当者、および製品を分析できます。また、担当者、取引先、製品、ア ドバイザー、時間の各ディメンションに関するポートフォリオレポートを生成できます。このレポートで、アドバイザーおよ び管理者は次のような質問に答えることができます。

■ 顧客はどのような金融製品を所有し、どのような人口統計的プロファイルに属していますか?

- 顧客はどの証券および資産クラスにどのぐらいの資産を投資していますか?
- 各アドバイザーの取引記録の資産サイズはどの程度ですか?
- 各アドバイザーの取引記録の資産クラスは何ですか?
- ポートフォリオサイズと売上が最高の顧客は誰ですか?

これらの情報を利用して、顧客とアドバイザーの両方の観点からポートフォリオを分析できます。

### 関連タイプ

シンプル

#### 最適化カスタム項目

このサブジェクトエリアには、フィルターでの使用時にクエリー時間を短縮するための最適化カスタム項目があります。最適 化カスタム項目は、最適化カスタム項目または最適化カスタム基準という名前で終了するフォルダ(取引先最適化カスタム項 目、商談最適化カスタム基準など)にあります。レコードタイプが特定のサブジェクトエリアのドライビングオブジェクトの 場合は、数値のカスタム項目(CUR、INT または NUM タイプの項目など)を最適化カスタム基準フォルダの基準として使用 できます。たとえば、[取引先]レコードタイプは、[取引先履歴]サブジェクトエリアのドライビングオブジェクトです。

次のレコードタイプには、Oracle CRM On Demand Answers の補償内容に関する最適化カスタム項目および基準があり、 このサブジェクトエリアのディメンションまたはファクトとして、これらのレコードタイプが 1 つ以上存在する可能性かあり ます。

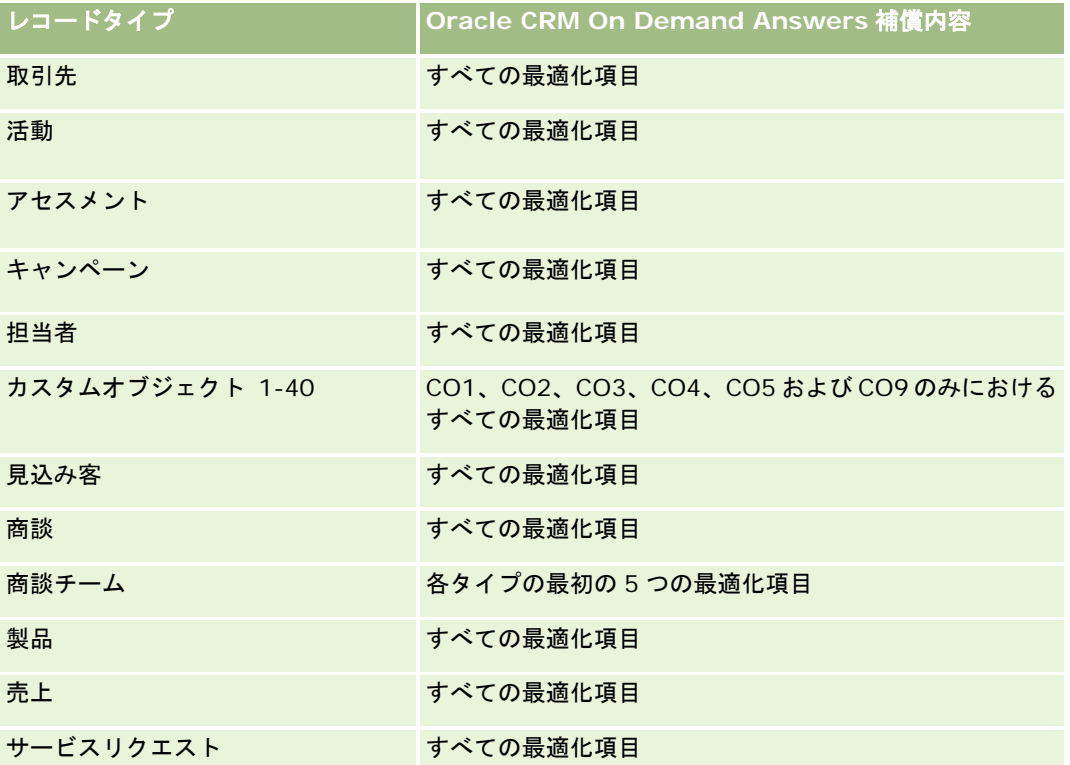

# ディメンション

このサブジェクトエリアには次のディメンションがあります。

- 担当者
- 日付
- 施設
- 所有ユーザー
- ポートフォリオ
- 製品

### 基準

このサブジェクトエリアで使用するすべての基準を次に示します。

- ポートフォリオ基準
	- ポートフォリオカスタム基準
	- ポートフォリオ数
	- 総資産価値
	- 借入れ金額
	- 保険料
	- 売上
	- 額面金額
	- 信用限度額
	- 平均総資産価値
	- 平均借入れ金額
	- 平均保険料
	- 売上平均
	- 平均額面金額
	- 平均信用限度額

# 使用上の注意

担当者ディメンションには、基準および関連属性を任意のレベルで分析できるブック階層が含まれています。

ポートフォリオディメンションには、通常は車両などの非金融資産が含まれています。ただし、管理者がポートフォリオリス トで、[企業プロファイル]ページの[ポートフォリオアカウントからの車両/資産レコードの除外]オプションを使用して、そ のような非金融資産を明確に除外した場合を除きます。

# 製品履歴分析サブジェクトエリア

#### 対象製品

このサブジェクトエリアは、すべてのエディションの Oracle CRM On Demand で使用できます。

# ビジネスの目的

このサブジェクトエリアでは、製品、取引先、ユーザー、商談、テリトリーの各ディメンション別に売上基準を分析できます 。このサブジェクトエリアでは製品ディメンションに重点を置いて商談売上を分析できるため、詳細レベルは商談製品レポー トサブジェクトエリアより多少高くなります。このサブジェクトエリアは商談レポートサブジェクトエリアと商談製品レポー トサブジェクトエリアとの間の分析ギャップを埋める役割を果たします。

#### 関連タイプ

シンプル

### 最適化カスタム項目

このサブジェクトエリアには、フィルターでの使用時にクエリー時間を短縮するための最適化カスタム項目があります。最適 化カスタム項目は、最適化カスタム項目または最適化カスタム基準という名前で終了するフォルダ(取引先最適化カスタム項 目、商談最適化カスタム基準など)にあります。レコードタイプが特定のサブジェクトエリアのドライビングオブジェクトの 場合は、数値のカスタム項目(CUR、INT または NUM タイプの項目など)を最適化カスタム基準フォルダの基準として使用 できます。たとえば、[取引先]レコードタイプは、[取引先履歴]サブジェクトエリアのドライビングオブジェクトです。

次のレコードタイプには、Oracle CRM On Demand Answers の補償内容に関する最適化カスタム項目および基準があり、 このサブジェクトエリアのディメンションまたはファクトとして、これらのレコードタイプが 1 つ以上存在する可能性かあり ます。

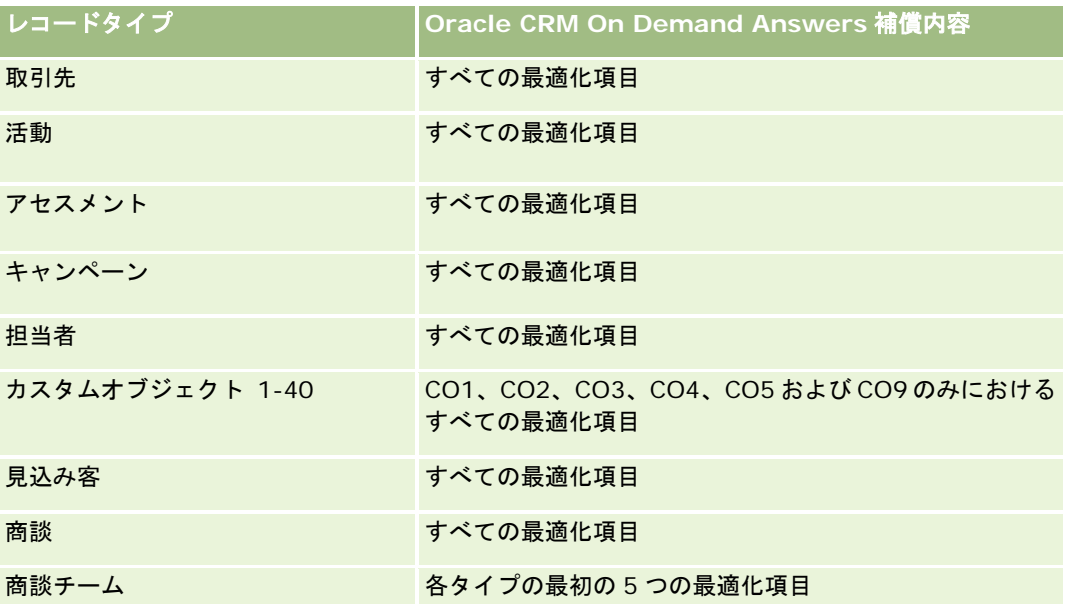

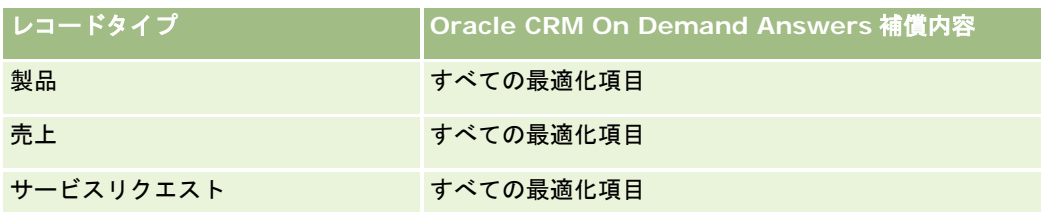

# ディメンション

このサブジェクトエリアには次のディメンションがあります。

- 取引先
- 日付
- 商談
- 所有ユーザー
- 製品
- テリトリー

### 基準

このサブジェクトエリアで使用するすべての基準を次に示します。

- 製品売上基準
	- 製品売上カスタム基準
	- 売上
	- 製品予想売上
	- 製品確定売上
	- 製品売上 (千単位)
	- 製品予想売上 (千単位)
	- 製品確定売上 (千単位)
	- 購入価格
	- 平均購入価格
	- 平均数量
	- 合計数量
	- 前四半期の製品売上
	- 前四半期の製品確定売上
	- 前四半期の製品売上 (千単位)
	- 前四半期の製品確定売上 (千単位)

レポート

## 使用上の注意

取引先ディメンションには、基準および関連属性を任意のレベルで分析できるブック階層が含まれています。

このサブジェクトエリアの製品ディメンションの[売上予想フラグ]フィールドは、商談売上レコードタイプにマップされ、こ のフィールドが他の製品フィールド([製品名]など)とともに選択された場合、商談製品売上レコードに関連付けられた製品 レコードのみがレポートに表示されます。

# 見積り履歴分析サブジェクトエリア

# 対象製品

このサブジェクトエリアは Oracle CRM On Demand のすべてのエディションで使用できます。見積りオブジェクトが管理 者によって提供されている必要があります。

# ビジネスの目的

このサブジェクトエリアは、取引先、日付、商談および所有者ディメンションごとに見積りを分析する場合に使用します。

# 関連タイプ

シンプル

# ディメンション

このサブジェクトエリアには次のディメンションがあります。

- 取引先
- 日付
- 商談
- 所有ユーザー
- 見積り

#### 基準

このサブジェクトエリアで使用するすべての基準を次に示します。

- 見積りカスタム基準
- 見積り数

# 使用上の注意

なし。

## 最適化カスタム項目

このサブジェクトエリアには、フィルターでの使用時にクエリー時間を短縮するための最適化カスタム項目があります。最適 化カスタム項目は、最適化カスタム項目または最適化カスタム基準という名前で終了するフォルダ(取引先最適化カスタム項 目、商談最適化カスタム基準など)にあります。レコードタイプが特定のサブジェクトエリアのドライビングオブジェクトの 場合は、数値のカスタム項目(CUR、INT または NUM タイプの項目など)を最適化カスタム基準フォルダの基準として使用 できます。たとえば、[取引先]レコードタイプは、[取引先履歴]サブジェクトエリアのドライビングオブジェクトです。

次のレコードタイプには、Oracle CRM On Demand Answers の補償内容に関する最適化カスタム項目および基準があり、 このサブジェクトエリアのディメンションまたはファクトとして、これらのレコードタイプが 1 つ以上存在する可能性かあり ます。

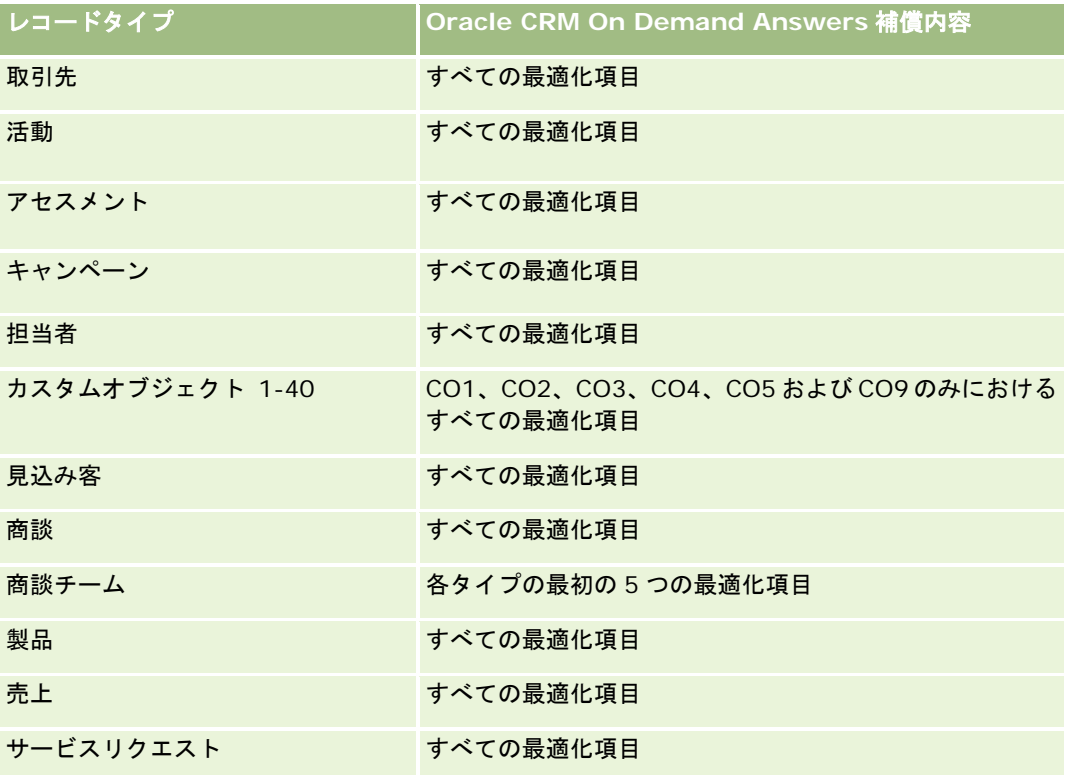

## 最適化されたフィルター処理フィールド

このサブジェクトエリアには、フィルターでの使用時にクエリー時間を短縮するために最適化されたフィールドがあります。 最適化されたフィールドの末尾には、*コード*または UTC という語が付いています。たとえば、取引先ディメンションには [ 取引先タイプ〕フィールドがあります。また、[取引先タイプ]フィールドが最適化されたフィールドである[取引先タイプ コード]フィールドもあります。同様に、[インデックス付き日付]フィールドが最適化されたフィールドである[インデッ クス付き日付 UTC]フィールドがあります。最適化されたフィールドをフィルターで使用した場合、より高速なクエリーが 生成されます。この方法は、標準のフィールドを使用するよりも高速です。最適化されたフィルター処理フィールドの詳細は 、「最適化されたフィルター処理フィールドの使用 (ページ [1135\)](#page-1134-0)」を参照してください。このサブジェクトエリアの次のデ ィメンションには、最適化されたフィルター処理フィールドがあります。

- 取引先
- 商談
- 所有ユーザー

■ 見積り

# セールスステージ履歴分析サブジェクトエリア

セールスステージ履歴には次のサブジェクトエリアがあります。

#### 対象製品

このサブジェクトエリアは Oracle CRM On Demand のすべてのエディションで使用できます。

# ビジネスの目的

このサブジェクトエリアでは、取引先、商談、セールスステージ、日付の各ディメンション別に様々なセールスステージで商 談を分析できます。セールスステージ履歴サブジェクトエリアは商談のイベントベースの履歴スナップショットを示し、履歴 面のみの分析に使用できます。商談は複数のセールスステージを経過するため、このサブジェクトエリアは商談サブジェクト エリアよりデータ件数が多く、そのレコード件数は商談数にセールスステージを掛けた数になります。

### 関連タイプ

シンプル

# 最適化カスタム項目

このサブジェクトエリアには、フィルターでの使用時にクエリー時間を短縮するための最適化カスタム項目があります。最適 化カスタム項目は、最適化カスタム項目または最適化カスタム基準という名前で終了するフォルダ(取引先最適化カスタム項 目、商談最適化カスタム基準など)にあります。レコードタイプが特定のサブジェクトエリアのドライビングオブジェクトの 場合は、数値のカスタム項目(CUR、INT または NUM タイプの項目など)を最適化カスタム基準フォルダの基準として使用 できます。たとえば、「取引先】レコードタイプは、「取引先履歴]サブジェクトエリアのドライビングオブジェクトです。

次のレコードタイプには、Oracle CRM On Demand Answers の補償内容に関する最適化カスタム項目および基準があり、 このサブジェクトエリアのディメンションまたはファクトとして、これらのレコードタイプが 1 つ以上存在する可能性かあり ます。

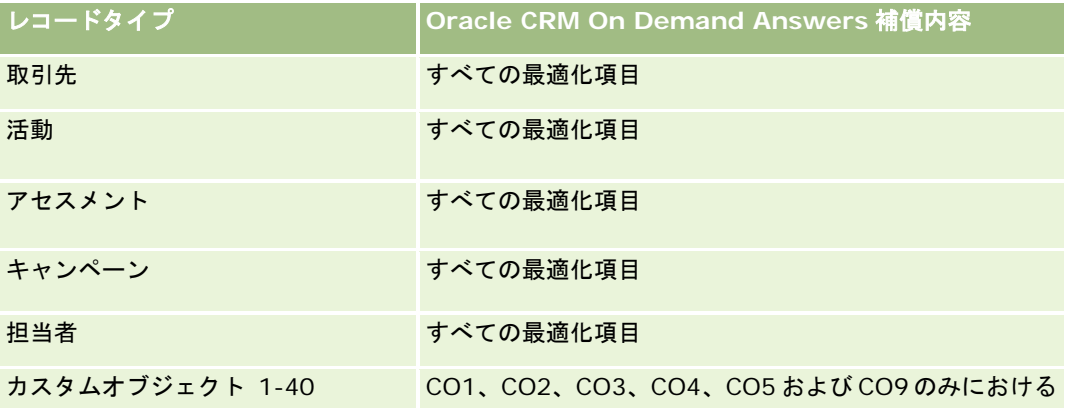

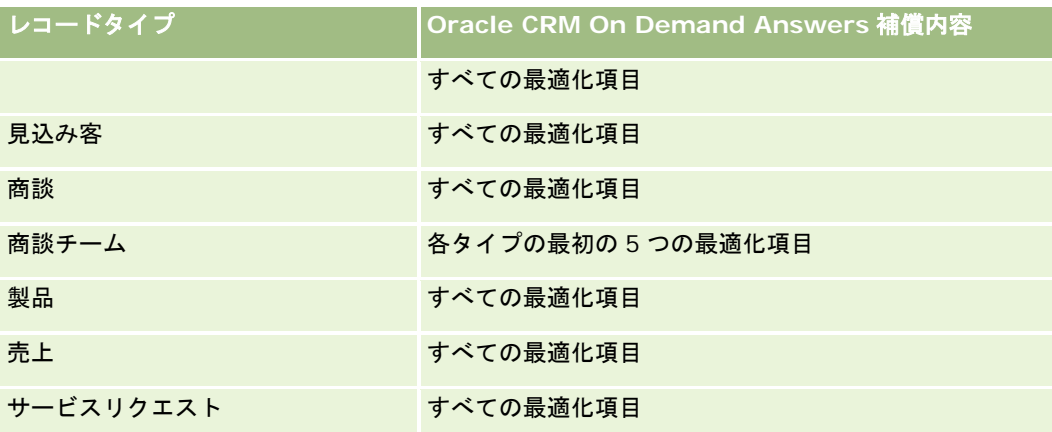

# ディメンション

このサブジェクトエリアには次のディメンションがあります。

- 取引先
- 履歴セールスステージ
- 商談

## 基準

このサブジェクトエリアには次の基準があります。

- セールスステージ基準
	- ステージの平均日数
	- ステージ滞留日数
	- 商談数
	- 脱落
	- 脱落率

## 使用上の注意

取引先ディメンションには、基準および関連属性を任意のレベルで分析できるブック階層が含まれています。

# サービスリクエスト履歴分析サブジェクトエリア

# 対象製品

このサブジェクトエリアは、すべてのエディションの Oracle CRM On Demand で使用できます。

# ビジネスの目的

このサブジェクトエリアでは、サービスリクエスト履歴、取引先、および資産を分析できます。分析は、取引先、担当者、サ ービスリクエスト、ユーザー、パートナー、商談、日付の各ディメンション別に行うことができます。この機能は、サービス リクエストのオープン期間やクローズするまでの平均期間など、顧客サービスリクエスト組織の重要な実績指標を分析するう えで役立ちます。これらのサービスリクエスト実績指標を活用することで、顧客満足度や従業員の生産性の向上、および運用 コストの低減を実現できます。

#### 関連タイプ

シンプル

## 最適化カスタム項目

このサブジェクトエリアには、フィルターでの使用時にクエリー時間を短縮するための最適化カスタム項目があります。最適 化カスタム項目は、最適化カスタム項目または最適化カスタム基準という名前で終了するフォルダ(取引先最適化カスタム項 目、商談最適化カスタム基準など)にあります。レコードタイプが特定のサブジェクトエリアのドライビングオブジェクトの 場合は、数値のカスタム項目(CUR、INT または NUM タイプの項目など)を最適化カスタム基準フォルダの基準として使用 できます。たとえば、[取引先]レコードタイプは、[取引先履歴]サブジェクトエリアのドライビングオブジェクトです。

次のレコードタイプには、Oracle CRM On Demand Answers の補償内容に関する最適化カスタム項目および基準があり、 このサブジェクトエリアのディメンションまたはファクトとして、これらのレコードタイプが 1 つ以上存在する可能性かあり ます。

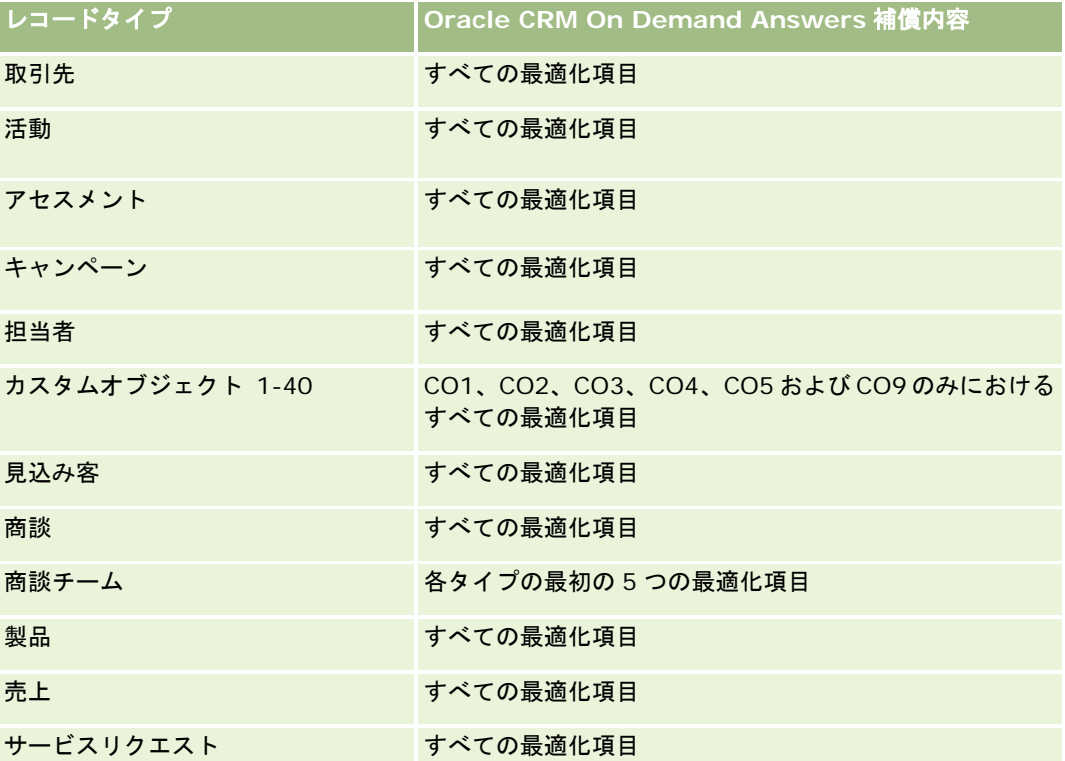

このサブジェクトエリアには、フィルターでの使用時にクエリー時間を短縮するために最適化されたフィールドがあります。 最適化されたフィールドの末尾には、*コード*または UTC という語が付いています。たとえば、取引先ディメンションには [ 取引先タイプ〕フィールドがあります。また、[取引先タイプ]フィールドが最適化されたフィールドである[取引先タイプ
コード]フィールドもあります。同様に、[インデックス付き日付]フィールドが最適化されたフィールドである[インデッ クス付き日付 UTC]フィールドがあります。最適化されたフィールドをフィルターで使用した場合、より高速なクエリーが 生成されます。この方法は、標準のフィールドを使用するよりも高速です。最適化されたフィルター処理フィールドの詳細は 、「最適化されたフィルター処理フィールドの使用 (ページ [1135\)](#page-1134-0)」を参照してください。このサブジェクトエリアの次のデ ィメンションには、最適化されたフィルター処理フィールドがあります。

資産

## ディメンション

このサブジェクトエリアには次のディメンションがあります。

- 取引先
- 資産
- 担当者
- 日付
- 自動車ディーラー
- 商談
- 所有ユーザー
- 主要パートナー取引先 (Oracle CRM On Demand Partner Relationship Management Edition でのみ使用可能)
- 製品
- サービスリクエスト
- 車両

#### 基準

このサブジェクトエリアで使用するすべての基準を次に示します。

- サービスリクエスト基準
	- サービスリクエスト指標(クローズ日別)
	- キャンセルしたサービスリクエスト数(クローズ日)
		- クローズしたサービスリクエスト数(クローズ日)
		- サービスリクエストクローズ平均日数 (クローズ日)
		- サービスリクエストクローズ平均分数 (クローズ日)
	- サービスリクエストカスタム基準
	- SR 数
	- オープン SR 数
	- クローズした SR 数
	- 保留中の SR 数

- キャンセルされた SR 数
- 平均オープン SR 期間
- SR クローズまでの平均日数
- 平均オープン SR 期間(分)
- SR クローズまでの平均分数

車両ディメンションのカスタムフィールドは、車両レコードタイプと資産レコードタイプ間で共有されます。車両レコードタ イプには、資産レコードタイプと共有し、車両ディメンションに表示されるセットと、車両レコードタイプ専用のセットの 2 つのカスタムフィールドのセットがあります。車両レコードタイプ専用のカスタムフィールドはレポートで使用できません。 車両レコードタイプにカスタムフィールドを追加する場合は、レポートに表示するフィールドが、車両専用のカスタムフィー ルドではなく資産と車両共有のカスタムフィールドに追加されていることを確認してください。

取引先、担当者およびサービスリクエストディメンションには、基準および関連属性を任意のレベルで分析できるブック階層 が含まれています。

商談とサービスリクエストとの関係において基準および属性を分析するには、[商談]ディメンションを使用します。

# 共有住所履歴分析サブジェクトエリア

### 対象製品

このサブジェクトエリアは、すべてのエディションの Oracle CRM On Demand で使用できます。

### ビジネスの目的

このサブジェクトエリアでは、共有住所と、取引先、担当者およびその関連基準との関連付けに関するレポートを作成できま す。このサブジェクトエリアを使用して、同一住所に添付された、または同一住所を共有する取引先および担当者についてレ ポートを作成できます。

### 関連タイプ

多対多

### 最適化カスタム項目

このサブジェクトエリアには、フィルターでの使用時にクエリー時間を短縮するための最適化カスタム項目があります。最適 化カスタム項目は、最適化カスタム項目または最適化カスタム基準という名前で終了するフォルダ(取引先最適化カスタム項 目、商談最適化カスタム基準など)にあります。レコードタイプが特定のサブジェクトエリアのドライビングオブジェクトの 場合は、数値のカスタム項目(CUR、INT または NUM タイプの項目など)を最適化カスタム基準フォルダの基準として使用 できます。たとえば、「取引先】レコードタイプは、「取引先履歴]サブジェクトエリアのドライビングオブジェクトです。

次のレコードタイプには、Oracle CRM On Demand Answers の補償内容に関する最適化カスタム項目および基準があり、 このサブジェクトエリアのディメンションまたはファクトとして、これらのレコードタイプが 1 つ以上存在する可能性かあり ます。

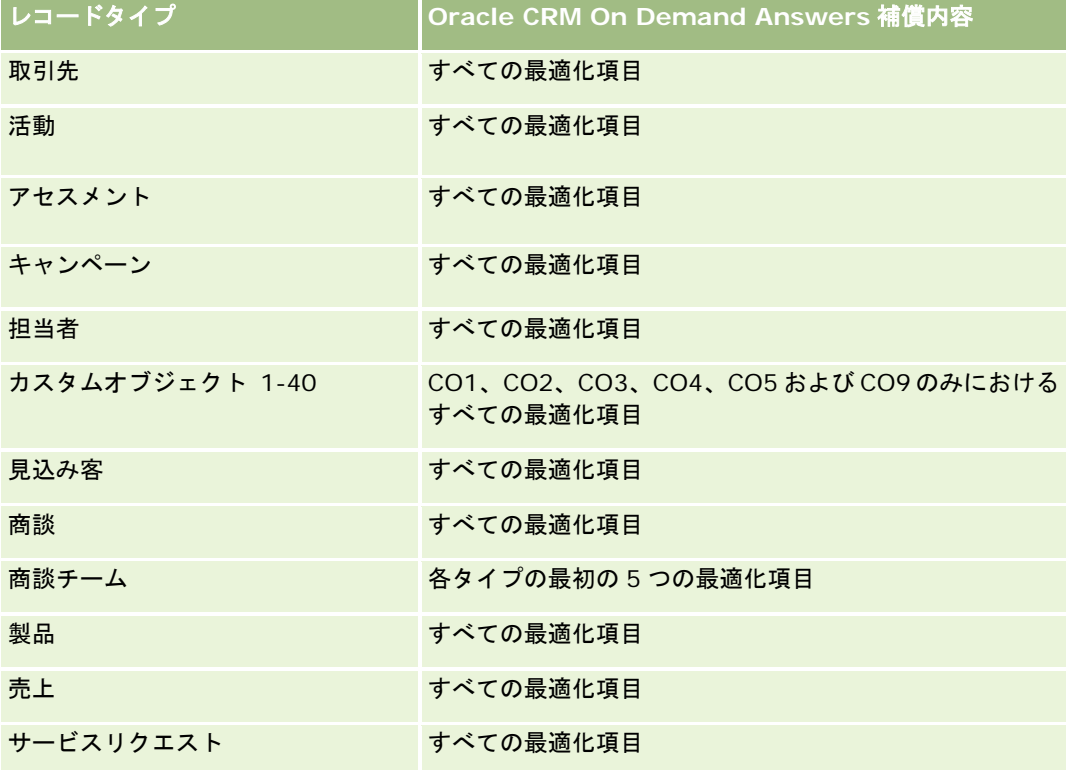

# ディメンション

このサブジェクトエリアには次のディメンションがあります。

- 取引先
- 担当者
- 共有住所

## 基準

このサブジェクトエリアで使用するすべての基準を次に示します。

- 共有住所ピックリストフィールド
	- インデックス付きピックリスト 1
	- インデックス付きピックリスト 2
	- インデックス付きピックリスト 3
	- インデックス付きピックリスト 4
	- インデックス付きピックリスト 5

- 検証済み状況
- 出荷先住所 (詳細)
	- 住所 1
	- 住所 2
	- 住所 3
	- 市
	- 国
	- 私書箱/並べ替えコード
	- 都道府県
	- 都道府県
	- 郵便番号
- 取引先数
- 取引先数および担当者数
- 担当者数

なし

# 解決策履歴分析サブジェクトエリア

### 対象製品

このサブジェクトエリアは、すべてのエディションの Oracle CRM On Demand で使用できます。

# ビジネスの目的

このサブジェクトエリアでは、製品、製品カテゴリ、サービスリクエスト、失効日の各ディメンション別、および解決策とそ れに関連するサービスリクエストの関係別に解決策を分析できます。重要な解決策およびそれに関連するサービスリクエスト 基準も分析できるため、解決策の状態および効果性を企業が評価する際に便利です。

## 関連タイプ

多対多

## ディメンション

このサブジェクトエリアには次のディメンションがあります。

- 失効日
- 製品
- 製品カテゴリー
- サービスリクエスト
- 解決策

### 基準

このサブジェクトエリアで使用するすべての基準を次に示します。

- 解決策力スタム基準
	- 平均インデックス付き通貨 0
	- 平均インデックス付き数値 0
	- インデックス付き通貨 0
	- インデックス付き数値 0
- 解決策数
- 承認された解決策数
- 公開解決策数
- 旧式解決策数
- SR 数
- オープン SR 数
- クローズした SR 数

## 使用上の注意

### 最適化カスタム項目

このサブジェクトエリアには、フィルターでの使用時にクエリー時間を短縮するための最適化カスタム項目があります。最適 化カスタム項目は、最適化カスタム項目または最適化カスタム基準という名前で終了するフォルダ(取引先最適化カスタム項 目、商談最適化カスタム基準など)にあります。レコードタイプが特定のサブジェクトエリアのドライビングオブジェクトの 場合は、数値のカスタム項目(CUR、INT または NUM タイプの項目など)を最適化カスタム基準フォルダの基準として使用 できます。たとえば、[取引先]レコードタイプは、[取引先履歴]サブジェクトエリアのドライビングオブジェクトです。

次のレコードタイプには、Oracle CRM On Demand Answers の補償内容に関する最適化カスタム項目および基準があり、 このサブジェクトエリアのディメンションまたはファクトとして、これらのレコードタイプが 1 つ以上存在する可能性かあり ます。

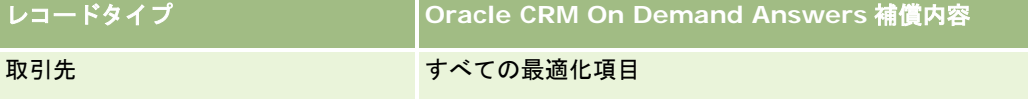

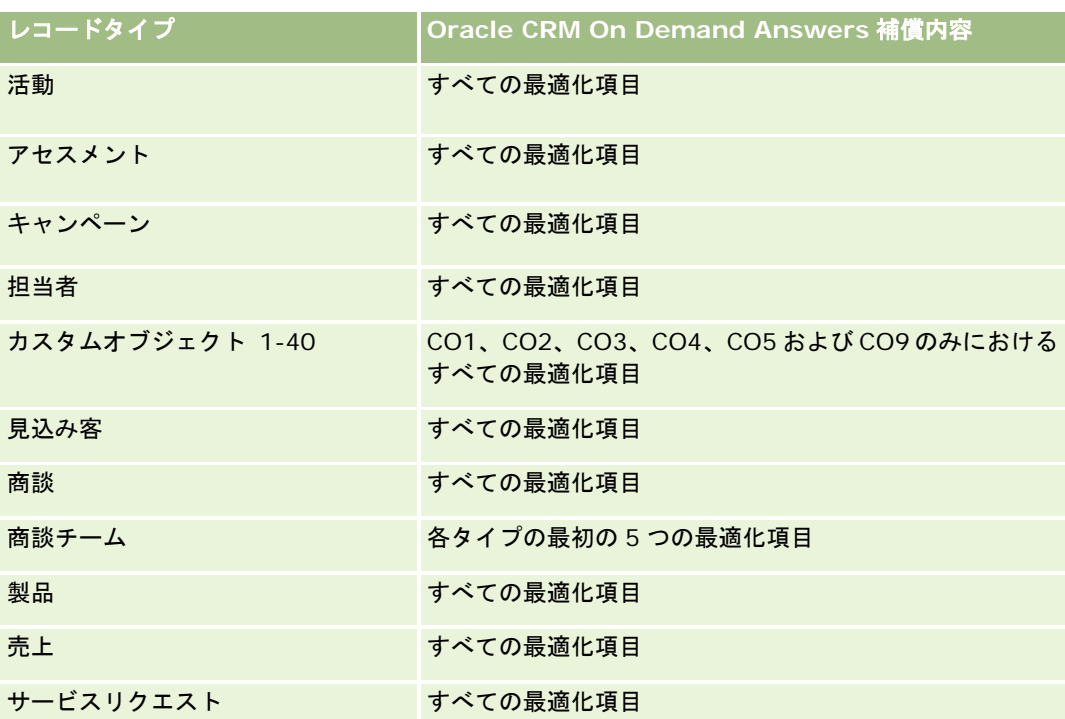

### 最適化されたフィルターフィールド

このサブジェクトエリアには、フィルターでの使用時にクエリー時間を短縮するために最適化されたフィールドがあります。 最適化されたフィールドの末尾には、コードまたは UTC という語が付いています。たとえば、取引先ディメンションには [ 取引先タイプ]フィールドがあります。また、[取引先タイプ]フィールドが最適化されたフィールドである[取引先タイプ コード]フィールドもあります。同様に、[インデックス付き日付]フィールドが最適化されたフィールドである[インデッ クス付き日付 UTC]フィールドがあります。最適化されたフィールドをフィルターで使用した場合、より高速なクエリーが 生成されます。この方法は、標準のフィールドを使用するよりも高速です。最適化されたフィルター処理フィールドの詳細は 、「最適化されたフィルター処理フィールドの使用 (ページ [1135\)](#page-1134-0)」を参照してください。このサブジェクトエリアの次のデ ィメンションには、最適化されたフィルター処理フィールドがあります。

- ■製品
- サービスリクエスト
- 解決策

### 使用上の注意

サービスリクエストディメンションには、基準および関連属性を任意のレベルで分析できるブック階層が含まれています。

# 特別価格製品履歴分析サブジェクトエリア

### 対象製品

このサブジェクトエリアは Oracle CRM On Demand Partner Relationship Management Edition のみで使用できます。

## ビジネスの目的

特別価格リクエストを使用すると、パートナーとブランド所有者は一連のビジネスプロセスを実行できます。パートナーは、 この特別価格リクエストを使用して、ブランド所有者に製品の価格割引を要求します(割引の理由は様々で、競争が激しい取 引や価格の一般的な下落傾向への対応などがあります)。

このサブジェクトエリアでは、履歴分析を実行して、特別価格リクエストおよび特別価格製品に関するレポートを作成できる ため、パートナーの実績を評価できます。各製品、パートナー、四半期に対して認可された価格割引などの基準と情報を使用 して、値引きの効果とチャネル内の製品実績を測定できます。

## 関連タイプ

シンプル

## 最適化カスタム項目

このサブジェクトエリアには、フィルターでの使用時にクエリー時間を短縮するための最適化カスタム項目があります。最適 化カスタム項目は、最適化カスタム項目または最適化カスタム基準という名前で終了するフォルダ(取引先最適化カスタム項 目、商談最適化カスタム基準など)にあります。レコードタイプが特定のサブジェクトエリアのドライビングオブジェクトの 場合は、数値のカスタム項目(CUR、INT または NUM タイプの項目など)を最適化カスタム基準フォルダの基準として使用 できます。たとえば、[取引先]レコードタイプは、[取引先履歴]サブジェクトエリアのドライビングオブジェクトです。

次のレコードタイプには、Oracle CRM On Demand Answers の補償内容に関する最適化カスタム項目および基準があり、 このサブジェクトエリアのディメンションまたはファクトとして、これらのレコードタイプが 1 つ以上存在する可能性かあり ます。

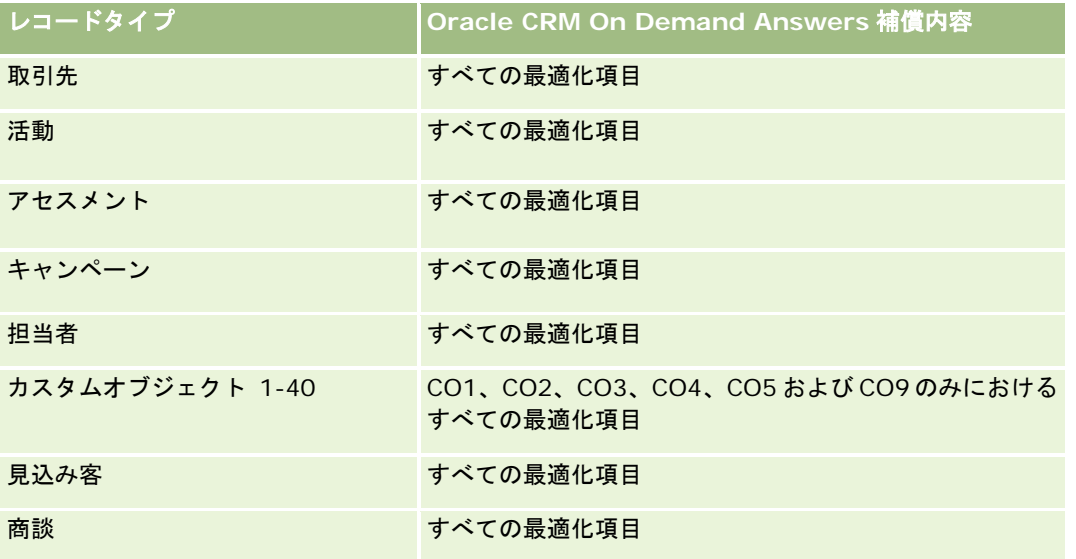

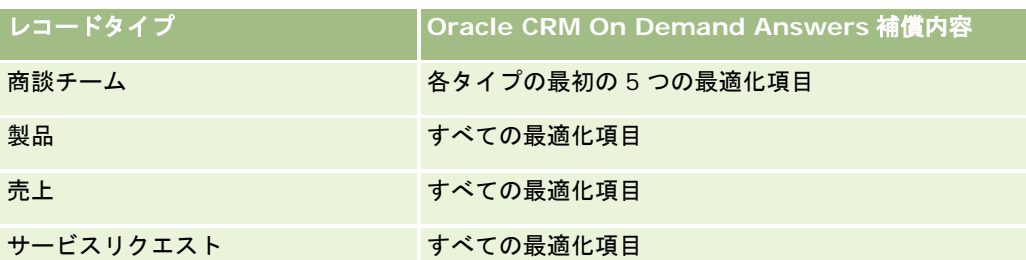

## ディメンション

このサブジェクトエリアには次のディメンションがあります。

- 日付(特別価格リクエスト開始日に基づく)
- 取引交渉登録
- 最終顧客
- 最終承認者
- 商談
- 所有ユーザー
- 主要パートナー取引先
- 製品
- 製品カテゴリー
- 特別価格リクエスト

### 基準

このサブジェクトエリアで使用するすべての基準を次に示します。

- 特別価格製品基準
	- 認可日別特別価格製品基準
		- 特別価格リクエスト数(認可日)
		- 認可済み金額 (認可日)
		- 認可済み金額 (認可日) (千単位)
		- 要求済み金額 (認可日)
		- 要求済み金額 (認可日) (千単位)
		- 平均認可済み金額 (認可日)
		- 平均要求済み金額 (認可日)
		- 平均数量(認可日)
		- 数量(認可日)

- 送信日別特別価格製品基準
	- 特別価格リクエスト数(送信日)
	- 認可済み金額 (送信日)
	- 認可済み金額 (送信日) (千単位)
	- 要求済み金額 (送信日)
	- 要求済み金額(送信日) (千単位)
	- 平均認可済み金額(送信日)
	- 平均要求済み金額(送信日)
	- 平均数量(送信日)
	- 数量(送信日)
- 特別価格リクエスト数
- 認可済み金額
- 認可済み金額 (千単位)
- 要求済み金額
- 要求済み金額 (千単位)
- 平均認可済み金額
- 平均要求済み金額
- 平均認可原価
- 平均認可済み割引率
- 平均 MSRP (標準小売価格)
- 平均取得原価
- 平均数量
- 平均要求原価
- 平均リクエスト済み割引率
- 平均要求再販価格
- 平均提案再販価格
- 数量
- 前四半期の認可金額
- 前四半期の認可金額 (千単位)
- 前四半期の要求済み金額
- 前四半期の要求済み金額 (千単位)
- 前四半期の数量

なし

# 使用状況追跡分析サブジェクトエリア

## 対象製品

このサブジェクトエリアは、すべてのエディションの Oracle CRM On Demand で使用できます。このサブジェクトエリア にアクセスするには、[使用状況追跡]権限が必要です。管理者ユーザー役割には、デフォルトでこの権限が付与されていま す。

## ビジネスの目的

このサブジェクトエリアでは、[使用状況追跡]権限を持つユーザーが、企業内の Oracle CRM On Demand の使用状況を 分析できます。企業は、Oracle CRM On Demand 内の次のアプリケーションエリアの使用状況を分析できます。

- アプリケーション使用状況
- ユーザー採用
- セットアップおよび設定

### 関連タイプ

シンプル

## ディメンション

このサブジェクトエリアには次のディメンションがあります。

- コンテンツ
- 日付
- オブジェクトタイプ
- ユーザー
- ユーザーサインイン履歴

## 基準

このサブジェクトエリアで使用するすべての基準、およびそれらが格納されるフィールドを次に示します。

次の表に、Analytics 実績基準を示します。これらの基準は、クエリーのパフォーマンスを表します。

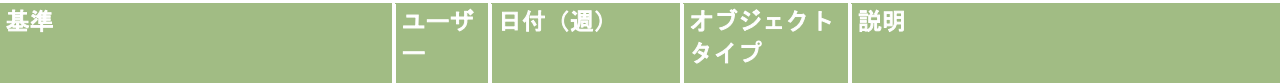

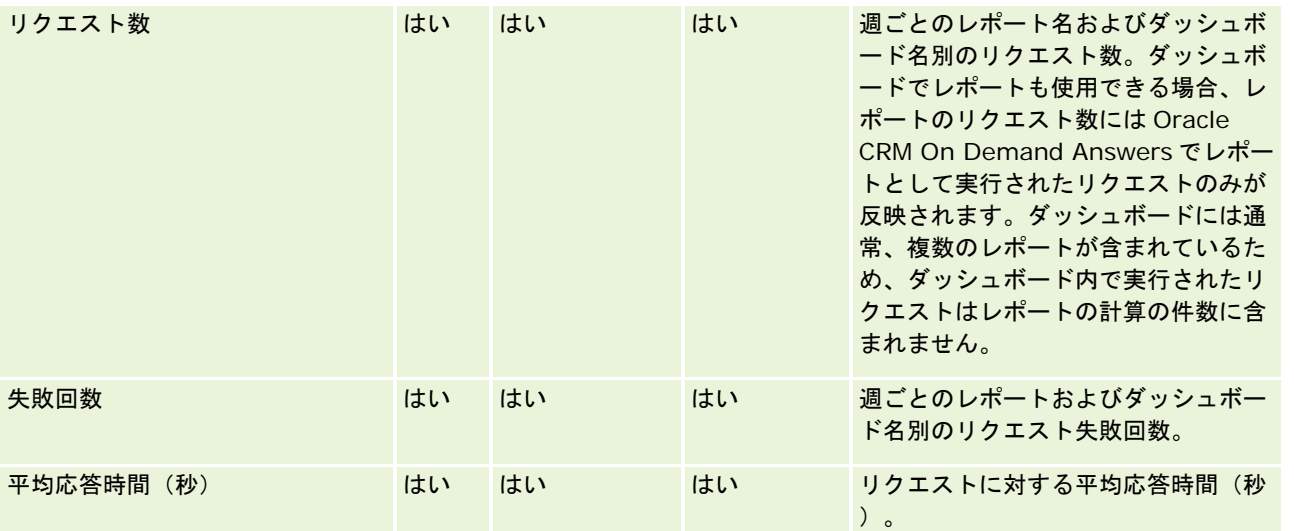

次の表に、Oracle CRM On Demand 内のアプリケーション使用状況基準を示します。これらの基準は、様々なアプリケー ションオブジェクトタイプの使用状況を表し、作成されたレコード数、更新されたレコード数、削除されたレコード数などを 示します。表内の「はい」という記述は、基準がそのフィールドで使用可能であることを示します。

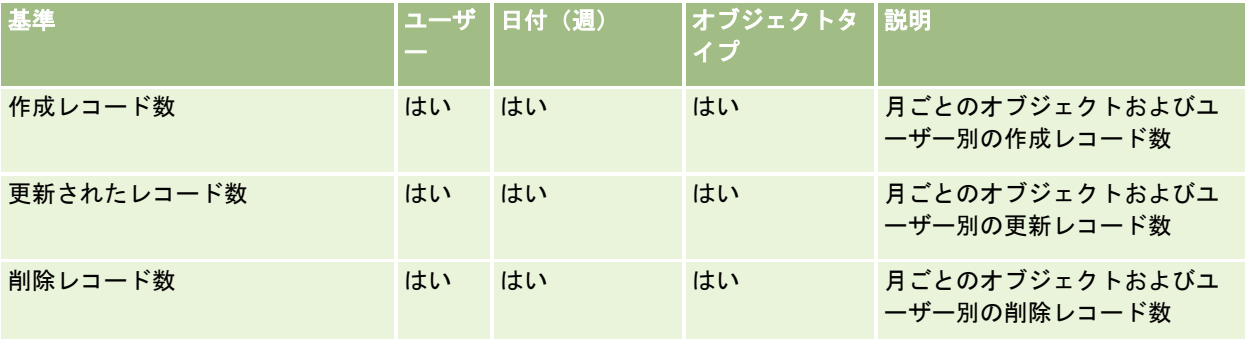

次の表に、Oracle CRM On Demand のページビュー実績基準を示します。

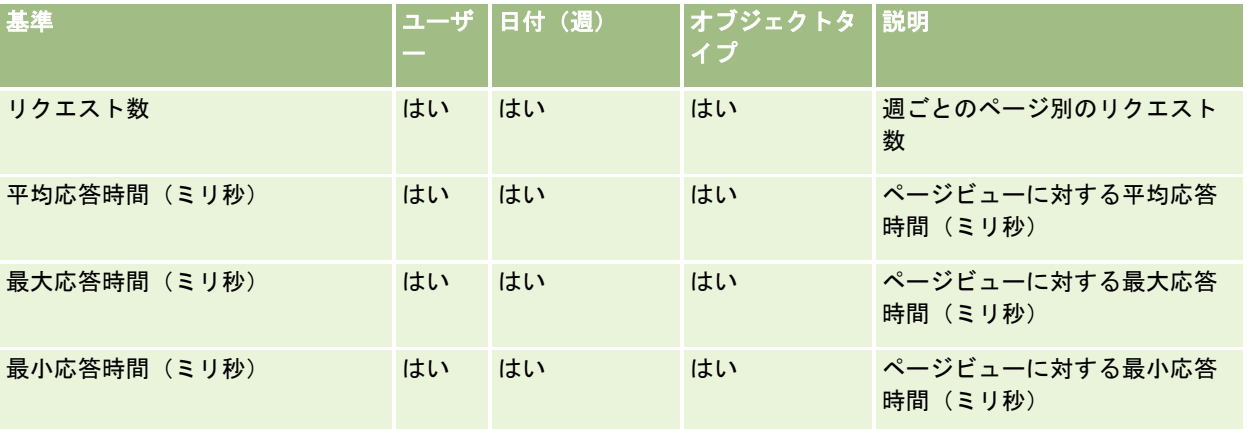

注: 最大応答時間と最小応答時間の値は、この機能が使用可能になってからロードされたページビューレコードでのみ使用で きます。Oracle CRM On Demand リリース 25 以前はこのデータが記録されていないため、このリリース以前にロードされ たページビューレコードでは NULL 値になります。

次の表に、セットアップおよび設定の基準を示します。これらの基準は、使用状況追跡データの増分更新時に存在していた、 Oracle CRM On Demand の最新のセットアップおよび設定のスナップショットです。セットアップおよび設定の基準は、 ディメンションレベルで取得されないため一意です。

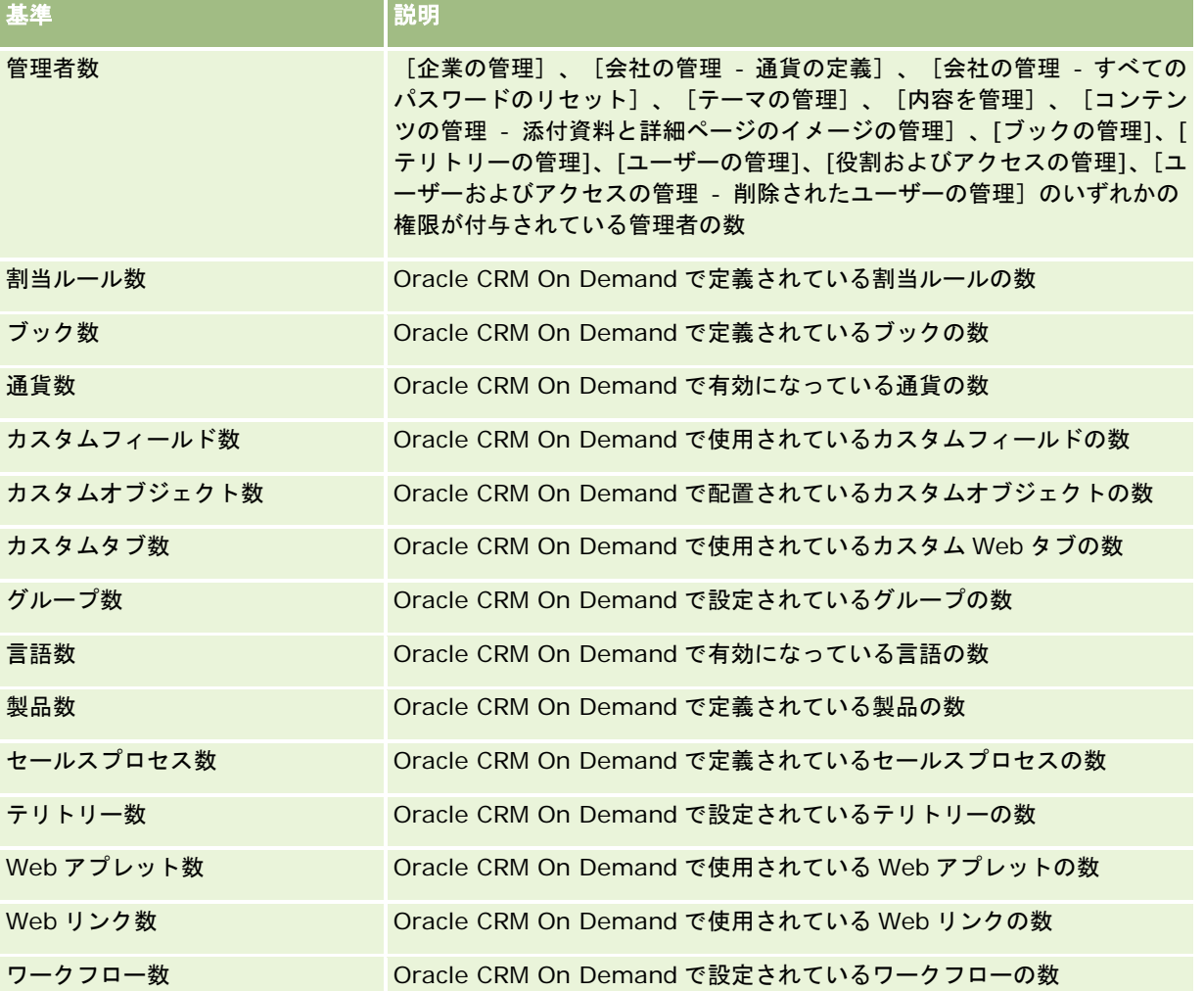

次の表に、ユーザー採用基準を示します。これらの基準を使用すると、企業は、Oracle CRM On Demand アプリケーショ ンのユーザー採用を監視および分析できます。表内の「はい」という記述は、基準がそのフィールドで使用可能であることを 示します。

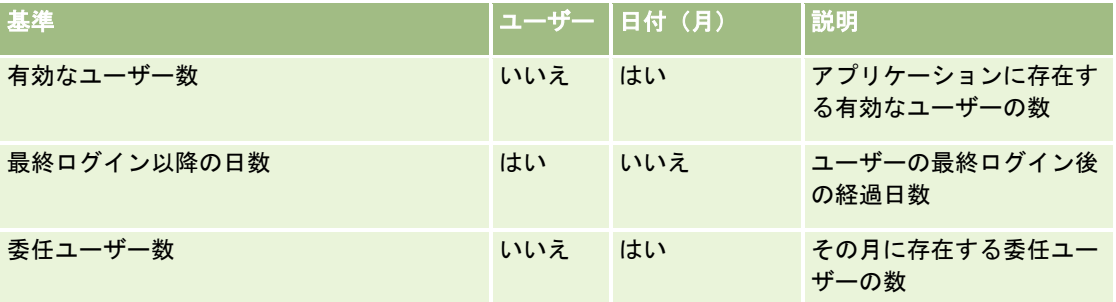

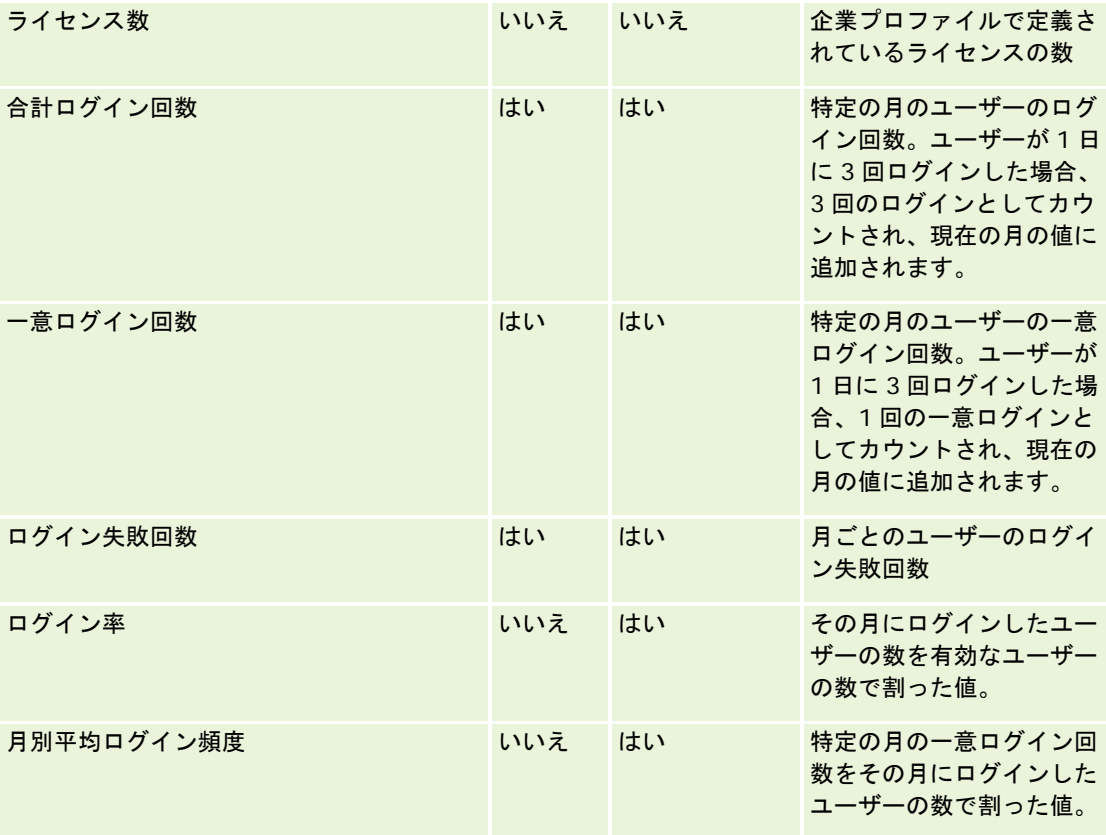

このトピックでは、使用上の注意を示します。

#### 使用状況追跡データについて

データウェアハウスの使用状況追跡データは、Oracle CRM On Demand アプリケーションデータの情報で毎週更新されま す。使用状況追跡データの更新は週末に行われ、Oracle CRM On Demand Answers の残りのデータの夜間増分更新に付随 するものではありません。

使用状況追跡基準は今月分のみ再計算され、以前の月のデータは、週が月末にまたがる場合以外は再計算されません。たとえ ば、使用状況追跡の増分更新が 2010 年 5 月 28 日金曜日に実行される場合は、2010 年 5 月 1 日から始まる 5 月全体が再計 算されます。使用状況追跡の増分更新が 2010 年 6 月 4 日金曜日に実行される場合は、その週が 5 月と 6 月の月にまたがっ ているため、両方の月の使用状況追跡基準が再計算されます。

使用状況追跡基準はカレンダー月で集計されます。これらの基準を企業の会計カレンダーで分析できる場合でも、標準以外の カレンダーを使用する企業の会計カレンダーで調整されることはありません。特に、4-4-5または5-4-4を使用している場合 や、1 つの会計期間に 2 つのカレンダー月が始まったり、カレンダー月が 1 つも始まらないカスタムカレンダーを使用してい る場合などです。このような場合、使用状況追跡基準は、特定の会計期間に対して増幅したり、不足したりする場合がありま す。

使用状況追跡データのほとんどが週レベルで取得されます。一部のユーザー採用基準は週レベルでは取得されません。セット アップおよび設定の基準については、すべてが週レベルで取得されるとは限りません。使用状況追跡データは週レベルで取得

されるため、月別、四半期別および年別で集計可能です。ただし、週レベルより下のレベルで集計を実行した場合は、結果が 生成されない場合があります。

#### ユーザーログイン履歴について

90 日以上経過したユーザーログイン履歴データは、Oracle CRM On Demand アプリケーションから継続的に削除されます 。したがって、Oracle CRM On Demand アプリケーションをこのリリースに最初にアップグレードしたとき、使用状況追 跡機能では約 90 日間のユーザー採用基準をサポートできます。ただし、ユーザー採用履歴データは、Oracle CRM On Demand Analytics でのユーザー採用基準の時系列トレンド分析をサポートするために、データウェアハウスに保持されま す。このデータは、Oracle CRM On Demand からのデータの削除後であっても、次回の完全更新まで保持されます。

#### 使用状況追跡基準

使用状況追跡基準は、カレンダー週ごとに収集されます。5-4-4や4-4-5などの非標準カレンダーまたはカスタム会計カレン ダーを使用している場合は、1 つの会計月または会計四半期の週が別の会計月または会計四半期よりも多かったり、少なかっ たりする可能性があります。そのため、基準が特定の月または四半期に対して若干増幅したり、不足しているように見える場 合があります。このような動作が予想されるのは、企業の基準を会計カレンダーの月および四半期で分析するときに、それら の基準が会計カレンダー定義と完全には一致していない場合です。

#### コンテンツディメンション

コンテンツディメンションは、Analytics 実績基準とページビュー実績基準に共通です。

Analytics 実績基準に関するレポートを作成するには、[コンテンツカテゴリー]フィールドを使用して、次の条件でフィル ター処理します。

[コンテンツカテゴリー] = [分析]

ページビュー実績基準に関するレポートを作成するには、[コンテンツカテゴリー]フィールドを使用して、次の条件でフィ ルター処理します。

[コンテンツカテゴリー] = [ページビュー]

ページビュー実績基準を分析する場合は、コンテンツディメンションのフィールドのみ([コンテンツカテゴリー]と[コン テンツ名])を使用できます。ページビュー実績の場合、[コンテンツ名]の値は画面のタイトルを表します。Analytics 基 準の場合、[コンテンツ名]の値はレポート名またはダッシュボード名を表します。

分析にレポートのパスを表示するには、コンテンツディメンション内の[コンテンツ詳細]フィールドを使用します。[コンテ ンツ詳細]は、[コンテンツタイプ]が[共有レポート]/[個人レポート]であるコンテンツについて、[コンテンツカテゴリー]が[ 分析]に設定されている場合にのみ表示されます。レポートパスの形式を次に示します。

■■ ユーザーの個人用フォルダのパスは次のとおりです。

/users/<User Login>

例:

/users/analyticsrto10#admin

■ 企業の共有フォルダのパスは次のとおりです。

/shared/Company\_<number>\_Shared\_Folder

例:

/shared/Company\_9999\_Shared\_Folder

■ 埋め込みのレポートパスには、次のサフィックスが含まれます。 /\_Emb

#### **Analytics** 実績基準

Analytics 実績基準を他の基準と結合することはできません。ページビュー実績を他の基準と結合することはできません。こ れら 2 つの実績関連基準は、様々なレベルの詳細を使用して格納されますが、このレベルは相互に異なり、他のすべての基準 とも異なります。Analytics 実績基準は、コンテンツ、ユーザーおよび週レベルで取得されます。これらの基準は、各レポー トが各ユーザーによって実行されるたびに収集され、週レベルで集計されます。平均応答時間は秒単位で測定されます。

一方、ページビュー実績基準は、ページおよび週レベルで取得されます。これらの基準は、各ページが閲覧されるたびに収集 され、週レベルで集計されます。平均応答時間はミリ秒単位で測定されます。

Analytics 実績基準のレポートでは、基準を個々のユーザー別に示すことができます。ただし、ページビュー実績は企業レベ ルのみになります。ほとんどのページビューにタイトルがありますが、タイトルのないページビューについては、使用状況実 績基準は[その他]として報告されます。Analytics 実績基準については、共有ダッシュボードと個人用ダッシュボードは対 象になりますが、動的クエリーは対象になりません。ページビューコンテンツ名と分析コンテンツ名の両方に、企業のデフォ ルト言語と標準的なオブジェクトネーミングに基づく基準が表示されます。これらのコンテンツ名では、ユーザー言語やオブ ジェクト名の変更はサポートされていません。

#### ユーザーサインイン履歴の制限事項

[ユーザーサインイン履歴]ディメンションには、[インタラクティブ]、[Web サービス]、[モバイル]など、ユーザーのサイ ンイン元が示されています。このディメンションには、次の制限事項があります。

- [ユーザーサインイン履歴]で使用できる基準は、次のユーザー採用基準のみとなります。
	- 合計ログイン回数
	- ログイン失敗回数
- データの今月分のみが増分更新によって更新されます。
- 「サインインタイプ]列の履歴データは、増分更新では更新されません。

注意: [サインインタイプ]の値は、この機能が使用可能になってからロードされたユーザーサインインレコードでのみ使用で きます。Oracle CRM On Demand リリース 29 以前はこのデータが記録されていないため、このリリース以前にロードされ た[ユーザーサインイン履歴]レコードでは NULL 値になります。

# 取引先担当者レポートサブジェクトエリア

### 対象製品

このサブジェクトエリアは、すべてのエディションの Oracle CRM On Demand で使用できます。

## ビジネスの目的

このサブジェクトエリアを使用すると、取引先と担当者との間の多対多リレーションシップのレポートを作成できます。レポ ートの作成が可能なのは、取引先に関連付けられているすべての担当者または複数の取引先で共有されている担当者です。担

当者に関連付けられていない取引先または取引先にリンクされていない担当者のレポートは、このサブジェクトエリアでは作 成できません。このサブジェクトエリアには基準はありません。

### リレーションシップタイプ

多対多

### ディメンション

このサブジェクトエリアには次のディメンションがあります。

- 取引先
- 担当者

#### 基準

なし

#### 使用上の注意

取引先および担当者ディメンションには、基準および関連属性を任意のレベルで分析できるブック階層が含まれています。

### 最適化カスタム項目

このサブジェクトエリアには、フィルターでの使用時にクエリー時間を短縮するための最適化カスタム項目があります。選択 したレコードタイプのフィールドタイプごとに、最初の 5 つの最適化されたフィールドが Oracle CRM On Demand Answers で使用できます。最適化カスタム項目は、最適化カスタム項目または最適化カスタム基準という名前で終了するフ ォルダ(取引先最適化カスタム項目、商談最適化カスタム基準など)にあります。レコードタイプが特定のサブジェクトエリ アのドライビングオブジェクトの場合は、数値のカスタム項目(CUR、INT または NUM タイプの項目など)を最適化カスタ ム基準フォルダの基準として使用できます。たとえば、[取引先]レコードタイプは、[取引先履歴]サブジェクトエリアの ドライビングオブジェクトです。次のレコードタイプには最適化カスタム項目および基準があり、このサブジェクトエリアの ディメンションまたはファクトとして、これらのレコードタイプが 1 つ以上存在する可能性かあります。

- 取引先
- 担当者

# 取引先売上レポートサブジェクトエリア

### 対象製品

このサブジェクトエリアは、すべてのエディションの Oracle CRM On Demand で使用できます。

## ビジネスの目的

取引先売上分析サブジェクトエリアでは、取引先売上を製品、カテゴリー、テリトリーおよびユーザー別に追跡できます。

## 関連タイプ

マルチファクト

# 最適化カスタム項目

このサブジェクトエリアには、フィルターでの使用時にクエリー時間を短縮するための最適化カスタム項目があります。最適 化カスタム項目は、最適化カスタム項目または最適化カスタム基準という名前で終了するフォルダ(取引先最適化カスタム項 目、商談最適化カスタム基準など)にあります。レコードタイプが特定のサブジェクトエリアのドライビングオブジェクトの 場合は、数値のカスタム項目(CUR、INT または NUM タイプの項目など)を最適化カスタム基準フォルダの基準として使用 できます。たとえば、[取引先]レコードタイプは、[取引先履歴]サブジェクトエリアのドライビングオブジェクトです。

次のレコードタイプには、Oracle CRM On Demand Answers の補償内容に関する最適化カスタム項目および基準があり、 このサブジェクトエリアのディメンションまたはファクトとして、これらのレコードタイプが 1 つ以上存在する可能性かあり ます。

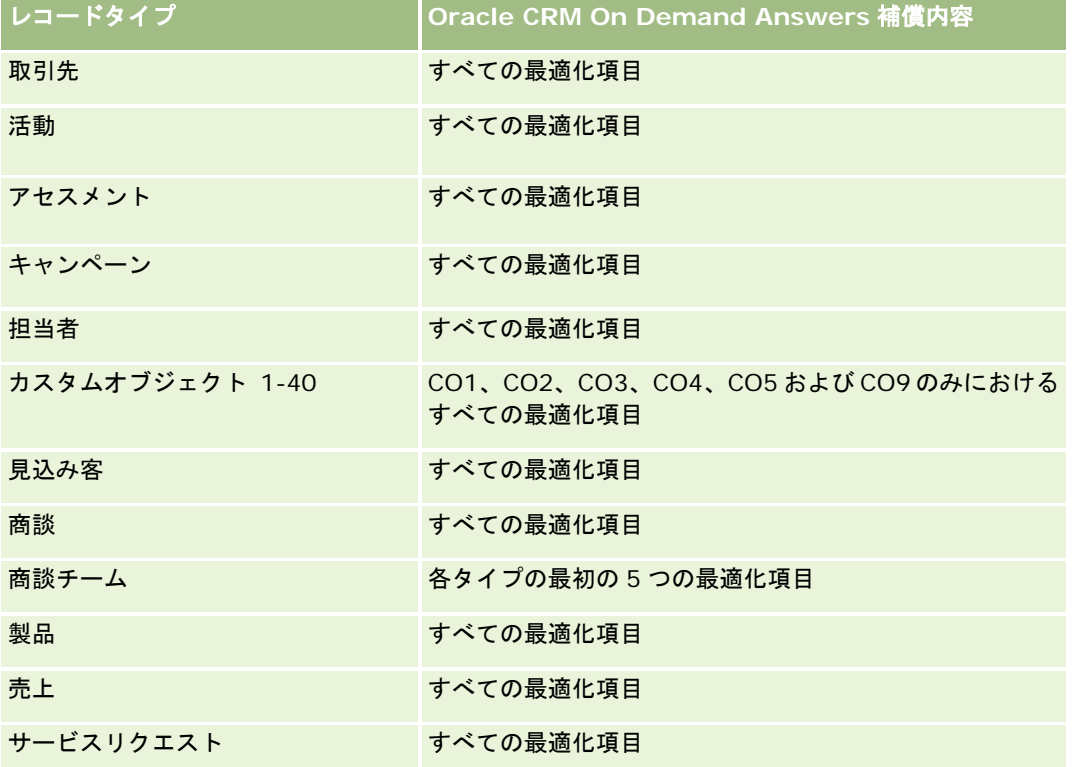

## ディメンション

このサブジェクトエリアには次のディメンションがあります。

- 取引先
- 取引先売上

- 取引先テリトリー
- キャンペーン
- 所有ユーザー
- 製品
- 製品カテゴリー
- 目標

### 最適化されたフィルター処理フィールド

このサブジェクトエリアには、フィルターでの使用時にクエリー時間を短縮するために最適化されたフィールドがあります。 最適化されたフィールドの末尾には、コードまたは UTC という語が付いています。たとえば、取引先ディメンションには [ 取引先タイプ〕フィールドがあります。また、[取引先タイプ]フィールドが最適化されたフィールドである[取引先タイプ コード]フィールドもあります。同様に、「インデックス付き日付]フィールドが最適化されたフィールドである「インデッ クス付き日付 UTC]フィールドがあります。最適化されたフィールドをフィルターで使用した場合、より高速なクエリーが 生成されます。この方法は、標準のフィールドを使用するよりも高速です。最適化されたフィルター処理フィールドの詳細は 、「最適化されたフィルター処理フィールドの使用 (ページ [1135\)](#page-1134-0)」を参照してください。このサブジェクトエリアの次のデ ィメンションには、最適化されたフィルター処理フィールドがあります。

- 取引先
- キャンペーン

### 基準

このサブジェクトエリアで使用するすべての基準を次に示します。

- 取引先売上基準:
	- 取引先売上カスタム基準
	- 製品数
	- 平均製品数
- 目標基準:
	- 目標値

## 使用上の注意

取引先売上機能の詳細は、「売上予想レポートサブジェクトエリア (ページ [1087\)](#page-1086-0)」を参照してください。 [売上予想] サブ ジェクトエリアでは、売上予想、目標および取引先売上を単一のクエリーレポートに組み合わせることができます。[目標] フォルダのディメンションおよび基準は、[所有ユーザー]フォルダのディメンションおよび基準とのみ結合できます。

取引先ディメンションには、基準および関連属性を任意のレベルで分析できるブック階層が含まれています。

# 取引先レポートサブジェクトエリア

### 対象製品

このサブジェクトエリアは、すべてのエディションの Oracle CRM On Demand で使用できます。

## ビジネスの目的

このサブジェクトエリアでは、企業の取引先の営業基準の概要ビューを表示します。取引先レコードタイプは、分析できるレ コードタイプです。このサブジェクトエリアを使用すると、次のような取引先実績に関する基本的な質問に回答できます。サ ービスリクエストの数が最も多い企業はどこか?商談が最も多い企業はどこか?このサブジェクトエリアでは、基準を取引先 、取引先テリトリー、日付の各ディメンション別に任意のレベルでグループ化およびロールアップできます。その他のビジネ スエリアに関する詳細な分析を行うには、他のサブジェクトエリアを使用する必要があります。

### 関連タイプ

概要

### 最適化カスタム項目

このサブジェクトエリアには、フィルターでの使用時にクエリー時間を短縮するための最適化カスタム項目があります。最適 化カスタム項目は、最適化カスタム項目または最適化カスタム基準という名前で終了するフォルダ(取引先最適化カスタム項 目、商談最適化カスタム基準など)にあります。レコードタイプが特定のサブジェクトエリアのドライビングオブジェクトの 場合は、数値のカスタム項目(CUR、INT または NUM タイプの項目など)を最適化カスタム基準フォルダの基準として使用 できます。たとえば、[取引先]レコードタイプは、[取引先履歴]サブジェクトエリアのドライビングオブジェクトです。

次のレコードタイプには、Oracle CRM On Demand Answers の補償内容に関する最適化カスタム項目および基準があり、 このサブジェクトエリアのディメンションまたはファクトとして、これらのレコードタイプが 1 つ以上存在する可能性かあり ます。

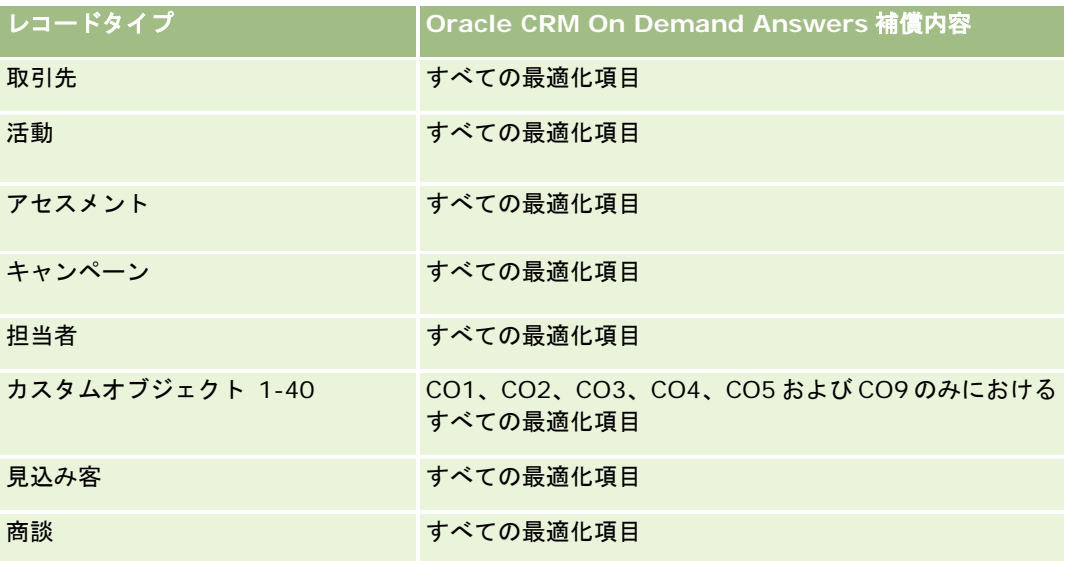

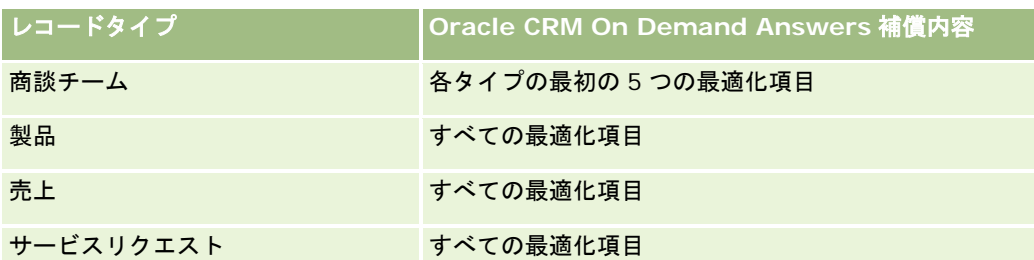

## ディメンション

このサブジェクトエリアには次のディメンションがあります。

- 取引先
- キャンペーン
- 作成日
- 所有ユーザー
- テリトリー

### 最適化されたフィルター処理フィールド

このサブジェクトエリアには、フィルターでの使用時にクエリー時間を短縮するために最適化されたフィールドがあります。 最適化されたフィールドの末尾には、*コード*または UTC という語が付いています。たとえば、取引先ディメンションには [ 取引先タイプ〕フィールドがあります。また、[取引先タイプ]フィールドが最適化されたフィールドである[取引先タイプ コード]フィールドもあります。同様に、 [最終訪問日]フィールドが最適化されたフィールドである [最終訪問日 UTC] フィールドがあります。最適化されたフィールドをフィルターで使用した場合、より高速なクエリーが生成されます。この方 法は、標準のフィールドを使用するよりも高速です。最適化されたフィルター処理フィールドの詳細は、「最適化されたフィ ルター処理フィールドの使用 (ページ [1135\)](#page-1134-0)」を参照してください。このサブジェクトエリアの次のディメンションには、最 適化されたフィルター処理フィールドがあります。

- 取引先
- キャンペーン

### 基準

このサブジェクトエリアで使用するすべての基準を次に示します。

- 取引先基準
	- 取引先カスタム基準
	- 売上
	- 売上 (千単位)
	- 平均売上
	- 確定売上
	- 確定売上 (千単位)

- 確定売上平均
- 商談をクローズするまでの平均日数(定義:商談をクローズするまでの日数を成約数で割った数字)
- 見込売上
- 平均見込売上
- 売上
- 製品売上 (千単位)
- 製品確定売上
- 製品確定売上 (千単位)
- 取引先数
- 商談あり取引先数
- 活動数
- 担当者数
- 商談数
- 成約数
- サービスリクエスト数
- キャンセルされた SR 数
- クローズした SR 数
- オープン SR 数
- 保留中の SR 数
- 平均オープンサービスリクエスト期間
- SR クローズまでの平均日数
- 見込み客数
- 商談が成立した見込み客数(定義:商談が成立済みの見込み客数)
- 成約商談の見込み客数平均(定義:商談が成立済みで、セールスステージがクローズ済み/成立になっている見込み客 数)
- 不成立商談となった見込み客数
- 確認済み見込み客数
- 拒否済み見込み客数

取引先ディメンションには、基準および関連属性を任意のレベルで分析できるブック階層が含まれています。

# 取引先と競合会社レポートサブジェクトエリア

### 対象製品

このサブジェクトエリアは、すべてのエディションの Oracle CRM On Demand で使用できます。

## ビジネスの目的

このサブジェクトエリアでは、取引先と競合取引先との多対多関係に関するレポートを生成できます。このサブジェクトエリ アは、取引先サブジェクトエリアとほぼ同じです。唯一の違いは、取引先レコードタイプとの多対多リレーションシップを持 つ競合会社のディメンションがこのサブジェクトエリアに含まれるという点です。このサブジェクトエリアでは、取引先に関 するすべての競合会社を表示するレポートを作成できます。このサブジェクトエリアは取引先と競合取引先との間の多対多リ レーションシップを表すので、少なくとも 1 つの競合取引先に関連付けられていない取引先のレポートは、このサブジェクト エリアでは作成できません。レポートには、競合取引先との関係を定義する次のような属性を表示できます。

- プライマリ担当者
- 役割
- 役割をリバース
- 開始日
- 終了日
- 強み
- 弱み
- コメント

## 関連タイプ

多対多

### 最適化カスタム項目

このサブジェクトエリアには、フィルターでの使用時にクエリー時間を短縮するための最適化カスタム項目があります。最適 化カスタム項目は、最適化カスタム項目または最適化カスタム基準という名前で終了するフォルダ(取引先最適化カスタム項 目、商談最適化カスタム基準など)にあります。レコードタイプが特定のサブジェクトエリアのドライビングオブジェクトの 場合は、数値のカスタム項目(CUR、INT または NUM タイプの項目など)を最適化カスタム基準フォルダの基準として使用 できます。たとえば、[取引先]レコードタイプは、[取引先履歴]サブジェクトエリアのドライビングオブジェクトです。

次のレコードタイプには、Oracle CRM On Demand Answers の補償内容に関する最適化カスタム項目および基準があり、 このサブジェクトエリアのディメンションまたはファクトとして、これらのレコードタイプが 1 つ以上存在する可能性かあり ます。

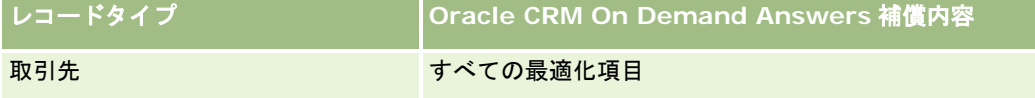

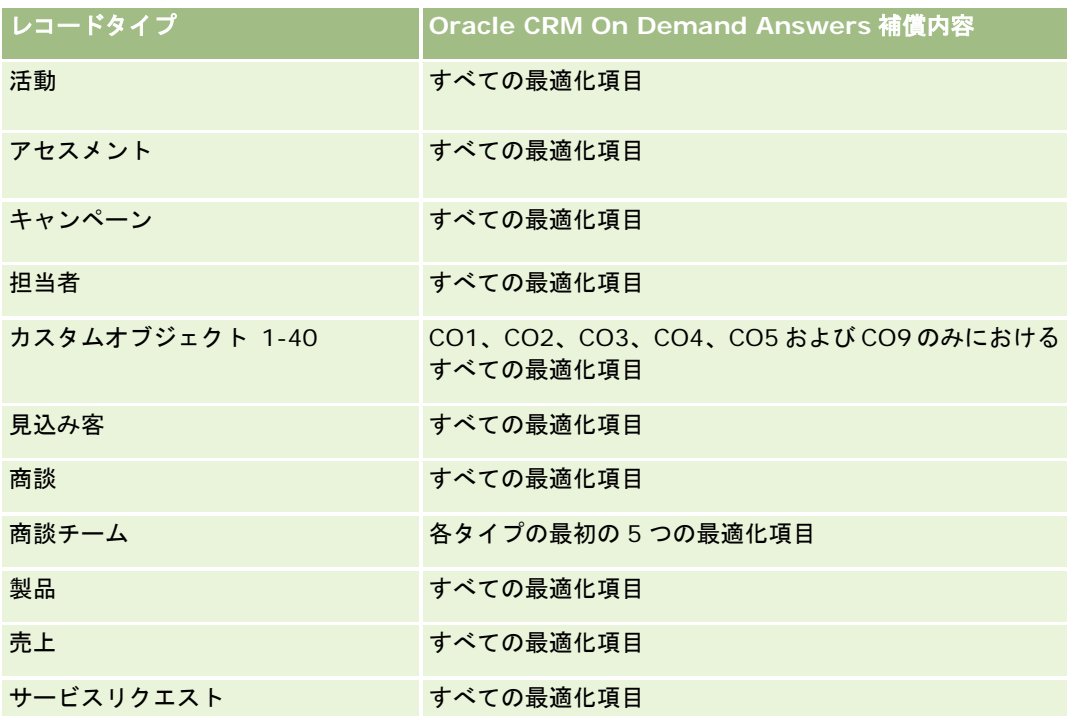

# ディメンション

このサブジェクトエリアには次のディメンションがあります。

- 取引先
- 取引先競合会社
- キャンペーン
- 作成日
- 所有ユーザー
- 関係の担当者
- テリトリー

### 最適化されたフィルター処理フィールド

このサブジェクトエリアには、フィルターでの使用時にクエリー時間を短縮するために最適化されたフィールドがあります。 最適化されたフィールドの末尾には、コードまたは UTC という語が付いています。たとえば、取引先ディメンションには [ 取引先タイプ〕フィールドがあります。また、[取引先タイプ]フィールドが最適化されたフィールドである[取引先タイプ コード]フィールドもあります。同様に、[最終訪問日]フィールドが最適化されたフィールドである[最終訪問 UTC]フィ ールドがあります。最適化されたフィールドをフィルターで使用した場合、より高速なクエリーが生成されます。この方法は 、標準のフィールドを使用するよりも高速です。最適化されたフィルター処理フィールドの詳細は、「最適化されたフィルタ ー処理フィールドの使用 (ページ [1135\)](#page-1134-0)」を参照してください。このサブジェクトエリアの次のディメンションには、最適化 されたフィルター処理フィールドがあります。

■ 取引先

■ キャンペーン

#### 基準

このサブジェクトエリアで使用するすべての基準を次に示します。

- 取引先基準
	- 取引先カスタム基準
	- 売上
	- 売上 (千単位)
	- 平均売上
	- 確定売上
	- 確定売上 (千単位)
	- 確定売上平均
	- 商談をクローズするまでの平均日数(定義:商談をクローズするまでの日数を成約数で割った数字)
	- 見込売上
	- 平均見込売上
	- 売上
	- 製品売上 (千単位)
	- 製品確定売上
	- 製品確定売上 (千単位)
	- 取引先数
	- 商談あり取引先数
	- 活動数
	- 担当者数
	- 商談数
	- 成約数
	- サービスリクエスト数
	- キャンセルされた SR 数
	- クローズした SR 数
	- オープン SR 数
	- 保留中の SR 数
	- 平均オープンサービスリクエスト期間
	- SR クローズまでの平均日数
	- 見込み客数

- 商談が成立した見込み客数(定義:商談が成立済みの見込み客数)
- 成約商談の見込み客数平均(定義:商談が成立済みで、セールスステージがクローズ済み/成立になっている見込み客 数)
- 不成立商談となった見込み客数
- 確認済み見込み客数
- 拒否済み見込み客数

取引先ディメンションには、基準および関連属性を任意のレベルで分析できるブック階層が含まれています。

# 取引先とパートナーレポートサブジェクトエリア

### 対象製品

このサブジェクトエリアは、すべてのエディションの Oracle CRM On Demand で使用できます。

### ビジネスの目的

このサブジェクトエリアを使用すると、取引先とパートナー取引先との間の多対多リレーションシップのレポートを作成でき ます。このサブジェクトエリアは、取引先サブジェクトエリアとほぼ同じです。唯一の違いは、取引先レコードタイプとの多 対多リレーションシップを持つパートナーのディメンションがこのサブジェクトエリアに含まれるという点です。このサブジ ェクトエリアでは、取引先に関するすべてのパートナーを表示するレポートを作成できます。取引先とパートナー取引先との 多対多関係を示すことを目的としているため、1 つ以上のパートナー取引先に関連付けられていなければ、取引先はレポート に表示されません。レポートには、パートナー取引先との関係を定義する次のような属性を表示できます。

- プライマリ担当者
- 役割
- 役割をリバース
- 開始日
- 終了日
- 強み
- 弱み
- コメント

関連タイプ

多対多

## 最適化カスタム項目

このサブジェクトエリアには、フィルターでの使用時にクエリー時間を短縮するための最適化カスタム項目があります。最適 化カスタム項目は、最適化カスタム項目または最適化カスタム基準という名前で終了するフォルダ(取引先最適化カスタム項 目、商談最適化カスタム基準など)にあります。レコードタイプが特定のサブジェクトエリアのドライビングオブジェクトの 場合は、数値のカスタム項目(CUR、INT または NUM タイプの項目など)を最適化カスタム基準フォルダの基準として使用 できます。たとえば、[取引先]レコードタイプは、[取引先履歴]サブジェクトエリアのドライビングオブジェクトです。

次のレコードタイプには、Oracle CRM On Demand Answers の補償内容に関する最適化カスタム項目および基準があり、 このサブジェクトエリアのディメンションまたはファクトとして、これらのレコードタイプが 1 つ以上存在する可能性かあり ます。

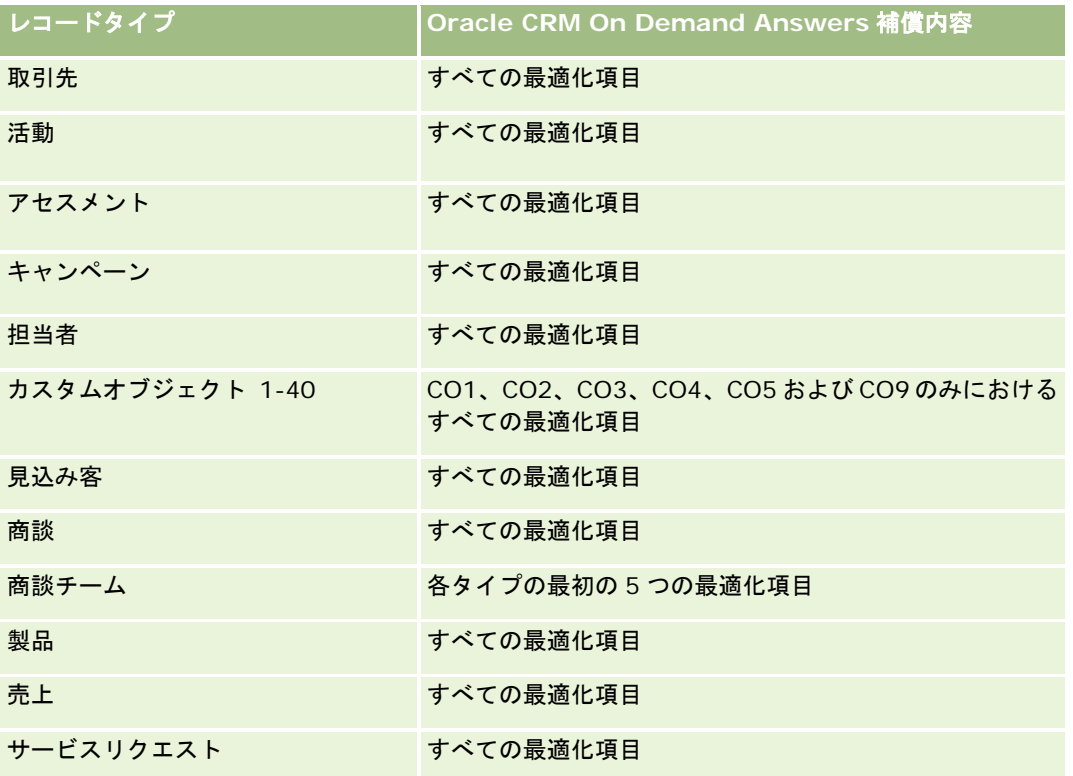

## ディメンション

このサブジェクトエリアには次のディメンションがあります。

- 取引先
- 取引先パートナー
- キャンペーン
- 作成日
- 所有ユーザー
- 関係の担当者
- テリトリー

### 最適化されたフィルター処理フィールド

このサブジェクトエリアには、フィルターでの使用時にクエリー時間を短縮するために最適化されたフィールドがあります。 最適化されたフィールドの末尾には、コードまたは UTC という語が付いています。たとえば、取引先ディメンションには [ 取引先タイプ〕フィールドがあります。また、[取引先タイプ]フィールドが最適化されたフィールドである[取引先タイプ コード]フィールドもあります。同様に、[最終訪問日]フィールドが最適化されたフィールドである [最終訪問日 UTC] フィールドがあります。最適化されたフィールドをフィルターで使用した場合、より高速なクエリーが生成されます。この方 法は、標準のフィールドを使用するよりも高速です。最適化されたフィルター処理フィールドの詳細は、「最適化されたフィ ルター処理フィールドの使用 (ページ [1135\)](#page-1134-0)」を参照してください。このサブジェクトエリアの次のディメンションには、最 適化されたフィルター処理フィールドがあります。

- 取引先
- キャンペーン

### 基準

このサブジェクトエリアで使用するすべての基準を次に示します。

- 取引先基準
	- 取引先カスタム基準
	- 売上
	- 売上 (千単位)
	- 平均売上
	- 確定売上
	- 確定売上 (千単位)
	- 確定売上平均
	- 商談をクローズするまでの平均日数(定義:商談をクローズするまでの日数を成約数で割った数字)
	- 見込売上
	- 平均見込売上
	- 売上
	- 製品売上 (千単位)
	- 製品確定売上
	- 製品確定売上 (千単位)
	- 取引先数
	- 商談あり取引先数
	- 活動数
	- 担当者数
	- 商談数
	- 成約数
- サービスリクエスト数
- キャンセルされた SR 数
- クローズした SR 数
- オープン SR 数
- 保留中の SR 数
- 平均オープンサービスリクエスト期間
- SR クローズまでの平均日数
- 見込み客数
- 商談が成立した見込み客数(定義:商談が成立済みの見込み客数)
- 成約商談の見込み客数平均(定義:商談が成立済みで、セールスステージがクローズ済み/成立になっている見込み客 数)
- 不成立商談となった見込み客数
- 確認済み見込み客数
- 拒否済み見込み客数

取引先ディメンションには、基準および関連属性を任意のレベルで分析できるブック階層が含まれています。

# 取引先と関連取引先レポートサブジェクトエリア

### 対象製品

このサブジェクトエリアは、すべてのエディションの Oracle CRM On Demand で使用できます。

## ビジネスの目的

このサブジェクトエリアを使用すると、取引先と関連取引先との間の多対多リレーションシップのレポートを作成できます。 このサブジェクトエリアは、取引先サブジェクトエリアとほぼ同じです。唯一の違いは、取引先レコードタイプとの多対多リ レーションシップを持つ関連取引先のディメンションがこのサブジェクトエリアに含まれるという点です。このサブジェクト エリアでは、取引先に関するすべての関連取引先を表示するレポートを作成できます。取引先と関連取引先との多対多関係を 示すことを目的としているため、1 つ以上の関連取引先に関連付けられていなければ、取引先はレポートに表示されません。 レポートには、関連取引先との関係を定義する次のような属性を表示できます。

- プライマリ担当者
- 役割
- 役割をリバース
- 開始日

- 終了日
- 強み
- 弱み
- コメント

## 関連タイプ

多対多

## 最適化カスタム項目

このサブジェクトエリアには、フィルターでの使用時にクエリー時間を短縮するための最適化カスタム項目があります。最適 化カスタム項目は、最適化カスタム項目または最適化カスタム基準という名前で終了するフォルダ(取引先最適化カスタム項 目、商談最適化カスタム基準など)にあります。レコードタイプが特定のサブジェクトエリアのドライビングオブジェクトの 場合は、数値のカスタム項目(CUR、INT または NUM タイプの項目など)を最適化カスタム基準フォルダの基準として使用 できます。たとえば、[取引先]レコードタイプは、[取引先履歴]サブジェクトエリアのドライビングオブジェクトです。

次のレコードタイプには、Oracle CRM On Demand Answers の補償内容に関する最適化カスタム項目および基準があり、 このサブジェクトエリアのディメンションまたはファクトとして、これらのレコードタイプが 1 つ以上存在する可能性かあり ます。

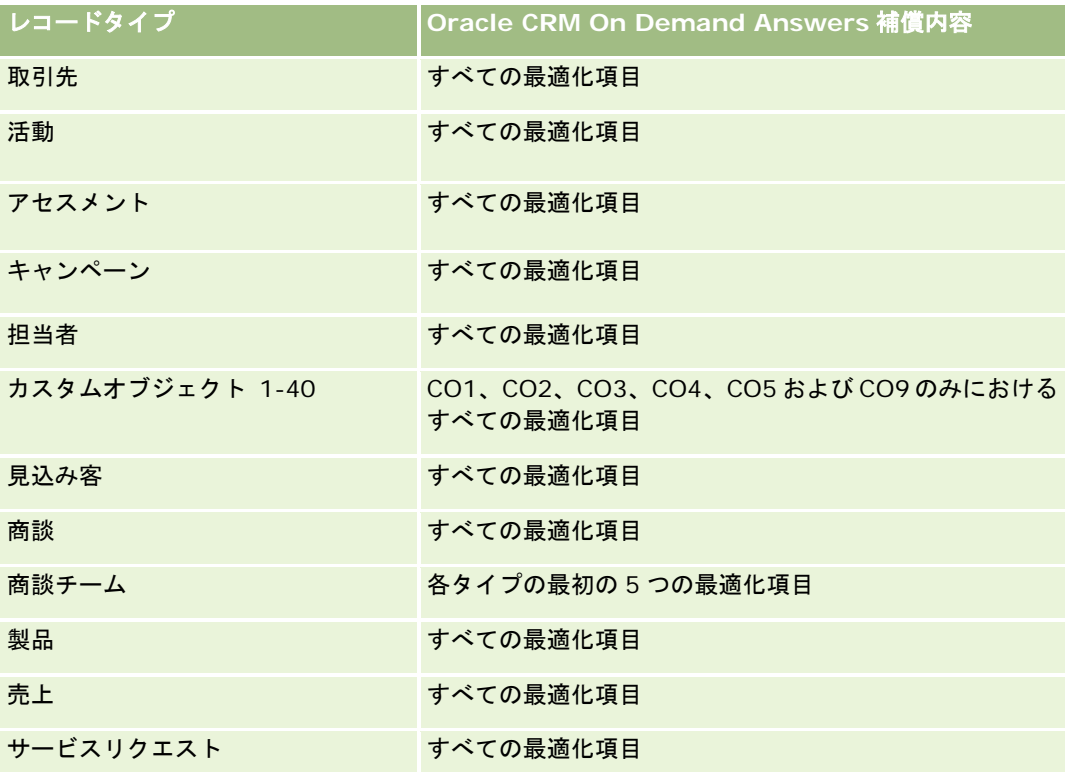

### ディメンション

このサブジェクトエリアには次のディメンションがあります。

- 取引先
- キャンペーン
- 作成日
- 所有ユーザー
- 関連取引先
- 関係の担当者
- テリトリー

### 最適化されたフィルター処理フィールド

このサブジェクトエリアには、フィルターでの使用時にクエリー時間を短縮するために最適化されたフィールドがあります。 最適化されたフィールドの末尾には、*コード*または UTC という語が付いています。たとえば、取引先ディメンションには [ 取引先タイプ〕フィールドがあります。また、[取引先タイプ]フィールドが最適化されたフィールドである[取引先タイプ コード]フィールドもあります。同様に、[最終訪問日]フィールドが最適化されたフィールドである [最終訪問日 UTC] フィールドがあります。最適化されたフィールドをフィルターで使用した場合、より高速なクエリーが生成されます。この方 法は、標準のフィールドを使用するよりも高速です。最適化されたフィルター処理フィールドの詳細は、「最適化されたフィ ルター処理フィールドの使用 (ページ [1135\)](#page-1134-0)」を参照してください。このサブジェクトエリアの次のディメンションには、最 適化されたフィルター処理フィールドがあります。

- 取引先
- キャンペーン

#### 基準

このサブジェクトエリアで使用するすべての基準を次に示します。

- 取引先基準
	- 取引先カスタム基準
	- 売上
	- 売上 (千単位)
	- 平均売上
	- 確定売上
	- 確定売上 (千単位)
	- 確定売上平均
	- 商談をクローズするまでの平均日数(定義:商談をクローズするまでの日数を成約数で割った数字)
	- 見込売上
	- 平均見込売上

- 売上
- 製品売上 (千単位)
- 製品確定売上
- 製品確定売上 (千単位)
- 取引先数
- 商談あり取引先数
- 活動数
- 担当者数
- 商談数
- 成約数
- サービスリクエスト数
- キャンセルされた SR 数
- クローズした SR 数
- オープン SR 数
- 保留中の SR 数
- 平均オープンサービスリクエスト期間
- SR クローズまでの平均日数
- 見込み客数
- 商談に更新された見込み客数
- 成約商談の見込み客数平均(定義:商談が成立済みで、セールスステージがクローズ済み/成立になっている見込み客 数)
- 不成立商談となった見込み客数
- 確認済み見込み客数
- 拒否済み見込み客数

取引先ディメンションには、基準および関連属性を任意のレベルで分析できるブック階層が含まれています。

# 活動レポートサブジェクトエリア

## 対象製品

このサブジェクトエリアは、すべてのエディションの Oracle CRM On Demand で使用できます。

## ビジネスの目的

このサブジェクトエリアでは、活動、取引先、商談、見込み客、キャンペーン、担当者、サービスリクエスト、日付の各ディ メンション別に一連の活動基準を分析できます。このサブジェクトエリアは、すべての活動イベントおよび対話をこれらのレ コードタイプとの関連で表すため、詳細レベルが最も低く、そのため、このサブジェクトエリアを指定する活動の要素テーブ ルが最も大きくなる可能性があります。このサブジェクトエリアでは、最大のディメンションセットを使用して活動基準をロ ールアップおよび分析できます。このサブジェクトエリアはマルチファクトサブジェクトなので、活動基準に関連するユーザ ー目標のレポートを作成できます。

### 関連タイプ

シンプル

### 最適化カスタム項目

このサブジェクトエリアには、フィルターでの使用時にクエリー時間を短縮するための最適化カスタム項目があります。最適 化カスタム項目は、最適化カスタム項目または最適化カスタム基準という名前で終了するフォルダ(取引先最適化カスタム項 目、商談最適化カスタム基準など)にあります。レコードタイプが特定のサブジェクトエリアのドライビングオブジェクトの 場合は、数値のカスタム項目(CUR、INT または NUM タイプの項目など)を最適化カスタム基準フォルダの基準として使用 できます。たとえば、[取引先]レコードタイプは、[取引先履歴]サブジェクトエリアのドライビングオブジェクトです。

次のレコードタイプには、Oracle CRM On Demand Answers の補償内容に関する最適化カスタム項目および基準があり、 このサブジェクトエリアのディメンションまたはファクトとして、これらのレコードタイプが 1 つ以上存在する可能性かあり ます。

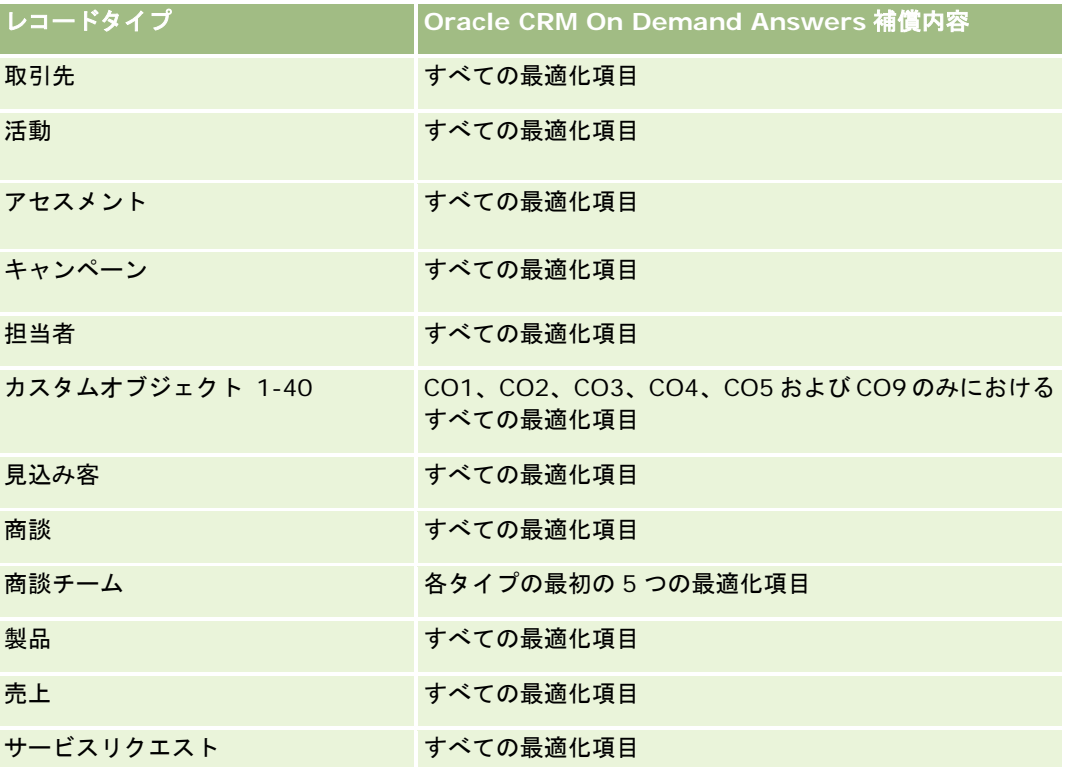

## ディメンション

このサブジェクトエリアには次のディメンションがあります。

- 取引先
- 活動
- キャンペーン
- 担当者
- 見込み客
- 商談
- サービスリクエスト
- 目標

### 最適化されたフィルター処理フィールド

このサブジェクトエリアには、フィルターでの使用時にクエリー時間を短縮するために最適化されたフィールドがあります。 最適化されたフィールドの末尾には、*コード*または UTC という語が付いています。たとえば、取引先ディメンションには [ 取引先タイプ〕フィールドがあります。また、[取引先タイプ]フィールドが最適化されたフィールドである[取引先タイプ コード]フィールドもあります。同様に、[インデックス付き日付]フィールドが最適化されたフィールドである[インデッ クス付き日付 UTC]フィールドがあります。最適化されたフィールドをフィルターで使用した場合、より高速なクエリーが 生成されます。この方法は、標準のフィールドを使用するよりも高速です。最適化されたフィルター処理フィールドの詳細は 、「最適化されたフィルター処理フィールドの使用 (ページ [1135\)](#page-1134-0)」を参照してください。このサブジェクトエリアの次のデ ィメンションには、最適化されたフィルター処理フィールドがあります。

- 取引先
- 活動
- キャンペーン
- 担当者
- 見込み客
- 商談
- サービスリクエスト

### 基準

このサブジェクトエリアで使用するすべての基準を次に示します。

- 活動基準
	- 活動数
	- オープン活動数
	- 活動あり取引先数
	- クローズした活動数

■ 日標基準

■ 目標値

### 使用上の注意

取引先、活動、担当者およびサービスリクエストディメンションには、基準および関連属性を任意のレベルで分析できるブッ ク階層が含まれています。

# 詳細カスタムオブジェクトレポートサブジェクトエリア

### 対象製品

このサブジェクトエリアは、すべてのエディションの Oracle CRM On Demand で使用できます。

## ビジネスの目的

このサブジェクトエリアでは、詳細カスタムオブジェクトを分析する機能を使用できます。

詳細カスタムオブジェクトエリアは、カスタムオブジェクト 4 から 25 と事前に作成されたオブジェクト (カスタムオブジェ クト 1、2 および 3 など)との 1 対多および多対 1 関係のレポートを生成できる特殊サブジェクトエリアです。詳細カスタム オブジェクトエリアでは、すべてのオブジェクトのレポートを 1 つサブジェクトエリアに結合するため、レポートを規定する 基準を追加して、レポートに含まれるオブジェクト間の関係パスの選択に役立てる必要があります。複数のディメンションが レポートにある場合、Oracle CRM On Demand の分析では、常に基準をディメンションに関連付ける必要があります。レ ポートに基準が含まれていない場合は、Oracle CRM On Demand の分析で 1 つの基準が無作為に選択されます。このサブ ジェクトエリアのカスタムオブジェクト 4 から 25 は Oracle CRM On Demand で直接サポートされていないため、多対多 関係のレポートを生成することはできません。

カスタムオブジェクト 1、2 および 3 と分析の取引先、担当者、サービスリクエスト、商談には多対多関係を実装します。し たがって、1 対多関係のレポートはカスタムオブジェクト 1、2 および 3 とこれらのオブジェクトとの関係についてのみ生成 できます。カスタムオブジェクト 1、2 および 3 と活動、資産、見込み客、製品との間の 1 対多関係レポートを作成すること はできません。

#### 関連タイプ

フェデレート

### 最適化カスタム項目

このサブジェクトエリアには、フィルターでの使用時にクエリー時間を短縮するための最適化カスタム項目があります。最適 化カスタム項目は、最適化カスタム項目または最適化カスタム基準という名前で終了するフォルダ(取引先最適化カスタム項 目、商談最適化カスタム基準など)にあります。レコードタイプが特定のサブジェクトエリアのドライビングオブジェクトの 場合は、数値のカスタム項目(CUR、INT または NUM タイプの項目など)を最適化カスタム基準フォルダの基準として使用 できます。たとえば、[取引先]レコードタイプは、[取引先履歴]サブジェクトエリアのドライビングオブジェクトです。

次のレコードタイプには、Oracle CRM On Demand Answers の補償内容に関する最適化カスタム項目および基準があり、 このサブジェクトエリアのディメンションまたはファクトとして、これらのレコードタイプが 1 つ以上存在する可能性かあり ます。

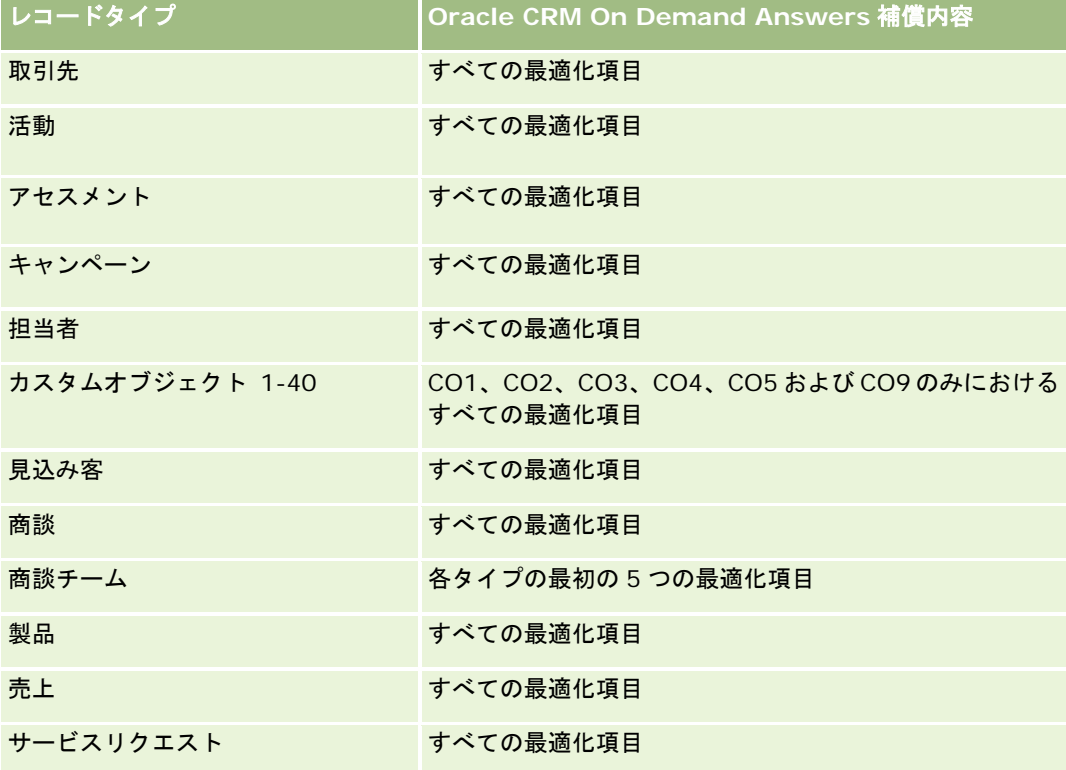

# ディメンション

このサブジェクトエリアには次のディメンションがあります。

- 取引先
- 活動
- 割当
- キャンペーン
- 請求
- 担当者
- 補償内容
- カスタムオブジェクト1
- カスタムオブジェクト2
- カスタムオブジェクト3
- カスタムオブジェクト 04
- カスタムオブジェクト 05
- カスタムオブジェクト 06
- カスタムオブジェクト07
- カスタムオブジェクト 08
- カスタムオブジェクト 09
- カスタムオブジェクト 10
- カスタムオブジェクト 11
- カスタムオブジェクト 12
- カスタムオブジェクト 13
- カスタムオブジェクト 14
- カスタムオブジェクト 15
- カスタムオブジェクト 16
- カスタムオブジェクト 17
- カスタムオブジェクト18
- カスタムオブジェクト 19
- カスタムオブジェクト 20
- カスタムオブジェクト 21
- カスタムオブジェクト 22
- カスタムオブジェクト 23
- カスタムオブジェクト 24
- カスタムオブジェクト 25
- 損傷
- 金融口座
- 金融口座名義人
- 金融口座保有状況
- 財務計画
- 金融製品
- 金融トランザクション
- 世帯
- 保険不動産
- 在庫期間
- 関連パーティ
- 見込み客
- 商談
- パートナー
- 保険
- 証券名義人
- ポートフォリオ
- 製品
- サンプル在庫
- サンプルトランザクション
- サービスリクエスト
- 解決策
- トランザクション項目

## 最適化されたフィルター処理フィールド

このサブジェクトエリアには、フィルターでの使用時にクエリー時間を短縮するために最適化されたフィールドがあります。 最適化されたフィールドの末尾には、コードまたは UTC という語が付いています。たとえば、取引先ディメンションには [ 取引先タイプ〕フィールドがあります。また、[取引先タイプ]フィールドが最適化されたフィールドである[取引先タイプ コード]フィールドもあります。同様に、[インデックス付き日付]フィールドが最適化されたフィールドである[インデッ クス付き日付 UTC]フィールドがあります。最適化されたフィールドをフィルターで使用した場合、より高速なクエリーが 生成されます。この方法は、標準のフィールドを使用するよりも高速です。最適化されたフィルター処理フィールドの詳細は 、「最適化されたフィルター処理フィールドの使用 (ページ [1135\)](#page-1134-0)」を参照してください。このサブジェクトエリアの次のデ ィメンションには、最適化されたフィルター処理フィールドがあります。

- 取引先
- 活動
- 割当
- キャンペーン
- 請求
- 担当者
- 補償内容
- カスタムオブジェクト 1-25
- 損傷
- 金融口座
- 金融口座名義人
- 金融口座保有状況
- 財務計画
- 金融製品
- 金融トランザクション

レポート

- 保険不動産
- 在庫期間
- 関連パーティ
- 見込み客
- 商談
- 保険
- 証券名義人
- サンプル在庫
- サンプルトランザクション
- サービスリクエスト
- 解決策

## 基準

このサブジェクトエリアで使用するすべての基準を次に示します。

- 取引先基準
	- 取引先カスタム基準
	- 取引先数
- 活動基準
	- 活動あり取引先数
	- 活動数
	- クローズした活動数
	- オープン活動数
- 割当基準
	- 割当数
	- 最大数量割当の平均
	- 最大コール数量の平均
	- 平均ソートキー
	- 最大数量割当の合計
	- 最大コール数量の合計
	- 合計ソートキー
- キャンペーン基準
	- キャンペーンの取引先数
	- キャンペーン数

- 有効なキャンペーン数
- 完了キャンペーン数
- 予定キャンペーン数
- キャンペーンの担当者数
- ー キャンペーンの見込み客数
- キャンペーンの商談数
- キャンペーンの成約数
- 予算の割合(定義:コストに 100 を掛けて予算計上済みコストで割った数字)
- 見込み客目標の達成率(定義:見込み客数に 100 を掛けて見込み客目標数で割った数字)
- 売上目標達成率(定義:確定売上×100 を売上目標で割った値)
- キャンペーンの商談をクローズするまでの平均日数
- キャンペーンの確定売上平均
- キャンペーンの商談をクローズするまでの平均日数
- クローズしたセールスごとの費用平均(定義:平均費用を成約数で割った数字)
- 見込み客 1 件当たりの費用平均(定義:平均費用を見込み客数で割った数字)
- キャンペーンの確定売上
- クローズしたセールスごとの費用(定義:費用を成約数で割った数字)
- 見込み客 1 件当たりの費用(定義:費用を見込み客数で割った数字)
- キャンペーンの見込み客変更率
- キャンペーンの商談売上
- キャンペーンの商談成約率
- 投資対効果 (ROI)
- 請求基準
	- 請求カスタム基準
	- 請求数
	- 平均負債額
	- 平均損失額
	- 負傷した従業員数の平均
	- 平均負傷者数
	- 合計負債額
	- 合計損失額
	- 負傷した従業員数の合計
- 合計負傷者数
- 担当者基準
	- 担当者カスタム基準
	- 担当者数

#### ■ 補償内容基準

- 補償内容カスタム基準
- 補償内容数
- 平均控除金額
- 個人の制限の平均
- 平均被保険金額
- 制限の合計の平均
- 合計控除金額
- 個人の制限の合計
- 合計被保険金額
- 制限の合計の合計
- カスタムオブジェクト 1-25 基準
	- カスタムオブジェクト 1-25 カスタム基準
	- カスタムオブジェクト 1-25 の数
- 損害基準
	- 損害カスタム基準
		- 損害数
		- 平均予想額
		- 平均不動産数
		- 合計予想額
		- 合計不動産数
- 金融口座基準
	- 金融口座カスタム基準
	- 金融口座数
	- 平均残高
	- 合計残高
- 金融口座名義人基準

- 金融口座名義人カスタム基準
- 金融口座名義人数
- 金融口座保有状況基準
	- 金融口座名義人カスタム基準
	- 金融口座保有状況数
	- 平均実績
	- 平均購入価格
	- 平均数量
	- 平均値
	- 合計実績
	- 合計購入価格
	- 合計数量
	- 合計値
- 財務計画基準
	- 財務計画カスタム基準
	- 財務計画数
- 金融製品基準
	- 金融製品カスタム基準
	- 金融製品数
	- 現在の価格の平均
	- 現在の価格の合計
- 金融トランザクション基準
	- 金融トランザクションカスタム基準
	- 金融トランザクション数
	- 平均数量
	- 平均取引価格
	- 平均値
	- 合計数量
	- 合計取引価格
	- 合計値
- 世帯基準
	- 世帯カスタム基準
- 担当者の資産合計
	- 平均総資産
	- 総資産平均(千単位)
	- 総資産
	- 総資産(千単位)
- 担当者の経費総額
	- 平均経費総額
	- 経費総額平均(千単位)
	- 経費総額
	- 経費総額(千単位)
- 担当者の総収入
	- 平均総収入
	- 総収入平均(千単位)
	- 総収入
	- 総収入(千単位)
- 担当者の負債合計
	- 平均負債合計
	- 平均負債合計(千単位)
	- 負債合計
	- 負債合計(千単位)
- 担当者総純資産
	- 平均総純資産
	- 総純資産平均(千単位)
	- 総純資産
	- 総純資産(千単位)
- 世帯資産合計
	- 平均世帯資産合計
	- 平均世帯資産合計(千単位)
	- 世帯資産合計
	- 世帯資産合計 (千単位)
- 世帯の経費総額
	- 世帯の経費総額平均
	- 世帯の経費総額平均 (千単位)

- 世帯の経費総額
- 世帯の経費総額 (千単位)
- 世帯の総収入
	- 世帯の平均総収入
	- 世帯の平均総収入 (千単位)
	- 世帯の総収入
	- 世帯の総収入 (千単位)
- 世帯の負債合計
	- 世帯の平均負債合計
	- 世帯の平均負債合計 (千単位)
	- 世帯の負債合計
	- 世帯の負債合計 (千単位)
- 世帯の総純資産
	- 世帯の平均総純資産
	- 世帯の総純資産平均 (千単位)
	- 世帯の総純資産
	- 世帯の総純資産 (千単位)
- 担当者見込み客数
- 担当者サービスリクエスト数
- 担当者数
- 世帯数
- ロールアップ担当者数
- ロールアップ見込み客数
- ロールアップサービスリクエスト数
- 保険不動産基準
	- 保険不動産カスタム基準
	- 保険不動産数
	- 平均金額
	- 平均シーケンス
	- 合計金額
	- 合計シーケンス
- 在庫期間基準
- 在庫期間カスタム基準
- 在庫期間数
- 関連パーティ基準
	- 関連パーティカスタム基準
	- 関連パーティ数
- 見込み客基準
	- アーカイブ済み見込み客数
	- 見込み客数
	- 商談が成立した見込み客数(定義:商談が成立済みの見込み客数)
	- 不成立商談となった見込み客数
	- 成約商談の見込み客数平均(定義:商談が成立済みで、セールスステージがクローズ済み/成立になっている見込み客 数)
	- 新規商談数
	- 確認済み見込み客数
	- 拒否済み見込み客数
	- 成約数
	- 見込み客の確定売上
	- 見込み客の予想売上
	- 見込み客の商談売上
- 商談基準
	- 商談カスタム基準
	- クローズ済み商談数
	- オープン商談数
	- 商談数
	- 成約数
	- フェーズの平均日数
	- 確定売上
	- 確定売上 (千単位)
	- 予想売上
	- 予想売上 (千単位)
	- 売上
	- 売上 (千単位)
- パートナー基準

- パートナーカスタム基準
- パートナー数
- 保険証券基準
	- 保険証券カスタム基準
	- 保険証券数
	- 平均額面
	- モード保険料の平均
	- 保険料合計の平均
	- 合計額面
	- モード保険料の合計
	- 保険料合計の合計
- 証券名義人基準
	- 証券名義人カスタム基準
	- 証券名義人数
	- 名義人の割合の平均
	- 名義人の割合の合計
- ポートフォリオ基準
	- ポートフォリオカスタム基準
	- ポートフォリオ数
	- 平均信用限度額
	- 平均額面金額
	- 平均借入れ金額
	- 平均保険料
	- 平均売上
	- 平均総資産価値
	- 信用限度額
	- 額面金額
	- 借入れ金額
	- 保険料
	- 売上
	- 総資産価値
- サンプル在庫基準
	- サンプル在庫カスタム基準
- サンプル在庫数
- 最終実地棚卸の平均
- 開始残高の平均
- 実地棚卸の平均
- システム数の平均
- 最終実地棚卸の合計
- 開始残高の合計
- 実地棚卸の合計
- システム数の合計
- サンプルトランザクション基準
	- サンプルトランザクションカスタム基準
	- サンプルトランザクション数
	- 受信済みパッケージの平均
	- 送信済みパッケージの平均
	- 受信済みパッケージの合計
	- 送信済みパッケージの合計
- サービスリクエスト基準
	- サービスリクエストカスタム基準
	- キャンセルされた SR 数
	- クローズした SR 数
	- オープン SR 数
	- 保留中の SR 数
	- SR 数
	- SR クローズまでの平均日数
	- 平均オープンサービスリクエスト期間
- 解決策基準
	- 解決策カスタム基準
	- 承認された解決策数
	- 旧式解決策数
	- 公開解決策数
	- 解決策数
- トランザクション項目基準
	- トランザクション項目カスタム基準

- トランザクション項目数
- 行番号の平均
- 平均数量
- 出荷数量の平均
- 行番号の合計
- 合計数量
- 合計出荷数量

# 使用上の注意

ポートフォリオディメンションには、通常は車両などの非金融資産が含まれています。ただし、管理者がポートフォリオリス トで、[企業プロファイル]ページの[ポートフォリオアカウントからの車両/資産レコードの除外]オプションを使用して、そ のような非金融資産を明確に除外した場合を除きます。

結果なしのレポートが生成される理由はいくつか考えられます。その 1 つは、レポートの基準が不足していることです。レポ ートには最低でも 1 つの基準を指定する必要があります。

相互に直接リンクしていない 2 つのカスタムオブジェクトを使用した場合にも結果のないレポートが生成される可能性があり ます。たとえば、取引先オブジェクトがカスタムオブジェクト 4 および 5 に直接関連付けられている場合、取引先とカスタム オブジェクト 4 との関連および取引先とカスタムオブジェクト 5 との関連を示すレポートを作成できます。ところが、取引先 とカスタムオブジェクト 4 との関連と、カスタムオブジェクト 5 との関連を結合した関係を示すレポートを作成するには、ア プリケーションの定義でカスタムオブジェクト 4 とカスタムオブジェクト 5 を直接関連付ける必要があります。

さらに例を示すと、取引先オブジェクトがカスタムオブジェクト 4 に直接関連付けられ、そのカスタムオブジェクト 4 がカス タムオブジェクト 5 にも直接関連付けられている場合、取引先とカスタムオブジェクト 4 との関連、およびカスタムオブジェ クト 4 とカスタムオブジェクト 5 との関連を示すレポートを作成できます。ところが、取引先、カスタムオブジェクト 4 およ びカスタムオブジェクト 5 を結合した関連を示すレポートを作成するには、アプリケーションの定義で取引先とカスタムオブ ジェクト 5 を直接関連付ける必要があります。

取引先、活動、担当者およびサービスリクエストディメンションには、基準および関連属性を任意のレベルで分析できるブッ ク階層が含まれています。

ポートフォリオディメンションはカスタムオブジェクト 16-20にマップされません。これはカスタムオブジェクト 1-15およ びカスタムオブジェクト 21-25 にマップされます。

#### 関連オブジェクトのカスタムフィールド

関連オブジェクトのカスタムフィールドは、[詳細カスタムオブジェクト]レポートサブジェクトエリアのレポートには使用 できません。たとえば、カスタムオブジェクトのフィールドを別のカスタムオブジェクトの関連フィールドとして作成した場 合、[詳細カスタムオブジェクト]レポートサブジェクトエリアのメインオブジェクトフォルダでは、その新しいフィールド を使用できません。一方、関連オブジェクトのフォルダでは、その新しいフィールドを使用できます。

#### 詳細カスタムオブジェクトサブジェクトエリア、および金融と保険オブジェクト

詳細カスタムオブジェクトサブジェクトエリアを使用すると、そのサブジェクトエリアに存在するオブジェクトのすべての属 性および基準をレポートできます。これらのオブジェクト間の関連付けもレポートできます。ただし、特定のペアオブジェク トの場合、そのサブジェクトエリアでサポートされるのは、1 つの関連付けのみです。次に例を示します。

- FinancialAccount オブジェクトは、取引先、支店、および金融機関の子オブジェクトになることができます。ただ し、レポートできるのは、取引先オブジェクトの関連付けのみです。
- FinancialAccount オブジェクトは、担当者、およびアドバイザーの子オブジェクトになることができます。ただし 、レポートできるのは担当者オブジェクトの関連付けのみです。
- 保険証券オブジェクトは、取引先、代理店、および保険会社の子オブジェクトになることができます。ただし、レポ ートできるのは、取引先オブジェクトの関連付けのみです。
- 保険証券オブジェクトは、担当者、代理店、および保険会社引受会社の子オブジェクトになることができます。ただ し、レポートできるのは、取引先オブジェクトの関連付けのみです。

詳細カスタムオブジェクトサブジェクトエリアのレポートでは、金融オブジェクトとカスタムオブジェクト 1 から 25 の関連 付け、および保険オブジェクトとカスタムオブジェクト 1 から 25 の関連付けは使用できません。

#### フィールドフォーマット

金融、保険、およびサンプルのディメンションでは、通貨と日付のフィールドは事前に書式設定されています。これらのディ メンションの他のフィールドタイプ(整数やパーセンテージ)は事前に書式設定されていません。これらのフィールドには、 カスタム書式を適用できます。このフォーマット方法は、次のディメンションと基準に影響します。

- 割当
- 割当基準
- 請求
- 請求基準
- 補償内容
- 補償内容基準
- 損傷
- 損害基準
- 金融口座
- 金融口座基準
- 金融口座名義人
- 金融口座名義人基準
- 金融口座保有状況
- 金融口座保有状況基準
- 財務計画
- 財務計画基準
- 金融製品
- 金融製品基準
- 金融トランザクション
- 金融トランザクション基準

- 保険不動産
- 保険不動産基準
- 関連パーティ
- 関連パーティ基準
- 在庫期間
- 在庫期間基準
- 保険
- 保険証券基準
- 証券名義人
- 証券名義人基準
- サンプル在庫
- サンプル在庫基準
- サンプルトランザクション
- サンプルトランザクション基準
- トランザクション項目
- トランザクション項目基準

# アセスメントレポートサブジェクトエリア

## 対象製品

このサブジェクトエリアは、すべてのエディションの Oracle CRM On Demand で使用できます。

# ビジネスの目的

このサブジェクトエリアでは、アセスメントの使用状況と結果をリアルタイムに分析できます。アセスメントの完了、スコア リング、および活動、担当者、取引先などの他の関連ディメンションに対する相互作用をフル表示できます。

#### 関連タイプ

シンプル

# 最適化カスタム項目

このサブジェクトエリアには、フィルターでの使用時にクエリー時間を短縮するための最適化カスタム項目があります。最適 化カスタム項目は、最適化カスタム項目または最適化カスタム基準という名前で終了するフォルダ(取引先最適化カスタム項

目、商談最適化カスタム基準など)にあります。レコードタイプが特定のサブジェクトエリアのドライビングオブジェクトの 場合は、数値のカスタム項目(CUR、INT または NUM タイプの項目など)を最適化カスタム基準フォルダの基準として使用 できます。たとえば、[取引先]レコードタイプは、[取引先履歴]サブジェクトエリアのドライビングオブジェクトです。

次のレコードタイプには、Oracle CRM On Demand Answers の補償内容に関する最適化カスタム項目および基準があり、 このサブジェクトエリアのディメンションまたはファクトとして、これらのレコードタイプが 1 つ以上存在する可能性かあり ます。

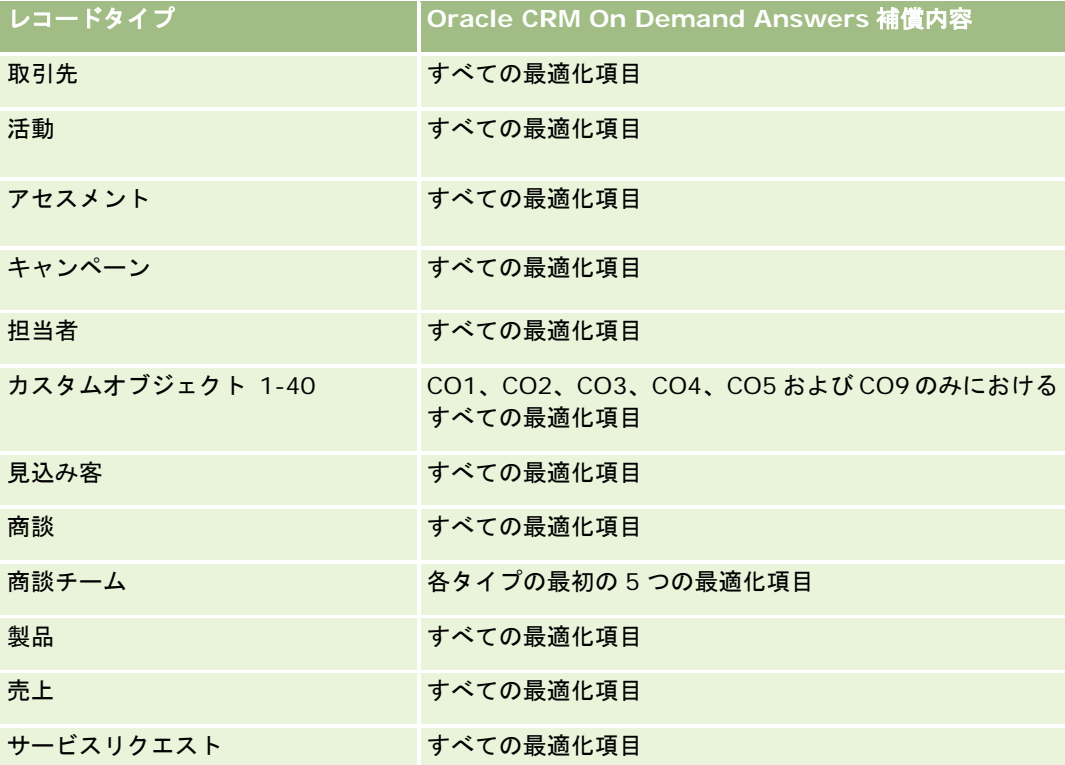

# ディメンション

このサブジェクトエリアには次のディメンションがあります。

- 取引先
- 活動
- アセスメント
- ビジネス計画
- 担当者
- 最終変更日
- 開始日
- 見込み客
- 目標
- 商談

#### ■ サービスリクエスト

## 最適化されたフィルター処理フィールド

このサブジェクトエリアには、フィルターでの使用時にクエリー時間を短縮するために最適化されたフィールドがあります。 最適化されたフィールドの末尾には、*コード*または UTC という語が付いています。たとえば、取引先ディメンションには「 取引先タイプ〕フィールドがあります。また、[取引先タイプ]フィールドが最適化されたフィールドである[取引先タイプ コード]フィールドもあります。同様に、[インデックス付き日付]フィールドが最適化されたフィールドである[インデッ クス付き日付 UTC]フィールドがあります。最適化されたフィールドをフィルターで使用した場合、より高速なクエリーが 生成されます。この方法は、標準のフィールドを使用するよりも高速です。最適化されたフィルター処理フィールドの詳細は 、「最適化されたフィルター処理フィールドの使用 (ページ [1135\)](#page-1134-0)」を参照してください。このサブジェクトエリアの次のデ ィメンションには、最適化されたフィルター処理フィールドがあります。

- 取引先
- 活動
- 担当者
- 見込み客
- 商談
- サービスリクエスト

#### 基準

このサブジェクトエリアで使用するすべての基準を次に示します。

- アセスメント基準
	- 回答
		- 基準回答数
		- 回答完了
		- 回答未完了
	- 基準
		- スクリプト基準数
		- スクリプト基準数の平均
		- 基準スコアの平均
		- 基準スコア
		- 基準スコアの最大値
		- 基準スコアの最小値
	- スクリプト
		- スクリプト使用回数
		- 完了率
- 実際のスクリプトスコア
- 実際のスクリプトスコアの平均
- しきい値スクリプトスコアの平均
- 実際のスクリプトスコアの最大値
- 実際のスクリプトスコアの最小値
- しきい値スクリプトスコア
- アセスメント ID

# 使用上の注意

アセスメント基準とともに使用できるのは、アセスメントディメンションのみです。アセスメント基準によっては、削除して も以前完了したアセスメントがその削除を反映しないために、不正確な結果が表示される場合があります。このサブジェクト エリアを使用する際には、レポートの基準を少なくとも 1 つ含める必要があります。基準を表示する必要がない場合は、基準 を非表示にできます。

アセスメントディメンション内のフォルダは回答および基準用です。これらのフォルダ内のフィールドは基準との関連がない ため、値は作成されません。

活動およびサービスリクエストディメンションには、基準および関連属性を任意のレベルで分析できるブック階層が含まれて います。

# 資産レポートサブジェクトエリア

#### 対象製品

このサブジェクトエリアは、すべてのエディションの Oracle CRM On Demand で使用できます。

# ビジネスの目的

このサブジェクトエリアでは、取引先、資産、製品、ユーザーの各ディメンション別に資産基準を分析できます。ここでは、 顧客または企業に販売された資産および製品を追跡できます。資産レコードの表示内容が関連取引先レコードの表示に応じて 変わる数少ないサブジェクトエリアの 1 つです。

# 関連タイプ

シンプル

# 最適化カスタム項目

このサブジェクトエリアには、フィルターでの使用時にクエリー時間を短縮するための最適化カスタム項目があります。最適 化カスタム項目は、最適化カスタム項目または最適化カスタム基準という名前で終了するフォルダ(取引先最適化カスタム項 目、商談最適化カスタム基準など)にあります。レコードタイプが特定のサブジェクトエリアのドライビングオブジェクトの

場合は、数値のカスタム項目(CUR、INT または NUM タイプの項目など)を最適化カスタム基準フォルダの基準として使用 できます。たとえば、[取引先]レコードタイプは、[取引先履歴]サブジェクトエリアのドライビングオブジェクトです。

次のレコードタイプには、Oracle CRM On Demand Answers の補償内容に関する最適化カスタム項目および基準があり、 このサブジェクトエリアのディメンションまたはファクトとして、これらのレコードタイプが 1 つ以上存在する可能性かあり ます。

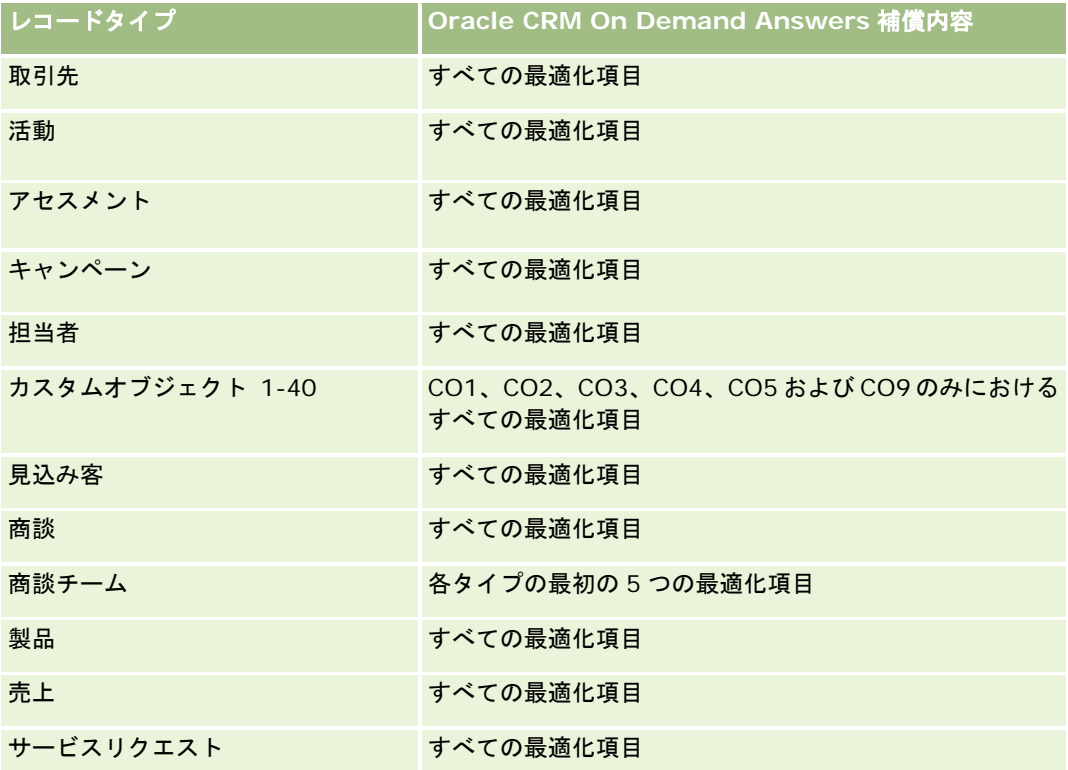

# ディメンション

このサブジェクトエリアには次のディメンションがあります。

- 取引先
- 資産
- 所有ユーザー
- ■製品

# 最適化されたフィルター処理フィールド

このサブジェクトエリアには、フィルターでの使用時にクエリー時間を短縮するために最適化されたフィールドがあります。 最適化されたフィールドの末尾には、*コード*または UTC という語が付いています。たとえば、取引先ディメンションには [ 取引先タイプ〕フィールドがあります。また、[取引先タイプ]フィールドが最適化されたフィールドである[取引先タイプ コード]フィールドもあります。同様に、[インデックス付き日付]フィールドが最適化されたフィールドである[インデッ クス付き日付 UTC]フィールドがあります。最適化されたフィールドをフィルターで使用した場合、より高速なクエリーが 生成されます。この方法は、標準のフィールドを使用するよりも高速です。最適化されたフィルター処理フィールドの詳細は

、「最適化されたフィルター処理フィールドの使用 (ページ [1135\)](#page-1134-0)」を参照してください。このサブジェクトエリアの次のデ ィメンションには、最適化されたフィルター処理フィールドがあります。

- 取引先
- 資産

## 基準

このサブジェクトエリアで使用するすべての基準を次に示します。

- 資産基準
	- 資産数
	- 資産数平均

# 使用上の注意

資産基準は、所有ユーザーディメンション別に分析できます。取引先ディメンションには、基準および関連属性を任意のレベ ルで分析できるブック階層が含まれています。

# ビジネス計画レポートサブジェクトエリア

# 対象製品

このサブジェクトエリアは、すべてのエディションの Oracle CRM On Demand で使用できます。

# ビジネスの目的

このサブジェクトエリアでは、ビジネス計画、目標、計画タイプ、期間、売上目標、単位のコンテキスト内で、取引先、担当 者、商談および製品を参照できます。また、ビジネス計画内で設定した目標と比較して実績を確認できます。結果を目標と比 較するために、結果を他のサブジェクトエリアからのクエリーと組み合わせることができます。

# 関連タイプ

1 対多

## 最適化カスタム項目

このサブジェクトエリアには、フィルターでの使用時にクエリー時間を短縮するための最適化カスタム項目があります。最適 化カスタム項目は、最適化カスタム項目または最適化カスタム基準という名前で終了するフォルダ(取引先最適化カスタム項 目、商談最適化カスタム基準など)にあります。レコードタイプが特定のサブジェクトエリアのドライビングオブジェクトの 場合は、数値のカスタム項目(CUR、INT または NUM タイプの項目など)を最適化カスタム基準フォルダの基準として使用 できます。たとえば、[取引先]レコードタイプは、[取引先履歴]サブジェクトエリアのドライビングオブジェクトです。

次のレコードタイプには、Oracle CRM On Demand Answers の補償内容に関する最適化カスタム項目および基準があり、 このサブジェクトエリアのディメンションまたはファクトとして、これらのレコードタイプが 1 つ以上存在する可能性かあり ます。

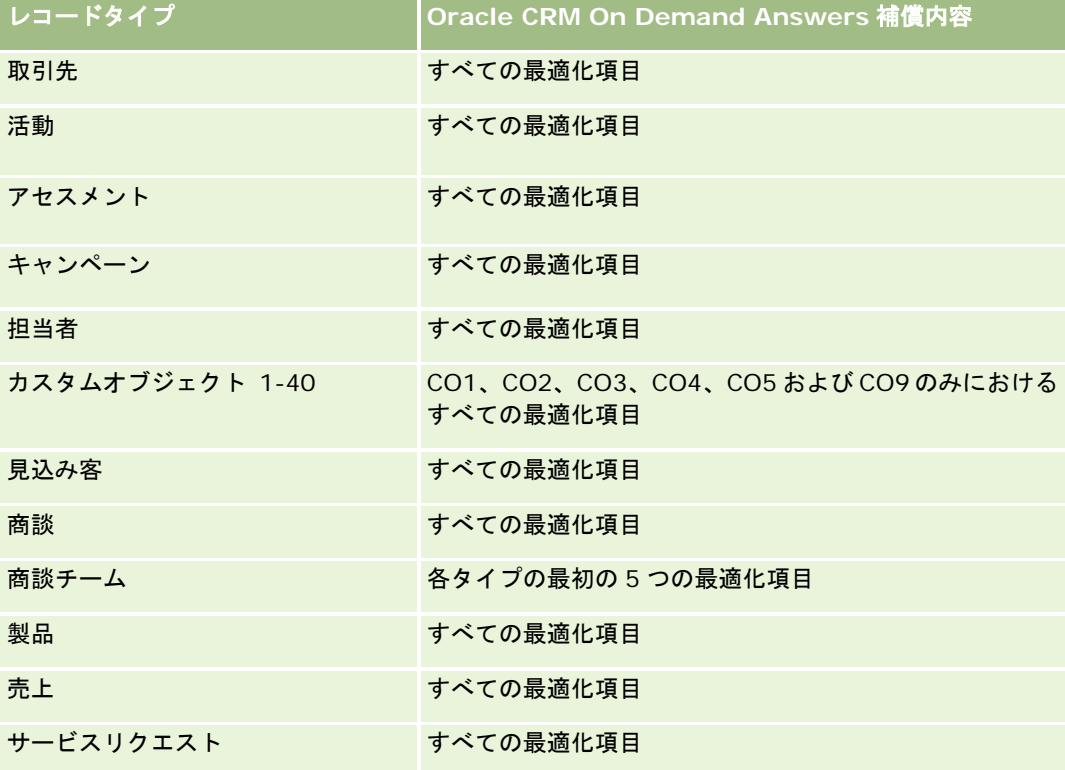

# ディメンション

このサブジェクトエリアには次のディメンションがあります。

- 取引先
- 活動
- ブック
- ビジネス計画
- 担当者
- カスタムオブジェクト1
- カスタムオブジェクト2
- カスタムオブジェクト3
- 見込み客
- 目標
- 商談
- 期間

レポート

- 計画取引先
- 計画担当者
- 計画商談
- 主要パートナー取引先
- 製品
- サービスリクエスト

## 最適化されたフィルター処理フィールド

このサブジェクトエリアには、フィルターでの使用時にクエリー時間を短縮するために最適化されたフィールドがあります。 最適化されたフィールドの末尾には、*コード*または UTC という語が付いています。たとえば、取引先ディメンションには [ 取引先タイプ〕フィールドがあります。また、[取引先タイプ]フィールドが最適化されたフィールドである[取引先タイプ コード]フィールドもあります。同様に、[インデックス付き日付]フィールドが最適化されたフィールドである[インデッ クス付き日付 UTC]フィールドがあります。最適化されたフィールドをフィルターで使用した場合、より高速なクエリーが 生成されます。この方法は、標準のフィールドを使用するよりも高速です。最適化されたフィルター処理フィールドの詳細は 、「最適化されたフィルター処理フィールドの使用 (ページ [1135\)](#page-1134-0)」を参照してください。このサブジェクトエリアの次のデ ィメンションには、最適化されたフィルター処理フィールドがあります。

- 取引先
- 活動
- 担当者
- 見込み客
- 商談
- サービスリクエスト

#### 基準

このサブジェクトエリアには次の基準があります。

- 取引先基準
- 活動基準
- ビジネス計画基準
- 担当者基準
- カスタムオブジェクト1基準
- カスタムオブジェクト2基準
- カスタムオブジェクト3基準
- 見込み客基準
- 目標基準
- 商談基準

- パートナー基準
- 期間基準
- 計画取引先基準
- 計画担当者基準
- 計画商談基準
- サービスリクエスト基準

# 使用上の注意

このサブジェクトエリアには複数のディメンションがありますが、ディメンションを無計画に混合しないよう注意する必要が あります。ディメンションの組み合わせによっては、有効な結果が得られない場合もあります。次のリストは、ドライビング オブジェクトディメンションを太字で示し、組み合わせた場合に有効な結果が得られるディメンションを示します。

- 取引先:目標、計画取引先
- 活動:ビジネス計画、目標
- ビジネス計画:活動、目標、パートナー、期間、計画取引先、計画担当者、計画商談、製品
- 担当者**:**目標、計画担当者
- 見込み客:目標
- 目標**:**取引先、活動、ビジネス計画、担当者、見込み客、期間、製品、サービスリクエスト
- 商談**:**目標、計画商談
- **パートナー:ビジネス計画**
- 期間**:**ビジネス計画、目標
- 計画取引先:取引先、ビジネス計画
- 計画担当者**:**ビジネス計画、担当者
- 計画商談**:**ビジネス計画、商談
- **製品:ビジネス計画、計画担当者**

#### **■ サービスリクエスト:目標**

注:1つのレポートでディメンションを混合する場合は、Oracle CRM On Demandで適切に結合されるように、これらのデ ィメンションの基準を必ず含めてください。たとえば、ドライビングディメンションが目標で、[担当者]フィールドをいく つか使用する必要がある場合は、クエリーに目標基準も含める必要があります。基準の印刷は抑制できますが、クエリーには 含まれている必要があります。

ブックディメンションを使用すると、取引先と担当者の基準および関連属性をブック階層の任意のレベルで分析できます。

活動およびサービスリクエストディメンションには、基準および関連属性を任意のレベルで分析できるブック階層が含まれて います。

# キャンペーンレポートサブジェクトエリア

## 対象製品

このサブジェクトエリアは、すべてのエディションの Oracle CRM On Demand で使用できます。

# ビジネスの目的

このサブジェクトエリアでは、キャンペーン、ユーザー、日付別にキャンペーンの総合分析を行うことができます。キャンペ ーンの結果、実績、投資対効果(ROI)を分析できます。キャンペーンの目標を達成し、今後のキャンペーンを最適化するた めの問題解決に役立つ基準も含まれています。

# 関連タイプ

シンプル

# 最適化カスタム項目

このサブジェクトエリアには、フィルターでの使用時にクエリー時間を短縮するための最適化カスタム項目があります。最適 化カスタム項目は、最適化カスタム項目または最適化カスタム基準という名前で終了するフォルダ(取引先最適化カスタム項 目、商談最適化カスタム基準など)にあります。レコードタイプが特定のサブジェクトエリアのドライビングオブジェクトの 場合は、数値のカスタム項目(CUR、INT または NUM タイプの項目など)を最適化カスタム基準フォルダの基準として使用 できます。たとえば、[取引先]レコードタイプは、[取引先履歴]サブジェクトエリアのドライビングオブジェクトです。

次のレコードタイプには、Oracle CRM On Demand Answers の補償内容に関する最適化カスタム項目および基準があり、 このサブジェクトエリアのディメンションまたはファクトとして、これらのレコードタイプが 1 つ以上存在する可能性かあり ます。

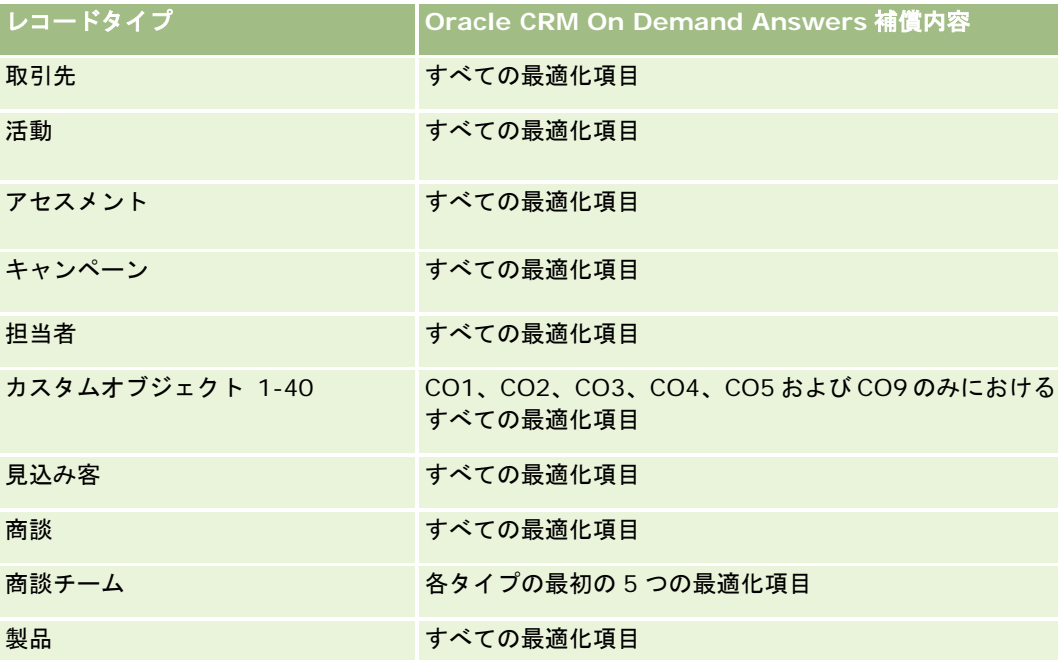

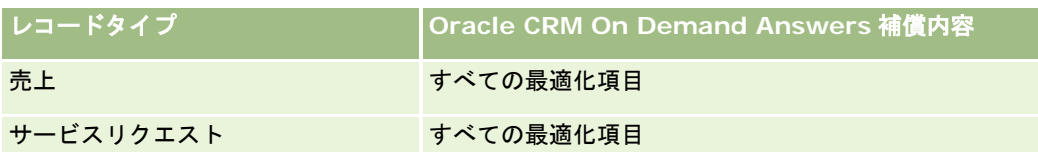

# ディメンション

このサブジェクトエリアには次のディメンションがあります。

- キャンペーン
- 日付
- 所有ユーザー

## 最適化されたフィルター処理フィールド

このサブジェクトエリアには、フィルターでの使用時にクエリー時間を短縮するために最適化されたフィールドがあります。 最適化されたフィールドの末尾には、コードまたは *UTC* という語が付いています。たとえば、キャンペーンディメンション には [キャンペーンタイプ] フィールドがあります。また、 [キャンペーンタイプ] フィールドが最適化されたフィールドで ある[キャンペーンタイプコード]フィールドもあります。最適化されたフィールドをフィルターで使用した場合、より高速 なクエリーが生成されます。この方法は、標準のフィールドを使用するよりも高速です。最適化されたフィルター処理フィー ルドの詳細は、「最適化されたフィルター処理フィールドの使用 (ページ [1135\)](#page-1134-0)」を参照してください。このサブジェクトエ リアの次のディメンションには、最適化されたフィルター処理フィールドがあります。

■ キャンペーン

# 基準

このサブジェクトエリアで使用するすべての基準を次に示します。

- キャンペーン基準
	- キャンペーン数
	- 予定キャンペーン数
	- 有効なキャンペーン数
	- 完了キャンペーン数
	- キャンペーンの取引先数
	- キャンペーンの担当者数
	- キャンペーンの見込み客数
	- キャンペーンの商談数
	- キャンペーンの成約数
	- 予算の割合(定義:コストに 100 を掛けて予算計上済みコストで割った数字)
	- 見込み客目標の達成率(定義:見込み客数に 100 を掛けて見込み客目標数で割った数字)

- 売上目標達成率(定義:確定売上×100 を売上目標で割った値)
- キャンペーンの商談をクローズするまでの平均日数
- クローズしたセールスごとの費用(定義:費用を成約数で割った数字)
- クローズしたセールスごとの費用平均(定義:平均費用を成約数で割った数字)
- 見込み客 1 件当たりの費用(定義:費用を見込み客数で割った数字)
- 見込み客 1 件当たりの費用平均(定義:平均費用を見込み客数で割った数字)
- キャンペーンの見込み客変更率
- キャンペーンの確定売上
- キャンペーンの商談売上
- キャンペーンの確定売上平均
- キャンペーンの商談成約率
- 投資対効果 (ROI)

## 使用上の注意

なし

# 担当者関係レポートサブジェクトエリア

## 対象製品

このサブジェクトエリアは、すべてのエディションの Oracle CRM On Demand で使用できます。

# ビジネスの目的

担当者関係レポートサブジェクトエリアでは、担当者関係を分析する機能を使用できます。取引先、担当者および関連担当者 別に担当者関係を分析できます。このサブジェクトエリアには基準はありません。

#### 関連タイプ

多対多

# 最適化カスタム項目

このサブジェクトエリアには、フィルターでの使用時にクエリー時間を短縮するための最適化カスタム項目があります。最適 化カスタム項目は、最適化カスタム項目または最適化カスタム基準という名前で終了するフォルダ(取引先最適化カスタム項 目、商談最適化カスタム基準など)にあります。レコードタイプが特定のサブジェクトエリアのドライビングオブジェクトの 場合は、数値のカスタム項目(CUR、INT または NUM タイプの項目など)を最適化カスタム基準フォルダの基準として使用 できます。たとえば、[取引先]レコードタイプは、[取引先履歴]サブジェクトエリアのドライビングオブジェクトです。

次のレコードタイプには、Oracle CRM On Demand Answers の補償内容に関する最適化カスタム項目および基準があり、 このサブジェクトエリアのディメンションまたはファクトとして、これらのレコードタイプが 1 つ以上存在する可能性かあり ます。

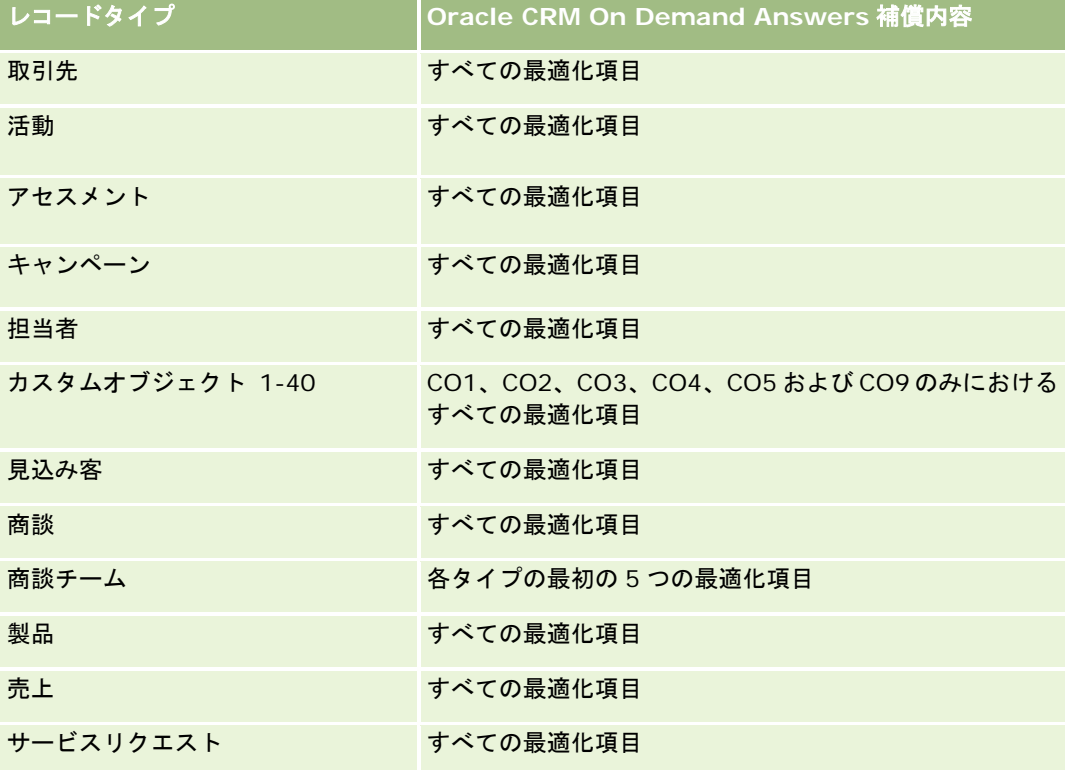

# ディメンション

このサブジェクトエリアには次のディメンションがあります。

- 取引先
- 担当者
- 所有ユーザー
- 関連担当者

# 最適化されたフィルター処理フィールド

このサブジェクトエリアには、フィルターでの使用時にクエリー時間を短縮するために最適化されたフィールドがあります。 最適化されたフィールドの末尾には、*コード*または UTC という語が付いています。たとえば、取引先ディメンションには [ 取引先タイプ〕フィールドがあります。また、[取引先タイプ]フィールドが最適化されたフィールドである[取引先タイプ コード]フィールドもあります。同様に、[インデックス付き日付]フィールドが最適化されたフィールドである[インデッ クス付き日付 UTC]フィールドがあります。最適化されたフィールドをフィルターで使用した場合、より高速なクエリーが 生成されます。この方法は、標準のフィールドを使用するよりも高速です。最適化されたフィルター処理フィールドの詳細は 、「最適化されたフィルター処理フィールドの使用 (ページ [1135\)](#page-1134-0)」を参照してください。このサブジェクトエリアの次のデ ィメンションには、最適化されたフィルター処理フィールドがあります。

レポート

■ 取引先

■ 担当者

#### 基準

なし

# 使用上の注意

取引先および担当者ディメンションには、基準および関連属性を任意のレベルで分析できるブック階層が含まれています。

担当者関係サブジェクトエリアは、担当者間の多対多の関係に関するレポートを作成します。このサブジェクトエリアを使用 して、取引先と担当者との間の多対多の関係に関するレポートを作成することはできません。取引先と担当者との間の多対多 の関係については、取引先担当者履歴分析サブジェクトエリア (ページ [936\)](#page-935-0)を使用します。

# 担当者レポートサブジェクトエリア

## 対象製品

このサブジェクトエリアは、すべてのエディションの Oracle CRM On Demand で使用できます。

# ビジネスの目的

このサブジェクトエリアを使用すると、担当者の基準のレポートを担当者、取引先、キャンペーン、所有ユーザーおよび日付 のディメンション別に作成できます。このサブジェクトエリアの詳細レベルは、Oracle CRM On Demand で作成された担 当者につき 1 行です。このサブジェクトエリアを使用すると、次のような質問にすぐに回答できます。担当数が最も多い上位 10 位までの従業員は誰か?担当者がいない取引先はどれか?担当者別で最も規模の大きいキャンペーンはどれか?

# 関連タイプ

シンプルマルチファクト

# 最適化カスタム項目

このサブジェクトエリアには、フィルターでの使用時にクエリー時間を短縮するための最適化カスタム項目があります。最適 化カスタム項目は、最適化カスタム項目または最適化カスタム基準という名前で終了するフォルダ(取引先最適化カスタム項 目、商談最適化カスタム基準など)にあります。レコードタイプが特定のサブジェクトエリアのドライビングオブジェクトの 場合は、数値のカスタム項目(CUR、INT または NUM タイプの項目など)を最適化カスタム基準フォルダの基準として使用 できます。たとえば、「取引先】レコードタイプは、「取引先履歴]サブジェクトエリアのドライビングオブジェクトです。

次のレコードタイプには、Oracle CRM On Demand Answers の補償内容に関する最適化カスタム項目および基準があり、 このサブジェクトエリアのディメンションまたはファクトとして、これらのレコードタイプが 1 つ以上存在する可能性かあり ます。

レコードタイプ **Oracle CRM On Demand Answers** 補償内容

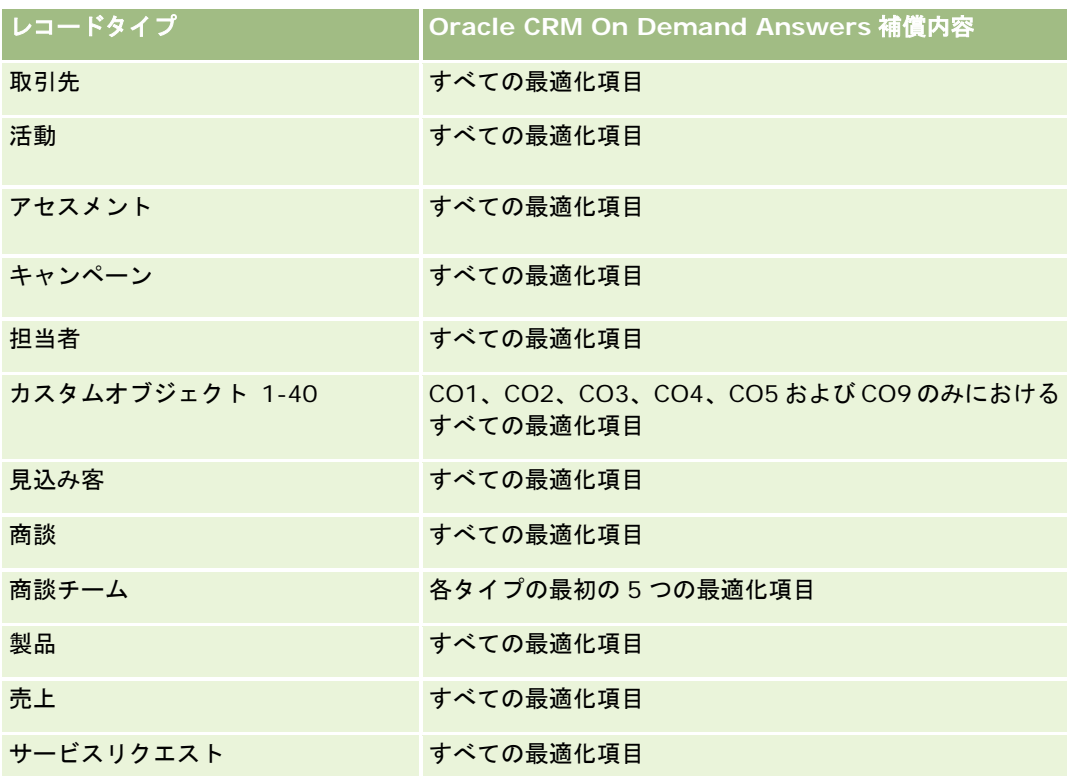

# ディメンション

このサブジェクトエリアには次のディメンションがあります。

- 取引先
- キャンペーン
- 担当者
- 作成日
- 所有ユーザー

# 最適化されたフィルター処理フィールド

このサブジェクトエリアには、フィルターでの使用時にクエリー時間を短縮するために最適化されたフィールドがあります。 最適化されたフィールドの末尾には、コードまたは UTC という語が付いています。たとえば、取引先ディメンションには [ 取引先タイプ〕フィールドがあります。また、[取引先タイプ]フィールドが最適化されたフィールドである[取引先タイプ コード]フィールドもあります。同様に、[最終訪問日]フィールドが最適化されたフィールドである[最終訪問日 UTC] フィールドがあります。最適化されたフィールドをフィルターで使用した場合、より高速なクエリーが生成されます。この方 法は、標準のフィールドを使用するよりも高速です。最適化されたフィルター処理フィールドの詳細は、「最適化されたフィ ルター処理フィールドの使用 (ページ [1135\)](#page-1134-0)」を参照してください。このサブジェクトエリアの次のディメンションには、最 適化されたフィルター処理フィールドがあります。

■ キャンペーン

<sup>■</sup> 取引先

レポート

#### 基準

このサブジェクトエリアで使用するすべての基準を次に示します。

- 担当者基準
	- 担当者カスタム基準
		- インデックス付き通貨
		- 平均インデックス付き通貨
		- インデックス付き数値
		- 平均インデックス付き数値
	- 担当者数

## 使用上の注意

取引先および担当者ディメンションには、基準および関連属性を任意のレベルで分析できるブック階層が含まれています。

# カスタムオブジェクトと取引先レポートサブジェクトエリア

ここでは、次のレポートサブジェクトエリアが対象になります。

- カスタムオブジェクト1と取引先
- カスタムオブジェクト2と取引先
- カスタムオブジェクト3と取引先

# 対象製品

このサブジェクトエリアは、すべてのエディションの Oracle CRM On Demand で使用できます。

# ビジネスの目的

これらのサブジェクトエリアでは、取引先とカスタムオブジェクト 1、2 および 3 との多対多関係を分析できます。取引先サ ブジェクトエリアが複製され、カスタムオブジェクト 1、2 および 3 のディメンションとともに追加されます。多くの場合、 カスタムオブジェクト 1、2 および 3 を再デザインし、取引先ありの再デザイン済みオブジェクトに関するレポートを作成す ることが目的になります。これらのサブジェクトエリアは取引先とカスタムオブジェクト 1、2 および 3 との多対多関係を示 すことを目的としているため、カスタムオブジェクト 1、2 および 3 の 1 つ以上のインスタンスに関連付けられていない取引 先はレポートに表示されません。

#### 関連タイプ

多対多

# 最適化カスタム項目

このサブジェクトエリアには、フィルターでの使用時にクエリー時間を短縮するための最適化カスタム項目があります。最適 化カスタム項目は、最適化カスタム項目または最適化カスタム基準という名前で終了するフォルダ(取引先最適化カスタム項 目、商談最適化カスタム基準など)にあります。レコードタイプが特定のサブジェクトエリアのドライビングオブジェクトの 場合は、数値のカスタム項目(CUR、INT または NUM タイプの項目など)を最適化カスタム基準フォルダの基準として使用 できます。たとえば、[取引先]レコードタイプは、[取引先履歴]サブジェクトエリアのドライビングオブジェクトです。

次のレコードタイプには、Oracle CRM On Demand Answers の補償内容に関する最適化カスタム項目および基準があり、 このサブジェクトエリアのディメンションまたはファクトとして、これらのレコードタイプが 1 つ以上存在する可能性かあり ます。

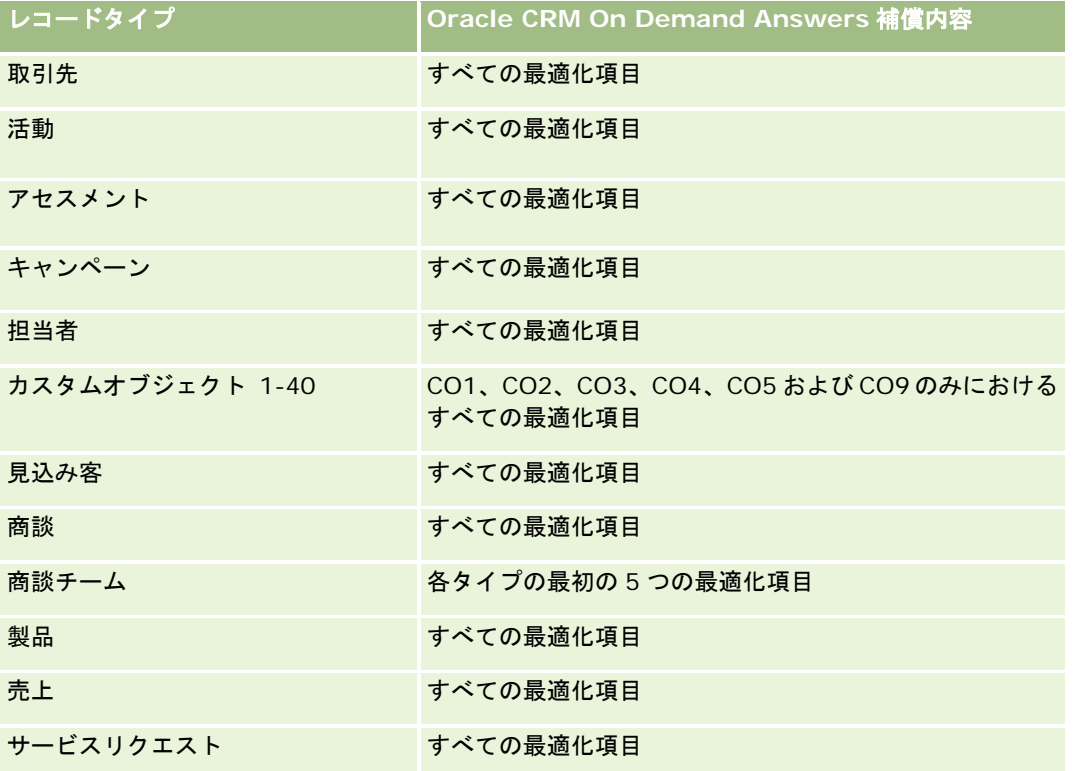

# ディメンション

これらのサブジェクトエリアには次のディメンションがあります。

- 取引先
- キャンペーン
- カスタムオブジェクト
- 作成日
- 所有ユーザー
- テリトリー

レポート

#### 最適化されたフィルター処理フィールド

このサブジェクトエリアには、フィルターでの使用時にクエリー時間を短縮するために最適化されたフィールドがあります。 最適化されたフィールドの末尾には、コードまたは UTC という語が付いています。たとえば、取引先ディメンションには [ 取引先タイプ〕フィールドがあります。また、[取引先タイプ]フィールドが最適化されたフィールドである[取引先タイプ コード]フィールドもあります。同様に、[最終訪問日]フィールドが最適化されたフィールドである [最終訪問日 UTC] フィールドがあります。最適化されたフィールドをフィルターで使用した場合、より高速なクエリーが生成されます。この方 法は、標準のフィールドを使用するよりも高速です。最適化されたフィルター処理フィールドの詳細は、「最適化されたフィ ルター処理フィールドの使用 (ページ [1135\)](#page-1134-0)」を参照してください。このサブジェクトエリアの次のディメンションには、最 適化されたフィルター処理フィールドがあります。

- 取引先
- キャンペーン
- カスタムオブジェクト1
- カスタムオブジェクト2
- カスタムオブジェクト3

## 基準

これらのサブジェクトエリアには次の基準があります。

- 取引先基準
	- 取引先カスタム基準
		- インデックス付き通貨
		- 平均インデックス付き通貨
		- インデックス付き数値
		- 平均インデックス付き数値
	- 売上
	- 売上 (千単位)
	- 平均売上
	- 確定売上
	- 確定売上 (千単位)
	- 確定売上平均
	- 商談をクローズするまでの平均日数(定義:商談をクローズするまでの日数を成約数で割った数字)
	- 取引先数
	- 商談あり取引先数
	- 担当者数
	- 商談数
	- 成約数
	- サービスリクエスト数

- キャンセルされた SR 数
- クローズした SR 数
- オープン SR 数
- 保留中の SR 数
- 平均オープンサービスリクエスト期間
- SR クローズまでの平均日数

# 使用上の注意

取引先ディメンションには、基準および関連属性を任意のレベルで分析できるブック階層が含まれています。

# カスタムオブジェクトと担当者レポートサブジェクトエリア

ここでは、次のレポートサブジェクトエリアが対象になります。

- カスタムオブジェクト1と担当者
- カスタムオブジェクト2と担当者
- カスタムオブジェクト 3 と担当者

## 対象製品

これらのサブジェクトエリアは Oracle CRM On Demand のすべてのエディションで使用できます。

# ビジネスの目的

これらのサブジェクトエリアでは、取引先とカスタムオブジェクト 1、2 および 3 との多対多関係を分析できます。担当者サ ブジェクトエリアが複製され、カスタムオブジェクト 1、2 および 3 のディメンションとともに追加されます。多くの場合、 カスタムオブジェクト 1、2 および 3 を再デザインし、担当者ありの再デザイン済みオブジェクトに関するレポートを作成す ることが目的になります。これらのサブジェクトエリアは担当者とカスタムオブジェクト 1、2 および 3 との多対多関係を示 すことを目的としているため、カスタムオブジェクト 1、2 および 3 の 1 つ以上のインスタンスに関連付けられていない担当 者はレポートに表示されません。

# 関連タイプ

多対多

# 最適化カスタム項目

このサブジェクトエリアには、フィルターでの使用時にクエリー時間を短縮するための最適化カスタム項目があります。最適 化カスタム項目は、最適化カスタム項目または最適化カスタム基準という名前で終了するフォルダ(取引先最適化カスタム項 目、商談最適化カスタム基準など)にあります。レコードタイプが特定のサブジェクトエリアのドライビングオブジェクトの

場合は、数値のカスタム項目(CUR、INT または NUM タイプの項目など)を最適化カスタム基準フォルダの基準として使用 できます。たとえば、[取引先]レコードタイプは、[取引先履歴]サブジェクトエリアのドライビングオブジェクトです。

次のレコードタイプには、Oracle CRM On Demand Answers の補償内容に関する最適化カスタム項目および基準があり、 このサブジェクトエリアのディメンションまたはファクトとして、これらのレコードタイプが 1 つ以上存在する可能性かあり ます。

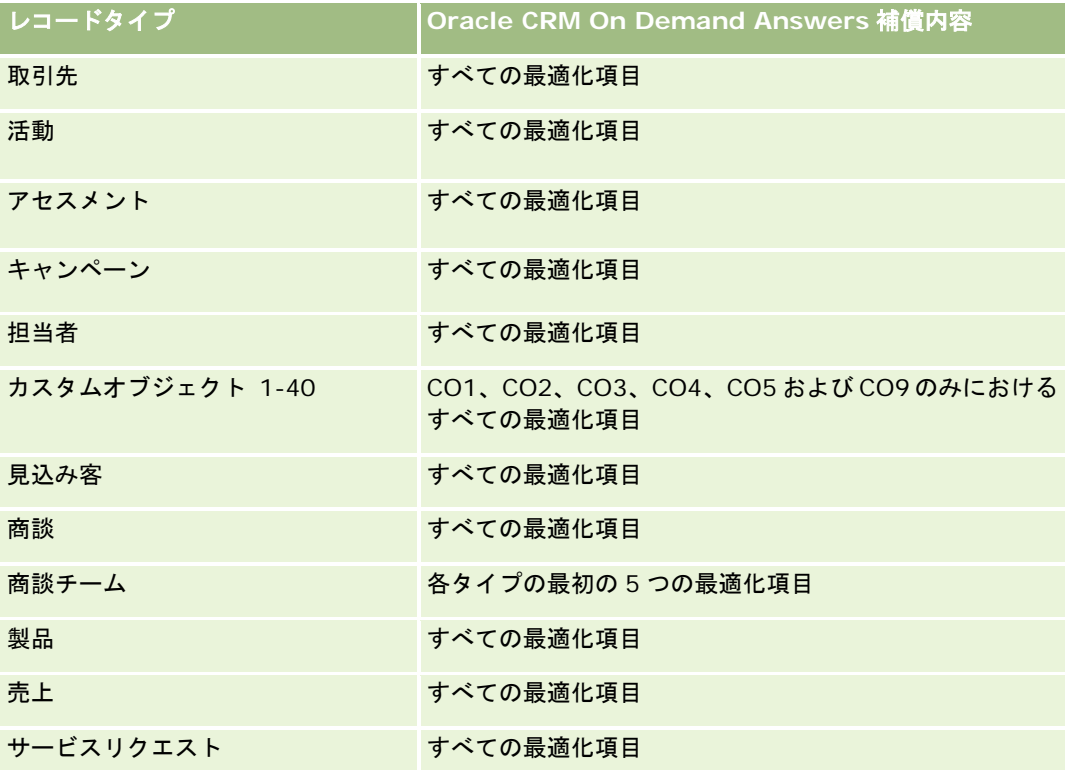

# ディメンション

これらのサブジェクトエリアには次のディメンションがあります。

- 取引先
- キャンペーン
- 担当者
- カスタムオブジェクト
- 作成日
- 所有ユーザー

## 最適化されたフィルター処理フィールド

このサブジェクトエリアには、フィルターでの使用時にクエリー時間を短縮するために最適化されたフィールドがあります。 最適化されたフィールドの末尾には、コードまたは UTC という語が付いています。たとえば、取引先ディメンションには [ 取引先タイプ〕フィールドがあります。また、[取引先タイプ]フィールドが最適化されたフィールドである[取引先タイプ

コード]フィールドもあります。同様に、[最終訪問日]フィールドが最適化されたフィールドである [最終訪問日 UTC] フィールドがあります。最適化されたフィールドをフィルターで使用した場合、より高速なクエリーが生成されます。この方 法は、標準のフィールドを使用するよりも高速です。最適化されたフィルター処理フィールドの詳細は、「最適化されたフィ ルター処理フィールドの使用 (ページ [1135\)](#page-1134-0)」を参照してください。このサブジェクトエリアの次のディメンションには、最 適化されたフィルター処理フィールドがあります。

- 取引先
- キャンペーン
- 担当者
- カスタムオブジェクト1
- カスタムオブジェクト2
- カスタムオブジェクト3

基準

これらのサブジェクトエリアには次の基準があります。

■ 担当者基準

- 担当者カスタム基準
	- インデックス付き通貨
	- 平均インデックス付き通貨
	- インデックス付き数値
	- 平均インデックス付き数値
- 担当者数

使用上の注意

取引先および担当者ディメンションには、基準および関連属性を任意のレベルで分析できるブック階層が含まれています。

# カスタムオブジェクトと商談レポートサブジェクトエリア

ここでは、次のレポートサブジェクトエリアが対象になります。

- カスタムオブジェクト1と商談
- カスタムオブジェクト2と商談
- カスタムオブジェクト3と商談

# 対象製品

これらのサブジェクトエリアは Oracle CRM On Demand のすべてのエディションで使用できます。

# ビジネスの目的

これらのサブジェクトエリアでは、商談とカスタムオブジェクト 1、2 および 3 との多対多関係を分析できます。商談サブジ ェクトエリアが複製され、カスタムオブジェクト 1、2 および 3 のディメンションとともに追加されます。多くの場合、カス タムオブジェクト 1、2 および 3 を再デザインし、商談ありの再デザイン済みオブジェクトに関するレポートを作成すること が目的になります。これらのサブジェクトエリアは商談とカスタムオブジェクト 1、2 および 3 との多対多関係を示すことを 目的としているため、カスタムオブジェクト 1、2 および 3 の 1 つ以上のインスタンスに関連付けられていない商談はレポー トに表示されません。

## 関連タイプ

多対多

## 最適化カスタム項目

このサブジェクトエリアには、フィルターでの使用時にクエリー時間を短縮するための最適化カスタム項目があります。最適 化カスタム項目は、最適化カスタム項目または最適化カスタム基準という名前で終了するフォルダ(取引先最適化カスタム項 目、商談最適化カスタム基準など)にあります。レコードタイプが特定のサブジェクトエリアのドライビングオブジェクトの 場合は、数値のカスタム項目(CUR、INT または NUM タイプの項目など)を最適化カスタム基準フォルダの基準として使用 できます。たとえば、[取引先]レコードタイプは、[取引先履歴]サブジェクトエリアのドライビングオブジェクトです。

次のレコードタイプには、Oracle CRM On Demand Answers の補償内容に関する最適化カスタム項目および基準があり、 このサブジェクトエリアのディメンションまたはファクトとして、これらのレコードタイプが 1 つ以上存在する可能性かあり ます。

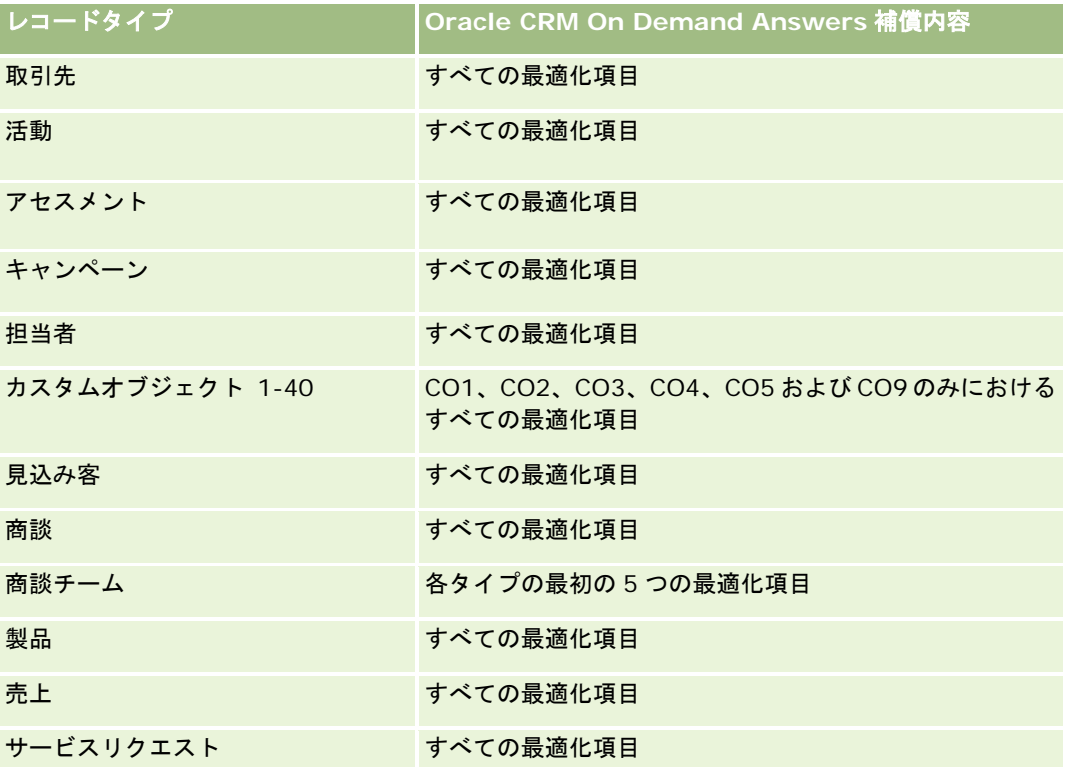

# ディメンション

これらのサブジェクトエリアには次のディメンションがあります。

- カスタムオブジェクト
- 取引先
- キャンペーン
- クローズ日
- オープン日
- 商談
- 所有ユーザー
- プライマリ担当者
- テリトリー

# 最適化されたフィルター処理フィールド

このサブジェクトエリアには、フィルターでの使用時にクエリー時間を短縮するために最適化されたフィールドがあります。 最適化されたフィールドの末尾には、コードまたは UTC という語が付いています。たとえば、取引先ディメンションには[ 取引先タイプ〕フィールドがあります。また、[取引先タイプ]フィールドが最適化されたフィールドである[取引先タイプ コード]フィールドもあります。同様に、[最終訪問日]フィールドが最適化されたフィールドである [最終訪問日 UTC] フィールドがあります。最適化されたフィールドをフィルターで使用した場合、より高速なクエリーが生成されます。この方 法は、標準のフィールドを使用するよりも高速です。最適化されたフィルター処理フィールドの詳細は、「最適化されたフィ ルター処理フィールドの使用 (ページ [1135\)](#page-1134-0)」を参照してください。このサブジェクトエリアの次のディメンションには、最 適化されたフィルター処理フィールドがあります。

- 取引先
- キャンペーン
- 担当者
- カスタムオブジェクト1
- カスタムオブジェクト2
- カスタムオブジェクト3
- 商談

# 基準

これらのサブジェクトエリアには次の基準があります。

- 商談基準
	- 商談カスタム基準
		- インデックス付き通貨
		- 平均インデックス付き通貨
- インデックス付き数値
- 平均インデックス付き数値
- 売上
- 予想売上
- 確定売上
- 売上 (千単位)
- 予想売上 (千単位)
- 確定売上 (千単位)
- 商談数
- オープン商談数
- クローズ済み商談数
- 成約数
- フェーズの平均日数

## 使用上の注意

取引先ディメンションには、基準および関連属性を任意のレベルで分析できるブック階層が含まれています。

# カスタムオブジェクトとサービスリクエストレポートサブジェクトエリア

ここでは、次のレポートサブジェクトエリアが対象になります。

- カスタムオブジェクト1とサービスリクエスト
- カスタムオブジェクト 2 とサービスリクエスト
- カスタムオブジェクト3とサービスリクエスト

# 対象製品

これらのサブジェクトエリアは Oracle CRM On Demand のすべてのエディションで使用できます。

# ビジネスの目的

これらのサブジェクトエリアでは、サービスリクエストとカスタムオブジェクト 1、2 および 3 との多対多関係を分析できま す。サービスリクエストサブジェクトエリアが複製され、カスタムオブジェクト 1、2 および 3 のディメンションとともに追 加されます。多くの場合、カスタムオブジェクト 1、2 および 3 を再デザインし、サービスリクエストありの再デザイン済み オブジェクトに関するレポートを作成することが目的になります。これらのサブジェクトエリアはサービスリクエストとカス タムオブジェクト 1、2 および 3 との多対多関係を示すことを目的としているため、カスタムオブジェクト 1、2 および 3 の 1 つ以上のインスタンスに関連付けられていないサービスリクエストはレポートに表示されません。
## 関連タイプ

多対多

## 最適化カスタム項目

このサブジェクトエリアには、フィルターでの使用時にクエリー時間を短縮するための最適化カスタム項目があります。最適 化カスタム項目は、最適化カスタム項目または最適化カスタム基準という名前で終了するフォルダ(取引先最適化カスタム項 目、商談最適化カスタム基準など)にあります。レコードタイプが特定のサブジェクトエリアのドライビングオブジェクトの 場合は、数値のカスタム項目(CUR、INT または NUM タイプの項目など)を最適化カスタム基準フォルダの基準として使用 できます。たとえば、[取引先]レコードタイプは、[取引先履歴]サブジェクトエリアのドライビングオブジェクトです。

次のレコードタイプには、Oracle CRM On Demand Answers の補償内容に関する最適化カスタム項目および基準があり、 このサブジェクトエリアのディメンションまたはファクトとして、これらのレコードタイプが 1 つ以上存在する可能性かあり ます。

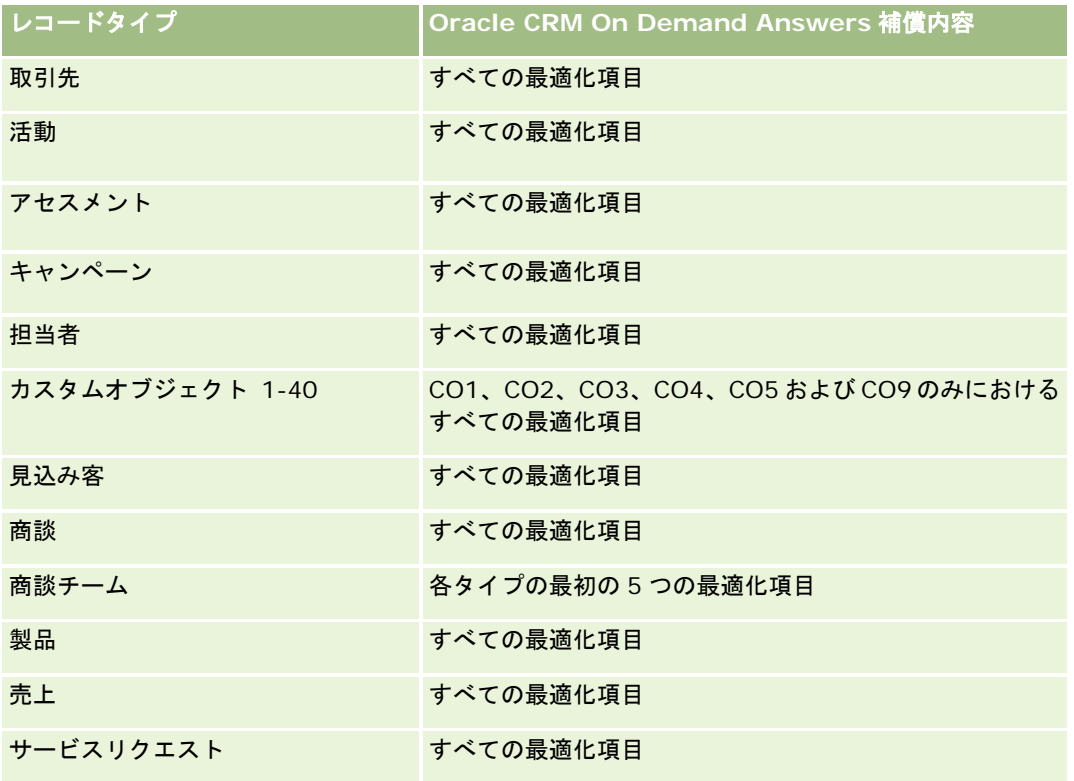

## ディメンション

これらのサブジェクトエリアには次のディメンションがあります。

- 取引先
- 担当者
- カスタムオブジェクト
- クローズ日
- オープン日

- 所有ユーザー
- サービスリクエスト

#### 最適化されたフィルター処理フィールド

このサブジェクトエリアには、フィルターでの使用時にクエリー時間を短縮するために最適化されたフィールドがあります。 最適化されたフィールドの末尾には、*コード*または UTC という語が付いています。たとえば、取引先ディメンションには [ 取引先タイプ〕フィールドがあります。また、[取引先タイプ]フィールドが最適化されたフィールドである[取引先タイプ コード]フィールドもあります。同様に、[最終訪問日]フィールドが最適化されたフィールドである [最終訪問日 UTC] フィールドがあります。最適化されたフィールドをフィルターで使用した場合、より高速なクエリーが生成されます。この方 法は、標準のフィールドを使用するよりも高速です。最適化されたフィルター処理フィールドの詳細は、「最適化されたフィ ルター処理フィールドの使用 (ページ [1135\)](#page-1134-0)」を参照してください。このサブジェクトエリアの次のディメンションには、最 適化されたフィルター処理フィールドがあります。

- 取引先
- 担当者
- カスタムオブジェクト1
- カスタムオブジェクト2
- カスタムオブジェクト3
- サービスリクエスト

### 基準

これらのサブジェクトエリアには次の基準があります。

- サービスリクエスト基準
	- サービスリクエストカスタム基準
		- インデックス付き通貨
		- 平均インデックス付き通貨
		- インデックス付き数値
		- 平均インデックス付き数値
	- サービスリクエスト数
	- オープン SR 数
	- クローズした SR 数
	- 保留中の SR 数
	- キャンセルされた SR 数
	- 平均オープンサービスリクエスト期間
	- SR クローズまでの平均日数

取引先、担当者およびサービスリクエストディメンションには、基準および関連属性を任意のレベルで分析できるブック階層 が含まれています。

# カスタムオブジェクトレポートサブジェクトエリア

ここでは、次のレポートサブジェクトエリアが対象になります。

- カスタムオブジェクト1
- カスタムオブジェクト2
- カスタムオブジェクト3

### 対象製品

これらのサブジェクトエリアは Oracle CRM On Demand のすべてのエディションで使用できます。

### ビジネスの目的

これらのサブジェクトエリアでは、取引先、活動、キャンペーン、担当者、見込み客、商談、サービスリクエスト、パートナ ー、日付、カスタムオブジェクト 1、2 および 3 の各ディメンション別にカスタムオブジェクト 1、2 および 3 に関するレポ ートを生成できます。ここでは、関連する様々なオブジェクト別にカスタムオブジェクト 1、2 および 3 基準を分析できます 。現在、カスタムオブジェクト 1、2 および 3 のレポートはリアルタイムのみで利用可能です。カスタムオブジェクト 1、2 および 3 を分析する場合は、これらのサブジェクトエリア以外を使用しないでください。

### 関連タイプ

シンプル

### 最適化カスタム項目

このサブジェクトエリアには、フィルターでの使用時にクエリー時間を短縮するための最適化カスタム項目があります。最適 化カスタム項目は、最適化カスタム項目または最適化カスタム基準という名前で終了するフォルダ(取引先最適化カスタム項 目、商談最適化カスタム基準など)にあります。レコードタイプが特定のサブジェクトエリアのドライビングオブジェクトの 場合は、数値のカスタム項目(CUR、INT または NUM タイプの項目など)を最適化カスタム基準フォルダの基準として使用 できます。たとえば、「取引先】レコードタイプは、「取引先履歴]サブジェクトエリアのドライビングオブジェクトです。

次のレコードタイプには、Oracle CRM On Demand Answers の補償内容に関する最適化カスタム項目および基準があり、 このサブジェクトエリアのディメンションまたはファクトとして、これらのレコードタイプが 1 つ以上存在する可能性かあり ます。

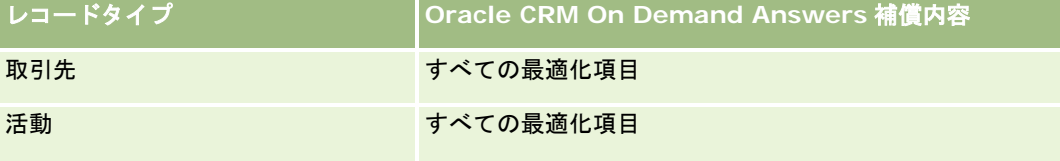

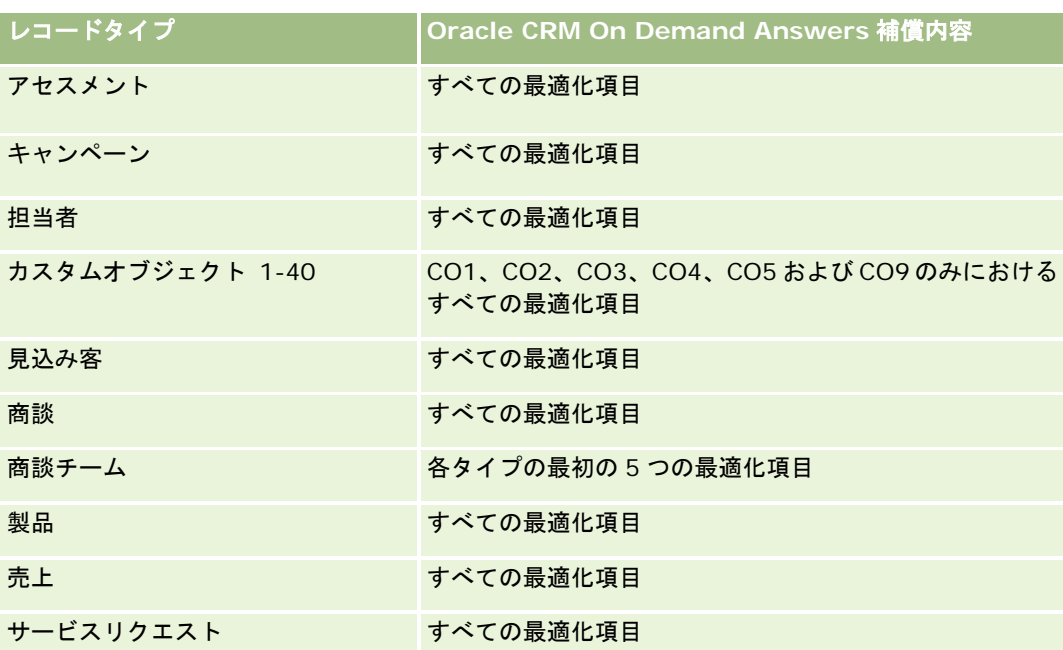

# ディメンション

これらのサブジェクトエリアには次のディメンションがあります。

- 取引先
- 活動
- キャンペーン
- 担当者
- 作成日
- カスタムオブジェクト1
- カスタムオブジェクト2
- カスタムオブジェクト3
- 見込み客
- 商談
- 所有ユーザー
- パートナー (Oracle CRM On Demand Partner Relationship Management Edition でのみ使用可能)
- サービスリクエスト

## 最適化されたフィルター処理フィールド

このサブジェクトエリアには、フィルターでの使用時にクエリー時間を短縮するために最適化されたフィールドがあります。 最適化されたフィールドの末尾には、コードまたは UTC という語が付いています。たとえば、取引先ディメンションには [

取引先タイプ〕フィールドがあります。また、[取引先タイプ]フィールドが最適化されたフィールドである[取引先タイプ コード]フィールドもあります。同様に、[インデックス付き日付]フィールドが最適化されたフィールドである[インデッ クス付き日付 UTC]フィールドがあります。最適化されたフィールドをフィルターで使用した場合、より高速なクエリーが 生成されます。この方法は、標準のフィールドを使用するよりも高速です。最適化されたフィルター処理フィールドの詳細は 、「最適化されたフィルター処理フィールドの使用 (ページ [1135\)](#page-1134-0)」を参照してください。このサブジェクトエリアの次のデ ィメンションには、最適化されたフィルター処理フィールドがあります。

- 取引先
- 活動
- キャンペーン
- 担当者
- カスタムオブジェクト1
- カスタムオブジェクト2
- カスタムオブジェクト3
- 見込み客
- 商談
- サービスリクエスト

#### 基準

これらのサブジェクトエリアには次の基準があります。

- カスタムオブジェクト基準
	- カスタムオブジェクトカスタム基準
		- インデックス付き通貨
		- 平均インデックス付き通貨
		- インデックス付き数値
		- 平均インデックス付き数値
	- カスタムオブジェクト数

### 使用上の注意

取引先、活動、担当者およびサービスリクエストディメンションには、基準および関連属性を任意のレベルで分析できるブッ ク階層が含まれています。

# イベントレポートサブジェクトエリア

### 対象製品

このサブジェクトエリアは Oracle CRM On Demand Life Sciences Edition のみで使用できます。

### ビジネスの目的

このサブジェクトエリアは、ブック、日付、招待者、所有ユーザー、製品カテゴリー、製品など、イベントと関連ディメンシ ョンに関するレポートを作成する場合に使用します。

### 関連タイプ

1 対多

## ディメンション

このサブジェクトエリアには次のディメンションがあります。

- ブック
- 日付
- イベント
- 招待者
- 所有ユーザー
- 製品
- 製品カテゴリー

## 基準

このサブジェクトエリアで使用するすべての基準を次に示します。

- イベント基準
	- イベント数
	- 招待者数 (定義: 削除済ステータスではない有効な招待者の数)
	- 予算剰余/不足

(定義:イベント予算とイベント費用の差異)

■ イベント予算

イベント予算はディメンションに起因する基準です。イベントディメンションを使用した場合にのみ、基準 はディメンションのフィールド値の合計になります。その他のディメンション(特に招待者)を使用した場 合、基準は招待者数で割った予算額として計算されます。

#### ■ イベント費用

(定義: イベントの出席者当たりの費用。完了したイベントに関連付けられたすべての有効な出席者の活動 の合計費用を、出席者の数で割ったもの)

#### 最適化されたフィルター処理フィールド

このサブジェクトエリアには、フィルターでの使用時にクエリー時間を短縮するために最適化されたフィールドがあります。 最適化されたフィールドの末尾には、コードまたは UTC という語が付いています。たとえば、取引先ディメンションには [ 取引先タイプ〕フィールドがあります。また、[取引先タイプ]フィールドが最適化されたフィールドである[取引先タイプ コード]フィールドもあります。同様に、[インデックス付き日付]フィールドが最適化されたフィールドである[インデッ クス付き日付 UTC]フィールドがあります。最適化されたフィールドをフィルターで使用した場合、より高速なクエリーが 生成されます。この方法は、標準のフィールドを使用するよりも高速です。最適化されたフィルター処理フィールドの詳細は 、「最適化されたフィルター処理フィールドの使用 (ページ [1135\)](#page-1134-0)」を参照してください。このサブジェクトエリアの次のデ ィメンションには、最適化されたフィルター処理フィールドがあります。

- 日付
- イベント

#### 使用上の注意

なし

# 売上予想レポートサブジェクトエリア

#### 対象製品

このサブジェクトエリアは、すべてのエディションの Oracle CRM On Demand で使用できます。

### ビジネスの目的

このサブジェクトエリアでは、Oracle CRM On Demand の売上予想モジュールで生成したデータに関するレポートを作成 できます。取引先、テリトリー、ユーザー、商談、製品、日付、ユーザー目標の各ディメンション別に売上予想の概要を最新 のリアルタイム商談データと比較することもできます。セールスチームの実績レポートを作成して、パイプライン分析、目標 達成度、売上予想精度を表示することも可能です。また、営業管理者はユーザー階層を使用して各チームメンバーの実績を監 視できます。

### 関連タイプ

マルチファクト

### 最適化カスタム項目

このサブジェクトエリアには、フィルターでの使用時にクエリー時間を短縮するための最適化カスタム項目があります。最適 化カスタム項目は、最適化カスタム項目または最適化カスタム基準という名前で終了するフォルダ(取引先最適化カスタム項

目、商談最適化カスタム基準など)にあります。レコードタイプが特定のサブジェクトエリアのドライビングオブジェクトの 場合は、数値のカスタム項目(CUR、INT または NUM タイプの項目など)を最適化カスタム基準フォルダの基準として使用 できます。たとえば、[取引先]レコードタイプは、[取引先履歴]サブジェクトエリアのドライビングオブジェクトです。

次のレコードタイプには、Oracle CRM On Demand Answers の補償内容に関する最適化カスタム項目および基準があり、 このサブジェクトエリアのディメンションまたはファクトとして、これらのレコードタイプが 1 つ以上存在する可能性かあり ます。

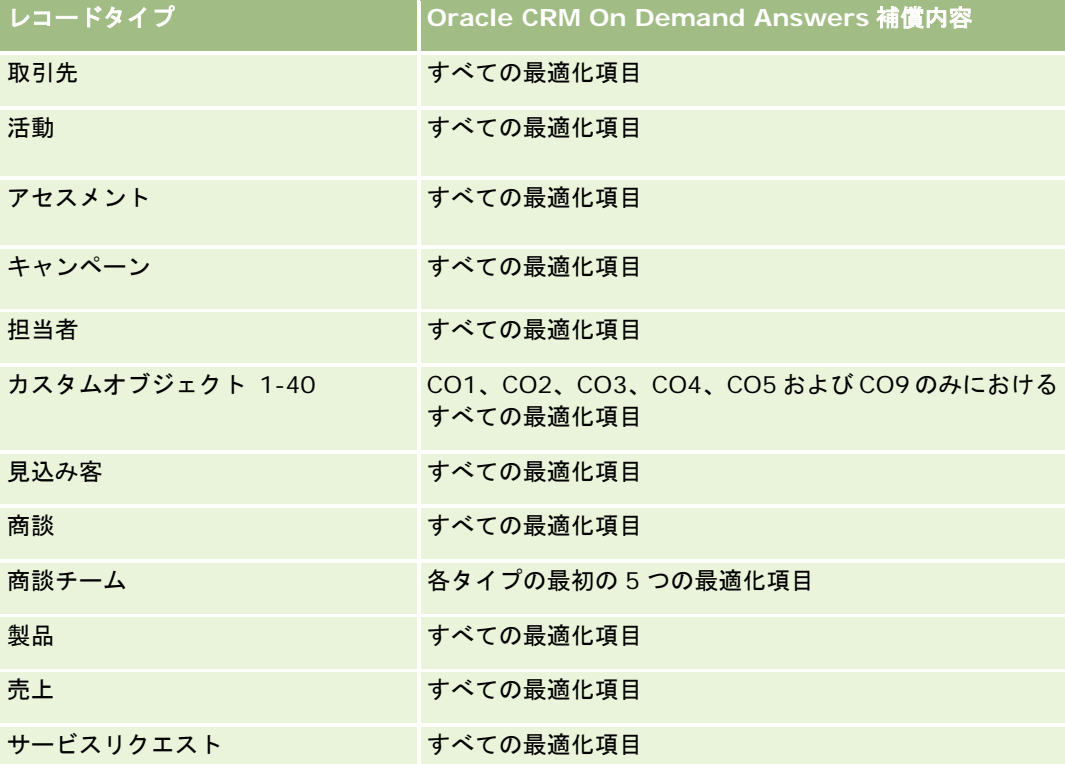

## ディメンション

このサブジェクトエリアには次のディメンションがあります。

- 取引先
- 取引先売上 (注 1 を参照)
- 取引先テリトリー
- ブック
- クローズ日 (注 2 を参照)
- 担当者
- 売上予想
- 売上予想日 (注 3 を参照)
- 商談(注4を参照)
- 商談製品売上 (注 4 を参照)

- 所有ユーザー
- 製品
- 製品カテゴリー
- 目標

注 1:取引先売上ディメンションと商談または商談製品ディメンションを結合することはできません。

注 2:目標のクローズ日は目標期間の月の最初の日です。売上予想のクローズ日は売上予想スナップショット内の商談のクロ ーズ日です。商談のクローズ日は商談が確定した日です。

注 3:売上予想日は売上予想が実行された日です。商談には複数の売上予想が存在する場合があります。

注 4:商談および商談製品売上は、商談基準および商談製品売上基準のみに関連付けることができます。

### 最適化されたフィルター処理フィールド

このサブジェクトエリアには、フィルターでの使用時にクエリー時間を短縮するために最適化されたフィールドがあります。 最適化されたフィールドの末尾には、*コード*または UTC という語が付いています。たとえば、取引先ディメンションには [ 取引先タイプ〕フィールドがあります。また、[取引先タイプ]フィールドが最適化されたフィールドである[取引先タイプ コード]フィールドもあります。同様に、[最終訪問日]フィールドが最適化されたフィールドである[最終訪問日 UTC] フィールドがあります。最適化されたフィールドをフィルターで使用した場合、より高速なクエリーが生成されます。この方 法は、標準のフィールドを使用するよりも高速です。最適化されたフィルター処理フィールドの詳細は、「最適化されたフィ ルター処理フィールドの使用 (ページ [1135\)](#page-1134-0)」を参照してください。このサブジェクトエリアの次のディメンションには、最 適化されたフィルター処理フィールドがあります。

- 取引先
- 担当者
- 商談

#### 基準

このサブジェクトエリアで使用するすべての基準を次に示します。

- 取引先売上基準
	- 製品数
	- 平均製品数
- 売上予想基準
	- 取引先売上 (個人)
		- 取引先売上(個人)
	- 担当者売上(個人)
		- 担当者売上 (個人)
	- 商談(個人)
		- 商談売上(個人)
	- 製品売上(個人)

- 製品売上(個人)
- プロダクト (個人)
	- クローズ数量
	- 確定売上
	- 予想売上
	- 売上予想数量
	- パイプライン数量
- チーム概要
	- 売上予想
	- 確定売上
	- パイプライン
	- ベストケース
- チームプロダクト概要
	- クローズ数量
	- 売上予想数量
	- パイプライン数量
	- 確定売上
	- 予想売上
- 確定売上
- パイプライン
- 売上予想
- 予想売上
- ベストケース
- 目標基準
	- 目標値
- 商談基準
	- 商談カスタム基準
		- インデックス付き数値
		- 平均インデックス付き数値
		- インデックス付き数値
		- 平均インデックス付き数値
	- 売上
	- 予想売上

- 確定売上
- 売上 (千単位)
- 予想売上(千単位)
- 確定売上 (千単位)
- 商談数
- オープン商談数
- クローズ済み商談数
- 成約数
- フェーズの平均日数
- 商談製品売上基準
	- 製品数
	- 平均製品数

次の制限が適用されます。

- マルチファクト。売上予想サブジェクトエリアはマルチファクトサブジェクトエリアであるため、レポートには必ず基準 が 1 つのみ含まれるようにする必要があります。
- ブックディメンション。ブックディメンションと階層を利用して、データレコードをブックにグループ化できます。その 際、表示されるデータは「分析]の表示モードによって制御されます。取引先、取引先売上、商談、および商談製品での み使用できます。
- 階層。すべての階層は8レベルまでに制限されています。
- 売上分割、売上分割機能を設定すると(「企業プロファイルとグローバルデフォルトの設定」を参照)、分割は売上予想 概要に反映されますが、リアルタイムの商談基準には反映されません。
- 目標基準。目標基準と他の基準との比較は、月レベルおよびユーザーレベルのみで有効です。
- **売上予想概要のカスタム項目。**これらのカスタム項目はレポートには使用できません。Oracle CRM On Demand で生 成された売上予想概要には、ロールアップされた合計が含まれます。レポートの売上予想基準が意味を持つのはユーザー 別のデータを表示する場合のみです。ユーザーなしの売上予想基準を表示すると、値が不正確になります。
- 商談と複数の売上予想:同じ商談を複数の売上予想に表示できます。そのため、売上予想基準は基準をフィルタリングし て日付別に表示する必要があります。基準をフィルタリングしないと、売上予想基準の表示が不正確になる可能性があり ます。
- 克上予想と目標基準。売上データの日付は売上予想概要と同じであるため、すべての商談は月初に表示されます。ユーザ ー目標も月次で設定されているため、月初に表示されます。したがって、売上予想基準とユーザー目標基準を含むレポー トが意味を持つのは、データを月次以上の高レベルで集計した場合のみです。
- ユーザー目標基準。ユーザー目標基準の表示は、ユーザーの表示に関係なくマネージャ表示で制御されます。そのため、 企業の管理者でないユーザーの表示が[チーム表示]に設定されている場合、商談基準のレポートとともにユーザー目標 のレポートを作成することはできません。

- ユーザーの百分位数ランキング。ユーザーの百分位数ランキングを作成するには、内在するすべてのデータにアクセスで きるようになっている必要があります。
- カレンダー月と複数の売上予想:各カレンダー月に複数の売上予想を設定できます。そのため、合計売上予想を示すレポ ートは特定の売上予想日で識別する必要があります。
- 目標と売上。ユーザー目標とリアルタイムの商談売上を示すレポートの結果が予期した内容と異なる場合、商談のクロー ズ日が目標レコードと同じ期間に該当するレコードが存在しない可能性があります。
- 月別売上予想。月次売上予想概要の合計は、すでにロールアップされています。すべてのユーザーの合計結果が不正確に なります。この方法で合計を取得する場合は、[売上(個人)]フォルダの売上予想基準を使用する必要があります。
- 分析のマネージャ表示。売上予想の対象が自分の部下のみの場合、分析を [マネージャ表示] にします。
- 分析のチーム表示。売上予想の対象がチームメンバーである場合、分析を[チーム表示]にします。売上予想の対象がチ ームメンバーでも部下でもない場合、商談および商談プロダクトの表示は売上予想概要と一致しません。
- 売上予想基準。売上予想基準は特定の売上予想を参照する必要があります。FILTER 基準関数を使用して、売上予想日お よび売上予想タイプ別に基準を参照します。たとえば、次のように、FILTER 基準関数を使用して、特定の売上予想日( 例:2009 年 9 月 16 日)の売上予想額を取得します。複数の売上予想タイプが存在するので、フィルターを追加して目 的の商談売上予想の値のみを取得します。次に例を示します。

FILTER ("Forecast Metrics". "Forecast Revenue" USING ("Forecast Date.Date = date '2009-09-16' AND Forecast."Forecast Type" = 'Opportunity Revenue Forecast'))

FILTER 基準関数を使用することと、レポートにフィルターを追加することは同じではありません。レポートにフィ ルターを追加して売上予想日と売上予想タイプをフィルターした場合、ユーザー目標またはリアルタイム売上の値は 取得されません。各ユーザーに複数の目標が定義されている場合は、FILTER 基準関数を使用して特定の目標値を参 照する必要があります。次に例を示します。

FILTER("Quota Metric"."Quota Value" USING (Quota."Quota Name" = 'Sales')

この例の FILTER 基準関数は、特定の目標名(Sales)の目標値を取得します。このフィルター基準を使用しなかっ た場合、取得される値はすべての目標の合計値のみです。

取引先および担当者ディメンションには、基準および関連属性を任意のレベルで分析できるブック階層が含まれてい ます。ブックディメンションを使用すると、取引先と担当者の基準および関連属性をブック階層の任意のレベルで分 析できます。

## 世帯レポートサブジェクトエリア

#### 対象製品

このサブジェクトエリアは Oracle CRM On Demand Financial Services Edition のみで使用できます。

### ビジネスの目的

世帯レポートサブジェクトエリアでは、[担当者]ディメンションの世帯に関するレポートを生成する機能を使用できます。 このサブジェクトエリアを利用して、アドバイザーおよび管理者は次のような質問に答えることができます。

■ 顧客の誰がどの世帯に属しますか?

■ 取引記録では、世帯資産は顧客間でどのように分配されていますか?

■ 総資産価値が最高の世帯はどの世帯ですか?

世帯レポートサブジェクトエリアでは、世帯担当者の関連ポートフォリオの情報に関するレポート作成に使用できる[ポート フォリオ]ディメンションもあります。 [ポートフォリオ] ディメンションには([担当者]を介して)[世帯]との間接的 な関係があるため、[ポートフォリオ]ディメンション属性は世帯基準の分析には直接使用できません。世帯レポートとポー トフォリオレポートを組み合わせて顧客を世帯メンバーとして認識することにより、顧客サービスを向上させることができま す。

#### 関連タイプ

シンプル

## ディメンション

このサブジェクトエリアには次のディメンションがあります。

- 担当者
- 世帯
- 世帯担当者
- ポートフォリオ

### 基準

このサブジェクトエリアで使用するすべての基準を次に示します。

- 世帯基準
	- 世帯資産合計
		- 世帯資産合計
		- 世帯資産合計(千単位)
		- 平均世帯資産合計
		- 平均世帯資産合計(千単位)
	- 世帯の経費総額
		- 世帯の経費総額
		- 世帯の経費総額 (千単位)
		- 世帯の経費総額平均
		- 世帯の経費総額平均(千単位)
	- 世帯の総収入
		- 世帯の総収入
		- 世帯の総収入 (千単位)

- 世帯の平均総収入
- 世帯の平均総収入 (千単位)
- 世帯の負債合計
	- 世帯の負債合計
	- 世帯の負債合計 (千単位)
	- 世帯の平均負債合計
	- 世帯の平均負債合計 (千単位)
- 世帯の総純資産
	- 世帯の総純資産
	- 世帯の総純資産 (千単位)
	- 世帯の平均総純資産
	- 世帯の総純資産平均 (千単位)
- 担当者の資産合計
	- 総資産
	- 総資産(千単位)
	- 平均総資産
	- 総資産平均(千単位)
- 担当者の経費総額
	- 経費総額
	- 経費総額(千単位)
	- 平均経費総額
	- 経費総額平均(千単位)
- 担当者の総収入
	- 総収入
	- 総収入(千単位)
	- 平均総収入
	- 総収入平均(千単位)
- 担当者の負債合計
	- 負債合計
	- 負債合計 (千単位)
	- 平均負債合計
	- 平均負債合計(千単位)
- 担当者総純資産

- 総純資産
- 総純資産(千単位)
- 平均総純資産
- 総純資産平均(千単位)
- 世帯カスタム基準
	- インデックス付き数値
	- 平均インデックス付き数値
	- インデックス付き通貨
	- 平均インデックス付き通貨
- ロールアップ担当者数
- ロールアップサービスリクエスト数
- ロールアップ見込み客数
- 担当者数
- 担当者サービスリクエスト数
- 担当者見込み客数
- 世帯数

担当者ディメンションには、基準および関連属性を任意のレベルで分析できるブック階層が含まれています。

ポートフォリオディメンションには、通常は車両などの非金融資産が含まれています。ただし、管理者がポートフォリオリス トで、[企業プロファイル]ページの[ポートフォリオアカウントからの車両/資産レコードの除外]オプションを使用して、そ のような非金融資産を明確に除外した場合を除きます。

### 最適化カスタム項目

このサブジェクトエリアには、フィルターでの使用時にクエリー時間を短縮するための最適化カスタム項目があります。最適 化カスタム項目は、最適化カスタム項目または最適化カスタム基準という名前で終了するフォルダ(取引先最適化カスタム項 目、商談最適化カスタム基準など)にあります。レコードタイプが特定のサブジェクトエリアのドライビングオブジェクトの 場合は、数値のカスタム項目(CUR、INT または NUM タイプの項目など)を最適化カスタム基準フォルダの基準として使用 できます。たとえば、[取引先]レコードタイプは、[取引先履歴]サブジェクトエリアのドライビングオブジェクトです。

次のレコードタイプには、Oracle CRM On Demand Answers の補償内容に関する最適化カスタム項目および基準があり、 このサブジェクトエリアのディメンションまたはファクトとして、これらのレコードタイプが 1 つ以上存在する可能性かあり ます。

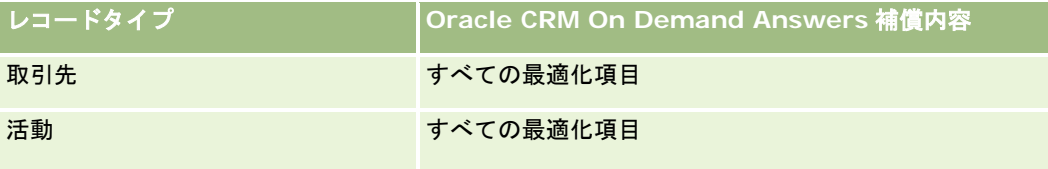

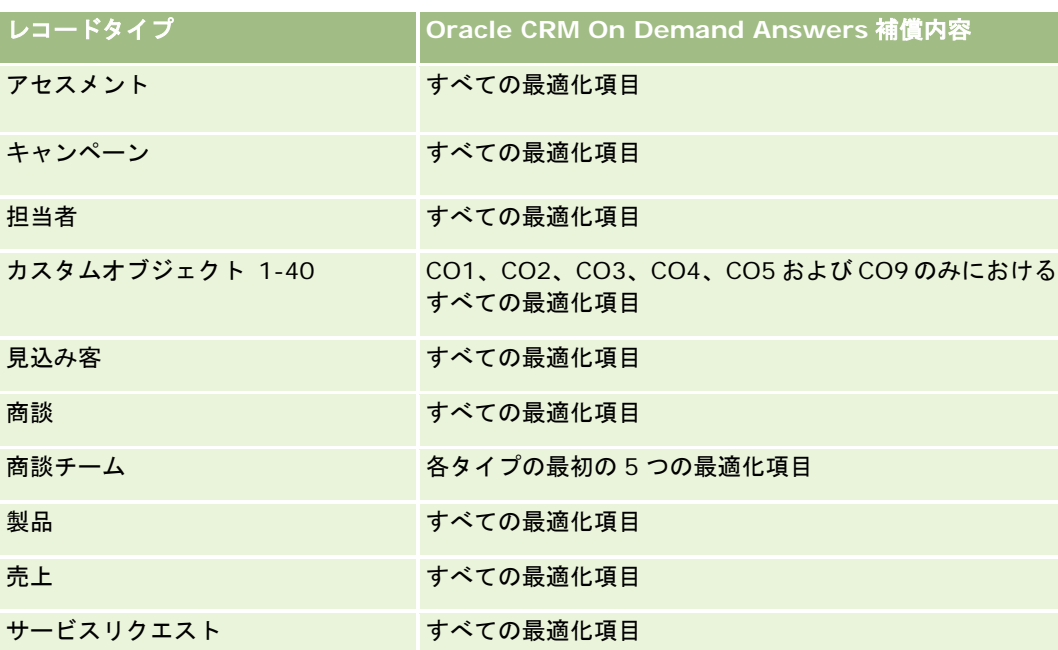

### 最適化されたフィルター処理フィールド

このサブジェクトエリアには、フィルターでの使用時にクエリー時間を短縮するために最適化されたフィールドがあります。 最適化されたフィールドの末尾には、コードまたは UTC という語が付いています。たとえば、担当者ディメンションには[ 担当者タイプ〕フィールドがあります。また、[担当者タイプ]フィールドが最適化されたフィールドである[担当者タイプ コード]フィールドもあります。同様に、[作成日]フィールドが最適化されたフィールドである [作成日 UTC] フィール ドがあります。最適化されたフィールドをフィルターで使用した場合、より高速なクエリーが生成されます。この方法は、標 準のフィールドを使用するよりも高速です。最適化されたフィルター処理フィールドの詳細は、「最適化されたフィルター処 理フィールドの使用 (ページ [1135\)](#page-1134-0)」を参照してください。このサブジェクトエリアの次のディメンションには、最適化され たフィルター処理フィールドがあります。

■ 担当者

# 見込み客レポートサブジェクトエリア

### 対象製品

このサブジェクトエリアは、すべてのエディションの Oracle CRM On Demand で使用できます。

## ビジネスの目的

このサブジェクトエリアでは、取引先、取引先テリトリー、キャンペーン、担当者、日付、見込み客、商談、所有ユーザー、 主要パートナー取引先別に見込み客基準を分析できます。このサブジェクトエリアには、見込み客に関連する信憑性、見込み 客変更、売上を分析するための基準が含まれています。

## 関連タイプ

シンプル

## 最適化カスタム項目

このサブジェクトエリアには、フィルターでの使用時にクエリー時間を短縮するための最適化カスタム項目があります。最適 化カスタム項目は、最適化カスタム項目または最適化カスタム基準という名前で終了するフォルダ(取引先最適化カスタム項 目、商談最適化カスタム基準など)にあります。レコードタイプが特定のサブジェクトエリアのドライビングオブジェクトの 場合は、数値のカスタム項目(CUR、INT または NUM タイプの項目など)を最適化カスタム基準フォルダの基準として使用 できます。たとえば、[取引先]レコードタイプは、[取引先履歴]サブジェクトエリアのドライビングオブジェクトです。

次のレコードタイプには、Oracle CRM On Demand Answers の補償内容に関する最適化カスタム項目および基準があり、 このサブジェクトエリアのディメンションまたはファクトとして、これらのレコードタイプが 1 つ以上存在する可能性かあり ます。

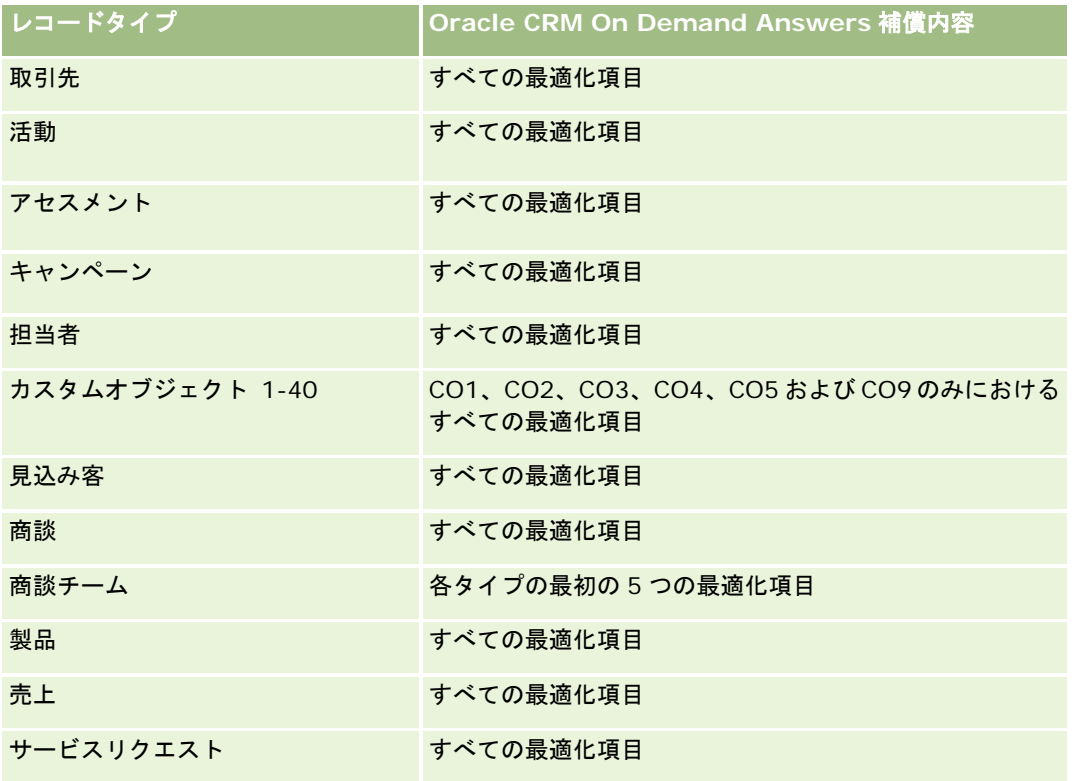

## ディメンション

このサブジェクトエリアには次のディメンションがあります。

- 取引先
- 取引先テリトリー
- キャンペーン
- 担当者
- 日付

レポート

- 見込み客
- 商談
- 所有ユーザー
- 主要パートナー取引先

### 最適化されたフィルター処理フィールド

このサブジェクトエリアには、フィルターでの使用時にクエリー時間を短縮するために最適化されたフィールドがあります。 最適化されたフィールドの末尾には、*コード*または UTC という語が付いています。たとえば、取引先ディメンションには [ 取引先タイプ〕フィールドがあります。また、[取引先タイプ]フィールドが最適化されたフィールドである[取引先タイプ コード]フィールドもあります。同様に、[インデックス付き日付]フィールドが最適化されたフィールドである[インデッ クス付き日付 UTC]フィールドがあります。最適化されたフィールドをフィルターで使用した場合、より高速なクエリーが 生成されます。この方法は、標準のフィールドを使用するよりも高速です。最適化されたフィルター処理フィールドの詳細は 、「最適化されたフィルター処理フィールドの使用 (ページ [1135\)](#page-1134-0)」を参照してください。このサブジェクトエリアの次のデ ィメンションには、最適化されたフィルター処理フィールドがあります。

- 取引先
- キャンペーン
- 担当者
- 見込み客
- 商談

### 基準

このサブジェクトエリアで使用するすべての基準を次に示します。

- 見込み客基準
	- 取引先テリトリー階層
		- 最上位テリトリー名
		- レベル8テリトリー名
		- レベル 7 テリトリー名
		- レベル 6 テリトリー名
		- レベル 5 テリトリー名
		- レベル 4 テリトリー名
		- レベル 3 テリトリー名
		- レベル 2 テリトリー名
		- レベル 1 テリトリー名
	- 見込み客数
	- 確認済み見込み客数

- 拒否済み見込み客数
- アーカイブ済み見込み客数
- 商談が成立した見込み客数(定義:商談が成立済みの見込み客数)
- 成約商談の見込み客数平均(定義:商談が成立済みで、セールスステージがクローズ済み/成立になっている見込み客 数)
- 不成立商談となった見込み客数
- 新規商談数
- 成約数
- 見込み客の確定売上
- 見込み客の予想売上
- 見込み客の商談売上

取引先および担当者ディメンションには、基準および関連属性を任意のレベルで分析できるブック階層が含まれています。

# 商談レポートサブジェクトエリア

#### 対象製品

このサブジェクトエリアは、すべてのエディションの Oracle CRM On Demand で使用できます。

## ビジネスの目的

このサブジェクトエリアでは、取引先、テリトリー、キャンペーン、担当者、所有者、日付の各ディメンション別に商談を分 析できます。このサブジェクトエリアはマルチファクトサブジェクトエリアであり、商談と目標の基準を含んでいます。商談 基準はこのサブジェクトエリアの最小の詳細レベルで定義されるため、有効なすべてのディメンションを分析できます。ただ し、目標基準は詳細レベルが最小ではないため、分析できるディメンションは日付(月)、目標、所有者に限られます。

#### 関連タイプ

シンプル

### 最適化カスタム項目

このサブジェクトエリアには、フィルターでの使用時にクエリー時間を短縮するための最適化カスタム項目があります。最適 化カスタム項目は、最適化カスタム項目または最適化カスタム基準という名前で終了するフォルダ(取引先最適化カスタム項 目、商談最適化カスタム基準など)にあります。レコードタイプが特定のサブジェクトエリアのドライビングオブジェクトの 場合は、数値のカスタム項目(CUR、INT または NUM タイプの項目など)を最適化カスタム基準フォルダの基準として使用 できます。たとえば、「取引先】レコードタイプは、「取引先履歴]サブジェクトエリアのドライビングオブジェクトです。

次のレコードタイプには、Oracle CRM On Demand Answers の補償内容に関する最適化カスタム項目および基準があり、 このサブジェクトエリアのディメンションまたはファクトとして、これらのレコードタイプが 1 つ以上存在する可能性かあり ます。

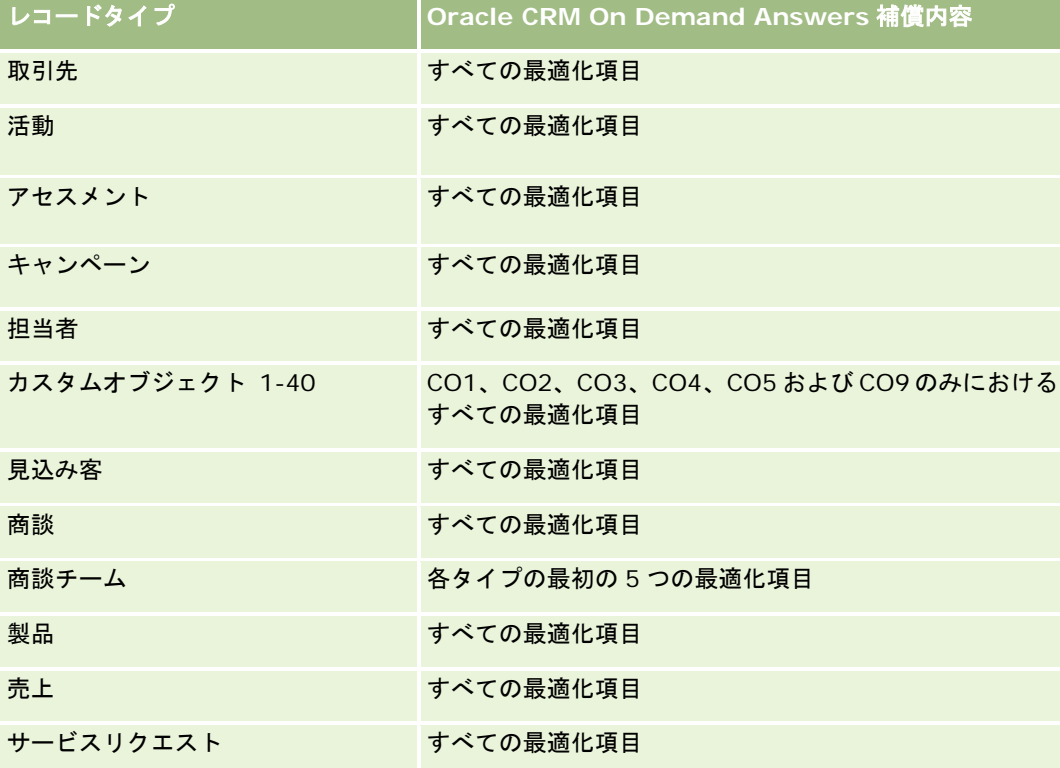

# ディメンション

- 取引先
- 取引先テリトリー
- キャンペーン
- クローズ日
- オープン日
- 商談
- 所有ユーザー
- プライマリ担当者
- 主要パートナー取引先
- 目標
- テリトリー

#### 最適化されたフィルター処理フィールド

このサブジェクトエリアには、フィルターでの使用時にクエリー時間を短縮するために最適化されたフィールドがあります。 最適化されたフィールドの末尾には、コードまたは UTC という語が付いています。たとえば、取引先ディメンションには [ 取引先タイプ〕フィールドがあります。また、[取引先タイプ]フィールドが最適化されたフィールドである[取引先タイプ コード]フィールドもあります。同様に、[最終訪問日]フィールドが最適化されたフィールドである [最終訪問日 UTC] フィールドがあります。最適化されたフィールドをフィルターで使用した場合、より高速なクエリーが生成されます。この方 法は、標準のフィールドを使用するよりも高速です。最適化されたフィルター処理フィールドの詳細は、「最適化されたフィ ルター処理フィールドの使用 (ページ [1135\)](#page-1134-0)」を参照してください。このサブジェクトエリアの次のディメンションには、最 適化されたフィルター処理フィールドがあります。

- 取引先
- キャンペーン
- 担当者
- 商談

#### 基準

このサブジェクトエリアの主な基準は次のとおりです。

- 売上(予想および確定)
- 商談数 (オープンおよびクローズ済み)
- 成約数
- 目標額

このサブジェクトエリアで使用するすべての基準を次に示します。

#### ■ 商談基準

- 商談カスタム基準
	- インデックス付き通貨
	- 平均インデックス付き通貨
	- インデックス付き数値
	- 平均インデックス付き数値
- 売上
- 予想売上
- 確定売上
- 売上 (千単位)
- 予想売上 (千単位)
- 確定売上 (千単位)
- 商談数
- オープン商談数
- クローズ済み商談数
- 成約数
- フェーズの平均日数
- 目標基準
	- 目標値

目標基準は商談ディメンションレベルでは定義されないため、商談ディメンションの属性をレポートに表示すると、これらの 基準の結果は空になります。

取引先ディメンションには、基準および関連属性を任意のレベルで分析できるブック階層が含まれています。

商談レポートサブジェクトエリアおよび商談履歴分析サブジェクトエリアでは、異なる基準が提供されます。これらのサブジ ェクトエリアのいずれかを選択する前に、両方の提供されている基準を確認し、ニーズに最も合うサブジェクトエリアを使用 するようにします。

# 商談と競合会社レポートサブジェクトエリア

### 対象製品

このサブジェクトエリアは、すべてのエディションの Oracle CRM On Demand で使用できます。

### ビジネスの目的

このサブジェクトエリアでは、商談と競合取引先との多対多関係を分析できます。このサブジェクトエリアは、商談サブジェ クトエリアとほぼ同じです。唯一の違いは、商談レコードタイプとの多対多リレーションシップを持つ競合取引先のディメン ションがこのサブジェクトエリアに含まれるという点です。このサブジェクトエリアでは、商談に関するすべての競合会社を 表示するレポートを作成できます。商談と競合取引先との多対多関係を示すことを目的としているため、1 つ以上の競合取引 先に関連付けられていなければ、商談はレポートに表示されません。レポートには、競合取引先との関係を定義する次のよう な属性を表示できます。

- プライマリ担当者
- 役割
- 役割をリバース
- 開始日
- 終了日
- 強み
- 弱み
- コメント

## 関連タイプ

多対多

## 最適化カスタム項目

このサブジェクトエリアには、フィルターでの使用時にクエリー時間を短縮するための最適化カスタム項目があります。最適 化カスタム項目は、最適化カスタム項目または最適化カスタム基準という名前で終了するフォルダ(取引先最適化カスタム項 目、商談最適化カスタム基準など)にあります。レコードタイプが特定のサブジェクトエリアのドライビングオブジェクトの 場合は、数値のカスタム項目(CUR、INT または NUM タイプの項目など)を最適化カスタム基準フォルダの基準として使用 できます。たとえば、[取引先]レコードタイプは、[取引先履歴]サブジェクトエリアのドライビングオブジェクトです。

次のレコードタイプには、Oracle CRM On Demand Answers の補償内容に関する最適化カスタム項目および基準があり、 このサブジェクトエリアのディメンションまたはファクトとして、これらのレコードタイプが 1 つ以上存在する可能性かあり ます。

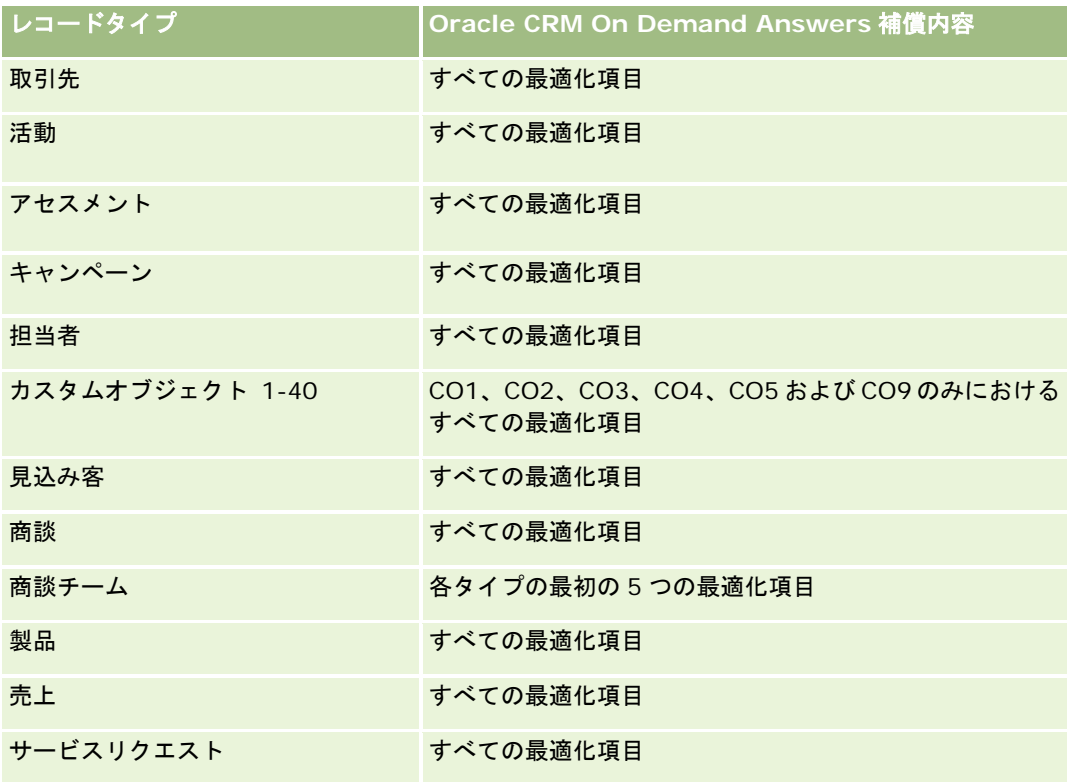

## ディメンション

このサブジェクトエリアには次のディメンションがあります。

- 取引先
- 取引先テリトリー
- キャンペーン
- クローズ日
- クローズ日

レポート

- 商談
- 商談競合会社
- 所有ユーザー
- プライマリ担当者
- 関係の担当者
- テリトリー

### 最適化されたフィルター処理フィールド

このサブジェクトエリアには、フィルターでの使用時にクエリー時間を短縮するために最適化されたフィールドがあります。 最適化されたフィールドの末尾には、*コード*または UTC という語が付いています。たとえば、取引先ディメンションには [ 取引先タイプ〕フィールドがあります。また、[取引先タイプ]フィールドが最適化されたフィールドである[取引先タイプ コード]フィールドもあります。同様に、[最終訪問日]フィールドが最適化されたフィールドである [最終訪問日 UTC] フィールドがあります。最適化されたフィールドをフィルターで使用した場合、より高速なクエリーが生成されます。この方 法は、標準のフィールドを使用するよりも高速です。最適化されたフィルター処理フィールドの詳細は、「最適化されたフィ ルター処理フィールドの使用 (ページ [1135\)](#page-1134-0)」を参照してください。このサブジェクトエリアの次のディメンションには、最 適化されたフィルター処理フィールドがあります。

- 取引先
- キャンペーン
- 担当者
- 商談

### 基準

このサブジェクトエリアで使用するすべての基準を次に示します。

#### ■ 商談基準

- 商談カスタム基準
	- インデックス付き通貨
	- 平均インデックス付き通貨
	- インデックス付き数値
	- 平均インデックス付き数値
- ■売上
- 予想売上
- 確定売上
- 売上 (千単位)
- 予想売上 (千単位)
- 確定売上 (千単位)

- 商談数
- オープン商談数
- クローズ済み商談数
- 成約数
- フェーズの平均日数

取引先ディメンションには、基準および関連属性を任意のレベルで分析できるブック階層が含まれています。

# 商談とパートナーレポートサブジェクトエリア

### 対象製品

このサブジェクトエリアは、すべてのエディションの Oracle CRM On Demand で使用できます。

### ビジネスの目的

このサブジェクトエリアでは、商談とパートナー取引先との多対多関係を分析できます。このサブジェクトエリアは、商談サ ブジェクトエリアとほぼ同じです。唯一の違いは、商談レコードタイプとの多対多リレーションシップを持つパートナー取引 先のディメンションがこのサブジェクトエリアに含まれるという点です。このサブジェクトエリアでは、商談に関するすべて のパートナーを表示するレポートを作成できます。商談とパートナー取引先との多対多関係を示すことを目的としているため 、1 つ以上のパートナー取引先に関連付けられていなければ、商談はレポートに表示されません。レポートには、パートナー 取引先との関係を定義する次のような属性を表示できます。

- プライマリ担当者
- 役割
- 役割をリバース
- 開始日
- 終了日
- 強み
- 弱み
- コメント

関連タイプ

多対多

レポート

### 最適化カスタム項目

このサブジェクトエリアには、フィルターでの使用時にクエリー時間を短縮するための最適化カスタム項目があります。最適 化カスタム項目は、最適化カスタム項目または最適化カスタム基準という名前で終了するフォルダ(取引先最適化カスタム項 目、商談最適化カスタム基準など)にあります。レコードタイプが特定のサブジェクトエリアのドライビングオブジェクトの 場合は、数値のカスタム項目(CUR、INT または NUM タイプの項目など)を最適化カスタム基準フォルダの基準として使用 できます。たとえば、[取引先]レコードタイプは、[取引先履歴]サブジェクトエリアのドライビングオブジェクトです。

次のレコードタイプには、Oracle CRM On Demand Answers の補償内容に関する最適化カスタム項目および基準があり、 このサブジェクトエリアのディメンションまたはファクトとして、これらのレコードタイプが 1 つ以上存在する可能性かあり ます。

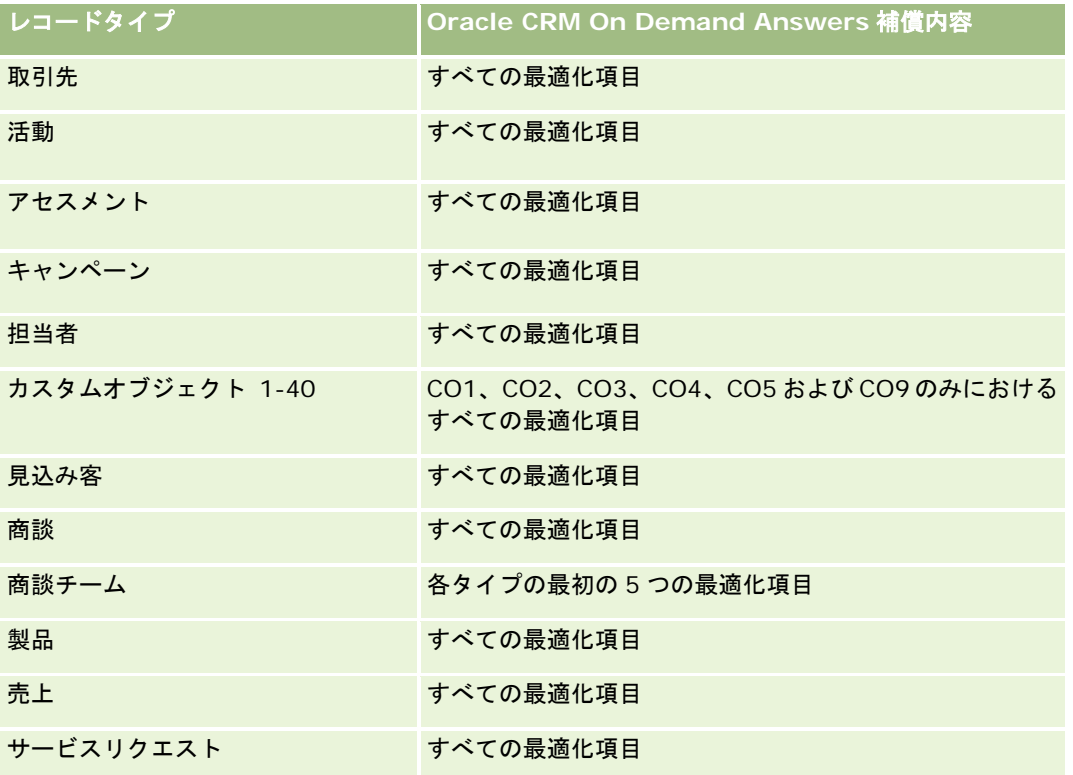

## ディメンション

このサブジェクトエリアには次のディメンションがあります。

- 取引先
- 取引先テリトリー
- キャンペーン
- クローズ日
- オープン日
- 商談
- 商談パートナー
- 所有ユーザー

- プライマリ担当者
- 関係の担当者
- テリトリー

### 最適化されたフィルター処理フィールド

このサブジェクトエリアには、フィルターでの使用時にクエリー時間を短縮するために最適化されたフィールドがあります。 最適化されたフィールドの末尾には、コードまたは UTC という語が付いています。たとえば、取引先ディメンションには [ 取引先タイプ〕フィールドがあります。また、[取引先タイプ]フィールドが最適化されたフィールドである[取引先タイプ コード]フィールドもあります。同様に、[最終訪問日]フィールドが最適化されたフィールドである [最終訪問日 UTC] フィールドがあります。最適化されたフィールドをフィルターで使用した場合、より高速なクエリーが生成されます。この方 法は、標準のフィールドを使用するよりも高速です。最適化されたフィルター処理フィールドの詳細は、「最適化されたフィ ルター処理フィールドの使用 (ページ [1135\)](#page-1134-0)」を参照してください。このサブジェクトエリアの次のディメンションには、最 適化されたフィルター処理フィールドがあります。

- 取引先
- キャンペーン
- 担当者
- 商談

#### 基準

このサブジェクトエリアで使用するすべての基準を次に示します。

■ 商談基準

- 商談カスタム基準
	- インデックス付き通貨
	- 平均インデックス付き通貨
	- インデックス付き数値
	- 平均インデックス付き数値
- 売上
- 予想売上
- 確定売上
- 売上 (千単位)
- 予想売上 (千単位)
- 確定売上 (千単位)
- 商談数
- オープン商談数
- クローズ済み商談数
- 成約数
- フェーズの平均日数

取引先および担当者ディメンションには、基準および関連属性を任意のレベルで分析できるブック階層が含まれています。

# 商談担当者レポートサブジェクトエリア

#### 対象製品

このサブジェクトエリアは、すべてのエディションの Oracle CRM On Demand で使用できます。

## ビジネスの目的

このサブジェクトエリアを使用して、1 つの商談に関連付けられているすべての担当者または複数の商談に関連付けられてい る 1 人の担当者のレポートを作成できます。他の商談サブジェクトエリアでは、商談のプライマリ担当者のみのレポートを作 成できます。このサブジェクトエリアには基準はありません。

### 関連タイプ

多対多

### ディメンション

このサブジェクトエリアには次のディメンションがあります。

- 担当者
- 商談

#### 基準

なし。

### 使用上の注意

このサブジェクトエリアには、フィルターでの使用時にクエリー時間を短縮するために最適化されたフィールドがあります。 最適化されたフィールドの末尾には、*コード*または UTC という語が付いています。たとえば、取引先ディメンションには [ 取引先タイプ〕フィールドがあります。また、[取引先タイプ]フィールドが最適化されたフィールドである[取引先タイプ コード]フィールドもあります。同様に、[インデックス付き日付]フィールドが最適化されたフィールドである[インデッ クス付き日付 UTC]フィールドがあります。最適化されたフィールドをフィルターで使用した場合、より高速なクエリーが 生成されます。この方法は、標準のフィールドを使用するよりも高速です。最適化されたフィルター処理フィールドの詳細は

、「最適化されたフィルター処理フィールドの使用 (ページ [1135\)](#page-1134-0)」を参照してください。このサブジェクトエリアの次のデ ィメンションには、最適化されたフィルター処理フィールドがあります。

- 担当者
- 商談

## 商談製品売上レポートサブジェクトエリア

## 対象製品

このサブジェクトエリアは Oracle CRM On Demand のすべてのエディションで使用できます。

### ビジネスの目的

このサブジェクトエリアでは、取引先、取引先テリトリー、キャンペーン、商談、商談プロダクト、所有ユーザー、製品、製 品カテゴリー別に商談製品売上を分析できます。各反復製品売上レコードは開始日が異なる可能性があるため、このサブジェ クトエリアは詳細レベルが最小になり、商談ありの反復製品売上レコードごとに 1 行で表されます。このサブジェクトエリア の詳細レベルは柔軟性が高く、サポートされるディメンションの任意のレベルにデータをロールアップできます。このサブジ ェクトエリアには目標のディメンションと基準も存在するため、同じレポートに商談製品売上と目標の基準を表示できます。

### 関連タイプ

シンプル

## 最適化カスタム項目

このサブジェクトエリアには、フィルターでの使用時にクエリー時間を短縮するための最適化カスタム項目があります。最適 化カスタム項目は、最適化カスタム項目または最適化カスタム基準という名前で終了するフォルダ(取引先最適化カスタム項 目、商談最適化カスタム基準など)にあります。レコードタイプが特定のサブジェクトエリアのドライビングオブジェクトの 場合は、数値のカスタム項目(CUR、INT または NUM タイプの項目など)を最適化カスタム基準フォルダの基準として使用 できます。たとえば、[取引先]レコードタイプは、[取引先履歴]サブジェクトエリアのドライビングオブジェクトです。

次のレコードタイプには、Oracle CRM On Demand Answers の補償内容に関する最適化カスタム項目および基準があり、 このサブジェクトエリアのディメンションまたはファクトとして、これらのレコードタイプが 1 つ以上存在する可能性かあり ます。

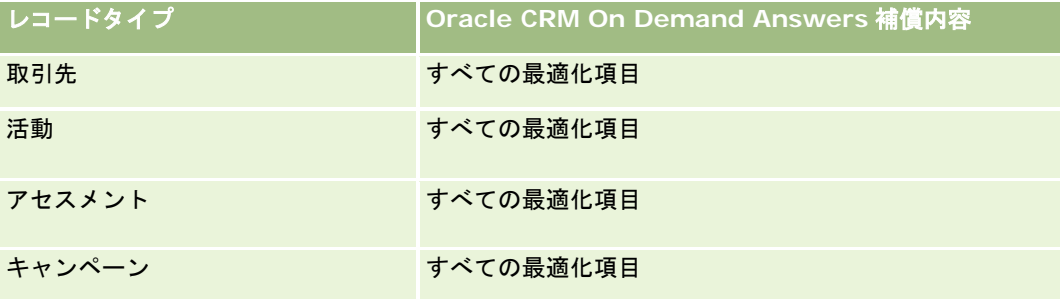

#### レポート

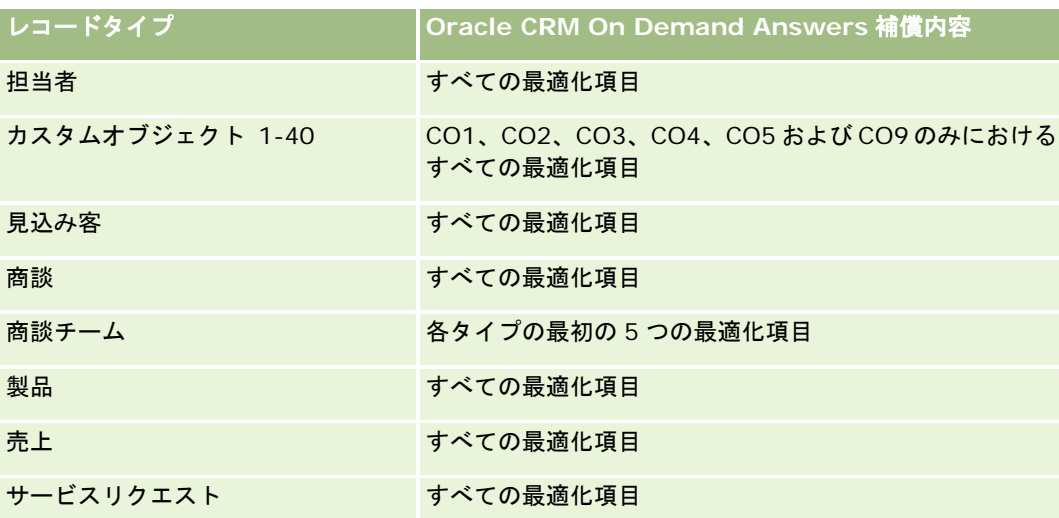

# ディメンション

このサブジェクトエリアには次のディメンションがあります。

- 取引先
- 取引先テリトリー
- キャンペーン
- 商談
- 商談製品売上
- 所有ユーザー
- プライマリ担当者
- 製品
- 製品カテゴリー
- 目標

### 最適化されたフィルター処理フィールド

このサブジェクトエリアには、フィルターでの使用時にクエリー時間を短縮するために最適化されたフィールドがあります。 最適化されたフィールドの末尾には、コードまたは UTC という語が付いています。たとえば、取引先ディメンションには[ 取引先タイプ〕フィールドがあります。また、[取引先タイプ]フィールドが最適化されたフィールドである[取引先タイプ コード]フィールドもあります。同様に、[インデックス付き日付]フィールドが最適化されたフィールドである[インデッ クス付き日付 UTC]フィールドがあります。最適化されたフィールドをフィルターで使用した場合、より高速なクエリーが 生成されます。この方法は、標準のフィールドを使用するよりも高速です。最適化されたフィルター処理フィールドの詳細は 、「最適化されたフィルター処理フィールドの使用 (ページ [1135\)](#page-1134-0)」を参照してください。このサブジェクトエリアの次のデ ィメンションには、最適化されたフィルター処理フィールドがあります。

- 取引先
- キャンペーン

商談

#### 基準

このサブジェクトエリアで使用するすべての基準を次に示します。

- 商談製品売上基準
	- 製品数
	- 平均製品数
- 目標基準
	- 目標値

### 使用上の注意

取引先およびプライマリ担当者ディメンションには、基準および関連属性を任意のレベルで分析できるブック階層が含まれて います。

このサブジェクトエリアで作成されたレポートには、レポートに表示される売上レコードごとに概要売上レコード行が 1 つず つ含まれます。レポートに概要売上レコード行が含まれないようにするには、[製品名]フィールドをレポートに追加するか 、商談履歴分析サブジェクトエリア (ページ [989\)](#page-988-0)を使用します。

# 商談チームレポートサブジェクトエリア

### 対象製品

このサブジェクトエリアは、すべてのエディションの Oracle CRM On Demand で使用できます。

## ビジネスの目的

このサブジェクトエリアでは、商談と商談チームとの関係に関するレポートを生成できます。このサブジェクトエリアを使用 して、商談に関与するチームメンバーのクエリーを行います。このサブジェクトエリアには基準はありません。

### 関連タイプ

多対多。

## ディメンション

このサブジェクトエリアには次のディメンションがあります。

- 取引先
- 商談

レポート

■ 商談チーム

■ 所有ユーザー

#### 基準

なし。

### 使用上の注意

データ表示。このサブジェクトエリアでは、プロファイルに定義した設定に関係なく、常にチーム表示モードが使用されます 。したがって、所有者またはチームメンバーであるすべての商談を常にレポートできます。

### 最適化カスタム項目

このサブジェクトエリアには、フィルターでの使用時にクエリー時間を短縮するための最適化カスタム項目があります。最適 化カスタム項目は、最適化カスタム項目または最適化カスタム基準という名前で終了するフォルダ(取引先最適化カスタム項 目、商談最適化カスタム基準など)にあります。レコードタイプが特定のサブジェクトエリアのドライビングオブジェクトの 場合は、数値のカスタム項目(CUR、INT または NUM タイプの項目など)を最適化カスタム基準フォルダの基準として使用 できます。たとえば、[取引先]レコードタイプは、[取引先履歴]サブジェクトエリアのドライビングオブジェクトです。

次のレコードタイプには、Oracle CRM On Demand Answers の補償内容に関する最適化カスタム項目および基準があり、 このサブジェクトエリアのディメンションまたはファクトとして、これらのレコードタイプが 1 つ以上存在する可能性かあり ます。

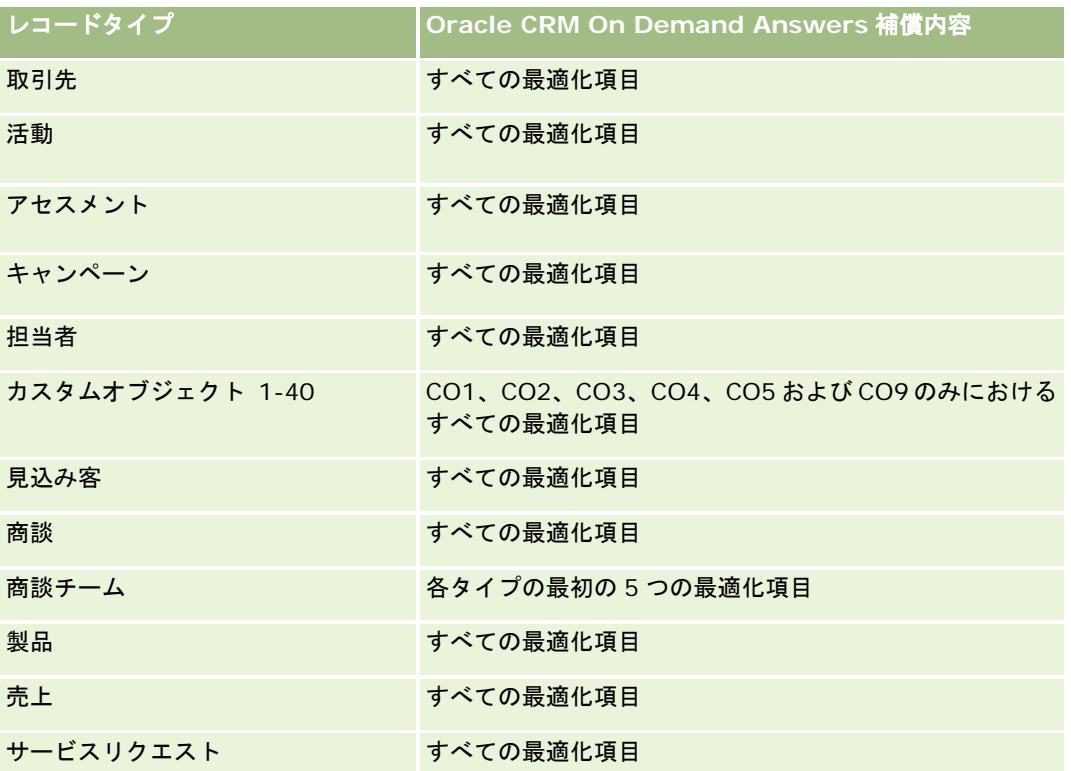

# オーダーレポートサブジェクトエリア

### 対象製品

このサブジェクトエリアは、すべてのエディションの Oracle CRM On Demand で使用できます。

### ビジネスの目的

このサブジェクトエリアは、取引先、担当者、日付、商談、所有者および製品ディメンションごとにオーダーを分析する場合 に使用します。

### 関連タイプ

シンプル

### ディメンション

このサブジェクトエリアには次のディメンションがあります。

- 取引先
- 担当者
- 日付
- 商談
- オーダー
- 所有ユーザー
- 製品

#### 基準

このサブジェクトエリアで使用するすべての基準を次に示します。

- オーダー数
- オーダー項目数量

## 最適化カスタム項目

このサブジェクトエリアには、フィルターでの使用時にクエリー時間を短縮するための最適化カスタム項目があります。最適 化カスタム項目は、最適化カスタム項目または最適化カスタム基準という名前で終了するフォルダ(取引先最適化カスタム項 目、商談最適化カスタム基準など)にあります。レコードタイプが特定のサブジェクトエリアのドライビングオブジェクトの 場合は、数値のカスタム項目(CUR、INT または NUM タイプの項目など)を最適化カスタム基準フォルダの基準として使用 できます。たとえば、[取引先]レコードタイプは、[取引先履歴]サブジェクトエリアのドライビングオブジェクトです。

次のレコードタイプには、Oracle CRM On Demand Answers の補償内容に関する最適化カスタム項目および基準があり、 このサブジェクトエリアのディメンションまたはファクトとして、これらのレコードタイプが 1 つ以上存在する可能性かあり ます。

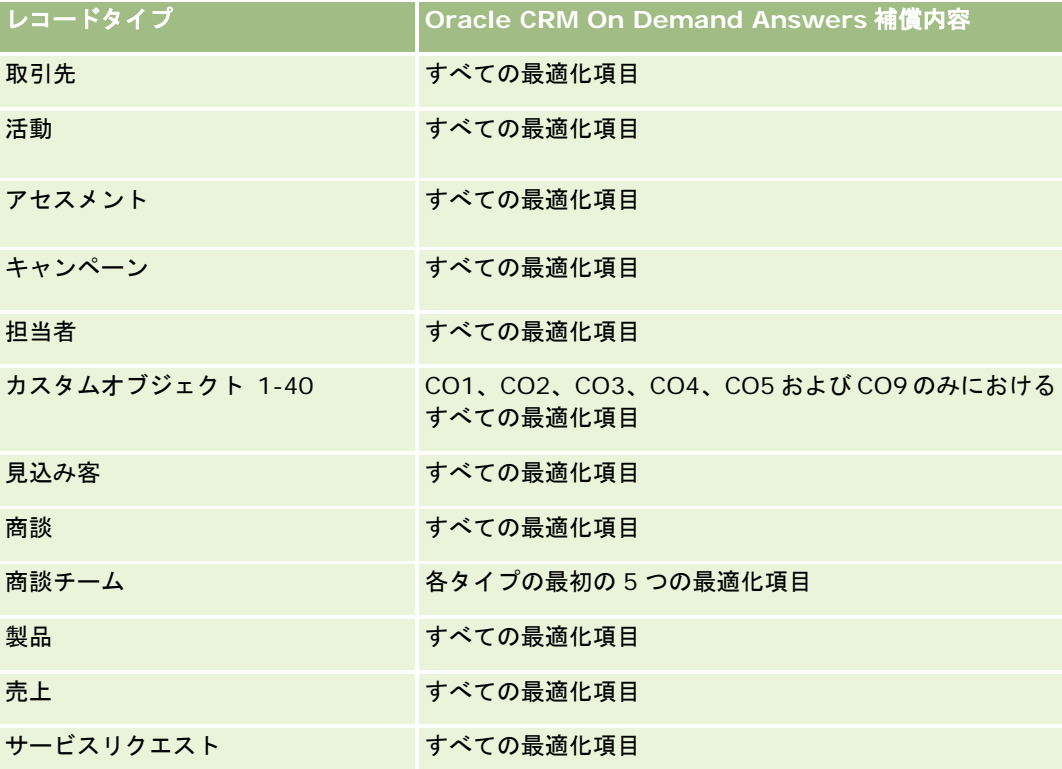

### 最適化されたフィルター処理フィールド

このサブジェクトエリアには、フィルターでの使用時にクエリー時間を短縮するために最適化されたフィールドがあります。 最適化されたフィールドの末尾には、コードまたは UTC という語が付いています。たとえば、取引先ディメンションには[ 取引先タイプ〕フィールドがあります。また、[取引先タイプ]フィールドが最適化されたフィールドである[取引先タイプ コード]フィールドもあります。同様に、[インデックス付き日付]フィールドが最適化されたフィールドである[インデッ クス付き日付 UTC]フィールドがあります。最適化されたフィールドをフィルターで使用した場合、より高速なクエリーが 生成されます。この方法は、標準のフィールドを使用するよりも高速です。最適化されたフィルター処理フィールドの詳細は 、「最適化されたフィルター処理フィールドの使用 (ページ [1135\)](#page-1134-0)」を参照してください。このサブジェクトエリアの次のデ ィメンションには、最適化されたフィルター処理フィールドがあります。

- 取引先
- 担当者
- 商談
- オーダー
- 所有ユーザー
- 製品

このサブジェクトエリアには複数のディメンションがありますが、ディメンションを無計画に混合しないよう注意する必要が あります。ディメンションと基準の組み合わせによっては、有効な結果が得られない場合もあります。

- 'オーダー数'基準が適用されるのは、製品ディメンションではなく直接のリレーションシップ(取引先、担当者、日付、 商談および所有者ディメンション)でロールアップできるオーダーディメンションのみです。製品ディメンションとオー ダーディメンションの間には直接のリレーションシップがありません。
- 製品ディメンションはオーダー項目にのみ関連付けられていますが、オーダーディメンションをとおして、オーダー詳細 を含む製品のレポートを作成できます。

# パートナーレポートサブジェクトエリア

### 対象製品

このサブジェクトエリアは Oracle CRM On Demand Partner Relationship Management Edition のみで使用できます。

## ビジネス上の目的

パートナーレポートサブジェクトエリアでは、パートナーを分析する機能を使用し、確認済み見込み客数や商談パイプライン の売上合計など、重要な実績を測定できます。

### リレーションシップタイプ

概要

## ディメンション

このサブジェクトエリアには次のディメンションがあります。

- 作成日
- 所有ユーザー
- パートナー
- テリトリー

#### 基準

このサブジェクトエリアで使用するすべての基準を次に示します。

- パートナー基準
- パートナーカスタム基準

- 平均インデックス付き通貨
- 平均インデックス付き数値
- インデックス付き通貨
- インデックス付き数値
- パートナー数
- アーカイブ済み見込み客数
- キャンセルされたサービスリクエスト数
- クローズ済み商談数
- クローズした SR 数
- 見込み客数
- 商談に更新された見込み客数
- 不成立商談となった見込み客数
- 成約商談の見込み客数
- オープン商談数
- オープン SR 数
- 商談数
- 保留中の SR 数
- 確認済み見込み客数
- 拒否済み見込み客数
- SR 数
- 成約数
- フェーズの平均日数
- SR クローズまでの平均日数
- 平均オープンサービスリクエスト期間
- 確定売上
- 確定売上(千単位)
- 見込み客の確定売上
- 見込み客の予想売上
- 見込み客の商談売上
- 売上
- 売上 (千単位)
### 使用上の注意

前述の基準は、主要パートナー取引先見込み客、商談、サービスリクエストに基づいています。

# パーソナライズコンテンツ配信レポートサブジェクトエリア

# 対象製品

このサブジェクトエリアは Oracle CRM On Demand Life Sciences Edition のみで使用できます。

# ビジネスの目的

このサブジェクトエリアでは、製薬組織の様々な役割別に、医師に対する理解を深め、コンテンツを充実させ、適切なときに 適切な相手に適切なメッセージを届けるために必要な情報を提供します。たとえば、マーケティング管理者は詳細なトレンド 、担保実績、応答を様々なセグメントから分析できます。この情報を使用して、管理者は担保や顧客ベースのセグメントを見 直し、それに従って顧客を絞り込むことができます。営業管理者は詳細なトレンド分析を行い、テリトリー内の実績の高いチ ームと低いチームを探し、必要に応じてチームを指導することができます。

## 関連タイプ

シンプル

## 最適化カスタム項目

このサブジェクトエリアには、フィルターでの使用時にクエリー時間を短縮するための最適化カスタム項目があります。最適 化カスタム項目は、最適化カスタム項目または最適化カスタム基準という名前で終了するフォルダ(取引先最適化カスタム項 目、商談最適化カスタム基準など)にあります。レコードタイプが特定のサブジェクトエリアのドライビングオブジェクトの 場合は、数値のカスタム項目(CUR、INT または NUM タイプの項目など)を最適化カスタム基準フォルダの基準として使用 できます。たとえば、[取引先]レコードタイプは、[取引先履歴]サブジェクトエリアのドライビングオブジェクトです。

次のレコードタイプには、Oracle CRM On Demand Answers の補償内容に関する最適化カスタム項目および基準があり、 このサブジェクトエリアのディメンションまたはファクトとして、これらのレコードタイプが 1 つ以上存在する可能性かあり ます。

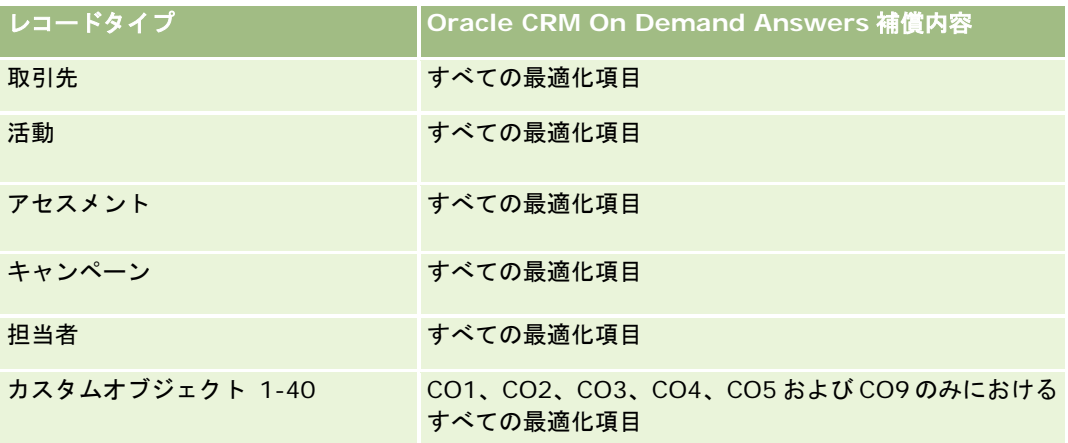

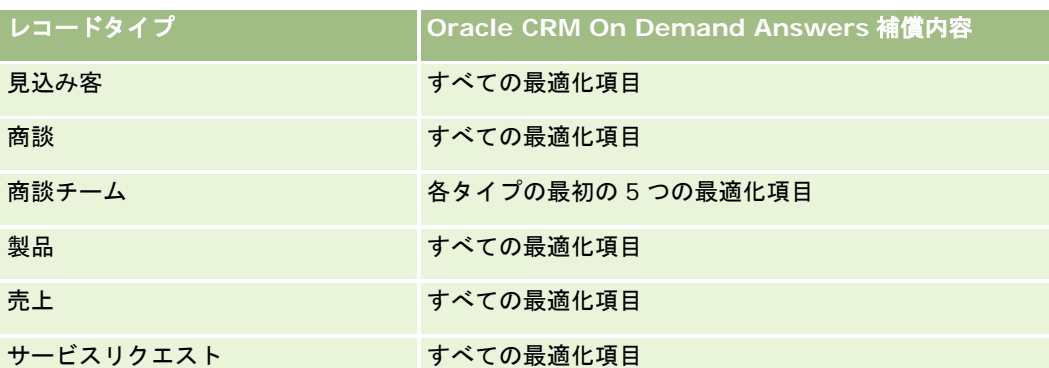

# ディメンション

このサブジェクトエリアには次のディメンションがあります。

- 取引先
- 活動
- 担当者
- メッセージ応答
- メッセージプラン
- メッセージプラン項目
- 製品

# 最適化されたフィルター処理フィールド

このサブジェクトエリアには、フィルターでの使用時にクエリー時間を短縮するために最適化されたフィールドがあります。 最適化されたフィールドの末尾には、*コード*または UTC という語が付いています。たとえば、取引先ディメンションには [ 取引先タイプ〕フィールドがあります。また、[取引先タイプ]フィールドが最適化されたフィールドである[取引先タイプ コード]フィールドもあります。同様に、[インデックス付き日付]フィールドが最適化されたフィールドである[インデッ クス付き日付 UTC]フィールドがあります。最適化されたフィールドをフィルターで使用した場合、より高速なクエリーが 生成されます。この方法は、標準のフィールドを使用するよりも高速です。最適化されたフィルター処理フィールドの詳細は 、「最適化されたフィルター処理フィールドの使用 (ページ [1135\)](#page-1134-0)」を参照してください。このサブジェクトエリアの次のデ ィメンションには、最適化されたフィルター処理フィールドがあります。

- 取引先
- 活動
- 担当者

### 基準

このサブジェクトエリアで使用するすべての基準を次に示します。

- 取引先基準
	- 取引先数

- 活動基準
	- 活動あり取引先数
	- 活動数
	- クローズした活動数
	- オープン活動数
- 担当者基準
	- 担当者カスタム基準
		- 平均インデックス付き通貨
		- 平均インデックス付き数値
		- インデックス付き通貨
		- インデックス付き数値
	- 担当者数
- メッセージ応答基準
	- メッセージ応答カスタム基準
		- 平均インデックス付き通貨
		- インデックス付き通貨
		- 平均インデックス付き数値
		- インデックス付き数値
	- メッセージ応答数
	- 平均シーケンス番号
- メッセージプラン項目基準
	- メッセージプラン項目カスタム基準
		- 平均インデックス付き通貨
		- インデックス付き通貨
		- 平均インデックス付き数値
		- インデックス付き数値
	- メッセージプラン項目数
	- 平均シーケンス番号
- メッセージプラン基準
	- メッセージプランカスタム基準
		- 平均インデックス付き通貨
		- インデックス付き通貨
		- 平均インデックス付き数値

- インデックス付き数値
- メッセージプラン数

# 使用上の注意

活動ディメンションには、基準および関連属性を任意のレベルで分析できるブック階層が含まれています。

# 見積りレポートサブジェクトエリア

## 対象製品

このサブジェクトエリアは、すべてのエディションの Oracle CRM On Demand で使用できます。見積りオブジェクトが管 理者によって提供されている必要があります。

# ビジネスの目的

このサブジェクトエリアは、取引先、日付および所有者ディメンションごとに見積りを分析する場合に使用します。

# 関連タイプ

シンプル

# ディメンション

このサブジェクトエリアには次のディメンションがあります。

- 取引先
- 日付
- 商談
- 所有ユーザー
- 見積り

### 基準

このサブジェクトエリアで使用するすべての基準を次に示します。

- 見積りカスタム基準
- 見積り数

### 使用上の注意

なし。

# 最適化カスタム項目

このサブジェクトエリアには、フィルターでの使用時にクエリー時間を短縮するための最適化カスタム項目があります。最適 化カスタム項目は、最適化カスタム項目または最適化カスタム基準という名前で終了するフォルダ(取引先最適化カスタム項 目、商談最適化カスタム基準など)にあります。レコードタイプが特定のサブジェクトエリアのドライビングオブジェクトの 場合は、数値のカスタム項目(CUR、INT または NUM タイプの項目など)を最適化カスタム基準フォルダの基準として使用 できます。たとえば、[取引先]レコードタイプは、[取引先履歴]サブジェクトエリアのドライビングオブジェクトです。

次のレコードタイプには、Oracle CRM On Demand Answers の補償内容に関する最適化カスタム項目および基準があり、 このサブジェクトエリアのディメンションまたはファクトとして、これらのレコードタイプが 1 つ以上存在する可能性かあり ます。

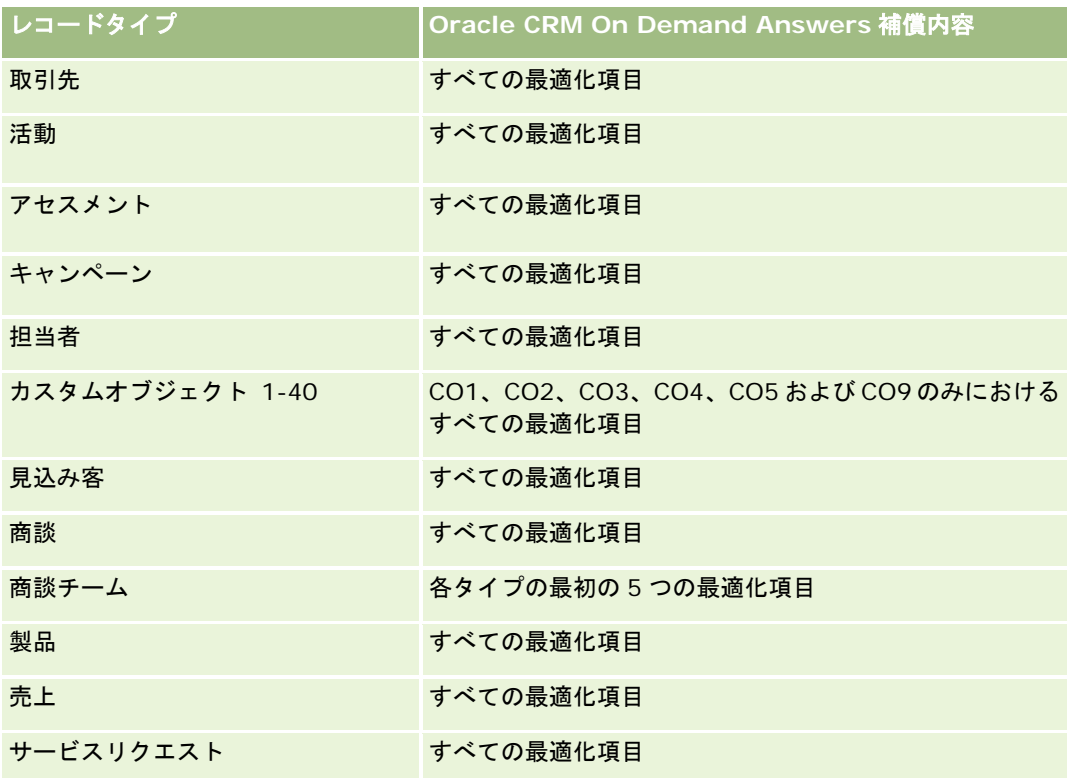

### 最適化されたフィルター処理フィールド

このサブジェクトエリアには、フィルターでの使用時にクエリー時間を短縮するために最適化されたフィールドがあります。 最適化されたフィールドの末尾には、*コード*または UTC という語が付いています。たとえば、取引先ディメンションには [ 取引先タイプ〕フィールドがあります。また、[取引先タイプ]フィールドが最適化されたフィールドである[取引先タイプ コード]フィールドもあります。同様に、[インデックス付き日付]フィールドが最適化されたフィールドである[インデッ クス付き日付 UTC]フィールドがあります。最適化されたフィールドをフィルターで使用した場合、より高速なクエリーが 生成されます。この方法は、標準のフィールドを使用するよりも高速です。最適化されたフィルター処理フィールドの詳細は 、「最適化されたフィルター処理フィールドの使用 (ページ [1135\)](#page-1134-0)」を参照してください。このサブジェクトエリアの次のデ ィメンションには、最適化されたフィルター処理フィールドがあります。

レポート

- 取引先
- 商談
- 所有ユーザー
- 見積り

# サービスリクエストレポートサブジェクトエリア

## 対象製品

このサブジェクトエリアは、すべてのエディションの Oracle CRM On Demand で使用できます。

# ビジネスの目的

分析は、取引先、担当者、サービスリクエスト、ユーザー、パートナー、日付の各ディメンション別に行うことができます。 この機能は、サービスリクエストのオープン期間やクローズするまでの平均期間など、顧客サービスリクエスト組織の重要な 実績指標を分析するうえで役立ちます。これらのサービスリクエスト実績指標を活用することで、顧客満足度や従業員の生産 性の向上、および運用コストの低減を実現できます。

### 関連タイプ

シンプル

### 最適化カスタム項目

このサブジェクトエリアには、フィルターでの使用時にクエリー時間を短縮するための最適化カスタム項目があります。最適 化カスタム項目は、最適化カスタム項目または最適化カスタム基準という名前で終了するフォルダ(取引先最適化カスタム項 目、商談最適化カスタム基準など)にあります。レコードタイプが特定のサブジェクトエリアのドライビングオブジェクトの 場合は、数値のカスタム項目(CUR、INT または NUM タイプの項目など)を最適化カスタム基準フォルダの基準として使用 できます。たとえば、[取引先]レコードタイプは、[取引先履歴]サブジェクトエリアのドライビングオブジェクトです。

次のレコードタイプには、Oracle CRM On Demand Answers の補償内容に関する最適化カスタム項目および基準があり、 このサブジェクトエリアのディメンションまたはファクトとして、これらのレコードタイプが 1 つ以上存在する可能性かあり ます。

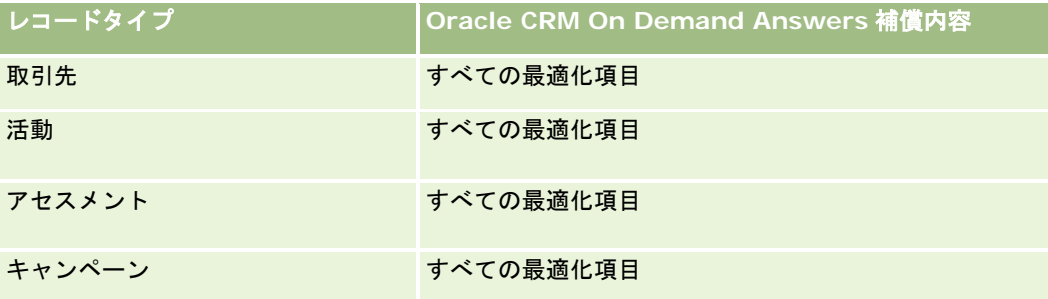

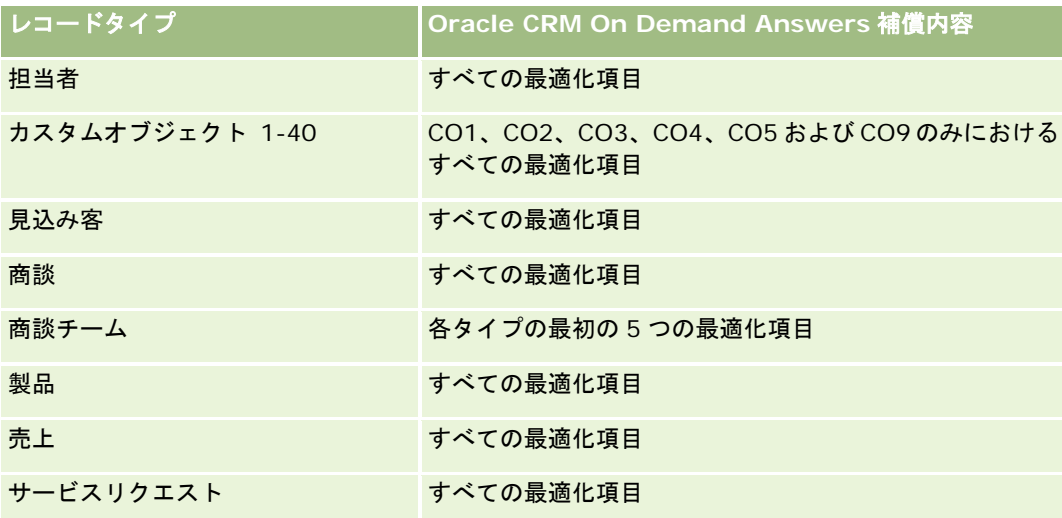

# ディメンション

このサブジェクトエリアには次のディメンションがあります。

- 取引先
- 担当者
- クローズ日
- オープン日
- 商談
- 所有ユーザー
- 主要パートナー取引先 (Oracle CRM On Demand Partner Relationship Management Edition でのみ使用可能)
- サービスリクエスト

# 最適化されたフィルター処理フィールド

このサブジェクトエリアには、フィルターでの使用時にクエリー時間を短縮するために最適化されたフィールドがあります。 最適化されたフィールドの末尾には、コードまたは UTC という語が付いています。たとえば、取引先ディメンションには [ 取引先タイプ〕フィールドがあります。また、[取引先タイプ]フィールドが最適化されたフィールドである[取引先タイプ コード]フィールドもあります。同様に、[最終訪問日]フィールドが最適化されたフィールドである [最終訪問日 UTC] フィールドがあります。最適化されたフィールドをフィルターで使用した場合、より高速なクエリーが生成されます。この方 法は、標準のフィールドを使用するよりも高速です。最適化されたフィルター処理フィールドの詳細は、「最適化されたフィ ルター処理フィールドの使用 (ページ [1135\)](#page-1134-0)」を参照してください。このサブジェクトエリアの次のディメンションには、最 適化されたフィルター処理フィールドがあります。

- 取引先
- 担当者
- サービスリクエスト

### 基準

このサブジェクトエリアで使用するすべての基準を次に示します。

- サービスリクエスト基準
	- サービスリクエストカスタム基準
		- インデックス付き通貨
		- 平均インデックス付き通貨
		- インデックス付き数値
		- 平均インデックス付き数値
	- サービスリクエスト数
	- オープン SR 数
	- クローズした SR 数
	- 保留中の SR 数
	- キャンセルされた SR 数
	- 平均オープンサービスリクエスト期間
	- SR クローズまでの平均日数

# 使用上の注意

- 取引先、担当者およびサービスリクエストディメンションには、基準および関連属性を任意のレベルで分析できるブック 階層が含まれています。
- 商談とサービスリクエストとの関係において基準および属性を分析するには、「商談]ディメンションを使用します。

# 共有活動レポートサブジェクトエリア

### 対象製品

このサブジェクトエリアは、すべてのエディションの Oracle CRM On Demand で使用できます。

# ビジネスの目的

これらのサブジェクトエリアでは、取引先、担当者、ユーザーの各ディメンション別に共有活動を分析できます。Oracle CRM On Demand では、1 人以上のユーザーがこれらの活動を共有できるため、このサブジェクトエリアを使用すると、共 有活動をレポートできます。少なくとも 1 人のユーザーと共有されていなければ、活動はレポートに表示されません。

## 関連タイプ

多対多

## 最適化カスタム項目

このサブジェクトエリアには、フィルターでの使用時にクエリー時間を短縮するための最適化カスタム項目があります。最適 化カスタム項目は、最適化カスタム項目または最適化カスタム基準という名前で終了するフォルダ(取引先最適化カスタム項 目、商談最適化カスタム基準など)にあります。レコードタイプが特定のサブジェクトエリアのドライビングオブジェクトの 場合は、数値のカスタム項目(CUR、INT または NUM タイプの項目など)を最適化カスタム基準フォルダの基準として使用 できます。たとえば、[取引先]レコードタイプは、[取引先履歴]サブジェクトエリアのドライビングオブジェクトです。

次のレコードタイプには、Oracle CRM On Demand Answers の補償内容に関する最適化カスタム項目および基準があり、 このサブジェクトエリアのディメンションまたはファクトとして、これらのレコードタイプが 1 つ以上存在する可能性かあり ます。

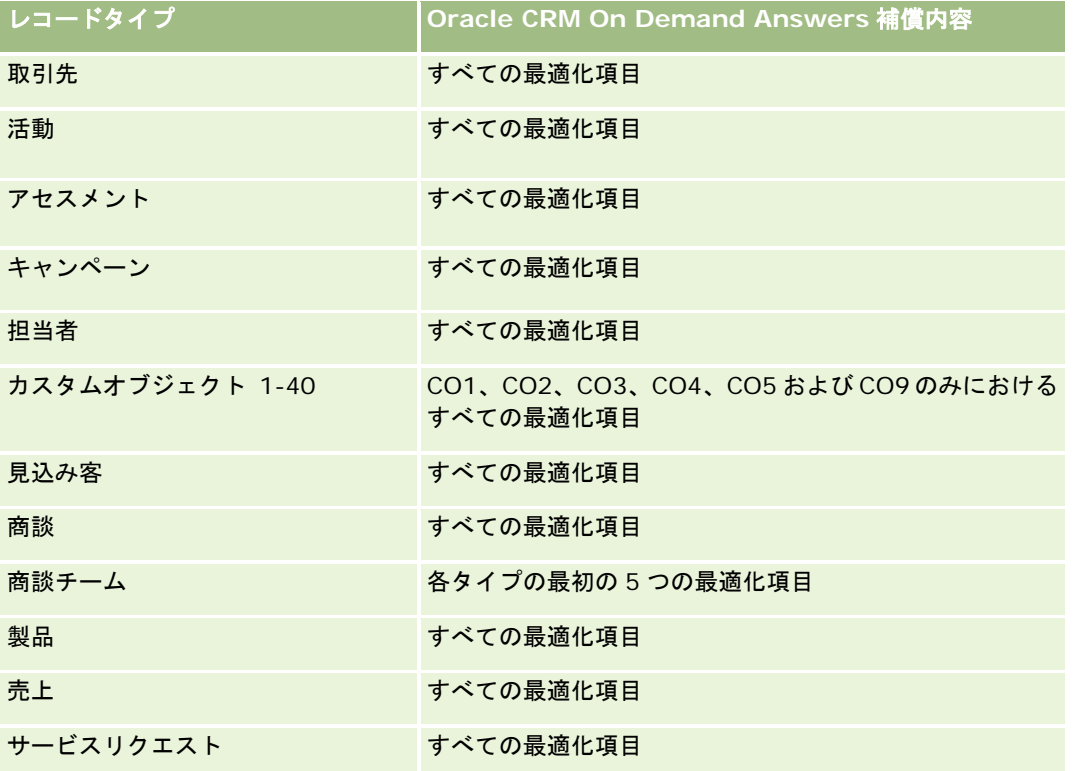

# ディメンション

このサブジェクトエリアには次のディメンションがあります。

- 取引先
- 活動
- 担当者
- 所有ユーザー

### 最適化されたフィルター処理フィールド

このサブジェクトエリアには、フィルターでの使用時にクエリー時間を短縮するために最適化されたフィールドがあります。 最適化されたフィールドの末尾には、*コード*または UTC という語が付いています。たとえば、取引先ディメンションには [

取引先タイプ〕フィールドがあります。また、[取引先タイプ]フィールドが最適化されたフィールドである[取引先タイプ コード]フィールドもあります。同様に、[インデックス付き日付]フィールドが最適化されたフィールドである[インデッ クス付き日付 UTC]フィールドがあります。最適化されたフィールドをフィルターで使用した場合、より高速なクエリーが 生成されます。この方法は、標準のフィールドを使用するよりも高速です。最適化されたフィルター処理フィールドの詳細は 、「最適化されたフィルター処理フィールドの使用 (ページ [1135\)](#page-1134-0)」を参照してください。このサブジェクトエリアの次のデ ィメンションには、最適化されたフィルター処理フィールドがあります。

- 取引先
- 活動
- 担当者

### 基準

なし

### 使用上の注意

取引先、活動および担当者ディメンションには、基準および関連属性を任意のレベルで分析できるブック階層が含まれていま す。

活動レコードに対するデータ表示は、このサブジェクトエリアのその活動レコードとブックの関連付けによっては制御されま せん。このサブジェクトエリアに活動レコードを表示するためには、活動レコードを所有しているか、共有している必要があ ります。

# 解決策レポートサブジェクトエリア

### 対象製品

このサブジェクトエリアは、すべてのエディションの Oracle CRM On Demand で使用できます。

# ビジネスの目的

このサブジェクトエリアでは、製品、製品カテゴリ、サービスリクエスト、失効日の各ディメンション別、および解決策とそ れに関連するサービスリクエストの関係別に解決策を分析できます。重要な解決策およびそれに関連するサービスリクエスト 基準も分析できるため、解決策の状態および効果性を企業が評価する際に便利です。

### 関連タイプ

多対多

# ディメンション

このサブジェクトエリアには次のディメンションがあります。

- 製品
- 製品カテゴリー
- サービスリクエスト
- 解決策

# 最適化カスタム項目

このサブジェクトエリアには、フィルターでの使用時にクエリー時間を短縮するための最適化カスタム項目があります。最適 化カスタム項目は、最適化カスタム最適化カスタム基準という名前で終了するフォルダ(取引先最適化カスタム項 目、商談最適化カスタム基準など)にあります。レコードタイプが特定のサブジェクトエリアのドライビングオブジェクトの 場合は、数値のカスタム項目(CUR、INT または NUM タイプの項目など)を最適化カスタム基準フォルダの基準として使用 できます。たとえば、[取引先]レコードタイプは、[取引先履歴]サブジェクトエリアのドライビングオブジェクトです。

次のレコードタイプには、Oracle CRM On Demand Answers の補償内容に関する最適化カスタム項目および基準があり、 このサブジェクトエリアのディメンションまたはファクトとして、これらのレコードタイプが 1 つ以上存在する可能性かあり ます。

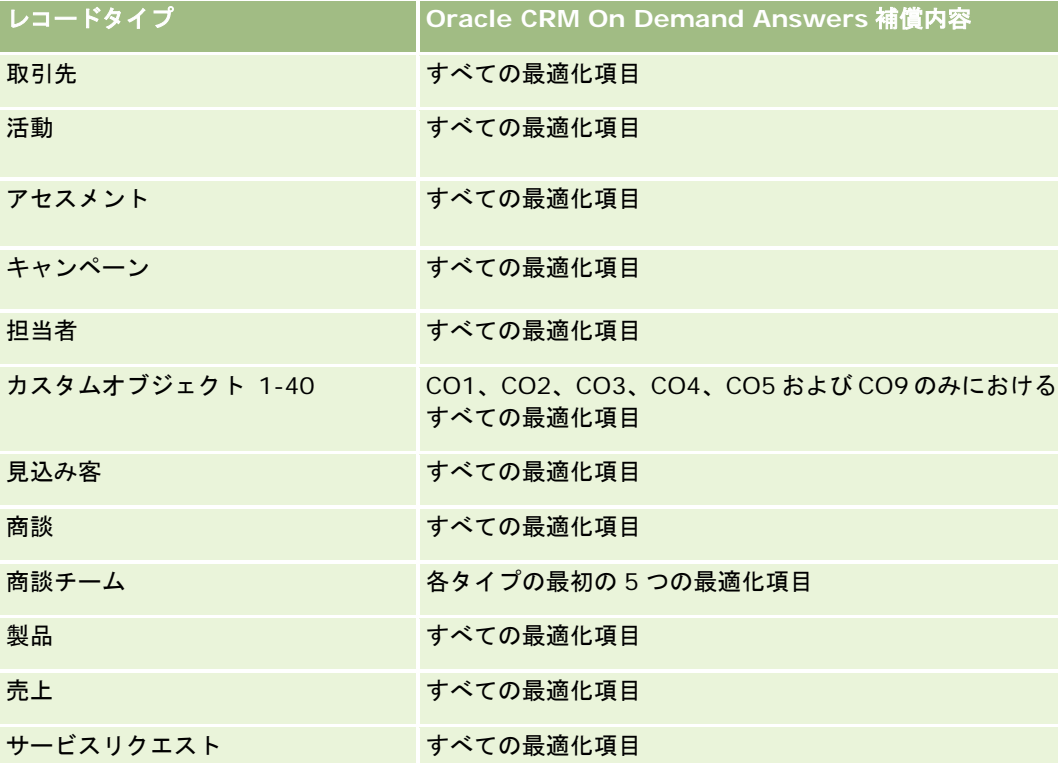

### 基準

このサブジェクトエリアで使用するすべての基準を次に示します。

- 解決策力スタム基準
	- 平均インデックス付き通貨
- 平均インデックス付き数値
- インデックス付き通貨
- インデックス付き数値
- 解決策数
- 承認された解決策数
- 公開解決策数
- 旧式解決策数
- SR数
- オープン SR 数
- クローズした SR 数

## 使用上の注意

製品カテゴリーディメンションは独立したディメンションで、他のサブジェクトエリアのように製品から使用されません。特 にこれは、製品値がなくても製品カテゴリーを解決策に割り当てることができる[解決策]ユーザーインターフェイスの特別 な動作に合わせています。

サービスリクエストディメンションには、基準および関連属性を任意のレベルで分析できるブック階層が含まれています。

# 特別価格製品分析サブジェクトエリア

### 対象製品

このサブジェクトエリアは、すべてのエディションの Oracle CRM On Demand で使用できます。

# ビジネスの目的

特別価格リクエストを使用すると、パートナーとブランド所有者は一連のビジネスプロセスを実行できます。パートナーは、 この特別価格リクエストを使用して、ブランド所有者に製品の価格割引を要求します(割引の理由は様々で、競争が激しい取 引や価格の一般的な下落傾向への対応などがあります)。

このサブジェクトエリアでは、リアルタイム分析を実行して、特別価格リクエストおよび特別価格製品に関するレポートを作 成できるため、パートナーの実績を評価できます。各製品、パートナー、四半期に対して認可された価格割引などの基準と情 報を使用して、値引きの効果とチャネル内の製品実績を測定できます。

# 関連タイプ

シンプル

# ディメンション

このサブジェクトエリアには次のディメンションがあります。

- 日付
- 取引交渉登録
- 最終顧客(取引先)
- 最終承認者 (ユーザー)
- 商談
- 所有ユーザー
- 主要パートナー取引先
- ■製品
- 製品カテゴリー
- 特別価格リクエスト

## 基準

このサブジェクトエリアで使用するすべての基準を次に示します。

- 特別価格製品基準
	- 特別価格リクエスト数
	- 認可済み金額
	- 認可済み金額 (千単位)
	- 要求済み金額
	- 要求済み金額 (千単位)
	- 平均認可済み金額
	- 平均要求済み金額
	- 平均認可原価
	- 平均認可済み割引率
	- 平均標準小売価格
	- 平均取得原価
	- 平均数量
	- 平均要求原価
	- 平均リクエスト済み割引率
	- 平均要求再販価格
	- 平均提案再販価格
	- 数量

## 使用上の注意

[最終顧客]ディメンションは取引先ディメンションです。[最終承認者]ディメンションはユーザーディメンションです。

## 最適化カスタム項目

このサブジェクトエリアには、フィルターでの使用時にクエリー時間を短縮するための最適化カスタム項目があります。最適 化カスタム項目は、最適化カスタム項目または最適化カスタム基準という名前で終了するフォルダ(取引先最適化カスタム項 目、商談最適化カスタム基準など)にあります。レコードタイプが特定のサブジェクトエリアのドライビングオブジェクトの 場合は、数値のカスタム項目(CUR、INT または NUM タイプの項目など)を最適化カスタム基準フォルダの基準として使用 できます。たとえば、[取引先]レコードタイプは、[取引先履歴]サブジェクトエリアのドライビングオブジェクトです。

次のレコードタイプには、Oracle CRM On Demand Answers の補償内容に関する最適化カスタム項目および基準があり、 このサブジェクトエリアのディメンションまたはファクトとして、これらのレコードタイプが 1 つ以上存在する可能性かあり ます。

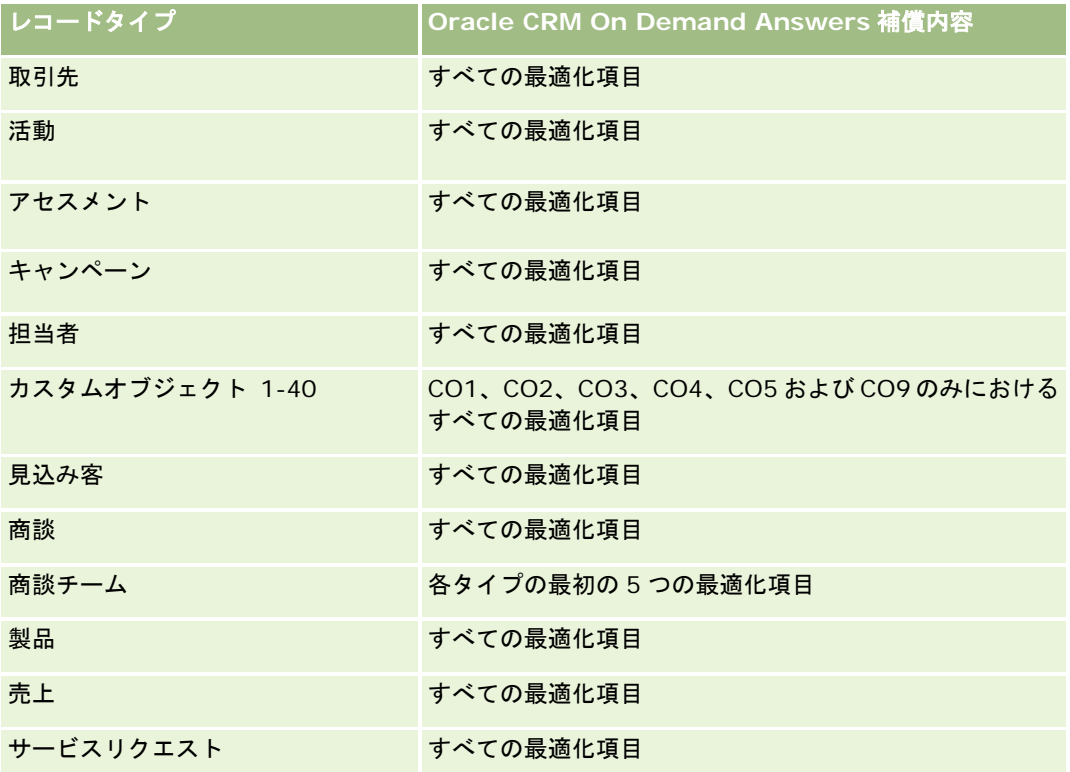

# 車両レポートサブジェクトエリア

### 対象製品

このサブジェクトエリアは、すべてのエディションの Oracle CRM On Demand で使用できます。

# ビジネスの目的

このサブジェクトエリアでは、車両関連基準を車両ディメンション別、自動車ディーラーディメンション別、および取引先、 担当者、日付、自動車ディーラー、製品などの他の関連ディメンションオブジェクト別に分析できます。

# 関連タイプ

シンプル

# ディメンション

このサブジェクトエリアには次のディメンションがあります。

- 取引先
- 担当者
- 日付
- 自動車ディーラー
- ■製品
- ■車両

## 基準

このサブジェクトエリアで使用するすべての基準を次に示します。

- 車両基準
	- 車両カスタム基準
	- 車両数

# 使用上の注意

## 最適化カスタム項目

このサブジェクトエリアには、フィルターでの使用時にクエリー時間を短縮するための最適化カスタム項目があります。最適 化カスタム項目は、最適化カスタム項目または最適化カスタム基準という名前で終了するフォルダ(取引先最適化カスタム項 目、商談最適化カスタム基準など)にあります。レコードタイプが特定のサブジェクトエリアのドライビングオブジェクトの 場合は、数値のカスタム項目(CUR、INT または NUM タイプの項目など)を最適化カスタム基準フォルダの基準として使用 できます。たとえば、[取引先]レコードタイプは、[取引先履歴]サブジェクトエリアのドライビングオブジェクトです。

次のレコードタイプには、Oracle CRM On Demand Answers の補償内容に関する最適化カスタム項目および基準があり、 このサブジェクトエリアのディメンションまたはファクトとして、これらのレコードタイプが 1 つ以上存在する可能性かあり ます。

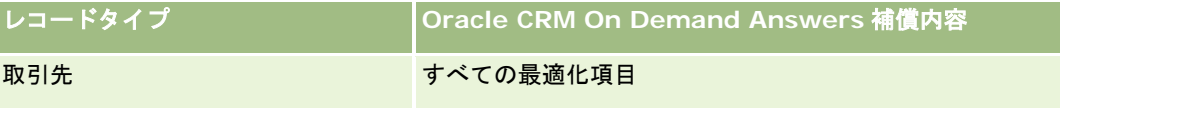

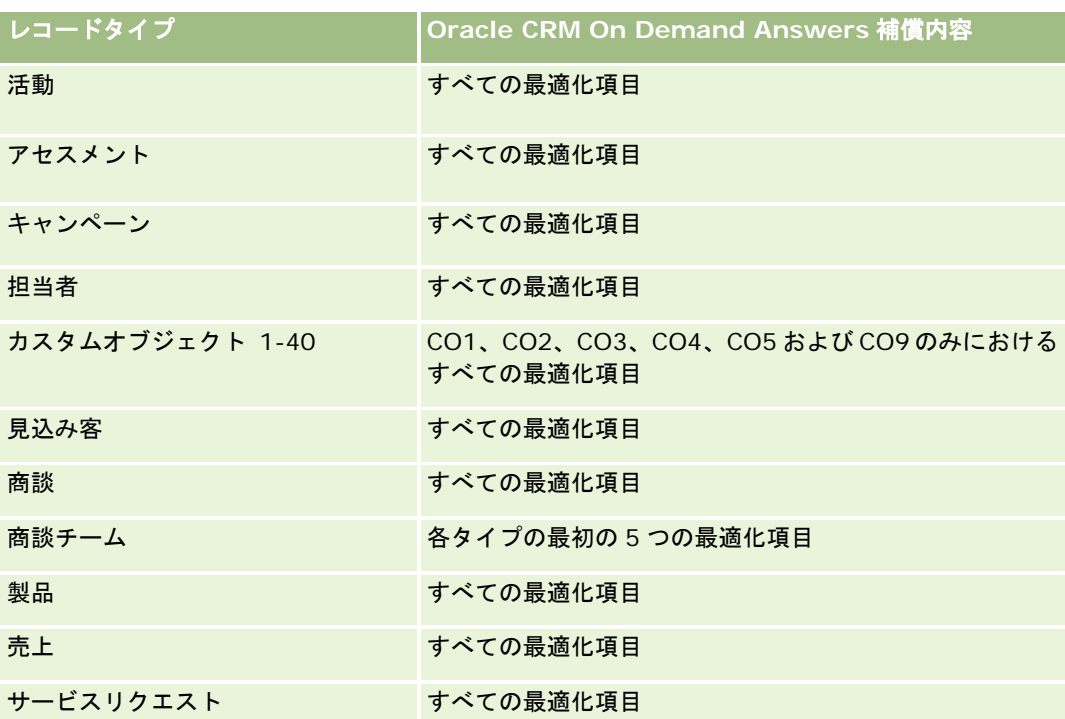

## 最適化されたフィルター処理フィールド

このサブジェクトエリアには、フィルターでの使用時にクエリー時間を短縮するために最適化されたフィールドがあります。 最適化されたフィールドは、末尾に Code または UTC という語が付いています。たとえば、担当者ディメンションには割当 フィルター 1 フィールドがあります。割当フィルター 1 フィールドが最適化されたフィールドである割当フィルター 1 Code フィールドもあります。同様に、[作成日]フィールドが最適化されたフィールドである[作成日 UTC]フィールドが あります。最適化されたフィールドをフィルターで使用した場合、より高速なクエリーが生成されます。この方法は、標準の フィールドを使用するよりも高速です。最適化されたフィルター処理フィールドの詳細は、「最適化されたフィルター処理フ ィールドの使用 (ページ [1135\)](#page-1134-0)」を参照してください。このサブジェクトエリアの次のディメンションには、最適化されたフ ィルター処理フィールドがあります。

- 取引先
- 担当者
- 日付
- 自動車ディーラー
- 車両

# レポートの外観の変更

Oracle CRM On Demand Answers でレポートを設定または更新するときは、レポートの外観を変更できます(整形書式設 定)。整形書式設定を適用し、整形書式設定の属性をコピーして貼り付け、書式設定したレポートを保存することで、スタイ ルテンプレートとして使用できます。

書式設定する項目によって、ダイアログボックスには異なるオプション(フォント、セルおよび境界の管理、背景色、セルの 埋め込みなどの書式関連オプション、HTML 用のカスタム CSS スタイルオプションなど)があまされます。

外観を変更できるのは、次の項目です。

- カラムおよびセクション(背景色および境界など)
- テーブル内のカラム
- タイトルのサイズ

項目に適用する整形書式設定の属性の範囲(たとえば、表内のカラム)をコピーし、同じタイプの項目(たとえば、同じ表の 別のカラムまたは別の表のカラム)に貼り付けます。デフォルトの外観をリストアすることもできます。その場合は、ダイア ログボックスの右上にあるアイコンを使用します。

コピーまたは貼り付けに対応しているビューは、テーブルビュー、ピボット表ビュー、チャートビューなどです。

### レポートをスタイルテンプレートとして保存することについて

レポートの整形書式設定をカスタマイズして保存した後は、テンプレートとして使用できます。これにより、保存されている レポートから新規または既存のレポートに書式設定が適用できます。

保存されているレポートをテンプレートとして使用できるビューには、テーブルビュー、ピボット表ビュー、チャートビュー などがあります。

このトピックでは、次のタスクの実行に関する情報について説明します。

- レポートの表示外観の設定
- 書式設定の属性のコピーおよび貼り付け
- 属性のデフォルトの外観の復元
- 保存されているレポートのテンプレートとしての使用

#### レポートの表示外観を設定するには

- **1** Oracle CRM On Demand で、[レポート]タブをクリックします。
- **2** [レポートホームページ]の[カスタムレポートおよび分析]セクションで、[分析をデザイン]をクリックし Oracle CRM On Demand Answers を開きます。
- 3 Oracle CRM On Demand Answers で、 [オープン分析] をクリックします。
- **4** 操作するレポートを選択し、[OK]をクリックします。
- **5** [分析の作成と表示]ページで整形書式設定のダイアログボックスを開くには、次のいずれかを実行します。
	- ステップ 1 では、[カラムのプロパティ] ボタンをクリックし、[カラムのプロパティ] ダイアログボックスの [Style (スタイル)]タブをクリックします。
	- ステップ2では、次のいずれか1つを実行して、書式の編集ダイアログボックスを開きます。
		- タイトルまたは表の場合は、[Format View(ビューの書式設定)]ボタンをクリックします。

■ ピボットテーブルビューで、[ピボットテーブルビューのプロパティ]ボタンをクリックし、[代替書式を設定 ]ボタンをクリックします。

注:テーブルビューでは、[カラムの書式設定]ボタンをクリックして[値の形式]タブを使用することも できます。ピボットテーブルビューでは、そのセクションのプロパティボタンをクリックして[セクション のプロパティ] タブを使用することもできます。

外観の書式を設定するダイアログボックスが表示されます。

**6** [フォント]エリアで、適用するフォントファミリー、サイズ、色、スタイル(太字など)、その他の効果(下線など) を選択します。

注:このオプションを使用できない項目もあります。

7 [セル]エリアで、アライメントと背景色を設定します。

注:水平アライメントでは、テキストデータの最も一般的な行端揃えは [左] です。数値データでは、 [右] が最も 一般的です。

垂直アライメントは、カラムが他のカラムの複数の行にまたがっていない場合には効果がありません。

**8** [境界]エリアで、境界の位置、色、セルのスタイルを選択します。

ヒント:[位置]ドロップダウンリストのそばの最上部の境界、左側の境界または右側の境界をクリックすると、カスタ ムの境界を選択したり、選択を解除したりできます。

- **9** セル内の余白を設定するには、[Additional Formatting Options(書式関連オプション)]をクリックし、セルの内容 の幅と高さ、および内容の上、下、左、右の余白の値を指定します。 値はピクセル単位で指定します。
- **10** Oracle CRM On Demand Answers スタイルシートで指定したスタイルおよびクラス要素を上書きするには、[ Custom CSS Style Options(カスタム CSS スタイルオプション)]エリアで選択を行います。
	- **a** 使用する設定をクリックします。
	- **b** クラス、スタイルまたはスタイルシートの位置を指定します。

注:高度なスタイルオプションは、カスケーディングスタイルシートの使用方法を知っているユーザーを対象として います。

**11** [OK]をクリックします。

#### 書式設定の属性をコピーし、貼り付けるには

- **1** [分析の作成と表示]ページで、コピーする書式設定を持つ項目(行、カラム、テーブルのセルなど)に移動します。
- **2** 整形書式設定のダイアログボックスを開いて、書式設定をコピーするボタンをクリックし、次に取消をクリックして整形 書式設定のダイアログボックスを閉じます。
- **3** 書式設定を貼り付ける項目に移動します。

<span id="page-1134-0"></span>**4** 整形書式設定のダイアログボックスを開いて、書式設定を貼り付けるボタンをクリックし、次に[OK]をクリックして変 更内容を適用します。

#### デフォルトの外観をリストアするには

■ 該当する項目に対して整形書式設定のダイアログボックスを開き、次に、その書式設定のクリアボタンをクリックします 。

一部のタイプのビューでは、次の手順で説明するように、ビューの追加時に保存されているレポートをテンプレートとして使 用できます。

#### 保存されているレポートをテンプレートとして使用するには

- **1** [分析の作成と表示]ページで、ステップ 2 の[レイアウトを作成]に移動します。
- **2** ビューの追加をクリックし、目的のビューを選択します。
- **3** ワークスペースの最上部近くにある別の分析からビューの書式設定をインポートボタンをクリックします。

# **K**

注意: ステップ 2(レイアウトの作成)のフォーマットが設定されたレポートからフォーマットをインポートできま す。ステップ 1(条件の定義)のフォーマットはインポートできません。

- **4** 保存済みフォーマットのインポートダイアログボックスで、保存されているレポートまで移動し、[OK]をクリックしま す。
- **5** [保存済みの結果]リンクまたは[プレビュー分析]ボタンをクリックします。

# 最適化されたフィルター処理フィールドの使用

最適化されたフィールドの末尾には、*コード*(ピックリスト用)または UTC (協定世界時) (日時フィールド用)という語が 付いています。フィルターで最適化フィールドを使用すると、レポートのパフォーマンスが向上します。

# フィルターのコードフィールド

コードフィールドには、複数言語のピックリスト用に言語独立コード(LIC)のピックリスト値が格納されます。Oracle CRM On Demand で複数言語を管理するには、言語独立コードと各言語の個別エントリを使用します。たとえば、状態フィール ドを次のように言語値と Active 状態で実装します。

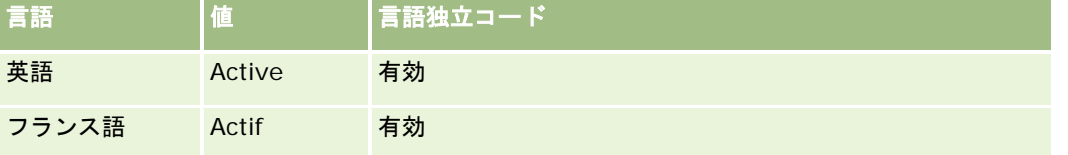

レポート

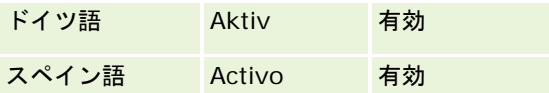

有効な取引先をフィルター処理するには、 [状況コード] フィールド([状態] フィールドが最適化されたフィールド)と LIC 値(ここでは Active(有効))に対するフィルターを作成します。どの言語を使用する場合でも、LIC 値をクエリーすること で他の言語をクエリーする際の追加の翻訳ステップが不要なため、パフォーマンスが向上します。

# ピックリストに対する **LIC** 値の表示

ピックリストに LIC 値を表示するには、次の手順を使用します。

#### ピックリストに *LIC* 値を表示するには

- **1** 任意のページの右上隅にある[管理]グローバルリンクをクリックします。
- **2** [アプリケーションカスタマイズ]セクションで、[アプリケーションカスタマイズ]リンクをクリックします。
- **3** [レコードタイプセットアップ]セクションで、必要なレコードタイプのリンクをクリックします。
- 4 [フィールド管理]セクションで、 [レコードタイプフィールドセットアップ]をクリックします。
- **5** [フィールド]ページで、目的のピックリストフィールドに対応する[ピックリストを編集]リンクをクリックします。 LIC 値は、[ID]カラムにあります。

### フィルターの **UTC** フィールド

UTC フィールドを使用すると、これらのフィールドは企業またはユーザーのタイムゾーンに変換されないため、レポートの パフォーマンスが向上します。日時フィールドがデータベースでインデックス付けされている場合は、パフォーマンスがさら に向上します。レポートでこれらのフィールドを非表示にして、かわりにタイムゾーンを調整しているフィールドを使用する こともできます。

# 階層について

取引先、ブック、商談、およびテリトリーなどの一部のデータオブジェクトでは、階層(ツリー)構造がサポートされていま す。たとえば、テリトリー階層は、複数のサブジェクトエリアに表示され、通常はセールステリトリー情報を保存するために 使用されます。Oracle CRM On Demand では、10 レベルの階層がサポートされています。たとえば、米国の企業に実装さ れたテリトリー階層は次のような構造になります。

- トップレベルは USA に設定されています。
- レベル 8 には次のエントリがあります: Northeast、South、Midwest、および West。
- レベル 7 にはサブエントリがあります。たとえば、Northeast のテリトリーには、Maine、New Hampshire、 Vermont、Massachusetts、Rhode Island、および Connecticut があります。
- レベル 6 には、さらに多くのサブエントリがあります。たとえば、Massachusetts のエントリには、Boston、Cape Cod、Eastern Massachusetts、および Western Massachusetts があります。

- レベル5では、その前のテリトリーがさらに分割されています。たとえば、Cape Cod のテリトリーには、Lower Cape 、Outer Cape、Hyannis および Barnstable があります。
- レベル 4 は、この例では使用されていません。
- レベル3は、この例では使用されていません。
- レベル2は、この例では使用されていません。
- レベル1は、この例では使用されていません。

Oracle CRM On Demand Answers では、次の表に示すように、前の階層がさらに圧縮されています。サポートされる階層 レベルの最大数は 10 です。そのため、階層が 10 レベル未満の場合は、最下位レベルの値がそれらのレベルで繰り返されま す(たとえば、Hyannis がレベル 5 からレベル 1 まで繰り返されます)。この機能により、階層のどのレベルでも関連する 基準のレポートを作成できるようになります。

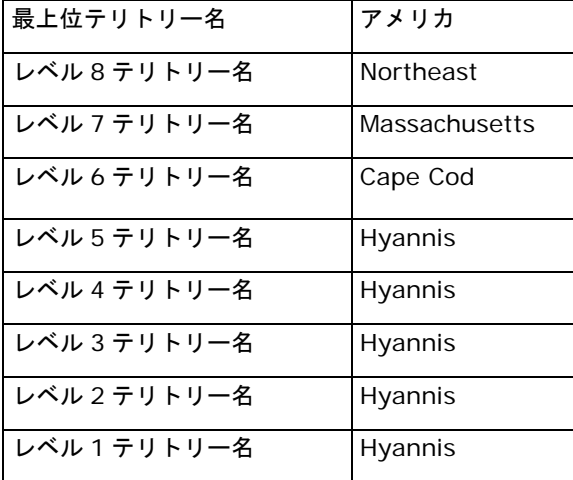

Oracle CRM On Demand Answers のユーザーインターフェイスでは、取引先やテリトリーなどのメインディメンションフ ォルダーの下のサブフォルダーに階層属性があります。すべてのエントリは、アルファベット順に表示されます。

# ステップ **1**:条件の定義

Oracle CRM On Demand Answers の [条件を定義] ページでレポートの条件を定義します。 [条件を定義] ページにアク セスするには、「Answers の概要(カスタムレポート) (ページ [910\)](#page-909-0)」の説明のとおり新しい分析を作成するか、既存の分 析を Oracle CRM On Demand Answers で開きます。

次に示した作業の手順を参照するには、該当するトピックをクリックしてください。

- レポートへのカラムの追加 (ページ [1138\)](#page-1137-0)
- カスタムフィールドのレポートへの追加 (ページ [1138\)](#page-1137-0)
- カラムへのフィルターの追加 (ページ [1138\)](#page-1137-0) (オプションの手順ですが実行することをお勧めします)
- カラムのプロパティの編集 (ページ [1147\)](#page-1146-0)
- カラム式の設定 (ページ [1158\)](#page-1157-0)
- 結果へのアクションリンクの追加 (ページ [1159\)](#page-1158-0) (オプション)

Oracle CRM On Demand オンラインヘルプ リリース33

2016 年 10 月版 **1137**

<span id="page-1137-0"></span>■ カラムの並べ替え (ページ [1162\)](#page-1161-0)

#### 関連トピック

関連する情報については、次のトピックを参照してください。

- レポートでの住所の使用について (ページ [1163\)](#page-1162-0)
- Set [操作を使用した複数レポートの結果の結合](#page-1162-0) (参照 "Set 操作を使用した複数レポートの結果の結合" ページ [1163\)](#page-1162-0)

# レポートへのカラムの追加

Oracle CRM On Demand Answers でレポートの作成または変更を行うときには、レポートに含めたいデータがすべて収ま るまでカラムを追加します。

注: レポートの期間は、通常のカレンダーと異なる場合がある企業の会計カレンダーに基づくこともできます。たとえば、 企業の会計年度は各暦年の 6 月 1 日に始まることもあります。Oracle CRM On Demand で複数年にまたがる会計カレンダ ーを最近変更した場合は、時系列分析を慎重に確認する必要があります。以前の会計カレンダーに基づいているデータは、新 しい会計カレンダーに基づいているデータと連携できない場合があります。

#### カラムをレポートに追加するには

- <mark>1</mark> Oracle CRM On Demand Answers の [アクティブなサブジェクトエリア] セクションで [カラム] リストを展開する と、レポートに含めることのできるカラムが表示されます。
- **2** レポートに含めるカラムをクリックします。

注: カラム内の[X]アイコンをクリックして、レポートからカラムを削除できます。カラムを新しい位置にドラッ グ&ドロップすると、カラムの順序を変更できます。

# カスタムフィールドのレポートへの追加

Oracle CRM On Demand Answers のレポートと分析では、カスタムフィールドをカラムとして追加できます。レポートへ のカラムの追加の詳細は、「レポートへのカラムの追加 (ページ [1138\)](#page-1137-0)」を参照してください。

Oracle CRM On Demand Answers を使用する多言語配置の場合は、カスタムフィールドを Oracle CRM On Demand Answers で使用する各言語に翻訳し、これらのフィールドがレポートおよび分析に追加可能なフィールドとして表示される ようにします。たとえば、カスタムフィールドを英語で作成した場合は、ドイツ語ユーザーにこのフィールドが表示され、レ ポートや分析に使用できるように、ドイツ語に翻訳する必要があります。

# カラムへのフィルターの追加

Oracle CRM On Demand Answers の[条件を定義]ページで、レポート内のカラム用のフィルターを設定できます。フィ ルターは、レポートを実行したときの表示結果を絞り込むために使用します。Oracle CRM On Demand Answers は、条件 と一致する結果のみを表示します。

カラムフィルターは次の要素から構成されています。

- 取引先タイプなど、フィルター対象のカラム。
- 10 など、フィルターを適用するときに使用する値(必要に応じて、値の代わりに SQL 式や変数を使用できます)。
- 「より小さい」など、値の適用方法を決める演算子。

たとえば、カラムに販売された数量が含まれていて、演算子が「より小さい」で値が 10 である場合、結果には販売 されたユニット数が 10 未満であるオーダー数量が含まれます。

また、カラムフィルターには次の機能を持たせることもできます。

- 同じサブジェクトエリアの他のカラムフィルターと組み合わせて、レポートの結果をさらに限定できます。
- フィルターをグループ化して複雑なフィルターを作成できます。
- 同じサブジェクトエリアの以前に保存したレポートの結果によって、カラムフィルターの値を限定できます。
- カラムフィルターはカラムフィルターが作成されたカラムのみに適用されます。他のカラムには影響しません。

フィルターは SQL の SELECT 文の WHERE 句に変換されます。WHERE 句は、返されるロウを、指定した制約条件に適合す るロウに限定するために使用されます。フィルターの SQL を直接入力することもできます(上級ユーザー向け)。

注: データのインポート時に新しいピックリスト値を追加するオプションを選択した場合、これらの新しいピックリスト値 は 24 時間が経過するまでレポートに表示できないことがあります。そのため、その時間はフィルターとして新しいピックリ スト値を使用できない場合があります。

### カラムフィルターの作成

レポートの任意のカラムにフィルターを作成できます。結果にカラムを表示しない場合は、カラムを非表示にできます。

注意: カラムフィルターの作成が終わる前にブラウザの[更新]ボタンをクリックすると、ブラウザによってページが再ロー ドされて変更が破棄されます。

#### レポートにカラムを追加せずにフィルターを作成するには

■ Ctrl キーを押した状態でカラムをクリックします。

#### カラムフィルターを作成するには

- **1** Oracle CRM On Demand Answers の[条件を定義]ページで、フィルターを作成するカラムの[新規フィルター]ボ タンをクリックします。
- **2** [フィルターの作成と編集]ダイアログボックスで、[演算子]ドロップダウンリストから演算子を選択します。

左のカラムに演算子と値の選択項目が表示されます。選択したカラムのタイプによっては、日付の範囲を指定するカ レンダーボタン、長い値リストを限定するためのテキスト一致ボックスなどの追加のオプションが、右のカラムに表 示されます。

**3** 値を指定するには、[値]ボックスに値を入力するか、または[全選択項目]をクリックしてカラムで使用できる値を表 示し、リストから値を選択します。

現在の値フィールドのデータを入力した後で[追加]をクリックして[値]を選択すると、複数の値を追加できます  $\circ$ 

注意: Ctrl クリックフィルターで[全選択項目]/制限済み選択項目を使用するには、[分析]で少なくとも 1 つのカ ラムを選択する必要があります。選択したカラムはフィルターの追加先のカラムである必要はありません。

演算子を選択して値を指定するときは、次の表に記載されているガイドラインに従ってください。演算子の詳細は、 この手順の後に表示される「演算子の使用上の注意」を参照してください。

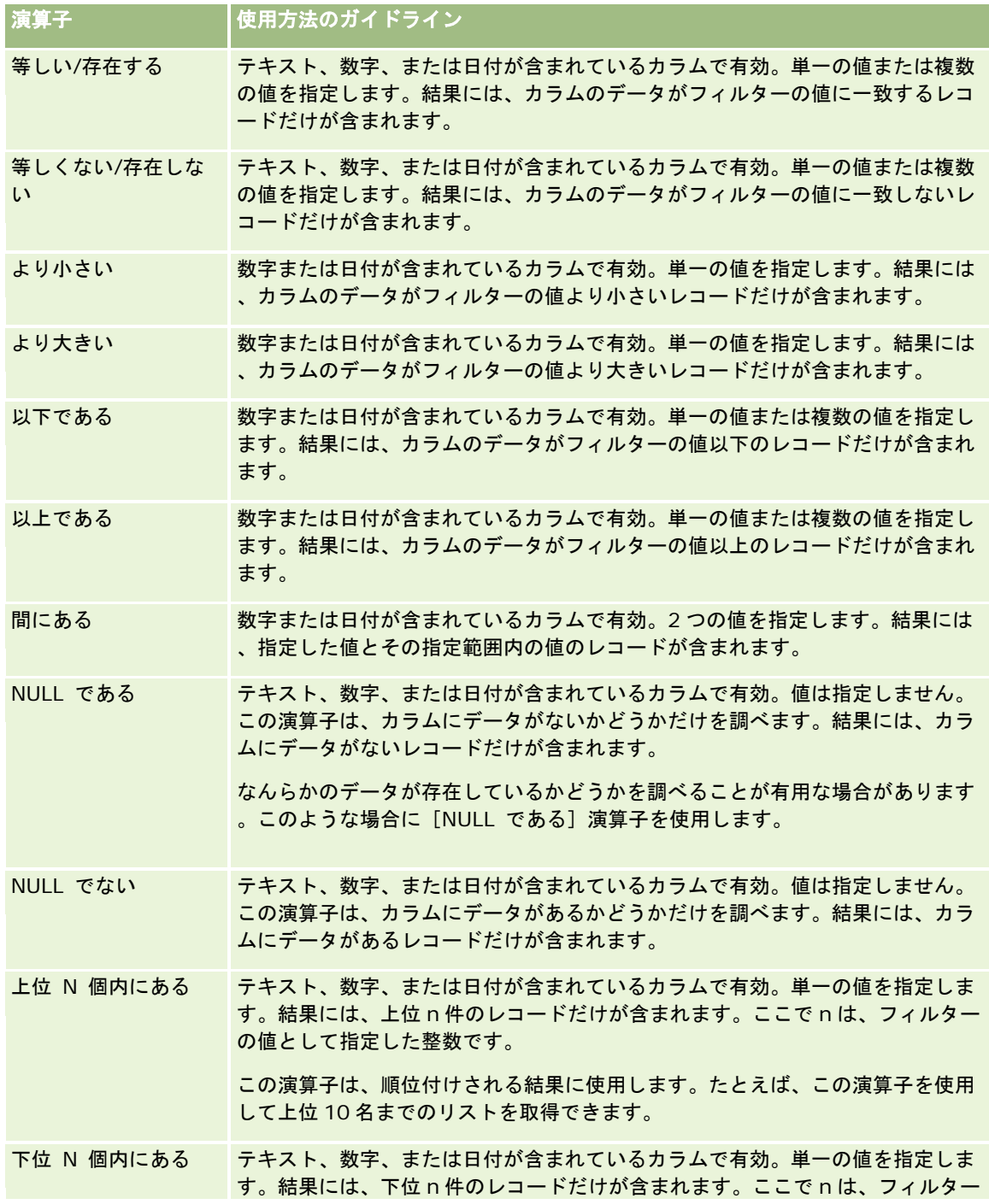

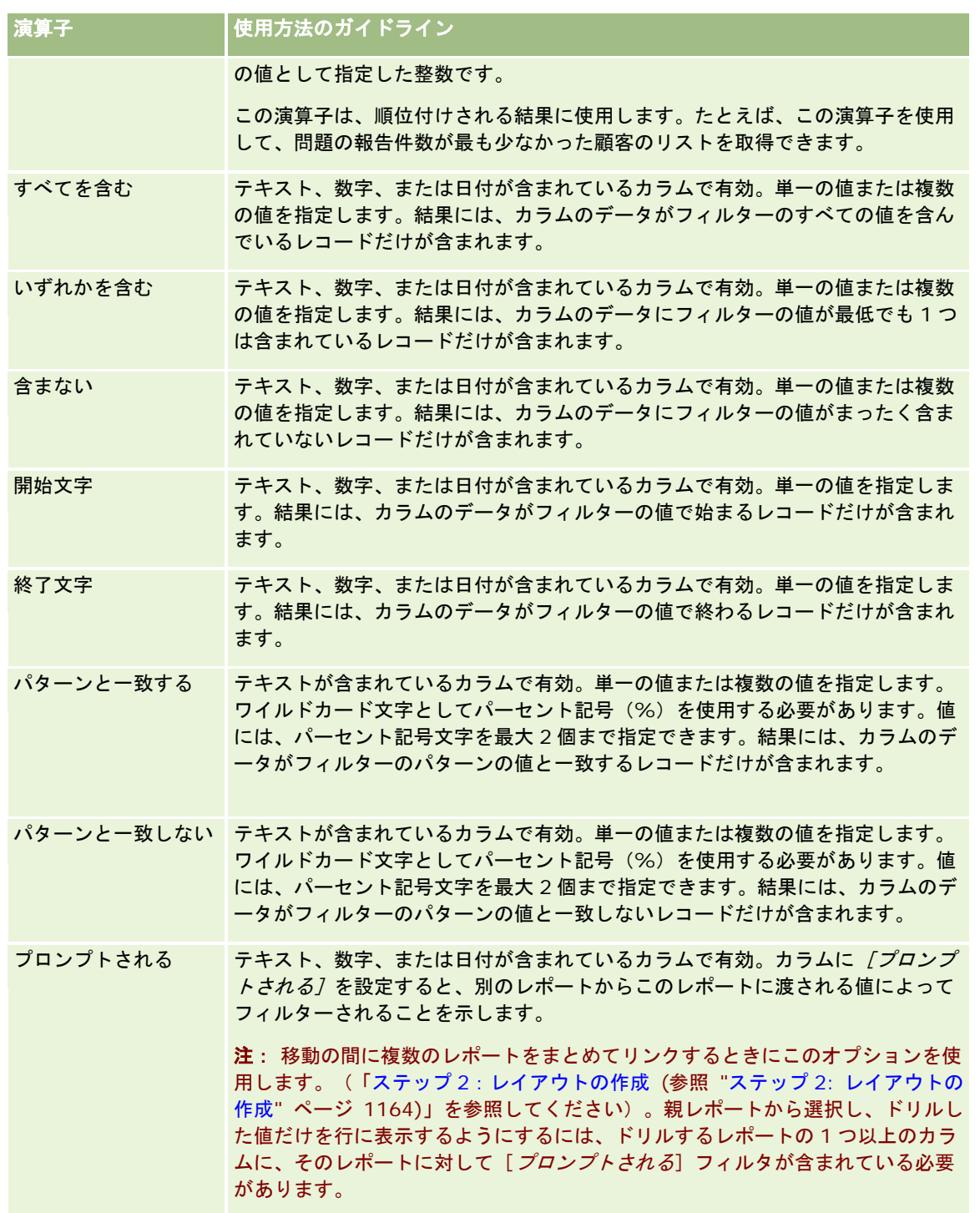

- **4** カラムに多数の選択項目がある場合は、次のようにページコントロールを使用して選択項目の間を移動します。
	- 特定のページ番号をクリックしてそのページに移動します。
	- 二重の右向き矢印ボタン( >>) をクリックして最後のページに進むか、または二重の左向き矢印ボタン( <<) をクリックして最初のページに戻ります。

- **5** 日付が含まれているカラムの場合、カレンダーボタンを使用して日付の範囲を指定します。 単一の日付を指定するには、開始日と終了日に同じ日付を指定します。
- **6** [一致]ドロップダウンリストを使用して、フィルターで使用できる値を表示します。必要に応じて、返される値を限定 するための条件を指定します(この操作は必須ではありません)。次に、[全選択項目]リンクをクリックし、返された リストから値を選択します。

たとえば、東部地域の結果を表示するとします。テキストボックスに「E」を入力して [一致] ドロップダウンリス トから[開始文字]を選択すると、リストには E で始まる値だけが表示されます。

- **7** SQL 式またはセッション変数を追加するには、次の操作を行います。
	- **a** [追加]ボタンをクリックし、適切なオプションを選択します。

[値]ボックスのラベルが、選択した項目を反映して変化します。

**b** SQL 式またはセッション変数の名前をボックスに入力します。

SQL 式では、カラムの値に対して演算を行う関数呼び出しを使用できます。詳細については、「分析での関数の使用 (ページ [1217\)](#page-1216-0)」および「セッション変数 (ページ [1256\)](#page-1255-0)」を参照してください。

- **8** 値、SQL 式、またはセッション変数を削除するには、その横にある[X]アイコンをクリックします。 すべての定義を削除するには、[値のクリア]ボタンをクリックします。
- **9** このフィルターを別の分析の同じサブジェクトエリアのカラムの値で限定するには、「アドバンス]ボタンをクリックし 、[別のリクエストの結果に基づいたフィルターを適用する]オプションを選択します。

[フィルターを適用する保存済みリクエスト]ダイアログボックスが表示されます。

10 このフィルターを SQL に変換するには、 [アドバンス]ボタンをクリックし、 [このフィルターを SQL に変換する]オ プションを選択します。

[高度な SQL フィルター]ダイアログボックスが表示されます。

**11** 終了したら[OK]をクリックします。

[条件を定義] ページまたは [保存済みフィルター] ページの [フィルター] エリアにフィルターが表示されます。

### 演算子の使用上の注意

一部の演算子は類似していますが、正確には同じ機能ではありません。次の演算子間の類似点と相違点を考慮してください。

- 等しい
- 存在する
- すべてを含む
- いずれかを含む
- 一致する

[等しい]または*存在する*は、検索基準とデータベースの値との正確な一致を検索します。たとえば、基準が Pat Lee の場合 は、Pat Lee のみが正確に一致し、フィルターに渡されます。すべての検索で大文字と小文字が区別されるため、pat Lee や Pat lee などの値はフィルターに渡されません。

[すべてを含む]は、AND 検索と同様に、基準に一致するすべての値を検索し、フィルターに渡す各値の中には指定したすべ ての値が含まれている必要があります。たとえば、検索基準が値=Pat と値=Lee の 2 つ値の場合は、Pat Lee と Lee Pat が フィルターに渡されますが、pat Lee、Pat Smith、および Chris Lee は、基準(Pat と Lee)のすべてを含まないため、フ ィルターに渡されません。

[いずれかを含む]は、OR検索と同様に、基準に一致する各値を検索しますが、厳密にすべての値が必要なわけではありま せん。たとえば、検索基準が値=Pat と値=Lee の 2 つの値の場合は、Pat Smith、Chris Lee、および Lee のすべてが「Pat または Lee」の基準に一致するため、フィルターに渡されます。

[一致する]は、パターンを検索するため、1 つまたは2つのパーセント記号(%)をワイルドカード文字として使用する必 要があります。たとえば、検索基準が値=P%t %ee の場合は、Pat Lee、Pit smee、および Packet trainee のすべてがフ ィルターに渡されますが、pat Lee は渡されません。

検索速度を最適にする場合は、[すべてを含む]、[いずれかを含む]、[一致する]などのパターン一致演算子の使用を減 らすか、排除します。正確な値で検索する場合は、パターン一致演算子を使用せずに正確な演算子を使用してください。

### カラムフィルターの保存

フィルターは、分析の一部として保存したり、他の分析で再利用するために保存したりできます。特定の分析用であるフィル ターは、その分析を保存した場合に分析の一部として保存され、その分析が実行されるたびに適用されるようになります。ま た、フィルターを明示的に保存して、他の分析でそのフィルターを使用できるようにすることもできます。

サブジェクトエリアの保存済みフィルターと、サブジェクトエリアのフィルターが含まれているフォルダが、そのサブジェク トエリアの名前の下に表示されます。サブジェクトエリアに保存済みフィルターが 1 つもない場合、ページのこの部分は空白 になります。

#### カラムフィルターを分析の一部として保存するには

- **1** [条件を定義]ページで、[保存]をクリックします。
- **2** [分析を保存]ダイアログボックスで、分析を保存する場所を選択し、[OK]をクリックします。

#### 他の分析で使用するためにカラムフィルターを保存するには

- **1** [条件を定義]ページの[フィルター]セクションで、フィルターの保存をクリックします。
- **2** フィルターの保存ダイアログボックスで、フィルターを保存するフォルダを選択します。
	- 個人で使用するためにフィルターを保存するには、 [フィルター (個人)] をクリックします。 [フィルター(個人)]に保存したフィルターは、自分しか使用できません。
	- 他のユーザーも使用できるようにフィルターを保存するには、「公開フィルター]をクリックします。 公開フィルターフォルダに保存したフィルターは、そのフォルダにアクセスする権限を持っている他のユー ザーも使用できます。
- **3** フィルターの名前を入力します。
- **4** (オプション)フィルターの説明を入力します。

**5** [OK]をクリックします。

#### 保存済みフィルターのプロパティを表示するには

 [条件を定義]ページの[フィルター]セクションで、プロパティを表示するフィルターの隣にあるフィルタオプション アイコンをクリックし、フィルターの編集オプションを選択します。

#### 分析への保存済みカラムフィルターの適用

保存済みカラムフィルターを分析に適用することができます。フィルターの内容またはフィルターへの参照のいずれかを適用 できます。

保存済みカラムフィルターの内容を適用すると、フィルターの実際の内容が [条件を定義] ページの [フィルター] エリアに コピーされます。このため、保存済みフィルターを変更せずにフィルターの検索条件を操作することができます。保存済みフ ィルターへの参照を適用すると、保存済みフィルターはその名前で参照されるだけなので、内容を表示することはできますが 変更はできません。

#### 保存済みカラムフィルターを分析に適用するには

- **1** [条件を定義]ページの[フィルター]セクションで、[保存済みのフィルターを開く]をクリックします。
- **2** 適切なフィルターフォルダに移動し、適用する保存済みフィルターを選択し、[OK]をクリックします。
- **3** 保存済みフィルターの適用ダイアログボックスのフィルタオプションセクションで、適用するオプションがあれば指定し ます。
- **4** [OK]をクリックします。

[条件を定義]ページの[フィルター]エリアにフィルターが表示されます。

### カラムフィルターの編集

カラムフィルターを編集して、プロパティを変更することができます。

#### カラムフィルターを編集するには

1 【条件を定義】ページの[フィルター]セクションで、編集するフィルターの[フィルタオプション]ボタンをクリック し、フィルターの編集をクリックします。

[フィルターの作成と編集]ダイアログボックスが表示されます。

**2** プロパティの内容を変更して、[OK]をクリックします。

### カラムフィルターに使用する式の編集

カラムフィルター用の式を編集できます。編集内容は、カラムのフィルターにのみ適用されます。式に関数呼び出しを含める と、より高度な計算を行うことができます。「分析での関数の使用 (ページ [1217\)](#page-1216-0)」を参照してください。

#### フィルター用の式を編集するには

- **1** [条件を定義]ページの[フィルター]セクションで、フィルターの[フィルタオプション]ボタンをクリックし、列式 の編集を選択します。
- **2** [カラム式]タブをクリックします。
- **3** [カラム式]エリアに式を入力します。
- **4** [OK]をクリックして変更を保存します。

### カラムフィルターの削除

分析からフィルターを 1 つだけ削除したり、すべてのフィルターを削除したりできます。

注: 以前にフィルターを適用して分析を保存している場合は、もう一度分析を保存してフィルターを削除します。

#### 分析からカラムフィルターを削除するには

**■ 〔条件を定義〕ページの[フィルター]セクションで、[X]アイコンをクリックします。** 

# カラムフィルターを他のカラムフィルターと組み合わせる

カラムフィルターを組み合わせる(挿入句フィルターとも呼ばれる)と、SQL の知識がない場合でも、複雑なフィルターを作 成できます。

[AND]演算子と[OR]演算子を使って、カラムフィルターを組み合わせることができます。[AND]演算子は、各フィル ターで指定した検索条件を満たす必要があることを意味します。これは、カラムフィルターを組み合わせる場合のデフォルト の方法です。[OR]演算子は、最低でも 1 つのカラムフィルターで指定した検索条件を満たす必要があることを意味します  $\circ$ 

#### カラムフィルターを他のカラムフィルターと組み合わせるには

**1** [条件を定義]ページで、少なくとも 2 つのフィルターを分析に追加するか、または少なくとも 2 つのカラムフィルター を保存済みフィルターに追加します。

[フィルター]セクションにフィルターがリストされて、フィルターの間に[AND]演算子が表示されます。

- **2** [AND]演算子を[OR]演算子に変更するには、演算子をクリックします。
- **3** カラムフィルターを追加しながら、[AND]演算子と[OR]演算子をクリックしてフィルターをグループ化し、目的の フィルターの組み合わせを構築します。

組み合わされたフィルター要素は、ボックスで囲まれます。

**4** ボックスで囲まれた要素の切り取り、コピー、またはグループ解除を行うには、[Edit Filter Group(フィルターグルー プの編集)]をクリックして該当するオプションを選択します。

## ナビゲーションおよびプロンプト中のフィルター交換の防止

ナビゲーションおよびプロンプト中に変更されないように、レポート内のフィルターの内容を保護できます。保護されたフィ ルターは常に結果に対して適用されます。

#### ナビゲーションおよびプロンプト中にフィルターが変更されないようにするには

 [条件を定義]ページの[フィルター]セクションで、フィルターの[フィルタオプション]ボタンをクリックして、フ ィルターの保護を選択します。

### フィルターとして保存済みレポートを使用する

フィルターは、他のフィルターと組み合わせたり、別のレポートによって返された値をその基準にしたりできます。カラムの 値を返すすべての保存済みレポートは、レポート内の選択したカラムをフィルターするために使用できます。

#### 別の保存済みレポートの結果に基づいてフィルターを作成するには

- **1** [条件を定義]ページで、フィルターを作成するカラムの[新規フィルター]ボタンをクリックします。
- **2** フィルターの作成と編集ダイアログボックスで、[詳細]をクリックし、別のリクエストの結果に基づいたフィルターを 適用するオプションを選択します。
- **3** [フィルターを適用する保存済みリクエスト]ダイアログボックスの[関係]フィールドで、フィルターを適用する、結 果とカラム間の適切な関係を選択します。
- 4 「参照]をクリックして、保存済みレポートに移動します。
- **5** [次の列の値を使用]フィールドでフィルターに使用するカラムを選択します。

フィルターを作成するカラムに一致するカラム名が、保存済みレポートに含まれている場合、[次の列の値を使用] フィールドの値のリストに、そのカラム名が最初に表示されます。別のカラムを使用することも可能です。

**6** [OK]をクリックします。

[条件を定義]ページの[フィルター]セクションにフィルターが表示されます。

注**:**フィルターを後で編集する場合は、[フィルターを適用する保存済みリクエスト]ダイアログボックスに表示され る情報のみ編集できます。

# カラムフィルターに使用する **SQL** の編集

フィルターとして使用される論理 SQL の WHERE 句を編集できます。これは、一般的な機能ではありませんが、高度なフィ ルター機能を必要とするユーザーが使用できます。SQL 構文の全般的な説明については、SQL に関するサードパーティの解 説書、データベースベンダーの SQL リファレンスマニュアル、またはオンラインのリファレンスサイトを参照してください 。Oracle CRM On Demand Answers における SQL の使用については、「分析での関数の使用 (ページ [1217\)](#page-1216-0)」を参照し てください。

#### <span id="page-1146-0"></span>カラムフィルター用に生成された *SQL* を編集するには

- **1** フィルターの作成と編集ダイアログボックスで、[詳細]をクリックし、このフィルターを SQL に変換するオプション を選択します。
- **2** テキストボックスに修正内容を入力し、[OK]をクリックします。

[条件を定義]ページの [フィルター] エリアにフィルターが表示されます。このオプションを一度選択すると、フ ィルターの編集時に常に入力した SQL が表示されるようになります。

例:最も販売量の多い顧客の特定

次の例では、2003 年に販売量が上位 10 位以内であった顧客に関するデータをレポートします。

"Close Date"."Calendar Year" = 2003

AND RANK("Opportunity Metrics"."Closed Revenue") <= 10

# カラムのプロパティの編集

カラムのプロパティを編集して、カラムとそのコンテンツの表示およびレイアウトを制御することができます。カラムのコン テンツが特定の基準を満たす場合だけに適用される書式設定を指定することもできます。デフォルトでは、カラムの選択内容 は現在のレポートに対してのみ適用されます。

### カラムコンテンツの表示の編集

結果でのカラムコンテンツのデフォルト表示は、カスケーディングスタイルシートと XML メッセージファイルに基づいて決 定されます。[カラムのプロパティ]ダイアログボックスの[Style(スタイル)]タブで、使用するフォントやフォントの サイズなど、いくつかのデフォルト設定を上書きすることができます。選択内容は、操作中のレポートのカラムコンテンツに 対してのみ適用されます。

#### カラムコンテンツの表示を編集するには

- 1 Oracle CRM On Demand Answers の[条件を定義]ページで、カラムの[列のプロパティ]ボタンをクリックします  $\circ$
- **2** [カラムのプロパティ]ダイアログボックスで、[スタイル]タブをクリックします。
- **3** フォント、セル、境界、イメージ、高度なスタイルオプションの項目を選択します。

詳細は、このトピックの「カラムコンテンツの書式設定」を参照してください。

**4** [データ形式]タブで、[デフォルトのデータ形式の上書き]チェックボックスをオンにして、データの表示方法を制御 します。

このオプションを使用すると、デフォルトの表示設定を上書きすることができます。表示される選択項目はデータタ イプによって異なります。たとえば、数値データを含むカラムの場合は、数値の処理方法(パーセンテージ、月の名 前、日付など)を選択できます。表示する小数点以下の桁数、負の数の表示方法、表示する桁数、1000 単位の区切 り記号の使用も選択できます。テキストを含むカラムの場合は、テキストの処理方法(プレーンテキスト、HTML、

リンクなど)を選択できます。この選択に基づいて、データの表示に使用される適切な HTML 文字列が [カスタムの テキスト形式]テキストボックスに表示されます。

テキストでカスタム形式を使用する場合は、[テキストの取り扱い]ドロップダウンリストから[カスタムのテキス ト形式]を選択し、カスタム形式を入力します。特殊な形式を提供する HTML の呼び出しを入力することもできます 。また、JavaScript、VBScript など、有効な HTML 文字列であればどのような文字列でも入力できます。

たとえば、次のHTMLの例では、テーブルとピボットテーブルにおけるカラムの幅と高さを設定します。かっこで囲 まれた「html」というテキスト ([html])は HTML を使用することを表し、アットマーク記号(@)はカラムの動 的コンテンツを表します。

[html]<span style="width:200px" style="height:50px">@</span>

HTML 、JavaScript 、VBScript などの詳細は、サードパーティの解説書を参照してください。

カスタムの数値形式を作成する場合は、ハッシュ記号(#)を使って有効数字を指定し、ゼロ(0)を使って桁数を指 定します。桁数は実際の数字の桁数より多く設定してもかまいません。次に例を示します。

「##.#」と指定すると、「12.34」が「12.3」と表示されます。

「##.000」と指定すると、「12.34」が「12.340」と表示されます。

**5** 終了したら[OK]をクリックします。

### カラムコンテンツのレイアウトの編集

[カラムのプロパティ]ダイアログボックスの [カラムフォーマット] タブでは、次のタスクを実行できます。

■ 結果にカラムを表示するかどうかを指定します。

通常は、結果にカラムが表示されます。ただし、フィルターの作成に使用するカラムなど、結果に表示したくないカ ラムをレポートに含めることもできます。

- 代替テーブルおよびカラム見出しを割り当てて、それらにカスタム書式設定を適用します。
- 繰り返されるカラム値など、重複データの表示を制御します。

テーブル内のあるカラムのデータが、そのテーブル内の他のカラムにおいて複数のロウで繰り返される場合がありま す。たとえば、あるカラムに顧客名がリストされており、別のカラムに顧客の都道府県がリストされている場合は、 それぞれの「顧客」ロウで都道府県データが繰り返される可能性があります。その場合は、重複データを一度だけ表 示するか、重複データをすべてのロウで表示するかを選択できます。繰り返しデータ、つまり重複データの表示を一 度だけにすると、テーブルがいくらか読み取りやすくなり、データの区別がよりわかりやすくなります。

■ 別のレポートに移動するなど、ユーザーが結果を操作したときに実行される操作を指定します。

また、関数や条件式を使って、さまざまな方法で結果を書式設定することもできます。

選択内容は、操作中のレポートのカラムコンテンツに対してのみ適用されます。

#### 結果でカラムを非表示にするには

- **1** Oracle CRM On Demand Answers の[条件を定義]ページで、カラムの[列のプロパティ]ボタンをクリックします  $\circ$
- **2** [カラムのプロパティ]ダイアログボックスで、[カラムの書式]タブをクリックします。

**3** [このカラムを非表示]チェックボックスがオンになっていない場合はオンにします。

#### カスタムテーブルとカラム見出しを作成するには

- **1** Oracle CRM On Demand Answers で、「条件を定義」をクリックします。
- **2** 該当カラムの[カラムのプロパティ]ボタンをクリックします。

複数のレポートの結果を結合している場合、[カラムのプロパティ]ボタンは結果カラムレベルにあります。レポー トの詳細は、「Set 操作を使用した複数レポートの結果の結合 (ページ [1163\)](#page-1162-0)」を参照してください。

- **3** [カラムのプロパティ]ダイアログボックスで、[カラムの書式]タブをクリックします。
- **4** [見出し]エリアで、[カスタムの見出し]チェックボックスをオンにします。 これにより、見出しテキストと見出しの書式設定を変更できます。
- **5** テーブルまたはカラムの見出しテキストを変更するには、該当するテキストボックスに新しい見出しを入力します。 この見出しは、デフォルトの見出しの代わりにレポートで使用されます。

注: 別のレポートへの移動は、 [Column Heading Interaction (カラムの見出しのインタラクション)] エリアで も指定できます。

6 テーブルまたはカラムの見出しの書式を変更するには、テキストボックスの横にある [書式の編集]ボタンをクリックし ます。

[書式の編集]ダイアログボックスが表示されます。

フォント、セル、境界、高度なスタイルオプションの項目を選択します。詳細は、後述の「カラムコンテンツの書式 設定」を参照してください。

#### 重複データを非表示にするには

- 1 Oracle CRM On Demand Answers の[条件を定義]ページで、カラムの[列のプロパティ]ボタンをクリックします  $\circ$
- **2** [カラムのプロパティ]ダイアログボックスで、[カラムの書式]タブをクリックします。
- **3** [値の非表示]エリアで、適切なオプションを選択します。
	- 繰り返しデータを一度だけ表示し、重複ロウを非表示にするには、 [非表示]を選択します。
	- 繰り返しデータをすべてのロウで表示するには、[繰り返し]を選択します。
	- この表示設定をデフォルトとして保存するには、[デフォルト]を選択します。

#### ユーザーがカラムをクリックしたときに実行される動作を指定するには

1 Oracle CRM On Demand Answers の [条件を定義] ページで、カラムの [列のプロパティ]ボタンをクリックします  $\circ$ 

- **2** [カラムのプロパティ]ダイアログボックスで、[カラムの書式]タブをクリックします。
- **3** [Column Heading Interaction(カラムの見出しの相互作用)]エリアで適切なオプションを選択して、ユーザーがカ ラムをクリックしたときに実行される動作を指定します。
	- [初期値] デフォルトの相互作用を復元します。
	- [ドリル] ドリルダウン機能を有効にします。これにより、詳細な情報を表示できます。
	- [ナビゲーション] 別の分析に移動します。[Add Navigation Target(移動先の追加)]ボタンをクリックし て、移動先のレポートまたはダッシュボードに移動し、[OK]をクリックします。次に、[キャプション]テキスト ボックスに移動先のキャプションを入力します。追加するすべての移動先についてこの手順を繰り返します。移動先 を削除するには、[キャプション]テキストボックスの横にある[削除]ボタンをクリックします。
	- 相互作用なし ドリルまたは移動を無効にします。インタラクションは、カラムの見出しおよびカラム内のデータ それぞれに対して定義します。

#### ユーザーが値をクリックしたときに実行される動作を指定するには

- **1** Oracle CRM On Demand Answers の[条件を定義]ページで、カラムの[列のプロパティ]ボタンをクリックします  $\sim$
- **2** [カラムのプロパティ]ダイアログボックスで、[カラムの書式]タブをクリックします。
- **3** [Value Interaction(値の相互作用)]エリアで適切なオプションを選択して、ユーザーが値をクリックしたときに実 行される動作を指定します。
	- [初期値] デフォルトの相互作用を復元します。
	- [ドリル] ドリルダウン機能を有効にします。これにより、詳細な情報を表示できます。
	- [ナビゲーション] 別の分析に移動します。[Add Navigation Target(移動先の追加)]ボタンをクリックし て、移動先のレポートまたはダッシュボードに移動し、[OK]をクリックします。次に、[キャプション]テキスト ボックスに移動先のキャプションを入力します。追加するすべての移動先についてこの手順を繰り返します。移動先 を削除するには、[キャプション]テキストボックスの横にある[削除]ボタンをクリックします。
	- 相互作用なし ドリルまたは移動を無効にします。インタラクションは、カラムの見出しおよびカラム内のデータ それぞれに対して定義します。

#### カラムコンテンツへの条件付き書式設定の適用

テーブルやピボットテーブルで条件付き書式設定を使用すると、特定の条件に一致するデータ要素を簡単に識別することがで きます。たとえば、売上額の多いものを任意の色で表示したり、ある一定の売上額を上回った営業員の名前の横にトロフィー などのイメージを表示したりできます。

条件付き書式設定を適用するには、使用するレポート内のカラムを 1 つまたは複数選択し、基準となる条件を指定して、条件 と一致した場合に適用するフォント、セル、境界、スタイルシートオプションの項目を選択します。この条件付き書式で選択 された色、フォント、イメージなどが、データまたはデータを含むテーブルのセルに適用されます。条件を指定する手順は、 フィルターを作成する手順とほとんど同じです。

複数の条件を追加して、データやテーブルのセルが、そのデータの値に基づいた複数の書式のうちのいずれかで表示されるよ うにすることもできます。たとえば、少ない売上額を任意の色で、多い売上額を別の色でそれぞれ表示することができます。

通常のテーブルとピボットテーブルでの条件付き書式設定には、わずかな違いがいくつかあります。別のカラムの値に基づい て他のカラムの書式を決める場合、標準テーブルでは反映されますが、ピボットテーブルでは反映されません。たとえば、地 域の売上に基づいて地域名の色を設定しても、ピボットテーブルでは適用されません。ただし、売上データの値に基づいて売 上データの色を設定した場合は、実際の名前に基づいて地域名の色を設定した場合と同様に、ピボットテーブルでも適用され ます(関東地域の値を太字の色付きテキストとして表示する場合など)。

注: ピボットテーブルでは、ピボットテーブル別の計算値または集合値に対して条件が評価されます。これは、[データの表 示名]オプションを選択し、割合または索引としてデータを表示する場合も同様です。

選択内容は、操作中のレポートのカラムコンテンツに対してのみ適用されます。

#### レポート内のカラムに条件付き書式設定を追加するには

- **1** Oracle CRM On Demand Answers の[条件を定義]ページで、カラムの[列のプロパティ]ボタンをクリックします 。
- **2** 列のプロパティダイアログボックスで、条件付き書式タブをクリックします。
- **3** [条件の追加]ボタンをクリックし、条件として使用するレポート内のカラムを選択します。

[フィルターの作成と編集]ダイアログボックスが開きます。条件の演算子と値を選択します。

注: [条件付き書式]タブから[フィルターの作成と編集]ダイアログボックスにアクセスした場合は、条件付き書 式に適用されるオプションのみが表示されます。たとえば、[演算子]ドロップダウンリストには、条件付き書式で 使用する演算子のサブセットが表示されます。

- **4** [フィルターの作成と編集]ダイアログボックスで、[OK]をクリックします。 [書式の編集]ダイアログボックスが表示されます。
- **5** フォント、セル、境界、イメージ、高度なスタイルオプションの項目を選択します。 詳細は、このトピックの「カラムコンテンツの書式設定」を参照してください。

注: イメージを条件付き書式の一部として指定した場合は、指定した条件と一致したときにそのイメージが結果に 表示されます。

**6** 終了したら、[OK]をクリックして[カラムのプロパティ]ダイアログボックスに戻ります。 [カラムのプロパティ]ダイアログボックスに、条件と、適用する条件付き書式が表示されます。

カラムはリストに表示されている順序で評価されます。

- カラムの順序を変更するには、 [上へ] ボタンまたは [下へ] ボタンをクリックします。
- 条件からカラムを削除するには、「削除]ボタンをクリックします。
- 条件または条件付き書式を編集するには、その条件または書式をクリックします。

**7** 別の条件を続けて指定するか、[OK]をクリックして終了します。

次の例は、条件付き書式が結果にどのように適用されるかを示したものです。

レポートに、最低順位を示すカラムには 1 の値を、最高順位を示すカラムには 10 の値を指定した順位カテゴリーが含まれて いるとします。次のような書式を設定したとします。

- 1 つ目のイメージで低順位のカラム 1、2、3 を示す。
- 2 つ目のイメージで中順位のカラム 4 、5 、6 、7 を示す。
- - 3 つ目のイメージで高順位のカラム 8 、 9 、 10 を示す。

[グラフィック]ダイアログボックスの[イメージの配置]オプションで、[イメージのみ]を選択します。結果では、カラ ムがイメージとともに表示されますが、順位は表示されません。

#### カラムコンテンツの書式設定

[書式の編集]ダイアログボックス(および[カラムのプロパティ]ダイアログボックスの[Style(スタイル)]タブにあ るオプション)を使用して、テーブルやピボットテーブルなどの表形式でセル内に表示されるカラムデータに対して、フォン ト、セル、境界、高度なスタイル書式オプションの項目を選択することができます。テーブルやカラムの見出しの設定を選択 することもできます。

カラムのデフォルトの書式設定プロパティを上書きした場合は、選択内容が常に適用されることになります。カラムに対して 条件付き書式設定プロパティを指定した場合は、条件が一致した場合のみ選択内容が適用されます。

#### [**書式の編集] ダイアログボックス、または[カラムのプロパティ]ダイアログボックスの[Style(スタイル)]タブを使** 用するには

- 1 Oracle CRM On Demand Answers の [条件を定義] ページで、カラムの [列のプロパティ]ボタンをクリックします  $\circ$
- **2** [カラムのプロパティ]ダイアログボックスで、[スタイル]タブをクリックします。
- **3** [フォント]エリアで、適用するフォントファミリー、サイズ、色、スタイル(太字など)、その他の効果(下線など) を選択します。
- **4** [セル]エリアで、アライメント、背景色、セル内に表示するイメージを選択します。
	- 水平アライメントおよび垂直アライメントの選択は、ワードプロセッサで行端揃えを選択する場合に似ています。垂 直アライメントは、カラムが他のカラムの複数のロウにまたがっていない場合には効果がありません。

#### 水平アライメント:

[左]を選択すると、データが左揃えになります。テキストデータではこれが最も一般的な行端揃えです。 [右]を選択すると、データが右揃えになります。数値データではこれが最も一般的な行端揃えです。 [中 央]を選択すると、データが中央揃えになります。このカラムのデータアライメント設定をデフォルトとし て保存するには、[デフォルト]を選択します。

#### 垂直アライメント:

[上]を選択すると、データをテーブルの一番上のセルに揃えます。[下]を選択すると、データをテーブ ルの一番下のセルに揃えます。[中央]を選択すると、データをテーブルの中央のセルに揃えます。このカ ラムの垂直アライメント設定をデフォルトとして保存するには、[デフォルト]を選択します。

- [イメージ]ボタンをクリックすると、[グラフィック]ダイアログボックスが開きます。
	- イメージを含めない場合は、 [イメージなし] オプションを選択します。
- カスタムイメージを含める場合は、[カスタムイメージ]オプションを選択し、テキストボックスに適切なパス を指定します。ここでは、結果を表示するすべてのユーザーがアクセスできるイメージを指定する必要がありま す。カスタムイメージは、条件付きの結果と条件なしの結果の両方で使用できます。
- Oracle CRM On Demand Answers で提供されているイメージを含めるには、グラフィック選択ウィンドウを 使用します。このウィンドウには、メーターやトレンドの矢印など、条件付き書式設定に役立つイメージが表示 されます。左のペインには、イメージのカテゴリーが表示されます。イメージカテゴリーをクリックすると、右 のペインにそのカテゴリーのイメージが表示されます。イメージを選択するには、使用するイメージの横にある ラジオボタンを選択します。
- セル内でのイメージの表示位置は、 [イメージの配置] ドロップダウンリストで選択します。

[初期値] - イメージをデフォルトの位置で表示します。通常は、カラムデータまたは見出しの左側に表示 されます。

[イメージを左に] - イメージをカラムデータまたは見出しの左側に表示します。

[イメージを右に] - イメージをカラムデータまたは見出しの右側に表示します。

[イメージのみ] - イメージのみを表示します。カラムデータまたは見出しは表示しません。

- **5** [境界]エリアで、境界の位置、色、セルのスタイルを選択します。
- **6** [Additional Formatting Options(書式関連オプション)]エリアで、カラムの幅、高さ、インデント(左スペース) 、右スペース、上スペース、および下スペースを選択します。
- **7** [Custom CSS Style Options (HTML Only)(カスタム CSS スタイルオプション(HTML のみ))]エリアで、Oracle CRM On Demand Answers スタイルシートで指定されているスタイルやクラス要素を上書きできます。この機能は、 カスケーディングスタイルシートの操作方法を知っているユーザーを対象としています。
	- [+]アイコンをクリックして、[Custom CSS Style Options (HTML Only)(カスタム CSS スタイルオプション (HTML のみ))]エリアを展開します。
	- 使用する設定のチェックボックスをオンにして、クラス、スタイル、スタイルシートの場所を指定します。

たとえば、[Use Custom CSS Style(カスタム CSS スタイルを使用する)]チェックボックスをオンに した場合は、次のように有効な CSS スタイル属性をセミコロンで区切って入力できます。

text-align: center; color: red

**8** 終了したら、[OK]をクリックしてダイアログボックスを閉じます。

# カスタムの日付**/**時間の書式文字列の使用

カスタムの日付/時間の書式文字列は、タイムスタンプ、日付、および時間を含むカラムを書式設定するための追加オプショ ンです。

### カスタムの日付*/*時間の書式文字列を入力するには

**1** Oracle CRM On Demand Answers の[条件を定義]ページで、タイムスタンプ、日付、または時間を含むカラムの[ 列のプロパティ]ボタンをクリックします。

- **2** 列のプロパティダイアログボックスのデータ書式エリアで、デフォルトのデータ書式のオーバーライドチェックボックス をオンにします。
- **3** [日付の書式]フィールドで、ドロップダウンリストから[カスタム]を選択します。
- **4** [カスタムの日付の書式]フィールドに、カスタム書式文字列を次の表のとおりに入力してください。始めと終わりには 括弧([])を入力します。

注**:**[カスタムの日付の書式]フィールドに、カスタムの書式文字列を入力する必要があります。カスタムの書式文字 列をドロップダウンリストから選択することはできません。

#### 一般的なカスタム書式文字列

次の表では、一般的なカスタム書式文字列、およびその表示結果について説明します。これらの書式を設定することによって 、ユーザーのロケールに基づいた日付/時刻を表示することができます。

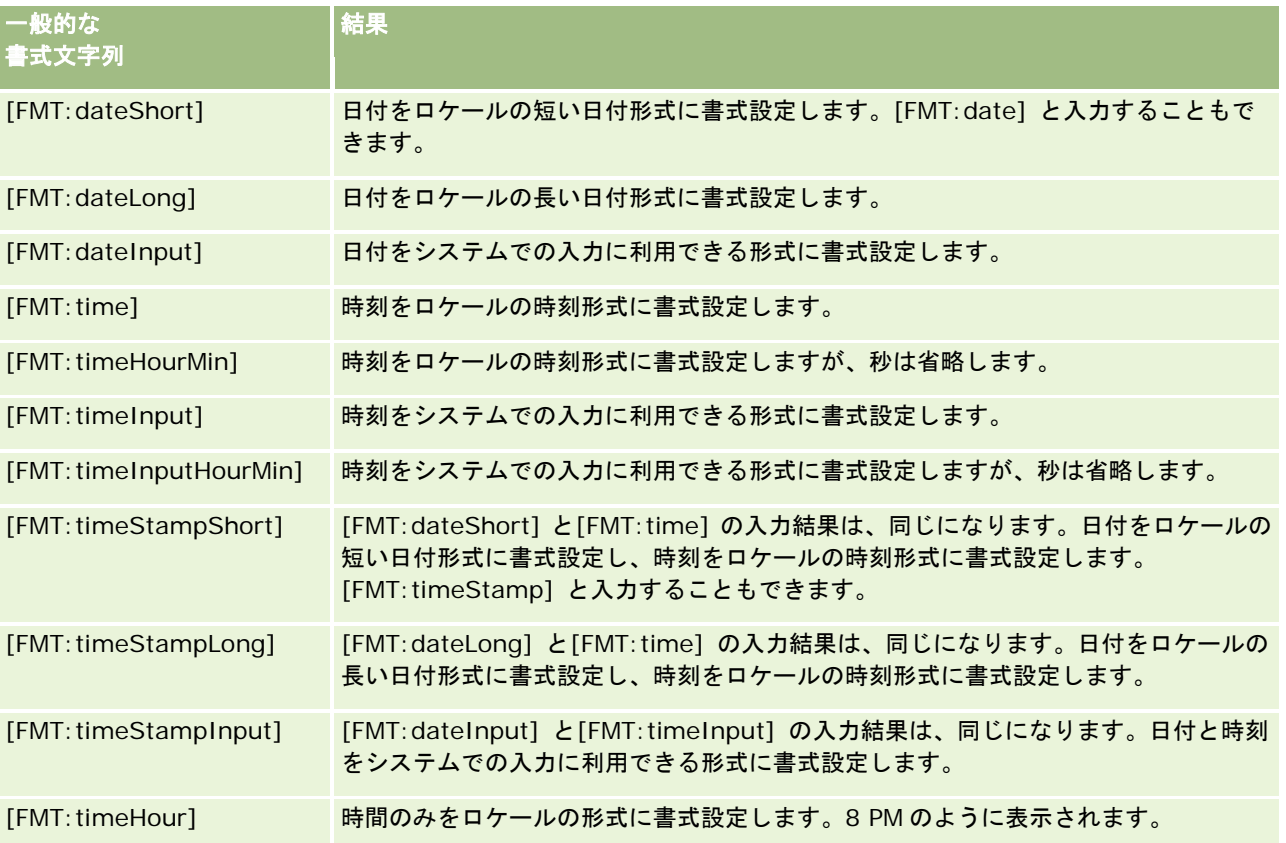

### **ODBC** カスタム書式文字列

次の表では、ODBC 規格に従ったカスタム書式文字列と、その表示結果について説明します。ここでは、ODBC 規格にした がって日付/時刻フィールドを表示しています。

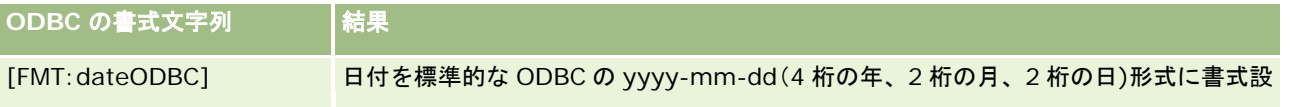

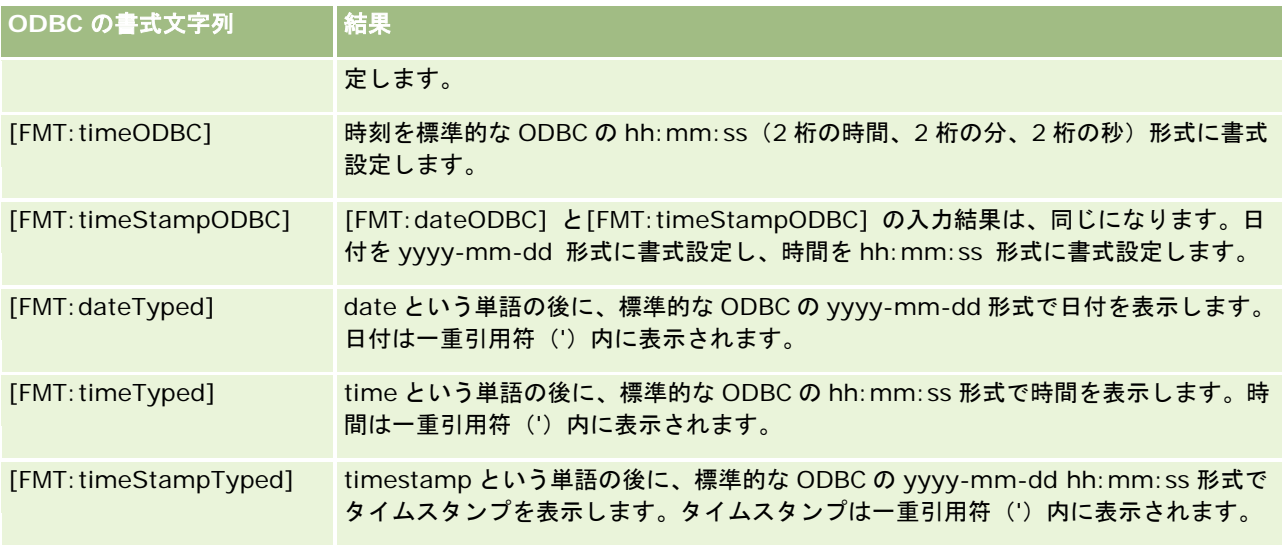

### 整数フィールドのカスタム書式文字列

次の表では、整数フィールドを操作するときに利用可能なカスタム書式文字列について説明します。これによって、ユーザー のロケールにあわせて月および日を表示することができます。

整数フィールドには、月と曜日を表す整数が保持されます。月の場合、1 は 1 月、2 は 2 月、と続いて最後は 12 で 12 月を 表します。曜日の場合、1 は日曜日、2 は月曜日、と続いて最後は 7 で土曜日を表します。

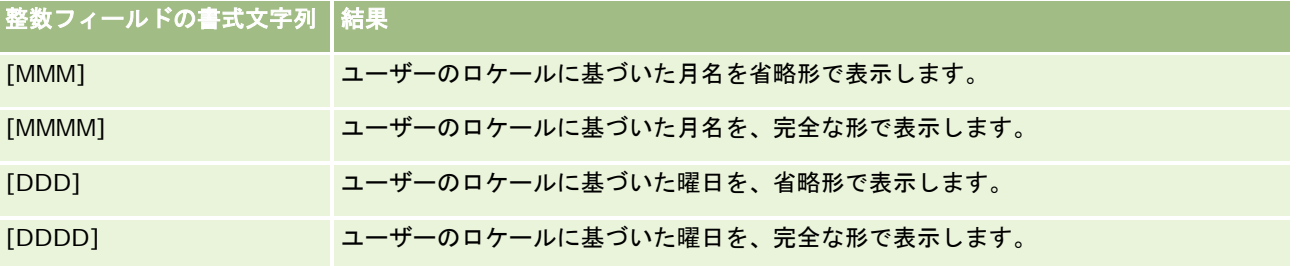

#### 時間に変換するためのカスタム書式文字列

次の表では、データを時間に変換するために使用できるカスタム書式文字列について説明します。ここでは、次のフィールド を使用することもできます。

- 一日の開始 (12:00 AM) から経過した時間を表す整数または実数を格納するフィールド。
- 出力形式が [FMT:timeHour] のフィールド。(この書式は、時間のフィールドのみロケールに基づいた形式で表示する もので、8 PM のように表示されます)。

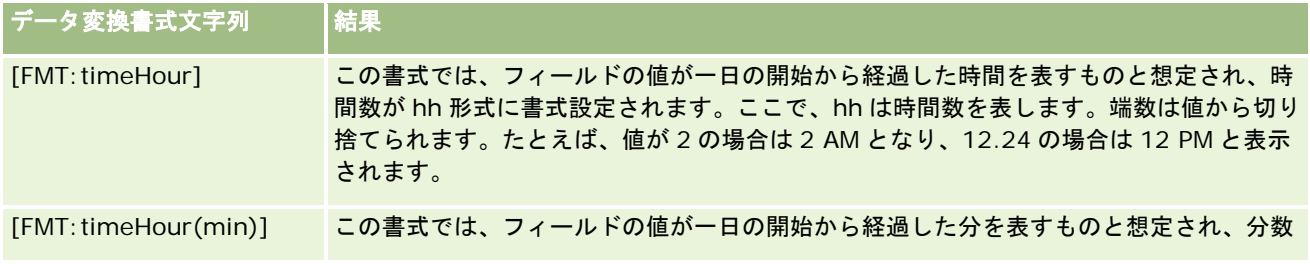

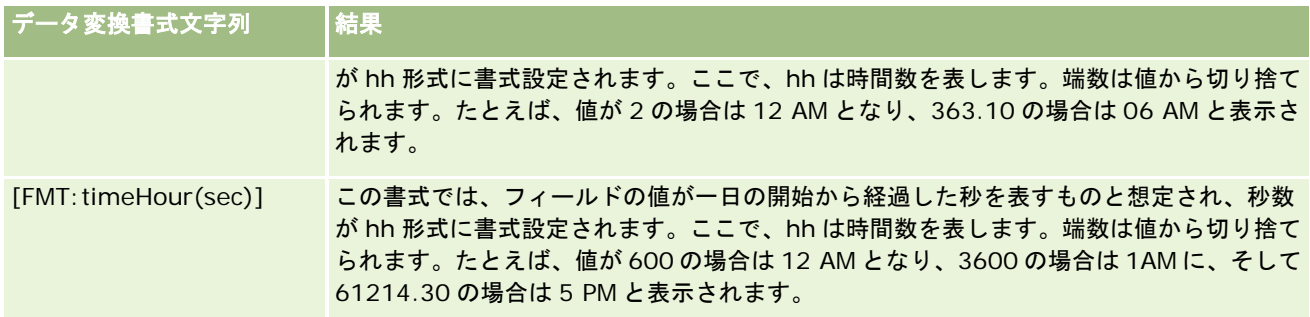

## 時間と分に変換するためのカスタム書式文字列

次の表では、データを時間と分に変換するために使用することができるカスタム書式文字列について説明します。ここでは、 一日の開始(12:00 AM)から経過した時間を表す整数、または実数を格納するフィールドを使用することができます。

[FMT:timeHourMin] の書式による出力結果が入ったフィールドを使用することもできます。(この書式では、ロケールに基 づいた時間が表示されますが、秒は省略されます)。

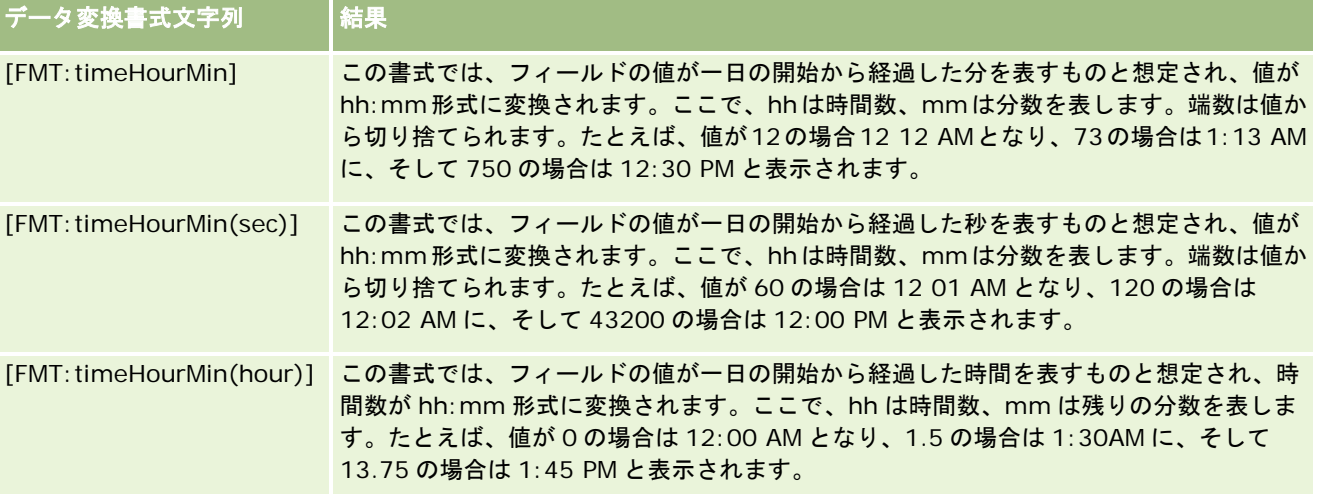

#### 時間、分、および秒に変換するためのカスタム書式文字列

次の表では、データを時間、分、および秒に変換するために使用することができるカスタム書式文字列について説明します。 これらは、時間を表す整数、または実数がはいったフィールドを使用することができます。

[FMT:time] の書式による出力結果を使用することもできます。詳細については、「一般的なカスタム書式文字列」のトピッ クを参照してください(この書式では、ロケールに基づいた時間が表示されます)。

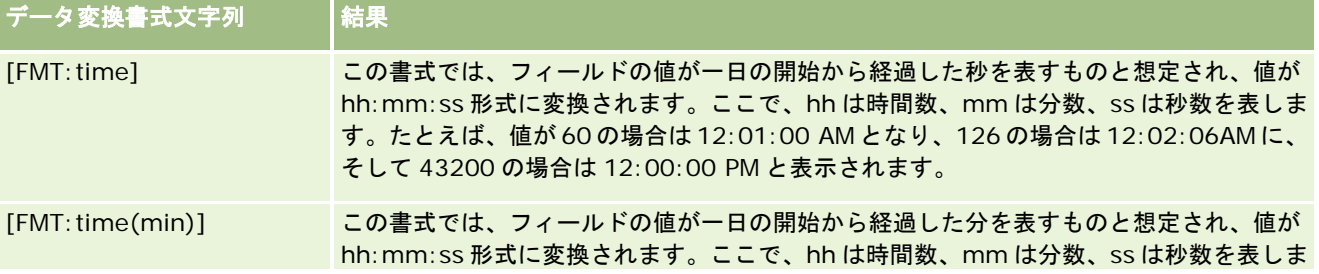

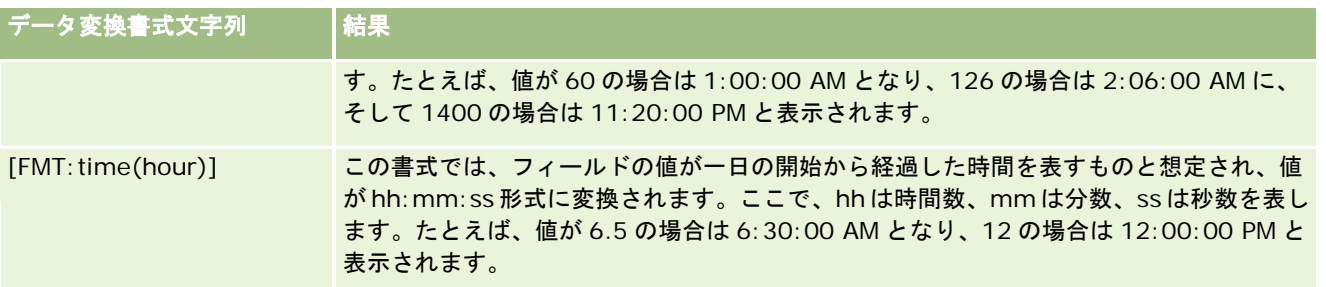

# 高度なカスタム書式

前述の書式に加えて、次の表に示すような一般的な日付と時刻の書式を使用して独自の書式を作成することによって、日付と 時刻の書式を設定することもできます。

たとえば、次のような書式を使用して書式を作成できます。

dddd - h:mm tt

この場合、日付スタンプフィールドには次のような書式が適用されます。

Monday - 4:03 PM

注**:**これらの書式を使用する場合は、他の書式で必要な角かっこ([ ])を使用しないでください。

以下の書式を使用すると書式設定の柔軟性が向上しますが、日付の書式をユーザーのロケール設定に従って変更できなくなり ます。前述の多くの書式ではそれが可能です。

次の表に、一般的な日付と時刻の書式を示します。

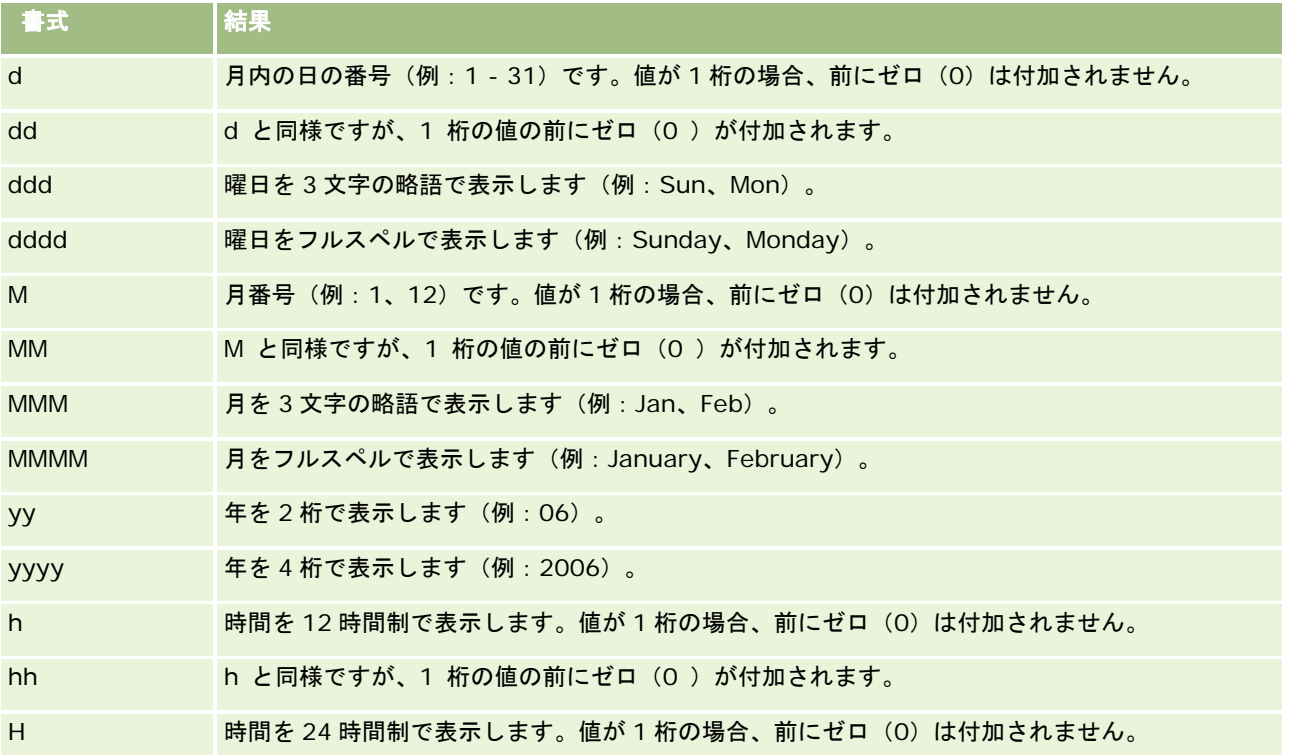

#### レポート

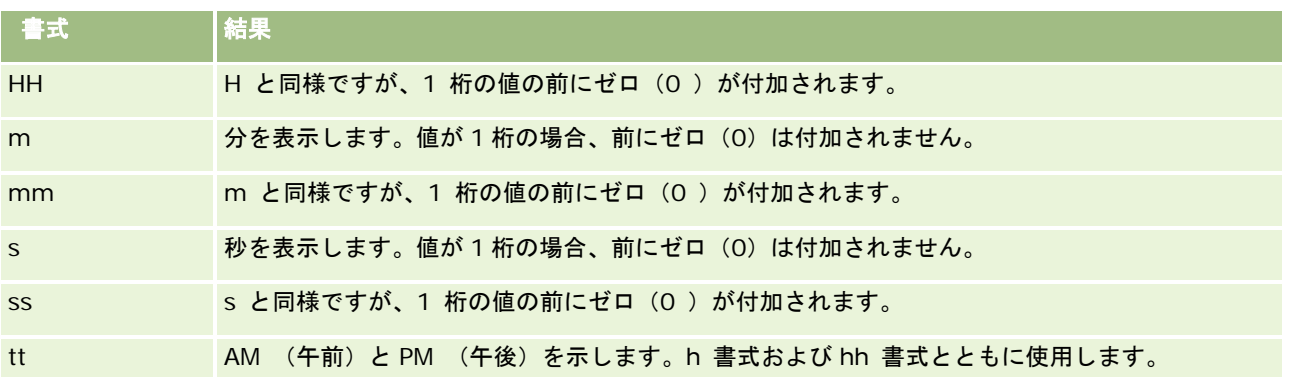

# カラム式の設定

組み込みの関数を使って、新しい式を作成したり、既存の式を編集したりできます(上級ユーザー向け)。Oracle CRM On Demand Answers では、SQL-92 に対する拡張機能に加えて、さまざまな SQL-92 関数をサポートしています。利用できる 関数については、「分析での関数の使用 (ページ [1217\)](#page-1216-0)」を参照してください。

### 式を編集または追加するには

- **1** Oracle CRM On Demand Answers の[条件を定義]ページで、式を編集または追加するカラムの式の編集ボタンをク リックします。
- **2** 列式の編集ダイアログボックスで、列式タブをクリックします。
- **3** テーブルの見出しとカラムの見出しテキストを変更する場合は、[カスタムの見出し]チェックボックスをオンにします  $\circ$
- **4** [カラム式]ボックスの下にあるボタンを使用して、式を必要に応じて変更します。
- **5** 必要に応じて[集合ルール]ドロップダウンリストから集合ルールを選択します。
- **6** 必要に応じて、Bin タブを選択して、複数の値または範囲を組み合わせてビンを作成します。 詳細は、このトピックの「複数の値または範囲を組み合わせてビンを作成するには」を参照してください。
- **7** [OK]をクリックします。

分析内で関数や条件式を使って、さまざまな方法で検索結果を表示することもできます。

### 複数の値または範囲を組み合わせてビンを作成するには

- **1** 列式の編集ダイアログボックスで、Bin タブをクリックします。
- **2** Bin の追加をクリックし、組み合わせてビンにする値または範囲を入力するか選択して、[OK]をクリックします。

- **3** Bin 名の編集ダイアログボックスで、ビンの名前を入力します。
- **4** 手順 2 および手順 3 を繰り返し、必要なすべてのビンを追加します。 結果セット内のビンを構成する値のすべてのインスタンスは、ビン名に置き換えられます。集合の処理も適宜行われ ます。

# 結果へのアクションリンクの追加

結果にアクションリンクを追加できます。アクションリンクを使用すると、レポート内のレコードのリンクをクリックしてレ コードの[詳細]ページにアクセスできます。アクションリンクは、次の方法を使用して追加します。

- アクションリンククラスの使用。この方法では、レポートでレコードタイプ名をアクションリンクとして設定できます。 アクションリンククラスは、レポート内の [行 ID] 値を取得し、その値を使用して Oracle CRM On Demand から特定 のレコードを取得します。この方法は、取引先、キャンペーン、担当者、見込み客、商談、サービスリクエスト、および ユーザーのレコードタイプに使用できます。
- **URL の使用。この方法では、テーブルまたはピボットテーブルビューからレコードタイプへのリンクを作成できます。** レコードタイプ ID カラムをアクションリンクとして設定できます。

注: 動的レイアウトが設定されているページでユーザーが[アクション]リンクをクリックすると、そのページの標準レイア ウトでリンクが表示されます。

# アクションリンクのレコードタイプ名について

アクションリンクを追加する場合、リンクを追加するコードまたは URL で元のレコードタイプ名を使用する必要があります 。管理者が Oracle CRM On Demand 内のレコードタイプ名を変更した場合、リンクの追加先のレコードタイプの元の名前 を確認する必要があります。たとえば、企業の管理者が、Account レコードタイプの名前を変更し、現在は *Customer* レコ ードタイプと呼ばれているとします。アクションリンクを Customer レコードタイプの結果に追加する場合、リンクコード または URL は Account レコードタイプ(元のレコードタイプ名)を参照する必要があります。次のように、コードまたは URL には、作成するリンクのタイプに応じたレコードタイプ名を使用します。

■ Customer レコードタイプ(元は Account レコードタイプ)のアクションリンクを追加する場合は、アクションリンク クラスを使用し、リンクコードにレコードタイプ名 account を指定します。次に例を示します。

[html]"<a onClick=\"javascript:LinkOccam (this, 'account');\">"@"</a>"

アクションリンククラスを使用してアクションリンクを追加する場合、リンクコードに指定するレコードタイプ名は すべて小文字にする必要があります。

ヒント**:**リンク追加先のレコードタイプの元の名前を確認するには、レコードタイプのホームページを開きます。ブラウ ザウィンドウのアドレスフィールドの URL にレコードタイプの元の名前が表示されます。この例では Account レコード タイプの名前を Customer に変更したので、Customer ホームページに次の URL が表示されます。

https://server\_name/OnDemand/user/AccountHomePage

説明:

server\_name は Oracle CRM On Demand へのサインインに使用した URL です。

■ Customer レコードタイプ (元は Account レコードタイプ) のアクションリンクを追加する場合は、URL を使用し、URL にレコードタイプ名 Account を指定します。次に例を示します。

"http://"@[html]"<a target= top

href=https://server\_name/OnDemand/user/AccountDetail?OMTGT=AccountDetailForm&OMTHD=Acc ountDetailNav&AccountDetailForm.Id="@">"@"</a>"

ヒント**:**レコードタイプの[詳細]ページの正確な URL を確認するには、そのレコードタイプの任意のレコードの[詳細 ]ページを開きます。ブラウザウィンドウのタイトルバーに表示されるアドレスフィールドで、アドレス文字列の該当す る部分の http から Id=までをコピーします。この例では Account レコードタイプの名前を Customer に変更したので、 Customer レコードの[詳細]ページから URL がコピーされます。

前述の例に示した URL と同様に、レコードタイプの[詳細]ページの URL のすべての場所で完全なレコードタイプ 名が使用される場合があります。URL の一定の箇所にレコードタイプ名の省略形を使用する場合もあります。

たとえば、リンクを追加するレコードタイプの元の名前が Opportunity レコードタイプである場合、URL は次のよ うになります。

"http://"@[html]"<a target=\_top

href=https://server\_name/OnDemand/user/OpportunityDetail?OMTGT=OpptyDetailForm&OMTHD=O pportunityDetailNav&OpptyDetailForm.Id="@">"@"</a>"

次の手順では、アクションリンククラスを使用してアクションリンクを追加する方法について説明します。

## アクションリンククラスを使用してアクションリンクを追加するには

**1** Oracle CRM On Demand Answers の[条件を定義]ページで、カラムをレポートに追加します。

レコードタイプ名フィールド(たとえば[取引先名])とレコードタイプ ID フィールド(たとえば、[取引先 ID] )をレポートに追加し、ID フィールドをレポートレイアウトの名前フィールドのすぐ右に配置する必要があります。

- **2** レコードタイプ ID カラムの列のプロパティボタンをクリックします。
- **3** [カラムのプロパティ]ダイアログボックスで、[カラムの書式]タブをクリックします。
- **4** [カラムの書式]タブで、[このカラムを非表示]チェックボックスをオンにして、[OK]をクリックします。
- **5** [条件を定義]ページで、レコードタイプ名カラムの列のプロパティボタンをクリックします。
- **6** 「カラムのプロパティ]ダイアログボックスで、「スタイル]タブをクリックします。
- **7** [スタイル]タブで、次の操作を行います。
	- **a** プラス(+)アイコンをクリックして、カスタム CSS スタイルオプション(HTML のみ)エリアを展開します。
	- **b** [カスタム CSS クラスの使用]チェックボックスをオンにし、テキストボックスに ActionLink と入力します。
- **8** データ形式タブをクリックします。
- **9** データ形式タブで、次の操作を行います。
	- **a** [デフォルトのデータ形式の上書き]チェックボックスをオンにします。
	- **b** [テキストの取扱]リストから[カスタムテキスト形式]を選択します。

**1160** Oracle CRM On Demand オンラインヘルプ リリース33 2016 年 10 月版 **c** カスタムテキスト形式フィールドで、アットマーク(@)の後に次の例のようなテキストを入力します。 この例では、取引先にアクションリンクが作成されます。

[html]"<a onClick=\"javascript: LinkOccam (this, 'account');\">" $@$ "</a>"

アクションリンククラスを使用して作成されたアクションリンクをサポートする別のレコードタイプのアクションリ ンクを作成するには、この例の *account* という語を *campaign*、*contact*、*lead*、*opportunity*、*service*、または *user* に置き換えます。レコードタイプ名はすべて小文字にする必要があります。

注**:**リンクコードには元のレコードタイプ名を使用する必要があります。管理者が Oracle CRM On Demand 内のレ コードタイプ名を変更した場合、リンクの追加先のレコードタイプの元の名前を確認し、その名前をリンクコードに 使用する必要があります。

**10** [OK]をクリックします。

**11** レポートをプレビューするには、[プレビュー分析]をクリックします。

次の手順では、URL を使用してアクションリンクを追加する方法について説明します。この手順を使用すると、どのレコー ドタイプのアクションリンクでも追加できます。

### *URL* を使用してアクションリンクを追加するには

**1** Oracle CRM On Demand Answers の[条件を定義]ページで、レコードタイプ ID カラムなどのカラム(たとえば、 取引先 ID) をレポートに追加します。

注**:**アクションリンクを有効にするには、レコードタイプ ID フィールドをレポートに追加する必要があります。

- **2** レコードタイプ ID カラムの列のプロパティボタンをクリックします。
- **3** [カラムのプロパティ]ダイアログボックスで、データ形式タブをクリックします。
- **4** データ形式タブで、次の操作を行います。
	- **a** [デフォルトのデータ形式の上書き]チェックボックスをオンにします。
	- **b** [テキストの取扱]リストから[カスタムテキスト形式]を選択します。
	- **c** 次の例のように、カスタムテキスト形式フィールドにリンクのコードをアットマーク(@)の後に入力します。

"http://"@[html]"<a target=\_top href=https://server\_name/OnDemand/user/OpportunityDetail?OMTHD=OpportunityDetailNav&OM TGT=OpptyDetailForm&OpptyDetailForm.Id="@">"@"</a>"

説明:

この例の server\_name は、Oracle CRM On Demand にサインインするときに使用する URL に置き換え てください。

この例では、URL は Opportunity レコードタイプです。Oracle CRM On Demand の適切な URL とリンクを作成 するレコードタイプを使用してください。

注**:**URLには元のレコードタイプ名を使用する必要があります。管理者が Oracle CRM On Demand 内のレコードタ イプ名を変更した場合、リンクの追加先のレコードタイプの元の名前を確認し、その名前を URL に使用する必要が あります。

<span id="page-1161-0"></span>Oracle CRM On Demand Answers では、文字列の最後のアットマーク(@)が、レポート内の各レコードのレコ ードタイプ IDの値に置き換えられます。リンクにレコードタイプ IDを表示しないようにするには、最後のアットマ ーク(@)を表示するテキストに置き換えてください。次の例では、アクションリンクの ID は View という ID に置 き換えられます。

"http://"@[html]"<a target=\_top href=https://server\_name/OnDemand/user/OpportunityDetail?OMTHD=OpportunityDetailNav&OM TGT=OpptyDetailForm&OpptyDetailForm.Id="@">View</a>"

**5** [OK]をクリックします。

**6** レポートをプレビューするには、[プレビュー分析]をクリックします。

次の例に、資産レコードのリンクに使用するコードを示します。

"http://"@[html]"<a target= top href=https://server\_name/OnDemand/user/AssetDetail?OMTHD=AssetDetailNav&OMTGT=AssetDetail Form&AssetDetailForm.Id="@">"@"</a>"

次の例に、アポイントレコードのリンクに使用するコードを示します。

"http://"@[html]"<a target=\_top href=https://server\_name/OnDemand/user/ApptDetail?OMTHD=ApptRead&OMTGT=ApptDetailForm&App tDetailForm.Id="@">"@"</a>"

次の例に、タスクレコードのリンクに使用するコードを示します。

"http://"@[html]"<a target=\_top href=https://*server\_name*/OnDemand/user/TaskDetail?OMTHD=ReadTaskDetail&OMTGT=TaskDetailFo rm&TaskDetailForm.Id="@">"@"</a>"

# カラムの並べ替え

カラムを目的の順序で表示するのみでなく、カラム内のデータの並べ替え順も指定できます。

分析に表示される1つまたは複数のカラムの並べ替え順を指定できます。[ソート順]ボタンをクリックすると、選択したカ ラムによって結果に適用される並べ替え順を示す新しいイメージが表示されます。

#### カラムに基づいて分析を並べ替えるには

**1** Oracle CRM On Demand Answers の[条件を定義]ページで、並べ替えるカラムの[ソートキー]ボタンをクリック します。

ボタンが変わり、並べ替え順が表示されます。

**2** 目的の並べ替え順になるまで、[ソート順]ボタンをクリックします。

次の表では、利用可能な並べ替え順について説明します。

ボタン |説明

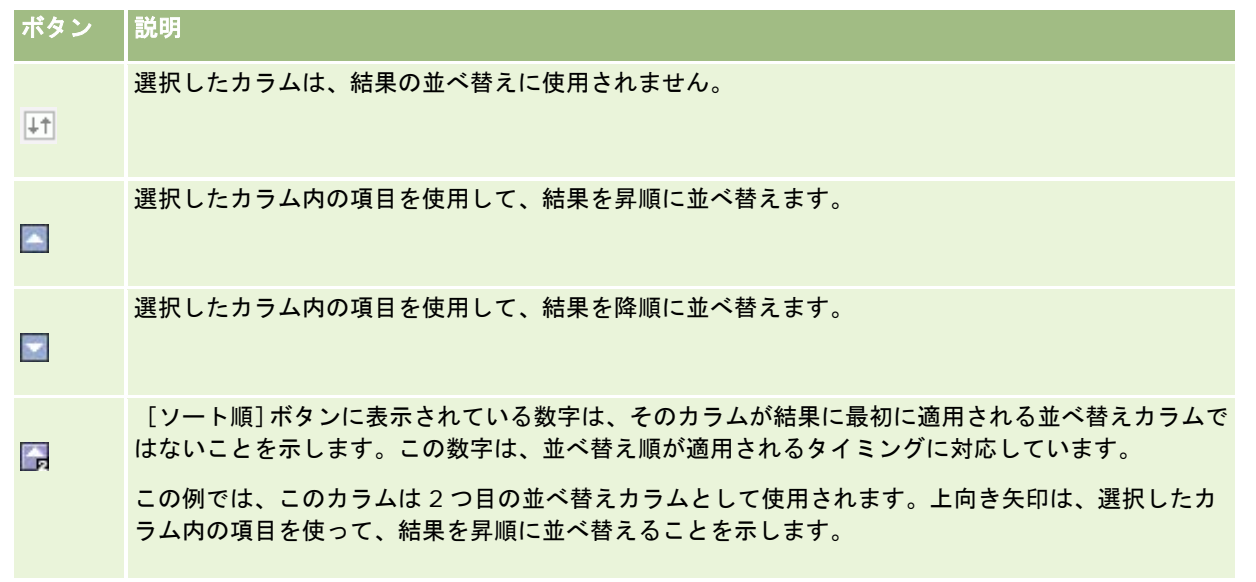

# レポートでの住所の使用について

多くのレポートでは、住所フィールドを使用する必要があります。Oracle CRM On Demandでは、必要に応じて、2種類の 方法で住所についてレポートを生成できます。Oracle CRM On Demand Answers の[アクティブなサブジェクトエリア] では、「詳細」という単語がある住所フォルダ(たとえば、[請求先住所 (詳細)]など)では、Oracle CRM On Demand に用意されている 9 つの標準の住所フィールドすべてに関するレポートが提供されます。各フィールドを特定の国の住所形式 にマップする方法については、「国と住所のマッピングについて」を参照してください。

住所の詳細フォルダに含まれているフィールドは、レポートでドリルダウンすることはできません。フィールドのラベルは、 各レコードの国またはユーザーのデフォルトである Oracle CRM On Demand における企業の国にかかわらず、一貫して表 示されます。

Oracle CRM On Demand Answers の [アクティブなサブジェクトエリア]内にある他のほとんどの住所フィールド(詳細 フォルダにはないフィールド)は、レポートに含まれている場合にドリルダウンできます。表示されるフィールドは、ユーザ ーのデフォルトである Oracle CRM On Demand における企業の国に関連付けられているフィールドに一致しています。た だし、特定のレコードに関連付けられている国がユーザーのデフォルトである Oracle CRM On Demand における企業の国 と異なる場合は、すべてのフィールドが表示されないことがあります。

# **Set** 操作を使用した複数レポートの結果の結合

サブジェクトエリアを選択してレポートにカラムを追加した後は、Set 操作を使用して、1 つまたは複数のサブジェクトエリ アから条件を組み合わせることができます。このアクションにより、複数のレポートの結果を 1 つのレポートにすることがで きます。

注:各コンポーネントで選択したカラム数とカラムのデータタイプは一致する必要があります。カラムの長さは異なってもか まいません。

次の表では、[Set]演算子のリストと、適用した場合の結果について説明しています。

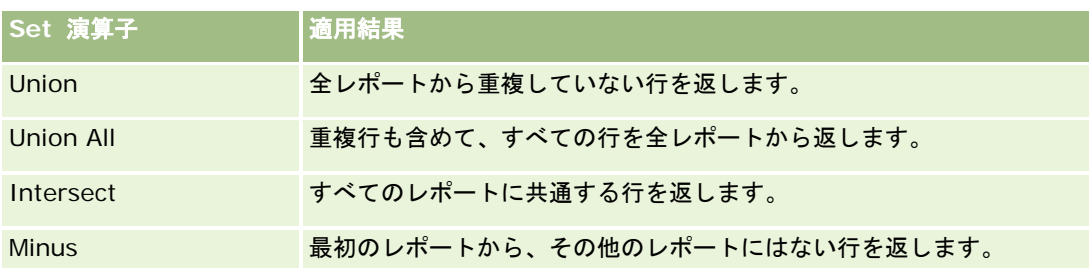

#### 複数レポートの結果を結合するには

リアの場合があります。

- **1** Oracle CRM On Demand Answers の[条件を定義]ページで、[詳細設定]セクションのプラス記号(+)をクリッ クし、[類似の分析と組み合わせる]をクリックします。
- **2** [サブジェクトエリア]ダイアログボックスで、レポートのカラムと結合するデータを含むサブジェクトエリアを選択し ます。 このサブジェクトエリアは、選択したレポートの既存のカラムのサブジェクトエリアと同じか、別のサブジェクトエ

[検索条件の操作]ページが表示されます。

- **3** 画面の指示に従い、結合レポートを作成します。
- 4 [セット]ボタンをクリックして、操作タイプを選択します。
- **5** 選択エリアから、最初のレポートと結合するカラムを選択します。
- **6** 必要に応じて、現在のサブジェクトエリアにのみ適用するフィルターを定義します。
- **7** [検索条件の操作]セクションの[編集]をクリックして別のサブジェクトエリアを追加し、[Create New Criteria( 新しい条件の作成)]を選択します。
- 8 [検索条件の操作] セクションの [Result Columns (結果カラム)]をクリックして、結合レポートのカラムの特性( カラムの書式設定、並べ替え)を編集します。

この操作によって、書式や並べ替えの編集に使用できるボタンが結果カラムに表示されます。

# ステップ **2:** レイアウトの作成

条件を定義したら、レポートのレイアウトを作成する必要があります。この手順では、レイアウトにビューを追加できます。 これらのビューは、最初はレイアウトの下部に表示されます。小計または合計をカラムに追加することもできます。

ビューでは、プレゼンテーション機能を使って、結果をわかりやすく表示できます。チャートやピボットテーブルなど、さま ざまなビューを結果に追加できます。これらのビューを使って、さらに詳細な情報、説明テキスト、結果を制限するために使 用されたフィルターのリストなどをドリルダウンすることができます。

**1164** Oracle CRM On Demand オンラインヘルプ リリース33 2016 年 10 月版 新しいレポートを実行すると、Oracle CRM On Demand Answers では、最初にテーブルのタイトルと、続いてテーブルが 表示されます。これらは、「タイトル]ビュー(保存済みレポートの名前を表示する)と「テーブル]ビュー(条件の定義で 指定した書式、並べ替え、およびその他のオプションを継承する基本テーブルに結果を表示する)を含めることによって表示 されます。このような既存のレポート用ビューをカスタマイズまたは削除したり、別のビューを追加したり、ワークスペース の任意の場所でビューを結合または配置したりできます。

結果の複数のビューを準備しておくと、データの傾向や関係を識別するために役立ちます。次に、一連のビューとともにレポ ートを保存できます。

Oracle CRM On Demand Answers の [レイアウトを作成] ページでレポートのレイアウトを定義します。 [レイアウトを 作成]ページにアクセスするには、「Answers の概要(カスタムレポート) (ページ [910\)](#page-909-0)」の説明のとおり新しい分析を作 成するか、既存の分析を Oracle CRM On Demand Answers で開きます。

次の表に示すビューをレイアウトに含めることができます。

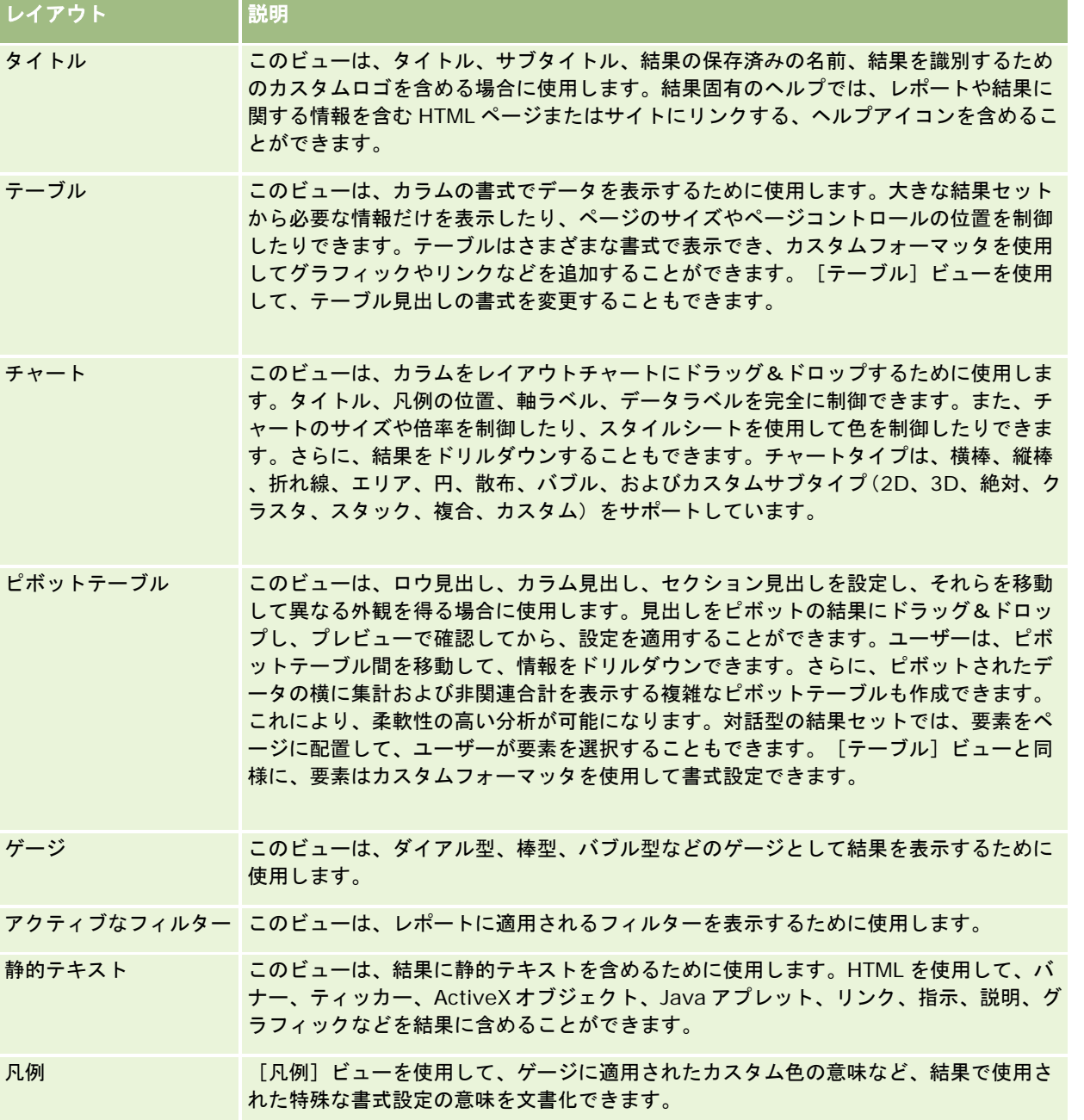

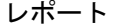

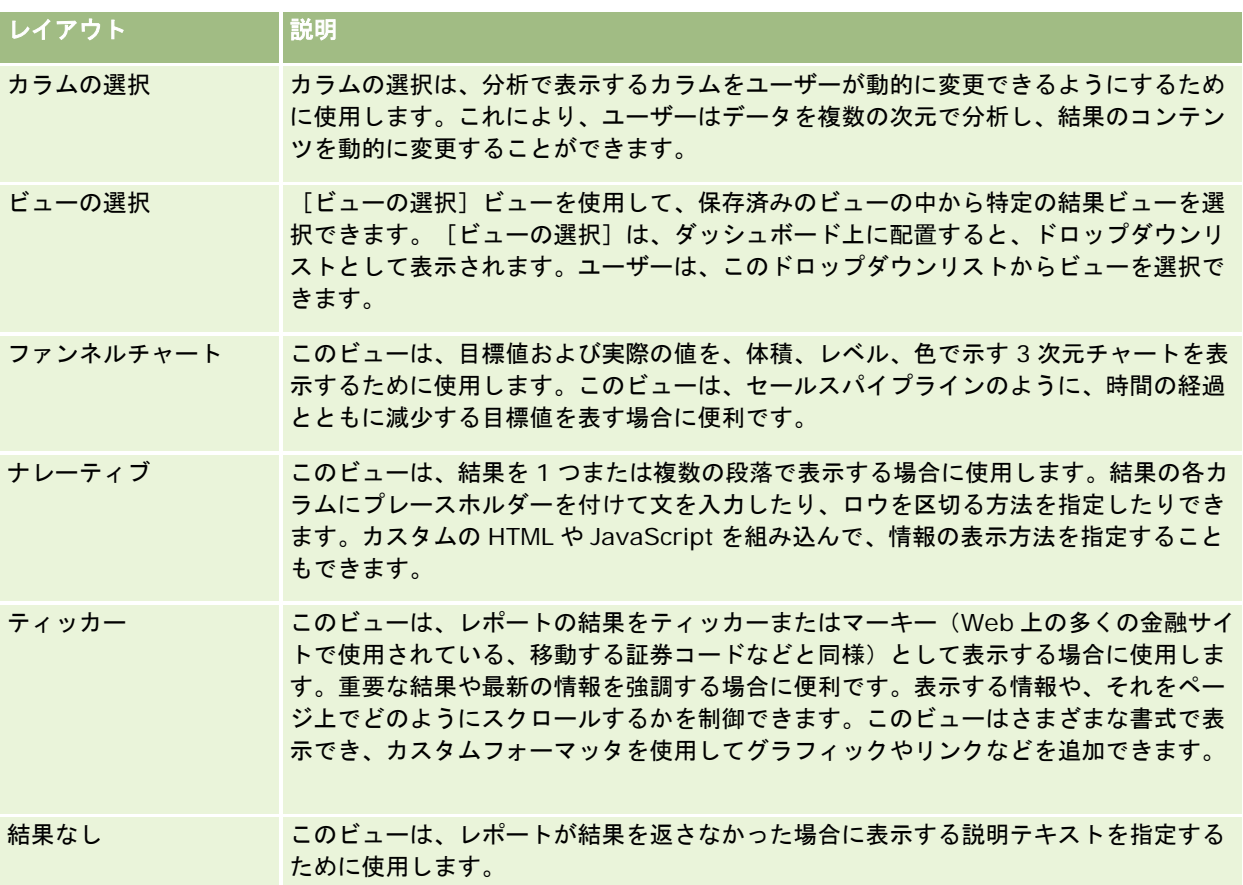

# 印刷コントロール

[レイアウトビュー]コントロールの左にある手のアイコンをクリックすれば、[レイアウト]タブでレポートの印刷設定を 指定できます。印刷コントロールのダイアログボックスでは、次を調整できます。

ページ設定:

- **■** 用紙サイズ (ユーザーデフォルト、レターサイズ、A4、A3、A5、フォリオおよびリーガル)
- 方向 (縦、横)
- 印刷する行(表示行、すべて)
- 最大幅(余白を使用するためのチェックボックス)

ヘッダーおよびフッター:

- ヘッダーを含めて編集
	- ヘッダーテキストを指定して、適切な書式を選択します
- フッターを含めて編集
	- フッターテキストを指定して、適切な書式を選択します

## <span id="page-1166-0"></span>詳細情報

次に示した作業の手順を参照するには、該当するトピックをクリックしてください。

- 結果へのタイトルの追加 (ページ [1167\)](#page-1166-0)
- 結果へのテーブルの追加 (ページ [1168\)](#page-1167-0)
- チャートでの結果の表示 (ページ [1170\)](#page-1169-0)
- ピボット表での結果の表示 (ページ [1183\)](#page-1182-0)
- ゲージビューを使用して結果をゲージとして表示 (ページ [1192\)](#page-1191-0)
- 結果に適用されるフィルターの表示 (ページ [1198\)](#page-1197-0)
- 結果へのマークアップテキストの追加 (ページ [1198\)](#page-1197-0)
- 凡例ビューを使用したレポートへの凡例の追加 (ページ [1200\)](#page-1199-0)
- レポート内のカラムをユーザーが変更できるようにする (ページ [1201\)](#page-1200-0)
- ビューの選択ビューを使用した特定のビューの選択 (参照 "[ビューの選択ビューを使用した、ユーザーによる特定ビュー](#page-1201-0) [の選択](#page-1201-0)" ページ [1202\)](#page-1201-0)
- ファンネルチャートでの結果の表示 (ページ [1203\)](#page-1202-0)
- 結果へのナレーティブテキストの追加 (ページ [1204\)](#page-1203-0)
- スクロールティッカーでの結果の表示 (ページ [1207\)](#page-1206-0)
- データがないことをユーザーに警告する (ページ [1210\)](#page-1209-0)

# 結果へのタイトルの追加

[タイトル]ビューは、タイトル、サブタイトル、ロゴ、カスタムオンラインヘルプのページへのリンク、およびタイムスタ ンプを結果に追加するために使用します。タイトルとサブタイトルは書式設定できます。

[タイトル]ビューは、最初のビューとして常に結果に追加されます。

## タイトルビューを操作するには

- **1** Oracle CRM On Demand Answers の[レイアウトを作成]ページで、次のいずれかの操作を実行します。
	- 新しいタイトルビューを追加するには、ビューの追加ボタンをクリックして、ドロップダウンリストから「タイトル ]を選択します。
	- 既存のタイトルビューを編集するには、タイトルビューを探して、 [ビューを編集] ボタンをクリックします。
- 2 [タイトル]テキストボックスに、タイトルとして表示するテキストを入力します。

タイトルを指定しないと、保存済みレポートの名前がタイトルとして使用されます。保存済みレポートがない場合、 [タイトル] テキストボックスは空になります。

**3** 保存済みレポートの名前を表示しない場合は、[保存済みの名前を表示する]チェックボックスをオフにします。

<span id="page-1167-0"></span>このチェックボックスをオンにすると、保存済みレポートの名前は、[タイトル]テキストボックスにテキストがあ る場合はそのテキストの下に表示されます。

- **4** (オプション)ロゴイメージ、またはその他のグラフィックを表示する場合は、[ロゴ]テキストボックスに適切なパス を入力します。 イメージはタイトルテキストの左側に表示されます。ここでは、このレポートを表示するすべてのユーザーがアクセ スできるイメージまたはグラフィックを指定する必要があります。
- **5** (オプション)[サブタイトル]テキストボックスに、サブタイトルとして表示するテキストを入力します。 サブタイトルのテキストは、実際のタイトルに続けて次の行に表示されます。
- **6** タイトルまたはサブタイトルにその他の書式を追加する場合は、次の操作を行います。
	- **a** [タイトル]ダイアログボックスおよび[サブタイトル]ダイアログボックスの右側にある編集ボタンをクリックし ます。
	- **b** フォント、セル、および境界オプションの項目を選択し、[OK]をクリックします。

注: 新しいキャプションを入力すると、元のタイトルまたはサブタイトルがそのキャプションに置き換わります。

- **7** レポートを実行した日付または時刻を表示する場合は、[開始時刻]ドロップダウンリストからタイムスタンプオプショ ンの 1 つを選択します。
- **8** カスタマイズしたヘルプ、またはレポートに関連するその他の情報へのリンクを提供する場合は、[ヘルプ URL]テキス トボックスに適切な URL を入力します。

ここでは、このレポートを表示するすべてのユーザーがアクセスできる URL を指定する必要があります。

**9** 終了したら、[タイトル]ビューとともにレポートを保存できます。

# 結果へのテーブルの追加

[テーブル]ビューは、標準テーブルに結果を表示するために使用します。結果はナビゲーションやドリルダウンを行うこと ができます。総計およびカラムの合計を追加したり、カスタムテーブルおよびカラム見出しを指定したり、カラムの式または 集合ルールを変更したりできます。また、カラムのプロパティを編集して、カラムとそのコンテンツの表示およびレイアウト を制御したり、カラムのコンテンツが特定の基準を満たす場合だけに適用される書式設定を指定したりすることもできます。

また、ページコントロールや 1 ページあたりの行数の指定、カラムとテーブルの見出しの表示、グリーンバースタイルの適用 、およびカラムの並べ替えも可能です。カラムの並べ替えが選択されている場合は、並べ替えできるカラムの見出しは、視覚 的に少し浮き出たように表示されます。

[テーブル]ビューは、2 つ目のビューとして常に結果に追加されます。

集合ルール Average を適用したカラムの総計は、[テーブル]ビューおよび[ピボットテーブル]ビューで異なります。[ テーブル]ビューでは、Average 集合ルールを適用したカラムの総計は、(カウントで割った合計として)データベースから 計算されます。[ピボットテーブル]ビューでは、総計は結果セット内のロウの平均です。

総計は、結果の集計時にメトリックのフィルターを考慮しません。たとえば、レポートに[取引先名]カラムと[商談数]メ トリックがあり、この商談数は 10 件以上とフィルターが指定されているとします。総計はこのメトリックのフィルターを無 視し、すべての商談を集計します。

注**:**[テーブル]ビューで行ったカラムの変更(カラムの書式、順序、並べ替え、数式などの変更)は[条件を定義]ページで 確認できます。 [条件を定義] ページで行った変更は [テーブル] ビューで確認できます。

### テーブルビューを操作するには

- **1** Oracle CRM On Demand Answers の[レイアウトを作成]ページで、次のいずれかの操作を実行します。
	- 新しいテーブルビューを追加するには、ビューの追加ボタンをクリックして、ビュードロップダウンリストから [テ ーブル]を選択します。
	- 既存のテーブルビューを編集するには、テーブルを探して、テーブルビューの「ビューを編集]ボタンをクリックし ます。

ビューのオプションと設定がワークスペースに表示されます。

- **2** 各カラムを個別に操作するためのボタンを表示するには、右側のドロップダウンリストで[Header Toolbars with Results(ヘッダーツールバーと結果)]を選択します。
- **3** レポートに表示されている 1 つまたは複数のカラムの並べ替え順を指定するには、カラムの[ソート順]ボタンをクリッ クします。

複数のカラムで結果の順序を指定できます。複数のカラムを選択した場合、その順序が[ソート順]ボタンの上に表 示されます。並べ替えの詳細は、「カラムの並べ替え (ページ [1162\)](#page-1161-0)」を参照してください。

- **4** 合計を指定するには、次の操作を行います。
	- 総計を追加するには、一番上にある「合計]ボタンをクリックし、「レポートに基づく合計]オプションが選択され ていることを確認します([合計]ボタンを再度クリックすると、メニューが表示され、このオプションを確認でき ます)。
	- 個々のカラムの合計を追加するには、そのカラムの集計の基準ボタンをクリックし、 [レポートを基準にした合計] オプションが選択されていることを確認します(個々のカラムの集計の基準ボタンを再度クリックすると、メニュー が表示され、このオプションを確認できます)。

注: [集計の基準]ボタンは、集計できるカラムのみで使用できます。通常、これは集計を求めるために合計される 繰り返しの値を含むカラムです。また、[レポートに基づく合計]オプションが選択されていない場合は、尺度にフ ィルターが適用される前に、システムによって全体の結果セットに基づき合計が計算されます。

**5** カスタムの見出しを追加したり、カラムの式を編集したりするには、[式の編集]ボタンをクリックします。

[カラム式の編集]ダイアログボックスが表示されます。このダイアログボックスでは、次の操作を実行できます。

- カスタムの見出しを指定するには、 [カスタムの見出し] チェックボックスをオンにし、新しい見出しテキストを適 切な場所に入力します。
- カラムの式を編集するには、 [カラム式] テキストボックスに式を入力します。
- カラムの集合ルールを変更するには、「集合ルール]ドロップダウンリストから項目を選択します。
- 特定のカラムの複数の値または値の範囲を組み合わせてビンを作成するには、[ビン]タブをクリックします。次に 、ビンを追加して、そのビンに名前を付けます。

結果セット内のビンを構成する値のすべてのインスタンスは、ビン名に置き換えられます。集合の処理も適 宜行われます。

 $\circ$ 

<span id="page-1169-0"></span>**6** カラムのプロパティを編集したり、カラムのコンテンツが特定の基準を満たす場合に適用する書式設定を指定したりする には、[カラムのプロパティ]ボタンをクリックします。

[カラム書式の編集]ダイアログボックスが表示されます。このダイアログボックスで、目的の項目を選択できます

- カラムの書式設定および条件付き書式設定の追加については、「カラムのプロパティの編集 (ページ [1147\)](#page-1146-0)」を参照 してください。
- **7** 終了したら、[テーブル]ビューとともにレポートを保存できます。

## ページコントロールや *1* ページあたりの行数の指定、カラムとテーブルの見出しの表示、グリーンバースタイルの適用、お よびカラムの並べ替えを行うには

- **1** テーブルビューで、ワークスペースの上部付近の[テーブルビューのプロパティを編集]ボタンをクリックします。
- **2** さまざまなオプションを適宜選択します。

# チャートでの結果の表示

[チャート]ビューでは、チャートにカラムを配置したり、タイトル、凡例の位置、軸タイトル、データラベル、サイズ、お よび倍率をカスタマイズしたりできます。また、折れ線グラフや棒グラフなどのチャートグラフを選択したり、2D などのチ ャートのサブタイプを選択したり、形状や塗りつぶしパターンなどのカラムのスタイルを選択したりできます。チャートの罫 線と色を設定したり、その他の特徴を変更したりすることもできます。ユーザーは[チャート]ビューで結果をドリルダウン できます。

選択できるチャートグラフのタイプには、エリアグラフ、棒グラフ、バブルグラフ、折れ線グラフなどがあります。チャート のサブタイプには、2D、3D、絶対、クラスタ、スタック、複合、およびカスタムがあります。

このトピックでは、チャートの使用方法について説明します。このトピックは次の情報で構成されています。

- Oracle CRM On Demand Answers のチャートグラフ
- Oracle CRM On Demand Answers チャートビューボタン
- チャートの基本コンポーネント

このトピックでは、次のタスクを実行する際の指示を示します。

- チャートビューの追加または修正
- チャートビューの一般的なプロパティの指定
- チャートビューのグリッド線の表示の制御
- チャートビュー内の凡例の位置の指定
- チャートビューの背景、テキスト、罫線の色の設定
- チャートビューの軸として表示するカラムの選択
- チャートビューの軸スケールオプションの設定
- チャートドューのスケールマーカーの編集

- 線スケールマーカーの作成
- 範囲スケールマーカーの作成
- 範囲と線の値の詳細設定の指定
- チャートビューでの軸タイトルとラベルの指定
- チャートビューでの軸タイトルの指定
- チャートをクリックしたときのインタラクションの指定
- チャート系列の外観の書式設定
- パイチャートのデータラベルの選択

注: Oracle CRM On Demand Answers では、サードパーティのチャートエンジンを使用しています。軸や凡例が表示さ れるかどうかは、チャートの種類やサイズ、チャートに含める要素数によって決まります。これは、Web ブラウザの使用可 能なページ領域の大きさに制限されるためです。幅と高さのコントロールを調整すれば、表示されていない軸や凡例の値を表 示できる場合もあります。

# **Oracle CRM On Demand Answers** のチャートグラフ

次の表では、[グラフ]ドロップダウンリストから使用できるチャートグラフとその使用方法について説明します。すべての チャートグラフがどのタイプのデータにも適しているとは限りません。デフォルトのチャートグラフは縦棒グラフです。

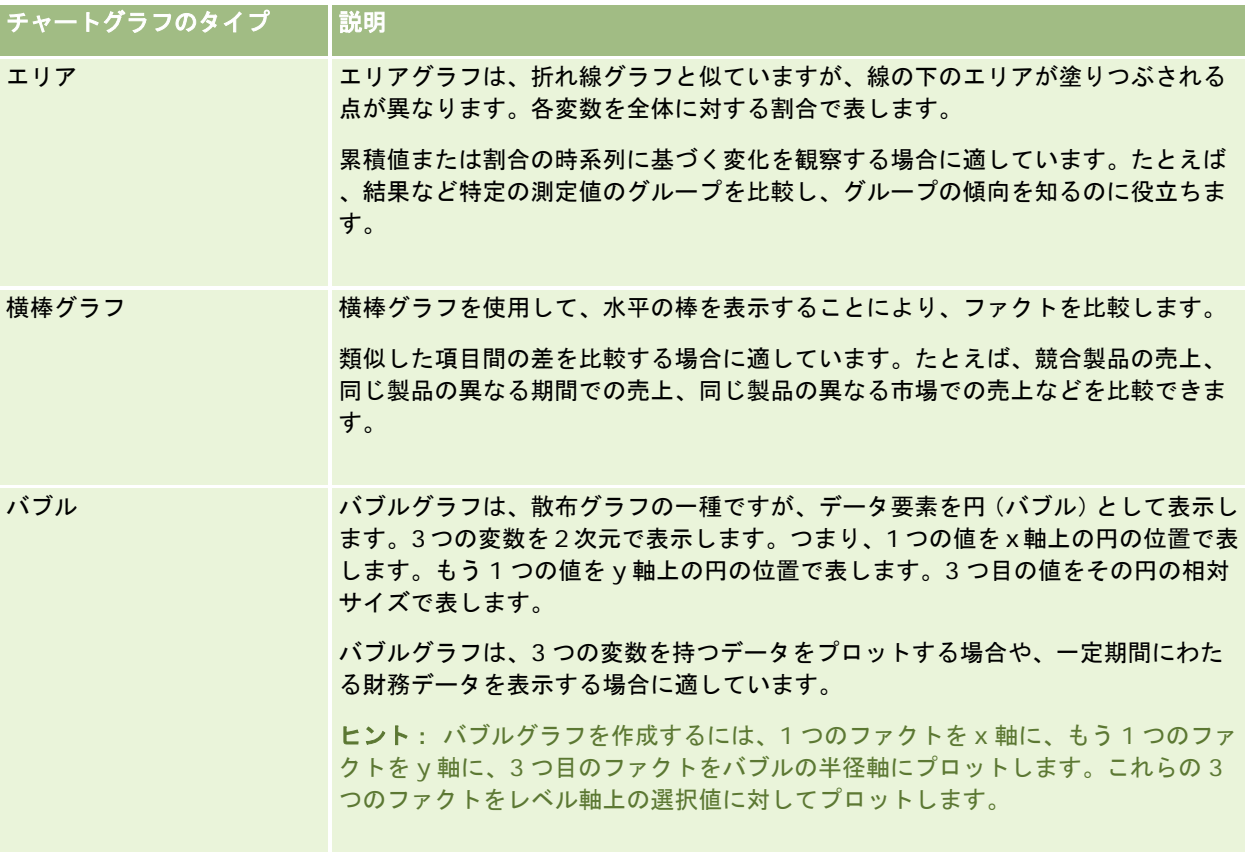

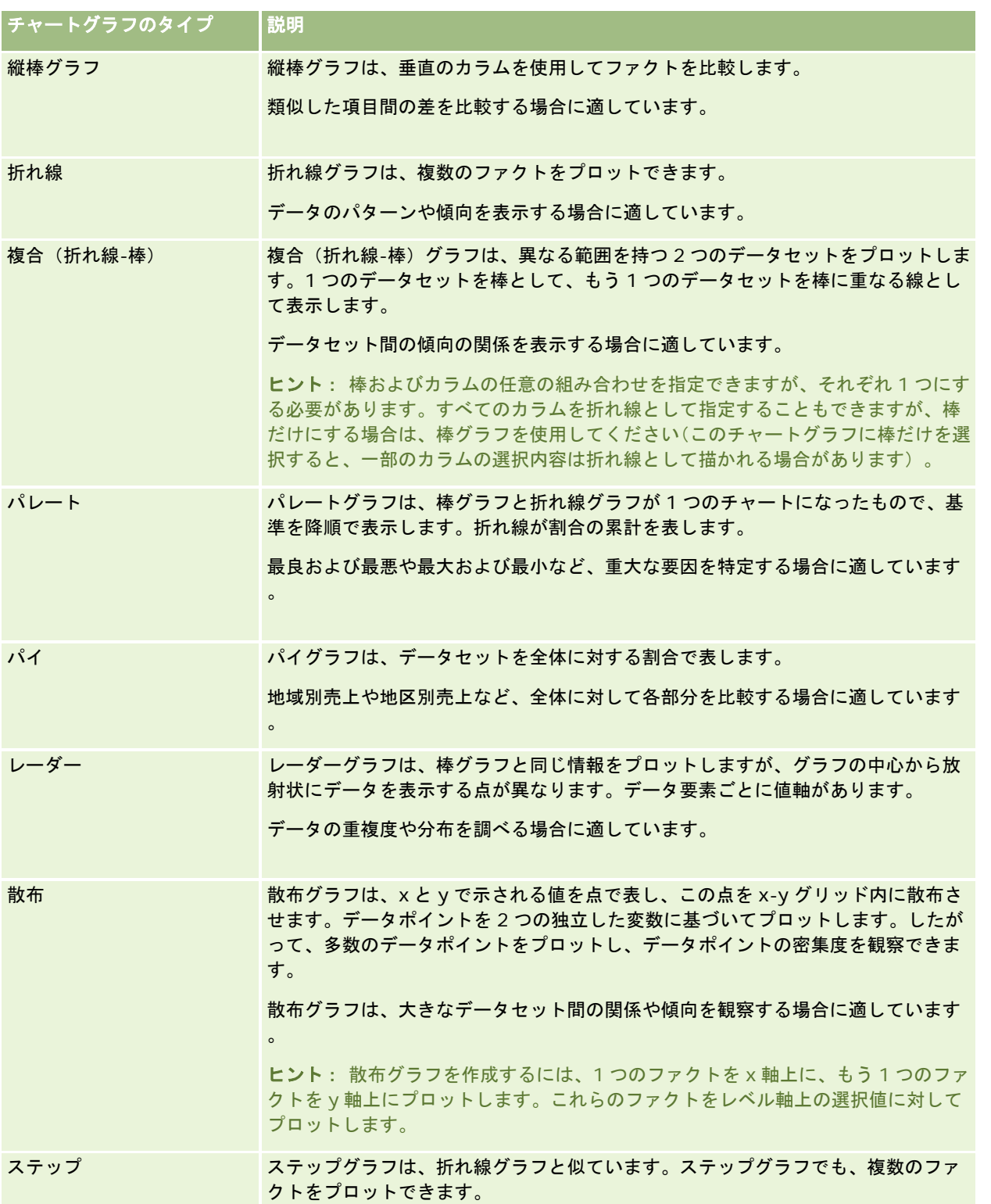

選択したチャートタイプに応じて、[タイプ]ドロップダウンリストから選択できるチャートのサブタイプが決まります。一 部のチャートタイプにはサブタイプがありません。たとえば、バブルグラフおよびレーダーグラフにはサブタイプはありませ

ん。可能であれば、チャートのサブタイプはデフォルトで 3D オプションになります。選択したチャートタイプに応じて、サ ブタイプオプションは次のようになります。

- $\blacksquare$  エリアチャート: 3D および 2D
- 縦棒チャート:3D、2D、3D スタック、および 2D スタック
- 折れ線チャート: 3D および 2D
- パレートチャート:3D および 2D
- $\blacksquare$  パイチャート: 3D および 2D
- 散布チャート:散布、および折れ線でつないだ散布
- ステップチャート:3D および 2D

選択したチャートタイプに応じて、スタイルドロップダウンリストから選択できるスタイルも決まります。一部のチャートタ イプにはスタイルがありません。可能であれば、スタイルはデフォルトでべた塗りになります。選択したチャートタイプに応 じて、チャートのスタイルは次のようになります。

- エリアチャート:ベた塗りおよびパターン塗り
- 縦棒チャート:四角形、円柱、グラデーション、三角形、菱形、パターン塗り
- 折れ線チャート:四角形、円柱、グラデーション、三角形、菱形、パターン塗り
- パレートチャート:四角形、円柱、グラデーション、三角形、菱形、パターン塗り
- パイチャート:ベた塗りおよびパターン塗り

# **Oracle CRM On Demand Answers** チャートビューボタン

チャートビューページの上部にあるボタンを使用すると、様々なチャート設定にアクセスできます。次の表では、[チャート ]ビューのボタンと設定について説明します。

**チャートビューのボタン |説明** 

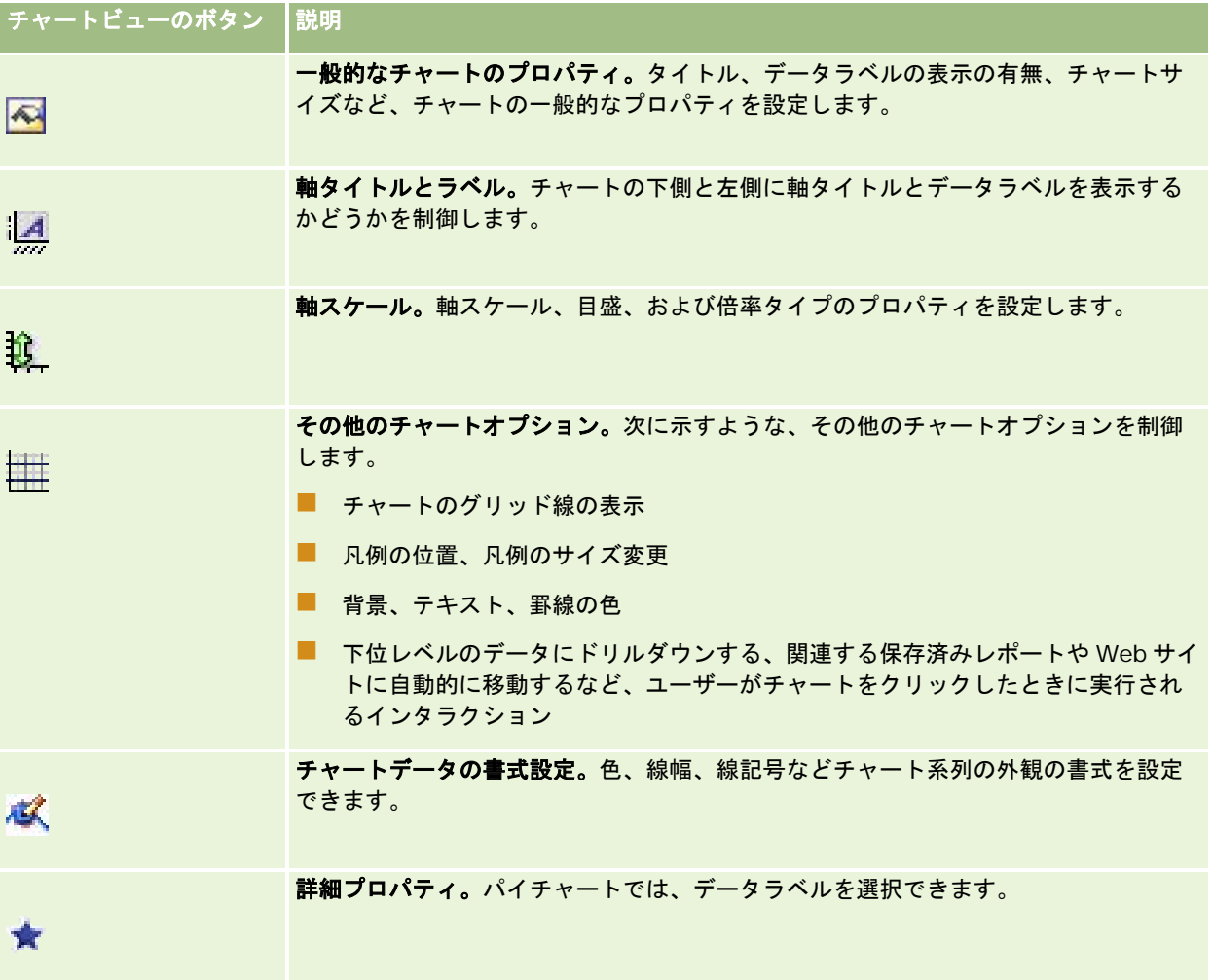

# チャートの基本コンポーネント

チャートの基本コンポーネントを定義できます。次の表に、カスタマイズ可能なコンポーネントを示します。

注:特定のチャートタイプでしか使用できないコンポーネントもあります。たとえば、パイチャートには軸がありません。選 択したチャートのタイプによって、使用可能なコンポーネントが決まります。

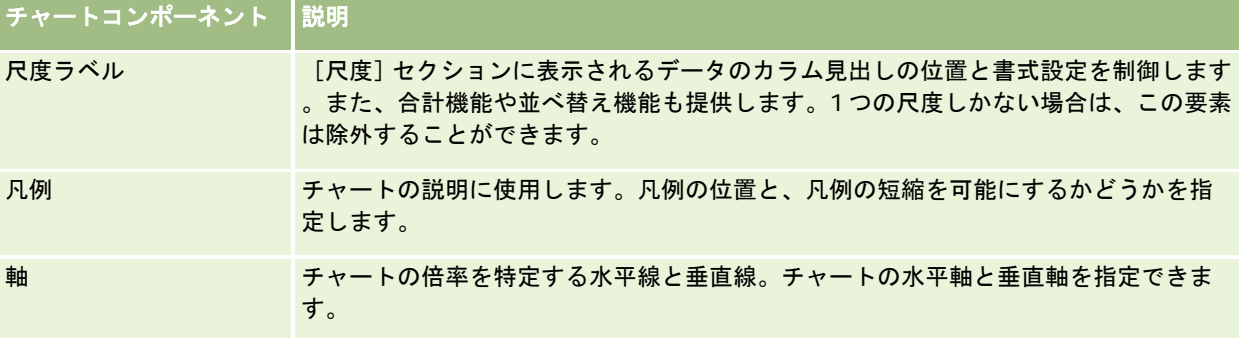

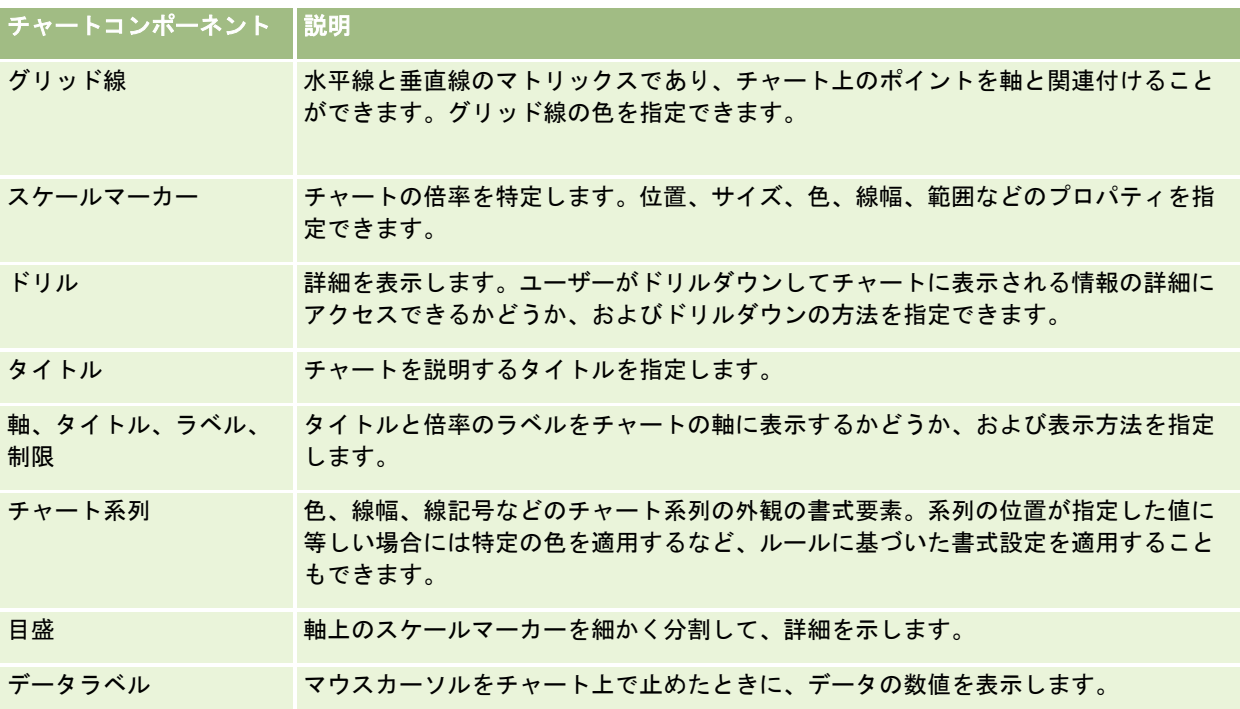

# チャートビューの追加または修正

次の手順では、チャートビューを追加または修正する基本的な方法について説明します。

注**:**結果と互換性がないチャートグラフを選択すると、結果は表示されません。

### チャートビューを追加または修正するには

- **1** Oracle CRM On Demand Answers の[レイアウトを作成]ページで、次のいずれかの操作を実行します。
	- チャートビューを追加するには、ビューの追加をクリックして、[チャート]を選択します。
	- 既存のチャートビューを編集するには、チャートビューの[ビューを編集]ボタンをクリックします。 ビューのオプションと設定がワークスペースに表示されます。
- 2 チャートのグラフ、[タイプ]およびスタイルの各フィールドで選択事項を指定します。

グラフフィールドで選択した内容(パイや折れ線など)に応じて、選択できるタイプとスタイルが決まります。一部 のグラフではデフォルトのサブタイプまたはデフォルトのスタイルのみ使用できます。

ドロップダウンリストから選択すると、その選択内容を反映して[チャート]ビューが変更されます。

ヒント:チャートビューページでは、[アクティブなサブジェクトエリア]でカラムのフィールド名をクリックすること で、各カラムをチャートに追加できます。[条件を定義]ページに移動し、カラムを追加することも可能です。チャート ビューページで追加したカラムはレポート全体に追加されます。カラムは[条件を定義]ページや他のビュー、チャート ビューページで確認できます。チャートからカラムを削除する場合は、[条件を定義]ページに移動し、削除するカラム の[列の削除]ボタンをクリックする必要があります。

- **3** チャートビューページの上部にあるボタンを使用して、その他のチャート設定を指定します。
- **4** 変更の結果を確認するには、再描画をクリックします。 再描画を随時クリックして、[チャート]ビューを更新できます。
- **5** 変更内容を削除して元のチャートから開始するには、[デフォルトに戻す]をクリックします。
- **6** チャートのサイズを変更するには、垂直と水平のスライドバーを使用します。
- **7** レポートを保存します。

## チャートビューの一般的なチャートのプロパティの指定

タイトルやデータラベルの外観など、チャートの一般的なプロパティを設定できます。

データラベルは、デフォルトでは選択した 2D チャートタイプに対して有効になっています。

チャートサイズは、デフォルト設定では、使用可能なページ領域に高さと幅をはじめ、既存のチャートのすべての要素が収ま る大きさになります。チャートサイズが変更されても、チャートの高さと幅の相対比率は変わりません。チャートでは、チャ ート要素のサイズが自動的に変更されます。変更後のサイズはチャート内の使用可能な領域に応じて決まります。[一般的な チャートのプロパティ]ダイアログボックスでは、チャートに対して固定サイズを指定できます。固定サイズは、デフォルト のサイズよりも優先されます。

注**:**チャート化する項目数が大幅に増えた場合は、それに応じてチャートを拡大できます。

たとえば、3 つの製品の売上を表示するレポートを作成し、3 つのカラムで示される各製品の売上結果を示すチャートを作成 して、チャートのサイズをページの約 25%にしたと想定します。その後、レポートが実行され、6 つの製品の売上結果が返 された場合は、チャートのサイズは元の幅の 2 倍、つまりページの約 50%に拡大されます。これにより、チャート内の個々 のカラムの幅は一定のまま保たれます。

チャート要素は、チャートサイズに合うように必要に応じてサイズが変更されます。前の例で、引き続きチャートサイズをペ ージの約 25%にすると、使用可能な領域に合うようにカラムのサイズが変更されます。

#### チャートビューの一般的なプロパティを指定するには

**1** チャートビューページの上部にある次のボタンをクリックし、[一般的なチャートのプロパティ]ダイアログボックスを 開きます。

 $\overline{\mathbf{A}}$ 

**2** [一般的なチャートのプロパティ]ダイアログボックスで、目的の項目を選択して[OK]をクリックします。 チャートビューが更新されます。選択した項目を収容するために、チャートのサイズが変更されることがあります。

# チャートビューのグリッド線の表示の制御

チャート上にグリッド線を表示するかどうかを制御できます。また、グリッド線の色を指定できます。

チャートビューのグリッド線の表示を制御するには

1 チャートビューページの上部にある次のボタンをクリックし、 [その他のチャートオプション]ダイアログボックスを開 きます。

雦

**2** [その他のチャートオプション]ダイアログボックスで、グリッド線タブをクリックし、目的の項目を選択して[OK]を クリックします。

チャートビューが更新されます。

# チャートビュー内の凡例の位置の指定

凡例の位置を指定し、凡例のサイズ変更オプションを設定することができます。

## チャートビュー内の凡例の位置を指定するには

1 チャートビューページの上部にある次のボタンをクリックし、 [その他のチャートオプション]ダイアログボックスを開 きます。

龍

**2** [その他のチャートオプション]ダイアログボックスで、凡例タブをクリックし、目的の項目を選択して[OK]をクリッ クします。

チャートビューが更新されます。選択した項目を収容するために、チャートのサイズが変更されることがあります。

# チャートビューの背景、テキスト、罫線の色の設定

チャートの背景、テキスト、罫線の色を指定できます。

#### チャートビューの背景、テキスト、罫線の色を指定するには

1 チャートビューページの上部にある次のボタンをクリックし、[その他のチャートオプション]ダイアログボックスを開 きます。

**2** [その他のチャートオプション]ダイアログボックスで、色と境界タブをクリックし、目的の項目を選択して[OK]をク リックします。

チャートビューが更新されます。

レポート

# チャートビューの軸として表示するカラムの選択

チャートに表示するカラムや、それらのカラムを表す軸を選択できます。Oracle CRM On Demand Answers に適切なオプ ションのマトリックスが表示されます。マトリックスの左端にカラムが表示され、上端に使用するチャートタイプで選択可能 な軸タイプが表示されます。また、軸上にプロットされるファクトのデータに対して単位ラベルを表示するかどうかも指定で きます。

使用可能な軸は、グラフドロップダウンリストで選択されたチャートタイプに応じて変更されます。次の表では、チャートビ ューで使用されるチャート軸のボタンについて説明します。

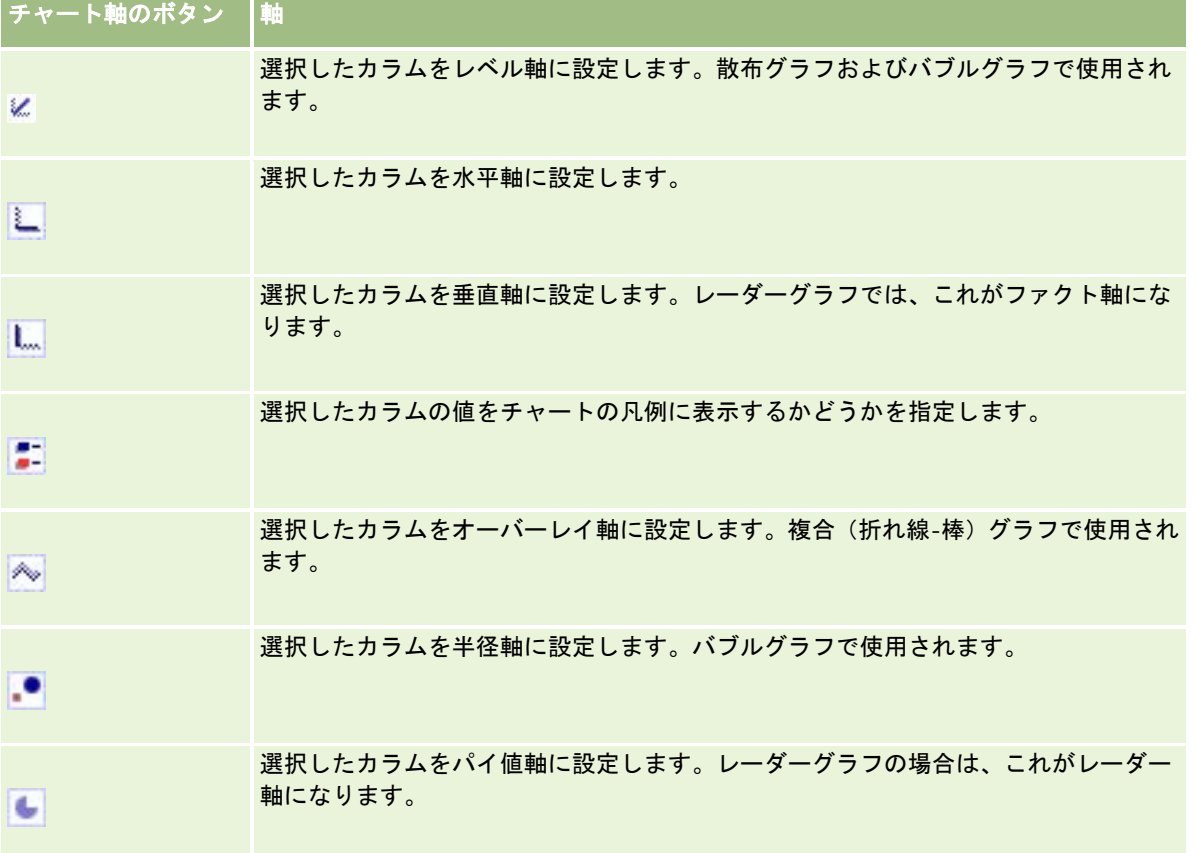

#### チャートビューで軸として表示するカラムを選択するには

**1** カラムをチャート内で軸として表示するには、チャートの左側にある[カラム]エリアで、該当する軸ボタンのチェック ボックスをクリックします。

軸ボタンは、[グラフ]ドロップダウンリストで選択したグラフタイプによって異なります。

- **2** チャートにカラムを追加するには、選択エリアでそのカラムをクリックし、軸として設定します。 これは、[条件を定義]ページでレポートにカラムを追加した場合と同じ結果になります。
- **3** [再描画]ボタンをクリックして、[チャート]ビューを更新します。

# チャートビューの軸スケールオプションの指定

軸の限度、目盛、倍率タイプ、およびスケールマーカーのプロパティを制御できます。

#### チャートビューの軸スケールオプションを指定するには

**1** チャートビューページの上部にある次のボタンをクリックし、軸スケールダイアログボックスを開きます。

û

**2** 軸スケールダイアログボックスで、目的の項目を選択して[OK]をクリックします。

数値軸を持つチャートの場合は、軸スケールオプションの設定によって、倍率の選択方法が決まります。

- デフォルトを選択すると、Oracle CRM On Demand Answers によって倍率が選択され、正の数の場合、軸はゼロ (0)に設定されます。
- [データ範囲に合わせる]を選択すると、Oracle CRM On Demand Answers によって倍率が選択されます。軸の 値の範囲が評価され、適切な倍率の最小値と最大値が選択されます。これは、すべてが互いに近似している一連の多 数の値をチャート化する場合に役立ちます。その一連の値に対してチャートがズームインされるため、差をより簡単 に見分けることができます。
- また、手動で軸スケール値を特定の数値に設定することもできます。

チャートビューが更新されます。選択した項目を収容するために、チャートのサイズが変更されることがあります。

### チャートビューのスケールマーカーの編集

スケールマーカーは、主要なポイント、しきい値、範囲などを強調する、線や影付きの背景範囲です。線または範囲を、チャ ートタイプに応じて 1 つまたは複数の軸に適用できます。線はチャート情報の前に表示され、範囲は背景に表示されます。

注**:**パイチャートなどのチャートタイプによってはスケールマーカーを使用しないものもあります。

次の手順は、スケールマーカーを編集するための一般的な方法を示しています。

#### チャートビューのスケールマーカーを編集するには

**1** チャートビューページの上部にある次のボタンをクリックし、軸スケールダイアログボックスを開きます。

10.

- **2** 軸スケールダイアログボックスで、スケールマーカーの編集をクリックします。
- <mark>3</mark> スケールマーカーダイアログボックスで[追加]をクリックし、最初のスケールマーカーを追加して、マーカーについて 適宜選択します。

詳細オプションを使用して、倍率を固定値や特定のカラム名に設定したり、SQL クエリの結果として設定したりす ることができます。スケールマーカーのタイプと詳細オプションの使用方法の詳細は、次の手順を参照してください  $\circ$ 

4 続けて [OK] をクリックして、ダイアログボックスを閉じます。 チャートビューが更新されます。選択した項目を収容するために、チャートのサイズが変更されることがあります。

### 線スケールマーカーを作成するには

- **1** スケールマーカーダイアログボックスの[タイプ]フィールドで、線を選択します。
- **2** 3 番目のカラムに線の幅を入力します。 この値は、ピクセル単位の線の太さです。

**3** 4 番目のカラムに線の位置を入力します。

- 位置は、線を軸上のどこに配置するかを示します。たとえば、左の軸に 0 100 の値があり、位置として 40 を指定 した場合は、縦軸上の 40 の位置と交差する水平線が表示されます。
- **4** 線の色を入力します。
- **5** 線のキャプションを入力します。 キャプションは、マウスカーソルをチャート内の線および凡例の上に合わせると表示されます。
- **6** [OK]をクリックします。

#### 範囲スケールマーカーを作成するには

- **1** スケールマーカーダイアログボックスの[タイプ]フィールドで、[範囲]を選択します。
- **2** 3 番目のカラムに範囲の最小値を入力します。
- **3** 4 番目のカラムに範囲の最大値を入力します。

注:範囲と同じ軸に表示される値を指定する必要があります。たとえば、左の軸に 0 - 100の値があり、最小値とし て 20、最大値として 40 を指定した場合は、グラフの背景がこれらの値の範囲に指定した色で表示されます。

- **4** 範囲の色を入力します。
- **5** 範囲のキャプションを入力します。

凡例にキャプションが表示されます。

**6** [OK]をクリックします。

#### 範囲と線の値の詳細設定の指定

範囲および線の値のオプションには、固定値、レポートに含まれるカラムから供給された値、または SQL クエリから算出さ れた値があります。

#### 詳細設定を指定するには

- 1 詳細オプションを指定するフィールドの横にある [プロパティ]ボタンをクリックします。
- **2** 次のいずれかのオプションを選択します。
	- 固定値。増分の数値を入力します。
	- 変数式。このオプションは、セッションとその表現の変数の結果に基づいています。ほとんどのセッションまたは表 現の変数はチャートの値に関連付けられていないため、このオプションは限定されます。
	- カラム名。増分の基礎となるカラムを選択します。
	- **SQL クエリー。このオプションは、SQL クエリーの結果に基づいています。結果はテーブルになる場合があります** が、最初の行と最初のカラムのセルの値のみが適用されます。
- **3** [OK]をクリックします。

# チャートビューでの軸タイトルとラベルの指定

チャートビューについて、次のことを指定できます。

- 軸のタイトルとデータラベルをチャートの下側と左側のどちらに表示するか
- ラベルを周囲に合わせてチャート内で回転させるかどうか
- ラベルの最大長
- ラベルのテキスト(デフォルトテキストと異なる場合)

注**:**チャートのサイズを調整すると、軸ラベルの表示に影響することがあります。

#### チャートビューの軸タイトルを指定するには

**1** チャートビューページの上部にある次のボタンをクリックし、軸タイトルとラベルダイアログボックスを開きます。

IEE

**2** 軸タイトルとラベルダイアログボックスで、目的の項目を選択して[OK]をクリックします。

チャートビューが更新されます。

注:ラベル長の制限を設定する場合は、ラベルに含めることができる文字の総数を指定します。制限を超える文字が 削除された位置には、省略記号(…)が表示されます。

# チャートをクリックしたときのインタラクションの指定

チャートを表示し、そのチャートをクリックしたときに、どのタイプのインタラクションが実行されるようにするかを指定で きます。次は、チャートのインタラクションのタイプを示しています。

■ ドリル。ユーザーは詳細な情報へドリルダウンできます。ドリルダウンのパスが自動的に設定されている場合は、これが デフォルトの操作です。最初にドリルダウンのパスが使用できない場合は、ナビゲートを使用してカスタマイズされたパ スを設定します。

- ナビゲート。ユーザーは、別の保存されたレポートまたはダッシュボードへ移動できます。
- なし。ドリルダウンやチャートからの移動は無効になります。

#### チャートをクリックしたときのインタラクションを指定するには

1 チャートビューページの上部にある次のボタンをクリックし、[その他のチャートオプション]ダイアログボックスを開 きます。

mg

- **2** [その他のチャートオプション]ダイアログボックスで、相互作用タブをクリックし、インタラクションに関する目的の 項目を選択します。
- **3** [OK]をクリックします。

## チャート系列の外観の書式設定

チャート系列の書式設定によって、個々の系列コンポーネントをカスタマイズできます。書式設定はコンポーネントの位置に 応じて設定されます。ユーザーは、色、線幅、線記号などのチャート系列の外観を書式設定できます。

たとえば、2 つのデータ系列を持つ複合(折れ線-棒)チャートで、棒が位置 1 で、線が位置 2 であるとします。ユーザーは 、棒の色、線の幅、データポイントを示す記号を変更できます。また、系列の位置が指定した値に等しい場合には特定の色を 適用するなど、ルールに基づいた書式設定を適用することもできます。

#### チャート系列の外観を書式設定するには

**1** チャートビューページの上部にある次のボタンをクリックし、時系列の書式制御ダイアログボックスを開きます。

 $\overline{\mathcal{M}}$ 

**2** 時系列の書式制御ダイアログボックスで、目的の項目を選択します。

時系列の書式制御ダイアログボックスで選択可能な選択肢は、チャートタイプによって異なります。たとえば、次の ようになります。

- 系列をカスタマイズするには、 [デフォルトの使用] チェックボックスをオフにします。
- 系列をデフォルト設定に戻すには、 [デフォルトの使用] チェックボックスを再度オンにします。
- 新たに系列の書式制御を追加するには、「追加]ボタンをクリックします。現在のチャートがこの系列を使用してい ない場合でも、必要が生じた場合には(ドリルする場合など)この書式が使用されます。
- すべての系列をデフォルト値に戻すには、 [すべてをクリア] ボタンをクリックします。
- 色を変更するには、色ボックスをクリックして「色の選択]ダイアログボックスを表示します。
- その他の系列の属性を変更するには、適切なタブをクリックし、棒または線の属性を選択します。

<span id="page-1182-0"></span>**3** [OK]をクリックします。

# パイチャートのデータラベルの選択

マウスカーソルをパイチャートの要素上に合わせるとデータラベルが表示されます。値を表示する方法とデータラベルが表示 する項目を指定できます。値は、全体に対する割合(%)として表示することもできれば、実際の値を表示することもできま す。データラベルには、値のみ、名前のみ、または値と名前の両方を表示できます。

選択に応じて、データラベルが表示できるようにチャートのサイズが変更されます。

### パイチャートのデータラベルを選択するには

**1** チャートビューページの上部にある次のボタンをクリックし、チャートタイプ特別ダイアログボックスを開きます。

Ŵ

**2** チャートタイプ特別ダイアログボックスで、値とデータラベルに関する目的の項目を選択します。[OK]をクリックしま す。

# ピボット表での結果の表示

ピボット表ビューは、ロウ、カラム、セクション見出しの表示を切り替えて、データを異なる側面から表示できるインタラク ティブなビューです。ナビゲーションやドリルダウンも行うことができ、特にトレンドレポートの作成に便利です。

このトピックでは、ピボット表の位置について説明し、次のタスクを実行する際の指示を示します。

- ピボット表ビューの追加または修正
- ピボット表で複数ページのドロップダウンリストを使用する
- ピボット表のデフォルトの集合ルールの上書き
- ピボット表での書式設定の追加
- ピボット表での動的合計の表示
- ピボット表での項目の相対値としての表示
- ピボット表での計算式の使用
- ピボット表での計算式の作成

## ピボット表の位置

ピボット表を追加または修正すると、レポートに含まれているカラムは、ピボット表テンプレート内に要素として表示されま す。

次の表では、ピボット表の位置について説明しています。

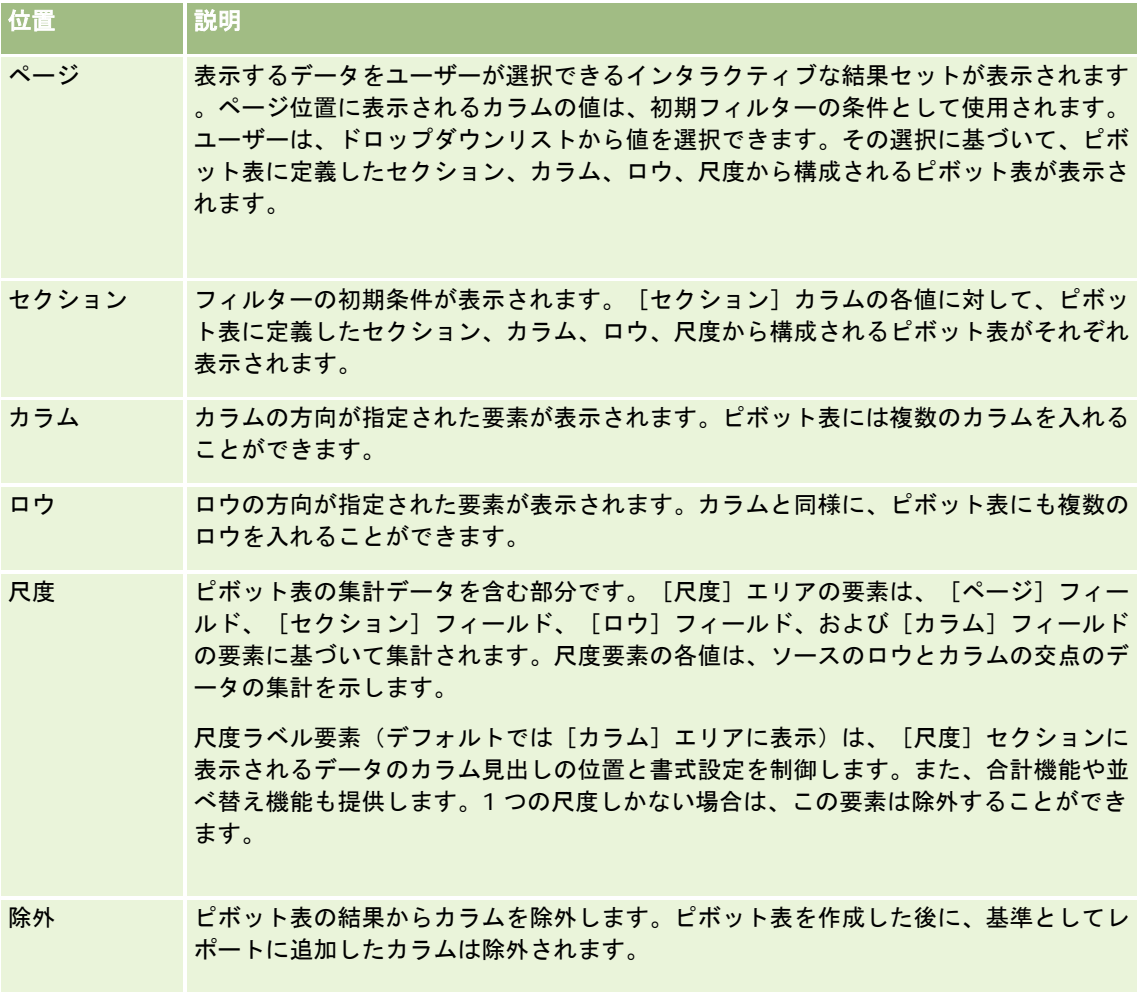

# ピボット表ビューの追加または修正

次の手順では、ピボット表ビューを追加または修正する基本的な方法について説明します。

## ピボット表ビューを追加または修正するには

- **1** Oracle CRM On Demand Answers の[レイアウトを作成]ページで、次のいずれかの操作を実行します。
	- 新しいピボット表ビューを追加するにはビューの追加をクリックして、ピボット表を選択します。
	- 既存のピボット表ビューを編集するには、ピボット表ビューの [ビューを編集] ボタンをクリックします。

ビューのオプションと設定がワークスペースに表示されます。

**2** ピボット表テンプレート、および各カラムを個別に操作するためのボタンを表示するには、[Show Controls(コントロ ールの表示)]チェックボックスをオンにします。

ピボット表テンプレートがワークスペースに表示されます。

- **3** ピボット表に要素として表示されるレポートカラムを、ピボット表テンプレートの適切な位置にドラッグ&ドロップしま す。
- **4** プレビューを表示するには、[結果の表示]チェックボックスをオンにします。 [結果の表示]リンクをクリックすると、結果を更新できます。
- **5** ピボット表の横に[チャート]ビューを追加するには、[チャートのピボット結果]チェックボックスをオンにします。 [チャート]ビューについては、「チャートでの結果の表示 (ページ [1170\)](#page-1169-0)」を参照してください。
- **6** ピボット表を基準にしたチャートの相対位置を変更するには、[Chart Position(チャートの位置)]リストから位置を 選択します。

また、リストから[Chart Only(チャートのみ)]を選択して、テーブルを非表示にしてチャートのみが表示される ようにすることもできます。

- **7** 結果を並べ替えるには、並べ替え対象となるカラムの[ソート順]ボタンをクリックします。 ボタンが変わり、次の並べ替え順が表示されます。
	- 上向き矢印は、昇順の並べ替えを示します。
	- 下向き矢印は、降順の並べ替えを示します。

並べ替えの詳細は、「カラムの並べ替え (ページ [1162\)](#page-1161-0)」を参照してください。

- **8** 合計を追加するには、次の操作を行います。
	- **a** [ページ]、[セクション]、[ロウ]、[カラム]エリアの合計の場合は、[合計]ボタンをクリックして、次の ように選択します。
		- 合計がない場合は、[なし]を選択します。 [合計] ボタンは、デフォルトでは白い背景で表示されます。
		- データ項目の前または後ろに合計を表示するには、 [前]または [後] を選択します。たとえば、地域を含むロ ウの合計を追加し、[前]オプションを指定した場合は、一覧されている地域の個々の地区の前に合計が表示さ れます。
	- **b** [尺度]エリアの合計の場合は、合計するロウまたはカラムの[その他]ボタンをクリックし、[集合ルール]を選 択します。さらに、値を選択し、[レポートに基づく合計]オプションが選択されていることを確認します。

注:[レポートを基準にした合計]オプションが選択されていない場合は、尺度にフィルターが適用される 前に、Oracle CRM On Demand Answers によって全体の結果セットに基づき合計が計算されます。

この要素の位置に応じて、尺度要素で表された集計データの合計は、カラムまたはロウとして表示されます 。カラムやロウの合計にはラベルが含まれます。

[合計]ボタンが無効になっている場合、合計は表示されません。

- **9** カラム、尺度、またはロウのその他のオプションを操作するには、[その他]ボタンをクリックし、ドロップダウンリス トから項目を選択します。
- **10** カラムのラベルまたは値の書式設定を行うには、[合計]ボタンまたは[その他]ボタンをクリックし、適切な書式設定 オプションを選択します。
- **11** レポートを保存します。

## ピボット表で複数ページのドロップダウンリストを使用する

ピボット表の[ページ]エリアに複数の属性を配置する場合は、複数ページのドロップダウンリストを作成できます。これを 設定しておくと、ユーザーがピボット表を表示するときに、ページの見出しに属性の結合リストが表示される(デフォルト) かわりに、各属性のドロップダウンリストが表示されます。

たとえば、ページエリアに地域とブランドを配置し、地域のドロップダウンリストから特定の地域を選択すると、ブランドに 結合された地域を表示する代わりに、選択した地域のデータだけを参照することができます。

*Oracle CRM On Demand Answers* ピボット表に独立したドロップダウンリストを作成するには

- **1** 目的の属性を[ページ]エリアにドラッグ&ドロップします。
- **2** [ページ]レイアウトエリアにある 2 つ目以降の属性の[その他]ボタンをクリックします。
- **3** [ドロップダウンリストの区切り]オプションを選択します。

属性のドロップダウンリストがピボット表のプレビューの上に表示されます。

[ページ]エリアでは、その他の属性のドロップダウンリストも作成できます。レポートを保存すると、レポートへのアクセ ス権を持つユーザーがドロップダウンリストを使用できるようになります。

## ピボット表のデフォルトの集合ルールの上書き

レポートの最初の作成者またはシステムのどちらかによって指定された尺度のデフォルトの集合ルールを上書きできます。

#### ピボット表の尺度のデフォルト集合ルールを上書きするには

- **1** 上書きするデフォルトの集合ルールを持つ尺度の[その他]ボタンをクリックします。
- 2 [集合ルール]オプションを選択し、次に適用する集合ルールを選択します。

## ピボット表での書式設定の追加

ピボット表にグリーンバースタイルと整形書式設定を適用できます。また、セクション、ロウ、カラム、尺度、およびそれら に含まれるコンテンツの外観もカスタマイズできます。

たとえば、セクション、値および尺度ラベルのフォント、セル、境界、スタイルシートオプションを指定できます。セクショ ンの場合は、そのセクションの値と一緒にカラムの見出しを含め、その位置をカスタマイズできます。また、セクション内の 値が変更されるたびに新しいセクションが新しいページに表示されるように、改ページを挿入できます。

また、条件付き書式設定を使用して、特定範囲のデータ要素を調べることもできます。ピボット表でカラムに条件付き書式設 定を追加するには、「カラムのプロパティの編集 (ページ [1147\)](#page-1146-0)」を参照してください。

#### グリーンバースタイルと整形書式設定のピボット表への追加

グリーンバースタイルは、ロウまたはカラムを交互に薄緑色で表示します。整形書式設定は、ピボット表の全体的な外観に影 響し、グリーンバーのデフォルトの色を変更することもできます。

#### グリーンバースタイルと整形書式設定をピボット表に追加するには

- **1** ピボット表ビューで、ワークスペースの上部付近のピボット表ビューのプロパティボタンをクリックします。
- **2** グリーンバースタイルを追加するには、行を 1 つおきに緑に塗りつぶすスタイル設定を有効にするチェックボックスをオ ンにします。

スタイルの適用方法を変更するには、代替リストから該当する選択肢を選択します。

- **3** 整形書式設定を追加するには、代替書式の設定ボタンをクリックします。
- **4** グリーンバーのデフォルトの色を変更するには、書式の編集ダイアログボックスでセル書式の新しい背景色を選択します  $\circ$

整形書式設定の詳細は、「レポートの外観の変更 (ページ [1132\)](#page-1131-0)」を参照してください。

#### セクションとセクションのコンテンツの書式設定の追加

セクションとコンテンツの書式設定オプションを使用して、次のことを実行できます。

- そのセクションに値と一緒にカラムの見出しを含め、その位置をカスタマイズします。
- 改ページを挿入します。セクションの値が変更されるたびに、新しいセクションが新しいページに表示されます。これは 、データ主導の詳細レポートの場合に役立ちます。
- セクションとそのコンテンツに整形書式設定を適用します。

#### ピボット表のセクションに書式設定を追加するには

- **1** セクションの外観を書式設定するには、次の操作を行います。
	- **a** ピボット表ビューで、セクションのプロパティボタンをクリックします。
	- **b** セクションのプロパティダイアログボックスで、目的の項目を選択して[OK]をクリックします。
- **2** セクションのコンテンツの外観を書式設定するには、次の操作を行います。
	- **a** コンテンツのプロパティボタンをクリックします。
	- **b** コンテンツのプロパティダイアログボックスで、目的の項目を選択して[OK]をクリックします。 整形書式設定の適用の詳細は、「レポートの外観の変更 (ページ [1132\)](#page-1131-0)」を参照してください。

#### ロウの書式設定の追加

ロウおよびロウのコンテンツの書式設定オプションを使用して、次のことを実行できます。

- ロウ、ロウの見出し、ロウの値に整形書式設定を適用します。
- ピボット表の計算式でロウを使用しても、結果の表示ではそのロウを非表示にします。
- ピボット表で使用する新しい計算項目を定義します。

- ピボット表でロウを重複させます。
- [ピボット表]ビューからカラムを削除します。

#### ロウの書式設定を追加するには

- ピボット表ビューで、ロウの詳細オプションボタンをクリックし、ドロップダウンリストから適宜選択します。
	- ロウの見出しと値に整形書式設定を適用するには、該当するオプションを選択します。
	- 整形書式設定の適用の詳細は、「レポートの外観の変更(ページ [1132\)](#page-1131-0)」を参照してください。
	- ロウを出力で非表示にするには、[非表示]を選択します。
	- 新しい計算項目を定義する場合は、新規計算項目をクリックします。 計算項目の定義方法の詳細は、このトピックの「ピボット表での計算式の作成」セクションを参照してくだ さい。
	- ピボット表でロウを繰り返すには、[重複レイヤ]を選択します。
	- レポートからカラムを削除するには、 [カラムの削除] を選択します。
	- ピボット表と、そのレポートのその他のすべての結果ビューから、カラムが削除されます。
	- 注:「尺度]エリアに含まれるカラムのデータ形式の設定は、セクション内のカラムの設定が継承されます。

## ピボット表での動的合計の表示

ピボット表の数値尺度は、動的合計として表示できます。その尺度に対応するそれ以降の各セルに、その尺度に対応するそれ より前のすべてのセルの合計が表示されます。このオプションは、実際のピボット表の結果には影響しない表示機能です。

一般に、動的合計は、選択したカラムに対する割合(%)としてデータを表示する(最終的な値は 100%になる)オプション として、重複するカラムや尺度の場合に表示されます。動的合計は、すべての合計に適用されます。各詳細レベルでの動的合 計は、個別に計算されます。

動的合計オプションが選択されても、カラムの見出しには影響はありません。カラムの見出しで、動的合計が有効であること を示す必要がある場合には、カラムの見出しを書式設定できます。

動的合計には、次の使用ルールが適用されます。

- 動的合計には、SQL RSUM 関数(結果は動的合計の動的合計となる)との互換性はありません。
- すべての動的合計は、新しいセクションごとにリセットされます。動的合計は、セクション内の区切りではリセットされ ません。また、複数のセクションにまたがって続行されることもありません。
- 尺度が単一のカラムまたは単一のロウに表示されていない場合、その尺度は左から右へ、次に上から下へ順次合計されま す(右下のセルに総計が示されます)。動的合計は、ロウまたはカラム単位ではリセットされません。
- 最小値、最大値、平均値のローリングはサポートされていません。

#### 尺度を動的合計として表示するには

 [尺度]エリアで、合計するロウまたはカラムの[その他]ボタンをクリックし、次のオプションを選択します。 動的合計として表示
## ピボット表での項目の相対値の表示

ピボット表上で格納または計算された尺度は、割合(%)または索引に動的に変換できます。これは、その計算式を明示的に 作成する必要がない場合に、合計に対するその項目の相対値を示します。

たとえば、ピボット表を使用して地域別の売上を調べている場合、売上の尺度を重複させ、合計に対する割合(%)として表 示することができます。これによって、実際の売上高と、各地域の売上が売上全体に占める割合(%)を確認できます。

尺度は 0.00 - 100.00 までのパーセンテージとして、索引は 0 または 1 として表示できます。どちらの方法を使用するかは 任意です。

#### ピボット表で項目を相対値として表示するには

**1** ピボット表ビューで、相対値として表示するカラムの詳細オプションボタンをクリックします。

次の手順はオプションです。ピボット表内で尺度を重複させている場合は、尺度の合計とその相対値の両方を表示で きます。このため、ピボット表で合計と相対値を表示するために、[条件を定義]ページでカラムを 2 回追加する必 要はありません。

**2** 尺度を重複させるには、レイヤーの複製を選択します。

尺度は、ピボット表内に同じ名前で 2 回表示されます。尺度の名前を変更する場合は、詳細オプションボタンをクリ ックして見出しの書式設定を選択し、最初のフィールドに新しい名前を入力します。

**3** 詳細オプションをクリックし、データの表示名を選択します。パーセントまたは索引のいずれかを選択し、適切なサブメ ニューオプションを選択します。

注:[データの表示名]オプションは、格納または計算された尺度である項目の場合にだけ使用できます。

パーセントおよび索引で使用できるオプションは、次のとおりです。

- カラム
- ロウ
- セクション
- ページ
- 親カラム
- 親ロウ
- レイヤ (レイヤを選択した場合、割合をグループ化するレポート内のカラムも選択する必要があります。)

# ピボット表での計算式の使用

ピボット表で計算式を使用すると、データの異なるビューを作成できます。計算式を使用すると、システムに指定されたデフ ォルトの集合ルール、および既存のレポートの場合は作成者が選択した集合ルールを上書きできます。

次の表は、ピボット表で使用できる計算用の関数を示しています。

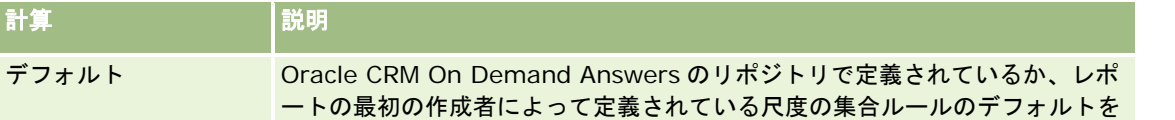

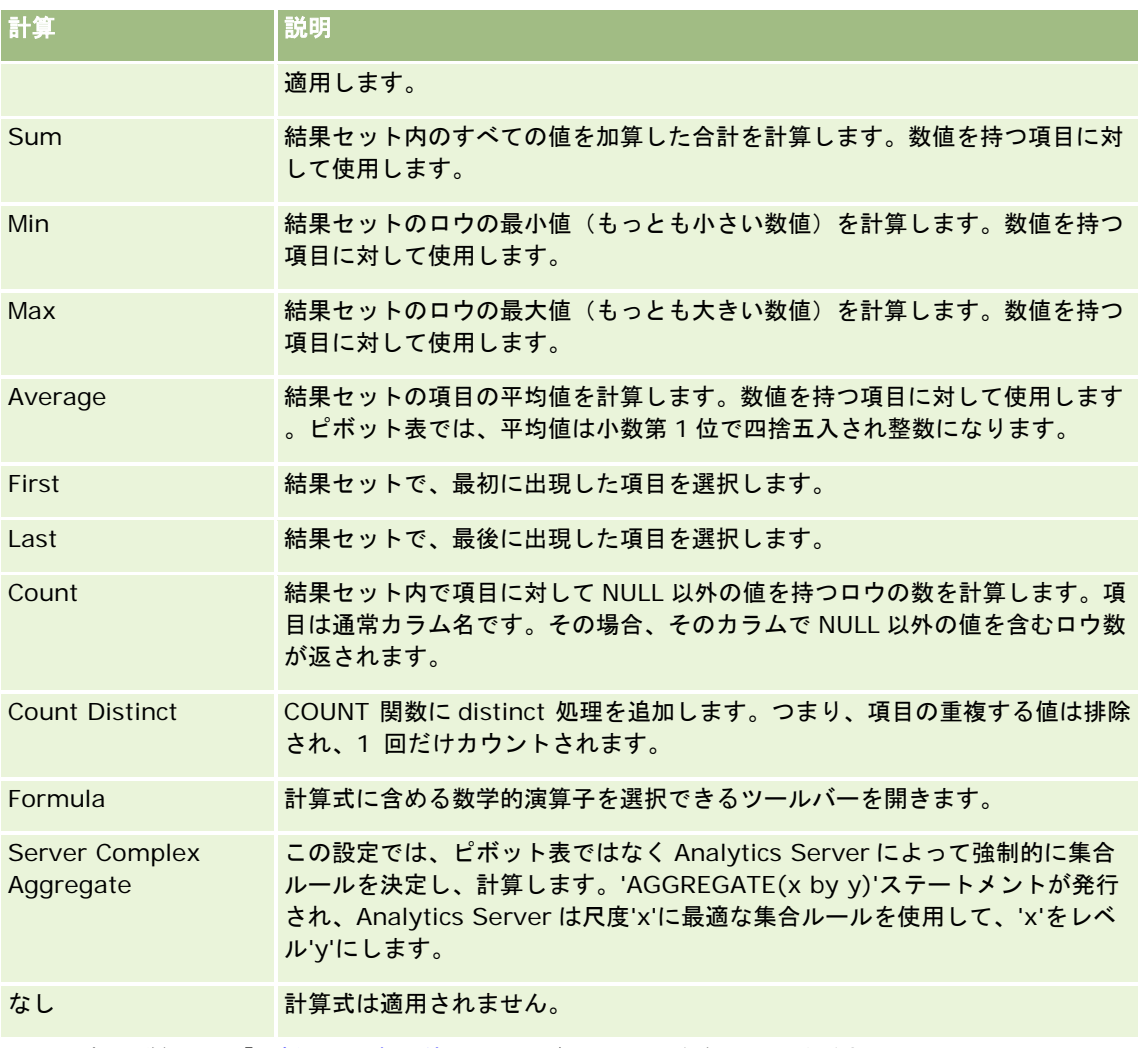

SQL 関数の詳細は、「分析での関数の使用 (ページ [1217\)](#page-1216-0)」を参照してください。

# ピボット表での計算式の作成

[ページ]、[セクション]、[ロウ]、[カラム]エリアで項目の計算式を作成できます。

## ピボット表で項目の計算式を作成するには

- **1** [セクション]または[ロウ]エリアで、計算の実行対象となる尺度の[その他]ボタンをクリックします。
- **2** [新規計算項目]オプションを選択します。 [計算項目]ウィンドウが表示されます。
- **3** [名前]フィールドで計算式に名前を付けます。
- **4** 数式以外の計算式を作成するには、次の中から該当するオプションを選択します。

- 1 つの計算式を作成するには、[関数]ドロップダウンリストから使用する関数を選択し、[値]リストで 1 つま たは複数の項目をクリックしてそれらを[関数]フィールドに追加します。
- 複数の項目を対象とした複数の計算式を作成するには、関数を入力し項目名をクリックして、それらを[関数]フィ ールドに追加します。
- 整数型でカラムの平均値を計算する場合は、そのカラムの数式を変更し、倍精度(浮動小数点)型にキャストします 。たとえば、現在の数式が x の場合は、それを CAST (x は倍精度)に変更します。

注:ピボット表では、平均値は小数第 1 位で四捨五入され整数になります。

**5** 数式を作成するには、Formula 関数を選択します。

注:数式は、ピボット表内で動的カスタムグループを作成します。数式で参照されるすべての尺度は、同じ論理カラ ムに所属し、必ず結果に表示されます。数式は、その他の計算式に挿入したり、その他の計算式と組み合わせたりで きます。

数学的演算子は、表示可能です。次の表は、演算子を示しています。

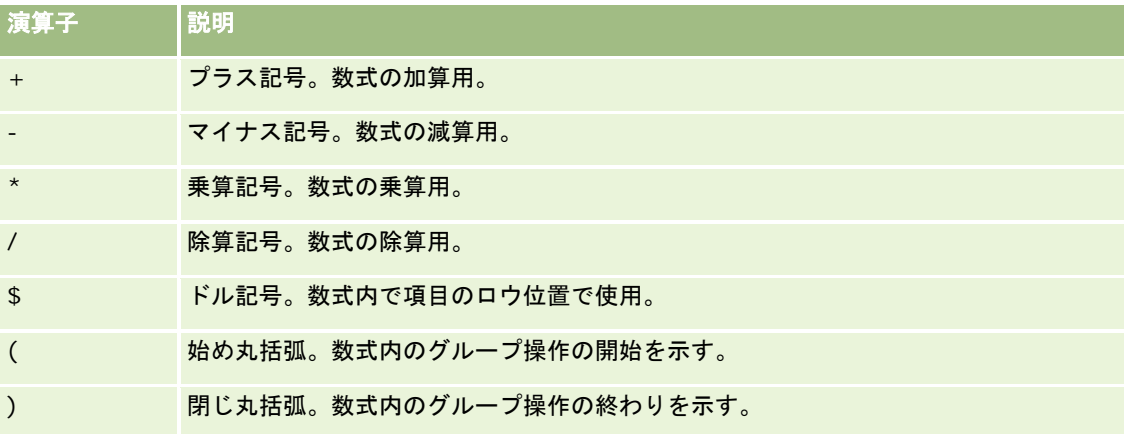

- **a** [関数]フィールドで数式を作成するには、尺度名を入力またはクリックし、さらに演算子をクリックして数式に挿 入します。
- **b** 適宜、丸括弧を使用します。
- **6** 計算式が完了したら、[終了]をクリックします。

エラーが検出されると、メッセージが表示されます。エラーを修正して、再度 [終了] をクリックします。

## ピボット表での計算式の例

このセクションの例と説明は、SQL とそのシンタックスの基礎を理解していることを前提にしています。例は、仮定です。 候補となる計算式をすべて示しているわけではありません。

例 **1**:この例では、製品 SoftDrinkA、SoftDrinkB、および SoftDrinkC について、ドル売上高などの現在の尺度の値を取得 し、値の合計を計算します。

```
sum('SoftDrinkA','SoftDrinkB','SoftDrinkC')
```
この式は、[関数]ドロップダウンリストから Sum を選択した後、「SoftDrinkA」、「SoftDrinkB」、「SoftDrinkC」を クリックしてそれらを[関数]フィールドに追加した場合と同じ結果になります。

例 **2**:この例では、SoftDrinkA または SoftDrinkB について、ドル単位の売上高など現在の尺度の小さい方の値を取得しま す。

min('SoftDrinkA','SoftDrinkB')

例 1 と例 2 では、製品レイヤなどの外部レイヤ内のそれぞれの項目に対して各関数計算式が実行されます。たとえば、「年度 」と「製品」が軸上にレイアウトされ、前出の計算式のいずれかが製品レイヤ上で作成されている場合、結果は年度ごとに計 算されます。

例 **3**:この例では、「年度」や「製品」などの外部レイヤの各項目の値を取得し、合計を計算します。

 $sum(*)$ 

例 **4**:この例では、1 番目、2 番目、3 番目のロウから項目の現在の尺度(ドル売上高など)を取得し、合計を計算します。

sum(\$1,\$2,\$3)

SoftDrinkA などの名前付きの項目を指定する代わりに、\$n または\$-n を指定できます。n は、項目のロウ位置を示す整数 です。\$n を指定すると、尺度は n 番目のロウから取得されます。\$-n を指定すると、最後のロウから n 番目のロウの尺度 が取得されます。

たとえば、ドル売上高の場合、\$1 はデータセットの 1 番目のロウから尺度を取得し、\$-1 はデータセットの最後のロウから 尺度を取得します。

例 **5**:この例では、SoftDrinkA、SoftDrinkB、および SoftDrinkC の売上高を合計します。

'SoftDrinkA' + 'SoftDrinkB' + 'SoftDrinkC'

これは、次の計算式と同じです。

sum('SoftDrinkA','SoftDrinkB','SoftDrinkC')

例 **6**:この例では、SoftDrinkA の売上高とダイエット SoftDrinkA の売上高を合計し、さらに、SoftDrinkB の売上高とダイ エット SoftDrinkB の売上高を合計し、次に、2 つの合計のうち大きい方の値を返します。

max('SoftDrinkA' + 'diet SoftDrinkA', 'SoftDrinkB' + 'diet SoftDrinkB')

# ゲージビューを使用して結果をゲージとして表示

[ゲージ]ビューを使用して、結果をゲージで表示できます。ゲージは、目標に対する実績を示す上で役立ちます。サポート されるゲージタイプには、ダイアル、棒、バルブ型のゲージがあります。

ゲージタイプを選択し、その外観をカスタマイズできます。カスタマイズできる特性には、タイトル、表示する範囲、1 つの ロウに表示するゲージ数、およびゲージ幅、ダイアル、インジケータのサイズなどその他の特性があります。また、しきい値 、境界、色を設定したり、その他のゲージ特性を制御したりできます。

ゲージはナビゲート可能です。ユーザーがそれをクリックしたときに、別の保存されているレポートにそのユーザーをダイレ クトできます。

このトピックでは、ゲージとゲージビューの設定について説明します。次のタスクの実行方法についても説明します。

- ○Oracle CRM On Demand Answers のゲージビューの追加または修正
- ゲージビューの一般的な背景プロパティの設定
- ゲージビューへのタイトルとフッターの追加
- ゲージビューへのゲージ範囲の追加

- ゲージビューでの追加プロパティの指定
- ダイヤルゲージのダイヤル用の詳細プロパティの設定

## **Oracle CRM On Demand Answers** のゲージ

このセクションでは、ゲージタイプ、サブタイプ、およびサイズについて説明します。

### ゲージタイプ

次の表では、[ゲージ]ドロップダウンリストから選択可能なゲージと、それらの使い方について説明します。デフォルトの ゲージはダイアルゲージです。

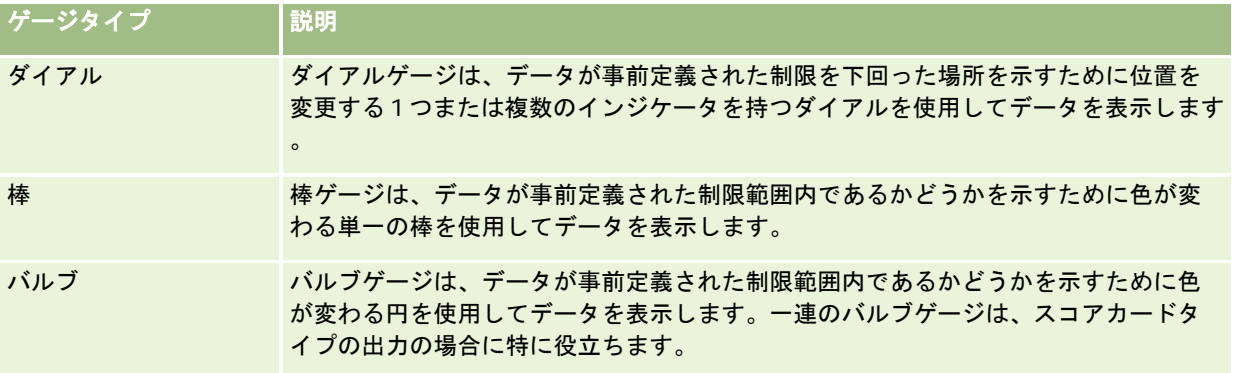

### ゲージのサブタイプ

ゲージタイプの選択によって、[タイプ]ドロップダウンリストから選択可能なゲージのサブタイプが異なります。ダイアル ゲージには、サブタイプはありません。ゲージのサブタイプには、次のタイプがあります。

- 棒ゲージ:塗りつぶし型と LED 型。デフォルトのサブタイプは、塗りつぶしです。
- 棒ゲージ : 3 次元 (3D) と 2 次元 (2D) 。デフォルトのサブタイプは 3D です。

### ゲージサイズ

ゲージサイズには、小、中、大、およびカスタムがあります。デフォルトのサイズは、中です。

## **Oracle CRM On Demand Answers** のゲージビューの設定

[ゲージ]ビューのページの上部にあるボタンを使用すると、さまざまなゲージ設定にアクセスできます。次の表では、[ゲ ージ]ビューのボタンと設定について説明します。

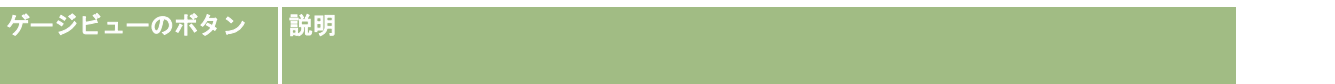

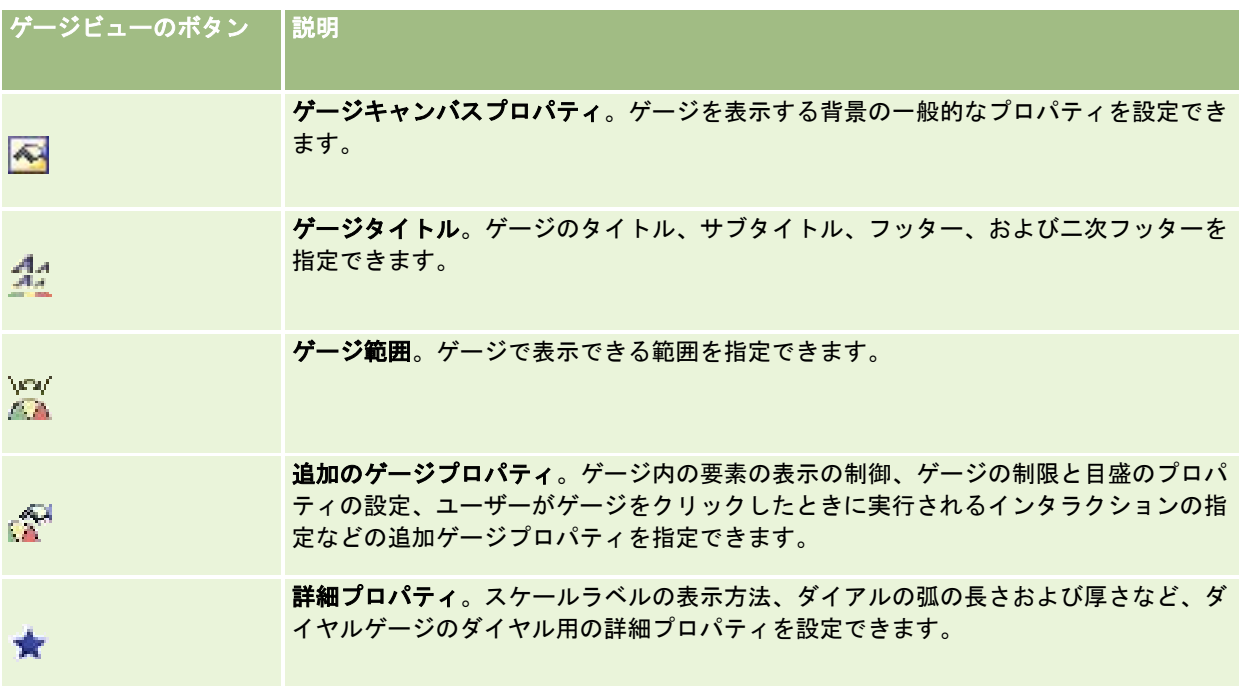

## **Oracle CRM On Demand Answers** のゲージビューの追加または修正

次の手順では、[ゲージ]ビューを追加または修正する基本的な方法について説明します。

注: 結果と互換性がないゲージタイプを選択すると、結果は表示されません。

#### *Oracle CRM On Demand Answers* でゲージビューを追加または修正するには

- **1** Oracle CRM On Demand Answers の[レイアウトを作成]ページで、次のいずれかの操作を実行します。
	- 新しいゲージビューを追加するには、ビューの追加をクリックし、ゲージを選択します。
	- 既存のゲージビューを編集するには、そのゲージビューの [ビューを編集] ボタンをクリックします。 ビューのオプションと設定がワークスペースに表示されます。
- 2 [ゲージ]、[タイプ]および [サイズ]の各フィールドから選択します。
- **3** どのゲージタイプでも、[尺度]ドロップダウンリストからゲージの対象とする尺度を選択できます。
- **4** ダイアルゲージに対する操作:
	- **a** コンパス、矢印、線などの使用するインジケータの指針を選択するには、マーカータイプドロップダウンリストを使 用します。
	- **b** インジケータの指針の色を選択するには、[色]フィールドをクリックして該当する色を選択します。
	- **c** 別のインジケータの指針を追加するには、マーカーの追加をクリックします。

- **5** ゲージビューのページの上部にあるボタンを使用して、その他のゲージ設定を指定します。
- 6 変更内容を削除して、デフォルトのゲージビューから開始するには、「デフォルトに戻す]をクリックします。
- **7** レポートを保存します。

### ゲージビューの一般的なゲージ背景プロパティの指定

ゲージごとにタイトルを表示するかどうか、凡例を表示するかどうかなど、ゲージが表示される背景の一般的なプロパティを 設定できます。また、背景色、タイトルの色、背景の周囲に境界線を表示するかどうか、ロウごとに表示するゲージの数、お よびゲージ間隔を指定することもできます。

#### ゲージビューの一般的な背景プロパティを設定するには

- **1** ゲージビューのページの上部にあるゲージキャンバスプロパティボタンをクリックします。
- **2** ゲージキャンバスプロパティダイアログボックスで、次のようにタイトルを選択します。
	- 尺度の名前を表示するには、デフォルトのオーバーライドチェックボックスをオンにせず、タイトルのテキストフィ ールドを空のままにします。
	- 別のタイトルを表示するには、デフォルトのオーバーライドチェックボックスをオンにして、タイトルのテキストを 入力します。
	- 背景にタイトルを表示しない場合は、デフォルトのオーバーライドチェックボックスをオンにして、タイトルのテキ ストフィールドを空のままにします。
- **3** 凡例の場合は、リストから選択します。非表示にするには、[なし]を選択します。 凡例のデフォルトの位置は、タイトルの下です。
- **4** ゲージを表示するエリアの背景色を設定するには、背景色フィールドをクリックし、選択します。
- **5** タイトルを色付きで表示するには、テキストの色フィールドをクリックし、選択します。
- **6** 背景の縁に沿って境界を表示するには、境界色フィールドをクリックし、選択します。
- **7** ロウあたりで表示するゲージ数とゲージ間隔を指定します。 ゲージ間隔はピクセル単位です。
- **8** [OK]をクリックします。

「ゲージ」ビューが更新されます。選択した内容を反映するために、ビューのサイズが変更されることがあります。

### ゲージビューでのタイトルとフッターの追加

ゲージのタイトル、サブタイトル、フッター、2 番目のフッターを指定できます。背景内に複数のゲージがある場合は、ゲー ジごとにタイトルとフッターが表示されます。タイトルとフッターはオプションです。

#### ゲージビューにタイトルとフッターを追加するには

- **1** ゲージビューのページの上部にあるゲージタイトルボタンをクリックします。
- **2** ゲージタイトルダイアログボックスで、使用するテキストを入力し、[OK]をクリックします。

注: ナレーティブビューと同様に、@n を使用して、指定したカラムから取得した結果をゲージタイトルに含める ことができます。たとえば、@1 は 1 番目のカラムからの結果を挿入し、@3 は 3 番目のカラムからの結果を挿入し ます。詳細は、「結果へのナレーティブテキストの追加 (ページ [1204\)](#page-1203-0)」を参照してください。

[ゲージ] ビューが更新されます。

### ゲージビューでのゲージ範囲の追加

ゲージ範囲は、各範囲の最小値と最大値を示します。また、許容範囲内の場合は緑色、警告は黄色、重大なエラーの場合は赤 色など、ゲージに表示される範囲の色も含まれます。

ゲージ範囲は、固定値、尺度のカラム名、または SQL クエリの結果として設定できます。

#### ゲージビューにゲージ範囲を設定するには

- **1** ゲージビューのページの上部にあるゲージ範囲ボタンをクリックします。
- **2** ゲージ範囲ダイアログボックスで、次の操作を行います。
	- **a** 範囲のキャプションを入力します。
	- **b** ゲージ範囲の最小値と最大値を設定するには、プロパティのボタンをクリックし、詳細オプションダイアログボック スから選択します。
	- **c** 範囲の色を指定するには、[色]ボタンをクリックして選択します。
- **3** [OK]をクリックします。

[ゲージ]ビューが更新されます。

### ゲージビューのゲージに関するプロパティの追加

追加のゲージプロパティには、ゲージ内の要素の外観の制御、ゲージ制限や目盛などの倍率項目のプロパティの設定、ユーザ ーがゲージをクリックしたときに実行されるインタラクションの設定などがあります。これらのプロパティは、[追加のゲー ジプロパティ]ダイアログボックスで設定されます。

ゲージの外観に関する選択肢は[外観]タブに表示されます。次の項目があります。

■ データラベルの表示の有無。

データラベルの表示については、常に表示、ユーザーがマウスカーソルをゲージ内の要素上に合わせたときだけ表示 、または表示しないのいずれかを選択できます。

- ゲージの背景色、ゲージ内のテキストの色、ゲージ周囲の境界線に関する選択。
- ゲージの高さと幅(ピクセル単位)。

倍率プロパティの選択肢は[倍率]タブに表示されます。次の項目があります。

- デフォルトまたはカスタムゲージ制限。
- メジャーおよびマイナーな目盛の数。

ゲージとのユーザーインタラクションに関する選択肢は[インタラクション]タブに表示されます。次の操作があります。

- ナビゲート。ユーザーは、別の保存されたレポートまたはダッシュボードへ移動できます。
- なし。ゲージからのナビゲートは無効です。

アイコンをクリックしても、棒ゲージタイプの詳細プロパティを設定できます。

#### ゲージビューで追加プロパティを指定するには

- **1** ゲージビューのページの上部にある追加のゲージプロパティボタンをクリックします。
- **2** 追加のゲージプロパティダイアログボックスで、外観、スケール、相互作用の各タブから選択します。
- **3** [OK]をクリックします。

[ゲージ]ビューが更新されます。

## ダイヤルゲージでのダイヤルの詳細プロパティの設定

詳細プロパティでは、倍率ラベルの表示の有無や倍率ラベルに表示する値の指定、ダイアルの弧の長さの設定、ダイアルの厚 さの選択などを行えます。

倍率ラベルの表示に関しては、次の項目が選択可能です。

- 合計に対する割合 (%)
- 実際の値

ダイアルの弧の長さは、度で表わされます。たとえば、360 を指定すると、ダイアルゲージは完全な円になります。

ダイアルの厚さは、ピクセル単位で表わされます。大きい値を指定するほど、ゲージは厚くなり、ダイアルの内周は小さくな ります。ダイアルサイズに比べ極端に大きい値を指定すると、ゲージが歪曲することがあるため、極端に大きい値はお勧めし ません。

#### ダイアルゲージでダイアルの詳細プロパティを指定するには

- **1** ゲージビューの上部にある詳細プロパティボタンをクリックします。
- **2** ダイアル固有プロパティダイアログボックスから選択し、倍率ラベルの表示方法を示します。 倍率ラベルを非表示にするには、[なし]を選択します。
- **3** ダイアルの弧の長さとダイアルの厚さを設定するには、手動でそれらを指定するオプションをクリックして、値を入力し ます。
- **4** [OK]をクリックします。

「ゲージ〕ビューが更新されます。

# 結果に適用されるフィルターの表示

フィルタービューは、レポートに適用されるフィルターを表示するために使用します。フィルターをレポートに追加する方法 については、「カラムへのフィルターの追加 (ページ [1138\)](#page-1137-0)」を参照してください。

#### フィルタービューを追加または修正するには

- **1** Oracle CRM On Demand Answers の[レイアウトを作成]ページで、次のいずれかの操作を実行します。
	- 新しいフィルタービューを追加するには、ビューの追加をクリックし、「アクティブなフィルター]を選択します。
	- 既存のフィルタービューを編集するには、フィルタービューの [ビューを編集] ボタンをクリックします。 ワークスペースにフィルタービューが表示されます。
- **2** 終了したら[OK]をクリックします。
- **3** レポートを保存します。

# 結果へのマークアップテキストの追加

[静的テキスト]ビューは、結果とともに表示されるマークアップテキストを追加または編集するために使用します。追加す るマークアップテキストには、書式設定されたテキスト、ActiveX コントロール、JavaScript、サウンドバイト、アニメー ション、専用ロゴなどを含めることができます。マークアップテキストには、使用しているブラウザがサポートしているもの であれば何でも含めることができます。

ここでは、[静的テキスト]ビューを追加または修正する手順と、静的テキストの例をいくつか示します。例の中で目的のマ ークアップテキストに類似したものがあれば、その例をコピーし、必要に応じて調整してください。

#### 静的テキストビューを追加または修正するには

- **1** Oracle CRM On Demand Answers の[レイアウトを作成]ページで、次のいずれかの操作を実行します。
	- 新しい静的テキストビューを追加するには、ビューの追加をクリックし、静的テキストを選択します。
	- 既存の静的テキストビューを編集するには、静的テキストビューの [ビューを編集] ボタンをクリックします。

[静的テキスト]ビューがワークスペースに表示されます。

**2** テキストボックスにマークアップテキストを入力します。

テキストを太字、斜体、または下線付きでマークアップするには、該当するボタンをクリックして開始/終了 HTML タグを挿入し、タグの間にテキストを入力するか、テキストを選択してから書式設定ボタンをクリックします。

注**:**改行を入れるには、[改行]ボタンを使用します。Enter キーを押しても改行されません。

次の表では、いくつかの例について説明します。

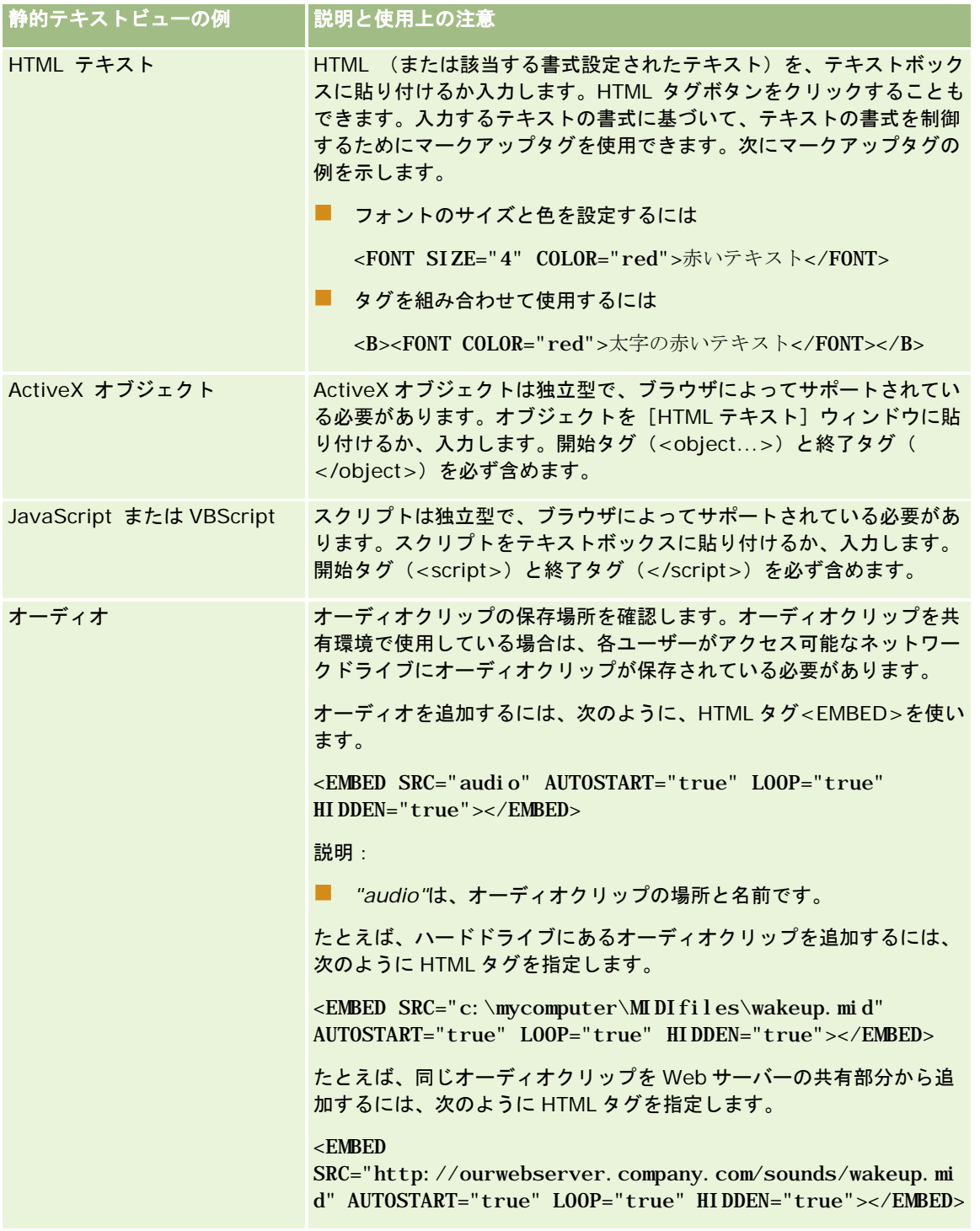

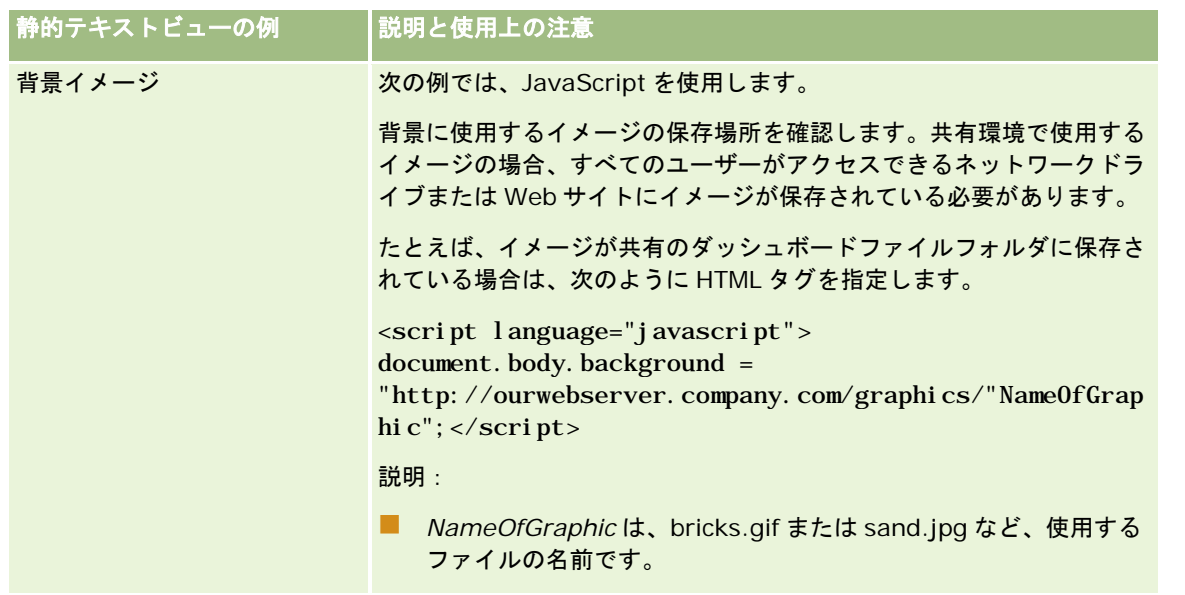

- **1** 静的テキストビューで使用するフォントに整形書式設定を適用するには、ビューのフォーマットボタンをクリックします
- **2** 以前に保存したビューからフォント書式設定をインポートするには、[別の分析から書式設定をインポート]ボタンをク リックして、保存済みビューに移動します。

注意: ステップ 2(レイアウトの作成)のフォーマットが設定されたレポートからフォーマットをインポートできま す。ステップ1(条件の定義)のフォーマットはインポートできません。

- **3** 終了したら[OK]をクリックします。
- **4** レポートを保存します。

。

# 凡例ビューを使用したレポートへの凡例の追加

[凡例]ビューを使用して、ゲージに適用されたカスタム色の意味など、レポートで使用された特殊な書式設定の意味を文書 化できます。

たとえば、レポートで条件付き書式設定を使用して、重要な項目を赤色で、注意すべき項目を黄色で表示できます。さらに、 色の意味を文書化したテキストを示す判例と、適切な操作を要約したキャプションを追加できます。整形書式設定を使用して 、条件付きレポートの色に合ったテキストの背景色を設定できます。

#### 凡例ビューを追加または修正するには

- **1** Oracle CRM On Demand Answers の[レイアウトを作成]ページで、次のいずれかの操作を実行します。
	- 新しい凡例ビューを追加するには、ビューの追加をクリックし、凡例を選択します。
	- 既存の凡例ビューを編集するには、その凡例ビューの [ビューを編集] ボタンをクリックします。

凡例ビューがワークスペースに表示されます。

- **2** キャプションフィールドで、キャプションを表示する場所を選択します。 オプションは、[右]、[左]、または[なし]です。キャプションを表示しない場合は、[なし]を選択します。
- **3** 行ごとの凡例項目数フィールドで、各行に表示する凡例項目の数を選択します。
- 4 (オプション)凡例など、凡例のタイトルを入力します。
- **5** [キャプション]テキストボックスで、「早急な配慮が必要」など、条件の意味を入力します。
- **6** 最初の[サンプルテキスト]テキストボックスで、「非常に重要」など、文書化するための最初の条件を入力します。 [共通の書式設定]ダイアログボックスで、背景色を設定します(赤など)。テキストの入力はオプションです。背 景色のみ設定することもできます。
- **7** 別のキャプションを追加するには、項目の追加ボタンをクリックします。
- **8** キャプションの追加後に、[OK]をクリックします。
- **9** レポートを保存します。

# レポート内のカラムをユーザーが変更できるようにする

[カラムの選択]ビューは、レポートに表示されるカラムをユーザーが動的に変更できるようにするために使用します。1 つ のカラム選択を特定のレポートの各カラムに関連付けて、複数のカラム(特性)をそれぞれのカラム選択に関連付けることが できます。

#### カラムの選択ビューを追加または修正するには

- **1** Oracle CRM On Demand Answers の[レイアウトを作成]ページで、次のいずれかの操作を実行します。
	- 新しいカラムの選択ビューを追加するには、ビューの追加をクリックし、[詳細設定]を選択し、列の選択を選択し ます。
	- 既存のカラムの選択ビューを編集するには、カラムの選択ビューの [ビューを編集] ボタンをクリックします。 ビューのオプションと設定がワークスペースに表示されます。
- **2** カラム選択を表示する各カラムの[有効化]チェックボックスをオンにします。
- **3** カラム選択の各ラベルを入力し、ラベルの位置を選択します。

注: ラベルを入力しないと、ユーザーが結果を表示したときにカラム選択のラベルが表示されません。

- **4** ユーザーがカラム選択から新しいカラムを選択したらすぐに結果が更新されるようにするには、[Automatically refresh when a new column is selected (新しいカラムが選択されたら自動的に更新する)] チェックボックスをオ ンにします。このチェックボックスをオフにした場合は、カラム選択の横に[ジャンプ]ボタンが表示されるため、新し い結果を表示するには、[ジャンプ]をクリックする必要があります。
- **5** カラムの選択ビューをプレビューするには、結果の表示チェックボックスをオンにします。

- **6** [OK]をクリックし、[レイアウトビュー]ページに戻ります。
- **7** ページ上でカラムの選択ビュー(および、必要な場合は他のビュー)を移動または編集するには、次の操作を実行します  $\circ$ 
	- ビューをページ上の別の場所に移動するには、ビューをドラッグして新しい場所にドロップします。
	- カラムの選択ビューの外観を書式設定するには、ビューの [ビューのフォーマット] ボタンをクリックします。 セル、境界、背景、および追加の書式関連オプション(幅、高さ、インデント、右スペース、上スペース、 下スペース)を指定できます。
	- カラムの選択ビューを編集するには、ビューの [ビューを編集] ボタンをクリックします。
	- カラムの選択ビューを削除するには、ビューの「ビューの削除]ボタンをクリックします。
- **8** 変更が終了したら、レポートを保存します。

# ビューの選択ビューを使用した、ユーザーによる特定ビューの選択

ビューの選択ビューを使用して、保存済みのビューの中から特定の結果ビューを選択できます。レポート上に配置すると、ビ ューの選択はドロップダウンリストとして表示されます。ユーザーは、このドロップダウンリストから、表示する特定の結果 ビューを選択できます。

#### ビューの選択ビューを追加または修正するには

- **1** Oracle CRM On Demand Answers の[レイアウトを作成]ページで、次のいずれかの操作を実行します。
	- 新しいビューの選択ビューを追加するには、ビューの追加をクリックし、詳細設定を選択してビューの選択を選択し ます。
	- 既存のビューの選択ビューを編集するには、そのビューの選択ビューの[ビューを編集]ボタンをクリックします。 ワークスペースにビュー選択ビューが表示されます。
- **2** (オプション)ビュー選択のキャプションを入力し、ビュー選択に対するキャプションの表示位置を指定します。
- **3** ビューの選択に含めるビューの選択肢を選択します。
	- 使用可能なビューボックスからビューを選択し、含めるビューボックスに移動します。
	- 含めるビューボックスで、[名前変更]ボタンをクリックし、選択したビューの名前を変更します。
	- 注: [なし] ビューは、選択肢だけが表示されます。
- **4** ビューの選択ビューをプレビューするには、結果の表示チェックボックスをオンにします。
- 5 [OK] をクリックして、 [レイアウトビュー]ページに戻ります。
- **6** ページ上でビューの選択ビュー(および必要に応じて別のビュー)を移動または編集するには、次の操作を行います。
	- ビューをページ上の別の場所に移動するには、ビューをドラッグして新しい場所にドロップします。

- ビューの選択ビューの外観を書式設定するには、そのビューのビューのフォーマットボタンをクリックします。 セル、境界、背景、および追加の書式関連オプション(幅、高さ、インデント、右スペース、上スペース、 下スペース)を指定できます。
- ビューの選択ビューを編集するには、そのビューの [ビューを編集] ボタンをクリックします。
- ビューの選択ビューを削除するには、そのビューのビューの削除ボタンをクリックします。
- **7** 変更が終了したら、レポートを保存します。

# ファンネルチャートでの結果の表示

[ファンネルチャート]ビューは、色分けされた区画の体積によって目標値や実際の値、レベルなどを示す 3 次元のチャート として、結果を表示するために使用します。通常、ファンネルチャートは、各セールスステージの見込み売上額など、プロセ ス内のステージに関連するデータを図で示すのに使用されます。

ファンネルチャートは、セールスパイプラインのように、フェーズごとに目標が大幅に減増することがわかっているときに、 目標と比較して実績を表示するのに適しています。色付きのエリアをクリックすると、ドリルダウンして詳しい情報を見るこ とができます。

ファンネルチャートでは、しきい値が目標値の割合を示し、色で各ステージの情報を視覚的に示します。

- 実際の値が最小値を下回っているステージは赤で示されます。
- 実際の値が最大値未満のステージは黄色で示されます。
- 実際の値が最大値を超えているステージは緑で示されます。

#### ファンネルチャートビューを追加または修正するには

- **1** Oracle CRM On Demand Answers の[レイアウトを作成]ページで、次のいずれかの操作を実行します。
	- 新しいファンネルチャートビューを追加するには、ビューの追加をクリックし、「詳細設定]、ファンネルチャート の順に選択します。
	- 既存のファンネルチャートビューを編集するには、ファンネルチャートビューの [ビューを編集] ボタンをクリック します。

ファンネルチャートビューのオプションと設定がワークスペースに表示されます。

**2** ワークスペースで各フィールドの項目を選択します。

次の表では、各フィールドについて説明します。

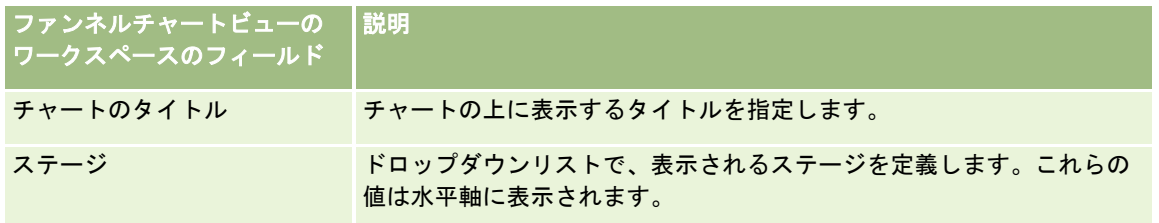

<span id="page-1203-0"></span>レポート

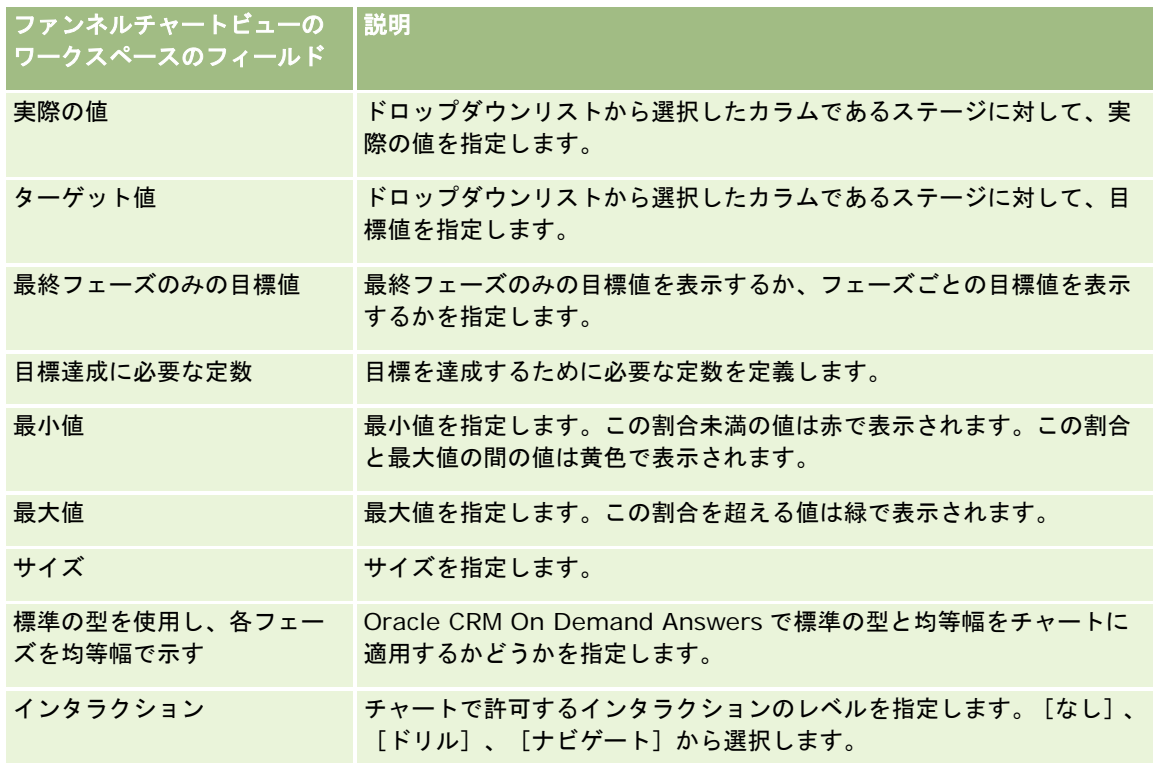

- **3** ファンネルチャートビューをプレビューするには、結果の表示チェックボックスをオンにします。
- **4** [OK]をクリックして、[レイアウトビュー]ページに戻ります。
- **5** ページ上でファンネルチャートビュー(および、必要な場合は他のビュー)を移動または編集するには、次の操作を実行 します。
	- ビューをページ上の別の場所に移動するには、ビューをドラッグして新しい場所にドロップします。
	- ファンネルチャートビューの外観を書式設定するには、ビューの [ビューのフォーマット]ボタンをクリックします  $\circ$ セル、境界、背景、および追加の書式関連オプション(幅、高さ、インデント、右スペース、上スペース、
	- ファンネルチャートビューを編集するには、ビューの「ビューを編集]ボタンをクリックします。
	- ファンネルチャートビューを削除するには、ビューの [ビューの削除] ボタンをクリックします。
- **6** 変更が終了したら、レポートを保存します。

下スペース)を指定できます。

# 結果へのナレーティブテキストの追加

[ナレーティブ]ビューは、レポートとともに表示する1つまたは複数の段落を追加するために使用します。ナレーティブテ キストは、コンテキスト、説明テキスト、詳細な説明などの情報を示すのに役立ちます。 [ナレーティブ] ビューでは次の操 作を実行できます。

■ 結果の各カラムに対応したプレースホルダーと文章を入力します。

- ロウの分割方法を指定します。
- 書式設定ボタンを使用して、テキストを太字、斜体、または下線付きにしたり、改行を挿入したりします。
- [ナレーティブ]ビューで使用されるフォントに整形書式設定を適用するか、または以前に保存済みのビューからフォン トの書式設定をインポートします。

### ナレーティブテキストビューを使用したシナリオ例

結果セットの一部として、2 つ目のカラムに地域名を返すレポートを作成するとします。次の例のように、[ナレーティブ] ビューを表示したいとします。ここでは、説明テキストと、別の行に各地域が配置されるようにします。

#### このレポートでは、地域別の売上を示します。対象地域は次のとおりです。

東部地域

西部地域

次の表では、この例でユーザーが[ナレーティブ]ビューに入力する内容について説明します。

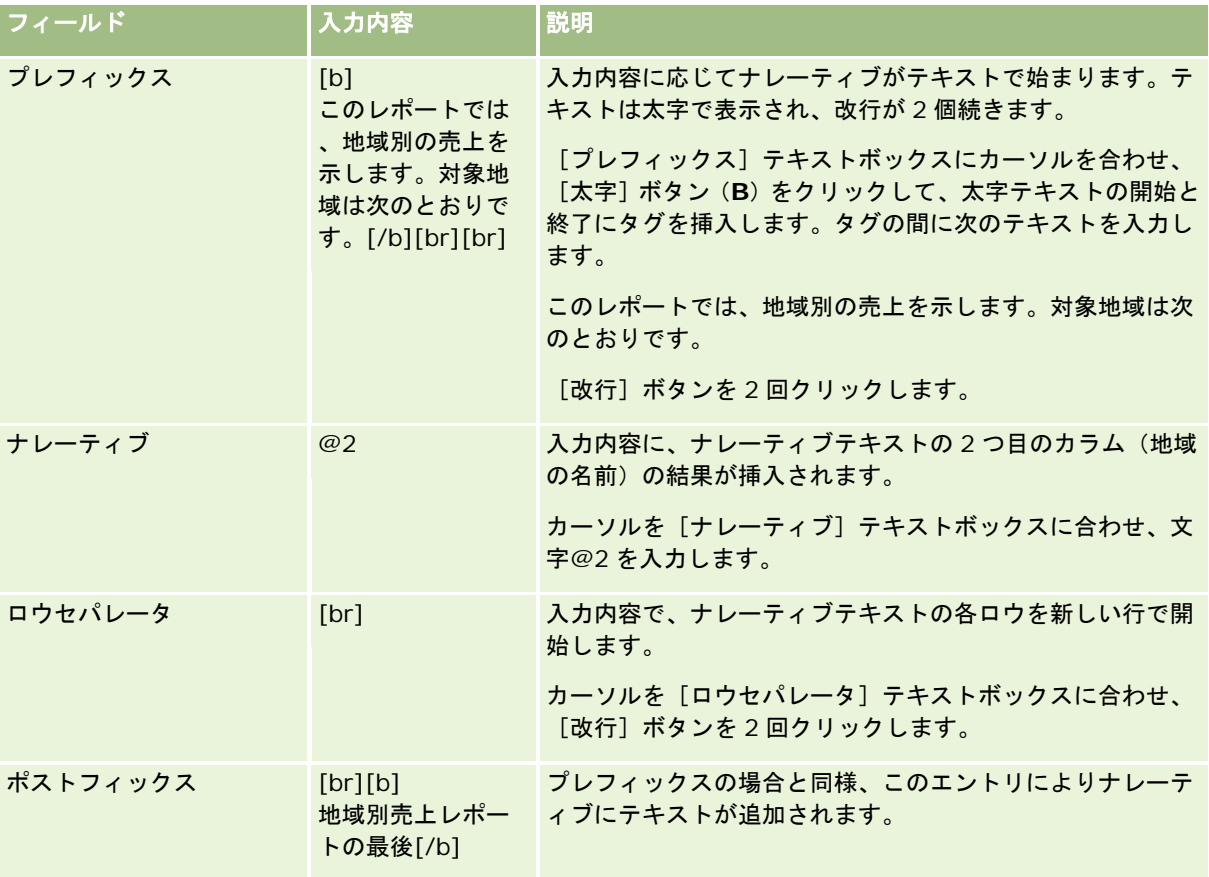

# ナレーティブビューの予約文字

[ナレーティブ]ビューでは、次に示す予約文字を使用できます。

#### **@ てアットマーク記号。ただし、「ナレーティブ〕ボックスのカラムプレースホルダとして使用されていない場合)**

- [ (左かっこ)
- ] (右かっこ)
- ' (一重引用符)
- \ (バックスラッシュ)

注意**:** 予約文字を含める場合、その文字の前にバックスラッシュ(\)を付けて予約を解除します。たとえば、ナレーティブテ キストでバックスラッシュを含める場合、「\\」を入力します。

### ナレーティブビューの追加または修正

次の手順では、ナレーティブビューを構築する方法について説明します。

[プレフィックス]、[ナレーティブ]、および[ポストフィックス]テキストボックスでは、書式設定ボタンを使用してテ キストを太字、イタリック、下線付きで表示できます。

注**:**改行を入れるには、[改行]ボタンを使用します。Enter キーを押しても改行されません。

#### ナレーティブビューを追加または修正するには

- **1** Oracle CRM On Demand Answers の[レイアウトを作成]ページで、次のいずれかの操作を実行します。
	- 新しいナレーティブビューを追加するには、ビューの追加をクリックし、[詳細設定]、ナレーティブの順に選択し ます。
	- 既存のナレーティブビューを編集するには、ビューの「ビューを編集]ボタンをクリックします。

ナレーティブビューのオプションと設定がワークスペースに表示されます。

**2** ワークスペースで各フィールドの選択を入力します。

次の表では、各フィールドについて説明します。

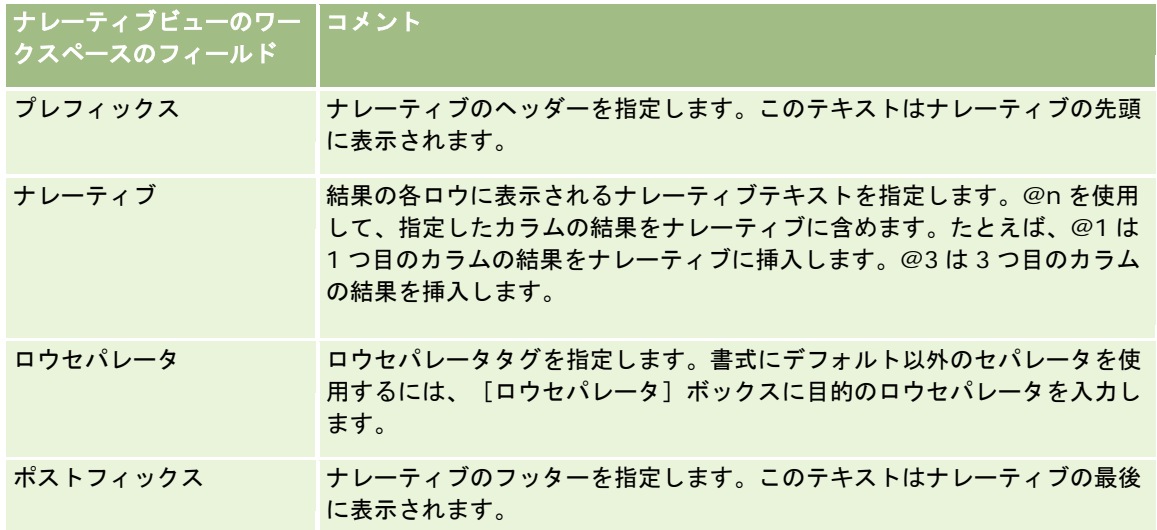

- **3** [ナレーティブ]ビューで使用されるフォントに整形書式設定を適用するには、[ビューの書式設定]ボタンをクリック します。
- **4** 以前に保存したビューからフォント書式設定をインポートするには、[別の分析から書式設定をインポート]ボタンをク リックして、保存済みビューに移動します。 注意: ステップ 2 (レイアウトの作成)のフォーマットが設定されたレポートからフォーマットをインポートできま す。ステップ 1(条件の定義)のフォーマットはインポートできません。
- **5** ナレーティブビューをプレビューするには、結果の表示チェックボックスをオンにします。
- **6** [OK]をクリックし、[レイアウトビュー]ページに戻ります。
- **7** ページ上でナレーティブビュー(および、必要な場合は他のビュー)を移動または編集するには、次の操作を実行します 。
	- ビューをページ上の別の場所に移動するには、ビューをドラッグして新しい場所にドロップします。
	- ナレーティブビューの外観を書式設定するには、ビューの [ビューのフォーマット] ボタンをクリックします。 セル、境界、背景、および追加の書式関連オプション(幅、高さ、インデント、右スペース、上スペース、 下スペース)を指定できます。
	- ナレーティブビューを編集するには、ビューの「ビューを編集]ボタンをクリックします。
	- ナレーティブビューを削除するには、ビューの「ビューの削除]ボタンをクリックします。
- **8** 変更が終了したら、レポートを保存します。

# スクロールティッカーでの結果の表示

ティッカーはレポートの結果をマーキーに表示し、ページ上に流します。結果を流す領域や、速さと方向などの表示設定をカ スタマイズできます。

注: Web ブラウザが動くテキストをサポートしていない場合、結果は表示されますがページ上でスクロールはしません。

#### ティッカービューを追加または修正するには

- **1** Oracle CRM On Demand Answers の[レイアウトを作成]ページで、次のいずれかの操作を実行します。
	- 新しいティッカービューを追加するには、ビューの追加をクリックして、「詳細設定]、ティッカの順に選択します  $\circ$
	- 既存のティッカービューを編集するには、ティッカービューの [ビューを編集] ボタンをクリックします。

ティッカービューのオプションと設定がワークスペースに表示されます。

- **2** 頻繁に使用するフィールドのデフォルト設定を生成するには、デフォルトの設定ボタンをクリックします。 注意: 他のフィールドに値を入力した後で [デフォルトの設定] ボタンをクリックすると、入力した値がクリアされてし まいます。
- **3** すべてのフィールドをクリアするには、[フィールドのクリア]ボタンをクリックします。

注: すべてのフィールドをクリアした後、[デフォルトの設定]ボタンをクリックして、よく使用するフィールドの デフォルト設定に戻すことができます。

**4** ワークスペースで各フィールドの項目を選択します。

次の表では、各フィールドについて説明します。

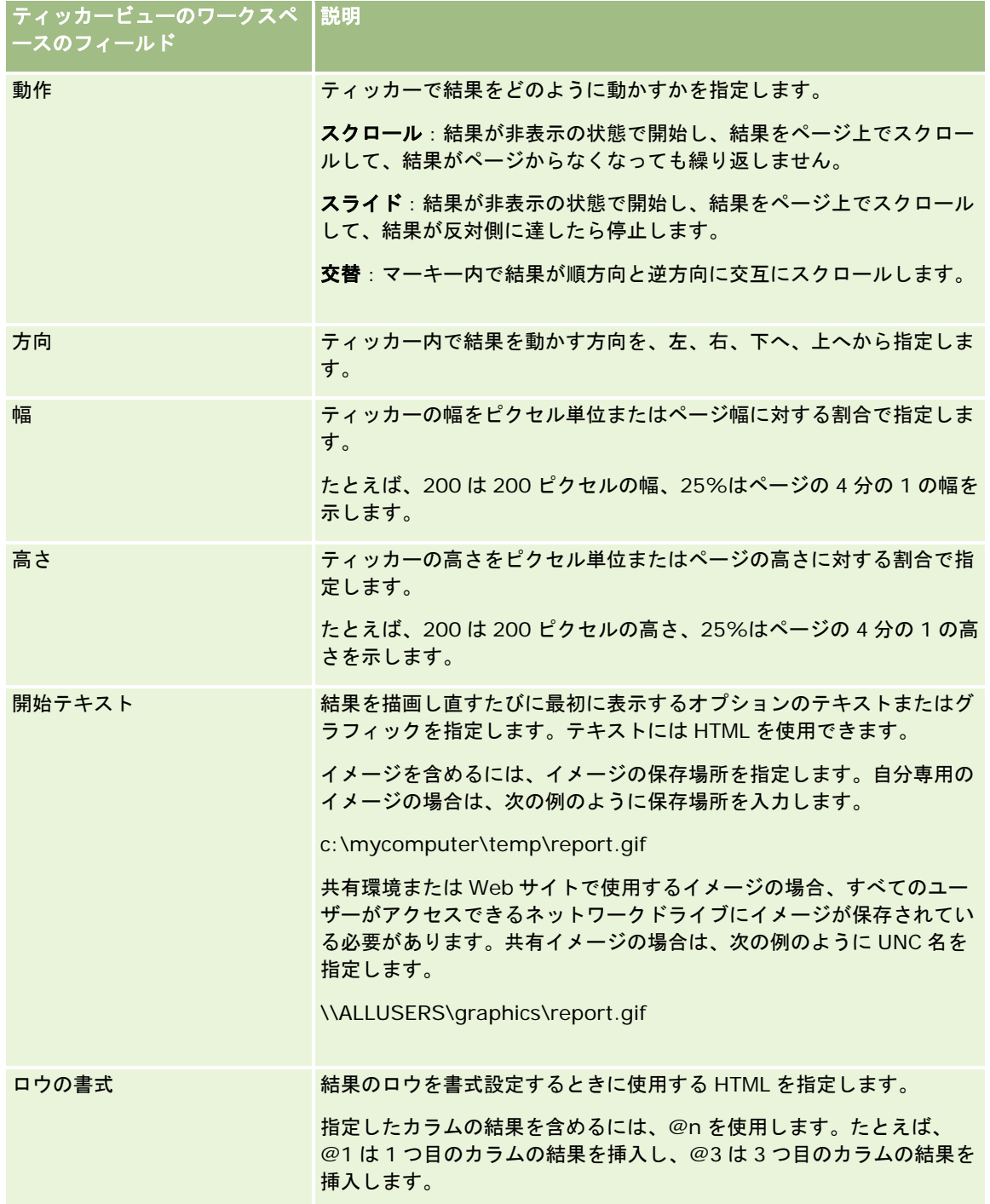

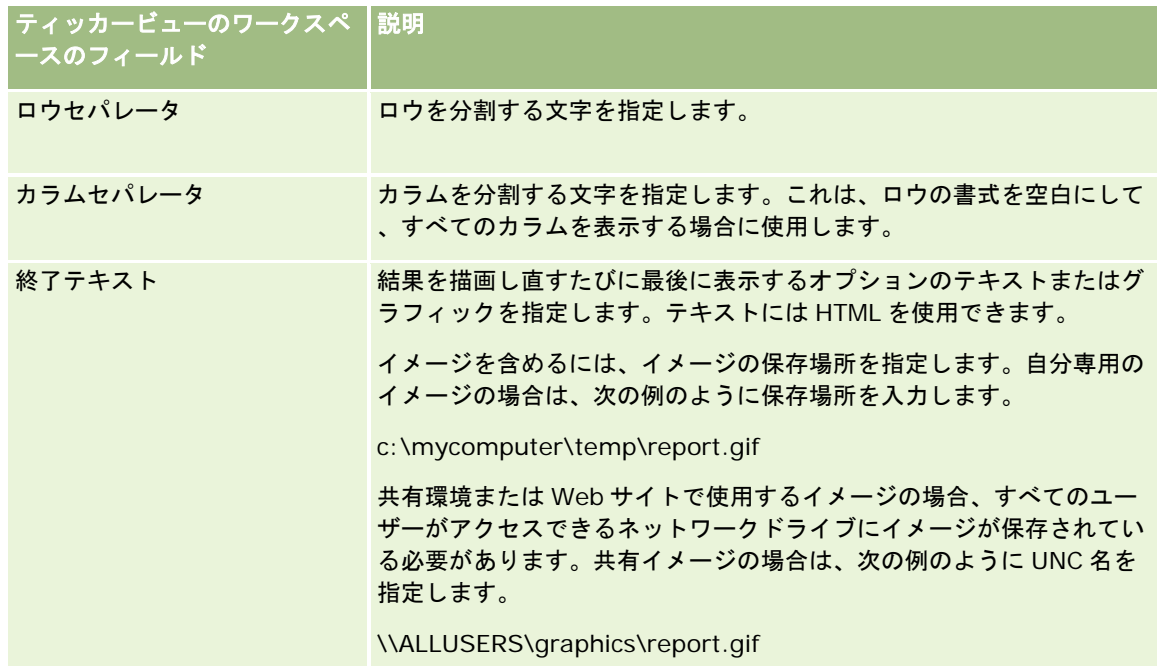

注:これらのフィールドの中には、書式の初期設定を提供するHTMLが既に入力されているものもあります。このテ キストを編集する際には、元の HTMLが有効になるように注意する必要があります。これらのフィールドの1つから HTMLを削除した場合、他のフィールドからも HTMLを削除する必要があります。そうしないと、ティッカーが正し く機能しなくなります。

- **5** その他のオプションを指定するには、次の操作を行います。
	- **a** [詳細設定]ボタンをクリックします。 [詳細ティッカーオプション]ダイアログボックスが表示されます。
	- **b** 詳細オプションの項目を選択し、[OK]をクリックします。

次の表では、詳細オプションについて説明します。

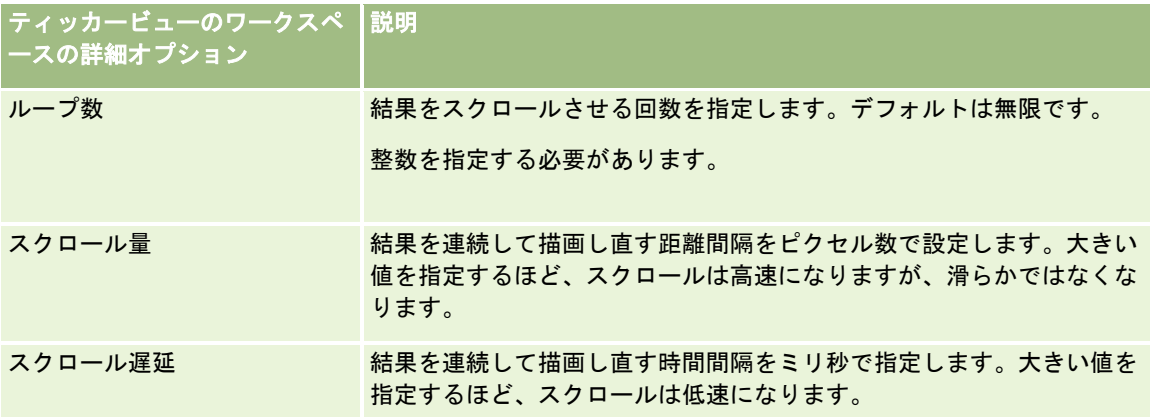

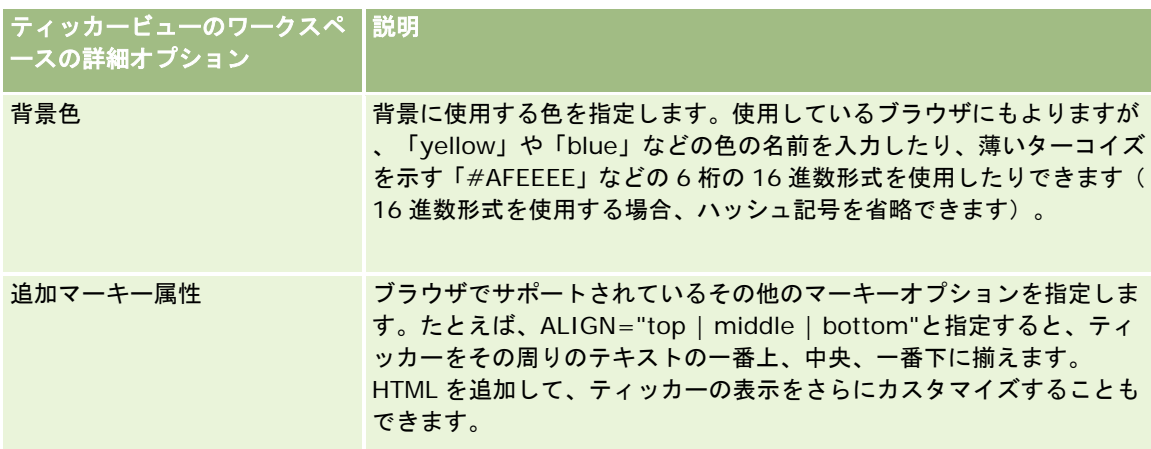

- **6** ティッカービューをプレビューするには、結果の表示チェックボックスをオンにします。
- **7** [OK]をクリックして、[レイアウトビュー]ページに戻ります。
- **8** ページ上でティッカービュー(および、必要な場合は他のビュー)を移動または編集するには、次の操作を実行します。
	- ビューをページ上の別の場所に移動するには、ビューをドラッグして新しい場所にドロップします。
	- ティッカービューの外観を書式設定するには、ビューの [ビューのフォーマット] ボタンをクリックします。 セル、境界、背景、および追加の書式関連オプション(幅、高さ、インデント、右スペース、上スペース、 下スペース)を指定できます。
	- ティッカービューを編集するには、ビューの [ビューを編集] ボタンをクリックします。
	- ティッカービューを削除するには、ビューの [ビューの削除]ボタンをクリックします。
- **9** 変更が終了したら、レポートを保存します。

# データがないことをユーザーに警告する

[結果無しの場合]ビューは、レポートが結果を返さなかった場合に表示する説明テキストを指定するために使用します。こ のテキストは、データがないことをユーザーが理解するのに役立ちます。

#### 結果無しの場合ビューを追加または修正するには

- **1** Oracle CRM On Demand Answers の[レイアウトを作成]ページで、次のいずれかの操作を実行します。
	- 新しい結果無しの場合ビューを追加するには、ビューの追加をクリックして、「詳細設定]、結果なしの順に選択し ます。
	- 既存の結果なしの場合ビューを編集するには、ビューの [ビューを編集] ボタンをクリックします。

[結果無しの場合]ビューがワークスペースに表示されます。

**2** 説明テキストを[見出し]ボックスおよび[テキスト]ボックスに入力します。

- **3** [結果無しの場合]ビューをプレビューするには、[結果の表示]チェックボックスをオンにします。
- **4** [OK]をクリックして、[レイアウトビュー]ページに戻ります。
- **5** ページ上で結果無しの場合ビュー(および、必要な場合は他のビュー)を移動または編集するには、次の操作を実行しま す。
	- ビューをページ上の別の場所に移動するには、ビューをドラッグして新しい場所にドロップします。
	- 結果無しの場合ビューの外観を書式設定するには、ビューの [ビューのフォーマット] ボタンをクリックします。 セル、境界、背景、および追加の書式関連オプション(幅、高さ、インデント、右スペース、上スペース、 下スペース)を指定できます。
	- 結果無しの場合ビューを編集するには、ビューの [ビューを編集]ボタンをクリックします。
	- 結果無しの場合ビューを削除するには、ビューの [ビューの削除]ボタンをクリックします。
- **6** 変更が終了したら、レポートを保存します。

# ステップ **3**:プロンプトの定義(オプション)

Oracle CRM On Demand Answers ユーザーがレポートを実行するときにフィルター値を指定できるようにするには、レポ ートのランタイムプロンプトを定義します。レポートは、実行するユーザーや日付に応じて、個別にフィルターが必要なこと があるので、このような場合は、ランタイムプロンプトを使用すると便利です。

ランタイムプロンプトは、組み込みフィルターとは異なります。というのも、組み込みフィルターは、レポートを定義すると きに設定され、レポート自体を更新しない限り変更できません。たとえば、レポートに取引先タイプに関するプロンプトを定 義すると、従業員は、レポートの実行時に、表示する取引先タイプを選択するように求められます。[競合会社]などの特定 の取引先タイプとして組み込みフィルターを定義すると、フィルターは、ハードコードされ、ユーザーは実行時に変更できま せん。

Oracle CRM On Demand Answers の [プロンプトを定義] ページでプロンプトを作成できます。 [プロンプトを定義] ペ ージにアクセスするには、「Answers の概要(カスタムレポート) (ページ [910\)](#page-909-0)」の説明のとおり新しい分析を作成するか 、既存の分析を Oracle CRM On Demand Answers で開きます。

作成できるプロンプトは次の 2 種類です。

■ カラムフィルタープロンプト

カラムフィルタープロンプトでは、レポート内のカラムに一般的なフィルターを適用します。カラムフィルタープロ ンプトでは、カラムのすべての選択項目を表示するか、またはカラムの選択項目を限定することができます。たとえ ば、レポートに地方=関東というフィルターが含まれている場合は、[市]カラムの選択項目が関東地方の都市に限 定されます。これにより、結果データの存在しない相互排他的なフィルターが選択されるのを防ぐことができます。

■ イメージプロンプト

イメージプロンプトでは、イメージをクリックすることでレポートの基準を選択できます。たとえば、販売組織で使 用する場合、地図イメージ上で任意の地域をクリックしてその地域のセールス情報を確認したり、製品イメージをク リックしてその製品に関するセールス情報を確認することができます。イメージマップ定義は、HTML の<map>タ グに関する知識があれば作成できます。

注: Oracle CRM On Demand Answers では、[条件を定義]、[レイアウトを作成]、[プロンプトを定義]および[レ ビュー]のページにプロンプトが表示されません。プロンプトは分析をプレビューしたときと、ユーザーが分析を実行したと きに表示されます。

#### <span id="page-1211-0"></span>関連トピック

関連する情報については、次のトピックを参照してください。

- カラムフィルタープロンプトの追加 (ページ [1212\)](#page-1211-0)
- イメージプロンプトの追加 (ページ [1214\)](#page-1213-0)

# カラムフィルタープロンプトの追加

カラムフィルタープロンプトを使用すると、ユーザーはレポート内のカラムをフィルターする値を選択できます。フィルター の値の選択可能範囲と、ユーザーがレポートでその値を選択する方法を定義できます。

カラムフィルタープロンプトは、Oracle CRM On Demand Answers の[プロンプトを定義]ページで定義します。1 つの レポートに対して複数のカラムフィルタープロンプトを構成した場合は、リストの上位にあるプロンプトから順に表示されま す。

#### カラムフィルタープロンプトを追加または修正するには

- **1** Oracle CRM On Demand Answers の[プロンプトを定義]ページで、プロンプトの作成をクリックし、列フィルタプ ロンプトを選択します。
- **2** [プロンプトプロパティ]ダイアログボックスのキャプションボックスに、カラムフィルタープロンプトのキャプション を入力します。

このキャプションはユーザーがレポートを実行したときに表示されます。

- **3** [説明]ボックスに説明を入力します(オプション)。
- **4** [フィルターを適用するカラム]ドロップダウンリストで、フィルターするレポートのカラムを選択し、[演算子]ドロ ップダウンリストで、使用する演算子を選択します。 ユーザーが演算子を選択できるようにするには、[\* ユーザーにプロンプトする]を選択します。
- **5** 適切なオプションをクリックして、ユーザーが値を選択する方法を指定します。

ユーザーは、ドロップダウンリストから値を選択するか、または選択項目を参照してそれをテキストボックスに入力 することができます。

注**:**ドロップダウンリストからは、最大 1,000 個までの値を選択できます。

- **6** カラムフィルタープロンプトでユーザーが 1 つの値しか選択できないようにするには、[1 つの値のみ]チェックボック スをオンにします。
- **7** [表示する値を指定]項目で、次のいずれかのオプションを選択します。
	- 値を表示しない場合は、[なし]をクリックします。 この場合はユーザーが値を入力します。
	- すべての値を表示する場合は、 [すべての値] をクリックします。
	- 値のサブセットを表示する場合は、限定された値のフィルターまたは SQL の結果をクリックします。

限定されたフィルター値。値を限定すると、複数のカラムにプロンプトする場合や、既に結果がフィルター を含んでいる場合に便利です。値を限定することによって、ユーザーが結果データの存在しない値を選択す るのを防ぐことができます。たとえば、レポートに都道府県カラムと市カラムが含まれており、さらに都道 府県=神奈川というフィルターが既に含まれているとします。この場合、市カラムの値を限定することによ って、選択項目が神奈川県内の市だけに限定されます。したがって相互排他的なフィルター(都道府県=東 京、市=横浜など)を選択する可能性がなくなります。値を限定した場合、他の 2 つのオプションと比べて プロンプトの処理に時間がかかる場合があります。

**SQL** の結果。SQL 文の値を制限するには、SQL の結果オプションをクリックし、テキストボックスに SQL 文を入力します。SQL の結果プロンプトを使用するとき、次の条件が適用されます。

- SQL の結果プロンプトは連結できません。たとえば、2 つの SQL の結果プロンプトがあり、1 つのプロンプト によってフィルター適用される値が、もう一方のプロンプトに影響を与えるようにすることはできません。
- 最初のプロンプトが SOL の結果プロンプトで、2 つ目のプロンプトが通常のプロンプトの場合、2 つ目のプロン プトの結果は、最初のプロンプトの結果に限定されます(2 つ目のプロンプトで、限定された値のフィルターの オプションが選択されている場合)。最初のプロンプトが通常のプロンプトで、2 つ目のプロンプトが SQL の結 果プロンプトである場合、それらのプロンプトを連結することはできません。
- SQLの結果プロンプト以外のプロンプトは、プロンプトの順序に関係なく連結できます。
- プロンプトのドロップダウンリストに表示される値は最大 1,000 件です。SQL の結果で 1,000 を超える結果が 返された場合、最初の 1,000 レコードのみが表示されます。
- **8** [その他のオプション]エリアでオプションを選択します。
	- ユーザーがフィルターの選択項目を限定できるようにするには、「ユーザーが選択項目を限定できるようにする] チ ェックボックスをオンにします。このチェックボックスをオンにすると、ピックリストが表示され、ここからユーザ ーは開始文字、終了文字、含まれる文字などの条件を選択できます。

選択項目を限定すると、ユーザーがフィルターとして使用する値を見つけやすくなります。たとえば、1 つ のフィルターに任意の都道府県のすべての市が含まれている場合、ユーザーはそのフィルターの選択項目を 「よ」で始まる市に限定することができます。

 ユーザーがこのカラムフィルターをスキップできるようにするには、[ユーザーがプロンプトをスキップできるよう にする]チェックボックスをオンにします。

この場合は、「プロンプトをスキップ]オプションが表示されます。ユーザーはこのオプションをクリック することで、このフィルターの選択をスキップできます。

**9** 終了したら[OK]をクリックします。

[プロンプトを定義]ページにカラムフィルタープロンプトが表示されます。

10 カラムフィルタープロンプトを表示するには、 [プレビュー分析]ボタンをクリックします。

#### カラムフィルタープロンプトのプロパティを修正するには

- **1** プロンプトのプロパティボタンをクリックします。
- **2** [プロンプトプロパティ]ダイアログボックスで変更を加え、[OK]をクリックします。

#### <span id="page-1213-0"></span>カラムフィルタープロンプトの実行順序を変更するには

■ プロンプトが目的の順序になるまで上矢印と下矢印をクリックします。 上矢印と下矢印は、分析のプロンプトが複数ある場合のみ表示されます。

#### カラムフィルタープロンプトを削除するには

■ プロンプトの削除ボタンをクリックします。

# イメージプロンプトの追加

イメージプロンプトでは、イメージをクリックすることでレポートの基準を選択できます。たとえば、ユーザーは製品ライン ナップのイメージから任意の製品をクリックできます。選択した製品は、基礎となるレポートのフィルターとして使用されま す。イメージプロンプトを作成するには、HTML の<map>タグを使用してイメージマップ定義を作成する必要があります。

イメージプロンプトは、Oracle CRM On Demand Answers の[プロンプトを定義]ページで定義します。レポートに複数 のイメージプロンプトを作成すると、それらのイメージプロンプトはリストされた順序(つまり上から下)で実行されます。

#### イメージプロンプトを追加または変更するには

- **1** Oracle CRM On Demand Answers の[プロンプトを定義]ページで、プロンプトの作成をクリックし、イメージプロ ンプトを選択します。
- **2** イメージマッププロンプトのプロパティダイアログボックスのキャプションボックスに、イメージプロンプトのキャプシ ョンを入力します。

このキャプションはユーザーがレポートを実行したときに表示されます。キャプションには、<b>、<center>、 <font>、<table>などの HTML マークアップタグを含めることができます。

- **3** [説明]ボックスに説明を入力します(オプション)。
- **4** [イメージ URL]ボックスにイメージの場所と名前を入力します。

自分専用のイメージプロンプトの場合は、自分だけがアクセスできる場所(c:\mycomputer\temp\map.gif など) を指定できます。他のユーザーも使用するイメージプロンプトの場合は、汎用名前付け規則(UNC)の名前( \\ALLUSERS\graphics\map.gif など)、またはすべてのユーザーがアクセスできる Web サイト( http://mycompany.com/imagemap.gif など)を指定します。

**5** [HTML]ボックスに、適切な HTML の<map>タグとデータを入力します。

<area>要素を持つ HTML <map>ステートメントが必要です。各<area>要素には、shape=属性と coords=属性 が必要です。alt=属性を指定すると、この属性はエリアタイトルにマップされます。次に例を示します。

 $<sub>map</sub>$ </sub>

<area alt="Top-left" shape="rect" coords="0,0,50,50">

<area alt="Top-right" shape="rect" coords="50,0,100,50">

<area alt="Bottom" shape="rect" coords="0,50,100,100">

```
1214 Oracle CRM On Demand オンラインヘルプ リリース33
2016 年 10 月版
```
 $\langle$  map $>$ 

- **6** HTML からイメージマップ情報を抽出するには、[HTML からイメージマップを抽出]リンクをクリックします。 [イメージマッププロンプトのプロパティ]ダイアログボックスに、[HTML]ボックスに入力したエリアタイトル 、形状、座標が表示されます。
	- エリアタイトルの値は必要に応じて変更できます。ユーザーがマウスポインタをイメージエリア上で動かすと、この テキストが表示されます。
	- [カラム]ボックスの各エリアで、ユーザーがクリックしたときに渡すカラムの名前と、使用する値を入力します。 注**:** カラム名は、テーブル*.*カラム名」の形式で完全修飾名である必要があります。
	- カラム名にスペースが含まれている場合は、カラム名を二重引用符(")で囲みます。次に例を示します。
		- **Account.** "Account Country"
		- **Units shipped"**
- **7** 終了したら[OK]をクリックします。

[プロンプトを定義]ページにイメージプロンプトが表示されます。

**8** イメージプロンプトを表示するには、[プレビュー分析]ボタンをクリックします。

イメージの任意のエリアをクリックすると、そのエリアに対応する基礎フィルターが表示されます。[更新]リンク をクリックすると、結果を確認できます。フィルター基準を変更した場合は、[更新]リンクをもう一度クリックす ると、変更内容が結果に反映されます。

#### イメージプロンプトのプロパティを修正するには

**1** プロンプトの[プロパティ]ボタンをクリックします。

**2** イメージマッププロンプトのプロパティダイアログボックスで変更を加え、[OK]をクリックします。

注**:** Oracle CRM On Demand Answers では、[条件を定義]、[レイアウトを作成]、[プロンプトを定義]および[レ ビュー]のページにプロンプトが表示されません。プロンプトは分析をプレビューしたときと、ユーザーが分析を実行したと きに表示されます。

# ステップ **4**:レポートのレビュー

レポートの作成または修正が終了したら、Oracle CRM On Demand Answers の[レビュー]ページで結果をレビューでき ます。

### レポートをレビューするには

■ Oracle CRM On Demand Answers で、 [ステップ 4: レビュー]をクリックします。

レポートの条件やレイアウトなどのレビューが終了したら、[プレビュー分析]ボタンをクリックして、レポートの最終バー ジョンを別のウィンドウで表示します。

<span id="page-1215-0"></span>注: レポートで定義したプロンプトを表示するには、「プレビュー分析】をクリックする必要があります。

[レビュー]ページには、レポートを印刷またはダウンロードするためのオプションも用意されています。

#### 関連トピック

関連する情報については、次のトピックを参照してください。

- カスタムレポートの公開 (ページ [1216\)](#page-1215-0)
- 分析の終了 (ページ [1217\)](#page-1216-0)

# カスタムレポートの公開

すべての従業員がレポートを使用できるようにする前に、レポートの内容と形式を確認するためにテストを行い、さらにレポ ートの依頼者から公開の承認を得てください。レビュー担当者は次の点を確認する必要があります。

- レポートに必要なカラムがすべて含まれている。
- カラムが正しく並べ替えられている。
- フィルターによってデータが正確に限定されている。
- チャートにデータがわかりやすく表示されている。

作成したレポートをリリースすることにより、社内のすべての従業員が使用できるようにできます。リリースされたレポート は従業員の [レポートホームページ] の [共有カスタム分析] セクションに表示されます。

注:[レポートホームページ]のカスタムレポートは、100 個に制限されています。

#### レポートを公開するには

- **1** Oracle CRM On Demand で、[レポート]タブをクリックします。
- **2** [レポートホームページ]の[カスタムレポートおよび分析]セクションで、[分析をデザイン]をクリックし Oracle CRM On Demand Answers を開きます。
- **3** Oracle CRM On Demand Answers でレポートを開きます。
- **4** [保存]をクリックします。
- **5** レポートを保存するフォルダを選択します。
- **6** [OK] をクリックしてレポートを保存します。

レポートを公開すると、レポートを保存したフォルダにアクセスできるユーザーであれば、社内の他の従業員もこの レポートを表示できるようになります。作成した個人レポートは、後で実行、修正、または動的分析を行うために、 マイフォルダに保存しておくことができます。

# <span id="page-1216-0"></span>分析の終了

Oracle CRM On Demand Answers で分析の条件、レイアウトおよびオプションプロンプトの定義が終了したら、それらを 保存します。

### 分析を終了して保存するには

- **1** Oracle CRM On Demand Answers の[条件を定義]、[レイアウトを作成]、[プロンプトを定義]または[レビュ 一]のページで、[終了]ボタンをクリックします。
- **2** レポートを保存するフォルダを選択します。

ヒント**:** 最初は、レポートを個人用のレポートとして[フォルダ(個人)]に保存します。設定の確認後、他の従業員に レポートの使用を許可する場合は、保存したレポートを公開共有フォルダに保存してから、[フォルダ(個人)]からレ ポートを削除できます。共有フォルダに保存されたレポートには、レポートを保存したフォルダにアクセスできるユーザ ーであれば、[レポートホームページ]の[カスタムレポートおよび分析]セクション内の[共有カスタム分析]リンク からアクセスできます。

注意: [カスタムレポートの管理]権限がユーザー役割に含まれている場合は、すべてのフォルダのレポートを作成 、編集および保存できます。

**3** レポートの名前を入力します。

ヒント :すべてのユーザーが認識できる一貫した命名規則を使用してください。また、レポートに名前を付けるときは 余分な空白や記号(アポストロフィーなど)を使用しないでください。

**4** レポートの簡単な説明を入力します。2,000 文字まで入力できます。従業員の[レポートホームページ]には、名前と説 明として入力した情報がそのまま表示されます。

ヒント:この説明から、ユーザーはそのレポートに履歴データが含まれているかリアルタイムデータが含まれているかを 判断します。

**5** [OK]をクリックします。

レポートが保存され、[分析の作成と表示]ウィンドウが閉じて、[Answers の概要]ページが表示されます。カス タムレポートは、指定したフォルダに保存されます。Oracle CRM On Demand Answers で[オープン分析]ボタ ンをクリックすることで、後でアクセスできます。

# 分析での関数の使用

SQL 関数は、カラムの値に対してさまざまな計算を実行します。このセクションでは、Oracle CRM On Demand Answers がサポートする関数の構文について説明します。また、リテラルの表し方についても説明します。サポートする関数には、集 合関数、文字列関数、数学関数、カレンダーの日時関数、変換関数、システム関数があります。

これらの関数は、Oracle CRM On Demand Answers 内部で数式または SQL 式を使用できる箇所であればどこででも使用 できます。例:

- 列式:詳細は、「カラム式の設定(ページ [1158\)](#page-1157-0)」を参照してください。
- フィルター式 : 詳細は、「カラムへのフィルターの追加 (ページ [1138\)](#page-1137-0)」を参照してください。

■ ビン:詳細は、「カラムへのフィルターの追加 (ページ [1138\)](#page-1137-0)」を参照してください。

# 数式名

関数内でカラムを参照する際、その内部的な数式名を使用する必要があります。すべてのカラムには 2 つの名前があります。

- カラムの*表示名*は、ページ左側の[アクティブなサブジェクトエリア]セクションのフォルダ名の下に表示される名前で す。この名前は、カラム見出し用のデフォルトラベルとして使用されます。この名前は、企業の Oracle CRM On Demand 管理者によって変更されたフィールド名や、ユーザーの言語設定によって変わります。
- 数式名は、各カラムの固定内部名です。これらの名前は必ず英語になります。数式名は、ピリオドで区切られた2つの要 素で構成されます。最初の要素は、フォルダ名に対応し、2 つ目の要素はカラム名と対応します。フォルダ名またはカラ ム名内にスペースがある場合は、その要素を二重引用符で囲む必要があります。数式名のフォルダ名部分は、表示される フォルダ名と同じである場合が多いですが、必ずしも同じであるとは限りません。

次の表では、特定のフォルダと、カラムの表示名に対応する数式名の例を示します。

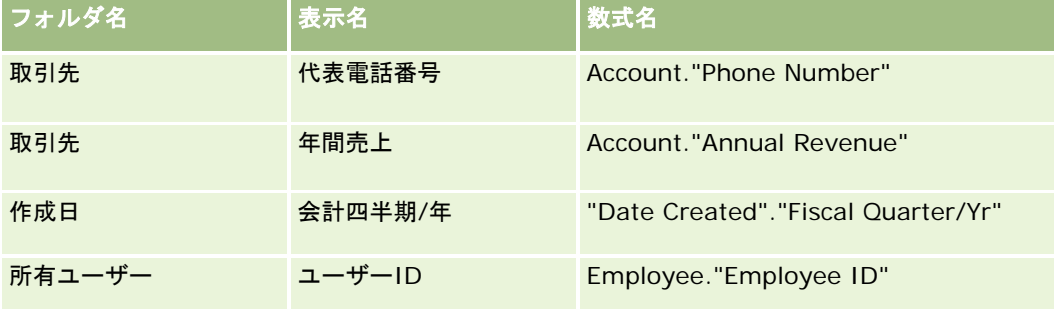

### 数式名の確認

カラムの数式名を確認するには、まずレポートにカラムを追加します。[式の編集[fx]]をクリックし、表示されるダイアロ グボックスで [カラム式] タブをクリックします。 [カラム式] テキストボックスで、そのカラムの数式名を確認できます。

ヒント:[カラム式]ダイアログボックス上にカーソルがある状態で、アクションバーのカラムをクリックすると、そのカラ ムの数式名が直接、カーソルが置かれているテキストボックスに挿入されます(ただし、そのカラムはレポートのカラムリス トには追加されません)。このショートカットは、[カラム式]ダイアログボックスでのみ有効です。SQL を入力できる他の ダイアログボックスでは使用できません。

詳細は、次のトピックを参照してください。

- リテラルの表し方 (ページ [1219\)](#page-1218-0)
- 集合関数 (ページ [1220\)](#page-1219-0)
- 文字列関数 (ページ [1230\)](#page-1229-0)
- 数学関数 (ページ [1237\)](#page-1236-0)
- カレンダーの日時関数 (ページ [1243\)](#page-1242-0)
- 変換関数 (ページ [1251\)](#page-1250-0)
- システム関数 (ページ [1252\)](#page-1251-0)

# <span id="page-1218-0"></span>リテラルの表し方

リテラルは、一定のデータ型に対応する NULL 以外の値です。通常、リテラルは定数で、値が一切変更されることなく*そのま* ま扱われます。リテラル値は、それが表すデータ型と対応している必要があります。

ここでは、Oracle CRM On Demand Answers で各リテラルタイプを表す方法について説明します。

# 文字リテラル

文字リテラルは、文字、数字、記号などです。文字リテラルを表すには、文字列を一重引用符(')で囲みます。リテラルの長 さは、一重引用符の間の文字数で判断されます。

# 日時リテラル

SQL 92 標準で定義されているタイプ指定の 3 種類の日時リテラル形式は、次のとおりです。

DATE 'yyyy-MM-dd'

TIME 'hh:MM:ss'

TIMESTAMP 'yyyy-MM-dd hh:mm:ss'

これらの形式は固定です。タイプ指定の日時リテラル形式を表すには、一重引用符で囲まれた日時文字列の前にキーワード DATE、TIME、TIMESTAMP を付けます。年以外の単位は、それが 1 桁の場合でも、2 桁にする必要があります。

例:

**CASE** 

WHEN Opportunity. "Close Date" >= TIMESTAMP '2006-01-01 00:00:00' THEN '2006'

ELSE 'Pre-2006'

END

# 数値リテラル

数値リテラルは、数値データ型の値を表します。数値リテラルを表すには、その数字を直接入力します。

数値リテラルを一重引用符で囲まないでください。囲んだ場合、文字リテラルと見なされます。

数値の前にプラス記号(+)またはマイナス記号(-)を付けることができます。これにより、その数値が正の値か負の値かを 示します。数値には小数も含まれます。

浮動小数点数をリテラル定数として表すには、数値、文字の *E*(大文字または小文字)の順に入力し、その後ろに正の指数の 場合はプラス記号(+)、負の指数の場合はマイナス記号(-)を付けます。整数、文字の *E*、指数記号の間に、スペースを入 れることはできません。

例:

52

2.98

-326

<span id="page-1219-0"></span>12.5E6

# 集合関数

集合関数は、複数の値に対して演算を実行し集計結果を作成します。集合関数は、ネストされた集合を、Oracle CRM On Demand Answers で事前定義されたデフォルトの集合ルールを持つカラムの式で形成するために使用することはできません  $\circ$ 

## **Avg**

結果セットの式の平均値を計算します。引数には数値式を指定します。

構文:

AVG (n\_expression)

説明:

*n\_expression* 結果が数値になる任意の式。

# **AvgDistinct**

式のすべての distinct 値の平均を計算します。引数には数値式を指定します。

構文:

AVG (DISTINCT n\_expression)

説明:

*n\_expression* 結果が数値になる任意の式。

# **BottomN**

式の引数(1から n)で、下から n 個の値を順位付けます。1 が最も小さい数値を表します。BOTTOMN 関数は、結果セット の戻り値に対して演算を行います。

構文:

BOTTOMN (n\_expression, n)

説明:

*n\_expression* 結果が数値になる任意の式。

*n* 任意の正の整数。結果セットに表示する最下位の値を表します。1 が最下位です。

注: 1 つのクエリーには、1 つの BOTTOMN 式のみ含むことができます。

## **Count**

式で NULL 以外の値を含むロウ数を計算します。式は通常カラム名です。その場合、そのカラムで NULL 以外の値を含むロウ 数が返されます。

構文:

COUNT (expression)

説明:

*expression* 任意の式。

# **CountDistinct**

COUNT 関数に distinct 処理を追加します。

構文:

COUNT (DISTINCT expression)

説明:

*expression* 任意の式。

# **Count (\*) (CountStar)**

ロウ数をカウントします。

構文:

 $COUNT(*)$ 

たとえば、Facts という名前のテーブルに、200,000,000 個のロウがあるとします。次のクエリーに対して次の結果が返さ れます。

SELECT COUNT(\*) FROM Facts

 $COUNT(*)$ 

200000000

### **Mavg**

最後の n 個のロウ(現在のロウを含む)のデータの移動平均を計算します。

1 番目のロウの平均は、1 番目のロウの数値式と等しくなります。2 番目のロウの平均は、データの 1 番目のロウと 2 番目 のロウを平均して計算されます。3 番目のロウの平均は、1 番目のロウから 3 番目のロウを平均して計算され、それ以降も 同様に計算されます。n 番目のロウに到達すると、平均は終わりから n 個のロウのデータを基に計算されます。

構文:

MAVG (numExpr, integer)

説明:

*numExpr* 結果が数値になる任意の式。

*integer* 任意の正の整数。平均を計算するデータのロウの個数 n を指 定します。

# **Max**

数値式の引数を満たすロウの最大値(最も大きい数値)を計算します。

構文:

MAX (expression)

説明:

*expression* 任意の式。

## **Median**

数値式の引数を満たすロウの中央値(真ん中の値)を計算します。ロウ数が偶数の場合は、中央値は中央の 2 つのロウの平均 値になります。この関数は、必ず倍精度浮動小数点型の値を返します。

構文:

MEDIAN (n\_expression)

説明:

*n\_expression* 結果が数値になる任意の式。

## **Min**

数値式の引数を満たすロウの最小値(最も小さい数値)を計算します。 構文:

MIN (expression)

説明:

*expression* 任意の式。

### **NTile**

NTILE 関数は、ユーザーが指定した範囲で、値の順位を決定します。順位の範囲を表す整数を返します。つまり、並べ替え られた結果データセットが複数のタイルに分割され、各タイルにほぼ同数の値が含まれます。

構文:

NTILE (n expression, n)

説明:

*n\_expression* 結果が数値になる任意の式。

*n* タイルの数を表す、NULL 以外の任意の正の整数。

n\_expression 引数が NULL 以外の場合、この関数は、レポートされた範囲内での順位を表す整数を返します。

n=100 の NTile 関数は、一般にパーセンタイルと呼ばれる数値を返します。1 から 100 の範囲で表され、最も高い値が 100 です。この値は、Oracle BI Server の Percentile 関数の結果とは異なります。Percentile 関数の結果は、SQL 92 でいうパ ーセンタイル順位と同じもので、0 から 1 までの値を返します。

## **Percentile**

数値式の引数を満たす各値のパーセンタイル順位を計算します。パーセンタイル順位は、0(1番目のパーセンタイル)から1 (100 番目のパーセンタイル)の範囲をすべて含みます。

PERCENTILE 関数は、クエリーの結果セットの値に基づいて、パーセンタイル順位を計算します。

構文:

PERCENTILE (n\_expression)

説明:

*n\_expression* 結果が数値になる任意の式。

### **Rank**

数値式の引数を満たす各値の順位を計算します。最大値には順位 1 が割り当てられ、以降の順位には整数(2、3、4、...)が 順次割り当てられます。等しい値が複数ある場合は、同じ順位が割り当てられます(たとえば、1、1、1、4、5、5、7、... など)。

RANK 関数は、クエリーの結果セットの値に基づいて、順位を計算します。

構文:

RANK (n\_expression)

説明:

*n\_expression* 結果が数値になる任意の式。

### **StdDev**

STDDEV 関数は、値セットの標準偏差を返します。返される値の型は、倍精度浮動小数点型です。 構文:

STDDEV([ALL | DISTINCT] n\_expression)

説明:

*n\_expression* 結果が数値になる任意の式。

■ ALL を指定した場合、値セットのすべてのデータの標準偏差を計算します。

■ DISTINCT を指定した場合、重複するデータはすべて無視されて計算が行われます。

■ 指定しない場合(デフォルト)、すべてのデータが計算に含まれます。

STDDEV に関連する関数として、次の 2 つの関数があります。

STDDEV\_POP([ALL | DISTINCT] n\_expression)

STDDEV\_SAMP([ALL | DISTINCT] n\_expression)

STDDEV SAMP 関数は、STDDEV 関数と同義です。

### **StdDev\_Pop**

母分散および標準偏差の計算公式を使用して、値セットの標準偏差を返します。

構文:

StdDev\_Pop([ALL | DISTINCT] numExpr)

説明:

*numExpr* 結果が数値になる任意の式。

- ALL を指定した場合、値セットのすべてのデータの標準偏差を計算します。
- DISTINCT を指定した場合、重複するデータはすべて無視されて計算が行われます。

### **Sum**

**1224** Oracle CRM On Demand オンラインヘルプ リリース33 2016 年 10 月版 数値式の引数を満たすすべての値を加算して合計を計算します。
構文:

SUM (n\_expression)

説明:

*n\_expression* 結果が数値になる任意の式。

## **SumDistinct**

数値式の引数を満たすすべての値のうち、重複を排除した値を加算して合計を計算します。

構文:

SUM(DISTINCT n\_expression)

説明:

*n\_expression* 結果が数値になる任意の式。

### **TopN**

式の引数(1から n)で、上から n 個の値を順位付けします。1 が最も大きい数値を表します。 TopN 関数は、結果セットの戻り値に対して演算を行います。

構文:

TOPN (n\_expression, n)

説明:

*n\_expression* 結果が数値になる任意の式。 *n* 任意の正の整数。結果セットに表示する上位の数を表します。1 が最上位です。

1 つのクエリーには、1 つの TOPN 式のみ含むことができます。

# 動的集合関数

動的集合関数は、集合関数と同様に、入力としてレコードセットを使用します。ただし、集合関数がレコードセット全体に対 して 1 つの集合結果を出力をするのに対して、動的集合関数はレコードの変化に応じて逐次集合結果を計算します。

このセクションでは、Oracle BI Server でサポートされている動的集合関数について説明します。

#### **MAVG**

結果セット内の最後の n 個のロウ(現在のロウを含む)のデータの移動平均を計算します。

構文:

MAVG (n\_expression, n)

説明:

*n\_expression* 結果が数値になる任意の式。

*n* 任意の正の整数。平均を計算するデータのロウの個数 n を指定します。

1 番目のロウの平均は、1 番目のロウの数値式と等しくなります。2 番目のロウの平均は、データの 1 番目のロウと 2 番目 のロウを平均して計算されます。3 番目のロウの平均は、1 番目のロウから 3 番目のロウを平均して計算されます。それ以 降も同様に計算され、n 番目のロウに到達するまで計算します。n 番目のロウでは、終わりから n 個のロウのデータを基に 平均が計算されます。

#### **MSUM**

データの最後の n 個のロウ(現在のロウを含む)の移動合計を計算します。

1 番目のロウの合計は、1 番目のロウの数値式と等しくなります。2 番目のロウの合計は、データの 1 - 2 番目のロウを合 計して計算されます。3 番目のロウの合計は、データの1 - 3 番目のロウを合計して計算されます。それ以降も同様に計算さ れます。n 番目のロウに到達すると、合計は終わりから n 個のロウのデータを基に計算されます。

構文:

MSUM (n\_expression, n)

説明:

*n\_expression* 結果が数値になる任意の式。

*n* 任意の正の整数。合計を計算するデータのロウの個数 n を指定します。

例:

次に、MSUM 関数を使用したレポートの例を示します。

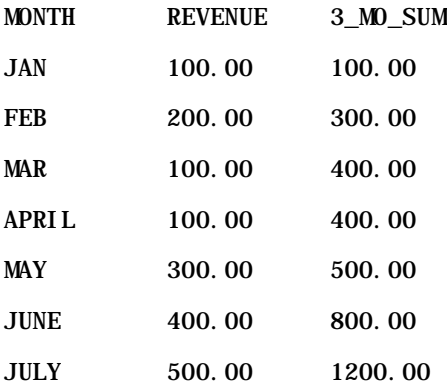

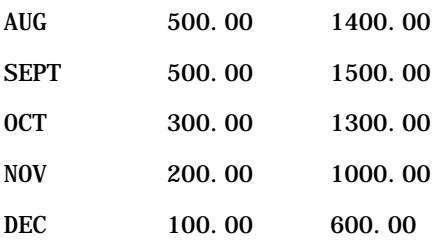

## **RSUM**

入力されたレコードの変化に応じて、動的合計を計算します。1 番目のロウの合計は、1 番目のロウの数値式と等しくなりま す。2 番目のロウの合計は、データの 1 - 2 番目のロウを合計して計算されます。3 番目のロウの合計は、データの 1 - 3 番 目のロウを合計して計算されます。それ以降も同様に計算されます。

構文:

RSUM (n\_expression)

説明:

*n\_expression* 結果が数値になる任意の式。

例:

次に、RSUM 関数を使用したレポートの例を示します。

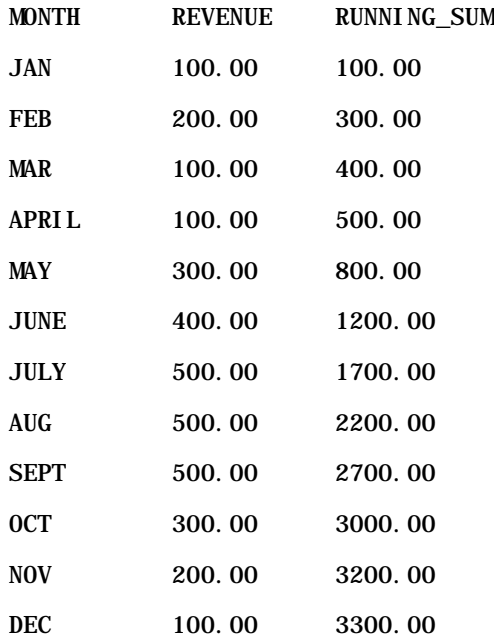

#### **RCOUNT**

レコードセットを入力とし、それまでに発生したレコードの数をカウントします。この関数の値は、クエリー内の各グループ ごとにリセットされます。いずれかのカラムに並べ替え順が定義されている場合、この関数は、並べ替えたカラムに隣接する 同じ値については増分されません。この問題を回避するには、レポートのいずれのカラムにも並べ替え順を含めないか、すべ てのカラムに並べ替え順を含めます。

構文:

RCOUNT (Expr)

説明:

*Expr* 任意のデータ型の式。

例:

次に、RCOUNT 関数を使用したレポートの例を示します。

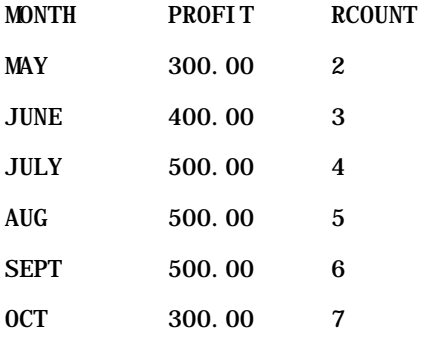

### **RMAX**

レコードセットを入力とし、レコードの変化に応じて最大値を示します。順序を並べ替えることができるデータ型を指定する 必要があります。

構文:

RMAX (expression)

説明:

*expression* 任意のデータ型の式。並べ替えの順序が関連付けられているデータ型を指定する必要があり ます。

例:

次に、RMAX 関数を使用したレポートの例を示します。

MONTH PROFIT RMAX

JAN 100.00 100.00

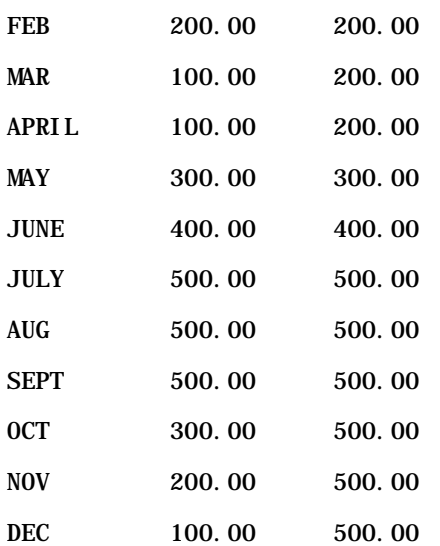

#### **RMIN**

レコードセットを入力とし、レコードの変化に応じて最小値を示します。順序を並べ替えることができるデータ型を指定する 必要があります。

構文:

RMIN (expression)

説明:

*expression* 任意のデータ型の式。並べ替えの順序が関連付けられているデータ型を指定する必要があり ます。

例:

次に、RMIN 関数を使用したレポートの例を示します。

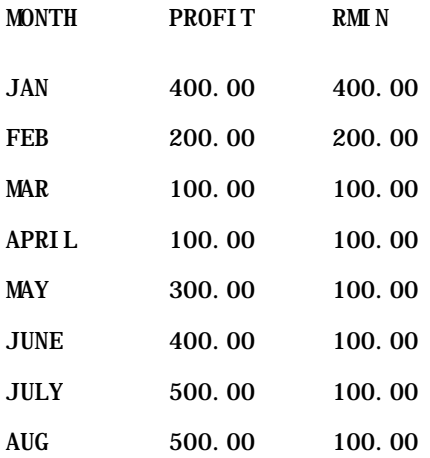

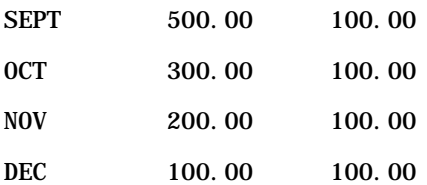

# 文字列関数

文字列関数は、文字に対してさまざまな操作を実行します。また、文字列に対して演算も行います。

# **ASCII**

半角文字を 0 から 255 までの対応する ASCII コードに変換します。

構文:

ASCII (character\_expression)

説明:

*character\_expression* 結果が 1 文字の ASCII 文字になる任意の式。

複数の文字になる場合は、式の先頭の文字に対応する ASCII コードを返します。

# **BIT\_LENGTH**

指定した文字列の長さを返します。単位はビットです。Unicode 文字の長さは 2 バイトなので、16 ビットに相当します。 構文:

BIT\_LENGTH (character\_expression)

説明:

*character\_expression* 結果が文字列になる任意の式。

# **CHAR**

0 から 255 までの数値を対応する ASCII コードの文字値に変換します。

構文:

CHAR (n\_expression)

説明:

*n\_expression* 結果が 0 から 255 までの数値になる任意の式。

### **CHAR\_LENGTH**

指定した文字列の長さを返します。単位は文字数です。文字列の先頭と最後に付いている空白は、文字数としてカウントされ ません。

構文:

CHAR\_LENGTH (character\_expression)

説明:

*character\_expression* 結果が 0 から 255 までの数値になる任意の式。

## **CONCAT**

この関数には 2 つの形式があります。最初の形式では、2 つの文字列をつなぎ合わせます。2 つ目の形式では、文字列連結文 字を使用して、3 つ以上の文字列をつなぎ合わせます。

構文 1:

CONCAT (character\_expression1, character\_expression2)

説明:

*character\_expression* 結果が文字列になる任意の式。

構文 2:

string\_expression1 || string\_expression2 || ... string\_expressionxx

説明:

*string\_expression* 結果が文字列になる、文字列連結演算子(縦の 2 本線)で区切られた式。最初の文字列が 2 つ目の文字列とつなぎ合わされて中間文字列を作成し、以後次々と次の文字列につなぎ合 わされます。

例:

Account."Account Name" ||'-'|| Account."Account Location"

結果は次のようになります。

Action Rentals - Headquarters

```
レポート
```
## **INSERT**

指定した文字列を、別の文字列の指定した場所に挿入します。ターゲット文字列内の指定文字数分が置き換えられます。 構文:

INSERT(character\_expression1, n, m, character\_expression2)

説明:

*character\_expression1* 結果が文字列になる任意の式。挿入を受ける文字列です。 *character\_expression2* 結果が文字列になる任意の式。挿入する文字列です。 *n* 1 番目の文字列の先頭から数えた文字数を表す正の整数。ここに、2 番目の文字列の 一部が挿入されます。 *m* 1 番目の文字列内の、2 番目の文字列全体によって置換される文字数を表す正の整数  $\circ$ 

# **LEFT**

文字列の左側から数えて、指定した数の文字を返します。

構文:

LEFT(character\_expression, n)

説明:

*character\_expression* 結果が文字列になる任意の式。

*n* 文字列の左側から返される文字数を表す任意の正の整数。

## **LENGTH**

指定した文字列の長さを返します。単位は文字数です。この長さに、文字列の最後に付いている空白文字は含まれません。

構文:

LENGTH(character\_expression)

説明:

*character\_expression* 結果が文字列になる任意の式。

# **LOCATE**

文字列内における、ある文字列の位置を数値で返します。該当する文字列が見つからない場合、LOCATE関数は値0を返しま す。検索を開始する開始位置を指定する場合は、LOCATEN 関数を使用します。

構文:

LOCATE(character\_expression1, character\_expression2)

説明:

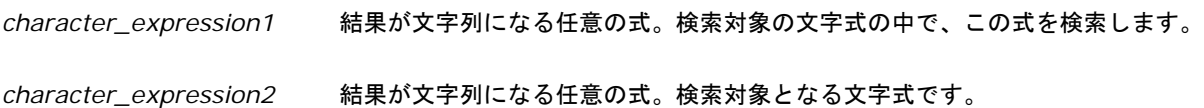

# **LOCATEN**

文字列内における、ある文字列の位置番号を返します。この関数は、整数の引数により指定された位置から検索を始めること を除けば、LOCATE 関数と同じです。文字列が見つからない場合は、LOCATEN 関数は 0 を返します。返される位置番号は、 整数の引数の値にかかわらず、文字列の先頭の文字を位置番号 1 とカウントして決定されます。

構文:

LOCATEN (character\_expression1, character\_expression2, n)

説明:

*character\_expression1* 結果が文字列になる任意の式。検索する文字列です。

*character\_expression2* 結果が文字列になる任意の式。検索対象となる文字式です。

*n* 任意の正(ゼロ以外)の整数で、式の検索の開始位置を表します。

# **LOWER**

文字列を小文字に変換します。

構文:

LOWER (character\_expression)

説明:

*character\_expression* 結果が文字列になる任意の式。

## **OCTET\_LENGTH**

指定した文字列のビット数を、8 ビットを基本単位として(バイト数)返します。

構文:

OCTET\_LENGTH (character\_expression)

説明:

*character\_expression* 結果が文字列になる任意の式。

## **POSITION**

文字列内における、ある文字列の位置番号を返します。文字列が見つからない場合、関数は 0 を返します。

構文:

POSITION(character\_expression1 IN character\_expression2)

説明:

*character\_expression1* 結果が文字列になる任意の式。検索する文字列です。

*character\_expression2* 結果が文字列になる任意の式。検索対象となる文字式です。

## **REPEAT**

指定した式を n 回繰り返します。n は正の整数です。

構文:

REPEAT(character\_expression, n)

#### **REPLACE**

文字列内の指定文字を、別の指定文字で置換します。

構文:

REPLACE(character\_expression, change\_expression, replace\_with\_expression)

#### 説明:

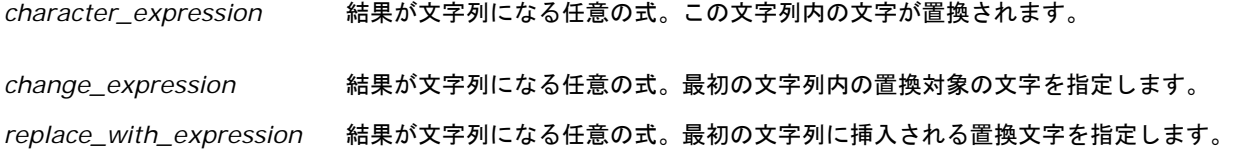

# **RIGHT**

文字列の右側から数えて、指定した数の文字を返します。

構文:

RIGHT(character\_expression, n)

説明:

*character\_expression* 結果が文字列になる任意の式。

*n* 1 番目の文字列の右側から返される文字数を表す任意の正の整数。

# **SPACE**

空白スペースを挿入します。

#### 構文:

SPACE (integer)

説明:

*integer* 結果が文字列になる任意の式。

# **SUBSTRING**

元の文字列の任意の場所から文字を指定して、新規の文字列を作成します。

構文:

SUBSTRING (character\_expression FROM starting\_position)

説明:

```
レポート
```
*character\_expression* 結果が文字列になる任意の式。

*starting\_position* 最初の文字列内の開始位置を示す正の整数。

例:

SUBSTRING ('ABCDEF' FROM 3)

#### 結果:

CDEF

# **TRIM**

文字列の先頭と最後から指定の文字を削除します。

構文:

TRIM (type 'character' FROM character\_expression)

```
説明:
```
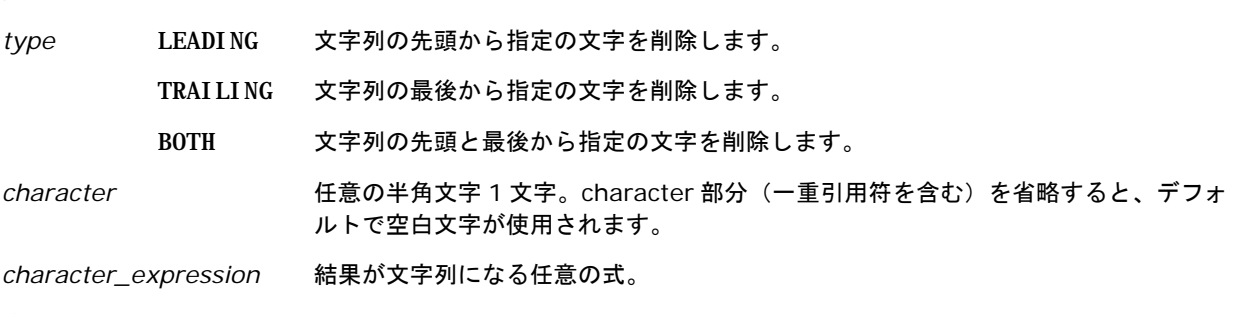

注:構文 TRIM (character\_expression)も有効です。これにより、先頭と最後のすべての空白が削除されます。

## **UPPER**

文字列を大文字に変換します。

構文:

UPPER (character\_expression)

説明:

*character\_expression* 結果が文字列になる任意の式。

# 数学関数

数学関数は、数学的な演算を実行します。

# **Abs**

数値式の絶対値を計算します。

構文:

ABS (n\_expression)

説明:

*n\_expression* 結果が数値になる任意の式。

# **Acos**

数値式の逆余弦を計算します。

構文:

ACOS (n\_expression)

説明:

*n\_expression* 結果が数値になる任意の式。

# **Asin**

数値式の逆正弦を計算します。

構文:

ASIN (n\_expression)

説明:

*n\_expression* 結果が数値になる任意の式。

# **Atan**

数値式の逆正接を計算します。

構文:

ATAN (n\_expression)

説明:

*n\_expression* 結果が数値になる任意の式。

## **Atan2**

y/x の逆正接を計算します。ここで、y は第 1 数値式、x は第 2 数値式を表します。 構文:

ATAN2 (n\_expression1, n\_expression2)

説明:

*n\_expression (1 and 2)* 結果が数値になる任意の式。

# **Ceiling**

非整数の数値式を整数に切り上げます。数値式の結果が整数の場合は、その整数を返します。

#### 構文:

CEILING (n\_expression)

説明:

*n\_expression* 結果が数値になる任意の式。

# **Cos**

数値式の余弦を計算します。

構文:

COS (n\_expression)

説明:

*n\_expression* 結果が数値になる任意の式。

# **Cot**

数値式の余接を計算します。

構文:

COT (n\_expression)

説明:

*n\_expression* 結果が数値になる任意の式。

# **Degrees**

式をラジアンから度に変換します。

構文:

DEGREES (n\_expression)

説明:

*n\_expression* 結果が数値になる任意の式。

# **Exp**

e を底とする数値のべき乗を計算します。

#### 構文:

EXP (n\_expression)

説明:

*n\_expression* 結果が数値になる任意の式。

# **Floor**

非整数の数値式を切り捨てて整数にします。数値式の結果が整数の場合は、その整数を返します。

構文:

FLOOR (n\_expression)

説明:

*n\_expression* 結果が数値になる任意の式。

# **Log**

式の自然対数を計算します。

構文:

LOG (n\_expression)

説明:

*n\_expression* 結果が数値になる任意の式。

# **Log10**

式の 10 を底とする対数を計算します。

構文:

LOG10 (n\_expression)

説明:

*n\_expression* 結果が数値になる任意の式。

# **Mod**

第 1 数値式を第 2 数値式で割り、商の余りを返します。 構文:

MOD (n\_expression1, n\_expression2)

説明:

*n\_expression (1 and 2)* 結果が数値になる任意の式。

# **Pi**

pi の定数(円を直径で割って求める円周率)を返します。

# 構文:

 $PI()$ 

### **Power**

第 1 数値式を取り込み、第 2 数値式で指定したべき乗を計算します。 構文:

POWER(n\_expression1, n\_expression2)

## 説明:

*n\_expression (1 and 2)* 結果が数値になる任意の式。

# **Radians**

式を度からラジアンに変換します。

#### 構文:

RADIANS (n\_expression)

説明:

*n\_expression* 結果が数値になる任意の式。

## **Rand**

0 - 1 の範囲内の疑似乱数を返します。

構文:

RAND()

# **RandFromSeed**

シード値を基にした疑似乱数を返します。特定のシード値に対して、同じ乱数のセットが生成されます。

構文:

RAND (n\_expression)

説明:

*n\_expression* 結果が数値になる任意の式。

# **Round**

数値式の桁を調整し、n 桁の精度にします。

構文:

ROUND (n\_expression, n)

説明:

*n\_expression* 結果が数値になる任意の式。

*n* 桁数を表す任意の正の整数。この桁に精度(少数位)が調整されます。

例:

ROUND (12.358,2)

#### 結果:

12.36

# **Sign**

数値式の引数の結果が正の場合、値として 1 を返し、数値式の引数の結果が負の場合、値として-1 を返します。また、数値 式の引数の結果が 0 の場合は 0 を返します。

構文:

SIGN (n\_expression)

説明:

*n\_expression* 結果が数値になる任意の式。

# **Sin**

数値式の正弦を計算します。

構文:

SIN (n\_expression)

説明:

*n\_expression* 結果が数値になる任意の式。

# **Sqrt**

数値式の引数の平方根を計算します。数値式は非負の数値になる必要があります。

構文:

SQRT (n\_expression)

説明:

*n\_expression* 結果が非負の数値になる任意の式。

### **Tan**

数値式の正接を計算します。

構文:

TAN (n\_expression)

説明:

*n\_expression* 結果が数値になる任意の式。

## **Truncate**

小数部分を切り捨てて、小数点以下を指定の桁数とした数値を返します。

構文:

TRUNCATE (n\_expression, n)

説明:

*n\_expression* 結果が数値になる任意の式。

*n* 結果として返される小数点以下の桁数を表す任意の正の整数。

例:

TRUNCATE (12.358,2)

結果:

12.35

# カレンダーの日時関数

カレンダーの日時関数は、日付、時刻、およびタイムスタンプのデータ型のデータを処理します。タイムスタンプのデータ型 は、日付と時刻の組み合わせです。

すべての日付関数は ISO 8601 に準拠しています。木曜日を含む最初の完全な週がその年の最初の週となるため、このこと は、Week\_Of\_Year および Week\_Of\_Quarter などの関数に特に影響します。日付関数の計算方法についての詳細は、ISO 8601 規格を調べてください。

# **Current\_Date**

現在の日付を返します。この日付は、Oracle CRM On Demand Answers を実行しているシステムによって決定されます。 この値には時刻の要素は含まれません。

構文:

CURRENT\_DATE

# **Current\_Time**

現在の時刻を返します。この時刻は、Oracle CRM On Demand Answers を実行しているシステムによって決定されます。 この値には日付コンポーネントは含まれません。

注:この関数は、レポートの実行時に現在の時刻を取得します。この関数を分析サブジェクトエリアで使用すると、レポート がキャッシュされなくなり、パフォーマンスの低下を防ぐことができます。

構文:

CURRENT\_TIME (n)

説明:

*n* 表示する秒の小数点以下の桁数を表す任意の整数。この引数は省略可能です。引数の指定がない場合は、 デフォルトの桁数で返されます。

#### **Current\_TimeStamp**

現在の日付/タイムスタンプを返します。このタイムスタンプは、Oracle CRM On Demand Answers を実行しているシス テムによって決定されます。

注:この関数は、レポートの実行時に現在の時刻を取得します。この関数を分析サブジェクトエリアで使用すると、レポート がキャッシュされなくなり、パフォーマンスの低下を防ぐことができます。

構文:

CURRENT\_TIMESTAMP (n)

説明:

*n* 表示する秒の小数点以下の桁数を表す任意の整数。この引数は省略可能です。引数の指定がない場合は、 デフォルトの桁数で返されます。

## **Day\_Of\_Quarter**

指定した日付が、その四半期の何日目であるかを表す数値(1 - 92)を返します。

構文:

DAY\_OF\_QUARTER (date\_expression)

説明:

*date\_expression* 結果が日付になる任意の式。

# **DayName**

指定した日付の曜日(英語)を返します。

DAYNAME (date\_expression)

説明:

構文:

*date\_expression* 結果が日付になる任意の式。

# **DayOfMonth**

指定した日付が、その月の何日目であるかを表す数値を返します。

#### 構文:

DAYOFMONTH (date\_expression)

#### 説明:

*date\_expression* 結果が日付になる任意の式。

# **DayOfWeek**

指定した日付の曜日を示す数値(1 - 7)を返します。1 は日曜日を表し、7 は土曜日を表します。

構文:

DAYOFWEEK (date\_expression)

説明:

*date\_expression* 結果が日付になる任意の式。

# **DayOfYear**

指定した日付が、その年の何日目であるかを表す数値(1 - 366)を返します。

#### 構文:

DAYOFYEAR (date\_expression)

説明:

*date\_expression* 結果が日付になる任意の式。

#### **Hour**

指定した時刻の時を表す数値(0 - 23)を返します。0 は深夜 0 時を表し、23 は午後 11 時を表します。

構文:

HOUR (time\_expression)

説明:

*time\_expression* 結果が時刻になる任意の式。

## **Minute**

指定した時刻の分を表す数値 (0 - 59) を返します。

構文:

MINUTE (time\_expression)

説明:

*time\_expression* 結果が時刻になる任意の式。

## **Month**

指定した日付が、何月であるかを表す数値(1 - 12)を返します。

構文:

MONTH (date\_expression)

説明:

*date\_expression* 結果が日付になる任意の式。

### **Month\_Of\_Quarter**

指定した日付が、その四半期の何か月目であるかを表す数値(1 - 3)を返します。

構文:

MONTH\_OF\_QUARTER (date\_expression)

説明:

*date\_expression* 結果が日付になる任意の式。

# **MonthName**

指定した日付の月名(英語)を返します。

構文:

MONTHNAME (date\_expression)

説明:

*date\_expression* 結果が日付になる任意の式。

## **Now**

現在のタイムスタンプを返します。NOW 関数は、CURRENT\_TIMESTAMP 関数と同じです。

注:この関数は、レポートの実行時に現在の時刻を取得します。この関数を分析サブジェクトエリアで使用すると、レポート がキャッシュされなくなり、パフォーマンスの低下を防ぐことができます。

#### 構文:

NOW ()

# **Quarter\_Of\_Year**

指定した日付が、その年の第何四半期であるかを表す数値(1 - 4)を返します。

構文:

QUARTER\_OF\_YEAR (date\_expression)

説明:

*date\_expression* 結果が日付になる任意の式。

# **Second**

指定した時刻の秒を表す数値(0 - 59)を返します。

#### 構文:

SECOND (time\_expression)

#### 説明:

*time\_expression* 結果が時刻になる任意の式。

#### **TimestampAdd**

TimestampAdd 関数は、指定した間隔数を指定のタイムスタンプに追加します。単一のタイムスタンプを返します。

構文:

TimestampAdd (interval, integer\_expression, timestamp\_expression)

説明:

**interval http://www.projecom/discreased/interval/html**/metable/facture/metable/facture/facture/facture/

SQL\_TSI\_SECOND SQL\_TSI\_MINUTE

SQL\_TSI\_HOUR

SQL\_TSI\_DAY

SQL\_TSI\_WEEK

SQL\_TSI\_MONTH

SQL\_TSI\_QUARTER

SQL\_TSI\_YEAR

*integer\_expression* 結果が整数値になる任意の式。追加する間隔の数です。

*timestamp\_expression* 計算の基になるタイムスタンプ。

integer-expression または timestamp-expression に NULL 値を指定すると、戻り値が NULL 値になります。

最も単純な状況では、この関数は指定した整数値(integer\_expression)を、interval の指定に基づいて、タイムスタンプ の該当する単位に加算します。1 週の加算は 7 日の加算に、1 四半期の加算は 3 か月の加算に換算されます。負の整数値を指 定すると、減算されます(時間が戻ります)。

指定された単位でオーバーフローが発生(たとえば、60 秒、24 時間、12 か月を超えるなど)すると、それに応じた量を次 の単位に加算する必要が生じます。たとえば、タイムスタンプの日付に加算すると、オーバーフローの処理に、(うるう年も 含め)各月の日数が考慮されます。

タイムスタンプの月に対し加算する場合は、結果として算出されたタイムスタンプが有効な日付の値であるかが、 TimestampAdd 関数によって確認されます。たとえば、2000-05-31 に 1 か月加算した場合、2000-06-31 にはなりません 。6 月 31 日が存在しないためです。この場合、その月の最終日まで日付を戻します。この例では、2000-06-30 です。

同様の問題が、うるう年の 2 月 29 日のタイムスタンプに、年を加算した場合にも発生します。加算後の年がうるう年ではな い場合、日付が 28 に変更されます。

次に、TimestampAdd 関数の例を示します。

次のコードでは、2000-02-27 14:30:00 に 3 日加算した結果のタイムスタンプを求めています。2000 年はうるう年のため 、単一のタイムスタンプ 2000-03-01 14:30:00 が返されます。

TimestampAdd(SQL\_TSI\_DAY, 3, TIMESTAMP'2000-02-27 14:30:00')

次のコードでは、1999-07-31 0:0:0 に 7 か月加算した結果を求めています。戻り値は、単一のタイムスタンプ 2000-02-29 00:00:00 です。この年の場合、2 月が 29 日で終わるため、日付が 31 から減少している点に注意してくださ い。

**1248** Oracle CRM On Demand オンラインヘルプ リリース33 2016 年 10 月版 TimestampAdd(SQL\_TSI\_MONTH, 7, TIMESTAMP'1999-07-31 00:00:00') 次のコードでは、2000-07-31 23:35:00 に 25 分加算した結果を求めています。戻り値は、単一のタイムスタンプ 2000-08-01 00:00:00 です。オーバーフロー処理により、月の値まで変更されていることに注意してください。

TimestampAdd(SQL\_TSI\_MINUTE, 25, TIMESTAMP'2000-07-31 23:35:00')

#### **TimeStampDiff**

2 つのタイムスタンプの間隔を、指定した間隔単位の総数で返します。

#### 構文:

TimestampDiff (interval, timestamp\_expression1, timestamp\_expression2)

説明:

**interval http://defail/defail/defail/defail/defail/defail/defail/defail/defail/defail/defail/defail/defail/defa** 

- SQL\_TSI\_SECOND
- SQL\_TSI\_MINUTE
- SQL\_TSI\_HOUR
- SQL\_TSI\_DAY
- SQL\_TSI\_WEEK
- SQL\_TSI\_MONTH
- SQL\_TSI\_QUARTER
- SQL\_TSI\_YEAR
- *timestamp\_expression1* 2 つ目のタイムスタンプから引き算をするタイムスタンプ。
- *timestamp\_expression2* 2 つ目のタイムスタンプ。このタイムスタンプから timestamp\_expression1 が引かれて、差が求められます 。

timestamp-expression パラメータが NULL 値の場合、戻り値が NULL 値になります。

この関数では、まず、指定した interval パラメータに相当するタイムスタンプ単位が判断されます。たとえば、 SQL\_TSI\_DAY は日付が単位となり、SQL\_TSI\_MONTH は月が単位となります。

次に、両方のタイムスタンプの、指定した interval パラメータよりも上位の単位に注目し、それぞれのタイムスタンプの間 隔総数を計算します。たとえば、指定した interval が月単位である場合、月単位と、その年単位に 12 をかけた数値を加算し て、それぞれのタイムスタンプの合計月数を計算します。

最後に、1 番目のタイムスタンプの合計月数を 2 番目のタイムスタンプの合計月数から引きます。

日付の差を計算する場合は、両方のタイムスタンプ表現から時間値を切り捨て、日付値を引きます。

週の差を計算する場合は、日数で差を求め、それを 7 で割ってから切り上げます。

四半期の差を計算する場合は、月数で差を求め、それを 3 で割ってから切り上げます。

年の差を計算する場合は、月数で差を求め、それを 12 で割ってから切り上げます。

#### **TimestampDiff** 関数と結果の例

次のコードでは、1998-07-31 23:35:00 と 2000-04-01 14:24:00 の日付の差を求めています。戻り値は 610 です。 2000 年がうるう年のため、日付が 1 日加算されていることに注意してください。

TimestampDIFF(SQL\_TSI\_DAY, TIMESTAMP'1998-07-31 23:35:00', TIMESTAMP'2000-04-01 14:24:00')

#### **Week\_Of\_Quarter**

指定した日付が、その四半期の何週目であるかを表す数値(1 - 13)を返します。

構文:

WEEK\_OF\_QUARTER (date\_expression)

説明:

*date\_expression* 結果が日付になる任意の式。

## **Week\_Of\_Year**

指定した日付が、その年の何週目であるかを表す数値(1 - 53)を返します。

構文:

WEEK\_OF\_YEAR (date\_expression)

説明:

*date\_expression* 結果が日付になる任意の式。

# 年

指定した日付の年を返します。

構文:

YEAR (date\_expression)

説明:

*date\_expression* 結果が日付になる任意の式。

例:

YEAR (CURRENT\_DATE)

# 変換関数

変換関数は、値の形式の変換に使用します。

### **Cast**

値または NULL 値のデータ型を、別のデータ型に変更します。別のデータ型を要求する関数または演算で値を使用する前に、 データ型の変更を行う必要があります。

構文:

CAST (expression|NULL AS datatype)

サポートされている以下のデータ型に変換できます。

CHARACTER 、VARCHAR 、INTEGER 、FLOAT 、SMALLINT 、DOUBLE PRECISION 、DATE 、TIME 、TIMESTAMP 、BIT 、BIT VARYING 。

元のデータ型によっては、特定のデータ型に変換できない場合もあります。たとえば、元のデータ型がBIT文字列の場合、サ ポートされている変換後のデータ型は文字列か別の BIT 文字列です。

例:

次の最初のコードでは、Annual Revenues を整数に変更(CAST)し、小数点以下の桁数を削除しています。さらに文字に 変更し、文字リテラル(テキスト「K」)と連結しています。

CAST ( CAST ( Account."Account Revenue"/1000 AS INTEGER ) AS CHARACTER ) ||' K'

CAST 関数を使用する場合、CAST 関数により値の最後に追加の空白が返される場合があります(例: CAST(YEAR("Date Created".Date) as char) || '\*'は"2012 \*"を返します)

この問題を回避するには、戻り値の長さを次のように指定します。

CAST(YEAR("Date Created".Date) as char(4)))

#### **IfNull**

式の結果が NULL 値になるかどうか調べ、NULL 値になる場合は指定した値をその式に割り当てます。

構文:

IFNULL (expression, value)

### **ValueOf( )**

VALUEOF 関数は、Oracle CRM On Demand Answers で定義したセッション変数の値を参照するために、式ビルダー(フ ィルター)で使用します。詳細については、「セッション変数 (ページ [1256\)](#page-1255-0)」を参照してください。

VALUEOF 関数の引数として、セッション変数を使用します。セッション変数は、名前を使って参照します。

例:

NQ\_SESSION.CURRENT\_YEAR という名前のセッション変数の値を使用するには

CASE WHEN "Year" > VALUEOF(NQ\_SESSION.CURRENT\_YEAR) THEN 'Future' WHEN ...ELSE...END

セッション変数は完全修飾名で参照する必要があります。

# システム関数

システム関数は、セッションに関連する値を返します。

# ユーザー

現在の Oracle CRM On Demand ユーザーの情報を返します。

Oracle CRM On Demand リリース 18 以前でユーザーが作成された場合は、ユーザー情報は各ユーザーに対して一意のユー ザーID になります。

Oracle CRM On Demand リリース 19 以降でユーザーが作成された場合は、ユーザー情報はユーザーレコード行 ID になり ます。ユーザーID を取得するには、VALUEOF 関数およびセッション変数 REPLUSER を次のように使用します。

VALUEOF(NQ\_SESSION.REPLUSER)

構文:

USER ()

# 演算子

演算子は式要素を結合して、式で使用する特定の比較タイプを作成するのに使用されます。

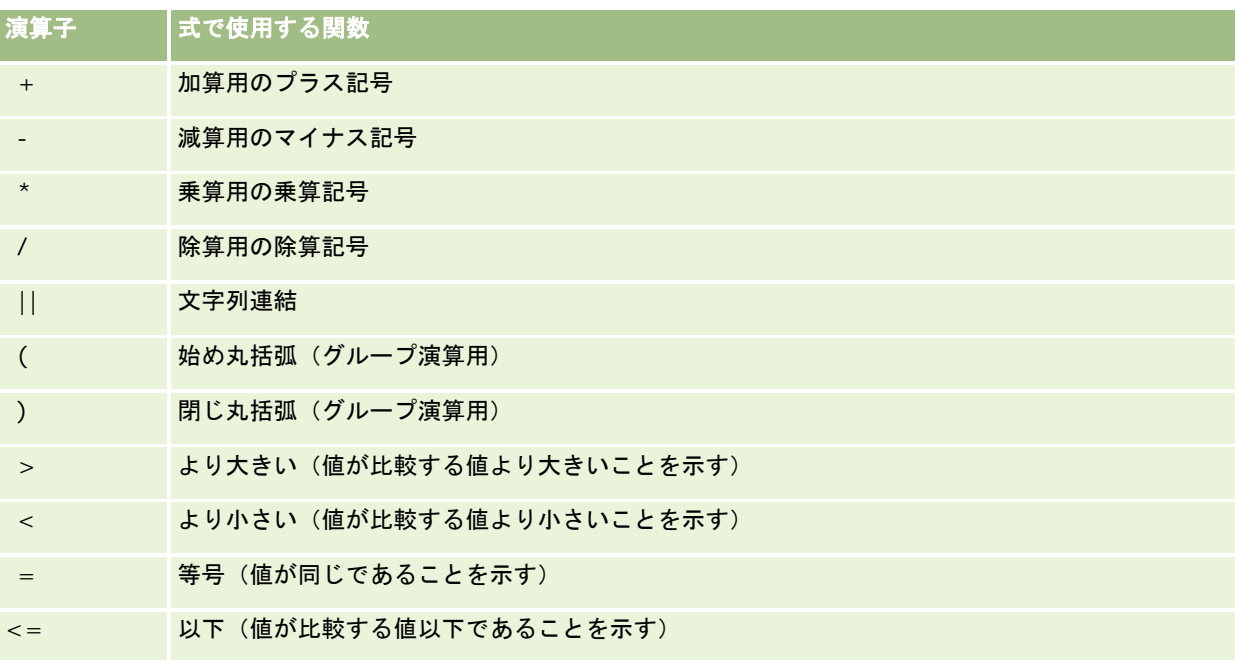

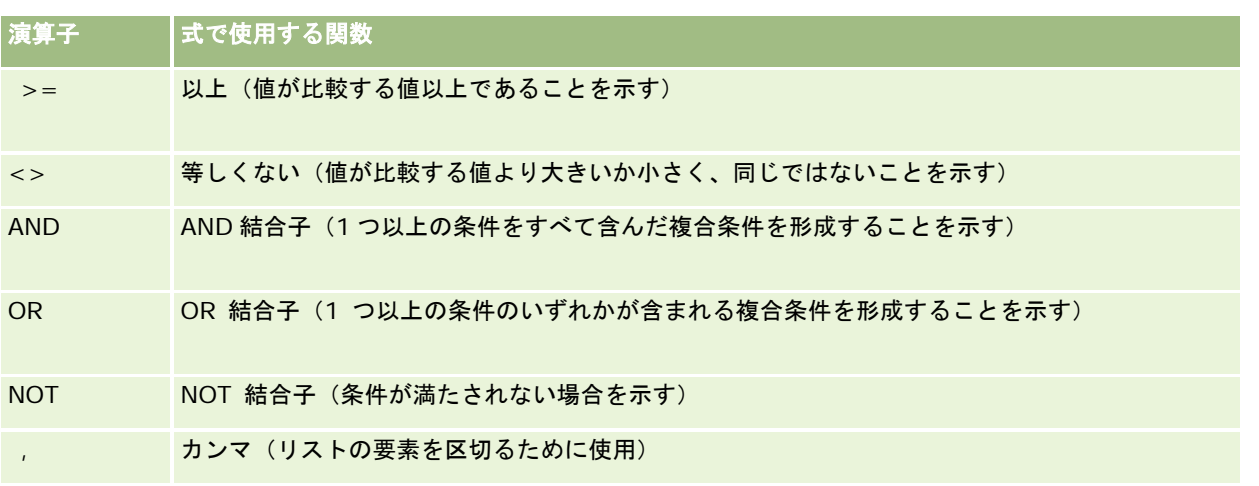

# **Case** ステートメント

Case ステートメントは、カラム値ごとに異なる結果を生成する条件式を作成するための構築ブロックです。

# **Case** (**Switch** )

Case ステートメントのこの形式は、CASE (Lookup) 形式とも呼ばれます。expression1 の値を調べ、次に WHEN 式 を調べます。expression1 と任意の WHEN 式が一致する場合は、対応する THEN 式の値を割り当てます。

expression1 が複数の WHEN 句の式に一致する場合、最初に一致した WHEN 句に続く式だけが割り当てられます。

どの WHEN 式も一致しない場合は、ELSE 式で指定された値を割り当てます。ELSE 式が指定されない場合は、NULL 値が割 り当てられます。

Case (If) ステートメントも参照してください。

構文:

CASE expression1

WHEN expression THEN expression

{WHEN expression... THEN expression...}

ELSE expression

END

説明:

**CASE** 

CASE ステートメントを開始します。1 つの式、1 つ以上の WHEN および THEN ステートメント、オプションの ELSE ステートメント、および END キーワードが続く必要があります。

**WHEN** 

満たす条件を指定します。

**THEN** 

対応する WHEN 式が満たされる場合に割り当てる値を指定します。

ELSE

どのWHEN条件も満たされない場合に割り当てる値を指定します。指定しない場合は、ELSE NULLと見なされます  $\circ$ 

END

CASE ステートメントを終了します。

#### 例

CASE Score-par

WHEN -5 THEN 'Birdie on Par 6' WHEN -4 THEN 'Must be Tiger' WHEN -3 THEN 'Three under par' WHEN -2 THEN 'Two under par' WHEN -1 THEN 'Birdie' WHEN 0 THEN 'Par' WHEN 1 THEN 'Bogey' WHEN 2 THEN 'Double Bogey' ELSE 'Triple Bogey or Worse'

END

前述の例では、WHEN ステートメントは厳密に等しくならなければなりません。この例を示します。

WHEN < 0 THEN 'Under Par'

この WHEN 条件は、比較演算子が許可されていないため無効です。

#### **Case (If)**

Case ステートメントのこの形式は各 WHEN 条件を評価し、条件が満たされる場合は、対応する THEN 式の値を割り当てま す。

どの WHEN 条件も満たされない場合は、ELSE 式で指定されたデフォルトの値を割り当てます。ELSE 式が指定されない場合 は、NULL 値が割り当てられます。

```
Case (Switch) ステートメントも参照してください。
```
#### 構文:

### CASE

WHEN request\_condition1 THEN expression1

{WHEN request\_condition2 THEN expression2}

{WHEN request\_condition... THEN expression...}

ELSE expression

#### END

#### 説明:

#### CASE

CASE ステートメントを開始します。1 つ以上の WHEN および THEN ステートメント、オプションの ELSE ステー トメント、および END キーワードが続く必要があります。

#### WHEN

満たす条件を指定します。

#### **THEN**

対応する WHEN 式が満たされる場合に割り当てる値を指定します。

#### ELSE

どの WHEN 条件も満たされない場合の値を指定します。指定しない場合は、ELSE NULL とみなされます。

#### END

CASE ステートメントを終了します。

#### 例

## **CASE**

```
WHEN score-par < 0 THEN 'Under Par'
WHEN score-par = 0 THEN 'Par'
WHEN score-par = 1 THEN 'Bogie'
WHEN score-par = 2 THEN 'Double Bogey'
ELSE 'Triple Bogey or Worse'
```
#### END

CASE ステートメントの Switch 形式とは異なり、If 形式の WHEN ステートメントは比較演算子を許可します。この例を示し ます。

WHEN < 0 THEN 'Under Par'

この WHEN 条件は有効です。

# <span id="page-1255-0"></span>セッション変数

セッション変数には、ユーザーの事前定義値が保持され、ユーザーが Oracle CRM On Demand にログインすると初期化さ れます。初期化されたセッション変数は、セッション時に変更されることはありません。セッション変数は、ユーザーのプラ イベート値であり、セッション変数の各インスタンスは別のユーザーの別の値で初期化できます。セッション変数は、タイト ルビュー、ナレーティブビュー、カラムフィルタ、カラム式、ダッシュボードのプロンプトなどの領域で参照できます。

最も一般的な使用は、レポートのカラムフィルタの条件でのセッション変数の参照です。この場合は、結果を動的に制限でき ます。この制限は、現在の会計年度や月などのセッション変数の値に基づいています。

セッション変数は、構文 NQ\_SESSION.{Variable Name}を使用して参照されます。セッション変数をカラム式で使用する には、セッション変数の参照に構文 VALUEOF(NQ\_SESSION.Variable Name)を使用します。

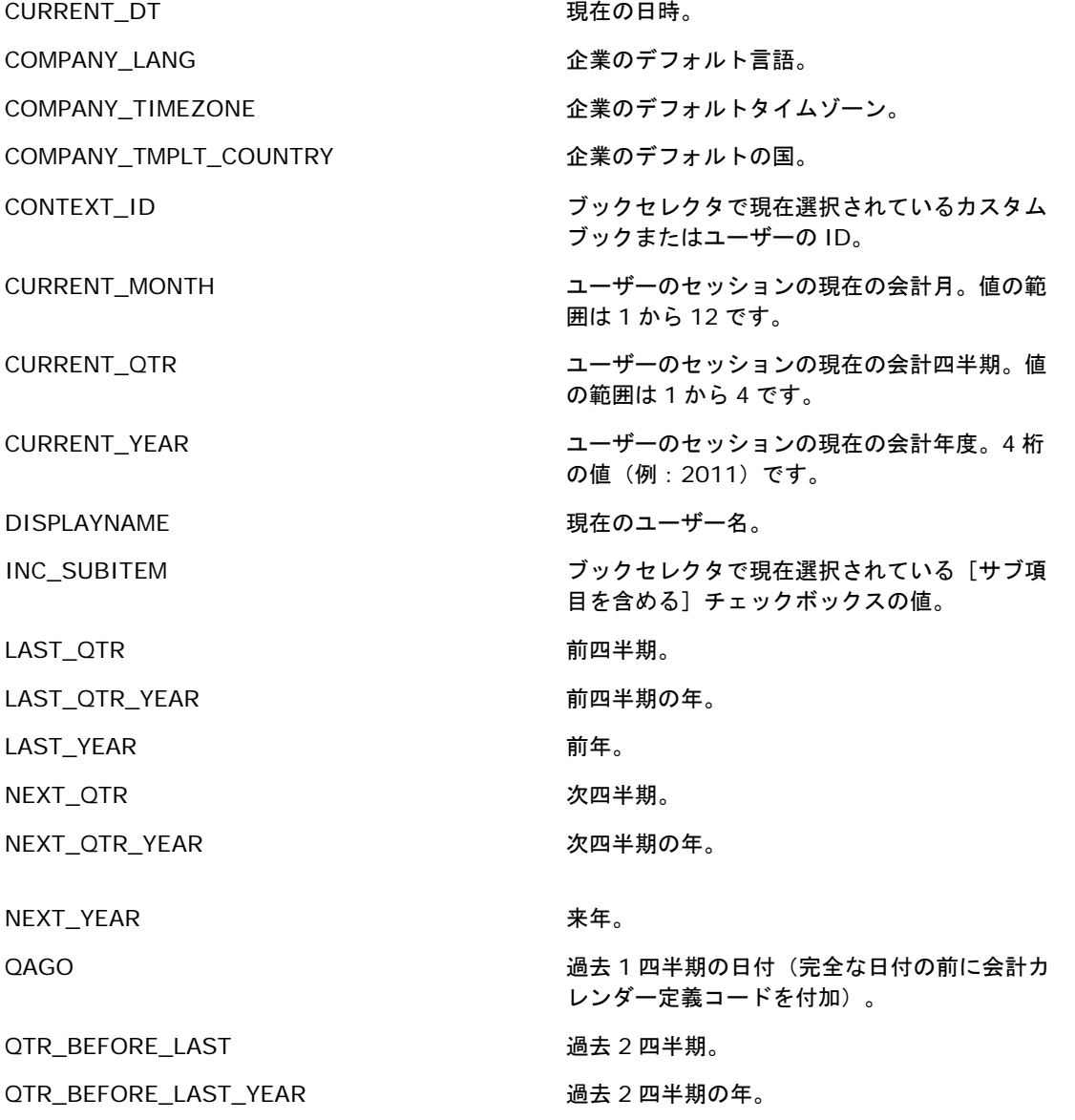

REPLUSER インファイン アイランド ほんこう 現在のユーザーのログイン ID。

SERVER\_COMPANY\_TIMEZONE\_OFFSET サーバーのタイムスタンプと企業のデフォルト のタイムスタンプ間のオフセット(分)。この 変数の値は、ユーザーのログイン時に設定され

USER COMPANY CURCY インプリック 企業のデフォルト通貨。

USER\_DEPARTMENT またはないのは、これは、現在のユーザーの部門

ます。変数はセッション時に更新されません。

USER\_ALIAS またはない ここの かいしゃ 現在のユーザーのエイリアス。

USER BUSINESS UNIT インプリング 現在のユーザーのビジネスユニット

USER\_BUSINESS\_UNIT\_LEVEL\_1 ユーザーのビジネスユニット階層のレベル 1 の ビジネスユニット

USER BUSINESS UNIT LEVEL 2 コーザーのビジネスユニット階層のレベル 2 の ビジネスユニット

USER\_BUSINESS\_UNIT\_LEVEL\_3 ユーザーのビジネスユニット階層のレベル 3 の ビジネスユニット

USER\_BUSINESS\_UNIT\_LEVEL\_4 ユーザーのビジネスユニット階層のレベル 4 の ビジネスユニット

USER\_COMPANY\_TIMEZONE\_OFFSET ユーザーのタイムスタンプと企業のデフォルト のタイムスタンプ間のオフセット(分)。この 変数の値は、ユーザーのログイン時に設定され ます。変数はセッション時に更新されません。

USER\_COUNTRY またまなどのことをお願いました。 現在のユーザーの国

USER\_DEFAULT\_CURCY コーザーのデフォルト通貨。

USER\_DIVISION またはない のは、現在のユーザーの部署

USER FISCAL CALENDAR アンチングのエーザーの会計年度の最初の月。

USER ID しゅうしゃ しゅうしゃ りょうしゃ 現在のユーザーの一意のシステム ID

USER\_MANAGER\_ALIAS 現在のユーザーのマネージャのエイリアス

USER LANG ファイン コーザーのデフォルト言語。

USER\_REGION またはない のかしゃ 現在のユーザーの地域

USER\_REPORTS\_TO 現在のユーザーのマネージャ

USER ROLE またはない おくしゃ 現在のユーザーの役割

USER\_SERVER\_TIMEZONE\_OFFSET ユーザーのタイムスタンプとサーバーのタイム スタンプ間のオフセット(分)。この変数の値 は、ユーザーのログイン時に設定されます。変 数はセッション時に更新されません。

USER SUBREGION わたい アンチング 現在のユーザーのサブ地域

<span id="page-1257-0"></span>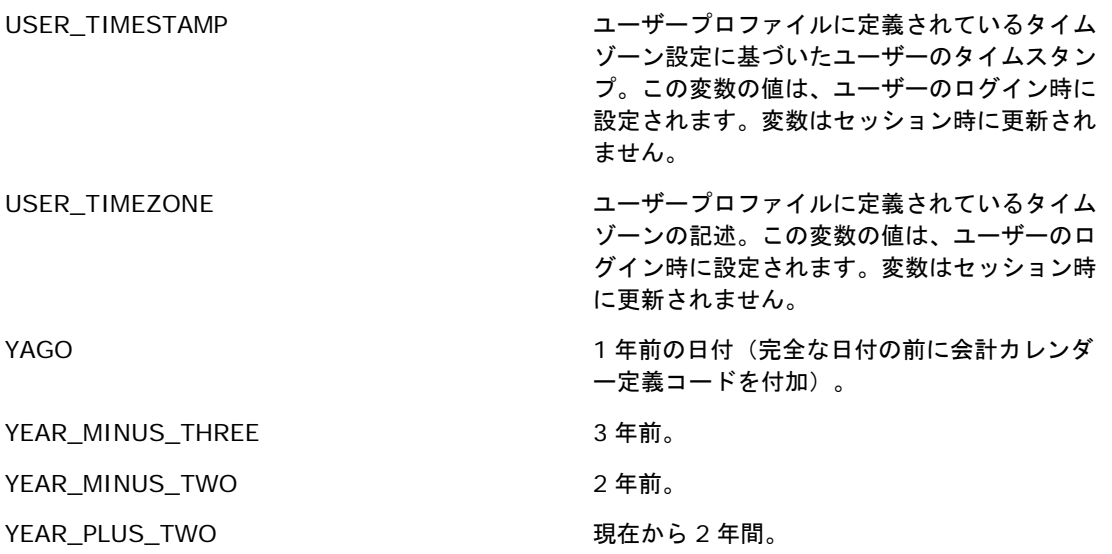

# レポートのパフォーマンスについて

大量のデータとユーザーを管理する企業にとって、レポートのパフォーマンスは関心の対象です。レポートのニーズが増えて 高度になるにつれて、レポートのパフォーマンスがより重要になります。Oracle CRM On Demand Answers が、キャッシ ュを使用して様々な時間にデータを効率的に補整および処理する方法を理解すると、パフォーマンスが最大のレポートの作成 に役立ちます。

このトピックでは、応答時間を短縮する組み込みのキャッシュメカニズムの他、夜間更新時および分析サブジェクトエリアで はなくレポートサブジェクトエリアを使用した場合の予想パフォーマンスについて説明します。レポートのパフォーマンスの 詳細は、「実績の最適化 (ページ [1259\)](#page-1258-0)」を参照してください。

### キャッシュについて

分析サブジェクトエリアを使用してレポートおよびクエリーを実行する場合は、クエリー結果がキャッシュされます。クエリ ーキャッシュを使用すると、Oracle CRM On Demand Answers では、後続のクエリーリクエストをデータベースに再度ア クセスすることなく迅速に処理できます。この削減により、クエリーの応答時間が速くなります。クエリーの応答時間が速く なる以外に、この機能によってネットワークリソースが節約され、費用のかかるデータベース処理が不要になります。このク エリーキャッシュを利用するために、クエリーが完全に一致している必要はありません。以前に実行したクエリーのサブセッ トにフィルター条件を指定した場合、または同じクエリーでカラムが少ない場合でも、以前のクエリーで生成されたキャッシ ュを使用できます。データ表示は、クエリーキャッシュで完全に考慮されます。データベースは増分更新時に更新されるため 、更新後に新しいクエリーのセットが実行された場合、クエリーキャッシュは削除され、再移入されます。

クエリーキャッシュは、分析サブジェクトエリアを使用したレポートおよびクエリーの場合のみサポートされます。リアルタ イムのレポートおよびクエリーで、クエリーキャッシュは使用できません。ただし、リアルタイムと履歴の両方のレポートお よびクエリーでは、Web サーバーキャッシュが使用されます。Web サーバーキャッシュは、Oracle CRM On Demand Answers でサポートされているクエリーキャッシュと同じではありません。リアルタイムおよび履歴のクエリーに対する Web サーバーキャッシュは、作成後または使用後に少なくとも 10 分間は存在しますが、60 分経過すると削除されます。実 行されるリクエスト数によって、クエリーは 60 分未満で削除される場合もあります。

#### <span id="page-1258-0"></span>分析(履歴)レポートとレポート(リアルタイム)レポートの比較

分析(履歴)サブジェクトエリアを使用して実行するクエリーは、レポート(リアルタイム)サブジェクトエリアを使用して 実行するクエリーと比較して短時間で処理されます。分析サブジェクトエリアでは、分析およびレポート用に設計され、最適 化された専用のデータウェアハウスが使用されます。しかし、リアルタイムサブジェクトエリアでは、トランザクション活動 をサポートするために最適化されたデータベースが使用されます。このデータベースでは、小量のレコードの読み取り、書き 込み、更新が非常に速く実行されます。このため、リアルタイムサブジェクトエリアが使用される場合、クエリーはデータベ ースリソースを競合して使用する必要があると同時に、Oracle CRM On Demand とリアルタイムクエリーの両方のパフォ ーマンスに影響を与える Oracle CRM On Demand のトランザクション更新の必要性に対応する必要があります。最新デー タのレポートをサポートする必要があるため、リアルタイムサブジェクトエリアではクエリーキャッシュは使用できません。 このクエリーキャッシュでは、同一のクエリーの場合でもクエリーパフォーマンスの問題がさらに低減します。

リアルタイムサブジェクトエリアは、最新データの取得が重要である場合、または履歴サブジェクトエリアではレポート作成 ニーズが満たされない場合のみ使用してください。

## 夜間更新時のレポートパフォーマンス

リアルタイムレポートクエリーのパフォーマンスは、夜間更新プロセス時に多少影響を受けます。これは、リクエストを処理 するために取得したデータが、履歴サブジェクトエリアを制御するデータウェアハウスにデータを移入するために、夜間更新 プロセスでも読み取られているためです。ただし、履歴レポートクエリーのパフォーマンスは夜間更新プロセス時に影響を受 けません。これは、データウェアハウスのスナップショットが夜間更新の開始時に取得され、ユーザーはその複製されたコピ ーに移動するためです。夜間更新の完了時に、ユーザーは更新されたデータウェアハウスに自動的に再移動します。この機能 はユーザーには透過的です。

# 実績の最適化

レポートまたは分析にアクセスするたびに、データベースからデータが取得され、レポートサーバーで処理されて、ページに 表示されます。分析が複雑になるほど、データベースにクエリーしてデータを取得し、表示するまでに時間がかかる可能性が 高くなります。このトピックでは、できるかぎり短時間で表示されるレポートを作成するためのガイドラインを示します。

作業前の準備。次の操作を実行します。

- Oracle CRM On Demand で使用可能な作成済みレポートを確認します。これらのレポートはほとんどのレポート作成 ニーズに対応している可能性があります。
- トレーニングコースを受講します。
- レポート要件を収集し、関係者の承認を得ます。
- ブラウザの設定を確認して、ブラウザクライアントのパフォーマンスが適切に設定されていることを確かめます。
- レポートのパフォーマンス確認します。詳細については、「レポートのパフォーマンスについて (ページ [1258\)](#page-1257-0)」を参照 してください。

### サブジェクトエリアについて

レポートおよび業務の要件に応じて 2 種類のサブジェクトエリアを使用できます。

レポートを作成する場合は、必ず分析サブジェクトエリアを使用してください。このサブジェクトエリアは、クエリーのパフ ォーマンスを向上させるために構築された専用データウェアハウスを使用して作成されています。分析サブジェクトエリアの

データウェアハウスは毎日更新され、このサブジェクトエリアを使用して作成したレポートの結果は大規模で複雑なクエリー を使用した場合でも、レポートサブジェクトエリアを使用した場合より迅速に表示されます。

レポートサブジェクトエリアの構築に使用するデータベースはアプリケーションの他のユーザートランザクションを生成する データベースと同じであるため、レポート用のデータを取得するときにアプリケーションとリソースが競合します。

## レポートサブジェクトエリア使用時のガイドライン

レポートサブジェクトエリアを使用する場合、次のガイドラインに従ってください。

- 可能な場合は、[住所(詳細)] フォルダのフィールドを使用します。
- 可能な場合は、次の要素を使用しないようにします。
	- カスタムピックリストフィールド。
	- [所有ユーザー]フォルダのフィールド。かわりに、[所有者]フィールドを使用します。
	- [取引先] フォルダ内の [プライマリ担当者] フォルダのフィールド。
	- [日付]フィールドまたは[日時]フィールドの CAST 関数。
	- [親取引先]、[最終変更者]、[作成者]、[マネージャ]の各フィールド。
	- [作成日]、[クローズ日]などの日付型フォルダのフィールド。

これらのフォルダの日付属性を週、月、四半期または年でグループ化する簡便な方法がありますが、この方 法を使用するとクエリーが複雑になり、レポートのパフォーマンスに影響する場合があります。日付フォル ダのフィールドに関するパフォーマンス問題が発生する場合は、[プライマリレコードタイプ]フォルダの[ 日付]フィールドまたは[日時]フィールドを使用してみてください。たとえば、[クローズ日]フォルダのフ ィールドを選択するのではなく、商談サブジェクトエリアを開き、[商談]フォルダの[クローズ日]フィ ールドを選択します。

#### パフォーマンス向上のガイドライン

パフォーマンスを向上させるには、次のガイドラインに従ってください。

#### レポートを増分で作成する

次の操作を実行します。

- 小規模に作成を開始し、テストしながら構築を進めます。使用するフィールド数も最初は少なくし、徐々にカラムを追加 していきます。
- フィルターをテストして最適な使用順序を見つけます。

使用する順序を変更することでパフォーマンスが向上または低下する可能性がありますが、その順序は試行錯誤して 見つけるしかありません。

#### フィールド間またはカラム間でのレコードタイプの使用は最小限に抑える

次のガイドラインに従います。

**1260** Oracle CRM On Demand オンラインヘルプ リリース33 2016 年 10 月版 ■ カラム。分析の複数のレコードタイプからカラムを選択すると、データクエリーが複雑になります。結果の表示速度に影 響します。そのため、レポートにクロスレコードタイプフィールドを含める場合はこの点を考慮する必要があります。
- カラムセレクター。同じレコードタイプ内のすべてのカラムセレクターを保持します。可能な場合は、複数のレコードタ イプ間でのカラムセレクターは使用しないでください。
- プロンプト。すべてのプロンプト参照フィールドを同じレコードタイプフォルダ内で作成するよう心がけます。

#### インデックス付きフィールドの使用

次の操作を実行します。

■ リアルタイムレポートのデータをフィルターする場合は、インデックス付きフィールドを使用します。

インデックス付きフィールドは、レポート結果の表示にかかる時間を短縮するように最適化されています。

■ データを設定する場合は事前に計画を立て、インデックス付きフィールドに適切なデータを保存します。

この方法に従うことにより、インデックス付きフィールドを使用したレポートを構築し、最適な箇所に組み込むこと ができます。Oracle CRM On Demand には一定のインデックス付きカスタムフィールドが用意されています。イ ンデックス付きカスタムフィールドの数はフィールドタイプおよびレコードタイプによって異なります。

#### 組織の階層を **5** レベルまでに制限する

組織階層のユーザーの位置が高いほど、多くのデータが返されるため、レポートの実行が遅くなります。階層は最大 5 レベル までに制限してください。

#### フィルターの使用

フィルターを使用することで、分析にアクセスしたときに返されるデータの量が制限されます。フィルターを使用すると、レ ポートの実行速度が向上します。

- レポート作成を開始する前にフィルターを適用します。データ量が膨大な場合は、レポートのプレビューを実行する前に フィルターを適用します。
- ドライビングレコードタイプを優先的にフィルターします。たとえば、活動サブジェクトエリアを使用する場合には活動 をフィルターします。
- 最初に制限が多いフィルターを選択し、試しながら必要に応じて制限を緩和していきます。

ただし、フィルターを追加する場合には、次のガイドラインに従ってください。

- フィルターで、内在する CASE 式を使用するカラムを参照すると、式およびその式に関連する処理によってはレポートの パフォーマンスが低下する可能性があります。CASE 文などの式を使用するフィールドをフィルターするときは、フィル ターを試しながら、レポートのパフォーマンスにどう影響するかを確認してください。
- CASE 式を使用する前に、次のことを考えてください。
	- この分類は Oracle CRM On Demand の Workflow 関数で実行できますか?
	- この分類コードは他のレポートに存在しますか?存在する場合は、新しいカラムを作成し、そのカラムを設定するワ ークフローを作成することを検討します。
- すべての「日時]フィールドにはタイムゾーンの変換処理があり、この処理がレポートのパフォーマンスに影響するため 、カスタム[日付]フィールドをフィルターするレポートはカスタム[日時]フィールドをフィルターする同様のレポー トより短時間で実行される可能性があります。フィルターにはなるべくカスタム[日時]フィールドではなく、カスタム [日付]フィールドを使用してください。

- 異なるレコードタイプまたはカラムでの OR 句の使用(たとえば、SR.Type = 'A' OR SR.Priority = 'High' OR Account.Industry = 'Medical')は避けます。かわりに次のようにします。
	- OR 句を削除し、ピボット表で分類を続けます。
	- レポートを複数の小さいレポートに分割し、連結分析を使用して結果をマージします。

#### ガイドラインに従ってプロンプトを定義する

Oracle CRM On Demand の[分析の作成と表示]ページのステップ 3 に従って、レポートのプロンプトを定義できます。ユ ーザーはこれらのプロンプトを利用して、完成済みレポートにアクセスし、レポートのデータを制限するための選択を行うこ とができます。プロンプトを使用したレポートを実行する場合、プロンプトとレポートの処理時間がユーザー経験に影響しま す。

レポートにプロンプトを追加する場合は、次のガイドラインに従います。

- レポートに使用するプロンプトの数を最小限に抑えます。
- イメージプロンプトに高解像度のイメージを使用することを避けます。100dpi を超えるイメージをレポートに使用しな いことをお勧めします。パフォーマンスを重視する場合、使用するイメージの解像度を 50dpi 以下に抑えます。
- プロンプトを定義する場合、パフォーマンスを最高にするには、ユーザーに表示する値のメニューで [なし]またはすべ ての値を選択します。限定されたフィルター値を選択しないでください。このオプションを選択すると、レポートに表示 するプロンプトの選択が制限されます。制限はレポートに適用する他のフィルターおよびプロンプトに基づいて決まりま す。レポートに大量のデータを使用する場合、このオプションを選択するとレポートのパフォーマンスが低下します。

[なし]、すべての値、限定されたフィルター値の各オプションを選択するかどうかを決める場合は、レポートのパ フォーマンスレベルと選択可能な値の最適表示とのバランスをとることをお勧めします。

#### 詳細レポートへのドリルダウンリンクの設定

長大なデータテーブル、チャート、グラフを表示するレポートを作成するのではなく、次のようにします。

- 概要情報またはトレンドを示す初期レポートを作成し、ユーザーがそこから詳細情報にドリルダウンするように設計しま す。
- 最初のレポートのデータをターゲットにして、より詳細な情報のレポートを作成します。概要レポートへのドリルダウン リンクを設定します。

次の手順では、レポートをテーブルにリンクする方法を説明します。

#### レポートをテーブルにリンクするには

- 1 カラムの書式設定のアイコンをクリックして、[カラムのプロパティ]ダイアログボックスを開きます。
- **2** [カラムの書式]タブをクリックします。
- **3** 値のインタラクションタイプのドロップダウンリストから[移動]を選択します。

**4** [他の分析に移動]フィールドで、ドリルダウンする詳細レポートを参照し、[OK]をクリックします。 次の手順では、レポートをチャートにリンクする方法を説明します。

#### レポートをチャートにリンクするには

- **1** チャート編集ページの左側の[分析:レポート]タイトルバーにあるその他のチャートオプションのアイコンをクリック します。
- **2** [インタラクション]タブをクリックします。
- **3** [移動]を選択し、チャートからドリルダウンする詳細レポートを参照します。

#### 集合演算の数を制限する

高度な機能を利用してクエリーを結合できます。クエリーで結合や交差などの集合演算やその他の結合操作を実行して、最終 的なレポートを作成できます。結合するクエリー結果の数が多いほど、最終レポートの実行にかかる処理時間は長くなります 。処理時間を短くするには、集合演算の数を 3 つ以内に制限します。

### **HTML** コードとナレーティブをわかりやすくする

SQL に関連する HTML を使用する場合は、次のことを実行します。

- HTML をわかりやすく簡潔にし、不要なタグや余分な情報を含めないようにします。
- ナレーティブをわかりやすく簡潔にし、不要な手順を含めないようにします。

ナレーティブを簡潔にすると、フォーマットの指定が効率的になり、パフォーマンスの問題が少なくなります。

#### ピボット表のカラムを削除する

ピボットテーブルを使用すると、複数のレポートを作成しなくてもレポートを複数のビューに表示できますが、パフォーマン スに影響する場合があります。可能なかぎり、ピボットテーブル内で使用されているレポート基準(ステップ 1 - [条件を定 義])からカラムを削除してください。

#### チャートのピボット結果を使用する

可能なかぎり、チャートを使用する各ピボットテーブルには、別のチャートビューを作成するのではなく、チャートのピボッ ト結果を使用します。Oracle CRM On Demand はチャートをピボットテーブルで同時に作成するのではなく、それぞれ個 別に作成する必要があるため、レポートに複数のチャートを使用すると、処理時間が長くなる可能性があります。

#### レポートをスケーラブルにする

すべての本番データをインポートする前のテストではレポートがうまく実行される場合があります。すべての本番データをイ ンポートし、データ量が増えると、レポートのパフォーマンスが低下します。Oracle CRM On Demand の実装途中では、 すべての本番データをインポートした後で再テストしてレポートをチューニングする時間を考慮する必要があります。

#### 最適化されたコードフィールドおよび **UTC** フィールドをフィルターで使用する

Oracle CRM On Demand オンラインヘルプ リリース33 2016 年 10 月版 **1263** 多くのレポートサブジェクトエリアでは、ディメンションにフィルターでの使用時にクエリー時間を短縮するために最適化さ れた特別なフィールドがあります。最適化されたフィールドの末尾には、コードまたは *UTC* という語が付いています。たと えば、取引先ディメンションには[取引先タイプ]フィールドがあります。また、[取引先タイプ]フィールドが最適化され たフィールドである[取引先タイプコード]フィールドもあります。レポートでは、最適化されたフィールドと最適化されて いないフィールドの両方で同じ結果が生成されますが、最適化されたフィールドをフィルターで使用した場合、より高速なク

エリーが生成されます。この方法は、最適化されていないフィールドを使用するよりも高速です。フィルター条件でこれらの フィールドを使用した場合、追加の表結合が減少し、企業のタイムゾーンに基づいたタイムスタンプ変換が回避されます。

注:これらの最適化されたフィールドは、サポートされているすべての言語の翻訳をサポートしていますが、レコードタイプ の名前変更はサポートしていません。

特定のレポートサブジェクトエリアに最適化されたフィルター処理フィールドが存在するかどうかを確認するには、そのサブ ジェクトエリアのオンラインヘルプを参照し、「最適化されたフィルター処理フィールド」という見出しを検索します。

# **16** ダッシュボード

[ダッシュボードホームページ]には、ユーザーに使用可能なダッシュボードのリストが表示されます。ダッシュボードは保 存されたリクエスト、イメージ、チャート、テーブル、Oracle CRM On Demand Answers からのテキスト、Web サイト へのリンク、ドキュメントを表示できます。ダッシュボードは、ダッシュボードの上部のタブとして表示される 1 つまたは複 数のページから構成されます。

Oracle CRM On Demand は、多数の組み込みダッシュボードを提供します。また、ダッシュボードの管理権限を持つ役割 のユーザーは、カスタマイズされた企業および外部情報の表示を提供するインタラクティブなダッシュボードを作成できます 。役割に権限がある場合は、Oracle CRM On Demand Answers でダッシュボードエディターを使用して、選択ペインから ダッシュボードのレイアウトページにコンテンツをドラッグアンドドロップして、インタラクティブなダッシュボードにコン テンツを追加できます。レイアウトページは、コンテンツを整列させるカラムから構成され、各カラムにはコンテンツを保持 するセクションが含まれます。背景色やテキストのサイズなどのダッシュボードの外観は、スタイルで制御されます。装飾用 書式設定ダイアログボックスを使用してダッシュボードの外観を変更することもできます。

ダッシュボードの表示中に、次のことも行えます。

- ダッシュボードの順序変更。詳細は、「ダッシュボードの順序の変更(ページ [1289\)](#page-1288-0)」を参照してください。
- ダッシュボードの表示権限の変更を含むダッシュボードの管理。詳細は、「ダッシュボードの管理 (ページ [1267\)](#page-1266-0)」を参 照してください。

注意**:** Oracle CRM On Demand の組み込みダッシュボードは変更できませんが、非表示にすることは可能です。詳細は、「 ダッシュボードの表示 (ページ [1288\)](#page-1287-0)」を参照してください。

インタラクティブダッシュボードには、次の 3 つのタイプのコンテンツを含めることができます:

- ダッシュボードオブジェクト
- Oracle CRM On Demand プレゼンテーションカタログに保存されているコンテンツ
- Oracle CRM On Demand プレゼンテーションカタログのフォルダの表示

### ダッシュボードを作成または表示する場合に適用される制限

インタラクティブダッシュボードを作成または表示する場合は、次の制限に注意してください。

■ インタラクティブダッシュボードを作成または編集するユーザーは、アクセスするダッシュボードにレポートを追加でき ます。

レポートはフォルダに格納されます。これらのフォルダへのアクセス権はユーザー役割によって決定されます。ダッ シュボードの管理権限を持つユーザーはインタラクティブダッシュボードを作成および編集できます。この権限には 、カスタムレポートの管理権限は含まれません。カスタムレポートの管理権限を持っている場合、[全社共有フォル ダ]のすべてのレポートのサブフォルダとレポートにフルアクセスが可能です。フォルダ表示の詳細は、「レポート について (参照 "[レポート](#page-884-0)" ページ [885\)](#page-884-0)」と「共有レポートフォルダへのユーザー参照の設定 (ページ [901\)](#page-900-0)」の トピックを参照してください。

■ インタラクティブダッシュボードに追加されたレポートは、役割に従って社内のすべてのユーザーに表示できない可能性 があります。レポートへのアクセス権はユーザー役割によって決定されます。

ユーザー役割によって、そのユーザーにダッシュボード上の特定レポートの表示が許可されない場合、ダッシュボー ドには、エラーメッセージが表示されます。

- レポートがダッシュボードに追加された後で削除されると、ダッシュボードを編集するユーザーには、ダッシュボードエ ディターのレポート名の隣に感嘆符(!)が表示されます。ダッシュボードを表示しているユーザーには、エラーメッセー ジが表示されます。
- レポートの期間は、通常のカレンダーと異なる場合がある企業の会計カレンダーを基にすることもできます。たとえば、 企業の会計年度は各暦年の 6 月 1 日に始まる場合があります。Oracle CRM On Demand で複数年にまたがる会計カレ ンダーを最近変更した場合は、時系列分析を慎重に確認する必要があります。以前の会計カレンダーに基づいているデー タは、新しい会計カレンダーに基づいているデータと連携できない場合があります。

次の表に、Oracle CRM On Demand Answers のダッシュボードエディターで一般的に使用される用語の定義を示します。

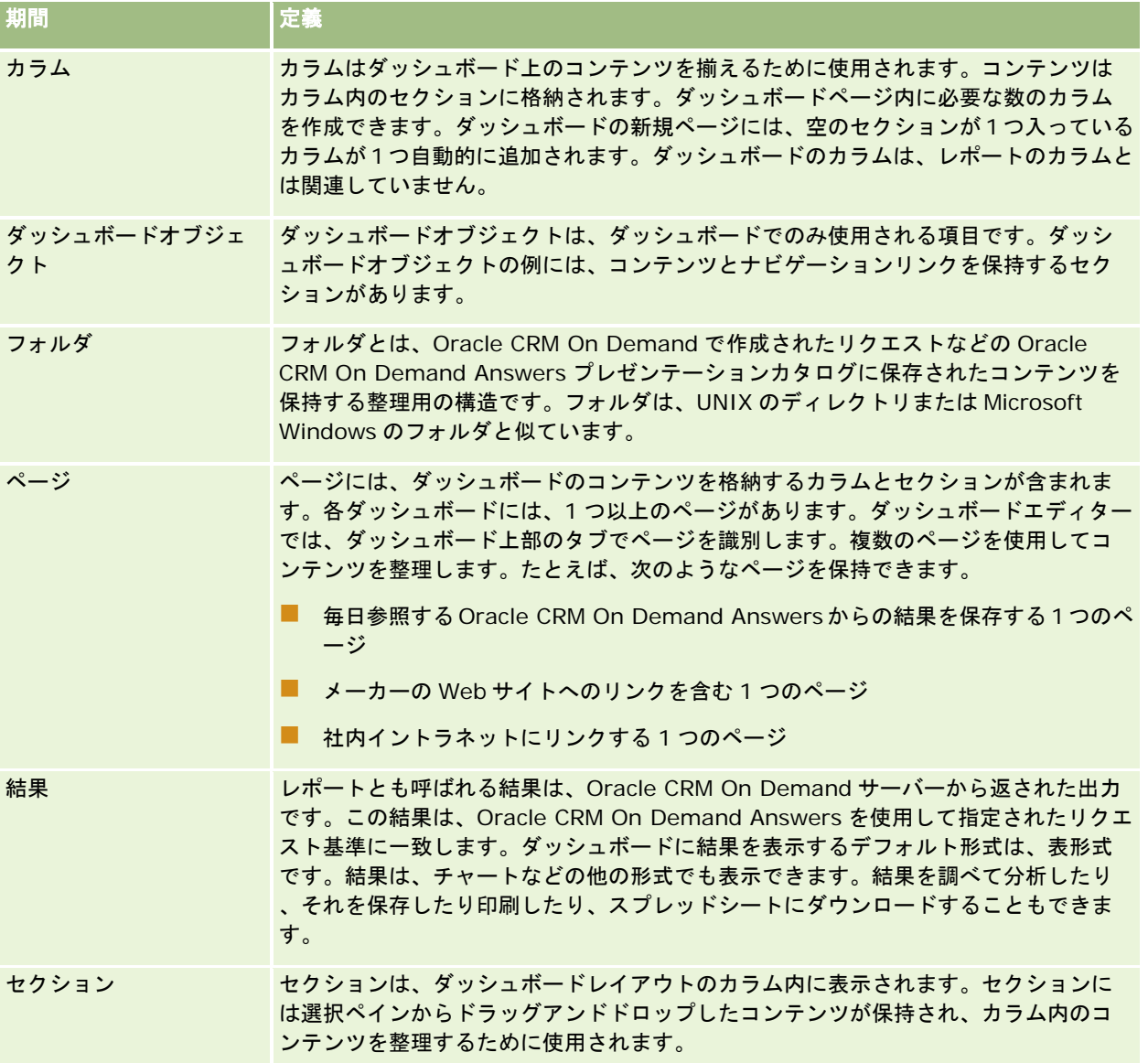

<span id="page-1266-0"></span>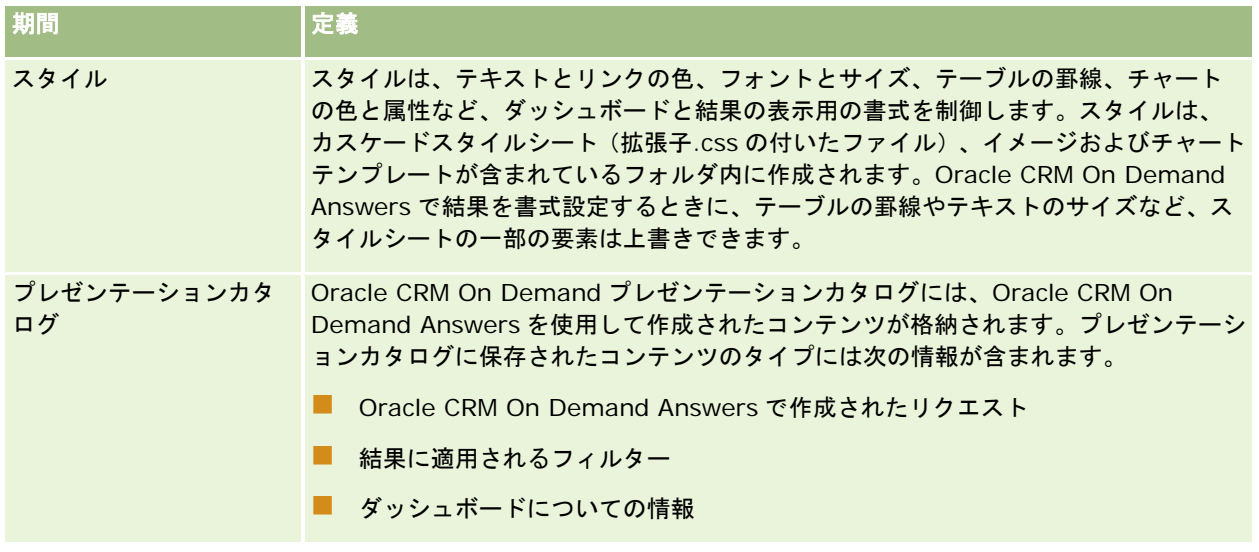

#### 関連トピック

。

関連する情報については、次のトピックを参照してください。

- ダッシュボードの管理 (ページ [1267\)](#page-1266-0)
- レポート (ページ [885\)](#page-884-0)

# ダッシュボードの管理

役割に[ダッシュボードの管理]権限がある場合、Oracle CRM On Demand Answers のダッシュボードエディターを使用 して、インタラクティブダッシュボードを作成および編集できます。ダッシュボードを管理するには、次の操作を実行します

- インタラクティブダッシュボードの作成 (ページ [1268\)](#page-1267-0)
- インタラクティブダッシュボードへのページの追加 (ページ [1269\)](#page-1268-0)
- [インタラクティブダッシュボードペー](#page-1269-0)ジでのコンテンツの追加および表示 (参照 "インタラクティブダッシュボードペー [ジへのコンテンツの追加と表示](#page-1269-0)" ページ [1270\)](#page-1269-0)
- ダッシュボードオブジェクトの名前変更 (ページ [1281\)](#page-1280-0)
- ダッシュボードオブジェクトの削除 (ページ [1281\)](#page-1280-0)
- インタラクティブダッシュボードのプロパティの変更 (ページ [1286\)](#page-1285-0)
- インタラクティブダッシュボードの PDF および印刷オプションの変更 (ページ [1282\)](#page-1281-0)
- インタラクティブダッシュボードのプロンプトの作成 (ページ [1283\)](#page-1282-0)
- インタラクティブダッシュボードの名前または説明の変更 (ページ [1288\)](#page-1287-0)
- ダッシュボードの表示 (ページ [1288\)](#page-1287-0)
- ダッシュボードの順序の変更 (ページ [1289\)](#page-1288-0)

- <span id="page-1267-0"></span>■ ダッシュボード表示の管理 (ページ [1291\)](#page-1290-0)
- インタラクティブダッシュボードのガイド付きナビゲーションについて (ページ [1290\)](#page-1289-0)
- レポートのサブジェクトエリアについて (ページ [918\)](#page-917-0)
- サブジェクトエリアの使用上の注意 (ページ [1292\)](#page-1291-0)

### インタラクティブダッシュボードの作成

このトピックでは、新しいインタラクティブダッシュボードの作成方法について説明します。

作業前の準備:インタラクティブダッシュボードを作成および編集するには、「ダッシュボードの管理]権限を含む役割が割 り当てられている必要があります。

#### インタラクティブダッシュボードを作成するには

- **1** [ダッシュボード]タブをクリックします。
- **2** [ダッシュボード]ページで、[ダッシュボードの管理]リンクをクリックします。
- **3** [ダッシュボードの管理]ページで、[新規ダッシュボード]をクリックします。
- **4** [ダッシュボードの編集]ページで、ダッシュボードの名前と説明を入力し、[保存]をクリックします。 [ダッシュボードの管理]ページが再び表示されます。
- **5** [ダッシュボードの管理]ページで、作成したダッシュボードの[デザイン]リンクをクリックします。
- **6** [ダッシュボードコンテンツのデザイン]をクリックします。

Oracle CRM On Demand Answers のダッシュボードエディターは、他の Oracle CRM On Demand ページから 独立した別のウィンドウに表示されます。新規ダッシュボードの名前はページの上部に表示されます。

注:新規に作成されたダッシュボードには空白のページが 1 つ含まれています。ダッシュボードにはページが 1 つし かないため、ダッシュボードの上部のタブにページ名は表示されません。ダッシュボードのページ名は、ダッシュボ ードに複数のページがある場合にのみダッシュボードの上部に表示されます。

注**:** 作成できるダッシュボードの最大数は 1000 です。[ダッシュボード]ドロップダウンメニューに表示できるダ ッシュボードの最大数は 299 です。

ダッシュボードを作成したら、ダッシュボードにコンテンツを追加できます。ダッシュボードコンテンツの管理、ダッシュボ ードの外観の管理、ダッシュボードへのページの追加方法の詳細は、次のトピックを参照してください。

- インタラクティブダッシュボードへのページの追加 (ページ [1269\)](#page-1268-0)
- [インタラクティブダッシュボードペー](#page-1269-0)ジでのコンテンツの追加および表示(参照 "インタラクティブダッシュボードペー [ジへのコンテンツの追加と表示](#page-1269-0)" ページ [1270\)](#page-1269-0)
- インタラクティブダッシュボードのプロパティの変更 (ページ [1286\)](#page-1285-0)
- インタラクティブダッシュボードのプロンプトの作成 (ページ [1283\)](#page-1282-0)

# <span id="page-1268-0"></span>ダッシュボードエディターへの移動

Oracle CRM On Demand Answers のダッシュボードエディターで、インタラクティブダッシュボードにコンテンツを追加 することができます。ダッシュボードの外観を制御し、ダッシュボード上のオブジェクトの名前を変更したり削除することも できます。

注:Oracle CRM On Demand の組み込みダッシュボードを変更することはできません。

このトピックでは、ダッシュボードエディターに移動して既存のインタラクティブダッシュボードを使用する方法について説 明します。新しいダッシュボードを作成する場合は、「インタラクティブダッシュボードの作成 (ページ [1268\)](#page-1267-0)」を参照して ください。

作業前の準備:インタラクティブダッシュボードを作成および編集するには、「ダッシュボードの管理]権限を含む役割が割 り当てられている必要があります。

### ダッシュボードエディターに移動するには

- **1** [ダッシュボード]タブをクリックします。
- 2 [ダッシュボード]ページで、[ダッシュボードの管理]リンクをクリックします。
- **3** [ダッシュボードの管理]ページで、編集するダッシュボードのレコードレベルメニューから[デザイン]を選択します  $\circ$

Oracle CRM On Demand Answers のダッシュボードエディターは、他の Oracle CRM On Demand ページから 独立した別のウィンドウに表示されます。

次の手順では、操作するダッシュボードページの選択方法について説明します。

#### ダッシュボードページを選択するには

注:ダッシュボードページで既に操作している場合は、このアクションを実行すると、操作しているページに行った変更が保 存されます。

■ [ダッシュボードエディター]ページのダッシュボードの名前の横にある[ページ]ドロップダウンリストから、編集す るページを選択します。

# インタラクティブダッシュボードへのページの追加

インタラクティブダッシュボードにページを追加することができます。

作業前の準備:インタラクティブダッシュボードを作成および編集するには、「ダッシュボードの管理]権限を含む役割が割 り当てられている必要があります。

### インタラクティブダッシュボードにページを追加するには

**1** ダッシュボードエディターに移動します。

<span id="page-1269-0"></span>ダッシュボードエディターへの移動方法の詳細は、「ダッシュボードエディターへの移動 (ページ [1269\)](#page-1268-0)」を参照し てください。

2 [ダッシュボードエディター]ページで、ページの上部近くにある [ダッシュボードページの追加]アイコンをクリック します。

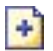

- **3** ダッシュボードページの名前と説明を入力します。
- **4** [OK]をクリックします。

新しいページがダッシュボードに表示されます。

注:ダッシュボードにページが 1 つしかない場合、ページ名はタブに表示されません。複数のページがある場合だけ タブが表示され、タブをクリックしてページを切り替えることができます。

# インタラクティブダッシュボードページへのコンテンツの追 加と表示

次のトピックでは、インタラクティブダッシュボードページにコンテンツを追加および表示する方法について説明します。

注:インタラクティブダッシュボードを作成および編集するには、[ダッシュボードの管理]権限を含む役割が割り当てられ ている必要があります。

- ダッシュボードエディターへの移動 (ページ [1269\)](#page-1268-0)
- インタラクティブダッシュボードへのページの追加 (ページ [1269\)](#page-1268-0)
- インタラクティブダッシュボードページの外観の管理 (ページ [1271\)](#page-1270-0)
- ダッシュボードページへのコンテンツの条件付き表示 (ページ [1273\)](#page-1272-0)
- インタラクティブダッシュボードページへのガイド付きナビゲーションリンクの追加 (ページ [1273\)](#page-1272-0)
- インタラクティブダッシュボードページへのテキストリンクと画像リンクの追加 (ページ [1274\)](#page-1273-0)
- インタラクティブダッシュボードページへのプレゼンテーションカタログフォルダのビューの追加(ページ [1277\)](#page-1276-0)
- プレゼンテーションカタログに保存されたコンテンツのインタラクティブダッシュボードページへの追加 (ページ [1277\)](#page-1276-0)
- ユーザーがインタラクティブダッシュボードページをドリルダウンしたときの結果の表示方法の管理 (ページ [1278\)](#page-1277-0)
- インタラクティブダッシュボードプロンプトとレポートのプロパティの編集 (ページ [1278\)](#page-1277-0)
- インタラクティブダッシュボードへのフォーマットの適用 (ページ [1280\)](#page-1279-0)

#### 関連トピック

インタラクティブダッシュボードの関連情報については、次のトピックを参照してください。

- <span id="page-1270-0"></span>■ インタラクティブダッシュボードの作成 (ページ [1268\)](#page-1267-0)
- ダッシュボードオブジェクトの名前変更 (ページ [1281\)](#page-1280-0)
- ダッシュボードオブジェクトの削除 (ページ [1281\)](#page-1280-0)
- インタラクティブダッシュボードのプロパティの変更 (ページ [1286\)](#page-1285-0)
- インタラクティブダッシュボードの PDF および印刷オプションの変更 (ページ [1282\)](#page-1281-0)
- インタラクティブダッシュボードのプロンプトの作成 (ページ [1283\)](#page-1282-0)
- インタラクティブダッシュボードのガイド付きナビゲーションについて (ページ [1290\)](#page-1289-0)

### インタラクティブダッシュボードページの外観の管理

このトピックでは、ダッシュボードエディターを使用して、ダッシュボードページの外観を管理する方法について説明します 。ダッシュボードエディターに移動する方法の詳細は、「ダッシュボードエディターへの移動 (ページ [1269\)](#page-1268-0)」を参照してく ださい。

作業前の準備:インタラクティブダッシュボードを作成および編集するには、[ダッシュボードの管理]権限を含む役割が割 り当てられている必要があります。

### インタラクティブダッシュボードページでのカラムの使用

カラムはダッシュボード上のコンテンツを揃えるために使用されます。コンテンツはカラム内のセクションに格納されます。 カラムは、追加または削除したり、ピクセル単位やダッシュボードページに対する比率で幅を設定したり、改行したりできま す。

ダッシュボードページに複数のカラムがある場合は、カラムを改行してページ内で整理することができます(カラムをドラッ グ&ドロップ機能で移動することはできません)。たとえば、2 つのカラムが横に並んでいるときに、右のカラムを改行する と、右のカラムが左のカラムの下に移動します。それぞれのカラムの幅は、2 つのカラムが横に並んでいたときの全体幅まで 広がります。3 つのカラムが横に並んでいるときに、中央のカラムを改行すると、右側の 2 つのカラムが一番左のカラムの下 に移動します。一番左のカラムの幅は、3 つのカラムが横に並んでいたときの左側の 2 つのカラムの全体幅まで広がります。

#### 新しいカラムを追加するには

 [Dashboard Editor(ダッシュボードエディター)]ページの上部近くにある[Add Column(カラムの追加)]アイ コンをクリックします。

### $\Box$

ダッシュボードページにカラムが追加されます。

#### カラムの幅を設定するには

- **1** [プロパティ]をクリックし、列のプロパティを選択します。
- **2** 列のプロパティダイアログボックスで、追加の書式設定オプションリンクを展開します。

- **3** [Additional Formatting Options(追加の書式設定オプション)]セクションで、カラムの幅を指定します。
	- 幅をピクセル単位で指定する場合は、ピクセル数を入力します(たとえば、200 など)。
	- 幅をダッシュボードページに対する比率で指定する場合は、パーセント記号(%)を使用します(たとえば、20%な ど)。
- **4** [OK]をクリックします。

#### カラムを改行するには

■ [プロパティ]をクリックし、列改列の挿入を選択し、適切な改行タイプを選択します。 カラムを再び改行すると、カラムレイアウトが前のレイアウトに戻ります。

### インタラクティブダッシュボードページへのセクションの追加

セクションは、ダッシュボードのコンテンツを格納するためにカラム内で使用されます。セクションは、デフォルトでは垂直 に整列されます。カラムには必要な数のセクションをドラッグできます。

コンテンツを入れるためのセクションを追加せずにカラムにコンテンツをドラッグ&ドロップすると、セクションが自動的に 作成されます。

任意のカラムから別のカラムにセクションをドラッグすると、そのセクションのコンテンツも一緒に移動します。

#### カラムにセクションを追加するには

■ 選択ペインから、 [Dashboard Objects (ダッシュボードオブジェクト)] エリアのセクションオブジェクトをカラム にドラッグ&ドロップします。

セクションのドロップ先として適したカラム内の場所に移動すると、カラムが強調表示されます。

### インタラクティブダッシュボードページでセクションを水平に表示する

セクションは、デフォルトでは垂直に整列されます。

#### セクションを水平に表示するには

■ セクションの [プロパティ]をクリックし、 [Arrange Horizontally (水平に整理)]を選択します。

### インタラクティブダッシュボードページへの変更の保存

いつでも変更を保存することができます。

#### インタラクティブダッシュボードページに変更を保存するには

次のいずれかの操作を実行します。

- <span id="page-1272-0"></span>■■ [保存] をクリックします。
- ダッシュボードエディターで操作しているページから移動します。

たとえば、別のページを追加または編集した場合、ダッシュボードのプロパティを変更した場合、あるいはプロンプ ト、フィルター、またはリクエストを修正した場合、変更が保存されます。

### ダッシュボードページへのコンテンツの条件付き表示

ダッシュボードとそのコンテンツのセクション全体を、特定の Oracle CRM On Demand Answers リクエストに対して返さ れた結果に基づいて、条件付きで表示することができます。この機能を使用して、ダッシュボードを表示する際にユーザーを ガイドすることができます。この方法でユーザーをガイドする方法の詳細は、「インタラクティブダッシュボードのガイド付 きナビゲーションについて (ページ [1290\)](#page-1289-0)」を参照してください。

作業前の準備:インタラクティブダッシュボードを作成および編集するには、[ダッシュボードの管理]権限を含む役割が割 り当てられている必要があります。

#### インタラクティブダッシュボードページでコンテンツを条件付きで表示するには

**1** ダッシュボードエディターに移動します。

ダッシュボードエディターへの移動方法の詳細は、「ダッシュボードエディターへの移動 (ページ [1269\)](#page-1268-0)」を参照し てください。

- **2** [ダッシュボードエディター]ページで、コンテンツを含むセクションの[プロパティ]をクリックして、[Guided Navigation(ガイド付きナビゲーション)]を選択します。
- **3** [Guided Navigation Properties(ガイド付きナビゲーションのプロパティ)]ダイアログボックスで、選択肢を指定 して、参照して [Presentation Catalog(プレゼンテーションカタログ)] からリクエストを選択します。
- **4** [OK]をクリックします。

# インタラクティブダッシュボードページへのガイド付きナビゲーショ ンリンクの追加

インタラクティブダッシュボードページのガイド付きナビゲーションリンクは、静的または条件付きにすることができます。 静的リンクは常に表示されます。条件付きリンクは、結果が特定の基準を満たす場合にのみ表示されます。この機能を使用し て、ダッシュボードの表示中にユーザーをガイドすることができます。ガイド付きナビゲーションの詳細は、「インタラクテ ィブダッシュボードのガイド付きナビゲーションについて (ページ [1290\)](#page-1289-0)」を参照してください。

作業前の準備:インタラクティブダッシュボードを作成および編集するには、[ダッシュボードの管理]権限を含む役割が割 り当てられている必要があります。

#### インタラクティブダッシュボードページにガイド付きナビゲーションリンクを追加するには

**1** ダッシュボードエディターに移動します。

<span id="page-1273-0"></span>ダッシュボードエディターへの移動方法の詳細は、「ダッシュボードエディターへの移動 (ページ [1269\)](#page-1268-0)」を参照し てください。

**2** [ダッシュボードエディター]ページで、選択ペインからダッシュボードページのセクションに、ガイド付きナビゲーシ ョンリンクオブジェクトをドラッグ&ドロップします。

**3** リンクの[プロパティ]ボタンをクリックします。

- **4** ガイド付きナビゲーションリンクのプロパティダイアログボックスで、次の操作を行います。
	- リンクを条件付きにする場合は、ソースリクエストの参照オプションで「はい〕を選択し、ソースリクエストを指定 します。
	- リンクプロパティを指定します。

注:URL を指定する場合は、フルパスを入力します。

**5** [OK]をクリックします。

# インタラクティブダッシュボードページへのテキストリンクと画像リ ンクの追加

ダッシュボードにテキストリンクまたはイメージリンクを追加して、ユーザーがそのリンクをクリックしたときに実行される 動作を指定することができます。たとえば、別の Web サイトやダッシュボードに移動したり、ドキュメントを開いたり、ア プリケーションを起動したり、ブラウザがサポートするその他のアクションを実行することができます。リンクを使わず、イ メージまたはテキストだけを追加することもできます。

作業前の準備:インタラクティブダッシュボードを作成および編集するには、[ダッシュボードの管理]権限を含む役割が割 り当てられている必要があります。

#### インタラクティブダッシュボードページにテキストリンクまたはイメージを追加するには

**1** ダッシュボードエディターに移動します。

ダッシュボードエディターへの移動方法の詳細は、「ダッシュボードエディターへの移動 (ページ [1269\)](#page-1268-0)」を参照し てください。

- **2** [ダッシュボードエディター]ページの選択ペインから、ダッシュボードページのセクションにリンクまたはリンクオブ ジェクトをドラッグ&ドロップします。
- **3** オブジェクトの[プロパティ]ボタンをクリックします。

[リンクまたはイメージプロパティ]ダイアログボックスが表示されます。

- **4** 選択項目を指定します。
	- テキストリンクの場合は、[キャプション]フィールドにテキストを入力します。
	- イメージリンクの場合は、「イメージ]フィールドにイメージの名前と場所を入力します。

場所は URL として指定します。次に例を示します。

http://imageserver/MyImage.gif

/DashboardFiles/image.gif

イメージがローカルサーバーに保存されていない場合は、URL に「http://」を含める必要があります。共 有環境で使用するイメージの場合、すべてのユーザーがアクセスできるネットワークドライブにイメージが 保存されている必要があります。

イメージにキャプションを表示する場合は、[キャプション]フィールドにイメージのキャプションを入力 し、[レイアウト]ドロップダウンリストでイメージに対するキャプションの表示位置を選択します。

- **5** ユーザーがテキストまたはイメージをクリックしたときに実行される動作を指定します。
	- ユーザーがリンクまたはイメージをクリックしたときにリクエストやダッシュボードを表示するように指定する場合 は、移動先としてリクエストまたはダッシュボードを指定し、[参照]ボタンをクリックしてリクエストまたはダッ シュボードを選択します。
	- Web サイト、ドキュメント、またはプログラムを開くなどの別のアクションが実行されるように指定する場合は、 移動先として URL を指定し、移動先オプションに続くフィールドにフルパスを入力します。 [ターゲット] エリアで 、ユーザーの既存のブラウザウィンドウまたは新しいウィンドウに移動先を表示するかどうかを選択します。

リンクは、ブラウザが解釈可能な URL(Uniform Resource Locator)として定義されます。URL は、Web サイト、ドキュメント、イメージ、FTP サイト、ニュースグループなどを指すことができます。ご使用のブ ラウザによっても異なりますが、次が有効な URL の例です。

http://home.netscape.com/index.html

ftp://ftp.microsoft.com

news: news. announce. newusers

リンク可能な各種の内部または外部コンテンツに関する詳細は、以下の表を参照してください。

注:企業の管理者は、プレゼンテーションサーバー上に\DashboardFiles という名前の仮想ディレクトリ を共有ドキュメント用に作成し、同じ名前の共有ネットワークディレクトリにマップすることができます。 この仮想ディレクトリにより、適切な権限を持ったユーザーは、このフォルダにファイルを公開したりファ イルを参照したりするときに、完全修飾のネットワーク共有名ではなく、相対 URL 名を使用できます。た とえば、\\SharedServer\CommonShare\DashboardFiles\AnnualReport.doc ではなく、 \DashboardFiles\AnnualReport.doc のように指定します。

ヒント:移動先がユーザーの既存のブラウザウィンドウまたは新規ウィンドウに表示されるかどうかを選択する場合 は、次の情報に注意してください。電子メールの送信やプログラムの実行を除くアクションごとに、リンクの表示方 法を制御できます。ダッシュボードの表示ペインでアクションを実行する場合は、現在のウィンドウを選択してくだ さい。ダッシュボードはアクティブなままですが、バックグラウンドになります。新しいブラウザウィンドウでアク ションを行う場合は、新しいウィンドウを選択してください。

注:リンクを使わずに、テキストまたはイメージのみを追加する場合は、[移動先]オプションの次のフィ ールドを空白にしておきます。

**6** [OK]をクリックします。

次の表は、ダッシュボードエディターを使用したテキストリンクまたはイメージの追加用のリンクオプションを示します。

リンクオプション コメント

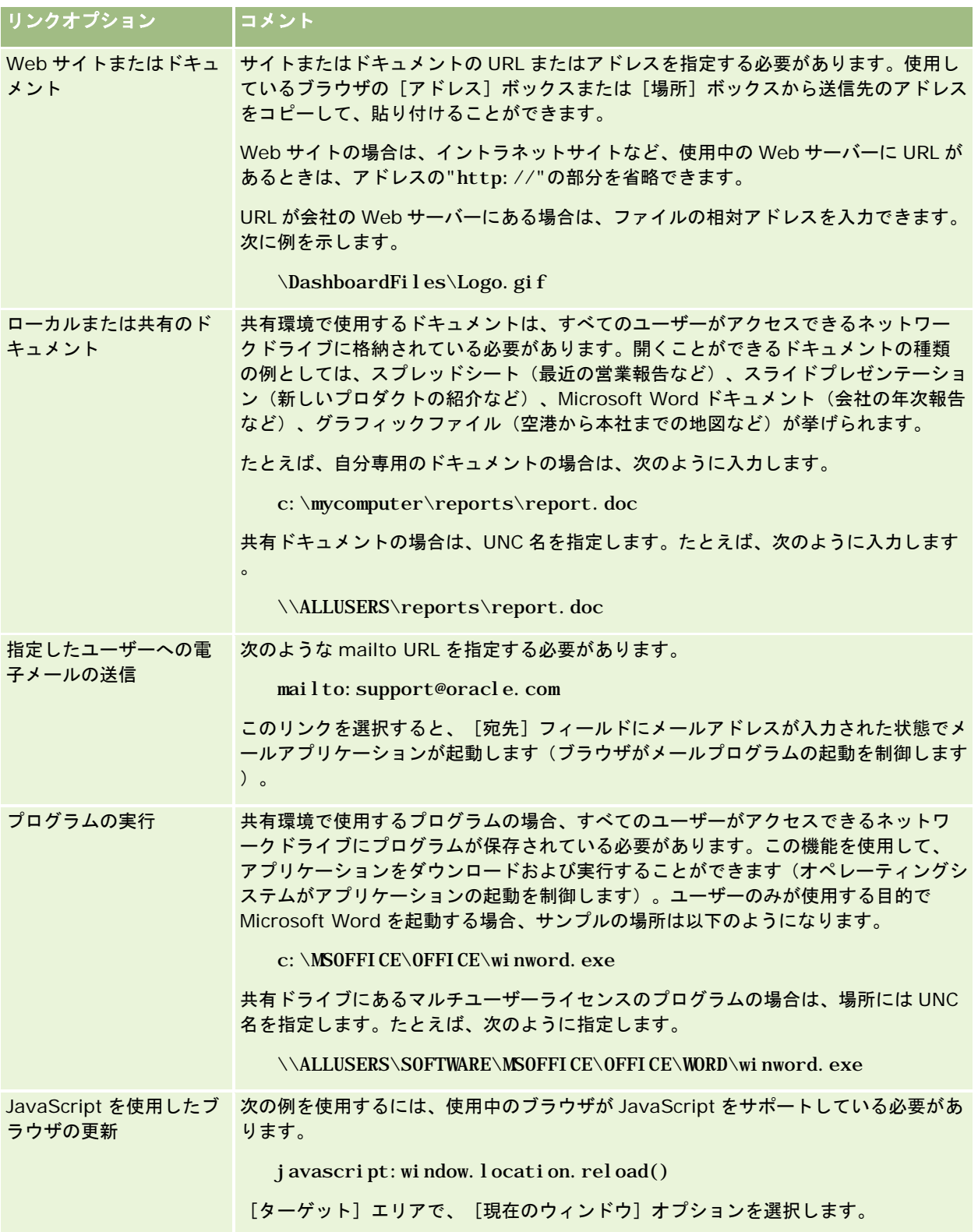

### <span id="page-1276-0"></span>インタラクティブダッシュボードページへのプレゼンテーションカタ ログフォルダのビューの追加

Oracle CRM On Demand プレゼンテーションカタログフォルダのビューとそのコンテンツ (保存されたリクエストなど)を ダッシュボードに追加することができます。たとえば、頻繁に実行するリクエストを 1 つのフォルダにまとめて保存しておけ ば、ダッシュボードでそのフォルダを開いて、保存されているリクエストに移動し、リクエストをクリックして実行できます  $\circ$ 

作業前の準備:インタラクティブダッシュボードを作成および編集するには、[ダッシュボードの管理]権限を含む役割が割 り当てられている必要があります。

#### インタラクティブダッシュボードページにプレゼンテーションカタログフォルダのビューを追加するには

- **1** ダッシュボードエディターに移動します。 ダッシュボードエディターへの移動方法の詳細は、「ダッシュボードエディターへの移動 (ページ [1269\)](#page-1268-0)」を参照し てください。
- **2** 選択ペインで、フォルダオブジェクトをダッシュボードページのセクションにドラッグ&ドロップします。
- **3** フォルダの[プロパティ]ボタンをクリックします。 [フォルダプロパティ] ダイアログボックスが表示されます。
- **4** 参照してフォルダを選択し、[OK]をクリックします。
- **5** [OK]をクリックしてプロパティを保存します。

### プレゼンテーションカタログに保存されたコンテンツのインタラクテ ィブダッシュボードページへの追加

共有フォルダやダッシュボードに保存されているコンテンツ(ダッシュボードプロンプトやレポートなど)を追加することが できます。追加するコンテンツは、コンテンツが保存されているプレゼンテーションカタログフォルダ、またはコンテンツが 表示されているダッシュボードから取得できます。

作業前の準備:インタラクティブダッシュボードを作成および編集するには、[ダッシュボードの管理]権限を含む役割が割 り当てられている必要があります。

#### インタラクティブダッシュボードページにプレゼンテーションカタログに保存されているコンテンツを追加するには

**1** ダッシュボードエディターに移動します。

ダッシュボードエディターへの移動方法の詳細は、「ダッシュボードエディターへの移動 (ページ [1269\)](#page-1268-0)」を参照し てください。

2 [ダッシュボードエディター]ページの選択ペインの [保存したコンテンツ]エリアで、ダッシュボードに追加するコン テンツが含まれているフォルダまたはダッシュボードに移動します。

<span id="page-1277-0"></span>**3** 追加するコンテンツを選択し、ダッシュボードページのセクションにドラッグ&ドロップします。

プレゼンテーションカタログに保存されているコンテンツへのショートカットが追加されます。コンテンツが変更さ れた場合は、ダッシュボードページにも変更内容が反映されます。

ダッシュボードプロンプトとレポートのプロパティの編集の詳細は、「インタラクティブダッシュボードプロンプト とレポートのプロパティの編集 (ページ [1278\)](#page-1277-0)」を参照してください。

### ユーザーがインタラクティブダッシュボードページをドリルダウンし たときの結果の表示方法の管理

ユーザーがインタラクティブダッシュボードでレポートをドリルダウンするときに、結果が表示される方法を制御できます。 結果は、次の方法のいずれかで表示できます。

■ 元のレポートと置き換えて、新しい結果をダッシュボードに直接表示できます。

これはデフォルトの動作です。元のレポートによって占有されたエリアは、新しい結果を表示するために自動的にリ サイズされます。

■ ダッシュボード全体を新しい結果で置き換えることができます。

この動作はダッシュボードエディターの「ドリル有効]オプションで制御します。このオプションはセクションレベルで設定 されます。つまり、セクション内のドリル可能なすべてのレポートに適用されます。ブラウザの[戻る]ボタンをクリックす ると、元のレポートまたはダッシュボードに戻ることができます。

作業前の準備:インタラクティブダッシュボードを作成および編集するには、「ダッシュボードの管理]権限を含む役割が割 り当てられている必要があります。

#### ユーザーがインタラクティブダッシュボードページでドリルダウンするときの結果の表示方法を制御するには

**1** ダッシュボードエディターに移動します。

ダッシュボードエディターへの移動方法の詳細は、「ダッシュボードエディターへの移動 (ページ [1269\)](#page-1268-0)」を参照し てください。

- **2** [ダッシュボードエディター]ページで、セクションの[プロパティ]ボタンをクリックし、必要に応じて[Drill in Place (ドリル有効)] オプションを選択します。
	- 新しい結果をダッシュボードに直接表示するには、 [ドリル有効]をクリックして選択します。選択すると、このオ プションの横にチェックマークが表示されます。これはデフォルトの動作として設定されています。
	- ダッシュボードを新しい結果で置き換えるには、 [ドリル有効]をクリックしてチェックマークを解除します。

### インタラクティブダッシュボードプロンプトとレポートのプロパティ の編集

プレゼンテーションカタログからダッシュボードに追加された、インタラクティブダッシュボードプロンプトと、レポートの プロパティを編集できます。

注:ここで説明されるとおりに、インタラクティブダッシュボードプロンプトとレポートのプロパティを編集する場合は、作 業しているページに行ったその他の変更も保存されます。

作業前の準備:インタラクティブダッシュボードを作成および編集するには、[ダッシュボードの管理]権限を含む役割が割 り当てられている必要があります。

インタラクティブダッシュボードプロンプトのプロパティを編集するには

**1** ダッシュボードエディターに移動します。

ダッシュボードエディターへの移動方法の詳細は、「ダッシュボードエディターへの移動 (ページ [1269\)](#page-1268-0)」を参照し てください。

**2** [ダッシュボードエディター]ページで、ダッシュボードプロンプトの[プロパティ]ボタンをクリックして、[修正] をクリックします。

[ダッシュボードプロンプト]ページが表示されます。

- **3** ダッシュボードプロンプトの内容を変更します。
- **4** [保存]をクリックしてダッシュボードプロンプトを保存します。

#### レポートのプロパティを編集するには

**1** ダッシュボードエディターに移動します。

ダッシュボードエディターへの移動方法の詳細は、「ダッシュボードエディターへの移動 (ページ [1269\)](#page-1268-0)」を参照し てください。

- **2** [ダッシュボードエディター]ページで、レポートの[プロパティ]ボタンをクリックします。
- **3** 修正するプロパティを選択します:
	- 結果の表示

[セクション]オプションの[埋め込み]を選択する場合、リクエストが自動的に実行され、結果がダッシ ュボードに直接表示されます。このオプションは、レポートに対してデフォルトで選択されています。

または、ユーザーがリクエストを実行するためにクリックする必要があるリンクとしてリクエストを表示す ることを選択できます。また、結果をダッシュボードまたは個別ウィンドウで表示するかどうかを指定でき ます。

■ レポートリンク

このオプションは、[レポートリンク]ダイアログボックスを開きます。このダイアログボックスで、レポ ートとともにダッシュボードページに表示するリンクを選択できます。

■ 「ビューの表示]

このオプションは、Oracle CRM On Demand Answers で構築されたレポートのうち利用可能なビューを 表示します。表示するビューを選択できます。

■ リクエストの修正

<span id="page-1279-0"></span>このオプションは、Oracle CRM On Demand Answers の「検索条件〕タブを表示します。このタブで、 レポートを生成するリクエストを修正できます。

### インタラクティブダッシュボードへのフォーマットの適用

Oracle CRM On Demand Answers のダッシュボードエディターの書式設定ダイアログボックスでは、ダッシュボードのビ ジュアル属性にアクセスして、制御できます。書式設定するオブジェクトによって、ダイアログボックスには、フォント、セ ル、境界制御、背景色、セルパディングなどの追加の書式設定オプションなどの異なるオプションが表示されます。

水平および垂直アラインメントの選択を表示する場合、これらはワードプロセッサで行端揃えを選択する場合に似ています。 垂直アラインメントは、カラムが他のカラムの複数のロウにまたがっていない場合には効果がありません。

作業前の準備:インタラクティブダッシュボードを作成および編集するには、「ダッシュボードの管理]権限を含む役割が割 り当てられている必要があります。

#### インタラクティブダッシュボードに書式設定を適用するには

**1** ダッシュボードエディターに移動します。

ダッシュボードエディターへの移動方法の詳細は、「ダッシュボードエディターへの移動 (ページ [1269\)](#page-1268-0)」を参照し てください。

- **2** ダッシュボードエディターページで、カラムまたはセクションの[プロパティ]ボタンをクリックし、カラムのプロパテ ィまたはセクションの書式設定のオプションを選択します。
- **3** [フォント]エリアで、適用するフォントファミリー、サイズ、色、スタイル(太字など)、その他の効果(下線など) を選択します。

注:このオプションを使用できない項目もあります。

4 [セル]エリアで、アライメントと背景色を設定します。

注:水平アライメントでは、テキストデータの最も一般的な行端揃えは[左]です。数値データでは、[右]が最も 一般的です。

垂直アライメントは、カラムが他のカラムの複数の行にまたがっていない場合には効果がありません。

**5** [境界]エリアで、境界の位置、色、セルのスタイルを選択します。

ヒント:[位置]ドロップダウンリストのそばの最上部の境界、左側の境界または右側の境界をクリックすると、カスタ ムの境界を選択したり、選択を解除したりできます。

- **6** セル内の余白を設定するには、[Additional Formatting Options(書式関連オプション)]をクリックし、セルの内容 の幅と高さ、および内容の上、下、左、右の余白の値を指定します。 値はピクセル単位で指定します。
- **7** Oracle CRM On Demand Answers スタイルシートで指定したスタイルおよびクラス要素を上書きするには、[ Custom CSS Style Options(カスタム CSS スタイルオプション)]エリアで選択を行います。
	- **a** 使用する設定をクリックします。

<span id="page-1280-0"></span>**b** クラス、スタイルまたはスタイルシートの位置を指定します。

注:高度なスタイルオプションは、カスケーディングスタイルシートの使用方法を知っているユーザーを対象として います。

**8** [OK]をクリックします。

### ダッシュボードオブジェクトの名前変更

名前が指定されていないインタラクティブダッシュボードのダッシュボードオブジェクトには、セクション 1 やリンク 1 など のデフォルトの名前が割り当てられます。これらのダッシュボードオブジェクトの名前を変更して、わかりやすい名前を割り 当てることができます。

作業前の準備:インタラクティブダッシュボードを作成および編集するには、[ダッシュボードの管理]権限を含む役割が割 り当てられている必要があります。

インタラクティブダッシュボードページのダッシュボードオブジェクトの名前を変更するには

**1** ダッシュボードエディターに移動します。

ダッシュボードエディターへの移動方法の詳細は、「ダッシュボードエディターへの移動 (ページ [1269\)](#page-1268-0)」を参照し てください。

- **2** [ダッシュボードエディター]ページで、ダッシュボードオブジェクトの[名前変更]ボタンをクリックします。
- **3** [名前変更]ダイアログボックスで、ダッシュボードオブジェクトの新しい名前を入力します。
- **4** [OK]をクリックします。

# ダッシュボードオブジェクトの削除

インタラクティブダッシュボードページからダッシュボードオブジェクトを削除できます。削除するダッシュボードオブジェ クトが Oracle CRM On Demand プレゼンテーションカタログで既に保存されている場合、オブジェクトはダッシュボード ページからのみ削除されます。プレゼンテーションカタログからは削除されません(適切な権限を持つユーザーは、Oracle CRM On Demand Answers の選択ペインの[カタログ]タブの[管理]をクリックして、プレゼンテーションカタログのコ ンテンツを編集できます)。

作業前の準備:インタラクティブダッシュボードを作成および編集するには、[ダッシュボードの管理]権限を含む役割が割 り当てられている必要があります。

#### インタラクティブダッシュボードページからダッシュボードオブジェクトを削除するには

**1** ダッシュボードエディターに移動します。

ダッシュボードエディターへの移動方法の詳細は、「ダッシュボードエディターへの移動 (ページ [1269\)](#page-1268-0)」を参照し てください。

<span id="page-1281-0"></span>**2 「ダッシュボードエディター]ページで、ダッシュボードオブジェクトの「削除]をクリックします。** 注:任意のカラムを削除すると、削除されたカラムに合わせて同じページのその他のカラムのサイズが自動的に調整 されます。

# インタラクティブダッシュボードの **PDF** および印刷オプショ ンの変更

インタラクティブダッシュボードから、PDF 出力のページ設定およびヘッダーとフッターの内容を指定できます。ダッシュ ボードとビューは、Adobe Acrobat PDF 形式で印刷されます。Adobe PDF を使用して印刷するには、Adobe Reader 6.0 以上が必要です。

ヘッダーとフッターの書式設定は、HTML および PDF 出力に表示されます。

注:指定した印刷の選択項目は PDF 出力にのみ適用されます。ローカルプリンタまたはネットワークプリンタで PDF を印刷 する場合、ペーパーサイズなどのブラウザで指定した印刷の選択項目が有効になります。

#### *PDF* および印刷オプションを変更するには

- **1** ダッシュボードエディターに移動します。 ダッシュボードエディターへの移動方法の詳細は、「ダッシュボードエディターへの移動 (ページ [1269\)](#page-1268-0)」を参照し てください。
- 2 ワークスペースの上部近くにある [PDF および印刷コントロールのプロパティ]アイコンをクリックします。

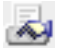

[PDF and Print Control(PDF および印刷の制御)]ダイアログボックスが表示されます。

- **3** ページ設定に関する選択事項を指定します。
- **4** ヘッダーまたはフッターを追加するには、次の操作を行います。
	- **a** 該当するオプションを選択して、[編集]をクリックします。
	- **b** ダイアログボックスのオプションを使用して、ヘッダーまたはフッターを構成します。 ヘッダーとフッターには、それぞれ最大 3 行まで指定できます。
	- **c** ヘッダーまたはとフッター要素に整形書式設定を適用するには、書式設定ボタンをクリックします。 整形書式設定の詳細は、「インタラクティブダッシュボードへのフォーマットの適用 (ページ [1280\)](#page-1279-0)」を参 照してください。
	- **d** [OK]をクリックしてヘッダーまたはフッターを保存します。
- **5** PDF および印刷オプションの変更が終了した後、[OK]をクリックします。

# <span id="page-1282-0"></span>インタラクティブダッシュボードのプロンプトの作成

ダッシュボードプロンプトは、埋め込みリクエストの結果をフィルター処理し、プロンプトの条件に一致する結果だけを表示 します。ダッシュボードに埋め込まれたすべてのリクエスト、または特定のダッシュボードページだけのリクエストをフィル ター対象とすることができます。

ダッシュボードプロンプトのカラムと演算子を選択し、ダッシュボードにプロンプトを表示する方法を指定し、次に、ユーザ ーが値を選択する方法を指定します。ユーザーの選択内容により、ダッシュボードまたはダッシュボードページに埋め込まれ るレポートの内容が決まります。プロンプトでフィルター処理する各リクエスト、ダッシュボードプロンプトに含まれるすべ てのカラムは、プロジェクションリストまたはフィルター、あるいはその両方に含まれている必要があります。リクエストの カラムにフィルターセットがあるか、または、フィルター条件が[プロンプトされる]に設定されていることも必要です。プ ロンプトに含まれるカラムのうちリクエストに含まれないものでは、そのリクエストはフィルター処理されません。

ダッシュボードプロンプトに複数のカラムを含めた場合は、以降の選択でユーザーの選択肢を制約することができます。たと えば、1 つのカラムが地域でフィルター処理し、次のカラムが地区でフィルター処理する場合を考えます。[地区]の[制約 条件]チェックボックスをオンにすると、ユーザーが選択した[地域]と一致する地区だけを表示するように[地区]カラム を制約できます。ユーザーが「地域]プロンプトから東部地域を選択した場合は、東部地域だけに含まれる地区が「地区]プ ロンプトに表示されます。

注:制約されたカラムは、プロンプトのその他のすべてのカラムにより制約されます。たとえば、プロンプトに[年]、[地 域]、および[地区]のカラムが含まれるときに、[地区]で[制約条件]がオンになっている場合は、[地区]に表示され る値は、「地域]または「年]に入力された値により制限されます。

ダッシュボードプロンプトでプレゼンテーション変数を宣言した場合は、その変数をレポートのさまざまな領域で参照するこ ともできます。ダッシュボードプロンプトに入力された値は、ダッシュボードに表示されるリクエストの結果に(プレゼンテ ーション変数を使用して)表示できます。

ダッシュボードプロンプトを作成したら、共有フォルダに保存します。保存したダッシュボードプロンプトはダッシュボード に追加できるようになります。

作業前の準備:インタラクティブダッシュボードを作成および編集するには、「ダッシュボードの管理]権限を含む役割が割 り当てられている必要があります。

### インタラクティブダッシュボードのプロンプトを作成するには

- **1** [レポート]タブをクリックします。
- **2** [分析をデザイン]リンクをクリックします。

Oracle CRM On Demand Answers が別のウィンドウに表示されます。

**3** Oracle CRM On Demand Answers ウィンドウで任意のサブジェクトエリアをクリックし、セクション上部の[新規ダ ッシュボードのプロンプト]アイコンをクリックします。

サブジェクトエリアのリストが表示されます。

**4** サブジェクトエリアのリストから、フィルターとして使用するカラムが含まれるサブジェクトエリアを選択します。 [ダッシュボードプロンプト]ページが表示されます。

注:カラムが、埋め込みリクエストのカラムフィルタープロンプトにも含まれている場合は、ダッシュボードプロン プトがその埋め込みリクエストをフィルター処理するように、[フィルターの作成と編集]ダイアログボックスでそ の値をフィルターに設定する必要があります。値を[プロンプトされる]に設定すると、現在のカラムの事前フィル ター処理は行われません。ダッシュボードプロンプトのすべてのカラムは、同じサブジェクトエリアのものであるこ

とが必要です。さらに、ダッシュボードプロンプトでフィルター処理する埋め込みリクエストに含まれていることも 必要です。

- **5** [ダッシュボードプロンプト]ページの[有効範囲]ドロップダウンリストで、ダッシュボードプロンプトをダッシュボ ード全体に適用するのか、ダッシュボードページに適用するのかを指定します。
- **6** ダッシュボードプロンプトでフィルターとして使用するカラムを選択するには、選択ペインでカラム名を選択します。

ダッシュボードプロンプトには複数のカラムを追加できます。プロンプトからカラムを削除するには、そのカラムの [削除]をクリックします。

注:ダッシュボードプロンプトに追加するカラムの数がパフォーマンスに影響を与えることがあります。たとえば、 ドロップダウンリストに値を表示するカラムの場合、Oracle CRM On Demand サーバーはリストに値を挿入する 必要があります。カラムの数を 9 以下に制限することをお勧めします。

- **7** 次のオプションを選択します。
	- **a** 式の編集ボタンをクリックし、列式の編集ダイアログボックスを表示します。このダイアログボックスでカラムの式 を変更できます。
	- **b** 使用する演算子を[演算子]ドロップダウンリストから選択します。
	- **c** 制御のタイプを選択し、ユーザーがフィルターの値を選択する方法を指定します。 選択肢として、カレンダー、ドロップダウンリスト、または複数選択リストからの値の選択と、編集ボック スへの入力があります。
	- **d** ドロップダウンリストを選択する場合は、次の操作を行います。
		- [表示]リストで、ドロップダウンリストに表示する値を指定します(すべての値を表示したり、SQL 文を作成 して特定の値のみを表示することができます)。
		- 直前のカラムからのユーザーの選択に応じてカラムの選択肢を制約するには、[制約条件]チェックボックスを オンにします。
	- **e** [デフォルト設定]リストで最初に表示される値を選択します。

レポートのデフォルト値、すべての選択肢、または特定の値を表示できます。特定の値を選択すると、値を 入力できるフィールドが表示されます。

**f** 変数の設定リストでは、プレゼンテーション変数を使用して、ダッシュボードプロンプトの変数を入力するかどうか を選択できます。

このプロンプトの変数名を宣言しない場合は、[なし]を選択します。

プレゼンテーション変数を選択してこのプロンプトの変数を宣言すると、変数名を宣言するための追加のフ ィールドが表示されます。

たとえば、ドロップダウンリストから[プレゼン]を選択した場合は、myFavoriteRegion と入力し、これ をプレゼンテーション変数として宣言することもできます。ここで宣言した変数は、ダッシュボードで表示 するときにリクエストで参照できます。

**g** フィルターラベルに使用する名前を[ラベル]ボックスに入力します。 [ラベル]ボックスを空のままにすると、カラムラベルがフィルターラベルとして使用されます。

- **8** プロンプトのカラムを並べ替えるには、上向き矢印と下向き矢印をクリックします。 カラムの並べ替えによって、選択肢を表示する順序が制御されます。
- **9** 選択したプロンプトと後続のすべてのプロンプトがフィルター内で改行されて表示されるようにするには、[グループ] リストで該当するボックスをクリックします。

**10** ダッシュボードでのプロンプトの表示をプレビューするには、[プレビュー]をクリックします(利用可能な場合)。

#### インタラクティブダッシュボードのプロンプトを保存するには

- **1** ダッシュボードプロンプトの作成が完了したら、[保存]をクリックします。
- **2** [フォルダの選択]ダイアログボックスで、ダッシュボードプロンプトを共有フォルダに保存し、ダッシュボードプロン プトにわかりやすい名前を指定します。

ダッシュボードプロンプトがダッシュボード全体のものか、またはダッシュボードページのものかを名前で示すこと もできます。

注:ダッシュボードプロンプトを個人フォルダに保存した場合、共有フォルダに移動するまでは、ダッシュボードに プロンプトを追加できません。

**3** (オプション)[説明]ボックスに説明を入力します。

#### インタラクティブダッシュボードのプロンプトを編集するには

- **1** [レポート]タブをクリックします。
- **2** [分析をデザイン]リンクをクリックします。

Oracle CRM On Demand Answers が別のウィンドウに表示されます。

- **3** Oracle CRM On Demand Answers ウィンドウで[オープン分析]リンクをクリックし、プロンプトを保存したフォル ダでプロンプトを検索します。
- **4** ダッシュボードプロンプトをクリックして編集します。

#### プロンプトをインタラクティブダッシュボードまたはダッシュボードページに追加するには

**1** ダッシュボードエディターに移動します。 ダッシュボードエディターへの移動方法の詳細は、「ダッシュボードエディターへの移動 (ページ [1269\)](#page-1268-0)」を参照し てください。

- 2 [ダッシュボードエディター]ページの選択ペインの [保存したコンテンツ]エリアで、追加するダッシュボードプロン プトが含まれるフォルダに移動します。
- **3** ダッシュボードプロンプトをダッシュボードページのセクションにドラッグ&ドロップします。

<span id="page-1285-0"></span>ダッシュボードプロンプトの範囲が[ダッシュボード]に設定されている場合は、ダッシュボードプロンプトがダッ シュボードのすべてのページに適用されますが、すべてのダッシュボードページに表示されるわけではありません。 ダッシュボードプロンプトの範囲が[ページ]に設定されている場合は、ダッシュボードプロンプトは、それを追加 したページにだけ適用されます。ダッシュボードプロンプトの範囲が[ダッシュボード]に設定されている場合は、 ダッシュボードレベルのプロンプトで選択した値によって、ページレベルのダッシュボードプロンプトの値が上書き されます。

# インタラクティブダッシュボードのプロパティの変更

ダッシュボード全体のプロパティを設定することができます。使用するスタイルを設定したり、ページを削除したり、ページ の順序を変更することができます。ダッシュボードのプロパティを変更すると、使用したページのすべての変更内容が自動的 に保存されます。

作業前の準備:インタラクティブダッシュボードを作成および編集するには、「ダッシュボードの管理]権限を含む役割が割 り当てられている必要があります。

#### インタラクティブダッシュボードの[ダッシュボードのプロパティ]ページにアクセスするには

**1** ダッシュボードエディターに移動します。

ダッシュボードエディターへの移動方法の詳細は、「ダッシュボードエディターへの移動 (ページ [1269\)](#page-1268-0)」を参照し てください。

**2** 「ダッシュボードエディター]ページの上部近くにある「Dashboard Properties(ダッシュボードのプロパティ)]ア イコンをクリックします。

 $\overline{\mathbf{A}}$ 

[ダッシュボードのプロパティ]ページが表示されます。

### インタラクティブダッシュボードのスタイルの選択

スタイルによって、ダッシュボードおよび結果が表示用に書式設定される方法が制御されます。初期状態では、結果はデフォ ルトのスタイルを使用して書式設定されます。Oracle CRM On Demand では、選択可能な事前定義されたスタイルが提供 されています。

#### インタラクティブダッシュボードのスタイルを選択するには

 [Dashboard Properties(ダッシュボードのプロパティ)]ページの[General Properties(一般プロパティ)]エリ アで、[Style(スタイル)]ドロップダウンリストから使用するスタイルを選択します。

### インタラクティブダッシュボードの説明の追加

説明は保存されますが、ダッシュボードには表示されません。

#### インタラクティブダッシュボードの説明を追加するには

■ [ダッシュボードのプロパティ]ページの [概要] ボックスにダッシュボードの説明を入力します。

### インタラクティブダッシュボードページの名前変更、削除、並べ替え、および非表示

このトピックでは、ダッシュボードページの名前変更、削除、並べ替えを行い、非表示にする手順について説明します。[ Dashboard Properties(ダッシュボードのプロパティ)]ページの [Dashboard Pages (ダッシュボードページ)] エリ アには、ダッシュボードのページが表示されます。ページは、タブと同じ順序で表示されます。

ダッシュボードの名前を変更する場合、以前の名前へのユーザーの参照を保持することができます。プレゼンテーションカタ ログ内の名前を変更したダッシュボードをポイントするショートカットが、以前の名前で作成されます。

ダッシュボードページを操作するときに、変更が完了するまでユーザーから見えないようにすることができます。

注意:[キャンセル]をクリックして、次の手順で説明するアクションを元に戻すことはできません。

#### インタラクティブダッシュボードページの名前を変更するには

■ [Dashboard Properties (ダッシュボードのプロパティ)]ページの [Dashboard Pages (ダッシュボードページ) ] セクションで、[名前変更]アイコンをクリックして、 [Rename Item (項目の名前変更)]ページを開いて、その ページに表示される手順に従います。

#### インタラクティブダッシュボードページを削除するには

■ [Dashboard Properties (ダッシュボードのプロパティ)]ページの [Dashboard Pages (ダッシュボードページ) ]セクションで、[削除]アイコンをクリックして、プロンプトが表示されたら削除を確認します。

#### インタラクティブダッシュボードページを並べ替えるには

■ リストのダッシュボードページを上に移動するには、 [Dashboard Properties (ダッシュボードのプロパティ)]ペー ジの[Dashboard Pages(ダッシュボードページ)]セクションにある、ページの上矢印をクリックします。

ダッシュボードで、ページのダブが左に移動します。

■ リストのダッシュボードページを下に移動するには、[Dashboard Properties(ダッシュボードのプロパティ)]ペー ジの[Dashboard Pages(ダッシュボードページ)]セクションにある、ページの下矢印をクリックします。

ダッシュボードで、ページのダブが右に移動します。

#### インタラクティブダッシュボードページを非表示にするには

■ | ダッシュボードのプロパティ] ページの [ダッシュボードページ] セクションで、ページの [ページの非表示] チェッ クボックスをオンにします。

現在ページを表示している場合、ページは表示されたままになります。

注:ダッシュボードページの権限を変更することはできません。 [ダッシュボードのプロパティ]ページの [ダッシュボード ページ]セクションにある [セキュリティ] アイコンは、無効になっています。

#### <span id="page-1287-0"></span>インタラクティブダッシュボードに表示される通貨を変更するには

■ 通貨メニューを選択し、レポートに対する新しい通貨を選択します。

この機能を使用するには、ダッシュボードに [Company Active Currencies (企業のアクティブ通貨)] 組み込み ダッシュボードプロンプトを含める必要があります。ダッシュボードプロンプトなどの組み込みコンテンツのダッシ ュボードへの追加の詳細については、「インタラクティブダッシュボードのプロンプトの作成 (ページ [1283\)](#page-1282-0)」を参 照してください。この組み込みダッシュボードプロンプトを追加した後に、通貨メニューを選択し、レポートに対す る新しい通貨を選択します。ダッシュボードのすべての通貨フィールドが更新され、選択された通貨が表示されます 。通貨のリストは、為替レートが定義されている通貨に限定されています。

### インタラクティブダッシュボードの名前または説明の変更

作業前の準備:インタラクティブダッシュボードを作成および編集するには、[ダッシュボードの管理]権限を含む役割が割 り当てられている必要があります。

#### インタラクティブダッシュボードの名前または説明を変更するには

- **1** [ダッシュボード]タブをクリックします。
- **2** [ダッシュボード]ページで、[ダッシュボードの管理]リンクをクリックします。
- **3** [ダッシュボードの管理]ページで、変更するダッシュボードの編集リンクをクリックします。
- **4** [ダッシュボードエディター]ページで、必要に応じて名前または説明を変更して、[保存]をクリックします。

# ダッシュボードの表示

Oracle CRM On Demand の組み込みダッシュボードでは、レポートが様々な機能エリアおよびビジネスエリア(顧客、マー ケティングの効果、概要、パイプライン、セールス効果、サービスなど)にグループ化されています。ユーザーの役割に、分 析ダッシュボード –事前に作成されたダッシュボードの表示権限が含まれている場合、これらのダッシュボードを表示でき ます。また、ユーザーの役割に[ダッシュボードの管理]権限が含まれている場合は、インタラクティブダッシュボードを作 成できます。

このトピックでは、組み込みのインタラクティブダッシュボードの表示方法について説明します。

注**:**ダッシュボード上に特定のレポートを表示できない役割の場合、またはレポートがダッシュボードに追加された後で削除 された場合は、そのレポートを表示するダッシュボードにエラーメッセージが表示されます。

#### ダッシュボードを表示するには

- **1** [ダッシュボード]タブをクリックします。
- **2** [ダッシュボードを選択]ドロップダウンリストで、表示するダッシュボードを選択します。

**1288** Oracle CRM On Demand オンラインヘルプ リリース33 2016 年 10 月版 **3** [表示]をクリックします。

<span id="page-1288-0"></span>ダッシュボードが表示されます。

#### 組み込みダッシュボードの非表示設定

ユーザーの役割に[ダッシュボードの管理]権限が含まれている場合は、他の役割用の組み込みダッシュボードを非表示にで きます。ユーザーの役割用のダッシュボードを個別に非表示指定することはできませんが、すべての組み込みダッシュボード の表示または非表示を指定することは可能です。

企業でカスタムダッシュボードを使用していない場合、ユーザーの役割に組み込みダッシュボードへのアクセス権が含まれて いるユーザーは[ダッシュボードを選択]ドロップダウンリストからデフォルトのダッシュボードのみを選択できます。ユー ザーが使用できるカスタムまたは組み込みのダッシュボードがない場合、[ダッシュボードを選択]ドロップダウンリストは 空で、[表示]ボタンをクリックすると、空のページであることを示すメッセージが Oracle CRM On Demand によって表 示されます。

#### 役割用のすべての組み込みダッシュボードを非表示にするには

- **1** [管理]、[ユーザー管理とアクセス制御]、[役割管理]にナビゲートします。
- **2** 選択された役割の[編集]をクリックします。
- **3** ステップ 4 権限をクリックします。
- **4** [分析]カテゴリで分析ダッシュボードへのアクセス –事前に作成されたダッシュボードの表示権限のチェックボックス の選択を解除します。

#### 関連トピック

関連情報については、次のトピックを参照してください。

■ ダッシュボードの管理 (ページ [1267\)](#page-1266-0)

# ダッシュボードの順序の変更

組み込みおよびカスタムのダッシュボードの表示順序を変更できます。

#### ダッシュボードの順序を変更するには

- **1** [ダッシュボード]タブをクリックします。
- **2** ダッシュボードの順序をクリックします。 ダッシュボードの順序の表示ページが表示されます。
- **3** 左矢印ボタンと右矢印ボタンをクリックして、使用可能な組み込みダッシュボードリストから表示する組み込みダッシュ ボードリストにダッシュボードを移動します。

<span id="page-1289-0"></span>注意**:** リストに表示できるダッシュボードの最大数は299です。この数を超えるダッシュボードを作成した場合はリ ストに表示されません。

- **4** 順序を変更するには、上下の矢印ボタンをクリックします。
- **5** 左矢印ボタンと右矢印ボタンをクリックして、使用可能なカスタムダッシュボードリストから表示するカスタムダッシュ ボードリストにダッシュボードを移動します。

**6** 順序を変更するには、上下の矢印ボタンをクリックします。

**7** [保存]をクリックします。

カスタムダッシュボードの名前を変更すると、そのダッシュボードは表示するカスタムダッシュボードリストから削除されま す。再び表示されるようにするには、ダッシュボード順序を編集する必要があります。

# インタラクティブダッシュボードのガイド付きナビゲーショ ンについて

ガイド付きナビゲーションを使用すると、レポートから取得された結果の調査をガイドすることによって、ユーザーがビジネ スに関する問題を理解し、取るべき適切なアクションを決定することを支援することができます。ガイド付きナビゲーション が業界または組織の一般的なシナリオとガイドラインに基づいている場合、ユーザーは関連した結果セット、別のダッシュボ ード、または URL に移動して、関連する問題を表示および分析することができます。ガイド付きナビゲーションは、Oracle CRM On Demand Answers のダッシュボードエディターを使用して指定されます。

ガイド付きナビゲーションには次の 3 つのタイプがあります。

- 静的リンクを使用したガイド付きナビゲーション。リクエスト用に指定された場合、ダッシュボード上の結果には常に別 のリクエスト、ダッシュボード、または URL へのリンクが含まれます。たとえば、顧客満足度のギャップトレンドを示 すレポートは、製品ライン別の顧客満足度を示すレポートへのリンクとともに表示されます。
- 条件付きリンクを使用したガイド付きナビゲーション。リクエスト用に指定すると、結果が一定の検索条件を満たした場 合にのみ、別のリクエスト、ダッシュボード、または URL へのリンクが表示されます。たとえば、オープンしている重 要なサービスリクエストの数が一定のしきい値を超えた場合、結果セットに従業員別の顧客満足度を示すレポートへのリ ンクを含ませることができます。
- 条件付きセクションを使用したガイド付きナビゲーション。特定のリクエストに対して返された結果に基づいて、ダッシ ュボードの全セクションを表示できます。たとえば、結果によって先週の売上が 15%以上減ったことが示された場合、 関連するレポートとツールへのリンクが含まれているダッシュボードのセクションを表示できます。

静的リンクの表示は、通常ダッシュボードのレンダリング時間に影響を与えません。多数の条件付きリンクまたはセクション の表示は、ダッシュボードのレンダリング時間に影響を与えます。ダッシュボードエディターの詳細は、「インタラクティブ ダッシュボードページのコンテンツの追加と表示 (参照 "[インタラクティブダッシュボードページへのコンテンツの追加と表](#page-1269-0) [示](#page-1269-0)" ページ [1270\)](#page-1269-0)」を参照してください。

### <span id="page-1290-0"></span>ダッシュボード表示の管理

[ダッシュボードの管理]権限および[役割およびアクセスの管理]権限がユーザーの役割に含まれている場合は、個々のダッ シュボードの表示を制御できます。表示はユーザーの役割に基づいて割り当てます。たとえば、ダッシュボードを選択して、 [保守担当者]および [サービス管理者]のユーザー役割にダッシュボードの表示を許可できます。

ダッシュボードに表示を割り当てていない場合、ダッシュボードは無制限になり、すべてのユーザーが表示できるようになり ます。管理者および[カスタムレポートの管理]権限があるユーザーは、役割でアクセスが許可されていなくても、すべての ダッシュボードに常にアクセスできます。

注意: [分析ダッシュボードへのアクセス - 事前に作成されたダッシュボードの表示]権限では、組み込みダッシュボードへ のユーザーのアクセスは制御されますが、カスタムダッシュボードへのアクセスは影響を受けません。

#### ダッシュボードに表示を割り当てるには、次のようにします。

- **1** [ダッシュボード]タブをクリックします。
- **2** [ダッシュボードの管理]をクリックします。
- **3** リストからダッシュボードを選択してクリックすると、[ダッシュボード詳細]ページが表示されます。
- **4** [ダッシュボード表示の管理]をクリックします。
- **5** [役割を追加]をクリックします。

注意: 1 回に最大 10 個の役割を追加できます。さらに役割を追加するには、[関連する役割]ページで[役割を保存 &追加]をクリックして、ステップ 5 を繰り返します。役割の最大数は 25 です。

- **6** [関連する役割]ページで、フィールドの右側にある検索アイコンをクリックします。 [役割を検索] ダイアログが開きます。
- **7** 役割の[選択]リンクをクリックします。 [役割を検索]ダイアログが閉じ、選択した役割が [関連する役割]ページに表示されます。
- **8** 別の役割を追加するには、ステップ 6 および 7 を繰り返します。
- **9** 役割の追加が終わったら、[保存]をクリックします。
- **10** ダッシュボード詳細に戻るボタンをクリックします。

#### ダッシュボードから役割の表示権限を削除するには、次のようにします。

- **1** [ダッシュボード]タブをクリックします。
- 2 [ダッシュボードの管理]をクリックします。
- **3** リストからダッシュボードを選択してクリックすると、[ダッシュボード詳細]ページが表示されます。
- **4** [ダッシュボード表示の管理]をクリックします。

<span id="page-1291-0"></span>**5** 役割の名称の隣の[削除]をクリックします。

**6** ダッシュボード詳細に戻るボタンをクリックします。

役割のリストからすべての役割を削除すると、ダッシュボードの制限がなくなり、すべてのユーザーが表示できるようになり ます。

### サブジェクトエリアの使用上の注意

ここでは、日時サブジェクトエリアおよび目標期間について説明します。

### 日時サブジェクトエリア

レポートの期間は、通常のカレンダーと異なる場合がある企業の会計カレンダー基づくことがあります。たとえば、企業の会 計年度は各暦年の 6 月 1 日に始まることもあります。Oracle CRM On Demand で会計カレンダー年の方法を企業が最近変 更した場合は、複数年にまたがる時系列分析を慎重に確認する必要があります。以前の会計カレンダーの方法に基づいている レポートのデータは、新しい会計カレンダーの方法を使用するデータと連携できません。

### 目標期間

年次の目標情報を含むレポートは、年の最終月を使用しますが、目標画面では、レポートとは異なり、年度に目標期間の開始 月が表示されます。たとえば、目標期間が 2009 年 11 月から 2010 年 1 月までの場合、目標画面の年度は 2009 年、レポー トの年度は 2010 年として表示されます。

# 索引

 $\mathsf{L}$ [HCP担当者割当]の使用 - 650 [MDF リクエストホームページ]の使用 - 495 [オーダーホームページ]の使用 - 704 [お気に入りのレコード]ページ - 111 [お気に入りリスト]ページ - 130 [カレンダー設定]ページ - 211 [キャンペーンホームページ]の使用 - 225 [コースホームページ]の使用 - 533 [コール詳細]ページ、[ボイスメール詳細]ペー ジ、[電子メール詳細]ページ - 444 [コミュニケーションホームページ]の使用 - 421 [サービスリクエストホームページ]の使用 - 401 [サンプルトランザクションホームページ]の使用 - 604 [サンプルリクエストホームページ]の使用 - 669 [サンプルロットホームページ]の使用 - 654 [サンプル免責条項ホームページ]の使用 - 658 [ソーシャルプロファイルホームページ]の使用 - 451 [ソーシャルメディアホームページ]の使用 - 448 [パートナーホームページ]の使用 - 458 [ビジネス計画ホームページ]の使用 - 378 [ブローカープロファイルホームページ]の使用 - 790 [ブロック製品ホームページ]の使用 - 713 [メッセージプランホームページ]の使用 - 676 [メッセージプラン項目ホームページ]の使用 - 683 [メッセージプラン項目関係ホームページ]の使用 - 689 [メモ]ページ(リスト) - 143 [メモ編集]ページ - 142 [リスト]ページのレコードペインについて - 125 [リスト]ページのレコードペインの使用 - 126 **[** [リスト]ページ内のリストの絞り込み - 124  $\Gamma$ [リストを表示]ページ - 128 [リスト管理]ページ - 127 [世帯ホームページ]の使用 - 720

[住所]レコードタイプのジオコードフィールドに ついて - 358 [住所ホームページ]の使用 - 343 [保険不動産ホームページ]の使用 - 777 [保険保有者ホームページ]の使用 - 787 [保険証券ホームページ]の使用 - 783 [割当ホームページ]の使用 - 645 [取引交渉登録ホームページ]の使用 - 481 [取引先ホームページ]の使用 - 257 [商談ホームページ]の使用 - 309 [在庫期間ホームページ]の使用 - 588 [売上予想ホームページ]の使用 - 329 [役割ベースですべてのレコードを読み取れます] 設定について - 823 [担当者の都道府県免許ホームページ]の使用 - 582 [担当者ホームページ]の使用 - 282 [損傷ホームページ]の使用 - 773 [添付資料リスト]ページ - 152 [特別価格リクエストホームページ]の使用 - 506 [申込書類ホームページ]の使用 - 472 [目標ホームページ]の使用 - 383 [紛失および発見]サンプルトランザクションの作 成 - 612 [自動車ディーラーホームページ]の使用 - 795 [補償内容ホームページ]の使用 - 770 [製品領域ホームページ]の使用 - 700 [見込み客ホームページ]の使用 - 237 [解決策ホームページ]の使用 - 411 [計画取引先ホームページ]の使用 - 388 [計画商談ホームページ]の使用 - 395 [計画担当者ホームページ]の使用 - 392 [試験ホームページ]の使用 - 543 [認定ホームページ]の使用 - 561 [認定レベルホームページ]の使用 - 552 [請求ホームページ]の使用 - 764 [財務計画ホームページ]の使用 - 745 [資金ホームページ]の使用 - 522 [車両ホームページ]の使用 - 801 [金融トランザクションホームページ]の使用 - 754 [金融口座ホームページ]の使用 - 735 [金融口座保有状況ホームページ]の使用 - 742 [金融口座名義人ホームページ]の使用 - 739 [金融製品ホームページ]の使用 - 750 [関連パーティホームページ]の使用 - 779 [高度な検索]の使用 - 82

**A** Answersの概要(カスタムレポート) - 910 **C** Case ステートメント - 1253 **E** Ebiz PIP統合およびOracle CRM On Demandオーダー管理について - 707 **F** Financial Transactions(金融トランザクション) - 754 **H** HCP担当者割当 - 650 HCP担当者割当の管理 - 652 HCP担当者割当フィールド - 652 **I** iCalendarファイルとしてのアポイントの保存 - 207 iCalendarファイル内の情報について - 208 Insurance Properties(保険対象物) - 776 Involved Parties(関係者) - 779 **M** Mail Merge for Wordでのダイレクトメールまたは一括電子メール の作成 - 871 Mail Merge for WordのOn Demand Integrationツールバーについて - 869 Mail Merge for Wordのテンプレートのダウンロード - 870 Mail Merge for Wordのテンプレートの作成 - 870 Mail Merge for Wordの使用 - 868 MDFリクエスト - 495 MDFリクエストに対する請求の承認 - 503 MDFリクエストに対する請求の拒否 - 502 MDFリクエストに対する請求の提出 - 502 MDFリクエストのフィールド - 503 MDFリクエストのリコール - 498 MDFリクエストの取消 - 501 MDFリクエストの戻し - 499 MDFリクエストの承認 - 500 MDFリクエストの拒否 - 500 MDFリクエストの管理 - 497 MDFリクエスト履歴分析サブジェクトエリア - 978 Microsoft OutlookおよびLotus Notesからの電子メールの追加 - 861 **O** Offline Clientからのレコードのアップロード - 860 Offline Clientの使用 - 854 Offline Clientの管理について - 857 Offline Clientの設定 - 856 Offline Clientへのレコードのダウンロード - 857

Offline Clientへのレコードの追加と更新 - 859 Offline Clientを使用した競合の解決について - 860 On Demandウィジェットについて - 848 Oracle Contact On Demandについて - 418 Oracle Contact On Demandの管理 - 423 Oracle CRM On Demand Answersのカスタム会計カレンダーについて - 897 Oracle CRM On Demand Integration for Officeの使用 - 868 Oracle CRM On Demandセッション時間について - 171 Oracle CRM On DemandにvCardファイルをインポートする際の 考慮事項 - 291 Oracle CRM On Demandのコンカレントセッションについて - 172 Oracle CRM On Demandのサービス情報の表示 - 169 Oracle CRM On Demandのシステム要件 - 173 Oracle CRM On Demandのリリースノート - 173 Oracle CRM On Demandの各ページについての概要 - 36 Oracle CRM On Demandの終了 - 173 Oracle Eloqua Engageを使用したマーケティング電子メールの 送信 - 300 Oracle Social Engagement and Monitoringについて - 447 Oracle Social Networkについて - 454 Oracle Social Networkの使用 - 455 Oracle への問い合わせ - 173 **P** PRMとハイテクの管理 - 457 Producer Success Modelでの保険見込み客からクライアントへの変 換のプロセス - 762 **R** Reports and Analysis for Excel によるレポートの作成について - 874 Reports and Analysis for Excelテンプレートのダウンロード - 874 Reports and Analysis for ExcelのOn Demand Integrationツールバーについて - 873 Reports and Analysis for Excelの使用 - 873 Reports and Analysis for Excelを使用したレポートの作成 - 875 RSSフィードアプレットの使用 - 46

**S**

**Segmentation** Wizard (セグメント化ウィザード)について -878 **Segmentation** Wizard(セグメント化ウィザード)のTarget Builder (ターゲットビルダー) ツールバーについ て - 878 **Segmentation** Wizard(セグメント化ウィザード)のダウンロー ド - 879 **Segmentation** Wizard (セグメント化ウィザード)の使用 - 877 Setそうさをしようしたふくすうれぽーとのけっか のけつごう - 1163 **V** vCardファイルとしての担当者の保存 - 292 vCardファイルについて - 289 vCardファイルのインポート - 291 ア アクションバーでのレコードの検索 - 81 アクションバーの表示または非表示について - 41 アクションバーレイアウトの変更 - 842 あ あせすめんとすくりぷとのしよう - 154 ア アセスメントレポートサブジェクトエリア - 1057 アプリケーションのパーソナライズ - 813 アポイントのスケジューリング - 205 イ イベント - 575 イベントおよびアポイントの同期について - 215 イベントのフィールド - 580 イベントの管理 - 577 イベントへの招待者の追跡 - 578 イベントホームページの使用 - 575 イベントレポートサブジェクトエリア - 1086 イベント履歴分析サブジェクトエリア - 971 イメージとして表示されるフィールドについて - 59 イメージプロンプトの追加 - 1214 インターフェイスについて - 28 インタラクティブダッシュボードのPDFおよび印刷 オプションの変更 - 1282 インタラクティブダッシュボードのガイド付きナビ ゲーションについて - 1290 インタラクティブダッシュボードのプロパティの変 更 - 1286

インタラクティブダッシュボードのプロンプトの作 成 - 1283 インタラクティブダッシュボードの作成 - 1268 インタラクティブダッシュボードの名前または説明 の変更 - 1288 インタラクティブダッシュボードプロンプトとレポ ートのプロパティの編集 - 1278 インタラクティブダッシュボードページの外観の管 理 - 1271 インタラクティブダッシュボードページへのガイド 付きナビゲーションリンクの追加 - 1273 インタラクティブダッシュボードページへのコンテ ンツの追加と表示 - 1270 インタラクティブダッシュボードページへのテキス トリンクと画像リンクの追加 - 1274 インタラクティブダッシュボードページへのプレゼ ンテーションカタログフォルダのビューの追加 - 1277 インタラクティブダッシュボードへのフォーマット の適用 - 1280 インタラクティブダッシュボードへのページの追加 - 1269 エ エージェント/ブローカーの関係の採用と設定のプロ セス - 760 エージェント/ブローカーの関係の管理のプロセス - 761 エージェントの監視 - 439 エクスポートリクエストの表示 - 847 エンドユーザーへのサンプルの割り当て - 648 オ オーダー - 704 オーダーのフィールド - 709 オーダーの管理 - 706 オーダーレポートサブジェクトエリア - 1113 オフラインで使用できるレコード - 854 お お気に入りの担当者リストについて - 292 お気に入りリストウィジェットの埋め込み - 849 カ カスタムオブジェクトとサービスリクエストレポー トサブジェクトエリア - 1080 カスタムオブジェクトと取引先レポートサブジェク トエリア - 1072 カスタムオブジェクトと商談レポートサブジェクト エリア - 1077 カスタムオブジェクトと担当者レポートサブジェク トエリア - 1075

カスタムオブジェクトレポートサブジェクトエリア - 1083 カスタムカレンダービューの追加 - 213 か かすたむふぃーるどのれぽーとへのついか - 1138 カ カスタムレポートの公開 - 1216 か からむのならべかえ - 1162 からむのぷろぱてぃのへんしゅう - 1147 カ カラムフィルタープロンプトの追加 - 1212 か からむへのふぃるたーのついか - 1138 カ カラム式の設定 - 1158 カレンダー/活動 - 175 カレンダー/活動の管理プロセス - 256 カレンダーおよび活動の管理 - 182 カレンダーとテーマのスタイルについて - 175 カレンダーのアポイントのドラッグアンドドロップ について - 187 カレンダーの共有 - 211 カレンダーの勤務日および勤務時間について - 179 カレンダーの日時関数 - 1243 カレンダーの設定 - 844 カレンダーページの使用 - 180 キ キーワード検索について - 78 キーワード検索のデフォルトの検索フィールド - 79 き きゃくさきへのほうもん(せーるすこーる)のつい せき - 194 きゃんぺーん - 224 キ キャンペーンのクローズ - 229 キャンペーンの処理プロセス - 223 キャンペーンの効果の測定 - 230 キャンペーンの担当者の設定 - 228 キャンペーンの管理 - 227 キャンペーンフィールド - 230 キャンペーンへの応答の記録 - 229 キャンペーンレポートサブジェクトエリア - 1066 キャンペーン履歴分析サブジェクトエリア - 951 キャンペーン応答履歴分析サブジェクトエリア - 953

#### き

きょうゆうれぽーとふぉるだへのゆーざーさんしょ うのせってい - 901 グ グループタスクリストの表示 - 214 グローバルサンプル免責条項の作成 - 661 グローバル免責条項から多言語免責条項への変換 - 664 げ げーじびゅーをしようしてけっかをげーじとしてひ ょうじ - 1192 け けっかへのなれーてぃぶてきすとのついか - 1204 けっかへのまーくあっぷてきすとのついか - 1198 コ コース - 533 コースおよび認定レベルと試験との関連付け - 546 コースのフィールド - 539 コースの管理 - 535 コースへの登録 - 538 コース登録のフィールド - 541 コース登録レコードの更新 - 539 コールセンターの管理 - 420 コールバックの処理(Webおよび電話) - 431 コールへのサンプルリクエスト情報のリンク - 628 コールへのプロモーションアイテム情報のリンク - 626 コールへの出席者の追加 - 616 コールへの提供サンプル情報のリンク - 623 コールへの製品詳細情報のリンク - 619 コール活動履歴分析サブジェクトエリア - 948 コール詳細情報のテンプレートとしての保存 - 632 コミュニケーション - 417 コミュニケーションの活動リストページ(Oracle Contact On Demand) - 441 コミュニケーション活動のまとめ - 435 コミュニケーション活動フィールド(Oracle Contact On Demand) - 442 サ サービスとコミュニケーション - 399 サービスとコミュニケーションの管理 - 399 さ さーびすりくえすと - 401 サ サービスリクエストスクリプトの使用 - 405 サービスリクエストでの車両の関連付けの有効化 - 804 サービスリクエストのエスカレート - 406
サービスリクエストのクローズプロセス - 400 サービスリクエストの作成プロセス - 399 サービスリクエストの作業プロセス - 400 サービスリクエストの割当 - 404 サービスリクエストの管理 - 403 サービスリクエストの管理のプロセス - 761 サービスリクエストの解決プロセス - 400 サービスリクエストフィールド - 407 サービスリクエストへの解決策の追加 - 405 サービスリクエストレポートサブジェクトエリア - 1122 サービスリクエスト履歴分析サブジェクトエリア - 1007 サインイン活動の確認 - 827 サブジェクトエリアの使用上の注意 - 1292 サンプルトランザクション - 604 サンプルトランザクションとサンプル在庫の関係に ついて - 635 サンプルトランザクションのフィールド - 637 サンプルトランザクションの管理 - 607 サンプルトランザクションの調整 - 610 サンプルトランザクションへのトランザクション項 目の追加 - 613 サンプルの管理 - 585 サンプルリクエスト - 668 サンプルリクエストのフィールド - 671 サンプルリクエストのフィールド値の自動入力につ いて - 673 サンプルリクエストの管理 - 671 サンプルリクエスト項目ワークフローとブロック製 品ルールについて - 716 サンプルロット - 654 サンプルロットのフィールド - 656 サンプルロットの管理 - 656 サンプル免責条項 - 658 サンプル免責条項のフィールド - 665 サンプル免責条項の有効化 - 662 サンプル免責条項の管理 - 660 サンプル在庫 - 596 サンプル在庫のフィールド - 599 サンプル在庫の受取りの通知 - 598 サンプル在庫の管理 - 597 サンプル在庫の累積合計の計算 - 597 サンプル振替の一部受取りの通知 - 609 サンプル振替の作成 - 608 サンプル振替の完全受取りの通知 - 609 サンプル活動の監視 - 636

シ

システム関数 - 1252 シンプルリストウィジェットの埋め込み - 851 ス スクロールティッカーでの結果の表示 - 1207 ステップ1:条件の定義 - 1137 ステップ2 レイアウトの作成 - 1164 ステップ3:プロンプトの定義(オプション) - 1211 ステップ4:レポートのレビュー - 1215 スマート関連付けおよび自動解決機能について - 92 セ セールス - 253 セールスコールでのコール目標、次のコール目標お よび結果と製品詳細の関連付け - 695 セールスコール時のサンプルの提供 - 614 セールスステージおよび大量更新機能について - 325 セールスステージ履歴分析サブジェクトエリア - 1006 セールスと予算の計画のプロセス - 761 セールスプロセスコーチへのアクセス - 314 セールスユーザーの売上予想の管理プロセス - 256 せ せきゅりてぃにかんするしつもんのせってい - 828 セ セグメントのアップロード - 882 セグメントのエクスポート - 882 セグメントの作成 - 880 せ せたいいんのついせき - 723 セ セッション変数 - 1256 せ せんたくしたれこーどへのれこーどのりんく - 104 ソ ソーシャルネットワーキング - 447 ソーシャルプロファイル - 451 ソーシャルプロファイルのフィールド - 453 ソーシャルプロファイルの管理 - 452 ソーシャルメディア - 447 ソーシャルメディアのフィールド - 450 ソーシャルメディアの管理 - 449 タ ターゲット検索について - 68 タスクを完了とマーク - 193

ダ

**1298** Oracle CRM On Demand オンラインヘルプ リリース33 2016 年 10 月版 ダッシュボード - 1265 ダッシュボードエディターへの移動 - 1269 ダッシュボードオブジェクトの削除 - 1281 ダッシュボードオブジェクトの名前変更 - 1281 ダッシュボードの管理 - 1267 ダッシュボードの表示 - 1288 ダッシュボードの順序の変更 - 1289 ダッシュボードページへのコンテンツの条件付き表 示 - 1273 ダッシュボード表示の管理 - 1291 タ タブの表示 - 831 た たんとうしゃのかんしんじのついせき - 296 チ チームの売上予想の管理 - 337 チームメンバーでの商談売上の分割 - 323 ち ちゃーとでのけっかのひょうじ - 1170 チ チャネル計画の実行のプロセス - 760 デ データ&統合ツールへのアクセス - 846 データアクセス、レコード共有、およびレコード所 有権について - 48 データがないことをユーザーに警告する - 1210 テ テーマの設定 - 824 テクニカルサポートへのサインインアクセスの許可 - 831 デ デフォルトカレンダービューの設定 - 212 デフォルトの検索レコードタイプの設定 - 823 ト トランザクション項目 - 641 トランザクション項目のサンプルの変更 - 641 トランザクション項目のサンプルロットの変更 - 642 トランザクション項目のフィールド - 642 トランザクション項目の管理 - 641 パ パーソナライズコンテンツ配信 - 674 パーソナライズコンテンツ配信レポートサブジェク トエリア - 1117 パートナー - 458 パートナーに認定を表示 - 565 パートナーフィールド - 462

パートナープログラム - 464 パートナープログラムのフィールド - 470 パートナープログラムの作成 - 467 パートナープログラムの削除 - 470 パートナープログラムの管理 - 466 パートナープログラムホームページの使用 - 464 パートナープログラムメンバーの作成 - 468 パートナープログラムメンバーの削除 - 468 パートナープログラムメンバーの管理 - 467 パートナープログラムメンバー状態の変更 - 468 パートナーへのコースの表示 - 538 パートナーへの試験の表示 - 547 パートナーへの認定レベルの表示 - 556 パートナーレポートサブジェクトエリア - 1115 パートナー取引先の削除 - 462 パートナー取引先の有効化と無効化 - 461 パートナー取引先の検索 - 462 パートナー取引先の管理 - 460 パートナー取引先への取引先の変換 - 461 パートナー履歴分析サブジェクトエリア - 996 パートナー関係管理とハイテク - 457 パイプラインの分析 - 320 パイプライン履歴分析サブジェクトエリア - 997 は はじめに - 25, 26 パ パスワードの変更 - 828 は はんれいびゅーをしようしたれぽーとへのはんれい のついか - 1200 ビ ビジネス計画 - 373, 377 ビジネス計画のフィールド - 381 ビジネス計画の管理 - 379 ビジネス計画へのレコードのリンク - 380 ビジネス計画レポートサブジェクトエリア - 1062 ピ ピックリストフィールド、ピックリスト値グループ および部署について - 61 ピボット表での結果の表示 - 1183 ビ ビューの選択ビューを使用した、ユーザーによる特 定ビューの選択 - 1202 フ ファンネルチャートでの結果の表示 - 1203 フィルター値について - 77 フィルター条件について - 71

ブ

ブックセレクタの使用 - 92 ブラウザセッションでのコミュニケーションツール バーの無効化 - 430 プ プレゼンテーションカタログに保存されたコンテン ツのインタラクティブダッシュボードページへの 追加 - 1277 ブ ブローカープロファイル - 790 ブローカープロファイルのフィールド - 792 ブローカープロファイルの管理 - 792 プ プログラムメンバーのフィールド - 469 ブ ブロックされた担当者について - 299 ブロック製品 - 711 ブロック製品のフィールド - 716 ブロック製品の管理 - 714 ペ ページに表示される情報の印刷 - 168 ボ ボイスメールメッセージの処理 - 432 ポ ポートフォリオ - 726 ポートフォリオサブ取引先の指定 - 730 ポートフォリオ口座のフィールド - 731 ポートフォリオ口座のリンク - 265 ポートフォリオ口座の主要担当者の追跡 - 729 ポートフォリオ口座の管理 - 728 ポートフォリオ口座ホームページの使用 - 727 ポートフォリオ履歴分析サブジェクトエリア - 999 ホ ホームページ (個人) - 42 ホームページレイアウトの変更 - 842 マ マーケティング - 223 マーケティングの管理 - 223 マスク可能フィールドについて - 63 メ メインレコードからリンクされたレコードの更新 - 110 メッセージセンターウィジェットの埋め込み - 850 メッセージセンターの使用 - 45 メッセージプラン - 675 メッセージプランからのメッセージ応答の作成 - 680 メッセージプランのフィールド - 680

Oracle CRM On Demand オンラインヘルプ リリース33 メッセージプランの管理 - 677 メッセージプランへのブックの追加 - 678 メッセージプラン項目 - 683 メッセージプラン項目からのメッセージ応答の作成 - 686 メッセージプラン項目のフィールド - 686 メッセージプラン項目の管理 - 685 メッセージプラン項目の追加 - 678 メッセージプラン項目関係 - 689 メッセージプラン項目関係のフィールド - 691 メッセージプラン項目関係の管理 - 691 メッセージプラン項目関係の追加 - 685 メッセージ応答の調整 - 203 メモのリストの使用 - 144 メモの登録 - 145 メモの追加 - 141 や やりとり履歴の表示 - 439 ユ ユーザーがインタラクティブダッシュボードページ をドリルダウンしたときの結果の表示方法の管理 - 1278 ユーザーサインインIDの取得またはパスワードのリ セット - 170 ユーザーのプロファイル設定について - 821 ラ ライフサイエンス - 571 ライフサイエンスプロセス - 571 り りすとのしよう - 111 リ リストのフィルター処理 - 122 り りすとのれこーどのえくすぽーと - 130 リ リストのレコードのカウント - 130 リストの作成と編集 - 118 リストページでのレコードの検索 - 87 リテラルの表し方 - 1219 リンクしたカスタムブックのレコードのマージ時の 保持について - 139 ル ルックアップウィンドウでのレコードの検索 - 88 レ レコードタイプのリストセットの変更 - 128 レコードと住所のリンクについて - 354 れ れこーどのきょうゆう(ちーむ) - 133

2016 年 10 月版 **1299**

**1300** Oracle CRM On Demand オンラインヘルプ リリース33 2016 年 10 月版 レ レコードのグループの更新 - 136 レコードのコピー - 99 レコードのプライマリカスタムブックの変更 - 136 レコードのプレビュー - 100 れ れこーどのまーじ - 137 レ レコードのロックについて - 101 レコードの作成 - 52 レコードの使用 - 47 レコードの削除/復元 - 160 レコードの削除/復元について - 155 レコードの所有権の移動 - 132 レコードの検索 - 68 レコードの監査証跡の表示 - 162 レコードの詳細の更新 - 102 レコードの詳細ページでのイメージの表示 - 65 レコードプレビューモードの設定 - 824 レコードへのファイルとURLの添付 - 148 レコード作成時の重複について - 163 れ れぽーと - 885 レ レポートウィジェットの埋め込み - 850 レポートデータの確認 - 903 レポートでの住所の使用について - 1163 れ れぽーとのがいかんのへんこう - 1132 レ レポートのコピーと移動 - 909 レポートのサブジェクトエリアについて - 918 レポートのダウンロード - 906 レポートのパフォーマンスについて - 1258 レポートの制限について - 914 レポートの削除 - 908 レポートの印刷 - 904 レポートの名前変更 - 909 レポートの実行 - 905 れ れぽーとふぉるだのせってい - 899 レ レポートへのカラムの追加 - 1138 レポート内のカラムをユーザーが変更できるように する - 1201 世 世帯 - 719 世帯のフィールド - 724

世帯のプロファイリング - 723 世帯の管理 - 722 世帯レポートサブジェクトエリア - 1092 世帯履歴分析サブジェクトエリア - 973 他 他のアプリケーションとの連携 - 853 他のコースへのコースの関連付け - 537 他のユーザーのカレンダーの表示 - 210 他のユーザーへのメモの送信 - 145 他のレコードタイプにリンクされたレコードタイプ の例 - 106 他の試験への試験の関連付け - 546 他の認定への認定の関連付け - 564 他の認定レベルへの認定レベルの関連付け - 555 住 住所 - 341 住所の地図へのアクセス - 355 住所の管理 - 345 住所フィールド - 356 住所情報のジオコーディングについて - 359 使 使用状況追跡分析サブジェクトエリア - 1018 保 保険 - 759 保険の管理 - 759 保険不動産の管理 - 778 保険契約者のフィールド - 789 保険契約者の管理 - 788 保険対象物のフィールド - 778 保険証券 - 782 保険証券のフィールド - 785 保険証券の管理 - 784 個 個人詳細の更新 - 814 共 共有住所の削除 - 353 共有住所への検証済みのマーク付け - 349 共有住所履歴分析サブジェクトエリア - 1010 共有活動レポートサブジェクトエリア - 1124 分 分析での関数の使用 - 1217 分析のレコードの表示について - 886 分析の管理 - 898 分析の終了 - 1217 別 別の従業員への活動の割り当て - 193 別の通貨を使用した売上予想の表示および編集 - 334

### 割

割当 - 645 割当のサンプルの変更 - 648 割当のフィールド - 648 割当の管理 - 647 動 動的集合関数 - 1225 単 単一取引先に対する計画管理のシナリオ - 374 取 取引サイズの計算 - 489 取引交渉登録 - 480 取引交渉登録から取引先、担当者、または商談への 変換 - 490 取引交渉登録と商談の関連付け - 489 取引交渉登録のフィールド - 492 取引交渉登録の作成 - 483 取引交渉登録の再提出 - 486 取引交渉登録の取消 - 487 取引交渉登録の戻し - 486 取引交渉登録の承認 - 485 取引交渉登録の拒否 - 486 取引交渉登録の更新 - 488 取引交渉登録の期間の終了 - 488 取引交渉登録の管理 - 483 取引交渉登録への製品のリンク - 488 取引交渉登録を変換するためのアクセスプロファイ ルと役割の設定 - 491 取引交渉登録履歴分析サブジェクトエリア - 964 取引交渉登録製品売上履歴分析サブジェクトエリア - 967 取引先 - 257 取引先、担当者、自動車ディーラー、およびパート ナーのレコード間での住所の共有 - 347 取引先、担当者、自動車ディーラー、またはパート ナーからの住所の削除 - 353 取引先、担当者、自動車ディーラー、またはパート ナーからの住所レコードの表示 - 355 取引先、担当者、自動車ディーラー、またはパート ナーのレコードでの新しい共有住所の作成 - 345 取引先、担当者、自動車ディーラー、またはパート ナーのレコードでの新しい非共有住所の作成 - 351 取引先コールへの複数の担当者の追加 - 618 取引先ごとの売上の追跡 - 273 取引先チーム履歴分析サブジェクトエリア - 941 取引先とパートナーの履歴分析サブジェクトエリア - 929

取引先とパートナーレポートサブジェクトエリア - 1033 取引先と担当者間の関係の追跡 - 268 取引先と競合会社の履歴分析サブジェクトエリア - 926 取引先と競合会社レポートサブジェクトエリア - 1030 取引先と関連取引先の履歴分析サブジェクトエリア - 933 取引先と関連取引先レポートサブジェクトエリア - 1036 取引先のパートナーおよび競合会社の追跡 - 271 取引先のプライマリ担当者の変更 - 261 取引先の実績の分析 - 278 取引先の管理 - 259 取引先の管理プロセス - 254 取引先フィールド - 278 取引先へのレコードのリンク - 262 取引先またはテリトリーのグループに対する計画管 理のシナリオ - 375 取引先レポートサブジェクトエリア - 1027 取引先を再割当 - 261 取引先住所分析サブジェクトエリア - 924 取引先売上レポートサブジェクトエリア - 1024 取引先履歴分析サブジェクトエリア - 938 取引先担当者レポートサブジェクトエリア - 1023 取引先担当者履歴分析サブジェクトエリア - 936 取引先間の関係の追跡 - 267 商 商談 - 306 商談からの取引交渉登録の作成 - 322 商談からの特別価格リクエストの作成 - 320 商談チームについて - 324 商談チームレポートサブジェクトエリア - 1111 商談チーム履歴分析サブジェクトエリア - 994 商談とパートナーレポートサブジェクトエリア - 1105 商談とパートナー履歴分析サブジェクトエリア - 985 商談と売上予想について - 307 商談と競合会社レポートサブジェクトエリア - 1102 商談と競合会社履歴分析サブジェクトエリア - 981 商談のパートナーおよび競合会社の追跡 - 313 商談の再割当 - 312 商談の管理 - 311 商談の管理プロセス - 254

- 商談フィールド 326
- 商談レポートサブジェクトエリア 1099

**1302** Oracle CRM On Demand オンラインヘルプ リリース33 商談履歴分析サブジェクトエリア - 989 商談担当者レポートサブジェクトエリア - 1108 商談担当者履歴分析サブジェクトエリア - 988 商談製品売上レポートサブジェクトエリア - 1109 商談製品売上履歴分析サブジェクトエリア - 992 在 在庫の調整プロセス - 599 在庫期間 - 587 在庫期間に対する在庫監査レポートの作成 - 592 在庫期間のフィールド - 595 在庫期間の処分 - 594 在庫期間の管理 - 590 在庫期間の調整 - 594 在庫期間へのサンプルトランザクションの追加 - 591 在庫期間へのサンプル在庫の追加 - 590 在庫期間へのブックの追加 - 592 在庫監査レポート - 601 在庫監査レポートのフィールド - 602 在庫監査レポートの管理 - 601 在庫追跡のためのコール詳細情報の提出 - 632 地 地図 - 364 地図上の住所の検索 - 366 売 売上予想 - 328 売上予想の提出 - 334 売上予想の更新 - 332 売上予想の確認 - 331 売上予想の管理 - 330 売上予想の解除 - 335 売上予想フィールド - 339 売上予想レポートサブジェクトエリア - 1087 売上予想履歴の表示 - 334 売上予想管理者の売上予想の管理プロセス - 256 売上予想詳細ページ - 337 変 変換関数 - 1251 多 多言語サンプル免責条項の作成 - 661 大 大量コール計画 - 200 委 委任ユーザーの追加 - 830 委任情報の確認 - 829 実 実地棚卸数と電子棚卸数の差異の訂正 - 614 実績の最適化 - 1259

2016 年 10 月版

#### 承

承認用にMDFリクエストを提出 - 498 承認用に取引交渉登録を提出 - 484 承認用に特別価格リクエストを提出 - 510 承認用に申込書類を提出 - 475 担 担当者 - 281 担当者ごとの売上の追跡 - 295 担当者チーム履歴分析サブジェクトエリア - 963 担当者に対するブロック製品について - 300 担当者に対するブロック製品リストの表示について - 715 担当者に対する計画管理のシナリオ - 375 担当者のブロック - 299 担当者の分析 - 297 担当者の州免許 - 582 担当者の州免許の管理 - 583 担当者の州免許の追加 - 298 担当者の州免許フィールド - 584 担当者の管理 - 284 担当者の管理プロセス - 255 担当者フィールド - 302 担当者レポートサブジェクトエリア - 1070 担当者住所へのDEA情報の追加 - 349 担当者住所分析サブジェクトエリア - 955 担当者売上履歴分析サブジェクトエリア - 961 担当者履歴分析サブジェクトエリア - 957 担当者情報のインポート - 285 担当者間の関係の追跡 - 294 担当者関係レポートサブジェクトエリア - 1068 担当者関心事履歴分析サブジェクトエリア - 959 拡 拡張キーワード検索について - 96 拡張キーワード検索を使用したレコードの検索 - 94 損 損傷 - 773 損傷のフィールド - 775 損傷の管理 - 775 損害の第一報の請求を生成するプロセス - 760 支 支出トランザクションの表示 - 612 数 数学関数 - 1237 文 文字列関数 - 1230 新 新しいレコードページのレイアウトについて - 51 新規の在庫調整レコードの作成 - 611

新規ユーザーとしてのサインイン - 27 既 既存の在庫調整レコードの調整 - 611 暫 暫定在庫数のリクエスト - 593 最 最適コール時刻の追跡 - 297 最適化されたフィルター処理フィールドの使用 - 1135 構 構造化製品メッセージ - 693 構造化製品メッセージページレイアウトの選択 - 694 構造化製品メッセージレコードおよび製品領域の使 用例 - 698 活 活動アセスメントスクリプトの使用 - 215 活動からのユーザーの削除 - 187 活動に対して推奨されるメッセージプランの確認 - 679 活動の作成 - 185 活動の更新 - 186 活動の表示 - 183 活動フィールド - 217 活動リストの使用 - 188 活動リマインダについて - 186 活動レポートサブジェクトエリア - 1039 活動履歴分析サブジェクトエリア - 942 添 添付フィールドを使用したレコードへのファイルの 添付 - 153 添付資料について - 146 添付資料の使用 - 146 添付資料関連項目 - 151 演 演算子 - 1252 照 照会の追加 - 296 特 特別価格リクエスト - 505 特別価格リクエストに対する請求の承認 - 515 特別価格リクエストに対する請求の拒否 - 515 特別価格リクエストに対する請求の提出 - 514 特別価格リクエストのフィールド - 519 特別価格リクエストのリコール - 511 特別価格リクエストの取消 - 514 特別価格リクエストの戻し - 512 特別価格リクエストの承認 - 513

特別価格リクエストの拒否 - 512 特別価格リクエストの管理 - 508 特別価格リクエストへのプログラムのリンク - 510 特別価格リクエストへの製品のリンク - 509 特別価格製品のフィールド - 517 特別価格製品を関連項目として作成 - 516 特別価格製品を関連項目として管理 - 516 特別価格製品分析サブジェクトエリア - 1128 特別価格製品履歴分析サブジェクトエリア - 1015 申 申込書類 - 472 申込書類のインポート - 478 申込書類のフィールド - 478 申込書類のリコール - 476 申込書類の作成 - 474 申込書類の削除 - 477 申込書類の取消 - 477 申込書類の承認 - 476 申込書類の拒否 - 476 申込書類の検討 - 475 申込書類の管理 - 473 発 発信 - 430 監 監査証跡フィールドの表示 - 826 目 目標 - 383 目標および製品に対する計画管理のシナリオ - 376 目標のフィールド - 386 目標の管理 - 336, 384, 826 目標へのレコードのリンク - 385 組 組み込みレポートについて - 893 結 結果に適用されるフィルターの表示 - 1198 結果へのアクションリンクの追加 - 1159 結果へのタイトルの追加 - 1167 結果へのテーブルの追加 - 1168 統 統計情報の確認 - 438 自 自動車 - 795 自動車ディーラー - 795 自動車ディーラーのフィールド - 798 自動車ディーラーの管理 - 797 自動車ディーラー履歴分析サブジェクトエリア - 970

### 蓄

蓄財管理 - 719

**1304** Oracle CRM On Demand オンラインヘルプ リリース33 2016 年 10 月版 表 表示される取引先レコードの制限 - 266 表示される活動レコードの制限 - 192 補 補償内容 - 769 補償内容のフィールド - 772 補償内容の管理 - 771 製 製品、製品カテゴリーおよびソリューションとコー スとの関連付け - 536 製品、製品カテゴリーおよびソリューションと試験 との関連付け - 545 製品、製品カテゴリーおよびソリューションと認定 レベルとの関連付け - 554 製品、製品カテゴリーおよびソリューションへの認 定の関連付け - 563 製品に対するオーダーの提出 - 709 製品に対するオーダー項目の作成 - 707 製品のフィールド - 643 製品のブロックとスマートコールテンプレートにつ いて - 715 製品の商談へのリンク - 314 製品履歴分析サブジェクトエリア - 1002 製品領域 - 699 製品領域と構造化製品メッセージレコードの関連付 け - 702 製品領域のフィールド - 703 製品領域の管理 - 701 製品領域レコードと製品詳細の関連付け - 702 複 複数の取引先のためのアポイントの作成 - 276 複数の取引先への担当者のリンク - 294 複数選択ピックリストの検索について - 78 見 見積り - 711 見積りレポートサブジェクトエリア - 1120 見積り履歴分析サブジェクトエリア - 1004 見込み客 - 232 見込み客 (セールス側) - 257 見込み客から取引先、担当者、取引交渉登録、また は商談への変換 - 243 見込み客のアーカイブ - 243 見込み客の再割当 - 240 見込み客の処理プロセス - 224 見込み客の承認 - 241 見込み客の拒否 - 248

見込み客の管理 - 240 見込み客フィールド - 249 見込み客フォローアップの分析 - 249 見込み客レポートサブジェクトエリア - 1096 見込み客を変換するためのアクセスプロファイルお よび役割の設定 - 246 見込み客履歴分析サブジェクトエリア - 976 見込み客認定スクリプトの使用 - 242 見込み客認定の必須フィールド - 242 親 親保険証券の追跡 - 784 親取引先の指定 - 265 親商談と子商談の指定 - 321 親請求の追跡 - 766 親金融口座の追跡 - 737 親金融商品の追跡 - 752 解 解決済みサービスリクエストのクローズ - 406 解決策 - 409 解決策の承認と公開 - 415 解決策の確認 - 414 解決策の管理 - 413 解決策の管理について - 410 解決策の評価 - 415 解決策フィールド - 416 解決策へのブックの追加 - 416 解決策レポートサブジェクトエリア - 1126 解決策履歴分析サブジェクトエリア - 1012 言 言語設定の変更 - 825 計 計画取引先 - 388 計画取引先のフィールド - 390 計画取引先の管理 - 389 計画商談 - 395 計画商談のフィールド - 397 計画商談の管理 - 396 計画担当者 - 391 計画担当者のフィールド - 394 計画担当者の管理 - 393 証 証券所有者 - 787 試 試験 - 542 試験およびコースと認定レベルとの関連付け - 555 試験および認定レベルとコースとの関連付け - 537 試験のフィールド - 548 試験の管理 - 545

試験への登録 - 547 試験登録のフィールド - 551 試験登録レコードの更新 - 548 詳 詳細カスタムオブジェクトレポートサブジェクトエ リア - 1042 詳細ページレイアウトの変更 - 832 詳細製品のプライマリコール目標、プライマリ次の コール目標またはプライマリ結果の選択 - 697 認 認定 - 561 認定に関する認定レベル要件の記録 - 564 認定のフィールド - 567 認定のリクエスト - 566 認定の管理 - 563 認定リクエストのフィールド - 560, 569 認定リクエストレコードの更新 - 566 認定レベル - 552 認定レベルのフィールド - 558 認定レベルのリクエスト - 557 認定レベルの管理 - 554 認定レベルリクエストレコードの更新 - 557 請 請求 - 763 請求の処理 - 530 請求の管理 - 765 請求フィールド - 766 警 警告の確認 - 44 財 財務計画 - 745 財務計画のフィールド - 747 財務計画の管理 - 747 販 販売管理 - 253 資 資産の追跡 - 272 資産レポートサブジェクトエリア - 1060 資産履歴分析サブジェクトエリア - 945 資金 - 521 資金の管理 - 524 資金へのクレジットの追加 - 526 資金への引き落としの適用 - 531 資金リクエストの処理 - 527 資金参加者の追加 - 525 資金活動の確認 - 531 資金項目 - 531

## 車

車両 - 801 車両のサービスリクエストの追跡 - 806 車両のサービス履歴の追跡 - 808 車両のセールス履歴の追跡 - 807 車両のフィールド - 809 車両の管理 - 803 車両の製品タイプの有効化 - 805 車両の財務情報の追跡 - 809 車両レポートサブジェクトエリア - 1130 車両所有権の更新 - 806 近 近接検索の実行 - 367 通 通話の処理 - 427 連 連結フィールドについて - 56 連結フィールド内のフィールドの編集 - 58 連結フィールド内のフィールドを編集する際の考慮 事項 - 57 運 運転ルートの取得 - 369 金 金融トランザクションの管理 - 756 金融トランザクションフィールド - 756 金融口座 - 733 金融口座のフィールド - 737 金融口座の管理 - 736 金融口座保有フィールド - 744 金融口座保有状況 - 742 金融口座保有状況の管理 - 743 金融口座名義人 - 738 金融口座名義人の管理 - 740 金融口座名義人フィールド - 741 金融商品フィールド - 752 金融製品 - 748 金融製品の管理 - 751 関 関係パーティのフィールド - 781 関連する免責条項のデフォルトとしてのマーキング - 662 関連パーティの管理 - 781 関連免責条項のフィールド - 667 関連情報セクション用のレコードインジケータの管 理 - 840 関連情報タブ用の拡張ビューについて - 66 関連情報レイアウトのパーソナライズ - 833

### 階

階層について - 1136

# 集

集合関数 - 1220 電

電子メールアドレスの特殊文字について - 64 電子メールの処理 - 433 電子署名について - 633 電子署名の確認 - 633 項 項目レイアウトのパーソナライズ - 838

### 顧

顧客とやりとりするための準備 - 424